# **Oracle CRM On Demand-Onlinehilfe**

Version 35 September 2017

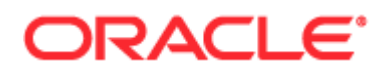

Copyright © 2005, 2017, Oracle und/oder verbundene Unternehmen. All rights reserved. Alle Rechte vorbehalten.

Diese Software und zugehörige Dokumentation werden im Rahmen eines Lizenzvertrags zur Verfügung gestellt, der Einschränkungen hinsichtlich Nutzung und Offenlegung enthält und durch Gesetze zum Schutz geistigen Eigentums geschützt ist. Sofern nicht ausdrücklich in Ihrem Lizenzvertrag vereinbart oder gesetzlich geregelt, darf diese Software weder ganz noch teilweise in irgendeiner Form oder durch irgendein Mittel zu irgendeinem Zweck kopiert, reproduziert, übersetzt, gesendet, verändert, lizenziert, übertragen, verteilt, ausgestellt, ausgeführt, veröffentlicht oder angezeigt werden. Reverse Engineering, Disassemblierung oder Dekompilierung der Software ist verboten, es sei denn, dies ist erforderlich, um die gesetzlich vorgesehene Interoperabilität mit anderer Software zu ermöglichen.

Die hier angegebenen Informationen können jederzeit und ohne vorherige Ankündigung geändert werden. Wir übernehmen keine Gewähr für deren Richtigkeit. Sollten Sie Fehler oder Unstimmigkeiten finden, bitten wir Sie, uns diese schriftlich mitzuteilen.

Wird diese Software oder zugehörige Dokumentation an die Regierung der Vereinigten Staaten von Amerika bzw. einen Lizenznehmer im Auftrag der Regierung der Vereinigten Staaten von Amerika geliefert, gilt Folgendes:

U.S. GOVERNMENT END USERS: Oracle programs, including any operating system, integrated software, any programs installed on the hardware, and/or documentation, delivered to U.S. Government end users are "commercial computer software" pursuant to the applicable Federal Acquisition Regulation and agency-specific supplemental regulations. As such, use, duplication, disclosure, modification, and adaptation of the programs, including any operating system, integrated software, any programs installed on the hardware, and/or documentation, shall be subject to license terms and license restrictions applicable to the programs. No other rights are granted to the U.S. Government.

Diese Software oder Hardware ist für die Anwendung in verschiedenen Informationsmanagementanwendungen konzipiert. Sie ist nicht für den Einsatz in potenziell gefährlichen Anwendungen bzw. Anwendungen mit einem potenziellen Risiko von Personenschäden geeignet. Falls die Software oder Hardware für solche Zwecke verwendet wird, verpflichtet sich der Lizenznehmer, sämtliche erforderlichen Maßnahmen wie Fail Safe, Backups und Redundancy zu ergreifen, um den sicheren Einsatz zu gewährleisten. Oracle Corporation und ihre verbundenen Unternehmen übernehmen keinerlei Haftung für Schäden, die beim Einsatz dieser Software oder Hardware in gefährlichen Anwendungen entstehen.

Oracle und Java sind eingetragene Marken der Oracle Corporation und/oder ihrer verbundenen Unternehmen. Andere Namen und Bezeichnungen können Marken ihrer jeweiligen Inhaber sein.

Intel und Intel Xeon sind Marken oder eingetragene Marken der Intel Corporation. Alle SPARC-Marken werden in Lizenz verwendet und sind Marken oder eingetragene Marken der SPARC International, Inc. AMD, Opteron, das AMD-Logo und das AMD Opteron-Logo sind Marken oder eingetragene Marken der Advanced Micro Devices. UNIX ist eine eingetragene Marke von The Open Group.

Diese Software oder Hardware und die Dokumentation können Zugriffsmöglichkeiten auf oder Informationen über Inhalte, Produkte und Serviceleistungen von Dritten enthalten. Sofern nicht ausdrücklich in einem Vertrag mit Oracle vereinbart, übernehmen die Oracle Corporation und ihre verbundenen Unternehmen keine Verantwortung für Inhalte, Produkte und Serviceleistungen von Dritten und lehnen ausdrücklich jegliche Art von Gewährleistung diesbezüglich ab. Sofern nicht ausdrücklich in einem Vertrag mit Oracle vereinbart, übernehmen die Oracle Corporation und ihre verbundenen Unternehmen keine Verantwortung für Verluste, Kosten oder Schäden, die aufgrund des Zugriffs oder der Verwendung von Inhalten, Produkten und Serviceleistungen von Dritten entstehen.

#### Barrierefreie Benutzerdokumentation

Informationen zum Engagement von Oracle für die Barrierefreiheit finden Sie auf der Oracle-Website zum Programm für Barrierefreiheit.

#### Zugang zum Oracle-Support

Oracle-Kunden mit einem gültigen Oracle Supportvertrag haben Zugriff auf elektronischen Support über My Oracle Support. Informationen erhalten Sie auf der Website Oracle Global Customer Support Contacts Directory [\(http://www.oracle.com/pls/topic/lookup?ctx=acc&id=info\)](http://www.oracle.com/pls/topic/lookup?ctx=acc&id=info) (Website für ein globales Verzeichnis mit Supportkontakten). Wenn Sie hörgeschädigt sind, erhalten Sie Informationen auf der Website Global Customer Support Accessibility [\(http://www.oracle.com/pls/topic/lookup?ctx=acc&id=trs\)](http://www.oracle.com/pls/topic/lookup?ctx=acc&id=trs) (Globaler Kundensupport für Barrierefreiheit).

**2** Oracle CRM On Demand-Onlinehilfe Version 35 September 2017

## **Inhalt**

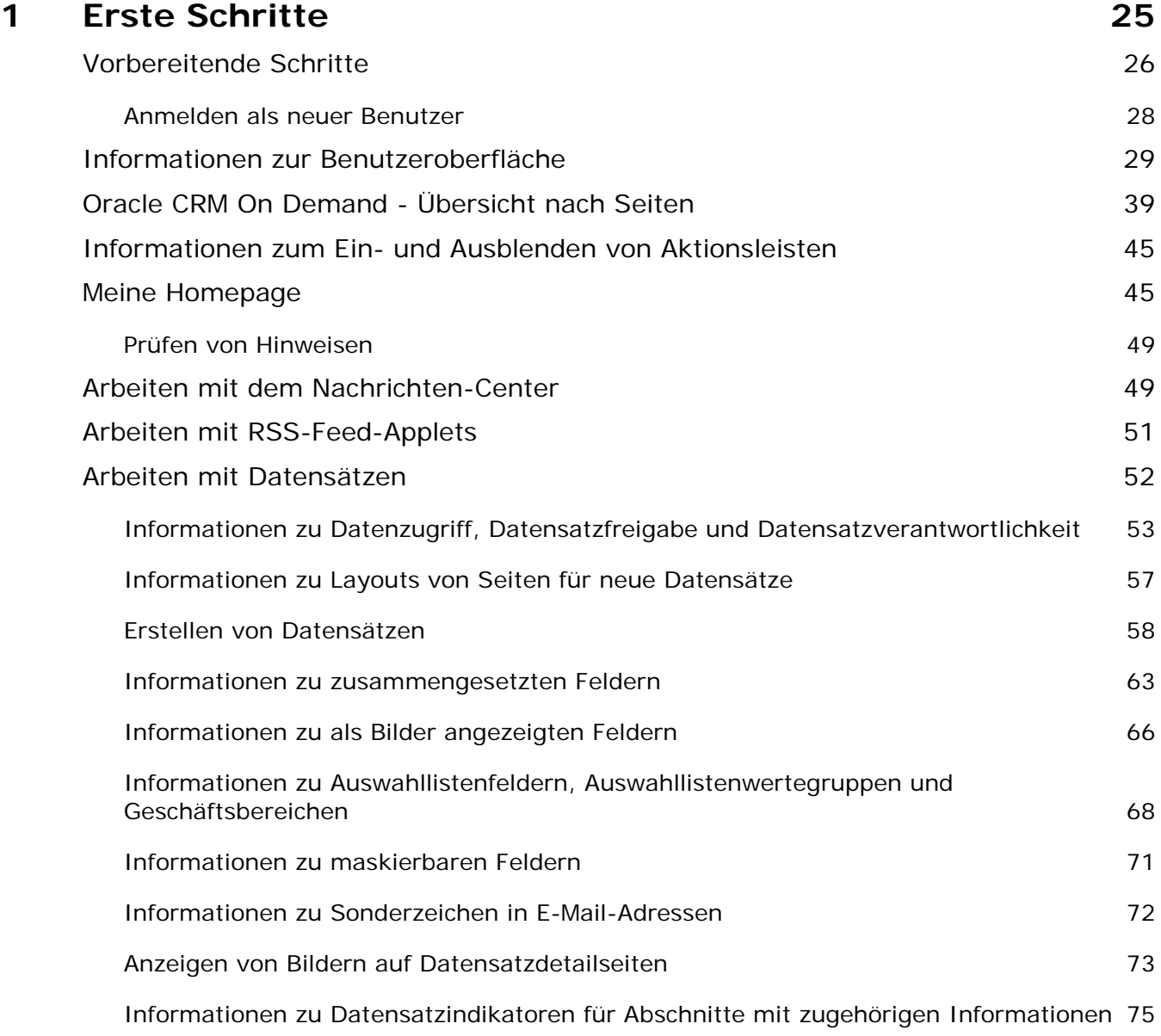

Oracle CRM On Demand-Onlinehilfe Version 35

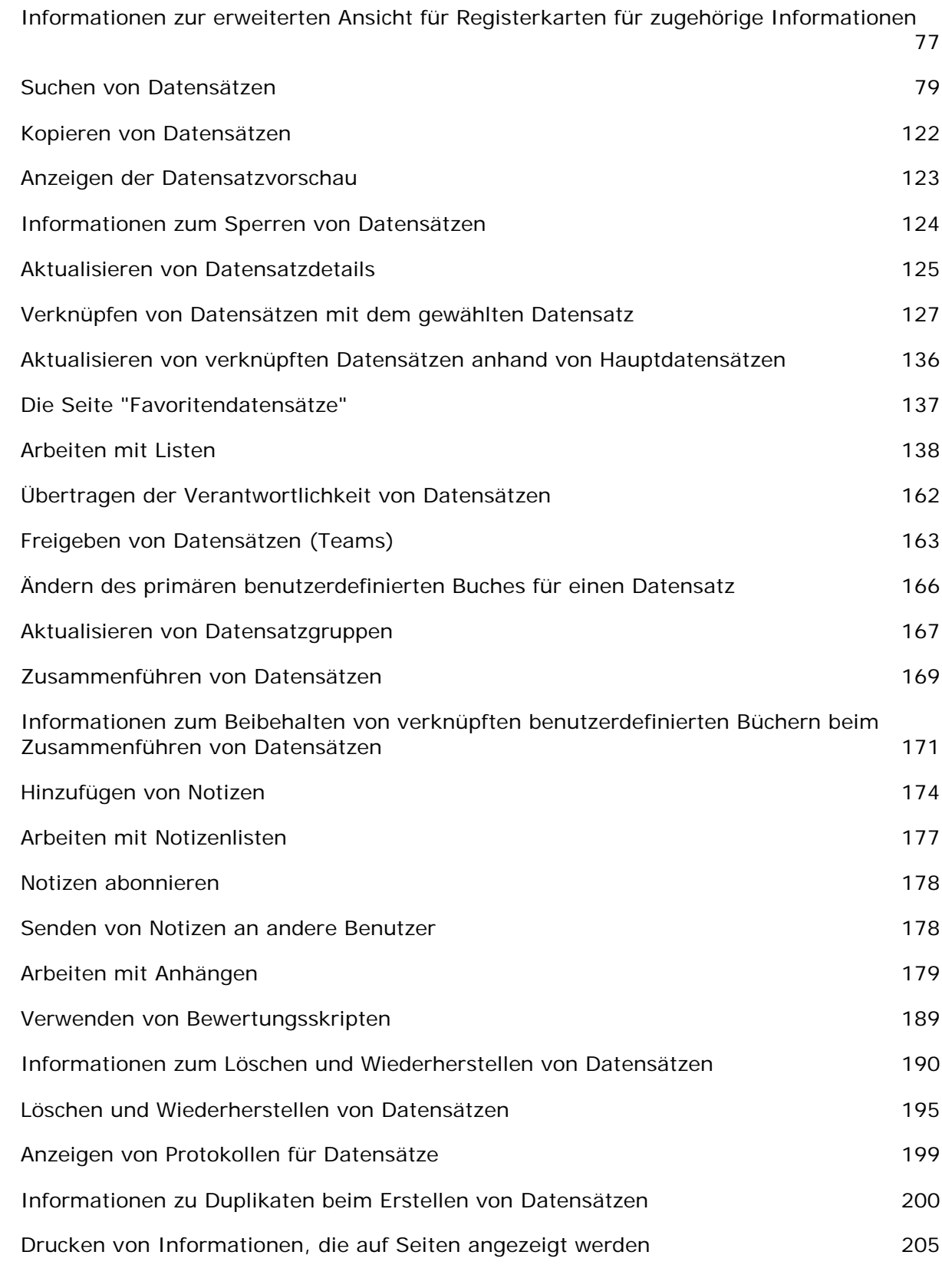

**4** Oracle CRM On Demand-Onlinehilfe Version 35 September 2017

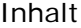

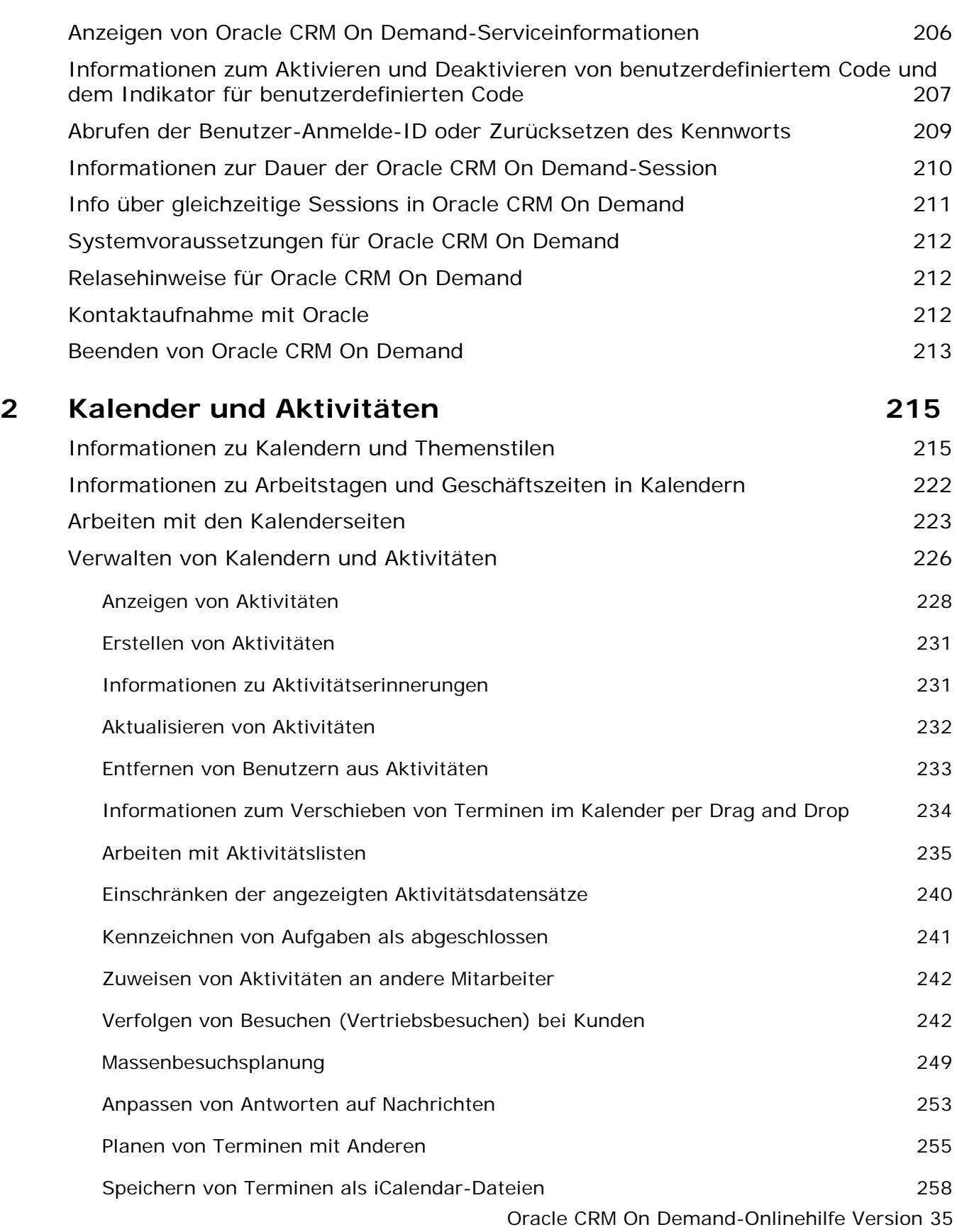

#### Inhalt

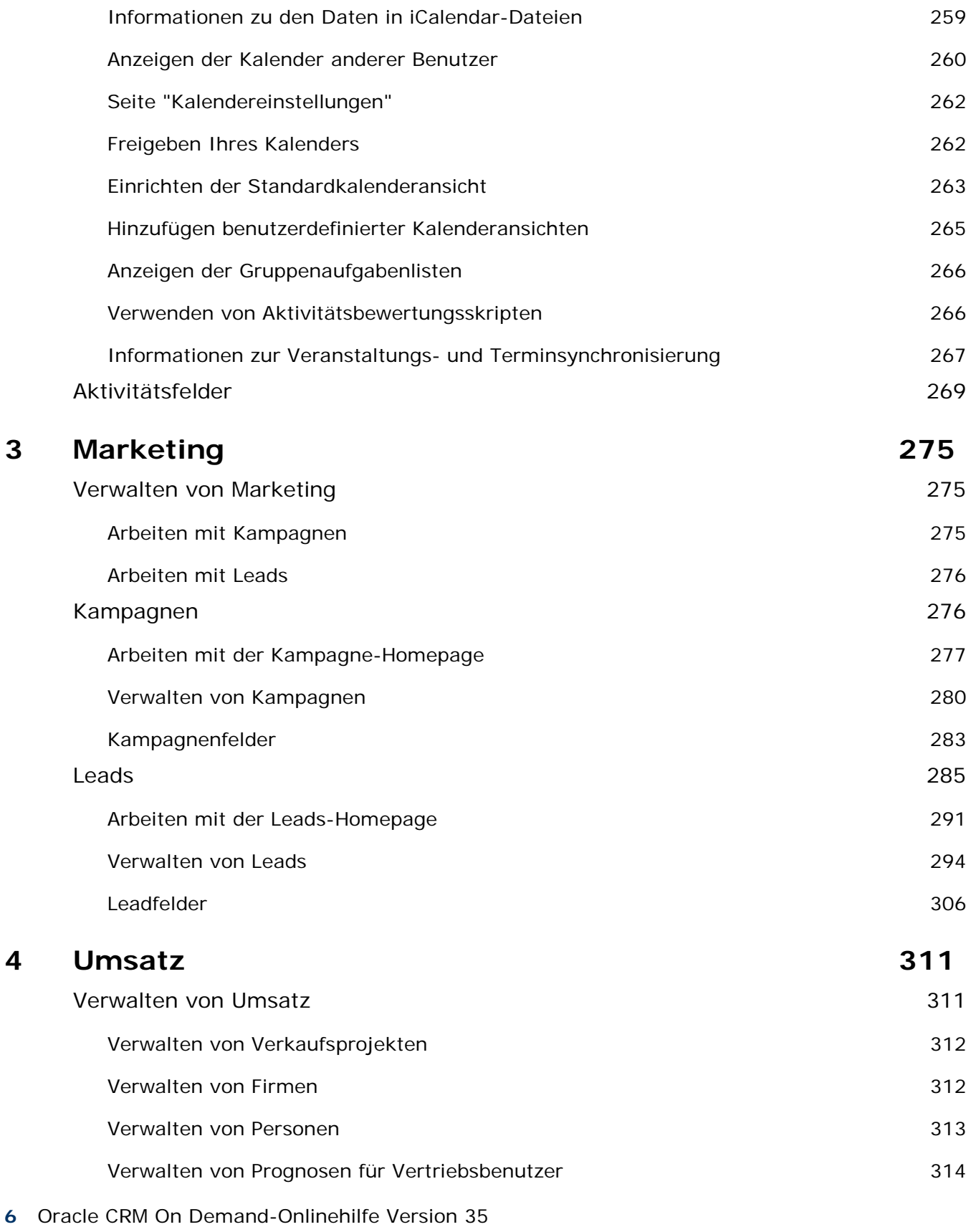

September 2017

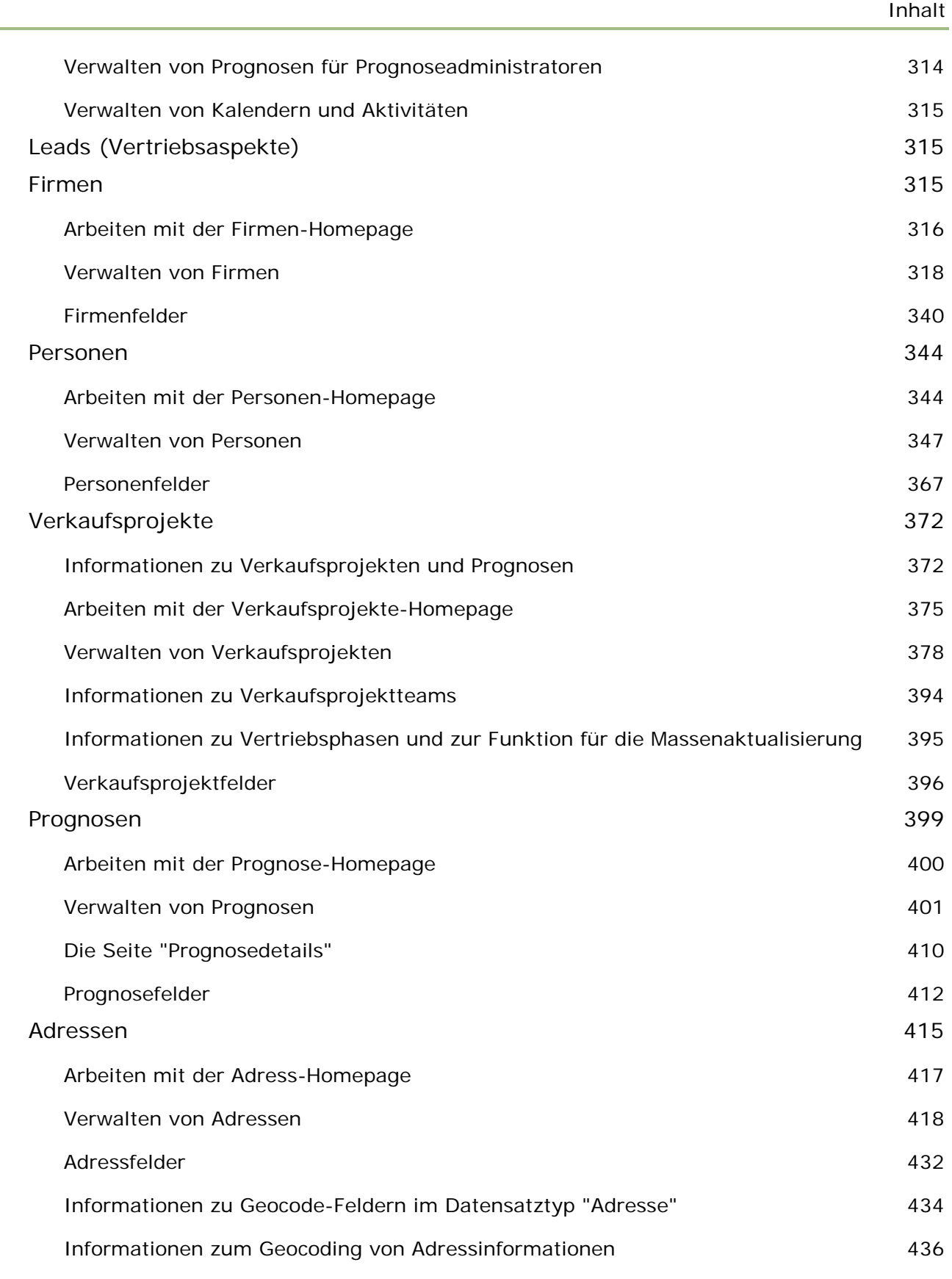

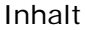

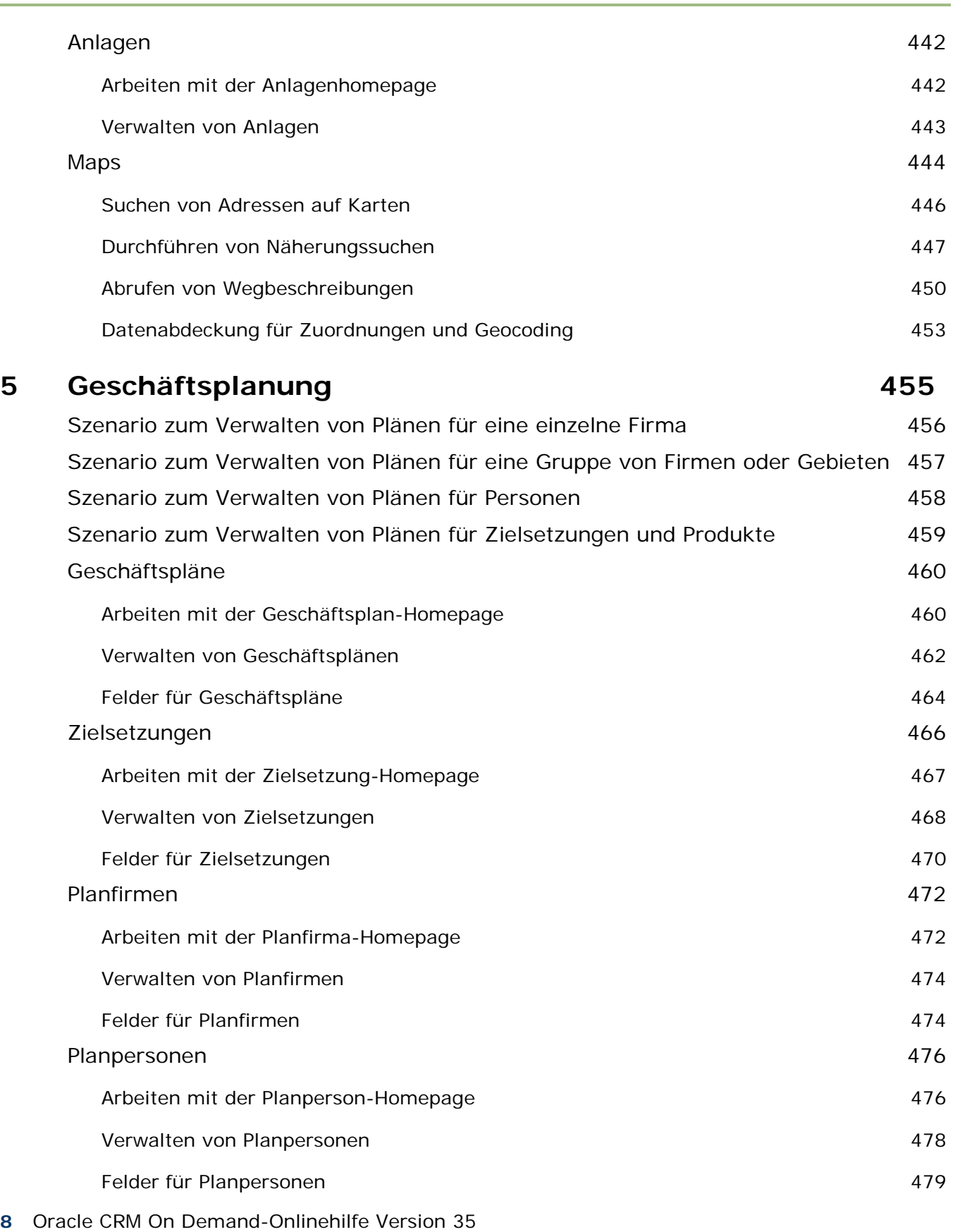

September 2017

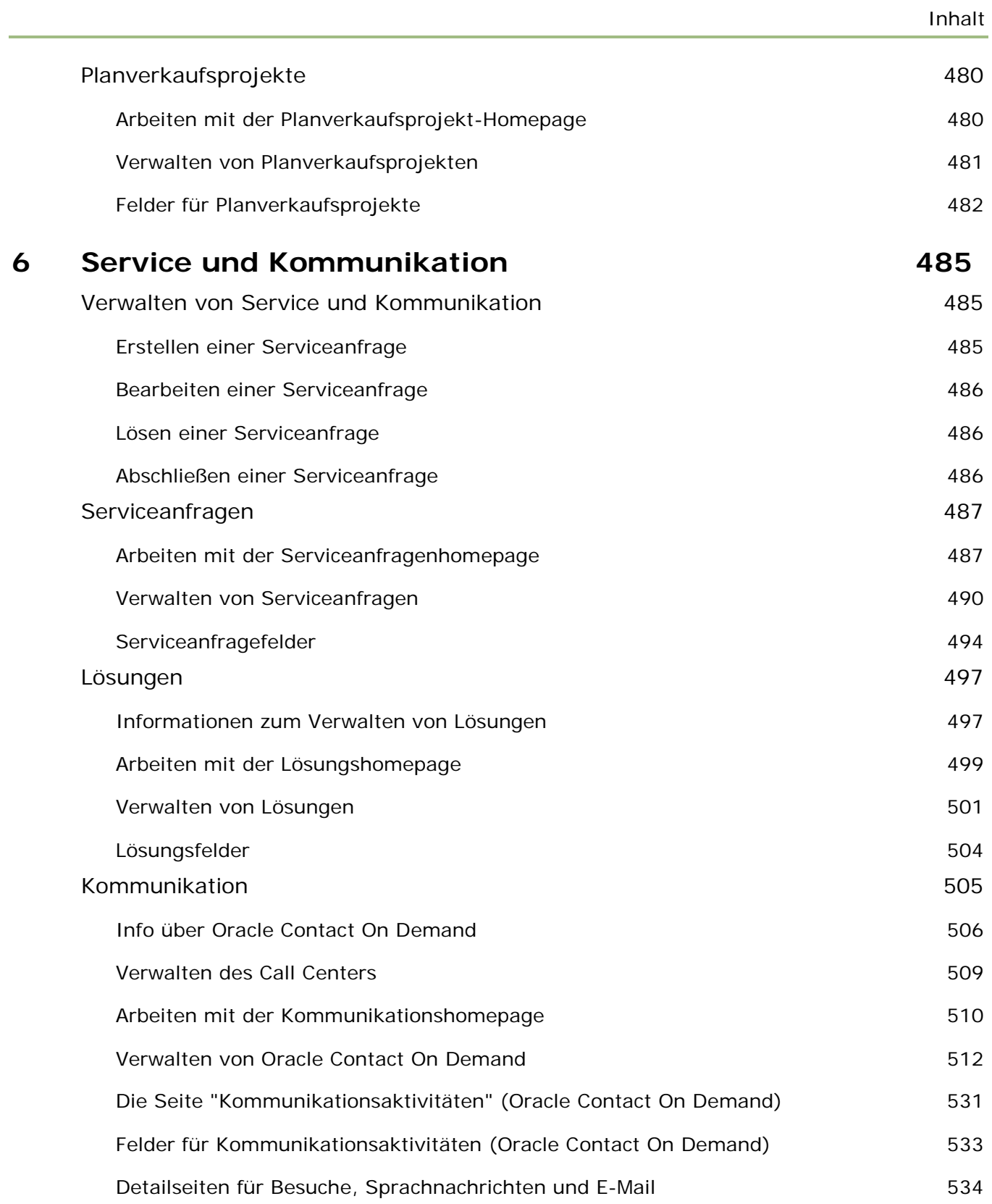

## **7 Social Networking 537**

Oracle CRM On Demand-Onlinehilfe Version 35

#### Inhalt

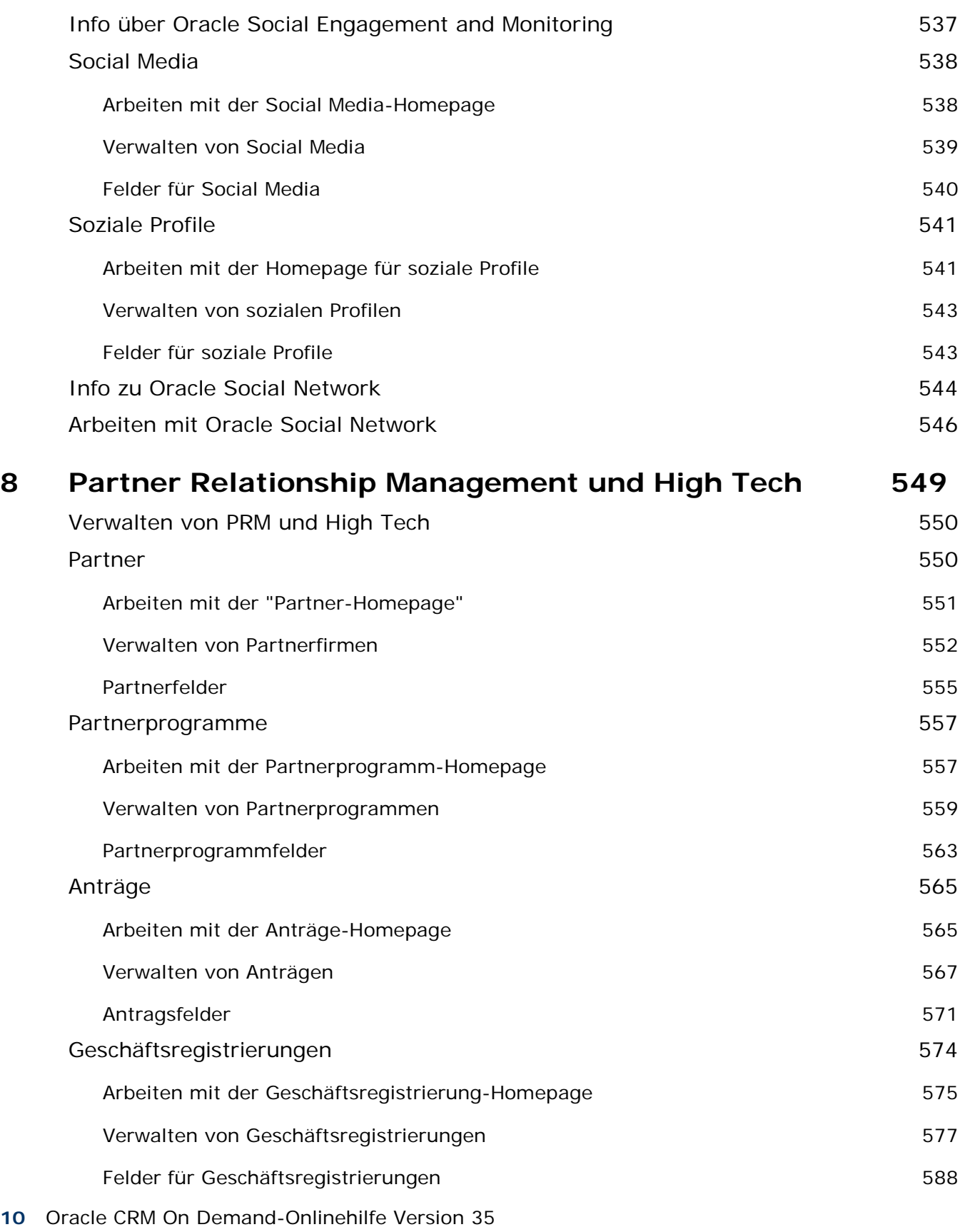

September 2017

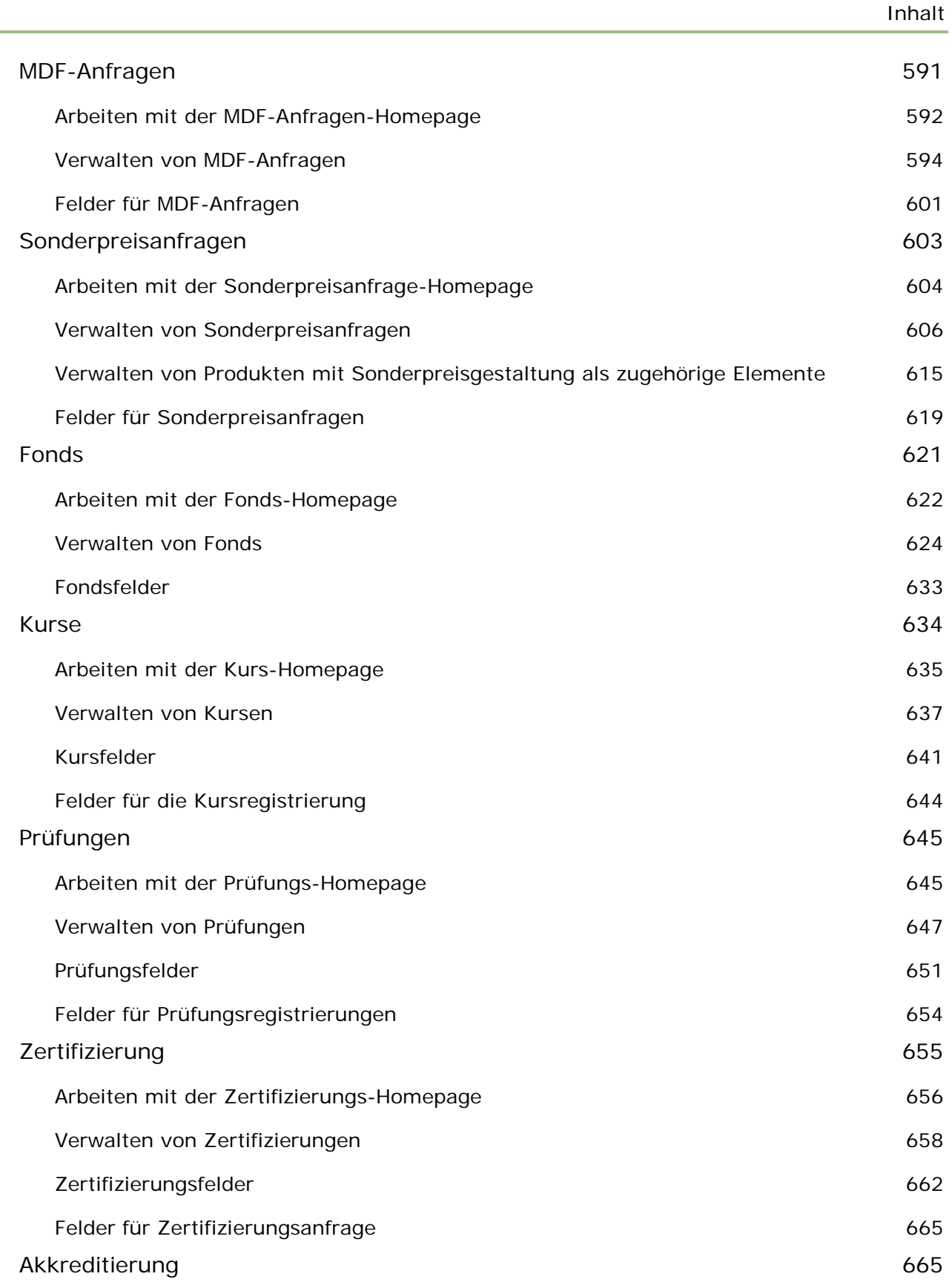

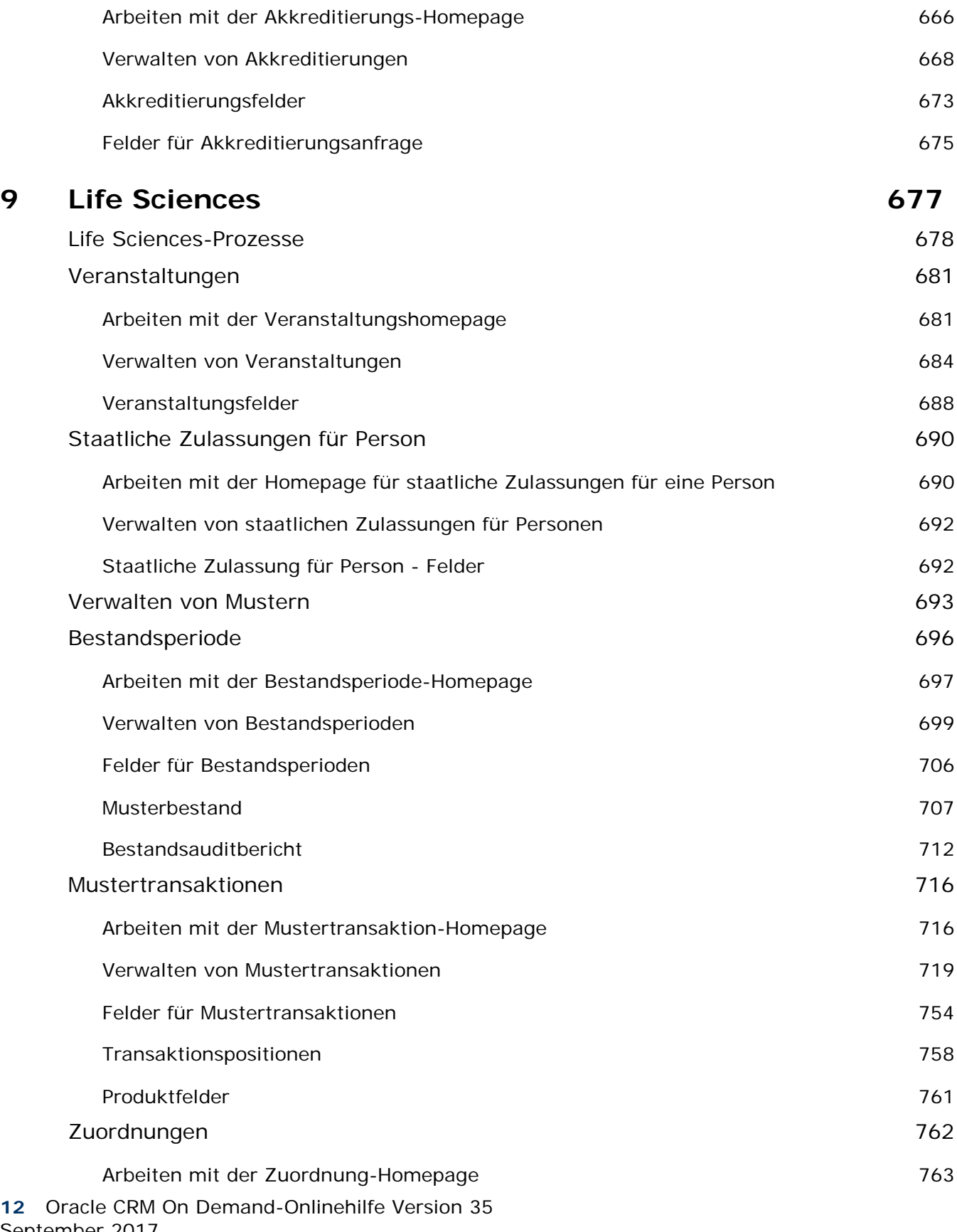

September 2017

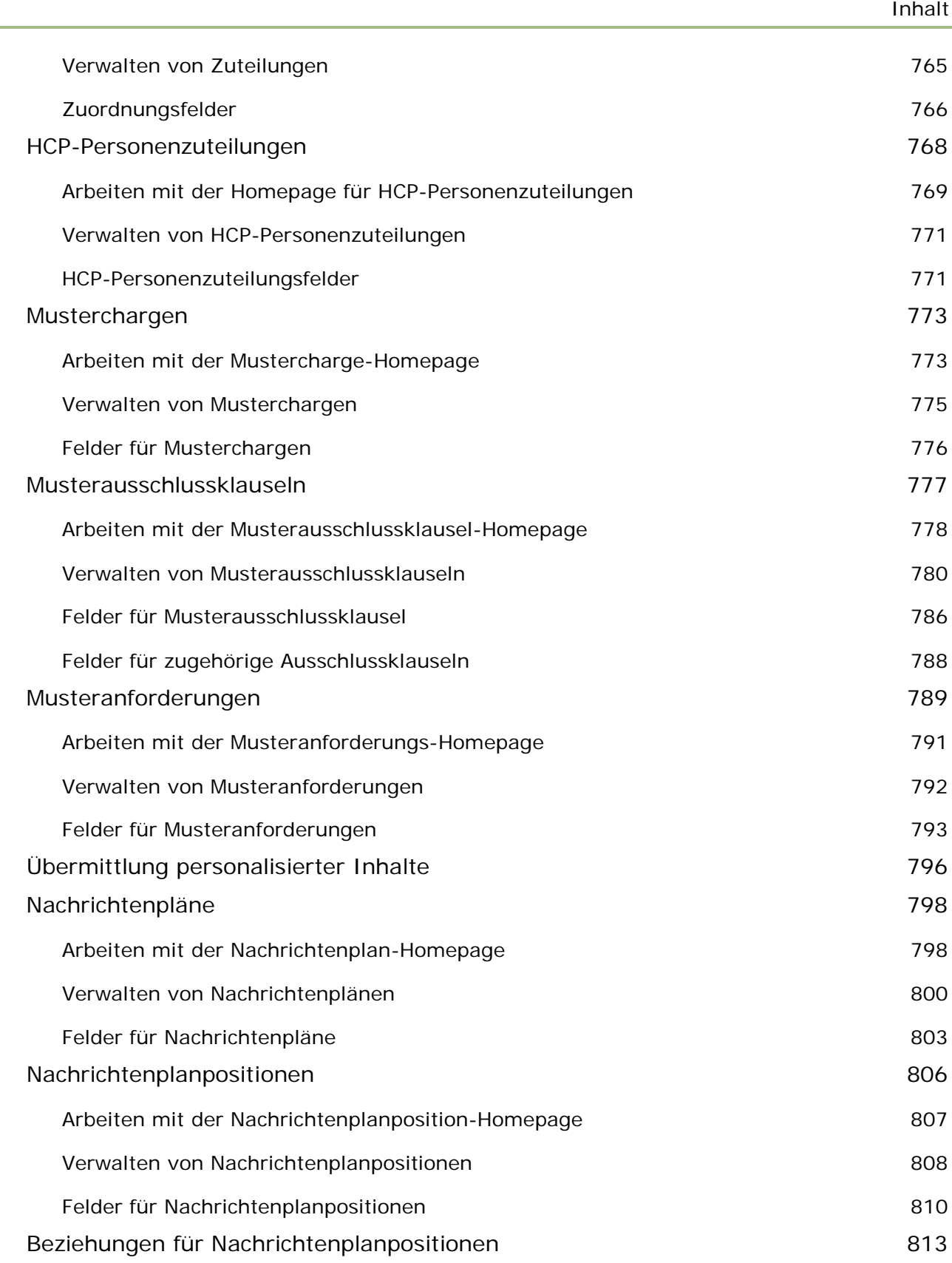

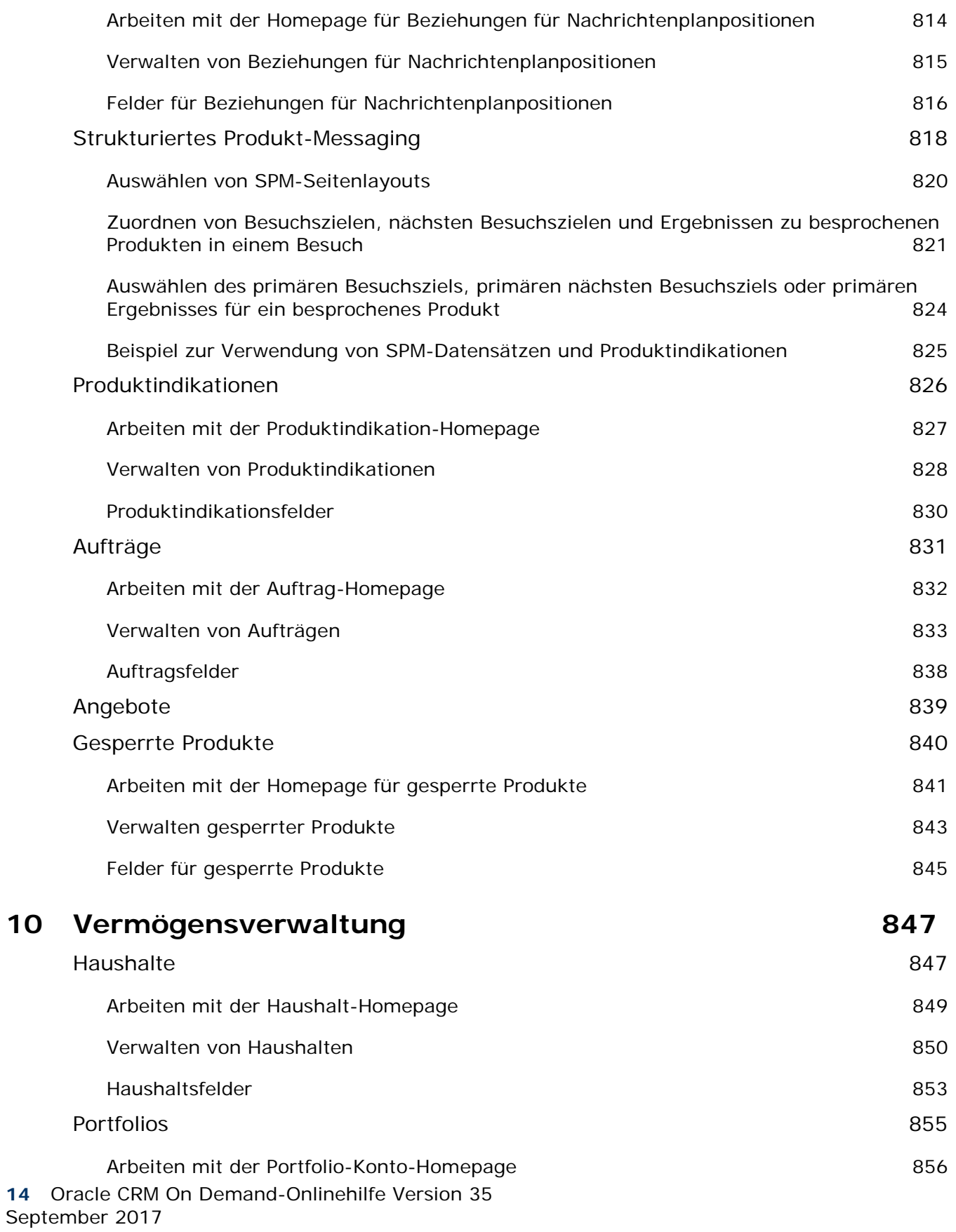

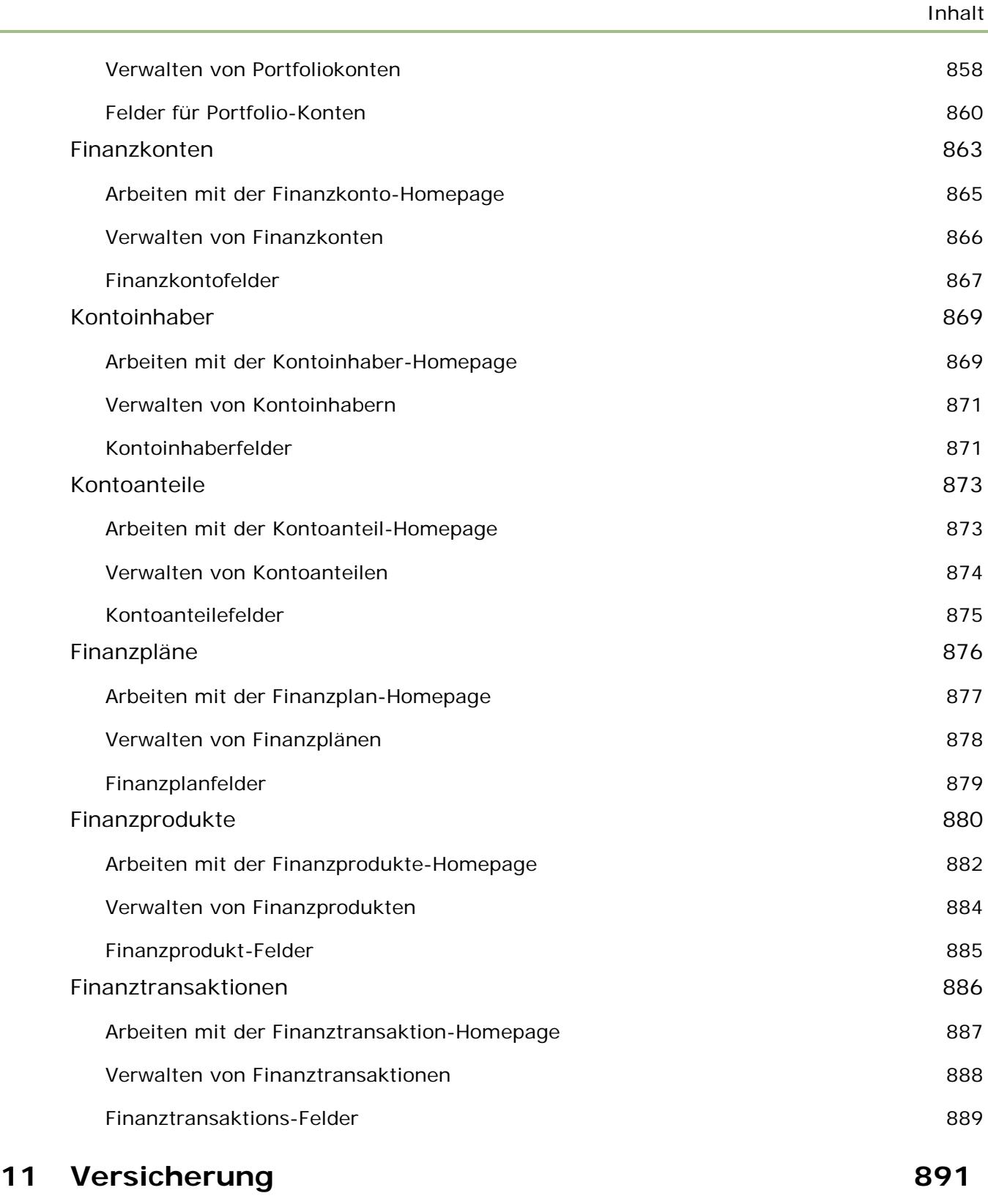

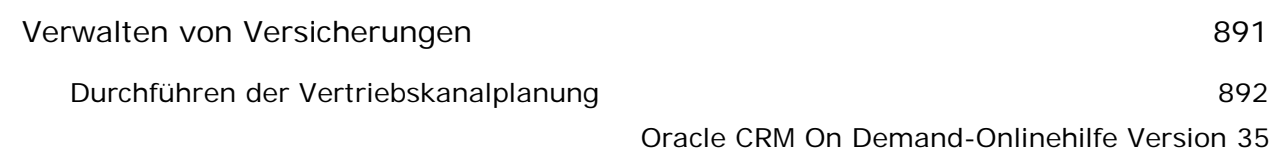

#### Inhalt

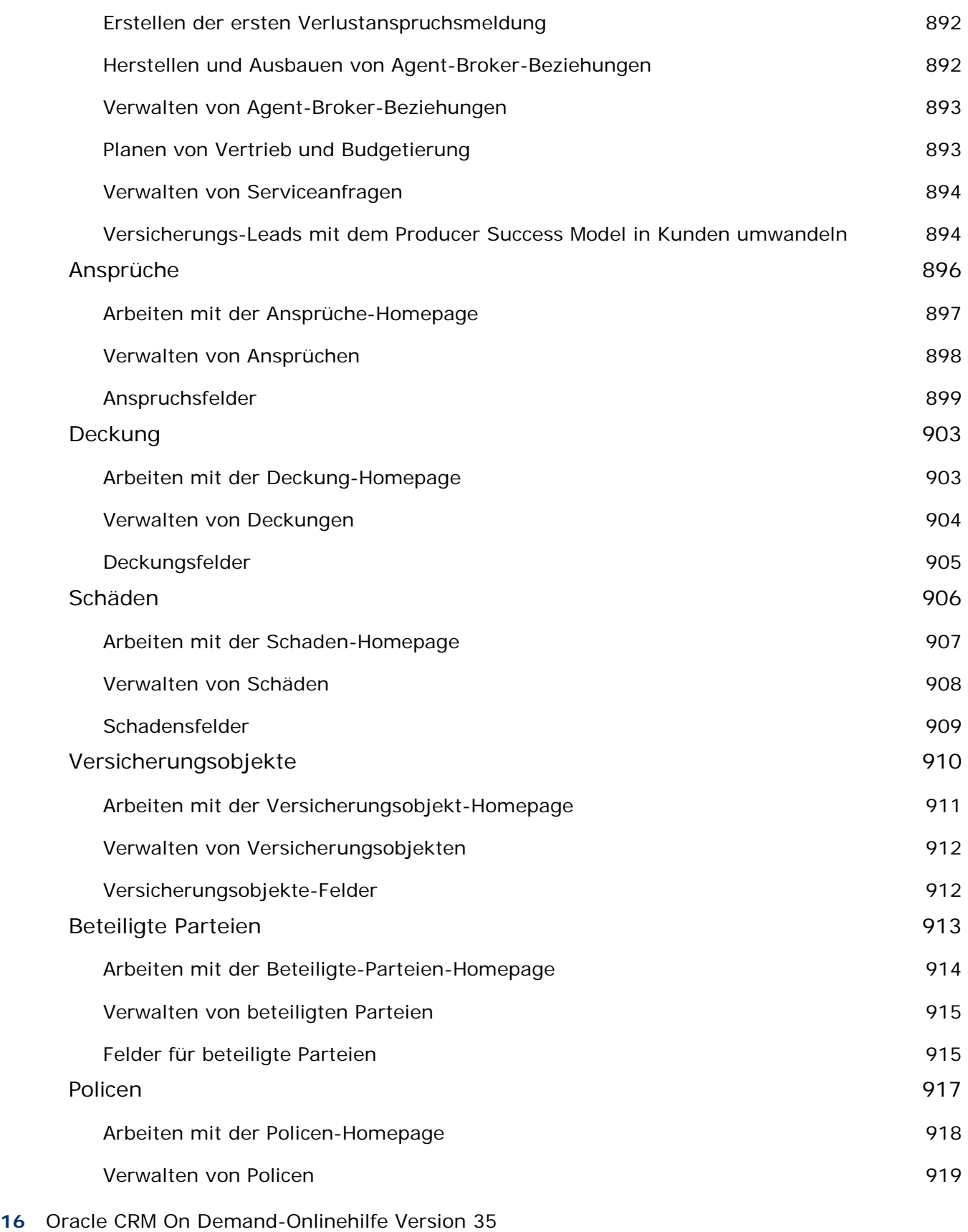

September 2017

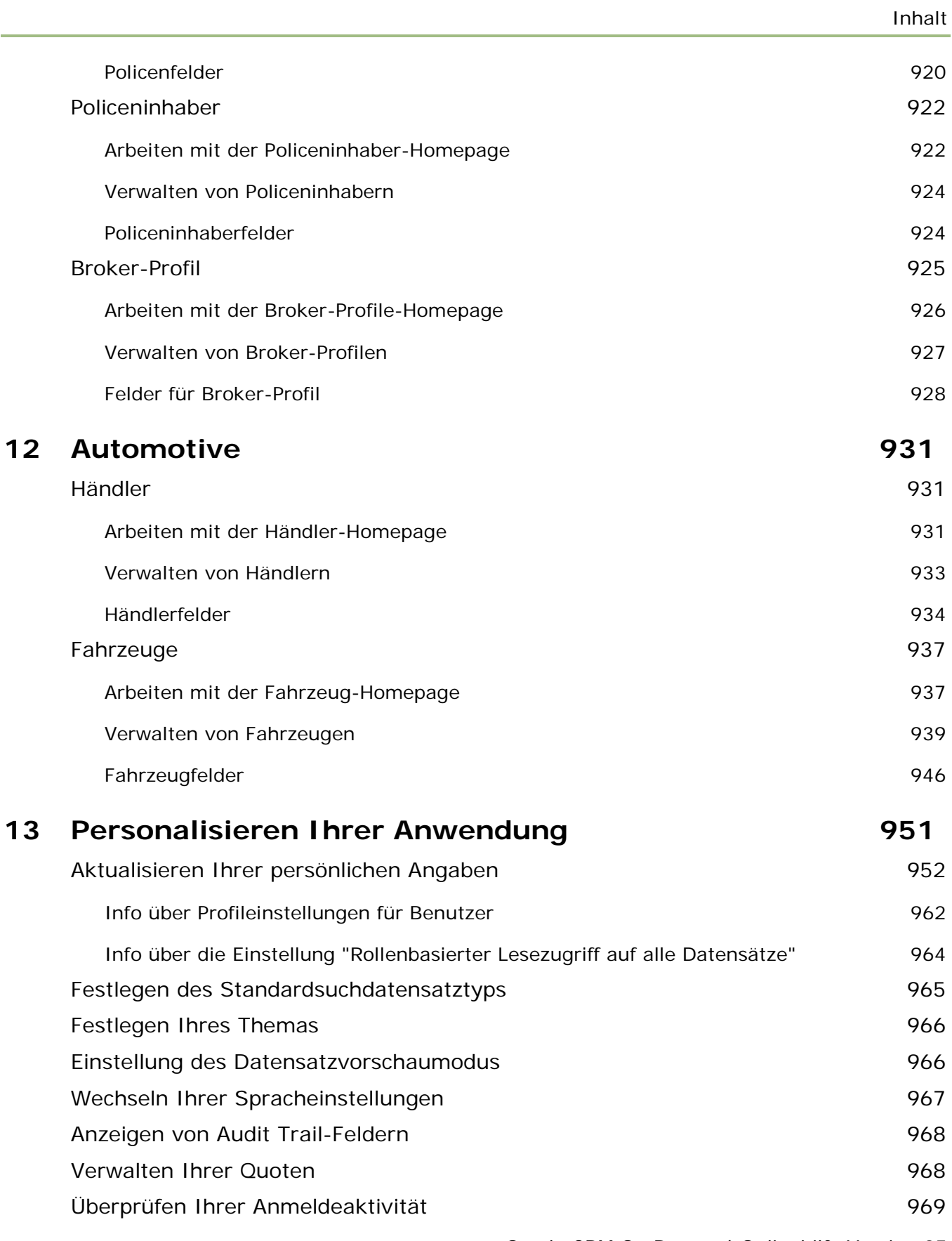

#### Inhalt

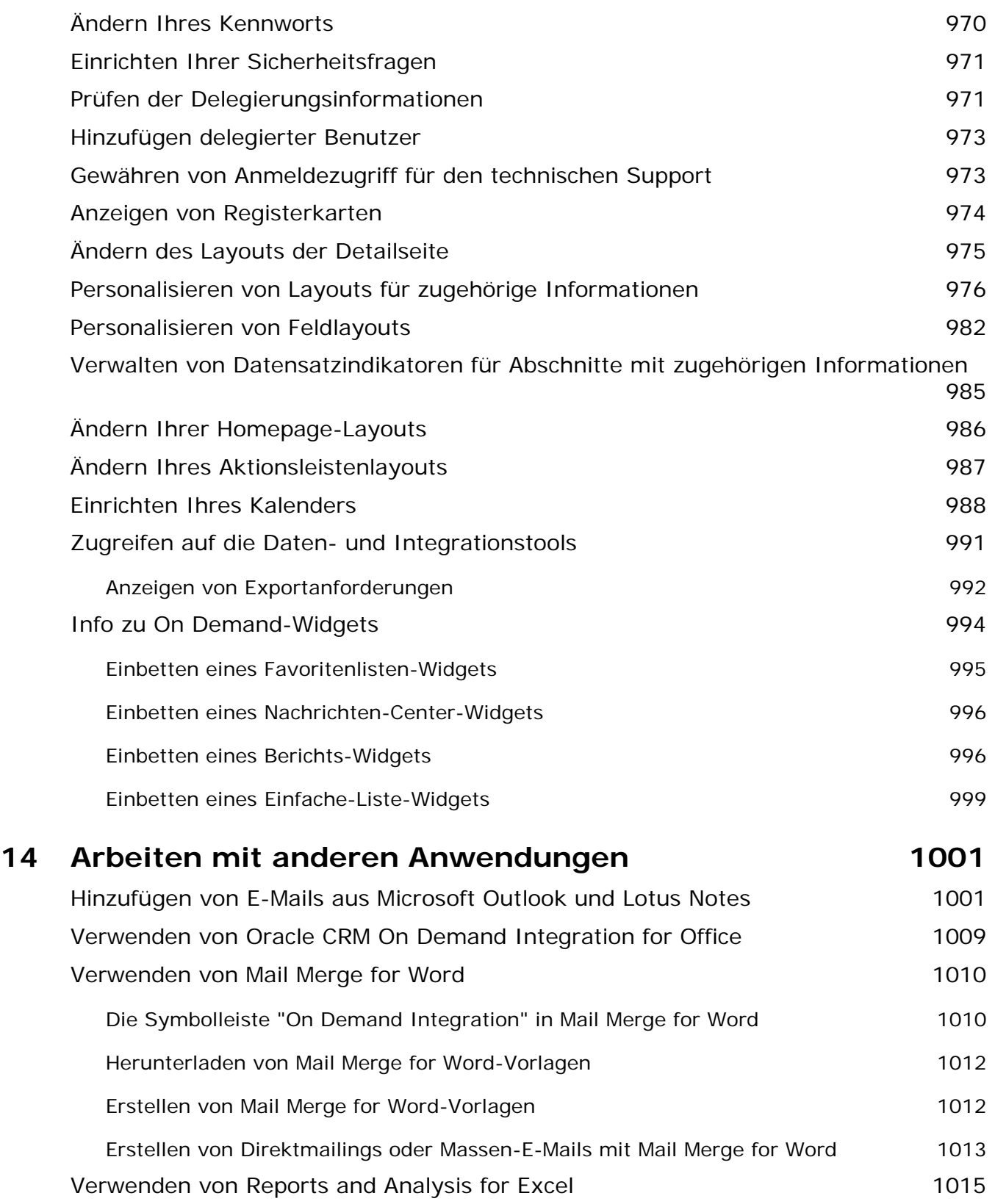

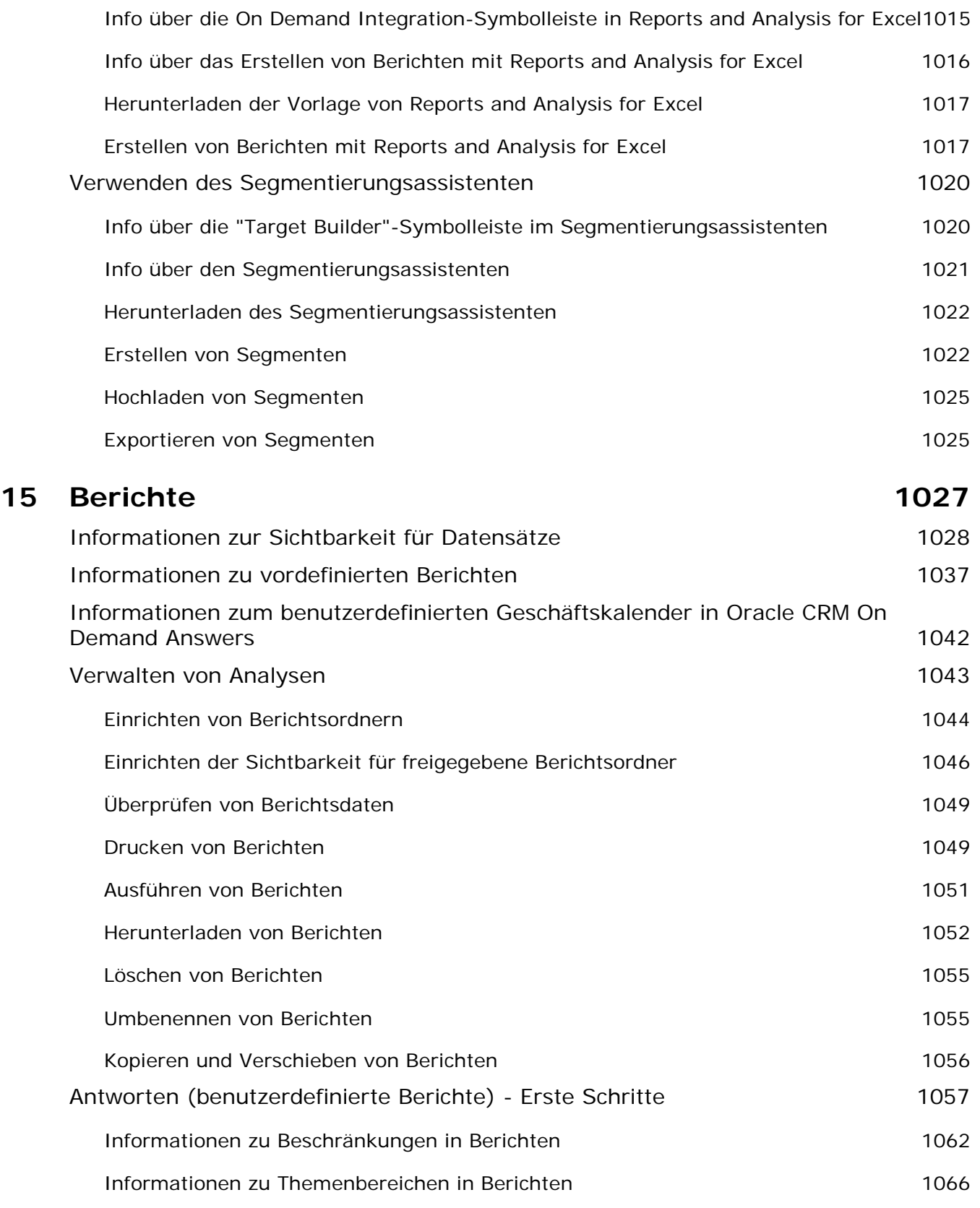

#### Inhalt

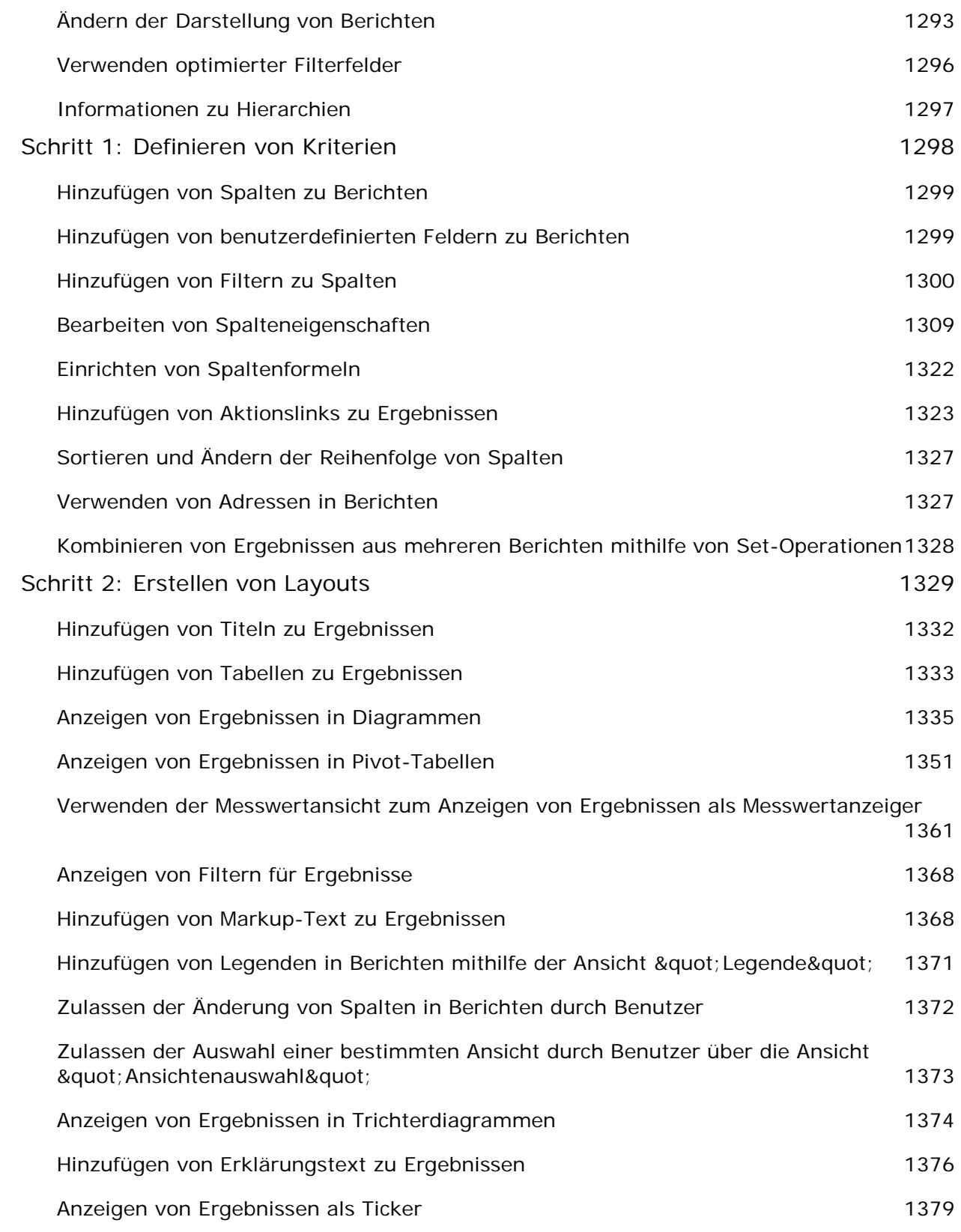

**20** Oracle CRM On Demand-Onlinehilfe Version 35 September 2017

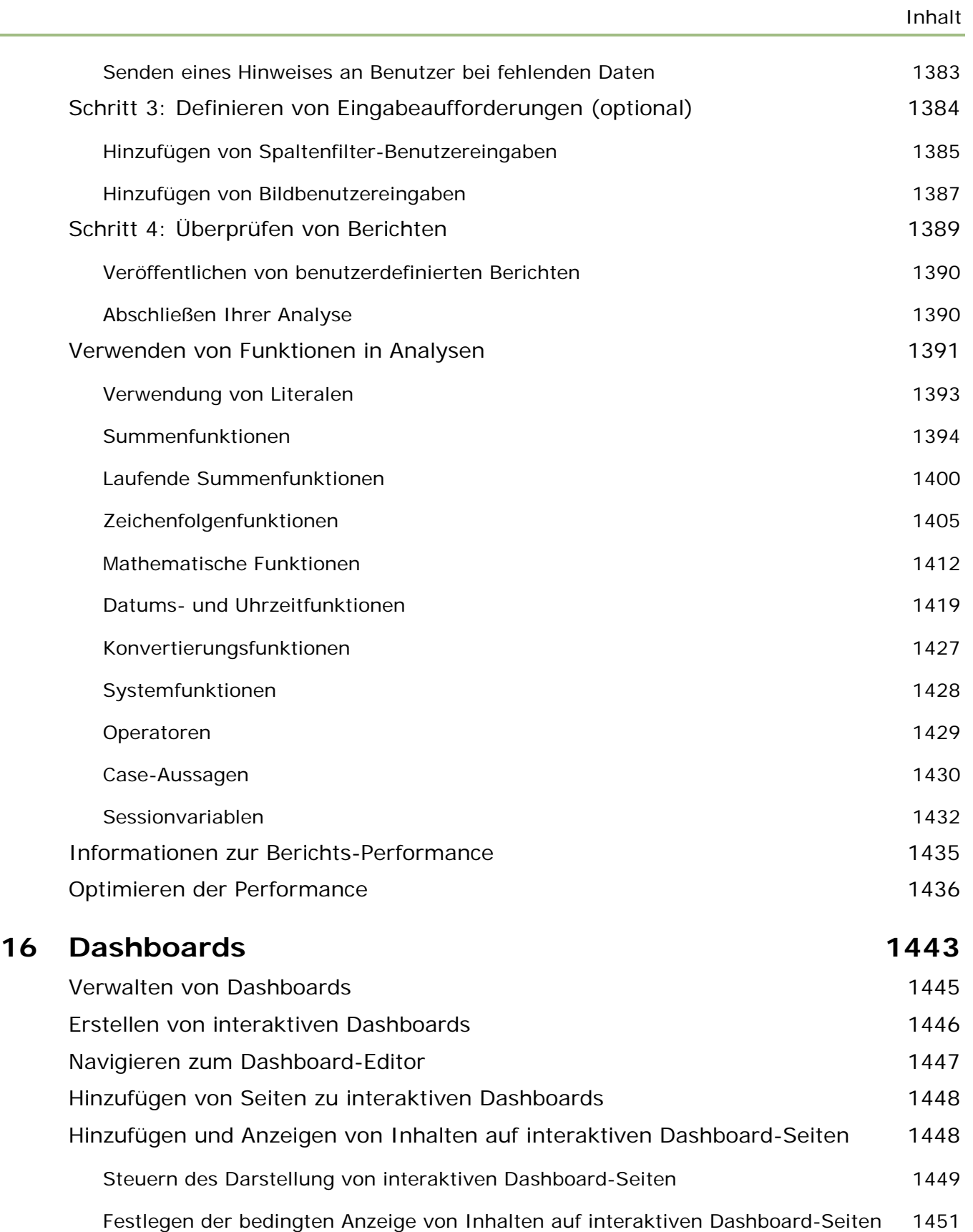

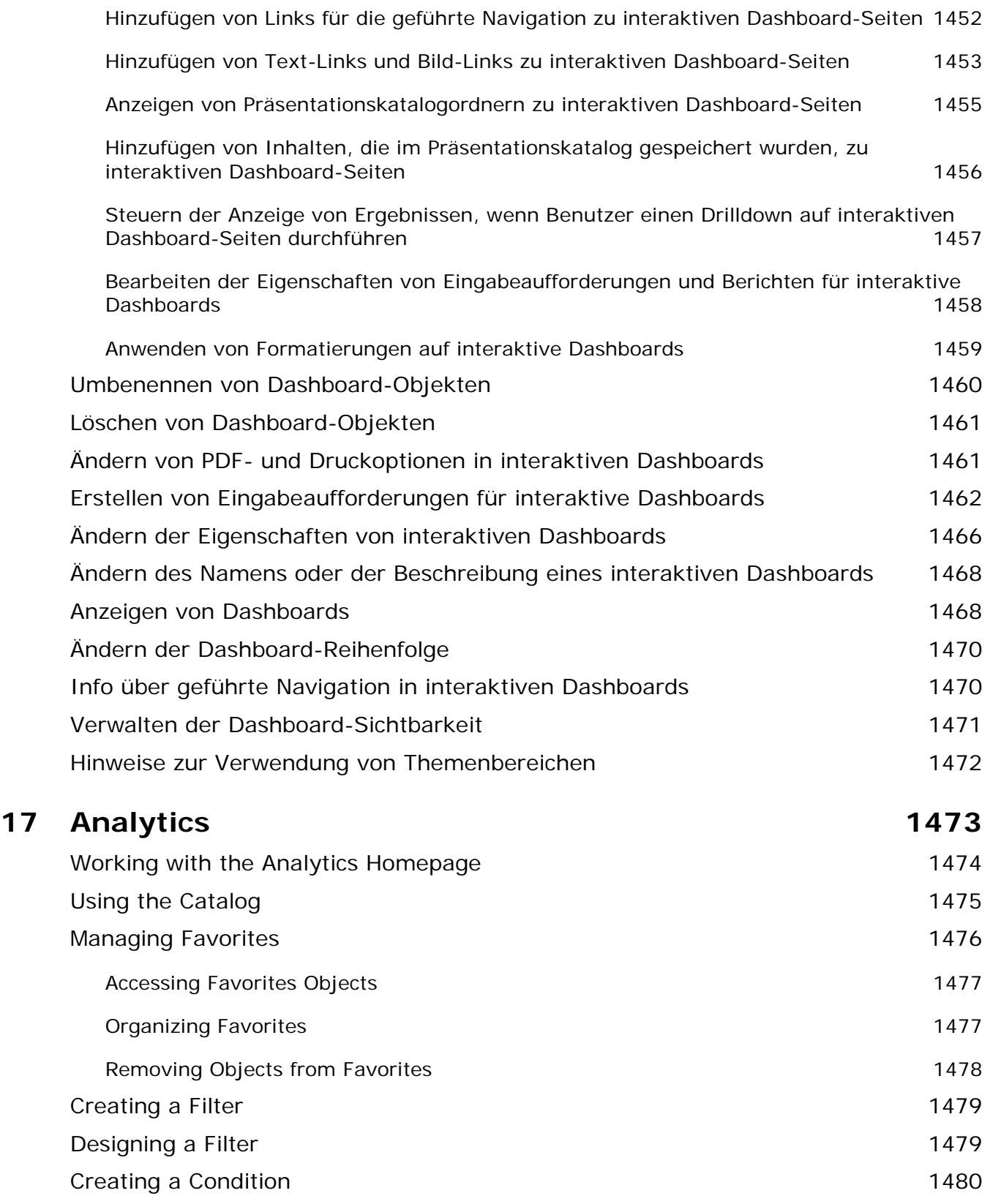

**22** Oracle CRM On Demand-Onlinehilfe Version 35 September 2017

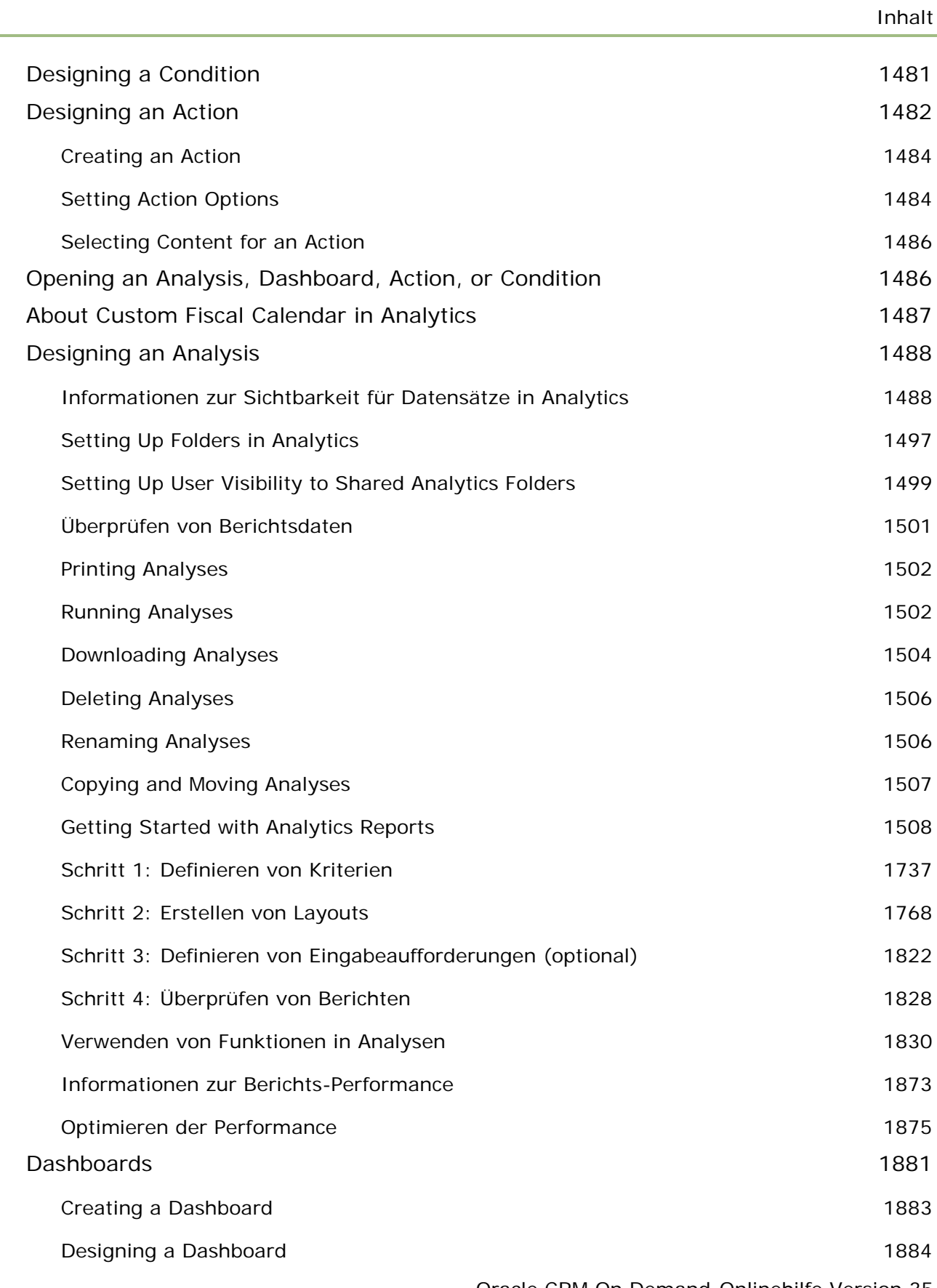

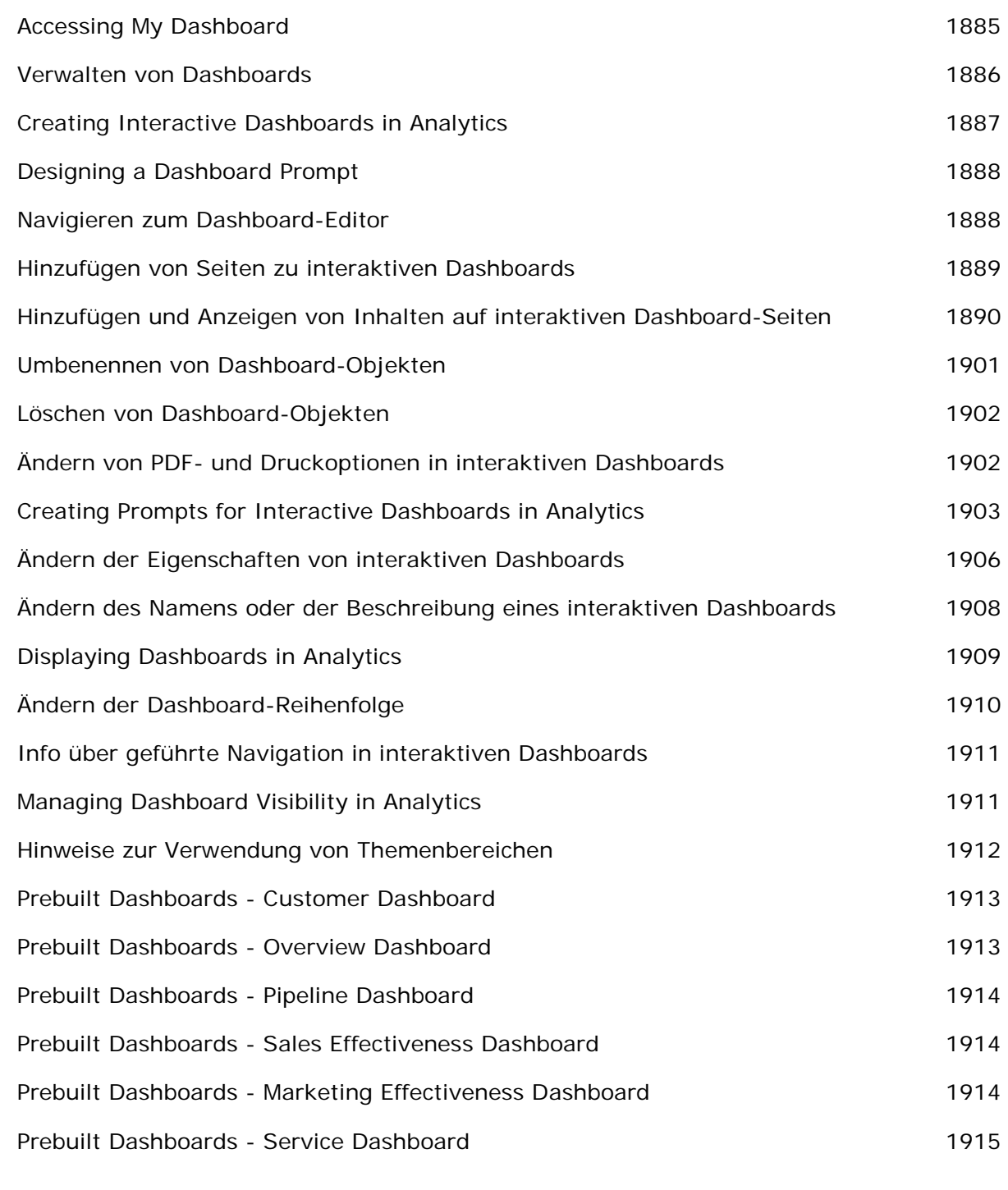

#### **Index 1917**

# **1 Erste Schritte**

Willkommen bei Oracle CRM On Demand*,* der intelligenten CRM-(Kundenbeziehungsmanagement-)Lösung, auf die Sie über das Internet zugreifen können. Oracle CRM On Demand unterstützt Sie bei der Verwaltung sämtlicher Vertriebs-, Kundenservice- und Marketinginformationen Ihres Unternehmens:

- Als Vertriebsmitarbeiter verwenden Sie Oracle CRM On Demand zur Steigerung der Effizienz und Effektivität Ihres Vertriebs, zum Beispiel durch die proaktive Analyse Ihrer Vertriebsstrategie, genauere Prognosen und die gemeinsame Nutzung entscheidender Vertriebsinformationen im gesamten Team.
- **Als Kundendienstmitarbeiter nutzen Sie Oracle CRM On Demand zur Maximierung der Kundenzufriedenheit** und Serviceleistung, indem Sie Aktivitäten nach Firmen verfolgen, Serviceanfragen verwalten, Cross-Selling- und Up-Selling-Chancen identifizieren und Lösungen für Kundenfragen bieten.
- **Als Mitarbeiter der Marketingabteilung können Sie mit Oracle CRM On Demand mehr Nutzen aus Ihren** Marketing-Aktivitäten ziehen, indem Sie mehr Leads erstellen, Leads automatisch zuweisen und Kampagnenergebnisse quantitativ erfassen.
- **Als Mitarbeiter der Geschäftsleitung können Sie Oracle CRM On Demand zur Verwaltung sämtlicher** Geschäftsbereiche nutzen, indem Sie Einblicke in Ihre Vertriebsaussichten erhalten, kritische Geschäftsprobleme schnell lösen und komplexe Analysen durchführen.

In Oracle CRM On Demand werden Ihre Informationen in die folgenden Hauptbereiche unterteilt:

**Kalender und Aktivitäten.** Erfasst Ihre Aktivitäten, einschließlich Telefonate, Veranstaltungen und Aufgabenlisten.

**Kampagnen.** Verwaltet Marketing-Kampagnen und erstellt qualifizierte Leads und Verkaufsprojekte.

**Leads.** Erfasst Leads für neue Verkaufsprojekte und automatisiert den Lead-Konvertierungsprozess.

**Firmen.** Erfasst Unternehmen, mit denen Sie Geschäfte betreiben.

**Personen.** Erfasst Personen, die Ihren Firmen und Verkaufsprojekten zugeordnet sind.

**Verkaufsprojekte.** Verwaltet potenziell umsatzgenerierende Verkaufsprojekte.

**Prognosen.** Erstellt Prognosen, um Quartalsumsätze auf Basis vorhandener Verkaufsprojekte zu planen.

**Serviceanfragen.** Verwaltet Kundenanfragen nach Produkten oder Services.

**Partner.** Erfasst externe Unternehmen oder Personen bei Unternehmen, die Produkte Ihres Unternehmens verkaufen oder Dienstleistungen für solche Produkte anbieten (Oracle CRM On Demand Partner Relationship Management Edition).

> Oracle CRM On Demand-Onlinehilfe Version 35 September 2017 **25**

#### Erste Schritte

**Partnerprogramme.** Erfasst die Voraussetzungen und Vergünstigungen für Unternehmen, die an den Partnerprogrammen Ihres Unternehmens teilnehmen (Oracle CRM On Demand Partner Relationship Management Edition).

**Lösungen.** Speichert Antworten auf allgemeine Fragen oder Serviceprobleme.

**Kommunikation.** Erfasst die Kundeninteraktionen über Ihr Call Center (Oracle Contact On Demand).

Die Analysefunktion in Oracle CRM On Demand stellt vordefinierte Berichte und Analysen bereit und ermöglicht die Erstellung benutzerdefinierter Berichte und Analysen. Zwei separate Analyseplattformen werden unterstützt: die Analytics V2-Funktion und die Analytics V3-Funktion. Sie können über die folgenden Registerkarten auf die Analysefunktion zugreifen:

**Analytics.** Bietet Zugriff auf vordefinierte Berichte und Dashboards im V3-Katalog und ermöglicht die Erstellung von Berichten und Dashboards.

**Berichte.** Bietet Zugriff auf Berichte im V2-Katalog und ermöglicht die Erstellung von Berichten.

**Dashboard.** Bietet Zugriff auf Dashboards im V2-Katalog und ermöglicht die Erstellung von Dashboards.

**HINWEIS:** Die Analytics V1-Funktion wurde in früheren Releases von Oracle CRM On Demand bereitgestellt und ist jetzt veraltet. Sowohl die V2-Funktion als auch die V3-Funktion werden in Release 35 unterstützt.

Branchenspezifische Lösungen können außerdem folgende Datensatztypen beinhalten:

**Fahrzeuge.** Erfasst die Service- und Vertriebshistorien von Fahrzeugen (Oracle CRM On Demand Automotive Edition).

**Händler.** Erfasst Verbindungen zu Händlern (Oracle CRM On Demand Automotive Edition).

**Veranstaltungen.** Verwaltet Veranstaltungen und Eingeladene (Oracle CRM On Demand Life Sciences Edition)

**Geldmittel.** Verwaltet Geldmittelanforderungen, Guthaben und Genehmigungen (Oracle CRM On Demand High Tech Edition und Oracle CRM On Demand Partner Relationship Management Edition).

**Portfolios.** Erfasst Portfoliokonten (Oracle CRM On Demand Financial Services Edition).

**Haushalte.** Verwaltet Informationen für eine Gruppe zusammengehöriger Personen (Oracle CRM On Demand Financial Services Edition).

Je nach der branchenspezifischen Lösung, die Sie implementiert haben, können auch andere Datensatztypen angezeigt werden.

**HINWEIS:** Ihr Unternehmensadministrator kann die Standarddatensatztypen umbenennen. Es kann also sein, dass die angezeigten Namen der Registerkarten von den hier angegebenen Namen abweichen. Beispiel: Der Administrator kann "Firmen" in "Unternehmen" ändern. Der Unternehmensadministrator kann zudem nach Bedarf benutzerdefinierte Datensatztypen hinzufügen.

## **Vorbereitende Schritte**

Derr Unternehmensadministrator hat möglicherweise unternehmensweite Datensätze für Firmen, Personen, Leads usw. importiert. Folgen Sie diesen Anweisungen, um sich vorzubereiten:

- Anmelden als neuer Benutzer (auf Seite [28\)](#page-27-0)
- Aktualisieren Ihrer persönlichen Angaben (auf Seite [952\)](#page-951-0)

**26** Oracle CRM On Demand-Onlinehilfe Version 35 September 2017

- **Anzeigen von Registerkarten (auf Seite [974\)](#page-973-0)**
- Importieren von Personen (auf Seite [348\)](#page-347-0)
- **Erstellen von Datensätzen (auf Seite [58\)](#page-57-0)**
- Suchen von Datensätzen (auf Seite [79\)](#page-78-0)
- **Aktualisieren von Datensatzdetails (auf Seite [125\)](#page-124-0)**
- Verknüpfen von Datensätzen mit Firmen (auf Seite [321\)](#page-320-0)

**TIPP:** Klicken Sie auf einer beliebigen Seite auf den Link "Hilfe", um Informationen zu Verfahren, Konzepten und Richtlinien abzurufen, die für den Datensatztyp typisch sind, mit dem Sie arbeiten. Sie können die PDF-Version des Hilfeinhalts von jedem beliebigen Hilfefenster aus aufrufen und somit eine Reihe von Themen oder den gesamten Inhalt der Hilfe drucken.

#### **Erstbenutzer sollten Folgendes beachten:**

- Ihr Administrator richtet möglicherweise Hinweismeldungen so ein, dass sie in separaten Fenstern angezeigt werden, wenn Sie sich bei Oracle CRM On Demand anmelden. Wenn bei der Anmeldung ein Hinweisfenster angezeigt wird, können Sie Folgendes vornehmen, nachdem Sie die Nachricht gelesen haben:
	- Wenn dieser Hinweis nicht erneut in einem separaten Fenster angezeigt werden soll, wenn Sie sich bei Oracle CRM On Demand anmelden, aktivieren Sie das Kontrollkästchen "Ich habe dies gelesen, nie mehr anzeigen". Wenn Sie das Hinweisfenster schließen, wird der Hinweis nicht mehr in einem separaten Fenster angezeigt, sondern bleibt bis zum Ablauf im Abschnitt "Hinweise" auf Ihrer Homepage für Sie verfügbar.
	- **Klicken Sie auf "OK", um das Hinweisfenster zu schließen.**
- Wenn die Einstellungen für das Feld "Aktivitätsbenachrichtigungen" auf Benutzer- oder Unternehmensebene zulassen, dass Sie Popup-Erinnerungen erhalten, zeigt das Popup-Fenster "Aktivitätserinnerung" alle Erinnerungen an, die für Aktivitäten fällig sind, für die Sie verantwortlich sind oder für die Sie auf der Liste der Benutzer stehen, wenn Sie sich bei Oracle CRM On Demand anmelden. Wenn bei Ihrer Anmeldung Hinweisfenster angezeigt werden, müssen Sie die Hinweisfenster schließen, bevor Sie mit dem Popup-Fenster "Aktivitätserinnerung" interagieren können. Weitere Informationen zum Popup-Fenster "Aktivitätserinnerung" finden Sie unter Informationen zu Aktivitätserinnerungen (auf Seite [231\)](#page-230-0).
- Möglicherweise können in den ersten 24 Stunden nach der Anmeldung keine Daten in Berichten angezeigt werden, da die meisten Berichte nachts aktualisiert werden. So kann es beispielsweise sein, dass Berichte der Homepages von Firmen, Personen und Verkaufsprojekten erst nach Ablauf dieser ersten Zeitspanne angezeigt werden.
- Möglicherweise werden keine Prognosen angezeigt, da Prognosedatensätze entweder einmal pro Woche oder einmal pro Monat erstellt werden. Beim Erstellen von Prognosedatensätzen überprüft das System mehrere Felder Ihrer Datensätze, um festzulegen, welche Informationen in die Prognoseberechnung einbezogen werden sollen. Aus diesem Grund werden Prognosedatensätze erst dann angezeigt, wenn ein bestimmter Zeitraum abgelaufen und Daten vorhanden sind, die in die Prognose einbezogen werden können.

#### <span id="page-27-0"></span>**Info über die Ausführung sonstiger Anwendungen**

Sonstige im Hintergrund ausgeführte Anwendungen können die Funktionalität von Oracle CRM On Demand beeinträchtigen. Popupblocker können beispielsweise zu einer Sperrung der Mausfunktion führen. Wenn die Anwendung nicht ordnungsgemäß ausgeführt wird, stellen Sie sicher, dass folgende Anwendungen *nicht* ausgeführt werden:

- **Virenschutzprogramme**
- Externe Java-Laufzeitumgebungen
- Popup-Blocker
- Externe Symbolleisten Ihres Browsers

**HINWEIS:** Stellen Sie sicher, dass Ihre Browsereinstellungen die Ausführung von JavaScript und das Anzeigen von Popup-Dialogfeldern zulassen.

## **Anmelden als neuer Benutzer**

Sie müssen über einen temporären URL für Oracle CRM On Demand und ein temporäres Kennwort verfügen, um sich als neuer Benutzer bei Oracle CRM On Demand anmelden zu können. Oracle CRM On Demand sendet Ihnen diese Daten in zwei separaten E-Mails:

- Die erste E-Mail enthält den temporären URL, über den Sie das erste Mal auf Oracle CRM On Demand zugreifen.
- Die zweite E-Mail enthält Ihr temporäres Kennwort.

Je nachdem, wie Ihr Benutzeraccount vom Unternehmensadministrator eingerichtet ist, enthält die E-Mail mit Ihrem temporären Kennwort möglicherweise auch Ihre Benutzer-ID.

**HINWEIS:** Ihre Benutzer-Anmelde-ID wird auf der Oracle CRM On Demand-Seite angezeigt, nachdem Sie sich das erste Mal angemeldet haben. Für die erste Anmeldung bei Oracle CRM On Demand wird die Benutzer-ID zwar nicht benötigt, nach der ersten Anmeldung ist sie jedoch für den Zugriff auf Oracle CRM On Demand erforderlich. Es wird daher empfohlen, die Benutzer-Anmelde-ID zu notieren, um später darauf zurückgreifen zu können.

Wenn Sie sich das erste Mal anmelden, müssen Sie eine Reihe von Sicherheitsfragen einrichten. Schreiben Sie die Sicherheitsfragen und -antworten auf, die Sie einrichten. Wenn Sie später Ihr Kennwort vergessen sollten, müssen Sie die Sicherheitsfragen beantworten, um das Kennwort zurückzusetzen. Weitere Informationen über das Zurücksetzen Ihres Kennwortes finden Sie unter Abrufen der Benutzer-Anmelde-ID oder Zurücksetzen des Kennworts (auf Seite [209\)](#page-208-0).

Sie können Ihre Sicherheitsfragen jederzeit in Oracle CRM On Demand ändern. Weitere Informationen finden Sie unter Einrichten der Sicherheitsfragen (siehe ["Einrichten Ihrer Sicherheitsfragen"](#page-970-0) auf Seite [971\)](#page-970-0).

#### *So melden Sie sich als neuer Benutzer an*

- **1** Klicken Sie auf den Oracle CRM On Demand-URL, den Sie per E-Mail erhalten haben.
- **2** Geben Sie auf der Anmeldeseite das temporäre Kennwort ein, das Sie per E-Mail erhalten haben.

**28** Oracle CRM On Demand-Onlinehilfe Version 35 September 2017

- **3** Notieren Sie sich Ihre Benutzer-Anmelde-ID. Diese wird auf der Seite "Kennwortaktualisierung" im Feld "Benutzer-Anmelde-ID" angezeigt.
- **4** Geben Sie auf der Seite "Kennwortaktualisierung" ein beliebiges neues Kennwort in das Feld "Neues Kennwort" ein. Geben Sie dieses Kennwort anschließend im Feld "Neues Kennwort bestätigen" erneut ein.

**TIPP:** Vergessen Sie nicht, Ihr Kennwort zu notieren, damit Sie diese Schritte nicht noch einmal ausführen müssen.

**5** Wählen Sie auf der Seite "Meine Sicherheitsfragen" die Fragen, die Sie als Sicherheitsfragen verwenden möchten, und geben Sie die Antworten auf die einzelnen Fragen ein.

Die Anzahl der Sicherheitsfragen, die Sie einrichten müssen, wird vom Unternehmensadministrator festgelegt.

**HINWEIS:** Schreiben Sie die Sicherheitsfragen und -antworten auf, die Sie einrichten.

**6** Speichern Sie Ihre Sicherheitsfragen.

Auf der Seite "Meine Homepage" werden die Informationen angezeigt, die Sie zur Verwendung von Oracle CRM On Demand benötigen. Die standardmäßig angezeigten Registerkarten und Funktionen sind abhängig von der Rolle, die Ihnen vom Unternehmensadministrator zugewiesen wurde.

**HINWEIS:** Wenn Sie den Abschnitt "Kommunikation" in Oracle CRM On Demand verwenden und sich Ihr Status aufgrund von Problemen bei der Netzwerkverbindung in "Offline" ändert, stellt die Anmeldesitzung automatisch eine neue Verbindung zum Oracle Contact On Demand-Server her, sobald Oracle CRM On Demand erkennt, dass das Netzwerk wieder funktionsfähig ist.

## **Informationen zur Benutzeroberfläche**

Oracle CRM On Demand wird im Rahmen einer Webseiten-Oberfläche generiert. Wenn Sie mit dem Web vertraut sind, sind Sie auch mit dem Look and Feel der Benutzeroberfläche vertraut. Alle Seiten in Oracle CRM On Demand nutzen dasselbe grundlegende Oberflächen-Framework.

**TIPP:** Im Internet Explorer ist die Performance besser, wenn das Kontrollkästchen für die Option "Verschlüsselte Seiten nicht auf der Festplatte speichern" deaktiviert ist. Wenn diese Option gewählt ist, wird der JavaScript-Code nicht zwischengespeichert und muss jedes Mal heruntergeladen werden. In Internet Explorer ab Version 6 ist diese Option unter "Extras" verfügbar. Wählen Sie im Menü "Extras" die Option "Internetoptionen" und anschließend "Erweitert".

#### **Auswirkungen von Themen und Themenstilen auf die Darstellung der Benutzeroberfläche**

In Oracle CRM On Demand werden Hintergrundfarbe, Hyperlinkfarbe, Textfarbe, Registerkartenformat usw., die Ihnen in der Benutzerschnittstelle angezeigt werden, durch das von Ihnen verwendete Thema bestimmt. In Oracle CRM On Demand sind zwei Themenstile verfügbar: der klassische Stil und der moderne Stil. Wenn Sie in der Regel auf einem Tabletcomputer mit Oracle CRM On Demand arbeiten, passt der moderne Themenstil möglicherweise besser zu den Benutzeroberflächen anderer Anwendungen auf dem Tabletcomputer. Beispiel: In Themen mit dem modernen Stil werden die Registerkarten für den Zugriff auf die Homepages von Datensatztypen als Schaltflächen dargestellt. Es stehen verschiedene vordefinierte Themen

> Oracle CRM On Demand-Onlinehilfe Version 35 September 2017 **29**

zur Verfügung, einige im klassischen und einige im modernen Stil. Der Administrator kann außerdem benutzerdefinierte Themen in beiden Stilen erstellen.

In der folgenden Tabelle sind einige Unterschiede in Darstellung und Funktionsweise der Benutzeroberfläche bei den verschiedenen Themenstilen beschrieben.

**HINWEIS:** Die Anweisungen in der Onlinehilfe gelten in der Regel für die Funktionsweise in Themen mit dem klassischen Stil.

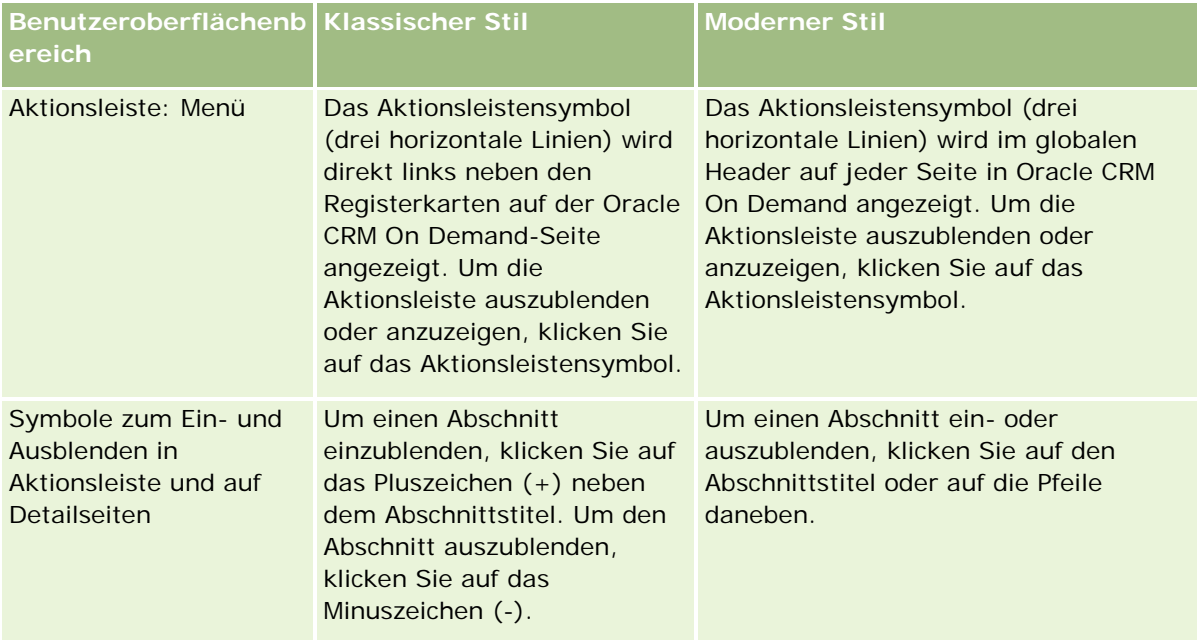

#### **Informationen zur** Benutzeroberfläche

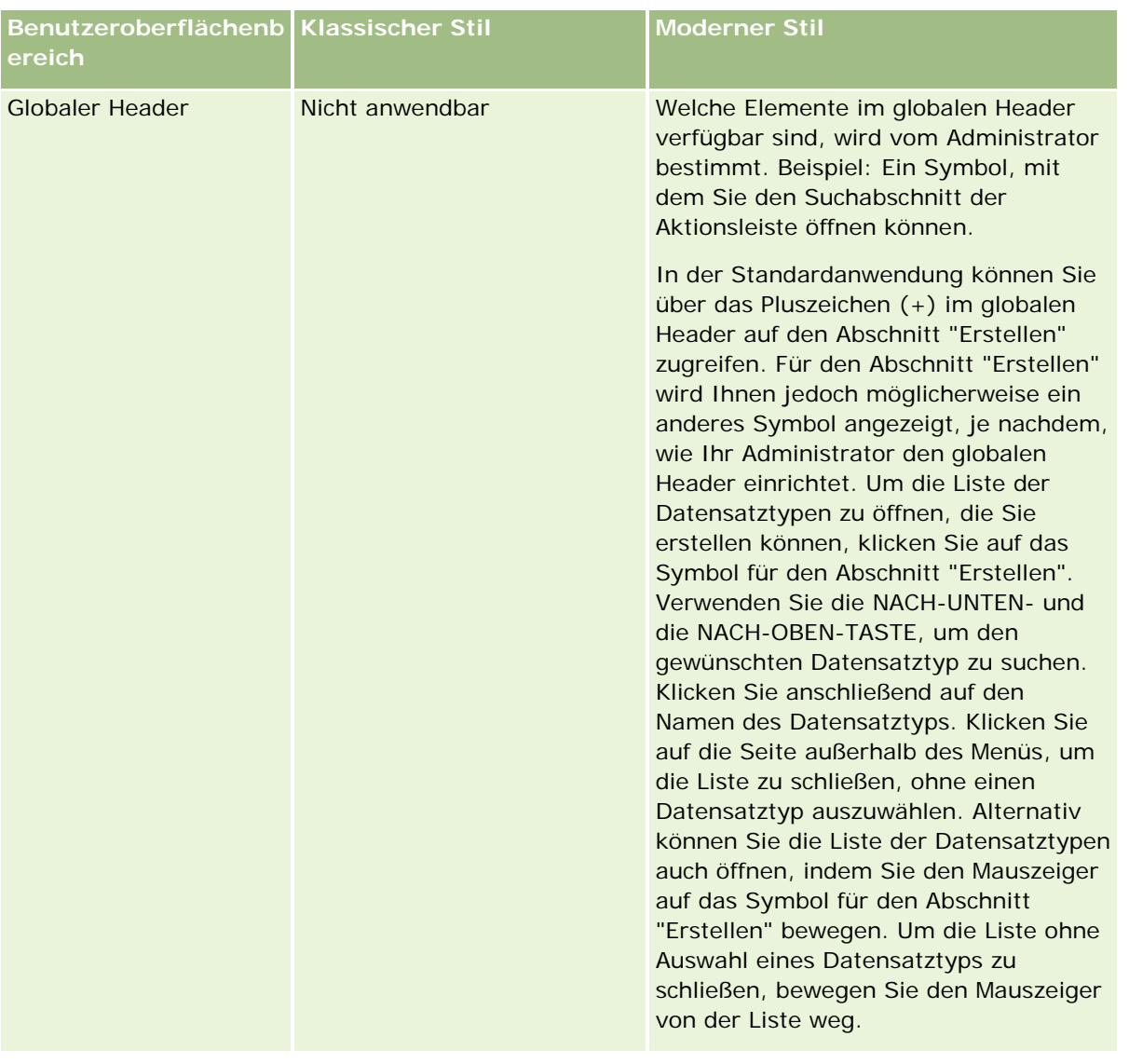

#### Erste Schritte

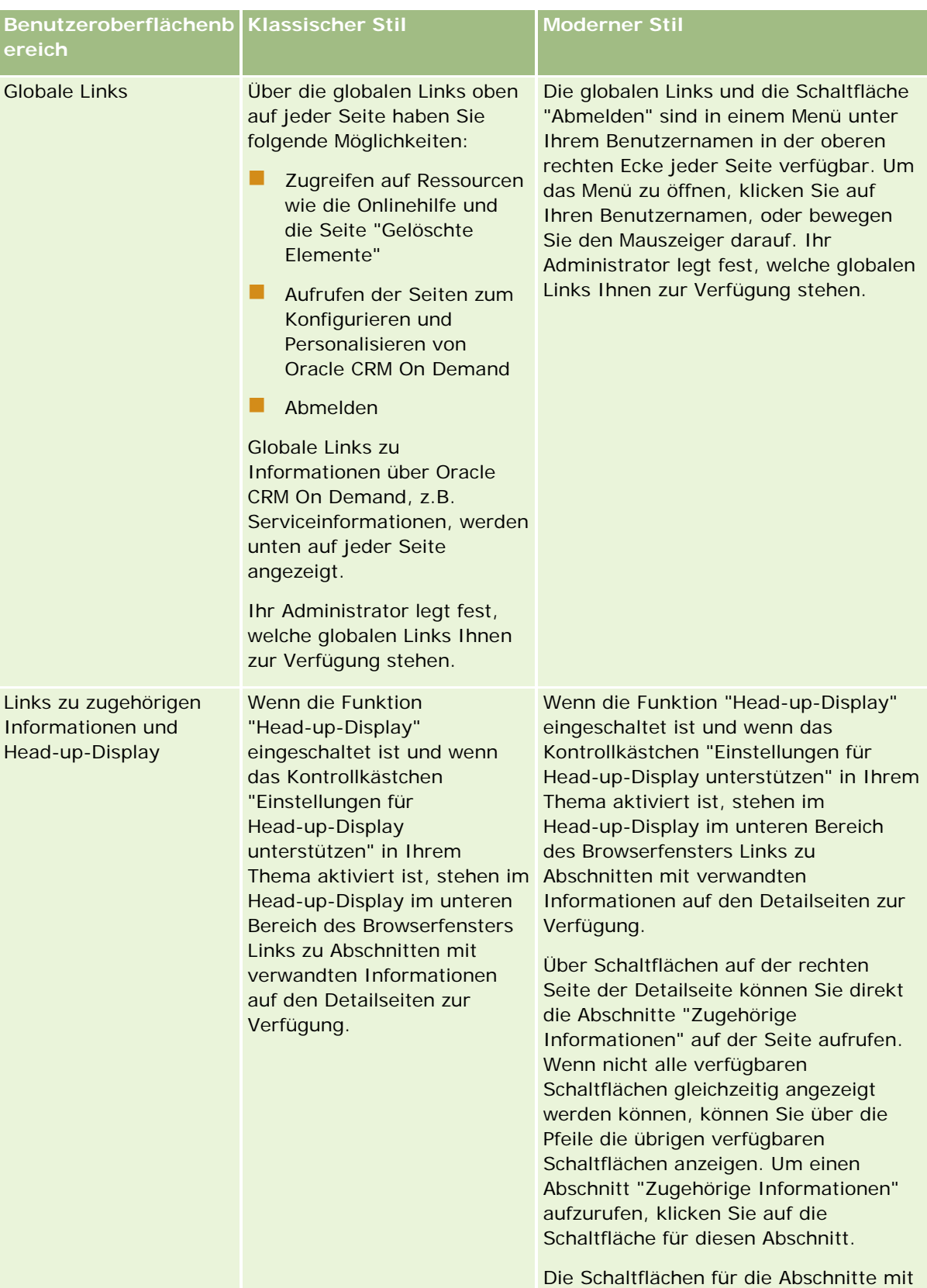

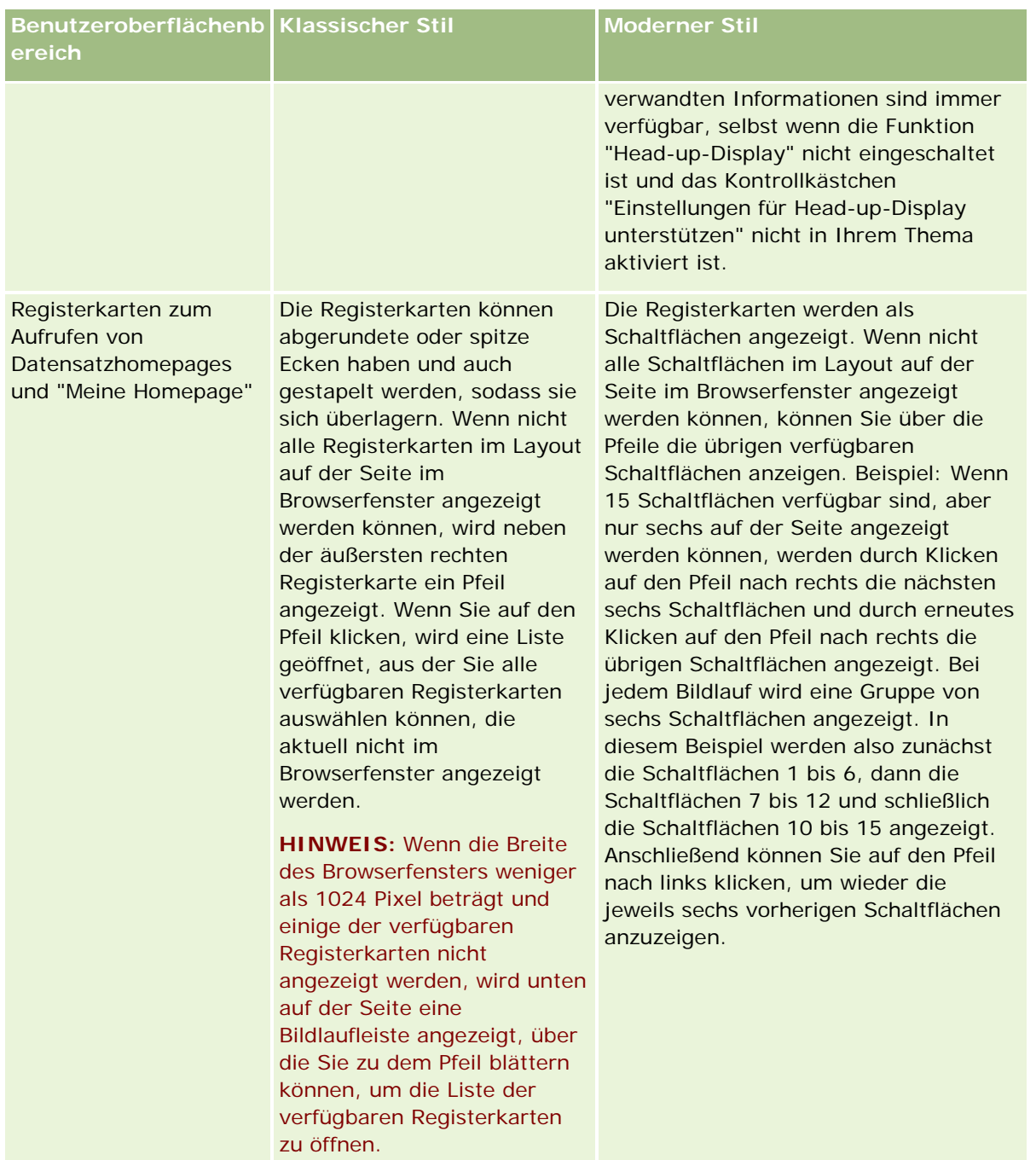

Weitere Unterschiede im Erscheinungsbild der Themenstile:

- Einige Symbole sehen in den klassischen und den modernen Themenstilen unterschiedlich aus. Beispiel: In Themen mit dem klassischen Stil werden Aufgaben mit hoher Priorität in Aufgabenlisten mit einem Aufwärtspfeil angezeigt. In Themen mit dem modernen Stil wird ein Ausrufezeichen verwendet.
- In den Themenstilen gibt es Unterschiede in der Darstellung der Kalenderseiten. Weitere Informationen finden Sie unter Informationen zu Kalendern und Themenstilen (auf Seite [215\)](#page-214-0).

#### **Informationen zu Standard- und Tabletthemen**

Sie können in Ihrem persönlichen Profil zwei Themen auswählen: ein Standardthema und ein Tabletthema. Das Standardthema wird automatisch verwendet, wenn Sie sich bei Oracle CRM On Demand mit einem Desktop-PC oder Laptop anmelden. Das Tabletthema wird automatisch verwendet, wenn Sie sich bei Oracle CRM On Demand mit einem Tablet oder anderen Geräten mit Touchscreen anmelden, vorausgesetzt, das Tablet bzw. das Touchscreengerät wird von Oracle CRM On Demand erkannt. Wenn Sie in Ihrem persönlichen Profil kein Standard- oder Tabletthema auswählen, werden die für Ihre Benutzerrolle angegebenen Themen verwendet. Wenn keine Themen für Ihre Benutzerrolle angegeben sind, werden die für Ihr Unternehmen angegebenen Themen verwendet. Wenn auf keiner Ebene ein Tabletthema angegeben ist, wird Ihr Standardthema verwendet. Informationen zum Auswählen von Themen finden Sie unter Festlegen Ihres Themas (auf Seite [966\)](#page-965-0).

#### **Informationen zum Wechseln zwischen Ihrem Standard- und Ihrem Tabletthema**

Über einen globalen Link können Sie zwischen Ihrem Standard- und Ihrem Tabletthema wechseln, wenn die beiden folgenden Bedingungen zutreffen:

- In Ihrem persönlichen Profil, für Ihre Benutzerrolle oder auf Unternehmensebene ist ein Tabletthema angegeben.
- Ihr Standardthema und das angegebene Tabletthema sind nicht identisch.

Wenn Sie zwischen den Themen gewechselt haben, wird das neue Thema jedes Mal verwendet, wenn Sie sich bei Oracle CRM On Demand mit demselben Browser auf demselben Computer anmelden. Das neue Thema wird so lange verwendet, wie Sie mit demselben Benutzerkonto auf diesem Computer angemeldet sind. Wenn Sie sich jedoch mit einem anderen Benutzerkonto auf demselben Computer anmelden, und sich dann bei Oracle CRM On Demand anmelden, wird entsprechend den Anforderungen des Computers entweder Ihr Standardthema oder Ihr Tabletthema verwendet. Gleichermaßen gilt Folgendes: Wenn Sie sich bei Oracle CRM On Demand auf demselben Computer mit einem anderen Browser oder auf einem anderen Computer anmelden, wird entsprechend den Anforderungen des Computers entweder Ihr Standardthema oder Ihr Tabletthema verwendet.

#### **Aktionsleiste**

Ihr Unternehmensadministrator weist jeder Benutzerrolle ein Aktionsleistenlayout zu. Er kann die Aktionsleiste für Ihre Benutzerrolle auch nicht zur Verfügung stellen.

Wenn die Aktionsleiste für Ihre Benutzerrolle aktiviert ist, wird sie standardmäßig auf allen Oracle CRM On Demand-Seiten auf der linken Seite angezeigt. Sie können die Aktionsleiste nach Bedarf ein- oder ausblenden. Weitere Informationen finden Sie unter Informationen zum Ein- oder Ausblenden der Aktionsleiste (siehe "Informationen zum Ein- [und Ausblenden von Aktionsleisten"](#page-44-0) auf Seite [45\)](#page-44-0).

Die Aktionsleiste kann einige oder alle der folgenden Abschnitte enthalten:

Nachrichten-Center

Der Abschnitt "Nachrichten-Center" enthält eigene Notizen, von anderen Benutzern empfangene Notizen sowie Notizen, die den von Ihnen abonnierten Datensätzen hinzugefügt wurden. Weitere Informationen zum Nachrichten-Center finden Sie unter Arbeiten mit dem Nachrichten-Center (auf Seite [49\)](#page-48-0)

Das Nachrichten-Center wird nur angezeigt, wenn es im Unternehmensprofil aktiviert wurde.

 $\Box$  Suchen

```
34 Oracle CRM On Demand-Onlinehilfe Version 35
September 2017
```
Über den Abschnitt "Suchen" können Sie vorhandene Datensätze suchen. Sie können beispielsweise vor dem Erstellen eines Datensatzes eine Suche durchführen, um zu ermitteln, ob dieser Datensatz bereits vorhanden ist, um somit die Duplizierung von Datensätzen zu vermeiden. Weitere Informationen zur Verwendung des Suchabschnitts finden Sie unter Suche nach Datensätzen in der Aktionsleiste (auf Seite [94\)](#page-93-0).

#### $\blacksquare$  Kommunikationstools

Wenn Ihr Unternehmen Oracle Contact On Demand, die Callcenter-Anwendung, verwendet, dann verwenden Sie die Bereiche "Kommunikationstools" und "Sprachkontrolle" der Aktionsleiste, um Aufgaben in Oracle Contact On Demand auszuführen.

#### **■** Erstellen

Im Abschnitt "Erstellen" können Sie ein Formular öffnen, um einen neuen Datensatz hinzuzufügen. Dieses Formular ist unabhängig von den Hauptwebseiten, sodass Sie an derselben Stelle in der Anwendung bleiben.

Sie können zum Beispiel ein Verkaufsprojekt über den Abschnitt "Erstellen" in der Aktionsleiste erstellen, während Sie im Hauptabschnitt der Oracle CRM On Demand-Seite Firmeninformationen aktualisieren. Wenn Sie den Abschnitt "Erstellen" der Aktionsleiste einblenden und auf "Verkaufsprojekt" klicken, wird ein Formular geöffnet. Geben Sie die erforderlichen Informationen zum Verkaufsprojekt in das Formular ein und speichern Sie den Datensatz. Das neue Verkaufsprojekt wird in der Datenbank gespeichert, und Sie können mit der Aktualisierung der Firmeninformationen fortfahren.

Weitere Anweisungen zur Verwendung des Abschnitts "Erstellen" finden Sie unter Erstellen von Datensätzen (auf Seite [58\)](#page-57-0).

#### **Zuletzt angezeigt**

Der Abschnitt "Zuletzt angezeigt" enthält Links zu den 10 Datensätzen, die zuletzt angezeigt, bearbeitet oder erstellt wurden, einschließlich der Datensätze aus vorherigen Sessions. Die Durchführung eines Drilldowns für einen Datensatz auf die Detailseite führt dazu, dass dieser in den Abschnitt "Zuletzt angezeigt" aufgenommen wird.

Dadurch können Sie schnell auf aktive Datensätze zugreifen. Wenn Sie einen Datensatz löschen, wird dieser aus der Liste "Zuletzt angezeigt" gelöscht. Wenn ein anderer Benutzer einen Datensatz löscht, bleibt dieser in der Liste "Zuletzt angezeigt" erhalten. Wenn Sie den Datensatz auswählen, wird eine Meldung angezeigt, die Sie darüber informiert, dass dieser Link nicht mehr vorhanden ist.

**HINWEIS:** Wenn Sie zum Beenden von Oracle CRM On Demand das Browserfenster schließen, anstatt auf den Link "Abmelden" zu klicken, dann werden die Datensätze, die Sie während Ihrer letzten Session angezeigt haben, möglicherweise nicht im Abschnitt "Zuletzt angezeigt" der Aktionsleiste angezeigt, wenn Sie sich erneut bei Oracle CRM On Demand anmelden. Es wird empfohlen, dass Sie immer den Link "Abmelden" verwenden, um Oracle CRM On Demand zu beenden.

#### **Favoritendatensätze**

Der Abschnitt "Favoritendatensätze" enthält Links zu den Datensätzen, die Sie als Favoriten markiert haben. Mit diesem Feature können Sie schnell auf die Datensätze zugreifen, die Sie am häufigsten verwenden. Der Abschnitt "Favoritendatensätze" in der Aktionsleiste kann bis zu 10 Datensätze gleichzeitig enthalten. Sie können eine vollständige Liste aller Favoriten anzeigen, indem Sie auf den Link "Ganze Liste anzeigen" klicken. Wenn Sie auf den Link "Ganze Liste anzeigen" klicken, wird die Seite "Favoritendatensätze" geöffnet, auf der Sie Ihre Favoritendatensätze verwalten können. Unter "Favoriten" können maximal 100 Datensätze angezeigt werden. Weitere Informationen zu der Seite

#### Erste Schritte

"Favoritendatensätze" finden Sie unter Seite "Favoritendatensätze" (siehe ["Die Seite](#page-136-0)  ["Favoritendatensätze""](#page-136-0) auf Seite [137\)](#page-136-0).

#### Favoritenlisten

Der Abschnitt "Favoritenlisten" enthält Links zu den Listen, die Sie als Favoriten markiert haben. Mit diesem Feature können Sie schnell auf die Listen zugreifen, die Sie am häufigsten verwenden. Der Abschnitt "Favoritenlisten" in der Aktionsleiste kann bis zu 10 Listen gleichzeitig enthalten. Sie können eine vollständige Liste aller Favoriten anzeigen, indem Sie auf den Link "Ganze Liste anzeigen" klicken. Wenn Sie auf den Link "Ganze Liste anzeigen" klicken, wird die Seite "Favoritenlisten" geöffnet, auf der Sie Ihre Favoritenlisten verwalten können. Unter "Favoriten" können maximal 100 Listen angezeigt werden. Weitere Informationen zu der Seite "Favoritenlisten" finden Sie unter Seite "Favoritenlisten" (siehe ["Die Seite "Favoritenlisten""](#page-158-0) auf Seite [159\)](#page-158-0).

**TIPP:** Sie können Ihren Favoritenlisten Listen hinzufügen, indem Sie auf das Symbol "Zu Favoriten hinzufügen" klicken. Dieses Symbol wird neben dem Listennamen auf der Seite "Listen verwalten" und in der Titelleiste der Listenseite selbst angezeigt.

Kalender

Dieser Abschnitt enthält einen Kalender, in dem das aktuelle Datum markiert ist. Wenn Sie ein Datum im Kalender anklicken, wird die Seite "Tageskalender" für dieses Datum angezeigt. Der Kalenderbereich wird nicht standardmäßig angezeigt. Sie können ihn aber in Ihrem persönlichen Layout der Aktionsleiste hinzufügen. Um die Aktionsleiste Ihres persönlichen Layouts zu bearbeiten, klicken Sie auf den globalen Link "Meine Einstellungen". Klicken Sie dann auf "Persönliches Layout" und "Aktionsleistenlayout".

Benutzerdefinierte Webapplets

Der Unternehmensadministrator kann Webapplets erstellen, die der Aktionsleiste hinzugefügt werden können, um HTML-Webinhalte (Beispiel: Abstimmungen, Videos) und RSS-Feeds anzuzeigen. Weitere Informationen über benutzerdefinierte Webapplets finden Sie unter Informationen zu benutzerdefinierten Webapplets.

Sie können die Anzeige der Abschnitte in der Aktionsleiste erweitern oder reduzieren. Ihre Einstellungen in der Aktionsleiste werden beibehalten, wenn Sie in Oracle CRM On Demand fortfahren. Wenn Sie die Aktionsleiste ausblenden, werden die Einstellungen darin beibehalten, auch wenn die Aktionsleiste nicht angezeigt wird. Die Einstellungen sind verfügbar, wenn Sie die Aktionsleiste wieder einblenden.

Wenn Ihre Benutzerrolle die entsprechende Berechtigung enthält, können Sie das Layout Ihrer Aktionsleiste mit dem globalen Link "Meine Einstellungen" ändern. Sie können jeden der Abschnitte in der Aktionsleiste einoder ausblenden, die der Unternehmensadministrator im Aktionsleistenlayout für Ihre Benutzerrolle verfügbar gemacht hat, einschließlich Webapplets. Weitere Informationen hierzu finden Sie unter Ändern Ihres Aktionsleistenlayouts (auf Seite [987\)](#page-986-0).

#### **Datensatztypregisterkarten**

Am oberen Rand jeder Seite befinden sich Registerkarten, die die Homepages für die Datensatztypen der obersten Ebene öffnen, die für Sie verfügbar sind. Wenn Sie beispielsweise auf die Registerkarte "Personen" klicken, wird die Personenhomepage geöffnet. Die Anzahl der angezeigten Registerkarten ist abhängig von der Größe und Auflösung Ihres Browserfensters und der Anzahl der Registerkarten in Ihrem Registerkartenlayout. Weitere Informationen zum Layout von Registerkarten finden Sie unter Anzeigen von Registerkarten (auf Seite [974\)](#page-973-0).
## **Abschnitte**

Jede Seite enthält Bereiche, die als *Abschnitte* bezeichnet werden. In diesen Abschnitten werden relevante Informationen zu den Datensatztypen gruppiert, mit denen Sie aktuell arbeiten.

Beispiel: Auf der Firmenhomepage können Abschnitte für Firmenlisten, Firmenaufgaben, zuletzt geänderte Firmen und das Firmenanalysediagramm angezeigt werden.

Ein Abschnitt kann folgende Informationstypen enthalten:

- **Listen**. Zeigt Datensätze in Zeilen an.
- **Formulare**. Zeigt Felder für die Datensätze eines Formulars an.
- **Diagramme/Grafiken.** Zeigt Informationen in einer Reihe von Diagrammen und Grafiken an.

Auf Detailseiten können Sie die Anzeige des gesamten Formulars und der einzelnen Abschnitte im Formular erweitern oder reduzieren. Dies ist sinnvoll, wenn Sie die häufige Verwendung des Bildlaufs vermeiden und Informationen ausblenden möchten, die für Sie nicht von Interesse sind. Um die Anzeige eines Formulars oder Abschnitts zu reduzieren, klicken Sie auf das Minussymbol (-). Um die Anzeige eines Formulars oder Abschnitts zu erweitern, klicken Sie auf das Plussymbol (+). Die Schaltflächen in den einzelnen Abschnitten sind auch dann sichtbar, wenn der Abschnitt reduziert ist. Der Status "Erweitert" oder "Reduziert" wird in anderen Sessions beibehalten.

Listenseiten und Bearbeitungsseiten verfügen nicht über die Funktionen "Erweitern" und "Reduzieren".

## **Fehlermeldungen und Onlinehilfetext**

Fehlermeldungen werden, wenn sie angezeigt werden, durch folgendes Symbol angegeben.

## $\left( \begin{matrix} \bullet \\ \bullet \end{matrix} \right)$

Onlinehilfetext wird durch folgendes Symbol angegeben:

## Q

## **QuickInfo-Text für Felder**

Ihr Administrator kann optional QuickInfo-Text für Felder hinzufügen. Wenn für ein Feld QuickInfo-Text verfügbar ist, wird die Textbezeichnung des Feldes auf den Detail- und Bearbeitungsseiten des Datensatzes sowie in den Spaltenüberschriften auf den Listenseiten und den zugehörigen Informationsabschnitten auf den Detailseiten des Datensatzes mit einer gepunkteten Linie dargestellt, wie im folgenden Beispiel gezeigt:

#### **Account Name**

Halten Sie den Mauszeiger auf die Feldbezeichnung, um den QuickInfo-Text anzuzeigen. Weitere Informationen zum QuickInfo-Text finden Sie unter Oracle CRM On Demand - Seitenweiser Überblick (siehe ["Oracle CRM On Demand -](#page-38-0) Übersicht nach Seiten" auf Seite [39\)](#page-38-0).

## **Globale Links**

Auf jeder Seite in Oracle CRM On Demand können Sie mit globalen Links oben auf der Seite auf bestimmte Ressourcen und auf Ihr persönliches Profil zugreifen, in dem Sie Ihre Einstellungen, Seitenlayouts usw. personalisieren können. In der folgenden Tabelle wird beschrieben, was geschieht, wenn Sie auf die jeweiligen Standardlinks klicken. Ihr Unternehmensadministrator kann benutzerdefinierte Links auf den Oracle CRM On Demand-Seiten hinzufügen und auch manche der Standardlinks ausblenden.

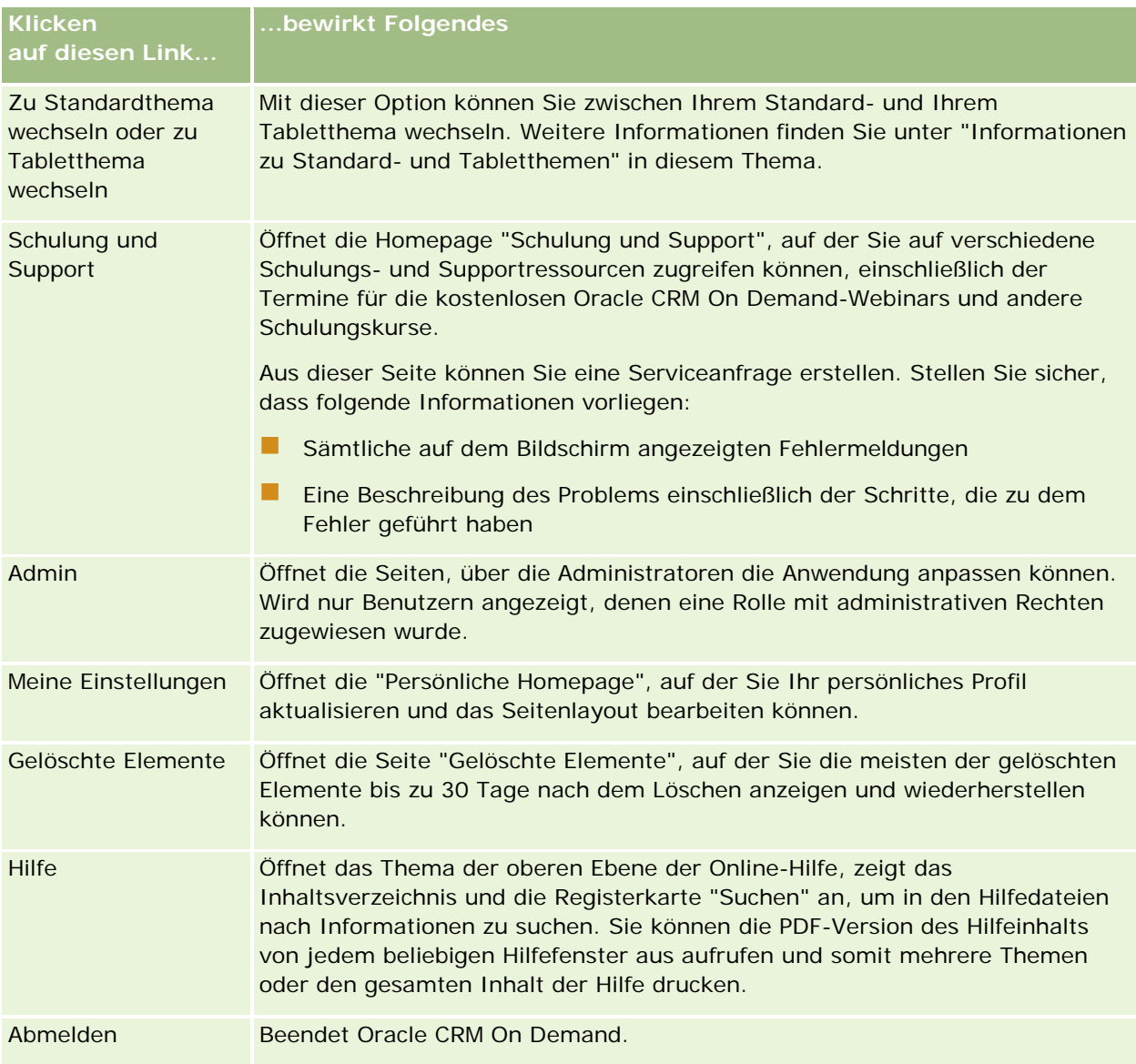

## **Weitere Links**

Außerdem enthält jede Seite mehrere Links, die direkt rechts neben dem Seitennamen angezeigt werden. In dieser Tabelle wird erläutert, welche Aktionen durch Klicken auf die jeweiligen Links durchgeführt werden:

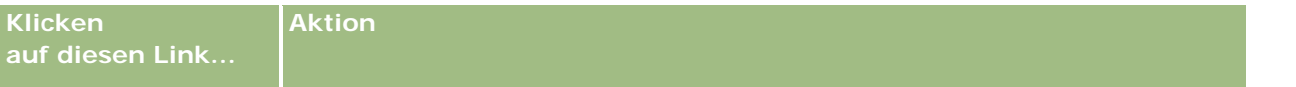

<span id="page-38-0"></span>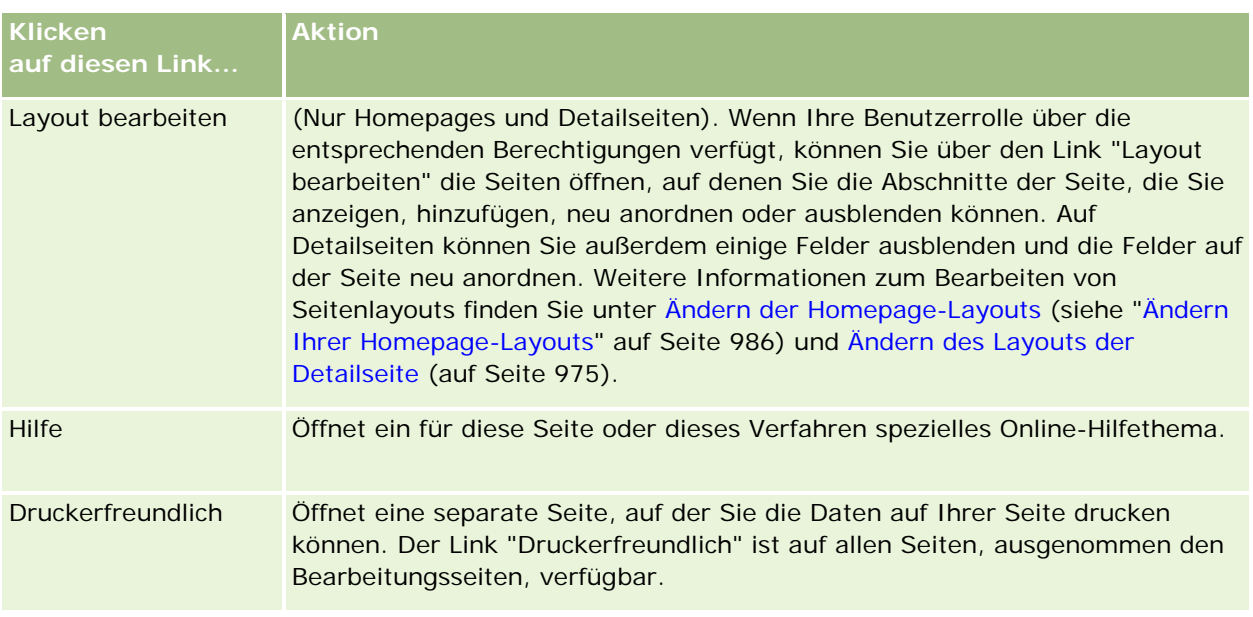

# **Oracle CRM On Demand - Übersicht nach Seiten**

Oracle CRM On Demand stellt für jeden Datensatztyp (Firmen, Personen, etc.) verschiedene Webseiten zur Verfügung.

### **Homepages**

Auf den meisten Homepages werden Aufgaben in Zusammenhang mit den Datensatztypen angezeigt, die der jeweiligen Seite entsprechen, z. B. firmenbezogene Aufgaben. In der Regel werden außerdem von Ihrem Administrator definierte gefilterte Listen sowie ein für Ihre Arbeit relevantes Analysediagramm angezeigt. Ferner können Homepages je nach Einrichtung durch Ihren Unternehmensadministrator auch Web-Widgets, RSS-Feeds und andere Web-Inhalte enthalten.

Von der Homepage aus können Sie Drilldowns zu anderen Seiten durchführen, um die verschiedenen Informationstypen nach Bedarf zu verwalten.

## **Listenseiten**

Auf den Listenseiten wird je nach der auf der Homepage ausgewählten Liste eine Untergruppe von Datensätzen angezeigt. Auf den Listenseiten können Sie folgende Aktionen ausführen:

- Sortieren von Datensätzen
- **Mehrere Datensätze auf einen Blick überprüfen.**
- **Nach einem Datensatz zum Überprüfen, Löschen oder Aktualisieren suchen.**
- Aktualisieren Sie die Felder direkt auf der Listenseite, falls die Direktbearbeitung aktiviert ist.

#### Erste Schritte

- Öffnen Sie im Datensatzbereich eine Datensatzdetailseite, und aktualisieren Sie die Datensatzdetails von der Listenseite aus, sofern der Datensatzbereich auf der Listenseite verfügbar ist.
- Neue Datensätze erstellen.
- Fügen Sie in der Aktionsleiste die Liste dem Abschnitt "Favoritenlisten" hinzu, indem Sie auf das Favoritensymbol klicken.
- Verfeinern Sie die Liste auf der Listenseite, wenn das Symbol "Fenster "Liste verfeinern" umschalten" verfügbar ist. Weitere Informationen finden Sie unter Verfeinern von Listen auf Listenseiten (auf Seite [153\)](#page-152-0).
- Ändern Sie die Reihenfolge der Spalten in der Liste, indem Sie die Spaltenüberschriften per Drag-and-Drop an eine neue Position verschieben.

Mithilfe des Menüs für die Datensatzebene neben den einzelnen Datensatznamen können Sie außerdem verschiedene Aktionen für die aufgelisteten Datensätze ausführen, wie z.B. folgende:

- Die Bearbeitungsseite für den Datensatz öffnen (durch Auswahl der Option "Bearbeiten"). Auf dieser Seite können Sie alle Felder des Datensatzes bearbeiten.
- Einen neuen Datensatz erstellen, indem Sie einen vorhandenen Datensatz kopieren. Ihr Unternehmensadministrator bestimmt, welche Feldwerte automatisch in den neuen Datensatz kopiert werden.
- **Einen Datensatz löschen.**

Je nach Einrichtung Ihres Unternehmens und Einrichtung Ihres Benutzerprofils können die Spaltenüberschriften in Listenseiten immer angezeigt bleiben, wenn Sie auf einer Seite mit Datensätzen nach unten scrollen. Diese Funktion kann auf Unternehmensebene ein- oder ausgeschaltet werden. Sie können die Einstellung auf Unternehmensebene zum Einfrieren des Listenspaltenkopfes jedoch in Ihrem persönlichen Profil überschreiben. Informationen zum Ändern der Einstellung zum Einfrieren des Listenspaltenkopfes in Ihrem persönlichen Profil finden Sie unter Aktualisieren Ihrer persönlichen Angaben (auf Seite [952\)](#page-951-0).

**HINWEIS:** Wenn für ein Feld QuickInfo-Text verfügbar ist, wird die Textbezeichnung des Feldes in den Spaltenüberschriften auf den Listenseiten mit einer gepunkteten Linie dargestellt.

## **Seiten "Listen verwalten"**

Auf den Seiten "Listen verwalten" werden die standardmäßigen gefilterten Listen angezeigt sowie die Listen, die Sie für Ihren eigenen Gebrauch erstellt haben oder die von Ihrem Manager zum Gebrauch der Mitarbeiter erstellt wurden. Auf der Seite "Listen verwalten" können Sie folgende Aktionen ausführen:

- Eine Liste löschen.
- Die gesamte Liste gefilterter Listen überprüfen.
- Eine Liste bearbeiten, die von Ihnen oder Ihrem Manager erstellt wurde, oder den Vorgang zum Erstellen einer weiteren gefilterten Liste beginnen.
- **Listen zum Hinzufügen in den Abschnitt "Favoritenlisten" in der Aktionsleiste auswählen.**

## **Detailseiten**

Auf einer Detailseite werden die Informationen eines Datensatzes angezeigt. Im oberen Abschnitt der Seite werden die Felder eines Datensatzes angezeigt. Ist die Direktbearbeitung aktiviert, können Sie diese Felder

direkt aktualisieren. Je nachdem, wie Ihre Benutzerrolle eingerichtet ist, können Sie das Layout der Felder auf den Datensatzdetailseiten personalisieren. Weitere Informationen finden Sie unter Ändern des Layouts der Detailseite (auf Seite [975\)](#page-974-0).

#### **Feldbezeichnungen und QuickInfo-Text**

Je nachdem, wie der Administrator die Felder eingerichtet hat, kann ein Feld, das auf einer Datensatzdetailseite angezeigt wird, mit einer Textbezeichnung oder einem dem Zweck des Feldes entsprechenden Symbol dargestellt werden. Beispiel: Ein Feld für eine Mobiltelefonnummer kann mit der Textbezeichnung *Mobiltelefonnummer* oder mit einem Mobiltelefonsymbol dargestellt werden. Ihr Unternehmen kann auch ein eigenes Feld einrichten, sodass für dieses Feld keine Bezeichnung angezeigt wird.

Ihr Administrator kann optional QuickInfo-Text für Felder hinzufügen. Wenn für ein Feld QuickInfo-Text verfügbar ist, wird die Textbezeichnung des Feldes auf den Detail- und Bearbeitungsseiten des Datensatzes sowie in den Spaltenüberschriften auf den Listenseiten und den zugehörigen Informationsabschnitten auf den Detailseiten des Datensatzes mit einer gepunkteten Linie dargestellt, wie im folgenden Beispiel gezeigt:

#### **Account Name**

Je nachdem, mit welcher Bezeichnung ein Feld dargestellt wird und ob QuickInfo-Text für das Feld verfügbar ist, wird der QuickInfo-Text wie folgt angezeigt:

- **Bezeichnungen für Feldtexte.** Wenn für das Feld QuickInfo-Text verfügbar ist, wird dieser angezeigt, wenn Sie Ihren Mauszeiger auf die Textbezeichnung des Feldes halten.
- **Bezeichnungen für Feldsymbole.** Wenn für das Feld kein QuickInfo-Text verfügbar ist, wird der Feldname angezeigt, wenn Sie Ihren Mauszeiger auf das Symbol halten. Wenn für das Feld QuickInfo-Text verfügbar ist, wird dieser angezeigt, wenn Sie Ihren Mauszeiger auf das Symbol halten.
- **Felder ohne Bezeichnung.** Es wird kein QuickInfo-Text angezeigt.

#### **Bilder auf Detailseiten**

Für bestimmte Datensatztypen kann der Unternehmensadministrator festlegen, dass ein Bild auf den Datensatzdetailseiten angezeigt werden kann. Wenn der Administrator festlegt, dass ein Bild auf einer Datensatzdetailseite angezeigt werden kann, wird oben links auf der Detailseite ein Platzhalter für ein Bild angezeigt, und Sie können das anzuzeigende Bild hochladen. Die Position des Bildes auf der Seite kann nicht geändert werden. Weitere Informationen finden Sie unter Anzeigen von Bildern auf den Datensatzdetailseiten (siehe ["Anzeigen von Bildern auf Datensatzdetailseiten"](#page-72-0) auf Seite [73\)](#page-72-0).

#### **Zugehörige Informationsabschnitte**

Im unteren Abschnitt einer Seite für Datensatzdetails können Sie auf die zugehörigen Informationsabschnitte zugreifen, die mit dem primären Datensatz verknüpfte Datensatzlisten enthalten. Je nachdem, welche Einstellungen Sie festgelegt haben, werden die zugehörigen Informationsabschnitte als Listen oder Registerkarten angezeigt. In der Standardanwendung werden in den einzelnen Listen mit zugehörigen Informationen für verknüpfte Datensätze auf der Detailseite bis zu fünf Datensätze eines Datensatztyps angezeigt. In den Listen der verknüpften Datensätze können Sie einige oder alle der folgenden Funktionen ausführen, je nach Datensatztyp und den von Ihnen festgelegten Zugriffsberechtigungen für diesen Datensatztyp:

#### Erste Schritte

- Die vollständige Liste der zugehörigen Datensätze eines Datensatztyps öffnen.
- Weitere Datensätze mit dem primären Datensatz verknüpfen.
- Neue Datensätze erstellen, die mit dem primären Datensatz verknüpft sind.
- Bereits verlinkte Datensätze überprüfen.
- **Einige der mit dem primären Datensatz verknüpften Datensätze bearbeiten, falls die Direktbearbeitung** aktiv ist.
- Ändern Sie die Reihenfolge der Spalten in der Liste, indem Sie die Spaltenüberschriften per Drag-and-Drop an eine neue Position verschieben.

Wenn Ihre Benutzerrolle über die Berechtigung "Anzeigeformat für zugehörige Informationen personalisieren" verfügt, können Sie die zugehörigen Informationsabschnitte als Listen oder Registerkarten anzeigen, indem Sie in Ihrem persönlichen Profil die Option "Format für zugehörige Informationen" festlegen. Wenn das Feld "Format für zugehörige Informationen" in Ihrem persönlichen Profil leer ist, wird die Einstellung für Ihre Benutzerrolle verwendet. Wenn das Feld "Format für zugehörige Informationen" für Ihre Benutzerrolle leer ist, wird die Einstellung für das Unternehmen verwendet.

Wenn die Abschnitte mit zugehörigen Informationen als Registerkarten angezeigt werden und wenn das Kontrollkästchen "Erweiterte Ansicht für Registerkarten aktivieren" im Unternehmensprofil aktiviert ist, sind in den Abschnitten mit zugehörigen Informationen auch zusätzliche Listenfunktionen verfügbar, wie z.B. Sortieren, Filtern und Suchen. Weitere Informationen finden Sie unter Informationen zur erweiterten Ansicht für Registerkarten für zugehörige Informationen (auf Seite [77\)](#page-76-0).

Je nachdem, wie Ihre Benutzerrolle eingerichtet ist, können Sie das Layout der Abschnitte mit zugehörigen Informationen auf den Datensatzdetailseiten personalisieren. Weitere Informationen finden Sie unter Ändern des Layouts der Detailseite (auf Seite [975\)](#page-974-0).

Ihr Administrator kann für viele Datensatztypen, die in den Abschnitten mit zugehörigen Informationen angezeigt werden, Layouts erstellen, mit denen angegeben wird, welche Felder in der Liste der zugehörigen Datensätze angezeigt werden. Für manche Datensatztypen kann Ihr Administrator auch bestimmen, welches Feld zum Sortieren der Liste mit zugehörigen Datensätzen verwendet werden soll, wenn die Liste zum ersten Mal angezeigt wird. Außerdem kann er festlegen, ob die Datensätze absteigend oder aufsteigend sortiert werden sollen.

#### **Scrollen durch die Registerkarten mit zugehörigen Informationen**

Wenn Sie ein klassisches Thema verwenden und wenn die Abschnitte mit zugehörigen Informationen als Registerkarten angezeigt werden, sind möglicherweise mehr Registerkarten verfügbar als in Ihrem Browserfenster angezeigt werden können. In diesem Fall können Sie auf die Pfeile rechts und links neben den Registerkarten klicken, um durch die Registerkarten zu scrollen. Das Scrollingverhalten der Registerkarten wird wie folgt durch das Kontrollkästchen "Klassisches Themenpaging für Registerkarten aktivieren" im Unternehmensprofil festgelegt:

- Wenn das Kontrollkästchen "Klassisches Themenpaging für Registerkarten aktivieren" deaktiviert ist, kann mit dem Pfeil nach rechts und dem Pfeil nach links nacheinander durch die einzelnen Registerkarten gescrollt werden.
- Wenn das Kontrollkästchen "Klassisches Themenpaging für Registerkarten aktivieren" aktiviert ist, wird beim Klicken auf den Pfeil nach rechts oder links das nächste oder vorherige Set von Registerkarten angezeigt. Beispiel: Wenn 15 Registerkarten verfügbar sind, jedoch nur sechs Registerkarten auf der Seite angezeigt werden können, werden durch Klicken auf den Pfeil nach rechts die nächsten sechs Registerkarten und durch erneutes Klicken auf den Pfeil nach rechts die übrigen Registerkarten angezeigt.

Sie können dann auf den Pfeil nach links klicken, um zurückzuscrollen, wobei jeweils sechs Registerkarten angezeigt werden.

#### **Datensatzindikatoren für Abschnitte mit zugehörigen Informationen**

Wenn Ihre Benutzerrolle die Berechtigung "Detailseite personalisieren - Datensatzindikator" aufweist, können Sie für die Abschnitte mit zugehörigen Informationen auf den Detailseiten zu Datensätzen Datensatzindikatoren einrichten. Mit den Datensatzindikatoren können Sie anzeigen, ob in einem Abschnitt für zugehörige Informationen Datensätze vorhanden sind, ohne dass Sie den Abschnitt öffnen müssen. Ihr Administrator kann die Datensatzindikatoren für die Detailseiten für die Datensatztypen auch auf Rollenebene konfigurieren. Wenn Sie die Datensatzindikatoreinstellungen für einen Datensatztyp nicht personalisieren, werden die für Ihre Rolle konfigurierten Einstellungen für den Datensatztyp verwendet.

Informationen zum Verhalten der Datensatzindikatoren finden Sie unter Informationen zu Datensatzindikatoren für Abschnitte mit zugehörigen Informationen (auf Seite [75\)](#page-74-0). Informationen zum Personalisieren der Datensatzindikatoreinstellungen finden Sie unter Verwalten von Datensatzindikatoren für Abschnitte mit zugehörigen Informationen (auf Seite [985\)](#page-984-0).

#### **Head-Up-Display für zugehörige Informationsabschnitte verwenden**

Das *Head-up-Display* ist eine Liste mit Links zu zugehörigen Informationsabschnitten der Seite. Das Head-up-Display wird möglicherweise auch unten im Browserfenster angezeigt. Damit das Head-up-Display verfügbar ist, müssen die folgenden Bedingungen erfüllt sein:

- Das Kontrollkästchen "Einstellungen für Head-up-Display unterstützen" muss in Ihrem Thema aktiviert sein.
- Die Funktion "Head-up-Display" muss eingeschaltet sein. Sie können die Funktion "Head-up-Display" einoder ausschalten, indem Sie die Option "Head-up-Display" in Ihrem persönlichen Profil festlegen. Wenn das Feld "Head-up-Display" in Ihrem persönlichen Profil leer ist, wird die Einstellung für das Unternehmen verwendet.

Im Folgenden werden die erforderlichen Schritte zum Verwenden des Head-up-Displays beschrieben.

#### *Head-Up-Display für zugehörige Informationsabschnitte verwenden*

Gehen Sie folgendermaßen vor:

- Rufen Sie die Listen oder Registerkarten mit den zugehörigen Informationen auf, ohne nach unten blättern zu müssen, und klicken Sie auf die Links im Display.
- Reduzieren Sie das Head-up-Display, indem Sie auf das Minuszeichen (-) im Display klicken.
- Klicken Sie auf das Pluszeichen (+), um das Display wieder zu erweitern.

Die reduzierte oder erweiterte Einstellung im Head-up-Display wird für alle Datensatztypen beibehalten, bis Sie sie wieder ändern, auch wenn Sie sich von Oracle CRM On Demand abmelden und sich erneut anmelden.

**HINWEIS:** Informationen zum Ändern der Option "Format für zugehörige Informationen" finden Sie unter Aktualisieren Ihrer persönlichen Daten (siehe ["Aktualisieren Ihrer persönlichen Angaben"](#page-951-0) auf Seite [952\)](#page-951-0).

#### **Aufgaben, die auf der Detailseite ausgeführt werden können**

Auf den Detailseiten können Sie auch folgende Vorgänge ausführen:

- Einen neuen Datensatz erstellen, indem Sie einen vorhandenen Datensatz kopieren (für die meisten Datensatztypen). Ihr Unternehmensadministrator bestimmt, welche Feldwerte automatisch in den neuen Datensatz kopiert werden.
- Die Abschnitte auf Detailseiten nach Bedarf erweitern oder reduzieren. Diese Einstellungen werden beibehalten, bis Sie sie wieder ändern, auch wenn Sie sich von Oracle CRM On Demand abmelden und sich erneut anmelden.
- Auf ein Symbol auf einer Detailseite klicken, um den Datensatz im Abschnitt "Favoritenlisten" in der Aktionsleiste hinzuzufügen.
- Auf das Notizsymbol klicken, um Notizen hinzuzufügen oder Notizen von anderen Benutzern anzuzeigen.
- Eine Notiz an einen anderen Benutzer senden, indem Sie den Mauszeiger auf den Namen des Benutzers positionieren. Weitere Informationen finden Sie unter Senden von Notizen an andere Benutzer (auf Seite [178\)](#page-177-0).

Detailseiten können auch von Ihrem Unternehmensadministrator eingerichtete benutzerdefinierte Webapplets enthalten. Sie werden verwendet, um Web-Widgets, RSS-Feeds und andere Webinhalte auf der Seite anzuzeigen. Weitere Informationen finden Sie unter Informationen zu benutzerdefinierten Webapplets.

## **Seiten für neue Datensätze**

Sie können Datensätze in verschiedenen Bereichen in Oracle CRM On Demand erstellen. Welches Feldlayout, das auf der Seite angezeigt wird, auf der Sie Informationen für einen neuen Datensatz eingeben, hängt davon ab, wie Ihre Benutzerrolle eingerichtet ist. Weitere Informationen zum Feldlayout auf Seiten für neue Datensätze finden Sie unter Informationen zu Layouts von Seiten für neue Datensätze (auf Seite [57\)](#page-56-0).

## **Bearbeitungsseiten**

Auf den Bearbeitungsseiten werden die Felder eines Datensatzes in einem bearbeitbaren Format angezeigt. Sie können diese Seiten zum Aktualisieren der Datensatzinformationen verwenden. Die Datensatzfelder auf den Bearbeitungsseiten sind mit dem oberen Bereich der Detailseiten identisch. Wenn für ein Feld QuickInfo-Text verfügbar ist, wird die Textbezeichnung des Feldes auf den Bearbeitungsseiten des Datensatzes mit einer gepunkteten Linie dargestellt.

Sowohl die Bearbeitungs- als auch die Detailseiten können benutzerdefinierte Weblink-Felder beinhalten. Der Administrator kann für die einzelnen Weblinks bestimmen, ob sie auf der Bearbeitungsseite, der Detailseite oder auf beiden angezeigt werden, wie unter Einrichten von Weblinks beschrieben.

## **Layoutseiten**

Administratoren und andere Benutzer mit den erforderlichen Berechtigungen können das Layout vieler Seiten in Oracle CRM On Demand konfigurieren und personalisieren sowie Registerkartenlayouts, Aktionsleistenlayouts usw. konfigurieren. Auf den Layoutseiten, auf denen Sie solche Layouts konfigurieren, legen Sie die gewünschte Konfiguration in der Regel fest, indem Sie Elemente in einer Liste auswählen und in eine andere Liste verschieben.

<span id="page-44-0"></span>Um auf den Layoutseiten Werte aus einer Liste in eine andere Liste zu verschieben, können Sie den auf der Seite angezeigten Pfeil nach links oder Pfeil nach rechts verwenden. In der Onlinehilfe ist diese Vorgehensweise zum Verschieben von Werten beschrieben. Auf vielen Layoutseiten können Sie jedoch auch auf einen Wert doppelklicken, um ihn aus einer Liste in eine andere Liste zu verschieben. Wenn Sie auf einen Wert doppelklicken, wird er in die Liste rechts neben der Liste verschoben, in der der Wert ursprünglich angezeigt wurde. Wenn Sie auf einen Wert in der Liste rechts außen doppelklicken, wird der Wert in die Liste links neben der Liste verschoben, in der der Wert ursprünglich angezeigt wurde.

**HINWEIS:** In den Fällen, in denen die Listen auf der Layoutseite im Rasterformat angezeigt werden, wie z.B. auf den Layoutseiten zum Personalisieren und Anpassen von Feldlayouts für Detailseiten des Datensatzes, wird die Möglichkeit zum Verschieben eines Wertes aus einer Liste in eine andere Liste durch Doppelklick auf den Wert nicht unterstützt. Die Möglichkeit zum Verschieben eines Wertes aus einer Liste in eine andere Liste durch Antippen des Wertes auf einem Gerät mit Touchscreen wird ebenfalls nicht unterstützt.

Auf den Layoutseiten werden in der Regel auch Pfeile nach oben und unten angezeigt, mit denen die Reihenfolge der Elemente in einer Liste geändert werden kann.

**HINWEIS:** Die Möglichkeit zum Verschieben eines Wertes aus einer Liste in eine andere Liste wird auch in anderen Bereichen der Schnittstelle unterstützt. Beispiel: Im Abschnitt "Spalten anzeigen" auf einer Listeneinrichtungsseite können Sie Felder aus der Liste "Verfügbare Felder" in die Liste "Ausgewählte Felder" verschieben, indem Sie auf die Feldnamen doppelklicken. Im Fenster, in dem Sie Werte für eine Mehrfachauswahlliste auswählen, können Sie die gewünschten Werte auch in die Liste "Ausgewählt" verschieben, indem Sie auf die Werte doppelklicken.

# **Informationen zum Ein- und Ausblenden von Aktionsleisten**

Ihr Unternehmensadministrator weist jeder Benutzerrolle ein Aktionsleistenlayout zu und kann die Aktionsleiste für Benutzerrollen auch ausblenden. Wenn die Aktionsleiste für Ihre Benutzerrolle verfügbar ist, wird sie jedes Mal angezeigt, wenn Sie sich bei Oracle CRM On Demand anmelden. Während Ihrer Oracle CRM On Demand-Session können Sie die Aktionsleiste nach Bedarf ein- oder ausblenden, indem Sie auf das Aktionsleistenmenü (drei horizontale Linien) klicken:

Wenn Sie einen klassischen Themenstil wählen, wird das Aktionsleistensymbol direkt links neben den Registerkarten auf der Oracle CRM On Demand-Seite angezeigt. Wenn Sie einen modernen Themenstil wählen, wird das Aktionsleistensymbol im globalen Header auf jeder Seite in Oracle CRM On Demand angezeigt.

**HINWEIS:** Wenn die Aktionsleiste für Ihre Benutzerrolle nicht verfügbar ist, können Sie sie nicht einblenden.

# **Meine Homepage**

Über "Meine Homepage" können Sie die für Ihren Arbeitstag erforderlichen Informationen überprüfen. Sie können folgende Schritte durchführen:

überprüfen Ihres Terminplans im Abschnitt "Heutiger Kalender".

**HINWEIS:** Wenn die Einstellungen für das Feld "Aktivitätsbenachrichtigungen" auf Benutzer- oder Unternehmensebene zulassen, dass Sie Popup-Erinnerungen erhalten, zeigt das Popup-Fenster

"Aktivitätserinnerung" alle Erinnerungen an, die für Aktivitäten fällig sind, für die Sie verantwortlich sind oder für die Sie auf der Liste der Benutzer stehen, wenn Sie sich bei Oracle CRM On Demand anmelden. Wenn bei Ihrer Anmeldung Hinweisfenster angezeigt werden, müssen Sie die Hinweisfenster schließen, bevor Sie mit dem Popup-Fenster "Aktivitätserinnerung" interagieren können. Weitere Informationen zum Popup-Fenster "Aktivitätserinnerung" finden Sie unter Informationen zu Aktivitätserinnerungen (auf Seite [231\)](#page-230-0).

 Überprüfen zeitbezogener Warnungen, die Sie im Abschnitt "Warnungen" über Termine informieren, wie beispielsweise das Weiterleiten von Prognosen. Hinweise werden von Ihrem Unternehmensadministrator eingerichtet. Ihr Administrator richtet möglicherweise Hinweismeldungen so ein, dass sie in separaten Fenstern angezeigt werden, wenn Sie sich bei Oracle CRM On Demand anmelden. Wenn bei der Anmeldung ein Hinweisfenster angezeigt wird, können Sie Folgendes vornehmen, nachdem Sie die Nachricht gelesen haben:

- Wenn dieser Hinweis nicht erneut in einem separaten Fenster angezeigt werden soll, wenn Sie sich bei Oracle CRM On Demand anmelden, aktivieren Sie das Kontrollkästchen "Ich habe dies gelesen, nie mehr anzeigen". Wenn Sie das Hinweisfenster schließen, wird der Hinweis nicht mehr in einem separaten Fenster angezeigt, sondern bleibt bis zum Ablauf im Abschnitt "Hinweise" auf Ihrer Homepage für Sie verfügbar.
- Klicken Sie auf "OK", um das Hinweisfenster zu schließen.

 Durchsuchen der Liste offener Aufgaben sortiert nach Fälligkeitsdatum und Priorität (Aufwärtspfeil für "1-Hoch", kein Pfeil für "2-Mittel", Abwärtspfeil für "3-Niedrig") im Abschnitt "Offene Aufgaben".

**HINWEIS:** Wenn Ihr Unternehmensadministrator die Standardwerte für das Feld "Priorität" ändert (z.B. den Standardwert *1-Hoch* in *Höchste*), zeigt Oracle CRM On Demand im Feld "Priorität" für die Aufgabenlisten nur dann Pfeile an, wenn Ihr Unternehmensadministrator die folgenden Muster verwendet: 1-*Bezeichnung*, 2-*Bezeichnung* oder 3-*Bezeichnung*, wobei *Bezeichnung* für die Bezeichnung steht, die Ihr Unternehmensadministrator der Aufgabenpriorität zuweist. In diesem Fall zeigt Oracle CRM On Demand für 1-*Bezeichnung* einen nach oben zeigenden Pfeil, für 2-*Bezeichnung* keinen Pfeil, für 3-*Bezeichnung* einen nach unten zeigenden Pfeil und für alle anderen Anzeigewerte keinen Pfeil an. Beispiel: Oracle CRM On Demand zeigt für den Wert *1-Meine Höchste* einen nach oben zeigenden Pfeil, für den Wert *Meine Höchste* jedoch keinen Pfeil an. Oracle CRM On Demand zeigt für sämtliche benutzerdefinierte Werte, die Ihr Unternehmensadministrator der Auswahlliste für das Feld "Priorität" hinzufügt, keine Pfeile an. Weitere Informationen zum Ändern der Standardwerte für Auswahllisten (z.B. Feld "Priorität") finden Sie unter Ändern von Auswahllistenwerten.

Kürzlich erstellte oder modifizierte Datensätze prüfen.

In der Standardanwendung werden im Abschnitt "Zuletzt erstellte Leads" die zuletzt erstellten Leads angezeigt. Sie oder Ihr Unternehmensadministrator können "Meine Homepage" so anpassen, dass andere Datensatztypen angezeigt werden.

Anzeigen einer Liste mit Ihren Favoritenpersonen.

Im Abschnitt für Favoritenpersonen werden die Namen von maximal 10 Personen angezeigt, die Sie Ihren Favoritendatensätzen hinzugefügt haben. Die Reihenfolge der Personen im Abschnitt für Favoritenpersonen wird durch das Datum bestimmt, an dem Sie die Personen den Favoritendatensätzen hinzugefügt haben, und nicht durch das Datum, an dem die Personendatensätze erstellt wurden. Die Personen werden in absteigender Reihenfolge nach Datum angezeigt. Dabei wird die Person, die Sie Ihren Favoritendatensätzen als letztes hinzugefügt wurde, am Anfang der Liste angezeigt. Im Abschnitt für Favoritenpersonen können Sie die vollständige Liste Ihrer Favoritenpersonen öffnen, indem Sie auf "Ganze Liste anzeigen" klicken. Informationen zur Liste mit Favoritenpersonen finden Sie unter Informationen zur Liste mit Favoritenpersonen (auf Seite [356\)](#page-355-0).

**Prüfen einer für Sie relevanten Analyse.** 

Auf "Meine Homepage" können ein oder mehrere Datensatzbereiche angezeigt werden, je nachdem, wie Ihr Unternehmensadministrator "Meine Homepage" konfiguriert hat. In der Standardanwendung zeigt "Meine Homepage" eine Analyse der Qualität Ihrer Verkaufsprojekte für das laufende Quartal (Pipeline-Qualität für aktuelles Quartal).

**Anzeigen von Web-Widgets, RSS-Feeds und anderen Web-Inhalten.** 

Je nach Einrichtung durch den Unternehmensadministrator und den Inhalten Ihres Seitenlayouts können Sie eingebettete Web-Inhalte über "Meine Homepage" anzeigen. Zu diesen Web-Inhalten können Web-Widgets, wie Google-Karten oder Unternehmensvideos, sowie RSS-Feeds gehören. Weitere Informationen zur Einrichtung externer Web-Inhalte finden Sie unter Info über benutzerdefinierte Web-Applets.

Ihr Unternehmensadministrator kann das Layout von "Meine Homepage" bearbeiten. Wenn Ihre Benutzerrolle die Berechtigung "Homepages personalisieren" enthält, können Sie der Seite auch Abschnitte hinzufügen oder Abschnitte von der Seite entfernen.

Die folgende Tabelle enthält Anweisungen für typische Aufgaben, die Sie auf "Meine Homepage" ausführen können.

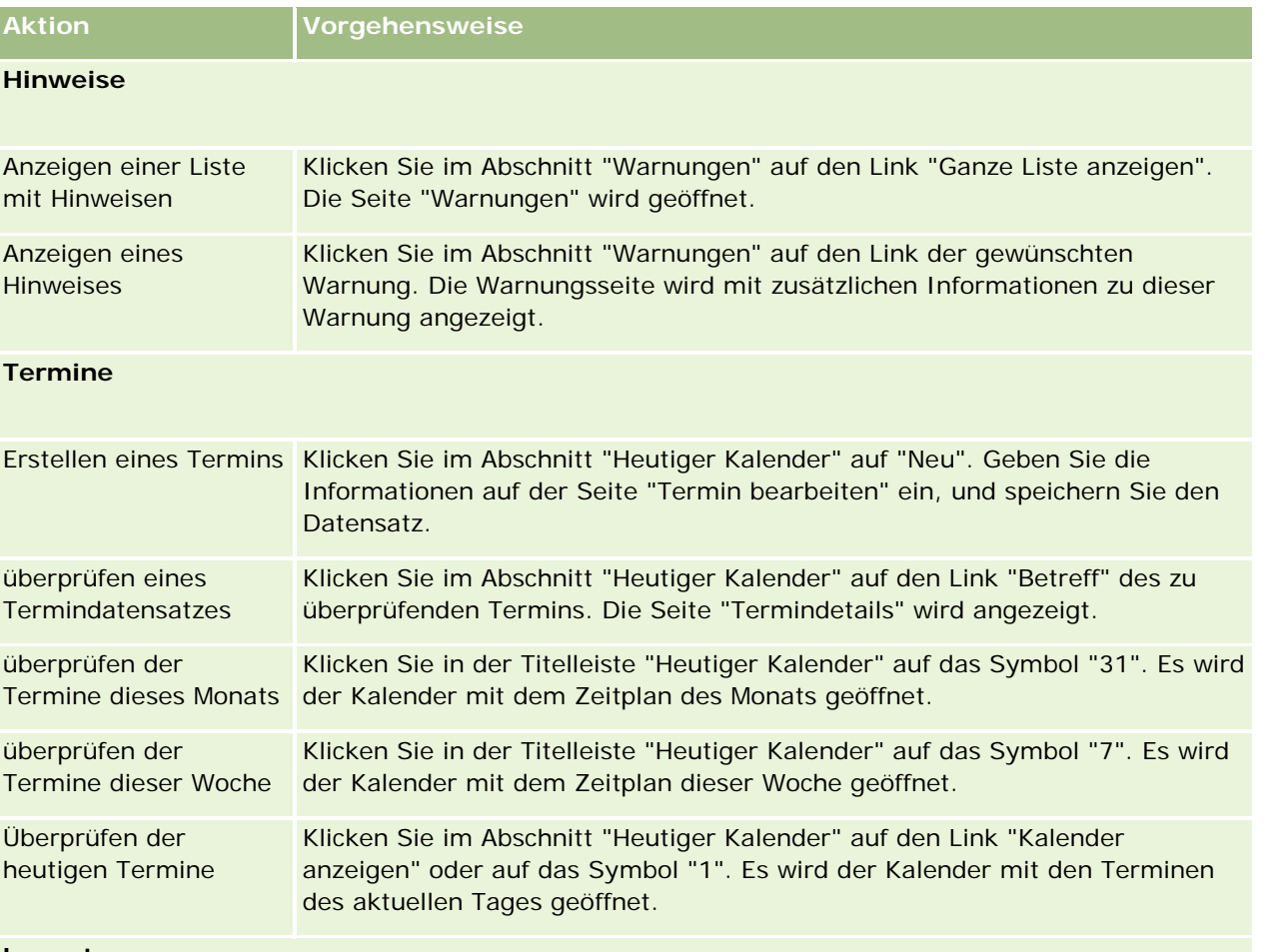

## **Layout**

### Erste Schritte

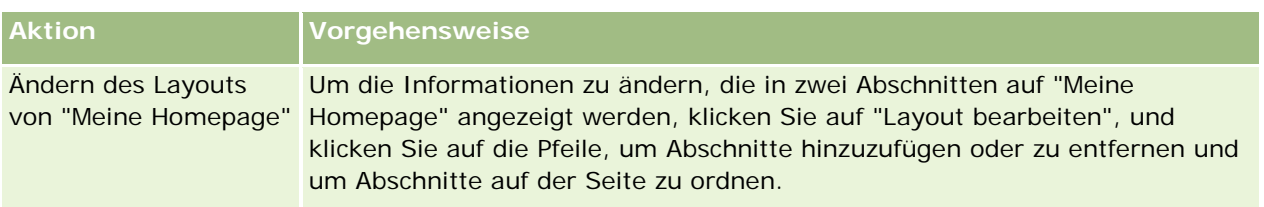

## **Datensätze**

**HINWEIS:**In der Standardanwendung werden im Abschnitt "Zuletzt erstellte Leads" die zuletzt erstellten Leads angezeigt. Sie oder Ihr Unternehmensadministrator können "Meine Homepage" so anpassen, dass andere Datensatztypen angezeigt werden (z.B. "Zuletzt modifizierte Konten").

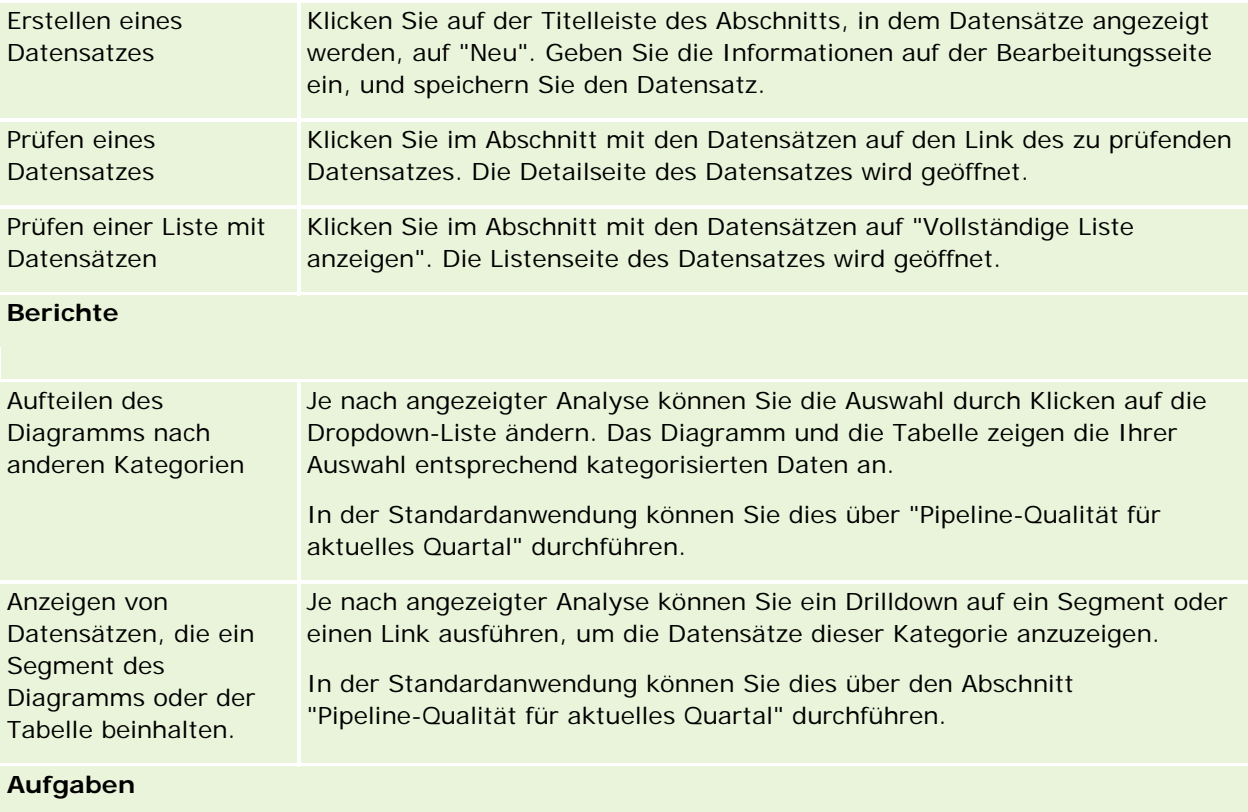

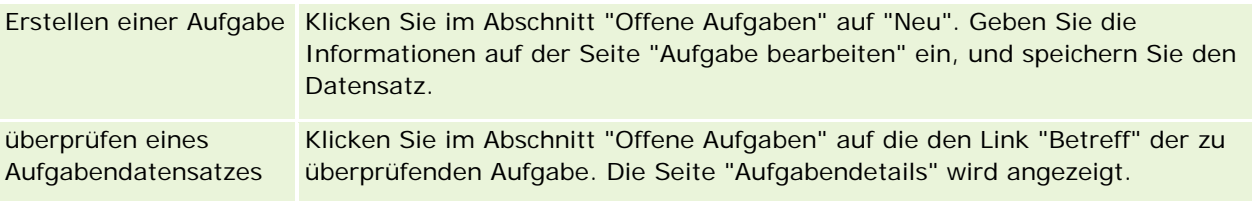

## **Prüfen von Hinweisen**

Unternehmenshinweise werden auf "Meine Homepage" angezeigt. Unternehmensadministratoren verwenden Hinweise, um Unternehmensinformationen zu verbreiten, z.B. Ankündigungen von Terminen und Richtlinienänderungen. Ihr Administrator kann optional einen Unternehmenshinweis konfigurieren, sodass dieser nur für Benutzer mit einer bestimmten Rolle angezeigt wird. Im Allgemeinen können Benutzer nur die Hinweise prüfen, die für alle Benutzer angezeigt werden, und die Hinweise, die zur Anzeige für ihre eigene Rolle konfiguriert sind. Wenn Ihre Rolle jedoch die Berechtigung "Unternehmen verwalten" beinhaltet, können Sie alle Hinweise prüfen, einschließlich der Hinweise, die auf bestimmte Rollen beschränkt sind.

Wenn Sie ein Vertriebsmitarbeiter sind, dessen Informationen in die Verkaufsprognosen des Unternehmens einfließen, dann erhalten Sie ebenfalls einen Hinweis, sobald eine solche Prognose erstellt wurde.

**HINWEIS:** Ihr Administrator richtet möglicherweise Hinweismeldungen so ein, dass sie in separaten Fenstern angezeigt werden, wenn Sie sich bei Oracle CRM On Demand anmelden. Weitere Informationen zu Hinweisfenstern finden Sie unter Meine Homepage (auf Seite [45\)](#page-44-0).

#### *Prüfen von Hinweisen*

- **1** Klicken Sie auf die Registerkarte "Homepage".
- **2** Im Abschnitt "Hinweise" können Sie folgende Schritte ausführen:
	- Auf den Link für den Hinweis klicken, den Sie einsehen möchten, falls dieser aktuell auf "Meine Homepage" angezeigt wird.

Die Seite "Hinweise" wird, mit zusätzlichen Informationen über den Hinweis angezeigt.

**Auf den Link "Ganze Liste anzeigen" klicken.** 

Die Hinweisliste wird angezeigt. Hier können Sie einen Hinweis auswählen, eine Option aus der Dropdown-Liste zur Einschränkung der angezeigten Hinweise auswählen oder eine eigene, gefilterte Hinweisliste erstellen.

#### **Verwandte Themen**

Weitere Informationen finden Sie unter folgenden Themen:

- Hinweisfelder
- **Arbeiten mit Listen (auf Seite [138\)](#page-137-0)**

# **Arbeiten mit dem Nachrichten-Center**

Das Nachrichten-Center in der Aktionsleiste ermöglicht Ihnen die zentrale Verwaltung eigener Notizen, Notizen anderer Benutzer und Notizen zu Datensätzen. Das Nachrichten-Center fördert damit eine effektivere Kommunikation und Teamarbeit innerhalb von Oracle CRM On Demand.

Das Nachrichten-Center kann Folgendes enthalten:

 **Notizen, die Sie für sich selbst erstellen.** Im Nachrichten-Center können Sie Notizen für sich selbst erstellen. Dies ist nützlich für Aufzeichnungsaktionen, die Sie weiterverfolgen möchten, oder für

Oracle CRM On Demand-Onlinehilfe Version 35

September 2017 **49**

Informationen, auf die Sie später zurückgreifen möchten. Diese eigenen Notizen sind mit einem Schlüsselsymbol gekennzeichnet.

- **Notizen zu Datensätzen, die Sie abonniert haben.** Für Datensatztypen, die die Notizenfunktion unterstützen, können Sie Diskussionen zu einem bestimmten Datensatz verfolgen, indem Sie auf die Detailseite navigieren und neu zu einem Datensatz hinzugefügte Notizen abonnieren. Sie erhalten dann im Nachrichten-Center eine Kopie aller Notizen und können vom Nachrichten-Center aus Antworten zu diesem Datensatz senden. Sie erhalten ausschließlich Kopien von Notizen, die neu zum Datensatz hinzugefügt wurden. Notizen zu anderen Änderungen am Datensatz erhalten Sie nicht.
- **Von anderen Benutzern an Sie gesendete Notizen.** Ein anderer Benutzer kann auf einer Seite in der Anwendung auf das Notizsymbol neben Ihrem Namen klicken und eine Notiz an Sie senden. Notizen, die auf diese Weise an Sie gesendet wurden, sind mit einem Symbol gekennzeichnet, das zwei Personen zeigt.

Das Nachrichten-Center enthält ein Notizsymbol (Reißzwecke), neben dem eine Reihe neuer Nachrichten zu sehen sind.

Wenn Sie im Nachrichten-Center auf das Notizsymbol klicken, wird eine Notizenliste angezeigt. Für jede Notiz wird der Name des Benutzers, der sie erstellt hat, zusammen mit dem Betreff oder, falls kein Betreff vorhanden ist, der ersten Zeile des Notiztexts angezeigt. Es wird das Datum der Notiz angezeigt, oder, wenn die Notiz vom heutigen Tag ist, die Uhrzeit.

Über die Notizenliste können Sie folgende Schritte durchführen:

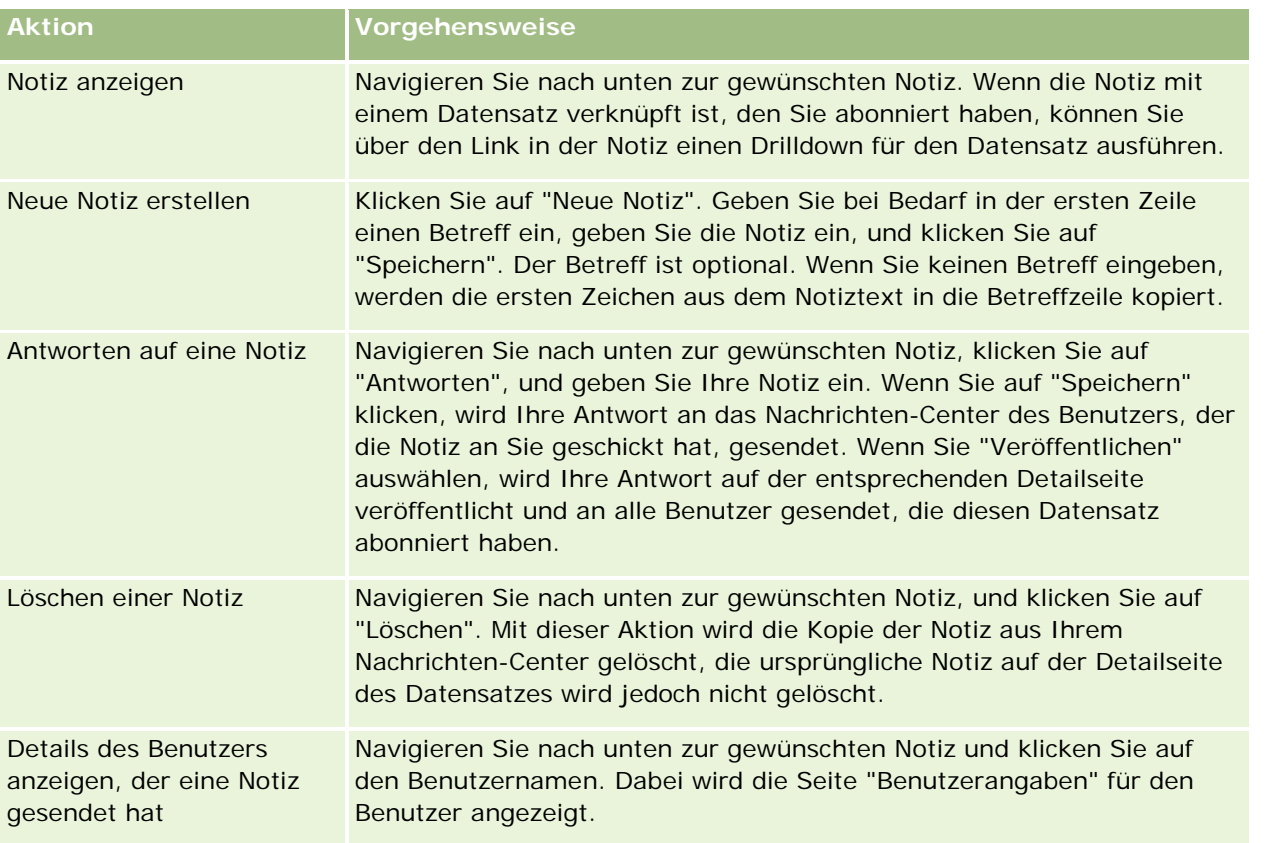

Das Nachrichten-Center können Sie als Web-Widget in andere Anwendungen einbetten. Weitere Informationen finden Sie unter Einbetten eines Nachrichten-Center-Widgets (auf Seite [996\)](#page-995-0).

Wenn das Nachrichten-Center als Web-Widget eingebettet wird, können Sie auf die Schaltfläche "Aktualisieren" klicken, um das Nachrichten-Center mit den neuesten Nachrichten aus Oracle CRM On Demand zu aktualisieren.

# **Arbeiten mit RSS-Feed-Applets**

In Oracle CRM On Demand können Sie die RSS-Feed-Applets verwenden, um häufig aktualisierte Inhalte zu abonnieren, an denen Sie interessiert sind, beispielsweise Blog-Einträge, Schlagzeilen oder Podcasts. Diese Inhalte können zum Beispiel Ihre CRM-Informationen durch Informationen von Nachrichtenanbietern, die Sie abonniert haben, ergänzen. Sie können allgemeine Marktneuigkeiten auf Ihrer Homepage anzeigen. Sie können Nachrichten und Informationen zu den Mitarbeitern Ihrer Kunden auf der Seite für Personenangaben anzeigen.

Oracle CRM On Demand verfügt über einen in die Anwendung integrierten Feed Reader, der Inhalte so aggregiert, dass Sie die Anwendung nicht schließen müssen. So können beispielsweise Marktneuigkeiten in Oracle CRM On Demand bereitgestellt werden (ohne andere Websites aufrufen zu müssen). Der Feedreader kann nicht nur Inhalte aggregieren, sondern auch Benutzer- und Datensatzfeldparameter akzeptieren.

Feedreader-Applets sind eine Art benutzerdefinierte Web-Applets, die vom Unternehmensadministrator erstellt werden, und in denen der URL für ein RSS-Feed angegeben ist. RSS-Feed-Applets können daher an folgenden Stellen angezeigt werden:

- Meine Homepage
- Datensatztyphomepages
- Detailseiten für Datensatztypen
- Die "Aktionsleiste"

Weitere Informationen zu benutzerdefinierten Web-Applets finden Sie unter Info über benutzerdefinierte Web-Appelts.

Sie müssen das Applet dem Homepage-Layout, dem Detailseitenlayout oder dem Aktionsleistenlayout hinzufügen, falls es nicht bereits auf der Seite oder in der Aktionsleiste angezeigt wird.

Ihr Unternehmensadministrator kann festlegen, dass ein RSS-Feed-Applet konfiguriert werden kann. Sollte dies der Fall sein, wird mit dem Applet der Link "Konfigurieren" angezeigt, damit Sie den Namen des Applets und den zugehörigen URL des Applets so ändern können, dass ein anderes RSS-Feed angezeigt wird. Wenn ein RSS-Feed nicht konfigurierbar ist, wird der Link "Konfigurieren" nicht angezeigt.

#### **HINWEIS:** Ihr Unternehmensadministrator ermöglicht nur die Konfiguration weniger RSS-Feedapplets.

Wenn der Unternehmensadministrator ein RSS-Feed-Applet löscht, werden auch die benutzerdefinierten Versionen des Applets aus der Anwendung gelöscht. Wenn ein Benutzer beispielsweise über ein Applet für ein Newsfeed von CNN verfügt und ein anderer Benutzer das Applet für ein Newsfeed von NBC auf seiner Homepage konfiguriert hat, verlieren beide Benutzer den Zugriff auf das Applet-Feed, wenn das ursprüngliche RSS-Feed-Applet gelöscht wird.

#### *So konfigurieren Sie ein RSS-Feed-Applet*

**1** Klicken Sie auf den Link "Konfigurieren".

#### Erste Schritte

- **2** Geben Sie in das Feld "Name" einen geeigneten Namen für das Applet ein.
- **3** Bearbeiten Sie im Feld "URL" den URL wie gewünscht.
- **4** Klicken Sie auf "Speichern".

Der Feed wird mit Daten des konfigurierten URL aktualisiert. Weitere Informationen zur Standardisierung von URLs in Oracle CRM On Demand finden Sie unter Informationen zur URL-Standardisierung.

**Hinweis:** Sie können auf "Standardwert verwenden" klicken, um zu der vom Unternehmensadministrator definierten URL zurückzukehren.

# **Arbeiten mit Datensätzen**

In diesem Thema werden die folgenden allgemeinen Prozeduren für Datensätze beschrieben:

- **Erstellen von Datensätzen (auf Seite [58\)](#page-57-0)**
- Suchen von Datensätzen (auf Seite [79\)](#page-78-0)
- **Anzeigen der Datensatzvorschau (auf Seite [123\)](#page-122-0)**
- **Aktualisieren von Datensatzdetails (auf Seite [125\)](#page-124-0)**
- Verknüpfen von Datensätzen mit dem gewählten Datensatz (auf Seite [127\)](#page-126-0)
- Aktualisieren von verknüpften Datensätzen anhand von Hauptdatensätzen (auf Seite [136\)](#page-135-0)
- **Arbeiten mit Listen (auf Seite [138\)](#page-137-0)**
- **E** Erstellen und Optimieren von Listen (auf Seite [145\)](#page-144-0)
- Exportieren von Datensätzen in Listen (auf Seite [160\)](#page-159-0)
- Übertragen der Verantwortlichkeit von Datensätzen (auf Seite [162\)](#page-161-0)
- Freigeben von Datensätzen (Teams) (auf Seite [163\)](#page-162-0)
- Ändern des primären benutzerdefinierten Buches für einen Datensatz (auf Seite [166\)](#page-165-0)
- **Aktualisieren von Datensatzgruppen (auf Seite [167\)](#page-166-0)**
- **Zusammenführen von Datensätzen (auf Seite [169\)](#page-168-0)**
- **Hinzufügen von Notizen (auf Seite [174\)](#page-173-0)**
- Anhängen von Dateien und URLs an Datensätze (auf Seite [182\)](#page-181-0)
- Löschen und Wiederherstellen von Datensätzen (auf Seite [195\)](#page-194-0)
- Drucken von Informationen, die auf Seiten angezeigt werden (auf Seite [205\)](#page-204-0)

#### **Verwandte Themen**

Weitere Informationen finden Sie unter folgenden Themen:

**Import- und Exporttools** 

<span id="page-52-0"></span>Informationen zu Datenzugriff, Datensatzfreigabe und Datensatzverantwortlichkeit (auf Seite [53\)](#page-52-0)

## **Informationen zu Datenzugriff, Datensatzfreigabe und Datensatzverantwortlichkeit**

Ihr Zugriff auf Daten in Oracle CRM On Demand hängt von bestimmten Zugriffskontrollkomponenten ab, die Ihrer Benutzerrolle in Oracle CRM On Demand wie folgt zugeordnet sind:

- **Berechtigungen.** Sie können auf bestimmte Geschäfts- oder Administrationsdaten zugreifen, wenn Ihre Benutzerrolle die entsprechende Berechtigung für diese Daten enthält. Wenn Ihre Benutzerrolle beispielsweise die Berechtigung "Datenregeln verwalten - Workflowregeln verwalten" enthält, können Sie auf alle Daten für die Workflowkonfiguration zugreifen.
- **Datensatztypbasierter Zugriff und Zugriffsprofile.** Um auf die Datensätze eines bestimmten Datensatztyps zuzugreifen, müssen Ihre Benutzerrolle und Ihre Zugriffsprofile über die folgenden entsprechenden Einstellungen verfügen:
	- Für Datensatztypen auf oberster Ebene muss der Zugriff auf den Datensatztyp für Ihre Benutzerrolle gewährt werden. Wenn Sie beispielsweise auf einen beliebigen Firmendatensatz zugreifen möchten, muss Ihrer Benutzerrolle der Zugriff auf diesen Firmendatensatztyp gewährt werden.
	- Ihr Zugriffsprofil muss den Zugriff auf diesen Datensatztyp ermöglichen. Zugriffsprofile legen außerdem fest, welche Vorgänge Sie für die Daten durchführen können, auf die Sie zugreifen können. Beispiel: Das Zugriffsprofil eines Verantwortlichen gewährt Ihnen die Berechtigung zum Bearbeiten von Firmendatensätzen, für die Sie der Verantwortliche sind. Ihr Standard-Zugriffsprofil ermöglicht Ihnen den schreibgeschützten Zugriff auf Firmendatensätze, die Sie gemeinsam mit anderen anzeigen können, für die Sie jedoch nicht der Verantwortliche sind.

**HINWEIS:** Zugriffsprofile werden außerdem für eine Reihe von Mechanismen zur gemeinsamen Nutzung von Datensätzen verwendet, die im nächsten Abschnitt erläutert werden.

#### **Mechanismen zur gemeinsamen Nutzung von Datensätzen**

Benutzer können die folgenden Mechanismen zur gemeinsamen Nutzung von Datensätzen verwenden, um diese für andere freizugeben:

- **Die Berichtshierarchie des Unternehmens.** Ein Manager kann z.B. die Datensätze eines untergeordneten Mitarbeiters anzeigen.
- **Benutzerdelegierung.** Ein Benutzer kann beispielsweise den Zugriff an einen anderen Benutzer delegieren, der sich evtl. in einer anderen Berichtshierarchie befindet.
- **Mitgliedschaft bei benutzerdefiniertem Buch.** Eine Gruppe unterschiedlicher Benutzer kann beispielsweise Zugriff auf eine Gruppe von Datensätzen erhalten, die einem benutzerdefinierten Buch zugeordnet sind, das die Bezeichnung *Aktuelle Angebote* trägt.
- **Teammitgliedschaft**. Der Verantwortliche für einen Firmendatensatz kann die Firma z.B. nach seinem Ermessen für eine Gruppe von Benutzern freigeben.
- **Gruppenmitgliedschaft.** Bei einer *Gruppe* handelt es sich um ein vordefiniertes Team aus Benutzern. Beispiel: Wenn ein Benutzer, der Mitglied einer Gruppe ist, zum Verantwortlichen für einen

Personendatensatz wird, werden alle anderen Mitglieder derselben Gruppe ebenfalls zum Team der Person hinzugefügt. Weitere Informationen zu Gruppen finden Sie unter Gruppenverwaltung.

**HINWEIS:** Die Freigabe von Daten mithilfe von benutzerdefinierten Büchern stellt die effizienteste Methode zum Freigeben von Daten in großen Unternehmen dar, in denen Benutzer mehr als eine Million Datensätze gemeinsam nutzen.

## **Modi der Datensatzverantwortlichkeit**

Ihr Unternehmensadministrator kann für den Großteil aller Datensatztypen, die benutzerdefinierte Bücher unterstützen, Datensatzverantwortlichkeiten für den Datensatztyp einrichten. Dies ist im Benutzer-, im Buchoder im gemischten Modus möglich. Abhängig von den Richtlinien Ihres Unternehmens und den für die Datensatztypen konfigurierten Modi der Datensatzverantwortlichkeit können Sie direkt für Datensätze verantwortlich sein, über Mechanismen zur gemeinsamen Nutzung von Datensätzen auf Datensätze zugreifen oder beides. Die Modi der Datensatzverantwortlichkeit sind die folgenden:

- **Benutzermodus.** Wenn der Benutzermodus für einen Datensatztyp konfiguriert ist, muss jedem Datensatz dieses Typs ein Verantwortlicher zugewiesen werden. Ein Benutzer ist für einen Datensatz verantwortlich, wenn er dem Feld "Verantwortlicher" des Datensatzes zugeordnet wurde. Wenn das Feld "Buch" auf der Seite mit den Datensatzdetails verfügbar ist, zeigt es das dem Verantwortlichen zugeordnete Benutzerbuch an.
- **Buchmodus.** Wenn der Buchmodus für einen Datensatztyp konfiguriert ist, sind den Datensätzen dieses Typs keine Verantwortlichen zugewiesen. Stattdessen muss jedem Datensatz ein primäres benutzerdefiniertes Buch zugeordnet sein. Wenn ein primäres benutzerdefiniertes Buch einem Datensatz zugeordnet wird, bedeutet dies nicht, dass das benutzerdefinierte Buch der Verantwortliche für den Datensatz ist, da es sich bei einem benutzerdefinierten Buch um einen Mechanismus zum Freigeben von Datensätzen handelt. Durch die Zuordnung eines primären benutzerdefinierten Buches zu einem Datensatz wird nur angegeben, dass der Datensatz primär zu einem benutzerdefinierten Buch und nicht zu einem bestimmten Benutzer gehört. Der Buchmodus eignet sich für Berichte, in denen Sie angeben möchten, dass ein Datensatz zu einem bestimmten benutzerdefinierten Buch gehört und somit nicht mehrmals gezählt wird, wenn der Datensatz auch von anderen Büchern verwendet wird.
- **Gemischter Modus.** Wenn der gemischte Modus für einen Datensatztyp konfiguriert ist, kann ein Datensatz dieses Typs mit einer der folgenden Methoden eingerichtet werden:
	- Der Datensatz kann ohne einen Verantwortlichen oder ein zugeordnetes, primäres benutzerdefiniertes Buch eingerichtet werden.
	- Dem Datensatz kann ein Verantwortlicher zugewiesen sein.
	- Der Datensatz kann einem primären benutzerdefinierten Buch zugeordnet sein.

Für Datensatztypen, die keine benutzerdefinierten Bücher unterstützen, für die jedoch ein Verantwortlicher erforderlich ist, wird nur der Benutzermodus der Datensatzverantwortlichkeit unterstützt.

In allen Modi der Datensatzverantwortlichkeit darf einem Datensatz entweder nur ein Verantwortlicher zugewiesen sein, oder er darf nur über ein zugeordnetes, primäres benutzerdefiniertes Buch verfügen. Sie können jedoch in allen Modi der Datensatzverantwortlichkeit einem Datensatz zusätzliche benutzerdefinierte Bücher zuweisen, wenn der Datensatztyp benutzerdefinierte Bücher unterstützt.

Wenn das Feld "Buch" auf der Detailseite für einen Datensatz verfügbar ist, kann dieses wie folgt den Namen eines Benutzerbuches oder eines primären benutzerdefinierten Buches für den Datensatz anzeigen, oder das Feld kann leer sein:

- Wenn ein Benutzer für den Datensatz verantwortlich ist, zeigt das Feld "Buch" den Namen des Benutzerbuches für den Verantwortlichen des Datensatzes an.
- Ist kein Benutzer für den Datensatz verantwortlich, zeigt das Feld "Buch" möglicherweise ein primäres benutzerdefiniertes Buch für den Datensatz an oder ist leer.

Der Modus der Datensatzverantwortlichkeit wird von Ihrem Unternehmensadministrator konfiguriert, indem dieser bestimmte Felder für den Datensatztyp zu erforderlichen Feldern macht. Ihr Unternehmensadministrator kann den Modus der Datensatzverantwortlichkeit für einen Datensatztyp ändern. Weitere Informationen zum Konfigurieren der Modi der Datensatzverantwortlichkeit finden Sie unter Konfigurieren von Modi der Datensatzverantwortlichkeit.

#### **Standardwerte in den Feldern "Verantwortlicher" und "Buch"**

Wenn Sie eine neue Datensatzseite öffnen, enthalten die Felder "Verantwortlicher" und "Buch" folgende Werte:

- Wenn der Datensatztyp im Benutzermodus konfiguriert wird, wird automatisch Ihr Alias in das Feld "Verantwortlicher" eingetragen. In das Feld "Buch" (sofern vorhanden) wird automatisch der Name Ihres Benutzerbuches eingetragen.
- Wenn der Datensatztyp im gemischten Modus konfiguriert wird, werden keine Werte in das Feld "Verantwortlicher" oder "Buch" eingetragen.

**HINWEIS:** Termine, die Sie über Ihren Kalender erstellen, stellen eine Ausnahme vom normalen Verhalten für Modi für die Datensatzverantwortung dar. Wenn Sie einen Termin über Ihren Kalender erstellen, wird unabhängig vom Modus für die Datensatzverantwortung Ihr Name in das Feld "Verantwortlicher" eingetragen.

- **U** Wenn der Datensatztyp im Buchmodus konfiguriert wurde, geschieht Folgendes:
	- Das Feld "Verantwortlicher" wird im neuen Datensatz nicht ausgefüllt.
	- Der Standardwert für das Feld "Buch" hängt wie folgt von dem Standardbuch ab, das für den Datensatztyp in Ihrem Benutzerdatensatz angegeben wird:
		- **Numan für den Datensatztyp ein benutzerdefiniertes Buch als Standardbuch angegeben wird, wird** das Feld "Buch" im neuen Datensatz automatisch mit dem Namen des angegebenen Standardbuchs aufgefüllt.
		- **Numan für den Datensatztyp kein Standardbuch angegeben wird oder wenn ein Benutzerbuch oder** "Alle Bücher" als Wert für das Standardbuch angegeben wird, wird das Feld "Buch" im neuen Datensatz nicht aufgefüllt. Informationen zum Buch "Alle Bücher" finden Sie unter Verwenden der Buchauswahl (auf Seite [114\)](#page-113-0).

**HINWEIS:** Entweder das Feld "Verantwortlicher" oder das Feld "Buch" kann ein erforderliches Feld in einem Seitenlayout sein, auch wenn der Datensatztyp im gemischten Modus konfiguriert wird. Wenn das Feld "Verantwortlicher" erforderlich ist, ist das Feld "Verantwortlicher" standardmäßig leer, wenn Sie eine neue Datensatzseite öffnen. Sie müssen jedoch einen Verantwortlichen für den Datensatz wählen, bevor Sie den Datensatz speichern. Wenn Sie einen Verantwortlichen für den Datensatz wählen, wird im Feld "Buch" der Name des Benutzerbuches für den Verantwortlichen angezeigt. Wenn das Feld "Buch" im Seitenlayout erforderlich ist, müssen Sie ein primäres benutzerdefiniertes Buch wählen, bevor Sie den Datensatz speichern.

## **Was geschieht, wenn sich der Modus der Datensatzverantwortlichkeit für einen Datensatztyp ändert?**

Wenn der Modus der Datensatzverantwortlichkeit für einen Datensatztyp in einen anderen Modus geändert wird, geschieht Folgendes:

- Beim Erstellen eines neuen Datensatzes dieses Typs müssen Sie möglicherweise einen Verantwortlichen für den Datensatz wählen oder dem neuen Datensatz ein primäres Buch zuordnen. Dies hängt vom neuen Modus der Datensatzverantwortlichkeit ab.
- Wenn Sie der erste Benutzer sind, der einen Datensatz nach der Änderung des Modus der Datensatzverantwortlichkeit aktualisiert, müssen Sie evtl. einen Verantwortlichen oder ein primäres Buch für den Datensatz wählen, bevor die Änderungen gespeichert werden können. Dies hängt vom neuen Modus der Datensatzverantwortlichkeit ab. Die nachfolgende Tabelle zeigt das Verhalten in den jeweiligen Szenarien.

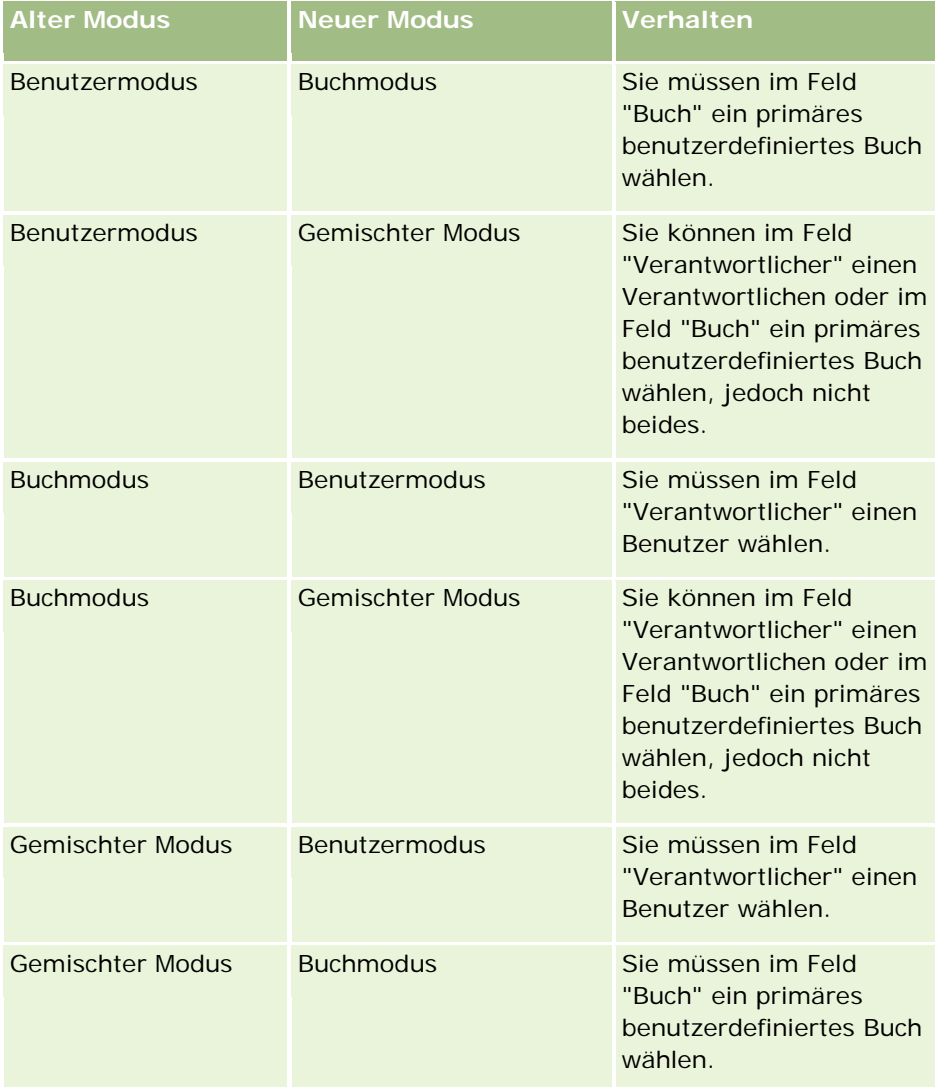

Wenn darüber hinaus der Verantwortliche für einen vorhandenen Datensatz beim Aktualisieren desselben aus dem Datensatz entfernt wird, nachdem der Modus der Datensatzverantwortlichkeit für den Datensatztyp vom Benutzermodus in einen anderen Modus geändert wurde, geschieht Folgendes:

<span id="page-56-0"></span> Wenn der Datensatztyp Teams unterstützt, werden alle Mitglieder des Teams bis auf den früheren Verantwortlichen für den Datensatz auch weiterhin beibehalten. Das Verhalten für Teammitglieder, die einer vordefinierten Gruppe angehören, ist dasselbe, d.h. alle Mitglieder der Gruppe bis auf den früheren Verantwortlichen für den Datensatz werden als Teammitglieder beibehalten. Allerdings stellt der Datensatztyp "Firma" eine Ausnahme von dieser Regel dar. Wenn der vorherige Kontoverantwortliche Mitglied einer vordefinierten Gruppe ist, werden alle Mitglieder der Gruppe aus dem Team entfernt. Alle Teammitglieder, die nicht zu einer vordefinierten Gruppe gehören, bleiben weiterhin Mitglieder des Teams, wie bei anderen Datensatztypen.

**HINWEIS:** Wie hier beschrieben, wird der vorherige Verantwortliche des Datensatzes in der Standardanwendung nicht als Mitglied des Teams beibehalten. Ihr Administrator kann jedoch den Datensatztyp so konfigurieren, dass der vorherige Eigentümer des Datensatzes als Mitglied des Teams im Datensatz beibehalten wird. Informationen zum Konfigurieren eines Datensatztyps zum Beibehalten eines vorherigen Eigentümers als Mitglied des Teams finden Sie unter Anpassen der vorherigen Verantwortlichkeit für freigegebene Datensätze.

 Wenn eine Aktivität, für die zuvor ein Verantwortlicher vorhanden war, aktualisiert und der Eintrag im Feld mit dem Verantwortlichen gelöscht wird, wird die Aktivität nicht mehr im Kalender des früheren Verantwortlichen angezeigt. Die Aktivität wird jedoch in den Listen zugehöriger Aktivitäten angezeigt, auf die die Benutzer über die Seiten mit den Datensatzdetails zugreifen. Diese Aktivität wird für alle Benutzer, einschließlich des früheren Verantwortlichen für den Datensatz, die aufgrund der Buchmitgliedschaft auf den Datensatz zugreifen können, nach Bedarf in der zugehörigen Liste mit offenen oder abgeschlossenen Aktivitäten angezeigt.

## **Informationen zu Layouts von Seiten für neue Datensätze**

In der Standardanwendung stimmt das Feldlayout auf der Seite, auf der Sie die Informationen für einen neuen Datensatz eingeben, mit dem Feldlayout auf der Detailseite des Datensatztyps überein. Je nachdem, wie Ihre Benutzerrolle eingerichtet ist, wird Ihnen aber möglicherweise ein anderes Layout angezeigt. Das Layout, das beim Erstellen eines Datensatzes angezeigt wird, wird von folgenden Funktionen bestimmt:

 **Benutzerdefinierte Layouts von Seiten für neue Datensätze.** Ihr Administrator kann ein benutzerdefiniertes Layout erstellen, das eigens für die Seite verwendet wird, auf der Sie Informationen für einen neuen Datensatz eines vorhandenen Datensatztyps eingeben und kann dieses Layout dann Ihrer Rolle zuweisen. Üblicherweise enthält ein benutzerdefiniertes Layout einer Seite für neue Datensätze weniger Felder als das Layout der Detailseite für den Datensatztyp.

Außerdem kann Ihr Administrator angeben, dass das benutzerdefinierte Layout für die Seite für neue Datensätze nur verwendet wird, wenn Sie einen Datensatz über die Aktionsleiste erstellen (oder über den globalen Header, wenn Sie ein modernes Thema verwenden). Wenn Ihr Administrator diese Option für Ihre Rolle auswählt, geschieht Folgendes:

- Das benutzerdefinierte Layout für die Seite für neue Datensätze wird in dem Formular verwendet, das geöffnet wird, wenn Sie einen Datensatz über die Aktionsleiste erstellen.
- Das Feldlayout der Detailseite wird auf der Seite für neue Datensätze verwendet, die geöffnet wird, wenn Sie einen Datensatz aus einem beliebigen anderen Bereich in Oracle CRM On Demand erstellen, z.B., wenn Sie eine Seite für neue Datensätze öffnen, indem Sie auf einer Homepage, einer Listenoder einer Detailseite auf die Schaltfläche "Neu" klicken.

<span id="page-57-0"></span>**HINWEIS:** Wenn für die Seite für neue Datensätze ein benutzerdefiniertes Layout verwendet wird, ist ein Link "Erweitert" auf der Seite verfügbar, mit dem Sie zum vollständige Layout der Seite für neue Datensätze wechseln können.

 **Personalisierte Layouts.** Wenn Ihre Benutzerrolle zum Personalisieren des Feldlayouts auf Detailseiten für Datensätze berechtigt ist und Sie das Feldlayout für die Detailseite für einen Datensatztyp personalisieren, wird Ihr personalisiertes Feldlayout auch auf der Seite verwendet, auf der Sie Informationen für einen neuen Datensatz eingeben. Dies gilt jedoch nicht, wenn Ihrer Rolle für die Seite für neue Datensätze ein benutzerdefiniertes Layout zugewiesen ist. Wenn Ihrer Benutzerrolle ein benutzerdefiniertes Layout für die Seite für neue Datensätze zugewiesen ist, wird das benutzerdefinierte Layout anstelle Ihres personalisierten Layouts verwendet. Ein Link "Erweitert" ist auf der Seite verfügbar, mit dem Sie zum personalisierten Layout der Seite wechseln können. Informationen zum Personalisieren Ihrer Seitenlayouts finden Sie unter Ändern des Layouts der Detailseite (auf Seite [975\)](#page-974-0).

**HINWEIS:** Sie können das Feldlayout eines benutzerdefinierten Layouts für eine Seite für neue Datensätze nicht personalisieren.

## **Erstellen von Datensätzen**

Sie können einen Datensatz von verschiedenen Bereichen der Anwendung aus erstellen. Die Auswahl des Bereichs hängt davon ab, ob Sie folgende Schritte durchführen möchten:

- Erstellen des Datensatzes in einem Popup-Fenster, das unabhängig ist von den Datensätzen, die Sie gerade bearbeiten. Ihre Position im Hauptbereich der Anwendung wird beibehalten.
- Erstellen des Datensatzes durch Klicken auf die Schaltfläche "Neu" auf der Homepage oder der Listenbzw. Detailseite. Bei allen Methoden wird dasselbe Formular geöffnet, wobei jedoch die Bearbeitungsseite und nicht die aktuelle Seite aktiv ist. Über den Link "Zurück" gelangen Sie zurück zu der Seite, die Sie zuvor bearbeitet haben.
- **Erstellen des Datensatzes für einen anderen Datensatztyp, der automatisch mit dem Datensatz verknüpft** wird, den Sie aktuell bearbeiten.

Sie können neue Datensätze auch wie folgt erstellen:

- Durch das Importieren von Datensätzen:
	- Importieren von Datensätzen aus externen CSV-Dateien unter Verwendung des Importassistenten, sofern Ihre Benutzerrolle über die Berechtigung zum persönlichen Import verfügt
	- Verwendung des Oracle Data Loader On Demand-Client-Utilitys
	- Verwendung von Web Services zur Synchronisierung von Datensätzen mit anderen Anwendungen

Der importierbare Datensatztyp hängt von den Berechtigungen ab, die Ihrer Benutzerrolle zugewiesen sind. Weitere Informationen zum Importieren von Datensätzen aus externen CSV-Dateien und anderen externen Quellen finden Sie unter Import- und Exporttools.

- Durch Konvertieren von Leaddatensätzen. Auf der Basis der Optionen, die Sie auf der Seite "Lead konvertieren" gewählt haben, können Sie einen oder mehrere der folgenden Datensatztypen durch Konvertieren eines Leaddatensatzes erstellen:
	- Firmendatensatz
	- Personendatensatz

**N** Verkaufsprojektdatensatz

Weitere Informationen zum Konvertieren von Leads finden Sie unter Konvertieren von Leads in Firmen, Personen, Geschäftsregistrierungen oder Verkaufsprojekte (auf Seite [298\)](#page-297-0).

Durch Konvertieren von Geschäftsregistrierungsdatensätzen. Auf der Basis der Optionen, die Sie auf der Seite "Geschäftsregistrierung konvertieren" gewählt haben, können Sie einen oder mehrere der folgenden Datensatztypen durch Konvertieren eines Geschäftsregistrierungsdatensatzes erstellen:

- Firmendatensatz
- Personendatensatz
- **N** Verkaufsprojektdatensatz

Weitere Informationen zum Konvertieren von Geschäftsregistrierungsdatensätzen finden Sie unter Konvertieren von Geschäftsregistrierungen in Firmen, Personen oder Verkaufsprojekte (auf Seite [585\)](#page-584-0)

**TIPP:** Suchen Sie nach dem Datensatz, bevor Sie einen neuen erstellen, um doppelte Datensätze zu vermeiden. Siehe Suchen von Datensätzen (auf Seite [79\)](#page-78-0).

**HINWEIS:** Durch ein Sternchen (\*) neben einem Feldnamen wird ein Pflichtfeld angegeben. Wenn für den Datensatztyp Ihrer Rolle für die Seite für neue Datensätze ein benutzerdefiniertes Layout zugeordnet ist, werden auf der Seite, die geöffnet wird, wenn Sie einen Datensatz erstellen, möglicherweise weniger Felder angezeigt als im Layout der vollständigen Seite für den Datensatztyp vorhanden sind. Wenn Sie Informationen für zusätzliche Felder eingeben möchten, können Sie die vollständige Seite öffnen, indem Sie auf der Seite für den neuen Datensatz auf den Link "Erweitert" klicken. Der Link "Erweitert" ist nur dann auf der Seite für neue Datensätze verfügbar, wenn Ihrer Rolle für die Seite für neue Datensätze für den Datensatztyp ein benutzerdefiniertes Layout zugeordnet ist. Weitere Informationen zum Feldlayout auf Seiten für neue Datensätze finden Sie unter Informationen zu Layouts von Seiten für neue Datensätze (auf Seite [57\)](#page-56-0).

#### *So erstellen Sie einen Datensatz über den Abschnitt "Erstellen"*

- **1** Blenden Sie in der Aktionsleiste bei Bedarf den Abschnitt "Erstellen" ein.
- **2** Klicken Sie auf den Datensatztyp, den Sie erstellen möchten.
- **3** Geben Sie die Datensatzinformationen in das Formular "Neuer Datensatz" ein.
- **4** Speichern Sie den Datensatz, indem Sie auf "Speichern" oder auf "Speichern und fortfahren" klicken:
	- Wenn Sie auf "Speichern" klicken, speichert Oracle CRM On Demand den neuen Datensatz und schließt das Formular für den neuen Datensatz.
	- Wenn Sie auf "Speichern und fortfahren" klicken, speichert Oracle CRM On Demand den neuen Datensatz und navigiert Sie zur Detailseite für den neuen Datensatz. Dort können Sie dem Datensatz zusätzliche Inhalte zuordnen, z.B. Notizen und Anhänge.

#### *So erstellen Sie einen Datensatz über die Homepage oder die Listen- bzw. Detailseite*

- **1** Klicken Sie auf einer dieser Seiten in der Titelleiste auf die Schaltfläche "Neu".
- **2** Geben Sie auf der Bearbeitungsseite die Datensatzinformationen ein.

**3** Speichern Sie den Datensatz.

#### *So erstellen Sie einen Datensatz, der mit dem ausgewählten Datensatz verknüpft ist*

**1** Wählen Sie den Datensatz.

Weitere Informationen zur Auswahl eines Datensatzes finden Sie unter Suchen von Datensätzen (auf Seite [79\)](#page-78-0).

- **2** Scrollen Sie auf der Datensatzdetailseite zum entsprechenden Abschnitt.
- **3** Klicken Sie in der Titelleiste dieses Abschnitts auf die Schaltfläche "Neu" oder "Hinzufügen".
- **4** Geben Sie auf der Bearbeitungsseite die Datensatzinformationen ein.
- **5** Speichern Sie den Datensatz.

#### **Eingeben von Informationen in Datensätze**

Wenn Sie Datensätze erstellen, können Sie Informationen direkt in einige Felder eingeben oder Werte aus einer Dropdown-Liste auswählen. Außerdem können Sie bei einigen Feldern auf ein Symbol rechts neben dem Feld klicken, um ein Fenster anzuzeigen, über das Sie Werte auswählen bzw. eingeben können. Sie können auf folgende Symbole klicken:

- **Telefonsymbol**. Ermöglicht die Eingabe einer Telefonnummer.
- **Kalendersymbol**. Ermöglicht die Auswahl eines Datums.
- **Währungssymbol**. Ermöglicht die Suche nach und die Auswahl einer Währung.
- **Suchsymbol (Vergrößerungsglas)**. Ermöglicht die Suche nach und die Auswahl eines oder mehrerer Datensätze, die dem zu erstellenden Datensatz zugeordnet werden sollen. Das Suchsymbol wird auch verwendet, um Werte für die Felder von Mehrfachauswahllisten auszuwählen.

#### **Informationen zu Auswahllistenfeldern und Auswahllistenwertegruppen**

In Auswahllistenfeldern können Sie einen Wert aus einer vordefinierten Werteliste auswählen. Wenn Ihr Unternehmen Auswahllistenwertegruppen verwendet, können die verfügbaren Werte in einem Auswahllistenfeld in bestimmten Fällen auf einen Teil der für das Feld definierten Werte beschränkt werden. Weitere Informationen zu Auswahllistenfeldern und Auswahllistenwertegruppen finden Sie unter Informationen zu Auswahllistenfeldern, Auswahllistenwertegruppen und Geschäftsbereichen (auf Seite [68\)](#page-67-0).

#### **Informationen zu Mehrfachauswahllisten**

Eine Mehrfachauswahlliste ist eine Auswahlliste, aus der man mehrere Werte wählen kann. Wenn Sie auf das Suchsymbol für eine Mehrfachauswahlliste klicken, wird ein Popup-Fenster angezeigt, über das Sie die erforderlichen Werte wählen können, indem Sie die Werte aus der Liste "Verfügbar" in die Liste "Ausgewählt" verschieben. Sie können einen Wert aus einer Liste in die andere Liste verschieben, indem Sie auf den Wert doppelklicken oder indem Sie den Wert auswählen und mit dem Pfeil nach links oder dem Pfeil nach rechts verschieben. Die Werte in der Liste "Ausgewählt" können auch sortiert werden.

Mehrfachauswahllisten werden für folgende Datensatztypen unterstützt:

- Firma
- **Aktivität**
- **Person**
- **Benutzerdefiniertes Objekt 01**
- Benutzerdefiniertes Objekt 02
- Lead
- **N** Verkaufsprojekt
- Partner
- Serviceanfrage

#### **Informationen zu Telefonnummernfeldern**

Neben Telefonnummernfeldern befindet sich ein Telefonsymbol. Klicken Sie auf das Symbol, um den Telefoneditor zu öffnen. Dort können Sie Folgendes tun:

- Wählen Sie den Ländercode der Telefonnummer.
- Geben Sie die Ortsnetzkennzahl ein.
- Geben Sie die Rufnummer ein.
- Geben Sie eine Durchwahlnummer ein, falls vorhanden.

Wenn Sie die Telefonnummer speichern, fügt Oracle CRM On Demand der eingegebenen Telefonnummer die folgenden beiden Elemente als Präfix hinzu:

 Ein Plus-Symbol (+), das die internationale Vorwahl darstellt, mithilfe derer Sie in ein anderes Land telefonieren können.

Beispiel: Wenn die Gebietsschemaeinstellung für Ihren Benutzerdatensatz Englisch -Vereinigte Staaten ist, steht das Plus-Symbol für die internationale Vorwahl 011. Wenn die Gebietsschemaeinstellung für Ihren Benutzerdatensatz Französisch - Frankreich ist, steht das Symbol für die internationale Vorwahl 00.

Der Ländercode des Landes, das Sie für die Telefonnummer gewählt haben.

Wenn Sie zum Beispiel Spanien als Land für die Telefonnummer gewählt haben, fügt Oracle CRM On Demand der Telefonnummer die Zahl 34 zusätzlich zum Plus-Symbol hinzu.

#### **TIPP:** Um den Ländercode eines Landes zu ermitteln, klicken Sie auf das Telefonsymbol, wählen Sie das Land, und speichern Sie die Angabe. Der entsprechende Ländercode wird im Telefonfeld angezeigt.

Die Länderliste im Telefoneditor enthält einige abhängige Gebiete, Fremdgebiete und Regionen souveräner Staaten. Beispiel: Die Isle of Man ist als autonomer Kronbesitz direkt der britischen Krone unterstellt, und die Åland-Inseln sind eine Region von Finnland. Ein abhängiges Gebiet, ein Fremdgebiet oder eine Region können über denselben Ländercode wie der zugehörige souveräne Staat verfügen. Wenn Sie in solchen Fällen eine Telefonnummer mit diesem Ländercode bearbeiten, wird im Telefoneditor im Feld "Land" der Name des souveränen Staates angezeigt, auch wenn das abhängige Gebiet, das Fremdgebiet oder die Region des souveränen Staates bereits gewählt waren, als die Nummer ursprünglich eingegeben wurde.

#### Erste Schritte

Beispiel: Sie können Åland-Inseln im Telefoneditor im Feld "Land" wählen, wenn Sie zum ersten Mal eine Telefonnummer eingeben. Oracle CRM On Demand fügt vor dieser Telefonnummer automatisch die Zahl 34 zusätzlich zum Plus-Symbol hinzu. Wenn Sie später auf das Symbol "Telefon" klicken, um die Telefonnummer zu ändern, wird im Telefoneditor "Finnland" im Feld "Land" angezeigt.

#### **Informationen zu bedingt erforderlichen Feldern**

Ihr Administrator kann ein Feld so konfigurieren, dass es bedingt erforderlich ist. Das bedeutet, dass das Feld nicht standardmäßig erforderlich ist, sondern erst dann, wenn die Daten in anderen Feldern im Datensatz bestimmte Kriterien erfüllen. Ist dies der Fall, wird ein rotes Sternchen (\*) neben dem Feld angezeigt, welches nun erforderlich ist. Wenn das Textlabel für das Feld angezeigt wird, wird es in roter Schrift angezeigt. Wenn das Feld keinen Wert enthält, müssen Sie es aktualisieren, bevor Sie den Datensatz speichern.

Informationen zu einigen Einschränkungen beim Bearbeiten von bedingt erforderlichen Feldern finden Sie unter Informationen zu bedingt erforderlichen Feldern.

#### **Informationen zur automatischen Konvertierung von Text in Links**

Wenn die Textzeichenfolge, die Sie in ein Feld mit dem Feldtyp "Text (kurz)" oder "Text (lang)" eingeben, mit "http://" oder "https://" beginnt, wird der Text möglicherweise automatisch in einen Link konvertiert, nachdem der Feldwert gespeichert wurde. Mit dem Kontrollkästchen "URL-Textwerte in Links konvertieren" im Unternehmensprofil wird bestimmt, wie Text in diesen Feldern verarbeitet wird. Dabei gilt Folgendes:

- Wenn das Kontrollkästchen im Unternehmensprofil aktiviert ist, wird der Text automatisch in einen Link konvertiert, nachdem der Feldwert gespeichert wurde.
- Wenn das Kontrollkästchen deaktiviert ist, wird der Text nicht in einen Link konvertiert.

#### **Informationen zu Adressfeldern**

Für Adressen werden in der Anwendung verschiedene Felder für länderspezifische Informationen angezeigt. Wenn Sie beispielsweise Japan als Land für die Rechnungsadresse einer Firma auswählen, werden die anderen Adressfelder in die für japanische Adressen erforderlichen Felder geändert, beispielsweise Chome, Ku und Shi/Gun.

Im Allgemeinen werden Adressen mit dem spezifischen Datensatztyp gespeichert. Einige Adressen werden jedoch übernommen, wenn Sie einen Datensatz mit einem anderen verknüpfen. Wenn Sie z.B. eine Rechnungs- und Versandadresse für eine Firma eingeben, wird die Rechnungsadresse auf der Seite für Personendetails angezeigt, wenn Sie die Firma mit der Person verknüpfen.

Wenn Ihr Unternehmensadministrator Ihrer Anwendung den Abschnitt "Adressen" hinzugefügt hat, können Sie zusätzliche Adressen für solche Datensätze als Firmen und Personen verfolgen. Wenn Sie Adressen für Personen verfolgen, ist die primäre Adresse immer die im Adressbereich "Alternative Adresse" eingegebene.

#### **Verwandte Themen**

Weitere Informationen finden Sie unter folgenden Themen:

- Informationen zu zusammengesetzten Feldern (auf Seite [63\)](#page-62-0)
- Informationen zu als Bilder angezeigten Feldern (auf Seite [66\)](#page-65-0)
- Informationen zu Auswahllistenfeldern, Auswahllistenwertegruppen und Geschäftsbereichen (auf Seite [68\)](#page-67-0)

- <span id="page-62-0"></span>Informationen zu maskierbaren Feldern (auf Seite [71\)](#page-70-0)
- Informationen zu Sonderzeichen in E-Mail-Adressen (auf Seite [72\)](#page-71-0)
- Informationen zu Layouts von Seiten für neue Datensätze (auf Seite [57\)](#page-56-0)

## **Informationen zu zusammengesetzten Feldern**

Ein *zusammengesetztes Feld* ist ein Feld, in dem die Werte aus mehreren Feldern sowie zusätzlicher Text angezeigt werden können.Der zuständige Administrator kann für die meisten Datensatztypen zusammengesetzte Felder einrichten. Der Administrator kann beispielsweise für den Datensatztyp "Person" ein zusammengesetztes Feld mit dem Namen "Profil" erstellen, um die Werte der Felder "Berufsbez./Position" und "Alter" im folgenden Format anzuzeigen:

#### *Berufsbez./Position*, Alter: *Alter*

Der Administrator kann das Feld dann zum Layout der Seite "Details" für den Datensatztyp "Person" hinzufügen. Wenn die Berufsbezeichnung/Position einer Person "Manager" lautet und die Person 41 Jahre alt ist, wird im zusammengesetzten Feld "Profil" für die Person Folgendes angezeigt:

Manager, Alter: 41

Wenn Sie die notwendigen Berechtigungen zum Bearbeiten der Felder besitzen, die in einem zusammengesetzten Feld angezeigt werden, können Sie die Felder über das zusammengesetzte Feld bearbeiten. Im obenstehenden Beispiel können Sie die Berufsbezeichnung/Position der Person durch Bearbeiten des zusammengesetzten Feldes ändern. Sie können jedoch nicht das Alter der Person ändern. Das Alter der Person wird aus dem Geburtsdatum im Datensatz der Person berechnet, und das Feld "Alter" kann nicht bearbeitet werden.

Die zusammengesetzten Felder können auf Datensatzdetailseiten und Bearbeitungsseiten sowie auf Listenseiten und in Abschnitten mit zugehörigen Informationen angezeigt werden. Sie können die zusammengesetzten Felder jedoch nicht als Suchfelder oder Filterfelder für Listen verwenden. Abhängig von der Einrichtung Ihrer Benutzerrolle können Sie die Felder in den zusammengesetzten Feldern möglicherweise als Suchfelder und Filterfelder für Listen verwenden.

#### **Verwandte Themen**

Weitere Informationen finden Sie unter folgenden Themen:

- Zu berücksichtigende Aspekte beim Bearbeiten von Feldern in einem zusammengesetzten Feld (auf Seite [64\)](#page-63-0)
- Bearbeiten von Feldern in einem zusammengesetzten Feld (auf Seite [65\)](#page-64-0)
- **Informationen zur gezielten Suche (auf Seite [79\)](#page-78-0)**
- Verwenden der erweiterten Suche (auf Seite [95\)](#page-94-0)
- Erstellen und Optimieren von Listen (auf Seite [145\)](#page-144-0)

## <span id="page-63-0"></span>**Zu berücksichtigende Aspekte beim Bearbeiten von Feldern in einem zusammengesetzten Feld**

Die folgenden Aspekte müssen berücksichtigt werden, wenn Sie die Felder in einem zusammengesetzten Feld bearbeiten:

- Wenn der zuständige Administrator ein Feld für den Datensatztyp oder im Layout der Seite "Details" als schreibgeschützt festlegt, können Sie dieses Feld nicht in einem zusammengesetzten Feld bearbeiten.
- Wenn der Administrator ein Feld als erforderlich festlegt, muss dieses Feld einen Wert enthalten, wenn es Teil eines zusammengesetzten Feldes ist.
- Alle Feldvalidierungsregeln, die für ein Feld gelten, gelten auch weiterhin für das Feld, wenn es Teil eines zusammengesetzten Feldes ist.
- Wenn Ihre Aktualisierung eines Feldes in einem zusammengesetzten Feld nicht den Validierungsregeln für das Feld entspricht, werden keine Ihrer Änderungen an den Feldern gespeichert. Mit anderen Worten: Entweder werden alle Ihre Änderungen im Bearbeitungsfenster gespeichert, oder keine Ihrer Änderungen werden gespeichert.
- **N** Wenn Sie auf der Bearbeitungsseite eines Datensatzes ein zusammengesetztes Feld bearbeiten, werden Ihre Änderungen nicht gespeichert, wenn Sie zum Schließen des Bearbeitungsfensters für das zusammengesetzte Feld auf "Speichern" klicken. Ihre Änderungen an den Feldern im zusammengesetzten Feld werden beim Speichern des Datensatzes gespeichert.
- Wenn ein zusammengesetztes Feld ein Feld enthält, durch das Sie dem Datensatz, mit dem Sie arbeiten, einen Datensatz zuordnen können, und wenn intelligente Zuordnungen aktiviert sind, wird die Funktionalität für intelligente Zuordnungen in dem zusammengesetzten Feld unterstützt. Informationen zu intelligenten Zuordnungen finden Sie unter Informationen zu intelligenten Zuordnungen und zur Funktion für die automatische Auflösung (auf Seite [113\)](#page-112-0).
- Sie können keinen zusätzlichen Text bearbeiten, der vom Administrator für ein zusammengesetztes Feld festgelegt wurde.

## **Informationen zu Adressfeldern in zusammengesetzten Feldern**

Ihr Administrator kann Felder aus Adressen in einem zusammengesetzten Feld einschließen. Wenn Sie ein zusammengesetztes Feld bearbeiten, das ein Feld aus einer Adresse einschließt, gilt es Folgendes zu beachten:

- Wenn ein Adressfeld in einem zusammengesetzten Feld aus einer gemeinsamen Adresse in einem Firmen-, Personen-, Händler- oder Partnerdatensatz stammt, können Sie die Felder innerhalb der Adresse nicht bearbeiten. Stattdessen können Sie eine andere Adresse auswählen.
- Wenn das Feld aus einer Adresse stammt, die keine gemeinsame Adresse ist, dann gilt es Folgendes zu berücksichtigen:
	- Sie können alle Felder innerhalb der Adresse bearbeiten.

Beispiel: Wenn das Feld "Rechnungsadresse - Ort" in einem zusammengesetzten Feld eingeschlossen ist, können Sie alle Felder innerhalb der Rechnungsadressvorlage für das entsprechende Land bearbeiten. Wenn das zusammengesetzte Feld auch ein Feld aus einer anderen Adresse einschließt, wie z.B. das Feld "Versandadresse - Ort" aus der Versandadresse, können Sie ebenfalls alle Felder innerhalb der Vorlage für diese Adresse für das entsprechende Land bearbeiten.

<span id="page-64-0"></span> Wenn Sie ein anderes Land für die Adresse auswählen, ändern sich dementsprechend die Labels der anderen Felder innerhalb der Adressvorlage.

**HINWEIS:** Wenn das zusammengesetzte Feld ein Adressfeld einschließt, das nicht Teil der Adressvorlage für das Land in der Adresse im Datensatz ist, ist das Feld innerhalb des zusammengesetzten Feldes leer. In diesem Fall können Sie beim Bearbeiten des zusammengesetzten Feldes die Felder bearbeiten, die die Adressvorlage für die Adresse im Datensatz bilden. Sie können jedoch nicht das Feld bearbeiten, das Teil des zusammengesetzten Feldes ist, sofern Sie nicht das Land in der Adresse ändern und die Adressvorlage für das neue Land das Feld nicht einschließt.

#### **Verwandte Themen**

Weitere Informationen finden Sie unter folgenden Themen:

- Informationen zu zusammengesetzten Feldern (auf Seite [63\)](#page-62-0)
- Bearbeiten von Feldern in einem zusammengesetzten Feld (auf Seite [65\)](#page-64-0)

## **Bearbeiten von Feldern in einem zusammengesetzten Feld**

In diesem Abschnitt wird beschrieben, wie die Felder in einem zusammengesetzten Feld bearbeitet werden.

#### *So bearbeiten Sie die Felder in einem zusammengesetzten Feld mit der Inline-Bearbeitungsfunktion:*

- **1** Klicken Sie auf das zusammengesetzte Feld, um das Bearbeitungsfenster zu öffnen.
- **2** Bearbeiten Sie die einzelnen Felder, die im zusammengesetzten Feld angezeigt werden, im Bearbeitungsfenster.
- **3** Speichern Sie die Änderungen.

## **Bearbeiten der Felder in einem zusammengesetzten Feld auf der Bearbeitungsseite eines Datensatzes**

Im folgenden Verfahren wird beschrieben, wie die Felder in einem zusammengesetzten Feld auf der Bearbeitungsseite eines Datensatzes bearbeitet werden.

#### *So bearbeiten Sie Felder in einem zusammengesetzten Feld auf der Bearbeitungsseite eines Datensatzes:*

- **1** Klicken Sie auf das Bearbeitungssymbol (Bleistift) für das im Bearbeitungsfenster zu öffnende zusammengesetzte Feld, um das Bearbeitungsfenster zu öffnen.
- **2** Bearbeiten Sie die einzelnen Felder, die im zusammengesetzten Feld angezeigt werden, im Bearbeitungsfenster.
- **3** Speichern Sie die Änderungen.

#### <span id="page-65-0"></span>Erste Schritte

**4** Speichern Sie Ihre Änderungen, wenn Sie mit dem Bearbeiten des Datensatzes fertig sind.

**HINWEIS:** Wenn Sie auf der Bearbeitungsseite eines Datensatzes ein zusammengesetztes Feld bearbeiten, werden Ihre Änderungen nicht gespeichert, wenn Sie zum Schließen des Bearbeitungsfensters für das zusammengesetzte Feld auf "Speichern" klicken. Ihre Änderungen an den Feldern im zusammengesetzten Feld werden beim Speichern des Datensatzes gespeichert.

#### **Verwandte Themen**

Weitere Informationen finden Sie unter folgenden Themen:

- Zu berücksichtigende Aspekte beim Bearbeiten von Feldern in einem zusammengesetzten Feld (auf Seite [64\)](#page-63-0)
- Informationen zu zusammengesetzten Feldern (auf Seite [63\)](#page-62-0)

## **Informationen zu als Bilder angezeigten Feldern**

In den folgenden Arten von Feldern wird der Wert des Feldes als Bild angezeigt und als ganze Zahl gespeichert:

 **Ganzzahlfelder für die Sternebewertung.** In einem Ganzzahlfeld für die Sternebewertung wird der Wert eines Feldes als Bild von fünf Sternen angezeigt. Sternebewertungsfelder können in Ihrem Unternehmen auf verschiedene Arten verwendet werden, um Ihren Geschäftsbedürfnissen zu entsprechen. Beispiel: Ein Sternebewertungsfeld kann in Ihrem Unternehmen bei Verkaufsprojektdatensätzen verwendet werden, um den geschätzten Wert der Verkaufsprojekte anzuzeigen. In einem Sternebewertungsfeld können Sie die Bewertung durch die Auswahl einer höheren Anzahl von Sternen erhöhen und durch die Auswahl einer geringeren Anzahl von Sternen verringern. Wenn kein Stern ausgewählt ist, ist dies keine Bewertung. Ein ausgewählter Stern ist die niedrigste Bewertung, und fünf ausgewählte Sterne sind die höchste Bewertung.

Der Wert des Feldes wird folgendermaßen als ganze Zahl gespeichert:

- Wenn kein Stern ausgewählt ist, hat das Feld den Wert Null, d.h. es ist kein Wert gespeichert.
- Wenn ein Stern ausgewählt ist, ist der gespeicherte Wert 1. Wenn zwei Sterne ausgewählt sind, ist der gespeicherte Wert 2 usw.

**TIPP:** Wenn eine Sternebewertung festgelegt ist und Sie diese löschen möchten, sodass das Feld den Wert Null besitzt, bearbeiten Sie das Feld, und klicken Sie sofort links neben den ersten Stern im Bewertungsfeld, um die Bewertung zu löschen.

- **Ganzzahlfelder für Ampeln.** In einem Ganzzahlfeld für Ampeln wird der Wert eines Feldes als horizontale Ampel angezeigt. Wenn Sie das erste Licht auswählen, wird es rot, wenn Sie das zweite Licht auswählen, wird es gelb, und wenn Sie das dritte Licht auswählen, wird es grün. Ampelfelder können in Ihrem Unternehmen auf verschiedene Arten verwendet werden, um Ihren Geschäftsbedürfnissen zu entsprechen. Beispiel: Ein Ampelfeld kann in Ihrem Unternehmen bei Aufgabendatensätzen folgendermaßen verwendet werden, um anzuzeigen, wie bald das Fälligkeitsdatum für die jeweilige Aufgabe eintritt:
	- Der Status "Grün" kann anzeigen, dass das Fälligkeitsdatum mindestens fünf Tage ab heute entfernt ist.

- Der Status "Gelb" kann anzeigen, dass das Fälligkeitsdatum weniger als fünf Tage ab heute entfernt ist.
- Der Status "Rot" kann anzeigen, dass das Fälligkeitsdatum in der Vergangenheit liegt, die Aufgabe also überfällig ist.

In einem Ampelfeld kann zu einem Zeitpunkt nur entweder ein Licht oder kein Licht ausgewählt sein.

Der Wert des Feldes wird folgendermaßen als ganze Zahl gespeichert:

- Wenn kein Licht ausgewählt ist, hat das Feld den Wert Null, d.h. es ist kein Wert gespeichert.
- Wenn das rote Licht ausgewählt ist, ist der gespeicherte Wert Null (0).
- Wenn das gelbe Licht ausgewählt ist, ist der gespeicherte Wert 1.
- Wenn das grüne Licht ausgewählt ist, ist der gespeicherte Wert 2.

**TIPP:** Wenn ein Licht ausgewählt ist und Sie das Feld zurücksetzen möchten, sodass kein Licht ausgewählt ist und das Feld den Wert Null besitzt, bearbeiten Sie das Feld, und klicken Sie auf das derzeit ausgewählte Licht. Die Auswahl des Lichtes wird dann aufgehoben, und das Feld bekommt den Wert Null.

### **Informationen zu Sternebewertungs- und Ampelfeldern in Bezug auf Such- und Listenkriterien**

Sie können Sternebewertungs- und Ampelfelder als Filterfelder für Listen verwenden, und Ihr Administrator kann diese Felder auch zum Suchlayout für den Datensatztyp hinzufügen. Um jedoch den Wert anzugeben, nach dem Sie suchen möchten, müssen Sie den Ganzzahlwert des Feldes eingeben. Beispiel: Wenn Sie Datensätze suchen möchten, die nicht bewertet sind, verwenden Sie im Bewertungsfeld die Bedingung "Gleich NULL", um die Datensätze zu suchen. Wenn Sie Datensätze mit der Einstellung "Grün" in einem Ampelfeld suchen möchten, suchen Sie nach Datensätzen, in denen der Wert des Ampelfeldes "2" ist.

### **Informationen zum Bearbeiten von Sternebewertungs- und Ampelfeldern**

Sie können Sternebewertungs- und Ampelfelder in Datensatzbearbeitungsseiten bearbeiten, Sie können aber auch die Inline-Bearbeitung auf Detailseiten und Listenseiten von Datensätzen verwenden. Wenn ein Sternebewertungsfeld in den angezeigten Spalten einer Liste enthalten ist, wird das Bild mit den Sternen im Feld für einen Datensatz angezeigt, wenn in dem Feld in diesem Datensatz mindestens ein Stern ausgewählt ist. Wenn in dem Feld jedoch keine Sterne ausgewählt sind, wird das Bild nicht in dem Feld in der Liste angezeigt, Sie können aber auf der Listenseite die Inline-Bearbeitung für das Feld verwenden, um Sterne auszuwählen.

Wenn ein Ampelfeld in den angezeigten Spalten einer Liste enthalten ist, wird ebenso das Bild mit der Ampel im Feld für einen Datensatz angezeigt, wenn in dem Feld in diesem Datensatz ein Licht ausgewählt ist. Wenn in dem Feld jedoch kein Licht ausgewählt ist, wird das Bild nicht in dem Feld in der Liste angezeigt, Sie können aber auf der Listenseite die Inline-Bearbeitung für das Feld verwenden, um ein Licht auszuwählen.

## **Datensatztypen mit Unterstützung für Sternebewertungs- und Ampelfelder**

Die folgenden Datensatztypen unterstützen Sternebewertungs- und Ampelfelder:

**L** Firma

### <span id="page-67-0"></span>Erste Schritte

- Aktivität
- Person
- Lead
- Verkaufsprojekt
- Lösung

**HINWEIS:** Die Sternebewertungs- und Ampelfelder werden von verschiedenen Anwendungsprogrammiersprachen (APIs) unterstützt, die mit Oracle CRM On Demand verwendet werden können.

# **Informationen zu Auswahllistenfeldern, Auswahllistenwertegruppen und Geschäftsbereichen**

Für viele Datensatztypen kann Ihr Unternehmen die Werte einschränken, die in einem Auswahllistenfeld für eine Untergruppe der für das Feld definierten Werte verfügbar sind. Um die Auswahlmöglichkeiten in Auswahllistenfeldern einzuschränken, richtet Ihr Administrator Auswahllistenwertegruppen ein und verknüpft die Werte in den Auswahllistenfeldern mit diesen Gruppen. Mit Auswahllistenwertegruppen können ein oder mehrere Auswahllistenfelder für einen oder mehrere Datensatztypen gesteuert werden. Ihr Administrator kann das Feld "Auswahllistenwertegruppe" zum Seitenlayout für einen Datensatztyp hinzufügen. Mit diesem Feld können Sie eine Auswahllistenwertegruppe auswählen. Anschließend werden in jedem Auswahllistenfeld, das mit einer im Datensatz ausgewählten Auswahllistenwertegruppe gesteuert wird, nur die Werte in der Auswahlliste angezeigt, die mit der Auswahllistenwertegruppe verknüpft sind.

Beispiel: Gehen wir von der Annahme aus, dass Ihr Unternehmen über drei Call Center verfügt, die Oracle CRM On Demand verwenden. Abhängig vom Standort und den Produkten eines Call Centers stellen einige der Werte in verschiedenen Auswahllistenfeldern in Serviceanfragen keine gültige Auswahl für Benutzer in den unterschiedlichen Call Centern dar. Als Unterstützung für Benutzer bei der Auswahl der für ihr Call Center geeigneten Werte richtet Ihr Administrator drei Auswahllistenwertegruppen ein, also eine Gruppe für jedes Call Center. Anschließend verknüpft der Administrator eine Untergruppe der Werte für jedes relevante Auswahllistenfeld mit allen Auswahllistenwertegruppen und fügt das Feld "Auswahllistenwertegruppe" zum Seitenlayout für den Datensatztyp "Serviceanfrage" hinzu. Wenn ein Benutzer in einem Call Center eine Serviceanfrage erstellt, kann dieser Benutzer die geeignete Auswahllistenwertegruppe für dieses Call Center im Feld "Auswahllistenwertegruppe" in der Serviceanfrage auswählen. Anschließend werden die Auswahlmöglichkeiten in den Auswahllistenfeldern des Datensatzes auf die für das Call Center geeigneten Werte beschränkt.

## **Informationen zu Auswahllistenwertegruppen und Geschäftsbereichen**

Wenn Ihr Unternehmen Benutzer zu Geschäftszwecken mit dem Datensatztyp "Geschäftsbereich" in Untergruppen strukturiert, wird Ihr Benutzerdatensatz möglicherweise einem oder mehreren Geschäftsbereichen zugeordnet, von denen einer als primärer Geschäftsbereich festgelegt wird. Jeder Geschäftsbereich kann einer Auswahllistenwertegruppe zugeordnet werden. Wenn Sie unter diesen Bedingungen einen Datensatz erstellen, wird dieser automatisch Ihrem primären Geschäftsbereich sowie der Auswahllistenwertegruppe zugeordnet, die dem Geschäftsbereich zugeordnet ist. Eine Liste der Datensatztypen, in denen Geschäftsbereiche und Auswahllistenwertegruppen verwendet werden können, finden Sie unter Datensatztypen, die Auswahllistenwertegruppen und Geschäftsbereiche unterstützen.

**HINWEIS:** Ihr Administrator kann Geschäftsbereiche und Auswahllistenwertegruppen für die Geschäftsanforderungen Ihres Unternehmens konfigurieren. Ihr Administrator kann zudem den Datensatztyp "Geschäftsbereich" umbenennen und die Felder "Geschäftsbereich" und "Auswahllistenwertegruppe" für jeden Datensatztyp umbenennen, in dem die Felder verfügbar sind.

## **Einrichtung für Auswahllistenwertegruppen und Geschäftsbereiche**

Wenn Ihr Unternehmen Auswahllistenwertegruppen verwendet, gilt die folgende Einrichtung:

- **In Administrator richtet die Auswahllistenwertegruppen ein.**
- Ihr Administrator verknüpft die Auswahllistenwerte für verschiedene Felder mit den Auswahllistenwertegruppen.
- Ihr Administrator fügt das Feld "Auswahllistenwertegruppe" zu den Seitenlayouts hinzu, die Ihrer Benutzerrolle für bestimmte Datensatztypen zugeordnet sind.

Wenn Ihr Unternehmen auch den Datensatztyp "Geschäftsbereich" verwendet, gilt außerdem die folgende Einrichtung:

- Ihr Administrator legt fest, welche Benutzer jedem Geschäftsbereich zugeordnet sind.
- **In Ihr Administrator legt fest, welche Auswahllistenwertegruppe ggf. jedem Geschäftsbereich zugeordnet** sind.
- Ihr Administrator kann das Feld "Geschäftsbereich" zu den Seitenlayouts hinzufügen, die Ihrer Benutzerrolle für bestimmte Datensatztypen zugeordnet sind.

## **Verhalten der Felder "Geschäftsbereich" und "Auswahllistenwertegruppe" beim Erstellen und Bearbeiten von Datensätzen**

Wenn Ihr Unternehmen Auswahllistenwertegruppen und Geschäftsbereiche verwendet, werden Sie beim Erstellen und Bearbeiten von Datensätzen folgendes Verhalten feststellen:

- Wenn Ihr Benutzerdatensatz einem oder mehreren Geschäftsbereichen zugeordnet ist, geschieht beim Erstellen eines Datensatzes Folgendes:
	- In das Feld "Geschäftsbereich" des Datensatzes wird automatisch der Name Ihres primären Geschäftsbereiches eingefügt.
	- Wenn Ihrem primären Geschäftsbereich eine Auswahllistenwertegruppe zugeordnet ist, wird in das Feld "Auswahllistenwertegruppe" automatisch die Gruppe für diesen Geschäftsbereich eingetragen. Wenn Ihrem primären Geschäftsbereich keine Auswahllistenwertegruppe zugeordnet ist, wird das Feld "Auswahllistenwertegruppe" nicht automatisch ausgefüllt.
- Sie können den Wert im Feld "Geschäftsbereich" für einen neuen Datensatz dieses Typs ändern oder löschen, bevor Sie den neuen Datensatz speichern. Sie können auch den Wert im Feld "Geschäftsbereich" für einen vorhandenen Datensatz ändern oder löschen, vorausgesetzt, Sie verfügen über die erforderlichen Zugriffsrechte zum Aktualisieren des Datensatzes. Nachdem Sie den Wert des Feldes "Geschäftsbereich" geändert haben, wird möglicherweise der Wert des Feldes "Auswahllistenwertegruppe" des Datensatzes ebenfalls wie folgt automatisch geändert:
	- Wenn die Auswahllistenwertegruppe für den neuen Geschäftsbereich mit der dem früheren Geschäftsbereich zugeordneten Auswahllistenwertegruppe identisch ist, wird der Wert im Feld "Auswahllistenwertegruppe" nicht geändert.

- Wenn die Auswahllistenwertegruppe für den neuen Geschäftsbereich anders ist als die dem früheren Geschäftsbereich zugeordnete Auswahllistenwertegruppe, wird der Wert im Feld "Auswahllistenwertegruppe" in eine entsprechende Gruppe für den neuen Geschäftsbereich geändert.
- Wenn Sie den Wert aus dem Feld "Geschäftsbereich" löschen, wird der Wert im Feld "Auswahllistenwertegruppe" automatisch ebenfalls gelöscht.

**HINWEIS:** Ihr Administrator kann das Feld "Geschäftsbereich" als schreibgeschütztes Feld einrichten, sodass Sie den Wert in diesem Feld nicht ändern oder löschen können.

 Sie können den Wert des Feldes "Auswahllistenwertegruppe" für einen neuen Datensatz dieses Typs ändern oder löschen, bevor Sie den neuen Datensatz speichern. Sie können auch den Wert im Feld "Auswahllistenwertegruppe" für einen vorhandenen Datensatz ändern oder löschen, vorausgesetzt, Sie verfügen über die erforderlichen Zugriffsrechte zum Aktualisieren des Datensatzes. Der Geschäftsbereich für den Datensatz wird nicht automatisch geändert, wenn Sie das Feld "Auswahllistenwertegruppe" ändern oder löschen.

**HINWEIS:** Ihr Administrator kann das Feld "Auswahllistenwertegruppe" als schreibgeschütztes Feld einrichten. In diesem Fall können Sie den Wert im Feld nicht ändern oder löschen.

Wenn die verantwortliche Person eines Datensatzes geändert wird, nachdem ein Wert im Feld "Geschäftsbereich" des Datensatzes gespeichert wurde, werden die Werte in den Feldern "Geschäftsbereich" und "Auswahllistenwertegruppe" nicht automatisch geändert, selbst wenn der neue Verantwortliche nicht dem Geschäftsbereich im Datensatz zugeordnet ist.

## **Vorgänge, wenn die Auswahllistenwertegruppe für einen Datensatz geändert wird**

Wenn die Auswahllistenwertegruppe für einen Datensatz geändert wird, weil Sie entweder einen neuen, einer anderen Auswahllistenwertegruppe zugeordneten Geschäftsbereich oder eine neue Auswahllistenwertegruppe auswählen, bleiben alle zuvor in den mit der alten oder neuen Auswahllistenwertegruppe gesteuerten Auswahllistenfeldern ausgewählten Werte unverändert, selbst wenn der in einem solchen Feld ausgewählte Wert nicht mit der neuen Auswahllistenwertegruppe verknüpft ist. In solchen Fällen werden Sie nicht zum Aktualisieren der Auswahllistenwertefelder aufgefordert, wenn Sie andere Felder im Datensatz aktualisieren. Beim nächsten Bearbeiten eines Auswahllistenfeldes für den Datensatz geschieht jedoch Folgendes:

- Wenn das Auswahllistenfeld von der neuen Auswahllistenwertegruppe gesteuert wird, stehen nur die Werte zur Auswahl, die mit der neuen Auswahllistenwertegruppe verknüpft sind. Sie können einen neuen Wert für das Feld auswählen oder die Bearbeitung abbrechen, um den vorhandenen Wert beizubehalten.
- Wenn das Auswahllistenfeld von der alten, aber nicht von der neuen Auswahllistenwertegruppe gesteuert wird, stehen alle Werte zur Auswahl.

## **Informationen zu Auswahllistenwertegruppen, Geschäftsbereichen und Direktbearbeitung**

Sie können die Direktbearbeitungsfunktion nicht verwenden, um das Feld "Auswahllistenwertegruppe" oder "Geschäftsbereich" für einen Datensatz direkt auf einer Detail- oder Listenseite des Datensatzes zu bearbeiten. Zum Bearbeiten dieser Felder müssen Sie die Seite "Bearbeiten" für den Datensatz öffnen.

### <span id="page-70-0"></span>**Informationen zu Auswahllistenwertegruppen und Geschäftsbereichen in Suchvorgängen und Listenfiltern**

Folgende Betrachtungen gelten für Suchvorgänge und Listenfilter:

- Ihr Administrator kann das Feld "Geschäftsbereich" oder das Feld "Auswahllistenwertegruppe" oder beide Felder zu den Suchfeldern in der Aktionsleiste für Datensatztypen hinzufügen, die Geschäftsbereiche unterstützen. Anschließend können Sie nach Datensätzen suchen, indem Sie einen Geschäftsbereich oder eine Auswahllistenwertegruppe auswählen.
- Wenn das Feld "Geschäftsbereich" als Suchfeld oder Listenfilter zur Verfügung steht, können Sie jeden Geschäftsbereich als Teil der Kriterien für die Suche oder den Listenfilter auswählen. Sie müssen sich bei der Auswahl nicht auf die Geschäftsbereiche beschränken, die Ihnen zugeordnet sind. Wenn zudem das Feld "Benutzer" als Suchfeld oder Listenfilter verfügbar ist und Sie einen Benutzer als Teil Ihrer Kriterien auswählen, sind Sie bei der Auswahl ebenfalls nicht nur auf die Geschäftsbereiche beschränkt, die diesem Benutzer zugeordnet sind.
- Wenn Sie einen Geschäftsbereich als Teil der Kriterien für eine Suche oder einen Listenfilter auswählen, wird die Auswahllistenwertegruppe für diesen Geschäftsbereich nicht automatisch als Teil Ihrer Kriterien ausgewählt, selbst wenn das Feld "Auswahllistenwertegruppe" eines der Suchfelder für den Datensatztyp darstellt.
- Wenn Sie ein mit Auswahllistenwertegruppen gesteuertes Auswahllistenfeld als Teil der Kriterien für die Suche oder den Listenfilter verwenden, können Sie alle Werte im Auswahllistenfeld als Filter für die Suche oder Liste auswählen. Die im Auswahllistenfeld verfügbaren Werte beschränken sich nicht auf die mit einer bestimmten Auswahllistenwertegruppe verknüpften Werte, selbst wenn Sie eine Auswahllistenwertegruppe als Teil Ihrer Kriterien auswählen.
- Sie können nicht nach Datensätzen für Geschäftsbereiche oder Auswahllistenwertegruppen suchen.

## **Vorgänge beim Zusammenführen oder Löschen von Geschäftsbereichen**

Ihr Administrator kann einen Geschäftsbereich löschen oder mehrere Geschäftsbereiche zu einem Geschäftsbereich zusammenführen. Weitere Informationen über die Vorgänge beim Zusammenführen oder Löschen von Geschäftsbereichen finden Sie unter Informationen zum Zusammenführen und Löschen von Geschäftsbereichen.

#### **Verwandte Themen**

Weitere Informationen finden Sie unter folgendem Thema:

Informationen zu Geschäftsbereichen und Auswahllistenwertegruppen in Datensätzen

## **Informationen zu maskierbaren Feldern**

Ein maskierbares Feld ist ein Feld, in dem manche Daten für manche Benutzer ausgeblendet werden können. Ihr Administrator kann in Oracle CRM On Demand einige benutzerdefinierte maskierbare Felder für bestimmte Datensatztypen einrichten. Ihre Benutzerrolle bestimmt das Verhalten, das für diese benutzerdefinierten maskierbaren Felder angezeigt wird, wie folgt:

Wenn Ihre Benutzerrolle nicht die Berechtigung "Maskierte Daten anzeigen" einschließt, gilt:

<span id="page-71-0"></span> Überall, wo Ihnen ein maskierbares Feld angezeigt wird, wie z.B. auf den Seiten zum Bearbeiten von Datensätzen, auf Detailseiten und auf Listenseiten, sind nur die letzten vier Zeichen im Feld nicht maskiert. Alle anderen Zeichen im Feld werden durch die Zeichen XXXX dargestellt.

Beispiel: Wenn das Feld den Wert 102030456789 enthält, wird Ihnen Folgendes angezeigt:

XXXX6789

Sie können das maskierbare Feld jedoch aktualisieren. Nachdem Sie das Feld aktualisiert haben, bleiben alle Zeichen bis auf die vier letzten Zeichen des Wertes maskiert.

**HINWEIS:** Wenn ein Standardwert einem maskierbaren Feld zugewiesen wird, dann wird der vollständige Standardwert in dem Feld angezeigt, wenn Sie einen neuen Datensatz erstellen, selbst wenn Ihre Benutzerrolle die Berechtigung "Maskierte Daten anzeigen" nicht enthält.

- Sie können ein maskierbares Feld als Kriterium verwenden, um nach Datensätzen zu suchen oder Listen zu filtern. Die maskierbaren Felder sind im Abschnitt "Suchen" der Aktionsleiste, auf der Seite "Erweiterte Suche" und in anderen Bereichen, in denen Sie nach Datensätzen suchen und Listen filtern können, für Sie nicht verfügbar. Wenn Sie versuchen, eine Liste zu öffnen, die ein maskierbares Feld als Suchkriterium enthält, oder ein maskierbares Feld zum Filtern einer Liste zu verwenden, wird eine Fehlermeldung angezeigt.
- Sie können ein maskierbares Feld nicht zum Sortieren einer Liste verwenden, selbst wenn das Feld in der Liste angezeigt wird. Wenn Sie versuchen, ein maskierbares Feld zum Sortieren einer Liste zu verwenden, wird eine Fehlermeldung angezeigt.
- Wenn Ihre Benutzerrolle die Berechtigung "Maskierte Daten anzeigen" einschließt, können Sie die maskierbaren Felder auf dieselbe Weise wie alle anderen Felder anzeigen, aktualisieren sowie in Suchen und Listen verwenden.

**HINWEIS:** Ihr Administrator kann ein maskierbares Feld als schreibgeschützt für den Datensatztyp oder für ein Seitenlayout einrichten. Wenn ein maskierbares Feld als schreibgeschützt für den Datensatztyp oder das Seitenlayout, das Ihrer Rolle für den Datensatztyp zugewiesen ist, eingerichtet wird, dann können Sie das Feld nicht aktualisieren. Dies gilt für alle Benutzer, unabhängig davon, ob die Rolle eines Benutzers die Berechtigung "Maskierte Daten anzeigen" enthält.

## **Informationen zu Sonderzeichen in E-Mail-Adressen**

In der Oracle CRM On Demand-Standardanwendung können Sie die folgenden Zeichen in den Adressen in E-Mail-Feldern verwenden:

- Groß- und Kleinbuchstaben.
- Ziffern 0 bis 9.

Sie können außerdem die folgenden Sonderzeichen verwenden. Dies ist jedoch nur im lokalen Teil der E-Mail-Adresse zulässig:

! # \$ % & ' \* + - / = ? ^ \_ ` { | } ~

Außerdem können Sie einen Punkt (.) in E-Mail-Adressen verwenden, jedoch keine aufeinanderfolgenden Punkte. Beispiel: Folgende E-Mail-Adressen sind nicht gültig:

**isa..mple@rightequip** 

**i** isample@rightequip..com
Wenn Ihr Administrator das Kontrollkästchen "Unicodezeichen in E-Mail-Feldern zulassen" im Unternehmensprofil aktiviert, können Sie für die Adresse im E-Mail-Feld nur bei den Datensatztypen "Person" und Lead" die meisten Unicodezeichen (UTF-8) verwenden, einschließlich akzentuierten Buchstaben. Sie können die Unicodezeichen (UTF-8) sowohl in den lokalen als auch in den Domainteilen dieser E-Mail-Adressen verwenden, wenngleich aufeinanderfolgende Punkte nach wie vor nicht zulässig sind. Außerdem sind die folgenden Zeichen nicht zulässig, auch wenn das Kontrollkästchen "Unicodezeichen in E-Mail-Feldern zulassen" im Unternehmensprofil aktiviert ist:

 $, ()$  [ ] : ; " < >

Beachten Sie Folgendes, wenn Sie E-Mail-Adressen mit Sonderzeichen verwenden, die in der Oracle CRM On Demand-Standardanwendung nicht unterstützt werden:

- Wenn Sie auf einen E-Mail-Adresslink in Oracle CRM On Demand klicken, um eine E-Mail zu senden, wird die E-Mail in Ihrem Standard-E-Mail-Client geöffnet. Ihr E-Mail-Client bestimmt, ob die E-Mail an die Adresse gesendet werden kann. Wenn Sie auf der Seite "Termindetails" auf "E-Mail senden" klicken, um eine E-Mail an die Personen im Termin zu senden, bestimmt Ihr E-Mail-Client gleichermaßen, ob die E-Mail an die Adressen der Personen gesendet werden kann.
- Die folgenden Anwendungen unterstützen nicht die vollständige Gruppe der Unicode-Zeichen (UTF-8) in E-Mail-Adressen:
	- **D** Oracle Outlook Email Integration On Demand
	- **D** Oracle Notes Email Integration On Demand
	- Oracle CRM On Demand Disconnected Mobile Sales
	- Oracle CRM On Demand Connected Mobile Sales

Diese Anwendungen unterstützen die Gruppe von Zeichen, die für die Verwendung in der Oracle CRM On Demand-Standardanwendung unterstützt werden. Alle E-Mail-Adressen, die andere Sonderzeichen enthalten, werden in diesen Anwendungen möglicherweise nicht erkannt oder korrekt angezeigt.

 Wenn in einer Workflowaktion zum Senden einer E-Mail ein Ausdruck im Feld "An" eine E-Mail-Adresse zurückgibt, in der Sonderzeichen enthalten sind, die für die Verwendung in E-Mail-Adressen in der Standardanwendung nicht unterstützt werden, kann Oracle CRM On Demand keine E-Mail an diese Adresse senden. Dies ist auch dann der Fall, wenn das Kontrollkästchen "Unicodezeichen in E-Mail-Feldern zulassen" im Unternehmensprofil aktiviert ist.

Weitere Informationen zu den E-Mail-Adressformaten, die als gültig oder ungültig angesehen werden, finden Sie unter Feldtyprichtlinien für das Importieren von Daten.

# **Anzeigen von Bildern auf Datensatzdetailseiten**

Für bestimmte Datensatztypen kann der Unternehmensadministrator festlegen, dass ein Bild auf den Datensatzdetailseiten angezeigt werden kann. Wenn der Administrator festlegt, dass ein Bild auf einer Datensatzdetailseite angezeigt werden kann, wird oben links auf der Detailseite ein Platzhalter für ein Bild angezeigt, und Sie können das anzuzeigende Bild hochladen. Die Position des Bildes auf der Seite kann nicht geändert werden.

Die Möglichkeit zur Anzeige eines Bildes auf einer Datensatzdetailseite steht für die folgenden Datensatztypen zur Verfügung:

 $\blacksquare$  Firma

- Person
- Produkt

Sie können Bilddateien folgender Dateitypen hochladen:

- .jpg
- .jpeg
- .png
- .gif
- .bmp

Die hochgeladene Datei muss kleiner als 5 Megabyte (MB) sein. Die maximale Höhe des angezeigten Bildes beträgt 150 Pixel, die maximale Breite beträgt ebenfalls 150 Pixel. Wenn das hochgeladene Bild die maximale Höhe oder Breite überschreitet, wird die Größe des Bildes automatisch angepasst, bevor die Bilddatei in Oracle CRM On Demand gespeichert wird. Das Verhältnis zwischen Höhe und Breite wird beibehalten. Wenn Sie beispielsweise ein Bild mit einer Höhe von 1500 Pixeln und einer Breite von 1000 Pixeln hochladen, wird die Größe des Bildes automatisch auf eine Höhe von 150 Pixeln und eine Breite von 100 Pixeln angepasst. Wenn das hochgeladene Bild kleiner ist als die maximale Höhe oder Breite, wird die Größe des Bildes nicht geändert.

Im Folgenden wird beschrieben, wie Sie ein Bild für die Anzeige auf einer Datensatzdetailseite hochladen. Der Upload von Bildern in einen Datensatz kann nicht während der Datensatzerstellung vorgenommen werden. Sie müssen zuerst den Datensatz erstellen und speichern und können anschließend das Bild in den Datensatz hochladen. Sie können auch ein Bild in einen vorhandenen Datensatz hochladen, vorausgesetzt, Sie verfügen über die erforderlichen Zugriffsrechte zum Aktualisieren des Datensatzes.

**HINWEIS:** Wenn bereits ein Bild im Datensatz angezeigt wurde, ersetzt das hochgeladene Bild das zuvor angezeigte Bild. Die zuvor angezeigte Bilddatei wird aus Oracle CRM On Demand gelöscht und kann nicht wiederhergestellt werden.

#### *So laden Sie ein Bild auf eine Datensatzdetailseite hoch:*

- **1** Zeigen Sie auf der Datensatzdetailseite mit dem Mauszeiger auf den Bildplatzhalter, um das Bildmenü anzuzeigen. Klicken Sie dann auf "Menü".
- **2** Klicken Sie auf "Datei auswählen", um ein Dialogfeld für die Auswahl einer Datei zu öffnen.
- **3** Suchen Sie die Datei, die hochgeladen werden soll, und wählen Sie sie aus.

Das ausgewählte Bild wird im Bildfeld angezeigt.

Im Folgenden wird beschrieben, wie Sie ein Bild von einer Datensatzdetailseite entfernen.

**HINWEIS:** Wenn Sie ein Bild von einer Detailseite entfernen, wird das Bild aus Oracle CRM On Demand gelöscht und kann nicht wiederhergestellt werden.

#### *So entfernen Sie ein Bild von einer Datensatzdetailseite:*

**1** Zeigen Sie auf der Datensatzdetailseite mit dem Mauszeiger auf das Bild, um das Bildmenü anzuzeigen. Klicken Sie dann auf "Entfernen".

<span id="page-74-0"></span>**2** Bestätigen Sie, dass Sie die Bilddatei entfernen möchten.

# **Informationen zu Datensatzindikatoren für Abschnitte mit zugehörigen Informationen**

Wenn Ihre Benutzerrolle die Berechtigung "Detailseite personalisieren - Datensatzindikator" aufweist, können Sie für die Abschnitte mit zugehörigen Informationen auf den Detailseiten zu Datensätzen Datensatzindikatoren einrichten. Mit den Datensatzindikatoren können Sie anzeigen, ob in einem Abschnitt für zugehörige Informationen Datensätze vorhanden sind, ohne dass Sie den Abschnitt öffnen müssen. Ihr Administrator kann die Datensatzindikatoren für die Detailseiten für die Datensatztypen auch auf Rollenebene konfigurieren. Wenn Sie die Datensatzindikatoreinstellungen für einen Datensatztyp nicht personalisieren, werden die für Ihre Rolle konfigurierten Einstellungen für den Datensatztyp verwendet.

**HINWEIS:** Die zugehörige Indikatorfunktionalität wird nicht für den Abschnitt "Anhänge" mit zugehörigen Informationen zu Datensatztypen oder für den Abschnitt "Benutzerliste" mit zugehörigen Informationen zum Datensatztyp "Geschäftsbereich" unterstützt. Zusätzlich wird die Funktionalität nicht für benutzerdefinierte Webapplets unterstützt.

In diesem Thema wird das Verhalten der Datensatzindikatoren für die Abschnitte mit zugehörigen Informationen beschrieben. Informationen zum Personalisieren der Datensatzindikatoreinstellungen finden Sie unter Verwalten von Datensatzindikatoren für Abschnitte mit zugehörigen Informationen (auf Seite [985\)](#page-984-0).

Es gibt folgende Indikatorsymbole:

- Ein Stern (\*) bedeutet, dass der Abschnitt mit zugehörigen Informationen mindestens einen Datensatz enthält.
- Ein durchgestrichener Kreis hat eine der folgenden Bedeutungen:
	- Der Abschnitt mit zugehörigen Informationen enthält keine Datensätze.
	- **Inlichter Benutzerrolle und Zugriffsprofile erlauben es Ihnen nicht, auf den Abschnitt mit zugehörigen** Informationen zuzugreifen.

## **Datensatzindikatoren in klassischen Themen**

Wenn Sie ein klassisches Thema verwenden, werden die Indikatoren für Abschnitte mit zugehörigen Informationen, für die die Anzeige der Indikatoren eingerichtet ist, folgendermaßen angezeigt:

- Wenn die Abschnitte mit zugehörigen Informationen als Registerkarten angezeigt werden:
	- Wenn die Registerkarte nicht geöffnet ist, wird der Indikator auf der Registerkarte angezeigt.
	- Wenn die Registerkarte geöffnet ist, wird der Indikator nicht angezeigt.
- Wenn die Abschnitte mit zugehörigen Informationen als Listen angezeigt werden:
	- Wenn die Liste reduziert ist, wird der Indikator in der Titelleiste der Liste angezeigt.
	- Wenn die Liste erweitert ist, wird der Indikator nicht angezeigt.

## **Datensatzindikatoren in modernen Themen**

Wenn Sie ein modernes Thema verwenden, werden die Indikatoren für Abschnitte mit zugehörigen Informationen, für die die Anzeige der Indikatoren eingerichtet ist, folgendermaßen angezeigt:

- Wenn die Abschnitte mit zugehörigen Informationen als Registerkarten angezeigt werden:
	- Wenn die Registerkarte nicht geöffnet ist, wird der Indikator auf der Schaltfläche für den Abschnitt mit zugehörigen Informationen angezeigt.
	- Wenn die Registerkarte geöffnet ist, wird der Indikator nicht angezeigt.
- Wenn die Abschnitte mit zugehörigen Informationen als Listen angezeigt werden:
	- Wenn die Liste reduziert ist, wird der Datensatzindikator auf der Schaltfläche für den Abschnitt mit zugehörigen Informationen und in der Titelleiste der Liste angezeigt.
	- Wenn die Liste erweitert ist, wird der Datensatzindikator nicht in der Titelleiste des Abschnitts mit zugehörigen Informationen angezeigt. Der Datensatzindikator wird jedoch weiterhin auf der Schaltfläche für den Abschnitt mit zugehörigen Informationen angezeigt.

## **Dynamische Aktualisierungen für Datensatzindikatoren**

Wenn Sie einen oder mehrere Datensätze einem Abschnitt mit zugehörigen Informationen hinzufügen, in dem zuvor keine Datensätze enthalten waren, wird der Indikator in der Regel dynamisch aktualisiert, um anzuzeigen, dass der Abschnitt mit zugehörigen Informationen jetzt Datensätze enthält, wenn Sie die Registerkarte schließen oder die Liste reduzieren. Wenn Sie alle Datensätze aus einem Abschnitt mit zugehörigen Informationen entfernen, wird der Indikator analog dazu in der Regel dynamisch aktualisiert, um anzuzeigen, dass der Abschnitt mit zugehörigen Informationen keine Datensätze enthält, wenn Sie die Registerkarte schließen oder die Liste reduzieren.

In manchen Fällen ist jedoch bei einer Änderung am Inhalt eines Abschnitts mit zugehörigen Informationen keine Aktualisierung dieses Abschnitts erforderlich. In diesen Fällen werden die Datensatzindikatoren nicht dynamisch aktualisiert. Beispiel: Wenn Sie das Feld "Firma" direkt in einem Personendatensatz auf der Seite "Personendetails" bearbeiten, um der Person eine primäre Firma hinzuzufügen, und wenn mit der Person zuvor keine Firma verknüpft war, wird der Datensatzindikator im Abschnitt mit den zugehörigen Firmeninformationen auf der Seite "Personendetails" nicht dynamisch aktualisiert. In solchen Fällen werden die Datensatzindikatoren aktualisiert, wenn Sie die Detailseite für den übergeordneten Datensatz das nächste Mal öffnen. Sie können Ihren Browser aber auch manuell aktualisieren, wenn Sie die Detailseite des Datensatzes anzeigen.

## **Datensatzindikatoren im Head-up-Display**

Wenn das Head-up-Display sichtbar ist, wird der Datensatzindikator für einen Abschnitt mit zugehörigen Informationen im Head-up-Display rechts vom Link zum Abschnitt mit zugehörigen Informationen angezeigt. Dies ist sowohl bei klassischen als auch bei modernen Themen bei allen Abschnitten mit zugehörigen Informationen der Fall, bei denen die Anzeige der Datensatzindikatoren eingerichtet ist. Der Datensatzindikator wird unabhängig davon im Head-up-Display angezeigt, ob eine Registerkarte mit zugehörigen Informationen geöffnet oder geschlossen ist oder ob eine Liste mit zugehörigen Informationen erweitert oder reduziert ist. Informationen zur Verwendung des Head-up-Displays finden Sie unter Oracle CRM On Demand - Übersicht nach Seiten (auf Seite [39\)](#page-38-0).

## **Informationen zu Datensatzindikatoren und Filtern in Abschnitten mit zugehörigen Informationen**

Wenn die Abschnitte mit zugehörigen Informationen auf den Detailseiten für Ihren Datensatz als Registerkarten angezeigt werden und wenn das Kontrollkästchen "Erweiterte Ansicht für Registerkarten aktivieren" im Unternehmensprofil aktiviert ist, können Sie in den Abschnitten mit zugehörigen Informationen Filter auf die Listen der Datensätze anwenden. Die Datensatzindikatoren werden nicht dynamisch aktualisiert, um Filter wiederzugeben, die Sie auf die Liste der zugehörigen Datensätze anwenden. Wenn Sie einen Filter auf eine Liste mit zugehörigen Datensätzen anwenden, sodass keine Datensätze im Absatz mit den zugehörigen Informationen angezeigt werden, und wenn Sie auf der Detailseite eine andere Registerkarte öffnen, gibt der Indikator für den Absatz mit den gefilterten zugehörigen Informationen weiterhin an, dass der Abschnitt Datensätze enthält.

# **Informationen zur erweiterten Ansicht für Registerkarten für zugehörige Informationen**

Im unteren Abschnitt einer Seite für Datensatzdetails können Sie auf die zugehörigen Informationsabschnitte zugreifen, die mit dem primären Datensatz verknüpfte Datensatzlisten enthalten. In der Standardanwendung werden im Abschnitt für zugehörige Informationen auf der Detailseite bis zu fünf Datensätze eines Datensatztyps angezeigt. Wenn Sie jedoch mehr Datensätze anzeigen oder Listenaktionen wie Filtern oder Sortieren durchführen möchten, müssen Sie die vollständige Liste der zugehörigen Datensätze öffnen, indem Sie auf den Link "Ganze Liste anzeigen" klicken.

Wenn die Abschnitte für zugehörige Informationen auf Ihren Datensatzdetailseiten jedoch als Registerkarten angezeigt werden und das Kontrollkästchen "Erweiterte Ansicht für Registerkarten aktivieren" im Unternehmensprofil aktiviert ist, können Sie die folgenden zusätzlichen Aktionen in den Abschnitten für zugehörige Informationen auf den Datensatzdetailseiten durchführen:

 Wählen Sie unten im Abschnitt für zugehörige Informationen im Feld für die Anzahl der angezeigten Datensätze eine Anzahl an Datensätzen aus, die gleichzeitig im Abschnitt für zugehörige Informationen angezeigt werden sollen. Sie können 5, 10, 25, 50, 75 oder 100 Datensätze gleichzeitig im Abschnitt anzeigen. Nachdem Sie die Anzahl der angezeigten Datensätze in einem Abschnitt für zugehörige Informationen geändert haben, wird die neue Einstellung für alle Abschnitte für zugehörige Informationen übernommen, die die erweiterte Funktion auf allen Datensatzdetailseiten unterstützen. Die Einstellung wird beibehalten, bis Sie sie wieder ändern.

**HINWEIS:** Die Anzahl der Datensätze, die Sie zur Anzeige in den Listen in Abschnitten für zugehörige Informationen auswählen, hängt von der Anzahl der Datensätze ab, die Sie zur Anzeige auf der Hauptlistenseite für die Datensatztypen auswählen. Sie hängt auch von der Anzahl der Datensätze ab, die Sie zur Anzeige auf den Listenseiten auswählen, die geöffnet werden, wenn Sie in den Abschnitten für zugehörige Informationen auf den Link "Ganze Liste anzeigen" klicken.

- Wenn mehr Datensätze in der Liste vorhanden sind als auf der aktuellen Seite angezeigt werden können, können Sie oben oder unten im Abschnitt für zugehörige Informationen auf die Navigationssymbole klicken, um zur nächsten, zur vorherigen, zur ersten oder zur letzten Seite der Liste zu gelangen.
- Sortieren Sie die Liste, indem Sie auf eine Spaltenüberschrift klicken, wenn das Feld für das Sortieren für die aktuelle Liste unterstützt wird.
- **Filtern Sie die Liste. Informationen zum Filtern von Listen finden Sie unter Filtern von Listen (auf Seite** [151\)](#page-150-0).

 Führen Sie eine erweiterte Suche in den zugehörigen Datensätzen durch. Weitere Informationen finden Sie unter Durchführen von erweiterten Suchen nach einzelnen Datensatztypen (auf Seite [101\)](#page-100-0) und Informationen zur erweiterten Suche in zugehörigen Datensätzen (auf Seite [99\)](#page-98-0).

Die von Ihnen angezeigte Listenseite sowie die Sortierreihenfolge und Filter, die Sie im Abschnitt für zugehörige Informationen anwenden, bleiben aktiv, wenn Sie Folgendes ausführen:

- Auf der Seite einen anderen Abschnitt für zugehörige Informationen öffnen und anschließend erneut den ursprünglichen Abschnitt für zugehörige Informationen öffnen.
- Ein Feld direkt im Abschnitt für zugehörige Informationen bearbeiten.
- Ein Feld direkt im übergeordneten Datensatz bearbeiten. Wenn Sie jedoch das Feld "Steuerungsauswahlliste" für ein dynamisches Layout ändern und sich das Seitenlayout daraufhin ändert, wird die erste Seite der Liste angezeigt, und die Sortierreihenfolge und Filter werden auf die Standardsortierreihenfolge und -filter für die Liste zurückgesetzt.

Die vollständige Liste der zugehörigen Datensätze durch Klicken auf "Ganze Liste anzeigen" öffnen.

Obwohl die Sortierreihenfolge und Filter, die Sie im Abschnitt für zugehörige Informationen anwenden, auch auf die gesamte Listenseite angewendet werden, wird in diesem Fall die erste Seite der Liste angezeigt, selbst wenn Sie im Abschnitt für zugehörige Informationen auf der Detailseite eine andere Seite der Liste geöffnet haben. Wenn Sie von der vollständigen Liste der zugehörigen Datensätze zur Detailseite des übergeordneten Datensatzes zurückkehren, werden auch die Sortierreihenfolge und alle Filter gelöscht, die Sie auf die Liste angewendet haben, und es wird wieder die erste Seite der Liste angezeigt.

**HINWEIS:** Wenn Ihre Benutzerrolle die Berechtigung "Detailseite personalisieren - Datensatzindikator" aufweist, können Sie die Abschnitte mit zugehörigen Informationen so einrichten, dass grafische Indikatoren in den Abschnitten mit zugehörigen Informationen angezeigt werden, um anzugeben, ob in den Abschnitten Datensätze vorhanden sind. Diese Datensatzindikatoren werden nicht dynamisch aktualisiert, um Filter wiederzugeben, die Sie auf die Liste der zugehörigen Datensätze anwenden. Wenn Sie einen Filter auf eine Liste mit zugehörigen Datensätzen anwenden, sodass keine Datensätze im Absatz mit den zugehörigen Informationen angezeigt werden, und wenn Sie auf der Detailseite eine andere Registerkarte öffnen, gibt der Indikator für den Absatz mit den gefilterten zugehörigen Informationen weiterhin an, dass der Abschnitt Datensätze enthält. Informationen zum Verhalten der Datensatzindikatoren finden Sie unter Informationen zu Datensatzindikatoren für Abschnitte mit zugehörigen Informationen (auf Seite [75\)](#page-74-0). Informationen zum Personalisieren der Datensatzindikatoreinstellungen finden Sie unter Verwalten von Datensatzindikatoren für Abschnitte mit zugehörigen Informationen (auf Seite [985\)](#page-984-0).

Die Sortierreihenfolge und alle Filter, die Sie in einem Abschnitt für zugehörige Informationen verwenden, werden gelöscht, und es wird wieder die erste Seite der Liste angezeigt, wenn Sie eine der folgenden Aktionen durchführen:

- Die Detailseite für den übergeordneten Datensatz anhand einer anderer Aktion als durch Klicken auf "Ganze Liste anzeigen" verlassen. Das Klicken auf "Neu", um einen neuen Datensatz des übergeordneten Datensatztyps hinzuzufügen, oder das Klicken auf "Bearbeiten", um den übergeordneten Datensatz auf einer separaten Seite zu öffnen, stellen Beispiele für Aktionen dar, mit denen die Detailseite für den übergeordneten Datensatz verlassen werden kann.
- Von der vollständigen Liste der zugehörigen Datensätze zur Detailseite für den übergeordneten Datensatz zurückkehren.
- Im Abschnitt für zugehörige Informationen auf "Hinzufügen" oder "Neu" klicken, um einen Datensatz mit dem übergeordneten Datensatz zu verknüpfen.

<span id="page-78-0"></span> Im Abschnitt für zugehörige Informationen für einen Datensatz auf den Link "Bearbeiten", "Entfernen" oder "Löschen" klicken.

**HINWEIS:** Die in diesem Themenabschnitt beschriebene erweiterte Funktion ist nicht verfügbar, wenn die Abschnitte für zugehörige Informationen auf Datensatzdetailseiten als Listen und nicht als Registerkarten angezeigt werden. Darüber hinaus unterstützen einige Listen der verknüpften Datensätze die in diesem Themenabschnitt beschriebene erweiterte Funktion nicht, selbst wenn die Abschnitte für zugehörige Informationen als Registerkarten angezeigt werden und das Kontrollkästchen "Erweiterte Ansicht für Registerkarten aktivieren" im Unternehmensprofil aktiviert ist.

# **Suchen von Datensätzen**

In Oracle CRM On Demand können Datensätze auf verschiedene Weise gesucht werden:

- Suche nach Datensätzen in der Aktionsleiste (auf Seite [94\)](#page-93-0)
- Verwenden der erweiterten Suche (auf Seite [95\)](#page-94-0)
- Suchen von Datensätzen auf Listenseiten (auf Seite [106\)](#page-105-0)
- Suche nach Datensätzen in Suchfenstern (auf Seite [107\)](#page-106-0)
- Suche nach Datensätzen mit der erweiterten Stichwortsuche (auf Seite [116\)](#page-115-0)

#### **Verwandte Themen**

Zugehörige Informationen zur Suche nach Datensätzen finden Sie in den folgenden Themen:

- Informationen zur gezielten Suche (auf Seite [79\)](#page-78-0)
- Informationen zu Filterbedingungen (auf Seite [83\)](#page-82-0)
- Informationen zu Filterwerten (auf Seite [89\)](#page-88-0)
- Informationen zur Suche in Mehrfachauswahllisten (siehe ["Info über Suchen nach Mehrfachauswahllisten"](#page-90-0) auf Seite [91\)](#page-90-0)
- Informationen zur Schlüsselwortsuche (auf Seite [91\)](#page-90-0)
- Standardsuchfelder für Schlüsselwortsuche (auf Seite [92\)](#page-91-0)
- Informationen zu intelligenten Zuordnungen und zur Funktion für die automatische Auflösung (auf Seite [113\)](#page-112-0)
- Verwenden der Buchauswahl (auf Seite [114\)](#page-113-0)
- Informationen zur erweiterten Stichwortsuche (auf Seite [118\)](#page-117-0)

## **Informationen zur gezielten Suche**

Sie können zwei Arten von Suchen in Oracle CRM On Demand durchführen: gezielte und Schlüsselwortsuchen. Ihr Unternehmensadministrator legt fest, welcher Suchtyp standardmäßig für Ihr Unternehmen verwendet wird, indem er auf der Seite mit dem Unternehmensprofil den Suchtyp wählt. Der empfohlene Suchtyp ist die

gezielte Suche. Weitere Informationen zur Schlüsselwortsuche finden Sie unter Informationen zur Schlüsselwortsuche (auf Seite [91\)](#page-90-0).

Sie können die gezielte Suche wie folgt an verschiedenen Stellen in Oracle CRM On Demand verwenden:

- **Suchabschnitt der Aktionsleiste**Je nach Suchtyp, den der Unternehmensadministrator festlegt, ist im Abschnitt "Suchen" der Aktionsleiste für Ihr Unternehmen die Schlüsselwortsuche oder die gezielte Suche verfügbar. Weitere Informationen zur Suche nach Datensätzen in der Aktionsleiste finden Sie unter Suche nach Datensätzen in der Aktionsleiste (auf Seite [94\)](#page-93-0).
- **Suchfenster** Je nach Suchtyp, den der Unternehmensadministrator festlegt, ist in den Suchfenstern die Schlüsselwortsuche oder die gezielte Suche verfügbar. In den Suchfenstern wird nach Datensätzen gesucht, um sie mit dem Datensatz zu verknüpfen, den Sie gerade bearbeiten. Weitere Informationen zur Suche nach Datensätzen in Suchfenstern finden Sie unter Suche nach Datensätzen in Suchfenstern (auf Seite [107\)](#page-106-0).
- **Seite "Erweiterte Suche" in Oracle CRM On Demand** Auf der Seite "Erweiterte Suche" hängt der Suchtyp folgendermaßen von den gewählten Optionen ab:
	- Wenn Sie nach mehreren Datensätzen suchen, ist die Suche eine Schlüsselwortsuche.
	- Wenn Sie nach einem einzelnen Datensatztyp suchen, handelt es sich um eine gezielte Suche.

Weitere Informationen zur erweiterten Suche finden Sie unter Verwenden der erweiterten Suche (auf Seite [95\)](#page-94-0).

 **Schnellfilterfelder auf den Listenseiten.** Suchvorgänge mithilfe der Schnellfilterfelder auf den Listenseiten sind immer gezielte Suchen, auch wenn die Schlüsselwortsuche als Standardsuchtyp für Ihr Unternehmen festgelegt ist.

Bei gezielten Suchvorgängen bestimmt Ihre Benutzerrolle wie folgt, welche Datensatztypen und welche Felder Sie für die einzelnen Datensatztypen durchsuchen können:

- Wenn Ihr Unternehmensadministrator keine Suchfelder im Suchlayout zur Verfügung stellt, das Ihrer Benutzerrolle für einen Datensatztyp zugewiesen ist, tritt folgender Fall ein:
	- Sie können im Suchabschnitt der Aktionsleiste nicht nach Datensätzen dieses Typs suchen.
	- Sie können keine Suchkriterien für eine erweiterte Suche nach diesem Datensatztyp festlegen. Wenn Sie eine erweiterte Suche ohne Suchkriterien durchführen, werden alle Datensätze für den Datensatztyp zurückgegeben, den Sie mit Ihrer Benutzerrolle und Ihren Zugriffseinstellungen anzeigen dürfen.
	- Sie können in den Suchfenstern keine Schnellfilterfelder verwenden.
	- Sie können keine Suchkriterien für eine Liste mit Datensätzen dieses Datensatztyps festlegen. Weitere Informationen über das Erstellen und Optimieren von Listen finden Sie unter Erstellen und Optimieren von Listen (auf Seite [145\)](#page-144-0).
- Möglicherweise werden für einen Datensatztyp mehrere Suchfelder im Suchabschnitt der Aktionsleiste und in den Schnellfilterfeldern in den Suchfenstern angezeigt. Dies hängt davon ab, welche Felder Ihr Unternehmensadministrator im Suchlayout zur Verfügung stellt, das Ihrer Benutzerrolle für diesen Datensatztyp zugewiesen ist.
- Wenn die Berechtigung "Alle Felder in der Suche und in Listen" für Ihre Benutzerrolle aktiviert ist, können Sie alle Suchfelder, die Ihr Unternehmensadministrator im Suchlayout zur Verfügung stellt, das Ihrer Benutzerrolle für diesen Datensatztyp zugewiesen ist, an einer der folgenden Stellen durchsuchen:
	- Aktionsleiste

- Suchfenster
- Erweiterte Suche

**HINWEIS:** Es wird empfohlen, dass Unternehmensadministratoren die Berechtigung "Alle Felder in der Suche und in Listen" für die meisten Benutzerrollen nicht aktivieren. Wenn die Berechtigung nicht aktiviert ist, sind Felder, die Ihr Unternehmen nicht verwendet, auf den Suchen- und Listenseiten nicht sichtbar. Dies dient der Übersichtlichkeit und macht es für Benutzer einfacher, die Felder anzuzeigen, an denen sie am meisten interessiert sind.

 Wenn die Berechtigung "Alle Felder in der Suche und in Listen" für Ihre Benutzerrolle nicht aktiviert ist, können Sie ein Feld in der Aktionsleiste, in den Suchfenstern oder in der erweiterten Suche nur durchsuchen, wenn das Feld die beiden folgenden Kriterien erfüllt:

- Das Feld ist ein verfügbares Suchfeld im Suchlayout, das Ihrer Benutzerrolle für den Datensatztyp zugewiesen ist.
- **Das Feld wird im Layout der Detailseite angezeigt, das Ihrer Benutzerrolle für diesen Datensatztyp** zugewiesen ist. Wenn für Ihre Benutzerrolle dynamische Seitenlayouts definiert wurden, muss das Feld zumindest in einem der dynamischen Seitenlayouts angezeigt werden.

**HINWEIS:** *Dynamische Layouts* sind Seitenlayouts, in denen unterschiedliche Gruppen von Feldern für unterschiedliche Datensätze desselben Datensatztyps angezeigt werden, je nach Wert der Auswahlliste, den Sie in einem bestimmten Feld in dem Datensatz wählen.

Bei einer gezielten Suche werden Datensätze zurückgegeben, bei denen die Werte, die Sie in die Suchfelder eingegeben haben, mit den entsprechenden Werten der Datensätze des gewählten Datensatztyps übereinstimmen. Es werden nur die Datensätze angezeigt, die entsprechend einer AND-Bedingung alle von Ihnen eingegebenen Werte enthalten. Leere Suchfelder werden bei der Suche nicht berücksichtigt. Wenn das Suchlayout jedoch ein Kontrollkästchen enthält, wird der Wert des Kontrollkästchens immer als Suchkriterium berücksichtigt. Ein aktiviertes Kontrollkästchen wird von Oracle CRM On Demand als "Wahr" oder "Ja" interpretiert. Ein deaktiviertes Kontrollkästchen wird von Oracle CRM On Demand als "Falsch" oder "Nein" interpretiert.

Das Ihrer Benutzerrolle für einen Datensatztyp zugewiesene Suchlayout bestimmt, welche Felder in der Liste der für eine Suche nach diesem Datensatztyp zurückgegeben Datensätze als Spalten angezeigt werden.

**HINWEIS:** Sie können in einem Suchfeld der Aktionsleiste keinen Nullwert angeben. Verwenden Sie die erweiterte Suche, um Nullwerte anzugeben. Weitere Informationen finden Sie unter Verwenden der erweiterten Suche (auf Seite [95\)](#page-94-0).

#### **Info über Platzhalter bei der gezielten Suche**

Standardmäßig wird an jeden Suchwert, der in ein Feld der gezielten Suche eingegeben wird, ein Platzhalter oder ein Sternchen (\*) angehängt, sodass Sie keinen Platzhalter an die Suchzeichenfolge anhängen müssen. Sie können den Suchwerten einen Platzhalter voranstellen, oder Sie können einen Platzhalter zwischen den Suchwerten einfügen. Sie können keine Platzhalter in Auswahllisten mit vorgegebenen Werten verwenden. Beispiel: Bei einer gezielten Suche nach Firmendatensätzen können Sie im Standardsuchlayout Suchzeichenfolgen für das Feld "Firmenname" und das Feld "Standort" eingeben. Bei beiden Feldern muss die Groß-/Kleinschreibung nicht berücksichtigt werden. Wenn Sie *C* in das Feld "Firmenname" und *Zentrale* in das Feld "Standort" eingeben, wird der Ausdruck für die gezielte Suche wie folgt interpretiert:

Alle Firmen anzeigen, deren Firmenname dem Wert *C\** entspricht und deren Standort dem Wert *Zentrale* entspricht.

Als Suchergebnis werde alle Firmen angezeigt, deren Name mit dem Buchstaben *C* (groß- oder kleingeschrieben) beginnt und für die im Feld "Standort" das Wort *Zentrale* (beliebige Groß-/Kleinschreibung) angegeben ist.

**HINWEIS:** Die Verwendung von Platzhaltern wirkt sich auf die Performance der Suche aus. Suchvorgänge, bei denen dem Suchwert ein Platzhalter vorangestellt wird, sind am langsamsten.

Das Verwenden von Platzhaltern ist eingeschränkt, wenn Sie nach exakten Übereinstimmungen suchen, wie im folgenden Abschnitt beschrieben.

#### **Informationen zur Suche nach exakten Übereinstimmungen**

Wenn Sie die exakte Zeichenfolge kennen, die in einem Feld des gesuchten Datensatzes vorhanden ist, können Sie nach exakten Übereinstimmungen suchen, indem Sie der Suchzeichenfolge ein Gleichheitszeichen (=) voranstellen. Wenn Sie der Suchzeichenfolge ein Gleichheitszeichen voranstellen, verhält sich die gezielte Suche wie folgt:

**E** Es wird kein Platzhalter an das Ende der Suchzeichenfolge angehängt.

Wenn das Suchfeld die Groß-/Kleinschreibung berücksichtigt, gibt die Suche exakte Übereinstimmungen für die Suchzeichenfolge zurück. Wenn das Suchfeld die Groß-/Kleinschreibung nicht berücksichtigt, gibt die Suche Übereinstimmungen sowohl mit Großbuchstaben als auch mit Kleinbuchstaben zurück.

Beispiel: Wenn Sie *=Acme* als Suchwert in das Feld "Firmenname" eingeben, gibt die Suche alle Firmendatensätze zurück, deren Firmenname *Acme* , *ACME* oder Varianten mit gemischter Groß-/Kleinschreibung entspricht. Die Suche gibt keine Datensätze zurück, deren Firmenname das Wort *Acme* sowie weitere Zeichen enthält, wie z.B. *Acme Inc*, *Acme Incorporated* oder *Acme SuperStore*.

 Wenn Sie explizit einen Platzhalter in der Suchzeichenfolge verwenden, wird der Platzhalter wie Text behandelt.

Beispiel: Es sind zwei Firmendatensätze mit den Firmennamen Acme<sup>\*</sup> und Acme Super Store vorhanden. Wenn Sie *=Acme\** in das Suchfeld "Firmenname" eingeben, gibt die Suche den Datensatz mit dem Firmennamen *Acme\** zurück. Die Suche gibt nicht den Datensatz mit dem Firmennamen *Acme Super Store* zurück.

 Wenn ein Wert in einem Datensatzfeld mit einem Gleichheitszeichen beginnt, wird nur das zweite in ein Suchfeld eingegebene Gleichheitszeichen als Teil der Suchzeichenfolge behandelt.

Beispiel: Es sind zwei Firmendatensätze mit den Firmennamen *=Acme Super Store* und *Acme Super Store* vorhanden. Wenn Sie *==Acme Super Store* in das Suchfeld "Firmenname" eingeben, gibt die Suche den Datensatz mit dem Firmennamen *=Acme Super Store* zurück. Die Suche gibt nicht den Datensatz mit dem Firmennamen *Acme Super Store* zurück.

Bei der Verwendung des Gleichheitszeichens als Präfix gelten die folgenden Einschränkungen:

- Ein vorangestelltes Gleichheitszeichen wird von Suchfeldern des Typs "Telefon" nicht unterstützt.
- Sie können einem Wert in einer Auswahlliste kein Gleichheitszeichen voranstellen.

# <span id="page-82-0"></span>**Informationen zu Filterbedingungen**

Für Suchläufe sind je nach Datentyp des Suchfelds unterschiedliche Filterbedingungen verfügbar, wie die folgende Tabelle zeigt.

**HINWEIS:** In einigen Fällen gibt die Suche keine Datensätze zurück, die einen Nullwert in einem Feld aufweisen, das Sie als Kriterium für einen Such- oder Listenfilter verwenden. Wenn Sie beispielsweise nach Verkaufsprojekten suchen, deren Status nicht "Gewonnen" entspricht, werden keine Verkaufsprojekte mit einem Null-Status zurückgegeben. Wenn Sie möchten, dass Ihre Suche Datensätze zurückgibt, die einen Nullwert in einem Feld aufweisen, dann schließen Sie für dieses Feld die Bedingung "Gleich NULL" ein. Wenn Sie im vorherigen Beispiel möchten, dass Ihre Suche sowohl Verkaufsprojekte mit einem Null-Status als auch Verkaufsprojekte mit einem anderen Status als "Gewonnen" zurückgibt, schließen Sie in den Suchkriterien für das Statusfeld die Bedingung "Gleich NULL" sowie die Bedingung ein, nach Datensätzen zu suchen, deren Status nicht "Gewonnen" lautet.

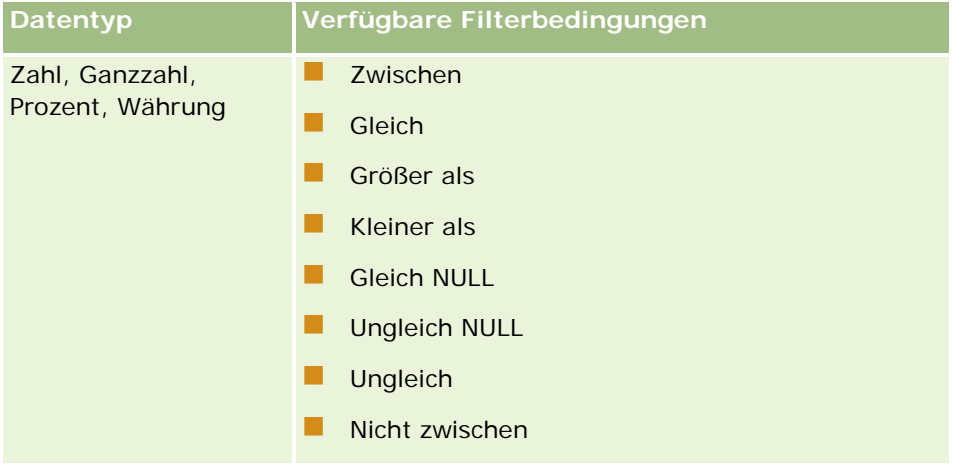

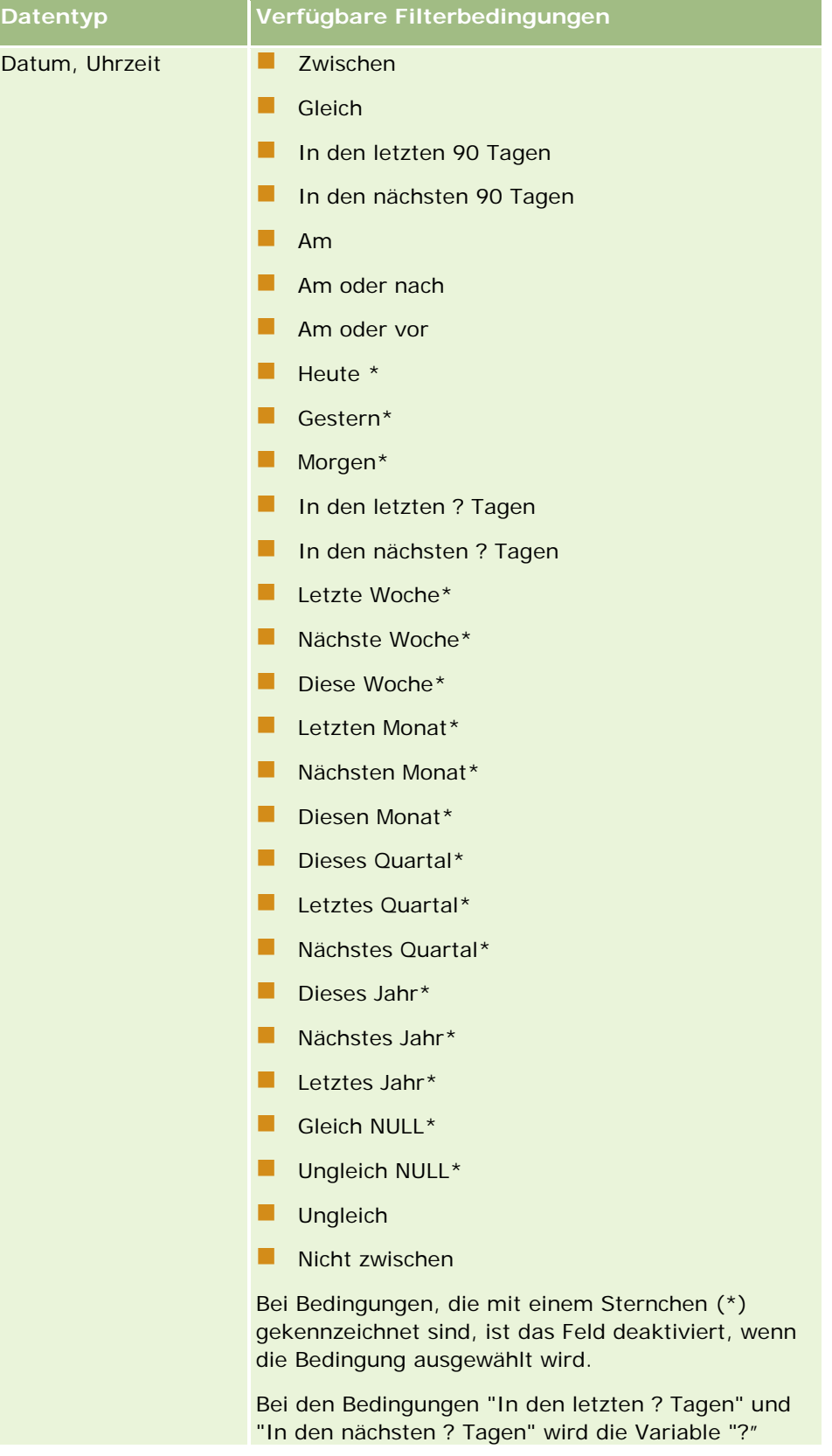

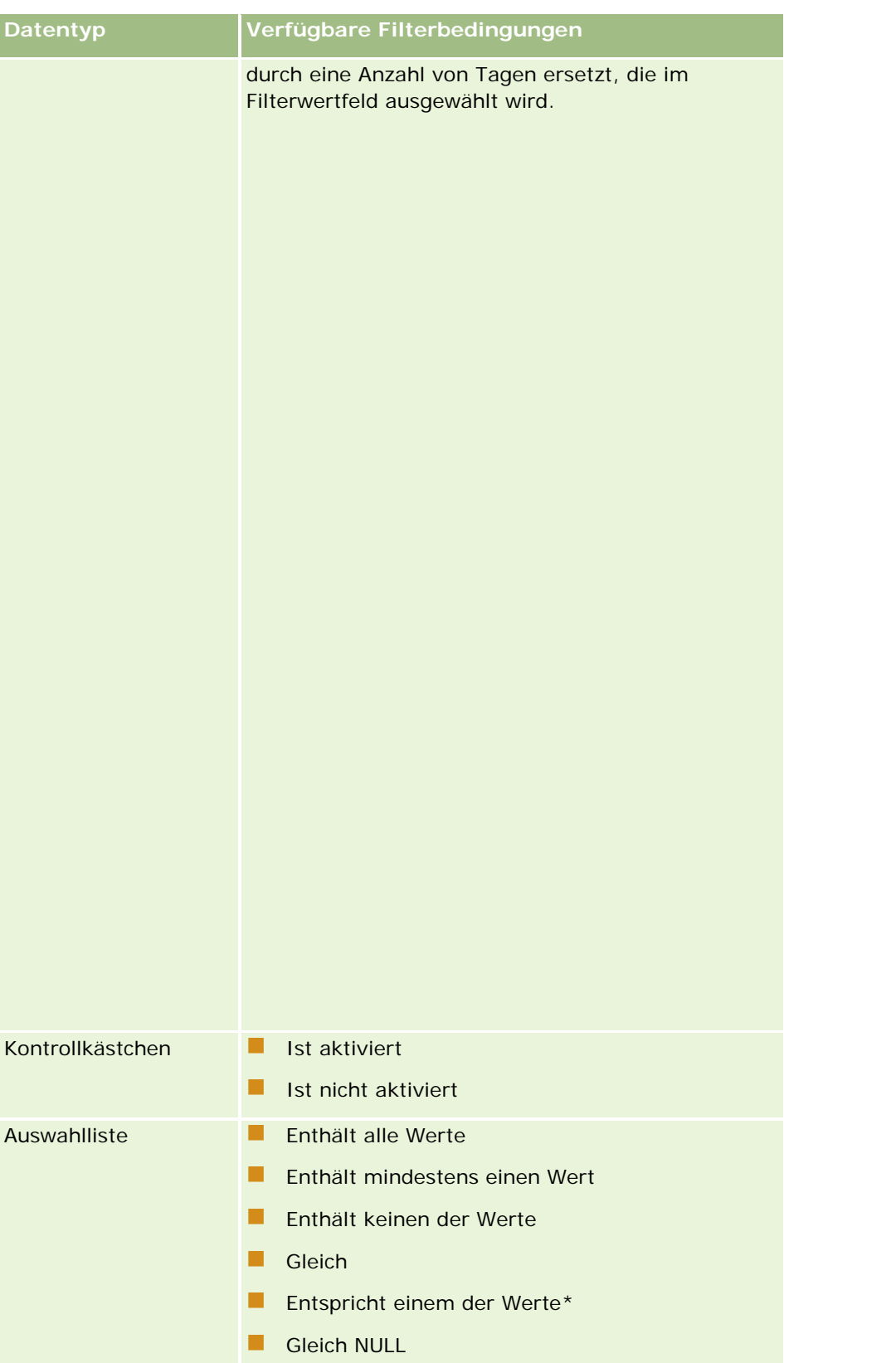

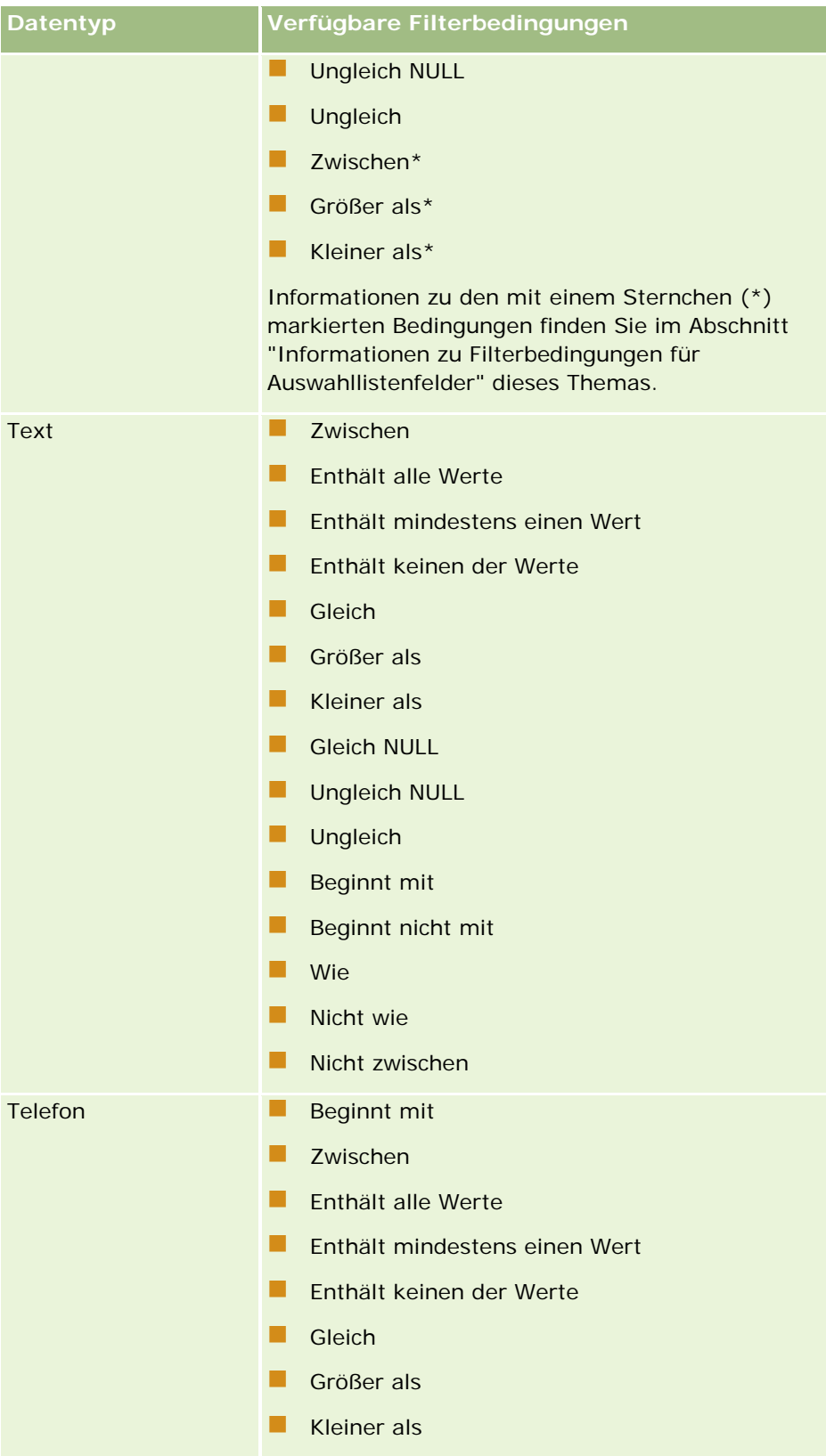

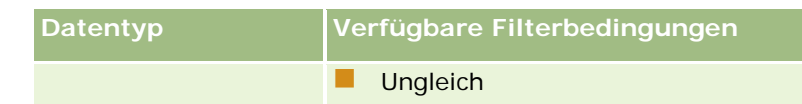

## **Information zu Filterbedingungen für Auswahllistenfelder**

Um die Datensätze zu finden, die das von Ihnen angegebene Filterkriterium erfüllen, sucht Oracle CRM On Demand für die Bedingungen "Zwischen", "Größer als" und "Kleiner als" für Auswahllistenfelder die sprachunabhängigen Codes (LICs) der Auswahllistenwerte und nicht die Auswahllistenwerte selbst. Folglich enthalten Ihre Suchergebnisse alle Datensätze, in denen der LIC des Auswahllistenwertes das Kriterium erfüllt, auch wenn dies beim Auswahllistenwert selbst nicht der Fall ist. Gleichzeitig enthalten Ihre Suchergebnisse keine Datensätze, in denen der Auswahllistenwert das Kriterium erfüllt, dies jedoch beim LIC des Auswahllistenwertes nicht der Fall ist.

Beispiel: Angenommen, Ihr Administrator erstellt einen Auswahllistenwert mit dem Namen "Beta". Der LIC für den neuen Auswahllistenwert ist derselbe wie der standardmäßige Auswahllistenwert. Somit gibt eine Suche mit dem folgenden Filter Datensätze zurück, in denen der Auswahllistenwert "Beta" lautet:

#### Zwischen Alpha, Gamma

Wenn Ihr Administrator den Auswahllistenwert später jedoch von "Beta" in "Nicht Beta" ändert, ändert sich der LIC für den Auswahllistenwert nicht. Wenn Sie also mit dem oben angezeigten Filter nach Datensätzen suchen, enthalten Ihre Suchergebnisse alle Datensätze, in denen der Auswahllistenwert "Nicht Beta" lautet, da der LIC für den Auswahllistenwert nach wie vor "Beta" ist. Wenn Sie jedoch mit dem folgenden Filter nach Datensätzen suchen, enthalten Ihre Suchergebnisse keine Datensätze, in denen der Auswahllistenwert "Nicht Beta" lautet, da der LIC für den Auswahllistenwert das angegebene Kriterium nicht erfüllt:

Zwischen Gamma, Zeta

Gleichermaßen gilt, wenn Sie nach einer übersetzten Version eines Auswahllistenwertes suchen, enthalten Ihre Suchergebnisse alle Datensätze, in denen der LIC des Auswahllistenwertes das angegebene Kriterium erfüllt, selbst wenn dies beim übersetzten Auswahllistenwert nicht der Fall ist.

Um die Datensätze zu finden, die das von Ihnen angegebene Filterkriterium erfüllen, sucht Oracle CRM On Demand für andere Bedingungen als die Bedingungen "Zwischen", "Größer als" und "Kleiner als" für Auswahllistenfelder die Auswahllistenwerte selbst und nicht die LICs.

### **Filterbedingung "Entspricht einem der Werte"**

Die Filterbedingung "Entspricht einem der Werte" sucht Datensätze, die genau mit einem der angegebenen Werte übereinstimmen. Diese Filterbedingung wird nur für Auswahllistenfelder unterstützt, für die das Suchsymbol (Lupe) auf den Seiten mit Datensatzdetails und zum Bearbeiten verfügbar ist. Sie wird nicht für Auswahllistenfelder unterstützt, für die auf den Seiten mit Datensatzdetails und zum Bearbeiten eine Dropdown-Liste mit Werten verfügbar ist. Verwenden Sie für diesen Typ eines Auswahllistenfeldes die Filterbedingung "Enthält alle Werte", um Datensätze zu suchen, die genau mit einem der angegebenen Werte übereinstimmen.

Außerdem wird die Filterbedingung "Entspricht einem der Werte" nicht für Auswahllistenfelder mit Mehrfachauswahl unterstützt. Informationen zum Suchen von Auswahllistenfeldern mit Mehrfachauswahl finden Sie unter Informationen zur Suche in Mehrfachauswahllisten (siehe ["Info über Suchen nach](#page-90-0)  [Mehrfachauswahllisten"](#page-90-0) auf Seite [91\)](#page-90-0).

## **So werden Filterbedingungen verwendet**

Die folgende Tabelle zeigt, wie die verschiedenen Filterbedingungen und Operatoren verwendet werden:

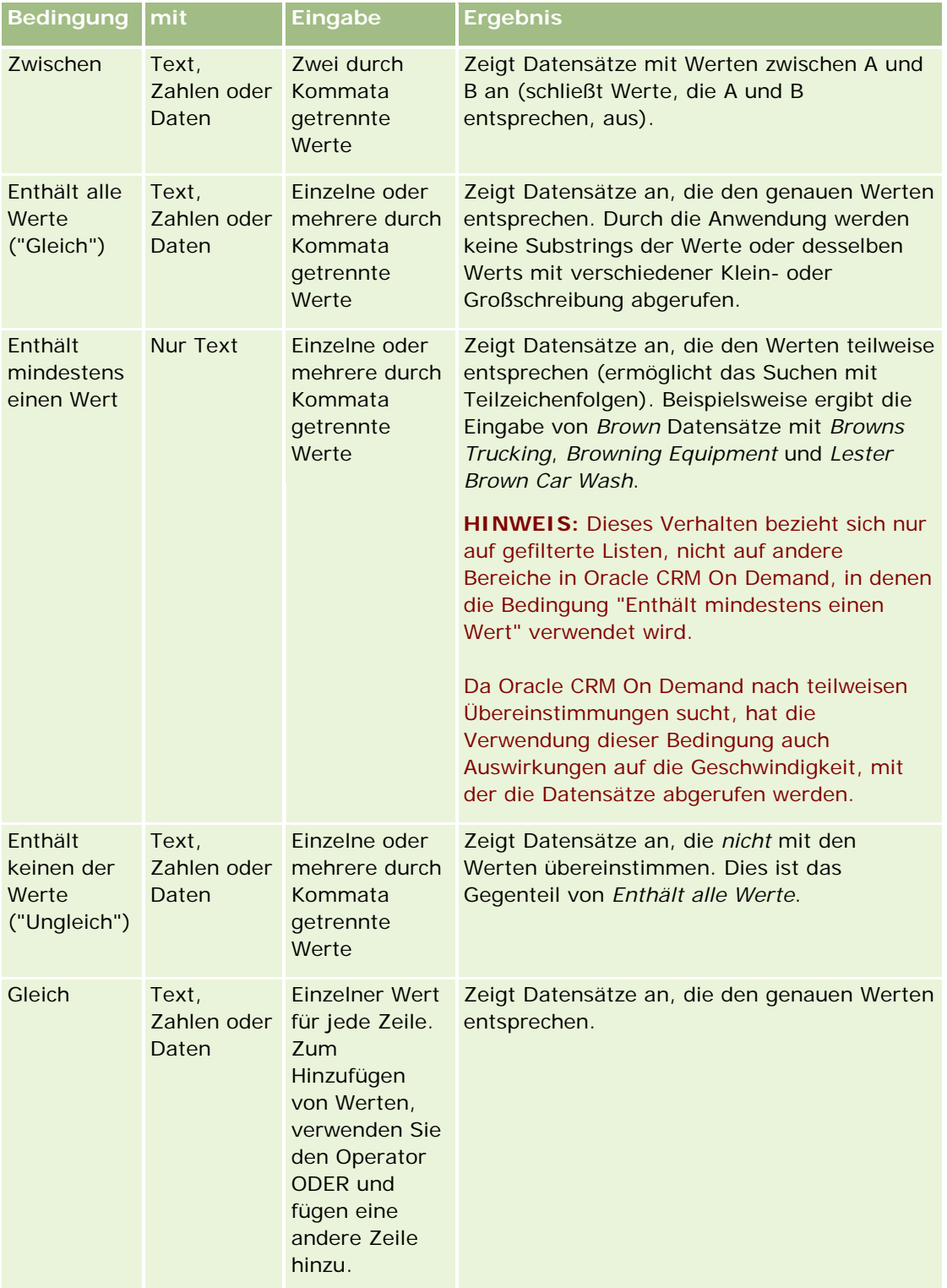

<span id="page-88-0"></span>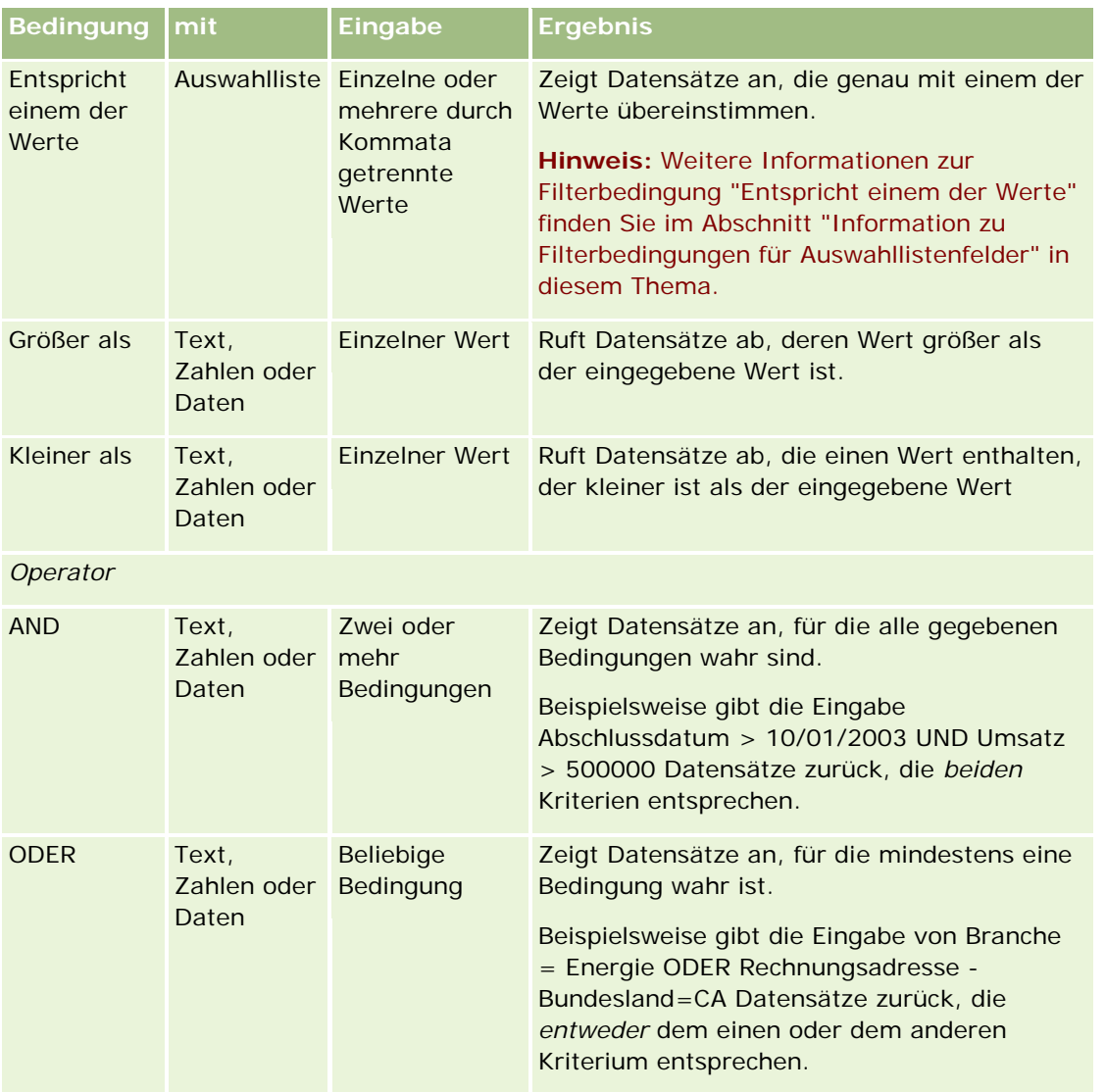

# **Informationen zu Filterwerten**

Wenn Sie nach Datensätzen suchen, müssen Sie je nach ausgewählter Filterbedingung einen Filterwert eingeben.

Befolgen Sie die folgenden Richtlinien bei der Eingabe von Filterwerten für eine Suche:

- Verwenden Sie Kommas, um Werte in einer Liste von Werten mit folgenden Bedingungen zu trennen:
	- **Enthält alle Werte**
	- **Enthält mindestens einen Wert**
	- **Enthält keinen der Werte**
	- **Entspricht einem der Werte**

- Verwenden Sie kein Komma innerhalb eines Wertes mit folgenden Bedingungen.
	- Enthält alle Werte
	- Enthält mindestens einen Wert
	- **Enthält keinen der Werte**
	- **Entspricht einem der Werte**

Kommas werden als Trennzeichen in der Liste von Werten verwendet und können daher nicht innerhalb von Werten verwendet werden. Wenn die Werte für den Filter Kommas enthalten, verwenden Sie eine Kombination anderer Bedingungen, um den gewünschten Filter zu erstellen.

- Verwenden Sie für numerische Werte keine Kommas, um Werte in Tausendern anzugeben.
- Sie können Wortteile mit der Bedingung "Enthält mindestens einen Wert" verwenden. Bei der Verwendung von Wortteilen mit anderen Bedingungen werden jedoch nicht die gewünschten Datensätze zurückgegeben.

**HINWEIS:** Dieses Verhalten bezieht sich auf gefilterte Listen, in denen die Bedingung "Enthält mindestens einen Wert" verwendet wird, und nicht auf andere Bereiche in Oracle CRM On Demand.

- Daten sollten in dem für Ihr Unternehmen üblichen Format eingegeben werden, die Jahresangabe sollte jedoch vierstellig sein, wie z.B. 2003.
- Bei Währungen dürfen keine Kommata oder Symbole, wie beispielsweise Dollarzeichen (\$), eingegeben werden.

## **Verwenden von Platzhaltern mit Filterwerten**

Sie können die Platzhalterzeichen (\* und ?) in Suchläufen von Text- und Telefonfeldern nur dann verwenden, wenn die Filterbedingung "Beginnt mit" lautet.

**ACHTUNG:** Die Verwendung des Sternchens (\*) kann die Abfrage verlangsamen, wenn es bei großen Datenmengen verwendet wird.

Platzhalter können für folgende Suchtypen verwendet werden:

- Der Abschnitt "Suchkriterien eingeben" unter "Erweiterte Suche"
- Der Abschnitt "Suchkriterien eingeben" auf den Seiten "Liste erstellen" und "Liste verfeinern":
- Alpha-Suche auf Listenseiten
- Schnellsuche auf Listenseiten
- Im Abschnitt "Suchen" in der Aktionsleiste

Bei Telefonnummerfeldern können Sie beispielsweise nach allen Telefonnummern mit einer bestimmten Ortsvorwahl suchen. Dazu klicken Sie im Popup-Fenster "Telefonnummer" auf das Telefonsymbol, geben Sie die Vorwahl und anschließend das Sternchen (\*) als Platzhalter in das Feld "Tel.-Nummer" ein.

# <span id="page-90-0"></span>**Info über Suchen nach Mehrfachauswahllisten**

Sie können Suchläufe und Abfragen für alle Werte von Mehrfachauswahllistenfeldern durchführen. Eine *Mehrfachauswahlliste* ist eine Auswahlliste, aus der Sie mehrere Werte wählen können, wenn Sie Datensatzinformationen eingeben.

Mehrfachauswahllistenfelder werden als Spalten in den Ergebnissen der Zielsuche und in den Filterkriterien der Zielsuche unterstützt.

Die folgende Liste zeigt, wie anhand der Werte der Mehrfachauswahllistenfelder in den Filterkriterien und den Filterbedingungen festgelegt wird, welche Datensätze bei einem Suchlauf gefunden werden:

- **Enthält alle Werte**. Ein Datensatz wird gefunden, wenn alle angegebenen Filterwerte mit den Mehrfachauswahllistenfeldern eines Suchdatensatzes übereinstimmen.
- **Enthält mindestens einen Wert**. Ein Datensatz wird gefunden, wenn einer der angegebenen Filterwerte mit den Mehrfachauswahllistenfeldern eines Suchdatensatzes übereinstimmt.
- **Enthält keinen der Werte**. Ein Datensatz wird gefunden, wenn keiner der angegebenen Filterwerte mit den Mehrfachauswahllistenfeldern eines Suchdatensatzes übereinstimmt.

# **Informationen zur Schlüsselwortsuche**

Sie können zwei Arten von Suchen in Oracle CRM On Demand verwenden: gezielte und Schlüsselwortsuchen. Ihr Unternehmensadministrator legt fest, welcher Suchtyp standardmäßig für Ihr Unternehmen verwendet wird, indem er auf der Seite mit dem Unternehmensprofil den Suchtyp wählt. Der empfohlene Suchtyp ist die gezielte Suche. Weitere Informationen zur gezielten Suche finden Sie unter Informationen zur gezielten Suche (auf Seite [79\)](#page-78-0).

Sie können die Schlüsselwortsuche wie folgt an verschiedenen Stellen in Oracle CRM On Demand verwenden:

- **Suchabschnitt der Aktionsleiste**Je nach Suchtyp, den der Unternehmensadministrator festlegt, ist im Abschnitt "Suchen" der Aktionsleiste für Ihr Unternehmen die Schlüsselwortsuche oder die gezielte Suche verfügbar. Weitere Informationen zur Suche nach Datensätzen in der Aktionsleiste finden Sie unter Suche nach Datensätzen in der Aktionsleiste (auf Seite [94\)](#page-93-0).
- **Suchfenster** Je nach Suchtyp, den der Unternehmensadministrator festlegt, ist in den Suchfenstern die Schlüsselwortsuche oder die gezielte Suche verfügbar. In den Suchfenstern wird nach Datensätzen gesucht, um sie mit dem Datensatz zu verknüpfen, den Sie gerade bearbeiten. Weitere Informationen zur Suche nach Datensätzen in Suchfenstern finden Sie unter Suche nach Datensätzen in Suchfenstern (auf Seite [107\)](#page-106-0).
- **Seite "Erweiterte Suche" in Oracle CRM On Demand** Auf der Seite "Erweiterte Suche" hängt der Suchtyp folgendermaßen von den gewählten Optionen ab:
	- Wenn Sie nach mehreren Datensätzen suchen, ist die Suche eine Schlüsselwortsuche.
	- **U** Wenn Sie nach einem einzelnen Datensatztyp suchen, handelt es sich um eine gezielte Suche.

Weitere Informationen zur erweiterten Suche finden Sie unter Verwenden der erweiterten Suche (auf Seite [95\)](#page-94-0).

**HINWEIS:** Suchvorgänge mithilfe der Schnellfilterfelder auf den Listenseiten sind immer gezielte Suchen, auch wenn die Schlüsselwortsuche als Standardsuchtyp für Ihr Unternehmen festgelegt ist.

Wenn Ihr Unternehmensadministrator die Schlüsselwortsuche als Suchtyp für Ihr Unternehmen wählt, wird nur ein Suchfeld im Suchabschnitt der Aktionsleiste und in den Suchfenstern angezeigt. Bei einer

Oracle CRM On Demand-Onlinehilfe Version 35

September 2017 **91**

<span id="page-91-0"></span>Stichwortsuche wird in bestimmten Feldern nach Übereinstimmungen mit dem von Ihnen in das Suchfeld eingegebenen Text gesucht. Es zeigt alle Datensätze an, in denen die von Ihnen eingegebene Textzeichenfolge in einem der durchsuchten Felder gefunden wird. Dies entspricht einer OR-Bedingung in den Standardfeldern. Beispiel: Bei einer Sschlüsselwortsuche für Serviceanfrage-Datensätze wird eine Suche in den Feldern "Servicenummer" und "Thema" durchgeführt. Wenn Sie den Wert *1234* in das Suchfeld in der Aktionsleiste eingeben, werden folgende Datensätze angezeigt:

- Alle Datensätze, deren Wert im Feld "Servicenummer" die Zeichenfolge *1234* enthält, wie z.B. die Serviceanforderungen Nummer 12345 und 01234.
- Alle Datensätze, bei denen der Text im Feld "Thema" die Zeichenfolge *1234* enthält, wie z.B. *Kunde hat ein Problem mit Produkt Nummer 1234 gemeldet*.

Die Schlüsselwortsuche wird von manchen Datensatztypen nicht unterstützt. Eine Liste der Datensatztypen, die die Schlüsselwortsuche unterstützen, sowie weitere Informationen zu den Feldern, die bei Schlüsselwortsuchen für jeden Datensatztyp durchsucht werden, finden Sie unter Standardsuchfelder für die Schlüsselwortsuche (siehe ["Standardsuchfelder für Schlüsselwortsuche"](#page-91-0) auf Seite [92\)](#page-91-0).

## **Standardsuchfelder für Schlüsselwortsuche**

Sie können die Schlüsselwortsuche wie folgt an verschiedenen Stellen in Oracle CRM On Demand verwenden:

- **Suchabschnitt der Aktionsleiste**Je nach Suchtyp, den der Unternehmensadministrator festlegt, ist im Abschnitt "Suchen" der Aktionsleiste für Ihr Unternehmen die Schlüsselwortsuche oder die gezielte Suche verfügbar. Weitere Informationen zur Suche nach Datensätzen in der Aktionsleiste finden Sie unter Suche nach Datensätzen in der Aktionsleiste (auf Seite [94\)](#page-93-0).
- **Suchfenster** Je nach Suchtyp, den der Unternehmensadministrator festlegt, ist in den Suchfenstern die Schlüsselwortsuche oder die gezielte Suche verfügbar. In den Suchfenstern wird nach Datensätzen gesucht, um sie mit dem Datensatz zu verknüpfen, den Sie gerade bearbeiten. Weitere Informationen zur Suche nach Datensätzen in Suchfenstern finden Sie unter Suche nach Datensätzen in Suchfenstern (auf Seite [107\)](#page-106-0).
- **Seite "Erweiterte Suche" in Oracle CRM On Demand** Auf der Seite "Erweiterte Suche" hängt der Suchtyp folgendermaßen von den gewählten Optionen ab:
	- Wenn Sie nach mehreren Datensätzen suchen, ist die Suche eine Schlüsselwortsuche.
	- **Nenn Sie nach einem einzelnen Datensatztyp suchen, handelt es sich um eine gezielte Suche.**

Weitere Informationen zur erweiterten Suche finden Sie unter Verwenden der erweiterten Suche (auf Seite [95\)](#page-94-0).

**HINWEIS:** Suchvorgänge in Listenseiten, die mithilfe der Schnellfilterfelder durchgeführt werden, sind immer gezielte Suchen, auch wenn die Schlüsselwortsuche als Standardsuchtyp für Ihr Unternehmen festgelegt ist.

Weitere Informationen zur Schlüsselwort- und zur gezielten Suche finden Sie unter Informationen zur Schlüsselwortsuche (auf Seite [91\)](#page-90-0) und Informationen zur gezielten Suche (auf Seite [79\)](#page-78-0).

Alle Datensatztypen unterstützen die gezielte Suche, aber einige Datensatztypen unterstützen keine Schlüsselwortsuche. Die folgende Tabelle listet die Datensatztypen auf, die die Schlüsselwortsuche unterstützen. Für jeden unterstützten Datensatztyp zeigt die Tabelle die Felder an, die Oracle CRM On Demand in einer Schlüsselwortsuche durchsucht.

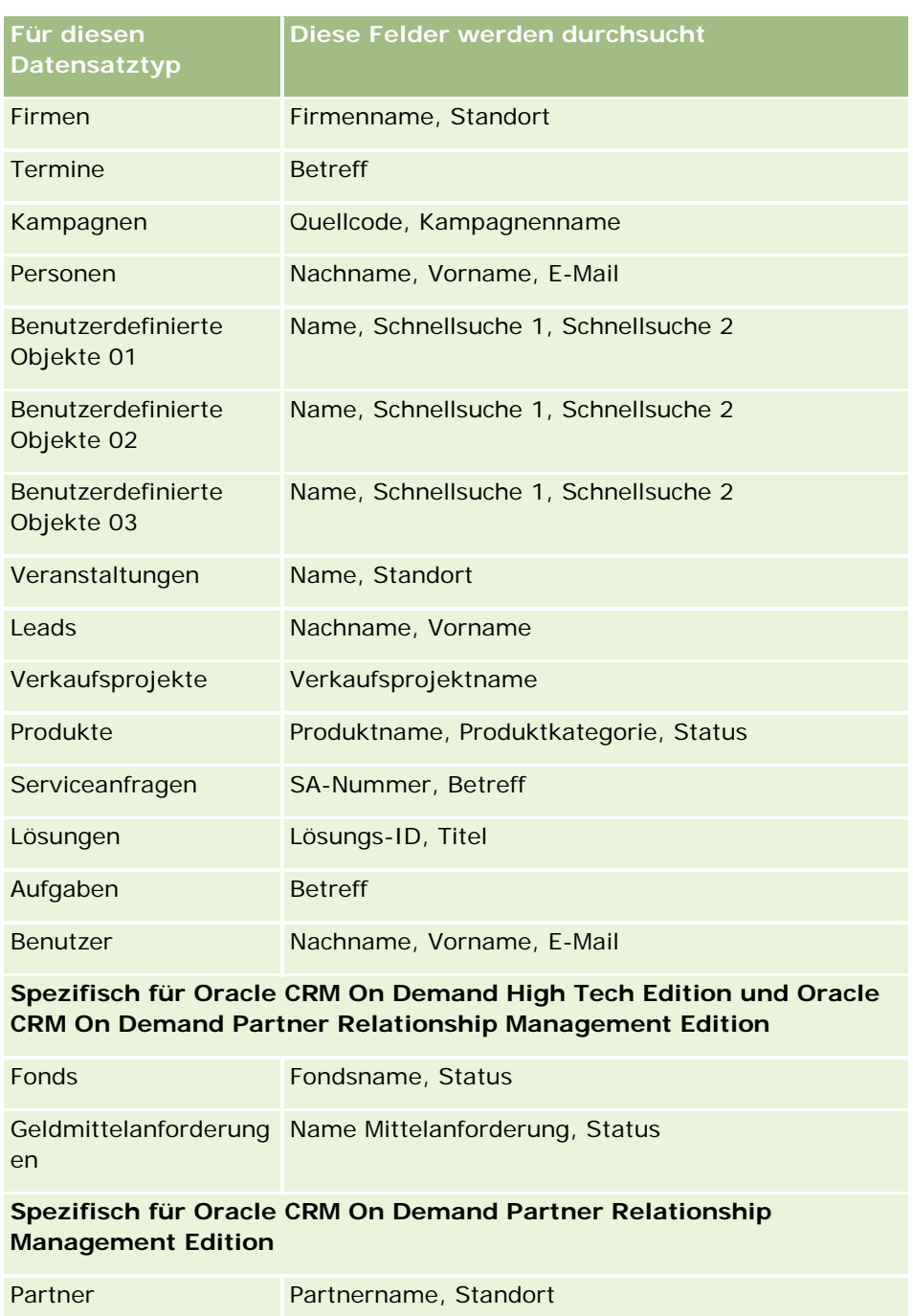

**Spezifisch für Oracle CRM On Demand Automotive Edition**

Händler Name, Standort

Fahrzeuge Fahrgestellnr.

**Spezifisch für Oracle CRM On Demand Life Sciences Edition**

Veranstaltungen Name, Standort

<span id="page-93-0"></span>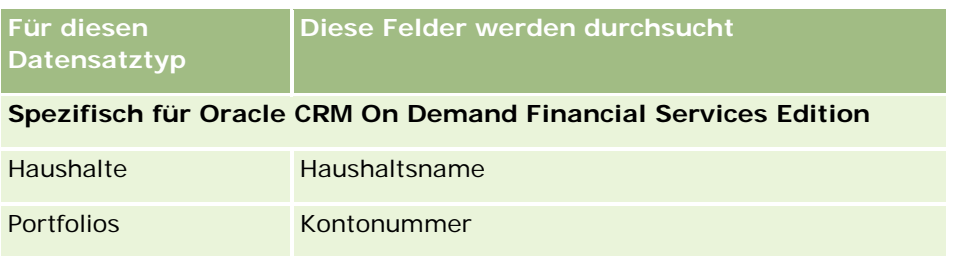

# **Suche nach Datensätzen in der Aktionsleiste**

Im Suchabschnitt der Aktionsleiste kann nach Datensätzen gesucht werden. Bevor Sie eine neue Firma, Person usw. erstellen, sollten Sie vorher überprüfen, ob dieser Datensatz bereits vorhanden ist. Im ersten Feld des Abschnitts "Suchen" in der Aktionsleiste können Sie den zu suchenden Datensatztyp wählen. Wählen Sie "Alle", um nach allen Datensatztypen zu suchen, oder wählen Sie alternativ einen einzelnen Datensatztyp. Sie können einen Datensatztyp als Standardeinstellung für die Suche festlegen. Weitere Informationen finden Sie unter Festlegen eines Datensatztyps für die Standardsuche (siehe ["Festlegen des Standardsuchdatensatztyps"](#page-964-0) auf Seite [965\)](#page-964-0).

**HINWEIS:** Ihre Benutzerrolle und der von Ihrem Unternehmen verwendete Suchtyp bestimmen, nach welchen Datensatztypen Sie im Suchabschnitt der Aktionsleiste suchen können.

## **Informationen zur den verschiedenen Suchtypen**

Wenn Sie einen einzelnen Datensatztyp suchen, werden die Suchergebnisse auf einer Listenseite angezeigt, und Sie können dann mit der Datensatzliste weiterarbeiten. Sie können die Liste verfeinern, indem Sie die Verwaltungsfunktionen von Oracle CRM On Demand verwenden, und Sie können die Ergebnisliste als neue Liste speichern. Weitere Informationen zum Verwalten von Datensatzlisten finden Sie unter Arbeiten mit Listen (auf Seite [138\)](#page-137-0). Wenn Sie alle Datensatztypen suchen, wird eine Suchergebnisseite angezeigt, die einen Abschnitt für jeden bei der Suche gefundenen Datensatztyp enthält. Wenn Sie mittels textbasierter Suchfelder suchen, wird die Groß-/Kleinschreibung bei der Suche nicht beachtet, es sei denn, ein ausgegrauter Text im Eingabefeld zeigt an, dass das jeweilige Feld die Groß- /Kleinschreibung beachtet. Der ausgegraute Text verschwindet, wenn Sie in das Feld klicken.

Sie können auch die erweiterte Suchseite öffnen, auf der Sie nach verschiedenen Datensatztypen gleichzeitig sowie mittels Datumsfeldern suchen können. Die erweiterte Suche bietet auch umfassendere Filtermöglichkeiten. Weitere Informationen finden Sie unter Verwenden der erweiterten Suche (auf Seite [95\)](#page-94-0).

Oracle CRM On Demand unterstützt zwei Suchtypen: Gezielte Suche und Schlüsselwortsuche. Ihr Unternehmensadministrator legt fest, welcher Suchtyp standardmäßig für Ihr Unternehmen verwendet wird, indem er auf der Seite mit dem Unternehmensprofil den Suchtyp wählt. Im Allgemeinen bietet die gezielte Suche eine bessere Abfrageperformance. Weitere Informationen zur gezielten und zur Schlüsselwortsuche finden Sie unter Informationen zur gezielten Suche (siehe ["Informationen zur Schlüsselwortsuche"](#page-90-0) auf Seite [91\)](#page-90-0) und Informationen zur Schlüsselwortsuche (siehe ["Informationen zur gezielten Suche"](#page-78-0) auf Seite [79\)](#page-78-0).

**HINWEIS:**Nur bei der gezielten Suche wird möglicherweise eine Buchauswahl im Suchabschnitt der Aktionsleiste angezeigt. Mit der Buchauswahl können Sie die Suche so eingrenzen, dass nur die Datensätze gesucht werden, die zu einem bestimmten Benutzerbuch (wird normalerweise als "Benutzer" bezeichnet) oder zu einem benutzerdefinierten Buch (wird normalerweise als "Buch" bezeichnet) gehören. Weitere Informationen finden Sie unter Verwenden der Buchauswahl (auf Seite [114\)](#page-113-0).

## <span id="page-94-0"></span>**Was geschieht, wenn eine Suche nur einen Datensatz zurückgibt**

Sie können angeben, wie ein Datensatz angezeigt wird, wenn dies der einzige Datensatz ist, der bei einer Suche zurückgegeben wurde. Der Datensatz kann direkt auf einer Datensatzdetailseite geöffnet werden oder auf einer Listenseite angezeigt werden. Die Option, die dieses Verhalten steuert, ist das Kontrollkästchen "Direkt zur Detailseite navigieren, wenn nur ein Datensatz zurückgegeben wird" im Abschnitt "Optionen für Schnellsuche" der Seite für das Aktionsleistenlayout in Ihrem persönlichen Setup. Informationen zum Einrichten Ihres Aktionsleistenlayouts finden Sie unter Ändern Ihres Aktionsleistenlayouts (auf Seite [987\)](#page-986-0).

Das nachfolgende Verfahren beschreibt, wie Sie in der Aktionsleiste nach einem Datensatz suchen.

#### *So suchen Sie in der Aktionsleiste nach einem Datensatz:*

**1** Wenn die Aktionsleiste ausgeblendet ist, blenden Sie sie ein.

Informationen zum Ein- und Ausblenden der Aktionsleiste finden Sie unter Informationen zum Einoder Ausblenden der Aktionsleiste (siehe "Informationen zum Ein- [und Ausblenden von Aktionsleisten"](#page-44-0) auf Seite [45\)](#page-44-0).

**2** Wählen Sie in der Aktionsleiste im ersten Feld des Suchabschnitts einen Datensatztyp, oder wählen Sie "Alle", um alle für die Suche verfügbaren Datensatztypen zu durchsuchen.

**HINWEIS:** Wenn Sie die Option für das Durchsuchen aller Datensatztypen wählen, sind die Datensatztypen "Benutzerdefiniertes Objekt 01", "Benutzerdefiniertes Objekt 02" und "Benutzerdefiniertes Objekt 03" in der Suche enthalten, der Datensatztyp "Benutzerdefiniertes Objekt 04" und höhere Datensatztypen jedoch nicht. Das Durchsuchen aller für die Suche verfügbaren Datensatztypen ist langsamer als das Durchsuchen eines Datensatztyps.

- **3** Je nachdem, welche Einstellungen Sie vorgenommen haben, können Sie den Wert, nach dem gesucht werden soll, entweder in ein einzelnes Textfeld oder in mehrere Textfelder eingeben.
- **4** Klicken Sie auf "Los".

**TIPP:** Wenn eine Meldung mit dem Hinweis erscheint, dass bei Ihrer Suchanfrage eine Zeitüberschreitung aufgetreten ist, verwenden Sie die erweiterte Suche, um Ihre Suchkriterien weiter zu verfeinern. Weitere Informationen finden Sie unter Verwenden der erweiterten Suche (auf Seite [95\)](#page-94-0). Weitere Informationen zur Optimierung von Such- und Listenanforderungen finden Sie auf der Website "Schulung und Support". Um auf die Website "Schulung und Support" zuzugreifen, klicken Sie oben auf einer beliebigen Seite in Oracle CRM On Demand auf den globalen Link "Schulung und Support".

**5** Klicken Sie auf den Link des gewünschten Datensatzes.

Die Detailseite für den Datensatz wird geöffnet.

## **Verwenden der erweiterten Suche**

Sie können über den Link "Erweitert" an den folgenden Positionen eine erweiterte Suche nach einem einzelnen Datensatztyp durchführen:

 $\blacksquare$  Aktionsleiste.

- <span id="page-95-0"></span> Listen zugehöriger Datensätze in einem übergeordneten Datensatz, wenn die Abschnitte mit zugehörigen Informationen auf den Seiten für Datensatzdetails als Registerkarten angezeigt werden und wenn das Kontrollkästchen "Erweiterte Ansicht für Registerkarten aktivieren" im Unternehmensprofil aktiviert ist.
- Suchfenster, wenn die gezielte Suche für Ihr Unternehmen aktiviert ist.

Sie können über den Link "Erweitert" in der Aktionsleiste eine erweiterte Suche nach mehreren Datensatztypen durchführen.

Ihre Benutzerrolle legt fest, nach welchen Datensatztypen Sie suchen können. Die auf der Seite "Erweiterte Suche" verfügbaren Abschnitte ändern sich je nachdem, ob Sie für Ihre Suche einen einzelnen Datensatztyp oder mehrere Datensatztypen ausgewählt haben, und sie hängen von der Position ab, von der aus die Suche gestartet wird.

Weitere Informationen zur erweiterten Suche finden Sie in den folgenden Themen:

- Informationen zur erweiterten Suche nach einzelnen Datensatztypen (auf Seite [96\)](#page-95-0)
- Informationen zur erweiterten Suche in zugehörigen Datensätzen (auf Seite [99\)](#page-98-0)
- Informationen zur erweiterten Suche nach mehreren Datensatztypen (auf Seite [101\)](#page-100-0)

Schritt-für-Schritt-Anleitungen zum Durchführen erweiterter Suchen finden Sie in den folgenden Themen:

- Durchführen von erweiterten Suchen nach einzelnen Datensatztypen (auf Seite [101\)](#page-100-0)
- Durchführen von erweiterten Suchen nach mehreren Datensatztypen (auf Seite [105\)](#page-104-0)

## **Informationen zur erweiterten Suche nach einzelnen Datensatztypen**

Sie können über den Link "Erweitert" an den folgenden Positionen eine erweiterte Suche nach einem einzelnen Datensatztyp durchführen:

- Aktionsleiste.
- Listen zugehöriger Datensätze in einem übergeordneten Datensatz, wenn die Abschnitte mit zugehörigen Informationen auf den Seiten für Datensatzdetails als Registerkarten angezeigt werden und wenn das Kontrollkästchen "Erweiterte Ansicht für Registerkarten aktivieren" im Unternehmensprofil aktiviert ist.
- Suchfenster, wenn die gezielte Suche für Ihr Unternehmen aktiviert ist.

Eine erweiterte Suche nach einem einzelnen Datensatztyp ähnelt einer gezielten Suche im Abschnitt "Suchen" auf der Aktionsleiste. Sie können mithilfe von mehreren Feldern nach dem Datensatztyp suchen. Mit einer erweiterten Suche können Sie jedoch auch Folgendes tun:

- Geben Sie an, ob die Groß-/Kleinschreibung bei der Suche beachtet werden soll.
- Wählen Sie die Felder aus, die Sie durchsuchen möchten. Weitere Informationen finden Sie im Abschnitt "Informationen zu Suchfeldern" in diesem Thema.
- Geben Sie die Bedingungen, Filterwerte und Operatoren (AND, OR) ein, mit denen der Filter definiert wird.

**HINWEIS:** In einer erweiterten Suche nach einem einzelnen Datensatztyp verwenden Sie kein Gleichheitszeichen (=) zur Suche nach genauer Übereinstimmung. Verwenden Sie stattdessen die Bedingungen "Gleich" oder "Entspricht einem der Werte", um nach genauen Übereinstimmungen zu suchen.

Geben Sie an, welche Felder in den Suchergebnissen angezeigt werden sollen. Diese Funktion ist nur in Suchen verfügbar, die Sie über den Link "Erweitert" in der Aktionsleiste durchführen.

Geben Sie die anfängliche Sortierreihenfolge für die Suchergebnisse an.

#### **Informationen zu Suchfeldern**

Wenn Sie über den Link "Erweitert" in der Aktionsleiste oder über den Link "Erweitert" in einem Suchfenster eine erweiterte Suche nach einem einzelnen Datensatztyp durchführen, bestimmt Ihre Benutzerrolle wie folgt, welche Datensatztypen und welche Felder Sie für die einzelnen Datensatztypen durchsuchen können:

- Wenn Ihr Unternehmensadministrator keine Suchfelder im Suchlayout zur Verfügung stellt, das Ihrer Benutzerrolle für einen Datensatztyp zugewiesen ist, können Sie keine Suchkriterien für eine erweiterte Suche in diesem Datensatztyp angeben. Wenn Sie eine erweiterte Suche ohne Suchkriterien durchführen, werden alle Datensätze für den Datensatztyp zurückgegeben, den Sie mit Ihrer Benutzerrolle und Ihren Zugriffseinstellungen anzeigen dürfen.
- Wenn die Berechtigung "Alle Felder in der Suche und in Listen" für Ihre Benutzerrolle aktiviert ist, können Sie alle Suchfelder durchsuchen, die Ihr Unternehmensadministrator im Suchlayout zur Verfügung stellt, das Ihrer Benutzerrolle für diesen Datensatztyp zugewiesen ist.

**HINWEIS:** Es wird empfohlen, dass Unternehmensadministratoren die Berechtigung "Alle Felder in der Suche und in Listen" für die meisten Benutzerrollen nicht aktivieren. Wenn die Berechtigung nicht aktiviert ist, sind Felder, die Ihr Unternehmen nicht verwendet, auf den Suchen- und Listenseiten nicht sichtbar. Dies dient der Übersichtlichkeit und macht es für Benutzer einfacher, die Felder anzuzeigen, an denen sie am meisten interessiert sind.

- Wenn der Unternehmensadministrator die Berechtigung "Alle Felder in der Suche und in Listen" für Ihre Benutzerrolle nicht aktiviert hat, können Sie nur Felder durchsuchen, die den folgenden Kriterien entsprechen:
	- Das Feld ist ein verfügbares Suchfeld im Suchlayout, das Ihrer Benutzerrolle für den Datensatztyp zugewiesen ist.
	- Das Feld wird im Layout der Detailseite angezeigt, das Ihrer Benutzerrolle für diesen Datensatztyp zugewiesen ist. Wenn für Ihre Benutzerrolle dynamische Seitenlayouts definiert wurden, muss das Feld zumindest in einem der dynamischen Seitenlayouts angezeigt werden.

**HINWEIS:** *Dynamische Layouts* sind Seitenlayouts, in denen unterschiedliche Gruppen von Feldern für unterschiedliche Datensätze desselben Datensatztyps angezeigt werden, je nach Wert der Auswahlliste, den Sie in einem bestimmten Feld in dem Datensatz wählen.

Informationen dazu, wie in Oracle CRM On Demand bestimmt wird, welche Felder Sie bei einer erweiterten Suche über den Link "Erweitert" in einer Liste der zugehörigen Datensätze durchsuchen können, finden Sie unter Informationen zur erweiterten Suche in zugehörigen Datensätzen (auf Seite [99\)](#page-98-0).

#### **Informationen zu Suchergebnissen**

Die Felder, die in den Datensätzen angezeigt werden, die bei einer erweiterten Suche nach einem einzelnen Datensatztyp zurückgegeben werden, werden folgendermaßen von der Position, an der Sie die Suche starten, und von Ihrer Benutzerrolle bestimmt:

 **Suchen über den Link "Erweitert" in der Aktionsleiste.** Sie können die Felder auswählen, die Sie als Spalten in der Liste der Datensätze anzeigen möchten, die bei der Suche zurückgegeben werden. Ihre Benutzerrolle legt folgendermaßen fest, welche Felder Sie für die Anzeige auswählen können:

- Wenn die Berechtigung "Alle Felder in der Suche und in Listen" für Ihre Benutzerrolle aktiviert ist, können Sie beliebige Felder wählen, die in der Liste mit den von der Suche zurückgegebenen Datensätzen als Spalte angezeigt werden sollen.
- Wenn die Berechtigung "Alle Felder in der Suche und in Listen" für Ihre Benutzerrolle nicht aktiviert ist, können Sie ein Feld, das in der Liste mit den von der Suche zurückgegebenen Datensätzen als Spalte angezeigt werden soll, nur wählen, wenn das Feld im Layout der Detailseite angezeigt wird, das Ihrer Benutzerrolle für den Datensatztyp zugewiesen ist. Wenn für Ihre Rolle dynamische Seitenlayouts definiert wurden, muss das Feld in mindestens einem der dynamischen Seitenlayouts für den Datensatztyp angezeigt werden.

Die Suchergebnisse werden auf einer Listenseite angezeigt. Wenn zu viele Datensätze in der Liste vorhanden sind, können Sie die Liste auf der Listenseite filtern oder verfeinern. Informationen zum Filtern und Verfeinern von Listen auf Listenseiten finden Sie in den folgenden Themen:

- Filtern von Listen (auf Seite [151\)](#page-150-0)
- **U** Verfeinern von Listen auf Listenseiten (auf Seite [153\)](#page-152-0)

Weitere Informationen zum Verwalten von Datensatzlisten finden Sie unter Arbeiten mit Listen (auf Seite [138\)](#page-137-0).

- **Suchen über den Link "Erweitert" in einer Liste mit zugehörigen Datensätzen.** Die Suchergebnisse werden auf der Seite angezeigt, auf der Sie auf den Link "Erweitert" geklickt haben. Das Layout des Abschnitts mit zugehörigen Informationen auf der Detailseite für den übergeordneten Datensatz bestimmt, welche Felder in der zurückgegebenen Liste der Datensätze als Spalten angezeigt werden.
- **Suchen über den Link "Erweitert" in einem Suchfenster.** Die Suchergebnisse werden im Suchfenster angezeigt, und das Layout des Suchfensters bestimmt, welche Felder in der Datensatzliste als Spalten angezeigt werden. In den meisten Fällen wird das Layout des Suchfensters durch das Suchlayout bestimmt, das Ihrer Benutzerrolle für den Datensatztyp zugewiesen ist. Suchlayouts für Benutzerrollen haben jedoch keinen Einfluss auf einige der vorkonfigurierten Suchfenster.

#### **Informationen zur Sortierreihenfolge für Suchergebnisse**

Sie können die anfängliche Sortierreihenfolge für die Liste der Datensätze angeben, die bei einer erweiterten Suche nach einem einzelnen Datensatztyp zurückgegeben wird. Sie können bis zu drei Sortierfelder auswählen. Beispiel: Für eine Liste von Personen können Sie auswählen, dass die Liste zuerst nach Nachnamen sortiert werden soll, dann nach Vornamen und dann nach Abteilung. Für jedes der drei Sortierfelder können Sie angeben, ob die Datensätze in aufsteigender oder absteigender Reihenfolge sortiert werden sollen.

Nachdem Sie das erste Sortierfeld ausgewählt haben, können nur die Sortierfelder, die direkt in demselben Datensatz wie das erste Sortierfeld gespeichert sind, als zweites und drittes Sortierfeld ausgewählt werden. Wenn Sie beispielsweise nach Personen suchen, können Sie das Feld "Vorname" für die Person als erstes Sortierfeld auswählen. In diesem Fall können nur die verbleibenden Sortierfelder, die direkt im Personendatensatz gespeichert sind, als zweites und drittes Sortierfeld ausgewählt werden. Felder, die in anderen Datensätzen gespeichert sind (z.B. das Feld "Firma", das im Firmendatensatz gespeichert ist), sind nicht verfügbar.

**HINWEIS:** Bei Suchen über den Link "Erweitert" in Suchfenstern können nur die Felder, die im Suchfenster angezeigt werden, als Sortierfelder in der erweiterten Suche ausgewählt werden.

#### <span id="page-98-0"></span>**Was geschieht, wenn eine Suche über die Aktionsleiste nur einen Datensatz zurückgibt?**

Sie können angeben, wie ein Datensatz angezeigt wird, wenn dies der einzige Datensatz ist, der bei einer Suche zurückgegeben wurde. Der Datensatz kann direkt auf einer Datensatzdetailseite geöffnet werden oder auf einer Listenseite angezeigt werden. Die Option, die dieses Verhalten steuert, ist das Kontrollkästchen "Direkt zur Detailseite navigieren, wenn nur ein Datensatz zurückgegeben wird" im Abschnitt "Optionen für Schnellsuche" der Seite für das Aktionsleistenlayout in Ihrem persönlichen Setup. Diese Option gilt für erweiterte Suchen nach einzelnen Datensatztypen, die Sie ausschließlich über den Link "Erweitert" in der Aktionsleiste durchführen, sowie für Suchen, die Sie direkt in der Aktionsleiste durchführen. Sie gilt nicht für Suchen, die Sie über den Link "Erweitert" in einer Liste mit zugehörigen Datensätzen durchführen, Suchen, die Sie über den Link "Erweitert" in Suchfenstern durchführen, und Suchen nach mehreren Datentypen. Informationen zum Einrichten Ihres Aktionsleistenlayouts finden Sie unter Ändern Ihres Aktionsleistenlayouts (auf Seite [987\)](#page-986-0).

Schritt-für-Schritt-Anweisungen zum Durchführen einer erweiterten Suche nach einem einzelnen Datensatztyp finden Sie unter Durchführen von erweiterten Suchen nach einzelnen Datensatztypen (auf Seite [101\)](#page-100-0).

## **Informationen zur erweiterten Suche in zugehörigen Datensätzen**

Wenn die Abschnitte mit zugehörigen Informationen auf den Detailseiten für Ihren Datensatz als Registerkarten angezeigt werden und wenn das Kontrollkästchen "Erweiterte Ansicht für Registerkarten aktivieren" im Unternehmensprofil aktiviert ist, können Sie erweiterte Suchen durchführen, um Listen mit zugehörigen Datensätzen zu verfeinern. Sie können beispielsweise eine erweiterte Suche nach Personendatensätzen durchführen, die mit einem übergeordneten Firmendatensatz verknüpft sind. Sie können die Suche über den Link "Erweitert" in der Liste durchführen, und zwar entweder direkt im Abschnitt mit den zugehörigen Informationen auf der Detailseite für den übergeordneten Datensatz oder auf der Listenseite, die geöffnet wird, wenn Sie auf den Link "Ganze Liste anzeigen" im Abschnitt mit zugehörigen Informationen klicken.

Eine erweiterte Suche nach zugehörigen Datensätzen weist Ähnlichkeiten mit einer erweiterten Suche nach einem einzelnen Datensatztyp auf, die Sie wie unter Durchführen von erweiterten Suchen nach einzelnen Datensatztypen (auf Seite [101\)](#page-100-0) beschrieben durch Klicken auf den Link "Erweitert" in der Aktionsleiste durchführen. Abhängig von der Konfiguration Ihrer Benutzerrolle und Suchlayouts durch Ihren Administrator sind einige der Suchfelder, die bei einer erweiterten Suche nach einem Datensatztyp über die Aktionsleiste verfügbar sind, möglicherweise nicht bei einer erweiterten Suche nach zugehörigen Datensätzen desselben Datensatztyps verfügbar. Des Weiteren können Sie nicht auswählen, dass die Felder in den Ergebnissen einer Suche in zugehörigen Datensätzen als Spalten angezeigt werden sollen. In den Suchergebnissen werden dieselben Felder angezeigt, die auch im Abschnitt mit zugehörigen Informationen auf der Detailseite für den übergeordneten Datensatz angezeigt werden.

In Oracle CRM On Demand werden die folgenden Funktionen verwendet, um zu bestimmen, welche Felder für die erweiterte Suche in zugehörigen Datensätzen eines bestimmten Datensatztyps verfügbar sind:

- **Die Einstellung für die Berechtigung "Alle Felder in der Suche und in Listen" in Ihrer Rolle.**
- **Das Layout des Abschnitts mit zugehörigen Informationen im Layout der Detailseite für den übergeordneten Datensatz.** Beispiel: Wenn Sie die Personen suchen, die mit einem übergeordneten Firmendatensatz verknüpft sind, wird das Layout für Informationen zu Personen berücksichtigt, das im Layout der Firmendetailseite verwendet wird.
- **Das Detailseitenlayout für den Datensatztyp für Ihre Rolle.** Beispiel: Wenn Sie die Personen suchen, die mit einem übergeordneten Firmendatensatz verknüpft sind, wird das Layout der Detailseite für den Datensatztyp "Person" für Ihre Rolle berücksichtigt.
- **Das Suchlayout für den Datensatztyp für Ihre Rolle.** Beispiel: Wenn Sie die Personen suchen, die mit einem übergeordneten Firmendatensatz verknüpft sind, wird das Suchlayout für den Datensatztyp "Person" für Ihre Rolle berücksichtigt. Abhängig von den Umständen kann im Suchlayout Folgendes berücksichtigt werden:
	- Die Gruppe der verfügbaren Suchfelder.
	- Das Kontrollkästchen "Suche auf im Layout für zugehörige Informationen ausgewählte Felder beschränken". Die Einstellung in diesem Kontrollkästchen wird nicht berücksichtigt, wenn das Feld in der Liste der zugehörigen Datensätze angezeigt wird, für die Sie die Suche durchführen. In bestimmten Fällen, in denen ein Feld nicht in der Liste der zugehörigen Datensätze angezeigt wird, wird die Einstellung in diesem Kontrollkästchen jedoch berücksichtigt, um zu bestimmen, ob das Feld als Suchfeld für Suchen in zugehörigen Datensätzen verfügbar ist, auch wenn das Feld nicht in der Liste der zugehörigen Datensätze angezeigt wird.

In der folgenden Tabelle wird gezeigt, wie die Berechtigung und die Layouts verwendet werden, um zu bestimmen, ob ein Feld für die Suche in zugehörigen Datensätzen verfügbar ist. Die letzte Spalte auf der rechten Seite enthält jeweils das Ergebnis unter den einzelnen Umständen.

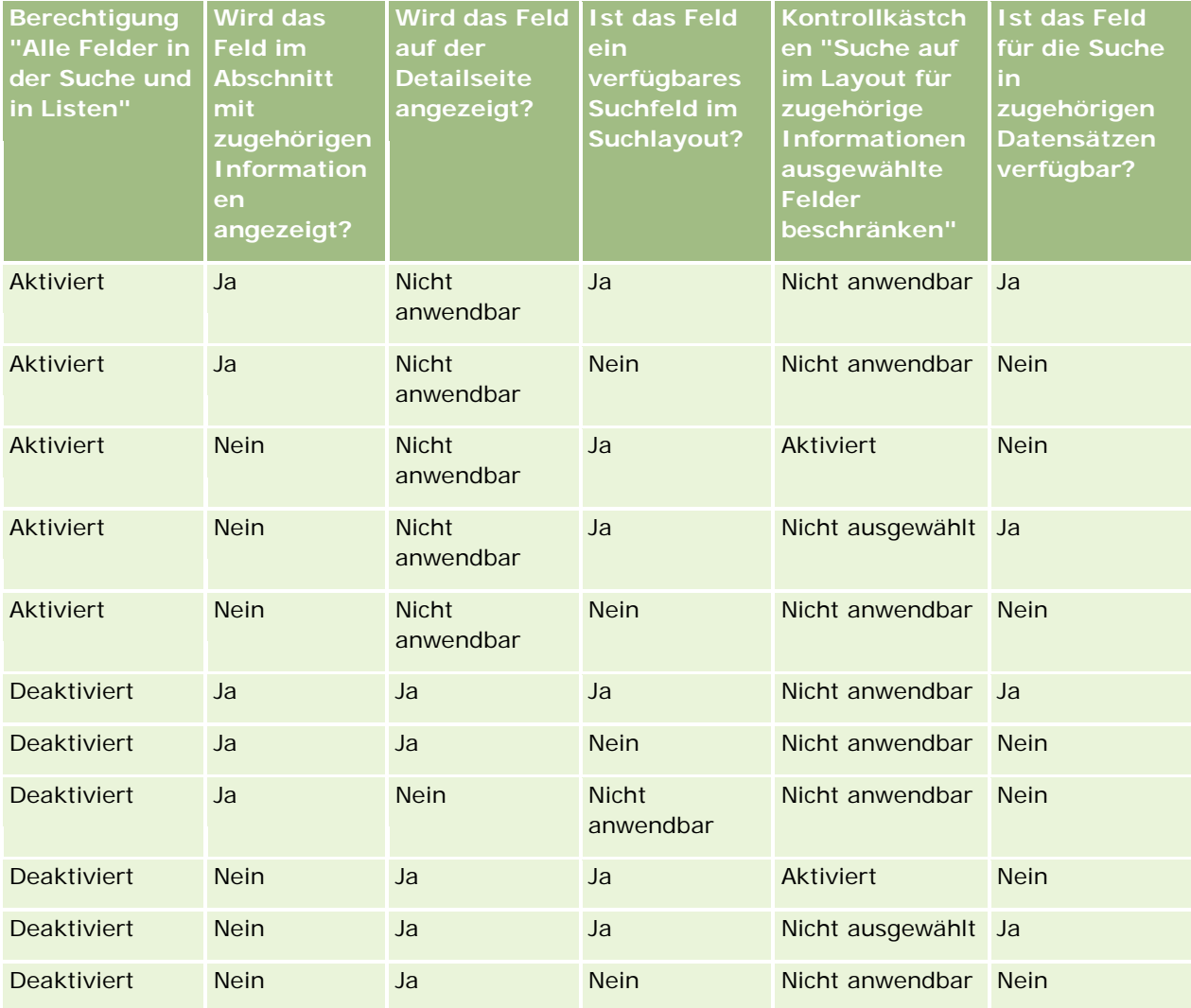

<span id="page-100-0"></span>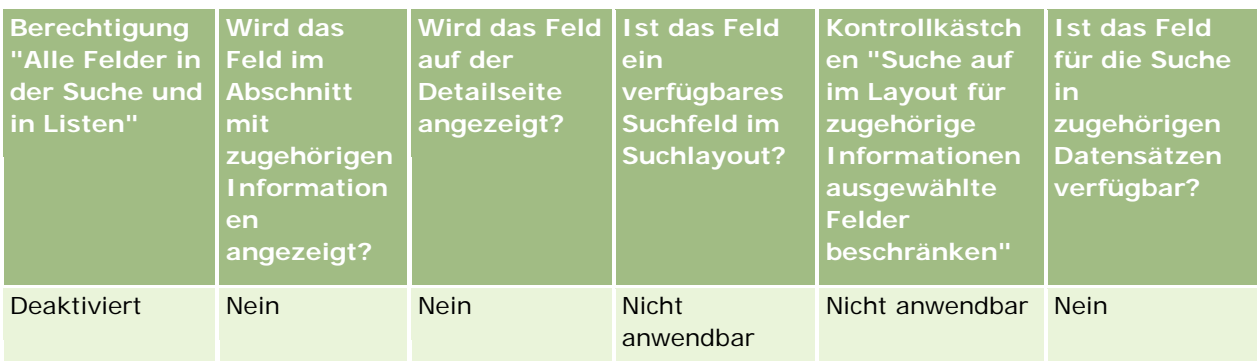

## **Informationen zur erweiterten Suche nach mehreren Datensatztypen**

Eine erweiterte Suche nach mehreren Datensätzen ist eine Schlüsselwortsuche. Sie können nach bestimmten oder allen Datensatztypen suchen, die die Schlüsselwortsuche unterstützen. Wenn Sie mithilfe der erweiterten Suche nach mehreren Datensätzen suchen, wird die Seite "Suchergebnisse" mit verschiedenen Abschnitten für jeden einzelnen während der Suche gefundenen Datensatztyp angezeigt.

**HINWEIS:** Wenn Sie die Option "Alle Datensatztypen" aus der Liste der zu suchenden Datensatztypen auswählen, werden nur die Datensatztypen in die Suche aufgenommen, die die Schlüsselwortsuche unterstützen. Um nach Datensatztypen zu suchen, die keine Schlüsselwortsuche unterstützen, müssen Sie jeweils einzeln nach solchen Datensatztypen suchen.

Weitere Informationen zur Arbeitsweise einer Schlüsselwortsuche finden Sie unter Informationen zur Schlüsselwortsuche (auf Seite [91\)](#page-90-0). Schritt-für-Schritt-Anweisungen zum Durchführen einer erweiterten Suche nach mehreren Datensatztypen finden Sie unter Durchführen von erweiterten Suchen nach mehreren Datensatztypen (auf Seite [105\)](#page-104-0).

## **Durchführen von erweiterten Suchen nach einzelnen Datensatztypen**

In diesem Thema wird die Durchführung der folgenden Aufgaben beschrieben:

- Starten Sie von einer der folgenden Positionen aus eine erweiterte Suche nach einem einzelnen Datensatztyp:
	- **Aktionsleiste**
	- Suchfenster
	- Liste mit zugehörigen Datensätzen
- Führen Sie eine erweiterte Suche durch.

In der folgenden Vorgehensweise wird beschrieben, wie Sie über die Aktionsleiste eine erweiterte Suche nach einem einzelnen Datensatztyp starten können.

### *So starten Sie über die Aktionsleiste eine erweiterte Suche nach einem einzelnen Datensatztyp*

**1** Wenn die Aktionsleiste ausgeblendet ist, blenden Sie sie ein. Informationen zum Ein- und Ausblenden der Aktionsleiste finden Sie unter Informationen zum Ein- oder Ausblenden der Aktionsleiste (siehe "Informationen zum Ein- [und Ausblenden von Aktionsleisten"](#page-44-0) auf Seite [45\)](#page-44-0).

- **2** Klicken Sie in der Aktionsleiste im Abschnitt "Suchen" auf "Erweitert".
- **3** Führen Sie auf der Seite "Erweiterte Suche" die folgenden Schritte durch:
	- **a** Wählen Sie das Optionsfeld "Folgende Datensatztypen".
	- **b** Aktivieren Sie das Kontrollkästchen für den Datensatztyp, nach dem Sie suchen möchten.
	- **c** Stellen Sie sicher, dass die Kontrollkästchen für alle anderen Datensatztypen nicht aktiviert sind.
- **4** Wählen Sie im Abschnitt "Suchen in" eine der folgenden Optionen:
	- Datensatzgruppe
	- $\blacksquare$  Buch

**HINWEIS:** Der Abschnitt "Suchen in" wird für Datensatztypen ohne Verantwortlichen, wie z.B. die Datensatztypen "Produkt" oder "Benutzer" nicht angezeigt. Die Option "Buch" im Abschnitt "Suchen in" ist nur verfügbar, wenn die Buchfunktion für Ihr Unternehmen aktiviert wurde.

- **5** Wenn Sie im Abschnitt "Suchen in" die Option "Datensatzgruppe" wählen, müssen Sie einen der folgenden Werte zur Bestimmung der Datensatzgruppen, nach denen Sie suchen möchten, angeben:
	- **Alle anzeigbaren Datensätze**.Beinhaltet Datensätze, für die Sie entsprechend den Festlegungen Ihrer Berichtshierarchie, der Zugriffsebene Ihrer Rolle und der Zugriffsebene für freigegebene Datensätze mindestens über Anzeigerechte verfügen.

**HINWEIS:** Wenn Sie diese Option wählen, werden die Option "Sichtbarkeit Manager aktiviert" im Unternehmensprofil und die Einstellung "Lesezugriff auf alle Datensätze" in Ihrer Benutzerrolle berücksichtigt. Wenn die Option "Sichtbarkeit Manager aktiviert" im Unternehmensprofil nicht gewählt wurde, stimmt die Datensatzgruppe, die durchsucht wird, wenn Sie die Option "Alle anzeigbaren Datensätze" wählen, mit der Datensatzgruppe überein, die durchsucht wird, wenn Sie die Option "Alle Datensätze, bei denen ich Teil des Teams bin" wählen. Dies gilt solange, bis die Einstellung "Lesezugriff auf alle Datensätze" in Ihrer Benutzerrolle für den entsprechenden Datensatztyp aktiviert ist.

- **Alle eigenen Datensätze.**
- **Alle Datensätze, bei denen ich Teil des Teams bin**. Enthält nur Datensätze in der gefilterten Liste, für die eine der folgenden Bedingungen gilt:
	- Sie sind der Verantwortliche für die Datensätze.
	- Die Datensätze wurden vom Verantwortlichen über die Teamfunktion für Sie freigegeben.
	- Die Datensätze wurden für Sie über die Gruppenzuweisungsfunktion für Firmen, Aktivitäten, Personen, Haushalte, Verkaufsprojekte und Portfolios freigegeben.
- **Alle Datensätze, für die ich oder meine Delegierten verantwortlich sind.** Enthält Datensätze, für die Sie oder einer Ihrer Mitarbeiter verantwortlich sind. Die Option "Sichtbarkeit Manager aktiviert" im Unternehmensprofil wird nicht berücksichtigt, wenn Sie diese Option wählen.
- **Alle Datensätze, bei denen ich oder meine Delegierten Mitglied des Teams sind..** Enthält Datensätze, bei denen Sie oder einer Ihrer Mitarbeiter Mitglied des Teams sind, falls "Sichtbarkeit Manager" im Unternehmensprofil aktiviert wurde. Die Option "Sichtbarkeit Manager aktiviert" im Unternehmensprofil wird nicht berücksichtigt, wenn Sie diese Option wählen.

- **Mein Standardbuch**. Ihre Standardeinstellung für die Buchauswahl entsprechend der Festlegung durch den Administrator Ihres Unternehmens.
- **6** Wenn Sie im Abschnitt "Suchen in" die Option "Buch" wählen, müssen Sie ein Buch, einen Benutzer oder einen Delegierten in der Buchauswahl angeben:

Weitere Informationen finden Sie unter Verwenden der Buchauswahl (auf Seite [114\)](#page-113-0).

In der folgenden Vorgehensweise wird beschrieben, wie Sie über ein Suchfenster eine erweiterte Suche nach einem einzelnen Datensatztyp starten können.

## *So starten Sie über ein Suchfenster eine erweiterte Suche nach einem einzelnen Datensatztyp*

Klicken Sie im Suchfenster auf "Erweitert".

In der folgenden Vorgehensweise wird beschrieben, wie Sie über eine Liste mit zugehörigen Datensätzen eine erweiterte Suche nach einem einzelnen Datensatztyp starten können.

#### *So starten Sie über eine Liste mit zugehörigen Datensätzen eine erweiterte Suche nach einem einzelnen Datensatztyp*

- **1** Blättern Sie auf der Detailseite für den übergeordneten Datensatz zum Abschnitt mit zugehörigen Informationen.
- **2** Klicken Sie im Abschnitt mit zugehörigen Informationen auf "Erweitert".

In der folgenden Vorgehensweise wird beschrieben, wie Sie eine erweiterte Suche nach einem einzelnen Datensatztyp durchführen können. Diese Vorgehensweise gilt für erweiterte Suchen, die über den Link "Erweitert" in Suchfenstern oder über den Link "Erweitert" in Listen mit zugehörigen Datensätzen gestartet werden, sowie für erweiterte Suchen, die über den Link "Erweitert" in der Aktionsleiste gestartet werden.

#### *So führen Sie eine erweiterte Suche nach einem einzelnen Datensatztyp durch*

**1** Aktivieren Sie auf der Seite "Erweiterte Suche" im Abschnitt "Unterscheidung von Groß-/Kleinschreibung auswählen" ggf. das Kontrollkästchen "Groß-/Kleinschreibung nicht beachten".

Wenn dieses Kontrollkästchen aktiviert ist, kann bei bestimmten Feldern die Groß-/Kleinschreibung bei der Suche ignoriert werden. Diese Felder werden im Abschnitt "Suchkriterien eingeben" mit blauem Text angezeigt.

- **2** Gehen Sie im Abschnitt "Suchkriterien eingeben" wie folgt vor:
	- **a** Wählen Sie ein Feld aus der Feldliste.

Wenn Sie die Suche über die Aktionsleiste gestartet haben, werden die Felder vorab mit den Daten der Felder für die gezielte Suche für den Datensatztyp ausgefüllt. Wenn Sie die Suche über ein Suchfenster oder über eine Liste mit zugehörigen Datensätzen gestartet haben und wenn Sie bereits im Suchfenster oder in der Liste der zugehörigen Datensätze ein Suchfeld ausgewählt haben, wird das erste Kriterienfeld vorab mit den Daten des von Ihnen ausgewählten Suchfelds ausgefüllt.

Manche Felder werden zur Leistungsverbesserung beim Suchen und beim Sortieren von Listen optimiert. Diese optimierten Felder werden in der Liste der Suchfelder grün angezeigt. Wenn zu Ihren Suchkriterien ein Feld gehört, das nicht für Suchvorgänge optimiert wurde, ist Ihre Suche möglicherweise langsamer. Sie können maximal 10 Felder filtern.

**HINWEIS:** Bei den Feldern, die im Abschnitt "Suchkriterien eingeben" mit violettem Text angezeigt werden, kann die Groß-/Kleinschreibung immer ignoriert werden, unabhängig von der Einstellung des Kontrollkästchens "Groß-/Kleinschreibung ignorieren". Diese Felder sind nicht für Schnellsuchen optimiert.

**b** Geben Sie die Bedingungen, Filterwerte und Operatoren (AND, OR) ein, mit denen der Filter definiert wird.

Weitere Informationen zum Verwenden von Filterbedingungen finden Sie unter Info über Filterbedingungen (siehe ["Informationen zu Filterbedingungen"](#page-82-0) auf Seite [83\)](#page-82-0).

**VORSICHT:** Berücksichtigen Sie bei der Eingabe der Filterwerte die unter Info über Filterwerte (siehe ["Informationen zu Filterwerten"](#page-88-0) auf Seite [89\)](#page-88-0) beschriebenen Regeln. Andernfalls finden Sie möglicherweise nicht die richtigen Datensätze.

#### **Beispiele**

**Firmen:**Wenn Sie eine gefilterte Liste von Firmen in Kanada mit einem jährlichen Umsatz von über \$100.000.000,00 erstellen möchten, muss das Formular folgendermaßen ausgefüllt werden:

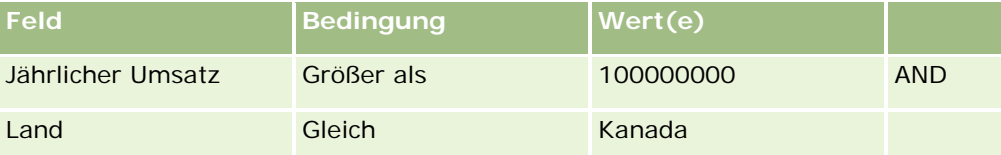

**Leads:**Wenn Sie eine gefilterte Liste von Leads mit einem potenziellen Umsatz von über \$100.000,00 und den Bewertungen A oder B erstellen möchten, füllen Sie das Formular folgendermaßen aus:

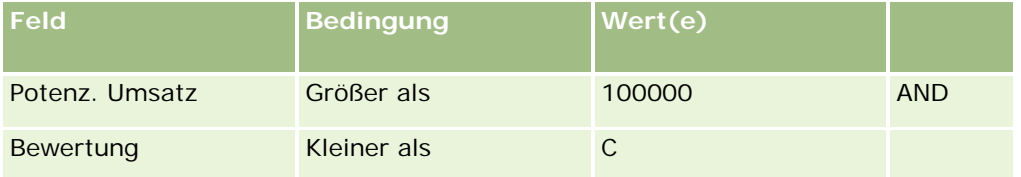

**3** (Nur für Suchen über die Aktionsleiste) Wählen Sie im Abschnitt "Spalten anzeigen" die Felder aus, die in den Suchergebnissen als Spalten angezeigt werden sollen, indem Sie Felder aus der Liste "Verfügbare Felder" in die Liste "Ausgewählte Felder" verschieben. Verwenden Sie den Nach-Oben- und Nach-Unten-Pfeile, um die Reihenfolge der ausgewählten Felder zu ändern.

**TIPP:** Nachdem die Liste mit Datensätzen zurückgegeben wurde, können Sie die Reihenfolge der Spalten in der Liste schnell ändern, indem Sie die Spaltenüberschriften per Drag-and-Drop an eine neue Position verschieben. Sie können die Liste optional speichern, nachdem Sie die Reihenfolge der Spalten geändert haben.

- **4** Geben Sie im Abschnitt "Sortierreihenfolge" folgendermaßen das gewünschte erste Sortierfeld bzw. die gewünschten ersten Sortierfelder und die Sortierreihenfolge an:
	- **a** Wählen Sie in der Dropdown-Liste "Sortieren nach" das erste Sortierfeld aus, und klicken Sie anschließend auf "Aufsteigend" oder "Absteigend", um die Sortierreihenfolge anzugeben.

<span id="page-104-0"></span>**b** Wählen Sie ein zweites und bei Bedarf ein drittes Sortierfeld aus, und geben Sie dann die Sortierreihenfolge für diese Felder an.

Manche Felder werden zur Leistungsverbesserung beim Suchen und beim Sortieren von Listen optimiert. Diese optimierten Felder werden in der Liste der Sortierfelder mit grünem Text angezeigt. Wenn Sie ein Feld auswählen, das nicht als Sortierfeld optimiert wurde, ist Ihre Suche möglicherweise langsamer.

**HINWEIS:** Sie können in diesem Schritt kein Kontrollkästchenfeld als Sortierfeld wählen. Nach Erstellen der Liste können Sie jedoch auf den Spaltenkopf klicken, um die Felder anhand der Werte im Kontrollkästchen zu sortieren.

**5** Klicken Sie auf "Los".

**TIPP:** Wenn eine Meldung darauf hinweist, dass Ihre Suchanforderung abgelaufen ist, sollten Sie Ihre Suchkriterien weiter einschränken und die Anforderung anschließend wiederholen. Weitere Informationen zur Optimierung von Such- und Listenanforderungen finden Sie auf der Website "Schulung und Support". Um auf die Website "Schulung und Support" zuzugreifen, klicken Sie oben auf einer beliebigen Seite in Oracle CRM On Demand auf den globalen Link "Schulung und Support".

#### **Verwandte Themen**

Weitere Informationen zur erweiterten Suche nach einzelnen Datensatztypen finden Sie im folgenden Thema:

Informationen zur erweiterten Suche nach einzelnen Datensatztypen (auf Seite [96\)](#page-95-0)

## **Durchführen von erweiterten Suchen nach mehreren Datensatztypen**

In der folgenden Vorgehensweise wird beschrieben, wie Sie eine erweiterte Suche nach mehreren Datensatztypen durchführen können.

#### *So führen Sie eine erweiterte Suche nach mehreren Datensatztypen durch:*

- **1** Wenn die Aktionsleiste ausgeblendet ist, blenden Sie sie ein. Informationen zum Ein- und Ausblenden der Aktionsleiste finden Sie unter Informationen zum Ein- oder Ausblenden der Aktionsleiste (siehe "Informationen zum Ein- [und Ausblenden von Aktionsleisten"](#page-44-0) auf Seite [45\)](#page-44-0).
- **2** Klicken Sie in der Aktionsleiste im Abschnitt "Suchen" auf "Erweitert".
- **3** Wählen Sie auf der Seite "Erweiterte Suche" die gewünschte Option wie folgt:
	- Wählen Sie die Option "Alle Datensatztypen", um nach allen Datensatztypen zu suchen, die die Schlüsselwortsuche unterstützen. Diese Abfrage ist langsamer.
	- Wählen Sie die Option "Folgende Datensatztypen", und aktivieren Sie dann das jeweilige Kontrollkästchen für die Datensatztypen, nach denen Sie suchen möchten.
- **4** Geben Sie im Feld "Schlüsselwörter" den Wert ein, nach dem gesucht werden soll, oder lassen Sie das Feld frei, um nur anhand der von Ihnen angegebenen Daten zu suchen.

**HINWEIS:** Im Feld "Schlüsselwörter" muss kein Platzhalter (\*) für den Teil eines Wortes verwendet werden, da am Anfang und am Ende der Benutzereingabe automatisch ein Platzhalter hinzugefügt

<span id="page-105-0"></span>wird. Die Verwendung des Gleichheitszeichens (=) zur Suche nach genauer Übereinstimmung wird nicht unterstützt.

- **5** Geben Sie bei Bedarf den Datumsbereich ein (verwenden Sie vier Stellen für das Jahr, wie beispielsweise 2010):
	- Bei Terminen bezieht sich das Datum auf die Startzeit (Datum).
	- Bei Aufgaben bezieht sich das Datum auf das Fälligkeitsdatum.
	- Bei Verkaufsprojekten bezieht sich das Datum auf das Abschlussdatum.
	- Bei allen anderen Datensatztypen bezieht sich das Datum auf das Erstellungsdatum.
- **6** Klicken Sie auf "Los".

Die Ergebnisse für die einzelnen Datensatztypen werden angezeigt.

#### **Verwandte Themen**

Weitere Informationen zur erweiterten Suche nach mehreren Datensatztypen finden Sie im folgenden Thema:

Informationen zur erweiterten Suche nach mehreren Datensatztypen (auf Seite [101\)](#page-100-0)

## **Suchen von Datensätzen auf Listenseiten**

Gehen Sie beim Suchen von Datensätzen auf einer Listenseite wie folgt vor.

#### *So suchen Sie auf einer Listenseite nach einem Datensatz:*

- **1** Klicken Sie auf die Registerkarte des Datensatztyps, den Sie suchen.
- **2** Wählen Sie auf der Datensätze-Homepage die gefilterte Liste, die den gesuchten Datensatz enthält.

Sie können die gewünschte Liste auch im Abschnitt "Favoritenlisten" in der Aktionsleiste aufrufen, falls die Liste dort verfügbar ist.

- **3** Auf der Listenseite können Sie folgende Schritte durchführen:
	- Verwenden Sie die Alpha-Suche zum Suchen von Datensätzen.

**HINWEIS:** Wenn Ihre Benutzersprache Koreanisch, Japanisch, vereinfachtes Chinesisch oder traditionelles Chinesisch ist, sind die Steuerelemente für die Alpha-Suche nicht verfügbar.

- mit Schnellfilterfeldern nach dem Datensatz suchen
- **Klicken Sie auf die Navigationssymbole oben oder unten auf der Listenseite, um zur nächsten,** vorherigen, ersten oder letzten Seite in der Liste zu blättern.

Weitere Informationen zur Alpha-Suche und zu den Schnellfilterfeldern finden Sie unter Filtern von Listen (auf Seite [151\)](#page-150-0).

**4** Klicken Sie auf den Link des Datensatzes, den Sie bearbeiten möchten.

<span id="page-106-0"></span>Die Detailseite für den Datensatz wird geöffnet.

## **Suche nach Datensätzen in Suchfenstern**

Mit Suchfenstern können Sie nach Datensätzen suchen und diese wählen, wenn Sie sie mit dem Datensatz verknüpfen möchten, an dem Sie arbeiten. Um ein Suchfenster zu öffnen, müssen Sie in der Regel auf das Suchsymbol neben einem Feld klicken. Je nachdem, mit welchen Datensatztypen Sie arbeiten, können Sie Suchfenster auch durch Klicken auf die Option "Hinzufügen" in bestimmten zugehörigen Informationsabschnitten der Seiten mit den Datensatzdetails öffnen. Wenn darüber hinaus intelligente Zuordnungen aktiviert sind, werden die Suchfenster in bestimmten Fällen automatisch geöffnet. Weitere Informationen zu intelligenten Zuordnungen finden Sie unter Informationen zu intelligenten Zuordnungen und zur Funktion für die automatische Auflösung (auf Seite [113\)](#page-112-0).

Das Aussehen und Verhalten von Suchfenstern hängt von folgenden Faktoren ab:

- **Dem für Ihr Unternehmen aktivierten Suchtyp.** Abhängig vom Suchtyp, den Ihr Unternehmensadministrator für Ihr Unternehmen festlegt (gezielte oder Schlüsselwortsuche), wirkt sich dies wie folgt auf die Suchfenster aus:
	- **Die Schlüsselwortsuche ist aktiviert:** Im Suchfenster wird ein einzelnes Textfeld angezeigt. Sie können Suchkriterien eingeben und durch Drücken der EINGABETASTE oder durch Klicken auf "Los" die Liste der Datensätze näher definieren.

**HINWEIS:** Die Schlüsselwortsuche wird von manchen Datensatztypen nicht unterstützt. Wenn für diese Datensatztypen die Schlüsselwortsuche der Standardsuchtyp für das Unternehmen ist, können Sie im Suchfenster eine gezielte Suche ausführen.

 **Die gezielte Suche ist aktiviert:** Im Suchfenster werden Schnellfilterfelder angezeigt. Sie können Suchkriterien eingeben und durch Drücken der EINGABETASTE oder durch Klicken auf "Los" die Liste der Datensätze näher definieren. Darüber hinaus wird der Link "Erweitert" angezeigt. Über diesen Link wird die Seite "Erweiterte Suche" geöffnet. Weitere Informationen zur erweiterten Suche finden Sie unter Informationen zur erweiterten Suche nach einzelnen Datensatztypen (auf Seite [96\)](#page-95-0) und Durchführen von erweiterten Suchen nach einzelnen Datensatztypen (auf Seite [101\)](#page-100-0). Wenn Ihr Unternehmen Bücher verwendet, wird außerdem die Buchauswahl angezeigt. Mit der Buchauswahl können Sie die Suche auf die Datensätze beschränken, die zu einem bestimmten Benutzer oder Buch gehören. Weitere Informationen finden Sie unter Verwenden der Buchauswahl (auf Seite [114\)](#page-113-0).

Der empfohlene Suchtyp ist die gezielte Suche. Weitere Informationen zur gezielten und zur Schlüsselwortsuche finden Sie unter Informationen zur gezielten Suche (siehe ["Informationen zur](#page-90-0)  [Schlüsselwortsuche"](#page-90-0) auf Seite [91\)](#page-90-0) und Informationen zur Schlüsselwortsuche (siehe ["Informationen](#page-78-0)  [zur gezielten Suche"](#page-78-0) auf Seite [79\)](#page-78-0).

- **Den Verknüpfungstyp im Suchfenster.** Suchfenster sind entweder Fenster mit einer Zuordnung, in denen Sie einen Datensatz auswählen können, der dem bearbeiteten Datensatz zugeordnet werden soll, oder Fenster mit mehreren Zuordnungen, in denen Sie mehrere Datensätze auswählen können, die dem von Ihnen bearbeiteten Datensatz zugeordnet werden sollen. Sie können z.B. Personen folgendermaßen mit einer Aufgabe verknüpfen:
	- Wenn Sie eine primäre Person zur Aufgabe hinzufügen möchten, klicken Sie auf der Seite für Aufgabendetails auf das Suchsymbol im Feld "Primäre Person". In diesem Fall wird ein Suchfenster mit Einfachzuordnung geöffnet, in dem Sie eine einzelne Person als primäre Person für die Aufgabe wählen können.
- Sie können im personenbezogenen Informationsabschnitt der Seite für Aufgabendetails mehrere Personen mit einer Aufgabe verknüpfen. Klicken Sie in diesem Fall im personenbezogenen Informationsabschnitt auf "Hinzufügen". Ein Suchfenster mit Mehrfachzuordnung wird geöffnet, in dem Sie mindestens eine Person auswählen und mit der Aufgabe verknüpfen können.
- Wenn der Unternehmensadministrator das Feld "Personen" zur Seite für Aufgabendetails hinzufügt, können Sie mehrere Personen mit der Aufgabe verknüpfen, indem Sie auf das Suchsymbol in diesem Feld klicken. Ein Suchfenster mit Mehrfachzuordnung wird geöffnet, in dem Sie mehrere Personen auswählen können. Die gewählten Personen werden im Feld "Personen" und im personenbezogenen Informationsabschnitt der Seite für Aufgabendetails aufgelistet.
- **Den Suchlayouts, die Ihr Unternehmensadministrator für die Datensatztypen einrichtet.**  Beispiel: Sie möchten mit einem Suchfenster nach einem Firmendatensatz suchen, der mit einem Personendatensatz verknüpft werden soll. In diesem Fall hängt das Aussehen des Suchfensters vom Suchlayout für den Firmendatensatztyp Ihrer Benutzerrolle ab.
- **Die Einstellung "Datensatztyplisten in Suchfenstern" im Unternehmensprofil.** Mit dieser Einstellung wird festgelegt, ob Sie eine Suche in einem Suchfenster auf eine vordefinierte Datensatzliste einschränken können. Diese Einstellung weist standardmäßig den Wert "Aktiviert" auf, sodass Sie eine Suche in Suchfenstern einschränken können. Weitere Informationen hierzu finden Sie im Abschnitt "Listen zum Einschränken von Suchvorgängen" in diesem Thema.

## **Von Suchlayouts abhängige Suchfensterfunktionen**

Die Suchlayouts, die Ihr Unternehmensadministrator einrichtet und Benutzerrollen zuweist, bestimmen das Verhalten von Suchfenstern, wie in den folgenden Abschnitten beschrieben:

#### **Schnellfilterfelder**

Wenn die gezielte Suche für Ihr Unternehmen aktiviert wurde, bestimmt das Suchlayout für den Datensatztyp Ihrer Benutzerrolle wie folgt, wie Sie die Schnellfilterfelder im Suchfenster verwenden können:

- Wenn Ihr Unternehmensadministrator keine Suchfelder im Suchlayout zur Verfügung stellt, kann der Schnellfilter nicht verwendet werden.
- Im Allgemeinen können Sie die Liste mit Datensätzen filtern, die im Suchfenster für die Felder angezeigt werden, die Ihr Unternehmensadministrator im Suchlayout als Suchfelder verfügbar gemacht hat.

Wenn die Suchkriterien für die im Suchfenster angezeigte Liste mit Datensätzen jedoch ein Feld enthalten, das nicht zu den im Suchlayout definierten Suchfeldern gehört, kann der Schnellfilter nicht verwendet werden. Beispiel: Wenn Sie nach einem Firmendatensatz suchen und die Unternehmenseinrichtung es erlaubt, die Suche auf eine vordefinierte Datensatzliste einzuschränken, können Sie die Liste "Alle Kundenfirmen" im Suchfenster durchsuchen. Das Suchfeld für die Liste "Alle Kundenfirmen" ist jedoch das Feld "Firmentyp". Falls das Feld "Firmentyp" für Ihre Rolle nicht als Suchfeld zur Verfügung steht, können Sie die Liste mit Datensätzen im Suchfenster nicht filtern. Weitere Informationen zum Wählen vordefinierter Datensatzlisten in Suchfenstern finden Sie im Abschnitt "Listen zum Einschränken von Suchvorgängen" in diesem Thema.

 In der Standardanwendung ist das Standardsuchfeld im Schnellfilter für jedes Suchfenster vorkonfiguriert. Wenn Ihr Administrator jedoch das Kontrollkästchen "Erstes Zielsuchfeld als Standardsuchfeld in Suchen" im Suchlayout für den Datensatztyp für Ihre Benutzerrolle aktiviert hat, wird das erste Feld in der Liste der Zielsuchfelder im Suchlayout als Standardsuchfeld im Schnellfilter verwendet, sofern Sie nicht einen Wert in das Feld auf der Seite zum Bearbeiten des Datensatzes oder der Seite "Details" eingeben, bevor Sie das
Suchfenster öffnen. In diesem Fall wird das für das Suchfenster vorkonfigurierte Standardsuchfeld verwendet.

 Im Suchlayout ist ein zusätzliches Kontrollkästchen, "Suchfenster mit 'Geschäftsbereich' als Standardsuchfeld konfigurieren", verfügbar, jedoch nur für den Datensatztyp "Produkt". Die Einstellung in diesem Kontrollkästchen überschreibt die Einstellung im Kontrollkästchen "Erstes Zielsuchfeld als Standardsuchfeld in Suchen". In der folgenden Tabelle wird gezeigt, wie die Einstellungen in diesen Kontrollkästchen das Standardsuchfeld für den Schnellfilter im Suchfenster für den Datensatztyp "Produkt" bestimmen.

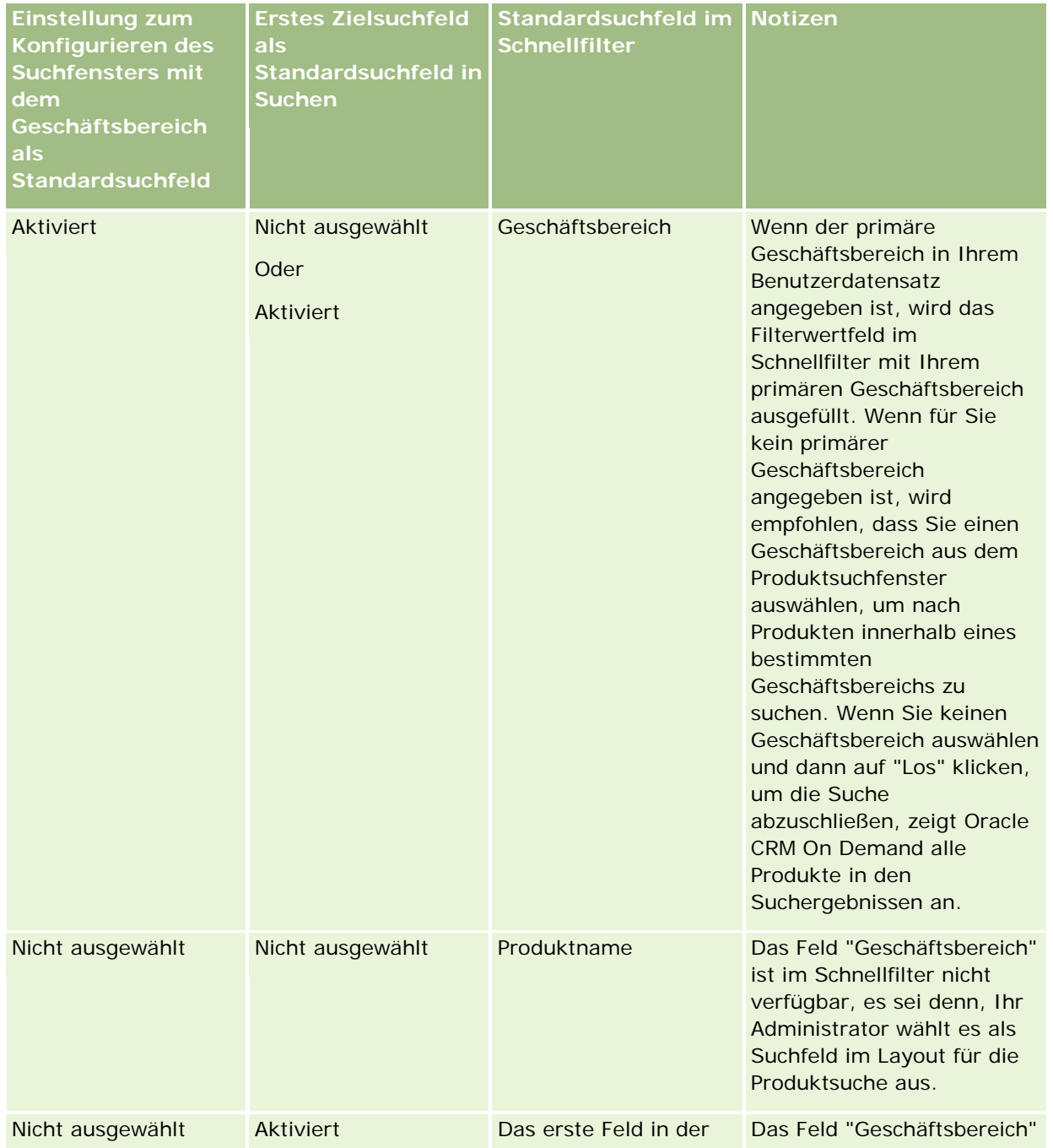

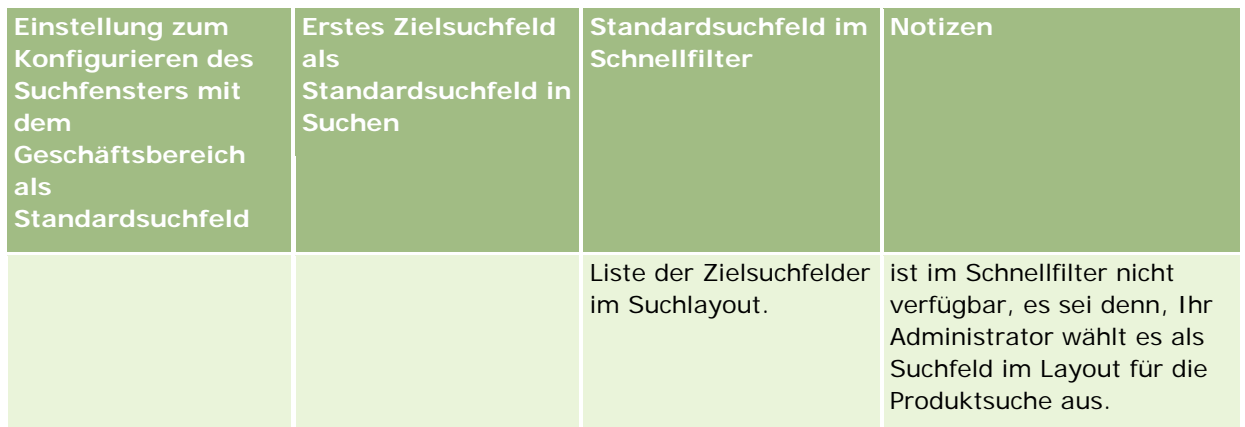

Weitere Informationen dazu, wie sich die Suchlayouteinstellungen auf das Suchfenster für den Datensatztyp "Produkt" auswirken, finden Sie unter Zu berücksichtigende Aspekte beim Erstellen von Layouts für die Produktsuche.

### **Vorausgefüllte Listen mit Datensätzen**

Wenn Ihr Unternehmensadministrator die Option "Suchergebnisse anzeigen, wenn Suchfenster sich öffnet" im Suchlayout für einen Datensatztyp aktiviert, wird beim Öffnen des Suchfensters eine Liste mit Datensätzen angezeigt. Ist die Option nicht aktiviert, werden keine Datensätze angezeigt, wenn das Suchfenster geöffnet wird. Sie müssen in diesem Fall die Suchkriterien für die Suche nach dem gewünschten Datensatz angeben.

### **Kontextabhängige Listen**

Wenn die Einstellung "Datensatztyplisten in Suchfenstern" im Unternehmensprofil den Wert "Aktiviert" aufweist, kann der Unternehmensadministrator das Suchlayout für einen Datensatztyp so konfigurieren, dass sich angeben lässt, ob kontextabhängige Listen vor den Systemlisten und benutzerdefinierten Listen im Listenfeld mit dem *Datensatztyp* in der oberen linken Ecke des Suchfensters für den Datensatztyp angezeigt werden. *Kontextabhängige Listen* sind vordefinierte Gruppen von Datensätzen, die höchstwahrscheinlich den gewünschten Datensatz enthalten. Weitere Informationen zum Listenfeld mit dem *Datensatztyp* in Suchfenstern finden Sie im Abschnitt "Listen zum Einschränken von Suchvorgängen" in diesem Thema.

### **Angezeigte Spalten**

In den meisten Fällen legt das Suchlayout fest, welche Felder als Spalten in der Liste mit Datensätzen im Suchfenster angezeigt werden. Das Suchlayout hat jedoch keinen Einfluss auf einige der vorkonfigurierten Suchfenster.

# **Listen zum Einschränken von Suchvorgängen**

Je nach Unternehmenseinrichtung können Sie eine Suche in einem Suchfenster auf eine vordefinierte Datensatzliste einschränken. Je nach Kontext, in dem Sie nach einem Datensatz suchen, können Sie ebenso die Suche auf eine kontextabhängige Liste einschränken. Die Fähigkeit, eine Suche auf eine Liste mit Datensätzen einschränken zu können, wird durch die Einstellung "Datensatztyplisten in Suchfenstern" im Unternehmensprofil bestimmt. Wenn die Einstellung "Datensatztyplisten in Suchfenstern" im Unternehmensprofil "Aktiviert" lautet, ist in allen Suchfenstern für Datensatztypen der obersten Ebene im Listenfeld mit dem *Datensatztyp* eine vordefinierte Listengruppe verfügbar, mit der Sie die Suche

einschränken können. Dabei ist *Datensatztyp* der Name des Datensatztyps, nach dem Sie suchen. Die im Listenfeld mit dem *Datensatztyp* verfügbare vordefinierte Listengruppe kann Standardlisten und benutzerdefinierte sowie kontextabhängige Listen enthalten.

Standardmäßig sind alle Standardlisten und benutzerdefinierten Listen, die auf den Listenseiten und der Homepage für einen Datensatztyp der obersten Ebene verfügbar sind, auch in den Suchfenstern für diesen Datensatztyp verfügbar. Der Unternehmensadministrator kann jedoch festlegen, welche Listen für Ihre Benutzerrolle verfügbar sind, und Sie können wählen, welche der verfügbaren Listen in Ihrer Listengruppe angezeigt werden. Weitere Informationen finden Sie unter Ändern von Listengruppen für Datensatztypen (auf Seite [158\)](#page-157-0).

**HINWEIS:** Wenn das Listenfeld mit dem *Datensatztyp* in Suchfenstern verfügbar ist, ist standardmäßig die erste Liste aus der Listengruppe im Listenfeld mit dem *Datensatztyp* aktiv, wenn ein Suchfenster geöffnet wird. Wenn im Suchfenster kontextabhängige Listen verfügbar sind und das Suchlayout für Ihre Benutzerrolle angibt, dass die kontextabhängigen Listen im Suchfenster im Listenfeld mit dem *Datensatztyp* an oberster Position in der Listengruppe angezeigt werden, ist die erste verfügbare kontextabhängige Liste standardmäßig aktiv, wenn das Suchfenster geöffnet wird. Wenn das Listenfeld mit dem *Datensatztyp* in Suchfenstern nicht verfügbar ist, wird in einem Suchfenster die erste Suche nach einem Datensatz eines bestimmten Datensatztyps für alle Datensätze dieses Typs durchgeführt, auf die Sie zugreifen können.

Die Liste, die im Suchfenster aktiv ist, bestimmt den Filter für die Datensätze, die im Suchfenster gesucht werden, selbst wenn die Datensätze nicht im Suchfenster angezeigt werden. Alle zusätzlichen Filter, die Sie im Suchfenster anwenden, werden auf die Datensätze in der gewählten Liste angewendet. Angenommen, Ihre Konfiguration sieht folgendermaßen aus:

- Die Einstellung "Datensatztyplisten in Suchfenstern" im Unternehmensprofil weist den Wert "Aktiviert" auf, sodass das vordefinierte Listenset in den Suchfenstern verfügbar ist.
- Sie verfügen über die benutzerdefinierte Liste *Alle meine Kontakte in Bayern*. Sie enthält alle Kontakte, bei denen der Wert im Feld "Bundesland" *Bayern* lautet.
- Die Liste *Alle meine Kontakte in Bayern* ist die erste Liste in der Listengruppe für den Datensatztyp.
- Der Unternehmensadministrator hat im Suchlayout für den Datensatztyp "Person" für Ihre Rolle angegeben, dass das Suchfenster beim Öffnen nicht mit Werten gefüllt wird und dass kontextabhängige Listen nicht an oberster Position in der Listengruppe angezeigt werden.

Wenn Sie ein Suchfenster für den Datensatztyp "Person" öffnen, ist diesem Fall die Liste *Alle meine Kontakte in Bayern* aktiv, selbst wenn die Datensätze nicht im Suchfenster angezeigt werden. Wenn Sie im Filterfeld für den Vornamen *Johanna* eingeben und auf "Los" klicken, werden im Suchfenster alle Personen zurückgegeben, bei denen der Wert im Feld "Bundesland" *Bayern* und der Wert im Feld für den Vornamen *Johanna* lautet. Wenn Sie eine andere Datensatzliste nach Personen durchsuchen möchten, deren Vorname "Johanna" lautet, können Sie diese Liste im Listenfeld mit dem Datensatztyp wählen und auf "Los" klicken.

**HINWEIS:** Wenn Sie ein Suchfenster für die Suche nach einer Person öffnen, um diese mit einem Datensatz eines anderen Datensatztyps zu verknüpfen, steht die Liste mit Favoritenpersonen im Listenfeld *Datensatztyp* zur Verfügung. Sie können eine Favoritenperson auswählen, um diese Person mit dem übergeordneten Datensatz zu verknüpfen.

### **Informationen zu kontextabhängigen Listen**

Nachfolgend sind einige kontextabhängige Listen aufgeführt, die Ihnen im Suchfenster möglicherweise zur Verfügung stehen:

- Wenn Sie auf der Seite "Aufgabenbearbeitung" einen gültigen Wert im Feld "Firma" auswählen und das Suchfenster für das Feld "Primäre Person" öffnen, sind die folgenden Listen möglicherweise als kontextabhängige Listen verfügbar:
	- Die Liste für Personen mit zugehöriger Firma als primärer Firma. Diese Liste enthält alle Personen, für die die ausgewählte Firma die primäre Firma ist.

**HINWEIS:** In früheren Releases als Release 25 hatte die Liste für *Personen mit zugehöriger Firma als primärer Firma* den Namen *Personen für zugehörige Firma*.

■ Die Liste für alle Personen für die zugehörige Firma. Diese Liste enthält alle Personen, die mit der ausgewählten Firma verknüpft sind, unabhängig davon, ob die ausgewählte Firma die primäre Firma für die Person ist.

**HINWEIS:** Die Liste für alle Personen für die zugehörige Firma ist in allen Suchfenstern verfügbar, in denen auch die Liste für Personen mit zugehöriger Firma als primärer Firma verfügbar ist. Ausgenommen sind Suchfenster mit Mehrfachzuordnung. Wenn es sich um ein Suchfenster mit Mehrfachzuordnung handelt, steht die Liste für Personen mit zugehöriger Firma als primärer Firma, nicht jedoch die Liste für alle Personen für die zugehörige Firma zur Verfügung.

- Wenn Sie auf der Seite "Aufgabenbearbeitung" einen gültigen Wert im Feld "Person" wählen und das Suchfenster für das Feld "Serviceanfrage" öffnen, ist die Liste mit Serviceanfragen für die zugehörige Person möglicherweise als kontextabhängige Liste verfügbar.
- Wenn Sie auf der Seite "Serviceanfragebearbeitung" einen gültigen Wert im Feld "Person" wählen und das Suchfenster für das Feld "Finanzkonto" öffnen, ist die Liste mit Finanzkonten für die zugehörige Person möglicherweise als kontextabhängige Liste verfügbar.
- Wenn Sie auf der Seite "Leadbearbeitung" einen gültigen Wert im Feld "Firma" wählen und das Suchfenster für das Feld "Finanzkonto" öffnen, ist die Liste mit Finanzkonten für die zugehörige Firma möglicherweise als kontextabhängige Liste verfügbar.

# **Suche nach und Wählen von Datensätzen in Suchfenstern**

Dieses Verfahren beschreibt, wie Sie nach einem Datensatz suchen und diesen wählen.

### *So suchen Sie in einem Suchfenster nach einem Datensatz und wählen diesen:*

- **1** Im Suchfenster können Sie mit einer oder allen der folgenden Methoden nach Datensätzen suchen. Die Suche hängt vom Datensatztyp ab, und davon, wie Ihr Unternehmensadministrator die Suchfunktionen eingerichtet hat:
	- Wählen Sie im Suchfenster im Listenfeld mit dem *Datensatztyp* eine vordefinierte Liste, um Ihre Suche auf die Datensätze in dieser Liste zu beschränken, und klicken Sie auf "Los".
	- Filtern Sie die Liste mithilfe der Schnellfilterfelder.

**HINWEIS:** Wenn Sie auf eine Liste von Datensätzen im Suchfenster einen Filter anwenden, werden nur die derzeit in der Liste enthaltenen Datensätze durchsucht. Wenn Sie also auf eine bereits gefilterte Liste einen weiteren Filter anwenden, werden nur die vom ersten Filter zurückgegebenen Datensätze durchsucht. Klicken Sie auf die Schaltfläche "Löschen", um alle Filter aufzuheben. Wenn Sie auf "Löschen" klicken, werden alle auf die ursprünglich

<span id="page-112-0"></span>ausgewählte Liste angewendeten Filter entfernt, und die Schnellfilterfelder werden wieder geleert. Anschließend können Sie bei Bedarf neue Filter auf die Liste anwenden.

- Wenn die gezielte Suche aktiviert ist, klicken Sie auf den Link "Erweitert", um eine erweiterte Suche durchzuführen. Weitere Informationen finden Sie unter Informationen zur erweiterten Suche nach einzelnen Datensatztypen (auf Seite [96\)](#page-95-0) und Durchführen von erweiterten Suchen nach einzelnen Datensatztypen (auf Seite [101\)](#page-100-0).
- Klicken Sie auf die Navigationssymbole oben oder unten auf der Listenseite, um zur nächsten, vorherigen, ersten oder letzten Seite in der Liste zu blättern.

**HINWEIS:** Bei einigen Datensatztypen können Sie auch auf "Neu" klicken, um einen neuen Datensatz zu erstellen. Der neue Datensatz wird zur Liste hinzugefügt.

- **2** Wählen Sie wie folgt die gewünschten Datensätze:
	- Wenn es sich beim Suchfenster um ein Fenster mit einer Zuordnung handelt, klicken Sie auf "Auswählen", um den gewünschten Datensatz zu wählen.
	- Handelt es sich beim Suchfenster um ein Fenster mit mehreren Zuordnungen, klicken Sie für jeden der gewünschten Datensätze auf "Auswählen". Die Datensätze werden aus der Liste "Verfügbare Datensätze" in die Liste "Ausgewählte Datensätze" verschoben. Wenn Sie alle gewünschten Datensätze gewählt haben, klicken Sie auf "OK".

**HINWEIS:** Sie können im Suchfenster auf "Aktuellen Wert löschen" klicken, um bereits gewählte Informationen zu entfernen und das Feld leer zu lassen. Die Schaltfläche "Aktuellen Wert löschen" ist jedoch nicht verfügbar, wenn intelligente Zuordnungen aktiviert wurden. Weitere Informationen zu intelligenten Zuordnungen finden Sie unter Informationen zu intelligenten Zuordnungen und zur Funktion für die automatische Auflösung (auf Seite [113\)](#page-112-0).

# **Informationen zu intelligenten Zuordnungen und zur Funktion für die automatische Auflösung**

*Intelligente Zuordnungen* in Oracle CRM On Demand sind automatische Suchvorgänge, die es Ihnen erleichtern, Datensätze unterschiedlicher Datensatztypen einander zuzuordnen, beispielsweise Firmen, Personen, Verkaufsprojekte, Aktivitäten usw. Die Funktion für die intelligenten Zuordnungen wird durch das Kontrollkästchen "Automatische Auflösung aktiviert" in Suchlayouts gesteuert. Weitere Informationen hierzu finden Sie unter Verwalten von Suchlayouts.

Wenn intelligente Zuordnungen aktiviert sind, können Sie den Namen des Datensatzes, den Sie dem Hauptdatensatz im entsprechenden Feld zuordnen möchten, vollständig oder teilweise eingeben. Anschließend löst Oracle CRM On Demand die Zuordnung automatisch auf. Wenn Sie die Änderungen speichern, sucht Oracle CRM On Demand nach einer Übereinstimmung mit dem eingegebenen Namen. Wenn Oracle CRM On Demand eine eindeutige Übereinstimmung findet, wird der übereinstimmende Datensatz verwendet, und Ihre Änderungen werden gespeichert. Wenn Oracle CRM On Demand keine Übereinstimmung findet oder mehrere potenzielle Übereinstimmungen gefunden werden, wird ein Suchfenster angezeigt, in dem Sie zusätzliche Suchläufe durchführen und die entsprechende Firma wählen können.

Beispiel: Sie möchten eine Firma einer Aufgabe zuordnen. Dazu können Sie den Firmennamen in das Feld "Firma" auf der Seite für Aufgabendetails eingeben. Wenn Sie die Änderungen speichern, sucht Oracle CRM On Demand nach übereinstimmenden Firmen. Wenn Oracle CRM On Demand eine eindeutige Übereinstimmung findet, wird die entsprechende Firma verwendet. Wenn Oracle CRM On Demand keine eindeutige Übereinstimmung oder mehrere potenziell übereinstimmende Firmen findet, wird ein Suchfenster geöffnet. Im

Suchfenster können Sie weitere Suchvorgänge ausführen und die entsprechende Firma wählen. Weitere Informationen zum Verwenden von Suchfenstern finden Sie unter Suche nach Datensätzen in Suchfenstern (auf Seite [107\)](#page-106-0).

Wenn intelligente Zuordnungen nicht aktiviert sind oder der Name des Datensatzes, den Sie dem gerade bearbeiteten Datensatz zuordnen möchten, nicht bekannt ist, müssen Sie auf das Suchsymbol neben einem Feld klicken, um das Suchfenster zu öffnen. Im Suchfenster können Sie nach dem Datensatz suchen, den Sie dem gerade bearbeiteten Datensatz zuordnen möchten.

**HINWEIS:** Intelligente Zuordnungen lassen sich anwenden, wenn die Einfachzuordnung in Suchfenstern verfügbar ist. Wenn die Mehrfachzuordnung in Suchfenstern verfügbar ist, kommt die intelligente Zuordnung nicht zur Anwendung.

# **Verwenden der Buchauswahl**

Mithilfe der Buchauswahl können Sie Ihre Suchläufe auf ein bestimmtes Benutzerbuch oder benutzerdefiniertes Buch beschränken. Im Kontext der Buchauswahl werden benutzerdefinierte Bücher als Bücher bezeichnet.

## **Wo wird die Buchauswahl angezeigt?**

Die Buchauswahl wird an folgenden Stellen angezeigt:

- Im Abschnitt "Suchen" in der Aktionsleiste
- **Im Suchfenster**
- Im Abschnitt "Suchen in" bei erweiterten Suchläufen
- Auf Listenseiten
- Auf der Registerkarte "Berichte" und der Registerkarte "Dashboard"

Die Buchauswahl wird nur angezeigt, wenn die beiden folgenden Bedingungen zutreffen:

- Die Option "Buchauswahl anzeigen" ist in Ihrem Unternehmensprofil aktiviert.
- Der Datensatztyp wird für Bücher unterstützt.

Informationen zu den unterstützten Datensatztypen für Bücher finden Sie unter Buchverwaltung.

# **Mithilfe der Buchauswahl können Sie Ihre Suche einschränken**

Mit der Buchauswahl können Sie Ihre Suchläufe auf einen bestimmten Benutzer oder ein bestimmtes Buch beschränken. Aus diesem Grund zeigt die Buchauswahl eine Hierarchie von Benutzern und eine Hierarchie von Büchern an, wobei "Alle" die oberste Hierarchieebene darstellt. Die meisten Mitarbeiter sehen lediglich eine Hierarchie von Benutzern, da die benutzerdefinierte Buchfunktion nicht standardmäßig aktiviert ist.

Für Berichte und Dashboards wird die Buchhierarchie nur dann angezeigt, wenn "Vollständige Sichtbarkeit" in der Einstellung "Historische Themenbereiche" des Unternehmensprofils gewählt ist.

# **Ebenen in einer Buchhierarchie**

Wenn Sie die Buchauswahl verwenden, um eine Suche nach Datensätzen zu beschränken oder um die Daten in einem Bericht zu beschränken, können Sie bestimmte Ebenen der benutzerdefinierten Buchhierarchie in der Buchauswahl wie folgt anzeigen, einblenden und ausblenden:

- In der Standardanwendung zeigt die Buchauswahl das Buch (oder die Bücher) der höchsten Ebene an, auf die Sie in der Hierarchie Zugriff haben, und Sie können diese Ebene der Hierarchie und alle Ebenen darunter einblenden und ausblenden. Die Ebenen der Hierarchie über der Ebene, auf die Sie Zugriff haben, werden nicht angezeigt.
- Wenn Ihr Administrator das Kontrollkästchen "Übergeordnete Buchhierarchie in Buchauswahl anzeigen" im Unternehmensprofil aktiviert, geschieht Folgendes:
	- Das Buch (oder die Bücher) der höchsten Ebene, auf die Sie Zugriff haben, wird (werden) angezeigt. Sie können diese Ebene der Hierarchie und alle Ebenen darunter einblenden und ausblenden.
	- Auf jeder Ebene der Hierarchie über der Ebene, auf die Sie Zugriff haben, wird das übergeordnete Buch des Unterbuchs darunter angezeigt. Wenn das Kontrollkästchen "Lesezugriff auf alle Datensätze" für den Datensatztyp "Buch" in Ihrer Benutzerrolle aktiviert ist, können Sie alle Ebenen der angezeigten Hierarchie einblenden und ausblenden. Anderenfalls können Sie nur die Hierarchieebenen, auf die Sie Zugriff haben, und die Ebenen darunter einblenden und ausblenden.

Die Namen der Bücher, auf die Sie Zugriff haben, werden in der Standardtextfarbe in der Buchauswahl angezeigt. Die Namen von Büchern, die angezeigt werden, auf die Sie jedoch keinen Zugriff haben, werden rot angezeigt.

**HINWEIS:** Wenn Sie die Buchauswahl verwenden, um ein Buch aus anderen Gründen als zum Beschränken einer Suche oder zum Beschränken von Daten in einem Bericht auszuwählen, werden alle benutzerdefinierten Bücher, einschließlich der Bücher, auf die Sie keinen Zugriff haben, in der Buchauswahl angezeigt. Die Namen aller Bücher werden in der Standardtextfarbe angezeigt. Beispiel: Wenn Sie die Buchauswahl verwenden, um ein Buch einem Datensatz zuzuweisen, werden alle Bücher in der Buchauswahl angezeigt.

Wenn Sie eine Ebene in der Buchhierarchie einblenden und mehr als 500 Bücher in dieser Ebene enthalten sind, werden die Bücher in Gruppen von je 500 Büchern zusammengefasst. Das Label für eine Gruppe von Büchern zeigt den Namen des ersten Buches und den Namen des letzten Buches in der Gruppe an. Sie können die entsprechende Gruppe mit Büchern erweitern, um das gewünschte Buch zu suchen. Die letzte Gruppe mit Büchern enthält möglicherweise weniger als 500 Bücher.

# **Standardbuch in der Buchauswahl**

Die Einstellungen in Ihrem Benutzerdatensatz legen fest, welches Buch Ihnen standardmäßig in der Buchauswahl angezeigt wird. Informationen zu den Standardbüchern in der Buchauswahl finden Sie in den Beschreibungen der folgenden Felder unter Aktualisieren Ihrer persönlichen Angaben (auf Seite [952\)](#page-951-0):

- **Standardbuch**
- Standardbuch für Analytics
- Standardbuch beibehalten

# **Zu berücksichtigende Aspekte beim Auswählen eines Buchs in der Buchauswahl**

Wenn ein Buch in der Buchauswahl ausgewählt wird, muss Folgendes beachtet werden:

<span id="page-115-0"></span> Wenn Sie ein Buch wählen, das über untergeordnete Bücher verfügt, werden das übergeordnete Buch und alle untergeordneten Bücher gewählt.

**VORSICHT:** Um eine optimale Leistung zu erzielen, sollten untergeordnete Bücher nur dann in die Suche einbezogen werden, wenn es unbedingt notwendig ist.

- Jeder Benutzer verfügt über eine Reihe von Standardbüchern. Wenn Sie "Alle" auswählen, werden die für Sie und ggf. Ihre unterstellten Mitarbeiter zutreffenden Bücher ausgewählt.
- Innerhalb der Benutzerhierarchie können Sie Benutzer auswählen, die Ihnen oder anderen Benutzern in Ihrer Organisation Zugriffsrechte zugewiesen haben.
- Nachdem Sie ein Buch oder einen Benutzer gewählt und auf "OK" geklickt haben, wird der Name des Buchs oder des Benutzers in der Buchauswahl angezeigt. Das Plussymbol (+) weist darauf hin, dass die untergeordneten Elemente in der Hierarchie ebenfalls gewählt sind.
- Sie können das Kontrollkästchen "Untergeordnete Elemente einbeziehen" verwenden, um die Einbeziehung untergeordneter Bücher oder unterstellter Mitarbeiter in die entsprechende Hierarchie zu steuern.

**HINWEIS:** Die Bücher, die bei der Erstellung von Datensätzen für aktive Partner automatisch erstellt werden, erscheinen nur in der Buchauswahl für den Datensatztyp "Partner".

# **Suche nach Datensätzen mit der erweiterten Stichwortsuche**

Sie können zusätzlich zum Suchen nach Datensätzen im Abschnitt "Suche" in der Aktionsleiste auch die erweiterte Stichwortsuche zum Suchen von Datensätzen verwenden. Dies ist jedoch nur möglich, wenn Ihr Administrator den Abschnitt "Erweiterte Stichwortsuche" in der Aktionsleiste oder im globalen Header eingerichtet hat. Sie können die erweiterte Stichwortsuche für die folgenden Datensatztypen verwenden:

- $\blacksquare$  Firmen
- Termine
- Personen
- Verkaufsprojekte
- Aufgaben

Wenn Sie eine Suchzeichenfolge eingeben, versucht die Funktion für die erweiterte Stichwortsuche, diese Zeichenfolge in verschiedenen Schlüsselfeldern für alle Datensätze zu finden, die für Sie für den Datensatztyp sichtbar sind, nach dem Sie suchen. Beispiel: Wenn Sie nach Firmen suchen, sucht die erweiterte Stichwortsuche nach dem Firmennamen, dem Standort und dem Ort in der Rechnungsadresse, um die erforderlichen Firmen zu finden. Beispiel: Stellen Sie sich vor, Sie haben drei Firmendatensätze. Der Standort des ersten Datensatzes lautet "San Francisco", der Standort des zweiten und dritten Datensatzes lautet "San Mateo". Wenn Sie "San" als Suchzeichenfolge eingeben, gibt die erweiterte Stichwortsuche alle drei Firmendatensätze zurück. Wenn Sie jedoch nach "San Mateo" suchen, gibt die Suche nur den zweiten und dritten Firmendatensatz zurück. Weitere Informationen zur erweiterten Stichwortsuche finden Sie unter "Informationen zur erweiterten Stichwortsuche".

Wenn Ihr Unternehmensadministrator die Option "Erweiterte Stichwortsuche mit Ergebnisfeldern für die ausgewählte Suche konfigurieren" für das Suchlayout auswählt, das Ihrer Rolle für einen Datensatztyp zugewiesen ist, werden sämtliche der im Suchlayout definierten Ergebnisfelder in der erweiterten Suche für Datensätze dieses Typs angezeigt. Anderenfalls werden die Schlüsselfelder für diesen Datensatztyp bei der erweiterten Suche angezeigt. Beispiel: Wenn der Administrator im Suchlayoutassistenten für eine Person nur

die Felder für Vorname, Nachname und Firma konfiguriert, werden diese Felder nur auf der Suchergebnisseite aufgeführt, wenn Sie Personen suchen.

**Hinweis zu Beginn.** Um das folgende Verfahren abzuschließen, muss Ihr Unternehmensadministrator folgende Schritte durchgeführt haben:

- Einrichten des Abschnitts "Erweiterte Stichwortsuche" in der Aktionsleiste.
- Einrichten des Abschnitts "Erweiterte Stichwortsuche" in einem Suchsymbol im globalen Header (wenn Sie die moderne Schnittstelle verwenden).

### *So verwenden Sie die erweiterte Stichwortsuche zum Suchen von Datensätzen:*

- **1** Navigieren Sie folgendermaßen zum Abschnitt "Erweiterte Stichwortsuche" in der Aktionsleiste oder im globalen Header:
	- Wenn Ihr Administrator den Abschnitt "Erweiterte Stichwortsuche" in der Aktionsleiste eingerichtet hat, navigieren Sie zum diesem Abschnitt in der Aktionsleiste. Informationen zum Ein- und Ausblenden der Aktionsleiste finden Sie unter Informationen zum Ein- oder Ausblenden der Aktionsleiste (siehe "Informationen zum Ein- [und Ausblenden von Aktionsleisten"](#page-44-0) auf Seite [45\)](#page-44-0).
	- Wenn Sie die moderne Benutzerschnittstelle verwenden und Ihr Administrator die erweiterte Stichwortsuche in einem Suchsymbol im globalen Header eingerichtet hat, klicken Sie auf das Symbol "Suchen", und navigieren Sie zum Abschnitt "Erweiterte Stichwortsuche".
- **2** Wählen Sie im Abschnitt "Erweiterte Stichwortsuche" einen Datensatztyp aus.

**HINWEIS:** Für die erweiterte Stichwortsuche werden nur die Datensatztypen "Firma", "Termin", "Person", "Verkaufsprojekt" und "Aufgabe" unterstützt. Der standardmäßig im Abschnitt "Erweiterte Stichwortsuche" angezeigte Datensatztyp wird im Feld "Standardsuche Datensatztyp" auf der Seite "Persönliche Details" des Benutzers festgelegt.

**TIPP:** Um die Felder, nach der die Funktion zur erweiterten Stichwortsuche sucht, nach Datensatztyp anzuzeigen, wählen Sie einen Datensatztyp aus, und bewegen Sie den Mauszeiger über das QuickInfo-Symbol neben dem Suchfeld.

- **3** Geben Sie im Suchfeld die zu suchende Zeichenfolge ein.
- **4** Klicken Sie auf "Los" oder "Erweiterte Suche".

**TIPP:** Wenn eine Meldung mit dem Hinweis erscheint, dass bei Ihrer Suchanfrage eine Zeitüberschreitung aufgetreten ist, verwenden Sie die erweiterte Suche, um Ihre Suchkriterien weiter zu verfeinern. Weitere Informationen finden Sie unter Verwenden der erweiterten Suche (auf Seite [95\)](#page-94-0). Weitere Informationen zur Optimierung von Such- und Listenanforderungen finden Sie auf der Website "Schulung und Support". Um auf die Website "Schulung und Support" zuzugreifen, klicken Sie oben auf einer beliebigen Seite in Oracle CRM On Demand auf den globalen Link "Schulung und Support". Klicken Sie anschließend auf den Link im gewünschten Datensatz.

- Wenn Sie auf "Los" geklickt haben, können Sie auf den Link für den Datensatz klicken, für den Sie die Detailseite öffnen möchten.
- Wenn Sie auf "Erweiterte Suche" geklickt haben, wird die entsprechende Seite geöffnet, und der von Ihnen in Schritt 2 ausgewählte Datensatztyp wird angezeigt. Der Datensatztyp ist auf der Seite "Erweiterte Suche" vorausgewählt.

<span id="page-117-0"></span>Geben Sie die Suchparameter und -kriterien dann auf der Seite "Erweiterte Suche" ein. Weitere Informationen zum Verwenden der erweiterten Suche finden Sie unter Verwenden der erweiterten Suche (auf Seite [95\)](#page-94-0).

#### **Verwandte Themen**

Weitere Informationen finden Sie unter folgenden Themen:

- Informationen zur erweiterten Stichwortsuche (auf Seite [118\)](#page-117-0)
- Suchen von Datensätzen (auf Seite [79\)](#page-78-0)
- **Informationen zur gezielten Suche (auf Seite [79\)](#page-78-0)**
- Informationen zur Schlüsselwortsuche (auf Seite [91\)](#page-90-0)
- Suche nach Datensätzen in der Aktionsleiste (auf Seite [94\)](#page-93-0)
- Verwenden der erweiterten Suche (auf Seite [95\)](#page-94-0)

# **Informationen zur erweiterten Stichwortsuche**

Zusätzlich zur gezielten Suche und zur Stichwortsuche unterstützt Oracle CRM On Demand die erweiterte Stichwortsuche. Die erweiterte Stichwortsuche kann über die Suche mit einer genauen Übereinstimmung hinaus nach Datensätzen suchen, die Zeichenfolgen enthalten, die den eingegebenen Suchzeichenfolgen ähnlich sind. Diese Suche kann Datensätze mit der genauen Suchzeichenfolge abgleichen, die Sie eingegeben haben. Dies erfolgt unabhängig von der Reihenfolge der Zeichenfolge oder davon, wie die Zeichenfolge durch Leerzeichen oder Satzzeichen getrennt ist. Sie kann Datensätze abgleichen, die auf den linguistischen Stämmen der Wörter basieren oder Wörter abgleichen, die ähnlich geschrieben werden.

Im Allgemeinen bietet die gezielte Suche eine bessere Leistung als die erweiterte Stichwortsuche. Wenn Sie die genaue Zeichenfolge kennen, nach der Sie suchen möchten, verwenden Sie eher die gezielte Suche, die in den Abschnitten "Suche" oder "Erweiterte Suche" in der Benutzeroberfläche verfügbar ist, als den Abschnitt "Erweiterte Stichwortsuche". Wenn Sie die genaue Zeichenfolge nicht kennen und wenn Sie nach ähnlichen Datensätzen suchen möchten, verwenden Sie die erweiterte Stichwortsuche.

Die erweiterte Stichwortsuche enthält ein Suchfeld zum Suchen eines ausgewählten Datensatztyps, der die unterstützten Felder enthält. Dies zeigt die folgende Tabelle.

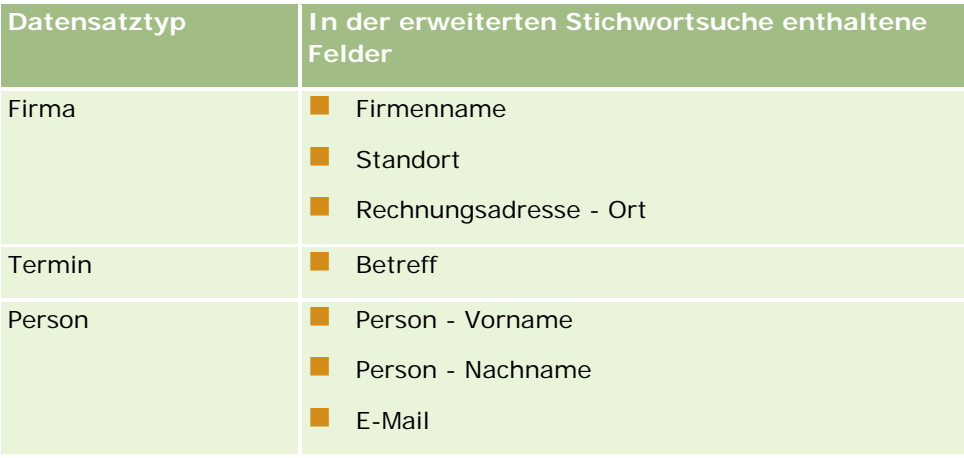

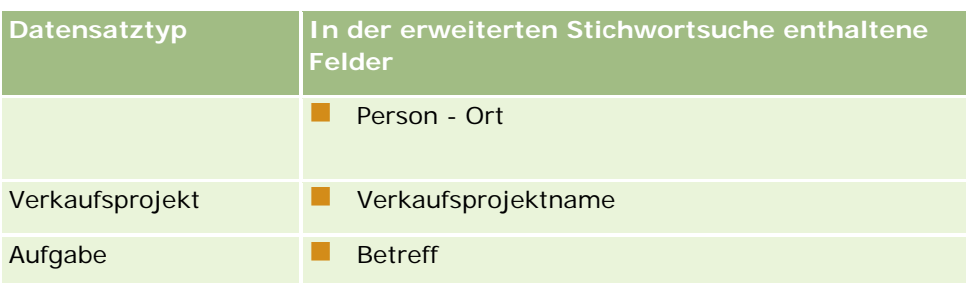

Die QuickInfo im Abschnitt "Erweiterte Stichwortsuche" zeigt die unterstützten Felder für jeden Datensatztyp an. Beispiel: Wenn Sie *Sunnyvale* beim Suchen nach Firmen eingeben, sucht die erweiterte Stichwortsuche im Firmennamen, im Standort und im Ort für die Rechnung aller Firmen, auf die Sie Zugriff haben, nach "Sunnyvale". Die Suche zeigt alle Datensätze an, die die von Ihnen in den unterstützten Suchfeldern eingegebene Suchzeichenfolge enthalten.

# **Merkmale der erweiterten Stichwortsuche**

In diesem Abschnitt werden die Merkmale der erweiterten Stichwortsuche beschrieben.

- Diese Suche führt die folgenden Wortabgleiche durch:
	- Genaue Übereinstimmung von Worten

Sucht nach Datensätzen, die die genaue Zeichenfolge enthalten, d.h. dieselbe Schreibweise wie die in der Suche eingegebene Zeichenfolge.

**Kumulierungsübereinstimmung** 

Sucht nach Datensätzen, die mindestens ein Vorkommen der Suchzeichenfolge aufweisen. Die zurückgegebenen Datensätze werden nach einer kumulativen Bewertung eingestuft. Diese Punktzahl wird darüber bestimmt, wie viele Übereinstimmungen der Suchzeichenfolge gefunden wurden und wie oft die Übereinstimmungen vorkommen. Beispiel: Eine Suche nach *First National Bank of Arizona* gibt den Datensatz "Arizona First National Bank" mit vier übereinstimmenden Zeichenfolgewerten zurück. Danach folgt der Datensatz "First National Bank" mit nur drei übereinstimmenden Zeichenfolgewerten.

**Wortstammübereinstimmung** 

Sucht nach Datensätzen, die Werte enthalten, die denselben linguistischen Stamm wie die Abfragezeichenfolge aufweisen. Beispiel: Eine Suche nach "Hersteller" gibt zusätzlich zum Wort "Hersteller" auch Datensätze zurück, die "Herstellung" oder "hergestellt" enthalten. (Wortstammübereinstimmungen werden nur für englische Begriffe unterstützt.)

**Fuzzyübereinstimmung** 

Sucht nach Datensätzen, die Wörter enthalten, die ähnlich geschrieben werden wie die Wörter in der angegebenen Suchzeichenfolge. Beispiel: Wenn Sie nach *Oracle* suchen, das Wort aber falsch schreiben (*Orcale*), werden Datensätze zurückgegeben, die *Oracle* enthalten. (Fuzzyübereinstimmungen werden nur für englische Begriffe unterstützt.)

- Die Groß-/Kleinschreibung wird bei der Suche nicht beachtet. (Beispiel: Wenn Sie nach *Bella* suchen, wird *Bella* oder *bella* zurückgegeben.)
- Die Suche ignoriert die folgenden Elemente:

- Diakritische Zeichen. Beispiel: Wenn Sie nach *Velka* suchen, wird *Veľká* zurückgegeben.
- Interpunktion. Dazu gehören:
	- **Apostroph (')**
	- **Eckige Klammern ([ ])**
	- Spitze Klammern  $(<)$
	- Geschweifte Klammern  $({})$
	- Runde Klammern [( )]
	- Doppelpunkt $(:)$
	- **Komma**  $\binom{1}{2}$
	- Gedankenstriche  $($   $-$  –)
	- Auslassungspunkte (... ... . . . .)
	- **Ausrufezeichen (!)**
	- $\blacksquare$  Punkt (.)
	- **Bindestrich (-)**
	- Fragezeichen (?)
	- Anführungszeichen ('' " " ' " ")
	- Semikolon  $($ ;  $)$
	- Schrägstrich  $( / / )$
- **Füllwörter**

In einer Suchabfrage ignoriert die erweiterte Stichwortsuche Füllwörter in folgenden Sprachen: Englisch, Dänisch, Niederländisch, Finnisch, Französisch, Deutsch, Italienisch, Portugiesisch, Spanisch und Schwedisch Ein Füllwort ist ein Wort, welches so allgemein ist, dass es nicht hilfreich ist. Daher wird es ignoriert, um Zeit beim Durchführen von Suchvorgängen zu sparen. Folgende Wörter gelten z.B. als Füllwörter: *oder*, *und*, *der, die, das*.

- **Für die erweiterte Stichwortsuche sind spezielle Suchindizes erforderlich. Daten aus Oracle CRM On** Demand werden in Zeitintervallen mit den Suchindizes synchronisiert. Daher besteht die Möglichkeit, dass Sie einen Datensatz, der kürzlich hinzugefügt oder geändert wurde, erst zu einem späteren Zeitpunkt finden.
- Da die erweiterte Stichwortsuche eine komplexe Suche ist, kann die Suchperformance je nach Suchkriterien und Datenqualität variieren. Es wird empfohlen, die Suche anhand eines verfeinerten Suchkriteriums auszuführen oder die erweiterte Suche zu verwenden, wenn Sie die exakte Zeichenfolge oder das Feld kennen, die bzw. das gesucht werden soll.

## **Unterstützung der Vorschlagssuche**

Die erweiterte Stichwortsuche unterstützt die Vorschlagssuche. Die Vorschlagssuche sucht in der Liste "Letzte Elemente" nach Datensätzen, die die Suchzeichenfolge in den unterstützten Feldern für den bestimmten Datensatztyp enthalten, nach dem Sie suchen. Die Groß-/Kleinschreibung sowie diakritische Zeichen werden

in der Vorschlagssuche nicht beachtet. Die Übereinstimmung kann am Anfang des Feldwertes, in einer Teilzeichenfolge des Feldwertes oder am Ende des Feldwertes vorkommen.

Unterstützte Listen mit letzten Elementen enthalten die folgenden Listen:

- Meine zuletzt angezeigten *Datensatztypen*
- Meine zuletzt erstellten *Datensatztypen*
- Meine zuletzt geänderten *Datensatztypen*

Wenn Sie die Suchzeichenfolge eingeben, öffnet die Vorschlagssuche ein kleines Fenster "Letzte Elemente" neben dem Abschnitt "Erweiterte Stichwortsuche". In diesem Fenster werden alle Datensätze aufgeführt, die die mit den Zeichen der Suchzeichenfolge übereinstimmenden Zeichenfolgen enthalten. Es werden bis zu 10 Datensätze angezeigt. Die Vorschlagssuche gleicht beim Eingeben der Suchzeichenfolge gleichzeitig immer nur ein Zeichen ab (in fetter Schriftart). Die im Fenster angezeigten Elemente zeigen den Namen des Datensatzes sowie die unterstützten Feldnamen in Klammern [( )] nach dem Datensatznamen an. Der Name des Datensatzes wird aus den in der folgenden Tabelle angezeigten Feldern abgeleitet.

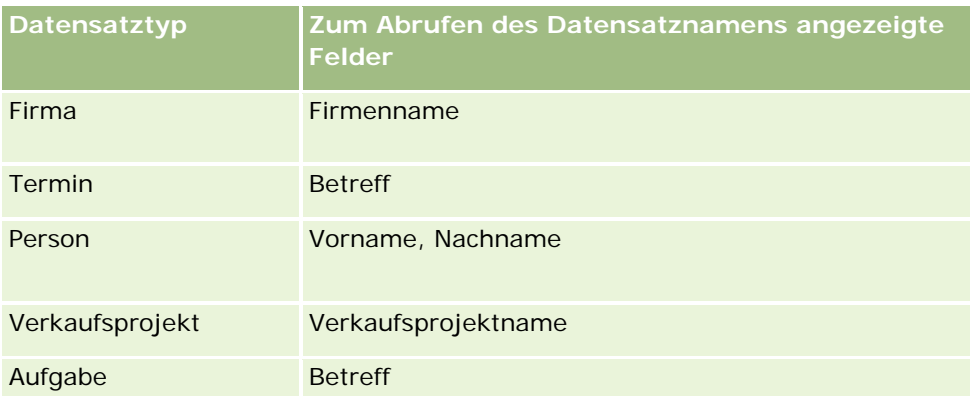

Wenn die Suchzeichenfolge mit einem Wert in einem unterstützten Feld übereinstimmt, werden die übereinstimmenden Werte fett dargestellt. Beispiel: Wenn der Wert im Standortfeld für einen Firmendatensatz enthalten ist, werden im Fenster der Firmenname (**Standort**, Ort in der Rechnungsadresse) angezeigt. Beispiel: Sie können drei Firmen mit den Einstellungen aus der folgenden Tabelle erstellen.

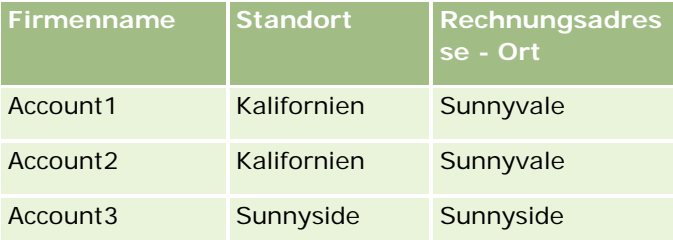

Wenn Sie für Firmen nach *Sunnyvale* suchen, wird im Fenster "Letzte Elemente" Folgendes angezeigt, wenn Sie *S* eingeben:

Account3 (**S**unnyside, **S**unnyside) Account2 (Kalifornien, **S**unnyvale) Account1 (Kalifornien, **S**unnyvale)

Wenn Sie *Sunnyv* eingeben, wird im Fenster "Letzte Elemente" Folgendes angezeigt:

Account2 (Kalifornien, **Sunnyv**ale) Account1 (Kalifornien, **Sunnyv**ale)

Die Suche gibt die Firmendatensätze in den Listen für zuletzt angezeigte, zuletzt erstellte und zuletzt geänderte Firmen zurück, in denen "Sunnyvale" im Firmennamen, im Standort oder im Ort für die Rechnungsadresse vorkommt. Wenn Sie auf einen beliebigen zurückgegebenen Datensatz im Fenster "Letzte Elemente" klicken, wird die Detailseite für den jeweiligen Datensatz geöffnet.

#### **Verwandte Themen**

Weitere Informationen finden Sie unter folgenden Themen:

- Suche nach Datensätzen mit der erweiterten Stichwortsuche (auf Seite [116\)](#page-115-0)
- Suchen von Datensätzen (auf Seite [79\)](#page-78-0)
- **Informationen zur gezielten Suche (auf Seite [79\)](#page-78-0)**
- Informationen zur Schlüsselwortsuche (auf Seite [91\)](#page-90-0)
- Suche nach Datensätzen in der Aktionsleiste (auf Seite [94\)](#page-93-0)
- **Verwenden der erweiterten Suche (auf Seite [95\)](#page-94-0)**

# **Kopieren von Datensätzen**

Sie können einen neuen Datensatz erstellen, indem Sie einen vorhandenen Datensatz kopieren. Dies gilt für die meisten Datensatztypen. Wenn Sie einen Datensatz kopieren, werden die Werte in bestimmten Felder im Datensatz in den neuen Datensatz kopiert. Ihr Unternehmensadministrator legt fest, welche Feldwerte in den neuen Datensatz kopiert werden. Verknüpfungen zwischen dem Datensatz, den Sie kopieren, und anderen Datensätzen werden jedoch nicht in den neuen Datensatz kopiert.

Wenn Sie einen Datensatz kopieren, können Sie die Werte, die in den neuen Datensatz kopiert werden, ändern und Werte in den Feldern hinzufügen, die keine aus dem ursprünglichen Datensatz kopierten Werte enthalten.

Das folgende Verfahren beschreibt das Kopieren eines Datensatzes.

#### *So kopieren Sie einen Datensatz*

**1** Suchen Sie den zu kopierenden Datensatz

Informationen zum Suchen von Datensätzen finden Sie unter Suchen von Datensätzen (auf Seite [79\)](#page-78-0).

**2** Klicken Sie auf der Listenseite für den Datensatztyp auf den Namenslink des zu kopierenden Datensatzes.

**TIPP:** Für viele Datensatztypen steht die Option "Kopieren" auf der Listenseite zur Verfügung. Wenn die Option verfügbar ist, wählen Sie sie, und fahren Sie mit Schritt 4 fort.

- **3** Klicken Sie auf der Detailseite für den Datensatz auf "Kopieren".
- **4** Geben Sie auf der Seite "Bearbeiten" die Details für den neuen Datensatz ein.

Sie können die Werte, die aus dem ursprünglichen Datensatz kopiert wurden, bearbeiten und Werte in leere Felder eingeben.

**5** Speichern Sie den neuen Datensatz.

# **Anzeigen der Datensatzvorschau**

Wenn die Funktion "Datensatzvorschau" aktiviert ist, können Sie Datensätze in vielen Bereichen von Oracle CRM On Demand über Datensatzlinks in der Vorschau anzeigen. Dies ist in folgenden Bereichen möglich:

- Meine Homepage
- Datensatzhomepages
- Datensatzlistenseiten
- Datensatzdetailseiten (einschließlich der Liste zugehöriger Datensätze)
- Aktionsleiste

Abhängig von den Einstellungen für die Datensatzvorschau wird das Vorschaufenster geöffnet, wenn Sie den Mauszeiger auf dem Link eines Datensatzes platzieren oder auf ein Vorschausymbol klicken, das angezeigt wird, wenn Sie den Zeiger auf dem Link eines Datensatzes platzieren. Das Vorschaufenster zeigt den ersten Abschnitt der Detailseite des Datensatzes an.

Die Einstellungen für die Datensatzvorschau können von jedem Benutzer auf Unternehmensebene festgelegt werden. Ihre persönlichen Einstellungen setzen die Unternehmenseinstellungen außer Kraft.

Informationen über das Einstellen Ihres Datensatzvorschaumodus finden Sie unter Einstellen des Datensatzvorschaumodus (siehe ["Einstellung des Datensatzvorschaumodus"](#page-965-0) auf Seite [966\)](#page-965-0). Weitere Informationen über das Einstellen des Datensatzvorschaumodus auf Unternehmensebene finden Sie unter Einrichten Ihres Unternehmensprofils und der globalen Standardwerte.

**HINWEIS:** Die Funktion "Datensatzvorschau" steht nicht zur Verfügung, wenn Sie auf Oracle CRM On Demand über ein Gerät zugreifen, auf dem iOS als Betriebssystem installiert ist.

### *So zeigen Sie eine Datensatzvorschau an*

- Platzieren Sie den Mauszeiger auf dem Datensatzlink.
	- Wenn als Option für die Datensatzvorschau "Zeigen Sie auf den Link" ausgewählt ist, wird das Vorschaufenster automatisch geöffnet.
	- Wenn die Option "Auf das Vorschausymbol klicken" ausgewählt ist, wird beim Platzieren des Mauszeigers auf dem Link ein Symbol angezeigt. Klicken Sie auf das Symbol, um das Vorschaufenster zu öffnen.

**HINWEIS:** Die Direktbearbeitungsfunktion und das Nachrichten-Center können nicht verwendet werden, während ein Vorschaufenster geöffnet ist.

#### *So schließen Sie das Datensatzvorschaufenster*

Klicken Sie auf das X-Symbol des Vorschaufensters oder auf die Seite hinter dem Vorschaufenster.

**HINWEIS:** Wenn Sie den Mauszeiger über ein beliebiges Element der Benutzeroberfläche bewegen (ausgenommen das Vorschaufenster, den Datensatzlink oder das Vorschausymbol) wird das Vorschaufenster automatisch nach zwei Sekunden geschlossen.

# **Informationen zum Sperren von Datensätzen**

Ihr Unternehmensadministrator kann für bestimmte Datensatztypen Prozesse einrichten, mit denen die Aktionen eingeschränkt werden, die Sie für einen Datensatz durchführen können, wenn ein Datensatzfeld einen bestimmten Wert aufweist. Wenn Benutzer auf diese Weise daran gehindert werden, bestimmte Aktionen durchzuführen, wird dies als *Sperren von Datensätzen* bezeichnet. Wird ein Datensatz mithilfe eines Prozesses gesperrt, können Sie die vom Prozess gesperrten Aktionen in Oracle CRM On Demand nicht durchführen. Darüber hinaus wird möglicherweise eine Fehlermeldung angezeigt, wenn Sie versuchen, die nicht zulässige Aktion durchzuführen.

Je nachdem, wie der Unternehmensadministrator die Prozesse zum Sperren von Datensätzen für Ihr Unternehmen konfiguriert, können die Prozesse Benutzeraktionen wie folgt einschränken:

- **Aktionen auf Datensatzebene.** Prozesse zum Sperren von Datensätzen können verhindern, dass Sie folgende Aktionen für einen gesperrten Datensatz durchführen:
	- Aktualisieren des Datensatzes
	- Löschen des Datensatzes
	- Aufheben der Beziehung zwischen diesem und einem anderen Datensatz, wenn das Aufheben der Beziehung dazu führt, dass der Datensatz aus Oracle CRM On Demand gelöscht wird. Falls das Aufheben der Beziehung jedoch kein Löschen des Datensatzes aus Oracle CRM On Demand zur Folge hat, können Sie die Beziehung des Datensatzes aufheben, auch wenn Sie diesen nicht löschen können.

Beispiel: Ihr Unternehmensadministrator richtet möglicherweise einen Prozess für den Datensatztyp "Lösung" ein. Dieser Prozess verhindert, dass Sie Lösungen mit dem Status "Genehmigt" löschen, oder dass Sie Lösungen mit dem Status "Veraltet" aktualisieren usw.

 **Zugehörige Aktionen auf Datensatzebene.** Prozesse zum Sperren von Datensätzen können verhindern, dass Sie folgende Aktionen für Datensätze eines bestimmten zugehörigen Datensatztyps durchführen, wenn der übergeordnete Datensatz gesperrt ist:

- **Erstellen eines neuen Datensatzes mit dem zugehörigen Datensatztyp auf Basis des übergeordneten** Datensatzes
- Aktualisieren von Datensätzen mit dem zugehörigen Datensatztyp, die untergeordnete Datensätze des übergeordneten Datensatzes sind. In diesem Fall können die zugehörigen Datensätze nicht überall in Oracle CRM On Demand aktualisiert werden, wenn der übergeordnete Datensatz gesperrt ist.
- **Hinzufügen eines vorhandenen Datensatzes mit dem zugehörigen Datensatztyp zum übergeordneten** Datensatz.

So wird beispielsweise verhindert, dass Sie Personendatensätze mit einer Aufgabe verknüpfen, wenn der Status der Aufgabe "Abgeschlossen" lautet.

<span id="page-124-0"></span> **Aktionen auf Feldebene.** Prozesse zum Sperren von Datensätzen können verhindern, dass Sie bestimmte Felder aktualisieren, wenn ein Datensatzfeld einen bestimmten Wert enthält. Hierbei wird der Datensatz teilweise gesperrt.

Verwendet Ihr Unternehmen beispielsweise gemeinsame Adressen, können Sie möglicherweise die Adresszeilen 1, 2 und 3 sowie die Felder für die Region, die Postleitzahl und das Land nicht aktualisieren, wenn der Status der Adresse "Validiert" lautet. Sie können jedoch weiterhin alle benutzerdefinierten Felder des Adressdatensatzes aktualisieren.

Weitere Informationen zum Einrichten von Prozessen zum Sperren von Datensätzen finden Sie unter Prozessadministration.

## **Informationen zum Überschreiben von Prozessen zum Sperren von Datensätzen**

Bestimmten Benutzern wird die Berechtigung "Prozessadministration überschreiben" erteilt, sodass sie gesperrte Datensätze aktualisieren können. Wenn die Berechtigung "Prozessadministration überschreiben" für Ihre Benutzerrolle aktiviert ist, verhindern die Prozesse zum Sperren von Datensätzen nicht, dass Sie Aktionen für gesperrte Datensätze durchführen. Darüber hinaus wird nicht durch Warn- oder Fehlermeldungen angegeben, dass ein Datensatz gesperrt ist.

# **Aktualisieren von Datensatzdetails**

In der Regel können Sie Datensatzinformationen aktualisieren, wenn Sie der Verantwortliche dieses Datensatzes oder der Manager des Verantwortlichen dieses Datensatzes sind oder der Verantwortliche Ihnen den Zugriff auf diesen Datensatz gewährt hat. Ihr Unternehmensadministrator·kann·die Zugriffsebenen jedoch so festlegen, dass der Zugriff eines Benutzers eingeschränkt oder erweitert ist.

Zum Ändern des Status eines Lösungsdatensatzes oder zum Veröffentlichen einer Lösung muss Ihre Benutzerrolle die Berechtigung "Lösungen veröffentlichen" beinhalten.

**HINWEIS:** Bestimmte Systemfelder sind immer schreibgeschützt und können nur von Oracle CRM On Demand aktualisiert werden. Zu den Feldern, die immer schreibgeschützt sind, gehören z.B. das Feld "Erstellt" und das Feld "Erstellt: Datum". Beide Felder sind in vielen Datensatztypen verfügbar.

Sie haben folgende Möglichkeiten, Datensätze zu aktualisieren:

Indem Sie Felder auf Listen- und Detailseiten direkt bearbeiten.

Ihr Unternehmensadministrator kann die Direktbearbeitung im Unternehmensprofil aktivieren oder deaktivieren. Standardmäßig ist die Direktbearbeitung aktiviert.

**TIPP:** Auf den meisten Listenseiten können Sie eine Datensatzdetailseite in einem Datensatzbereich von der Listenseite aus öffnen. Weitere Informationen hierzu finden Sie unter Informationen zum Datensatzbereich auf Listenseiten (auf Seite [154\)](#page-153-0) und Verwenden des Datensatzbereichs auf Listenseiten (auf Seite [155\)](#page-154-0).

**HINWEIS:** Wenn Sie ein Feld direkt bearbeiten, werden Sie gelegentlich aufgefordert, zu der Seite "Bearbeiten" zu navigieren, um die Bearbeitung abzuschließen. Diese Eingabeaufforderung erscheint, wenn Sie weitere Felder bearbeiten müssen oder wenn ein Geschäftsprozess mit einem Feld verknüpft ist, das Sie direkt bearbeitet haben.

Indem Sie den Datensatz auf der Bearbeitungsseite aktualisieren.

Zum Öffnen der·Bearbeitungsseite klicken Sie auf der Listenseite auf den Link "Bearbeiten" oder auf der Detailseite auf die Schaltfläche "Bearbeiten".

#### Durch das Importieren von Datensätzen:

- Importieren von Datensatzdetails aus externen CSV-Dateien unter Verwendung des Importassistenten, sofern Ihre Benutzerrolle über die Berechtigung zum persönlichen Import verfügt
- Verwendung des Oracle Data Loader On Demand-Client-Utilitys
- Verwendung von Web Services zur Synchronisierung von Datensätzen mit anderen Anwendungen

Der importierbare Datensatztyp hängt von den Berechtigungen ab, die Ihrer Benutzerrolle zugewiesen sind. Weitere Informationen zum Importieren von Datensätzen aus externen CSV-Dateien und anderen externen Quellen finden Sie unter Import- und Exporttools.

Sie können Felder auch in verknüpften Datensätzen auf der Detailseite des primären Datensatzes bearbeiten (wenn die direkte Bearbeitung aktiviert ist). Weitere Informationen über die Aktualisierung von Feldern in verknüpften Datensätzen finden Sie unter Aktualisierung verknüpfter Datensätze von Hauptdatensätzen (siehe ["Aktualisieren von verknüpften Datensätzen anhand von Hauptdatensätzen"](#page-135-0) auf Seite [136\)](#page-135-0).

**HINWEIS:** Die direkte Bearbeitungsfunktion kann nicht verwendet werden, während ein Vorschaufenster geöffnet ist oder während Sie das Nachrichten-Center verwenden.

Im Folgenden wird beschrieben, wie Sie von Feldern auf Listenseiten, in Abschnitten mit zugehörigen Informationen und auf Datensatzdetailseiten direkt aktualisieren. Um die direkte Aktualisierung von Feldern zu ermöglichen, muss die entsprechende Funktion aktiviert sein.

#### *So aktualisieren Sie Felder direkt*

**1** Bewegen Sie den Zeiger auf der vollständigen Listenseite oder auf der Detailseite des Datensatzes über das Feld, das Sie aktualisieren möchten.

Auf der rechten Seite des Felds wird ein Bearbeitungssymbol angezeigt. Je nach Feldtyp werden unterschiedliche Symbole angezeigt. Auf einer Detailseite werden beim Anhalten des Zeigers auf einem schreibgeschützten Feld keine Informationen angezeigt. Wenn Sie auf das Feld klicken, hat dies keine Auswirkungen. Auf einer vollständigen Liste werden beim Anhalten des Zeigers auf einem schreibgeschützten Feld Informationen angezeigt. Außerdem wird ein schreibgeschützter Editor für Direktbearbeitung angezeigt, wenn Sie auf das schreibgeschützte Feld klicken.

**2** Klicken Sie auf das Bearbeitungssymbol oder auf das Feld, um den Bearbeitungsmodus für Direktbearbeitung zu aktivieren.

Bei einigen Feldern ist es ein Unterschied, ob Sie auf die Felder oder auf das Bearbeitungssymbol klicken. Wenn Sie beispielsweise auf ein Telefonfeld klicken, zeigt das Feld einen Texteditor an und Sie können die Telefonnummer direkt eingeben. Wenn Sie auf das Bearbeitungssymbol klicken, wird ein Telefoneditor angezeigt und der Benutzer kann das Land, die Ortsvorwahl, die Telefonnummer und die Durchwahl separat eingeben.

- **3** Aktualisieren Sie den Wert des Felds.
- **4** Klicken Sie auf das grüne Häkchensymbol oder drücken Sie die Eingabetaste, um die Änderungen zu speichern.

Um die Änderungen abzubrechen, klicken Sie auf das rote X-Symbol oder drücken die ESC-Taste.

Im Folgenden wird beschrieben, wie Sie Datensatzdetails auf einer Bearbeitungsseite aktualisieren.

#### *So aktualisieren Sie Datensatzdetails auf einer Bearbeitungsseite*

- **1** Klicken Sie auf der Listenseite des Datensatzes auf den Link "Bearbeiten" oder auf der Detailseite in der Titelleiste auf die Schaltfläche "Bearbeiten" für den Datensatz.
- **2** Aktualisieren Sie die notwendigen Informationen auf der Bearbeitungsseite des Datensatzes.
- **3** Speichern Sie den Datensatz:
	- Wenn Sie diesen Datensatz speichern und auf der Seite "Details" des Datensatzes (wo Sie Informationen mit diesem Datensatz verknüpfen können) öffnen möchten, klicken Sie auf "Speichern".
	- Wenn Sie diesen Datensatz speichern und anschließend die Bearbeitungsseite (wo Sie einen weiteren Datensatz erstellen können) öffnen möchten, klicken Sie auf "Speichern & Neu".

**HINWEIS:** Ihr Administrator kann ein Feld so konfigurieren, dass es bedingt erforderlich ist. Das bedeutet, dass das Feld nicht standardmäßig erforderlich ist, sondern erst dann, wenn die Daten in anderen Feldern im Datensatz bestimmte Kriterien erfüllen. Ist dies der Fall, wird ein rotes Sternchen (\*) neben dem Feld angezeigt, welches nun erforderlich ist. Wenn das Textlabel für das Feld angezeigt wird, wird es in roter Schrift angezeigt. Wenn das Feld keinen Wert enthält, müssen Sie es aktualisieren, bevor Sie den Datensatz speichern.Informationen zu einigen Einschränkungen beim Bearbeiten von bedingt erforderlichen Feldern finden Sie unter Informationen zu bedingt erforderlichen Feldern.

# **Verknüpfen von Datensätzen mit dem gewählten Datensatz**

In Oracle CRM On Demand können Sie einen Datensatz mit einem anderen verknüpfen. Durch die Verknüpfung von Datensätzen erhalten Sie anhand der angezeigten Datensätze Zugriff auf alle zugehörigen Informationen. Sie können beispielsweise eine komplette Ansicht von Kundeninformationen anzeigen, indem Sie Personen, Verkaufsprojekte und Aktivitäten mit einem Firmendatensatz verknüpfen.

Durch die Verknüpfung werden die Datensätze einander zugeordnet, sodass Sie und andere Personen, die auf diesen Datensatz zugreifen dürfen, die Informationen vollständig anzeigen können.

In Suchfenstern können Sie vorhandene Datensätze, die Sie mit dem gerade bearbeiteten Datensatz verknüpfen möchten, suchen und wählen. Je nachdem, wie der Unternehmensadministrator das Suchlayout für einen Datensatztyp für Ihre Benutzerrolle konfiguriert hat, wird das Suchfenster für diesen Datensatztyp möglicherweise mit Datensätzen vorab gefüllt, wenn das Fenster geöffnet wird. Weitere Informationen zu Suchfenstern und ihrer Verwendung finden Sie unter Suche nach Datensätzen in Suchfenstern (auf Seite [107\)](#page-106-0). Informationen dazu, wie intelligente Zuordnungen Sie dabei unterstützen können, einen Datensatz zu finden, den Sie einem anderen Datensatz zuordnen möchten, finden Sie unter Informationen zu intelligenten Zuordnungen und zur Funktion für die automatische Auflösung (auf Seite [113\)](#page-112-0).

## **Verknüpfen von neuen und vorhandenen Datensätzen**

Je nach Datensatztypen, mit denen Sie arbeiten, können Sie auf den Detailseiten der Datensätze Folgendes ausführen:

- vorhandene Datensätze mit einem Hauptdatensatz verknüpfen
- neue Datensätze erstellen, die automatisch mit dem Hauptdatensatz verknüpft werden

Neue Datensätze werden der Datenbank in dem Moment hinzugefügt, wenn sie mit dem gewählten Datensatz verknüpft werden. So wird beispielsweise eine auf der Seite "Lead-Details" erstellte Aktivität mit dem Lead verknüpft und anschließend auf den Aktivitätsseiten angezeigt.

**HINWEIS:** Sie können einige Felder auch in verknüpften Datensätzen auf der Detailseite des Hauptdatensatzes bearbeiten, wenn die direkte Bearbeitung aktiviert ist. Weitere Informationen zu diesem Thema finden Sie unter Aktualisierung verknüpfter Datensätze von Hauptdatensätzen (siehe ["Aktualisieren](#page-135-0)  [von verknüpften Datensätzen anhand von Hauptdatensätzen"](#page-135-0) auf Seite [136\)](#page-135-0).

Im Folgenden wird beschrieben, wie Sie einen oder mehrere Datensätze mit dem gewählten Datensatz im zugehörigen Informationsabschnitt der Detailseite des Datensatzes verknüpfen.

#### *So verknüpfen Sie einen vorhandenen Datensatz mit dem gewählten Datensatz*

**1** Wählen Sie den Hauptdatensatz.

Weitere Informationen zum Wählen von Datensätzen finden Sie unter Suchen von Datensätzen (auf Seite [79\)](#page-78-0).

**2** Blättern Sie auf der Detailseite für Datensätze mit der Bildlaufleiste nach unten zum zugehörigen Informationsabschnitt, und klicken Sie auf "Hinzufügen".

Je nach Datensatztypen, die Sie verknüpfen, wird ein Suchfenster mit Mehrfachzuordnung oder eine Listenseite geöffnet.

- **3** Führen Sie einen der folgenden Schritte durch:
	- Klicken Sie im Suchfenster mit Mehrfachzuordnung bei jedem Datensatz, den Sie mit dem Hauptdatensatz verknüpfen möchten, auf "Wählen" und anschließend auf "OK".
	- **E** Klicken Sie auf der Listenseite auf das Suchsymbol neben dem Feld, um das Suchfenster zu öffnen, und klicken Sie anschließend auf "Wählen", um den gewünschten Datensatz mit dem Hauptdatensatz zu verknüpfen.

Im Folgenden wird beschrieben, wie ein neuer Datensatz erstellt und mit dem gewählten Datensatz verknüpft wird.

**HINWEIS:** Je nach Datensatztypen, mit denen Sie arbeiten, können Sie mit dem gewählten Datensatz möglicherweise keinen neuen, verknüpften Datensatz erstellen.

#### *So erstellen Sie einen neuen Datensatz und verknüpfen diesen mit dem ausgewählten Datensatz*

**1** Wählen Sie den Hauptdatensatz.

Weitere Informationen zum Wählen von Datensätzen finden Sie unter Suchen von Datensätzen (auf Seite [79\)](#page-78-0).

**2** Blättern Sie auf der Seite für Datensatzdetails mit der Bildlaufleiste nach unten zum zugehörigen Informationsabschnitt, und klicken Sie auf "Neu".

**HINWEIS:** In einigen Fällen ist die Schaltfläche "Neu" im zugehörigen Informationsabschnitt nicht verfügbar. Klicken Sie stattdessen im Suchfenster auf die Schaltfläche "Hinzufügen" und anschließend auf "Neu", um das Formular zu öffnen, in dem Sie den neuen Datensatz erstellen können.

- **3** Erstellen Sie auf der Bearbeitungsseite einen neuen Datensatz, und speichern Sie ihn, indem Sie auf "Speichern" oder auf "Speichern und fortfahren" klicken:
	- Wenn Sie auf "Speichern" klicken, speichert Oracle CRM On Demand den neuen Datensatz und navigiert Sie zur Detailseite des Hauptdatensatzes.
	- Wenn Sie auf "Speichern und fortfahren" klicken, speichert Oracle CRM On Demand den neuen Datensatz und navigiert Sie zur Detailseite für den untergeordneten Datensatz. Dort können Sie dem untergeordneten Datensatz zusätzliche Inhalte zuordnen, z.B. Notizen und Anhänge.

**HINWEIS:** Diese Navigation gilt nur für untergeordnete Datensätze, für die über Abschnitte mit zugehörigen Informationen andere zugeordnete Datensatztypen zugeordnet sein können. Beispiel: Für Anhänge und Notizen ist die Schaltfläche "Speichern und fortfahren" nicht verfügbar.

In beiden Fällen verlinkt Oracle CRM On Demand den neuen Datensatz automatisch mit dem Hauptdatensatz.

Im Folgenden wird beschrieben, wie Sie einen verknüpften Datensatz aus dem zugehörigen Informationsabschnitt der Seite für Datensatzdetails entfernen oder löschen.

### *So entfernen oder löschen Sie einen verknüpften Datensatz*

**1** Wählen Sie den Hauptdatensatz.

Weitere Informationen zum Wählen von Datensätzen finden Sie unter Suchen von Datensätzen (auf Seite [79\)](#page-78-0).

- **2** Blättern Sie auf der Seite für Datensatzdetails mit der Bildlaufleiste nach unten zum zugehörigen Informationsabschnitt.
- **3** Wählen Sie in der Zeile mit dem zu entfernenden oder zu löschenden Datensatz eine der folgenden Optionen aus dem Menü für den Datensatz:
	- **Entfernen.** Mit dieser Option wird die Zuordnung der Datensätze rückgängig gemacht, ohne einen Datensatz zu löschen.
	- **Löschen.** Mit dieser Option wird der verknüpfte Datensatz gelöscht. Ein gelöschter Datensatz wird auf die Seite "Gelöschte Elemente" verschoben und nach 30 Tagen unwiderruflich aus der Datenbank gelöscht.

**HINWEIS:** Wenn Suchfenster mit Mehrfachzuordnung verfügbar sind, können Sie auch verknüpfte Datensätze entfernen, indem Sie im Suchfenster jeweils auf "Entfernen" klicken.

# **Beispiele für Datensatztypen, die mit anderen Datensatztypen verknüpft sind**

Die folgende Tabelle zeigt einige Beispiele für Datensatztypen, die Sie mit anderen Datensätzen in Oracle CRM On Demand verknüpfen werden können. Die Informationsspalte enthält Anweisungen dazu, wie der Datensatztyp von der Detailseite des Hauptdatensatzes aus verknüpft wird.

Die Datensatztypen, die Sie mit dem von Ihnen gewählten Datensatz verknüpfen können, sind von dem Datensatztyp abhängig, mit dem Sie arbeiten, sowie von der Anpassung, die Sie oder Ihre Manager für Oracle CRM On Demand vorgenommen haben. Wenn Sie außerdem mit einer bestimmten Edition von Oracle CRM On Demand arbeiten, wie z.B. Oracle CRM On Demand for Partner Relationship Management oder einer branchenspezifischen Edition von Oracle CRM On Demand, können Sie zusätzliche Datensatztypen verknüpfen.

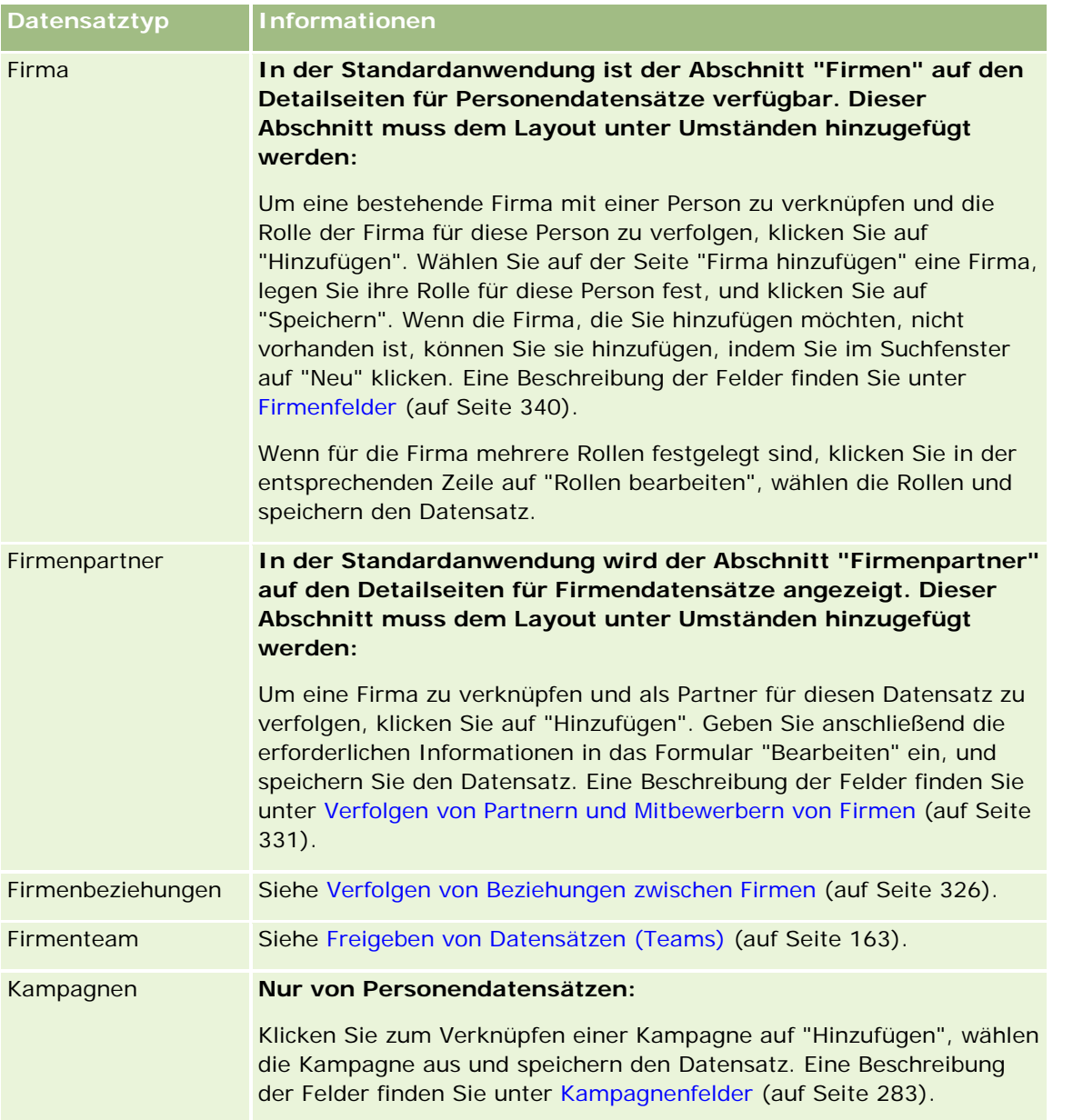

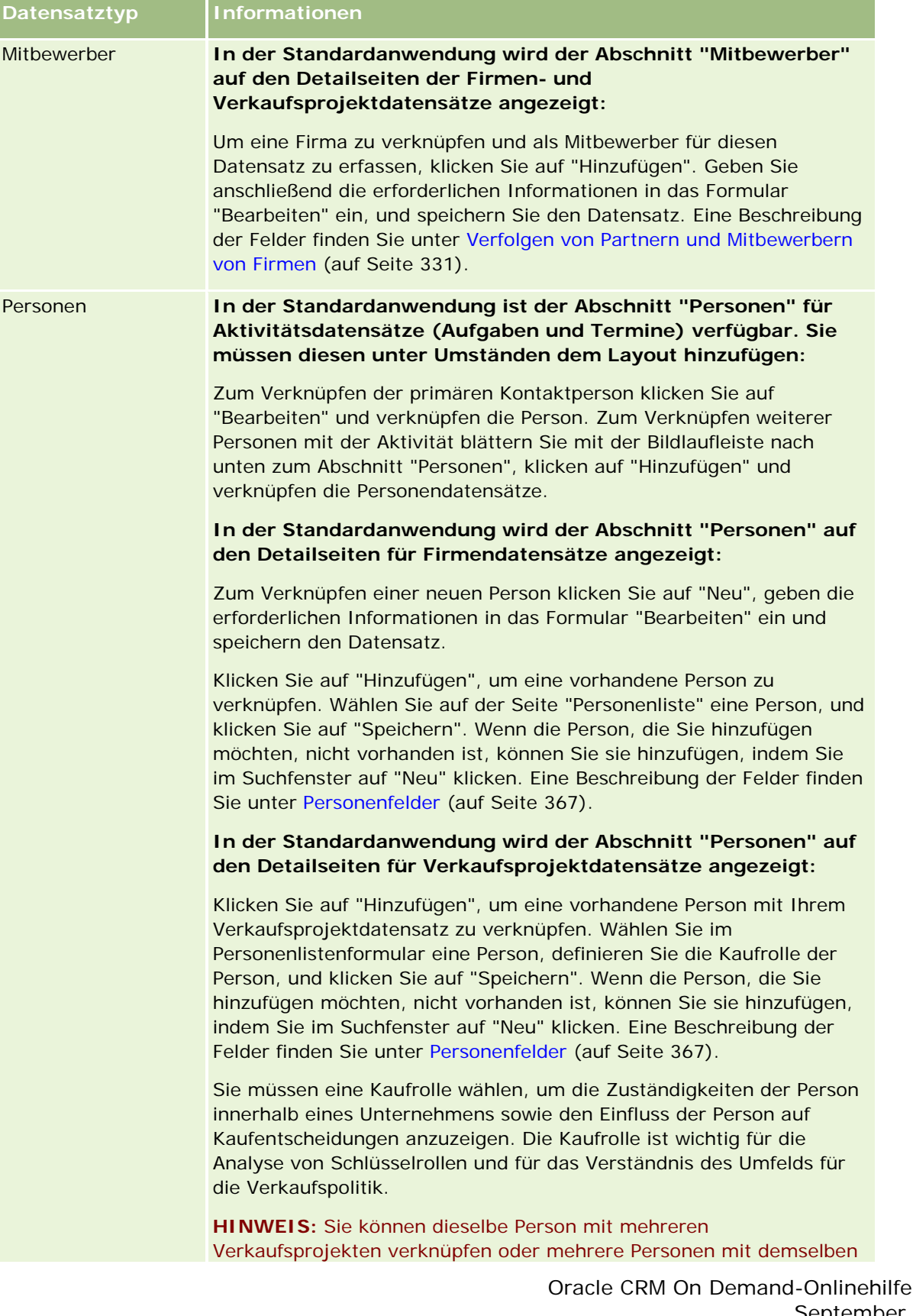

Version 35 September 2017 **131**

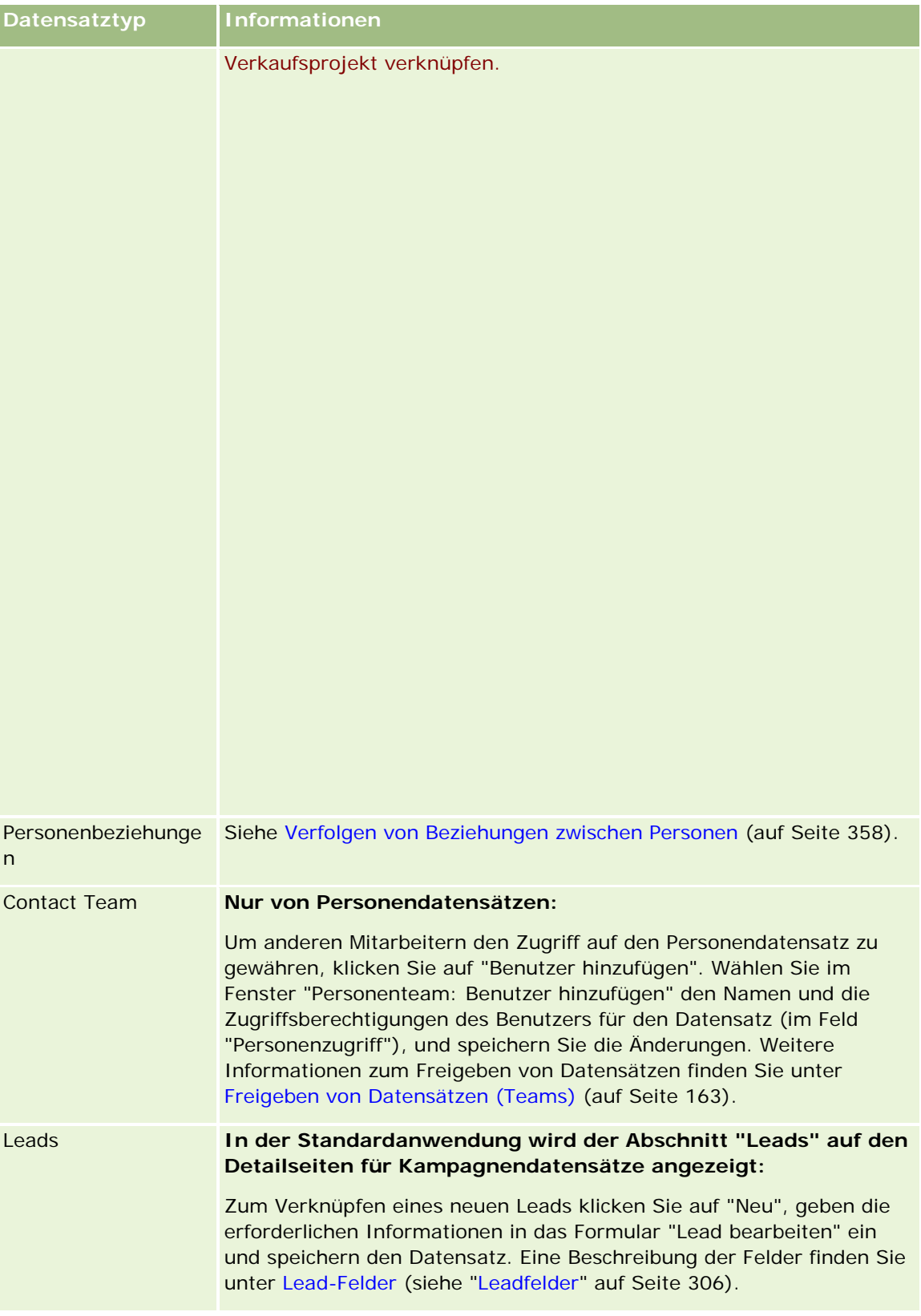

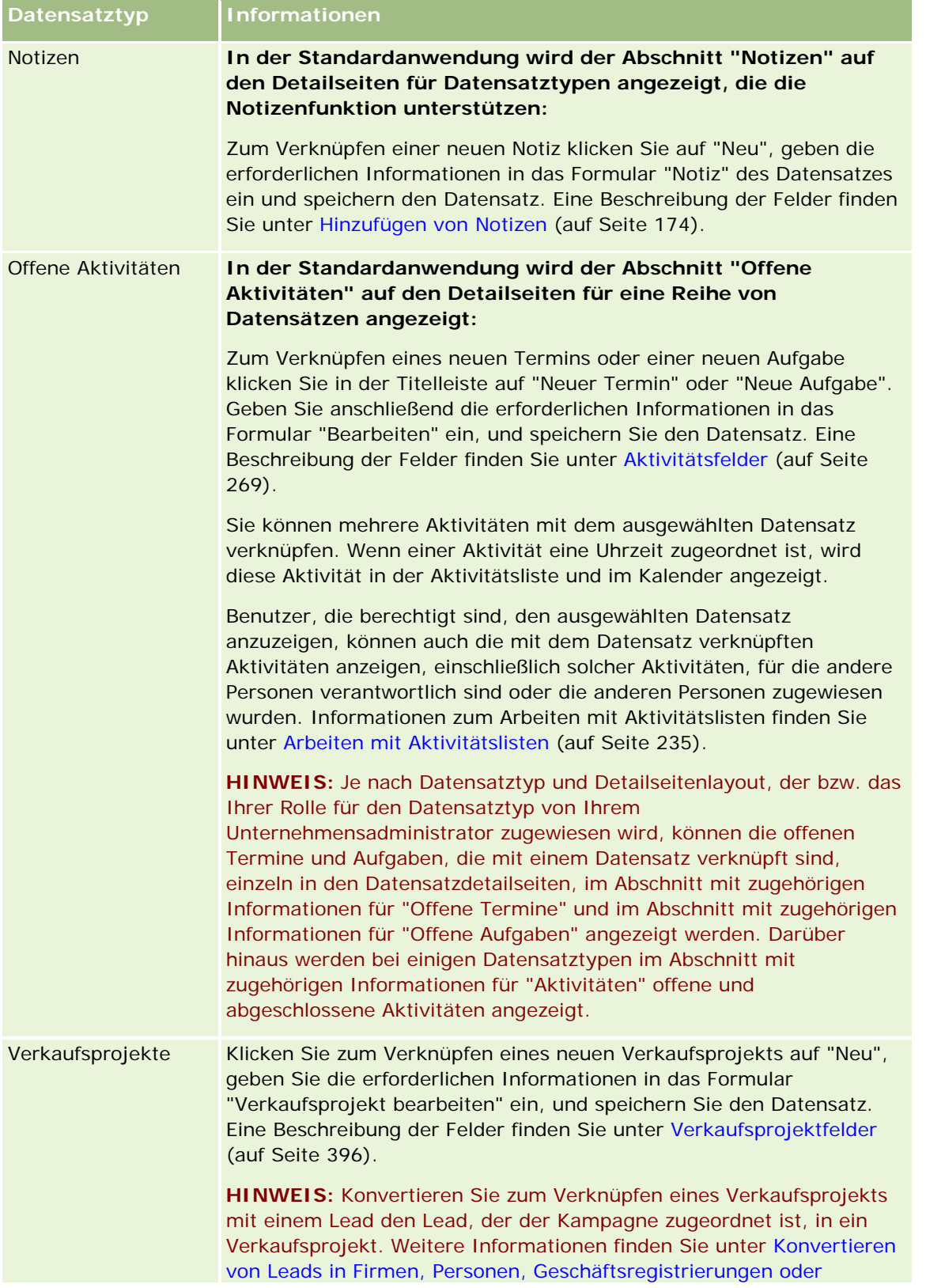

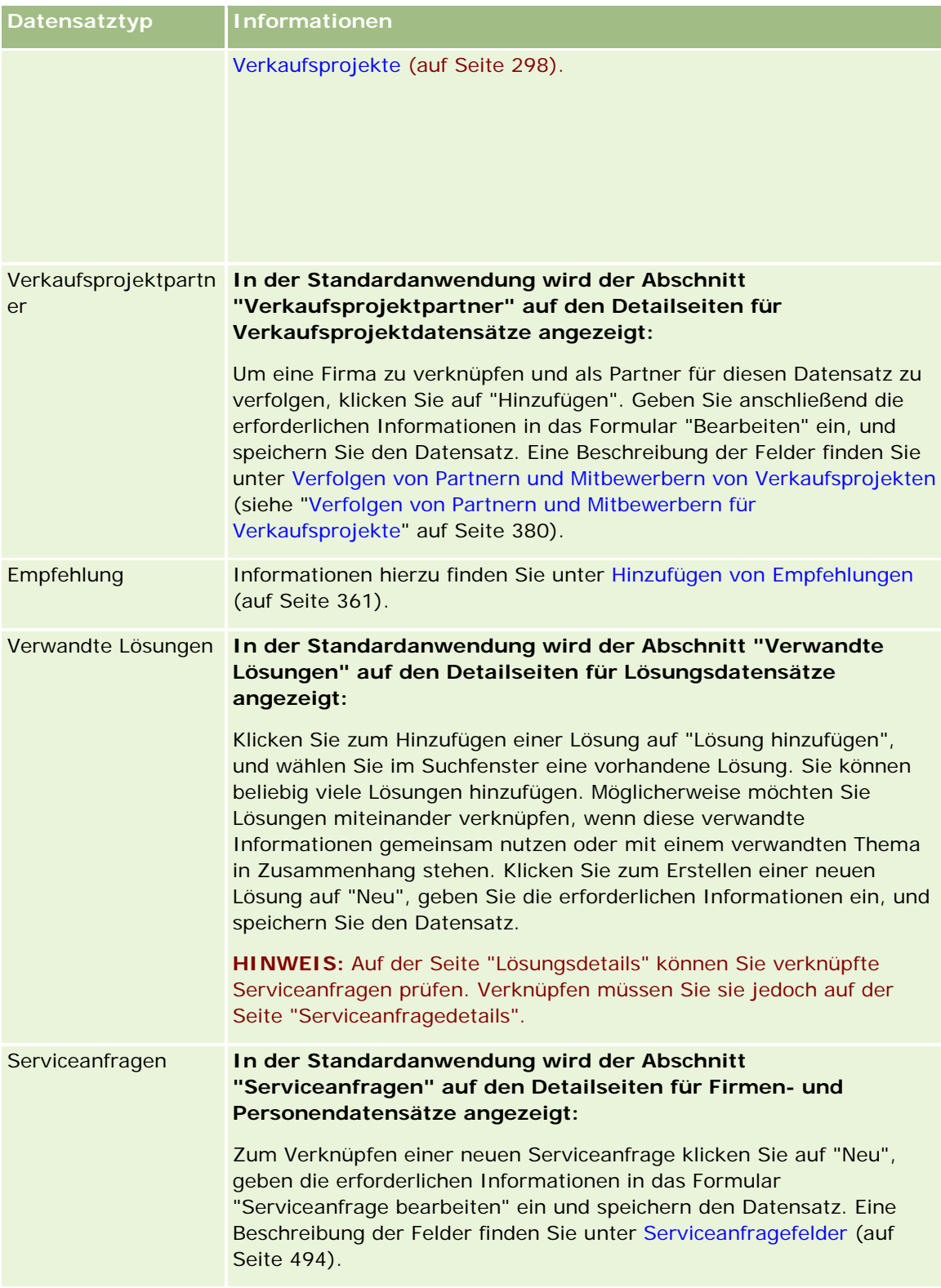

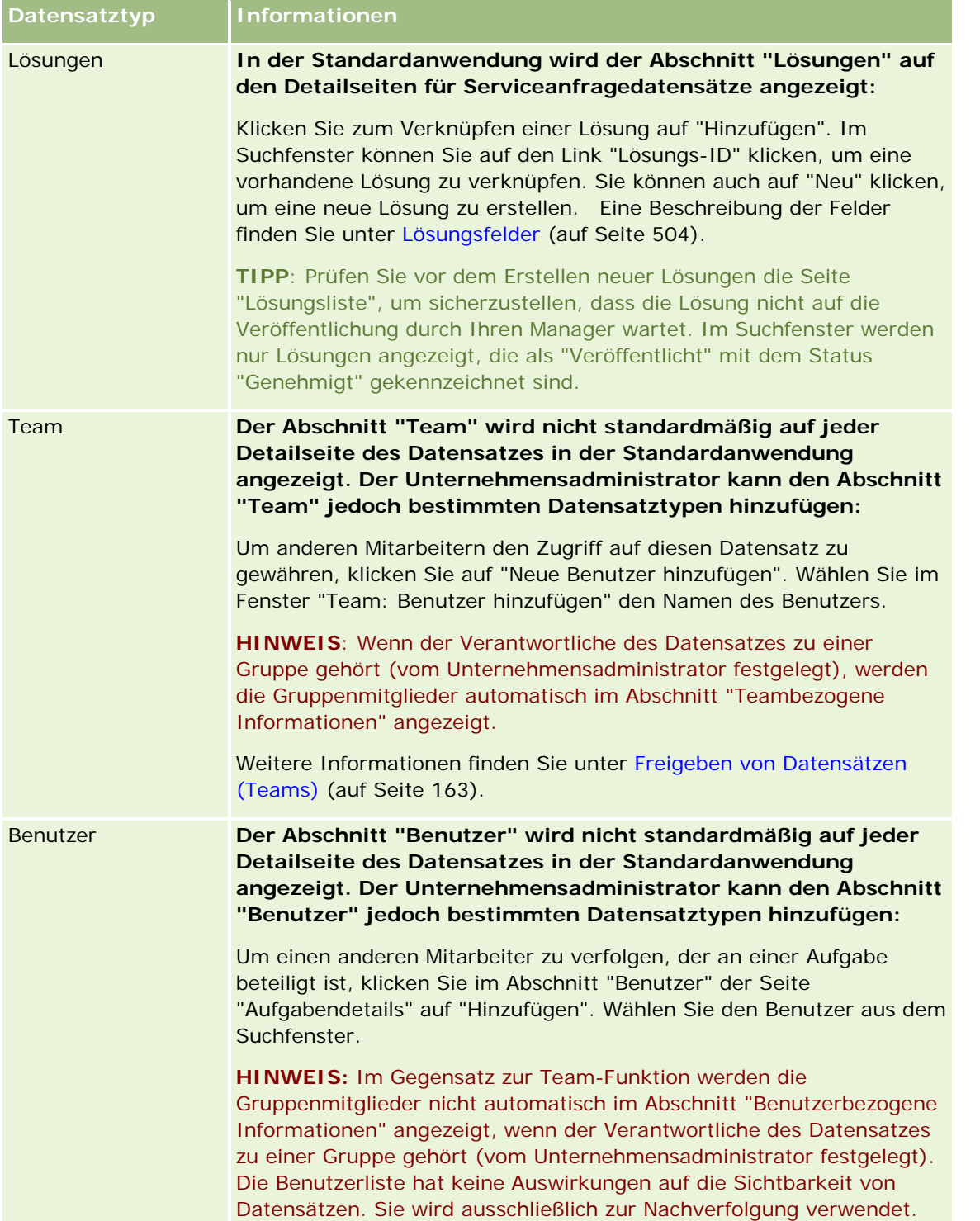

# <span id="page-135-0"></span>**Aktualisieren von verknüpften Datensätzen anhand von Hauptdatensätzen**

Um Felder in einem verknüpften Datensatz anhand des Hauptdatensatzes zu aktualisieren, gehen Sie wie folgt vor:

Bearbeiten Sie die Felder im verknüpften Datensatz auf der Detailseite des Hauptdatensatzes (wenn die Direktbearbeitung aktiviert ist).

In den meisten Fällen können Sie Felder in verknüpften Datensätzen auf der Detailseite des Hauptdatensatzes bearbeiten. Die folgenden Feldtypen in verknüpften Datensätzen können jedoch nicht auf der Detailseite des Hauptdatensatzes bearbeitet werden:

- **Felder, die nicht auf der Detailseite des verknüpften Datensatzes angezeigt werden**
- Berechnete Felder, z.B. "Vollständiger Name"
- Schreibgeschützte Felder auf der Bearbeitungsseite des verknüpften Datensatzes

Wenn derselbe verknüpfte Datensatz für mehrere Hauptdatensätze angezeigt wird, können die Felder, die Teil der Beziehung sind, ebenfalls bearbeitet werden. Die Felder, die direkt zum verknüpften Datensatz gehören, können jedoch nicht bearbeitet werden. Beispiel: In der verknüpften Liste des Firmenteams für einen Firmendatensatz kann das Feld "Teamrolle" bearbeitet werden, weil das Feld Teil der Beziehung zwischen der Firma und dem Teammitglied ist. Die Felder "Nachname" und "Vorname" können dagegen nicht bearbeitet werden, weil sie zum Benutzerdatensatz (des Teammitglieds) gehören.

**D** Öffnen Sie die Bearbeitungsseite des verknüpften Datensatzes von der Detailseite des Hauptdatensatzes aus, und aktualisieren Sie die Felder auf dieser Seite.

Im Folgenden wird beschrieben, wie Sie einen verknüpften Datensatz auf der Detailseite des Hauptdatensatzes aktualisieren.

### *So aktualisieren Sie einen verknüpften Datensatz auf der Detailseite des Hauptdatensatzes*

 Blättern Sie auf der Detailseite des Hauptdatensatzes nach unten zum gewünschten Abschnitt, und bearbeiten Sie die Felder wie gewünscht.

**HINWEIS:** Wenn der zu bearbeitende Datensatz nicht auf der Seite angezeigt wird, klicken Sie auf den Link "Ganze Liste anzeigen", um alle verknüpften Datensätze dieses Typs anzuzeigen, und bearbeiten Sie die Datensatzfelder auf der Listenseite.

Weitere Informationen zur Direktbearbeitung von Feldern finden Sie unter Aktualisieren von Datensatzdetails (auf Seite [125\)](#page-124-0).

Im Folgenden wird beschrieben, wie Sie einen verknüpften Datensatz von der Detailseite des Hauptdatensatzes aus öffnen.

### *So öffnen Sie einen verknüpften Datensatz von der Detailseite des Hauptdatensatzes aus*

**1** Blättern Sie auf der Detailseite des Hauptdatensatzes nach unten zum gewünschten Abschnitt.

**2** Klicken Sie auf den Link "Bearbeiten" des Datensatzes (sofern vorhanden), oder auf den Namenslink des verknüpften Datensatzes.

**HINWEIS:** Wenn der zu bearbeitende Datensatz nicht auf der Seite angezeigt wird, klicken Sie auf den Link "Ganze Liste anzeigen", um alle verknüpften Datensätze dieses Typs anzuzeigen.

**3** Aktualisieren Sie auf der Bearbeitungs- oder Detailseite des verknüpften Datensatzes, die daraufhin geöffnet wird, die Datensatzdetails.

Weitere Informationen zum Aktualisieren von Datensatzdetails finden Sie unter Aktualisieren von Datensatzdetails (auf Seite [125\)](#page-124-0).

# **Die Seite "Favoritendatensätze"**

Auf der Seite "Favoritendatensätze" werden Ihre Favoritendatensätze angezeigt. Sie können die Seite "Favoritendatensätze" aufrufen, indem Sie im Abschnitt "Favoritendatensätze" der Aktionsleiste auf "Ganze Liste anzeigen" klicken. Unter "Favoriten" können maximal 100 Datensätze angezeigt werden.

**HINWEIS:** Wenn Ihre Favoriten bereits 100 Datensätze enthalten, und wenn Sie einen weiteren Datensatz hinzufügen, wird der älteste Datensatz in den Favoriten gelöscht, damit der neue hinzugefügt werden kann.

Mit der Seite "Favoritendatensätze" können Sie die Aufgaben ausführen, die in der folgenden Tabelle angezeigt werden.

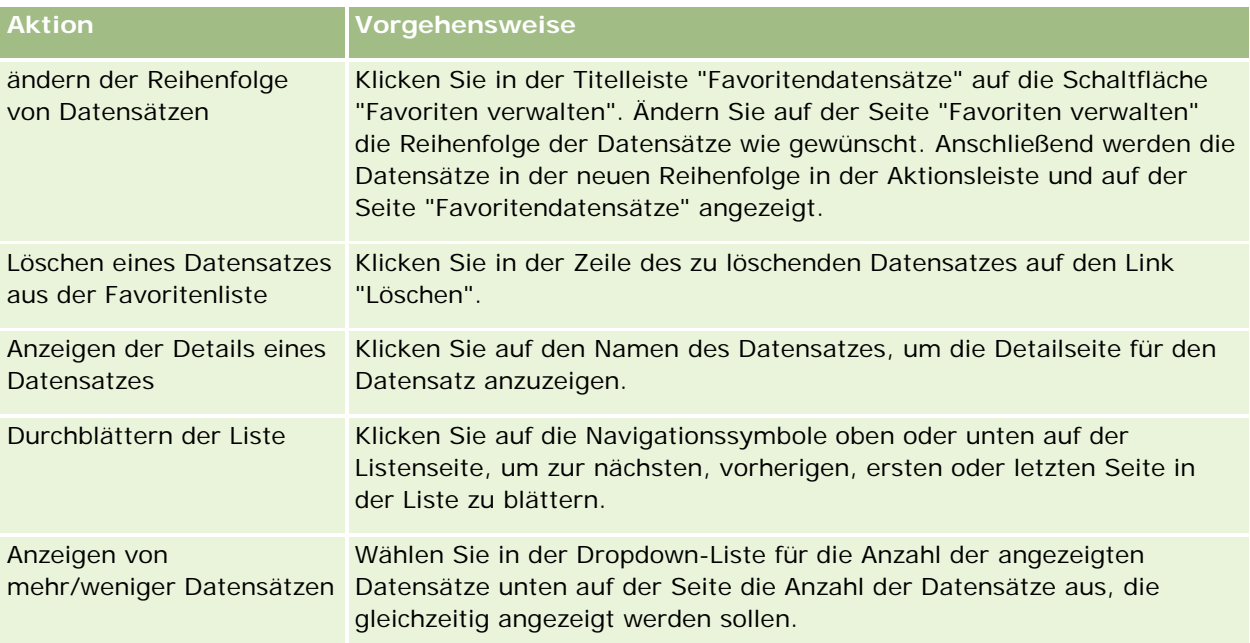

# **Arbeiten mit Listen**

Bei einer Vielzahl von Datensätzen können Sie die Anzahl der angezeigten Datensätze einschränken, indem Sie gefilterte Listen verwenden. Eine gefilterte Liste zeigt eine Untergruppe von Datensätzen an, die den Kriterien der Liste entsprechen.

Oracle CRM On Demand enthält Listen mit Standardfiltern für viele Datensatztypen. Benutzer, deren Rolle die Berechtigung "Öffentliche Listen verwalten" umfasst, können benutzerdefinierte gefilterte Listen erstellen und sie anderen Benutzern zur Verfügung stellen. Der Unternehmensadministrator kann festlegen, welche Listen für Ihre Benutzerrolle verfügbar sind. Sie können außerdem weitere benutzerdefinierte gefilterte Listen erstellen, damit die Datensätze zurückgeliefert werden, mit denen Sie arbeiten möchten. Weitere Informationen finden Sie unter Erstellen und Optimieren von Listen (auf Seite [145\)](#page-144-0). Aus den Listen, die Ihnen für einen Datensatztyp der obersten Ebene zur Verfügung stehen, können Sie die Listengruppe wählen, die auf der Homepage und in Auswahllisten von Listen angezeigt wird. Weitere Informationen finden Sie unter Ändern von Listengruppen für Datensatztypen (auf Seite [158\)](#page-157-0).

Wenn Sie eine gefilterte Liste wählen, wird eine Liste der Datensätze, die den Listenkriterien entsprechen, auf der Listenseite des Datensatzes angezeigt. Sie können jeweils die ersten 5, 10, 25, 50, 75 oder 100 Datensätze auf einer Seite anzeigen. Die von Ihnen gewählte Option wird auf den Listenseiten für alle Datensatztypen beibehalten, bis Sie sie wieder ändern. Wenn Sie eine Liste durchsuchen, wird der Datensatz, auf dem sich Ihr Mauszeiger befindet, durch eine Änderung der Hintergrundfarbe hervorgehoben.

Je nach Einrichtung Ihres Unternehmens und Einrichtung Ihres Benutzerprofils können die Spaltenüberschriften in Listenseiten immer angezeigt bleiben, wenn Sie auf einer Seite mit Datensätzen nach unten scrollen. Diese Funktion kann auf Unternehmensebene ein- oder ausgeschaltet werden. Sie können die Einstellung auf Unternehmensebene zum Einfrieren des Listenspaltenkopfes jedoch in Ihrem persönlichen Profil überschreiben. Informationen zum Ändern der Einstellung zum Einfrieren des Listenspaltenkopfes in Ihrem persönlichen Profil finden Sie unter Aktualisieren Ihrer persönlichen Angaben (auf Seite [952\)](#page-951-0).

**HINWEIS:** Oracle CRM On Demand kann nur ein Sortierverfahren verwenden, um die Sortierreihenfolge in Listen festzulegen. Das Sortierverfahren soll das bestmögliche Ergebnis für alle Sprachen bieten. Es kann jedoch vorkommen, dass manche Buchstaben in einigen Sprachen in der falschen Reihenfolge angezeigt werden.

# **Was geschieht, wenn mehr als eine Seite mit Datensätzen vorliegt?**

Wenn die Liste mehr Datensätze enthält, als auf der Seite angezeigt werden können, geschieht Folgendes:

- Oben oder unten auf der Listenseite können Sie auf Navigationssymbole klicken, um zur nächsten, zur vorherigen, zur ersten oder zur letzten Seite der Liste zu gelangen.
- Wenn Sie auf das Symbol klicken, um zur letzten Seite in einer Liste zu gelangen, zeigt die letzte Seite eine volle Seite mit Datensätzen an. Die Anzahl der auf dieser letzten Seite angezeigten Datensätze wird von der Anzahl der Datensätze bestimmt, die Sie zur Anzeige auf Ihrer Listenseite gewählt haben.

Angenommen, eine Liste hat insgesamt 60 Datensätze, und Sie haben festgelegt, dass 25 Datensätze auf Ihrer Listenseite angezeigt werden. Wenn Sie auf das Symbol klicken, um zur letzten Seite in der Liste zu gelangen, werden die letzten 25 Datensätze in der Liste auf der Seite angezeigt.

 Wenn Sie Seite für Seite durch eine Liste navigieren, zeigt die letzte Seite in der Liste nur die verbleibenden Datensätze in der Liste an.

Angenommen, eine Liste hat insgesamt 60 Datensätze, und Sie haben festgelegt, dass 25 Datensätze auf Ihrer Listenseite angezeigt werden. Wenn Sie Seite für Seite durch die Liste navigieren, zeigen die

ersten beiden Seiten der Liste jeweils 25 Datensätze an, und die letzte Seite zeigt die verbleibenden 10 Datensätze in der Liste an.

# **Aufgaben, die Sie auf den Seiten einer Liste durchführen können**

Von den Listenseiten aus können Sie folgende Schritte durchführen:

- Sortieren von Datensätzen
- **Mehrere Datensätze auf einen Blick überprüfen.**
- **Nach einem Datensatz zum Überprüfen, Löschen oder Aktualisieren suchen.**
- Aktualisieren Sie die Felder direkt auf der Listenseite, falls die Direktbearbeitung aktiviert ist.
- Öffnen Sie im Datensatzbereich eine Datensatzdetailseite, und aktualisieren Sie die Datensatzdetails von der Listenseite aus, sofern der Datensatzbereich auf der Listenseite verfügbar ist.
- Neue Datensätze erstellen.
- Fügen Sie in der Aktionsleiste die Liste dem Abschnitt "Favoritenlisten" hinzu, indem Sie auf das Favoritensymbol klicken.
- Verfeinern Sie die Liste auf der Listenseite, wenn das Symbol "Fenster "Liste verfeinern" umschalten" verfügbar ist. Weitere Informationen finden Sie unter Verfeinern von Listen auf Listenseiten (auf Seite [153\)](#page-152-0).
- Ändern Sie die Reihenfolge der Spalten in der Liste, indem Sie die Spaltenüberschriften per Drag-and-Drop an eine neue Position verschieben. Sie können die Liste optional speichern, nachdem Sie die Reihenfolge der Spalten geändert haben.

# **Informationen zum Ändern der Reihenfolge von Spalten auf Listenseiten**

Sie können die Reihenfolge der Spalten in einer Liste direkt auf der Listenseite ändern. Wenn Sie den Mauszeiger über eine Spaltenüberschrift bewegen, wird ein Pfeil angezeigt, der in vier Richtungen weist, und Sie können die Spalte per Drag-and-Drop an die neue Position ziehen und dort ablegen. Wenn mehr Spalten verfügbar sind als auf Ihrer Browserseite angezeigt werden können, scrollt die Seite beim Ziehen eines Spaltenkopfes an den Rand der angezeigten Spalten automatisch, um die zusätzlichen Spalten anzuzeigen. Die geänderte Reihenfolge der Spalten wird auch dann weiterhin angewendet, wenn Sie Aktionen ausführen, durch die die Seite aktualisiert wird, z.B. wenn Sie Paging-Vorgänge in der Liste durchführen, die Liste sortieren, Steuerelemente für die Alphasuche sowie Schnellfilterfelder usw. verwenden. Die geänderte Reihenfolge wird auch dann weiterhin angewendet, wenn Sie eine Datensatzdetailseite aus der Liste heraus öffnen und anschließend zur Liste zurückkehren. Wenn Sie jedoch die Liste verlassen und zu einem späteren Zeitpunkt erneut öffnen, werden die Spalten in der ursprünglichen Reihenfolge angezeigt. Dies ist nicht der Fall, wenn Sie die Liste gespeichert haben, nachdem Sie die Reihenfolge der Spalten geändert haben.

## **Verwenden von benutzerdefinierten Feldern zum Sortieren von Listen**

Einige benutzerdefinierte Felder können nicht zum Sortieren von Listen verwendet werden, da dies Auswirkungen auf die Performance hätte. Es gelten folgende allgemeine Regeln:

 Mit den folgenden benutzerdefinierten Feldern können Sie Listen mit Datensatztypen sortieren, darunter auch den Datensatztyp für benutzerdefinierte Objekte:

- Kontrollkästchenfelder
- **Web-Link-Felder**
- **Mehrfachauswahllistenfelder**

Für einen Datensatztyp können jedoch andere benutzerdefinierte Feldtypen vorhanden sein, die nicht zum Sortieren von Listen verwendet werden können.

 Für die Datensatztypen "Benutzerdefiniertes Objekt 01" bis "Benutzerdefiniertes Objekt 03" können Sie kein beliebiges benutzerdefiniertes Feld zum Sortieren von Listen verwenden.

## **Aktionen, die für die aufgeführten Datensätze durchgeführt werden können**

Mithilfe des Menüs für die Datensatzebene (neben den einzelnen Datensatznamen) können Sie außerdem verschiedene Aktionen für die aufgelisteten Datensätze ausführen, wie z.B. folgende:

- Die Bearbeitungsseite für den Datensatz öffnen (durch Auswahl der Option "Bearbeiten"). Auf dieser Seite können Sie alle Felder des Datensatzes bearbeiten.
- Einen neuen Datensatz erstellen, indem Sie einen vorhandenen Datensatz kopieren. Ihr Unternehmensadministrator bestimmt, welche Feldwerte automatisch in den neuen Datensatz kopiert werden.
- **Einen Datensatz löschen.**

Sie können weitere Filtervorgänge für die Liste ausführen, wenn sich zu viele Datensätze auf der Seite befinden. Weitere Informationen zum schnellen Filtern Ihrer Listen finden Sie unter Filtern von Listen (auf Seite [151\)](#page-150-0).

Jede gefilterte Liste bezieht sich auf einen bestimmten Datensatztyp, wie z.B. "Verkaufsprojekte" oder "Firmen". Alle Mitarbeiter können gefilterte Listen zur eigenen Verwendung erstellen. Zur Erstellung von öffentlichen Listen, die allen Mitarbeitern zur Verfügung stehen, muss Ihnen jedoch die entsprechende Rolle zugewiesen sein.

**HINWEIS:** Eine von Ihnen oder Ihren Managern erstellte Liste wird nur in der Sprache angezeigt, in der sie erstellt wurde. Wenn Sie zu einer anderen Sprache wechseln, wird die Liste nicht zu den Listen in den anderen von der Anwendung unterstützten Listen hinzugefügt. Nur die standardmäßig gefilterten Listen werden in allen Sprachen angezeigt. Wenn ein Manager aus Italien beispielsweise eine neue Liste erstellt und einige Mitarbeiter seines Teams die spanische Version des Produkts verwenden, wird ihnen die neu erstellte Liste nicht angezeigt.

## **Informationen zur Erstellung von Lesezeichen für Listenseiten**

In den meisten Listen nutzen die Seiten der Liste dieselbe URL. Wenn Sie ein Lesezeichen für eine Seite innerhalb einer Liste erstellen, öffnet das Lesezeichen daher die Liste immer auf der Seite, die geöffnet wurde, als Sie zum ersten Mal auf die Liste zugegriffen haben (dies ist normalerweise die erste Seite der Liste). Wenn Sie die URL aus dem Adressfeld einer Seite in der Liste kopieren und später in das Feld für die Browser-Adresse einfügen, wird die Liste ebenfalls auf der Seite geöffnet, die geöffnet wurde, als Sie zum ersten Mal auf die Liste zugegriffen haben.

Wenn Sie beispielsweise eine Liste über einen Listenlink auf der Firmenhomepage öffnen, wird die Liste auf der ersten Seite geöffnet. Wenn Sie zur dritten Seite der Liste navigieren und ein Lesezeichen für diese Seite

erstellen, öffnet das Lesezeichen die Liste auf der ersten Seite (also auf der Seite, die geöffnet wurde, als Sie zum ersten Mal auf die Liste zugegriffen haben).

## **Listenverwaltungsoptionen**

Auf der Listenseite der meisten Datensatztypen gibt es eine Menüschaltfläche mit einigen oder allen der folgenden Optionen:

- **Batchlöschvorgang.** Löscht sämtliche Datensätze aus einer Liste (siehe Löschen und Wiederherstellen von Datensätzen (auf Seite [195\)](#page-194-0)).
- **Batch-Buchzuweisung**. Fügt Datensätze zu einem Buch hinzu oder entfernt Datensätze aus einem Buch (siehe Zuweisen von Datensätzen zu Büchern).
- **Exportieren der Liste.** Exportiert eine Liste, um sie auf einem Computer zu speichern (siehe Exportieren von Datensätzen in Listen (auf Seite [160\)](#page-159-0)).
- **Massenaktualisierung**. Aktualisiert eine Anzahl von Datensätzen gleichzeitig (siehe Aktualisieren von Datensatzgruppen (auf Seite [167\)](#page-166-0)).
- **Massenbesuchsplanung**. Erstellt einen geplanten Besuch bei einem oder mehreren Kunden (siehe Massenbesuchsplanung (auf Seite [249\)](#page-248-0)).
- **Massenterminerstellung.** Informationen zum Erstellen von einer oder mehreren Firmen finden Sie unter Erstellen von Terminen für mehrere Firmen (auf Seite [338\)](#page-337-0).
- **Datensatzanzahl.** Zählt die Datensätze in einer Liste (siehe Zählen von Datensätzen in Listen (siehe ["Datensätze in Listen zählen"](#page-159-0) auf Seite [160\)](#page-159-0)).
- **Liste näher definieren** Verfeinert eine gefilterte Liste (siehe Erstellen und Optimieren von Listen (auf Seite [145\)](#page-144-0)).

**HINWEIS:** Auf der Listenseite für die meisten Datensatztypen können Sie die Liste auch verfeinern, ohne die Listenseite verlassen zu müssen, und Sie können die verfeinerte Liste optional speichern. Informationen zum Verfeinern von Listen auf Listenseiten finden Sie unter Verfeinern von Listen auf Listenseiten (auf Seite [153\)](#page-152-0).

- **Liste speichern**. Speichert eine Liste. Wenn Sie auf "Liste speichern" klicken, gelangen Sie direkt zu einer Seite mit Speicheroptionen.
- **Listenfilter anzeigen**. Zeigt die Schlüsselinformationen für eine Liste an (siehe Die Seite "Liste anzeigen" (auf Seite [157\)](#page-156-0)). Sie können diese Seite auch aufrufen, indem Sie auf der Seite "Listen verwalten" auf "Anzeigen" klicken.
- **Neue Liste erstellen**. Erstellt eine neue gefilterte Liste (siehe Erstellen und Optimieren von Listen (auf Seite [145\)](#page-144-0)).
- **Listen verwalten**. Verwaltet die Listen für einen Datensatztyp (siehe Die Seite "Listen verwalten" (auf Seite [156\)](#page-155-0)).
- **Batchwiederherstellung**. Wiederherstellen einer gelöschten Liste mit Datensätzen (siehe Löschen und Wiederherstellen von Datensätzen (auf Seite [195\)](#page-194-0)).

# **Zugreifen auf Listenverwaltungsoptionen**

Die Navigation zu den Listenverwaltungsoptionen ist je nach Datensatztyp unterschiedlich, wie die nachfolgende Tabelle zeigt:

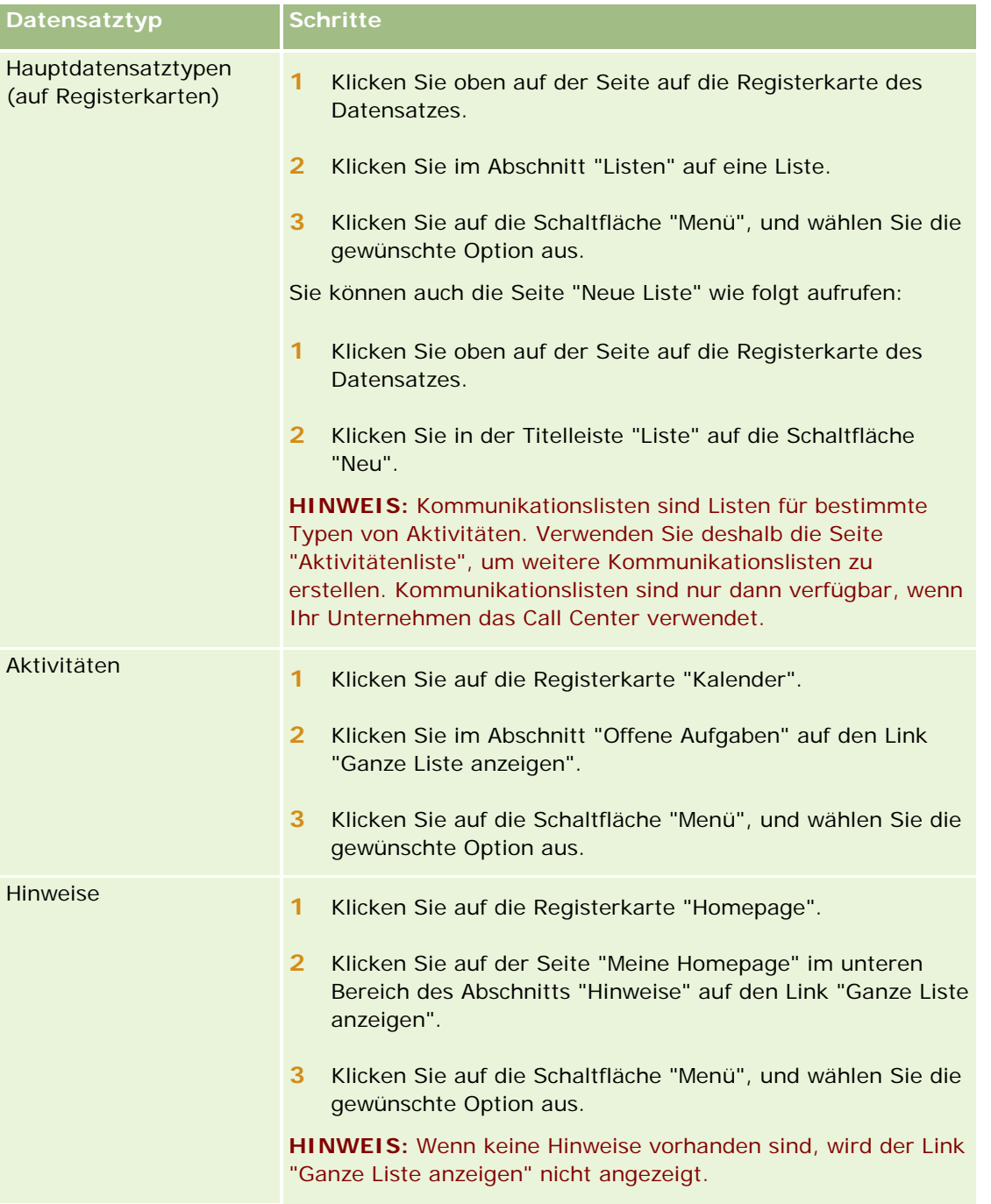

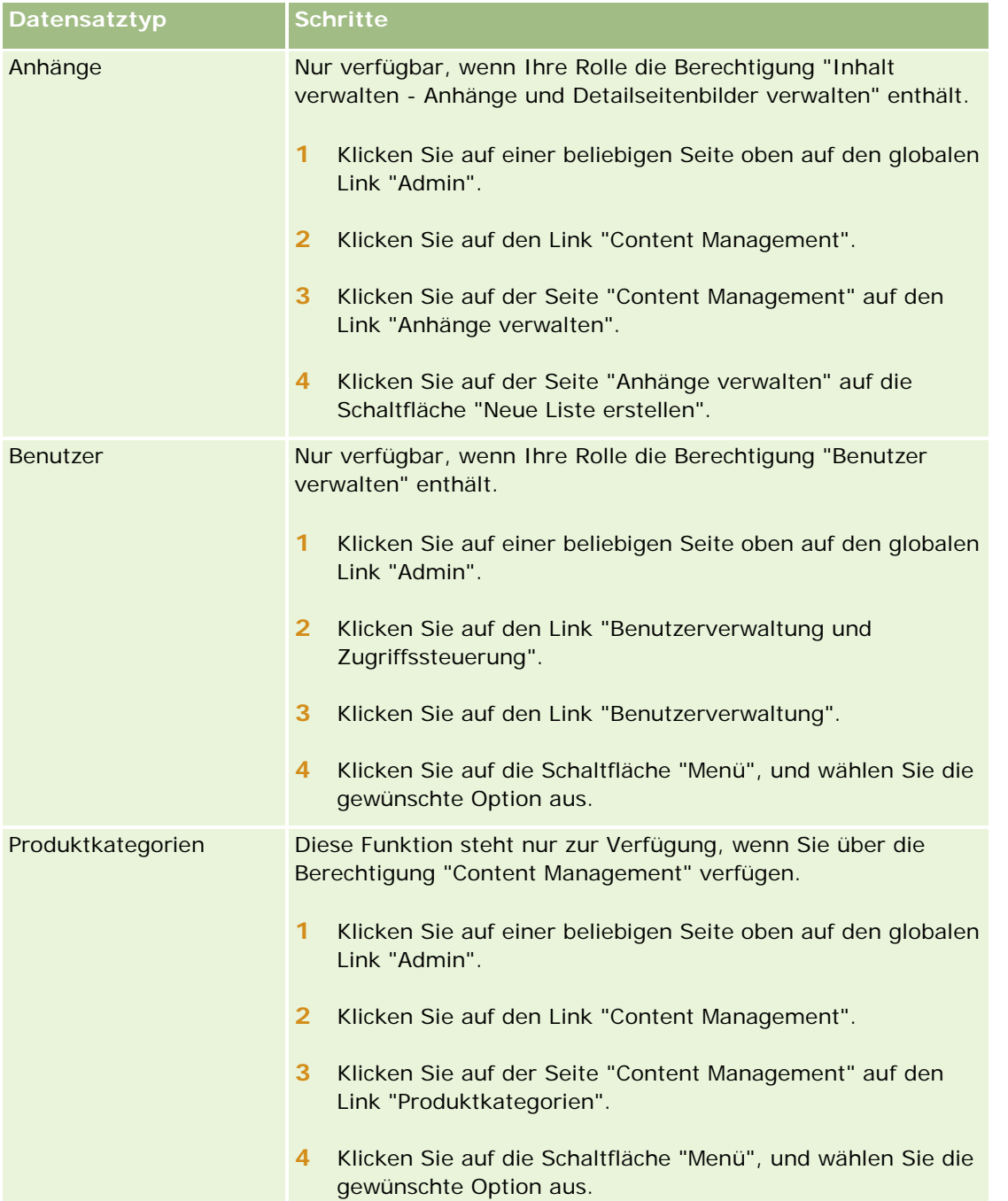

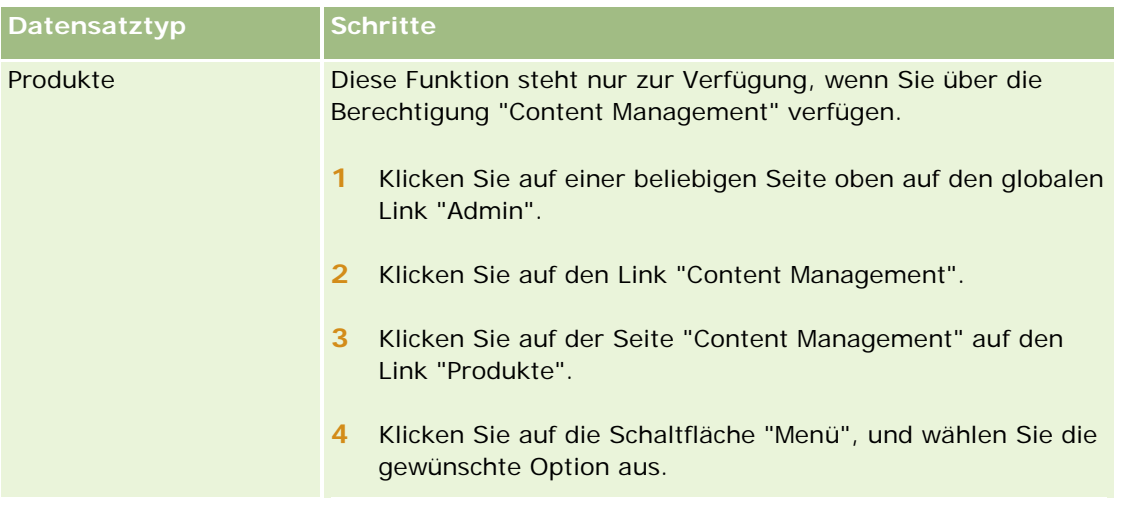

# **Listen mit Standardfiltern**

Eine Beschreibung der Listen mit Standardfiltern finden Sie in den jeweiligen Abschnitten über das Arbeiten mit der *Datensatztyp*-Homepage. Beispiel:

- **Arbeiten mit der Leads-Homepage (auf Seite [291\)](#page-290-0)**
- **Arbeiten mit der Firmen-Homepage (auf Seite [316\)](#page-315-0)**
- **Arbeiten mit der Personen-Homepage (auf Seite [344\)](#page-343-0)**
- **Arbeiten mit der Verkaufsprojekte-Homepage (auf Seite [375\)](#page-374-0)**
- Arbeiten mit der Serviceanfragen-Homepage (siehe ["Arbeiten mit der Serviceanfragenhomepage"](#page-486-0) auf Seite [487\)](#page-486-0)

### *So öffnen Sie eine Liste*

**1** Klicken Sie auf die Registerkarte des Datensatzes.

**HINWEIS:** Klicken Sie für Aktivitätslisten auf die Registerkarte "Kalender" und dann im Abschnitt "Offene Aufgaben" auf "Ganze Liste anzeigen". Informationen zum Arbeiten mit Aktivitätslisten finden Sie unter Arbeiten mit Aktivitätslisten (auf Seite [235\)](#page-234-0).

**2** Wählen Sie auf der "Datensätze-Homepage" im Abschnitt "Listen" die Liste aus, mit der Sie arbeiten möchten.

### **Verwandte Themen**

Weitere Informationen finden Sie unter folgenden Themen:

- **Informationen zum Datensatzbereich auf Listenseiten (auf Seite [154\)](#page-153-0)**
- Verwenden des Datensatzbereichs auf Listenseiten (auf Seite [155\)](#page-154-0)
## <span id="page-144-0"></span>**Erstellen und Optimieren von Listen**

Wenn Sie eine Liste mit Datensätzen erstellen oder optimieren, bestimmt Ihre Benutzerrolle wie folgt, welche Felder Sie durchsuchen können und welche Felder Sie in der Liste anzeigen können:

 Wenn die Berechtigung "Alle Felder in der Suche und in Listen" für Ihre Benutzerrolle aktiviert ist, können Sie alle Suchfelder durchsuchen, die Ihr Unternehmensadministrator im Suchlayout zur Verfügung stellt, das Ihrer Benutzerrolle für diesen Datensatztyp zugewiesen ist.

**HINWEIS:** Es wird empfohlen, dass Unternehmensadministratoren die Berechtigung "Alle Felder in der Suche und in Listen" für die meisten Benutzerrollen nicht aktivieren. Wenn die Berechtigung nicht aktiviert ist, sind Felder, die Ihr Unternehmen nicht verwendet, auf den Suchen- und Listenseiten nicht sichtbar. Dies dient der Übersichtlichkeit und macht es für Benutzer einfacher, die Felder anzuzeigen, an denen sie am meisten interessiert sind.

- Wenn der Unternehmensadministrator die Berechtigung "Alle Felder in der Suche und in Listen" für Ihre Benutzerrolle nicht aktiviert hat, können Sie nur Felder durchsuchen, die den folgenden Kriterien entsprechen:
	- Das Feld ist ein verfügbares Suchfeld im Suchlayout, das Ihrer Benutzerrolle für den Datensatztyp zugewiesen ist.
	- Das Feld wird im Layout der Detailseite angezeigt, das Ihrer Benutzerrolle für diesen Datensatztyp zugewiesen ist. Wenn für Ihre Benutzerrolle dynamische Seitenlayouts definiert wurden, muss das Feld zumindest in einem der dynamischen Seitenlayouts angezeigt werden.

**HINWEIS:** *Dynamische Layouts* sind Seitenlayouts, in denen unterschiedliche Gruppen von Feldern für unterschiedliche Datensätze desselben Datensatztyps angezeigt werden, je nach Wert der Auswahlliste, den Sie in einem bestimmten Feld in dem Datensatz wählen.

 Wenn Sie eine vorhandene Liste näher definieren, sind einige der Felder in den Suchkriterien für die Liste für Ihre Benutzerrolle möglicherweise nicht verfügbar. Diese eingeschränkten Felder sind ausgegraut und können nicht bearbeitet werden. Bevor Sie die Liste ausführen oder speichern, können Sie eingeschränkte Felder aus den Suchkriterien entfernen. Wenn Sie die Liste ausführen oder speichern, ohne die eingeschränkten Felder aus den Suchkriterien zu entfernen, entfernt Oracle CRM On Demand diese automatisch aus den Suchkriterien, bevor die Liste ausgeführt oder gespeichert wird.

**HINWEIS:** Der Unternehmensadministrator kann die Felder, die in den Suchlayouts für Ihre Benutzerrolle verfügbar sind, jederzeit ändern. Wenn der Unternehmensadministrator ein zuvor für die Suche verfügbares Feld entfernt, können Sie eine Liste mit diesem Feld im Filter nicht speichern, wenn Sie die Liste das nächste Mal mit einem Filter näher definieren, der das Feld enthält. Wenn Sie das Feld nicht aus dem Filter entfernen, entfernt Oracle CRM On Demand das Feld automatisch aus dem Filter, bevor die Liste ausgeführt oder gespeichert wird.

## **Ihre Benutzerrolle legt fest, welche Felder Sie in der Liste mit Datensätzen anzeigen können.**

Ihre Benutzerrolle legt außerdem wie folgt fest, welche Felder Sie in der von der Suche zurückgegebenen Liste mit Datensätzen anzeigen können:

 Wenn die Berechtigung "Alle Felder in der Suche und in Listen" für Ihre Benutzerrolle aktiviert ist, können Sie beliebige Felder wählen, die in der Liste mit den von der Suche zurückgegebenen Datensätzen als Spalte angezeigt werden sollen.

 Wenn die Berechtigung "Alle Felder in der Suche und in Listen" für Ihre Benutzerrolle nicht aktiviert ist, können Sie ein Feld, das in der Liste mit den von der Suche zurückgegebenen Datensätzen als Spalte angezeigt werden soll, nur wählen, wenn das Feld im Layout der Detailseite angezeigt wird, das Ihrer Benutzerrolle für den Datensatztyp zugewiesen ist. Wenn für Ihre Rolle dynamische Seitenlayouts definiert wurden, muss das Feld in mindestens einem der dynamischen Seitenlayouts für den Datensatztyp angezeigt werden.

## Informationen zu Sortierfeldern

Sie können die anfängliche Sortierreihenfolge für die in der Liste zurückgegebenen Datensätze angeben. Sie können bis zu drei Sortierfelder auswählen. Beispiel: Für eine Liste von Personen können Sie auswählen, dass die Liste zuerst nach Nachnamen sortiert werden soll, dann nach Vornamen und dann nach Abteilung. Für jedes der drei Sortierfelder können Sie angeben, ob die Datensätze in aufsteigender oder absteigender Reihenfolge sortiert werden sollen.

Nachdem Sie das erste Sortierfeld ausgewählt haben, können nur die Sortierfelder, die direkt in demselben Datensatz wie das erste Sortierfeld gespeichert sind, als zweites und drittes Sortierfeld ausgewählt werden. Wenn Sie beispielsweise nach Personen suchen, können Sie das Feld "Vorname" für die Person als erstes Sortierfeld auswählen. In diesem Fall können nur die verbleibenden Sortierfelder, die direkt im Personendatensatz gespeichert sind, als zweites und drittes Sortierfeld ausgewählt werden. Felder, die in anderen Datensätzen gespeichert sind (z.B. das Feld "Firma", das im Firmendatensatz gespeichert ist), sind nicht verfügbar.

**Hinweis zu Beginn.** Wenn Sie eine Liste erstellen, müssen Sie die Feld- und Werteingaben den festgelegten Kriterien entsprechend vornehmen. Sie sollten zuerst die Bearbeitungsseite für Datensätze öffnen, um die genauen Feldnamen und -werte zu notieren, wie sie in Oracle CRM On Demand verwendet werden. Andernfalls kann Ihre gefilterte Liste die korrekten Datensätze möglicherweise nicht abrufen. Alternativ dazu können Sie die Detailseite für Datensätze drucken, um die genauen Feldnamen zu ermitteln. Der Ausdruck enthält allerdings nicht die Feldwerte von Dropdown-Listen.

### *So richten Sie eine Liste ein*

**1** Erstellen Sie eine neue Liste, oder navigieren Sie zu der Seite "Liste verfeinern", um eine vorhandene Liste anzuzeigen.

Auf der Seite "Liste" der meisten Datensatztypen befindet sich eine Schaltfläche "Menü", die die Optionen für das Erstellen einer neuen Liste oder das Verfeinern einer vorhandenen Liste enthält. Weitere Informationen zum Zugriff auf Optionen für das Listenmanagement finden Sie unter Arbeiten mit Listen (auf Seite [138\)](#page-137-0).

**HINWEIS:** Auf der Listenseite für die meisten Datensatztypen können Sie die Liste auch verfeinern, ohne die Listenseite verlassen zu müssen, und Sie können die verfeinerte Liste optional speichern. Informationen zum Verfeinern von Listen auf Listenseiten finden Sie unter Verfeinern von Listen auf Listenseiten (auf Seite [153\)](#page-152-0).

- **2** Wählen Sie auf der Seite "Neue Liste" oder der Seite "Liste verfeinern" im Abschnitt "Suchen in" eine der folgenden Optionen:
	- Datensatzgruppe
	- $Buch$

**HINWEIS:** Der Abschnitt "Suchen in" wird für Datensatztypen ohne Verantwortlichen, wie z.B. die Datensatztypen "Produkt" oder "Benutzer" nicht angezeigt. Die Option "Buch" im Abschnitt "Suchen in" ist nur verfügbar, wenn die Buchfunktion für Ihr Unternehmen aktiviert wurde.

- **3** Wenn Sie die Option "Datensatzgruppe" wählen, müssen Sie einen der folgenden Werte aus der Werteliste des Datensatzgruppenfeldes wählen:
	- **Alle anzeigbaren Datensätze**.Beinhaltet Datensätze, für die Sie entsprechend den Festlegungen Ihrer Berichtshierarchie, der Zugriffsebene Ihrer Rolle und der Zugriffsebene für freigegebene Datensätze mindestens über Anzeigerechte verfügen.
	- **Alle eigenen Datensätze.**
	- **Alle Datensätze, bei denen ich Teil des Teams bin**. Enthält nur Datensätze in der gefilterten Liste, für die eine der folgenden Bedingungen gilt:
		- Sie sind der Verantwortliche für die Datensätze.
		- Die Datensätze wurden vom Verantwortlichen über die Teamfunktion für Sie freigegeben.
		- Die Datensätze wurden für Sie über die Gruppenzuweisungsfunktion für Firmen, Aktivitäten, Personen, Haushalte, Verkaufsprojekte und Portfolios freigegeben.
	- **Alle Datensätze, für die ich oder meine Delegierten verantwortlich sind**.
	- **Alle Datensätze, bei denen ich oder meine Delegierten Mitglied des Teams sind.**
	- **Mein Standardbuch**. Ihre Standardeinstellung für die Buchauswahl entsprechend der Festlegung durch den Administrator Ihres Unternehmens.
- **4** Wenn Sie die Option "Buch" wählen, müssen Sie ein Buch, einen Benutzer oder einen Delegierten in der Buchauswahl wählen.

Weitere Informationen finden Sie unter Verwenden der Buchauswahl (auf Seite [114\)](#page-113-0).

**5** Aktivieren Sie im Abschnitt "Unterscheidung von Groß-/Kleinschreibung auswählen" ggf. das Kontrollkästchen "Groß-/Kleinschreibung nicht beachten".

Wenn dieses Kontrollkästchen aktiviert ist, kann bei bestimmten Feldern die Groß-/Kleinschreibung bei der Suche ignoriert werden. Diese Felder werden im Abschnitt "Suchkriterien eingeben" mit blauem Text angezeigt.

- **6** Gehen Sie im Abschnitt "Suchkriterien eingeben" wie folgt vor:
	- **a** (Optional) Wenn Sie einen bestehenden Listenfilter näher definieren, der ein Suchfeld enthält, das für Ihre Benutzerrolle nicht verfügbar ist, müssen Sie das Suchfeld aus der Liste entfernen. Klicken Sie hierzu auf das X-Symbol neben der Zeile mit dem Feld.

Wenn ein Suchfeld im Listenfilter nicht als Suchfeld für Ihre Benutzerrolle verfügbar ist, ist das Feld ausgegraut. Sie können es nicht bearbeiten, und neben dem Feld wird ein X-Symbol angezeigt. Sie können die eingeschränkten Felder aus dem Listenfilter entfernen. Wenn Sie die Liste ausführen oder speichern, ohne die eingeschränkten Felder aus dem Filter zu entfernen, entfernt Oracle CRM On Demand diese automatisch aus dem Filter, bevor die Liste ausgeführt oder gespeichert wird.

**b** Wählen Sie ein Feld aus der Feldliste.

Die Felder werden vorab mit den Daten der Felder für die gezielte Suche für den Datensatztyp ausgefüllt.

**HINWEIS:** Wenn Ihr Unternehmensadministrator keine Suchfelder im Suchlayout zur Verfügung stellt, das Ihrer Benutzerrolle für einen Datensatztyp zugewiesen ist, können Sie keine Suchkriterien für eine Liste mit Datensätzen dieses Datensatztyps angeben.

Manche Felder werden zur Leistungsverbesserung beim Suchen und beim Sortieren von Listen optimiert. Diese optimierten Felder werden in der Liste der Suchfelder grün angezeigt. Wenn zu Ihren Suchkriterien ein Feld gehört, das nicht für Suchvorgänge optimiert wurde, ist Ihre Suche möglicherweise langsamer.

**HINWEIS:** Bei den Feldern, die im Abschnitt "Suchkriterien eingeben" mit violettem Text angezeigt werden, kann die Groß-/Kleinschreibung immer ignoriert werden, unabhängig von der Einstellung des Kontrollkästchens "Groß-/Kleinschreibung ignorieren". Diese Felder sind nicht für Schnellsuchen optimiert.

Wenn das benötigte Adressfeld nicht in der Dropdown-Liste angezeigt wird, wählen Sie das in der folgenden Tabelle oder in Info über Länder- und Adresszuordnung angezeigte entsprechende Feld.

**HINWEIS:** Die in dieser Tabelle aufgeführten Felder gelten möglicherweise nicht für alle Länder oder Gebietsschemas.

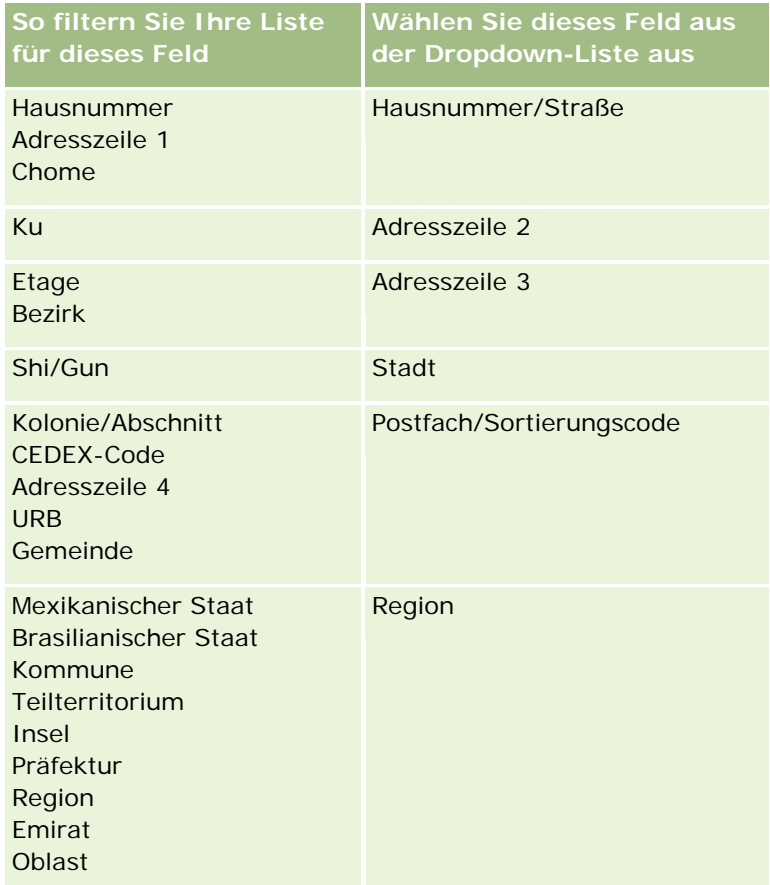

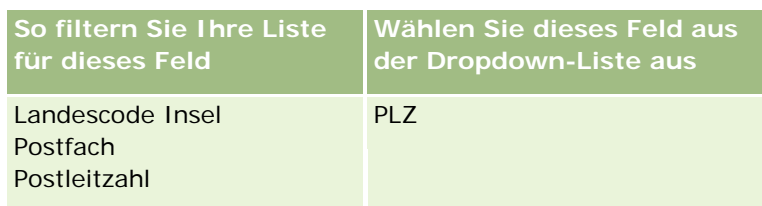

**c** Geben Sie die Bedingungen, Filterwerte und Operatoren (AND, OR) ein, mit denen der Filter definiert wird.

Wenn Sie eine Liste näher definieren, sind die Felder bereits mit Kriterien ausgefüllt, die Sie näher definieren können.

Weitere Informationen zum Verwenden von Filterbedingungen finden Sie unter Info über Filterbedingungen (siehe ["Informationen zu Filterbedingungen"](#page-82-0) auf Seite [83\)](#page-82-0).

**TIPP:** Um eine Liste von Serviceanfragen zu erstellen, denen kein Verantwortlicher zugeordnet ist, wählen Sie das Feld "Verantwortlichen-ID", die Filterbedingung "Gleich", und geben Sie keinen Wert an. Mit dieser Methode können Sie weitere Nulllisten erstellen.

**ACHTUNG:** Berücksichtigen Sie bei der Eingabe der Filterwerte die unter Info über Filterwerte (siehe ["Informationen zu Filterwerten"](#page-88-0) auf Seite [89\)](#page-88-0)beschriebenen Regeln. Andernfalls werden möglicherweise nicht die richtigen Datensätze in die Liste aufgenommen.

### **Beispiele**

**Firmen:**Wenn Sie eine gefilterte Liste von Firmen in Kanada mit einem jährlichen Umsatz von über \$100.000.000,00 erstellen möchten, muss das Formular folgendermaßen ausgefüllt werden:

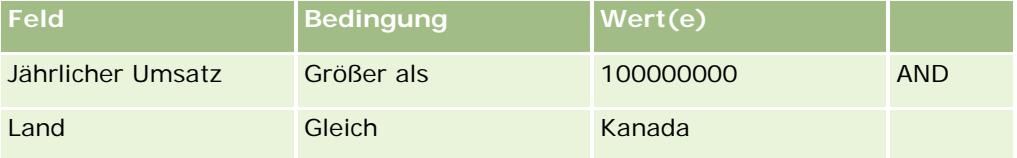

**Leads:**Wenn Sie eine gefilterte Liste von Leads mit einem potenziellen Umsatz von über \$100.000,00 und den Bewertungen A oder B erstellen möchten, füllen Sie das Formular folgendermaßen aus:

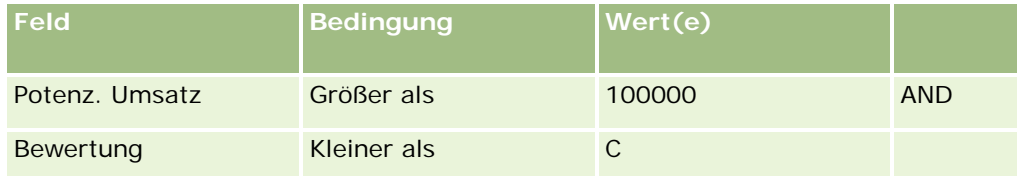

**7** Wählen Sie im Abschnitt "Spalten anzeigen" die Felder aus, die in den Suchergebnissen als Spalten angezeigt werden sollen, indem Sie Felder aus der Liste "Verfügbare Felder" in die Liste "Ausgewählte Felder" verschieben. Verwenden Sie den Nach-Oben- und Nach-Unten-Pfeile, um die Reihenfolge der ausgewählten Felder zu ändern.

**TIPP:** Nachdem die Liste mit Datensätzen zurückgegeben wurde, können Sie die Reihenfolge der Spalten in der Liste schnell ändern, indem Sie die Spaltenüberschriften per Drag-and-Drop an eine neue Position verschieben. Sie können die Liste optional speichern, nachdem Sie die Reihenfolge der Spalten geändert haben.

**8** Geben Sie im Abschnitt "Sortierreihenfolge" folgendermaßen das gewünschte erste Sortierfeld bzw. die gewünschten ersten Sortierfelder und die Sortierreihenfolge an:

- **a** Wählen Sie in der Dropdown-Liste "Sortieren nach" das erste Sortierfeld aus, und klicken Sie anschließend auf "Aufsteigend" oder "Absteigend", um die Sortierreihenfolge anzugeben.
- **b** Wählen Sie ein zweites und bei Bedarf ein drittes Sortierfeld aus, und geben Sie dann die Sortierreihenfolge für diese Felder an.

Manche Felder werden zur Leistungsverbesserung beim Suchen und beim Sortieren von Listen optimiert. Diese optimierten Felder werden in der Liste der Sortierfelder mit grünem Text angezeigt. Wenn Sie ein Feld auswählen, das nicht als Sortierfeld optimiert wurde, ist Ihre Suche möglicherweise langsamer.

**HINWEIS:** Sie können in diesem Schritt kein Kontrollkästchenfeld als Sortierfeld wählen. Nach Erstellen der Liste können Sie jedoch auf den Spaltenkopf klicken, um die Felder anhand der Werte im Kontrollkästchen zu sortieren.

**9** (Optional) Klicken Sie auf "Ausführen", um die Ergebnisse Ihrer Suchkriterien anzuzeigen, ohne die Liste zu speichern.

Die Listenseite mit den Ergebnissen Ihrer Suchkriterien wird angezeigt. Anschließend können Sie auf die Schaltfläche "Menü" in der Titelleiste klicken und "Liste speichern" oder "Liste näher definieren" wählen, um Ihre Liste zu speichern.

**10** Klicken Sie auf "Speichern" und füllen Sie die Felder im Abschnitt für Speicheroptionen aus:

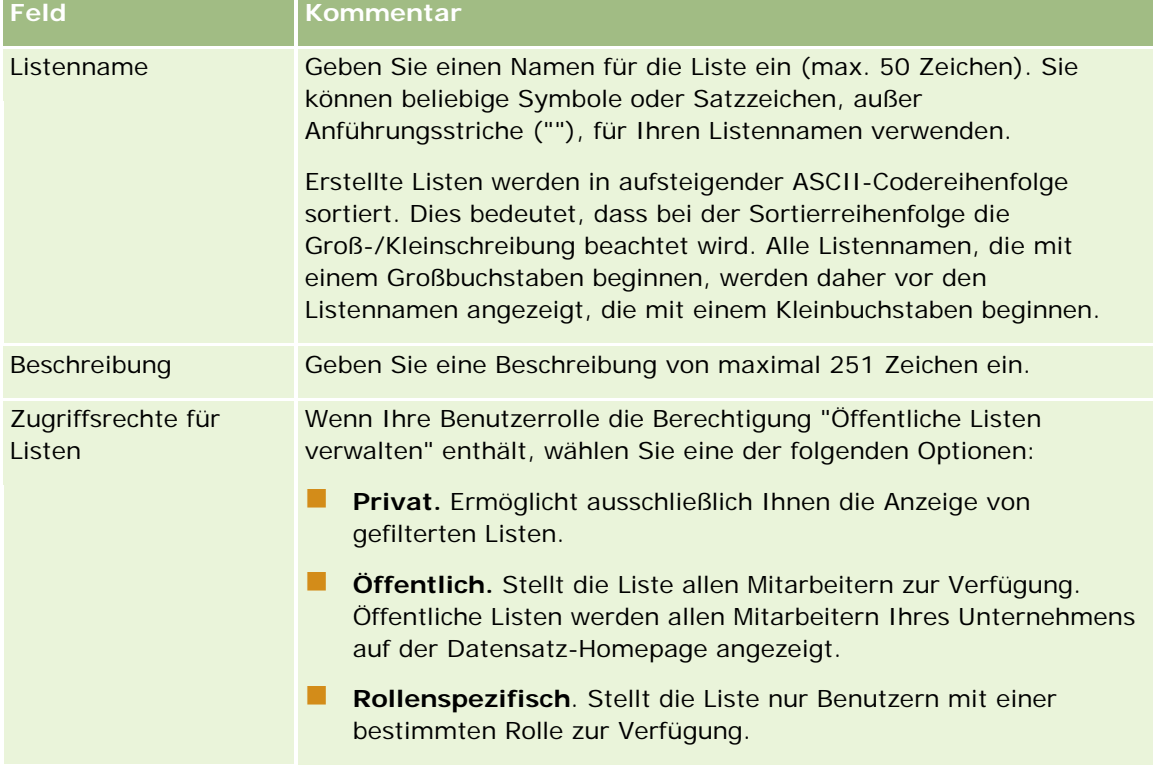

**1** Klicken Sie auf "Speichern und ausführen".

Die gefilterte Liste, die Sie erstellt haben, wird in der Dropdown-Liste der Titelseite dieser Seite und im Abschnitt "Listen" der "Datensätze-Homepage" angezeigt.

**TIPP:** Wenn eine Meldung mit dem Hinweis erscheint, dass bei Ihrer Listenanfrage eine Zeitüberschreitung aufgetreten ist, definieren Sie Ihre Listenkriterien näher, und führen Sie den Vorgang erneut durch. Weitere Informationen zum Optimieren von Suchen und Listen finden Sie auf der Website für das Schulungs- und Supportcenter, auf die Sie über den globalen Link "Schulung und Support" oben auf einer beliebigen Seite in Oracle CRM On Demand zugreifen können.

## **Filtern von Listen**

Auf einer Listenseite haben Sie zwei Möglichkeiten, die Datensätze in der Liste schnell zu filtern:

Indem Sie die Steuerelemente der Alpha-Suche zum Filtern einer bestimmten Spalte verwenden

**HINWEIS:** Wenn Ihre Benutzersprache Koreanisch, Japanisch, vereinfachtes Chinesisch oder traditionelles Chinesisch ist, sind die Steuerelemente für die Alpha-Suche nicht verfügbar.

Verwenden der Schnellfilterfelder

Auf den Listenseiten werden die Steuerelemente für die Alpha-Suche standardmäßig angezeigt, wenn sie verfügbar sind. Sie können jedoch auf das Symbol zum Ein-/Ausschalten des Filters klicken, um die Schnellfilterfelder anzuzeigen. Um zu den Steuerelementen der Alpha-Suche zurückzukehren, können Sie auf das ABC-Symbol klicken. Die angezeigten Suchsteuerelemente bleiben in den unterschiedlichen Sitzungen erhalten.

**HINWEIS:** Die Steuerelemente der Alpha-Suche und die Schnellfilterfelder, mit deren Hilfe Sie normalerweise eine Liste filtern, stehen nicht zur Verfügung, solange der Datensatzbereich geöffnet ist. Um die Liste zu filtern, müssen Sie den Datensatzbereich schließen. Informationen zum Datensatzbereich finden Sie unter Informationen zum Datensatzbereich auf Listenseiten (auf Seite [154\)](#page-153-0) und Verwenden des Datensatzbereichs auf Listenseiten (auf Seite [155\)](#page-154-0).

Sie können die zu suchenden Datensätze auch beschränken, indem Sie ein Buch oder einen Benutzer über die Buchauswahl wählen. Weitere Informationen finden Sie unter Verwenden der Buchauswahl (auf Seite [114\)](#page-113-0).

Zum erweiterten Filtern können Sie die Listenkriterien verfeinern. Weitere Informationen finden Sie unter Verfeinern von Listen auf Listenseiten (auf Seite [153\)](#page-152-0) und Erstellen und Optimieren von Listen (auf Seite [145\)](#page-144-0).

## **Alpha-Suche**

Ein Pfeil neben einem Spaltenkopf in der Liste gibt an, dass die Spalte zum Sortieren und Filtern der Liste verwendet wird. Darüber hinaus gibt der Pfeil an, ob die Liste in aufsteigender oder absteigender Reihenfolge sortiert wird. Sie können die zum Sortieren und Filtern der Liste verwendete Spalte ändern. Klicken Sie hierzu auf den Spaltenkopf der zu verwendenden Spalte.

Wenn die Steuerelemente für die Alpha-Suche verfügbar sind, können Sie folgende Aktionen ausführen:

- Klicken Sie auf einen Buchstaben in der Alpha-Leiste, um nur die Datensätze anzuzeigen, die mit diesem Buchstaben beginnen.
- Geben Sie Zeichen in das Textfeld ein, und klicken Sie auf "Los", um die Liste zu filtern und nur die Datensätze anzuzeigen, die mit diesen Zeichen beginnen. Sie können Platzhalter verwenden, siehe Info über Filterwerte (siehe ["Informationen zu Filterwerten"](#page-88-0) auf Seite [89\)](#page-88-0).

Bei der Alpha-Suche wird die Groß-/Kleinschreibung ignoriert, und die Alpha-Suche hat keine Auswirkungen auf die Suchkriterien für "Liste näher definieren".

## Erste Schritte

Es kann vorkommen, dass die Alpha-Leiste nicht aktiv ist. Dies bedeutet, dass die zugehörigen Zeichen keine Hyperlinks sind, da sich die Standardsortierreihenfolge auf eine Spalte bezieht, bei der die Alpha-Leiste nicht funktioniert. Beispiel: Auf der Seite "Gelöschte Elemente" basiert die Standardsortierreihenfolge auf der Spalte "Typ", die nicht sortiert werden kann. Aus diesem Grund ist die Alpha-Leiste nicht aktiv. Wenn Sie jedoch auf die Kopfzeile der Spalte "Name" klicken, werden die Daten sortiert, und die Alpha-Leiste wird aktiviert.

## **Schnellfilterfelder**

Mit den Schnellfilterfeldern können Sie die Liste filtern, um Datensätze anzuzeigen, bei denen ein ausgewähltes Feld bestimmten Filterkriterien entspricht.

Im Abschnitt "Alle Ergebnisse anzeigen mit" der Seite mit der Liste können Sie Werte von links nach rechts in den Feldern wählen oder eingeben, um das Suchfeld, die Filterbedingung bzw. den Filterwert anzugeben (wenn für die Filterbedingung ein Wert erforderlich ist). Die in der Liste mit Filterbedingungen verfügbaren Werte variieren je nach gewähltem Suchfeld. Weitere Informationen zu verfügbaren Filterbedingungen finden Sie unter Info über Filterbedingungen (siehe ["Informationen zu Filterbedingungen"](#page-82-0) auf Seite [83\)](#page-82-0).

Das Filterwertfeld ändert sich dem Feldtyp entsprechend. Beispielsweise wird ein Kalendersymbol angezeigt, wenn Sie ein Datum auswählen möchten, und ein Telefonsymbol wird angezeigt, wenn Sie eine Telefonnummer angeben möchten. Das Filterwertfeld ist verborgen, wenn kein Wert für die Filterbedingung erforderlich ist. Für Text- und Telefonfelder können Sie Platzhalter verwenden, siehe Info über Filterwerte (siehe ["Informationen zu Filterwerten"](#page-88-0) auf Seite [89\)](#page-88-0).

Sie können ein beliebiges der Felder verwenden, die Ihr Unternehmensadministrator als Suchfelder im Suchlayout für den Datensatztyp Ihrer Benutzerrolle zur Verfügung stellt, um die Liste mit Datensätzen zu filtern. Wenn Ihr Unternehmensadministrator keine Suchfelder im Suchlayout zur Verfügung stellt, können die Schnellfilterfelder nicht verwendet werden.

**HINWEIS:** Wenn die Suchkriterien für die Liste der zu filternden Datensätze ein Feld enthalten, das nicht zu den im Suchlayout für den Datensatztyp Ihrer Benutzerrolle definierten Feldern gehört, können die Schnellfilterfelder nicht verwendet werden.

Suchvorgänge in Schnellfilterfeldern haben keine Auswirkung auf das Suchkriterium "Liste verfeinern". Außerdem muss bei Suchvorgängen in Schnellfilterfeldern die Groß-/Kleinschreibung in den meisten Feldern beachtet werden. In einigen Feldern wird die Groß-/Kleinschreibung jedoch immer ignoriert. Diese Felder werden in Lila angezeigt.

**TIPP:** Beim Arbeiten mit einer Liste können Sie die Liste verfeinern, sodass bei der Suche in bestimmten zusätzlichen Feldern die Groß-/Kleinschreibung ignoriert wird. Wenn Sie auf der Seite "Liste verfeinern" das Kontrollkästchen "Groß-/Kleinschreibung ignorieren" aktivieren und anschließend die Liste auf der Seite "Liste verfeinern" ausführen, werden die Felder, bei denen die Groß-/Kleinschreibung ignoriert wird, als blauer Text in den Schnellfilterfeldern angezeigt. Wenn Sie jedoch die Liste verlassen und zu einem späteren Zeitpunkt erneut öffnen, wird bei der Suche in allen Feldern der Liste erneut die Groß-/Kleinschreibung beachtet. Eine Ausnahme stellen dabei nur die Felder da, die in Lila angezeigt werden. Für Ihre privaten benutzerdefinierten Listen und für öffentliche benutzerdefinierte Listen, die Sie erstellen, können Sie das Kontrollkästchen "Groß-/Kleinschreibung ignorieren" aktivieren und anschließend die Liste speichern, sodass bei den relevanten Feldern die Groß-/Kleinschreibung dauerhaft ignoriert wird.

## *So verwenden Sie Schnellfilterfelder zum Filtern von Listen:*

**1** Wählen Sie ein Feld aus der Dropdown-Liste rechts neben der Beschriftung "Alle Ergebnisse anzeigen mit".

- <span id="page-152-0"></span>**2** Wählen Sie eine Bedingung aus der Dropdown-Liste für Filterbedingungen.
- **3** Geben Sie ggf. einen Wert in die Dropdown-Liste für Filterwerte ein.
- **4** Klicken Sie auf "Los".

## **Verfeinern von Listen auf Listenseiten**

Auf vielen Listenseiten können Sie das Fenster "Liste verfeinern" auf der Listenseite öffnen und die Suchkriterien für die Liste ändern, ohne dass Sie die Listenseite verlassen müssen. Sie können auch sämtliche Felder ändern, die auf der Listenseite angezeigt werden.

### *So verfeinern Sie eine Liste auf der Listenseite:*

**1** Klicken Sie auf der Listenseite auf das Symbol "Fenster "Liste verfeinern" umschalten":

쾊

**2** Ändern Sie im Fenster "Liste verfeinern" die Suchkriterien, die anzuzeigenden Felder sowie die Sortierreihenfolge so, dass die Angaben Ihren Anforderungen entsprechen.

Weitere Informationen zum Optimieren von Listen finden Sie im Abschnitt Erstellen und Optimieren von Listen (auf Seite [145\)](#page-144-0).

- **3** Klicken Sie auf "Ausführen", um die Datensatzliste zu aktualisieren.
- **4** Klicken Sie zum Schließen des Fensters "Liste verfeinern" erneut auf das Symbol "Fenster "Liste verfeinern" umschalten".

Beachten Sie beim Verfeinern von Listen auf Listenseiten Folgendes:

- Die Schaltfläche "Speichern" ist im Fenster "Liste verfeinern" nicht verfügbar. Wenn Sie die verfeinerte Liste nach der Ausführung speichern möchten, müssen Sie die Option "Liste speichern" über die Schaltfläche "Menü" in der Titelleiste der Listenseite auswählen.
- Sie können den gesuchten Datensatztyp nicht mehr ändern. Um einen Datensatz eines anderen Datensatztyps zu suchen, müssen Sie eine vorhandene Datensatzliste dieses Typs öffnen oder eine neue Suche starten (z.B. indem Sie in der Aktionsleiste im Abschnitt für die Suche auf "Erweitert" klicken).
- Die folgenden Funktionen sind auf der Listenseite nicht verfügbar, wenn das Fenster "Liste verfeinern" auf der Seite geöffnet ist:
	- Schnellfilterfelder
	- Buchauswahl Sie können jedoch ein Buch im Fenster "Liste verfeinern" auswählen.

## <span id="page-153-0"></span>**Informationen zum Datensatzbereich auf Listenseiten**

Auf vielen Listenseiten können Sie einen Datensatz im Datensatzbereich von der Listenseite aus öffnen. Innerhalb des Datensatzbereichs können Sie den Datensatz bearbeiten, sofern Sie über die erforderlichen Zugriffsrechte für den Datensatz verfügen. Sie können damit zum Beispiel folgende Aktionen durchführen:

- Zeigen Sie die Datensatzdetails an.
- Zeigen Sie die Abschnitte mit zugehörigen Informationen des Datensatzes an.
- Bearbeiten Sie die Felder im Datensatz und in den Abschnitten mit zugehörigen Informationen auf der Detailseite, sofern die Direktbearbeitung aktiviert ist.
- Zeigen Sie mithilfe der Funktion "Datensatzvorschau" die Vorschau von verknüpften Datensätzen an.
- Löschen Sie den Datensatz.

Die Funktion des Datensatzbereichs steht in den meisten Datensatzlisten in Oracle CRM On Demand zur Verfügung. Von bestimmten Listen wird der Datensatzbereich nicht unterstützt. Wenn der Datensatzbereich für eine Liste unterstützt wird und die Liste mindestens einen Datensatz enthält, wird auf der Listenseite rechts von der Titelleiste das Symbol zum Umschalten des Datensatzbereichs angezeigt:

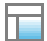

Wenn eine Liste den Datensatzbereich nicht unterstützt, steht auf der Listenseite das Symbol zum Umschalten des Datensatzbereichs nicht zur Verfügung.

**HINWEIS:** Der Datensatzbereich wird in keiner der Listen unterstützt, auf die Sie über die Administrationsseiten in Oracle CRM On Demand zugreifen.

## **Zu berücksichtigende Aspekte beim Arbeiten im Datensatzbereich**

Beachten Sie die folgenden Punkte, wenn Sie im Datensatzbereich arbeiten:

- **Benutzerdefinierter Code und benutzerdefinierte Webapplets.** Ihr Administrator kann mit benutzerdefiniertem Code und benutzerdefinierten HTML-Head-Ergänzungen Seiten in Oracle CRM On Demand anpassen. Beispielsweise kann Ihr Administrator einer Datensatzdetailseite eine benutzerdefinierte Schaltfläche oder der Seite ein benutzerdefiniertes Webapplet mit benutzerdefiniertem Code hinzufügen. In einigen Fällen funktionieren die Anpassungen möglicherweise nicht wie erwartet, wenn Sie mit dem Datensatz im Datensatzbereich arbeiten.
- **Aktualisieren und Erneuern des Datensatzes im Datensatzbereich.** Wenn ein anderer Benutzer den Datensatz aktualisiert, während Sie den Datensatz im Datensatzbereich geöffnet haben, wird eine Nachricht angezeigt, sobald Sie versuchen, den Datensatz zu aktualisieren. In diesem Fall müssen Sie den Datensatz im Datensatzbereich erneuern, indem Sie erneut auf die Zeile für den Datensatz im Listenabschnitt der Seite klicken.
- **Löschen von Datensätzen im Datensatzbereich.** Wenn Sie den Datensatz im Datensatzbereich löschen, wird der Datensatzbereich geschlossen. Die Liste wird aktualisiert, und der Datensatz steht in der Liste nicht mehr zur Verfügung.

- <span id="page-154-0"></span> **Aktionen, die zum Verlassen der Listenseite führen.** Wenn Sie im Datensatzbereich auf einen Link klicken, der eine andere Seite in Oracle CRM On Demand öffnet (beispielsweise auf den Link "Ganze Liste anzeigen" in einem Abschnitt mit zugehörigen Informationen), oder wenn Sie auf eine Schaltfläche klicken, um eine Aktion auszuführen (beispielsweise zum Erstellen eines neuen Datensatzes), wird eine neue Seite geöffnet. Die neue Seite ersetzt die Listenseite. Über den Link "Zurück" können Sie zur Liste zurückkehren.
- **Listennavigation und Direktbearbeitung.** Beim Listenabschnitt der Seite sind die folgenden Aspekte zu beachten:
	- Die Navigationssymbole oben oder unten im Listenabschnitt, mit deren Hilfe Sie zur nächsten, vorherigen, ersten oder letzten Seite der Liste blättern können, stehen zur Verfügung, wenn der Datensatzbereich geöffnet ist. Wenn im Datensatzbereich ein Datensatz geöffnet ist und Sie zu einer anderen Seite in der Liste blättern, wird der Datensatz geschlossen. Der Datensatzbereich bleibt geöffnet.
	- Sie können keine Felder direkt im Listenabschnitt der Seite bearbeiten, solange der Datensatzbereich geöffnet ist.
	- Die Steuerelemente der Alpha-Suche und die Schnellfilterfelder, mit deren Hilfe Sie normalerweise eine Liste filtern, stehen nicht zur Verfügung, solange der Datensatzbereich geöffnet ist. Um die Liste zu filtern, müssen Sie den Datensatzbereich schließen.
	- Sie können die Liste nicht sortieren, solange der Datensatzbereich geöffnet ist. Um die Liste zu sortieren, müssen Sie den Datensatzbereich schließen.
	- Sie können die Anzahl der auf der Listenseite angezeigten Datensätze nicht ändern, solange der Datensatzbereich geöffnet ist. Um die Anzahl der auf der Listenseite angezeigten Datensätze zu ändern, müssen Sie den Datensatzbereich schließen.

## **Verwandte Themen**

Weitere Informationen finden Sie unter folgenden Themen:

Verwenden des Datensatzbereichs auf Listenseiten (auf Seite [155\)](#page-154-0)

## **Verwenden des Datensatzbereichs auf Listenseiten**

In diesem Thema wird beschrieben, wie Sie Datensätze im Datensatzbereich auf Listenseiten öffnen und mit diesen arbeiten.

Im Folgenden wird beschrieben, wie Sie den Datensatzbereich auf einer Listenseite öffnen.

## *So öffnen Sie den Datensatzbereich auf einer Listenseite*

Klicken Sie auf das Symbol zum Umschalten des Datensatzbereichs:

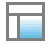

Der Datensatzbereich wird geöffnet. Die erste Spalte der Liste bleibt im Listenabschnitt der Seite sichtbar.

Im Folgenden wird beschrieben, wie Sie einen Datensatz im Datensatzbereich öffnen.

### *So öffnen Sie einen Datensatz im Datensatzbereich auf einer Listenseite*

 Klicken Sie im Listenabschnitt der Seite auf die Zeile des Datensatzes, der im Datensatzbereich geöffnet werden soll.

Der Datensatz wird im Datensatzbereich geöffnet. Im Listenabschnitt der Seite bleibt die erste Spalte der Liste sichtbar, und die Zeile des Datensatzes, der geöffnet wurde, wird markiert.

Im Folgenden wird beschrieben, wie Sie im Listenabschnitt der Seite eine andere Spalte anzeigen, während der Datensatzbereich geöffnet ist.

#### *So zeigen Sie im Listenabschnitt der Seite eine andere Listenspalte an*

 Klicken Sie im Listenheader auf das Symbol "Anzuzeigende Spalte auswählen" (ein nach unten zeigender Pfeil in einem Kreis), und wählen Sie anschließend den Namen der Spalte aus, die angezeigt werden soll.

Die von Ihnen ausgewählte Spalte wird im Listenabschnitt der Seite angezeigt. Die Zeile des Datensatzes, der derzeit im Datensatzbereich geöffnet ist, wird in der Liste markiert.

Im Folgenden wird beschrieben, wie Sie den Datensatzbereich schließen.

### *So schließen Sie den Datensatzbereich*

Klicken Sie auf das Symbol zum Umschalten des Datensatzbereichs.

Der Datensatzbereich wird geschlossen. Die Listenseite bleibt geöffnet.

#### **Verwandte Themen**

Weitere Informationen finden Sie unter folgenden Themen:

Informationen zum Datensatzbereich auf Listenseiten (auf Seite [154\)](#page-153-0)

## **Die Seite "Listen verwalten"**

Die Seite "Listen verwalten" enthält die gefilterten Listen für einen bestimmten Datensatztyp: Listen, die Sie erstellt haben, Listen, die die Manager für Sie erstellt haben sowie vom System bereitgestellte Listen. Sie können die Seite "Listen verwalten" aufrufen, indem Sie auf einer Listenseite mit der Schaltfläche "Menü" die Option "Listen verwalten" wählen. Weitere Informationen zum Zugriff auf Optionen für das Listenmanagement finden Sie unter Arbeiten mit Listen (auf Seite [138\)](#page-137-0).

Auf dieser Seite können Sie die Aufgaben ausführen, die in der folgenden Tabelle aufgeführt werden.

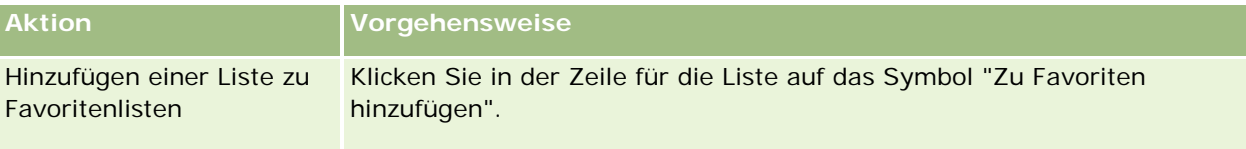

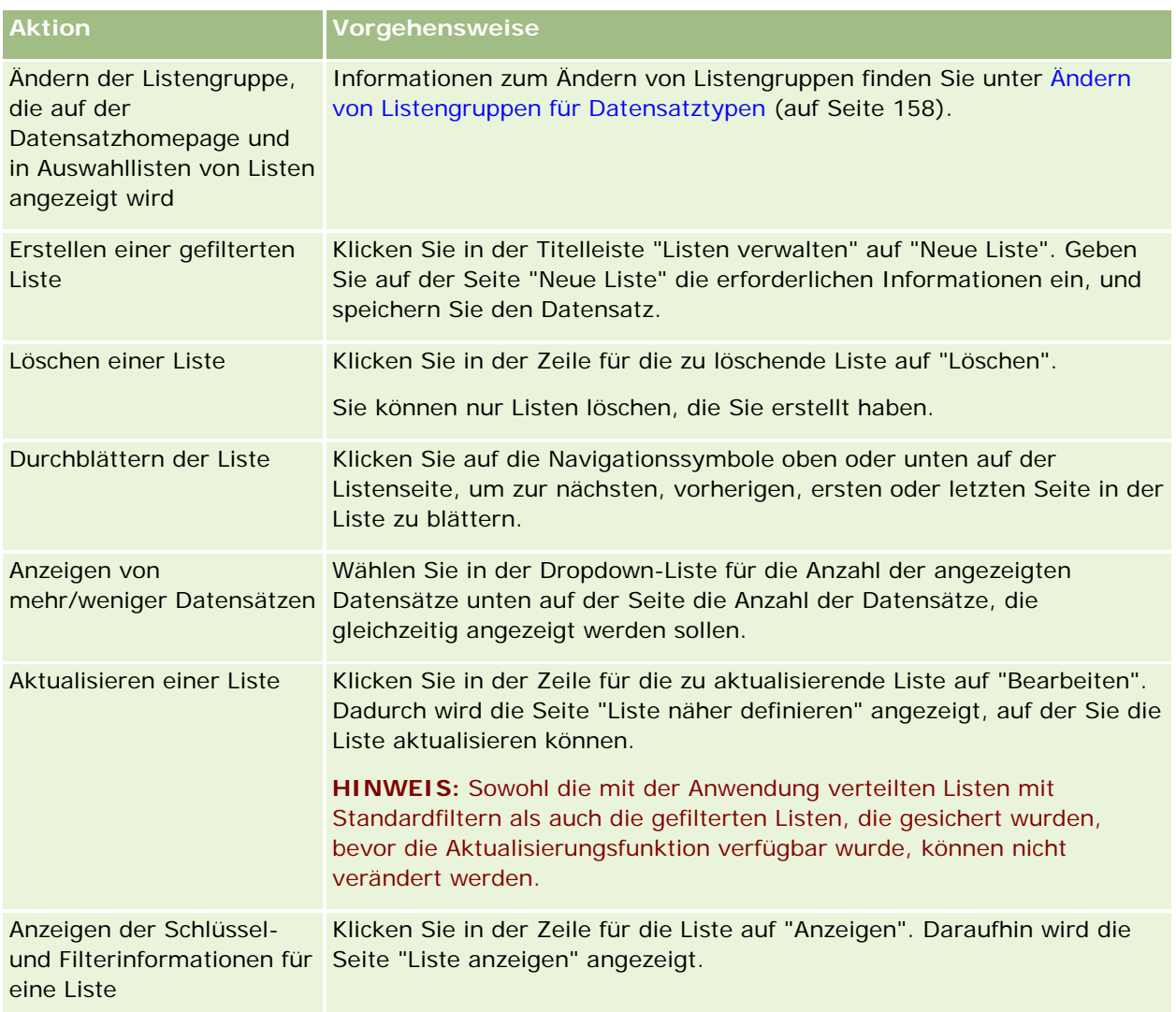

# **Die Seite "Liste anzeigen"**

Auf der Seite "Liste anzeigen" werden folgende Informationen angezeigt:

- **Schlüsselinformationen Liste**. Name und Beschreibung der Liste sowie:
	- **Zugriffsrechte für Listen**. Die Sichtbarkeit der Liste, die angibt, ob sie privat, öffentlich oder von einer Benutzerrolle abhängig ist.
	- **Suchen in**. Die Untergruppe von Datensätzen, die zum Filtern der Liste durchsucht wird.
- **Filterinformationen** Die Felder, Filterbedingungen und Filterwerte, die zum Erstellen der gefilterten Liste verwendet werden.
- **Ausgewählte Felder**. Die Felder, die in den Suchergebnissen als Spalten angezeigt werden sollen, und die Sortierreihenfolge des Felds, das als Standardsuchfeld gewählt wurde.

<span id="page-157-0"></span>Sie können die Seite "Liste anzeigen" aufrufen, indem Sie "Listenfilter anzeigen" mit der Schaltfläche "Menü" auf einer Listenseite wählen. Weitere Informationen über den Zugriff auf Optionen des Listenmanagements finden Sie unter Arbeiten mit Listen (auf Seite [138\)](#page-137-0).

## **Ändern von Listengruppen für Datensatztypen**

Der Unternehmensadministrator kann festlegen, welche Listen für Ihre Benutzerrolle verfügbar sind. Sie können auch benutzerdefinierte Listen zu Ihrer eigenen Verwendung erstellen. Weitere Informationen hierzu finden Sie unter Erstellen und Optimieren von Listen (auf Seite [145\)](#page-144-0). Aus den Listen, die Ihnen für einen Datensatztyp der obersten Ebene zur Verfügung stehen, können Sie eine Listengruppe wählen, die an folgenden Speicherorten angezeigt wird:

- **Auf der Homepage für den Datensatztyp, wenn der Datensatztyp über eine Homepage verfügt. Auf der** Homepage werden maximal die obersten zehn Listen aus Ihrer Listengruppe für den Datensatztyp angezeigt.
- **In der Auswahlliste von Listen auf Listenseiten für den Datensatztyp.**
- Im Listenfeld mit dem *Datensatztyp* in Suchfenstern für den Datensatztyp. Dabei ist *Datensatztyp* der Name des Datensatztyps, nach dem Sie im Suchfenster suchen.

Die Verfügbarkeit des Listenfeldes mit dem *Datensatztyp* in Suchfenstern wird vom Menü "Datensatztyplisten in Suchfenstern" im Unternehmensprofil gesteuert. Weitere Informationen zu diesem Menü und seinen Steuerungsmöglichkeiten finden Sie unter Suche nach Datensätzen in Suchfenstern (auf Seite [107\)](#page-106-0) und Einrichten Ihres Unternehmensprofils und der globalen Standardwerte.

**HINWEIS:** Wenn das Listenfeld mit dem *Datensatztyp* in Suchfenstern verfügbar ist, ist standardmäßig die erste Liste aus der Listengruppe im Listenfeld mit dem *Datensatztyp* aktiv, wenn ein Suchfenster geöffnet wird. Wenn im Suchfenster kontextabhängige Listen verfügbar sind und das Suchlayout für Ihre Benutzerrolle angibt, dass die kontextabhängigen Listen im Suchfenster im Listenfeld mit dem *Datensatztyp* an oberster Position in der Listengruppe angezeigt werden, ist die erste verfügbare kontextabhängige Liste standardmäßig aktiv, wenn das Suchfenster geöffnet wird. Wenn das Listenfeld mit dem *Datensatztyp* in Suchfenstern nicht verfügbar ist, wird in einem Suchfenster die erste Suche nach einem Datensatz eines bestimmten Datensatztyps für alle Datensätze dieses Typs durchgeführt, auf die Sie zugreifen können.

Neben der Wahl einer Listengruppe für einen Datensatztyp können Sie auch die Reihenfolge der Listen innerhalb der Gruppe bestimmen. Es empfiehlt sich, die Listen, die Sie am häufigsten verwenden, ganz oben in der Listengruppe zu platzieren.

### *So ändern Sie die Listengruppe für einen Datensatztyp:*

- **1** Öffnen Sie eine Datensatzliste des Datensatztyps. Weitere Informationen zum Öffnen von Listen finden Sie unter Arbeiten mit Listen (auf Seite [138\)](#page-137-0).
- **2** Klicken Sie auf der Seite "Listen verwalten" auf "Listenreihenfolge".
- **3** Führen Sie auf der Seite "Listenanzeigereihenfolge" folgende Aktionen durch:
	- **Um der Listengruppe eine Liste hinzuzufügen, verschieben Sie mit dem Richtungspfeil die Liste aus** dem Abschnitt "Verfügbare Listen" in den Abschnitt "Auf Homepage anzuzeigende Listen".

**HINWEIS:** Listen, die als verfügbare Listen übrig bleiben, werden nicht auf der Homepage, in der Auswahlliste von Listen auf Listenseiten oder in der vordefinierten Listengruppe in Suchfenstern angezeigt.

- Um eine Liste aus der Listengruppe zu entfernen, verschieben Sie mit dem Richtungspfeil die Liste aus dem Abschnitt "Auf Homepage anzuzeigende Listen" in den Abschnitt "Verfügbare Listen".
- Um die Reihenfolge der Listen in der Listengruppe zu ändern, verschieben Sie mit den Richtungspfeilen die Listen im Abschnitt "Auf Homepage anzuzeigende Listen" nach oben oder unten.

**TIPP:** Denken Sie daran, dass sich die auf der Homepage für den Datensatztyp anzuzeigenden Listen in den ersten zehn Listen im Abschnitt "Auf Homepage anzuzeigende Listen" befinden müssen. Allerdings sind alle Listen im Abschnitt "Auf Homepage anzuzeigende Listen" in der vordefinierten Listengruppe in Suchfenstern verfügbar.

**4** Speichern Sie die Änderungen.

**HINWEIS:** Wenn Sie eine benutzerdefinierte Liste erstellen, müssen Sie die Listengruppe aktualisieren, um die neue Liste an einen anderen Speicherplatz in der Listengruppe zu verschieben oder sie daraus zu entfernen.

## **Die Seite "Favoritenlisten"**

Wenn Sie im Abschnitt "Favoritenlisten" der Aktionsleiste auf den Link "Ganze Liste anzeigen" klicken, wird die Seite "Favoritenlisten" geöffnet, die Ihre Favoritenlisten anzeigt. Unter "Favoriten" können maximal 100 Listen angezeigt werden.

**HINWEIS:** Wenn Ihre Favoriten bereits 100 Listen enthalten, und wenn Sie eine weitere Liste hinzufügen, wird die älteste Liste in den Favoriten gelöscht, damit die neue hinzugefügt werden kann.

In der folgenden Tabelle sind die Aufgaben beschrieben, die Sie auf der Seite "Favoritenlisten" durchführen können.

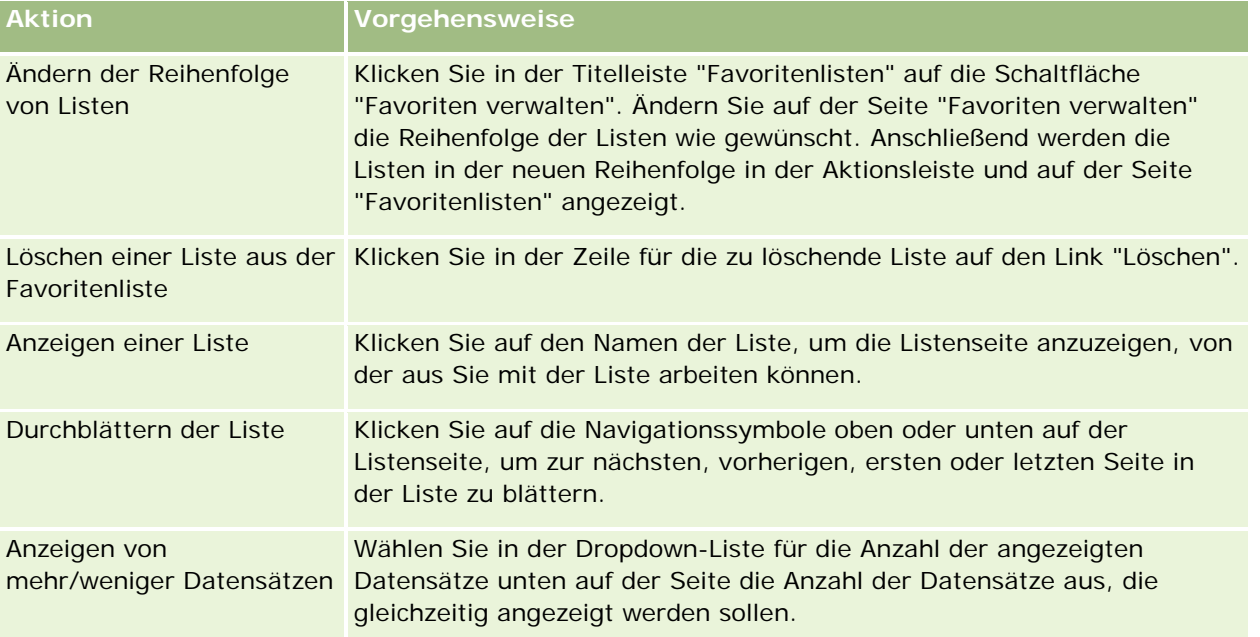

Sie können Favoritenlisten als Web-Widget in anderen Anwendungen einbetten. Weitere Informationen finden Sie unter Einbetten von Favoritenlisten-Widgets (siehe ["Einbetten eines Favoritenlisten-Widgets"](#page-994-0) auf Seite [995\)](#page-994-0)

## **Datensätze in Listen zählen**

Das folgende Verfahren beschreibt, wie Datensätze in einer Liste gezählt werden.

#### *So zählen Sie Datensätze in einer Liste:*

Klicken Sie auf der Seite mit Datensatzlisten auf "Menü", und wählen Sie "Datensatzanzahl".

**HINWEIS:** Wenn sich in der Liste mehr als 1000 Datensätze befinden, schlägt der Zählvorgang fehl, und es wird eine Nachricht angezeigt, die besagt, dass zu viele Datensätze den Suchkriterien entsprechen. Optimieren Sie Ihre Liste, wenn diese Nachricht erscheint, damit weniger Datensätze zurückgegeben werden. Wenn der Zählvorgang mehr als 30 Sekunden dauert, ist der Vorgang fehlgeschlagen. Versuchen Sie es später erneut, wenn dies der Fall ist, oder optimieren Sie die Liste, damit weniger Datensätze zurückgegeben werden. Weitere Informationen zum Optimieren von Listen finden Sie im Abschnitt Erstellen und Optimieren von Listen (auf Seite [145\)](#page-144-0).

## **Exportieren von Datensätzen in Listen**

Sie können die Datensätze exportieren, die die von Ihnen in einer Liste festgelegten Kriterien erfüllen. Nachdem Oracle CRM On Demand die Liste der Datensätze exportiert hat, können Sie sie durch Herunterladen der Datei speichern.

## **HINWEIS:** Oracle CRM On Demand speichert Ihre Exportergebnisse für 168 Stunden (7 Tage). Danach müssen Sie die Liste erneut exportieren.

Sie können bis zu 250 Datensätze aus einer Liste sofort exportieren. Wenn Sie diese Option wählen, werden maximal 250 der obersten Datensätze aus der Liste (auf der Basis der aktuellen Sortierreihenfolge der Liste) exportiert. Sie können auch alle Datensätze in einer Liste exportieren. Wenn Sie alle Datensätze in einer Liste exportieren, wird Ihre Exportanforderung in die Warteschlange eingereiht und als Batch Job ausgeführt.

Um Datensätze aus einer Liste exportieren zu können, muss Ihre Benutzerrolle die Berechtigung "Liste - Alle Felder exportieren" oder "Liste - Angezeigte Felder exportieren" enthalten. Wenn Sie eine Liste mit Datensätzen exportieren, bestimmt Ihre Benutzerrolle wie folgt, welche Felder Sie exportieren können:

- Wenn die Berechtigung "Liste Alle Felder exportieren" für Ihre Benutzerrolle aktiviert ist, können Sie wählen, ob alle Felder in den Datensätzen oder nur die Felder exportiert werden sollen, die in Ihrer Liste angezeigt werden.
- Wenn die Berechtigung "Liste Angezeigte Felder exportieren" für Ihre Benutzerrolle aktiviert ist, die Berechtigung "Liste - Alle Felder exportieren" jedoch nicht, können Sie nur die Felder exportieren, die in Ihrer Liste angezeigt werden.

Das folgende Verfahren beschreibt das Exportieren von bis zu 250 Datensätzen in einer Liste.

### *So exportieren Sie bis zu 250 Datensätze in einer Liste*

- **1** Öffnen Sie die Liste der Datensätze, die Sie exportieren möchten.
- **2** Sortieren Sie gegebenenfalls die Liste, sodass die zu exportierenden Datensätze oben in der Liste angezeigt werden.

**TIPP:** Wenn Sie die Liste nach einer bestimmten Spalte sortieren möchten, klicken Sie auf die entsprechende Spaltenüberschrift. Klicken Sie erneut auf die Spaltenüberschrift, um die Liste nach derselben Spalte, jedoch in umgekehrter Reihenfolge zu sortieren.

- **3** Klicken Sie auf der Listenseite für den Datensatz auf "Menü", und wählen Sie "Liste exportieren".
- **4** Gehen Sie auf der Seite "Liste exportieren" wie folgt vor:
	- Wählen Sie im Abschnitt "Exporttyp" die Option "Sofortiger Export".
	- Wählen Sie in den Abschnitten "Zu exportierende Felder" und "Feldtrennzeichen" die gewünschten Optionen.

**HINWEIS:** Der Abschnitt "Zu exportierende Felder" ist nur verfügbar, wenn Ihre Benutzerrolle die Berechtigung "Liste - Alle Felder exportieren" enthält.

- **5** Klicken Sie auf "Exportieren".
- **6** Klicken Sie zum Herunterladen der Datei auf "Download".

**HINWEIS:** Wenn Sie im Abschnitt "Exporttyp" die Option "Sofortiger Export" auswählen, wird keine E-Mail-Benachrichtigung gesendet, wenn der Exportprozess abgeschlossen ist.

Das folgende Verfahren beschreibt das Exportieren aller Datensätze in einer Liste.

### *So exportieren Sie alle Datensätze in einer Liste*

- **1** Öffnen Sie die Liste der Datensätze, die Sie exportieren möchten.
- **2** Klicken Sie auf der Listenseite für den Datensatz auf "Menü", und wählen Sie "Liste exportieren".
- **3** Gehen Sie auf der Seite "Liste exportieren" wie folgt vor:
	- Wählen Sie im Abschnitt "Exporttyp" die Option "Export mit Warteschlange".
	- Wählen Sie in den Abschnitten "Zu exportierende Felder" und "Feldtrennzeichen" die gewünschten Optionen.

**HINWEIS:** Der Abschnitt "Zu exportierende Felder" ist nur verfügbar, wenn Ihre Benutzerrolle die Berechtigung "Liste - Alle Felder exportieren" enthält.

 Aktivieren Sie das Kontrollkästchen "E-Mail-Benachrichtigung aktivieren" (nur bei Exportanforderung in Warteschlange verfügbar), wenn eine E-Mail-Benachrichtigung gesendet werden soll, wenn der Exportprozess abgeschlossen ist.

**HINWEIS:** Dieses Kontrollkästchen ist standardmäßig aktiviert und gilt nur, wenn Sie einen Exportvorgang in der Warteschlange ausführen.

 Aktivieren Sie das Kontrollkästchen "Weblink-URL in Exportdateien einschließen", wenn URLs in Ihrer exportierten CSV-Datei enthalten sein sollen.

Der Standardwert für das Kontrollkästchen "Weblink-URL in Exportdateien einschließen" wird vom Kontrollkästchen "Weblink-URL in Exportdateien einschließen" im Unternehmensprofil gesteuert. Sie können diese Einstellung für jede Exportanforderung aktivieren oder deaktivieren. Weitere Informationen zu diesem Kontrollkästchen finden Sie unter Konfigurieren von Integrationseinstellungen.

**4** Klicken Sie auf "Exportieren".

Die Seite "Persönliche Exportanforderungswarteschlange" wird angezeigt.

- **5** Wenn sich die Exportanforderung im Abschnitt "Ausstehende Anforderungen" der Seite befindet, klicken Sie auf "Aktualisieren", um festzustellen, ob Ihre Aktualisierungsanforderung abgeschlossen ist.
- **6** Wenn sich Ihre Exportanforderung im Abschnitt "Abgeschlossene Anforderungen" der Seite "Persönliche Exportanforderungswarteschlange" befindet, klicken Sie auf den Link "Liste" oder "Datensatztyp", um die Seite "Exportanforderungsdetails anzeigen" zu öffnen.
- **7** Wählen Sie im Abschnitt "Exportanforderung Anhang" in der Zeile mit der herunterzuladenden ZIP-Datei die Option "Download" aus dem Menü auf Datensatzebene.

Die ZIP-Datei enthält eine Textdatei für die Exportzusammenfassung und jeweils eine CSV-Datei für jeden exportierten Datensatztyp.

Die ZIP-Dateien der Listen, die als in der Warteschlange befindliche Anforderungen exportiert werden, stehen 168 Stunden nach Abschluss der Exportanforderung auf der Seite "Persönliche Exportanforderungswarteschlange" zur Verfügung. Weitere Informationen zur Seite "Persönliche Exportanforderungswarteschlange" und über den Zugriff auf die ZIP-Dateien finden Sie unter Anzeigen von Exportanforderungen (auf Seite [992\)](#page-991-0).

# **Übertragen der Verantwortlichkeit von Datensätzen**

Sie sind für einen Datensatz verantwortlich, wenn das Feld "Verantwortlicher" Ihren Namen enthält. In der Regel können Sie alle Datensätze, für die Sie verantwortlich sind, anzeigen und bearbeiten.

Je nachdem, welchen Modus der Datensatzverantwortlichkeit der Unternehmensadministrator für einen Datensatztyp konfiguriert, sind Sie möglicherweise automatisch für einen Datensatz verantwortlich, den Sie erstellen. Weitere Informationen zu den Modi der Datensatzverantwortlichkeit finden Sie unter Informationen zu Datenzugriff, Datensatzfreigabe und Datensatzverantwortlichkeit (auf Seite [53\)](#page-52-0).

Sie sind außerdem für einen Datensatz verantwortlich, wenn einer der folgenden Fälle eintritt:

- Der Datensatz ist Ihnen zugewiesen.
- Sie sind Mitglied einer Gruppe, die für den Datensatz verantwortlich ist. Bei einer Gruppenmitgliedschaft wird Ihr Name möglicherweise nicht im Feld "Verantwortlicher" angezeigt.

Sie können die Verantwortlichkeit für die meisten Datensätze übertragen, wenn folgende Bedingungen erfüllt sind:

Sie sind für den Datensatz verantwortlich.

- **Ein Ihnen direkt zugeordneter Mitarbeiter ist für den Datensatz verantwortlich.**
- Ihre Benutzerrolle und Zugriffsberechtigungen erlauben es.

**HINWEIS:** Lediglich bei Firmen-, Personen- und Verkaufsprojekt-Datensätzen können Sie die Verantwortlichkeit auch auf eine andere Person übertragen, wenn der Verantwortliche des Datensatzes Ihnen den Vollzugriff auf diesen Datensatz gewährt hat.

### *So übertragen Sie die Verantwortlichkeit für einen Datensatz*

**1** Wählen Sie den Datensatz.

Weitere Informationen zur Auswahl von Datensätzen finden Sie unter Suchen von Datensätzen (auf Seite [79\)](#page-78-0).

**2** Klicken Sie auf der Detailseite "Bearbeiten", um die Bearbeitungsseite zu öffnen.

**HINWEIS:** Wenn die Funktion zur Direktbearbeitung für Ihr Unternehmen aktiviert ist, brauchen Sie die Bearbeitungsseite nicht zu öffnen. Statt dessen können Sie das Feld "Verantwortlicher" auf der Detailseite direkt bearbeiten.

- **3** Klicken Sie auf das Suchsymbol neben dem Feld "Verantwortlicher".
- **4** Klicken Sie im Suchfenster auf den Link "Nachname" eines anderen Mitarbeiters.
- **5** Speichern Sie den Datensatz.

# **Freigeben von Datensätzen (Teams)**

Bei einigen Datensatztypen können Sie einen Datensatz freigeben, sodass dieser von einem Benutzerteam angezeigt werden kann. Die folgenden Datensatztypen können für Teams freigegeben werden:

- Firma
- Akkreditierung
- **L** Aktivität
- **Antrag**
- Geschäftsplan
- **L** Zertifizierung
- $\blacksquare$  Person
- $\blacksquare$  Kurs
- Benutzerdefinierte Objekte
- Geschäftsregistrierung
- **Veranstaltung**
- Prüfung

## Erste Schritte

- Haushalt
- Lead
- MDF-Anfrage
- Zielsetzung
- **Verkaufsprojekt**
- Auftrag
- Partner
- Portfolio
- Musteranforderung
- Serviceanfrage
- Sonderpreisanfrage

Bei Firmendatensätzen können Sie außerdem die Personen- und Verkaufsprojektdatensätze freigeben, die mit diesem Firmendatensatz verknüpft sind.

## **Informationen zu Teams und Modi der Datensatzverantwortlichkeit**

Je nachdem, welchen Modus der Datensatzverantwortlichkeit Ihr Unternehmensadministrator für einen Datensatztyp einrichtet, existiert möglicherweise kein Verantwortlicher für den Datensatz. Stattdessen existiert möglicherweise ein primäres benutzerdefiniertes Buch für den Datensatz, oder es ist kein Verantwortlicher bzw. kein primäres benutzerdefiniertes Buch für den Datensatz vorhanden. Weitere Informationen zu den Modi der Datensatzverantwortlichkeit finden Sie unter Informationen zu Datenzugriff, Datensatzfreigabe und Datensatzverantwortlichkeit (auf Seite [53\)](#page-52-0). Die Modi der Datensatzverantwortlichkeit gelten nur für Datensätze, die Bücher unterstützen.

Wenn der Unternehmensadministrator den Modus der Datensatzverantwortlichkeit für einen Datensatz ändert, wird der zuvor vorhandene Verantwortliche für einen Datensatz möglicherweise aus diesem entfernt, wenn der Datensatz nach der Änderung am Modus der Datenverantwortlichkeit das erste Mal aktualisiert wird. Wenn dies der Fall ist, werden alle Mitglieder des Teams weiterhin beibehalten, mit Ausnahme des früheren Verantwortlichen für den Datensatz. Das Verhalten für Teammitglieder, die einer vordefinierten Gruppe angehören, ist dasselbe, d.h. alle Mitglieder der Gruppe bis auf den früheren Verantwortlichen für den Datensatz werden als Teammitglieder beibehalten. Allerdings stellt der Datensatztyp "Firma" eine Ausnahme von dieser Regel dar. Wenn der vorherige Kontoverantwortliche Mitglied einer vordefinierten Gruppe ist, werden alle Mitglieder der Gruppe aus dem Team entfernt. Alle Teammitglieder, die nicht zu einer vordefinierten Gruppe gehören, bleiben weiterhin Mitglieder des Teams, wie bei anderen Datensatztypen.

**HINWEIS:** Wie hier beschrieben, wird der vorherige Verantwortliche des Datensatzes in der Standardanwendung nicht als Mitglied des Teams beibehalten. Ihr Administrator kann jedoch den Datensatztyp so konfigurieren, dass der vorherige Eigentümer des Datensatzes als Mitglied des Teams im Datensatz beibehalten wird. Informationen zum Konfigurieren eines Datensatztyps zum Beibehalten eines vorherigen Eigentümers als Mitglied des Teams finden Sie unter Anpassen der vorherigen Verantwortlichkeit für freigegebene Datensätze.

Um einen Datensatz freizugeben, fügen Sie zunächst die Person dem Team des ausgewählten Datensatzes hinzu. Anschließend geben Sie das Zugriffsprofil des Benutzers für diesen Datensatz an.

**HINWEIS:** Sie können Benutzer im Abschnitt mit zugehörigen Benutzerinformationen auf der Seite "Aktivitätsdetails" einem Aktivitätsteam hinzufügen. Wenn Sie einem Aktivitätsteam einen Benutzer hinzufügen, können Sie das Zugriffsprofil des Benutzers für den Aktivitätsdatensatz nicht angeben. Dem Benutzer wird automatisch das Zugriffsprofil "Schreibgeschützt" für die Aktivität zugewiesen. Dem Benutzer, dessen Name im Feld "Delegiert von" in einer Aktivität angezeigt wird, wird automatisch das Zugriffsprofil "Vollständig" für die Aktivität zugewiesen. Die Zugriffsebene des Benutzers für den Datensatz hängt von der Konfiguration des Zugriffsprofils ab. Unabhängig davon, wie das Zugriffsprofil "Schreibgeschützt" konfiguriert ist, können jedoch nur der Aktivitätsbesitzer und der Benutzer, dessen Name im Feld "Delegiert von" für eine Aktivität angezeigt wird, Benutzer aus dieser Aktivität entfernen. Weitere Informationen zum Hinzufügen von Benutzern zu Aktivitäten finden Sie unter Planen von Terminen mit Anderen (auf Seite [255\)](#page-254-0).

### *So geben Sie einen Datensatz frei*

**1** Wählen Sie den Datensatz.

Weitere Informationen zur Auswahl von Datensätzen finden Sie unter Suchen von Datensätzen (auf Seite [79\)](#page-78-0).

- **2** Führen Sie auf der Detailseite des Datensatzes einen Bildlauf zum Abschnitt "Team" durch, und klicken Sie auf "Benutzer hinzufügen".
- **3** Klicken Sie im Fenster "Team: Benutzer hinzufügen" auf das Symbol "Suchen" neben "Benutzer".
- **4** Wählen Sie im Suchfenster einen Mitarbeiter.
- **5** Legen Sie Rollen und Zugriffsebenen fest:

**HINWEIS:** Je nach Datensatztyp und Einrichtung kann Ihre Anwendung von den hier erläuterten Optionen abweichen.

- **a** (Optional) Um die Rolle des verknüpften Datensatzes in Bezug auf den Hauptdatensatz zu erläutern, wählen Sie aus der Dropdown-Liste "Teamrolle" eine Option.
- **b** Um für Teammitglieder die Zugriffsrechte für den Datensatztyp festzulegen, wählen Sie in der Dropdown-Liste "Zugriff" ein Zugriffsprofil aus. Folgende Zugriffsprofile sind standardmäßig verfügbar:
	- **Schreibgeschützt.** In der Standardanwendung können Benutzer mit diesem Zugriffsprofil Datensätze anzeigen, jedoch nicht ändern.
	- **Bearbeiten.** In der Standardanwendung können Benutzer mit diesem Zugriffsprofil Datensätze aktualisieren.
	- **Vollständig.** In der Standardanwendung können Benutzer mit diesem Zugriffsprofil Datensätze aktualisieren oder löschen.

## **HINWEIS:** Administratoren können die Zugriffseinstellungen für die Standardzugriffsprofile ändern.

Ihr Unternehmensadministrator kann Teams weitere Zugriffsprofile bereitstellen.

**HINWEIS:** Ihre Manager haben Vollzugriff auf die Datensätze der ihnen unterstellten Mitarbeiter. Dies gilt unabhängig von der Einstellung in der Option "Sichtbarkeit Manager aktiviert" im Unternehmensprofil und unabhängig von Ihrer Wahl in der Dropdown-Liste "Zugriff". Bei jedem Benutzer entspricht die in der Anwendung festgelegte höchste

## Erste Schritte

Zugriffsebene der Zugriffsebene des jeweiligen Benutzers. Weitere Informationen über Zugriffsprofile finden Sie unter Zugriffsprofilverwaltung.

- **6** Klicken Sie auf "Speichern".
- **7** (Nur Verkaufsprojektteams) Gehen Sie wie folgt vor, um einem Teammitglied einen Teil des Verkaufsprojektumsatzes oder den gesamten Verkaufsprojektumsatz zuzuweisen:
	- **a** Klicken Sie auf der Seite "Verkaufsprojektdetails" im Abschnitt für das Verkaufsprojektteam auf "Benutzer bearbeiten".
	- **b** Geben Sie auf der Seite zum Bearbeiten von Benutzern des Verkaufsprojektteams im Feld "Prozentaufteilung" den Prozentsatz ein, der dem Teammitglied zugeteilt werden soll.

Der Wert im Feld "Prozentaufteilung" kann eine beliebige Zahl zwischen 0 (Null) und 100 sein.

**HINWEIS:** Das Feld "Umsatzanteil" ist schreibgeschützt. Der Wert in diesem Feld wird anhand des Feldes "Prozentaufteilung" im Datensatz für das Verkaufsprojektteam und des Feldes "Umsatz" im Datensatz für das Verkaufsprojekt berechnet.

**c** Klicken Sie auf "Speichern".

## **Verwandte Themen**

Weitere zugehörige Informationen zu Verkaufsprojektteams finden Sie im folgenden Thema:

**Informationen zu Verkaufsprojektteams (auf Seite [394\)](#page-393-0)** 

# **Ändern des primären benutzerdefinierten Buches für einen Datensatz**

Je nachdem, welchen Modus der Datensatzverantwortlichkeit Ihr Unternehmensadministrator für einen Datensatztyp konfiguriert hat, kann ein Datensatz dieses Typs über ein primäres benutzerdefiniertes Buch verfügen, das dem Datensatz zugeordnet ist, anstatt einen Verantwortlichen für diesen aufzuweisen. Sie können das primäre benutzerdefinierte Buch für einen Datensatz ändern. Weitere Informationen zu den Modi der Datensatzverantwortlichkeit finden Sie unter Informationen zu Datenzugriff, Datensatzfreigabe und Datensatzverantwortlichkeit (auf Seite [53\)](#page-52-0).

### *So ändern Sie das primäre benutzerdefinierte Buch für einen Datensatz:*

- **1** Klicken Sie auf der Seite mit den Datensatzdetails im Feld "Buch" auf das Suchsymbol.
- **2** Suchen Sie im Suchfenster nach dem benutzerdefinierten Buch, das Sie dem Datensatz zuordnen möchten, und klicken Sie dann auf "Auswählen".

**HINWEIS:** Sie können einem Datensatz nur Bücher zuordnen, die Daten enthalten.

Das benutzerdefinierte Buch, das zuvor das primäre Buch für den Datensatz war, wird aus dem Datensatz entfernt. Wenn Sie dem Datensatz das benutzerdefinierte Buch zuordnen möchten, müssen Sie das Buch im Abschnitt "Buch" der Seite mit den Datensatzdetails zum Datensatz hinzufügen.

**HINWEIS:** Es ist nicht möglich, das Kontrollkästchen "Primär" für einen benutzerdefinierten Buchdatensatz im Abschnitt mit den buchbezogenen Informationen auf der Seite mit den Datensatzdetails zu bearbeiten.

# **Aktualisieren von Datensatzgruppen**

Viele Datensatztypen der obersten Ebene unterstützen die Funktion für die Massenaktualisierung. Mit dieser Funktion können Sie Feldwerte für eine Datensatzgruppe gleichzeitig aktualisieren. Beispiel: Sie möchten den Verantwortlichen für einen Batch von Datensätzen in einen anderen Mitarbeiter ändern. Sie können diesen Vorgang ausführen, indem Sie Datensatzgruppen aktualisieren.

**HINWEIS:** Bestimmte Datensatztypen, die für Oracle CRM On Demand Life Sciences Edition spezifisch sind, unterstützen die Funktion für die Massenaktualisierung nicht. Hierzu gehören die Datensatztypen "Antwort auf Nachricht", "Nachrichtenplan", "Nachrichtenplanposition", "Beziehungen Nachrichtenplanpositionen", "Bestandsauditbericht", "Bestandsperiode", "Beispielausschlussklausel", "Beispieltransaktion" und "Transaktionselement".

Für die Datensatztypen, die die Funktion für die Massenaktualisierung unterstützen, können Sie Werte in bis zu 100 ausgewählten Datensätzen gleichzeitig aktualisieren. Wenn die Liste mehr als 100 Datensätze enthält, können Sie die Aufgabe wiederholen, bis alle Datensätze aktualisiert sind. Oder Sie können Ihre Liste so verfeinern, dass sie nur die zu aktualisierenden Datensätze enthält.

Beim Aktualisieren von Datensatzgruppen muss Folgendes beachtet werden:

 Um eine Gruppe von Datensätzen zu aktualisieren, muss Ihre Benutzerrolle mindestens eine der folgenden Berechtigungen enthalten: "Massenaktualisierung für beliebiges Feld" oder "Massenaktualisierung für auf dem Seitenlayout verfügbare bearbeitbare Felder". Wenn Ihre Benutzerrolle nicht mindestens eine dieser Berechtigungen enthält, können Sie die Funktion für die Massenaktualisierung nicht verwenden.

Wenn Ihre Benutzerrolle die Berechtigung "Massenaktualisierung für auf dem Seitenlayout verfügbare bearbeitbare Felder" und nicht die Berechtigung "Massenaktualisierung für beliebiges Feld" enthält, ist die Gruppe von Feldern, die Sie über die Funktion für Massenaktualisierungen aktualisieren können, möglicherweise eingeschränkt. Wenn es sich bei dem Layout der Detailseite, das Ihrer Benutzerrolle für den Datensatztyp, den Sie aktualisieren, zugewiesen ist, um ein statisches Layout handelt, können Sie nur die Felder aktualisieren, die für Sie auf dem Layout der Detailseite, das Ihrer Benutzerrolle für den Datensatztyp zugewiesen ist, bearbeitbar sind. Wenn es sich bei dem Layout der Detailseite jedoch um ein dynamisches Layout handelt, ist die Gruppe der Felder, die Sie über die Funktion für die Massenaktualisierung aktualisieren können, nicht eingeschränkt.

Wenn Ihre Benutzerrolle die Berechtigung "Massenaktualisierung für beliebiges Feld" aufweist, ist die Gruppe der Felder, die Sie über die Funktion für die Massenaktualisierung aktualisieren können, nicht begrenzt. Dies gilt unabhängig davon, ob Ihre Benutzerrolle auch die Berechtigung "Massenaktualisierung für auf dem Seitenlayout verfügbare bearbeitbare Felder" aufweist, und unabhängig davon, ob das Layout der Detailseite statisch oder dynamisch ist.

**HINWEIS:** Bestimmte Systemfelder sind immer schreibgeschützt und können nur von Oracle CRM On Demand aktualisiert werden. Zu den Feldern, die immer schreibgeschützt sind, gehören z.B. das Feld "Erstellt" und das Feld "Erstellt: Datum". Beide Felder sind in vielen Datensatztypen verfügbar.

## Erste Schritte

- Wenn Sie den Wert im Feld "Vertriebsphase" für einen oder mehrere Verkaufsprojektdatensätze mit der Funktion für die Massenaktualisierung ändern, wird der Wert im Feld "Wahrscheinlichkeit %" für die Datensätze nicht auf den Standard-Wahrscheinlichkeitsprozentsatz für die neue Vertriebsphase aktualisiert. Soll der Wert für den Wahrscheinlichkeitsprozentsatz für die Verkaufsprojekte geändert werden, wenn die Vertriebsphase aktualisiert wird, müssen Sie die Vertriebsphase für alle Datensätze einzeln oder mithilfe von Webservices ändern. Weitere Informationen zu Webservices finden Sie unter Integration von Webservices.
- Sie können einzelne Adressfelder in Datensätzen, wie z.B. Konten, Personen, Leads usw., nicht mit der Funktion für die Massenaktualisierung aktualisieren. Wenn Ihr Unternehmen jedoch gemeinsame Adressen verwendet, können Sie die Felder in Adressdatensätzen der obersten Ebene aktualisieren. Weitere Informationen zu gemeinsamen Adressen finden Sie unter Adressen und Freigeben von Adressen für Firmen-, Personen-, Händler- oder Partnerdatensätze (auf Seite [422\)](#page-421-0).

**Hinweis:** Mit der Funktion für die Massenaktualisierung können Sie die Werte in den Feldern in einer Gruppe von Produktumsatzdatensätzen aktualisieren, die gleichzeitig mit einem Verkaufsprojekt verknüpft sind. Informtationen zum Aktualisieren der Werte in einer Gruppe von Produktumsatzdatensätzen für Verkaufsprojekte finden Sie unter Verknüpfen von Produkten mit Verkaufsprojekten (auf Seite [382\)](#page-381-0).

#### **Hinweis zu Beginn:**

- Erstellen Sie gegebenenfalls eine Liste mit den zu aktualisierenden Datensätzen. Informationen zur Erstellung und Verwendung von Listen finden Sie unter Arbeiten mit Listen (auf Seite [138\)](#page-137-0).
- Um eine Gruppe von Datensätzen zu aktualisieren, muss Ihre Benutzerrolle mindestens eine der folgenden Berechtigungen enthalten: "Massenaktualisierung für beliebiges Feld" oder "Massenaktualisierung für auf dem Seitenlayout verfügbare bearbeitbare Felder".
- Informationen zu den Werten, die gewählt werden können, wenn Sie das Feld "Vertriebsphase" für Verkaufsprojektdatensätze aktualisieren, finden Sie unter Informationen zu Vertriebsphasen und zur Funktion für die Massenaktualisierung (auf Seite [395\)](#page-394-0).

Das folgende Verfahren beschreibt das Aktualisieren gewählter Datensätze in einer Liste.

### *So aktualisieren Sie gewählte Datensätze in einer Liste*

**1** Öffnen Sie die Liste der Datensätze, die Sie aktualisieren möchten.

**HINWEIS:** Wenn Sie die Funktion zur Massenaktualisierung verwenden, können Sie nur die Datensätze aktualisieren, die auf der Listenseite angezeigt werden. Beispiel: Wenn Sie nur 10 Datensätze auf der Listenseite anzeigen, können Sie nur diese 10 Datensätze aktualisieren. Sie können höchstens 100 Datensätze auf der Listenseite anzeigen.

**2** Sortieren Sie gegebenenfalls die Liste, sodass die zu aktualisierenden Datensätze oben in der Liste angezeigt werden.

**TIPP:** Wenn Sie die Liste nach einer bestimmten Spalte sortieren möchten, klicken Sie auf die entsprechende Spaltenüberschrift. Klicken Sie erneut auf die Spaltenüberschrift, um die Liste nach derselben Spalte, jedoch in umgekehrter Reihenfolge zu sortieren.

- **3** Klicken Sie auf der Listenseite des Datensatzes auf "Menü", und wählen Sie "Massenaktualisierung".
- **4** Deaktivieren Sie in Schritt 1 das Kontrollkästchen für Datensätze, die Sie nicht aktualisieren möchten, und klicken Sie dann auf "Weiter".

**5** Wählen Sie in Schritt 2 die Felder, die Sie aktualisieren möchten, und geben Sie neue Werte für diese Felder ein.

Sie können bis zu fünf Felder zum Aktualisieren auf neue Werte auswählen. Um vorhandene Werte aus einem Feld zu entfernen, lassen Sie in Schritt 2 die Spalte "Wert" leer.

**6** Klicken Sie auf "Fertig stellen".

# **Zusammenführen von Datensätzen**

Wenn ein Datensatz für bestimmte Datensatztypen doppelt vorhanden ist, können Sie die beiden Datensätze zu einem zusammenführen. Die Zusammenführungsfunktion wird für die Datensatztypen "Firma", "Person", "Geschäftsbereich", "Haushalt", "Lead", "Partner", "Portfolio" und "Serviceanfrage" unterstützt.

**HINWEIS:** Weitere Informationen über die Vorgänge beim Zusammenführen von Geschäftsbereichen finden Sie unter Informationen zum Zusammenführen und Löschen von Geschäftsbereichen.

Wenn Sie zwei Datensätze zusammenführen, geben Sie die Feldwerte der beiden Datensätze an, die in dem Datensatz enthalten sein sollen, den Sie beibehalten möchten und der als *primärer Datensatz* bezeichnet wird. Der Datensatz, der gelöscht wird, wird als *doppelter Datensatz* bezeichnet.

**HINWEIS:** Wenn Ihr Unternehmen gemeinsame Adressen verwendet, können Sie beim Zusammenführen von zwei Firmen oder Personen keine einzelnen Felder in der Rechnungs-, Liefer- und primären Adresse wählen. Standardmäßig wird die Rechnungs-, Liefer- und primäre Adresse des primären Datensatzes beibehalten. Weitere Informationen zu diesen Feldern finden Sie unter Firmenfelder: Importvorbereitung und Personenfelder: Importvorbereitung. Weitere Informationen zu gemeinsamen Adressen finden Sie unter Adressen.

Beim Zusammenführen von Datensätzen ist Folgendes zu berücksichtigen:

- Wenn ein Feld denselben Wert im primären Datensatz und im doppelten Datensatz enthält und es sich um ein Pflichtfeld handelt, können Sie den Wert in diesem Feld während des Zusammenführungsvorgangs nicht ändern. Wenn es sich jedoch um kein Pflichtfeld handelt, können Sie anstelle des vorhandenen Wertes in dem Feld einen leeren Wert auswählen.
- In Feldern, die vom System aktualisiert werden, entspricht der Wert standardmäßig dem Wert des primären Datensatzes während der Zusammenführung. Sie können den Wert nicht ändern.
- Sie können in einem Feld der Mehrfachauswahlliste angeben, welches Werteset Sie beibehalten möchten. Ihnen stehen die folgenden Optionen während des Zusammenführungsvorgangs zur Verfügung:
	- Das Werteset aus dem primären Datensatz.
	- Das Werteset aus dem doppelten Datensatz.
	- Ein Werteset, das die Werte aus beiden Datensätzen enthält, mit höchstens 10 Werten. Jeder Wert wird nur einmal eingeschlossen, selbst wenn dieser Wert im Werteset beider Datensätze enthalten ist.
	- **Einen leeren Wert, wenn es sich um kein Pflichtfeld handelt.**
- Mit Ausnahme aller benutzerdefinierten Bücher, die mit dem doppelten Datensatz verknüpft sind, werden alle mit dem doppelten Datensatz verknüpften Datensätze automatisch mit dem primären Datensatz verknüpft.

In den meisten Fällen führt Oracle CRM On Demand keine Duplikatprüfung für zugehörige Datensätze durch. Um doppelte Datensätze zu entfernen, müssen diese gelöscht werden. Falls jedoch mit Firmen verknüpfte Verkaufsprojekte vorhanden sind, führt Oracle CRM On Demand keine Verknüpfung des Verkaufsprojekts einer zusammengeführten Firma mit der primären Firma durch, wenn das Verkaufsprojekt über denselben Verkaufsprojektnamen und dieselbe primäre Personen-ID wie ein Verkaufsprojekt verfügt, das bereits mit der primären Firma verknüpft ist.

**HINWEIS:** Wenn Sie zwei Datensätze zusammenführen, werden alle benutzerdefinierten Bücher, die mit dem primären Datensatz verknüpft sind, immer beibehalten. Alle benutzerdefinierten Bücher, die mit dem doppelten Datensatz verknüpft sind, werden jedoch nicht automatisch mit dem primären Datensatz verknüpft. Ihr Administrator kann jedoch eine Option im Unternehmensprofil aktivieren, mit der Sie die benutzerdefinierten Bücher automatisch mit dem primären Datensatz verknüpfen können, wenn Sie die Datensätze zusammenführen. Weitere Informationen finden Sie unter Informationen zum Beibehalten von verknüpften benutzerdefinierten Büchern beim Zusammenführen von Datensätzen (auf Seite [171\)](#page-170-0).

- Wenn Sie Firmen zusammenführen, wird der Verantwortliche des doppelten Firmendatensatzes zum Firmenteam hinzugefügt und erhält Vollzugriff auf den primären Datensatz.
- Wenn einer der Datensätze, den Sie zusammenführen möchten, mit mehr als 9999 Datensätze eines beliebigen Datensatztyps verknüpft ist, wird der Zusammenführungsvorgang nicht erfolgreich ausgeführt. Wenn einer der Datensätze, den Sie zusammenführen möchten, mit einer großen Anzahl von Datensätzen eines beliebigen Typs verknüpft ist, tritt möglicherweise ein Timeout bei der Zusammenführung ein, auch wenn die Anzahl der verknüpften Datensätze eines beliebigen Datensatztyps unter 9999 liegt. Andere Faktoren können ebenfalls zu einem Timeout bei der Zusammenführung führen, wie z.B. die Typen der am Zusammenführungsvorgang beteiligten Datensätze, die Geschwindigkeit Ihres Netzwerks und die Auslastung der Oracle CRM On Demand-Datenbank und des Oracle CRM On Demand-Servers. Folgende Übergangslösungen sind möglich:
	- **Heben Sie bei Bedarf die Verknüpfung einiger mit dem übergeordneten Datensatz verknüpften** Datensätze auf, bevor Sie die übergeordneten Datensätze zusammenführen.
	- **Führen Sie Zusammenführungsvorgänge während der Nebenzeiten aus.**

### **Hinweis zu Beginn:**

- Um dieses Verfahren durchführen zu können, muss Ihre Benutzerrolle die Berechtigung "Datensätze zusammenführen" beinhalten. Zum Zusammenführen von Datensätzen des Datensatztyps "Geschäftsbereich" muss Ihre Benutzerrolle außerdem sowohl die Berechtigung "Benutzer verwalten" als auch die Berechtigung "Rollen und Zugriff verwalten" enthalten.
- Mindestens eine der folgenden Bedingungen muss erfüllt sein:
	- Die Zugriffsebene für den primären Datensatz und die Zugriffsebene für den doppelten Datensatz ermöglichen es Ihnen, den Datensatz zu löschen.
	- Ihre Benutzerrolle enthält die Berechtigung "Datensätze zusammenführen ohne Zugriff zum Löschen".

Wenn die Zugriffsebene für den primären Datensatz das Löschen des Datensatzes nicht ermöglicht und wenn Ihre Benutzerrolle nicht die Berechtigung "Datensätze zusammenführen ohne Zugriff zum Löschen" enthält, ist die Schaltfläche "Zusammenführen" für den Datensatz nicht verfügbar.

Notieren Sie sich die Namen der Datensätze, um sie beim Zusammenführen auswählen zu können.

### <span id="page-170-0"></span>*So führen Sie zwei Datensätze zusammen*

**1** Wählen Sie den Datensatz aus, den Sie als primären Datensatz beibehalten möchten.

Weitere Informationen zur Auswahl von Datensätzen finden Sie unter Suchen von Datensätzen (auf Seite [79\)](#page-78-0).

- **2** Klicken Sie auf der Detailseite zum Datensatz auf die Schaltfläche "Zusammenführen".
- **3** Klicken Sie in Schritt 1 auf das Symbol "Suchen", und wählen Sie den doppelten Datensatz aus.
- **4** Überprüfen Sie in Schritt 2 die Werte für jeden Datensatz, und wählen Sie die Werte aus, die mit dem Datensatz gesichert werden sollen.

In der Spalte "Zu speichernder Wert" werden in der Standardeinstellung die Werte des primären Datensatzes angezeigt.

**5** Wenn Sie die mit dem doppelten Datensatz verknüpften Bücher beim Zusammenführen der Datensätze auch mit dem primären Datensatz verknüpfen möchten, aktivieren Sie in Schritt 3 das Kontrollkästchen.

**HINWEIS:** Schritt 3 kann nur durchgeführt werden, wenn das Kontrollkästchen zum Zusammenführen von Büchern mit doppelten Datensätzen im Unternehmensprofil aktiviert ist. Wenn Schritt 3 nicht verfügbar ist, oder wenn Sie in Schritt 3 das Kontrollkästchen nicht aktivieren, werden alle mit dem doppelten Datensatz verknüpften Bücher beim Zusammenführen der Datensätze nicht automatisch mit dem primären Datensatz verknüpft. Weitere Informationen finden Sie unter Informationen zum Beibehalten von verknüpften benutzerdefinierten Büchern beim Zusammenführen von Datensätzen (auf Seite [171\)](#page-170-0).

**6** Klicken Sie auf "Fertig stellen".

# **Informationen zum Beibehalten von verknüpften benutzerdefinierten Büchern beim Zusammenführen von Datensätzen**

Wenn Sie zwei Datensätze zusammenführen, werden alle benutzerdefinierten Bücher, die mit dem primären Datensatz verknüpft sind, immer beibehalten. Alle benutzerdefinierten Bücher, die mit dem doppelten Datensatz verknüpft sind, werden jedoch nicht automatisch mit dem primären Datensatz verknüpft. Dies bedeutet: Wenn ein Benutzer Zugriff auf den doppelten Datensatz über die Mitgliedschaft eines mit dem doppelten Datensatz verknüpften benutzerdefinierten Buches hat, und wenn der Benutzer über keine andere Zugriffssteuerungskomponente auf den doppelten oder primären Datensatz zugreifen kann, dann hat der Benutzer nach dem Zusammenführen der Datensätze keinen Zugriff auf den primären Datensatz. Es sei denn, Sie verknüpfen nach dem Zusammenführen der Datensätze das entsprechende Buch mit dem primären Datensatz.

Wenn jedoch Ihr Administrator das Kontrollkästchen "Zusammenführen doppelter Bücher des Datensatzes aktivieren" im Unternehmensprofil aktiviert und Sie zwei Datensätze zusammenführen, können Sie über einen zusätzlichen Schritt beim Zusammenführen die benutzerdefinierten Bücher des doppelten Datensatzes mit dem primären Datensatz verknüpfen.

## **Datensatzverantwortunglichkeitsmodi und Zusammenführen von Datensätzen**

Wenn Sie beim Zusammenführen von zwei Datensätzen die Option zum Verknüpfen des benutzerdefinierten Buches des doppelten Datensatzes mit dem primären Datensatz auswählen, bestimmt der für den Datensatztyp konfigurierte Datensatzverantwortungsmodus, welche benutzerdefinierten Bücher mit dem primären Datensatz verknüpft werden, nachdem Sie die Datensätze, wie in den folgenden Abschnitten beschrieben, zusammengeführt haben.

### **Benutzermodus**

Wenn der Datensatztyp im Benutzermodus konfiguriert wurde, geschieht nach dem Zusammenführen der Datensätze Folgendes:

- Das Feld "Buch" im primären Datensatz zeigt das Benutzerbuch für den Verantwortlichen des primären Datensatzes an.
- Alle benutzerdefinierten Bücher, die mit dem doppelten Datensatz verknüpft wurden, werden mit dem primären Datensatz im Abschnitt für zugehörige Informationen für Bücher auf der Detailseite des primären Datensatzes verknüpft.
- Alle benutzerdefinierten Bücher, die mit dem primären Datensatz verknüpft wurden, bleiben weiterhin mit dem primären Datensatz im Abschnitt für zugehörige Informationen für Bücher auf der Detailseite des primären Datensatzes verknüpft.

### **Buchmodus**

Wenn der Datensatztyp im Buchmodus konfiguriert wurde, geschieht nach dem Zusammenführen der Datensätze Folgendes:

- Das in Schritt 2 des Zusammenführungsvorgangs im Feld "Buch" ausgewählte benutzerdefinierte Buch wird zum primären Buch für den primären Datensatz. Wenn Sie das Buch aus dem primären Datensatz auswählen, wird das primäre Buch aus dem doppelten Datensatz mit dem primären Datensatz im Abschnitt für zugehörige Informationen für Bücher auf der Detailseite des primären Datensatzes verknüpft. Wenn Sie jedoch das Buch aus dem doppelten Datensatz als primäres Buch auswählen, dann wird das Buch, welches vorher das primäre Buch für den primären Datensatz war, nicht automatisch mit dem primären Datensatz verknüpft.
- Alle benutzerdefinierten Bücher, die mit dem doppelten Datensatz verknüpft wurden, werden mit dem primären Datensatz im Abschnitt für zugehörige Informationen für Bücher der Detailseite des primären Datensatzes verknüpft.
- Alle nicht-primären benutzerdefinierten Bücher, die mit dem primären Datensatz verknüpft wurden, bleiben weiterhin mit dem primären Datensatz im Abschnitt für zugehörige Informationen für Bücher auf der Detailseite des primären Datensatzes verknüpft.

### **Gemischter Modus**

Wenn der Datensatztyp im gemischten Modus konfiguriert wurde, geschieht nach dem Zusammenführen der Datensätze Folgendes:

 Wenn sowohl der primäre als auch der doppelte Datensatz einen Verantwortlichen aufweisen, ist das Verhalten so, als wäre der Datensatztyp im Benutzermodus konfiguriert.

- Wenn dem primären und dem doppelten Datensatz ein primäres benutzerdefiniertes Buch zugeordnet ist, ist das Verhalten so, als wäre der Datensatztyp im Buchmodus konfiguriert.
- Wenn dem primären Datensatz ein Verantwortlicher und dem doppelten Datensatz ein primäres benutzerdefiniertes Buch zugeordnet ist, geschieht nach dem Zusammenführen der Datensätze Folgendes:
	- Das in Schritt 2 des Zusammenführungsvorgangs im Feld "Buch" ausgewählte Buch wird nach dem Zusammenführen der Datensätze im Feld "Buch" des primären Datensatzes angezeigt. Wenn Sie das benutzerdefinierte Buch aus dem doppelten Datensatz auswählen, wird dieses Buch das primäre Buch für den primären Datensatz, und das Feld "Verantwortlicher" im primären Datensatz wird nicht ausgefüllt.

Wenn Sie das Benutzerbuch aus dem primären Datensatz auswählen, wird dieser Benutzer zum Verantwortlichen für den primären Datensatz, und das Feld "Buch" im primären Datensatz zeigt das Benutzerbuch für den Verantwortlichen des primären Datensatzes. Dem primären Datensatz ist kein primäres benutzerdefiniertes Buch zugeordnet.

- **Alle mit dem doppelten Datensatz verknüpften benutzerdefinierten Bücher, einschließlich des** benutzerdefinierten Buches, das das primäre Buch im doppelten Datensatz war, werden mit dem primären Datensatz im Abschnitt für zugehörige Informationen für Bücher der Detailseite des primären Datensatzes verknüpft.
- **Alle benutzerdefinierten Bücher, die mit dem primären Datensatz verknüpft wurden, bleiben weiterhin** mit dem primären Datensatz im Abschnitt für zugehörige Informationen für Bücher auf der Detailseite des primären Datensatzes verknüpft.
- Wenn dem primären Datensatz ein primäres Buch und dem doppelten Datensatz ein Verantwortlicher zugeordnet ist, geschieht Folgendes:
	- Das in Schritt 2 des Zusammenführungsvorgangs im Feld "Buch" ausgewählte Buch wird nach dem Zusammenführen der Datensätze im Feld "Buch" des primären Datensatzes angezeigt. Wenn Sie das benutzerdefinierte Buch aus dem primären Datensatz auswählen, ist dieses Buch weiterhin das benutzerdefinierte Buch für den primären Datensatz, und das Feld "Verantwortlicher" im primären Datensatz wird nicht ausgefüllt.

Wenn Sie das Benutzerbuch aus dem doppelten Datensatz auswählen, wird dieser Benutzer zum Verantwortlichen des primären Datensatzes, und das Feld "Buch" im primären Datensatz zeigt das Benutzerbuch für diesen Benutzer. Dem primären Datensatz ist nach dem Zusammenführen der Datensätze kein primäres benutzerdefiniertes Buch zugeordnet. Das benutzerdefinierte Buch, das das primäre Buch für den primären Datensatz war, wird nach dem Zusammenführen der Datensätze nicht automatisch mit dem primären Datensatz verknüpft.

- Alle mit dem doppelten Datensatz verknüpften benutzerdefinierten Bücher werden mit dem primären Datensatz im Abschnitt für zugehörige Informationen für Bücher der Detailseite des primären Datensatzes verknüpft.
- **Alle nicht-primären benutzerdefinierten Bücher, die mit dem primären Datensatz verknüpft wurden,** bleiben weiterhin mit dem primären Datensatz im Abschnitt für zugehörige Informationen für Bücher auf der Detailseite des primären Datensatzes verknüpft.

## **Informationen zu den Links für benutzerdefinierte Bücher**

Wenn ein benutzerdefiniertes Buch vor dem Zusammenführen der Datensätze mit dem primären und dem doppelten Datensatz verknüpft ist, werden die Informationen im Link zum Buch aus dem primären Datensatz

## Erste Schritte

nach dem Zusammenführen der Datensätze beibehalten. Dazu gehört auch die Einstellung des Kontrollkästchens "Automatische Zuordnung". Wenn ein benutzerdefiniertes Buch vor dem Zusammenführen der Datensätze mit dem doppelten, jedoch nicht mit dem primären Datensatz verknüpft ist, geschieht Folgendes, wenn das benutzerdefinierte Buch nach dem Zusammenführen mit dem primären Datensatz verknüpft wird:

- Das Kontrollkästchen "Automatische Zuordnung" im Link zum primären Datensatz ist nicht aktiviert, auch wenn dieses Kontrollkästchen im Link für den doppelten Datensatz aktiviert war.
- Die Felder für Anfangs- und Enddatum im Link zum primären Datensatz werden mit den Informationen aus den entsprechenden Feldern im Link für den doppelten Datensatz ausgefüllt, oder bleiben leer, wenn sie nicht im Link für den doppelten Datensatz ausgefüllt wurden.

### **Verwandte Themen**

Weitere Informationen zu Verantwortungsmodi für Datensätze finden Sie im folgenden Abschnitt:

Informationen zu Datenzugriff, Datensatzfreigabe und Datensatzverantwortlichkeit (auf Seite [53\)](#page-52-0)

# **Hinzufügen von Notizen**

Bei Datensatztypen, die die Funktion "Notizen" unterstützen, gibt es zwei Optionen zum Hinzufügen einer Notiz:

- Klicken Sie auf das Notizensymbol oben rechts auf der Detailseite des Datensatzes. Dieses Symbol ist verfügbar, wenn das Nachrichten-Center für Ihr Unternehmen aktiviert ist. Mit dieser Methode können Sie Notizen zu einer Liste mit Notizen für den Datensatz hinzufügen und Notizen abonnieren, die zu einem Datensatz hinzugefügt werden.
- Klicken Sie auf "Neu" in dem Abschnitt "Notizen".

Wenn der Unternehmensadministrator das Notizensymbol verfügbar gemacht hat, ist der Abschnitt "Notizen" im Allgemeinen nicht verfügbar. Wenn jedoch der Abschnitt "Notizen" vorhanden ist, werden Notizen, die Sie zu der Liste mit Notizen hinzufügen, ebenfalls zu dem Abschnitt "Notizen" hinzugefügt.

Weitere Informationen zum Nachrichten-Center finden Sie unter Arbeiten mit dem Nachrichten-Center (auf Seite [49\)](#page-48-0) Weitere Informationen über die Verwendung von Notizenlisten finden Sie in Arbeiten mit Notizenlisten (auf Seite [177\)](#page-176-0).

Die Methode, mit der eine Notiz erstellt wird, wirkt sich nicht auf die Zugriffsberechtigungen zu der Notiz aus.

### *So fügen Sie eine Notiz mit dem Notizensymbol hinzu*

**1** Wählen Sie den Datensatz.

Weitere Informationen zur Auswahl von Datensätzen finden Sie unter Suchen von Datensätzen (auf Seite [79\)](#page-78-0).

- **2** Klicken Sie auf der Detailseite auf das Notizensymbol.
- **3** Klicken Sie auf "Neue Notiz".

- <span id="page-174-0"></span>**4** In der obersten Zeile der Notiz füllen Sie den Betreff aus.
- **5** Um den Zugriff auf diese Notiz durch andere Personen zu verhindern, aktivieren Sie das Kontrollkästchen "Privat".

Weitere Informationen dazu, wie Sie über das Kontrollkästchen "Privat" den Zugriff auf die Notiz steuern, finden Sie unter Seite "Notizbearbeitung" (siehe ["Seite "Notizenbearbeitung""](#page-174-0) auf Seite [175\)](#page-174-0).

**6** Klicken Sie auf "Speichern".

## *So fügen Sie eine Notiz im Abschnitt "Notizen" hinzu*

**1** Wählen Sie den Datensatz.

Weitere Informationen zur Auswahl von Datensätzen finden Sie unter Suchen von Datensätzen (auf Seite [79\)](#page-78-0).

- **2** Blättern Sie auf der Detailseite mit der Bildlaufleiste nach unten zum Abschnitt "Notizen", und klicken Sie in der Titelleiste "Notizen" auf "Neu".
- **3** Geben Sie auf der Seite "Notiz bearbeiten" den Betreff ein.
- **4** Um den Zugriff auf diese Notiz durch andere Personen zu verhindern, wählen Sie die Option "Privat".

Weitere Informationen dazu, wie Sie über das Kontrollkästchen "Privat" den Zugriff auf die Notiz steuern, finden Sie unter Seite "Notizbearbeitung" (siehe ["Seite "Notizenbearbeitung""](#page-174-0) auf Seite [175\)](#page-174-0).

**5** Speichern Sie den Datensatz.

## **Seite "Notizenbearbeitung"**

über die Seite "Notiz bearbeiten" können Sie einem Datensatz eine Notiz hinzufügen oder die Informationen einer vorhandenen Notiz aktualisieren. Auf dieser Seite werden sämtliche Felder für einen Notizendatensatz angezeigt. In der folgenden Tabelle werden die Felder auf der Seite "Notizbearbeitung" beschrieben.

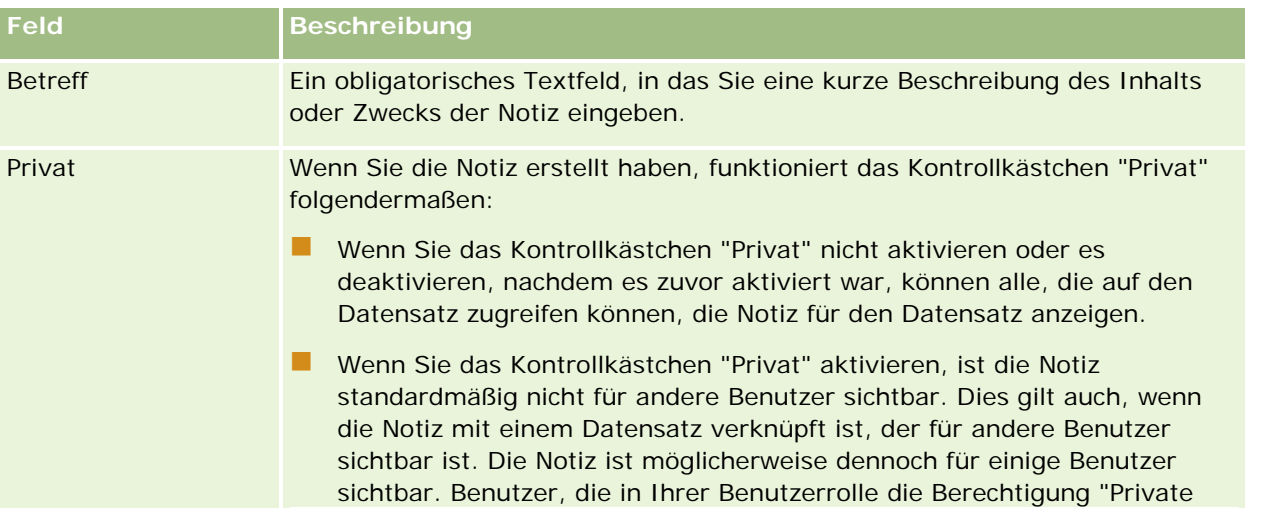

## Erste Schritte

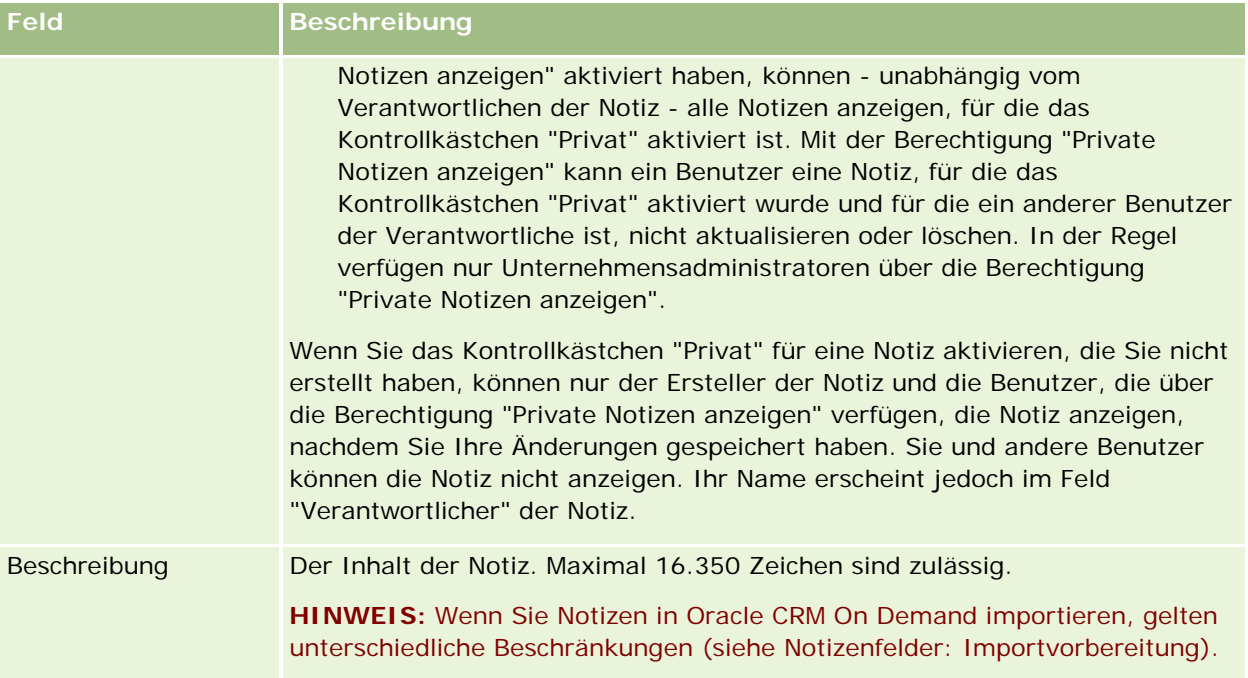

# **Notizenseite (Liste)**

Auf der Seite "Notiz" werden alle mit einem Datensatz verknüpften Notizen angezeigt. In der folgenden Tabelle wird erläutert, welche Aktionen von der Seite "Notiz" aus durchgeführt werden können.

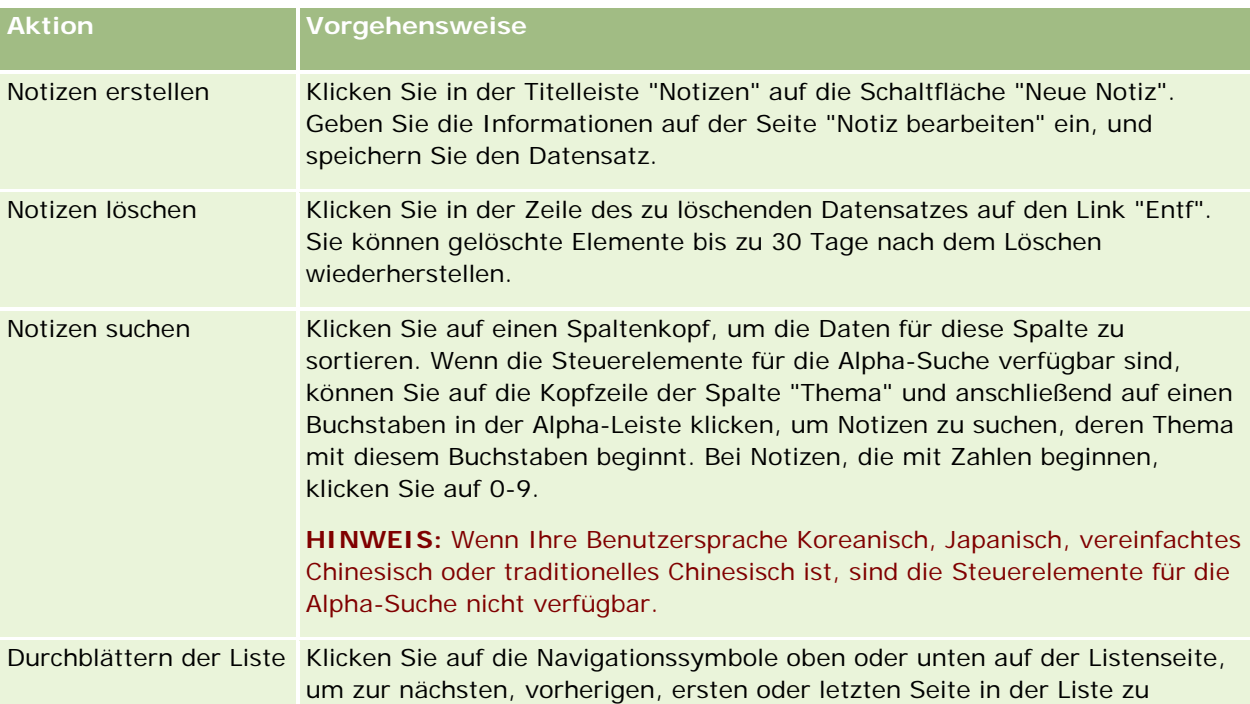

<span id="page-176-0"></span>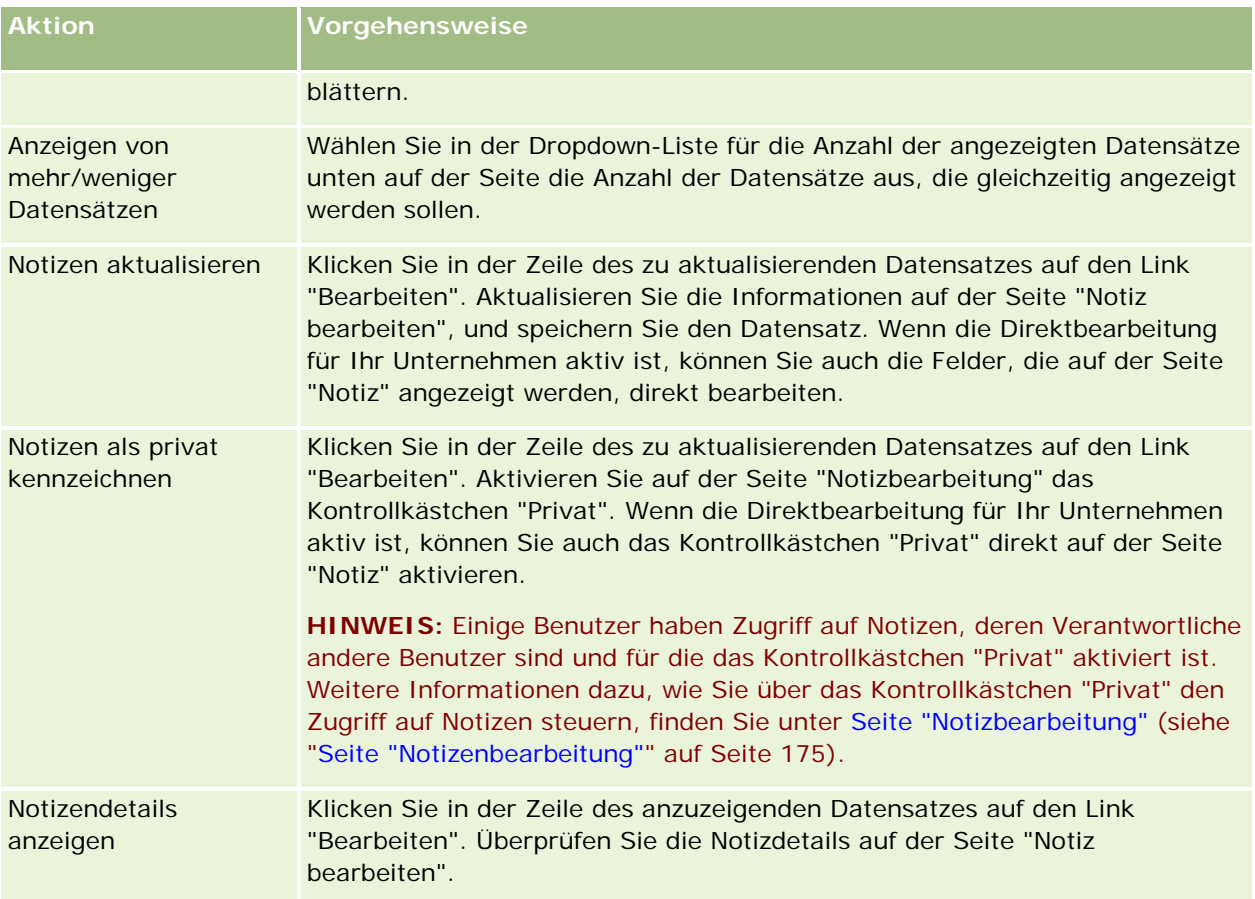

# **Arbeiten mit Notizenlisten**

Wenn dieses Feature für Ihr Unternehmen aktiviert ist, enthalten die Seiten "Datensatzdetail" ein Notizensymbol oben rechts auf der Seite. Die Zahl neben dem Notizensymbol gibt die Anzahl von Notizen an, die an den Datensatz angehängt sind.

Wenn Sie auf das Notizensymbol klicken, wird eine Liste mit Notizen angezeigt. Für jede Notiz wird der Name des Benutzers angezeigt, der die Notiz erstellt hat, zusammen mit dem Betreff der Notiz oder dem ersten Teil des Notizentextes, wenn kein Betreff angegeben ist. Das Datum der Notiz wird angezeigt. Wenn die Notiz vom heutigen Tag stammt, wird die Uhrzeit angezeigt.

Über die Notizenliste können Sie folgende Schritte durchführen:

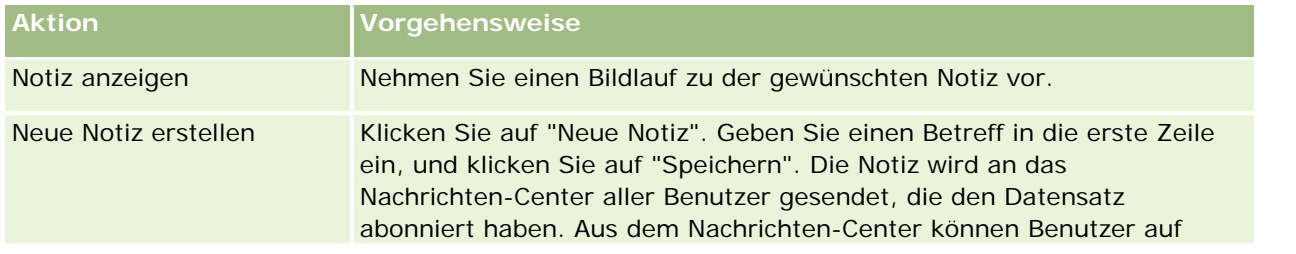

## <span id="page-177-0"></span>Erste Schritte

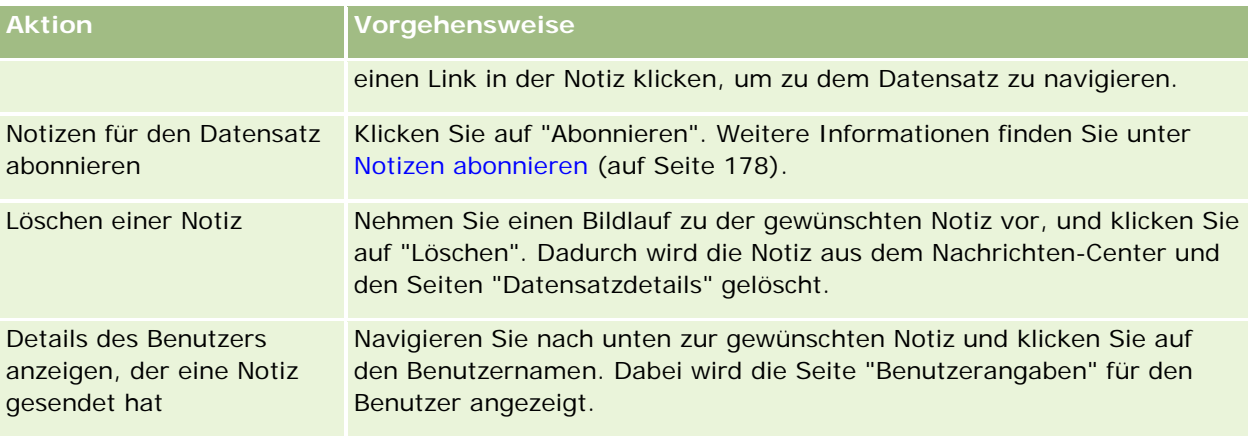

# **Notizen abonnieren**

Sie können Notizen abonnieren, die zu einem Datensatz hinzugefügt werden, sodass die Notiz an Ihr Nachrichten-Center gesendet wird, sobald ein Benutzer eine Notiz zu dem Datensatz hinzufügt. Sie können Notizen für alle Datensätze abonnieren, für die Sie Zugriffsrechte haben.

Aus dem Nachrichten-Center können Sie auf einen Link in einer Notiz zu einem Datensatz klicken, um zu dem Datensatz zu navigieren.

Weitere Informationen über das Nachrichten-Center finden Sie in Arbeiten mit dem Nachrichten-Center (auf Seite [49\)](#page-48-0).

## *So abonnieren Sie Notizen für einen Datensatz*

**1** Wählen Sie den Datensatz aus.

Weitere Informationen zum Auswählen von Datensätzen finden Sie unter Suchen von Datensätzen (auf Seite [79\)](#page-78-0).

- **2** Klicken Sie auf der Detailseite auf das Notizensymbol.
- **3** Klicken Sie auf die Schaltfläche "Abonnieren".

Die Beschriftung der Schaltfläche wird in "Abbestellen" geändert. Sie können das Abonnement stornieren, indem Sie auf die Schaltfläche "Abbestellen" klicken.

# **Senden von Notizen an andere Benutzer**

Notizen an andere Benutzer können Sie senden, indem Sie in der Anwendung neben dem Namen eines Benutzers auf das Notizensymbol klicken. Die Notiz wird an das Nachrichten-Center des Benutzers gesendet.

Diese Funktion können Sie mit den Feldern verwenden, die mit einem Benutzernamen verknüpft sind, z.B. "Vorname", "Besitzer", "Erstellt von" und "Geändert von". Diese Felder finden Sie auf Detailseiten, in Listen und an anderen Stellen in der Anwendung.

Vom Nachrichten-Center aus können Sie auf Notizen von anderen Benutzern antworten.

In der Aktionsleiste können Sie im Abschnitt "Favoritendatensätze" Benutzerdatensätze hinzufügen. Dadurch haben Sie schnellen Zugriff auf die Benutzer, an die Sie häufig Nachrichten senden.

Weitere Informationen zur Verwendung des Nachrichten-Centers finden Sie unter Arbeiten mit dem Nachrichten-Center (auf Seite [49\)](#page-48-0).

### *So senden Sie eine Notiz an einen anderen Benutzer*

- **1** Bewegen Sie den Zeiger über das mit dem Benutzernamen verknüpfte Feld, sodass das Notizensymbol angezeigt wird.
- **2** Klicken Sie auf das Notizensymbol
- **3** Geben Sie die Notiz ein, und klicken Sie auf "Speichern".

# **Arbeiten mit Anhängen**

Je nachdem, wie der Unternehmensadministrator Ihre Benutzerrolle und Ihre Zugriffsprofile konfiguriert, können Sie unter Umständen Dateien (und in einigen Fällen URLs) an verschiedene Datensatztypen anhängen. In den folgenden Themen finden Sie Anweisungen zum Anhängen von Dateien:

- Weitere Anweisungen zum Anhängen von Dateien und URLs über das vorkonfigurierte zugehörige Element "Anhänge" finden Sie unter Anhängen von Dateien und URLs an Datensätze (auf Seite [182\)](#page-181-0).
- Weitere Anweisungen zum Anhängen von Dateien an Datensätze, die Anhangfelder unterstützen, finden Sie unter Anhängen von Dateien an Datensätze mit Anhangfeldern (siehe ["Anhängen von Dateien an](#page-186-0)  [Datensätze über Anhangfelder"](#page-186-0) auf Seite [187\)](#page-186-0).

Sie finden eine Liste der Datensatztypen, die das vorkonfigurierte Element "Anhang" unterstützen, sowie eine Liste der Datensatztypen, die Anhangfelder unterstützen unterInfo über Anhänge (siehe ["Informationen zu](#page-179-0)  [Anhängen"](#page-179-0) auf Seite [180\)](#page-179-0).

### **Verwandte Themen**

Weitere Informationen über Anhänge finden Sie in den folgenden Themen:

- Info über Anhänge (siehe ["Informationen zu Anhängen"](#page-179-0) auf Seite [180\)](#page-179-0)
- Zugehörige Elemente für Anhänge (auf Seite [185\)](#page-184-0)
- Seite "Anhangliste" (auf Seite [186\)](#page-185-0)

## <span id="page-179-0"></span>**Informationen zu Anhängen**

Je nach Datensatztyp und je nachdem, wie der Unternehmensadministrator Oracle CRM On Demand konfiguriert hat, können Sie Dateien folgendermaßen an einige Datensätze anhängen:

- Über das zugehörige Element "Anhänge" an übergeordnete Datensätze
- mithilfe von Anhangfeldern

## **Info über das zugehörige Element "Anhänge"**

Bei bestimmen Datensatztypen kann der Unternehmensadministrator das vorkonfigurierte zugehörige Element "Anhänge" dem Seitenlayout des Datensatzes hinzufügen. Sie können dann mehrere Anhänge mit einem übergeordneten Datensatz verknüpfen. Ein Anhang, der auf diese Weise mit einem übergeordneten Datensatz verknüpft ist, kann eine Datei oder einen URL enthalten.

Die folgenden Datensatztypen unterstützen das vorkonfigurierte zugehörige Element "Anhänge":

- **Firma**
- Aktivität
- Kampagne
- Person
- Benutzerdefinierte Objekte 01, 02 und 03
- **Händler**
- **L** Veranstaltung
- Fond
- Mittelanforderung
- Haushalt
- Lead
- Verkaufsprojekt
- Partner
- Programmmitgliedschaft
- Serviceanfrage
- L**Lösung**

Anhänge können auch mit Hinweisdatensätzen und Vertriebsphasendatensätzen verknüpft werden.

Weitere Informationen zum Anhängen von Dateien und URLs an Datensätze über das vorkonfigurierte zugehörige Element "Anhänge" finden Sie in folgenden Themen:

- Anhängen von Dateien und URLs an Datensätze (auf Seite [182\)](#page-181-0)
- Zugehörige Elemente für Anhänge (auf Seite [185\)](#page-184-0)
- Seite "Anhangliste" (auf Seite [186\)](#page-185-0)
## **Informationen zu Anhangfeldern**

Bei den folgenden Datensatztypen können Sie eine einzelne Datei mit Anhangfeldern an einen Datensatz anhängen. Je nachdem, wie der Unternehmensadministrator Ihre Seitenlayouts konfiguriert hat, können die Anhangfelder in den folgenden Datensatztypen verfügbar sein:

Benutzerobjekte 01, 02, 03, 04 und höher

**HINWEIS:** Der Unternehmensadministrator kann auch Benutzerobjekt-Datensatztypen als zugehörige Elemente für andere Datensatztypen konfigurieren. Wenn Anhangfelder bei dem zugehörigen Benutzerobjekt-Datensatztyp verfügbar sind, können Sie eine Datei an jeden zugehörigen Datensatz anhängen. Mit derartigen Konfigurationen können Sie mehrere Dateien mit einem übergeordneten Datensatz verknüpfen. Weitere Informationen finden Sie unter Info über Anhangskonfigurationen.

- Bestandsauditbericht
- Mustertransaktion
- **Signatur**

Die folgenden Datensatztypen unterstützen auch Anhangfelder. Diese Datensatztypen können jedoch wie folgt nur als zugeordnete Elemente verwendet werden:

**Akkreditierungsanhang** 

Der Datensatztyp "Akkreditierungsanhang" kann nur als zugehöriges Element im Datensatztyp "Akkreditierung" verfügbar gemacht werden.

**Antragsanhang** 

Der Datensatztyp "Antragsanhang" kann nur als zugehöriges Element im Datensatztyp "Antrag" verfügbar gemacht werden.

Geschäftsplananhang

Der Datensatztyp "Geschäftsplananhang" kann nur für den Datensatztyp "Geschäftsplan" als ein zugehöriges Element verfügbar gemacht werden.

**Zertifizierungsanhang** 

Der Datensatztyp "Zertifizierungsanhang" kann nur als zugehöriges Element im Datensatztyp "Zertifizierung" verfügbar gemacht werden.

Kursanhang

Der Datensatztyp "Kursanhang" kann nur als zugehöriges Element im Datensatztyp "Kurs" verfügbar gemacht werden.

Prüfungsanhang

Der Datensatztyp "Prüfungsanhang" kann nur als zugehöriges Element im Datensatztyp "Prüfung" verfügbar gemacht werden.

**MDF-Anfrageanhang** 

Der Datensatztyp "MDF-Anfrageanhang" kann nur als zugehöriges Element im Datensatztyp "MDF-Anfrage" verfügbar gemacht werden.

Zielanhang

Der Datensatztyp "Zielanhang" kann nur als zugehöriges Element im Datensatztyp "Ziel" verfügbar gemacht werden.

Partnerprogrammanhang

Der Datensatztyp "Partnerprogrammanhang" kann nur als zugehöriges Element im Datensatztyp "Partnerprogramm" verfügbar gemacht werden.

 $\blacksquare$  Policenanhang

Der Datensatztyp "Policenanhang" kann nur als zugehöriges Element im Datensatztyp "Police" verfügbar gemacht werden.

Anhang für Sonderpreisanfragen

Der Datensatztyp "Anhang für Sonderpreisanfragen" kann nur als zugehöriges Element im Datensatztyp "Sonderpreisanfrage" verfügbar gemacht werden.

Einige dieser Datensatztypen sind branchenspezifisch oder spezifisch für Oracle CRM On Demand Partner Relationship Management Edition und stehen möglicherweise in Ihrer Oracle CRM On Demand-Edition nicht zur Verfügung.

Weitere Informationen zum Anhängen von Dateien an Datensätze über Anhangfelder finden Sie unter Anhängen von Dateien an Datensätze über Anhangfelder (auf Seite [187\)](#page-186-0).

# **Anhängen von Dateien und URLs an Datensätze**

**HINWEIS**: Dieses Thema bezieht sich nur auf Anhänge, die über das vorkonfigurierte zugehörige Element "Anhänge" mit Datensätzen verknüpft sind. Unter Info über Anhänge (siehe ["Informationen zu Anhängen"](#page-179-0) auf Seite [180\)](#page-179-0) finden Sie eine Liste der Datensatztypen, die das vorkonfigurierte zugehörige Element "Anhänge" unterstützen.

Bei Datensatztypen, die das vorkonfigurierte zugehörige Element "Anhänge" unterstützen, können Sie Dateien und URLs an einen übergeordneten Datensatz anhängen. Nachdem eine Datei oder ein URL an einen Datensatz angehängt wurde, haben Sie folgende Möglichkeiten:

- Anhang anzeigen
- Einen anderen Anhang auswählen
- **Für einen Dateianhang den Inhalt der Datei aktualisieren und den vorherigen Anhang durch den** überarbeiteten ersetzen

Wenn Dateien an Datensätze angehängt werden, muss Folgendes berücksichtigt werden:

- Sie können komprimierte Dateien hochladen, einschließlich ZIP-Dateien.
- **Aus Datenschutz- und Sicherheitsgründen lässt Oracle CRM On Demand nicht zu, dass ausführbare** Dateien mit Dateierweiterungen wie EXE oder BAT angehängt werden.

**HINWEIS:** Wenn ein Benutzer auf eine ausführbare Datei mit einer Dateierweiterung wie EXE oder BAT klickt, wird er gefragt, ob er die Datei ausführen oder speichern möchte. Um zu verhindern, dass Benutzer auf diese Weise versehentlich eine ausführbare Datei direkt aus Oracle CRM On Demand ausführen, lässt Oracle CRM On Demand nicht zu, dass Sie Dateien mit diesen Dateierweiterungen an Datensätze anhängen. Sie können dies jedoch umgehen, indem Sie der Datei vor dem Hochladen eine andere Dateierweiterung geben. Wenn Sie die Erweiterung einer Datei z.B. in TXT ändern, kann ein Benutzer die Datei nicht ausführen, wenn er darauf klickt. Er muss die Datei auf einem lokalen Rechner speichern, die Dateierweiterung in die entsprechende Erweiterung für die ausführbare Datei ändern und die ausführbare Datei dann ausführen.

- Ein Dateiname kann alle Zeichen enthalten, die unter Microsoft Windows zur Verwendung in Dateinamen unterstützt werden.
- Für den Fall, dass Dateien als Anhänge in Datensätze hochgeladen werden und dieser Upload über den vorkonfigurierten Abschnitt mit zugehörigen Informationen für Anhänge erfolgt, ist es nicht möglich, zwei Dateien mit demselben Dateinamen als Anhänge in denselben übergeordneten Datensatz hochzuladen. Allerdings werden alle Fotos, die über Mobilgeräte mit iOS-Betriebssystem hochgeladen werden, vom Mobilgerät identisch benannt. Um sicherzustellen, dass Dateinamen innerhalb des Anhangssets, das mit einem übergeordneten Datensatz verknüpft ist, eindeutig sind, hängt Oracle CRM On Demand den aktuellen Zeitstempel an den jeweiligen Dateinamen solcher Dateien an. Wenn Sie also über ein Mobilgerät mit iOS-Betriebssystem dieselbe Datei mehrmals als Anhang hochladen, wird die Datei bei jedem Upload als Anhang hinzugefügt, die Dateinamen der Anhänge in Oracle CRM On Demand unterscheiden sich jedoch.
- Jede Datei, die Sie hochladen, wird auf Viren geprüft. Wird ein Virus gefunden, wird die Datei nicht hochgeladen. Eine entsprechende Meldung wird angezeigt.
- **Hochgeladene Dateien müssen kleiner als 20 MB sein. Bei einer großen Datei haben Sie folgende** Möglichkeiten:
	- Komprimieren Sie die Datei.
	- Teilen Sie die Datei in kleinere Dateien auf, und komprimieren Sie diese falls erforderlich.
	- Stellen Sie die Datei auf einen öffentlichen Server, und geben Sie den Pfad und Dateinamen der Datei an, anstatt sie an den Datensatz anzuhängen.

#### *So hängen Sie eine Datei oder einen URL an einen Datensatz an*

**1** Wählen Sie den Datensatz aus, dem Sie die Datei oder den URL hinzufügen möchten.

Weitere Informationen zur Auswahl von Datensätzen finden Sie unter Suchen von Datensätzen (auf Seite [79\)](#page-78-0).

**2** Blättern Sie auf der Detailseite mit der Bildlaufleiste nach unten zum Abschnitt "Anhänge", und klicken Sie in der Titelleiste auf "Anhänge hinzufügen" oder "URL hinzufügen".

**HINWEIS:** Wenn Benutzer über einen öffentlichen Server auf die Datei zugreifen sollen, klicken Sie auf "URL hinzufügen" anstelle von "Anhang hinzufügen", und befolgen Sie die Anweisungen zum Hinzufügen eines URL-Anhangs anstelle der Anweisungen zum Hinzufügen eines Dateianhangs.

- **3** Führen Sie auf der Seite "Anhang bearbeiten" folgende Schritte durch:
	- Klicken Sie zum Hinzufügen eines Dateianhangs auf die Schaltfläche "Durchsuchen" neben dem Feld "Datei", und wählen Sie die gewünschte Datei aus. Wenn Sie die Datei ausgewählt haben, wird der Name der Datei standardmäßig ohne Dateierweiterung im Feld "Anhangname" angezeigt. Wenn Sie einen anderen Namen als Anzeigenamen für den Dateianhang verwenden möchten, ändern Sie den Wert im Feld "Anhangname".

**HINWEIS:** Wenn Sie ein Gerät mit einer für Oracle CRM On Demand unterstützten Version des iOS-Betriebssystems verwenden, ist auch die Option zum Erstellen eines Fotos oder Videos verfügbar. Nach der Erstellung wird das Foto oder Video automatisch als Anhang in Oracle CRM On Demand hochgeladen.

 Für einen URL-Anhang geben Sie die Adresse in das Feld "URL" (beispielsweise: www.crmondemand.com) und den Anzeigenamen zur Identifizierung des URL in das Feld "Anhangname" ein. Die maximale Länge der URL-Adresse beträgt 1999 Zeichen.

Wenn die Textzeichenfolge, die Sie in das Feld "URL" eingeben, mit "http://" oder "https://" beginnt, wird der Text möglicherweise automatisch in einen Link konvertiert, nachdem der Feldwert gespeichert wurde. Mit dem Kontrollkästchen "URL-Textwerte in Links konvertieren" im Unternehmensprofil wird das Verhalten solcher Texte im Feld "URL" wie folgt bestimmt:

- Wenn das Kontrollkästchen im Unternehmensprofil aktiviert ist, wird der Text automatisch in einen Link konvertiert, nachdem der Feldwert gespeichert wurde.
- Wenn das Kontrollkästchen deaktiviert ist, wird der Text nicht in einen Link konvertiert.

**HINWEIS:** Wenn Sie einen Dateianhang auf einem öffentlichen Server gespeichert haben, geben Sie in das Feld "URL" den Pfad und den Dateinamen mithilfe der Anweisung "file:" im Format "file://///<*Computername>*/<*Verzeichnis*>/<*Dateiname*>" und fünf Schrägstrichen nach "file:" ein. Beispiel: file://///scdept/attachments/products.xls. Informationen zur Unterstützung des lokalen Dateisystems und der Freigabepfad-URL mithilfe des Protokolls "file:" durch den Browser finden Sie in der Produktdokumentation des Browsers.

**4** Klicken Sie auf der Seite zur Anhangsbearbeitung auf "Speichern".

#### *So zeigen Sie einen Anhang an*

**1** Wählen Sie den Datensatz aus, an den die Datei oder der URL angehängt ist.

Weitere Informationen zur Auswahl von Datensätzen finden Sie unter Suchen von Datensätzen (auf Seite [79\)](#page-78-0).

**2** Blättern Sie auf der Seite "Details" mit der Bildlaufleiste nach unten zum Abschnitt "Anhänge", und klicken Sie in der entsprechenden Zeile auf "Anzeigen".

#### *So wählen Sie einen anderen Anhang aus*

**1** Wählen Sie den Datensatz aus, an den die Datei oder der URL angehängt ist.

Weitere Informationen zur Auswahl von Datensätzen finden Sie unter Suchen von Datensätzen (auf Seite [79\)](#page-78-0).

- **2** Blättern Sie auf der Detailseite mit der Bildlaufleiste nach unten zum Abschnitt "Anhänge", und klicken Sie auf den Link "Anhangname" des zu ersetzenden Anhangs.
- **3** Führen Sie auf der Seite "Anhang bearbeiten" folgende Schritte durch:
	- Zum Anhängen einer Datei klicken Sie auf die Schaltfläche "Durchsuchen" und wählen die neue Datei aus. Wenn Sie die neue Datei ausgewählt haben, wird das Feld "Anhangname" automatisch mit dem Namen der neuen Datei ohne Dateierweiterung aktualisiert. Aktualisieren Sie ggf. das Feld "Anhangname".
	- **L** Zum Anhängen eines URL geben Sie die neue URL-Adresse in das Feld "URL" ein und aktualisieren ggf. das Feld "Anhangname".

**4** Klicken Sie auf der Seite zur Anhangsbearbeitung auf "Speichern".

**TIPP:** Um zu überprüfen, ob Sie die richtigen Anhanginformationen eingegeben haben, klicken Sie so lange auf den Link "Zurück", bis Sie zur Detailseite des ursprünglichen Datensatzes zurück gelangen. Überprüfen Sie den neuen Anhangdatensatz im Abschnitt "Anhänge".

#### *So aktualisieren Sie einen Dateianhang*

- **1** Öffnen Sie den Anhang nicht in Oracle CRM On Demand, sondern an seinem ursprünglichen Speicherort.
- **2** Bearbeiten Sie die Datei, und speichern Sie sie lokal, beispielsweise auf Ihrer Festplatte.
- **3** Melden Sie sich bei Oracle CRM On Demand an.
- **4** Wählen Sie den Datensatz aus, an den Sie die aktualisierte Datei anhängen möchten.

Weitere Informationen zur Auswahl von Datensätzen finden Sie unter Suchen von Datensätzen (auf Seite [79\)](#page-78-0).

- **5** Blättern Sie auf der Detailseite mit der Bildlaufleiste nach unten zum Abschnitt "Anhänge", und klicken Sie in der Zeile des Dateianhangs auf "Ersetzen".
- **6** Wählen Sie im Fenster "Anhang ersetzen" die aktualisierte Datei aus, und klicken Sie auf "Speichern".

# **Zugehörige Elemente für Anhänge**

**HINWEIS**: Dieses Thema bezieht sich nur auf Anhänge, die über das vorkonfigurierte zugehörige Element "Anhänge" mit Datensätzen verknüpft sind. Unter Info über Anhänge (siehe ["Informationen zu Anhängen"](#page-179-0) auf Seite [180\)](#page-179-0) finden Sie eine Liste der Datensatztypen, die das vorkonfigurierte zugehörige Element "Anhänge" unterstützen.

In der folgenden Tabelle werden die Feldinformationen für eine Datei oder einen URL beschrieben, den Sie als zugehöriges Element an einen Datensatz anhängen. Einige Felder werden auf den Detailseiten für den Datensatztyp angezeigt, an den Sie die Datei anhängen. Andere Felder werden auf der Bearbeitungsseite für Anhänge angezeigt.

Prüfen Sie die Informationen in der folgenden Tabelle, um sicherzustellen, dass Ihre Datei den Anforderungen für Dateigröße und Dateityp entspricht.

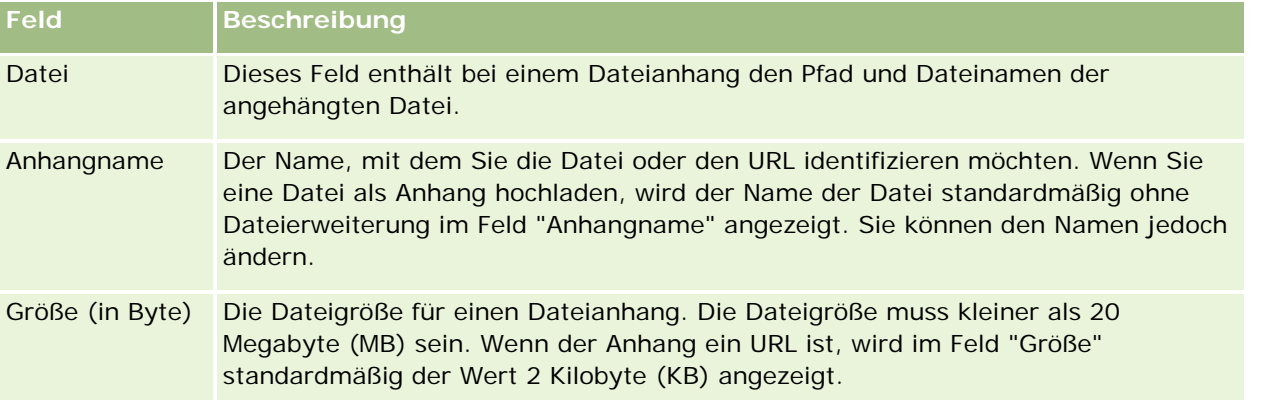

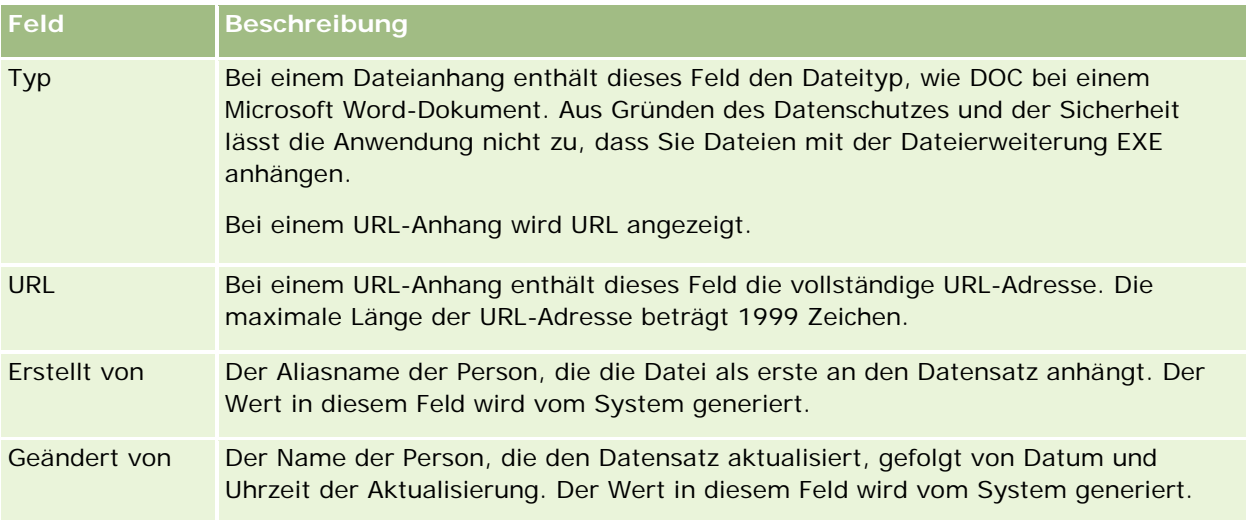

# **Seite "Anhangliste"**

**HINWEIS**: Dieses Thema bezieht sich nur auf Anhänge, die über das vorkonfigurierte zugehörige Element "Anhänge" mit Datensätzen verknüpft sind. Unter Info über Anhänge (siehe ["Informationen zu Anhängen"](#page-179-0) auf Seite [180\)](#page-179-0) finden Sie eine Liste der Datensatztypen, die das vorkonfigurierte zugehörige Element "Anhänge" unterstützen.

Auf der Seite "Anhangliste" werden alle Dateien und URLs angezeigt, die mit einem Datensatz verknüpft sind. Sie können die Seite "Anhangliste" aufrufen, indem Sie im Abschnitt "Anhänge" des Hauptdatensatzes auf den Link "Ganze Liste anzeigen" klicken.

In der folgenden Tabelle werden die Aufgaben beschrieben, die Sie von der Seite "Anhangliste" aus ausführen können.

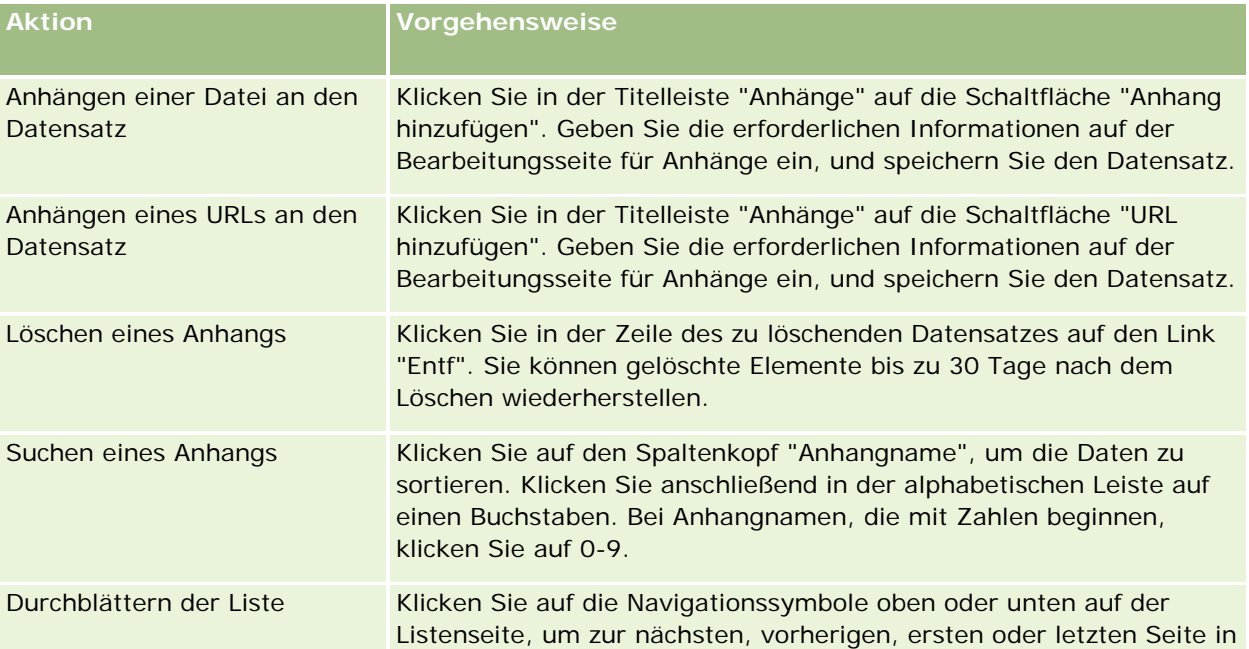

<span id="page-186-0"></span>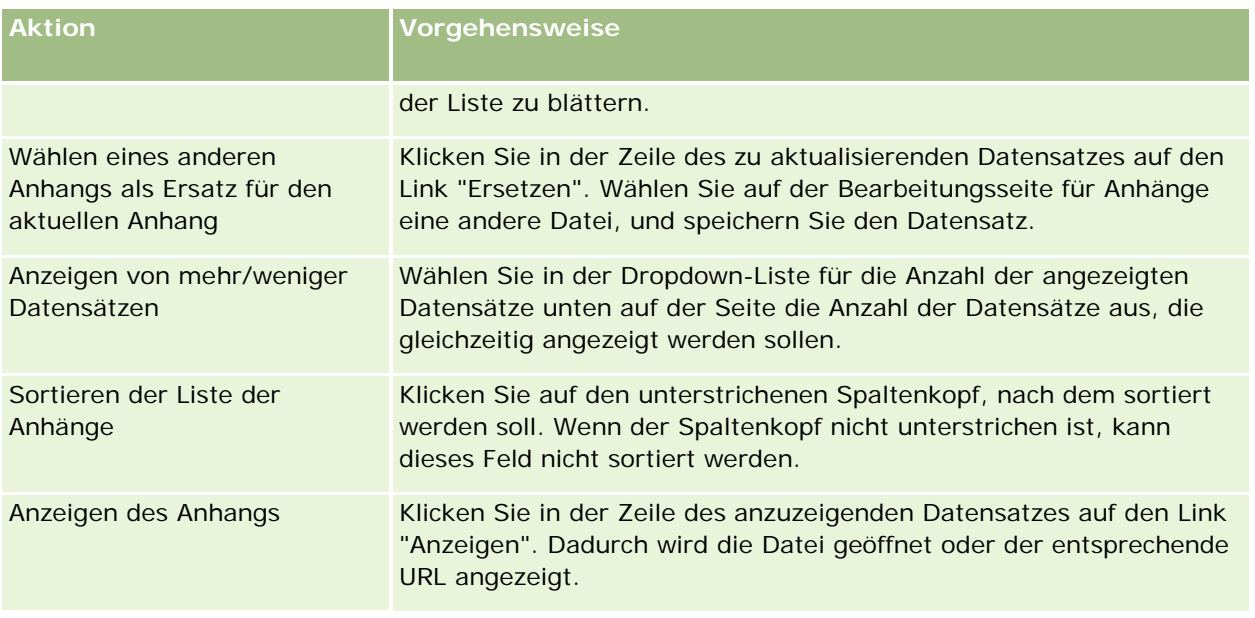

# **Anhängen von Dateien an Datensätze über Anhangfelder**

Anhangfelder werden bei Benutzerobjekt-Datensatztypen und bei bestimmten Datensatztypen unterstützt, die branchenspezifisch oder Oracle CRM On Demand Partner Relationship Management Edition-spezifisch sind. Mit den Anhangfeldern können Sie eine einzelne Datei an einen Datensatz anhängen. Eine Liste der Datensatztypen, bei denen Anhangfelder unterstützt werden, finden Sie unter Informationen über Anhänge (siehe ["Informationen zu Anhängen"](#page-179-0) auf Seite [180\)](#page-179-0).

Der Unternehmensadministrator bestimmt, ob Anhangfelder auf den Seitenlayouts für Ihre Benutzerrolle verfügbar sind.

Wenn Dateien an Datensätze angehängt werden, muss Folgendes berücksichtigt werden:

- Sie können komprimierte Dateien hochladen, einschließlich ZIP-Dateien.
- Aus Datenschutz- und Sicherheitsgründen lässt Oracle CRM On Demand nicht zu, dass ausführbare Dateien mit Dateierweiterungen wie EXE oder BAT angehängt werden.

**HINWEIS:** Wenn ein Benutzer auf eine ausführbare Datei mit einer Dateierweiterung wie EXE oder BAT klickt, wird er gefragt, ob er die Datei ausführen oder speichern möchte. Um zu verhindern, dass Benutzer auf diese Weise versehentlich eine ausführbare Datei direkt aus Oracle CRM On Demand ausführen, lässt Oracle CRM On Demand nicht zu, dass Sie Dateien mit diesen Dateierweiterungen an Datensätze anhängen. Sie können dies jedoch umgehen, indem Sie der Datei vor dem Hochladen eine andere Dateierweiterung geben. Wenn Sie die Erweiterung einer Datei z.B. in TXT ändern, kann ein Benutzer die Datei nicht ausführen, wenn er darauf klickt. Er muss die Datei auf einem lokalen Rechner speichern, die Dateierweiterung in die entsprechende Erweiterung für die ausführbare Datei ändern und die ausführbare Datei dann ausführen.

 Ein Dateiname kann alle Zeichen enthalten, die unter Microsoft Windows zur Verwendung in Dateinamen unterstützt werden.

- Für den Fall, dass Dateien als Anhänge in Datensätze hochgeladen werden und dieser Upload über den vorkonfigurierten Abschnitt mit zugehörigen Informationen für Anhänge erfolgt, ist es nicht möglich, zwei Dateien mit demselben Dateinamen als Anhänge in denselben übergeordneten Datensatz hochzuladen. Allerdings werden alle Fotos, die über Mobilgeräte mit iOS-Betriebssystem hochgeladen werden, vom Mobilgerät identisch benannt. Um sicherzustellen, dass Dateinamen innerhalb des Anhangssets, das mit einem übergeordneten Datensatz verknüpft ist, eindeutig sind, hängt Oracle CRM On Demand den aktuellen Zeitstempel an den jeweiligen Dateinamen solcher Dateien an. Wenn Sie also über ein Mobilgerät mit iOS-Betriebssystem dieselbe Datei mehrmals als Anhang hochladen, wird die Datei bei jedem Upload als Anhang hinzugefügt, die Dateinamen der Anhänge in Oracle CRM On Demand unterscheiden sich jedoch.
- Jede Datei, die Sie hochladen, wird auf Viren geprüft. Wird ein Virus gefunden, wird die Datei nicht hochgeladen. Eine entsprechende Meldung wird angezeigt.
- **H** Hochgeladene Dateien müssen kleiner als 20 MB sein. Bei einer großen Datei haben Sie folgende Möglichkeiten:
	- Komprimieren Sie die Datei.
	- Teilen Sie die Datei in kleinere Dateien auf, und komprimieren Sie diese falls erforderlich.
	- Stellen Sie die Datei auf einen öffentlichen Server, und geben Sie den Pfad und Dateinamen der Datei an, anstatt sie an den Datensatz anzuhängen.

Das folgende Verfahren beschreibt, wie eine Datei über Anhangfelder an einen Datensatz angehängt wird.

#### *So hängen Sie eine Datei über Anhangfelder an einen Datensatz an*

**1** Klicken Sie auf der Bearbeitungsseite für den Datensatz, an den Sie die Datei anhängen möchten, im Feld "Anhang" auf das Büroklammersymbol:

0

**2** Suchen Sie die Datei, die angehängt werden soll, und wählen Sie sie.

**HINWEIS:** Wenn Sie ein Gerät mit einer für Oracle CRM On Demand unterstützten Version des iOS-Betriebssystems verwenden, ist auch die Option zum Erstellen eines Fotos oder Videos verfügbar. Nach der Erstellung wird das Foto oder Video automatisch als Anhang in Oracle CRM On Demand hochgeladen.

**3** Speichern Sie die Änderungen.

**HINWEIS:** Je nachdem, wie der Unternehmensadministrator das Seitenlayout konfiguriert, werden auf der Seite die Felder "Anhang: Dateiname" und "Anhang: Größe (in Byte)" angezeigt. Wenn diese Felder vorhanden sind, werden der Dateiname und die Dateigröße automatisch eingetragen, wenn Sie den Datensatz speichern. Diese Felder können nicht bearbeitet werden.

Sie können eine angehängte Datei aus einem Datensatz entfernen. Wenn Sie die Datei jedoch entfernen, wird sie aus der Oracle CRM On Demand-Datenbank gelöscht. Sie kann dann in Oracle CRM On Demand nicht wiederhergestellt werden.

**TIPP:** Bevor Sie die Datei aus dem Datensatz entfernen, laden Sie sie auf Ihren lokalen Rechner oder einen anderen Server herunter und speichern sie.

Im Folgenden wird beschrieben, wie eine Datei aus einem Datensatz entfernt wird.

#### *So entfernen Sie eine Datei aus einem Datensatz*

- **1** Klicken Sie auf der Bearbeitungsseite für Datensätze auf das X-Symbol neben dem Feld "Anhang".
- **2** Bestätigen Sie, dass die Datei aus dem Datensatz entfernt werden soll.

# **Verwenden von Bewertungsskripten**

Falls der Unternehmensadministrator Bewertungsskripte einrichtet, können Sie diese Skripte aufrufen, um Informationen über Ihre Kunden- oder Verkaufsprojekte zu sammeln. Diese Informationen können dem übergeordneten Datensatz zugeordnet und später für Berichte und Analysen verwendet werden.

Sie können mithilfe der Anwendung aus folgenden Datensatztypen auf Skripte zugreifen:

- **Firma (Firmenumfragen)**
- **Aktivität (Aktivitätsbewertung für einen Besuch, eine Aufgabe oder einen Termin)**
- Geschäftsplan (Geschäftsplanbewertungen)
- **Person (Kundenzufriedenheitsumfragen)**
- Lead (Lead-Qualifizierungsskripte)
- Zielsetzung (Zielsetzungsbewertungen)
- Verkaufsprojekt (Verkaufsprojektbewertungen)
- Serviceanfrage (Besuchsskripte und Kundenzufriedenheitsumfragen)

Ihr Unternehmensadministrator kann Filter einrichten, die Ihnen bei der richtigen Bewertung einer Aufgabe behilflich sein können. Ein Lead-Bewertungsskript kann beispielsweise mit den folgenden Filtern eingerichtet werden:

- Firmenrang = Gold
- Segment = Groß
- Region = Westen

Wenn Sie dann ein Bewertungsskript aus einem Lead-Datensatz mit den entsprechenden Filterwerten heraus ausführen, wird das korrekte Lead-Bewertungsskript aufgelistet. Nachdem eine Bewertung beendet wurde, werden Daten, die der Unternehmensadministrator später im Vorlagenskript ändert, nicht mehr in den abgeschlossenen Bewertungsdatensatz übernommen. Einzige Ausnahme zu dieser Regel ist der Antwortabschnitt. Der Unternehmensadministrator kann jederzeit Daten im Antwortabschnitt bearbeiten. Solche Änderungen wirken sich auf die Detailseite der Bewertung aus, wenn Sie die Vorlagenfragen durcharbeiten.

**Bevor Sie beginnen.** Um Bewertungsskripte verwenden zu können, muss Ihre Benutzerrolle so eingerichtet sein, dass der Zugriff auf Bewertungsdatensätze möglich ist. Weitere Informationen zu den erforderlichen Einstellungen finden Sie unter Info über Bewertungsskripte.

#### <span id="page-189-0"></span>*So verwenden Sie ein Bewertungsskript*

**1** Wählen Sie den Datensatz.

Weitere Informationen zur Auswahl von Datensätzen finden Sie unter Suchen von Datensätzen (auf Seite [79\)](#page-78-0).

- **2** Führen Sie auf der Detailseite des Datensatzes einen Bildlauf zum Abschnitt "Skript" durch, und klicken Sie auf "Hinzufügen".
- **3** Wählen Sie das Skript ggf. aus dem Suchfenster.

Wenn nur ein Skript die vom Administrator Ihres Unternehmens festgelegten Kriterien erfüllt, öffnet sich das Skript automatisch. Andernfalls müssen Sie das jeweils benötigte Skript aus dem Suchfenster wählen.

**TIPP:** Um das geeignete Skript zu finden, wählen Sie eine Option in der Dropdown-Liste aus, und klicken Sie auf "Los".

- **4** Stellen Sie auf der Seite "Skript" die Fragen an den Kunden, und geben Sie die Informationen ein.
- **5** Klicken Sie auf "Speichern".

Je nachdem, wie das Skript vom Administrator Ihres Unternehmens eingerichtet wurde, können folgenden Ereignisse eintreten:

- **Eine Bewertung wird berechnet und mit einem Grenzwert verglichen.**
- Je nachdem, ob die Bewertung höher oder niedriger als der Grenzwert ist, wird ein Ergebnis berechnet.
- Die Bewertung, die Antworten auf die Fragen und das Ergebnis werden mit dem übergeordneten Datensatz verknüpft.
- Außerdem wird das letzte Bewertungsdatum eingetragen.

# **Informationen zum Löschen und Wiederherstellen von Datensätzen**

Wenn Sie einen Datensatz oder eine Datensatzliste löschen, werden die Datensätze 30 Tage lang im Bereich "Gelöschte Elemente" gespeichert. Während dieser Zeit können Sie die Datensätze wiederherstellen. Nach Ablauf der 30 Tage werden die gelöschten Elemente jedoch unwiderruflich gelöscht und können nicht mehr abgerufen werden.

**HINWEIS:** Eine Liste der Datensatztypen, die im Bereich "Gelöschte Elemente" gespeichert sind, finden Sie in der Dokumentation Oracle Web Services On Demand Guide. Diese Dokumentation ist über die Dokumentationsbibliothek von Oracle CRM On Demand (siehe Oracle CRM On Demand documentation library [http://www.oracle.com/technetwork/documentation/siebelcrmod-096050.html\)](http://www.oracle.com/technetwork/documentation/siebelcrmod-096050.html) im Oracle Technology Network verfügbar.

# **Typen von Löschvorgängen**

Beim Löschen eines Datensatzes werden die ausgeführten Löschvorgänge für den ausgewählten Datensatz und alle zugehörigen Datensätze durch die Datensatztypen und die Beziehungen zwischen den Datensätzen bestimmt. Es gibt folgende Typen von Löschvorgängen:

- **Direktlöschung.**Beim Löschen eines Datensatzes wird der Datensatz selbst gelöscht. Dieser Vorgang wird als *Direktlöschung* bezeichnet.
- **Kaskadenlöschung.** Beim Löschen eines Datensatzes werden alle untergeordneten Datensätze ebenfalls gelöscht, die nicht der obersten Ebene angehören (z.B. Notizen und Anhänge). Dieser Vorgang wird als *Kaskadenlöschung* bezeichnet.

Dabei gelten folgende Ausnahmen:

- Kaskadenlöschungen werden nicht auf Protokolldatensätze angewendet, wenn der entsprechende übergeordnete Datensatz gelöscht wird.
- Kaskadenlöschungen werden nicht auf untergeordnete Adressdatensätze angewendet, wenn die Adresse gemeinsam verwendet wird.
- **Tiefenlöschung.** In einigen Fällen werden beim Löschen eines Datensatzes einige untergeordnete Datensätze ebenfalls gelöscht, die der obersten Ebene angehören. Dieser Vorgang wird als *Tiefenlöschung* bezeichnet.

Bei einer Tiefenlöschung eines untergeordneten Datensatzes geschieht Folgendes:

- Eine Kaskadenlöschung wird auf alle untergeordneten Datensätze angewendet, die nicht der obersten Ebene angehören, außer auf Protokolldatensätze und gemeinsam verwendete Adressdatensätze.
- **Eine Tiefenlöschung wird je nach Datensatztyp auf einige untergeordnete Datensätze angewendet, die** der obersten Ebene angehören.

Die folgende Tabelle enthält die Datensatztypen, auf die beim Löschen des übergeordneten Datensatzes eine Tiefenlöschung angewendet wird. Abgesehen von den in dieser Tabelle aufgeführten Datensatztypen bleiben alle anderen untergeordneten Datensätze, die der obersten Ebene angehören, beim Löschen des übergeordneten Datensatzes unverändert.

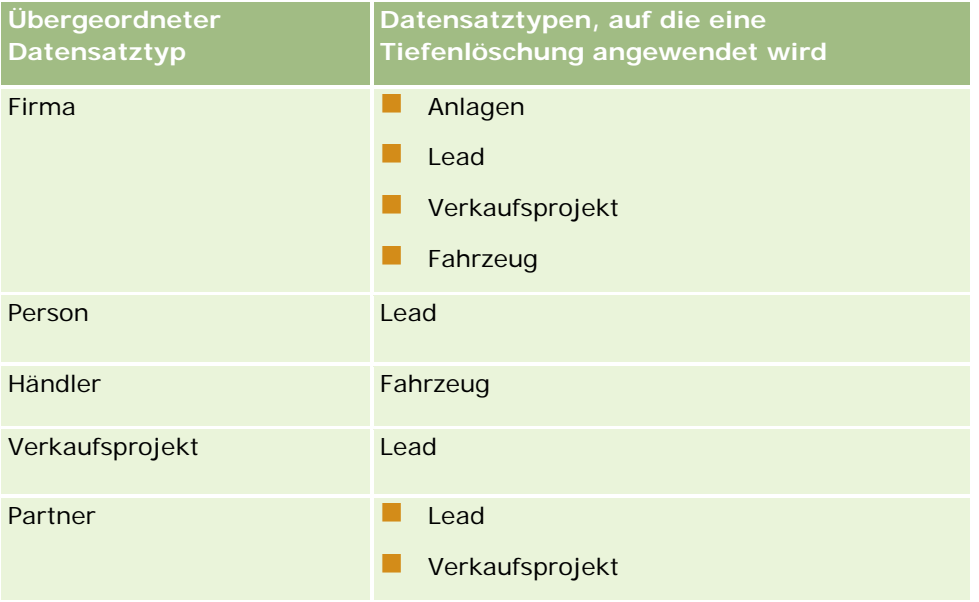

Als Beispiel dient eine Firma mit untergeordneten Notizdatensätzen, einem untergeordneten benutzerdefinierten Objekt-04-Datensatz und einem untergeordneten Verkaufsprojektdatensatz. Der untergeordnete Verkaufsprojektdatensatz enthält wiederum untergeordnete Notizdatensätze, einen untergeordneten benutzerdefinierten Objekt-05-Datensatz und einen untergeordneten Leaddatensatz. Beim Löschen des Firmendatensatzes geschieht Folgendes:

- Auf den Firmendatensatz wird eine Direktlöschung angewendet.
- **Auf die untergeordneten Notizdatensätze der Firma wird eine Kaskadenlöschung angewendet.**
- Der untergeordnete benutzerdefinierte Objekt-04-Datensatz der Firma bleibt unverändert, da der entsprechende Datensatztyp der obersten Ebene angehört und nicht in der Tabelle der Datensatztypen enthalten ist, auf die eine Tiefenlöschung angewendet wird.
- Auf den untergeordneten Verkaufsprojektdatensatz der Firma wird eine Tiefenlöschung angewendet.

Wenn auf den untergeordneten Verkaufsprojektdatensatz der Firma eine Tiefenlöschung angewendet wird, werden die untergeordneten Datensätze des Verkaufsprojekts wie folgt behandelt:

- Auf die untergeordneten Notizdatensätze des Verkaufsprojekts wird eine Kaskadenlöschung angewendet.
- Der untergeordnete benutzerdefinierte Objekt-05-Datensatz des Verkaufsprojekts bleibt unverändert, da der entsprechende Datensatztyp der obersten Ebene angehört und nicht in der Tabelle der Datensatztypen enthalten ist, auf die eine Tiefenlöschung angewendet wird.
- **Auf den untergeordneten Leaddatensatz des Verkaufsprojekts wird eine Tiefenlöschung angewendet.**

### **Informationen zum Löschen von Datensatzzuordnungen**

Wenn Sie einen untergeordneten Datensatz löschen, der mit einem anderen (übergeordneten) Datensatz verknüpft ist, löscht Oracle CRM On Demand nicht die Informationen, die die Datensätze einander zuordnen. Die Zuordnungsinformationen werden beibehalten, sodass beim späteren Wiederherstellen eines gelöschten Datensatzes die Zuordnungen des wiederhergestellten Datensatz zu allen Datensätzen, mit denen er zuvor verknüpft war, ebenfalls wiederhergestellt werden können. Da jedoch die Zuordnungsinformationen für den gelöschten untergeordneten Datensatz im übergeordneten Datensatz beibehalten werden, gibt der übergeordnete Datensatz die Zuordnungsinformationen zurück, wenn Web Services diese Abfrage aufruft.

Deshalb wird empfohlen, dass Sie zuerst die Zuordnungen zwischen den Datensätzen löschen, indem Sie die Verknüpfung aufheben, wenn Sie einen Datensatz löschen möchten und wenn Sie die Informationen löschen möchten, die diesen Datensatz einem anderen Datensatz zuordnen. Beispiel: Wenn Sie über einen Firmendatensatz verfügen, der mit einem Datensatz für das benutzerdefinierte Objekt 01 verknüpft ist, und Sie die Firma und die Zuordnung der Firma zum Datensatz für das benutzerdefinierte Objekt 01 löschen möchten, heben Sie die Verknüpfung für den Firmendatensatz zum Datensatz für das benutzerdefinierte Objekt 01 auf, bevor Sie die Firma löschen. Wenn Sie den Firmendatensatz jedoch später wiederherstellen, wird die Beziehung zwischen dem Firmendatensatz und dem Datensatz für das benutzerdefinierte Objekt 01 nicht wiederhergestellt.

# **Zusätzliche Informationen zum Löschen von Datensätzen**

Die folgende Tabelle enthält zusätzliche Informationen zum Löschen von Datensätzen.

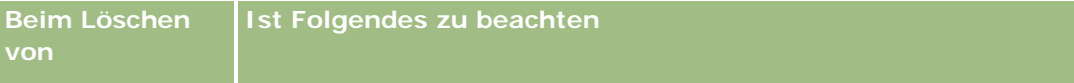

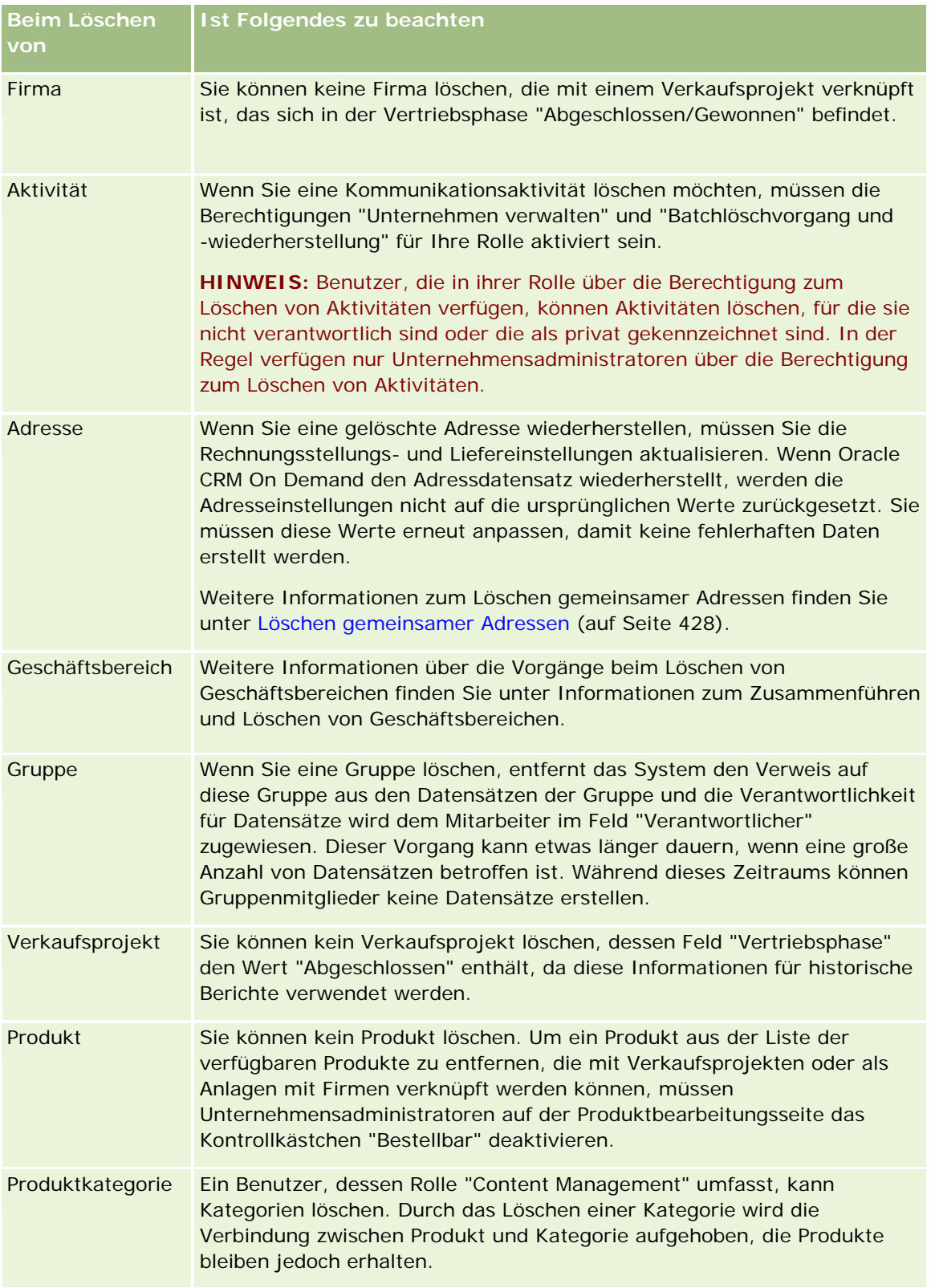

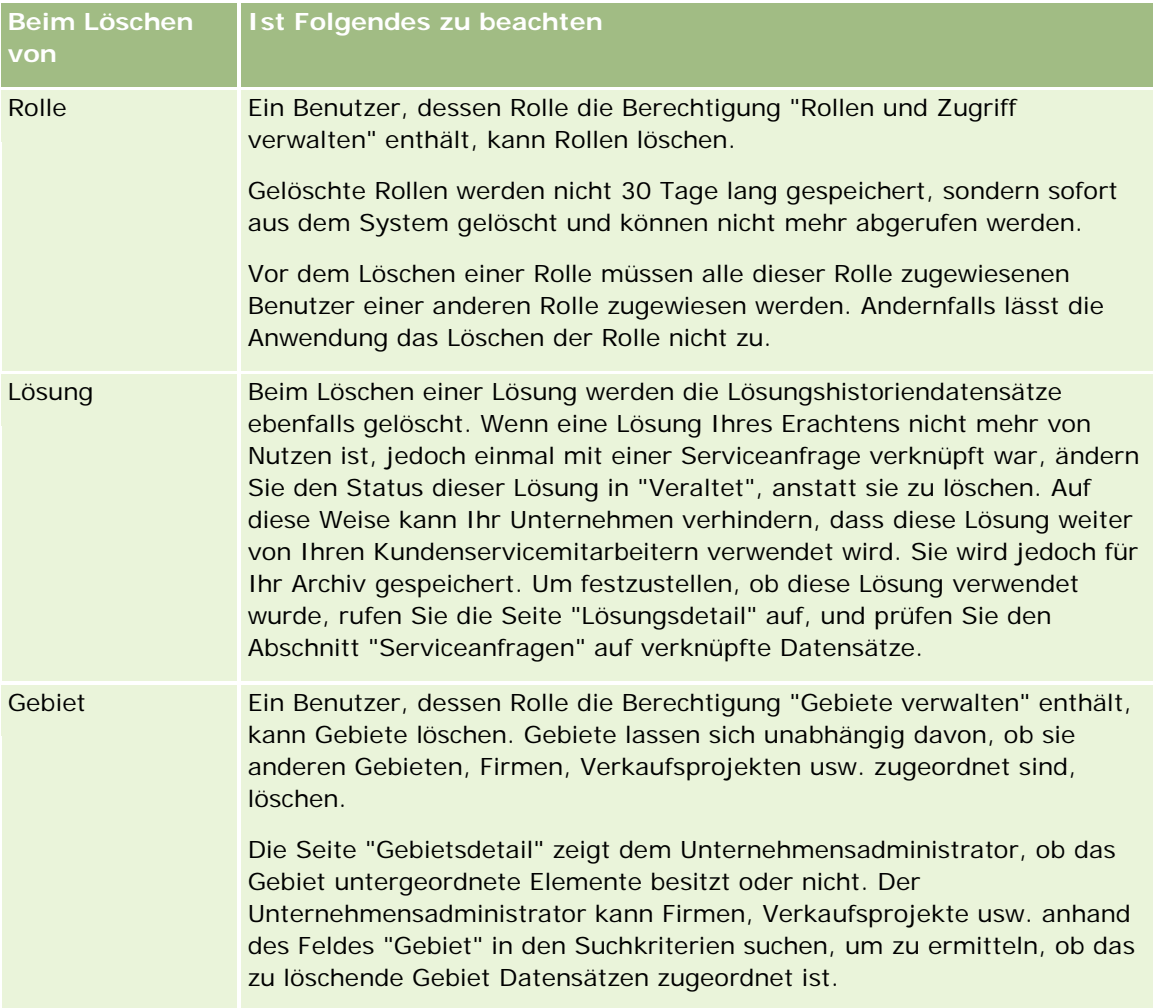

**HINWEIS:** Weitere Informationen zu verknüpften Datensätzen finden Sie unter Konvertieren von Leads in Firmen, Personen, Geschäftsregistrierungen oder Verkaufsprojekte (auf Seite [298\)](#page-297-0).

# **Gelöschte Elemente**

Wenn Sie auf den globalen Link "Gelöschte Elemente" klicken, wird die Seite "Alle Elemente" zusammen mit allen Elementen angezeigt, die gelöscht wurden. Wenn Ihre Benutzerrolle die Berechtigung "Alle Datensätze wiederherstellen" umfasst, sehen Sie auch alle gelöschten Elemente Ihres Unternehmens.

Der übergeordnete Datensatz wird in der Liste der gelöschten Elemente angezeigt, die jeweils verknüpften Datensätze jedoch nicht. Ein verknüpfter Datensatz wird nur dann als separater Datensatz angezeigt, wenn Sie den verknüpften Datensatz *vor* dem übergeordneten Datensatz löschen.

Beispiel: Beim Löschen einer Firma mit drei verknüpften Notizen werden die Notizdatensätze in der Liste der gelöschten Elemente nicht angezeigt. Wenn Sie jedoch eine dieser verknüpften Notizen gelöscht haben, bevor Sie die Firma selbst gelöscht haben, wird diese Notiz in der Liste der gelöschten Elemente als separater Datensatz angezeigt.

Beim Wiederherstellen eines Datensatzes werden alle Datensätze, die zum Zeitpunkt des Löschens mit diesem Datensatz verknüpft waren, unter Beibehaltung der jeweiligen Beziehungen, ebenfalls wiederhergestellt.

<span id="page-194-0"></span>Stellen Sie immer zuerst den übergeordneten Datensatz her. Wenn Sie versuchen, einen untergeordneten Datensatz zuerst wiederherzustellen, gibt das System eine Fehlermeldung aus.

Sie können die Liste auf der Seite "Alle gelöschten Elemente" bei der Suche nach gelöschten Datensätzen verwenden. Wenn Sie einen Datensatztyp aus der Liste auswählen, beinhalten die angezeigten Datensätze alle gelöschten Notizen und Anhänge für Datensätze dieses Typs sowie alle gelöschten Datensätze dieses Typs. Allerdings findet die Regel für verknüpfte Datensätze weiterhin Anwendung. Notizen und Anhänge, die zusammen mit dem übergeordneten Datensatz gelöscht wurden, werden in der Liste nicht aufgeführt. Wenn Sie beispielsweise "Alle Firmen" in der Liste wählen, werden alle Firmennotizen und Firmenanhänge, die separat von den übergeordneten Datensätzen gelöscht wurden, sowie alle gelöschten Firmendatensätze angezeigt.

**HINWEIS:** Unternehmen können Daten nur in begrenztem Umfang speichern. Die unter "Gelöschte Elemente" gespeicherten Datensätze werden nicht auf das gesamte Festplattenspeicherlimit eines Unternehmens angerechnet.

## **Informationen zu Zeilen-IDs für gelöschte Elemente**

Wenn Sie einen Datensatz löschen, erhält das gelöschte Element eine Zeilen-ID, die sich von der Zeilen-ID des ursprünglichen Datensatzes unterscheidet. Wenn Sie den Datensatz jedoch wiederherstellen, wird die ursprüngliche Zeilen-ID des Datensatzes wiederhergestellt. Wenn Sie beim Exportieren einer Liste mit gelöschten Elementen die Option zum Exportieren aller Felder auswählen, enthalten die Daten, die für jedes gelöschte Element exportiert werden, die Zeilen-ID, die dem gelöschten Element zugewiesen wurde, und die ursprüngliche Zeilen-ID des Datensatzes. Weitere Informationen zum Exportieren von Listen mit Datensätzen finden Sie unter Exportieren von Datensätzen in Listen (auf Seite [160\)](#page-159-0).

#### **Zugehöriges Thema**

Anweisungen zum Löschen und Wiederherstellen von Datensätzen finden Sie im folgenden Abschnitt:

Löschen und Wiederherstellen von Datensätzen (auf Seite [195\)](#page-194-0)

# **Löschen und Wiederherstellen von Datensätzen**

Sie können einen Datensatz löschen, wenn es Ihre Zugriffsebene auf diesen Datensatz erlaubt. Je nachdem, welche Berechtigungen für Ihre Benutzerrolle aktiviert sind, können Sie möglicherweise einige oder alle der folgenden Aufgaben ausführen:

- **Eine Liste mit Datensätzen löschen.**
- Einzelne Datensätze wiederherstellen, die andere Benutzer gelöscht haben.
- **Eine Liste mit Datensätzen wiederherstellen, die Sie gelöscht haben.**
- Eine Liste mit Datensätzen wiederherstellen, die ein anderer Benutzer gelöscht hat.

**ACHTUNG:** Wenn Sie einen Datensatz löschen, werden möglicherweise einige oder alle damit verknüpften Datensätze ebenfalls gelöscht.

**Hinweis zu Beginn.** Es wird empfohlen, den Abschnitt Informationen zum Löschen und Wiederherstellen von Datensätzen (auf Seite [190\)](#page-189-0) zu lesen. Dieser Abschnitt enthält Informationen dazu, welche verknüpften

Datensätze beim Löschen eines übergeordneten Datensatzes ebenfalls gelöscht werden, sowie weitere Informationen zum Löschen und Wiederherstellen von Datensätzen.

## **Löschen von einzelnen Datensätzen**

Im Folgenden wird beschrieben, wie Sie einen Datensatz von einer Datensatzdetailseite löschen.

#### *So löschen Sie einen Datensatz von einer Datensatzdetailseite*

Klicken Sie auf der Datensatzdetailseite auf "Löschen".

**HINWEIS:** Wenn Sie die Seite "Datensatzdetail" mit einem Drilldown auf einen übergeordneten Datensatz von einer Listenseite oder einer Liste mit verwandten Datensätzen aus geöffnet haben, kehrt Oracle CRM On Demand zu der Seite zurück, von der aus Sie den Drilldown durchgeführt haben, nachdem Sie den Datensatz gelöscht haben.

Im Folgenden wird beschrieben, wie Sie einen Datensatz in einer Liste mit Datensätzen löschen.

#### *So löschen Sie einen Datensatz in einer Datensatzliste*

 Wählen Sie in der Zeile für den zu löschenden Datensatz die Option "Löschen" aus dem Menü auf Datensatzebene.

### **Löschen von Datensatzlisten**

Viele Datensatztypen der obersten Ebene unterstützen die Batchlöschfunktion, mit der Sie auf einer Listenseite mehrere Datensätze gleichzeitig löschen können. Im Folgenden wird beschrieben, wie Sie eine Datensatzliste löschen.

**HINWEIS:** Bestimmte Datensatztypen, die für Oracle CRM On Demand Life Sciences Edition spezifisch sind, unterstützen die Batchlöschfunktion nicht. Hierzu gehören die Datensatztypen "Antwort auf Nachricht", "Nachrichtenplan", "Nachrichtenplanposition", "Beziehungen Nachrichtenplanpositionen", "Bestandsauditbericht", "Bestandsperiode", "Beispielausschlussklausel", "Beispieltransaktion" und "Transaktionselement".

**Hinweis zu Beginn.** Um dieses Verfahren durchführen zu können, muss Ihre Benutzerrolle die Berechtigung "Batchlöschvorgang und -wiederherstellung" beinhalten.

#### *So löschen Sie eine Datensatzliste*

**1** Öffnen Sie die Liste mit den Datensätzen, die Sie löschen möchten.

**TIPP:** Exportieren Sie die Liste, bevor Sie sie löschen. Dadurch können Sie die Daten wieder in Oracle CRM On Demand importieren, falls Sie sie versehentlich gelöscht haben.

- **2** Klicken Sie auf der Listenseite des Datensatzes auf die Schaltfläche "Menü", und wählen Sie "Batchlöschvorgang" aus.
- **3** Klicken Sie auf "OK", um den Vorgang fortzusetzen.

Die Seite "Warteschlange für Batchlöschvorgang und -wiederherstellung" wird geöffnet. Ihre Anforderung wird im Abschnitt "Aktive Anforderungen" der Seite angezeigt. Wenn die Anforderung erfolgreich vorbereitet wurde, sendet Oracle CRM On Demand Ihnen eine E-Mail, und die Option "Fortfahren" wird im Menü auf Datensatzebene für die Anforderung auf der Seite "Warteschlange für Batchlöschvorgang und -wiederherstellung" verfügbar.Zwischenzeitlich können Sie optional die Seite "Warteschlange für Batchlöschvorgang und -wiederherstellung" verlassen und dann später dorthin zurückkehren, um den Löschvorgang der Liste mit den Datensätzen abzuschließen. Sie können jederzeit zur Seite "Warteschlange für Batchlöschvorgang und -wiederherstellung" zurückkehren, indem Sie auf den globalen Link "Admin" und anschließend auf der Admin-Homepage auf den Link "Warteschlange für Batchlöschvorgang und -wiederherstellung" klicken.

**4** Klicken Sie im Abschnitt "Aktive Anforderungen" der Seite "Warteschlange für Batchlöschvorgang und -wiederherstellung" im Menü auf Datensatzebene für die Anforderung, die Sie weitergeleitet haben, auf "Fortfahren".

**HINWEIS:** Wenn Sie nicht auf "Fortfahren" klicken, werden die Datensätze nicht gelöscht.

**5** Klicken Sie auf "OK", um den Vorgang fortzusetzen.

Wenn der Vorgang abgeschlossen ist, sendet Ihnen Oracle CRM On Demand eine E-Mail.

**6** Um die Logdatei auf den Vorgang zu prüfen, klicken Sie im Eintrag für die Anforderung im Abschnitt "Verarbeitete Anforderungen" auf der Seite "Warteschlange für Batchlöschvorgang und -wiederherstellung" auf "Löschvorgangslog anzeigen".

## **Wiederherstellen von einzelnen Datensätzen**

Sie können jeden Datensatz wiederherstellen, den Sie gelöscht haben. Wenn Ihre Rolle die Berechtigung "Alle Datensätze wiederherstellen" beinhaltet, dann können Sie auch die Datensätze, die andere Benutzer gelöscht haben, im Bereich "Gelöschte Elemente" anzeigen, und Sie können sie wiederherstellen. Im Folgenden wird beschrieben, wie Sie einen einzelnen Datensatz wiederherstellen.

**Hinweis zu Beginn.** Um dieses Verfahren durchzuführen, muss der globale Link "Gelöschte Elemente" für Ihr Thema aktiviert sein.

#### *So stellen Sie einzelne Datensätze wieder her:*

- **1** Klicken Sie auf den globalen Link "Gelöschte Elemente".
- **2** Klicken Sie in der Zeile für diesen Datensatz auf "Wiederherstellen".

**HINWEIS:** Wenn Sie einen Datensatz löschen, wird der Datensatz 30 Tage lang im Bereich "Gelöschte Elemente" gespeichert. Während dieser Zeit können Sie den Datensatz wiederherstellen. Nach Ablauf der 30 Tage wird der gelöschte Datensatz jedoch unwiderruflich gelöscht und kann nicht mehr abgerufen werden. Weitere Informationen zum Bereich "Gelöschte Elemente" finden Sie unter Informationen zum Löschen und Wiederherstellen von Datensätzen (auf Seite [190\)](#page-189-0).

## **Wiederherstellen von gelöschten Listen mit Datensätzen**

Wenn Sie eine Liste mit Datensätzen gelöscht haben, können Sie alle Datensätze in dieser Liste gleichzeitig wiederherstellen. Wenn Ihre Rolle die Berechtigung "Alle Datensätze wiederherstellen" beinhaltet, können Sie auch die Listen mit Datensätzen wiederherstellen, die andere Benutzer gelöscht haben. Im Folgenden wird beschrieben, wie Sie eine gelöschte Liste mit Datensätzen wiederherstellen.

**Hinweis zu Beginn.** Um dieses Verfahren durchführen zu können, muss Ihre Benutzerrolle die Berechtigung "Batchlöschvorgang und -wiederherstellung" beinhalten.

#### *So stellen Sie gelöschte Listen mit Datensätzen wieder her:*

- **1** Navigieren Sie zur Seite "Warteschlange für Batchlöschvorgang und -wiederherstellung" auf eine der folgenden Arten:
	- Klicken Sie auf den globalen Link "Admin", und klicken Sie auf "Warteschlange für Batchlöschvorgang und -wiederherstellung".
	- Klicken Sie auf einer beliebigen Listenseite des Datensatzes auf die Schaltfläche "Menü", und wählen Sie "Batchwiederherstellung" aus.
	- Klicken Sie auf den globalen Link "Gelöschte Elemente", klicken Sie auf die Schaltfläche "Menü", und wählen Sie "Batchwiederherstellung" aus.
- **2** Suchen Sie auf der Seite "Batchlöschvorgang und -wiederherstellung" im Abschnitt "Verarbeitete Anforderungen" die Batchlöschanforderung für die Liste, die Sie wiederherstellen möchten.

**HINWEIS:** Wenn Sie eine Liste mit Datensätzen löschen, werden die Datensätze 30 Tage lang im Bereich "Gelöschte Elemente" gespeichert. Während dieser Zeit können Sie die Datensätze wiederherstellen. Nach Ablauf der 30 Tage werden die gelöschten Datensätze jedoch unwiderruflich gelöscht und können nicht mehr abgerufen werden. Weitere Informationen zum Bereich "Gelöschte Elemente" finden Sie unter Informationen zum Löschen und Wiederherstellen von Datensätzen (auf Seite [190\)](#page-189-0).

**3** Wählen Sie im Menü auf Datensatzebene für die Anforderung "Wiederherstellen" aus.

Die Batchlöschanforderung wird vom Abschnitt "Verarbeitete Anforderungen" in den Abschnitt "Aktive Anforderungen" verschoben. Wenn die Anforderung erfolgreich vorbereitet wurde, sendet Oracle CRM On Demand Ihnen eine E-Mail, und die Option "Fortfahren" wird im Menü auf Datensatzebene für die Anforderung auf der Seite "Warteschlange für Batchlöschvorgang und -wiederherstellung" verfügbar.Zwischenzeitlich können Sie optional die Seite "Warteschlange für Batchlöschvorgang und -wiederherstellung" verlassen und dann später dorthin zurückkehren, um die Wiederherstellung der Liste mit den Datensätzen abzuschließen. Sie können jederzeit zur Seite "Warteschlange für Batchlöschvorgang und -wiederherstellung" zurückkehren, indem Sie auf den globalen Link "Admin" und anschließend auf der Admin-Homepage auf den Link "Warteschlange für Batchlöschvorgang und -wiederherstellung" klicken.

**4** Klicken Sie im Abschnitt "Aktive Anforderungen" der Seite "Warteschlange für Batchlöschvorgang und -wiederherstellung" im Menü auf Datensatzebene für die Anforderung, die Sie weitergeleitet haben, auf "Fortfahren".

**HINWEIS:** Wenn Sie nicht auf "Fortfahren" klicken, werden die Datensätze nicht wiederhergestellt.

**5** Klicken Sie auf "OK", um den Vorgang fortzusetzen.

Wenn der Vorgang abgeschlossen ist, sendet Ihnen Oracle CRM On Demand eine E-Mail.

**6** Um die Logdatei auf den Vorgang zu prüfen, klicken Sie im Eintrag für die Anforderung im Abschnitt "Verarbeitete Anforderungen" auf der Seite "Warteschlange für Batchlöschvorgang und -wiederherstellung" auf "Wiederherstellungslog anzeigen".

# **Anzeigen von Protokollen für Datensätze**

Bei Datensatztypen, die Audit Trails unterstützen, können Sie den Audit Trail anzeigen, der die Änderungen an protokollierten Feldern eines Datensatzes verfolgt.

Je nachdem, wie Ihr Unternehmensadministrator den Audit Trail für den Datensatztyp konfiguriert hat, kann es auch Folgendes anzeigen:

- Einen Eintrag für die Erstellung des Datensatzes
- Einen Eintrag für jede dieser Aktionen, wenn der Datensatz gelöscht oder wiederhergestellt wurde

**HINWEIS:** Wenn ein Datensatz gelöscht, jedoch nicht wiederhergestellt wurde, kann auf den Datensatz selbst nicht mehr zugegriffen werden. Sie können also die Details der Löschaktion in den zugehörigen Audittrailinformationen nicht anzeigen. Es gibt jedoch einen Eintrag für die Löschaktion im Masteraudittrail des Unternehmens. Wenn der Datensatz später wiederhergestellt wird, gibt es im Masteraudittrail des Unternehmens sowie in den Audittrailinformationen des Datensatzes einen Eintrag für den Löschvorgang. Um den Masteraudittrail des Unternehmens anzuzeigen, muss Ihre Rolle die Berechtigung "Zugriff auf Masteraudittrail und Administratorkonfigurationsaudit" enthalten.

Bei Änderungen an Datensätzen zeigt der Audit Trail die alten und neuen Werte in einem Feld an sowie einen Zeitstempel und den Namen des Benutzers, der die Änderung an dem Feld vorgenommen hat. Ihr Unternehmensadministrator legt fest, welche Felder - sofern vorhanden - protokolliert werden. Weitere Informationen zu Datensatztypen, die Audit Trails unterstützen, sowie eine Liste der Felder, die standardmäßig protokolliert werden, finden Sie im Abschnitt Anpassen von Protokollen.

**Hinweis zu Beginn.** Damit Sie den Audit Trail für einen Datensatztyp anzeigen können, muss Ihr Unternehmensadministrator sicherstellen, dass die Seitenlayouts für Ihre Rolle so konfiguriert sind, dass das zugehörige Audit Trail-Element im Layout der Detailseite für den übergeordneten Datensatztyp enthalten ist. Außerdem muss der Unternehmensadministrator Ihnen schreibgeschützten Zugriff auf das zugehörige Audit Trail-Element im übergeordneten Datensatztyp erteilen. Wenn das Audit Trail-Element immer noch nicht auf der Detailseite des Datensatzes angezeigt wird, nachdem der Unternehmensadministrator die Konfiguration abgeschlossen hat, klicken Sie auf den Link "Layout bearbeiten" auf der Detailseite des Datensatzes und, fügen Sie den Audit Trail als zugehörigen Informationsabschnitt hinzu. Weitere Informationen über das Bearbeiten des Layouts der Detailseite finden Sie unter Ändern des Layouts der Detailseite (auf Seite [975\)](#page-974-0).

**HINWEIS:** Der Datensatztyp "Eingeladener" ist ein untergeordneter Datensatztyp des Datensatztyps "Veranstaltung". Damit Sie den Audittrail für Datensätze für den Eingeladenen anzeigen können, muss Ihr Administrator das Seitenlayout für den Eingeladenen über die Seiten "Anwendungsanpassung" für den Datensatztyp "Veranstaltung" konfigurieren, sodass dieses den Abschnitt für zugehörige Informationen zum Audittrail enthält. Damit Sie den Audittrail für Datensätze für den Eingeladenen anzeigen können, muss Ihnen der Administrator schreibgeschützten Zugriff auf das zugehörige Element des Audittrails für den Eingeladenen für den übergeordneten Datensatztyp "Veranstaltung" zuweisen.

#### *So zeigen Sie den Audit Trail für einen Datensatz an*

 Blättern Sie auf der Detailseite des Datensatzes mit der Bildlaufleiste zu den Audit Trail-bezogenen Informationen.

In den einzelnen Zeilen werden das Datum, an dem der Datensatz aktualisiert wurde, sowie Informationen darüber angezeigt, wer die Aktualisierung durchgeführt hat. Die neuen und alten Werte im geänderten protokollierten Feld werden ebenfalls angezeigt.

**HINWEIS:** Jeder Audit Trail-Datensatz enthält die Details zur Änderung an nur einem Feld. Audit Trail-Datensätze von Änderungen werden nur für protokollierte Felder angezeigt. Wenn ein Benutzer also einen Datensatz speichert, nachdem er zwei Felder geändert hat, aber nur eines dieser Felder protokolliert wird, wird nur für die Änderung am protokollierten Feld ein Audit Trail-Datensatz angezeigt. Die Details der Änderung an dem anderen Feld werden nicht angezeigt.

# **Informationen zu Duplikaten beim Erstellen von Datensätzen**

Wenn ein Datensatz bereits vorhanden ist, zeigt Oracle CRM On Demand beim Erstellen eines Datensatzes bei vielen Datensatztypen eine Warnmeldung an. Der vorhandene Datensatz kann in Ihren aktuellen Unternehmensdatensätzen vorliegen. Wird eine Warnmeldung über doppelte Datensätze angezeigt, brechen Sie das Erstellen des neuen Datensatzes ab, suchen den vorhandenen Datensatz und aktualisieren diesen.

Bei den folgenden Datensatztypen führt Oracle CRM On Demand keine Prüfung auf doppelte Datensätze durch, wenn Sie einen neuen Datensatz über die Benutzeroberfläche erstellen:

- Aktivität
- **Firmenumsatz**
- Beurteilung
- Person
- **Personenumsatz**
- Benutzerobjekt 01, 02, 03, 04 und höher
- Geschäftsregistrierung Produktumsatz
- Haushalt
- Lead
- $\blacksquare$  Hinweis
- **Verkaufsprojekt Produktumsatz**
- Auftrag
- Auftragsposition
- Musterausschlussklausel

**HINWEIS:** Nur eine Musterausschlussklausel, für die der Ausschlussklauseltyp auf "Global" festgelegt wurde, kann jeweils aktiv sein. Außerdem kann jeweils nur eine Musterausschlussklausel, für die der Ausschlussklauseltyp auf "Mehrsprachig" festgelegt wurde, für ein Land aktiv sein.

- **Musteranforderung**
- **Musteranforderungsposition**
- **Produkt Sonderpreisgestaltung**
- Sonderpreisanfrage

**HINWEIS:** Durchsuchen Sie die Liste der Datensätze, bevor Sie einen neuen Datensatz hinzufügen, um sicherzugehen, dass der Datensatz noch nicht vorhanden ist.

In der folgenden Tabelle werden die Felder aufgeführt, mit denen bestimmt wird, ob ein Datensatz doppelt vorhanden ist, wenn der Datensatz über die Benutzeroberfläche erstellt wird.

**HINWEIS:** Unter Informationen zu Datensatzduplikaten und externen IDs finden Sie Informationen, wie sich Datensatzduplikate beim Importieren von Datensätzen ermitteln lassen.

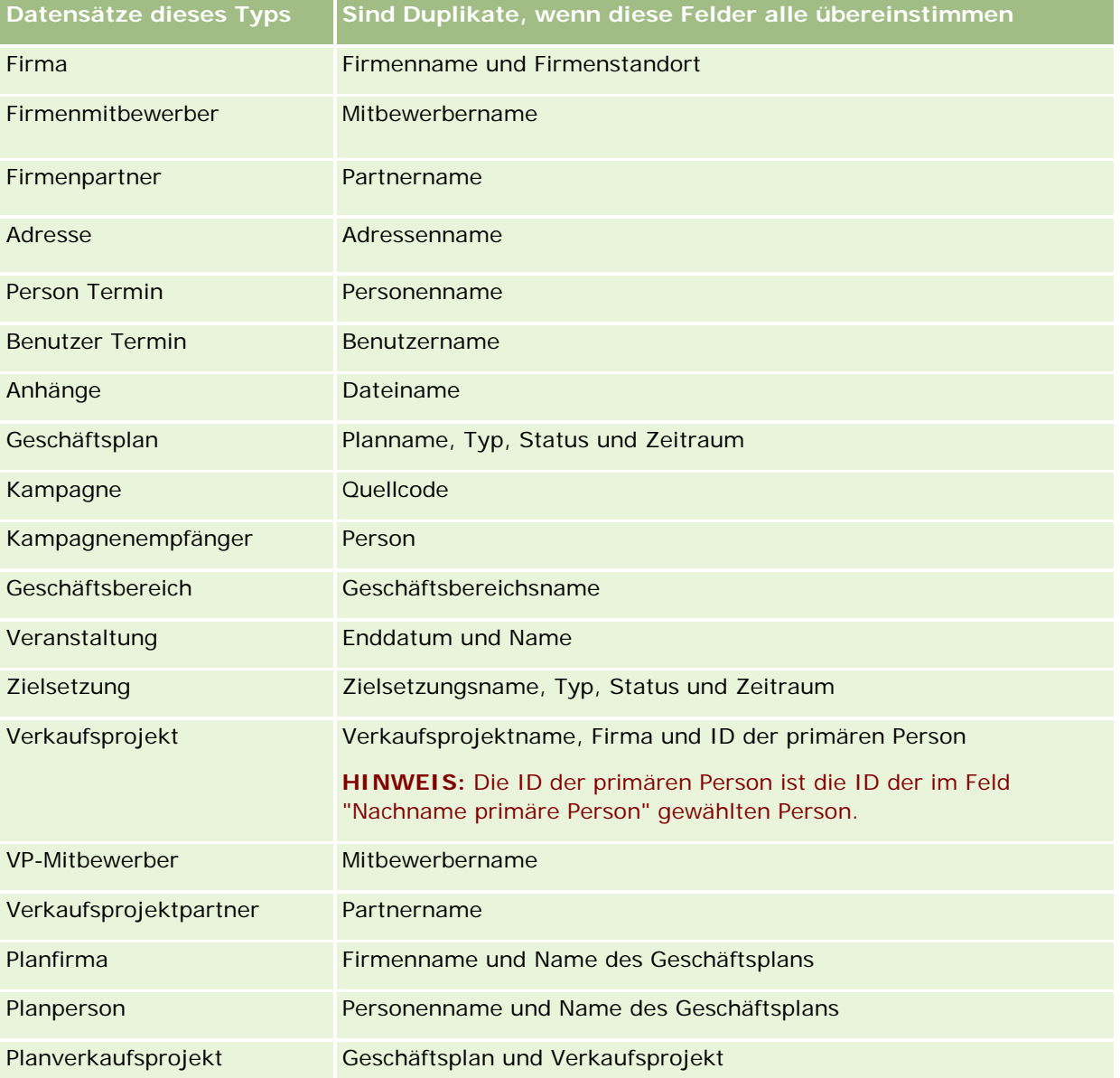

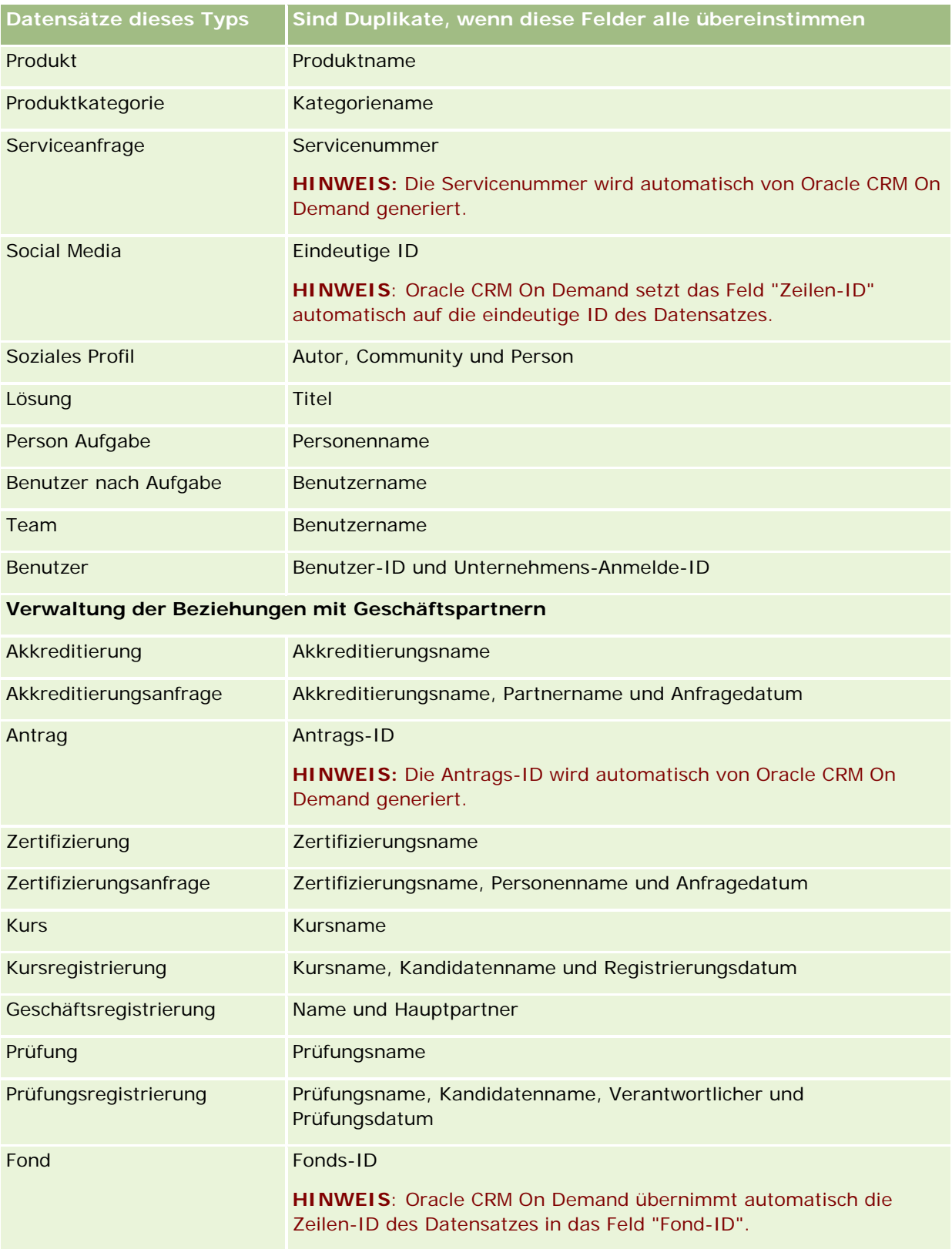

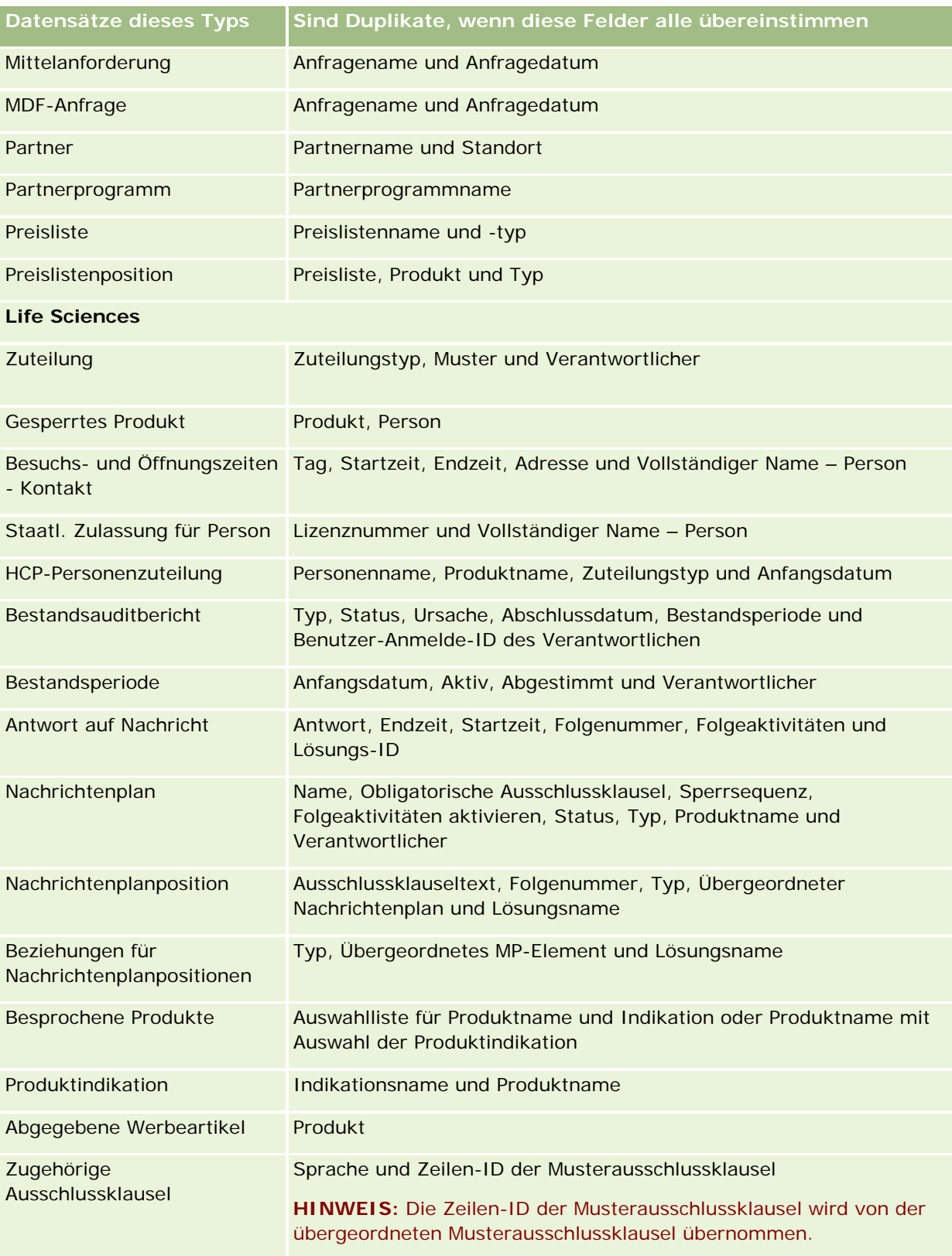

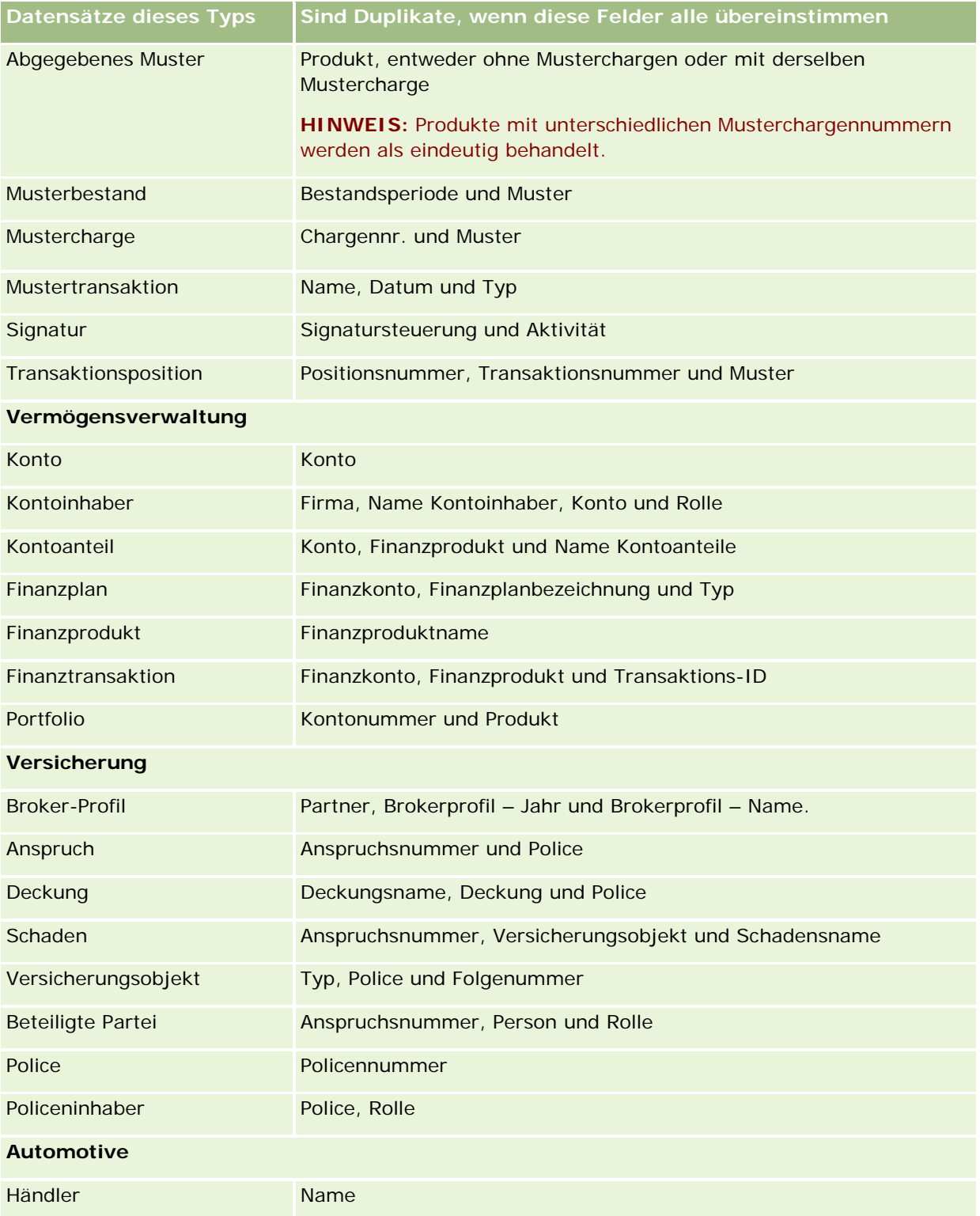

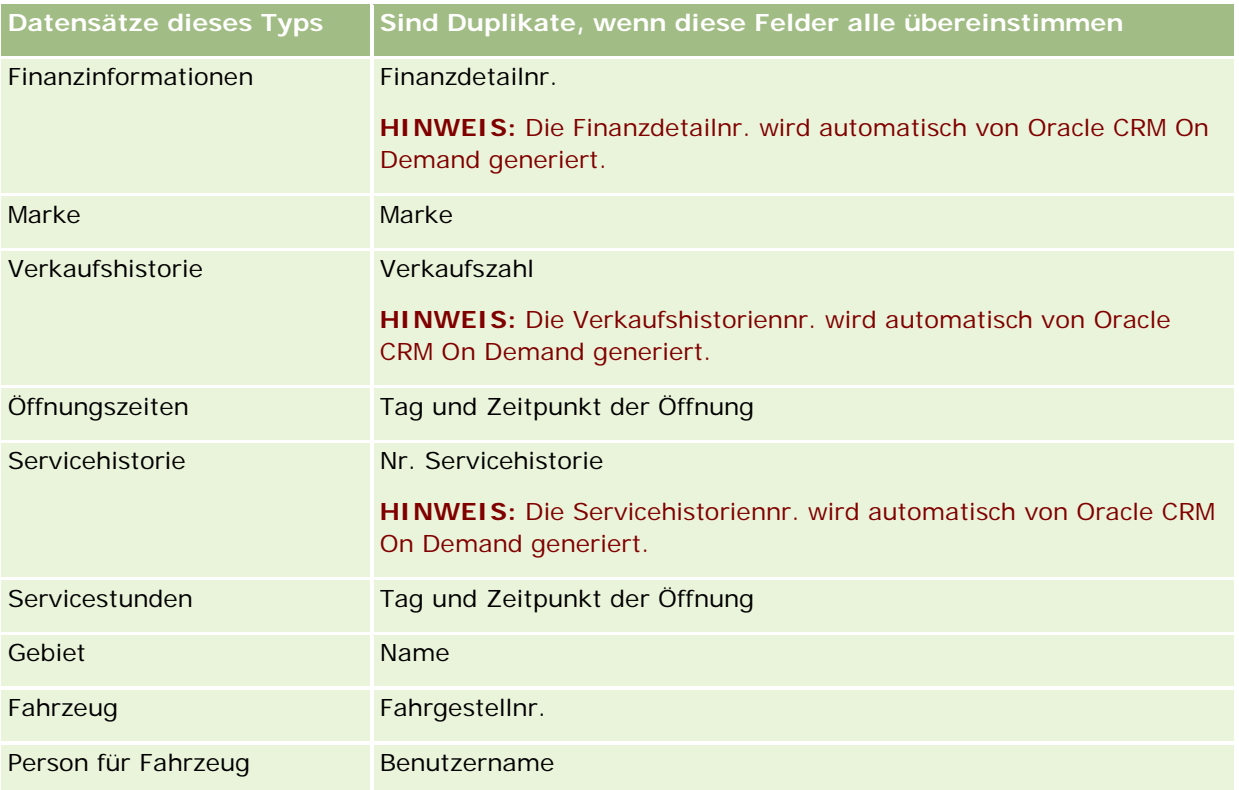

# **Drucken von Informationen, die auf Seiten angezeigt werden**

Mit Ausnahme der Bearbeitungsseiten können Sie auf allen Seiten die angezeigten Informationen drucken. Alle unwesentlichen Schnittstellenelemente und Links werden nicht mit der Seite ausgedruckt. Beachten Sie beim Drucken der auf einer Seite angezeigten Informationen Folgendes:

- Wenn auf einer Seite für Datensatzdetails die Abschnitte für zugehörige Informationen als Registerkarten angezeigt werden, wird auf der gedruckten Detailseite nur der Abschnitt für zugehörige Informationen angezeigt, der derzeit geöffnet ist. Der geöffnete Abschnitt für zugehörige Informationen wird auf der gedruckten Seite im Listenmodus ohne das Registerkartenbild angezeigt.
- Wenn Sie eine Datensatzlistenseite drucken, werden nur die Datensätze, die auf der Seite angezeigt werden, auf der gedruckten Listenseite angezeigt. Dies gilt auch, wenn mehr Datensätze in der Liste vorhanden sind. Sie können auf einer Listenseite höchstens 100 Datensätze anzeigen. Weitere Informationen zum Anzeigen von Datensätzen auf Listenseiten finden Sie unter Arbeiten mit Listen (auf Seite [138\)](#page-137-0).

#### *So drucken Sie die Informationen auf der Seite aus*

**1** Klicken Sie auf den Link "Druckversion".

Es wird eine separate Seite geöffnet, die die Druckversion anzeigt.

- **2** Klicken Sie auf der Seite auf den Link "Drucken".
- **3** Passen Sie im Fenster "Drucken" die Druckereinstellungen so an, dass die Seite im Querformat gedruckt wird.

Im Querformat wird die Darstellung der Daten auf der gedruckten Seite optimiert.

**4** Folgen Sie zum Drucken der Seite den Anweisungen auf dem Bildschirm.

# **Anzeigen von Oracle CRM On Demand-Serviceinformationen**

Die Seite "Serviceinformationen" enthält Informationen zu geplanten und zuletzt ausgeführten Instandhaltungssitzungen für Ihre Oracle CRM On Demand-Produktionsumgebung und -Staging-Umgebung. Die *Produktionsumgebung* ist die Umgebung, in der Ihr Unternehmen seine Arbeit in Oracle CRM On Demand ausführt. Die *Staging-Umgebung* ist in der Regel eine Kopie der Produktionsumgebung, die zu Testzwecken verwendet werden kann, um z.B. Konfigurationsänderungen vor ihrer Anwendung in der Produktionsumgebung zu testen oder um Patches vor ihrer Anwendung in der Produktionsumgebung zu testen.

Die Seite "Serviceinformationen" enthält auch Informationen zur Verfügbarkeit Ihrer Oracle CRM On Demand-Produktionsumgebung in den letzten Monaten.

Das folgende Verfahren beschreibt das Anzeigen von Oracle CRM On Demand-Serviceinformationen.

#### *So zeigen Sie Oracle CRM On Demand-Serviceinformationen an*

 Scrollen Sie auf einer beliebigen Seite in Oracle CRM On Demand ganz nach unten, und klicken Sie auf "Serviceinformationen", um die Seite "Serviceinformationen" zu öffnen.

Im Abschnitt "Versionsinformationen" auf der Seite "Serviceinformationen" werden Details zur Versionsstufe, zu Patches usw. angezeigt, die in der Oracle CRM On Demand-Umgebung angewendet werden, bei der Sie aktuell angemeldet sind. Diese Informationen werden von Oracle zur Fehlerbeseitigung verwendet. Möglicherweise werden Sie zur Angabe dieser Informationen aufgefordert, wenn Sie Unterstützung bei Oracle anfordern.

Die folgende Tabelle beschreibt die Informationen, die im Abschnitt "Produktverfügbarkeit - Informationen" der Seite angezeigt werden.

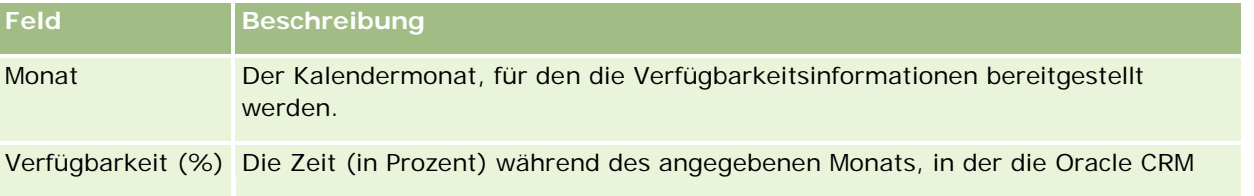

### **Informationen zum** Aktivieren und Deaktivieren von benutzerdefiniertem Code und dem Indikator für benutzerdefinierten Code

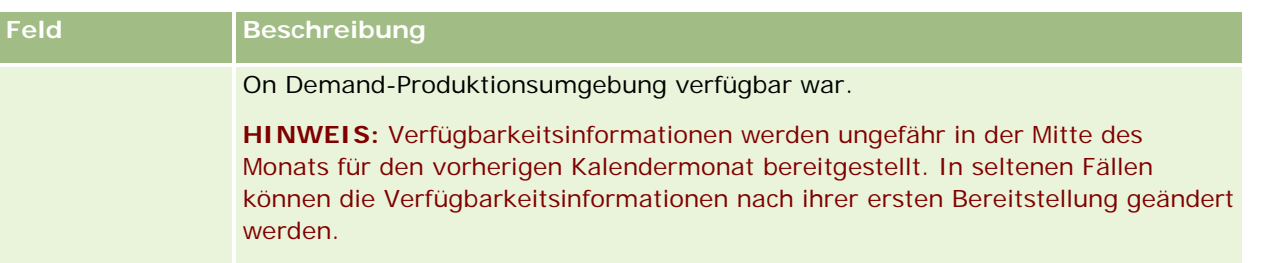

Auf der Seite "Serviceinformationen" werden die Informationen zum Instandhaltungsplan für die Produktionsumgebung und die Staging-Umgebung in zwei separaten Abschnitten angezeigt.

Die folgende Tabelle beschreibt einige der Informationen, die in den Instandhaltungsplanabschnitten der Seite angezeigt werden.

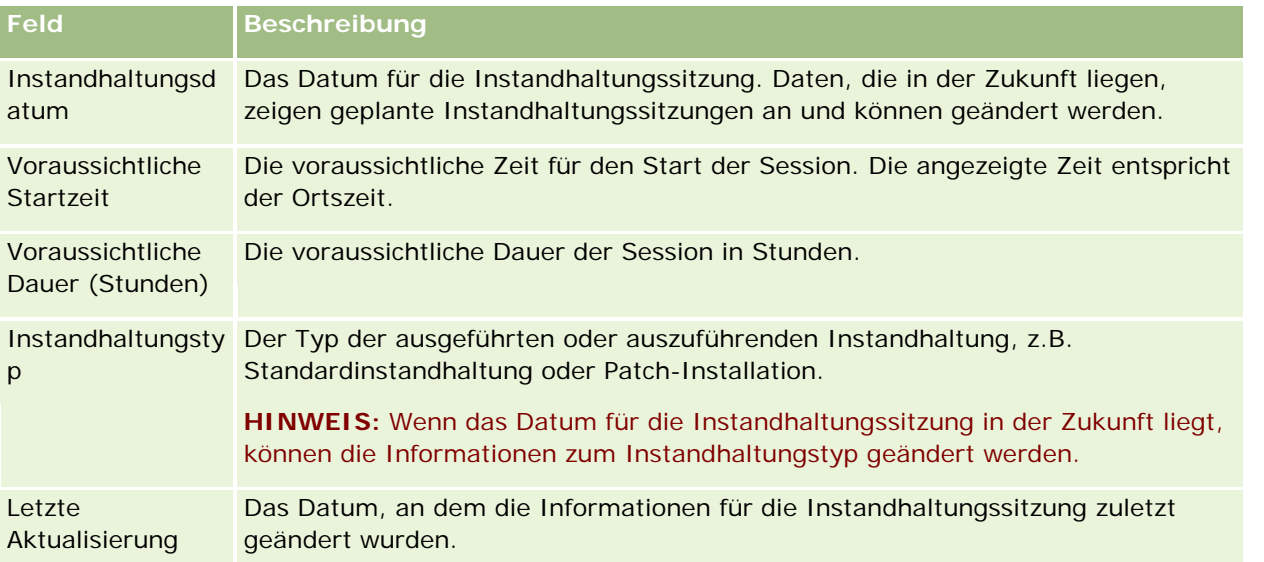

**HINWEIS:** Über den Link "Diagnose" auf der Seite "Serviceinformationen" können Sie auf Diagnoseinformationen zugreifen. Aus Sicherheitsgründen sind die Informationen verschlüsselt. Wenn Sie bei Oracle Unterstützung anfordern, werden Sie möglicherweise dazu aufgefordert, auf den Diagnoselink zu klicken und die verschlüsselten Informationen an Oracle CRM On Demand Customer Care zu senden.

# **Informationen zum Aktivieren und Deaktivieren von benutzerdefiniertem Code und dem Indikator für benutzerdefinierten Code**

Ihr Unternehmen kann den Seiten in Oracle CRM On Demand benutzerdefinierten Code hinzufügen. Ihr Administrator kann beispielsweise Webapplets mit benutzerdefiniertem Code erstellen und diese Applets in Homepages, Detailseiten und die Aktionsleiste integrieren. Der Administrator kann auch benutzerdefinierte HTML-Head-Ergänzungen hinzufügen, um Seiten in Oracle CRM On Demand anzupassen, beispielsweise um einer Datensatzdetailseite eine benutzerdefinierte Schaltfläche hinzuzufügen.

Wenn bei der Arbeit in Oracle CRM On Demand ein technisches Problem auftritt, sollten Sie den gesamten benutzerdefinierten Code deaktivieren, um das Problem zu beheben. Wenn das Problem nicht mehr auftritt, wenn der benutzerdefinierte Code deaktiviert wurde, ist wahrscheinlich der benutzerdefinierte Code die Fehlerursache. Wenn Sie sich für Unterstützung an Oracle wenden, werden Sie außerdem möglicherweise gebeten, den gesamten benutzerdefinierten Code zu deaktivieren, um das Problem zu beheben.

Mit dem Feld "Aktivierung von benutzerdefiniertem Code" in Ihrem persönlichen Profil können Sie den gesamten benutzerdefinierten Code auf den Seiten, auf die Sie in Oracle CRM On Demand zugreifen, deaktivieren, und Sie können damit den Indikator für benutzerdefinierten Code aktivieren. Wenn der Indikator für benutzerdefinierten Code aktiviert ist, wird unten auf jeder Seite, auf die Sie in Oracle CRM On Demand zugreifen, eine der folgenden Nachrichten angezeigt:

- **Benutzerdefinierter Code aktiv.** Auf der aktuellen Seite wurde aktiver benutzerdefinierter Code erkannt.
- **Benutzerdefinierter Code nicht erkannt.** Auf der aktuellen Seite wurde kein benutzerdefinierter Code erkannt.
- **Benutzerdefinierter Code deaktiviert.** Auf der aktuellen Seite wurde benutzerdefinierter Code erkannt, der jedoch deaktiviert wurde.

Im Feld "Aktivierung von benutzerdefiniertem Code" in Ihrem Benutzerprofil sind die folgenden Optionen verfügbar:

- **Aktiviert.** Dies ist die Standardeinstellung in der Standardanwendung. Wenn diese Option ausgewählt ist, wird der gesamte benutzerdefinierte Code, der auf den Seiten in Oracle CRM On Demand verfügbar ist, aktiviert, aber der Indikator für benutzerdefinierten Code wird nicht aktiviert.
- **Aktiviert mit Indikator.** Wenn diese Option ausgewählt ist, wird der gesamte benutzerdefinierte Code, der auf den Seiten in Oracle CRM On Demand verfügbar ist, aktiviert. Zusätzlich wird der Indikator für benutzerdefinierten Code aktiviert.
- **Deaktiviert mit Indikator.** Wenn diese Option ausgewählt ist, wird der gesamte benutzerdefinierte Code, der auf den Seiten in Oracle CRM On Demand verfügbar ist, deaktiviert. Zusätzlich wird der Indikator für benutzerdefinierten Code aktiviert.

**HINWEIS:** Eine Änderung des Wertes im Feld "Aktivierung von benutzerdefiniertem Code" in Ihrem Benutzerprofil hat keine Auswirkungen auf das Verhalten von benutzerdefiniertem Code oder des Indikators für benutzerdefinierten Code für andere Benutzer. Wenn das Feld "Aktivierung von benutzerdefiniertem Code" nicht auf Ihrer Seite "Persönliches Profil" vorhanden ist, wenden Sie sich an Ihren Administrator. Ihr Administrator kann das Feld für Sie entweder der Seite hinzufügen, oder er kann das Feld in Ihrem Benutzerprofil aktualisieren. Weitere Informationen zum Aktualisieren von Feldern in Ihrem persönlichen Profil finden Sie unter Aktualisieren Ihrer persönlichen Angaben (auf Seite [952\)](#page-951-0).

Wenn benutzerdefinierter Code auf einer Seite aktiv ist, ist er einschließlich Kommentaren, die den Anfang und das Ende des benutzerdefinierten Codes kennzeichnen, im Quellcode der Seite sichtbar. Wenn der benutzerdefinierte Code deaktiviert wurde, wird er nicht in den Quellcode der Seite eingeschlossen. Stattdessen enthält der Quellcode einen Kommentar mit der Angabe, dass der benutzerdefinierte Code deaktiviert wurde.

**HINWEIS:** Nachdem Sie ein Problem behoben haben, können Sie den benutzerdefinierten Code wieder aktivieren, indem Sie den Wert im Feld "Aktivierung von benutzerdefiniertem Code" in Ihrem persönlichen Profil in "Aktiviert" oder "Aktiviert mit Indikator" ändern.

# **Abrufen der Benutzer-Anmelde-ID oder Zurücksetzen des Kennworts**

Wenn Sie Ihre Benutzer-Anmelde-ID vergessen, können Sie auf der Oracle CRM On Demand-Anmeldeseite anfordern, dass Ihnen die Information in einer E-Mail zugesendet wird. Wenn Sie Ihr Kennwort vergessen, können Sie die Zurücksetzung Ihres Kennworts ebenfalls auf der Oracle CRM On Demand-Anmeldeseite anfordern, vorausgesetzt, Ihre Benutzerrolle enthält die Berechtigung "Persönliches Kennwort zurücksetzen".

Wenn Sie Ihre Benutzer-Anmelde-ID und Ihr Kennwort vergessen, können Sie die Benutzer-Anmelde-ID abrufen und diese Information dann zusammen mit den Sicherheitsfragen, die Sie in Oracle CRM On Demand eingerichtet haben, zum Zurücksetzen des Kennworts verwenden.

Wenn Sie Ihre Benutzer-Anmelde-ID abrufen oder Ihr Kennwort zurücksetzen, beachten Sie Folgendes:

- **Lum Abrufen Ihrer Benutzer-Anmelde-ID müssen Sie die E-Mail-Hauptadresse kennen, die in Ihrem** Benutzerdatensatz in Oracle CRM On Demand gespeichert ist. Wenn Sie Probleme beim Abrufen Ihrer Benutzer-Anmelde-ID haben, wenden Sie sich an den Unternehmensadministrator, um die E-Mail-Hauptadresse zu prüfen.
- Zum Zurücksetzen Ihres Kennworts müssen Sie Ihre Benutzer-Anmelde-ID kennen. Wenn Sie also Ihr Kennwort und die Benutzer-Anmelde-ID vergessen, müssen Sie zuerst Ihre Benutzer-Anmelde-ID abrufen und diese Information dann zum Zurücksetzen Ihres Kennworts verwenden.
- **Zum Zurücksetzen Ihres Kennworts müssen Sie die Antworten auf die Sicherheitsfragen kennen, die Sie in** Oracle CRM On Demand eingerichtet haben.
- Jedes Mal, wenn Ihre Benutzer-Anmelde-ID an Sie gesendet wird, wird ein Eintrag in dem Audit Trail Ihres Benutzerdatensatzes erstellt.
- **Julies Mal, wenn Sie Ihr Kennwort zurücksetzen, wird ein Eintrag in dem Audit Trail Ihres** Benutzerdatensatzes erstellt.

#### *So rufen Sie Ihre Benutzer-Anmelde-ID ab*

- **1** Klicken Sie auf der Oracle CRM On Demand-Anmeldeseite auf den Link "Kein Zugriff auf Ihr Konto?".
- **2** Klicken Sie auf der Seite "Eine Option wählen" auf den Link "Ich habe meine Benutzer-Anmelde-ID vergessen".
- **3** Geben Sie die E-Mail-Hauptadresse ein, die in Ihrem Benutzerdatensatz in Oracle CRM On Demand gespeichert ist, und klicken Sie auf "Los".

Je nach eingegebener E-Mail-Adresse geschieht Folgendes:

- Wenn die eingegebene E-Mail-Adresse syntaktisch korrekt ist, wird eine Bestätigungsmeldung angezeigt. Sonst wird eine Fehlermeldung angezeigt.
- Wenn die eingegebene E-Mail-Adresse die korrekte Hauptadresse in Ihrem Benutzerdatensatz ist, wird eine E-Mail mit Ihrer Benutzer-Anmelde-ID an die E-Mail-Adresse gesendet.
- Wenn die eingegebene E-Mail-Adresse syntaktisch korrekt ist, jedoch nicht die Hauptadresse in Ihrem Benutzerkonto ist, wird keine E-Mail an Sie gesendet. Wenden Sie sich in diesem Fall an den Unternehmensadministrator, um die korrekte E-Mail-Hauptadresse zu prüfen.

**HINWEIS:** Wenn Sie mehr als ein Konto in Oracle CRM On Demand haben, wird die aktive Benutzer-Anmelde-ID für jedes Konto in der E-Mail aufgenommen, es sei denn, das Konto ist nur für Single Sign-On konfiguriert. Wenn Sie nicht wissen, ob das Konto nur für Single Sign-On konfiguriert ist, wenden Sie sich an den Unternehmensadministrator.

Wenn Sie die E-Mail mit der Benutzer-Anmelde-ID erhalten und Ihr Kennwort kennen, können Sie zur Anmeldeseite zurückkehren und sich wie üblich bei Oracle CRM On Demand anmelden.

**HINWEIS:** Sie können Ihre Benutzer-Anmelde-ID maximal drei Mal innerhalb von 24 Stunden anfordern.

Wenn Sie Ihr Kennwort vergessen, können Sie es wie im Folgenden beschrieben zurücksetzen.

#### *So setzen Sie Ihr Kennwort zurück*

- **1** Klicken Sie auf der Oracle CRM On Demand-Anmeldeseite auf den Link "Kein Zugriff auf Ihr Konto?".
- **2** Klicken Sie auf der Seite "Eine Option wählen" auf den Link "Ich habe mein Kennwort vergessen".
- **3** Geben Sie auf der Seite "Kennwort vergessen" Ihre Benutzer-Anmelde-ID ein, und klicken Sie auf "Los".

Wenn Sie die korrekte Benutzer-Anmelde-ID eingeben, wird eine Bestätigungsmeldung angezeigt. Daraufhin erhalten Sie eine E-Mail, die einen temporären Link zu Oracle CRM On Demand enthält.

**4** Klicken Sie auf den temporären Link in der E-Mail, um auf Oracle CRM On Demand zuzugreifen.

**HINWEIS:** Der Unternehmensadministrator bestimmt, wie lange der temporäre Link gültig bleibt und wie oft Sie versuchen können, sich mit dem temporären Link anzumelden.

- **5** Geben Sie auf der Seite "Kennwort zurücksetzen" die Antworten auf Ihre Sicherheitsfragen ein, und klicken Sie auf "Weiterleiten".
- **6** Geben Sie auf der Seite "Kennwortaktualisierung" ein neues Kennwort in das Feld "Neues Kennwort" ein. Geben Sie dieses Kennwort anschließend im Feld "Neues Kennwort bestätigen" erneut ein.
- **7** Klicken Sie auf "Speichern", um das neue Kennwort zu speichern.

**HINWEIS:** Der Unternehmensadministrator bestimmt, wie oft Sie Ihr Kennwort in einem bestimmten Zeitraum zurücksetzen können.

# **Informationen zur Dauer der Oracle CRM On Demand-Session**

Ihr Unternehmensadministrator kann die maximale Dauer für eine aktive Oracle CRM On Demand-Session für Ihr Unternehmen festlegen. Wenn Ihre interaktive Benutzersession die festgelegte maximale Dauer erreicht, werden Sie zur Anmeldeseite zurückgeleitet, sobald Sie das nächste Mal eine Aktion in Oracle CRM On Demand ausführen, beispielsweise wenn Sie auf einen Link, eine Registerkarte oder eine Schaltfläche klicken. Sie müssen sich dann erneut anmelden, um zu der Seite zurückzukehren, auf die Sie zugreifen möchten. Wenn Sie mit Webservices arbeiten und die aktive Session abläuft, muss der Webservices-Client zur weiteren Verwendung der Webservices eine neue Authentifizierungsanforderung senden.

Die Einstellung für "Leerlaufzeit-Timeout Unternehmen" im Unternehmensprofil legt die zulässige Zeit in Minuten fest, die für eine Benutzersession zur Verfügung steht, bevor sie wegen Inaktivität beendet wird. Ihr Administrator kann außerdem optional ein Fenster mit einer Warnmeldung konfigurieren, die eine bestimmte Zeit vor Beenden der Session wegen Inaktivität angezeigt wird. Wenn bei dem Fenster mit der Warnmeldung auf OK geklickt wird, wird der Zähler für das Leerlaufzeit-Timeout zurückgesetzt. Wenn Sie jedoch nicht auf OK klicken, bevor das Leerlaufzeit-Timeout erreicht wurde, wird Ihre Session beendet.

# **Info über gleichzeitige Sessions in Oracle CRM On Demand**

Ihr Unternehmensadministrator kann festlegen, ob gleichzeitige Sessions erlaubt sind. *Gleichzeitige Sessions* treten auf, wenn dieselben Benutzerzugangsdaten bei der Anmeldung für Oracle CRM On Demand mehr als einmal in verschiedenen Browsern gleichzeitig verwendet werden. Es werden nur interaktive Benutzer-Sessions gezählt. Verbindungen zu Oracle CRM On Demand über Web Services- oder Desktop-Clients werden beim Zählen von gleichzeitigen Sessions nicht berücksichtigt.

Ihr Unternehmensadministrator legt fest, ob gleichzeitige Sessions erlaubt sind. Die folgende Tabelle zeigt das Verhalten, das Benutzer sehen, wenn sie versuchen, sich bei Oracle CRM On Demand mit ihren Benutzerzugangsdaten anzumelden, die bereits für mindestens eine vorhandene Session verwendet werden (je nachdem, welche Option Ihr Unternehmensadministrator gewählt hat).

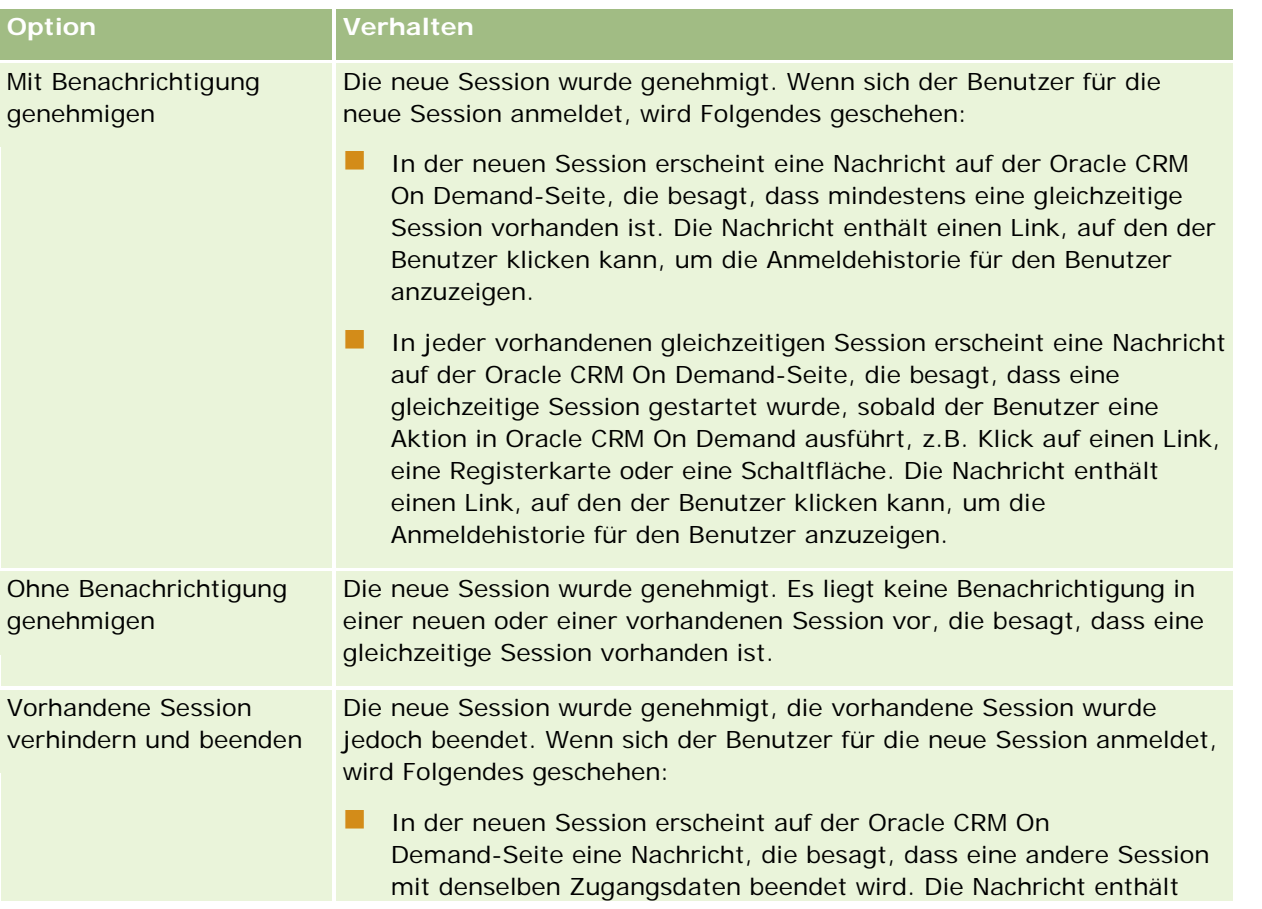

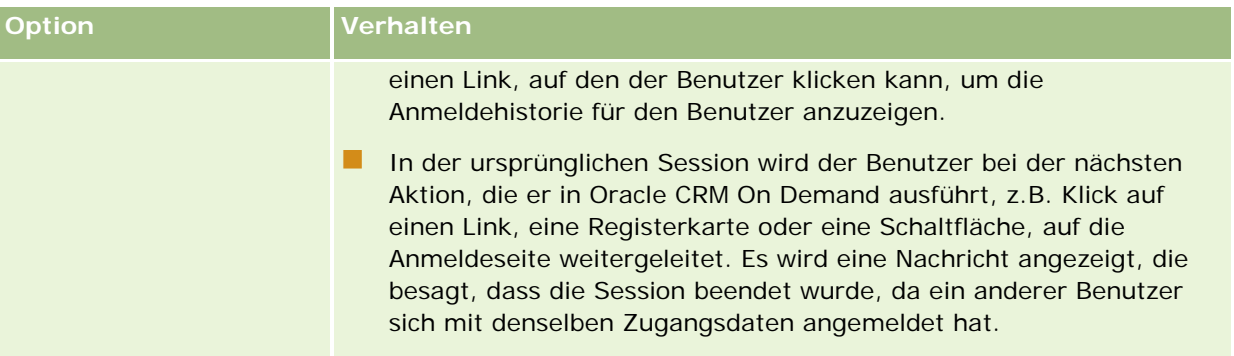

# **Systemvoraussetzungen für Oracle CRM On Demand**

Details zu den Systemvoraussetzungen für Oracle CRM On Demand finden Sie auf der Oracle CRM On Demand-Website [http://crmondemand.oracle.com/en/products/system-requirements/index.html.](http://crmondemand.oracle.com/en/products/system-requirements/index.html)

# **Relasehinweise für Oracle CRM On Demand**

Mit jedem Release von Oracle CRM On Demand werden eine Reihe von Releasehinweisen bereitgestellt. In den Releasehinweisen werden geringfügige Änderungen an Oracle CRM On Demand beschrieben, die das bestehende Verhalten oder die Benutzeroberfläche ändern. Die Releasehinweise werden auf der Website für das Schulungs- und Supportcenter bereitgestellt, auf die Sie über den globalen Link "Schulung und Support" oben auf einer beliebigen Seite in Oracle CRM On Demand zugreifen können.

# **Kontaktaufnahme mit Oracle**

Oracle bietet eine Vielzahl von Services an und freut sich über Ihre Anregungen zu dieser Anwendung. Nutzen Sie die folgenden Ressourcen, um folgende Schritte durchzuführen:

- Verbesserungsvorschläge für dieses Produkt, unsere Dienstleistungen oder Prozesse können unter https://ebusiness.siebel.com/OnDemandCustomerCare/ eingegeben werden.
- Begleitmaterial oder Informationen zu unseren neuen Produkten oder Verkaufsaktionen können unter http://www.crmondemand.com/ angefordert werden.
- Verbesserungsvorschläge für die Onlinehilfe können per E-Mail an siebeldoc\_ww@oracle.com gesendet werden.

# **Beenden von Oracle CRM On Demand**

**VORSICHT:** Bevor Sie Oracle CRM On Demand beenden, müssen Sie alle Informationen explizit speichern und alle offenen Fenster schließen, wie z.B. die Formulare für die Erstellung neuer Datensätze. Wenn Sie Oracle Contact On Demand, die Call Centre-Anwendung, verwenden, müssen Sie Ihren Arbeitsstatus vor der Abmeldung auf "Nicht verfügbar" setzen.

### *So beenden Sie Oracle CRM On Demand:*

Klicken Sie in der oberen rechten Ecke der Oracle CRM On Demand-Seite auf "Abmelden".

Beachten Sie beim Abmelden von Oracle CRM On Demand Folgendes:

- Es wird empfohlen, dass Sie zum Beenden von Oracle CRM On Demand stets den Link "Abmelden" verwenden, sodass Ihre Session beendet wird. Wenn Sie zum Beenden von Oracle CRM On Demand das Browserfenster schließen, anstatt auf den Link "Abmelden" zu klicken, bleibt Ihre Session offen, bis sie nach einem angegebenen Intervall für das Leerlaufzeit-Timeout abläuft. Das Intervall für das Leerlaufzeit-Timeout ist eine unternehmensweite Einstellung und normalerweise auf 60 Minuten eingestellt.
- **E** Es wird empfohlen, dass Sie nach der Abmeldung von Oracle CRM On Demand alle offenen Browserfenster und Registerkarten schließen, um Ihre Unternehmensinformationen zu schützen.

Verwenden Sie die Kalenderseiten, um Ihre Aktivitäten zu überprüfen, zu erstellen und zu aktualisieren sowie um Ihre geplanten Besuche zu überprüfen und zu aktualisieren.

Eine *Aktivität* besteht aus Aufgaben, die Sie bis zu einem bestimmten Datum erledigen müssen, sowie Terminen, die Sie festlegen möchten. Aufgaben und Termine können Meetings, Besuche, Vorführungen oder Veranstaltungen sein. Der Unterschied zwischen Aufgaben und Terminen besteht darin, dass Aufgaben in Aufgabenlisten aufgeführt sind und über ein Fälligkeitsdatum sowie einen Status verfügen, während Termine mit einem bestimmten Datum sowie einer genauen Uhrzeit eingetragen werden.

Ein *geplanter Besuch* ist ein Besuch, der spezifisch für Life Sciences ist und den Sie mit dem Status "Geplant" erstellen, damit Sie über einen Platzhalter für alle Verkaufsbesuche bei Ärzten, Krankenhäusern oder Kliniken verfügen. Geplante Besuche werden im Kalender sowie im Abschnitt "Geplante Besuche" auf den Kalenderseiten angezeigt.

Die Farbcodes für den Abschnitt "Geplante Besuche" auf der Kalenderseite werden von dem verwendeten Thema bestimmt:

- Überfällige geplante Besuche mit einem Startdatum, das in der Vergangenheit liegt, werden in der Farbe angezeigt, die der zuständige Administrator in dem Thema für den Hinweistext ausgewählt hat.
- Bevorstehende geplante Besuche mit einem Startdatum, das in der Zukunft liegt, werden in der Farbe angezeigt, die der zuständige Administrator in dem Thema für die Seitenlinks ausgewählt hat.

Geplante Besuche sind nicht standardmäßig in Ihrem Kalender sichtbar. Damit geplante Besuche in Ihrem Kalender angezeigt werden, muss Ihre Benutzerrolle über die Life Sciences-Berechtigung "Besuche" verfügen: Kalender Geplante Besuche.

# **Informationen zu Kalendern und Themenstilen**

In Oracle CRM On Demand sind zwei Themenstile verfügbar: der klassische Stil und der moderne Stil. Das Aussehen von Kalenderseiten wird durch den Themenstil bestimmt. Beispiel: Die Symbole für die Tages-, Wochen- und Monatsansichten sind im klassischen und im modernen Themenstil unterschiedlich. In der folgenden Tabelle sind einige weitere Unterschiede zwischen den Kalenderseiten in den unterschiedlichen Themenstilen beschrieben.

**HINWEIS:** Die Anweisungen in der Onlinehilfe gelten in der Regel für die Themen mit dem klassischen Stil.

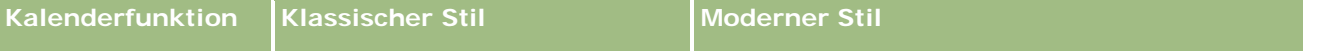

### Kalender und Aktivitäten

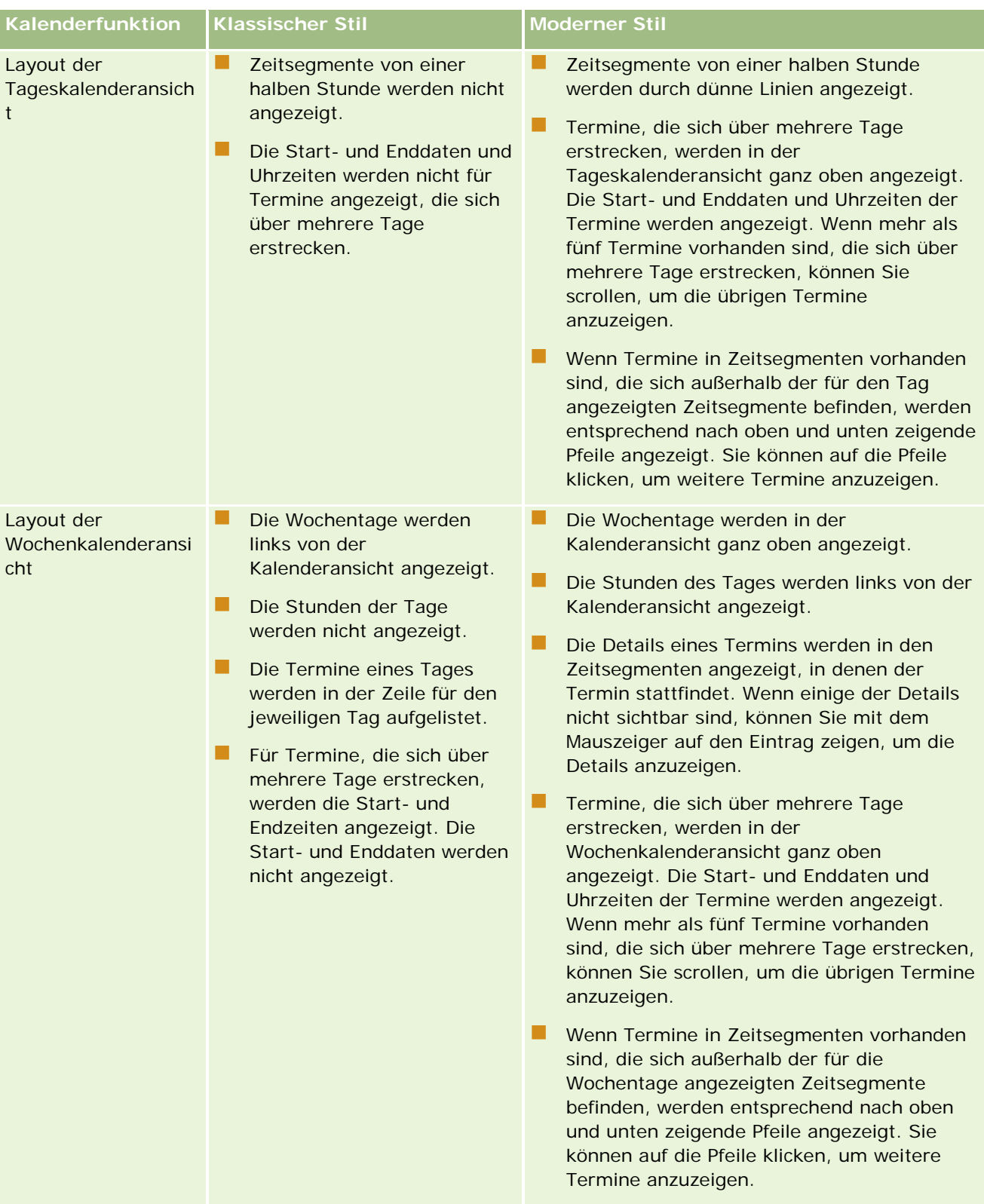
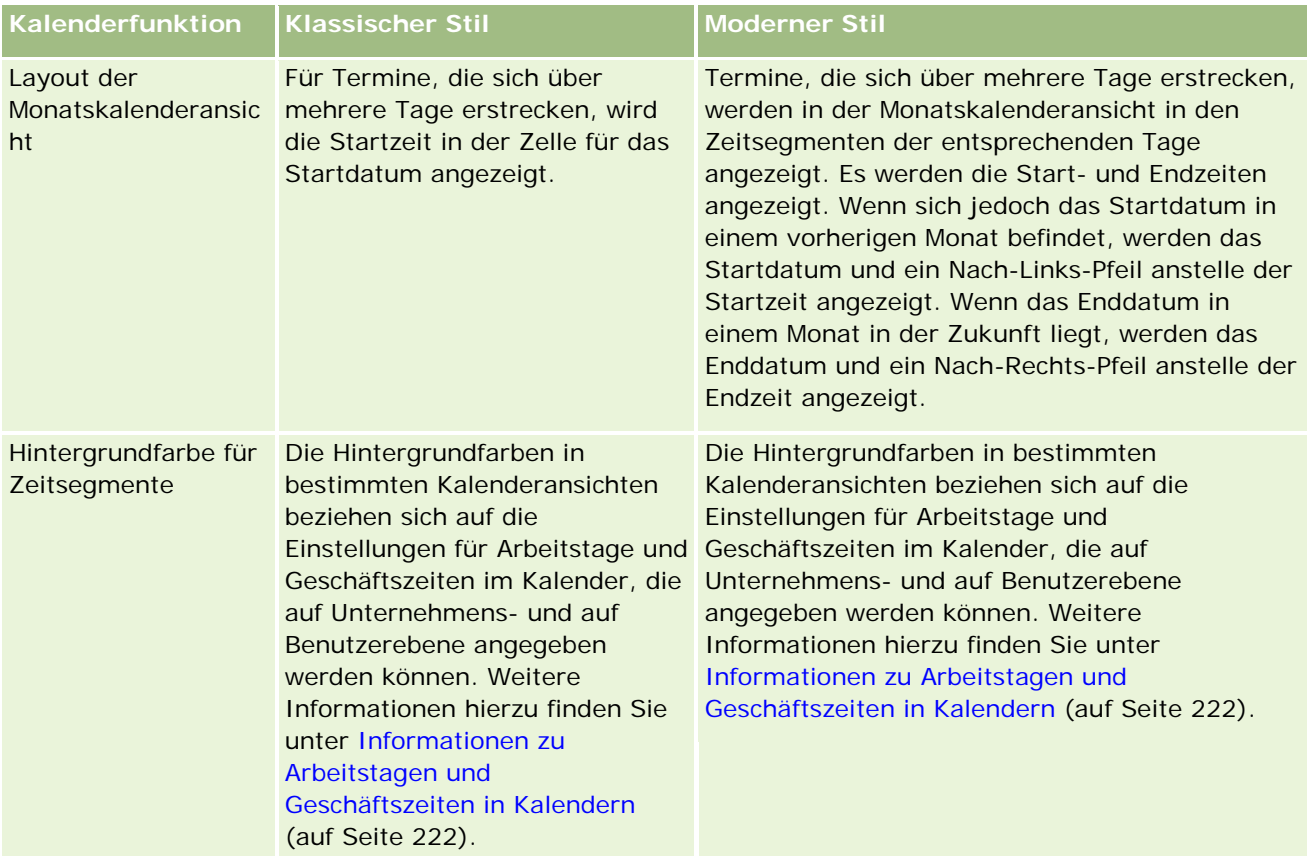

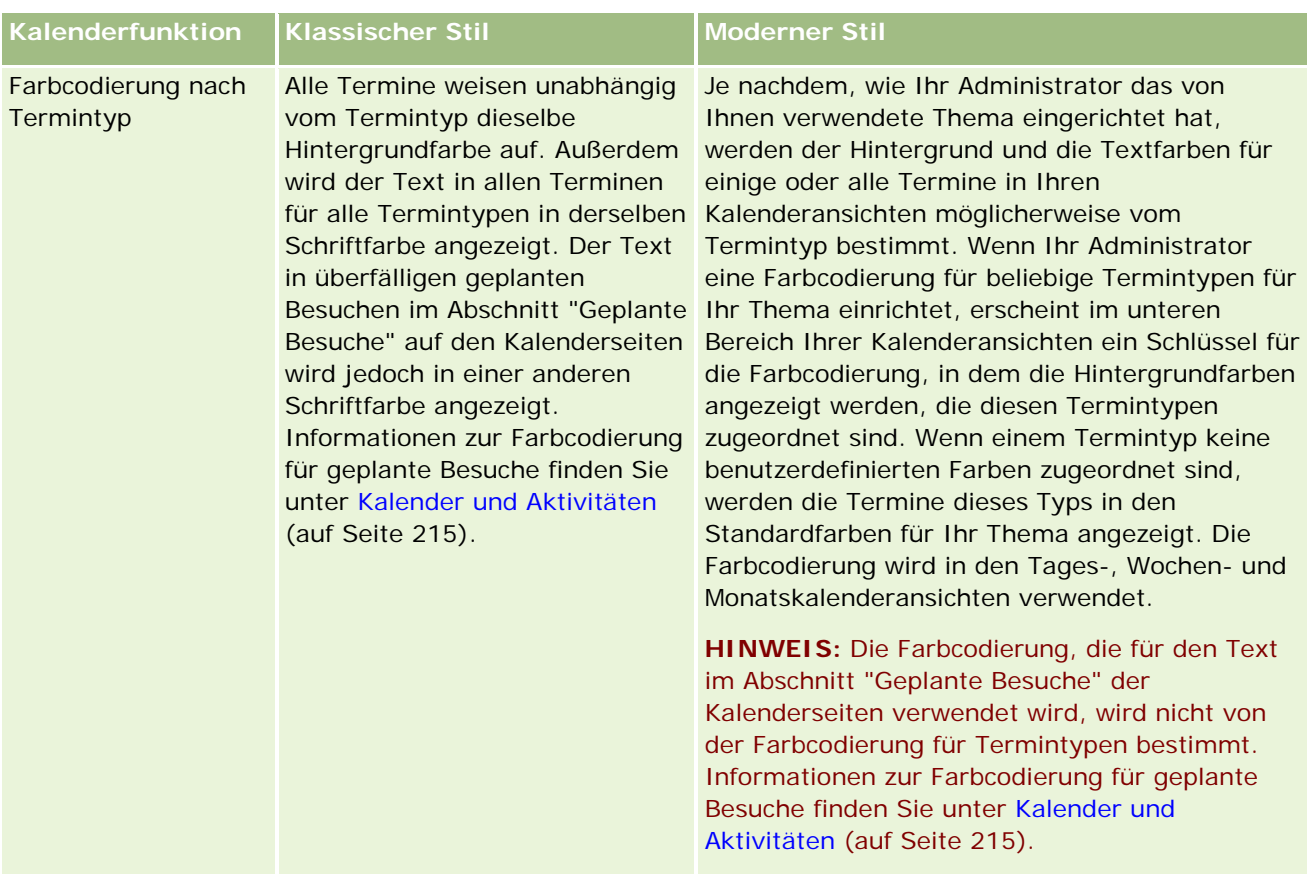

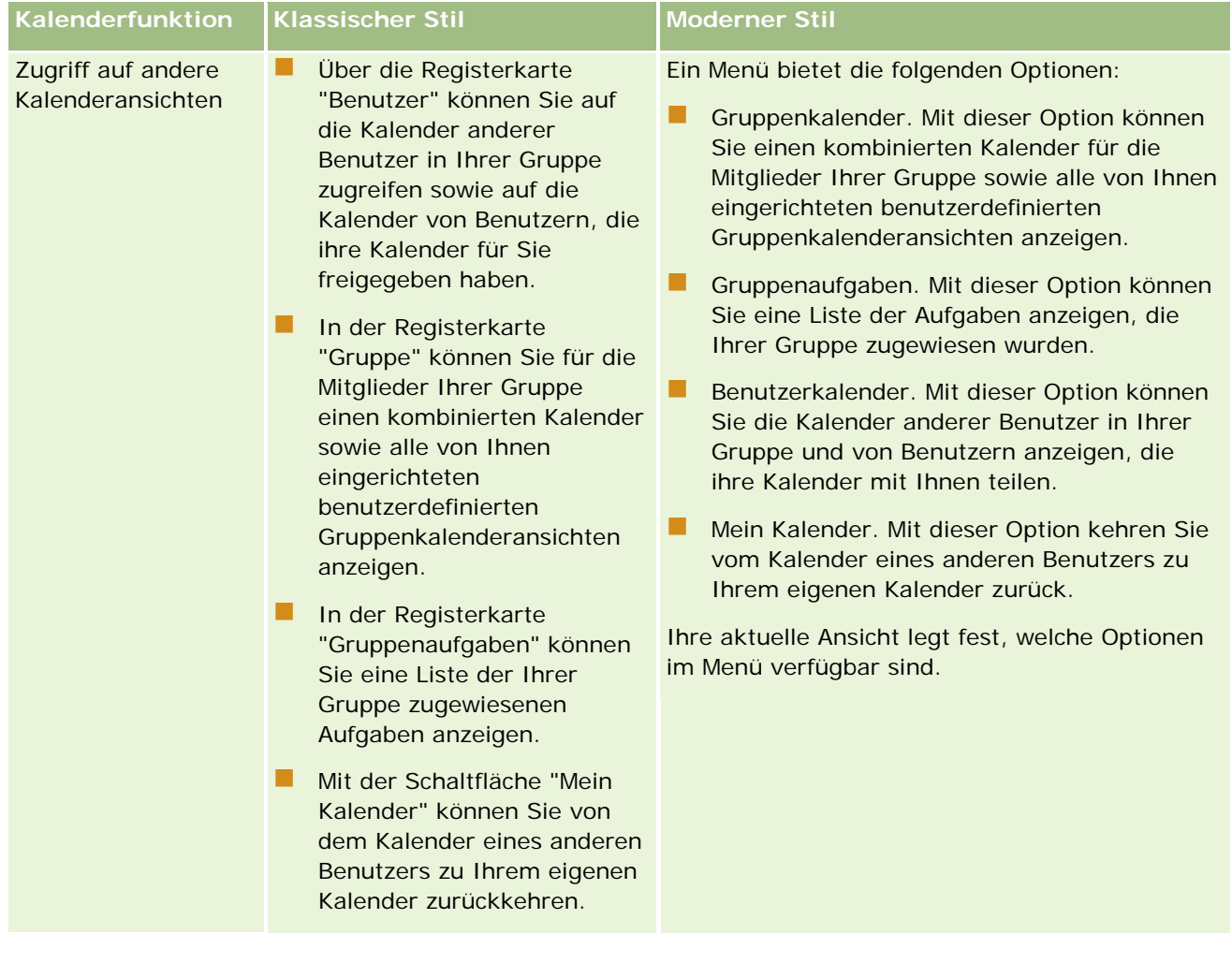

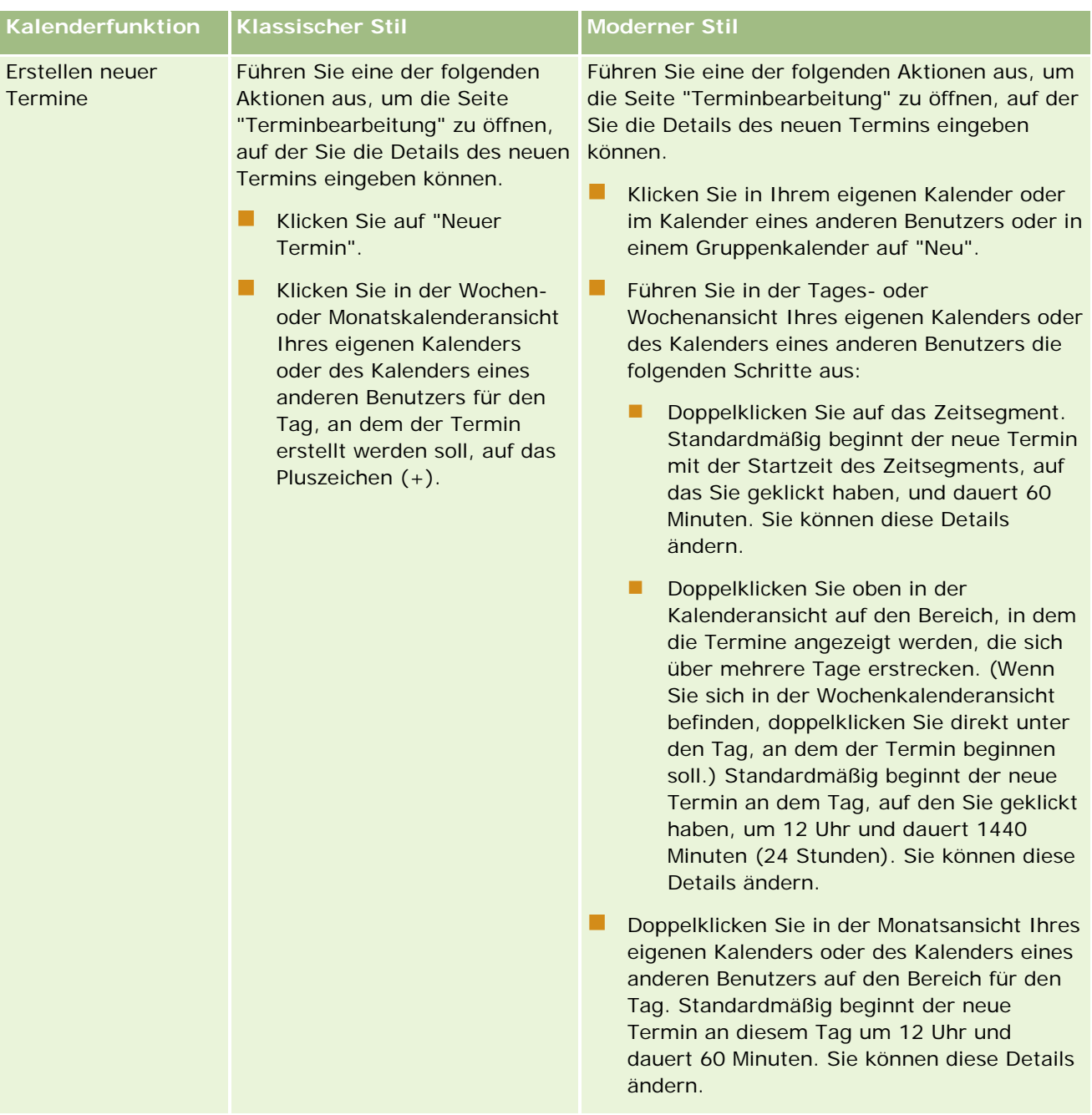

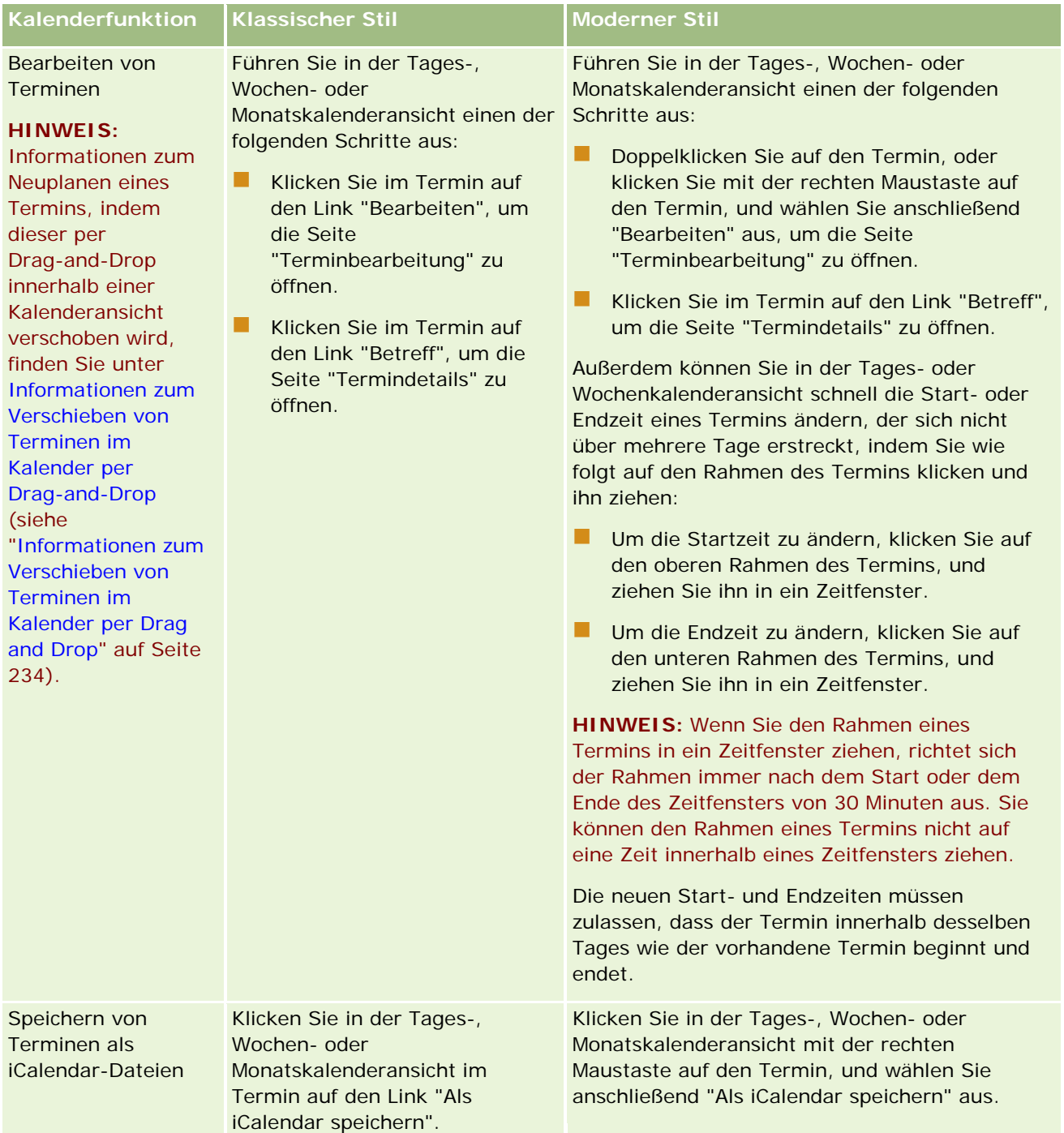

### <span id="page-221-0"></span>Kalender und Aktivitäten

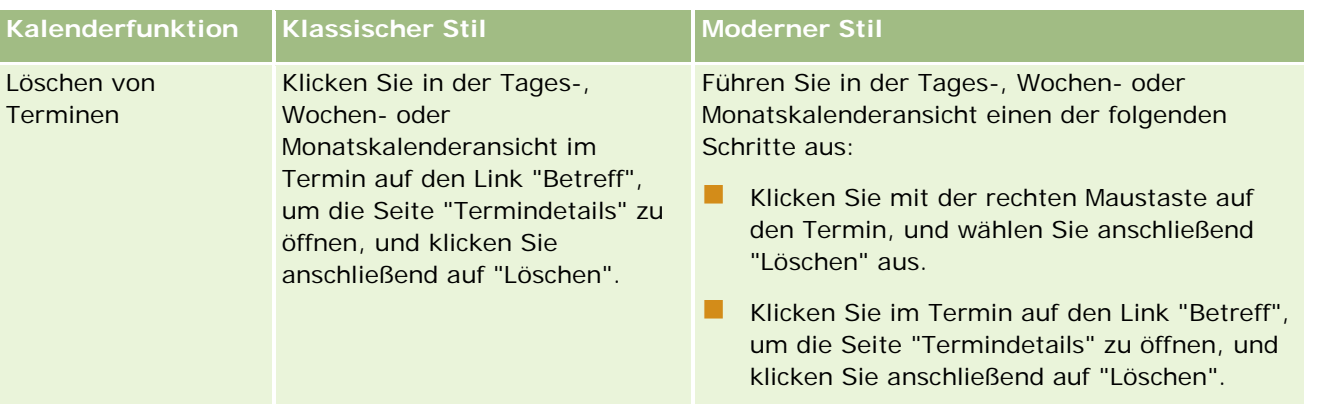

**TIPP:** In Themen mit dem modernen Stil werden sich überlappende Termine in den Tages- und Wochenkalenderansichten nebeneinander angezeigt. Wenn sich in einem Zeitsegment mehrere Termine befinden, werden einige der Termine möglicherweise nicht angezeigt. Wenn in einem Zeitsegment mehr Termine vorhanden sind als in der Wochenkalenderansicht angezeigt werden können, können Sie in die Tageskalenderansicht wechseln, um die übrigen Termine anzuzeigen. Wenn in einem Zeitsegment mehr Termine vorhanden sind als in der Tageskalenderansicht angezeigt werden können, können Sie in die Termine in einer Liste anzeigen. Weitere Informationen zum Anzeigen von Terminlisten finden Sie im Abschnitt zum Arbeiten mit Aktivitätslisten.

# **Informationen zu Arbeitstagen und Geschäftszeiten in Kalendern**

Die Standardarbeitstage und -geschäftszeiten für Ihr Unternehmen werden im Unternehmensprofil angegeben. Wenn Sie möchten, dass in Ihrem Kalender verschiedene Arbeitstage und Geschäftszeiten angezeigt werden, können Sie die Arbeitstage auswählen und die Geschäftszeiten angeben, die Sie in Ihren Standardkalendereinstellungen verwenden möchten. Weitere Informationen finden Sie unter Einrichten der Standardkalenderansicht (auf Seite [263\)](#page-262-0).

In der Wochenkalenderansicht können Sie zwischen der Anzeige der ganzen Kalenderwoche und der Anzeige der als Arbeitstage angegebenen Tage wechseln. Wenn Sie ein klassisches Thema auswählen, können Sie die Links "Ganze Woche anzeigen" und "Arbeitswoche anzeigen" verwenden, um zwischen den Ansichten zu wechseln. Wenn Sie ein modernes Thema auswählen, können Sie die Menüoptionen "Ganze Woche" und "Arbeitswoche" verwenden, um zwischen den Ansichten zu wechseln.

Die Einstellungen für Arbeitstage und Geschäftszeiten sowie das Thema, das Sie verwenden, bestimmen die Hintergrundfarben für Zeitsegmente in einigen Kalenderansichten wie folgt:

- Bei modernen Themen werden in der Tages- und Wochenkalenderansicht Ihres eigenen Kalenders und in den Kalendern anderer Benutzer, die ihren Kalender mit Ihnen teilen, drei verschiedene Hintergrundfarben verwendet. Davon steht jeweils eine Farbe für Folgendes:
	- Die Geschäftszeiten an Arbeitstagen
	- Die Nicht-Arbeitsstunden, einschließlich aller Stunden an Tagen, die keine Arbeitstage sind, sowie die Stunden außerhalb der Geschäftszeiten an Arbeitstagen
	- Die Geschäftszeiten am aktuellen Arbeitstag
- Bei klassischen Themen:

- <span id="page-222-0"></span> In der Tageskalenderansicht Ihres eigenen Kalenders und in den Kalendern anderer Benutzer, die ihren Kalender mit Ihnen teilen, werden zwei verschiedene Hintergrundfarben verwendet. Davon steht jeweils eine Farbe für Folgendes:
	- Die Geschäftszeiten an Arbeitstagen
	- Die Nicht-Arbeitsstunden, einschließlich aller Stunden an Tagen, die keine Arbeitstage sind, sowie die Stunden außerhalb der Geschäftszeiten an Arbeitstagen
- In der Wochenkalenderansicht Ihres eigenen Kalenders und in den Kalendern anderer Benutzer, die ihren Kalender mit Ihnen teilen, werden drei verschiedene Farben verwendet. Davon steht jeweils eine Farbe für Folgendes:
	- Die Arbeitstage
	- Die Tage, die keine Arbeitstage sind
	- Den aktuellen Arbeitstag

**HINWEIS:** In Ihren Ansichten Ihres eigenen Kalenders und in Ihren Ansichten der Kalender anderer Benutzer, die ihren Kalender mit Ihnen teilen, sind die Arbeitstage und Geschäftszeiten identisch, selbst wenn diese Benutzer andere Arbeitstage und Geschäftszeiten für ihre Kalenderansichten angeben. Wenn Sie folglich Arbeitstage auswählen, die sich von den unternehmensweiten Einstellungen unterscheiden, werden die von Ihnen ausgewählten Arbeitstage in Ihren Ansichten Ihres Kalenders und in Ihren Ansichten der Kalender anderer Benutzer wiedergegeben. Gleichermaßen gilt: Wenn Sie Geschäftszeiten angeben, die sich von den unternehmensweiten Geschäftszeiten für Ihren Kalender unterscheiden, werden Ihre angegebenen Geschäftszeiten in Ihren Ansichten Ihres eigenen Kalenders und der Kalender anderer Benutzer wiedergegeben.

Die Einstellungen für Arbeitstage und Geschäftszeiten werden nicht in den Hintergrundfarben für Zeitsegmente und Tage in den folgenden Kalenderansichten wiedergegeben:

- In den Monatskalenderansichten Ihres eigenen Kalenders und in den Kalendern anderer Benutzer, die ihren Kalender mit Ihnen teilen. In den Monatskalenderansichten wird nur der aktuelle Tag mit einer Hintergrundfarbe angezeigt, die sich von der Farbe anderer Tage im Monat unterscheidet.
- In den Tages-, Wochen- und Monatskalenderansichten.

# **Arbeiten mit den Kalenderseiten**

Die Kalenderseiten stellen den Hauptbereich für das Verwalten von Aktivitäten dar. Die Standardseite ist die Seite "Tageskalender", die die Abschnitte "Tageskalender", "Ansicht – Kalender", "Offene Aufgaben" und "Geplante Besuche" enthält.

Zur Anzeige des Abschnitts "Geplante Besuche" auf der Kalenderseite muss Ihre Benutzerrolle über die Berechtigung "Besuche: Geplante Besuche im Kalender" verfügen. Der Abschnitt "Geplante Besuche" listet in chronologischer Reihenfolge bis zu zwei Wochen geplante Besuche für den Vertriebsmitarbeiter auf und zeigt für jeden einzelnen geplanten Besuch die folgenden Informationen an: Besuchsdatum und Startzeit, Tageszeit, Thema, zu besuchende Person sowie andere Adressdaten der Person. Der Zwei-Wochen-Bereich für die aufgeführten geplanten Besuche umfasst die geplanten Besuche für die vorherige Woche und die geplanten Besuche für die folgende Woche.

Die Farbcodes für den Abschnitt "Geplante Besuche" auf der Kalenderseite werden von dem verwendeten Thema bestimmt:

- Überfällige geplante Besuche mit einem Startdatum, das in der Vergangenheit liegt, werden in der Farbe angezeigt, die der zuständige Administrator in dem Thema für den Hinweistext ausgewählt hat.
- Bevorstehende geplante Besuche mit einem Startdatum, das in der Zukunft liegt, werden in der Farbe angezeigt, die der zuständige Administrator in dem Thema für die Seitenlinks ausgewählt hat.

Weitere Informationen zur Erstellung eines geplanten Besuchs finden Sie unter Verfolgen von Besuchen (Vertriebsbesuchen) bei Kunden (auf Seite [242\)](#page-241-0), Abgeben von Mustern bei einem Vertriebsbesuch (siehe ["Abgeben von Mustern während eines Besuchs"](#page-726-0) auf Seite [727\)](#page-726-0) und Massenbesuchsplanung (auf Seite [249\)](#page-248-0).

Sie können die Kalenderansicht auswählen, die jedes Mal angezeigt werden soll, wenn Sie auf die Registerkarte "Kalender" klicken. Außerdem können Sie angeben, welcher Tag als erster Tag der Woche in Ihrem Kalender angezeigt werden soll. Außerdem können Sie eine Gruppe von Arbeitstagen und Geschäftszeiten angeben, die sich von den Standardarbeitstagen und -geschäftszeiten Ihres Unternehmens unterscheiden. Weiterhin können Sie auswählen, ob in den Terminen in Ihren Kalenderansichten zusätzliche Informationen angezeigt werden sollen. Informationen zum Einrichten dieser Kalenderoptionen finden Sie unter Einrichten der Standardkalenderansicht (auf Seite [263\)](#page-262-0).

**HINWEIS:** Wenn Ihre Rolle die Berechtigung "Kalenderfreigabe" enthält, enthalten die Kalenderseiten möglicherweise andere Funktionen als die auf der Standardseite aufgeführten Funktionen. Weitere Informationen zu zusätzlichen Funktionen finden Sie unter Seite "Kalendereinstellungen" (auf Seite [262\)](#page-261-0).

In der folgenden Tabelle wird erläutert, welche Aktionen von der Seite "Tageskalender" oder "Wochenkalender" aus durchgeführt werden können.

**HINWEIS:** Von Oracle Contact On Demand erzeugte Kommunikationsaktivitäten gehören zu einem bestimmten Aktivitäts-Subtyp. Daher werden sie nicht auf den Kalenderseiten oder in den Aktivitätslisten angezeigt.

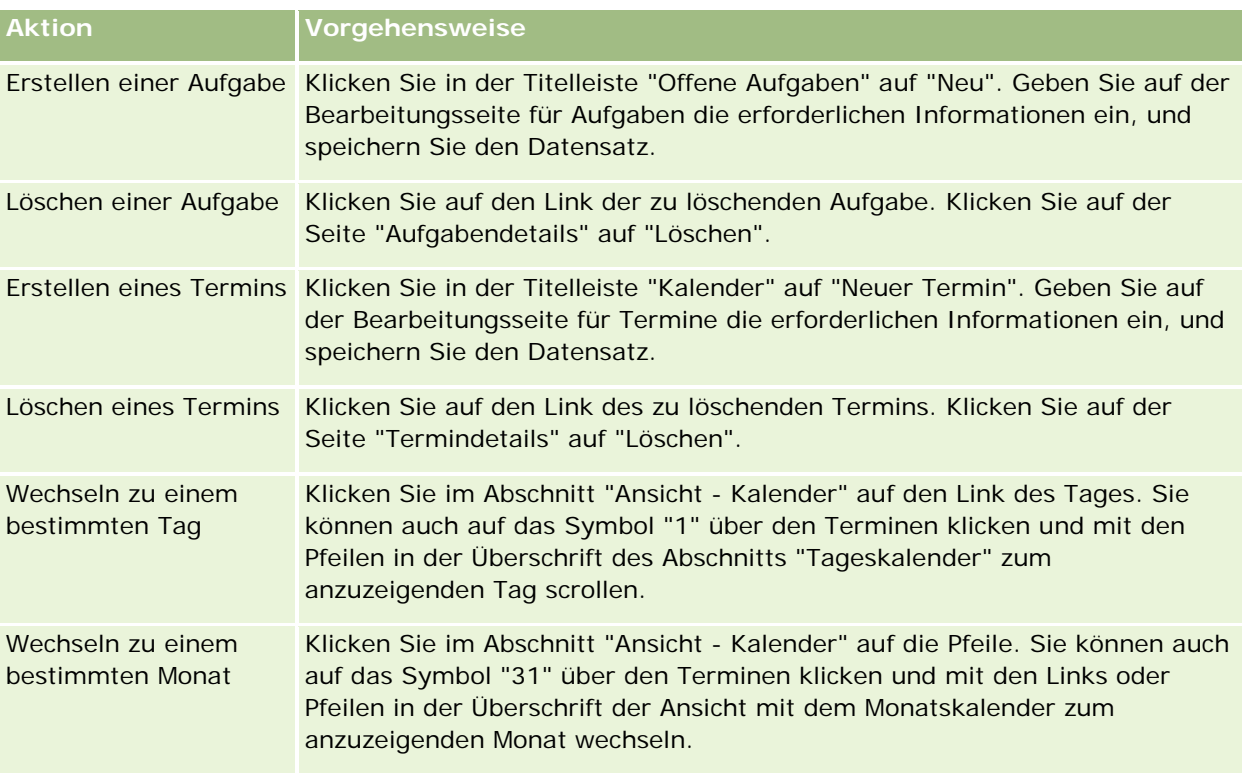

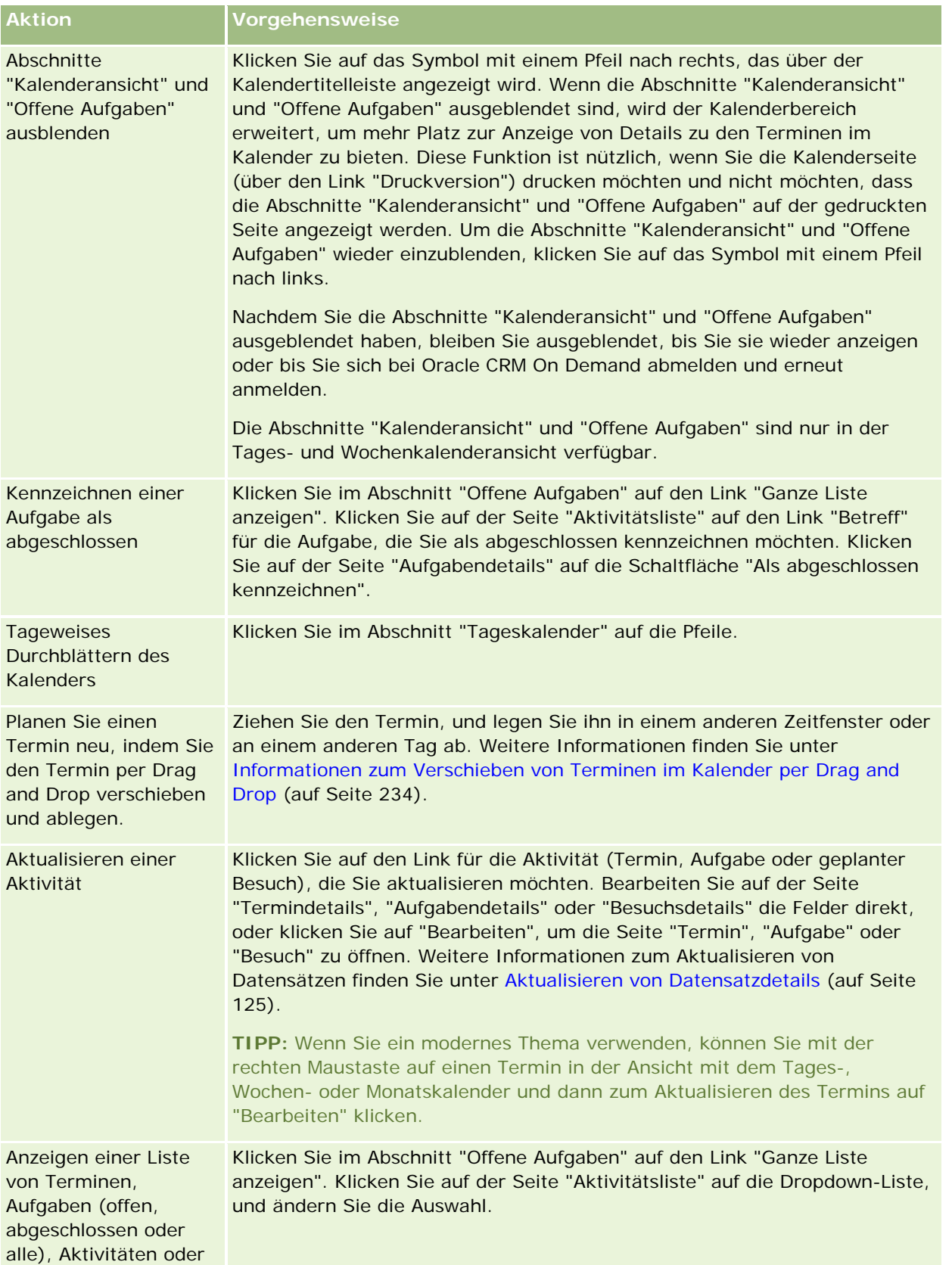

### Kalender und Aktivitäten

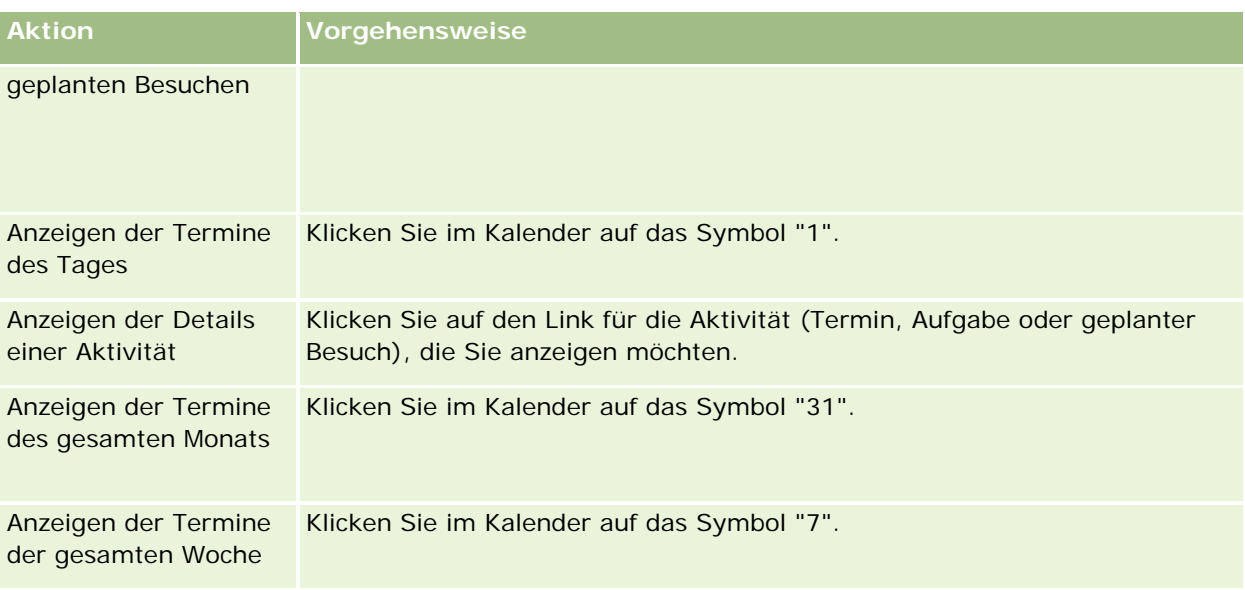

### **Verwandte Themen**

Weitere Informationen finden Sie unter folgenden Themen:

- **Informationen zu Kalendern und Themenstilen (auf Seite [215\)](#page-214-0)**
- **Informationen zu Arbeitstagen und Geschäftszeiten in Kalendern (auf Seite [222\)](#page-221-0)**

# **Verwalten von Kalendern und Aktivitäten**

Schritt-für-Schritt-Anleitungen zum Verwalten von Kalendern und Aktivitäten finden Sie in den folgenden Abschnitten:

- **Anzeigen von Aktivitäten (auf Seite [228\)](#page-227-0)**
- **Erstellen von Aktivitäten (auf Seite [231\)](#page-230-0)**
- **Aktualisieren von Aktivitäten (auf Seite [232\)](#page-231-0)**
- **Entfernen von Benutzern aus Aktivitäten (auf Seite [233\)](#page-232-0)**
- Einschränken der angezeigten Aktivitätsdatensätze (auf Seite [240\)](#page-239-0)
- Kennzeichnen von Aufgaben als abgeschlossen (auf Seite [241\)](#page-240-0)
- **Zuweisen von Aktivitäten an andere Mitarbeiter (auf Seite [242\)](#page-241-0)**
- Verfolgen von Besuchen (Vertriebsbesuchen) bei Kunden (auf Seite [242\)](#page-241-0)
- Informationen zur Veranstaltungs- und Terminsynchronisierung (auf Seite [267\)](#page-266-0)

**HINWEIS:** Diese Funktion ist nicht Teil der Standardedition von Oracle CRM On Demand und steht daher für Ihr Unternehmen möglicherweise nicht zur Verfügung.

**Anpassen von Antworten auf Nachrichten (auf Seite [253\)](#page-252-0)** 

- **Planen von Terminen mit Anderen (auf Seite [255\)](#page-254-0)**
- Speichern von Terminen als iCalendar-Dateien (auf Seite [258\)](#page-257-0)
- Massenbesuchsplanung (auf Seite [249\)](#page-248-0)
- Verwenden von Aktivitätsbewertungsskripten (auf Seite [266\)](#page-265-0)
- **Einrichten der Standardkalenderansicht (auf Seite [263\)](#page-262-0)**
- Überprüfen empfohlener Nachrichtenpläne für Aktivitäten (auf Seite [801\)](#page-800-0)
- Erstellen von Terminen für mehrere Firmen (auf Seite [338\)](#page-337-0)

Wenn Ihre Rolle die Berechtigung "Kalenderfreigabe" enthält, können Sie außerdem folgende Verfahren ausführen:

- Anzeigen der Kalender anderer Benutzer (auf Seite [260\)](#page-259-0)
- **Freigeben Ihres Kalenders (auf Seite [262\)](#page-261-0)**
- Hinzufügen benutzerdefinierter Kalenderansichten (auf Seite [265\)](#page-264-0)

Wenn Ihre Rolle die Berechtigung "Kalenderfreigabe" enthält und Ihr Unternehmen die Option "Standardgruppenzuweisung" verwendet, können Sie auch dieses Verfahren ausführen:Anzeigen der Gruppenaufgabenlisten (auf Seite [266\)](#page-265-0)

Wenn Ihre Benutzerrolle die Berechtigung "Maps-Integration" enthält, können Sie auch die Schritte zum Durchführen von Näherungssuchen (auf Seite [447\)](#page-446-0) ausführen.

Allgemeine Schritt-für-Schritt-Anleitungen für verschiedene Datensatztypen finden Sie in den folgenden Abschnitten:

- **Erstellen von Datensätzen (auf Seite [58\)](#page-57-0)**
- **Aktualisieren von Datensatzdetails (auf Seite [125\)](#page-124-0)**
- Verknüpfen von Datensätzen mit dem gewählten Datensatz (auf Seite [127\)](#page-126-0)
- **Arbeiten mit Listen (auf Seite [138\)](#page-137-0)**

**HINWEIS:** Unternehmensadministratoren können Oracle CRM On Demand auf unterschiedliche Weise anpassen, indem sie beispielsweise die Namen von Datensatztypen, Feldern und Optionen in Listen ändern. Aus diesem Grund können die auf dem Bildschirm angezeigten Informationen von den in der Online-Hilfe beschriebenen Standardinformationen abweichen.

Außerdem können Sie, je nach Zugriffsebene, die Ihnen zugewiesen ist, möglicherweise nicht alle in der vorhergehenden Liste beschriebenen Verfahren durchführen.

#### **Verwandte Themen**

Weitere zugehörige Informationen zu Kalendern und Aktivitäten finden Sie unter folgenden Themen:

- **Informationen zu Kalendern und Themenstilen (auf Seite [215\)](#page-214-0)**
- Informationen zu Arbeitstagen und Geschäftszeiten in Kalendern (auf Seite [222\)](#page-221-0)
- Informationen zu Aktivitätserinnerungen (auf Seite [231\)](#page-230-0)

## <span id="page-227-0"></span>**Anzeigen von Aktivitäten**

Mit Oracle CRM On Demand haben Sie Ihre Aktivitäten immer im Blick, denn sie werden auf mehreren Seiten angezeigt:

**Meine Homepage** 

"Meine Homepage" enthält verschiedene, nach Datum sortierte Listen für Ihre Termine und Aufgaben.

Kalender

Auf der Kalenderseite werden Ihre Termine wie in einem Terminkalender angezeigt, in dem die Seite mit dem heutigen Zeitplan aufgeschlagen ist. Sie können andere Tage einsehen, indem Sie die Monatskalender rechts verwenden oder auf die Symbole "1", "7" und "31" über den Terminen klicken, um die gewünschte Kalenderansicht anzuzeigen.

Außerdem wird auf den Seiten "Tageskalender" und "Wochenkalender" eine Liste mit bis zu zehn Ihrer Aufgaben für die nächsten 30 Tage angezeigt (Fälligkeitsdatum <= Heute +30), die in der Standardeinstellung nach dem Fälligkeitsdatum sortiert ist.

Detailseite für die Datensatztypen, wie Firmen, Personen usw.

Die Detailseiten können Abschnitte mit zugehörigen Informationen enthalten, in denen Aktivitäten angezeigt werden, die mit einem bestimmten Datensatz verknüpft sind. In der folgenden Tabelle werden die Abschnitte mit zugehörigen Informationen beschrieben, die Ihnen möglicherweise für Aktivitäten auf einer Datensatzdetailseite angezeigt werden. In allen Fällen werden Ihnen nur die Datensätze angezeigt, die für Sie sichtbar sind.

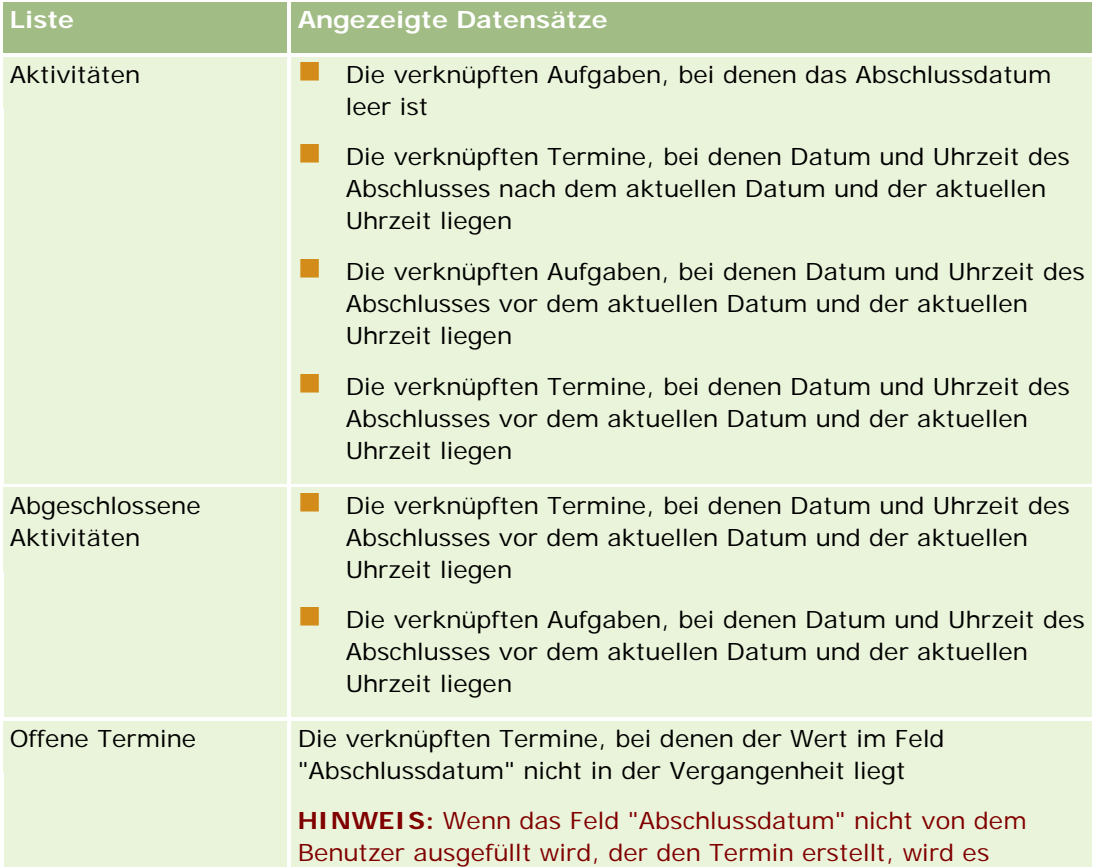

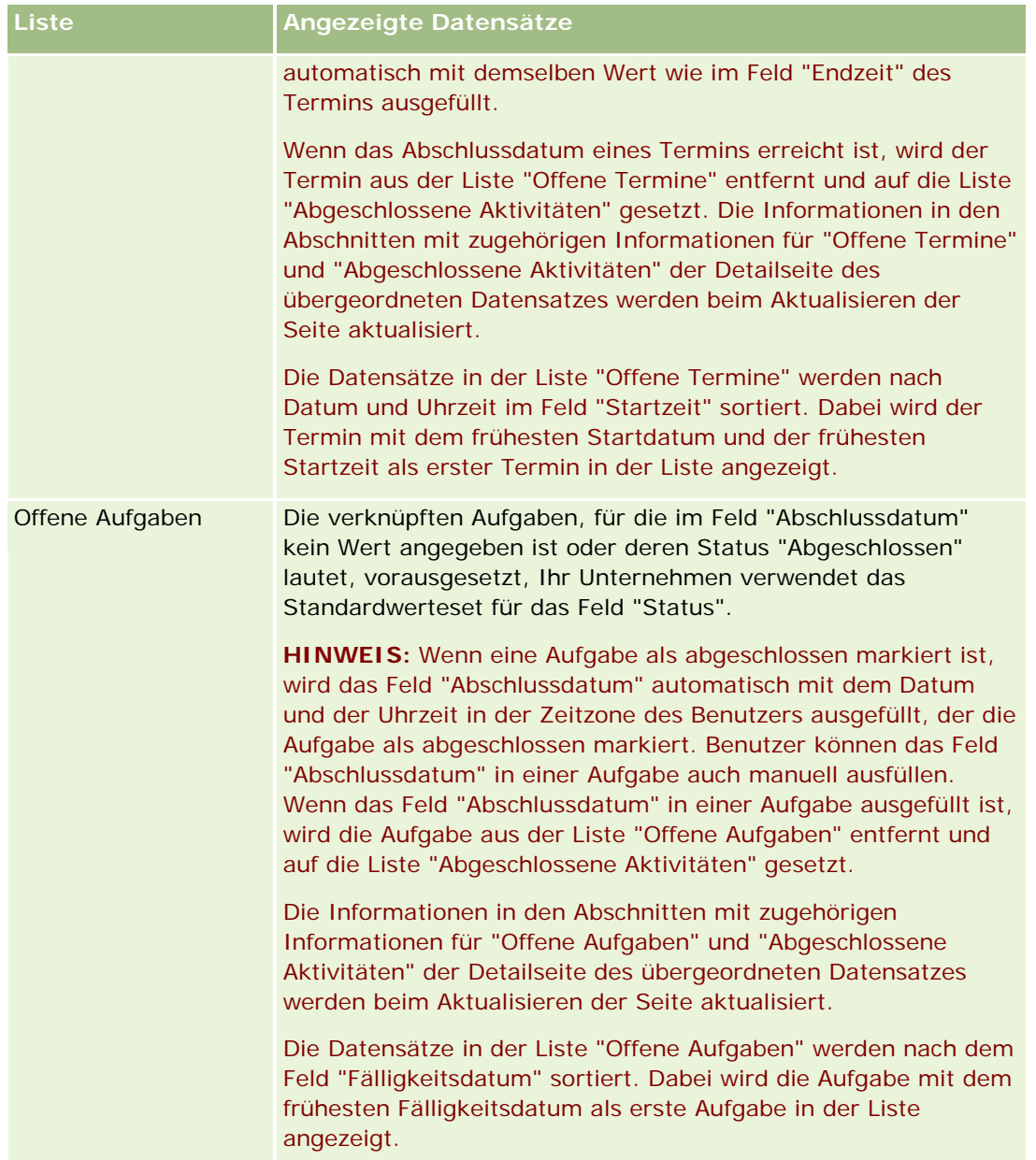

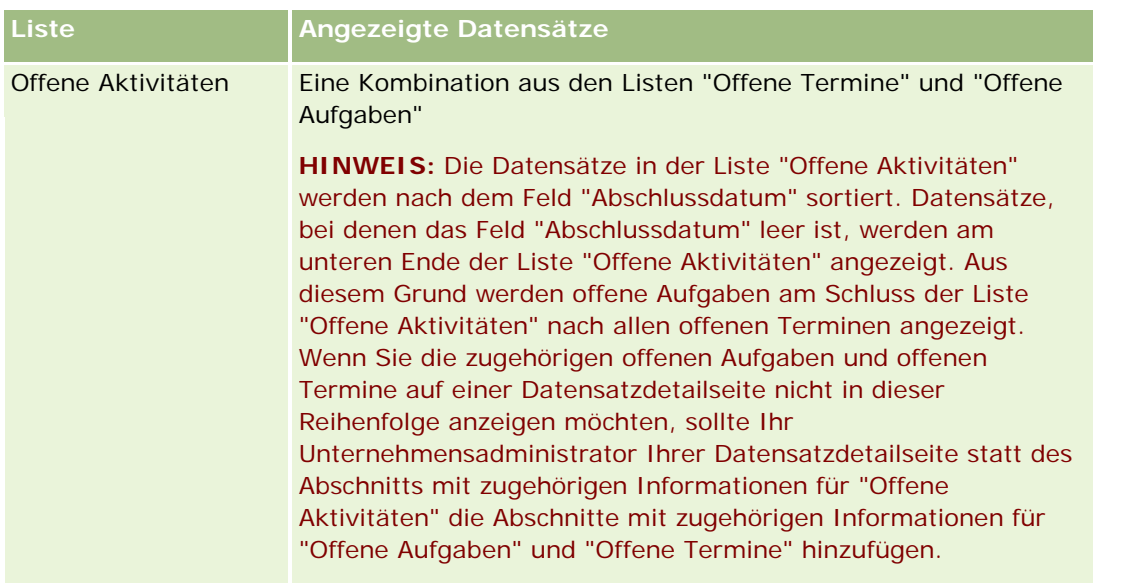

## **Informationen zum Verwalten von Aufgaben**

Eine Möglichkeit für die Verwaltung von Aufgaben besteht in deren Priorisierung nach Wichtigkeit und Dringlichkeit. Sie können eine Aufgabe priorisieren, indem Sie ihr eine Stufe zuweisen, wie beispielsweise "1-Hoch", "2-Mittel" oder "3-Niedrig". Die Priorität von Aufgaben wird durch Pfeile angezeigt: Ein nach oben weisender Pfeil zeigt eine hohe Priorität an, kein Pfeil zeigt eine mittlere Priorität an, ein nach unten weisender Pfeil zeigt eine niedrige Priorität an. Ändern können Sie die Prioritätsstufe einer Aufgabe auf der Seite "Aufgabe bearbeiten". Die Standardprioritätsstufe für eine Aufgabe ist "3-Niedrig".

**TIPP:** Die Aufgaben, die auf den Seiten "Meine Homepage", "Tageskalender" und "Wochenkalender" im Abschnitt "Offene Aufgaben" in roter Schrift angezeigt werden, haben ihr Fälligkeitsdatum überschritten. Aufgaben, deren Fälligkeitsdatum überschritten wurde, werden auf anderen Seiten nicht in roter Schrift angezeigt, beispielsweise auf der Listenseite, die geöffnet wird, wenn Sie auf der Seite "Meine Homepage" im Abschnitt "Offene Aufgaben" auf "Ganze Liste anzeigen" klicken.

**HINWEIS:** Wenn Ihr Unternehmensadministrator die Standardwerte für das Feld "Priorität" ändert (z.B. den Standardwert *1-Hoch* in *Höchste*), zeigt Oracle CRM On Demand im Feld "Priorität" für die Aufgabenlisten nur dann Pfeile an, wenn Ihr Unternehmensadministrator die folgenden Muster verwendet: 1-*Bezeichnung*, 2-*Bezeichnung* oder 3-*Bezeichnung*, wobei *Bezeichnung* für die Bezeichnung steht, die Ihr Unternehmensadministrator der Aufgabenpriorität zuweist. In diesem Fall zeigt Oracle CRM On Demand für 1-*Bezeichnung* einen nach oben zeigenden Pfeil, für 2-*Bezeichnung* keinen Pfeil, für 3-*Bezeichnung* einen nach unten zeigenden Pfeil und für alle anderen Anzeigewerte keinen Pfeil an. Beispiel: Oracle CRM On Demand zeigt für den Wert *1-Meine Höchste* einen nach oben zeigenden Pfeil, für den Wert *Meine Höchste* jedoch keinen Pfeil an. Oracle CRM On Demand zeigt für sämtliche benutzerdefinierte Werte, die Ihr Unternehmensadministrator der Auswahlliste für das Feld "Priorität" hinzufügt, keine Pfeile an. Weitere Informationen zum Ändern der Standardwerte für Auswahllisten (z.B. Feld "Priorität") finden Sie unter Ändern von Auswahllistenwerten.

Weitere Informationen über die Registerkarte "Gruppenaufgabenliste", die für Unternehmen verfügbar ist, die die Gruppenfunktion verwenden, finden Sie unter Anzeigen der Gruppenaufgabenlisten (auf Seite [266\)](#page-265-0).

## <span id="page-230-0"></span>**Erstellen von Aktivitäten**

Das·Erstellen·einer Aktivität (Aufgabe oder Termin) erfolgt immer durch das Eingeben von Informationen in ein Formular. Sie können von verschiedenen Bereichen der Anwendung aus auf dieses Formular zugreifen, je nachdem, woran Sie gerade arbeiten und welche Aktionen Sie durchführen müssen.

In diesem Abschnitt wird eine Methode zum Erstellen einer Aktivität beschrieben, mit der Sie einen Datensatz hinzufügen können, ohne Ihre Arbeit im Hauptbereich der Anwendung zu unterbrechen. Eine Beschreibung sämtlicher Methoden finden Sie unter Erstellen von Datensätzen (auf Seite [58\)](#page-57-0).

#### *So erstellen Sie eine Aktivität mit dem Abschnitt "Erstellen" der Aktionsleiste*

- **1** Klicken Sie in der Aktionsleiste im Abschnitt "Erstellen" auf "Termin" oder "Aufgabe".
- **2** Geben Sie die Aktivitätsinformationen in das Formular ein.

Informationen zu den Feldern in Aktivitätsdatensätzen finden Sie unter Aktivitätsfelder (auf Seite [269\)](#page-268-0)

**3** Speichern Sie den Datensatz.

### **Verwandte Themen**

Weitere Informationen finden Sie unter folgenden Themen:

- **Aktivitätsfelder (auf Seite [269\)](#page-268-0)**
- **Arbeiten mit den Kalenderseiten (auf Seite [223\)](#page-222-0)**
- **Informationen zu Aktivitätserinnerungen (auf Seite [231\)](#page-230-0)**
- Hinzufügen von E-Mails aus Microsoft Outlook und Lotus Notes (auf Seite [1001\)](#page-1000-0)

## **Informationen zu Aktivitätserinnerungen**

Wenn für eine Aktivität eine Erinnerung konfiguriert ist, werden zum angegebenen Zeitpunkt Erinnerungen an den Verantwortlichen der Aktivität sowie an jeden Benutzer in der Benutzerliste für die Aktivität gesendet, wenn die Einstellungen im Feld "Aktivitätsbenachrichtigung" auf Benutzer- oder Unternehmensebene zulassen, dass Aktivitätsbenachrichtigungen an den Benutzer gesendet werden können.

**Hinweis:** Wenn das Feld "Delegiert von" für eine Aktivität ausgefüllt wird und für diese Aktivität eine Erinnerung konfiguriert wird, werden die Erinnerungen an den im Feld "Delegiert von" angegebenen Benutzer sowie den Aktivitätsverantwortlichen und die anderen Benutzer der Aktivität gesendet. Wenn Sie eine Aktivität für einen anderen Benutzer erstellen oder wenn das Feld "Delegiert von" für eine vorhandene Aktivität leer ist, wenn Sie sie einem anderen Verantwortlichen zuweisen, erscheint Ihr Name automatisch im Feld "Delegiert von", nachdem Sie die Aktivität gespeichert haben. Wenn Sie keine Erinnerungen für diese Aktivität erhalten möchten, müssen Sie Ihren Namen aus dem Feld "Delegiert von" löschen.

Erinnerungen können als E-Mail gesendet werden oder in einem Popup-Fenster angezeigt werden, oder beides, abhängig vom Wert, der im Feld "Aktivitätsbenachrichtigung" ausgewählt ist. Informationen zum Feld "Aktivitätsbenachrichtigung" finden Sie unter Einrichten der Standardkalenderansicht (auf Seite [263\)](#page-262-0).

### <span id="page-231-0"></span>**Informationen zu E-Mail-Erinnerungen**

E-Mail-Erinnerungen werden in der Sprache des Benutzers gesendet. Der Betreff der Aktivität wird in der Betreffzeile der E-Mail angezeigt. Die Nachricht in einer E-Mail-Erinnerung für einen Termin enthält Informationen zu den im Termin angegebenen Feldern für Betreff, Startzeit, Status und Beschreibung. Außerdem sind folgende Angaben enthalten: Namen der Personen, die mit dem Termin verlinkt sind, Name der Firma, die mit dem Termin verlinkt ist (sofern vorhanden), Link zur Detailseite des Termins in Oracle CRM On Demand.

Die Nachricht in einer E-Mail-Erinnerung für eine Aufgabe enthält Informationen zu den in der Aufgabe angegebenen Feldern für Betreff, Fälligkeitsdatum, Priorität, Status und Beschreibung. Die E-Mail-Nachricht enthält außerdem einen Link zur Detailseite der Aufgabe in Oracle CRM On Demand.

## **Informationen zu Popup-Erinnerungen**

Popup-Erinnerungen werden im Popup-Fenster "Aktivitätserinnerung" angezeigt, das geöffnet wird, wenn eine Erinnerung fällig ist. In einer Popup-Erinnerung für einen Termin werden die Start- und Endzeit sowie der Betreff angezeigt. In einer Popup-Erinnerung für eine Aufgabe werden das Symbol, das die Priorität der Aufgabe angibt (falls anwendbar), das Fälligkeitsdatum und der Betreff angezeigt. Wenn mehrere Erinnerungen fällig sind, werden diese nach Datum und Uhrzeit sortiert. Dabei steht die Aktivität, die zuerst fällig ist, oben in der Liste.

Wenn das Popup-Fenster "Aktivitätserinnerung" zum ersten Mal geöffnet wird, nachdem Sie sich bei Oracle CRM On Demand angemeldet haben, zeigt es die Erinnerungen an, die seit Ihrer letzten Abmeldung bei Oracle CRM On Demand fällig wurden. Wenn bei Ihrer Anmeldung Hinweisfenster angezeigt werden, müssen Sie die Hinweisfenster schließen, bevor Sie mit dem Popup-Fenster "Aktivitätserinnerung" interagieren können.

Im Popup-Fenster "Aktivitätserinnerung" können Sie Folgendes ausführen:

- Die Funktion "Erneut erinnern" verwenden, um eine Erinnerung für eine bestimmte Periode zu verzögern. Die Erinnerung wird nach der angegebenen Periode erneut angezeigt.
- **Zeigen Sie die Datensatzdetails an, indem Sie auf den Betrefflink in der Erinnerung klicken.**
- **Lehnen Sie alle Erinnerungen ab. Wenn Sie auf "Alle ablehnen" klicken, werden alle Erinnerungen aus dem** Popup-Fenster "Aktivitätserinnerung" entfernt, und das Fenster wird geschlossen. Die Erinnerungen werden nicht erneut angezeigt.

**HINWEIS:** Oracle CRM On Demand ruft die Details der Aktivitäten ab, für die alle 30 Minuten Erinnerungen fällig sind, und speichert diese Informationen. Wenn Sie eine Aktivität innerhalb von 30 Minuten, in denen die Erinnerung für diese Aktivität fällig wird, neu planen, wird die Erinnerung möglicherweise auf Basis des ursprünglichen Zeitplans für die Aktivität angezeigt.

## **Aktualisieren von Aktivitäten**

Sie können die Informationen in dem Aktivitätsdatensatz aktualisieren, z.B. den Status des Datensatzes in "Abgeschlossen" ändern, wenn Sie den Datensatz bearbeiten dürfen.

**HINWEIS:** Benutzer mit der Berechtigung "Private Aktivitäten anzeigen", die in ihrer Benutzerrolle die Einstellung "Lesezugriff auf alle Datensätze" für den Datensatz "Aktivität" aktiviert haben, können alle Aktivitäten, die als privat markiert wurden, unabhängig vom Verantwortlichen der Aktivität anzeigen. Mit der Berechtigung "Private Aktivitäten anzeigen" kann ein Benutzer eine Aktivität, die als privat markiert ist oder für die ein anderer Benutzer der Verantwortliche ist, nicht aktualisieren oder löschen. Benutzer mit der

<span id="page-232-0"></span>Berechtigung "Alle Aktivitäten löschen", die in ihrer Rolle die Einstellung "Lesezugriff auf alle Datensätze" für den Datensatztyp "Aktivität" aktiviert haben, können Aktivitäten löschen, für die sie nicht der Verantwortliche sind oder die als privat markiert sind. In der Regel verfügen nur Unternehmensadministratoren über die Berechtigungen "Alle Aktivitäten löschen" und "Private Aktivitäten anzeigen".

#### *So aktualisieren Sie Aktivitätsinformationen*

**1** Wählen Sie die Aufgabe oder den Termin.

Weitere Informationen zur Wahl von Aktivitäten finden Sie unter Suchen von Datensätzen (auf Seite [79\)](#page-78-0).

**2** Bearbeiten Sie auf der Seite "Termindetails" oder "Aufgabendetails" die Felder direkt, oder klicken Sie auf "Bearbeiten", um die Seite für die Termin- oder Aufgabenbearbeitung zu öffnen. Weitere Informationen zum Aktualisieren von Datensätzen finden Sie unter Aktualisieren von Datensatzdetails (auf Seite [125\)](#page-124-0).

## **Entfernen von Benutzern aus Aktivitäten**

Um Benutzer aus einer Aktivität zu entfernen, muss mindestens eine der folgenden Bedingungen erfüllt sein:

- Sie sind Verantwortlicher der Aktivität.
- Ihr Name wird im Feld "Delegiert von" in der Aktivität angezeigt.

Anderenfalls sind die Links "Entfernen" im Abschnitt "Benutzer" der Seite "Termindetails" oder "Aufgabendetails" nicht verfügbar, und Sie können keine Benutzer aus der Aktivität entfernen. Sie können das Feld "Delegiert von" in der Aktivität manuell aktualisieren, damit Ihr Name angezeigt wird. Wenn Sie dann die Seite "Aktivitätsdetails" aktualisieren, ist für jeden Benutzer außer dem Verantwortlichen der Aktivität ein Link "Entfernen" verfügbar. Weitere Informationen zum Feld "Delegiert von" finden Sie unter Aktivitätsfelder (auf Seite [269\)](#page-268-0)

#### *So entfernen Sie einen Benutzer aus einer Aktivität:*

- **1** Scrollen Sie auf der Seite "Termindetails" oder "Aufgabendetails" zum Abschnitt "Benutzer".
- **2** Wenn der zu entfernende Benutzer nicht in der Liste angezeigt wird, klicken Sie auf "Ganze Liste anzeigen", um die Liste einzublenden.
- **3** Suchen Sie den Benutzer, den Sie entfernen möchten, klicken Sie für diesen Benutzer auf den Link "Entfernen", und bestätigen Sie, dass Sie den Benutzer entfernen möchten.

**HINWEIS:** Wenn Sie der Verantwortliche für die Aktivität sind oder Ihr Name im Feld "Delegiert von" in der Aktivität angezeigt wird, sind die Links "Entfernen" auch im Fenster für die Mehrfachzuordnung verfügbar, das geöffnet wird, wenn Sie im Abschnitt "Benutzer" der Seite auf "Hinzufügen" klicken.

# <span id="page-233-0"></span>**Informationen zum Verschieben von Terminen im Kalender per Drag and Drop**

Wenn Sie über die erforderlichen Zugriffsebenen zum Bearbeiten eines Termins verfügen, können Sie den Termin neu planen, indem Sie ihn in einer Kalenderansicht per Drag and Drop verschieben. Beispiel: Wenn Sie in der Tageskalenderansicht arbeiten, können Sie einen Termin auf ein anderes Zeitfenster an demselben Tag ziehen. Beispiel: Wenn Sie in der Wochenkalenderansicht arbeiten, können Sie einen Termin auf einen anderen Tag der Woche verschieben, den Sie derzeit anzeigen.

Termine, die sich nicht über mehrere Tage erstrecken, verhalten sich folgendermaßen:

 **Tageskalenderansicht.** Sie können einen Termin per Drag and Drop in ein anderes Zeitfenster innerhalb desselben Tages verschieben. Wenn Sie den Termin in einem neuen Zeitfenster ablegen, wird das Anfangsdatum des Termins mit dem Startdatum des neuen Zeitfensters aktualisiert. Beispiel: Wenn Sie einen Termin, der um 09:15 Uhr beginnt, in ein Zeitfenster verschieben, das um 10:30 Uhr beginnt, wird die Anfangszeit des Termins auf 10:30 Uhr aktualisiert. Die Endzeit des Termins wird entsprechend der Startzeit des Zeitfensters, in das Sie den Termin verschieben, und der Dauer des Termins automatisch auf den entsprechenden Wert aktualisiert. Beispiel: Wenn Sie einen Termin mit einer Dauer von 60 Minuten in einem Zeitfenster ablegen, das um 10:30 Uhr beginnt, wird die Endzeit des Termins auf 11:30 Uhr aktualisiert. Die Dauer des Termins bleibt nach dem Verschieben gleich.

Das neue Zeitfenster muss ermöglichen, dass der Termin innerhalb desselben Tages beginnt und endet. Beispiel: Sie können einen Termin mit einer Dauer von 60 Minuten nicht per Drag and Drop in ein Zeitfenster verschieben, das um 11:30 Uhr beginnt, da die Endzeit für den Termin nicht mehr innerhalb desselben Tages wie die Startuhrzeit läge.

**HINWEIS:** Wenn Sie ein klassisches Thema verwenden, erscheint eine rote Linie, wenn Sie den Termin in die Tagesansicht ziehen. Die rote Linie gibt an, ob das Zeitfenster zur vollen oder zur halben Stunde beginnt.

 **Wochenkalenderansicht.** Sie können einen Termin per Drag and Drop an einen anderen Tag innerhalb derselben Woche verschieben. Die Dauer des Termins ändert sich nicht. Wenn Sie ein klassisches Thema verwenden, können Sie die Tageszeit des Termins nicht ändern, indem Sie den Termin innerhalb der Wochenkalenderansicht per Drag and Drop verschieben. Das Datum des Termins wird aktualisiert, wenn Sie den Termin an einem anderen Tag ablegen. Die Uhrzeit des Termins ändert sich jedoch nicht.

Wenn Sie jedoch ein modernes Thema verwenden, können Sie die Uhrzeit eines Termins ändern, indem Sie ihn per Drag and Drop in ein bestimmtes Zeitfenster eines Tages in der Wochenkalenderansicht verschieben. Die Startzeit und das Startdatum sowie die Endzeit und das Enddatum des Termins werden entsprechend aktualisiert. Die neue Uhrzeit des Tages muss ermöglichen, dass der Termin innerhalb desselben Tages beginnt und endet. Wenn innerhalb eines Zeitfensters mehr Termine vorhanden sind als in der Wochenkalenderansicht angezeigt werden können, wird der Termin nach dem Verschieben möglicherweise nicht angezeigt. Sie können die Tageskalenderansicht ändern, damit mehr Termine angezeigt werden.

 **Monatskalenderansicht.**Sie können einen Termin per Drag and Drop an einen anderen Tag innerhalb desselben Monats verschieben. Die Uhrzeit des Tages und die Dauer des Termins ändern sich nicht. Wenn Sie die Uhrzeit oder Dauer ändern möchten, müssen Sie den Termin bearbeiten. Wenn innerhalb eines Tages mehr Termine vorhanden sind als in der Monatskalenderansicht angezeigt werden können, wird der Termin möglicherweise nach dem Verschieben nicht angezeigt. Sie können die Tages- oder Wochenkalenderansicht ändern, damit mehr Termine angezeigt werden.

**HINWEIS:** Wenn Sie die Dauer eines Termins ändern möchten und ein klassisches Thema verwenden, müssen Sie den Termin bearbeiten. Wenn Sie jedoch ein modernes Thema verwenden, können Sie die Start-

oder Endzeit eines Termins schnell in der Tages- oder Wochenkalenderansicht ändern, indem Sie auf den Rahmen des Termin klicken und ihn ziehen. Weitere Informationen zum Bearbeiten von Terminen in modernen Themen finden Sie unter "Informationen zu Kalendern und Themenstilen". Um die Dauer eines Termins in der Monatskalenderansicht zu ändern, müssen Sie den Termin bearbeiten.

Termine, die sich über mehrere Tage erstrecken, verhalten sich folgendermaßen:

- **Tageskalenderansicht.**Wenn Sie die Tageskalenderansicht verwenden, können Sie einen Termin, der sich über mehrere Tage erstreckt, nicht auf einen anderen Tag oder eine andere Uhrzeit verschieben.
- **Wochenkalenderansicht.** In dem Abschnitt, in dem die Termine angezeigt werden, die sich über mehrere Tage erstrecken, können Sie einen Termin per Drag and Drop an einen anderen Tag in der derzeit angezeigten Woche verschieben. Dies geht auch, wenn der Termin in einer anderen Woche endet. Der Tag, an dem Sie den Termin ablegen, ist der neue Starttag des Termins. Beispiel: Wenn Sie einen Termin ziehen, der um 10:30 Uhr am Montag, dem 21. März beginnt und um 10:30 Uhr am Mittwoch, dem 23. endet und ihn am Dienstag, dem 22. März ablegen, ändern sich die Termindetails, sodass der Termin um 10:30 Uhr am 22. März beginnt und um 10:30 Uhr am 24. März endet. Wenn Sie die Tageszeit, an dem der Termin beginnt, oder die Dauer des Termins ändern möchten, müssen Sie den Termin bearbeiten.
- **Monatskalenderansicht.**Sie können einen Termin, der sich über mehrere Tage erstreckt, per Drag and Drop an einen anderen Tag im derzeit angezeigten Monat verschieben. Dies geht auch, wenn der Termin in einem anderen Monat endet. Der Tag, an dem Sie den Termin ablegen, ist der neue Starttag des Termins. Beispiel: Wenn Sie einen Termin ziehen, der um 10:30 Uhr am 24. März beginnt und um 10:30 Uhr am 29. März endet und ihn am 31. März ablegen, ändern sich die Termindetails, sodass der Termin um 10:30 Uhr am 31. März beginnt und um 10:30 Uhr am 05. April endet. Wenn Sie die Tageszeit, an dem der Termin beginnt, oder die Dauer des Termins ändern möchten, müssen Sie den Termin bearbeiten.

## **Arbeiten mit Aktivitätslisten**

Sie können die Seite "Aktivitätsliste" über eine Datensatzdetailseite oder Kalenderseite öffnen. Die Liste der Datensätze, die beim Öffnen der Seite "Aktivitätsliste" angezeigt wird, ist von der Art des Zugriffs auf die Seite abhängig.

### **Anzeige beim Öffnen der Seite "Aktivitätsliste" über eine Datensatzdetailseite**

Wenn Sie die Seite "Aktivitätsliste" öffnen, indem Sie auf den Link "Ganze Liste anzeigen" in einer Liste von Aktivitätsdatensätzen auf einer Datensatzdetailseite klicken, zeigt die Seite "Aktivitätsliste" die mit dem Datensatz verknüpften Aktivitäten an. Die Liste kann offene Aktivitäten, abgeschlossene Aktivitäten oder eine Kombination aus beiden enthalten, wie in der folgenden Tabelle angezeigt wird: In allen Fällen werden Ihnen nur die Datensätze angezeigt, die für Sie sichtbar sind.

**Liste Angezeigte Datensätze**

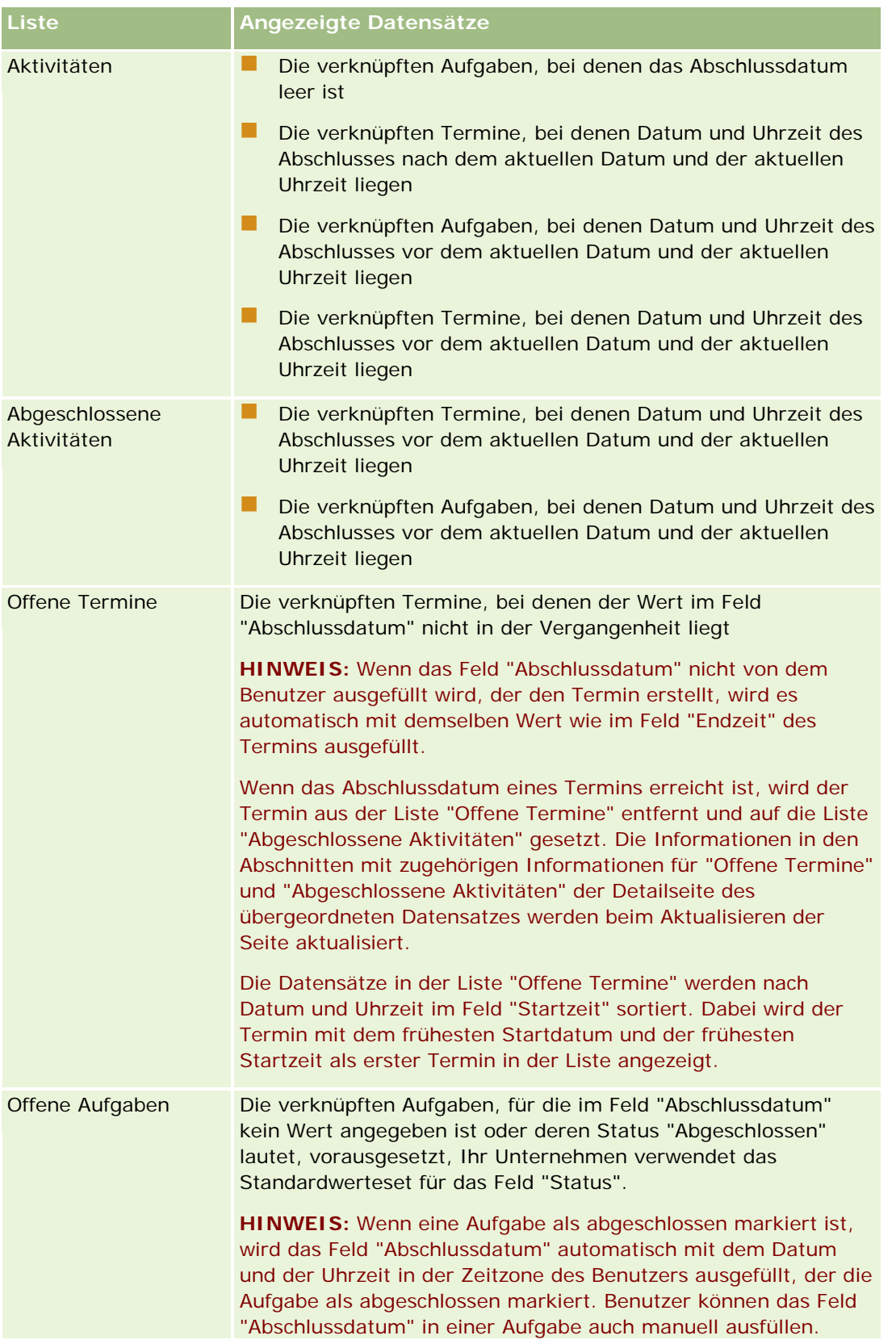

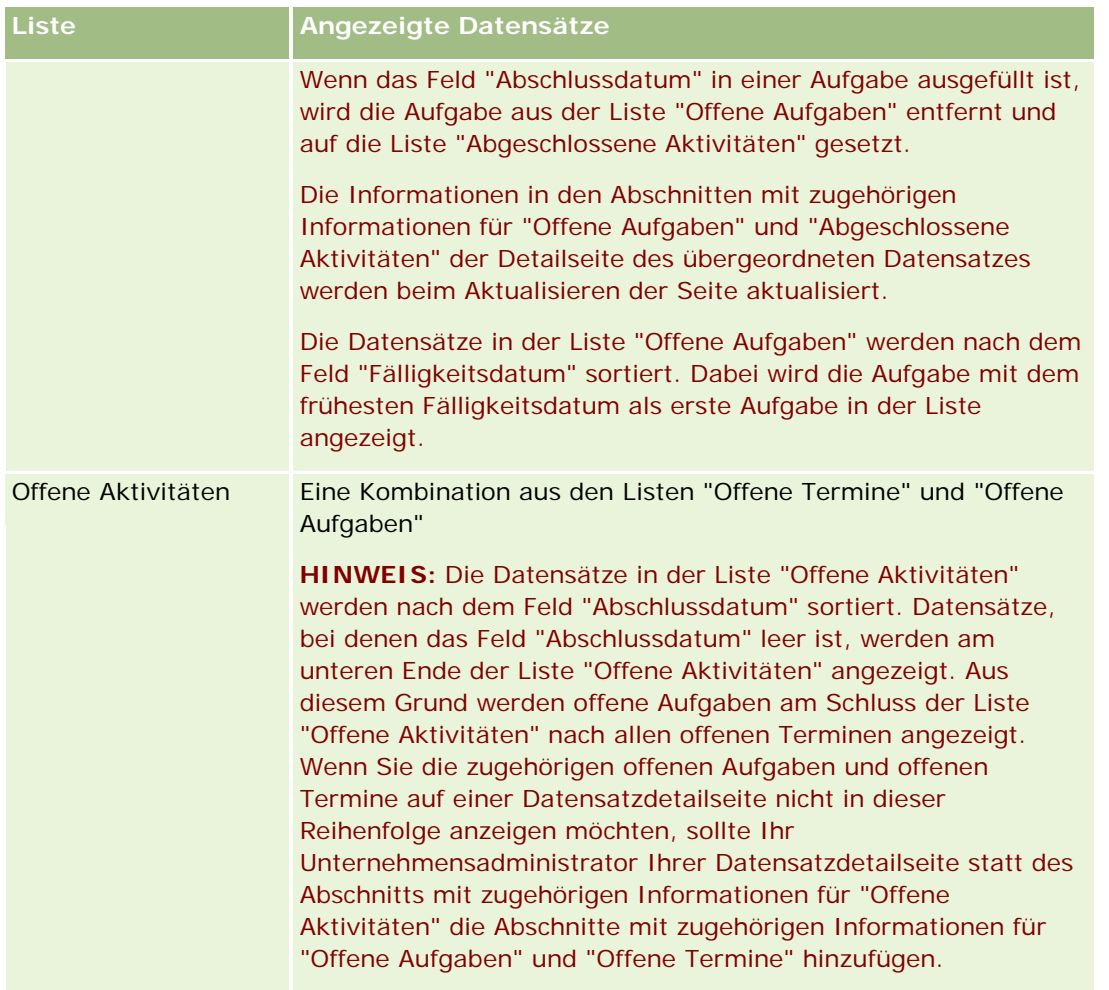

## **Anzeige beim Öffnen der Seite "Aktivitätsliste" über eine Kalenderseite**

Wenn Sie die Seite "Aktivitätsliste" öffnen, indem Sie auf den Link "Ganze Liste anzeigen" auf einer Kalenderseite klicken, zeigt die Liste alle offenen Aktivitäten an, die Ihnen zugewiesen wurden. Darüber hinaus sind auf der Seite "Aktivitätsliste" weitere Listen für Sie verfügbar. Das für Sie verfügbare Listenset kann sowohl die Standardlisten, die mit Oracle CRM On Demand verteilt werden, als auch benutzerdefinierte Listen für Ihr Unternehmen enthalten. Die Sichtbarkeit von Datensätzen wird wie folgt bestimmt:

- In allen Listen außer den Listen mit delegierten Aktivitäten können Sie nur Datensätze für Aktivitäten anzeigen, bei denen Ihr Name im Feld "Verantwortlicher" oder in der Benutzerliste enthalten ist. Dies gilt nicht, wenn Sie in Ihrer Benutzerrolle die Berechtigung "Private Aktivitäten anzeigen" oder "Alle Aktivitäten löschen" aktiviert haben.
- In allen Listen mit delegierten Aktivitäten können Sie nur Datensätze für Aktivitäten anzeigen, bei denen Ihr Name im Feld "Delegiert von" enthalten ist.
- In allen Listen werden die angezeigten Datensätze durch den jeweils angewendeten Filter bestimmt.

**HINWEIS:** Wenn Sie von Ihrem Unternehmensadministrator einer Gruppe hinzugefügt wurden, wird auf Ihren Kalenderseiten die Registerkarte "Gruppenaufgaben" angezeigt.

## **Informationen zum Zugriff auf private Aktivitäten auf der Seite "Aktivitätsliste"**

Wenn Sie über die Berechtigung "Private Aktivitäten anzeigen" verfügen und die Einstellung "Lesezugriff auf alle Datensätze" für den Datensatztyp "Aktivität" in Ihrer Benutzerrolle aktiviert haben, können Sie alle Aktivitäten, die als privat markiert wurden, unabhängig vom Verantwortlichen der Aktivität anzeigen. Mit der Berechtigung "Private Aktivitäten anzeigen" können Sie eine Aktivität, die als privat markiert ist und für die ein anderer Benutzer der Verantwortliche ist, nicht aktualisieren oder löschen.

Wenn Sie über die Berechtigung "Alle Aktivitäten löschen" verfügen und die Einstellung "Lesezugriff auf alle Datensätze" für den Datensatztyp "Aktivität" in Ihrer Benutzerrolle aktiviert haben, können Sie Aktivitäten löschen, für die Sie nicht der Verantwortliche sind oder die als privat markiert sind. In der Regel verfügen nur Unternehmensadministratoren über die Berechtigungen "Alle Aktivitäten löschen" und "Private Aktivitäten anzeigen".

## **Von der Seite "Aktivitätsliste" aus durchführbare Aktionen**

In der folgenden Tabelle wird erläutert, welche Aktionen von der Seite "Aktivitätsliste" aus durchgeführt werden können.

**HINWEIS:** Wenn Sie über eine Datensatzdetailseite auf die Seite "Aktivitätsliste" zugreifen, sind einige dieser Funktionen möglicherweise nicht verfügbar.

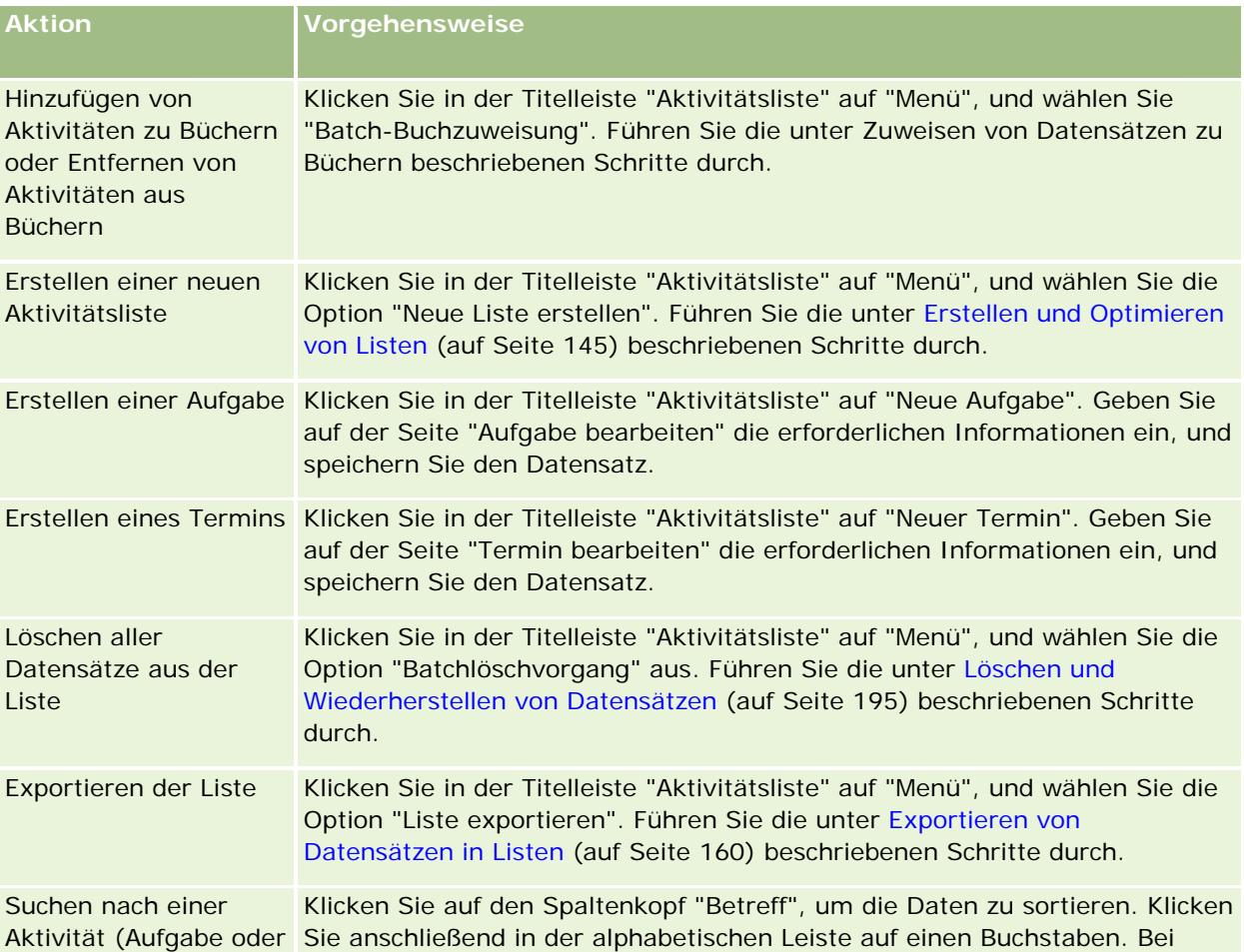

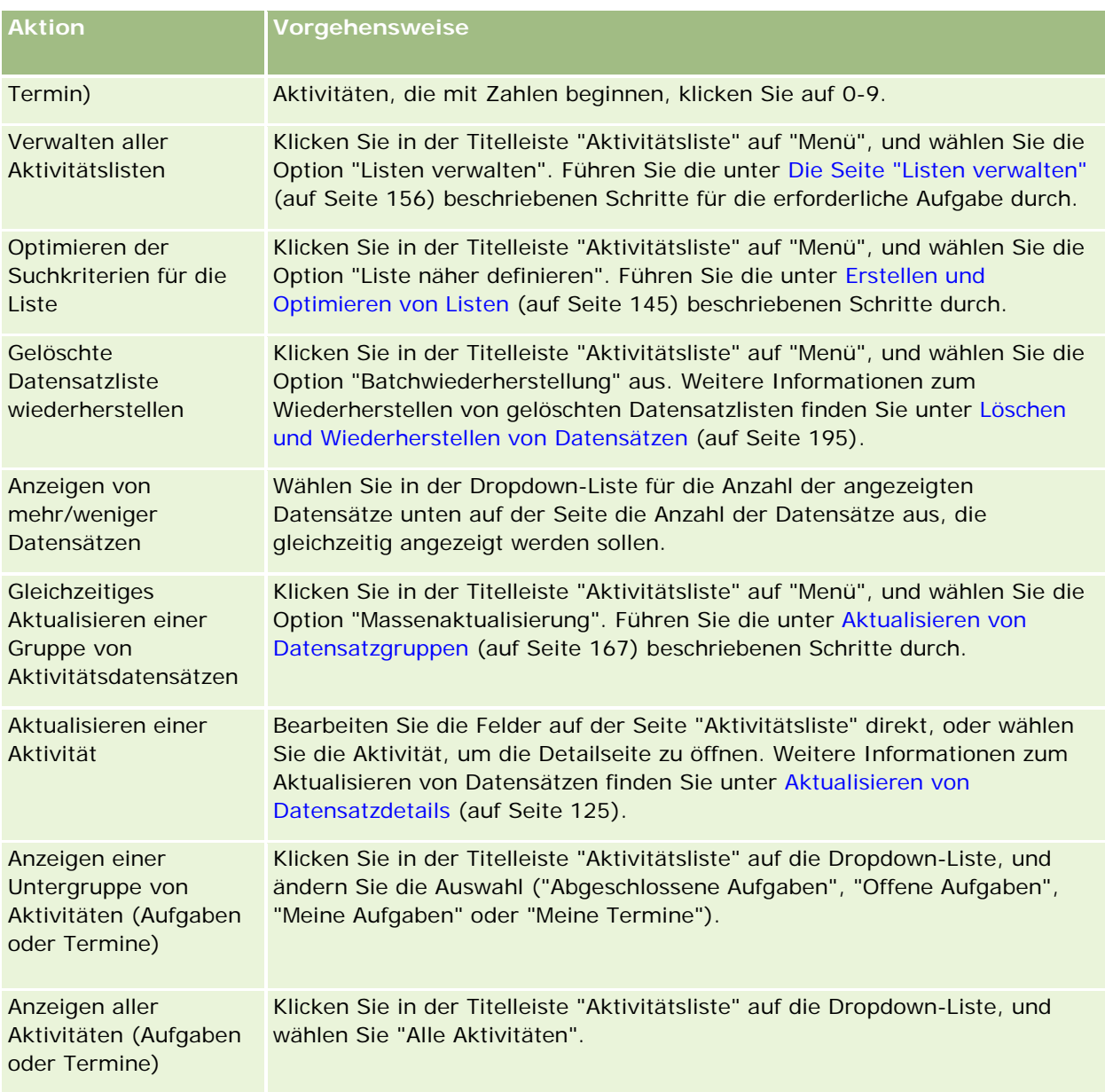

## **Standardaktivitätslisten**

In der folgenden Tabelle werden die Standardlisten beschrieben.

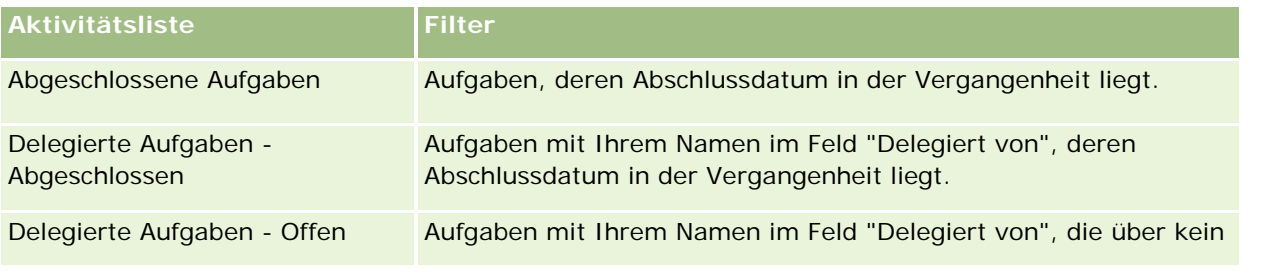

### <span id="page-239-0"></span>Kalender und Aktivitäten

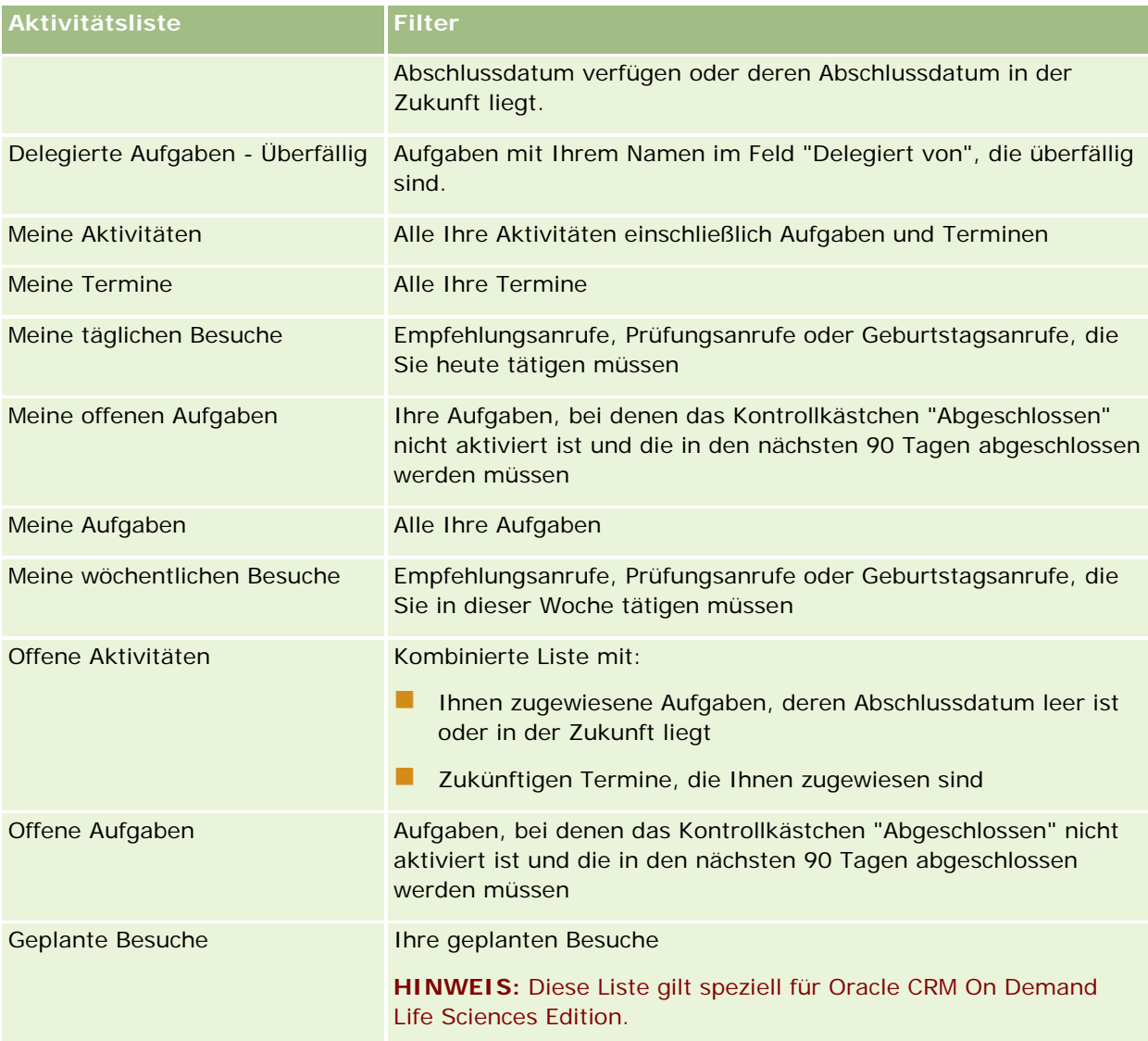

## **Einschränken der angezeigten Aktivitätsdatensätze**

Sie können die Anzahl der angezeigten Aktivitäten einschränken, indem Sie eine gefilterte Liste wählen. In einer Liste wird eine Untergruppe der Aktivitäten angezeigt, die den in der Liste gespeicherten Kriterien entsprechen.

**HINWEIS:** Unternehmensadministratoren können Oracle CRM On Demand auf unterschiedliche Weise anpassen, indem sie beispielsweise die Namen von Datensatztypen, Feldern und Optionen in Listen ändern. Aus diesem Grund können die auf dem Bildschirm angezeigten Informationen von den in der Online-Hilfe beschriebenen Standardinformationen abweichen.

**Hinweis zu Beginn.** Wenn Sie eine Liste erstellen, müssen Sie die Feld- und Werteingaben den festgelegten Kriterien entsprechend durchführen. Wenn Sie die Seite "Aufgabe bearbeiten" oder "Termin bearbeiten"

<span id="page-240-0"></span>öffnen, geben Sie die Feldnamen und -werte genau so ein, wie sie in Ihrer Anwendung verwendet werden. Andernfalls kann Ihre gefilterte Liste die korrekten Datensätze möglicherweise nicht abrufen. Alternativ dazu können Sie die Detailseite des Datensatzes drucken, um die genauen Feldnamen zu ermitteln. Der Ausdruck enthält allerdings nicht alle für Dropdown-Listen verfügbaren Feldwerte.

#### *So öffnen Sie eine gefilterte Liste für Aktivitäten*

- **1** Klicken Sie auf die Registerkarte "Kalender".
- **2** Klicken Sie auf der Seite "Kalender" im Abschnitt "Offene Aufgaben" auf den Link "Ganze Liste anzeigen".
- **3** Ändern Sie auf der Seite "Aktivitätsliste" die Auswahl in der Dropdown-Liste.

#### *So erstellen Sie eine gefilterte Liste für Aktivitäten*

- **1** Klicken Sie auf die Registerkarte "Kalender".
- **2** Klicken Sie auf der Seite "Kalender" im Abschnitt "Offene Aufgaben" auf den Link "Ganze Liste anzeigen".
- **3** Klicken Sie auf der Seite "Aktivitätslisten" auf "Menü" und wählen Sie die Option "Listen verwalten".
- **4** Klicken Sie auf der Seite "Listen verwalten" auf die Schaltfläche "Neue Liste".
- **5** Führen Sie die unter Erstellen und Optimieren von Listen (auf Seite [145\)](#page-144-0) beschriebenen Schritte durch.

## **Kennzeichnen von Aufgaben als abgeschlossen**

Sie können Aufgaben als abgeschlossen kennzeichnen. Eine abgeschlossene Aufgabe wird in bestimmten Listen, z. B. "Alle Aktivitäten" oder "Meine Aktivitäten", weitergeführt. Abgeschlossene Aufgaben verbleiben jedoch nicht auf "Meine Homepage".

Wenn eine Aufgabe, die von Ihnen als abgeschlossen markiert wird, mit einem Datensatz verknüpft ist, wird die Aufgabe von der Liste für offene Aktivitäten oder Aufgaben in die Liste für abgeschlossene Aktivitäten auf der Detailseite für diesen Datensatz verschoben.

#### *So kennzeichnen Sie eine Aufgabe als abgeschlossen*

**1** Wählen Sie die Aufgabe aus.

Weitere Informationen zur Auswahl von Aufgaben finden Sie unter Suchen von Datensätzen (auf Seite [79\)](#page-78-0).

**2** Klicken Sie auf der Seite "Aufgabendetails" auf die Schaltfläche "Als abgeschlossen kennzeichnen".

Nachdem Sie eine Aufgabe als abgeschlossen markiert haben, setzt Oracle CRM On Demand das Feld "Status" für die Aufgabe auf "Abgeschlossen", vorausgesetzt, Ihr Unternehmen verwendet das Standardwerteset für das Feld "Status".

## <span id="page-241-0"></span>**Zuweisen von Aktivitäten an andere Mitarbeiter**

Sie können einem anderen Mitarbeiter eine Aktivität zuweisen, wenn Sie Bearbeitungszugriff auf den Datensatz haben. In der Regel können Sie Datensätze bearbeiten, wenn Sie der Besitzer des Datensatzes sind oder der Besitzer Ihnen unterstellt ist. Die Zugriffsebenen können jedoch so festgelegt sein, dass der Zugriff eines Benutzers eingeschränkt ist.

Wenn Sie eine Aktivität einem anderen Mitarbeiter zugewiesen haben, wird die Aktivität automatisch in der Liste "Meine Aktivitäten" oder "Meine Aufgaben" des neuen Benutzers angezeigt. Alle vorherigen Zuordnungen werden für die zugewiesene Aktivität auch beibehalten. Wenn das Feld "Delegiert von" leer ist, wenn Sie die Aktivität einem anderen Verantwortlichen zuweisen, erscheint Ihr Name automatisch im Feld "Delegiert von", nachdem die Aktivität neu zugewiesen wurde. Wenn das Feld "Delegiert von" aber bereits mit dem Namen eines Benutzers aufgefüllt wurde, wird es nicht automatisch aktualisiert, wenn Sie die Aktivität neu zuweisen. Sie können das Feld bei Bedarf manuell aktualisieren, damit Ihr Name oder der Name eines anderen Benutzers angezeigt wird. Sie können die Liste mit delegierten Aufgaben dazu verwenden, Aufgaben zu verfolgen, die Ihnen nicht zugewiesen sind, bei denen aber Ihr Name im Feld "Delegiert von" steht. Die Listen mit delegierten Aufgaben sind in der Auswahlliste auf der Seite "Aktivitätslisten" verfügbar.

### *So weisen Sie einem anderen Mitarbeiter eine Aktivität zu*

**1** Wählen Sie die Aktivität.

Weitere Informationen zur Wahl von Aktivitäten finden Sie unter Suchen von Datensätzen (auf Seite [79\)](#page-78-0).

- **2** Positionieren Sie den Cursor auf der Seite "Termindetails" oder "Aufgabendetails" in das Feld "Verantwortlicher", und klicken Sie auf das Suchsymbol.
- **3** Klicken Sie im Suchfenster auf den Link "Wählen" neben dem Namen des neuen Verantwortlichen.

Der Name des neuen Verantwortlichen erscheint im Feld "Verantwortlicher" auf der Seite "Termindetails" oder "Aufgabendetails".

## **Verfolgen von Besuchen (Vertriebsbesuchen) bei Kunden**

**HINWEIS:** Diese Funktion ist nur in Oracle CRM On Demand Life Sciences Edition verfügbar. Weiterhin wird in den Informationen in diesem Thema davon ausgegangen, dass Ihr Unternehmen die Standardwertegruppe für das Auswahllistenfeld "Status" verwendet. Wenn Ihr Administrator jedoch die Standardwertegruppe im Auswahllistenfeld "Status" ändert, funktioniert die Aktivitätsverarbeitung in Oracle CRM On Demand möglicherweise nicht wie in diesem Thema beschrieben.

Sie können auf der Seite "Besuchsdetails" folgende Vorgänge ausführen:

- Besuche (Vertriebsbesuche) bei Kunden können verfolgt werden, indem Informationen wie z.B. die besprochenen Produkte, die überlassenen Muster, Werbe- oder Schulungsmittel, besprochene Lösungen und relevante Personen aufgezeichnet werden. Sie können Besuche (Vertriebsbesuche) bei Kunden auf eine der folgenden Weisen verfolgen:
	- durch Hinzufügen von Detailinformationen zu Produkten sowie von Informationen zu abgegebenen Mustern, Musteranforderungen und Werbeartikeln zum übergeordneten Besuch
	- durch Hinzufügen von Teilnehmern zum übergeordneten Besuch und anschließendem Verfolgen der Detailinformationen zu Produkten sowie der Informationen zu abgegebenen Mustern, Musteranforderungen und Werbeartikeln für die einzelnen Teilnehmerdatensätze

**HINWEIS:** Ein *Teilnehmer* ist eine Person, die an einem Meeting oder Telefongespräch teilnimmt.

Wenn Sie Teilnehmer verwenden, um Besuche (Vertriebsbesuche) bei Kunden zu verfolgen, beachten Sie Folgendes:

- Alle Teilnehmer erben Detailinformationen zu Produkten, die für den übergeordneten Besuch aufgezeichnet wurden.
- Die Teilnehmerinformationen haben keine Auswirkung auf die Informationen zur primären Person für den übergeordneten Besuch.

 Die Informationen können auch als Vorlage (*Besuchsvorlage*) gespeichert werden. Eine Besuchsvorlage ist hilfreich, wenn mehrere Kunden aus demselben Grund besucht werden, z.B. zum Anmelden von Prüfärzten. Die Vorlage kann privat verwendet oder für andere verfügbar gemacht werden (öffentlich).

Wenn Sie die Besuchsvorlage auf einen neuen Besuch anwenden, werden die meisten Informationen der Besuchsvorlage automatisch in den neuen Datensatz eingefügt, einschließlich der Angaben zu den besprochenen Produkten und den abgegebenen Mustern für diesen Besuch. Andere Felder, wie z.B. die Chargennummern der abgegebenen Muster, werden jedoch nicht als Teil der Vorlage gesichert.

Nachdem Sie die Besuchsvorlage auf einen Besuch angewendet haben, können Sie die übrigen Felder aktualisieren, um die Informationen zu diesem Besuch zu erfassen.

Wenn vom Administrator Ihres Unternehmens das Feld "Letztes Abrufdatum" auf der Seite "Firma" oder der Seite "Personen bearbeiten" einbezogen wurde, wird dieses Feld für die verknüpfte Firma und alle verknüpften Personen automatisch aktualisiert. Die Aktualisierung erfolgt, wenn Sie den Status des Besuchsdatensatzes auf "Abgeschlossen" setzen und den Datensatz sichern. Im Feld werden Startzeit und -datum des Besuchs angezeigt.

**HINWEIS:** Oracle CRM On Demand Disconnected Mobile Sales kann gleichzeitig mit der Besuchsvorlagenkonfiguration in Oracle CRM On Demand vorhanden sein, unterstützt aber keine Besuchsvorlagen und reagiert nicht auf sie.

Weitere Informationen zu Besuchsvorlagen finden Sie unter Verwalten von Besuchsvorlagen.

Übergeben Sie die Besuchsinformationen zur Verwendung im Abgleichsverfahren für Bestandsperioden.

Oracle CRM On Demand Life Sciences Edition führt folgende Vorgänge aus, nachdem die Detailinformationen zu dem Besuch übergeben wurden:

- Setzt den Status "Besuchsaktivität" auf "Übergeben".
- Sperrt alle Besuchsdetaildatensätze mit dem Status "Übergeben", um Änderungen oder Löschungen dieser Datensätze zu vermeiden. Informationen zum Sperren von Datensätzen für Besuchsaktivitäten finden Sie im Handbuch Configuration Guide for Oracle CRM On Demand Life Sciences Edition.

 Erstellt eine Auszahlungstransaktion, die im Abgleichsverfahren für die Bestandsperiode verwendet wird. Weitere Informationen finden Sie unter Abgleichen einer Bestandsperiode (auf Seite [705\)](#page-704-0), Abgleichen des Bestands (auf Seite [710\)](#page-709-0), Anzeigen von Auszahlungstransaktionen (auf Seite [725\)](#page-724-0).

**HINWEIS:** Wenn der Besuchsdatensatz keine gültige staatliche Zulassung für eine Person oder keine zugehörige Signatur enthält und die Prüfungen für diese Bedingungen von Ihrem Administrator auf der Seite "Life Sciences-Einstellungen" festgelegt wurden, wird in Oracle CRM On Demand eine Fehlermeldung angezeigt und die Besuchsweiterleitung verhindert. Weitere Informationen zu den relevanten Einstellungen finden Sie in den Informationen zum Aktivieren der Überprüfung staatlicher Zulassungen von Personen und zum Aktivieren der Überprüfung von Signaturen unter Festlegen von Life Sciences-Einstellungen.

## Beschränkungen beim Ändern der primären Personen in Personenbesuchen

Wenn Sie einen Personenbesuch gespeichert haben und anschließend die primäre Person für den Besuch ändern, geschieht Folgendes:

- Der Besuch wird unter der ursprünglichen primären Person und der neuen primären Person aufgelistet.
- Der Besuch verwendet die neue primäre Person an beiden Stellen.
- Die Betreffzeile bleibt bei beiden Besuchen gleich.

Im folgenden Beispiel wird erläutert, wie sich die Änderung der primären Person auswirkt:

- **1** Sie erstellen zwei Personen: Jack und Jill.
- **2** Sie erstellen einen Personenbesuch für Jack, Call\_Jack.

Die primäre Person in diesem Besuch ist Jack.

**3** Sie können die primäre Person im Besuch "Call\_Jack" in *Jill* ändern.

Oracle CRM On Demand erstellt automatisch einen zweiten Besuch unter der Person Jill, es wird jedoch der ursprüngliche Betreff (Call\_Jack) verwendet. Der Besuch "Call\_Jack" wird jetzt unter beiden Personen, Jack und Jill, aufgelistet. Sie können die Betreffzeile des unter Jill aufgelisteten Besuchs bei Bedarf in einen passenderen Betreff wie *Call\_Jill.* ändern.

#### **Vorbemerkungen:**

- **Um Besuche (Firmenbesuche oder Personenbesuche) hinzuzufügen, zu bearbeiten oder weiterzuleiten,** muss Ihre Rolle über die Berechtigung "Besuche: Besuchsdetaillierung aktivieren" verfügen.
- **Um den Zugriff auf Besuche zu verwalten und eine automatisierte Besuchsweiterleitung an die Anwendung** Oracle CRM On Demand Disconnected Mobile Sales zu konfigurieren, muss Ihre Rolle über die Berechtigung "Besuche: Besuche verwalten" verfügen. In der Regel verfügen nur Unternehmensadministratoren über diese Berechtigung.

#### *So verfolgen Sie einen Besuch (Vertriebsbesuch) bei einem Kunden*

**1** Öffnen Sie auf der Homepage der Firma oder Person die Firma oder Person für Ihren Besuch.

Weitere Informationen zur Auswahl von Datensätzen finden Sie unter Suchen von Datensätzen (auf Seite [79\)](#page-78-0).

**HINWEIS:** Sie können mithilfe der Funktion "Massenbesuchsplanung" in Oracle CRM On Demand einen Besuch (Vertriebsbesuch) für bis zu fünfundzwanzig Kunden gleichzeitig planen. Weitere Informationen zur Erstellung eines geplanten Besuchs für mehrere Kunden finden Sie unter Massenbesuchsplanung (auf Seite [249\)](#page-248-0).

**2** Klicken Sie auf der Seite mit den Firmendetails oder der Seite mit den Personendetails im Abschnitt "Besuche" auf "Neuer Besuch" oder "Automatischer Besuch", um einen neuen Besuchsdatensatz zu erstellen.

**HINWEIS:** Wenn der Abschnitt "Besuche" auf der Seite "Details" nicht sichtbar ist, klicken Sie auf den Link "Layout bearbeiten" in der oberen rechten Ecke der Seite und fügen den Abschnitt "Besuche" dem Seitenlayout hinzu. Ist der Abschnitt nicht zum Hinzufügen zum Seitenlayout verfügbar, wenden Sie sich an Ihren Unternehmensadministrator.

■ Wenn Sie auf "Neuer Besuch" klicken, wird die Seite "Besuch bearbeiten" angezeigt, auf der Sie die meisten Informationen für den neuen Besuchsdatensatz manuell eingeben müssen.

Stellen Sie sicher, dass Sie im Feld "Typ" die Option "Besuch" angeben. Andernfalls stehen Ihnen die folgenden zugehörigen Elemente nicht zur Verfügung: "Abgegebene Muster", "Werbeartikel", "Besprochene Produkte".

- Wenn Sie auf "Automatischer Besuch" klicken, gelangen Sie zu der Seite "Besuchsdetails", auf der die folgenden Felddaten automatisch für den neuen Besuchsdatensatz ausgefüllt werden:
	- Das Feld "Status" hat den Wert "Geplant".
	- Das Feld "Enddatum" hat einen Wert, der dem Anfangsdatum plus 30 Minuten entspricht.
	- **Das Feld "Thema" hat den Wert "Automatisierter Anruf", und es zeigt den Namen der Firma oder** Person.
	- Das Feld "Typ" hat den Wert "Besuch".

**WARNUNG:** Oracle CRM On Demand Life Sciences-Kunden dürfen nicht versuchen, "Typ" = "Besuch" zu deaktivieren oder anzupassen.

- **3** Gehen Sie auf der Seite "Besuch bearbeiten" oder "Besuchsdetails" folgendermaßen vor:
	- **a** Um Informationen aus einer bestehenden Besuchsvorlage in den neuen Besuchsdatensatz einzutragen, klicken Sie auf das Symbol "Suchen" neben dem Feld "Besuchsvorlage", und wählen Sie die Besuchsvorlage aus.
	- **b** Geben Sie die Informationen ein, oder aktualisieren Sie sie.

Die Tabelle am Ende dieses Verfahrens, die Besuchsdatensatzfelder beschreibt, enthält zusätzliche Informationen zu einigen Feldern.

**HINWEIS:** Unternehmensadministratoren können Oracle CRM On Demand auf unterschiedliche Weise anpassen, indem sie beispielsweise die Namen von Datensatztypen, Feldern und Optionen in Listen ändern. Aus diesem Grund können die auf dem Bildschirm angezeigten Informationen von den in der Online-Hilfe beschriebenen Standardinformationen abweichen. Benutzerdefinierte Felder, die Ihr Unternehmensadministrator definiert hat, werden in der Besuchsvorlage gespeichert.

- **4** Speichern Sie den Datensatz, indem Sie einen der folgenden Schritte durchführen:
	- **Klicken Sie auf der Seite "Besuch bearbeiten" auf "Speichern".**

 Klicken Sie auf der Seite "Besuchsdetails" auf "Als private Besuchsvorlage speichern" oder auf "Als öffentliche Besuchsvorlage speichern".

Weitere Informationen finden Sie unter Speichern von Besuchsdetailinformationen als Vorlage (auf Seite [748\)](#page-747-0).

- **5** Führen Sie anschließend auf der Seite "Besuchsdetails" bei Bedarf einen der folgenden Schritte durch:
	- **Fügen Sie Detailinformationen zu Produkten sowie Informationen zu abgegebenen Mustern,** Musteranforderungen oder Werbeartikelpositionen zum Datensatz für den übergeordneten Besuch hinzu.
	- **Fügen Sie eine Teilnehmerposition zum Datensatz für den übergeordneten Besuch hinzu, und fügen** Sie anschließend Detailinformationen zu Produkten sowie Informationen zu abgegebenen Mustern, Musteranforderungen oder Werbeartikelpositionen zum Teilnehmerdatensatz hinzu.

Weitere Informationen zu diesen Aufgaben finden Sie in den folgenden Themen:

- **Hinzufügen von Teilnehmern zu Besuchen (auf Seite [730\)](#page-729-0)**
- Verknüpfen von Detailinformationen zu Produkten mit Besuchen (siehe ["Verknüpfen von](#page-733-0)  [Informationen zu besprochenen Produkten mit Besuchen"](#page-733-0) auf Seite [734\)](#page-733-0)
- Verknüpfen von Informationen zu abgegebenen Mustern mit Besuchen (auf Seite [739\)](#page-738-0)
- Verknüpfen von Informationen zu Werbeartikeln mit Besuchen (auf Seite [741\)](#page-740-0)
- Verknüpfen von Informationen zu Musteranforderungen mit Besuchen (auf Seite [744\)](#page-743-0)
- **6** Klicken Sie auf "Weiterleiten", um die Besuchsdetailinformationen zur Verarbeitung weiterzuleiten. Weitere Informationen finden Sie unter Weiterleiten von Besuchsdetailinformationen zur Bestandsverfolgung.

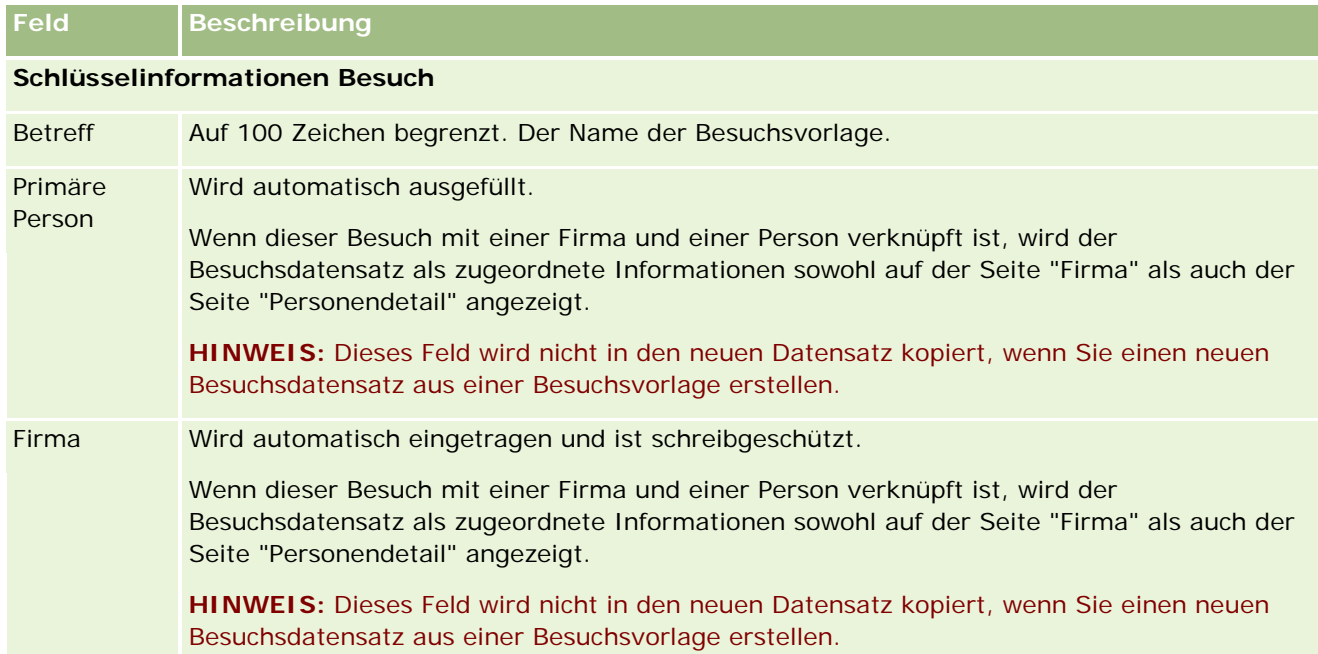

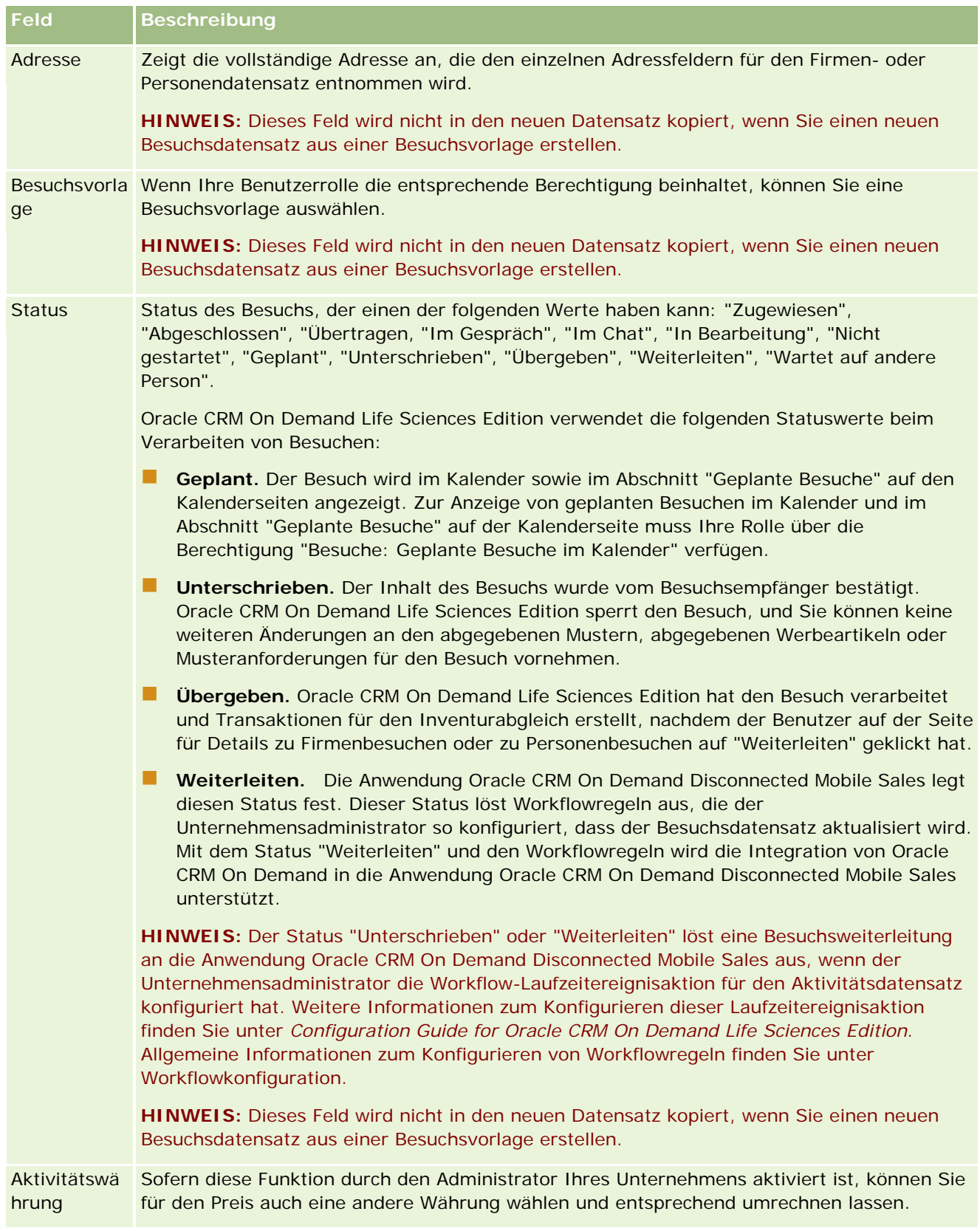

### Kalender und Aktivitäten

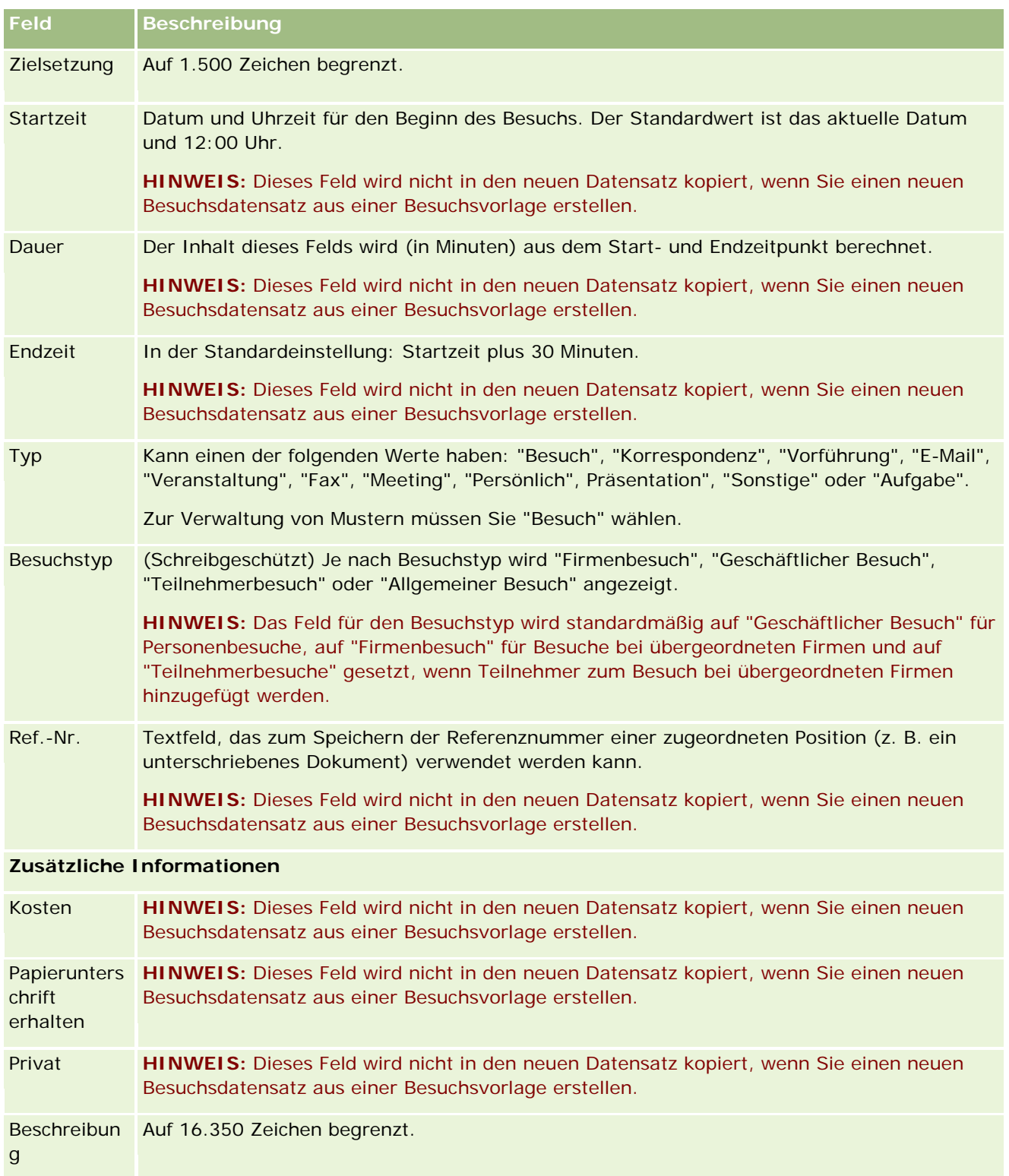

<span id="page-248-0"></span>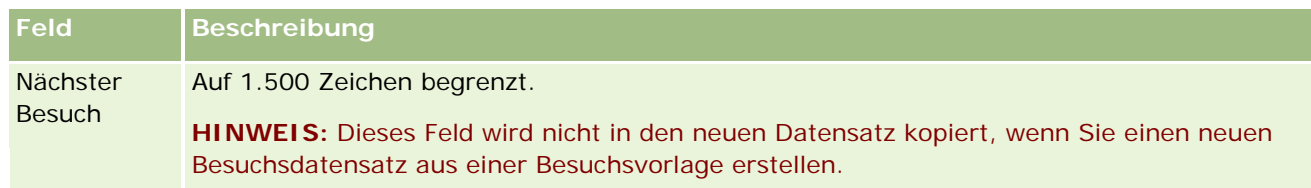

### **Verwandte Themen**

Zusätzliche Informationen zum Verfolgen von Besuchen bei Kunden finden Sie in den folgenden Themen:

- Abgeben von Mustern während eines Besuchs (auf Seite [727\)](#page-726-0)
- **Festlegen der maximalen Häufigkeit möglicher Musterabgaben für Personen**
- **Autorisieren von Personen für den Empfang von Mustern**
- Verfolgen der günstigsten Anrufzeiten (auf Seite [362\)](#page-361-0)

## **Massenbesuchsplanung**

Sie können einen geplanten Besuch für einen oder mehrere Kunden folgendermaßen erstellen:

Auf der Seite "Firmendetails" oder "Personendetails" mit dem Status "Geplant"

Weitere Informationen zum Erstellen eines geplanten Besuchs für einen Kunden auf der Seite der Firmendetails oder Personendetails finden Sie im Abschnitt Verfolgen von Besuchen (Vertriebsbesuchen) bei Kunden (auf Seite [242\)](#page-241-0).

Auf der Seite "Firmenliste" oder "Personenliste" mit der Funktion zur Massenbesuchsplanung

Weitere Informationen zum Erstellen eines geplanten Besuchs für mehrere Kunden auf der Seite "Firmenliste" oder "Personenliste" mit der Funktion zur Massenbesuchsplanung finden Sie in den folgenden Verfahren.

Wenn der Status Ihres Besuchs auf "Geplant" festgelegt ist, wird der Besuch in Ihrem Kalender sowie auf der Kalenderseite im Abschnitt "Geplante Besuche" angezeigt. Der Abschnitt für geplante Besuche auf der Kalenderseite listet geplante Besuche in einem Zeitraum von bis zu zwei Wochen in chronologischer Reihenfolge für Vertriebsmitarbeiter auf und zeigt folgende Informationen für jeden geplanten Besuch an: Besuchsdatum und Uhrzeit, Tageszeit, Thema, zu besuchende Person sowie Adressinformationen zur Person.

Die Farbcodes für den Abschnitt "Geplante Besuche" auf der Kalenderseite werden von dem verwendeten Thema bestimmt:

- Überfällige geplante Besuche mit einem Startdatum, das in der Vergangenheit liegt, werden in der Farbe angezeigt, die der zuständige Administrator in dem Thema für den Hinweistext ausgewählt hat.
- Bevorstehende geplante Besuche mit einem Startdatum, das in der Zukunft liegt, werden in der Farbe angezeigt, die der zuständige Administrator in dem Thema für die Seitenlinks ausgewählt hat.

**HINWEIS:** Um geplante Besuche in den Abschnitten für Kalender und geplante Besuche auf der Kalenderseite anzuzeigen, muss Ihre Benutzerrolle die Berechtigung "Besuche" verfügen: Geplante Besuche - Kalender.

Mit der Funktion zur Massenbesuchsplanung in Oracle CRM On Demand können Sie einen geplanten Besuch für bis zu 25 Kunden erstellen. Mit dem folgenden Verfahren erstellen Sie einen geplanten Besuch für mehrere Personen.

**HINWEIS:** Ein geplanter Besuch wird für den ersten entsprechenden Tag innerhalb der sieben Tage nach dem aktuellen Tag erstellt. Beispiel: Wenn heute Dienstag ist und Sie Mittwoch als Tag für einen geplanten Besuch auswählen, wird der Besuch für morgen erstellt. Wenn Sie jedoch Dienstag als Tag für den geplanten Besuch auswählen, wird der Besuch für Dienstag in der nächsten Woche anstelle von heute erstellt, auch wenn die Uhrzeit, die Sie auswählen, nach der aktuellen Uhrzeit liegt. Außerdem wird jeweils nur eine Instanz für einen geplanten Besuch erstellt, d.h. Sie können geplante Besuche nicht so einrichten, dass sie in Zeitintervallen wiederkehren.

### *So erstellen Sie einen geplanten Besuch für mehrere Personen gleichzeitig*

- **1** Gehen Sie zur Personenhomepage.
- **2** Wählen Sie die Personenliste, die Sie im Abschnitt "Personenlisten" der Seite anzeigen möchten.
- **3** Klicken Sie auf der Seite "Personenlisten" auf "Menü", und wählen Sie die Option für Massenbesuchsplanung.
- **4** Geben Sie auf der Seite für geplante Besuche folgende Informationen für jede Person ein, die Sie in die Massenbesuchsplanung einschließen möchten:
	- Geben Sie den Wochentag ein, an dem der Besuch stattfinden soll.

Gültige Werte: Sonntag, Montag, Dienstag, Mittwoch, Donnerstag, Freitag und Samstag

Geben Sie die günstigste Besuchszeit ein.

Gültige Optionen: Früher Morgen (7 bis 9 Uhr), Vormittag (9 bis 11 Uhr), Mittag (11 bis 13 Uhr), früher Nachmittag (13 bis 15 Uhr), Nachmittag (15 bis 17 Uhr), früher Abend (17 bis 19 Uhr), Abend (19 bis 21 Uhr) sowie später Abend (21 bis 23 Uhr).

**5** Klicken Sie auf "Fertig stellen".

Auf der Kalenderseite werden nun alle geplanten Besuche im Kalender und im Abschnitt "Geplante Besuche" der Seite angezeigt, vorausgesetzt, Ihre Benutzerrolle enthält die Berechtigung "Besuche: Geplante Besuche im Kalender". Es erscheint eine Informationsnachricht über dem Kalender, die die Anzahl geplanter Besuche, die erstellt wurden, anzeigt.

**6** Klicken Sie auf den entsprechenden Link im Kalender oder auf den entsprechenden Link zum Thema im Abschnitt der geplanten Besuche auf der Kalenderseite, um die Seite "Besuchsdetails" zu öffnen.

Folgende Felddaten werden automatisch für jeden mit der Massenbesuchsplanung erstellten Besuchsdatensatz ausgefüllt:

- Das Feld "Status" hat den Wert "Geplant".
- Das Startdatum ist ein Wert, der den Wochentag mit der günstigsten Besuchszeit kombiniert.
- Das Feld "Enddatum" hat einen Wert, der dem Anfangsdatum plus 30 Minuten entspricht.
- Das Feld "Betreff" hat den Wert "Besuch Person" und enthält den Namen der Person.

- Das Feld "Typ" hat den Wert "Besuch".
- **7** Geben Sie nach Bedarf die Informationen in den verbleibenden Feldern auf der Seite "Besuchsdetails" ein, oder aktualisieren Sie sie.

Beispiel: Um Informationen aus einer bestehenden Besuchsvorlage in den neuen Besuchsdatensatz einzutragen, klicken Sie auf das Symbol "Suchen" neben dem Feld "Besuchsvorlage", und wählen Sie die Besuchsvorlage.

Weitere Informationen zu den Feldern auf der Seite "Besuchsdetails" finden Sie unter Verfolgen von Besuchen (Vertriebsbesuchen) bei Kunden (auf Seite [242\)](#page-241-0).

8 Fügen Sie bei Bedarf auf der Seite "Besuchsdetails" Positionen zum Besuchsdatensatz hinzu, und klicken Sie dann auf "Als private Besuchsvorlage speichern" oder auf "Als öffentliche Besuchsvorlage speichern".

Sie können den Besuchsdatensatz mit Detailinformationen zum Produkt, Informationen zu abgegebenen Mustern und Werbeartikeln verknüpfen. Weitere Informationen zum Hinzufügen von Positionen zu einem Besuchsdatensatz finden Sie unter Verfolgen von Besuchen (Vertriebsbesuchen) bei Kunden (auf Seite [242\)](#page-241-0).

Verwenden Sie folgendes Verfahren, um einen geplanten Besuch für mehrere Firmen zu erstellen.

#### *So erstellen Sie einen geplanten Besuch für mehrere Firmen gleichzeitig*

- **1** Gehen Sie zur Firmenhomepage.
- **2** Wählen Sie die Firmenliste, die Sie im Abschnitt "Firmenlisten" der Seite anzeigen möchten.
- **3** Klicken Sie auf der Seite "Firmenlisten" auf "Menü", und wählen Sie die Option für Massenbesuchsplanung.
- **4** Geben Sie auf der Seite für geplante Besuche folgende Informationen für jede Firma ein, die Sie in die Massenbesuchsplanung einschließen möchten:
	- Geben Sie den Wochentag ein, an dem der Besuch stattfinden soll.

Gültige Werte: Sonntag, Montag, Dienstag, Mittwoch, Donnerstag, Freitag und Samstag

Geben Sie die günstigste Besuchszeit ein.

Gültige Optionen: Früher Morgen (7 bis 9 Uhr), Vormittag (9 bis 11 Uhr), Mittag (11 bis 13 Uhr), früher Nachmittag (13 bis 15 Uhr), Nachmittag (15 bis 17 Uhr), früher Abend (17 bis 19 Uhr), Abend (19 bis 21 Uhr) sowie später Abend (21 bis 23 Uhr).

**5** Klicken Sie auf "Fertig stellen".

Auf der Kalenderseite werden nun alle geplanten Besuche im Kalender und im Abschnitt "Geplante Besuche" der Seite angezeigt, vorausgesetzt, Ihre Benutzerrolle enthält die Berechtigung "Besuche: Geplante Besuche im Kalender". Es erscheint eine Informationsnachricht über dem Kalender, die die Anzahl geplanter Besuche, die erstellt wurden, anzeigt.

**6** Klicken Sie auf den entsprechenden Link im Kalender oder auf den entsprechenden Link zum Thema im Abschnitt der geplanten Besuche auf der Kalenderseite, um die Seite "Besuchsdetails" zu öffnen.

Folgende Felddaten werden automatisch für jeden mit der Massenbesuchsplanung erstellten Besuchsdatensatz ausgefüllt:

- Das Feld "Status" hat den Wert "Geplant".
- Das Startdatum ist ein Wert, der den Wochentag mit der günstigsten Besuchszeit kombiniert.
- Das Feld "Enddatum" hat einen Wert, der dem Anfangsdatum plus 30 Minuten entspricht.
- **Das Feld "Betreff" hat den Wert "Besuch Firma" und enthält den Namen der Firma.**
- Das Feld "Typ" hat den Wert "Besuch".
- **7** Geben Sie nach Bedarf die Informationen in den verbleibenden Feldern auf der Seite "Besuchsdetails" ein, oder aktualisieren Sie sie.

Beispiel: Um Informationen aus einer bestehenden Besuchsvorlage in den neuen Besuchsdatensatz einzutragen, klicken Sie auf das Symbol "Suchen" neben dem Feld "Besuchsvorlage", und wählen Sie die Besuchsvorlage.

Weitere Informationen zu den Feldern auf der Seite "Besuchsdetails" finden Sie unter Verfolgen von Besuchen (Vertriebsbesuchen) bei Kunden (auf Seite [242\)](#page-241-0).

**8** Fügen Sie bei Bedarf auf der Seite "Besuchsdetails" Positionen zum Besuchsdatensatz hinzu, und klicken Sie dann auf "Als private Besuchsvorlage speichern" oder auf "Als öffentliche Besuchsvorlage speichern".

Sie können den Besuchsdatensatz mit Detailinformationen zum Produkt, Informationen zu abgegebenen Mustern und Werbeartikeln verknüpfen. Weitere Informationen zum Hinzufügen von Positionen zu einem Besuchsdatensatz finden Sie unter Verfolgen von Besuchen (Vertriebsbesuchen) bei Kunden (auf Seite [242\)](#page-241-0).

### **Informationen zur Verantwortung für geplante Besuche**

Die Verantwortung für einen geplanten Besuch wird wie folgt festgelegt:

- Wenn der Datensatztyp "Aktivität" im Benutzermodus konfiguriert wird, wird der Benutzer, der den geplanten Besuch erstellt, standardmäßig zum Verantwortlichen für den Besuch.
- Wenn der Datensatztyp "Aktivität" im gemischten Modus konfiguriert wird, ist das Feld "Verantwortlicher" für den geplanten Besuch standardmäßig leer. Bei der ersten Bearbeitung des Besuchs wird der Benutzer, der ihn bearbeitet, jedoch möglicherweise aufgefordert, entweder das Feld "Verantwortlicher" oder das Feld "Buch" für den Besuch auszufüllen, je nachdem, wie Ihr Administrator diese Felder einrichtet.
- Wenn der Datensatztyp "Aktivität" im Buchmodus konfiguriert wird, muss mindestens eine der folgenden Bedingungen erfüllt sein, damit der Besuch erfolgreich erstellt wird:
	- Ein benutzerdefiniertes Buch ist als Standardbuch für den Datensatztyp "Aktivität" in Ihrem Benutzerdatensatz ausgewählt.
	- **Ein benutzerdefiniertes Buch ist als Standardbuch in Ihrem Benutzerdatensatz ausgewählt.**

Nachdem Sie den geplanten Besuch erstellt haben, ist sowohl das Feld "Verantwortlicher" als auch das Feld "Buch" für den geplanten Besuch leer. Bei der ersten Bearbeitung des Besuchs wird der Benutzer, der ihn bearbeitet, jedoch aufgefordert, das Feld "Buch" auszufüllen, da dies ein Pflichtfeld ist, wenn der Datensatztyp "Aktivität" im Buchmodus konfiguriert ist.

## **Verwandte Themen**

**252** Oracle CRM On Demand-Onlinehilfe Version 35 September 2017 Weitere Informationen finden Sie unter folgenden Themen:
- Verfolgen von Besuchen (Vertriebsbesuchen) bei Kunden (auf Seite [242\)](#page-241-0)
- Abgeben von Mustern während eines Besuchs (auf Seite [727\)](#page-726-0)

## **Anpassen von Antworten auf Nachrichten**

Eine *Antwort auf eine Nachricht* ist das Feedback der Zielgruppe während der Präsentation eines Nachrichtenplans in einem bestimmten Zeitraum. Das Feedback basiert auf Mausklicks oder den Eingaben des Präsentators mit einem Computerstift. Solches Feedback wird während der Übermittlung eines Nachrichtenplans kontinuierlich gesammelt und nach Zeit und der präsentierten Nachrichtenplanposition verfolgt. Weitere Informationen zu Nachrichtenplänen finden Sie unter Nachrichtenpläne (auf Seite [798\)](#page-797-0).

Die angezeigten Antworten auf eine Nachricht werden aus der PCD-Liefersoftware erfasst und aufgefüllt. Die Antworten, die für frühere Interaktionen relevant sind, müssen in Oracle CRM On Demand angezeigt werden. Die Änderungsberechtigungen für diese Antworten dürfen nur Personen mit Administratorberechtigungen erteilt werden, die autorisiert sind, Antworten auf Nachrichtenpläne rückwirkend anzupassen.

Damit Sie mit den Seiten "Antwort auf Nachricht" arbeiten können, muss Ihre Benutzerrolle die Berechtigung "Übermittlung personalisierter Inhalte verwalten" enthalten.

**HINWEIS:** Diese Funktion ist nur in Oracle CRM On Demand Life Sciences Edition verfügbar. Der Datensatz "Antwort auf Nachricht" ist nur als verknüpftes Element eines Besuchsdatensatzes und nicht als Datensatztyp der obersten Ebene verfügbar.

### *So passen Sie eine Antwort auf eine Nachricht an*

**1** Blättern Sie auf der Seite "Besuchsdetails" mit der Bildlaufleiste zum Abschnitt "Antworten auf Nachricht", und klicken Sie auf "Neu".

**HINWEIS:** Sie müssen den Abschnitt "Antworten auf Nachricht" möglicherweise Ihrer Besuchsdetailseite hinzufügen. Informationen zum Personalisieren der Layouts für die Detailseite finden Sie unter Ändern des Layouts der Detailseite (auf Seite [975\)](#page-974-0). Wenn der Abschnitt "Antworten auf Nachricht" nicht zu Ihrem Seitenlayout hinzugefügt werden kann, wenden Sie sich an den Unternehmensadministrator.

**2** Zeigen Sie auf der Seite "Antwort auf Nachricht bearbeiten" die folgenden Felder an, und passen Sie diese gegebenenfalls an.

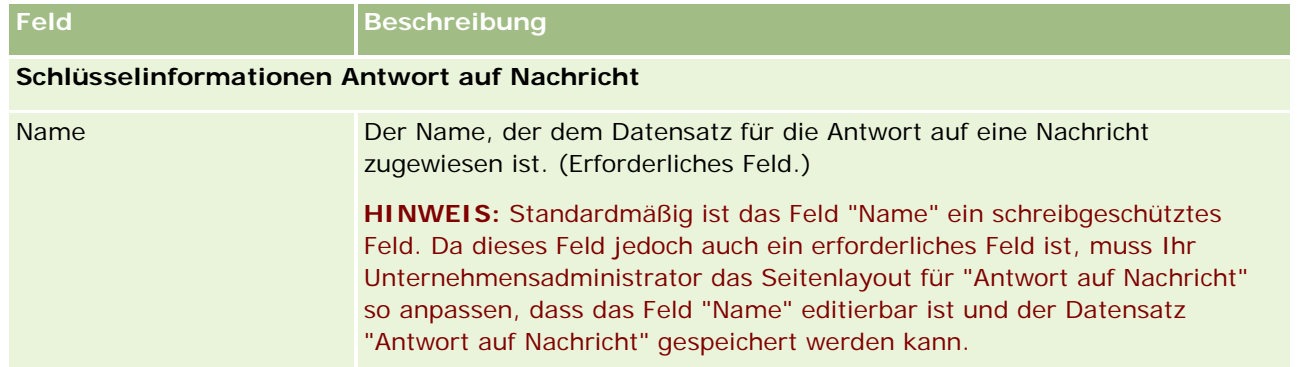

### Kalender und Aktivitäten

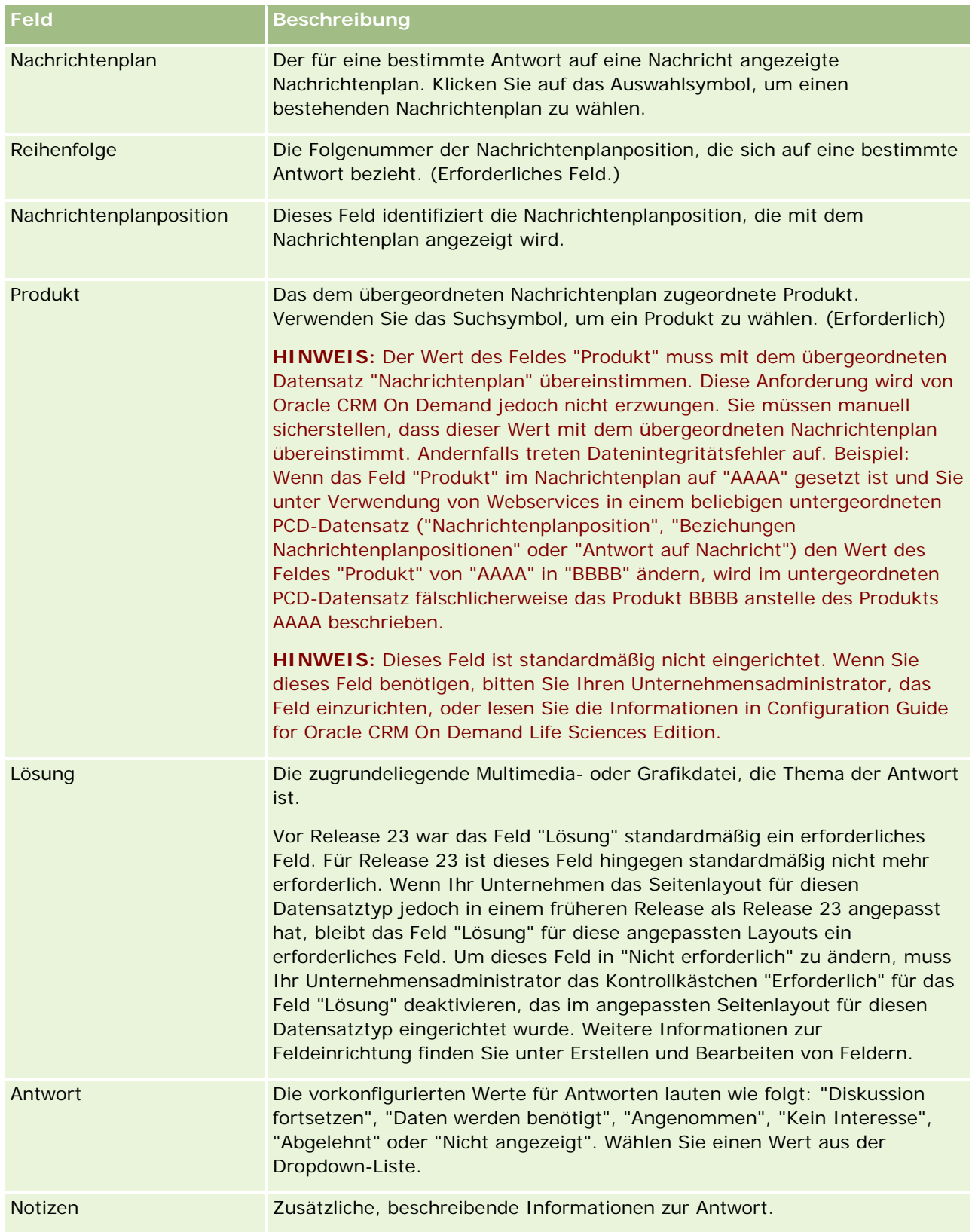

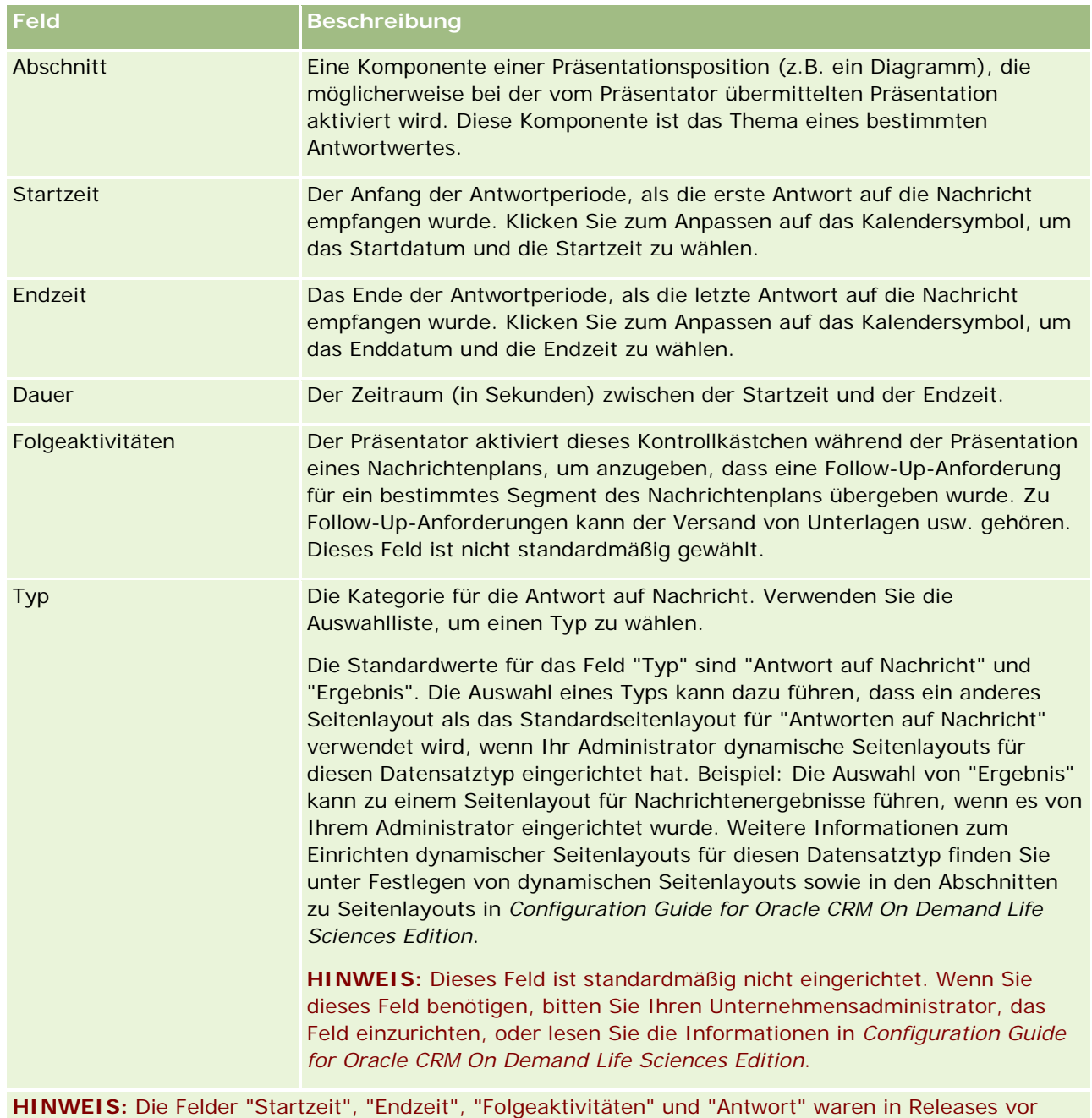

**3** Speichern Sie den Datensatz, wenn Sie eines der Felder geändert haben.

## **Planen von Terminen mit Anderen**

Gehen Sie folgendermaßen vor, wenn Sie einen Termin planen und andere darüber benachrichtigen möchten:

Release 24 erforderliche Felder. In Release 24 sind diese Felder keine erforderlichen Felder mehr.

- **1** Erstellen Sie einen Termin.
- **2** Laden Sie Personen und Benutzer ein.

Beim Planen von Terminen mit Anderen, werden von der Anwendung folgende Unterscheidungen getroffen:

- **Personen.** Kunden, Partner usw., die in Ihren Unternehmensinformationen als Kontaktdatensätze enthalten sind.
- **Benutzer.** Oracle CRM On Demand-Benutzer in Ihrem Unternehmen.
- **3** Überprüfen Sie die Verfügbarkeit der Benutzer.

Sie können die Verfügbarkeit von Benutzern nicht jedoch von Personen anzeigen, da Sie keinen Zugriff auf Kalender außerhalb Ihrer Anwendung haben.

**HINWEIS:** Damit Sie diesen Schritt ausführen können, muss Ihre Benutzerrolle über die Berechtigung"Kalenderfreigabe" verfügen.

**4** Senden Sie eine Terminbenachrichtigung an alle Eingeladenen.

### *So fügen Sie Eingeladene zu einem Termin hinzu*

- **1** Erstellen Sie den Termin, geben Sie die Termininformationen ein, und speichern Sie den Datensatz.
- **2** Blättern Sie auf der Seite "Termindetails" mit der Bildlaufleiste zum Abschnitt "Personen", und klicken Sie auf "Hinzufügen".

**HINWEIS:** Möglicherweise müssen Sie die Abschnitte "Person" und "Benutzer" Ihrem Layout hinzufügen. Informationen zum Personalisieren der Layouts für die Detailseite finden Sie unter Ändern des Layouts der Detailseite (auf Seite [975\)](#page-974-0).

**3** Wählen Sie im Suchfenster eine vorhandene Person, oder klicken Sie auf "Neu", um einen Personendatensatz zu erstellen.

Die ausgewählten Personen werden in alphabetischer Reihenfolge angezeigt.

**4** Klicken Sie auf "OK".

**HINWEIS:** Wenn Sie die "Primäre Person" ändern möchten, klicken Sie auf der Seite "Kalender" auf den Link "Bearbeiten" neben dem Termin. Klicken Sie auf der Seite "Termin bearbeiten" neben dem Feld "Primäre Person" auf das Suchsymbol, wählen Sie die neue primäre Person, und klicken Sie auf "Speichern". Die "Primäre Person" wird in der Kalenderzusammenfassung angezeigt. Die neue primäre Person wird auch dem Abschnitt "Personen" auf der Seite "Termindetails" hinzugefügt, falls sie dort nicht bereits vorhanden ist.

**5** Blättern Sie auf der Seite "Termindetails" mit der Bildlaufleiste zum Abschnitt "Benutzer", und klicken Sie auf "Hinzufügen".

**HINWEIS:** Wenn Sie einem Aktivitätsteam einen Benutzer hinzufügen, können Sie das Zugriffsprofil des Benutzers für den Aktivitätsdatensatz nicht angeben. Dem Benutzer wird automatisch das Zugriffsprofil "Schreibgeschützt" für die Aktivität zugewiesen. Dem Benutzer, dessen Name im Feld "Delegiert von" in einer Aktivität angezeigt wird, wird automatisch das Zugriffsprofil "Vollständig" für

die Aktivität zugewiesen. Die Zugriffsebene des Benutzers für den Datensatz hängt von der Konfiguration des Zugriffsprofils ab. Unabhängig davon, wie das Zugriffsprofil "Schreibgeschützt" konfiguriert ist, können jedoch nur der Aktivitätsbesitzer und der Benutzer, dessen Name im Feld "Delegiert von" für eine Aktivität angezeigt wird, Benutzer aus dieser Aktivität entfernen.

**6** Wählen Sie im Suchfenster die Benutzer, die Sie zum Termin einladen möchten.

Die Liste, die im Suchfenster angezeigt wird, enthält alle Oracle CRM On Demand-Benutzer in Ihrem Unternehmen.

**7** Klicken Sie auf "Speichern".

### *So überprüfen Sie die Verfügbarkeit der Benutzer*

**1** Klicken Sie auf der Seite "Termindetails" auf "Benutzerverfügbarkeit".

Damit die Schaltfläche "Benutzerverfügbarkeit" angezeigt wird, muss Ihre Benutzerrolle die Berechtigung "Kalenderfreigabe" beinhalten.

Ein kombinierter Kalender mit der Liste der Benutzer und deren Kalender wird angezeigt. Die Reihen mit Benutzern, die Ihren Kalender nicht für Sie freigegeben haben, werden leer angezeigt.

Zeigen Sie mit der Maus auf einen Termin, um Informationen zu den Zeiten mit hoher Arbeitsbelastung im Kalender anzuzeigen.

- **2** Gehen Sie folgendermaßen vor, um die Verfügbarkeit für einen anderen Tag anzuzeigen:
	- Klicken Sie im Kopfzeilenbereich des Kalenders auf die Pfeile, um zum nächsten oder vorherigen Tag zu blättern.
	- Klicken Sie im Kopfzeilenbereich des Kalenders auf das Kalendersymbol.
- **3** Aktualisieren Sie ggf. Datum und Uhrzeit des Termins.
- **4** Speichern Sie den Datensatz.

**ACHTUNG:** Es wird keine Warnmeldung angezeigt, wenn Sie einen Termin erstellen, der sich mit einem anderen Termin überschneidet.

#### *So senden Sie eine E-Mail-Benachrichtigung an die Eingeladenen (Personen und Benutzer)*

- **1** Klicken Sie auf der Seite "Termindetails" auf "E-Mail senden".
- **2** Eine E-Mail mit folgenden Informationen wird geöffnet:
	- **An.** Eingeladene (Personen und Benutzer)

Wenn die Einladung an mehr als 70 Personen gesendet wird, erhalten alle Personen die E-Mail, jedoch werden nur die E-Mail-Adressen der ersten 70 Personen im Feld "An:" angezeigt.

 **Betreff.** Die Zeile "Betreff" in der E-Mail enthält das Wort *Termin*, gefolgt von den Werten der Felder "Betreff", "Standort", "Startzeit" und "Endzeit" des Termins. Sie können den Inhalt der Zeile "Betreff" in solchen E-Mails bearbeiten. Wenn der Zeichensatz für Ihre Benutzersprache jedoch

<span id="page-257-0"></span>Multibyte-Zeichen verwendet, müssen Sie die Unterstützung für Unicode (UTF-8) in Ihrem E-Mail-Client aktivieren. Informationen zum Aktivieren der Unterstützung für Unicode (UTF-8) in einem E-Mail-Client finden Sie in der Hilfe des E-Mail-Clients.

#### **Verwandte Themen**

Weitere Informationen finden Sie unter folgenden Themen:

- **Aktivitätsfelder (auf Seite [269\)](#page-268-0)**
- Einrichten der Standardkalenderansicht (auf Seite [263\)](#page-262-0)
- **Informationen zu Aktivitätserinnerungen (auf Seite [231\)](#page-230-0)**

## **Speichern von Terminen als iCalendar-Dateien**

In diesem Thema wird beschrieben, wie Sie Termine als iCalendar-Dateien speichern. Es bezieht sich ausschließlich auf Besuche und Termine.

Oracle CRM On Demand ermöglicht es Ihnen, Termine im iCalendar-Dateiformat zu speichern. Mit dieser Funktion können Sie die Details Ihrer Termine so speichern, dass Sie sie auf andere Computer oder Geräte, beispielsweise auf Mobilgeräte, übertragen und anschließend in Anwendungen öffnen können, die das iCalendar-Format unterstützen.

## **Anhänge**

Beim Speichern eines Termins als iCalendar-Datei versucht Oracle CRM On Demand, den Termin so zu speichern, dass alle Anhänge des Termins in der iCalendar-Datei enthalten sind. Allerdings liegt die maximal zulässige Größe für eine iCalendar-Datei, die von Oracle CRM On Demand gespeichert wird, bei 500 MB. Je nach Größe der Anhänge sind möglicherweise einige Anhänge nicht in der iCalendar-Datei enthalten. Oracle CRM On Demand wählt die Anhänge, die der iCalendar-Datei hinzugefügt werden, wie folgt aus:

- Oracle CRM On Demand sortiert die Anhänge, einschließlich der Datei- und URL-Anhänge, alphabetisch in aufsteigender Reihenfolge, und fügt sie in dieser Reihenfolge hinzu. Die Reihenfolge richtet sich nach dem Feld "Anhangname".
- Bevor der iCalendar-Datei ein Anhang hinzugefügt wird, wird von Oracle CRM On Demand berechnet, ob die iCalendar-Datei durch den Anhang die maximal zulässig Größe überschreitet. Wenn die iCalendar-Datei durch den Anhang die maximal zulässige Größe nicht überschreitet, wird der Anhang der Datei hinzugefügt. Wenn die iCalendar-Datei durch den Anhang die maximal zulässige Größe überschreitet, überspringt Oracle CRM On Demand den Anhang und fährt mit dem nächsten Anhang auf der Liste fort.

**TIPP:** Ziehen Sie in Betracht, Ihre Anhänge so umzubenennen, dass die wichtigsten Anhänge am Anfang der Liste der Anhänge angezeigt werden, wenn die Liste nach dem Feld "Anhangname" alphabetisch in aufsteigender Reihenfolge sortiert wird.

Im Folgenden wird beschrieben, wie Sie einen Termin als iCalendar-Datei speichern.

#### *So speichern Sie einen Termin als iCalendar-Datei*

**258** Oracle CRM On Demand-Onlinehilfe Version 35 September 2017 Führen Sie einen der folgenden Schritte durch:

- <span id="page-258-0"></span>■ Klicken Sie in der Tages-, Wochen- oder Monatskalenderansicht für den zu speichernden Termin auf den Link "Als iCalendar speichern".
- Klicken Sie auf einer Seite für Termindetails oder Besuchsdetails auf "Als iCalendar speichern".

Abhängig von den Einstellungen Ihres Browsers werden Sie möglicherweise aufgefordert, den Speicherort anzugeben, an dem die iCalendar-Datei gespeichert werden soll. Standardmäßig wird die iCalendar-Datei mit der Dateierweiterung .ics gespeichert.

### **Zugehöriges Thema**

Weitere Informationen finden Sie unter folgenden Themen:

Informationen zu den Daten in iCalendar-Dateien (auf Seite [259\)](#page-258-0)

## **Informationen zu den Daten in iCalendar-Dateien**

In diesem Thema werden die Informationen beschrieben, die von Oracle CRM On Demand in iCalendar-Dateien geschrieben werden. Es bezieht sich ausschließlich auf Besuche und Termine.

Beim Speichern eines Termins als iCalendar-Datei werden von Oracle CRM On Demand Informationen in bestimmte Eigenschaften in der iCalendar-Datei geschrieben. Zu den Informationen, die in die iCalendar-Datei geschrieben werden, zählen Informationen zum Termin sowie Informationen zu den Benutzern, Personen und Anhängen, die mit dem Termin verknüpft sind. In der folgenden Tabelle werden die Informationen angezeigt, die von Oracle CRM On Demand in die iCalendar-Eigenschaften geschrieben werden.

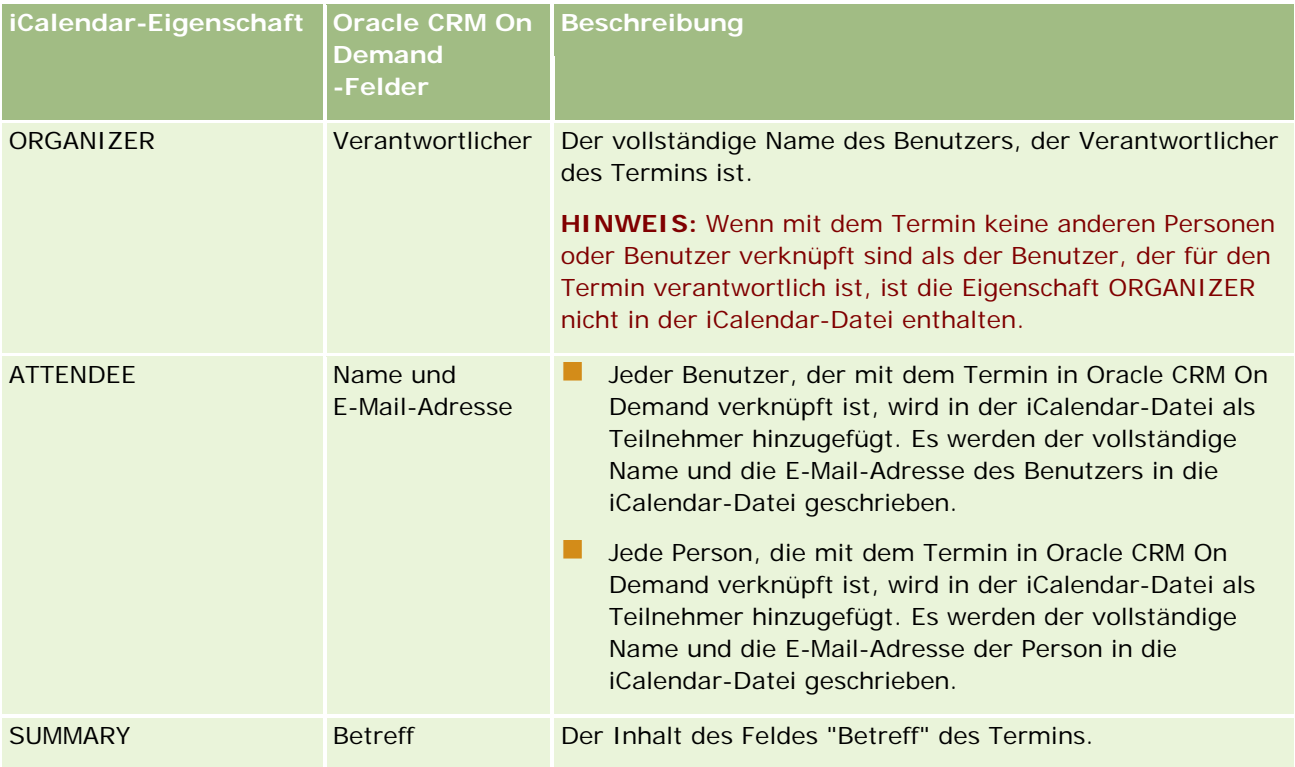

### Kalender und Aktivitäten

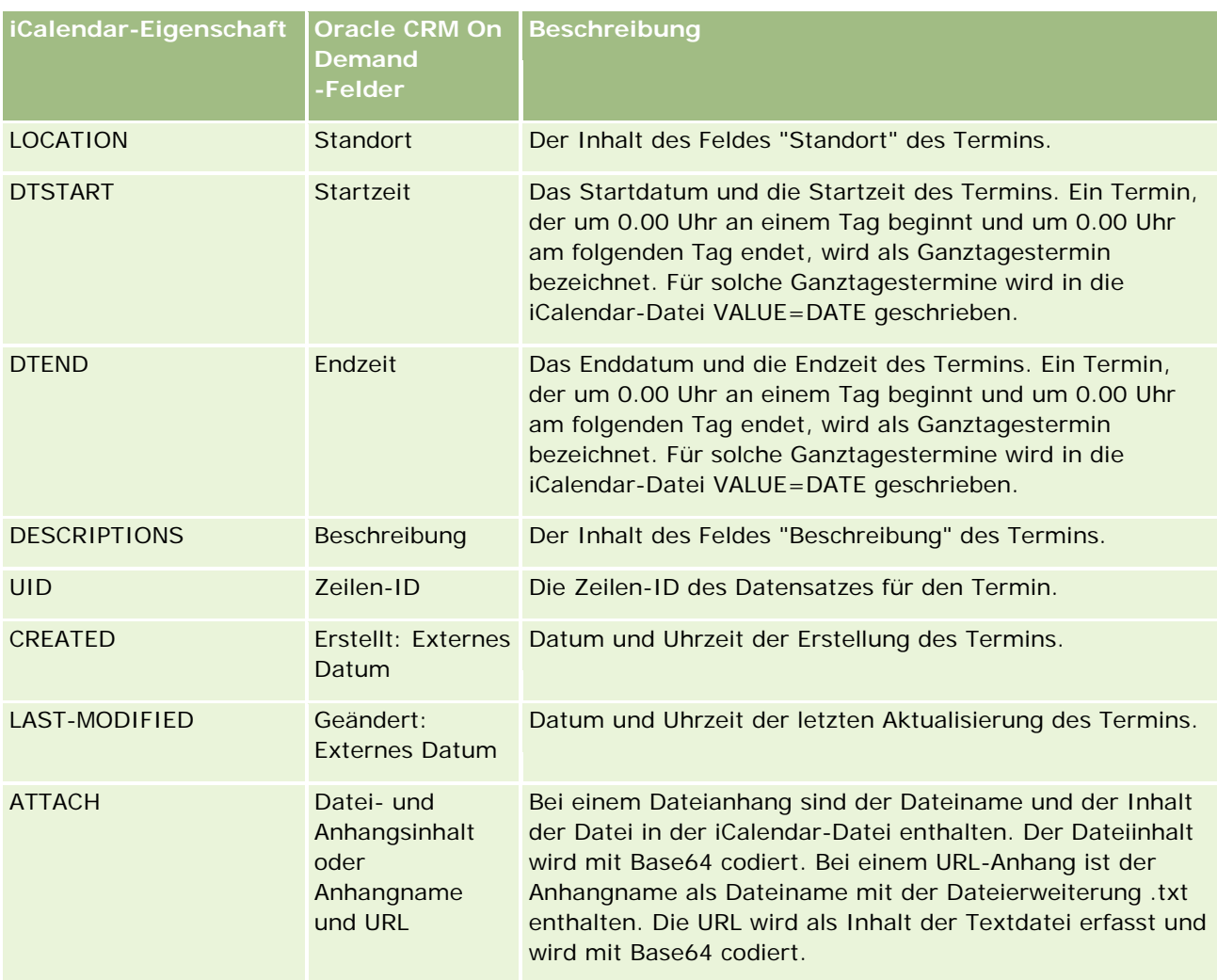

### **Zugehöriges Thema**

Weitere Informationen finden Sie unter folgenden Themen:

Speichern von Terminen als iCalendar-Dateien (auf Seite [258\)](#page-257-0)

## **Anzeigen der Kalender anderer Benutzer**

**Hinweis zu Beginn.** Um dieses Verfahren durchführen zu können, muss Ihre Benutzerrolle die Berechtigung "Kalenderfreigabe" beinhalten.

Sie können Folgendes anzeigen:

Kalender eines anderen Benutzers

Sie können einzelne Kalender von Benutzern in Ihrer Gruppe (wenn Sie Mitglied einer Gruppe sind) sowie Kalender von anderen Benutzern, die ihre Kalender ausdrücklich für Sie freigegeben haben, anzeigen.

**HINWEIS:** Die Kalender der Benutzer, die Ihnen unterstellt sind, können Sie nicht anzeigen, es sei denn, diese Benutzer sind Mitglieder einer vordefinierten Gruppe, der Sie ebenfalls angehören, oder die Benutzer haben ihre Kalender ausdrücklich für Sie freigegeben.

 Ein Gruppenkalender (wenn Sie Mitglied einer Gruppe sind), in dem die Kalender aller Mitglieder Ihrer Gruppe in einer einzigen Kalenderansicht zusammengeführt werden.

**HINWEIS:** In dieser Liste werden die Benutzer in alphabetischer Reihenfolge aufgeführt. Wenn die Liste mehr als zehn Benutzer enthält, blättern Sie mit der Bildlaufleiste durch die Liste, um die Kalender weiterer Benutzer anzuzeigen.

Weitere Informationen zu Gruppen finden Sie unter Gruppenverwaltung.

Benutzerdefinierte Ansichten, in denen die Kalender anderer Benutzer kombiniert sind

Beispiel: Sie arbeiten an einem speziellen Kurzzeitprojekt mit einer interdisziplinären Benutzergruppe. Indem Sie eine benutzerdefinierte Ansicht erstellen, die nur die Kalender dieser Benutzer enthält, können die Termine dieser Benutzer in einer einzelnen Ansicht angezeigt werden. Wenn Sie eine benutzerdefinierte Kalenderansicht einrichten, können Sie die folgenden Benutzer zu der Ansicht hinzufügen:

- Benutzer, die Mitglied Ihrer Gruppe sind (wenn Sie Mitglied einer Gruppe sind)
- Benutzer, die ihren Kalender ausdrücklich für Sie freigeben

Weitere Informationen über das Einrichten von benutzerdefinierten Kalenderansichten finden Sie in Hinzufügen benutzerdefinierter Kalenderansichten (auf Seite [265\)](#page-264-0).

In den Kalendern werden die Zeiten Ihrer lokalen Zeitzone entsprechend von 7 bis 19 Uhr angezeigt. Außerdem können nur Eingeladene und Besitzer von Terminen, Details zu persönlichen Terminen anzeigen.

#### *So zeigen Sie den Kalender eines anderen Benutzers an*

- **1** Klicken Sie ggf. auf der Seite "Kalender" auf die Registerkarte "Benutzer".
- **2** Klicken Sie auf das Suchsymbol in der Titelleiste, und klicken Sie im Suchfenster auf den Nachnamen des Benutzers.

In der Benutzeransicht wird der Kalender dieses Benutzers angezeigt.

**HINWEIS:** Nur Benutzer, die ihre Kalender für Sie freigegeben haben, und Benutzer, die Mitglied Ihrer Gruppe sind, können gewählt werden.

#### *So kehren Sie schnell zu Ihrem eigenen Kalender zurück*

Klicken Sie in der Titelleiste auf die Schaltfläche "Mein Kalender".

#### *So zeigen Sie einen kombinierten Kalender für alle Gruppenmitglieder an*

- **1** Klicken Sie auf der Seite "Kalender" auf die Registerkarte "Gruppe".
- **2** Im kombinierten Kalender können Sie Folgendes durchführen:
- <span id="page-261-0"></span>Klicken Sie auf den Benutzernamen, um zum persönlichen Kalender des Benutzers zu gelangen.
- Klicken Sie auf das Datum, um zur Gruppenansicht für diesen Tag zu gelangen.

#### **Verwandte Themen**

In den folgenden Themen finden Sie zugehörige Informationen zu benutzerdefinierten Kalenderansichten: Hinzufügen benutzerdefinierter Kalenderansichten (auf Seite [265\)](#page-264-0)

## **Seite "Kalendereinstellungen"**

Klicken Sie auf ein Thema, um die Anweisungen zu folgenden Schritten anzuzeigen, die auf der Seite "Kalendereinstellungen" ausgeführt werden:

- **Filter** Freigeben Ihres Kalenders (auf Seite [262\)](#page-261-0)
- Einstellen der Standardkalenderansicht (siehe ["Einrichten der Standardkalenderansicht"](#page-262-0) auf Seite [263\)](#page-262-0)
- Hinzufügen benutzerdefinierter Kalenderansichten (auf Seite [265\)](#page-264-0)

**HINWEIS:** Der Kalender funktioniert nur gemäß dem gregorianischen Kalender. Er kann nicht für andere Kalendersysteme konfiguriert werden.

## **Freigeben Ihres Kalenders**

**Bevor Sie beginnen.** Um dieses Verfahren durchführen zu können, muss Ihre Benutzerrolle die Berechtigung "Kalenderfreigabe" beinhalten.

Um den Zugriff auf Ihren Kalender über die Gruppenmitglieder hinaus zu erweitern, müssen Sie den Kalender explizit für den anderen Benutzer freigeben.

#### *So geben Sie Ihren Kalender frei*

- **1** Klicken Sie auf der Seite "Kalender" auf "Kalendereinrichtung".
- **2** Klicken Sie auf der Seite "Kalendereinstellungen" auf "Kalender freigeben".

Wenn Sie Mitglied einer Gruppe sind, werden die Mitglieder der Gruppe im Abschnitt "Standardfreigabe" aufgeführt.

- **3** Klicken Sie im Abschnitt "Meine Kalenderfreigabeliste" auf "Benutzer hinzufügen".
- **4** Wählen Sie auf der Seite "Freigegebener Kalender" die Benutzer, mit denen Sie den Kalender gemeinsam verwenden möchten.
- **5** Speichern Sie die Änderungen.

## <span id="page-262-0"></span>**Einrichten der Standardkalenderansicht**

In diesem Thema wird beschrieben, wie Sie Ihre Standardkalenderansicht über den Link "Kalendereinrichtung" auf den Kalenderseiten einrichten.

Beim Einrichten Ihrer Standardkalenderansicht haben Sie folgende Möglichkeiten:

- Wählen Sie die Kalenderansicht aus, die jedes Mal angezeigt werden soll, wenn Sie auf die Registerkarte "Kalender" klicken.
- Geben Sie an, welcher Tag als erster Tag der Woche in Ihrem Kalender und in der Datumsauswahl angezeigt werden soll, in der Sie Werte für die Datumsfelder in Oracle CRM On Demand auswählen.
- Wählen Sie die Wochentage und die Geschäftszeiten aus, die in Ihrem Kalender angezeigt werden sollen, wenn Sie die unternehmensweiten Einstellungen nicht verwenden möchten.

Standardmäßig sind die Kontrollkästchen für die Wochentage deaktiviert, und die Felder "Beginn der Geschäftszeit" und "Ende der Geschäftszeit" sind leer. Wenn Sie Geschäftszeiten angeben, können Sie nur einen Beginn und ein Ende eingeben. Es ist nicht möglich, verschiedene Geschäftszeiten für einzelne Arbeitstage anzugeben. Wenn Sie einen Beginn für die Geschäftszeit eingeben, müssen Sie auch ein Ende eingeben, und das Ende muss nach dem Beginn liegen. Genauso müssen Sie bei Eingabe eines Endes auch einen Beginn eingeben. Falls erforderlich, konvertiert Oracle CRM On Demand die von Ihnen eingegebenen Werte für den Beginn und das Ende in das entsprechende Format für Ihr Gebietsschema, nachdem Sie Ihre Änderungen gespeichert haben.

Im Kalender können die Zeitsegmente bei Verwendung eines klassischen Themas zu jeder vollen Stunde beginnen und enden. Bei Verwendung eines modernen Kalenders können die Zeitsegmente zu jeder vollen Stunde oder halben Stunde beginnen und enden. In den Kalenderansichten rundet Oracle CRM On Demand den Beginn für die Geschäftszeit auf die geeignete nächstliegende Stunde oder halbe Stunde ab und das Ende für die Geschäftszeit auf die nächstgelegene Stunde oder halbe Stunde auf. Beispiel: Wenn Sie 08:40 als Beginn eingeben, rundet Oracle CRM On Demand bei Verwendung eines klassischen Themas den Beginn für die Kalenderansichten auf 08:00 ab. Wenn Sie ein modernes Thema verwenden, wird der Beginn auf 08:30 abgerundet. Wenn Sie 17:40 als Ende eingeben, rundet Oracle CRM On Demand für die Kalenderansichten das Ende auf 18:00 auf, unabhängig davon, ob Sie ein klassisches oder modernes Thema verwenden.

Informationen dazu, wie die Arbeitstage und Geschäftszeiten in Ihren Kalenderansichten angezeigt werden, finden Sie unter Informationen zu Arbeitstagen und Geschäftszeiten in Kalendern (auf Seite [222\)](#page-221-0).

- Wählen Sie zusätzliche Informationen aus, die in den Terminen in Ihren Kalenderansichten angezeigt werden sollen. Standardmäßig werden die Informationen aus den Feldern für den Betreff, den Standort und den Namen der Person des Termins in den Terminen in Kalenderansichten angezeigt. Sie können auswählen, ob die folgenden zusätzlichen Informationen angezeigt werden sollen:
	- Der Name der Firma, die mit dem Termin verknüpft ist. Der Firmenname ist ein Link zum Firmendatensatz.
	- Der Status des Termins.
	- Die Telefonnummer der primären Person, die mit dem Termin verknüpft ist. Die Telefonnummer ist ein Link zum Firmendatensatz. Wenn das Feld "Telefonnummer (geschäftlich)" im Personendatensatz ausgefüllt wird, wird die geschäftliche Telefonnummer angezeigt. Wenn das Feld "Telefonnummer (geschäftlich)" im Personendatensatz nicht ausgefüllt, das Feld "Mobiltelefon" jedoch ausgefüllt ist, wird die Mobiltelefonnummer angezeigt.
- Geben Sie an, ob Sie Erinnerungen für Aktivitäten erhalten möchten, deren Verantwortlicher Sie sind oder für die Sie in der Liste der Benutzer aufgeführt sind, wenn Erinnerungen für Aktivitäten konfiguriert sind. Im Feld "Aktivitätsbenachrichtigung" sind folgende Optionen verfügbar:
	- **Keine.** Wenn Sie diese Option auswählen, erhalten Sie keine Erinnerungen.
	- **E-Mail.** Wenn Sie diese Option auswählen, erhalten Sie Erinnerungen per E-Mail.
	- **Popup-Erinnerung.** Wenn Sie diese Option auswählen, werden die Erinnerungen im Popup-Fenster "Aktivitätserinnerung" angezeigt, wenn Sie bei Oracle CRM On Demand angemeldet sind.
	- **E-Mail- und Popup-Erinnerung.** Wenn Sie diese Option auswählen, erhalten Sie die E-Mail-Erinnerungen, und die Erinnerungen werden ebenfalls im Popup-Fenster "Aktivitätserinnerung" angezeigt, wenn Sie bei Oracle CRM On Demand angemeldet sind.
	- **Leer.** Wenn Sie keine Eingabe im Feld "Aktivitätsbenachrichtigung" vornehmen, wird die im Feld "Aktivitätsbenachrichtigung" ausgewählte Option auf Unternehmensebene für Sie angewendet. Die Standardoption auf Unternehmensebene lautet "Keine", Ihr Administrator kann jedoch eine andere Option auswählen.

Im folgenden Verfahren wird die Einrichtung der Standardkalenderansicht beschrieben.

### *So legen Sie die Standardkalenderansicht fest*

- **1** Klicken Sie auf der Seite "Kalender" auf "Kalendereinrichtung".
- **2** Klicken Sie auf der Seite "Kalendereinstellungen" auf "Standardkalenderansicht".
- **3** Geben Sie auf der Seite "Standardkalendereinstellungen" Ihre Einstellungen folgendermaßen an:
	- **a** Wählen Sie eine Kalenderansicht aus.
	- **b** Wählen Sie den Tag aus, der als erster Tag der Woche in Ihrem Kalender angezeigt werden soll.

Standardmäßig ist das Feld "Kalenderwoche beginnt am" leer. Wenn Sie in diesem Feld nichts eingeben, wird die unternehmensweite Einstellung für den ersten Tag der Woche verwendet.

**HINWEIS:** Nachdem Sie den Anfangstag Ihrer Woche geändert haben, müssen Sie sich von Oracle CRM On Demand ab- und wieder anmelden, damit die Änderung in Ihrem Kalender und in der Datumsauswahl, in der Sie Werte für die Datumsfelder in Oracle CRM On Demand auswählen, wirksam wird.

- **c** Gehen Sie wie folgt vor, um im Abschnitt "Kalenderarbeitswoche" die Arbeitstage und die Geschäftszeiten für Ihren Kalender einzurichten:
	- Aktivieren Sie das Kontrollkästchen für die einzelnen Tage, die als Arbeitstag in Ihrem Kalender angezeigt werden sollen. In den Tages- und Wochenansichten Ihres Benutzerkalenders werden nur die Tage als Arbeitstage angezeigt, für die Sie das zugehörige Kontrollkästchen aktivieren, unabhängig von den auf Unternehmensebene angegebenen Arbeitstagen. Wenn die Kontrollkästchen für alle Tage deaktiviert sind, werden die auf Unternehmensebene angegebenen Arbeitstage auf Ihren Kalender angewendet.
	- **Numannen Sie einen Beginn für die Geschäftszeit angeben möchten, der von dem auf** Unternehmensebene angegebenen Beginn abweicht, müssen Sie die Startzeit in das Feld "Beginn der Geschäftszeit" eingeben.

<span id="page-264-0"></span> Wenn Sie einen Beginn für die Geschäftszeit angegeben haben, müssen Sie die Endzeit in das Feld "Ende der Geschäftszeit" eingeben. Das Ende muss nach dem Beginn liegen.

**HINWEIS:** Wenn Sie für die Geschäftszeit keinen Beginn und kein Ende eingeben, wird die auf Unternehmensebene angegebene Geschäftszeit auf Ihren Kalender angewendet.

- **d** Wählen Sie im Abschnitt "Einstellungen für Termininformationen" die Kontrollkästchen für die Zusatzinformationen aus, die in den Terminen in Ihren Kalenderansichten angezeigt werden sollen.
- **e** Wählen Sie im Feld "Aktivitätsbenachrichtigung" die gewünschte Option aus, oder treffen Sie keine Auswahl, wenn Sie die Einstellung auf Unternehmensebene verwenden möchten.
- **f** Speichern Sie die Änderungen.

## **Hinzufügen benutzerdefinierter Kalenderansichten**

**Bevor Sie beginnen.** Um dieses Verfahren durchführen zu können, muss Ihre Benutzerrolle die Berechtigung "Kalenderfreigabe" beinhalten.

Wenn Sie Mitglied einer Gruppe sind (und Ihre Rolle die Berechtigung "Kalenderfreigabe" enthält), können Sie automatisch einen zusammengefassten Kalender anzeigen, der die Kalender aller Mitglieder in Ihrer Gruppe in einer einzigen Kalenderansicht kombiniert. Sie können jedoch auch andere, kombinierte Kalenderansichten einrichten, die Ihren spezifischen Anforderungen gerecht werden. Um kombinierte Kalenderansichten einzurichten, fügen Sie eine benutzerdefinierte Ansicht hinzu.

Beispielsweise arbeiten Sie an einem speziellen Kurzzeitprojekt mit einer interdisziplinären Benutzergruppe. Indem Sie eine benutzerdefinierte Ansicht erstellen, die nur die Kalender dieser Benutzer enthält, können die Termine dieser Benutzer in einer einzelnen Ansicht angezeigt werden. Wenn Sie eine benutzerdefinierte Kalenderansicht einrichten, können Sie die folgenden Benutzer zu der Ansicht hinzufügen:

- Benutzer, die Mitglied Ihrer Gruppe sind (wenn Sie Mitglied einer Gruppe sind)
- Benutzer, die ihren Kalender ausdrücklich für Sie freigeben

**HINWEIS:** In benutzerdefinierten Ansichten kann das Startdatum für die Woche oder die Startzeit für den Tag nicht geändert werden.

### *So fügen Sie eine benutzerdefinierte Kalenderansicht hinzu*

- **1** Klicken Sie auf der Seite "Kalender" auf "Kalendereinrichtung".
- **2** Klicken Sie auf der Seite "Kalendereinstellungen" auf "Gruppenansichten verwalten".

Auf der Seite "Ansichten verwalten" wird Ihr Gruppenname im Abschnitt "Standardansichten" angezeigt.

- **3** Klicken Sie auf "Hinzufügen".
- **4** Geben Sie auf der Seite "Ansicht verwalten" einen Namen und eine Beschreibung für die Ansicht ein.

**HINWEIS:** Sie können nicht eine gesamte Gruppe für die Freigabe des Kalenders auswählen, sondern müssen jedes Mitglied dieser Gruppe einzeln zu der benutzerdefinierten Ansicht hinzufügen.

- **5** Speichern Sie den Datensatz.
- **6** Klicken Sie auf der Seite "Ansichten verwalten" auf den Namen der neuen Gruppe. Die Seite "Ansicht verwalten" wird angezeigt.
- **7** Klicken Sie auf "Mitglieder hinzufügen", und wählen Sie die Benutzer aus.
- **8** Speichern Sie den Datensatz.

Auf der Registerkarte "Kalendergruppe" steht die neue Ansicht in der Dropdown-Liste zur Verfügung.

# **Anzeigen der Gruppenaufgabenlisten**

Wenn Ihr Unternehmen die Option zur Gruppenzuweisung verwendet und wenn Sie ein Mitglied einer Gruppe sind, können Sie eine zusammengefasste Liste der Aufgaben anzeigen, für die ein Mitglied Ihrer Gruppe verantwortlich ist oder für die ein Mitglied Ihrer Gruppe dem Aktivitätsteam angehört. Weitere Informationen zu Gruppen finden Sie unter Gruppenverwaltung.

### *So zeigen Sie die Gruppenaufgabenlisten an*

- **1** Klicken Sie auf der Seite "Kalender" auf die Registerkarte "Gruppenaufgaben".
- **2** Wählen Sie in der Dropdown-Liste die Aufgabenliste aus, die Sie anzeigen möchten.

**HINWEIS:** Aufgaben, die andere Benutzer als privat markiert haben, werden in der Gruppenaufgabenliste nicht angezeigt.

## **Verwenden von Aktivitätsbewertungsskripten**

Ihr Unternehmensadministrator hat möglicherweise Bewertungsskripte eingerichtet, um Sie beim Sammeln von Informationen zu und Bewerten von Aktivitäten, wie z.B. Aufgaben, Terminen und Besuchen, zu unterstützen. Ein *Bewertungsskript* besteht aus einer Reihe von Fragen, anhand derer Sie Kundendaten sammeln. Ihre Antworten werden ausgewertet, ihnen wird eine Gewichtung zugewiesen und sie werden mit einem bestimmten Schwellenwert verglichen, um das entsprechende Ergebnis bzw. die Vorgehensweise festzulegen.

### **HINWEIS:** Für Besuchsvorlagen ist momentan keine Aktivitätsbewertung aktiviert.

**Hinweis zu Beginn.** Um Bewertungsskripte verwenden zu können, muss Ihre Benutzerrolle so eingerichtet sein, dass der Zugriff auf Bewertungsdatensätze möglich ist. Weitere Informationen zu den erforderlichen Einstellungen finden Sie unter Info über Bewertungsskripte.

#### *So verwenden Sie ein Aktivitätsbewertungsskript*

**1** Wählen Sie die Aktivität aus.

Weitere Informationen zum Wählen von Aktivitäten finden Sie unter Suchen von Datensätzen (auf Seite [79\)](#page-78-0). Weitere Informationen zu Aktivitäten finden Sie unter Kalender und Aktivitäten (auf Seite [215\)](#page-214-0).

**2** Blättern Sie auf der Detailseite (Besuchs-, Termin- oder Aufgabendetails) für die Aktivität mit der Bildlaufleiste zum Abschnitt mit Aktivitätsbewertungen, und klicken Sie auf "Hinzufügen".

**HINWEIS:** Sie müssen den Abschnitt "Aktivitätsbewertung" möglicherweise Ihrem Seitenlayout hinzufügen. Informationen zum Personalisieren der Layouts für die Detailseite finden Sie unter Ändern des Layouts der Detailseite (auf Seite [975\)](#page-974-0).

- **3** Suchen Sie im Suchfenster nach dem entsprechenden Skript, und klicken Sie auf "Wählen". Sie können die Filterfelder im Suchfenster oben verwenden, um die Skriptliste zu filtern.
- **4** Wählen Sie auf der Seite für Aktivitätsbewertungen die Antwort für jede Skriptfrage, und klicken Sie auf "Speichern".

Die Detailseite (Besuchs-, Termin- oder Aufgabendetails) für die Aktivität wird erneut angezeigt.

Je nach Ergebnis des Skripts werden einige Felder des Datensatzes automatisch aktualisiert.

# **Informationen zur Veranstaltungs- und Terminsynchronisierung**

Wenn Ihr Unternehmensadministrator auf der Seite "Unternehmensprofil" die Einstellung "Veranstaltungen im Kalender anzeigen" auswählt, zeigt Oracle CRM On Demand die Details der Veranstaltungsdatensätze im Kalender an. Wenn die Einstellung ausgewählt ist, verwaltet Oracle CRM On Demand automatisch einen zugeordneten Termindatensatz für einen Veranstaltungsdatensatz. Wenn ein Benutzer einen Veranstaltungsdatensatz über die Benutzerschnittstelle, den Importassistenten oder Webservices erstellt, aktualisiert oder löscht, wird der zugeordnete Termindatensatz von Oracle CRM On Demand erstellt, aktualisiert oder gelöscht. Im Gegenzug aktualisiert oder löscht Oracle CRM On Demand den ursprünglichen Veranstaltungsdatensatz automatisch, sobald Sie den entsprechenden Termindatensatz für das Ereignis über dieselben Kanäle aktualisieren oder löschen.

Beispiel: Angenommen, eine Veranstaltung namens "Kardiologenkonferenz" ist für den Zeitraum vom 20.07.2015 um 09:00 Uhr bis zum 20.07.2015 um 17:00 Uhr im Marriott Hotel geplant. Oracle CRM On Demand erstellt einen Termindatensatz folgendermaßen:

- Legt als Betreff "Kardiologenkonferenz" fest
- Legt die Uhrzeit für den Termin sowie die Datumsangaben auf den 20.07.2015 um 09:00 Uhr bis zum 20.07.2015 um 17:00 Uhr fest
- **Legt als Veranstaltungsort "Marriott Hotel" fest**
- Setzt den Aktivitätstyp auf "Veranstaltung"

Oracle CRM On Demand zeigt den Termin für die Veranstaltung im Kalender von Oracle CRM On Demand an. Zudem zeigen Kalender für andere Produkte, die mit Oracle CRM On Demand synchronisiert werden, z.B. Oracle CRM On Demand Desktop, den Termin auch an.

In der folgenden Tabelle sind die Zuordnungen der Felder zwischen einem Veranstaltungsdatensatz und dem entsprechenden Termindatensatz aufgeführt.

### Kalender und Aktivitäten

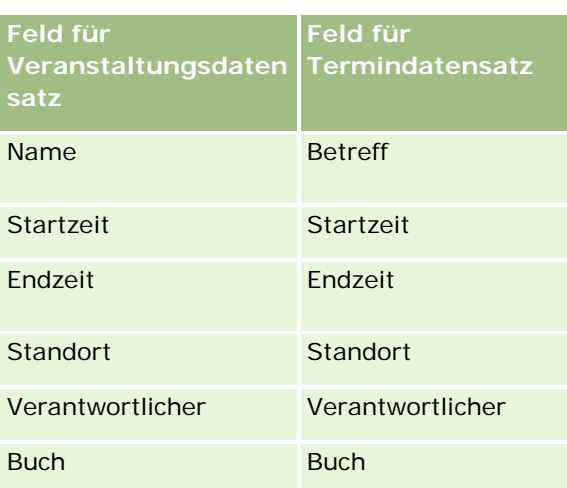

Wenn ein Benutzer eine Veranstaltung erstellt, erstellt Oracle CRM On Demand den entsprechenden Termin und kopiert diese Felder aus der Veranstaltung in den Termin. Zusätzlich kopiert Oracle CRM On Demand bestimmte untergeordnete Datensätze für eine Veranstaltung, z.B. einen einem Veranstaltungsteam hinzugefügten Benutzer oder ein einer Veranstaltung hinzugefügtes Buch. Auf die gleiche Weise erstellt Oracle CRM On Demand diese untergeordneten Datensätze für Veranstaltungen, wenn sie in einem Termindatensatz erstellt werden. Im Kalendereintrag, den Oracle CRM On Demand für eine Veranstaltung erstellt, werden der Name und der Ort der Veranstaltung als Betreff und Ort des Termins angezeigt, wobei der Ort in Klammern steht. Wenn Sie auf den Link "Betreff" klicken, gelangen Sie wie bei jedem Kalendereintrag, bei dem es sich nicht um eine Veranstaltung handelt, zur Seite "Termindetails".

**HINWEIS:** Für bereits vorhandene Veranstaltungsdatensätze erstellt Oracle CRM On Demand den Termin zusammen mit den untergeordneten Datensätzen für das Buch und den Benutzer automatisch zu dem Zeitpunkt, zu dem der Benutzer die Veranstaltung aktualisiert und speichert. Das bedeutet, dass Oracle CRM On Demand keine alten Veranstaltungen im Kalender anzeigt, es sei denn, der Benutzer aktualisiert die Veranstaltung und speichert sie erneut. Das Hinzufügen oder Entfernen von untergeordneten Datensätzen einer Veranstaltung wird nicht als Aktualisierung des Veranstaltungsdatensatzes betrachtet und löst keine Erstellung eines Termins aus. Außerdem erstellt Oracle CRM On Demand keine zugeordneten Veranstaltungstermine für alle neuen Veranstaltungen, wenn Ihr Unternehmensadministrator die Einstellung "Veranstaltungen im Kalender anzeigen" im Unternehmensprofil deaktiviert. Alle vorhandenen Veranstaltungstermine, die erstellt wurden, nachdem Ihr Administrator die Einstellung aktiviert hat, verbleiben in Oracle CRM On Demand. Oracle CRM On Demand fährt mit der Synchronisierung dieser Veranstaltungstermine mit den entsprechenden Veranstaltungsaktualisierungen fort, um eine Diskrepanz der Daten zwischen der Veranstaltung und dem Veranstaltungstermin zu vermeiden. Oracle CRM On Demand zeigt jedoch den Veranstaltungstermin nicht im Kalender an, da der Administrator diese Einstellung deaktiviert hat.

Wenn ein Benutzer einen zugeordneten Veranstaltungstermin oder die ursprüngliche Veranstaltung löscht, löscht Oracle CRM On Demand sowohl die zugeordnete Veranstaltung als auch die Veranstaltung selbst, einschließlich der gemeinsam verwendeten untergeordneten Datensätze, wie z.B. ein gemeinsam verwendeter Benutzerdatensatz oder ein gemeinsam verwendeter Buchdatensatz. Benutzer können die Datensätze über die Seite "Gelöschte Elemente" bis zu 30 Tage nach dem Löschen wiederherstellen. Wenn Sie einen dieser Datensätze wiederherstellen, wird auch der zugehörige Datensatz wiederhergestellt. Beispiel: Wenn Sie eine Veranstaltung wiederherstellen, wird der für die Veranstaltung zugehörige Termin auch wiederhergestellt.

Benutzer, die einem synchronisierten Termin als Benutzer hinzugefügt werden, werden einer Veranstaltung als Teammitglieder hinzugefügt. Dabei erhalten sie schreibgeschützten Datensatzzugriff auf die Veranstaltung. Benutzer, die einer synchronisierten Veranstaltung hinzugefügt werden, haben schreibgeschützten Datensatzzugriff auf den Termin. Oracle CRM On Demand wertet die Verbindung des Datensatzzugriffs des Teams und des an die Benutzerrolle angehängten Standardzugriffsprofils aus, um den Benutzerzugriff auf den

<span id="page-268-0"></span>Datensatz zu bestimmen. Mitglieder einer Benutzergruppe werden einer Veranstaltung nicht als Teammitglieder hinzugefügt. Unabhängig vom Kanal, aus dem ein Benutzer als Veranstaltungsteammitglied hinzugefügt wird, wird der Benutzer dem Termin als Benutzer hinzugefügt.

Benutzer, die über ein Buch auf einen synchronisierten Termin zugreifen können, haben über das Buch denselben Zugriff auf die Veranstaltung, und wenn sie über ein Buch auf eine synchronisierte Veranstaltung zugreifen können, haben sie über das Buch denselben Zugriff auf den Termin. Der Veranstaltungstermin wird nicht im Kalender eines Benutzers angezeigt, der Zugriff über ein Buch erhält. Jedoch erhält der Benutzer Zugriff auf den Veranstaltungstermindatensatz in Terminlisten. Ist ein Workflow zu einer Veranstaltung mit einer Buchzuweisungsaktion vorhanden, wird das der Veranstaltung zugewiesene Buch auch dem synchronisierten Termin zugewiesen. Auch das Gegenteil trifft zu, d.h. ist ein Workflow zu einer Aktivität mit einer Buchzuweisungsaktion vorhanden, wird das dem Termin zugewiesene Buch auch der synchronisierten Veranstaltung zugewiesen.

## **Verwandte Themen**

Weitere Informationen finden Sie unter folgenden Themen:

- Verwalten von Kalendern und Aktivitäten (auf Seite [226\)](#page-225-0)
- Verwalten von Veranstaltungen (auf Seite [684\)](#page-683-0)
- **Löschen und Wiederherstellen von Datensätzen (auf Seite [195\)](#page-194-0)**

# **Aktivitätsfelder**

Verwenden Sie die Seite "Aufgabe bearbeiten", um eine Aufgabe hinzuzufügen oder Details zu einer vorhandenen Aufgabe zu aktualisieren. Verwenden Sie die Seite "Termin bearbeiten", um einen Termin hinzuzufügen oder Details zu einem vorhandenen Termin zu aktualisieren. Verwenden Sie die Seite "Besuch bearbeiten", um Details zu einem vorhandenen geplanten Besuch zu aktualisieren. Auf den Bearbeitungsseiten werden sämtliche Felder für eine Aufgabe oder einen Termin angezeigt.

**TIPP:** Sie können Aktivitäten auch auf der Seite "Aktivitätsliste" sowie auf den Seiten "Termindetails", "Aufgabendetails" und "Besuchsdetails" bearbeiten. Weitere Informationen zum Aktualisieren von Datensätzen finden Sie unter Aktualisieren von Datensatzdetails (auf Seite [125\)](#page-124-0).

**HINWEIS:** Unternehmensadministratoren können Oracle CRM On Demand auf unterschiedliche Weise anpassen, indem sie beispielsweise die Namen von Datensatztypen, Feldern und Optionen in Listen ändern. Aus diesem Grund können die auf dem Bildschirm angezeigten Informationen von den in der Online-Hilfe beschriebenen Standardinformationen abweichen.

Die folgende Tabelle bietet zusätzliche Informationen zu einigen Feldern, die auf den Seiten "Aufgabe bearbeiten" und "Termin bearbeiten" verfügbar sind. Weitere Informationen zu den auf der Seite "Besuch bearbeiten" verfügbaren Feldern finden Sie unter Verfolgen von Besuchen (Betriebsbesuchen) bei Kunden (siehe ["Verfolgen von Besuchen \(Vertriebsbesuchen\) bei Kunden"](#page-241-0) auf Seite [242\)](#page-241-0).

**HINWEIS:** Wenn der Datensatz "Aktivität" im gemischten Modus oder im Buchmodus konfiguriert ist, darf das Feld "Delegiert" in den Layouts der Detailseiten für Termin, Aufgabe und Besuch nicht vorhanden sein. Andernfalls tritt ein Fehler auf, wenn Sie versuchen, den Termin, die Aufgabe oder den Besuch zu speichern.

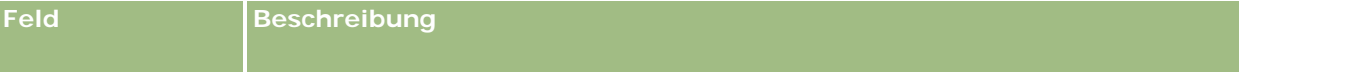

### Kalender und Aktivitäten

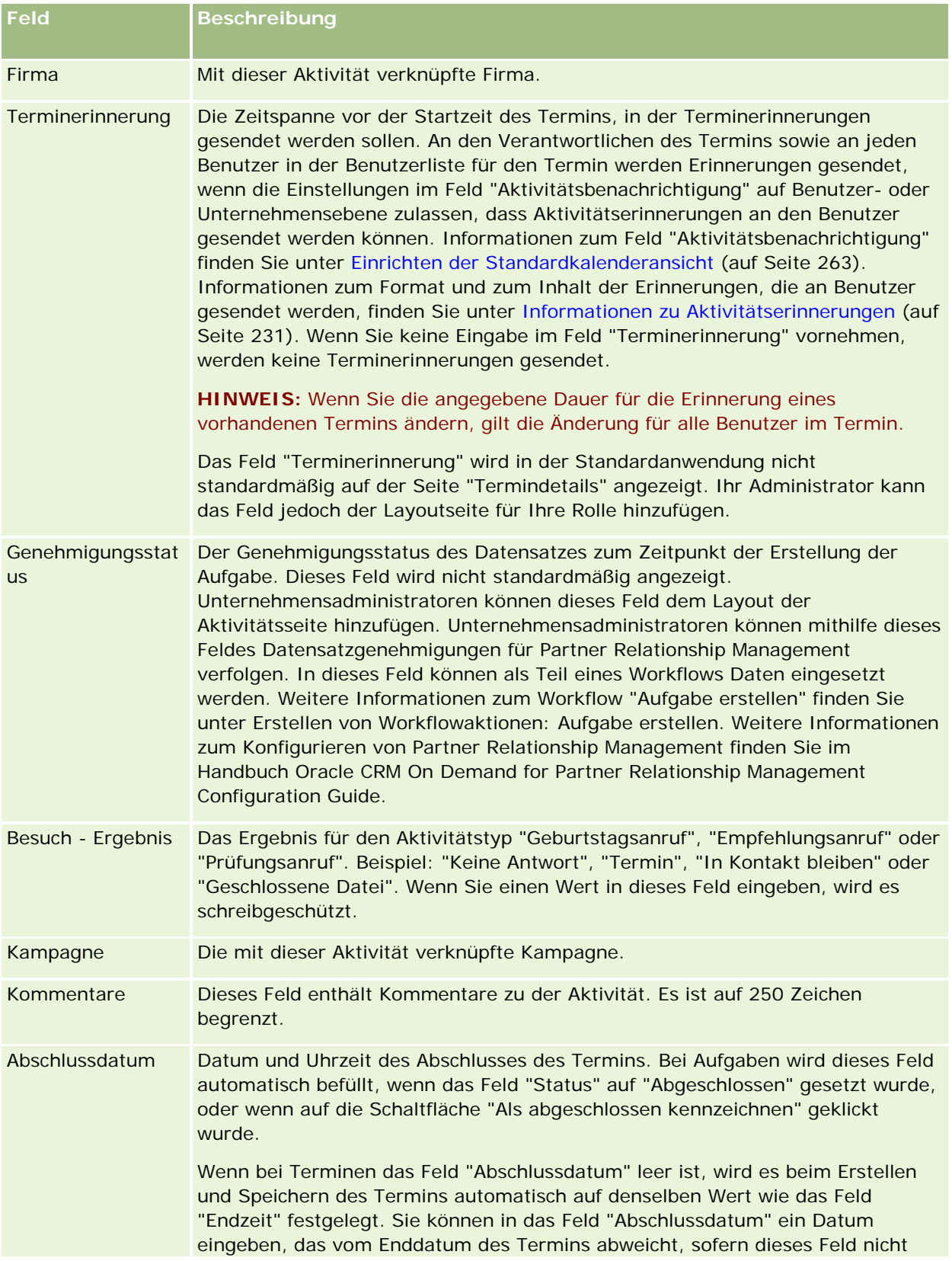

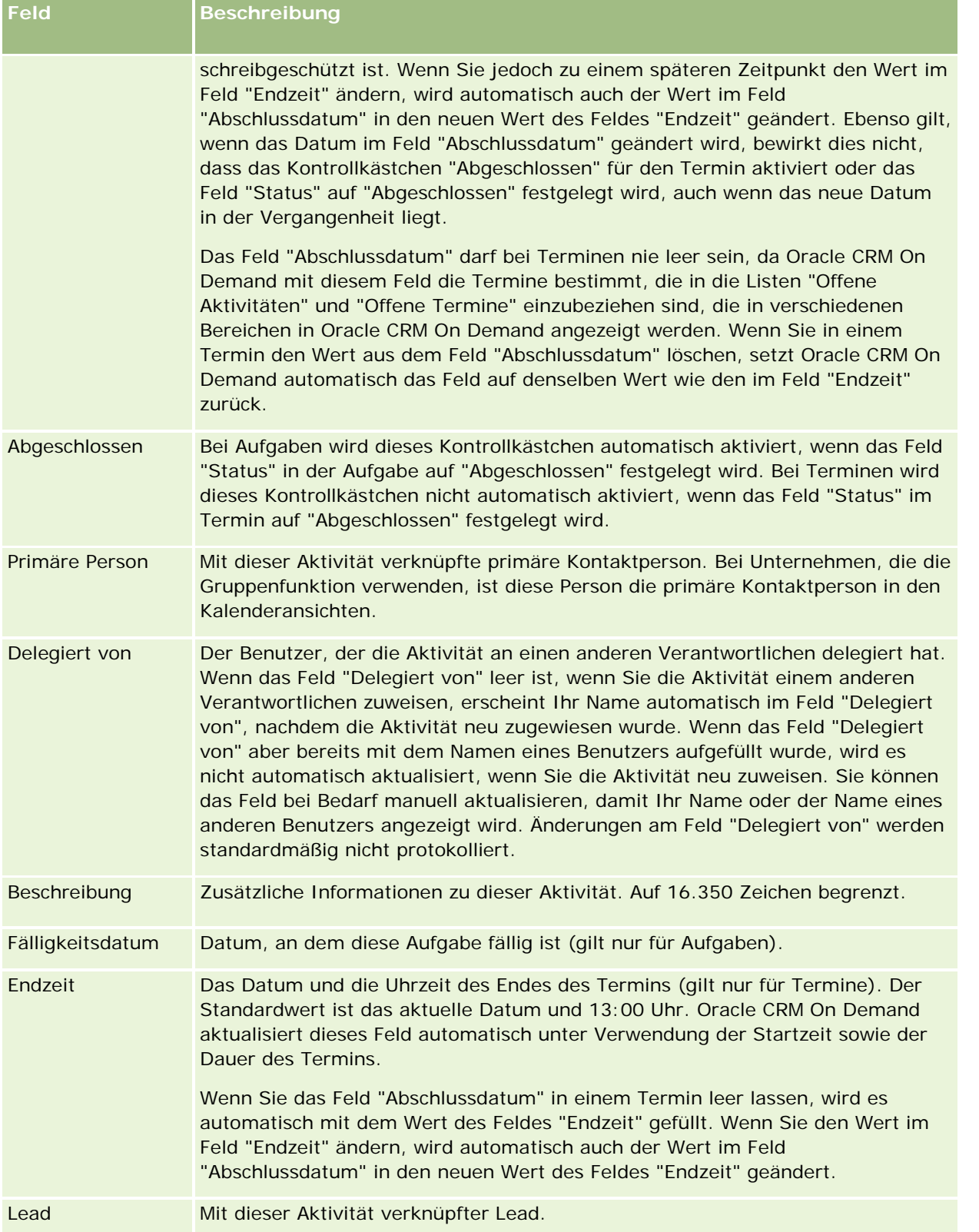

## Kalender und Aktivitäten

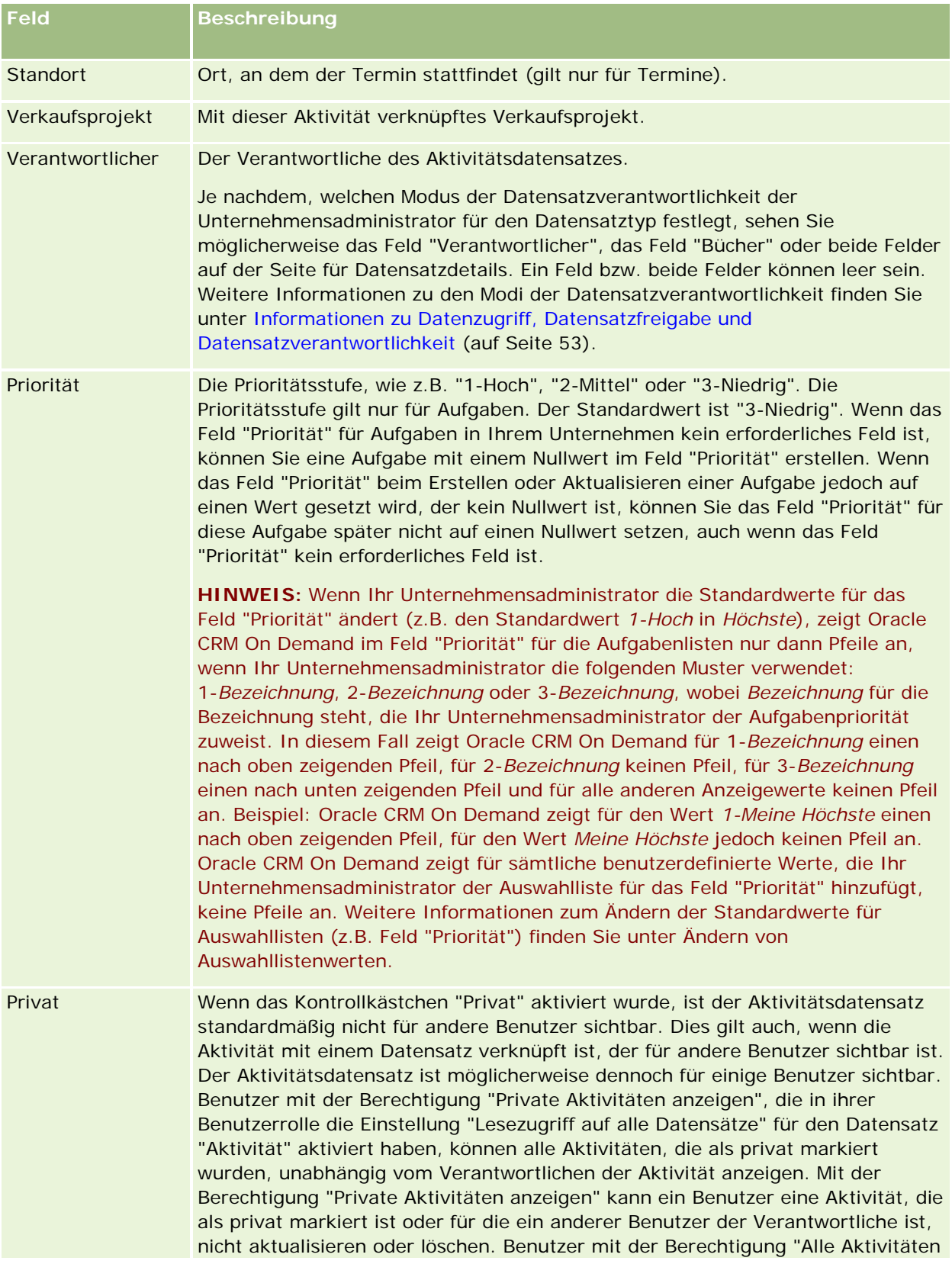

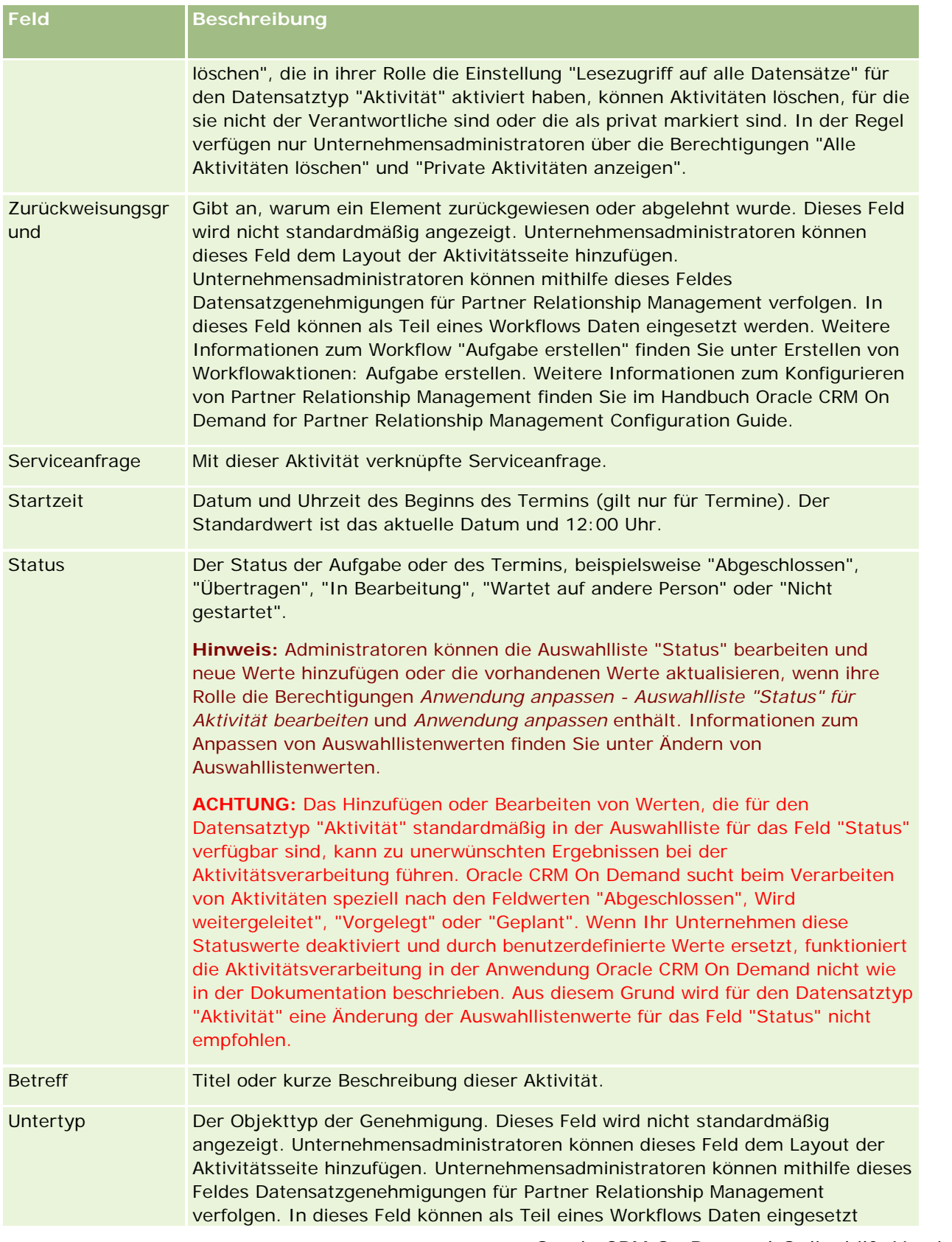

### Kalender und Aktivitäten

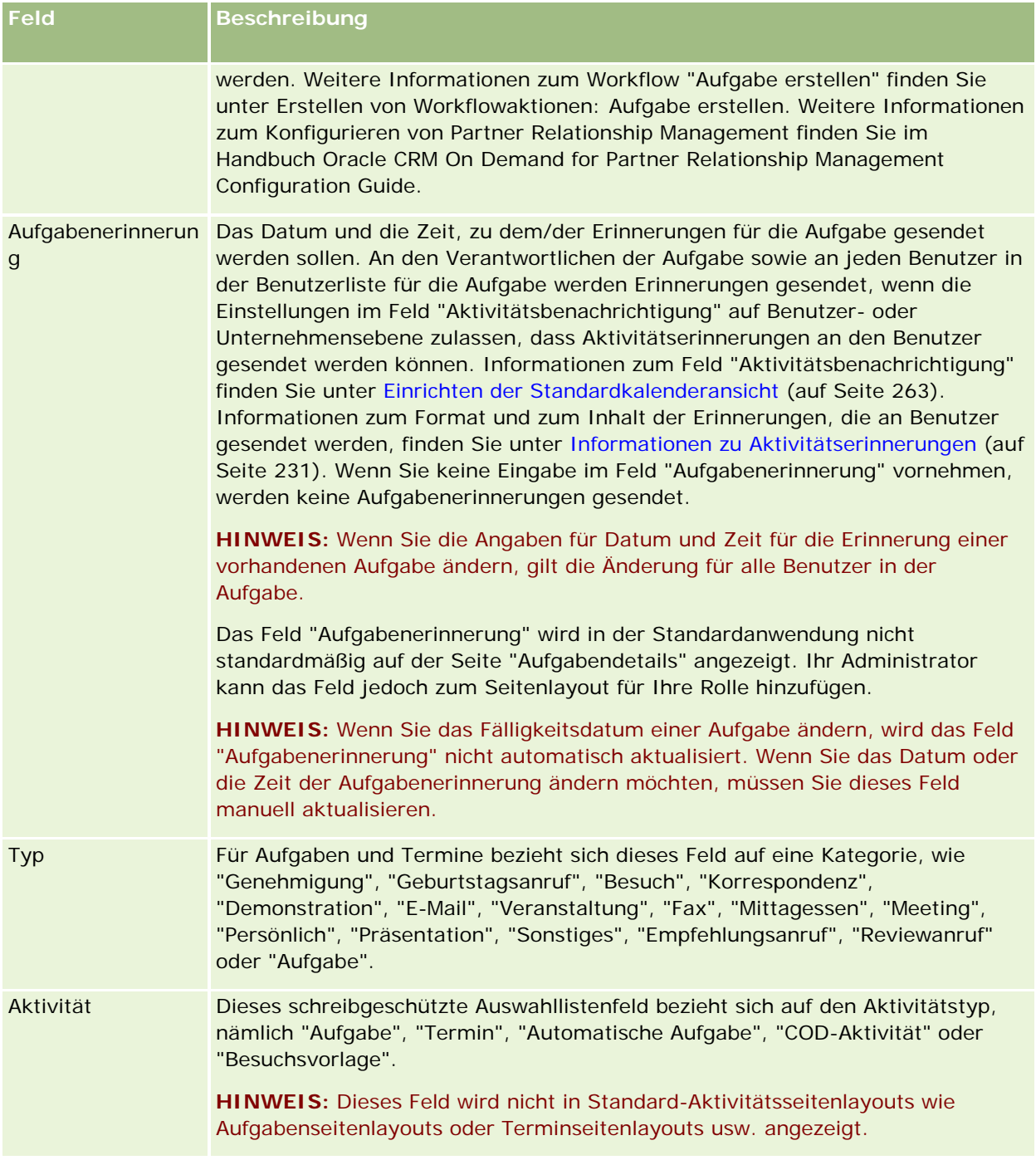

<span id="page-274-0"></span>Oracle CRM On Demand stellt die folgenden Datensatztypen für Marketing-Informationen bereit:

- **Kampagnen.** Verwenden Sie diese Seiten, um Marketing-Kampagnen zu verwalten und qualifizierte Leads und Verkaufsprojekte zu generieren.
- **Leads.** Verwenden Sie diese Seiten, um Leads für neue Verkaufsprojekte zu verfolgen und den Lead-Konvertierungsprozess zu automatisieren.

# **Verwalten von Marketing**

Führen Sie zum Verwalten von Marketing die folgenden Prozesse aus.

- **1** Arbeiten mit Kampagnen (auf Seite [275\)](#page-274-0)
- **2** Arbeiten mit Leads (auf Seite [276\)](#page-275-0)

# **Arbeiten mit Kampagnen**

Führen Sie zum Arbeiten mit Kampagnen die folgenden Aufgaben aus:

- **1** Erstellen Sie einen Kampagnendatensatz. Informationen hierzu finden Sie unter Erstellen von Datensätzen (auf Seite [58\)](#page-57-0) und Kampagnenfelder (auf Seite [283\)](#page-282-0).
- **2** Weisen Sie Kampagnenempfänger zu. Informationen hierzu finden Sie unter Einplanen von Personen für Kampagnen (auf Seite [280\)](#page-279-0).
- **3** Führen Sie die Kampagne aus.
- **4** Verfolgen Sie Kampagnenreaktionen. Informationen hierzu finden Sie unter Erfassen von Antworten auf Kampagnen (auf Seite [281\)](#page-280-0).
- **5** Messen Sie die Kampagneneffektivität. Informationen hierzu finden Sie unter Messen der Kampagneneffizienz (auf Seite [282\)](#page-281-0).

<span id="page-275-0"></span>**6** Ordnen Sie der Kampagne Leads zu. Wenn die Kampagne Leads generiert, müssen Sie die neuen Leads der Kampagne zuordnen, aus der sie stammen. Informationen hierzu finden Sie unter Erstellen von Datensätzen (auf Seite [58\)](#page-57-0) und Felder für Leads (siehe ["Leadfelder"](#page-305-0) auf Seite [306\)](#page-305-0).

# **Arbeiten mit Leads**

Führen Sie zum Arbeiten mit Leads die folgenden Aufgaben aus:

- **1** Richten Sie Lead-Zuweisungsregeln ein. Informationen hierzu finden Sie unter Info über Zuweisungsregeln und Einrichten von Zuweisungsregeln.
- **2** Richten Sie Lead-Konvertierungsregeln ein. Informationen hierzu finden Sie unter Leads (auf Seite [285\)](#page-284-0) und Zuordnen von zusätzlichen Feldern während der Lead-Konvertierung.
- **3** Richten Sie Lead-Konvertierungslayouts ein. Informationen hierzu finden Sie unter Erstellen von Lead-Konvertierungslayouts.
- **4** Erstellen Sie Lead-Qualifizierungsskripte. Informationen hierzu finden Sie unter Verwenden von Lead-Qualifizierungsskripten (siehe ["Verwenden von Leadqualifizierungsskripten"](#page-295-0) auf Seite [296\)](#page-295-0).
- **5** Qualifizieren Sie den Lead. Informationen hierzu finden Sie unter Qualifizieren von Leads (auf Seite [296\)](#page-295-0).
- **6** Konvertieren Sie den Lead, oder weisen Sie ihn zurück.

Sie können Leads in Firmen-, Personen-, Geschäftsregistrierungs- oder Verkaufsprojektdatensätze konvertieren. Informationen hierzu finden Sie unter Konvertieren von Leads in Firmen, Personen, Geschäftsregistrierungen oder Verkaufsprojekte (auf Seite [298\)](#page-297-0). Wenn Sie entscheiden, dass ein Lead nicht nützlich ist, können Sie ihn aus dem Lead-Verwaltungsprozess entfernen. Informationen hierzu finden Sie unter Zurückweisen von Leads (auf Seite [304\)](#page-303-0).

# **Kampagnen**

Verwenden Sie zum Erstellen, Aktualisieren und Verfolgen von Kampagnen die Kampagnenseiten. Eine *Kampagne* ist das Vehikel oder Projekt, mithilfe dessen Sie einer oder mehreren Gruppen, einschließlich bestehender und potenzieller Kunden, eine Marketingnachricht überbringen. Typischerweise übermitteln Kampagnen ein Werbeangebot über verschiedene Kommunikationskanäle, um aktuelle Kunden zu binden oder neue Kunden zu akquirieren. Ziel ist es, zusätzliches Interesse an Produkten und Dienstleistungen des Unternehmens zu generieren.

Mit Kampagnen können Sie folgende Vorgänge ausführen:

- Speichern von Kampagneninformationen wie budgetierte Kosten verglichen mit tatsächlichen Kosten, geplante Leads und Marketingmaterial (beispielsweise Broschüren und Druckvorlagen) an einem Ort.
- **Freigeben von Kampagnenansichten für das Marketingteam und Freigeben konsistenter** Kampagneninformationen für Ihr Vertriebsteam in Echtzeit von einem zentralen Speicherort aus.
- Anzeigen Ihrer Kampagnenergebnisse durch Anzeigen von Leads und Verkaufsprojekten, die für die jeweiligen Kampagnen generiert werden.

- <span id="page-276-0"></span> Verwenden vordefinierter Berichte, um Ergebnisse auszuwerten und den ROI Ihrer Kampagnenaktivitäten in Echtzeit zu ermitteln.
- **U** Vergleiche zwischen der Historie aktueller und vergangener Kampagnen, um Trends zu identifizieren.

Vertriebs- und Marketing-Manager können Leads importieren und diese mit einer vorhandenen Kampagne verknüpfen. Lead-Informationen müssen zuerst in einer CSV-Datei (durch Kommas getrennte Werte) formatiert werden.

## **Kampagnen, Leads, Verkaufsprojekte und Personen**

Während einer Kampagne können Sie mehrere Leads generieren, die mit der Kampagne verknüpft sind. Wenn Sie einige dieser Leads in neue Verkaufsprojekte, Personen oder Firmen konvertieren, wird der Link zur Kampagne in den ursprünglichen Leads für die konvertierten Verkaufsprojekte, Personen und Firmen übernommen. Beispiel: Kampagne A erstellt 100 Leads, L1 bis L100. Sie verknüpfen jeden dieser Leads mit Kampagne A. Leads L1 bis L90 weisen kein Potential zur Generierung von Gewinnen auf. Leads L91 bis L100 weisen Potential zur Generierung von Gewinnen auf. Daher konvertieren Sie diese in die Verkaufsprojekte O1 bis O10. Jedes dieser Verkaufsprojekte wird über den ursprünglichen Lead automatisch mit Kampagne A verknüpft. Einige Monate später möchten Sie die Effizienz der Kampagne A prüfen. Sie zeigen Kampagne A an und stellen fest, dass sie 100 Leads enthält, von denen 10 mit Verkaufsprojekten verknüpft sind. Sie können diese Ergebnisse mit vergangenen Kampagnen oder mit Ihren Erwartungen für diese Kampagne vergleichen und entsprechende Anpassungen vornehmen.

**HINWEIS:** Wenn der Unternehmensadministrator benutzerdefinierte Felder für Leads hinzugefügt hat, werden diese Felder beim Konvertieren des Leads in ein Verkaufsprojekt oder eine Person nicht von den Verkaufsprojektdatensätzen übernommen. Eine Ausnahme stellen vom Unternehmensadministrator mithilfe der Funktion "Lead-Konvertierungszuordnung" eingerichtete weitere Zuordnungen dar. Weitere Informationen zum Zuordnen von Lead-Feldern finden Sie unter Zuordnen von zusätzlichen Feldern während der Lead-Konvertierung.

## **Arbeiten mit der Kampagne-Homepage**

Die "Kampagnen-Homepage" ist der Ausgangspunkt für die Verwaltung von Kampagnen.

**HINWEIS:** Ihr Unternehmensadministrator kann das Layout von "Meine Homepage" bearbeiten. Wenn Ihre Benutzerrolle die Berechtigung "Homepages personalisieren" enthält, können Sie der Seite auch Abschnitte hinzufügen oder Abschnitte von der Seite entfernen.

### **Erstellen von Kampagnen**

Klicken Sie zum Erstellen einer Kampagne im Abschnitt "Meine zuletzt angezeigten Kampagnen" auf die Schaltfläche "Neu". Weitere Informationen finden Sie unter Erstellen von Datensätzen (auf Seite [58\)](#page-57-0) und Kampagnenfelder (auf Seite [283\)](#page-282-0).

### **Arbeiten mit Kampagnenlisten**

Im Abschnitt "Kampagnenlisten" werden mehrere gefilterte Listen angezeigt. Oracle CRM On Demand enthält eine Reihe von Standardlisten. Alle Standardlisten sind öffentlich. Sie und die Manager können zusätzliche Listen auf der Basis unterschiedlicher Kriterien erstellen.

### Marketing

In der folgenden Tabelle werden die Standardlisten für Kampagnen beschrieben.

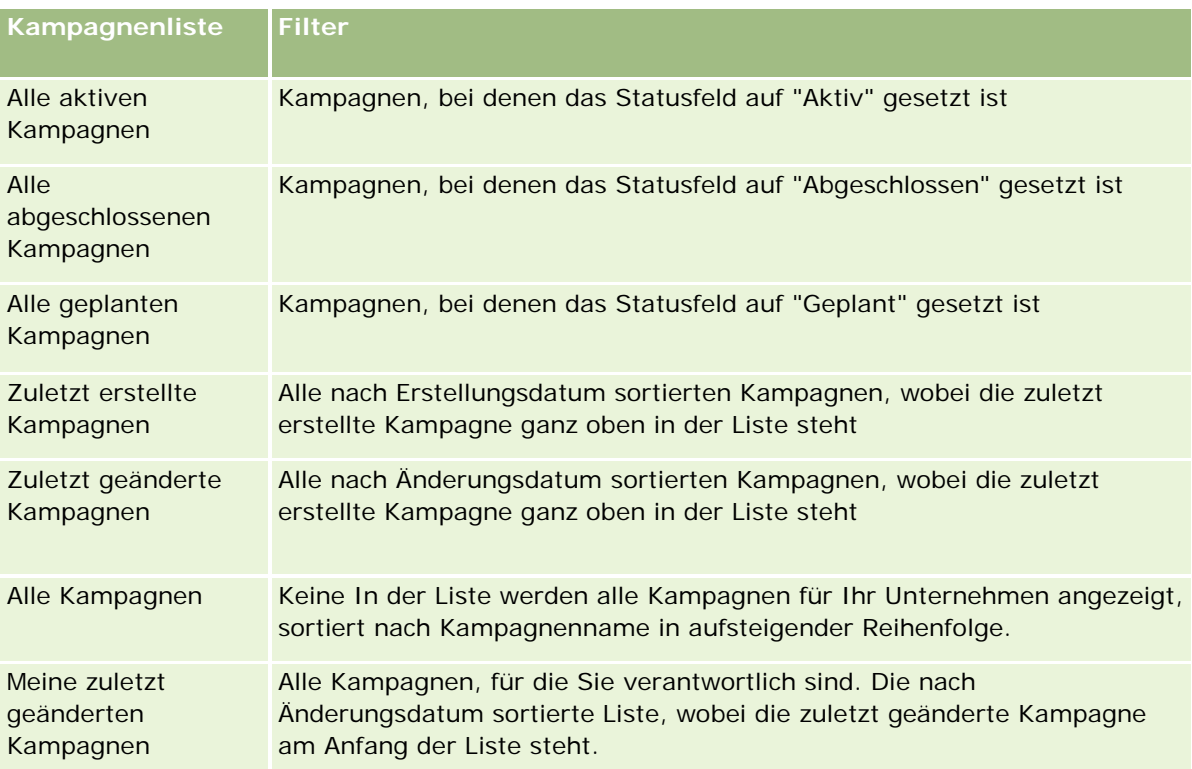

Klicken Sie zum Anzeigen einer Liste auf den entsprechenden Listennamen.

Klicken Sie zum Erstellen einer neuen Liste auf "Neu". Weitere Informationen zum Erstellen von Listen finden Sie unter Erstellen und Optimieren von Listen (auf Seite [145\)](#page-144-0).

Klicken Sie auf "Listen verwalten", um alle verfügbaren Listen zu prüfen, eine neue Liste zu erstellen oder eine vorhandene Liste anzuzeigen, zu bearbeiten oder zu löschen. Die Seite "Listen verwalten" enthält auch die mit Oracle CRM On Demand gelieferten Standardlisten. Diese Listen sind schreibgeschützt und können daher nicht bearbeitet oder gelöscht werden.

## **Anzeigen von zuletzt angezeigten Kampagnen**

Im Abschnitt "Meine zuletzt angezeigten Kampagnen" sind die zuletzt angezeigten Kampagnen enthalten.

## **Arbeiten mit Kampagnenaufgaben**

Im Abschnitt "Kampagnenaufgaben" werden die Ihnen zugewiesenen Aufgaben angezeigt, sortiert nach Fälligkeitsdatum und dann nach Priorität. Das Fälligkeitsdatum und die Priorität werden von Ihnen oder Ihrem Manager festgelegt. Die Aufgabenpriorität, z.B. "1-Hoch", "2-Mittel" oder "3-Niedrig", wird durch Pfeile angezeigt: ein Aufwärtspfeil für eine hohe Priorität, kein Pfeil für eine mittlere Priorität und ein Abwärtspfeil für eine niedrige Priorität.

**HINWEIS:** Wenn Ihr Unternehmensadministrator die Standardwerte für das Feld "Priorität" ändert (z.B. den Standardwert *1-Hoch* in *Höchste*), zeigt Oracle CRM On Demand im Feld "Priorität" für die Aufgabenlisten nur dann Pfeile an, wenn Ihr Unternehmensadministrator die folgenden Muster verwendet: 1-*Bezeichnung*,

2-*Bezeichnung* oder 3-*Bezeichnung*, wobei *Bezeichnung* für die Bezeichnung steht, die Ihr Unternehmensadministrator der Aufgabenpriorität zuweist. In diesem Fall zeigt Oracle CRM On Demand für 1-*Bezeichnung* einen nach oben zeigenden Pfeil, für 2-*Bezeichnung* keinen Pfeil, für 3-*Bezeichnung* einen nach unten zeigenden Pfeil und für alle anderen Anzeigewerte keinen Pfeil an. Beispiel: Oracle CRM On Demand zeigt für den Wert *1-Meine Höchste* einen nach oben zeigenden Pfeil, für den Wert *Meine Höchste* jedoch keinen Pfeil an. Oracle CRM On Demand zeigt für sämtliche benutzerdefinierte Werte, die Ihr Unternehmensadministrator der Auswahlliste für das Feld "Priorität" hinzufügt, keine Pfeile an. Weitere Informationen zum Ändern der Standardwerte für Auswahllisten (z.B. Feld "Priorität") finden Sie unter Ändern von Auswahllistenwerten.

- Klicken Sie auf den Link "Thema", um eine Aufgabe zu prüfen.
- Klicken Sie auf den Kampagnennamen, um die der Aufgabe zugeordnete Kampagne zu prüfen.
- Klicken Sie auf "Ganze Liste anzeigen", um die gesamte Aufgabenliste einzublenden.

## **Anzeigen von aktiven Kampagnen**

Im Abschnitt "Aktive Kampagnen" sind die Kampagnen aufgelistet, die aktuell ausgeführt werden.

- Klicken Sie auf das Feld "Kampagnenname", um eine aktive Kampagne anzuzeigen.
- Klicken Sie auf "Ganze Liste anzeigen", um die gesamte Liste einzublenden.

## **Berichtsabschnitte**

Auf der Kampagnen-Homepage werden möglicherweise ein oder mehrere Berichtsabschnitte angezeigt. Ihr Unternehmensadministrator kann die auf der Seite angezeigten Berichtsabschnitte festlegen. In der Standardedition von Oracle CRM On Demand wird der Abschnitt "Status aktive Kampagnen" angezeigt.

#### **Verwenden von Berichten zum Messen der Kampagneneffizienz**

Auf der "Kampagnen-Homepage" können ein oder mehrere Berichtsabschnitte angezeigt werden (Ihr Unternehmensadministrator kann bestimmen, welche Berichtsabschnitte auf der Seite angezeigt werden). In der Standardanwendung wird der Abschnitt "Status aktive Kampagnen" angezeigt, der eine Analyse aller aktiven Kampagnen enthält. Weitere Informationen zur Verwendung des Abschnitts "Status aktive Kampagnen" finden Sie unter Messen der Kampagneneffizienz (auf Seite [282\)](#page-281-0).

## **Hinzufügen von Abschnitten zur Ihrer Kampagnen-Homepage**

Wenn Ihre Benutzerrolle die Berechtigung "Homepages personalisieren" enthält, können Sie Ihrer Kampagnen-Homepage zusätzliche Abschnitte hinzufügen, je nachdem, welche Abschnitte Ihr Unternehmensadministrator auf Ihrer Kampagnen-Homepage zur Anzeige zur Verfügung gestellt hat.

### *So fügen Sie Ihrer Kampagnen-Homepage Abschnitte hinzu*

**1** Klicken Sie auf der Kampagnen-Homepage auf "Layout bearbeiten".

- <span id="page-279-0"></span>**2** Klicken Sie auf der Seite "Kampagnen-Homepage-Layout" auf die Pfeilschaltflächen, um Abschnitte hinzuzufügen oder zu entfernen und um Abschnitte auf der Seite zu ordnen.
- **3** Klicken Sie auf "Speichern".

## **Verwalten von Kampagnen**

Führen Sie zum Verwalten von Kampagnen folgende Aufgaben aus:

- **Einplanen von Personen für Kampagnen (auf Seite [280\)](#page-279-0)**
- **E** Erfassen von Antworten auf Kampagnen (auf Seite [281\)](#page-280-0)
- Abschließen von Kampagnen (auf Seite [282\)](#page-281-0)
- Messen der Kampagneneffizienz (auf Seite [282\)](#page-281-0)

Allgemeine Schritt-für-Schritt-Anleitungen für verschiedene Datensatztypen finden Sie in den folgenden Abschnitten:

- **Erstellen von Datensätzen (auf Seite [58\)](#page-57-0)**
- **Aktualisieren von Datensatzdetails (auf Seite [125\)](#page-124-0)**
- Verknüpfen von Datensätzen mit dem gewählten Datensatz (auf Seite [127\)](#page-126-0)
- Arbeiten mit Listen (auf Seite [138\)](#page-137-0)

**HINWEIS:** Unternehmensadministratoren können Oracle CRM On Demand auf unterschiedliche Weise anpassen, indem sie beispielsweise die Namen von Datensatztypen, Feldern und Optionen in Listen ändern. Aus diesem Grund können die auf dem Bildschirm angezeigten Informationen von den in der Online-Hilfe beschriebenen Standardinformationen abweichen.

Außerdem können Sie, je nach Zugriffsebene, die Ihnen zugewiesen ist, möglicherweise nicht alle in der vorhergehenden Liste beschriebenen Verfahren durchführen.

#### **Verwandte Themen**

Weitere Informationen finden Sie unter folgenden Themen:

- Kampagnenfelder (auf Seite [283\)](#page-282-0)
- **Arbeiten mit der Kampagne-Homepage (auf Seite [277\)](#page-276-0)**
- Berichte (auf Seite [1027\)](#page-1026-0)
- Importieren Ihrer Daten

## **Einplanen von Personen für Kampagnen**

Sie können Personen auswählen, die Sie für eine Kampagne einplanen.

**HINWEIS:** Wenn Ihr Unternehmen den Segmentierungsassistenten, eine Anwendung, die heruntergeladen werden kann und zwischen Oracle CRM On Demand und Excel arbeitet, verwendet, können Sie Zielsegmente

<span id="page-280-0"></span>erstellen, die Datensätze nach bestimmten Kriterien aus einer Anzahl von Datensatztypen filtern. Weitere Informationen darüber, wie Sie den Segmentierungsassistenten herunterladen und verwenden, finden Sie unter Verwenden des Segmentierungsassistenten (auf Seite [1020\)](#page-1019-0).

#### *So planen Sie Personen für eine Kampagne ein*

**1** Wählen Sie die gewünschte Kampagne.

Weitere Informationen zum Auswählen von Kampagnen finden Sie unter Suchen von Datensätzen (auf Seite [79\)](#page-78-0).

**2** Blättern Sie auf der Seite "Kampagnendetails" mit der Bildlaufleiste zum Abschnitt "Empfänger", und führen Sie einen der folgenden Schritte aus:

**HINWEIS:** Wenn der Abschnitt "Empfänger" auf der Seite "Kampagnendetails" nicht sichtbar ist, klicken Sie auf den Link "Layout bearbeiten" in der oberen rechten Ecke der Seite und fügen den Abschnitt "Empfänger" dem Seitenlayout hinzu. Wenn der Abschnitt dem Seitenlayout nicht hinzugefügt werden kann, wenden Sie sich an den Unternehmensadministrator.

- Um Personen nacheinander einzuplanen, klicken Sie auf "Hinzufügen".
- Zum Entfernen der jeweiligen Person klicken Sie in der Datensatzzeile auf den Link "Entfernen". Dadurch wird die Zuweisung der Datensätze rückgängig gemacht, ohne einen Datensatz zu löschen.
- **3** Speichern Sie den Datensatz.

Informationen darüber, wie Sie Personen aus einer Datei importieren, finden Sie unter Importieren Ihrer Daten.

## **Erfassen von Antworten auf Kampagnen**

Wenn Sie die Antwort auf eine Kampagne, wie beispielsweise die Tatsache, dass ein Empfänger an einer Veranstaltung teilgenommen hat, erfassen möchten, können Sie dies im Abschnitt für Kampagnenempfänger nachverfolgen.

#### *So erfassen Sie Antworten auf Kampagnen*

**1** Wählen Sie die Kampagne.

Weitere Informationen zum Auswählen von Kampagnen finden Sie unter Suchen von Datensätzen (auf Seite [79\)](#page-78-0).

Hinweis: Wenn der Abschnitt "Empfänger" nicht auf der Seite "Kampagnendetails" angezeigt wird, dann können Sie ihn bei Bedarf über die Layout-Seite hinzufügen.

- **2** Blättern Sie auf der Seite "Kampagnendetails" mit der Bildlaufleiste nach unten zum Abschnitt "Empfänger", und klicken Sie auf "Bearbeiten" für die Person, deren Antwort Sie erfassen möchten.
- **3** Geben Sie die entsprechenden Informationen auf der Seite "Kampagnenantwort bearbeiten" ein.

<span id="page-281-0"></span>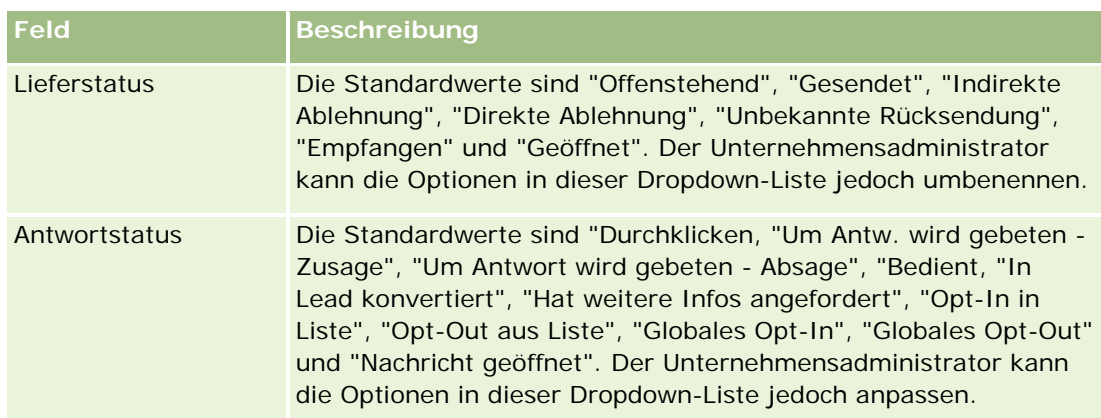

**4** Speichern Sie den Datensatz.

## **Abschließen von Kampagnen**

Sie können den Kampagnenstatus ändern, um darauf hinzuweisen, dass er abgeschlossen ist.

### *So schließen Sie eine Kampagne*

- **1** Klicken Sie auf der Seite "Kampagnenliste" in das Feld "Status".
- **2** Wählen Sie den Status "Abgeschlossen" aus der Dropdown-Liste.
- **3** Klicken Sie im Feld "Status" auf das grüne Häkchensymbol, um den Datensatz zu speichern.

## **Messen der Kampagneneffizienz**

Im Abschnitt "Status aktive Kampagnen" auf der Kampagnen-Homepage wird eine Analyse aller aktiven Kampagnen angezeigt. Anhand dieser Informationen können Sie die Effizienz Ihrer Kampagnen ermitteln.

### *So zeigen Sie Informationen zur Effizienz Ihrer Kampagnen an*

- Führen Sie in diesem Abschnitt der Kampagnen-Homepage folgende Vorgänge aus:
	- **Positionieren Sie Ihren Mauszeiger auf dem Diagramm, um bestimmte Informationen anzuzeigen.**
	- Klicken Sie auf ein Segment, um einen detaillierten Bericht zu prüfen.
	- Ändern Sie die Kategorien in den Listen, um dieselben Daten aus einer anderen Perspektive anzuzeigen.

Beispiel: Sie können die Analyse der Kampagne nach ROI (return on investment - Kapitalrendite), nach Lead-Konvertierungsrate oder nach den Kosten für jeden Lead anzeigen.

# <span id="page-282-0"></span>**Kampagnenfelder**

Verwenden Sie die Seite "Kampagne bearbeiten", um eine Kampagne hinzuzufügen oder Details zu einer vorhandenen Kampagne zu aktualisieren. Auf der Seite "Kampagne bearbeiten" werden sämtliche Felder für eine Kampagne angezeigt.

**TIPP:** Sie können Aktivitäten auch auf der Seite "Kampagnenliste" und auf der Seite "Kampagnendetails" bearbeiten. Weitere Informationen zum Aktualisieren von Datensätzen finden Sie unter Aktualisieren von Datensatzdetails (auf Seite [125\)](#page-124-0).

**HINWEIS:** Unternehmensadministratoren können Ihre Anwendung auf unterschiedliche Weise anpassen, indem sie beispielsweise die Namen von Datensatztypen, Feldern und Optionen in Dropdown-Listen ändern. Aus diesem Grund können die auf dem Bildschirm angezeigten Informationen von den in dieser Tabelle beschriebenen Standardinformationen abweichen.

Die folgende Tabelle enthält Zusatzinformationen zu einigen Feldern.

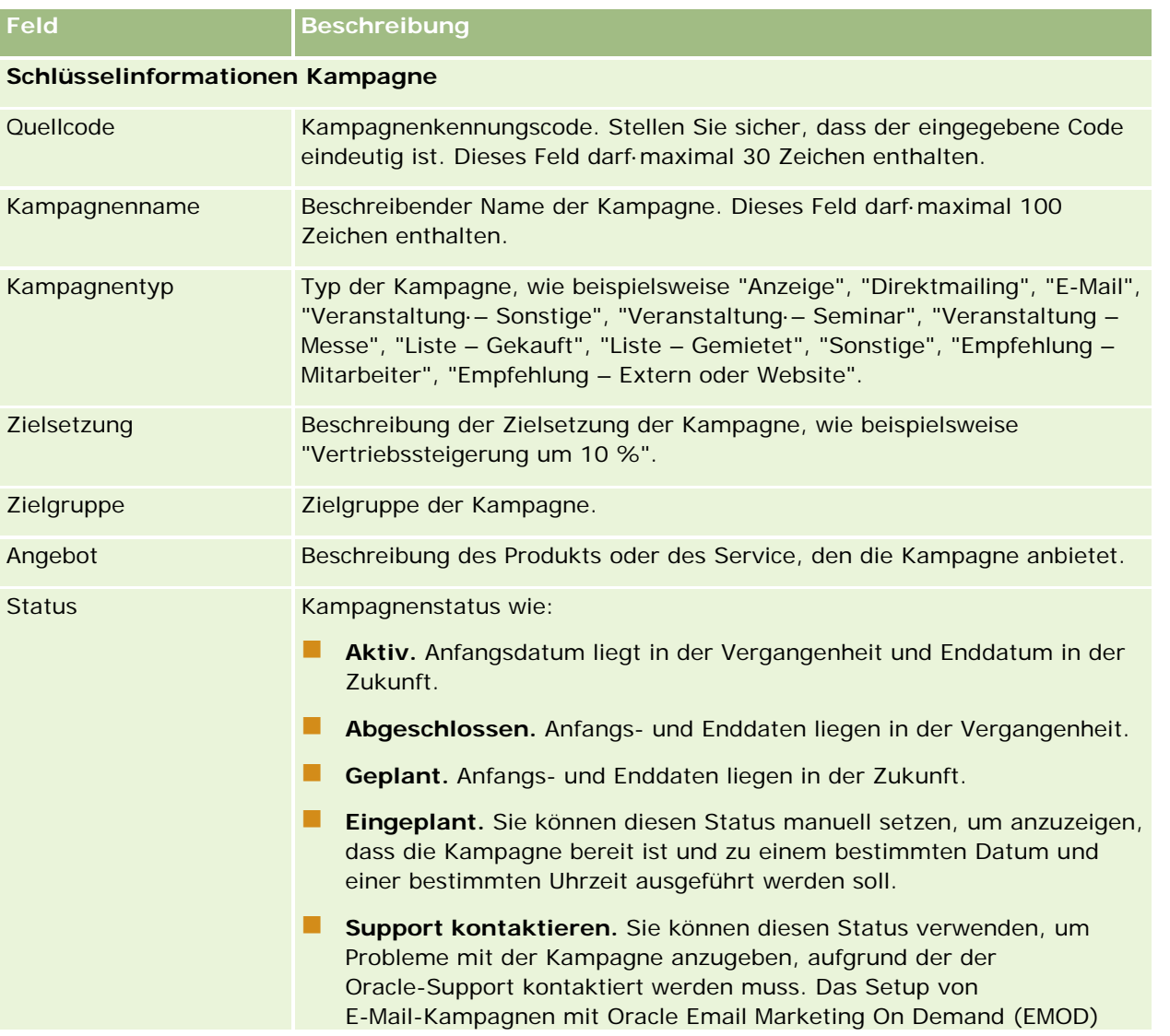

### Marketing

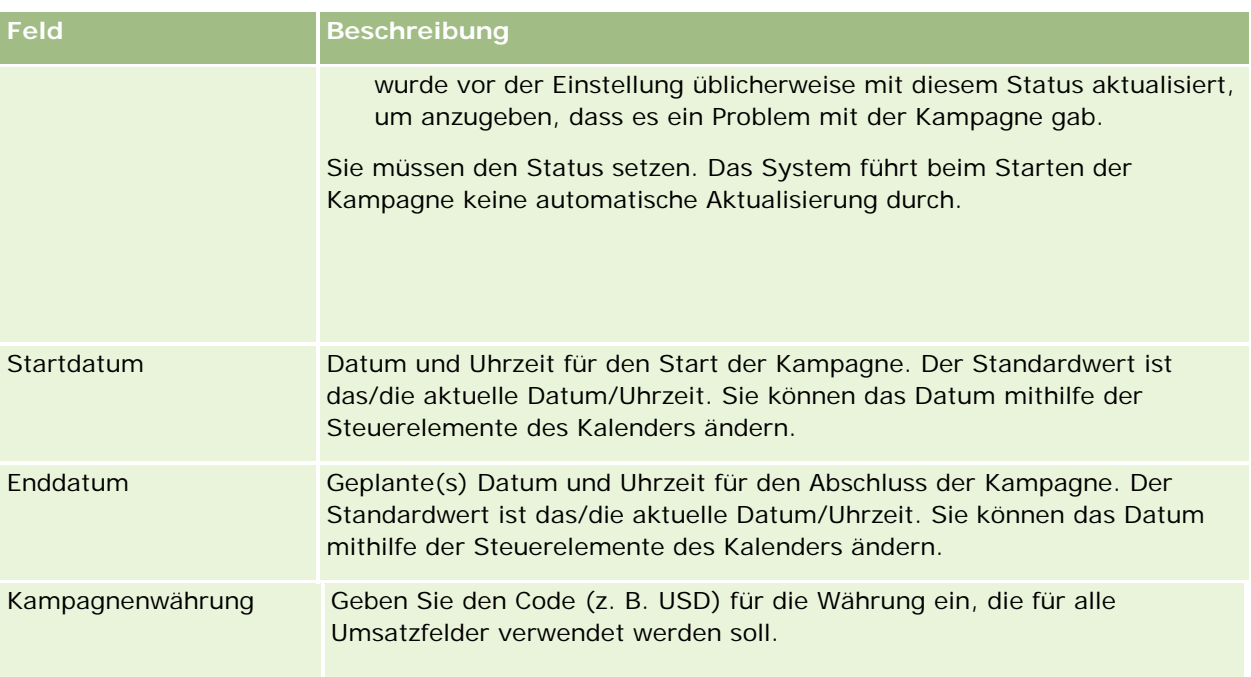

## **Kampagnenplaninformationen**

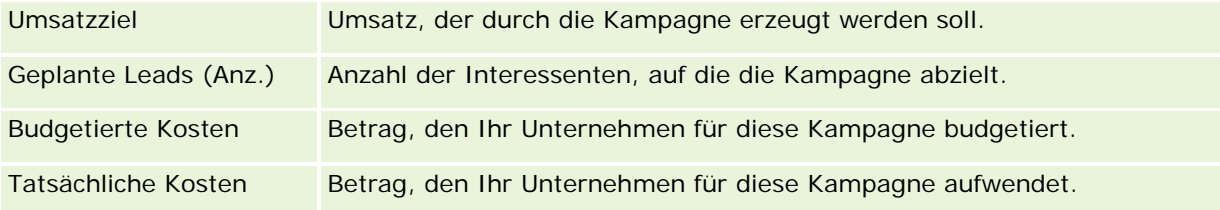

## **Zusätzliche Informationen**

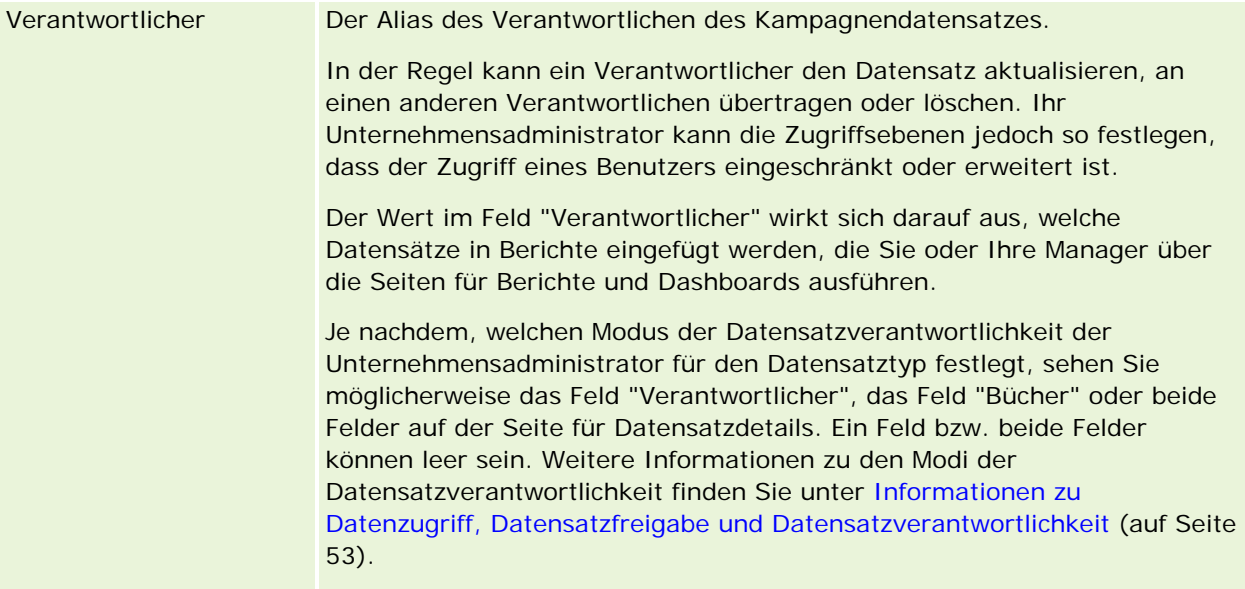

<span id="page-284-0"></span>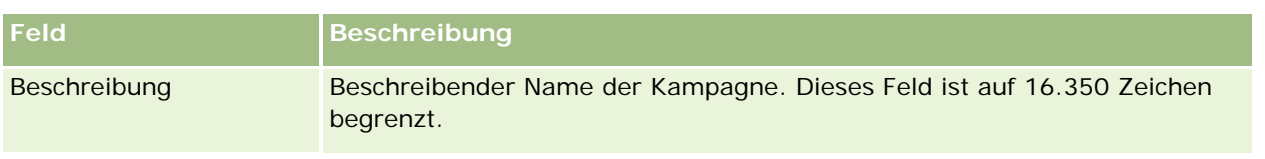

# **Leads**

Verwenden Sie die Leads-Seiten zum Erstellen, Aktualisieren und Bewerten von Leads. Ein *Lead* ist eine Person, die Interesse an Ihren Produkten oder Dienstleistungen bekundet hat.

Sie können Leads manuell eingeben, oder sie können Ihnen zugeordnet werden. Sie können zugeordnete Leads verfolgen, um festzustellen, ob sie für das Unternehmen gewinnversprechend sind. Durch die Erstellung eines Lead-Datensatzes können schnell neue Kundeninformationen gesammelt werden. In einem Datensatz können Sie Details zum Unternehmen, zur Person und zum Geschäftsinteresse eingeben, anstatt vier verschiedene Datensätze für eine Firma, eine Person, eine Geschäftsregistrierung und ein Verkaufsprojekt zu erstellen.

Ein Lead durchläuft die drei Stufen des Lead-Managementprozesses in der folgenden Reihenfolge: Bewerten, Qualifizieren und Konvertieren in ein Verkaufsprojekt oder eine Geschäftsregistrierung. Anstatt einen Lead zu qualifizieren, können Sie ihn auch entfernen, indem Sie ihn archivieren. Anstatt einen qualifizierten Lead in ein Verkaufsprojekt oder eine Geschäftsregistrierung zu konvertieren, können Sie ihn zurückweisen. In den folgenden Abschnitten werden die Stufen ausführlich erläutert.

## **Bewerten von Leads**

Bei der Bewertung führt der den Lead bewertende Mitarbeiter eine Reihe von fortlaufenden Aktivitäten aus:

- Anrufe, E-Mails oder Besuche der Person zum Informationsaustausch.
- Aktualisierung von bestimmten Informationen über den Lead mit genaueren und neu erhaltenen Informationen.
- **E** Erstellung, Verfolgung und Ausführung von Aktivitäten in Bezug auf den Lead.
- **Protokollierung von Notizen hinsichtlich der Interaktion.**
- (Optional jedoch empfehlenswert) Verknüpfung des Leads mit einer Firma oder einer Person. Dies bietet folgende Vorteile:
	- Der der Firma oder der Person zugewiesene Benutzer (bei dem es sich um den dem Lead zugewiesenen Benutzer handeln kann, jedoch nicht muss) kann den Lead während des Bewertungsprozesses sehen, da dieser auf den Seiten "Firma" und "Person" angezeigt wird.
	- Der Lead-Verantwortliche kann auf zusätzliche Informationen über die Firma oder die Person zugreifen, indem er auf einen entsprechenden Link klickt.
	- Der Lead-Verantwortliche kann mehr Details eingeben als in der Regel mit einem Lead gespeichert werden können, z. B. zusätzliche Personen bei der Firma, Lieferadresse usw.
	- Wenn der Lead in ein Verkaufsprojekt oder eine Geschäftsregistrierung konvertiert wird, kann das Verfahren durch die vorhandenen Links für Firmen und Personen beschleunigt werden.

## **Qualifizieren von Leads**

Anhand des Qualifizierungsprozesses kann der Bewerter genügend Informationen sammeln, um zu ermitteln, welche Leads weiterverfolgt werden sollen. Wenn der Bewerter festgestellt, dass ein Lead Potenzial hat, Umsatz zu generieren, qualifiziert er den Lead. Das System überprüft dann, ob in bestimmten wichtigen Feldern Daten enthalten sind. Wurden die Kriterien erfüllt, wird der Lead als qualifiziert gekennzeichnet und dem Vertriebsmitarbeiter als neu qualifizierter Lead angezeigt.

Durch das ordnungsgemäße Qualifizieren von Leads wird sichergestellt, dass Ihr Unternehmen mehr Zeit für Geschäfte mit hohem Potenzial aufwenden kann. Unternehmensadministratoren können Lead-Qualifikationsskripte einrichten, um Bewerter dabei zu unterstützen, Leads ordnungsgemäß und konsistent zu qualifizieren. (Weitere Informationen zum Einrichten von Bewertungsskripten finden Sie unter Einrichten von Bewertungsskripten).

## **Archivieren von Leads**

Wenn der Bewerter der Meinung ist, dass der Lead keinen Wert für das Unternehmen hat, kann er den Lead alternativ archivieren. Der Lead wird dann vom System aus dem Lead-Managementprozess entfernt.

**TIPP:** Um archivierte Leads zu sortieren, erstellen Sie eine neue Liste mit der Bezeichnung "Archivierte Leads". Weitere Informationen zum Erstellen von Listen finden Sie unter Erstellen und Optimieren von Listen (auf Seite [145\)](#page-144-0).

## **Konvertieren von Leads in Verkaufsprojekte oder Geschäftsregistrierungen**

Leads können auf der Seite "Lead konvertieren" in Personen und optional in Firmen, Verkaufsprojekte und Geschäftsregistrierungen konvertiert werden. Die Seite "Lead konvertieren" enthält Konvertierungsoptionen für Leads, die im Lead-Konvertierungslayout festgelegt sind, das für die jeweilige Benutzerrolle gilt. Wenn ein Lead über ausreichend Gewinnpotenzial verfügt, kann der Bewerter ihn in ein Verkaufsprojekt oder eine Geschäftsregistrierung konvertieren, solange für das Lead-Konvertierungslayout alle

Lead-Konvertierungsoptionen aktiviert sind. Der Bewerter wird vom System aufgefordert, den Lead mit einer Firma, mit einer Person in dieser Firma und mit einem Verkaufsprojekt oder einer Geschäftsregistrierung zu verknüpfen.

Oracle CRM On Demand erstellt dann ein neues Verkaufsprojekt oder eine neue Geschäftsregistrierung und entfernt den Lead aus der aktiven Bewertung (die Bewertung kann jedoch bei Bedarf trotzdem angezeigt werden).

Wenn Ihr Administrator die relevanten Optionen zum Leadkonvertierungslayout hinzufügt, kann der Bewerter bei der Leadkonvertierung auch Folgendes durchführen:

 Kopieren Sie die Mitglieder des Leadteams in das Team für die Firma, die Person und das Verkaufsprojekt, die beim Konvertierungsprozess erstellt oder mit dem Lead verknüpft werden.

Die Teamrolle und die Zugriffsebene für die Leadteammitglieder einer Firma, einer Person oder eines Verkaufsprojekts werden folgendermaßen bestimmt:

 **Wenn ein vorhandener Datensatz verwendet wird.** Der Bewerter muss die Datensatzzugriffsebene angeben, die dem Leadverantwortlichen im Team für die verknüpfte Firma oder Person zugewiesen wird. Alle anderen Mitglieder des Leadteams erhalten für den verknüpften Datensatz die Datensatzzugriffsebene, die ihnen im Leaddatensatz zugewiesen wurde. Wenn jedoch ein Mitglied des Leadteams, einschließlich des Leadverantwortlichen, bereits ein Mitglied des Teams für den verknüpften Datensatz ist, bleibt die Zugriffsebene des Benutzers für den verknüpften

Datensatz unverändert. Wenn ein beliebiges Mitglied des Teams einschließlich des Leadverantwortlichen eine Teamrolle im Lead aufweist, wird dem Benutzer im verknüpften Datensatz dieselbe Rolle zugewiesen. Dies ist nicht der Fall, wenn dem Benutzer bereits eine Teamrolle im verknüpften Datensatz zugewiesen wurde. In diesem Fall wird die Rolle des Benutzers im verknüpften Datensatz nicht geändert.

**Wenn ein neuer Datensatz erstellt wird.** Der Bewerter muss die Datensatzzugriffsebene angeben, die dem Leadverantwortlichen im Team für den neuen Datensatz zugewiesen wird. Andere Mitglieder des Leadteams erhalten für den neuen Datensatz die Datensatzzugriffsebene, die ihnen im Leaddatensatz zugewiesen wurde. Wenn ein beliebiges Mitglied des Teams einschließlich des Leadverantwortlichen eine Teamrolle im Lead aufweist, erhält der Benutzer dieselbe Rolle für den neuen Datensatz.

Informationen zur Verantwortlichkeit der neuen Datensätze finden Sie unter "Verantwortlichkeit von bei der Leadkonvertierung erstellten Datensätzen" in diesem Thema.

**HINWEIS:** Wenn die Teamrolle, die einem Teammitglied im Lead zugewiesen ist, nicht für den Datensatztyp des verknüpften Datensatzes verfügbar ist, enthält das Feld "Teamrolle" für diesen Benutzer im verknüpften Datensatz keinen Wert.

 Verknüpfen Sie die zugeordneten benutzerdefinierten Objektdatensätze des Leads mit der Firma, der Person und dem Verkaufsprojekt, die beim Konvertierungsprozess erstellt oder mit dem Lead verknüpft werden.

### **Verfahrensweise beim Konvertieren**

In der Standardanwendung werden einige Informationen des Leaddatensatzes in die entsprechenden Felder der Datensätze "Firma", "Person", "Verkaufsprojekt" und "Geschäftsregistrierung" übertragen, die beim Konvertierungsprozess erstellt oder mit dem Lead verknüpft werden. Die folgende Tabelle enthält ein Beispiel für die Zuordnungen der Felder zwischen den Datensätzen. Einige der Felder in dieser Tabelle werden standardmäßig zugeordnet. Ihr Unternehmensadministrator kann festlegen, wie die Lead-Felder für Ihr Unternehmen zugeordnet werden. Informationen zum Zuordnen der Felder für die Lead-Konvertierung finden Sie unter Zuordnen von zusätzlichen Feldern während der Lead-Konvertierung.

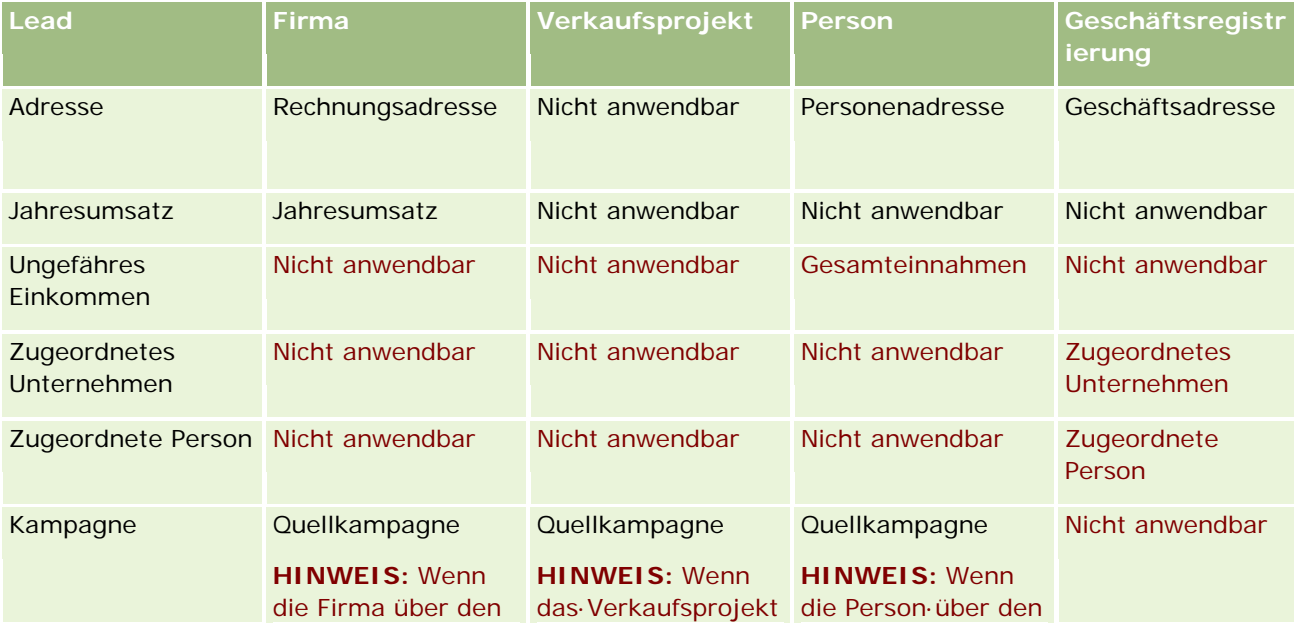

### Marketing

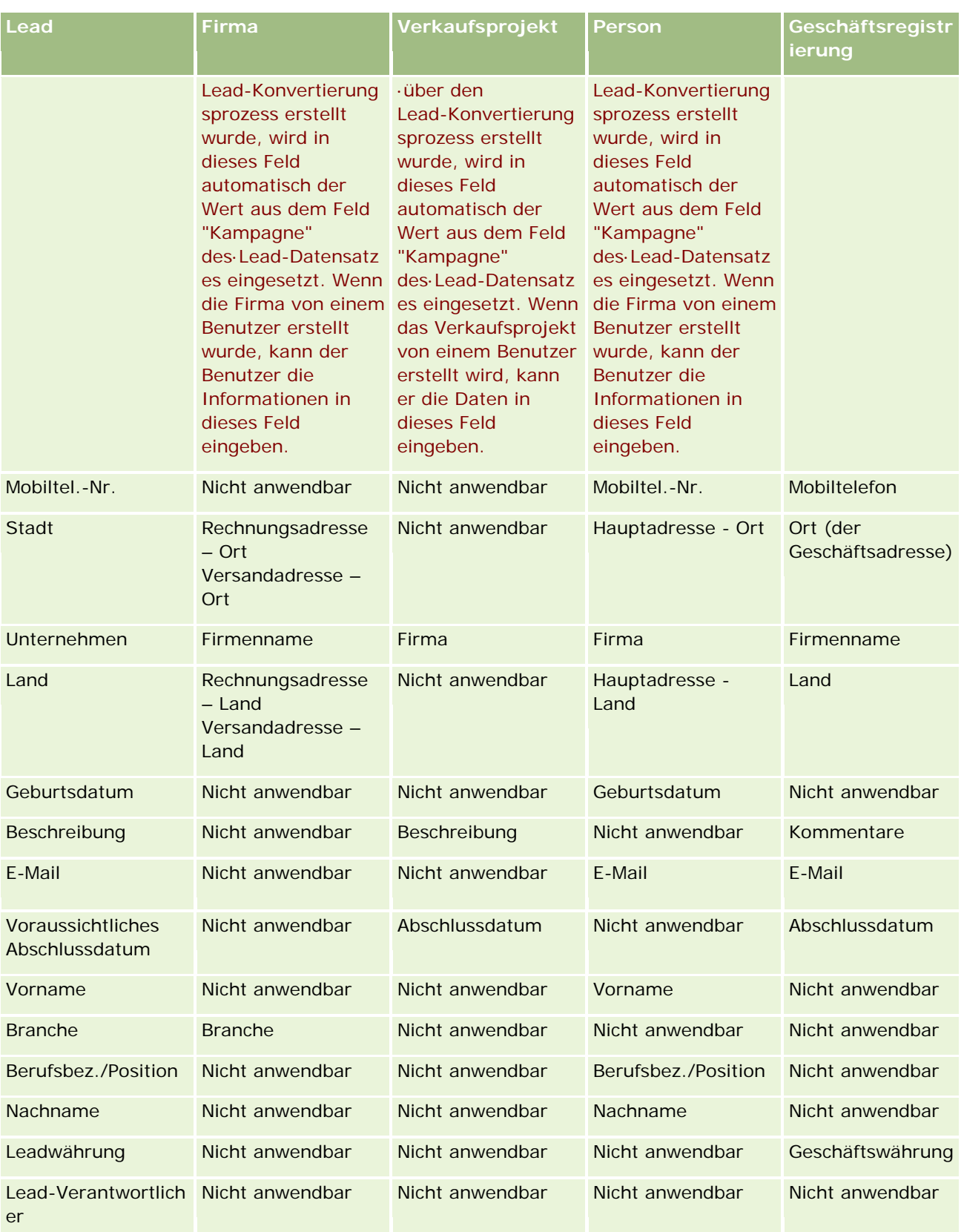
### **Leads**

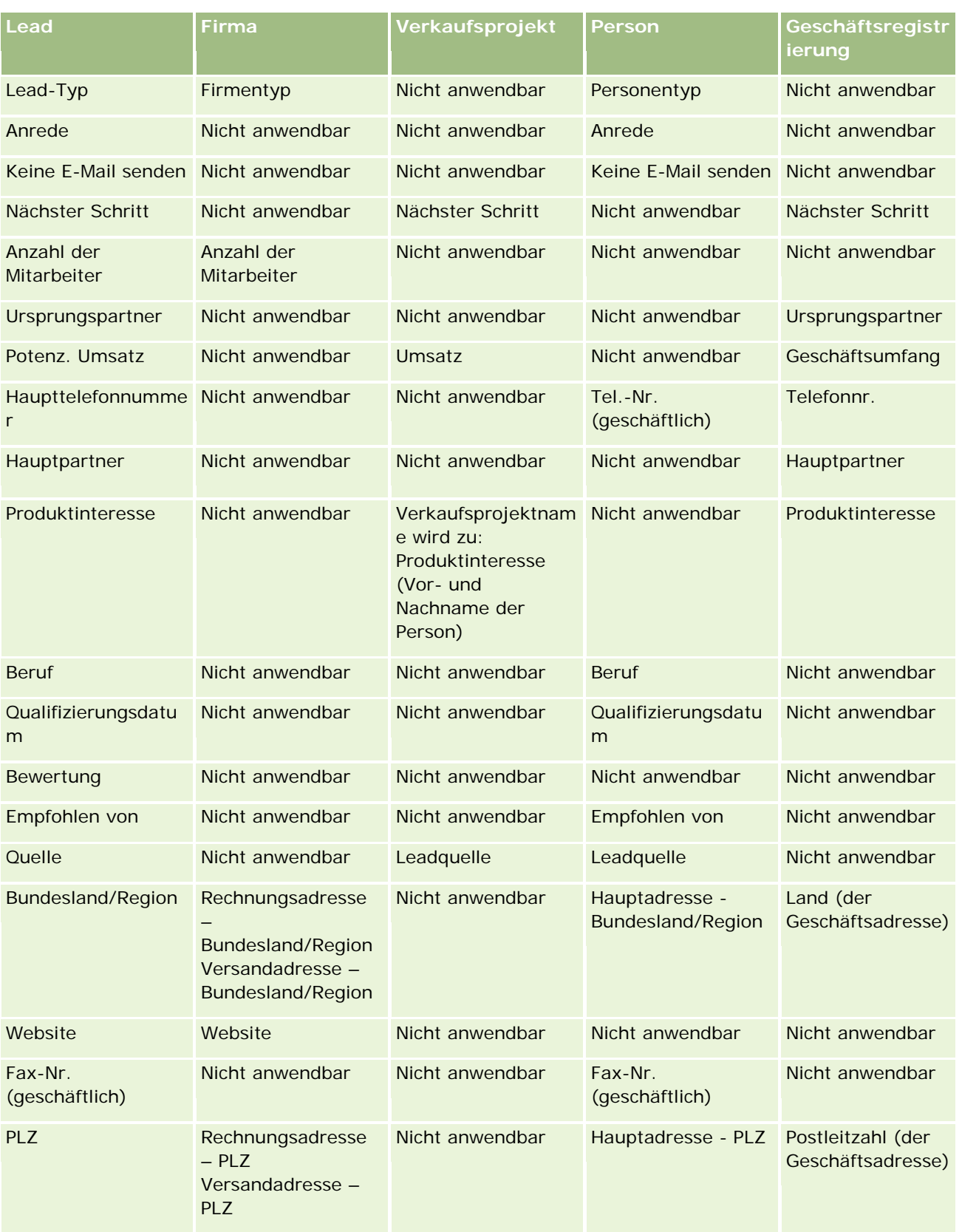

### Marketing

Außerdem enthalten einige Felder als Folge des Lead-Konvertierungsprozesses abweichende Werte. In der folgenden Tabelle werden die neuen Werte dargestellt.

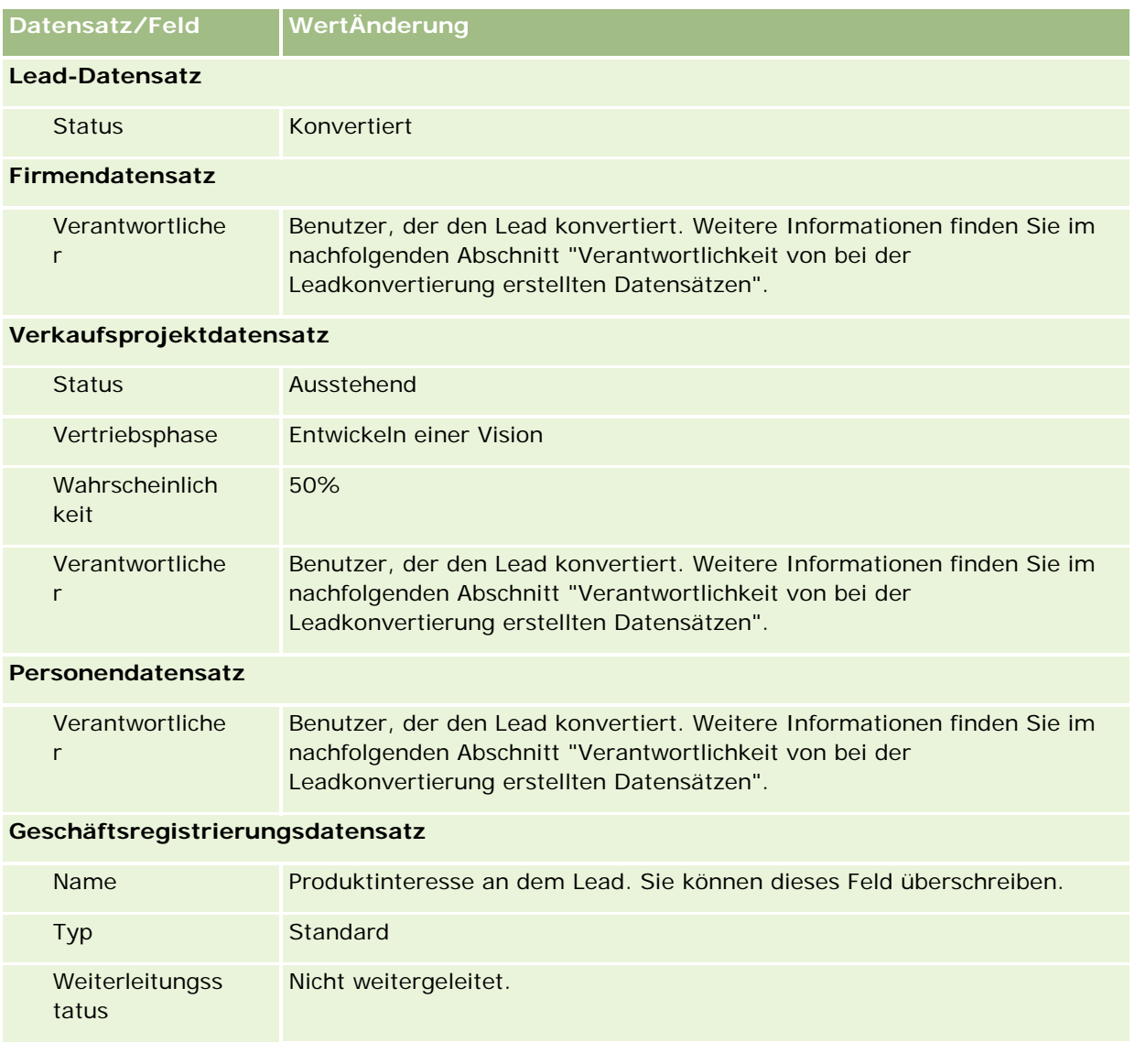

### **Verantwortlichkeit von bei der Leadkonvertierung erstellten Datensätzen**

In der Standardanwendung geschieht Folgendes, wenn der Lead konvertiert wird:

- Wenn das Feld "Vertriebsmitarbeiter" im Lead ausgefüllt wird, wird der Vertriebsmitarbeiter der Verantwortliche aller neuen Datensätze, die bei der Konvertierung erstellt werden.
- Wenn das Feld "Vertriebsmitarbeiter" im Lead nicht ausgefüllt wird, wird der Benutzer, der den Lead konvertiert, der Verantwortliche aller neuen Datensätze, die bei der Konvertierung erstellt werden.

Der Unternehmensadministrator kann dieses Verhalten jedoch mithilfe der Funktion "Lead-Konvertierungszuordnung" ändern. Weitere Informationen finden Sie unter Zuordnen von zusätzlichen Feldern während der Lead-Konvertierung.

## **Zurückweisen von qualifizierten Leads**

Qualifizierte Leads können ebenfalls zurückgewiesen werden. Dies geschieht in der Regel in Unternehmen, in denen die Person oder Gruppe, die Leads bewertet, nicht derselbe oder dieselben Vertriebsmitarbeiter sind, die qualifizierte Leads übernehmen und in Umsatz konvertieren. In diesen Unternehmen kann der dem qualifizierten Lead zugewiesene Vertriebsmitarbeiter festlegen, dass der Lead nicht so wertvoll ist wie vom Bewerter angezeigt.

Beim Zurückweisen eines Leads muss der Vertriebsmitarbeiter einen Zurückweisungscode für die Zurückweisung angeben. Optional kann er auch den Zurückweisungsgrund angeben. Wenn als Zurückweisungscode "Sonstige" gewählt wurde, muss eine Angabe im Feld für den Zurückweisungsgrund gemacht werden. Das System protokolliert, dass eine Zurückweisung stattgefunden hat, protokolliert die für die Zurückweisung verantwortliche Person und den Zurückweisungsgrund.

Der Vertriebsmitarbeiter kann auch bestimmen, dass der Lead im Rahmen der Zurückweisung neu zugewiesen wird. Je nach Richtlinien des Unternehmens wird der Lead möglicherweise einem Manager zum Follow-Up neu zugewiesen oder eventuell an den ursprünglichen Bewerter zur weiteren Beurteilung zurückgegeben.

# **Arbeiten mit der Leads-Homepage**

Die Leads-Homepage ist der Ausgangspunkt für die Verwaltung von Leads.

**HINWEIS:** Ihr Unternehmensadministrator kann das Layout Ihrer Leads-Homepage anpassen. Wenn Ihre Benutzerrolle die Berechtigung "Homepages personalisieren" enthält, können Sie der Seite auch Abschnitte hinzufügen oder Abschnitte von der Seite entfernen.

## **Erstellen von Leads**

Klicken Sie zum Erstellen eines Leads im Abschnitt "Meine zuletzt angezeigten Leads" auf die Schaltfläche "Neu". Weitere Informationen finden Sie unter Erstellen von Datensätzen (auf Seite [58\)](#page-57-0) und Leads-Felder (siehe ["Leadfelder"](#page-305-0) auf Seite [306\)](#page-305-0).

## **Arbeiten mit Leads-Listen**

Im Abschnitt "Leads-Listen" werden mehrere gefilterte Listen angezeigt. Oracle CRM On Demand enthält eine Reihe von Standardlisten. Alle Standardlisten sind öffentlich. Sie und die Manager können zusätzliche Listen auf der Basis unterschiedlicher Kriterien erstellen.

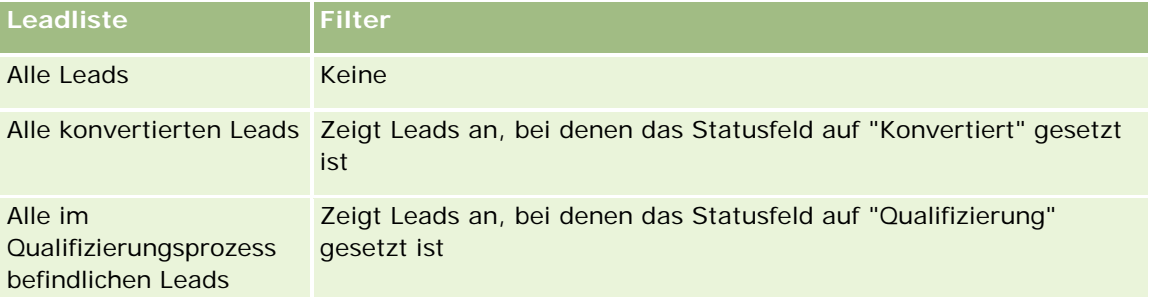

In der folgenden Tabelle werden die Standardlisten für Leads beschrieben.

### Marketing

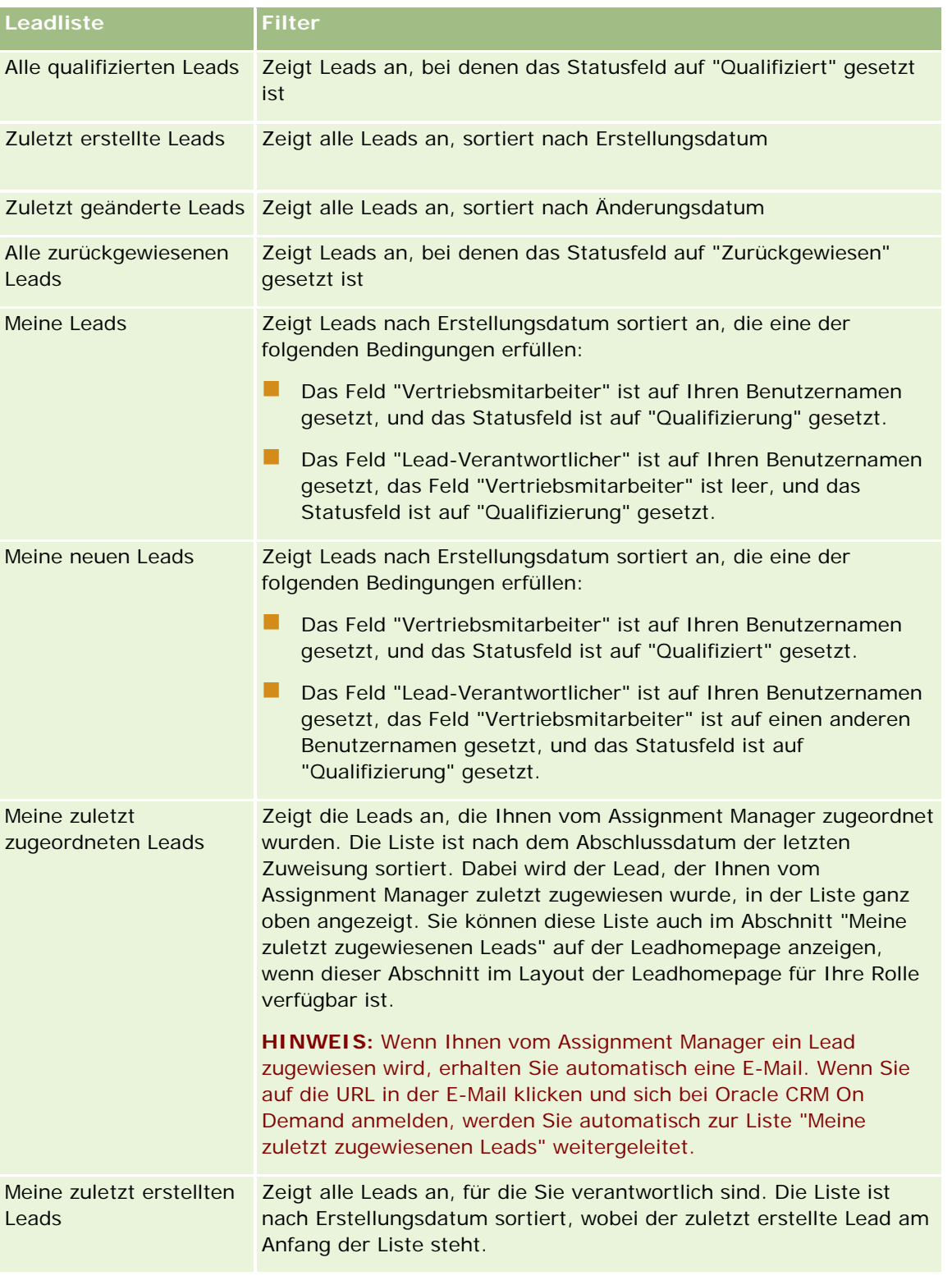

Klicken Sie zum Anzeigen einer Liste auf den entsprechenden Listennamen.

Klicken Sie zum Erstellen einer neuen Liste auf "Neu". Weitere Informationen zum Erstellen von Listen finden Sie unter Erstellen und Optimieren von Listen (auf Seite [145\)](#page-144-0).

Klicken Sie auf "Listen verwalten", um alle verfügbaren Listen zu prüfen, eine neue Liste zu erstellen oder eine vorhandene Liste anzuzeigen, zu bearbeiten oder zu löschen. Die Seite "Listen verwalten" enthält auch die mit Oracle CRM On Demand gelieferten Standardlisten. Diese Listen sind schreibgeschützt und können daher nicht bearbeitet oder gelöscht werden.

## **Anzeigen von zuletzt angezeigten Leads**

Im Abschnitt "Meine zuletzt angezeigten Leads" sind die zuletzt angezeigten Leads enthalten.

## **Arbeiten mit Lead-Aufgaben**

Im Abschnitt "Meine offenen Lead-bezogenen Aufgaben" werden die Ihnen zugewiesenen Aufgaben angezeigt, sortiert nach Fälligkeitsdatum und dann nach Priorität. Das Fälligkeitsdatum und die Priorität werden von Ihnen oder Ihrem Manager festgelegt. Die Aufgabenpriorität, z.B. "1-Hoch", "2-Mittel" oder "3-Niedrig", wird durch Pfeile angezeigt: ein Aufwärtspfeil für eine hohe Priorität, kein Pfeil für eine mittlere Priorität und ein Abwärtspfeil für eine niedrige Priorität.

**HINWEIS:** Wenn Ihr Unternehmensadministrator die Standardwerte für das Feld "Priorität" ändert (z.B. den Standardwert *1-Hoch* in *Höchste*), zeigt Oracle CRM On Demand im Feld "Priorität" für die Aufgabenlisten nur dann Pfeile an, wenn Ihr Unternehmensadministrator die folgenden Muster verwendet: 1-*Bezeichnung*, 2-*Bezeichnung* oder 3-*Bezeichnung*, wobei *Bezeichnung* für die Bezeichnung steht, die Ihr Unternehmensadministrator der Aufgabenpriorität zuweist. In diesem Fall zeigt Oracle CRM On Demand für 1-*Bezeichnung* einen nach oben zeigenden Pfeil, für 2-*Bezeichnung* keinen Pfeil, für 3-*Bezeichnung* einen nach unten zeigenden Pfeil und für alle anderen Anzeigewerte keinen Pfeil an. Beispiel: Oracle CRM On Demand zeigt für den Wert *1-Meine Höchste* einen nach oben zeigenden Pfeil, für den Wert *Meine Höchste* jedoch keinen Pfeil an. Oracle CRM On Demand zeigt für sämtliche benutzerdefinierte Werte, die Ihr Unternehmensadministrator der Auswahlliste für das Feld "Priorität" hinzufügt, keine Pfeile an. Weitere Informationen zum Ändern der Standardwerte für Auswahllisten (z.B. Feld "Priorität") finden Sie unter Ändern von Auswahllistenwerten.

- Klicken Sie auf den Link "Thema", um eine Aufgabe zu prüfen.
- Klicken Sie auf den Lead-Namen, um den der Aufgabe zugeordneten Lead zu prüfen.
- Klicken Sie auf "Ganze Liste anzeigen", um die gesamte Aufgabenliste einzublenden.

### **Anzeigen von qualifizierten Leads**

Im Abschnitt "Qualifizierte Leads" wird eine Liste der qualifizierten Leads angezeigt. Das Feld "Vollständiger Name" ist ein Link, der den Lead-Datensatz öffnet.

- Klicken Sie auf das Feld "Vollständiger Name", um den Lead-Datensatz zu öffnen.
- Klicken Sie auf "Ganze Liste anzeigen", um die gesamte Liste einzublenden.

### **Verwenden von Berichten zum Analysieren von Lead-Folgeaktivitäten**

Auf Ihrer Leads-Homepage werden möglicherweise ein oder mehrere Berichtsabschnitte angezeigt. Ihr Unternehmensadministrator kann die auf der Seite angezeigten Berichtsabschnitte festlegen. In der Standardedition von Oracle CRM On Demand wird der Abschnitt "Analyse Lead-Folgeaktivität" angezeigt, der den Fortschritt bei der Qualifizierung von Leads in den letzten 90 Tagen anzeigt. Weitere Informationen zur

### Marketing

Verwendung des Abschnitts "Analyse Lead-Folgeaktivität" finden Sie unter Analysieren der Lead-Folgeaktivität (auf Seite [305\)](#page-304-0).

## **Hinzufügen von Abschnitten zur Ihrer Leads-Homepage**

Wenn Ihre Benutzerrolle die Berechtigung "Homepages personalisieren" enthält, können Sie Ihrer Leads-Homepage zusätzliche Abschnitte hinzufügen, je nachdem, welche Abschnitte Ihr Unternehmensadministrator auf Ihrer Leads-Homepage zur Anzeige zur Verfügung gestellt hat.

### *So fügen Sie der "Leads-Homepage" Abschnitte hinzu*

- **1** Klicken Sie auf der "Leads-Homepage" auf "Layout bearbeiten".
- **2** Klicken Sie auf der Seite "Lead-Homepage-Layout" auf die Pfeilschaltflächen, um Abschnitte hinzuzufügen oder zu entfernen und um Abschnitte auf der Seite zu ordnen.
- **3** Klicken Sie auf "Speichern".

# **Verwalten von Leads**

Führen Sie zum Verwalten von Leads folgende Aufgaben aus:

- Neuzuweisen von Leads (auf Seite [295\)](#page-294-0)
- Qualifizieren von Leads (auf Seite [296\)](#page-295-0)
- Verwenden von Leadqualifizierungsskripten (auf Seite [296\)](#page-295-0)
- **Archivieren von Leads (auf Seite [298\)](#page-297-0)**
- Konvertieren von Leads in Firmen, Personen, Geschäftsregistrierungen oder Verkaufsprojekte (auf Seite [298\)](#page-297-0)
- **Zurückweisen von Leads (auf Seite [304\)](#page-303-0)**
- Analysieren der Leadfolgeaktivität (siehe ["Analysieren der Lead-Folgeaktivität"](#page-304-0) auf Seite [305\)](#page-304-0)
- Senden von Marketing-E-Mails mit Oracle Eloqua Engage (auf Seite [366\)](#page-365-0)

**HINWEIS:** Wenn Sie Oracle CRM On Demand Financial Services Edition verwenden und die Empfehlungsfunktion einsetzen, werden neue Leads erstellt, wenn Sie neue Empfehlungen mit Personen verlinken.

Allgemeine Schritt-für-Schritt-Anleitungen für verschiedene Datensatztypen finden Sie in den folgenden Abschnitten:

- **Erstellen von Datensätzen (auf Seite [58\)](#page-57-0)**
- Aktualisieren von Datensatzdetails (auf Seite [125\)](#page-124-0)
- Verknüpfen von Datensätzen mit dem gewählten Datensatz (auf Seite [127\)](#page-126-0)
- **Arbeiten mit Listen (auf Seite [138\)](#page-137-0)**

<span id="page-294-0"></span>**HINWEIS:** Unternehmensadministratoren können Oracle CRM On Demand auf unterschiedliche Weise anpassen, indem sie beispielsweise die Namen von Datensatztypen, Feldern und Optionen in Listen ändern. Aus diesem Grund können die auf dem Bildschirm angezeigten Informationen von den in der Online-Hilfe beschriebenen Standardinformationen abweichen.

Außerdem können Sie, je nach Zugriffsebene, die Ihnen zugewiesen ist, möglicherweise nicht alle in der vorhergehenden Liste beschriebenen Verfahren durchführen.

## **Neuzuweisen von Leads**

Wenn es Ihre Zugriffsebenen zulassen, können Sie einen Lead manuell neu zuweisen, indem Sie im Lead-Datensatz den Verantwortlichen oder das primäre benutzerdefinierte Buch ändern.

**HINWEIS:** Abhängig vom Datensatzverantwortlichen, den Ihr Unternehmensadministrator für den Datensatztyp "Lead" konfiguriert, können Sie einem Verantwortlichen oder einem primären benutzerdefinierten Buch einen Lead zuweisen. Sie können jedoch nicht sowohl einem Verantwortlichen als auch einem primären benutzerdefinierten Buch einen Lead-Datensatz zuweisen. Weitere Informationen zu den Modi der Datensatzverantwortlichkeit finden Sie unter Informationen zu Datenzugriff, Datensatzfreigabe und Datensatzverantwortlichkeit (auf Seite [53\)](#page-52-0).

Wenn Ihr Unternehmen den Assignment Manager verwendet und der Datensatztyp "Lead" im Benutzermodus oder gemischten Modus für die Verantwortlichkeit für Datensätze konfiguriert ist, können Sie auch einem neuen Verantwortlichen einen Lead zuweisen, indem Sie in der Anforderung das Kontrollkästchen "Verantwortlichen neu zuweisen" aktivieren.

### *So weisen Sie einen Lead neu zu*

**1** Wählen Sie den Lead aus, den Sie neu zuweisen möchten.

Weitere Informationen zur Auswahl von Leads finden Sie unter Suchen von Datensätzen (auf Seite [79\)](#page-78-0).

- **2** Klicken Sie auf der Seite "Lead-Details" auf "Bearbeiten".
- **3** Führen Sie auf der Seite "Lead bearbeiten" einen der folgenden Schritte durch:
	- Klicken Sie im Feld "Vollständiger Name Verantwortlicher" oder im Feld "Buch" auf das Suchsymbol, und wählen Sie dann im Suchfenster einen anderen Benutzer oder ein anderes Buch.
	- Aktivieren Sie das Kontrollkästchen "Verantwortlichen neu zuweisen", damit der Assignment Manager angewiesen wird, den Lead erneut zuzuweisen.

**HINWEIS:** Der Assignment Manager kann nur Benutzern Datensätze neu zuweisen. Er kann Datensätze nur dann neu zuweisen, wenn der Datensatztyp im Benutzermodus oder im gemischten Modus der Datensatzverantwortung konfiguriert ist. Der Assignment Manager kann Datensätze nicht neu zuweisen, wenn der Datensatztyp im Buchmodus konfiguriert ist. Weitere Informationen zu den Modi der Datensatzverantwortlichkeit finden Sie unter Informationen zu Datenzugriff, Datensatzfreigabe und Datensatzverantwortlichkeit (auf Seite [53\)](#page-52-0).

**4** Speichern Sie die Änderungen.

<span id="page-295-0"></span>**HINWEIS:** Die Verarbeitungszeit für die Neuzuweisung von Datensätzen kann je nach Komplexität der Zuweisungsregeln Ihres Unternehmens, der Anzahl zuzuweisender Datensätze und der aktuellen Systemauslastung unterschiedlich sein.

## **Qualifizieren von Leads**

Wenn Sie feststellen, dass ein Lead das Potenzial zu einem Verkaufsprojekt hat, können Sie diesen Lead qualifizieren. In der Regel wählen Sie dazu eine Bewertung für den Lead aus einer Skala, die von Ihrem Unternehmensadministrator eingerichtet wird.

**HINWEIS:** Ihr Unternehmensadministrator hat möglicherweise Bewertungsskripte eingerichtet, anhand derer Sie Leads für die Qualifizierung bewerten können. Weitere Informationen zum Verwenden von Lead-Qualifizierungsskripten finden Sie unter Verwenden von Lead-Qualifizierungsskripten (siehe ["Verwenden](#page-295-0)  [von Leadqualifizierungsskripten"](#page-295-0) auf Seite [296\)](#page-295-0)

**Hinweis zu Beginn.** Um dieses Verfahren durchführen zu können, muss Ihre Benutzerrolle die Berechtigung "Leads qualifizieren" enthalten.

### *So qualifizieren Sie einen Lead*

**1** Wählen Sie den gewünschten Lead.

Weitere Informationen zur Auswahl von Leads finden Sie unter Suchen von Datensätzen (auf Seite [79\)](#page-78-0).

**2** Stellen Sie auf der Seite "Leaddetails" sicher, dass die erforderlichen Felder aufgefüllt sind.

Informationen zu Feldern, die aufgefüllt werden müssen, bevor ein Lead qualifiziert werden kann, finden Sie unter Erforderliche Felder für die Qualifizierung von Leads (auf Seite [297\)](#page-296-0).

**3** Klicken Sie auf "Als qualifiziert kennzeichnen".

Das System überprüft, ob in den wichtigen Feldern Daten enthalten sind. Wenn die Kriterien erfüllt sind, wird der Wert im Feld "Lead-Status" in "Qualifiziert" geändert.

**HINWEIS:** Wenn Sie eine Fehlermeldung erhalten, nachdem Sie auf "Als qualifiziert kennzeichnen" geklickt haben, sollten Sie sicherstellen, dass das Feld "Qualifizierungsdatum" keinen schreibgeschützten Wert enthält.

## **Verwenden von Leadqualifizierungsskripten**

Ihr Unternehmensadministrator hat möglicherweise Bewertungsskripte eingerichtet, anhand derer Sie Leads für die Qualifikation bewerten können. Ein Lead-Qualifizierungsskript besteht aus einer Reihe von Fragen, anhand derer Sie Kundendaten sammeln. Ihre Antworten werden ausgewertet, ihnen wird eine Gewichtung zugewiesen und sie werden mit einem bestimmten Schwellenwert verglichen, um das entsprechende Ergebnis bzw. die Vorgehensweise festzulegen.

**Bevor Sie beginnen.** Um Bewertungsskripte verwenden zu können, muss Ihre Benutzerrolle so eingerichtet sein, dass der Zugriff auf Bewertungsdatensätze möglich ist. Weitere Informationen zu den erforderlichen Einstellungen finden Sie unter Info über Bewertungsskripte.

<span id="page-296-0"></span>**HINWEIS:** Informationen zu Feldern, die aufgefüllt werden müssen, bevor ein Lead qualifiziert werden kann, finden Sie unter Erforderliche Felder für die Qualifizierung von Leads (auf Seite [297\)](#page-296-0).

### *So verwenden Sie ein Lead-Qualifizierungsskript*

**1** Wählen Sie den gewünschten Lead.

Weitere Informationen zum Auswählen von Leads finden Sie unter Suchen von Datensätzen (auf Seite [79\)](#page-78-0).

**2** Blättern Sie auf der Seite "Lead-Details" mit der Bildlaufleiste zum Abschnitt "Lead-Qualifizierungsskripte", und klicken Sie auf "Hinzufügen".

**HINWEIS:** Wenn der Abschnitt "Lead-Qualifizierungsskripte" angezeigt wird, klicken Sie oben rechts auf der Seite auf den Link "Layout bearbeiten" und fügen Sie Ihrem Seitenlayout den Abschnitt "Lead-Qualifizierungsskripte" hinzu. Dieser Abschnitt ist nur dann verfügbar, wenn der Unternehmensadministrator ein Lead-Qualifizierungsskript eingerichtet hat.

- **3** Suchen Sie im Suchfenster nach dem entsprechenden Skript, und klicken Sie auf "Wählen". Sie können die Filterfelder im Suchfenster oben verwenden, um die Skriptliste zu filtern.
- **4** Wählen Sie im Fenster "Lead-Qualifizierungsskripte" die Antworten für die einzelnen Skriptfragen und klicken Sie auf "Speichern".

Die Seite "Lead-Details" wird erneut angezeigt. Je nach Ergebnis des Skripts werden einige Felder des Datensatzes automatisch aktualisiert.

# **Erforderliche Felder für die Qualifizierung von Leads**

Damit der Status eines Leads auf "Qualifiziert" gesetzt werden kann, sind bestimmte Felder für den Lead immer erforderlich. Möglicherweise sind auch andere Felder erforderlich:

Die Felder "Vorname" und "Nachname" sind immer erforderlich.

 In der Standardanwendung sind außerdem die folgenden Felder erforderlich: Vollständiger Name Verantwortlicher, Bewertung und Vertriebsmitarbeiter. Dies gilt sowohl, wenn Sie einen Lead direkt qualifizieren, als auch, wenn Sie ein Leadqualifizierungsskript verwenden. Wenn ein Leadqualifizierungsskript versucht, das Feld "Status" für einen Lead auf "Qualifiziert" zu setzen, und wenn mindestens eines der erforderlichen Felder nicht aufgefüllt ist, wird eine Fehlermeldung angezeigt, und das Skript geht davon aus, dass der Lead den im Skript definierten Schwellenwert für die Qualifizierung nicht erreicht hat. Daraufhin stellt das Skript das Statusfeld so ein, dass es den im Skript definierten Ergebnissen bei fehlgeschlagener Übereinstimmung mit dem Schwellenwert entspricht.

Ihr Administrator kann das Verhalten so ändern, dass die Felder "Vollständiger Name Verantwortlicher", "Bewertung" und "Vertriebsmitarbeiter" für die Leadqualifizierung nicht erforderlich sind. Dazu muss die Auswahl der folgenden Einstellung im Unternehmensprofil aufgehoben werden: Aktivieren, dass vollständiger Name Verantwortlicher, Bewertung und Vertriebsmitarbeiter zur Qualifizierung eines Leads erforderlich sind.

 Ihr Unternehmen kann optional einen Geschäftsprozess erstellen, um anzugeben, dass mindestens ein Feld aufgefüllt sein muss oder einen bestimmten Wert enthalten muss, bevor der Status eines Leads auf "Qualifiziert" gesetzt werden kann. Dazu muss Ihr Administrator einen Geschäftsprozess für den

<span id="page-297-0"></span>Datensatztyp "Lead" mit einem Übergangszustand für den Statuswert "Qualifiziert" einrichten. Informationen zum Einrichten von Geschäftsprozessen finden Sie unter Prozessadministration.

## **Archivieren von Leads**

Anstatt einen Lead zu qualifizieren, können Sie angeben, dass es sich nicht lohnt, ihn weiterzuverfolgen, und ihn vom Bewertungsverfahren ausnehmen. Durch das Archivieren wird ein Lead nicht gelöscht, sondern der Lead bleibt in der Datenbank mit dem Status "Archiviert" erhalten.

**Bevor Sie beginnen.** Um die folgenden Schritte durchführen zu können, muss Ihre Benutzerrolle über die Berechtigung "Leads archivieren" verfügen.

### *So archivieren Sie einen Lead*

**1** Wählen Sie den Lead aus, den Sie archivieren möchten.

Weitere Informationen zur Auswahl von Leads finden Sie unter Suchen von Datensätzen (auf Seite [79\)](#page-78-0).

**2** Klicken Sie auf der Seite "Lead-Details" auf "Archivieren".

Das Feld "Lead-Status" wird in "Archiviert" geändert.

# **Konvertieren von Leads in Firmen, Personen, Geschäftsregistrierungen oder Verkaufsprojekte**

Wenn Ihre Benutzerrolle entsprechend eingerichtet ist, können Sie Firmen-, Personen-, Geschäftsregistrierungs- und Verkaufsprojektdatensätze erstellen oder Lead-Informationen durch Konvertieren des Lead-Datensatzes in vorhandene Datensätze kopieren. Je nach den Einstellungen Ihres Unternehmens kann der neue Verkaufsprojektdatensatz Informationen enthalten, die sich auf Umsatzberechnungen auswirken. Weitere Informationen zum Konvertierungsprozess und dessen Auswirkungen auf Felder und Werte finden Sie unter "Verfahrensweise beim Konvertieren" unter Leads (auf Seite [285\)](#page-284-0).

**HINWEIS:** In der Regel konvertieren Sie Leads in Verkaufsprojekte, die zuvor qualifiziert wurden. Siehe Qualifizieren von Leads (auf Seite [296\)](#page-295-0).

In diesem Abschnitt werden die Schritte für die folgenden·beiden Szenarien beschrieben:

**Szenario 1.** Sie haben neue Leads, die aus einer von Ihrem Unternehmen durchgeführten Kampagne resultieren. Jeder Lead-Datensatz enthält Personennamen mit den zugehörigen Firmennamen. Sie können nun einen neuen Personen-, einen neuen Firmen- und möglicherweise auch einen neuen Verkaufsprojektdatensatz anhand der Lead-Informationen erstellen.

**Szenario 2.** Sie führen eine Kampagne durch, die sich an vorhandene Firmen und Personen richtet. Es werden einige Leads erzeugt, die Sie nun in Verkaufsprojekte konvertieren möchten.

**Hinweis zu Beginn.** Bevor Sie dieses Verfahren ausführen, müssen die Einstellungen für Ihre Benutzerrolle und Ihr Zugriffsprofil wie unter Einstellungen für Zugriffsprofile und Rollen zum Konvertieren von Leads (auf Seite [301\)](#page-300-0) beschrieben eingerichtet werden. Auf der Seite "Lead konvertieren" werden nur die Konvertierungsoptionen angezeigt, die für Ihre Benutzerrolle verfügbar sind, entsprechend dem für die Rolle

gewählten Lead-Konvertierungslayout. Wenn kein Lead-Konvertierungslayout für die Rolle gewählt wurde, wird das Standardlayout für die Lead-Konvertierung angewendet.

### *So konvertieren Sie einen Lead in eine Firma, eine Person, eine Geschäftsregistrierung oder ein Verkaufsprojekt*

**1** Wählen Sie den Lead, den Sie konvertieren möchten.

Weitere Informationen zur Auswahl von Leads finden Sie unter Suchen von Datensätzen (auf Seite [79\)](#page-78-0).

- **2** Klicken Sie auf der Seite "Lead-Details" auf "Konvertieren".
- **3** Führen Sie auf der Seite "Lead konvertieren" einen der folgenden Schritte durch:
	- Wenn Sie neue Firmen- und Personendatensätze für diesen Lead erstellen möchten (Szenario 1), wählen Sie die Option "Neue Firma automatisch erstellen" oder "Neue Person automatisch erstellen".

Im Abschnitt "Firma" wird im Feld "Firmenname" standardmäßig das Feld "Firma" für den Lead angezeigt. Im Abschnitt "Person" werden standardmäßig "Vorname" und "Nachname" für den Lead angezeigt.

■ Um ein neues Verkaufsprojekt zu erstellen und mit einer vorhandenen Firma und Person zu verknüpfen, wählen Sie die Optionen "Vorhandene Firma verwenden" und "Vorhandene Person verwenden".

Wenn dem Lead-Datensatz eine Firma zugeordnet ist, wird diese Firma im Feld "Zugeordnete Firma" angezeigt. Wenn dem Lead-Datensatz eine Person zugeordnet ist, wird diese Person im Feld "Zugeordnete Person" angezeigt.

- Wenn Sie den Lead mit einer anderen Firma oder Person verknüpfen möchten, klicken Sie auf das Suchsymbol neben den Feldern "Zugeordnete Firma" bzw. "Zugeordnete Person", und wählen Sie eine andere Firma oder Person aus. Achten Sie darauf, dass in den Feldern "Zugeordnete Firma" bzw. "Zugeordnete Person" die richtigen Namen angezeigt werden und dass die Optionsfelder "Vorhandene Firma verwenden" und "Vorhandene Person verwenden" ausgewählt sind.
- **4** (Optional) Wenn Sie den Lead in ein Verkaufsprojekt konvertieren möchten, wählen Sie die Option "Neues Verkaufsprojekt automatisch erstellen" und füllen die Felder aus.

**HINWEIS:** Der im Leaddatensatz enthaltene Vor- und Nachname wird standardmäßig im Feld "Zugeordnetes Verkaufsprojekt" angezeigt, und Sie können dieses Feld bearbeiten. In der Standardanwendung werden die Felder "Umsatz", "Abschlussdatum", "Nächster Schritt" und "Beschreibung" auch im Abschnitt "Verkaufsprojekt" auf der Leadkonvertierungsseite angezeigt. Dort können Sie diese Felder bearbeiten, und die zugehörigen Werte werden in den Verkaufsprojektdatensatz übertragen. Je nachdem, wie Ihr Administrator das Layout für die Leadkonvertierungsseite einrichtet, werden verschiedene Felder angezeigt.

- **5** Gehen Sie wie folgt vor, wenn Sie das Leadteam in das Team der Firma, der Person oder des Verkaufsprojekts kopieren möchten:
	- **a** Aktivieren Sie das Kontrollkästchen "Leadteam kopieren" im entsprechenden Abschnitt auf der Seite. Beispiel: Wenn Sie das Leadteam in das neue Verkaufsprojekt kopieren möchten, aktivieren Sie das Kontrollkästchen "Leadteam kopieren" im Abschnitt "Verkaufsprojekt" auf der Seite.

**b** Wählen Sie die Datensatzzugriffsebene, die Sie dem Leadverantwortlichen zuweisen möchten, im entsprechenden Abschnitt auf der Seite aus. Beispiel: Wenn Sie das Kontrollkästchen "Leadteam kopieren" im Abschnitt "Verkaufsprojekt" auf der Seite aktiviert haben, wählen Sie im Feld "Datensatzzugriff für Leadeigentümer in Verkaufsprojektteam" die Datensatzzugriffsebene aus, die Sie dem Leadverantwortlichen im neuen Verkaufsprojekt zuweisen möchten.

**HINWEIS:** Ihr Administrator kann die Vererbung des Teams für die Datensatztypen "Person" und "Verkaufsprojekt" aktivieren, indem er die Kontrollkästchen "Vererbung des übergeordneten Teams für Person aktivieren" und "Vererbung des übergeordneten Teams für Verkaufsprojekt aktivieren" auf der Seite "Unternehmensprofil" aktiviert. Wenn die Vererbung des Teams für den Datensatztyp "Person" oder "Verkaufsprojekt" aktiviert ist, erbt das Personen- oder Verkaufsprojektteam automatisch die Teammitglieder der Firma, die bei der Leadkonvertierung mit dem Lead verknüpft ist. Dies ist auch dann der Fall, wenn das Kontrollkästchen "Leadteam kopieren" im Abschnitt "Person" oder "Verkaufsprojekt" auf der Leadkonvertierungsseite nicht aktiviert ist.

**6** Um die zugeordneten Datensätze eines Leads für einen vorhandenen Datensatztyp für benutzerdefinierte Objekte der Firma, der Person oder dem Verkaufsprojekt zuzuordnen, aktivieren Sie das Kontrollkästchen, um den Datensatztyp für das benutzerdefinierte Objekt im entsprechenden Abschnitt der Seite zuzuordnen.

**HINWEIS:** Ihr Administrator bestimmt, welcher Datensatztyp für benutzerdefinierte Objekte den Datensätzen zugeordnet werden kann, indem er beim Einrichten des Layouts für die Leadkonvertierungsseite die relevanten Optionen zur Verfügung stellt.

**7** (Optional) Wenn Sie den Lead in eine Geschäftsregistrierung konvertieren möchten, wählen Sie die Option "Geschäftsregistrierung automatisch erstellen" und füllen die Felder aus.

**HINWEIS:** Die Werte in den Feldern "Produktinteresse" und "Hauptpartnerfirma" des Leaddatensatzes werden standardmäßig in den Feldern "Name der Geschäftsregistrierung" und "Hauptpartnerfirma" angezeigt, und Sie können diese Felder bearbeiten. In der Standardanwendung werden die Felder "Umsatz", "Abschlussdatum", "Nächster Schritt" und "Beschreibung" auch im Abschnitt "Geschäftsregistrierung" auf der Leadkonvertierungsseite angezeigt. Dort können Sie diese Felder bearbeiten, und die zugehörigen Werte werden in den Geschäftsregistrierungsdatensatz übertragen. Je nachdem, wie Ihr Administrator das Layout für die Leadkonvertierungsseite einrichtet, werden verschiedene Felder angezeigt.

**8** Klicken Sie zum Konvertieren des Leads auf "Speichern".

Nach Abschluss der Konvertierung:

- Die Seite "Lead-Details" wird mit folgenden Werten wieder angezeigt. Die meisten davon basieren auf der von Ihnen auf der Seite "Lead konvertieren" getroffenen Auswahl:
	- Das Feld "Status" für den Lead lautet "Konvertiert".
	- Die Werte der Felder "Zugeordnete Firma" und "Zugeordnete Person" stimmen mit den entsprechenden Werten auf der Seite "Lead konvertieren" überein.
	- Wenn Sie den Lead in ein Verkaufsprojekt konvertiert haben, stimmt der Wert für das Feld " Zugeordnetes Verkaufsprojekt" mit dem neuen Verkaufsprojektnamen von der Seite "Lead konvertieren" überein.
	- Wenn Sie den Lead in ein Verkaufsprojekt konvertiert haben, ist der konvertierte Lead bei dem neuen Verkaufsprojektdatensatz, der bei dem Konvertierungsprozess erstellt wurde, mit dem Verkaufsprojektdatensatz verknüpft.

- <span id="page-300-0"></span> Wenn Sie den Lead in eine Geschäftsregistrierung konvertiert haben, stimmt der Wert für das Feld "Zugeordnete Geschäftsregistrierung" mit dem neuen Geschäftsregistrierungsnamen von der Seite "Lead konvertieren" überein.
- Wenn Sie den Lead in eine Geschäftsregistrierung konvertiert haben, ist der konvertierte Lead mit dem neuen Geschäftsregistrierungsdatensatz, der bei dem Konvertierungsprozess erstellt wurde, verknüpft.
- Wenn Sie den Lead in ein Verkaufsprojekt (Schritt 4) oder eine Geschäftsregistrierung (Schritt 7) konvertiert haben, erbt der neue Verkaufsprojektdatensatz oder der Geschäftsregistrierungsdatensatz einige Feldwerte von dem Lead.
- Sie können den Lead-Datensatz nach wie vor anzeigen, die Geschäftsprozesse wechseln jedoch zu dem entsprechenden Verkaufsprojektdatensatz oder Geschäftsregistrierungsdatensatz.

**HINWEIS:** Sie können denselben Lead mehrmals in eine Firma oder eine Person konvertieren, können den Lead jedoch nur einmal in eine Geschäftsregistrierung oder ein Verkaufsprojekt konvertieren. Wenn Sie einen Lead in eine Geschäftsregistrierung oder ein Verkaufsprojekt konvertiert haben, können Sie ihn später nicht in eine andere Geschäftsregistrierung oder ein anderes Verkaufsprojekt konvertieren. Ein Lead, der in eine Geschäftsregistrierung konvertiert wurde, kann jedoch erneut in eine andere Firma oder eine andere Person konvertiert werden.

# **Einstellungen für Zugriffsprofile und Rollen zum Konvertieren von Leads**

Zum Konvertieren von Leads in Firmen, Personen, Geschäftsregistrierungen oder Verkaufsprojekte müssen Sie über die entsprechenden Einstellungen in Ihrer Benutzerrolle und in Ihren Zugriffsprofilen verfügen. Je nachdem, welche Datensatztypen an einem Prozess zur Lead-Konvertierung beteiligt sind und wie Ihr Unternehmensadministrator die Seite für die Lead-Konvertierung einrichtet, können eine oder mehrere der folgenden Optionen zur Lead-Konvertierung verfügbar sein:

- Nicht konvertieren
- Automatisch erstellen
- Vorhandene Elemente verwenden

In diesem Abschnitt sind die Rollen- und Zugriffsprofileinstellungen beschrieben, die zum Konvertieren eines Leads erforderlich sind, je nachdem, welche der verfügbaren Optionen verwendet werden und welche Datensatztypen am Konvertierungsprozess beteiligt sind.

### **Rolleneinstellungen zum Konvertieren von Leads**

Um einen Lead in einen Datensatz eines bestimmten Datensatztyps zu konvertieren, muss Ihre Benutzerrolle wie folgt eingerichtet werden:

- Die Berechtigung "Lead konvertieren" muss aktiviert sein.
- Damit Sie einen Lead mit der Option zum Verwenden vorhandener Elemente in einen anderen Datensatztyp konvertieren können, muss die Einstellung "Zugriff möglich" für den entsprechenden Datensatztyp aktiviert sein.

Damit Sie einen Lead mit der Option zum automatischen Erstellen in einen anderen Datensatztyp konvertieren können, müssen die Einstellungen "Zugriff möglich" und "Erstellungsberechtigt" für den entsprechenden Datensatztyp aktiviert sein.

## **Einstellungen für Zugriffsprofile zum Konvertieren von Leads**

In den folgenden Tabellen sind die Zugriffsebenen aufgeführt, die mindestens erforderlich sind, damit Sie Leads konvertieren können. Die hier angezeigten Zugriffsebenen müssen im Zugriffsprofil verfügbar sein, mit dem Oracle CRM On Demand Ihre Zugriffsebene für einen Datensatz eines bestimmten Datensatztyps extrahiert.

In der folgenden Tabelle ist die Zugriffsebene aufgeführt, die für den Datensatztyp "Lead" mindestens erforderlich ist.

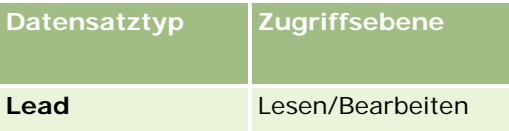

In der folgenden Tabelle ist die Zugriffsebene aufgeführt, die für die mit dem Datensatztyp "Lead" verknüpften Datensatztypen mindestens erforderlich ist.

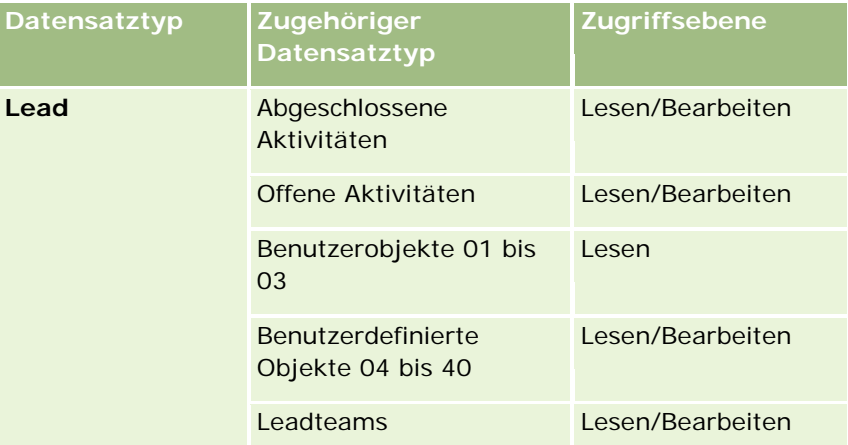

In der folgenden Tabelle ist die Zugriffsebene aufgeführt, die für die anderen am Konvertierungsprozess beteiligten Datensatztypen der obersten Ebene mindestens erforderlich ist, je nachdem, welche Option im Konvertierungsprozess gewählt wird.

**HINWEIS:** Wenn Sie die Option "Nicht erstellen" für einen Datensatztyp auf der Seite "Lead-Konvertierung" wählen, ist Ihre Zugriffsebene für den Datensatztyp nicht relevant.

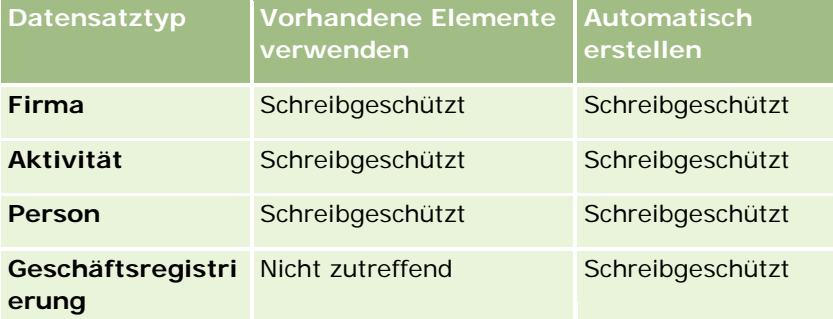

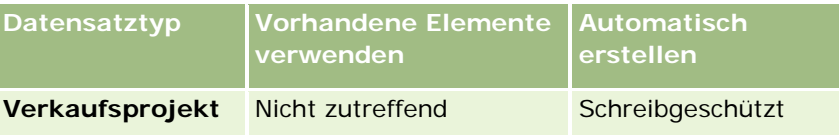

In der folgenden Tabelle ist die Zugriffsebene aufgeführt, die für die zugehörigen Datensatztypen mindestens erforderlich ist, je nachdem, welche Option im Konvertierungsprozess gewählt wird.

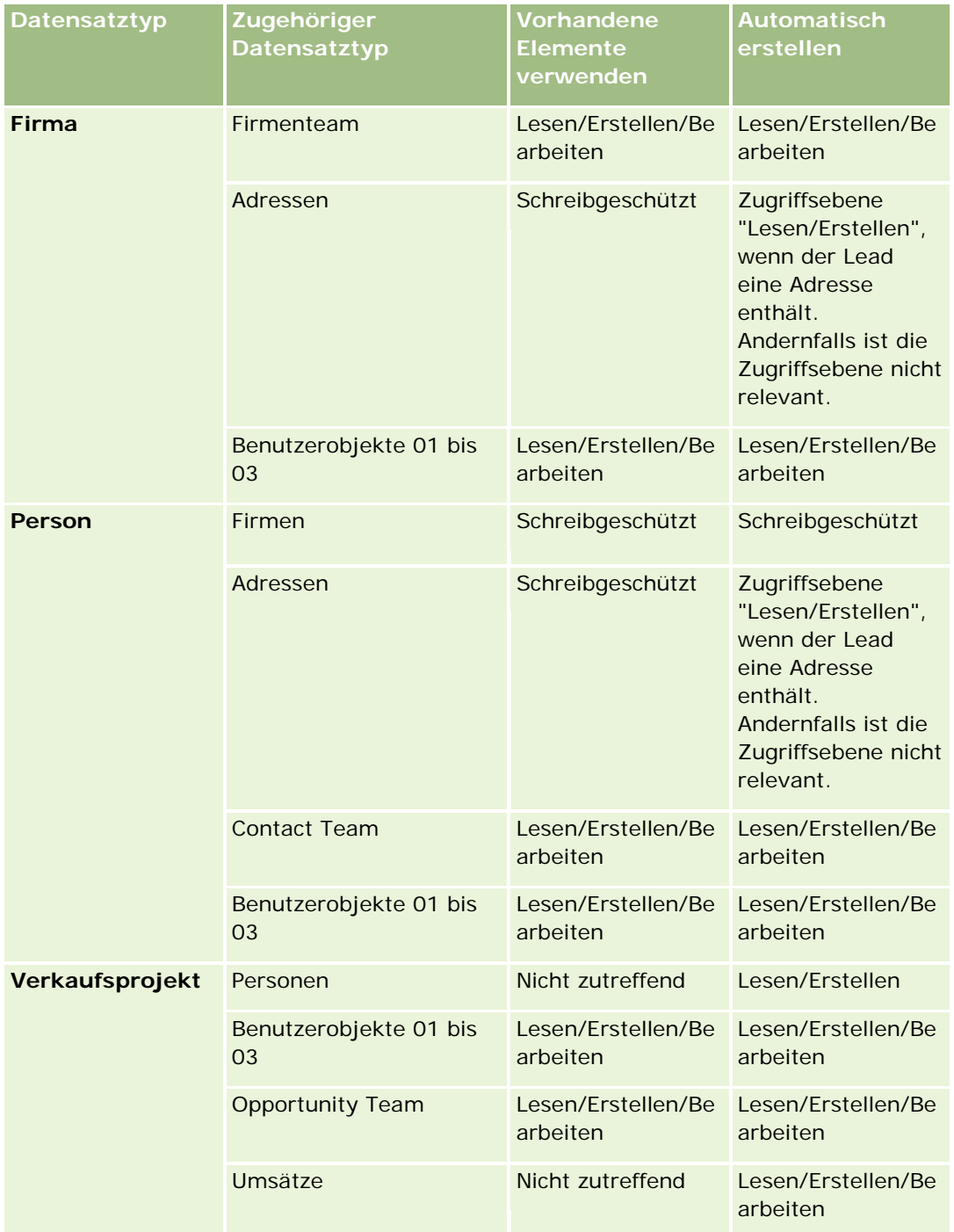

## <span id="page-303-0"></span>**Zugreifen auf Aktivitäten und auf Leads zugeordnete benutzerdefinierte Objektdatensätze**

In der Standardanwendung ist eine Leadkonvertierung nicht erfolgreich, wenn Sie keinen Bearbeitungszugriff für die folgenden Elemente haben:

- Zugeordnete Aktivitäten eines Leads.
- Zugeordnete Datensätze eines Leads mit einem Datensatztyp für benutzerdefinierte Objekte, wenn Sie die Option auswählen, um der Firma, der Person oder dem Verkaufsprojekt diese Datensätze auf der Seite "Lead konvertieren" zuzuordnen.

Wenn Ihr Administrator jedoch die Einstellung "Nur bearbeitbare zugehörige Objekte konvertieren" im Unternehmensprofil auswählt, können Sie einen Lead auch dann noch erfolgreich konvertieren, wenn Sie keinen Bearbeitungszugriff für alle Aktivitäten und relevanten benutzerdefinierten Objektdatensätze haben, die dem Lead zugeordnet sind. In diesem Fall sind nur die zugeordneten Datensätze, auf die Sie zur Bearbeitung zugreifen können, mit den Datensätzen verknüpft, die nach der Konvertierung erstellt oder aktualisiert wurden.

Informationen dazu, wie Oracle CRM On Demand das zu verwendende Zugriffsprofil bestimmt, finden Sie in den folgenden Abschnitten:

- So legen Sie Zugriffsrechte zum Arbeiten mit Datensätzen vom Typ "Primärer Datensatz" fest
- So legen Sie Zugriffsrechte zum Arbeiten mit Datensätzen vom Typ "Zugehöriger Datensatz" fest

**HINWEIS:** Um Leads in Geschäftsregistrierungen zu konvertieren, muss Ihr Unternehmen für die Verwendung von Oracle CRM On Demand Partner Relationship Management Edition eingerichtet sein. Weitere Informationen zum Konfigurieren von Partner Relationship Management finden Sie in der Dokumentation *Oracle CRM On Demand for Partner Relationship Management Configuration Guide*.

## **Zurückweisen von Leads**

Anstatt einen qualifizierten Lead in ein Verkaufsprojekt zu konvertieren, könnten Sie auch beschließen, dass dieser Lead nicht so wertvoll ist wie vom Bewerter angegeben und ihn aus dem Lead-Managementprozess entfernen. Durch das Zurückweisen eines Leads wird dieser nicht gelöscht, sondern im Unternehmensdatensatz mit dem Status "Zurückgewiesen" beibehalten.

**Hinweis zu Beginn.** Um die folgenden Schritte durchführen zu können, muss Ihre Benutzerrolle über die Berechtigung "Leads zurückweisen" verfügen.

### *So weisen Sie einen qualifizierten Lead zurück*

**1** Wählen Sie den Lead aus, den Sie zurückweisen möchten.

Weitere Informationen zur Auswahl von Leads finden Sie unter Suchen von Datensätzen (auf Seite [79\)](#page-78-0).

- **2** Klicken Sie auf der Seite "Lead-Details" auf "Zurückweisen".
- **3** Geben Sie auf der Seite "Lead zurückweisen" folgende Informationen ein:
	- Wählen Sie im Feld "Zurückweisungscode" einen Wert aus der Dropdown-Liste.

<span id="page-304-0"></span>**NOTE:** Das Feld "Status" wird auf der Seite "Lead zurückweisen" angezeigt. Es ist schreibgeschützt und auf "Zurückgewiesen" gesetzt. Ihr Administrator kann die Werte beschränken, die zur Auswahl im Feld "Zurückweisungscode" verfügbar sind, indem er eine überlappende Auswahlliste definiert, für die das Feld "Status" die übergeordnete Auswahlliste und das Feld "Zurückweisungscode" die zugehörige Auswahlliste darstellt.

(Optional) Geben Sie in das Feld "Zurückweisungsgrund" den Grund für die Zurückweisung ein.

**HINWEIS:** Wenn der Zurückweisungscode auf "Sonstige" festgelegt ist, ist das Feld "Zurückweisungsgrund" erforderlich.

 Wenn Sie den Lead einem neuen Verantwortlichen zuweisen möchten, aktivieren Sie das Kontrollkästchen "Verantwortlichen neu zuweisen".

Wenn Ihr Unternehmensadministrator Lead-Zuweisungsregeln eingerichtet hat, wird der Assignment Manager durch Aktivieren des Kontrollkästchens "Verantwortlichen neu zuweisen" angewiesen, den Lead entsprechend den Lead-Zuweisungsregeln erneut zuzuweisen. Je nach Richtlinien des Unternehmens kann der zurückgewiesene Lead dem ursprünglichen Verantwortlichen oder dessen Manager neu zugewiesen werden. Der Assignment Manager kann nur Benutzern Datensätze neu zuweisen. Er kann Datensätze nur dann neu zuweisen, wenn der Datensatztyp im Benutzermodus oder im gemischten Modus der Datensatzverantwortung konfiguriert ist. Der Assignment Manager kann Datensätze nicht neu zuweisen, wenn der Datensatztyp im Buchmodus konfiguriert ist. Weitere Informationen zu den Modi der Datensatzverantwortlichkeit finden Sie unter Informationen zu Datenzugriff, Datensatzfreigabe und Datensatzverantwortlichkeit (auf Seite [53\)](#page-52-0).

**4** Klicken Sie auf "Zurückweisung bestätigen".

Erneut wird die Seite "Lead-Detail" mit Informationen über die Zurückweisung angezeigt, einschließlich Ihres Namens, des Zurückweisungscodes und, falls angegeben, des Grundes für die Zurückweisung. Der Wert im Feld "Lead-Status" ist in "Zurückgewiesen" geändert.

# **Analysieren der Lead-Folgeaktivität**

In der Standardedition von Oracle CRM On Demand können Sie anhand der Informationen im Abschnitt "Analyse Lead-Folgeaktivität" auf der Leads-Homepage den Fortschritt bei der Qualifizierung von Leads in den letzten 90 Tagen verfolgen.

In diesem Abschnitt der Leads-Homepage können Sie folgende Vorgänge ausführen:

- Bewerten der Leistung des Vertriebsteams aus verschiedenen Perspektiven.
- Anzeigen des Lead-Status für jedes Mitglied des Vertriebsteams durch Wählen von "Lead-Verantwortlicher" oder "Vertriebsmitarbeiter".
- **Anzeigen der Daten zum Status von Leads nach Monat oder Woche**
- Bestimmen der Aktionen, die erforderlich sind, um Leads durch den Vertriebsprozess zu bringen.
- **Klicken auf ein Segment im Diagramm, um eine Lead-Liste anzuzeigen**
- Herunterladen oder Drucken der·Analysen

# <span id="page-305-0"></span>**Leadfelder**

Verwenden Sie die Seite "Lead bearbeiten", um einen Lead hinzuzufügen oder Details zu einem vorhandenen Lead zu aktualisieren. Auf der Seite "Lead bearbeiten" werden sämtliche Felder für einen Lead angezeigt.

**TIPP:** Sie können Leads auch auf der Seite "Leadliste" und auf der Seite "Leaddetails" bearbeiten. Weitere Informationen zum Aktualisieren von Datensätzen finden Sie unter Aktualisieren von Datensatzdetails (auf Seite [125\)](#page-124-0).

**HINWEIS:** Unternehmensadministratoren können Ihre Anwendung auf unterschiedliche Weise anpassen, indem sie beispielsweise die Namen von Datensatztypen, Feldern und Optionen in Dropdown-Listen ändern. Aus diesem Grund können die auf dem Bildschirm angezeigten Informationen von den in dieser Tabelle beschriebenen Standardinformationen abweichen.

Die folgende Tabelle enthält Zusatzinformationen zu einigen Feldern.

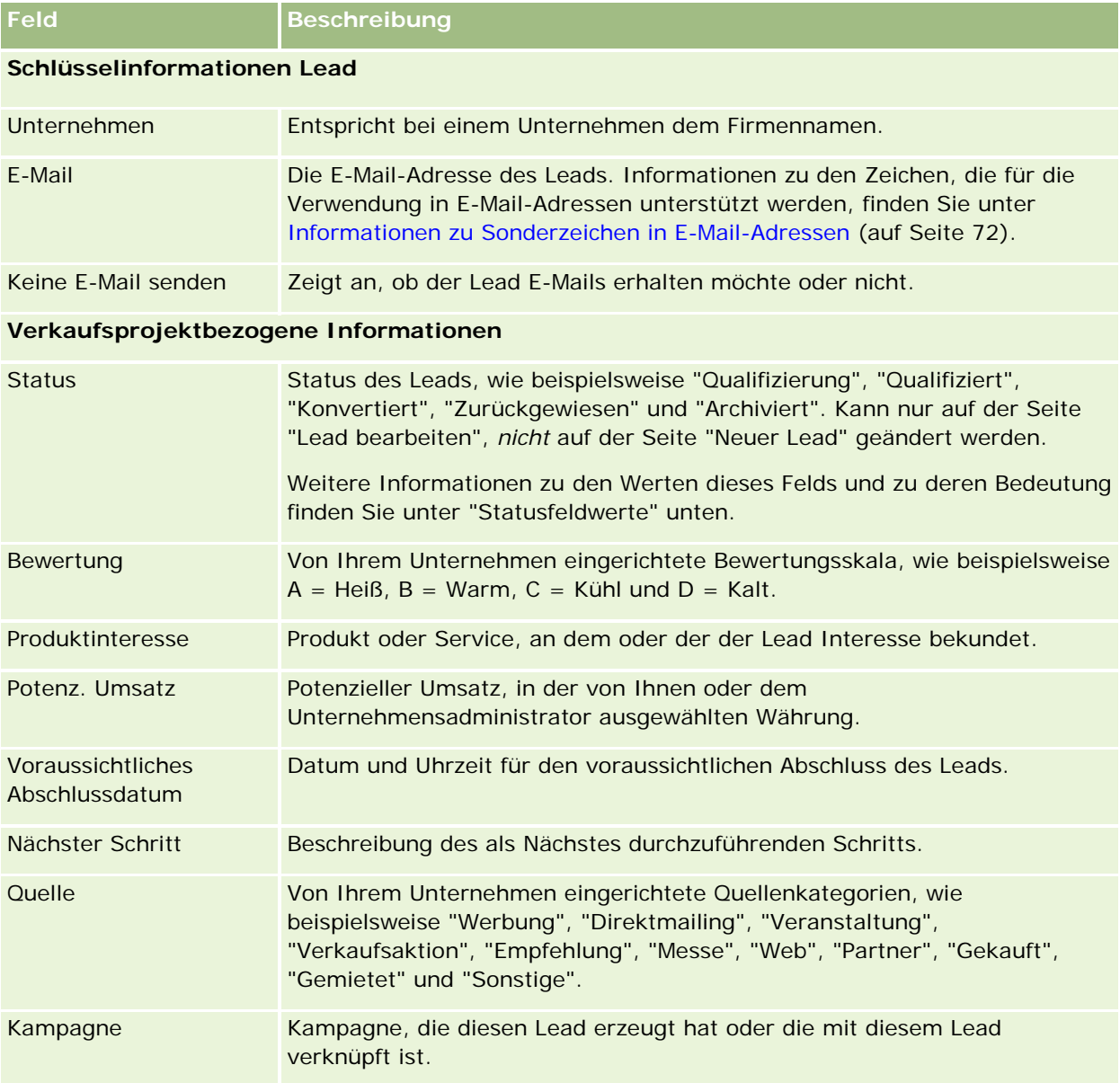

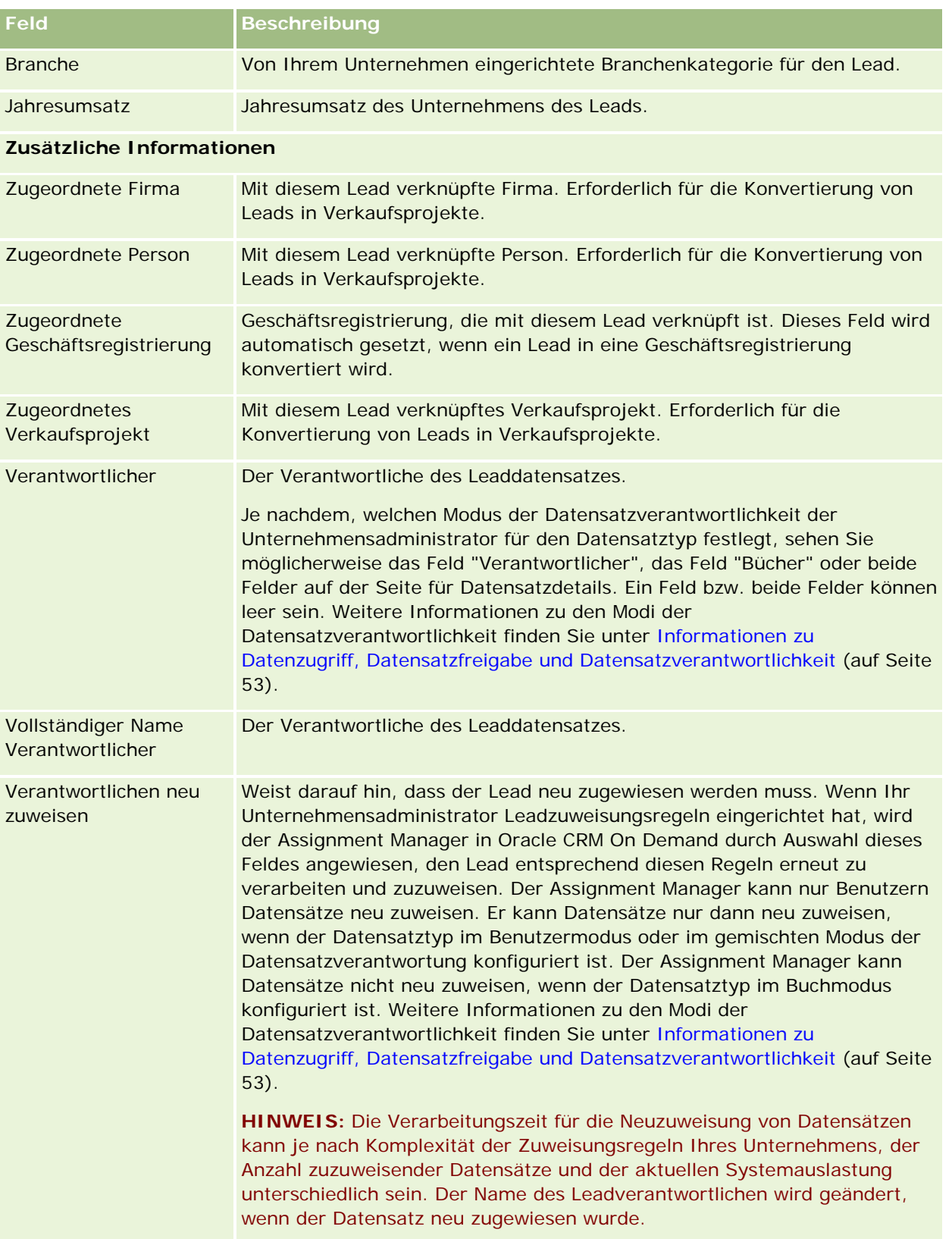

### Marketing

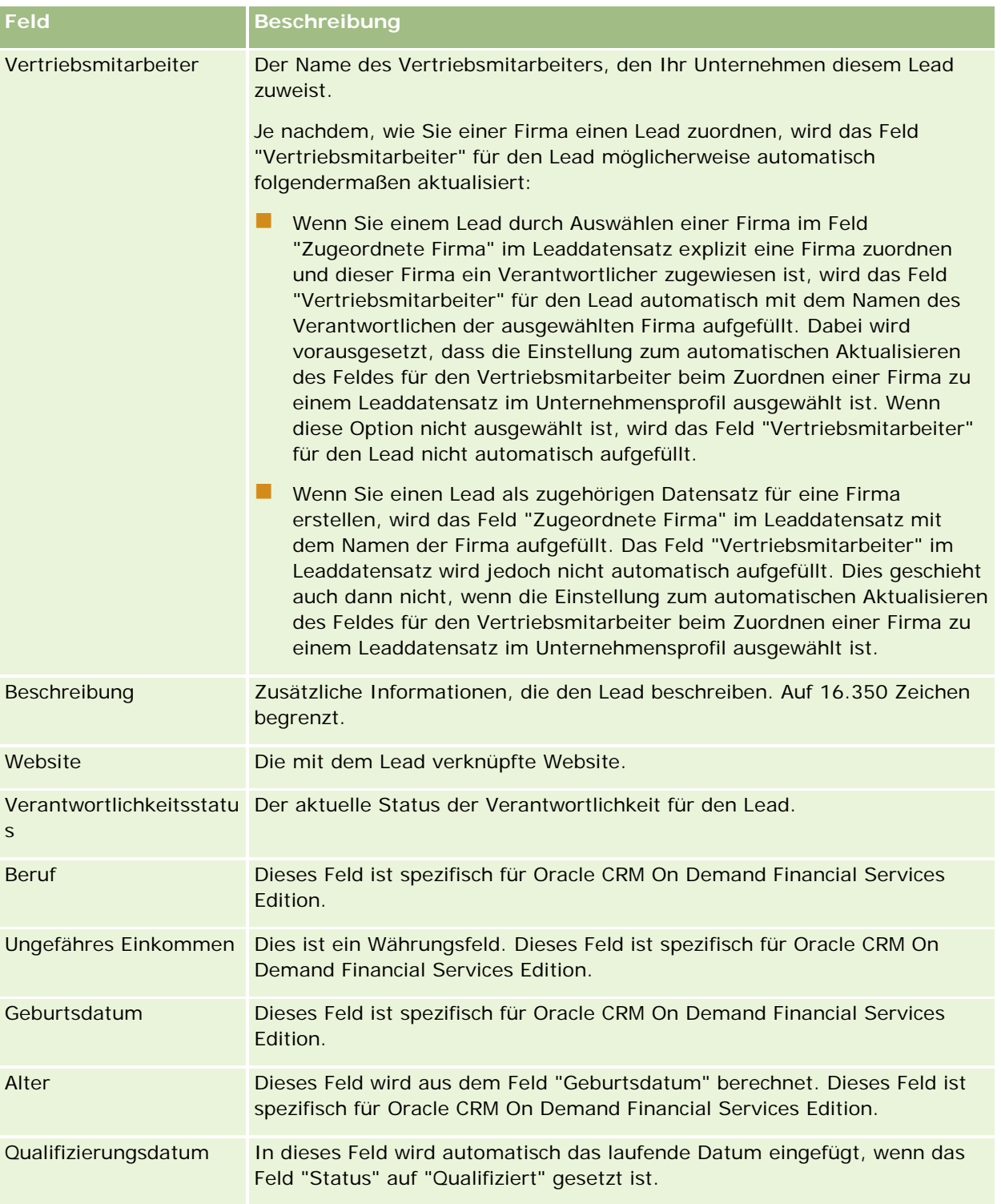

## **Statusfeldwerte**

Während ein Lead den Leadmanagementprozess durchläuft, zeigt das Feld "Leadstatus" an, in welchem Teil des Prozesses er sich befindet. Leads werden hauptsächlich anhand von Statuswerten gefiltert. Weitere Informationen zu Leadmanagementprozessen finden Sie unter Leads (auf Seite [285\)](#page-284-0).

In der folgenden Tabelle werden die möglichen Werte für Statusfelder dargestellt.

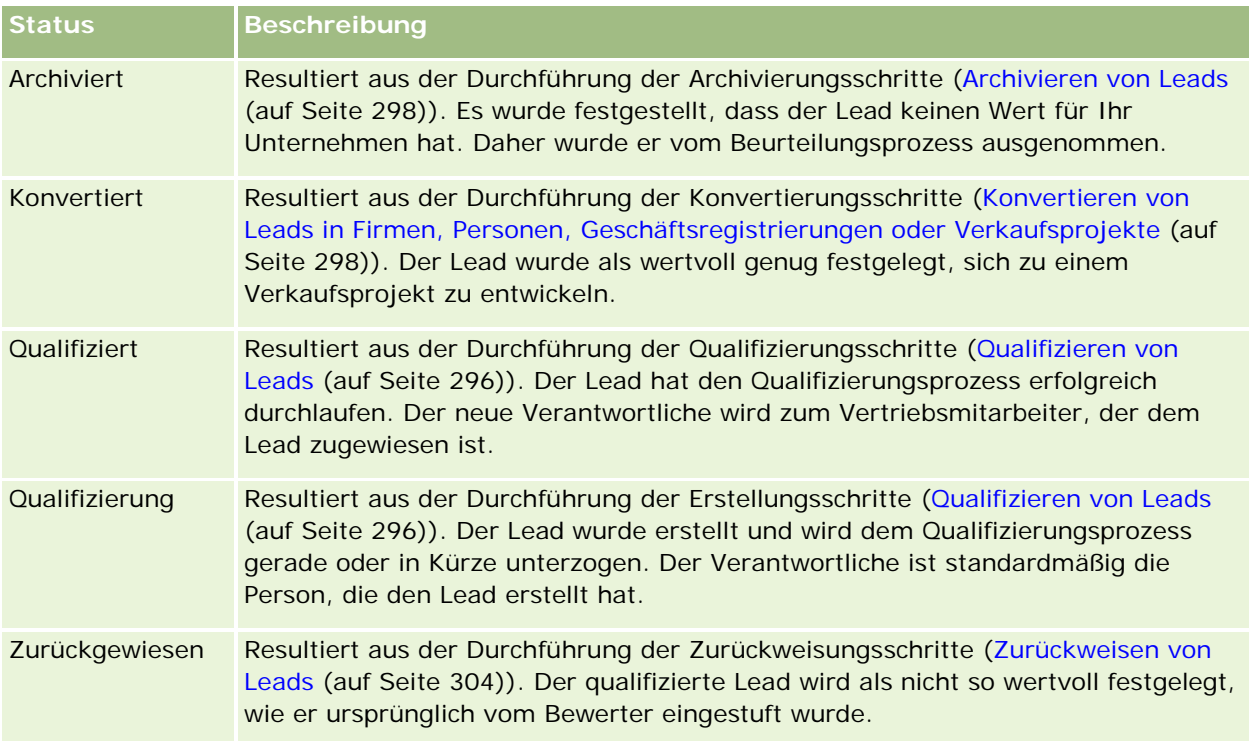

# **4 Umsatz**

Oracle CRM On Demand stellt die folgenden Datensatztypen für Umsatzinformationen bereit:

- **Firmen.** Verwenden Sie diese Seiten, um Informationen über die Unternehmen zu verwalten, mit denen Sie Geschäfte tätigen.
- **Personen.** Verwenden Sie diese Seiten, um Personen zu verfolgen, die Ihren Firmen und Verkaufsprojekten zugeordnet sind.
- **Verkaufsprojekte.** Verwenden Sie diese Seiten, um potenzielle Umsatzchancen zu verwalten.
- **Prognosen.** Verwenden Sie diese Seiten, um Prognosen zum vierteljährlichen Umsatz anhand der vorhandenen Verkaufsprojekte zu generieren.

Der Datensatztyp "Leads" hängt ebenfalls mit dem Umsatzbereich zusammen, da Leads in Verkaufsprojekte konvertiert werden können.

Außerdem stellt Oracle CRM On Demand die folgenden Datensatztypen für Umsatz- und Unternehmensplanungsinformationen bereit:

- **Geschäftsplan.** Verwenden Sie diese Seiten, um strategische Ziele und Aktionen für Firmen, Personen oder Produkte festzulegen.
- **Zielsetzung.** Verwenden Sie diese Seiten, um übergeordnete Ziele zu verwalten, die Sie erreichen möchten.
- **Planfirma.** Verwenden Sie diese Seiten, um zu verfolgen, wie Firmen Geschäftsplänen zugeordnet werden.
- **Planperson.** Verwenden Sie diese Seiten, um Personen Geschäftsplänen zuzuordnen.
- **Planverkaufsprojekt.** Verwenden Sie diese Seiten, um Verkaufsprojekte Geschäftsplänen zuzuordnen.

# **Verwalten von Umsatz**

Führen Sie zum Verwalten von Umsatz die folgenden Prozesse aus.

- **1** Verwalten von Verkaufsprojekten (auf Seite [312\)](#page-311-0)
- **2** Verwalten von Firmen (auf Seite [312\)](#page-311-0)
- **3** Verwalten von Personen (auf Seite [313\)](#page-312-0)
- **4** Verwalten von Prognosen für Vertriebsbenutzer (auf Seite [314\)](#page-313-0)

- <span id="page-311-0"></span>**5** Verwalten von Prognosen für Prognoseadministratoren (auf Seite [314\)](#page-313-0)
- **6** Verwalten von Kalendern und Aktivitäten (auf Seite [315\)](#page-314-0)

# **Verwalten von Verkaufsprojekten**

Führen Sie zum Verwalten von Verkaufsprojekten die folgenden Aufgaben aus:

- **1** Prüfen Sie Verkaufsprojektfelder und zugehörige Informationen. Informationen hierzu finden Sie unter Verkaufsprojektfelder (auf Seite [396\)](#page-395-0).
- **2** Erstellen Sie einen neuen Verkaufsprojektdatensatz. Informationen hierzu finden Sie unter Erstellen von Datensätzen (auf Seite [58\)](#page-57-0).
- **3** Fügen Sie dem Verkaufsprojekt Produktumsatzdatensätze hinzu. Informationen hierzu finden Sie unter Verknüpfen von Produkten mit Verkaufsprojekten (auf Seite [382\)](#page-381-0).
- **4** Definieren Sie die Hauptpersonen und Personenrollen. Informationen hierzu finden Sie unter Personen (auf Seite [344\)](#page-343-0) und Hinzufügen von Rollen.
- **5** Verfolgen Sie Aktivitäten und Notizen, die mit Verkaufsprojekten zusammenhängen. Informationen hierzu finden Sie unter Felder für Aktivitäten (siehe ["Aktivitätsfelder"](#page-268-0) auf Seite [269\)](#page-268-0) und Hinzufügen von Notizen (auf Seite [174\)](#page-173-0).
- **6** Weisen Sie Verantwortung und Sichtbarkeit für Verkaufsprojekte zu. Informationen hierzu finden Sie unter Verwalten von Zugriffsprofilen und Freigeben von Datensätzen (Teams) (auf Seite [163\)](#page-162-0).
- **7** Aktualisieren Sie die Vertriebsphase des Verkaufsprojekts. Informationen hierzu finden Sie unter Info über Verkaufsprojekte und Prognosen (siehe ["Informationen zu Verkaufsprojekten und Prognosen"](#page-371-0) auf Seite [372\)](#page-371-0).
- **8** Verknüpfen Sie Partner und Mitbewerber, die zum Verkaufsprojekt gehören. Informationen hierzu finden Sie unter Verfolgen von Partnern und Mitbewerbern für Verkaufsprojekte (auf Seite [380\)](#page-379-0).
- **9** Bewerten Sie das Verkaufsprojekt, und erstellen Sie eine Prognose. Informationen hierzu finden Sie unter Info über Verkaufsprojekte und Prognosen (siehe ["Informationen zu Verkaufsprojekten und Prognosen"](#page-371-0) auf Seite [372\)](#page-371-0).

# **Verwalten von Firmen**

Führen Sie zum Verwalten von Firmen die folgenden Aufgaben aus:

- **1** Prüfen Sie die Firmenfelder und zugehörige Informationen. Informationen hierzu finden Sie unter Firmenfelder (auf Seite [340\)](#page-339-0).
- **2** Erstellen Sie einen neuen Firmendatensatz. Informationen hierzu finden Sie unter Erstellen von Datensätzen (auf Seite [58\)](#page-57-0).

- <span id="page-312-0"></span>**3** Definieren Sie die Hauptpersonen und Personenrollen. Informationen hierzu finden Sie unter Personen (auf Seite [344\)](#page-343-0) und Hinzufügen von Rollen.
- **4** Verfolgen Sie die firmenbezogenen Aktivitäten und Notizen. Informationen hierzu finden Sie unter Felder für Aktivitäten (siehe ["Aktivitätsfelder"](#page-268-0) auf Seite [269\)](#page-268-0) und Hinzufügen von Notizen (auf Seite [174\)](#page-173-0).
- **5** Weisen Sie Verantwortung und Sichtbarkeit für die Firma zu. Informationen hierzu finden Sie unter Verwalten von Zugriffsprofilen und Freigeben von Datensätzen (Teams) (auf Seite [163\)](#page-162-0).
- **6** Ordnen Sie der Firma Partner und Mitbewerber zu. Informationen hierzu finden Sie unter Verfolgen von Partnern und Mitbewerbern von Firmen (auf Seite [331\)](#page-330-0).
- **7** Definieren Sie die Firmenbeziehungen. Informationen hierzu finden Sie unter Verfolgen von Beziehungen zwischen Firmen (auf Seite [326\)](#page-325-0).

Hinweis: Dieser Schritt ist spezifisch für Oracle CRM On Demand Financial Services Edition.

**8** Fügen Sie der Firma die Umsatzdatensätze hinzu. Informationen hierzu finden Sie unter Verfolgen von Umsätzen auf Grundlage von Firmen (auf Seite [335\)](#page-334-0).

Hinweis: Dieser Schritt ist spezifisch für Oracle CRM On Demand Financial Services Edition.

**9** Erstellen Sie eine Prognose für den Firmenumsatz. Informationen hierzu finden Sie unter Verfolgen von Umsätzen auf Grundlage von Firmen (auf Seite [335\)](#page-334-0).

Hinweis: Dieser Schritt ist spezifisch für Oracle CRM On Demand Financial Services Edition.

**10** Verfolgen Sie die Firmenanlagen. Informationen hierzu finden Sie unter Verfolgen von Anlagen (auf Seite [333\)](#page-332-0).

# **Verwalten von Personen**

Führen Sie zum Verwalten von Personen die folgenden Aufgaben aus:

- **1** Prüfen Sie die Personenfelder und zugehörige Informationen. Informationen hierzu finden Sie unter Personenfelder (auf Seite [367\)](#page-366-0).
- **2** Erstellen Sie einen neuen Personendatensatz. Informationen hierzu finden Sie unter Erstellen von Datensätzen (auf Seite [58\)](#page-57-0).
- **3** Verfolgen Sie die personenbezogenen Aktivitäten und Notizen. Informationen hierzu finden Sie unter Felder für Aktivitäten (siehe ["Aktivitätsfelder"](#page-268-0) auf Seite [269\)](#page-268-0) und Hinzufügen von Notizen (auf Seite [174\)](#page-173-0).
- **4** Weisen Sie Verantwortung und Sichtbarkeit für die Person zu. Informationen hierzu finden Sie unter Verwalten von Zugriffsprofilen und Freigeben von Datensätzen (Teams) (auf Seite [163\)](#page-162-0).
- **5** Nehmen Sie an einer Umfrage zur Kundenzufriedenheit teil. Informationen hierzu finden Sie unter Verwenden von Bewertungsskripten (auf Seite [189\)](#page-188-0).
- **6** Definieren Sie die Personenbeziehungen. Informationen hierzu finden Sie unter Verfolgen von Beziehungen zwischen Personen (auf Seite [358\)](#page-357-0).

<span id="page-313-0"></span>Hinweis: Dieser Schritt ist spezifisch für Oracle CRM On Demand Financial Services Edition.

- **7** Fügen Sie der Person die Umsatzdatensätze hinzu. Informationen hierzu finden Sie unter Verfolgen von Umsätzen auf Grundlage von Personen (siehe ["Verfolgen von Umsätzen nach Personen"](#page-359-0) auf Seite [360\)](#page-359-0). Hinweis: Dieser Schritt ist spezifisch für Oracle CRM On Demand Financial Services Edition.
- **8** Erstellen Sie eine Prognose für den Personenumsatz. Informationen hierzu finden Sie unter Verfolgen von Umsätzen auf Grundlage von Personen (siehe ["Verfolgen von Umsätzen nach Personen"](#page-359-0) auf Seite [360\)](#page-359-0).

Hinweis: Dieser Schritt ist spezifisch für Oracle CRM On Demand Financial Services Edition.

**9** Verfolgen Sie die Anlagen von Personen. Informationen hierzu finden Sie unter Verfolgen von Anlagen (auf Seite [333\)](#page-332-0).

Hinweis: Dieser Schritt ist spezifisch für Oracle CRM On Demand Financial Services Edition.

# **Verwalten von Prognosen für Vertriebsbenutzer**

Führen Sie zum Verwalten von Prognosen die folgenden Aufgaben aus:

- **1** Legen Sie die Quoten fest. Informationen hierzu finden Sie unter Verwalten von Quoten (auf Seite [408\)](#page-407-0).
- **2** Erstellen Sie Prognosen für Verkaufsprojekte, Firmen und Personen. Informationen hierzu finden Sie unter Prognosen (auf Seite [399\)](#page-398-0).
- **3** Prüfen Sie die Prognosen. Informationen hierzu finden Sie unter Prüfen von Prognosen (auf Seite [402\)](#page-401-0).
- **4** Aktualisieren Sie die Prognosen. Informationen hierzu finden Sie unter Aktualisieren von Prognosen (auf Seite [404\)](#page-403-0).
- **5** Leiten Sie die Prognosen weiter. Informationen hierzu finden Sie unter Weiterleiten von Prognosen (auf Seite [407\)](#page-406-0).

# **Verwalten von Prognosen für Prognoseadministratoren**

Führen Sie zum Verwalten von Prognosen die folgenden Aufgaben aus:

- **1** Richten Sie den Geschäftskalender des Unternehmens ein. Informationen hierzu finden Sie unter Einrichten Ihres Unternehmensprofils und der globalen Standardwerte.
- **2** Legen Sie die Prognosehierarchie fest. Informationen hierzu finden Sie unter Einrichten einer Prognosedefinition.
- **3** Legen Sie die Benutzerquoten fest. Informationen hierzu finden Sie unter Einrichten von Absatzquoten für Benutzer.
- **4** Erstellen Sie die Prognosedefinition, einschließlich "Datum", "Typ", "Dauer" und "Teilnehmer". Informationen hierzu finden Sie unter Einrichten einer Prognosedefinition.

# <span id="page-314-0"></span>**Verwalten von Kalendern und Aktivitäten**

Führen Sie zum Verwalten von Kalendern und Aktivitäten die folgenden Aufgaben aus:

- **1** Prüfen Sie die aktuellen Kalendertermine. Informationen hierzu finden Sie unter Kalender und Aktivitäten (auf Seite [215\)](#page-214-0).
- **2** Erstellen Sie die neuen Termine und Aufgaben. Informationen hierzu finden Sie unter Erstellen von Aktivitäten (auf Seite [231\)](#page-230-0).
- **3** Geben Sie Ihren Kalender für andere Benutzer frei. Informationen hierzu finden Sie unter Anzeigen der Kalender anderer Benutzer (auf Seite [260\)](#page-259-0).
- **4** Verfolgen und verwalten Sie die Schlüsselaufgaben. Informationen hierzu finden Sie unter Kalender und Aktivitäten (auf Seite [215\)](#page-214-0).

# **Leads (Vertriebsaspekte)**

Leads spielen eine wichtige Rolle im Vertriebsprozess. Der Vertriebsprozess kann mit der Lead-Erstellung beginnen. Leads bewegen sich progressiv durch die Qualifizierung bis hin zur Konvertierung. Weitere Informationen zum Vertriebsprozess finden Sie unter Verwalten von Marketing (auf Seite [275\)](#page-274-0). Sie können Leads in Personen, Firmen, Geschäftsregistrierungen und Verkaufsprojekte konvertieren. Nachdem ein Lead in ein Verkaufsprojekt oder eine Geschäftsregistrierung konvertiert wurde, tritt er in den Vertriebsprozess ein. Bestimmte Felder im Verkaufsprojekt- oder Geschäftsregistrierungsdatensatz rufen ihre Werte aus dem Lead-Datensatz ab. Diese Werte basieren auf der Zuordnung der Leads, die während des Vertriebsprozesses konvertiert wurden.

# **Firmen**

Verwenden Sie die Firmenseiten, um Firmen zu erstellen, zu aktualisieren und zu verfolgen. In der Regel handelt es sich bei *Firmen* um Unternehmen, mit denen Sie Geschäfte betreiben. Sie können auch Partner, Mitbewerber, angeschlossene Unternehmen usw. als Firmen verfolgen.

Wenn Firmendatensätze bei der Verwaltung der Geschäfte Ihres Unternehmens im Mittelpunkt stehen, wie dies in vielen Unternehmen der Fall ist, sollten Sie möglichst viele Informationen zu Firmen eingeben. Einige dieser Informationen, wie beispielsweise das Feld "Gebiet" oder "Branche", können in Berichten zur Kategorisierung von Informationen verwendet werden. Wenn Sie einen Datensatz, wie beispielsweise ein Verkaufsprojekt, mit einem Firmendatensatz verknüpfen, der Informationen zu Gebiet·oder Branche enthält, können solche Verkaufsprojekte anhand dieser Werte kategorisiert werden.

### **Verwandte Themen**

Weitere Informationen finden Sie unter folgenden Themen:

<span id="page-315-0"></span>**Verwalten von Firmen (auf Seite [318\)](#page-317-0)** 

# **Arbeiten mit der Firmen-Homepage**

Die Firmen-Homepage ist der Ausgangspunkt für die Verwaltung von Firmen.

**HINWEIS:** Ihr Unternehmensadministrator kann das Layout Ihrer "Firma-Homepage" anpassen. Wenn Ihre Benutzerrolle die Berechtigung "Homepages personalisieren" enthält, können Sie der Seite auch Abschnitte hinzufügen oder Abschnitte von der Seite entfernen.

## **Erstellen von Firmen**

Klicken Sie zum Erstellen einer neuen Firma im Abschnitt "Meine zuletzt angezeigten Firmen" auf die Schaltfläche "Neu". Weitere Informationen finden Sie unter Erstellen von Datensätzen (auf Seite [58\)](#page-57-0) und Firmenfelder (auf Seite [340\)](#page-339-0).

## **Arbeiten mit Firmenlisten**

Im Abschnitt "Firmenlisten" werden mehrere gefilterte Listen angezeigt. Oracle CRM On Demand enthält eine Reihe von Standardlisten. Alle Standardlisten sind öffentlich. Sie und die Manager können zusätzliche Listen auf der Basis unterschiedlicher Kriterien erstellen.

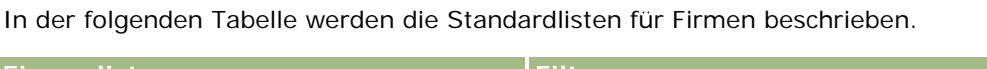

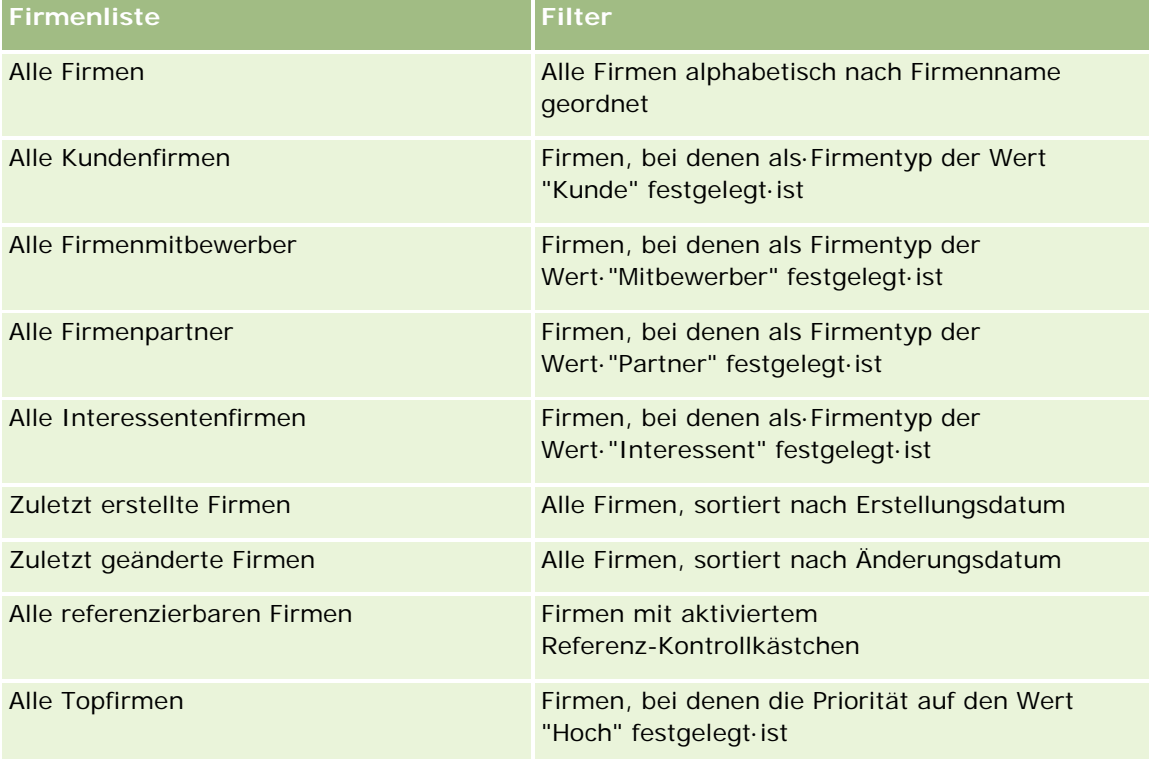

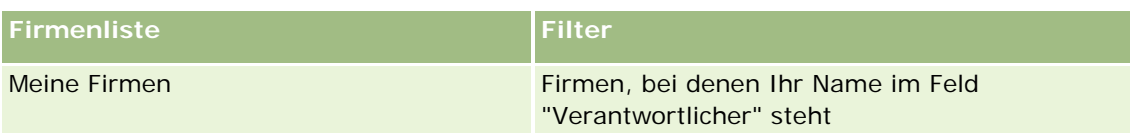

Klicken Sie zum Anzeigen einer Liste auf den entsprechenden Listennamen.

Klicken Sie zum Erstellen einer neuen Liste auf "Neu". Weitere Informationen zum Erstellen von Listen finden Sie unter Erstellen und Optimieren von Listen (auf Seite [145\)](#page-144-0).

Klicken Sie auf "Listen verwalten", um alle verfügbaren Listen zu prüfen, eine neue Liste zu erstellen oder eine vorhandene Liste anzuzeigen, zu bearbeiten oder zu löschen. Die Seite "Listen verwalten" enthält auch die mit Oracle CRM On Demand gelieferten Standardlisten. Diese Listen sind schreibgeschützt und können daher nicht bearbeitet oder gelöscht werden.

## **Anzeigen von zuletzt angezeigten Firmen**

Im Abschnitt "Meine zuletzt angezeigten Firmen" sind die Firmen aufgeführt, die Sie zuletzt angezeigt haben.

## **Arbeiten mit Firmenaufgaben**

Im Abschnitt "Meine offenen Firma-bezogenen Aufgaben" werden die Ihnen zugewiesenen Aufgaben angezeigt, sortiert nach Fälligkeitsdatum und dann nach Priorität. Das Fälligkeitsdatum und die Priorität werden von Ihnen oder Ihrem Manager festgelegt. Die Aufgabenpriorität, z.B. "1-Hoch", "2-Mittel" oder "3-Niedrig", wird durch Pfeile angezeigt: ein Aufwärtspfeil für eine hohe Priorität, kein Pfeil für eine mittlere Priorität und ein Abwärtspfeil für eine niedrige Priorität.

**HINWEIS:** Wenn Ihr Unternehmensadministrator die Standardwerte für das Feld "Priorität" ändert (z.B. den Standardwert *1-Hoch* in *Höchste*), zeigt Oracle CRM On Demand im Feld "Priorität" für die Aufgabenlisten nur dann Pfeile an, wenn Ihr Unternehmensadministrator die folgenden Muster verwendet: 1-*Bezeichnung*, 2-*Bezeichnung* oder 3-*Bezeichnung*, wobei *Bezeichnung* für die Bezeichnung steht, die Ihr Unternehmensadministrator der Aufgabenpriorität zuweist. In diesem Fall zeigt Oracle CRM On Demand für 1-*Bezeichnung* einen nach oben zeigenden Pfeil, für 2-*Bezeichnung* keinen Pfeil, für 3-*Bezeichnung* einen nach unten zeigenden Pfeil und für alle anderen Anzeigewerte keinen Pfeil an. Beispiel: Oracle CRM On Demand zeigt für den Wert *1-Meine Höchste* einen nach oben zeigenden Pfeil, für den Wert *Meine Höchste* jedoch keinen Pfeil an. Oracle CRM On Demand zeigt für sämtliche benutzerdefinierte Werte, die Ihr Unternehmensadministrator der Auswahlliste für das Feld "Priorität" hinzufügt, keine Pfeile an. Weitere Informationen zum Ändern der Standardwerte für Auswahllisten (z.B. Feld "Priorität") finden Sie unter Ändern von Auswahllistenwerten.

- Klicken Sie auf den Link "Thema", um eine Aufgabe zu prüfen.
- Klicken Sie auf den Firmennamen, um die der Aufgabe zugeordnete Firma zu prüfen.
- Klicken Sie auf "Ganze Liste anzeigen", um die gesamte Aufgabenliste einzublenden.

### **Verwenden von Berichten zur Analyse der Firmen-Performance**

Auf Ihrer "Firma-Homepage" werden eventuell ein oder mehrere Berichtsabschnitte angezeigt (Ihr Unternehmensadministrator kann angeben, welche Berichtsabschnitte auf der Seite angezeigt werden). In der Standardedition von Oracle CRM On Demand wird der Abschnitt "Firmenanalyse" angezeigt, der eine umfassende Analyse der Verteilung der Firmen und des abgeschlossenen Umsatzes enthält. Informationen zur

<span id="page-317-0"></span>Verwendung des Abschnitts "Firmenanalyse" finden Sie unter Analysieren der Firmen-Performance (auf Seite [340\)](#page-339-0)

## **Hinzufügen von Abschnitten zu Ihrer Firmen-Homepage**

Wenn Ihre Benutzerrolle die Berechtigung "Homepages personalisieren" enthält, können Sie Ihrer Firmen-Homepage zusätzliche Abschnitte hinzufügen, je nachdem, welche Abschnitte Ihr Unternehmensadministrator auf Ihrer Firmen-Homepage zur Anzeige zur Verfügung gestellt hat.

### *So fügen Sie der "Firma-Homepage" Abschnitte hinzu*

- **1** Klicken Sie auf der "Firma-Homepage" auf "Layout bearbeiten".
- **2** Klicken Sie auf der Seite "Firmen-Homepage" auf die Pfeilschaltflächen, um Abschnitte hinzuzufügen oder zu entfernen und um Abschnitte auf der Seite zu ordnen.
- **3** Klicken Sie auf "Speichern".

# **Verwalten von Firmen**

Führen Sie zum Verwalten von Firmen die folgenden Aufgaben aus:

- **Neuzuweisen von Firmen (auf Seite [319\)](#page-318-0)**
- Ändern der primären Kontaktperson eines Kunden (auf Seite [320\)](#page-319-0)
- Verknüpfen von Datensätzen mit Firmen (auf Seite [321\)](#page-320-0)
- Verknüpfen von Portfolio-Konten (siehe ["Verknüpfen von Portfoliokonten"](#page-323-0) auf Seite [324\)](#page-323-0)
- Festlegen von übergeordneten Firmen (auf Seite [325\)](#page-324-0)
- **Einschränken der angezeigten Firmendatensätze (auf Seite [326\)](#page-325-0)**
- Verfolgen von Beziehungen zwischen Firmen (auf Seite [326\)](#page-325-0)

**HINWEIS:** Diese Funktion ist nicht Teil der Standardedition von Oracle CRM On Demand und steht daher für Ihr Unternehmen möglicherweise nicht zur Verfügung.

- Verfolgen von Beziehungen zwischen Firmen und Personen (auf Seite [328\)](#page-327-0)
- Verfolgen von Partnern und Mitbewerbern von Firmen (auf Seite [331\)](#page-330-0)
- **Verfolgen von Anlagen (auf Seite [333\)](#page-332-0)**
- Verfolgen von Umsätzen auf Grundlage von Firmen (auf Seite [335\)](#page-334-0)

**HINWEIS:** Diese Funktion ist nicht Teil der Standardedition von Oracle CRM On Demand und steht daher für Ihr Unternehmen möglicherweise nicht zur Verfügung.

Verfolgen von Besuchen (Vertriebsbesuchen) bei Kunden (auf Seite [242\)](#page-241-0)

**HINWEIS:** Diese Funktion ist nicht Teil der Standardedition von Oracle CRM On Demand und steht daher für Ihr Unternehmen möglicherweise nicht zur Verfügung.

- <span id="page-318-0"></span>Erstellen von Terminen für mehrere Firmen (auf Seite [338\)](#page-337-0)
- Analysieren der Firmen-Performance (auf Seite [340\)](#page-339-0)

Wenn Ihre Benutzerrolle die Berechtigung "Maps-Integration" enthält, können Sie auch die Schritte zum Durchführen von Näherungssuchen (auf Seite [447\)](#page-446-0) ausführen.

Allgemeine Schritt-für-Schritt-Anleitungen für verschiedene Datensatztypen finden Sie in den folgenden Abschnitten:

- **Erstellen von Datensätzen (auf Seite [58\)](#page-57-0)**
- **Aktualisieren von Datensatzdetails (auf Seite [125\)](#page-124-0)**
- Verknüpfen von Datensätzen mit dem gewählten Datensatz (auf Seite [127\)](#page-126-0)
- **Arbeiten mit Listen (auf Seite [138\)](#page-137-0)**
- Verwenden von Bewertungsskripten (auf Seite [189\)](#page-188-0)
- Freigeben von Datensätzen (Teams) (auf Seite [163\)](#page-162-0)

**HINWEIS:** Unternehmensadministratoren können Oracle CRM On Demand auf unterschiedliche Weise anpassen, indem sie beispielsweise die Namen von Datensatztypen, Feldern und Optionen in Listen ändern. Aus diesem Grund können die auf dem Bildschirm angezeigten Informationen von den in der Online-Hilfe beschriebenen Standardinformationen abweichen.

Außerdem können Sie, je nach Zugriffsebene, die Ihnen zugewiesen ist, möglicherweise nicht alle in der vorhergehenden Liste beschriebenen Verfahren durchführen.

### **Verwandte Themen**

Weitere Informationen finden Sie unter folgenden Themen:

- Firmenfelder (auf Seite [340\)](#page-339-0)
- **Arbeiten mit der Firmen-Homepage (auf Seite [316\)](#page-315-0)**
- Anzeigen von Bildern auf den Datensatzdetailseiten (siehe ["Anzeigen von Bildern auf](#page-72-0)  [Datensatzdetailseiten"](#page-72-0) auf Seite [73\)](#page-72-0)
- **Arbeiten mit Oracle Social Network (auf Seite [546\)](#page-545-0)**
- Berichte (auf Seite [1027\)](#page-1026-0)
- Importieren von Daten

## **Neuzuweisen von Firmen**

Wenn es Ihnen Ihre Zugriffsstufe erlaubt, können Sie eine Firma manuell neu zuweisen, indem Sie den Verantwortlichen oder das primäre benutzerdefinierte Buch für den Firmendatensatz ändern.

**HINWEIS:** Abhängig davon, welchen Modus der Datensatzverantwortlichkeit Ihr Unternehmensadministrator für den Firmendatensatztyp festlegt, können Sie einem Verantwortlichen oder einem primären benutzerdefinierten Buch einen Firmendatensatz zuweisen. Ein Firmendatensatz kann jedoch nicht einem Verantwortlichen und einem primären benutzerdefinierten Buch gleichzeitig zugewiesen werden. Weitere

### <span id="page-319-0"></span>Umsatz

Informationen zu den Modi der Datensatzverantwortlichkeit finden Sie unter Informationen zu Datenzugriff, Datensatzfreigabe und Datensatzverantwortlichkeit (auf Seite [53\)](#page-52-0).

Wenn Ihr Unternehmen den Assignment Manager verwendet, und wenn für den Modus der Datensatzverantwortlichkeit des Firmendatensatztyps der Benutzermodus oder der gemischte Modus konfiguriert ist, können Sie einem neuen Verantwortlichen die Firma auch neu zuweisen, indem Sie in der Anfrage das Kontrollkästchen "Firma neu zuweisen" aktivieren.

### *So weisen Sie eine Firma neu zu:*

**1** Wählen Sie die neu zuzuweisende Firma.

Weitere Informationen zum Auswählen von Firmen finden Sie unter Suchen von Datensätzen (auf Seite [79\)](#page-78-0).

- **2** Klicken Sie auf der Seite "Firmendetails" auf "Bearbeiten".
- **3** Führen Sie auf der Seite "Firmenbearbeitung" einen der folgenden Schritte durch:
	- Klicken Sie im Feld "Verantwortlicher" oder "Buch" auf das Suchsymbol, und wählen Sie dann im Suchfenster einen anderen Benutzer oder ein anderes Buch.
	- Aktivieren Sie das Kontrollkästchen "Firma neu zuweisen", um den Assignment Manager dazu zu veranlassen, die Firma neu zuzuweisen.

**HINWEIS:** Der Assignment Manager kann nur Benutzern Datensätze neu zuweisen. Er kann Datensätze nur dann neu zuweisen, wenn der Datensatztyp im Benutzermodus oder im gemischten Modus der Datensatzverantwortung konfiguriert ist. Der Assignment Manager kann Datensätze nicht neu zuweisen, wenn der Datensatztyp im Buchmodus konfiguriert ist. Weitere Informationen zu den Modi der Datensatzverantwortlichkeit finden Sie unter Informationen zu Datenzugriff, Datensatzfreigabe und Datensatzverantwortlichkeit (auf Seite [53\)](#page-52-0).

**4** Speichern Sie die Änderungen.

**HINWEIS:** Die Verarbeitungszeit für die Neuzuweisung von Datensätzen kann je nach Komplexität der Zuweisungsregeln Ihres Unternehmens, der Anzahl zuzuweisender Datensätze und der aktuellen Systemauslastung unterschiedlich sein.

# **Ändern der primären Kontaktperson eines Kunden**

Für eine Firma kann es mehrere Kontaktpersonen geben. Eine dieser Kontaktpersonen muss jedoch als primäre Kontaktperson der Firma festgelegt werden. Standardmäßig ist die erste Kontaktperson, die für die Firma hinzugefügt wurde, die primäre Kontaktperson. Diese Einstellung können Sie jedoch jederzeit ändern.

### *So ändern Sie die primäre Kontaktperson der Firma*

**1** Wählen Sie die Firma.

Weitere Informationen zur Auswahl von Firmen finden Sie unter Suchen von Datensätzen (auf Seite [79\)](#page-78-0).

<span id="page-320-0"></span>**2** Klicken Sie auf der Seite "Firmendetails" auf "Bearbeiten".

**HINWEIS:** Wenn das Feld "Primäre Kontaktperson" auf den Seiten "Firmendetails" und "Firma bearbeiten" nicht angezeigt wird, wenden Sie sich an den Administrator in Ihrem Unternehmen und bitten ihn, das Feld zum Seitenlayout hinzuzufügen.

**TIPP:** Wenn die Direktbearbeitungsfunktion für Ihr Unternehmen aktiviert wurde, dann können Sie die primäre Kontaktperson direkt auf der Seite "Firmendetails" bearbeiten. Weitere Informationen über die Direktbearbeitung finden Sie unter Aktualisieren von Datensatzdetails (auf Seite [125\)](#page-124-0).

- **3** Klicken Sie auf der Seite "Firma bearbeiten" auf das Suchen-Symbol im Feld für die primäre Kontaktperson.
- **4** Wählen Sie im Suchfenster die neue primäre Kontaktperson.

**HINWEIS:** Sie können nur die Personen, die bereits mit der Firma verknüpft sind, als primäre Personen für die Firma wählen. Wenn außerdem im Suchfenster das Feld für die Firmenpersonenliste angezeigt wird, lässt sich nur die Personenliste, die die bereits mit der Firma verknüpften Personen enthält, im Feld für die Firmenpersonenliste wählen. Sie können keine andere Liste wählen, um nach einer Person zu suchen.

**5** Klicken Sie auf der Seite "Firma bearbeiten" auf "Speichern".

**HINWEIS:** Im Abschnitt mit den personenbezogenen Informationen auf der Seite mit den Kundendetails wird die primäre Person für den Kunden immer als erste Person in der Liste der Personen angezeigt, die mit dem Kunden verknüpft sind. Dies ist auch der Fall, wenn das Kontrollkästchen für die primäre Person nicht im Abschnitt mit den personenbezogenen Informationen auf der Seite mit den Kundendetails angezeigt wird. Wenn Sie auf "Ganze Liste anzeigen" klicken, um die vollständige Liste der verknüpften Personen zu öffnen, kann die primäre Person als erster Datensatz auf der Listenseite angezeigt werden, auch wenn die Liste mit einem Feld wie "Nachname" oder "Vorname" sortiert wird.

Die Position der primären Person in der Liste hängt von der Anzahl der Datensätze in der Liste und der Anzahl der auf der Listenseite angezeigten Datensätze ab. Beispiel: Angenommen, es sind insgesamt 180 Personen mit einem Kunden verknüpft, der Nachname der primären Person für den Kunden beginnt mit dem letzten Buchstaben des Alphabets, und es werden 100 Datensätze auf der Listenseite angezeigt. In diesem Fall wird die primäre Person als erster Datensatz auf der zweiten Seite der Liste angezeigt, wenn Sie die Liste mit dem Feld für den Nachnamen sortieren.

# **Verknüpfen von Datensätzen mit Firmen**

Sie können neue auf der Detailseite erstellte Datensätze wie beispielsweise Personen und Aktivitäten mit dem Firmendatensatz verknüpfen. Durch den Link werden zugehörige Datensätze so miteinander verknüpft, dass Sie und andere Personen, die über die Zugriffsrechte für diesen Datensatz verfügen, die Informationen vollständig anzeigen können.

Neue Datensätze werden der Datenbank in dem Moment hinzugefügt, da sie mit der ausgewählten Firma verknüpft werden. So wird beispielsweise eine auf der Seite "Firmendetail" erstellte Person mit der Firma verknüpft und anschließend auf den Personenseiten angezeigt.

Ein Firmendatensatz enthält Informationen, die nach der Verknüpfung mit einem anderen Datensatz übernommen werden. Einige Verkaufsprojektdatensätze zeigen die Datensätze beispielsweise nach Region oder Branche an. Da Region und Branche nicht Bestandteil von Verkaufsprojektdatensätzen sind, ermittelt das

System anhand der verknüpften Datensätze, welcher Gruppe das Verkaufsprojekt zugehört. Aus diesem Grund sollten Datensätze nach Möglichkeit immer mit dem Firmendatensatz verknüpft werden.

Sie können auch andere Benutzer mit einem Firmendatensatz verknüpfen, um ihnen die Anzeige des Datensatzes zu ermöglichen. Wenn Sie beispielsweise einen Firmendatensatz für ein Team von Kollegen freigeben müssen, mit denen Sie zusammenarbeiten, um ein Geschäft abzuschließen. Teammitglieder können je nach Rolle unterschiedliche Zugriffsanforderungen für den Firmendatensatz und die mit dieser Firma verknüpften Personen- und Verkaufsprojektdatensätze haben.

### *So werden Informationen mit einer Firma verknüpft*

**1** Wählen Sie die Firma.

Weitere Informationen zur Auswahl von Firmen finden Sie unter Suchen von Datensätzen (auf Seite [79\)](#page-78-0).

**2** Blättern Sie auf der Seite "Firmendetail" mit der Bildlaufleiste zum entsprechenden Abschnitt, und verknüpfen Sie ggf. Datensätze mit der Firma.

**HINWEIS:** Ihr Unternehmensadministrator legt den Typ der zugehörigen Informationen fest, der auf Ihrer Firmendetailseite angezeigt werden kann. Sie können die Reihenfolge der Abschnitte mit zugehörigen Informationen ändern, die Ihnen zur Verfügung stehen, oder zugehörige Informationen, die nicht verwendet werden, ausblenden. Informationen zum Personalisieren der Layouts für die Detailseite finden Sie unter Ändern des Layouts der Detailseite (auf Seite [975\)](#page-974-0).

In der folgenden Tabelle sind einige Datensatztypen aufgeführt, die mit einer Firma verknüpft werden können.

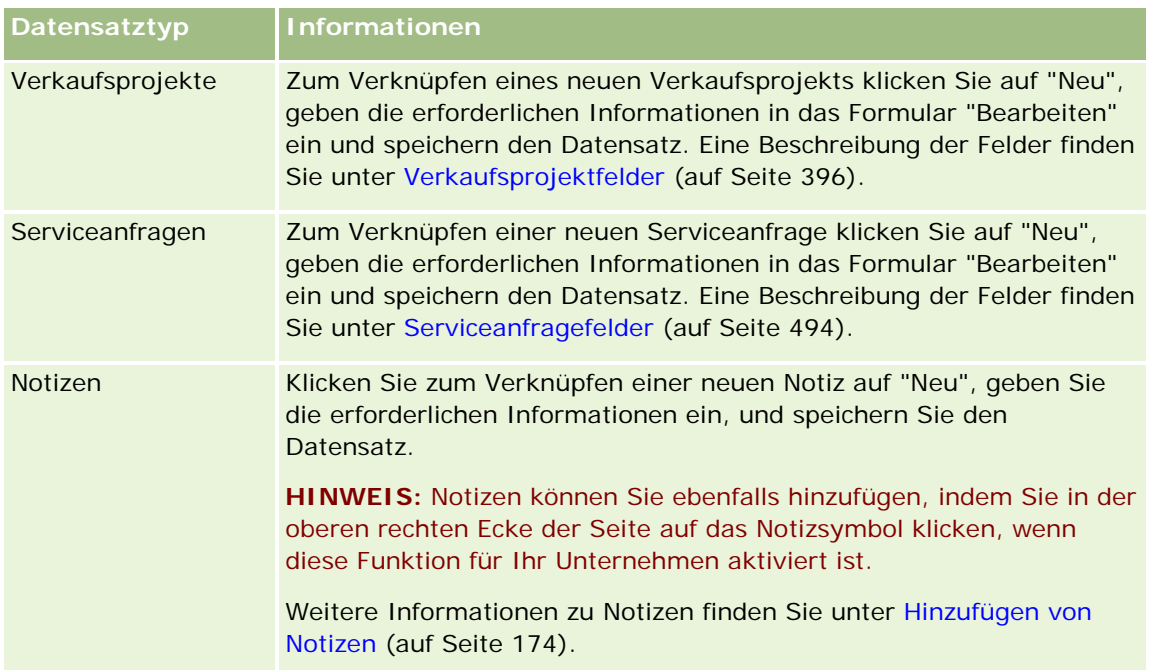

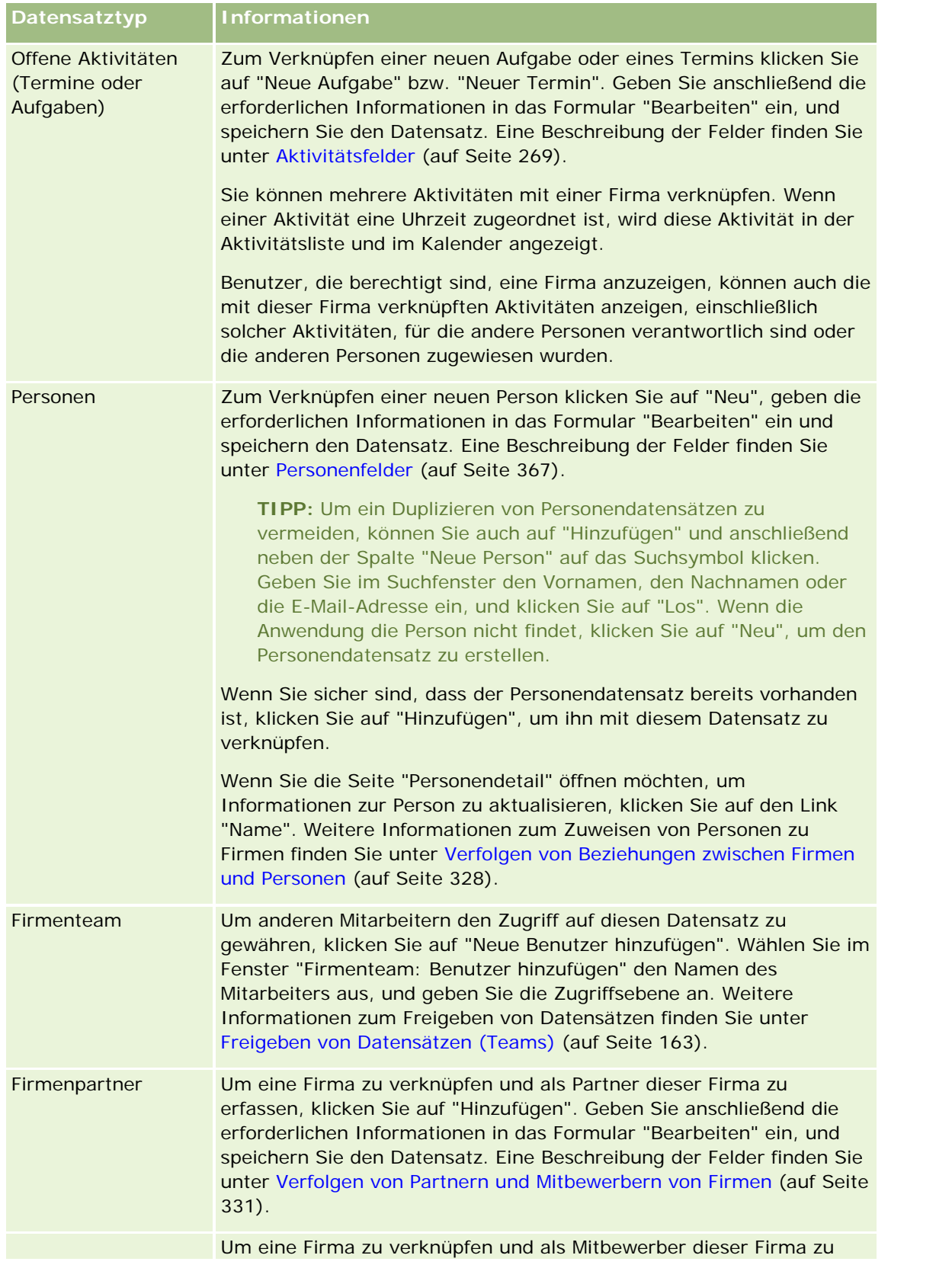

<span id="page-323-0"></span>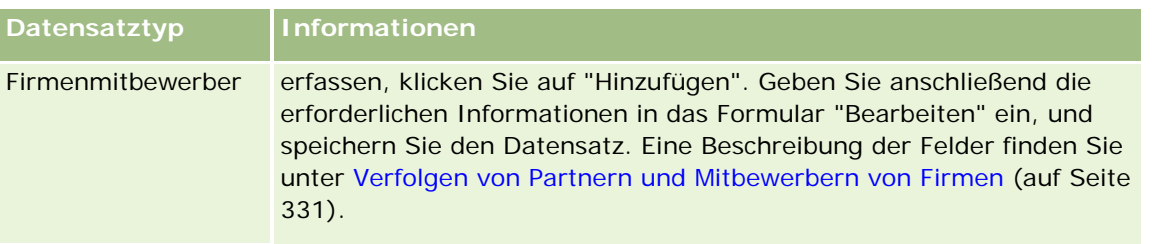

### *So entfernen oder löschen Sie einen verknüpften Datensatz*

**1** Wählen Sie die Firma.

Weitere Informationen zur Auswahl von Firmen finden Sie unter Suchen von Datensätzen (auf Seite [79\)](#page-78-0).

- **2** Blättern Sie auf der Firmenseite mit der Bildlaufleiste nach unten zum entsprechenden Abschnitt.
- **3** Wählen Sie in der Zeile mit dem zu entfernenden oder zu löschenden Link die Option "Entfernen" oder "Löschen" aus dem Menü auf Datensatzebene.
	- **Entfernen.** Macht die Zuordnung der Datensätze rückgängig, ohne einen Datensatz zu löschen.
	- **Löschen.** Löscht den verknüpften Datensatz. Ein gelöschter Datensatz wird auf die Seite "Gelöschte Elemente" verschoben und nach 30 Tagen unwiderruflich aus der Datenbank gelöscht.

### **Verwandte Themen**

Weitere Informationen finden Sie unter folgenden Themen:

- Anhängen von Dateien und URLs an Datensätze (auf Seite [182\)](#page-181-0)
- Löschen und Wiederherstellen von Datensätzen (auf Seite [195\)](#page-194-0)
- **Verfolgen von Anlagen (auf Seite [333\)](#page-332-0)**

# **Verknüpfen von Portfoliokonten**

Diese Funktion ist spezifisch für Oracle CRM On Demand Financial Services Edition.

Portfolio-Konten können über eine N:1-Beziehung mit einer Firma verknüpft werden. Sie können also viele Portfolio-Konten mit einer Firma verknüpfen, aber jedes Portfolio-Konto darf·nur mit einer Firma verknüpft sein.

**Hinweis zu Beginn.** Die Portfolio-bezogenen Informationen werden nicht standardmäßig auf der Seite "Firmendetails" angezeigt. Um die Anzeige dieser Informationen zu ermöglichen, muss Ihr Unternehmensadministrator Ihnen den Zugriff auf Portfolio-bezogene Informationen über Ihre Rolle gewähren. Anschließend müssen die Portfolio-bezogenen Informationen von Ihnen oder Ihrem Unternehmensadministrator Ihrer Layoutseite für Firmendetails hinzugefügt werden. Weitere Informationen zum Anpassen Ihrer Detailseitenlayouts finden Sie unter Ändern des Layouts Ihrer Detailseite (siehe ["Ändern](#page-974-0)  [des Layouts der Detailseite"](#page-974-0) auf Seite [975\)](#page-974-0).
### *So verknüpfen Sie ein untergeordnetes Portfolio-Konto*

**1** Wählen Sie die übergeordnete Firma aus.

Weitere Informationen zum Auswählen von Firmen finden Sie unter Suchen von Datensätzen (auf Seite [79\)](#page-78-0).

- **2** Blättern Sie auf der Seite "Firmendetail" mit der Bildlaufleiste zu den Portfolio-bezogenen Informationen und klicken Sie auf "Neu".
- **3** Füllen Sie die Felder auf der Seite "Portfolio-Konto bearbeiten" aus, die geöffnet wird.

Weitere Informationen zu Portfolio-Konten finden Sie unter Felder für Portfolio-Konten (auf Seite [860\)](#page-859-0).

**4** Speichern Sie den Datensatz.

# **Festlegen von übergeordneten Firmen**

Sie können Firmenhierarchien festlegen (z. B. ein Unternehmen, das eine Tochtergesellschaft eines anderen Unternehmens ist), indem Sie eine Übergeordnet-Untergeordnet-Beziehung festlegen. Erstellen Sie zunächst die übergeordnete Firma, und legen Sie dann diese Firma als die übergeordnete Firma einer anderen so genannten untergeordneten Firma fest.

### *So legen Sie die übergeordnete Firma fest*

**1** Wählen Sie die untergeordnete Firma aus.

Weitere Informationen zur Auswahl von Firmen finden Sie unter Suchen von Datensätzen (auf Seite [79\)](#page-78-0).

**2** Klicken Sie auf der Seite "Firmendetails" auf "Bearbeiten".

**HINWEIS:** Wenn die Funktion zur Direktbearbeitung für Ihr Unternehmen aktiviert ist, können Sie die übergeordnete Firma direkt auf der Seite "Firmendetails" festlegen. Weitere Informationen zur Direktbearbeitung finden Sie unter Aktualisieren von Datensatzdetails (auf Seite [125\)](#page-124-0).

- **3** Klicken Sie auf der Seite "Firmenbearbeitung" auf das Suchsymbol neben dem Feld "Übergeordnete Firma".
- **4** Wählen Sie im Suchfenster die übergeordnete Firma.
- **5** Speichern Sie den Datensatz.

### **Zugehörige Themen**

Weitere Informationen finden Sie unter folgenden Themen:

- Suchen von Datensätzen (auf Seite [79\)](#page-78-0)
- Firmenfelder (auf Seite [340\)](#page-339-0)

# **Einschränken der angezeigten Firmendatensätze**

Sie können die Anzahl der angezeigten Firmen einschränken, indem Sie eine gefilterte Liste auswählen. In einer Liste wird eine Untergruppe der Firmen angezeigt, die den mit der Liste gespeicherten Kriterien entsprechen.

**Hinweis zu Beginn.** Wenn Sie eine Liste erstellen, müssen Sie die Feld- und Werteingaben den festgelegten Kriterien entsprechend durchführen. Sie können die Seite "Firma bearbeiten" öffnen, um sich die genauen Feldnamen und -werte zu notieren, wie sie in Ihrer Anwendung verwendet werden. Andernfalls kann Ihre gefilterte Liste die korrekten Datensätze möglicherweise nicht abrufen. Wahlweise können Sie die Detailseite des Datensatzes drucken, um die genauen Feldnamen zu ermitteln. Der Ausdruck enthält allerdings nicht die Feldwerte von Dropdown-Listen.

### *So öffnen Sie eine gefilterte Liste für Firmen*

- **1** Klicken Sie auf die Registerkarte "Firmen".
- **2** Wählen Sie auf der "Firma-Homepage" im Abschnitt "Firmenlisten" die Liste aus, mit der Sie arbeiten möchten.

Eine Beschreibung der Standardfilterlisten für Firmen finden Sie unter Arbeiten mit der Firmen-Homepage (auf Seite [316\)](#page-315-0).

### *So erstellen Sie eine gefilterte Liste für Firmen*

- **1** Klicken Sie auf die Registerkarte "Firmen".
- **2** Klicken Sie auf der "Firma-Homepage" im Abschnitt "Firmenlisten" auf den Link "Listen verwalten".
- **3** Klicken Sie auf der Seite "Listen verwalten" auf die Schaltfläche "Neue Liste".
- **4** Führen Sie die unter Erstellen und Optimieren von Listen (auf Seite [145\)](#page-144-0) beschriebenen Schritte durch.

### **Verwandte Themen**

Weitere Informationen finden Sie unter folgenden Themen:

- **Firmenfelder** (auf Seite [340\)](#page-339-0)
- Arbeiten mit Aktivitätslisten (auf Seite [235\)](#page-234-0)
- Arbeiten mit der Firmen-Homepage (auf Seite [316\)](#page-315-0)

# **Verfolgen von Beziehungen zwischen Firmen**

Wenn Sie die Geschäftsbeziehungen zwischen zwei Firmen nachverfolgen möchten, speichern Sie die entsprechenden Informationen auf den Seiten für Firmenbeziehungen. Sie können beispielsweise Beziehungen von Investoren und Niederlassungen für diese Firma nachverfolgen.

Dazu verknüpfen Sie zunächst die Firma, deren Beziehung Sie nachverfolgen möchten, mit diesem Firmendatensatz. (Sie können beliebig viele Firmen verknüpfen.) Definieren Sie anschließend die Beziehung und fügen Sie andere sachbezogene Informationen hinzu.

**HINWEIS:** Die Funktion für das Verfolgen von Beziehungen gehört nicht zur Standardversion von Oracle CRM On Demand und ist daher in Ihrem Unternehmen möglicherweise nicht verfügbar. Um für Ihr Unternehmen das Verfolgen von Beziehungen zwischen Firmen zu aktivieren, muss die Berechtigung zum Verwalten des erweiterten Zugriffs auf Personen- und Firmenbeziehungen in der Rolle des Unternehmensadministrators enthalten sein. Der Unternehmensadministrator muss außerdem die Berechtigung zum Zugriff auf die erweiterte Firmenbeziehung für die Benutzer aktivieren, die Beziehungen zwischen Firmen verfolgen.

Unternehmensadministratoren können benutzerdefinierte Felder für das Speichern von zusätzlichen Informationen zu Firmenbeziehungen erstellen und diese benutzerdefinierten Felder dem Layout der Seite zum Bearbeiten von Firmenbeziehungen hinzufügen. Dann können Benutzer, die Zugriff auf die Datensätze für Firmenbeziehungen haben, die Informationen in den benutzerdefinierten Feldern anzeigen und aktualisieren.

**Hinweis zu Beginn.** Erstellen Sie einen Firmendatensatz für jede Organisation, die Sie mit der Firma verknüpfen möchten. Diese Funktion ist möglicherweise in Ihrer Programmversion nicht verfügbar.

### *So verfolgen Sie Beziehungen zwischen Firmen*

**1** Wählen Sie die Firma.

Weitere Informationen zur Auswahl von Konten finden Sie unter Suchen von Datensätzen (auf Seite [79\)](#page-78-0).

- **2** Blättern Sie auf der Seite "Firmendetail" mit der Bildlaufleiste zum Abschnitt "Firmenbeziehungen" und führen Sie einen der folgenden Schritte aus:
	- Klicken Sie auf "Hinzufügen", um eine Firma zu verknüpfen.
	- Klicken Sie in der Zeile für die vorhandene Firmenbeziehung auf den Link "Bearbeiten", um die Informationen zu aktualisieren.
- **3** Geben Sie die erforderlichen Informationen auf der Seite "Firmenmitbewerber bearbeiten" ein.

In der folgenden Tabelle werden einige Feldinformationen zum Verfolgen von Beziehungen zwischen Firmen erläutert.

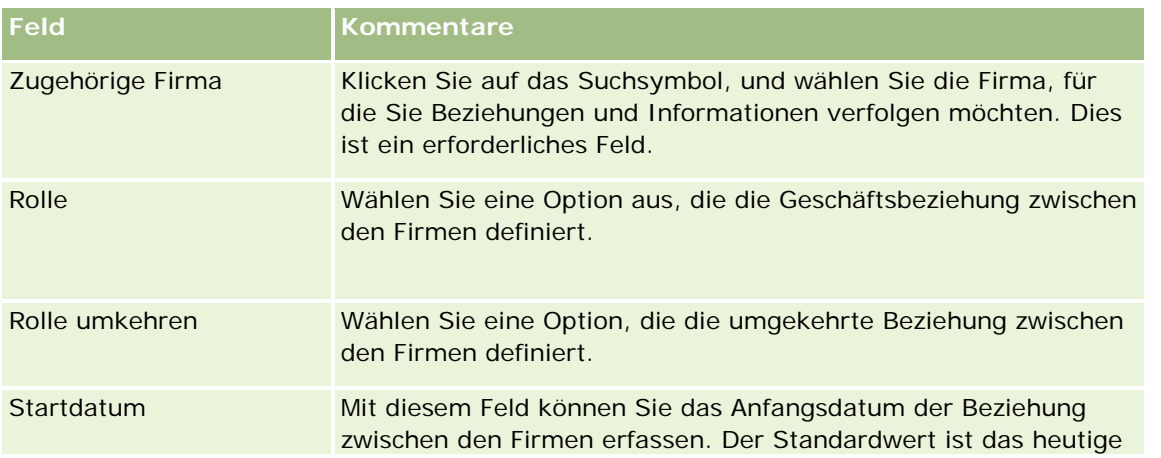

<span id="page-327-0"></span>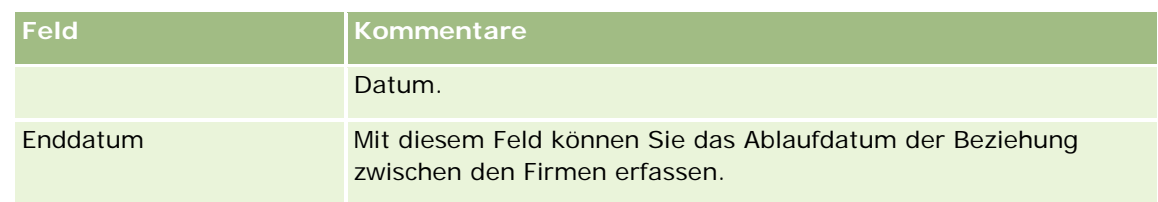

**4** Speichern Sie den Datensatz.

## **Verfolgen von Beziehungen zwischen Firmen und Personen**

Sie haben verschiedene Möglichkeiten, um Firmen mit Personen zu verknüpfen. Auf der Seite mit den Firmendetails können Sie vorhandene Personen mit der Firma verknüpfen. Darüber hinaus können Sie neue Personen erstellen, die automatisch mit der Firma verknüpft werden. Ebenso können Sie auf der Seite mit den Personendetails vorhandene Firmen mit der Person verknüpfen und neue Firmen erstellen, die automatisch mit der Person verknüpft werden.

## **Informationen zu den Informationen für eine Firmenperson**

Wenn Sie eine Firma mit einer Person verknüpft haben, können Sie auf der Seite für die Firmenpersonenbearbeitung die Details zur Firmenperson anzeigen. Unternehmensadministratoren können benutzerdefinierte Felder erstellen, in denen zusätzliche Informationen über Firmenpersonen gespeichert werden können. Diese Felder können zum Layout der Seite für die Firmenpersonenbearbeitung hinzugefügt werden. Anschließend können Benutzer, die Zugriff auf die Firmenpersonendatensätze haben, die Informationen in den benutzerdefinierten Feldern anzeigen und aktualisieren.

Unternehmensadministratoren können den Link für Firmenpersonenfelder verwenden, um benutzerdefinierte Felder für Firmenpersonen zu erstellen. Dieser Link steht auf den Seiten zur Anwendungsanpassung in Oracle CRM On Demand sowohl für Firmen- als auch für Personendatensatztypen zur Verfügung. Unternehmensadministratoren können den Link "Layout Firmenpersonenseite" verwenden, um Layouts für die Seite zur Firmenpersonenbearbeitung zu erstellen. Dieser Link steht sowohl für Firmen- als auch für Personendatensatztypen zur Verfügung. Weitere Informationen zum Hinzufügen von benutzerdefinierten Feldern und zum Erstellen von Seitenlayouts finden Sie unter Anpassen von Anwendungen.

### **Informationen zur primären Person für eine Firma**

Sie können mehrere Personen mit einer Firma verknüpfen. Eine dieser verknüpften Personen muss jedoch als primäre Person der Firma festgelegt werden. Die erste Person, die mit einer Firma verknüpft wird, wird automatisch als primäre Person der Firma festgelegt, aber Sie können später eine andere primäre Person für die Firma festlegen. Informationen zum Ändern der primären Person einer Firma finden Sie unter Ändern der primären Kontaktperson eines Kunden (auf Seite [320\)](#page-319-0).

Der Name der primären Person wird im Feld "Primäre Person" auf der Seite "Firmendetails" angezeigt, sofern dieses Feld in Ihrem Layout der Seite "Firmendetails" vorhanden ist. Des Weiteren ist das Kontrollkästchen in der Zeile für die primäre Person im Abschnitt für zugehörige Informationen "Personen" auf der Seite "Firmendetails" aktiviert, wenn das Kontrollkästchen "Primäre Person" im Layout vorhanden ist. Ob das Feld "Primäre Person" und das Kontrollkästchen "Primäre Person" in den Layouts vorhanden sind, wird vom zuständigen Administrator bestimmt.

Im Abschnitt mit den personenbezogenen Informationen auf der Seite mit den Kundendetails wird die primäre Person für den Kunden immer als erste Person in der Liste der Personen angezeigt, die mit dem Kunden verknüpft sind. Dies ist auch der Fall, wenn das Kontrollkästchen für die primäre Person nicht im Abschnitt mit den personenbezogenen Informationen auf der Seite mit den Kundendetails angezeigt wird. Wenn Sie auf "Ganze Liste anzeigen" klicken, um die vollständige Liste der verknüpften Personen zu öffnen, kann die primäre Person als erster Datensatz auf der Listenseite angezeigt werden, auch wenn die Liste mit einem Feld wie "Nachname" oder "Vorname" sortiert wird.

Die Position der primären Person in der Liste hängt von der Anzahl der Datensätze in der Liste und der Anzahl der auf der Listenseite angezeigten Datensätze ab. Beispiel: Angenommen, es sind insgesamt 180 Personen mit einem Kunden verknüpft, der Nachname der primären Person für den Kunden beginnt mit dem letzten Buchstaben des Alphabets, und es werden 100 Datensätze auf der Listenseite angezeigt. In diesem Fall wird die primäre Person als erster Datensatz auf der zweiten Seite der Liste angezeigt, wenn Sie die Liste mit dem Feld für den Nachnamen sortieren.

## **Informationen zu Personenrollen**

Wenn Sie eine Firma mit einer Person verknüpfen, können Sie die Rollen der Person in der Firma festlegen. Das Festhalten von Rollen einer Person in einem Unternehmen ist entscheidend für das Verständnis des Einflusses, den diese Person auf Kaufentscheidungen der Firma hat. Sie können beispielsweise folgende Personenbeziehungen für eine Firma verfolgen: "Genehmiger", "Benutzer und Bewerter", "Benutzer und Gutachter", "Benutzer/Entscheidungsträger", "Bewerter und Gutachter", "Bewerter/Entscheidungsträger" und "Unbekannt"

Das folgende Verfahren beschreibt, wie Sie Personen mit einer Firma verknüpfen.

### *So verknüpfen Sie Personen mit einer Firma*

**1** Wählen Sie die gewünschte Firma.

Weitere Informationen zum Auswählen von Datensätzen finden Sie unter Suchen von Datensätzen (auf Seite [79\)](#page-78-0).

- **2** Um eine neue Person zu erstellen, die mit der Firma verknüpft ist, führen Sie folgende Schritte durch:
	- **a** Klicken Sie auf der Seite mit den Firmendetails im Abschnitt mit den personenbezogenen Informationen auf "Neu".
	- **b** Geben Sie auf der Seite "Personenbearbeitung" die Informationen für die neue Person ein, und speichern Sie dann die Änderungen.

**HINWEIS:** Bestimmte Felder der Seite "Personenbearbeitung" werden möglicherweise automatisch mit Werten aus dem Firmendatensatz ausgefüllt.

- **3** Um eine vorhandene Person mit der Firma zu verknüpfen, führen Sie folgende Schritte durch:
	- **a** Klicken Sie auf der Seite mit den Firmendetails im Abschnitt mit den personenbezogenen Informationen auf "Hinzufügen".
	- **b** Klicken Sie auf der Seite "Personenliste" auf das Suchsymbol, und wählen Sie die mit der Firma zu verknüpfende Person.

Auf der Seite "Personenliste" können bis zu fünf Personen mit der Firma verknüpft werden.

**c** (Optional) Wählen Sie für jede Person eine Option, die die primäre Rolle der Person in der Firma angibt.

**HINWEIS:** Wenn Sie eine Person mit der Firma verknüpft haben, können Sie zusätzliche Rollen für die Person in der Firma hinzufügen.

**d** Speichern Sie die Änderungen.

Das folgende Verfahren beschreibt, wie Sie Firmen mit einer Person verknüpfen.

### *So verknüpfen Sie Firmen mit einer Person:*

**1** Wählen Sie die gewünschte Person.

Weitere Informationen zum Auswählen von Datensätzen finden Sie unter Suchen von Datensätzen (auf Seite [79\)](#page-78-0).

- **2** Um eine neue Firma zu erstellen, die mit der Person verknüpft ist, führen Sie folgende Schritte durch:
	- **a** Klicken Sie auf der Seite mit den Personendetails im Abschnitt mit den firmenbezogenen Informationen auf "Neu".
	- **b** Geben Sie auf der Seite "Firmenbearbeitung" die Informationen für die neue Firma ein, und speichern Sie dann die Änderungen.
- **3** Um eine vorhandene Firma mit der Person zu verknüpfen, führen Sie folgende Schritte durch:
	- **a** Klicken Sie auf der Seite mit den Personendetails im Abschnitt mit den firmenbezogenen Informationen auf "Hinzufügen".
	- **b** Klicken Sie auf der Seite "Firma hinzufügen" auf das Suchsymbol, und wählen Sie die mit der Person zu verknüpfende Firma.

Auf der Seite "Firma hinzufügen" können bis zu fünf Firmen mit der Person verknüpft werden.

**c** (Optional) Wählen Sie für jede Firma eine Option, die die primäre Rolle der Person in der Firma angibt.

**HINWEIS:** Wenn Sie eine Firma mit der Person verknüpft haben, können Sie zusätzliche Rollen für die Person in der Firma hinzufügen.

**d** Speichern Sie die Änderungen.

Das folgende Verfahren beschreibt, wie Sie die Details für eine Firmenperson anzeigen und aktualisieren.

### *So zeigen Sie die Details für eine Firmenperson an und aktualisieren sie:*

- **1** Führen Sie einen der folgenden Schritte durch:
	- **Klicken Sie auf der Seite mit den Firmendetails im Abschnitt mit den personenbezogenen** Informationen auf den Link "Bearbeiten" für die Person.

 Klicken Sie auf der Seite mit den Personendetails im Abschnitt mit den firmenbezogenen Informationen auf den Link "Bearbeiten" für die Firma.

Die Details der zugehörigen Person werden auf der Seite für die Firmenpersonenbearbeitung angezeigt. Die Felder der Seite sind möglicherweise schreibgeschützt. Eventuell können Sie jedoch Informationen zur Seite hinzufügen oder Seiteninformationen ändern. Dies hängt davon ab, wie Ihr Unternehmensadministrator das Seitenlayout einrichtet.

**2** Aktualisieren Sie ggf. die Informationen, und speichern Sie dann die Änderungen.

Das folgende Verfahren beschreibt, wie Sie die Rolleninformationen für eine Firmenperson aktualisieren.

### *So aktualisieren Sie die Rolleninformationen für eine Firmenperson:*

- **1** Führen Sie einen der folgenden Schritte durch:
	- Klicken Sie auf der Seite mit den Firmendetails im Abschnitt mit den personenbezogenen Informationen auf den Link "Rollen bearbeiten" für die Person.
	- Klicken Sie auf der Seite mit den Personendetails im Abschnitt mit den firmenbezogenen Informationen auf den Link "Rollen bearbeiten" für die Firma.

Auf der Seite "Firmenrollen" oder der Seite "Personenrollen" werden die verfügbaren und ausgewählten Rollen für die Firmenperson angezeigt.

- **2** Wählen Sie auf der Seite "Firmenrollen" oder "Personenrollen" im Abschnitt "Verfügbar" Rollen für die Person, und verschieben Sie die Rollen mithilfe der Pfeilschaltfläche in den Abschnitt "Ausgewählt".
- **3** Mit den Pfeiltasten nach oben und unten können Sie die Reihenfolge der Rollen im Abschnitt "Ausgewählt" ändern.

Die erste Rolle in der Liste ist die primäre Rolle.

**4** Speichern Sie die Änderungen.

## **Verfolgen von Partnern und Mitbewerbern von Firmen**

Oracle CRM On Demand stellt in der Anwendung Bereiche zur Verfügung, in denen Sie Informationen zu Partnern oder Mitbewerbern Ihrer Firmen verfolgen können. Sie können beispielsweise überprüfen, welche Unternehmen (Firmen) mit der Firma XYZ Geschäfte betreiben oder welche Unternehmen (Firmen) Mitbewerber der Firma XYZ sind.

Verknüpfen Sie als Erstes die Firma, die als Partner oder Mitbewerber fungiert, mit dem Firmendatensatz. Sie können beliebig viele Partner- oder Mitbewerberfirmen verknüpfen. Fügen Sie anschließend Informationen, wie z.B. Stärken und Schwächen, über den Partner oder Mitbewerber auf der Seite "Firmenpartner bearbeiten" oder "Firmenmitbewerber bearbeiten" hinzu.

**HINWEIS:** Wenn Sie einen Firmenpartner oder Firmenmitbewerber hinzufügen, wird ein umgekehrter Datensatz unter der gewählten Firma erstellt. Beispiel: Wenn Sie Firma 123 als Firmenpartner von Firma XYZ hinzufügen, wird automatisch Firma 123 in der Liste "Firmenpartner" für Firma XYZ angezeigt.

Informationen zum Konvertieren von bestehenden Firmen in Partnerfirmen finden Sie unter Konvertieren von Firmen in Partnerfirmen (siehe ["Umwandeln von Firmen in Partnerfirmen"](#page-552-0) auf Seite [553\)](#page-552-0).

**Hinweis zu Beginn.** Erstellen Sie einen Firmendatensatz für jeden Partner oder Mitbewerber, den Sie mit der Firma verknüpfen möchten. Anweisungen zum Hinzufügen von Datensätzen finden Sie unter Erstellen von Datensätzen (auf Seite [58\)](#page-57-0).

### *So verfolgen Sie Partner- und Mitbewerberinformationen von Firmen*

**1** Wählen Sie die Firma.

Weitere Informationen zur Auswahl von Firmen finden Sie unter Suchen von Datensätzen (auf Seite [79\)](#page-78-0).

- **2** Blättern Sie auf der Seite "Firmendetail" mit der Bildlaufleiste zum Abschnitt "Firmenpartner" oder "Firmenmitbewerber", und führen Sie einen der folgenden Schritte aus:
	- Klicken Sie auf "Hinzufügen", um eine Firma zu verknüpfen.
	- Klicken Sie neben dem vorhandenen Partner oder Mitbewerber auf den Link "Bearbeiten", um die Informationen zu aktualisieren.
- **3** Geben Sie die erforderlichen Informationen auf der Seite "Firmenpartner bearbeiten" oder "Firmenmitbewerber bearbeiten" ein.

In der folgenden Tabelle werden einige Feldinformationen für die Verfolgung von Partner- oder Mitbewerberinformationen beschrieben.

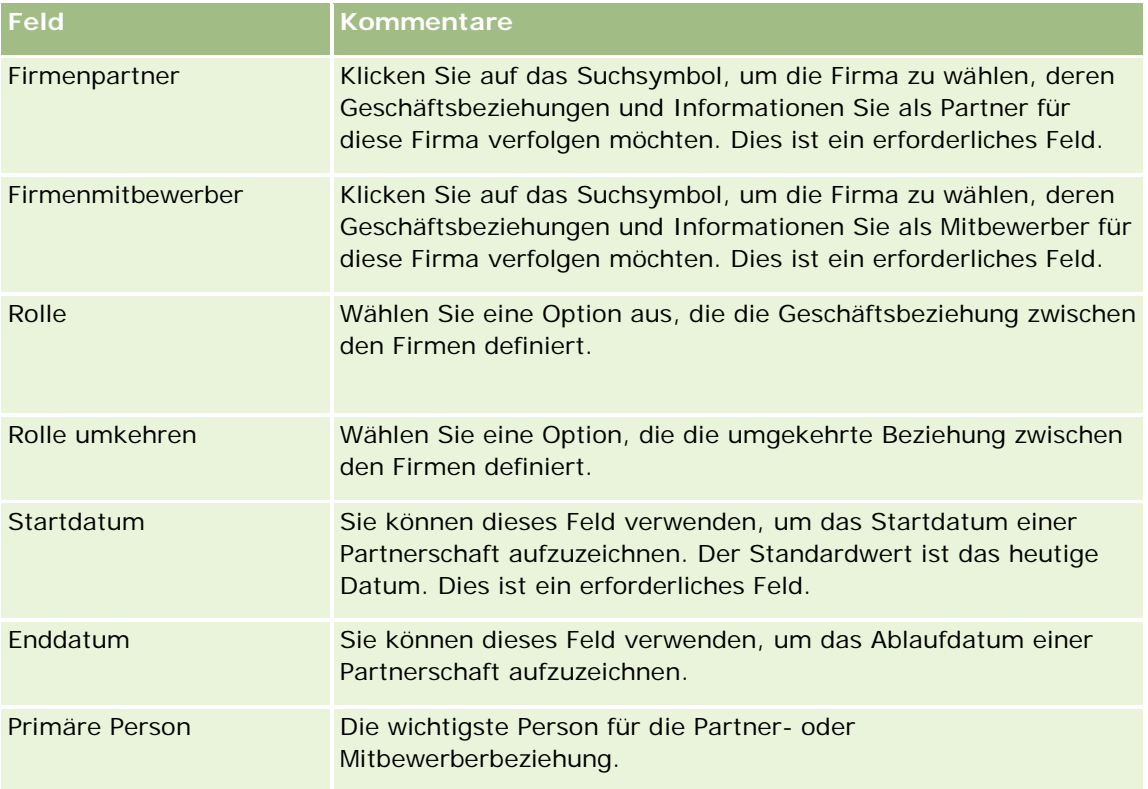

**4** Speichern Sie den Datensatz.

# **Verfolgen von Anlagen**

Wenn Sie ein an einen Kunden oder eine Firma verkauftes Produkt verfolgen möchten, verknüpfen Sie den Produktdatensatz als Anlage mit der Firma. In diesem Thema wird beschrieben, wie eine Anlage durch Verknüpfen eine Produkts mit einer Firma über die Seite "Firmendetails" erstellt wird.

**HINWEIS:** Sie können Anlagen auch über die Anlagenhomepage und über die Seiten "Anlagenliste" und "Details" erstellen. Wenn Sie eine Anlage über die Anlagenhomepage oder über die Seite "Anlagenliste" oder die Seite "Details" erstellen und Sie der Anlage eine Firma zuordnen möchten, müssen Sie die Firma im Feld "Firma" im Anlagendatensatz auswählen. Das Feld "Firma" wird nicht standardmäßig auf der Seite "Anlage bearbeiten" angezeigt. Ihr Administrator muss das Feld "Firma" dem Seitenlayout für den Datensatztyp "Anlage" für Ihre Rolle hinzufügen.

### *So wird ein Produktdatensatz als Anlage mit einer Firma verknüpft*

**1** Wählen Sie die Firma.

Weitere Informationen zur Auswahl von Firmen finden Sie unter Suchen von Datensätzen (auf Seite [79\)](#page-78-0).

- **2** Blättern Sie auf der Seite "Firmendetail" mit der Bildlaufleiste zum Abschnitt "Anlagen", und führen Sie einen der folgenden Schritte aus:
	- Klicken Sie auf "Neu", um eine Anlage zu erstellen.

Der Ersteller der Anlage ist standardmäßig der Verantwortliche der Anlage.

- **Klicken Sie neben der vorhandenen Anlage auf den Link "Bearbeiten", um die dazugehörigen** Informationen zu aktualisieren.
- **3** Geben Sie auf der Seite "Anlage bearbeiten" die erforderlichen Informationen ein.

**HINWEIS:** Wenn Sie eine branchenspezifische Version von Oracle CRM On Demand verwenden, können Anlagen unter verschiedenen Überschriften aufgeführt sein. In Oracle CRM On Demand Automotive Edition werden Anlagen beispielsweise als *Fahrzeuge* aufgeführt.

In der folgenden Tabelle werden einige Feldinformationen für die Verfolgung von Anlageinformationen beschrieben. Wenn Sie eine branchenspezifische Version von Oracle CRM On Demand verwenden, werden u.U. zusätzliche Felder angezeigt.

### **Feld Beschreibung**

### **Schlüsselinformationen für Anlagen**

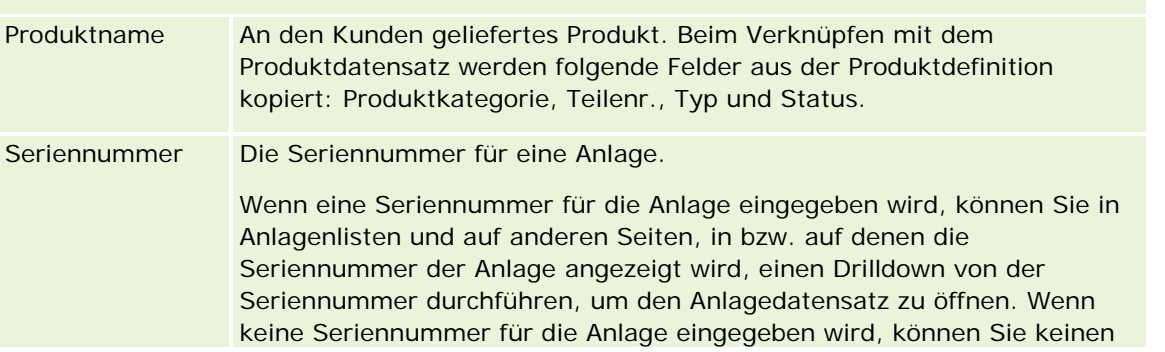

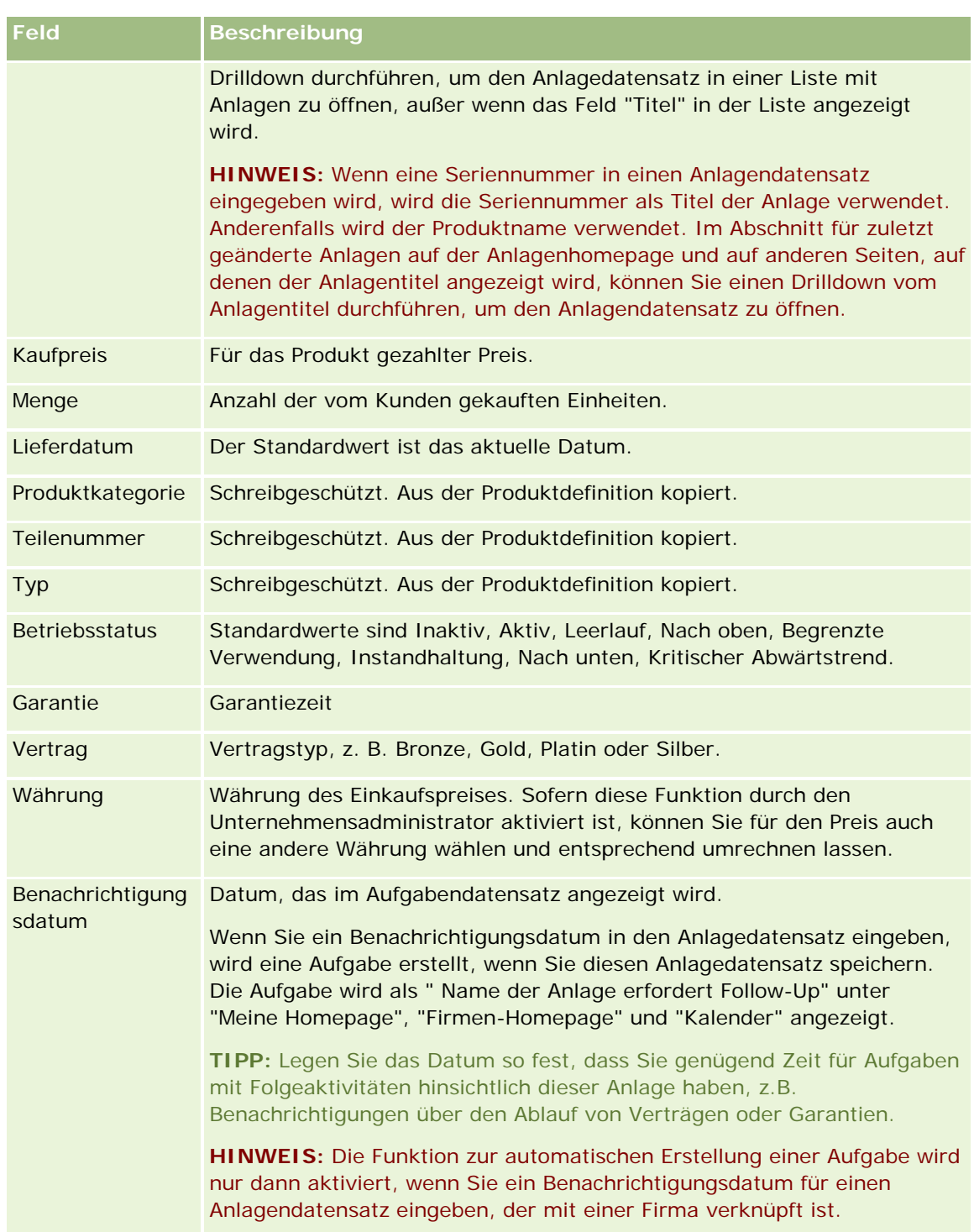

<span id="page-334-0"></span>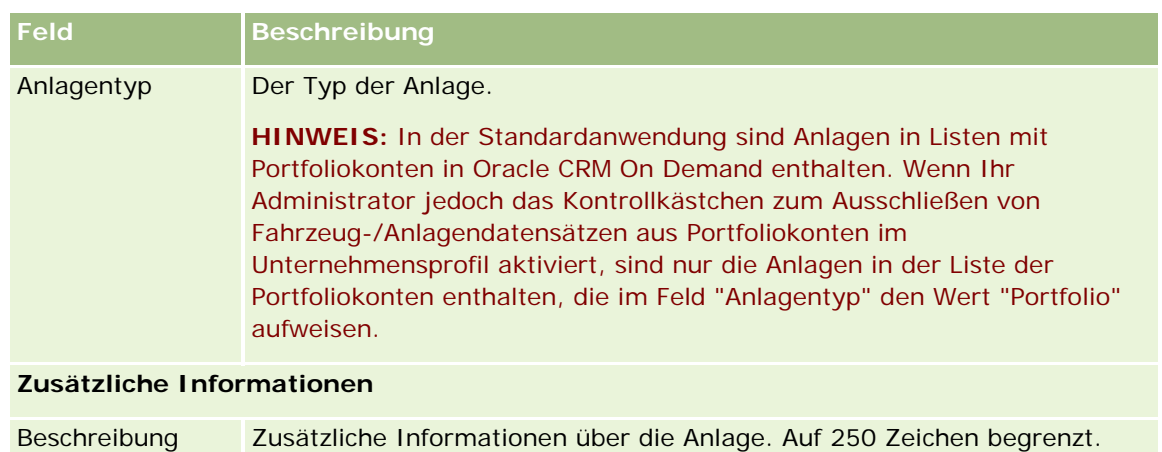

# **Verfolgen von Umsätzen auf Grundlage von Firmen**

**Hinweis zu Beginn.** Diese Funktion ist spezifisch für Oracle CRM On Demand Financial Services Edition.

Sie können Umsatzinformationen für die einzelnen Firmen nachverfolgen, wodurch Ihr Unternehmen die Möglichkeit erhält, Prognosen auf Grundlage von Firmenumsätzen erstellen kann. Dazu fügen Sie den Firmen Umsatzdatensätze hinzu.

Das Hinzufügen von Umsatzdatensätzen zu Firmen bietet folgende Möglichkeiten:

- Nachverfolgen von Produkten, Produktkategorien oder Umsätzen, die für die einzelnen Firmen prognostiziert werden
- Erstellen Ihrer Unternehmensprognosen auf Grundlage von Firmenumsätzen

Wenn Ihr Unternehmen die Prognosen auf Grundlage von Firmen erstellt, werden nur die Datensätze in die Prognose einbezogen, die diesen Kriterien entsprechen.

- Der Umsatzdatensatz für die Firma muss den Status "Offen", "Offenstehend" oder "Abgeschlossen" haben.
- Für den Umsatzdatensatz der Firma muss das Kontrollkästchen "Prognose" aktiviert sein.
- Der Umsatzdatensatz kann nicht mit einem Verkaufsprojektdatensatz verknüpft werden.

**Hinweis zu Beginn.** Ihr Unternehmen muss Sie über die Prognosemethode informieren, die verwendet werden soll. Unternehmen können Umsatzprognosen für folgende Elemente erstellen: Verkaufsprojektumsatz, Verkaufsprojektproduktmenge und -umsatz, Firmenumsatz oder Personenumsatz. Durch die Prognosemethode des Unternehmens wird festgelegt, welche Felder beim Hinzufügen von Umsatzdatensätzen zu Firmen ausgefüllt werden müssen.

### *So fügen Sie Umsatz zu Firmen hinzu*

**1** Wählen Sie die Firma.

Weitere Informationen zur Auswahl von Firmen finden Sie unter Suchen von Datensätzen (auf Seite [79\)](#page-78-0).

- **2** Blättern Sie auf der Seite "Firmendetail" mit der Bildlaufleiste zum Abschnitt "Umsätze", und führen Sie einen der folgenden Schritte durch:
	- Um einen Umsatzdatensatz hinzuzufügen, klicken Sie auf "Hinzufügen".
	- Klicken Sie neben dem vorhandenen Umsatzdatensatz auf den Link "Bearbeiten", um die Umsatzinformationen zu aktualisieren.
- **3** Vervollständigen Sie auf der Seite "Umsatz bearbeiten" die Umsatzfelder.

**HINWEIS:** Wenn Ihr Unternehmen keinen Firmenumsatz zur Erstellung von Prognosen verwendet, empfiehlt sich, das Kontrollkästchen "Prognose" auf der Seite "Umsatz" nicht zu aktivieren.

**4** Speichern Sie den Datensatz.

## **Umsatzfelder**

In der folgenden Tabelle werden die Feldinformationen für Umsätze beschrieben. Der Unternehmensadministrator kann Felder so hinzufügen, umbenennen oder löschen, dass sich die angezeigten Felder von den Feldern in dieser Tabelle unterscheiden.

**HINWEIS:** Für Firmenumsatz- und Personenumsatzprognosen müssen "Umsätze" für "Firmen" und "Personen" aktiviert werden. Diese Funktion muss für Ihr Unternehmen eingerichtet werden. Weitere Informationen erteilt Ihnen der Administrator Ihres Unternehmens.

**VORSICHT:** Wenn Prognosen in Ihrem Unternehmen auf Firmen oder Personenumsätzen basieren, können die für Umsätze eingegebenen Informationen die Berechnungen beeinflussen.

**Feld Beschreibung**

#### **Schlüsselinformationen Produkt**

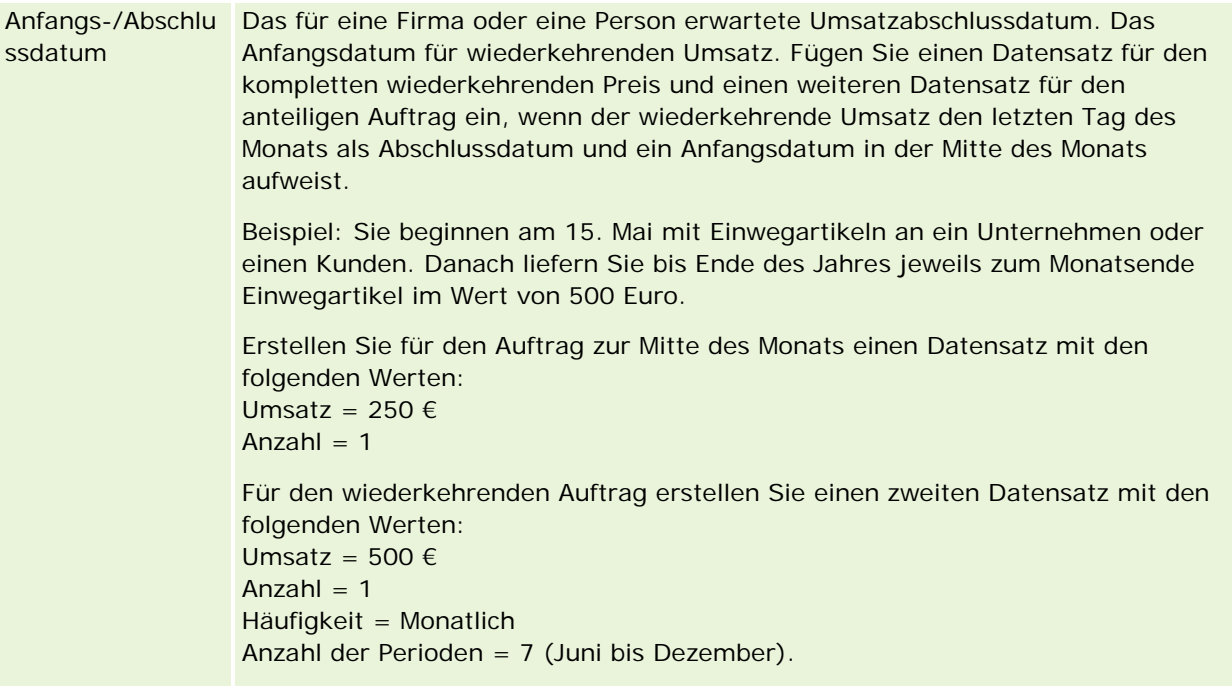

### **Firmen**

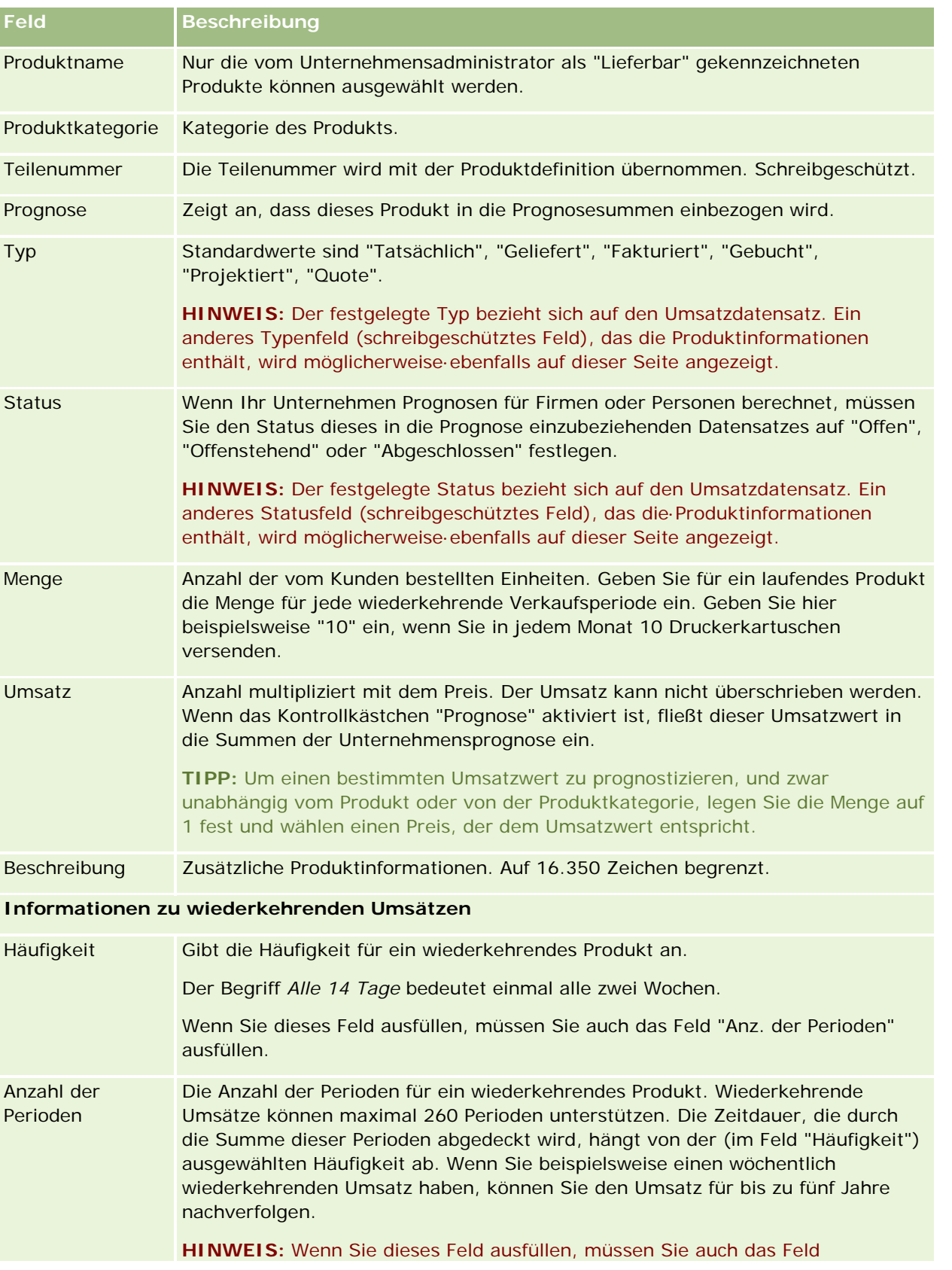

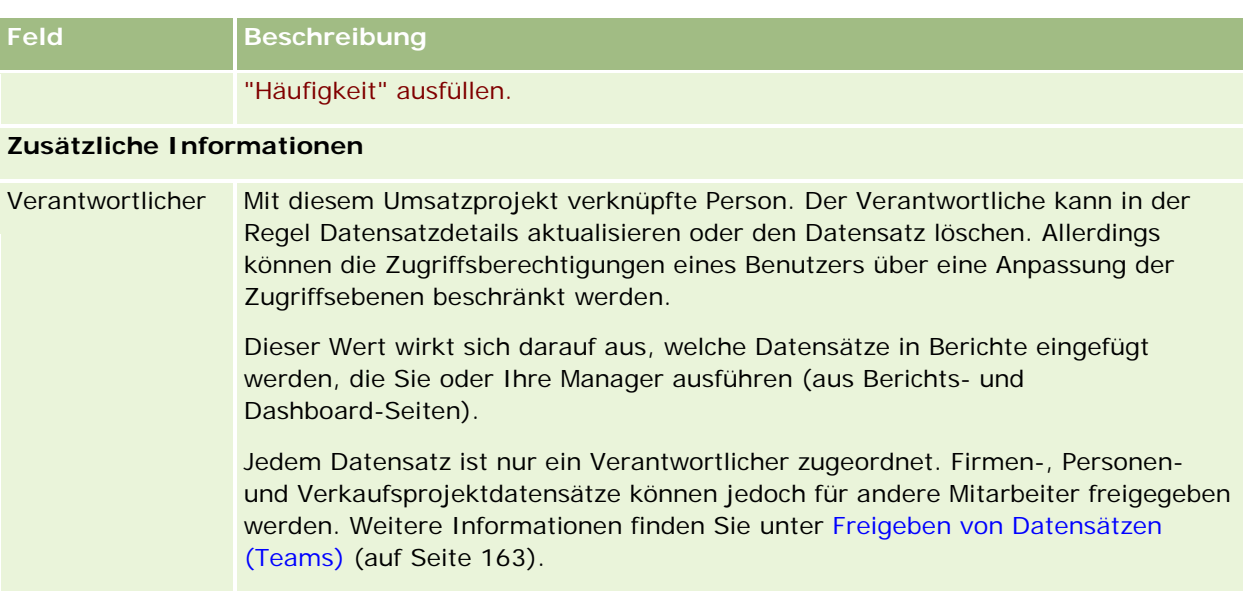

# **Erstellen von Terminen für mehrere Firmen**

Mit der Funktion "Massenterminerstellung" in Oracle CRM On Demand können Sie einen Termin für bis zu 25 Firmen gleichzeitig erstellen.

## **Informationen zur Verantwortung der Termine**

Im Feld "Verantwortlicher" wird auf der Seite "Massenterminerstellung für Firma" für jeden Termin standardmäßig Ihr Name angezeigt. Sie können jeweils einen anderen Verantwortlichen für die Termine auswählen oder den Wert bei Bedarf aus dem Feld "Verantwortlicher" löschen. Die Verantwortung für Termine, die Sie erstellen, wird wie folgt festgelegt:

 Wenn der Datensatztyp "Aktivität" im Benutzermodus konfiguriert wird, wird der Benutzer, der im Feld "Verantwortlicher" für einen Termin auf der Seite "Massenterminerstellung für Firma" ausgewählt wird, zum Verantwortlichen für diesen Termin.

**HINWEIS:** Wenn Sie den Namen aus dem Feld "Verantwortlicher" für einen Termin auf der Seite "Massenterminerstellung für Firma" löschen und Sie keinen anderen Benutzer auswählen, werden Sie standardmäßig zum Verantwortlichen für den Termin, sofern das Feld "Verantwortlichen-ID" nicht als Pflichtfeld für den Datensatztyp "Aktivität" eingerichtet ist. Wenn das Feld "Verantwortlichen-ID" als Pflichtfeld für den Datensatztyp "Aktivität" eingerichtet ist, und wenn Sie das Feld "Verantwortlicher" auf der Seite "Massenterminerstellung für Firma" leer lassen, kann der Termin nicht erstellt werden.

- Wenn der Datensatztyp "Aktivität" im gemischten Modus konfiguriert wird, kann das Feld "Verantwortlicher" für einen Termin auf der Seite "Massenterminerstellung für Firma" ausgefüllt werden, oder es kann leer bleiben, und Folgendes geschieht:
	- Wenn das Feld ausgefüllt wird, wird der ausgewählte Benutzer zum Verantwortlichen für den Termin.
	- Wenn das Feld nicht ausgefüllt wird, ist das Feld "Verantwortlicher" im Termin leer. Bei der ersten Bearbeitung des Termins wird der Benutzer, der ihn bearbeitet, jedoch möglicherweise aufgefordert,

entweder das Feld "Verantwortlicher" oder das Feld "Buch" für den Termin auszufüllen, je nachdem, wie Ihr Administrator diese Felder einrichtet.

- Wenn der Datensatztyp "Aktivität" im Buchmodus konfiguriert wird, muss das Feld "Verantwortlicher" für einen Termin auf der Seite "Massenterminerstellung für Firma" leer sein, d.h., Sie müssen den Wert aus dem Feld löschen. Zusätzlich muss mindestens eine der folgenden Bedingungen erfüllt sein, damit der Termin erfolgreich erstellt wird:
	- Ein benutzerdefiniertes Buch ist als Standardbuch für den Datensatztyp "Aktivität" in Ihrem Benutzerdatensatz ausgewählt.
	- Ein benutzerdefiniertes Buch ist als Standardbuch in Ihrem Benutzerdatensatz ausgewählt.

Nachdem Sie den Termin erstellt haben, ist sowohl das Feld "Verantwortlicher" als auch das Feld "Buch" für den Termin leer. Bei der ersten Bearbeitung des Termins wird der Benutzer, der ihn bearbeitet, jedoch aufgefordert, das Feld "Buch" auszufüllen, da dies ein Pflichtfeld ist, wenn der Datensatztyp "Aktivität" im Buchmodus konfiguriert wird.

Verwenden Sie folgendes Verfahren, um einen Termin für mehrere Firmen gleichzeitig zu erstellen.

### *So erstellen Sie einen Termin für mehrere Firmen gleichzeitig:*

- **1** Erstellen Sie bei Bedarf eine Listen mit Firmen, oder filtern Sie eine vorhandene Liste, um die Firmen anzuzeigen, für die Sie einen Termin erstellen möchten.
- **2** Wenn mehr als 25 Datensätze in der Liste vorhanden sind, ändern Sie den Wert unten auf der Seite "Firmenliste" im Feld für die Anzahl der angezeigten Datensätze in 25.
- **3** Klicken Sie auf der Seite "Firmenliste" auf "Menü", und wählen Sie die Option "Massenterminerstellung" aus.
- **4** Aktualisieren Sie bei Bedarf auf der Seite "Massenterminerstellung für Firma" die Informationen für jeden Termin.

Die Felder auf der Seite "Massenterminerstellung für Firma" enthalten die folgenden Werte, wenn Sie die Seite öffnen:

- **Startzeit.** Das Startdatum und die Startzeit ist auf das heutige Datum um 12:00 Uhr gesetzt.
- **Endzeit.** Das Enddatum und die Endzeit ist auf 60 Minuten nach dem Startdatum und der Startzeit gesetzt.
- **Betreff.** Dieses Feld zeigt das Wort "Termin" an, gefolgt vom Namen der Firma.
- **Verantwortlicher.** Dieses Feld zeigt Ihren Namen an.
- **Firmenname.** Dieses Feld zeigt den Namen der Firma an.
- **5** Klicken Sie auf "Fertig stellen".

**HINWEIS:** Wenn ein Termin für keine der auf der Seite "Massenterminerstellung für Firma" aufgelisteten Firmen erfolgreich erstellt werden kann, wird keiner der Termine gespeichert, und es wird eine Fehlermeldung angezeigt.

<span id="page-339-0"></span>**6** Wenn Sie einen Termin für zusätzliche Firmen in der Liste erstellen möchten, zeigen Sie die nächste Seite der Liste an, und wiederholen Sie dieses Verfahren bei Bedarf.

Nachdem Sie die Termine erstellt haben, ist jeder Termin als zugehöriges Element im Abschnitt für zugehörige Informationen für offene Aktivitäten auf der Detailseite für die entsprechende Firma verfügbar. Sie können den Termin bearbeiten, um die Termindetails auf dieselbe Weise zu aktualisieren, wie Sie andere Termine bearbeiten.

## **Analysieren der Firmen-Performance**

Im Abschnitt "Firmenanalyse" auf der Seite "Firmen-Homepage" können Sie eine Analyse der Verteilung von Firmen und den abgeschlossenen Umsatz anzeigen. Sie können die umsatzstärksten und die umsatzschwächsten Kunden sowie neue Marktsegmente identifizieren.

In diesem Abschnitt der Firmen-Homepage können Sie den Mauszeiger über dem Diagramm positionieren, um bestimmte Informationen anzuzeigen, auf ein Segment klicken, um einen Detailbericht aufzurufen, oder die Kategorien in den Dropdown-Listen ändern, um dieselben Daten aus einer anderen Perspektive anzuzeigen.

# **Firmenfelder**

Verwenden Sie die Seite "Firma bearbeiten", um eine Firma hinzuzufügen oder Details zu einer vorhandenen Firma zu aktualisieren. Auf der Seite "Firma bearbeiten" werden sämtliche Felder für eine Firma angezeigt.

**TIPP:** Sie können Firmen auch auf der Seite "Firmenliste" und auf der Seite "Firmendetail" bearbeiten. Weitere Informationen zum Aktualisieren von Datensätzen finden Sie unter Aktualisieren von Datensatzdetails (auf Seite [125\)](#page-124-0).

**HINWEIS:** Unternehmensadministratoren können Ihre Anwendung auf unterschiedliche Weise anpassen, indem sie beispielsweise die Namen von Datensatztypen, Feldern und Optionen in Dropdown-Listen ändern. Aus diesem Grund können die auf dem Bildschirm angezeigten Informationen von den in dieser Tabelle beschriebenen Standardinformationen abweichen.

Firmendatensätze stehen bei der Verwaltung und Anzeige Ihrer Daten im Mittelpunkt. Aus diesem Grund sollten Sie möglichst viele Firmeninformationen eingeben. Einige dieser Informationen, wie beispielsweise "Gebiet" oder "Branche", können in Berichten zur Kategorisierung von Informationen verwendet werden. Wenn Sie einen Datensatz, wie beispielsweise ein Verkaufsprojekt, mit einem Firmendatensatz verknüpfen, der Informationen zu Gebiet·oder Branche enthält, können solche Verkaufsprojekte anhand dieser Werte kategorisiert werden.

Die folgende Tabelle enthält Zusatzinformationen zu einigen Feldern.

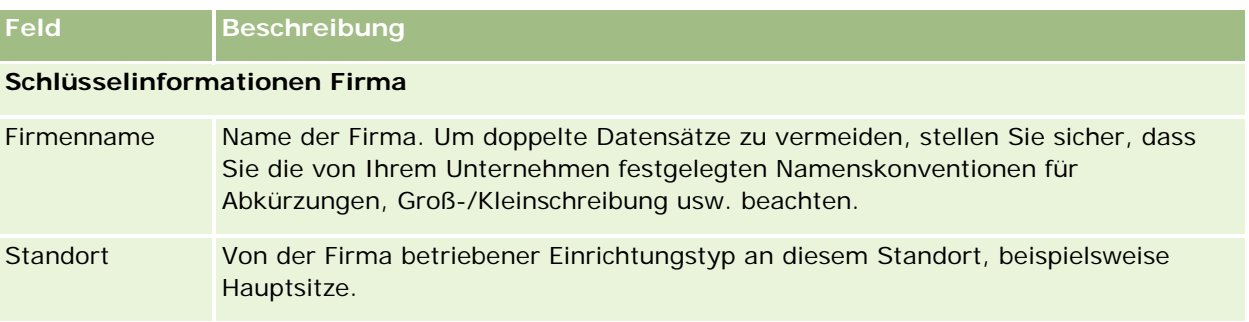

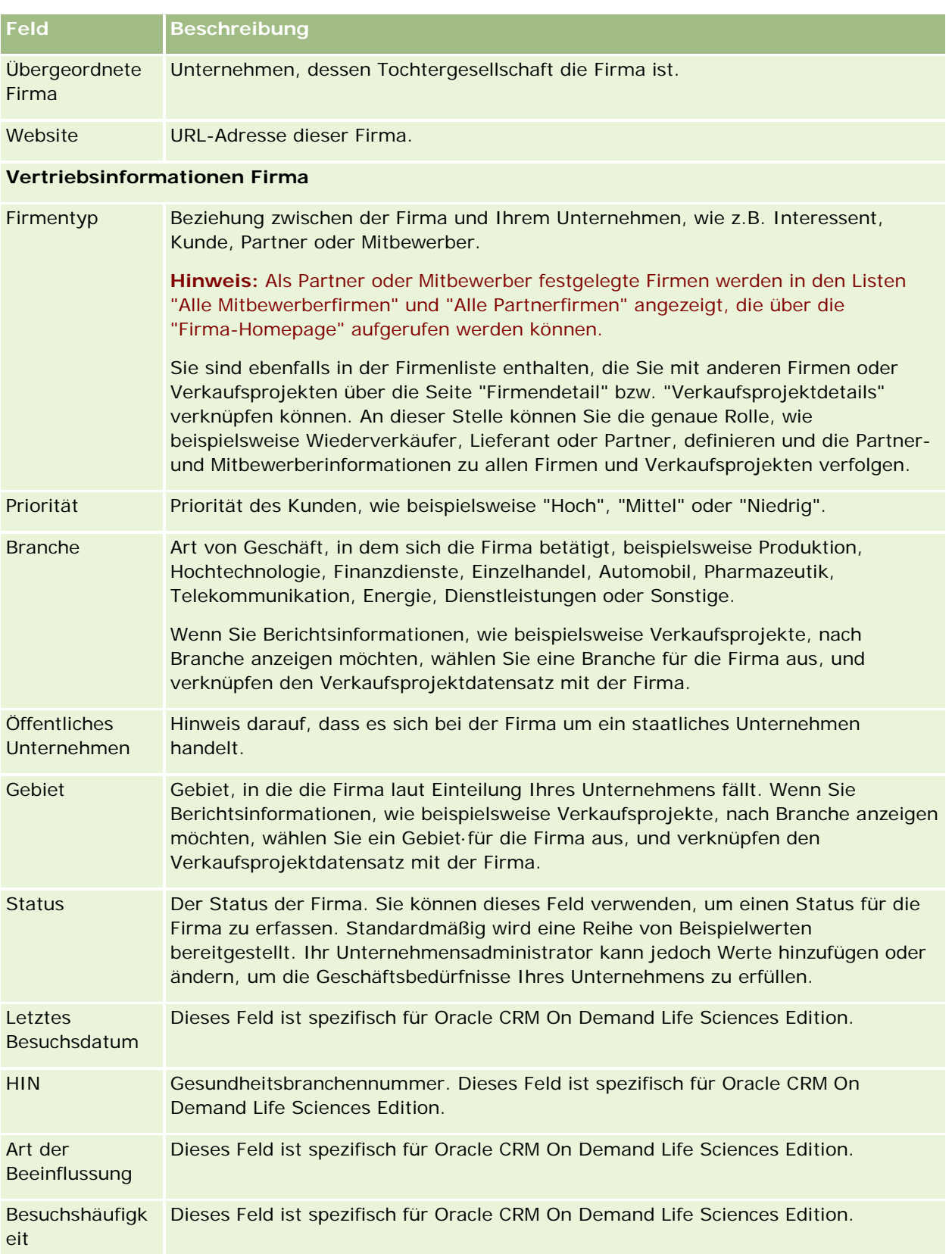

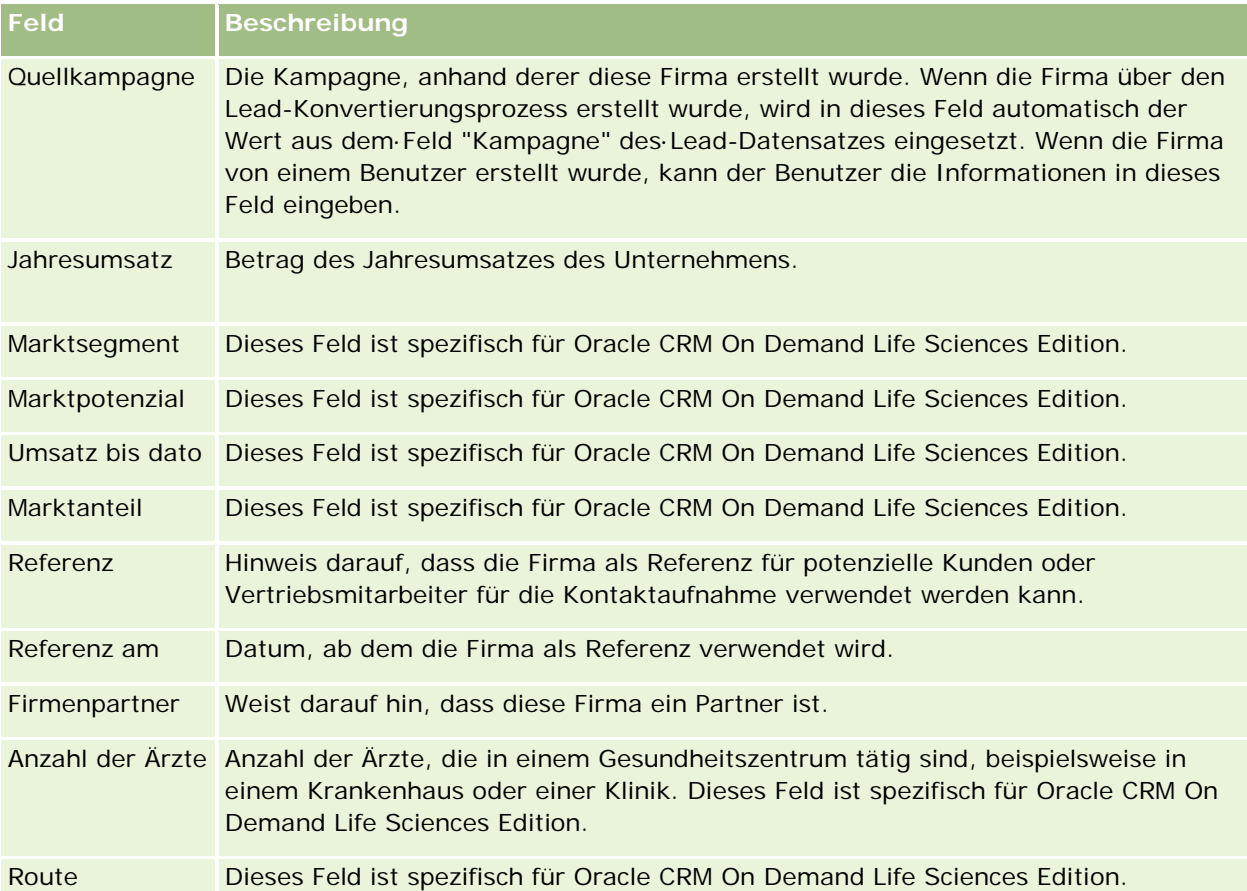

### **Zusätzliche Informationen**

Rechnungs- und Durch die Auswahl eines Landes werden die Bezeichnungen für die verbleibenden Versandadresse Adressfelder der Adresskonvention des jeweiligen Landes entsprechend festgelegt. Der Bildschirm wird möglicherweise aktualisiert, um die Feldnamen anzupassen. Wenn Sie eine Person hinzufügen und mit dieser Firma verknüpfen, wird die Rechnungsadresse der Firma in den Abschnitt "Firmenadresse" dieser Person übertragen. **HINWEIS:** Wenn für Ihr Unternehmen gemeinsame Adressen festgelegt wurden, sind die Rechnungs- und Lieferadressen schreibgeschützt, und die Adressfelder ändern sich, um die Anforderungen für gemeinsame Adressen zu erfüllen. Weitere Informationen zu gemeinsamen Adressen finden Sie unter Adressen. Verantwortlicher Der Alias des für den Firmendatensatz Verantwortlichen. In der Regel kann ein Verantwortlicher den Datensatz aktualisieren, an einen anderen Verantwortlichen übertragen oder löschen. Ihr Unternehmensadministrator kann die Zugriffsebenen jedoch so festlegen, dass der Zugriff eines Benutzers eingeschränkt oder erweitert ist. Um die Verantwortlichkeit für einen Firmendatensatz neu zuzuweisen, muss für Sie die Zugriffsebene "Lesen/Bearbeiten" für den Datensatz definiert sein. **HINWEIS:** Beachten Sie, dass bei aktivierter Gruppenverantwortlichkeit für Ihr

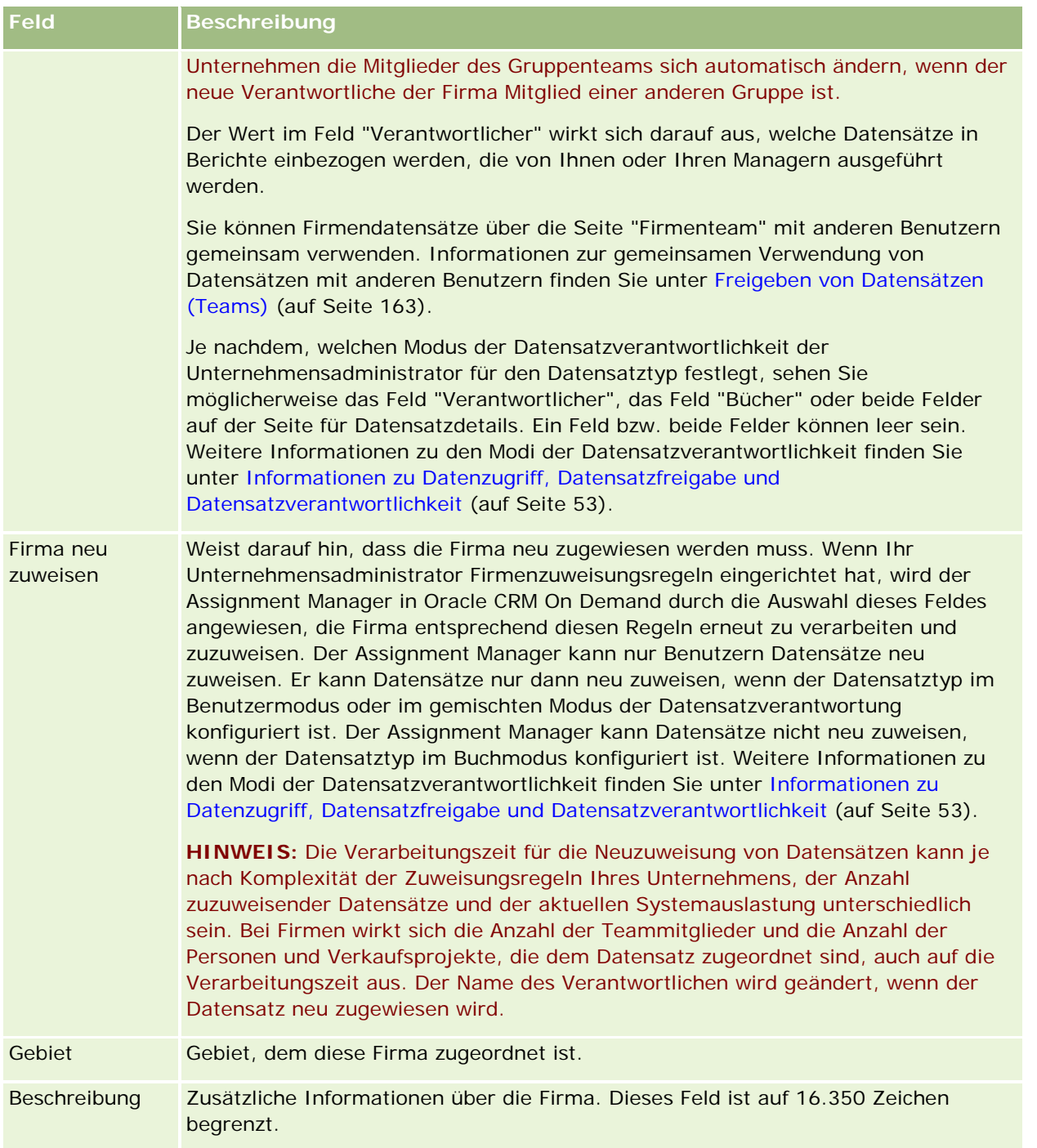

### **Verwandte Themen**

Weitere Informationen finden Sie unter folgenden Themen:

**Verwalten von Firmen (auf Seite [318\)](#page-317-0)** 

# **Personen**

Verwenden Sie die Personenseiten, um Personen zu erstellen, zu aktualisieren und nachzuverfolgen. *Personen* sind Einzelpersonen, mit denen Ihr Unternehmen zurzeit Geschäfte tätigt oder mit denen Ihr Unternehmen in Zukunft Geschäfte tätigen möchte. Diese Einzelpersonen können Mitarbeiter anderer Unternehmen, unabhängige Berater, Lieferanten oder persönliche Bekannte sein. Eine Person ist im Allgemeinen einer Firma zugeordnet, und Firmendatensätze enthalten Links zu Informationen über mehrere verschiedene Personen, die in diesem Unternehmen beschäftigt sind.

In Oracle CRM On Demand Financial Services Edition wird eine Person oft als Kunde bestimmt, um für Oracle CRM On Demand Financial Services Edition spezifische Funktionalitäten zu unterstützen. Die Bestimmung einer Person als Kunde weist darauf hin, dass es sich um eine Person handelt, mit der Ihr Unternehmen eine langfristige Beziehung unterhält, sodass Sie Änderungen der Situation des Kunden verfolgen und Verkaufsprojekte erkennen können, um dem Kunden weitere Produkte zu verkaufen.

### **Zugehörige Themen**

Weitere Informationen finden Sie unter folgenden Themen:

Verwalten von Personen (auf Seite [347\)](#page-346-0)

# **Arbeiten mit der Personen-Homepage**

Die "Personen-Homepage" ist der Ausgangspunkt für die Verwaltung von Personen.

**HINWEIS:** Ihr Unternehmensadministrator kann das Layout Ihrer "Personen-Homepage" anpassen. Wenn Ihre Benutzerrolle die Berechtigung "Homepages personalisieren" enthält, können Sie der Seite auch Abschnitte hinzufügen oder Abschnitte von der Seite entfernen.

## **Erstellen einer Person**

Klicken Sie zum Erstellen einer Person im Abschnitt "Zuletzt angezeigte Personen" auf die Schaltfläche "Neu". Weitere Informationen finden Sie unter Erstellen von Datensätzen (auf Seite [58\)](#page-57-0) und Personenfelder (auf Seite [367\)](#page-366-0).

### **Arbeiten mit Personenlisten**

Im Abschnitt "Personenlisten" werden mehrere gefilterte Listen angezeigt. Oracle CRM On Demand enthält eine Reihe von Standardlisten. Alle Standardlisten sind öffentlich. Sie und die Manager können zusätzliche Listen auf der Basis unterschiedlicher Kriterien erstellen.

In der folgenden Tabelle werden die Standardlisten für Personen beschrieben.

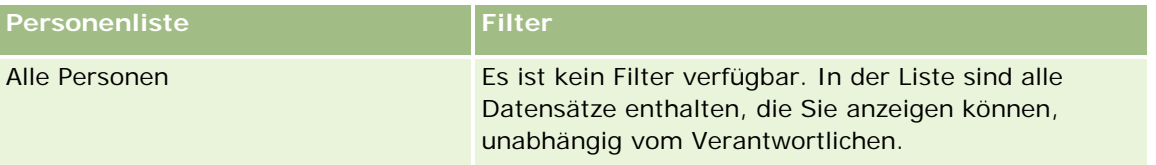

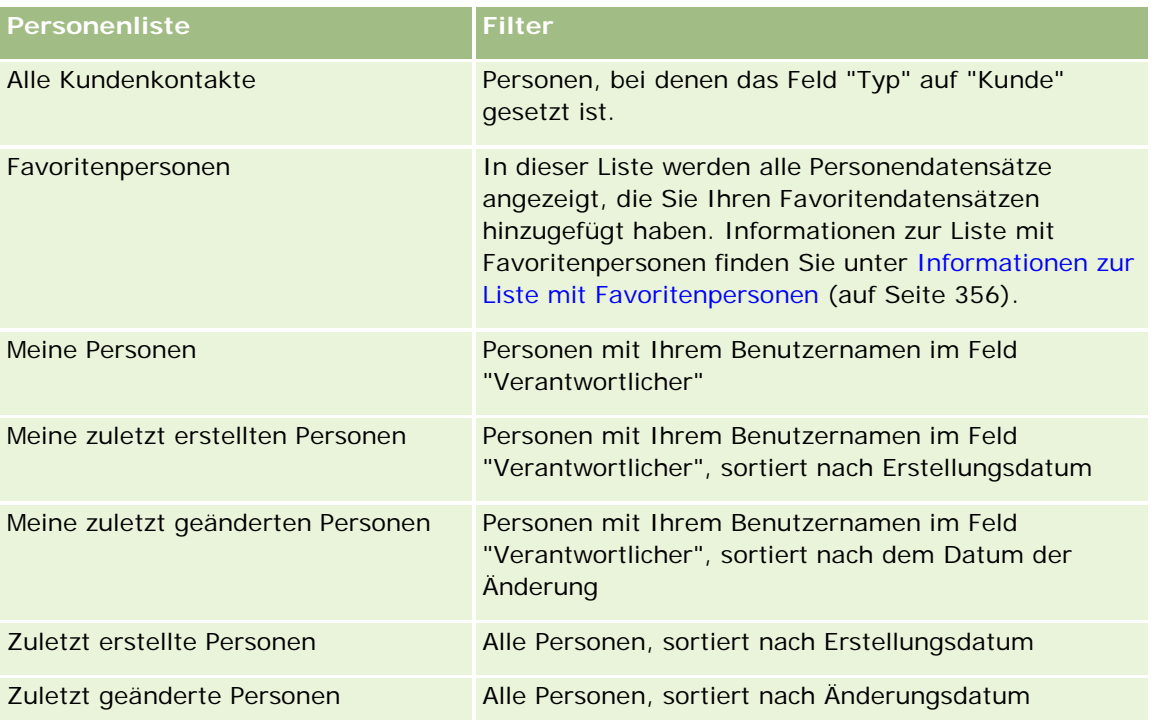

Klicken Sie zum Anzeigen einer Liste auf den entsprechenden Listennamen.

Klicken Sie zum Erstellen einer neuen Liste auf "Neu". Weitere Informationen zum Erstellen von Listen finden Sie unter Erstellen und Optimieren von Listen (auf Seite [145\)](#page-144-0).

Klicken Sie auf "Listen verwalten", um alle verfügbaren Listen zu prüfen, eine neue Liste zu erstellen oder eine vorhandene Liste anzuzeigen, zu bearbeiten oder zu löschen. Die Seite "Listen verwalten" enthält auch die mit Oracle CRM On Demand gelieferten Standardlisten. Diese Listen sind schreibgeschützt und können daher nicht bearbeitet oder gelöscht werden.

## **Anzeigen von zuletzt angezeigten Personen**

Im Abschnitt "Meine zuletzt angezeigten Personen" sind die Personen aufgeführt, die Sie zuletzt angezeigt haben.

## **Anzeigen von Favoritenpersonen**

Im Abschnitt für Favoritenpersonen werden die Namen von maximal 10 Personen angezeigt, die Sie Ihren Favoritendatensätzen hinzugefügt haben. Die Reihenfolge der Personen im Abschnitt für Favoritenpersonen wird durch das Datum bestimmt, an dem Sie die Personen den Favoritendatensätzen hinzugefügt haben, und nicht durch das Datum, an dem die Personendatensätze erstellt wurden. Die Personen werden in absteigender Reihenfolge nach Datum angezeigt. Dabei wird die Person, die Sie Ihren Favoritendatensätzen als letztes hinzugefügt wurde, am Anfang der Liste angezeigt. Im Abschnitt für Favoritenpersonen können Sie die vollständige Liste Ihrer Favoritenpersonen öffnen, indem Sie auf "Ganze Liste anzeigen" klicken. Informationen zur Liste mit Favoritenpersonen finden Sie unter Informationen zur Liste mit Favoritenpersonen (auf Seite [356\)](#page-355-0).

### **Arbeiten mit Personenaufgaben**

Im Abschnitt "Meine offenen personenbezogenen Aufgaben" werden die Ihnen zugewiesenen Aufgaben angezeigt, sortiert nach Fälligkeitsdatum und dann nach Priorität. Das Fälligkeitsdatum und die Priorität werden von Ihnen oder Ihrem Manager festgelegt. Die Aufgabenpriorität, z.B. "1-Hoch", "2-Mittel" oder "3-Niedrig", wird durch Pfeile angezeigt: ein Aufwärtspfeil für eine hohe Priorität, kein Pfeil für eine mittlere Priorität und ein Abwärtspfeil für eine niedrige Priorität.

**HINWEIS:** Wenn Ihr Unternehmensadministrator die Standardwerte für das Feld "Priorität" ändert (z.B. den Standardwert *1-Hoch* in *Höchste*), zeigt Oracle CRM On Demand im Feld "Priorität" für die Aufgabenlisten nur dann Pfeile an, wenn Ihr Unternehmensadministrator die folgenden Muster verwendet: 1-*Bezeichnung*, 2-*Bezeichnung* oder 3-*Bezeichnung*, wobei *Bezeichnung* für die Bezeichnung steht, die Ihr Unternehmensadministrator der Aufgabenpriorität zuweist. In diesem Fall zeigt Oracle CRM On Demand für 1-*Bezeichnung* einen nach oben zeigenden Pfeil, für 2-*Bezeichnung* keinen Pfeil, für 3-*Bezeichnung* einen nach unten zeigenden Pfeil und für alle anderen Anzeigewerte keinen Pfeil an. Beispiel: Oracle CRM On Demand zeigt für den Wert *1-Meine Höchste* einen nach oben zeigenden Pfeil, für den Wert *Meine Höchste* jedoch keinen Pfeil an. Oracle CRM On Demand zeigt für sämtliche benutzerdefinierte Werte, die Ihr Unternehmensadministrator der Auswahlliste für das Feld "Priorität" hinzufügt, keine Pfeile an. Weitere Informationen zum Ändern der Standardwerte für Auswahllisten (z.B. Feld "Priorität") finden Sie unter Ändern von Auswahllistenwerten.

- Klicken Sie auf den Link "Thema", um eine Aufgabe zu prüfen.
- Klicken Sie auf den Personennamen, um die der Aufgabe zugeordnete Person zu prüfen.
- Klicken Sie auf "Ganze Liste anzeigen", um die gesamte Aufgabenliste einzublenden.

### **Verwenden von Berichten zur Analyse von Personen**

Auf Ihrer "Personen-Homepage" werden eventuell ein oder mehrere Berichtsabschnitte angezeigt (Ihr Unternehmensadministrator kann angeben, welche Berichtsabschnitte auf der Seite angezeigt werden). In der Standardedition von Oracle CRM On Demand wird der Abschnitt "Personenanalyse nach Firma" angezeigt, der Personen nach Firmenkriterien, wie z.B. Gebiet, Bundesland/Region oder Branche, anzeigt. Weitere Informationen zur Verwendung des Abschnitts "Personenanalyse nach Firma" finden Sie unter Analysieren von Personen (auf Seite [362\)](#page-361-0).

### **Hinzufügen von Abschnitten zu Ihrer Personen-Homepage**

Wenn Ihre Benutzerrolle die Berechtigung "Homepages personalisieren" enthält, können Sie Ihrer Personen-Homepage zusätzliche Abschnitte hinzufügen, je nachdem, welche Abschnitte Ihr Unternehmensadministrator auf Ihrer Personen-Homepage zur Anzeige zur Verfügung gestellt hat

#### *So fügen Sie der "Personen-Homepage" Abschnitte hinzu*

- **1** Klicken Sie auf der "Personen-Homepage" auf "Layout bearbeiten".
- **2** Klicken Sie auf der Seite "Personen-Homepage-Layout" auf die Pfeilschaltflächen, um Abschnitte hinzuzufügen oder zu entfernen und um Abschnitte auf der Seite zu ordnen.
- **3** Klicken Sie auf "Speichern".

# <span id="page-346-0"></span>**Verwalten von Personen**

Führen Sie zum Verwalten von Personen die folgenden Aufgaben aus:

- Importieren von Personen (auf Seite [348\)](#page-347-0)
- Importieren von vCard-Dateien (auf Seite [355\)](#page-354-0)
- Speichern von Personen als vCard-Dateien (auf Seite [355\)](#page-354-0)
- Verknüpfen von Personen mit mehreren Firmen (auf Seite [358\)](#page-357-0)
- Verfolgen von Beziehungen zwischen Personen (auf Seite [358\)](#page-357-0)
- Verfolgen von Beziehungen zwischen Firmen und Personen (auf Seite [328\)](#page-327-0)
- Verfolgen von Umsätzen auf Grundlage von Personen (siehe ["Verfolgen von Umsätzen nach Personen"](#page-359-0) auf Seite [360\)](#page-359-0)

**HINWEIS:** Diese Funktion ist nicht Teil der Standardedition von Oracle CRM On Demand und steht daher für Ihr Unternehmen möglicherweise nicht zur Verfügung.

**Hinzufügen von Empfehlungen (auf Seite [361\)](#page-360-0)** 

**HINWEIS:** Diese Funktion ist nicht Teil der Standardedition von Oracle CRM On Demand und steht daher für Ihr Unternehmen möglicherweise nicht zur Verfügung.

**Verfolgen von Personeninteressen (auf Seite [361\)](#page-360-0)** 

**HINWEIS:** Diese Funktion ist nicht Teil der Standardedition von Oracle CRM On Demand und steht daher für Ihr Unternehmen möglicherweise nicht zur Verfügung.

- **Analysieren von Personen (auf Seite [362\)](#page-361-0)**
- Verfolgen der günstigsten Anrufzeiten (auf Seite [362\)](#page-361-0)

**HINWEIS:** Diese Funktion ist nicht Teil der Standardedition von Oracle CRM On Demand und steht daher für Ihr Unternehmen möglicherweise nicht zur Verfügung.

**Hinzufügen von staatlichen Zulassungen für Personen (siehe "Hinzufügen von staatlichen Lizenzen für** [Personen"](#page-362-0) auf Seite [363\)](#page-362-0)

**HINWEIS:** Diese Funktion ist nicht Teil der Standardedition von Oracle CRM On Demand und steht daher für Ihr Unternehmen möglicherweise nicht zur Verfügung.

Verfolgen von Besuchen (Vertriebsbesuchen) bei Kunden (auf Seite [242\)](#page-241-0)

**HINWEIS:** Diese Funktion ist nicht Teil der Standardedition von Oracle CRM On Demand und steht daher für Ihr Unternehmen möglicherweise nicht zur Verfügung.

- Sperren von Personen (auf Seite [364\)](#page-363-0)
- Senden von Marketing-E-Mails mit Oracle Eloqua Engage (auf Seite [366\)](#page-365-0)

Wenn Ihre Benutzerrolle die Berechtigung "Maps-Integration" enthält, können Sie auch die Schritte zum Durchführen von Näherungssuchen (auf Seite [447\)](#page-446-0) ausführen.

Allgemeine Schritt-für-Schritt-Anleitungen für verschiedene Datensatztypen finden Sie in den folgenden Abschnitten:

**Erstellen von Datensätzen (auf Seite [58\)](#page-57-0)** 

- <span id="page-347-0"></span>Aktualisieren von Datensatzdetails (auf Seite [125\)](#page-124-0)
- Verknüpfen von Datensätzen mit dem gewählten Datensatz (auf Seite [127\)](#page-126-0)
- **Arbeiten mit Listen (auf Seite [138\)](#page-137-0)**
- **Freigeben von Datensätzen (Teams) (auf Seite [163\)](#page-162-0)**
- Verwenden von Bewertungsskripten (auf Seite [189\)](#page-188-0)

**HINWEIS:** Unternehmensadministratoren können Oracle CRM On Demand auf unterschiedliche Weise anpassen, indem sie beispielsweise die Namen von Datensatztypen, Feldern und Optionen in Listen ändern. Aus diesem Grund können die auf dem Bildschirm angezeigten Informationen von den in der Online-Hilfe beschriebenen Standardinformationen abweichen.

Außerdem können Sie, je nach Zugriffsebene, die Ihnen zugewiesen ist, möglicherweise nicht alle in der vorhergehenden Liste beschriebenen Verfahren durchführen.

#### **Verwandte Themen**

Weitere Informationen finden Sie unter folgenden Themen:

- Informationen zur Liste mit Favoritenpersonen (auf Seite [356\)](#page-355-0)
- Anzeigen von Bildern auf den Datensatzdetailseiten (siehe ["Anzeigen von Bildern auf](#page-72-0)  [Datensatzdetailseiten"](#page-72-0) auf Seite [73\)](#page-72-0)

## **Importieren von Personen**

Als Nicht-Administrator können Sie bis zu 2000 Personen auf einmal aus einer durch Komma getrennten Werteliste (CSV-Datei) zur Verwendung mit Oracle CRM On Demand importieren.

Beim Import von Personen legen Sie fest, wie doppelte Datensätze von Oracle CRM On Demand verarbeitet werden sollen.

Auf der Seite der Import- und Exporttools sind mehrere Utilitys verfügbar, die die Möglichkeiten zum Import und Export in Oracle CRM On Demand erweitern:

- **Importassistent.** Weitere Informationen finden Sie unter Importassistent.
- **Oracle Data Loader On Demand.** Weitere Informationen finden Sie unter Oracle Data Loader On Demand-Client-Utility.
- **D** Oracle Migration Tool On Demand. Weitere Informationen finden Sie unter Oracle Migration Tool On Demand-Client-Utility.
- **Oracle Web Services.** Weitere Informationen finden Sie unter Integration von Web Services.

Weitere Informationen zum Wählen einer geeigneten Importmethode finden Sie in Artikel 1089184.1 unter My Oracle Support. Weitere Informationen zum Importieren und Exportieren in Oracle CRM On Demand finden Sie unter Import- und Exporttools.

Sie können außerdem einzelne Personen importieren, indem Sie vCard-Dateien importieren. Weitere Informationen hierzu finden Sie unter Informationen zu vCard-Dateien (auf Seite [353\)](#page-352-0).

**HINWEIS:** Unternehmensadministratoren können bis zu 30.000 Personendatensätze mit einer maximalen Dateigröße von 20 MB gleichzeitig importieren.

#### **Hinweis zu Beginn:**

- Wenn mehrere Mitarbeiter in Ihrem Unternehmen Personen importieren, koordinieren Sie die Importvorgänge, um doppelte Datensätze zu vermeiden.
- Bereiten Sie Ihre Datei für den Import vor, um sicherzustellen, dass sämtliche Daten in der Datei erfasst werden. Ihre Datendatei muss mindestens alle erforderlichen Felder enthalten. Ihr Administrator kann außerdem ein Feld so konfigurieren, dass es bedingt erforderlich ist. Das bedeutet, dass das Feld nicht standardmäßig erforderlich ist, sondern erst dann, wenn die Daten in anderen Feldern im Datensatz bestimmte Kriterien erfüllen. Wenn ein Feld aufgrund einer für das Feld definierten erfüllten Bedingung erforderlich ist, und wenn Ihre Importdatei keinen Wert für das bedingt erforderliche Feld enthält, wird der Datensatz abgelehnt. Wenden Sie sich an Ihren Administrator, um zu bestimmen, ob für den Personendatensatz bedingt erforderliche Felder konfiguriert sind.

**VORSICHT:** Sie können das Importieren von Datensätzen nicht rückgängig machen und keine Massenlöschung von Datensätzen durchführen. Testen Sie daher den Importvorgang mit einer Datei von 5 bis 10 Datensätzen, um zu verhindern, dass Sie im Anschluss die Daten bereinigen müssen. Wenn Ihr Unternehmen eine große Anzahl von Datensätzen importiert, nehmen Sie an einer Schulungssession zum Importieren von Daten teil. Wenn Sie Informationen zu diesen Ressourcen benötigen, klicken Sie auf einer beliebigen Seite in Oracle CRM On Demand oben auf den globalen Link "Schulung und Support".

### *So importieren Sie Personen*

- **1** Klicken Sie auf die Registerkarte "Personen".
- **2** Klicken Sie in der Titelleiste "Zuletzt geänderte Personen" auf "Importieren".

**HINWEIS:** Wenn der Abschnitt "Zuletzt geänderte Personen" nicht auf der "Personen-Homepage" angezeigt wird, klicken Sie oben rechts auf der Seite auf den Link "Layout bearbeiten" und fügen Ihrem Seitenlayout den Abschnitt "Zuletzt geänderte Personen" hinzu.

**3** Klicken Sie auf der Seite "Daten- und Integrationstools" im Abschnitt "Persönliche Import- und Exporttools" auf den Link "Personen importieren".

Dadurch wird der Importassistent gestartet.

- **4** In Schritt 1 des Importassistenten:
	- **a** Wählen Sie, wie der Importassistent übereinstimmende Datensätze identifizieren soll.

Der Importassistent verwendet eine eindeutige externe ID, die einem eindeutigen externen ID-Feld entspricht, das aus einem anderen System importiert wird. Der Importassistent verwendet auch vordefinierte Felder aus Oracle CRM On Demand.

Weitere Informationen zur Definition von doppelten Datensätzen finden Sie unter Informationen über Datensatzduplikate und externe IDs.

**b** Legen Sie fest, wie der Importassistent vorgehen soll, wenn eine doppelte eindeutige Datensatz-ID für einen Datensatz in Oracle CRM On Demand gefunden wird. Sie können festlegen, dass doppelte Datensätze nicht importiert werden, dass vorhandene Datensätze überschrieben werden oder dass zusätzliche Datensätze erstellt werden sollen.

**c** Legen Sie fest, wie der Importassistent vorgehen soll, wenn die eindeutige Datensatz-ID des importierten Datensatzes mit keinem in Oracle CRM On Demand vorhandenen Datensatz übereinstimmt.

**HINWEIS:** Wenn Sie in der vorherigen Option "Datensätze überschreiben" und "Keinen neuen Datensatz erstellen" wählen, führt dies dazu, dass der Datensatz aktualisiert wird.

- **d** Entscheiden Sie, ob der Importassistent einen neuen Datensatz für fehlende Zuordnungen (zugehörige Datensätze) in Ihrer Datei erstellen soll.
- **e** Wählen Sie das in der CSV-Datei verwendete Datum-/Zeitformat aus.

Weitere Informationen finden Sie unter Feldtyprichtlinien für das Importieren von Daten.

**f** Überprüfen Sie, ob die Dateikodierung auf "Westlich" gesetzt ist.

**HINWEIS:** Ändern Sie diese Einstellung nur, wenn Sie sicher sind, dass eine andere Kodierungsmethode verwendet wird. Der Standard "Westlich" gilt für die meisten Kodierungssysteme in Europa und Nordamerika.

- **g** Wählen Sie in der Dropdown-Liste für die Fehlerprotokollierung, was Oracle CRM On Demand protokollieren soll: "Alle Meldungen", "Fehler und Warnungen" oder "Nur Fehler".
- **h** Wählen Sie den Typ des in Ihrer Datei verwendeten CSV-Trennzeichens: Komma oder Semikolon.
- **i** Aktivieren Sie bei Bedarf das Kontrollkästchen "Datendatei-Datensätze müssen sequenziell verarbeitet werden".

**HINWEIS:** Mit der Auswahl, die Datendateien sequenziell zu verarbeiten, wird sichergestellt, dass die untergeordneten Importanforderungen stets nacheinander verarbeitet werden, wenn eine Importanforderung weitergeleitet wird. Außerdem wird sichergestellt, dass Abhängigkeiten von CSV-Dateien beibehalten werden.

- **j** Aktivieren Sie das Kontrollkästchen zum Aktivieren der E-Mail-Benachrichtigung, wenn Sie eine E-Mail-Benachrichtigung erhalten möchten, nachdem der Importprozess abgeschlossen wurde. Dieses Kontrollkästchen ist standardmäßig gewählt
- **5** In Schritt 2 des Importassistenten:
	- **a** Folgen Sie ggf. den Anweisungen zur Gültigkeitsprüfung Ihrer Datei.
	- **b** Wählen Sie ggf. eine Feldzuordnungsdatei aus.

Feldzuordnungsdateien (.map) enthalten die Felder Ihrer CSV-Datei, die den vorhandenen Feldern in Oracle CRM On Demand paarweise zugeordnet sind. Nachdem Sie einen Import durchgeführt haben, sendet Ihnen das System eine E-Mail, die eine MAP-Datei mit dem aktuellen Zuordnungsschema enthält. Speichern Sie die Datei auf Ihrem Computer, damit Sie diese für spätere Importe wiederverwenden können.

**6** Ordnen Sie in Schritt 3 des Importassistenten die Felder Ihrer Datei den Oracle CRM On Demand-Feldern zu. Sie müssen mindestens alle erforderlichen Felder den Spaltenüberschriften der CSV-Datei zuordnen.

Der Importassistent führt die Spaltenüberschriften aus Ihrer Import-CSV-Datei neben einer Liste auf, die alle Felder in diesem Bereich in Oracle CRM On Demand anzeigt, einschließlich der benutzerdefinierten Felder, die Sie hinzugefügt haben.

Wenn das benötigte Adressfeld nicht in der Dropdown-Liste angezeigt wird, wählen Sie das in dieser Tabelle angezeigte entsprechende Feld aus.

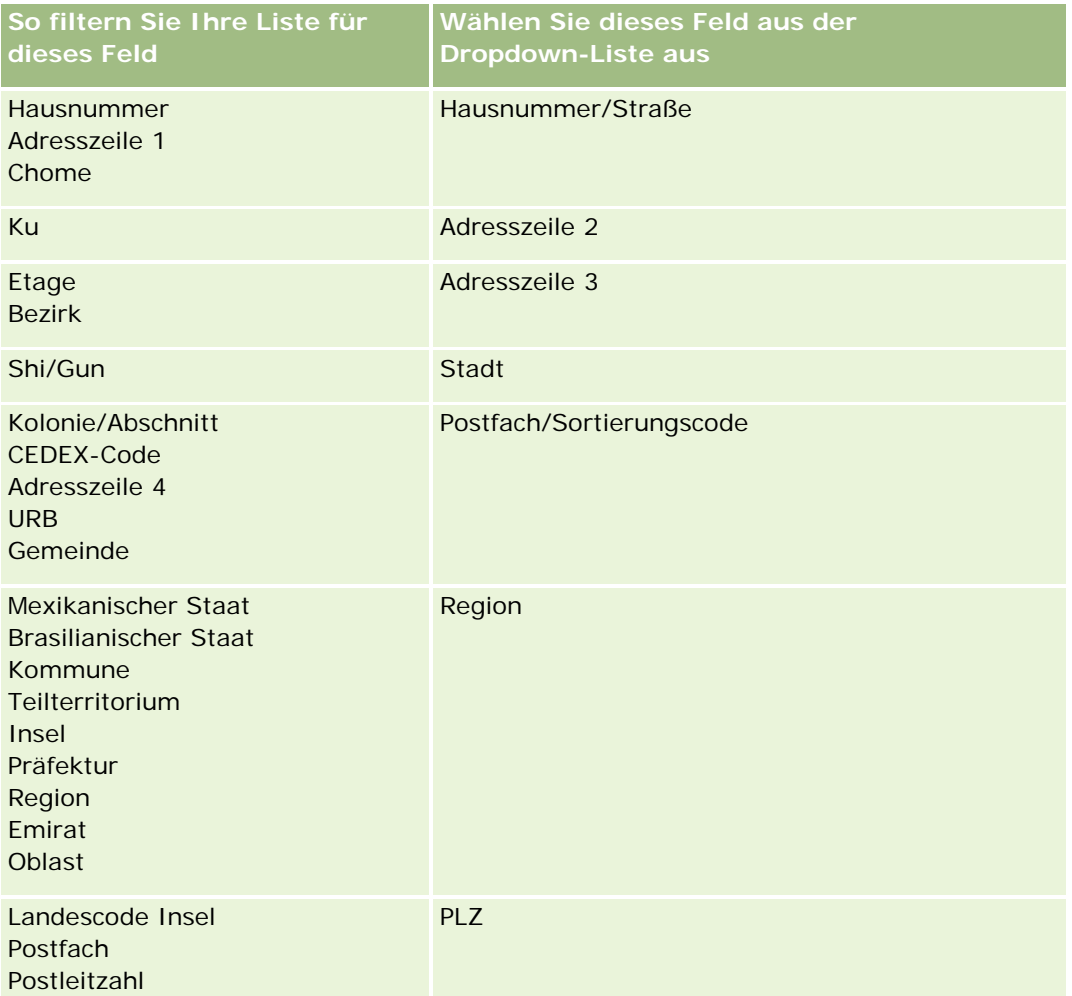

Wenn Sie eine .MAP-Datei ausgewählt haben, sollten Sie überprüfen, ob die Felder ordnungsgemäß zugeordnet sind. Benutzerdefinierte Felder, die seit der Durchführung des vorherigen Imports erstellt wurden, müssen möglicherweise nicht zugeordnet werden.

Weitere Informationen über externe IDs finden Sie unter Informationen über Datensatzduplikate und externe IDs.

**VORSICHT:** Wenn Sie die falsche Datei für den Import ausgewählt haben, klicken Sie auf "Abbrechen", um Ihre Auswahl zu ändern. Wenn Sie jetzt auf die Schaltfläche "Zurück" klicken, wird der Zwischenspeicher nicht gelöscht und damit die ursprünglich im Schritt "Feldzuordnung" ausgewählte Importdatei angezeigt.

**VORSICHT:** "Externe eindeutige ID" und "Externe ID Manager" sind Schlüsselfelder, mit denen Personen den zugehörigen Managerdatensätzen zugeordnet werden. Wenn diese Felder nicht verknüpft sind, wird der Managerdatensatz über die Felder "Personenname" und "Manager" den Personen zugeordnet. Wenn

die Zuordnung anhand der Felder "Personenname" und "Manager" erfolgt, unterliegen die Datendateidatensätze einer strikteren Abhängigkeitsreihenfolge.

- **7** Befolgen Sie in Schritt 4 des Importassistenten gegebenenfalls die Anweisungen auf dem Bildschirm.
- **8** Klicken Sie in Schritt 5 des Importassistenten auf "Fertig stellen".

### *So zeigen Sie die Warteschlange für Ihre Importanforderungen an*

- **1** Klicken Sie auf die Registerkarte "Personen".
- **2** Klicken Sie in der Titelleiste "Kürzlich geänderte Personen" auf die Schaltfläche "Importieren".
- **3** Klicken Sie auf der Seite "Daten- und Integrationstools" auf den Link "Importanforderungswarteschlange anzeigen".

Die Seite " Importanforderungswarteschlange" wird mit Informationen zu Ihren Anforderungen angezeigt, einschließlich der voraussichtlichen Beendigungszeit.

In der folgenden Tabelle wird der Importstatus beschrieben.

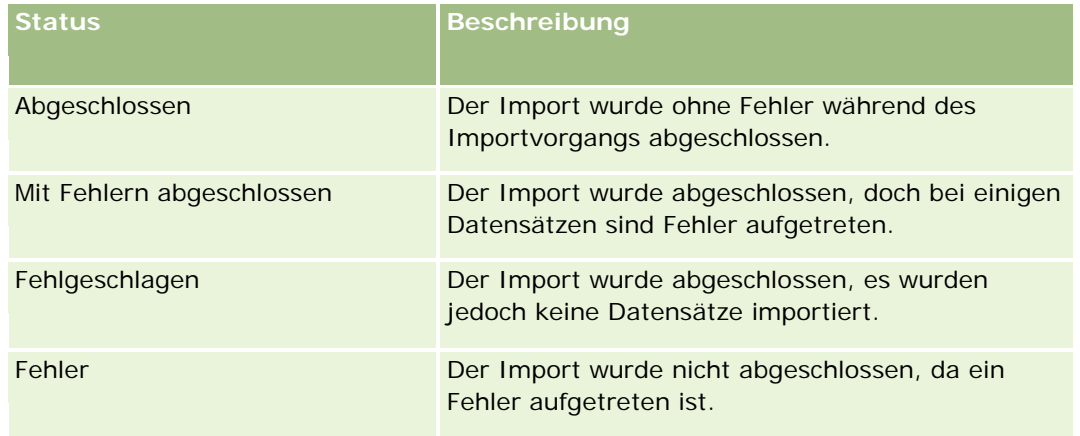

In der folgenden Tabelle werden die Importdatensatzinformationen beschrieben.

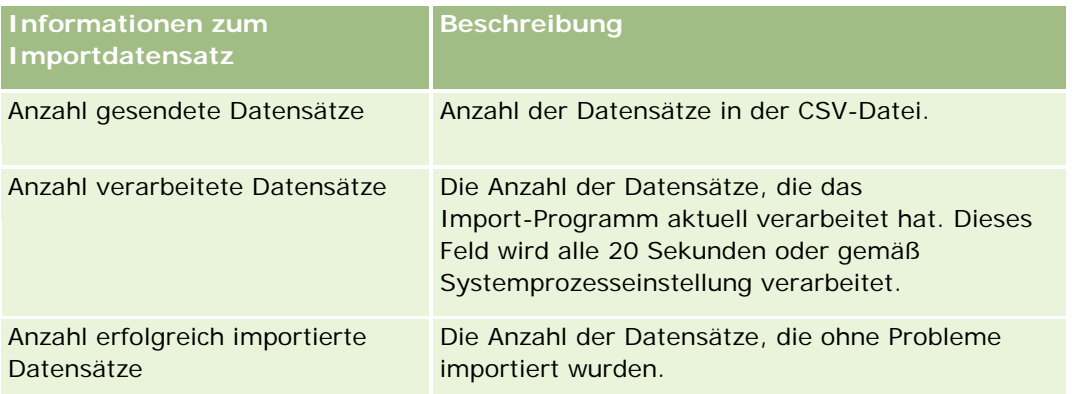

### **Personen**

<span id="page-352-0"></span>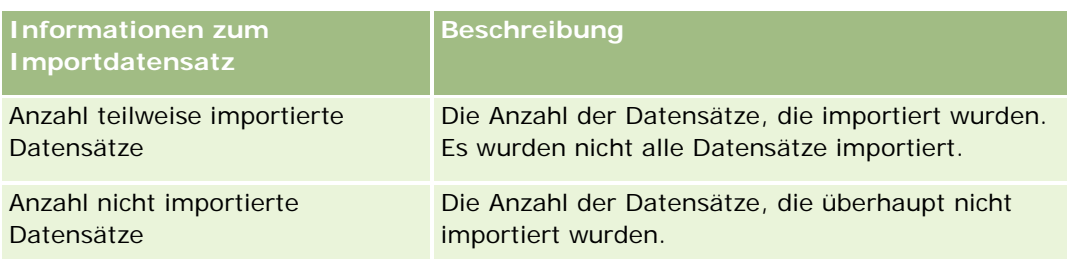

# **Informationen zu vCard-Dateien**

Eine *vCard* stellt eine virtuelle Visitenkarte dar, die Benutzern den Austausch von Informationen zur Person wie Name, Adresse, Telefonnummer, E-Mail-Adresse, Website-Adressen und Fotos ermöglicht. vCard-Dateien werden häufig E-Mail-Nachrichten angehängt, wodurch die Empfänger schnell einem persönlichen Adressbuch neue Informationen zur Person hinzufügen können. Die Dateierweiterung für eine vCard-Datei lautet .vcf.

In Oracle CRM On Demand können Sie Folgendes ausführen:

- Eine vCard-Datei importieren und die Informationen aus der Datei als neuen Personendatensatz speichern. Weitere Informationen hierzu finden Sie unter Importieren von vCard-Dateien (auf Seite [355\)](#page-354-0).
- Einen vorhandenen Personendatensatz in Oracle CRM On Demand als vCard-Datei speichern. Weitere Informationen hierzu finden Sie unter Speichern von Personen als vCard-Dateien (auf Seite [355\)](#page-354-0).

Wenn Sie eine vCard-Datei in Oracle CRM On Demand importieren oder einen Oracle CRM On Demand-Personendatensatz als vCard-Datei speichern, werden bestimmte Informationen in den Personendetails so zugeordnet, dass sie sowohl auf der vCard als auch auf der Oracle CRM On Demand-Seite "Personendetails" richtig angezeigt werden.

In der folgenden Tabelle werden die Zuordnungen zwischen den Feldern im Datensatztyp "Person" in Oracle CRM On Demand und den vCard-Eigenschaften dargestellt.

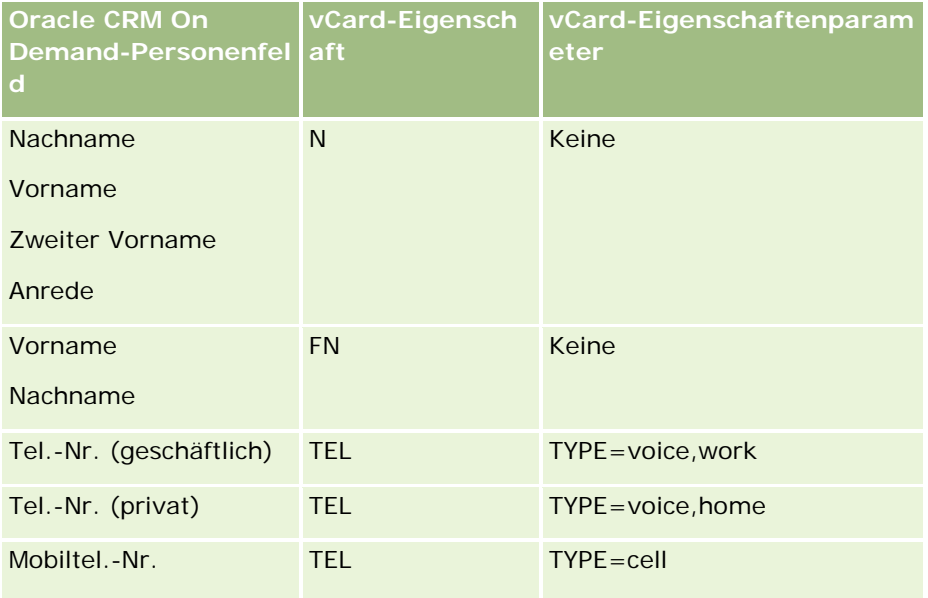

<span id="page-353-0"></span>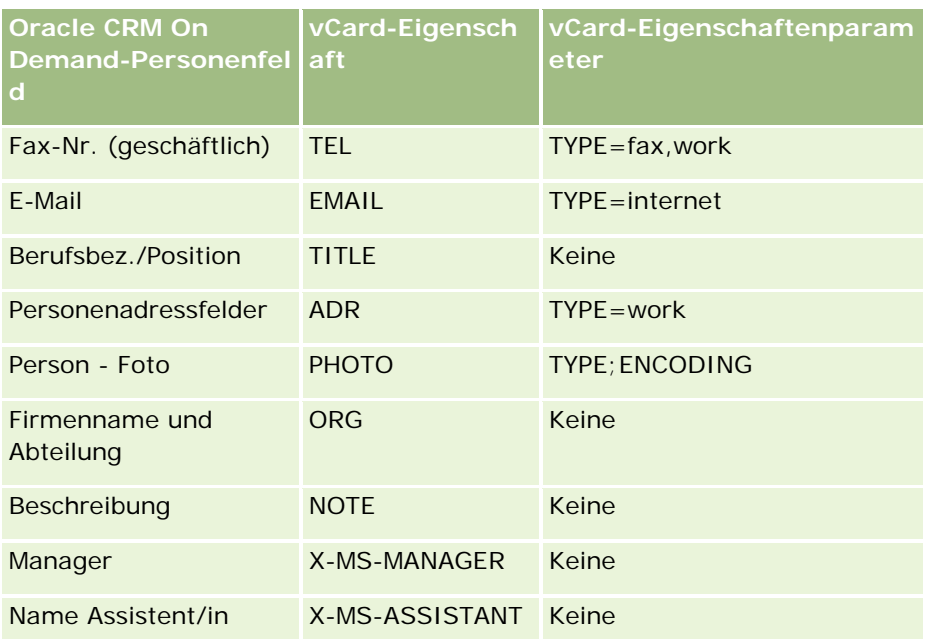

## **Zu berücksichtigende Aspekte beim Importieren von vCard-Dateien in Oracle CRM On Demand**

Beim Importieren von vCard-Dateien in Oracle CRM On Demand sind die folgenden Aspekte zu berücksichtigen:

- Wenn der Wert in einer vCard-Eigenschaft die von Oracle CRM On Demand unterstützte Feldlänge überschreitet, wird der Wert im Personendatensatz in Oracle CRM On Demand abgeschnitten. Weitere Informationen zu Oracle CRM On Demand-Feldlängen finden Sie unter Feldtyprichtlinien für das Importieren von Daten.
- Sie können nur die vCard-Eigenschaften importieren, die von Oracle CRM On Demand unterstützt werden.
- Wenn Ihre vCard-Datei mehrere Personen enthält, wird nur die erste Person in der vCard-Datei in Oracle CRM On Demand importiert.
- **Mit vCard-Dateien kann in Oracle CRM On Demand kein Bild der Person importiert werden.**
- Wenn das entsprechende Feld "Personendetails" einer vCard-Eigenschaft in Oracle CRM On Demand schreibgeschützt ist, kann die vCard-Eigenschaft nicht importiert werden.
- Wenn für Ihr Unternehmen gemeinsame Adressen festgelegt wurden, sind die Adressfelder in Oracle CRM On Demand schreibgeschützt, und die Adresseigenschaften der vCard-Datei werden nicht in Oracle CRM On Demand importiert.
- **Eine vCard-Dateieigenschaft kann nur importiert werden, wenn das entsprechende Feld Teil des** Seitenlayouts in Oracle CRM On Demand ist.
- Sie können in Oracle CRM On Demand nur Dateien mit der Dateierweiterung .vcf importieren.

## <span id="page-354-0"></span>**Verwandte Themen**

Weitere Informationen finden Sie unter folgenden Themen:

- Informationen zu vCard-Dateien (auf Seite [353\)](#page-352-0)
- Importieren von vCard-Dateien (auf Seite [355\)](#page-354-0)
- Speichern von Personen als vCard-Dateien (auf Seite [355\)](#page-354-0)

## **Importieren von vCard-Dateien**

In diesem Thema wird beschrieben, wie Sie Personeninformationen in Oracle CRM On Demand durch Importieren einer vCard-Datei von Ihrem Computer importieren.

**HINWEIS:** Sie können in Oracle CRM On Demand nur Dateien mit der Dateierweiterung .vcf importieren.

### *So importieren Sie eine vCard-Datei*

- **1** Klicken Sie auf der Personenhomepage oder auf einer Personendetail- oder Listenseite auf "vCard importieren".
- **2** Klicken Sie auf der Seite "vCard importieren" auf "Durchsuchen", um die vCard-Datei zu suchen, die Sie in Oracle CRM On Demand importieren möchten, und wählen Sie sie aus.
- **3** Klicken Sie auf "vCard importieren".

Es wird eine neue Seite "Personendetails" geöffnet, die die Personendetails aus der vCard-Datei enthält.

**4** Klicken Sie auf "Speichern".

## **Verwandte Themen**

Weitere Informationen finden Sie unter folgenden Themen:

- **Informationen zu vCard-Dateien (auf Seite [353\)](#page-352-0)**
- Zu berücksichtigende Aspekte beim Importieren von vCard-Dateien in Oracle CRM On Demand (auf Seite [354\)](#page-353-0)
- Speichern von Personen als vCard-Dateien (auf Seite [355\)](#page-354-0)

## **Speichern von Personen als vCard-Dateien**

In diesem Thema wird beschrieben, wie Sie eine Person von Oracle CRM On Demand als vCard-Datei speichern.

### <span id="page-355-0"></span>*So speichern Sie eine Person als vCard-Datei*

**1** Wählen Sie die Person aus, die als vCard-Datei gespeichert werden soll.

Weitere Informationen zur Auswahl von Personen finden Sie unter Suchen von Datensätzen (auf Seite [79\)](#page-78-0).

**2** Klicken Sie auf der Seite "Personendetails" in der Titelleiste auf die Schaltfläche "Als vCard speichern".

Abhängig von den Einstellungen Ihres Browsers werden Sie möglicherweise aufgefordert, den Speicherort anzugeben, an dem die vCard-Datei gespeichert werden soll.

## **Verwandte Themen**

Weitere Informationen finden Sie unter folgenden Themen:

- Informationen zu vCard-Dateien (auf Seite [353\)](#page-352-0)
- Zu berücksichtigende Aspekte beim Importieren von vCard-Dateien in Oracle CRM On Demand (auf Seite [354\)](#page-353-0)
- Importieren von vCard-Dateien (auf Seite [355\)](#page-354-0)

# **Informationen zur Liste mit Favoritenpersonen**

Die Liste mit Favoritenpersonen ist eine Untergruppe Ihrer Liste mit Favoritendatensätzen. Sie zeigt nur die Personendatensätze an, die Sie Ihren Favoritendatensätzen hinzufügen. Je nach Setup Ihres Unternehmens und Ihrer Rolle, kann die Liste mit Favoritenpersonen in den folgenden Bereichen in Oracle CRM On Demand verfügbar sein:

Im Abschnitt "Personenlisten" der Personenhomepage

**HINWEIS:** Wenn die Liste mit Favoritenpersonen nicht standardmäßig im Abschnitt "Personenlisten" der Personenhomepage verfügbar ist, können Sie sie der Listengruppe hinzufügen, die im Abschnitt "Personenlisten" angezeigt wird. Informationen zum Ändern von Listengruppen finden Sie unter Ändern von Listengruppen für Datensatztypen (auf Seite [158\)](#page-157-0).

- In der Listengruppe in Suchfenstern, in denen Sie nach Personen suchen
- Im Abschnitt für Favoritenpersonen der Personenhomepage oder von "Meine Homepage"

Im Abschnitt für Favoritenpersonen werden die Namen von maximal 10 Personen angezeigt, die Sie Ihren Favoritendatensätzen hinzugefügt haben. Die Reihenfolge der Personen im Abschnitt für Favoritenpersonen wird durch das Datum bestimmt, an dem Sie die Personen den Favoritendatensätzen hinzugefügt haben, und nicht durch das Datum, an dem die Personendatensätze erstellt wurden. Die Personen werden in absteigender Reihenfolge nach Datum angezeigt. Dabei wird die Person, die Sie Ihren Favoritendatensätzen als letztes hinzugefügt wurde, am Anfang der Liste angezeigt. Im Abschnitt für Favoritenpersonen können Sie die vollständige Liste Ihrer Favoritenpersonen öffnen, indem Sie auf "Ganze Liste anzeigen" klicken.

**HINWEIS:** Ihr Administrator legt fest, ob der Abschnitt für Favoritenpersonen auf der Personenhomepage, auf "Meine Homepage" oder auf beiden zur Verfügung steht. Wenn der Abschnitt für Favoritenpersonen nicht bereits auf der Personenhomepage oder auf "Meine Homepage" angezeigt

### wird, können Sie ihn der Homepage hinzufügen. Informationen zum Personalisieren Ihrer Homepages finden Sie unter Ändern der Homepagelayouts (siehe ["Ändern Ihrer Homepage-Layouts"](#page-985-0) auf Seite [986\)](#page-985-0).

Wenn Sie die Liste mit Favoritenpersonen auf der Listenseite für Favoritenpersonen öffnen, zeigt die Liste die Namen Ihrer Favoritenpersonen und die Datumsangaben an, an denen Sie die Personen Ihren Favoritendatensätzen hinzugefügt haben. Standardmäßig wird die Liste nach dem Datum sortiert, an dem Sie die Personen Ihren Favoritendatensätzen hinzugefügt haben. Dabei wird die Person, die Sie Ihren Favoritendatensätzen als letztes hinzugefügt haben, am Anfang der Liste angezeigt wird. Sie können die Sortierreihenfolge der Liste ändern und nach Datensätzen in der Liste suchen. Sie können jedoch keine zusätzlichen Felder in der Liste anzeigen oder zusätzliche Felder als Kriterien für den Listenfilter hinzufügen.

Jede Person, die Sie Ihren Favoritendatensätzen hinzufügen, wird in Ihrer Liste mit Favoritendatensätzen und in Ihrer Liste mit Favoritenpersonen angezeigt. In Ihrer Liste mit Favoritendatensätzen können maximal 100 Datensätze angezeigt werden. Wenn Ihre Liste mit Favoritendatensätzen bereits 100 Datensätze enthält, und wenn Sie Ihren Favoritendatensätzen einen weiteren Datensatz hinzufügen, wird der älteste Datensatz in Ihrer Liste mit Favoritendatensätzen aus der Liste gelöscht, damit der neue Datensatz hinzugefügt werden kann. Wenn es sich bei dem Datensatz, der aus Ihrer Liste mit Favoritendatensätzen gelöscht wird, um eine Person handelt, wird diese Person nicht mehr in Ihrer Liste mit Favoritendatensätzen oder in Ihrer Liste mit Favoritenpersonen angezeigt, selbst wenn Ihre Liste mit Favoritenpersonen weniger als 100 Datensätze enthält.

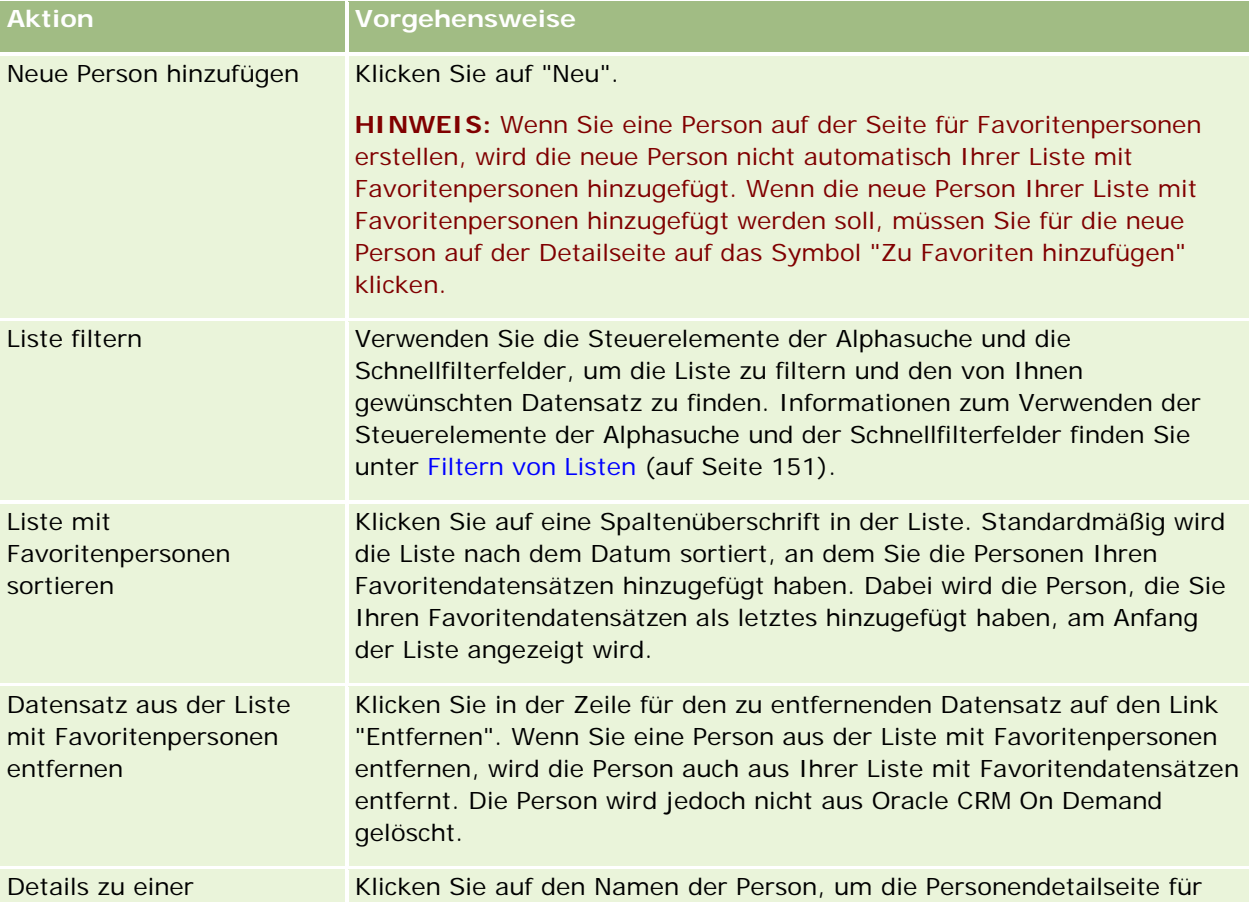

In der folgenden Tabelle werden die Aufgaben beschrieben, die Sie auf der Listenseite für Favoritenpersonen durchführen können.

<span id="page-357-0"></span>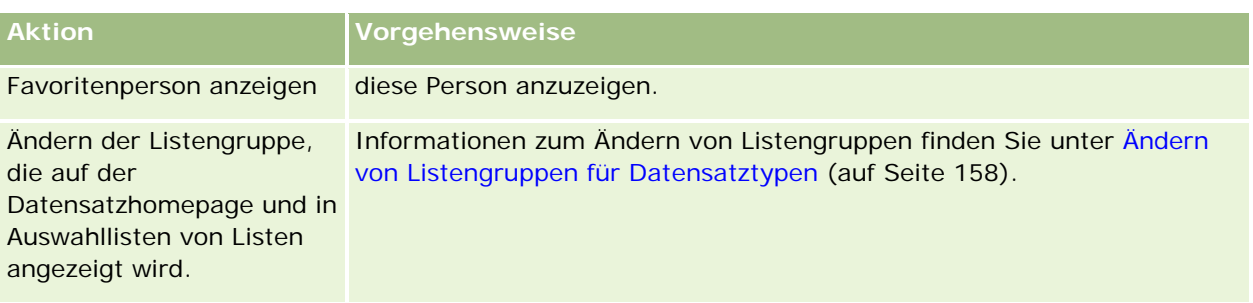

# **Verknüpfen von Personen mit mehreren Firmen**

Sie können eine Person mit mehreren Firmen verknüpfen. Um diese Aufgabe ausführen zu können, muss Ihr Layout für Personendetailseiten die firmenbezogenen Informationen enthalten. Weitere Informationen zum ändern Ihres Seitenlayouts finden Sie unter Ändern des Layouts Ihrer Detailseite (siehe ["Ändern des Layouts](#page-974-0)  [der Detailseite"](#page-974-0) auf Seite [975\)](#page-974-0).

Weitere Informationen zum Verknüpfen von Datensätzen finden Sie unter Verknüpfen von Datensätzen mit dem gewählten Datensatz (auf Seite [127\)](#page-126-0).

# **Verfolgen von Beziehungen zwischen Personen**

Wenn Sie die Geschäftsbeziehungen zwischen zwei Personen nachverfolgen möchten, speichern Sie die entsprechenden Informationen auf den Seiten für Personenbeziehungen. Sie können beispielsweise relevante Beziehungen, wie persönliche Beziehungenund Geschäftsbeziehungen, sowie Kollegen aus der Branche für diese Person nachverfolgen.

Dazu verknüpfen Sie zunächst die Person, deren Beziehung Sie nachverfolgen möchten, mit diesem Personendatensatz. (Sie können beliebig viele Personen verknüpfen.) Definieren Sie anschließend die Beziehung und fügen Sie andere sachbezogene Informationen hinzu.

**HINWEIS:** Die Funktion für das Verfolgen von Beziehungen gehört nicht zur Standardversion von Oracle CRM On Demand und ist daher in Ihrem Unternehmen möglicherweise nicht verfügbar.

**HINWEIS:** Unternehmensadministratoren können benutzerdefinierte Felder für das Speichern von zusätzlichen Informationen zu Personenbeziehungen erstellen und diese benutzerdefinierten Felder zum Seitenlayout für das Bearbeiten von Personenbeziehungen hinzufügen. Dann können Benutzer, die Zugriff auf den Datensatz für die Personenbeziehung haben, die Informationen in den benutzerdefinierten Feldern anzeigen und aktualisieren.

**Hinweis zu Beginn.** Erstellen Sie einen Personendatensatz für jeden Einzelnen, den Sie mit der Person verknüpfen möchten.

### *So verfolgen Sie Beziehungen zwischen Personen*

**1** Wählen Sie die Person.

Weitere Informationen zur Auswahl von Personen finden Sie unter Suchen von Datensätzen (auf Seite [79\)](#page-78-0).

- **2** Blättern Sie auf der Seite "Personendetail" mit der Bildlaufleiste zum Abschnitt "Personenbeziehungen" und führen Sie einen der folgenden Schritte durch:
	- **Um eine Person zu verknüpfen, klicken Sie auf "Hinzufügen".**
	- Klicken Sie in der Zeile für die vorhandene Personenbeziehung auf den Link "Bearbeiten", um die Informationen zu aktualisieren.
- **3** Geben Sie auf der Seite "Personenbeziehung bearbeiten" die erforderlichen Informationen ein.

In der folgenden Tabelle werden einige Felder zum Verfolgen von Beziehungen zwischen Personen erläutert.

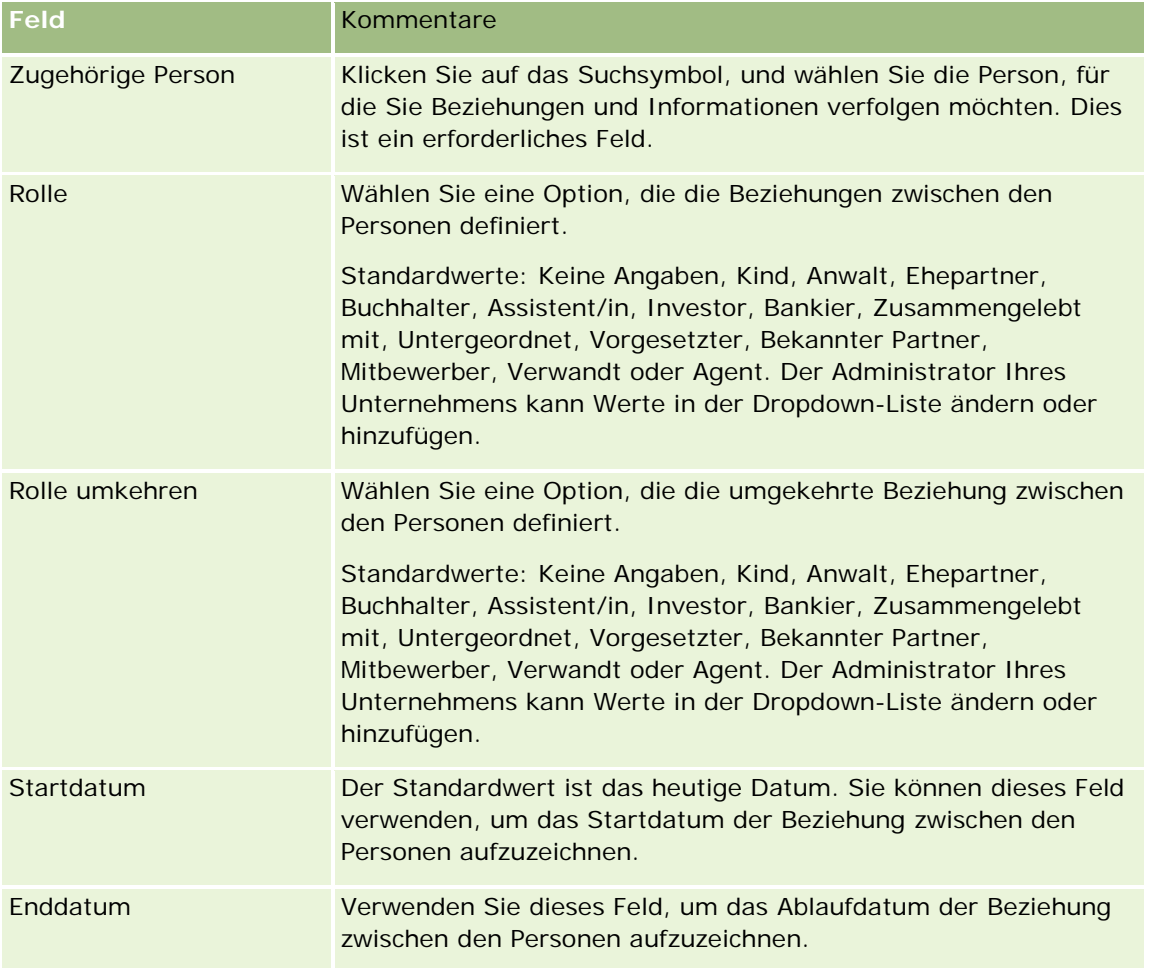

# <span id="page-359-0"></span>**Verfolgen von Umsätzen nach Personen**

Sie können Umsatzinformationen für die einzelnen Personen nachverfolgen, wodurch Ihr Unternehmen die Möglichkeit erhält, Prognosen auf Grundlage von Personenumsätzen zu erstellen. Dazu fügen Sie den Personen Umsatzdatensätze hinzu.

**HINWEIS:** Die Funktion für das Verfolgen von Umsätzen gehört nicht zur Standardversion von Oracle CRM On Demand und ist daher in Ihrem Unternehmen möglicherweise nicht verfügbar.

Das Hinzufügen von Umsatzdatensätzen zu Personen bietet folgende Möglichkeiten:

- Nachverfolgen von Produkten, Produktkategorien oder Umsätzen, die für die einzelnen Personen prognostiziert werden
- **Erstellen Ihrer Unternehmensprognosen auf Grundlage von Personenumsätzen**

Wenn Ihr Unternehmen die Prognosen auf Grundlage von Personen erstellt, werden nur die Datensätze in die Prognose einbezogen, die diesen Kriterien entsprechen.

- Der Umsatzdatensatz für die Person muss den Status "Offen", "Offenstehend" oder "Abgeschlossen" haben.
- Für den Umsatzdatensatz der Person muss das Kontrollkästchen "Prognose" aktiviert sein.
- Der Umsatzdatensatz kann nicht mit einem Verkaufsprojektdatensatz verknüpft werden.

**Hinweis zu Beginn.** Ihr Unternehmen muss Sie über die Prognosemethode informieren, die verwendet werden soll. Unternehmen können Umsatzprognosen auf Grundlage von Verkaufsprojekt-, Verkaufsprojektprodukt-, Firmen-, Personen- oder Produktumsätzen erstellen, jedoch immer nur auf der Grundlage jeweils eines Umsatzes. Durch die Prognosemethode des Unternehmens wird festgelegt, welche Felder beim Hinzufügen von Umsatzdatensätzen zu Personen ausgefüllt werden müssen.

### *So fügen Sie Umsatz zu Personen hinzu*

**1** Wählen Sie die Person.

Weitere Informationen zur Auswahl von Personen finden Sie unter Suchen von Datensätzen (auf Seite [79\)](#page-78-0).

- **2** Blättern Sie auf der Seite "Personendetail" mit der Bildlaufleiste zum Abschnitt "Umsätze", und führen Sie einen der folgenden Schritte durch:
	- Um einen Umsatzdatensatz zu verknüpfen, klicken Sie auf "Hinzufügen".
	- Klicken Sie neben dem vorhandenen Umsatzdatensatz auf den Link "Bearbeiten", um die Umsatzinformationen zu aktualisieren.
- **3** Füllen Sie auf der Seite "Umsatz bearbeiten" die Umsatzfelder aus (siehe Verfolgen von Umsätzen auf Grundlage von Firmen (auf Seite [335\)](#page-334-0)).

**HINWEIS:** Wenn Ihr Unternehmen keinen Personenumsatz zur Erstellung von Prognosen verwendet, empfiehlt sich, das Kontrollkästchen "Prognose" auf der Seite "Umsatz" nicht zu aktivieren.

**4** Speichern Sie den Datensatz.
## **Hinzufügen von Empfehlungen**

Sie können Ihrem Personendatensatz Empfehlungen hinzufügen. Wenn Sie eine neue Empfehlung erstellen, wird der Datensatz als neuer Lead-Datensatz gespeichert.

**HINWEIS:** Die Funktion für Empfehlungen gehört nicht zur Standardversion von Oracle CRM On Demand und ist daher in Ihrem Unternehmen möglicherweise nicht verfügbar.

### *So fügen Sie eine Empfehlung hinzu*

**1** Wählen Sie die Person.

Weitere Informationen zur Auswahl von Personen finden Sie unter Suchen von Datensätzen (auf Seite [79\)](#page-78-0).

- **2** Blättern Sie auf der Personendetailseite mit der Bildlaufleiste zum Abschnitt "Empfehlung", und klicken Sie auf "Neu".
- **3** Geben Sie auf der Seite "Empfehlung bearbeiten" die erforderlichen Informationen ein.
- **4** Speichern Sie den Datensatz.

Die neue Empfehlung hat standardmäßig den Status "Qualifizierung".

### **Verfolgen von Personeninteressen**

Sie können Produkte, Dienstleistungen oder Hobbys, für die sich eine Person interessiert, wie z.B. Investmentfonds oder Golf, verfolgen.

**HINWEIS:** Die Funktion für die Interessen von Personen ist nicht Teil der Standardedition von Oracle CRM On Demand und steht daher für Ihr Unternehmen möglicherweise nicht zur Verfügung.

#### *So verfolgen Sie die Interessen einer Person*

**1** Wählen Sie die Person.

Weitere Informationen zur Auswahl von Personen finden Sie unter Suchen von Datensätzen (auf Seite [79\)](#page-78-0).

- **2** Blättern Sie auf der Personendetailseite mit der Bildlaufleiste zum Abschnitt "Personeninteressen", und klicken Sie auf "Hinzufügen".
- **3** Geben Sie auf der Seite "Personeninteressen" die erforderlichen Informationen ein.
- **4** Speichern Sie den Datensatz.

### **Analysieren von Personen**

Im Abschnitt "Personenanalyse nach Firma" der Personen-Homepage wird ein Diagramm angezeigt, mit dem Benutzer die Möglichkeit haben, die Gesamtanzahl der·Personen nach Firmenkriterien, wie z.B. Gebiet, Region oder Branche, zu analysieren. Aus diesen Informationen können Benutzer ersehen, wie ihre Personen verteilt sind, und Bereiche mit Chancen oder Schwächen ausmachen.

In diesem Abschnitt der Personen-Homepage können Sie den Mauszeiger über dem Diagramm positionieren, um bestimmte Informationen anzuzeigen, auf ein Segment klicken, um einen Detailbericht aufzurufen, oder die Kategorien in der Dropdown-Liste ändern, um dieselben Daten aus einer anderen Perspektive anzuzeigen.

## **Verfolgen der günstigsten Anrufzeiten**

Führen Sie zum Aufzeichnen und Verfolgen der günstigsten Anrufzeit für eine Person (in der Regel ein Arzt oder ein anderer Mitarbeiter im Gesundheitswesen) folgendes Verfahren aus, um die günstigste Anrufzeit hinzuzufügen. Durch die Erstellung dieses Datensatzes können Sie verfolgen, wann eine Person an einer bestimmten Adresse verfügbar ist.

Ein Personendatensatz kann keine günstigste Anrufzeit oder mehrere günstigste Anrufzeiten enthalten. Er kann außerdem mehrere Adressen enthalten, von denen jede keine günstigste Anrufzeit oder mehrere günstigste Anrufzeiten enthalten kann. Für einen Personenbesuch muss mindestens eine Adresse ausgewählt sein, und die Informationen zu den besten Anrufzeiten müssen für diese Person an der ausgewählten Adresse zum Anzeigen für den Vertriebsmitarbeiter verfügbar sein.

**HINWEIS:** Sie müssen den Abschnitt "Besuchs- und Öffnungszeiten - Kontakt" möglicherweise der Personendetail- oder Firmenbesuchsseite hinzufügen. Informationen zum Personalisieren der Layouts für die Detailseite finden Sie unter Ändern des Layouts der Detailseite (auf Seite [975\)](#page-974-0). Wenn der Abschnitt "Besuchsund Öffnungszeiten - Kontakt" nicht zu Ihrem Seitenlayout hinzugefügt werden kann, wenden Sie sich an den Unternehmensadministrator.

**HINWEIS:** Die Funktion "Besuchs- und Öffnungszeiten - Kontakt" ist nur in Oracle CRM On Demand Life Sciences Edition verfügbar.

### *So verfolgen Sie die günstigste Anrufzeit*

**1** Scrollen Sie auf der Seite mit den Personendetails zum Abschnitt "Besuchs- und Öffnungszeiten - Kontakt", und klicken Sie auf "Neu".

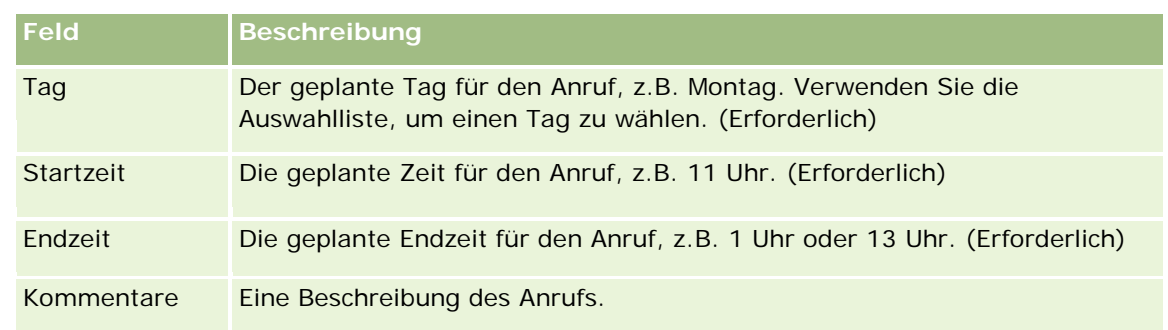

**2** Füllen Sie die Felder aus, die in der folgenden Tabelle beschrieben werden.

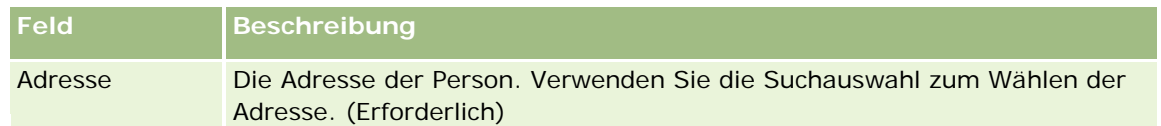

**3** Speichern Sie den Datensatz.

Wenn Sie für die Person eine günstigste Anrufzeit erstellen, wird die Anrufzeit in Oracle CRM On Demand auch zum Abschnitt "Besuchs- und Öffnungszeiten - Kontakt" auf der Seite für Details zu Personenbesuchen für die Person hinzugefügt. Sie können einen Datensatz für die günstigste Anrufzeit auf der Seite für Details zu Personenbesuchen verfolgen, aber nicht erstellen.

**4** Um die Felder für die günstigste Anrufzeit zu aktualisieren, klicken Sie für den Datensatz mit der günstigsten Anrufzeit auf der Seite mit den Personendetails auf "Bearbeiten".

Sie können die Details zur günstigsten Anrufzeit anzeigen, indem Sie im Abschnitt "Besuchs- und Öffnungszeiten - Kontakt" auf der Seite mit den Personendetails bei einem beliebigen Datensatz auf das Feld "Tag" klicken.

### **Hinzufügen von staatlichen Lizenzen für Personen**

Eine Lizenz zum Ausüben medizinischer Berufe wird zum Validieren von Signaturen für Muster verwendet, die von einem Vertriebsvertreter (z.B. einem Pharmavertreter) an eine Person (z.B. einen Arzt) übergeben werden. Ein Arzt muss über eine gültige medizinische Lizenz für den Bundesstaat verfügen, in dem er seine Tätigkeit ausübt. Ein *staatlicher Lizenzdatensatz für Personen* erfasst die Zulassungsinformationen für die Person, in der Regel für einen Arzt.

Im Folgenden wird beschrieben, wie Sie eine staatliche Lizenz für eine Person hinzufügen.

**HINWEIS:** Wenn der Abschnitt mit zugehörigen Elementen für die staatliche Lizenz für Personen auf der Seite "Personendetails" nicht angezeigt wird, fügen Sie diesen Abschnitt mit zugehörigen Elementen hinzu, wie unter Zugehörige Elementlayouts anpassen beschrieben, oder wenden Sie sich an Ihren Unternehmensadministrator. Diese Funktion ist nur in Oracle CRM On Demand Life Sciences Edition verfügbar.

#### *So fügen Sie eine staatliche Lizenz für Personen hinzu*

- **1** Scrollen Sie auf der Seite "Personendetails" zum Abschnitt "Kontakt Staatliche Lizenz", und klicken Sie auf "Neu".
- **2** Füllen Sie die Felder in der folgenden Tabelle aus, und speichern Sie den Datensatz.

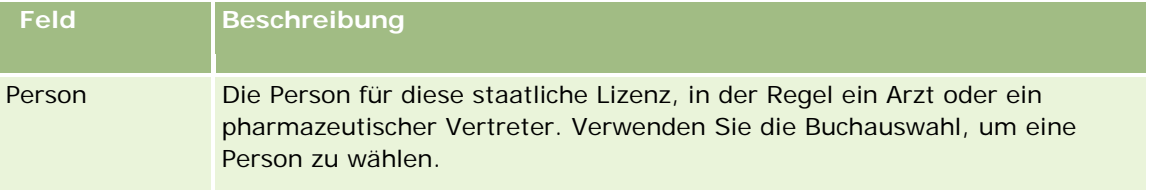

<span id="page-363-0"></span>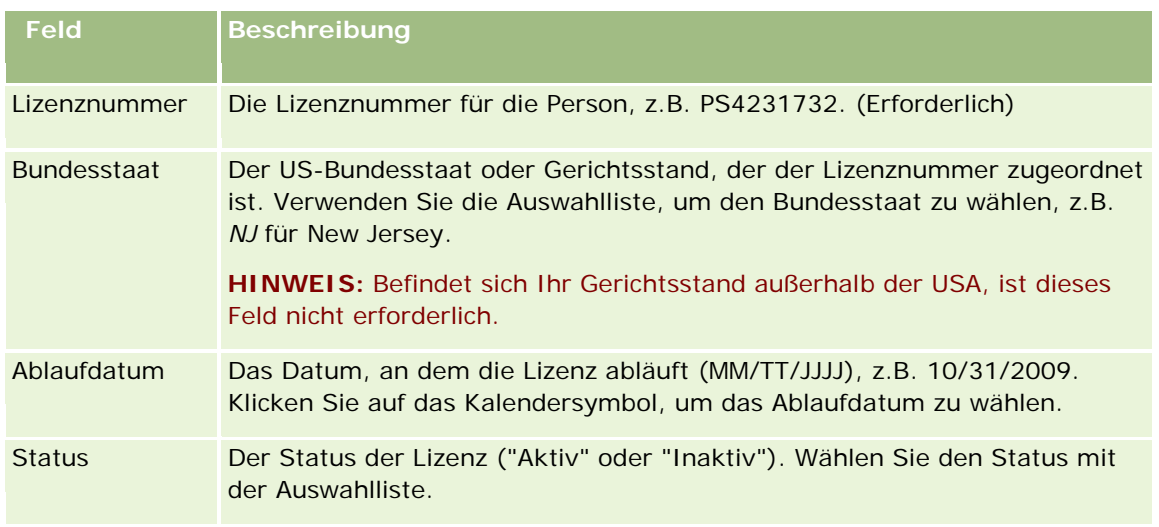

## **Informationen zu gesperrten Personen**

Wenn in Ihrem Unternehmen verhindert werden soll, dass eine Person Informationen, Muster oder Werbeartikel für Produkte erhält, kann Ihr Unternehmensadministrator die Person sperren. Wenn eine Person gesperrt ist, wird beim Ausführen der folgenden Aktionen eine Fehlermeldung angezeigt:

- Erstellen eines neuen Personenbesuchs für die Person
- Weiterleiten eines vorhandenen Personenbesuchsdatensatzes für die Person

Vor dem Sperren der Person kann ein Personenbesuch geplant sein oder bereits durchgeführt werden. Wenn die Person bereits gesperrt wurde, kann der Personenbesuch nicht weitergeleitet werden.

- **Hinzufügen der Person zu einem Firmenbesuch als Teilnehmer**
- Weiterleiten eines vorhandenen Firmenbesuchsdatensatzes, wenn die gesperrte Person die primäre Person für den Firmenbesuch ist

Vor dem Sperren der primären Person für den Besuch kann ein Firmenbesuch geplant sein oder bereits durchgeführt werden. Wenn die primäre Person bereits gesperrt wurde, kann der Firmenbesuch nur weitergeleitet werden, wenn zuvor eine andere nicht gesperrte primäre Person für den Besuch angegeben wird.

Informationen zum Sperren von Personen finden Sie unter Sperren von Personen (auf Seite [364\)](#page-363-0).

## **Sperren von Personen**

Sie können eine Person sperren, indem Sie im Personendatensatz im Feld "Code für Sperrgrund" einen Wert wählen. Für das Feld werden standardmäßig die folgenden Werte bereitgestellt (für Ihr Unternehmen können weitere benutzerdefinierte Werte hinzugefügt werden):

 **Geschäft.** Die Person ist aufgrund einer geschäftlichen Entscheidung auf höherer Ebene für den Erhalt von Produktinformationen und Produktmustern gesperrt.

- **Nicht anzeigen.** Die Person ist aufgrund einer geschäftlichen Entscheidung für den Erhalt von Produktinformationen und Produktmustern gesperrt, um der Person keinen Einblick in alle Produktgruppen zu gewähren.
- **Nicht versenden.** Die Person ist aufgrund einer geschäftlichen Entscheidung für den Erhalt von Produktinformationen und Produktmustern gesperrt, weil der Produktversand an den Arzt nicht zulässig ist.
- **Personalabteilung.** Die Person ist aufgrund einer Entscheidung der Personalabteilung für den Erhalt von Produktinformationen und Produktmustern gesperrt, weil die gemeinsame Nutzung des Produkts mit dem Arzt nicht zulässig ist.
- **Rechtspflege.** Die Person ist aufgrund einer rechtlichen Prüfung des Vertrags für den Erhalt von Produktinformationen und Produktmustern gesperrt.

Informationen zum Hinzufügen benutzerdefinierter Werte zu einem Feld finden Sie unter Erstellen und Bearbeiten von Feldern. Informationen zum Verhalten beim Sperren einer Person finden Sie unter Informationen zu gesperrten Personen (auf Seite [364\)](#page-363-0).

**Hinweis zu Beginn.** Das Feld "Code für Sperrgrund" muss im Layout der Personendetailseite für Ihre Rolle vorhanden sein. Informationen zum Hinzufügen von Feldern zu Seitenlayouts finden Sie unter Anpassen von statischen Seitenlayouts und Festlegen von dynamischen Seitenlayouts.

### *So sperren Sie eine Person*

**1** Wählen Sie die zu sperrende Person.

Informationen zum Auswählen von Datensätzen finden Sie unter Suchen von Datensätzen (auf Seite [79\)](#page-78-0).

- **2** Klicken Sie auf der Detailseite für die Person auf "Bearbeiten".
- **3** Wählen Sie auf der Bearbeitungsseite für die Person im Feld "Code für Sperrgrund" den entsprechenden Code.
- **4** Speichern Sie die Änderungen.

## **Informationen zu für Personen gesperrten Produkten**

Diese Funktion ist spezifisch für Oracle CRM On Demand Life Sciences Edition. Ihr Unternehmensadministrator kann festlegen, dass eine Person für den Erhalt von Informationen, Mustern oder Werbeartikeln für ein oder mehrere Produkte gesperrt ist. Sie können die für eine Person gesperrten Produkte in einer schreibgeschützten Liste im Abschnitt für zugehörige Informationen zu gesperrten Produkten auf der Personendetailseite anzeigen. Sie können Datensätze für gesperrte Produkte im Abschnitt für zugehörige Informationen zu gesperrten Produkten auf der Personendetailseite nicht hinzufügen, aktualisieren, entfernen oder löschen.

**HINWEIS:** Wenn der Abschnitt für zugehörige Informationen zu gesperrten Produkten auf Ihrer Personendetailseite nicht angezeigt wird, klicken Sie in der oberen rechten Ecke der Seite auf den Link "Layout bearbeiten", und fügen Sie den Abschnitt dem Seitenlayout hinzu. Wenn der Abschnitt nicht zu Ihrem Seitenlayout hinzugefügt werden kann, wenden Sie sich an den Unternehmensadministrator.

Weitere Informationen zum Sperren von Produkten für Personen finden Sie unter Gesperrte Produkte (auf Seite [840\)](#page-839-0).

## **Senden von Marketing-E-Mails mit Oracle Eloqua Engage**

Als Vertriebsmitarbeiter können Sie Kundenpersonen und Leads mit Oracle Eloqua Marketing Cloud Service und dem dazugehörigen Add-on-Produkt Oracle Eloqua Engage sowohl einzeln als auch per Liste Marketing-E-Mails senden. Da die E-Mails über Oracle Eloqua Engage gesendet werden, können Sie sie verfolgen und für Leadbewertungen und -qualifizierungen verwenden. Sie können auch sehen, ob ein Empfänger eine E-Mail geöffnet hat. Informationen zu Oracle Eloqua Engage finden Sie unter Oracle Eloqua Marketing Cloud Service-Website

[http://www.oracle.com/us/corporate/features/marketing-automation/index.html.](http://www.oracle.com/us/corporate/features/marketing-automation/index.html)

**HINWEIS:** Ihr Unternehmen muss die erforderlichen Lizenzen erwerben, um Oracle Eloqua Marketing Cloud Service und Oracle Eloqua Engage verwenden zu können. Oracle Eloqua Marketing Cloud Service und Oracle Eloqua Engage sind zwei Produkte von Oracle CRM On Demand, für die separate Lizenzen vergeben werden.

Für Personen oder Leads, die das Kontrollkästchen "Keine E-Mails" auf der Seite mit den Details zu Personen und Leads aktiviert haben, sendet Oracle CRM On Demand keine E-Mail-Adressen an Oracle Eloqua Engage. Neue in Oracle CRM On Demand erstellte Personen oder Leads können von Oracle Eloqua Engage eine Marketing-E-Mail erhalten, nachdem das Programm mit Oracle Eloqua Marketing Cloud Service synchronisiert wurde. In Oracle Eloqua Engage werden alle für die Person oder den Lead aktivierten Opt-out-Einstellungen respektiert, zum Beispiel das Aufheben von Abonnements für den Empfang von Marketing-E-Mails oder ähnlicher Kommunikation für eine Person. Die Person oder der Lead empfängt E-Mail-Kommunikation nur, wenn Sie die Einstellung "Keine E-Mails" in Oracle CRM On Demand entfernt haben und die Person oder der Lead dem Empfang von E-Mail-Kommunikation, wie in Oracle Eloqua Marketing Cloud Service aufgezeichnet, zugestimmt oder diese abonniert hat.

### **Einschränkungen für die Anzahl von E-Mails, die von einer Liste aus gesendet werden können**

Für die Anzahl von E-Mails, die gleichzeitig versendet werden können, gibt es Einschränkungen. Wenn Oracle CRM On Demand von einer Liste aus E-Mails versendet, ist die Anzahl der versendeten E-Mails auf die Anzahl der Datensätze beschränkt, die auf der aktuell in Oracle CRM On Demand angezeigten Seite angezeigt werden. Wenn Ihre Liste so festgelegt ist, dass 25 Zeilen angezeigt werden, sich in der gesamten Liste aber 100 Datensätze befinden, sendet Oracle CRM On Demand 25 Datensätze, wenn Sie auf "E-Mail über Engage senden" klicken, da dies die Anzahl der Datensätze ist, die auf der aktuellen Seite angezeigt werden. Zusätzlich wird in Browsern die Länge des Parameters, den Oracle CRM On Demand in der URL an Oracle Eloqua Engage übergeben kann, auf 2048 Zeichen beschränkt. Wenn die Liste von Adressen in der URL mehr als 2048 Zeichen enthält, wird eine Fehlermeldung mit dem Hinweis angezeigt, dass die Anzahl der Datensätze in der Liste reduziert werden muss. Beim Browser Microsoft Internet Explorer ist die Gesamtlänge der URL auf 2000 Zeichen beschränkt. Bei einer angenommenen durchschnittlichen E-Mail-Adresslänge von 25 Zeichen empfiehlt es sich, maximal 40 E-Mails gleichzeitig zu versenden, um diese Browsereinschränkungen zu vermeiden. Versenden Sie am besten maximal 25 E-Mails auf einmal von einer Liste.

**Hinweis zu Beginn.** Ihre Benutzerrolle muss die Berechtigung "Oracle Eloqua Marketing Cloud Service-Integration" beinhalten. Wenn diese Berechtigung für Ihre Rolle nicht aktiviert ist, wenden Sie sich an Oracle CRM On Demand Customer Care. Außerdem muss Ihr Administrator die E-Mail-Übermittlung wie unter Konfigurieren der E-Mail-Übermittlung mit Oracle Eloqua Engage beschrieben konfigurieren. Sie müssen außerdem Ihre Anmeldezugangsdaten, z.B. Unternehmen, Benutzername und Kennwort, für Oracle Eloqua Engage einrichten lassen.

#### *So senden Sie Marketing-E-Mails mit Oracle Eloqua Engage*

- **1** Navigieren Sie zu einer der folgenden Seiten: Seite mit Personendetails, Personenliste, Leaddetails oder Leadliste.
- **2** Klicken Sie im oberen Bereich der Detail- oder Listenseite auf "E-Mail über Engage senden".

Wenn Sie auf der Detailseite auf "E-Mail über Engage senden" klicken, erhalten Sie eine Nachricht, dass das Feld "Keine E-Mails" aktiviert ist und die Person oder der Lead die E-Mail nicht erhalten wird, wenn Sie das Kontrollkästchen "Keine E-Mails" auf einer Seite mit Details zu einer Person oder einem Lead aktiviert haben. Wenn Sie auf einer Listenseite auf "E-Mail über Engage senden" klicken, erhalten Sie diese Nachricht nur, wenn das Kontrollkästchen "Keine E-Mails" für alle Datensätze in der Personenliste oder Leadliste aktiviert ist.

Wenn das Feld "E-Mail" auf einer Seite mit Details zu einer Person oder einem Lead nicht ausgefüllt ist, erhalten Sie eine Warnmeldung, dass das Feld "E-Mail" zum Fortfahren ausgefüllt werden muss, wenn Sie auf der Detailseite auf "E-Mail über Engage senden" klicken. Wenn Sie auf einer Listenseite auf "E-Mail über Engage senden" klicken, sendet Oracle CRM On Demand nur die Datensätze in der Personenliste oder Leadliste, für die das Feld "E-Mail" auf "Oracle Eloqua Engage" festgelegt ist.

**3** Geben Sie auf dem Anmeldebildschirm von Oracle Eloqua Engage Ihre Zugangsdaten ein, und klicken Sie auf "Anmelden".

**TIPP:** Aktivieren Sie die Erinnerungsfunktion, wenn Sie die Zugangsdaten nicht bei jedem Zugriff auf Oracle Eloqua Engage eingeben möchten.

**4** Wählen Sie den Vorlagennamen für Ihre Marketing-E-Mail im Fenster "Vorlage wählen" aus.

Oracle Eloqua Engage fügt die E-Mail-Adressen für die Personen oder Leads, für die im Feld "E-Mail" in Oracle CRM On Demand Angaben vorhanden sind, in das Empfängerfeld der E-Mail ein.

- **5** Überprüfen Sie den Inhalt der E-Mail im Engage-Fenster, und passen Sie ihn nach Wunsch an.
- **6** Zum Senden der E-Mail klicken Sie im Engage-Fenster auf "Senden".

### **Verwandte Themen**

Zugehörige Informationen zu Marketing-E-Mails finden Sie in den folgenden Abschnitten:

- Konfigurieren der E-Mail-Übermittlung mit Oracle Eloqua Engage
- **Dracle Eloqua Marketing Cloud Service-Website** <http://www.oracle.com/us/corporate/features/marketing-automation/index.html>

## **Personenfelder**

Verwenden Sie die Seite "Person bearbeiten", um eine Person hinzuzufügen oder Details zu einer vorhandenen Person zu aktualisieren. Auf der Seite "Person bearbeiten" werden sämtliche Felder für eine Person angezeigt.

**TIPP:** Sie können Personeninformationen auch auf der Seite "Personenliste" und auf der Seite "Personendetail" bearbeiten. Weitere Informationen zum Aktualisieren von Datensätzen finden Sie unter Aktualisieren von Datensatzdetails (auf Seite [125\)](#page-124-0).

**HINWEIS:** Unternehmensadministratoren können Ihre Anwendung auf unterschiedliche Weise anpassen, indem sie beispielsweise die Namen von Datensatztypen, Feldern und Optionen in Dropdown-Listen ändern. Aus diesem Grund können die auf dem Bildschirm angezeigten Informationen von den in dieser Tabelle beschriebenen Standardinformationen abweichen.

Die folgende Tabelle enthält Zusatzinformationen zu einigen Feldern.

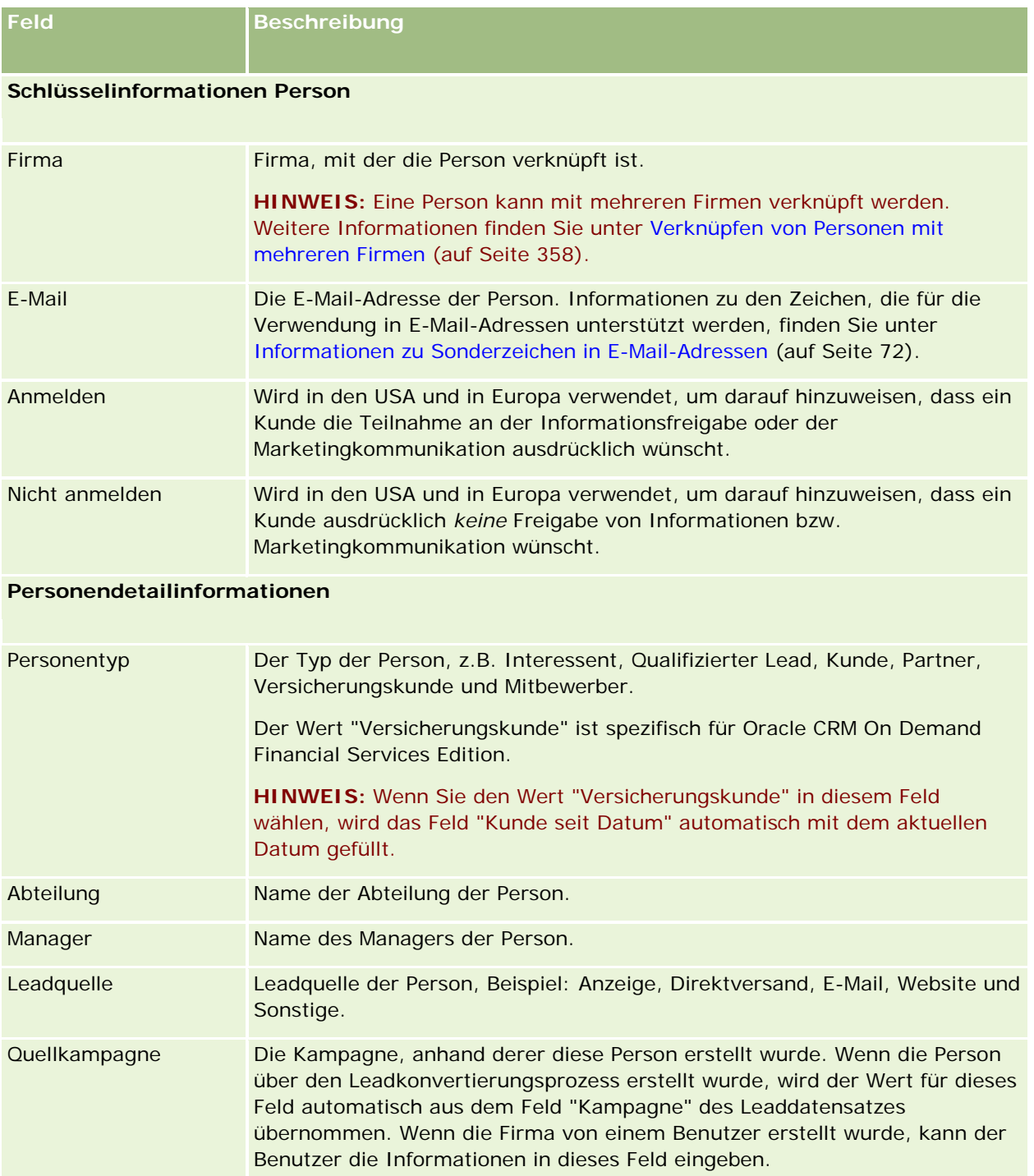

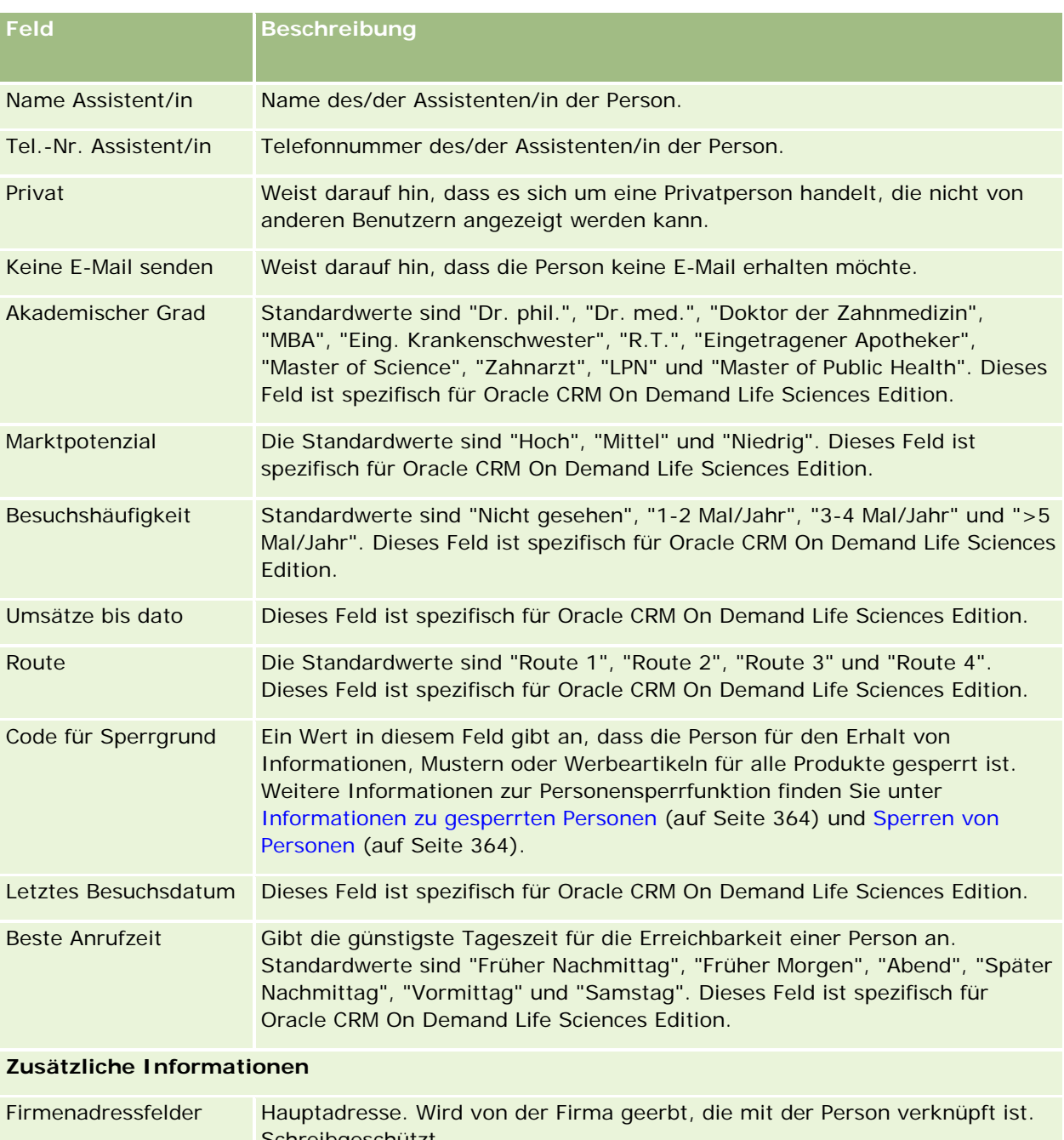

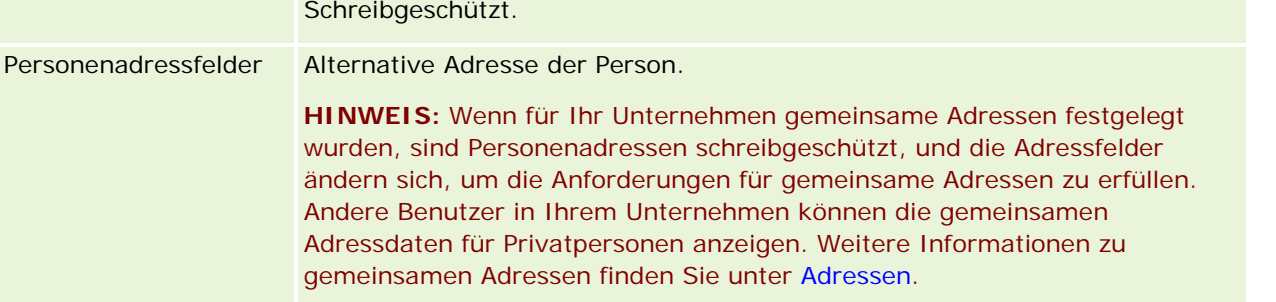

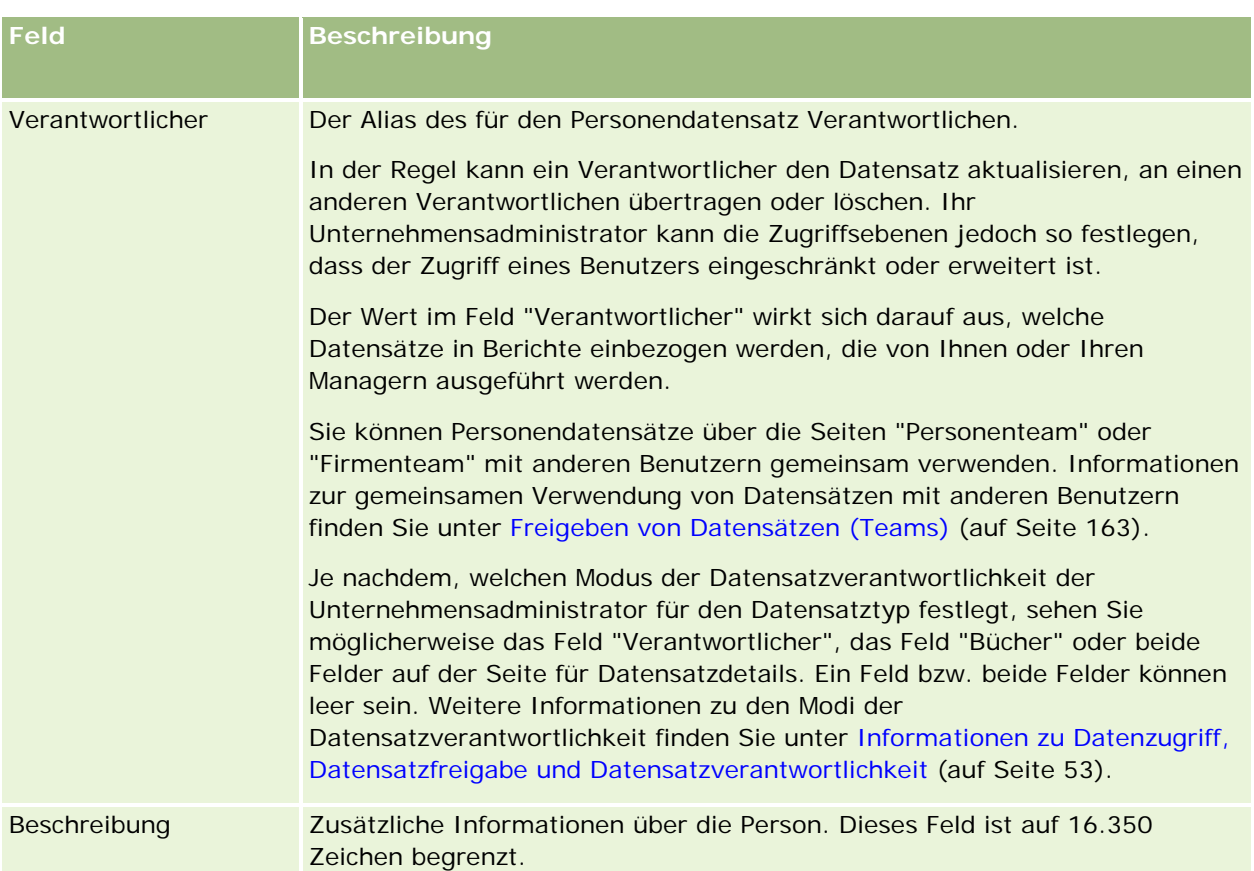

### **Verfügbarer Abschnitt**

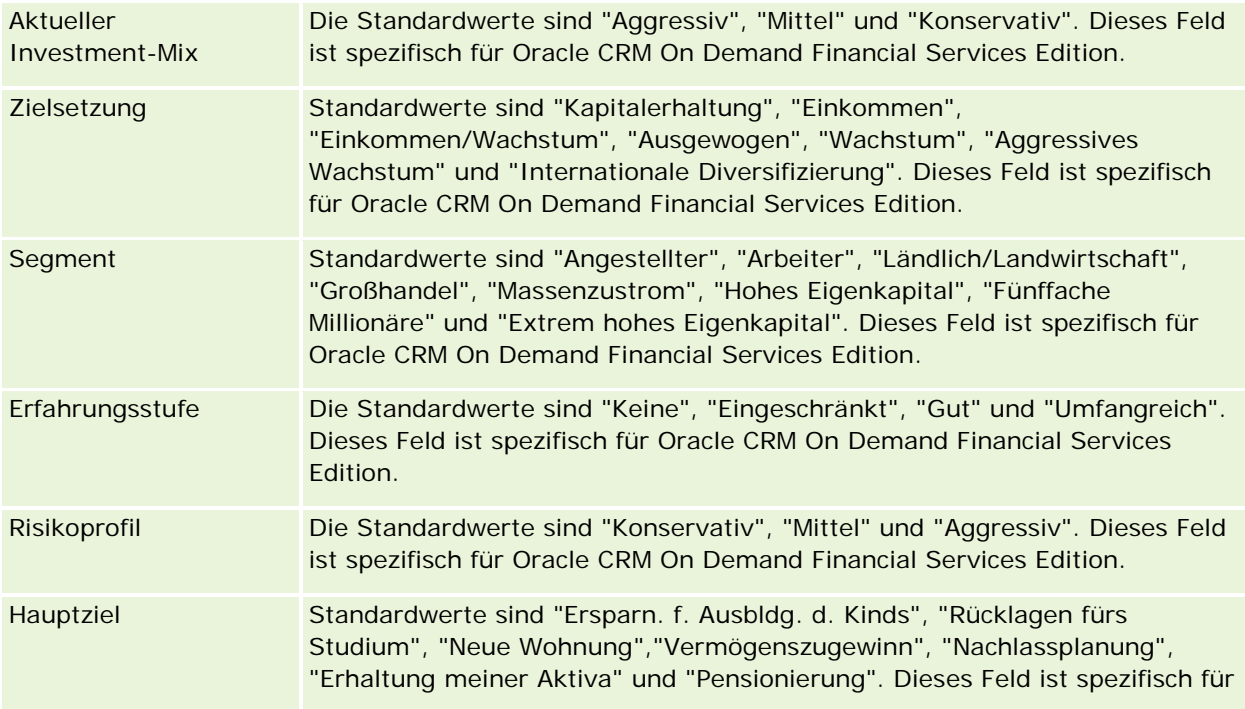

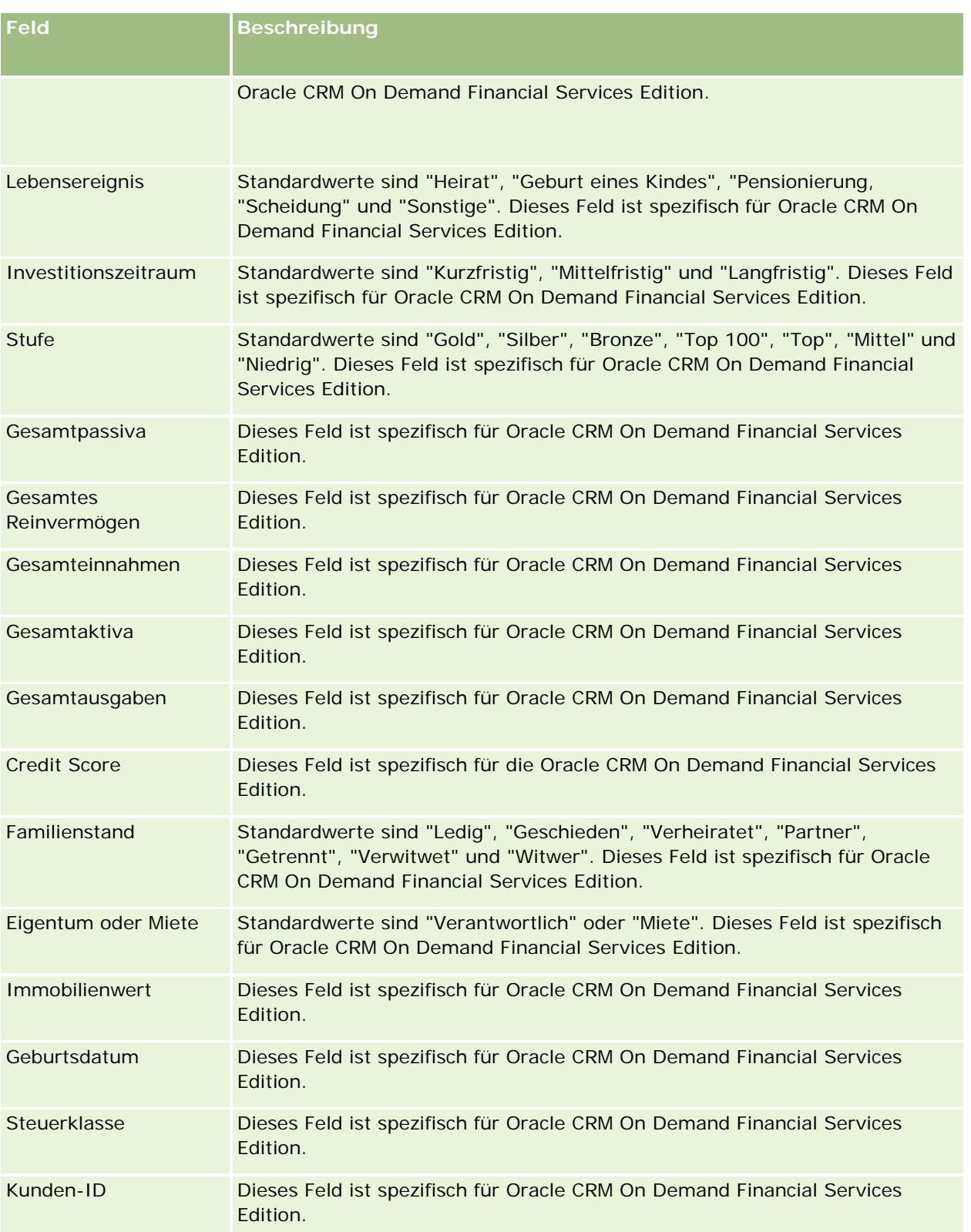

<span id="page-371-0"></span>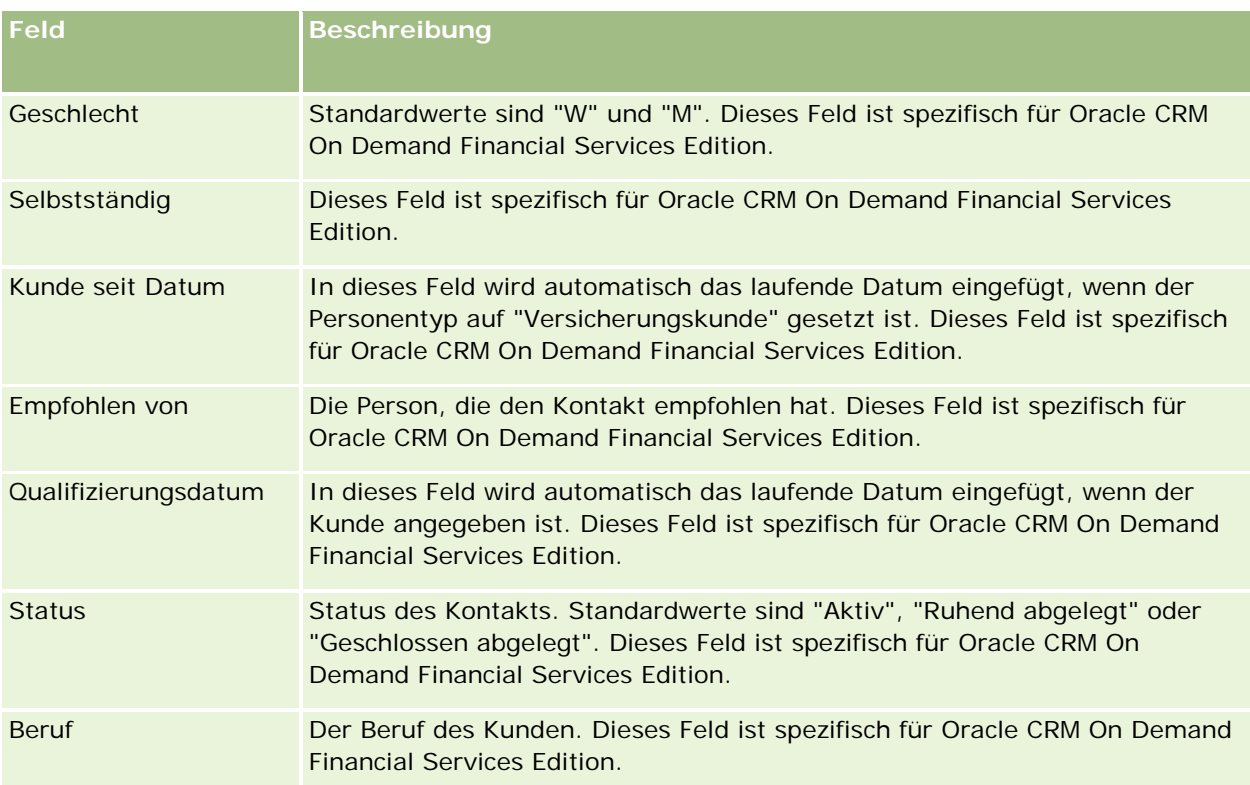

# **Verkaufsprojekte**

Verwenden Sie die Verkaufsprojektseiten, um Verkaufsprojekte zu erstellen, zu aktualisieren und zu verfolgen. *Verkaufsprojekte* sind potenzielle Verkaufsabschlüsse, die möglicherweise irgendwann in Umsatzprognosen aufgenommen werden.

Sie können ein Verkaufsprojekt erstellen, indem Sie einen qualifizierten Lead in ein Verkaufsprojekt konvertieren, oder Sie können ein neues Verkaufsprojekt für eine vorhandene Firma oder Person erstellen.

Mithilfe von Verkaufsprojektdatensätzen können Sie Ihre Vertriebs-Pipeline verwalten, während Sie damit beschäftigt sind, Ihre Geschäfte zum Abschluss zu bringen. Alle Verkaufsprojektinformationen sind zentral gespeichert und mit zugehörigen Lead-, Personen- und Firmendatensätzen verknüpft. Dadurch erhalten Sie ein umfassendes Bild von Ihrem Verkaufsprojekt und Ihrem Kunden.

# **Informationen zu Verkaufsprojekten und Prognosen**

Ein *Verkaufsprojekt* ist eine potenziell umsatzgenerierende Transaktion, die in Ihre Vertriebsprognose einbezogen werden kann, wenn sie einen bestimmten Punkt in Ihrem Vertriebsprozess erreicht. Wenn ein Verkaufsprojekt- oder ein Produktumsatzdatensatz in eine Prognose einbezogen werden soll, muss der Datensatz über ein Abschlussdatum innerhalb des Prognosezeitraums verfügen und einen Prognoseteilnehmer

als Verantwortlichen haben. Die Prognosezeiträume und -teilnehmer werden als Teil der Prognosendefinition festgelegt. Weitere Informationen zu Prognosen finden Sie unter Prognosen (auf Seite [399\)](#page-398-0).

**HINWEIS:** Ihr Unternehmen kann verschiedene Vertriebsprozesse für verschiedene Rollen und Verkaufsprojekttypen einrichten. Der Standardvertriebsprozess auf Grundlage Ihrer Benutzerrolle wird durch den Vertriebsprozess auf Grundlage des Verkaufsprojekttyps überschrieben. Wenn Sie ein Verkaufsprojekt erstellen, wird diesem Verkaufsprojekt der Standardvertriebsprozess für Ihre Benutzerrolle zugewiesen. Wenn Sie einen Verkaufsprojekttyp wählen, dem ein Vertriebsprozess zugewiesen ist, wird der Vertriebsprozess für das Verkaufsprojekt durch den von Ihnen gewählten Verkaufsprojekttyp bestimmt.

### **Tipps für die Verwaltung von Verkaufsprojektdatensätzen**

Durch die Aktualisierung Ihrer Verkaufsprojektinformationen, während Sie auf den Abschluss des Geschäfts hinarbeiten, wird die Kommunikation erleichtert und die Genauigkeit von Prognosen und Berichten sichergestellt. Es ist besonders wichtig, bestimmte Felder auf der Seite "Verkaufsprojektdetails" auf dem aktuellen Stand zu halten:

- Die Felder "Umsatz", "Abschlussdatum" und "Vertriebsphase" sind für die Verfolgung der Pipelinehistorie von Bedeutung und werden für Trendanalysen und Prognosen verwendet.
- Wenn Prognosen in Ihrem Unternehmen auf Verkaufsprojekten basieren, aktivieren Sie das Kontrollkästchen eines Verkaufsprojektdatensatzes, um das Verkaufsprojekt zum geeigneten Zeitpunkt während des Vertriebsprozesses Ihrer Prognose hinzuzufügen. Wenn Ihr Unternehmen die Prognosen auf Grundlage von Produkten erstellt, aktivieren Sie stattdessen das Kontrollkästchen "Prognose" für Ihre verknüpften Produkte.

### **Vertriebsphasen**

Jeder Vertriebsprozess wird durch bestimmte Phasen definiert. Jede Vertriebsphase verfügt über bestimmte Aktivitäten und Aufgaben, die erreicht werden müssen, bevor das Verkaufsprojekt in die nächste Phase gelangt. Während der Bearbeitung eines Verkaufsprojekts führen Sie Bewertungen anhand klar definierter Kriterien für jede Phase des Vertriebszyklus Ihres Unternehmens durch.

- Wenn alle Kriterien erfüllt sind, aktualisieren Sie das Feld "Vertriebsphase" in Ihrem Verkaufsprojektdatensatz.
- Das Feld "Wahrscheinlichkeit %" für den Verkaufsprojektdatensatz zeigt einen Standardwert an, der der für das Verkaufsprojekt ausgewählten Vertriebsphase entspricht. Sie können diesen Wert bei Bedarf ändern, um Ihr jeweiliges Verkaufsprojekt besser widerzuspiegeln, während es sich in dieser Vertriebsphase befindet. Wenn die Vertriebsphase sich jedoch ändert, wird der Wert im Feld "Wahrscheinlichkeit %" automatisch auf den Standardwert für Wahrscheinlichkeit für die neue Vertriebsphase aktualisiert. Das trifft nicht zu, wenn Sie die Vertriebsphase mithilfe der Funktion für Massenaktualisierung ändern. Wenn Sie die Vertriebsphase für einen oder mehrere Datensätze mithilfe der Funktion für Massenaktualisierung ändern, wird der Wert im Feld "Wahrscheinlichkeit %" für die Datensätze nicht auf den Standardprozentsatz der Wahrscheinlichkeit für die neue Vertriebsphase aktualisiert.
- Das Feld "Erwarteter Umsatz" zeigt einen Währungswert an, der basierend auf dem Feld "Umsatz" multipliziert mit dem Wert im Feld "Wahrscheinlichkeit %" berechnet wird. Diese Zahl wird für Prognosen verwendet.
- Aktualisieren Sie das Feld "Nächster Schritt", um die Kriterien für die nächste Phase des Vertriebszyklus widerzuspiegeln.

#### **Informationen zu Vertriebsphasen in Suchen und Listenfiltern**

Welche Vertriebsphasen in den Suchkriterien und Listenfiltern ausgewählt werden können, wird wie folgt festgelegt:

- Wenn bei einer gezielten Suche nach dem Datensatztyp "Verkaufsprojekt" in der Aktionsleiste das Feld "Vertriebsphase" als Suchfeld zur Verfügung steht, können Sie nur die Vertriebsphasen auswählen, die dem für Ihre Benutzerrolle festgelegten Vertriebsprozess zugeordnet sind. Wenn für Ihre Rolle kein Vertriebsprozess festgelegt ist, können Sie die Vertriebsphasen für den Standardvertriebsprozess auswählen. Die verfügbaren Vertriebsphasen werden nicht durch den Verkaufsprojekttyp beschränkt, selbst wenn das Feld "Verkaufsprojekttyp" als Suchfeld in der Aktionsleiste verfügbar ist und Sie einen Verkaufsprojekttyp für die Suche auswählen.
- Bei einer erweiterten Suche nach dem Datensatztyp "Verkaufsprojekt" können Sie eine beliebige der in Oracle CRM On Demand vorhandenen Vertriebsphasen als Filterwert für das Feld "Vertriebsphase" auswählen. Die verfügbaren Filterwerte sind nicht auf die Vertriebsphasen für einen bestimmten Vertriebsprozess beschränkt, selbst wenn für Ihre Rolle ein Standardvertriebsprozess angegeben ist oder Sie einen Verkaufsprojekttyp als Filter für die Suche auswählen.
- Beim Einrichten eines Listenfilters für den Datensatztyp "Verkaufsprojekt" können Sie eine beliebige der in Oracle CRM On Demand vorhandenen Vertriebsphasen als Filterwert für das Feld "Vertriebsphase" auswählen. Die verfügbaren Filterwerte sind nicht auf die Vertriebsphasen für einen bestimmten Vertriebsprozess beschränkt, selbst wenn für Ihre Rolle ein Standardvertriebsprozess angegeben ist oder Sie einen Verkaufsprojekttyp als Filter für die Liste auswählen.

### **Prognoseerstellung**

Beim Erstellen von Prognosen wird durch Oracle CRM On Demand ermittelt, welche Datensätze, Felder und Daten auf Grundlage der von Ihnen verwendeten Prognosemethode einbezogen werden. Wenn bestimmte Bedingungen zutreffen, werden diese Datensätze in die Prognosen einbezogen:

- **Abschlussdatum.** Oracle CRM On Demand überprüft, ob das Abschlussdatum des Verkaufsprojekt- oder Produktumsatzdatensatzes im Prognosezeitraum liegt.
	- Wenn Prognosen Ihres Unternehmens auf Verkaufsprojektumsätzen basieren, muss der Datensatz des Verkaufsprojekts (entweder allein oder mit Produkten verknüpft) ein Abschlussdatum aufweisen, das im Prognosezeitraum liegt.
	- Wenn Prognosen Ihres Unternehmens auf Produktumsätzen basieren, muss der Datensatz des Produktumsatzes ein Abschlussdatum aufweisen, das im Prognosezeitraum liegt.
	- **Erwarteter Umsatz**. Oracle CRM On Demand berechnet die Prognosedaten für den erwarteten Umsatz wie folgt:

Die Summen der Felder "Erwarteter Umsatz" in den Verkaufsprojekt- oder Produktumsatzdatensätzen werden berechnet und im Feld "Erwarteter Umsatz" des Datensatzes "Prognose" angezeigt.

**HINWEIS:** Damit der erwartete Umsatz für das Verkaufsprojekt den erwarteten Umsatz genau nach Verkaufsprojektprodukten widerspiegelt, muss die Option "Durchschnittsberechnung aktiviert" im Firmenprofil ausgewählt werden. Wenn Sie diese Funktion für die Produktwahrscheinlichkeit aktivieren, wird sichergestellt, dass der (im Feld "Wahrscheinlichkeit %" angegebene) Wahrscheinlichkeitsprozentsatz für jeden Datensatz des Produktumsatzes als Teil der Berechnung einbezogen wird. Wenn zudem die Option "Automatische Aktualisierung von Verkaufsprojektsummen aktivieren" im Firmenprofil nicht ausgewählt ist, müssen Sie auf die Schaltfläche "Verkaufsprojektsummen aktualisieren" klicken, um den erwarteten Umsatz des Verkaufsprojekts zu

aktualisieren. Weitere Informationen zum Aktualisieren von Verkaufsprojektsummen finden Sie unter Verknüpfen von Produkten mit Verkaufsprojekten (auf Seite [382\)](#page-381-0).

 **Pipeline.** Oracle CRM On Demand berechnet die Pipelineprognosedaten wie folgt: Die Summen der Felder "Umsatz" in den Verkaufsprojekt- oder Produktumsatzdatensätzen für alle potenziellen Projekte im Prognosezeitraum werden unabhängig vom Status berechnet und im Feld "Pipeline" des Datensatzes "Prognose" angezeigt.

**HINWEIS:** Bei wiederkehrenden Produktumsätzen werden nur die Umsatzwerte einbezogen, die in den Prognosezeitraum fallen, nicht die Summe des Produktumsatzes.

 **Prognose.** Oracle CRM On Demand ruft die Umsatzzahlen aus den Datensätzen ab, für die das Kontrollkästchen "Prognose" aktiviert ist, und zeigt die Summe im Feld "Prognose" des Prognosedatensatzes an:

- Wenn Ihr Unternehmen die Prognosen auf Grundlage von Verkaufsprojekten erstellt, werden die Verkaufsprojektdatensätze mit aktiviertem Kontrollkästchen "Prognose" einbezogen.
- Wenn Ihr Unternehmen die Prognosen auf Grundlage von Produkten erstellt, werden die Produktumsatzdatensätze mit aktiviertem Kontrollkästchen "Prognose" einbezogen.

**HINWEIS:** Das Flag "Prognose" gibt an, dass das Verkaufsprojekt mit hoher Wahrscheinlichkeit abgeschlossen wird. Wenn dieses Flag ausgewählt wurde, wird der entsprechende Umsatz in die prognostizierten Gesamtumsätze einbezogen.

Das Flag "Prognose" legt nicht fest, dass ein Verkaufsprojekt- oder Produktumsatzdatensatz Teil Ihres Gesamtprognosedatensatzes ist.

- **Abgeschlossener Umsatz.** Oracle CRM On Demand ruft die Daten im Feld "Umsatz" aus den Datensätzen mit der Vertriebsphase "Abgeschlossen/Gewonnen" ab und zeigt die Summe im Feld "Abgeschlossener Umsatz" des Prognosedatensatzes an:
	- Wenn Ihr Unternehmen die Prognosen auf Grundlage von Verkaufsprojekten erstellt, werden die Verkaufsprojektdatensätze mit einem Abschlussdatum, das innerhalb des Prognosezeitraums liegt, einbezogen.
	- Wenn Ihr Unternehmen die Prognosen auf Grundlage von Produkten erstellt, werden die Produktumsatzdatensätze mit einem Anfangs-/Abschlussdatum, das innerhalb des Prognosezeitraums liegt, einbezogen.

**HINWEIS:** Bei wiederkehrenden Produktumsätzen werden nur die Umsatzwerte einbezogen, die in den Prognosezeitraum fallen, nicht die Summe des Produktumsatzes.

## **Arbeiten mit der Verkaufsprojekte-Homepage**

Die "Verkaufsprojekte-Homepage" ist der Ausgangspunkt für die Verwaltung von Verkaufsprojekten.

**HINWEIS:** Ihr Unternehmensadministrator kann das Layout Ihrer "Verkaufsprojekte-Homepage" anpassen. Wenn Ihre Benutzerrolle die Berechtigung "Homepages personalisieren" enthält, können Sie der Seite auch Abschnitte hinzufügen oder Abschnitte von der Seite entfernen.

### **Erstellen von Verkaufsprojekten**

Klicken Sie zum Erstellen eines Verkaufsprojekts im Abschnitt "Zuletzt angezeigte Verkaufsprojekte" auf die Schaltfläche "Neu". Weitere Informationen finden Sie unter Erstellen von Datensätzen (auf Seite [58\)](#page-57-0) und Verkaufsprojektfelder (auf Seite [396\)](#page-395-0)

### **Arbeiten mit Verkaufsprojektlisten**

Im Bereich "Verkaufsprojektlisten" werden mehrere gefilterte Listen angezeigt. Oracle CRM On Demand enthält eine Reihe von Standardlisten. Alle Standardlisten sind öffentlich. Sie und die Manager können zusätzliche Listen auf der Basis unterschiedlicher Kriterien erstellen.

In der folgenden Tabelle werden die Standardlisten für Verkaufsprojekte beschrieben.

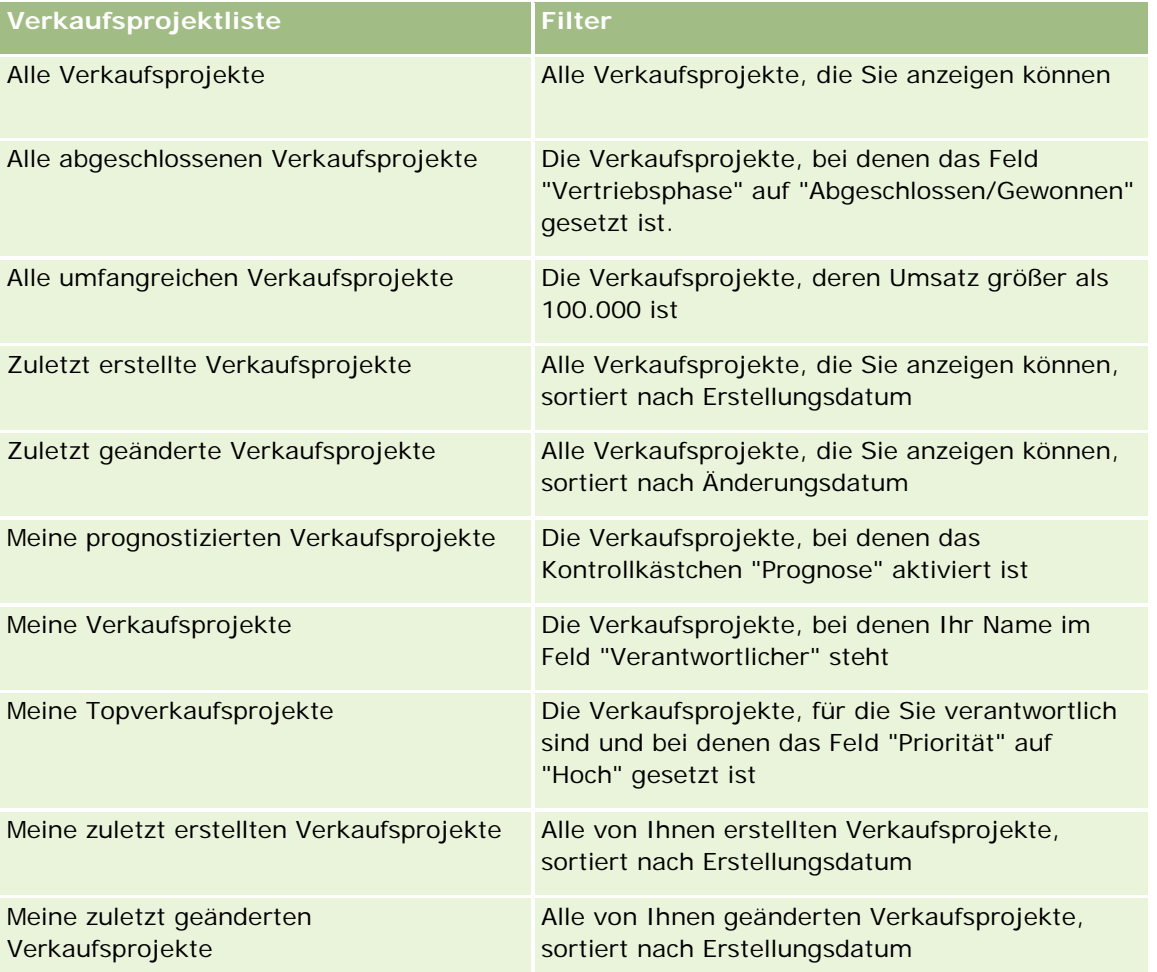

Klicken Sie zum Anzeigen einer Liste auf den entsprechenden Listennamen.

Klicken Sie zum Erstellen einer neuen Liste auf "Neu". Weitere Informationen zum Erstellen von Listen finden Sie unter Erstellen und Optimieren von Listen (auf Seite [145\)](#page-144-0).

Klicken Sie auf "Listen verwalten", um alle verfügbaren Listen zu prüfen, eine neue Liste zu erstellen oder eine vorhandene Liste anzuzeigen, zu bearbeiten oder zu löschen. Die Seite "Listen verwalten" enthält auch die mit Oracle CRM On Demand gelieferten Standardlisten. Diese Listen sind schreibgeschützt und können daher nicht bearbeitet oder gelöscht werden.

### **Anzeigen von zuletzt angezeigten Verkaufsprojekten**

Im Abschnitt "Meine zuletzt angezeigten Verkaufsprojekte" werden die zuletzt angezeigten Verkaufsprojekte angezeigt.

### **Arbeiten mit Verkaufsprojektaufgaben**

Im Abschnitt "Meine offenen Verkaufsprojekt-bezogenen Aufgaben" werden die Ihnen zugewiesenen Aufgaben angezeigt, sortiert nach Fälligkeitsdatum und dann nach Priorität. Das Fälligkeitsdatum und die Priorität werden von Ihnen oder Ihrem Manager festgelegt. Die Aufgabenpriorität, z.B. "1-Hoch", "2-Mittel" oder "3-Niedrig", wird durch Pfeile angezeigt: ein Aufwärtspfeil für eine hohe Priorität, kein Pfeil für eine mittlere Priorität und ein Abwärtspfeil für eine niedrige Priorität.

**HINWEIS:** Wenn Ihr Unternehmensadministrator die Standardwerte für das Feld "Priorität" ändert (z.B. den Standardwert *1-Hoch* in *Höchste*), zeigt Oracle CRM On Demand im Feld "Priorität" für die Aufgabenlisten nur dann Pfeile an, wenn Ihr Unternehmensadministrator die folgenden Muster verwendet: 1-*Bezeichnung*, 2-*Bezeichnung* oder 3-*Bezeichnung*, wobei *Bezeichnung* für die Bezeichnung steht, die Ihr Unternehmensadministrator der Aufgabenpriorität zuweist. In diesem Fall zeigt Oracle CRM On Demand für 1-*Bezeichnung* einen nach oben zeigenden Pfeil, für 2-*Bezeichnung* keinen Pfeil, für 3-*Bezeichnung* einen nach unten zeigenden Pfeil und für alle anderen Anzeigewerte keinen Pfeil an. Beispiel: Oracle CRM On Demand zeigt für den Wert *1-Meine Höchste* einen nach oben zeigenden Pfeil, für den Wert *Meine Höchste* jedoch keinen Pfeil an. Oracle CRM On Demand zeigt für sämtliche benutzerdefinierte Werte, die Ihr Unternehmensadministrator der Auswahlliste für das Feld "Priorität" hinzufügt, keine Pfeile an. Weitere Informationen zum Ändern der Standardwerte für Auswahllisten (z.B. Feld "Priorität") finden Sie unter Ändern von Auswahllistenwerten.

- Klicken Sie auf den Link "Thema", um eine Aufgabe zu prüfen.
- Klicken Sie auf den Namen des Verkaufsprojekts, um das der Aufgabe zugeordnete Verkaufsprojekt anzuzeigen.
- **Klicken Sie auf "Ganze Liste anzeigen", um die gesamte Aufgabenliste einzublenden.**

### **Verwenden von Berichten zur Pipeline-Analyse**

Auf Ihrer Verkaufsprojekte-Homepage werden möglicherweise ein oder mehrere Berichtsabschnitte angezeigt. Ihr Unternehmensadministrator kann die auf der Seite angezeigten Berichtsabschnitte festlegen. In der Standardedition von Oracle CRM On Demand wird der Abschnitt " Pipeline-Analyse für aktuelles Quartal" angezeigt, der eine Quartalsanalyse der Pipeline im Diagrammformat enthält. Informationen zur Verwendung des Abschnitts "Pipeline-Analyse für aktuelles Quartal" finden Sie unter Analysieren der Pipeline (auf Seite [389\)](#page-388-0).

### **Hinzufügen von Abschnitten zu Ihrer Verkaufsprojekte-Homepage**

Wenn Ihre Benutzerrolle die Berechtigung "Homepages personalisieren" enthält, können Sie Ihrer Verkaufsprojekte-Homepage zusätzliche Abschnitte hinzufügen, je nachdem, welche Abschnitte Ihr Unternehmensadministrator auf Ihrer Verkaufsprojekte-Homepage zur Anzeige zur Verfügung gestellt hat.

#### *So fügen Sie der "Verkaufsprojekte-Homepage" Abschnitte hinzu*

- **1** Klicken Sie auf der "Verkaufsprojekte-Homepage" auf "Layout bearbeiten".
- **2** Klicken Sie auf der Seite "Verkaufsprojekte-Homepage-Layout" auf die Pfeilschaltflächen, um Abschnitte hinzuzufügen oder zu entfernen und um Abschnitte auf der Seite zu ordnen. Klicken Sie anschließend auf "Speichern".

# **Verwalten von Verkaufsprojekten**

Führen Sie zum Verwalten von Verkaufsprojekten folgende Aufgaben aus:

- Neuzuweisen von Verkaufsprojekten (auf Seite [379\)](#page-378-0)
- Verfolgen von Partnern und Mitbewerbern für Verkaufsprojekte (auf Seite [380\)](#page-379-0)
- Zugreifen auf den Vertriebsprozess-Coach (auf Seite [381\)](#page-380-0)
- Verknüpfen von Produkten mit Verkaufsprojekten (auf Seite [382\)](#page-381-0) (ermöglicht das Verfolgen von Produktumsätzen)
- **Analysieren der Pipeline (auf Seite [389\)](#page-388-0)**
- Erstellen einer Sonderpreisanfrage aus einem Verkaufsprojekt (auf Seite [389\)](#page-388-0)
- Angeben von übergeordneten und untergeordneten Verkaufsprojekten (auf Seite [390\)](#page-389-0)
- Erstellen einer Geschäftsregistrierung aus einem Verkaufsprojekt (auf Seite [392\)](#page-391-0)
- Aufteilen von Verkaufsprojektumsätzen unter Teammitgliedern (auf Seite [392\)](#page-391-0)

Allgemeine Schritt-für-Schritt-Anleitungen für verschiedene Datensatztypen finden Sie in den folgenden Abschnitten:

- **Erstellen von Datensätzen (auf Seite [58\)](#page-57-0)**
- Aktualisieren von Datensatzdetails (auf Seite [125\)](#page-124-0)
- Verknüpfen von Datensätzen mit dem gewählten Datensatz (auf Seite [127\)](#page-126-0)
- **Arbeiten mit Listen (auf Seite [138\)](#page-137-0)**
- **Freigeben von Datensätzen (Teams) (auf Seite [163\)](#page-162-0)**
- Verwenden von Bewertungsskripten (auf Seite [189\)](#page-188-0)
- Anzeigen von Protokollen für Datensätze (auf Seite [199\)](#page-198-0)

**HINWEIS:** Unternehmensadministratoren können Oracle CRM On Demand auf unterschiedliche Weise anpassen, indem sie beispielsweise die Namen von Datensatztypen, Feldern und Optionen in Listen ändern. Aus diesem Grund können die auf dem Bildschirm angezeigten Informationen von den in der Online-Hilfe beschriebenen Standardinformationen abweichen.

Außerdem können Sie, je nach Zugriffsebene, die Ihnen zugewiesen ist, möglicherweise nicht alle in der vorhergehenden Liste beschriebenen Verfahren durchführen.

#### <span id="page-378-0"></span>**Verwandte Themen**

Weitere Informationen finden Sie unter folgenden Themen:

- Informationen zu Vertriebsphasen und zur Funktion für die Massenaktualisierung (auf Seite [395\)](#page-394-0)
- **Arbeiten mit Oracle Social Network (auf Seite [546\)](#page-545-0)**

### **Neuzuweisen von Verkaufsprojekten**

Wenn es Ihnen Ihre Zugriffsstufe erlaubt, können Sie ein Verkaufsprojekt manuell neu zuweisen, indem Sie den Verantwortlichen oder das primäre benutzerdefinierte Buch für den Verkaufsprojektdatensatz ändern.

**HINWEIS:** Abhängig davon, welchen Modus der Datensatzverantwortlichkeit Ihr Unternehmensadministrator für den Datensatztyp des Verkaufsprojekts festlegt, können Sie einem Verantwortlichen oder einem primären benutzerdefinierten Buch einen Verkaufsprojektdatensatz zuweisen. Ein Verkaufsprojektdatensatz kann jedoch nicht einem Verantwortlichen und einem primären benutzerdefinierten Buch gleichzeitig zugewiesen werden. Weitere Informationen zu den Modi der Datensatzverantwortlichkeit finden Sie unter Informationen zu Datenzugriff, Datensatzfreigabe und Datensatzverantwortlichkeit (auf Seite [53\)](#page-52-0).

Wenn Ihr Unternehmen den Assignment Manager verwendet, und wenn für den Modus der Datensatzverantwortlichkeit des Verkaufsprojektdatensatztyps der Benutzermodus oder der gemischte Modus konfiguriert ist, können Sie das Verkaufsprojekt auch einem neuen Verantwortlichen neu zuweisen, indem Sie in der Anfrage das Kontrollkästchen "Verkaufsprojekt neu zuweisen" aktivieren.

#### *So weisen Sie ein Verkaufsprojekt neu zu:*

**1** Wählen Sie das neu zuzuweisende Verkaufsprojekt.

Weitere Informationen zur Auswahl von Verkaufsprojekten finden Sie unter Suchen von Datensätzen (auf Seite [79\)](#page-78-0).

- **2** Klicken Sie auf der Seite "Verkaufsprojektdetails" auf "Bearbeiten".
- **3** Führen Sie auf der Seite "Verkaufsprojektbearbeitung" einen der folgenden Schritte durch:
	- Klicken Sie im Feld "Verantwortlicher" oder "Buch" auf das Suchsymbol, und wählen Sie dann im Suchfenster einen anderen Benutzer oder ein anderes Buch.
	- Aktivieren Sie das Kontrollkästchen "Verkaufsprojekt neu zuweisen", um den Assignment Manager dazu zu veranlassen, das Verkaufsprojekt neu zuzuweisen.

**HINWEIS:** Der Assignment Manager kann nur Benutzern Datensätze neu zuweisen. Er kann Datensätze nur dann neu zuweisen, wenn der Datensatztyp im Benutzermodus oder im gemischten Modus der Datensatzverantwortung konfiguriert ist. Der Assignment Manager kann Datensätze nicht neu zuweisen, wenn der Datensatztyp im Buchmodus konfiguriert ist. Weitere Informationen zu den Modi der Datensatzverantwortlichkeit finden Sie unter Informationen zu Datenzugriff, Datensatzfreigabe und Datensatzverantwortlichkeit (auf Seite [53\)](#page-52-0).

**4** Speichern Sie die Änderungen.

**HINWEIS:** Die Verarbeitungszeit für die Neuzuweisung von Datensätzen kann je nach Komplexität der Zuweisungsregeln Ihres Unternehmens, der Anzahl zuzuweisender Datensätze und der aktuellen Systemauslastung unterschiedlich sein.

## <span id="page-379-0"></span>**Verfolgen von Partnern und Mitbewerbern für Verkaufsprojekte**

Oracle CRM On Demand stellt Ihnen Bereiche zur Ermittlung von Informationen zu Partnern oder Mitbewerbern für Ihre Verkaufsprojekte zur Verfügung. Dadurch können Sie beispielsweise ermitteln, mit welchen Unternehmen (Firmen) Sie bei Verkaufsprojekt XYZ Geschäfte betreiben oder welche Unternehmen (Firmen) Mitbewerber bei Verkaufsprojekt XYZ sind.

Dazu verknüpfen Sie zunächst die als Partner oder Mitbewerber agierenden Firma mit dem Verkaufsprojektdatensatz. (Sie können Links zu beliebig vielen Partner- bzw. Mitbewerberfirmen herstellen.) Fügen Sie anschließend der Seite "Verkaufsprojektpartner bearbeiten" bzw. "Mitbewerber bearbeiten" Informationen zum jeweiligen Partner oder Mitbewerber hinzu, beispielsweise dessen Stärken oder Schwächen.

**Hinweis zu Beginn.** Erstellen Sie einen Firmendatensatz für jeden Partner oder Mitbewerber, den Sie mit dem Verkaufsprojekt verknüpfen möchten. Informationen zum Hinzufügen von Datensätzen finden Sie unter Erstellen von Datensätzen (auf Seite [58\)](#page-57-0).

### *So verfolgen Sie in Verkaufsprojekten Partner- und Mitbewerberinformationen*

**1** Wählen Sie das Verkaufsprojekt.

Weitere Informationen zur Auswahl von Verkaufsprojekten finden Sie unter Suchen von Datensätzen (auf Seite [79\)](#page-78-0).

- **2** Blättern Sie auf der Seite "Verkaufsprojektdetails" mit der Bildlaufleiste zum Abschnitt "Verkaufsprojektpartner" oder "Verkaufsprojektmitbewerber", und führen Sie einen der folgenden Schritte aus:
	- **Klicken Sie auf "Hinzufügen", um eine Firma zu verknüpfen.**
	- Klicken Sie neben dem vorhandenen Partner oder Mitbewerber auf den Link "Bearbeiten", um die Informationen zu aktualisieren.
- **3** Geben Sie die erforderlichen Informationen auf der Seite "Verkaufsprojektpartner bearbeiten" oder "Verkaufsprojektmitbewerber bearbeiten" ein.

In der folgenden Tabelle werden einige Feldinformationen für die Verfolgung von Partner- oder Mitbewerberinformationen beschrieben.

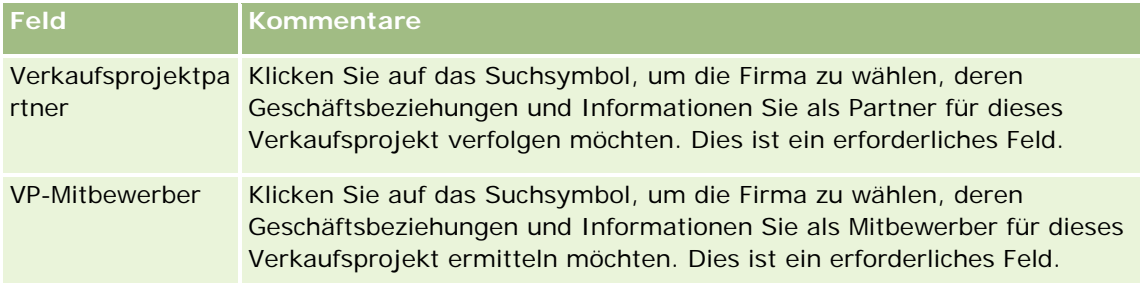

<span id="page-380-0"></span>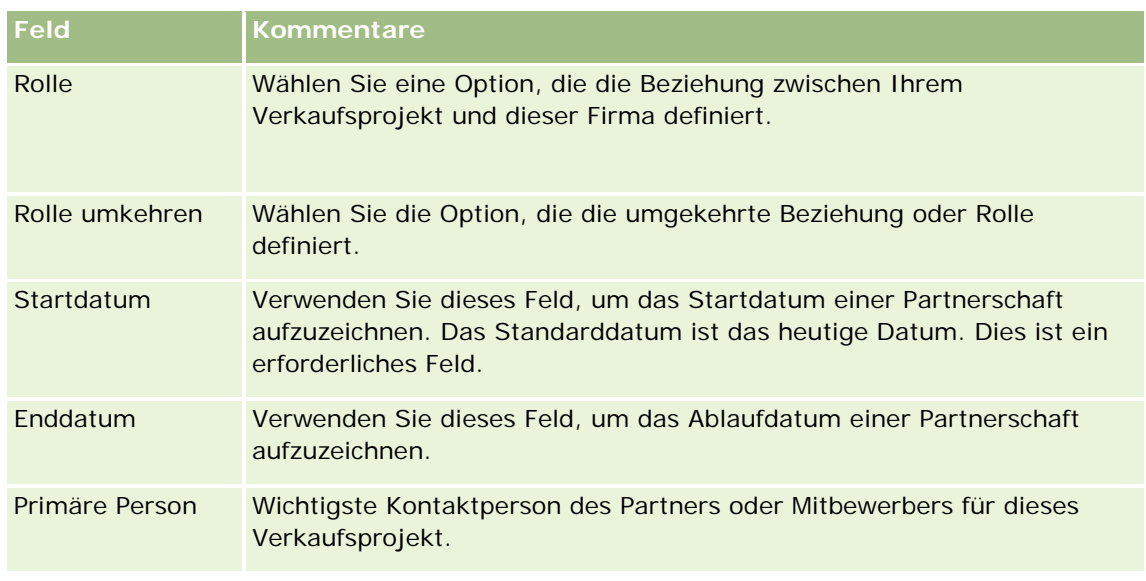

**4** Speichern Sie den Datensatz.

## **Zugreifen auf den Vertriebsprozess-Coach**

In den einzelnen Vertriebsphasen eines Verkaufsprojekts kann es, je nach Geschäftspraktiken, für Ihr Unternehmen erforderlich sein, bestimmte Informationen zu sammeln. Um Sie durch die einzelnen Schritte der Zusammenstellung dieser Informationen zu leiten, kann Ihr Unternehmensadministrator Follow-Up-Aufgaben einrichten, die die Eingabe bestimmter Informationen anfordern und Informationen hinzufügen, die Sie in jeder Phase des Vertriebsprozesses überprüfen müssen.

**Hinweis:** Ihr Unternehmen kann verschiedene Vertriebsprozesse (Phasen, Wahrscheinlichkeiten und Coaching-Informationen) für verschiedene Rollen und Verkaufsprojekttypen einrichten. Wenn beispielsweise einige Vertriebsmitarbeiter Produkte verkaufen, während andere Services anbieten, können sie mit jeweils unterschiedlichen Rollen verknüpft sein, und demzufolge werden ihnen unterschiedliche Optionen für Vertriebsphasen und unterschiedliche Anleitungen im Vertriebsprozess-Coach angezeigt.

### *So greifen Sie auf die vertriebsphasenbezogenen Coach-Informationen zu*

**1** Wählen Sie das gewünschte Verkaufsprojekt aus.

Weitere Informationen zur Auswahl von Verkaufsprojekten finden Sie unter Suchen von Datensätzen (auf Seite [79\)](#page-78-0).

- **2** Klicken Sie auf der Seite "Verkaufsprojektdetails" auf die Schaltfläche "Coach".
- **3** Überprüfen Sie auf der Seite "Prozess-Coach" die Informationen, die Ihr Unternehmensadministrator eingerichtet hat, und aktualisieren Sie den Verkaufsprojektdatensatz entsprechend.

**TIPP:** Sie können die Informationen drucken, indem Sie mit der rechten Maus auf die Seite "Prozess-Coach" klicken.

**HINWEIS:** Klicken Sie im Abschnitt "Nützliche Ressourcen" in der Zeile eines beliebigen Anhangs auf "Anzeigen", um weitere Informationen zu erhalten.

- <span id="page-381-0"></span>**4** Zum Aktualisieren des Verkaufsprojekts klicken Sie auf "Bearbeiten" und überarbeiten die Datensatzinformationen entsprechend den Coach-Anweisungen.
- **5** Speichern des Verkaufsprojektdatensatzes.
- **6** Wenn Sie das Feld "Vertriebsphase" aktualisieren, werden Sie von der Anwendung aufgefordert, die erforderlichen Felder auszufüllen. Einige Felder werden möglicherweise auf bestimmte Werte gesetzt, die jedoch aktualisiert werden können.
- **7** Klicken Sie im Fenster "Prozess-Coach" auf "Schließen".

Je nach Einrichtung des Unternehmensadministrators werden einige Aufgaben zu diesem Verkaufsprojekt und der Firma, die mit diesem Verkaufsprojekt verknüpft ist, hinzugefügt, wenn Sie den Datensatz speichern.

### **Verwandte Themen**

Weitere Informationen finden Sie unter folgenden Themen:

Einrichten von Vertriebsprozessen, Vertriebskategorien und Coaches

## **Verknüpfen von Produkten mit Verkaufsprojekten**

Sie können Produkte mit Verkaufsprojekten verknüpfen um:

- zu verfolgen, welche Produkte zu einem Verkaufsprojekt gehören
- den Umsatz des Verkaufsprojekts auf Grundlage von Produktumsätzen zu berechnen
- Erstellen Ihrer Unternehmensprognosen auf der Grundlage von Produktumsätzen und Produktmengen

Sie können auch ein Produkt mit einem Verkaufsprojekt verknüpfen, wenn Sie das Verkaufsprojekt erstellen. Wenn Ihr Unternehmensadministrator die Schaltfläche "Produkt speichern und hinzufügen" auf der Seite "Verkaufsprojekt bearbeiten" aktiviert hat, können Sie auf die Schaltfläche "Produkt speichern und hinzufügen" klicken, um den neuen Verkaufsprojektdatensatz zu speichern und direkt zur Seite "Produktumsatz bearbeiten" zu navigieren. Wenn Sie das Hinzufügen des Produktumsatzdatensatzes abbrechen, zeigt Oracle CRM On Demand die Seite "Verkaufsprojektdetails" für den zuvor gespeicherten Verkaufsprojektdatensatz an.

Wenn Ihre Benutzerrolle mindestens eine der folgenden Berechtigungen enthält, können Sie die Massenaktualisierungsfunktion verwenden, um die Werte in einer Gruppe von Produktumsatzdatensätzen zu aktualisieren, die gleichzeitig mit einem Verkaufsprojekt verknüpft sind.

- Massenaktualisierung für beliebiges Feld
- Massenaktualisierung für auf dem Seitenlayout verfügbare bearbeitbare Felder

Die Schaltfläche "Massenaktualisierung" ist im Abschnitt "Verkaufsprojekt - Produktumsätze" der Seite "Verkaufsprojektdetails" sowie auf der Seite mit den Produktumsatzlisten der Verkaufsprojekte verfügbar, die geöffnet wird, wenn Sie auf der Seite "Verkaufsprojektdetails" im Abschnitt "Verkaufsprojekt - Produktumsätze" auf den Link "Ganze Liste anzeigen" klicken.

**HINWEIS:** Wenn Ihre Benutzerrolle die Berechtigung "Massenaktualisierung für auf dem Seitenlayout verfügbare bearbeitbare Felder" und nicht die Berechtigung "Massenaktualisierung für beliebiges Feld" enthält, ist die Gruppe von Feldern, die Sie über die Funktion für Massenaktualisierungen aktualisieren können,

möglicherweise eingeschränkt. Weitere Informationen dazu, wie durch Berechtigungen bestimmt wird, welche Felder Sie aktualisieren können, finden Sie unter Aktualisieren von Datensatzgruppen (auf Seite [167\)](#page-166-0).

### **Informationen zum Aktualisieren von Verkaufsprojektsummen**

Je nach Einrichtung Ihres Unternehmens werden der Umsatz und der erwartete Umsatz für ein Verkaufsprojekt möglicherweise automatisch aktualisiert, wenn Sie die mit dem Verkaufsprojekt verknüpften Produkte aktualisieren. Wenn Ihr Administrator die Option "Automatische Aktualisierung von Verkaufsprojektsummen aktivieren" im Firmenprofil auswählt, werden der Umsatz und der erwartete Umsatz für ein Verkaufsprojekt automatisch aktualisiert, sobald Sie ein mit diesem Verkaufsprojekt verknüpftes Produkt ändern. Zudem werden der Umsatz und der erwartete Umsatz für ein Verkaufsprojekt automatisch aktualisiert, wenn Sie ein Produkt mit dem Verkaufsprojekt verknüpfen oder ein Produkt aus dem Verkaufsprojekt entfernen.

Wenn Ihr Administrator die Option "Automatische Aktualisierung von Verkaufsprojektsummen aktivieren" im Firmenprofil nicht auswählt, werden der Umsatz und der erwartete Umsatz für ein Verkaufsprojekt nicht automatisch aktualisiert, wenn Sie die mit diesem Verkaufsprojekt verknüpften Produkte aktualisieren. Stattdessen ist die Schaltfläche "Verkaufsprojektsummen aktualisieren" in der Titelleiste des Abschnitts mit zugehörigen Informationen für "Verkaufsprojekt - Produktumsätze" auf der Seite "Verkaufsprojektdetails" verfügbar. Damit der Umsatz und der erwartete Umsatz für das Verkaufsprojekt nach dem Ändern eines beliebigen mit einem Verkaufsprojekt verknüpften Produkts aktualisiert wird, müssen Sie auf die Schaltfläche "Verkaufsprojektsummen aktualisieren" klicken.

Damit die Schaltfläche "Verkaufsprojekt-Summen aktualisieren" ordnungsgemäß funktioniert, müssen die Felder "Menge" und "Umsatz" auf der Seite "Produktumsatz bearbeiten" angezeigt und ausgefüllt werden. Ihr Administrator kann Ihr Seitenlayout so anpassen, dass diese Felder verfügbar sind.

### **Informationen zur Durchschnittsberechnung**

Wenn der Umsatz des Verkaufsprojekts berechnet wird, hängt die Art der Berechnung davon ab, ob die Option "Durchschnittsberechnung aktiviert" im Firmenprofil aktiviert ist:

- Wenn die Option "Durchschnittsberechnung aktiviert" ausgewählt ist, verwendet Oracle CRM On Demand jedes verknüpfte Produkt, um das Feld "Umsatz" und das Feld "Wahrscheinlichkeit %" im Verkaufsprojekt zu aktualisieren. Daher wird der erwartete Umsatz anhand der durchschnittlichen Wahrscheinlichkeit für alle verknüpften Produkte berechnet.
- Wenn die Option "Durchschnittsberechnung aktiviert" nicht im Firmenprofil ausgewählt ist, verwendet Oracle CRM On Demand den gesamten Produktumsatz für jedes verknüpfte Produkt, um das Feld "Umsatz" im Verkaufsprojekt zu aktualisieren. Der Wert im Feld "Wahrscheinlichkeit %" im Verkaufsprojekt wird nicht aktualisiert. Daher wird der erwartete Umsatz anhand des vorhandenen Prozentsatzes im Feld "Wahrscheinlichkeit %" für das Verkaufsprojekt berechnet.

**HINWEIS:** Die Berechnungsmethode für den erwarteten Umsatz ist unabhängig von der Einstellung des Kontrollkästchens "Automatische Aktualisierung von Verkaufsprojektsummen aktivieren" im Firmenprofil immer gleich.

#### **Hinweis zu Beginn:**

 Ihr Unternehmen muss Sie über die Prognosemethode informieren, die verwendet werden soll. Durch die Prognosemethode des Unternehmens wird festgelegt, welche Felder beim Verknüpfen von Produkten mit Verkaufsprojekten ausgewählt werden müssen.

 Um eine Gruppe von Datensätzen zu aktualisieren, muss Ihre Benutzerrolle mindestens eine der folgenden Berechtigungen enthalten: "Massenaktualisierung für beliebiges Feld" oder "Massenaktualisierung für auf dem Seitenlayout verfügbare bearbeitbare Felder".

### *So verknüpfen Sie Produkte mit Verkaufsprojekten*

**1** Wählen Sie das Verkaufsprojekt.

Weitere Informationen zur Auswahl von Verkaufsprojekten finden Sie unter Suchen von Datensätzen (auf Seite [79\)](#page-78-0).

- **2** Blättern Sie auf der Seite "Verkaufsprojektdetails" mit der Bildlaufleiste zum Abschnitt "Verkaufsprojekt Produktumsätze", und führen Sie einen der folgenden Schritte durch:
	- Klicken Sie auf "Hinzufügen", um ein Produkt zu verknüpfen.
	- Klicken Sie neben dem vorhandenen Produkt auf den Link "Bearbeiten", um die Produktinformationen zu aktualisieren.
- **3** Füllen Sie auf der Seite "Verkaufsprojekt Produktumsatz bearbeiten" die Felder "Menge", "Einkaufspreis" und "Abschlussdatum" aus.
- **4** Falls das Produkt wiederkehrende Umsätze darstellt, müssen Sie die Felder "Häufigkeit" und "Anzahl der Perioden" im Abschnitt der Informationen über wiederkehrende Umsätze ausfüllen.
- **5** Wenn Ihr Unternehmen Umsatzprognosen aufgrund des Produktumsatzes erstellt und Sie den Datensatz der Produktumsätze als Teil Ihrer prognostizierten Gesamtumsätze oder Ihrer prognostizierter Mengen aufnehmen möchten (oder beides), dann müssen Sie das Kontrollkästchen "Prognose" aktivieren.

**HINWEIS:** Wenn Ihr Unternehmen Umsatzprognosen aufgrund von Verkaufsprojekten und nicht aufgrund von Produkten erstellt, empfiehlt sich, das Kontrollkästchen "Prognose" für den Datensatz des Produktumsatzes für das Verkaufsprojekt nicht zu aktivieren.

**6** Speichern Sie den Datensatz.

### *So berechnen Sie den Umsatz des Verkaufsprojekts auf Grundlage von verlinkten Produktumsätzen:*

**1** Wählen Sie das Verkaufsprojekt.

Weitere Informationen zur Auswahl von Verkaufsprojekten finden Sie unter Suchen von Datensätzen (auf Seite [79\)](#page-78-0).

- **2** Blättern Sie auf der Seite "Verkaufsprojektdetails" mit der Bildlaufleiste zum Abschnitt "Produktumsätze", und führen Sie einen der folgenden Schritte durch:
	- Klicken Sie auf "Hinzufügen", um ein Produkt zu verknüpfen.
	- Klicken Sie neben dem vorhandenen Produkt auf den Link "Bearbeiten", um die Produktinformationen zu aktualisieren. (Wenn die Direktbearbeitung aktiv ist, dann können Sie die Felder der Produktumsätze direkt auf der Seite "Verkaufsprojektdetails" bearbeiten. Weitere Informationen über das Bearbeiten von Feldern in zugehörigen Informationsabschnitten finden Sie unter Aktualisieren

verknüpfter Datensätze aus Hauptdatensätzen (siehe ["Aktualisieren von verknüpften Datensätzen](#page-135-0)  [anhand von Hauptdatensätzen"](#page-135-0) auf Seite [136\)](#page-135-0).)

- **3** Füllen Sie auf der Seite "Verkaufsprojekt Produktumsatz bearbeiten" die Felder "Menge", "Einkaufspreis" und "Anfangs-/Abschlussdatum" aus.
- **4** Falls das Produkt wiederkehrende Umsätze darstellt, müssen Sie die Felder "Häufigkeit" und "Anzahl der Perioden" im Abschnitt der Informationen über wiederkehrende Umsätze ausfüllen.
- **5** Speichern Sie den Datensatz.
- **6** Wenn die Schaltfläche "Verkaufsprojektsummen aktualisieren" im Abschnitt "Verkaufsprojekt Produktumsatz" auf der Seite "Verkaufsprojektdetails" verfügbar ist, klicken Sie auf diese Schaltfläche, um die Verkaufsprojektsummen zu aktualisieren.

Dadurch werden die Summen für alle verknüpften Produkte gebildet und in den Feldern "Umsatz" und "Erwarteter Umsatz" des Verkaufsprojekts angezeigt.

#### *So berechnen Sie Unternehmensprognosen auf der Grundlage von Produktumsatz-Datensätzen:*

**1** Wählen Sie das Verkaufsprojekt.

Weitere Informationen zur Auswahl von Verkaufsprojekten finden Sie unter Suchen von Datensätzen (auf Seite [79\)](#page-78-0).

- **2** Blättern Sie auf der Seite "Verkaufsprojektdetails" mit der Bildlaufleiste zum Abschnitt "Verkaufsprojekt Produktumsätze", und führen Sie einen der folgenden Schritte durch:
	- Klicken Sie auf "Hinzufügen", um ein Produkt zu verknüpfen.
	- Klicken Sie auf "Bearbeiten", um die Produktinformationen zu aktualisieren. (Wenn die Direktbearbeitung aktiv ist, können Sie die Felder "Verkaufsprojekt - Produktumsätze" direkt auf der Seite "Verkaufsprojektdetails" bearbeiten. Weitere Informationen über das Bearbeiten von Feldern in zugehörigen Informationsabschnitten finden Sie unter Aktualisieren verknüpfter Datensätze aus Hauptdatensätzen (siehe ["Aktualisieren von verknüpften Datensätzen anhand von Hauptdatensätzen"](#page-135-0) auf Seite [136\)](#page-135-0).)
- **3** Auf der Seite "Verkaufsprojekt Produktumsatz bearbeiten":
	- **a** Füllen Sie die Felder "Menge", "Einkaufspreis" und "Anfangs-/Abschlussdatum" aus.
	- **b** Prüfen Sie, ob sich Anfangs- und Abschlussdatum innerhalb des Prognosezeitraums befinden, und für den Datensatz ein Prognoseteilnehmer verantwortlich ist.
	- **c** Aktivieren Sie das Kontrollkästchen "Prognose". Dadurch wird angezeigt, dass diese Datensatzinformation in die Prognose der Produktumsatzsumme einfließen soll.
	- **d** Falls das Produkt wiederkehrende Umsätze darstellt, müssen Sie die Felder "Häufigkeit" und "Anzahl der Perioden" im Abschnitt der Informationen über wiederkehrende Umsätze ausfüllen.
- **4** Speichern Sie den Datensatz.

**HINWEIS:** Wenn ein Produkt nicht verkauft wird, können Sie das entsprechende Anfangs- und Abschlussdatum aktualisieren und das Kontrollkästchen "Prognose" auf der Seite "Produktumsatz" deaktivieren, um zu verhindern, dass der Produktumsatz in Ihre Unternehmensprognose einfließt. Alternativ können Sie, falls eines von mehreren mit dem Verkaufsprojekt verlinkten Produkten gehalten wird, das Produkt aus dem Verkaufsprojekt entfernen und für das Produkt ein neues Verkaufsprojekt erstellen. Dadurch wird verhindert, dass der Umsatz des Produkts in die Prognose einfließt.

### *So aktualisieren Sie eine Gruppe von Produktumsatzdatensätzen für Verkaufsprojekte:*

- **1** Scrollen Sie auf der Seite "Verkaufsprojektdetails" zum Abschnitt "Produktumsätze Verkaufsprojekt", und führen Sie einen der folgenden Schritte aus:
	- Wenn Sie nur die Datensätze aktualisieren möchten, die momentan im Abschnitt "Produktumsätze Verkaufsprojekt" angezeigt werden, klicken Sie auf "Massenaktualisierung".
	- Wenn Sie mehr Datensätze aktualisieren möchten als die, die momentan im Abschnitt "Produktumsätze Verkaufsprojekt" angezeigt werden, klicken Sie auf "Ganze Liste anzeigen", um die Liste der Produktumsatzdatensätze für Verkaufsprojekte zu öffnen, und klicken Sie auf der Seite mit der Liste der Produktumsätze für das Verkaufsprojekt auf "Massenaktualisierung".

**Hinweis:** Wenn Sie auf der Seite mit der Liste der Produktumsätze für das Verkaufsprojekt auf "Massenaktualisierung" klicken, können Sie nur die auf dieser Seite angezeigten Datensätze aktualisieren. Beispiel: Wenn Sie nur 10 Datensätze auf der Seite mit der Liste der Produktumsätze für das Verkaufsprojekt anzeigen, können Sie nur diese 10 Datensätze aktualisieren. Sie können auf dieser Seite höchstens 100 Datensätze anzeigen. Wenn die Liste mehr als 100 Datensätze enthält, können Sie die Aufgabe wiederholen, bis alle Datensätze aktualisiert sind.

- **2** Deaktivieren Sie in Schritt 1 das Kontrollkästchen für die Datensätze, die Sie nicht aktualisieren möchten, und klicken Sie dann auf "Weiter".
- **3** Wählen Sie in Schritt 2 die Felder, die Sie aktualisieren möchten, und geben Sie neue Werte für diese Felder ein.

Sie können bis zu fünf Felder zum Aktualisieren auf neue Werte auswählen. Um vorhandene Werte aus einem Feld zu entfernen, lassen Sie in Schritt 2 die Spalte "Wert" leer.

**4** Klicken Sie auf "Fertig stellen".

### **Felder "Verkaufsprojekt - Produktumsatz"**

In der folgenden Tabelle werden die Feldinformationen für einen Produktumsatz beschrieben. Ihr Administrator kann Felder so hinzufügen, umbenennen oder löschen, dass sich die angezeigten Felder von denen in dieser Tabelle unterscheiden.

**VORSICHT:** Wenn Prognosen in Ihrem Unternehmen auf Produkten basieren, können die für Produktumsätze eingegebenen Informationen die Berechnungen beeinflussen.

**Feld Beschreibung**

#### **Schlüsselinformationen Produkt**

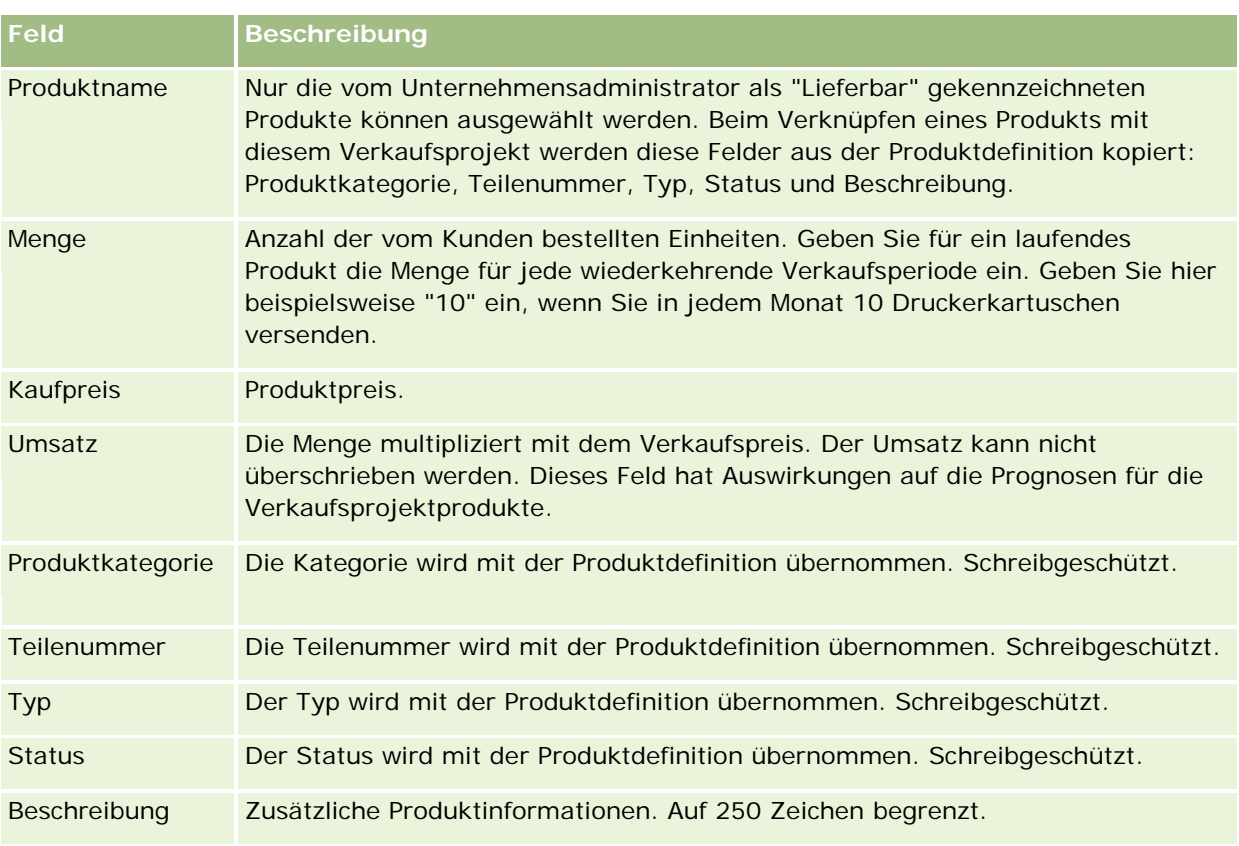

### **Informationen zu wiederkehrenden Umsätzen**

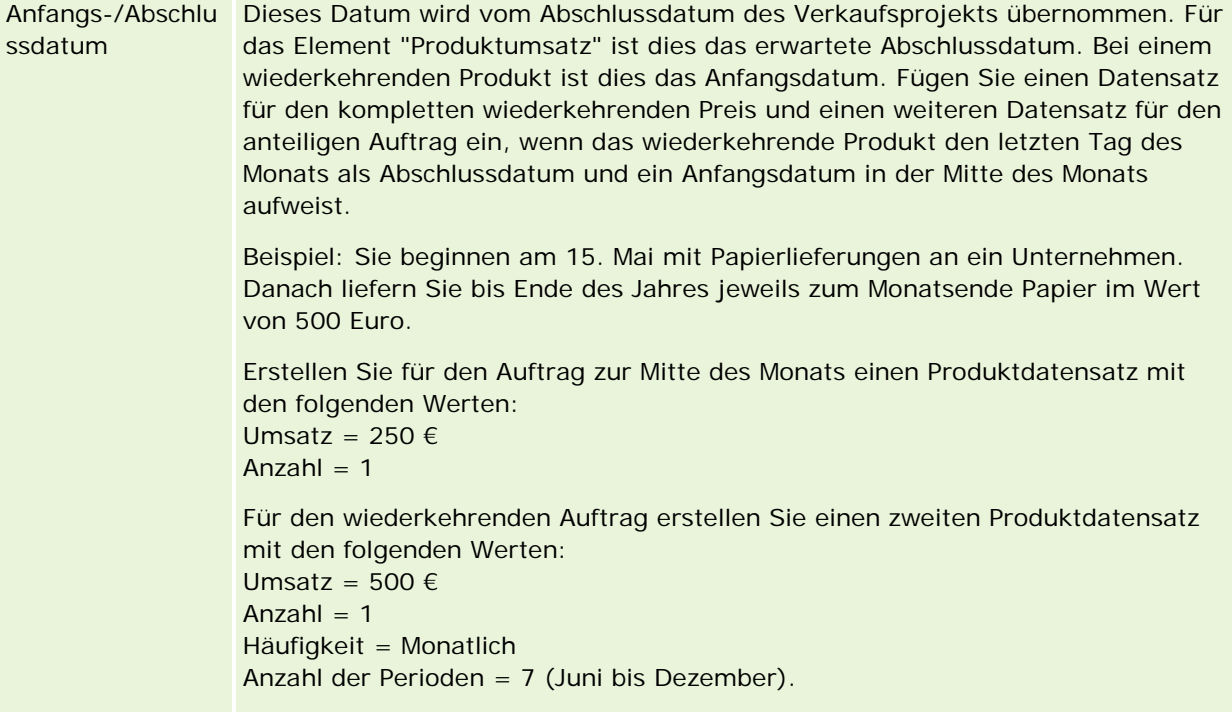

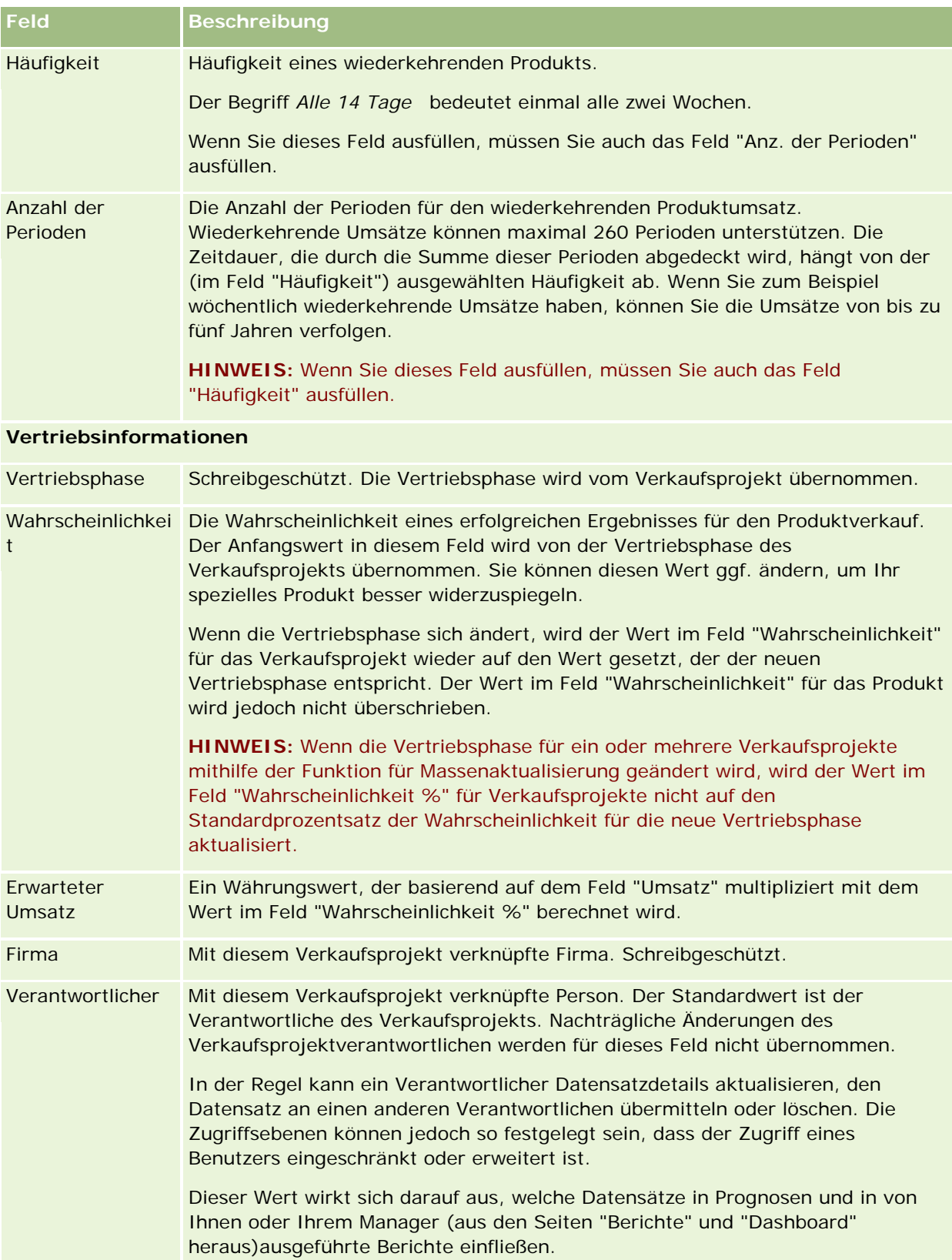

<span id="page-388-0"></span>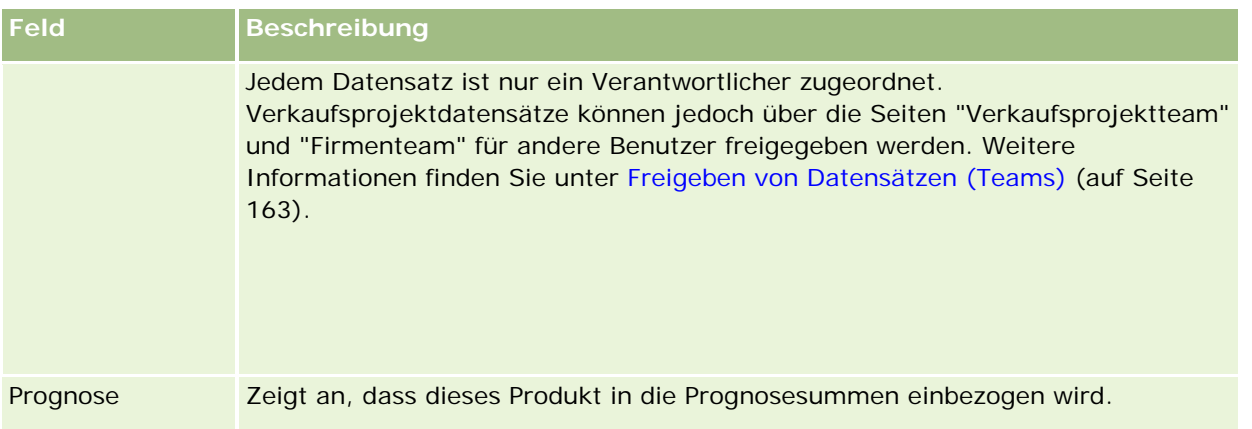

## **Analysieren der Pipeline**

In der Standardedition von Oracle CRM On Demand wird im Abschnitt "Pipeline-Analyse für aktuelles Quartal" der Verkaufsprojekt-Homepage eine vierteljährliche Analyse der Pipeline in Diagrammform angezeigt. Anhand dieser Analyse können Sie Verkaufsprojekte und Herausforderungen ermitteln. In diesem Abschnitt der Verkaufsprojekt-Homepage können Sie den Mauszeiger auf dem Diagramm platzieren, um bestimmte Informationen anzuzeigen, auf ein Segment klicken, um einen detaillierten Bericht anzuzeigen, oder die Kategorien in den Dropdown-Listen ändern, um verschiedene Verkaufsprojekt- und Umsatzanalyseberichte anzuzeigen. Sie können z.B. eine Analyse generieren, die die Anzahl der Verkaufsprojekte nach Region anführt.

Sie haben auch folgende Möglichkeiten:

- Mit dieser Analyse können Sie erkennen, wo sich Ihre Geschäfte im Verkaufszyklus befinden, und Sie können aktiv werden, wenn es erforderlich ist.
- Filtern Sie nach "Durchschn. Anz. Tage in Phase", um zu prüfen, ob und wo Ihre Geschäfte verzögert sind.
- **Filtern Sie nach "Anzahl Verkaufsprojekte", um festzustellen, wie viele Verkaufsprojekte in jeder Phase** Ihres Verkaufszyklus vorhanden sind.
- Zeigen Sie eine Liste der Geschäfte in jeder Phase an, damit Sie sich auf die Bereiche konzentrieren können, die Ihre Aufmerksamkeit erfordern.
- **U** Wechseln Sie zu dem Pipeline-Dashboard, wenn Sie historische und vergleichende Perspektiven Ihrer Gesamtleistung anzeigen möchten.

## **Erstellen einer Sonderpreisanfrage aus einem Verkaufsprojekt**

Sie können eine Sonderpreisanfrage aus einem Verkaufsprojekt erstellen.

Hinweis: Diese Funktion ist nur in Oracle CRM On Demand Partner Relationship Management Edition verfügbar.

**Hinweis zu Beginn.** In der Standardanwendung wird die Sonderpreisfrage für das Verkaufsprojekt nicht angezeigt. Um diesen auf der Seite "Verkaufsprojektdetails" hinzuzufügen, muss Ihr Unternehmensadministrator Ihrer Rolle den schreibgeschützten Zugriff auf die zugehörigen Informationen für

<span id="page-389-0"></span>Verkaufsprojekte gewähren. Anschließend müssen Sie auf der Seite "Verkaufsprojektdetails" auf den Link "Layout bearbeiten" klicken und die Sonderpreisanfrage als Abschnitt mit zugehörigen Informationen hinzufügen (siehe: Ändern des Layouts der Detailseite (auf Seite [975\)](#page-974-0)).

### *So erstellen Sie die Sonderpreisanfrage für ein Verkaufsprojekt*

**1** Wählen Sie das Verkaufsprojekt.

Weitere Informationen zur Auswahl von Verkaufsprojekten finden Sie unter Suchen von Datensätzen (auf Seite [79\)](#page-78-0).

- **2** Blättern Sie auf der Seite "Verkaufsprojektdetails" zu den zugehörigen Informationen zur "Sonderpreisanfrage", und klicken Sie auf "Neu".
- **3** Geben Sie auf der Detailseite für Produkte mit Sonderpreisgestaltung die erforderlichen Informationen ein, und speichern Sie den Datensatz.

Informationen zu diesen Feldern finden Sie unter Felder für Produkte mit Sonderpreisgestaltung (auf Seite [616\)](#page-615-0).

## **Angeben von übergeordneten und untergeordneten Verkaufsprojekten**

Sie können Verkaufsprojekthierarchien angeben, z.B. ein Verkaufsprojekt, das mehrere Komponenten hat, indem Sie eine Beziehung zwischen über- und untergeordneten Verkaufsprojekten angeben. Sie können ein übergeordnetes Verkaufsprojekt aus einem untergeordneten oder ein untergeordnetes Verkaufsprojekt aus einem übergeordneten erstellen.

Wenn Sie ein übergeordnetes Verkaufsprojekt, das über zugehörige Unterverkaufsprojekte verfügt, löschen, wird die Zuordnung zwischen den übergeordneten und untergeordneten Datensätzen gelöscht, aber die untergeordneten Verkaufsprojekte verbleiben als aktive Datensätze. Das Feld für die externe eindeutige ID des übergeordneten Verkaufsprojekts bleibt für den untergeordneten Verkaufsprojektdatensatz mit Werten gefüllt, falls das übergeordnete Verkaufsprojekt auf der Seite "Gelöschte Elemente" später wiederhergestellt wird.

Wenn Sie ein untergeordnetes Verkaufsprojekt einem neuen übergeordneten Verkaufsprojektdatensatz zuordnen, werden die Felder für die ID des übergeordneten Verkaufsprojekts, das übergeordnete Verkaufsprojekt und die externe eindeutige ID des übergeordneten Verkaufsprojekts mit den Werten für das neue übergeordnete Verkaufsprojekt aufgefüllt. Wenn der ursprüngliche übergeordnete Datensatz wiederhergestellt wird, wird es dem untergeordneten Datensatz nicht erneut zugeordnet.

Wenn ein einzelnes untergeordnetes Verkaufsprojekt gelöscht wird, verbleiben das übergeordnete Verkaufsprojekt und alle zusätzlichen untergeordneten Verkaufsprojekte als aktive Datensätze. Das gelöschte untergeordnete Verkaufsprojekt wird auf die Seite "Gelöschte Elemente" verschoben. Das gelöschte untergeordnete Verkaufsprojekt wird nicht mehr in der Liste mit Informationen zu zugehörigen Unterverkaufsprojekten für das übergeordnete Verkaufsprojekt angezeigt. Aber die Feldwerte für "ID Übergeordnetes Verkaufsprojekt", "Übergeordnetes Verkaufsprojekt" und für die externe eindeutige ID des übergeordneten Verkaufsprojekts bleiben für den gelöschten untergeordneten Verkaufsprojektdatensatz bestehen.

Die folgenden Verfahren beschreiben, wie über- und untergeordnete Verkaufsprojekte festgelegt werden:

### *So legen Sie ein übergeordnetes Verkaufsprojekt fest*

**1** Wählen Sie ein Verkaufsprojekt als untergeordnetes Verkaufsprojekt.

Weitere Informationen zur Auswahl von Verkaufsprojekten finden Sie unter Suchen von Datensätzen (auf Seite [79\)](#page-78-0).

- **2** Klicken Sie auf der Seite "Verkaufsprojektdetails" auf "Bearbeiten".
- **3** Klicken Sie auf der Seite zum Bearbeiten des Verkaufsprojekts auf das Symbol "Suchen" neben dem Feld "Übergeordnetes Verkaufsprojekt".
- **4** Wählen Sie im Suchfenster das übergeordnete Verkaufsprojekt, oder erstellen Sie es.
- **5** Speichern Sie den Datensatz.

### *So legen Sie ein untergeordnetes Verkaufsprojekt fest*

**1** Wählen Sie ein Verkaufsprojekt als übergeordnetes Verkaufsprojekt.

Weitere Informationen zur Auswahl von Verkaufsprojekten finden Sie unter Suchen von Datensätzen (auf Seite [79\)](#page-78-0).

- **2** Blättern Sie auf der Seite "Verkaufsprojektdetails" mit der Bildlaufleiste zum Abschnitt für Unterverkaufsprojekte, und klicken Sie auf "Neu".
- **3** Erstellen Sie auf der Seite für das Bearbeiten von Verkaufsprojekten das untergeordnete Verkaufsprojekt.
- **4** Speichern Sie den Datensatz.

### *So entfernen oder löschen Sie eine Verkaufsprojekthierarchie*

**1** Wählen Sie das untergeordnete Verkaufsprojekt.

Weitere Informationen zur Auswahl von Verkaufsprojekten finden Sie unter Suchen von Datensätzen (auf Seite [79\)](#page-78-0).

- **2** Klicken Sie auf der Seite "Verkaufsprojektdetails" auf "Bearbeiten".
- **3** Löschen Sie den aktuellen Wert im Feld für das übergeordnete Verkaufsprojekt, geben Sie einen neuen Wert ein, oder klicken Sie auf das Symbol "Suchen", um einen neuen Wert zu wählen.
- **4** Speichern Sie den Datensatz.

#### <span id="page-391-0"></span>**Verwandte Themen**

Weitere Informationen finden Sie unter folgenden Themen:

- Suchen von Datensätzen (auf Seite [79\)](#page-78-0)
- **Verkaufsprojektfelder (auf Seite [396\)](#page-395-0)**

## **Erstellen einer Geschäftsregistrierung aus einem Verkaufsprojekt**

Sie können eine Geschäftsregistrierung aus einem Verkaufsprojekt erstellen.

Hinweis: Diese Funktion ist nur in Oracle CRM On Demand Partner Relationship Management Edition verfügbar.

**Hinweis zu Beginn.** In der Standardedition von Oracle CRM On Demand wird der Abschnitt "Geschäftsregistrierungen" nicht auf der Seite "Verkaufsprojektdetails" angezeigt. Um diesen auf der Seite "Verkaufsprojektdetails" hinzuzufügen, muss Ihr Unternehmensadministrator Ihrer Rolle den schreibgeschützten Zugriff auf die zugehörigen Informationen für Verkaufsprojekte gewähren. Anschließend müssen Sie auf der Seite "Verkaufsprojektdetails" auf den Link "Layout bearbeiten" klicken und die Geschäftsregistrierung als Abschnitt mit zugehörigen Informationen hinzufügen (siehe: Ändern des Layouts der Detailseite (auf Seite [975\)](#page-974-0)).

#### *So erstellen Sie eine Geschäftsregistrierung aus einem Verkaufsprojekt*

**1** Wählen Sie das Verkaufsprojekt.

Weitere Informationen zur Auswahl von Verkaufsprojekten finden Sie unter Suchen von Datensätzen (auf Seite [79\)](#page-78-0).

- **2** Blättern Sie auf der Seite "Verkaufsprojektdetails" zu den zugehörigen Informationen zu "Geschäftsregistrierungen", und klicken Sie auf "Neu".
- **3** Geben Sie auf der Bearbeitungsseite für Geschäftsregistrierungen die erforderlichen Informationen ein.

Informationen zu den Feldern finden Sie unter Felder für Geschäftsregistrierungen (auf Seite [588\)](#page-587-0). Informationen zum Zuordnen vorhandener Geschäftsregistrierungen mit vorhandenen Verkaufsprojekten und zum Ändern vorhandener Zuordnungen finden Sie unter Zuordnen von Verkaufsprojekten zu Geschäftsregistrierungen (auf Seite [585\)](#page-584-0).

## **Aufteilen von Verkaufsprojektumsätzen unter Teammitgliedern**

Sie können den Verkaufsprojektumsatz zwischen den Mitgliedern des Verkaufsprojektteams aufteilen. Der Prognosetyp "Verkaufsprojektumsatz" verwendet diese Umsatzanteile, um den Umsatz im Datensatz für das Verkaufsprojekt zu berechnen. Weitere Informationen zur Prognoseerstellung finden Sie unter Prognosen (auf Seite [399\)](#page-398-0) und Info über Verkaufsprojekte und Prognosen (siehe ["Informationen zu Verkaufsprojekten und](#page-371-0) 

[Prognosen"](#page-371-0) auf Seite [372\)](#page-371-0). Weitere Informationen zu Verkaufsprojektteams finden Sie unter Info zu Verkaufsprojektteams (siehe ["Informationen zu Verkaufsprojektteams"](#page-393-0) auf Seite [394\)](#page-393-0).

### *So teilen Sie Verkaufsprojektumsätze unter Teammitgliedern auf.*

**1** Wählen Sie das Verkaufsprojekt.

Weitere Informationen zur Auswahl von Verkaufsprojekten finden Sie unter Suchen von Datensätzen (auf Seite [79\)](#page-78-0).

- **2** Blättern Sie auf der Seite "Verkaufsprojektdetails" mit der Bildlaufleiste zum Abschnitt für das Verkaufsprojektteam, und führen Sie einen der folgenden Schritte aus:
	- **Klicken Sie zum Hinzufügen eines Teammitglieds auf "Benutzer hinzufügen".**
	- Klicken Sie zum Aktualisieren von Teammitgliedsinformationen auf "Benutzer bearbeiten".
- **3** Gehen Sie auf der Seite "Verkaufsprojekt-Team Benutzer bearbeiten" wie folgt vor:
	- **a** Geben Sie für die einzelnen Teammitglieder Informationen in die erforderlichen Felder ein, z.B. in das Feld "Prozentaufteilung".
	- **b** (Optional) Klicken Sie auf die Schaltfläche "Aufteilung verteilen", um den prozentualen Anteil gleichmäßig auf die Teammitglieder zu verteilen.
	- **c** (Optional) Klicken Sie auf die Schaltfläche "Summen aktualisieren", um den Umsatzanteil und die Summen neu zu berechnen.

**HINWEIS:** Die Schaltflächen "Summen aktualisieren" und "Aufteilung verteilen" werden nur angezeigt, wenn in Ihrem Unternehmensprofil "Verkaufsprojekt - Umsatzteilung aktivieren" gewählt ist. Informationen hierzu finden Sie unter Einrichten Ihres Unternehmensprofils und der globalen Standardwerte.

**4** Speichern Sie den Datensatz.

### **Felder für Verkaufsprojektteams**

In der folgenden Tabelle werden einige Felder für Verkaufsprojektteams beschrieben.

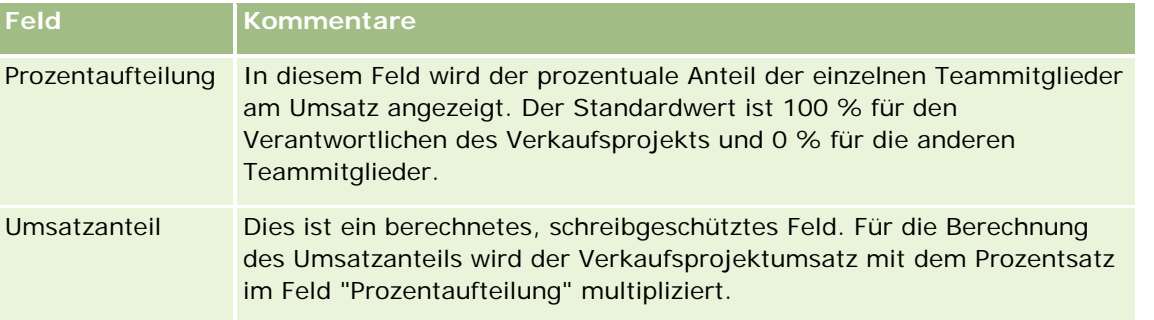

<span id="page-393-0"></span>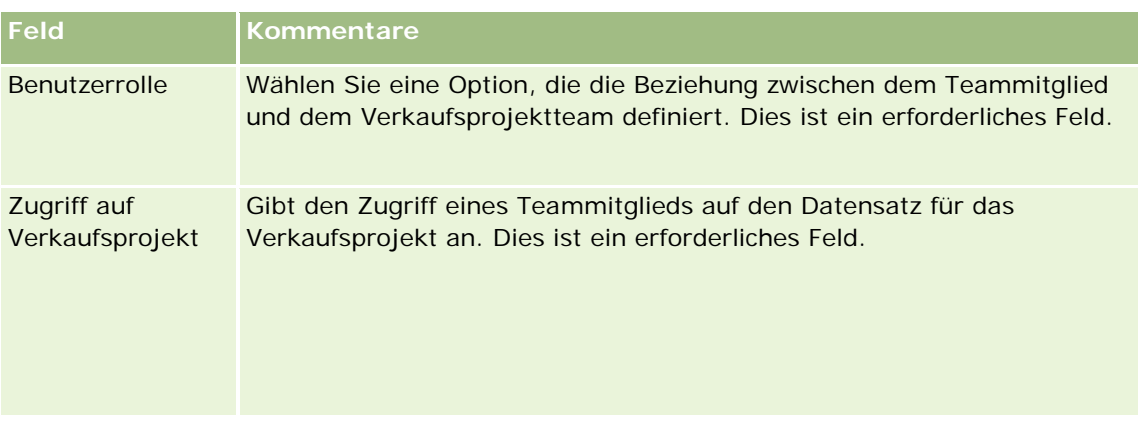

# **Informationen zu Verkaufsprojektteams**

Bei einigen Datensatztypen, wie zum Beispiel Firmen, Kontakten und Verkaufsprojekten, können Sie einen Datensatz für ein Team von Benutzern freigeben. Damit ein Benutzer einen freigegebenen Datensatz verwenden kann, fügen Sie den Benutzer zuerst zu dem Team für den gewählten Datensatz hinzu. Danach geben Sie die Zugriffsebene an, die der Benutzer für den Datensatz und die angegebenen verknüpften Datensätze hat.

Beachten Sie die folgenden Punkte im Zusammenhang mit Verkaufsprojektteams, Firmenteams und mit dem Zugriff auf Verkaufsprojektdatensätze:

- Wenn die Vererbung des Teams für den Datensatztyp "Verkaufsprojekt" aktiviert ist (d.h., das Kontrollkästchen "Vererbung des übergeordneten Teams aktivieren" auf der Seite "Unternehmensprofil" ist aktiviert), werden beim Verknüpfen des Verkaufsprojekts mit der Firma die Mitglieder des Firmenteams automatisch zum Verkaufsprojektteam hinzugefügt.
- Wenn Benutzer beim Verknüpfen des Datensatzes für das Verkaufsprojekt mit einer Firma dem Verkaufsprojektteam nicht automatisch hinzugefügt werden sollen, müssen Sie sicherstellen, dass die Teamvererbung für den Datensatztyp "Verkaufsprojekt" nicht aktiviert ist.

Sie haben folgende Möglichkeiten, Verkaufsprojektteams Benutzer hinzuzufügen:

- Durch Klicken auf die Schaltfläche "Benutzer hinzufügen" auf der Seite mit den Datensatzdetails.
- Durch Verwendung von Assignment Manager. Weitere Informationen hierzu finden Sie unter Informationen über Zuweisungsregeln.
- Durch Konvertierung eines Leads in ein Verkaufsprojekt und durch Auswahl der Option zum Kopieren des Leadteams in das Verkaufsprojekt. Ihr Administrator bestimmt, ob Sie mit dem Leadkonvertierungslayout für Ihre Rolle das Leadteam in das Verkaufsprojekt kopieren können, wenn der Lead konvertiert wird.
- Durch Verwendung von Gruppen. Weitere Informationen finden Sie unter Gruppenverwaltung.

Wenn ein Benutzer keinen Zugriff auf Verkaufsprojekte haben soll, die mit einer Firma verknüpft sind, müssen Sie wie folgt sicherstellen, dass dem Benutzer kein Zugriff erteilt wird:

- Der Benutzer ist nicht Mitglied des Verkaufsprojektteams.
- Der Benutzer hat keinen unterstellten Mitarbeiter, der Mitglied des Verkaufsprojektteams ist.

- <span id="page-394-0"></span>Der Benutzer wurde von keinem anderen Benutzer mit Zugriff auf die Verkaufsprojekte delegiert.
- Das Verkaufsprojekt ist nicht in einem Buch enthalten, zu dessen Mitgliedern der Benutzer zählt. Das Verkaufsprojekt ist außerdem in keinem der untergeordneten Bücher enthalten.
- Der Benutzer hat über die Rolleneinstellungen keinen Zugriff auf die Datensätze für das Verkaufsprojekt.
- **Für die Zugriffsebene des Datensatztyps für das mit der Firma verbundene Verkaufsprojekt ist eine** beliebige Option angegeben, mit Ausnahme der folgenden: Kein Zugriff oder Primäres Element vererben.

# **Informationen zu Vertriebsphasen und zur Funktion für die Massenaktualisierung**

Wenn Sie mit der Funktion für die Massenaktualisierung das Feld "Vertriebsphase" für Verkaufsprojektdatensätze aktualisieren, werden die Werte, die Sie im Feld "Vertriebsphase" für einen Datensatz wählen können, durch Folgendes bestimmt:

- den Wert im Feld "Verkaufsprojekt Typ"
- den Standardvertriebsprozess, der ggf. Ihrer Benutzerrolle zugewiesen ist

Wenn das Feld "Verkaufsprojekt - Typ" für einen Verkaufsprojektdatensatz leer ist und Sie keinen Verkaufsprojekttyp wählen, wenn Sie den Datensatz mit der Massenaktualisierung aktualisieren, hat dies folgende Auswirkungen:

- Wenn Ihrer Benutzerrolle ein Standardvertriebsprozess zugewiesen ist, lassen sich die Vertriebsphasen für diesen Vertriebsprozess im Feld "Vertriebsphase" in Schritt 2 der Massenaktualisierung wählen.
- Wenn Ihrer Benutzerrolle kein Standardvertriebsprozess zugewiesen ist, lassen sich die Vertriebsphasen für den Standardvertriebsprozess für das Unternehmen im Feld "Vertriebsphase" in Schritt 2 der Massenaktualisierung wählen.

Wenn das Feld "Verkaufsprojekt - Typ" für einen Verkaufsprojektdatensatz bereits mit Werten gefüllt ist oder Sie einen Verkaufsprojekttyp wählen, wenn Sie den Datensatz mit der Massenaktualisierung aktualisieren, hat dies folgende Auswirkungen:

- Wenn dem Verkaufsprojekttyp ein bestimmter Vertriebsprozess zugeordnet ist, lassen sich die Vertriebsphasen für diesen Vertriebsprozess im Feld "Vertriebsphase" in Schritt 2 der Massenaktualisierung wählen.
- Wenn dem Verkaufsprojekttyp kein bestimmter Vertriebsprozess zugeordnet ist, hat dies folgende Auswirkungen:
	- Wenn Ihrer Benutzerrolle ein Standardvertriebsprozess zugewiesen ist, lassen sich die Vertriebsphasen für diesen Vertriebsprozess im Feld "Vertriebsphase" in Schritt 2 der Massenaktualisierung wählen.
	- Wenn Ihrer Benutzerrolle kein Standardvertriebsprozess zugewiesen ist, lassen sich die Vertriebsphasen für den Standardvertriebsprozess für das Unternehmen im Feld "Vertriebsphase" in Schritt 2 der Massenaktualisierung wählen.

Wenn das Feld "Verkaufsprojekt - Typ" für einen Verkaufsprojektdatensatz bereits mit Werten gefüllt ist, Sie aber den Wert aus dem Feld "Verkaufsprojekt - Typ" löschen, wenn Sie den Datensatz mit der Massenaktualisierung aktualisieren, hat dies folgende Auswirkungen:

- <span id="page-395-0"></span> Wenn Ihrer Benutzerrolle ein Standardvertriebsprozess zugewiesen ist, lassen sich die Vertriebsphasen für diesen Vertriebsprozess im Feld "Vertriebsphase" in Schritt 2 der Massenaktualisierung wählen.
- Wenn Ihrer Benutzerrolle kein Standardvertriebsprozess zugewiesen ist, lassen sich die Vertriebsphasen für den Standardvertriebsprozess für das Unternehmen im Feld "Vertriebsphase" in Schritt 2 der Massenaktualisierung wählen.
- Wenn Sie das Feld "Vertriebsphase" nicht mit der Massenaktualisierung aktualisieren, wird das Feld "Vertriebsphase" für den Verkaufsprojektdatensatz nach Abschluss der Massenaktualisierung nicht geändert. Wenn aber ein Benutzer das nächste Mal den Wert im Feld "Vertriebsphase" für das Verkaufsprojekt aktualisiert, indem er den Wert direkt oder auf der Seite für die Bearbeitung von Verkaufsprojekten bearbeitet, werden die Werte, die Sie im Feld "Vertriebsphase" wählen können, durch Folgendes bestimmt:
	- Wenn der Rolle eines Benutzers ein Standardvertriebsprozess zugewiesen ist, lassen sich die Vertriebsphasen für diesen Vertriebsprozess im Feld "Vertriebsphase" wählen.
	- Wenn der Rolle eines Benutzers kein Standardvertriebsprozess zugewiesen ist, lassen sich die Vertriebsphasen für den Standardvertriebsprozess für das Unternehmen im Feld "Vertriebsphase" wählen.

Weitere Informationen zur Verwendung der Funktion für die Massenaktualisierung finden Sie unter Aktualisieren von Datensatzgruppen (auf Seite [167\)](#page-166-0).

# **Verkaufsprojektfelder**

Verwenden Sie die Seite "Verkaufsprojekt bearbeiten", um ein Verkaufsprojekt hinzuzufügen oder Details zu einem vorhandenen Verkaufsprojekt zu aktualisieren. Auf der Seite "Verkaufsprojekt bearbeiten" werden sämtliche Felder für ein Verkaufsprojekt angezeigt.

**TIPP**: Sie können Verkaufsprojektinformationen auch auf den Seiten "Verkaufsprojektliste" und "Verkaufsprojektdetails" bearbeiten. Weitere Informationen zum Aktualisieren von Datensätzen finden Sie unter Aktualisieren von Datensatzdetails (auf Seite [125\)](#page-124-0).

**HINWEIS:** Unternehmensadministratoren können Ihre Anwendung auf unterschiedliche Weise anpassen, indem sie beispielsweise die Namen von Datensatztypen, Feldern und Optionen in Dropdown-Listen ändern. Aus diesem Grund können die auf dem Bildschirm angezeigten Informationen von den in dieser Tabelle beschriebenen Standardinformationen abweichen.

**VORSICHT:** Informationen, die Sie für Verkaufsprojekte eingeben, können sich auf die Umsatzprognosen für Ihr Unternehmen auswirken.

Die folgende Tabelle enthält Zusatzinformationen zu einigen Feldern.

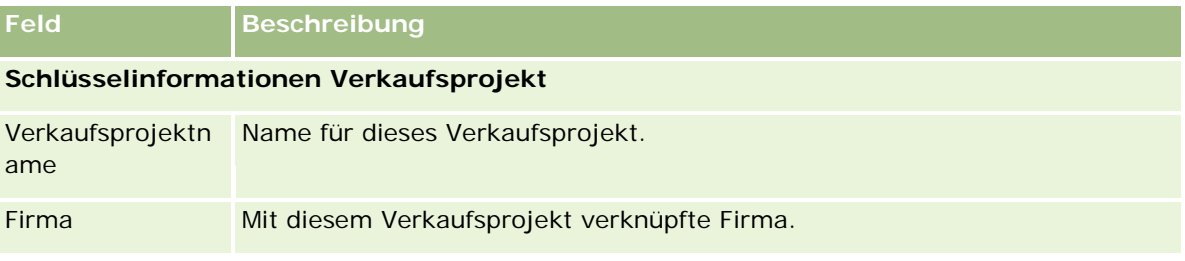
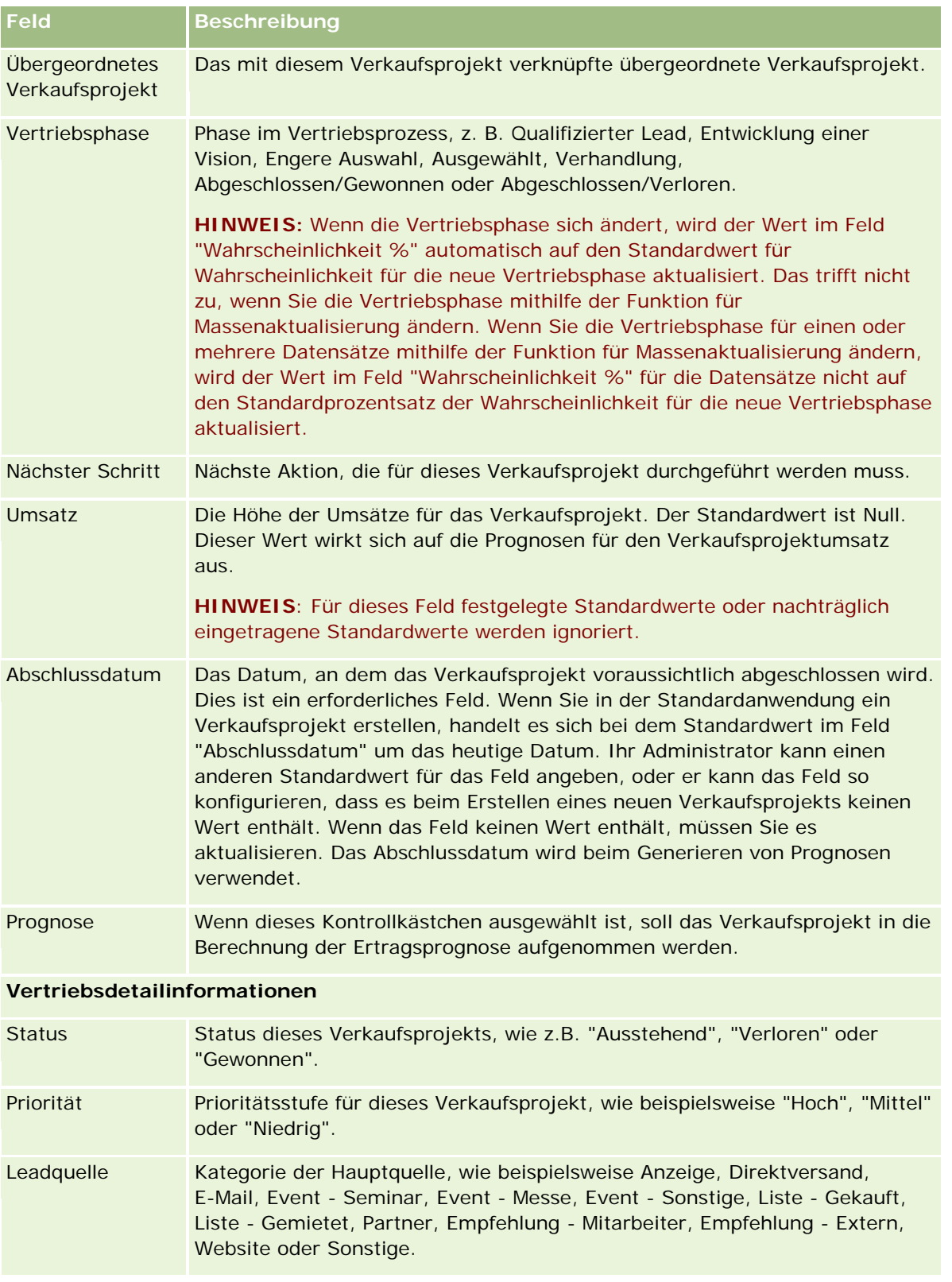

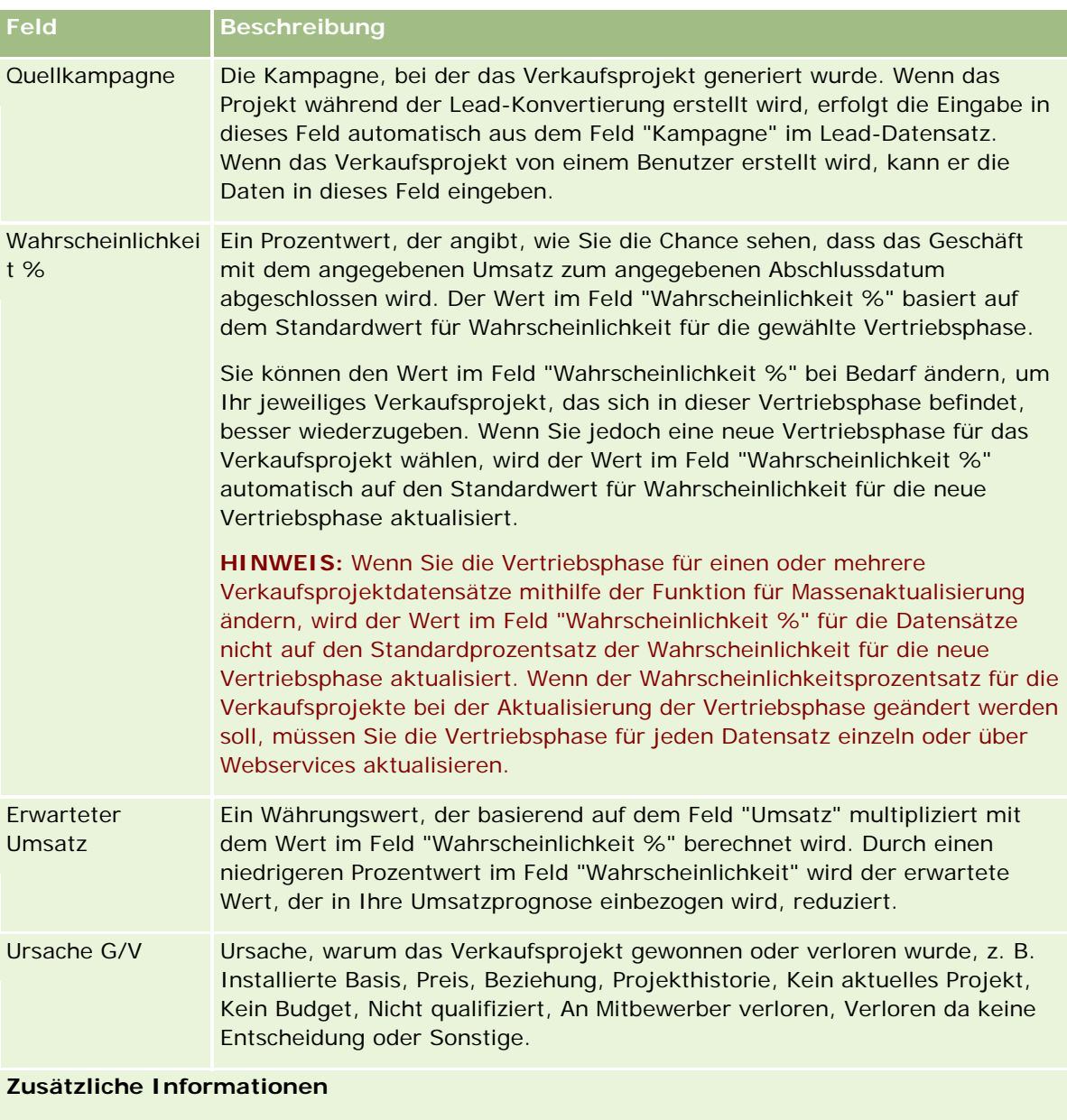

Verantwortlicher Der Verantwortliche des Verkaufsprojektdatensatzes.

In der Regel kann ein Verantwortlicher den Datensatz aktualisieren, an einen anderen Verantwortlichen übertragen oder löschen. Ihr Unternehmensadministrator kann die Zugriffsebenen jedoch so festlegen, dass der Zugriff eines Benutzers eingeschränkt oder erweitert ist.

Der Wert im Feld "Verantwortlicher" wirkt sich darauf aus, welche Datensätze in den Berichten eingefügt werden, die Sie oder Ihre Manager aus Berichts- und Dashboard-Seiten ausführen.

Sie können Verkaufsprojektdatensätze über die Seiten "Verkaufsprojektteam" oder "Firmenteam" mit anderen Benutzern gemeinsam verwenden. Informationen zur gemeinsamen Verwendung von

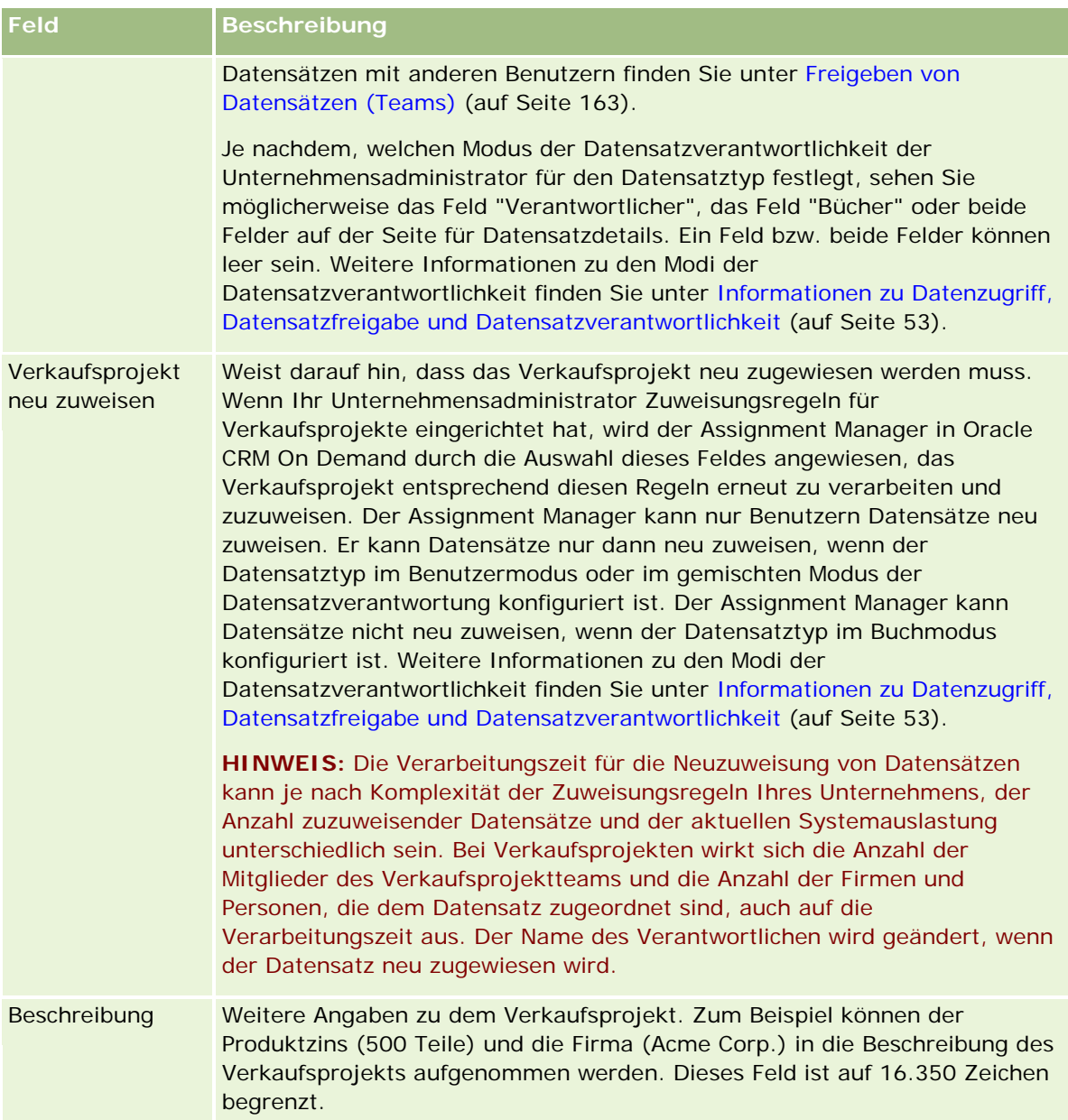

# **Prognosen**

Verwenden Sie die Prognoseseiten, um Prognosen zu prüfen, anzupassen und weiterzuleiten. Eine *Prognose* ist eine gespeicherte Momentaufnahme der erwarteten Umsätze in einem bestimmen Zeitraum. Oracle CRM On Demand berechnet Prognosen für jedes Quartal und schlüsselt diese Informationen nach Geschäftsmonaten auf.

Prognosen in Oracle CRM On Demand automatisieren einen Prozess, der oftmals manuell und ungenau durchgeführt wird. Prognosen unterstützen Unternehmen bei der Entwicklung von Vertriebsstrategien. Sie

<span id="page-399-0"></span>können auch bei der Identifizierung von künftigen Geschäftsanforderungen hilfreich sein, indem sie Managern genaue und aktuelle Informationen zu erwarteten Umsätzen und den Fortschritten beim Erreichen der Vertriebsziele für ein Quartal zur Verfügung stellen. Die einzelnen Vertriebsmitarbeiter müssen keine Statistiken kompilieren. Sie müssen stattdessen lediglich entscheiden, wann ein Datensatz in ihre Prognosen einbezogen werden soll. Der restliche Prozess wird automatisch durchgeführt.

Das Unternehmen kann Prognosen auf der Grundlage eines der folgenden Punkte erstellen:

- **Verkaufsprojektumsatz**
- Mit Verkaufsprojekten verknüpfte Produktumsätze und -mengen
- Firmenumsatz
- Personenumsatz

In den Prognosemomentaufnahmen werden die prognostizierten Verkaufsprojekte sowie Produkt- oder Umsatzinformationen und die angepassten Prognosesummen gespeichert, damit Sie und Ihre Vorgesetzten Prognosetrends überprüfen und beurteilen können. Darüber hinaus können Sie gespeicherte Prognosen anzeigen, um die Historie der Verkaufsprojekten zu untersuchen, an denen das Team zurzeit arbeitet.

Ihr Unternehmen kann Prognosen einrichten, die wöchentlich oder monatlich ausgeführt werden. Bei Beginn des angegebenen Tages (d.h. eine Minute nach Mitternacht in der Zeitzone der Hosteinrichtung) generiert Oracle CRM On Demand automatisch die Prognose und zeigt einen Hinweis an, der unter "Meine Homepage" angezeigt wird. Nach Erhalt dieses Hinweises können Sie die Prognose prüfen, um die neu berechneten Informationen zu Pipeline, Prognose und abgeschlossenem Umsatz in Bezug auf die Quoteninformationen zu analysieren.

Eine Stunde vor der nächsten planmäßigen Generierung wird die aktuelle Prognose automatisch archiviert, um ihre Bearbeitung zu verhindern.

# **Arbeiten mit der Prognose-Homepage**

Die "Prognosen-Homepage" ist der Ausgangspunkt für die Verwaltung von Prognosen. Auf dieser Seite werden die für Sie relevanten zusammengefassten Prognoseinformationen aufgelistet.

Sie können die auf der "Prognosen-Homepage" aufgelisteten Datensätze auf zwei verschiedene Weisen einschränken:

 Wenn die Steuerelemente für die Alpha-Suche verfügbar sind, können Sie bestimmte Prognosen suchen. Klicken Sie hierzu auf eine Spaltenüberschrift, um die Datensätze entsprechend den Werten in dieser Spalte zu sortieren. Klicken Sie dann auf einen Buchstaben in der Alpha-Leiste, um nur die Datensätze anzuzeigen, die mit diesem Buchstaben beginnen. Sie können auch Buchstaben in das Textfeld eingeben und dann auf "Gehe zu" klicken, um die mit diesen Buchstaben beginnenden Datensätze zu suchen. Klicken Sie auf den Link "Alle", um die Liste aller Prognosen anzuzeigen.

**HINWEIS:** Wenn Ihre Benutzersprache Koreanisch, Japanisch, vereinfachtes Chinesisch oder traditionelles Chinesisch ist, sind die Steuerelemente für die Alpha-Suche nicht verfügbar.

 Anzahl der angezeigten Datensätze. Passen Sie den Wert in diesem Feld an, um in der Übersichtsliste eine größere oder kleinere Anzahl von Datensätzen anzuzeigen.

Die "Prognosen-Homepage" listet die Prognosen nach ihrem Erstellungsdatum auf, wobei die zuletzt erstellte Prognose zuerst aufgelistet wird. Sie stellt zudem eine Zusammenfassung wichtiger Informationen zur Verfügung:

- Der Status ist der aktuelle Status der Prognose. Erfolgreich abgeschlossene Prognosen haben den Status "Aktiv". Eine Prognose mit dem Status "Weitergeleitet" zeigt an, dass die Prognose vom Management geprüft werden kann.
- Pipeline-Umsätze sind die kombinierten Umsätze aus allen Ihren Datensätzen, gleichgültig, welche Einstellungen für das Kontrollkästchen "Prognosen" oder "Vertriebsphase" für die verschiedenen Datensätze vorgenommen wurden. Pipeline-Umsätze sind nicht auf Prognosen von Firmen- und Personenumsätzen anwendbar.
- Der Prognoseumsatz entspricht dem Gesamtumsatz sämtlicher Datensätze, bei denen das Kontrollkästchen Prognose aktiviert wurde.
- Der abgeschlossene Umsatz entspricht dem Gesamtumsatz aller Verkaufsprojekte oder einem Produktumsatz mit dem Vertriebsphasenwert "Abgeschlossen-Gewonnen". Bei Firmen- und Personenumsätzen beinhaltet der Wert "Abgeschlossen" im Statusfeld den Datensatz bei der Berechnung des abgeschlossenen Umsatzes. Abgeschlossener Umsatz wird für die Umsatzmenge innerhalb des Prognosezeitraums erfasst; dieser Zeitraum basiert auf dem Anfangs- und dem Abschlussdatum des Datensatzes.

# **Verwalten von Prognosen**

Führen Sie zum Verwalten von Prognosen die folgenden Aufgaben aus:

- **Prüfen von Prognosen (auf Seite [402\)](#page-401-0)**
- **Aktualisieren von Prognosen (auf Seite [404\)](#page-403-0)**
- Anzeigen und Bearbeiten von Prognosen in verschiedenen Währungen (auf Seite [406\)](#page-405-0)
- Anzeigen der Prognosehistorie (siehe ["Einsehen der Prognosehistorie"](#page-405-0) auf Seite [406\)](#page-405-0)
- Weiterleiten von Prognosen (auf Seite [407\)](#page-406-0)
- Weiterleiten von Prognosen rückgängig machen (siehe ["Zurückziehen von Prognosen"](#page-406-0) auf Seite [407\)](#page-406-0)
- **Verwalten von Quoten (auf Seite [408\)](#page-407-0)**
- Verwalten der Prognosen Ihres Teams (auf Seite [409\)](#page-408-0)

**HINWEIS:** Die Prognosenerstellung basiert auf den Benutzerrollen und den Betriebshierarchien. Um erfolgreich Prognosen zu erstellen, muss der Status aller Benutzer, deren Benutzerrolle als Prognoserolle angegeben ist, in ihrem Datensatz auf "Aktiv" gesetzt sein. Zudem muss im Datensatz dieser Benutzer ein Manager angegeben sein. Der Manager wird entweder im Feld "Vorgesetzter" oder im Feld "Alias Vorgesetzter" angegeben, je nachdem, welches Feld im Layout der Benutzerseite angezeigt wird.

Allgemeine Schritt-für-Schritt-Anleitungen für verschiedene Datensatztypen finden Sie in den folgenden Abschnitten:

**Erstellen von Datensätzen (auf Seite [58\)](#page-57-0)** 

- <span id="page-401-0"></span>Aktualisieren von Datensatzdetails (auf Seite [125\)](#page-124-0)
- Verknüpfen von Datensätzen mit dem gewählten Datensatz (auf Seite [127\)](#page-126-0)
- **Arbeiten mit Listen (auf Seite [138\)](#page-137-0)**

**HINWEIS:** Unternehmensadministratoren können Oracle CRM On Demand auf unterschiedliche Weise anpassen, indem sie beispielsweise die Namen von Datensatztypen, Feldern und Optionen in Listen ändern. Aus diesem Grund können die auf dem Bildschirm angezeigten Informationen von den in der Online-Hilfe beschriebenen Standardinformationen abweichen.

Außerdem können Sie, je nach Zugriffsebene, die Ihnen zugewiesen ist, möglicherweise nicht alle in der vorhergehenden Liste beschriebenen Verfahren durchführen.

#### **Verwandte Themen**

Weitere Informationen finden Sie unter folgenden Themen:

- **Prognosefelder (auf Seite [412\)](#page-411-0)**
- **Arbeiten mit der Prognose-Homepage (auf Seite [400\)](#page-399-0)**
- **E** Einrichten von Benutzern
- **Einrichten von Vertriebsquoten von Benutzern**
- Berichte (auf Seite [1027\)](#page-1026-0)

## **Prüfen von Prognosen**

Prognosen werden automatisch wöchentlich oder monatlich generiert, je nach Geschäftsprozess Ihres Unternehmens. Jedes Mal wenn eine neue Prognose generiert wird, erhalten Sie einen Hinweis auf "Meine Homepage". Nachdem Sie die Benachrichtigung erhalten haben, prüfen Sie die Prognose. Bei der Prüfung der Prognose werden die Monate der Prognosezusammenfassung an der Geschäftskalenderdefinition Ihres Unternehmens ausgerichtet. Wenn Sie einen Geschäftskalender wie 4-4-5, 5-4-4 oder benutzerdefinierte Geschäftskalender verwenden, entsprechen die Prognoseperioden Ihres Unternehmens nicht unbedingt einem gregorianischen Kalender. Wenn also ein Verkaufsprojekt in den Kalendermonat Juni fällt, bedeutet dies nicht, dass es als Bestandteil des Geschäftsmonats Juni prognostiziert wird. Weitere Informationen über benutzerdefinierte Geschäftskalender finden Sie unter Info über Geschäftskalender.

**HINWEIS:** Wenn Sie benutzerdefinierte Geschäftskalender verwenden, basieren die Prognoseperioden auf den Geschäftsjahren und -monaten, die von Ihrem Unternehmensadministrator definiert werden.

#### *So prüfen Sie Prognosen*

**1** Klicken Sie auf die Registerkarte "Prognosen".

Die "Prognosen-Homepage" zeigt eine Prognoseübersicht, darunter "Status", "Pipeline" und "Abgeschlossene Umsätze". Sie können die Prognoseübersicht nach Status, Prognosedatum oder Verantwortlichem (nur Manager) sortieren. Das Konzept "Pipeline" ist nicht auf Firmen- oder Personenprognosen anwendbar.

**402** Oracle CRM On Demand-Onlinehilfe Version 35 September 2017 **2** Klicken Sie auf der "Prognosen-Homepage" auf den Link "Prognosedatum" der zu überprüfenden Prognose.

- **3** Überprüfen Sie auf der Seite "Prognosedetail" die Informationen in den folgenden Abschnitten:
	- **Prognoseübersicht.** Dieser Abschnitt enthält eine Übersicht der Prognosen nach Quartal und Monat. Die Liste "Prognoseübersicht" bietet Informationen zu Quoten, abgeschlossenem Umsatz, Quoten in Prozent, Prognosebeträgen, günstigstem Fall, Pipeline und erwartetem Umsatz. Sie können die Liste nach Monat sortieren.

**Teamzusammenfassung nach Monat.** Dieser Abschnitt enthält eine Liste der Prognosen für die einzelnen Teammitglieder. Für Manager werden hier der Prognosemonat, Quoten in Prozent, Prognosebeträge, der günstigste Fall, die Pipeline und das Datum der letzten Aktualisierung nach Verantwortlichen-Alias (Teammitglied) angezeigt. Wenn Sie einen Drilldown für die Reihe eines bestimmten Teammitglieds in der Teamübersicht durchführen, dann wird die entsprechende Prognosedetailseite für den ausgewählten Benutzer angezeigt. Auf dieser Seite werden in den Abschnitten "Meine Verkaufsprojekte", "Meine Umsätze" oder "Meine Produkte" für das Teammitglied die individuelle Prognoseübersicht und die erwarteten Umsätze angezeigt.

**HINWEIS:** Die Zusammenfassungsabschnitte der Prognosetypen "Firma" und "Personen" beinhalten die Angaben "Pipeline", "Aufwärtstrend" und "Erwartete Umsätze" nicht.

 **Produktzusammenfassung für das Team.** (Nur für den Prognosetyp "Verkaufsprojektprodukt") In diesem Abschnitt wird eine Liste der prognostizierten Produkte für die einzelnen Teammitglieder angezeigt. Für Manager werden abgeschlossene Mengen, prognostizierte Mengen, Pipeline-Menge, abgeschlossene Umsätze und erwartete Umsätze nach Verantwortlichen-Alias (Teammitglied) und Produkt angezeigt. Wenn Sie einen Drilldown für die Zeile eines bestimmten Teammitglieds in der Team-Produktübersicht durchführen, wird die entsprechende Prognosedetailseite für den gewählten Benutzer angezeigt. Auf dieser Seite werden im Abschnitt "Meine Produkte" die individuelle Prognoseübersicht und die prognostizierten Mengen nach Produkt angezeigt.

**HINWEIS:**Auf der Seite "Prognosedetails" werden nur fünf Datensätze Ihres Teams angezeigt. Wenn Sie die Liste von Datensätzen vollständig anzeigen möchten, klicken Sie im Abschnitt "Teamzusammenfassung nach Monat" auf den Link "Ganze Liste anzeigen".

- **Meine Verkaufsprojekte.** Wenn Sie den Prognosetyp "Verkaufsprojektumsatz" verwenden, wird dieser Abschnitt als Teil Ihrer Prognosedetails angezeigt. Dieser Abschnitt listet die aktuellen Verkaufsprojekte auf und zeigt an, ob für das Verkaufsprojekt eine Prognose erstellt wird. Zudem werden Abschlussdatum, Firmenname, Umsatzbetrag, aktuelle Vertriebsphase und Nächster Schritt (falls bestimmt) für die einzelnen Verkaufsprojekte angezeigt.
- **Meine Umsätze.** Wenn Sie einen der Prognosetypen "Verkaufsprojektprodukt", "Firma" oder "Personenumsatz" verwenden, wird dieser Abschnitt als Teil Ihrer Prognosedetails angezeigt. Dieser Abschnitt listet die aktuellen Umsätze auf und zeigt an, ob der Verantwortliche für den Umsatzdatensatz eine Prognose erstellt hat (Prognose-Flag gewählt). Zudem werden Anfangs- und Abschlussdatum, Produktname, Umsatzmenge und Firmenname für alle eingegebenen Umsatzdatensätze angezeigt.

Im Abschnitt "Meine Umsätze" können weitere Spalten angezeigt werden, je nachdem, welcher Umsatztyp prognostiziert wird.

Für Produktumsatzprognosen für Verkaufsprojekte werden die folgenden Spalten angezeigt:

- Verkaufsprojektname
- Vertriebsphase

Für Firmen- und Personenprognosen werden die folgenden Spalten angezeigt:

- <span id="page-403-0"></span>**Produktkategorie**
- **B** Status
- **Personenname**
- **Meine Produkte.** Wenn Sie den Prognosetyp "Verkaufsprojektprodukt" verwenden, wird dieser Abschnitt als Teil Ihrer Prognosedetails angezeigt. Für jede Produktprognose wird eine Zeile zusammen mit der entsprechenden Produktkategorie, der abgeschlossenen Menge, der prognostizierten Menge, der Pipeline-Menge, dem abgeschlossenen Umsatz und dem erwarteten Umsatz angezeigt. Diese Werte stellen die Summe aller prognostizierten Verkaufsprojekte für die gewählte Benutzerprognose dar. Klicken Sie auf einen Produktnamen, um die prognostizierten Verkaufsprojekte anzuzeigen, die diesem Produkt zugeordnet sind.

**HINWEIS:** Wenn Sie den Prognosetyp "Verkaufsprojektprodukt" verwenden, können Sie alle prognostizierten Verkaufsprojekte innerhalb einer bestimmten Produktkategorie anzeigen lassen, indem Sie auf das Feld "Produktkategorie" klicken.

Sie können den für die Prognose verwendeten Prognosetyp prüfen; der Prognosetyp basiert auf dem Feld "Typ" im Abschnitt "Prognoseinformationen".

### **Anzeigen und Bearbeiten von Prognosen in verschiedenen Währungen**

Die Funktion zur Umwandlung der Währung erlaubt es, die für die Prognose verwendete Währung zu bestimmen. Weitere Informationen über die Anzeige und die Bearbeitung von Prognosen in verschiedenen Währungen finden Sie unter Anzeigen und Bearbeiten von Prognosen in verschiedenen Währungen (auf Seite [406\)](#page-405-0).

## **Aktualisieren von Prognosen**

Prognosen sind Momentaufnahmen von Umsatzdaten über bestimmte Zeiträume. Wenn ein Verkaufsprojekt oder eine Umsatzdatensatz aktualisiert wird, dann können Sie einige Werte Ihrer aktuellen, noch nicht weitergeleiteten Prognose aktualisieren, um sicherzustellen, dass Ihre Prognose auf den aktuellsten Daten basiert. Diese Datensätze können Sie dann im Abschnitt "Prognoseübersicht" so bearbeiten, dass sie ein genaueres Bild des zu erwartenden Umsatzes geben.

Sie können Ihre Prognosen verbessern, indem Sie die in die Prognosebeträge einfließenden Datensatzwerte aktualisieren und dann die Prognosesumme erneut berechnen. Auch Aktualisierungen der Felder Umsatz, Abschlussdatum, Vertriebsphase, Wahrscheinlichkeit, Prognose, Menge und Status können Ihre Prognose beeinflussen.

#### *So aktualisieren Sie Datensatzwerte und Prognosebeträge*

**1** Klicken Sie auf die Registerkarte "Prognosen".

Die "Prognosen-Homepage" listet Ihre Prognosen nach dem Erstellungsdatum auf. Dabei wird die zuletzt erstellte Prognose zuerst angezeigt.

**2** Klicken Sie im Abschnitt "Prognosen-Homepage" auf den Link "Prognosedatum" der Prognose, die Sie aktualisieren möchten.

- **3** Klicken Sie auf der Seite "Prognosedetails" im Abschnitt "Meine Verkaufsprojekte", "Meine Umsätze" oder "Meine Produkte" auf den Verkaufsprojektnamen, das Anfangs-/Abschlussdatum oder den Link "Produkt" für den Datensatz, den Sie ändern möchten.
- **4** Klicken Sie auf der Detailseite auf "Bearbeiten".
- **5** Aktualisieren Sie die entsprechenden Werte für das Verkaufsprojekt oder den Umsatzdatensatz auf der Bearbeitungsseite. Klicken Sie dann auf "Speichern".
- **6** Navigieren Sie zurück zur Seite "Prognosedetail", und klicken Sie in der Zeile für den Datensatz auf den Link "Aktualisieren".
- **7** Klicken Sie auf der Seite "Prognosedetail" auf "Rollup".

Die Summen der Prognoseübersicht werden auf Basis der von Ihnen bearbeiteten Datensätze (Verkaufsprojekte oder Umsätze) aktualisiert.

**HINWEIS:** Klicken Sie auf "Rollup", um beliebige, an den Datensätzen "Verkaufsprojekt" oder "Umsätze" in der Prognoseübersicht vorgenommenen Aktualisierungen zu übernehmen.

Wenn Sie auf "Rollup" klicken, dann werden alle früheren Anpassungen an den Prognoseübersichtssummen mit den neuen, von den Datensätzen "Verkaufsprojekt" oder "Umsätze" übernommenen Werten überschrieben; eventuell müssen Sie also nach einer Aktualisierung der Datensätze eine Anpassung der Prognoseübersicht vornehmen, um Ihre Vertriebserwartungen genauer abzubilden.

### **Anpassen von Prognosensummen**

Vertriebsmitarbeiter und Manager können an dem aktuellen prognostizierten Umsatz Anpassungen auf hoher Ebene nach Monat vornehmen, um zu gewährleisten, dass die automatisch generierten Prognosewerte eine professionellen Beurteilung widerspiegeln. Bei Bedarf können Sie folgende Felder der Prognoseübersicht anpassen:

- Prognose
- Günstigster Fall

**HINWEIS:** Nur der Verantwortliche der Prognose kann Prognosesummen anpassen.

#### *So passen Sie Prognosesummen an:*

- **1** Klicken Sie auf die Registerkarte "Prognosen".
- **2** Klicken Sie auf der "Prognosen-Homepage" auf den Link "Prognosedatum" des anzupassenden Prognosedatensatzes.
- **3** Klicken Sie im Abschnitt "Prognoseübersicht" auf "Bearbeiten".
- **4** Geben Sie Ihre angepassten Umsatzwerte auf der Seite zur Bearbeitung der Prognose in die Felder "Prognose" oder "Günstigster Fall" ein.
- **5** Klicken Sie auf "Summen aktualisieren", um Ihre angepassten Werte zu prüfen. Klicken Sie dann auf "Speichern".

#### <span id="page-405-0"></span>**HINWEIS:** Unsätze für den "besten Fall" sind nicht auf Firmen- oder Personenprognosen anwendbar.

## **Anzeigen und Bearbeiten von Prognosen in verschiedenen Währungen**

Die Währungsumrechnungsfunktion der Liste·"Anzeigen in" ermöglicht Ihnen festzulegen, in welcher Währung die Prognose angezeigt werden soll. Standardmäßig wird die Prognose in Ihrer Landeswährung angezeigt (die in Ihrem Benutzerprofil gewählte Standardwährung oder die Standardwährung Ihres Unternehmens). Sie können Prognosen auch in der gewählten Währung bearbeiten, wenn Sie Verkaufsprojekte in mehreren Wirtschaftszonen verwalten.

Wenn die Prognose während der Anzeige in Euro (EUR) bearbeitet wird, kann der Benutzer Prognosewerte in Euro eingeben. Wenn die bearbeitete Prognose gespeichert wird, wird sie in die Standardwährung des Unternehmens umgerechnet und in dieser gespeichert.

#### *So zeigen Sie Prognosen in verschiedenen Währungen an*

- **1** Klicken Sie auf die Registerkarte "Prognosen".
- **2** Klicken Sie auf der "Prognosen-Homepage" im Prognosedatensatz auf den Link "Prognosedatum".
- **3** Wählen Sie auf der Seite "Prognosedetails" die Währung aus der Liste "Anzeigen in" in der Titelleiste "Prognoseübersicht" aus.

Der Währungswert für "Anzeigen in" ist standardmäßig auf die Währung Ihres Benutzerprofils eingestellt. Wenn keine Währung für Ihr Benutzerprofil definiert ist, wird standardmäßig die Währung Ihres Unternehmens angezeigt. Es können alle für Ihr Unternehmen aktiven Währungen ausgewählt werden.

Wenn Sie eine Währung unter "Anzeigen in" auswählen, werden die Prognosewerte von der gespeicherten Prognosewährung (Unternehmenswährung) in die unter "Anzeigen in" ausgewählte Währung umgerechnet, wobei der für das Prognosedatum gültige Wechselkurs verwendet wird.

Wenn Sie einen Drilldown in einen Prognosedatensatz durchführen oder eine Währung unter "Anzeigen in" auswählen, die über keinen für das Prognosedatum festgelegten Wechselkurs verfügt, wird die Prognose stattdessen in der Standardwährung Ihres Unternehmens angezeigt, und Sie werden in einer entsprechenden Meldung darauf hingewiesen.

## **Einsehen der Prognosehistorie**

Sie können eine Prognosehistorie einsehen und so Trends im Zeitverlauf erkennen.

#### *So sehen Sie Ihre Prognosehistorie ein*

- **1** Klicken Sie auf die Registerkarte "Prognosen".
- **2** Klicken Sie im Abschnitt "Prognose-Homepage" auf die Spaltenüberschrift, nach der Sie die Daten sortieren möchten.

<span id="page-406-0"></span>**3** Prüfen Sie die Trends im Zeitverlauf für Prognosen, Pipeline und abgeschlossene Umsätze.

## **Weiterleiten von Prognosen**

Der letzte Schritt bei der Erstellung einer Prognose ist die Weiterleitung der Prognose, damit Ihr Manager sie prüfen kann. Sobald Ihre Prognose die Beträge zeigt, die Sie an die Unternehmensprognose übergeben möchten, können Sie die Prognose weiterleiten.

**HINWEIS:** Manager können Prognosen für ihre direkt zugeordneten Mitarbeiter weiterleiten. Diese Option muss beim Einrichten Ihrer Prognosedefinition gewählt sein. Wenn diese Option nicht gewählt ist, können Manager ihre Prognosen erst dann weiterleiten, wenn alle direkt zugeordneten Mitarbeiter des Managers ihre Prognosen weiterleiten.

Abgegebene Prognosen können nicht mehr bearbeitet werden. Wenn Sie eine abgegebene Prognose ändern müssen, dann muss Ihr Manager oder Administrator den Datensatz erst freigeben (zurückziehen). Weitere Informationen finden Sie unter Zurückziehen von Prognosen (auf Seite [407\)](#page-406-0).

#### *So übermitteln Sie Ihre Prognose*

- **1** Klicken Sie auf die Registerkarte "Prognosen".
- **2** Klicken Sie im Abschnitt "Prognose-Homepage" auf den Link "Prognosedatum" des weiterzuleitenden Prognosedatensatzes.
- **3** Klicken Sie auf der Seite "Prognosendetails" in der Titelleiste "Prognoseübersicht" auf "Prognose weiterleiten".

#### **Verwandte Themen**

Weitere Informationen finden Sie unter folgenden Themen:

- Zurückziehen von Prognosen (auf Seite [407\)](#page-406-0)
- Einrichten der Prognosedefinition

## **Zurückziehen von Prognosen**

Damit der für eine Prognose verantwortliche Benutzer eine weitergeleitete Prognose aktualisieren kann, muss der Datensatz zuerst von einem Manager oder Administrator freigegeben (zurückgezogen) werden.

#### *So ziehen Sie eine Prognose zurück*

- **1** Klicken Sie auf die Registerkarte "Prognosen".
- **2** Klicken Sie auf der Prognose-Homepage auf den Link "Prognosedatum" des zurückzuziehenden Prognosedatensatzes.
- **3** Klicken Sie auf der Seite "Prognosedetails" auf "Prognose-Weiterleitung rückgängig machen".

<span id="page-407-0"></span>Diese Aktion gibt die Prognose frei. Nun können die Berichterstatter ihre Prognosen aktualisieren und bearbeiten, um sie danach erneut abzugeben.

**HINWEIS:** Wenn Sie auf "Prognose zurückziehen" klicken, dann wird der Status der Prognose auf "aktiv" gesetzt.

#### **Verwandte Themen**

Weitere Informationen finden Sie unter folgenden Themen:

- Weiterleiten von Prognosen (auf Seite [407\)](#page-406-0)
- **Einrichten der Prognosedefinition**

## **Verwalten von Quoten**

Wenn nicht der Unternehmensadministrator für die Einrichtung Ihrer Quoten zuständig ist, können Sie mit der Seite "Quote bearbeiten" Quoten für Perioden im ganzen Jahr erstellen und aktualisieren. Dies gibt Ihnen die Möglichkeit, Ihre Quoten mit Prognosen zu vergleichen und entsprechend anzupassen. Außerdem können Sie die Historie Ihrer Quotenziele für jede Periode in jedem Jahr überprüfen.

Wenn Sie zu Beginn ein Jahr für eine Quote auswählen, können Sie das aktuelle Kalenderjahr, eines der letzten drei Jahre oder eines der bevorstehenden drei Jahre auswählen. Nach dem Erstellen einer Quote werden die monatlichen Quotenwerte automatisch in der Prognose widergespiegelt, sobald diese generiert wurde. Alle aktiven Quoten für den Monat werden addiert und die Summen in einer Prognose angezeigt. Wenn eine Quote nicht in Ihre Prognose einbezogen werden soll, setzen Sie das Feld "Status" so lange auf "Inaktiv", bis Sie die Quote erfassen möchten.

#### *So verwalten Sie Quoten*

- **1** Klicken Sie von einer beliebigen Seite aus in der oberen rechten Ecke auf den Link "Meine Einstellungen".
- **2** Klicken Sie auf der Seite "Persönliche Homepage" im Abschnitt "Persönliches Profil" auf den Link "Persönliches Profil".
- **3** Klicken Sie auf der Seite "Persönliches Profil" im Abschnitt "Persönliche Daten" auf den Link "Mein Profil".

"Mein Profil" ermöglicht Ihnen die Definition von Quoten und Sharing-Gruppen, sowie Änderungen der Währung, Sprache und Zeitzone.

**4** Blättern Sie auf der Seite "Persönliche Details" mit der Bildlaufleiste nach unten zum Abschnitt "Quoten", und klicken Sie auf "Neue Quote".

Vorhandene Quoten werden in der Liste "Quoten" angezeigt und können nach Jahr, Name und Status sortiert werden. Wenn Sie eine aufgelistete Quote ändern möchten, wählen Sie im Menü auf Datensatzebene für den zu bearbeitenden Quotendatensatz "Bearbeiten". Wenn Sie eine Quote aus der Liste entfernen möchten, wählen Sie im Menü auf Datensatzebene für den zu löschenden Quotendatensatz "Löschen".

**5** Füllen Sie auf der Seite "Quote bearbeiten" die erforderlichen Felder für die neue Quote aus:

<span id="page-408-0"></span>**a** Wählen Sie das Kalenderjahr aus, in dem die Quote beginnen soll.

**HINWEIS:** Das Jahr, das Sie auf dieser Seite auswählen, ist das Kalenderjahr, nicht das Geschäftsjahr. Das Geschäftsjahr kann vom Kalenderjahr abweichen. Beispiel: Das Geschäftsjahr Ihres Unternehmens kann am 1. April beginnen und am 31. März (im folgenden Kalenderjahr) enden.

- **b** Vergewissern Sie sich, dass der Status "Aktiv" ist.
- **c** Geben Sie einen Namen für die Quote ein.
- **6** Geben Sie die Quoteninformationen für die einzelnen Monate ein. (Die Felder für die monatlichen Quoten beginnen mit dem ersten Monat des Geschäftsjahres Ihres Unternehmens.)
- **7** Speichern Sie die Quote.

#### *So verteilen Sie einen Gesamtquotenbetrag gleichmäßig auf die Monate des Jahres*

- **1** Blättern Sie auf der Seite "Persönliche Details" mit der Bildlaufleiste nach unten zum Abschnitt "Quoten", und klicken Sie auf "Neue Quote".
- **2** Geben Sie auf der Seite "Quote bearbeiten" die erforderlichen Informationen ein, und achten Sie darauf, dass der Quotenstatus "Aktiv" lautet.
- **3** Geben Sie in eines der Monatsfelder den Gesamtquotenbetrag für das Jahr ein, und klicken Sie auf "Summe".

Im Feld "Gesamtquote" wird der Betrag angezeigt.

**4** Klicken Sie auf "Verteilen".

Der Gesamtbetrag wird gleichmäßig auf die 12 Monate des Jahres verteilt, und die Teilbeträge werden in den mit jedem Monat verknüpften Feldern angezeigt.

**5** Speichern Sie die Quote.

Die Quote wird in der Liste "Quoten" angezeigt.

## **Verwalten der Prognosen Ihres Teams**

Wenn Sie Manager sind, können Sie folgende Aktionen ausführen:

- **Prognosen für Ihr Team überprüfen und anpassen**
- **Alle Verkaufsprojekte anzeigen, für die Ihr Team verantwortlich ist**
- Die Weiterleitung einer Prognose aufheben, sodass ein Teammitglied sie anpassen kann

Ihr Team besteht aus allen Mitarbeitern, denen Rollen zugewiesen sind, die an Sie berichten. Diese Rollenhierarchie wird in der Benutzeradministration eingerichtet. Weitere Informationen finden Sie unter Einrichten von Benutzern.

#### *So überprüfen Sie Prognosen und Verkaufsprojekte für Ihr Team*

- **1** Klicken Sie auf die Registerkarte "Prognosen".
- **2** Klicken Sie auf der "Prognosen-Homepage" im Prognosedatensatz auf den Link "Prognosedatum".

Auf der Seite "Prognosedetail" werden eine Übersicht der Summen Ihres Teams, die Summen für jedes Teammitglied nach Monat sowie das Datum der letzten Aktualisierung der Prognose angezeigt.

**3** Klicken Sie auf der Seite "Prognosedetail" auf den Link "Alias Verantwortlicher" des Teammitglieds, dessen Prognose Sie anzeigen möchten.

**TIPP:** Klicken Sie auf den Link "Ganze Liste anzeigen", um die Prognosezusammenfassungen aller Teammitglieder anzuzeigen.

Die Seite "Prognosedetails" des Teammitglieds wird angezeigt. Von dieser Seite aus können Sie die Prognosesummen des Teammitglieds sowie alle prognostizierten Verkaufsprojekte des Einzelnen überprüfen. Die Details sind jedoch schreibgeschützt und können nicht bearbeitet werden.

# **Die Seite "Prognosedetails"**

Die Seite "Prognosedetails" zeigt Prognoseinformationen für den ausgewählten Prognoseteilnehmer an. Diese Seite zeigt die Prognoseübersicht, in der die prognostizierten Umsätze nach Finanzmonaten, die entsprechende Benutzerquote und die Prozenterfüllung aufgelistet werden. Zudem wird eine Liste der einzelnen prognostizierten Verkaufsprojekte, Umsätze und Produkte des Teilnehmers angezeigt.

Manager können zudem ihre Teamzusammenfassungen nach Monaten aufgeschlüsselt anzeigen. Daher können Manager für den Prognosezeitraum ihre eigenen, detaillierten Prognosedatensätze sowie die Datensatzzusammenfassungen der ihnen direkt unterstellten Mitarbeiter einsehen,

Finanzmonate werden in den Abschnitten der Prognosezusammenfassung und der Teamzusammenfassung durch Standardnamen angezeigt. Die Dauer des Monats wird aber durch die Unternehmensdefinition des Geschäftskalenders bestimmt. Beispiel: Der (Finanz-)Monat Oktober kann am 15. Oktober beginnen und am 14. November enden.

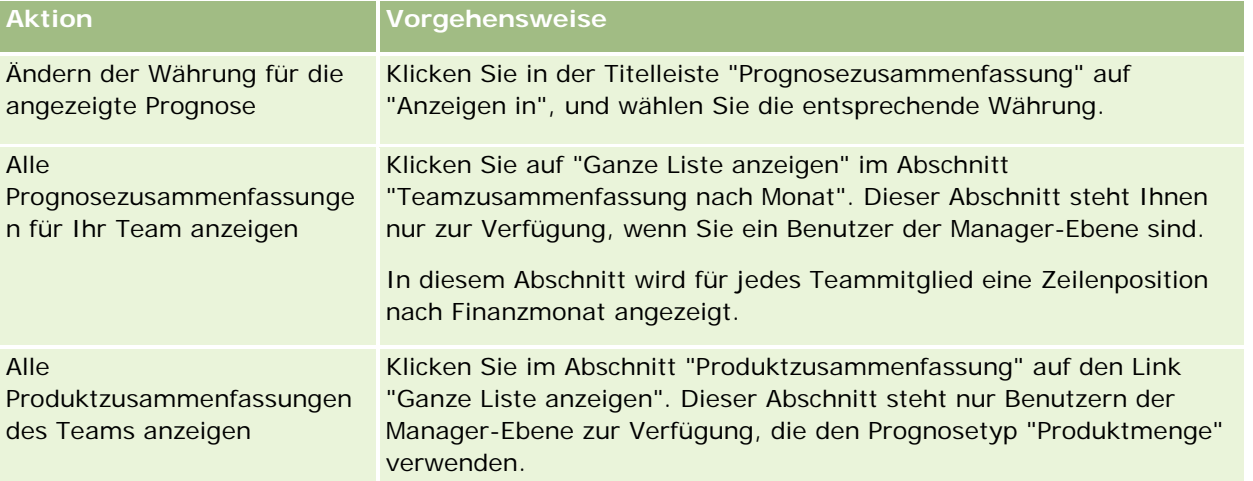

Die folgende Tabelle listet die Aufgaben auf, die Sie von der Seite "Prognosedetails" aus ausführen können.

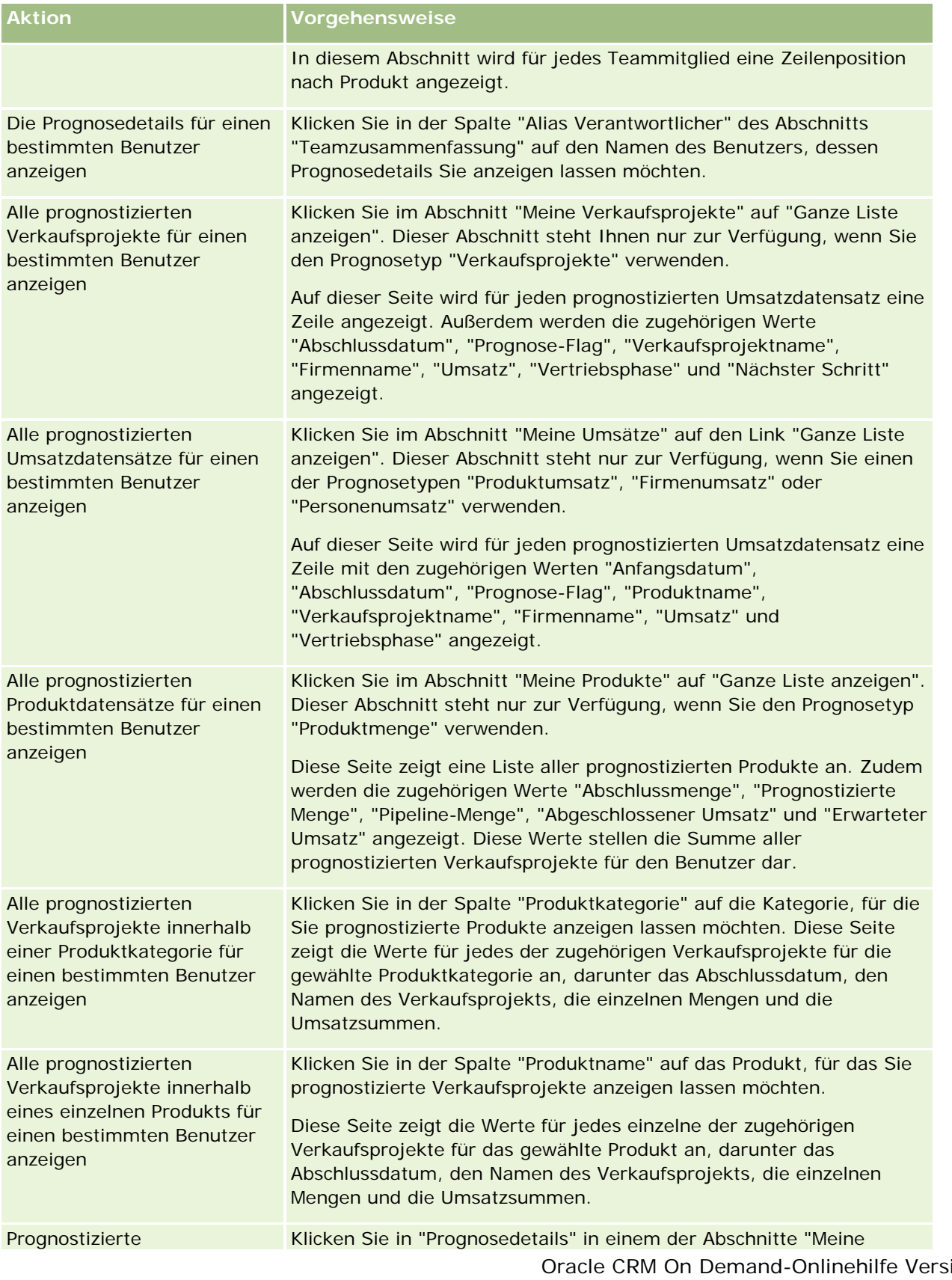

<span id="page-411-0"></span>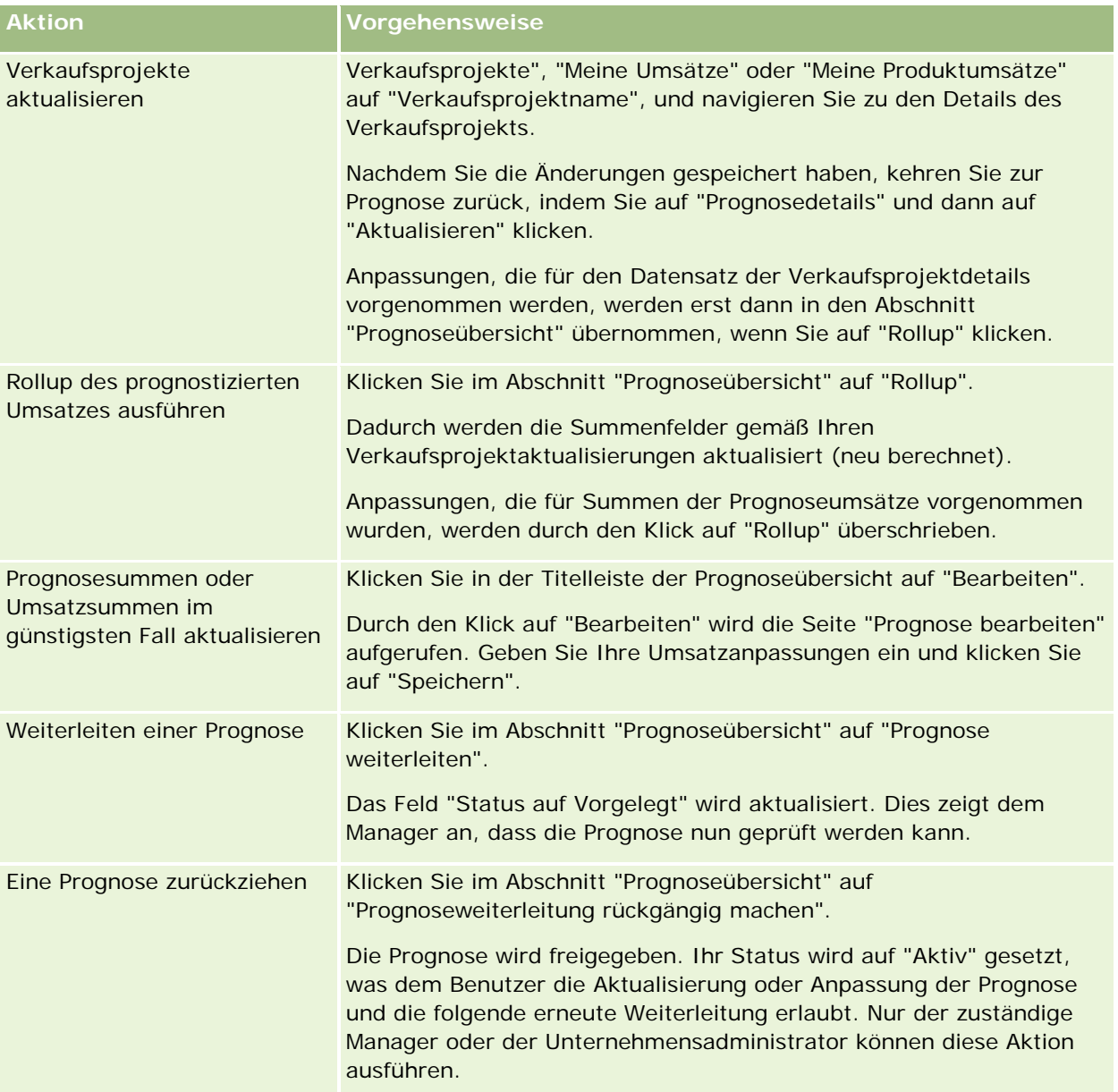

# **Prognosefelder**

Die mit der Umsatzprognose zusammenhängenden Felder (Quote, Abgeschlossener Umsatz, Quote %, Prognose, Pipeline und Erwarteter Umsatz) werden berechnet. Die folgende Tabelle beinhaltet weitere Informationen zu diesen Feldern.

**Feld Beschreibung**

### **Prognosen**

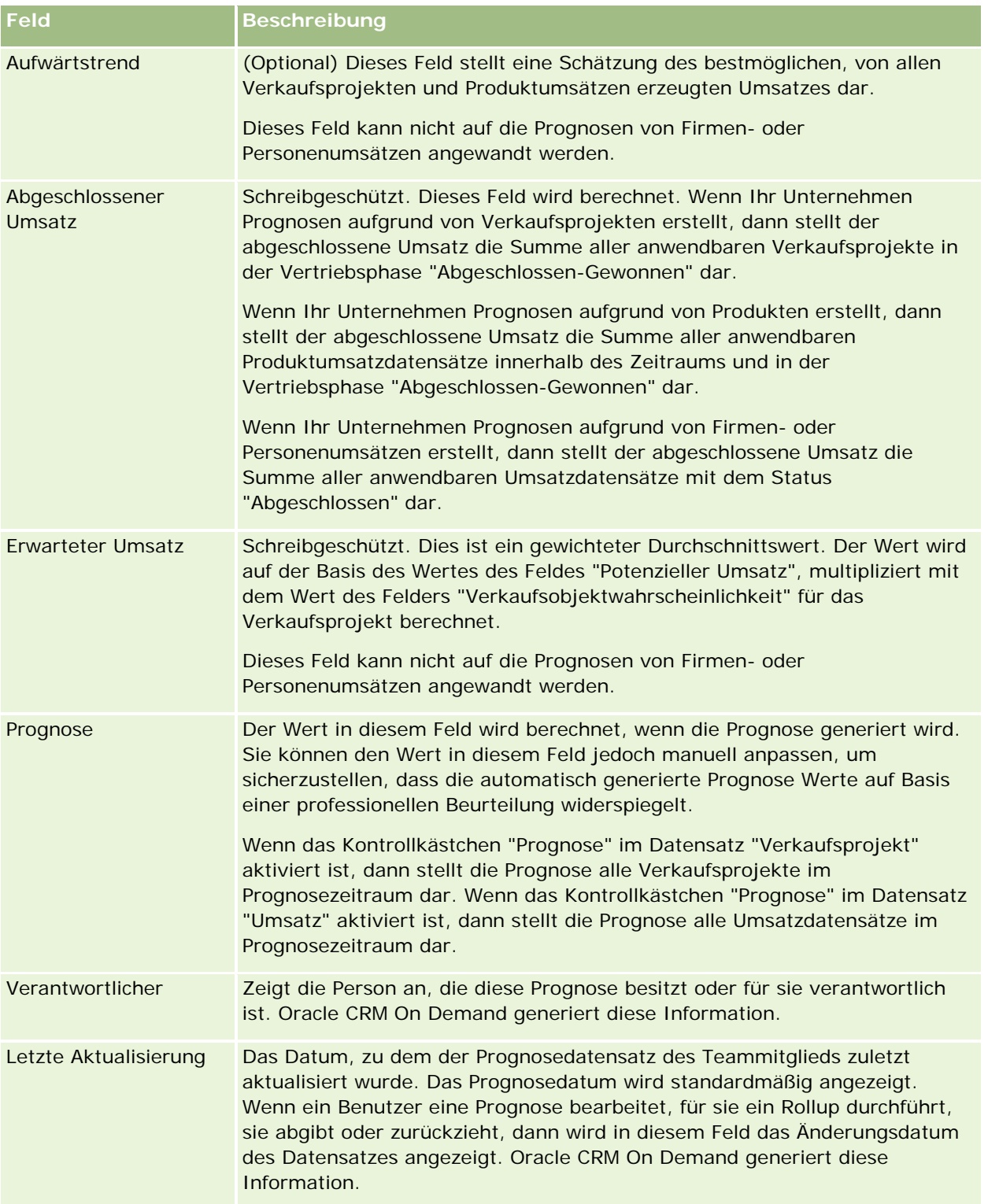

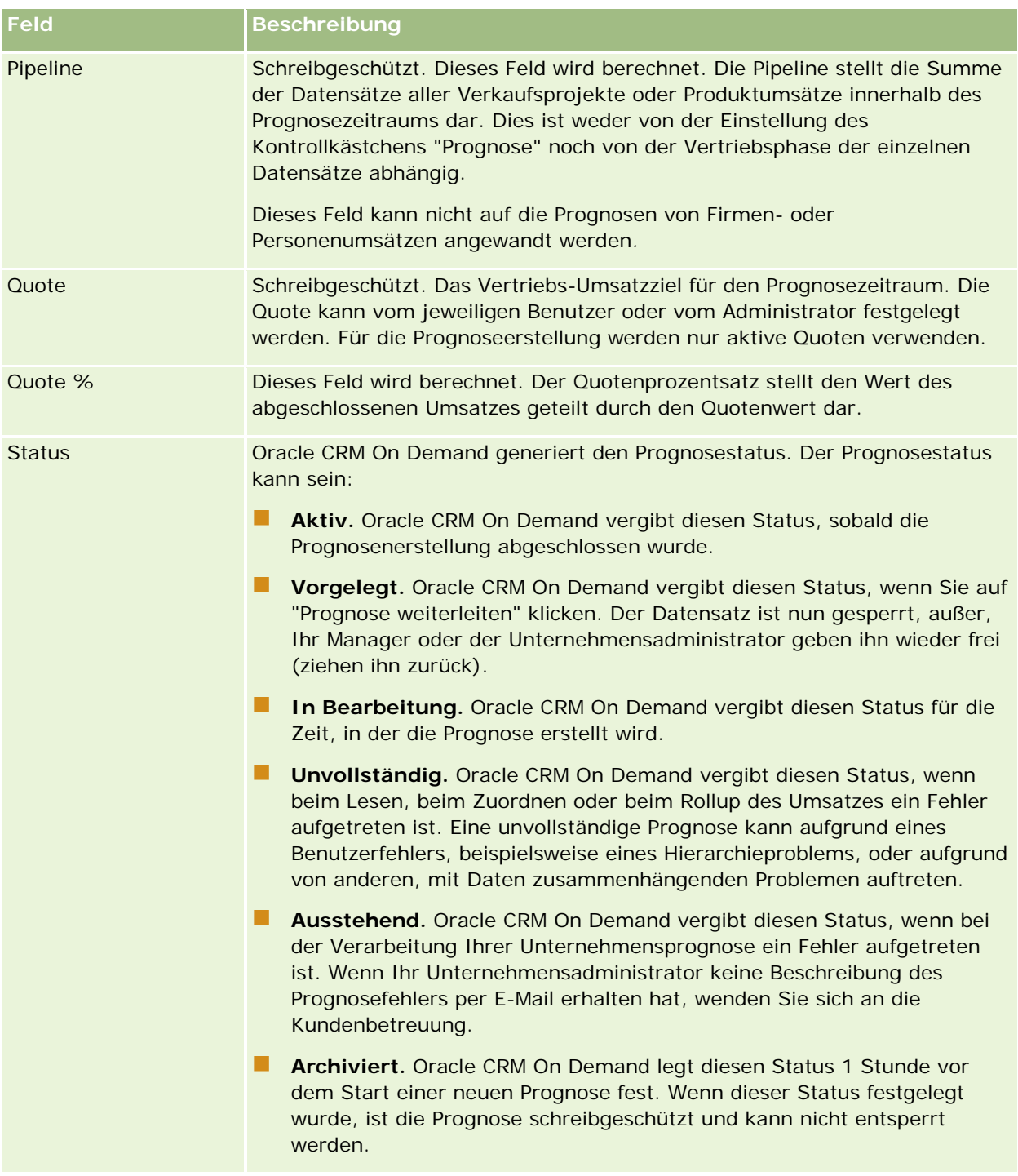

# **Adressen**

Verwenden Sie die Adressseiten, um Adressen, die von Firmen-, Personen-, Händler- und Partnerdatensätzen gemeinsam verwendet werden, zu erstellen, zu aktualisieren und zu verfolgen.

**HINWEIS:** Der Administrator Ihres Unternehmens legt fest, welche Registerkarten Ihnen zur Verfügung stehen. Wenn Ihre Zuständigkeit das Arbeiten mit Adressen nicht umfasst, wird die Registerkarte "Adressen" bei Ihrer Einrichtung möglicherweise ausgeschlossen.

Wenn Ihr Unternehmensadministrator die Adressdatensatzfunktion aktiviert, indem er im Unternehmensprofil das Kontrollkästchen für die Option "Gemeinsame Adressen aktivieren" aktiviert, können die von Ihnen auf den Adressseiten erstellten Adressen mit mehreren Firmen-, Personen-, Händler- oder Partnerdatensätzen verknüpft werden (Funktion für gemeinsame Adressen). Unternehmen, die nicht über die Option "Gemeinsame Adressen aktivieren" verfügen, können keine Adressinformationen für irgendwelche Datensätze freigeben. Die Adressinformationen in einem Datensatz beziehen sich auf den jeweiligen Datensatz (Funktion für nicht gemeinsam verwendete Adressen).

**HINWEIS**: Oracle CRM On Demand unterstützt die Funktion für gemeinsame Adressen nur für Firmen-, Personen-, Händler- oder Partnerdatensatztypen. Für andere Datensatztypen, die Adressfelder enthalten, z.B. Leads, Haushalte, Bestellungen usw., unterstützt Oracle CRM On Demand nur die Funktion für nicht gemeinsam verwendete Adressen.

### **Merkmale der Funktion für gemeinsame Adressen**

Dies sind einige der Merkmale der Funktion für gemeinsame Adressen, wenn sie für ein Unternehmen konfiguriert wird:

- Firmen-, Personen-, Händler- oder Partnerdatensätze können einen allgemeinen, übergeordneten Adressdatensatz gemeinsam verwenden und wiederverwenden.
- Adressen weisen n:n-Beziehungen auf. Das heißt, Firmen können mehrere Adressen aufweisen (z.B. Krankenhäuser, die aus mehreren Gebäuden mit individuellen Adressen bestehen). Personen können ebenfalls mehrere Adressen aufweisen (z.B. ein Arzt, der über eine Krankenhaus-, eine Klinik- und eine private Büroadresse verfügt). Jede Adresse kann von mehreren Personen verwendet werden (z.B. kann jede Adresse mehrere Ärzte umfassen), und sie kann von mehreren Firmen verwendet werden (z.B. können mehrere Kliniken dasselbe Gebäude an einer bestimmten Adresse nutzen).
- Bei einer einfachen Suche können Sie nach allen Adressdatensätzen suchen, die dieselbe Postleitzahl, Stadt, Region, dasselbe Bundesland oder dieselbe Adresse aufweisen (Feld für 1. Addresszeile). Bei der erweiterten Suche können Sie alle Datensatztypen finden (z.B. Firmen, Personen, Händler und Partner), die mit den Benutzersuchbegriffen übereinstimmen, z.B. Stadt, Bundesland oder Postleitzahl. Sie können nach Adressen suchen, die gemeinsam verwendet werden, und prüfen, von welchen Personen, Firmen, Händlern oder Partnern eine bestimmte Adresse verwendet wird. Sie können jedoch nicht nach Datensatztypen suchen, um alle Firmen, Personen, Händler oder Partner zu finden, die eine bestimmte gemeinsame Adresse verwenden.
- **Adressen werden als unabhängige Elemente behandelt, die aus einem externen Satz von Adressen nach** Oracle CRM On Demand importiert werden können. Das ist nützlich, wenn ein Drittanbietersystem für die Datenqualität und Adressprüfung verwendet wird (um zu gewährleisten, dass die korrekten Adresskonventionen verwendet werden und keine typografischen Fehler oder Duplikationen auftreten).
- Adressen weisen keine Gebietszuordnungen auf. Gebietszuordnungen werden nur in Bezug auf Firmen-, Personen-, Händler- oder Partnerdatensätze definiert.

- Adressen enthalten keine Buchfunktionen. Buchsegmentierung wird nur in Bezug auf Firmen-, Personen-, Händler- oder Partnerdatensätze definiert.
- Ein übergeordneter gemeinsamer Adressdatensatz unterstützt das Hinzufügen von Webapplets. Ab Release 26 unterstützen jedoch die Datensätze "Firmenadresse", Kontaktadresse", "Händleradresse" oder "Vertriebspartneradresse" auch das Hinzufügen eingebetteter Webapplets als Abschnitt mit zugehörigen Informationen. Weitere Informationen darüber, wie Ihr Administrator Webapplets für Ihr Unternehmen einrichtet, finden Sie unter Erstellen von Webapplets für Datensatztypen.

### **Welche Aufgaben können Sie mit Adressdatensätzen ausführen?**

Sie können Adressdatensätze auf der übergeordneten Registerkarte erstellen, bearbeiten oder löschen. Sie können Adressdatensätze außerdem direkt in den Firmen-, Personen-, Händler- oder Partnerdatensätzen erstellen oder daraus entfernen und vorhandene Adressdatensätze zu den Firmen-, Personen-, Händler- oder Partnerdatensätzen hinzufügen. Sie können außerdem bestimmte Felder im Datensatz für gemeinsame Adressen (z.B. die Auswahlliste "Adresstyp" oder die Einstellungen "Primär", "Fakturierung" und "Versand") innerhalb von Firmen-, Personen-, Händler- oder Partnerdatensätzen bearbeiten. Beim Entfernen wird die Zuordnung zwischen der Adresse und den Firmen-, Personen-, Händler- oder Partnerdatensätzen aufgehoben und die gemeinsame Adresse als eine globale Ressource beibehalten. Standardlisten sind auf der Adress-Homepage verfügbar, auf die Benutzer standardmäßig Zugriff haben. Da eine gemeinsame Adresse keinem Benutzer gehören kann, enthalten diese Listen als Präfix das Wort *ALLE* anstelle von *MEINE*.

### **Informationen zu denormalisierten Feldern**

Wenn für Firmen, Händler und Partner Versand- und Rechnungsadressen und für Personen primäre Adressen eingerichtet werden, speichert Oracle CRM On Demand die Adressfelder direkt im übergeordneten Objekt. Dieser Vorgang wird *Denormalisierung* genannt. Wenn die Felder für gemeinsame Adressen gelöscht oder aktualisiert werden, übergibt Oracle CRM On Demand die Änderungen an die Firmen-, Personen-, Händleroder Partnerdatensätze, von denen die gemeinsame Adresse verwendet wird, sodass die Konsistenz der Adressdaten und die Datenintegrität aufrecht erhalten werden. Durch die Denormalisierung wird außerdem die Suchfunktion verbessert.

### **Welche Auswirkung hat die Übergabe der denormalisierten Felder?**

Aufgrund der Übergabe der Feldänderungen an die Firmen-, Personen-, Händler- oder Partnerdatensätze kann es einige Minuten dauern, bis der Propagierungs-Business Service von Oracle CRM On Demand die Adressen aktualisiert. Darüber hinaus gilt: Wenn eine übergeordnete gemeinsame Adresse gelöscht wird, tritt möglicherweise eine ähnliche Verzögerung auf, wenn der Propagierungs-Business Service von Oracle CRM On Demand die Adresswerte in den denormalisierten Feldern entfernt. Wenn eine Zeitüberschreitung oder ein Fehler auftritt, versucht der Propagierungs-Business Service von Oracle CRM On Demand, die Änderungen jede Nacht um Mitternacht erneut zu übergeben. Wenn keine Übergabe erfolgt, muss der Unternehmensadministrator die Änderungen möglicherweise manuell vornehmen oder Oracle CRM On Demand Customer Care kontaktieren, um bei Bedarf Unterstützung zu erhalten.

# <span id="page-416-0"></span>**Arbeiten mit der Adress-Homepage**

Die Adress-Homepage ist der Ausgangspunkt für die Verwaltung von Adressen.

**HINWEIS:** Ihr Unternehmensadministrator kann das Layout der Adress-Homepage anpassen. Wenn Ihre Benutzerrolle die Berechtigung "Homepages personalisieren" enthält, können Sie der Seite zudem Abschnitte hinzufügen und Abschnitte aus ihr entfernen.

### **Erstellen von Adressen**

Sie können eine Adresse erstellen, indem Sie im Abschnitt "Zuletzt geänderte Adressen" auf die Schaltfläche "Neu" klicken. Weitere Informationen finden Sie unter Erstellen von Datensätzen (auf Seite [58\)](#page-57-0) und Adressfelder *(auf Seite [432\)](#page-431-0).*

## **Arbeiten mit Adresslisten**

Im Abschnitt "Adresslisten" werden mehrere Listen angezeigt. Oracle CRM On Demand enthält eine Reihe von Standardlisten. Alle Standardlisten sind öffentlich. Sie und die Manager können zusätzliche Listen auf der Basis unterschiedlicher Kriterien erstellen.

In der folgenden Tabelle werden die Standardlisten für gemeinsame Adressen beschrieben.

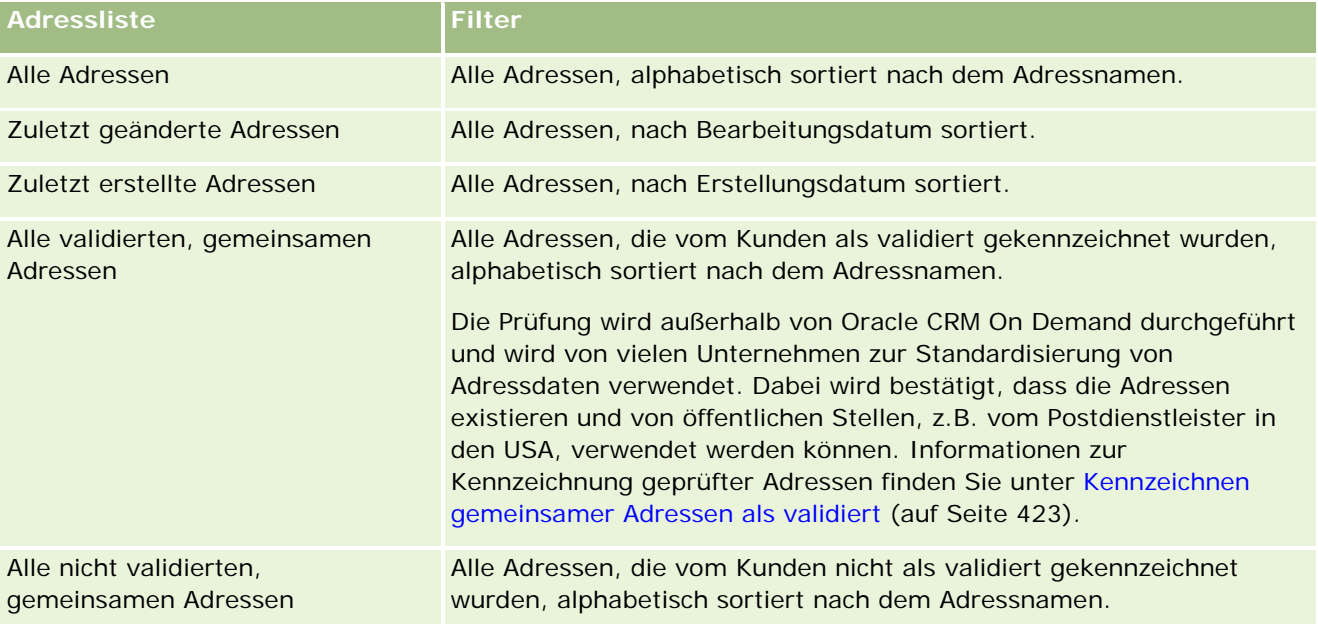

Klicken Sie zum Anzeigen einer Liste auf den entsprechenden Listennamen.

Klicken Sie zum Erstellen einer neuen Liste auf "Neu". Weitere Informationen zum Erstellen von Listen finden Sie unter Erstellen und Optimieren von Listen (auf Seite [145\)](#page-144-0).

Klicken Sie auf "Listen verwalten", um alle verfügbaren Listen zu prüfen, eine neue Liste zu erstellen oder eine vorhandene Liste anzuzeigen, zu bearbeiten oder zu löschen. Die Seite "Listen verwalten" enthält auch die mit Oracle CRM On Demand gelieferten Standardlisten. Diese Listen sind schreibgeschützt und können daher nicht bearbeitet oder gelöscht werden.

### <span id="page-417-0"></span>**Anzeigen von zuletzt geänderten Adressen**

Im Abschnitt "Zuletzt geänderte Adressen" werden die gemeinsamen Adressen angezeigt, die Sie zuletzt geändert haben.

### **Hinzufügen von Abschnitten zu Ihrer Adress-Homepage**

Wenn Ihre Benutzerrolle die Berechtigung "Homepages personalisieren" umfasst, können Sie der Adress-Homepage einige oder alle der folgenden Abschnitte hinzufügen:

- Alle Adressen
- **Zuletzt geänderte Adressen**
- **Zuletzt erstellte Adressen**
- **Alle validierten, gemeinsamen Adressen**
- **Alle nicht validierten, gemeinsamen Adressen**

#### *So fügen Sie der "Adress-Homepage" Abschnitte hinzu*

- **1** Klicken Sie auf der "Adress-Homepage" auf "Layout bearbeiten".
- **2** Verwenden Sie auf der Seite "Layout Adress-Homepage" die Pfeile, um Abschnitte hinzuzufügen oder zu entfernen und um Abschnitte auf der Seite zu organisieren.
- **3** Klicken Sie auf "Speichern".

## **Verwandte Themen**

Zugehörige Informationen zu gemeinsamen Adressen finden Sie in den folgenden Themen:

- **Adressen**
- **Verwalten von Adressen (auf Seite [418\)](#page-417-0)**
- **Adressfelder (auf Seite [432\)](#page-431-0)**

# **Verwalten von Adressen**

Informationen zum Verwalten von Adressen finden Sie in den folgenden Themen (hier finden Sie Prozeduren für gemeinsame und nicht gemeinsam verwendete Adressen):

- Erstellen neuer, gemeinsamer Adressen in Firmen-, Personen-, Händler- oder Partnerdatensätzen (auf Seite [419\)](#page-418-0)
- Freigeben von Adressen für Firmen-, Personen-, Händler- oder Partnerdatensätze (auf Seite [422\)](#page-421-0)
- Kennzeichnen gemeinsamer Adressen als validiert (auf Seite [423\)](#page-422-0).

- <span id="page-418-0"></span>Hinzufügen von DEA-Informationen zu Personenadressen (auf Seite [424\)](#page-423-0)
- Erstellen neuer, nicht gemeinsam verwendeter Adressen in Firmen-, Personen-, Händler- oder Partnerdatensätzen (auf Seite [426\)](#page-425-0)
- Entfernen von Adressen aus Firmen-, Personen-, Händler- oder Partnerdatensätzen (auf Seite [428\)](#page-427-0)
- Löschen gemeinsamer Adressen (auf Seite [428\)](#page-427-0)
- Informationen zum Verknüpfen von Datensätzen mit Adressen (auf Seite [430\)](#page-429-0)
- Anzeigen von Adressdatensätzen aus Firmen-, Personen-, Händler- oder Partnerdatensätzen (auf Seite [430\)](#page-429-0)
- Zugreifen auf eine Karte für eine Adresse (auf Seite [431\)](#page-430-0)
- Informationen zu Geocode-Feldern im Datensatztyp "Adresse" (auf Seite [434\)](#page-433-0)

**HINWEIS:** Die Adressfunktion ist in der Standardversion von Oracle CRM On Demand nicht enthalten. Gemeinsame Adressen sind daher in Ihrem Unternehmen möglicherweise nicht verfügbar.

Allgemeine Schritt-für-Schritt-Anleitungen für verschiedene Datensatztypen finden Sie in den folgenden Abschnitten:

- **Erstellen von Datensätzen (auf Seite [58\)](#page-57-0)**
- Aktualisieren von Datensatzdetails (auf Seite [125\)](#page-124-0)
- Verknüpfen von Datensätzen mit dem gewählten Datensatz (auf Seite [127\)](#page-126-0)
- **Arbeiten mit Listen (auf Seite [138\)](#page-137-0)**
- **Arbeiten mit Datensätzen (auf Seite [52\)](#page-51-0)**

## **Erstellen neuer, gemeinsamer Adressen in Firmen-, Personen-, Händler- oder Partnerdatensätzen**

Wenn die Funktion für gemeinsame Adressen konfiguriert ist, können Sie einen neuen Adressdatensatz direkt in einem Firmen-, Personen-, Händler- oder Partnerdatensatz erstellen, ohne die Registerkarte "Adresse" öffnen zu müssen. Vervollständigen Sie dazu den Abschnitt "Adressen" auf der Detailseite für den Datensatz, falls dieser Abschnitt konfiguriert ist. Nachdem Sie einen Adressdatensatz erstellt haben, wird er auf der Adress-Homepage aufgelistet.

**Hinweis zu Beginn.** Die adressbezogenen Informationen werden nicht standardmäßig auf den Seiten für Firmen-, Personen-, Händler- oder Partnerdetails angezeigt. Um die Anzeige dieser Informationen zu ermöglichen, muss Ihr Unternehmensadministrator Ihnen den Zugriff auf adressbezogene Informationen für Ihre Rolle gewähren. Anschließend müssen die adressbezogenen Informationen von Ihnen oder Ihrem Unternehmensadministrator dem Layout Ihrer Detailseite für den Datensatz hinzugefügt werden. Weitere Informationen zum Anpassen Ihrer Detailseitenlayouts finden Sie unter Ändern des Layouts Ihrer Detailseite (siehe ["Ändern des Layouts der Detailseite"](#page-974-0) auf Seite [975\)](#page-974-0).

Um einen neuen, gemeinsamen Adressdatensatz aus einem Firmen-, Personen-, Händler- oder Partnerdatensatz zu erstellen, müssen in Ihrem Unternehmensprofil das Kontrollkästchen für die Option

"Gemeinsame Adressen aktivieren" aktiviert und das Kontrollkästchen für die Option "Gemeinsame Adressen validieren" deaktiviert sein.

**HINWEIS:** Wenn die Funktion für gemeinsame Adressen nicht konfiguriert ist, d.h., wenn Sie mit nicht gemeinsam verwendeten Adressen arbeiten, können Sie im Abschnitt "Adressen" auf den Detailseiten keine neuen, gemeinsamen Adressen erstellen.

#### *So erstellen Sie neue, gemeinsame Adressen in Firmen-, Personen-, Händler- oder Partnerdatensätzen*

- **1** Navigieren Sie auf der Detailseite für einen Firmen-, Personen-, Händler- oder Partnerdatensatz zum Abschnitt "Adressen", falls dieser Abschnitt konfiguriert ist.
- **2** Klicken Sie auf "Neu", um eine neue, nicht gemeinsam verwendete Adresse zu erstellen.

**HINWEIS:** Die Schaltfläche "Neu" wird nur dann angezeigt, wenn die Adressvalidierung für das Unternehmen deaktiviert ist. Wenn die Adressvalidierung aktiviert ist, können neue Adressen nur von der Registerkarte "Adresse" aus hinzugefügt werden.

**3** Geben Sie im Feld "Adressname" einen Adressnamen ein (z.B. Adresse Firmensitz).

**HINWEIS:** Das Feld "Adressname" ist ein erforderliches Feld und kann in Suchvorgängen verwendet werden. Wenn Sie zu gemeinsamen Adressen wechseln, bedenken Sie die Namenskonvention für die Adressdatensätze sorgfältig. Empfohlen wird u.a. eine Verkettung von Schlüsseladressfeldern mit einem numerischen Suffix oder eine Kombination von Stadt und Bundesland (oder Region) mit einer extern generierten ID. Beispiel: Wenn der Adressname "LebanonNJ38A08833" lautet, werden bei der Suche nach allen Adressnamen, die mit "LebanonNJ" anfangen, alle Adressen im Bezirk von Lebanon gefunden, die sich im Bundesstaat New Jersey (NJ) befinden.

**4** Vervollständigen Sie wenn nötig die Felder im Abschnitt "Adressinformationen".

Nachdem Sie den Adressdatensatz abgeschlossen haben, wird er im Adressabschnitt der Detailseite aufgelistet. Das angezeigte Adressfeld ist eine Verkettung von vorhandenen Adressfeldern des Adressobjekts. Beispiel: Wenn die erste Adresse "43 2nd St." die Stadt Newark, der Bundesstaat NJ und das Land die USA ist, wird im Adressfeld im Adressabschnitt Folgendes angezeigt: "43 2nd St., Newark, NJ, USA". Informationen zu Adressdatensatzfeldern finden Sie unter Adressfelder (auf Seite [432\)](#page-431-0).

- **5** Klicken Sie auf "Speichern".
- **6** Speichern Sie die gemeinsam verwendeten Adressinformationen, und führen Sie bei Bedarf die folgenden Schritte aus, indem Sie im Menü auf Datensatzebene den Befehl "Bearbeiten" für den Adressdatensatz wählen:
	- **a** Für Firmen, Händler oder Partner:
		- Ist eine Adresse für Rechnungen vorgesehen, wählen Sie für den Adressdatensatz die Option "Rechnungsstellung".
		- **IST Eine Adresse für Lieferungen vorgesehen, wählen Sie für den Adressdatensatz die Option** "Versand".

Oracle CRM On Demand kopiert die Adressinformationen in den Rechnungsstellungs- bzw. Versandabschnitt.

**b** Ist eine Adresse für Personen als eine primäre Personenadresse vorgesehen, wählen Sie für den Adressdatensatz die Option "Primär".

Oracle CRM On Demand kopiert die Adressinformationen in den Abschnitt "Primäre Person".

**c** Verwenden Sie für einen der vier Datensatztypen die Auswahlliste für den Adresstyp, um den Adresstyp zu wählen.

Die folgenden Adresstypen sind standardmäßig verfügbar: "Wohnsitz", "Büro", "Adresse (Urlaub, privat)", "Sonstige", "Fantasieadresse", "Privat", "Postanschrift", "Krankenhaus" und "Klinik".

**HINWEIS:** Dieses Feld ist erforderlich.

**d** Klicken Sie auf "Speichern".

#### *So erstellen Sie neue, gemeinsame Adressen in Firmen-, Personen-, Händler- oder Partnerdatensätzen (alternative Methode)*

**1** Navigieren Sie auf der Detailseite für einen Firmen-, Personen-, Händler- oder Partnerdatensatz zum Rechnungsstellungs- oder Versandabschnitt.

Navigieren Sie auf der Detailseite für einen Personendatensatz zum Abschnitt für die primäre Personenadresse.

- **2** Klicken Sie auf das Suchsymbol oben rechts.
- **3** Sie können im Adresssuchfenster eine neue Adresse erstellen, indem Sie auf die Option "Neu" klicken, wenn die Adressvalidierung für Ihr Unternehmen nicht eingerichtet ist.

**HINWEIS:** Die Schaltfläche "Neu" wird nur dann angezeigt, wenn die Adressvalidierung für das Unternehmen deaktiviert ist. Wenn die Adressvalidierung aktiviert ist, können neue Adressen nur von der Registerkarte "Adresse" aus hinzugefügt werden.

**HINWEIS:** Wenn für Ihr Unternehmen die Funktion für gemeinsame Adressen aktiviert ist, sind die Adressabschnitte "Rechnungsstellung", "Versand" und "Primäre Person" auf den Detailseiten schreibgeschützt.

**4** Vervollständigen Sie die Felder für die neue Adresse im Adressfenster.

Nachdem Sie den Adressdatensatz abgeschlossen haben, wird er im Abschnitt "Firmenadresse" der Detailseite aufgelistet. Das angezeigte Adressfeld ist eine Verkettung von vorhandenen Adressfeldern des Adressobjekts. Beispiel: Wenn die erste Adresse "43 2nd St." lautet, ist die Stadt Newark, der Bundesstaat NJ und das Land die USA. Dann wird im Adressfeld im Adressabschnitt Folgendes angezeigt: "43 2nd St., Newark, NJ, USA". Informationen zu Adressdatensatzfeldern finden Sie unter Adressfelder (auf Seite [432\)](#page-431-0).

**5** Speichern Sie den Adressdatensatz.

Auf der Detailseite listet Oracle CRM On Demand die neue Adresse im Abschnitt "Adressen" auf.

<span id="page-421-0"></span>Wenn es sich bei dem Adressdatensatz um eine Rechnungs- oder Versandadresse für einen Firmen-, Händler- oder Partnerdatensatz handelt, wählt Oracle CRM On Demand die Option "Rechnungsstellung" oder "Versand" und füllt den jeweiligen Abschnitt im Datensatz mit den neuen Adressinformationen auf. Wenn es sich bei dem Adressdatensatz um eine Adresse für eine primäre Person handelt, wählt Oracle CRM On Demand die Option "Primär" und füllt den Adressabschnitt "Person" im Datensatz mit den neuen Adressinformationen auf.

## **Freigeben von Adressen für Firmen-, Personen-, Händler- oder Partnerdatensätze**

Wenn die Funktion für gemeinsame Adressen für Ihr Unternehmen konfiguriert ist, können Sie einen vorhandenen Adressdatensatz hinzufügen oder eine Adresse bearbeiten, die im Abschnitt "Adressen" der jeweiligen Seite für Firmen-, Personen-, Händler- oder Partnerdetails aufgelistet ist. Sie können Adressen, die von Firmen-, Personen-, Händler- oder Partnerdatensätzen gemeinsam verwendet werden, verknüpfen, indem Sie denselben Adressdatensatz zur Detailseite des jeweiligen Datensatzes hinzufügen.

**Hinweis zu Beginn.** Die adressbezogenen Informationen werden nicht standardmäßig auf den Seiten für Firmen-, Personen-, Händler- oder Partnerdetails angezeigt. Um die Anzeige dieser Informationen zu ermöglichen, muss Ihr Unternehmensadministrator Ihnen den Zugriff auf adressbezogene Informationen für Ihre Rolle gewähren. Anschließend müssen die adressbezogenen Informationen von Ihnen oder Ihrem Unternehmensadministrator dem Layout Ihrer Detailseite für den Datensatz hinzugefügt werden. Weitere Informationen zum Anpassen Ihrer Detailseitenlayouts finden Sie unter Ändern des Layouts Ihrer Detailseite (siehe ["Ändern des Layouts der Detailseite"](#page-974-0) auf Seite [975\)](#page-974-0).

Um einen vorhandenen Datensatz für gemeinsame Adressen zu einem Firmen-, Personen-, Händler- oder Partnerdatensatz hinzuzufügen, muss in Ihrem Unternehmensprofil das Kontrollkästchen "Gemeinsame Adressen aktivieren" aktiviert sein. Wenn in Ihrem Unternehmensprofil das Kontrollkästchen für die Option "Gemeinsame Adressen validieren" aktiviert ist, können in dieser Prozedur nur validierte Adressen zum Datensatz hinzugefügt werden.

#### *So verwenden Sie gemeinsame Adressen in Firmen-, Personen-, Händler- oder Partnerdatensätzen*

- **1** Navigieren Sie auf der Detailseite für den Datensatz zum Abschnitt "Adressen", falls dieser Abschnitt für den Datensatz konfiguriert ist.
- **2** Klicken Sie im Abschnitt "Adressen" auf "Hinzufügen".
- **3** Klicken Sie im Fenster zum Bearbeiten von Adressen auf die Adressauswahlhilfe neben dem Adressfeld. **HINWEIS:** Das Feld "Adressname" ist schreibgeschützt.
- **4** Wählen Sie im Suchfenster für Adressen aus der Liste der validierten Adressen eine Adresse, falls für Ihr Unternehmen die Adressvalidierung aktiviert ist, oder wählen Sie eine Adresse aus der Liste aller verfügbaren Adressen, falls die Adressvalidierung deaktiviert ist.

Informationen zur Validierung von Adressen finden Sie unter Kennzeichnen gemeinsamer Adressen als validiert (auf Seite [423\)](#page-422-0).

<span id="page-422-0"></span>**HINWEIS:** Wenn für Ihr Unternehmen die Adressvalidierung aktiviert ist und die verfügbaren Adressen nicht validiert sind, werden in der Auswahlliste keine Adressen angezeigt.

**5** Wählen Sie den Adresstyp in der Auswahlliste "Adresstyp".

Die folgenden Adresstypen sind standardmäßig verfügbar: "Wohnsitz", "Büro", "Adresse (Urlaub, privat)", "Sonstige", "Fantasieadresse", "Privat", "Postanschrift", "Krankenhaus" und "Klinik".

**HINWEIS:** Dieses Feld ist erforderlich. Sie können dieselbe Adresse mehrmals mit derselben Firma, demselben Händler, demselben Partner oder derselben Person verknüpfen, indem Sie einen anderen Adresstyp verwenden. Weitere Informationen zum Feld "Adresstyp" finden Sie unter Adressfelder (auf Seite [432\)](#page-431-0).

**6** Wird die Adresse für Rechnungen verwendet, können Sie bei Firmen, Händlern oder Partnern auf die Option "Rechnungsstellung" klicken. Wird die Adresse für Lieferungen verwendet, klicken Sie auf die Option "Versand".

Oracle CRM On Demand kopiert die Adressinformationen in den Rechnungsstellungs- bzw. Versandabschnitt.

**HINWEIS:** Bei mehreren Instanzen gemeinsamer Adressen, die verschiedene Adresstypen verwenden, führt das Entfernen einer Instanz oder das Entfernen des Kennzeichens "Versand" oder "Fakturierung" für eine Instanz dazu, dass das Kennzeichen "Versand" oder "Fakturierung" in allen Instanzen der gemeinsamen Adresse entfernt wird. Beispiel: Sie verfügen über drei Instanzen einer gemeinsamen Adresse, die "Cain Clinic" heißt, und die Adresse lautet "123 Main Street, Lansdowne PA 19050". Für diese Adresse ist der erste Instanztyp auf "Büro", der zweite Instanztyp auf "PLZ" und der dritte Instanztyp auf "Sonstige" gesetzt, und für alle Instanzen ist das Kennzeichen "Versand" gewählt. Wenn Sie eine der Instanzen, z.B. den Typ "Büro", löschen oder die Auswahl des Kennzeichens "Versand" in der Instanz aufheben, hebt Oracle CRM On Demand die Auswahl des Kennzeichens "Versand" in allen drei Instanzen dieser Adresse ("Büro", "PLZ" und "Sonstige") auf. Das Gleiche gilt, wenn für alle Instanzen das Kennzeichen "Fakturierung" ausgewählt ist und Sie die Auswahl des Kennzeichens "Fakturierung" in einer Instanz aufheben oder eine Instanz löschen. Auch in diesem Fall hebt Oracle CRM On Demand die Auswahl des Kennzeichens "Fakturierung" für alle drei Instanzen auf.

- **7** Bei Personen können Sie auf "Primär" klicken, wenn es sich um eine primäre Adresse handelt.
- **8** Speichern Sie den Datensatz.

## **Kennzeichnen gemeinsamer Adressen als validiert**

Oracle CRM On Demand ändert den Validierungsstatus eines Datensatzes von "Nicht validiert" in "Validiert", falls das Feld "Validierungsdatum" auf der Seite für Adressdetails eingerichtet ist. In der Regel verwenden Kunden eigene, in Bezug auf Oracle CRM On Demand externe Methoden, um zu ermitteln, ob Adressen gültig sind, und kennzeichnen diese in Oracle CRM On Demand als validiert, indem sie das Feld "Validierungsdatum" festlegen.

Wenn für ein Unternehmen die Adressvalidierung eingerichtet ist, werden nur die als validiert gekennzeichneten Adressen angezeigt oder zu Listen in Firmen- und Personendatensätzen hinzugefügt. Neue Adressen können nicht zu Firmen oder Personen hinzugefügt werden. Sie können sie jedoch der "Adress-Homepage" hinzufügen.

<span id="page-423-0"></span>**Hinweis zu Beginn**. Für das Kennzeichnen von Adressdatensätzen als validiert benötigen Sie die Berechtigung "Gemeinsame Adressen validieren". Im Unternehmensprofil müssen beide Optionen, "Gemeinsame Adressen aktivieren" und "Gemeinsame Adressen validieren", gewählt sein, um die Adressvalidierung für ein Unternehmen einzurichten.

#### *So kennzeichnen Sie gemeinsame Adressen als validiert*

- **1** Klicken Sie auf der Seite für Adressdetails auf "Bearbeiten".
- **2** Navigieren Sie zum Abschnitt "Schlüsselinformationen Adresse", und legen Sie mithilfe der Auswahlhilfe das Feld "Validierungsdatum" fest.

**HINWEIS:** Sie können ein validiertes Datum nicht auf ein künftiges Datum setzen.

**3** Speichern Sie den Adressdatensatz.

Oracle CRM On Demand ändert den Validierungsstatus des Adressdatensatzes von "Nicht validiert" in "Validiert".

**HINWEIS:** Das Feld "Validierungsstatus" wird im Adressdatensatz nicht standardmäßig angezeigt. Es muss vom Unternehmensadministrator eingerichtet werden.

## **Hinzufügen von DEA-Informationen zu Personenadressen**

Personen in der Pharmaindustrie oder medizinischen Branche in den USA verwenden eine DEA-Nummer (Drug Enforcement Administration), um von den Herstellern kontrollierte Substanzen zu empfangen. Beispiel: Ein Arzt ist möglicherweise in verschiedenen Krankenhäusern tätig und benötigt für jeden Standort eine andere DEA-Nummer, um an jedem Standort kontrollierte Substanzen oder Arzneimittel zu erhalten. Führen Sie die folgende Prozedur durch, um DEA-Nummern zu einem Personenadressendatensatz hinzuzufügen.

**Hinweis zu Beginn.** Die DEA-Felder sind auf einer Personenadressseite nicht standardmäßig verfügbar. Ihr Unternehmensadministrator muss die Seite für Personenadressdetails anpassen und Ihnen die Berechtigung erteilen, damit Sie die DEA-Information zu einer Personenadresse hinzufügen können.

#### **Informationen zu DEA-Nummern**

Eine DEA-Nummer ist eine Reihe von Buchstaben und Zahlen, die einem Gesundheitsdienstleister (z.B. Arzt, Zahnarzt, Tierarzt) zugeordnet werden und dem Arzt das Ausstellen von Rezepten für kontrollierte Substanzen ermöglichen. Mithilfe der DEA-Nummer werden die kontrollierten Substanzen verfolgt. Sie wird jedoch in der Pharmaindustrie und im Gesundheitswesen als eine allgemeine Rezeptnummer verwendet, d.h., sie wird von allen Personen, die Medikamente verschreiben dürfen, als eine eindeutige Kennzeichnung verwendet. Eine gültige DEA-Nummer besteht aus zwei Buchstaben, sechs Zahlen und einer Kontrollziffer. Der erste Buchstabe ist ein Code, der den Typ des Registranten angibt. Der zweite Buchstabe ist der erste Buchstabe des Nachnamens des Registranten. Die siebte Ziffer der sieben nachfolgenden Ziffern ist eine Kontrollsumme, die folgendermaßen berechnet wird:

Die erste, dritte und fünfte Ziffer werden addiert. Die Summe wird "SUM135" genannt.

- Die zweite, vierte und sechste Ziffer werden addiert. Die Summe wird mit 2 multipliziert. Die Summe wird "DoubleSUM246" genannt.
- "SUM135" und "DoubleSum246" werden addiert. Das Ergebnis wird CHECK genannt.
- Die Ziffer ganz rechts in CHECK wird als die Prüfziffer in der DEA-Nummer verwendet.

Beispiel: Die DEA-Zeichenfolge *XY1234563* erfüllt die Anforderungen folgendermaßen:

 $1 + 3 + 5 = 9$ 

 $2*(2+4+6) = 24$ 

$$
9 + 24 = 33
$$

Die letzte Ziffer ist 3.

Der Registrantentyp (der erste Buchstabe der DEA-Nummer) kann Folgendes sein:

- A Veraltet (Kann von älteren Entitäten verwendet werden.)
- $\blacksquare$  B Krankenhaus/Klinik
- **C** Gesundheitsdienstleister
- D Ausbildungseinrichtung
- $E -$  Hersteller
- $\blacksquare$  F Verteiler
- $\Box$  G Forscher
- $H -$  Analyselabor
- J Importeur
- K Exporteur
- L Reverse-Distributor
- M Medizinische Fachkraft
- N Militärisches Personal
- **P** Programm zur Behandlung mit Betäubungsmitteln
- R Programm zur Behandlung mit Betäubungsmitteln
- S Programm zur Behandlung mit Betäubungsmitteln
- **T** T Programm zur Behandlung mit Betäubungsmitteln
- U Programm zur Behandlung mit Betäubungsmitteln
- X Suboxone-/Subutex-Verschreibungsprogramm

#### *So fügen Sie DEA-Informationen zu einer Personenadresse hinzu*

**1** Navigieren Sie auf der Seite für Personendetails zum Abschnitt "Adressen", falls dieser Abschnitt konfiguriert ist.

- <span id="page-425-0"></span>**2** Wählen Sie in der Liste der Adressen im Menü auf Datensatzebene die Option "Bearbeiten" (falls die Funktion für gemeinsame Adressen konfiguriert ist) oder die Option "Beziehung bearbeiten" (falls die Funktion für gemeinsame Adressen nicht konfiguriert ist und Sie über die Zugriffsberechtigung für die übergeordneten Adressdatensätze verfügen).
- **3** Füllen Sie die DEA-Felder wie in der folgenden Tabelle beschrieben aus, und speichern Sie den Datensatz für die Personenadresse.

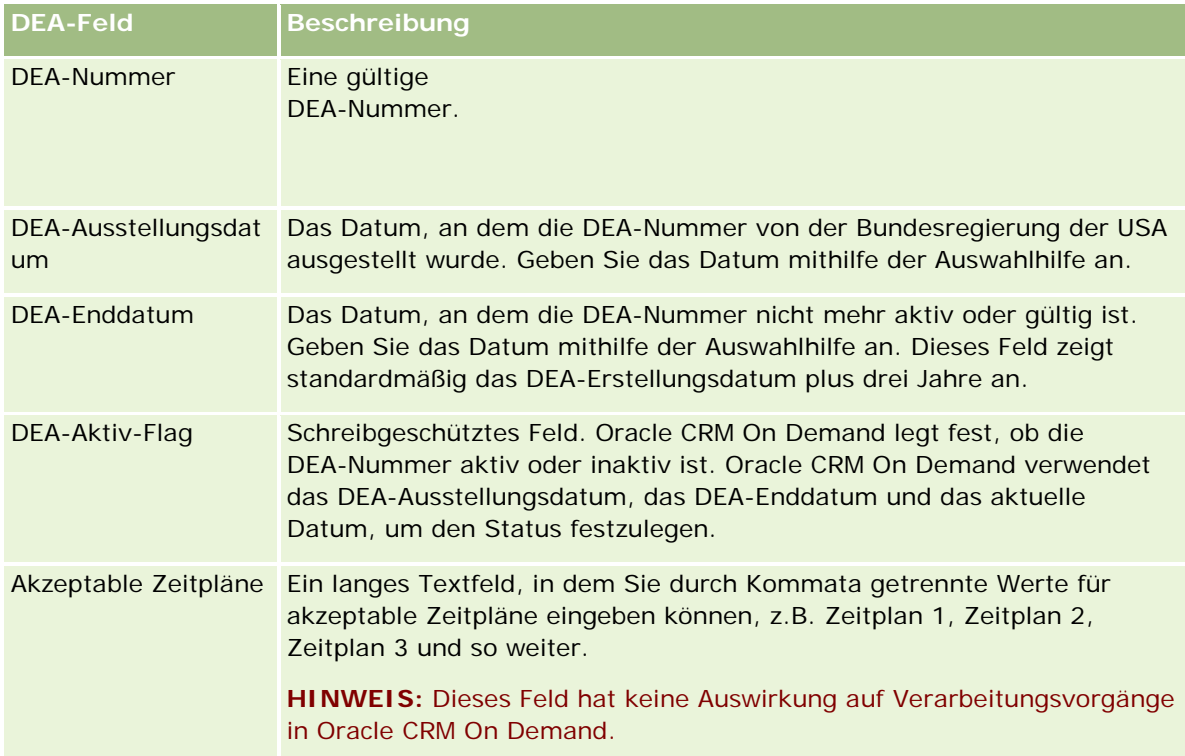

## **Erstellen neuer, nicht gemeinsam verwendeter Adressen in Firmen-, Personen-, Händler- oder Partnerdatensätzen**

Um neue, nicht gemeinsam verwendete Adressen in Firmen-, Personen-, Händler- oder Partnerdatensätzen zu erstellen, vervollständigen Sie die Felder im Abschnitt "Adressen" auf der Seite für Datensatzdetails.

**Hinweis zu Beginn.** Die adressbezogenen Informationen werden nicht standardmäßig auf den Seiten für Firmen-, Personen-, Händler- oder Partnerdetails angezeigt. Um die Anzeige dieser Informationen zu ermöglichen, muss Ihr Unternehmensadministrator Ihnen den Zugriff auf adressbezogene Informationen für Ihre Rolle gewähren. Anschließend müssen die adressbezogenen Informationen von Ihnen oder Ihrem Unternehmensadministrator dem Layout Ihrer Detailseite für den Datensatz hinzugefügt werden. Weitere

Informationen zum Anpassen Ihrer Detailseitenlayouts finden Sie unter Ändern des Layouts Ihrer Detailseite (siehe ["Ändern des Layouts der Detailseite"](#page-974-0) auf Seite [975\)](#page-974-0).

Um einen neuen, nicht gemeinsam verwendeten Adressdatensatz in einem Firmen-, Personen-, Händler- oder Partnerdatensatz zu erstellen, muss in Ihrem Unternehmensprofil die Option "Gemeinsame Adressen aktivieren" deaktiviert sein.

#### *So erstellen Sie neue, nicht gemeinsam verwendete Adressen in Firmen-, Personen-, Händler- oder Partnerdatensätzen*

- **1** Navigieren Sie auf einer Seite für Firmen-, Personen-, Händler- oder Partnerdetails zum Abschnitt "Adressen", falls dieser Abschnitt konfiguriert ist.
- **2** Klicken Sie auf "Neu", um eine neue, nicht gemeinsam verwendete Adresse hinzuzufügen.
- **3** Wählen Sie auf der Seite "Adresse bearbeiten" das zutreffende Land für die Adresse in der Auswahlliste für Länder, und füllen Sie die restlichen Felder für den Datensatz aus.

**HINWEIS:** Oracle CRM On Demand passt die Adressfelder entsprechend den Richtlinien des Landes für Adressen an. Weitere Informationen zu den Konventionen für die Zuordnung von Adressen finden Sie unter Informationen zur Länder- und Adresszuordnung.

**4** Speichern Sie die Adresse im Abschnitt "Adressen".

#### *So erstellen Sie neue, nicht gemeinsam verwendete Rechnungs- oder Versandadressen in Firmen-, Händler- oder Partnerdatensätzen*

- **1** Navigieren Sie auf der Firmen-, Händler- oder Partnerdetailseite unter "Zusätzliche Informationen" zum Rechnungs- oder Versandabschnitt.
- **2** Klicken Sie auf das Bearbeitungssymbol oben rechts, um die nicht gemeinsam verwendeten Adressfelder für Rechnungsstellung oder Versand zu bearbeiten.
- **3** Wählen Sie das zutreffende Land für die Adresse in der Auswahlliste für Länder, und füllen Sie die restlichen Rechnungs- oder Versandadressfelder für den Datensatz aus.

**HINWEIS:** Oracle CRM On Demand passt die Adressfelder entsprechend den Richtlinien des Landes für Adressen an. Weitere Informationen zu den Konventionen für die Zuordnung von Adressen finden Sie unter Informationen zur Länder- und Adresszuordnung.

**4** Speichern Sie die Versand- oder Rechnungsadresse.

Die Versand- oder Rechnungsadresse ist im adressbezogenen Informationsabschnitt für den Datensatz aufgelistet, und die Rechnungs- oder Versandoption ist entsprechend gewählt.

#### *So erstellen Sie neue, nicht gemeinsam verwendete, primäre Adressen in Personendatensätzen*

**1** Navigieren Sie auf der Seite für Personendetails unter "Zusätzliche Informationen" zum Abschnitt "Person".

- <span id="page-427-0"></span>**2** Klicken Sie auf das Bearbeitungssymbol oben rechts, um die nicht gemeinsam verwendeten Adressfelder für Personen zu bearbeiten.
- **3** Wählen Sie das zutreffende Land für die Adresse in der Auswahlliste für Länder, und füllen Sie die restlichen Personenadressfelder für den Datensatz aus.

**HINWEIS:** Oracle CRM On Demand passt die Adressfelder entsprechend den Richtlinien des Landes für Adressen an. Weitere Informationen zu den Konventionen für die Zuordnung von Adressen finden Sie unter Informationen zur Länder- und Adresszuordnung.

**4** Speichern Sie die Personenadresse.

Die Personenadresse ist im adressbezogenen Informationsabschnitt für den Datensatz aufgelistet, und die Option "Primär" ist gewählt.

## **Entfernen von Adressen aus Firmen-, Personen-, Händler- oder Partnerdatensätzen**

Um einen Adressdatensatz aus Firmen-, Personen-, Händler- oder Partnerdatensätzen zu entfernen, führen Sie Folgendes aus.

#### *So entfernen Sie Adressen aus Firmen-, Personen-, Händler- oder Partnerdatensätzen*

- **1** Navigieren Sie auf der Detailseite für den Datensatz zum Abschnitt "Adressen", falls dieser Abschnitt für den Datensatz konfiguriert ist.
- **2** Klicken Sie im Abschnitt "Adressen" im Menü auf Datensatzebene auf die Option "Entfernen" für den Adressdatensatz.

Wenn die Adresse gemeinsam verwendet wird, entfernt Oracle CRM On Demand die Adresse aus der Detailseite für den Datensatz, d.h., die Verknüpfung zwischen der Adresse und dem übergeordneten Datensatz wird aufgehoben. Der Adressdatensatz wird jedoch nicht gelöscht und ist weiterhin vorhanden. Informationen zum Löschen gemeinsamer Adressen finden Sie unter Löschen gemeinsamer Adressen (auf Seite [428\)](#page-427-0).

Wenn die Adresse nicht gemeinsam verwendet wird, entfernt Oracle CRM On Demand die Adresse aus der Detailseite für den Datensatz.

## **Löschen gemeinsamer Adressen**

Beim Löschen eines übergeordneten, gemeinsamen Adressdatensatzes entfernt Oracle CRM On Demand alle denormalisierten Felder des verknüpften Firmen-, Personen-, Händler- oder Partnerdatensatzes.

**HINWEIS:** Wenn Sie eine gemeinsame Adresse löschen, wird sie aus allen Datensätzen gelöscht, in denen sie gemeinsam genutzt wird, d.h. aus Firmen-, Personen-, Händler- und Partnerdatensätzen. Die Adresse wird jedoch nicht aus zugehörigen Besuchsaktivitätsdatensätzen gelöscht. Beispiel: Wenn die gemeinsame Adresse als Teil der zugehörigen Person in einem Personenbesuch enthalten ist, wird die Adresse durch Löschen der

gemeinsamen Adresse nicht aus dem Personenbesuch entfernt. Sie wird jedoch aus dem Personendatensatz entfernt.

### **Beispiel für das Entfernen denormalisierter Felder beim Löschen gemeinsamer Adressen**

Im folgenden Beispiel lautet die übergeordnete, gemeinsame Adresse "550 Walnut Lane, Swarthmore PA 19050, USA". Sie wird von zwei Firmen und acht Personen gemeinsam verwendet. Die eine Firma listet sie als die Rechnungsadresse auf, und die andere Firma listet sie als die Versandadresse auf. Fünf der acht Personen verwenden diese Adresse als ihre primäre Adresse. Wenn die gemeinsame Adresse gelöscht wird, führt Oracle CRM On Demand Folgendes aus:

- Die Verknüpfungen mit den Firmen und Personen werden gelöscht.
- Die Rechnungsadressinformation wird aus dem Firmendatensatz gelöscht, in dem sie als eine Rechnungsadresse aufgelistet war.
- Die Versandadressinformation wird aus dem Firmendatensatz gelöscht, in dem sie als eine Versandadresse aufgelistet war.
- Die Personenadressinformation wird aus den fünf Personendatensätzen gelöscht, in denen sie als eine primäre Adresse aufgelistet war.

### **Überlegungen für das Wiederherstellen gelöschter, gemeinsamer Adressen**

Wenn Sie eine gelöschte Adresse wiederherstellen, müssen Sie die Rechnungsstellungs- und Liefereinstellungen aktualisieren. Wenn Oracle CRM On Demand den Adressdatensatz wiederherstellt, werden die Adresseinstellungen nicht auf die ursprünglichen Werte zurückgesetzt. Sie müssen diese Werte erneut anpassen, damit keine fehlerhaften Daten erstellt werden. Bedenken Sie zum Beispiel Folgendes:

 Gemeinsame Adresse 1 für Firma 1 ist als Rechnungsadresse gekennzeichnet, und Sie löschen Gemeinsame Adresse 1.

Oracle CRM On Demand löscht die Rechnungsadressfelder für Firma 1.

Daraufhin ordnen Sie eine neue Gemeinsame Adresse 2 als Rechnungsadresse zu.

Oracle CRM On Demand füllt die Rechnungsadressfelder für Firma 1 mit denen von Gemeinsamer Adresse 2 auf.

Sie stellen Adresse 1 aus der Liste der gelöschten Elemente wieder her.

Oracle CRM On Demand stellt Adresse 1 in der Liste der Adressen wieder her und ordnet diese gemeinsame Adresse erneut der Firma 1 zu, stellt die ursprüngliche Option für die Rechnungsstellung jedoch nicht wieder her.

Adresse 2 und Adresse 1 werden in der Liste der Adressen mit einer Zuordnung zu Firma 1 angezeigt. Adresse 2 bleibt als Rechnungsadresse erhalten, und die entsprechenden Felder sind für die Firma denormalisiert, bis Sie die Rechnungsstellung wieder manuell auf Adresse 1 festlegen.

**HINWEIS:** Ein Firmen-, Händler- oder Partnerdatensatz kann nicht mehr als eine Rechnungs- oder Versandadresse enthalten. Daher müssen Sie in diesem Fall, wenn eine Adresse wiederhergestellt wird, die Rechnungsstellungs- und Versandoptionen erneut anpassen. Das gilt auch für die Option "Primär" für wiederhergestellte Personenadressen.

<span id="page-429-0"></span>Weitere allgemeine Informationen zum Löschen und Wiederherstellen von Datensätzen finden Sie unter Löschen und Wiederherstellen von Datensätzen (auf Seite [195\)](#page-194-0).

#### *So löschen Sie gemeinsame Adressen*

- **1** Navigieren Sie zur Listenseite für gemeinsame Adressen.
- **2** Klicken Sie im Menü auf Datensatzebene für die gemeinsame Adresse auf "Löschen".
- **3** Klicken Sie im Bestätigungsfenster auf "OK".

## **Informationen zum Verknüpfen von Datensätzen mit Adressen**

Im Folgenden finden Sie Beispiele für Datensatztypen, die Sie mit Adressen verknüpfen können:

- $\blacksquare$  Firma
- Person
- **Händler**
- Partner
- Benutzerdefinierte Objekte 1 bis 15

Sie können die Firmen-, Personen-, Händler- oder Partnerdatensätze verknüpfen, um die mit der Adresse verbundenen Datensatztypen zu verfolgen. Sie können auch Datensätze für gemeinsame Adressen mit benutzerdefinierten Objekten verknüpfen. Datensätze für nicht gemeinsam verwendete Adressen können jedoch nicht mit benutzerdefinierten Objekten verknüpft werden. Weitere Informationen zum Verknüpfen von Datensätzen finden Sie unter Verknüpfen von Datensätzen mit dem gewählten Datensatz (auf Seite [127\)](#page-126-0).

## **Anzeigen von Adressdatensätzen aus Firmen-, Personen-, Händler- oder Partnerdatensätzen**

Um eine Firmen, Personen, Händlern oder Partnern zugeordnete Adresse anzuzeigen (betrifft die Datensätze "Firmenadresse", "Personenadresse", "Händleradresse" oder "Vertriebspartneradresse"), führen Sie Folgendes aus.

#### *So zeigen Sie einen Adressdatensatz aus Firmen, Personen, Händlern oder Partnern an*

- **1** Navigieren Sie auf der Detailseite für den Datensatz zum Abschnitt "Adressen", falls dieser Abschnitt für den Datensatz konfiguriert ist.
- **2** Klicken Sie für den gewünschten Adressdatensatz im Menü auf Datensatzebene in der entsprechenden Zeile auf "Anzeigen".

## <span id="page-430-0"></span>**Zugreifen auf eine Karte für eine Adresse**

Sie können auf eine Karte für einen Adressdatensatz von einer Adressliste oder vom Adressabschnitt einer Detailseite aus zugreifen, die einen Adressabschnitt aufweist.

**Hinweis zu Beginn:** Um auf die Seite "Maps" zugreifen zu können, muss Ihre Benutzerrolle die Berechtigung "Maps-Integration" enthalten.

#### *So greifen Sie auf eine Karte für eine Adresse zu*

- **1** Führen Sie einen der folgenden Schritte aus:
	- Navigieren Sie für die folgenden Datensatztypen auf der Detailseite zum Adressabschnitt, beispielsweise zum Rechnungs-, Versand- oder Hauptadressabschnitt: "Adresse", "Firma", "Person", "Händler", "Partner", "Broker-Profil", "Lead", "Benutzer" oder "Haushalt".
	- Navigieren Sie für die folgenden Datensatztypen auf der Detailseite zum Abschnitt mit zugehörigen adressbezogenen Elementen: "Firma", "Person", "Händler" oder "Partner".

#### **2** Führen Sie einen der folgenden Schritte durch:

Klicken Sie für einen Adressabschnitt auf der Detailseite auf das Kartensymbol im Adressabschnitt.

**HINWEIS:** Das Kartensymbol steht auch im Unternehmensprofil in den Abschnitten zur Rechnungs- und Versandadresse zur Verfügung. Das Unternehmensprofil wird von Ihrem Unternehmensadministrator verwaltet.

**Klicken Sie für eine Adressliste im Abschnitt mit zugehörigen adressbezogenen Elementen in der** Dropdown-Liste links neben der Adresse auf "Karte".

**HINWEIS:** Der Link "Karte" steht auf den Adresslistenseiten nicht zur Verfügung.

Oracle CRM On Demand öffnet für die Adresse eine Karte, wenn die Kartenfunktion den Adressstandort aus den Adressinformationen wie folgt auflösen kann:

- Wenn der Adressdatensatz einen Breiten- und Längengrad, jedoch keine weiteren Adressinformationen enthält, öffnet Oracle CRM On Demand die Karte mit einem Pin an diesem Standort. Wenn Sie auf den Pin zeigen, werden der Breiten- und Längengrad angezeigt.
- Wenn der Adressdatensatz einen Breiten- und Längengrad sowie weitere Adressinformationen enthält, öffnet Oracle CRM On Demand die Karte mit einem Pin an diesem Standort. Wenn Sie auf den Pin zeigen, werden die Adressinformationen angezeigt.
- Wenn der Adressdatensatz Adressinformationen, jedoch weder Breiten- noch Längengrad enthält, öffnet Oracle CRM On Demand die Karte mit einem Pin an dem Adressstandort. Wenn Sie auf den Pin zeigen, wird die Adresse angezeigt. Wenn die Kartenfunktion anhand der verfügbaren Adressinformationen keinen Standort bestimmen kann, werden Sie zur Auswahl einer Adresse aus einer Liste mit Adressen aufgefordert, die aufgrund der verfügbaren Adressinformationen vorgeschlagen werden.
- Wenn der Adressdatensatz weder Adressinformationen noch Informationen zum Breiten- und Längengrad enthält, öffnet Oracle CRM On Demand eine entsprechende Landkarte.

**HINWEIS:** Adressabschnitte in Brokerprofil- und Leaddatensätzen enthalten keine Felder für Informationen zu Breiten- und Längengrad. Daher werden Sie immer zur Seite "Maps" weitergeleitet,

<span id="page-431-0"></span>auf der die Kartenfunktion eine Suche nach der verknüpften Adresse einleitet, wenn Sie im Adressabschnitt eines Brokerprofil- oder Leaddatensatzes auf das Kartensymbol klicken.

## **Verwandte Themen**

Weitere Informationen finden Sie unter folgenden Themen:

- **Adressen**
- **Arbeiten mit der Adress-Homepage (auf Seite [417\)](#page-416-0)**
- Maps (auf Seite [444\)](#page-443-0)

# **Adressfelder**

Verwenden Sie die Seite "Adresse bearbeiten", um eine Adresse zu hinzuzufügen oder Details für eine vorhandene Adresse zu aktualisieren. Die Seite "Adresse bearbeiten" zeigt alle Felder an, die für eine Adresse verfügbar sind.

**HINWEIS:** Unternehmensadministratoren können Oracle CRM On Demand auf unterschiedliche Weise anpassen, indem sie beispielsweise die Namen von Datensatztypen, Feldern und Optionen in Listen ändern. Aus diesem Grund können die auf dem Bildschirm angezeigten Informationen von den in der Online-Hilfe beschriebenen Standardinformationen abweichen.

Die folgende Tabelle enthält Zusatzinformationen zu einigen Feldern.

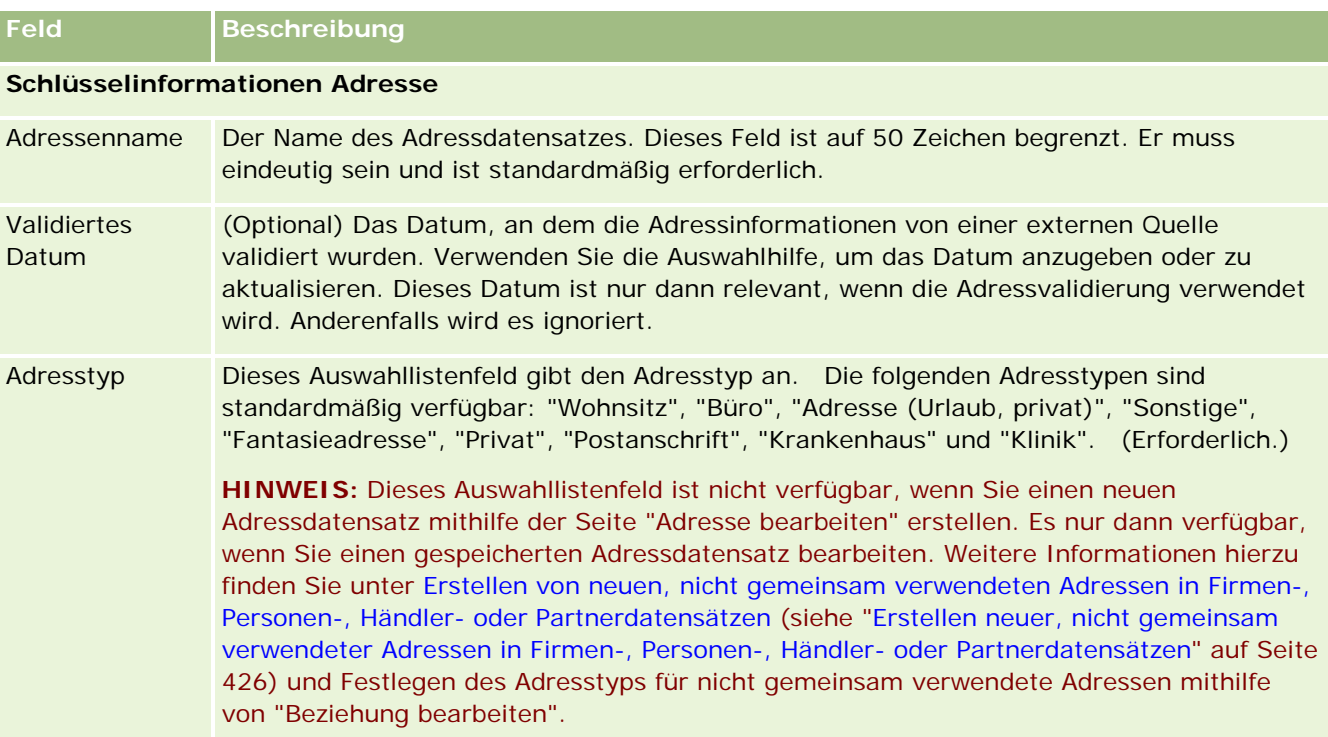
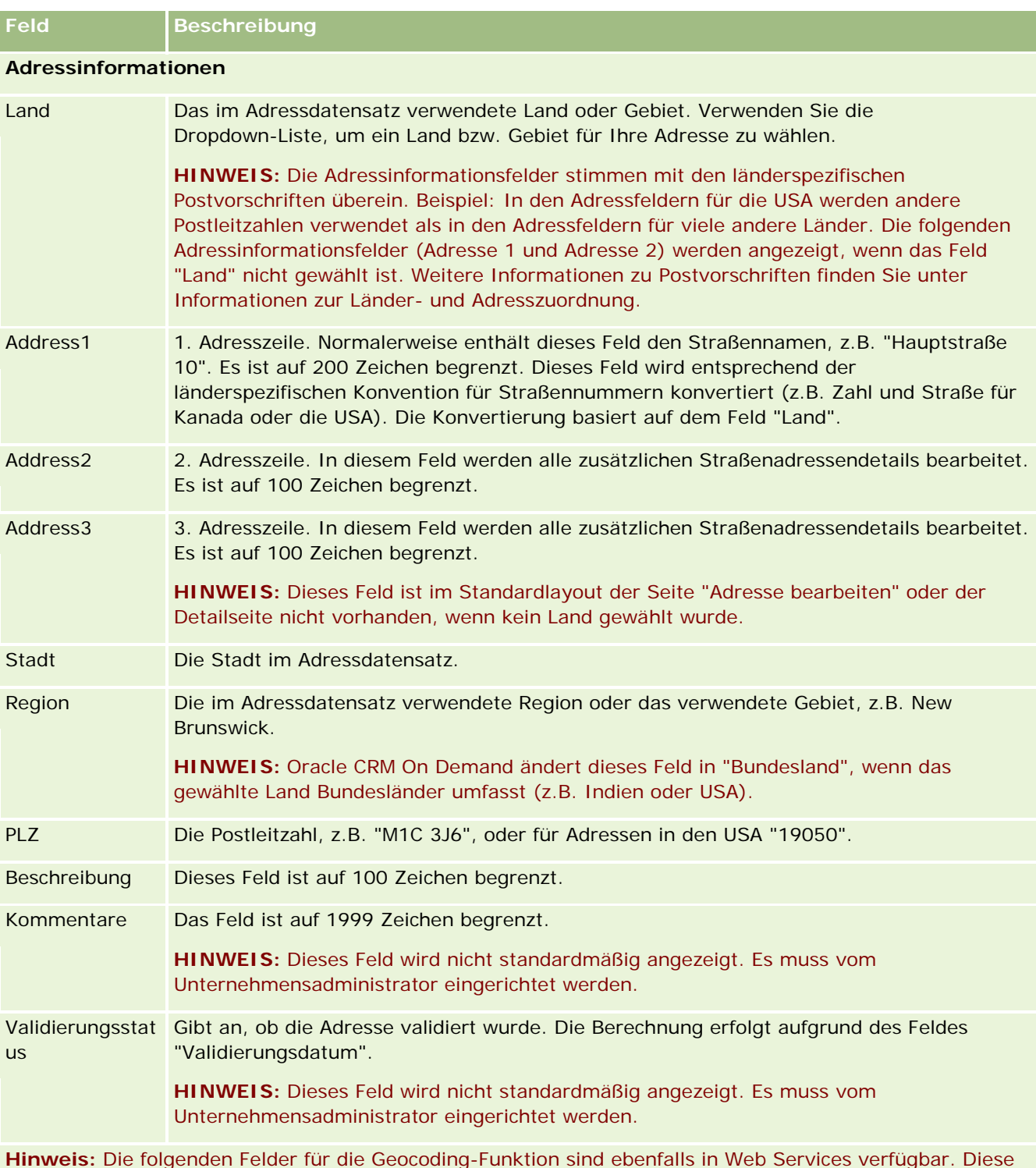

**Hinweis:** Die folgenden Felder für die Geocoding-Funktion sind ebenfalls in Web Services verfügbar. Diese Geocoding-Felder werden standardmäßig nicht angezeigt. Sie müssen vom Unternehmensadministrator eingerichtet werden. Diese Felder sind schreibgeschützt. Ausführliche Informationen zur Verwendung dieser Felder finden Sie unter Informationen zum Geocoding von Adressinformationen (auf Seite [436\)](#page-435-0).

<span id="page-433-0"></span>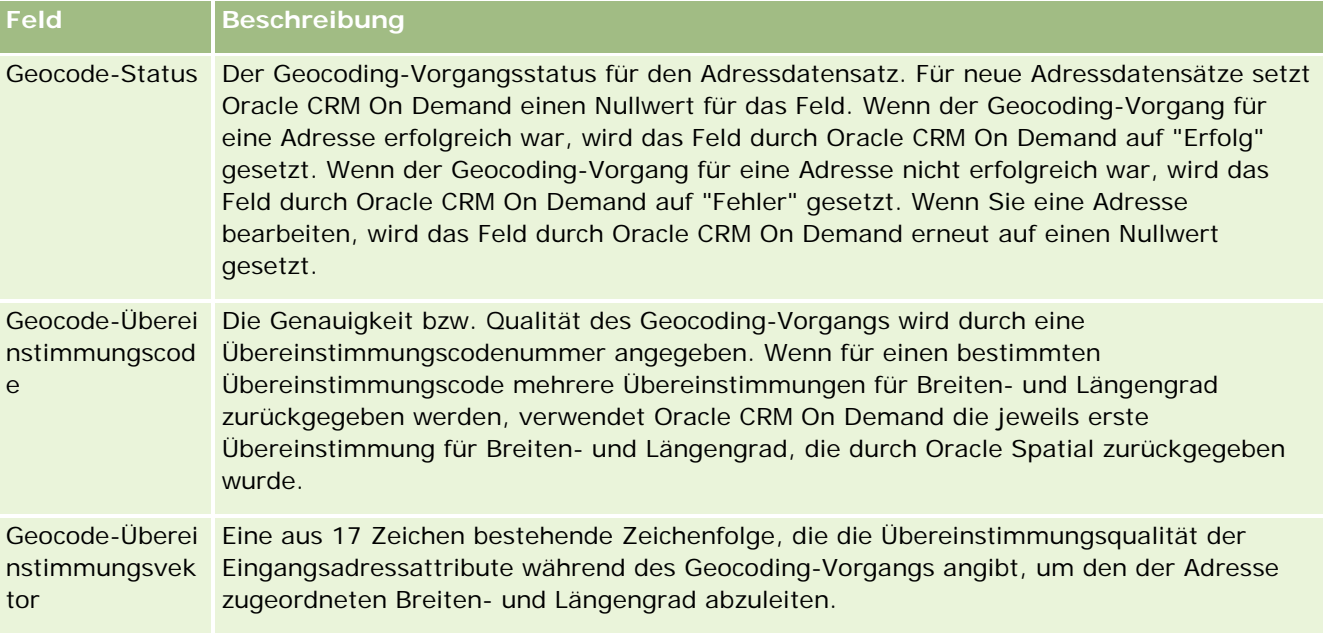

## **Verwandte Themen**

Zusätzliche Informationen zu gemeinsamen Adressen finden Sie in den folgenden Themen:

- **La** Adressen
- **Arbeiten mit der Adress-Homepage (auf Seite [417\)](#page-416-0)**
- **Verwalten von Adressen (auf Seite [418\)](#page-417-0)**
- Informationen zu Geocode-Feldern im Datensatztyp "Adresse" (auf Seite [434\)](#page-433-0)
- Informationen zum Geocoding von Adressinformationen (auf Seite [436\)](#page-435-0)

# **Informationen zu Geocode-Feldern im Datensatztyp "Adresse"**

Oracle CRM On Demand stellt die folgenden Geocode-Felder für den Datensatztyp "Adresse" bereit. Diese Felder sind nicht standardmäßig verfügbar.

- Breitengrad
- Längengrad

Ihr Firmenadministrator muss diese Felder zum Seitenlayout "Adresse" hinzufügen, wenn Sie diese Felder wünschen. Informationen zum Hinzufügen von Feldern zu Seitenlayouts finden Sie unter Anpassen von statischen Seitenlayouts.

Geocode-Felder dienen in der Regel dazu, geografische Koordinaten, üblicherweise als Breiten- und Längengrade bekannt, anhand von Adresswerten wie Straße und Postleitzahl zu finden. Diese Geocode-Felder unterstützen karten- und standortbasierte Funktionen in Oracle CRM On Demand-Clientanwendungen wie

Oracle CRM On Demand Disconnected Mobile Sales. Alternativ können Sie damit auch einen Standort in einer Kartenanwendung wie Google Maps genau bestimmen. Wenn Benutzer keine Werte in diese Felder einfügen, können sie nur die standardmäßige Kartenfunktion in den Clientanwendungen mit den verfügbaren Adresswerten verwenden.

Breiten- und Längengrad werden üblicherweise in der Notation Grad, Minute und Sekunde angegeben. Beispiel: 59º20'30"N. In Oracle CRM On Demand werden sie jedoch wie folgt als Dezimaldaten mit Plus- oder Minuszeichen dargestellt und gespeichert:

- Für Breitengrade können Sie jeden beliebigen Wert innerhalb des Bereichs von -90,0000000 bis +90,0000000 eingeben, wobei maximal 7 Stellen auf das Dezimalkomma folgen dürfen. Wenn nach dem Dezimalkomma mehr als 7 Stellen stehen, wird der Wert von Oracle CRM On Demand gerundet. Beispielsweise rundet Oracle CRM On Demand einen Breitengradwert von 89,12345678 auf 89,1234568 auf.
- Für Längengrade können Sie einen beliebigen Wert innerhalb des Bereichs von -180,0000000 bis +180,0000000 eingeben, wobei maximal 7 Stellen auf das Dezimalkomma folgen dürfen. Wenn nach dem Dezimalkomma mehr als 7 Stellen stehen, werden die Werte von Oracle CRM On Demand gerundet. Beispielsweise rundet Oracle CRM On Demand einen Längengradwert von 179,12345674 auf 179,1234567 ab.

Außerdem unterstützt Oracle CRM On Demand ein generisches Dezimalformat für Breiten- und Längengrad, d.h. Oracle CRM On Demand unterstützt Zahlenwerte mit einem Punkt (.) als Dezimaltrennzeichen. Manche Gebietsschemas verwenden ein Komma (,) als Dezimaltrennzeichen. Sie müssen die Dezimaldaten jedoch mit einem Punkt (.) als Dezimaltrennzeichen für diese Gebietsschemas eingeben. Oracle CRM On Demand zeigt die Dezimalzahl wie in der Datenbank gespeichert an und führt keine gebietsspezifische Formatierung dieser Dezimaldaten durch.

Damit Sie Werte für Breiten- und Längengrade in Oracle CRM On Demand hinzufügen können, müssen Sie die Darstellung der Breiten- und Längengrade in Form von Grad-Minute-Sekunde wie folgt in die dezimale Darstellung konvertieren:

### Dezimalgrad = Grad + Minuten/60 + Sekunden/3600

Die Werte für Breiten- oder Längengrad müssen ein Plus- oder Minuszeichen aufweisen, da negative Werte zulässig sind. Ein positiver Breitengradwert verläuft nördlich (N) des Äquators, während ein negativer Breitengradwert südlich (S) des Äquators verläuft. Ein positiver Längengradwert verläuft östlich (E) des Nullmeridians, während ein negativer Längengradwert westlich (W) des Nullmeridians verläuft. In der folgenden Tabelle finden Sie Beispielwerte für die Felder "Breitengrad" und "Längengrad" in Oracle CRM On Demand für mehrere Orte.

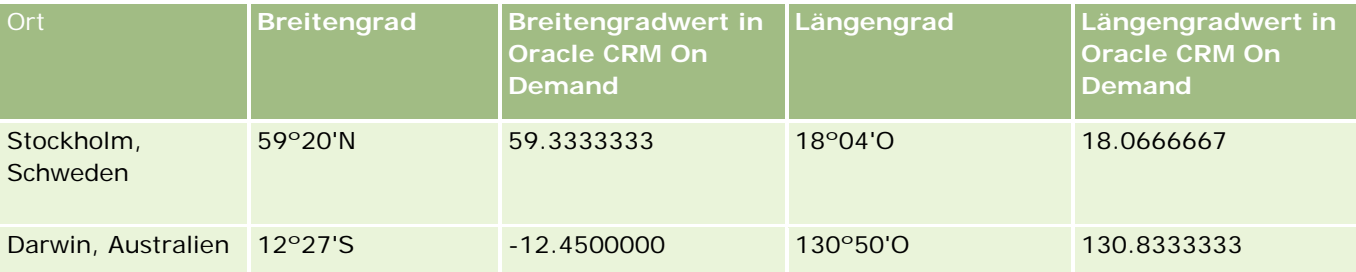

**Hinweis:** Oracle CRM On Demand wandelt die Breiten- und Längengrade nicht in die für Oracle CRM On Demand erforderliche Darstellung um. In den Feldern "Breitengrad" und "Längengrad" werden nur die einer Adresse zugeordneten Geocodes gespeichert. Üblicherweise führen Oracle CRM On

Demand-Clientanwendungen wie Oracle CRM On Demand Disconnected Mobile Sales weitere Verarbeitungsund Konvertierungsschritte für die Geocode-Daten durch. Oracle CRM On Demand kann die Informationen in

<span id="page-435-0"></span>einem Adressdatensatz jedoch verwenden, um die entsprechenden Werte für den Längen- und Breitengrad für die Adresse mit Oracle Spatial automatisch zu suchen und die Felder für den Längen- und Breitengrad auszufüllen. Weitere Informationen finden Sie unter Informationen zum Geocoding von Adressinformationen (auf Seite [436\)](#page-435-0).

# **Informationen zum Geocoding von Adressinformationen**

Wenn die Option "Geocoder aktivieren" auf der Seite "Unternehmensprofil" ausgewählt wurde, verwendet Oracle CRM On Demand die Informationen im Adressdatensatz, um die entsprechenden Werte für Breiten- und Längengrad der Adresse mit Oracle Spatial zu finden. Ist dieser Vorgang erfolgreich, werden die Felder für Breiten- und Längengrad in den Adressdatensätzen mit diesen Werten ausgefüllt. Dieser Vorgang zum Suchen und Auffüllen von Breiten- und Längengraden aus den Adressinformationen wird *Geocoding* genannt. Oracle CRM On Demand verwendet Oracle Spatial, um die entsprechenden Geocodes asynchron zu finden. Oracle CRM On Demand umgeht das Geocoding von Datensätzen, die bereits Werte in den Feldern für Breiten- und Längengrad enthalten.

In folgenden Fällen führt Oracle CRM On Demand einen erneuten Geocoding-Vorgang für die Breiten- und Längengradfelder durch:

- Wenn Sie den Inhalt der Breiten- und Längengradfelder löschen.
- Wenn Sie die Adressfelder bearbeiten.

## **Informationen zu den Geocoding-Feldern in Adressdatensätzen**

Adressdatensätze enthalten drei Felder für das Geocoding:

- **Geocode-Status.** Der Geocoding-Vorgangsstatus für den Adressdatensatz:
	- **Nullwert.** Die Adresse ist nicht geocodiert.
	- **Erfolg.** Die Adresse wurde erfolgreich geocodiert.
	- **Fehler.** Die Adresse konnte nicht geocodiert werden.

Ein Geocoding-Fehler wird normalerweise dadurch verursacht, dass falsche Adressdaten vorliegen, der Geocode der Adresse nicht verfügbar ist oder die Adressübereinstimmung zu unspezifisch ist.

 **Geocode-Übereinstimmungscode.** Gibt durch einen Ganzzahlwert an, wie genau der Breiten- und Längengrad mit der angegebenen Adresse übereinstimmt:

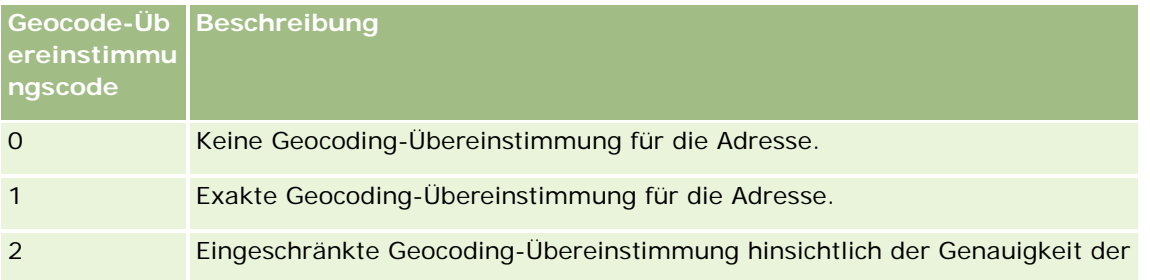

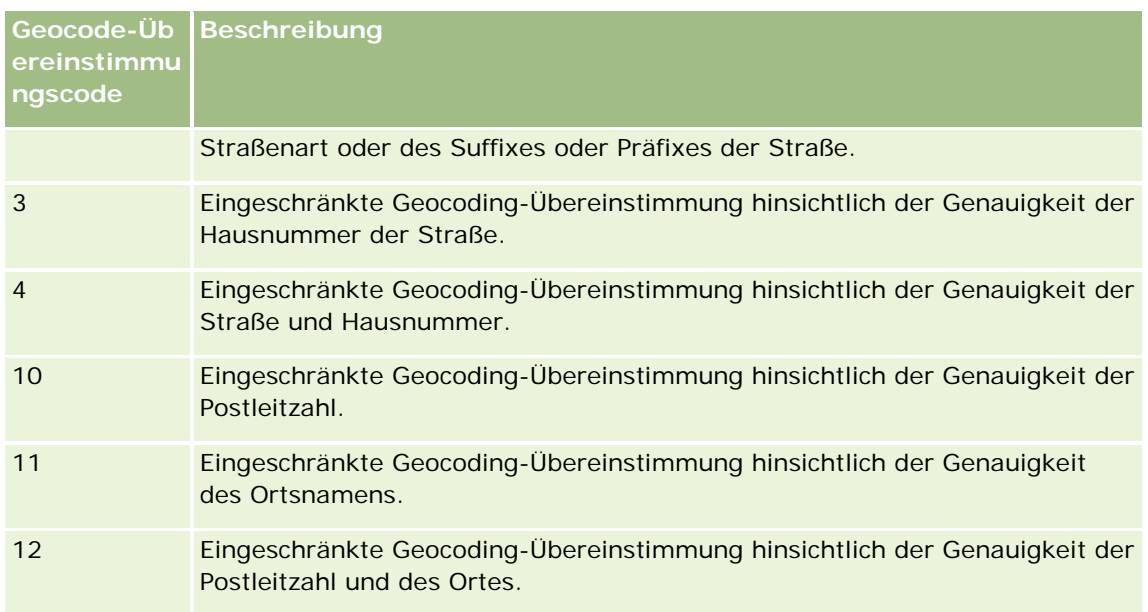

Oracle CRM On Demand Customer Care konfiguriert eine Akzeptanzebene für Geocode-Übereinstimmungscodes für Ihr Unternehmen. Oracle CRM On Demand speichert die durch den Geocoding-Vorgang zurückgegebenen Felder für Breiten- und Längengrad nur in einem Adressdatensatz, wenn der Übereinstimmungscode niedriger als die durch Oracle CRM On Demand Customer Care festgelegte Ebene ist oder dieser entspricht. Standardmäßig ist der Wert 3 festgelegt.

Wenn Oracle CRM On Demand während des Geocoding-Vorgangs keine Übereinstimmungen findet, wird der Geocode-Übereinstimmungscode "0" festgelegt, und der Breiten- und Längengrad für die Adresse wird nicht ausgefüllt.

 **Geocode-Übereinstimmungsvektor.** Eine aus 17 Zeichen bestehende Zeichenfolge, die eine detaillierte Zusammenfassung dazu liefert, welche Adressteile zur Genauigkeit oder Ungenauigkeit der zurückgegebenen Breiten- und Längengrade für die Eingabeadresse beigetragen haben. Ein Fragezeichen gibt die Position für ein nicht verwendetes Feld an. Oracle CRM On Demand legt für das Feld "Geocode-Übereinstimmungsvektor" für eine nicht geocodierte Adresse eine Reihe von Fragezeichen fest: ?????????????????. Jede Position enthält einen Wert zwischen 0 und 4.

In der folgenden Tabelle werden die Positionen innerhalb der Zeichenfolge und die Adressattribute, die zu jeder Position gehören, aufgeführt. Adressattribute entsprechen nicht den Adressfeldern in Oracle CRM On Demand. Sie sind eine konzeptionelle Darstellung von mehreren Adressteilen, aus denen eine Adresse besteht, wie z.B. Hausnummer, Straßenpräfix usw.

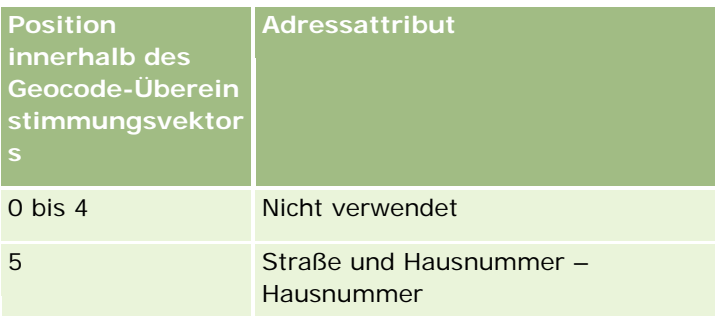

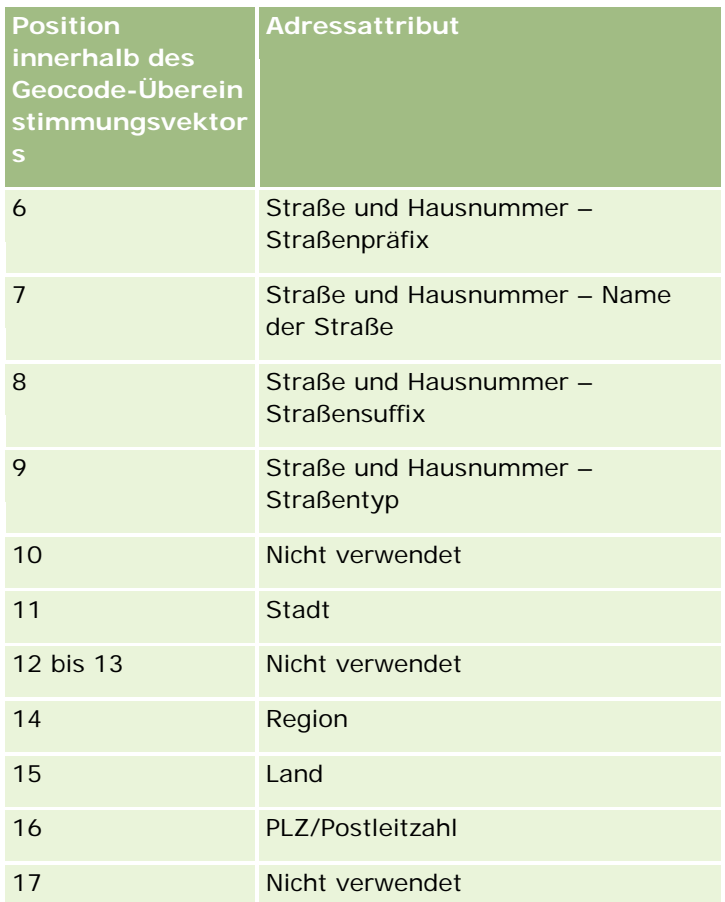

**Hinweis:** Oracle Spatial leitet die Straßenattribute, wie z.B. Hausnummer oder Straßenpräfix, durch die Analyse der Straßeninformationen aus den Feldern "Adresse1", "Adresse2" und "Adresse3" in einem Adressdatensatz in Oracle CRM On Demand ab. Wie genau diese Attribute von Oracle Spatial abgeleitet werden, ist je nach Land unterschiedlich.

Der numerische Wert, den Oracle CRM On Demand für die Position in der Zeichenfolge für den Geocode-Übereinstimmungsvektor festlegt, kann zwischen 0 und 4 variieren:

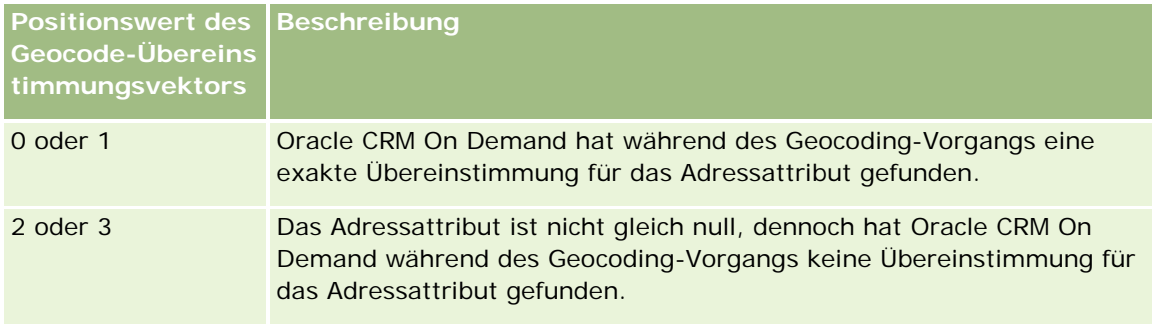

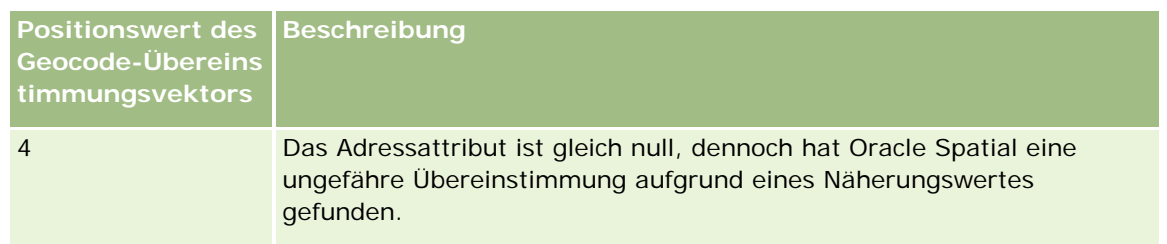

Weitere Informationen zu diesen Geocoding-Feldern und anderen Adressfeldern finden Sie unter Adressfelder (auf Seite [432\)](#page-431-0).

## **Geocoding-Beispiel**

Das folgende Beispiel zeigt, wie Geocoding-Felder verwendet werden und wie sie zu verstehen sind, wenn eine Adresse durch Oracle CRM On Demand geocodiert wird. Angenommen, eine Adresse weist folgende Feldwerte auf:

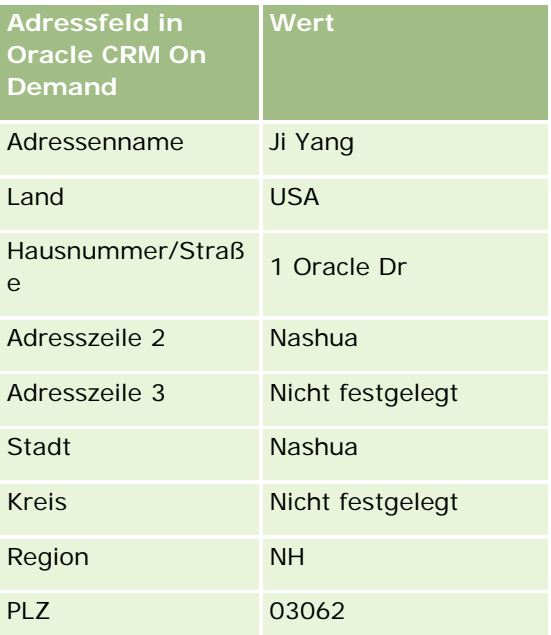

Wenn die Adresse durch Oracle CRM On Demand geocodiert wird, wird sie durch Oracle Spatial zerlegt, und die Adressattributwerte werden wie folgt festgelegt:

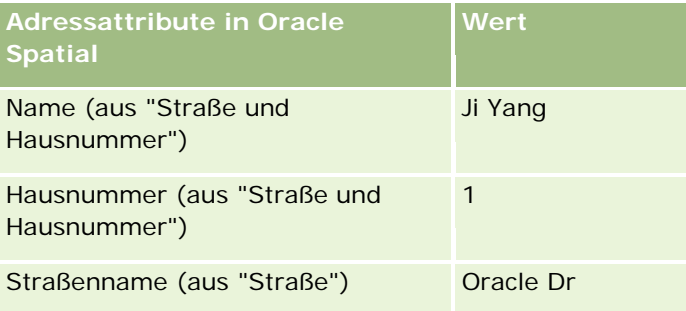

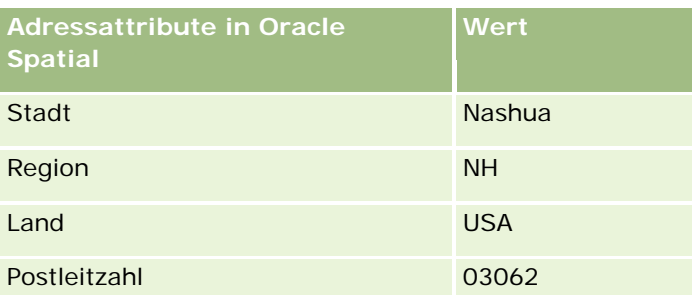

Oracle Spatial versucht, basierend auf den Adressattributen eine Übereinstimmung zu finden, indem es einzelne Attribute unabhängig voneinander durchsucht und anschließend eine Kombination aus Adressattributen verwendet, um den besten Näherungswert für Breiten- und Längengrad zu finden.

Nach einem erfolgreichen Geocoding-Vorgang werden die Felder durch Oracle CRM On Demand auf folgende Werte gesetzt:

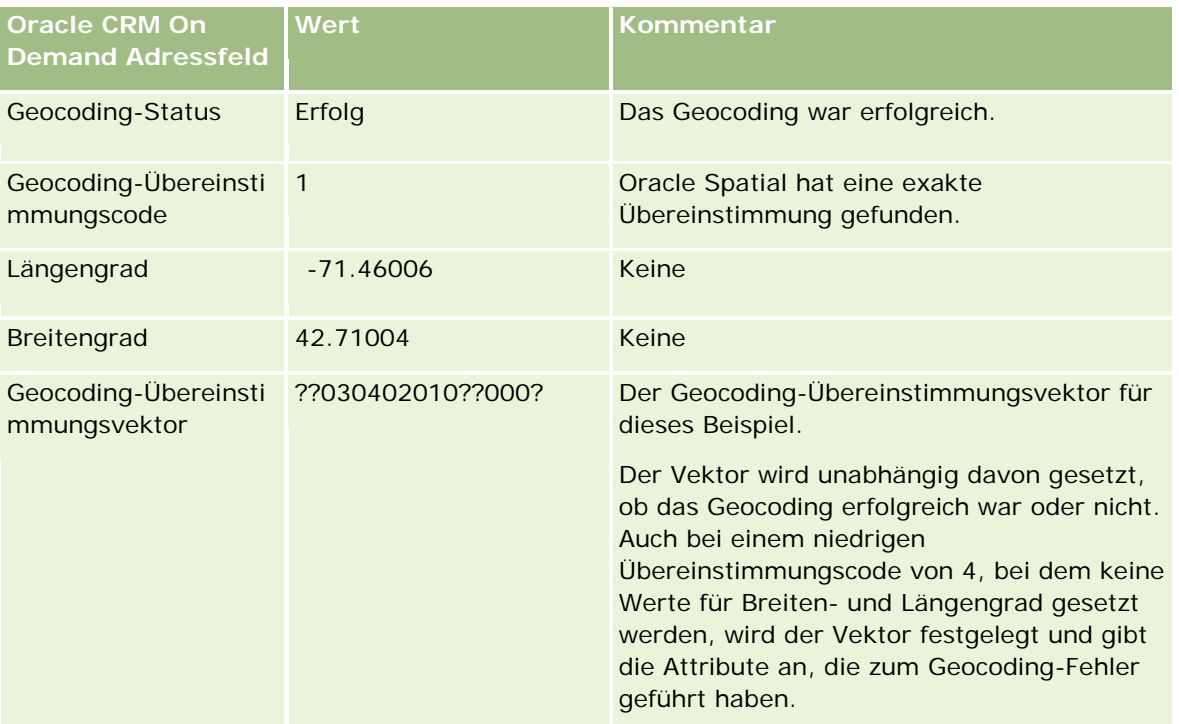

Die folgende Tabelle zeigt, wie der Vektorwert "??030402010??000?" zu verstehen ist:

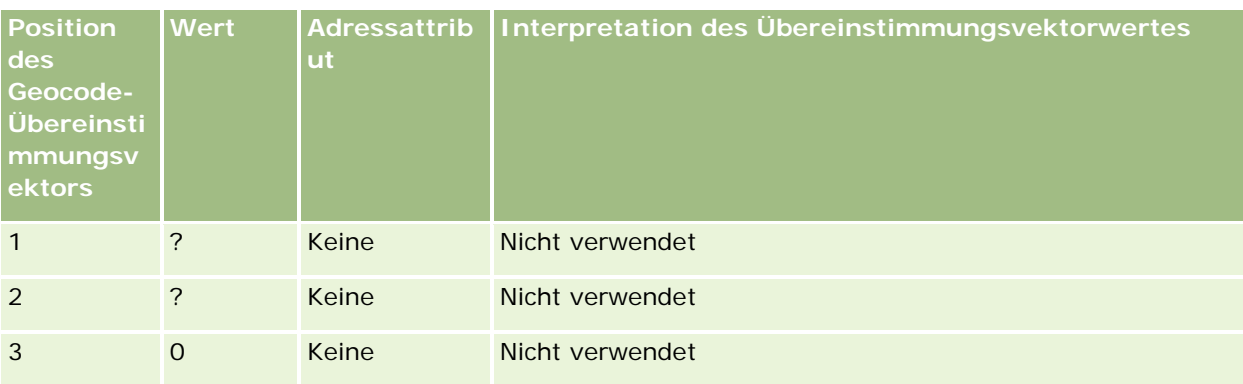

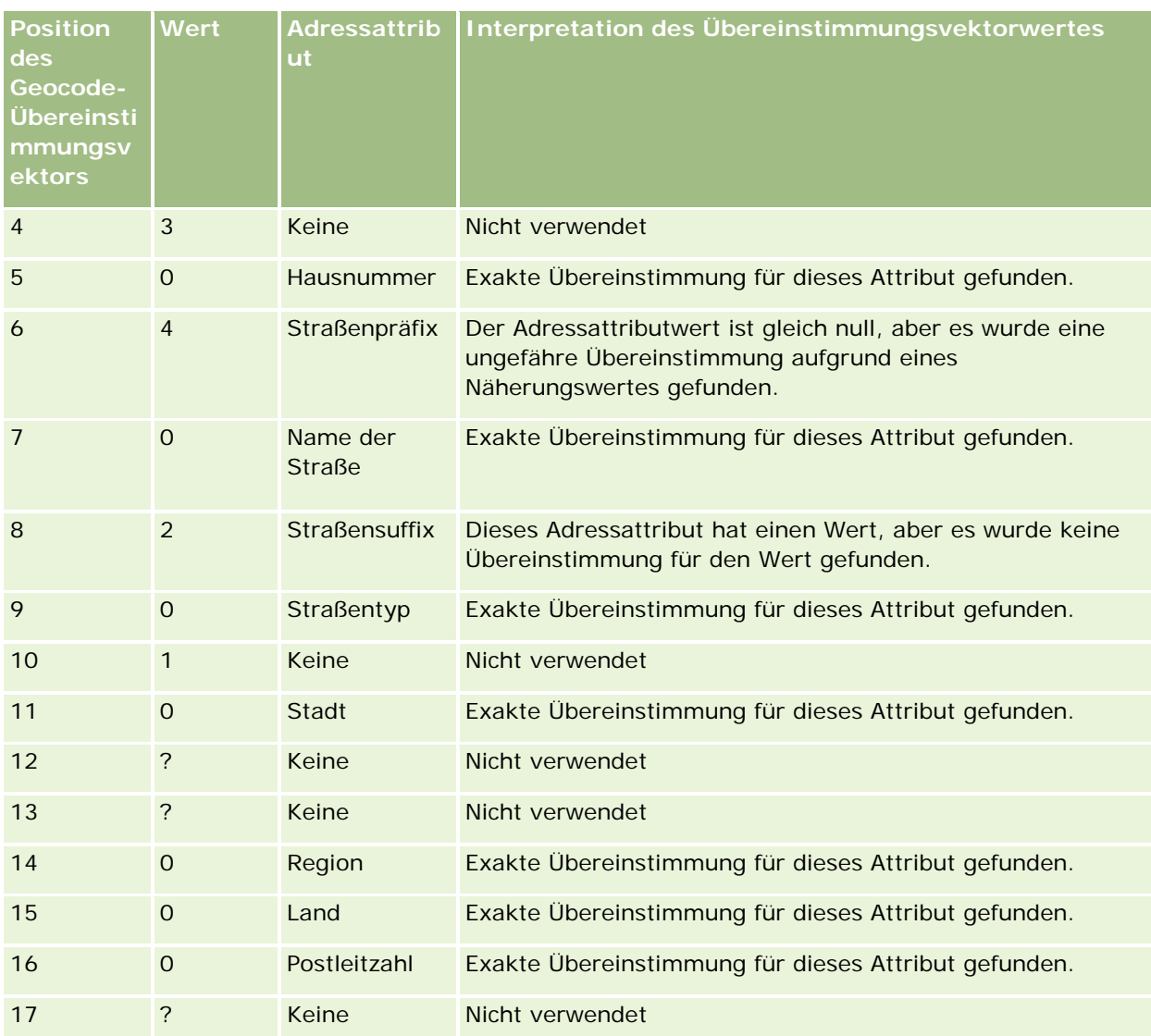

## **Verwandte Themen**

Zusätzliche Informationen zu Adressen finden Sie in den folgenden Themen:

- **Adressen**
- **Arbeiten mit der Adress-Homepage (auf Seite [417\)](#page-416-0)**
- **Verwalten von Adressen (auf Seite [418\)](#page-417-0)**
- Adressfelder (auf Seite [432\)](#page-431-0)
- Informationen zu Geocode-Feldern im Datensatztyp "Adresse" (auf Seite [434\)](#page-433-0)

# **Anlagen**

Verwenden Sie die Seiten "Anlage", um Anlagen zu erstellen und zu aktualisieren und um Listen mit Anlagen zu erstellen. Eine *Anlage* ist ein Datensatz eines Produkts, das an einen Kunden oder an ein Unternehmen verkauft wurde.

**HINWEIS:** Der Administrator Ihres Unternehmens legt fest, welche Registerkarten Ihnen zur Verfügung stehen. Wenn Ihre Zuständigkeit das Verfolgen von Anlageninformationen nicht umfasst, wird die Registerkarte "Anlage" möglicherweise aus Ihrer Einrichtung ausgeschlossen.

## **Arbeiten mit der Anlagenhomepage**

Auf der Anlagenhomepage können Sie Listen mit Anlagen und Anlagendatensätze erstellen.

**HINWEIS:** Ihr Unternehmensadministrator kann das Layout Ihrer Anlagenhomepage bearbeiten. Wenn Ihre Benutzerrolle die Berechtigung "Homepages personalisieren" enthält, können Sie der Seite zudem Abschnitte hinzufügen und Abschnitte aus ihr entfernen.

### **Erstellen von Anlagen**

Sie können eine Anlage erstellen, indem Sie im Abschnitt "Zuletzt geänderte Anlagen" auf die Schaltfläche "Neu" klicken. Informationen zu den Feldern in Anlagendatensätzen finden Sie unter Verfolgen von Anlagen (auf Seite [333\)](#page-332-0). Allgemeine Informationen zum Erstellen von Datensätzen finden Sie unter Erstellen von Datensätzen (auf Seite [58\)](#page-57-0).

## **Arbeiten mit Anlagenlisten**

Im Abschnitt "Anlagenlisten" werden mehrere gefilterte Listen angezeigt. Oracle CRM On Demand enthält eine Reihe von Standardlisten. Alle Standardlisten sind öffentlich. Sie und die Manager können zusätzliche Listen auf der Basis unterschiedlicher Kriterien erstellen.

In der folgenden Tabelle werden die Standardlisten für Anlagen beschrieben. Die Listen enthalten die Anlagendatensätze, die in den folgenden Bereichen von Oracle CRM On Demand erstellt werden:

- Die Seiten "Anlage"
- Die Seiten "Fahrzeug" und "Portfolio"
- Der Abschnitt mit zugehörigen Informationen zu Anlagen auf den Detailseiten für Datensätze für Firmen, Personen und benutzerdefinierte Objekte

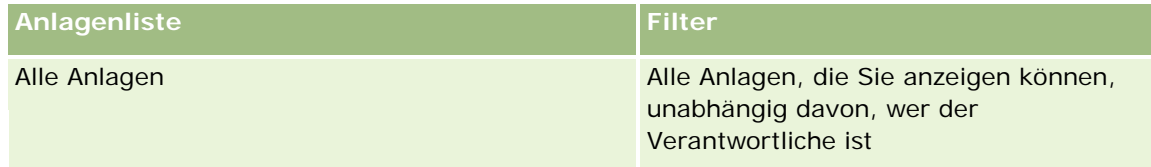

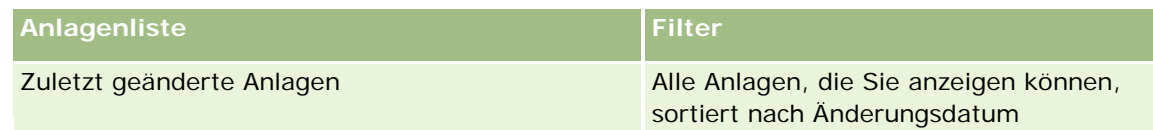

Klicken Sie zum Anzeigen einer Liste auf den entsprechenden Listennamen.

Klicken Sie zum Erstellen einer neuen Liste auf "Neu". Weitere Informationen zum Erstellen von Listen finden Sie unter Erstellen und Optimieren von Listen (auf Seite [145\)](#page-144-0).

Klicken Sie auf "Listen verwalten", um alle verfügbaren Listen zu prüfen, eine neue Liste zu erstellen oder eine vorhandene Liste anzuzeigen, zu bearbeiten oder zu löschen.

## **Anzeigen von zuletzt geänderten Anlagen**

Im Abschnitt für zuletzt geänderte Anlagen werden die Titel der Anlagendatensätze angezeigt, die zuletzt geändert wurden.

**HINWEIS:** Wenn eine Seriennummer in einen Anlagendatensatz eingegeben wird, wird die Seriennummer als Titel der Anlage verwendet. Anderenfalls wird der Produktname verwendet. Im Abschnitt für zuletzt geänderte Anlagen auf der Anlagenhomepage und auf anderen Seiten, auf denen der Anlagentitel angezeigt wird, können Sie einen Drilldown vom Anlagentitel durchführen, um den Anlagendatensatz zu öffnen.

## **Hinzufügen von Abschnitten zu Ihrer Anlagenhomepage**

Wenn Ihre Benutzerrolle die Berechtigung "Homepages personalisieren" enthält, können Sie Ihrer Anlagenhomepage zusätzliche Abschnitte hinzufügen, je nachdem, welche Abschnitte Ihr Unternehmensadministrator auf Ihrer Anlagenhomepage zur Anzeige zur Verfügung gestellt hat.

#### *So fügen Sie Ihrer Anlagenhomepage Abschnitte hinzu:*

- **1** Klicken Sie auf der Anlagenhomepage auf "Layout bearbeiten".
- **2** Klicken Sie auf der Seite für das Layout der Anlagenhomepage auf die Pfeilschaltflächen, um Abschnitte hinzuzufügen oder zu entfernen und um Abschnitte auf der Seite zu ordnen.
- **3** Klicken Sie auf "Speichern".

#### **Verwandte Themen**

Weitere Informationen finden Sie unter folgenden Themen:

**Verfolgen von Anlagen (auf Seite [333\)](#page-332-0)** 

## **Verwalten von Anlagen**

Schritt-für-Schritt-Anleitungen, die für viele Datensatztypen gelten, finden Sie in den folgenden Themen:

**Erstellen von Datensätzen (auf Seite [58\)](#page-57-0)** 

- <span id="page-443-0"></span>Aktualisieren von Datensatzdetails (auf Seite [125\)](#page-124-0)
- Arbeiten mit Listen (auf Seite [138\)](#page-137-0)

Informationen zum Verfolgen von Anlagen und zu den Feldern in Anlagendatensätzen finden Sie im folgenden Thema:

**Verfolgen von Anlagen (auf Seite [333\)](#page-332-0)** 

# **Maps**

Mithilfe der Seite "Maps" in Oracle CRM On Demand können Sie nach Adressen auf einer Karte suchen oder eine Wegbeschreibung zu einer Adresse abrufen. Um die Seite "Maps" verwenden zu können, muss Ihre Benutzerrolle die Berechtigung für die Maps-Integration enthalten. Des Weiteren muss die Registerkarte "Maps" vom zuständigen Administrator für Ihre Benutzerrolle verfügbar gemacht werden. Wenn die Registerkarte "Maps" sich nicht bei den Registerkarten im oberen Bereich Ihrer Seiten in Oracle CRM On Demand befindet, nachdem der zuständige Administrator sie für Ihre Benutzerrolle verfügbar gemacht hat, können Sie die Registerkarte "Maps" zu Ihrem Registerkartenlayout hinzufügen. Weitere Informationen zum Hinzufügen von Registerkarten zu Ihrem Registerkartenlayout finden Sie unter Anzeigen von Registerkarten (auf Seite [974\)](#page-973-0).

**HINWEIS:** Um die Berechtigung "Maps-Integration" zu aktivieren und die Registerkarte "Maps" für Ihre Rolle verfügbar zu machen, benötigt der zuständige Administrator die Berechtigung "Maps-Integration verwalten" in seiner Benutzerrolle. Wenn die Berechtigung "Maps-Integration verwalten" nicht in der Rolle des Administrators vorhanden ist, muss er sich an Oracle CRM On Demand Customer Care wenden und darum bitten, dass diese Berechtigung aktiviert wird.

Auf den Seiten von "Maps" können Sie Folgendes tun:

- **Eine Adresse auf einer Karte finden.**
- Eine Näherungssuche durchführen, um Adressen aus Datensätzen in Oracle CRM On Demand zu suchen, die sich innerhalb der folgenden Radien befinden:
	- Dem festgelegten Radius Ihres aktuellen Standortes
	- Dem festgelegten Radius eines anderen Standortes
- **Eine Wegbeschreibung zu einer Adresse auf der Karte abrufen.**

**HINWEIS:** Die Kartenfunktion gibt Adressen in der vorherrschenden Sprache des Landes oder der Gerichtsbarkeit an, das bzw. die für die Adresse gilt, mit Ausnahme von Indien und Singapur. Adressen in Katar werden beispielsweise auf Arabisch angegeben, Adressen in Russland auf Russisch usw. Adressen in Indien und Singapur werden von der Kartenfunktion auf Englisch angegeben. Adressen in Kanada werden von der Kartenfunktion auf Englisch angegeben, mit Ausnahme von Quebec, wofür die Adressen auf Französisch angegeben werden.

Wenn Sie eine Näherungssuche durchführen, können Sie die Suche auf eine vordefinierte Liste mit Datensätzen beschränken. Beispiel: Sie erstellen eine Liste mit Personen mit dem Personentyp "Partner" und führen eine Näherungssuche für diese Liste durch, um die Partnerpersonen zu suchen, die sich maximal 10 Kilometer von Ihrem aktuellen Standort oder einem Standort, an dem Sie sich morgen aufhalten werden, befinden.

Die folgende Tabelle enthält die Pins, die auf der Karte angezeigt werden.

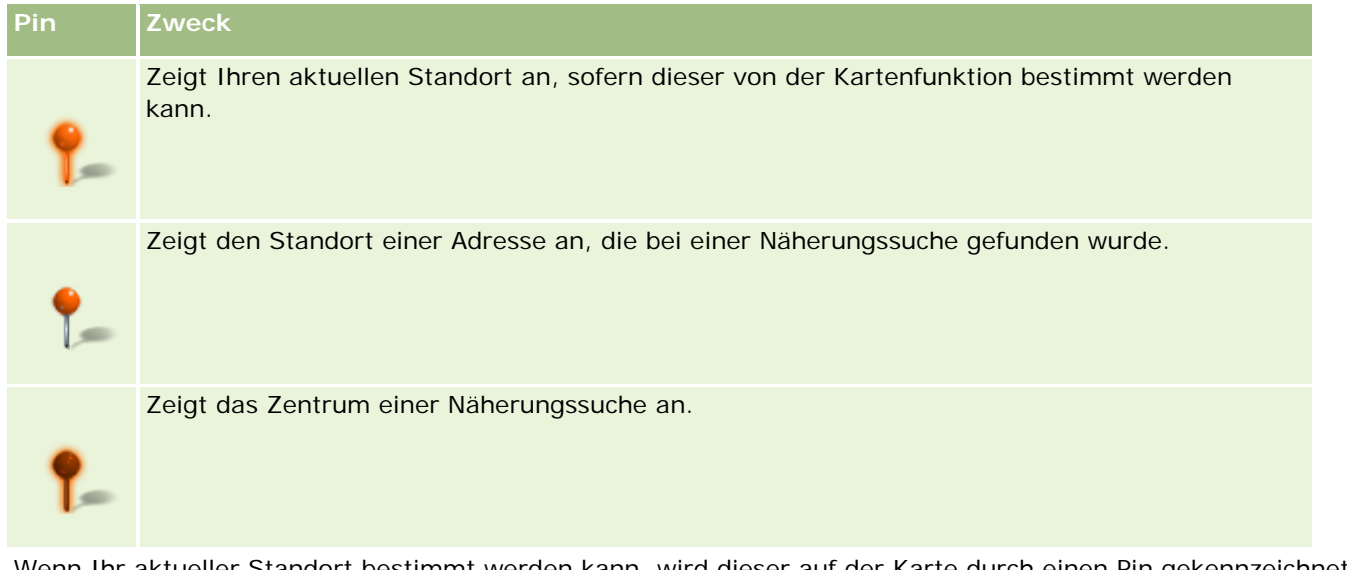

Wenn Ihr aktueller Standort bestimmt werden kann, wird dieser auf der Karte durch einen Pin gekennzeichnet, wenn Sie die Seite "Maps" öffnen. Wenn Ihr aktueller Standort nicht bestimmt werden kann, wird eine entsprechende Landkarte angezeigt. Ihr aktueller Standort wird folgendermaßen von der Kartenfunktion bestimmt:

 Wenn der von Ihnen verwendete Computer GPS-Daten (GPS - Global Positioning System) empfängt, werden die GPS-Daten von der Kartenfunktion zum Bestimmen Ihres aktuellen Standorts verwendet.

 Wenn Ihr Computer keine GPS-Daten empfängt, werden die APIs (API - Application Programming Interface) Ihres Browsers von der Kartenfunktion zum Bestimmen Ihres aktuellen Standorts verwendet. Bei den APIs wird die IP-Adresse Ihres Computers zum Bestimmen Ihres aktuellen Standorts verwendet. Wenn Ihr Computer auf einen Proxyserver verweist, wird der Standort des Proxyservers als Ihr aktueller Standort angezeigt.

**HINWEIS:** Wenn Sie möchten, dass Ihr aktueller Standort bestimmt werden kann, müssen Sie zulassen, dass Ihr Browser auf die Informationen zu Ihrem aktuellen Standort zugreifen kann. Abhängig vom verwendeten Browser und den im Browser ausgewählten Datenschutzeinstellungen werden Sie möglicherweise dazu aufgefordert, Ihrem Browser den Zugriff auf die Informationen zu Ihrem aktuellen Standort zu erlauben. Wenn Sie dem nicht zustimmen, wird anstelle Ihres aktuellen Standorts eine entsprechende Standardlandkarte angezeigt.

Darüber hinaus werden in der folgenden Tabelle die Zielsymbole dargestellt, die auf einer Karte verfügbar sind.

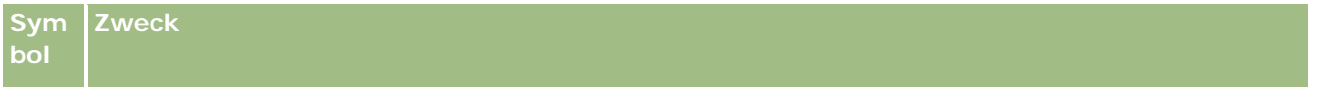

#### <span id="page-445-0"></span>**Sym bol Zweck** Dieses Symbol wird angezeigt, wenn die Seite nicht mittig auf Ihren aktuellen Standort ausgerichtet ist. Durch Zeigen auf dieses Symbol wird die Option *Meinen Standort anzeigen* angezeigt.

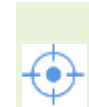

Dieses Symbol wird nur angezeigt, wenn die Seite mittig auf Ihren aktuellen Standort ausgerichtet ist. Durch Zeigen auf dieses Symbol wird die Option *Mein Standort* angezeigt.Durch Klicken auf dieses Symbol wird die Kartenvergrößerung so angepasst, dass der Standortpin mittig auf der Karte ausgerichtet ist.

Wenn für mehrere Datensätze eine Stecknadel auf demselben Breiten- und Längengrad gesetzt wird, zeigt Oracle CRM On Demand nur eine einzige Stecknadel für diese Datensätze an. Wenn Sie auf die Stecknadel klicken, wird eine Liste aller zugehörigen Datensatznamen und Adressen angezeigt. Sie können einen beliebigen Datensatz aus dieser Liste auswählen, um die Adresse zu den Wegbeschreibungen hinzuzufügen oder sie als Näherungspunkt festzulegen. Weitere Informationen zum Abrufen von Wegbeschreibungen finden Sie unter Abrufen von Wegbschreibungen (siehe ["Abrufen von Wegbeschreibungen"](#page-449-0) auf Seite [450\)](#page-449-0). Informationen zur Näherungssuche finden Sie unter Durchführen von Näherungssuchen (auf Seite [447\)](#page-446-0).

Informationen zur Datenabdeckung, die von der Zuordnungs- und Geocodingfunktion in Oracle CRM On Demand bereitgestellt wird, finden Sie unter Datenabdeckung für Zuordnungen und Geocoding (auf Seite [453\)](#page-452-0).

#### **Verwandte Themen**

Weitere Informationen finden Sie unter folgenden Themen:

- Suchen von Adressen auf Karten (auf Seite [446\)](#page-445-0)
- Durchführen von Näherungssuchen (auf Seite [447\)](#page-446-0)
- Abrufen von Wegbeschreibungen (auf Seite [450\)](#page-449-0)
- **Zugreifen auf eine Karte für eine Adresse (auf Seite [431\)](#page-430-0)**

## **Suchen von Adressen auf Karten**

In diesem Abschnitt wird beschrieben, wie Sie in Oracle CRM On Demand auf der Seite "Maps" Adressen suchen können.

**HINWEIS:** Wenn Ihr aktueller Standort bestimmt werden kann, wird dieser auf der Karte durch einen Pin gekennzeichnet, wenn Sie die Seite "Maps" öffnen. Wenn Ihr aktueller Standort nicht bestimmt werden kann, wird eine entsprechende Landkarte angezeigt.

**Vorbereitung.** Um die Seite "Maps" verwenden zu können, muss Ihre Benutzerrolle die Berechtigung für die Maps-Integration enthalten. Des Weiteren muss die Registerkarte "Maps" vom zuständigen Administrator für Ihre Benutzerrolle verfügbar gemacht werden. Wenn die Registerkarte "Maps" sich nicht bei den Registerkarten im oberen Bereich Ihrer Seiten in Oracle CRM On Demand befindet, nachdem der zuständige Administrator sie für Ihre Benutzerrolle verfügbar gemacht hat, können Sie die Registerkarte "Maps" zu Ihrem Registerkartenlayout hinzufügen. Weitere Informationen zum Hinzufügen von Registerkarten zu Ihrem Registerkartenlayout finden Sie unter Anzeigen von Registerkarten (auf Seite [974\)](#page-973-0).

#### <span id="page-446-0"></span>*So finden Sie auf einer Karte eine Adresse:*

- **1** Klicken Sie auf die Registerkarte "Maps".
- **2** Geben Sie auf der Seite "Maps" im Suchfenster die Adresse ein, die Sie suchen möchten.

Verwenden Sie Kommata, um die einzelnen Elemente der Adresse voneinander zu trennen. Geben Sie den Namen des Landes oder den Ländercode als letztes Element der Adresse ein. Das Format der Adresse kann je nach Land abweichen. Bei Suchen wird nicht zwischen Groß- und Kleinschreibung unterschieden. Im Folgenden sind einige Beispiele dafür aufgelistet, wie Adressen eingegeben werden können:

- Avenida Vitacura 2939 Piso 6, Las Condes, Santiago, Chile
- 5805 Owens Drive, Pleasanton, CA 94588, USA
- Unit 6, IDA Business Park, Dangan, Galway, IE
- Leela Infopark, 10th Floor, technopark campus, Plot No. 02, Kariavattom P.O., Trivandrum, KL 695581, In

Sie können außerdem den Namen eines Ortes und ein Land eingeben. In diesem Fall gibt die Kartenfunktion die standardmäßige Straße und Hausnummer für diese Stadt und dieses Land zurück. Bei mehreren übereinstimmenden Treffern zeigt die Suche die verfügbaren übereinstimmenden Adressen an, die gefunden werden, und fordert Sie zur Auswahl einer der Adressen auf. Beispiel: Wenn Sie die Zeichenfolge *Toronto, Canada* auf Englisch eingeben, gibt die Suche zwei Adressen zurück. Zum einen wird die Standardadresse für Toronto auf Prince Edward Island zurückgegeben, zum anderen die Standardadresse für Toronto in Ontario. Beide Städte liegen in Kanada. Oracle Maps gibt die Adressen an.

**3** Klicken Sie auf das Symbol mit dem Vergrößerungsglas.

Auf der Karte wird der Standort der Adresse mit einem Pin angezeigt. Wenn für Ihre Suchkriterien mehrere Treffer gefunden werden, werden diese in einer Liste angezeigt, und Sie können den gewünschten Treffer auswählen. Zunächst werden bis zu zehn Treffer aufgelistet. Wenn mehr als 10 Treffer gefunden werden, können Sie scrollen, um die übrigen Treffer anzuzeigen.

#### **Verwandte Themen**

Weitere Informationen finden Sie unter folgenden Themen:

- Maps (auf Seite [444\)](#page-443-0)
- Durchführen von Näherungssuchen (auf Seite [447\)](#page-446-0)
- **Abrufen von Wegbeschreibungen (auf Seite [450\)](#page-449-0)**

# **Durchführen von Näherungssuchen**

Bei einer Näherungssuche werden in Oracle CRM On Demand die Adressen geprüft, die in Datensätzen eines bestimmten Datensatztyps gespeichert sind, um zu bestimmen, ob die Adressen sich innerhalb des Radius befinden, den Sie für die Suche angegeben haben. Wenn in Oracle CRM On Demand eine Adresse gefunden wird, die sich innerhalb des Suchradius befindet, wird auf der Karte ein Pin platziert, um den Standort der

Adresse zu kennzeichnen. Wenn Sie mit dem Mauszeiger auf den Pin zeigen, werden Ihnen der Name und die Adresse des Datensatzes angezeigt, der dem Pin zugeordnet ist.

Näherungssuchen basieren auf den Informationen in den Feldern "Breitengrad" und "Längengrad" der gesuchten Adressen. Stellen Sie daher sicher, dass diese Felder bei den relevanten Adressen korrekt ausgefüllt sind, wenn diese Adressen mit einer Näherungssuche gefunden werden sollen. Weitere Informationen zu den Feldern "Breitengrad" und "Längengrad" finden Sie im Abschnitt zu den Geocodierungsfeldern mit dem Datensatztyp für Adressen.

Die folgende Tabelle enthält die Datensatztypen, die Näherungssuchen unterstützen, sowie den Adresstyp, der für den jeweiligen Datensatztyp geprüft wird, wenn eine Näherungssuche ausgeführt wird.

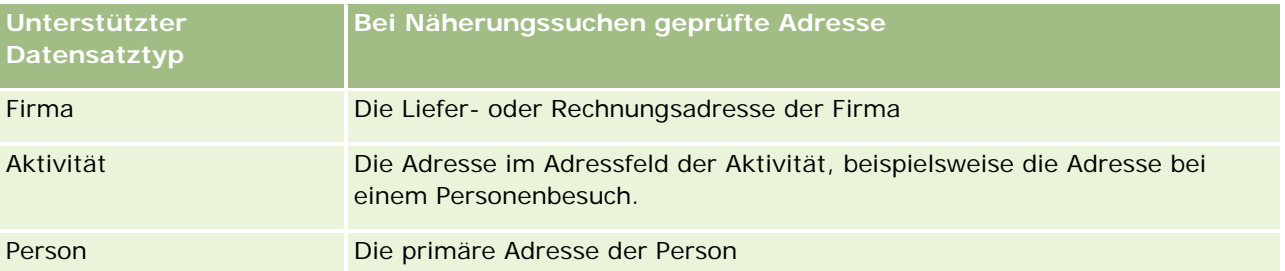

**HINWEIS:** Wenn Ihr aktueller Standort bestimmt werden kann, wird dieser auf der Karte durch einen Pin gekennzeichnet, wenn Sie die Seite "Maps" öffnen. Wenn Ihr aktueller Standort nicht bestimmt werden kann, wird eine entsprechende Landkarte angezeigt.

**Vorbereitung.** Um die Seite "Maps" verwenden zu können, muss Ihre Benutzerrolle die Berechtigung für die Maps-Integration enthalten. Des Weiteren muss die Registerkarte "Maps" vom zuständigen Administrator für Ihre Benutzerrolle verfügbar gemacht werden. Wenn die Registerkarte "Maps" sich nicht bei den Registerkarten im oberen Bereich Ihrer Seiten in Oracle CRM On Demand befindet, nachdem der zuständige Administrator sie für Ihre Benutzerrolle verfügbar gemacht hat, können Sie die Registerkarte "Maps" zu Ihrem Registerkartenlayout hinzufügen. Weitere Informationen zum Hinzufügen von Registerkarten zu Ihrem Registerkartenlayout finden Sie unter Anzeigen von Registerkarten (auf Seite [974\)](#page-973-0).

Im folgenden Verfahren wird beschrieben, wie Sie eine Näherungssuche durchführen, um Firmen oder Personen zu finden, die sich innerhalb eines bestimmten Radius von Ihrem aktuellen Standort aus befinden.

**HINWEIS:** Bei einer Näherungssuche wird der Standort der ersten 500 Datensätze zurückgegeben, die sich innerhalb des angegebenen Radius befinden.

### *So führen Sie eine Näherungssuche innerhalb eines bestimmten Radius von Ihrem aktuellen Standort aus durch:*

- **1** Klicken Sie auf die Registerkarte "Maps".
- **2** Klicken Sie auf der Seite "Maps" im Suchfenster auf die doppelten Pfeile, um auf der Registerkarte "Im Umkreis" die Felder für die Suchkriterien anzuzeigen.
- **3** Geben Sie auf der Registerkarte "Im Umkreis" des Suchfensters die Kriterien für Ihre Suche ein, und klicken Sie dann auf das Symbol mit dem Vergrößerungsglas.

**HINWEIS:** Informationen zu den Feldern für die Suchkriterien finden Sie in der Tabelle am Ende dieses Abschnitts.

Auf der Karte werden Pins angezeigt, mit denen die Standorte der Adressen angegeben werden, die innerhalb des angegebenen Radius gefunden wurden.

- **4** Zeigen Sie mit dem Mauszeiger auf den Pin, um den Namen und die Adresse des Datensatzes anzuzeigen, der dem Pin im Kartenfenster zugeordnet ist.
- **5** Um die Ergebnisse der Näherungssuche zu löschen, die als Pins auf der Karte dargestellt werden, klicken Sie unten auf der Registerkarte "Im Umkreis" auf "Ergebnisse löschen".

Im folgenden Verfahren wird beschrieben, wie Sie eine Näherungssuche innerhalb eines bestimmten Radius von einem von Ihnen ausgewählten Standort aus durchführen.

**HINWEIS:** Wenn Sie eine bestimmte Adresse als Zentrum für Ihre Näherungssuche verwenden möchten und diese Adresse auf der Karte noch nicht von einem Pin gekennzeichnet wird, suchen Sie nach der Adresse, bevor Sie die Näherungssuche durchführen. Weitere Informationen finden Sie unter Suchen von Adressen auf Karten (auf Seite [446\)](#page-445-0).

#### *So führen Sie innerhalb eines bestimmten Radius von einem von Ihnen ausgewählten Standort aus eine Näherungssuche durch:*

**1** Legen Sie auf der Seite "Maps" auf der Karte das Zentrum für Ihre Näherungssuche fest.

Führen Sie einen der folgenden Schritte durch:

- Klicken Sie auf der Karte auf einen Pin, mit dem die Adresse angezeigt wird, die Sie als Zentrum für Ihre Näherungssuche verwenden möchten, und klicken Sie dann auf "Als Näherungspunkt festlegen".
- Klicken Sie mit der rechten Maustaste auf der Karte auf einen Standort, den Sie als Zentrum für Ihre Näherungssuche verwenden möchten, und klicken Sie dann auf "Als Näherungspunkt festlegen".

**HINWEIS:** Wenn die Adresse, die Sie als Zentrum für Ihre Näherungssuche verwenden möchten, noch nicht auf der Karte angezeigt wird, suchen Sie sie wie unter Suchen von Adressen auf Karten (auf Seite [446\)](#page-445-0) beschrieben.

Das Zentrum, das Sie für die Näherungssuche festlegen, wird mit einem Pin gekennzeichnet.

- **2** Wenn die Felder für die Suchkriterien auf der Registerkarte "Im Umkreis" nicht sichtbar sind, klicken Sie im Suchfenster auf die doppelten Pfeile, um die Felder anzuzeigen.
- **3** Geben Sie auf der Registerkarte "Im Umkreis" des Suchfensters die Kriterien für Ihre Suche ein, und klicken Sie dann auf das Symbol mit dem Vergrößerungsglas.

Auf der Karte werden Pins angezeigt, mit denen die Standorte der Adressen angegeben werden, die innerhalb des angegebenen Radius gefunden wurden.

- **4** Zeigen Sie mit dem Mauszeiger auf den Pin, um den Namen und die Adresse des Datensatzes anzuzeigen, der dem Pin im Kartenfenster zugeordnet ist.
- **5** Um die Ergebnisse der Näherungssuche zu löschen, die als Pins auf der Karte dargestellt werden, klicken Sie unten auf der Registerkarte "Im Umkreis" auf "Ergebnisse löschen".

In der folgenden Tabelle werden die Felder für die Kriterien für eine Näherungssuche beschrieben.

<span id="page-449-0"></span>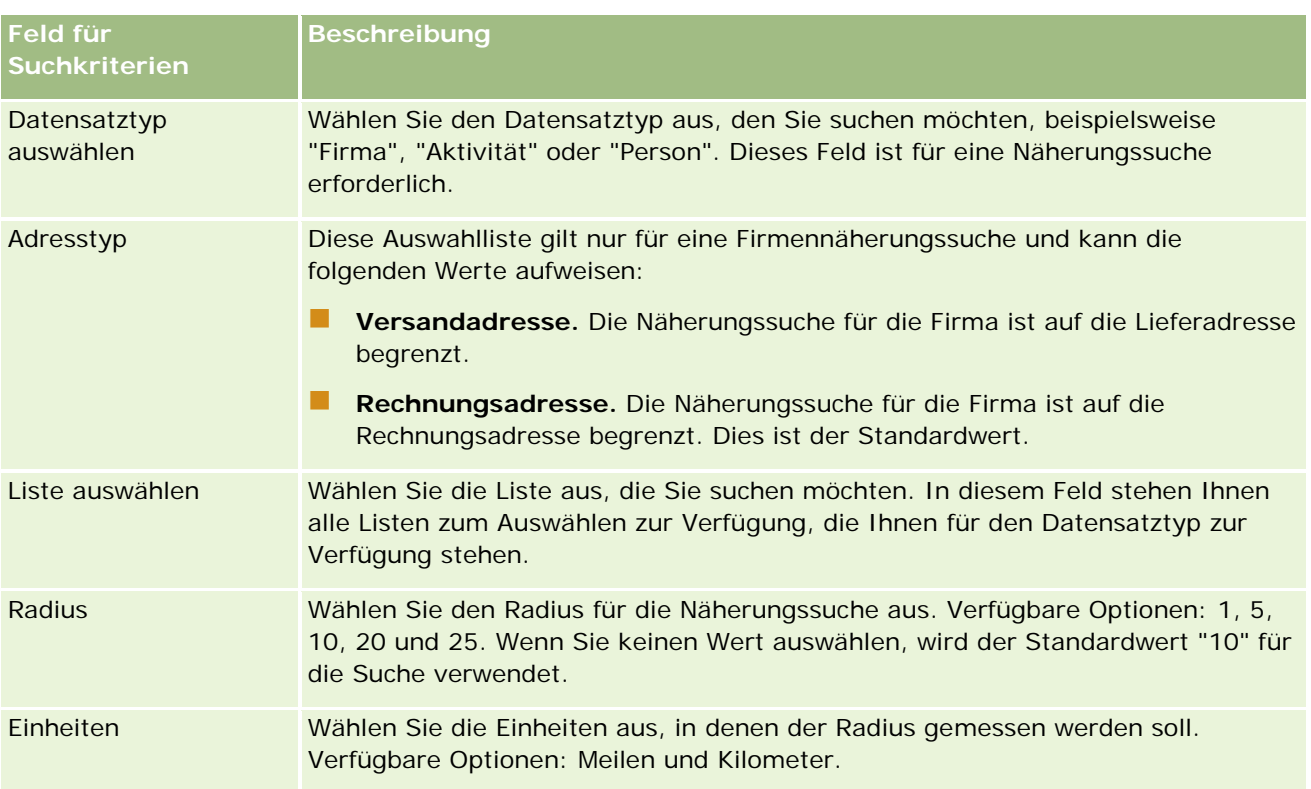

#### **Verwandte Themen**

Weitere Informationen finden Sie unter folgenden Themen:

- Maps (auf Seite [444\)](#page-443-0)
- Suchen von Adressen auf Karten (auf Seite [446\)](#page-445-0)
- **Abrufen von Wegbeschreibungen (auf Seite [450\)](#page-449-0)**

## **Abrufen von Wegbeschreibungen**

In diesem Thema wird beschrieben, wie Sie in Oracle CRM On Demand auf der Seite "Maps" Wegbeschreibungen zu Adressen abrufen können.

**HINWEIS:** Wenn Ihr aktueller Standort bestimmt werden kann, wird dieser auf der Karte durch einen Pin gekennzeichnet, wenn Sie die Seite "Maps" öffnen. Wenn Ihr aktueller Standort nicht bestimmt werden kann, wird eine entsprechende Landkarte angezeigt.

**Vorbereitung.** Um die Seite "Maps" verwenden zu können, muss Ihre Benutzerrolle die Berechtigung für die Maps-Integration enthalten. Des Weiteren muss die Registerkarte "Maps" vom zuständigen Administrator für Ihre Benutzerrolle verfügbar gemacht werden. Wenn die Registerkarte "Maps" sich nicht bei den Registerkarten im oberen Bereich Ihrer Seiten in Oracle CRM On Demand befindet, nachdem der zuständige Administrator sie für Ihre Benutzerrolle verfügbar gemacht hat, können Sie die Registerkarte "Maps" zu Ihrem Registerkartenlayout hinzufügen. Weitere Informationen zum Hinzufügen von Registerkarten zu Ihrem Registerkartenlayout finden Sie unter Anzeigen von Registerkarten (auf Seite [974\)](#page-973-0).

#### *So rufen Sie Wegbeschreibungen ab*

- **1** Klicken Sie auf die Registerkarte "Maps".
- **2** Fügen Sie mithilfe einer der folgenden Methoden auf der Seite "Maps" einen Ausgangspunkt und ein Ziel für die Wegbeschreibung hinzu (auch als Start- und Haltepunkt bezeichnet):
	- Klicken Sie im Suchfenster auf die doppelten Pfeile, und geben Sie auf der Registerkarte "Wegbeschreibung" in dem Feld mit der Bezeichnung A die Adresse des Startpunkts und in dem Feld mit der Bezeichnung B die Adresse des Ziels bzw. des Haltepunkts ein.

Verwenden Sie Kommata, um die einzelnen Elemente der Adresse voneinander zu trennen. Geben Sie den Namen des Landes oder den Ländercode als letztes Element der Adresse ein. Das Format der Adresse kann je nach Land abweichen.

Eine Liste der Länder und der entsprechenden aus zwei Buchstaben bestehenden Ländercodes, die von Oracle Maps unterstützt werden, finden Sie auf der Webseite Oracle Maps Geocoder Metadata [\(http://elocation.oracle.com/geocoder/metadata.jsp\)](http://elocation.oracle.com/geocoder/metadata.jsp). Weitere Informationen zu den Adressformaten, die von Oracle Maps unterstützt werden, finden Sie auf der Webseite Oracle Maps Geocoder Concepts [http://elocation.oracle.com/geocoder/concept.html.](http://elocation.oracle.com/geocoder/concept.html)

- Klicken Sie mit der rechten Maustaste auf der Karte auf den Ausgangspunkt, und wählen Sie anschließend "Zur Wegbeschreibung hinzufügen" aus, um dem Feld mit der Bezeichnung A auf der Registerkarte "Wegbeschreibung" den Startpunkt hinzuzufügen. Klicken Sie anschließend mit der rechten Maustaste auf den Zielstandort, und wählen Sie "Zur Wegbeschreibung hinzufügen" aus, um dem Feld mit der Bezeichnung B den Haltepunkt hinzuzufügen.
- Klicken Sie auf der Karte auf einen Pin, und wählen Sie "Zur Wegbeschreibung hinzufügen" aus, um dem Feld mit der Bezeichnung A auf der Registerkarte "Wegbeschreibung" den Startpunkt hinzuzufügen. Klicken Sie anschließend auf den Zielpin, und wählen Sie "Zur Wegbeschreibung hinzufügen" aus, um dem Feld mit der Bezeichnung B den Haltepunkt hinzuzufügen.

Sie können diese Methoden zum Hinzufügen von Start- und Haltepunkten nach Belieben mischen und kombinieren.

**HINWEIS:** Wenn Sie im Suchfeld des Suchfensters eine Adresse eingeben und auf der Registerkarte "Wegbeschreibung" ein Startpunkt (A) und ein Haltepunkt (B) vorhanden sind, wird die Adresse beim Ausführen der Suche als Haltepunkt (C) hinzugefügt.

**3** Klicken Sie auf das Symbol mit dem Vergrößerungsglas.

Oracle CRM On Demand startet die Wegbeschreibung auf der Registerkarte "Wegbeschreibung". Die Wegbeschreibung oder die Routenkarte gibt die möglichen Fahrrouten sowie die geschätzte Zeit und die Entfernung der jeweiligen Route an, ähnlich wie bei den im Handel erhältlichen Satellitennavigationssystemen. Oracle CRM On Demand stellt außerdem die Zielbezeichnungen und die Route auf der Karte dar.

Wenn Sie mehrere Zielhaltepunkte eingeben, beispielsweise Startpunkt A mit den Haltepunkten B und C, enthalten die Fahrinformationen die Wegbeschreibung von Startpunkt A zu Haltepunkt B und von Haltepunkt B zu Haltepunkt C. Wenn Sie eine Wegbeschreibung von Ihrem aktuellen Standort zu einem Haltepunkt abrufen möchten, geben Sie Ihren aktuellen Standort als Startpunkt an, indem Sie auf den Pin "Mein Standort" klicken, und klicken Sie anschließend auf "Zur Wegbeschreibung hinzufügen".

**HINWEIS:** Die Wegbeschreibungen basieren auf den Informationen zu den nächstgelegenen Straßen zur Adresse, die in Oracle Maps verfügbar sind. Daher sind möglicherweise die Bezeichnungen der Haltepunkte nicht an der genauen Adresse auf der Karte angebracht.

**4** Um einen Haltepunkt in Ihrer Kartenansicht mittig darzustellen, klicken Sie auf der Routenkarte auf die Haltepunktbezeichnung, beispielsweise auf B oder C.

Sie können den Haltepunkt in Ihrer Ansicht nur mittig darstellen, wenn die Route auf der Karte angezeigt wird. Wenn Sie die Route durch Klicken auf das Symbol "x" auf der Routenkarte oder durch Ändern der Haltepunkte löschen oder wenn Sie nach der Eingabe der Haltepunkte nicht auf das Vergrößerungsglas geklickt haben, werden die Haltepunkte nicht mittig auf der Karte dargestellt.

**5** Klicken Sie auf der Routenkarte auf das "x", um die Ergebnisse für die Wegbeschreibung zu löschen.

Die Route wird auch gelöscht, wenn Sie die vorhandenen Haltepunkte ändern, beispielsweise wenn Sie einen Haltepunkt bearbeiten, einen Haltepunkt entfernen oder die Reihenfolge der Haltepunkte umkehren.

**6** Um die Wegbeschreibung zu drucken, klicken Sie auf der Karte mit den Ergebnissen für die Fahrt auf das Drucksymbol:

画

Das sich öffnende Fenster mit der Druckvorschau zeigt einen Snapshot der Karte mit der Wegbeschreibung. Die Vorschau enthält alle Haltepunkte, die Adressen der Haltepunkte, die Zeit sowie eine Übersicht der Entfernung für die Reise, und auf der Karte werden alle verfügbaren Routen angezeigt. Unter dem Kartenbild finden Sie eine Tabelle mit der Wegbeschreibung mit geschätzter Fahrtzeit. Die Haltepunkte in der Tabelle sind farblich codiert, damit sie mit der Farbe der Stecknadel für Haltepunkte auf der Karte übereinstimmen.

Zusätzlich stehen die in der folgenden Tabelle beschriebenen Optionen unten auf der Registerkarte "Wegbeschreibung" als Links zur Verfügung.

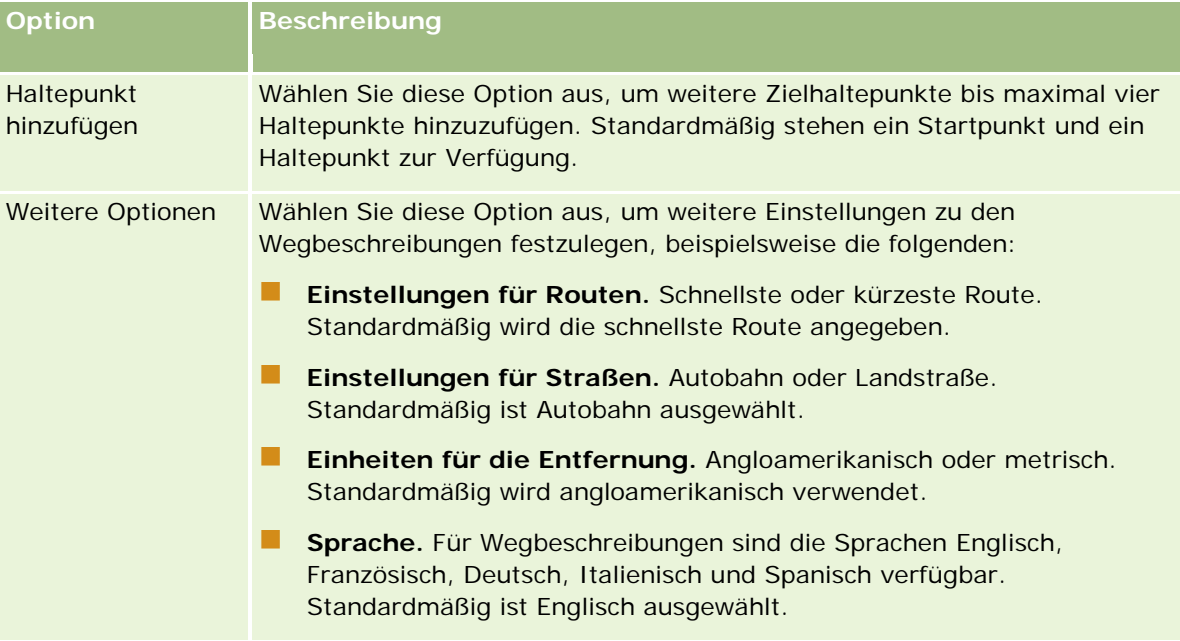

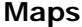

<span id="page-452-0"></span>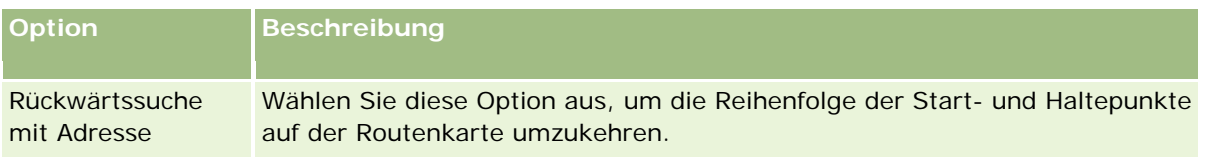

#### **Verwandte Themen**

Weitere Informationen finden Sie unter folgenden Themen:

- Maps (auf Seite [444\)](#page-443-0)
- Suchen von Adressen auf Karten (auf Seite [446\)](#page-445-0)
- Durchführen von Näherungssuchen (auf Seite [447\)](#page-446-0)

# **Datenabdeckung für Zuordnungen und Geocoding**

Die zugrunde liegende Zuordnungs- und Geocodingfunktion für Oracle CRM On Demand wird von Oracle Spatial and Graph bereitgestellt. In der folgenden Tabelle wird die von Oracle Spatial and Graph bereitgestellte Datenabdeckung dargestellt.

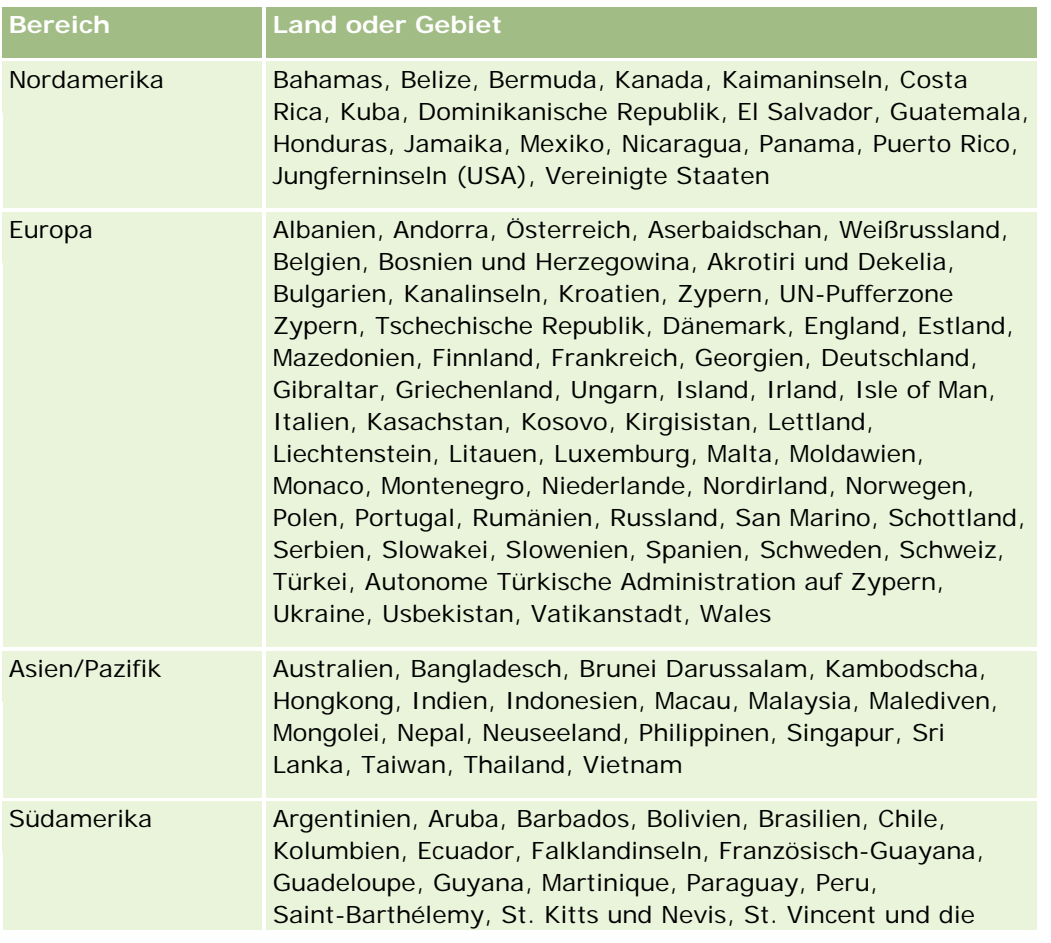

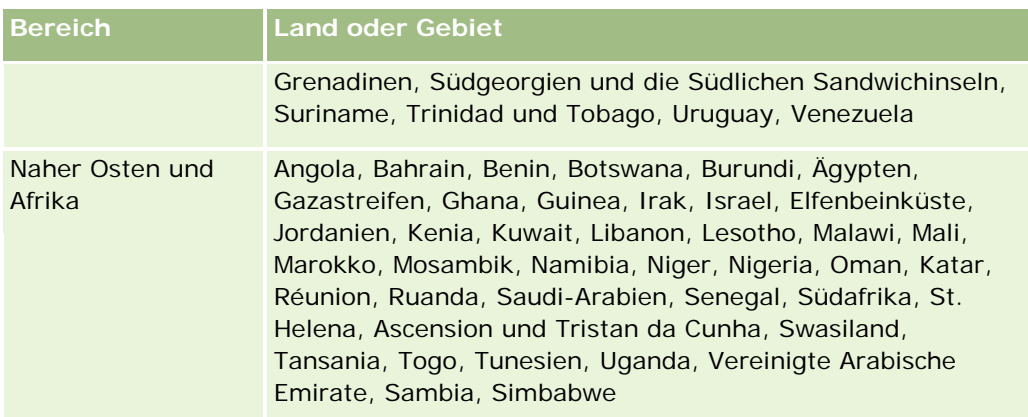

**HINWEIS:** Für Länder, die nicht in der Tabelle aufgeführt sind, stellt das Produkt Nokia World Map nur begrenzte Zuordnungsschichten bereit. Die Daten für Südkorea müssen innerhalb des Landes gehostet werden, sodass derzeit kein Bereitstellungsdatum vorliegt.

### **Verwandte Themen**

Weitere Informationen finden Sie unter folgenden Themen:

- Maps (auf Seite [444\)](#page-443-0)
- Suchen von Adressen auf Karten (auf Seite [446\)](#page-445-0)
- Durchführen von Näherungssuchen (auf Seite [447\)](#page-446-0)
- Abrufen von Wegbeschreibungen (auf Seite [450\)](#page-449-0)
- **Zugreifen auf eine Karte für eine Adresse (auf Seite [431\)](#page-430-0)**

In diesem Abschnitt werden die in Oracle CRM On Demand verfügbaren Geschäftsplanungsfunktionen vorgestellt.

## **Info zur Geschäftsplanung**

Oracle CRM On Demand unterstützt die Verwaltung von Firmen und Personen. Diese Verwaltung umfasst die Bearbeitung der Profile der Firma und zugehöriger Kontakte, der Firmen- und Personenbeziehungen sowie die Erstellung eines allgemeinen Plans zur effektiven Zuweisung von Finanzen und Ressourcen, die einer Firma zugeordnet sind.

Wenn Vertriebs- und Marketing-Teams von einer produktorientierten Strategie auf eine firmenbasierte (oder kundenbasierte) Vertriebsstrategie umstellen, werden Key Account-Vertrieb und strategische Geschäftsplanung zu kritischen Erfolgsfaktoren. Vertriebs- und Marketing-Teams definieren Folgendes:

- Potenzielle Verkaufsprojekte für das Unternehmen
- Strategische Ziele
- Listen mit definierten Aktivitäten, um diese Ziele zu erreichen und Verkaufsprojekte zu realisieren
- Strategische Ziele für eine gesamte Firma
- Materielle Ziele mit der entsprechenden Definition des potenziellen Verkaufsprojekts

Oracle CRM On Demand unterstützt Verkaufsstrategien und -prozesse zum Verwalten Ihrer Key Accounts, mit denen Ihre Firmenteams Folgendes erstellen und verwalten können:

- Geschäfts- und Verpflichtungspläne
- Zugehörige Zielsetzungen
- Verkaufsprojekte
- Aktivitäten

**HINWEIS:** Die Funktionen "Geschäftsplan", "Zielsetzung", "Planfirma", "Planperson" und "Planverkaufsprojekt" wurden im Kontext von Oracle CRM On Demand Life Sciences Edition entwickelt. Alle Oracle CRM On Demand-Kunden können diese Funktionen jedoch nutzen. Ihr Unternehmensadministrator kann diese Funktionen für Sie aktivieren.

## **Szenarios für die Geschäftsplanung**

Die folgenden Abschnitte enthalten Beispiele für die Verwendung der Oracle CRM On Demand-Geschäftsplanungsfunktion. Je nach Ihrem Geschäftsmodell können Sie diese Funktion auch anders einsetzen.

#### <span id="page-455-0"></span>Geschäftsplanung

- Szenario zum Verwalten von Plänen für eine einzelne Firma (auf Seite [456\)](#page-455-0) (firmenzentriert)
- Szenario zum Verwalten von Plänen für eine Gruppe von Firmen oder Gebieten (auf Seite [457\)](#page-456-0) (firmenzentriert)
- Szenario zum Verwalten von Plänen für Personen (auf Seite [458\)](#page-457-0) (personenzentriert)
- Szenario zum Verwalten von Plänen für Zielsetzungen und Produkte (auf Seite [459\)](#page-458-0) (produktzentriert)

# **Szenario zum Verwalten von Plänen für eine einzelne Firma**

Dieses Szenario enthält ein Beispiel für die Verwendung der Geschäftsplanungsfunktion von Oracle CRM On Demand. Sie können die Geschäftsplanungsfunktion von Oracle CRM On Demand je nach Ihrem Geschäftsmodell unterschiedlich einsetzen.

In diesem Szenario ist ein Firmenmanager für die Verwaltung von Plänen für einzelne Firmen verantwortlich. Der Firmenmanager verwendet ausgereifte Funktionen, um große und komplexe Firmen (z.B. ein multinationales Unternehmen) im Vergleich zu einer einfachen Firma (z.B. ein Unternehmen mit Home Office) zu verwalten. Eine solche Firma verfügt über mehrere Pläne für verschiedene Perioden oder innerhalb derselben Periode für verschiedene Firmenmanager. Ein allgemeiner Firmenmanager kann beispielsweise andere Pläne haben als ein Firmenmanager für Spezialprodukte.

Der Firmenmanager führt die folgenden Aufgaben aus, um die Pläne für eine Firma zu verwalten:

- **1** Vor der Planungsperiode erstellt der Firmenmanager einen Geschäftsplan für jede Firma. Der Plan legt die quantitativen und qualitativen Ziele auf höchster Ebene für die Firma für die zugeordnete Periode fest. In der Regel sind ein Jahresplan und untergeordnete Quartalspläne verfügbar, insbesondere für wichtige Firmen. Die Hauptkennzahl für den Geschäftsplan ist der Umsatz. Normalerweise enthält ein Plan für einen großen Kunden untergeordnete Pläne für verschiedene Betriebseinheiten, Gebiete usw. Alle Pläne werden jedoch als eine Firma verwaltet. Informationen zum Einrichten von Geschäftsplänen finden Sie unter Geschäftspläne (auf Seite [460\)](#page-459-0).
- **2** Im Genehmigungsprozess für den Geschäftsplan ändert der Firmenmanager den Status des Plans von "Entwurf" in "Weitergeleitet". Andere Mitarbeiter prüfen und bearbeiten den Plan. Der Firmenmanager genehmigt den Plan und ändert dabei den Status in "Endgültig genehmigt". Am Ende der Planungsperiode kann der Firmenmanager den Status in "Abgelaufen" ändern, um die Anzahl aktiver Pläne zu verringern.
- **3** Der Firmenmanager gibt weitere Details des Geschäftsplans an, d.h. die Zielsetzungen. Zielsetzungen sind Ziele, die sich auf einer untergeordneten Ebene im Plan befinden. Eine Zielsetzung könnte z.B. darin bestehen, eine bestimmte Anzahl an Vertriebsanrufen zu tätigen. Der Firmenmanager kann einem Geschäftsplan oder einer Zielsetzung bestimmte Aktivitäten und Verkaufsprojekte zuordnen. Informationen zum Einrichten einer Zielsetzung finden Sie unter Zielsetzungen (auf Seite [466\)](#page-465-0).
- **4** Wenn sich Verkaufsprojekte ergeben, greift der Firmenmanager auf die Verkaufsprojekte zu und ordnet sie dem Plan oder der Zielsetzung zu. Informationen zum Einrichten von Verkaufsprojekten finden Sie unter Verkaufsprojekte (auf Seite [372\)](#page-371-0).

Beim Ausführen der Planungsaktivitäten kann der Firmenmanager Folgendes tun:

- <span id="page-456-0"></span> Pläne, Zielsetzungen, Verkaufsprojekte und Aktivitäten, die explizit einer Firma zugeordnet sind, sowie alle zugehörigen Firmenpersonen anzeigen
- **Alle Zielsetzungen anzeigen, die für alle Firmen gelten**
- Vorhandene Aktivitäten laufend prüfen und Folgeaktivitäten und Verkaufsprojekte erstellen

# **Szenario zum Verwalten von Plänen für eine Gruppe von Firmen oder Gebieten**

Dieses Szenario enthält ein Beispiel für die Verwendung der Geschäftsplanungsfunktion von Oracle CRM On Demand. Sie können die Geschäftsplanungsfunktion von Oracle CRM On Demand je nach Ihrem Geschäftsmodell unterschiedlich einsetzen.

In diesem Szenario, das eine Abwandlung des Szenarios zum Verwalten von Plänen für eine einzelne Firma (siehe ["Szenario zum Verwalten von Plänen für eine einzelne Firma"](#page-455-0) auf Seite [456\)](#page-455-0) ist, führt ein Firmenmanager oder Vertriebsleiter die Geschäftsplanung für Firmengruppen durch. Beispiele für diese Firmengruppen sind das gesamte Gebiet eines Firmenmanagers, ein *Brick* (eine Sammlung von Firmen und Personen, in der Regel im selben geografischen Gebiet), eine größere Region, ein Marktkanal oder -segment oder eine Gruppe kleinerer Firmen, die keine individuellen Pläne benötigen. Normalerweise führen die Benutzer, die das Szenario zum Verwalten von Plänen für eine einzelne Firma (auf Seite [456\)](#page-455-0) durchführen, auch dieses Szenario durch.

Der Firmenmanager oder Vertriebsleiter führt die folgenden Aufgaben aus, um Pläne für die Firmengruppe oder das Gebiet zu verwalten:

- **1** Vor der Planungsperiode erstellt der Firmenmanager einen Geschäftsplan für jede Firma. Der Plan legt die quantitativen und qualitativen Ziele auf höchster Ebene für die Firma für die zugeordnete Periode fest. In der Regel sind ein Jahresplan und untergeordnete Quartalspläne verfügbar, insbesondere für wichtige Firmen. Die Hauptkennzahl für den Geschäftsplan ist der Umsatz. Normalerweise gibt es immer untergeordnete Quartalspläne und möglicherweise untergeordnete Monatspläne für die untergeordnete Planung. Bestimmte Felder, wie z.B. "Personen", enthalten möglicherweise keinen Wert. Pläne können auf mehreren Ebenen der Hierarchie vorhanden sein, wie z.B. Gebiet, Region, Land, die durch rekursive Beziehungen im Datensatztyp "Geschäftsplan" erstellt werden können. Der Firmenmanager erstellt zunächst den Plan der höchsten Ebene, sodass andere Mitarbeiter die untergeordneten Pläne in der Hierarchie erstellen können. Informationen zum Einrichten eines Geschäftsplans finden Sie unter Geschäftspläne (auf Seite [460\)](#page-459-0).
- **2** Im Genehmigungsprozess für den Geschäftsplan ändert der Firmenmanager den Status des Plans von "Entwurf" in "Weitergeleitet". Andere Mitarbeiter prüfen und bearbeiten den Plan. Der Firmenmanager genehmigt den Plan und ändert dabei den Status in "Endgültig genehmigt". Am Ende der Planungsperiode kann der Firmenmanager den Status in "Abgelaufen" ändern, um die Anzahl aktiver Pläne zu verringern.
- **3** Der Firmenmanager gibt die Details des Geschäftsplans an, d.h. die Zielsetzungen. Zielsetzungen sind Ziele, die sich auf einer untergeordneten Ebene im Plan befinden. Eine Zielsetzung könnte z.B. darin bestehen, eine bestimmte Anzahl an Vertriebsanrufen zu tätigen. Der Firmenmanager kann einem Geschäftsplan oder einer Zielsetzung bestimmte Aktivitäten und Verkaufsprojekte zuordnen. Informationen zum Einrichten einer Zielsetzung finden Sie unter Zielsetzungen (auf Seite [466\)](#page-465-0).

Beim Ausführen der Planungsaktivitäten kann der Firmenmanager Folgendes tun:

- <span id="page-457-0"></span> Pläne, Zielsetzungen, Verkaufsprojekte und Aktivitäten, die explizit einer Firma zugeordnet sind, sowie alle zugehörigen Firmenpersonen anzeigen
- **Alle Zielsetzungen anzeigen, die für alle Firmen gelten**
- Vorhandene Aktivitäten laufend prüfen und Folgeaktivitäten erstellen

# **Szenario zum Verwalten von Plänen für Personen**

Dieses Szenario enthält ein Beispiel für die Verwendung der Geschäftsplanungsfunktion von Oracle CRM On Demand. Sie können die Geschäftsplanungsfunktion von Oracle CRM On Demand je nach Ihrem Geschäftsmodell unterschiedlich einsetzen.

In diesem Szenario ist ein Firmenmanager für das Verwalten von Plänen für Personen verantwortlich, unabhängig von der Beziehung der Person zu einer Firma. Beispiel: Die Person ist ein wichtiger Meinungsführer, ein Berater oder ein Wissenschaftler, dessen Einfluss über die zugeordneten Firmen hinausgeht.

Der Firmenmanager oder die Kontaktperson der Firma führt die folgenden Aufgaben aus, um den Plan für eine Person zu verwalten:

**1** Der Firmenmanager erstellt im Vorfeld des Planungszeitraums für jede Person einen Geschäftsplan. In diesem Plan werden für den zugeordneten Zeitraum die Ziele auf höchster Ebene für die Person festgelegt. Ein Jahresplan und normalerweise untergeordnete Vierteljahrespläne sind verfügbar, insbesondere für wichtige Personen.

Zielbezogene Felder sind wahrscheinlich eher qualitative Ziele als Umsatzziele. Es ist unwahrscheinlich, dass es irgendeine Art von Hierarchie gibt, ähnlich wie bei Firmenplänen, die mit der gesamten Firma, Betriebseinheiten usw. übereinstimmen. Informationen zum Einrichten von Geschäftsplänen finden Sie unter Geschäftspläne (auf Seite [460\)](#page-459-0).

- **2** Im Genehmigungsprozess für den Geschäftsplan ändert der Firmenmanager den Status des Plans von "Entwurf" in "Weitergeleitet". Andere Mitarbeiter prüfen und bearbeiten den Plan. Der Firmenmanager genehmigt den Plan und ändert dabei den Status in "Endgültig genehmigt". Am Ende der Planungsperiode kann der Firmenmanager den Status in "Abgelaufen" ändern, um die Anzahl aktiver Pläne zu verringern.
- **3** Der Firmenmanager gibt die Zielsetzungen an. Zielsetzungen sind Ziele auf einer untergeordneten Ebene des Plans. Beispiel: Eine Zielsetzung kann sein, eine bestimmte Anzahl wissenschaftlicher Präsentationen abzuhalten. Der Firmenmanager kann einem Geschäftsplan oder einer Zielsetzung bestimmte Aktivitäten und Verkaufsprojekte zuordnen. Informationen zum Einrichten von Zielsetzungen finden Sie unter Zielsetzungen (auf Seite [466\)](#page-465-0).
- **4** Wenn sich Verkaufsprojekte ergeben (z.B. ein Verkaufsprojekt, um einen Vortrag oder einen Forschungsvortrag zu halten), greift der Firmenmanager auf die Verkaufsprojekte zu und ordnet sie dem Plan oder der Zielsetzung zu. Informationen zum Einrichten von Verkaufsprojekten finden Sie unter Verkaufsprojekte (auf Seite [372\)](#page-371-0).

Beim Ausführen der Planungsaktivitäten kann der Firmenmanager Folgendes tun:

- Pläne, Zielsetzungen, Verkaufsprojekte und Aktivitäten, die einer Person und zugehörigen Firmen explizit zugeordnet sind, anzeigen
- **458** Oracle CRM On Demand-Onlinehilfe Version 35 September 2017 **Alle Zielsetzungen anzeigen, die für alle Personen gelten**

<span id="page-458-0"></span>Vorhandene Aktivitäten laufend prüfen sowie Folgeaktivitäten und Verkaufsprojekte erstellen

# **Szenario zum Verwalten von Plänen für Zielsetzungen und Produkte**

Dieses Szenario enthält ein Beispiel für die Verwendung der Geschäftsplanungsfunktion von Oracle CRM On Demand. Sie können die Geschäftsplanungsfunktion von Oracle CRM On Demand je nach Ihrem Geschäftsmodell unterschiedlich einsetzen.

In diesem Szenario ist ein Firmenmanager für das Verwalten von Geschäftsplänen verantwortlich, deren Schwerpunkt auf Plänen, Zielsetzungen und Produkten liegt. Die Pläne können auf eine breite Gruppe von Firmen angewendet werden. Beispiel: Für eine strategische Produkteinführung erstellt das leitende Verkaufsoder Marketingmanagement Geschäftspläne und Zielsetzungen, die auf alle Firmen angewendet werden (oder auf eine entsprechende untergeordnete Gruppe von Firmen), unabhängig von den Details in den einzelnen Firmenplänen.

Das leitende Verkaufsmanagement oder das Marketingmanagement mit Genehmigung des leitenden Verkaufsmanagements führt normalerweise zum Verwalten des Plans die folgenden Aufgaben aus. Wie der Plan verwaltet wird, hängt davon ab, wie das Unternehmen die Zugriffssteuerungen festlegt.

- **1** Zu Beginn der jährlichen und vierteljährlichen Planungszeiträume erstellt der Marketingmanager die Geschäftspläne für einige Produktmarketinginitiativen. Das Marketingunternehmen kann ein separates System für eine umfassende, produktbezogene Geschäftsplanung haben. In diesem Szenario dient es jedoch Initiativen mit hoher Priorität, die die besondere Aufmerksamkeit des Verkaufsteams erfordern. Mit Geschäftsplänen werden quantitative und qualitative Ziele auf höchster Ebene während des zugeordneten Zeitraums erstellt. Es kann einen Jahresplan und untergeordnete Vierteljahrespläne geben. Die Hauptmetriken für die Geschäftspläne beinhalten normalerweise den Umsatz. Informationen zum Einrichten von Geschäftsplänen finden Sie unter Geschäftspläne (auf Seite [460\)](#page-459-0).
- **2** Der Marketingmanager kann den Status der Geschäftspläne von "Entwurf" in "Weitergeleitet" ändern. Die zuständigen Manager prüfen, bearbeiten und genehmigen Pläne, indem sie den Status in "Endgültig genehmigt" ändern. Am Ende des Planungszeitraums ändert der Marketingmanager den Status des Plans in "Abgelaufen", um die Anzahl inaktiver Pläne zu verringern.
- **3** Der Marketingmanager fügt dem Plan zusätzliche Details hinzu, nämlich die Zielsetzungen. Zielsetzungen sind Ziele, die sich auf einer untergeordneten Ebene im Plan befinden, z.B. Aktivieren der Musterabgabe oder Durchführen von Aktivitäten, wie bestimmte Anrufe tätigen, Besuche usw. Der Marketingmanager kann die Aktivitäten dem Geschäftsplan oder den Zielsetzungen zuordnen. Informationen zum Einrichten von Zielsetzungen finden Sie unter Zielsetzungen (auf Seite [466\)](#page-465-0).
- **4** Der Marketingmanager wendet den Plan oder die Zielsetzung auf eine Gruppe von Firmen an. Der Plan kann auf alle Firmen oder auf eine untergeordnete Gruppe von Firmen angewendet werden, die für ein bestimmtes Produkt wichtig sind. Der Marketingmanager hängt den Geschäftsplan oder die Zielsetzung an die jeweils entsprechende Firma an. Der Firmenmanager führt den Geschäftsplan oder die Zielsetzung aus und bewertet diese.
- **5** Wenn sich Verkaufsprojekte ergeben, greift der Firmen- oder Marketingmanager auf die Verkaufsprojekte zu und ordnet sie dem Plan oder der Zielsetzung zu. Informationen zum Einrichten von Verkaufsprojekten finden Sie unter Verkaufsprojekte (auf Seite [372\)](#page-371-0).

<span id="page-459-0"></span>Beim Ausführen der Planungsaktivitäten kann der Firmen- oder Marketingmanager Folgendes tun:

- Pläne, Zielsetzungen, Verkaufsprojekte und Aktivitäten, die explizit einer Firma zugeordnet sind, sowie alle zugehörigen Firmenpersonen anzeigen
- **Alle Zielsetzungen anzeigen, die für alle Firmen gelten**
- Vorhandene Aktivitäten laufend prüfen sowie Folgeaktivitäten und Verkaufsprojekte erstellen

# **Geschäftspläne**

Verwenden Sie die Seiten "Geschäftsplan", um Geschäftspläne für Firmen, Personen oder Produkte zu erstellen, zu aktualisieren und zu verfolgen. Mit einem *Geschäftsplan* können Vertriebsorganisationen strategische Ziele (z.B. Umsatzziele) und Aktionspläne zum Erreichen dieser Ziele in Form von Zielsetzungen, Aktivitäten und Verkaufsprojekten festlegen.

Sie haben verschiedene Möglichkeiten zum Verwenden von Geschäftsplänen, um unternehmensspezifische Planungsprozesse zu implementieren. Sie können beispielsweise Pläne für einzelne Firmen (z.B. auf Hauptsitzoder Gebietsebene) oder für eine Reihe von Firmen (z.B. alle Firmen im Gebiet eines Vertriebsmitarbeiters) erstellen. Sie können Pläne für Personen unabhängig von ihrer Firmenzugehörigkeit erstellen. Dies bietet sich beim Verwalten von Beziehungen mit wichtigen Meinungsbildnern an, deren Einfluss auf eine Branche oder einen Bereich sich über ihre eigene Firmenzugehörigkeit hinaus erstreckt (z.B. ein einflussreicher Medizinforscher). Sie können Pläne für Produkte erstellen, etwa um die Einführung eines neuen Produkts zu planen, das an mehrere Firmen verkauft wird. Für alle diese Geschäftsplantypen kann der Planungshorizont kurz oder lang sein. Der Geschäftsplantyp basiert auf unternehmensdefinierten Planungsperioden, in der Regel Monate, Quartale und Jahre.

Benutzer können Hierarchien von Geschäftsplänen erstellen. Ein bestimmter Geschäftsplan kann mehrere untergeordnete Pläne haben. Darüber hinaus kann ein bestimmter Plan zugeordnete Zielsetzungen enthalten (weitere Informationen über Zielsetzungen finden Sie unter Zielsetzungen (auf Seite [466\)](#page-465-0)). Ein Geschäftsplan legt übergeordnete strategische Ziele fest, wie z.B. ein Umsatzziel. Eine Zielsetzung legt jedoch ein taktisches Ziel fest, wie etwa die Durchführung einer Reihe von Vertriebsanrufen oder das Erreichen einer bestimmten Anzahl neuer Rezepte in einer Arztpraxis.

Mit Geschäftsplänen können Sie Customer Relationship Management während des Unternehmensplanungs-Lebenszyklus mit Unternehmensplanungsaufgaben, Workflows und Projektleistungen integrieren. Durch die Unterstützung der Erstellung und Verwaltung von Firmenplänen unterstützt ein Geschäftsplan den Verkauf an Firmen und die Verwaltung von Verkäufen. Ein Geschäftsplan besteht aus einigen allgemeinen Planinformationen und beinhaltet zugehörige Planzielsetzungen, Verkaufsprojekte und Aktivitäten. Diese Planinformationen beziehen sich auch auf Firmen, da ein Geschäftsplan für eine Firma, z.B. eine übergeordnete Firma in einer Firmengruppe, erstellt und auf eine Reihe anderer Firmen in einer Gruppe angewendet werden kann.

**HINWEIS:** Ihr Unternehmensadministrator legt fest, welche Registerkarten Ihnen zur Verfügung stehen. Wenn Ihre Zuständigkeit das Verfolgen von Geschäftsplaninformationen nicht umfasst, wird die Registerkarte "Geschäftsplan" möglicherweise aus Ihrem Setup ausgeschlossen.

## **Arbeiten mit der Geschäftsplan-Homepage**

Die Geschäftsplan-Homepage ist der Ausgangspunkt für die Verwaltung von Geschäftsplänen.

**HINWEIS:** Ihr Unternehmensadministrator kann das Layout der "Geschäftsplan-Homepage" bearbeiten. Wenn Ihre Benutzerrolle die Berechtigung "Homepages personalisieren" enthält, können Sie der Seite zudem Abschnitte hinzufügen oder Abschnitte aus ihr entfernen.

## **Erstellen eines Geschäftsplans**

Sie können einen neuen Geschäftsplan erstellen, indem Sie im Abschnitt "Zuletzt angezeigte Geschäftspläne" auf die Schaltfläche "Neu" klicken. Weitere Informationen finden Sie unter Erstellen von Datensätzen (auf Seite [58\)](#page-57-0) und Felder für Geschäftspläne (auf Seite [464\)](#page-463-0).

## **Arbeiten mit Geschäftsplanlisten**

Im Abschnitt mit den Geschäftsplanlisten wird eine Reihe gefilterter Listen angezeigt. Gefilterte Listen sind Untergruppen oder Gruppen von Datensätzen, mit denen Sie die Anzahl der Datensätze einschränken können, mit denen gleichzeitig gearbeitet wird.

In der folgenden Tabelle werden die Standardlisten für Geschäftspläne beschrieben.

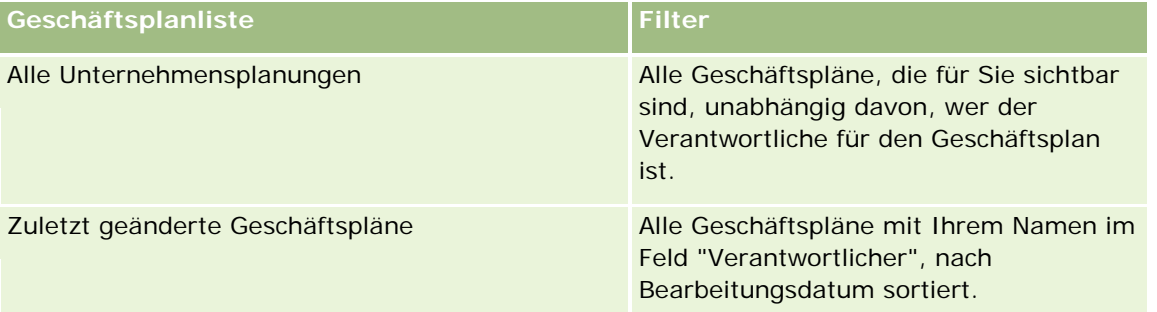

Klicken Sie zum Anzeigen einer Liste auf den entsprechenden Listennamen.

Klicken Sie zum Erstellen einer neuen Liste auf "Neu". Weitere Informationen zum Erstellen von Listen finden Sie unter Erstellen und Optimieren von Listen (auf Seite [145\)](#page-144-0).

Klicken Sie auf "Listen verwalten", um alle verfügbaren Listen zu prüfen, eine neue Liste zu erstellen oder eine vorhandene Liste anzuzeigen, zu bearbeiten oder zu löschen. Die Seite "Listen verwalten" enthält auch die mit Oracle CRM On Demand gelieferten Standardlisten. Diese Listen sind schreibgeschützt und können daher nicht bearbeitet oder gelöscht werden.

## **Anzeigen der zuletzt geänderten Geschäftspläne**

Im Abschnitt "Zuletzt geänderte Geschäftspläne" werden die Geschäftspläne angezeigt, die Sie zuletzt angezeigt haben.

Klicken Sie auf "Ganze Liste anzeigen", um die gesamte Liste einzublenden.

## **Hinzufügen von Abschnitten zur Geschäftsplan-Homepage**

Wenn Ihre Benutzerrolle die Berechtigung "Homepages personalisieren" enthält, können Sie der "Geschäftsplan-Homepage" einige oder alle der folgenden Abschnitte hinzufügen:

Zuletzt erstellte Geschäftspläne

- <span id="page-461-0"></span>Zuletzt geänderte Geschäftspläne
- Meine zuletzt erstellten Geschäftspläne
- Meine zuletzt geänderten Geschäftspläne
- Zusätzliche Berichtsabschnitte (Ihr Unternehmensadministrator kann Berichtsabschnitte zur Anzeige auf Ihrer Geschäftsplan-Homepage verfügbar machen).

#### *So fügen Sie der "Geschäftsplan-Homepage" Abschnitte hinzu*

- **1** Klicken Sie auf der "Geschäftsplan-Homepage" auf "Layout bearbeiten".
- **2** Verwenden Sie auf der Seite "Geschäftsplan-Homepage-Layout" die Pfeilschaltflächen, um Abschnitte hinzuzufügen oder zu entfernen und um Abschnitte auf der Seite zu ordnen. Klicken Sie dann auf "Speichern".

### **Verwandte Themen**

Zugehörige Informationen zu Geschäftsplänen finden Sie in den folgenden Abschnitten:

- Geschäftspläne (auf Seite [460\)](#page-459-0)
- Felder für Geschäftspläne (auf Seite [464\)](#page-463-0)
- Verwalten von Geschäftsplänen (auf Seite [462\)](#page-461-0)

## **Verwalten von Geschäftsplänen**

Schritt-für-Schritt-Anleitungen zum Verwalten von Geschäftsplänen finden Sie in den folgenden Abschnitten:

Verknüpfen von Datensätzen mit Geschäftsplänen (auf Seite [463\)](#page-462-0)

Allgemeine Schritt-für-Schritt-Anleitungen für verschiedene Datensatztypen finden Sie in den folgenden Abschnitten:

- **Erstellen von Datensätzen (auf Seite [58\)](#page-57-0)**
- Aktualisieren von Datensatzdetails (auf Seite [125\)](#page-124-0)
- Verknüpfen von Datensätzen mit dem gewählten Datensatz (auf Seite [127\)](#page-126-0)
- **Arbeiten mit Listen (auf Seite [138\)](#page-137-0)**
- Verwenden von Bewertungsskripten (auf Seite [189\)](#page-188-0)
- **Freigeben von Datensätzen (Teams) (auf Seite [163\)](#page-162-0)**
- Arbeiten mit Anhängen (auf Seite [179\)](#page-178-0)
- Anzeigen von Protokollen für Datensätze (auf Seite [199\)](#page-198-0)

**HINWEIS:** Unternehmensadministratoren können Oracle CRM On Demand auf unterschiedliche Weise anpassen, indem sie beispielsweise die Namen von Datensatztypen, Feldern und Optionen in Listen ändern.

<span id="page-462-0"></span>Aus diesem Grund können die auf dem Bildschirm angezeigten Informationen von den in der Online-Hilfe beschriebenen Standardinformationen abweichen.

Außerdem können Sie, je nach Zugriffsebene, die Ihnen zugewiesen ist, möglicherweise nicht alle in der vorhergehenden Liste beschriebenen Verfahren durchführen.

### **Benutzerrollen- und Zugriffsprofileinstellungen**

Um mit den Geschäftsplanseiten arbeiten zu können, muss Ihre Benutzerrolle folgende Berechtigungen enthalten:

- Zugriff auf Unternehmensplanung verwalten
- Periodenadministration verwalten

Außerdem müssen die Profilzugriffseinstellungen den Zugriff auf die folgenden Datensatztypen zulassen:

- Geschäftsplan
- **Zielsetzung**
- Planfirma
- Planperson
- Planverkaufsprojekt

### **Verwandte Themen**

Zugehörige Informationen zu Geschäftsplänen finden Sie in den folgenden Abschnitten:

- Geschäftspläne (auf Seite [460\)](#page-459-0)
- Arbeiten mit der Geschäftsplan-Homepage (auf Seite [460\)](#page-459-0)
- Felder für Geschäftspläne (auf Seite [464\)](#page-463-0)

## **Verknüpfen von Datensätzen mit Geschäftsplänen**

Sie können weitere Datensätze mit dem Geschäftsplan verknüpfen, indem Sie Abschnitte zur Detailseite für den Geschäftsplandatensatz hinzufügen:

- Planfirmen
- Planpersonen
- **Geschäftspläne**
- Zielsetzungen
- Planverkaufsprojekte
- Aktivitäten

**HINWEIS:** Ein bestimmter Geschäftsplan kann sich auf mehrere Elemente aller der oben genannten Entitäten beziehen. Die Entitäten, denen der Begriff *Plan* voransteht, sind spezielle Entitäten, die n:n-Beziehungen

#### <span id="page-463-0"></span>Geschäftsplanung

ermöglichen. Ein Geschäftsplan, eine Zielsetzung oder eine Aktivität kann sich nur auf einen übergeordneten Geschäftsplan beziehen. Eine Planfirma, eine Planperson oder ein Planverkaufsprojekt ermöglicht jedoch mehrere übergeordnete Geschäftspläne. Dies bietet die erforderliche Flexibilität, um diese Entitäten mit Geschäftsplänen zu verknüpfen.

Weitere Informationen finden Sie unter Ändern des Layouts der Detailseite (auf Seite [975\)](#page-974-0).

#### *So verknüpfen Sie Datensätze mit einem Geschäftsplan*

- **1** Klicken Sie auf der Seite mit den Geschäftsplandetails auf "Layout bearbeiten".
- **2** Klicken Sie auf der Seite mit dem Detaillayout für Geschäftspläne auf die Pfeilschaltflächen, um den Abschnitt für den Datensatz hinzuzufügen und um Abschnitte auf der Seite zu ordnen.
- **3** Klicken Sie auf "Speichern".

# **Felder für Geschäftspläne**

Auf der Bearbeitungsseite für Geschäftspläne können Sie einen Geschäftsplan hinzufügen oder Details zu einem vorhandenen Geschäftsplan aktualisieren. Auf der Bearbeitungsseite für Geschäftspläne werden sämtliche Felder für einen Geschäftsplan angezeigt.

**TIPP:** Sie können Geschäftspläne auch auf der Listenseite für Geschäftspläne und auf der Seite mit Geschäftsplandetails bearbeiten. Weitere Informationen zum Aktualisieren von Datensätzen finden Sie unter Aktualisieren von Datensatzdetails (auf Seite [125\)](#page-124-0).

**HINWEIS:** Unternehmensadministratoren können Oracle CRM On Demand auf unterschiedliche Weise anpassen, indem sie beispielsweise die Namen von Datensatztypen, Feldern und Optionen in Listen ändern. Aus diesem Grund können die auf dem Bildschirm angezeigten Informationen von den in der Online-Hilfe beschriebenen Standardinformationen abweichen.

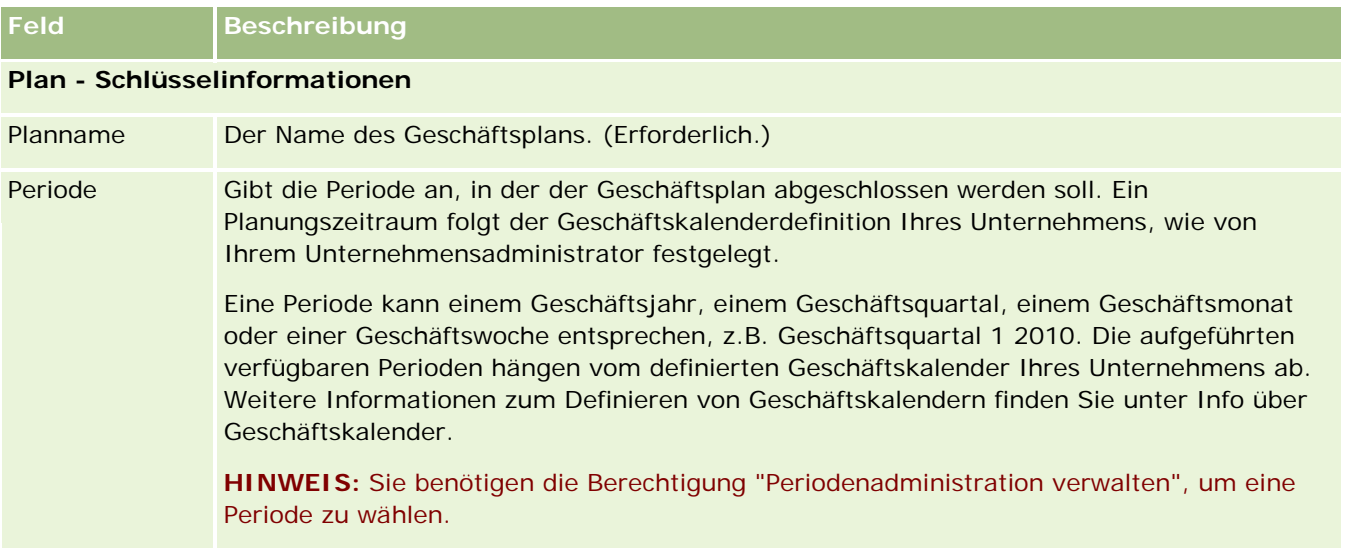

Die folgende Tabelle enthält zusätzliche Informationen zu einigen Geschäftsplanfeldern.

## **Geschäftspläne**

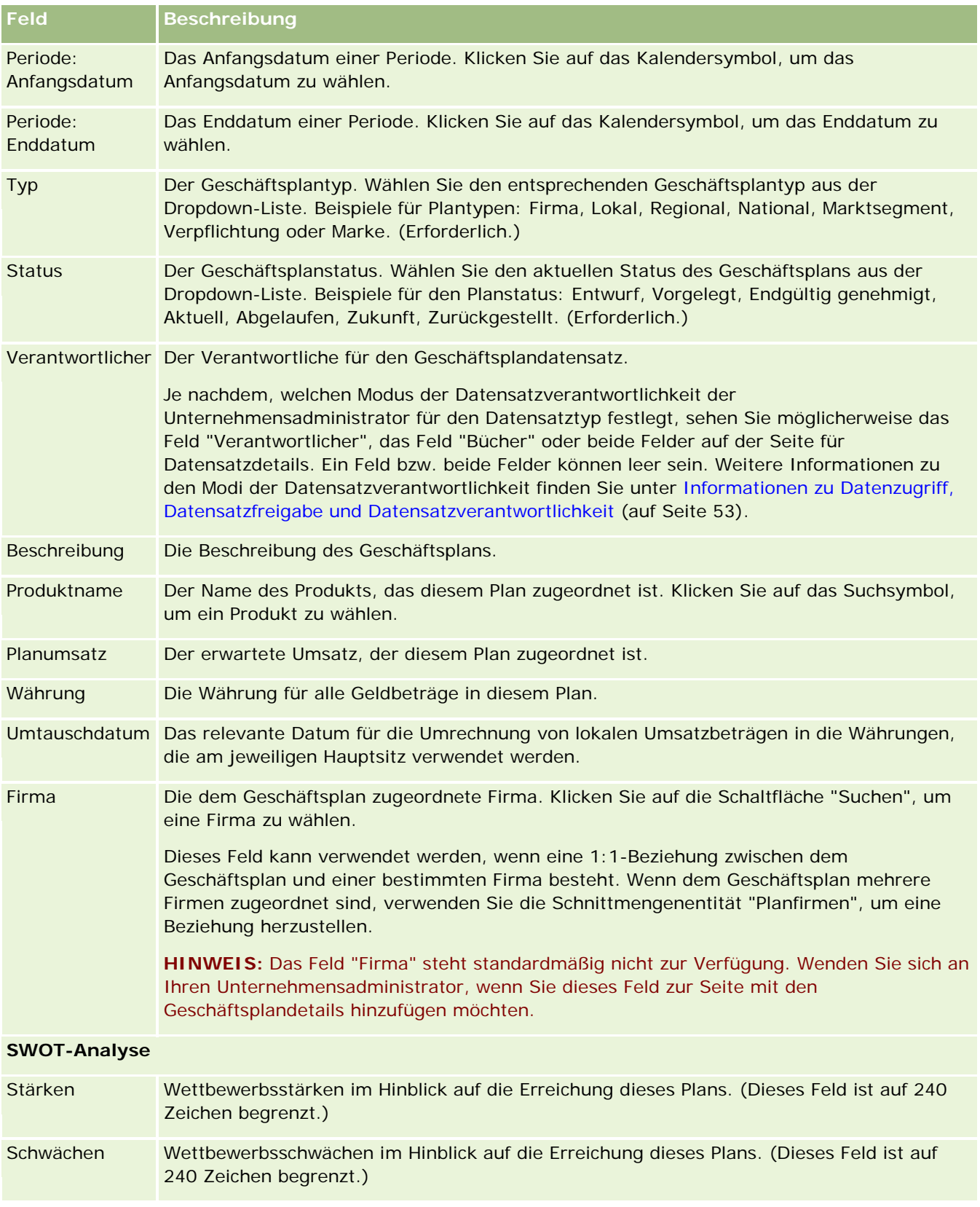

### <span id="page-465-0"></span>Geschäftsplanung

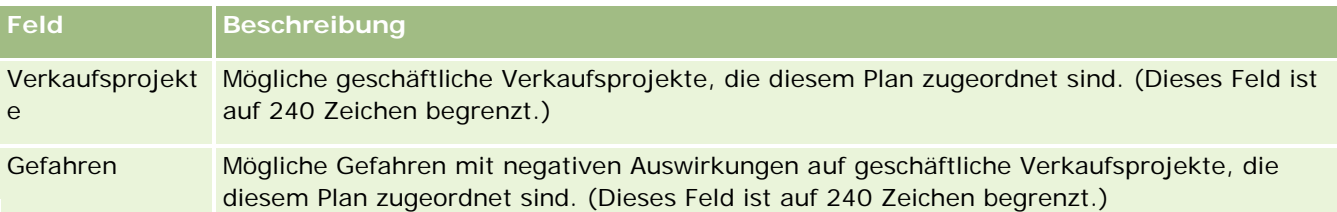

**HINWEIS:** Die folgenden Felder sind in Oracle CRM On Demand Partner Relationship Management Edition verfügbar und stehen für Ihre Konfiguration möglicherweise nicht bereit. Wenn diese Felder nicht zur Verfügung stehen, wenden Sie sich an Ihren Administrator.

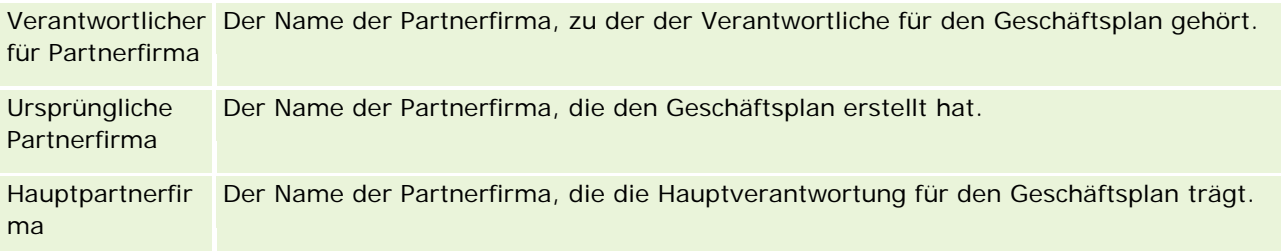

## **Verwandte Themen**

Zugehörige Informationen zu Geschäftsplänen finden Sie in den folgenden Abschnitten:

- Geschäftspläne (auf Seite [460\)](#page-459-0)
- **Arbeiten mit der Geschäftsplan-Homepage (auf Seite [460\)](#page-459-0)**
- Verwalten von Geschäftsplänen (auf Seite [462\)](#page-461-0)

# **Zielsetzungen**

Verwenden Sie die Seiten "Zielsetzung", um Zielsetzungen für einen Geschäftsplan zu erstellen, zu aktualisieren und zu verfolgen.

Eine *Zielsetzung* ist ein taktisches Ziel, das Sie erreichen möchten, um ein übergeordnetes strategisches Ziel in einem Geschäftsplan zu erreichen. In der Regel erstellen Sie eine Zielsetzung, die mit einem Geschäftsplan zusammenhängt. Während ein Geschäftsplan ein allgemeines Jahresumsatzziel für eine Firma festlegen kann, legt eine Zielsetzung ein taktisches Ziel fest, wie z.B. die Durchführung einer Reihe von Vertriebsanrufen oder das Erreichen einer bestimmten Anzahl neuer Rezepte in einer Arztpraxis. Zielsetzungen stellen eine Zwischenstufe für die Planung dar, die zwischen dem Festlegen übergeordneter strategischer Ziele mit Geschäftsplänen und untergeordneter Planung mit Aktivitäten (einzelne Vertriebsbesuche und -anrufe) und Verkaufsprojekten (einzelne Vertriebsgeschäfte) angesiedelt ist.

Eine Zielsetzung muss keinem Geschäftsplan untergeordnet sein. Organisationen können auch entscheiden, Zielsetzungen anders einzusetzen. Wie Geschäftspläne können Sie auch Zielsetzungen auf Firmen, Personen oder Produkte anwenden. Eine bestimmte Zielsetzung kann über mehrere untergeordnete Zielsetzungen verfügen. Sie können Zielsetzungen für kurzfristige oder langfristige Perioden festlegen. Die Perioden basieren auf unternehmensdefinierten Planungsperioden, in der Regel Monate, Quartale oder Jahre. Zielsetzungen sind

nicht so flexibel wie Geschäftspläne. Während sich ein Geschäftsplan auf mehrere Firmen und Personen beziehen kann, kann sich eine Zielsetzung nur auf eine Firma und eine Person beziehen. Ebenso kann sich ein Verkaufsprojekt zwar auf mehrere Geschäftspläne beziehen, jedoch nur auf eine Zielsetzung.

**HINWEIS:** Ihr Unternehmensadministrator legt fest, welche Registerkarten Ihnen zur Verfügung stehen. Wenn Ihre Zuständigkeit das Verfolgen von Zielsetzungen nicht umfasst, ist die Registerkarte "Zielsetzung" unter Umständen aus Ihrer Einrichtung ausgeschlossen.

## **Arbeiten mit der Zielsetzung-Homepage**

Die Zielsetzung-Homepage ist der Ausgangspunkt für die Verwaltung von Zielsetzungsdatensätzen.

**HINWEIS:** Ihr Unternehmensadministrator kann das Layout der "Zielsetzung-Homepage" bearbeiten. Wenn Ihre Benutzerrolle die Berechtigung "Homepages personalisieren" enthält, können Sie der Seite zudem Abschnitte hinzufügen oder Abschnitte aus ihr entfernen.

## **Erstellen einer Zielsetzung**

Sie können eine neue Zielsetzung erstellen, indem Sie im Abschnitt "Zuletzt geänderte Zielsetzungen" auf die Schaltfläche "Neu" klicken. Weitere Informationen finden Sie unter Erstellen von Datensätzen (auf Seite [58\)](#page-57-0) und Felder für Zielsetzungen (auf Seite [470\)](#page-469-0).

## **Arbeiten mit Zielsetzungslisten**

Im Abschnitt mit den Zielsetzungslisten wird eine Reihe gefilterter Listen angezeigt. Gefilterte Listen sind Untergruppen oder Gruppen von Datensätzen, mit denen Sie die Anzahl der Datensätze einschränken können, mit denen gleichzeitig gearbeitet wird.

In der folgenden Tabelle werden die Standardlisten für Zielsetzungen beschrieben.

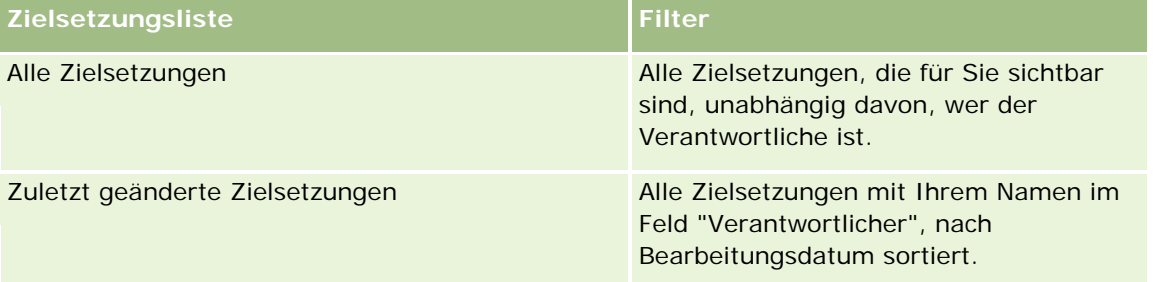

Klicken Sie zum Anzeigen einer Liste auf den entsprechenden Listennamen.

Klicken Sie zum Erstellen einer neuen Liste auf "Neu". Weitere Informationen zum Erstellen von Listen finden Sie unter Erstellen und Optimieren von Listen (auf Seite [145\)](#page-144-0).

Klicken Sie auf "Listen verwalten", um alle verfügbaren Listen zu prüfen, eine neue Liste zu erstellen oder eine vorhandene Liste anzuzeigen, zu bearbeiten oder zu löschen. Die Seite "Listen verwalten" enthält auch die mit Oracle CRM On Demand gelieferten Standardlisten. Diese Listen sind schreibgeschützt und können daher nicht bearbeitet oder gelöscht werden.

### **Anzeigen der zuletzt geänderten Zielsetzungen**

Im Abschnitt "Zuletzt geänderte Zielsetzungen" werden die Zielsetzungen angezeigt, die Sie zuletzt geändert haben.

Klicken Sie auf den Link "Ganze Liste anzeigen", um die gesamte Liste einzublenden.

## **Hinzufügen von Abschnitten zur "Zielsetzung-Homepage"**

Wenn Ihre Benutzerrolle die Berechtigung "Homepages personalisieren" enthält, können Sie der "Zielsetzung-Homepage" einige oder alle der folgenden Abschnitte hinzufügen:

- Zuletzt erstellte Zielsetzungen
- Zuletzt geänderte Zielsetzungen
- Meine zuletzt erstellten Zielsetzungen
- **Meine zuletzt geänderten Zielsetzungen**
- **Zusätzliche Berichtsabschnitte (Ihr Unternehmensadministrator kann Berichtsabschnitte zur Anzeige auf** Ihrer Zielsetzung-Homepage verfügbar machen).

#### *So fügen Sie der "Zielsetzung-Homepage" Abschnitte hinzu*

- **1** Klicken Sie auf der "Zielsetzung-Homepage" auf "Layout bearbeiten".
- **2** Verwenden Sie auf der Seite "Zielsetzung-Homepage-Layout" die Pfeilschaltflächen, um Abschnitte hinzuzufügen oder zu entfernen und um Abschnitte auf der Seite zu ordnen. Klicken Sie dann auf "Speichern".

## **Verwalten von Zielsetzungen**

Schritt-für-Schritt-Anleitungen zum Verwalten von Zielsetzungen finden Sie in den folgenden Abschnitten:

Verknüpfen von Datensätzen mit Zielsetzungen (auf Seite [469\)](#page-468-0)

Allgemeine Schritt-für-Schritt-Anleitungen für verschiedene Datensatztypen finden Sie in den folgenden Abschnitten:

- **Erstellen von Datensätzen (auf Seite [58\)](#page-57-0)**
- Aktualisieren von Datensatzdetails (auf Seite [125\)](#page-124-0)
- Verknüpfen von Datensätzen mit dem gewählten Datensatz (auf Seite [127\)](#page-126-0)
- **Arbeiten mit Listen (auf Seite [138\)](#page-137-0)**
- Verwenden von Bewertungsskripten (auf Seite [189\)](#page-188-0)
- **Freigeben von Datensätzen (Teams) (auf Seite [163\)](#page-162-0)**
- **Arbeiten mit Anhängen (auf Seite [179\)](#page-178-0)**
Anzeigen von Protokollen für Datensätze (auf Seite [199\)](#page-198-0)

**HINWEIS:** Unternehmensadministratoren können Oracle CRM On Demand auf unterschiedliche Weise anpassen, indem sie beispielsweise die Namen von Datensatztypen, Feldern und Optionen in Listen ändern. Aus diesem Grund können die auf dem Bildschirm angezeigten Informationen von den in der Online-Hilfe beschriebenen Standardinformationen abweichen.

Außerdem können Sie, je nach Zugriffsebene, die Ihnen zugewiesen ist, möglicherweise nicht alle in der vorhergehenden Liste beschriebenen Verfahren durchführen.

## **Benutzerrollen- und Zugriffsprofileinstellungen**

Um mit den Zielsetzungsseiten arbeiten zu können, muss Ihre Benutzerrolle folgende Berechtigungen enthalten:

- Zugriff auf Unternehmensplanung verwalten
- Periodenadministration verwalten

Außerdem müssen die Profilzugriffseinstellungen den Zugriff auf die folgenden Datensatztypen zulassen:

- Geschäftsplan
- Zielsetzung
- Planfirma
- Planperson
- Planverkaufsprojekt

## **Verwandte Themen**

Zugehörige Informationen zu Zielsetzungen finden Sie in den folgenden Abschnitten:

- Zielsetzungen (auf Seite [466\)](#page-465-0)
- Arbeiten mit der Zielsetzung-Homepage (auf Seite [467\)](#page-466-0)
- Felder für Zielsetzungen (auf Seite [470\)](#page-469-0)

## **Verknüpfen von Datensätzen mit Zielsetzungen**

Sie können die folgenden Datensätze mit einer Zielsetzung verknüpfen, indem Sie Abschnitte zur Detailseite für den Zielsetzungsdatensatz hinzufügen:

- Zielsetzungen
- Verkaufsprojekte
- **Laktivitäten**

Weitere Informationen finden Sie unter Ändern des Layouts der Detailseite (auf Seite [975\)](#page-974-0).

#### <span id="page-469-0"></span>*So verknüpfen Sie Datensätze mit einer Zielsetzung*

- **1** Klicken Sie auf der Seite mit den Zielsetzungsdetails auf "Layout bearbeiten".
- **2** Klicken Sie auf der Seite mit dem Detaillayout für Zielsetzungen auf die Pfeilschaltflächen, um den Abschnitt für den Datensatz hinzuzufügen und um Abschnitte auf der Seite zu ordnen.
- **3** Klicken Sie auf "Speichern".

# **Felder für Zielsetzungen**

Verwenden Sie die Bearbeitungsseite für Zielsetzungen, um eine Zielsetzung hinzuzufügen oder Details für eine vorhandene Zielsetzung zu aktualisieren. Auf der Bearbeitungsseite für Zielsetzungen werden alle Felder für eine Zielsetzung angezeigt.

**TIPP:** Sie können Zielsetzungen auch auf der Seite "Zielsetzungsliste" und der Seite mit den Zielsetzungsdetails bearbeiten. Weitere Informationen zum Aktualisieren von Datensätzen finden Sie unter Aktualisieren von Datensatzdetails (auf Seite [125\)](#page-124-0).

**HINWEIS:** Unternehmensadministratoren können Oracle CRM On Demand auf unterschiedliche Weise anpassen, indem sie beispielsweise die Namen von Datensatztypen, Feldern und Optionen in Listen ändern. Aus diesem Grund können die auf dem Bildschirm angezeigten Informationen von den in der Online-Hilfe beschriebenen Standardinformationen abweichen.

Die folgende Tabelle enthält zusätzliche Informationen zu einigen der Zielsetzungsfelder.

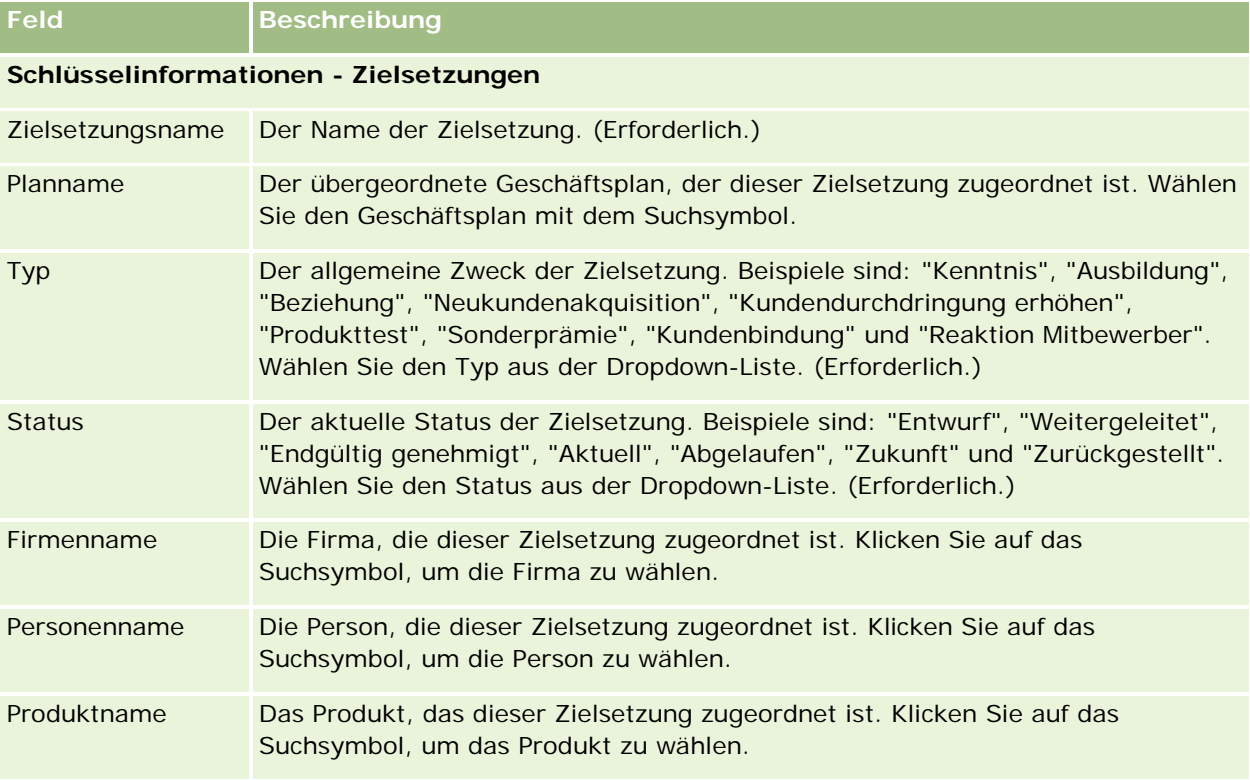

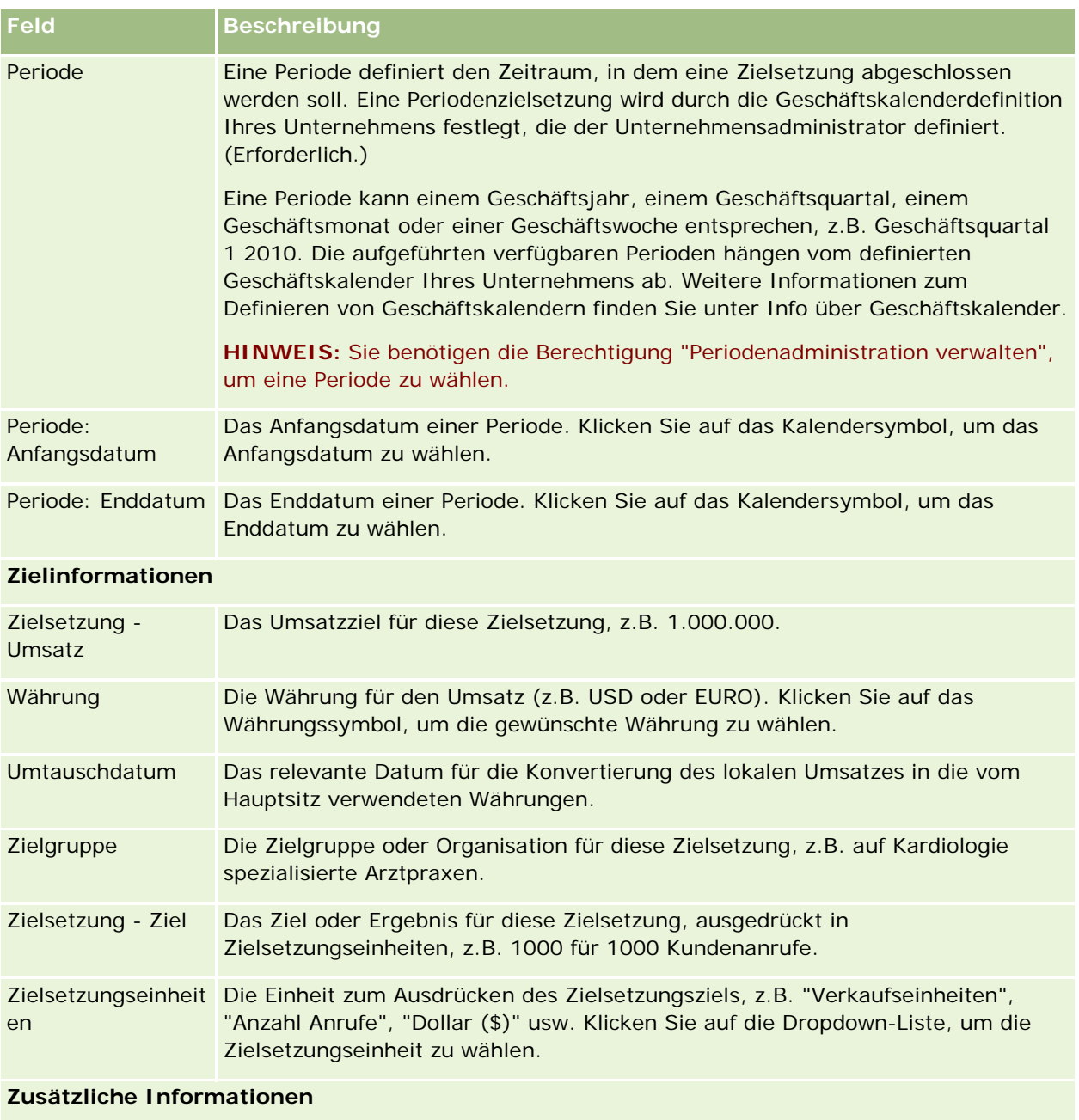

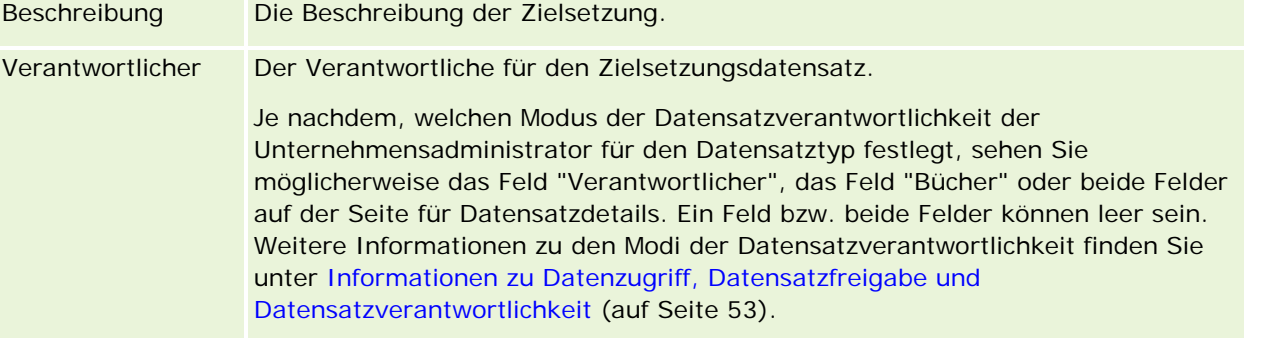

### <span id="page-471-0"></span>**Verwandte Themen**

Zugehörige Informationen zu Zielsetzungen finden Sie in den folgenden Abschnitten:

- Zielsetzungen (auf Seite [466\)](#page-465-0)
- **Arbeiten mit der Zielsetzung-Homepage (auf Seite [467\)](#page-466-0)**
- **Verwalten von Zielsetzungen (auf Seite [468\)](#page-467-0)**

# **Planfirmen**

Verwenden Sie die Planfirmenseiten zum Erstellen, Aktualisieren und Verfolgen von Planfirmen, die Geschäftsplänen zugeordnet sind. Eine *Planfirma* ordnet Firmen und Geschäftspläne zu. Sie verwenden also Planfirmen, um Firmen Geschäftsplänen zuzuordnen. Mit einer Planfirma kann eine Firma über mehrere Geschäftspläne verfügen (z.B. einen für den allgemeinen Vertrieb und einen für den spezialisierten Vertrieb). Ein Geschäftsplan deckt jedoch mehrere Firmen ab (z.B. alle Firmen in einem bestimmten Gebiet).

Möglicherweise interagieren einige Benutzer nicht direkt mit dem Datensatztyp "Planfirma", sondern ordnen Firmen und Geschäftspläne über die Seite mit den Geschäftsplandetails oder die Seite mit den Firmendetails einander zu. Andere Benutzer arbeiten möglicherweise lieber direkt mit dem Datensatztyp "Planfirma".

**HINWEIS:** Der Unternehmensadministrator legt fest, welche Registerkarten Ihnen zur Verfügung stehen. Wenn Ihre Zuständigkeit das Verfolgen von Planfirmeninformationen nicht umfasst, wird die Registerkarte "Planfirma" möglicherweise aus Ihrem Setup ausgeschlossen.

# **Arbeiten mit der Planfirma-Homepage**

Die Planfirma-Homepage ist der Ausgangspunkt für die Verwaltung von Planfirmen.

**HINWEIS:** Ihr Unternehmensadministrator kann das Layout der Planfirma-Homepage bearbeiten. Wenn Ihre Benutzerrolle die Berechtigung "Homepages personalisieren" enthält, können Sie der Seite zudem Abschnitte hinzufügen oder Abschnitte aus ihr entfernen.

## **Erstellen einer Planfirma**

Sie können eine neue Planfirma erstellen, indem Sie im Abschnitt "Zuletzt geänderte Planfirmen" auf die Schaltfläche "Neu" klicken. Weitere Informationen finden Sie unter Erstellen von Datensätzen (auf Seite [58\)](#page-57-0) und Felder für Planfirmen (auf Seite [474\)](#page-473-0).

## **Arbeiten mit Planfirmalisten**

Im Abschnitt mit den Planfirmalisten wird eine Reihe gefilterter Listen angezeigt. Gefilterte Listen sind Untergruppen oder Gruppen von Datensätzen, mit denen Sie die Anzahl der Datensätze einschränken können, mit denen gleichzeitig gearbeitet wird.

In der folgenden Tabelle werden die Standardlisten für Planfirmen beschrieben.

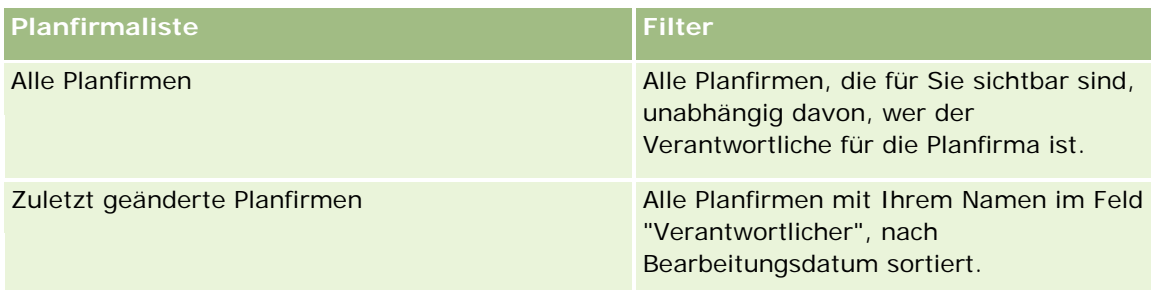

Klicken Sie zum Anzeigen einer Liste auf den entsprechenden Listennamen.

Klicken Sie zum Erstellen einer neuen Liste auf "Neu". Weitere Informationen zum Erstellen von Listen finden Sie unter Erstellen und Optimieren von Listen (auf Seite [145\)](#page-144-0).

Klicken Sie auf "Listen verwalten", um alle verfügbaren Listen zu prüfen, eine neue Liste zu erstellen oder eine vorhandene Liste anzuzeigen, zu bearbeiten oder zu löschen. Die Seite "Listen verwalten" enthält auch die mit Oracle CRM On Demand gelieferten Standardlisten. Diese Listen sind schreibgeschützt und können daher nicht bearbeitet oder gelöscht werden.

## **Anzeigen der zuletzt geänderten Planfirmen**

Im Abschnitt "Zuletzt geänderte Planfirmen" werden die Planfirmen angezeigt, die Sie zuletzt geändert haben.

Klicken Sie auf "Ganze Liste anzeigen", um die gesamte Liste einzublenden.

## **Hinzufügen von Abschnitten zur Planfirma-Homepage**

Wenn Ihre Benutzerrolle die Berechtigung "Homepages personalisieren" enthält, können Sie der "Zielsetzung-Homepage" einige oder alle der folgenden Abschnitte hinzufügen:

- Zuletzt erstellte Planfirmen
- **Zuletzt geänderte Planfirmen**
- Meine zuletzt erstellten Planfirmen
- **Meine zuletzt geänderten Planfirmen**
- Zusätzliche Berichtsabschnitte (Ihr Unternehmensadministrator kann Berichtsabschnitte zur Anzeige auf der Planfirma-Homepage bereitstellen).

#### *So fügen Sie der Planfirma-Homepage Abschnitte hinzu*

- **1** Klicken Sie auf der Planfirma-Homepage auf "Layout bearbeiten".
- **2** Verwenden Sie auf der Seite "Planfirma-Homepage-Layout" die Pfeilschaltflächen, um Abschnitte hinzuzufügen oder zu entfernen und um Abschnitte auf der Seite zu ordnen. Klicken Sie dann auf "Speichern".

## <span id="page-473-0"></span>**Verwalten von Planfirmen**

Allgemeine Schritt-für-Schritt-Anleitungen für verschiedene Datensatztypen finden Sie in den folgenden Abschnitten:

- **Erstellen von Datensätzen (auf Seite [58\)](#page-57-0)**
- Aktualisieren von Datensatzdetails (auf Seite [125\)](#page-124-0)
- Verknüpfen von Datensätzen mit dem gewählten Datensatz (auf Seite [127\)](#page-126-0)
- Arbeiten mit Listen (auf Seite [138\)](#page-137-0)

**HINWEIS:** Unternehmensadministratoren können Oracle CRM On Demand auf unterschiedliche Weise anpassen, indem sie beispielsweise die Namen von Datensatztypen, Feldern und Optionen in Listen ändern. Aus diesem Grund können die auf dem Bildschirm angezeigten Informationen von den in der Online-Hilfe beschriebenen Standardinformationen abweichen.

Außerdem können Sie, je nach Zugriffsebene, die Ihnen zugewiesen ist, möglicherweise nicht alle in der vorhergehenden Liste beschriebenen Verfahren durchführen.

## **Benutzerrollen- und Zugriffsprofileinstellungen**

Um mit den Planfirmenseiten arbeiten zu können, muss Ihre Benutzerrolle folgende Berechtigungen enthalten:

- Zugriff auf Unternehmensplanung verwalten
- Periodenadministration verwalten

Außerdem müssen die Profilzugriffseinstellungen den Zugriff auf die folgenden Datensatztypen zulassen:

- Geschäftsplan
- Zielsetzung
- Planfirma
- Planperson
- **Planverkaufsprojekt**

### **Zugehörige Informationen**

Zugehörige Informationen zu Planfirmen finden Sie in den folgenden Abschnitten:

- **Planfirmen (auf Seite [472\)](#page-471-0)**
- Arbeiten mit der Planfirma-Homepage (auf Seite [472\)](#page-471-0)
- Felder für Planfirmen (auf Seite [474\)](#page-473-0)

## **Felder für Planfirmen**

Verwenden Sie die Bearbeitungsseite für Planfirmen, um eine Planfirma hinzuzufügen oder Details für eine vorhandene Planfirma zu aktualisieren.

**TIPP:** Sie können Planfirmen auch auf der Seite mit der Planfirmaliste und der Seite mit den Planfirmendetails bearbeiten. Weitere Informationen zum Aktualisieren von Datensätzen finden Sie unter Aktualisieren von Datensatzdetails.

**HINWEIS:** Unternehmensadministratoren können Oracle CRM On Demand auf unterschiedliche Weise anpassen, indem sie beispielsweise die Namen von Datensatztypen, Feldern und Optionen in Listen ändern. Aus diesem Grund können die auf dem Bildschirm angezeigten Informationen von den in der Online-Hilfe beschriebenen Standardinformationen abweichen.

Die folgende Tabelle enthält zusätzliche Informationen zu einigen der Felder für Planfirmen.

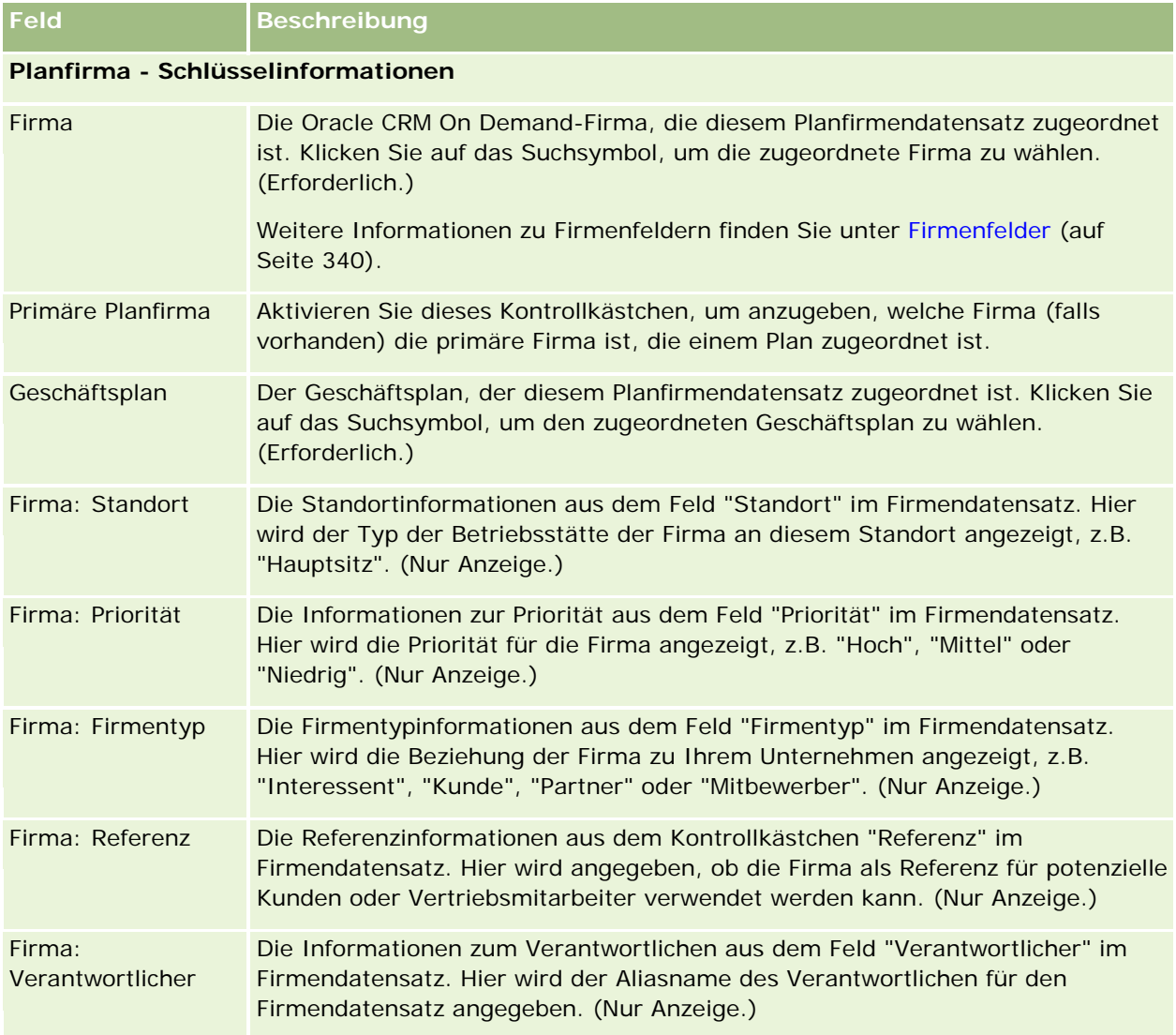

## **Zugehörige Informationen**

Zugehörige Informationen zu Planfirmen finden Sie in den folgenden Abschnitten:

- **Planfirmen** (auf Seite [472\)](#page-471-0)
- Arbeiten mit der Planfirma-Homepage (auf Seite [472\)](#page-471-0)

<span id="page-475-0"></span>**Verwalten von Planfirmen (auf Seite [474\)](#page-473-0)** 

# **Planpersonen**

Auf den Seiten für Planpersonen können Sie Personen, die Geschäftsplänen zugeordnet sind, erstellen, aktualisieren und verfolgen. Eine *Planperson* ist ein Datensatz, mit dem Personen Geschäftsplänen zugeordnet werden können. Hierbei kann jede Person mehrere Geschäftspläne haben. Beispiel: Sie können eine Planperson für den allgemeinen Vertrieb und eine Planperson für den spezialisierten Vertrieb haben. Gleichzeitig erlaubt eine Planperson, dass ein Geschäftsplan mehrere Personen abdeckt, z.B. alle Personen in einem bestimmten Gebiet.

Möglicherweise interagieren einige Benutzer nicht direkt mit dem Datensatztyp "Planperson", sondern ordnen Personen und Geschäftspläne über die Seite mit den Geschäftsplandetails oder die Seite mit den Personendetails einander zu. Andere Benutzer arbeiten möglicherweise lieber direkt mit dem Datensatztyp "Planperson".

**HINWEIS:** Der Unternehmensadministrator legt fest, welche Registerkarten Ihnen zur Verfügung stehen. Wenn Ihre Zuständigkeit das Verfolgen von Informationen für "Plan – Kontakt" nicht umfasst, wird die Registerkarte "Plan – Kontakt" möglicherweise aus Ihrem Setup ausgeschlossen.

## **Arbeiten mit der Planperson-Homepage**

Die Planperson-Homepage ist der Ausgangspunkt für die Verwaltung von Planpersonen.

**HINWEIS:** Ihr Unternehmensadministrator kann das Layout Ihrer Planperson-Homepage anpassen. Wenn Ihre Benutzerrolle die Berechtigung "Homepages personalisieren" enthält, können Sie der Seite auch Abschnitte hinzufügen oder Abschnitte von der Seite entfernen.

## **Erstellen einer Planperson**

Sie können eine neue Planperson erstellen, indem Sie im Abschnitt "Zuletzt geänderte Planpersonen" auf die Schaltfläche "Neu" klicken. Weitere Informationen finden Sie unter Erstellen von Datensätzen (auf Seite [58\)](#page-57-0) und Felder für Planpersonen (auf Seite [479\)](#page-478-0).

## **Arbeiten mit Planpersonenlisten**

Im Abschnitt mit den Planpersonenlisten werden verschiedene gefilterte Listen angezeigt. Gefilterte Listen sind Untergruppen oder Gruppen von Datensätzen, mit denen Sie die Anzahl der gleichzeitig verwendbaren Datensätze einschränken können.

In der folgenden Tabelle werden die Standardlisten für Planpersonen beschrieben.

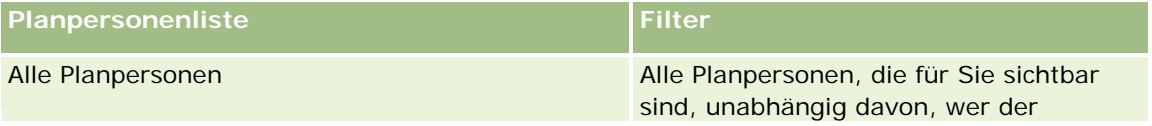

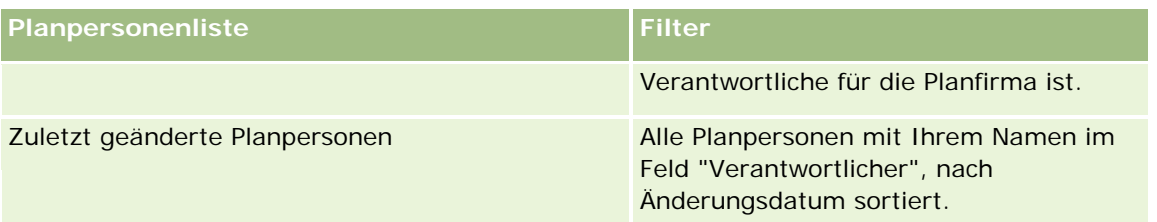

Klicken Sie zum Anzeigen einer Liste auf den entsprechenden Listennamen.

Klicken Sie zum Erstellen einer neuen Liste auf "Neu". Weitere Informationen zum Erstellen von Listen finden Sie unter Erstellen und Optimieren von Listen (auf Seite [145\)](#page-144-0).

Klicken Sie auf "Listen verwalten", um alle verfügbaren Listen zu prüfen, eine neue Liste zu erstellen oder eine vorhandene Liste anzuzeigen, zu bearbeiten oder zu löschen. Die Seite "Listen verwalten" enthält auch die mit Oracle CRM On Demand gelieferten Standardlisten. Diese Listen sind schreibgeschützt und können daher nicht bearbeitet oder gelöscht werden.

### **Anzeigen der zuletzt geänderten Planpersonen**

Im Abschnitt "Zuletzt geänderte Planpersonen" werden die zuletzt geänderten Planpersonen angezeigt. Klicken Sie auf "Ganze Liste anzeigen", um die gesamte Liste einzublenden.

## **Hinzufügen von Abschnitten zur Planperson-Homepage**

Wenn Ihre Benutzerrolle die Berechtigung "Homepages personalisieren" enthält, können Sie der Planperson-Homepage einige oder alle der folgenden Abschnitte hinzufügen:

- Zuletzt erstellte Planpersonen
- **Zuletzt geänderte Planpersonen**
- **Meine zuletzt erstellten Planpersonen**
- **Meine zuletzt geänderten Planpersonen**
- Zusätzliche Berichtsabschnitte (Ihr Unternehmensadministrator kann Berichtsabschnitte zur Anzeige auf der Planperson-Homepage bereitstellen).

#### *So fügen Sie der Planperson-Homepage Abschnitte hinzu*

- **1** Klicken Sie auf der Planperson-Homepage auf "Layout bearbeiten".
- **2** Verwenden Sie auf der Layout-Seite der Homepage für Planpersonen die Pfeilschaltflächen, um Abschnitte hinzuzufügen oder zu entfernen und um Abschnitte auf der Seite anzuordnen. Klicken Sie dann auf "Speichern".

## <span id="page-477-0"></span>**Verwalten von Planpersonen**

Allgemeine Schritt-für-Schritt-Anleitungen zum Verwalten von Planpersonen für verschiedene Datensatztypen finden Sie in den folgenden Abschnitten:

- Erstellen von Datensätzen (auf Seite [58\)](#page-57-0)
- Aktualisieren von Datensatzdetails (auf Seite [125\)](#page-124-0)
- Verknüpfen von Datensätzen mit dem gewählten Datensatz (auf Seite [127\)](#page-126-0)
- Arbeiten mit Listen (auf Seite [138\)](#page-137-0)

**HINWEIS:** Unternehmensadministratoren können Oracle CRM On Demand auf unterschiedliche Weise anpassen, indem sie beispielsweise die Namen von Datensatztypen, Feldern und Optionen in Listen ändern. Aus diesem Grund können die auf dem Bildschirm angezeigten Informationen von den in der Online-Hilfe beschriebenen Standardinformationen abweichen.

Außerdem können Sie, je nach Zugriffsebene, die Ihnen zugewiesen ist, möglicherweise nicht alle in der vorhergehenden Liste beschriebenen Verfahren durchführen.

## **Benutzerrollen- und Zugriffsprofileinstellungen**

Um mit den Planpersonenseiten arbeiten zu können, muss Ihre Benutzerrolle folgende Berechtigungen enthalten:

- Zugriff auf Unternehmensplanung verwalten
- Periodenadministration verwalten

Außerdem müssen die Profilzugriffseinstellungen den Zugriff auf die folgenden Datensatztypen zulassen:

- Geschäftsplan
- Zielsetzung
- Planfirma
- Planperson
- Planverkaufsprojekt

## **Zugehörige Informationen**

Zugehörige Informationen zu Planpersonen finden Sie in den folgenden Abschnitten:

- Planpersonen (auf Seite [476\)](#page-475-0)
- Arbeiten mit der Planperson-Homepage (auf Seite [476\)](#page-475-0)
- Felder für Planpersonen (auf Seite [479\)](#page-478-0)

# <span id="page-478-0"></span>**Felder für Planpersonen**

Verwenden Sie die Bearbeitungsseite für Planpersonen, um eine Planperson hinzuzufügen oder Details für eine vorhandene Planperson zu aktualisieren. Auf der Bearbeitungsseite für Planpersonen werden alle Felder für eine Planperson angezeigt.

TIPP: Sie können Planpersonen auch auf der Seite mit der Planpersonenliste und der Seite mit den Planpersonendetails bearbeiten. Weitere Informationen zum Aktualisieren von Datensätzen finden Sie unter Aktualisieren von Datensatzdetails.

**HINWEIS:** Unternehmensadministratoren können Oracle CRM On Demand auf unterschiedliche Weise anpassen, indem sie beispielsweise die Namen von Datensatztypen, Feldern und Optionen in Listen ändern. Aus diesem Grund können die auf dem Bildschirm angezeigten Informationen von den in der Online-Hilfe beschriebenen Standardinformationen abweichen.

Die folgende Tabelle enthält zusätzliche Informationen zu einigen der Felder für Planpersonen.

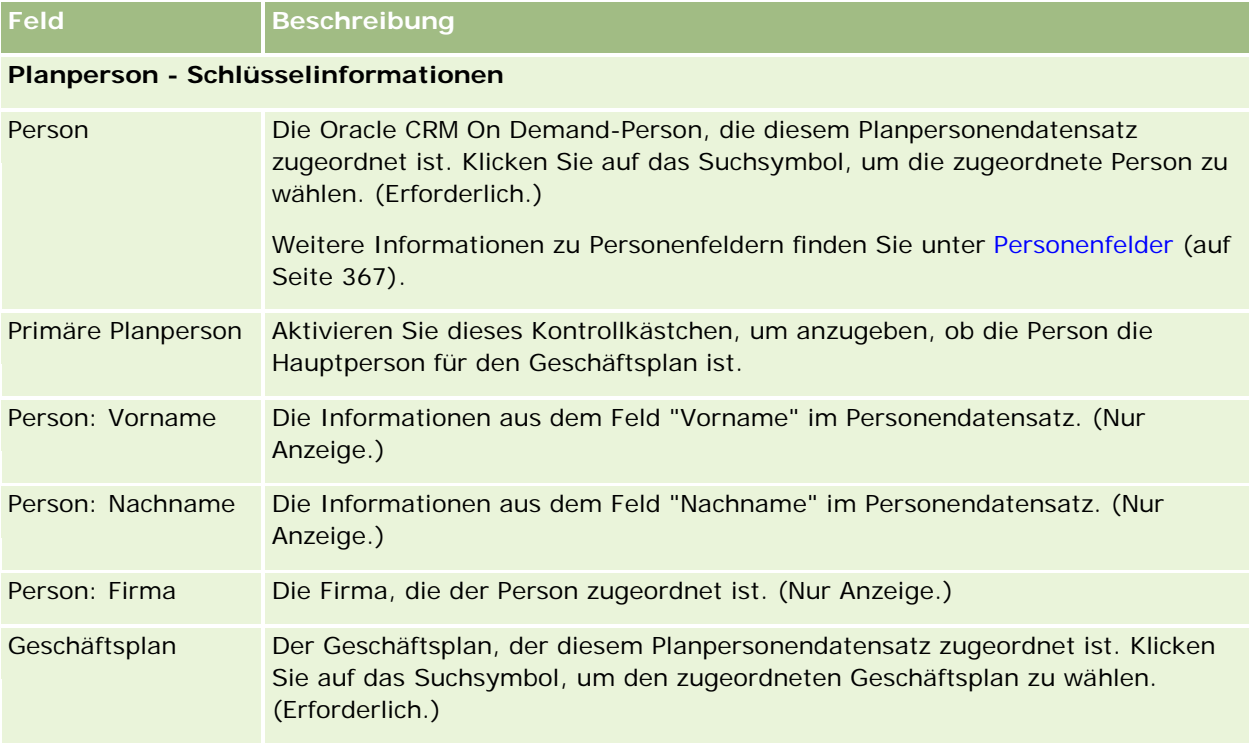

## **Verwandte Themen**

Zugehörige Informationen zu Planpersonen finden Sie in den folgenden Abschnitten:

- Planpersonen (auf Seite [476\)](#page-475-0)
- Arbeiten mit der Planperson-Homepage (auf Seite [476\)](#page-475-0)
- **Verwalten von Planpersonen (auf Seite [478\)](#page-477-0)**

# <span id="page-479-0"></span>**Planverkaufsprojekte**

Verwenden Sie die Planverkaufsprojektseiten zum Erstellen, Aktualisieren und Verfolgen von Geschäftsprojekten, die einem Geschäftsplan zugeordnet sind. Ein *Planverkaufsprojekt* ordnet Verkaufsprojekte und Geschäftspläne zu. Dabei kann ein Verkaufsprojekt mehreren Geschäftsplänen zugeordnet werden, z.B. einem Geschäftsplan für den allgemeinen Vertrieb und einem für den spezialisierten Vertrieb. Ein Geschäftsplan kann sich auf mehrere Verkaufsprojekte gleichzeitig beziehen.

Möglicherweise interagieren einige Benutzer nicht direkt mit dem Datensatztyp "Planverkaufsprojekt", sondern ordnen Verkaufsprojekte und Geschäftspläne über die Seite mit den Geschäftsplandetails oder die Seite mit den Verkaufsprojektdetails einander zu. Andere Benutzer arbeiten möglicherweise lieber direkt mit dem Datensatztyp "Planverkaufsprojekt".

**HINWEIS:** Der Unternehmensadministrator legt fest, welche Registerkarten Ihnen zur Verfügung stehen. Wenn Ihre Zuständigkeit das Verfolgen von Planverkaufsprojektinformationen nicht umfasst, wird die Registerkarte "Planverkaufsprojekt" möglicherweise aus Ihrem Setup ausgeschlossen.

# **Arbeiten mit der Planverkaufsprojekt-Homepage**

Die "Planverkaufsprojekt-Homepage" ist der Ausgangspunkt für die Verwaltung von Planverkaufsprojekten.

**HINWEIS:** Ihr Unternehmensadministrator kann das Layout der "Planverkaufsprojekt-Homepage" bearbeiten. Wenn Ihre Benutzerrolle die Berechtigung "Homepages personalisieren" enthält, können Sie der Seite zudem Abschnitte hinzufügen oder Abschnitte aus ihr entfernen.

## **Erstellen eines Planverkaufsprojekts**

Sie können ein Planverkaufsprojekt erstellen, indem Sie im Abschnitt "Zuletzt geänderte Planverkaufsprojekte" auf die Schaltfläche "Neu" klicken. Weitere Informationen finden Sie unter Erstellen von Datensätzen (auf Seite [58\)](#page-57-0) und Felder für Planverkaufsprojekte (auf Seite [482\)](#page-481-0).

## **Arbeiten mit Planverkaufsprojektlisten**

Im Abschnitt mit den Planverkaufsprojektlisten wird eine Reihe gefilterter Listen angezeigt. Gefilterte Listen sind Untergruppen oder Gruppen von Datensätzen, mit denen Sie die Anzahl der Datensätze einschränken können, mit denen gleichzeitig gearbeitet wird.

In der folgenden Tabelle werden die Standardlisten für Planverkaufsprojekte beschrieben.

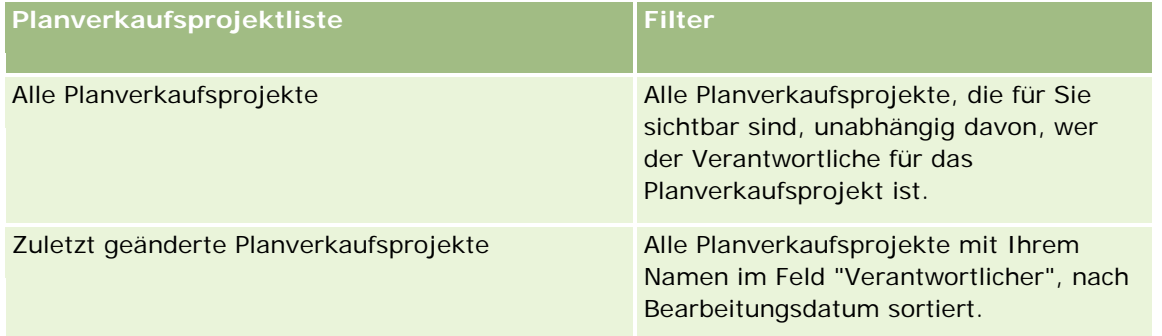

<span id="page-480-0"></span>Klicken Sie zum Anzeigen einer Liste auf den entsprechenden Listennamen.

Klicken Sie zum Erstellen einer neuen Liste auf "Neu". Weitere Informationen zum Erstellen von Listen finden Sie unter Erstellen und Optimieren von Listen (auf Seite [145\)](#page-144-0).

Klicken Sie auf "Listen verwalten", um alle verfügbaren Listen zu prüfen, eine neue Liste zu erstellen oder eine vorhandene Liste anzuzeigen, zu bearbeiten oder zu löschen. Die Seite "Listen verwalten" enthält auch die mit Oracle CRM On Demand gelieferten Standardlisten. Diese Listen sind schreibgeschützt und können daher nicht bearbeitet oder gelöscht werden.

### **Anzeigen der zuletzt geänderten Planverkaufsprojekte**

Im Abschnitt "Zuletzt geänderte Planverkaufsprojekte" werden die zuletzt geänderten Planverkaufsprojekte angezeigt. Klicken Sie auf "Ganze Liste anzeigen", um die gesamte Liste einzublenden.

## **Hinzufügen von Abschnitten zur Planverkaufsprojekt-Homepage**

Wenn Ihre Benutzerrolle die Berechtigung "Homepages personalisieren" enthält, können Sie der "Planverkaufsprojekt-Homepage" einige oder alle der folgenden Abschnitte hinzufügen:

- Zuletzt erstellte Planverkaufsprojekte
- **Zuletzt geänderte Planverkaufsprojekte**
- **Meine zuletzt erstellten Planverkaufsprojekte**
- Meine zuletzt geänderten Planverkaufsprojekte
- Zusätzliche Berichtsabschnitte (Ihr Unternehmensadministrator kann Berichtsabschnitte zur Anzeige auf der "Planverkaufsprojekt-Homepage" bereitstellen).

#### *So fügen Sie der "Planverkaufsprojekt-Homepage" Abschnitte hinzu*

- **1** Klicken Sie auf der "Planverkaufsprojekt-Homepage" auf "Layout bearbeiten".
- **2** Verwenden Sie auf der Seite "Planverkaufsprojekt-Homepage-Layout" die Pfeilschaltflächen, um Abschnitte hinzuzufügen oder zu entfernen und um Abschnitte auf der Seite zu ordnen. Klicken Sie dann auf "Speichern".

## **Verwalten von Planverkaufsprojekten**

Allgemeine Schritt-für-Schritt-Anleitungen zum Verwalten von Planverkaufsprojekten für verschiedene Datensatztypen finden Sie in den folgenden Abschnitten:

- Erstellen von Datensätzen (auf Seite [58\)](#page-57-0)
- Aktualisieren von Datensatzdetails (auf Seite [125\)](#page-124-0)
- Verknüpfen von Datensätzen mit dem gewählten Datensatz (auf Seite [127\)](#page-126-0)

#### <span id="page-481-0"></span>Geschäftsplanung

Arbeiten mit Listen (auf Seite [138\)](#page-137-0)

**HINWEIS:** Unternehmensadministratoren können Oracle CRM On Demand auf unterschiedliche Weise anpassen, indem sie beispielsweise die Namen von Datensatztypen, Feldern und Optionen in Listen ändern. Aus diesem Grund können die auf dem Bildschirm angezeigten Informationen von den in der Online-Hilfe beschriebenen Standardinformationen abweichen.

Außerdem können Sie, je nach Zugriffsebene, die Ihnen zugewiesen ist, möglicherweise nicht alle in der vorhergehenden Liste beschriebenen Verfahren durchführen.

### **Benutzerrollen- und Zugriffsprofileinstellungen**

Um mit den Planverkaufsprojektseiten arbeiten zu können, muss Ihre Benutzerrolle folgende Berechtigungen enthalten:

- Zugriff auf Unternehmensplanung verwalten
- Periodenadministration verwalten

Außerdem müssen die Profilzugriffseinstellungen den Zugriff auf die folgenden Datensatztypen zulassen:

- Geschäftsplan
- Zielsetzung
- Planfirma
- Planperson
- Planverkaufsprojekt

### **Zugehörige Informationen**

Zugehörige Informationen zu Planverkaufsprojekten finden Sie in den folgenden Abschnitten:

- **Planverkaufsprojekte (auf Seite [480\)](#page-479-0)**
- Arbeiten mit der Planverkaufsprojekt-Homepage (auf Seite [480\)](#page-479-0)
- Felder für Planverkaufsprojekte (auf Seite [482\)](#page-481-0)

## **Felder für Planverkaufsprojekte**

Verwenden Sie die Bearbeitungsseite für Planverkaufsprojekte, um ein Planverkaufsprojekt hinzuzufügen oder Details für ein vorhandenes Planverkaufsprojekt zu aktualisieren.

TIPP: Sie können Planverkaufsprojekte auch auf der Seite mit der Planverkaufsprojektliste und der Seite mit den Planverkaufsprojektdetails bearbeiten. Weitere Informationen zum Aktualisieren von Datensätzen finden Sie unter Aktualisieren von Datensatzdetails.

**HINWEIS:** Unternehmensadministratoren können Oracle CRM On Demand auf unterschiedliche Weise anpassen, indem sie beispielsweise die Namen von Datensatztypen, Feldern und Optionen in Listen ändern. Aus diesem Grund können die auf dem Bildschirm angezeigten Informationen von den in der Online-Hilfe beschriebenen Standardinformationen abweichen.

Die folgende Tabelle enthält zusätzliche Informationen zu einigen der Felder für Planverkaufsprojekte.

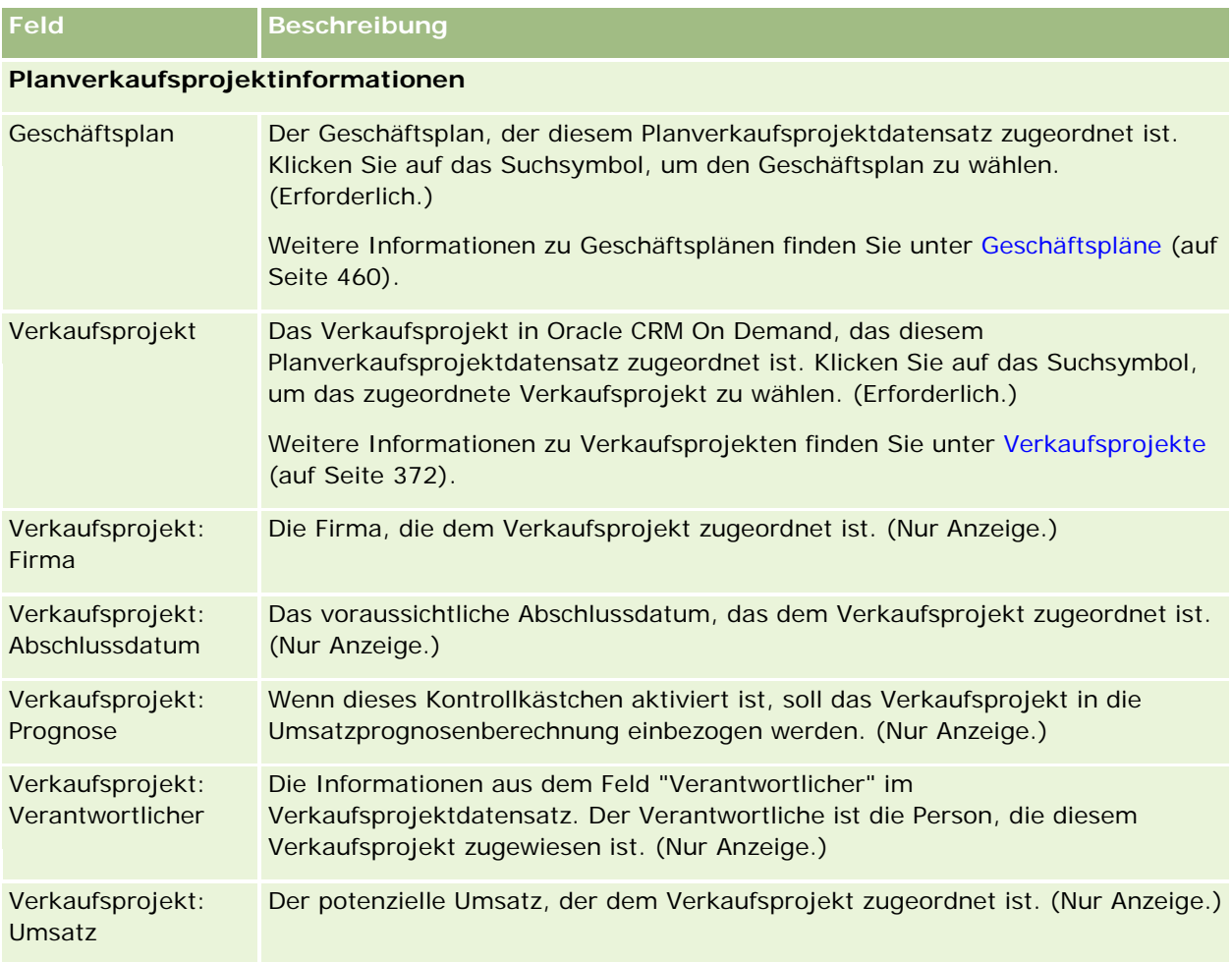

## **Verwandte Themen**

Zugehörige Informationen zu Planverkaufsprojekten finden Sie in den folgenden Abschnitten:

- **Planverkaufsprojekte (auf Seite [480\)](#page-479-0)**
- Arbeiten mit der Planverkaufsprojekt-Homepage (auf Seite [480\)](#page-479-0)
- Verwalten von Planverkaufsprojekten (auf Seite [481\)](#page-480-0)

<span id="page-484-0"></span>Oracle CRM On Demand stellt die folgenden Datensatztypen für Informationen zu Kundenservices bereit:

- **Serviceanfragen.** Verwenden Sie diese Seiten, um Serviceanfragen von Kunden zu Produkten oder Services zu verwalten.
- **Lösungen.** Verwenden Sie diese Seiten, um Antworten auf häufig auftretende Fragen oder Serviceprobleme zu speichern.
- **Kommunikation.** Verwenden Sie diese Seiten, um Kundeninteraktionen über Ihr Call Center (Oracle Contact On Demand) zu verwalten.

# **Verwalten von Service und Kommunikation**

Führen Sie zum Verwalten von Service und Kommunikation die folgenden Prozesse aus:

- **1** Erstellen einer Serviceanfrage (auf Seite [485\)](#page-484-0)
- **2** Bearbeiten einer Serviceanfrage (auf Seite [486\)](#page-485-0)
- **3** Lösen einer Serviceanfrage (auf Seite [486\)](#page-485-0)
- **4** Schließen einer Serviceanfrage (siehe ["Abschließen einer Serviceanfrage"](#page-485-0) auf Seite [486\)](#page-485-0)

Serviceanfragen können aus eingehenden Anrufen vom Kunden oder aus Oracle CRM On Demand empfangenen Kundenanrufen resultieren.

# **Erstellen einer Serviceanfrage**

Führen Sie zum Erstellen einer Serviceanfrage die folgenden Aufgaben aus:

- **1** Prüfen Sie die Kundeninformationen, und dokumentieren Sie das Serviceproblem.
- **2** Verwenden Sie Service-Skripte, um Unternehmensverfahren, wie z.B. die Erkennung und Eskalation von Problemen, einheitlich anzuwenden.

<span id="page-485-0"></span>Weitere Informationen zu Skripten finden Sie unter Verwenden von Serviceanfrageskripten (auf Seite [491\)](#page-490-0).

**3** Weisen Sie Servicemitarbeitern Serviceanfragen zu. Informationen hierzu finden Sie unter Zuweisen von Serviceanfragen (auf Seite [490\)](#page-489-0).

## **Bearbeiten einer Serviceanfrage**

Führen Sie zum Bearbeiten einer Serviceanfrage die folgenden Aufgaben aus:

- **1** Protokollieren Sie die Folgeaktivitätsanrufe.
- **2** Protokollieren Sie die Aufgaben.
- **3** Protokollieren Sie Notizen, um die zum Unterstützen des Kunden eingeleiteten Aktionen zu dokumentieren.

Weitere Informationen zum Hinzufügen von Aktivitäten zu Serviceanfragen finden Sie unter Erstellen von Aktivitäten (auf Seite [231\)](#page-230-0) und Felder für Aktivitäten (siehe ["Aktivitätsfelder"](#page-268-0) auf Seite [269\)](#page-268-0).

## **Lösen einer Serviceanfrage**

Führen Sie zum Lösen einer Serviceanfrage die folgenden Aufgaben aus:

- **1** Durchsuchen Sie die Lösungsbibliothek nach Informationen, die Ihnen beim Lösen der Kundenanfrage behilflich sind. Informationen hierzu finden Sie unter Prüfen von Lösungen (auf Seite [502\)](#page-501-0).
- **2** Verknüpfen Sie die entsprechenden Lösungen mit der Serviceanfrage, und bewerten Sie ihre Nützlichkeit, sodass die Bibliothek ständig überwacht und verbessert werden kann. Informationen hierzu finden Sie unter Bewerten von Lösungen (auf Seite [503\)](#page-502-0).
- **3** Verwenden Sie vorab erstellte oder benutzerdefinierte Berichte, um die Probleme zu ermitteln. Informationen hierzu finden Sie unter Ausführen von Berichten (auf Seite [1051\)](#page-1050-0).
- **4** Leiten Sie sofortige Aktionen zum Beheben der Probleme ein. Wenn Sie keine Lösung finden, fügen Sie der Bibliothek eine neue Lösung hinzu. Informationen hierzu finden Sie unter Verwalten von Lösungen (auf Seite [501\)](#page-500-0).

## **Abschließen einer Serviceanfrage**

Führen Sie zum Abschließen einer Serviceanfrage die folgenden Aufgaben aus:

**1** Dokumentieren Sie die Nachbereitungsaktivitäten.

**2** Schließen Sie die Serviceanfrage ab, wenn sie gelöst wurde. Informationen hierzu finden Sie unter Schließen von gelösten Serviceanfragen (siehe ["Schließen der gelösten Serviceanfragen"](#page-492-0) auf Seite [493\)](#page-492-0).

# **Serviceanfragen**

Verwenden Sie die Serviceanfrageseiten, um Anfragen von Kunden bezüglich Informationen oder Unterstützung aufzuzeichnen, zu verfolgen und zu bearbeiten. Eine *Serviceanfrage* enthält alle relevanten, detaillierten Informationen zu einer bestimmten Serviceaktivität. Sie können die Serviceanfrage auch zur Erfassung von zusätzlichen Informationen, wie z.B. Lösungen oder erforderlichen Aktivitäten zum Lösen der Serviceanfrage, verwenden. Kundenservicemitarbeiter können zentral auf alle relevanten Informationen zu Serviceanfragen zugreifen. Um sicherzustellen, dass in einer Serviceanfrage alle Serviceaktivitäten erfasst sind, werden die Änderungen an Datensätzen über einen Audit Trail verfolgt. Weitere Informationen zum Umgang mit Serviceanfragen finden Sie unter Verwalten von Service und Kommunikation (auf Seite [485\)](#page-484-0).

# **Arbeiten mit der Serviceanfragenhomepage**

Die Serviceanfragenhomepage ist der Ausgangspunkt für die Verwaltung von Serviceanfragen.

**HINWEIS:** Der Unternehmensadministrator kann das Layout Ihrer Serviceanfragenhomepage anpassen. Wenn Ihre Benutzerrolle die Berechtigung "Homepages personalisieren" enthält, können Sie außerdem der Seite Abschnitte hinzufügen und aus ihr entfernen.

## **Erstellen von Serviceanfragen**

Klicken Sie zum Erstellen einer Serviceanfrage im Abschnitt "Meine offenen Serviceanfragen" auf die Schaltfläche "Neu". Weitere Informationen zu Serviceanfragen finden Sie unter Zuweisen von Serviceanfragen (auf Seite [490\)](#page-489-0) und Serviceanfragefelder (auf Seite [494\)](#page-493-0).

## **Arbeiten mit Serviceanfragelisten**

Im Abschnitt "Serviceanfragelisten" werden mehrere Listen angezeigt. Oracle CRM On Demand enthält eine Reihe von Standardlisten. Alle Standardlisten sind öffentlich. Sie und die Manager können zusätzliche Listen auf der Basis unterschiedlicher Kriterien erstellen.

In der folgenden Tabelle werden die Standardlisten für Serviceanfragen beschrieben.

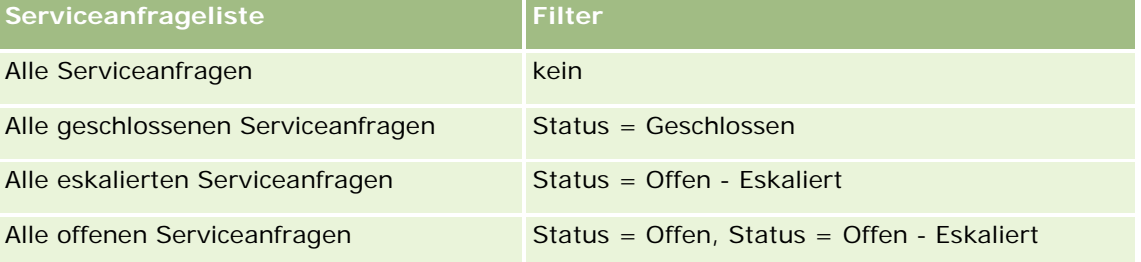

#### Service und Kommunikation

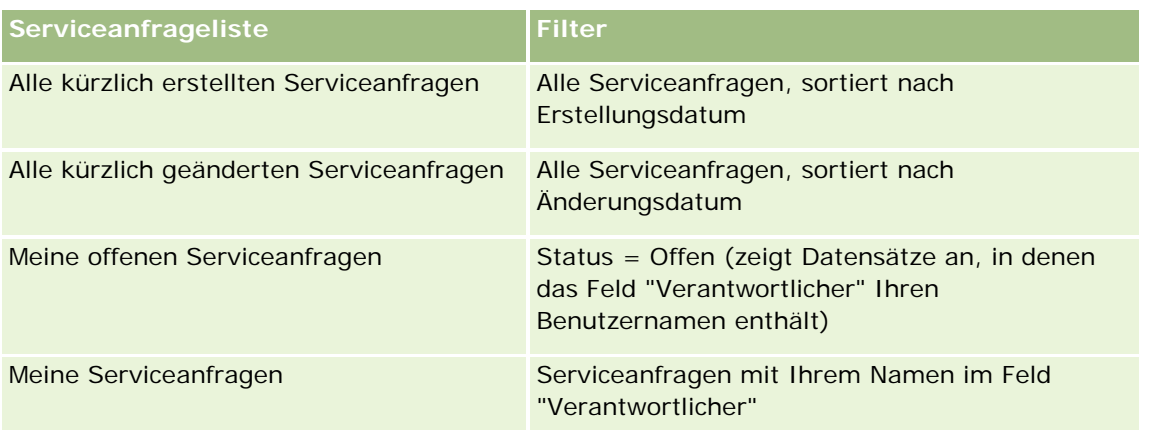

Klicken Sie zum Anzeigen einer Liste auf den entsprechenden Listennamen.

Klicken Sie zum Erstellen einer neuen Liste auf "Neu". Weitere Informationen zum Erstellen von Listen finden Sie unter Erstellen und Optimieren von Listen (auf Seite [145\)](#page-144-0).

Klicken Sie auf "Listen verwalten", um alle verfügbaren Listen zu prüfen, eine neue Liste zu erstellen oder eine vorhandene Liste anzuzeigen, zu bearbeiten oder zu löschen. Die Seite "Listen verwalten" enthält auch die mit Oracle CRM On Demand gelieferten Standardlisten. Diese Listen sind schreibgeschützt und können daher nicht bearbeitet oder gelöscht werden.

## **Anzeigen von offenen Serviceanfragen**

Der Abschnitt "Meine offenen Serviceanfragen" enthält eine Liste der offenen Serviceanfragen in der Reihenfolge ihrer Erstellung. Klicken Sie auf den Link "Ganze Liste anzeigen", um die gesamte Liste einzublenden.

## **Anzeigen von Serviceanfrage-bezogenen Aufgaben**

Der Abschnitt "Serviceanfrage-bezogene Aufgaben" enthält die Ihnen zugewiesenen offenen Serviceanfrage-bezogenen Aufgaben, sortiert nach Fälligkeitsdatum und dann nach Priorität. Angezeigt werden die folgenden Informationen:

- **Fälligkeitsdatum.** Von Ihnen oder Ihrem Manager festgelegtes Datum, an dem die Aufgabe durchgeführt sein muss.
- **Priorität.** Priorität für Aufgaben, die von Ihnen oder Ihrem Manager festgelegt wird, z.B. "1-Hoch", "2-Mittel" oder "3-Niedrig". Die Priorität von Aufgaben wird durch Pfeile angezeigt: Ein nach oben weisender Pfeil zeigt eine hohe Priorität an, kein Pfeil zeigt eine mittlere Priorität an, ein nach unten weisender Pfeil zeigt eine niedrige Priorität an.

**HINWEIS:** Wenn Ihr Unternehmensadministrator die Standardwerte für das Feld "Priorität" ändert (z.B. den Standardwert *1-Hoch* in *Höchste*), zeigt Oracle CRM On Demand im Feld "Priorität" für die Aufgabenlisten nur dann Pfeile an, wenn Ihr Unternehmensadministrator die folgenden Muster verwendet: 1-*Bezeichnung*, 2-*Bezeichnung* oder 3-*Bezeichnung*, wobei *Bezeichnung* für die Bezeichnung steht, die Ihr Unternehmensadministrator der Aufgabenpriorität zuweist. In diesem Fall zeigt Oracle CRM On Demand für 1-*Bezeichnung* einen nach oben zeigenden Pfeil, für 2-*Bezeichnung* keinen Pfeil, für 3-*Bezeichnung* einen nach unten zeigenden Pfeil und für alle anderen Anzeigewerte keinen Pfeil an. Beispiel: Oracle CRM On Demand zeigt für den Wert *1-Meine Höchste* einen nach oben zeigenden Pfeil, für den Wert *Meine Höchste* jedoch keinen Pfeil an. Oracle CRM On Demand zeigt für

sämtliche benutzerdefinierte Werte, die Ihr Unternehmensadministrator der Auswahlliste für das Feld "Priorität" hinzufügt, keine Pfeile an. Weitere Informationen zum Ändern der Standardwerte für Auswahllisten (z.B. Feld "Priorität") finden Sie unter Ändern von Auswahllistenwerten.

- **Betreff.** Titel der Aufgabe. Klicken Sie auf den Link, um die Aufgabe zu prüfen.
- **Serviceanfrage.** Vom System zugewiesene Nummer zur Identifizierung der Serviceanfrage.

Klicken Sie auf "Ganze Liste anzeigen", um die Liste der zu Serviceanfragen gehörenden Aufgaben zu erweitern.

#### **Anzeigen von Berichten zu offenen Serviceanfragen**

Der Abschnitt "Analyse offener Serviceanfragen" zeigt Serviceanfrageberichte nach Quelle, Produktbereich, Benutzername oder Priorität an. Sie können auf einen Diagrammabschnitt oder ein Tabellenelement klicken, um die Details anzuzeigen und zu bestimmen, was zur Lösung der aktuellen Probleme erforderlich ist. Außerdem können Sie die Kategorien in der Dropdown-Liste ändern, wenn Sie die gleichen Daten aus anderer Perspektive anzeigen möchten.

Zum Beispiel können Sie:

- mit dieser Analyse ständig über offene und eskalierte Serviceanfragen informiert bleiben
- nach Produktbereich filtern, um zu erkennen, in welchen Bereichen die meisten Anrufe generiert werden
- nach Benutzernamen filtern, um zu erkennen, wie die Arbeitsauslastung auf das Team verteilt ist
- nach Priorität filtern, um die Stufe der berichteten Serviceprobleme zu erkennen

Sie können die Berichtehomepage aufrufen, um weitere Typen von Serviceanalysen anzuzeigen.

## **Hinzufügen von Abschnitten zu Ihrer Serviceanfragenhomepage**

Wenn Ihre Benutzerrolle die Berechtigung "Homepages personalisieren" enthält, können Sie der Serviceanfragenhomepage einige oder alle der folgenden Abschnitte hinzufügen:

- zu Serviceanfragen gehörende Aufgaben
- Meine aktuellen Serviceanfrage-bezogenen Aufgaben (Aufgaben, die heute fällig sind)
- Weitere Berichtsabschnitte (der Unternehmensadministrator kann Berichtsabschnitte für die Anzeige auf Ihrer Serviceanfragenhomepage zur Verfügung stellen)

#### *So fügen Sie der Serviceanfragenhomepage Abschnitte hinzu*

- **1** Klicken Sie auf der Serviceanfragenhomepage auf den Link "Layout bearbeiten".
- **2** Verwenden Sie auf der Seite "Layout Serviceanfragenhomepage" die Richtungstasten, um Abschnitte hinzuzufügen oder zu entfernen und um Abschnitte auf der Seite anzuordnen.
- **3** Klicken Sie auf "Speichern".

## <span id="page-489-0"></span>**Verwalten von Serviceanfragen**

Führen Sie zum Verwalten von Serviceanfragen folgende Aufgaben aus:

- **Zuweisen von Serviceanfragen (auf Seite [490\)](#page-489-0)**
- Verwenden von Serviceanfrageskripten (auf Seite [491\)](#page-490-0)
- **Hinzufügen von Lösungen zu Serviceanfragen (auf Seite [492\)](#page-491-0)**
- Eskalieren von Serviceanfragen (auf Seite [493\)](#page-492-0)
- Schließen der gelösten Serviceanfragen (auf Seite [493\)](#page-492-0)

Allgemeine Schritt-für-Schritt-Anleitungen für verschiedene Datensatztypen finden Sie in den folgenden Abschnitten:

- **Erstellen von Datensätzen (auf Seite [58\)](#page-57-0)**
- **Aktualisieren von Datensatzdetails (auf Seite [125\)](#page-124-0)**
- Verknüpfen von Datensätzen mit dem gewählten Datensatz (auf Seite [127\)](#page-126-0)
- Arbeiten mit Listen (auf Seite [138\)](#page-137-0)
- Anzeigen von Protokollen für Datensätze (auf Seite [199\)](#page-198-0)

**HINWEIS:** Unternehmensadministratoren können Oracle CRM On Demand auf unterschiedliche Weise anpassen, indem sie beispielsweise die Namen von Datensatztypen, Feldern und Optionen in Listen ändern. Aus diesem Grund können die auf dem Bildschirm angezeigten Informationen von den in der Online-Hilfe beschriebenen Standardinformationen abweichen.

Außerdem können Sie, je nach Zugriffsebene, die Ihnen zugewiesen ist, möglicherweise nicht alle in der vorhergehenden Liste beschriebenen Verfahren durchführen.

#### **Verwandte Themen**

Weitere Informationen finden Sie unter folgenden Themen:

**Arbeiten mit Oracle Social Network (auf Seite [546\)](#page-545-0)** 

## **Zuweisen von Serviceanfragen**

Beim Erstellen einer Serviceanfrage ist das Feld "Verantwortlicher" nicht ausgefüllt. Sie können den Verantwortlichen manuell zuweisen. Wenn Ihr Unternehmen jedoch den Assignment Manager verwendet, und wenn für den Modus der Datensatzverantwortlichkeit des Datensatztyps Serviceanfrage der Benutzermodus oder der gemischte Modus konfiguriert ist, kann die Serviceanfrage automatisch einem Verantwortlichen zugewiesen werden, wenn sie das erste Mal gespeichert wird. Weitere Informationen zu den Modi der Datensatzverantwortlichkeit finden Sie unter Informationen zu Datenzugriff, Datensatzfreigabe und Datensatzverantwortlichkeit (auf Seite [53\)](#page-52-0).

**HINWEIS:** Der Assignment Manager kann nur Benutzern Datensätze neu zuweisen. Er kann Datensätze nur dann neu zuweisen, wenn der Datensatztyp im Benutzermodus oder im gemischten Modus der Datensatzverantwortung konfiguriert ist. Wenn dem Datensatz ein primäres benutzerdefiniertes Buch zugewiesen wurde, bevor der Assignment Manager den Datensatz einem Verantwortlichen neu zuweist, entfernt er das primäre Buch aus dem Datensatz. Der Assignment Manager kann Datensätze nicht neu

<span id="page-490-0"></span>zuweisen, wenn der Datensatztyp im Buchmodus konfiguriert ist. Wenn Sie einen Datensatz im Buchmodus konfigurieren, empfiehlt es sich, alle Regelgruppen für diesen Datensatztyp zu deaktivieren.

Wenn eine Serviceanfrage bereits zugewiesen wurde und es Ihnen Ihre Zugriffsstufe erlaubt, können Sie die Anfrage neu zuweisen, indem Sie den Namen des Verantwortlichen oder das primäre benutzerdefinierte Buch der Anfrage ändern. Wenn Ihr Unternehmen darüber hinaus den Assignment Manager verwendet, und wenn für den Modus der Datensatzverantwortlichkeit des Datensatztyps Serviceanfrage der Benutzermodus oder der gemischte Modus konfiguriert ist, kann die Serviceanfrage auf eine der folgenden Weisen einem neuen Verantwortlichen neu zugewiesen werden:

- Aktivieren Sie das Kontrollkästchen "Verantwortlichen neu zuweisen" für die Anfrage.
- Löschen Sie den Namen des Verantwortlichen oder das primäre benutzerdefinierte Buch aus der Anfrage.

Durch die Aktivierung des Kontrollkästchens "Verantwortlichen neu zuweisen" oder durch Löschen des Namens des Verantwortlichen oder des primären benutzerdefinierten Buches wird der Assignment Manager angewiesen, die Serviceanfrage erneut zu bearbeiten und den Unternehmensregeln entsprechend einem Verantwortlichen zuzuweisen.

**HINWEIS:** Eine Serviceanfrage mit dem Status "Abgeschlossen" wird vom Assignment Manager übergangen und nicht neu zugewiesen. Darüber hinaus kann die Verarbeitungszeit für die Neuzuweisung von Datensätzen je nach Komplexität der Zuweisungsregeln Ihres Unternehmens, der Anzahl neu zuzuweisender Datensätze und der aktuellen Systemauslastung unterschiedlich sein.

#### *So weisen Sie eine Serviceanfrage manuell zu*

**1** Wählen Sie die zuzuweisende Serviceanfrage.

Weitere Informationen zum Suchen von Serviceanfragen finden Sie unter Suchen von Datensätzen (auf Seite [79\)](#page-78-0).

- **2** Klicken Sie auf der Seite mit den Serviceanfragedetails auf "Bearbeiten".
- **3** Setzen Sie auf der Seite "Serviceanfragebearbeitung" den Cursor in das Feld "Verantwortlicher" oder "Buch", klicken Sie auf das Suchsymbol, und wählen Sie dann im Suchfenster einen neuen Verantwortlichen oder ein neues Buch.
- **4** Speichern Sie die Änderungen.

## **Verwenden von Serviceanfrageskripten**

Ihr Unternehmensadministrator hat möglicherweise Bewertungsskripte eingerichtet, um Sie beim Sammeln von Informationen zu Serviceanfragen (Anrufskripte) oder beim Bewerten des Zufriedenheitsgrads von Kunden (Umfragen zur Kundenzufriedenheit) zu unterstützen. Ein Bewertungsskript besteht aus einer Reihe von Fragen, anhand derer Sie Kundendaten sammeln. Ihre Antworten werden ausgewertet, ihnen wird eine Gewichtung zugewiesen und sie werden mit einem bestimmten Schwellenwert verglichen, um das entsprechende Ergebnis bzw. die Vorgehensweise festzulegen.

**Bevor Sie beginnen.** Um Bewertungsskripte verwenden zu können, muss Ihre Benutzerrolle so eingerichtet sein, dass der Zugriff auf Bewertungsdatensätze möglich ist. Weitere Informationen zu den erforderlichen Einstellungen finden Sie unter Info über Bewertungsskripte.

#### <span id="page-491-0"></span>*So verwenden Sie ein Serviceanfrageskript*

**1** Wählen Sie die Serviceanfrage aus.

Weitere Informationen zum Auswählen von Serviceanfragen finden Sie unter Suchen von Datensätzen (auf Seite [79\)](#page-78-0).

**2** Blättern Sie auf der Seite "Serviceanfragedetails" mit der Bildlaufleiste nach unten zum Abschnitt "Anrufskripte" oder zum Abschnitt "Umfragen zur Kundenzufriedenheit" und klicken Sie auf "Hinzufügen".

**HINWEIS:** Wenn der Abschnitt "Anrufskripte" oder der Abschnitt "Umfragen zur Kundenzufriedenheit" angezeigt wird, klicken Sie oben rechts auf der Seite auf den Link "Layout bearbeiten" und fügen Sie Ihrem Seitenlayout den entsprechenden Abschnitt hinzu. Diese Abschnitte können Ihrer Seite nur dann hinzugefügt werden, wenn Sie von Ihrem Unternehmensadministrator eingerichtet wurden.

- **3** Suchen Sie im Suchfenster nach dem entsprechenden Skript, und klicken Sie auf "Wählen". Sie können die Filterfelder im Suchfenster oben verwenden, um die Skriptliste zu filtern.
- **4** Wählen Sie im Fenster "Anrufskripte" oder im Fenster "Umfragen zur Kundenzufriedenheit" die Antworten für die einzelnen Skriptfragen und klicken Sie anschließend auf "Speichern".

Die Seite "Serviceanfragedetails" wird erneut angezeigt. Je nach Ergebnis des Skripts werden einige Felder des Datensatzes automatisch aktualisiert.

## **Hinzufügen von Lösungen zu Serviceanfragen**

Sie können Ihren Serviceanfragen vorhandene Lösungen hinzufügen. Weitere Informationen zu Lösungen finden Sie unter Lösungen (auf Seite [497\)](#page-496-0).

#### *So fügen Sie einer Serviceanfrage eine Lösung hinzu*

**1** Wählen Sie die Serviceanfrage aus.

Weitere Informationen zum Auswählen von Serviceanfragen finden Sie unter Suchen von Datensätzen (auf Seite [79\)](#page-78-0).

**2** Blättern Sie auf der Seite "Serviceanfragedetails" mit der Bildlaufleiste nach unten zum Abschnitt "Lösungen", und klicken Sie auf "Hinzufügen".

Eine Liste mit Lösungen, die genehmigt und veröffentlicht wurden, wird angezeigt.

- **3** Um die Anzahl der angezeigten Lösungen zu beschränken, verwenden Sie die Filteroptionen, um nach Stichwörtern oder Lösungs-IDs zu suchen.
- **4** Klicken Sie auf "Vorschau", um die Details der Lösung anzuzeigen und sicherzustellen, dass Sie sich auf die Probleme des Kunden bezieht.
- **5** Klicken Sie auf den Link "Auswählen" neben der jeweiligen Lösung, die Sie Ihrer Serviceanfrage hinzufügen möchten, und klicken Sie danach auf "OK".

- <span id="page-492-0"></span>**6** Ändern Sie den Status der Serviceanfrage in "Offenstehend", bis Sie Ihrem Kunden bestätigen können, dass das Problem gelöst wurde. Gehen Sie dazu wie folgt vor:
	- **a** Klicken Sie auf der Seite "Serviceanfragedetails" in das Feld "Status" und wählen Sie den Status "Offenstehend" aus der Dropdown-Liste.
	- **b** Klicken Sie im Feld "Status" auf das grüne Häkchensymbol, um die Änderung zu speichern.

## **Eskalieren von Serviceanfragen**

Sie können eine Serviceanfrage eskalieren, sodass sie als dringende Angelegenheit hervorgehoben wird.

#### *So eskalieren Sie eine Serviceanfrage*

- **1** Klicken Sie auf der Seite "Serviceanfrageliste" in das Feld "Status" der Serviceanfrage, die Sie eskalieren möchten.
- **2** Wählen Sie aus der Dropdown-Liste im Feld die Option "Offen Eskaliert".
- **3** Klicken Sie im Feld "Status" auf das grüne Häkchensymbol, um die Änderung zu speichern.

Anhand Ihrer Unternehmensrichtlinien wird festgelegt, welche Maßnahmen ergriffen werden, wenn eine Serviceanfrage eskaliert wird. Ihr Unternehmensadministrator kann eine Workflow-Regel definieren, die eine E-Mail sendet oder eine Aufgabe generiert, wenn eine Serviceanfrage eskaliert wird.

Sie können eine Filterliste erstellen, um alle eskalierten Serviceanfragen anzuzeigen, auf die Sie zugreifen können.

## **Schließen der gelösten Serviceanfragen**

Nachdem Sie die Anfrage zur Zufriedenheit Ihres Kunden gelöst haben, können Sie die Serviceanfrage schließen.

**Hinweis zu Beginn:** Zeigen Sie die Seite für Serviceanfragedetails an, um sicherzustellen, dass die Serviceanfrage abgeschlossen ist, indem Sie Folgendes prüfen:

- Sämtliche Aktivitäten sollten über den Status "Abgeschlossen" verfügen, durch den angezeigt wird, dass eine Betreuung des Kunden stattgefunden hat.
- Wenn Ihr Unternehmen Lösungen verwendet, ist die Lösung mit dem Serviceanfragedatensatz verknüpft, wodurch angegeben wird, dass das Problem gelöst wurde.

#### *So schließen Sie eine gelöste Serviceanfrage*

- **1** Klicken Sie auf der Seite "Serviceanfrageliste" in das Feld "Status" der Serviceanfrage, die Sie schließen möchten.
- **2** Wählen Sie aus der Dropdown-Liste im Feld die Option"Geschlossen".

<span id="page-493-0"></span>**3** Klicken Sie im Feld "Status" auf das grüne Häkchensymbol, um die Änderung zu speichern.

# **Serviceanfragefelder**

Verwenden Sie die Seite "Serviceanfrage bearbeiten", um eine Serviceanfrage hinzuzufügen oder Details zu einer vorhandenen Serviceanfrage zu aktualisieren.

**TIPP:** Sie können Serviceanfragen auch auf der Seite "Serviceanfrageliste" und der Seite der Serviceanfragedetails bearbeiten. Weitere Informationen zum Aktualisieren von Datensätzen finden Sie unter Aktualisieren von Datensatzdetails (auf Seite [125\)](#page-124-0).

Auf der Seite "Serviceanfrage bearbeiten" wird die vollständige Gruppe von Feldern für eine Serviceanfrage angezeigt, wie die folgende Tabelle zeigt.

**HINWEIS:** Unternehmensadministratoren können Ihre Anwendung auf unterschiedliche Weise anpassen, indem sie beispielsweise die Namen von Datensatztypen, Feldern und Optionen in Dropdown-Listen ändern. Aus diesem Grund können die auf dem Bildschirm angezeigten Informationen von den in dieser Tabelle beschriebenen Standardinformationen abweichen.

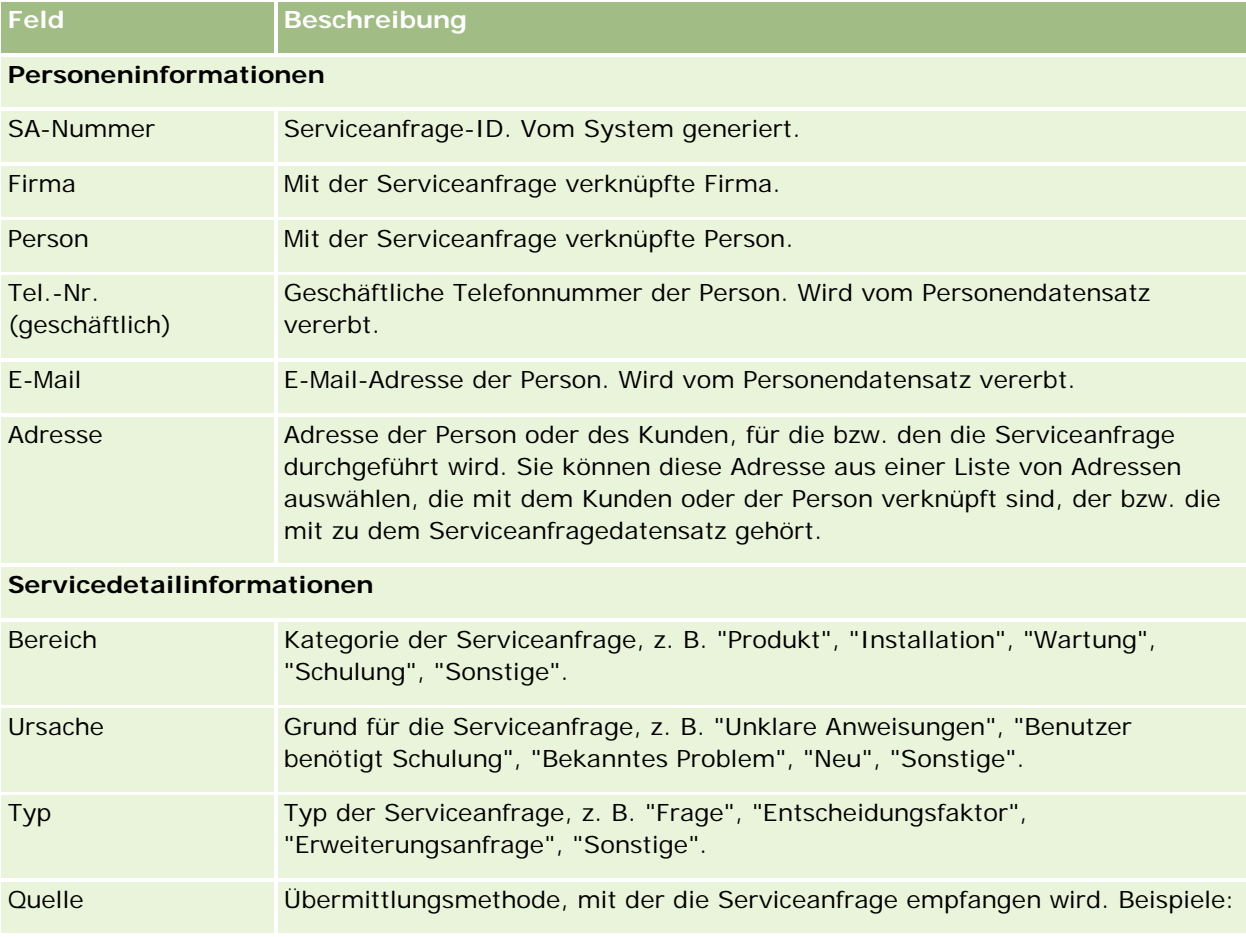

Die folgende Tabelle enthält Zusatzinformationen zu einigen Feldern.

## **Serviceanfragen**

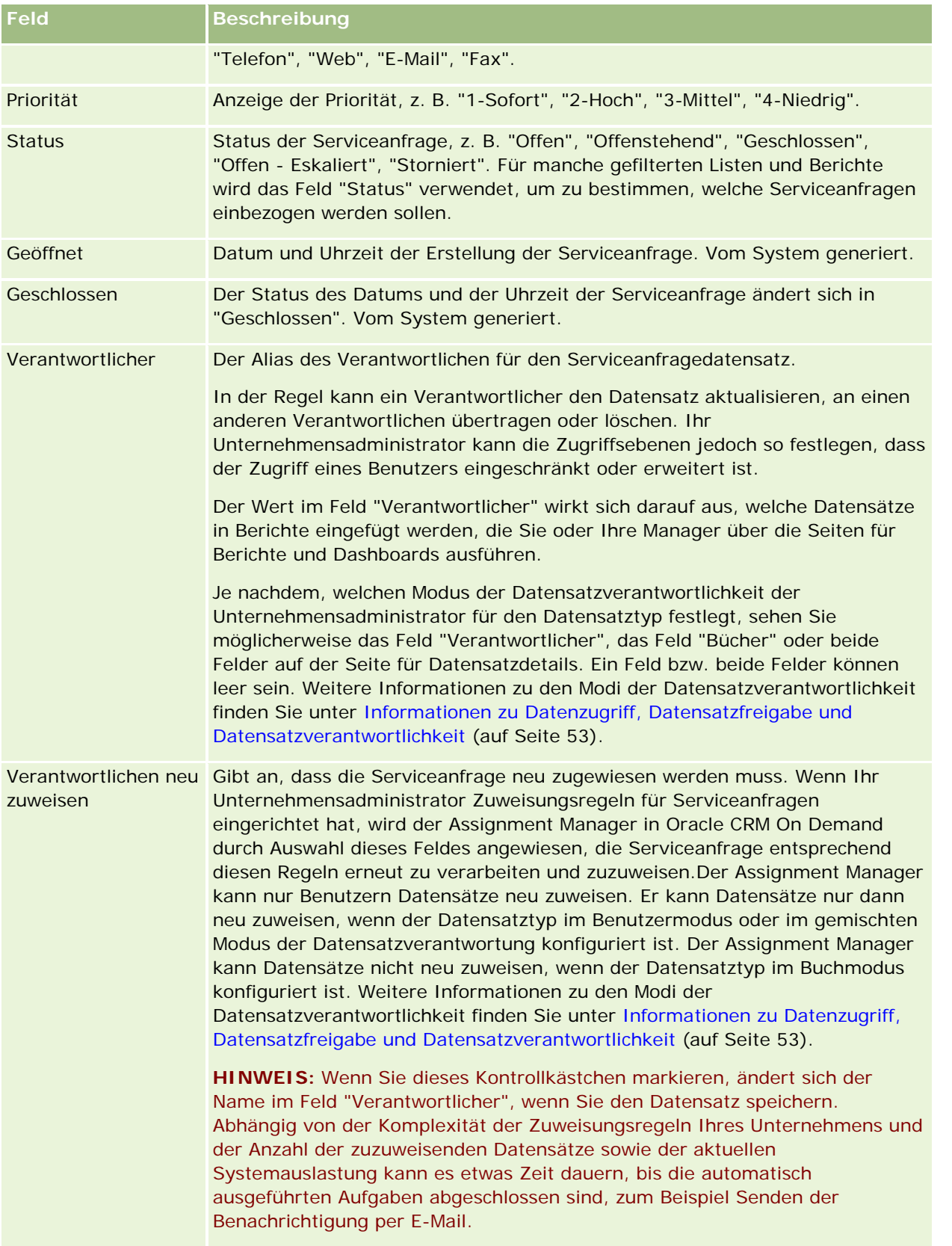

#### Service und Kommunikation

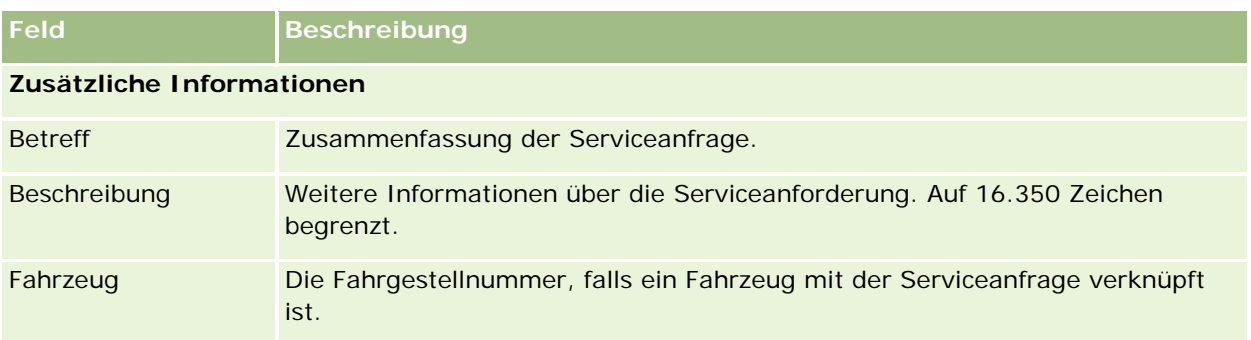

## **Oracle Social Engagement and Monitoring-Felder**

Wenn Sie Oracle Social Engagement and Monitoring verwenden, fügt Ihr Administrator möglicherweise einige oder alle der folgenden Felder zur Seite "Serviceanfragen" hinzu. Weitere Informationen finden Sie unter Info zu Oracle Social Engagement and Monitoring (siehe ["Info über Oracle Social Engagement and Monitoring"](#page-536-0) auf Seite [537\)](#page-536-0).

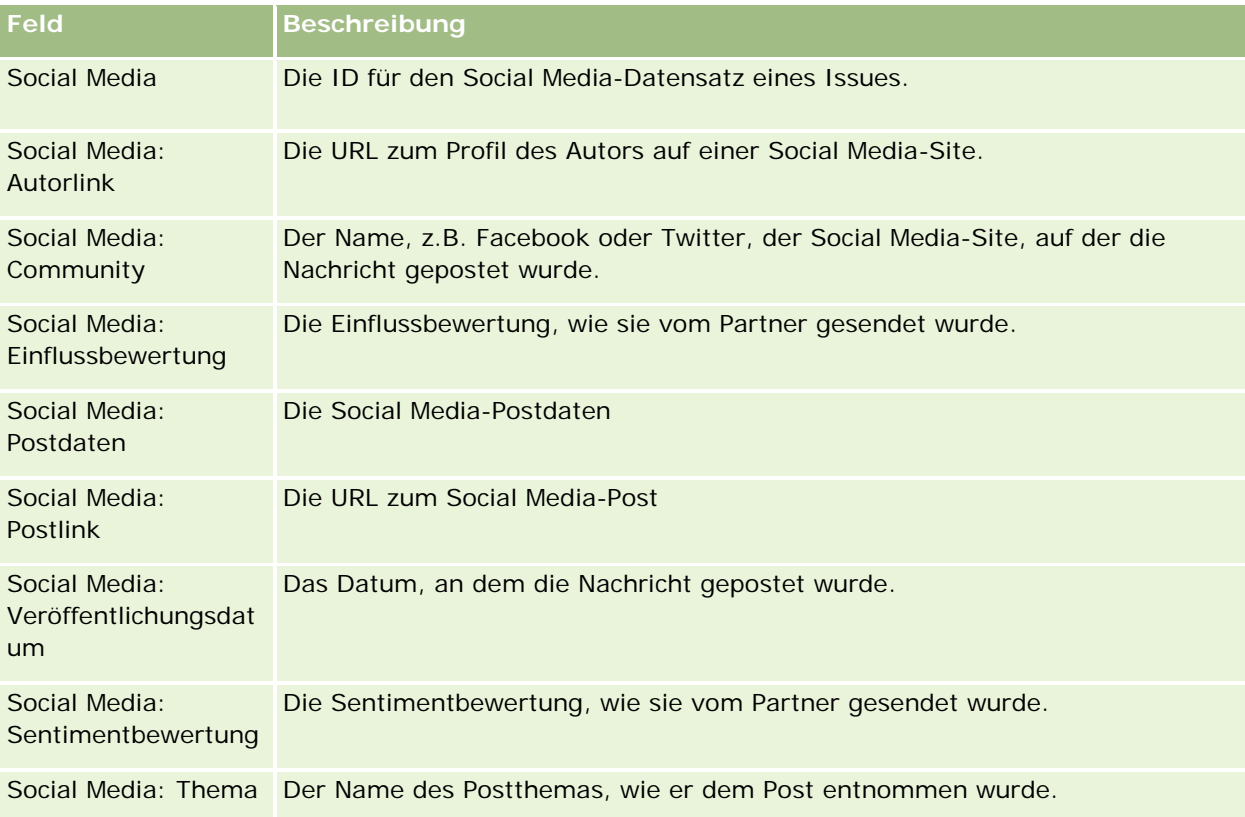

# <span id="page-496-0"></span>**Lösungen**

Verwenden Sie die Lösungen-Seiten, um Lösungen zu erstellen, zu aktualisieren und zu verfolgen. *Lösungen*  enthalten Informationen zum Beheben eines Kundenproblems. Über eine Knowledge Base mit Lösungen haben Ihre Kundenservicemitarbeiter Zugriff auf eine zentrale Knowledge Base, die sie bei der Lösung von Kundenproblemen unterstützt. Darüber hinaus wird die Knowledge Base durch Interaktionen von Benutzern mit Kunden und durch die Erstellung neuer Lösungen ständig erweitert.

In Oracle CRM On Demand wird die Verwendung von Lösungen verfolgt, und Benutzer können Lösungen bewerten. Diese Informationen unterstützen Unternehmen bei der Optimierung von Lösungen und der Identifizierung von Problemen mit Produkten oder Dienstleistungen. Häufig verwendete Lösungen weisen möglicherweise auf einen Produktfehler hin. Schlechte Lösungsbewertungen erfordern möglicherweise eine Optimierung von Lösungen.

# **Informationen zum Verwalten von Lösungen**

Zum Erstellen und Verwalten einer Lösungswissensdatenbank sollten Sie einen ähnlichen Prozess wie den folgenden implementieren:

- **1** Ein Unternehmensadministrator importiert Ihre vorhandenen Lösungen in die Anwendung (optional).
- **2** Servicemitarbeiter und andere Fachleute fügen Entwurfslösungen hinzu, um den Umfang und die Bandbreite der Wissensdatenbank im Laufe der Zeit zu erweitern.
- **3** Servicemanager überprüfen, genehmigen und veröffentlichen Lösungen.
- **4** Mitarbeiter bewerten vorhandene Lösungen, um sicherzustellen, dass die hilfreichsten Lösungen an erster Stelle stehen.
- **5** Servicemanager überwachen die Lösungswissensdatenbank, um sicherzustellen, dass sie nur gültige und aktuelle Informationen enthält.

### **Tipps zu bewährten Methoden zum Verwalten Ihrer Lösungswissensdatenbank**

Durch eine gut organisierte, durch die Mitarbeiter bewertete Lösungsbibliothek wird dauerhaft eine effizientere Kundenbetreuung sichergestellt. Im Folgenden finden Sie einige Tipps zu bewährten Methoden zum Einrichten und Verwalten Ihrer Lösungswissensdatenbank.

#### **1 – Importieren Ihrer vorhandenen Lösungen**

Bevor Sie Lösungen importieren, sollten Sie die Informationen in Ihren vorhandenen Lösungen mit dem Lösungsdatensatz in Oracle CRM On Demand vergleichen. Sie können Felder hinzufügen, umbenennen oder aus dem Datensatz entfernen, um eine Übereinstimmung mit den Informationen, die Sie importieren möchten, zu erzielen.

Als Hilfestellung beim Planen von Änderungen können Sie die Vorlage "Benutzerdefinierte Feldeinrichtung" verwenden, die auf der Tools- und Vorlagen-Seite des Training & Support Centers verfügbar ist. Dieses Dokument hilft Ihnen beim Planen und Verfolgen von besonderen Anpassungen der Anwendung.

#### **2 – Hinzufügen von Entwurfslösungen**

Legen Sie Richtlinien für die Erstellung von Lösungsdatensätzen fest, und teilen Sie diese den Mitarbeitern mit, die Entwurfslösungen erstellen, z.B. Servicemitarbeiter, Produkt- oder Serviceexperten. Die Bedeutung des Titelfelds in einem Lösungsdatensatz muss hervorgehoben werden. Hierbei handelt es sich um ein durchsuchbares Feld, das in den meisten Listen- und Suchfenstern für Lösungen angezeigt wird. Aus diesem Grund wird es von Servicemitarbeitern verwendet, um schnelle Lösungen für ihre Fragen und Probleme zu finden.

Wenn ein neuer Lösungsdatensatz erstellt wird, hat er den Status "Entwurf". Entwurfslösungen können nicht zu Serviceanfragedatensätzen hinzugefügt werden und werden erst dann im Suchfenster für Lösungen angezeigt, wenn sie veröffentlicht wurden. Wenn ein Agent also eine Serviceanfrage erstellt und während des Anrufs eine Entwurfslösung eingibt, kann der Agent die Entwurfslösung zur Serviceanfrage hinzufügen, andere Agenten können jedoch erst darauf zugreifen, wenn sie veröffentlicht wurde.

#### **3 – überprüfen, Genehmigen und Veröffentlichen von Lösungen**

Durch den Genehmigungsprozess wird sichergestellt, dass die von Ihnen ermittelten Experten die Möglichkeit bekommen, alle Lösungen zu überprüfen, bevor Sie zur allgemeinen Verwendung durch Ihre Servicemitarbeiter freigegeben werden. Legen Sie Überprüfungs- und Genehmigungsrichtlinien fest, um sicherzustellen, dass alle Lösungen gültig, problemlos zu realisieren und nützlich für die Personen sind, die sie benötigen.

Ihrer Rolle muss die Berechtigung "Lösungen veröffentlichen" zugewiesen sein, um einen Lösungsstatus in "Genehmigt" zu ändern und die Lösung zu veröffentlichen. Weitere Informationen finden Sie unter Genehmigen und Veröffentlichen von Lösungen (auf Seite [502\)](#page-501-0).

#### **4 – Bewerten von Lösungen**

Bitten Sie Ihre Servicemitarbeiter, die verwendeten Lösungen zu bewerten und den Serviceanfragedatensätzen hinzuzufügen. Dies erfolgt problemlos über die Seite "Lösungsdetail", indem Sie auf die Schaltfläche "Lösung bewerten" klicken. Lösungen werden auf einer Skala von 1 – 5 bewertet. Wenn die Lösung höchst effektiv war, bewerten Sie sie mit 5. Wenn sie nicht effektiv oder gültig war, bewerten Sie sie mit 1.

Jedes Mal, wenn eine Lösung bewertet wird, wird deren Bewertungsergebnis erneut berechnet und im Datensatz angezeigt. Wenn Sie Ihre Agenten veranlassen, Lösungen zu bewerten, erhalten Sie Informationen, anhand derer Sie die Qualität Ihrer Wissensdatenbank überwachen können. Weitere Informationen finden Sie unter Bewerten von Lösungen (auf Seite [503\)](#page-502-0).

#### **5 – Überwachen von Lösungen**

Stellen Sie sicher, dass Ihre Lösungswissensdatenbank regelmäßig überwacht wird, damit Ihre Servicemitarbeiter über die besten und aktuellen Informationen und Anweisungen verfügen. Folgendes wird empfohlen:

- Weisen Sie einen Verantwortlichen für bestimmte Bereiche oder Typen von Lösungen zu und beauftragen Sie sie mit der regelmäßigen Überprüfung und Aktualisierung dieser Lösungen. Übertragen Sie diesen Mitarbeitern die Verantwortung für die Genauigkeit und Genehmigung ihres jeweiligen Bereichs.
- Im Laufe der Zeit können Ihre Lösungen veralten. Produktbezogene Lösungen, die nicht mehr unterstützt werden, sind nur ein Beispiel. Erstellen Sie eine Lösungsliste, um die Lösungen zu suchen, indem Sie

beispielsweise eine Filterung nach dem Feld "Produkt" durchführen. Verwenden Sie danach die Funktion "Massenaktualisierung", um sie aus den durchsuchbaren Lösungen zu entfernen.

- Löschen Sie keine Lösungen, es sei denn es handelt sich um ein Duplikat. Setzen Sie den Status stattdessen auf "Veraltet". Veraltete Lösungen werden nicht mehr in der Liste angezeigt, wenn Sie eine Lösung suchen, die einer Serviceanfrage hinzugefügt werden soll. Sie können die Listen jedoch weiterhin auf der "Lösungen-Homepage" verwenden, um bei Bedarf darauf zuzugreifen.
- Überprüfen Sie alle Lösungen mit einer niedrigen Bewertung. Um diese zu finden, erstellen Sie eine benutzerdefinierte Liste, die alle veröffentlichten Lösungen mit der Bewertung 1 oder 2 anzeigt.
- Verwenden Sie die vordefinierten Lösungslisten auf der "Lösungen-Homepage", um die am besten bewerteten und am häufigsten verwendeten Lösungen zu überprüfen. Sie erhalten damit einen Hinweis auf die Bereiche, in denen mehr Wissen hinzugefügt und die Bibliothek erweitert werden kann.
- Analysieren Sie abgeschlossene Serviceanfragen regelmäßig auf Trends und ermitteln Sie die Kernproblembereiche, die in der Wissensdatenbank durch weitere Informationen erweitert werden können.

## **Arbeiten mit der Lösungshomepage**

Die Lösungshomepage ist der Ausgangspunkt für die Verwaltung von Lösungen.

"**HINWEIS:** Der Unternehmensadministrator kann das Layout Ihrer Lösungshomepage anpassen. Wenn Ihre Benutzerrolle die Berechtigung "Homepages personalisieren" enthält, können Sie außerdem der Seite Abschnitte hinzufügen und aus ihr entfernen.

## **Erstellen eines Lösungsdatensatzes**

Klicken Sie zum Erstellen eines Lösungsdatensatzes im Abschnitt "Zuletzt angezeigte Lösungen" auf die Schaltfläche "Neu". Weitere Informationen finden Sie unter Erstellen von Datensätzen (auf Seite [58\)](#page-57-0) und Lösungsfelder (auf Seite [504\)](#page-503-0).

## **Arbeiten mit Lösungslisten**

Im Abschnitt "Lösungslisten" werden mehrere Listen angezeigt. Oracle CRM On Demand enthält eine Reihe von Standardlisten. Alle Standardlisten sind öffentlich. Sie und die Manager können zusätzliche Listen auf der Basis unterschiedlicher Kriterien erstellen.

In der folgenden Tabelle werden die Standardlisten für Lösungen beschrieben.

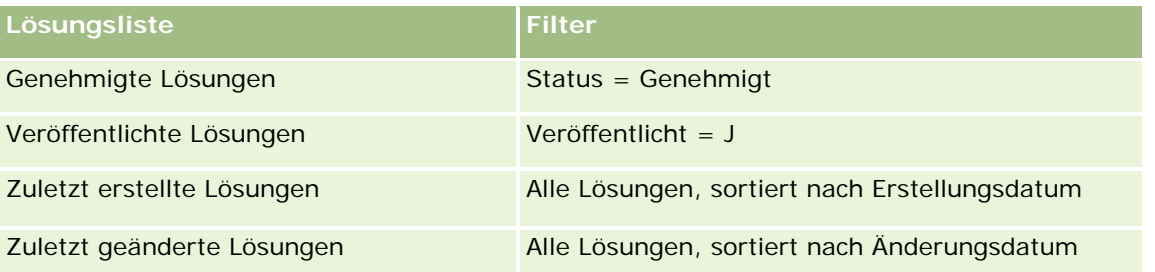

#### Service und Kommunikation

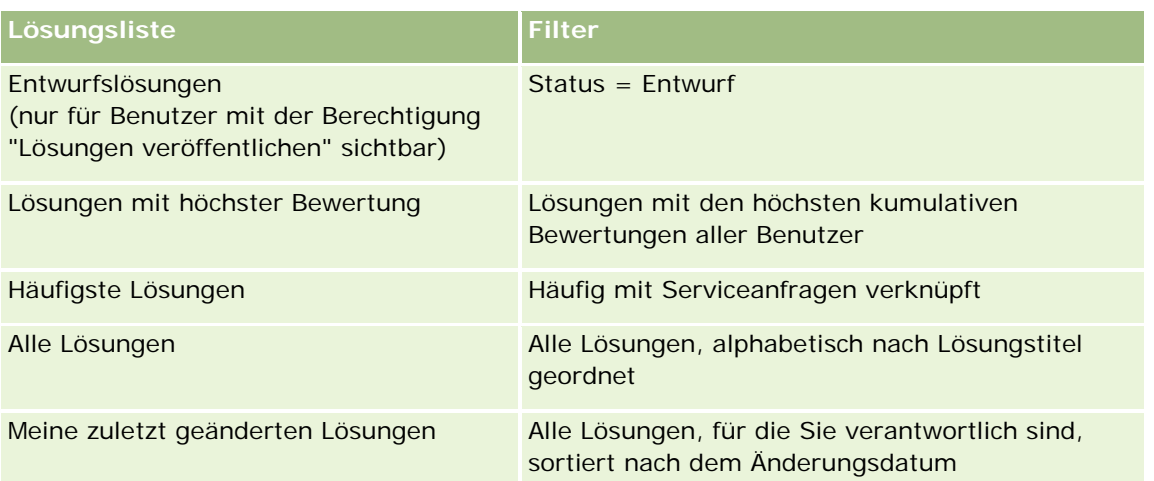

Klicken Sie zum Anzeigen einer Liste auf den entsprechenden Listennamen.

Klicken Sie zum Erstellen einer neuen Liste auf "Neu". Weitere Informationen zum Erstellen von Listen finden Sie unter Erstellen und Optimieren von Listen (auf Seite [145\)](#page-144-0).

Klicken Sie auf "Listen verwalten", um alle verfügbaren Listen zu prüfen, eine neue Liste zu erstellen oder eine vorhandene Liste anzuzeigen, zu bearbeiten oder zu löschen. Die Seite "Listen verwalten" enthält auch die mit Oracle CRM On Demand gelieferten Standardlisten. Diese Listen sind schreibgeschützt und können daher nicht bearbeitet oder gelöscht werden.

## **Anzeigen von zuletzt angezeigten Lösungen**

Im Abschnitt "Meine zuletzt angezeigten Lösungen" sind die zuletzt angezeigten Lösungen enthalten.

## **Anzeigen der häufigsten Lösungen**

Im Abschnitt "Häufigste Lösungen" werden die Lösungen angezeigt, die häufig mit Serviceanfragen verknüpft wurden. Eine hohe Nutzung kann auf Bereiche in einer Service-Organisation hindeuten, deren Produkte und Services den Kunden vor besondere Herausforderungen stellen. Hierauf können Organisationen reagieren, indem sie Service-Mitarbeitern mehr Informationen für die Unterstützung von Kunden bereitstellen oder Kunden direkt mehr Informationen zur Verfügung stellen.

## **Anzeigen der Lösungen mit höchster Bewertung**

Im Abschnitt "Lösungen mit höchster Bewertung" werden die Lösungen aufgelistet, die insgesamt die höchsten Bewertungen von allen Benutzern erhalten haben.

## **Hinzufügen von Abschnitten zu Ihrer Lösungshomepage**

Wenn Ihre Benutzerrolle die Berechtigung "Homepages personalisieren" enthält, können Sie Ihrer Lösungshomepage einige oder alle der folgenden Abschnitte hinzufügen:

- Zuletzt erstellte Lösungen
- Zuletzt geänderte Lösungen

- <span id="page-500-0"></span>Meine zuletzt erstellten Lösungen
- Meine zuletzt geänderten Lösungen
- Einen oder mehrere Berichtabschnitte (der Unternehmensadministrator kann Bericht auf Ihrer Lösungshomepage bereitstellen)

Im Folgenden wird beschrieben, wie sich Ihrer Lösungshomepage Abschnitte hinzufügen lassen.

#### *So fügen Sie Ihrer Lösungshomepage Abschnitte hinzu*

- **1** Klicken Sie auf der Lösungshomepage auf "Layout bearbeiten".
- **2** Klicken Sie auf der Seite für das Layout der Lösungshomepage auf die Pfeile, wenn Sie Abschnitte hinzufügen oder entfernen und die Abschnitte auf der Seite anordnen möchten.
- **3** Klicken Sie auf "Speichern".

## **Verwalten von Lösungen**

Führen Sie zum Verwalten von Lösungen folgende Vorgänge aus:

- **Prüfen von Lösungen (auf Seite [502\)](#page-501-0)**
- Genehmigen und Veröffentlichen von Lösungen (auf Seite [502\)](#page-501-0)
- Bewerten von Lösungen (auf Seite [503\)](#page-502-0)
- Hinzufügen von Büchern zu einer Lösung (auf Seite [503\)](#page-502-0)

Allgemeine Schritt-für-Schritt-Anleitungen für verschiedene Datensatztypen finden Sie in den folgenden Abschnitten:

- Erstellen von Datensätzen (auf Seite [58\)](#page-57-0)
- **Aktualisieren von Datensatzdetails (auf Seite [125\)](#page-124-0)**
- Verknüpfen von Datensätzen mit dem gewählten Datensatz (auf Seite [127\)](#page-126-0)
- **Arbeiten mit Listen (auf Seite [138\)](#page-137-0)**
- Anhängen von Dateien und URLs an Datensätze (auf Seite [182\)](#page-181-0)
- Anzeigen von Protokollen für Datensätze (auf Seite [199\)](#page-198-0)

**HINWEIS:** Zum Ändern des Status eines Lösungsdatensatzes oder zum Veröffentlichen einer Lösung muss Ihre Benutzerrolle die Berechtigung "Lösungen veröffentlichen" beinhalten.

**HINWEIS:** Unternehmensadministratoren können Oracle CRM On Demand auf unterschiedliche Weise anpassen, indem sie beispielsweise die Namen von Datensatztypen, Feldern und Optionen in Listen ändern. Aus diesem Grund können die auf dem Bildschirm angezeigten Informationen von den in der Online-Hilfe beschriebenen Standardinformationen abweichen.

Außerdem können Sie, je nach Zugriffsebene, die Ihnen zugewiesen ist, möglicherweise nicht alle in der vorhergehenden Liste beschriebenen Verfahren durchführen.

#### <span id="page-501-0"></span>**Verwandte Themen**

Weitere Informationen finden Sie unter folgenden Themen:

- Lösungsfelder (auf Seite [504\)](#page-503-0)
- Berichte (auf Seite [1027\)](#page-1026-0)
- Importieren von Daten

## **Prüfen von Lösungen**

Sie können die häufigsten Lösungen oder die Lösungen mit der höchsten Bewertung prüfen. Sie können auch die vollständigen Informationen für jeden beliebigen Lösungsdatensatz prüfen.

#### *So prüfen Sie die häufigsten Lösungen*

- **1** Klicken Sie auf einer beliebigen Seite auf die Registerkarte "Lösungen".
- **2** Klicken Sie im Abschnitt "Häufigste Lösungen" auf den Link "Lösungstitel" für die zu prüfende Lösung.

#### *So prüfen Sie die Lösungen mit höchster Bewertung*

- **1** Klicken Sie auf einer beliebigen Seite auf die Registerkarte "Lösungen".
- **2** Klicken Sie im Abschnitt "Lösungen mit höchster Bewertung" auf den Link "Lösungstitel" für die zu prüfende Lösung.

#### *So prüfen Sie Lösungsinformationen*

**1** Wählen Sie die Lösung.

Weitere Anweisungen zur Auswahl von Lösungen·finden Sie unter Suchen von Datensätzen (auf Seite [79\)](#page-78-0).

**2** Auf der Seite "Lösungsdetails" können Sie den Lösungsdatensatz prüfen.

Eine Beschreibung der Felder finden Sie unter Lösungsfelder (auf Seite [504\)](#page-503-0).

## **Genehmigen und Veröffentlichen von Lösungen**

**Hinweis zu Beginn.**. Um dieses Verfahren durchführen zu können, muss Ihre Benutzerrolle die Berechtigung "Lösungen veröffentlichen" enthalten.

Sie können Lösungen auf Genauigkeit und Vollständigkeit hin überprüfen. Anschließend können Sie den Entwurf genehmigen und intern veröffentlichen. Durch das interne Veröffentlichen einer Lösung steht diese allen Kundenservicemitarbeitern zur Nutzung und zur Verknüpfung mit Serviceanfragen zur Verfügung.

#### <span id="page-502-0"></span>*So genehmigen und veröffentlichen Sie eine Lösung*

- **1** Klicken Sie auf der "Lösungen-Homepage" auf den Link "Entwurfslösungen".
- **2** Wählen Sie auf der Seite "Lösungsliste" die gewünschte Lösung und klicken Sie danach auf "Bearbeiten".
- **3** Ändern Sie auf der Seite "Serviceanfrage bearbeiten" den Status in "Genehmigt", um die Lösung zu genehmigen.
- **4** Wählen Sie zum Veröffentlichen der Lösung das Kontrollkästchen "Veröffentlicht".
- **5** Speichern Sie den Datensatz.

## **Bewerten von Lösungen**

Sie können die Effizienz einer Lösung beliebig oft bewerten.

#### *So bewerten Sie Lösungsinformationen*

**1** Wählen Sie die Lösung.

Weitere Informationen zur Auswahl von Lösungen·finden Sie unter Suchen von Datensätzen (auf Seite [79\)](#page-78-0).

- **2** Klicken Sie in der Titelleiste "Lösungsdetails" auf die Schaltfläche "Lösung bewerten".
- **3** Wählen Sie auf der Seite "Lösungsbewertung" eine Bewertung von 1 bis 5 (5 ist die beste Bewertung) aus der Dropdown-Liste.
- **4** Speichern Sie den Datensatz.

Aus den einzelnen Benutzerbewertungen wird ein Durchschnittswert berechnet, um zu bestimmen, welche Lösungen im Abschnitt "Lösungen mit höchster Bewertung" auf der Lösungen-Homepage angezeigt werden.

## **Hinzufügen von Büchern zu einer Lösung**

Im Folgenden wird beschrieben, wie Sie Bücher zu einer Lösung hinzufügen. Wenn Sie ein Buch zu einer Lösung hinzufügen, können Sie das Buch ändern oder entfernen. Diese Vorgehensweise geht davon aus, dass der Datensatztyp "Bücher" auf der Seite "Lösung" als zugehöriges Element angezeigt wird. Weitere Informationen zum Anpassen von Informationen zu zugehörigen Elementen finden Sie unter Zugehörige Elementlayouts anpassen.

#### *So fügen Sie ein Buch zu einer Lösung hinzu*

**1** Öffnen Sie die gewünschte Lösung auf der Seite "Lösungsliste".

- <span id="page-503-0"></span>**2** Klicken Sie auf der Seite "Lösungsdetails" im Abschnitt "Bücher" auf "Hinzufügen".
- **3** Wählen Sie in der Buchauswahl das Buch, das Sie zu der Lösung hinzufügen möchten, und klicken Sie dann auf "OK".

Weitere Informationen zu Büchern finden Sie unter Buchverwaltung.

# **Lösungsfelder**

Verwenden Sie die Seite "Lösung bearbeiten", um eine Lösung hinzuzufügen oder Details zu einer vorhandenen Lösung zu aktualisieren. Auf der Seite "Lösung bearbeiten" werden sämtliche Felder für eine Lösung angezeigt.

**HINWEIS:** Unternehmensadministratoren können Ihre Anwendung auf unterschiedliche Weise anpassen, indem sie beispielsweise die Namen von Datensatztypen, Feldern und Optionen in Dropdown-Listen ändern. Aus diesem Grund können die auf dem Bildschirm angezeigten Informationen von den in dieser Tabelle beschriebenen Standardinformationen abweichen.

Die folgende Tabelle enthält Zusatzinformationen zu einigen Feldern.

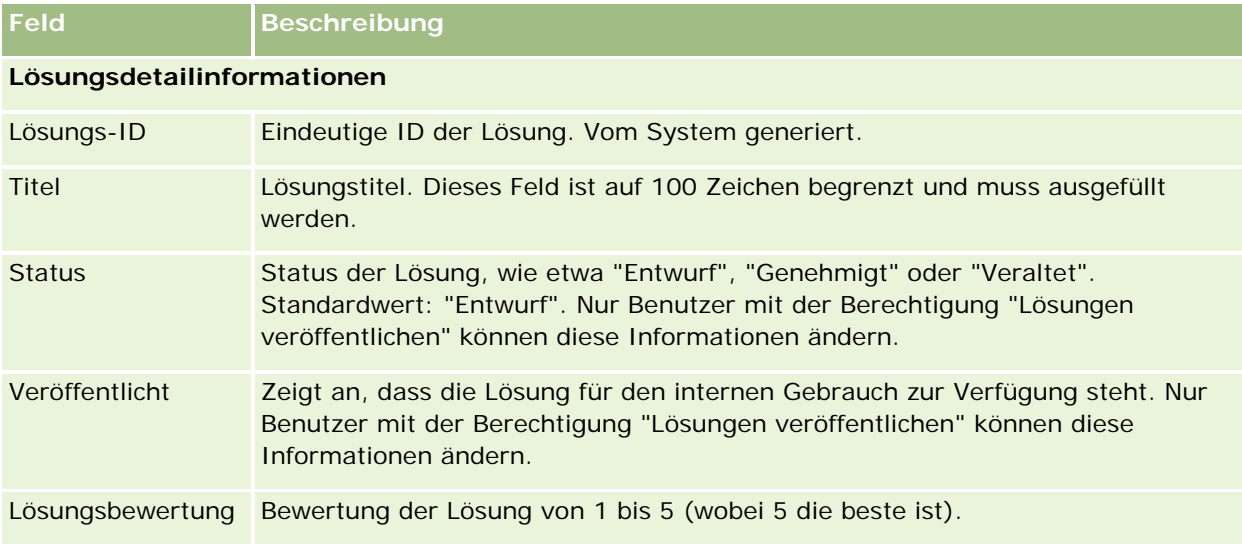

### **Zusätzliche Informationen**

**HINWEIS:** Die folgenden Felder sind in Oracle CRM On Demand Life Sciences Edition verfügbar und stehen für Ihre Konfiguration möglicherweise nicht bereit. Wenn diese Felder nicht zur Verfügung stehen, wenden Sie sich an Ihren Unternehmensadministrator.

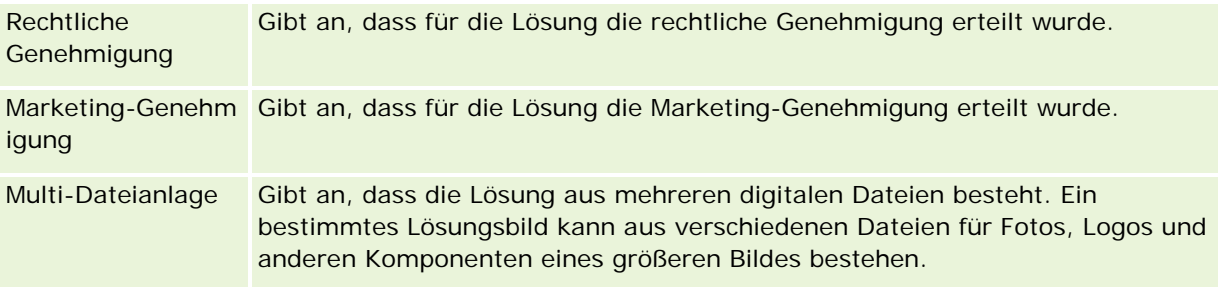
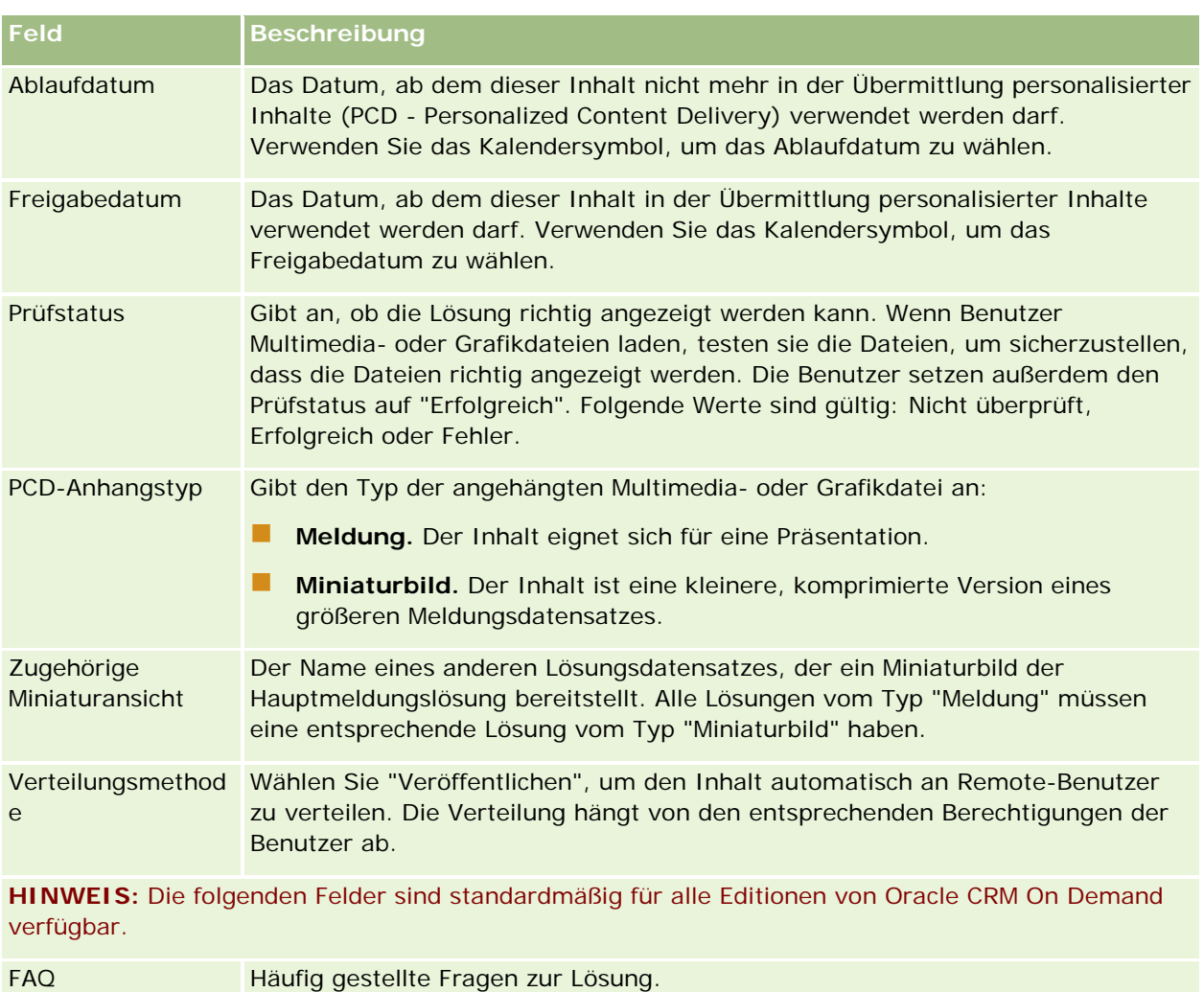

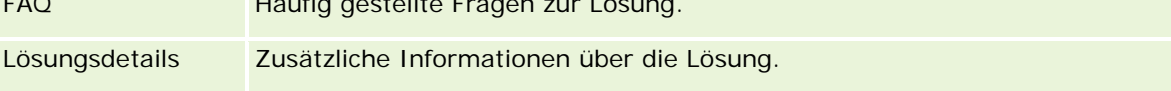

# **Kommunikation**

Verwenden Sie die Kommunikationsseiten zusammen mit den Abschnitten "Kommunikationstools" und "Sprachsteuerung" in der Aktionsleiste zum Verwalten von Kundeninteraktionen – Telefonanrufe, Sprachnachrichten und E-Mails. Supervisor können Agenten auch überwachen, indem Sie genau diese Bereiche der Anwendung verwenden.

**HINWEIS:** Der Administrator Ihres Unternehmens legt fest, welche Registerkarten Ihnen zur Verfügung stehen. Wenn Ihre Zuständigkeit die Verwendung von Oracle Contact On Demand nicht umfasst, werden die Registerkarte "Kommunikation" und die zugehörigen Unterregisterkarten aus Ihrem Setup möglicherweise ausgeschlossen.

# <span id="page-505-0"></span>**Info über Oracle Contact On Demand**

Mithilfe von Oracle Contact On Demand können Kundeninteraktionen unter Verwendung von Telefonanrufen, Sprachnachrichten und E-Mails verwaltet werden. Aufgrund der Integration mit Oracle CRM On Demand werden alle Kundeninteraktionen am selben Speicherort verfolgt und gespeichert, den Ihr Unternehmen auch für die Verwaltung von Personen, Firmen, Lösungen usw. verwendet. Diese Integration ermöglicht die Nutzung der Informationen in der Datenbank Ihres Unternehmens für das Lösen von Kundenproblemen, das Aktualisieren von Personeninformationen und das Analysieren der Daten.

Oracle Contact On Demand ist ein webbasiertes Call Centre, das folgende Kanäle verwendet:

### **Sprache**

Oracle Contact On Demand ermöglicht die Sprachkommunikation in Echtzeit und verwendet die Funktion "Skills-Based Routing", um Anrufe an den geeigneten Agenten zu vermitteln. Die in die Benutzeroberfläche integrierte Anrufsteuerung ermöglicht das Empfangen von Anrufen, das Tätigen von ausgehenden (externen) und internen (Agent-zu-Agent-)Anrufen, das Halten von Anrufen, das Beenden von Anrufen (Aufhängen), das Weitervermitteln und das Durchführen von Konferenzen mit Dritten. Diese Funktion bietet folgende Möglichkeiten:

- **Eingehende Anrufe.** Sie können an einem beliebigen Standort über die Oracle Contact On Demand-Benutzeroberfläche eingehende Anrufe entgegennehmen und verwalten, sofern ein Telefon vorhanden ist und Sie bei Oracle Contact On Demand angemeldet sind.
- **Ausgehende Anrufe.** Oracle Contact On Demand unterstützt ausgehende Anrufe zu nationalen und internationalen Standorten. Anrufe können über die Oracle Contact On Demand-Symbolleiste getätigt werden.
- **Anrufsteuerung.** Alle Anrufe werden über die Abschnitte "Kommunikationstools" und "Sprachsteuerungen" in der Aktionsleiste und die untergeordnete Registerkarte "Anrufe" auf der "Kommunikation-Homepage" bearbeitet. Andere dem Anruf zugehörige Informationen (z. B. Name des Anrufers, Telefonnummer und 800-Ziel) werden nur bei entsprechender Konfiguration angezeigt.
- **Interne Anrufe.** Wenden Sie sich an einen anderen bei Oracle Contact On Demand angemeldeten Agenten oder Supervisor, indem Sie den gewünschten Agenten oder Supervisor aus einer Dropdown-Liste der aktiven Benutzer auswählen.
- **Skills-Based Routing.** Telefonanrufe ermöglichen das Weiterleiten von Anrufen an Agenten entsprechend deren Fähigkeiten oder Zuständigkeiten (gemäß der Vorgabe durch die IVR-Tonwahlauswahl des Kunden).
- **Das Fenster "Statistik".** Stellt Echtzeitstatistiken zum Bearbeitungsstatus in der Oracle Contact On Demand-Anwendung bereit. In diesem Fenster werden der aktuelle Status, die in diesem Status verbrachte Zeit, die Anzahl der Anrufe in der Warteschlange und der Anruf, der sich am längsten in der Warteschlange befindet, angezeigt.
- **Click-to-Dial.** Ausgehende Anrufe werden durch Klicken auf den Telefonnummer-Link auf den Detailoder Listenseiten getätigt.
- **Supervisor Control.** Supervisor können zuvor aufgezeichnete Telefonanrufe zu Qualitätssicherungszwecken aufzeichnen und abhören. Darüber hinaus können Supervisor die Gespräche von Agenten in Echtzeit mithören und Aktionen wie "Whisper", "Coach", "Join", "Take over" und "Log Agents Out" durchführen.
- **Rückruf.** Für den Fall, das alle Agenten beschäftigt sind, können Administratoren Oracle Contact On Demand so einrichten, dass Anrufer auf den nächsten verfügbaren Agenten warten können. Alternativ kann der Anrufer einen Rückruf erhalten, sobald ein Agent verfügbar geworden ist. Oracle Contact On

Demand weist jedem Anruf einen Platz in der Warteschlange zu. Wenn ein Agent für die Beantwortung des Anrufs verfügbar geworden ist, dann ruft der Call Center-Server den Anrufer automatisch über die jeweilige Kontaktnummer zurück und verbindet den Anrufer mit dem verfügbaren Agenten. Der Agent nimmt den eingehenden Anruf entgegen.

- **Web-Rückrufe.** Ein Web-Rückruf ist einem normalen Rückruf sehr ähnlich, nur gibt der Kunde hier seine Telefonnummer auf einer Unternehmensseite ein, statt das Telefon zu verwenden. Beispiel: Ein potenzieller Kunde besucht den Internetauftritt eines Unternehmens. Auf der Webseite wird der Kunde gebeten, seine Telefonnummer einzugeben, falls er einen Rückruf von einem Agenten erhalten möchte. Diese Funktion muss von einem Oracle Contact On Demand-Administrator für Kunden bereitgestellt werden. Weitere Informationen zur Konfiguration der Web-Rückruf-Funktion finden Sie unter *Oracle Contact On Demand Administration Manager Guide.*
- **Sprachnachrichten.** Der **Sprachnachrichtenkanal von Oracle Contact On Demand verwendet die Funktion "Skill-Based Routing", um Anrufe an Agenten mit entsprechenden Fähigkeiten weiterzuleiten. Die einzelnen Oracle Contact On Demand-Unternehmen legen fest, wann und wie einem Anrufer Sprachnachrichten angeboten werden. Die intelligente Weiterleitungsfunktion von Oracle Contact On Demand ermöglicht eine schnelle Reaktion auf Anrufer, die eine Sprachnachricht hinterlassen. Dies erfolgt mit derselben Qualität und Priorität wie bei herkömmlichen Telefonaten. Agenten können die Meldungen abhören und sie gegebenenfalls anderen Agenten oder Arbeitsgruppen zuweisen. Auf Sprachnachrichten kann über den Aktivitätsdatensatz selbst dann zugegriffen werden, wenn sie bereits nachbereitet wurden. Sprachnachrichten können über einen lokalen Media Player oder ein Telefon wiedergegeben werden.**

### **E-Mail**

E-Mails werden anhand enthaltener Stichwörtern oder nach bestimmten Fähigkeiten an einen Agenten weitergeleitet. E-Mails können beantwortet, verworfen und einem anderen Agenten oder einer Arbeitsgruppe zugewiesen werden. Die maximale Anzahl der von einem Agenten zu bearbeitenden E-Mails wird begrenzt. Diese Begrenzung kann überprüft werden, indem der Agent in der Leiste "Aktion" auf "Statistik" klickt und die Zeile "Offline-Meldungen" überprüft.

### **Info über IVR**

Den Telefon- und Sprachnachrichtenkanälen liegt IVR (Interactive Voice Response) zugrunde. IVR verwendet die zugrunde liegende Tonwahlerkennung und das Skill-Based Routing von Oracle Contact On Demand.

Über die Tonwahlerkennung kann IVR einen Anruf entgegennehmen, eine zuvor aufgezeichnete Nachricht abspielen und die Kunden auffordern, die Art der Anfrage anzugeben, und sie an den entsprechenden Agenten weiterleiten (z.B. durch Drücken von 1 für Vertrieb). Wenn Ihr Unternehmensadministrator Bildschirmanzeigen konfiguriert hat, die auf IVR-Prompts basieren, haben die vom Anrufer über das Tonwahltelefon eingegebenen Werte Vorrang vor den Suchkriterien, die unter der Überschrift "Info über den Datensatzabgleich in Oracle Contact On Demand" beschrieben sind. IVR-Prompts unterstützen nur die folgenden Angaben: Serviceanforderungsnummer, Privatnummer der Person und Kampagnen-ID.

Serviceanfragenummern in Oracle CRM On Demand enthalten einen Bindestrich. Wenn jedoch ein Anrufer eine Serviceanfragenummer als Antwort auf einen IVR-Prompt eingeben möchte, müssen Sie den Anrufer bitten, ein Sternchen (\*) zur Angabe des Bindestrichs im IVR-Prompt zu verwenden.

**HINWEIS**: "Person - Telefonnr. (privat)" ist im Standardlayout der Personenseite nicht enthalten.

## **Info über den Datensatzabgleich in Oracle Contact On Demand**

Wenn ein Agent eine Kontaktaufnahme von einem Kunden erhält, dann führt Oracle Contact On Demand die folgenden Schritte aus:

**1** Durchsuchen der in der Oracle CRM On Demand-Datenbank vorhandenen Datensätze nach entsprechenden Daten zu Personen, Leads, Firmen, Serviceanfragen und Kampagnen.

Bei Anrufen wird nach folgenden Übereinstimmungen gesucht:

 Ursprungs-Telefonnummer (die Telefonnummer, von der aus der Kunde den Anruf tätigt). Diese Informationen werden im Feld "Ursprung" erfasst. In einer Kampagne ist die Ursprungs-Telefonnummer die Kampagnentelefonnummer, die der Kunden anruft.

Bei E-Mails wird nach folgenden Übereinstimmungen gesucht:

**Ursprungs-E-Mail-Adresse. Diese Information wird im Feld "Ursprung" erfasst.** 

Damit Kampagnendatensätze Felder für Telefonnummer und E-Mail-Adresse enthalten, die zum Suchen nach Übereinstimmungen verwendet werden, muss der Administrator Ihres Unternehmens die Layoutseite der Seite "Kampagnendetails" anpassen, um die Felder "Kampagnen-E-Mail" und "Telefonnummer Kampagne" manuell hinzuzufügen.

In Oracle Contact On Demand werden Serviceanfragen nur mit einer Aktivität verknüpft, wenn für diese Aktivität ein IVR-Prompt eingerichtet wurde. Oracle Contact On Demand sucht beispielsweise nur nach einer übereinstimmenden Privatnummer der Person, wenn der Unternehmensadministrator einen IVR-Prompt konfiguriert hat, der den Anrufer zur Eingabe seiner Privatnummer auffordert. Für den Abgleich mit Privatnummern von Personen muss der Administrator Ihres Unternehmens das Standardlayout der Detailseite einer Person anpassen, um das Feld "Person - Telefonnr. (privat)" aufzunehmen, und es muss eine gültige Privatnummer der Person in das Feld eingeben werden. Weitere Informationen zum Anpassen von Seitenlayouts finden Sie unter Anpassen von statischen Seitenlayouts.

**2** Wenn die Suche abschlossen ist, wird ein Aktivitätsdatensatz für die Kommunikation erstellt, der mit dem passenden Datensatz verknüpft wird.

Folgende Suchergebnisse sind möglich.

- Wenn eine eindeutige Serviceanforderung gefunden wird, ordnet Oracle Contact On Demand den Aktivitätsdatensatz sowohl dem Serviceanforderungsdatensatz als auch dem primären Konto der Serviceanforderung zu. Oracle Contact On Demand ordnet den Aktivitätsdatensatz auch der Person der Serviceanforderung zu, es sei denn, es wird ein eindeutige Personenübereinstimmung für die Telefonnummer gefunden.
- Wenn eine eindeutige Personenübereinstimmung gefunden wird, ordnet Oracle Contact On Demand den Aktivitätsdatensatz automatisch sowohl der Person als auch dem primären Konto der Person zu.
- Wenn eine eindeutige Lead-Übereinstimmung gefunden wird, ordnet Oracle Contact On Demand den Aktivitätsdatensatz automatisch sowohl dem Lead also auch dem primären Konto des Leads zu.
- Wenn einer eindeutigen Datensatzübereinstimmung kein Konto zugeordnet ist, ordnet Oracle Contact On Demand automatisch das eindeutige Konto zu, das mit der Telefonnummer übereinstimmt, falls eine Telefonnummer vorhanden ist.
- **NET Wenn eine einzelne Übereinstimmung gefunden wird, wird der entsprechende Datensatz** angezeigt.

 Wenn für einen bestimmten Datensatztyp mehrere Übereinstimmungen gefunden werden, ordnet Oracle Contact On Demand die Aktivität keinem bestimmten Datensatz für diesen Datensatztyp zu.

**HINWEIS:** Sie müssen auf einen bestimmten Datensatztyp zugreifen können. Andernfalls kann Oracle Contact On Demand diesem Datensatztyp keine Aktivität zuordnen.

**HINWEIS:**:Wenn ein Agent einen Anruf an einen anderen Agenten weiterleitet, wird eine Aktivität für den Agenten erstellt, an den der Anruf übertragen wurde.

# **Verwalten des Call Centers**

Als Supervisor benötigen Tools und Informationen, mit deren Hilfe Sie Ihr Call Center effektiv betreiben können. Sie müssen darüber informiert sein, wie viele Anrufe, E-Mails und Sprachnachrichten von Ihrem Team bearbeitet werden. Sie müssen folgende Fragen stellen: wie lange dauert die Bearbeitung der einzelnen Interaktionen im Durchschnitt: wie lange warten die Kunden in der Warteschlange: usw. Durch den Zugriff auf Echtzeitinformationen zu Ihren Vorgängen können Sie Ihr Call Center besser verwalten und Verbesserungsmöglichkeiten für einzelne Agenten ermitteln.

## **Oracle Contact On Demand Supervisor-Tools**

Oracle CRM On Demand und Oracle Contact On Demand verfügen über mehrere Tools, die Sie bei der Verwaltung Ihres Call Centers unterstützen. Jede Kundenkommunikation kann nachverfolgt und mit Kundendatensätzen verknüpft werden. Anhand dieser Nachverfolgungsfunktion wird eine Informationsdatenbank zu Ihren Vorgängen und Kunden erstellt, auf die Sie über Berichte und Analysen zugreifen können. Mithilfe der Tools zur Agentenüberwachung können Sie außerdem die Performance einzelner Agenten verbessern.

## **Kommunikations-Dashboard**

Das Kommunikations-Dashboard zeigt Echtzeitstatistiken zu Ihren Call Center-Warteschlangen an, um die Performance analysieren zu können.

- Klicken Sie auf die Registerkarte "Dashboard" und wählen Sie das Kommunikations-Dashboard aus der Dropdown-Liste. Klicken Sie auf "Anzeigen".
- Zeigen Sie die aktuelle Anzahl der Kundeninteraktionen in den einzelnen Kommunikationskanälen an.
- Überprüfen Sie einzelne Arbeitsgruppenstatistiken, um Ihre Call Center-Volumen zu analysieren und Ihre Mitarbeiter zu verwalten.
- **Klicken Sie auf den Link "Zusätzliche Berichte", um ein anderes Dashboard auszuwählen und weitere** Service- oder Vertriebsanalysen anzuzeigen.

### <span id="page-509-0"></span>**Kommunikationsberichte und -analysen**

Die "Berichte-Homepage" enthält Links zu vordefinierten und benutzerdefinierten Analysen, die Sie bei der Verwaltung Ihres Call Centers unterstützen. Überprüfen Sie benutzerdefinierte und vordefinierte Analysten regelmäßig, um Call Center-Trends, potenzielle Risiken und Verbesserungsmöglichkeiten zu ermitteln.

Sie können Oracle CRM On Demand Answers verwenden, um angepasste Berichte zum Analysieren der durch Ihre Call Center-Interaktionen generierten Kommunikationsaktivitäten zu erstellen. Gehen Sie beim Erstellen einer benutzerdefinierten Analyse wie folgt vor:

- Verwenden Sie den Berichtsthemenbereich "Aktivitäten", um eine kommunikationsspezifische Analyse zu erstellen.
- Erweitern Sie den Ordner "Aktivität" und anschließend den Ordner "Kommunikation".
- Klicken Sie auf die Namen der Oracle Contact On Demand-Datenspalten, um sie in Ihre benutzerdefinierte Analyse einzufügen.

Weitere Informationen finden Sie unter Berichte (auf Seite [1027\)](#page-1026-0).

# **Arbeiten mit der Kommunikationshomepage**

Die Kommunikationshomepage ist der Ausgangspunkt für die Verwaltung von Kundeninteraktionen.

## **Anzeigen von Kundeninteraktionen**

Im Abschnitt "Posteingang" werden alle Kundeninteraktionen aufgelistet, die Ihnen aktuell für den Kanal zugewiesen sind, den Sie über die untergeordneten Registerkarten (Anrufe, Sprachnachrichten oder E-Mail) gewählt haben. Eine Beschreibung der Felder (Spalten) finden Sie unter Nachbereiten von Kommunikationsaktivitäten (auf Seite [525\)](#page-524-0). Sie können den Zeitraum festlegen, in dem der Posteingang der Kommunikationshomepage die aktuellen und abgeschlossenen Aktivitäten in Ihrem persönlichen Profil anzeigt. Weitere Informationen dazu finden Sie unter Aktualisieren Ihrer persönlichen Details (siehe ["Aktualisieren](#page-951-0)  [Ihrer persönlichen Angaben"](#page-951-0) auf Seite [952\)](#page-951-0).

## **Arbeiten mit Kommunikationslisten**

Im Abschnitt "Kommunikationslisten" werden mehrere Listen angezeigt. Oracle CRM On Demand enthält eine Reihe von Standardlisten. Alle Standardlisten sind öffentlich. Sie und die Manager können zusätzliche Listen auf der Basis unterschiedlicher Kriterien erstellen.

Die folgende Tabelle beschreibt die Standardlisten für Kommunikationen:

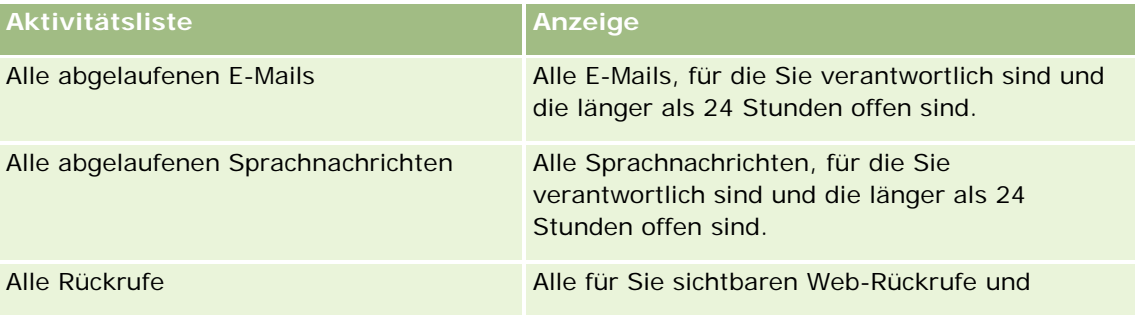

### **Kommunikation**

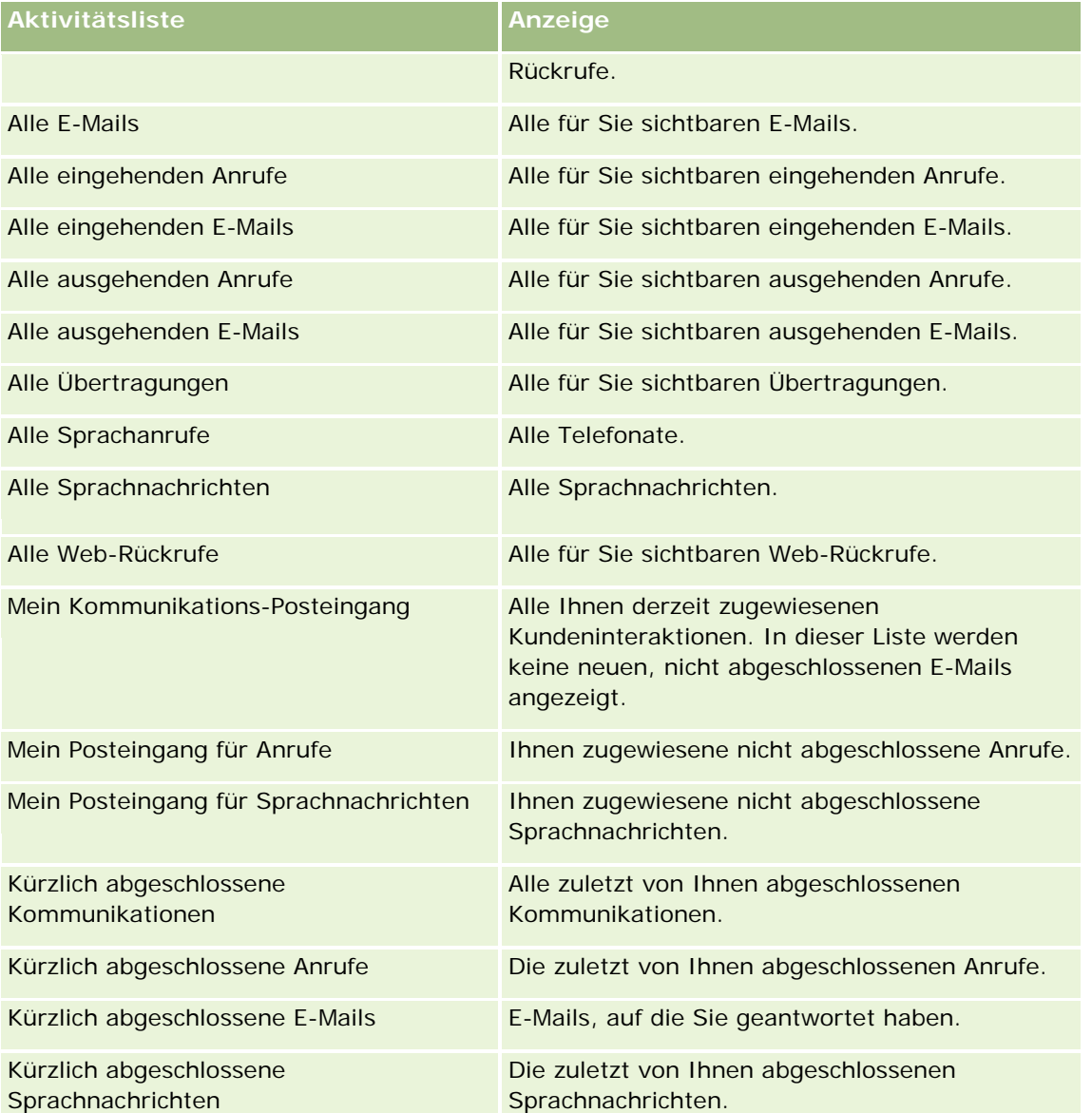

Klicken Sie zum Anzeigen einer Liste auf den entsprechenden Listennamen.

Klicken Sie zum Erstellen einer neuen Liste auf "Neue Liste". Weitere Informationen zum Erstellen von Listen finden Sie unter Erstellen und Optimieren von Listen (auf Seite [145\)](#page-144-0).

Klicken Sie auf "Listen verwalten", um alle verfügbaren Listen zu prüfen, eine neue Liste zu erstellen oder eine vorhandene Liste anzuzeigen, zu bearbeiten oder zu löschen. Die Seite "Listen verwalten" enthält auch die mit Oracle CRM On Demand gelieferten Standardlisten. Diese Listen sind schreibgeschützt. Sie können somit weder bearbeitet noch gelöscht werden.

### <span id="page-511-0"></span>**Anzeigen von zuletzt abgeschlossenen Kommunikationen**

Im Abschnitt "Kürzlich abgeschlossene Kommunikationen" sind die zuletzt abgeschlossenen Interaktionen aufgeführt. Eine Beschreibung der Felder (Spalten) finden Sie unter Nachbereiten von Kommunikationsaktivitäten (auf Seite [525\)](#page-524-0).

Um die Liste der zuletzt abgeschlossenen Kommunikationen zu erweitern, klicken Sie auf "Ganze Liste anzeigen". Diese Liste zeigt jeweils eine ganze Seite von Datensätzen an, die Sie seitenweise durchblättern können.

### **Verwandte Themen**

Weitere Informationen finden Sie unter folgenden Themen:

- Informationen zu Oracle Contact On Demand (siehe ["Info über Oracle Contact On Demand"](#page-505-0) auf Seite [506\)](#page-505-0)
- **Verwalten von Oracle Contact On Demand (auf Seite [512\)](#page-511-0)**

# **Verwalten von Oracle Contact On Demand**

Führen Sie zum Verwalten von Oracle Contact On Demand die folgenden Aufgaben aus:

- **U** Vorbereiten der Interaktion mit Kunden (auf Seite [513\)](#page-512-0)
- Anrufe (auf Seite [516\)](#page-515-0)
- Deaktivieren der Symbolleiste "Kommunikation" in einer Browsersitzung (siehe ["Deaktivieren der](#page-518-0)  [Symbolleiste "Kommunikation" in](#page-518-0) einer Browser-Sitzung" auf Seite [519\)](#page-518-0)
- Tätigen von Anrufen (auf Seite [519\)](#page-518-0)
- **Rückrufe (Web und Telefon) (auf Seite [521\)](#page-520-0)**
- Sprachnachrichten (siehe ["Sprachnachrichtmeldungen"](#page-520-0) auf Seite [521\)](#page-520-0)
- **Verarbeiten von E-Mails (auf Seite [523\)](#page-522-0)**
- Nachbereiten von Kommunikationsaktivitäten (auf Seite [525\)](#page-524-0)
- Überprüfen Ihrer Statistik (auf Seite [528\)](#page-527-0)
- Anzeigen der Interaktionsverläufe (auf Seite [529\)](#page-528-0)
- Überwachen von Agenten (auf Seite [529\)](#page-528-0)

**HINWEIS:** Unternehmensadministratoren können Oracle CRM On Demand auf unterschiedliche Weise anpassen, indem sie beispielsweise die Namen von Datensatztypen, Feldern und Optionen in Listen ändern. Aus diesem Grund können die auf dem Bildschirm angezeigten Informationen von den in der Online-Hilfe beschriebenen Standardinformationen abweichen.

Außerdem können Sie, je nach Zugriffsebene, die Ihnen zugewiesen ist, möglicherweise nicht alle in der vorhergehenden Liste beschriebenen Verfahren durchführen.

## <span id="page-512-0"></span>**Vorbereiten der Interaktion mit Kunden**

Die folgenden Themen enthalten schrittweise Verfahren zur Vorbereitung der Interaktion mit Kunden.

## **Zugreifen auf Oracle Contact On Demand**

Wenn Sie sich bei Oracle CRM On Demand anmelden, wird die Registerkarte "Kommunikation" mit Firmen, Personen usw. angezeigt. Sollte dies nicht der Fall sein, gehen Sie wie folgt vor:

 Klicken Sie rechts neben den Registerkarten auf den Pfeil und wählen Sie "Kommunikation" aus der Dropdown-Liste.

**HINWEIS:** Wenn "Kommunikation" nicht als Option angezeigt wird, müssen Sie diese Registerkarte möglicherweise Ihrem Layout hinzufügen oder sich an Ihren Unternehmensadministrator wenden. Weitere Informationen zum Anzeigen von Registerkarten finden Sie unter Anzeigen der Registerkarten (siehe ["Anzeigen von Registerkarten"](#page-973-0) auf Seite [974\)](#page-973-0).

### **Aktualisieren Ihrer Telefonnummer**

Wenn Sie Telefonate an einem anderen Standort entgegennehmen möchten, müssen Sie Ihre Telefonnummer entsprechend aktualisieren. Die Anwendung leitet Ihre Telefonate an die von Ihnen eingegebene Telefonnummer weiter.

### *So aktualisieren Sie Ihre Telefonnummer*

- **1** Klicken Sie im Feld "Kommunikationstools" der Aktionsleiste auf die Option "Benutzereinstellungen".
- **2** Aktualisieren Sie die "Phone Settings" im Fenster "Konfiguration":
	- **SIP Address.** Protokollstandard für den Empfang von VoIP-Telefonaten. Aktualisieren Sie dieses Feld, wenn Ihr Unternehmen SIP-basiertes VoIP verwendet.
	- **Outside Phone (Remote Extension).** Telefonnummer, an die Oracle Contact On Demand Ihre eingehenden Anrufe weiterleitet. Diese Telefonnummer kann jederzeit aktualisiert werden.
	- **Play Announcement.** Fordert Sie auf, eine Zahl (DTMF-Taste) zu drücken, bevor der Anruf an Sie weitergeleitet wird.

**TIPP:** Wenn Sie von zu Hause aus arbeiten, können Sie diese Option auswählen. Diese Option verhindert, dass andere Personen, wie beispielsweise Kinder, versehentlich einen Telefonanruf entgegennehmen, der vom Call Center weitergeleitet wurde.

**3** Klicken Sie auf "OK", um das "Konfiguration" zu schließen.

Die neuen Einstellungen werden sofort wirksam.

### **Festlegen von Benutzereinstellungen**

Um Ihre persönliche Begrüßungsansage zu ändern, bei abgehobenem Hörer zu arbeiten und das Verhalten der Telefonverarbeitung zu ändern, müsen Sie Ihre Benutzereinstellungen aktualisieren.

### *So legen Sie Ihre Benutzereinstellungen fest*

- **1** Klicken Sie im Feld "Kommunikationstools" der Aktionsleiste auf die Option "Benutzereinstellungen".
- **2** Wählen Sie im Fenster "Konfiguration" die gewünschten Einstellungen für "General Phone" und "Voicemail Prompt":

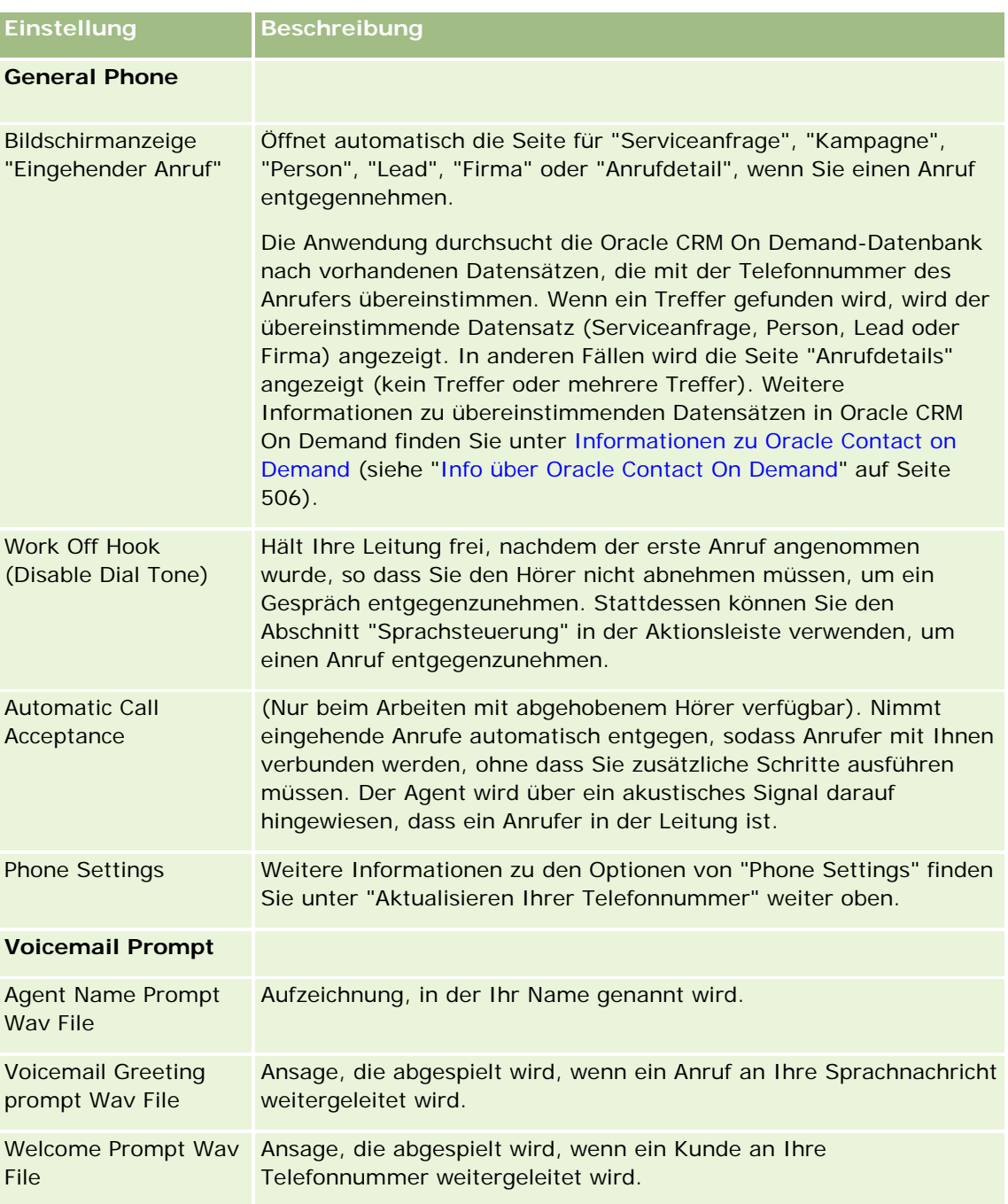

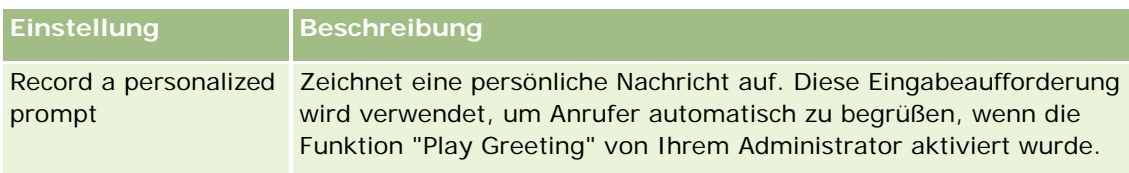

## **Prüfen des Oracle Contact On Demand-Posteingangs**

Im Abschnitt "Posteingang" (in der Registerkarte "Kommunikation") werden die in Bearbeitung befindlichen kanalspezifischen Interaktionen aufgelistet, die Ihnen über die ausgewählten untergeordneten Registerkarten (Anrufe, Sprachnachrichten oder E-Mail) zugewiesen wurden. Oracle Contact On Demand betrachtet diese Kommunikationen so lange als aktiv, bis Folgendes eintritt:

- **Telefonanrufe.** Sie werden nachbereitet, wenn der Anruf beendet ist. Im Nachbearbeitungsformular wird automatisch der Status "Abgeschlossen" angezeigt. Um den Status "Abgeschlossen" auf die Aktivität anzuwenden, klicken Sie im Nachbereitungsbildschirm auf "Speichern". Um den Status "In Bearbeitung" der Aktivität beizubehalten, klicken Sie auf "Abbrechen". Sobald der Anruf nachbearbeitet wurde, wird er nicht mehr im Posteingang angezeigt.
- **Sprachnachrichten.** Sie müssen die Option "Nachbereitung" manuell auswählen, nachdem Sie eine Sprachnachricht ausgewählt haben. Das Nachbereitungsformular zeigt automatisch den Status "Abgeschlossen" an. Sobald die Sprachnachricht nachbearbeitet wurde, wird sie nicht mehr im Posteingang angezeigt.
- **E-Mails.** Sie können E-Mails beantworten, neu zuweisen oder verwerfen (Beispiel: Junk-E-Mails). Wenn Sie auf eine E-Mail antworten, wird das Fenster für die Nachbereitung automatisch angezeigt, und der Agent kann zusätzliche Informationen unter "Abgeschlossene E-Mail-Aktivität" eingeben.

Nachdem die E-Mail neu zugewiesen wurde bzw. nachdem das System eine E-Mail automatisch neu zugewiesen hat, weil sie nicht schnell genug von einem Agenten beantwortet wurde, wird die E-Mail nicht mehr im Posteingang des Agenten angezeigt.

**HINWEIS:** E-Mail-Aktivitäten werden erst in Oracle CRM On Demand gespeichert, wenn sie beantwortet und ihnen im Zuge der Nachbereitung der Status "Abgeschlossen" zugewiesen wurde. Ihr Unternehmensadministrator kann Oracle Contact On Demand auch so konfigurieren, dass eine Aktivität automatisch nachbereitet wird, ohne dass ein Nachbereitungsfenster in Oracle Contact On Demand angezeigt wird. Weitere Informationen finden Sie unter Nachbereiten von Kommunikationsaktivitäten (auf Seite [525\)](#page-524-0).

## **Festlegen des eigenen Status auf "Verfügbar"**

Um neue Interaktionen in Form von Anrufen und Sprachnachrichten empfangen zu können, muss Ihr Status auf "Verfügbar" gesetzt sein. Sie können E-Mail-Interaktionen empfangen, wenn Ihr Status "Verfügbar" lautet. Je nachdem, welche Einstellungen Ihr Administrator vorgenommen hat, kann sich Ihr Status in "Verfügbar" ändern, sobald Sie sich bei der Anwendung anmelden. Sollte dies nicht der Fall sein, müssen Sie Ihren Status manuell in "Verfügbar" ändern.

Wenn Ihr Status "Verfügbar" ist, haben Sie folgende Möglichkeiten:

 Sie können eine oder mehrere neuer Kundenkommunikationstypen empfangen, die Ihnen zugewiesen wurden (Telefonate, E-Mails, Sprachnachrichten). Typ und Anzahl der Kommunikationen sind je Einstellungen des Administrators unterschiedlich.

<span id="page-515-0"></span>Anzeigen von Daten, die sich auf eingehende Interaktionen beziehen, in der Aktionsleiste.

#### **So setzen Sie den eigenen Status für Telefonanrufe auf "Verfügbar"**

Klicken Sie im Abschnitt "Kommunikationstools" der Aktionsleiste auf die Option "Nicht verfügbar".

Der Status "Nicht verfügbar" wird in "Verfügbar" geändert.

## **Anrufe**

Wenn Sie für die Arbeit verfügbar sind, können Sie Anrufe von Kunden entgegennehmen. Je nach den Weiterleitungskriterien Ihres Unternehmens erhalten Sie Anrufe anhand Ihrer Qualifikation, Ihrer Arbeitsgruppe oder anhand anderer Kriterien.

Sie können den Zeitraum festlegen, in dem der Posteingang der Kommunikationshomepage die aktuellen und abgeschlossenen Anrufe in Ihrem persönlichen Profil anzeigt. Weitere Informationen dazu finden Sie unter Aktualisieren Ihrer persönlichen Details (siehe ["Aktualisieren Ihrer persönlichen Angaben"](#page-951-0) auf Seite [952\)](#page-951-0).

Zusätzlich sucht die Anwendung nach übereinstimmenden Datensätzen für den Anruf und zeigt diese an. Wenn keine - oder mehrere – Datensätze mit dem eingehenden Anruf übereinstimmen, wird das Fenster "Anrufdetails" angezeigt. Weitere Informationen zum entsprechenden Ablauf finden Sie unter Info über Oracle Contact On Demand (auf Seite [506\)](#page-505-0).

Wenn Sie Ihren Status in "Nicht verfügbar" ändern, können Ihnen trotzdem E-Mails zugewiesen werden. Es können Ihnen keine anderen Kommunikationen wie Anrufe oder Sprachnachrichten zugewiesen werden. So haben Sie die Möglichkeit, nicht verfügbar zu sein, während Sie andere Aufgaben erledigen (z. B. das Abschließen und Bereinigen vorhandener Nachrichten). Wenn Sie sich auf "Nicht verfügbar" setzen, dann verhindern Sie, dass Sie Anrufe verpassen, während Sie beispielsweise andere Aufgaben ausführen. Alternativ können Sie das Verpassen von Anrufen verhindern, indem Sie zwei Browsersitzungen mit identischen Benutzer-IDs ausführen und dabei in einer Sitzung die Symbolleiste "Kommunikation" offen lassen und diese in der anderen schließen. Verwenden Sie die erste Browsersitzung, um Anrufe entgegenzunehmen, und führen Sie in der anderen Browsersitzung andere Aktivitäten aus.

#### *So nehmen Sie einen Anruf entgegen*

Wenn Ihnen eine neue Kommunikation zugewiesen wird, nehmen Sie den Anruf an.

Wenn Oracle Contact On Demand zur Anzeige von Bildschirmmeldungen konfiguriert wurde, dann zeigt es passende Datensätze aufgrund der Suche nach den folgenden Daten an (in dieser Reihenfolge):

- Serviceanfrage
- Kampagne
- Person
- Lead
- Firma

**HINWEIS:** Sie müssen zusätzliche Konfigurationsaufgaben für Oracle Contact On Demand durchführen, wenn die Anwendung nach Daten suchen soll, die vom Anrufer als Antwort auf einen

IVR-Prompt eingegeben wurden, d.h. Serviceanfragenummer, Privatnummer der Person oder Kampagnen-ID.

Wenn Ihr System nicht zur Anzeige von Bildschirmmeldungen konfiguriert ist, können Sie auf den blinkenden Hinweis "Eingehender Anruf" klicken, um direkt zur Seite "Anrufdetails" zu navigieren.

Wenn Sie den Anruf annehmen, wird die Anrufsteuerung aktiviert.

**TIPP:** Wenn eine Bildschirmmeldung für einen eingehenden Anruf angezeigt wird, während Sie einen Datensatz bearbeiten, gehen alle nicht gespeicherten Daten für diesen Datensatz verloren. Es wird empfohlen, zwei Browsersitzungen mit identischen Benutzerzugangsdaten auszuführen und dabei in einer Sitzung die Symbolleiste "Kommunikation" offen zu lassen und diese in der anderen zu schließen. Verwenden Sie den ersten Browser für eingehende Anrufe und den zweiten Browser für alle anderen Aktivitäten.

### *So legen Sie auf*

 Legen Sie den Hörer auf, oder klicken Sie in der Leiste "Aktion" im Abschnitt "Sprachsteuerung" auf "Auflegen".

Nach dem Ende eines Anrufs wird das Nachbearbeitungsformular angezeigt, in dem Sie Informationen zum Anruf verfolgen können. Ihr Administrator richtet möglicherweise eine zeitbasierte Nachbearbeitung ein, damit Sie die Arbeit nach dem Anruf abschließen können. Weitere Informationen zum Nachbereiten von Aktivitäten finden Sie unter Nachbereiten von Kommunikationsaktivitäten (auf Seite [525\)](#page-524-0).

### *So setzen Sie einen Anruf auf Halten*

 Klicken Sie zu einem beliebigen Zeitpunkt während des Anrufs in der Leiste "Aktion" unter "Sprachsteuerung" auf "Halten".

Durch das Halten eines Anrufs wird dieser geparkt und die Kommunikation mit dem Anrufer unterbrochen. Der Status des Anrufs (d. h. "Gehalten") wird in der Aktionsleiste angezeigt.

#### *So nehmen Sie die Sprachkommunikation wieder auf*

Klicken Sie auf die Schaltfläche "Halten".

#### *So leiten Sie einen Anruf weiter*

- **1** Klicken Sie in der Leiste "Aktion" unter "Sprachsteuerung auf "Transfer".
- **2** Wählen Sie in der Dropdown-Liste die gewünschte Option aus.
- **3** Führen Sie im Fenster "Weiterleiten" entsprechend Ihrer Auswahl einen der folgenden Schritte durch:

**Option Vorgehensweise**

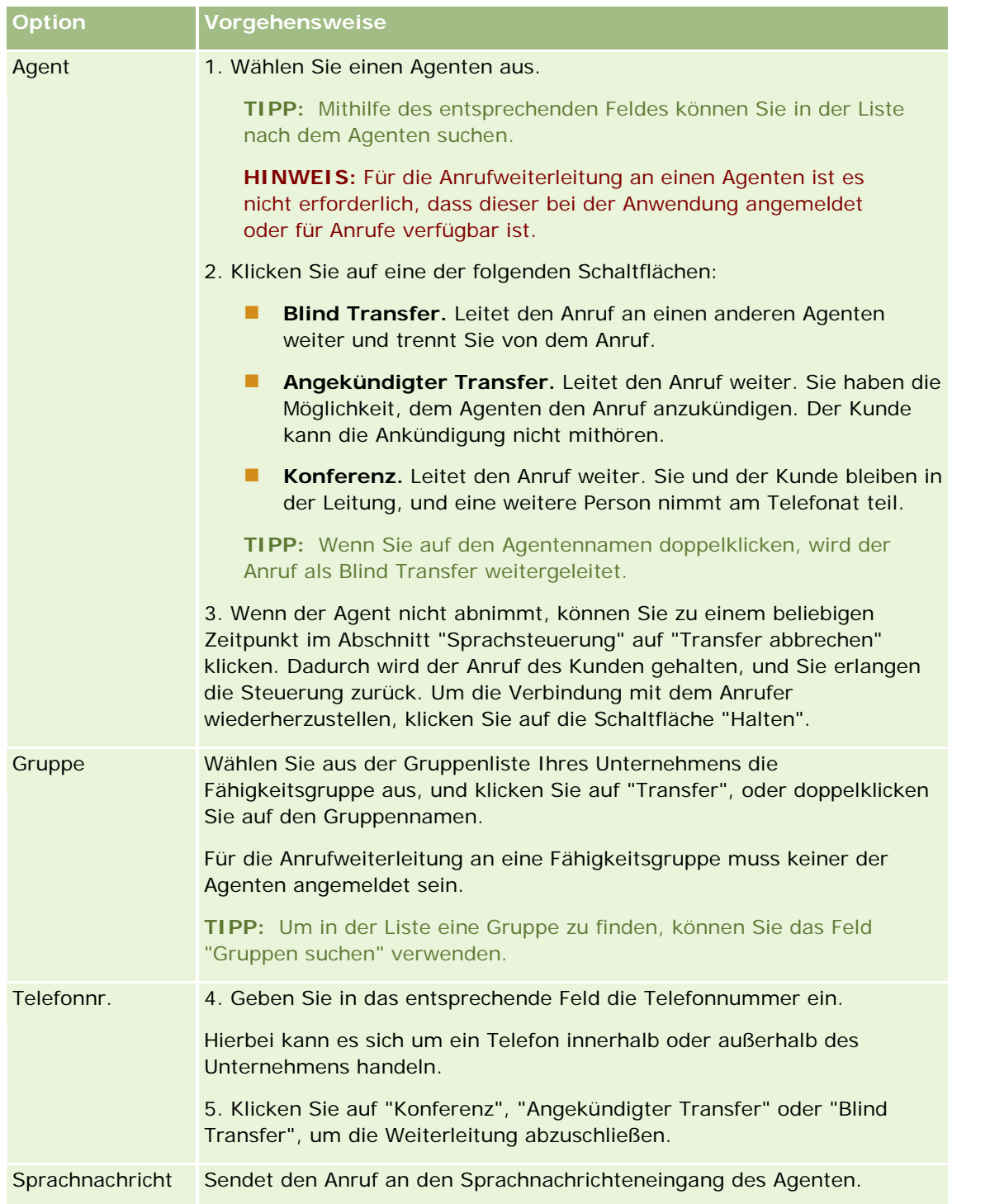

**1** Geben Sie in das Formular "Nachbereitung" die entsprechenden Informationen ein.

**HINWEIS:** Wenn ein Anruf weitergeleitet wird, endet der Anruf zwischen Ihnen und dem Anrufer, und das Formular "Nachbereitung" wird angezeigt.

#### <span id="page-518-0"></span>*So stellen Sie die Verbindung zum Anrufer wieder her*

Klicken Sie auf die Schaltlfläche "Transfer abbrechen" und anschließend auf "Halten".

**HINWEIS:** Diese Option ist für angekündigte Transfers oder Konferenztransfers verfügbar.

# **Deaktivieren der Symbolleiste "Kommunikation" in einer Browser-Sitzung**

Wenn Sie mehrere Browsersitzungen in Oracle CRM On Demand verwenden, um mit einem Kunden zu sprechen und gleichzeitig Details in ein Formular (Beispiel: eine Serviceanfrage) einzugeben, können Sie die Kommunikationstools in einer Oracle CRM On Demand-Browsersitzung deaktivieren. Mit dieser Funktion können Sie die in das Formular eingegebenen Details speichern. In der zweiten Oracle CRM On Demand-Browsersitzung können Sie die Kundenkommunikation mithilfe der Kommunikationstools verwalten.

**HINWEIS:** Deaktivierte Kommunikationstools bleiben in der Browsersitzung so lange deaktiviert, bis Sie sich bei Oracle CRM On Demand ab- und anschließend wieder angemeldet haben. Das Browserfenster muss nicht geschlossen werden.

#### *So deaktivieren Sie die Symbolleiste "Kommunikationstools" in Browser-Sitzung 1*

**1** Klicken Sie von der Aktionsleiste aus auf die Schaltfläche X in der Titelleiste für den Bereich Kommmunikationstools.

**TIPP:** Bewegen Sie den Zeiger über die Schaltfläche, um einen Quickinfo-Text zur Funktion der Schaltfläche anzuzeigen.

Wenn Sie auf die Schaltfläche zum Deaktivieren der Symbolleiste "Kommunikation" klicken, werden Sie aufgefordert, diesen Vorgang zu bestätigen.

**2** Klicken Sie auf OK, um die Symbolleiste "Kommunikation" zu deaktivieren

**HINWEIS:** Wenn Sie die Symbolleiste "Kommunikation" deaktiviert haben, können Sie die Schaltflächen "Verwerfen", "Nachbereitung", "Neu zuweisen", "E-Mail öffnen" oder die Oracle Contact On Demand-Anhänge aus der Browsersitzung nicht verwenden (z.B. zur Anzeige der Interaktionshistorie von einer Besuchsdetailseite aus). Sie können sich erneut bei Oracle CRM On Demand anmelden, um die Symbolleiste "Kommunikation" zu aktivieren.

## **Tätigen von Anrufen**

Von Oracle Contact On Demand aus können Sie externe Anrufe bei Kunden oder interne Anrufe bei anderen Agenten oder Administratoren tätigen.

Alle Agenten verfügen standardmäßig über zwei getrennte Telefonleitungen, wodurch eingehende Anrufe über die eine Leitung empfangen werden und ausgehende Anrufe über die andere getätigt werden können. Beispielsweise benötigt Ihr Kunde Informationen, die Sie nicht bereitstellen können. Sie können das Gespräch mit dem Kunden auf Halten setzen, auf die zweite Leitung klicken, um sie zu aktivieren, danach auf "Wählen" klicken, um jemanden anzurufen und die erforderlichen Informationen einzuholen. Nachdem Sie die

Informationen erhalten haben, können Sie den zweiten Anruf beenden und das Kundengespräch auf der ersten Leitung fortsetzen.

Durch die Tätigung eines externen Anrufs wird für den Anruf in Oracle CRM On Demand automatisch ein Aktivitätsdatensatz erstellt, wenn diese Option nicht vor dem Tätigen des Anrufs deaktiviert wird. Durch die Protokollierung der ausgehenden Anrufe sparen Sie Zeit beim Verfolgen Ihrer täglichen Aktivitäten und ermöglichen Managern die Erfassung der Produktivität der Agenten.

### *So tätigen Sie einen externen Anruf*

**1** Klicken Sie im Abschnitt "Kommunikationstools" der Aktionsleiste auf die Option "Wählen".

**HINWEIS:** Standardmäßig ist das Kontrollkästchen für die Protokollierung von Aktivitäten markiert.

- **2** Anschließend können Sie folgendermaßen vorgehen:
	- Wählen Sie eine Nummer aus der Liste "Recently Dialed" und klicken Sie auf "Call".

**HINWEIS:** Diese zuletzt angerufenen Nummern beziehen sich auf die aktuelle Session. Wenn Sie sich abmelden, wird diese Liste gelöscht.

- Geben Sie die Telefonnummer ein und klicken Sie auf "Call".
- **E** Klicken Sie auf die Schaltfläche "Search Agents", wählen Sie den entsprechenden Agenten aus der Liste und klicken Sie auf "Dial".

**TIPP:** Mithilfe des entsprechenden Feldes können Sie in der Liste nach dem Agenten suchen.

**3** Nehmen Sie Ihr Gespräch entgegen.

Oracle Contact On Demand ruft dann die eingegebene Zieltelefonnummer an.

### *So tätigen Sie einen externen Anruf mit "Klicken/Wählen"*

**1** Navigieren Sie auf der Detail- oder Listenseite einer Person zu den Detailinformationen der Person.

Wenn die Nummer der Person als Hyperlink angezeigt wird, können Sie auf diesen klicken, um die Nummer zu wählen.

**HINWEIS:** Systemadministratoren können das System anpassen und Felder sowie ihre Eigenschaften ändern. "Klicken/Wählen" funktioniert bei diesen Feldern möglicherweise nicht.

**2** Klicken Sie auf den Link der Telefonnummer, die gewählt werden soll.

Das Dialogfeld mit der zu wählenden Nummer wird angezeigt.

**HINWEIS:** Die Telefonnummer in diesem Dialogfeld ist schreibgeschützt. Um dieses Dialogfeld zu deaktivieren, navigieren Sie zu "Meine Einstellungen", "Persönliches Profil" und dann "Mein Profil", und deaktivieren Sie das Kontrollkästchen "Click-to-Dial-Fenster anzeigen". Sie müssen sich ab- und wieder anmelden, damit diese Änderung wirksam wird.

**3** Klicken Sie auf die Schaltfläche "Call", um den ausgehenden Anruf zu tätigen.

Oracle Contact On Demand ruft dann die ausgewählte Zieltelefonnummer an.

### <span id="page-520-0"></span>*So tätigen Sie einen internen Anruf*

Ein interner Anruf kann zu jedem Agenten oder Supervisor getätigt werden. Deren Status wird in der Liste der Benutzer mit dem jeweiligen Namen und der Zielrufnummer angezeigt (d. h. aktueller Standort). Wenn ein Agent angerufen wird, klingelt dessen Telefon, und zwar unabhängig davon, ob der Agent angemeldet ist oder nicht.

# **Rückrufe (Web und Telefon)**

Oracle Contact On Demand bietet Web-Rückruf- und Rückruf-Funktionen, die vom Administrator eingerichtet werden müssen:

- **Web-Rückrufe.**Kunden können auf ein Formular auf der Website des Unternehmens zugreifen, um einen Rückruf zu planen.
- **Rückrufe.** Kunden können einen Rückruf über das Telefonmenü anfordern, wenn sie das Call Center kontaktieren.

Wenn eine Rückrufanforderung über eine Webseite oder das Telefonmenü gesendet wird, wird der Rückruf an einen verfügbaren Agenten mit den entsprechenden Fähigkeiten weitergeleitet. Diesem Agenten wird ein blinkender Hinweis angezeigt und die Anrufschaltflächen werden aktiviert.

### *So akzeptieren Sie einen Rückruf*

Klicken Sie auf "Answer", wenn die Warnanzeige in der Aktionsleiste blinkt.

Wenn Sie den Rückruf annehmen, wird der Anruf an Sie weitergeleitet. Ihr Telefon klingelt, und wenn Sie den Anruf annehmen, wird der Kunde, der den Rückruf angefordert hat, angerufen. Wenn Sie einen Web-Rückruf annehmen, werden im Dialogfeld "Web-Rückruf" Informationen angezeigt, die der Anrufer im Formular für Web-Rückrufe eingegeben hat.

**HINWEIS:** Für Web-Rückrufe wird die Oracle Contact On Demand-Detailseite nicht angezeigt. Die Aktivitätsdatensätze werden jedoch automatisch mit passenden Datensätzen verknüpft.

# **Sprachnachrichtmeldungen**

Bei Sprachnachrichtmeldungen kann es sich entweder um persönliche oder um ACD-Meldungen handeln. ACD-Meldungen sind Sprachnachrichten, die für das Call Center des Unternehmens hinterlassen werden. Diese Sprachnachrichtmeldungen werden anhand des vom Administrator eingerichteten Anrufflusses weitergeleitet und den Agenten je nach Fähigkeiten und Verfügbarkeit zugewiesen.

Sprachnachrichtmeldungen können einem anderen Agenten, Supervisor oder einer Fähigkeitsgruppe neu zugewiesen werden. Wenn eine Sprachnachricht neu zugewiesen wird, erfolgt entsprechend des vom Administrator eingerichteten Arbeitsablaufs eine erneute Weiterleitung. Neu zugewiesene Sprachnachrichten wechseln den Eigentümer.

Wenn sich in Ihrer Warteschlange eine Sprachnachricht befindet, blinkt für einige Sekunden in der Leiste "Aktion" im Abschnitt "Kommunikationstools" der Hinweis "Eingehende Sprachnachricht". Der Datensatz wird auch auf der "Kommunikation-Homepage" oben in Ihrem Posteingang, in der untergeordneten Registerkarte "Sprachnachrichten", angezeigt.

### Service und Kommunikation

Sie können festlegen, für welchen Zeitraum der Posteingang der Kommunikationshomepage die aktuellen und abgeschlossenen Sprachnachrichten in Ihrem persönlichen Profil anzeigt. Weitere Informationen dazu finden Sie unter Aktualisieren Ihrer persönlichen Details (siehe ["Aktualisieren Ihrer persönlichen Angaben"](#page-951-0) auf Seite [952\)](#page-951-0).

Sie können eine Sprachnachricht jederzeit abhören. Das Abspielen der Sprachnachricht hat keine Auswirkungen auf Ihre Verfügbarkeit für die Annahme von Anrufen. Das Abhören der Sprachnachricht mit dem Telefon hat jedoch Auswirkungen auf Ihre Verfügbarkeit.

**HINWEIS:** Sprachnachrichten können nicht gelöscht werden.

### *So hören Sie eine Meldung ab (neu oder bereits wiedergegeben)*

- **1** Klicken Sie im Posteingang auf den Link "Betreff" für die Sprachnachrichtmeldung.
- **2** Klicken Sie auf der Seite "Sprachnachrichten" auf die Schaltfläche "Sprachnachrichten abhören".

Die Sprachnachricht wird über den lokalen Media Player wiedergegeben.

**TIPP:** Wenn beim Abhören aufgezeichneter Nachrichten Probleme auftreten, können Sie versuchen, den Standard-Media Player Ihres Rechners zu ändern.

### *So hören Sie eine Meldung mit dem Telefon ab (neu oder bereits wiedergegeben)*

- **1** Klicken Sie im Posteingang auf den Link "Betreff" für die Sprachnachrichtmeldung.
- **2** Klicken Sie auf der Seite "Sprachnachrichten" auf die Schaltfläche "Sprachnachrichten abhören". Das Telefon des Agenten klingelt und gibt die Sprachnachricht über das Telefon wieder.

### *So weisen Sie die Sprachnachricht neu zu*

- **1** Klicken Sie auf der Seite "Sprachnachrichten" auf "Neu zuweisen".
- **2** Klicken Sie im angezeigten Fenster auf "Agent" oder "Gruppe".
- **3** Wählen Sie im Fenster "Transfer" eine Gruppe oder einen Agenten aus.

Wenn Sie auf "Agent" klicken, wird eine Liste aller Agenten mit deren jeweiligem Status angezeigt. Die folgende Liste beschreibt die verschiedenen Statusmöglichkeiten für Agenten:

- **Verfügbar.** Der Agent hat in der Leiste "Kommunikationstools" den Status "Verfügbar".
- **In der Pause.** Der Agent hat in der Leiste "Kommunikationstools" den Status "Nicht verfügbar".
- **Belegt.**. Der Agent ist aktuell mit einer anderen Interaktion beschäftigt und nicht verfügbar.
- **Abgemeldet.** Der Agent ist nicht beim Kommunikationsserver angemeldet. Diese Information ist nicht mit dem Status des Agenten in Oracle CRM On Demand verbunden.
- **ACD E-Mail.** Der Agent bearbeitet aktuell eine E-Mail.
- **Nachbearbeitung.** Der Agent bearbeitet aktuell ein Nachbearbeitungsformular.

<span id="page-522-0"></span>**4** Klicken Sie auf "Transfer".

## **Verarbeiten von E-Mails**

E-Mails werden anhand von Fähigkeiten, Verfügbarkeit oder Stichwörtern an Agenten weitergeleitet. Wenn eine E-Mail an Sie weitergeleitet wurde, blinkt in der Aktionsleiste im Feld "Kommunikationstools" ein Hinweis auf eine eingehende E-Mail. Der Datensatz wird auch auf der "Kommunikation-Homepage" oben in Ihrem Posteingang, in der untergeordneten Registerkarte "E-Mail", angezeigt.

Sie können den Zeitraum festlegen, in dem der Posteingang der Kommunikationshomepage die aktuellen und abgeschlossenen E-Mails in Ihrem persönlichen Profil anzeigt. Weitere Informationen hierzu finden Sie unter "Aktualisieren Ihrer persönlichen Details".

In der Regel werden alle E-Mails beantwortet. Wenn Sie jedoch E-Mails erhalten, die Sie nicht beantworten möchten (z.B. Junk-E-Mails), können diese verworfen werden. Verworfene E-Mails werden ohne Antwort nachbereitet, und es wird keine abgeschlossene E-Mail-Aktivität erstellt. Sie können jedoch bei Bedarf eine E-Mail-Aktivität für verworfene E-Mails erstellen. Nicht abgeschlossene E-Mail-Antworten können gespeichert werden, indem Sie auf "Als Entwurf speichern" klicken. Solche E-Mail-Antworten werden im Ordner "Entwürfe" gespeichert. Verworfene und gesendete E-Mails können nicht bearbeitet werden.

Der Administrator konfiguriert außerdem die Einstellungen für die maximale Anzahl zu erhaltender E-Mails. Diese Informationen werden im Fenster "Statistik" in der Zeile "Offline-Meldungen" als "x/y" angezeigt, wobei "x" die Anzahl der Ihnen derzeit zugewiesen Meldungen und "y" die zulässige Höchstzahl angibt.

**HINWEIS:** Wenn ein Agent eine E-Mail empfängt, bleibt der Status "Verfügbar" bestehen.

### *So lesen Sie eine neue E-Mail*

Um auf eine neue E-Mail zugreifen zu können, können Sie einen der folgenden Schritte durchführen:

Klicken Sie im Abschnitt "Kommunikationstools" der Aktionsleiste auf den Hinweis "Incoming Email".

Dabei wird die untergeordnete Registerkarte "E-Mail" auf der "Kommunikationen-Homepage" automatisch geöffnet.

- Navigieren Sie auf der Registerkarte "Kommunikation" zu der untergeordneten Registerkarte "E-Mail". Dabei wird eine Liste der neuen Ihnen zugewiesenen E-Mails angezeigt.
- **1** Klicken Sie auf den Link "Betreff" der E-Mail, die Sie lesen möchten.

Der Inhalt der E-Mail wird im Fenster "Details Neue E-Mail" angezeigt.

- **2** Im Fenster "E-Mail-Details" können folgende Schritte durchgeführt werden:
	- **Neu zuweisen.** Sendet die E-Mail erneut an dieselbe Arbeitsgruppe, damit sie einem anderen Agenten oder einer Gruppe neu zugewiesen werden kann.

Sie können Hintergrundinformationen für den nächsten Agenten oder die nächste Gruppe in das Notizfeld eingeben.

**Verwerfen.** Entfernt die E-Mail aus dem Posteingang.

Verwenden Sie diese Funktion für unerwünschte E-Mails. Wenn Sie bestimmte verworfene E-Mails verfolgen möchten, müssen Sie das Kontrollkästchen "Aktivität protokollieren" im Dialogfenster für das Verwerfen von E-Mails aktivieren.

- **Als Entwurf speichern.** Speichert die E-Mail im Abschnitt "E-Mail" in der Liste der Entwurfs-E-Mails.
- **Antworten.** Wenn eine E-Mail beantwortet wird, wird ein Bildschirm zur Nachbereitung angezeigt. Geben Sie die entsprechenden Nachbereitungsdetails ein. Klicken Sie dann auf "Speichern".

Die Aktivität wird nun im Abschnitt "Zuletzt abgeschlossene E-Mails" auf Ihrer Kommunikationshomepage angezeigt. Bei mit Datensätzen verknüpften E-Mails können Sie die E-Mail von der Interaktionshistorie des Datensatzes aus aufrufen. In der Interaktionshistorie werden sowohl die ursprüngliche E-Mail als auch die Antwort erfasst.

#### *So lesen Sie Entwurfs-, gesendete und verworfene E-Mails*

- **1** Klicken Sie auf der "Kommunikationen-Homepage" auf die Registerkarte "E-Mail".
- **2** Suchen Sie im Dropdown-Menü des Abschnitts "Meine E-Mails" die E-Mail, die Sie lesen möchten:
	- **Entwurfsnachrichten**
	- Gesendete Nachrichten
	- **Nachrichten**

Dabei wird eine Liste der E-Mails für den ausgewählten Ordner angezeigt.

**3** Klicken Sie auf den Link "Betreff" der E-Mail, die Sie lesen möchten.

Der Inhalt der E-Mail wird im Abschnitt "E-Mail-Details" angezeigt.

**HINWEIS:** Die ausgehende E-Mail-Aktivität wird als separater Aktivitätsdatensatz gespeichert. Wenn der Aktivitätsdatensatz mit einer Person, einer Firma usw. verknüpft ist, wird er auch in dem zu dieser Person oder Firma gehörenden Informationsabschnitt angezeigt. Oracle CRM On Demand erstellt nur abgeschlossene E-Mail-Aktivitäten für gesendete Nachrichten.

### *So weisen Sie die E-Mail neu zu:*

- **1** Klicken Sie auf der Seite "E-Mail" auf "Neu zuweisen".
- **2** Klicken Sie im angezeigten Fenster auf "Agent" oder "Gruppe".
- **3** Wählen Sie im Fenster "Transfer" eine Gruppe oder einen Agenten aus.

Wenn Sie auf "Agent" klicken, wird eine Liste aller Agenten mit deren jeweiligem Status angezeigt. Die folgende Liste beschreibt die verschiedenen Statusmöglichkeiten für Agenten:

- **Verfügbar.** Der Agent hat in der Leiste "Kommunikationstools" den Status "Verfügbar".
- **In der Pause.** Der Agent hat in der Leiste "Kommunikationstools" den Status "Nicht verfügbar".
- **Belegt.** Der Agent ist aktuell mit einer anderen Interaktion beschäftigt und nicht verfügbar.

- <span id="page-524-0"></span> **Abgemeldet.** Der Agent ist nicht beim Kommunikationsserver angemeldet. Diese Information ist nicht mit dem Status des Agenten in Oracle CRM On Demand verbunden.
- **ACD E-Mail.** Der Agent bearbeitet aktuell eine E-Mail.
- **Nachbereitung.** Der Agent bearbeitet aktuell ein Nachbearbeitungsformular.
- **4** Klicken Sie auf "Transfer".

## **Nachbereiten von Kommunikationsaktivitäten**

Ihr Administrator entscheidet, ob Ihr Oracle Contact On Demand-Nachbearbeitungsformular automatisch oder manuell aktiviert wird. Standardmäßig sind Nachbearbeitungsformulare obligatorisch. Nur Ihr Administrator kann die Oracle Contact On Demand-Nachbearbeitungsformulare aktivieren/deaktivieren.

**TIPP:** Die Einstellung zur automatischen Nachbearbeitung steht im Oracle CRM On Demand-Abschnitt "Unternehmensprofil" zur Verfügung. Nur Administratoren können diese Einstellung aktivieren oder deaktivieren. Weitere Informationen zur Konfiguration der automatischen Nachbearbeitungseinstellungen finden Sie im *Oracle Contact On Demand Administration Manager Guide* und im *Oracle Contact Center Anywhere Administration Manager Guide.*

Wenn Sie eine Kommunikation beenden (Anrufe, Sprachnachrichten, E-Mails), erstellt Oracle Contact On Demand automatisch eine Aktivität und zeigt ein Nachbearbeitungsformular an. Sie müssen das Nachbearbeitungsformular ausfüllen, um die Kommunikationsaktivität abzuschließen.

Falls kein Nachbearbeitungsformular angezeigt wird, müssen Sie die folgenden Schritte ausführen:

- Fragen Sie Ihren Administrator, ob Ihre Nachbearbeitungsformulare aktiviert sind.
- Prüfen Sie, ob Ihr Popup-Blocker aktiv ist.

**VORSICHT:** Führen Sie für einen Anruf keine Nachbearbeitung aus, solange dieser noch aktiv ist. Andernfalls wird ein zweites Nachbearbeitungsformular angezeigt, sobald Sie auflegen. Halten Sie nie mehrere Nachbearbeitungsfenster geöffnet; es kann sonst schwierig sein, zu wissen, welches Nachbearbeitungsformular zu welchem Anruf gehört.

**HINWEIS:** Jede Aktivität öffnet ein eigenes Nachbearbeitungsformular. Sie können Ihre Nachbearbeitungsformulare auf der Oracle CRM On Demand-Seite "Aktivitätsanwendungsanpassung" bearbeiten. Weitere Informationen über die Bearbeitung der Nachbearbeitungs-Layoutformulare finden Sie unter Anpassen von statischen Seitenlayouts. Weitere Informationen über die Zuweisung benutzerdefinierter Nachbearbeitungsformulare zu bestimmten Benutzern finden Sie unter Hinzufügen von Rollen.

Wenn das Nachbearbeitungsformular beim Bearbeiten eines Datensatzes angezeigt wird, gehen die bereits für diesen Datensatz eingegebenen Daten nicht verloren, da die von Ihnen bearbeitete offene Seite nicht aktualisiert wird, wenn Oracle Contact On Demand die Daten im Nachbearbeitungsformular speichert.

Im Nachbearbeitungsformular können Sie den Inhalt der Kommunikation zusammenfassen. Sie können die Aktivität auch mit anderen Datensätzen, wie Firmen und Personen, verknüpfen. Durch die Verknüpfung von Datensätzen wird eine Historie sämtlicher Kommunikationen zwischen Ihrem Unternehmen und einer Person oder Firma erstellt. Sie können auch sämtliche Kommunikationen verfolgen, die zur Lösung einer Serviceanfrage erforderlich waren bzw. durch eine bestimmte Kampagne generiert wurden, wodurch Ihr Unternehmen die Effizienz von Kampagnen insgesamt besser messen kann.

In der folgenden Tabelle werden einige Felder des Nachbearbeitungsformulars beschrieben.

### Service und Kommunikation

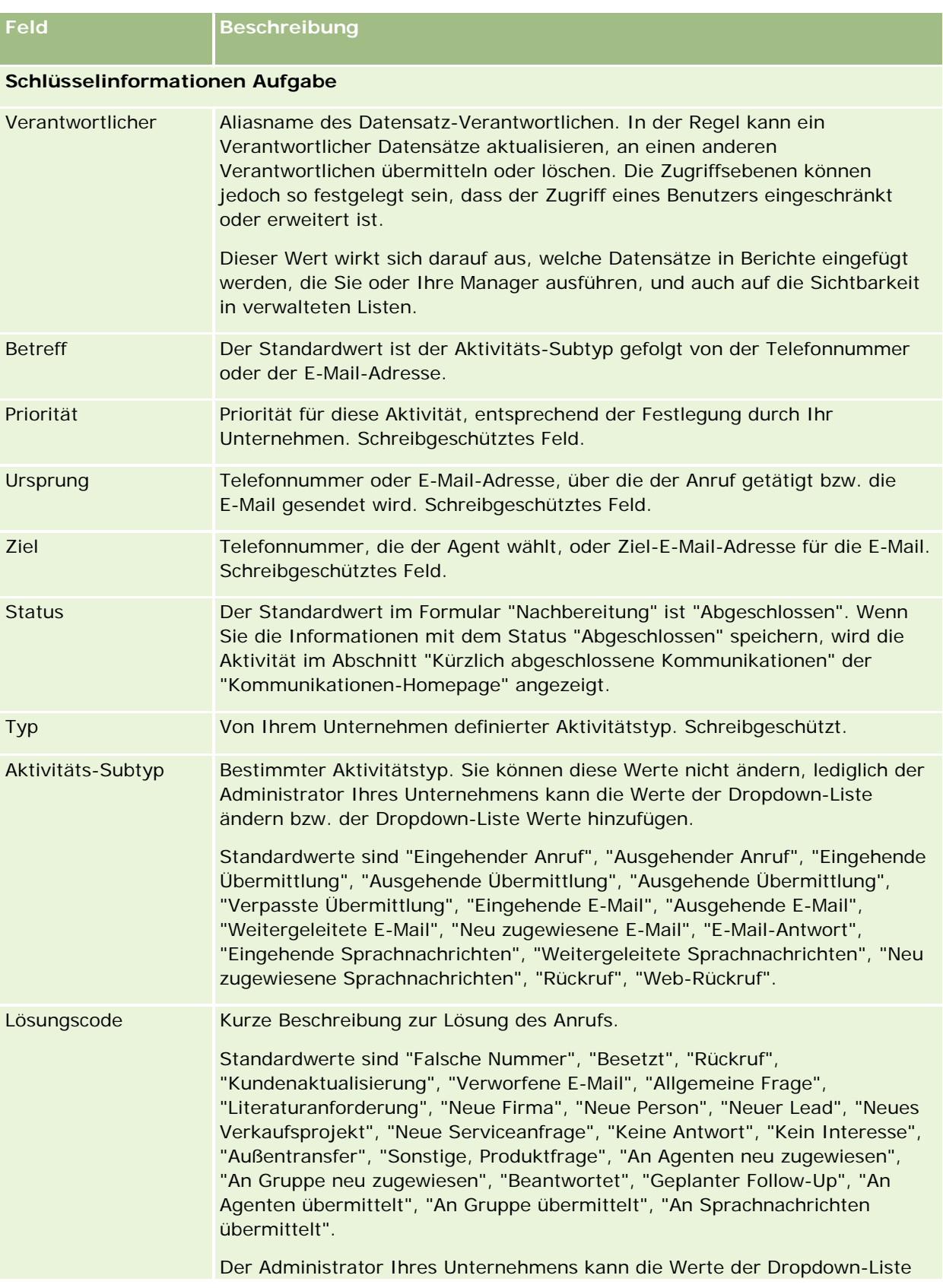

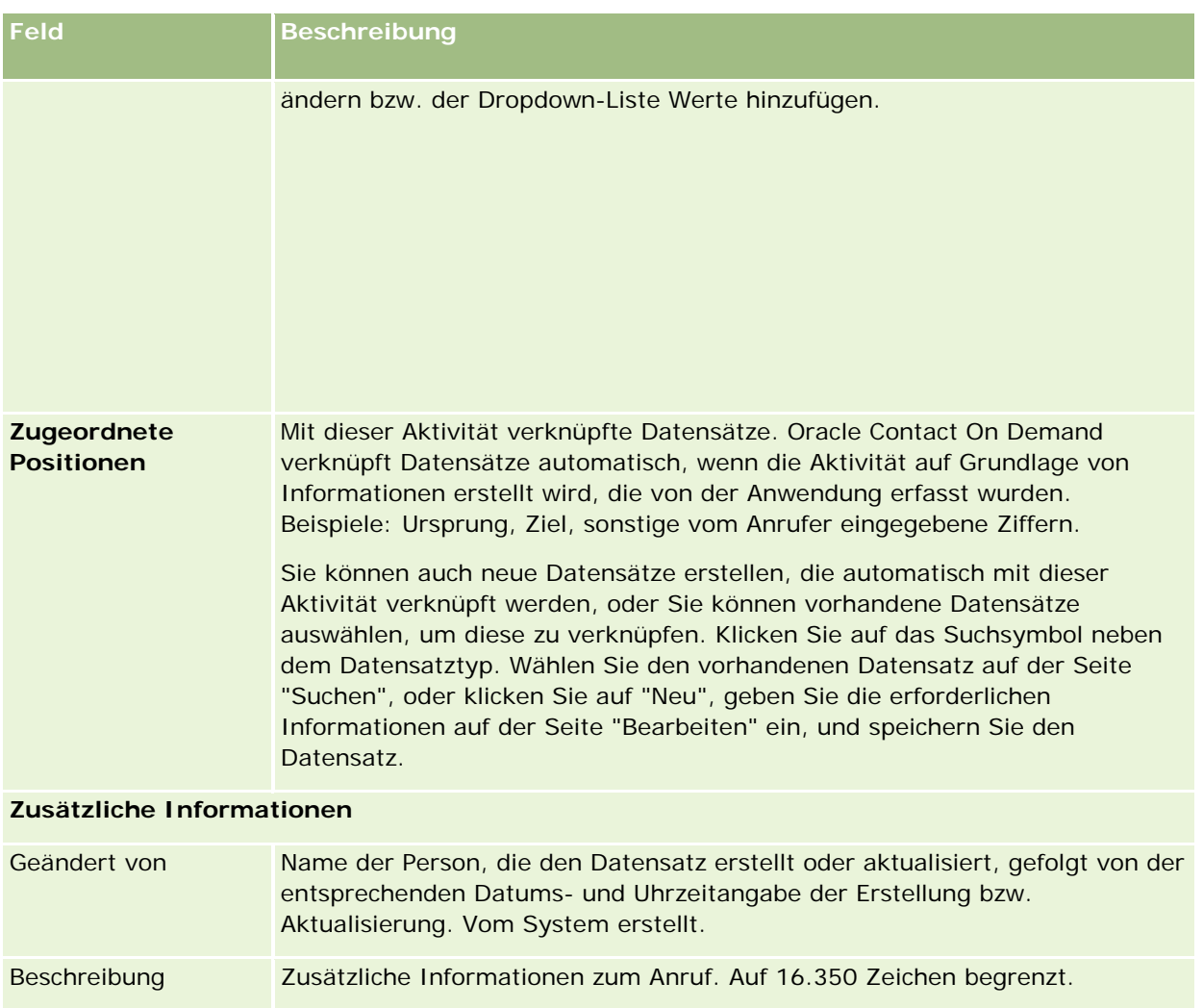

## **Verwenden automatischer Nachverfolgungsformulare**

Ihnen steht eine Minute zur Verfügung, um das Nachverfolgungsformular auszufüllen. Dieses Zeitfenster kann allerdings vom Administrator geändert werden. Wenn Sie die für die Eingabe von Informationen in das Nachverfolgungsformular erlaubte Zeit überschreiten, wird eine entsprechende Warnung angezeigt. Klicken Sie auf OK und geben Sie weitere Informationen ein. Speichern Sie. Nach der ersten Warnung werden keine weiteren Warnungen angezeigt. Wenn das Nachverfolgungsformular automatisch geöffnet wurde, dann wird die Schaltfläche "Abbrechen" grau angezeigt und steht nicht zur Verfügung. Wenn Sie das Fenster des Nachverfolgungsformulars schließen, werden alle eingegebenen Informationen gespeichert.

## **Verwenden manueller Nachverfolgungsformulare**

Wenn das Nachverfolgungsformular manuell geöffnet wurde, dann können Sie das Nachverfolgungsformular schließen, ohne irgendwelche Daten zu speichern. Dazu verwenden Sie die Schaltfläche "Abbrechen".

# <span id="page-527-0"></span>**Überprüfen Ihrer Statistik**

Sie können Statistiken überprüfen, indem Sie im Abschnitt "Kommunikationstools" der Aktionsleiste auf "Statistik" klicken. In der Statistik werden die Aktivitäten der letzten 24 Stunden für Sie und Ihre Arbeitsgruppe dargestellt, wie die folgende Tabelle zeigt. Die Statistik wird um Mitternacht (Zeit des Unternehmens) auf Null (0) zurückgesetzt.

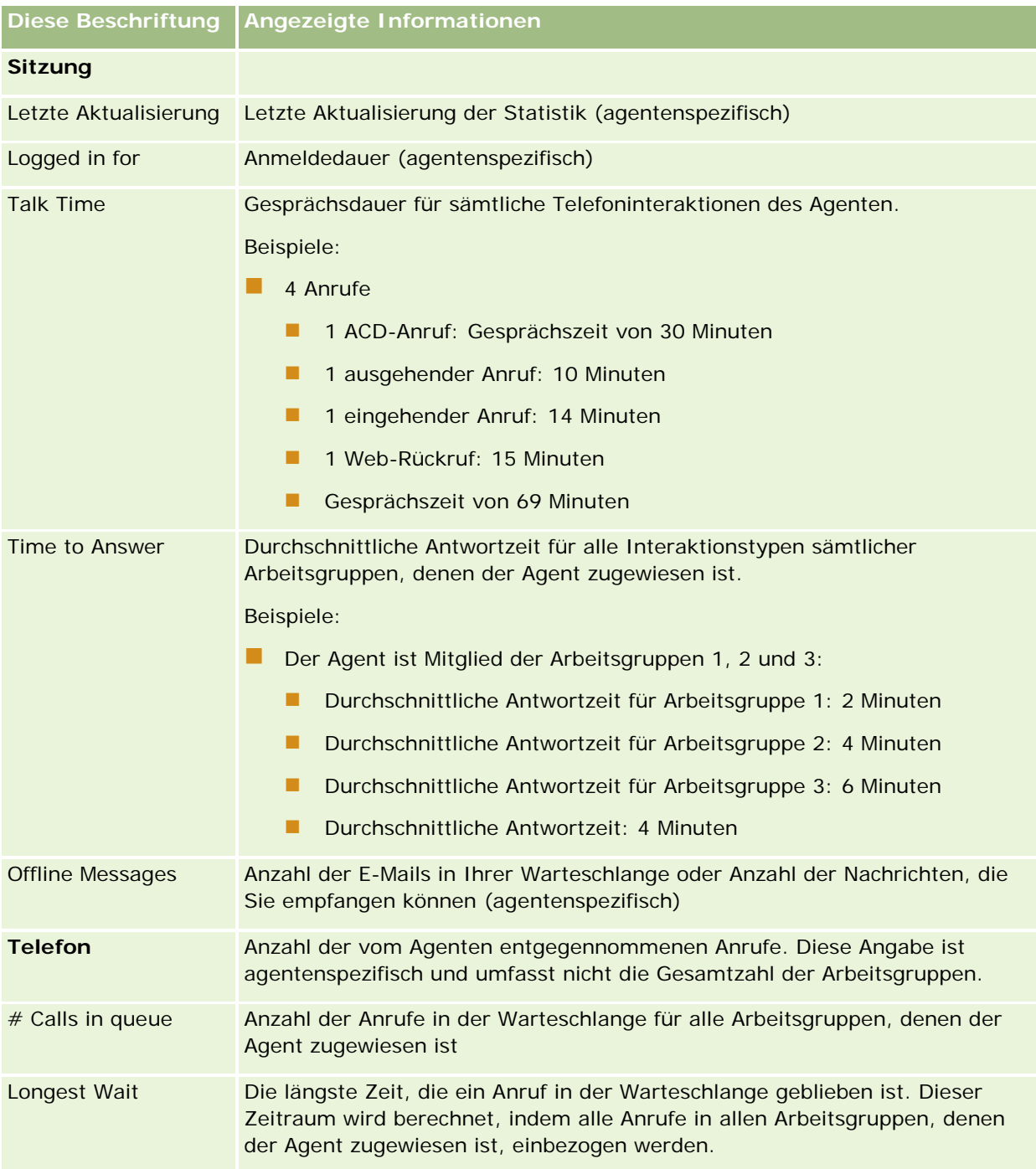

<span id="page-528-0"></span>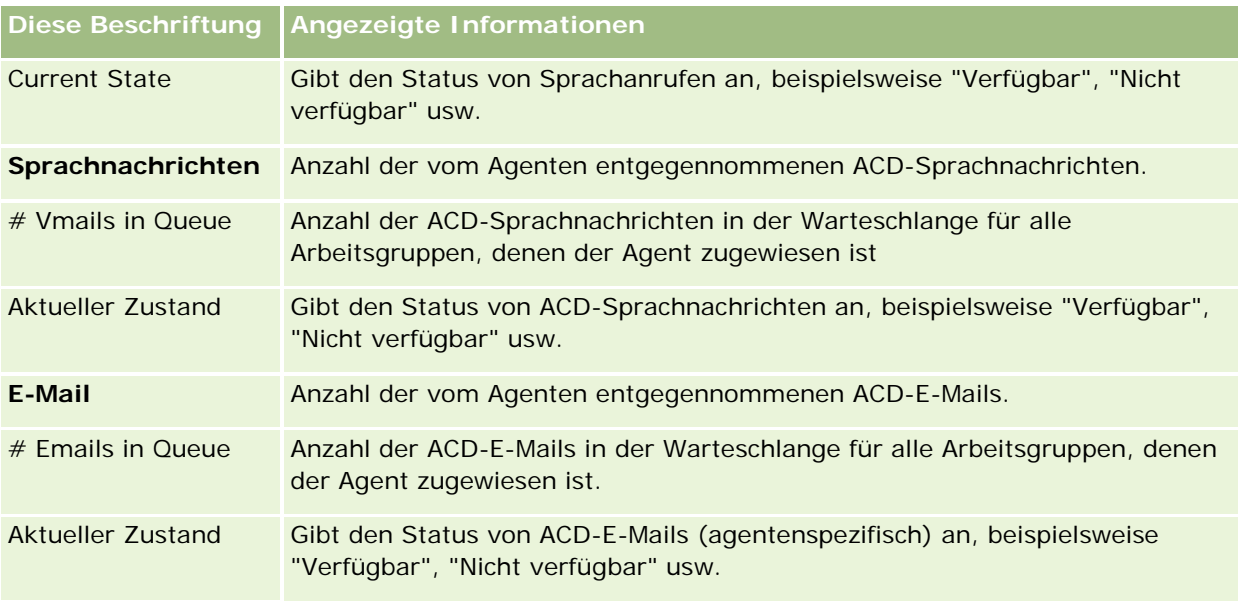

# **Anzeigen der Interaktionsverläufe**

In Oracle Contact On Demand wird in einer separaten Datei (der sogenannten Interaktionshistorie) erfasst, was mit den einzelnen Kundeninteraktionen geschieht. Ähnlich wie eine Protokolldatei beinhaltet die Interaktionshistorie Informationen wie den Agenten, die Priorität und die Weiterleitung für die Sprachnachricht. Interaktionshistorien werden als Anhang der Aktivitätsdatensätze gespeichert.

### *So zeigen Sie die Interaktionshistorie an*

- **1** Wählen Sie die Aktivität.
- **2** Blättern Sie auf der Seite "Details" mithilfe der Bildlaufleiste nach unten zum Abschnitt "Anhänge".
- **3** Klicken Sie in der Zeile "Interaktionshistorie" auf "Anzeigen".
- **4** Klicken Sie in der Historie auf den spezifischen Link, um weitere Details anzuzeigen.

So können Sie beispielsweise auf den folgenden Link klicken, um Ihre Antwort auf eine E-Mail zu überprüfen: "Kopie der E-Mail-Antwort speichern".

# **Überwachen von Agenten**

**Bevor Sie beginnen.** Um dieses Verfahren durchzuführen, müssen Sie als Supervisor in Oracle Contact On Demand eingerichtet sein

Sie können die Überwachungsfunktion als Coaching-Tool verwenden, um Agenten bei der optimalen Bewältigung von Kundenproblemen zu unterstützen. Wenn Sie einen Agenten überwachen, weiß dieser nicht, wann Sie seine Kommunikationen abhören.

#### *So überwachen Sie das Gespräch eines Agenten*

- **1** Navigieren Sie im Abschnitt "Kommunikationstools" der Aktionsleiste zu Supervisor, Überwachen.
- **2** Wählen Sie im Fenster "Monitor Agent" den Namen des Agenten.

**TIPP:** Mithilfe des entsprechenden Feldes können Sie nach Agenten in der Liste suchen.

- **3** Wählen Sie das Steuerelement für Überwachung oder Aufzeichnung für das aktuelle Gespräch:
	- **Listen**. Sie können das Gespräch mithören, aber weder der Kunde noch der Agent kann Sie hören.
	- **Whisper.** Sie können das Gespräch mithören und den Agenten betreuen. Der Kunde kann Sie nicht hören.
	- **Take Over.** Sie übernehmen das Gespräch mit dem Kunden. Dabei wird der Agent vom Anruf getrennt und das Nachbereitungsformular auf dem Bildschirm des Agenten angezeigt.
	- **Join.** Sie nehmen am Gespräch teil. Sowohl der Agent als auch der Kunde kann Sie hören.
	- **Record/Stop Recording.** Sie zeichnen das Gespräch auf. Wenn die Aufzeichnung gestoppt wird, wird die WAV-Datei in der Interaktionshistorie als Anhang dieser Aktivität gespeichert.
	- **Log Out Agent.** Sie melden den Agenten von der Anwendung ab. Verwenden Sie diese Option zum Abmelden externer Agenten, die ihre Arbeitsstation verlassen haben. Wenn Sie diese Option auswählen, wird eine Meldung angezeigt, in der Sie gefragt werden, ob der Kanal getrennt werden soll. Wenn Sie "Ja" auswählen, wird das Telefongespräch des Agenten getrennt.

#### *So hören Sie die Aufzeichnung eines Agenten ab*

**1** Klicken Sie im Abschnitt "Kommunikationstools" der Aktionsleiste auf "Supervisor" und wählen Sie "Recordings".

Dabei werden die Aufzeichnungen angezeigt, die vom Supervisor während der Überwachung eines Agenten aufgezeichnet wurden.

**HINWEIS:** Aufzeichnungen, die der Agent erstellt hat, sind in der Interaktionshistorie verfügbar.

**2** Wählen Sie die gewünschte Aufzeichnung im Fenster "Recordings".

**TIPP:** Um die Aufzeichnung in der Liste zu finden, füllen Sie die Felder "User", "From" und "To" aus und klicken Sie auf "Search". Sie können auch die Kalendersymbole verwenden, um die Felder "From" und "To" auszufüllen.

- **3** Wählen Sie das Steuerelement für Aufzeichnung für die aktuelle Aufzeichnung:
	- **Play.** Sie können die ausgewählte Aufzeichnung wiedergeben.
	- **Close.** Sie beenden die Aufzeichnung und schließen das Fenster "Recordings".

**TIPP:** Wenn beim Abhören aufgezeichneter Nachrichten Probleme auftreten, können Sie versuchen, den Standard-Media Player Ihres Rechners zu ändern.

# **Die Seite "Kommunikationsaktivitäten" (Oracle Contact On Demand)**

Die Seite "Aktivitätsliste" von Oracle Contact On Demand zeigt die Untergruppe oder Liste von Kundeninteraktionen an, die auf der "Kommunikation-Homepage" ausgewählt wurden. Auf der Seite "Aktivitätsliste" können Sie mehrere Interaktionen gleichzeitig überprüfen. Es kann auch eine Interaktion zur Überprüfung oder Aktualisierung ausgewählt werden.

### *So zeigen Sie die Aktivitätsliste an*

- **1** Klicken Sie auf die Registerkarte "Anrufe", "Sprachnachricht" oder "E-Mail".
- **2** Klicken Sie im Abschnitt "Posteingang" auf den Link "Ganze Liste anzeigen".

Die Seite "Aktivitätsliste" zeigt eine Liste aller Kundeninteraktionen an.

Sie können den Zeitraum festlegen, in dem der Posteingang der Kommunikationshomepage die aktuellen und abgeschlossenen Aktivitäten in Ihrem persönlichen Profil anzeigt. Weitere Informationen dazu finden Sie unter Aktualisieren Ihrer persönlichen Details (siehe ["Aktualisieren Ihrer persönlichen Angaben"](#page-951-0) auf Seite [952\)](#page-951-0).

Über das Dropdown-Menü können Sie auch zu einer anderen Liste wechseln. Die Dropdown-Liste enthält sowohl Standardlisten, die über die Anwendung verteilt werden, als auch benutzerdefinierte Listen für Ihr Unternehmen. Eine Beschreibung der Standardlisten finden Sie in der Tabelle im Abschnitt "Kommunikationslisten" unter Arbeiten mit der Kommunikation-Homepage (siehe ["Arbeiten mit der](#page-509-0)  [Kommunikationshomepage"](#page-509-0) auf Seite [510\)](#page-509-0).

**HINWEIS:** Zu den Aktivitäten gehören Termine, Aufgaben und Kommunikationsaktivitäten. Oracle Contact On Demand-Aktivitäten können weder über die Registerkarte "Kommunikation" noch über Kalender- oder Homepages gelöscht werden.

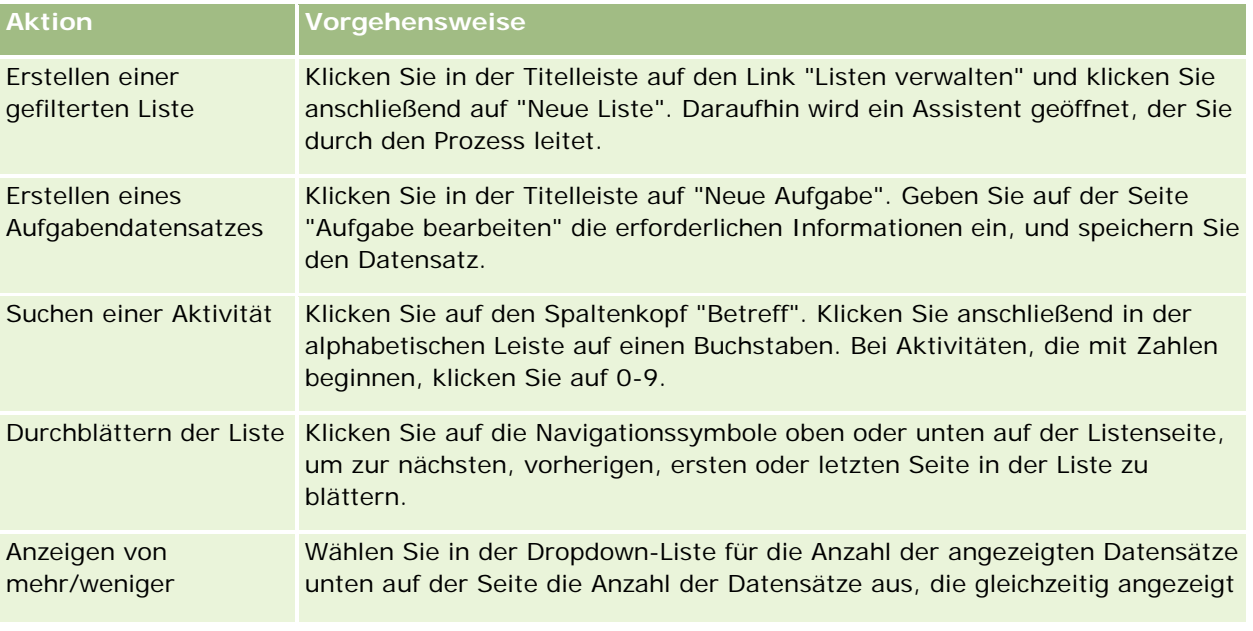

In der folgenden Tabelle wird erläutert, welche Aktionen von der Seite "Aktivitätsliste" aus durchgeführt werden können:

### Service und Kommunikation

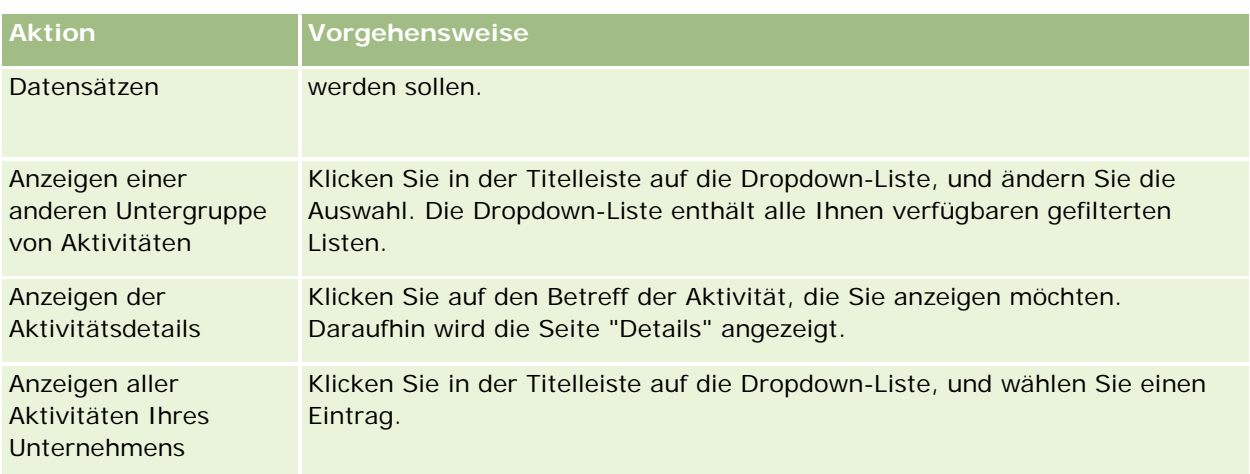

## **Oracle Contact On Demand-Symbolleiste**

Oracle Contact On Demand fügt der Aktionsleiste zwei Abschnitte hinzu: "Kommunikationstools" und "Sprachsteuerung". In der folgenden Tabelle werden die Optionen beschrieben, die in Abhängigkeit von Ihrer Zuständigkeit in diesen beiden Bereichen angezeigt werden.

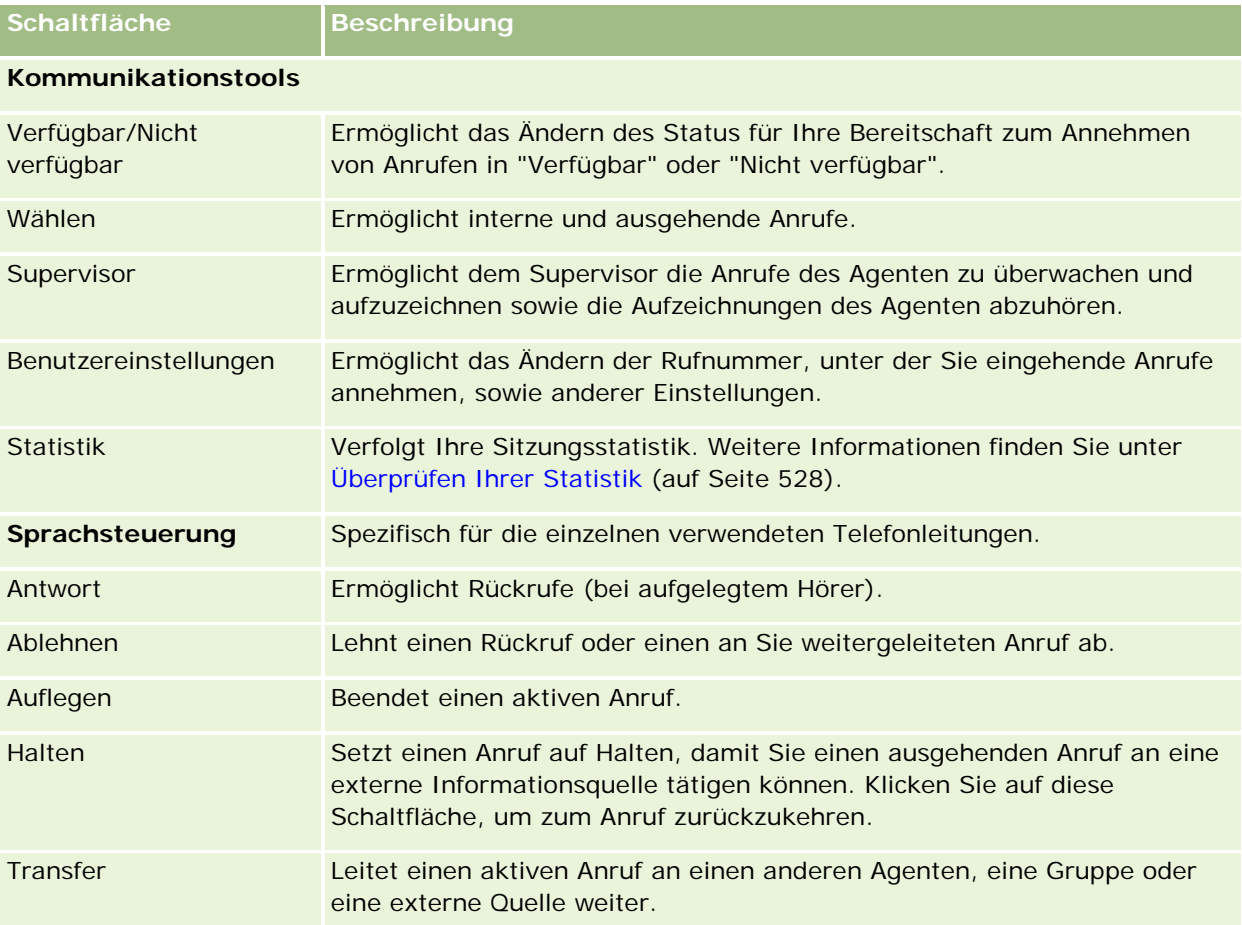

<span id="page-532-0"></span>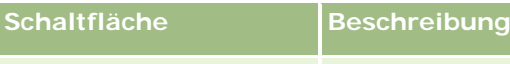

Aufzeichnen Zeichnet den aktiven Anruf auf, der als WAV-Datei gespeichert und mit dem lokalen Media Player wiedergegeben werden kann.

# **Felder für Kommunikationsaktivitäten (Oracle Contact On Demand)**

Wenn Sie auf den Detailseiten "Anruf", "Sprachnachricht" oder "E-Mail" auf "Bearbeiten" klicken, werden die Informationen angezeigt, die aus dem Nachbereitungsformular für die Aktivität übernommen wurden.

**HINWEIS:** Unternehmensadministratoren können Ihre Anwendung auf unterschiedliche Weise anpassen, indem sie z.B. die Namen von Datensatztypen, Feldern und Optionen in Dropdown-Listen ändern. Aus diesem Grund können die auf dem Bildschirm angezeigten Informationen von den in dieser Tabelle beschriebenen Standardinformationen abweichen. Nicht alle Felder in der Anwendung können bearbeitet werden. Wenn der Administrator Ihres Unternehmens den Datensatztyp "Aktivität" anpasst, sodass zusätzliche Felder als erforderlich angezeigt werden, dann verhindert diese Anpassung, dass Oracle CRM On Demand Aktivitätsdatensätze für neue Interaktionen erstellt.

Die folgende Tabelle enthält Zusatzinformationen zu einigen Feldern.

**HINWEIS:** Alle Zeiten werden in Sekunden angezeigt.

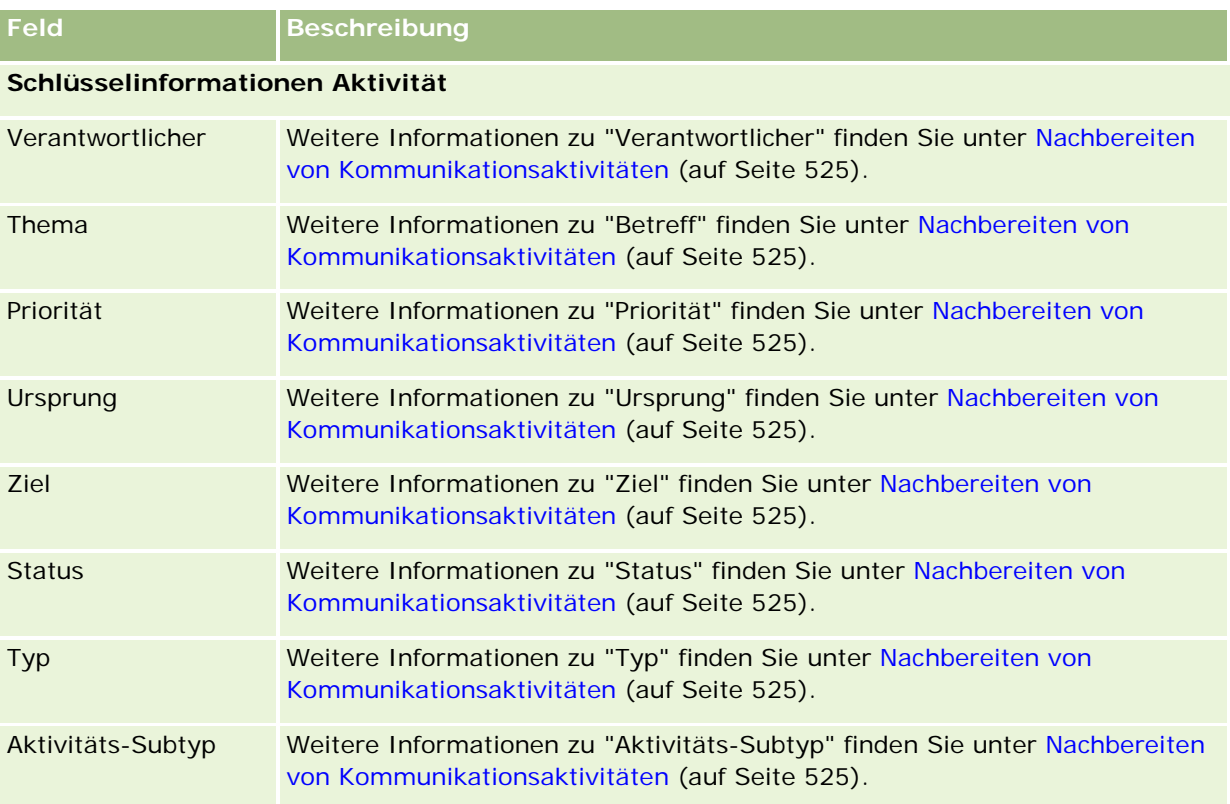

### Service und Kommunikation

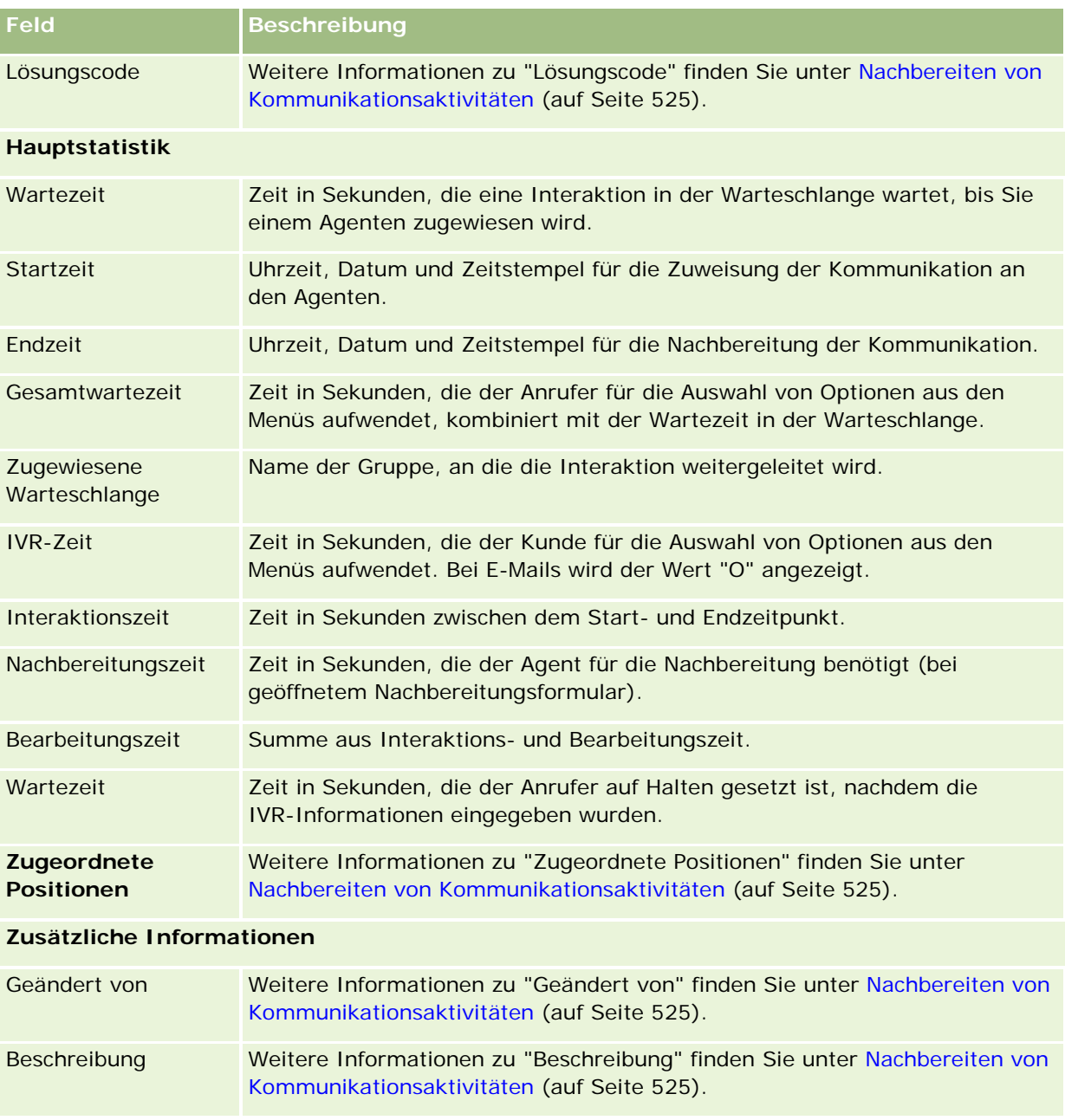

# **Detailseiten für Besuche, Sprachnachrichten und E-Mail**

Klicken Sie auf ein Thema, um die Anweisungen zu den folgenden, von den Seiten für die Besuchs-, Sprachnachricht- oder E-Mail-Details aus durchzuführenden Schritte anzuzeigen:

- **Anzeigen der Interaktionsverläufe (auf Seite [529\)](#page-528-0)**
- Verknüpfen von Datensätzen mit dem gewählten Datensatz (auf Seite [127\)](#page-126-0)

### Anhängen von Dateien und URLs an Datensätze (auf Seite [182\)](#page-181-0)

Oracle Contact On Demand-Administratoren können benutzerdefinierte Detailseiten für "Anruf´", "Sprachnachricht" und "E-Mail" erstellen. Weitere Informationen zu Seitenlayouts finden Sie unter Anpassen von statischen Seitenlayouts.

**HINWEIS:** Sie können Seitenlayouts für Anrufe, Sprachnachrichten und E-Mails in Oracle Contact On Demand erstellen. Dynamische Seitenlayouts werden in Oracle Contact On Demand nicht unterstützt.

Sie können das Layout der Detailseiten für "Anruf", "Sprachnachricht" und "E-Mail" so verändern, dass nur regelmäßig verwendete Abschnitte angezeigt werden. Durch eine Bearbeitung der Seitenlayouts können auch das Anzeigetempo erhöht und Datenüberfluss vermieden werden.

### *So bearbeiten Sie das Layout der Seiten für die Besuchs-, Sprachnachricht- und E-Mail-Details:*

- **1** Klicken Sie auf einen Besuch, eine Sprachnachricht oder eine E-Mail, um die entsprechende Detailseite aufzurufen.
- **2** Klicken Sie auf den Link "Layout bearbeiten" auf der rechten Seite der Detailseite.
- **3** Verschieben Sie unter Verwendung der Pfeilschaltflächen die Abschnitte (Inhalt) aus der Spalte der verfügbaren zugehörigen Informationen in die Spalte der angezeigten zugehörigen Informationen.
- **4** Klicken Sie auf "Speichern".

**HINWEIS:** Sie können die am meisten oder am seltensten verwendeten Abschnitte auch reduzieren oder erweitern. Wenn Sie einen Abschnitt nur selten verwenden, sollten Sie ihn reduzieren. Das Reduzieren von Abschnitten erhöht die Aktualisierungsgeschwindigkeit der Seite. Sie können zudem die Direktbearbeitung verwenden, um häufig verwendete Felder zu bearbeiten. Weitere Informationen zur Direktbearbeitung finden Sie unter Aktualisieren von Datensatzdetails (auf Seite [125\)](#page-124-0).

### **Zugehörige Themen**

Weitere Informationen finden Sie unter folgenden Themen:

- Felder für Kommunikationsaktivitäten (Oracle Contact On Demand) (auf Seite [533\)](#page-532-0)
- Info über Oracle Contact On Demand (auf Seite [506\)](#page-505-0)

<span id="page-536-0"></span>Oracle CRM On Demand ermöglicht Ihnen, mit Social Networking-Tools wie Oracle Social Engagement and Monitoring zu arbeiten, sodass Sie über Social Media in Kontakt zu Ihren Kunden treten können.

# **Info über Oracle Social Engagement and Monitoring**

Oracle Social Engagement and Monitoring ist eine eigenständige Anwendung, die Social Media-Sites auf Kommentare zu Ihrem Unternehmen überwacht, sodass Sie angemessen auf diese Kommentare antworten können. Wenn ein Oracle Social Engagement and Monitoring-Benutzer einen Kommentar entdeckt, der ein Problem oder eine Beschwerde enthält, das bzw. die über eine Serviceanfrage in Oracle CRM On Demand adressiert werden muss, kann ein Benutzer Details zum Kommentar direkt aus Oracle Social Engagement and Monitoring an Oracle CRM On Demand senden, indem er auf "An CRMOD senden" klickt. Wenn Oracle CRM On Demand die Informationen empfängt, geschieht Folgendes:

- Oracle CRM On Demand erstellt einen Social Media-Datensatz für das Problem, der eine URL zum Post, den Namen des Posterstellers und den Namen der Social Community enthält, in der sich der Post befindet.
- Oracle CRM On Demand erstellt für den Autor des Posts einen Datensatz für soziale Profile (sofern noch keiner vorhanden ist). Sofern möglich, ordnet Oracle CRM On Demand das soziale Profil einer vorhandenen Person in Oracle CRM On Demand zu.
- Oracle CRM On Demand erstellt einen Serviceanfragedatensatz und einen Aktivitätsdatensatz, um das Problem zu beheben.

Anschließend kann ein Servicemitarbeiter die Serviceanfrage nachverfolgen und das Problem beheben.

Um die Funktionen für Serviceanfragen zu aktivieren, muss Ihr Unternehmensadministrator die Oracle Social Engagement and Monitoring-Felder dem Seitenlayout der Serviceanfrage für Ihre Rolle hinzufügen. Weitere Informationen zu den jeweiligen Social Media-Feldern finden Sie unter Serviceanfragefelder (auf Seite [494\)](#page-493-0). Weitere Informationen zum Hinzufügen von Feldern zu einer Seite finden Sie unter Anpassen von statischen Seitenlayouts.

### **Verwandte Themen**

Zugehörige Informationen zu Social Media und sozialen Profilen finden Sie in den folgenden Abschnitten:

- Social Media (auf Seite [538\)](#page-537-0)
- Soziale Profile (auf Seite [541\)](#page-540-0)

# <span id="page-537-0"></span>**Social Media**

Verwenden Sie die Social Media-Seiten, um Informationen über die Social Media-Postings Ihrer Personen aufzuzeichnen.

### **Verwandte Themen**

Zugehörige Informationen zu Social Media finden Sie in den folgenden Abschnitten:

- **Arbeiten mit der Social Media-Homepage (auf Seite [538\)](#page-537-0)**
- **Verwalten von Social Media (auf Seite [539\)](#page-538-0)**
- Felder für Social Media (auf Seite [540\)](#page-539-0)
- **Info über Oracle Social Engagement and Monitoring (auf Seite [537\)](#page-536-0)**

# **Arbeiten mit der Social Media-Homepage**

Die Social Media-Homepage ist der Ausgangspunkt für die Verwaltung von Social Media-Datensätzen.

**HINWEIS:** Ihr Unternehmensadministrator kann das Layout Ihrer Social Media-Homepage anpassen. Wenn Ihre Benutzerrolle die Berechtigung "Homepages personalisieren" enthält, können Sie der Seite zudem Abschnitte hinzufügen und Abschnitte von der Seite entfernen.

## **Erstellen von Social Media-Datensätzen**

Um einen Social Media-Datensatz zu erstellen, klicken Sie auf der Social Media-Homepage im Abschnitt für die zuletzt geänderten Social Media auf die Schaltfläche "Neu".

### **Arbeiten mit Social Media-Listen**

Im Abschnitt mit den Social Media-Listen werden mehrere gefilterte Listen angezeigt. Gefilterte Listen sind Untergruppen oder Gruppen von Datensätzen, mit denen Sie die Anzahl der Datensätze einschränken können, mit denen gleichzeitig gearbeitet wird. Oracle CRM On Demand enthält eine Reihe von Standardlisten. Alle Standardlisten sind öffentlich. Sie und die Manager können zusätzliche Listen auf der Basis unterschiedlicher Kriterien erstellen.

In der folgenden Tabelle werden die Standardlisten für Social Media beschrieben.

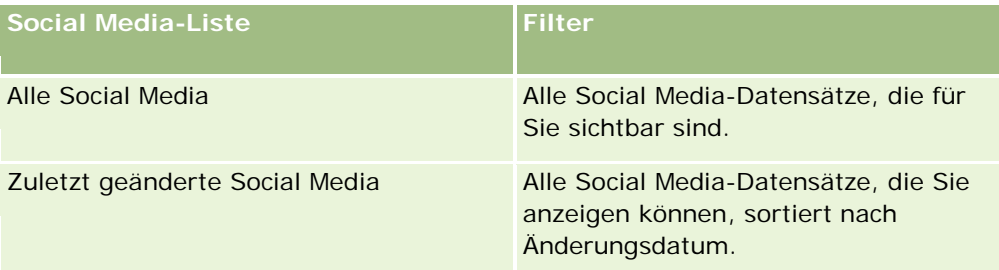

Klicken Sie zum Anzeigen einer Liste auf den entsprechenden Listennamen.

<span id="page-538-0"></span>Klicken Sie zum Erstellen einer neuen Liste auf "Neu". Weitere Informationen zum Erstellen von Listen finden Sie unter Erstellen und Optimieren von Listen (auf Seite [145\)](#page-144-0).

Klicken Sie auf "Listen verwalten", um alle verfügbaren Listen zu prüfen, eine neue Liste zu erstellen oder eine vorhandene Liste anzuzeigen, zu bearbeiten oder zu löschen. Die Seite "Listen verwalten" enthält auch die mit Oracle CRM On Demand gelieferten Standardlisten. Diese Listen sind schreibgeschützt und können daher nicht bearbeitet oder gelöscht werden.

### **Anzeigen der zuletzt geänderten Social Media-Datensätze**

Im Abschnitt für die zuletzt geänderten Social Media werden die Social Media-Datensätze angezeigt, die Sie zuletzt geändert haben.

Klicken Sie auf "Ganze Liste anzeigen", um die gesamte Liste einzublenden.

### **Hinzufügen von Abschnitten zur Social Media-Homepage**

Wenn Ihre Benutzerrolle die Berechtigung "Homepages personalisieren" enthält, können Sie Ihrer Social Media-Homepage möglicherweise weitere Abschnitte hinzufügen. Ihr Unternehmensadministrator kann Abschnitte für die Anzeige auf Ihrer Social Media-Homepage zur Verfügung stellen.

### *So fügen Sie der Social Media-Homepage Abschnitte hinzu:*

- **1** Klicken Sie auf der Social Media-Homepage auf "Layout bearbeiten".
- **2** Verwenden Sie auf der Layoutseite der Social Media-Homepage die Pfeilschaltflächen, um Abschnitte hinzuzufügen oder zu entfernen und um Abschnitte auf der Seite zu ordnen. Klicken Sie auf "Speichern".

#### **Verwandte Themen**

Zugehörige Informationen zu Social Media-Datensätzen finden Sie in den folgenden Abschnitten:

- Social Media (auf Seite [538\)](#page-537-0)
- Felder für Social Media (auf Seite [540\)](#page-539-0)
- **Info über Oracle Social Engagement and Monitoring (auf Seite [537\)](#page-536-0)**

# **Verwalten von Social Media**

Allgemeine Schritt-für-Schritt-Anleitungen für verschiedene Datensatztypen finden Sie in den folgenden Abschnitten:

- **Erstellen von Datensätzen (auf Seite [58\)](#page-57-0)**
- **Aktualisieren von Datensatzdetails (auf Seite [125\)](#page-124-0)**
- Verknüpfen von Datensätzen mit dem gewählten Datensatz (auf Seite [127\)](#page-126-0)
- **Arbeiten mit Listen (auf Seite [138\)](#page-137-0)**

### <span id="page-539-0"></span>Social Networking

**HINWEIS:** Unternehmensadministratoren können Oracle CRM On Demand auf unterschiedliche Weise anpassen, indem sie beispielsweise die Namen von Datensatztypen, Feldern und Optionen in Listen ändern. Aus diesem Grund können die auf dem Bildschirm angezeigten Informationen von den in der Online-Hilfe beschriebenen Standardinformationen abweichen.

Außerdem können Sie, je nach Zugriffsebene, die Ihnen zugewiesen ist, möglicherweise nicht alle in der vorhergehenden Liste beschriebenen Verfahren durchführen.

### **Verwandte Themen**

Zugehörige Informationen zu Social Media-Datensätzen finden Sie in den folgenden Abschnitten:

- Social Media (auf Seite [538\)](#page-537-0)
- **Arbeiten mit der Social Media-Homepage (auf Seite [538\)](#page-537-0)**
- Felder für Social Media (auf Seite [540\)](#page-539-0)

# **Felder für Social Media**

Auf der Bearbeitungsseite für Social Media werden alle Felder für einen Social Media-Datensatz angezeigt.

**TIPP:** Sie können Social Media-Datensätze auch auf der Listenseite für Social Media und der Detailseite für Social Media bearbeiten. Weitere Informationen zum Aktualisieren von Datensätzen finden Sie unter "Aktualisieren von Datensatzdetails".

**HINWEIS:** Unternehmensadministratoren können Oracle CRM On Demand auf unterschiedliche Weise anpassen, indem sie beispielsweise die Namen von Datensatztypen, Feldern und Optionen in Listen ändern. Aus diesem Grund können die auf dem Bildschirm angezeigten Informationen von den in der Online-Hilfe beschriebenen Standardinformationen abweichen.

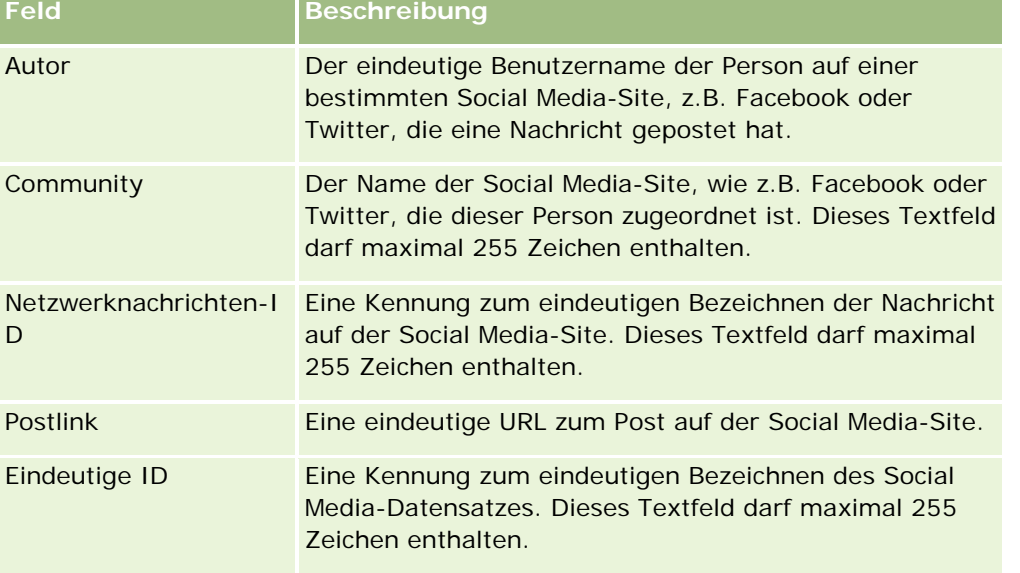

Die folgende Tabelle enthält Informationen zu einigen Feldern für Social Media.
<span id="page-540-0"></span>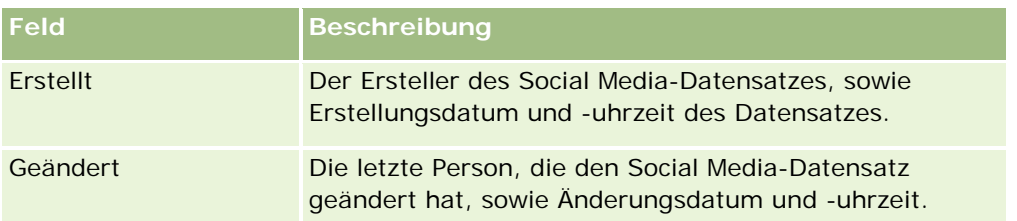

#### **Verwandte Themen**

Zugehörige Informationen zu Social Media-Datensätzen finden Sie in den folgenden Abschnitten:

- Social Media (auf Seite [538\)](#page-537-0)
- **Arbeiten mit der Social Media-Homepage (auf Seite [538\)](#page-537-0)**
- Info über Oracle Social Engagement and Monitoring (auf Seite [537\)](#page-536-0)

## **Soziale Profile**

Verwenden Sie die Seite "Soziale Profile", um Informationen zu den Profilen von Personen aufzuzeichnen, die sich an Social Media-Interaktionen beteiligen. Oracle CRM On Demand erstellt ein soziales Profil für eine Person, wenn Oracle Social Engagement and Monitoring einen Social Media-Post erkennt, der adressiert werden muss. Weitere Informationen finden Sie unter Info zu Oracle Social Engagement and Monitoring (siehe ["Info über Oracle Social Engagement and Monitoring"](#page-536-0) auf Seite [537\)](#page-536-0).

#### **Verwandte Themen**

Zugehörige Informationen zu sozialen Profilen finden Sie in den folgenden Abschnitten:

- **Arbeiten mit der Homepage für soziale Profile (auf Seite [541\)](#page-540-0)**
- Verwalten von sozialen Profilen (auf Seite [543\)](#page-542-0)
- Felder für soziale Profile (auf Seite [543\)](#page-542-0)
- **Info über Oracle Social Engagement and Monitoring (auf Seite [537\)](#page-536-0)**

## **Arbeiten mit der Homepage für soziale Profile**

Die Homepage für soziale Profile ist der Ausgangspunkt für die Verwaltung von sozialen Profilen.

**HINWEIS:** Ihr Unternehmensadministrator kann das Layout Ihrer Homepage für soziale Profile anpassen. Wenn Ihre Benutzerrolle die Berechtigung "Homepages personalisieren" enthält, können Sie der Seite zudem Abschnitte hinzufügen und Abschnitte von der Seite entfernen.

### **Erstellen von Datensätzen für soziale Profile**

Um einen Datensatz für soziale Profile zu erstellen, klicken Sie auf der Homepage für soziale Profile im Abschnitt für die zuletzt geänderten sozialen Profile auf die Schaltfläche "Neu".

## **Arbeiten mit Listen für soziale Profile**

Im Abschnitt mit den Listen sozialer Profile werden mehrere gefilterte Listen angezeigt. Gefilterte Listen sind Untergruppen oder Gruppen von Datensätzen, mit denen Sie die Anzahl der Datensätze einschränken können, mit denen gleichzeitig gearbeitet wird. Oracle CRM On Demand enthält eine Reihe von Standardlisten. Alle Standardlisten sind öffentlich. Sie und die Manager können zusätzliche Listen auf der Basis unterschiedlicher Kriterien erstellen.

In der folgenden Tabelle werden die Standardlisten für soziale Profile beschrieben.

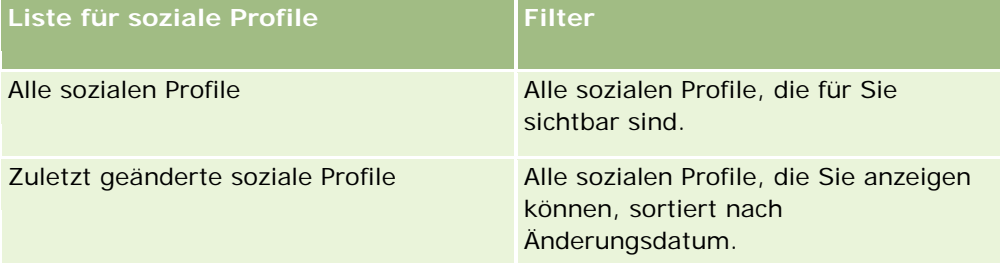

Klicken Sie zum Anzeigen einer Liste auf den entsprechenden Listennamen.

Klicken Sie zum Erstellen einer neuen Liste auf "Neu". Weitere Informationen zum Erstellen von Listen finden Sie unter Erstellen und Optimieren von Listen (auf Seite [145\)](#page-144-0).

Klicken Sie auf "Listen verwalten", um alle verfügbaren Listen zu prüfen, eine neue Liste zu erstellen oder eine vorhandene Liste anzuzeigen, zu bearbeiten oder zu löschen. Die Seite "Listen verwalten" enthält auch die mit Oracle CRM On Demand gelieferten Standardlisten. Diese Listen sind schreibgeschützt und können daher nicht bearbeitet oder gelöscht werden.

## **Anzeigen der zuletzt geänderten sozialen Profile**

Im Abschnitt für die zuletzt geänderten sozialen Profile werden die sozialen Profile angezeigt, die Sie zuletzt geändert haben.

Klicken Sie auf "Ganze Liste anzeigen", um die gesamte Liste einzublenden.

### **Hinzufügen von Abschnitten zur Homepage für soziale Profile**

Wenn Ihre Benutzerrolle die Berechtigung "Homepages personalisieren" enthält, können Sie Ihrer Homepage für soziale Profile möglicherweise weitere Berichtsabschnitte hinzufügen. Ihr Unternehmensadministrator kann Berichtsabschnitte für die Anzeige auf Ihrer Homepage für soziale Profile zur Verfügung stellen.

#### *So fügen Sie der Homepage für soziale Profile Abschnitte hinzu:*

**1** Klicken Sie auf der Homepage für soziale Profile auf "Layout bearbeiten".

<span id="page-542-0"></span>**2** Verwenden Sie auf der Layoutseite der Homepage für soziale Profile die Pfeilschaltflächen, um Abschnitte hinzuzufügen oder zu entfernen und um Abschnitte auf der Seite zu ordnen. Klicken Sie auf "Speichern".

#### **Verwandte Themen**

Zugehörige Informationen zu sozialen Profilen finden Sie in den folgenden Abschnitten:

- Soziale Profile (auf Seite [541\)](#page-540-0)
- Felder für soziale Profile (auf Seite [543\)](#page-542-0)
- Info über Oracle Social Engagement and Monitoring (auf Seite [537\)](#page-536-0)

## **Verwalten von sozialen Profilen**

Allgemeine Schritt-für-Schritt-Anleitungen für verschiedene Datensatztypen finden Sie in den folgenden Abschnitten:

- **Erstellen von Datensätzen (auf Seite [58\)](#page-57-0)**
- Aktualisieren von Datensatzdetails (auf Seite [125\)](#page-124-0)
- Verknüpfen von Datensätzen mit dem gewählten Datensatz (auf Seite [127\)](#page-126-0)
- **Arbeiten mit Listen (auf Seite [138\)](#page-137-0)**

**HINWEIS:** Unternehmensadministratoren können Oracle CRM On Demand auf unterschiedliche Weise anpassen, indem sie beispielsweise die Namen von Datensatztypen, Feldern und Optionen in Listen ändern. Aus diesem Grund können die auf dem Bildschirm angezeigten Informationen von den in der Online-Hilfe beschriebenen Standardinformationen abweichen.

Außerdem können Sie, je nach Zugriffsebene, die Ihnen zugewiesen ist, möglicherweise nicht alle in der vorhergehenden Liste beschriebenen Verfahren durchführen.

#### **Verwandte Themen**

Zugehörige Informationen zu sozialen Profilen finden Sie in den folgenden Abschnitten:

- Soziale Profile (auf Seite [541\)](#page-540-0)
- Arbeiten mit der Homepage für soziale Profile (auf Seite [541\)](#page-540-0)
- Felder für soziale Profile (auf Seite [543\)](#page-542-0)
- **Info über Oracle Social Engagement and Monitoring (auf Seite [537\)](#page-536-0)**

## **Felder für soziale Profile**

Auf der Seite zum Bearbeiten sozialer Profile werden alle Felder für ein soziales Profil angezeigt.

#### <span id="page-543-0"></span>Social Networking

**TIPP:** Sie können soziale Profile auch auf der Listenseite für soziale Profile und der Detailseite für soziale Profile bearbeiten. Weitere Informationen zum Aktualisieren von Datensätzen finden Sie unter "Aktualisieren von Datensatzdetails".

**HINWEIS:** Unternehmensadministratoren können Oracle CRM On Demand auf unterschiedliche Weise anpassen, indem sie beispielsweise die Namen von Datensatztypen, Feldern und Optionen in Listen ändern. Aus diesem Grund können die auf dem Bildschirm angezeigten Informationen von den in der Online-Hilfe beschriebenen Standardinformationen abweichen.

Die folgende Tabelle enthält Informationen zu einigen Feldern für soziale Profile.

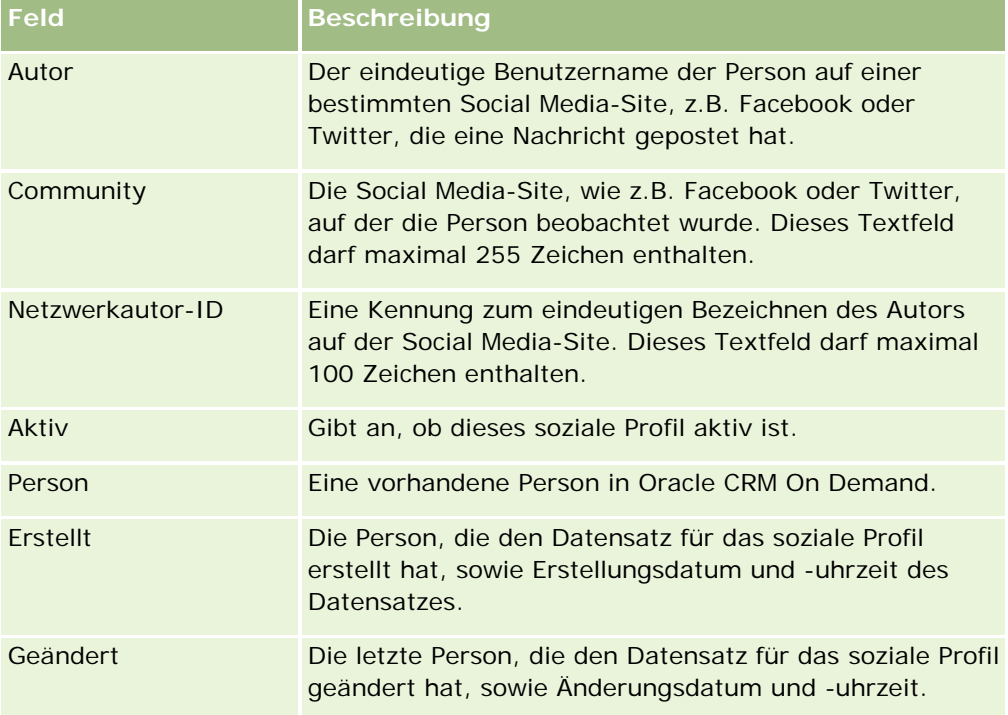

#### **Verwandte Themen**

Zugehörige Informationen zu sozialen Profilen finden Sie in den folgenden Abschnitten:

- Soziale Profile (auf Seite [541\)](#page-540-0)
- Arbeiten mit der Homepage für soziale Profile (auf Seite [541\)](#page-540-0)
- **Info über Oracle Social Engagement and Monitoring (auf Seite [537\)](#page-536-0)**

## **Info zu Oracle Social Network**

Oracle Social Network ist ein sicheres, privates Netzwerk, das eine Reihe von Tools zum Erfassen und Teilen von Geschäftsdaten bereitstellt. Wenn Ihr Unternehmen Oracle Social Network einsetzt, kann Ihr Administrator Oracle Social Network mit Oracle CRM On Demand integrieren. Nach der Integration von Oracle Social Network mit Oracle CRM On Demand können Sie Informationen aus Datensätzen bestimmter Oracle

CRM On Demand-Datensatztypen als Social Objects in Oracle Social Network teilen. Weitere Informationen zu Social Objects finden Sie in der Hilfe für Oracle Social Network.

Je nachdem, wie Ihr Administrator die Integration mit Oracle Social Network konfiguriert, können Sie möglicherweise Datensätze der folgenden Datensatztypen teilen:

Firma

- Verkaufsprojekt
- Serviceanfrage

Ihr Administrator legt fest, welche Felder aus den Datensätzen im Social Object in Oracle Social Network angezeigt werden. In einem Social Object können maximal 10 Felder aus einem Datensatz angezeigt werden. Wenn der Abschnitt "Social" mit zugehörigen Informationen im Seitenlayout "Detail" für einen Datensatztyp verfügbar ist, können Sie folgende Schritte für jeden Datensatz dieses Typs auf der Detailseite im Datensatz in Oracle CRM On Demand durchführen, vorausgesetzt, Sie besitzen die erforderlichen Zugriffsrechte auf den Datensatz:

- Teilen Sie den Datensatz in Oracle Social Network, wenn er noch nicht geteilt wurde. Anschließend können Sie in Oracle Social Network weitere Benutzer als Mitglieder des Social Objects hinzufügen. Nachdem Sie einen Datensatz in Oracle Social Network geteilt haben, wird die Pinnwand für das Social Object in Oracle Social Network im Abschnitt "Social" der Datensatzdetailseite in Oracle CRM On Demand angezeigt.
- **Theren Sie dem Social Object bei, wenn ein anderer Benutzer den Datensatz bereits in Oracle Social** Network geteilt hat. Nachdem Sie dem Social Object in Oracle Social Network beigetreten sind, wird die Pinnwand für das Social Object in Oracle Social Network im Abschnitt "Social" der Datensatzdetailseite in Oracle CRM On Demand angezeigt.
- **Posten Sie Aktualisierungen am Social Object in Oracle Social Network, wenn Sie Mitglied des Social** Objects in Oracle Social Network sind. Wenn Sie die Felder in einem Datensatz in Oracle CRM On Demand aktualisieren, die im Social Object in Oracle Social Network angezeigt werden, können Sie Ihre Aktualisierungen im Social Object in Oracle Social Network posten, damit die Informationen in Oracle Social Network auf dem aktuellen Stand sind.
- Greifen Sie auf Unterhaltungen über das Social Object in Oracle Social Network, wenn Sie Mitglied des Social Objects sind. Wenn Sie auf einen Link oder eine Schaltfläche im Oracle Social Network-Webapplet im Bereich "Social" klicken, wird Oracle Social Network in einem separaten Browserfenster geöffnet, und Sie können alle in Oracle Social Network verfügbaren Funktionen nutzen.

Wenn Sie beispielsweise Mitglied eines Teams für ein Verkaufsprojekt in Oracle CRM On Demand sind, können Sie Folgendes tun:

- Teilen Sie in Oracle CRM On Demand das Verkaufsprojekt als Social Object in Oracle Social Network.
- Fügen Sie in Oracle Social Network die Mitglieder des Verkaufsprojektteams zum neuen Social Object hinzu. Sie können auch andere Oracle Social Network-Benutzer zum Social Object hinzufügen, selbst wenn die Oracle Social Network-Benutzer keine Benutzer in Oracle CRM On Demand sind.

Sie und die anderen Mitglieder des Social Objects können dann Unterhaltungen über das Social Object für das Verkaufsprojekt in Oracle Social Network starten oder daran teilnehmen.

#### **Verwandte Themen**

Weitere Informationen finden Sie unter folgenden Themen:

**Arbeiten mit Oracle Social Network (auf Seite [546\)](#page-545-0)** 

## <span id="page-545-0"></span>**Arbeiten mit Oracle Social Network**

In diesem Hilfethema werden folgende Aspekte beschrieben:

- Einen Datensatz aus Oracle CRM On Demand in Oracle Social Network teilen.
- Zu einem Social Object in Oracle Social Network über eine Datensatzdetailseite in Oracle CRM On Demand beitreten.
- Aktualisierungen an Feldern in einem Social Object in Oracle Social Network posten.
- **Auf alle Unterhaltungen, an denen Sie in Oracle Social Network beteiligt sind, zugreifen.**

**Hinweis zu Beginn.** Um die unter diesem Thema beschriebenen Aufgaben durchführen zu können, muss Ihre Benutzerrolle in Oracle CRM On Demand die Berechtigung zur Integration von Oracle Social Network beinhalten. Damit Sie Datensätze in Oracle Social Network teilen und aktualisieren können, muss Ihr Administrator den Abschnitt "Social" mit zugehörigen Informationen im Detailseitenlayout für den Datensatztyp für Ihre Benutzerrolle bereitstellen. Damit Sie auf alle Unterhaltungen, an denen Sie in Oracle Social Network beteiligt sind, zugreifen können, muss Ihr Unternehmensadministrator die Registerkarte für soziale Netzwerke für Ihre Benutzerrolle verfügbar machen.

**HINWEIS:** Ein Datensatz kann nur einmal in Oracle Social Network geteilt werden. Nachdem ein Benutzer einen Datensatz in Oracle Social Network geteilt hat, steht die Schaltfläche "Teilen" im Abschnitt "Social" der Detailseite für den Datensatz in Oracle CRM On Demand nicht mehr zur Verfügung. Stattdessen wird die Schaltfläche "Beitreten" oder "Aktualisieren" angezeigt. Wenn Sie noch kein Mitglied des Social Objects in Oracle Social Network sind, wird die Schaltfläche "Beitreten" angezeigt. Wenn Sie bereits Mitglied des Social Objects in Oracle Social Network sind, wird die Schaltfläche "Aktualisieren" angezeigt.

#### *So teilen Sie einen Datensatz in Oracle Social Network*

**1** Suchen Sie in Oracle CRM On Demand nach dem gewünschten Datensatz.

Weitere Informationen zur Suche nach Datensätzen finden Sie unter Suchen von Datensätzen (auf Seite [79\)](#page-78-0).

- **2** Öffnen Sie den Datensatz auf der Detailseite, und scrollen Sie zum Abschnitt "Social" der Seite.
- **3** Klicken Sie im Abschnitt "Social" der Seite in der Titelleiste auf "Teilen".

#### *So treten Sie dem Social Object für einen in Oracle Social Network geteilten Datensatz bei*

- **1** Scrollen Sie auf der Datensatzdetailseite in Oracle CRM On Demand zum Social-Abschnitt der Seite.
- **2** Klicken Sie im Abschnitt "Social" der Seite in der Titelleiste auf "Beitreten".

#### *So posten Sie Aktualisierungen an Feldern in einem Social Object in Oracle Social Network*

**546** Oracle CRM On Demand-Onlinehilfe Version 35 September 2017 **1** Scrollen Sie auf der Datensatzdetailseite in Oracle CRM On Demand zum Social-Abschnitt der Seite. **2** Klicken Sie im Abschnitt "Social" der Seite in der Titelleiste auf "Aktualisieren".

#### *So greifen Sie auf alle Unterhaltungen zu, an denen Sie in Oracle Social Network beteiligt sind*

Klicken Sie auf die Registerkarte "Social".

#### **Verwandte Themen**

Weitere Informationen finden Sie unter folgenden Themen:

■ Info zu Oracle Social Network (auf Seite [544\)](#page-543-0)

Oracle CRM On Demand bietet die folgenden Datensatztypen für Partner Relationship Management (PRM):

- **Partner.** Verwenden Sie diese Seiten, um Informationen über die externen Unternehmen oder Personen in Unternehmen zu verwalten, die Produkte verkaufen oder Service dafür anbieten, die zu Ihrem Unternehmen gehören.
- **Partnerprogramme.** Verwenden Sie diese Seiten, um die Anforderungen und Vorteile für Unternehmen zu verfolgen, die Bestandteil der Partnerprogramme Ihres Unternehmens sind.
- **Anwendungen.** Verwenden Sie diese Seiten, um die Anwendungen von neuen oder vorhandenen Partnern für die Partnerschaft mit dem Markeneigentümerunternehmen zu verwalten.
- **Geschäftsregistrierungen.** Verwenden Sie diese Seiten, um die Geschäftsregistrierungen zu verwalten, mit denen Partner exklusive Rechte an einem Verkaufsprojekt vom Markeneigentümerunternehmen anfordern können.
- **MDF-Anfragen.** Verwenden Sie diese Seiten, um die Market Development Funds-(MDF)-Anfragen für Fonds zu verwalten, die von der Vertriebs- oder Marketingabteilung eines Herstellers bereitgestellt werden. Mit MDF-Anfragen kann ein Partner seine Produkte verkaufen oder die Marke des Herstellers vermarkten.
- **Sonderpreisanfragen.** Verwenden Sie diese Seiten, um die Sonderpreisanfragen von Partnern im Hinblick auf eine Preisanpassung für ein Produkt zu verwalten.
- **Fonds.** Verwenden Sie diese Seiten, um Fondsanfragen, Kredite und Genehmigungen zu verwalten.
- **Schulung und Zertifizierung (S&Z)**. Mit diesen Seiten können Sie die Partner-Community auf Schulungskurse und Programme aufmerksam machen, die für die Produkte und Dienstleistungen des Markeneigentümers angeboten werden. Mit S&Z können Sie auch die Qualifikation und Zuständigkeiten der Partnerunternehmen und ihrer Mitarbeiter verfolgen. Die S&Z-Datensatztypen umfassen:
	- Kurse
	- **Prüfungen**
	- **Zertifizierungen**
	- **Akkreditierungen**

Hinweis: Alle diese Datensatztypen sind nur in Oracle CRM On Demand Partner Relationship Management Edition verfügbar. Der Datensatztyp "Fonds" ist auch in Oracle CRM On Demand High Tech Edition verfügbar.

## **Verwalten von PRM und High Tech**

Weitere Informationen zum Verwalten und Konfigurieren von Partner Relationship Management (PRM) finden Sie im *Oracle CRM On Demand for Partner Relationship Management Configuration Guide*.

## **Partner**

Auf den Partnerseiten können Sie Partnerunternehmen und deren Mitglieder verfolgen, Partnerfirmen in Oracle CRM On Demand zur Unterstützung von Partnerbenutzern erstellen und den einzelnen Partnerfirmen die jeweiligen Zugriffsebenen für Oracle CRM On Demand und die jeweilige Datensichtbarkeit zuordnen.

## **Info über Partner**

In der Registerkarte "Partner" sind externe Unternehmen aufgeführt, die Produkte des Markeneigentümers verkaufen oder Dienstleistungen für diese Produkte anbieten.

Auf den Partnerseiten in Oracle CRM On Demand können Sie die Geschäftsinformationen zum Partner sowie Informationen zur Partnerschaft zwischen dem Markeneigentümer und dem Partner definieren. Beispiele für Partnerprofilinformationen: Unternehmensname, Adresse, Telefonnummern, Faxnummer, Website, Jahresumsatz, Anzahl der Mitarbeiter, Markt, Branche, Geschäftsbeschreibung usw.

### **Info über Partnerfirmen**

Eine *PRM*-*Partnerfirma*, auch als verwaltete Partnerfirma bekannt, ist ein Partner mit Benutzern in Oracle CRM On Demand. Eine nicht verwaltete Partnerfirma hat keine Benutzer in Oracle CRM On Demand. Eine PRM-Partnerfirma wird sowohl in der Registerkarte "Firma" als auch in der Registerkarte "Partner" angezeigt und hat die folgenden Attribute:

- Sie ist eine Firma mit dem Firmentyp "Partner".
- Das Flag "Verwalteter Partner" ist auf den Wert "Y" gesetzt.
- Der Status der Partnerorganisation ist auf "Aktiv" gesetzt.

Für Organisationen, die sowohl Firmen, an die Vertriebsmitarbeiter Produkte verkaufen, als auch PRM-Partner sind, müssen Sie zwei Datensätze erstellen: einen Firmendatensatz und einen Partnerdatensatz.

Der Datensatztyp "Partner" ist eine Unterklasse des Datensatztyps "Firma". Benutzerdefinierte Felder, die dem Datensatztyp "Firma" hinzugefügt werden, sind daher auch für den Datensatztyp "Partner" verfügbar. Dies gilt jedoch nicht umgekehrt: Benutzerdefinierte Felder, die dem Datensatztyp "Partner" hinzugefügt werden, sind für den Datensatztyp "Firma" nicht verfügbar.

Allgemein gilt: Geben Sie partnerspezifische Attribute in der Registerkarte "Partner" und firmenspezifische Attribute, die nicht im Zusammenhang mit der Partnerschaft stehen, in der Registerkarte "Firmen" an. Möglicherweise möchten Sie jedoch in einzelnen Fällen ein partnerspezifisches Attribut in der Registerkarte "Firmen" anzeigen. In diesem Fall können Sie dem Datensatztyp "Firma" benutzerdefinierte Attribute hinzufügen. Diese Attribute werden dann automatisch dem Datensatztyp "Partner" hinzugefügt.

Wenn Sie die Partnerfirma in der Registerkarte "Firmen" anzeigen, ist das Feld "Firmentyp" sichtbar. Dieses Feld hat den Wert "Partner". Wenn Sie eine Partnerfirma in der Registerkarte "Partner" anzeigen, ist das Feld "Firmentyp" nicht sichtbar, da eine Partnerfirma nur den Wert "Partner" haben kann.

HINWEIS: Wenn der Status der Partnerorganisation "Aktiv" ist, muss der Firmentyp einer Partnerfirma auf "Partner" gesetzt sein.

## **Arbeiten mit der "Partner-Homepage"**

Über die "Partner-Homepage" verwalten Sie Ihre Partner.

**HINWEIS:** Ihr Unternehmensadministrator kann das Layout der "Partner-Homepage" bearbeiten. Wenn Ihre Benutzerrolle die Berechtigung "Homepages personalisieren" enthält, können Sie außerdem der Seite Abschnitte hinzufügen und aus ihr entfernen.

#### **Erstellen einer Partnerfirma**

Sie können eine Partnerfirma erstellen, indem Sie im Abschnitt "Zuletzt geänderte Partner" auf die Schaltfläche "Neu" klicken. Weitere Informationen zum Erstellen von Partnern finden Sie unter Erstellen von Datensätzen (auf Seite [58\)](#page-57-0) und Partnerfelder (auf Seite [555\)](#page-554-0).

**TIPP:** Sie können Partnerhierarchien angeben, z.B. ein Unternehmen, das eine Tochtergesellschaft eines anderen Unternehmens ist, indem Sie die übergeordnete Firma wählen. Weitere Informationen finden Sie unter Festlegen von übergeordneten Firmen (auf Seite [325\)](#page-324-0).

## **Arbeiten mit Partnerlisten**

Im Abschnitt "Partnerlisten" werden mehrere Listen angezeigt. Oracle CRM On Demand enthält eine Reihe von Standardlisten. Alle Standardlisten sind öffentlich. Sie und die Manager können zusätzliche Listen auf der Basis unterschiedlicher Kriterien erstellen.

In der folgenden Tabelle werden die Standardlisten für Partner beschrieben.

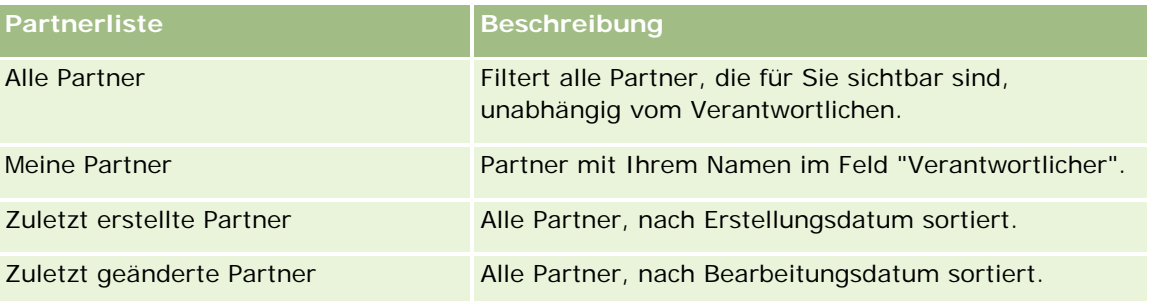

Klicken Sie zum Anzeigen einer Liste auf den entsprechenden Listennamen.

Klicken Sie zum Erstellen einer neuen Liste auf "Neu". Weitere Informationen zum Erstellen von Listen finden Sie unter Erstellen und Optimieren von Listen (auf Seite [145\)](#page-144-0).

Klicken Sie auf "Listen verwalten", um alle verfügbaren Listen zu prüfen, eine neue Liste zu erstellen oder eine vorhandene Liste anzuzeigen, zu bearbeiten oder zu löschen. Die Seite "Listen verwalten" enthält auch die mit Oracle CRM On Demand gelieferten Standardlisten. Diese Listen sind schreibgeschützt. Sie können somit weder bearbeitet noch gelöscht werden.

#### **Anzeigen zuletzt geänderter Partner**

Im Abschnitt "Zuletzt geänderte Partner" werden die Partner angezeigt, die Sie zuletzt geändert haben.

Klicken Sie auf den Link "Ganze Liste anzeigen", um die gesamte Liste einzublenden.

### **Hinzufügen von Abschnitten zur "Partner-Homepage"**

Wenn Ihre Benutzerrolle die Berechtigung "Homepages personalisieren" enthält, können Sie der "Partner-Homepage" einige oder alle der folgenden Abschnitte hinzufügen:

- Alle aktiven Partner
- Alle inaktiven Partner
- **Zuletzt erstellte Partner**
- **Zuletzt geänderte Partner**
- Ein oder mehrere Berichtsabschnitte (Ihr Unternehmensadministrator kann Berichtsabschnitte über Ihre "Partner-Homepage" verfügbar machen)

#### *So fügen Sie der "Partner-Homepage" Abschnitte hinzu*

- **1** Klicken Sie auf der "Partner-Homepage" auf "Layout bearbeiten"
- **2** Verwenden Sie auf der Seite "Partner-Homepage-Layout" die Richtungstasten, um Abschnitte hinzuzufügen oder zu entfernen und um Abschnitte auf der Seite zu organisieren.
- **3** Klicken Sie auf "Speichern".

## **Verwalten von Partnerfirmen**

Führen Sie zum Verwalten von Partnerfirmen folgende Aufgaben aus:

- **Aktivieren und Deaktivieren von Partnerfirmen (auf Seite [553\)](#page-552-0)**
- Suche nach Partnerfirmen (siehe ["Suchen von Partnerfirmen"](#page-553-0) auf Seite [554\)](#page-553-0)
- Löschen von Partnerfirmen (auf Seite [555\)](#page-554-0)

Allgemeine Schritt-für-Schritt-Anleitungen für verschiedene Datensatztypen finden Sie in den folgenden Abschnitten:

- **Erstellen von Datensätzen (auf Seite [58\)](#page-57-0)**
- **Aktualisieren von Datensatzdetails (auf Seite [125\)](#page-124-0)**
- Verknüpfen von Datensätzen mit dem gewählten Datensatz (auf Seite [127\)](#page-126-0)
- **Arbeiten mit Listen (auf Seite [138\)](#page-137-0)**
- Verfolgen von Partnern und Mitbewerbern von Firmen (auf Seite [331\)](#page-330-0)
- Verfolgen von Beziehungen zwischen Firmen (auf Seite [326\)](#page-325-0)

- <span id="page-552-0"></span>**Hinzufügen von Notizen (auf Seite [174\)](#page-173-0)**
- Anhängen von Dateien und URLs an Datensätze (auf Seite [182\)](#page-181-0)
- Anzeigen von Protokollen für Datensätze (auf Seite [199\)](#page-198-0)

**HINWEIS:** Wenn Sie eine Partnerfirma erstellen und das Feld "Partnerorganisationsstatus" für die Firma auf "Aktiv" setzen, wird für die Partnerfirma automatisch ein Buch erstellt. Der automatisch generierte Name des Buches enthält den Namen der Partnerfirma. Wenn der Partnerfirma ein Benutzer hinzugefügt wird, d.h. wenn die Partnerfirma im entsprechenden Feld im Datensatz des Benutzers ausgewählt ist, ist der Benutzer auch dem Buch zugeordnet, das automatisch für die Partnerfirma erstellt wurde. Wenn die Partnerorganisation des Benutzers später in eine andere Partnerorganisation geändert wird, wird der Benutzer automatisch aus dem Partnerbuch für die alte Partnerorganisation entfernt und zum richtigen Partnerbuch für die neue Partnerorganisation hinzugefügt.

**HINWEIS:** Unternehmensadministratoren können Oracle CRM On Demand auf unterschiedliche Weise anpassen, indem sie beispielsweise die Namen von Datensatztypen, Feldern und Optionen in Listen ändern. Aus diesem Grund können die auf dem Bildschirm angezeigten Informationen von den in der Online-Hilfe beschriebenen Standardinformationen abweichen.

Außerdem können Sie, je nach Zugriffsebene, die Ihnen zugewiesen ist, möglicherweise nicht alle in der vorhergehenden Liste beschriebenen Verfahren durchführen.

## **Aktivieren und Deaktivieren von Partnerfirmen**

Wenn eine Partnerschaft ausgesetzt oder beendet wurde, dann können Sie die Partnerfirma deaktivieren (auf "nicht-aktiv" setzen). Indem Sie die Partnerfirma deaktivieren, können Sie die Firma in Oracle CRM On Demand belassen und sie gegebenenfalls später erneut aktivieren.

#### *So aktivieren oder deaktivieren Sie eine Partnerfirma*

- **1** Navigieren Sie zur Seite "Partner bearbeiten".
- **2** Wählen Sie "Aktiv" aus der Statusliste "Partnerorganisation", um die Partnerfirma zu aktivieren, oder wählen Sie "Inaktiv", um die Partnerfirma zu deaktivieren.
- **3** Klicken Sie auf "Speichern".

**HINWEIS:** Wenn Sie eine Partnerfirma deaktivieren, können Sie den Wert "Firmentyp" auf der Registerkarte "Firmen" nicht ändern oder die Firma aus der Registerkarte löschen. Solange eine Firma aktiv ist, können Sie sie in der Registerkarte "Firmen" weder löschen noch ihren Firmentyp ändern.

## **Umwandeln von Firmen in Partnerfirmen**

In Oracle CRM On Demand können Sie Firmen in Partnerfirmen umwandeln, wenn Ihre Zugriffsstufe dies erlaubt.

**Hinweis zu Beginn.** Ihr Unternehmensadministrator muss das Kontrollkästchen "Verwalteter Partner" auf der Detailseite hinzugefügt haben.

#### <span id="page-553-0"></span>*So wandeln Sie eine Firma in eine Partnerfirma um*

- **1** Wählen Sie in der "Firmenliste" die Firma, die Sie in eine Partnerfirma umwandeln möchten.
- **2** Klicken Sie auf der Seite "Firmendetails" auf "Bearbeiten".
- **3** Ändern Sie den Firmentyp auf der Seite "Firma bearbeiten" in "Partner".
- **4** Aktivieren Sie das Kontrollkästchen "Verwalteter Partner", und klicken Sie dann auf "Speichern".

**HINWEIS:** Wenn für den Modus der Datensatzverantwortlichkeit des Datensatztyps "Partner" der Benutzermodus konfiguriert ist, und wenn Sie diese Aufgabe ausführen, ändert sich der Name des Feldes "Verantwortlicher" automatisch in den Namen des Benutzers, der die Umwandlung durchführt, und der neue Partner wird zum Partnerteam des Verantwortlichen hinzugefügt.

#### *So stellen Sie sicher, dass eine Partnerfirma nicht auf eine reguläre Firma zurückgesetzt werden kann*

- **1** Navigieren Sie auf der Registerkarte "Partner" zur "Partnerliste", und wählen Sie die Partnerfirma.
- **2** Klicken Sie auf der Seite "Partnerdetails" auf "Bearbeiten".
- **3** Ändern Sie auf der Seite "Partner bearbeiten" den Status der Partnerorganisation in "Aktiv".

Wenn Sie den Status auf "Aktiv" festgelegt haben, kann die Partnerfirma nicht mehr in eine reguläre Firma geändert werden.

## **Suchen von Partnerfirmen**

Sie können Partnerfirmen in der Aktionsleiste über die erweiterte Suchfunktion suchen. Dazu müssen Sie die folgenden Suchkriterien eingeben:

- Feld ist auf Firmentyp gesetzt
- Bedingung ist auf "Gleich wie" gesetzt
- Filterwert ist auf "Partner" gesetzt

Wenn Sie PRM-Partnerfirmen (verwaltete Partnerfirmen) suchen möchten, müssen Sie die Suchkriterien in der vorhergehenden Liste eingeben. Legen Sie folgende Suchkriterien fest:

- Das Feld ist auf "Verwalteter Partner" gesetzt.
- Die Bedingung ist auf "Gleich wie" gesetzt.
- Der Filterwert ist auf "Y" gesetzt.

Weitere Informationen zur Suche von Datensätzen finden Sie unter Suchen von Datensätzen (auf Seite [79\)](#page-78-0).

## <span id="page-554-0"></span>**Löschen von Partnerfirmen**

Da Partnerfirmen auch als Firmen verwendet werden können, können Partnerfirmen mit Verkaufsprojekten oder auch mit anderen Datensätzen verknüpft sein. Aufgrund dieser Verknüpfungen kann das Löschen von Partnerfirmen zu Fehlern führen.

Da Firmen auch als Partnerfirmen verwendet werden können, kann auch das Löschen einer Firma mit dem Firmentyp "Partner" in der Registerkarte "Firmen" Fehler hervorrufen. Daher können Sie Partnerfirmen nicht in der Registerkarte "Partner" löschen. Sie können Partnerfirmen nur deaktivieren. Wenn die Firma nicht verwendet wird und Sie sie löschen wollen, dann müssen Sie diese inaktive Partnerfirma in der Registerkarte "Firmen" löschen.

Wenn Sie eine Firma des Typs "Partner" in der Registerkarte "Firmen" löschen, dann prüft Oracle CRM On Demand, ob der Partnerorganisationsstaus "Inaktiv" ist. Dadurch wird das zufällige Löschen aktiver Partnerdatensätze vermieden. Weitere Informationen über das Löschen und Wiederherstellen von Datensätzen finden Sie unter Löschen und Wiederherstellen von Datensätzen (auf Seite [195\)](#page-194-0).

## **Partnerfelder**

Auf der Seite "Partner bearbeiten" können Sie Partner hinzufügen oder Details zu einem vorhandenen Partner aktualisieren. Auf der Seite "Partner bearbeiten" werden sämtliche Felder für einen Partner angezeigt.

**TIPP:** Sie können Partner auch auf der Seite "Partnerliste" und auf der Seite "Partnerdetails" bearbeiten. Weitere Informationen zum Aktualisieren von Datensätzen finden Sie unter Aktualisieren von Datensatzdetails (auf Seite [125\)](#page-124-0).

**HINWEIS:** Unternehmensadministratoren können Oracle CRM On Demand auf unterschiedliche Weise anpassen, indem sie beispielsweise die Namen von Datensatztypen, Feldern und Optionen in Listen ändern. Aus diesem Grund können die auf dem Bildschirm angezeigten Informationen von den in der Online-Hilfe beschriebenen Standardinformationen abweichen.

Die folgende Tabelle enthält Zusatzinformationen zu einigen Feldern.

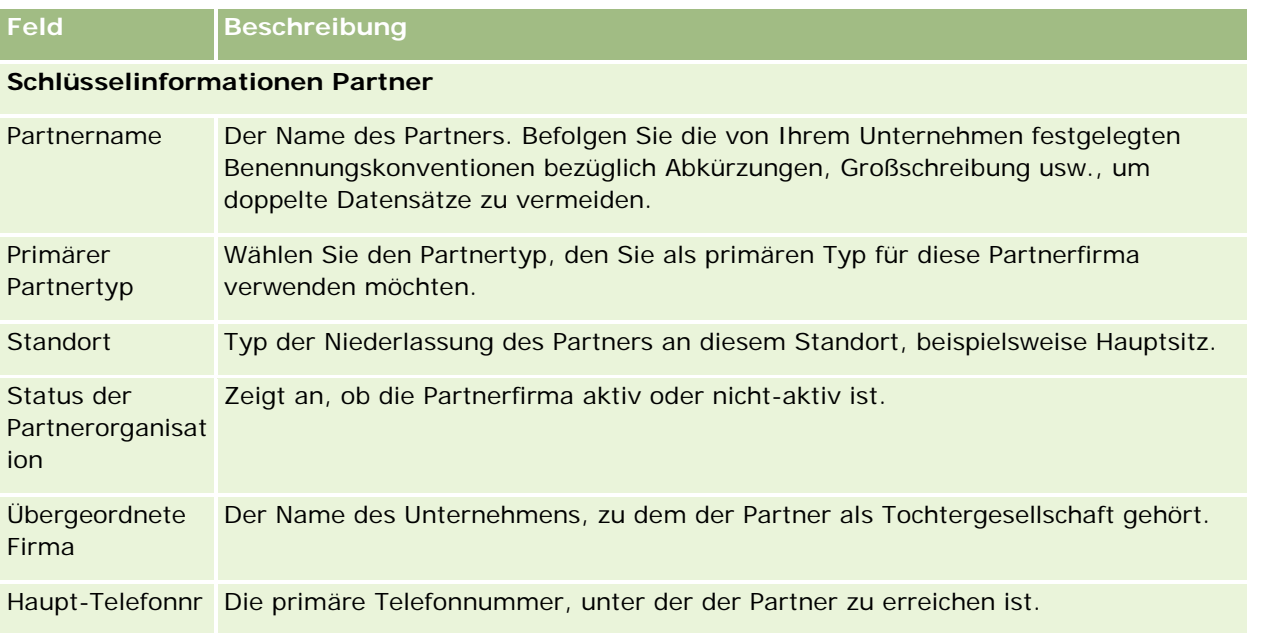

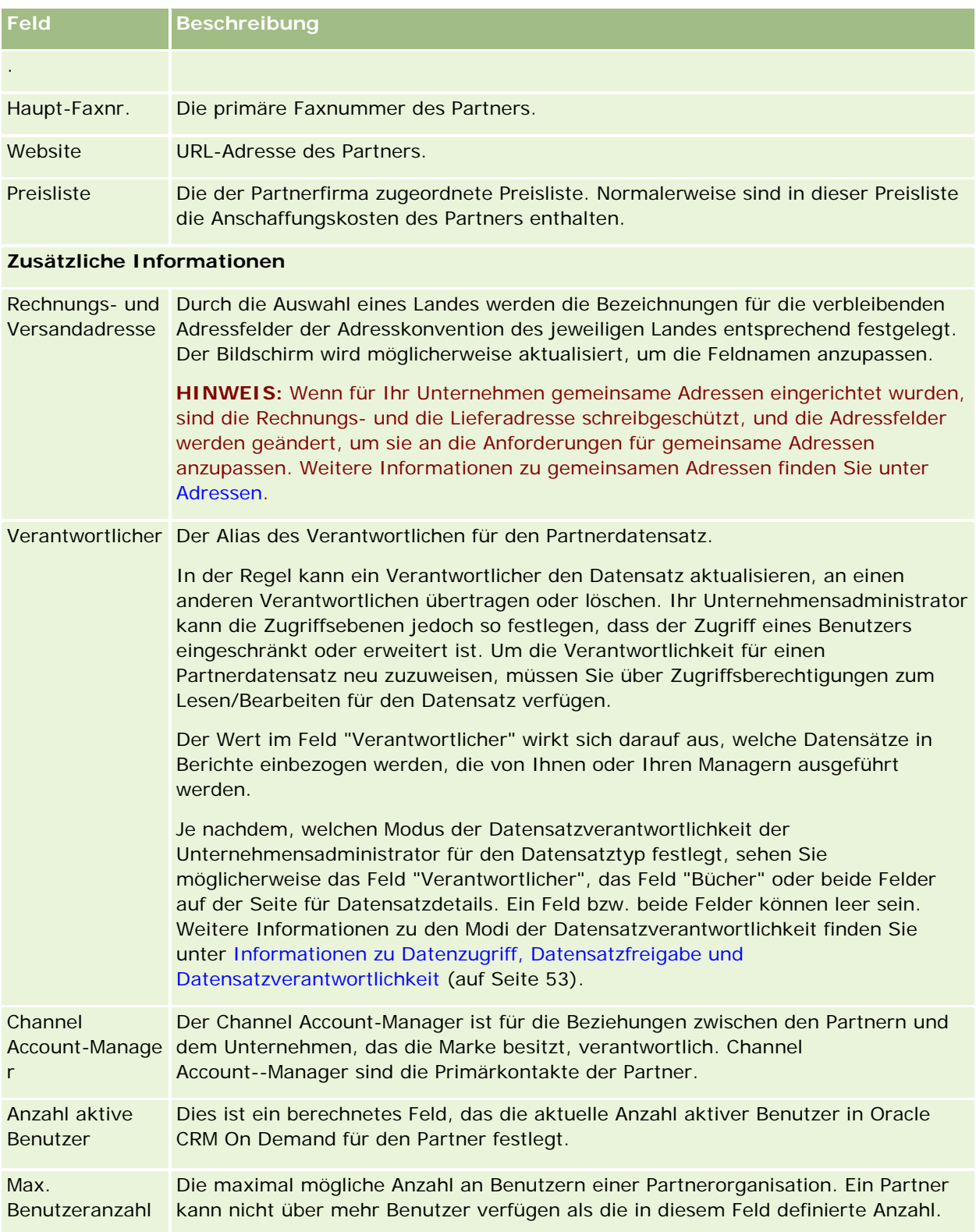

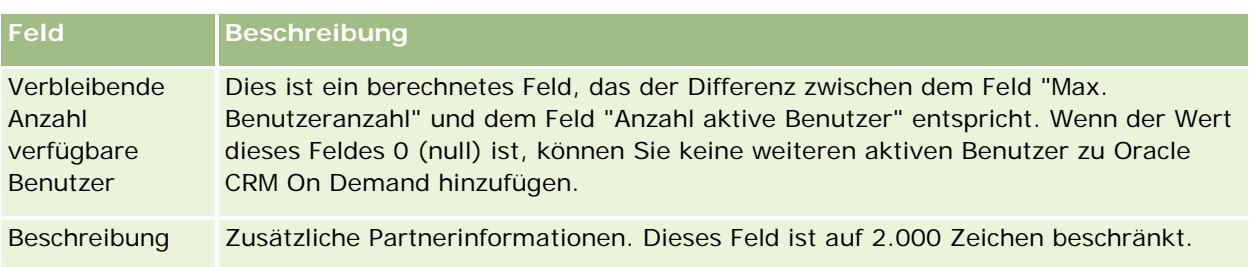

## **Partnerprogramme**

Verwenden Sie die Partnerprogramm-Seiten, um folgende Aktionen auszuführen:

- Verschiedene Typen und Stufen von Partnerprogrammen verwalten
- Verschiedene Partnertypen angeben
- Partnerprogramm-Mitgliedschaften verwalten

Ein *Partnerprogramm* beschreibt die Anforderungen und Vorteile für den Partner, wenn der Partner Mitglied des Partnerprogramms ist. Partnerprogramme wurden entwickelt, um Partner durch das Unternehmen anzuwerben, das Inhaber der Marke ist.

## **Arbeiten mit der Partnerprogramm-Homepage**

Die Partnerprogramm-Homepage dient zum Verwalten der Partnerprogramme.

**HINWEIS:** Ihr Unternehmensadministrator kann das Layout Ihrer Partnerprogramm-Homepage anpassen. Wenn Ihre Benutzerrolle die Berechtigung "Homepages personalisieren" enthält, können Sie der Seite auch Abschnitte hinzufügen oder Abschnitte von der Seite entfernen.

#### **Erstellen eines Partnerprogramms**

Sie können ein Partnerprogramm erstellen, indem Sie im Abschnitt "Zuletzt geänderte Partnerprogramme" auf die Schaltfläche "Neu" klicken. Weitere Informationen finden Sie unter Erstellen von Partnerprogrammen (auf Seite [560\)](#page-559-0) und Felder für Partnerprogramme (siehe ["Partnerprogrammfelder"](#page-562-0) auf Seite [563\)](#page-562-0).

#### **Arbeiten mit Partnerprogrammlisten**

Der Abschnitt "Partnerprogrammlisten" enthält eine Reihe von Listen. Oracle CRM On Demand enthält eine Reihe von Standardlisten. Alle Standardlisten sind öffentlich. Sie und die Manager können zusätzliche Listen auf der Basis unterschiedlicher Kriterien erstellen.

In der folgenden Tabelle werden die Standardlisten für Partnerprogramme beschrieben.

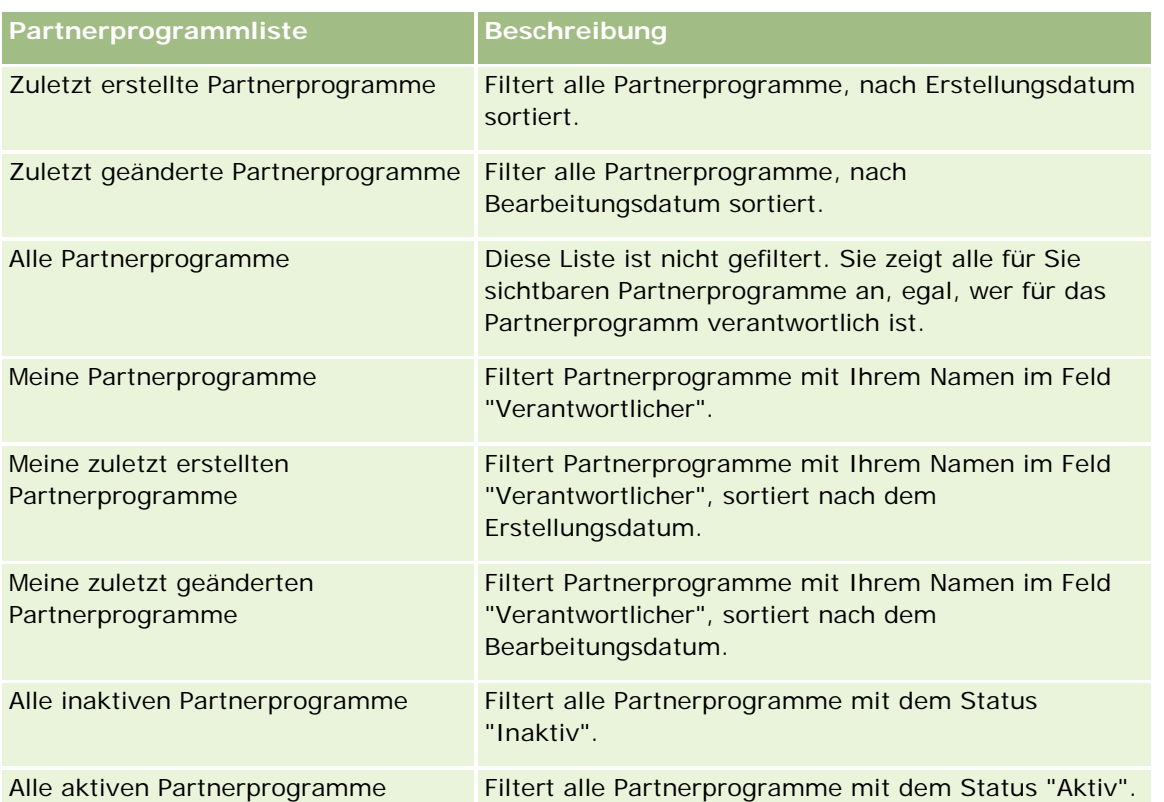

Klicken Sie zum Anzeigen einer Liste auf den entsprechenden Listennamen.

Klicken Sie zum Erstellen einer neuen Liste auf "Neu". Weitere Informationen zum Erstellen von Listen finden Sie unter Erstellen und Optimieren von Listen (auf Seite [145\)](#page-144-0).

Klicken Sie auf "Listen verwalten", um alle verfügbaren Listen zu prüfen, eine neue Liste zu erstellen oder eine vorhandene Liste anzuzeigen, zu bearbeiten oder zu löschen. Die Seite "Listen verwalten" enthält auch die mit Oracle CRM On Demand gelieferten Standardlisten. Diese Listen sind schreibgeschützt und können daher nicht bearbeitet oder gelöscht werden.

## **Anzeigen der zuletzt geänderten Partnerprogramme**

Im Abschnitt "Zuletzt geänderte Partnerprogramme" werden die Partnerprogramme angezeigt, die Sie zuletzt geändert haben.

Klicken Sie auf den Link "Ganze Liste anzeigen", um die gesamte Liste einzublenden.

## **Hinzufügen von Abschnitten zur Partnerprogramm-Homepage**

Wenn Ihre Benutzerrolle die Berechtigung "Homepages personalisieren" enthält, können Sie der Partnerprogramm- Homepage einige oder alle der folgenden Abschnitte hinzufügen:

- **Alle aktiven Partnerprogramme**
- **Alle inaktiven Partnerprogramme**
- **Zuletzt erstellte Partnerprogramme**

- **Zuletzt geänderte Partnerprogramme**
- Meine zuletzt erstellten Partnerprogramme
- Meine zuletzt geänderten Partnerprogramme
- Ein oder mehrere Berichtsabschnitte (Ihr Unternehmensadministrator kann Berichtsabschnitte auf Ihrer Partnerprogramm-Homepage zur Verfügung stellen.)

#### *So fügen Sie der Partnerprogramm-Homepage Abschnitte hinzu*

- **1** Klicken Sie auf der Partnerprogramm-Homepage auf "Layout bearbeiten".
- **2** Klicken Sie auf der Layoutseite für die Partnerprogramm-Homepage auf die Pfeile, um Abschnitte hinzuzufügen oder zu entfernen und um Abschnitte auf der Seite zu organisieren.
- **3** Klicken Sie auf "Speichern".

## **Verwalten von Partnerprogrammen**

Führen Sie zum Verwalten von Partnerprogrammen folgende Aufgaben aus:

- Erstellen von Partnerprogrammen (auf Seite [560\)](#page-559-0)
- Verwalten von Partnerprogramm-Mitgliedschaften (auf Seite [560\)](#page-559-0)
- Löschen von Partnerprogrammen (auf Seite [563\)](#page-562-0)

Allgemeine Schritt-für-Schritt-Anleitungen für verschiedene Datensatztypen finden Sie in den folgenden Abschnitten:

- **Erstellen von Datensätzen (auf Seite [58\)](#page-57-0)**
- Aktualisieren von Datensatzdetails (auf Seite [125\)](#page-124-0)
- Verknüpfen von Datensätzen mit dem gewählten Datensatz (auf Seite [127\)](#page-126-0)
- **Arbeiten mit Listen (auf Seite [138\)](#page-137-0)**
- **Arbeiten mit Anhängen (auf Seite [179\)](#page-178-0)**
- Anzeigen von Protokollen für Datensätze (auf Seite [199\)](#page-198-0)
- Verfolgen von Partnern und Mitbewerbern von Firmen (auf Seite [331\)](#page-330-0)
- Verfolgen von Beziehungen zwischen Firmen (auf Seite [326\)](#page-325-0)

**HINWEIS:** Unternehmensadministratoren können Oracle CRM On Demand auf unterschiedliche Weise anpassen, indem sie beispielsweise die Namen von Datensatztypen, Feldern und Optionen in Listen ändern. Aus diesem Grund können die auf dem Bildschirm angezeigten Informationen von den in der Online-Hilfe beschriebenen Standardinformationen abweichen.

Außerdem können Sie, je nach Zugriffsebene, die Ihnen zugewiesen ist, möglicherweise nicht alle in der vorhergehenden Liste beschriebenen Verfahren durchführen.

## <span id="page-559-0"></span>**Erstellen von Partnerprogrammen**

Sie können aus Oracle CRM On Demand heraus Partnerprogramme erstellen, indem Sie Informationen in ein Formular eingeben. Dieses Formular können Sie von verschiedenen Breichen innerhalb von Oracle CRM On Demand aufrufen, je nachdem, woran Sie arbeiten und welche Aufgaben Sie ausführen möchten.

#### *So erstellen Sie ein Partnerprogramm*

- **1** Klicken Sie auf der Seite "Partnerprogrammliste" auf "Neues Partnerprogramm". Die Seite "Partnerprogramm bearbeiten" wird angezeigt.
- **2** Geben Sie einen Namen für das zu erstellende Partnerprogramm in das Feld "Partnerprogrammname" ein. TIPP: Alle Partnerprogrammnamen müssen eindeutig sein.
- **3** Wählen Sie im Feld "Status" den für das Partnerprogramm geeigneten Status aus.
- **4** Aktualisieren Sie die übrigen Felder der Seite "Partnerprogramm bearbeiten", wo nötig. Weitere Informationen zu den einzelnen Feldern finden Sie unter Partnerprogrammfelder (auf Seite [563\)](#page-562-0).
- **5** Speichern Sie das Partnerprogramm.

## **Verwalten von Partnerprogramm-Mitgliedschaften**

Auf den Seiten "Neue Programm-Mitgliedschaft" und "Programm-Mitgliedschaft bearbeiten" können Sie folgende Verwaltungsaufgaben ausführen:

- **E** Erstellen von Partnerprogramm-Mitgliedschaften (auf Seite [560\)](#page-559-0)
- Ändern des Status einer Partnerprogramm-Mitgliedschaft (auf Seite [561\)](#page-560-0)
- Löschen von Partnerprogramm-Mitgliedschaften (auf Seite [561\)](#page-560-0)
- Anhängen von Dateien und URLs an Datensätze (auf Seite [182\)](#page-181-0)

#### **Erstellen von Partnerprogramm-Mitgliedschaften**

Nachdem der Mitgliedschaftsantrag eines Partners für ein Partnerprogramm genehmigt wurde, wird der Partner als Mitglied in das Partnerprogramm aufgenommen.

#### *So erstellen Sie Partnerprogramm-Mitgliedschaften*

**1** Klicken Sie auf der Seite "Partnerprogrammdetails" des gewählten Partnerprogramms in der Leiste "Programmmitgliedschaften" auf "Neu".

Die Seite "Neue Programmmitgliedschaften" wird angezeigt.

- <span id="page-560-0"></span>**2** Wählen Sie im Feld "Partnername" den Namen des Partners aus, den Sie dem Partnerprogramm hinzufügen wollen.
- **3** Füllen Sie die übrigen Felder auf der Seite "Neue Partnermitgliedschaft" nach Bedarf aus.

Weitere Informationen über diese Felder finden Sie unter Programmmitgliedschaftsfelder (auf Seite [562\)](#page-561-0).

HINWEIS: Der Status des Kontrollkästchens "Aktiv" und der Wert des Statusfeldes müssen aufeinander abgestimmt werden. Beispiel: Wenn der Mitgliedschaftsstatus auf "Aktuell" gesetzt ist, dann muss das Kontrollkästchen "Aktiv" aktiviert sein.

**4** Klicken Sie auf "Speichern".

## **Ändern des Status einer Partnerprogramm-Mitgliedschaft**

Wenn die Mitgliedschaft eines Partners bei einem Partnerprogramm genehmigt wurde und Sie einen neuen Mitgliedschafts-Datensatz für dieses Partnerprogramm erstellt haben, dann ist der Standardstatus dieser Mitgliedschaft "Aktuell".

Sie können den Status der Partnerprogramm-Mitgliedschaft auf die folgenden Werte ändern:

- Abgelaufen
- Beendet

**HINWEIS:** Der Status des Kontrollkästchens "Aktiv" und der Wert des Statusfeldes müssen aufeinander abgestimmt werden. Beispiel: Wenn der Mitgliedschaftsstatus auf "Abgelaufen" oder "Abgebrochen" gesetzt ist, dann muss das Kontrollkästchen "Aktiv" deaktiviert sein.

#### *So ändern Sie den Status einer Partnerprogramm-Mitgliedschaft*

- **1** Klicken Sie auf der Seite "Partnerprogrammdetails" auf den Link "Bearbeiten" der Partnerprogramm-Mitgliedschaft, deren Status Sie ändern möchten.
- **2** Wählen Sie auf der Seite "Programmmitgliedschaft bearbeiten" den gewünschten Wert aus der Dropdown-Liste "Status" aus.
- **3** Klicken Sie auf "Speichern".

#### **Löschen von Partnerprogramm-Mitgliedschaften**

Wenn Sie eine Programmmitgliedschaft aus Versehen erstellt haben oder sie löschen möchten, dann können Sie das auf der Seite "Partnerprogrammdetails" tun.

HINWEIS: Partnerprogramm-Mitgliedschaften mit dem Mitgliedschaftsstatus "Aktuell" können nicht gelöscht werden.

#### *So löschen Sie eine Partnerprogramm-Mitgliedschaft*

**1** Klicken Sie im Abschnitt "Programmmitgliedschaften" der Seite "Partnerprogrammdetails" für die zu entfernende Partnerprogramm-Mitgliedschaft auf "Löschen".

<span id="page-561-0"></span>Es wird ein Dialogfeld angezeigt, das Sie auffordert, die Löschung der gewählten Mitgliedschaft zu bestätigen.

**2** Klicken Sie auf "OK".

Die gewählte Mitgliedschaft wird gelöscht.

### **Programmmitgliedschaftsfelder**

Verwenden Sie die Seiten "Neue Programmmitgliedschaft" und "Programmmitgliedschaft bearbeiten", um Partnerprogramm-Mitgliedschaften hinzuzufügen oder zu aktualisieren. Sie können über die Seite "Programmmitgliedschaft bearbeiten" auch neue Partnerprogram-Mitgliedschaften erstellen. Die Seite "Partnerprogramme bearbeiten" zeigt alle für ein Partnerprogramm verfügbaren Felder an.

**HINWEIS:** Unternehmensadministratoren können Oracle CRM On Demand auf unterschiedliche Weise anpassen, indem sie beispielsweise die Namen von Datensatztypen, Feldern und Optionen in Listen ändern. Aus diesem Grund können die auf dem Bildschirm angezeigten Informationen von den in der Online-Hilfe beschriebenen Standardinformationen abweichen.

Die folgende Tabelle beinhaltet zusätzliche Informationen zu den Feldern auf den Programmmitgliedschaftsseiten.

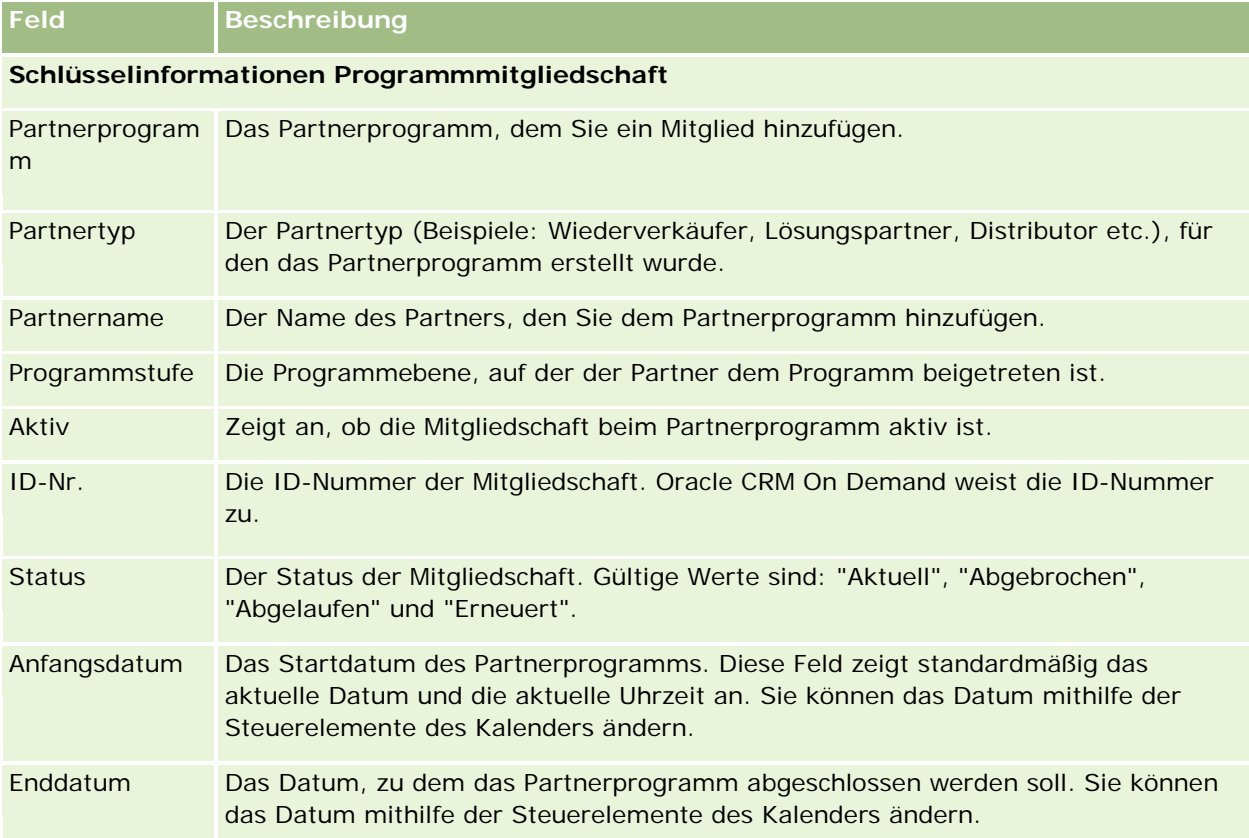

## <span id="page-562-0"></span>**Löschen von Partnerprogrammen**

Sie können Partnerprogramme auf der Seite "Partnerprogrammdetails" löschen.

HINWEIS: Partnerprogramme mit dem Status "Aktiv" können nicht gelöscht werden.

#### *So löschen Sie ein Partnerprogramm*

**1** Klicken Sie auf der Seite "Partnerprogrammdetails" auf die Schaltfläche "Löschen" des zu löschenden Partnerprogramms.

Es wird eine Dialogfeld angezeigt, das Sie auffordert, die Löschung des gewählten Partnerprogramms zu bestätigen.

**2** Klicken Sie auf "OK".

Das Partnerprogramm wird gelöscht.

## **Partnerprogrammfelder**

Auf der Seite "Partnerprogramme bearbeiten" können Sie Partnerprogramme hinzufügen oder die Details eines vorhandenen Partnerprogramms aktualisieren. Auf dieser Seite können Sie auch neue Partnerprogramm-Mitgliedschaften erstellen. Auf dieser Seite werden alle für ein Partnerprogramm verfügbaren Felder angezeigt.

**TIPP:** Sie können Partner auch auf den Seiten "Partnerprogrammliste" und "Partnerprogrammdetails" bearbeiten. Weitere Informationen zum Aktualisieren von Datensätzen finden Sie unter Aktualisieren von Datenatzdetails (siehe ["Aktualisieren von Datensatzdetails"](#page-124-0) auf Seite [125\)](#page-124-0).

**HINWEIS:** Unternehmensadministratoren können Oracle CRM On Demand auf unterschiedliche Weise anpassen, indem sie beispielsweise die Namen von Datensatztypen, Feldern und Optionen in Listen ändern. Aus diesem Grund können die auf dem Bildschirm angezeigten Informationen von den in der Online-Hilfe beschriebenen Standardinformationen abweichen.

Administratoren können einem Partner auch Zugriff auf diese Detailfelder erteilen, sodass der Partner die Informationen aktualisieren kann.

Die folgende Tabelle enthält Zusatzinformationen zu einigen Feldern.

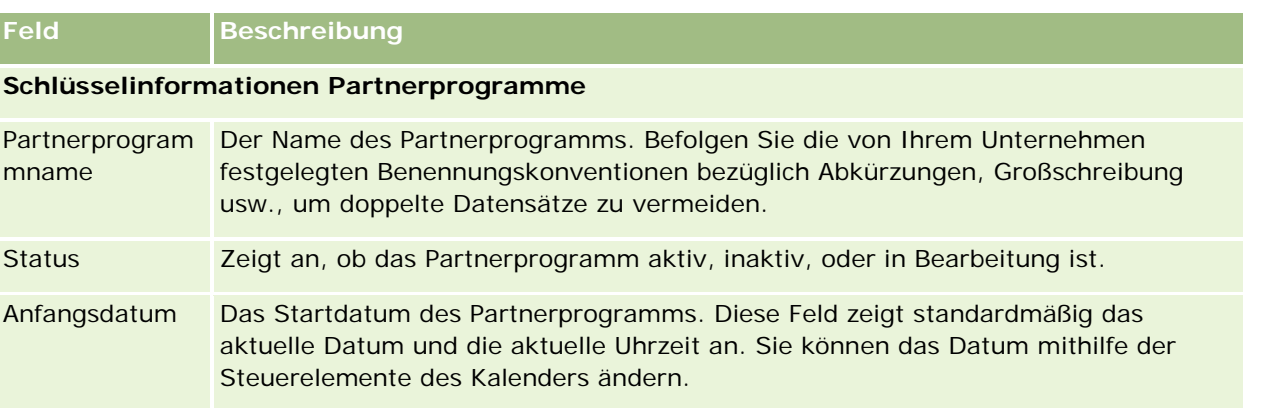

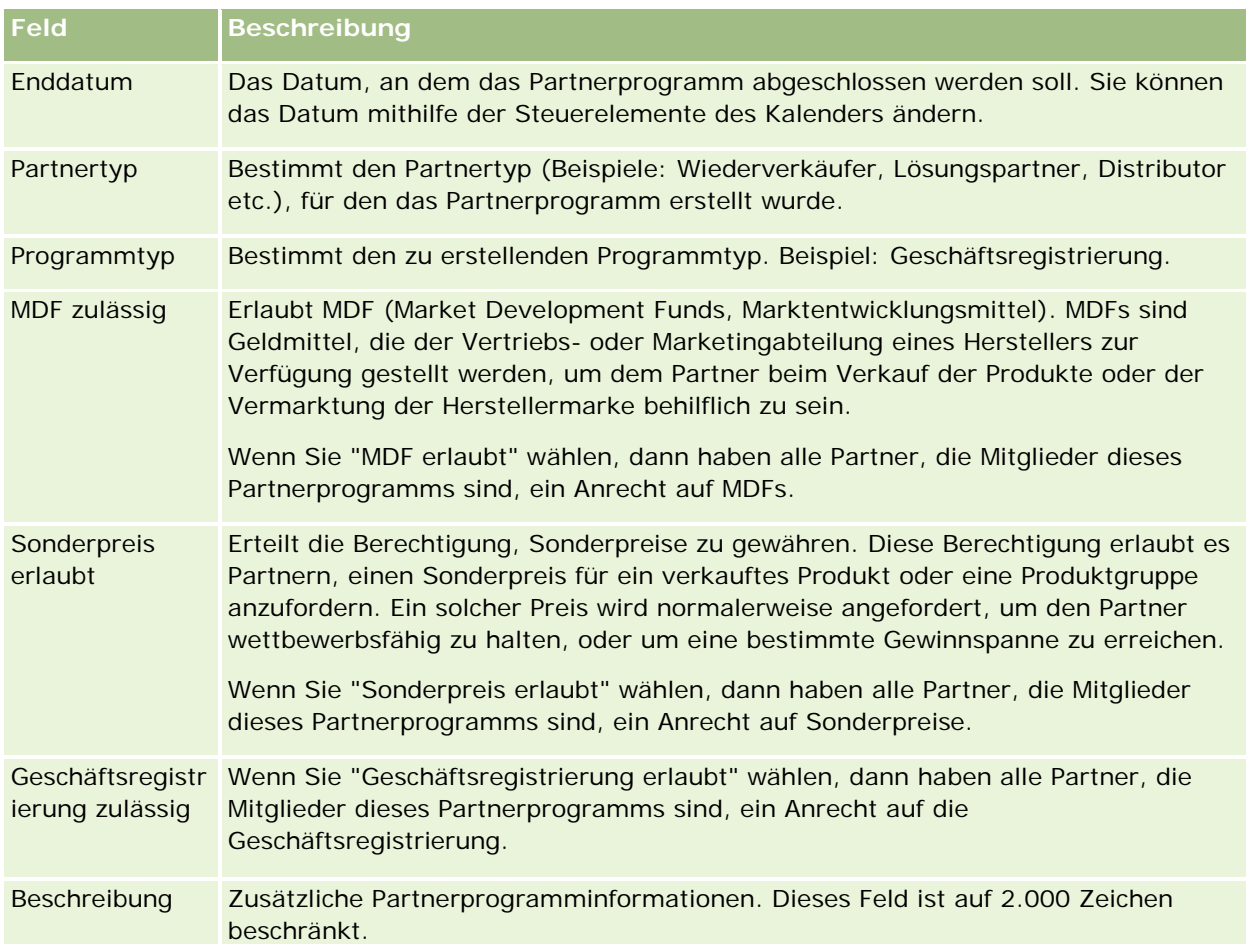

#### **Zusätzliche Informationen**

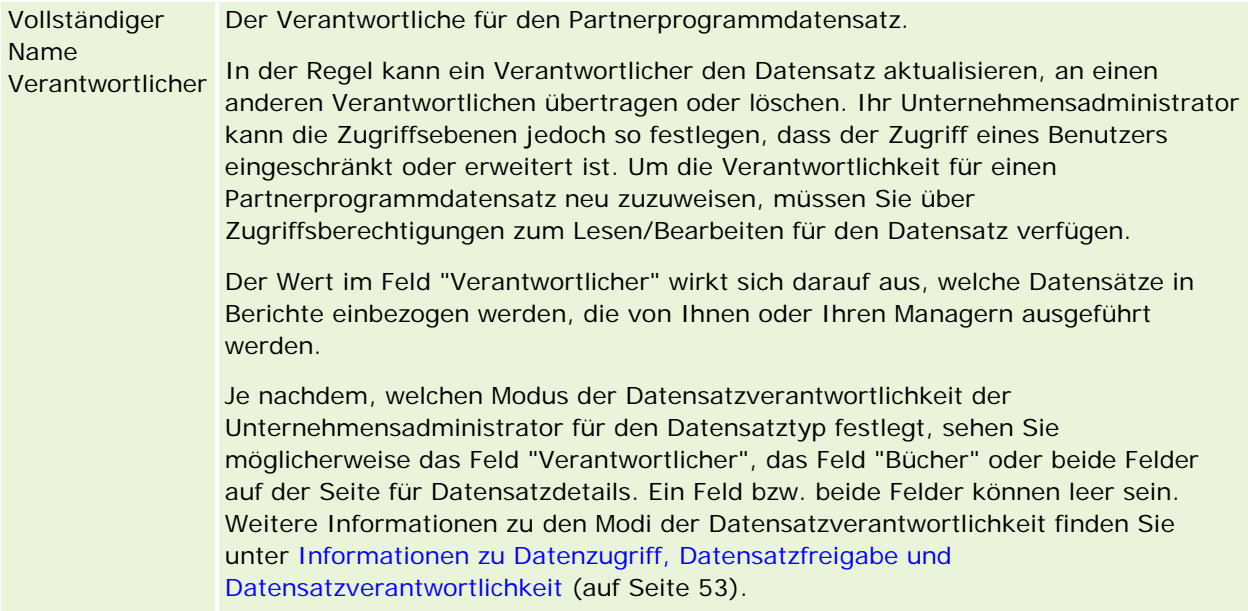

## **Anträge**

Ein *Antrag* bietet einem neuen oder vorhandenen Partner die Möglichkeit, eine Partnerschaft mit dem Markeneigentümer zu beantragen. Anschließend prüft und genehmigt der Markeneigentümer den Antrag oder lehnt ihn ab. Sie können Daten aus dem Portal des Markeneigentümers in Anträge laden. Mit einem Partnerantrag kann der Markeneigentümer Anträge effizient prüfen, ablehnen und genehmigen. Der Markeneigentümer kann auch während des Arbeitens in Oracle CRM On Demand auf Antragsinformationen zurückgreifen.

## **Arbeiten mit der Anträge-Homepage**

Die Anträge-Homepage ist der Ausgangspunkt für die Verwaltung von Partneranträgen.

**HINWEIS:** Ihr Unternehmensadministrator kann das Layout der "Anträge-Homepage" anpassen. Wenn Ihre Benutzerrolle außerdem die Berechtigung "Homepages personalisieren" enthält, können Sie der Seite Abschnitte hinzufügen und von ihr entfernen.

### **Erstellen von Anträgen**

Sie können einen Antrag erstellen, indem Sie auf die Schaltfläche "Neu" im Abschnitt für zuletzt geänderte Anträge klicken. Weitere Informationen finden Sie unter Erstellen von Datensätzen (auf Seite [58\)](#page-57-0) und Antragsfelder (auf Seite [571\)](#page-570-0).

Sie können Web-Services verwenden, um Anträge aus einem Partnerportal auszufüllen. Sie können auch das Importtool in Oracle CRM On Demand verwenden, um Anträge zu importieren. Weitere Informationen zum Importieren von Anträgen finden Sie unter Importieren von Anträgen (auf Seite [571\)](#page-570-0).

### **Arbeiten mit Antragslisten**

Oracle CRM On Demand enthält eine Reihe von Standardlisten. Alle Standardlisten sind öffentlich. Sie und die Manager können zusätzliche Listen auf der Basis unterschiedlicher Kriterien erstellen.

In der folgenden Tabelle werden die Standardlisten für Anträge beschrieben.

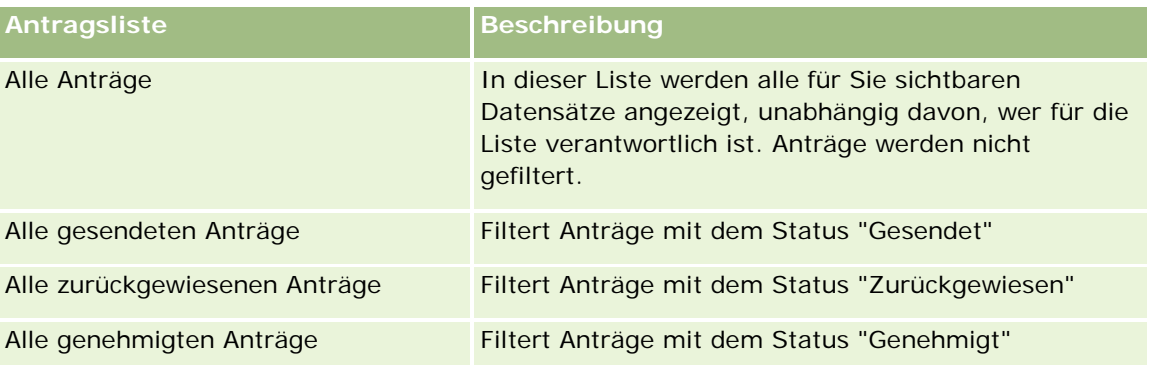

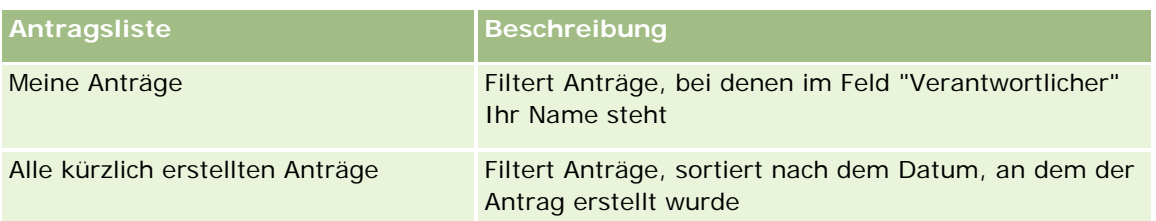

Klicken Sie zum Anzeigen einer Liste auf den entsprechenden Listennamen.

Klicken Sie zum Erstellen einer neuen Liste auf "Neu". Weitere Informationen zum Erstellen von Listen finden Sie unter Erstellen und Optimieren von Listen (auf Seite [145\)](#page-144-0).

Klicken Sie auf "Listen verwalten", um alle verfügbaren Listen zu prüfen, eine neue Liste zu erstellen oder eine vorhandene Liste anzuzeigen, zu bearbeiten oder zu löschen. Die Seite "Listen verwalten" enthält auch die mit Oracle CRM On Demand gelieferten Standardlisten. Diese Listen sind schreibgeschützt und können daher nicht bearbeitet oder gelöscht werden.

## **Anzeigen des Abschnitts "Meine zuletzt geänderten Anträge"**

Im Abschnitt "Meine zuletzt geänderten Anträge" werden die Anträge angezeigt, für die Sie verantwortlich sind und die zuletzt geändert wurden. Klicken Sie auf den Link "Ganze Liste anzeigen", um die gesamte Liste einzublenden.

## **Hinzufügen von Abschnitten zu Ihrer Anträge-Homepage**

Wenn Ihre Benutzerrolle die Berechtigung "Homepages personalisieren" enthält, können Sie der Anträge-Homepage einige oder alle der folgenden Abschnitte hinzufügen:

- Antragslisten
- Alle Anträge
- **Alle zurückgewiesenen Anträge**
- Alle genehmigten Anträge
- Alle gesendeten Anträge
- Meine Anträge
- Alle kürzlich erstellten Anträge
- Ein oder mehrere Berichtsabschnitte (Ihr Unternehmensadministrator kann Berichtsabschnitte wie den Analytics-Bericht für Anträge auf Ihrer Anträge-Homepage bereitstellen.)

#### *So fügen Sie Ihrer Anträge-Homepage Abschnitte hinzu*

- **1** Klicken Sie auf der Anträge-Homepage auf "Layout bearbeiten".
- **2** Klicken Sie auf der Layoutseite der Anträge-Homepage auf die Pfeilschaltflächen, um Abschnitte hinzuzufügen oder zu entfernen und um Abschnitte auf dieser Seite zu ordnen.
- **3** Klicken Sie auf "Speichern".

## <span id="page-566-0"></span>**Verwalten von Anträgen**

Führen Sie zum Verwalten von Anträgen die folgenden Aufgaben aus:

- **Erstellen von Anträgen (auf Seite [567\)](#page-566-0)**
- Weiterleiten von Anträgen zur Genehmigung (auf Seite [568\)](#page-567-0)
- **Prüfen von Anträgen (auf Seite [569\)](#page-568-0)**
- **Zurückweisen von Anträgen (auf Seite [569\)](#page-568-0)**
- **Zurückrufen von Anträgen (auf Seite [570\)](#page-569-0)**
- Stornieren von Anträgen (siehe ["Stornieren von Anwendungen"](#page-570-0) auf Seite [571\)](#page-570-0)
- Löschen von Anträgen (siehe ["Löschen von Anwendungen"](#page-570-0) auf Seite [571\)](#page-570-0)
- Importieren von Anträgen (auf Seite [571\)](#page-570-0)
- Antragsfelder (auf Seite [571\)](#page-570-0)

Weitere Informationen zu zusätzlichen auf alle Datensätze anwendbaren Verfahren finden Sie unter Arbeiten mit Datensätzen (auf Seite [52\)](#page-51-0).

Allgemeine Schritt-für-Schritt-Anleitungen für verschiedene Datensatztypen finden Sie in den folgenden Abschnitten:

- **Erstellen von Datensätzen (auf Seite [58\)](#page-57-0)**
- Aktualisieren von Datensatzdetails (auf Seite [125\)](#page-124-0)
- Verknüpfen von Datensätzen mit dem gewählten Datensatz (auf Seite [127\)](#page-126-0)
- **Arbeiten mit Listen (auf Seite [138\)](#page-137-0)**
- Arbeiten mit Anhängen (auf Seite [179\)](#page-178-0)

**HINWEIS:** Unternehmensadministratoren können Oracle CRM On Demand auf unterschiedliche Weise anpassen, indem sie beispielsweise die Namen von Datensatztypen, Feldern und Optionen in Listen ändern. Aus diesem Grund können die auf dem Bildschirm angezeigten Informationen von den in der Online-Hilfe beschriebenen Standardinformationen abweichen.

Außerdem können Sie, je nach Zugriffsebene, die Ihnen zugewiesen ist, möglicherweise nicht alle in der vorhergehenden Liste beschriebenen Verfahren durchführen.

## **Erstellen von Anträgen**

In Oracle CRM On Demand erstellen Sie einen Antrag, indem Sie Daten in ein Formular eingeben.

#### *So erstellen Sie einen Antrag*

**1** Klicken Sie auf der Seite "Antragsliste" auf "Neu".

- <span id="page-567-0"></span>**2** Geben Sie im Feld "Antragsname" einen Namen für den zu erstellenden Antrag ein. TIPP: Jeder Antragsname muss eindeutig sein.
- **3** Geben Sie im Abschnitt "Antrag gesendet von" Ihren Vor- und Nachnamen in die jeweiligen Felder ein.
- **4** Aktualisieren Sie die übrigen Felder auf der Bearbeitungsseite für Anträge nach Bedarf. Informationen zu den einzelnen Feldern finden Sie unter Antragsfelder (auf Seite [571\)](#page-570-0).
- **5** Speichern Sie den Antrag.

## **Weiterleiten von Anträgen zur Genehmigung**

Mit einem Partnerantrag kann der Markeneigentümer Anträge effizient prüfen, ablehnen und genehmigen.

**Hinweis zu Beginn:** Zunächst muss der Antrag erstellt werden. Weitere Informationen zum Erstellen von Anträgen finden Sie unter Erstellen von Anträgen (auf Seite [567\)](#page-566-0). Eeine Workflow-Regel muss erstellt werden, die einen geeigneten Benutzer als Genehmiger für Anträge zuweist. Weitere Informationen zum Erstellen von Workflow-Regeln finden Sie unter Erstellen von Workflow-Regeln.

#### *So leiten Sie einen Antrag zur Genehmigung weiter*

**1** Wählen Sie den Antrag, für den Sie einen Antrag weiterleiten möchten, im Abschnitt "Alle Anträge" auf der Anträge-Homepage.

Informationen zum Wählen von Anträgen finden Sie unter Suchen von Datensätzen (auf Seite [79\)](#page-78-0).

- **2** Klicken Sie auf der Seite "Antragsdetails" auf die Schaltfläche "Bearbeiten".
- **3** Wählen Sie auf der Bearbeitungsseite für Anträge "Weitergeleitet" aus dem Feld "Weiterleitungsstatus". Klicken Sie dann auf "Speichern".

Wenn das Feld "Weiterleitungsstatus" in "Weitergeleitet" geändert und der Datensatz gespeichert wurde, geschieht Folgendes:

- Der Genehmigungsstatus ist auf "Genehmigung ausstehend" gesetzt.
- **Für das Weiterleitungsdatum wird automatisch der aktuelle Zeitstempel gesetzt.**
- Die Genehmigung des Antrags beginnt. Eine Workflow-Regel setzt das Feld "Genehmiger" des Antrags auf den entsprechenden Benutzer.
- Der Benutzer wird dem Team des Antrags hinzugefügt, sofern der Genehmiger noch nicht vorhanden ist.
- Eine Workflow-Regel sendet E-Mail-Benachrichtigungen, wenn sie zum Senden von E-Mails konfiguriert wurde.

## <span id="page-568-0"></span>**Prüfen von Anträgen**

Ein Markeneigentümer muss geeignete Partner für die Partnerprogramme anwerben. Wenn potenzielle Partner eine Partnerschaft beantragen oder vorhandene Partner zusätzliche Programmmitgliedschaften beim Markeneigentümer beantragen, ermöglicht es Oracle CRM On Demand dem Markeneigentümer, die Anträge zu prüfen. Der Markeneigentümer kann die Anträge dann genehmigen oder ablehnen.

#### *So prüfen Sie einen Antrag*

- **1** Klicken Sie auf der Listenseite für Anträge auf den Namen des Antrags, den Sie prüfen möchten.
- **2** Prüfen Sie die entsprechenden Felder auf der Seite "Antragsdetails".
- **3** Wenn Sie Änderungen vornehmen möchten, wie z.B. einen Antrag genehmigen oder ablehnen, klicken Sie auf "Bearbeiten".
- **4** Nehmen Sie auf der Bearbeitungsseite für Anträge die erforderlichen Änderungen an dem Antrag vor. Klicken Sie dann auf "Speichern".

## **Genehmigen von Anträgen**

Markeneigentümer können Oracle CRM On Demand verwenden, um Partneranträge anzunehmen, die sie als akzeptabel erachten.

HINWEIS: Sie können nur Partneranträge genehmigen, für die Sie als aktueller Genehmiger benannt sind.

#### *So genehmigen Sie einen Partnerantrag*

- **1** Klicken Sie auf der Listenseite für Anträge auf den Namen des Partnerantrags, den Sie genehmigen möchten.
- **2** Klicken Sie auf der Seite "Antragsdetails" auf "Bearbeiten".
- **3** Ändern Sie den Genehmigungsstatus in "Genehmigt", und klicken Sie dann auf "Speichern".

## **Zurückweisen von Anträgen**

Während ein Antrag die Genehmigungskette durchläuft, kann ein Genehmiger den Antrag zurückweisen.

**Hinweis zu Beginn:** Der Weiterleitungsstatus des Antrags muss "Weitergeleitet" lauten.

#### *So weisen Sie einen Antrag zurück*

**1** Wählen Sie den Antrag, den Sie zurückweisen möchten, im Abschnitt "Alle Anträge" auf der Anträge-Homepage.

<span id="page-569-0"></span>Informationen zum Wählen von Anträgen finden Sie unter Suchen von Datensätzen (auf Seite [79\)](#page-78-0).

- **2** Klicken Sie auf der Seite "Antragsdetails" auf die Schaltfläche "Bearbeiten".
- **3** Wählen Sie auf der Bearbeitungsseite für Anträge "Zurückgewiesen" aus dem Feld "Genehmigungsstatus". Klicken Sie dann auf "Speichern".

Wenn Sie den Genehmigungsstatus in "Zurückgewiesen" ändern und auf "Speichern" klicken, geschieht Folgendes:

- Der Weiterleitungsstatus der Registrierung bleibt "Weitergeleitet".
- Das Datum wird aus dem Feld "Genehmigungsdatum" entfernt. Der Wert im Feld "Weiterleitungsdatum" bleibt jedoch erhalten.

Hinweis: Wenn der Antrag nicht genehmigt wurde, wird im Feld "Genehmigungsdatum" kein Datum angezeigt.

- **Mit einer Workflow-Regel wird ein neuer Aufgabendatensatz erstellt, um die Rücksendeaktion des** Genehmigers zu verfolgen, wenn die Workflow-Regel konfiguriert wurde.
- Mit einer Workflow-Regel werden bei entsprechender Konfiguration E-Mail-Benachrichtigungen gesendet.

## **Zurückrufen von Anträgen**

Während ein Antrag die Genehmigungskette durchläuft, kann ein Partner den Antrag zurückrufen.

**Hinweis zu Beginn:** Der Antrag muss den Weiterleitungsstatus "Weitergeleitet" und den Genehmigungsstatus "Genehmigung ausstehend" aufweisen.

#### *So rufen Sie Anträge zurück*

**1** Wählen Sie den Antrag, den Sie zurückrufen möchten, im Abschnitt "Alle Anträge" auf der Anträge-Homepage.

Informationen zum Wählen von Anträgen finden Sie unter Suchen von Datensätzen (auf Seite [79\)](#page-78-0).

- **2** Klicken Sie auf der Seite "Antragsdetails" auf die Schaltfläche "Bearbeiten".
- **3** Wählen Sie auf der Bearbeitungsseite für Anträge "Zurückgerufen" aus dem Feld "Weiterleitungsstatus". Klicken Sie dann auf "Speichern".

Wenn Sie den Weiterleitungsstatus in "Zurückgerufen" ändern, geschieht Folgendes:

- Der Genehmigerstatus wird auf einen leeren Wert zurückgesetzt.
- **Mit einer Workflow-Regel wird ein neuer Aufgabendatensatz erstellt, um die Genehmigungsaktion zu** verfolgen, wenn die Workflow-Regel konfiguriert wurde.
- Mit einer Workflow-Regel werden bei entsprechender Konfiguration E-Mail-Benachrichtigungen gesendet.

## <span id="page-570-0"></span>**Stornieren von Anwendungen**

Während ein Antrag die Genehmigungskette durchläuft, kann ein Genehmiger den Antrag stornieren.

**Hinweis zu Beginn:** Der Genehmigungsstatus des Antrags muss "Genehmigt" lauten.

#### *So stornieren Sie einen Antrag*

**1** Wählen Sie den Antrag, den Sie stornieren möchten, im Abschnitt "Alle Anträge" auf der Anträge-Homepage.

Informationen zum Wählen von Anträgen finden Sie unter Suchen von Datensätzen (auf Seite [79\)](#page-78-0).

- **2** Klicken Sie auf der Seite "Antragsdetails" auf die Schaltfläche "Bearbeiten".
- **3** Wählen Sie auf der Bearbeitungsseite für Anträge "Storniert" aus dem Feld "Genehmigungsstatus". Klicken Sie dann auf "Speichern".

## **Löschen von Anwendungen**

Sie können einen Antrag auf der Seite "Antragsdetails" löschen.

#### *So löschen Sie einen Antrag*

**1** Klicken Sie auf der Seite "Antragsdetails" auf "Löschen".

Ein Meldungsfeld wird angezeigt, in dem Sie gefragt werden, ob Sie den Antrag wirklich löschen möchten.

**2** Klicken Sie auf "OK".

Der Antrag wird gelöscht.

## **Importieren von Anträgen**

In den meisten Fällen möchten Markeneigentümer Partneranträge aus einer anderen Quelle übernehmen. Markeneigentümer können Partneranträge mit dem Importtool von Oracle CRM On Demand laden, oder sie können Web-Services verwenden, um Antragsdaten aus einem Partnerportal zu laden. Weitere Informationen zum Importieren von Daten mit Oracle CRM On Demand finden Sie unter Importieren Ihrer Daten.

## **Antragsfelder**

Verwenden Sie die Bearbeitungsseite für Anträge, um einen Antrag hinzuzufügen oder Details für einen vorhandenen Antrag zu aktualisieren. Auf der Bearbeitungsseite für Anträge werden alle Felder für einen Antrag angezeigt.

**TIPP:** Sie können Anträge auch auf der Listenseite für Anträge und der Seite "Antragsdetails" bearbeiten. Weitere Informationen zum Aktualisieren von Datensätzen finden Sie unter Aktualisieren von Datensatzdetails (auf Seite [125\)](#page-124-0).

**HINWEIS:** Unternehmensadministratoren können Oracle CRM On Demand auf unterschiedliche Weise anpassen, indem sie beispielsweise die Namen von Datensatztypen, Feldern und Optionen in Listen ändern. Aus diesem Grund können die auf dem Bildschirm angezeigten Informationen von den in der Online-Hilfe beschriebenen Standardinformationen abweichen.

Die folgende Tabelle enthält Zusatzinformationen zu einigen Feldern.

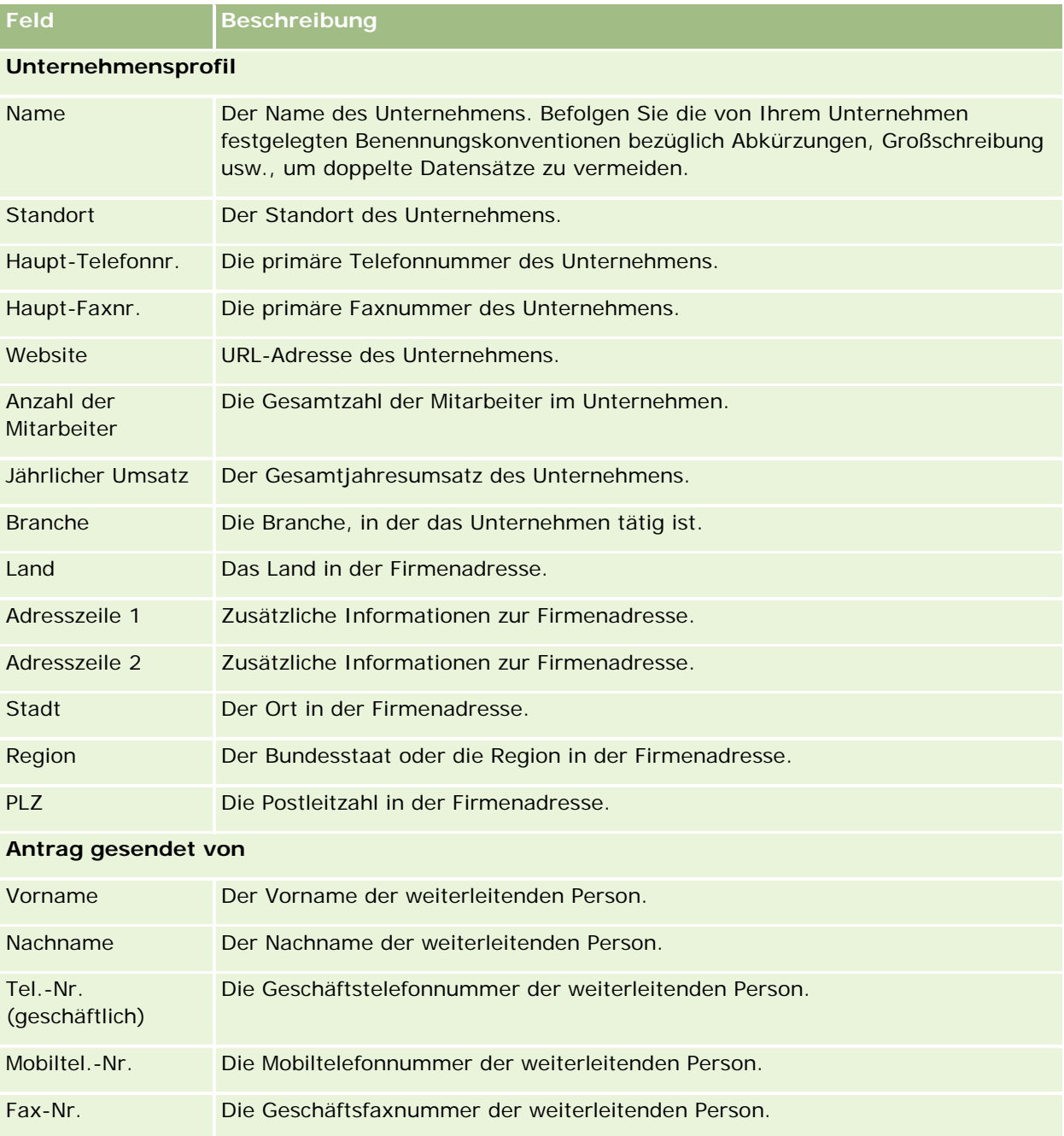

## **Anträge**

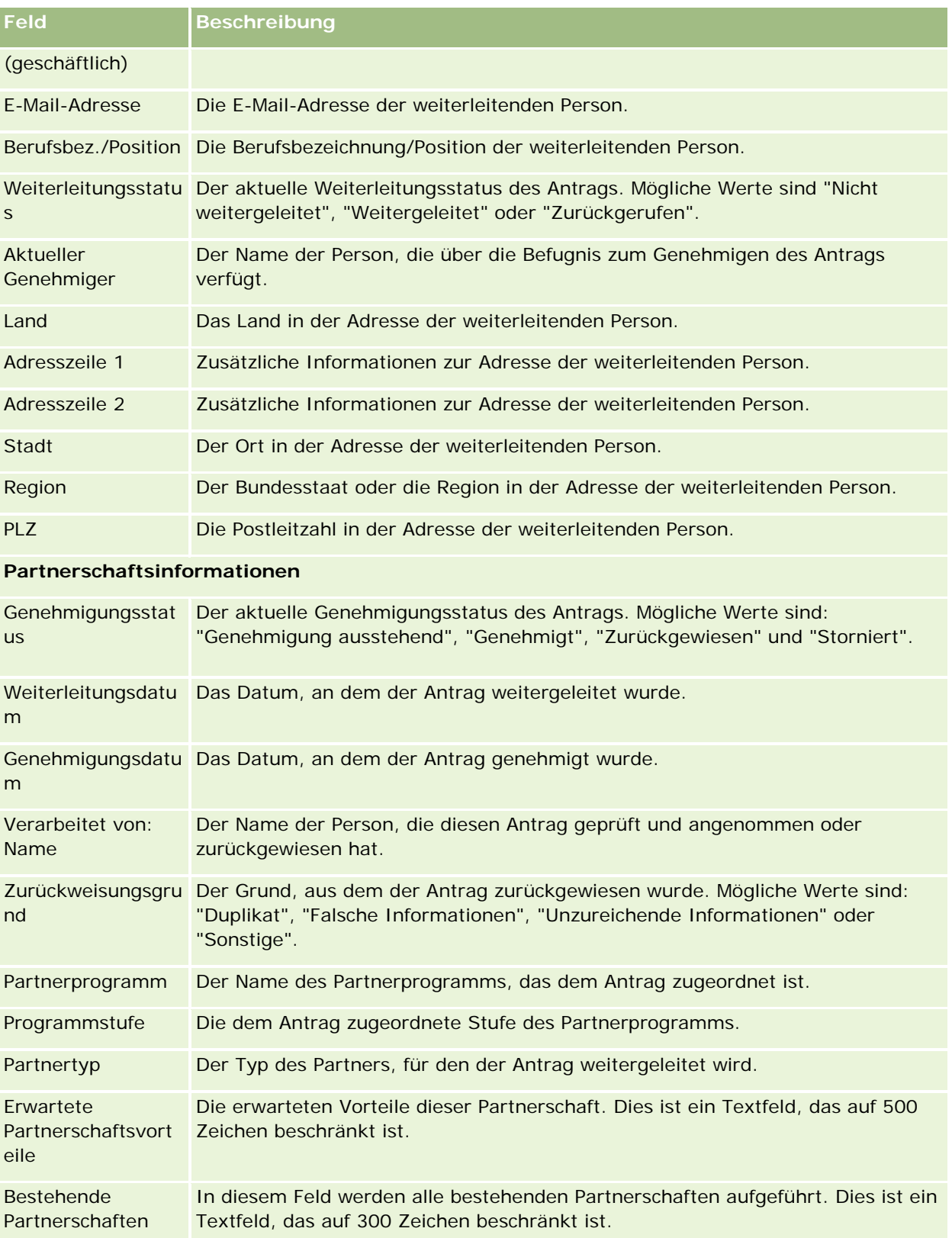

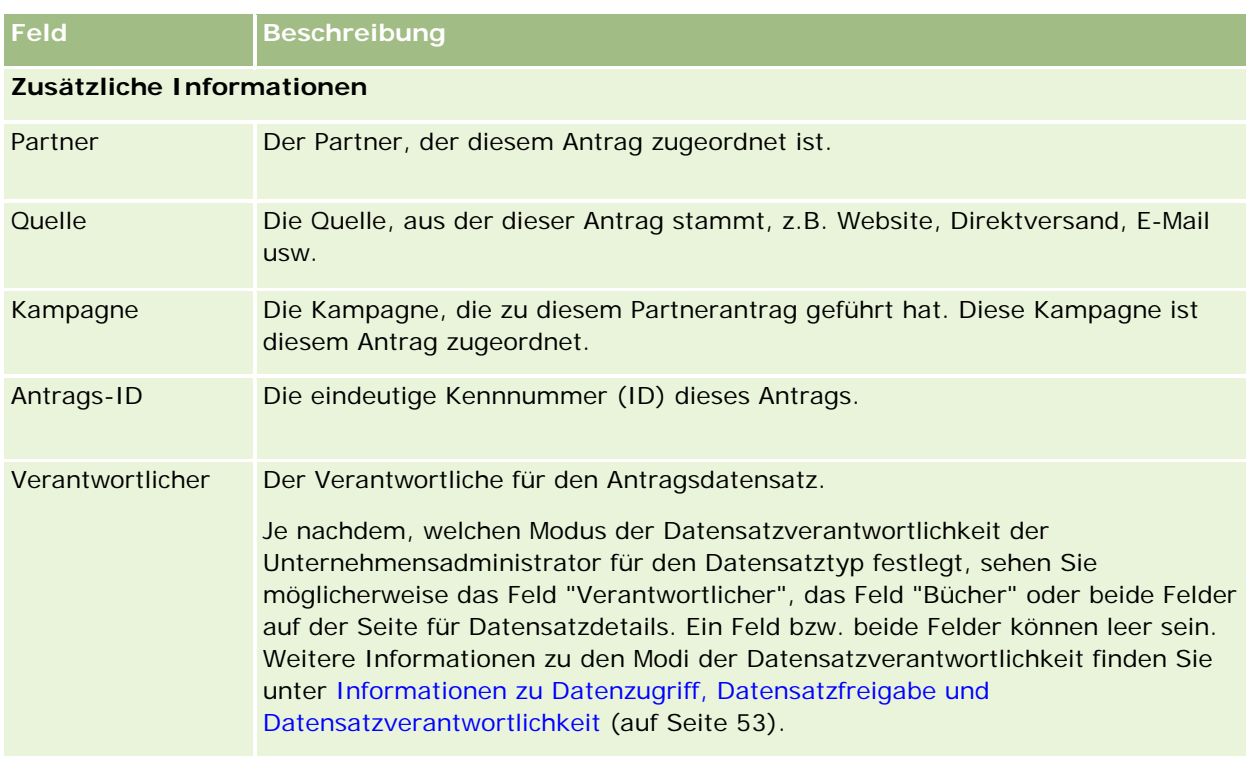

## **Geschäftsregistrierungen**

Eine *Geschäftsregistrierung* ist ein Prozess, mit dem Partner exklusive Rechte an einem Verkaufsprojekt vom Markeneigentümer anfordern. Sie ermöglicht Partnern, den Anbieter über ein potenzielles Verkaufsprojekt zu informieren. Anschließend erhalten Partner Priorität für dieses Verkaufsprojekt. Geschäftsregistrierungen sind weniger spekulativ als Leads, jedoch spekulativer als Verkaufsprojekte, sodass sie zwischen Leads und Verkaufsprojekten angesiedelt sind.

In den meisten Fällen fordert ein Partner die Registrierung eines Leads oder Verkaufsprojekts an, das der Partner entdeckt hat. Der Partner kann jedoch auch die Registrierung eines Verkaufsprojekts anfordern, das dem Partner zuvor vom Markeneigentümer angeboten wurde.

Geschäftsregistrierungen können Vertriebspartnerkonflikte abschwächen, bei denen Partner miteinander oder mit der internen Vertriebsabteilung des Anbieters für dasselbe Verkaufsprojekt konkurrieren. Geschäftsregistrierungen bieten außerdem folgende Vorteile:

- Sie verbessern die Transparenz der Verkaufsprojekt-Pipeline der Partner für den Markeneigentümer.
- Sie verbessern die Möglichkeiten des Markeneigentümers, Up-Selling und/oder Cross-Selling durchzuführen.

Beim Registrieren eines Geschäfts verfügt der Partner möglicherweise nicht über genügend Informationen über das Verkaufsprojekt. So kennt der Partner z.B. unter Umständen nicht die genaue Art der Produkte, die der potenzielle Kunde kaufen möchte. Oder der Partner hat nur eine vage Vorstellung von den Interessen des potenziellen Kunden, z.B. *High-End-Server*, und verfügt nicht über ein klares Bild der "Einkaufsliste" des

potenziellen Kunden. Daher können Partner beim Registrieren von Geschäften so viele Informationen angeben, wie sie möchten.

## **Arbeiten mit der Geschäftsregistrierung-Homepage**

Die Geschäftsregistrierung-Homepage ist der Ausgangspunkt für die Verwaltung von Geschäftsregistrierungen.

**HINWEIS:** Ihr Unternehmensadministrator kann das Layout der Geschäftsregistrierung-Homepage bearbeiten. Wenn Ihre Benutzerrolle die Berechtigung "Homepages personalisieren" enthält, können Sie außerdem der Seite Abschnitte hinzufügen und aus ihr entfernen.

#### **Erstellen einer Geschäftsregistrierung**

Sie können eine Geschäftsregistrierung erstellen, indem Sie im Abschnitt "Zuletzt angezeigte Geschäftsregistrierungen, die auf meine Genehmigung warten" auf die Schaltfläche "Neu" klicken. Weitere Informationen finden Sie unter Erstellen von Datensätzen (auf Seite [58\)](#page-57-0) und Felder für Geschäftsregistrierungen (auf Seite [588\)](#page-587-0).

### **Arbeiten mit Geschäftsregistrierungslisten**

Im Abschnitt für Geschäftsregistrierungslisten werden mehrere gefilterte Listen angezeigt. Oracle CRM On Demand enthält eine Reihe von Standardlisten. Alle Standardlisten sind öffentlich. Sie und die Manager können zusätzliche Listen auf der Basis unterschiedlicher Kriterien erstellen.

Im Folgenden werden einige Abschnitte aufgeführt, die auf der Geschäftsregistrierung-Homepage angezeigt werden können.

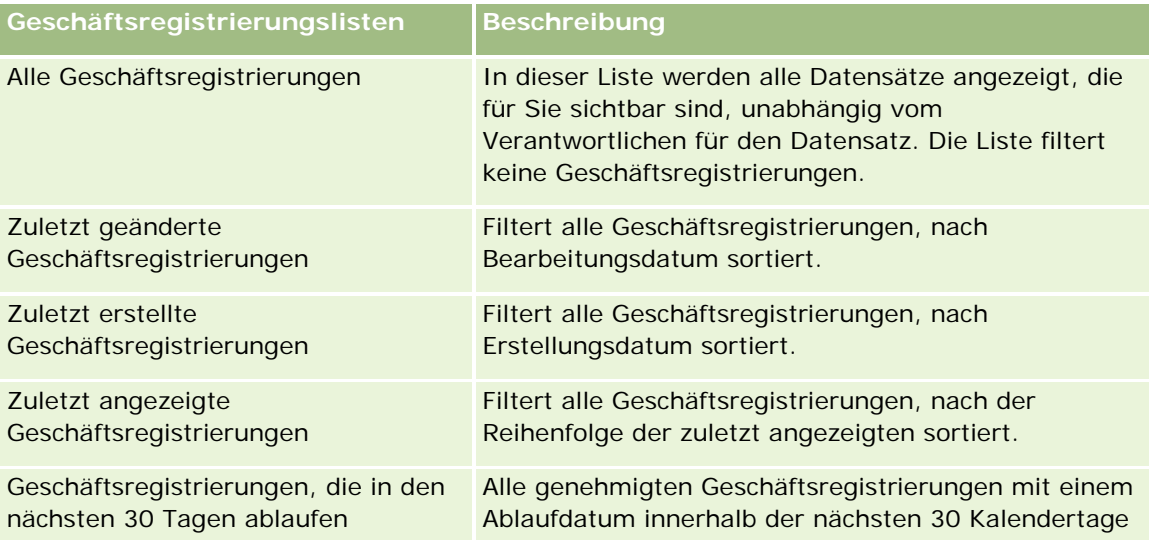

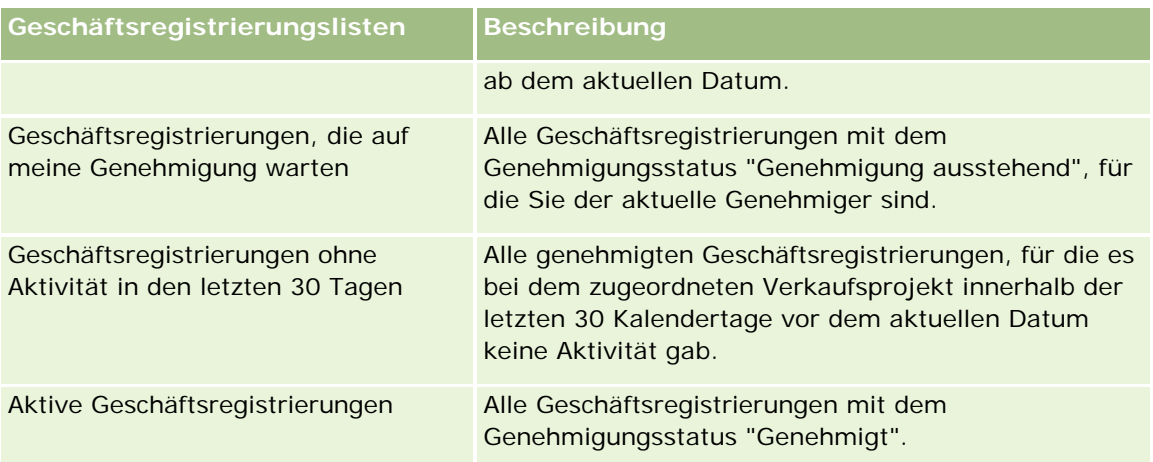

Klicken Sie zum Anzeigen einer Liste auf den entsprechenden Listennamen.

Klicken Sie zum Erstellen einer neuen Liste auf "Neu". Weitere Informationen zum Erstellen von Listen finden Sie unter Erstellen und Optimieren von Listen (auf Seite [145\)](#page-144-0).

Klicken Sie auf "Listen verwalten", um alle verfügbaren Listen zu prüfen, eine neue Liste zu erstellen oder eine vorhandene Liste anzuzeigen, zu bearbeiten oder zu löschen. Die Seite "Listen verwalten" enthält auch die mit Oracle CRM On Demand gelieferten Standardlisten. Diese Listen sind schreibgeschützt. Sie können somit weder bearbeitet noch gelöscht werden.

### **Geschäftsregistrierungen, die auf meine Genehmigung warten**

Im Abschnitt "Geschäftsregistrierungen, die auf meine Genehmigung warten" werden alle Geschäftsregistrierungen angezeigt, für die Sie der aktuelle Genehmiger sind, die Sie jedoch noch nicht genehmigt haben.

## **Sonstige Abschnitte**

Wenn Ihre Benutzerrolle die Berechtigung "Homepages personalisieren" enthält, können Sie der Geschäftsregistrierungs-Homepage einige oder alle der folgenden Abschnitte hinzufügen:

- Genehmigte Geschäftsregistrierungen
- Geschäftsregistrierungen, die in den nächsten 30 Tagen ablaufen
- Geschäftsregistrierungen ohne Aktivität in den letzten 30 Tagen
- **Zuletzt erstellte Geschäftsregistrierungen**
- **Zuletzt geänderte Geschäftsregistrierungen**
- **Aktive Geschäftsregistrierungen**
- Ein oder mehrere Berichtsabschnitte [Ihr Unternehmensadministrator kann Berichtsabschnitte erstellen, wie z.B. "Genehmigte Registrierungen nach Geschäftsumfang" (Balkendiagramm), "Genehmigte Registrierungen nach Alter" (Balkendiagramm), "Registrierungen nach Status" (Kreisdiagramm), "Anzahl der in Gewinnen resultierenden Registrierungen (nach Periode)" (Balkendiagramm) oder "Anzahl Registrierungen (nach Periode)" (Balkendiagramm).]
### <span id="page-576-0"></span>**Hinzufügen von Abschnitten zur Geschäftsregistrierung-Homepage**

Wenn Ihre Benutzerrolle die Berechtigung "Homepages personalisieren" enthält, können Sie der "Geschäftsregistrierung-Homepage" weitere Abschnitte hinzufügen. Welche Abschnitte Sie hinzufügen können, hängt davon ab, welche Abschnitte Ihr Unternehmensadministrator für die Anzeige auf Ihrer Geschäftsregistrierung-Homepage verfügbar gemacht hat.

#### *So fügen Sie der "Geschäftsregistrierung-Homepage" Abschnitte hinzu*

- **1** Klicken Sie auf der "Geschäftsregistrierung-Homepage" auf "Layout bearbeiten".
- **2** Verwenden Sie auf der Seite "Geschäftsregistrierung-Homepage-Layout" die Pfeilschaltflächen, um Abschnitte hinzuzufügen oder zu entfernen und um Abschnitte auf der Seite zu ordnen. Klicken Sie anschließend auf "Speichern".

# **Verwalten von Geschäftsregistrierungen**

Führen Sie zum Verwalten von Geschäftsregistrierungen die folgenden Aufgaben aus:

- Erstellen von Geschäftsregistrierungen (auf Seite [577\)](#page-576-0)
- Weiterleiten von Geschäftsregistrierungen zur Genehmigung (auf Seite [579\)](#page-578-0)
- Genehmigen von Geschäftsregistrierungen (auf Seite [579\)](#page-578-0)
- Zurückgeben von Geschäftsregistrierungen (auf Seite [581\)](#page-580-0)
- Zurückweisen von Geschäftsregistrierungen (auf Seite [581\)](#page-580-0)
- Erneutes Weiterleiten von Geschäftsregistrierungen (auf Seite [582\)](#page-581-0)
- Stornieren von Geschäftsregistrierungen (auf Seite [582\)](#page-581-0)
- Beenden der Periode für Geschäftsregistrierungen (auf Seite [583\)](#page-582-0)
- Aktualisieren von Geschäftsregistrierungen (auf Seite [583\)](#page-582-0)
- Verknüpfen von Produkten mit Geschäftsregistrierungen (auf Seite [584\)](#page-583-0)
- Berechnen des Geschäftsumfangs (auf Seite [584\)](#page-583-0)
- Zuordnen von Verkaufsprojekten zu Geschäftsregistrierungen (auf Seite [585\)](#page-584-0)
- Konvertieren von Geschäftsregistrierungen in Firmen, Personen oder Verkaufsprojekte (auf Seite [585\)](#page-584-0)
- Einstellungen für Zugriffsprofile und Rollen zum Konvertieren von Geschäftsregistrierungen (auf Seite [587\)](#page-586-0)
- Felder für Geschäftsregistrierungen (auf Seite [588\)](#page-587-0)

### **Erstellen von Geschäftsregistrierungen**

Partner können in Oracle CRM On Demand eine Geschäftsregistrierung erstellen, indem sie Daten in ein Formular eingeben. Der Partner kann über verschiedene Bereiche in der Anwendung auf dieses Formular zugreifen - je nachdem, woran der Partner gerade arbeitet und was er tun möchte. In diesem Abschnitt wird

eine Methode zum Erstellen einer Geschäftsregistrierung über die Registerkarte "Geschäftsregistrierung" erläutert. Partner können Geschäftsregistrierungen auch mit anderen Methoden erstellen. Informationen hierzu finden Sie unter Erstellen von Datensätzen (auf Seite [58\)](#page-57-0).

Wenn ein Partner eine Geschäftsregistrierung erstellt, kann er sie als unabhängige Registrierung erstellen oder einem Verkaufsprojekt zuordnen. Der Partner erstellt eine unabhängige (eigenständige) Geschäftsregistrierung, wenn er glaubt, ein potenzielles neues geschäftliches Verkaufsprojekt entdeckt zu haben, und dieses mit dem Markeneigentümer registrieren möchte. Der Markeneigentümer betrachtet es aber möglicherweise erst als Verkaufsprojekt, wenn es durch eine oder mehrere Personen in der Organisation geprüft wurde.

In diesem Fall, d.h. wenn der Partner glaubt, ein Verkaufsprojekt entdeckt zu haben, und der Markeneigentümer dieses erst nach der Überprüfung und Bestätigung als Verkaufsprojekt akzeptieren möchte, besteht die Lösung für den Partner in der Erstellung einer Geschäftsregistrierung. Die Geschäftsregistrierung enthält sowohl das Verkaufsprojekt als auch Registrierungsinformationen. An einem bestimmten Punkt leitet der Partner die Registrierung zur Genehmigung weiter, und der Markeneigentümer kann sie genehmigen. Bevor der Markeneigentümer die Geschäftsregistrierung endgültig genehmigt, ordnet er sie einem Verkaufsprojekt zu.

### *So erstellen Sie eine Geschäftsregistrierung*

- **1** Klicken Sie auf der Seite "Geschäftsregistrierungsliste" auf "Neu".
- **2** Geben Sie im Formular "Geschäftsregistrierungsdetails" die erforderlichen Informationen ein.
	- **a** Bezieht sich die Geschäftsregistrierung auf ein vorhandenes Verkaufsprojekt, suchen und wählen Sie das entsprechende Verkaufsprojekt im Feld "Zugeordnetes Verkaufsprojekt". Im Feld "Zugeordnetes Verkaufsprojekt" sollten nur die Verkaufsprojekte angezeigt werden, die für Sie sichtbar sind. In das Kundenfeld wird automatisch der Name des Kunden eingetragen, der dem gewählten Verkaufsprojekt zugeordnet ist.
	- **b** Bezieht sich die Geschäftsregistrierung auf ein neues Verkaufsprojekt (oder auf ein Verkaufsprojekt, das für Sie nicht sichtbar ist), aktivieren Sie das Kontrollkästchen "Neues Verkaufsprojekt", und geben Sie im Abschnitt "Verkaufsprojektinformationen" die folgenden Informationen ein.
		- Währung
		- Geschäftsumfang
		- Abschlussdatum
		- Produktinteresse
		- **Nächster Schritt**
	- **c** Wenn sich die Geschäftsregistrierung auf ein neues Verkaufsprojekt bezieht, kann sie für einen vorhandenen Kunden oder einen neuen Kunden gelten. Gilt sie für einen vorhandenen Kunden, suchen und wählen Sie den Kunden im Feld "Zugeordneter Kunde". Bezieht sich die Geschäftsregistrierung auf einen neuen Kunden, aktivieren Sie das Kontrollkästchen "Neuer Kunde", und füllen Sie die folgenden Felder im Informationsabschnitt "Neues Unternehmen" aus.

Weitere Informationen zu Geschäftsregistrierungsfeldern finden Sie unter Felder für Geschäftsregistrierungen (auf Seite [588\)](#page-587-0).

<span id="page-578-0"></span>**3** Speichern Sie den Datensatz.

### **Weiterleiten von Geschäftsregistrierungen zur Genehmigung**

Eine *Geschäftsregistrierung* ist eine Anforderung eines Partners an den Markeneigentümer, um exklusive Rechte für ein Verkaufsprojekt zu erhalten. Die Anforderung kann von Markeneigentümer genehmigt oder abgelehnt werden. Die meisten Unternehmen verfügen über sorgfältig ausgearbeitete Prozesse, um solche Genehmigungsanfragen von Partnern zu verarbeiten. In der Regel prüfen ein oder mehrere Mitarbeiter des Markeneigentümers die Registrierung anhand verschiedener Kriterien und entscheiden, ob die Anforderung genehmigt wird. In kleinen Unternehmen bleiben die Mitarbeiter, die eine Registrierung genehmigen müssen, immer gleich, d.h. dieselben Genehmiger genehmigen alle Geschäftsregistrierungen. In größeren Unternehmen ist die Gruppe der Genehmiger, die eine Registrierung genehmigen müssen, jedoch dynamisch und basiert auf einer Reihe von Faktoren, wie z.B. Geschäftsumfang, Partnern, Produkten usw.

**Hinweis zu Beginn:** Erstellen Sie die Geschäftsregistrierung. Weitere Informationen zum Erstellen von Geschäftsregistrierungen finden Sie unter Erstellen von Geschäftsregistrierungen (auf Seite [577\)](#page-576-0). Erstellen Sie eine Workflow-Regel, die einen entsprechenden Benutzer als Genehmiger des Geschäfts zuweist. Weitere Informationen zum Erstellen von Workflow-Regeln finden Sie unter Erstellen von Workflow-Regeln.

#### *So leiten Sie Geschäftsregistrierungen zur Genehmigung weiter*

**1** Wählen Sie im Feld "Weiterleitungsstatus" auf der Bearbeitungsseite für Geschäftsregistrierungen die Option "Weitergeleitet".

Durch das Ändern des Weiterleitungsstatus in "Weitergeleitet" wird der Genehmigungsprozess gestartet. Jeder Benutzer, der über die Berechtigung "Änderungen zulassen" für die Geschäftsregistrierung verfügt, kann den Genehmigungsprozess starten.

**2** Klicken Sie auf "Speichern".

Wenn das Feld "Weiterleitungsstatus" in "Weitergeleitet" geändert wird, geschieht Folgendes:

- Der Genehmigungsstatus ist auf "Genehmigung ausstehend" gesetzt.
- **Für das Weiterleitungsdatum wird automatisch der aktuelle Zeitstempel gesetzt.**
- Die Weiterleitung der Registrierung beginnt. Eine Workflow-Regel setzt das Feld "Genehmiger" der Geschäftsregistrierung auf den entsprechenden Benutzer.
- Der Benutzer wird dem Team der Geschäftsregistrierung hinzugefügt, sofern der Genehmiger noch nicht vorhanden ist.
- Eine Workflow-Regel sendet E-Mail-Benachrichtigungen, wenn die Workflow-Regel konfiguriert wurde.

## **Genehmigen von Geschäftsregistrierungen**

Je nach den Geschäftsprozessen für Ihr Unternehmen sind möglicherweise mehrere Personen im Unternehmen erforderlich, um eine Geschäftsregistrierung zu genehmigen, sodass sie als gültiges Verkaufsprojekt gilt. Derzeit ist die Genehmigungsweiterleitung ein manueller Prozess, und es wird nur eine Genehmigungsstufe unterstützt. Sie müssen das Feld "Aktueller Genehmiger" ändern, um die Registrierung in der Genehmigungskette weiterzugeben.

### Hinweis: Eine Genehmigung auf mehreren Ebenen ist möglich, wenn jeder Genehmiger in der Genehmigungskette das Feld "Genehmiger" für den jeweils nächsten Genehmiger in der Kette aktualisiert.

Eine Geschäftsregistrierung kann nur dann endgültig genehmigt werden, wenn sie einem Verkaufsprojekt zugeordnet ist. Wenn die Registrierung keinem Verkaufsprojekt zugeordnet ist (z.B. bei einer eigenständigen Registrierung), muss sie mit einem vorhandenen Verkaufsprojekt verknüpft oder manuell in ein Verkaufsprojekt konvertiert werden. Weitere Informationen zum Konvertieren einer Geschäftsregistrierung in ein Verkaufsprojekt finden Sie unter Konvertieren von Geschäftsregistrierungen in Firmen, Personen oder Verkaufsprojekte (auf Seite [585\)](#page-584-0). Wenn eine Geschäftsregistrierung die endgültige Genehmigung erhält, wird das der Geschäftsregistrierung zugeordnete Verkaufsprojekt der Partnerorganisation angezeigt, da der Partner möglicherweise auf das Verkaufsprojekt zugreifen muss.

Hinweis: Das zugeordnete Verkaufsprojekt wird der Partnerorganisation erst nach der Genehmigung der Geschäftsregistrierung angezeigt. Wenn die Registrierung zurückgegeben oder zurückgewiesen wurde, wird das zugeordnete Verkaufsprojekt (falls vorhanden) nicht angezeigt.

**Hinweis zu Beginn:** Der Weiterleitungsstatus der Geschäftsregistrierung muss "Weitergeleitet" sein, damit sie genehmigt werden kann.

#### *So genehmigen Sie Geschäftsregistrierungen*

- **1** Wählen Sie im Feld "Genehmigungsstatus" auf der Bearbeitungsseite für Geschäftsregistrierungen die Option "Genehmigt".
- **2** Klicken Sie auf "Speichern".

Wenn Sie den Genehmigungsstatus in "Genehmigt" ändern, geschieht Folgendes:

- Oracle CRM On Demand prüft, ob der Weiterleitungsstatus "Weitergeleitet" ist. Wenn der Weiterleitungsstatus einen anderen Wert aufweist, kann die Validierung nicht erfolgreich durchgeführt werden, und es wird eine entsprechende Fehlermeldung generiert.
- Oracle CRM On Demand prüft, ob im Feld "Zugeordnetes Verkaufsprojekt" ein Verkaufsprojekt angegeben ist.
- Oracle CRM On Demand prüft, ob das im Feld "Zugeordnetes Verkaufsprojekt" angegebene Verkaufsprojekt noch keiner genehmigten Geschäftsregistrierung zugeordnet ist.
- Das Kontrollkästchen "Registriert" in der Kopfzeile des Verkaufsprojekts ist aktiviert.
- Im Feld "Ablaufdatum der Registrierung" in der Kopfzeile des Verkaufsprojekts ist das Ablaufdatum für die genehmigte Registrierung angegeben.
- Die Partnerinformationen aus der genehmigten Registrierung werden in die Kopfzeile des Verkaufsprojekts kopiert.
- Der endgültige Genehmiger wird in den aktuellen Benutzer geändert. Das Feld "Aktueller Genehmiger" wird nicht aktualisiert.
- Das Genehmigungsdatum wird in das aktuelle Datum in Oracle CRM On Demand geändert.
- **Mit einer Workflow-Regel wird eine neue Aufgabe zur Verfolgung der Genehmigungsaktion erstellt.**
- Eine Workflow-Regel sendet die entsprechenden E-Mail-Benachrichtigungen, wenn die Workflow-Regel konfiguriert wurde.

# <span id="page-580-0"></span>**Zurückgeben von Geschäftsregistrierungen**

Während eine Geschäftsregistrierung die Genehmigungskette durchläuft, kann ein Genehmiger die Registrierung an den Ersteller zurückgeben, damit dieser die Parameter ändert.

**Hinweis zu Beginn:** Der Status der Geschäftsregistrierung muss "Weitergeleitet" lauten.

### *So geben Sie Geschäftsregistrierungen zurück*

 Wählen Sie auf der Bearbeitungsseite für Geschäftsregistrierungen im Feld "Genehmigungsstatus" die Option "Zurückgegeben" aus. Klicken Sie anschließend auf "Speichern".

Wenn Sie den Genehmigungsstatus in "Zurückgegeben" ändern, geschieht Folgendes:

- Der Weiterleitungsstatus der Registrierung wird auf "Nicht weitergeleitet" gesetzt.
- Das Datum wird aus dem Feld "Genehmigungsdatum" entfernt. Der Wert im Feld "Weiterleitungsdatum" bleibt jedoch erhalten.
- Ein Aufgabendatensatz wird erstellt, um die Rücksendeaktion des Genehmigers zu verfolgen.
- Eine Workflow-Regel sendet die entsprechenden E-Mail-Benachrichtigungen, wenn die Workflow-Regel konfiguriert wurde.

Der Ersteller der Geschäftsregistrierung kann diese jetzt aktualisieren und erneut weiterleiten. Weitere Informationen zum Weiterleiten von Geschäftsregistrierungen finden Sie unter Weiterleiten von Geschäftsregistrierungen zur Genehmigung (auf Seite [579\)](#page-578-0).

# **Zurückweisen von Geschäftsregistrierungen**

Während eine Geschäftsregistrierung die Genehmigungskette durchläuft, kann ein Genehmiger die Geschäftsregistrierung zurückweisen.

**Hinweis zu Beginn:** Der Status der Geschäftsregistrierung muss "Weitergeleitet" lauten.

### *So weisen Sie Geschäftsregistrierungen zurück*

 Wählen Sie auf der Bearbeitungsseite für Geschäftsregistrierungen im Feld "Genehmigungsstatus" die Option "Zurückgewiesen" aus. Klicken Sie anschließend auf "Speichern".

Wenn Sie den Genehmigungsstatus in "Zurückgewiesen" ändern, geschieht Folgendes:

- Der Weiterleitungsstatus der Registrierung bleibt "Weitergeleitet".
- Das Datum wird aus dem Feld "Genehmigungsdatum" entfernt. Der Wert im Feld "Weiterleitungsdatum" bleibt jedoch erhalten.
- **Ein Aufgabendatensatz wird erstellt, um die Rücksendeaktion des Genehmigers zu verfolgen.**
- Eine Workflow-Regel erstellt die entsprechenden E-Mail-Benachrichtigungen, wenn die Workflow-Regel konfiguriert wurde.

### <span id="page-581-0"></span>**Erneutes Weiterleiten von Geschäftsregistrierungen**

Während eine Geschäftsregistrierung den Genehmigungsprozess durchläuft, benötigt der Genehmiger möglicherweise zusätzliche Informationen, um die Registrierung genehmigen oder zurückweisen zu können. In diesen Fällen kann der Genehmiger die Registrierung an den Verantwortlichen zurückgeben und einen Grund für die Rückgabe angeben. Auch der Verantwortliche für die Registrierung kann die Registrierung zurückrufen, um zusätzliche Informationen anzugeben.

Nachdem die Registrierung zurückgegeben oder zurückgerufen wurde, kann der Verantwortliche die Registrierung aktualisieren. Sobald der Verantwortliche die Geschäftsregistrierung aktualisiert hat, kann er sie erneut zur Genehmigung weiterleiten.

**Hinweis zu Beginn:** Der Weiterleitungsstatus der Geschäftsregistrierung muss "Zurückgerufen" oder "Nicht weitergeleitet" sein.

#### *So leiten Sie Geschäftsregistrierungen erneut zur Genehmigung weiter*

- **1** Fügen Sie auf der Bearbeitungsseite für Geschäftsregistrierungen die zusätzlichen Informationen hinzu.
- **2** Wählen Sie im Feld "Weiterleitungsstatus" auf der Bearbeitungsseite für Geschäftsregistrierungen die Option "Weitergeleitet".

Durch das Ändern des Weiterleitungsstatus in "Weitergeleitet" wird der Genehmigungsprozess gestartet. Jeder Benutzer, der über die Berechtigung "Änderungen zulassen" für die Geschäftsregistrierung verfügt, kann den Genehmigungsprozess starten. Klicken Sie auf "Speichern".

Wenn das Feld "Weiterleitungsstatus" in "Weitergeleitet" geändert wird, geschieht Folgendes:

- Der Genehmigungsstatus ist auf "Genehmigung ausstehend" gesetzt.
- **Für das Weiterleitungsdatum wird automatisch der aktuelle Zeitstempel gesetzt.**
- Die Weiterleitung der Registrierung beginnt. Ein Workflow setzt das Feld "Genehmiger" für die Geschäftsregistrierung auf den entsprechenden Benutzer.
- Der Benutzer wird dem Team der Geschäftsregistrierung hinzugefügt, sofern der Genehmiger noch nicht vorhanden ist.
- Eine Workflow-Regel sendet die entsprechenden E-Mail-Benachrichtigungen, wenn die Workflow-Regel konfiguriert wurde.

### **Stornieren von Geschäftsregistrierungen**

Der Markeneigentümer kann Geschäftsregistrierungen stornieren, wenn das Feld "Genehmigungsstatus" auf einen der folgenden Werte gesetzt ist:

- Genehmigung ausstehend
- Genehmigt

Weist der Genehmigungsstatus einen anderen Wert auf, ist eine Stornierung der Geschäftsregistrierung nicht möglich.

#### <span id="page-582-0"></span>*So stornieren Sie Geschäftsregistrierungen*

 Wählen Sie auf der Bearbeitungsseite für Geschäftsregistrierungen im Feld "Genehmigungsstatus" die Option "Storniert" aus. Klicken Sie anschließend auf "Speichern".

Wenn eine genehmigte Geschäftsregistrierung storniert wird, werden folgende Aktualisierungen am zugeordneten Verkaufsprojekt vorgenommen:

- Das Kontrollkästchen "Registriert" ist nicht aktiviert.
- Das Feld "Ablaufdatum der Registrierung" ändert sich in einen Null-Wert.
- Das Feld "Registrierter Partner" ändert sich in einen Null-Wert.

### **Beenden der Periode für Geschäftsregistrierungen**

Sie können die Periode für eine Geschäftsregistrierung jederzeit beenden, vorausgesetzt beide folgenden Bedingungen sind erfüllt:

- Das Feld "Weiterleitungsstatus" des Geschäftsregistrierungsdatensatzes ist derzeit auf "Weitergeleitet" gesetzt.
- Das Feld "Genehmigungsstatus" des Geschäftsregistrierungsdatensatzes ist derzeit auf "Genehmigt" gesetzt.

#### *So beenden Sie die Periode für eine Geschäftsregistrierung*

 Wählen Sie auf der Bearbeitungsseite für Geschäftsregistrierungen im Feld "Genehmigungsstatus" die Option "Abgelaufen" aus. Klicken Sie anschließend auf "Speichern".

Wenn Sie den Genehmigungsstatus in "Abgelaufen" ändern, geschieht Folgendes:

- Das Kontrollkästchen "Registriert" in der Kopfzeile des Verkaufsprojekts ist nicht aktiviert.
- Das Datum im Feld "Ablaufdatum der Registrierung" in der Kopfzeile des Verkaufsprojekts ändert sich in einen Null-Wert.
- Das Feld "Registrierter Partner" in der Kopfzeile des Verkaufsprojekts ändert sich in einen Null-Wert.

### **Aktualisieren von Geschäftsregistrierungen**

Beim ersten Erstellen einer Geschäftsregistrierung verfügen Sie nicht immer über alle erforderlichen Informationen. Außerdem können Sie einer Registrierung nur Produktinformationen hinzufügen, nachdem die Geschäftsregistrierung erstellt wurde. Daher ermöglicht es Ihnen Oracle CRM On Demand, eine Geschäftsregistrierung, die für Sie sichtbar ist, anzuzeigen und zu ändern.

Wenn eine Geschäftsregistrierung den Status "Nicht weitergeleitet" oder "Zurückgerufen" aufweist, können Sie die Registrierung bearbeiten oder Umsatzpositionen hinzufügen oder entfernen. Weist eine Geschäftsregistrierung einen anderen Status auf, können Sie diese Änderungen nicht vornehmen.

#### <span id="page-583-0"></span>*So aktualisieren Sie eine Geschäftsregistrierung*

- **1** Klicken Sie auf der Seite "Geschäftsregistrierungsliste" auf "Bearbeiten".
- **2** Nehmen Sie auf der Bearbeitungsseite für Geschäftsregistrierungen die gewünschten Änderungen an der Geschäftsregistrierung vor. Klicken Sie dann auf "Speichern".

# **Verknüpfen von Produkten mit Geschäftsregistrierungen**

Wenn Sie ein neues Verkaufsprojekt registrieren, haben Sie eine Vorstellung von der Art und Menge der Produkte, an denen der potenzielle Kunde interessiert ist. Sie müssen diese Informationen über die Geschäftsregistrierung unbedingt speichern, da viele Unternehmen während ihrer Entscheidung zur Genehmigung der Registrierung die Produkte prüfen. Da eine Geschäftsregistrierung vor der endgültigen Genehmigung in ein Verkaufsprojekt umgewandelt werden kann, müssen Sie die Produktlinieninformationen zum Geschäft speichern, sodass diese Angaben zum Zeitpunkt der Umwandlung in das Verkaufsprojekt kopiert werden können.

**Hinweis zu Beginn.** Ihr Unternehmensadministrator muss den Abschnitt "Produktumsätze" mit zugehörigen Informationen für die Detailseite verfügbar machen. Wird der Abschnitt mit zugehörigen Informationen nicht auf der Detailseite angezeigt, klicken Sie auf den Link "Layout bearbeiten", und fügen Sie den Abschnitt als angezeigten Abschnitt mit zugehörigen Informationen hinzu.

Erstellen Sie die Geschäftsregistrierung, und setzen Sie den Status auf "Nicht weitergeleitet" oder "Zurückgerufen". Sie können der Geschäftsregistrierung Produktlinien hinzufügen, nachdem Sie die Registrierung erstellt haben, aber bevor Sie sie zur Genehmigung weiterleiten.

### *So verknüpfen Sie Produkte mit Geschäftsregistrierungen*

- **1** Klicken Sie im Abschnitt "Produktumsätze" auf der Seite "Geschäftsregistrierungsdetails" auf "Hinzufügen".
- **2** Geben Sie den Produktnamen, die Menge und den Preis für das Produkt, das Sie mit der Geschäftsregistrierung verknüpfen möchten, in die Felder ein. Klicken Sie dann auf "Speichern".

Weitere Informationen zum Verknüpfen von Datensätzen finden Sie unter Verknüpfen von Datensätzen mit dem gewählten Datensatz (auf Seite [127\)](#page-126-0).

## **Berechnen des Geschäftsumfangs**

Einer Geschäftsregistrierung können keine, eine oder mehrere Produktpositionen zugeordnet sein. Jeder Produktposition kann ein Umsatzwert zugeordnet sein. Sie können den Geschäftsumfang in der Kopfzeile der Geschäftsregistrierung mit der entsprechenden Währungsumrechnung auf die Summe aller Umsatzpositionen setzen.

**Hinweis zu Beginn.** Ihr Unternehmensadministrator muss den Abschnitt "Produktumsätze" mit zugehörigen Informationen für die Detailseite verfügbar machen. Wird der Abschnitt mit zugehörigen Informationen nicht auf der Detailseite angezeigt, klicken Sie auf den Link "Layout bearbeiten", und fügen Sie den Abschnitt als angezeigten Abschnitt mit zugehörigen Informationen hinzu.

#### <span id="page-584-0"></span>*So berechnen Sie den Geschäftsumfang*

**1** Klicken Sie auf der Seite "Geschäftsregistrierungsdetails" im Abschnitt "Produktumsätze" auf "Geschäftsumfang aktualisieren".

Oracle CRM On Demand ruft den Umsatz von jeder Position ab und rechnet ihn in die Geschäftswährung (die in der Kopfzeile der Registrierung angegeben ist) um. Während der Umrechnung berücksichtigt Oracle CRM On Demand das Umtauschdatum in der Position. Wurde ein Umtauschdatum für die Position angegeben, wird der an diesem Datum gültige Wechselkurs für die Umrechnung verwendet. Wurde kein Umtauschdatum angegeben, verwendet Oracle CRM On Demand das aktuelle Datum für die Umrechnungsberechnungen.

Der umgerechnete Umsatz aus jeder Position wird einer laufenden Summe hinzugefügt, und der daraus resultierende Wert wird in das Feld "Geschäftsumfang" in der Kopfzeile der Registrierung geladen.

**2** Klicken Sie auf "Speichern".

### **Zuordnen von Verkaufsprojekten zu Geschäftsregistrierungen**

In Oracle CRM On Demand können Sie vorhandene Geschäftsregistrierungen vorhandenen Verkaufsprojekten zuordnen und vorhandene Zuordnungen ändern. Eine Geschäftsregistrierung kann auch einem falschen Verkaufsprojekt zugeordnet sein.

#### *So ordnen Sie eine Geschäftsregistrierung einem Verkaufsprojekt zu*

- **1** Klicken Sie auf der Seite "Geschäftsregistrierungsliste" für die Geschäftsregistrierung, mit der Sie arbeiten möchten, auf "Bearbeiten".
- **2** Suchen und wählen Sie auf der Bearbeitungsseite für Geschäftsregistrierungen im Feld "Zugeordnetes Verkaufsprojekt " das Verkaufsprojekt, das Sie der Geschäftsregistrierung zuordnen möchten. Klicken Sie dann auf "Speichern".

# **Konvertieren von Geschäftsregistrierungen in Firmen, Personen oder Verkaufsprojekte**

Wenn Ihre Benutzerrolle entsprechend eingerichtet ist, können Sie Firmen-, Personen- und Verkaufsprojektdatensätze erstellen oder Informationen zu Geschäftsregistrierungen mit vorhandenen Datensätzen zusammenführen, indem Sie den Geschäftsregistrierungsdatensatz konvertieren. Je nach den Einstellungen Ihres Unternehmens kann der neue Verkaufsprojektdatensatz Informationen enthalten, die sich auf Umsatzberechnungen auswirken.

**Hinweis zu Beginn.** Sie müssen die folgenden Aufgaben ausführen:

**E** Erstellen Sie die Geschäftsregistrierung. Weitere Informationen zum Erstellen von Geschäftsregistrierungen finden Sie unter Erstellen von Geschäftsregistrierungen (auf Seite [577\)](#page-576-0).

**Richten Sie Einstellungen für Ihre Benutzerrolle und das Zugriffsprofil ein. Weitere Informationen zu** diesen Einstellungen finden Sie unter Einstellungen für Zugriffsprofile und Rollen zum Konvertieren von Geschäftsregistrierungen (auf Seite [587\)](#page-586-0).

### *So konvertieren Sie eine Geschäftsregistrierung in eine Firma, eine Person oder ein Verkaufsprojekt*

**1** Wählen Sie die Geschäftsregistrierung, die Sie konvertieren möchten, im Abschnitt "Alle Geschäftsregistrierungen" auf der Geschäftsregistrierung-Homepage.

Weitere Informationen zum Wählen von Geschäftsregistrierungen finden Sie unter Suchen von Datensätzen (auf Seite [79\)](#page-78-0).

- **2** Klicken Sie auf der Seite "Geschäftsregistrierungsdetails" auf die Schaltfläche "In Verkaufsprojekt konvertieren".
- **3** Führen Sie auf der Seite "Geschäftsregistrierung konvertieren" einen der folgenden Schritte aus:
	- Um neue Firmen- und Personendatensätze für diese Geschäftsregistrierung zu erstellen, wählen Sie die Optionen "Neues Konto autom. erstellen" und "Neue Person autom. erstellen".

Im Abschnitt "Firma" wird das Feld des zugeordneten Unternehmens für die Geschäftsregistrierung standardmäßig im Feld "Zugeordnete Firma" angezeigt. Im Abschnitt "Person" werden standardmäßig der Vor- und Nachname für die Geschäftsregistrierung angezeigt.

 Um ein neues Verkaufsprojekt zu erstellen und mit einer vorhandenen Firma und Person zu verknüpfen, wählen Sie die Optionen "Vorhandene Firma verwenden" und "Vorhandene Person verwenden".

Wenn der Registrierungsdatensatz über eine zugeordnete Firma verfügt, wird diese Firma im Feld "Zugeordnete Firma" angezeigt. Verfügt der Registrierungsdatensatz über eine zugeordnete Person, wird diese im Feld "Zugeordnete Person" angezeigt.

- Um die Geschäftsregistrierung mit einer anderen Firma oder Person zu verknüpfen, klicken Sie auf das Suchsymbol neben dem Feld "Zugeordnete Firma" oder "Zugeordnete Person", und wählen Sie eine andere Firma und eine andere Person. Stellen Sie sicher, dass im Feld "Zugeordnete Firma" und "Zugeordnete Person" die richtigen Namen angezeigt werden und dass die Optionen "Vorhandene Firma verwenden" und "Vorhandene Person verwenden" aktiviert sind.
- **4** Um die Geschäftsregistrierung in ein Verkaufsprojekt zu konvertieren, wählen Sie "Verkaufsprojekt autom. erstellen", und geben Sie Werte in die Felder ein.

Der Name der Geschäftsregistrierung wird standardmäßig im Feld "Verkaufsprojektname" angezeigt. Daten aus den Feldern "Umsatz", "Abschlussdatum", "Nächster Schritt" und "Beschreibung" werden ebenfalls in den Verkaufsprojektdatensatz übertragen. Sie können diese Daten auf der Seite "Geschäftsregistrierung konvertieren" bearbeiten. Sie können die Geschäftsregistrierung auch einem vorhandenen Verkaufsprojekt zuordnen. Gehen Sie dazu wie folgt vor:

- **a** Wählen Sie die Option "Vorhandenes Verkaufsprojekt verwenden".
- **b** Wählen Sie das entsprechende Verkaufsprojekt über das Suchsymbol neben dem Feld "Zugeordnetes Verkaufsprojekt".

<span id="page-586-0"></span>**5** Klicken Sie zum Konvertieren der Geschäftsregistrierung auf "Speichern".

# **Einstellungen für Zugriffsprofile und Rollen zum Konvertieren von Geschäftsregistrierungen**

Um Geschäftsregistrierungen in Firmen, Personen oder Verkaufsprojekte zu konvertieren, müssen Sie über die entsprechenden Einstellungen in Ihren Zugriffsprofilen und Ihrer Benutzerrolle verfügen. In diesem Thema sind die erforderlichen Einstellungen beschrieben.

### **Einstellungen für Zugriffsprofile zum Konvertieren von Geschäftsregistrierungen**

Die Zugriffsebenen, mit denen Sie Geschäftsregistrierungen konvertieren können, werden in den folgenden Tabellen aufgeführt. Diese Einstellungen sind sowohl in Ihrem Standardzugriffsprofil als auch in Ihrem Eigentümerzugriffsprofil erforderlich.

In der folgenden Tabelle sind die Zugriffsebenen für Datensatztypen aufgeführt, mit denen Sie Geschäftsregistrierungen konvertieren können.

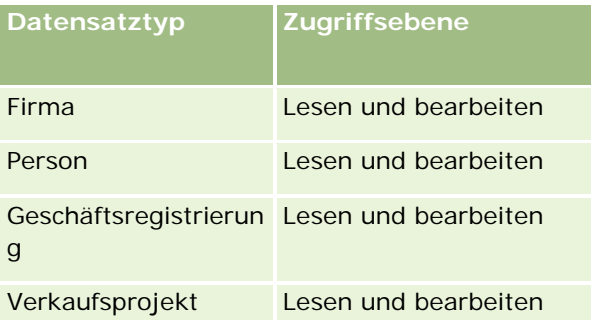

In der folgenden Tabelle sind die Zugriffsebenen für Datensatztypen für zugehörige Informationen aufgeführt, mit denen Sie Geschäftsregistrierungen konvertieren können.

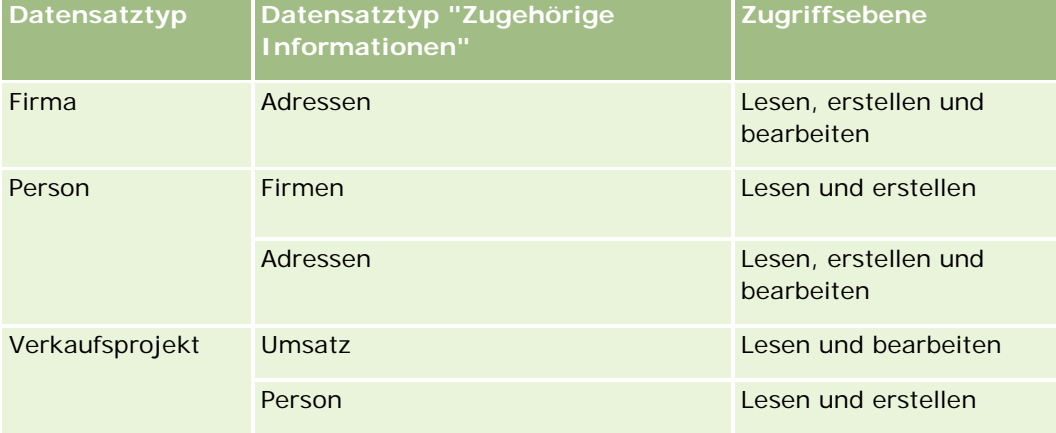

### <span id="page-587-0"></span>**Einstellungen für Benutzerrollen zum Konvertieren von Geschäftsregistrierungen**

Folgende Rolleneinstellungen ermöglichen es Ihnen, Geschäftsregistrierungen zu konvertieren:

- Die Rolle muss die Berechtigung "Geschäftsregistrierungen konvertieren" enthalten.
- Folgende Zugriffseinstellungen müssen für die verschiedenen Datensatztypen der Rolle vorgenommen werden:
	- Das Kontrollkästchen "Hat Zugriff" muss für alle Konvertierungen von Geschäftsregistrierungen für den Datensatztyp "Geschäftsregistrierung" aktiviert sein.
	- Um Geschäftsregistrierungen in vorhandene Verkaufsprojekte zu konvertieren (d.h. zuzuordnen oder zu verknüpfen), muss das Kontrollkästchen "Hat Zugriff" für den Datensatztyp "Verkaufsprojekt" aktiviert sein.
	- Um Geschäftsregistrierungen in neue Verkaufsprojekte zu konvertieren, müssen die Kontrollkästchen "Hat Zugriff" und "Erstellungsberechtigt" für den Datensatztyp "Verkaufsprojekt" aktiviert sein.
	- Um Geschäftsregistrierungen in vorhandene Firmen zu konvertieren, muss das Kontrollkästchen "Hat Zugriff" für den Datensatztyp "Firma" aktiviert sein.
	- Um Geschäftsregistrierungen in neue Firmen zu konvertieren, müssen die Kontrollkästchen "Hat Zugriff" und "Erstellungsberechtigt" für den Datensatztyp "Firma" aktiviert sein.
	- Um Geschäftsregistrierungen in vorhandene Personen zu konvertieren, muss das Kontrollkästchen "Hat Zugriff" für den Datensatztyp "Person" aktiviert sein.
	- Um Geschäftsregistrierungen in neue Personen zu konvertieren, müssen die Kontrollkästchen "Hat Zugriff" und "Erstellungsberechtigt" für den Datensatztyp "Person" aktiviert sein.

**HINWEIS:** Weitere Informationen zum Konfigurieren von Partner Relationship Management finden Sie in der Dokumentation *Oracle CRM On Demand for Partner Relationship Management Configuration Guide*.

# **Felder für Geschäftsregistrierungen**

Verwenden Sie die Bearbeitungsseite für Geschäftsregistrierungen, um eine Geschäftsregistrierung hinzuzufügen oder Details für eine vorhandene Geschäftsregistrierung zu aktualisieren. Auf der Bearbeitungsseite für Geschäftsregistrierungen werden alle Felder für eine Geschäftsregistrierung angezeigt.

**HINWEIS:** Unternehmensadministratoren können Oracle CRM On Demand auf unterschiedliche Weise anpassen, indem sie beispielsweise die Namen von Datensatztypen, Feldern und Optionen in Listen ändern. Aus diesem Grund können die auf dem Bildschirm angezeigten Informationen von den in der Online-Hilfe beschriebenen Standardinformationen abweichen.

Die folgende Tabelle enthält Zusatzinformationen zu einigen Feldern.

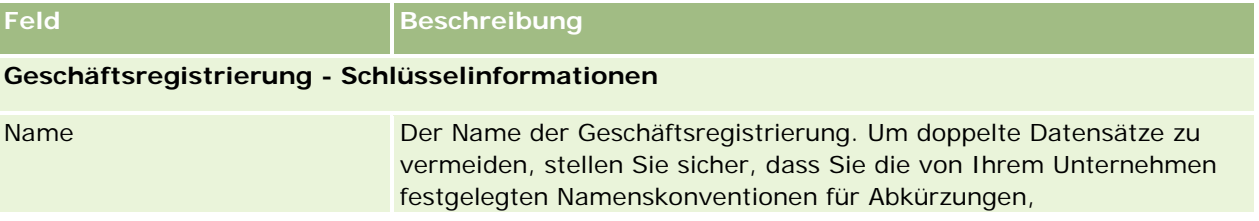

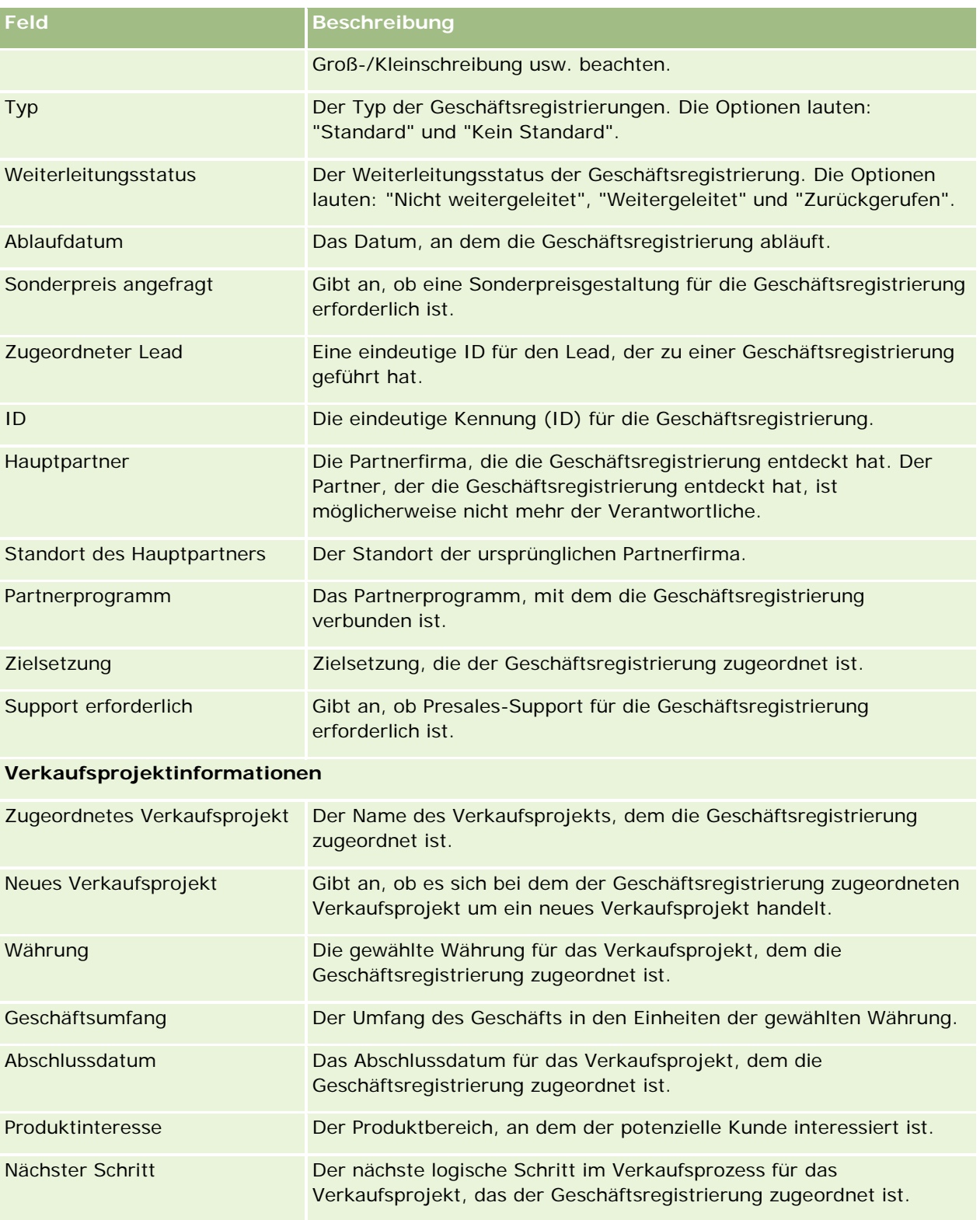

**Kundeninformationen**

### Partner Relationship Management und High Tech

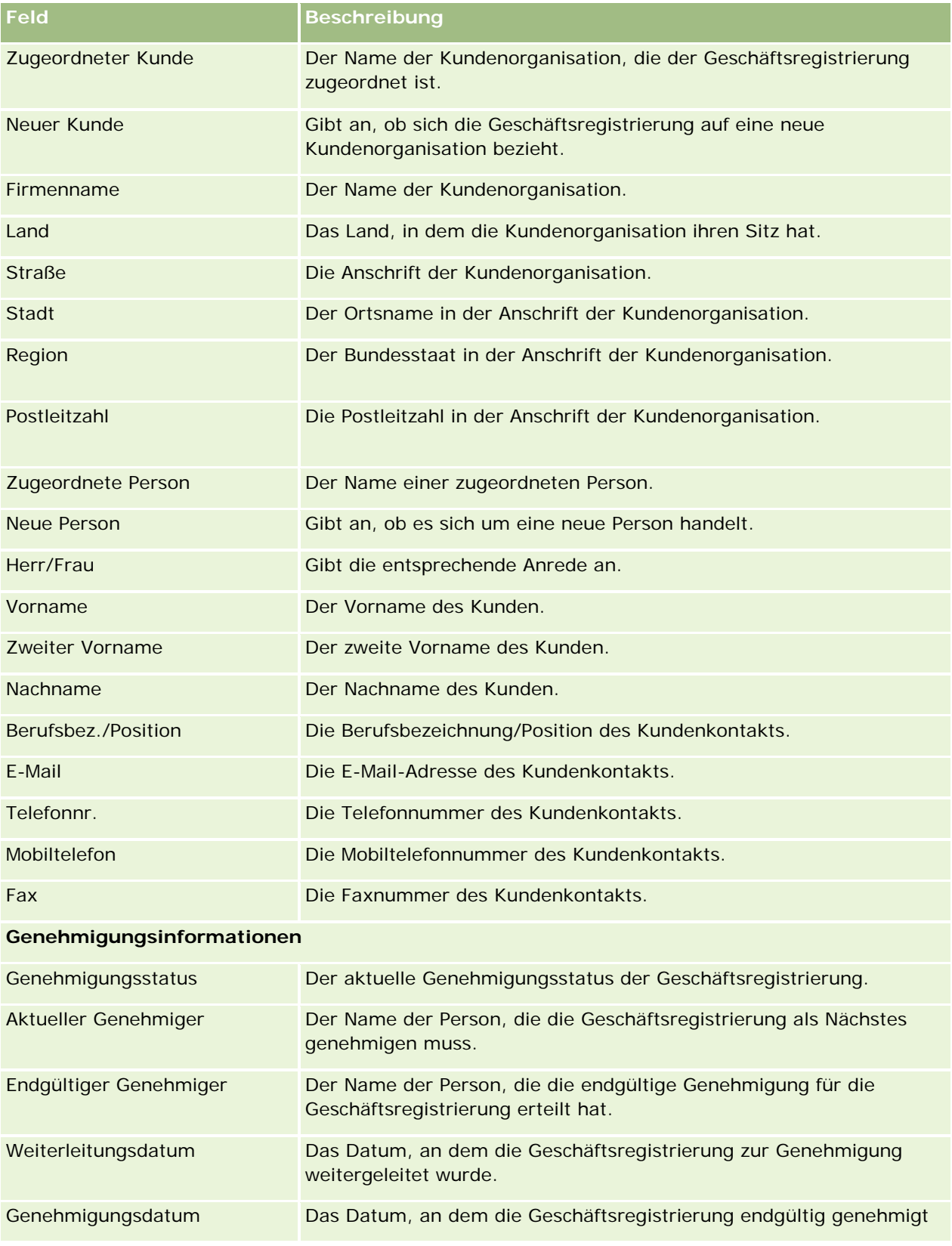

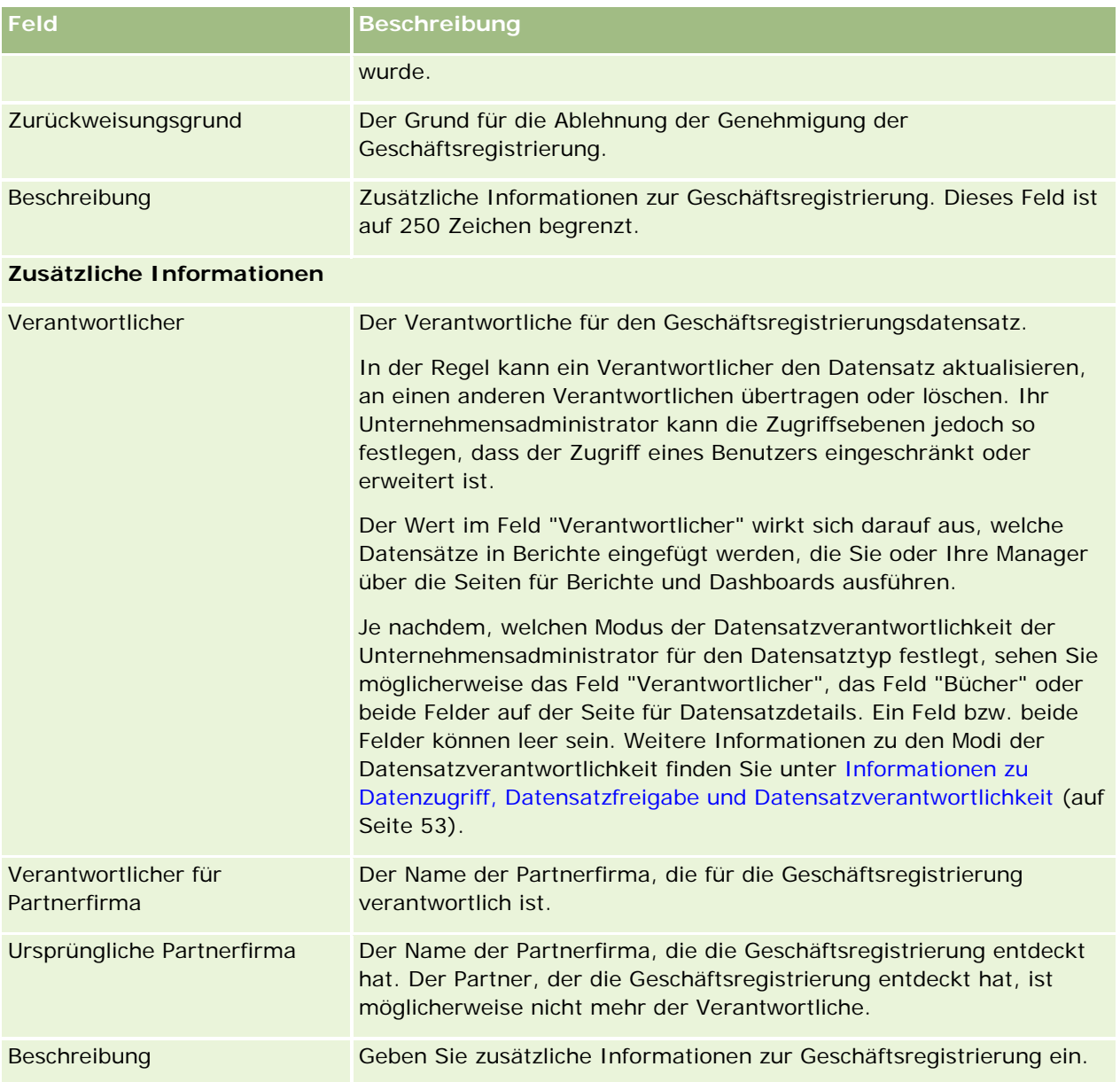

# **MDF-Anfragen**

Über Geldmittel für die Marktentwicklung (MDF) können Markeneigentümer einem Partner auf geregelte Weise die Marketingmittel bereitstellen, die er für den Absatz von Produkten des Markeneigentümers in bestimmten geografischen Regionen oder für den Vertrieb der Marke benötigt. Mittels einer *MDF-Anfrage* ersucht der Partner den Markeneigentümer um Geldmittel.

Partner können Vorabgenehmigungen zur Finanzierung von Marketingaktivitäten anfordern. In den MDF-Anfragen werden die Details der Marketingaktivität sowie die geschätzten Kosten ausgewiesen. Die

Anfrage durchläuft anschließend einen Genehmigungsprozess. Der Markeneigentümer stellt die genehmigten Geldmittel für die MDF-Anfrage bereit und kann die Anfrage genehmigen, ablehnen oder zurückgeben.

Nach Abschluss der Marketingaktivitäten können die Partner Ansprüche auf die aufgewendeten, vom Markeneigentümer vorab genehmigten Geldmittel geltend machen. Die Ansprüche werden entweder für eine bestimmte MDF-Anfrage oder unabhängig davon erstellt. Jeder MDF-Anfrage kann nur ein Anspruch zugeordnet sein. Wenn dem Anspruch stattgegeben wird, werden die Geldmittel mit der verknüpften MDF-Anfrage verrechnet.

# **Arbeiten mit der MDF-Anfragen-Homepage**

Die MDF-Anfragen-Homepage ist der Ausgangspunkt für die Verwaltung von Anfragen nach Geldmitteln für die Marktentwicklung (MDF).

**HINWEIS:** Der Administrator Ihres Unternehmens kann das Layout Ihrer MDF-Anfragen-Homepage anpassen. Wenn Ihre Benutzerrolle die Berechtigung "Homepages personalisieren" enthält, können Sie außerdem der Seite Abschnitte hinzufügen und aus ihr entfernen.

### **Erstellen einer MDF-Anfrage**

Sie können eine MDF-Anfrage erstellen, indem Sie im Abschnitt "Zuletzt geänderte MDF-Anfragen" auf "Neu" klicken. Weitere Informationen finden Sie unter Erstellen von Datensätzen (auf Seite [58\)](#page-57-0) und "MDF-Felder".

### **Arbeiten mit MDF-Anfragelisten**

Im Abschnitt "MDF-Anfragelisten" werden mehrere Listen angezeigt. Oracle CRM On Demand enthält eine Reihe von Standardlisten. Alle Standardlisten sind öffentlich. Sie und die Manager können zusätzliche Listen auf der Basis unterschiedlicher Kriterien erstellen.

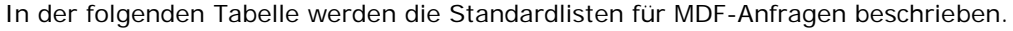

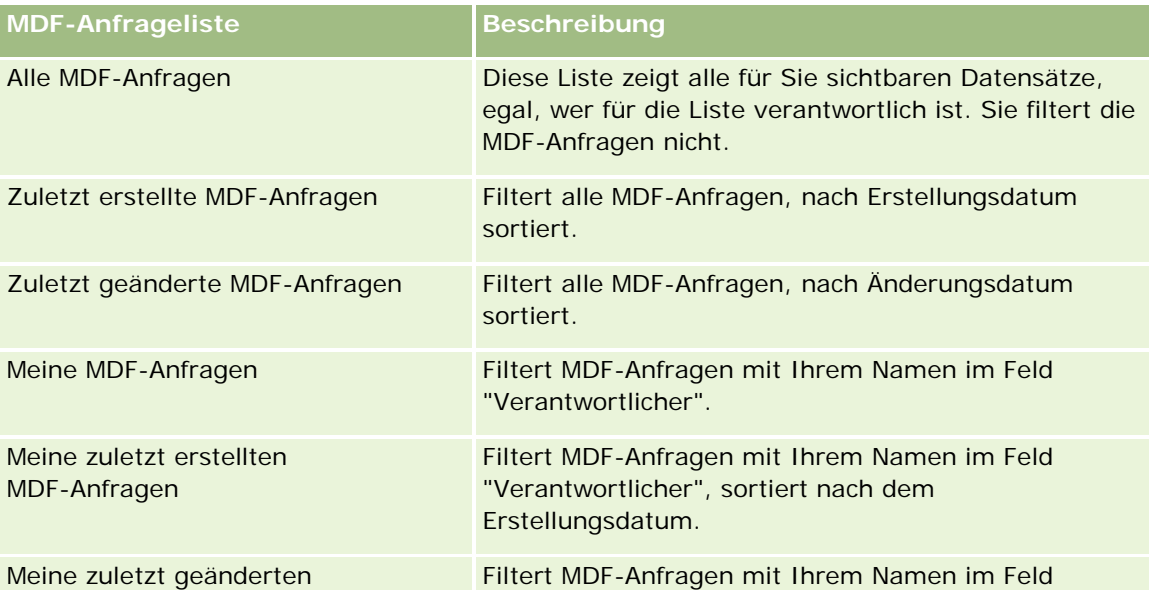

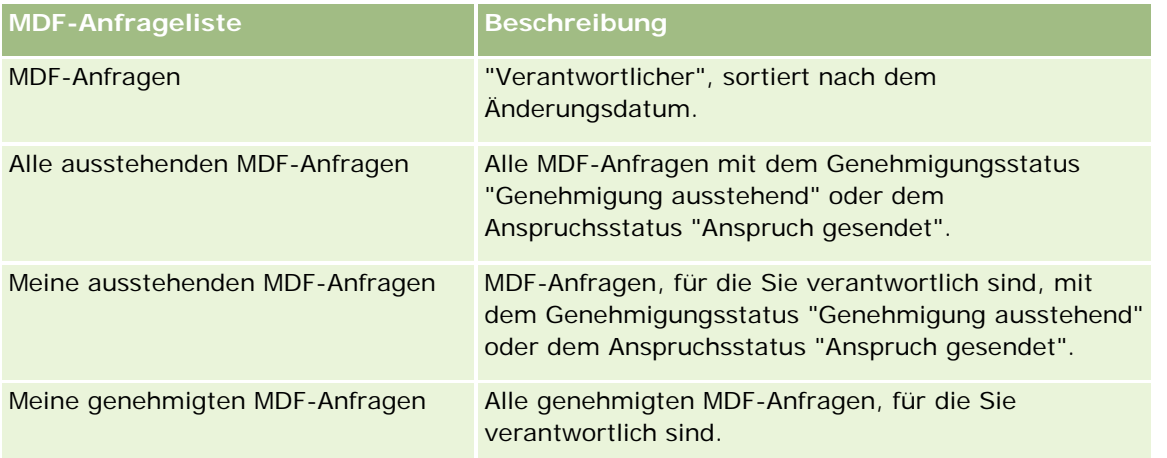

Klicken Sie zum Anzeigen einer Liste auf den entsprechenden Listennamen.

Klicken Sie zum Erstellen einer neuen Liste auf "Neu". Weitere Informationen zum Erstellen von Listen finden Sie unter Erstellen und Optimieren von Listen (auf Seite [145\)](#page-144-0).

Klicken Sie auf "Listen verwalten", um alle verfügbaren Listen zu prüfen, eine neue Liste zu erstellen oder eine vorhandene Liste anzuzeigen, zu bearbeiten oder zu löschen. Die Seite "Listen verwalten" enthält auch die mit Oracle CRM On Demand gelieferten Standardlisten. Diese Listen sind schreibgeschützt. Sie können somit weder bearbeitet noch gelöscht werden.

### **Anzeigen des Abschnitts "Meine zuletzt geänderten MDF-Anfragen"**

Der Abschnitt "Meine zuletzt geänderten MDF-Anfragen" zeigt die MDF-Anfragen, für die Sie verantwortlich sind und die zuletzt geändert wurden. Klicken Sie auf den Link "Ganze Liste anzeigen", um die gesamte Liste einzublenden.

### **Anzeigen des Abschnitts "Meine ausstehenden MDF-Anfragen"**

Der Abschnitt "Meine ausstehenden MDF-Anfragen" enthält alle MDF-Anfragen, für die Sie verantwortlich sind, mit dem Genehmigungsstatus "Genehmigung ausstehend" oder dem Anspruchsstatus "Anspruch gesendet". Klicken Sie auf den Link "Ganze Liste anzeigen", um die gesamte Liste einzublenden.

### **Hinzufügen von Abschnitten zu Ihrer MDF-Anfragen-Homepage**

Wenn Ihre Benutzerrolle die Berechtigung "Homepages personalisieren" enthält, können Sie der MDF-Anfragen-Homepage einige oder alle der folgenden Abschnitte hinzufügen:

- **MDF-Anfragelisten**
- **Alle ausstehenden MDF-Anfragen**
- **Zuletzt erstellte MDF-Anfragen**
- **Zuletzt geänderte MDF-Anfragen**
- **Meine ausstehenden MDF-Anfragen**
- Meine genehmigten MDF-Anfragen
- Meine zuletzt erstellten MDF-Anfragen
- Meine zuletzt geänderten MDF-Anfragen
- MDF-Anfragen, bei denen meine Genehmigung aussteht

#### *So fügen Sie Ihrer MDF-Anfragen-Homepage Abschnitte hinzu*

- **1** Klicken Sie auf der MDF-Anfragen-Homepage auf "Layout bearbeiten".
- **2** Verwenden Sie auf der Layout-Seite für die MDF-Anfragenhomepage die Pfeilschaltflächen, um Abschnitte hinzuzufügen oder zu entfernen und um Abschnitte auf der Seite anzuordnen. Klicken Sie anschließend auf "Speichern".

# **Verwalten von MDF-Anfragen**

Führen Sie zum Verwalten von MDF-Anfragen die folgenden Aufgaben aus:

- Weiterleiten von MDF-Anfragen zur Genehmigung (auf Seite [595\)](#page-594-0)
- **Zurückrufen von MDF-Anfragen (auf Seite [595\)](#page-594-0)**
- **Zurückgeben von MDF-Anfragen (auf Seite [596\)](#page-595-0)**
- Zurückweisen von MDF-Anfragen (auf Seite [597\)](#page-596-0)
- Genehmigen von MDF-Anfragen (auf Seite [597\)](#page-596-0)
- Stornieren von MDF-Anfragen (auf Seite [598\)](#page-597-0)
- Weiterleiten von Ansprüchen für MDF-Anfragen (auf Seite [599\)](#page-598-0)
- Zurückweisen von Ansprüchen für MDF-Anfragen (auf Seite [600\)](#page-599-0)
- Genehmigen von Ansprüchen für MDF-Anfragen (auf Seite [600\)](#page-599-0)

Weitere Informationen zu zusätzlichen auf alle Datensätze anwendbaren Verfahren finden Sie unter Arbeiten mit Datensätzen (auf Seite [52\)](#page-51-0).

Allgemeine Anleitungen für verschiedene Datensatztypen finden Sie in den folgenden Abschnitten:

- **Erstellen von Datensätzen (auf Seite [58\)](#page-57-0)**
- **Aktualisieren von Datensatzdetails (auf Seite [125\)](#page-124-0)**
- Verknüpfen von Datensätzen mit dem gewählten Datensatz (auf Seite [127\)](#page-126-0)
- Arbeiten mit Listen (auf Seite [138\)](#page-137-0)
- **Arbeiten mit Anhängen (auf Seite [179\)](#page-178-0)**

**HINWEIS:** Unternehmensadministratoren können Oracle CRM On Demand auf unterschiedliche Weise anpassen, indem sie beispielsweise die Namen von Datensatztypen, Feldern und Optionen in Listen ändern. Aus diesem Grund können die auf dem Bildschirm angezeigten Informationen von den in der Online-Hilfe beschriebenen Standardinformationen abweichen.

<span id="page-594-0"></span>Außerdem können Sie, je nach Zugriffsebene, die Ihnen zugewiesen ist, möglicherweise nicht alle in der vorhergehenden Liste beschriebenen Verfahren durchführen.

# **Weiterleiten von MDF-Anfragen zur Genehmigung**

Partner haben die Möglichkeit, mittels einer MDF-Anfrage eine Vorabgenehmigung für die Finanzierung von Marketingaktivitäten anzufordern. Diese enthält Angaben zur Aktivität sowie die geschätzten Ausgaben des Partners.

**Hinweis zu Beginn:** Erstellen Sie die MDF-Anfrage. Erstellen Sie eine Workflow-Regel, mit der Sie einen geeigneten Benutzer als Genehmiger für MDF-Anfragen zuweisen können. Weitere Informationen zum Erstellen von Workflow-Regeln finden Sie unter Erstellen von Workflow-Regeln.

#### *So leiten Sie eine MDF-Anfrage zur Genehmigung weiter*

**1** Wählen Sie die gewünschte MDF-Anfrage auf der MDF-Anfrage-Homepage aus dem Bereich "Alle MDF-Anfragen".

Informationen zum Wählen von MDF-Anfragen finden Sie unter Suchen von Datensätzen (auf Seite [79\)](#page-78-0).

- **2** Klicken Sie auf der Detailseite für die MDF-Anfrage auf die Schaltfläche "Bearbeiten".
- **3** Wählen Sie auf der Seite "MDF-Anfrage bearbeiten" im Feld "Weiterleitungsstatus" die Option "Weitergeleitet". Klicken Sie anschließend auf "Speichern".

Wenn Sie den Weiterleitungsstatus in "Weitergeleitet" z.B. und den Datensatz speichern, geschieht Folgendes:

- Der Genehmigungsstatus ist auf "Genehmigung ausstehend" gesetzt.
- **Für das Weiterleitungsdatum wird automatisch der aktuelle Zeitstempel gesetzt.**
- Die Weiterleitung der MDF-Anfrage beginnt. Durch eine Workflow-Regel wird in das Feld "Genehmiger" für die MDF-Anfrage der entsprechende Benutzer eingetragen.
- Sofern nicht bereits geschehen, wird z.B.er zum Team der MDF-Anfrage hinzugefügt.
- **Mit einer Workflow-Regel werden E-Mail-Benachrichtigungen gesendet.**

Die MDF-Anfrage erscheint in der Liste der vom Genehmiger zu bearbeitenden Datensätze und ist für den Partner (Verantwortlichen) schreibgeschützt. Weitere Aktualisierungen (z. B. eine Änderung der angeforderten Beträge oder der zugeordneten Geldmittel usw.) sind nicht zulässig. Um eine weitergeleitete MDF-Anfrage z.B. zu können, muss der Partner sie zurückrufen.

### **Zurückrufen von MDF-Anfragen**

Eine vorgelegte MDF-Anfrage kann vor ihrer Genehmigung zurückgezogen werden. Wenn Sie sie erfolgreich zurückgezogen haben, können Sie sie z.B. und erneut weiterleiten.

**Hinweis zu Beginn:** Der Weiterleitungsstatus der MDF-Anfrage muss "Weitergeleitet" und z.B. Genehmigungsstatus "Genehmigung ausstehend" lauten.

#### <span id="page-595-0"></span>*So rufen Sie eine MDF-Anfrage zurück*

**1** Wählen Sie die gewünschte MDF-Anfrage auf der MDF-Anfrage-Homepage aus dem Bereich "Alle MDF-Anfragen".

Informationen zum Wählen von MDF-Anfragen finden Sie unter Suchen von Datensätzen (auf Seite [79\)](#page-78-0).

- **2** Klicken Sie auf der Detailseite für die MDF-Anfrage auf die Schaltfläche "Bearbeiten".
- **3** Wählen Sie auf der Seite "MDF-Anfrage bearbeiten" im Feld "Weiterleitungsstatus" die Option "Zurückgezogen". Klicken Sie anschließend auf "Speichern".

Wenn Sie den Weiterleitungsstatus in "Zurückgerufen" ändern, geschieht Folgendes:

- **z.B. Genehmigungsstatus wird auf einen Nullwert zurückgesetzt.**
- **Mit einer Workflow-Regel wird gegebenenfalls eine neue Aufgabe zur Aktionsverfolgung erstellt.**
- **Mit einer Workflow-Regel werden gegebenenfalls entsprechende E-Mail-Benachrichtigungen gesendet.**

Sie können die MDF-Anfrage jetzt aktualisieren und erneut weiterleiten. Weitere Informationen zum Weiterleiten von MDF-Anfragen finden Sie unter Weiterleiten von MDF-Anfragen zur Genehmigung (auf Seite [595\)](#page-594-0).

# **Zurückgeben von MDF-Anfragen**

Wenn eine MDF-Anfrage den Genehmigungsprozess durchläuft, kann z.B.er die Anfrage an den Verantwortlichen zurückgeben, damit dieser weitere Änderungen vornehmen oder zusätzliche Informationen bereitstellen kann.

**Hinweis zu Beginn:** Der Weiterleitungsstatus der MDF-Anfrage muss "Weitergeleitet" lauten.

#### *So geben Sie eine MDF-Anfrage zurück*

**1** Wählen Sie die gewünschte MDF-Anfrage auf der MDF-Anfrage-Homepage aus dem Bereich "Alle MDF-Anfragen".

Informationen zum Wählen von MDF-Anfragen finden Sie unter Suchen von Datensätzen (auf Seite [79\)](#page-78-0).

- **2** Klicken Sie auf der Detailseite für die MDF-Anfrage auf die Schaltfläche "Bearbeiten".
- **3** Wählen Sie auf der Seite "MDF-Anfrage bearbeiten" im Feld "Genehmigungsstatus" die Option "Zurückgegeben". Klicken Sie anschließend auf "Speichern".

Wenn Sie den Genehmigungsstatus in "Zurückgegeben" ändern, geschieht Folgendes:

- Der Genehmigungsstatus der MDF-Anfrage ändert sich in "Nicht weitergeleitet".
- Das Datum wird aus dem Feld "Vorgenehmigungsdatum" entfernt. Der Wert im Feld "Weiterleitungsdatum" bleibt jedoch erhalten.
- **Ein Aufgabendatensatz wird erstellt, um die Rücksendeaktion des Genehmigers zu verfolgen.**

<span id="page-596-0"></span>Mit einer Workflow-Regel werden entsprechende E-Mail-Benachrichtigungen gesendet.

Der Genehmiger kann die MDF-Anfrage jetzt aktualisieren und erneut weiterleiten. Weitere Informationen zum Weiterleiten von MDF-Anfragen finden Sie unter Weiterleiten von MDF-Anfragen zur Genehmigung (auf Seite [595\)](#page-594-0).

### **Zurückweisen von MDF-Anfragen**

Wenn eine MDF-Anfrage den Genehmigungsprozess durchläuft, kann der Genehmiger die Anfrage zurückweisen, wenn er den für die Marketingaktivität angeforderten Betrag nicht gewähren kann.

**Hinweis zu Beginn:** Der Weiterleitungsstatus der MDF-Anfrage muss "Weitergeleitet" lauten.

#### *So weisen Sie eine MDF-Anfrage zurück*

**1** Wählen Sie die gewünschte MDF-Anfrage auf der MDF-Anfrage-Homepage aus dem Bereich "Alle MDF-Anfragen".

Informationen zum Wählen von MDF-Anfragen finden Sie unter Suchen von Datensätzen (auf Seite [79\)](#page-78-0).

- **2** Klicken Sie auf der Detailseite für die MDF-Anfrage auf die Schaltfläche "Bearbeiten".
- **3** Wählen Sie auf der Seite "MDF-Anfrage bearbeiten" im Feld "Genehmigungsstatus" die Option "Zurückgewiesen". Klicken Sie anschließend auf "Speichern".

Wenn Sie den Genehmigungsstatus in "Zurückgewiesen" ändern und auf "Speichern" klicken, geschieht Folgendes:

- Der Weiterleitungsstatus der MDF-Anfrage lautet weiterhin "Weitergeleitet".
- Das Datum wird aus dem Feld "Vorgenehmigungsdatum" entfernt. Der Wert im Feld "Weiterleitungsdatum" bleibt jedoch erhalten.
- **Ein Aufgabendatensatz wird erstellt, um die Rücksendeaktion des Genehmigers zu verfolgen.**
- Mit einer Workflow-Regel werden entsprechende E-Mail-Benachrichtigungen gesendet.

Sobald die MDF-Anfrage zurückgewiesen wurde, ist sie für den Verantwortlichen schreibgeschützt und kann nicht mehr aktualisiert werden.

### **Genehmigen von MDF-Anfragen**

Ein Genehmiger kann eine Vorabgenehmigung für eine MDF-Anfrage ausstellen und der angeforderten Marketingaktivität Geldmittel zuteilen. Zum gegenwärtigen Zeitpunkt muss die Weiterleitung der Genehmigung manuell durchgeführt werden, und es wird nur eine Genehmigungsebene unterstützt.

HINWEIS: Mehrere Genehmigungsebenen erreichen Sie, wenn jeder Genehmiger das Feld "Genehmiger" für seinen Nachfolger in der Genehmigungskette aktualisiert.

**Hinweis zu Beginn:** Der Weiterleitungsstatus muss in "Weitergeleitet" geändert werden, bevor die MDF-Anfrage genehmigt werden kann.

#### <span id="page-597-0"></span>*So genehmigen Sie eine MDF-Anfrage*

**1** Wählen Sie die gewünschte MDF-Anfrage auf der MDF-Anfrage-Homepage aus dem Bereich "Alle MDF-Anfragen".

Informationen zum Wählen von MDF-Anfragen finden Sie unter Suchen von Datensätzen (auf Seite [79\)](#page-78-0).

- **2** Klicken Sie auf der Detailseite für die MDF-Anfrage auf die Schaltfläche "Bearbeiten".
- **3** Geben Sie auf der Seite "MDF-Anfrage bearbeiten" einen Betrag in das Feld "Vorabgenehmigter Betrag" ein.
- **4** Wählen Sie im Feld "Genehmigungsstatus" die Option "Genehmigt". Klicken Sie anschließend auf "Speichern".

Wenn Sie den Genehmigungsstatus in "Genehmigt" ändern, geschieht Folgendes:

- Oracle CRM On Demand validiert, ob der Weiterleitungsstatus in "Weitergeleitet" geändert wurde. Wenn der Status einen anderen Wert aufweist, verläuft die Validierung nicht erfolgreich, und es wird eine entsprechende Fehlermeldung generiert.
- Oracle CRM On Demand validiert, ob der vorab genehmigte Betrag das für den aktuellen Genehmiger festgelegte Genehmigungslimit nicht überschreitet, damit die Genehmigung nicht zu einem negativen Geldmittelsaldo führt. Wenn die Validierung fehlerhaft verläuft, wird eine entsprechende Fehlermeldung generiert.
- Das Feld "Zuletzt genehmigt von" wird in den aktuellen Benutzer geändert. Das Feld "Aktueller Genehmiger" wird nicht aktualisiert.
- Das Datum der Vorabgenehmigung wird auf das aktuell in Oracle CRM On Demand eingestellte Datum geändert.
- **Mit einem Workflow wird eine neue Aufgabe zur Verfolgung der Genehmigungsaktion erstellt.**
- Mit einem Workflow werden entsprechende E-Mail-Benachrichtigungen gesendet.

Sobald die MDF-Anfrage genehmigt wurde, ist sie schreibgeschützt und kann nicht mehr aktualisiert werden, es sei denn, ein zugehöriger Anspruch wird übermittelt oder das Ablaufdatum wird verlängert.

### **Stornieren von MDF-Anfragen**

Der Markeneigentümer kann eine MDF-Anfrage jederzeit stornieren, wenn sie ihre Gültigkeit verliert.

**Hinweis zu Beginn:** Der Genehmigungsstatus der MDF-Anfrage muss "Genehmigt" lauten.

#### *So stornieren Sie eine MDF-Anfrage*

**1** Wählen Sie die zu stornierende MDF-Anfrage auf der MDF-Anfrage-Homepage aus dem Bereich "Alle MDF-Anfragen".

Informationen zum Wählen von MDF-Anfragen finden Sie unter Suchen von Datensätzen (auf Seite [79\)](#page-78-0).

- <span id="page-598-0"></span>**2** Klicken Sie auf der Detailseite für die MDF-Anfrage auf die Schaltfläche "Bearbeiten".
- **3** Wählen Sie auf der Seite "MDF-Anfrage bearbeiten" im Feld "Genehmigungsstatus" die Option "Storniert". Klicken Sie anschließend auf "Speichern".

Wenn Sie den Genehmigungsstatus in "Storniert" ändern, geschieht Folgendes:

- Oracle CRM On Demand validiert, ob der Genehmigungsstatus in "Genehmigt" geändert wurde.
- **Mit einer Workflow-Regel wird eine neue Aufgabe zur Aktionsverfolgung erstellt.**
- Mit einem Workflow werden entsprechende E-Mail-Benachrichtigungen gesendet.

Sobald die MDF-Anfrage storniert wurde, ist sie schreibgeschützt und kann nicht mehr aktualisiert werden.

### **Weiterleiten von Ansprüchen für MDF-Anfragen**

Partner können Ansprüche auf die aufgewendeten, vom Markeneigentümer vorab genehmigten Geldmittel geltend machen. Die Ansprüche werden entweder für eine bestimmte MDF-Anfrage oder unabhängig davon erstellt.

#### *So leiten Sie einen Anspruch für eine MDF-Anfrage weiter*

**1** Wählen Sie die gewünschte MDF-Anfrage auf der MDF-Anfrage-Homepage aus dem Bereich "Alle MDF-Anfragen".

Informationen zum Wählen von MDF-Anfragen finden Sie unter Suchen von Datensätzen (auf Seite [79\)](#page-78-0).

- **2** Klicken Sie auf der Detailseite für die MDF-Anfrage auf die Schaltfläche "Bearbeiten".
- **3** Geben Sie auf der Seite "MDF-Anfrage bearbeiten" einen Betrag in das Feld "Angeforderter Gesamtanspruchsbetrag" ein.
- **4** Wählen Sie im Feld "Anspruch Status" die Option "Anspruch gesendet". Klicken Sie anschließend auf "Speichern".

Wenn das Feld "Anspruch - Status" in "Anspruch gesendet" geändert und der Datensatz gespeichert wurde, geschieht Folgendes:

- Die Weiterleitung der beanspruchten MDF-Anfrage beginnt.
- Durch eine Workflow-Regel wird in das Feld "Genehmiger" für die MDF-Anfrage der entsprechende Benutzer eingetragen.
- Sofern nicht bereits geschehen, wird der Genehmiger zum Team der MDF-Anfrage hinzugefügt.
- Mit einer Workflow-Regel werden entsprechende E-Mail-Benachrichtigungen gesendet.

# <span id="page-599-0"></span>**Zurückweisen von Ansprüchen für MDF-Anfragen**

Wenn ein MDF-Anspruch den Genehmigungsprozess durchläuft, kann der Genehmiger den Anspruch zurückweisen.

**Hinweis zu Beginn:** Der Anspruchsstatus der MDF-Anfrage muss "Anspruch weitergeleitet" lauten.

#### *So weisen Sie eine beanspruchte MDF-Anfrage zurück*

**1** Wählen Sie die gewünschte MDF-Anfrage auf der MDF-Anfrage-Homepage aus dem Bereich "Alle MDF-Anfragen".

Informationen zum Wählen von MDF-Anfragen finden Sie unter Suchen von Datensätzen (auf Seite [79\)](#page-78-0).

- **2** Klicken Sie auf der Detailseite für die MDF-Anfrage auf die Schaltfläche "Bearbeiten".
- **3** Wählen Sie auf der Seite "MDF-Anfrage bearbeiten" im Feld "Anspruchsstatus" die Option "Anspruch abgelehnt". Klicken Sie anschließend auf "Speichern".

Wenn Sie den Anspruchsstatus in "Anspruch abgelehnt" ändern und auf "Speichern" klicken, geschieht Folgendes: Über eine Workflow-Regel werden die entsprechenden E-Mail-Benachrichtigungen gesendet.

## **Genehmigen von Ansprüchen für MDF-Anfragen**

Ein Genehmiger kann beanspruchte Geldmittel für die Marktentwicklung (MDF) genehmigen und dem Partner einen Kredit anbieten. Derzeit wird für MDF-Ansprüche nur eine Genehmigungsebene unterstützt.

**Hinweis zu Beginn:** Der Weiterleitungsstatus muss in "Anspruch weitergeleitet" geändert werden, bevor der MDF-Anspruch genehmigt werden kann.

### *So genehmigen Sie eine beanspruchte MDF-Anfrage*

**1** Wählen Sie die gewünschte MDF-Anfrage auf der MDF-Anfrage-Homepage aus dem Bereich "Alle MDF-Anfragen".

Informationen zum Wählen von MDF-Anfragen finden Sie unter Suchen von Datensätzen (auf Seite [79\)](#page-78-0).

- **2** Klicken Sie auf der Detailseite für die MDF-Anfrage auf die Schaltfläche "Bearbeiten".
- **3** Geben Sie auf der Seite "MDF-Anfrage bearbeiten" einen Betrag in das Feld "Genehmigter Gesamtanspruchsbetrag" ein.
- **4** Wählen Sie im Feld "Anspruch Status" die Option "Anspruch genehmigt". Klicken Sie anschließend auf "Speichern".

Wenn Sie den Genehmigungsstatus in "Genehmigt" ändern, geschieht Folgendes:

**D** Oracle CRM On Demand validiert, ob der genehmigte Gesamtanspruchsbetrag das für den aktuellen Genehmiger festgelegte Genehmigungslimit nicht überschreitet, damit die Genehmigung nicht zu

einem negativen Geldmittelsaldo führt. Wenn die Validierung fehlerhaft verläuft, wird eine entsprechende Fehlermeldung generiert.

- Das Entscheidungsdatum des Anspruchs wird auf das aktuell in Oracle CRM On Demand eingestellte Datum geändert.
- Mit einer Workflow-Regel werden entsprechende E-Mail-Benachrichtigungen gesendet.

Wenn dem Anspruch stattgegeben wird, werden die Geldmittel mit der zugeordneten MDF-Anfrage verrechnet.

# **Felder für MDF-Anfragen**

Verwenden Sie die Seite "MDF-Anfrage bearbeiten", um eine MDF-Anfrage hinzuzufügen oder Details zu einer vorhandenen Anfrage zu aktualisieren. Auf der Seite "MDF-Anfrage bearbeiten" werden sämtliche Felder für eine MDF-Anfrage angezeigt.

**HINWEIS:** Unternehmensadministratoren können Oracle CRM On Demand auf unterschiedliche Weise anpassen, indem sie beispielsweise die Namen von Datensatztypen, Feldern und Optionen in Listen ändern. Aus diesem Grund können die auf dem Bildschirm angezeigten Informationen von den in der Online-Hilfe beschriebenen Standardinformationen abweichen.

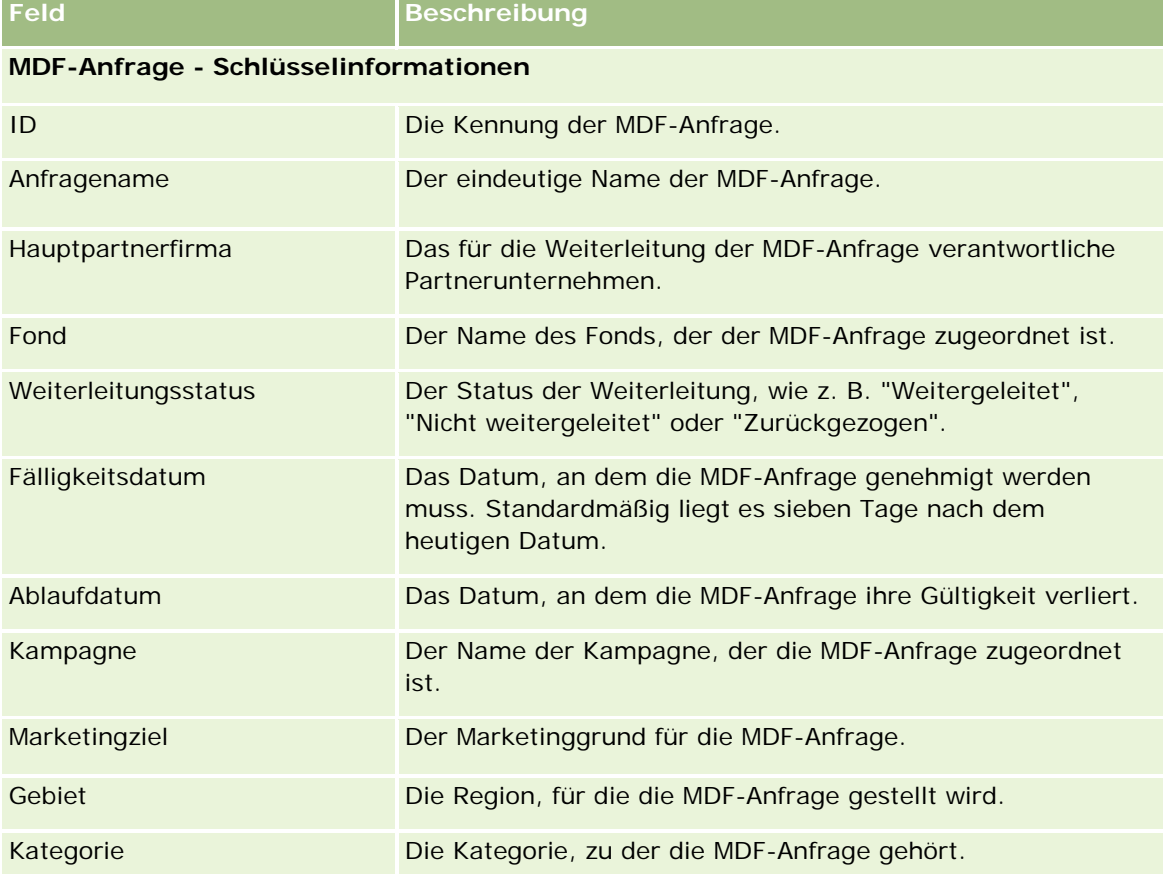

Die folgende Tabelle enthält Zusatzinformationen zu einigen Feldern.

### Partner Relationship Management und High Tech

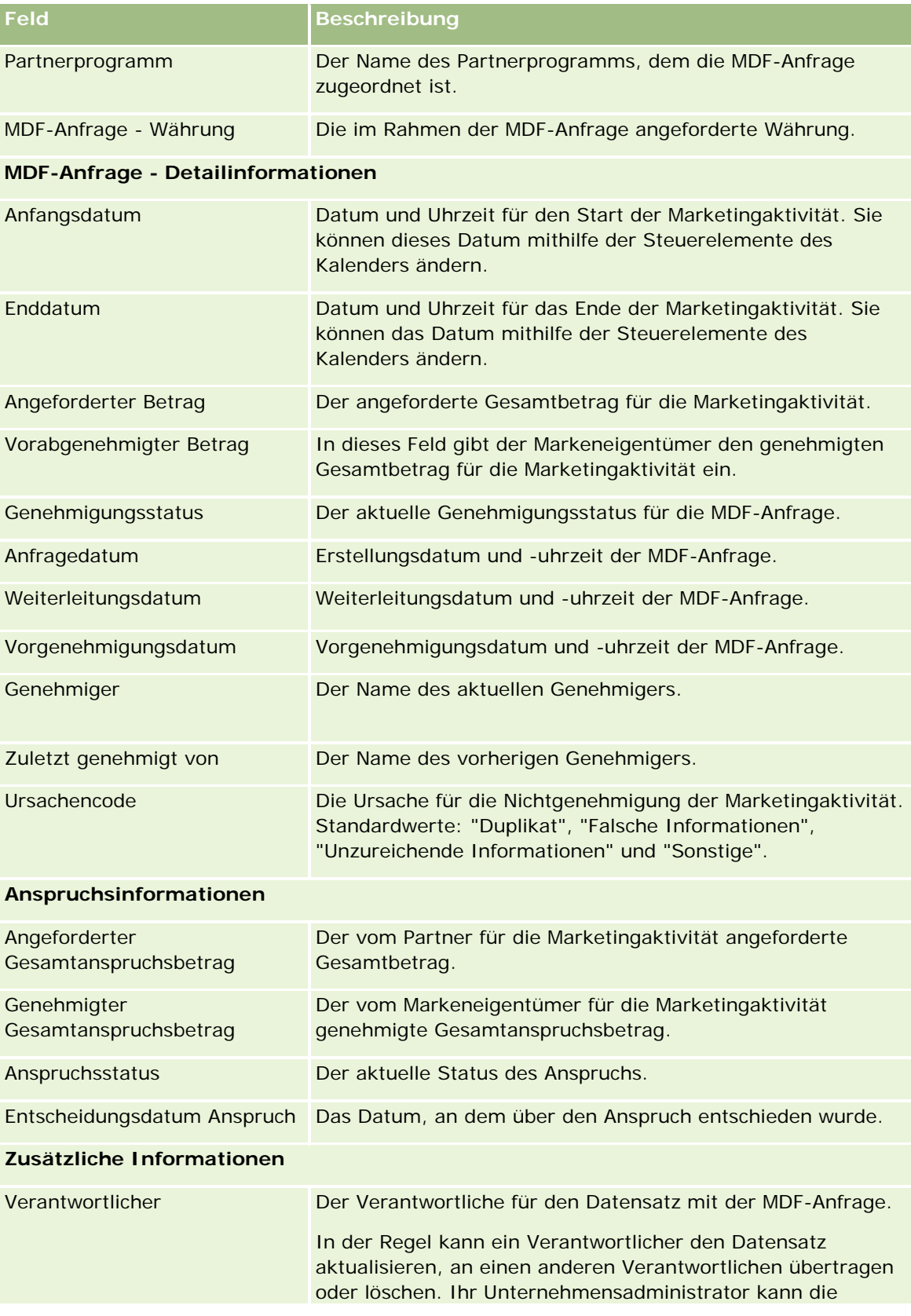

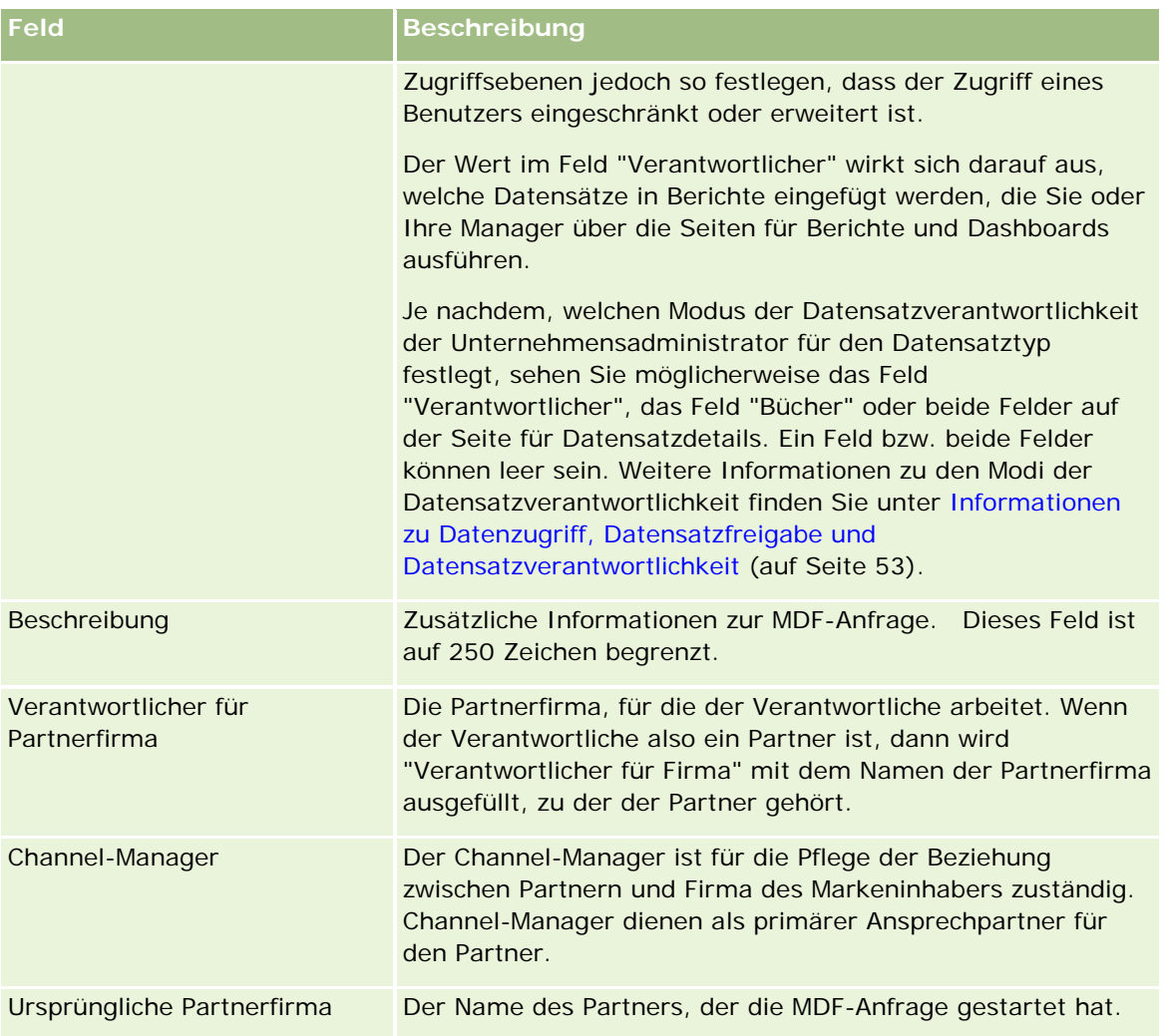

# **Sonderpreisanfragen**

*Sonderpreisanfragen* beinhalten die Gruppe von Geschäftsprozessen, über die ein Partner den Markeneigentümer nach einem Rabatt für ein Produkt fragt. Beispiel: Eine Sonderpreisanfrage kann die Reaktion auf ein Mitbewerbergeschäft oder einen Abwärtstrend bei den Preisen sein. Der Markeneigentümer bewilligt die niedrigeren Preise und stellt dem Partner nach dem Verkauf Gutschriften aus. Der Sonderpreis gilt in der Regel für ein entsprechend autorisiertes Produkt, eine bestimmte Menge und Dauer sowie für den Partner und/oder den Endkunden.

Sonderpreisanfragen umfassen die folgenden zwei Phasen:

**Verwaltung von Sonderpreisanfragen**. Der Partner oder der Markeneigentümer im Auftrag des Partners erstellt eine Sonderpreisanfrage für ein Produkt und gibt Detailinformationen an, z.B. den Grund für den niedrigeren Preis. Der Partner leitet die Anfrage an den Markeneigentümer zur Genehmigung weiter. Sobald die Anfrage genehmigt ist, verkauft der Partner den Bestand zu einem neuen, niedrigeren Preis an den

Kunden. Nach dem Verkauf kann der Partner über den Prozess für Sonderpreisansprüche die Differenz zwischen den ursprünglichen Anschaffungskosten und den neuen autorisierten Kosten zurückfordern.

**Verwaltung von Sonderpreisansprüchen**. Der Partner erstellt Sonderpreisansprüche zu genehmigten und offenen Sonderpreisanfragen, um Gutschriften für einen Verlust zu erhalten. Verkaufsberichte werden in der Regel nach dem Verkauf mit Sonderpreisansprüchen weitergeleitet. Sobald die Anfrage genehmigt ist, bietet der Markeneigentümer dem Partner eine Gutschrift über die Differenz zwischen den ursprünglichen Kosten und den neuen autorisierten Kosten an.

Sonderpreisanfragen bieten Markeneigentümern und Partnern folgende Vorteile:

- Markeneigentümer können ihre Partner bei erhöhtem Wettbewerbsdruck unterstützen.
- **Partner werden darin bestärkt, Produkte des Markeneigentümers zu kaufen und zu lagern, auch wenn** Preissenkungen in der Zukunft wahrscheinlich sind.

# **Arbeiten mit der Sonderpreisanfrage-Homepage**

Die Sonderpreisanfrage-Homepage ist der Ausgangspunkt für die Verwaltung von Sonderpreisanfragen.

**HINWEIS:** Ihr Unternehmensadministrator kann das Layout der Sonderpreisanfrage-Homepage bearbeiten. Wenn Ihre Benutzerrolle die Berechtigung "Homepages personalisieren" enthält, können Sie außerdem der Seite Abschnitte hinzufügen und aus ihr entfernen.

### **Erstellen einer Sonderpreisanfrage**

Sie können eine Sonderpreisanfrage erstellen, indem Sie im Abschnitt "Zuletzt geänderte Sonderpreisanfragen" auf die Schaltfläche "Neu" klicken. Weitere Informationen finden Sie unter Erstellen von Datensätzen (auf Seite [58\)](#page-57-0) und Felder für Sonderpreisanfragen (auf Seite [619\)](#page-618-0).

### **Arbeiten mit Listen für Sonderpreisanfragen**

Im Abschnitt für Sonderpreisanfragelisten werden mehrere Listen angezeigt. Oracle CRM On Demand enthält eine Reihe von Standardlisten. Alle Standardlisten sind öffentlich. Sie und die Manager können zusätzliche Listen auf der Basis unterschiedlicher Kriterien erstellen.

In der folgenden Tabelle werden die Standardlisten für Sonderpreisanfragen beschrieben.

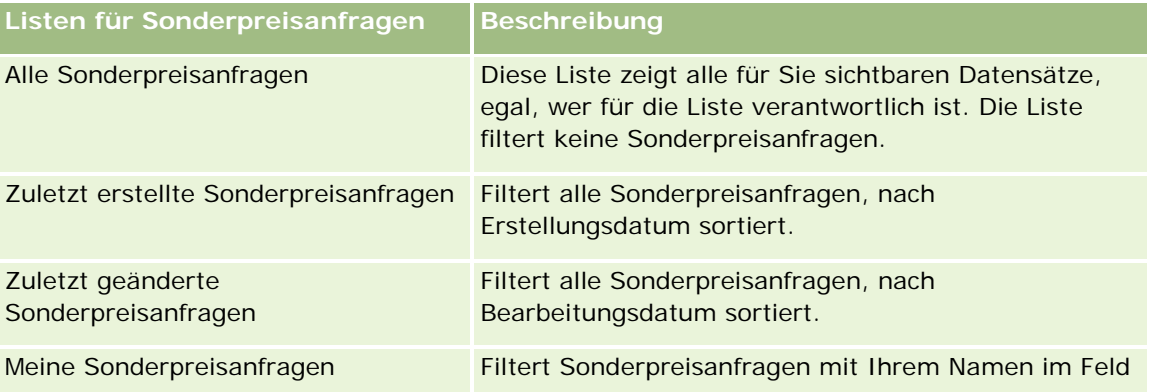

#### **Sonderpreisanfragen**

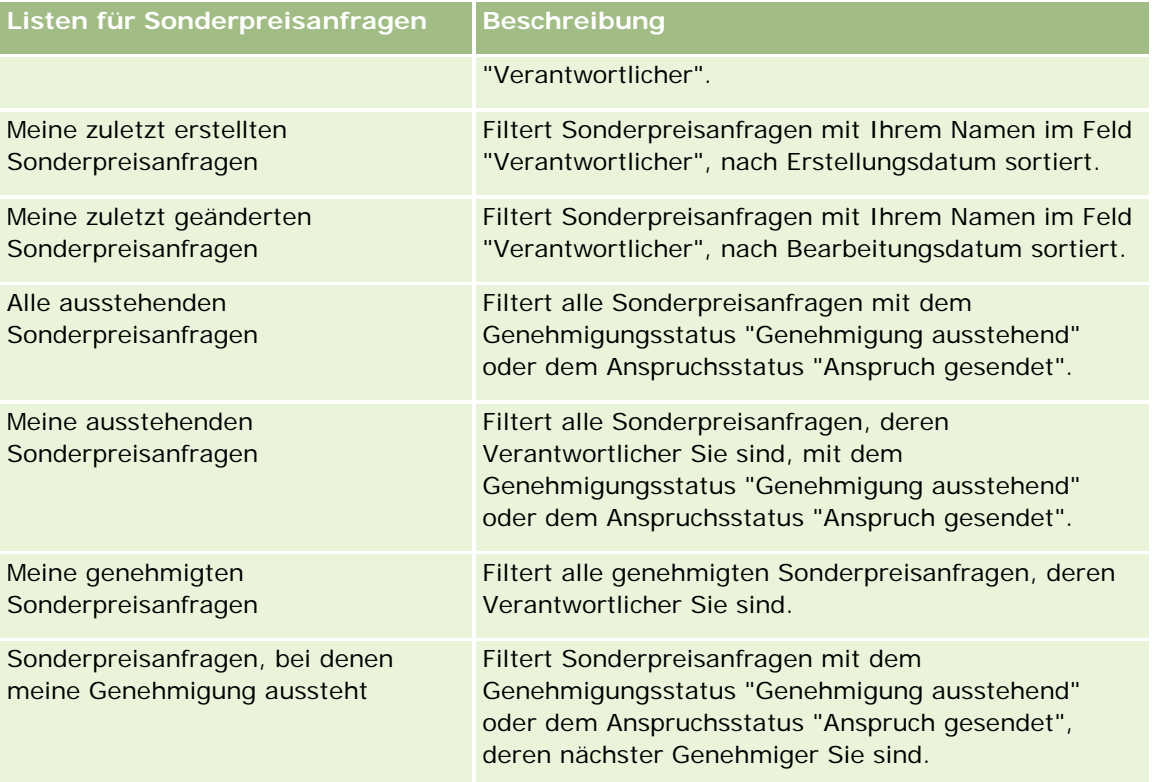

Klicken Sie zum Anzeigen einer Liste auf den entsprechenden Listennamen.

Klicken Sie zum Erstellen einer neuen Liste auf "Neu". Weitere Informationen zum Erstellen von Listen finden Sie unter Erstellen und Optimieren von Listen (auf Seite [145\)](#page-144-0).

Klicken Sie auf "Listen verwalten", um alle verfügbaren Listen zu prüfen, eine neue Liste zu erstellen oder eine vorhandene Liste anzuzeigen, zu bearbeiten oder zu löschen. Die Seite "Listen verwalten" enthält auch die mit Oracle CRM On Demand gelieferten Standardlisten. Diese Listen sind schreibgeschützt und können daher nicht bearbeitet oder gelöscht werden.

### **Anzeigen des Abschnitts "Meine zuletzt geänderten Sonderpreisanfragen"**

Im Abschnitt "Meine zuletzt geänderten Sonderpreisanfragen" werden die Sonderpreisanfragen angezeigt, deren Verantwortlicher Sie sind und die zuletzt geändert wurden. Klicken Sie auf "Ganze Liste anzeigen", um die gesamte Liste einzublenden.

### **Anzeigen des Abschnitts "Meine ausstehenden Sonderpreisanfragen"**

Im Abschnitt "Meine ausstehenden Sonderpreisanfragen" werden alle Sonderpreisanfragen mit dem Genehmigungsstatus "Genehmigung ausstehend" oder dem Anspruchsstatus "Anspruch gesendet" angezeigt, deren Verantwortlicher Sie sind. Klicken Sie auf den Link "Ganze Liste anzeigen", um die gesamte Liste einzublenden.

### **Hinzufügen von Abschnitten zur Sonderpreisanfrage-Homepage**

Wenn Ihre Benutzerrolle die Berechtigung "Homepages personalisieren" enthält, können Sie der Sonderpreisanfrage-Homepage einige oder alle der folgenden Abschnitte hinzufügen:

- Listen für Sonderpreisanfragen
- **Alle ausstehenden Sonderpreisanfragen**
- Zuletzt erstellte Sonderpreisanfragen
- Zuletzt geänderte Sonderpreisanfragen
- Meine ausstehenden Sonderpreisanfragen
- Meine genehmigten Sonderpreisanfragen
- **Meine zuletzt erstellten Sonderpreisanfragen**
- Meine zuletzt geänderten Sonderpreisanfragen
- Sonderpreisanfragen, bei denen meine Genehmigung aussteht
- Einer oder mehrere Berichtsabschnitte (Ihr Unternehmensadministrator kann Berichtsabschnitte, wie z.B. den Analytics-Bericht für Sonderpreisanfragen, auf der Sonderpreisanfragen-Homepage verfügbar machen.)

#### *So fügen Sie Abschnitte zur Sonderpreisanfrage-Homepage hinzu*

- **1** Klicken Sie auf der Sonderpreisanfrage-Homepage auf "Layout bearbeiten".
- **2** Verwenden Sie auf der Seite "Sonderpreisanfrage-Homepage-Layout" die Pfeilschaltflächen, um Abschnitte hinzuzufügen oder zu entfernen und um Abschnitte auf der Seite zu ordnen. Klicken Sie anschließend auf "Speichern".

# **Verwalten von Sonderpreisanfragen**

Führen Sie zum Verwalten von Sonderpreisanfragen die folgenden Aufgaben aus

- Verknüpfen von Produkten mit Sonderpreisanfragen (auf Seite [607\)](#page-606-0)
- Verknüpfen von Programmen mit Sonderpreisanfragen (auf Seite [608\)](#page-607-0)
- Weiterleiten von Sonderpreisanfragen zur Genehmigung (auf Seite [608\)](#page-607-0)
- Zurückrufen von Sonderpreisanfragen (auf Seite [609\)](#page-608-0)
- Zurückgeben von Sonderpreisanfragen (auf Seite [610\)](#page-609-0)
- Zurückweisen von Sonderpreisanfragen (auf Seite [611\)](#page-610-0)
- Genehmigen von Sonderpreisanfragen (auf Seite [611\)](#page-610-0)
- Stornieren von Sonderpreisanfragen (auf Seite [613\)](#page-612-0)
- Weiterleiten von Ansprüchen für Sonderpreisanfragen (auf Seite [613\)](#page-612-0)

- <span id="page-606-0"></span>Zurückweisen von Ansprüchen für Sonderpreisanfragen (auf Seite [614\)](#page-613-0)
- Genehmigen von Ansprüchen für Sonderpreisanfragen (auf Seite [614\)](#page-613-0)

Weitere Informationen zu zusätzlichen auf alle Datensätze anwendbaren Verfahren finden Sie unter Arbeiten mit Datensätzen (auf Seite [52\)](#page-51-0).

Allgemeine Schritt-für-Schritt-Anleitungen für verschiedene Datensatztypen finden Sie in den folgenden Abschnitten:

- **Erstellen von Datensätzen (auf Seite [58\)](#page-57-0)**
- Aktualisieren von Datensatzdetails (auf Seite [125\)](#page-124-0)
- Verknüpfen von Datensätzen mit dem gewählten Datensatz (auf Seite [127\)](#page-126-0)
- **Arbeiten mit Listen (auf Seite [138\)](#page-137-0)**
- Arbeiten mit Anhängen (auf Seite [179\)](#page-178-0)

**HINWEIS:** Unternehmensadministratoren können Oracle CRM On Demand auf unterschiedliche Weise anpassen, indem sie beispielsweise die Namen von Datensatztypen, Feldern und Optionen in Listen ändern. Aus diesem Grund können die auf dem Bildschirm angezeigten Informationen von den in der Online-Hilfe beschriebenen Standardinformationen abweichen.

Außerdem können Sie, je nach Zugriffsebene, die Ihnen zugewiesen ist, möglicherweise nicht alle in der vorhergehenden Liste beschriebenen Verfahren durchführen.

## **Verknüpfen von Produkten mit Sonderpreisanfragen**

Sie können Produkte mit Sonderpreisanfragen verknüpfen, um folgende Aktionen auszuführen:

- Verfolgen, welche Produkte zu der Sonderpreisanfrage gehören
- Angeforderte und vorab genehmigte (autorisierte) Gesamtbeträge berechnen

HINWEIS: Sie berechnen die angeforderten und vorab genehmigten Beträge mit der Schaltfläche "Gesamtanforderung aktualisieren".

**Hinweis zu Beginn.** Ihr Unternehmensadministrator muss den Abschnitt "Produkte Sonderpreisgestaltung" mit zugehörigen Informationen für die Detailseite verfügbar machen. Wird der Abschnitt mit zugehörigen Informationen nicht auf der Detailseite angezeigt, klicken Sie auf den Link "Layout bearbeiten", und fügen Sie den Abschnitt als angezeigten Abschnitt mit zugehörigen Informationen hinzu.

#### *So verknüpfen Sie ein Produkt mit einer Sonderpreisanfrage*

**1** Wählen Sie die Sonderpreisanfrage (aus der Liste im Abschnitt "Alle Sonderpreisanfragen" auf der Sonderpreisanfrage-Homepage), mit der Sie ein Produkt verknüpfen möchten.

Informationen zum Wählen von Sonderpreisanfragen finden Sie unter Suchen nach Datensätzen (siehe ["Suchen von Datensätzen"](#page-78-0) auf Seite [79\)](#page-78-0).

**2** Blättern Sie auf der Detailseite für die Sonderpreisanfrage zum Abschnitt "Produkte - Sonderpreisgestaltung", und klicken Sie auf "Hinzufügen".

- <span id="page-607-0"></span>**3** Wählen Sie im Feld "Produkt" das Produkt, das Sie der Sonderpreisanfrage hinzufügen möchten.
- **4** Aktualisieren Sie auf der Detailseite für die Sonderpreisanfrage die erforderlichen Felder.

Informationen zu diesen Feldern finden Sie unter Felder für Produkte mit Sonderpreisgestaltung (auf Seite [616\)](#page-615-0).

**5** Speichern Sie den Datensatz.

#### *So berechnen Sie die angeforderten und vorab genehmigten Gesamtbeträge*

**1** Wählen Sie die Sonderpreisanfrage (aus der Liste im Abschnitt "Alle Sonderpreisanfragen" auf der Sonderpreisanfrage-Homepage), für die Sie die angeforderten und vorab genehmigten Gesamtbeträge berechnen möchten.

Informationen zum Wählen von Sonderpreisanfragen finden Sie unter Suchen nach Datensätzen (siehe ["Suchen von Datensätzen"](#page-78-0) auf Seite [79\)](#page-78-0).

- **2** Blättern Sie auf der Detailseite für die Sonderpreisanfrage zum Abschnitt "Produkte Sonderpreisgestaltung".
- **3** Klicken Sie im Abschnitt "Produkte Sonderpreisgestaltung" auf "Gesamtanforderung aktualisieren".

Dadurch werden die angeforderten und vorab genehmigten Gesamtbeträge berechnet und die Felder "Angeforderter Gesamtbetrag" und "Autorisierter Gesamtbetrag" in der Sonderpreisanfrage aktualisiert.

## **Verknüpfen von Programmen mit Sonderpreisanfragen**

Sie können eine Sonderpreisanfrage einem bestimmten Partnerprogramm zuordnen, an dem Sie teilnehmen.

### *So verknüpfen Sie Programme mit Sonderpreisanfragen*

- **1** Navigieren Sie zur Bearbeitungsseite für Sonderpreisanfragen.
- **2** Wählen Sie in der Liste "Partnerprogramm" das Partnerprogramm, das Sie der Sonderpreisanfrage hinzufügen möchten, und klicken Sie auf "Speichern".

## **Weiterleiten von Sonderpreisanfragen zur Genehmigung**

Der Partner oder der Markeneigentümer im Auftrag des Partners erstellt eine Sonderpreisanfrage für eine Preisanpassung zu einem Produkt und stellt Details bereit, wie z.B. den Grund für den niedrigeren Preis. Der Partner leitet die Sonderpreisanfrage zur Genehmigung an den Markeneigentümer weiter. Die Anfrage kann vom Markeneigentümer genehmigt oder abgelehnt werden. Die meisten Unternehmen verfügen über sorgfältig definierte Prozesse, um diese Genehmigungsanfragen von Partnern abzuwickeln. In der Regel prüfen ein oder mehrere Mitarbeiter des Markeneigentümers die Sonderpreisanfrage anhand verschiedener Kriterien und entscheiden, ob die Anfrage genehmigt wird.

<span id="page-608-0"></span>**Hinweis zu Beginn:** Zunächst muss die Sonderpreisanfrage erstellt werden. Weitere Informationen zum Erstellen von Datensätzen finden Sie unter Erstellen von Datensätzen (auf Seite [58\)](#page-57-0). Es muss eine Workflow-Regel erstellt werden, die einen geeigneten Benutzer als Genehmiger für Sonderpreisanfragen zuweist. Weitere Informationen zum Erstellen von Workflow-Regeln finden Sie unter Erstellen von Workflow-Regeln.

### *So leiten Sie Sonderpreisanfragen zur Genehmigung weiter*

**1** Wählen Sie die Sonderpreisanfrage (aus der Liste im Abschnitt "Alle Sonderpreisanfragen" auf der Sonderpreisanfrage-Homepage), die Sie zur Genehmigung weiterleiten möchten.

Informationen zum Wählen von Sonderpreisanfragen finden Sie unter Suchen nach Datensätzen (siehe ["Suchen von Datensätzen"](#page-78-0) auf Seite [79\)](#page-78-0).

- **2** Klicken Sie auf der Detailseite für die Sonderpreisanfrage auf die Schaltfläche "Bearbeiten".
- **3** Wählen Sie auf der Bearbeitungsseite für Sonderpreisanfragen die Option "Weitergeleitet" aus dem Feld "Weiterleitungsstatus".
- **4** Klicken Sie auf "Speichern".

Wenn das Feld "Weiterleitungsstatus" in "Weitergeleitet" geändert und der Datensatz gespeichert wurde, geschieht Folgendes:

- Der Genehmigungsstatus ist auf "Genehmigung ausstehend" gesetzt.
- Das Weiterleitungsdatum wird automatisch auf den aktuellen Zeitstempel gesetzt.
- Die Weiterleitung der Sonderpreisanfrage beginnt. Eine Workflow-Regel setzt das Feld "Genehmiger" der Sonderpreisanfrage auf den entsprechenden Benutzer.
- Der Genehmiger wird (sofern noch nicht vorhanden) zum Team für die Sonderpreisanfrage hinzugefügt.
- Eine Workflow-Regel sendet die erforderlichen E-Mail-Benachrichtigungen.

Die Sonderpreisanfrage wird in der Liste der Datensätze angezeigt, die auf eine Aktion des Genehmigers warten und für den Partner (Verantwortlichen) schreibgeschützt werden. Weitere Aktualisierungen der Sonderpreisanfrage (z.B. durch Hinzufügen oder Entfernen von Produkten, Aktualisieren der angeforderten Preise usw.) sind nicht zulässig. Der Partner kann nur Änderungen an einer weitergeleiteten Sonderpreisanfrage vornehmen, wenn er sie erfolgreich zurückgerufen hat.

# **Zurückrufen von Sonderpreisanfragen**

Wenn eine Sonderpreisanfrage zur Genehmigung weitergeleitet und noch nicht genehmigt wurde, können Sie die Anfrage zurückrufen. Nach dem erfolgreichen Rückruf der Sonderpreisanfrage können Sie sie weiter aktualisieren und erneut zur Genehmigung weiterleiten.

**Hinweis zu Beginn:** Die Sonderpreisanfrage muss den Weiterleitungsstatus "Weitergeleitet" und den Genehmigungsstatus "Genehmigung ausstehend" aufweisen.

#### <span id="page-609-0"></span>*So rufen Sie Sonderpreisanfragen zurück*

**1** Wählen Sie die Sonderpreisanfrage (aus der Liste im Abschnitt "Alle Sonderpreisanfragen" auf der Sonderpreisanfrage-Homepage), die Sie zurückrufen möchten.

Informationen zum Wählen von Sonderpreisanfragen finden Sie unter Suchen nach Datensätzen (siehe ["Suchen von Datensätzen"](#page-78-0) auf Seite [79\)](#page-78-0).

- **2** Klicken Sie auf der Detailseite für die Sonderpreisanfrage auf die Schaltfläche "Bearbeiten".
- **3** Wählen Sie auf der Bearbeitungsseite für Sonderpreisanfragen die Option "Zurückgerufen" aus dem Feld "Weiterleitungsstatus".
- **4** Klicken Sie auf "Speichern".

Wenn Sie den Weiterleitungsstatus in "Zurückgerufen" ändern, geschieht Folgendes:

- Der Genehmigungsstatus wird auf keinen Wert zurückgesetzt.
- **Mit einer Workflow-Regel wird eine neue Aufgabe zur Aktionsverfolgung erstellt.**
- Mit einer Workflow-Regel werden entsprechende E-Mail-Benachrichtigungen gesendet.

Sie können die Sonderpreisanfrage jetzt aktualisieren und erneut weiterleiten. Weitere Informationen zum Weiterleiten von Sonderpreisanfragen finden Sie unter Weiterleiten von Sonderpreisanfragen zur Genehmigung (auf Seite [608\)](#page-607-0).

# **Zurückgeben von Sonderpreisanfragen**

Während eine Sonderpreisanfrage die Genehmigungskette durchläuft, kann ein Genehmiger sie an den Verantwortlichen zurückgeben, damit dieser Änderungen vornehmen kann. Der Genehmiger kann Kommentare anfügen und zusätzliche Informationen vom Verantwortlichen anfordern.

**Hinweis zu Beginn:** Der Status der Sonderpreisanfrage muss "Weitergeleitet" lauten.

#### *So geben Sie Sonderpreisanfragen zurück*

**1** Wählen Sie die Sonderpreisanfrage, die Sie zurückgeben möchten, im Abschnitt "Alle Sonderpreisanfragen" auf der Sonderpreisanfrage-Homepage.

Informationen zum Wählen von Sonderpreisanfragen finden Sie unter Suchen nach Datensätzen (siehe ["Suchen von Datensätzen"](#page-78-0) auf Seite [79\)](#page-78-0).

- **2** Klicken Sie auf der Detailseite für die Sonderpreisanfrage auf die Schaltfläche "Bearbeiten".
- **3** Wählen Sie auf der Bearbeitungsseite für Sonderpreisanfragen die Option "Zurückgegeben" aus dem Feld "Genehmigungsstatus". Klicken Sie anschließend auf "Speichern".

Wenn Sie den Genehmigungsstatus in "Zurückgegeben" ändern, geschieht Folgendes:

- Der Weiterleitungsstatus der Sonderpreisanfrage wird auf "Nicht weitergeleitet" gesetzt.
- Das Datum wird aus dem Feld "Autorisierungsdatum" entfernt. Der Wert im Feld "Weiterleitungsdatum" bleibt jedoch erhalten.

- <span id="page-610-0"></span> Mit einer Workflow-Regel wird ein Aufgabendatensatz erstellt, mit dem die Rücksendeaktion des Genehmigers verfolgt wird.
- Mit einer Workflow-Regel werden entsprechende E-Mail-Benachrichtigungen gesendet.

Der Verantwortliche der Sonderpreisanfrage kann die Sonderpreisanfrage aktualisieren und erneut weiterleiten. Weitere Informationen zum Weiterleiten von Sonderpreisanfragen finden Sie unter Weiterleiten von Sonderpreisanfragen zur Genehmigung (auf Seite [608\)](#page-607-0).

### **Zurückweisen von Sonderpreisanfragen**

Während eine Sonderpreisanfrage die Genehmigungskette durchläuft, kann ein Genehmiger die Sonderpreisanfrage zurückweisen, wenn die angeforderten Rabatte nicht eingeräumt werden können.

**Hinweis zu Beginn:** Der Status der Sonderpreisanfrage muss "Weitergeleitet" lauten.

#### *So weisen Sie Sonderpreisanfragen zurück*

**1** Wählen Sie die Sonderpreisanfrage, die Sie zurückweisen möchten, im Abschnitt "Alle Sonderpreisanfragen" auf der Sonderpreisanfrage-Homepage.

Informationen zum Wählen von Sonderpreisanfragen finden Sie unter Suchen nach Datensätzen (siehe ["Suchen von Datensätzen"](#page-78-0) auf Seite [79\)](#page-78-0).

- **2** Klicken Sie auf der Detailseite für die Sonderpreisanfrage auf die Schaltfläche "Bearbeiten".
- **3** Wählen Sie auf der Bearbeitungsseite für Sonderpreisanfragen die Option "Zurückgewiesen" aus dem Feld "Genehmigungsstatus".
- **4** Klicken Sie auf "Speichern".

Wenn Sie den Genehmigungsstatus in "Zurückgewiesen" ändern und auf "Speichern" klicken, geschieht Folgendes:

- Der Weiterleitungsstatus der Sonderpreisanfrage lautet auch weiterhin "Weitergeleitet".
- Das Datum wird aus dem Feld "Autorisierungsdatum" entfernt. Der Wert im Feld "Weiterleitungsdatum" bleibt jedoch erhalten.
- **Mit einer Workflow-Regel wird ein Aufgabendatensatz erstellt, mit dem die Rücksendeaktion des** Genehmigers verfolgt wird.
- **Mit einer Workflow-Regel werden entsprechende E-Mail-Benachrichtigungen gesendet.**

Wenn die Sonderpreisanfrage zurückgewiesen wurde, wird sie für den Verantwortlichen schreibgeschützt, und weitere Aktualisierungen sind nicht zulässig.

### **Genehmigen von Sonderpreisanfragen**

In Abhängigkeit von den Geschäftsprozessen für Ihr Unternehmen sind unter Umständen mehrere Personen in Ihrem Unternehmen erforderlich, um eine Sonderpreisanfrage zu genehmigen. Derzeit ist die Genehmigungsweiterleitung ein manueller Prozess, und es wird nur eine Genehmigungsstufe unterstützt. Das

Feld "Aktueller Genehmiger" muss manuell geändert werden, um die Sonderpreisanfrage entlang der Genehmigungskette zu verschieben.

Hinweis: Jeder Genehmiger in der Genehmigungskette aktualisiert das Feld "Genehmiger", sodass die mehrstufige Genehmigung erfolgt.

**Hinweis zu Beginn:** Der Weiterleitungsstatus der Sonderpreisanfrage muss auf "Weitergeleitet" gesetzt sein, bevor Sie die Anfrage genehmigen können.

#### *So genehmigen Sie Sonderpreisanfragen*

**1** Wählen Sie die Sonderpreisanfrage, die Sie genehmigen möchten, im Abschnitt "Alle Sonderpreisanfragen" auf der Sonderpreisanfrage-Homepage.

Informationen zum Wählen von Sonderpreisanfragen finden Sie unter Suchen nach Datensätzen (siehe ["Suchen von Datensätzen"](#page-78-0) auf Seite [79\)](#page-78-0).

- **2** Klicken Sie auf der Detailseite für die Sonderpreisanfrage auf die Schaltfläche "Bearbeiten".
- **3** Wählen Sie auf der Bearbeitungsseite für Sonderpreisanfragen die Option "Genehmigt" aus dem Feld "Genehmigungsstatus".
- **4** Klicken Sie auf "Speichern".

Wenn Sie den Genehmigungsstatus in "Genehmigt" ändern, geschieht Folgendes:

- Oracle CRM On Demand validiert, ob der Weiterleitungsstatus auf "Weitergeleitet" gesetzt ist. Weist der Weiterleitungsstatus einen anderen Wert auf, schlägt die Validierung fehl, und eine entsprechende Fehlermeldung wird generiert.
- Oracle CRM On Demand validiert, ob der autorisierte Gesamtbetrag die für den aktuellen Genehmiger festgelegte Genehmigungsgrenze überschreitet und ob die Genehmigung zu einem negativen Fondssaldo führt. Wenn die Validierung fehlschlägt, wird eine entsprechende Fehlermeldung generiert.
- Oracle CRM On Demand validiert, ob der autorisierte Gesamtbetrag der Summe der autorisierten Beträge aller Produkte mit Sonderpreisbestimmung entspricht. Weisen die Beträge eine Differenz auf, schlägt die Validierung fehl, und eine entsprechende Fehlermeldung wird generiert.
- Das Feld "Zuletzt genehmigt von" ändert sich in den aktuellen Benutzer. Das Feld "Aktueller Genehmiger" Genehmiger wird nicht aktualisiert.
- Das Autorisierungsdatum ändert sich in Oracle CRM On Demand in das aktuelle Datum.
- Mit einer Workflow-Regel wird eine neue Aufgabe zur Verfolgung der Genehmigungsaktion erstellt.
- Mit einer Workflow-Regel werden entsprechende E-Mail-Benachrichtigungen gesendet.

Wenn die Sonderpreisanfrage genehmigt wurde, wird sie schreibgeschützt, und weitere Aktualisierungen sind zulässig, mit Ausnahme der Fälle, in denen ein zugehöriger Anspruch weitergeleitet oder das Ablaufdatum verlängert wird.
## **Stornieren von Sonderpreisanfragen**

Der Markeneigentümer kann eine Sonderpreisanfrage jederzeit stornieren, wenn die Anfrage nicht mehr gültig ist.

**Hinweis zu Beginn:** Der Genehmigungsstatus der Sonderpreisanfrage muss "Genehmigt" lauten.

### *So stornieren Sie eine Sonderpreisanfrage*

**1** Wählen Sie die Sonderpreisanfrage, die Sie stornieren möchten, im Abschnitt "Alle Sonderpreisanfragen" auf der Sonderpreisanfrage-Homepage.

Informationen zum Wählen von Sonderpreisanfragen finden Sie unter Suchen nach Datensätzen (siehe ["Suchen von Datensätzen"](#page-78-0) auf Seite [79\)](#page-78-0).

- **2** Klicken Sie auf der Detailseite für die Sonderpreisanfrage auf die Schaltfläche "Bearbeiten".
- **3** Wählen Sie auf der Bearbeitungsseite für Sonderpreisanfragen die Option "Storniert" aus dem Feld "Genehmigungsstatus". Klicken Sie anschließend auf "Speichern".

Wenn Sie den Genehmigungsstatus in "Storniert" ändern, geschieht Folgendes:

- Oracle CRM On Demand validiert, ob der Genehmigungsstatus "Genehmigt" lautet.
- **Mit einer Workflow-Regel wird eine neue Aufgabe zur Aktionsverfolgung erstellt.**
- Mit einer Workflow-Regel werden entsprechende E-Mail-Benachrichtigungen gesendet.

Wenn die Sonderpreisanfrage storniert wurde, wird sie schreibgeschützt, und weitere Aktualisierungen sind nicht zulässig.

## **Weiterleiten von Ansprüchen für Sonderpreisanfragen**

Partner verwenden den Anspruchsprozess für Sonderpreisanfragen, um die Differenz zwischen den ursprünglichen Kaufkosten und den neuen genehmigten Kosten einzufordern, die in der Sonderpreisanfrage autorisiert sind. In der Regel prüfen ein oder mehrere Mitarbeiter des Markeneigentümers den Anspruch anhand verschiedener Kriterien und entscheiden, ob sie ihn genehmigen.

### *So leiten Sie Ansprüche für Sonderpreisanfragen weiter*

**1** Wählen Sie die Sonderpreisanfrage, für die Sie einen Anspruch weiterleiten möchten, im Abschnitt "Alle Sonderpreisanfragen" auf der Sonderpreisanfrage-Homepage.

Informationen zum Wählen von Sonderpreisanfragen finden Sie unter Suchen nach Datensätzen (siehe ["Suchen von Datensätzen"](#page-78-0) auf Seite [79\)](#page-78-0).

- **2** Klicken Sie auf der Detailseite für die Sonderpreisanfrage auf die Schaltfläche "Bearbeiten".
- **3** Geben Sie auf der Bearbeitungsseite für Sonderpreisanfragen einen Betrag in das Feld "Angeforderter Gesamtanspruchsbetrag" ein.

**4** Wählen Sie im Feld "Anspruch - Status" die Option "Anspruch gesendet". Klicken Sie anschließend auf "Speichern".

Wenn das Feld "Anspruch - Status" in "Weitergeleitet" geändert und der Datensatz gespeichert wurde, geschieht Folgendes:

- Die Weiterleitung des Anspruchs für die Sonderpreisanfrage beginnt. Mit einer Workflow-Regel wird das Feld "Genehmiger" der Sonderpreisanfrage auf den entsprechenden Benutzer gesetzt.
- Der Benutzer wird zum Team der Sonderpreisanfrage hinzugefügt, sofern er nicht bereits darin enthalten ist.
- Mit einer Workflow-Regel werden entsprechende E-Mail-Benachrichtigungen gesendet.

# **Zurückweisen von Ansprüchen für Sonderpreisanfragen**

Während ein Anspruch für Sonderpreisanfragen die Genehmigungskette durchläuft, kann ein Genehmiger sie zurückweisen.

**Hinweis zu Beginn:** Der Anspruchsstatus des Anspruchs für die Sonderpreisanfrage muss "Weitergeleitet" lauten.

#### *So weisen Sie einen Anspruch für eine Sonderpreisanfrage zurück*

**1** Wählen Sie die Sonderpreisanfrage, für die Sie einen Anspruch zurückweisen möchten, im Abschnitt "Alle Sonderpreisanfragen" auf der Sonderpreisanfrage-Homepage.

Informationen zum Wählen von Sonderpreisanfragen finden Sie unter Suchen nach Datensätzen (siehe ["Suchen von Datensätzen"](#page-78-0) auf Seite [79\)](#page-78-0).

- **2** Klicken Sie auf der Detailseite für die Sonderpreisanfrage auf die Schaltfläche "Bearbeiten".
- **3** Wählen Sie auf der Bearbeitungsseite für Sonderpreisanfragen "Anspruch abgelehnt" aus dem Feld "Anspruch - Status".
- **4** Klicken Sie auf "Speichern".

Wenn Sie den Anspruchsstatus in "Anspruch abgelehnt" ändern und auf "Speichern" klicken, geschieht Folgendes: Über eine Workflow-Regel werden die entsprechenden E-Mail-Benachrichtigungen gesendet.

### **Genehmigen von Ansprüchen für Sonderpreisanfragen**

Ein Genehmiger kann einen Anspruch für eine Sonderpreisanfrage genehmigen und dem Partner einen Kredit anbieten. Zurzeit wird für Ansprüche für Sonderpreisanfragen nur eine Genehmigungsebene unterstützt.

**Hinweis zu Beginn:** Der Anspruchsstatus des Anspruchs für die Sonderpreisanfrage muss auf "Anspruch gesendet" gesetzt sein, bevor Sie den Anspruch genehmigen können.

#### *So genehmigen Sie Ansprüche für Sonderpreisanfragen*

**1** Wählen Sie die Sonderpreisanfrage, für die Sie einen Anspruch genehmigen möchten, im Abschnitt "Alle Sonderpreisanfragen" auf der Homepage für Sonderpreisanfragen.

Informationen zum Wählen von Sonderpreisanfragen finden Sie unter Suchen nach Datensätzen (siehe ["Suchen von Datensätzen"](#page-78-0) auf Seite [79\)](#page-78-0).

- **2** Klicken Sie auf der Detailseite für die Sonderpreisanfrage auf die Schaltfläche "Bearbeiten".
- **3** Geben Sie auf der Bearbeitungsseite für Sonderpreisanfragen einen Betrag in das Feld "Genehmigter Gesamtanspruchsbetrag" ein.
- **4** Wählen Sie im Feld "Anspruch Status" die Option "Anspruch genehmigt". Klicken Sie anschließend auf "Speichern".

Wenn Sie den Anspruchsstatus in "Anspruch genehmigt" ändern, geschieht Folgendes:

- Oracle CRM On Demand validiert, ob der genehmigte Gesamtanspruchsbetrag die für den Genehmiger festgelegte Genehmigungsgrenze überschreitet und ob die Genehmigung zu einem negativen Fondssaldo führt. Wenn die Validierung fehlschlägt, wird eine entsprechende Fehlermeldung generiert.
- Das Entscheidungsdatum des Anspruchs ändert sich in Oracle CRM On Demand in das aktuelle Datum.
- Mit einer Workflow-Regel werden entsprechende E-Mail-Benachrichtigungen gesendet.

# **Verwalten von Produkten mit Sonderpreisgestaltung als zugehörige Elemente**

Führen Sie zum Verwalten von Produkten mit Sonderpreisgestaltung als zugehörige Elemente die folgenden Aufgaben aus:

- Erstellen von Produkten mit Sonderpreisgestaltung als zugehörige Elemente (auf Seite [616\)](#page-615-0)
- Felder für Produkte mit Sonderpreisgestaltung (auf Seite [616\)](#page-615-0)

Weitere Informationen zu zusätzlichen auf alle Datensätze anwendbaren Verfahren finden Sie unter Arbeiten mit Datensätzen (auf Seite [52\)](#page-51-0).

Allgemeine Schritt-für-Schritt-Anleitungen für verschiedene Datensatztypen finden Sie in den folgenden Abschnitten:

- **Erstellen von Datensätzen (auf Seite [58\)](#page-57-0)**
- Aktualisieren von Datensatzdetails (auf Seite [125\)](#page-124-0)
- Verknüpfen von Datensätzen mit dem gewählten Datensatz (auf Seite [127\)](#page-126-0)
- **Arbeiten mit Listen (auf Seite [138\)](#page-137-0)**

**HINWEIS:** Unternehmensadministratoren können Oracle CRM On Demand auf unterschiedliche Weise anpassen, indem sie beispielsweise die Namen von Datensatztypen, Feldern und Optionen in Listen ändern. Aus diesem Grund können die auf dem Bildschirm angezeigten Informationen von den in der Online-Hilfe beschriebenen Standardinformationen abweichen.

<span id="page-615-0"></span>Außerdem können Sie, je nach Zugriffsebene, die Ihnen zugewiesen ist, möglicherweise nicht alle in der vorhergehenden Liste beschriebenen Verfahren durchführen.

# **Erstellen von Produkten mit Sonderpreisgestaltung als zugehörige Elemente**

Sie können ein Produkt mit Sonderpreisgestaltung als zugehöriges Element einer Sonderpreisanfrage erstellen, um die angeforderten Kosten (oder andere Informationen) für ein bestimmtes Produkt anzugeben. In Oracle CRM On Demand erstellen Sie ein Produkt mit Sonderpreisgestaltung als zugehöriges Element, indem Sie Informationen in ein Formular eingeben. Sie können über die Detailseite für die Sonderpreisanfrage auf dieses Formular zugreifen.

HINWEIS: Bevor Sie Produkte mit Sonderpreisgestaltung erstellen können, muss der Bereich "Produkte - Sonderpreisgestaltung" als zugehöriges Element zur Detailseite für die Sonderpreisanfrage hinzugefügt werden. Weitere Informationen zum Hinzufügen zugehöriger Elemente finden Sie unter Zugehörige Elementlayouts anpassen.

#### *So erstellen Sie Produkte mit Sonderpreisgestaltung als zugehörige Elemente*

- **1** Blättern Sie auf der Detailseite für die Sonderpreisanfrage zum Abschnitt "Produkte Sonderpreisgestaltung", und klicken Sie auf "Hinzufügen".
- **2** Wählen Sie im Feld "Produktname" ein Produkt.
- **3** Aktualisieren Sie die übrigen Felder auf der Bearbeitungsseite für Produkte mit Sonderpreisgestaltung nach Bedarf.

Informationen zu jedem Feld finden Sie unter Felder für Produkte mit Sonderpreisgestaltung (auf Seite [616\)](#page-615-0).

## **Felder für Produkte mit Sonderpreisgestaltung**

Verwenden Sie die Bearbeitungsseite für Produkte mit Sonderpreisgestaltung, um ein neues Produkt mit Sonderpreisgestaltung zu erstellen. Auf dieser Seite werden alle verfügbaren Felder für ein Produkt mit Sonderpreisgestaltung angezeigt.

HINWEIS: Unternehmensadministratoren können Oracle CRM On Demand auf unterschiedliche Weise anpassen, indem sie beispielsweise die Namen von Datensatztypen, Feldern und Optionen in Listen ändern. Aus diesem Grund können die auf dem Bildschirm angezeigten Informationen von den in dieser Tabelle beschriebenen Informationen abweichen.

Die folgende Tabelle enthält zusätzliche Informationen zu den Feldern auf den Bearbeitungsseiten für Produkte mit Sonderpreisgestaltung.

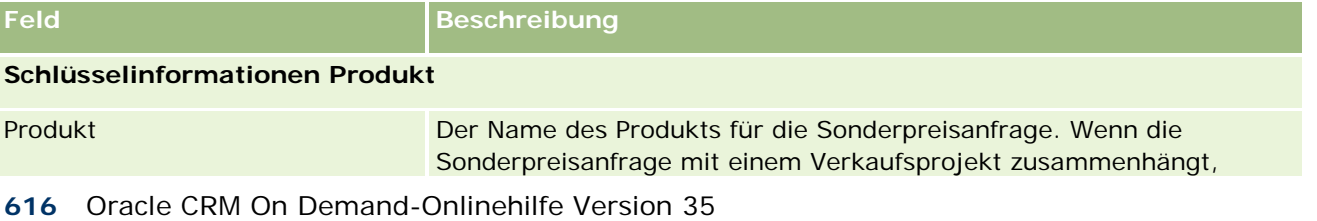

September 2017

### **Sonderpreisanfragen**

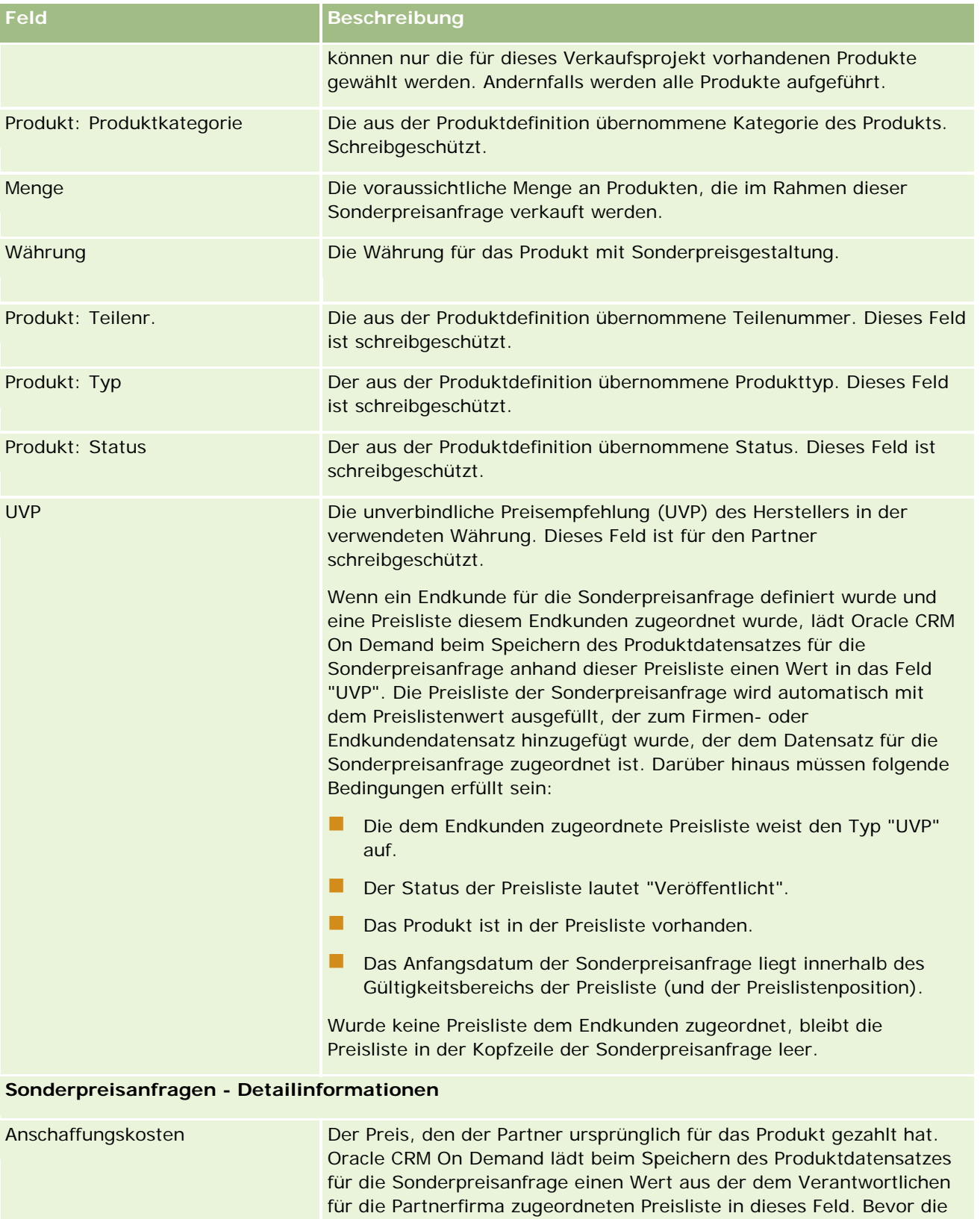

Oracle CRM On Demand-Onlinehilfe Version 35 September 2017 **617**

Anschaffungskosten in den Datensatz "Produkt - Sonderpreis"

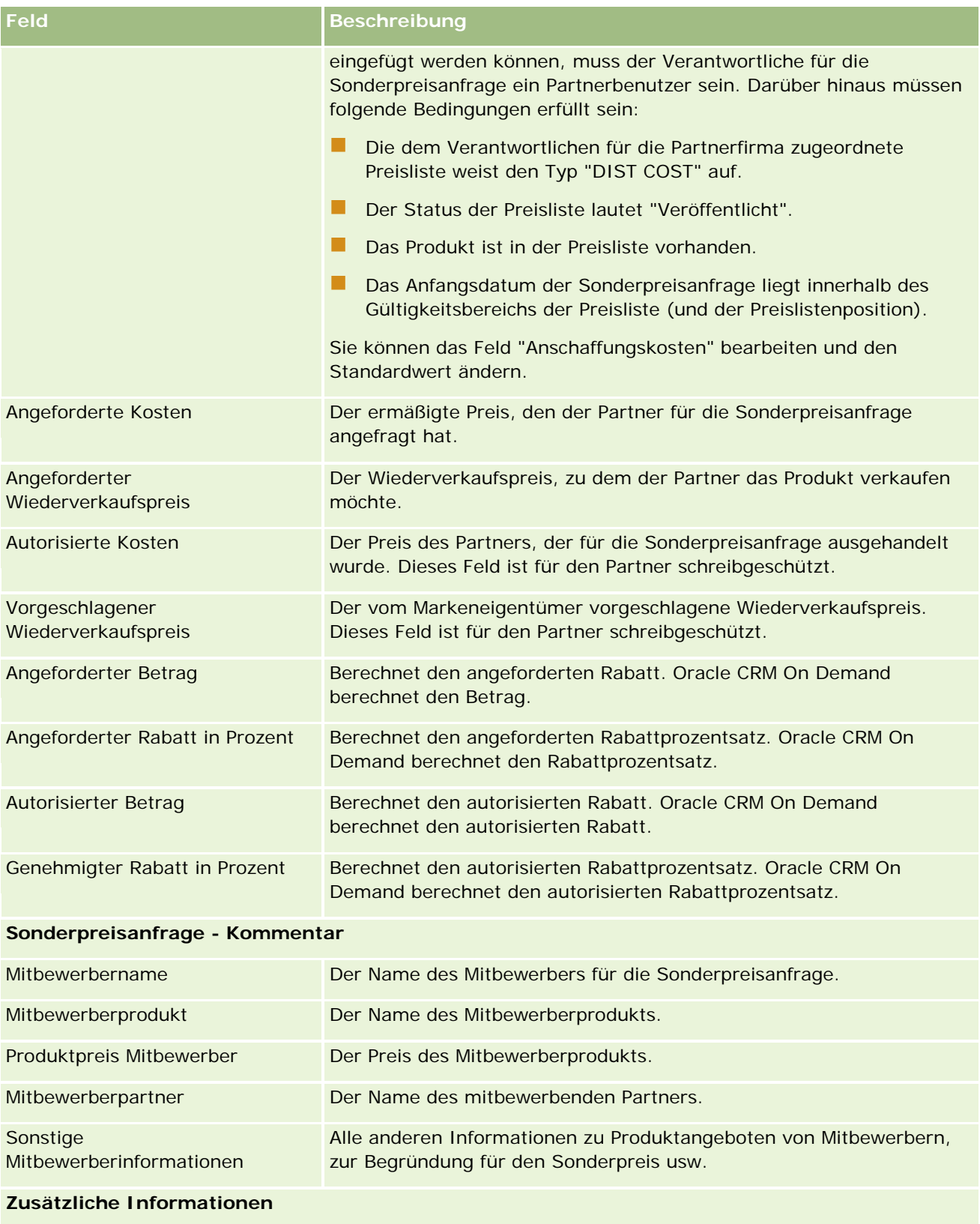

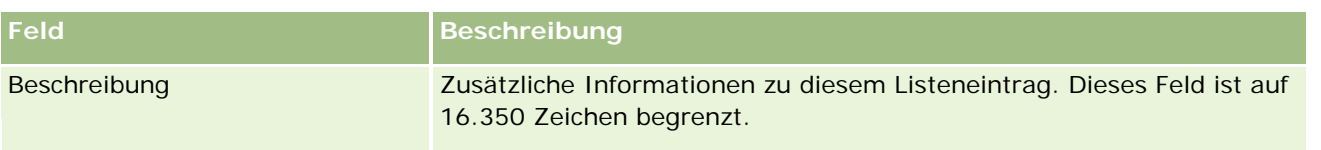

# **Felder für Sonderpreisanfragen**

Verwenden Sie die Bearbeitungsseite für Sonderpreisanfragen, um eine Sonderpreisanfrage hinzuzufügen oder Details für eine vorhandene Sonderpreisanfrage zu aktualisieren. Auf dieser Seite werden alle Felder für eine Sonderpreisanfrage angezeigt.

**HINWEIS:** Unternehmensadministratoren können Oracle CRM On Demand auf unterschiedliche Weise anpassen, indem Sie beispielsweise die Namen von Datensatztypen, Feldern und Optionen in Listen ändern. Aus diesem Grund können die auf dem Bildschirm angezeigten Informationen von den in dieser Tabelle beschriebenen Standardangaben abweichen.

Die folgende Tabelle enthält Zusatzinformationen zu einigen Feldern.

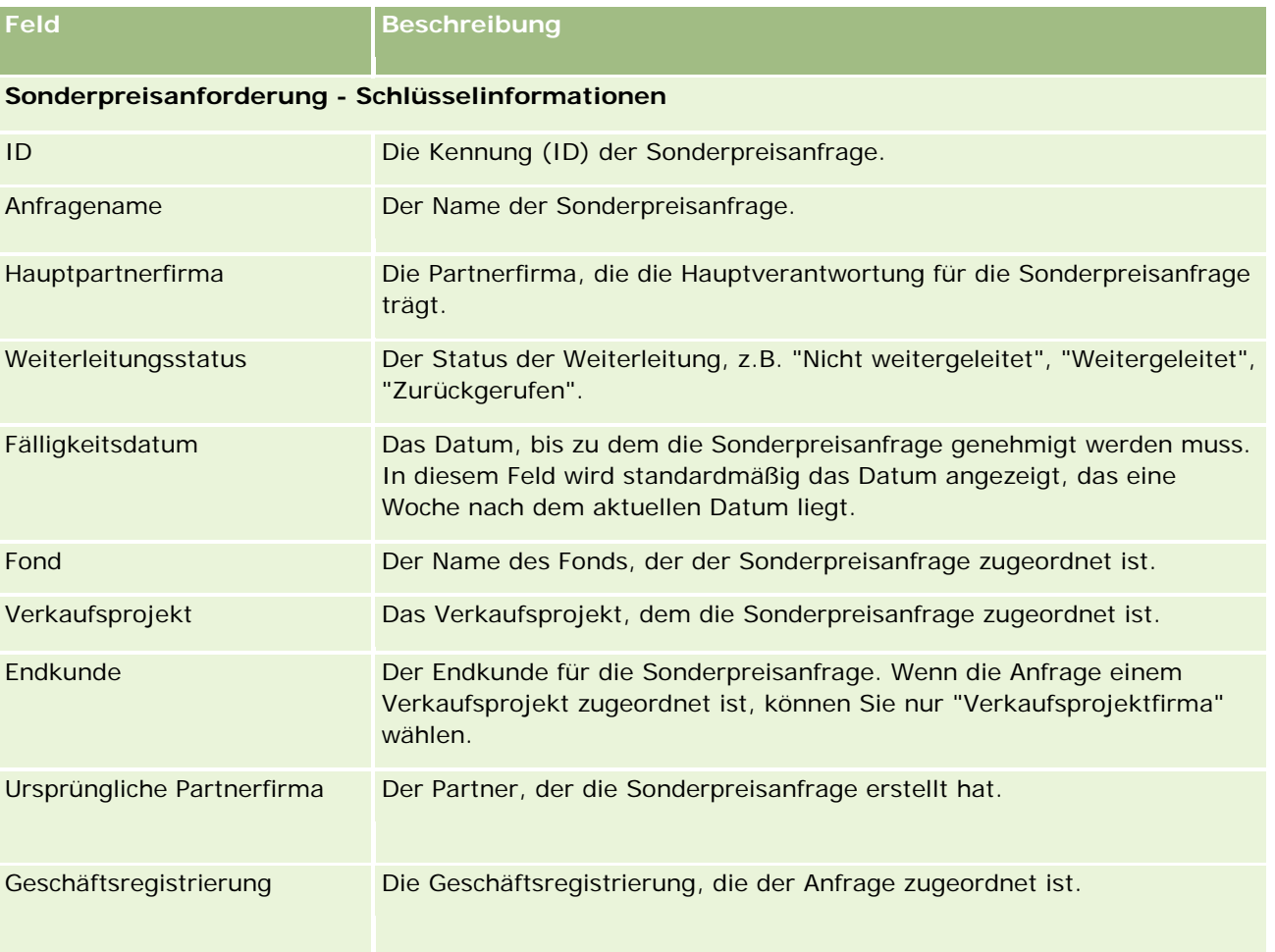

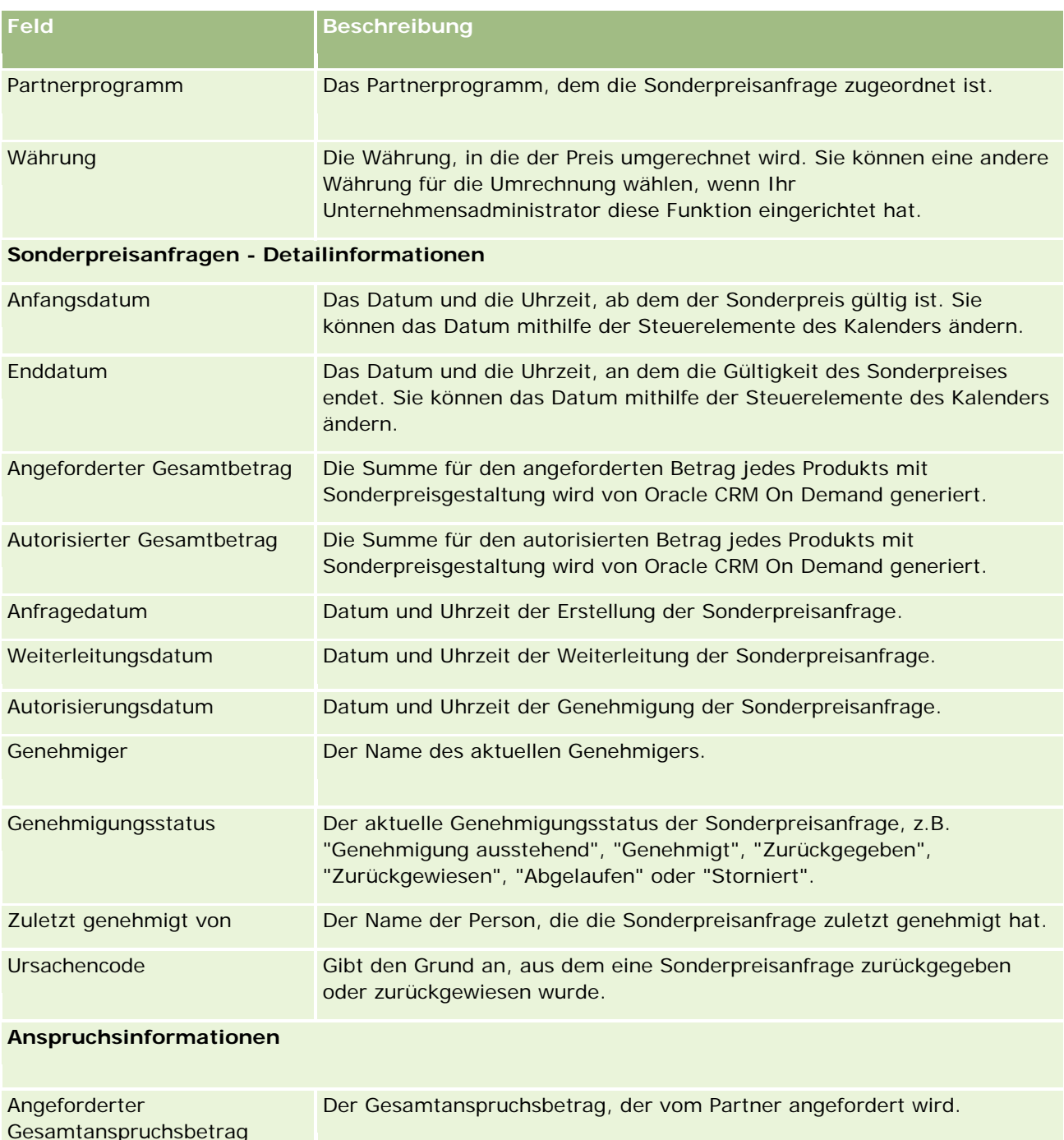

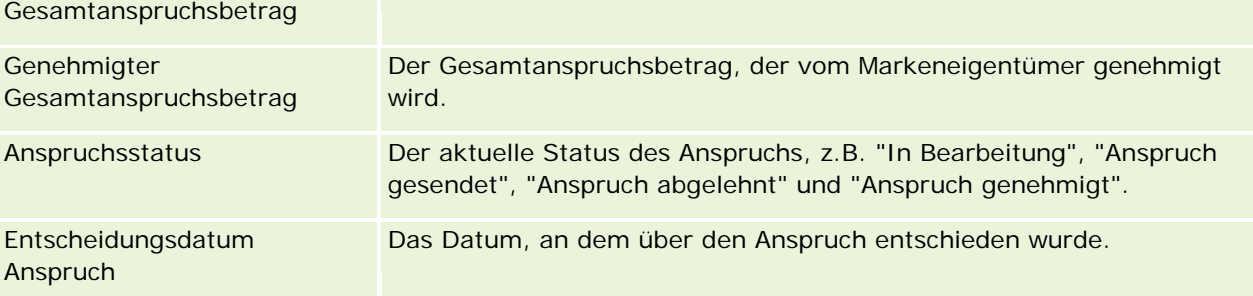

<span id="page-620-0"></span>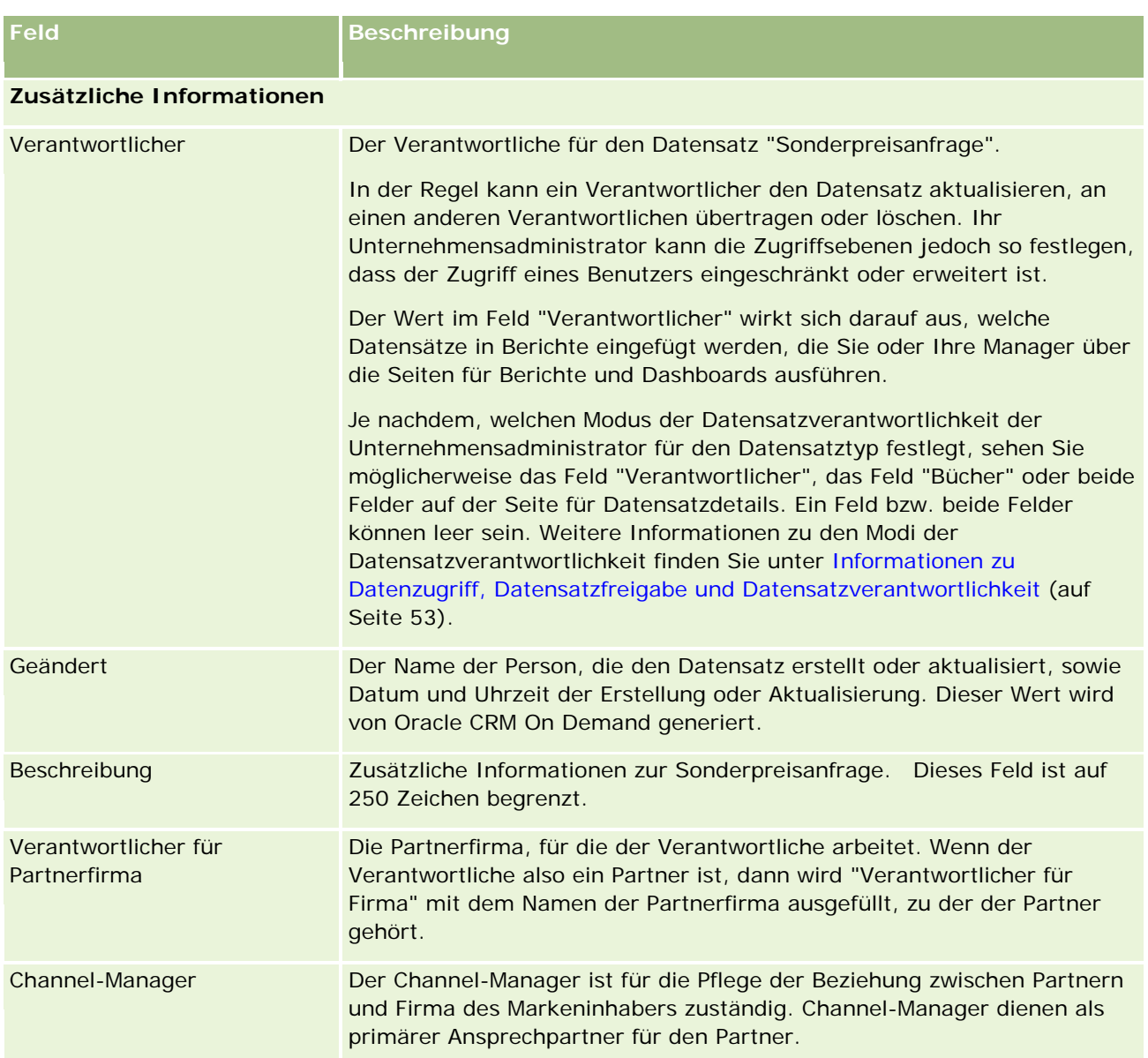

# **Fonds**

Verwenden Sie die Fonds-Seiten, um Fonds zu erstellen, zu aktualisieren und nachzuverfolgen.

In der Regel handelt es sich bei einem *Fonds* um einen Geldbetrag oder andere Ressourcen, die zu einem bestimmten Zweck auf die Seite gelegt werden. Zu Fonds zählen u.a. Geldmittel zur Marktentwicklung, kooperative Fonds, Absatzförderungsfonds usw. Auf den Fonds-Seiten können Sie eine Reihe von Aktivitäten verwalten, die eine Vorgenehmigung erfordern, und Ansprüche für Marketingfonds verarbeiten.

Wenn Sie einen Fondsdatensatz erstellen, werden Sie der Verantwortliche des Fonds, der so genannte Fondsmanager. In der Regel können Fondsverantwortliche Fondsdatensätze aktualisieren oder löschen, andere

<span id="page-621-0"></span>Benutzer als Fondsteilnehmer hinzufügen, Guthaben- und Lastschrifteneinträge erstellen sowie Anhänge und Notizen zu Fonds hinzufügen. Ihr Unternehmensadministrator kann Ihre Zugriffsstufen jedoch so festlegen, dass Ihr Zugriff auf Fondsdatensätze eingeschränkt oder erweitert wird.

Fondsteilnehmer können den Fondsdatensatz anzeigen, jedoch nicht bearbeiten. Sie können auch Vorgenehmigungs- und Anspruchsanforderungen für die Fonds, deren Teilnehmer sie sind, weiterleiten. Fondsmanager können alle Fondanforderungen für die Fonds, deren Verantwortliche sie sind, anzeigen und bearbeiten, und sie können diese Fondsanforderungen genehmigen oder zurückweisen.

**HINWEIS:** Sie können keine Geldmittelanforderungen bearbeiten, bei denen das Feld "Status" auf "Anspruch genehmigt" gesetzt ist.

**HINWEIS:** Der Administrator Ihres Unternehmens legt fest, welche Registerkarten Ihnen zur Verfügung stehen. Wenn Ihre Zuständigkeit das Arbeiten mit Fonds nicht umfasst, wird die Registerkarte "Fonds" bei Ihrer Einrichtung möglicherweise ausgeschlossen.

# **Arbeiten mit der Fonds-Homepage**

Die Fonds-Homepage ist der Ausgangspunkt für die Verwaltung von Fonds und Mittelanforderungen.

**HINWEIS:** Ihr Unternehmensadministrator kann das Layout der "Fonds-Homepage" anpassen. Wenn Ihre Benutzerrolle die Berechtigung "Homepages personalisieren" enthält, können Sie außerdem der Seite Abschnitte hinzufügen und aus ihr entfernen.

### **Erstellen eines Fonds oder einer Mittelanforderung**

Klicken Sie zum Erstellen eines Fonds oder einer Mittelanforderung im Abschnitt "Erstellen" links auf der Fonds-Homepage auf "Fonds" oder "Mittelanforderung". Weitere Informationen finden Sie unter Erstellen von Datensätzen (auf Seite [58\)](#page-57-0) und Fondsfelder (auf Seite [633\)](#page-632-0).

### **Arbeiten mit Fondslisten oder Mittelanforderungslisten**

In den Abschnitten "Fondslisten" und "Mittelanforderungslisten" werden mehrere Listen angezeigt. Oracle CRM On Demand enthält eine Reihe von Standardlisten. Alle Standardlisten sind öffentlich. Sie und die Manager können zusätzliche Listen auf der Basis unterschiedlicher Kriterien erstellen.

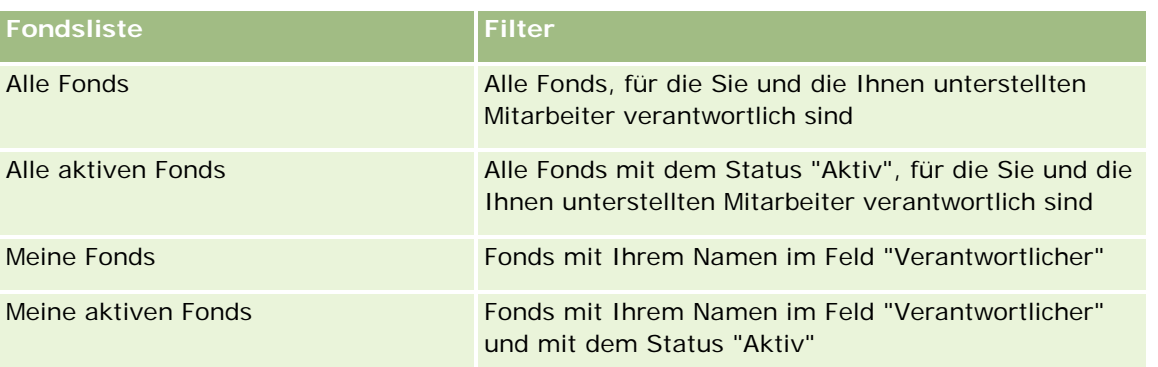

In der folgenden Tabelle werden die standardmäßig verfügbaren Fondslisten beschrieben.

In der folgenden Tabelle werden die standardmäßig verfügbaren Mittelanforderungslisten beschrieben.

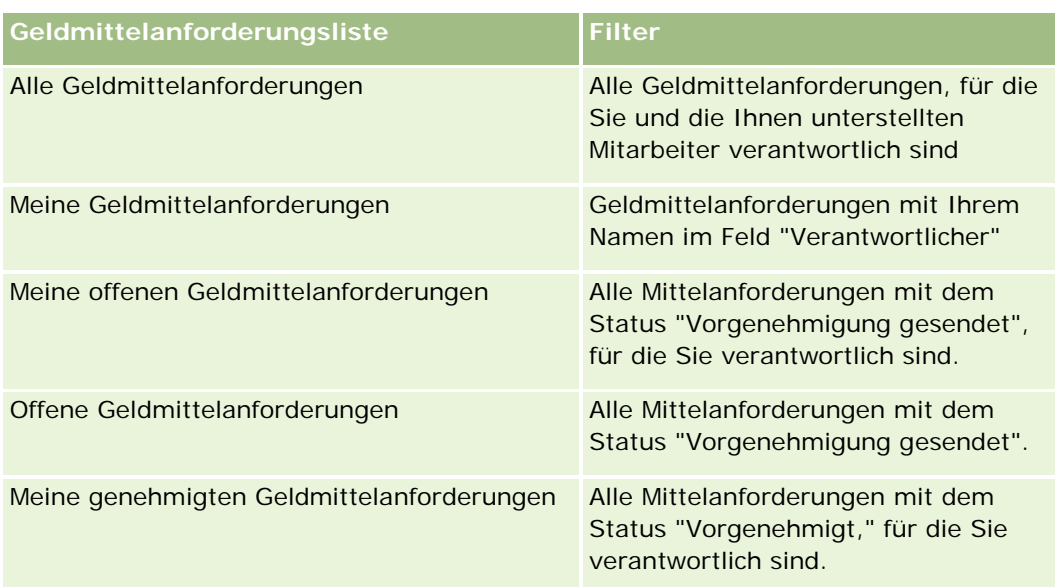

Klicken Sie zum Anzeigen einer Liste auf den entsprechenden Listennamen.

Klicken Sie zum Erstellen einer neuen Liste auf "Neu". Weitere Informationen zum Erstellen von Listen finden Sie unter Erstellen und Optimieren von Listen (auf Seite [145\)](#page-144-0).

Klicken Sie auf "Listen verwalten", um alle verfügbaren Listen zu prüfen, eine neue Liste zu erstellen oder eine vorhandene Liste anzuzeigen, zu bearbeiten oder zu löschen. Die Seite "Listen verwalten" enthält auch die mit Oracle CRM On Demand gelieferten Standardlisten. Diese Listen sind schreibgeschützt und können daher nicht bearbeitet oder gelöscht werden.

### **Anzeigen Ihrer offenen Mittelanforderungen**

Ihre offenen Mittelanforderungen finden Sie im Abschnitt "Meine offenen Mittelanforderungen". In diesem Abschnitt werden folgende Informationen angezeigt: "Name Mittelanforderung", "Fonds", "Vorgenehmigungsanforderung", "Gewährt", "Genehmigt", "Anforderungsdatum", "Fälligkeitsdatum" und "Status".

Ihre offenen Mittelanforderungen sind die Anforderungen mit dem Status "Vorgenehmigung gesendet".

Klicken Sie auf "Ganze Liste anzeigen", um die Liste der zuletzt geänderten Geldmittel zu erweitern.

### **Anzeigen von offenen Aktivitäten für Mittelanforderungen**

Sie können die offenen Aktivitäten für Mittelanforderungen im Abschnitt "Mittelanforderung - Offene Aktivitäten" anzeigen. Dieser Abschnitt enthält folgende Informationen: Fälligkeitsdatum, Priorität, Aktivität, Thema und Mittelanforderung.

Diese Informationen enthalten eine Liste der offenen Aktivitäten, die mit Ihren Mittelanforderungen verknüpft sind. Das Feld "Priorität" zeigt die Priorität für Aufgaben, die von Ihnen oder Ihrem Manager angegeben wurde, beispielsweise "1-Hoch", "2-Mittel" oder "3-Niedrig". Die Priorität von Aufgaben wird durch Pfeile angezeigt: Ein nach oben weisender Pfeil zeigt eine hohe Priorität an, kein Pfeil zeigt eine mittlere Priorität an, ein nach unten weisender Pfeil zeigt eine niedrige Priorität an.

### <span id="page-623-0"></span>Partner Relationship Management und High Tech

**HINWEIS:** Wenn Ihr Unternehmensadministrator die Standardwerte für das Feld "Priorität" ändert (z.B. den Standardwert *1-Hoch* in *Höchste*), zeigt Oracle CRM On Demand im Feld "Priorität" für die Aufgabenlisten nur dann Pfeile an, wenn Ihr Unternehmensadministrator die folgenden Muster verwendet: 1-*Bezeichnung*, 2-*Bezeichnung* oder 3-*Bezeichnung*, wobei *Bezeichnung* für die Bezeichnung steht, die Ihr Unternehmensadministrator der Aufgabenpriorität zuweist. In diesem Fall zeigt Oracle CRM On Demand für 1-*Bezeichnung* einen nach oben zeigenden Pfeil, für 2-*Bezeichnung* keinen Pfeil, für 3-*Bezeichnung* einen nach unten zeigenden Pfeil und für alle anderen Anzeigewerte keinen Pfeil an. Beispiel: Oracle CRM On Demand zeigt für den Wert *1-Meine Höchste* einen nach oben zeigenden Pfeil, für den Wert *Meine Höchste* jedoch keinen Pfeil an. Oracle CRM On Demand zeigt für sämtliche benutzerdefinierte Werte, die Ihr Unternehmensadministrator der Auswahlliste für das Feld "Priorität" hinzufügt, keine Pfeile an. Weitere Informationen zum Ändern der Standardwerte für Auswahllisten (z.B. Feld "Priorität") finden Sie unter Ändern von Auswahllistenwerten.

Klicken Sie auf "Ganze Liste anzeigen", um die Liste der zuletzt geänderten Mittelanforderungen zu erweitern.

### **Hinzufügen von Abschnitten zu Ihrer Fonds-Homepage**

Wenn Ihre Benutzerrolle über die Berechtigung "Homepages personalisieren" verfügt, können Sie der "Fonds-Homepage" einige oder alle der folgenden Abschnitte hinzufügen:

- **D** Offene Geldmittelanforderungen
- Ein oder mehrere Berichtsabschnitte (Ihr Unternehmensadministrator kann Berichtsabschnitte auf der "Fonds-Homepage" zur Ansicht zur Verfügung stellen)

### *So fügen Sie der "Fonds-Homepage" Abschnitte hinzu*

- **1** Klicken Sie auf der "Fonds-Homepage" auf den Link "Layout bearbeiten".
- **2** Verwenden Sie auf der Seite "Layout Fonds-Homepage" die Richtungstasten, um Abschnitte hinzuzufügen oder zu entfernen und um Abschnitte auf der Seite zu organisieren.
- **3** Klicken Sie auf "Speichern".

### **Verwandte Themen**

Weitere zugehörige Fondsinformationen finden Sie unter folgenden Themen:

- **Fonds** (auf Seite [621\)](#page-620-0)
- **Verwalten von Fonds (auf Seite [624\)](#page-623-0)**
- Fondsfelder (auf Seite [633\)](#page-632-0)

# **Verwalten von Fonds**

Führen Sie zum Verwalten von Fonds die folgenden Aufgaben aus:

- Hinzufügen von Fondsteilnehmern (auf Seite [626\)](#page-625-0)
- Hinzufügen von Guthaben zu Fonds (auf Seite [626\)](#page-625-0)
- Bearbeiten von Geldmittelanforderungen (auf Seite [627\)](#page-626-0)
- Bearbeiten von Ansprüchen (auf Seite [631\)](#page-630-0)
- Anwenden von Lastschriften auf Fonds (auf Seite [632\)](#page-631-0)
- Überprüfen der Fondsaktivität (siehe ["Prüfen der Fondsaktivität"](#page-631-0) auf Seite [632\)](#page-631-0)

**HINWEIS:** Die Fondsfunktion ist nicht Teil der Standardedition von Oracle CRM On Demand und steht daher für Ihr Unternehmen möglicherweise nicht zur Verfügung.

**HINWEIS:** Sie können einen Fondsdatensatz aktualisieren, wenn Sie der Verantwortliche des Datensatzes sind. Wenn Sie ein Fondsteilnehmer sind, können Sie Geldmittelanforderungen erstellen und aktualisieren.

Allgemeine Schritt-für-Schritt-Anleitungen für verschiedene Datensatztypen finden Sie in den folgenden Abschnitten:

- **Erstellen von Datensätzen (auf Seite [58\)](#page-57-0)**
- Aktualisieren von Datensatzdetails (auf Seite [125\)](#page-124-0)
- Verknüpfen von Datensätzen mit dem gewählten Datensatz (auf Seite [127\)](#page-126-0)
- **Arbeiten mit Listen (auf Seite [138\)](#page-137-0)**
- Übertragen der Verantwortlichkeit von Datensätzen (auf Seite [162\)](#page-161-0)
- **Hinzufügen von Notizen (auf Seite [174\)](#page-173-0)**
- Anhängen von Dateien und URLs an Datensätze (auf Seite [182\)](#page-181-0)
- **Löschen und Wiederherstellen von Datensätzen (auf Seite [195\)](#page-194-0)**
- Anzeigen von Protokollen für Datensätze (auf Seite [199\)](#page-198-0)
- Anpassen von Audit Trails

**HINWEIS:** Unternehmensadministratoren können Oracle CRM On Demand auf unterschiedliche Weise anpassen, indem sie beispielsweise die Namen von Datensatztypen, Feldern und Optionen in Listen ändern. Aus diesem Grund können die auf dem Bildschirm angezeigten Informationen von den in der Online-Hilfe beschriebenen Standardinformationen abweichen.

Außerdem können Sie, je nach Zugriffsebene, die Ihnen zugewiesen ist, möglicherweise nicht alle in der vorhergehenden Liste beschriebenen Verfahren durchführen.

### **Zugehörige Informationen**

Weitere zugehörige Fondsinformationen und interessante Themen finden Sie in folgenden Abschnitten:

- **Arbeiten mit der Fonds-Homepage (auf Seite [622\)](#page-621-0)**
- Fondsfelder (auf Seite [633\)](#page-632-0)
- Berichte (auf Seite [1027\)](#page-1026-0)
- Verfolgen von Anlagen (auf Seite [333\)](#page-332-0)

## <span id="page-625-0"></span>**Hinzufügen von Fondsteilnehmern**

Wenn Sie einen Fondsdatensatz erstellen, sind Sie standardmäßig der Verantwortliche für den·Fonds. Anschließend können Sie Fondsteilnehmer hinzufügen. Wenn eine Person als Fondsteilnehmer hinzugefügt ist, kann diese Person den Fondsdatensatz anzeigen und Geldmittelanforderungen senden.

**Hinweis zu Beginn.** Um Benutzer in der Liste berechtigter Fondsteilnehmer anzeigen zu können, müssen sie zunächst als aktive Benutzer von Oracle CRM On Demand High Tech Edition eingerichtet werden.

#### *So fügen Sie einen Fondsteilnehmer hinzu*

**1** Wählen Sie den gewünschten Fonds.

Weitere Informationen zur Auswahl von Fonds finden Sie unter Suchen von Datensätzen (auf Seite [79\)](#page-78-0).

**2** Blättern Sie auf der Seite "Fondsdetails" mit der Bildlaufleiste zum Abschnitt "Fondsteilnehmer", und klicken Sie auf "Teilnehmer hinzufügen".

**HINWEIS:** Möglicherweise müssen Sie Ihrem Layout den Abschnitt "Fondsteilnehmer" hinzufügen. Die Anweisungen finden Sie unter Ändern des Layouts der Detailseite (auf Seite [975\)](#page-974-0).

**3** Klicken Sie auf der Seite "Fondsteilnehmer hinzufügen" auf das Suchsymbol, und wählen Sie den Benutzer aus.

Die Benutzerliste enthält alle Benutzer von Oracle CRM On Demand High Tech Edition.

**4** Speichern Sie den Datensatz.

### **Hinzufügen von Guthaben zu Fonds**

Um Fonds zur Verfügung stellen zu können, müssen Sie diesen Guthaben hinzufügen.

#### *So fügen Sie einem Fonds Guthaben hinzu*

**1** Wählen Sie den gewünschten Fonds.

Weitere Informationen zur Auswahl von Fonds finden Sie unter Suchen von Datensätzen (auf Seite [79\)](#page-78-0).

**2** Blättern Sie auf der Seite "Fondsdetails" mit der Bildlaufleiste nach unten zum Abschnitt "Fondsguthaben", und klicken Sie in der Titelleiste auf "Neu".

**HINWEIS:** Möglicherweise möchten Sie Ihrem Layout den Abschnitt "Fondsguthaben" hinzufügen. Die Anweisungen finden Sie unter Ändern des Layouts der Detailseite (auf Seite [975\)](#page-974-0).

<span id="page-626-0"></span>**3** Geben Sie die Informationen wie in der folgenden Tabelle beschrieben ein, und speichern Sie dann den Datensatz.

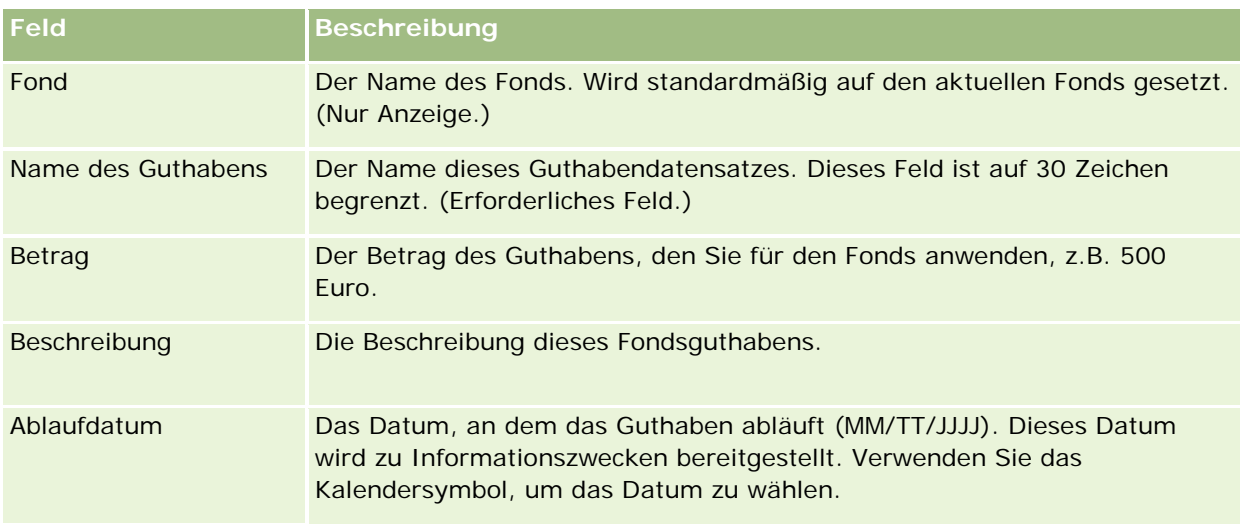

# **Bearbeiten von Geldmittelanforderungen**

Wenn Sie einen Teil des Fonds verwenden möchten, erstellen Sie eine Geldmittelanforderung und senden sie an den Fondsmanager zur Genehmigung. Um den Status der Geldmittelanforderung zu verfolgen, aktualisieren Sie gemeinsam mit dem Fondsmanager das Feld "Status".

### *So leiten Sie eine Anforderung zur Vorgenehmigung weiter*

**1** Wählen Sie den gewünschten Fonds.

Weitere Informationen zur Auswahl von Fonds finden Sie unter Suchen von Datensätzen (auf Seite [79\)](#page-78-0).

**2** Blättern Sie auf der Seite "Fondsdetails" mit der Bildlaufleiste nach unten zum Abschnitt "Geldmittelanforderungen", und klicken Sie auf "Neu".

HINWEIS: Möglicherweise möchten Sie Ihrem Layout den Abschnitt "Mittelanforderung" hinzufügen. Weitere Informationen finden Sie unter Ändern des Layouts der Detailseite (auf Seite [975\)](#page-974-0).

**3** Geben Sie auf der Seite "Geldmittelanforderung bearbeiten" die erforderlichen Informationen ein.

In der folgenden Tabelle werden die Feldinformationen für Geldmittelanforderungen beschrieben. Ihr Administrator kann Felder so hinzufügen, umbenennen oder löschen, dass sich die angezeigten Felder von denen in dieser Tabelle unterscheiden.

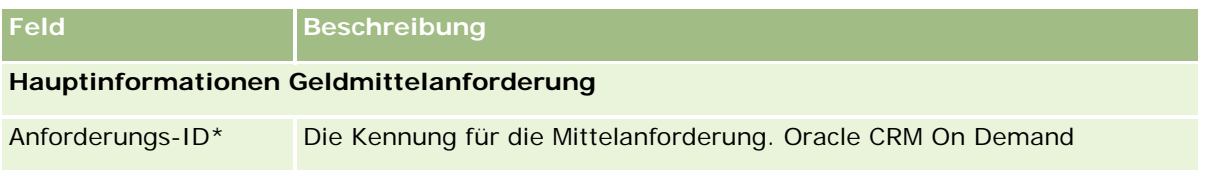

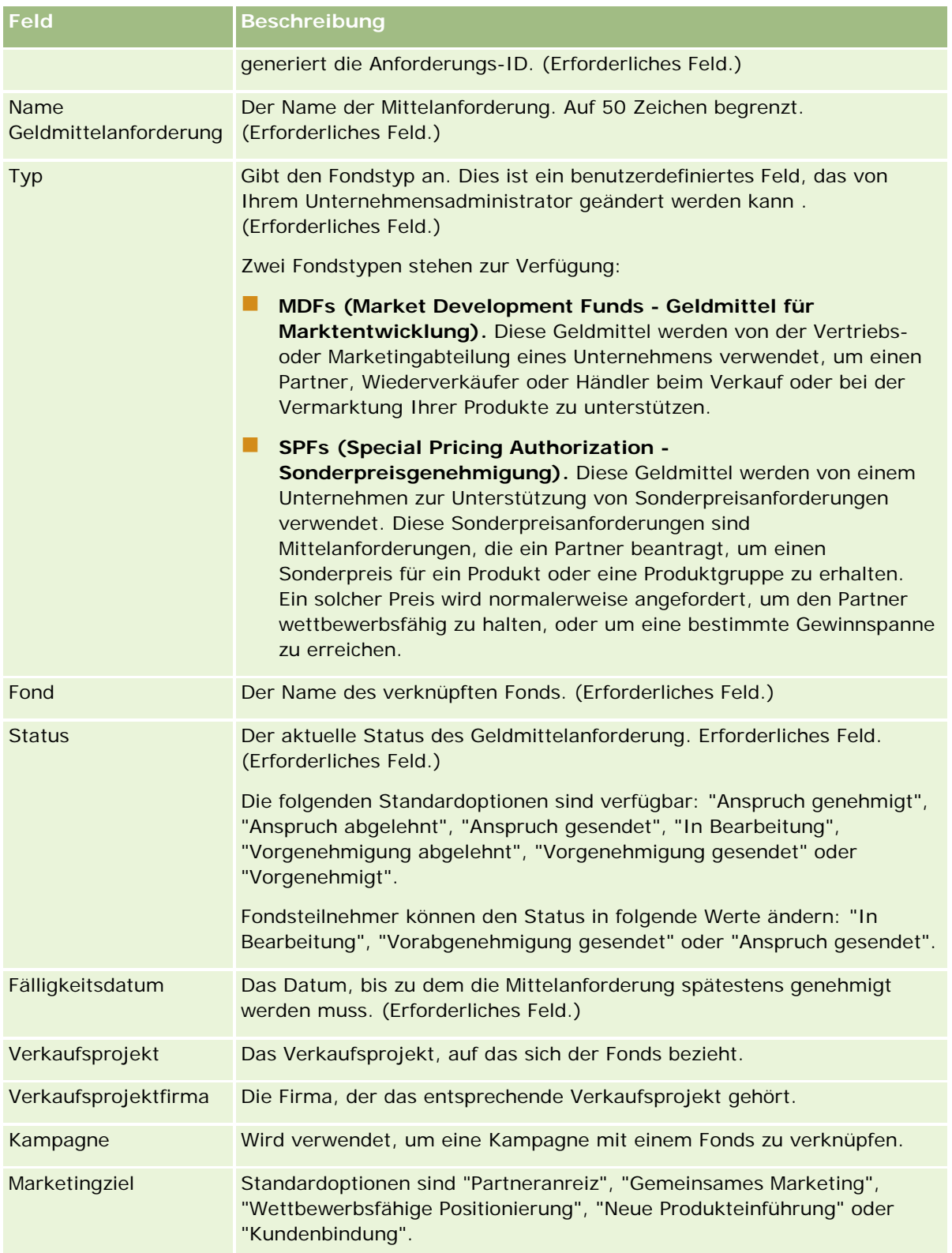

### **Fonds**

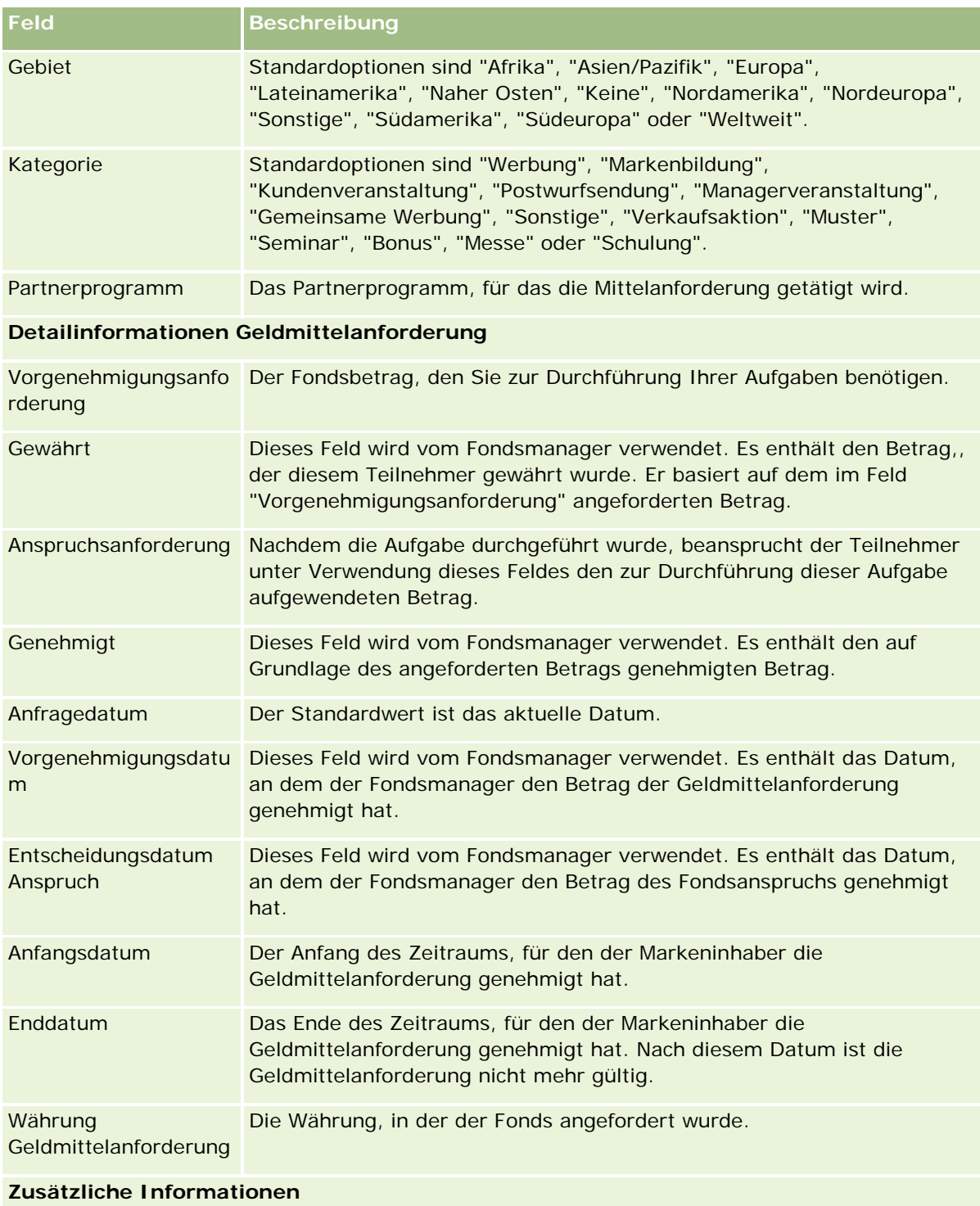

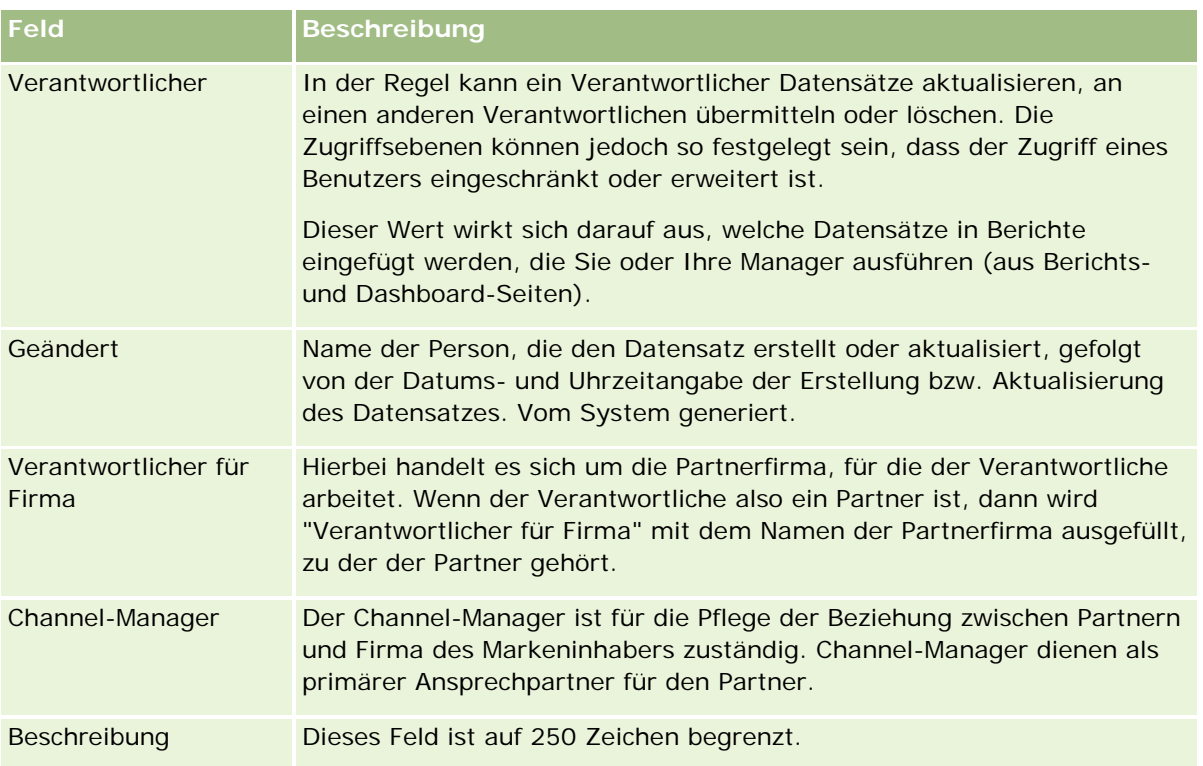

- **1** Wählen Sie als Status "Vorgenehmigung gesendet".
- **2** Speichern Sie den Datensatz.

Der Datensatz der Geldmittelanforderung wird im Abschnitt "Offene Geldmittelanforderungen" auf der "Fonds-Homepage" des Managers angezeigt.

### *So führen Sie eine Vorgenehmigung für eine Geldmittelanforderung durch*

- **1** Wählen Sie die Geldmittelanforderung auf der "Fonds-Homepage" im Abschnitt "Offene Geldmittelanforderungen".
- **2** Klicken Sie auf der Seite "Geldmittelanforderungsdetail" auf die Schaltfläche "Bearbeiten".
- **3** Führen Sie auf der Seite "Geldmittelanforderung bearbeiten" folgende Schritte durch:
	- **a** Geben Sie das entsprechende Datum im Feld "Vorgenehmigungsdatum" ein.
	- **b** Geben Sie den genehmigten Betrag in das Feld "Gewährt" ein.
	- **c** Ändern Sie das Statusfeld in "Vorgenehmigt".
- **4** Speichern Sie den Datensatz.

# <span id="page-630-0"></span>**Bearbeiten von Ansprüchen**

Nachdem die Geldmittelanforderung vom Fondsmanager genehmigt wurde und Sie die Aufgabe durchgeführt haben, für die Sie den Fonds angefordert haben, können Sie einen Anspruch senden. Nachdem Sie den Anspruch gesendet haben, kann der Fondsmanager diesen überprüfen und genehmigen.

### *So senden Sie einen Anspruch*

**1** Wählen Sie eine Mittelanforderung aus der Mittelanforderungsliste, für den Sie einen Anspruch senden möchten, oder wählen Sie eine vorgenehmigte Mittelanforderung (im Abschnitt "Offene Mittelanforderungen" auf der Fonds-Homepage).

Weitere Informationen zur Auswahl von Geldmittelanforderungen finden Sie unter Suchen von Datensätzen (auf Seite [79\)](#page-78-0).

- **2** Klicken Sie auf der Seite "Geldmittelanforderungsdetail" auf die Schaltfläche "Bearbeiten".
- **3** Führen Sie auf der Seite "Geldmittelanforderung bearbeiten" folgende Schritte durch:
	- **a** Geben Sie den beanspruchten Betrag in das Feld "Anspruchsanforderung" ein.
	- **b** Wählen Sie über das Statusfeld die Option "Anspruch gesendet".
	- **c** Geben Sie das entsprechende Datum im Feld "Fälligkeitsdatum" ein.
- **4** Speichern Sie den Datensatz.

### *So genehmigen Sie einen Anspruch*

**1** Wählen Sie die Geldmittelanforderung (im Abschnitt "Offene Geldmittelanforderung" auf der "Fonds-Homepage" aufgeführt) aus, für die Sie einen Anspruch genehmigen möchten.

Weitere Informationen zur Auswahl von Geldmittelanforderungen finden Sie unter Suchen von Datensätzen (auf Seite [79\)](#page-78-0).

- **2** Überprüfen Sie auf der Seite "Geldmittelanforderungsdetails" den im Feld "Anspruchsanforderung" beanspruchten Betrag, und klicken Sie dann auf die Schaltfläche "Bearbeiten".
- **3** Führen Sie auf der Seite "Geldmittelanforderung bearbeiten" folgende Schritte durch:
	- **a** Geben Sie den genehmigten Betrag in das Feld "Genehmigt" ein.
	- **b** Geben Sie das Datum in das Feld "Entscheidungsdatum Anspruch" ein.
	- **c** Wählen Sie über das Statusfeld die Option "Anspruch genehmigt".

**HINWEIS:** Um Geldmittel zu genehmigen, muss das Genehmigungslimit in Ihrem Benutzerdatensatz auf einen ausreichend hohen Wert gesetzt sein. Wenden Sie sich an Ihren Unternehmensadministrator, wenn das Genehmigungslimit nicht hoch genug ist. Darüber hinaus können Sie in Oracle CRM On Demand eine Mittelanforderung, die in einem negativen Saldo resultiert,

<span id="page-631-0"></span>nur dann genehmigen, wenn das Kontrollkästchen "Negativen Saldo zulassen" auf der Detailseite des Fonds gewählt ist.

**4** Speichern Sie den Datensatz.

Nachdem ein Anspruch genehmigt wurde, wird er im Abschnitt "Fondslastschriften" des Fondsdatensatzes angezeigt.

**HINWEIS:** Nachdem ein Anspruch genehmigt wurde, kann die Geldmittelanforderung nicht mehr bearbeitet werden.

# **Anwenden von Lastschriften auf Fonds**

Erstellen Sie einen Lastschriftdatensatz, um einen Betrag vom Fonds abzuziehen.

### *So wenden Sie eine Lastschrift auf einen Fonds an*

**1** Wählen Sie den gewünschten Fonds.

Weitere Informationen zur Auswahl von Fonds finden Sie unter Suchen von Datensätzen (auf Seite [79\)](#page-78-0).

- **2** Blättern Sie auf der Seite "Fondsdetails" mit der Bildlaufleiste nach unten zum Abschnitt "Fondslastschriften", und klicken Sie in der Titelleiste auf "Neu", um einen Lastschrifteintrag zu erstellen.
- **3** Geben Sie auf der Seite "Fondslastschrift bearbeiten" die erforderlichen Informationen ein.

Der Name der Geldmittelanforderung ist auf 50 Zeichen beschränkt.

## **Prüfen der Fondsaktivität**

Sie können die Fondsaktivität für Datensätze überprüfen, die Sie verwalten. Wenn Sie der Fondsadministrator Ihres Unternehmens sind, können Sie auch sämtliche Fonds und Geldmittelanforderungen Ihres Unternehmens überprüfen. Dadurch können Sie die Fondsaktivität überwachen und verfolgen.

### *So überprüfen Sie die Aktivität eines Fonds*

**1** Wählen Sie den gewünschten Fonds.

Weitere Informationen zur Auswahl von Fonds finden Sie unter Suchen von Datensätzen (auf Seite [79\)](#page-78-0).

**2** Blättern Sie auf der Seite "Fondsdetails" mit der Bildlaufleiste nach unten zum Abschnitt "Protokoll".

Die Liste enthält alle Aktivitäten, die den Fonds betreffen, einschließlich Transaktionen, Daten und Beteiligte.

HINWEIS: Möglicherweise möchten Sie den Abschnitt "Protokoll" zu Ihrem Layout hinzufügen. Weitere Informationen finden Sie unter Ändern des Layouts der Detailseite (auf Seite [975\)](#page-974-0).

# <span id="page-632-0"></span>**Fondsfelder**

Verwenden Sie die Seite "Fonds bearbeiten", um einen Fonds hinzuzufügen oder Details zu einem vorhandenen Fonds zu aktualisieren. Auf der Seite "Fonds bearbeiten" werden sämtliche Felder für einen Fondsdatensatz angezeigt.

**HINWEIS:** Unternehmensadministratoren können Ihre Anwendung auf unterschiedliche Weise anpassen, indem sie z.B. die Namen von Datensatztypen, Feldern und Optionen in Auswahllisten ändern. Aus diesem Grund können die auf dem Bildschirm angezeigten Informationen von den in dieser Tabelle beschriebenen Standardinformationen abweichen.

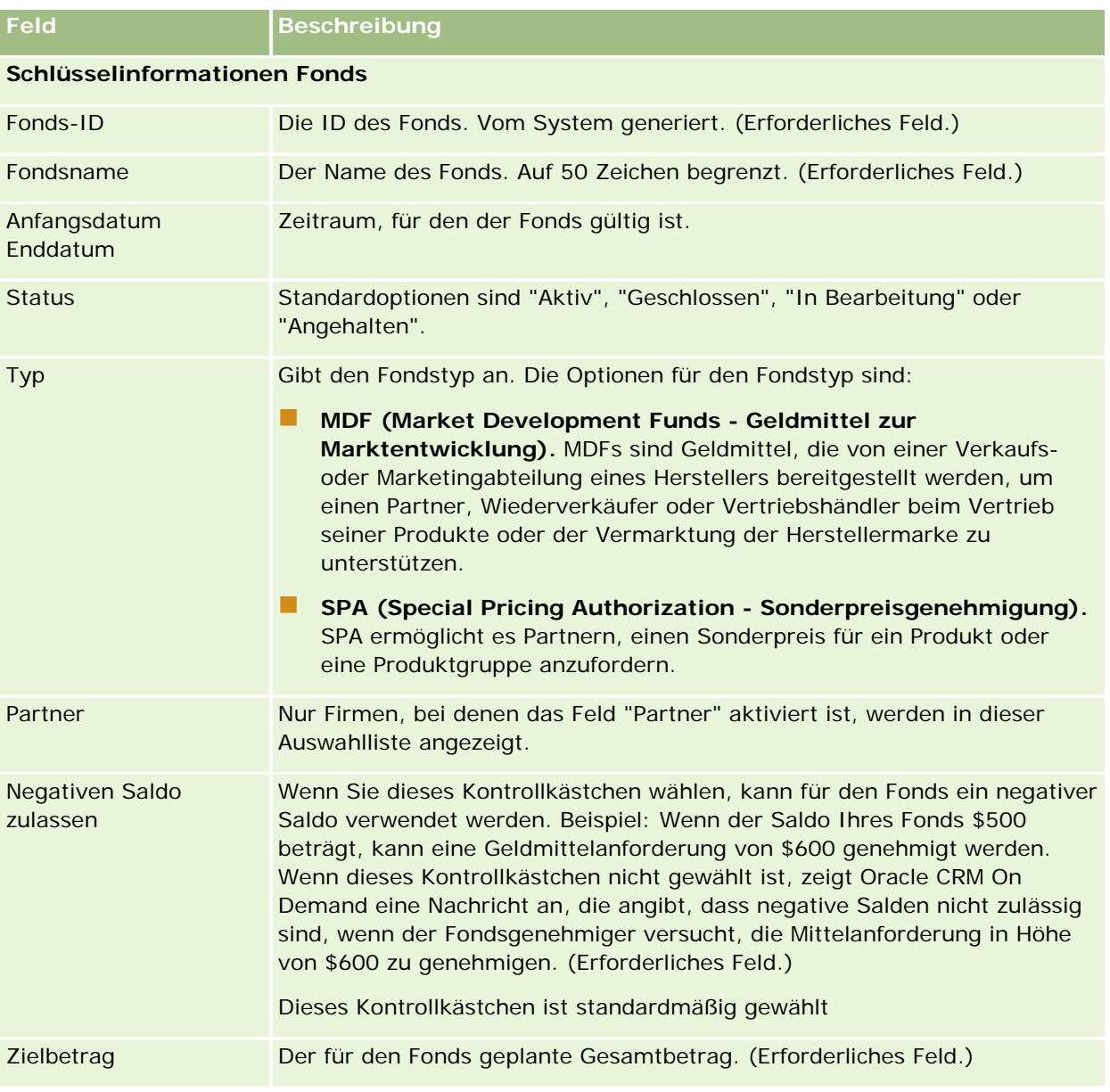

Die folgende Tabelle enthält Zusatzinformationen zu einigen Feldern.

### Partner Relationship Management und High Tech

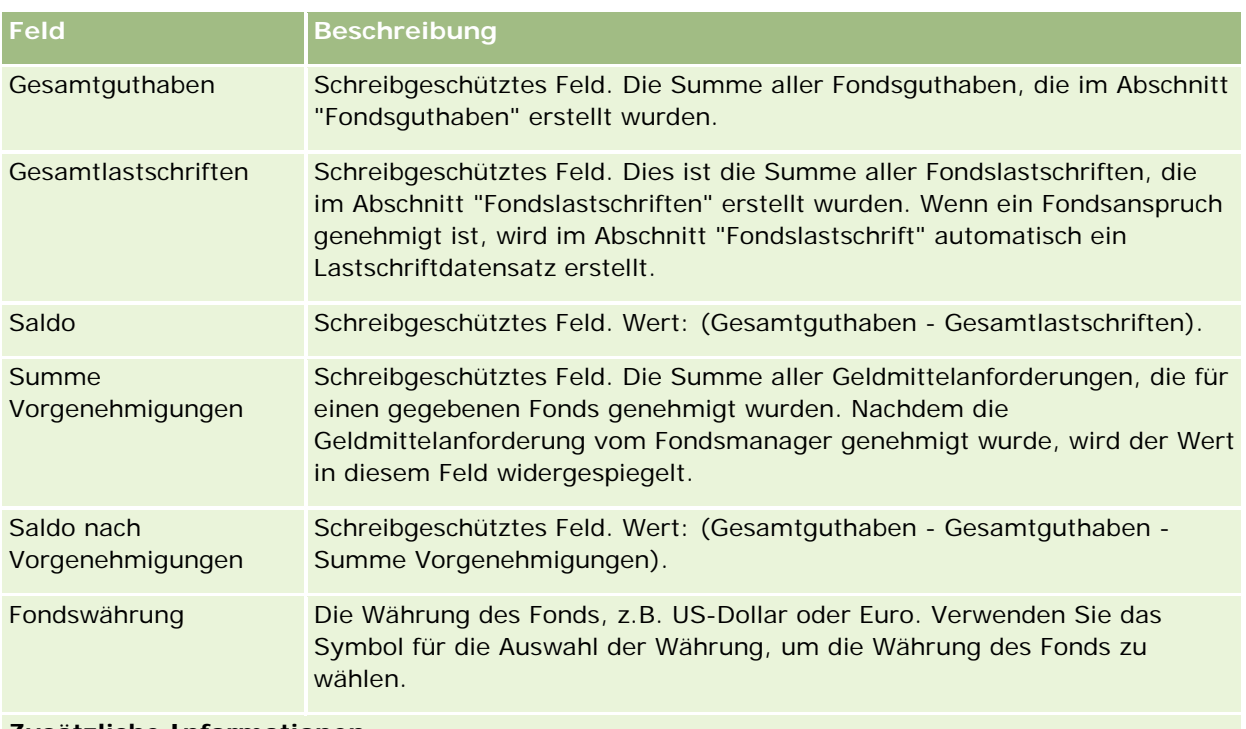

#### **Zusätzliche Informationen**

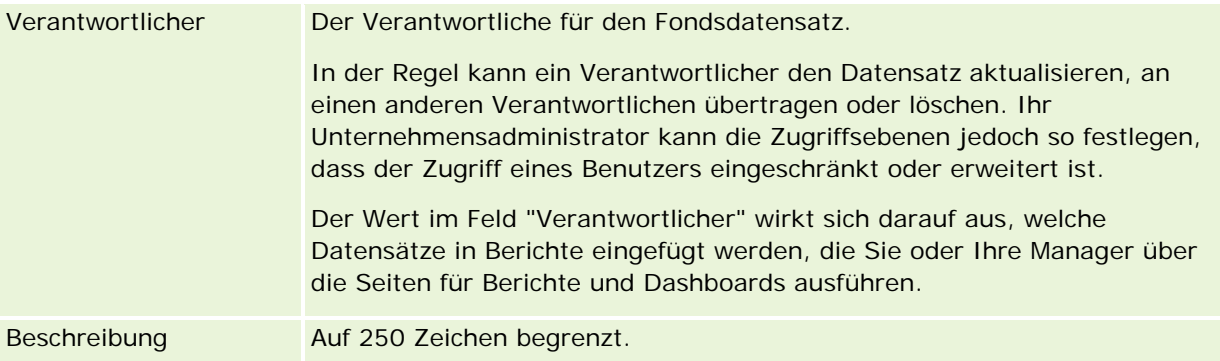

### **Zugehörige Informationen**

Weitere zugehörige Fondsinformationen finden Sie unter folgenden Themen:

- **Fonds (auf Seite [621\)](#page-620-0)**
- **Arbeiten mit der Fonds-Homepage (auf Seite [622\)](#page-621-0)**
- **Verwalten von Fonds (auf Seite [624\)](#page-623-0)**

# **Kurse**

Ein *Kurs* ist ein strukturiertes Schulungsprogramm, das in erster Linie Einzelpersonen bestimmte Fähigkeiten vermitteln soll. Viele Unternehmen, insbesondere Unternehmen mit komplexen Produkten oder

Dienstleistungen, setzen voraus, dass ihre Partner und Wiederverkäufer für die Produkte, die sie verkaufen, entsprechend geschult werden und mit diesen Produkten vertraut sind. Somit werden Kurse zu einem Mittel, mit dem Kenntnisse und Informationen über die Produkte und Dienstleistungen eines Unternehmens vermittelt werden. Im Allgemeinen sind Kurse auf ein bestimmtes Produkt oder eine bestimmte Produktfamilie fokussiert. Gelegentlich werden jedoch auch allgemeine Grundlagen und Prinzipien behandelt. Kurse können theoretisch und/oder praktisch sein (Beispiel: praktische Schulung, praktische Übungen usw.).

In Oracle CRM On Demand kann ein Kurs einem bestimmten Produkt oder einer bestimmten Produktgruppe zugeordnet sein. Ein Kurs kann auch einer einzelnen Produktkategorie, mehreren Produktkategorien oder keiner Produktkategorie zugeordnet sein. Mit der Standardkonfiguration von Oracle CRM On Demand können Sie auch bestimmte Basisattribute eines Kurses erfassen, wie Dauer, Gebühr, Anfangs- und Enddatum, Abhängigkeiten von anderen Kursen usw.

Kurse können von dem Unternehmen selbst angeboten, an bestimmte Anbieter von Schulungsservices ausgelagert werden oder beides. Mit Oracle CRM On Demand können Sie die Liste der Drittanbieter definieren, die den Kurs anbieten und die Liste für die Partner veröffentlichen. Nachdem ein Kurs veröffentlicht wurde, können Mitarbeiter des Partners Personen für den Kurs registrieren.

# **Arbeiten mit der Kurs-Homepage**

Die Kurs-Homepage ist der Ausgangspunkt für die Verwaltung von Kursen.

**HINWEIS:** Der Unternehmensadministrator kann das Layout der Kurs-Homepage bearbeiten. Wenn Ihre Benutzerrolle die Berechtigung "Homepages personalisieren" enthält, können Sie außerdem der Seite Abschnitte hinzufügen und aus ihr entfernen.

### **Erstellen eines Kurses**

Sie können einen Kurs erstellen, indem Sie im Abschnitt "Zuletzt geänderte Kurse" auf die Schaltfläche "Neu" klicken. Weitere Informationen zum Erstellen von Kursen finden Sie unter Erstellen von Datensätzen (auf Seite [58\)](#page-57-0) und Kursfelder (auf Seite [641\)](#page-640-0).

### **Arbeiten mit Kurslisten**

Im Abschnitt "Kurslisten" werden mehrere Listen angezeigt. Oracle CRM On Demand enthält eine Reihe von Standardlisten. Alle Standardlisten sind öffentlich. Sie und die Manager können zusätzliche Listen auf der Basis unterschiedlicher Kriterien erstellen.

In der folgenden Tabelle werden die Standardlisten für Kurse beschrieben.

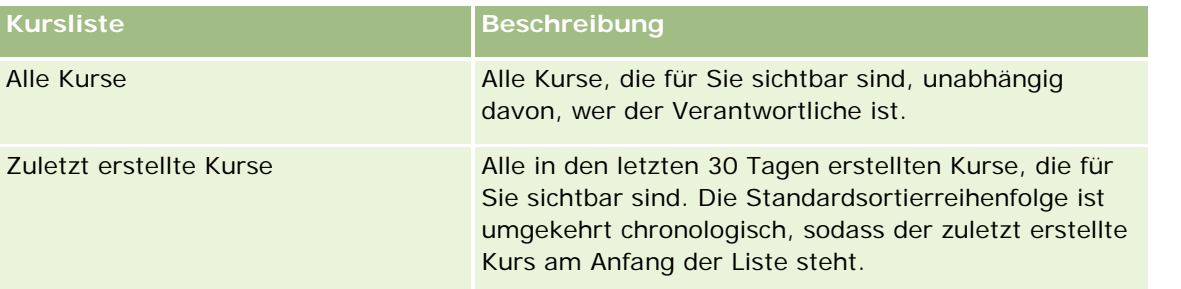

### Partner Relationship Management und High Tech

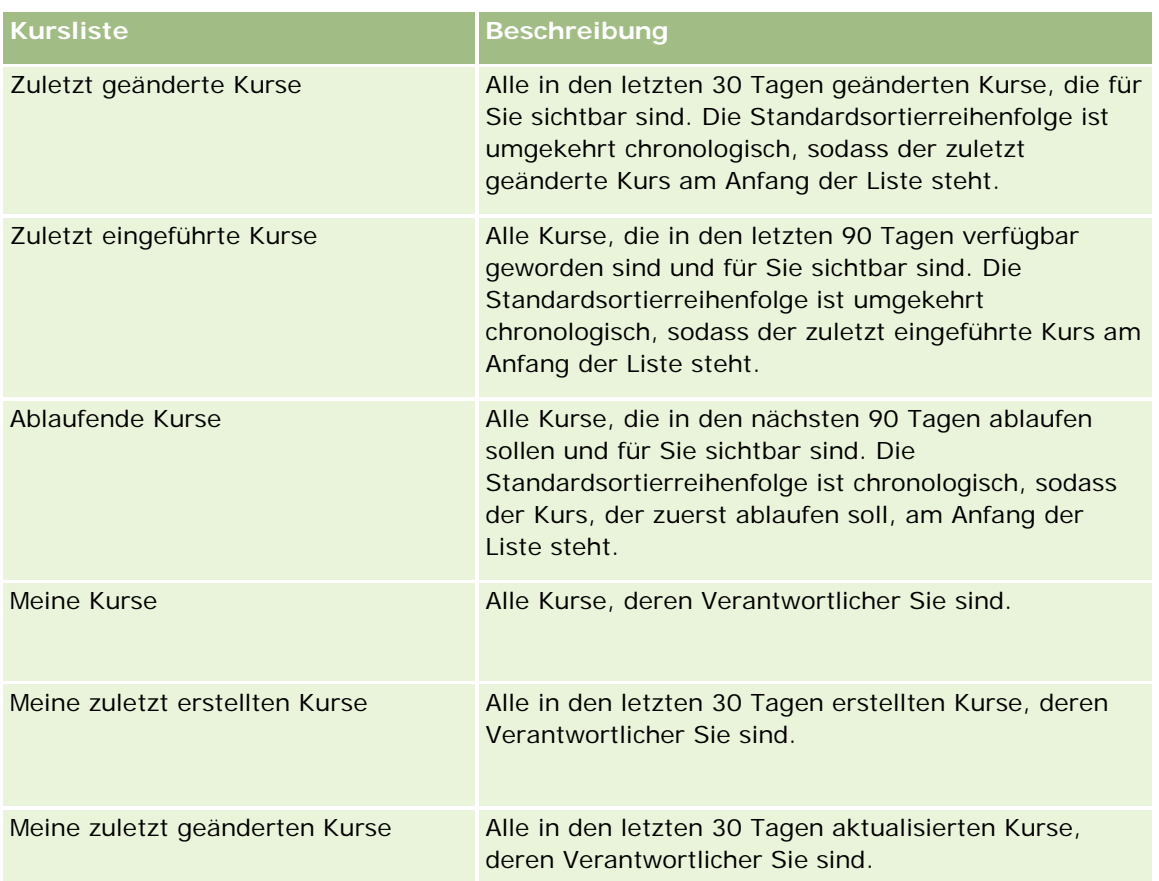

Klicken Sie zum Anzeigen einer Liste auf den entsprechenden Listennamen.

Klicken Sie zum Erstellen einer neuen Liste auf "Neu". Weitere Informationen zum Erstellen von Listen finden Sie unter Erstellen und Optimieren von Listen (auf Seite [145\)](#page-144-0).

Klicken Sie auf "Listen verwalten", um alle verfügbaren Listen zu prüfen, eine neue Liste zu erstellen oder eine vorhandene Liste anzuzeigen, zu bearbeiten oder zu löschen. Die Seite "Listen verwalten" enthält auch die mit Oracle CRM On Demand gelieferten Standardlisten. Diese Listen sind schreibgeschützt und können daher nicht bearbeitet oder gelöscht werden.

### **Anzeigen von zuletzt geänderten Kursen**

Im Abschnitt "Zuletzt geänderte Kurse" werden die Kurse angezeigt, die zuletzt geändert wurden.

Klicken Sie auf den Link "Ganze Liste anzeigen", um die gesamte Liste einzublenden.

### **Hinzufügen von Abschnitten zu Ihrer Kurs-Homepage**

Wenn Ihre Benutzerrolle die Berechtigung "Homepages personalisieren" enthält, können Sie der Kurs-Homepage einige oder alle der folgenden Abschnitte hinzufügen:

- Alle Kurse
- Zuletzt erstellte Kurse

- **Zuletzt geänderte Kurse**
- Zuletzt eingeführte Kurse
- Ablaufende Kurse
- Meine Kurse
- Meine zuletzt erstellten Kurse
- Meine zuletzt geänderten Kurse

#### *So fügen Sie der Kurs-Homepage Abschnitte hinzu*

- **1** Klicken Sie auf der Kurs-Homepage auf "Layout bearbeiten".
- **2** Verwenden Sie auf der Seite "Kurs-Homepage-Layout" die Pfeiltasten, um Abschnitte hinzuzufügen oder zu entfernen und um Abschnitte auf der Seite anzuordnen.
- **3** Klicken Sie auf "Speichern".

# **Verwalten von Kursen**

Führen Sie zum Verwalten von Kursen die folgenden Aufgaben aus:

- Zuordnen von Zertifizierungen zu Produkten, Produktkategorien und Lösungen (auf Seite [658\)](#page-657-0)
- Zuordnen von Kursen zu Prüfungen und Zertifizierungen (auf Seite [638\)](#page-637-0)
- Verknüpfen von Kursen mit anderen Kursen (auf Seite [639\)](#page-638-0)
- Sichtbarmachen von Kursen für Partner (auf Seite [639\)](#page-638-0)
- Registrieren für Kurse (auf Seite [640\)](#page-639-0)
- Aktualisieren des Datensatzes für die Kursregistrierung (auf Seite [640\)](#page-639-0)

Allgemeine Schritt-für-Schritt-Anleitungen für verschiedene Datensatztypen finden Sie in den folgenden Abschnitten:

- **Erstellen von Datensätzen (auf Seite [58\)](#page-57-0)**
- **Aktualisieren von Datensatzdetails (auf Seite [125\)](#page-124-0)**
- Verknüpfen von Datensätzen mit dem gewählten Datensatz (auf Seite [127\)](#page-126-0)
- Arbeiten mit Listen (auf Seite [138\)](#page-137-0)
- Hinzufügen von Notizen (auf Seite [174\)](#page-173-0)
- Arbeiten mit Anhängen (auf Seite [179\)](#page-178-0)

**HINWEIS:** Unternehmensadministratoren können Oracle CRM On Demand auf unterschiedliche Weise anpassen, indem sie beispielsweise die Namen von Datensatztypen, Feldern und Optionen in Listen ändern. Aus diesem Grund können die auf dem Bildschirm angezeigten Informationen von den in der Online-Hilfe beschriebenen Standardinformationen abweichen.

<span id="page-637-0"></span>Außerdem können Sie, je nach Zugriffsebene, die Ihnen zugewiesen ist, möglicherweise nicht alle in der vorhergehenden Liste beschriebenen Verfahren durchführen.

# **Zuordnen von Kursen zu Produkten, Produktkategorien und Lösungen**

Sie können Kurse mindestens einem Produkt, einer Produktkategorie und einer Lösung zuordnen. Wenn der Kurs nur für ein Produkt oder eine Produktkategorie zutreffend ist, wählen Sie den entsprechenden Wert aus dem Feld "Produkt primär" oder "Produkt primär - Kategorie". Wenn ein Kurs jedoch für eine Lösung, mehrere Produkte oder mehrere Produktkategorien zutreffend ist, führen Sie die unten aufgeführten Schritte aus.

#### **Hinweis zu Beginn.**

Der Unternehmensadministrator muss den Abschnitt "Kurs – Produkte", "Kurs – Kategorien Produkt" oder "Kurs – Lösungen" mit zugehörigen Informationen für die Detailseite verfügbar machen. Wenn der Abschnitt mit den zugehörigen Informationen nicht auf der Detailseite angezeigt wird, klicken Sie auf den Link "Layout bearbeiten" und fügen den Abschnitt als angezeigten Abschnitt mit zugehörigen Informationen hinzu.

#### *So ordnen Sie Kurse Produkten, Produktkategorien oder Lösungen zu*

- **1** Klicken Sie auf der Seite "Kursdetails" im Abschnitt "Kurs Produkte", "Kurs Kategorien Produkt" oder "Kurs – Lösungen" auf "Hinzufügen".
- **2** Geben Sie auf der Bearbeitungsseite das Produkt (oder die Produktkategorie) an, und klicken Sie auf "Speichern".
- **3** Wiederholen Sie diese Schritte so oft wie nötig, bis alle Beziehungen definiert sind.

HINWEIS: Führen Sie die oben aufgeführten Schritte aus, um einen Kurs Lösungen zuzuordnen, unabhängig davon, ob der Kurs sich auf eine oder viele Lösungen bezieht.

## **Zuordnen von Kursen zu Prüfungen und Zertifizierungen**

Ein Kurs endet im Allgemeinen mit einer oder mehreren Prüfungen. Wenn Sie die Prüfungen bestehen, erhalten Sie ein Zertifikat. Sie können Kurse Prüfungen und/oder Zertifizierungen zuordnen.

#### **Hinweis zu Beginn.**

Ihr Unternehmensadministrator muss den Abschnitt mit zugehörigen Informationen für Kursprüfungen oder für Zertifizierungskurse für die Detailseite verfügbar machen. Wird der Abschnitt mit zugehörigen Informationen nicht auf der Detailseite angezeigt, klicken Sie auf den Link "Layout bearbeiten", und fügen Sie den Abschnitt als angezeigten Abschnitt mit zugehörigen Informationen hinzu.

#### *So ordnen Sie Kurse Prüfungen und Zertifizierungen zu*

**1** Klicken Sie in den Abschnitten zu Kursprüfungen oder Zertifizierungskursen auf der Seite mit Kursdetails auf "Hinzufügen".

- <span id="page-638-0"></span>**2** Geben Sie auf der Bearbeitungsseite die Prüfung bzw. Zertifizierung an.
- **3** Klicken Sie auf "Speichern".
- **4** Wiederholen Sie die obigen Schritte, um weitere Prüfungs- oder Zertifizierungsbeziehungen hinzuzufügen.

### **Verknüpfen von Kursen mit anderen Kursen**

In Oracle CRM On Demand können Sie einen Kurs mit anderen Kursen verknüpfen. Ein Kurs kann eine Voraussetzung für einen anderen Kurs, ein Folgekurs für einen anderen Kurs oder ein Ersatzkurs für einen anderen Kurs sein.

Diese Informationen wurden ausschließlich zu Informationszwecken erfasst und dienen vor allem dazu, damit Sie Ihren Partnern einen umfassenden Überblick über die verfügbaren Kurse und ihre Abhängigkeiten untereinander geben können. Oracle CRM On Demand erzwingt die in diesem Abschnitt angegebenen Beziehungsanforderungen nicht, wenn sich eine Person für einen Kurs registriert. So könnte eine abgeschlossene Registrierung für Kurs A beispielsweise als Voraussetzung zur Registrierung für Kurs B definiert werden. Diese Voraussetzung wird jedoch nicht von Oracle CRM On Demand erzwungen, sodass sich die Person für Kurs B registrieren kann, auch wenn sie sich nicht für Kurs A registriert hat.

HINWEIS: Um zu gewährleisten, dass ein Kurs nicht mit sich selbst verknüpft werden kann, kann das Feld "Verwandter Kurs" nicht mit dem Kurs auf der übergeordneten Seite identisch sein.

#### **Hinweis zu Beginn.**

Ihr Unternehmensadministrator muss den Abschnitt "Verwandte Kurse" mit zugehörigen Informationen für die Detailseite verfügbar machen. Wird der Abschnitt mit zugehörigen Informationen nicht auf der Detailseite angezeigt, klicken Sie auf den Link "Layout bearbeiten", und fügen Sie den Abschnitt als angezeigten Abschnitt mit zugehörigen Informationen hinzu.

#### *So verknüpfen Sie einen Kurs mit einem anderen Kurs*

- **1** Klicken Sie auf der Listenseite für Kurse auf den Namen des Kurses, den Sie mit einem anderen Kurs verknüpfen möchten.
- **2** Klicken Sie im Abschnitt "Verwandte Kurse" auf der Seite "Kursdetails" auf "Hinzufügen".
- **3** Wählen Sie auf der Bearbeitungsseite für verwandte Kurse den verwandten Kurs und den Typ der Beziehung. Klicken Sie anschließend auf "Speichern".

### **Sichtbarmachen von Kursen für Partner**

Kurse sind nicht automatisch für Partner sichtbar. Sie können den Kurs sichtbar machen, indem Sie Partnermitarbeiter zu einem Team hinzufügen und dieses Team dem Kursdatensatz zuordnen.

#### **Hinweis zu Beginn.**

Ihr Unternehmensadministrator muss den Abschnitt "Kurs - Team" mit zugehörigen Informationen für die Detailseite verfügbar machen. Wird der Abschnitt mit zugehörigen Informationen nicht auf der Detailseite

<span id="page-639-0"></span>angezeigt, klicken Sie auf den Link "Layout bearbeiten", und fügen Sie den Abschnitt als angezeigten Abschnitt mit zugehörigen Informationen hinzu.

#### *So machen Sie Kurse für Partner sichtbar*

- **1** Klicken Sie im Abschnitt "Kurs Team" auf der Seite "Kursdetails" auf "Benutzer hinzufügen".
- **2** Geben Sie auf der Bearbeitungsseite für Kursteams den Benutzernamen, die Teamrolle und den Datensatzzugriff für jeden Partnermitarbeiter an, für den der Kurs sichtbar sein soll.

HINWEIS: Oracle empfiehlt, dass Sie den Teammitgliedern des Partnermitarbeiters Lesezugriff erteilen.

**3** Klicken Sie auf "Speichern".

## **Registrieren für Kurse**

Sie können Oracle CRM On Demand verwenden, um sich für einen Kurs zu registrieren, um Ihre Qualifikation für ein bestimmtes Produkt oder eine Reihe von Produkten zu verbessern.

### **Hinweis zu Beginn.**

Ihr Unternehmensadministrator muss den Abschnitt "Kursregistrierungen" mit zugehörigen Informationen für die Detailseite verfügbar machen. Wird der Abschnitt mit zugehörigen Informationen nicht auf der Detailseite angezeigt, klicken Sie auf den Link "Layout bearbeiten", und fügen Sie den Abschnitt als angezeigten Abschnitt mit zugehörigen Informationen hinzu.

#### *So registrieren Sie sich für einen Kurs*

- **1** Klicken Sie auf der Listenseite für Kurse auf den Namen des Kurses, für den Sie sich registrieren möchten.
- **2** Klicken Sie im Abschnitt "Kursregistrierungen" auf der Seite "Kursdetails" auf "Registrieren".
- **3** Wählen Sie auf der Bearbeitungsseite für Kursregistrierungen den Kurs und den Kandidaten, den Sie registrieren möchten. Klicken Sie dann auf "Speichern".

HINWEIS: Vorbehaltlich einiger Beschränkungen unterstützt Oracle CRM On Demand mehrere Registrierungen durch dieselbe Person für denselben Kurs. Eine Person möchte sich möglicherweise aus verschiedenen Gründen mehrmals für denselben Kurs registrieren, z.B. um eine unvollständige Registrierung abzuschließen, als Wiederholer usw. Mit Oracle CRM On Demand kann sich eine Person mehrmals für denselben Kurs registrieren, sofern sich die Registrierungstermine oder der Verantwortliche des Datensatzes unterscheiden.

## **Aktualisieren des Datensatzes für die Kursregistrierung**

Nur Benutzer mit den entsprechenden Zugriffsrechten können den Kursregistrierungsdatensatz aktualisieren. Standardmäßig können nur Markeneigentümerrollen, wie z.B. "Channel-Manager", das Feld "Status" im Registrierungsdatensatz aktualisieren. Markeneigentümerrollen und Partnerrollen können alle anderen Felder aktualisieren.

<span id="page-640-0"></span>Ihr Unternehmensadministrator kann die Einstellungen für die Standardzugriffsrechte nach Bedarf ändern.

#### **Hinweis zu Beginn.**

Ihr Unternehmensadministrator muss den Abschnitt "Kursregistrierungen" mit zugehörigen Informationen für die Detailseite verfügbar machen. Wird der Abschnitt mit zugehörigen Informationen nicht auf der Detailseite angezeigt, klicken Sie auf den Link "Layout bearbeiten", und fügen Sie den Abschnitt als angezeigten Abschnitt mit zugehörigen Informationen hinzu.

#### *So aktualisieren Sie einen Kursregistrierungsdatensatz:*

- **1** Klicken Sie im Abschnitt "Kursregistrierungen" auf der Seite "Kursdetails" auf den Link "Bearbeiten" für den Registrierungsdatensatz, den Sie ändern möchten.
- **2** Ändern Sie die Felder nach Bedarf.
- **3** Klicken Sie auf "Speichern".

HINWEIS: Die zulässigen Standardwerte für das Feld mit dem Registrierungsstatus sind "Registriert", "Abgeschlossen" und "Unvollständig". Diese Liste lässt sich jedoch vollständig konfigurieren, und Sie können sie an Ihre Geschäftsanforderungen anpassen.

# **Kursfelder**

Verwenden Sie die Bearbeitungsseite für Kurse, um einen Kurs hinzuzufügen oder Details für einen vorhandenen Kurs zu aktualisieren. Auf der Bearbeitungsseite für Kurse werden alle Felder für einen Kurs angezeigt.

**TIPP:** Sie können Kurse auch auf der Listenseite für Kurse und der Seite "Kursdetails" bearbeiten. Weitere Informationen zum Aktualisieren von Datensätzen finden Sie unter Aktualisieren von Datensatzdetails (auf Seite [125\)](#page-124-0).

**HINWEIS:** Unternehmensadministratoren können Oracle CRM On Demand auf unterschiedliche Weise anpassen, indem sie beispielsweise die Namen von Datensatztypen, Feldern und Optionen in Listen ändern. Aus diesem Grund können die auf dem Bildschirm angezeigten Informationen von den in der Online-Hilfe beschriebenen Standardinformationen abweichen.

Die folgende Tabelle enthält Zusatzinformationen zu einigen Feldern.

# **Feld Beschreibung**

### **Abschnitt Schlüsselinformationen**

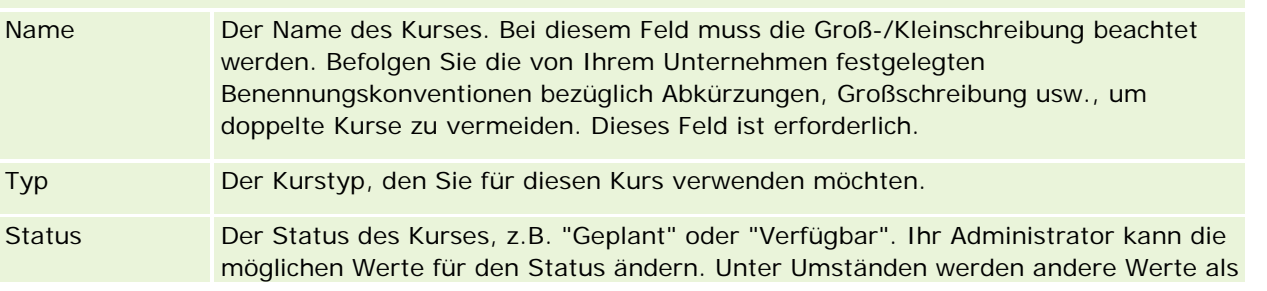

### Partner Relationship Management und High Tech

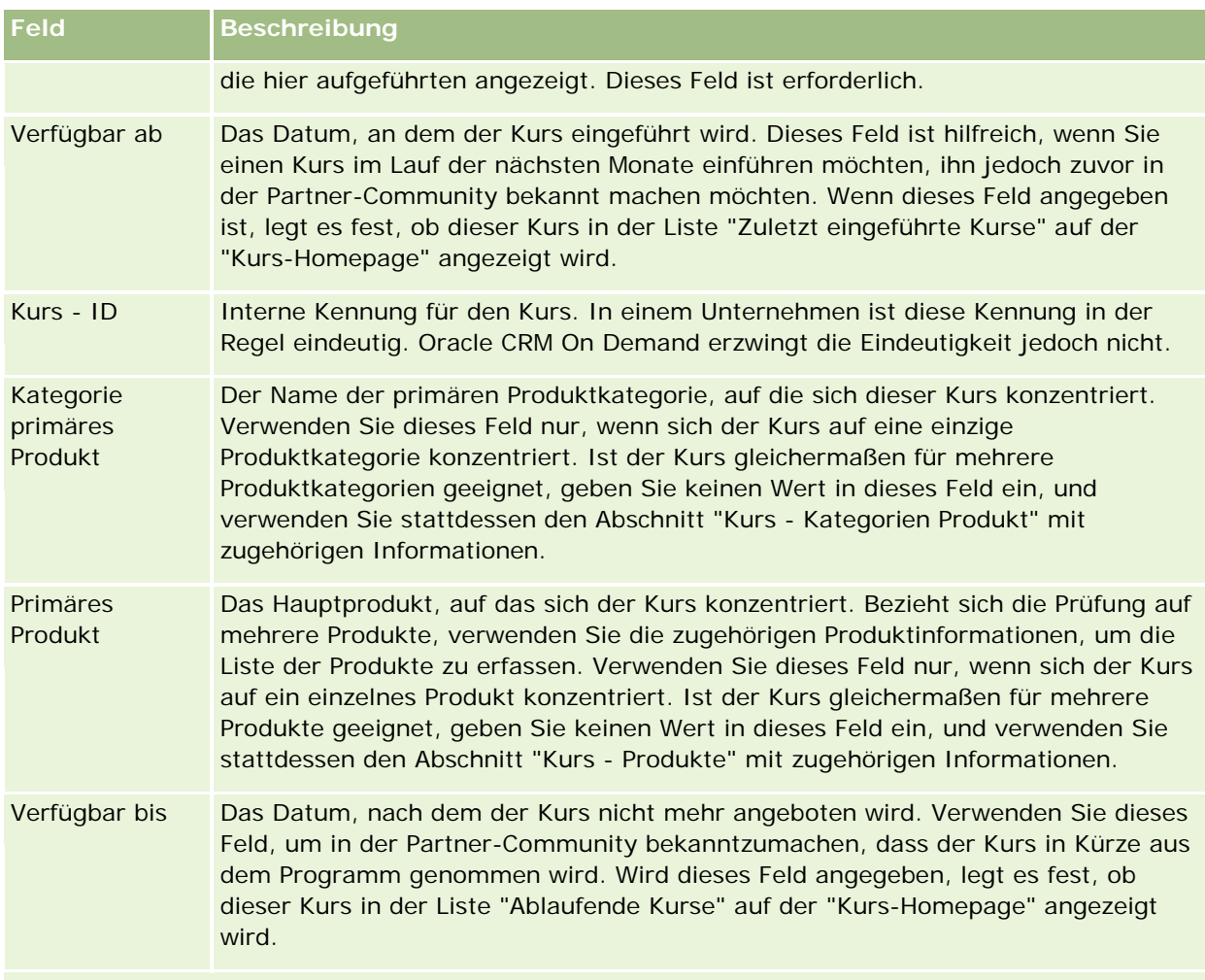

### **Abschnitt Kursdetails**

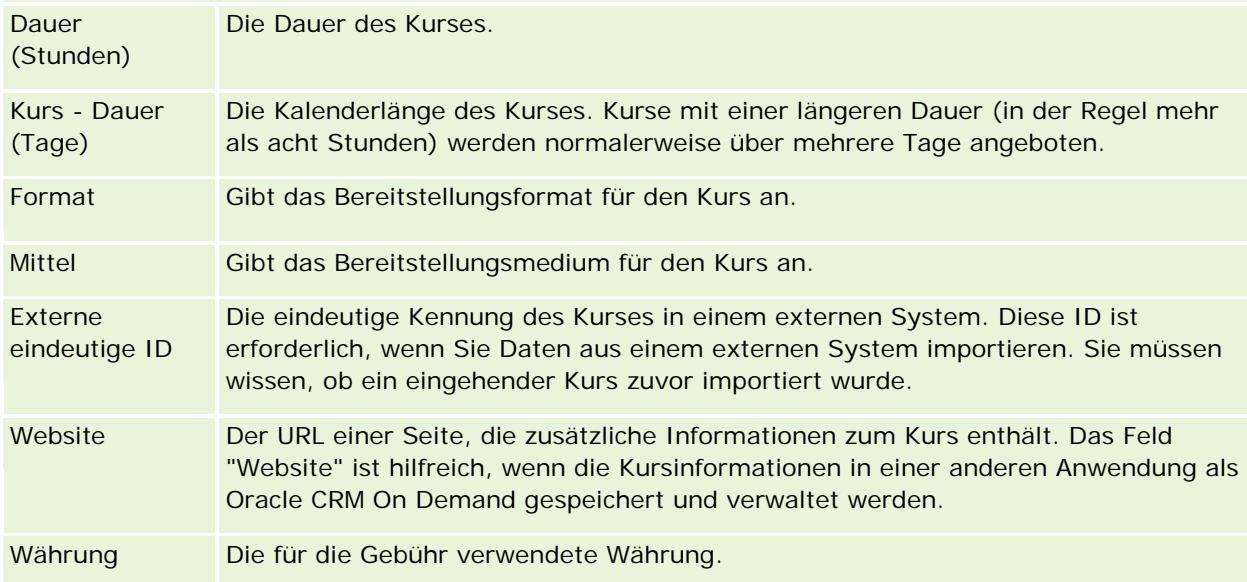

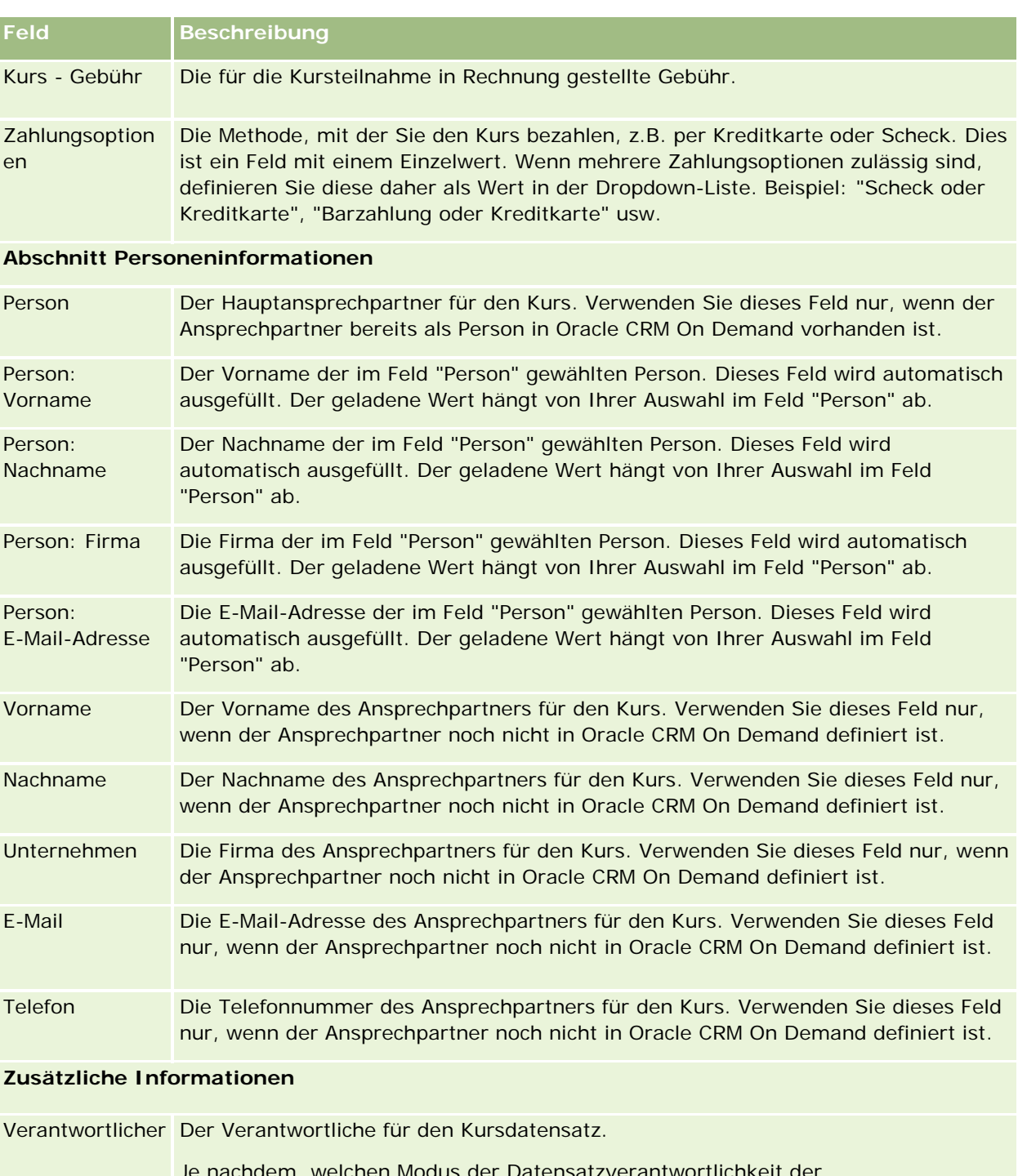

Je nachdem, welchen Modus der Datensatzverantwortlichkeit der Unternehmensadministrator für den Datensatztyp festlegt, sehen Sie möglicherweise das Feld "Verantwortlicher", das Feld "Bücher" oder beide Felder auf der Seite für Datensatzdetails. Ein Feld bzw. beide Felder können leer sein. Weitere Informationen zu den Modi der Datensatzverantwortlichkeit finden Sie unter Informationen zu Datenzugriff, Datensatzfreigabe und Datensatzverantwortlichkeit (auf Seite [53\)](#page-52-0).

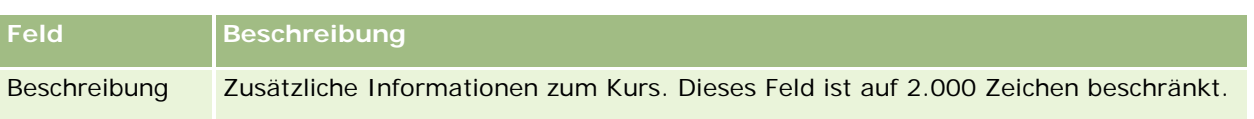

# **Felder für die Kursregistrierung**

Verwenden Sie die Seite "Kursregistrierung", um sich für einen Kurs anzumelden. Auf der Seite "Kursregistrierung" werden alle Felder für eine Kursregistrierung angezeigt.

HINWEIS: Unternehmensadministratoren können Oracle CRM On Demand auf unterschiedliche Weise anpassen, indem sie beispielsweise die Namen von Datensatztypen, Feldern und Optionen in Listen ändern. Aus diesem Grund können die auf dem Bildschirm angezeigten Informationen von den in der Onlinehilfe beschriebenen Standardinformationen abweichen.

Die folgende Tabelle enthält Zusatzinformationen zu einigen Feldern.

### **Registrierung - Schlüsselinformationen**

**Feld Beschreibung**

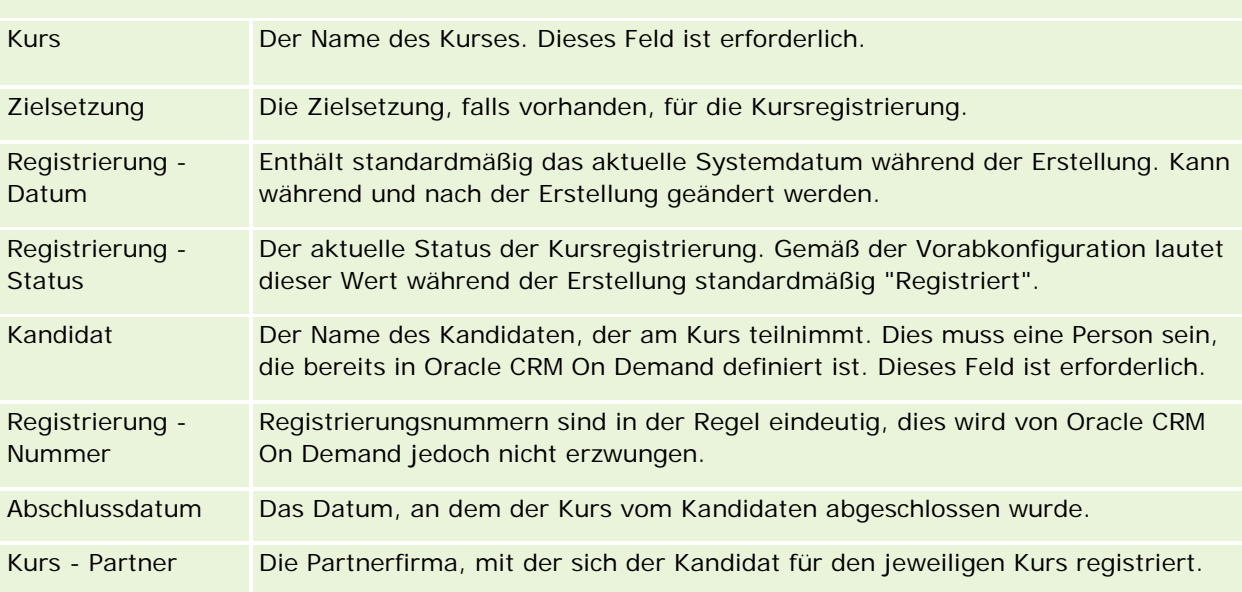

### **Zusätzliche Informationen**

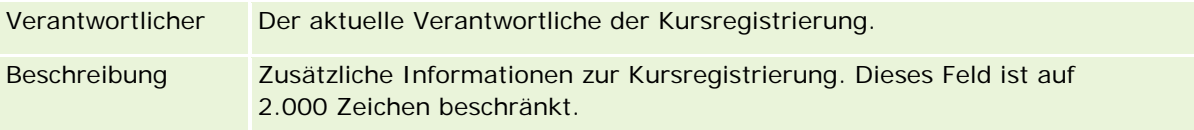

# **Prüfungen**

Eine *Prüfung* ist eine Möglichkeit, um die Kompetenz einer Einzelperson im Hinblick auf eine bestimmte Fähigkeit oder mehrere Fähigkeiten zu messen. Prüfungen sind in der Regel für eine Einzelperson der nächste logische Schritt nach Abschließen eines Kurses. Normalerweise endet ein Kurs mit einer oder mehreren Prüfungen. Es wird davon ausgegangen, dass sich eine Einzelperson nach Abschluss des Kurses für eine Prüfung registriert und diese absolviert. Viele Unternehmen betrachten einen Kurs nur dann als erfolgreich abgeschlossen, wenn alle zugehörigen Prüfungen mit einer Mindestpunktzahl bestanden wurden.

Eine Prüfung kann nicht nur einem Kurs zugeordnet sein, sondern auch einem Produkt oder einer Produktgruppe sowie einer oder mehreren Produktkategorien. In Oracle CRM On Demand können Sie festlegen, dass eine Prüfung für ein bestimmtes Produkt oder bestimmte Produktgruppen oder -kategorien gelten soll. Sie können eine Prüfung auch einem oder mehreren Kursen zuordnen, sodass der logische Fortschritt vom Kurs zur Prüfung genau erfasst werden kann.

Da Prüfungen in der Regel von autorisierten Testservice-Anbietern und nicht vom Unternehmen selbst verwaltet werden, können Sie in Oracle CRM On Demand die Liste dieser Drittanbieter für eine bestimmte Prüfung definieren. Sie können Oracle CRM On Demand verwenden, um alle Personen zu registrieren, auf die Sie Zugriff für eine Prüfung haben.

# **Arbeiten mit der Prüfungs-Homepage**

Die "Prüfungs-Homepage" ist der Ausgangspunkt für die Verwaltung von Prüfungen.

**HINWEIS:** Ihr Unternehmensadministrator kann das Layout der "Prüfungs-Homepage" bearbeiten. Wenn Ihre Benutzerrolle die Berechtigung "Homepages personalisieren" enthält, können Sie außerdem der Seite Abschnitte hinzufügen und aus ihr entfernen.

### **Erstellen von Prüfungen**

Sie können eine Prüfung erstellen, indem Sie im Abschnitt "Zuletzt geänderte Prüfungen" auf die Schaltfläche "Neu" klicken. Weitere Informationen zum Erstellen von Prüfungen finden Sie unter Erstellen von Datensätzen (auf Seite [58\)](#page-57-0) und Prüfungsfelder (auf Seite [651\)](#page-650-0).

### **Arbeiten mit Prüfungslisten**

Im Abschnitt mit den Prüfungslisten werden mehrere Listen angezeigt. Oracle CRM On Demand enthält eine Reihe von Standardlisten. Alle Standardlisten sind öffentlich. Sie und die Manager können zusätzliche Listen auf der Basis unterschiedlicher Kriterien erstellen.

In der folgenden Tabelle werden die Standardlisten für Prüfungen beschrieben.

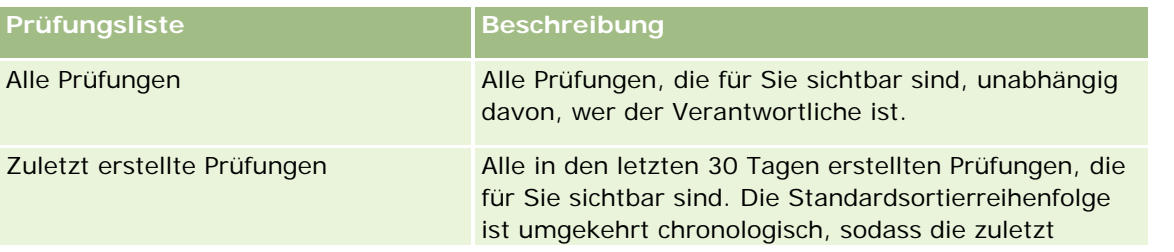

### Partner Relationship Management und High Tech

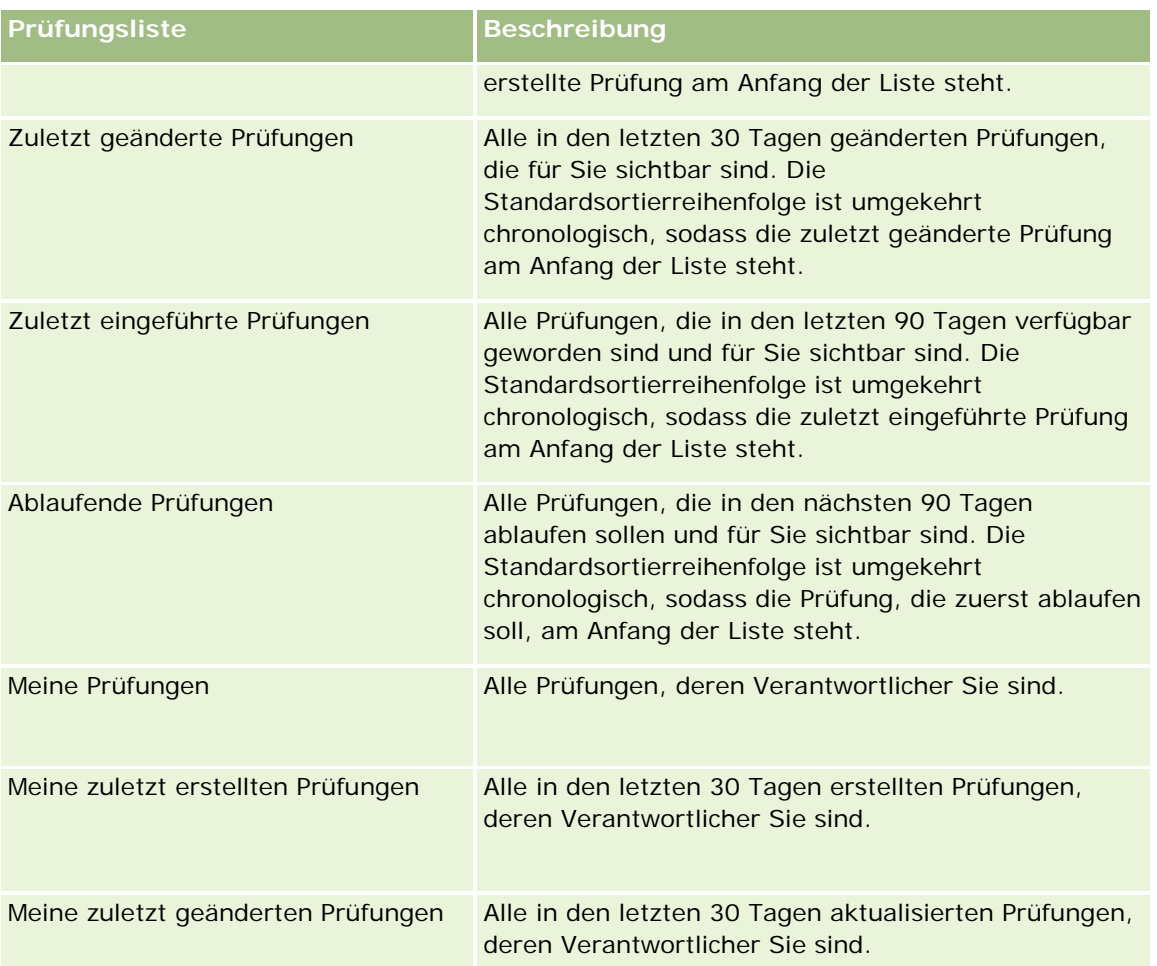

Klicken Sie zum Anzeigen einer Liste auf den entsprechenden Listennamen.

Klicken Sie zum Erstellen einer neuen Liste auf "Neu". Weitere Informationen zum Erstellen von Listen finden Sie unter Erstellen und Optimieren von Listen (auf Seite [145\)](#page-144-0).

Klicken Sie auf "Listen verwalten", um alle verfügbaren Listen zu prüfen, eine neue Liste zu erstellen oder eine vorhandene Liste anzuzeigen, zu bearbeiten oder zu löschen. Die Seite "Listen verwalten" enthält auch die mit Oracle CRM On Demand gelieferten Standardlisten. Diese Listen sind schreibgeschützt und können daher nicht bearbeitet oder gelöscht werden.

### **Anzeigen zuletzt geänderter Prüfungen**

Im Abschnitt "Zuletzt geänderte Prüfungen" werden die Prüfungen angezeigt, die zuletzt geändert wurden.

Klicken Sie auf den Link "Ganze Liste anzeigen", um die gesamte Liste einzublenden.

### **Hinzufügen von Abschnitten zur Prüfungs-Homepage**

Wenn Ihre Benutzerrolle die Berechtigung "Homepages personalisieren" enthält, können Sie der "Prüfungs-Homepage" einige oder alle der folgenden Abschnitte hinzufügen:

- **Alle Prüfungen**
- Zuletzt erstellte Prüfungen
- Zuletzt geänderte Prüfungen
- Zuletzt eingeführte Prüfungen
- **Ablaufende Prüfungen**
- **Meine Prüfungen**
- Meine zuletzt erstellten Prüfungen
- Meine zuletzt geänderten Prüfungen

#### *So fügen Sie der "Prüfungs-Homepage" Abschnitte hinzu*

- **1** Klicken Sie auf der "Prüfungs-Homepage" auf "Layout bearbeiten".
- **2** Verwenden Sie auf der Seite "Prüfungs-Homepage-Layout" die Richtungstasten, um Abschnitte hinzuzufügen oder zu entfernen und um Abschnitte auf der Seite zu organisieren.
- **3** Klicken Sie auf "Speichern".

# **Verwalten von Prüfungen**

Führen Sie zum Verwalten von Prüfungen die folgenden Aufgaben aus:

- Zuordnen von Prüfungen zu Produkten, Produktkategorien und Lösungen (auf Seite [648\)](#page-647-0)
- Zuordnen von Prüfungen zu Kursen und Zertifizierungen (auf Seite [648\)](#page-647-0)
- Verknüpfen von Prüfungen mit anderen Prüfungen (auf Seite [649\)](#page-648-0)
- Sichtbarmachen von Prüfungen für Partner (auf Seite [650\)](#page-649-0)
- Registrieren für Prüfungen (auf Seite [650\)](#page-649-0)
- Aktualisieren des Prüfungsregistrierungsdatensatzes (auf Seite [651\)](#page-650-0)

Allgemeine Schritt-für-Schritt-Anleitungen für verschiedene Datensatztypen finden Sie in den folgenden Abschnitten:

- **Erstellen von Datensätzen (auf Seite [58\)](#page-57-0)**
- Aktualisieren von Datensatzdetails (auf Seite [125\)](#page-124-0)
- Verknüpfen von Datensätzen mit dem gewählten Datensatz (auf Seite [127\)](#page-126-0)
- **Arbeiten mit Listen (auf Seite [138\)](#page-137-0)**
- **Hinzufügen von Notizen (auf Seite [174\)](#page-173-0)**
- Arbeiten mit Anhängen (auf Seite [179\)](#page-178-0)

<span id="page-647-0"></span>**HINWEIS:** Unternehmensadministratoren können Oracle CRM On Demand auf unterschiedliche Weise anpassen, indem sie beispielsweise die Namen von Datensatztypen, Feldern und Optionen in Listen ändern. Aus diesem Grund können die auf dem Bildschirm angezeigten Informationen von den in der Online-Hilfe beschriebenen Standardinformationen abweichen.

Außerdem können Sie, je nach Zugriffsebene, die Ihnen zugewiesen ist, möglicherweise nicht alle in der vorhergehenden Liste beschriebenen Verfahren durchführen.

# **Zuordnen von Prüfungen zu Produkten, Produktkategorien und Lösungen**

Sie können Prüfungen einem oder mehreren Produkten, Produktkategorien und Lösungen zuordnen. Wenn sich die Prüfung nur für ein Produkt oder eine Produktkategorie eignet, wählen Sie den entsprechenden Wert aus dem Feld "Produkt primär" oder "Produkt primär - Kategorie". Wenn die Prüfung jedoch für eine Lösung, mehrere Produkte oder mehrere Produktkategorien gilt, führen Sie die folgenden Schritte aus.

#### **Hinweis zu Beginn.**

Ihr Unternehmensadministrator muss den Abschnitt "Prüfung - Produkte", "Prüfung - Kategorien Produkt" oder "Prüfung - Lösungen" mit zugehörigen Informationen für die Detailseite verfügbar machen. Wird der Abschnitt mit zugehörigen Informationen nicht auf der Detailseite angezeigt, klicken Sie auf den Link "Layout bearbeiten", und fügen Sie den Abschnitt als angezeigten Abschnitt mit zugehörigen Informationen hinzu.

#### *So ordnen Sie Prüfungen Produkten, Produktkategorien oder Lösungen zu*

- **1** Klicken Sie im Abschnitt "Prüfung Produkte", "Prüfung Kategorien Produkt" oder "Prüfung Lösungen" auf der Detailseite für Prüfungen auf "Hinzufügen".
- **2** Geben Sie auf der Bearbeitungsseite das Produkt oder die Produktkategorie an, und klicken Sie auf "Speichern".
- **3** Wiederholen Sie diese Schritte so oft wie nötig, bis alle Beziehungen definiert sind.

HINWEIS: Führen Sie die oben aufgeführten Schritte aus, um eine Prüfung mit Lösungen zu verknüpfen, unabhängig davon, ob sich die Prüfung auf eine oder mehrere Lösungen bezieht.

## **Zuordnen von Prüfungen zu Kursen und Zertifizierungen**

Eine Prüfung oder Prüfungsreihe gibt in der Regel den erfolgreichen Abschluss eines Zertifizierungskurses an. Wenn Sie die Prüfung oder Prüfungsreihe bestehen, bestehen Sie den Kurs oder erhalten ein Zertifikat. Sie können eine Prüfung Kursen und/oder Zertifizierungen zuordnen.

### **Hinweis zu Beginn.**

Ihr Unternehmensadministrator muss den Abschnitt für Kursprüfungen oder Zertifizierungsprüfungen mit zugehörigen Informationen für die Detailseite verfügbar machen. Wird der Abschnitt mit zugehörigen Informationen nicht auf der Detailseite angezeigt, klicken Sie auf den Link "Layout bearbeiten", und fügen Sie den Abschnitt als angezeigten Abschnitt mit zugehörigen Informationen hinzu.
### *So ordnen Sie Prüfungen Kursen und Zertifizierungen zu*

- **1** Klicken Sie in den Abschnitten zu Kursprüfungen oder Zertifizierungsprüfungen auf der Detailseite für Prüfungen auf "Hinzufügen".
- **2** Geben Sie auf der Bearbeitungsseite den Kurs bzw. die Zertifizierung an.
- **3** Klicken Sie auf "Speichern".
- **4** Wiederholen Sie die oben genannten Schritte, um zusätzliche Kurs- oder Zertifikatbeziehungen hinzuzufügen.

## **Verknüpfen von Prüfungen mit anderen Prüfungen**

In Oracle CRM On Demand können Sie eine Prüfung mit anderen Prüfungen verknüpfen. Eine Prüfung kann eine Voraussetzung für eine andere Prüfung, eine Folgeprüfung für eine andere Prüfung oder eine Ersatzprüfung für eine andere Prüfung sein.

Diese Informationen wurden ausschließlich zu Informationszwecken erfasst und dienen vor allem dazu, damit Sie Ihren Partnern einen umfassenden Überblick über die verfügbaren Prüfungen und ihre Abhängigkeiten untereinander geben können. Oracle CRM On Demand erzwingt die in diesem Abschnitt angegebenen Beziehungsanforderungen nicht, wenn sich eine Person für eine Prüfung anmeldet. So könnte ein erfolgreicher Abschluss oder das Bestehen von Prüfung A beispielsweise als Voraussetzung für die Anmeldung zu Prüfung B definiert werden. Diese Voraussetzung wird jedoch nicht von Oracle CRM On Demand erzwungen, sodass sich die Person zu Prüfung B anmelden kann, auch wenn sie in Prüfung A durchgefallen ist oder sich nicht für Prüfung A angemeldet hatte.

HINWEIS: Um zu gewährleisten, dass eine Prüfung nicht mit sich selbst verknüpft werden kann, kann das Feld "Verwandte Prüfung" nicht mit der Prüfung auf der übergeordneten Seite identisch sein.

### **Hinweis zu Beginn.**

Ihr Unternehmensadministrator muss den Abschnitt "Verwandte Prüfungen" mit zugehörigen Informationen für die Detailseite verfügbar machen. Wird der Abschnitt mit zugehörigen Informationen nicht auf der Detailseite angezeigt, klicken Sie auf den Link "Layout bearbeiten", und fügen Sie den Abschnitt als angezeigten Abschnitt mit zugehörigen Informationen hinzu.

### *So verknüpfen Sie eine Prüfung mit einer anderen Prüfung*

- **1** Klicken Sie auf der Listenseite für Prüfungen auf den Namen der Prüfung, die Sie mit einer anderen Prüfung verknüpfen möchten.
- **2** Klicken Sie im Abschnitt "Verwandte Prüfungen" auf der Detailseite für Prüfungen auf "Hinzufügen".
- **3** Wählen Sie auf der Bearbeitungsseite für verwandte Prüfungen die verwandte Prüfung und den Typ der Beziehung aus.
- **4** Klicken Sie auf "Speichern".

## **Sichtbarmachen von Prüfungen für Partner**

Prüfungen sind nicht automatisch für Partner sichtbar. Sie können die Prüfung sichtbar machen, indem Sie Partnermitarbeiter zu einem Team hinzufügen und dieses Team dem Prüfungsdatensatz zuordnen.

#### **Hinweis zu Beginn.**

Ihr Unternehmensadministrator muss den Abschnitt mit zugehörigen Informationen für Prüfungsteams für die Detailseite verfügbar machen. Wird der Abschnitt mit zugehörigen Informationen nicht auf der Detailseite angezeigt, klicken Sie auf den Link "Layout bearbeiten", und fügen Sie den Abschnitt als angezeigten Abschnitt mit zugehörigen Informationen hinzu.

#### *So machen Sie Prüfungen für Partner sichtbar*

- **1** Klicken Sie im Abschnitt "Prüfung Team" auf der Detailseite für Prüfungen auf "Benutzer hinzufügen".
- **2** Geben Sie auf der Bearbeitungsseite für Prüfungsteams den Benutzernamen, die Teamrolle und den Datensatzzugriff für jeden Partnermitarbeiter an, für den die Prüfung sichtbar sein soll.

HINWEIS: Oracle empfiehlt, dass Sie den Teammitgliedern des Partnermitarbeiters Lesezugriff erteilen.

**3** Klicken Sie auf "Speichern".

## **Registrieren für Prüfungen**

Sie können Oracle CRM On Demand verwenden, um sich für eine Prüfung zu registrieren, um Ihre Kompetenz für ein bestimmtes Produkt oder eine Reihe von Produkten nachzuweisen.

#### **Hinweis zu Beginn.**

Ihr Unternehmensadministrator muss den Abschnitt "Prüfung - Registrierungen" mit zugehörigen Informationen für die Detailseite verfügbar machen. Wird der Abschnitt mit zugehörigen Informationen nicht auf der Detailseite angezeigt, klicken Sie auf den Link "Layout bearbeiten", und fügen Sie den Abschnitt als angezeigten Abschnitt mit zugehörigen Informationen hinzu.

#### *So registrieren Sie sich für eine Prüfung*

- **1** Klicken Sie auf der Listenseite für Prüfungen auf den Namen der Prüfung, für die Sie sich registrieren möchten.
- **2** Klicken Sie im Abschnitt "Prüfung Registrierungen" auf der Detailseite für Prüfungen auf "Registrieren".
- **3** Wählen Sie auf der Bearbeitungsseite für Prüfungsregistrierungen die Prüfung und den Kandidaten, den Sie registrieren möchten.
- **4** Klicken Sie auf "Speichern".

HINWEIS: Vorbehaltlich einiger Beschränkungen unterstützt Oracle CRM On Demand mehrere Registrierungen durch dieselbe Person für dieselbe Prüfung. Eine Person möchte sich möglicherweise aus verschiedenen Gründen mehrmals für dieselbe Prüfung registrieren, z.B. um eine frühere Punktzahl zu verbessern, um eine nicht bestandene Prüfung zu bestehen oder um eine abgelaufene Punktzahl zu erneuern. Mit Oracle CRM On Demand kann sich eine Person mehrmals für dieselbe Prüfung registrieren, sofern sich die Prüfungstermine oder der Eigentümer des Datensatzes unterscheiden.

## **Aktualisieren des Prüfungsregistrierungsdatensatzes**

Nur Benutzer mit den entsprechenden Zugriffsrechten können den Prüfungsregistrierungsdatensatz aktualisieren. Standardmäßig können nur Markeneigentümerrollen, wie z.B. "Channel-Manager", das Feld "Status" im Registrierungsdatensatz aktualisieren. Markeneigentümerrollen und Partnerrollen können alle anderen Felder aktualisieren.

Ihr Unternehmensadministrator kann die Einstellungen für die Standardzugriffsrechte nach Bedarf ändern.

### **Hinweis zu Beginn.**

Ihr Unternehmensadministrator muss den Abschnitt "Prüfung - Registrierungen" mit zugehörigen Informationen für die Detailseite verfügbar machen. Wird der Abschnitt mit zugehörigen Informationen nicht auf der Detailseite angezeigt, klicken Sie auf den Link "Layout bearbeiten", und fügen Sie den Abschnitt als angezeigten Abschnitt mit zugehörigen Informationen hinzu.

### *So aktualisieren Sie den Prüfungsregistrierungsdatensatz:*

- **1** Klicken Sie im Abschnitt für Prüfungsregistrierungen auf der Detailseite für Prüfungen auf den Link "Bearbeiten" für den Registrierungsdatensatz, den Sie ändern möchten.
- **2** Ändern Sie die Felder nach Bedarf.
- **3** Klicken Sie auf "Speichern".

HINWEIS: Die zulässigen Standardwerte für das Feld mit dem Registrierungsstatus sind "Registriert", "Durchlaufen" und "Fehler". Diese Liste lässt sich jedoch vollständig konfigurieren, und Sie können sie an Ihre Geschäftsanforderungen anpassen.

# **Prüfungsfelder**

Verwenden Sie die Bearbeitungsseite für Prüfungen, um eine Prüfung hinzuzufügen oder Details für eine vorhandene Prüfung zu aktualisieren. Auf der Bearbeitungsseite für Prüfungen werden alle Felder für eine Prüfung angezeigt.

**TIPP:** Sie können Prüfungen auch auf der Listenseite für Prüfungen und der Detailseite für Prüfungen bearbeiten. Weitere Informationen zum Aktualisieren von Datensätzen finden Sie unter Aktualisieren von Datensatzdetails (auf Seite [125\)](#page-124-0).

**HINWEIS:** Unternehmensadministratoren können Oracle CRM On Demand auf unterschiedliche Weise anpassen, indem sie beispielsweise die Namen von Datensatztypen, Feldern und Optionen in Listen ändern.

Aus diesem Grund können die auf dem Bildschirm angezeigten Informationen von den in der Online-Hilfe beschriebenen Standardinformationen abweichen.

Die folgende Tabelle enthält Zusatzinformationen zu einigen Feldern.

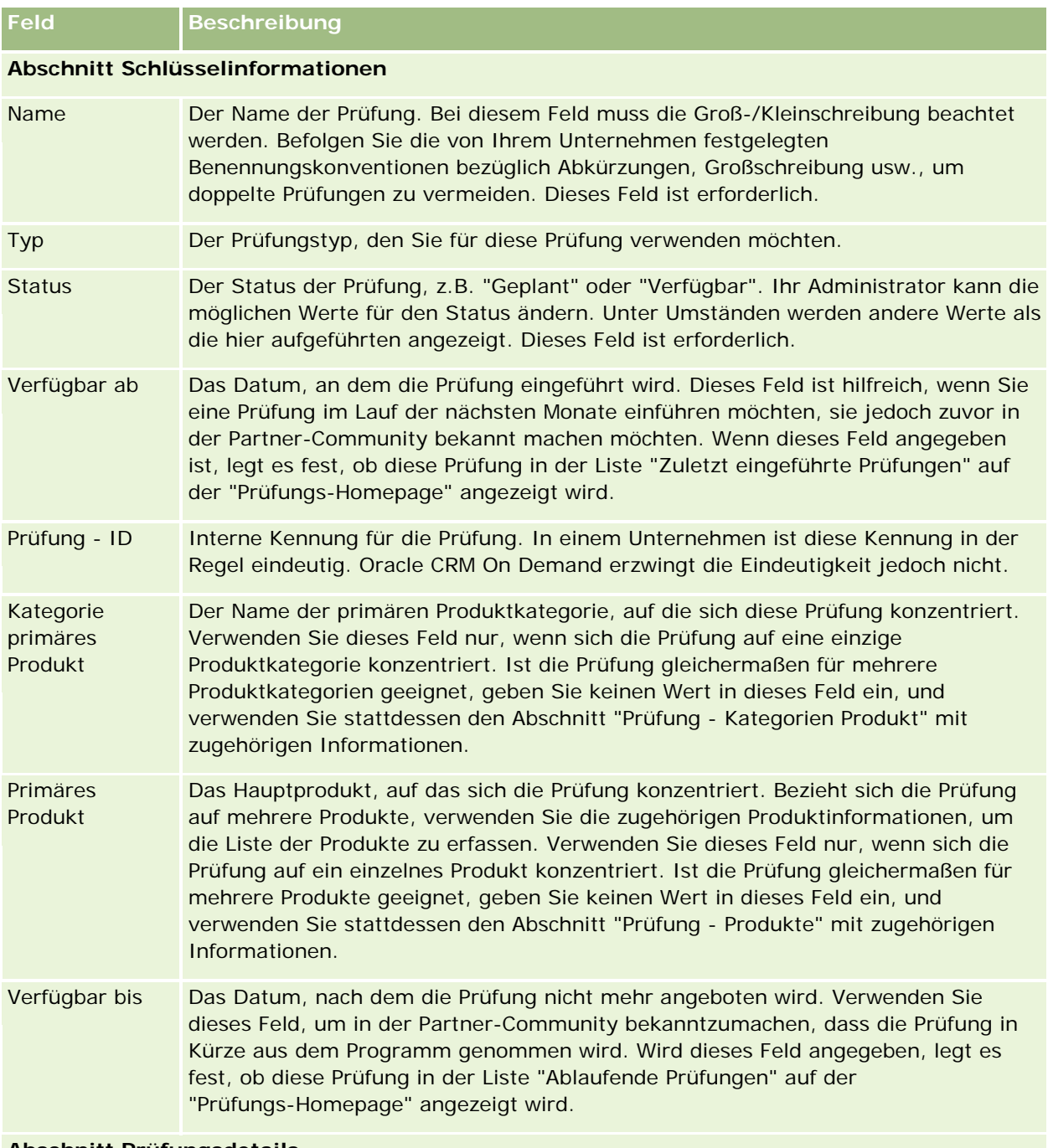

### **Abschnitt Prüfungsdetails**

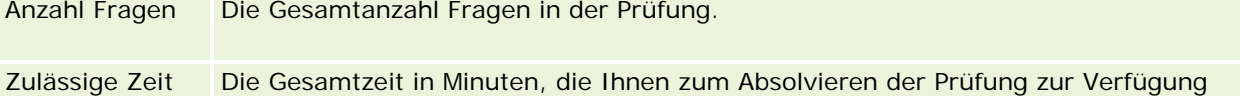

### **Prüfungen**

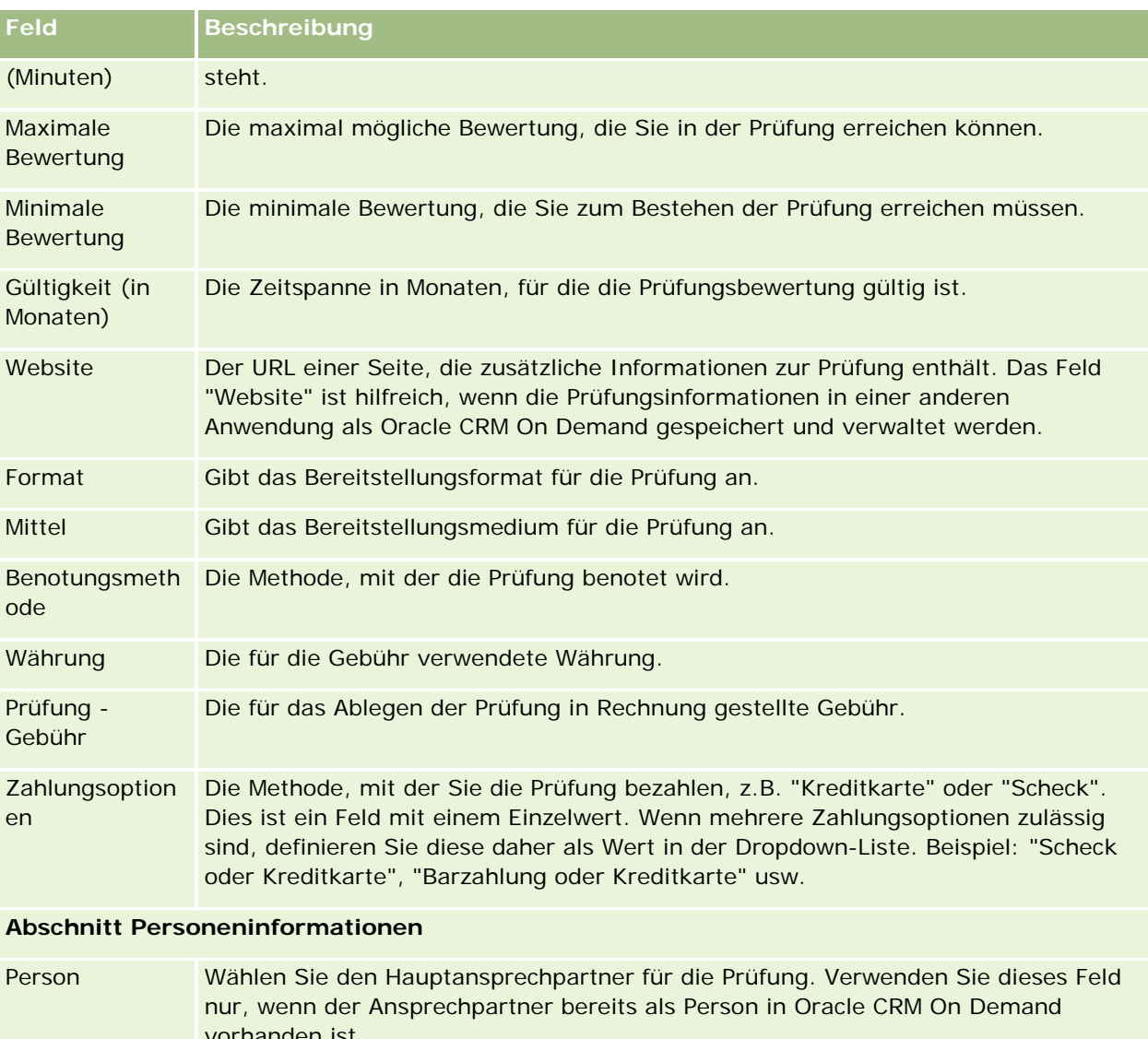

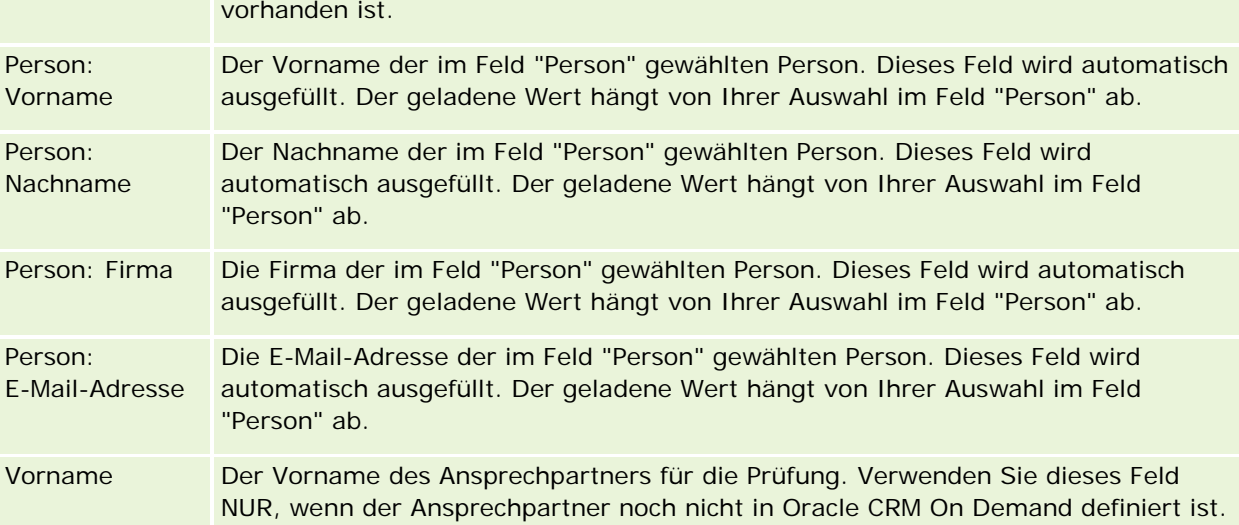

### Partner Relationship Management und High Tech

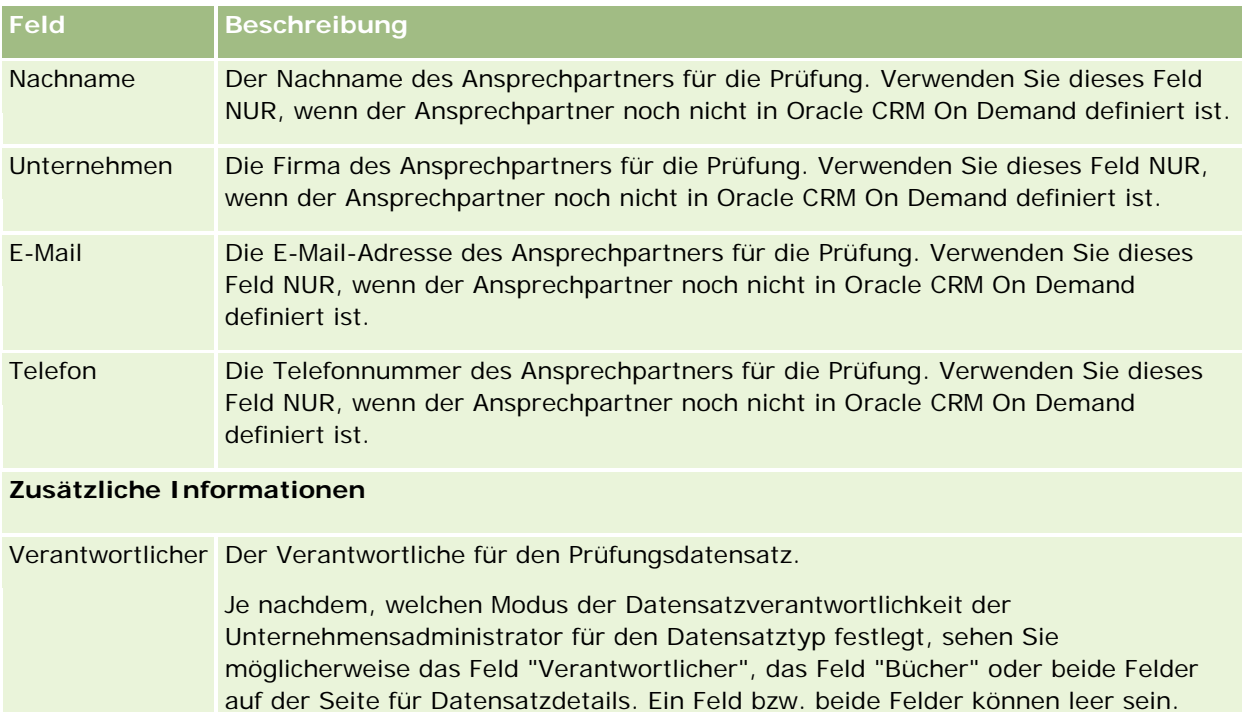

Datensatzverantwortlichkeit (auf Seite [53\)](#page-52-0). Beschreibung Zusätzliche Informationen zur Prüfung. Dieses Feld ist auf 2.000 Zeichen beschränkt.

unter Informationen zu Datenzugriff, Datensatzfreigabe und

# **Felder für Prüfungsregistrierungen**

Verwenden Sie die Seite "Prüfung - Registrierung", um sich für eine Prüfung zu registrieren. Auf der Seite "Prüfung - Registrierung" werden alle Felder für eine Prüfungsregistrierung angezeigt.

Weitere Informationen zu den Modi der Datensatzverantwortlichkeit finden Sie

HINWEIS: Unternehmensadministratoren können Oracle CRM On Demand auf unterschiedliche Weise anpassen, indem sie beispielsweise die Namen von Datensatztypen, Feldern und Optionen in Listen ändern. Aus diesem Grund können die auf dem Bildschirm angezeigten Informationen von den in der Onlinehilfe beschriebenen Standardinformationen abweichen.

Die folgende Tabelle enthält Zusatzinformationen zu einigen Feldern.

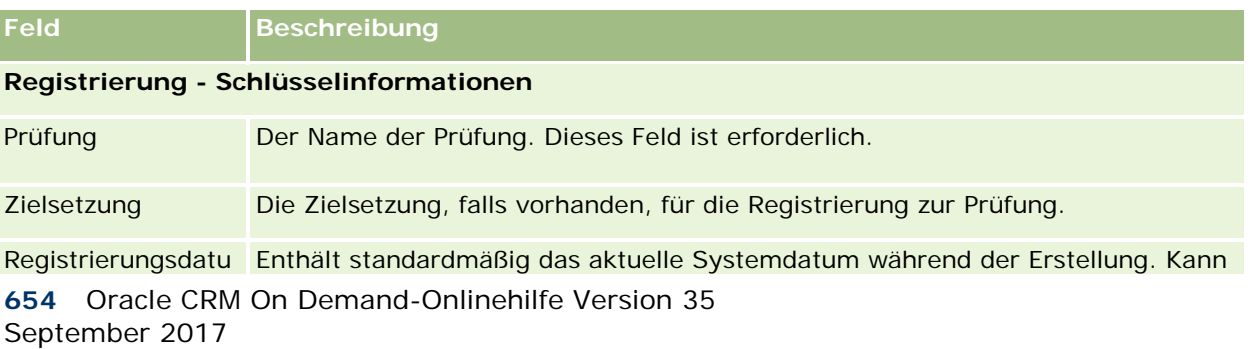

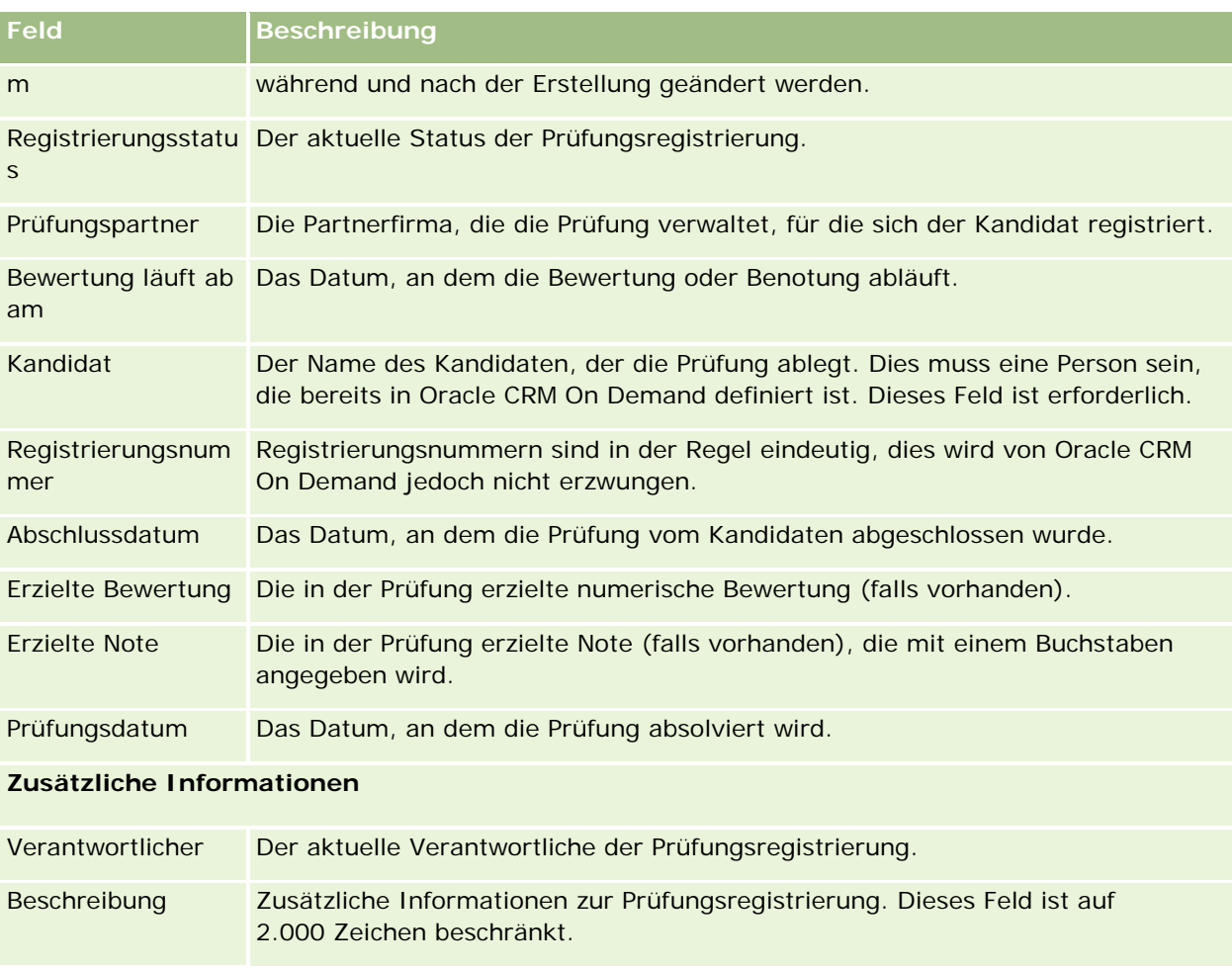

# **Zertifizierung**

Eine *Zertifizierung* ist ein Nachweis für die Kompetenz einer Einzelperson im Hinblick auf bestimmte Fähigkeiten. Während eine Prüfung die Kompetenz einer Person misst, bestätigt eine Zertifizierung die Kompetenz der Person. Zertifizierungen werden in der Regel ausgestellt, wenn eine Person eine oder mehrere Prüfungen bestanden hat. Daher können Zertifizierung als logische Fortsetzung von Kursen und Prüfungen betrachtet werden.

Auch wenn Zertifizierungen nicht verbindlich sind, ist ihnen in der Regel ein Ablaufdatum zugeordnet. Das bedeutet, dass eine Person, die ein Zertifikat innehat, nur für einen festgelegten Zeitraum Anspruch auf die Zertifizierung erheben kann. Nach Ablauf dieses Zeitraums muss sie die Zertifizierung erneut beantragen. Wenn eine Zertifizierung ein Ablaufdatum aufweist, hängt dies normalerweise damit zusammen, dass die erteilende Firma davon ausgeht, dass sich die Fähigkeit oder Technologie (für die das Zertifikat ausgestellt wurde) weiterentwickelt oder veraltet.

Im Gegensatz zu Kursen und Prüfungen, die Produkten zugeordnet sein können, wird eine Zertifizierung fast immer für ein bestimmtes Produkt oder eine bestimmte Produktgruppe erteilt. Oracle CRM On Demand unterstützt die Zuordnung einer Zertifizierung zu Kursen, Prüfungen, Produkten, Produktkategorien und

Lösungen. Keine dieser Zuordnungen ist verbindlich, d.h. Sie können beliebige Zuordnungen mit einer Zertifizierung vornehmen. In einigen Fällen können Sie sogar eine Zertifizierung definieren, die keinem Kurs, keiner Prüfung, keinem Produkt, keiner Produktkategorie oder keiner Lösung zugeordnet ist.

## **Arbeiten mit der Zertifizierungs-Homepage**

Die "Zertifizierungs-Homepage" ist der Ausgangspunkt für die Verwaltung von Zertifizierungen.

**HINWEIS:** Ihr Unternehmensadministrator kann das Layout der "Zertifizierungs-Homepage" bearbeiten. Wenn Ihre Benutzerrolle die Berechtigung "Homepages personalisieren" enthält, können Sie außerdem der Seite Abschnitte hinzufügen und aus ihr entfernen.

### **Erstellen einer Zertifizierung**

Sie können eine Zertifizierung erstellen, indem Sie im Abschnitt "Zuletzt geänderte Zertifizierungen" auf die Schaltfläche "Neu" klicken. Weitere Informationen zum Erstellen von Partnern finden Sie unter Erstellen von Datensätzen (auf Seite [58\)](#page-57-0) und Felder für Zertifizierungen (siehe ["Zertifizierungsfelder"](#page-661-0) auf Seite [662\)](#page-661-0).

### **Arbeiten mit Zertifizierungslisten**

Im Abschnitt mit den Zertifizierungslisten werden mehrere Listen angezeigt. Oracle CRM On Demand enthält eine Reihe von Standardlisten. Alle Standardlisten sind öffentlich. Sie und die Manager können zusätzliche Listen auf der Basis unterschiedlicher Kriterien erstellen.

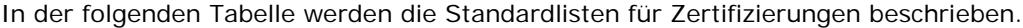

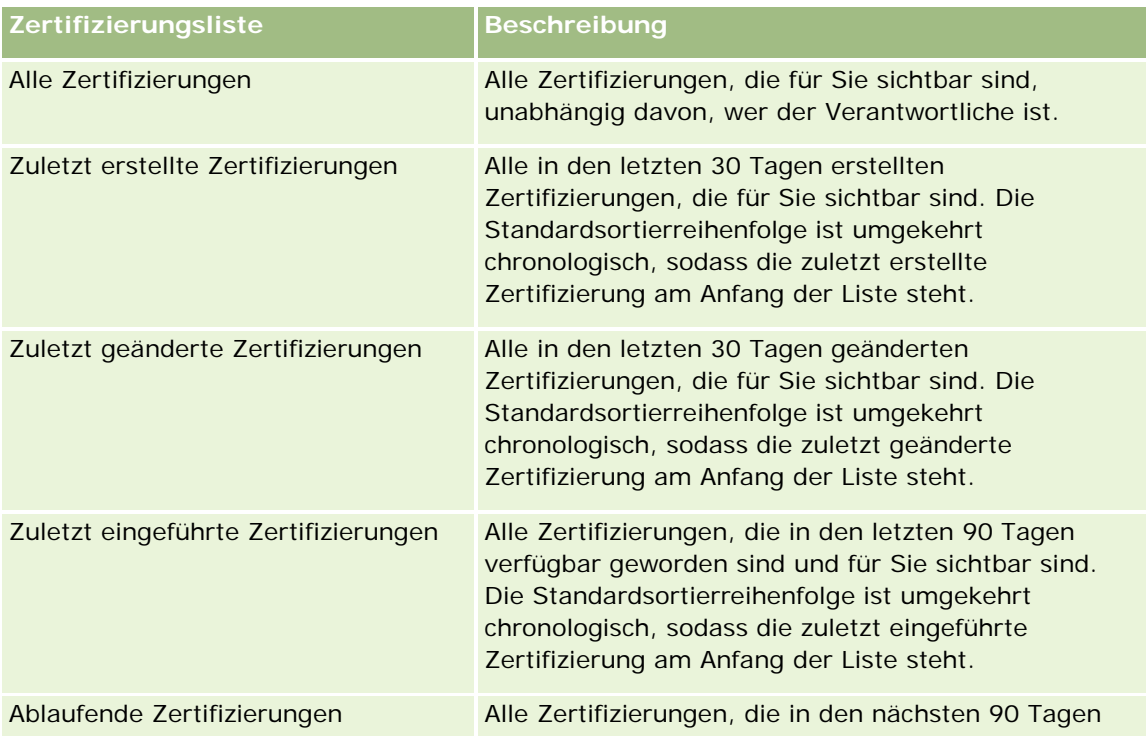

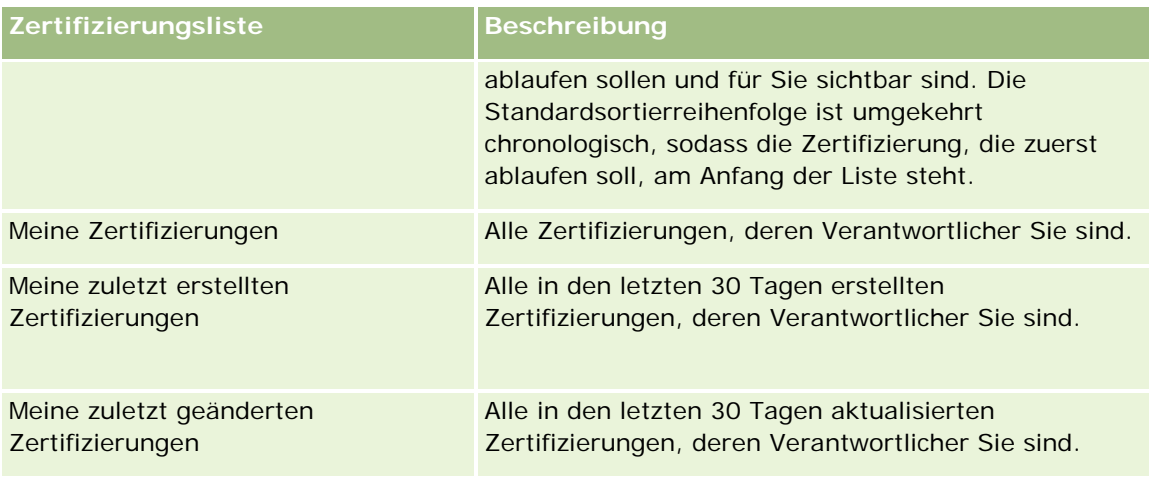

Klicken Sie zum Anzeigen einer Liste auf den entsprechenden Listennamen.

Klicken Sie zum Erstellen einer neuen Liste auf "Neu". Weitere Informationen zum Erstellen von Listen finden Sie unter Erstellen und Optimieren von Listen (auf Seite [145\)](#page-144-0).

Klicken Sie auf "Listen verwalten", um alle verfügbaren Listen zu prüfen, eine neue Liste zu erstellen oder eine vorhandene Liste anzuzeigen, zu bearbeiten oder zu löschen. Die Seite "Listen verwalten" enthält auch die mit Oracle CRM On Demand gelieferten Standardlisten. Diese Listen sind schreibgeschützt und können daher nicht bearbeitet oder gelöscht werden.

## **Anzeigen zuletzt geänderter Zertifizierungen**

Im Abschnitt "Zuletzt geänderte Zertifizierungen" werden die Zertifizierungen angezeigt, die zuletzt geändert wurden.

Klicken Sie auf den Link "Ganze Liste anzeigen", um die gesamte Liste einzublenden.

## **Hinzufügen von Abschnitten zur Zertifizierungs-Homepage**

Wenn Ihre Benutzerrolle die Berechtigung "Homepages personalisieren" enthält, können Sie der "Zertifizierungs-Homepage" einige oder alle der folgenden Abschnitte hinzufügen:

- **Alle Zertifizierungen**
- Zuletzt erstellte Zertifizierungen
- Zuletzt geänderte Zertifizierungen
- **Zuletzt eingeführte Zertifizierungen**
- **Ablaufende Zertifizierungen**
- **Meine Zertifizierungen**
- Meine zuletzt erstellten Zertifizierungen
- Meine zuletzt geänderten Zertifizierungen

#### <span id="page-657-0"></span>*So fügen Sie der "Zertifizierungs-Homepage" Abschnitte hinzu*

- **1** Klicken Sie auf der "Zertifizierungs-Homepage" auf "Layout bearbeiten".
- **2** Klicken Sie auf der Seite "Zertifizierungs-Homepage-Layout" auf die Pfeilschaltflächen, um Abschnitte hinzuzufügen oder zu entfernen und um Abschnitte auf der Seite zu ordnen. Klicken Sie anschließend auf "Speichern".

## **Verwalten von Zertifizierungen**

Führen Sie zum Verwalten von Zertifizierungen die folgenden Aufgaben aus:

- Zuordnen von Zertifizierungen zu Produkten, Produktkategorien und Lösungen (auf Seite [658\)](#page-657-0)
- Zuordnen von Zertifizierungen zu Prüfungen und Kursen (auf Seite [659\)](#page-658-0)
- Verknüpfen von Zertifizierungen mit anderen Zertifizierungen (auf Seite [660\)](#page-659-0)
- Sichtbarmachen von Zertifizierungen für Partner (auf Seite [660\)](#page-659-0)
- **Anfordern von Zertifizierungen (auf Seite [661\)](#page-660-0)**
- Aktualisieren des Datensatzes für die Zertifizierungsanfrage (auf Seite [661\)](#page-660-0)

Allgemeine Schritt-für-Schritt-Anleitungen für verschiedene Datensatztypen finden Sie in den folgenden Abschnitten:

- **Erstellen von Datensätzen (auf Seite [58\)](#page-57-0)**
- Aktualisieren von Datensatzdetails (auf Seite [125\)](#page-124-0)
- Verknüpfen von Datensätzen mit dem gewählten Datensatz (auf Seite [127\)](#page-126-0)
- **Arbeiten mit Listen (auf Seite [138\)](#page-137-0)**
- **Hinzufügen von Notizen (auf Seite [174\)](#page-173-0)**
- Arbeiten mit Anhängen (auf Seite [179\)](#page-178-0)

**HINWEIS:** Unternehmensadministratoren können Oracle CRM On Demand auf unterschiedliche Weise anpassen, indem sie beispielsweise die Namen von Datensatztypen, Feldern und Optionen in Listen ändern. Aus diesem Grund können die auf dem Bildschirm angezeigten Informationen von den in der Online-Hilfe beschriebenen Standardinformationen abweichen.

Außerdem können Sie, je nach Zugriffsebene, die Ihnen zugewiesen ist, möglicherweise nicht alle in der vorhergehenden Liste beschriebenen Verfahren durchführen.

## **Zuordnen von Zertifizierungen zu Produkten, Produktkategorien und Lösungen**

Sie können Zertifizierungen einem oder mehreren Produkten, Produktkategorien und Lösungen zuordnen. Wenn sich die Zertifizierung nur für ein Produkt oder eine Produktkategorie eignet, wählen Sie den entsprechenden Wert aus dem Feld "Produkt primär" oder "Produkt primär - Kategorie". Wenn die

<span id="page-658-0"></span>Zertifizierung jedoch für eine oder mehrere Lösungen, mehrere Produkte oder mehrere Produktkategorien gilt, führen Sie die folgenden Schritte aus.

### **Hinweis zu Beginn.**

Ihr Unternehmensadministrator muss den Abschnitt "Zertifizierung - Produkte", "Zertifizierung - Kategorien Produkt" oder "Zertifizierung - Lösungen" mit zugehörigen Informationen für die Detailseite verfügbar machen. Wird der Abschnitt mit zugehörigen Informationen nicht auf der Detailseite angezeigt, klicken Sie auf den Link "Layout bearbeiten", und fügen Sie den Abschnitt als angezeigten Abschnitt mit zugehörigen Informationen hinzu.

### *So ordnen Sie Zertifizierungen Produkten, Produktkategorien oder Lösungen zu*

- **1** Klicken Sie im Abschnitt "Zertifizierung Produkte", "Zertifizierung Kategorien Produkt" oder "Zertifizierung - Lösungen" auf der Detailseite für Zertifizierungen auf "Hinzufügen".
- **2** Geben Sie auf der Bearbeitungsseite das Produkt, die Produktkategorie oder Lösung an, und klicken Sie auf "Speichern".
- **3** Wiederholen Sie diese Schritte so oft wie nötig, bis alle Beziehungen definiert sind.

HINWEIS: Führen Sie die oben genannten Schritte aus, um eine Zertifizierung mit Lösungen zu verknüpfen, unabhängig davon, ob sich die Zertifizierung auf eine oder mehrere Lösungen bezieht.

## **Zuordnen von Zertifizierungen zu Prüfungen und Kursen**

Für eine Zertifizierung ist es in der Regel erforderlich, einen Kurs oder eine Reihe von Kursen zu absolvieren. Diese Kurse schließen mit einer oder mehreren Prüfungen ab. Wenn Sie die Prüfung oder Prüfungsreihe bestanden haben, erhalten Sie ein Zertifikat. Sie können eine Zertifizierung Prüfungen und/oder Kursen zuordnen.

### **Hinweis zu Beginn.**

Ihr Unternehmensadministrator muss den Abschnitt "Zertifizierung - Prüfungen" oder "Zertifizierung - Kurse" mit zugehörigen Informationen für die Detailseite verfügbar machen. Wird der Abschnitt mit zugehörigen Informationen nicht auf der Detailseite angezeigt, klicken Sie auf den Link "Layout bearbeiten", und fügen Sie den Abschnitt als angezeigten Abschnitt mit zugehörigen Informationen hinzu.

### *So ordnen Sie Zertifizierungen Prüfungen und Kursen zu*

- **1** Klicken Sie im Abschnitt "Zertifizierung Prüfungen" oder "Zertifizierung Kurse" auf der Detailseite für Zertifizierungen auf "Hinzufügen".
- **2** Geben Sie auf der Bearbeitungsseite die Prüfung oder den Kurs an.
- **3** Klicken Sie auf "Speichern".
- **4** Wiederholen Sie die oben genannten Schritte, um zusätzliche Prüfungs- oder Kursbeziehungen hinzuzufügen.

## <span id="page-659-0"></span>**Verknüpfen von Zertifizierungen mit anderen Zertifizierungen**

In Oracle CRM On Demand können Sie eine Zertifizierung mit anderen Zertifizierungen verknüpfen. Eine Zertifizierung kann eine Voraussetzung für eine andere Zertifizierung, eine Folgezertifizierung für eine andere Zertifizierung oder eine Ersatzzertifizierung für eine andere Zertifizierung sein.

Diese Informationen wurden ausschließlich zu Informationszwecken erfasst und dienen vor allem dazu, damit Sie Ihren Partnern einen umfassenden Überblick über die verfügbaren Zertifizierungen und ihre Abhängigkeiten untereinander geben können. Oracle CRM On Demand erzwingt die in diesem Abschnitt angegebenen Beziehungsanforderungen beim Erteilen einer Zertifizierung nicht. So könnte der Erhalt von Zertifizierung A beispielsweise als Voraussetzung für die Erteilung von Zertifizierung B definiert werden. Diese Voraussetzung wird jedoch nicht von Oracle CRM On Demand erzwungen, sodass Zertifizierung B für eine Person ausgestellt werden kann, auch wenn diese Zertifizierung A nicht innehat.

HINWEIS: Um zu gewährleisten, dass eine Zertifizierung nicht mit sich selbst verknüpft werden kann, kann das Feld "Verwandte Zertifizierung" nicht mit der Zertifizierung im übergeordneten Datensatz identisch sein.

#### **Hinweis zu Beginn.**

Ihr Unternehmensadministrator muss den Abschnitt "Verwandte Zertifizierungen" mit zugehörigen Informationen für die Detailseite verfügbar machen. Wird der Abschnitt mit zugehörigen Informationen nicht auf der Detailseite angezeigt, klicken Sie auf den Link "Layout bearbeiten", und fügen Sie den Abschnitt als angezeigten Abschnitt mit zugehörigen Informationen hinzu.

### *So verknüpfen Sie eine Zertifizierung mit einer anderen Zertifizierung*

- **1** Klicken Sie auf der Listenseite für Zertifizierungen auf den Namen der Zertifizierung, die Sie mit einer anderen Zertifizierung verknüpfen möchten.
- **2** Klicken Sie im Abschnitt "Verwandte Zertifizierungen" auf der Detailseite für Zertifizierungen auf "Hinzufügen".
- **3** Wählen Sie auf der Bearbeitungsseite für verwandte Zertifizierungen die verwandte Zertifizierung und den Typ der Beziehung. Klicken Sie anschließend auf "Speichern".

## **Sichtbarmachen von Zertifizierungen für Partner**

Zertifizierungen sind nicht automatisch für Partner sichtbar. Sie können die Zertifizierung sichtbar machen, indem Sie Partnermitarbeiter zu einem Team hinzufügen und dieses Team mit dem Zertifizierungsdatensatz verknüpfen.

#### **Hinweis zu Beginn.**

Ihr Unternehmensadministrator muss den Abschnitt "Zertifizierung - Team" mit zugehörigen Informationen für die Detailseite verfügbar machen. Wird der Abschnitt mit zugehörigen Informationen nicht auf der Detailseite angezeigt, klicken Sie auf den Link "Layout bearbeiten", und fügen Sie den Abschnitt als angezeigten Abschnitt mit zugehörigen Informationen hinzu.

### <span id="page-660-0"></span>*So machen Sie Zertifizierungen für Partner sichtbar*

- **1** Klicken Sie im Abschnitt "Zertifizierung Team" auf der Detailseite für Zertifizierungen auf "Benutzer hinzufügen".
- **2** Geben Sie auf der Bearbeitungsseite für Zertifizierungsteams den Benutzernamen, die Teamrolle und den Datensatzzugriff für jeden Partnermitarbeiter an, für den die Zertifizierung sichtbar sein soll.

HINWEIS: Oracle empfiehlt, dass Sie den Teammitgliedern des Partnermitarbeiters Lesezugriff erteilen.

**3** Klicken Sie auf "Speichern".

## **Anfordern von Zertifizierungen**

Sie können Oracle CRM On Demand verwenden, um die Zertifizierung für ein bestimmtes Produkt oder eine Reihe von Produkten anzufordern.

#### **Hinweis zu Beginn.**

Ihr Unternehmensadministrator muss den Abschnitt "Zertifizierung - Anfragen" mit zugehörigen Informationen für die Detailseite verfügbar machen. Wird der Abschnitt mit zugehörigen Informationen nicht auf der Detailseite angezeigt, klicken Sie auf den Link "Layout bearbeiten", und fügen Sie den Abschnitt als angezeigten Abschnitt mit zugehörigen Informationen hinzu.

### *So fordern Sie Zertifizierungen an*

- **1** Klicken Sie auf der Listenseite für Zertifizierungen auf den Namen der Zertifizierung, die Sie anfordern möchten.
- **2** Klicken Sie im Abschnitt "Zertifizierung Anfragen" auf der Detailseite für Zertifizierungen auf "Anfrage Zertifizierung".
- **3** Wählen Sie auf der Bearbeitungsseite für Zertifizierungsanfragen die Zertifizierung und den Kandidaten für die Zertifizierung. Klicken Sie anschließend auf "Speichern".

HINWEIS: Mehrere Zertifizierungsanfragen für dieselbe Person werden unterstützt. Dies hängt damit zusammen, dass Personen dieselbe Zertifizierung unter Umständen mehrmals anfordern müssen, da die vorhandene Zertifizierung abgelaufen ist oder eine frühere Anfrage abgelehnt wurde. Daher lässt Oracle CRM On Demand zu, dass mehrere Anfragen für dieselbe Zertifizierung und dieselbe Person gestellt werden, sofern das jeweilige Anfragedatum unterschiedlich ist.

## **Aktualisieren des Datensatzes für die Zertifizierungsanfrage**

Nur Benutzer mit den entsprechenden Zugriffsrechten können den Datensatz für die Zertifizierungsanfrage aktualisieren. Standardmäßig können nur Markeneigentümerrollen, wie z.B. "Channel-Manager", das Feld "Status" im Anfragedatensatz aktualisieren. Markeneigentümerrollen und Partnerrollen können alle anderen Felder aktualisieren.

<span id="page-661-0"></span>Ihr Unternehmensadministrator kann die Einstellungen für die Standardzugriffsrechte nach Bedarf ändern.

#### **Hinweis zu Beginn.**

Ihr Unternehmensadministrator muss den Abschnitt "Zertifizierung - Anfragen" mit zugehörigen Informationen für die Detailseite verfügbar machen. Wird der Abschnitt mit zugehörigen Informationen nicht auf der Detailseite angezeigt, klicken Sie auf den Link "Layout bearbeiten", und fügen Sie den Abschnitt als angezeigten Abschnitt mit zugehörigen Informationen hinzu.

#### *So aktualisieren Sie einen Datensatz für die Zertifizierungsanfrage*

- **1** Klicken Sie im Abschnitt "Zertifizierung Anfragen" auf der Detailseite für Zertifizierungen auf den Link "Bearbeiten" für den Anfragedatensatz, den Sie ändern möchten.
- **2** Ändern Sie die Felder nach Bedarf.
- **3** Klicken Sie auf "Speichern".

HINWEIS: Die zulässigen Standardwerte für das Feld mit dem Zertifizierungsstatus sind "Angefordert", "Bewilligt" und "Abgelehnt". Diese Liste lässt sich jedoch vollständig konfigurieren, und Sie können sie an Ihre Geschäftsanforderungen anpassen.

## **Zertifizierungsfelder**

Verwenden Sie die Bearbeitungsseite für Zertifizierungen, um eine Zertifizierung hinzuzufügen oder Details für eine vorhandene Zertifizierung zu aktualisieren. Auf der Bearbeitungsseite für Zertifizierungen werden alle Felder für eine Zertifizierung angezeigt.

**TIPP:** Sie können Zertifizierungen auch auf der Listenseite für Zertifizierungen und der Detailseite für Zertifizierungen bearbeiten. Weitere Informationen zum Aktualisieren von Datensätzen finden Sie unter Aktualisieren von Datensatzdetails (auf Seite [125\)](#page-124-0).

**HINWEIS:** Unternehmensadministratoren können Oracle CRM On Demand auf unterschiedliche Weise anpassen, indem sie beispielsweise die Namen von Datensatztypen, Feldern und Optionen in Listen ändern. Aus diesem Grund können die auf dem Bildschirm angezeigten Informationen von den in der Online-Hilfe beschriebenen Standardinformationen abweichen.

Die folgende Tabelle enthält Zusatzinformationen zu einigen Feldern.

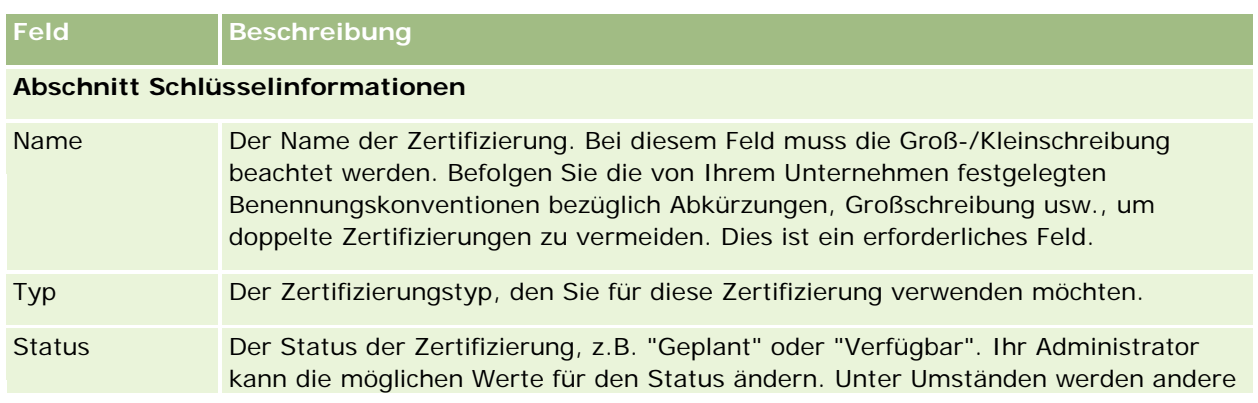

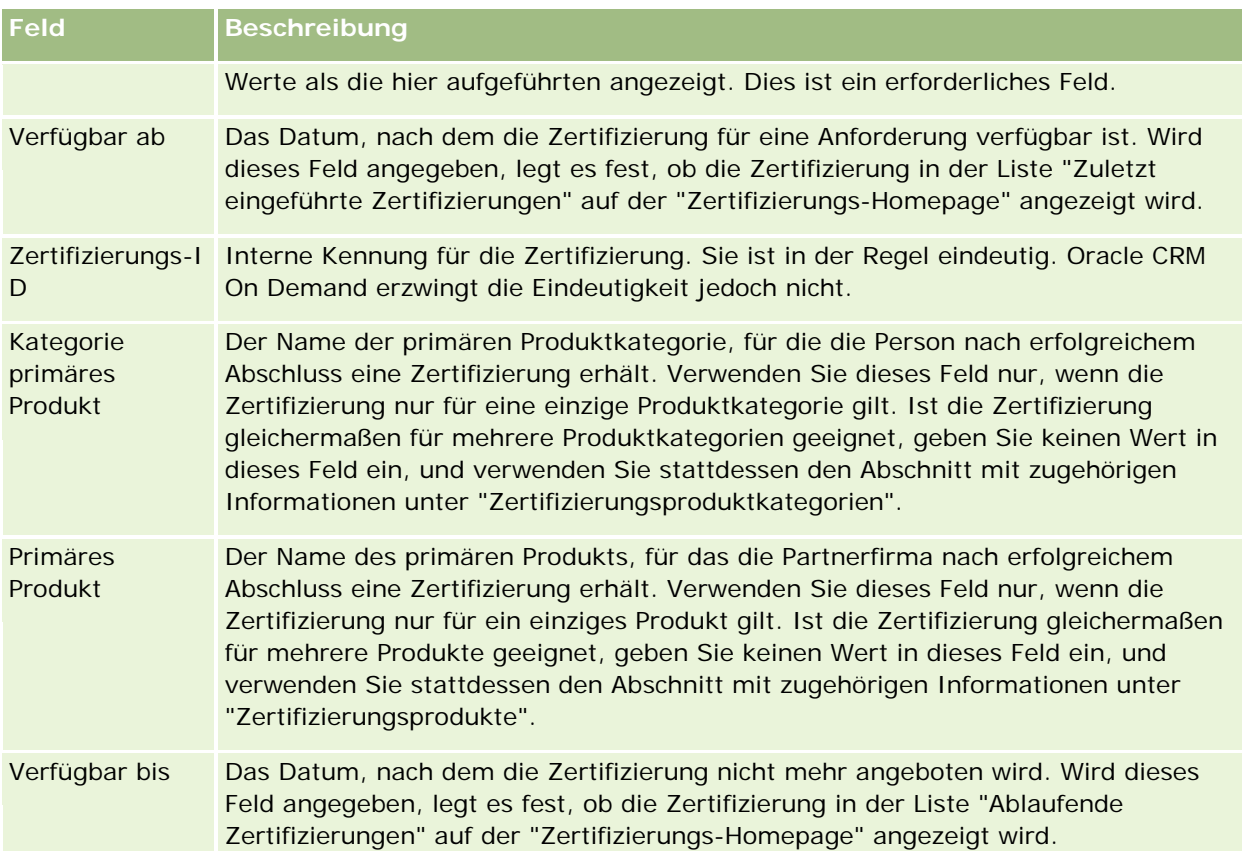

### **Abschnitt "Zertifizierungsdetails"**

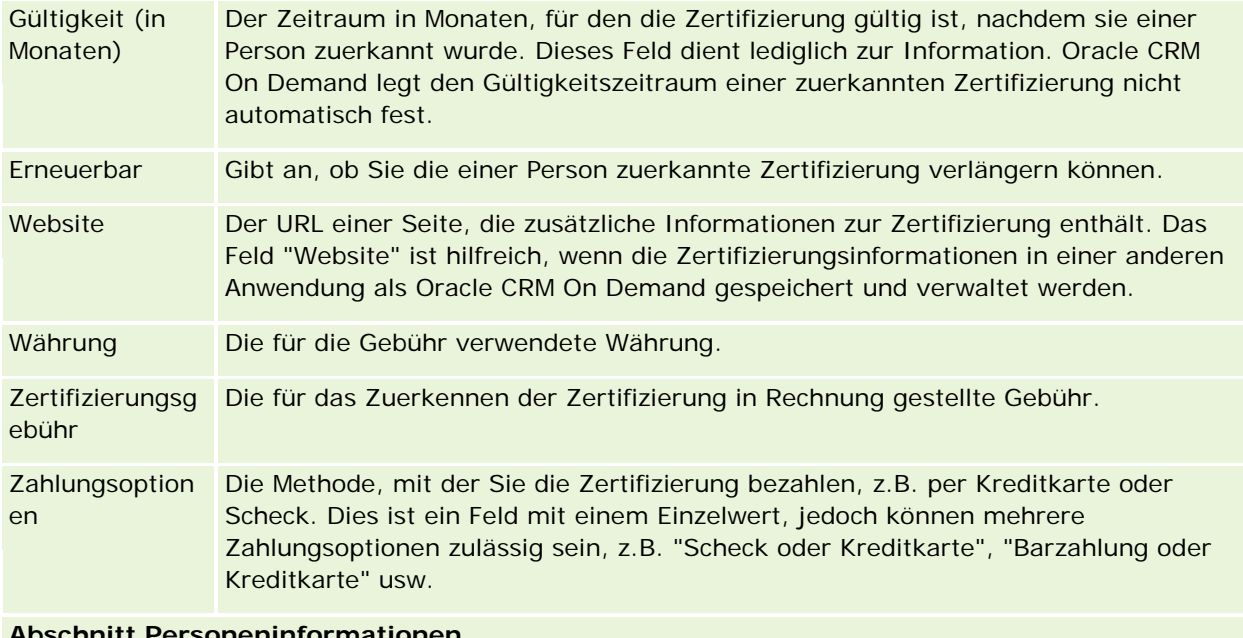

#### **Abschnitt Personeninformationen**

Person Die Person für die Zertifizierung.

## Partner Relationship Management und High Tech

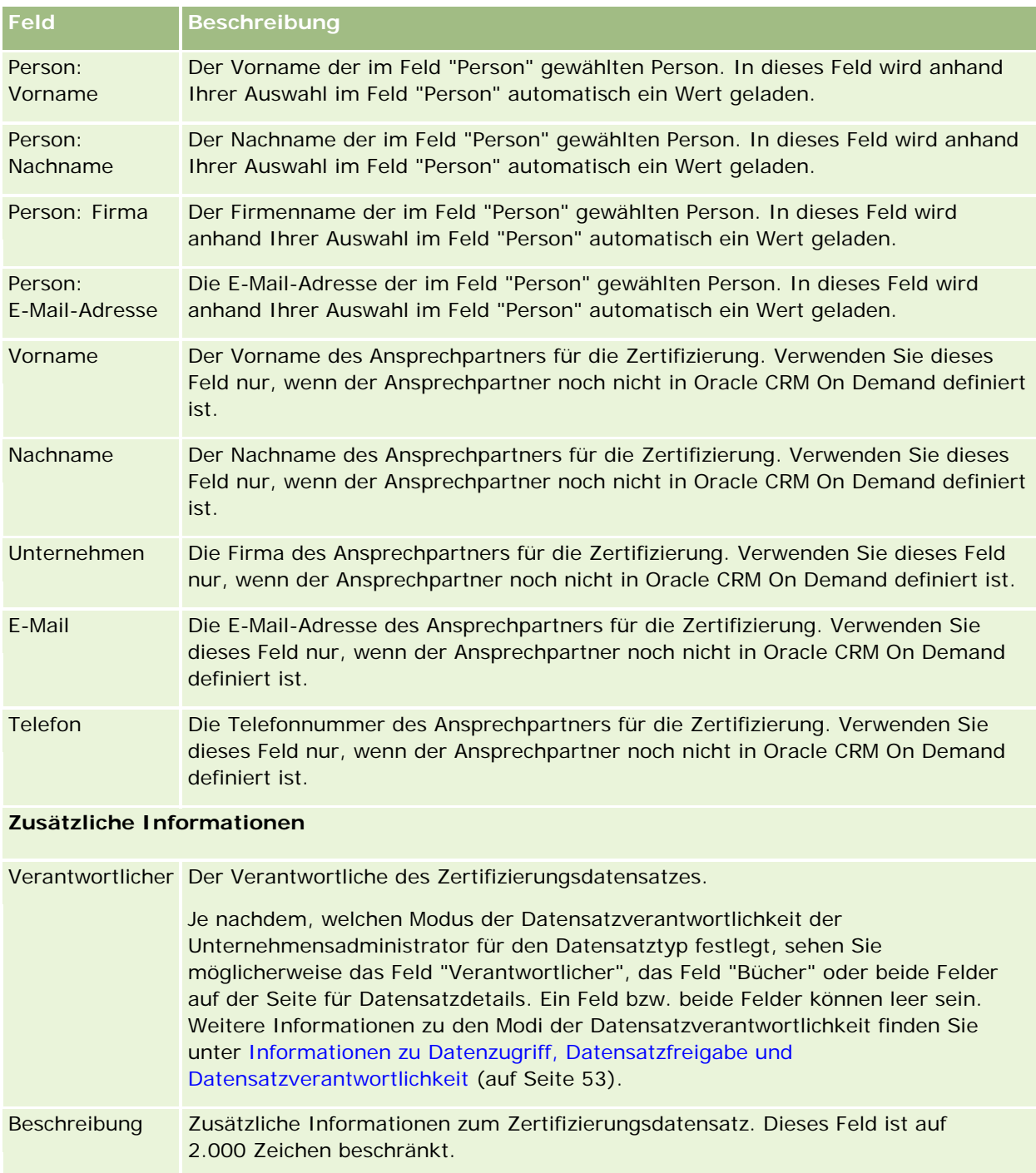

# **Felder für Zertifizierungsanfrage**

Verwenden Sie die Seite "Zertifizierung - Anfrage", um eine Zertifizierung anzufordern. Auf der Seite "Zertifizierung - Anfrage" werden alle Felder für eine Zertifizierungsanforderung angezeigt.

**HINWEIS:** Unternehmensadministratoren können Oracle CRM On Demand auf unterschiedliche Weise anpassen, indem sie beispielsweise die Namen von Datensatztypen, Feldern und Optionen in Listen ändern. Aus diesem Grund können die auf dem Bildschirm angezeigten Informationen von den in der Online-Hilfe beschriebenen Standardinformationen abweichen.

**Feld Beschreibung Schlüsselinformationen Anfrage** Zertifizierung Der Name der angeforderten Zertifizierung. Dieses Feld ist erforderlich. Zielsetzung Die Zielsetzung, falls vorhanden, für die Anforderung der Zertifizierung. Anfragedatum Das Datum der angeforderten Zertifizierung. Dieses Feld enthält standardmäßig das aktuelle Systemdatum während der Erstellung, kann aber während und nach der Erstellung geändert werden. Zertifizierungsnum mer Die Zertifizierungsnummer, die in der Regel eindeutig ist. Die Eindeutigkeit wird von Oracle CRM On Demand jedoch nicht erzwungen. Erneuerbar Gibt an, ob die erteilte Zertifizierung verlängert werden kann. Kandidat Der Name des Kandidaten, der die Zertifizierung anfordert. Dies muss eine Person sein, die bereits in Oracle CRM On Demand definiert ist. Dieses Feld ist erforderlich. Zertifizierungsdatu Das Datum, an dem die Zertifizierung dem Kandidaten zuerkannt wurde. m Zertifizierungsstatu Der aktuelle Status der Zertifizierungsanforderung. s Ablaufdatum Das Datum, an dem die zuerkannte Zertifizierung abläuft. **Zusätzliche Informationen** Verantwortlicher Der aktuelle Verantwortliche des Datensatzes für die Zertifizierungsanfrage. Beschreibung Zusätzliche Informationen zum Datensatz für die Zertifizierungsanfrage. Dieses Feld ist auf 2.000 Zeichen beschränkt.

Die folgende Tabelle enthält Zusatzinformationen zu einigen Feldern.

# **Akkreditierung**

Eine *Akkreditierung* ist der Nachweis der Fähigkeit einer Partnerfirma, etwas zu verkaufen oder eine akzeptable Servicequalität bereitzustellen. Während Zertifizierungen Einzelpersonen zuerkannt werden,

werden Akkreditierungen einer Partnerfirma erteilt. Eine Partnerfirma erhält eine Akkreditierung, wenn sie mehrere Anforderungen erfüllt. In der Regel besteht eine der Anforderungen darin, dass eine vordefinierte Mindestanzahl an Mitarbeitern mit bestimmten Zertifizierungen auf der Lohn-/Gehaltsabrechnung vorhanden sein muss. Daher ist eine Akkreditierung in gewisser Hinsicht eine Zusammenstellung von Zertifizierungen und ist der nächste Schritt in der logischen Abfolge von Kurs über Prüfungen zu Zertifizierungen.

Akkreditierungen können Produkten, Produktkategorien und Lösungen zugeordnet werden. Sie können auch mit anderen Akkreditierungen verknüpft werden.

## **Arbeiten mit der Akkreditierungs-Homepage**

Die "Akkreditierungs-Homepage" ist der Ausgangspunkt für die Verwaltung von Akkreditierungen.

**HINWEIS:** Ihr Unternehmensadministrator kann das Layout der "Akkreditierungs-Homepage" bearbeiten. Wenn Ihre Benutzerrolle die Berechtigung "Homepages personalisieren" enthält, können Sie außerdem der Seite Abschnitte hinzufügen und aus ihr entfernen.

### **Erstellen von Akkreditierungen**

Sie können eine Akkreditierung anfordern, indem Sie im Abschnitt "Zuletzt geänderte Akkreditierungen" auf die Schaltfläche "Neu" klicken. Weitere Informationen zum Erstellen von Akkreditierungen finden Sie unter Erstellen von Datensätzen (auf Seite [58\)](#page-57-0) und Akkreditierungsfelder (auf Seite [673\)](#page-672-0).

## **Arbeiten mit Akkreditierungslisten**

Im Abschnitt mit den Akkreditierungslisten werden mehrere Listen angezeigt. Oracle CRM On Demand enthält eine Reihe von Standardlisten. Alle Standardlisten sind öffentlich. Sie und die Manager können zusätzliche Listen auf der Basis unterschiedlicher Kriterien erstellen.

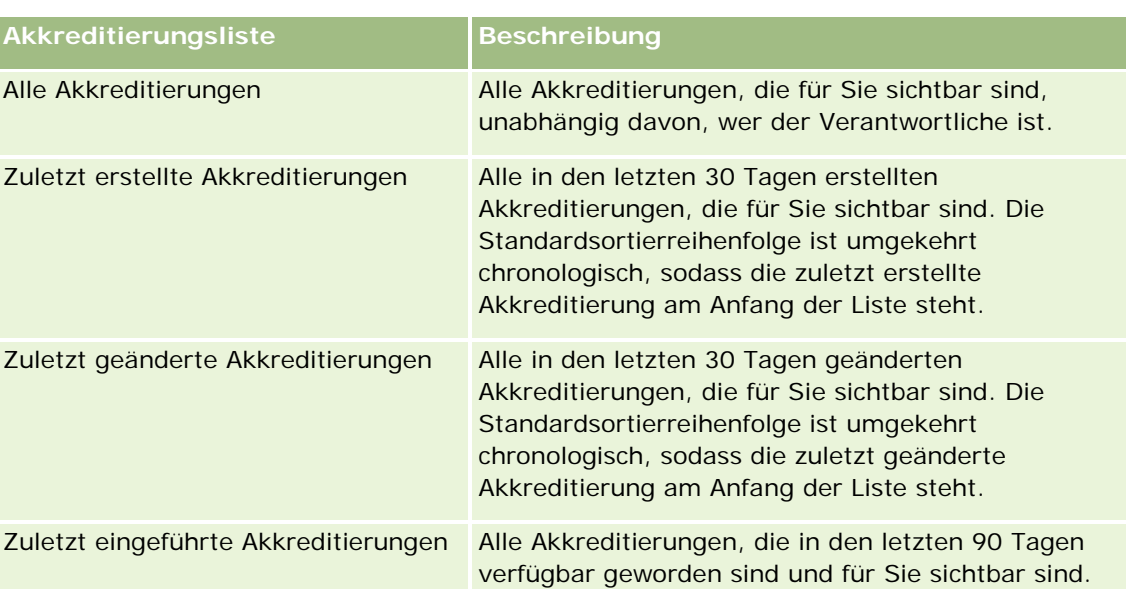

In der folgenden Tabelle werden die Standardlisten für Akkreditierungen beschrieben.

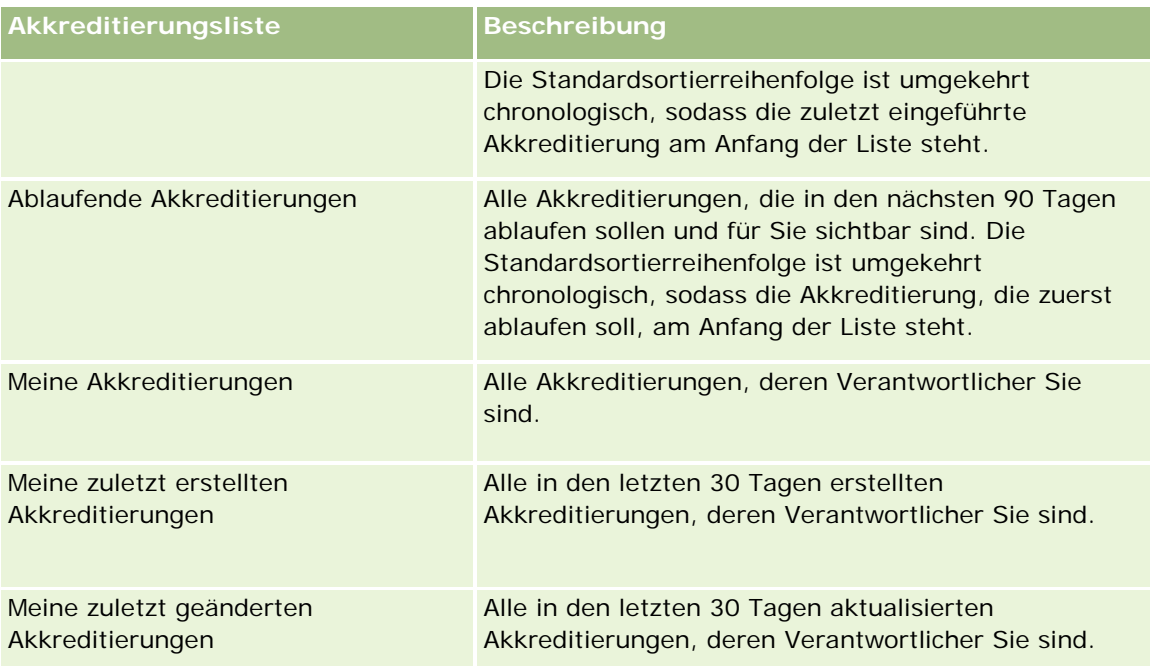

Klicken Sie zum Anzeigen einer Liste auf den entsprechenden Listennamen.

Klicken Sie zum Erstellen einer neuen Liste auf "Neu". Weitere Informationen zum Erstellen von Listen finden Sie unter Erstellen und Optimieren von Listen (auf Seite [145\)](#page-144-0).

Klicken Sie auf "Listen verwalten", um alle verfügbaren Listen zu prüfen, eine neue Liste zu erstellen oder eine vorhandene Liste anzuzeigen, zu bearbeiten oder zu löschen. Die Seite "Listen verwalten" enthält auch die mit Oracle CRM On Demand gelieferten Standardlisten. Diese Listen sind schreibgeschützt und können daher nicht bearbeitet oder gelöscht werden.

## **Anzeigen der zuletzt geänderten Akkreditierungen**

Im Abschnitt "Zuletzt geänderte Akkreditierungen" werden die Akkreditierungen angezeigt, die zuletzt geändert wurden.

Klicken Sie auf den Link "Ganze Liste anzeigen", um die gesamte Liste einzublenden.

## **Hinzufügen von Abschnitten zur Akkreditierungs-Homepage**

Wenn Ihre Benutzerrolle die Berechtigung "Homepages personalisieren" enthält, können Sie der "Akkreditierungs-Homepage" einige oder alle der folgenden Abschnitte hinzufügen:

- **Alle Akkreditierungen**
- **Zuletzt erstellte Akkreditierungen**
- **Zuletzt geänderte Akkreditierungen**
- **Zuletzt eingeführte Akkreditierungen**
- **Ablaufende Akkreditierungen**
- **Meine Akkreditierungen**
- Meine zuletzt erstellten Akkreditierungen
- Meine zuletzt geänderten Akkreditierungen

#### *So fügen Sie der "Akkreditierungs-Homepage" Abschnitte hinzu*

- **1** Klicken Sie auf der "Akkreditierungs-Homepage" auf "Layout bearbeiten".
- **2** Verwenden Sie auf der Seite "Akkreditierungs-Homepage-Layout" die Richtungstasten, um Abschnitte hinzuzufügen oder zu entfernen und um Abschnitte auf der Seite zu organisieren.
- **3** Klicken Sie auf "Speichern".

## **Verwalten von Akkreditierungen**

Führen Sie zum Verwalten von Akkreditierungen die folgenden Aufgaben aus:

- Zuordnen von Akkreditierungen zu Produkten, Produktkategorien und Lösungen (auf Seite [669\)](#page-668-0)
- Verknüpfen von Akkreditierungen mit anderen Akkreditierungen (auf Seite [669\)](#page-668-0)
- Aufzeichnen von Zertifizierungsanfragen für eine Akkreditierung (siehe ["Aufzeichnen von](#page-669-0)  [Zertifizierungsanforderungen für eine Akkreditierung"](#page-669-0) auf Seite [670\)](#page-669-0)
- Sichtbarmachen von Akkreditierungen für Partner (auf Seite [671\)](#page-670-0)
- Anfordern einer Akkreditierung (auf Seite [671\)](#page-670-0)
- Aktualisieren des Datensatzes für die Akkreditierungsanfrage (auf Seite [672\)](#page-671-0)

Allgemeine Schritt-für-Schritt-Anleitungen für verschiedene Datensatztypen finden Sie in den folgenden Abschnitten:

- Erstellen von Datensätzen (auf Seite [58\)](#page-57-0)
- **Aktualisieren von Datensatzdetails (auf Seite [125\)](#page-124-0)**
- Verknüpfen von Datensätzen mit dem gewählten Datensatz (auf Seite [127\)](#page-126-0)
- **Arbeiten mit Listen (auf Seite [138\)](#page-137-0)**
- Hinzufügen von Notizen (auf Seite [174\)](#page-173-0)
- Arbeiten mit Anhängen (auf Seite [179\)](#page-178-0)

**HINWEIS:** Unternehmensadministratoren können Oracle CRM On Demand auf unterschiedliche Weise anpassen, indem sie beispielsweise die Namen von Datensatztypen, Feldern und Optionen in Listen ändern. Aus diesem Grund können die auf dem Bildschirm angezeigten Informationen von den in der Online-Hilfe beschriebenen Standardinformationen abweichen.

Außerdem können Sie, je nach Zugriffsebene, die Ihnen zugewiesen ist, möglicherweise nicht alle in der vorhergehenden Liste beschriebenen Verfahren durchführen.

## <span id="page-668-0"></span>**Zuordnen von Akkreditierungen zu Produkten, Produktkategorien und Lösungen**

Sie können Akkreditierungen einem oder mehreren Produkten, Produktkategorien und Lösungen zuordnen. Wenn sich die Akkreditierung nur für ein Produkt oder eine Produktkategorie eignet, wählen Sie den entsprechenden Wert aus dem Feld "Produkt primär" oder "Produkt primär - Kategorie". Wenn die Akkreditierung jedoch für eine oder mehrere Lösungen, mehrere Produkte oder mehrere Produktkategorien gilt, führen Sie die folgenden Schritte aus.

### **Hinweis zu Beginn.**

Ihr Unternehmensadministrator muss den Abschnitt "Akkreditierung - Produkte", "Akkreditierung - Kategorien Produkt" oder "Akkreditierung - Lösungen" mit zugehörigen Informationen für die Detailseite verfügbar machen. Wird der Abschnitt mit zugehörigen Informationen nicht auf der Detailseite angezeigt, klicken Sie auf den Link "Layout bearbeiten", und fügen Sie den Abschnitt als angezeigten Abschnitt mit zugehörigen Informationen hinzu.

### *So ordnen Sie Akkreditierungen Produkten, Produktkategorien oder Lösungen zu*

- **1** Klicken Sie im Abschnitt "Akkreditierung Produkte", "Akkreditierung Kategorien Produkt" oder "Akkreditierung - Lösungen" auf der Detailseite für Akkreditierungen auf "Hinzufügen".
- **2** Geben Sie auf der Bearbeitungsseite das Produkt, die Produktkategorie oder Lösung an, und klicken Sie auf "Speichern".
- **3** Wiederholen Sie diese Schritte so oft wie nötig, bis alle Beziehungen definiert sind.

HINWEIS: Führen Sie die oben genannten Schritte aus, um eine Akkreditierung mit Lösungen zu verknüpfen, unabhängig davon, ob sich die Akkreditierung auf eine oder mehrere Lösungen bezieht.

## **Verknüpfen von Akkreditierungen mit anderen Akkreditierungen**

In Oracle CRM On Demand können Sie eine Akkreditierung mit anderen Akkreditierungen verknüpfen. Eine Akkreditierung kann eine Voraussetzung für eine andere Akkreditierung, eine Folgeakkreditierung für eine andere Akkreditierung oder eine Ersatzakkreditierung für eine andere Akkreditierung sein.

Diese Informationen wurden ausschließlich zu Informationszwecken erfasst und dienen vor allem dazu, damit Sie Ihren Partnern einen umfassenden Überblick über die verfügbaren Akkreditierungen und ihre Abhängigkeiten untereinander geben können. Oracle CRM On Demand erzwingt die in diesem Abschnitt angegebenen Beziehungsanforderungen beim Erteilen einer Akkreditierung nicht. So könnte der Erhalt von Akkreditierung A beispielsweise als Voraussetzung für die Erteilung von Akkreditierung B definiert werden. Diese Voraussetzung wird jedoch nicht von Oracle CRM On Demand erzwungen, sodass Akkreditierung B für eine Partnerfirma ausgestellt werden kann, auch wenn diese Akkreditierung A nicht innehat.

HINWEIS: Um zu gewährleisten, dass eine Akkreditierung nicht mit sich selbst verknüpft werden kann, kann das Feld "Verwandte Akkreditierung" nicht mit der Akkreditierung im übergeordneten Datensatz identisch sein.

#### **Hinweis zu Beginn.**

Oracle CRM On Demand-Onlinehilfe Version 35 September 2017 **669** Ihr Unternehmensadministrator muss den Abschnitt "Verwandte Akkreditierungen" mit zugehörigen Informationen für die Detailseite verfügbar machen. Wird der Abschnitt mit zugehörigen Informationen nicht

<span id="page-669-0"></span>auf der Detailseite angezeigt, klicken Sie auf den Link "Layout bearbeiten", und fügen Sie den Abschnitt als angezeigten Abschnitt mit zugehörigen Informationen hinzu.

### *So verknüpfen Sie eine Akkreditierung mit einer anderen Akkreditierung*

- **1** Klicken Sie auf der Listenseite für Akkreditierungen auf den Namen der Akkreditierung, die Sie mit einer anderen Akkreditierung verknüpfen möchten.
- **2** Klicken Sie im Abschnitt "Verwandte Akkreditierungen" auf der Detailseite für Akkreditierungen auf "Hinzufügen".
- **3** Wählen Sie auf der Bearbeitungsseite für zugehörige Akkreditierungen die zugehörige Akkreditierung und den Typ der Beziehung. Klicken Sie anschließend auf "Speichern".

## **Aufzeichnen von Zertifizierungsanforderungen für eine Akkreditierung**

Eine *Akkreditierung* ist der Nachweis der Fähigkeit oder Kompetenz einer Partnerfirma, ein Produkt oder einen Service bereitzustellen. Mit Oracle CRM On Demand können Sie die Zertifizierungsanforderungen für eine Akkreditierung festlegen. Sie können beispielsweise festlegen, dass 10 % der Mitarbeiter einer Partnerfirma über die entsprechende Zertifizierung verfügen müssen und dass die Mindestanzahl der Mitarbeiter bei zwei liegen muss, damit der Partnerfirma diese Akkreditierung erteilt wird. Anders ausgedrückt: wenn die Lohnund Gehaltsliste der Firma 40 technische Mitarbeiter umfasst, muss die Firma mindestens vier Mitarbeiter mit der entsprechenden Zertifizierung aufweisen. Enthält die Liste nur 15 Mitarbeiter, müssen zwei Mitarbeiter der Firma die entsprechende Zertifizierung aufweisen.

Oracle CRM On Demand erzwingt die in diesem Abschnitt angegebenen Zertifizierungsanforderungen beim Erteilen einer Akkreditierung nicht. Diese Informationen werden lediglich zu Informationszwecken erfasst und dienen vor allem dazu, Ihre Partner über die Akkreditierungsanforderungen zu informieren.

#### **Hinweis zu Beginn.**

Ihr Unternehmensadministrator muss den Abschnitt "Akkreditierung - Zertifizierung" mit zugehörigen Informationen für die Detailseite verfügbar gemacht haben. Wird der Abschnitt mit den zugehörigen Informationen nicht auf der Detailseite angezeigt, klicken Sie auf den Link "Layout bearbeiten", und fügen Sie den Abschnitt als angezeigten Abschnitt mit zugehörigen Informationen hinzu.

### *So zeichnen Sie Zertifizierungsanforderungen für eine Akkreditierung auf*

- **1** Klicken Sie auf der Listenseite für Akkreditierungen auf den Namen der Akkreditierung, für die Sie Zertifizierungsanforderungen aufzeichnen möchten.
- **2** Klicken Sie im Abschnitt "Akkreditierung Zertifizierungen" auf der Detailseite für Akkreditierungen auf "Hinzufügen".
- **3** Wählen Sie die entsprechende Zertifizierung aus der Auswahlliste "Zertifizierung".

- <span id="page-670-0"></span>**4** Geben Sie eine Zahl in das Feld "Anzahl Zertifizierungen" ein, wenn Sie eine Mindestanzahl Mitarbeiter festlegen möchten, die diese Zertifizierung besitzen müssen.
- **5** Geben Sie einen Prozentsatz in das Feld "% Mitarbeiter zertifiziert" ein, wenn Sie einen Mindestprozentsatz an Mitarbeitern festlegen möchten, die diese Zertifizierung besitzen müssen. Klicken Sie dann auf "Speichern".

## **Sichtbarmachen von Akkreditierungen für Partner**

Akkreditierungen sind nicht automatisch für Partner sichtbar. Sie können die Akkreditierung sichtbar machen, indem Sie Partnermitarbeiter einem Team hinzufügen und dieses Team dem Akkreditierungsdatensatz zuordnen.

### **Hinweis zu Beginn.**

Ihr Unternehmensadministrator muss den Abschnitt "Akkreditierung - Team" mit zugehörigen Informationen für die Detailseite verfügbar gemacht haben. Wird der Abschnitt mit den zugehörigen Informationen nicht auf der Detailseite angezeigt, klicken Sie auf den Link "Layout bearbeiten", und fügen Sie den Abschnitt als angezeigten Abschnitt mit zugehörigen Informationen hinzu.

### *So machen Sie Akkreditierungen für Partner sichtbar*

- **1** Klicken Sie im Abschnitt "Akkreditierung Team" auf der Detailseite für Akkreditierungen auf "Benutzer hinzufügen".
- **2** Geben Sie auf der Bearbeitungsseite für Akkreditierungsteams den Benutzernamen, die Teamrolle und den Datensatzzugriff für jeden Partnermitarbeiter ein, für den Sie die Akkreditierung sichtbar machen möchten.

HINWEIS: Oracle empfiehlt, dass Sie den Teammitgliedern des Partnermitarbeiters Lesezugriff erteilen.

**3** Klicken Sie auf "Speichern".

## **Anfordern einer Akkreditierung**

Wenn Sie der Meinung sind, dass Ihr Unternehmen die Anforderungen für eine Akkreditierung erfüllt, können Sie die Akkreditierung bei der Partnerfirma anfordern.

### **Hinweis zu Beginn.**

Ihr Unternehmensadministrator muss den Abschnitt "Akkreditierung - Anfragen" mit zugehörigen Informationen für die Detailseite verfügbar gemacht haben. Wird der Abschnitt mit den zugehörigen Informationen nicht auf der Detailseite angezeigt, klicken Sie auf den Link "Layout bearbeiten", und fügen Sie den Abschnitt als angezeigten Abschnitt mit zugehörigen Informationen hinzu.

#### <span id="page-671-0"></span>*So fordern Sie eine Akkreditierung an*

- **1** Klicken Sie auf der Listenseite für Akkreditierungen auf den Namen der Akkreditierung, die Sie anfordern möchten.
- **2** Klicken Sie im Abschnitt "Akkreditierung Anfrage" auf der Detailseite für Akkreditierungen auf "Anfrage Akkreditierung".
- **3** Wählen Sie auf der Bearbeitungsseite für Akkreditierungsanfragen die Akkreditierung und den Partner, und klicken Sie dann auf "Speichern".

HINWEIS: Partnerfirmen müssen dieselbe Akkreditierung unter Umständen mehrmals anfordern, da die vorhandene Akkreditierung abgelaufen ist oder eine frühere Anfrage abgelehnt wurde. Daher ermöglicht Oracle CRM On Demand, dass mehrere Anfragen für dieselbe Akkreditierung erstellt werden, sofern das jeweilige Anfragedatum unterschiedlich ist.

## **Aktualisieren des Datensatzes für die Akkreditierungsanfrage**

Nur Benutzer mit den entsprechenden Zugriffsrechten können den Datensatz für die Akkreditierungsanfrage aktualisieren. Standardmäßig können nur Markeneigentümerrollen, wie z.B. "Channel-Manager", das Feld "Status" im Anfragedatensatz aktualisieren. Markeneigentümerrollen und Partnerrollen können alle anderen Felder aktualisieren.

Ihr Unternehmensadministrator kann die Einstellungen für die Standardzugriffsrechte nach Bedarf ändern.

#### **Hinweis zu Beginn.**

Ihr Unternehmensadministrator muss den Abschnitt "Akkreditierung - Anfragen" mit zugehörigen Informationen für die Detailseite verfügbar gemacht haben. Wird der Abschnitt mit den zugehörigen Informationen nicht auf der Detailseite angezeigt, klicken Sie auf den Link "Layout bearbeiten", und fügen Sie den Abschnitt als angezeigten Abschnitt mit zugehörigen Informationen hinzu.

#### *So aktualisieren Sie einen Datensatz für eine Akkreditierungsanfrage:*

- **1** Klicken Sie im Abschnitt "Akkreditierung Anfragen" auf der Detailseite für Akkreditierungen auf den Link "Bearbeiten" für den Anfragedatensatz, den Sie ändern möchten.
- **2** Ändern Sie die Felder nach Bedarf.
- **3** Klicken Sie auf "Speichern".

HINWEIS: Die zulässigen Standardwerte für das Feld mit dem Akkredierungsstatus sind "Angefordert", "Gewährt" und "Abgelehnt". Diese Liste lässt sich jedoch vollständig konfigurieren, und Ihr Unternehmensadministrator kann sie an Ihre Geschäftsanforderungen anpassen.

# <span id="page-672-0"></span>**Akkreditierungsfelder**

Verwenden Sie die Bearbeitungsseite für Akkreditierungen, um eine Akkreditierung hinzuzufügen oder Details für eine vorhandene Akkreditierung zu aktualisieren. Auf der Bearbeitungsseite für Akkreditierungen werden alle Felder für eine Akkreditierung angezeigt.

**TIPP:** Sie können Akkreditierungen auch auf der Listenseite für Akkreditierungen und der Detailseite für Akkreditierungen bearbeiten. Weitere Informationen zum Aktualisieren von Datensätzen finden Sie unter Aktualisieren von Datensatzdetails (auf Seite [125\)](#page-124-0).

**HINWEIS:** Unternehmensadministratoren können Oracle CRM On Demand auf unterschiedliche Weise anpassen, indem sie beispielsweise die Namen von Datensatztypen, Feldern und Optionen in Listen ändern. Aus diesem Grund können die auf dem Bildschirm angezeigten Informationen von den in der Online-Hilfe beschriebenen Standardinformationen abweichen. Administratoren können auch zusätzliche Felder als Bestandteil einer Akkreditierung hinzufügen.

Die folgende Tabelle enthält Zusatzinformationen zu einigen Feldern.

### **Feld Beschreibung**

#### **Abschnitt Schlüsselinformationen**

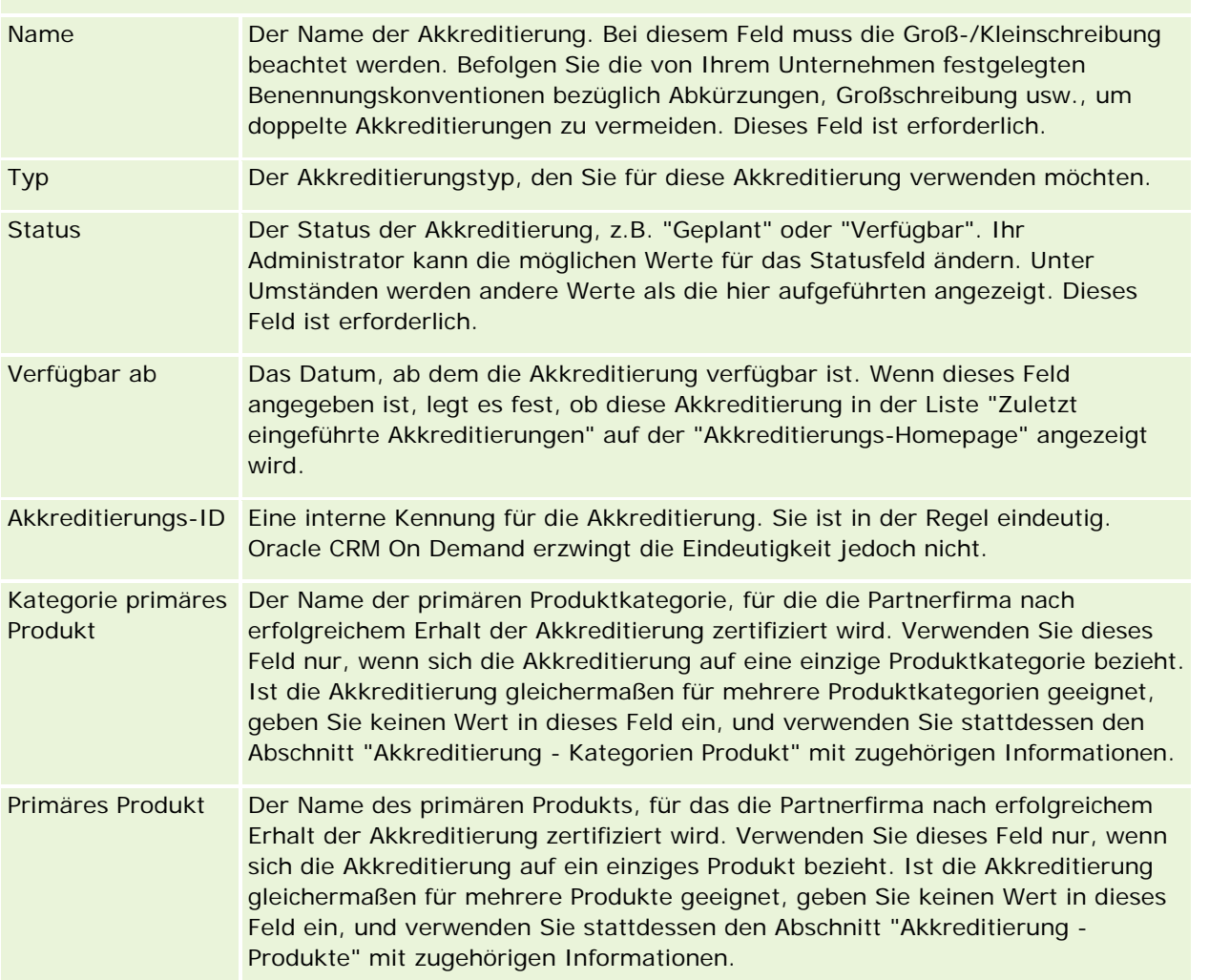

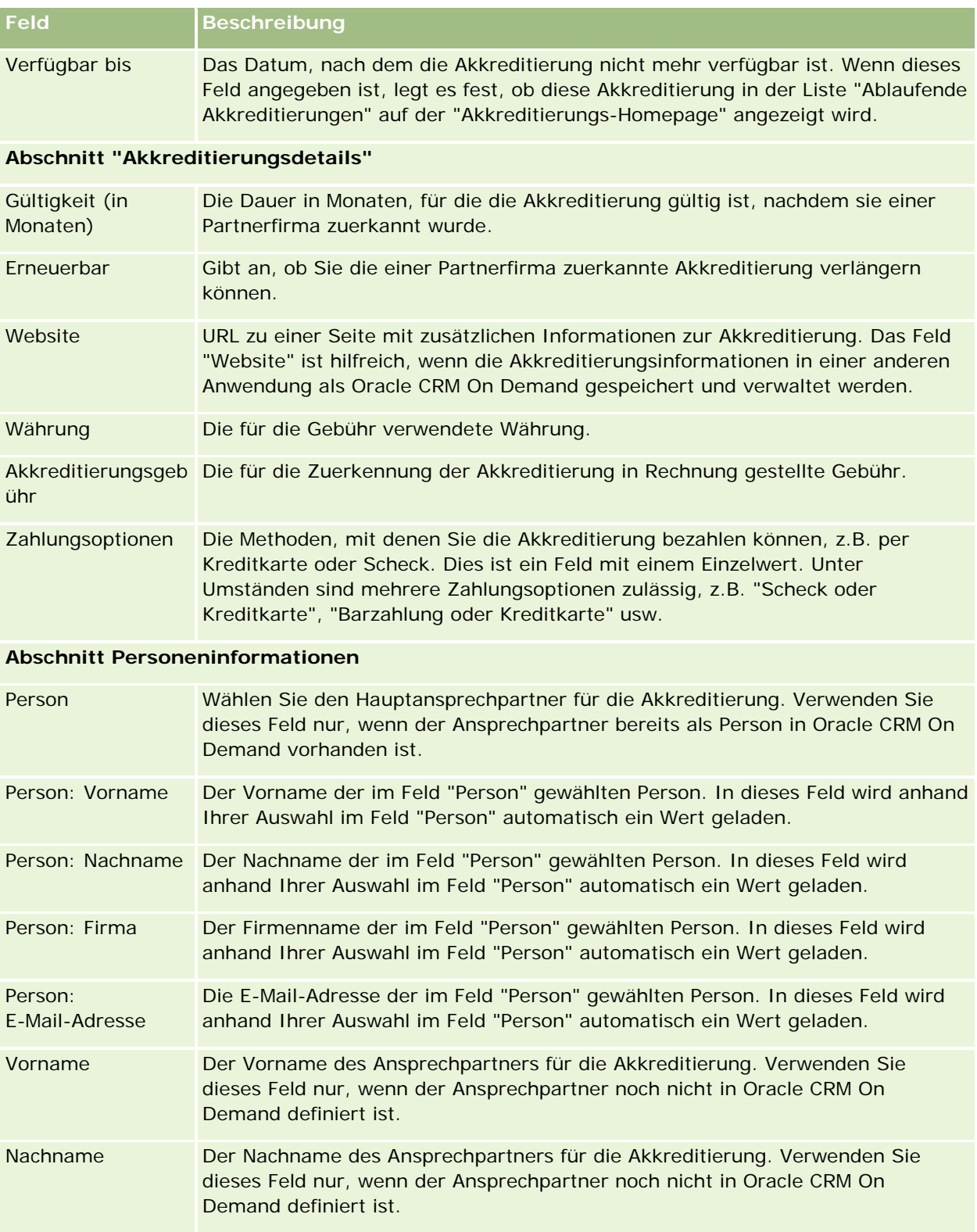

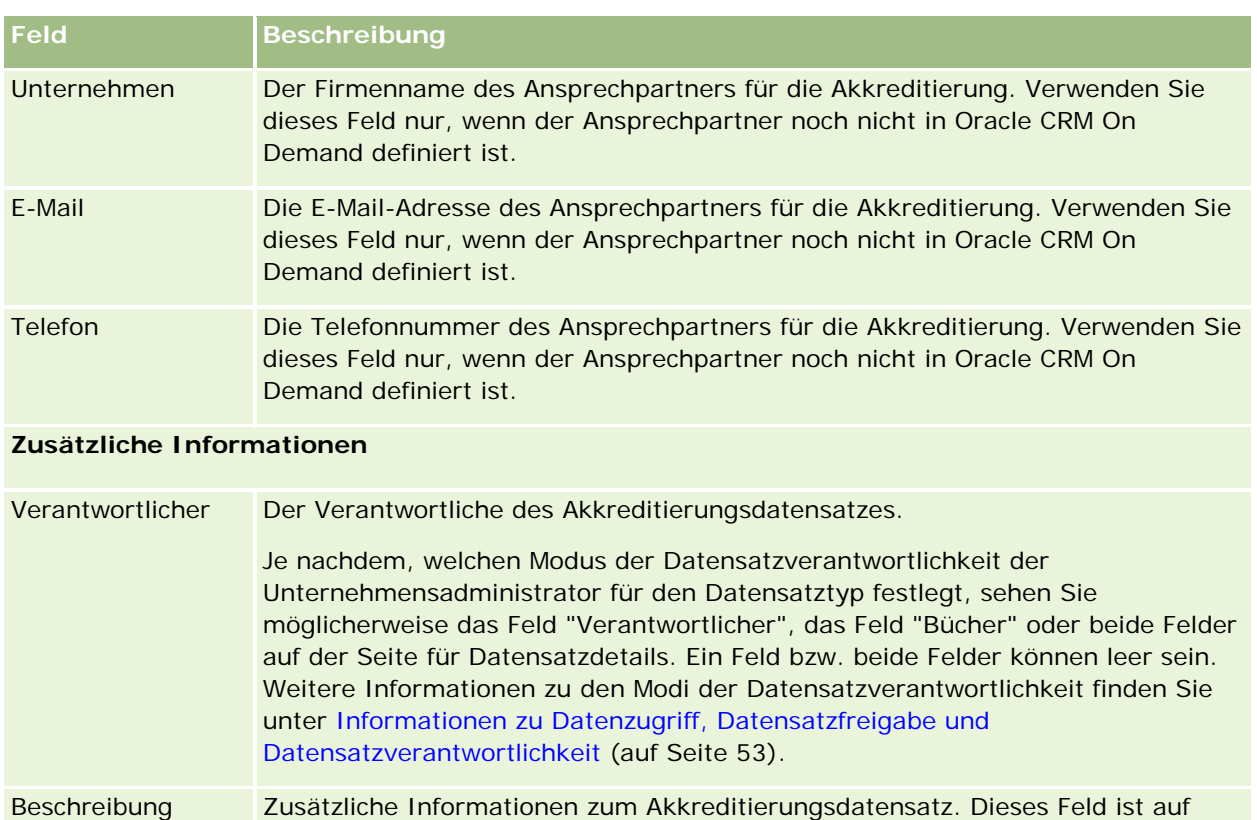

# **Felder für Akkreditierungsanfrage**

2.000 Zeichen beschränkt.

Verwenden Sie die Seite "Akkreditierung - Anfrage", um eine Akkreditierung anzufordern. Auf der Seite "Akkreditierung - Anfrage" werden alle Felder für eine Akkreditierungsanfrage angezeigt.

**HINWEIS:** Unternehmensadministratoren können Oracle CRM On Demand auf unterschiedliche Weise anpassen, indem sie beispielsweise die Namen von Datensatztypen, Feldern und Optionen in Listen ändern. Aus diesem Grund können die auf dem Bildschirm angezeigten Informationen von den in der Online-Hilfe beschriebenen Standardinformationen abweichen.

Die folgende Tabelle enthält Zusatzinformationen zu einigen Feldern.

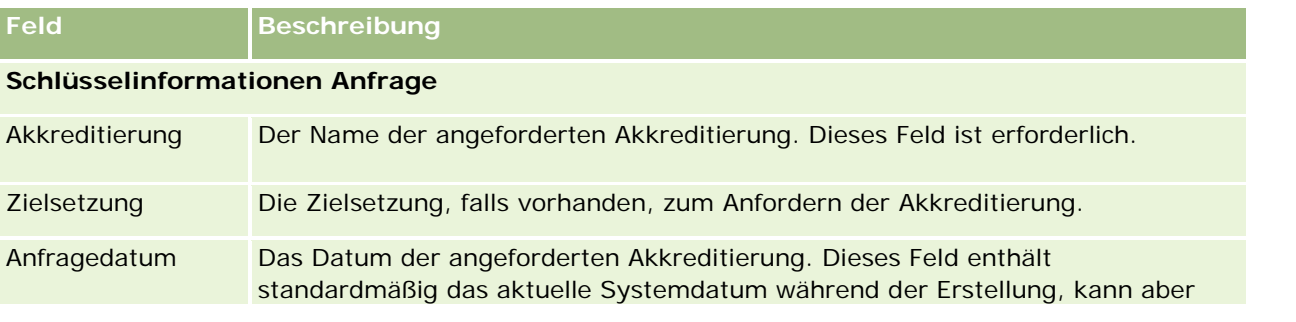

## Partner Relationship Management und High Tech

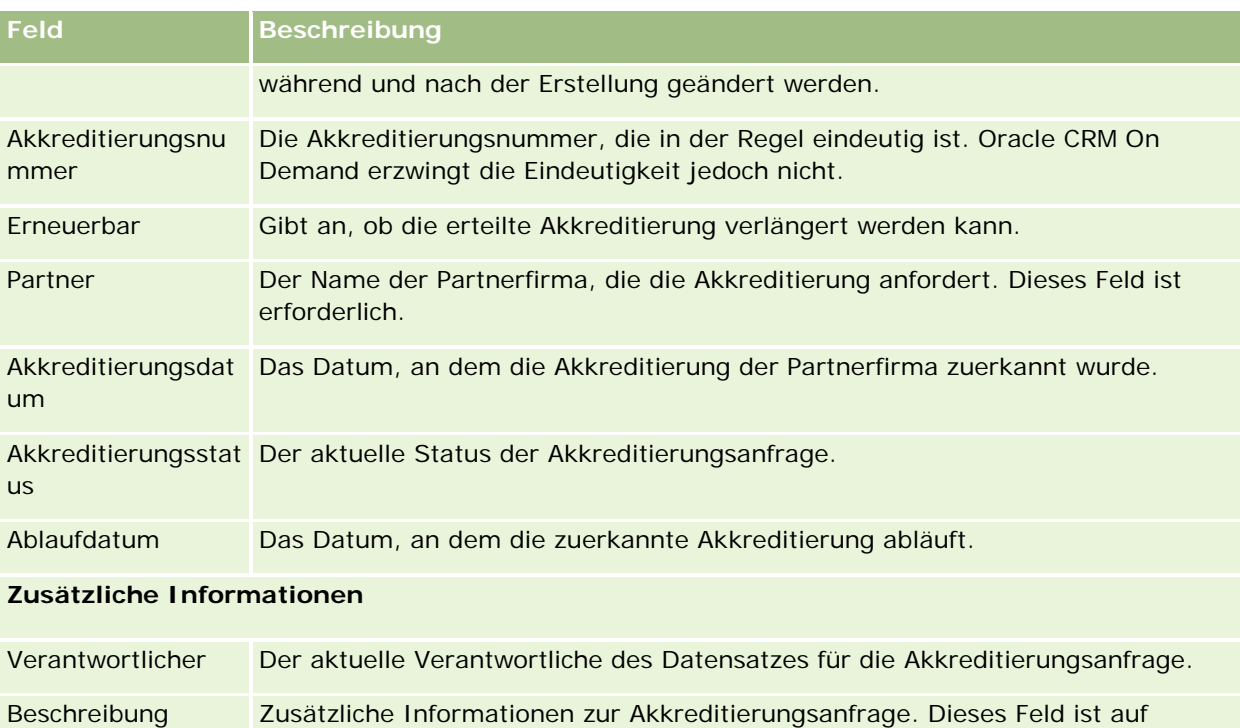

2.000 Zeichen beschränkt.

Oracle CRM On Demand stellt verschiedene Datensatztypen für Life Sciences-Informationen und zum Verwalten des pharmazeutischen Vertriebsprozesses bereit.

Die folgenden Registerkarten sind in Oracle CRM On Demand Life Sciences Edition verfügbar:

**Veranstaltung.** Verwenden Sie diese Seiten, um Veranstaltungen zu verwalten, z.B. Fortbildungsveranstaltungen oder Kundenveranstaltungen, sowie die zu diesen Veranstaltungen eingeladenen Personen.

**Staatliche Zulassung für Person.** Verwenden Sie diese Seiten, um die Details der staatlichen Zulassung (oder einer anderen Gerichtsbarkeit) zur Ausübung medizinischer Berufe zu dokumentieren und Signaturen für Muster zu validieren, die von einem Vertriebsmitarbeiter übergeben werden.

**Bestandsperiode.** Verwenden Sie diese Seiten, um die Vertriebsmitarbeiter für die Planung und Auswertung von Kennzahlen zu organisieren (z.B. für die Durchführung von vorläufigen Audits, endgültigen Audits und Abstimmungen).

**Mustertransaktion.** Verwenden Sie diese Seiten, um verschiedene Arten von Mustertransaktionen (Transfers, Bestätigungen, Anpassungen und Ausbezahlungen oder Abgabemustertransaktionen) und zugeordnete Transaktionselemente zu erstellen, zu aktualisieren und zu verfolgen.

**Zuteilung.** Verwenden Sie diese Seiten, um Endbenutzern Proben zuzuordnen und die Menge von Musterprodukten sowie den Zeitraum zu verfolgen, in dem Musterprodukte für die Verteilung verfügbar sind.

**Mustercharge.** Verwenden Sie diese Seiten, um Chargennummern für Musterprodukte zu verfolgen.

**Musterausschlussklausel.** Verwenden Sie diese Seiten, um Ausschlussklauseln für Musterprodukte zu erstellen, zu aktualisieren und zu verfolgen.

**Nachrichtenplan.** Verwenden Sie diese Seiten, um Nachrichtenpläne (Präsentationen, die über einen Personal Computer oder einen Tablet-Computer für Vertriebsbenutzer bereitgestellt werden) zu verwalten.

**Nachrichtenplanposition.** Verwenden Sie diese Seiten, um die Elemente anzugeben, aus denen ein Nachrichtenplan besteht.

**Beziehung von Nachrichtenplanpositionen.** Verwenden Sie diese Seiten, um ein Präsentationselement anzugeben, das optionale Informationen zum Unterstützen der primären Nachrichtenplanposition enthält.

**Gesperrtes Produkt.** Verwenden Sie diese Seiten, um bestimmte Produkte für bestimmte Personen zu sperren.

**HCP-Personenzuteilung.** Mit diesen Seiten können Sie die Zuordnungen, die HCP-Personen zugewiesen sind, erstellen, aktualisieren und löschen.

# **Life Sciences-Prozesse**

Mit Oracle CRM On Demand Life Sciences Edition können Sie die folgenden Aufgaben ausführen:

### **Verfolgen von Veranstaltungen**

Sie können mit den Veranstaltungsseiten Veranstaltungen planen und verfolgen, z.B. eine Fortbildungsveranstaltung. Eine Veranstaltung kann eine einfache Veranstaltung sein, wie z.B. ein Arbeitstreffen zum Mittagessen im Büro eines Kunden, oder eine komplexe Veranstaltung, wie z.B. eine Seminarreihe oder ein Vertriebsmeeting auf Landesebene für ein Unternehmen. Weitere Informationen zum Planen und Verfolgen von Veranstaltungen finden Sie unter Veranstaltungen (auf Seite [681\)](#page-680-0).

## **Geschäftsplanung**

Die Seiten "Geschäftsplanung" bieten eine Grundlage für Geschäftsplanungsaktivitäten in der Pharmabranche. Sie können die Ziele und Zielsetzungen für Firmen, Personen und Produkte festlegen. Sie können diese Ziele und Zielsetzungen mit langfristigen strategischen Plänen, kurzfristigen Zielsetzungen, hierarchischen Firmenplänen, Key Opinion Leader-Plänen oder Markenplänen verknüpfen. Weitere Informationen zum Verwalten von Geschäftsplänen finden Sie unter Geschäftsplanung (auf Seite [455\)](#page-454-0).

### **Erfassen von Personen- und Firmendetails und Planen von Vertriebsbesuchen**

Sie können über den Bereich für Besuchsaktivitäten der Seite "Personendetails" und "Firmendetails" detailliertere Informationen über Vertriebsbesuche erfassen und speichern. Diese Seiten stellen eine Liste mit Besuchsaktivitäten bereit und zeigen die Besuchshistorie für eine Person oder Firma an. Weitere Informationen zum Verwenden der Seiten "Personen" finden Sie unter Personen (auf Seite [344\)](#page-343-0). Weitere Informationen zum Verwenden der Seiten "Firma" finden Sie unter Firmen (auf Seite [315\)](#page-314-0) und Arbeiten mit Aktivitätslisten (auf Seite [235\)](#page-234-0).

### **Planen von Vertriebsbesuchen**

Vertriebsmitarbeiter können vor dem Durchführen von Besuchen Planungsaufgaben für eine Firma durchführen, indem sie die zugeordneten Personen- und Firmenbeziehungen prüfen. Sie können auch die optimalen Besuchszeiten für die Person und die gültige medizinische Zulassung der Person prüfen. Anhand dieser Planung kann ein Vertriebsmitarbeiter Folgendes ermitteln:

- Welche Produkte erläutert werden sollen
- Wie viele Muster oder Werbeartikel abgegeben werden sollen
- Wessen Signatur zum Durchführen des Vertriebsbesuchs erfasst werden soll

Weitere Informationen zu diesen Aufgaben finden Sie unter Verfolgen von Besuchen (Vertriebsbesuchen) bei Kunden (auf Seite [242\)](#page-241-0), Verfolgen der günstigsten Anrufzeiten (auf Seite [362\)](#page-361-0), Staatliche Zulassung für Person (siehe ["Staatliche Zulassungen für Person"](#page-689-0) auf Seite [690\)](#page-689-0) und Massenbesuchsplanung (auf Seite [249\)](#page-248-0).

### **Erfassen von Kundeninformationen zum Einhalten behördlicher Richtlinien**

Sie können die folgenden Informationen zu Kundenbesuchen erfassen:

- Vorgestellte Produkte
- Bei Kunden abgegebene Muster
- **Von Kunden angeforderte Muster**
- Bei Kunden abgegebene Werbeartikel oder Weiterbildungsartikel
- Erörterte Nachrichtenpläne
- **Antworten auf Nachricht**
- Erfasste Kundensignaturen

Diese Informationen sind in der Regel erforderlich, um die Vorschriften der Food and Drug Administration (FDA) und ähnlicher Behörden in anderen Ländern zu erfüllen. Sie können diese Informationen auf der Listenseite für die Besuchsaktivität des Personendetaildatensatzes speichern. Weitere Informationen zu den Aktivitätsseiten finden Sie in den folgenden Abschnitten:

- Kalender und Aktivitäten (auf Seite [215\)](#page-214-0)
- **Arbeiten mit Aktivitätslisten (auf Seite [235\)](#page-234-0)**
- Verfolgen von Besuchen (Vertriebsbesuchen) bei Kunden (auf Seite [242\)](#page-241-0)

### **Verwalten von Mustern**

Musteradministratoren können Geschäftsprozesse ausführen, wie z.B. die Erstellung von Bestandszeiträumen, Zuordnungsdatensätzen und Musterbestandsdatensätzen für Vertriebsmitarbeiter. Vertriebsmitarbeiter können auf Anfrage des Musteradministrators Bestandsauditberichte erstellen und Bestandsperioden abschließen oder abstimmen. Darüber hinaus können Vertriebsmitarbeiter Bestände anpassen, Muster in und aus dem Bestand übertragen und Muster abgeben. Dadurch werden Auszahlungstransaktionen erstellt. Weitere Informationen zu diesen Aufgaben finden Sie unter Verwalten von Mustern (auf Seite [693\)](#page-692-0).

### **Verwalten von Kundenpräsentationen**

Vertriebs- und Marketingorganisationen können ihre Multimedia- oder Grafikdateiinhalte verwalten, Nachrichtenpläne erstellen und diese Nachrichtenpläne an den Vertriebsaußendienst weitergeben. Anschließend können Vertriebsorganisationen maßgeschneiderte Präsentationen für Kunden ausarbeiten und zugleich automatisch Kennzahlen zu Kundenreaktionen erfassen. Diese Kennzahlen werden zur Analyse an die Marketingorganisation weitergeben. Verwenden Sie Oracle CRM On Demand Life Sciences Edition mit einer Offline-Client-Anwendung. Der Client ist erforderlich, um Präsentationen für Kunden zu erstellen und die Kennzahlen der Kundenreaktionen zu erfassen. Um den Präsentationsinhalt und die Nachrichtenpläne zu verwalten, verwenden Sie Personalized Content Delivery (PCD), eine Software für Vertriebspräsentationen. Weitere Informationen zu PCD finden Sie unter Personalized Content Delivery (siehe ["Übermittlung](#page-795-0)  [personalisierter Inhalte"](#page-795-0) auf Seite [796\)](#page-795-0).

### **Verwalten von Analysen**

Ein Vertriebsmitarbeiter, eine Marketingorganisation, ein Managementteam oder ein administratives Team in einem Pharmaunternehmen kann in Oracle CRM On Demand Answers detaillierte Analyseberichte erstellen.

"Besuchshistorie", "Veranstaltungen" und "PCD" verfügen über Analysekomponenten, mit denen Sie Analysen in diesen Bereichen von Oracle CRM On Demand Life Sciences Edition verwalten können. Weitere Informationen zum Verwenden von Oracle CRM On Demand Answers finden Sie unter Dashboards (auf Seite [1443\)](#page-1442-0) und Berichte (auf Seite [1027\)](#page-1026-0).

## **Erstellen von Integrationsereignissen und Workflow-Regeln**

Integrationsereignisse werden für die folgenden Life Sciences-Datensatztypen und Life Sciences-bezogenen Datensatztypen unterstützt:

- Aktivität
- Geschäftsplan
- Kampagne
- Staatl. Zulassung für Person
- Veranstaltung
- $\blacksquare$  Fond
- Mittelanforderung
- **HCP-Personenzuteilung**
- Bestandsperiode
- **MDF-Anfrage**
- Nachrichtenplan
- Zielsetzung
- Auftrag
- **Musterbestand**
- **Mustercharge**
- Musteranforderung
- Musteranforderungsposition
- Mustertransaktion
- Transaktionsposition

Weitere Informationen über Integrationsereignisse und Workflow-Regeln finden Sie unter Info über Integrationsereignisse und Erstellen von Workflow-Regeln.

### **Durchführen von Aktivitätsbewertungen**

Wenn Ihr Unternehmensadministrator Aktivitätsbewertungsskripte eingerichtet hat, können Sie Bewertungen für Aufgaben, Termine, Besuche oder geplante Besuche für eine Firma oder Person vornehmen. Weitere Informationen zu Bewertungen finden Sie unter Einrichten von Aktivitätsbewertungsskripten und Verwenden von Aktivitätsbewertungsskripten (auf Seite [266\)](#page-265-0).

### <span id="page-680-0"></span>**Hinzufügen von Büchern zu Life Sciences-Datensatztypen**

Bücher werden für die folgenden Life Sciences-Datensatztypen und Life Sciences-bezogenen Datensatztypen unterstützt:

- Zuteilung
- Geschäftsplan
- **Veranstaltung**
- **HCP-Personenzuteilung**
- Bestandsauditbericht
- Bestandsperiode
- **Zielsetzungen**
- Mustercharge
- Mustertransaktion

Sie können festlegen, welches Buch einem Benutzer standardmäßig in der Buchauswahl für jeden Datensatztyp angezeigt wird. Weitere Informationen finden Sie unter Einrichten von Standardbüchern nach Datensatztyp für einen Benutzer. Weitere Informationen zu Büchern im Allgemeinen finden Sie unter Verwaltung von Büchern.

# **Veranstaltungen**

Verwenden Sie die Veranstaltungsseiten, um Veranstaltungen zu planen und zu verfolgen, z.B. ein Fortbildungsseminar, ein Symposium oder eine Kundenveranstaltung Eine Veranstaltung kann eine einfache Veranstaltung sein, wie z.B ein Arbeitstreffen zum Mittagessen im Büro eines Kunden, oder eine komplexe Veranstaltung, wie z.B. eine Seminarreihe oder ein Vertriebsmeeting auf Landesebene.

**HINWEIS:** Obwohl der Datensatztyp "Veranstaltung" und der zugeordnete Datensatztyp "Eingeladener" im Paket für Oracle CRM On Demand Life Sciences Edition enthalten sind, können Sie anfordern, dass Oracle CRM On Demand Customer Care diese für Ihr Unternehmen einrichtet, selbst wenn das Unternehmen kein Unternehmen ist, das Oracle CRM On Demand Life Sciences Edition verwendet. Ihr

Unternehmensadministrator legt fest, welche Registerkarten Ihnen zur Verfügung stehen. Wenn Ihre Zuständigkeit das Verfolgen von Veranstaltungen nicht umfasst, wird die Registerkarte "Veranstaltung" möglicherweise aus Ihrem Setup ausgeschlossen.

## **Arbeiten mit der Veranstaltungshomepage**

Die Veranstaltungshomepage ist der Ausgangspunkt für das Verwalten von Veranstaltungen.

**HINWEIS:** Ihr Unternehmensadministrator kann das Layout Ihrer Veranstaltungshomepage anpassen. Wenn Ihre Benutzerrolle die Berechtigung "Homepages personalisieren" enthält, können Sie außerdem der Seite Abschnitte hinzufügen und aus ihr entfernen.

### **Erstellen von Veranstaltungen**

Klicken Sie zum Erstellen einer neuen Veranstaltung im Abschnitt für eigene zuletzt angezeigte Veranstaltungen auf die Schaltfläche "Neu". Weitere Informationen finden Sie unter Erstellen von Datensätzen (auf Seite [58\)](#page-57-0) und Veranstaltungsfelder (auf Seite [688\)](#page-687-0).

### **Arbeiten mit Veranstaltungslisten**

Im Abschnitt für Veranstaltungslisten wird eine Reihe von Listen angezeigt. Oracle CRM On Demand enthält eine Reihe von Standardlisten. Alle Standardlisten sind öffentlich. Sie und die Manager können zusätzliche Listen auf der Basis unterschiedlicher Kriterien erstellen.

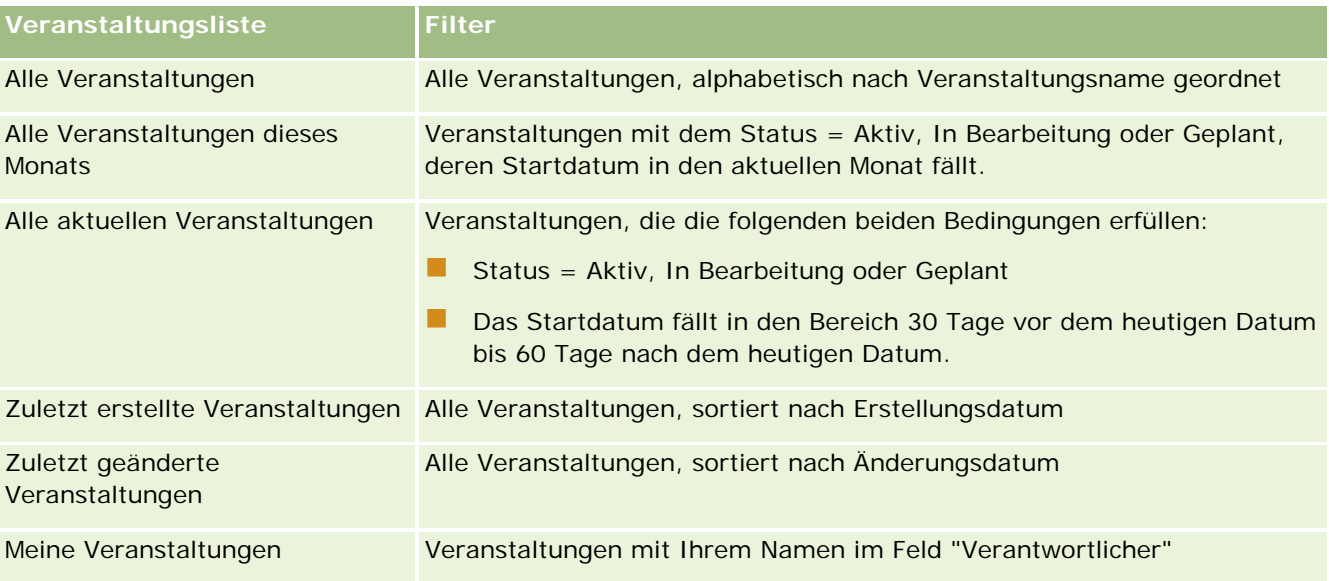

In der folgenden Tabelle werden die Standardlisten für Veranstaltungen beschrieben.

Klicken Sie zum Anzeigen einer Liste auf den entsprechenden Listennamen.

Klicken Sie zum Erstellen einer neuen Liste auf "Neu". Weitere Informationen zum Erstellen von Listen finden Sie unter Erstellen und Optimieren von Listen (auf Seite [145\)](#page-144-0).

Klicken Sie auf "Listen verwalten", um alle verfügbaren Listen zu prüfen, eine neue Liste zu erstellen oder eine vorhandene Liste anzuzeigen, zu bearbeiten oder zu löschen. Die Seite "Listen verwalten" enthält auch die mit Oracle CRM On Demand gelieferten Standardlisten. Diese Listen sind schreibgeschützt und können daher nicht bearbeitet oder gelöscht werden.

### **Anzeigen von zuletzt geänderten Veranstaltungen**

Im Abschnitt "Meine zuletzt geänderten Veranstaltungen" werden die von Ihnen zuletzt geänderten Veranstaltungen angezeigt.

### **Anzeigen von veranstaltungsbezogenen Aufgaben**

Im Abschnitt "Veranstaltungsbezogene Aufgaben" werden die Ihnen zugewiesenen Aufgaben zuerst nach Fälligkeitsdatum und dann nach Priorität angezeigt. Darüber hinaus werden folgende Informationen angezeigt:

- **Fälligkeitsdatum.** Von Ihnen oder Ihrem Manager festgelegtes Datum, an dem die Aufgabe durchgeführt sein muss.
- **Pfeil.** Die Priorität für Aufgaben, die von Ihnen oder Ihrem Manager eingestellt wurde, z. B. "1-Hoch", "2-Mittel" oder "3-Niedrig". Die Aufgabenpriorität wird durch Pfeile angezeigt: ein nach oben weisender Pfeil für eine hohe Priorität, kein Pfeil für eine mittlere Priorität und ein nach unten weisender Pfeil·für eine niedrige Priorität.

**HINWEIS:** Wenn Ihr Unternehmensadministrator die Standardwerte für das Feld "Priorität" ändert (z.B. den Standardwert *1-Hoch* in *Höchste*), zeigt Oracle CRM On Demand im Feld "Priorität" für die Aufgabenlisten nur dann Pfeile an, wenn Ihr Unternehmensadministrator die folgenden Muster verwendet: 1-*Bezeichnung*, 2-*Bezeichnung* oder 3-*Bezeichnung*, wobei *Bezeichnung* für die Bezeichnung steht, die Ihr Unternehmensadministrator der Aufgabenpriorität zuweist. In diesem Fall zeigt Oracle CRM On Demand für 1-*Bezeichnung* einen nach oben zeigenden Pfeil, für 2-*Bezeichnung* keinen Pfeil, für 3-*Bezeichnung* einen nach unten zeigenden Pfeil und für alle anderen Anzeigewerte keinen Pfeil an. Beispiel: Oracle CRM On Demand zeigt für den Wert *1-Meine Höchste* einen nach oben zeigenden Pfeil, für den Wert *Meine Höchste* jedoch keinen Pfeil an. Oracle CRM On Demand zeigt für sämtliche benutzerdefinierte Werte, die Ihr Unternehmensadministrator der Auswahlliste für das Feld "Priorität" hinzufügt, keine Pfeile an. Weitere Informationen zum Ändern der Standardwerte für Auswahllisten (z.B. Feld "Priorität") finden Sie unter Ändern von Auswahllistenwerten.

- **Betreff.** Titel der Aufgabe. Klicken Sie auf den Link, um die Aufgabe zu prüfen.
- **Veranstaltung.** Die der Aufgabe zugeordnete Veranstaltung.

Klicken Sie auf "Ganze Liste anzeigen", um die gesamte Liste einzublenden.

## **Hinzufügen von Abschnitten zu Ihrer Veranstaltungshomepage**

Wenn Ihre Benutzerrolle die Berechtigung "Homepages personalisieren" enthält, können Sie Ihrer Veranstaltungshomepage einige oder alle der folgenden Abschnitte hinzufügen:

- **Veranstaltungsbezogene Aufgaben**
- **Zuletzt erstellte Veranstaltungen**
- **Zuletzt geänderte Veranstaltungen**
- Meine zuletzt erstellten Veranstaltungen
- Meine zuletzt geänderten Veranstaltungen
- Einen oder mehrere Berichtsabschnitte (Ihr Unternehmensadministrator kann Berichtsabschnitte auf Ihrer Veranstaltungshomepage zur Anzeige zur Verfügung stellen.)

#### *So fügen Sie Ihrer Veranstaltungshomepage Abschnitte hinzu:*

- **1** Klicken Sie auf der Veranstaltungshomepage auf "Layout bearbeiten".
- **2** Klicken Sie auf der Seite für das Layout der Veranstaltungshomepage auf die Pfeilschaltflächen, um Abschnitte hinzuzufügen oder zu entfernen und um Abschnitte auf der Seite zu ordnen.
- **3** Klicken Sie auf "Speichern".

### <span id="page-683-0"></span>**Zugehörige Informationen**

Zugehörige Informationen zu Veranstaltungen finden Sie in den folgenden Abschnitten:

- Veranstaltungen (auf Seite [681\)](#page-680-0)
- Verwalten von Veranstaltungen (auf Seite [684\)](#page-683-0)
- **Veranstaltungsfelder (auf Seite [688\)](#page-687-0)**

## **Verwalten von Veranstaltungen**

Informationen zum Verwalten von Veranstaltungen und Eingeladenen finden Sie in folgenden Abschnitten:

- Verfolgen von zu Veranstaltungen eingeladenen Personen (auf Seite [685\)](#page-684-0)
- Informationen zur Veranstaltungs- und Terminsynchronisierung (auf Seite [267\)](#page-266-0)

**HINWEIS:** Die Funktion für Veranstaltungen ist nicht Teil der Standardedition von Oracle CRM On Demand und steht daher für Ihr Unternehmen möglicherweise nicht zur Verfügung.

Allgemeine Schritt-für-Schritt-Anleitungen für verschiedene Datensatztypen finden Sie in den folgenden Abschnitten:

- **Erstellen von Datensätzen (auf Seite [58\)](#page-57-0)**
- **Aktualisieren von Datensatzdetails (auf Seite [125\)](#page-124-0)**
- Verknüpfen von Datensätzen mit dem gewählten Datensatz (auf Seite [127\)](#page-126-0)
- **Arbeiten mit Listen (auf Seite [138\)](#page-137-0)**
- **Arbeiten mit Datensätzen (auf Seite [52\)](#page-51-0)**
- Übertragen der Verantwortlichkeit von Datensätzen (auf Seite [162\)](#page-161-0)
- **Löschen und Wiederherstellen von Datensätzen (auf Seite [195\)](#page-194-0)**
- Anzeigen von Protokollen für Datensätze (auf Seite [199\)](#page-198-0)
- Freigeben von Datensätzen (Teams) (auf Seite [163\)](#page-162-0)

**HINWEIS:** Unternehmensadministratoren können Oracle CRM On Demand auf unterschiedliche Weise anpassen, indem sie beispielsweise die Namen von Datensatztypen, Feldern und Optionen in Listen ändern. Aus diesem Grund können die auf dem Bildschirm angezeigten Informationen von den in der Online-Hilfe beschriebenen Standardinformationen abweichen.

Außerdem können Sie, je nach Zugriffsebene, die Ihnen zugewiesen ist, möglicherweise nicht alle in der vorhergehenden Liste beschriebenen Verfahren durchführen.

### **Zugehörige Informationen**

Zugehörige Informationen zu Veranstaltungen finden Sie in den folgenden Abschnitten:

- Veranstaltungen (auf Seite [681\)](#page-680-0)
- **Veranstaltungsfelder (auf Seite [688\)](#page-687-0)**
**Arbeiten mit der Veranstaltungshomepage (auf Seite [681\)](#page-680-0)** 

## **Verfolgen von zu Veranstaltungen eingeladenen Personen**

Für Eingeladene können Sie die folgenden Aktionen durchführen:

- Verfolgen Sie die zu einer Veranstaltung eingeladenen Personen anhand ihrer Signaturen, z.B. um die Teilnahme des Eingeladenen an einer Messeveranstaltung zu bestätigen und Feedback zur Einladung zu dieser Veranstaltung zu speichern. Sie können optional auch Lead-, Verkaufsprojekt- oder Firmendatensätze als zugehörige Informationselemente für die Veranstaltung anzeigen.
- Fügen Sie einer Veranstaltung eine unbegrenzte Anzahl an eingeladenen Personen hinzu. Die maximal zulässige Anzahl Teilnehmer, die gleichzeitig hinzugefügt werden können, beträgt jedoch 145. Dies bedeutet, dass Sie eine unbegrenzte Anzahl Teilnehmer hinzufügen können, jedoch nur in Gruppen von bis zu 145 Einzelpersonen.
- **Fügen Sie einer Veranstaltung über eine Veranstaltungsdetailseite eine einzelne eingeladene Person oder** mehrere eingeladene Personen hinzu. Sie können einer Veranstaltung auch über eine Personendetailseite eine einzelne Person als Eingeladenen hinzufügen.

#### *So verfolgen Sie zu einer Veranstaltung eingeladene Personen (über einen Veranstaltungsdatensatz)*

**1** Wählen Sie den Veranstaltungsdatensatz aus.

Anweisungen zum Auswählen von Veranstaltungen finden Sie unter Suchen von Datensätzen (auf Seite [79\)](#page-78-0).

**2** Scrollen Sie auf der Veranstaltungsdetailseite zum Abschnitt "Eingeladene".

**HINWEIS:** Informationen zum Hinzufügen des Abschnitts "Eingeladene" zum Layout für Detailseiten finden Sie im Abschnitt zum Ändern des Layouts für Detailseiten.

- **3** In der Titelleiste "Eingeladene" können Sie Eingeladene durch folgende Aktionen hinzufügen:
	- **Klicken Sie auf "Neu", um der Veranstaltung jeweils einen Eingeladenen hinzuzufügen.**
	- **Klicken Sie auf "Hinzufügen", um der Veranstaltung jeweils bis zu fünf Eingeladene hinzuzufügen.**
	- Klicken Sie auf "Liste hinzufügen", um der Veranstaltung mehr als fünf Teilnehmer gleichzeitig hinzuzufügen.

**HINWEIS:** Wenn Sie den Veranstaltungsdatensatz in der Oracle CRM On Demand Disconnected Mobile Sales-Anwendung verwenden möchten, klicken Sie zum Hinzufügen von eingeladenen Personen nicht auf "Liste hinzufügen", da die zur Synchronisierung erforderliche Änderungsverfolgung für diesen Datensatztyp nicht unterstützt wird. Klicken Sie stattdessen auf "Hinzufügen" oder "Neu". Wenn Sie auf "Hinzufügen" oder "Neu" klicken, werden verschiedene Seiten mit Teilnehmerdetails geöffnet, auf denen Sie entweder einzelne Teilnehmerdatensätze oder bis zu fünf Teilnehmerdatensätze gleichzeitig aktualisieren können. Wenn Sie auf "Liste hinzufügen" klicken, wird ein Fenster für die Personensuche geöffnet, in dem Sie mehr als fünf Personen gleichzeitig als Teilnehmer wählen können.

- **4** Wenn Sie auf "Neu" oder "Hinzufügen" geklickt haben, müssen Sie auf der Seite mit den Teilnehmerdetails folgende Informationen eingeben oder aktualisieren:
	- **a** Klicken Sie im Feld "Personenname" auf das Suchsymbol, um eine vorhandene Person zu wählen, die als Eingeladener hinzugefügt werden soll. (Dieses Feld ist erforderlich.)

Der Standardwert des Veranstaltungsnamens ist der Veranstaltungsname auf der Veranstaltungsdetailseite.

- **b** Wählen Sie im Feld "Teilnahmestatus" den Status des Eingeladenen aus der Dropdown-Liste. Der Standardstatus ist auf "Ausstehend" gesetzt. (Dieses Feld ist erforderlich.)
- **c** Fügen Sie bei Bedarf die Informationen für die Felder "Sessiondetails" und "Kommentare" hinzu.
- **d** Speichern Sie den Datensatz für die Eingeladenen.

**HINWEIS:** Je nachdem, ob Sie in der Titelleiste "Eingeladene" auf "Neu" oder "Hinzufügen" klicken, öffnen Sie unterschiedliche Detailseiten für Eingeladene. Damit können Sie jeweils Datensätze für einzelne oder mehrere Eingeladene aktualisieren.

**5** Wenn Sie auf "Liste hinzufügen" geklickt haben, wählen Sie im Fenster für die Personensuche alle Personen, die als Teilnehmer hinzugefügt werden sollen. Klicken Sie auf "OK", nachdem Sie die Auswahl abgeschlossen haben.

**HINWEIS:** Sie können die Suche durch Verwendung von "Bücher" filtern, und Sie können nach Firmenname, Personentyp, Nachname und Vorname suchen. Sie können außerdem neue Personen über das Suchfenster hinzufügen, indem Sie auf "Neu" klicken. Wenn Sie Standardwerte für die Felder "Eingeladener" der erstellten Datensätze für eingeladene Personen aktualisieren müssen, bearbeiten Sie sie mit der Inlinebearbeitung auf der Veranstaltungsdetailseite, oder verwenden Sie die Detailseite für eingeladene Personen.

**6** Aktualisieren Sie nach Bedarf die Felder auf der Veranstaltungsdetailseite.

Informationen zu Veranstaltungsfeldern finden Sie unter Veranstaltungsfelder (auf Seite [688\)](#page-687-0).

**7** Wenn zu einer Veranstaltung eingeladene Personen ihre Signaturen angeben müssen, z.B. um ihre Teilnahme an der Veranstaltung zu bestätigen, und Ihr Administrator das Feld für den Status "Unterschrieben" im Seitenlayout für eingeladene Personen eingerichtet hat, können Sie den Status von diesem Feld in jedem Datensatz für eingeladene Personen prüfen.

Nach Erhalt einer Signatur wird das Feld für den Status "Unterschrieben" von einer externen Anwendung wie Oracle CRM On Demand Disconnected Mobile Sales über Webservices validiert und festgelegt. Nachdem das Feld festgelegt wurde, können Sie es nicht mit der Oracle CRM On Demand-UI löschen. Um zusätzliche Details zur Signatur, wie Personenname oder Datum und Uhrzeit der Signaturerfassung, anzuzeigen, müssen Sie den zur Signatur zugehörigen Datensatz für den dem Eingeladenen entsprechenden Personendatensatz anzeigen.

**8** Wenn Ihr Administrator die Lead-, Verkaufsprojekt- oder Firmendatensätze als zugehörige Informationselemente eingerichtet hat, klicken Sie anschließend auf "Hinzufügen", um Firmen, Leads oder Verkaufsprojekte hinzuzufügen, die für die Veranstaltung geplant sind.

Sie können Firmen, Leads oder Verkaufsprojekte, die in den Abschnitten für zugehörige Informationselemente vorhanden sind, bei Bedarf entfernen, indem Sie im Dropdown-Menü "Bearbeiten" auf den Link "Löschen" klicken.

**HINWEIS**: Sie können keine neuen Firmen, Leads oder Verkaufsprojekte in den Abschnitten für zugehörige Informationselemente erstellen. Ihr Administrator kann auch Veranstaltungsdatensätze als zugehörige Informationselemente für Firmen-, Lead- oder Verkaufsprojektdatensätze einrichten, sodass Sie alle Veranstaltungen anzeigen können, an denen eine Firma, ein Lead oder ein Verkaufsprojekt beteiligt ist.

- **9** Speichern Sie den Veranstaltungsdatensatz.
- **10** (Optional) Sie können auf der Seite "Eingeladener-Details" folgendermaßen für jeden Ereignisdatensatz einen neuen Datensatz für einen Eingeladenen erstellen:
	- **a** Rufen Sie im Ereignisdatensatz den Abschnitt "Eingeladene" auf, und wählen Sie in der Dropdown-Liste für einen Datensatz für einen Eingeladenen "Ansicht" aus.
	- **b** Klicken Sie auf der Seite "Eingeladener-Details" auf "Neu", und füllen Sie die Felder für den neuen Datensatz für einen Eingeladenen aus.
	- **c** Klicken Sie auf "Speichern", um den Datensatz für den Eingeladenen zu speichern.

Oracle CRM On Demand gibt für den ersten im Abschnitt "Eingeladene" aufgeführten Eingeladenen die entsprechende Detailseite zurück. Um den neuen Datensatz für den Eingeladenen anzuzeigen, wechseln Sie zurück zur Ereignisdetailseite. Der neu erstellte Datensatz für den Eingeladenen wird im Abschnitt "Eingeladene" aufgeführt.

#### *So verfolgen Sie zu einer Veranstaltung eingeladene Personen (über einen Personendatensatz)*

**1** Wählen Sie den Personendatensatz aus.

Weitere Informationen zur Auswahl von Personen finden Sie unter Suchen von Datensätzen (auf Seite [79\)](#page-78-0).

**2** Blättern Sie auf der Seite "Personendetails" zum Abschnitt "Veranstaltung".

**HINWEIS:** Informationen zum Hinzufügen des Abschnitts "Veranstaltung" zum Layout für Detailseiten finden Sie unter Ändern des Layouts der Detailseite (auf Seite [975\)](#page-974-0).

**3** Klicken Sie auf der Veranstaltungstitelleiste auf "Neu", um der Veranstaltung eine einzelne eingeladene Person hinzuzufügen.

Der Standardwert des Personennamens auf der Bearbeitungsseite für Eingeladene ist der Name der Person auf der Seite "Personendetails".

**4** Wählen Sie im Feld "Teilnahmestatus" den Status des Eingeladenen aus der Dropdown-Liste. (Dieses Feld ist erforderlich.)

Der Standardstatus ist auf "Ausstehend" gesetzt.

- **5** Verwenden Sie die Auswahlfunktion für die Veranstaltungssuche, um eine Veranstaltung für die eingeladene Person auszuwählen. (Dieses Feld ist erforderlich.)
- **6** Fügen Sie bei Bedarf die Informationen für die Felder "Sessiondetails" und "Kommentare" hinzu.

<span id="page-687-0"></span>**7** Speichern Sie den Datensatz für die Eingeladenen.

In Oracle CRM On Demand wird die Person im Abschnitt "Eingeladene" auf der Veranstaltungsdetailseite als eingeladene Person und die Veranstaltung im Abschnitt "Veranstaltung" auf der Seite "Personendetails" aufgeführt.

# **Veranstaltungsfelder**

Verwenden Sie die Seite zum Bearbeiten einer Veranstaltung, um eine Veranstaltung hinzuzufügen oder Details zu einer vorhandenen Veranstaltung zu aktualisieren. Auf der Seite zum Bearbeiten einer Veranstaltung werden alle für eine Veranstaltung verfügbaren Felder angezeigt.

**HINWEIS:** Unternehmensadministratoren können Oracle CRM On Demand auf unterschiedliche Weise anpassen, indem sie beispielsweise die Namen von Datensatztypen, Feldern und Optionen in Listen ändern. Aus diesem Grund können die auf dem Bildschirm angezeigten Informationen von den in der Online-Hilfe beschriebenen Standardinformationen abweichen.

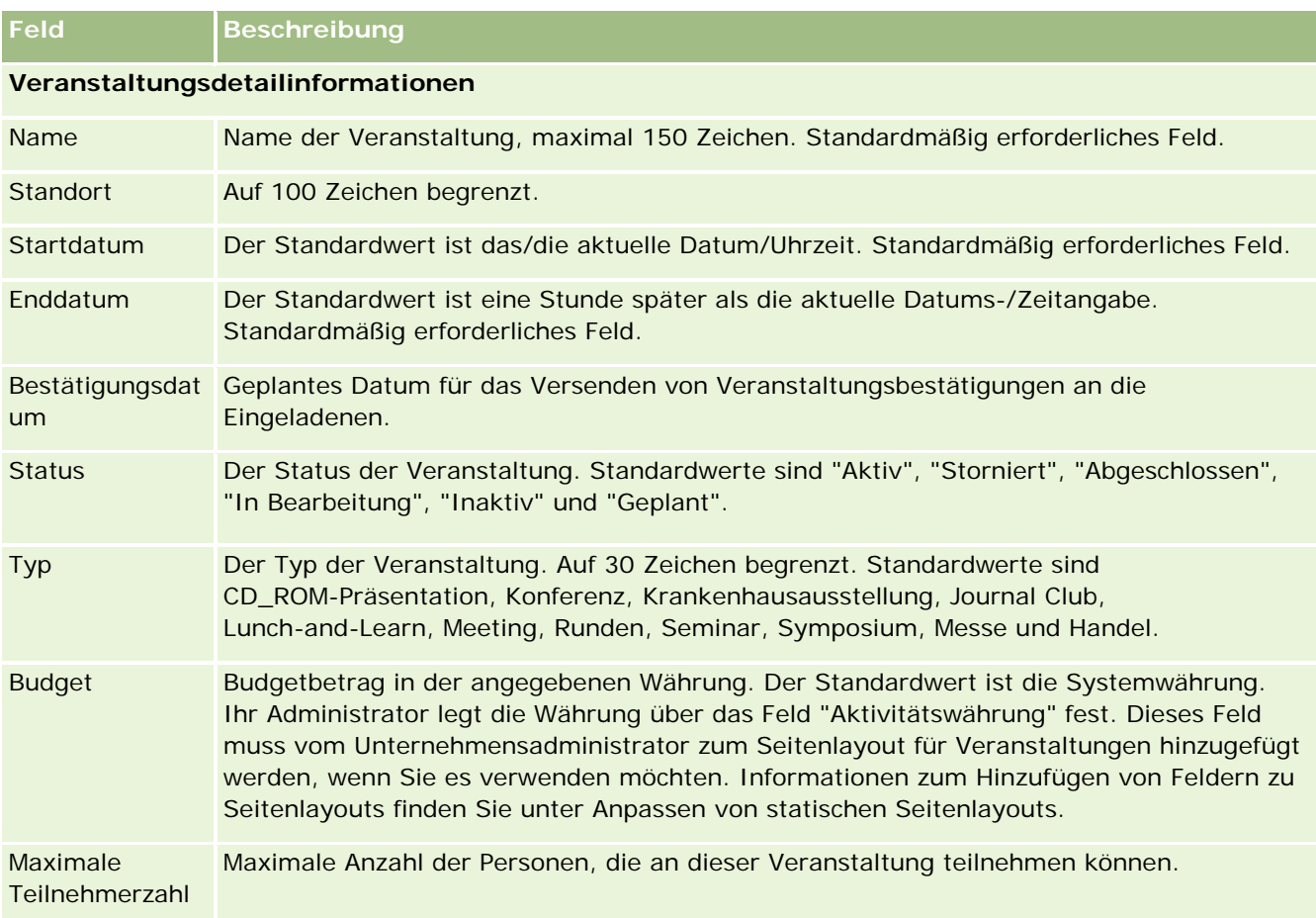

Die folgende Tabelle enthält Zusatzinformationen zu einigen Feldern.

## **Veranstaltungen**

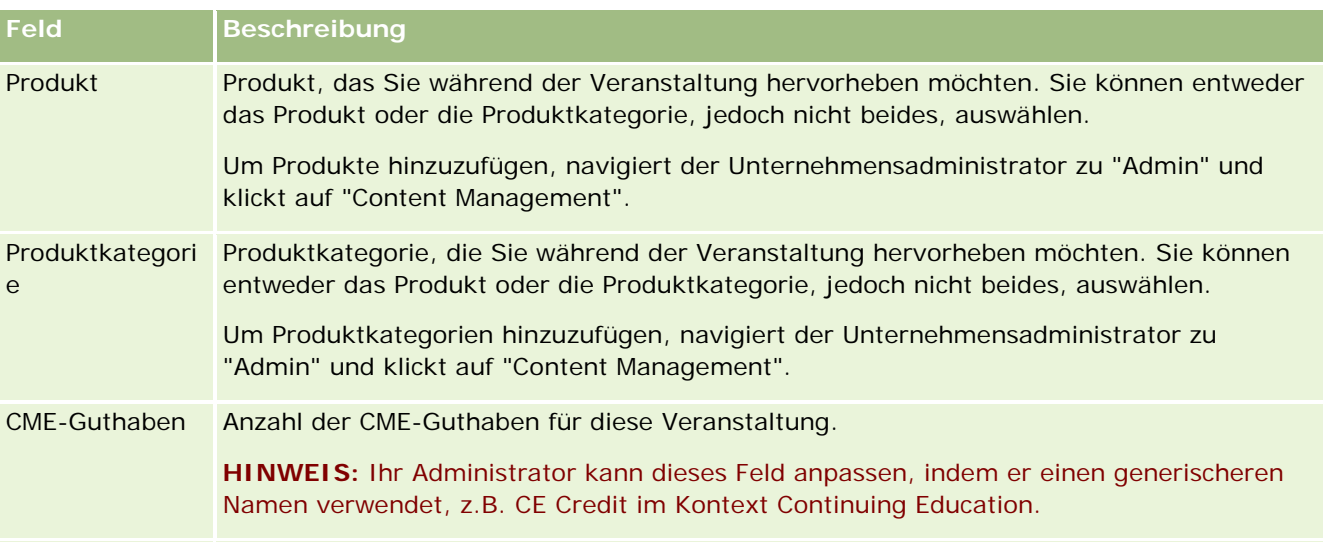

### **Zusätzliche Informationen**

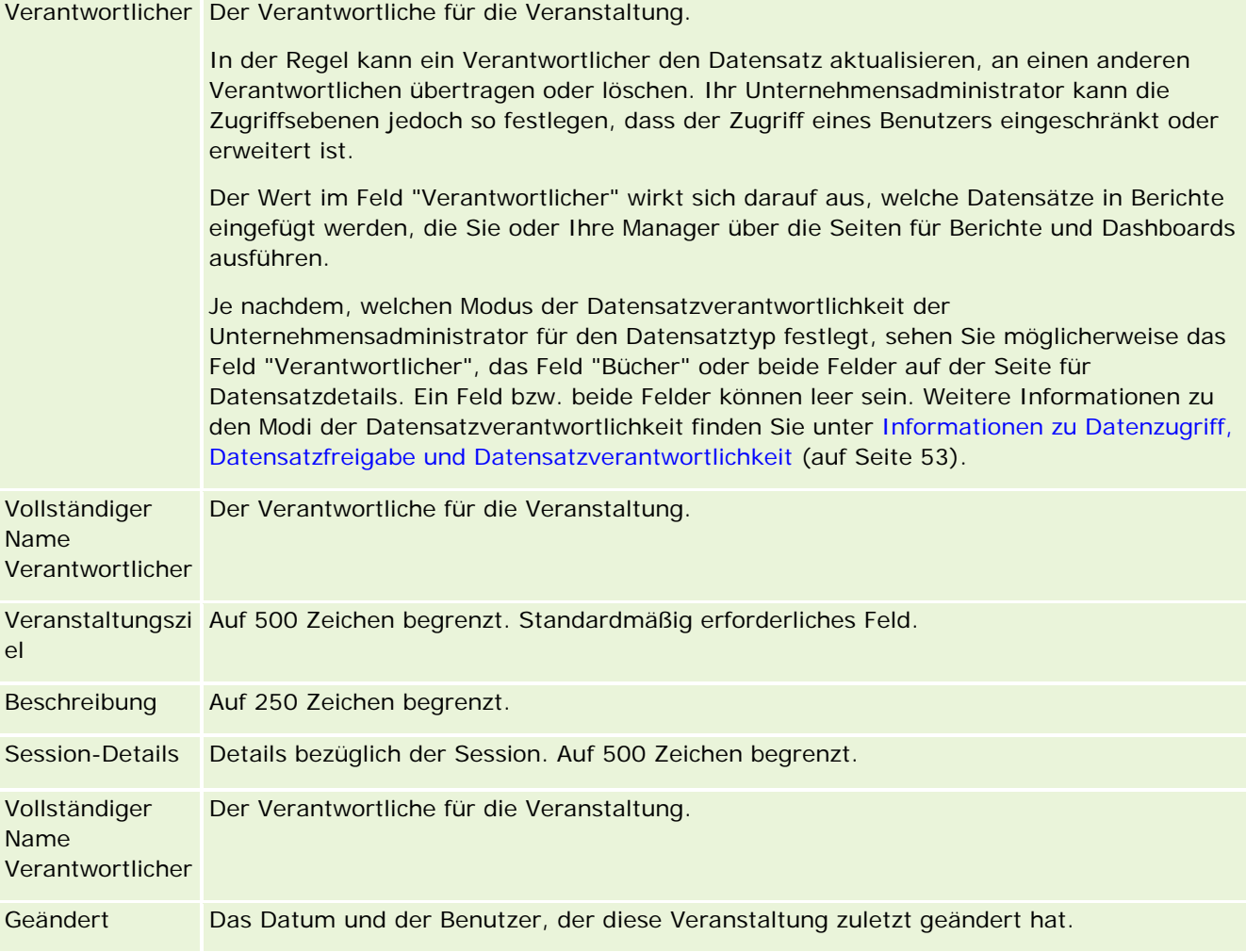

### <span id="page-689-0"></span>**Zugehörige Informationen**

Zugehörige Informationen zu Veranstaltungen finden Sie in den folgenden Abschnitten:

- Veranstaltungen (auf Seite [681\)](#page-680-0)
- Arbeiten mit der Veranstaltungshomepage (auf Seite [681\)](#page-680-0)
- Verwalten von Veranstaltungen (auf Seite [684\)](#page-683-0)

# **Staatliche Zulassungen für Person**

Verwenden Sie die Seiten "Staatl. Zulassung für Person", um staatliche Zulassungen für eine Person zu erstellen, zu aktualisieren und zu verfolgen.

Eine *staatliche Zulassung für eine Person* dokumentiert die Details der staatlichen Zulassung (oder einer anderen Rechtsprechung) für die Ausübung medizinischer Berufe. Sie wird verwendet, um die Signaturen für Muster zu validieren, die ein Vertriebsvertreter (z.B. ein Pharmavertreter) einer Person (z.B. einem Arzt) übergibt. Ein Arzt hat jeweils nur eine gültige aktive Zulassung für jeden Bundesstaat. Zulassungen für die Berufsausübung in einer bestimmten Rechtsprechung können verlängert werden. Erfolgt die Implementierung außerhalb der USA, ist das Feld "Bundesstaat" nicht erforderlich.

**HINWEIS:** Ihr Unternehmensadministrator legt fest, welche Registerkarten für Sie verfügbar sind. Wenn Ihre Zuständigkeit nicht die Verfolgung von Informationen zur staatlichen Zulassung für Personen umfasst, ist die Registerkarte "Staatl. Zulassung für Person" unter Umständen aus Ihrer Einrichtung ausgeschlossen.

# **Arbeiten mit der Homepage für staatliche Zulassungen für eine Person**

Die Homepage für staatliche Zulassungen für eine Person ist der Ausgangspunkt für die Verwaltung von Datensätzen mit staatlichen Zulassungen für Personen.

**HINWEIS:** Ihr Unternehmensadministrator kann das Layout der Homepage für staatliche Zulassungen für eine Person bearbeiten. Wenn Ihre Benutzerrolle die Berechtigung "Homepages personalisieren" enthält, können Sie außerdem der Seite Abschnitte hinzufügen und aus ihr entfernen.

### **Erstellen einer staatlichen Zulassung für eine Person**

Sie können eine neue staatliche Zulassung für eine Person erstellen, indem Sie im Abschnitt "Zuletzt geänderte staatliche Zulassungen für Personen" auf die Schaltfläche "Neu" klicken. Weitere Informationen finden Sie unter Erstellen von Datensätzen (auf Seite [58\)](#page-57-0) und Staatliche Zulassung für Person - Felder (auf Seite [692\)](#page-691-0).

## **Arbeiten mit Listen für staatliche Zulassung für Person**

Im Abschnitt "Staatliche Zulassung für Person - Liste" wird eine Reihe gefilterter Listen angezeigt. Gefilterte Listen sind Untergruppen oder Gruppen von Datensätzen, mit denen Sie die Anzahl der gleichzeitig verwendbaren Datensätze einschränken können.

In der folgenden Tabelle werden die Standardlisten für staatliche Zulassungen für Personen beschrieben.

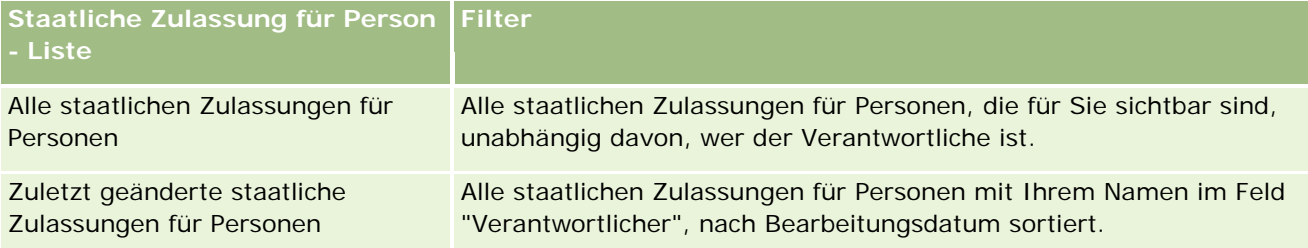

Klicken Sie zum Anzeigen einer Liste auf den entsprechenden Listennamen.

Klicken Sie zum Erstellen einer neuen Liste auf "Neu". Weitere Informationen zum Erstellen von Listen finden Sie unter Erstellen und Optimieren von Listen (auf Seite [145\)](#page-144-0).

Klicken Sie auf "Listen verwalten", um alle verfügbaren Listen zu prüfen, eine neue Liste zu erstellen oder eine vorhandene Liste anzuzeigen, zu bearbeiten oder zu löschen. Die Seite "Listen verwalten" enthält auch die mit Oracle CRM On Demand gelieferten Standardlisten. Diese Listen sind schreibgeschützt und können daher nicht bearbeitet oder gelöscht werden.

## **Anzeigen der zuletzt geänderten staatlichen Zulassungen für Personen**

Im Abschnitt "Zuletzt geänderte staatliche Zulassungen für Personen" werden die staatlichen Zulassungen für Personen angezeigt, die Sie zuletzt geändert haben.

Klicken Sie auf "Ganze Liste anzeigen", um die gesamte Liste einzublenden.

### **Hinzufügen von Abschnitten zur Homepage für staatliche Zulassungen für eine Person**

Wenn Ihre Benutzerrolle die Berechtigung "Homepages personalisieren" enthält, können Sie der Homepage für staatliche Zulassungen für eine Person einige oder alle der folgenden Abschnitte hinzufügen:

- Zuletzt erstellte staatliche Zulassungen für Personen
- Zuletzt geänderte staatliche Zulassungen für Personen
- Meine zuletzt erstellten staatlichen Zulassungen für Personen
- **Meine zuletzt geänderten staatlichen Zulassungen für Personen**
- Zusätzliche Berichtsabschnitte (Ihr Unternehmensadministrator kann Berichtsabschnitte zur Anzeige auf der Homepage für staatliche Zulassungen für eine Person verfügbar machen).

#### *So fügen Sie der Homepage für staatliche Zulassungen für eine Person Abschnitte hinzu*

**1** Klicken Sie auf der Homepage für staatliche Zulassungen für eine Person auf "Layout bearbeiten".

<span id="page-691-0"></span>**2** Verwenden Sie auf der Seite "Homepage für staatliche Zulassungen für Person - Layout" die Pfeilschaltflächen, um Abschnitte hinzuzufügen oder zu entfernen und um Abschnitte auf der Seite zu ordnen. Klicken Sie anschließend auf "Speichern".

# **Verwalten von staatlichen Zulassungen für Personen**

Schritt-für-Schritt-Anleitungen zum Verwalten von staatlichen Zulassungen für Personen finden Sie in folgenden Abschnitten:

- **Erstellen von Datensätzen (auf Seite [58\)](#page-57-0)**
- **Aktualisieren von Datensatzdetails (auf Seite [125\)](#page-124-0)**
- Verknüpfen von Datensätzen mit dem gewählten Datensatz (auf Seite [127\)](#page-126-0)
- Arbeiten mit Listen (auf Seite [138\)](#page-137-0)

**HINWEIS:** Unternehmensadministratoren können Oracle CRM On Demand auf unterschiedliche Weise anpassen, indem sie beispielsweise die Namen von Datensatztypen, Feldern und Optionen in Listen ändern. Aus diesem Grund können die auf dem Bildschirm angezeigten Informationen von den in der Online-Hilfe beschriebenen Standardinformationen abweichen.

Außerdem können Sie, je nach Zugriffsebene, die Ihnen zugewiesen ist, möglicherweise nicht alle in der vorhergehenden Liste beschriebenen Verfahren durchführen.

#### **Verwandte Themen**

Zugehörige Informationen zu staatlichen Zulassungen für Personen finden Sie in den folgenden Abschnitten:

- Staatliche Zulassungen für Person (auf Seite [690\)](#page-689-0)
- Arbeiten mit der Homepage für staatliche Zulassungen für eine Person (auf Seite [690\)](#page-689-0)
- Staatliche Zulassung für Person Felder (auf Seite [692\)](#page-691-0)

# **Staatliche Zulassung für Person - Felder**

Verwenden Sie die Bearbeitungsseite für staatliche Zulassungen für Personen, um eine staatliche Zulassung für eine Person hinzuzufügen oder die Details einer vorhandenen staatlichen Zulassung für eine Person zu aktualisieren. Auf der Bearbeitungsseite für staatliche Zulassungen für Personen werden alle Felder für eine staatliche Zulassung für eine Person angezeigt.

TIPP: Sie können staatliche Zulassungen für Personen auch auf der Seite "Staatliche Zulassung für Person - Liste" und der Detailseite für staatliche Zulassungen für Personen bearbeiten. Weitere Informationen zum Aktualisieren von Datensätzen finden Sie unter Aktualisieren von Datensatzdetails (auf Seite [125\)](#page-124-0).

**692** Oracle CRM On Demand-Onlinehilfe Version 35 **HINWEIS:** Unternehmensadministratoren können Oracle CRM On Demand auf unterschiedliche Weise anpassen, indem sie beispielsweise die Namen von Datensatztypen, Feldern und Optionen in Listen ändern.

September 2017

Aus diesem Grund können die auf dem Bildschirm angezeigten Informationen von den in dieser Tabelle beschriebenen Standardinformationen abweichen.

Die folgende Tabelle enthält zusätzliche Informationen zu einigen der Felder für staatliche Zulassungen für Personen.

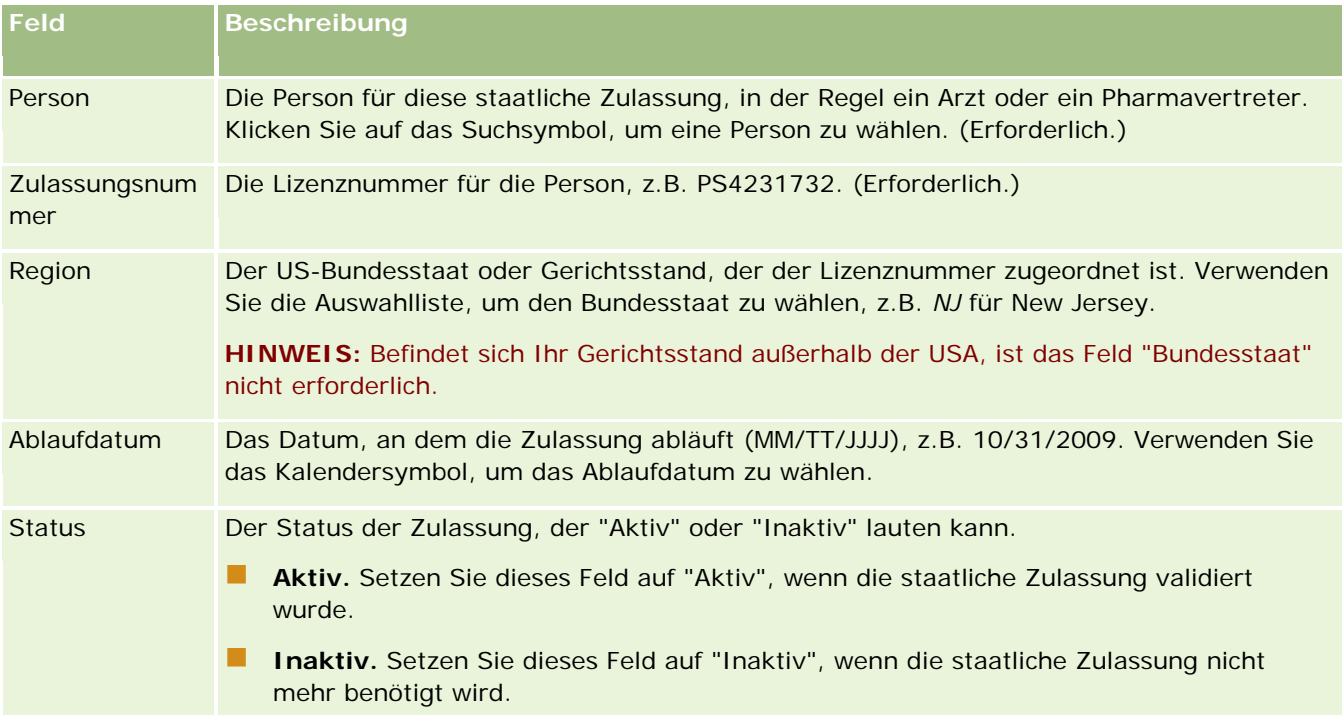

## **Zugehörige Informationen**

Zugehörige Informationen zu staatlichen Zulassungen für Personen finden Sie in den folgenden Abschnitten:

- Staatliche Zulassungen für Person (auf Seite [690\)](#page-689-0)
- Arbeiten mit der Homepage für staatliche Zulassungen für eine Person (auf Seite [690\)](#page-689-0)
- Verwalten von staatlichen Zulassungen für Personen (auf Seite [692\)](#page-691-0)
- Festlegen der maximalen Häufigkeit möglicher Musterabgaben für Personen ohne gültige staatliche Zulassung

# **Verwalten von Mustern**

Die meisten großen Pharmahersteller stellen Fachleuten aus dem Gesundheitswesen im Rahmen ihrer regulären Außendienstvertriebsaktivitäten kostenlose Muster bereit. In den USA wird die Verteilung von Mustern durch die Food and Drug Administration (FDA) geregelt und muss mindestens einmal pro Jahr abgestimmt werden. In diesem Abschnitt wird erläutert, wie Sie mit Oracle CRM On Demand Samples Management einen elektronischen Bestand an Mustern und Werbeartikeln verwalten. Administratoren können einen Musterbestand einrichten und verwalten und die Musterbereitstellung, Eingänge, Diskrepanzen, Anpassungen und Bestandszählungen überwachen. Endbenutzer verwenden die Musterverwaltung in Oracle

CRM On Demand, um einen elektronischen Bestand des Musterbestands zu verwalten, Musterübertragungen zu erstellen, den Eingang von Musterübertragungen zu bestätigen und den Bestand für Abstimmungszwecke anzupassen.

Mit der Musterverwaltung in Oracle CRM On Demand können Musteradministratoren und Vertriebsvertreter Musterabgaben auf jeder Ebene der Organisation messen und überwachen. Weitere Informationen zu den Unterschieden zwischen den Aufgaben für Musteradministratoren und Endbenutzer finden Sie in den folgenden Abschnitten:

## **Szenario für das Verwalten von Mustern**

Dieser Abschnitt enthält ein Beispiel, das den von einem Musteradministrator und den Vertriebsmitarbeitern (Endbenutzern), die Muster an Fachleute im Gesundheitswesen verteilen, ausgeführten Prozess veranschaulicht. Je nach den Geschäftsanforderungen weicht der in Ihrem Unternehmen implementierte Prozess unter Umständen davon ab.

Ein Pharmaunternehmen verfügt über neue Produkte, die auf den Markt gebracht werden sollen. Um einen Musterbestand einzurichten, fügt der Musteradministrator die Produkte der Datenbank hinzu, ordnet alle Chargennummern zu, weist den Vertriebsmitarbeitern Muster zu und überträgt Muster an die Manager und Vertriebsmitarbeiter im Außendienst. Anschließend besuchen die Vertriebsmitarbeiter die Ärzte in ihren Gebieten und geben die neuen Muster ab. Nach einem Monat wird jeder Vertriebsmitarbeiter von der Zentrale gebeten, seinen Bestand abzugleichen. Zunächst stellt der Vertriebsmitarbeiter eine endgültige Zählung jedes Bestandsdatensatzes bereit, und eine neue Bestandsperiode beginnt. Der Vertriebsmitarbeiter stellt beim Ausführen der Abstimmung fest, dass es einige Abweichungen im Bestand gibt. Wenn der Vertriebsmitarbeiter die erforderlichen Anpassungen vorgenommen hat, führt er eine erfolgreiche Abstimmung aus und kennzeichnet den Bestand als "Abgeschlossen" und "Abgestimmt".

In diesem Szenario sind Musteradministratoren für den Musterbestand ihres Unternehmens verantwortlich und müssen sicherstellen, dass dieser die behördlichen Regeln und Richtlinien erfüllt. In dieser Rolle übernehmen sie die Verantwortung für die Einrichtung eines Master-Musterbestands und die anschließende Übertragung von Mustern an jeden Endbenutzer. Wenn Endbenutzer eine Lieferung erhalten, leiten sie eine Eingangsbestätigung oder Bestätigung des Bestands weiter. Oracle CRM On Demand erfasst die erhaltenen Muster automatisch in den Bestandszählungen.

In diesem Szenario können der Vertriebsmitarbeiter, der Manager des Vertriebsmitarbeiters und der Musteradministrator Abweichungen zwischen gelieferten Mengen und erhaltenen Mengen überwachen.

#### Administratorverfahren

Musteradministratoren benötigen administrative Berechtigungen in der Musterverwaltung von Oracle CRM On Demand, damit sie die folgenden Aufgaben ausführen können:

- Muster als Produkte definieren und zur Oracle CRM On Demand-Datenbank hinzufügen. Weitere Informationen zum Einrichten von Produkten für Ihr Unternehmen finden Sie unter Content Management.
- **N** Wenn Ihre Organisation Chargennummern zum Verfolgen von Mustern verwendet, Chargennummern definieren und Musterprodukten zuordnen. Weitere Informationen finden Sie unter Musterchargen (auf Seite [773\)](#page-772-0).
- Einen Musterbestand anlegen. Jeder Datensatz im Musterbestand liefert dem Vertriebsmitarbeiter Informationen über das Produkt, das so kategorisiert wurde, dass es für die Musterabgabenverarbeitung in Frage kommt. Weitere Informationen finden Sie unter Musterbestand (auf Seite [707\)](#page-706-0).

 Zuordnungen einrichten und Muster Vertriebsvertretern zuordnen. Der Zuordnungsdatensatz legt den Zeitraum fest, in dem Musterprodukte den Vertriebsmitarbeitern für die Verteilung an Kliniken, Krankenhäuser oder Ärzte bereitgestellt werden, wenn sie einen Besuch zur Musterabgabe tätigen. Außerdem definiert der Zuordnungsdatensatz die dem Muster zugeordneten Grenzwerte (z.B. die maximale Menge, die während eines Besuchs abgegeben werden kann). Weitere Informationen finden Sie unter Zuordnungen (auf Seite [762\)](#page-761-0).

Wenn Ihr Schema für die Musterverwaltung des Sperren eines Produkts für eine bestimmte HCP-Person oder das Beschränken der Menge eines bestimmten Produkts, das für die HCP-Person verfügbar ist, unterstützt, finden Sie weitere Informationen zu Zuteilungen unter HCP-Personenzuteilungen (auf Seite [768\)](#page-767-0) oder Gesperrte Produkte (auf Seite [840\)](#page-839-0).

- Eine Bestandsperiode einrichten. Dabei handelt es sich um die definierte Periode, in der die Bewegung von Mustern oder Werbeartikeln verfolgt werden kann. Administratoren und Vertriebsmitarbeiter führen während der Bestandsperiode sämtliche Anfangszählungen, vorläufigen Audits, endgültigen Audits, Berichterstellungen und Abstimmungen durch. Weitere Informationen finden Sie unter Bestandsperiode (auf Seite [696\)](#page-695-0).
- Muster an Endbenutzer im Außendienst übertragen. Weitere Informationen finden Sie unter Erstellen einer Musterübertragung (auf Seite [720\)](#page-719-0).
- Musteraktivitäten überwachen. Zu überwachende Aktivitäten umfassen Musterabgaben, Musterübertragungen zwischen Mitarbeitern und der Zentrale, Benutzerbestandszählungen und Bestandsanpassungen. Weitere Informationen finden Sie unter Überwachen von Musteraktivitäten (auf Seite [753\)](#page-752-0).
- Elektronische Signaturen prüfen. Elektronische Signaturen werden von Vertriebsmitarbeitern erfasst und in der Oracle CRM On Demand-Datenbank gespeichert. Weitere Informationen über Signaturen finden Sie unter Prüfen von elektronischen Signaturen (auf Seite [750\)](#page-749-0).

#### Endbenutzerverfahren

Die Endbenutzer sind die Vertriebsmitarbeiter, die Muster an Fachleute im Gesundheitswesen verteilen, und sie führen die folgenden Aufgaben aus:

- Eingang des Musterbestands (d. h. von Musterübertragungen) bestätigen. Weitere Informationen finden Sie unter Empfang des Musterbestands bestätigen (auf Seite [709\)](#page-708-0).
- Muster an andere Endbenutzer oder zurück an die Zentrale übertragen. Vertriebsmitarbeiter können Muster untereinander austauschen und Muster (z.B. abgelaufene Muster) an die Zentrale zurückgeben. Weitere Informationen finden Sie unter Erstellen einer Musterübertragung (auf Seite [720\)](#page-719-0).
- **Muster während Vertriebsbesuchen bei Kunden abgeben. Weitere Informationen finden Sie unter Abgeben** von Mustern während eines Besuchs (auf Seite [727\)](#page-726-0).
- Elektronische Signaturen für die abgegebenen Muster erfassen. Die elektronischen Signaturen, die von Vertriebsmitarbeitern erfasst werden, werden in die Oracle CRM On Demand-Datenbank hochgeladen. Weitere Informationen zu Signaturen finden Sie unter Informationen zu elektronischen Signaturen (auf Seite [749\)](#page-748-0).
- Bei Bedarf Bestandszählungen vornehmen. Weitere Informationen finden Sie unter Anfordern einer vorläufigen Bestandszählung (auf Seite [703\)](#page-702-0)
- Bei Bedarf Bestandsperioden abschließen. Weitere Informationen finden Sie unter Abschließen einer Bestandsperiode (auf Seite [704\)](#page-703-0).

#### <span id="page-695-0"></span>Life Sciences

- Sie müssen alle Abweichungen in Bestandsdatensätzen durch die Durchführung von Bestandsanpassungen und die Weiterleitung anderer Transaktionen berücksichtigen. Weitere Informationen finden Sie unter Mustertransaktionen anpassen (siehe ["Anpassen von Mustertransaktionen"](#page-722-0) auf Seite [723\)](#page-722-0), Erstellen von verlorenen oder gefundenen Mustertransaktionen (auf Seite [725\)](#page-724-0) und Anzeigen von Auszahlungstransaktionen (auf Seite [725\)](#page-724-0).
- Den Bestand bei Bedarf abstimmen. Weitere Informationen finden Sie unter Abgleichen des Bestands (auf Seite [710\)](#page-709-0).

### **Anforderungen für das Verwalten von Mustern**

Die folgenden Anforderungen gelten für Administratoren und Endbenutzer:

- **Administratoren.**Bevor Sie Muster in Oracle CRM On Demand verwalten können, müssen Administratoren zunächst die Produkte definieren. Weitere Informationen zum Einrichten von Produkten für Ihr Unternehmen finden Sie unter Content Management.
- **Endbenutzer.**Bevor Endbenutzer Muster abgeben können, müssen sie über einen zugeordneten Zuordnungsdatensatz für die Muster verfügen, und sie müssen den Empfang der Muster bestätigen. Weitere Informationen zu Zuordnungen und Bestätigungen finden Sie unter Zuordnungen (auf Seite [762\)](#page-761-0) und Empfang des Musterbestands bestätigen (auf Seite [709\)](#page-708-0).

Damit sie Muster verwalten können, müssen die Benutzerrollen von Administratoren und Endbenutzern die Berechtigungen "Grundlegende Beispielvorgänge aktivieren" und "Musteranpassung aktivieren" enthalten. Informationen zu den Einstellungen für Benutzerrollen und Zugriffsprofile, die zum Prüfen elektronischer Signaturen erforderlich sind, finden Sie unter Prüfen von elektronischen Signaturen (auf Seite [750\)](#page-749-0).

# **Bestandsperiode**

Verwenden Sie die Seiten "Bestandsperiode", um Bestandsperioden zu erstellen, zu aktualisieren und zu verfolgen. Eine *Bestandsperiode* ist eine definierte Periode, in der alle Bewegungen von Mustern oder Werbeartikeln (Musterabgaben, -eingänge, -übertragungen und Bestandsanpassungen) verfolgt werden können. Die Bestandsperiode wird vom Musteradministrator für das Kundenunternehmen definiert. Sie wird verwendet, um die Vertriebsmitarbeiter über Planungs- und Bewertungskennzahlen zu organisieren.

Musteradministratoren und Vertriebsmitarbeiter führen alle Anfangszählungen, vorläufigen Auditzählungen, endgültigen Auditzählungen und Abstimmungen in der Bestandsperiode durch:

- **Anfangszähler.** Die Anfangszählung wird vom Vertriebsmitarbeiter beim Empfang eines neuen Bestands vorgenommen. Vertriebsmitarbeiter müssen alle Muster zählen, die sie erhalten, und müssen bestätigen, dass sich die Artikel in ihrem Besitz befinden. Weitere Informationen finden Sie unter Empfang des Musterbestands bestätigen (auf Seite [709\)](#page-708-0).
- **Vorläufige Bestandszählung.** Der Musteradministrator kann jederzeit eine vorläufige Auditzählung beantragen. Dabei wird beantragt, den Bestand zu zählen und einen Bericht zu erstellen. Eine vorläufige Auditzählung wird häufig als Sonderfallaudit durchgeführt, wenn eine potenzielle Betrugsaktivität stattgefunden hat oder beim Verfolgen des Bestands anscheinend ein Verarbeitungsproblem aufgetreten ist. Dies dient als Prüfpunkt für den Musteradministrator. Weitere Informationen finden Sie unter Anfordern einer vorläufigen Bestandszählung (auf Seite [703\)](#page-702-0)
- **Abschließende Bestandszählung.** Der Musteradministrator beantragt die endgültige Auditzählung. In diesem Fall nähert sich die Bestandsperiode dem Ende, und alle Muster müssen gezählt werden. Der

<span id="page-696-0"></span>Vertriebsmitarbeiter muss jedes Muster zählen, die endgültige Zählung protokollieren und den endgültigen Auditbericht vorlegen. Um einen Auditbericht zu erstellen, kann der Vertriebsmitarbeiter zur Homepage für den Bestandsauditbericht gehen und einen neuen Bestandsauditbericht erstellen. Der Vertriebsmitarbeiter kann auch die automatische Erstellung des endgültigen Auditberichts anfordern. Weitere Informationen finden Sie unter Abschließen einer Bestandsperiode (auf Seite [704\)](#page-703-0).

 **Abstimmung.** Wenn der endgültige Audit abgeschlossen ist, muss der Vertriebsmitarbeiter den Bestand abstimmen. Für diese Abstimmung wird die Verfolgung der internen Mustertransaktionen mit der endgültigen tatsächlichen Anzahl verglichen. Alle Abweichungen werden protokolliert. Wenn keine Abweichungen vorhanden sind, ist die Abstimmung erfolgreich, und die Bestandsperiode wird als "Abgestimmt" gekennzeichnet. Weitere Informationen finden Sie unter Korrigieren von Abweichungen zwischen tatsächlicher und elektronisch erfasster Anzahl (auf Seite [727\)](#page-726-0) und Abgleichen einer Bestandsperiode (auf Seite [705\)](#page-704-0).

**HINWEIS:** Ihr Unternehmensadministrator legt fest, welche Registerkarten für Sie verfügbar sind. Wenn Ihre Zuständigkeit nicht die Verfolgung von Informationen zu Bestandsperioden umfasst, ist die Registerkarte "Bestandsperiode" unter Umständen aus Ihrer Einrichtung ausgeschlossen.

## **Arten von Bestandsperioden**

Da die Abstimmung des Musterbestands bis zu einmal im Monat erfolgen kann, können Sie mit Oracle CRM On Demand Samples Management so oft eine Abstimmung vornehmen, wie Sie vom Musteradministrator dazu aufgefordert werden. Für optimale Flexibilität werden drei Arten von Bestandsperioden bereitgestellt.

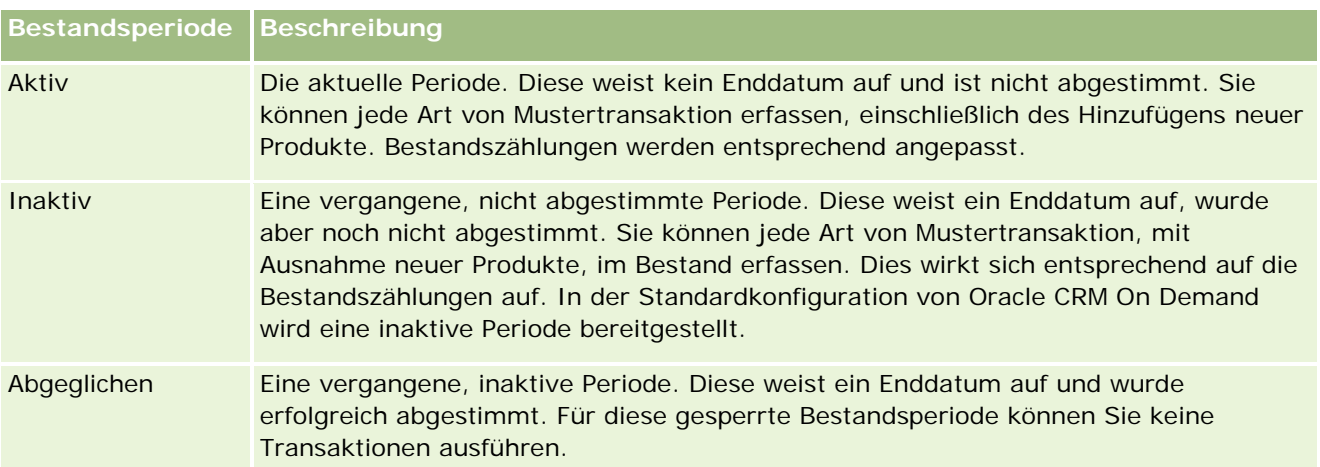

In der folgenden Tabelle werden die Arten von Bestandsperioden erläutert.

In der Standardkonfiguration von Oracle CRM On Demand für die Musterverwaltung werden drei nicht abgeglichene Perioden bereitgestellt: eine aktive Periode und zwei inaktive Perioden. Sie können über mehrere abgeglichene Bestandsperioden verfügen, jedoch kann jeweils nur eine aktive Bestandsperiode offen sein.

# **Arbeiten mit der Bestandsperiode-Homepage**

Die Bestandsperiode-Homepage ist der Ausgangspunkt für die Verwaltung von Bestandsperioden. Diese Seite enthält mehrere Abschnitte und zeigt Informationen an, die für Sie relevant sind.

**HINWEIS:** Ihr Unternehmensadministrator kann das Layout der Bestandsperiode-Homepage bearbeiten. Wenn Ihre Benutzerrolle die Berechtigung "Homepages personalisieren" enthält, können Sie der Seite zudem Abschnitte hinzufügen oder Abschnitte aus ihr entfernen.

**Hinweis zu Beginn:** Damit Sie mit Bestandsperioden arbeiten können, muss Ihre Benutzerrolle die Berechtigung "Grundlegende Beispielvorgänge aktivieren" enthalten.

### **Erstellen einer Bestandsperiode**

Nur der Musteradministrator des Unternehmens kann eine Bestandsperiode erstellen. Vertriebsmitarbeiter können keine Bestandsperioden erstellen. Der Musteradministrator erstellt die anfängliche Bestandsperiode für jeden Vertriebsmitarbeiter, der Oracle CRM On Demand Life Sciences Edition verwendet. Weitere Informationen finden Sie unter Erstellen von Bestandsperioden für Benutzer und Erstellen von Datensätzen (auf Seite [58\)](#page-57-0).

## **Arbeiten mit Bestandsperiodenlisten**

Im Abschnitt mit den Bestandsperiodenlisten wird eine Reihe gefilterter Listen angezeigt. Gefilterte Listen sind Untergruppen oder Gruppen von Datensätzen, mit denen Sie die Anzahl der Datensätze einschränken können, mit denen gleichzeitig gearbeitet wird. Oracle CRM On Demand enthält eine Reihe von Standardlisten. Alle Standardlisten sind öffentlich. Sie und die Manager können zusätzliche Listen auf der Basis unterschiedlicher Kriterien erstellen.

In der folgenden Tabelle werden die Standardlisten für Bestandsperioden beschrieben.

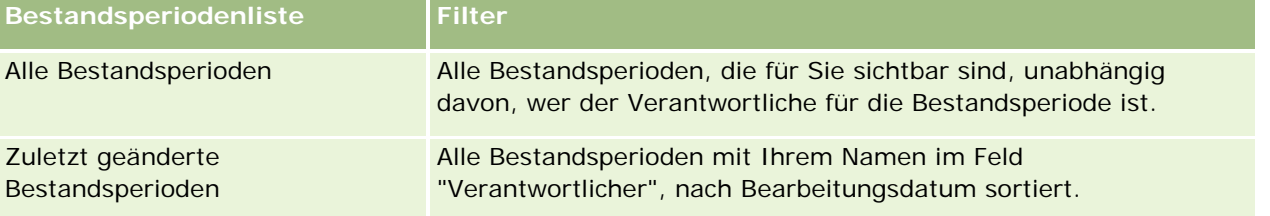

Klicken Sie zum Anzeigen einer Liste auf den entsprechenden Listennamen.

Klicken Sie zum Erstellen einer neuen Liste auf "Neu". Weitere Informationen zum Erstellen von Listen finden Sie unter Erstellen und Optimieren von Listen (auf Seite [145\)](#page-144-0).

Klicken Sie auf "Listen verwalten", um alle verfügbaren Listen zu prüfen, eine neue Liste zu erstellen oder eine vorhandene Liste anzuzeigen, zu bearbeiten oder zu löschen. Die Seite "Listen verwalten" enthält auch die mit Oracle CRM On Demand gelieferten Standardlisten. Diese Listen sind schreibgeschützt und können daher nicht bearbeitet oder gelöscht werden.

### **Anzeigen der zuletzt geänderten Bestandsperioden**

Im Abschnitt "Zuletzt geänderte Bestandsperioden" werden die zuletzt geänderten Bestandsperioden angezeigt.

Klicken Sie auf den Link "Ganze Liste anzeigen", um die gesamte Liste einzublenden.

### <span id="page-698-0"></span>**Hinzufügen von Abschnitten zur Bestandsperiode-Homepage**

Wenn Ihre Benutzerrolle die Berechtigung "Homepages personalisieren" enthält, können Sie der Bestandsperiode-Homepage einige oder alle der folgenden Abschnitte hinzufügen:

- Zuletzt erstellte Bestandsperioden
- **Zuletzt geänderte Bestandsperioden**
- Meine zuletzt erstellten Bestandsperioden
- Meine zuletzt geänderten Bestandsperioden
- Zusätzliche Berichtsabschnitte (Ihr Unternehmensadministrator kann Berichtsabschnitte zur Anzeige auf der Bestandsperiode-Homepage verfügbar machen).

#### *So fügen Sie der Bestandsperiode-Homepage Abschnitte hinzu*

- **1** Klicken Sie auf der Bestandsperiode-Homepage auf "Layout bearbeiten".
- **2** Verwenden Sie auf der Seite "Bestandsperiode-Homepage-Layout" die Pfeilschaltflächen, um Abschnitte hinzuzufügen oder zu entfernen und um Abschnitte auf der Seite zu ordnen. Klicken Sie dann auf "Speichern".

### **Zugehörige Informationen**

Zugehörige Informationen zu Bestandsperioden finden Sie in den folgenden Abschnitten:

- Bestandsperiode (auf Seite [696\)](#page-695-0)
- Felder für Bestandsperioden (auf Seite [706\)](#page-705-0)
- Verwalten von Bestandsperioden (auf Seite [699\)](#page-698-0)

## **Verwalten von Bestandsperioden**

Schritt-für-Schritt-Anleitungen zum Verwalten von Bestandsperioden finden Sie in den folgenden Abschnitten:

- **Hinzufügen des Musterbestands zu einer Bestandsperiode (auf Seite [700\)](#page-699-0)**
- Hinzufügen von Mustertransaktionen zu einer Bestandsperiode (auf Seite [701\)](#page-700-0)
- Hinzufügen von Büchern zu einer Bestandsperiode (auf Seite [702\)](#page-701-0)
- Erstellen eines Bestandsauditberichts für eine Bestandsperiode (auf Seite [702\)](#page-701-0)
- Anfordern einer vorläufigen Bestandszählung (auf Seite [703\)](#page-702-0)
- Abschließen einer Bestandsperiode (auf Seite [704\)](#page-703-0)
- Abgleichen einer Bestandsperiode (auf Seite [705\)](#page-704-0)

Allgemeine Schritt-für-Schritt-Anleitungen für verschiedene Datensatztypen finden Sie in den folgenden Abschnitten:

- <span id="page-699-0"></span>**Erstellen von Datensätzen (auf Seite [58\)](#page-57-0)**
- Aktualisieren von Datensatzdetails (auf Seite [125\)](#page-124-0)
- Verknüpfen von Datensätzen mit dem gewählten Datensatz (auf Seite [127\)](#page-126-0)
- Arbeiten mit Listen (auf Seite [138\)](#page-137-0)

**HINWEIS:** Unternehmensadministratoren können Oracle CRM On Demand auf unterschiedliche Weise anpassen, indem sie beispielsweise die Namen von Datensatztypen, Feldern und Optionen in Listen ändern. Aus diesem Grund können die auf dem Bildschirm angezeigten Informationen von den in der Online-Hilfe beschriebenen Standardinformationen abweichen.

Außerdem können Sie, je nach Zugriffsebene, die Ihnen zugewiesen ist, möglicherweise nicht alle in der vorhergehenden Liste beschriebenen Verfahren durchführen.

## **Zugehörige Themen**

Zugehörige Informationen zu Bestandsperioden finden Sie in den folgenden Abschnitten:

- Bestandsperiode (auf Seite [696\)](#page-695-0)
- Felder für Bestandsperioden (auf Seite [706\)](#page-705-0)
- **Arbeiten mit der Bestandsperiode-Homepage (auf Seite [697\)](#page-696-0)**

## **Hinzufügen des Musterbestands zu einer Bestandsperiode**

Musteradministratoren verwenden die Bearbeitungsseite für den Musterbestand, um eine Musterbestandsposition zu einer Bestandsperiode für einen Vertriebsmitarbeiter hinzuzufügen oder Details für eine vorhandene Musterbestandsposition zu aktualisieren. Auf der Bearbeitungsseite für den Musterbestand werden alle Felder für den Musterbestand angezeigt.

Vertriebsmitarbeiter können keine Musterbestandspositionen in einer Bestandsperiode hinzufügen oder löschen. Beim Durchführen vorläufiger und endgültiger Auditzählungen müssen Vertriebsmitarbeiter jedoch das Feld "Bestandszählung" in der Musterbestandsposition in einer Bestandsperiode bearbeiten. Weitere Informationen zu Auditzählungen finden Sie unter Anfordern einer vorläufigen Bestandszählung (auf Seite [703\)](#page-702-0) und Abschließen einer Bestandsperiode (auf Seite [704\)](#page-703-0).

**Hinweis zu Beginn:** Damit Sie Musterbestandspositionen zu einer Bestandsperiode hinzufügen können, muss Ihre Benutzerrolle die Berechtigung "Grundlegende Beispielvorgänge aktivieren" enthalten.

#### *So fügen Sie eine Musterbestandsposition zu einer Bestandsperiode hinzu*

- **1** Führen Sie auf der Listenseite für die Bestandsperiode einen Drilldown zum Feld "Anfangsdatum" durch, um den gewünschten Datensatz für die Bestandsperiode zu öffnen.
- **2** Klicken Sie auf der Detailseite für die Bestandsperiode im Abschnitt "Musterbestand" auf "Neu".
- **3** Füllen Sie auf der Bearbeitungsseite für den Musterbestand die erforderlichen Felder aus. Klicken Sie dann auf "Speichern".

<span id="page-700-0"></span>Weitere Informationen zu den Feldern auf dieser Seite finden Sie unter Felder für Musterbestände (siehe ["Musterbestandsfelder"](#page-709-0) auf Seite [710\)](#page-709-0).

**HINWEIS:** Dieses Verfahren ist geeignet, wenn Sie kleine Produktmengen hinzufügen. Wenn Sie mehrere Bestandsdatensätze hinzufügen, empfiehlt es sich, eine Importdatei (die aus den entsprechenden Bestandsdatensätzen besteht) zu erstellen und Ihren Unternehmensadministrator dann zu bitten, die Daten in die Bestandsperiode zu laden.

### **Verwandte Themen**

Zugehörige Informationen zu Musterbeständen finden Sie in den folgenden Abschnitten:

- Musterbestand (auf Seite [707\)](#page-706-0)
- Verwalten des Musterbestands (auf Seite [708\)](#page-707-0)
- Felder für Musterbestände (siehe ["Musterbestandsfelder"](#page-709-0) auf Seite [710\)](#page-709-0)

## **Hinzufügen von Mustertransaktionen zu einer Bestandsperiode**

Verwenden Sie die Bearbeitungsseite für Mustertransaktionen, um eine Mustertransaktionsposition zu einer Bestandsperiode hinzuzufügen oder Details für eine vorhandene Mustertransaktionsposition zu aktualisieren. Auf der Bearbeitungsseite für Mustertransaktionen werden alle Felder für eine Mustertransaktion angezeigt.

**Hinweis zu Beginn:** Damit Sie Mustertransaktionen zu einer Bestandsperiode hinzufügen können, muss Ihre Benutzerrolle die Berechtigung "Grundlegende Beispielvorgänge aktivieren" enthalten.

#### *So fügen Sie eine Mustertransaktion zu einer Bestandsperiode hinzu*

- **1** Führen Sie auf der Listenseite für die Bestandsperiode einen Drilldown zum Feld "Anfangsdatum" durch, um den gewünschten Datensatz für die Bestandsperiode zu öffnen.
- **2** Klicken Sie auf der Detailseite für die Bestandsperiode im Abschnitt "Mustertransaktionen" auf "Neu".
- **3** Füllen Sie auf der Bearbeitungsseite für die Mustertransaktion die erforderlichen Felder aus. Klicken Sie auf "Speichern".

Weitere Informationen zu den Feldern auf dieser Seite finden Sie unter Felder für Mustertransaktionen (auf Seite [754\)](#page-753-0).

### **Zugehörige Informationen**

Zugehörige Informationen zu Mustertransaktionen finden Sie in den folgenden Abschnitten:

- Mustertransaktionen (auf Seite [716\)](#page-715-0)
- Arbeiten mit der Mustertransaktion-Homepage (auf Seite [716\)](#page-715-0)
- Verwalten von Mustertransaktionen (auf Seite [719\)](#page-718-0)
- Felder für Mustertransaktionen (auf Seite [754\)](#page-753-0)

## <span id="page-701-0"></span>**Hinzufügen von Büchern zu einer Bestandsperiode**

Mit den folgenden Verfahren können Sie Bücher zu einer aktiven Bestandsperiode hinzufügen. Nachdem Sie das Buch zur aktiven Bestandsperiode hinzugefügt haben, können Sie es bearbeiten oder löschen. Dieses Verfahren setzt voraus, dass das Buch als zugeordnete Position auf der Detailseite der Bestandsperiode angezeigt wird. Weitere Informationen zum Anzeigen von zugeordneten Positionen finden Sie unter Anpassen von Layouts von zugeordneten Positionen.

#### *So fügen Sie ein Buch zu einer Bestandsperiode hinzu*

- **1** Führen Sie auf der Listenseite für die Bestandsperiode einen Drilldown zum Feld "Anfangsdatum" durch, um den gewünschten Datensatz für die Bestandsperiode zu öffnen.
- **2** Klicken Sie auf der Detailseite für Bestandsperioden im Abschnitt "Bücher" auf "Hinzufügen".
- **3** Wählen Sie in der Buchwahl das Buch, das Sie der Bestandsperiode hinzufügen möchten, und klicken Sie auf "OK".

Weitere Informationen zu Büchern finden Sie unter Buchverwaltung.

**4** Schließen Sie - wenn erforderlich - die Bestandsperiode, indem Sie auf "Abschluss" klicken.

Wenn eine Bestandsperiode geschlossen ist, werden ein Bestandsprotokollbericht und eine neue Bestandsperiode generiert. Alle Musterbestände und an die geschlossene Bestandsperiode angehängten Buchinformationen werden in die neue Bestandsperiode und in den Bestandsauditbericht kopiert. Weitere Informationen finden Sie unter Abschließen einer Bestandsperiode (auf Seite [704\)](#page-703-0).

## **Erstellen eines Bestandsauditberichts für eine Bestandsperiode**

Verwenden Sie die Bearbeitungsseite für Bestandsauditberichte, um einen Bestandsauditbericht für eine Bestandsperiode zu erstellen oder Details für einen vorhandenen Bestandsauditbericht zu aktualisieren. Auf der Bearbeitungsseite für Bestandsauditberichte werden alle Felder für einen Bestandsauditbericht angezeigt.

**Hinweis zu Beginn:** Damit Sie einen Bestandsauditbericht für eine Bestandsperiode erstellen können, muss Ihre Benutzerrolle die Berechtigung "Grundlegende Beispielvorgänge aktivieren" enthalten.

#### *So erstellen Sie einen Bestandsauditbericht für eine Bestandsperiode*

- **1** Führen Sie auf der Listenseite für die Bestandsperiode einen Drilldown zum Feld "Anfangsdatum" durch, um den gewünschten Datensatz für die Bestandsperiode zu öffnen.
- **2** Klicken Sie auf der Detailseite für die Bestandsperiode im Abschnitt "Bestandsauditberichte" auf "Neu".
- **3** Füllen Sie auf der Bearbeitungsseite für den Bestandsauditbericht die erforderlichen Felder aus, und klicken Sie auf "Speichern".

<span id="page-702-0"></span>Weitere Informationen zu den Feldern auf dieser Seite finden Sie unter Felder für Bestandsauditberichte (auf Seite [713\)](#page-712-0).

Wenn Sie einen Bestandsauditbericht erstellt haben, können Sie ihn nicht mehr ändern. Wenn ein Fehler in einem generierten Bestandsauditbericht festgestellt wird, müssen Sie zunächst eine Bestandsanpassung vornehmen, um den Fehler zu korrigieren. Wenn die Bestandsanpassung verarbeitet wurde, müssen Sie einen neuen Bestandsauditbericht generieren.

## **Verwandte Themen**

Zugehörige Informationen zu Bestandsauditberichten finden Sie in den folgenden Abschnitten:

- Bestandsauditbericht (auf Seite [712\)](#page-711-0)
- Verwalten von Bestandsauditberichten (auf Seite [712\)](#page-711-0)
- Felder für Bestandsauditberichte (auf Seite [713\)](#page-712-0)

## **Anfordern einer vorläufigen Bestandszählung**

Wenn Vertriebsmitarbeiter in ihr Büro zurückkehren, müssen sie in der Regel eine physische Bestandszählung vornehmen. Sie fordern eine vorläufige Bestandszählung an, wodurch sie ihren Bestand an Mustern prüfen und die Informationen an den Musteradministrator weiterleiten können. Der Musteradministrator gibt normalerweise eine Anforderung für einen physischen Audit des Bestands aus. Der vorläufige Audit basiert auf Unternehmensrichtlinien. Eine vorläufige Auditzählung wird häufig als Sonderfallaudit durchgeführt, wenn potenzielle Betrugsaktivitäten aufgetreten sind oder anscheinend ein Verarbeitungsproblem beim Verfolgen des Bestands aufgetreten ist. Dies dient als Prüfpunkt für den Musteradministrator.

Sie können Ihren physischen Bestand jederzeit während der aktiven, nicht abgeglichenen Bestandsperiode zählen. Wenn Sie eine vorläufige Bestandszählung anfordern, werden nur aktive Bestandsperioden berücksichtigt.

**Hinweis zu Beginn:** Damit Sie eine vorläufige Bestandszählung anfordern können, muss Ihre Benutzerrolle die Berechtigung "Grundlegende Beispielvorgänge aktivieren" enthalten.

#### *So fordern Sie eine vorläufige Bestandszählung an*

- **1** Führen Sie auf der Listenseite für die Bestandsperiode einen Drilldown zum Feld "Anfangsdatum" auf, um den Datensatz für die Bestandsperiode zu öffnen, für die Sie einen Audit durchführen möchten.
- **2** Geben Sie für jede Musterbestandsposition einen Wert in das Feld "Bestandszählung" ein.

Der Wert, den Sie in das Feld "Bestandszählung" eingeben, muss den tatsächlichen Mengen entsprechen, über die Sie für jedes Produkt verfügen.

**3** Klicken Sie auf "Vorläufige Zählung".

Danach geschieht Folgendes:

 Der Wert im Feld "Letzte Bestandszählung" ändert sich, um den tatsächlichen Mengenwert vor dem aktuellen tatsächlichen Mengenwert darzustellen. Anschließend können Sie die alte tatsächliche Zählung mit der neuen tatsächlichen Zählung validieren und vergleichen.

- <span id="page-703-0"></span> Ein neuer Bestandsauditbericht wird erstellt, für den alle Positionen aus dem aktuellen Bestand kopiert werden.
- Die aktuelle Bestandsperiode bleibt offen.

**HINWEIS:** Die Schaltfläche "Vorläufige Zählung" ist nur für aktive Bestandsperioden aktiviert.

## **Abschließen einer Bestandsperiode**

Wenn eine Bestandsperiode abgeschlossen wird, muss der Vertriebsmitarbeiter die endgültige tatsächliche Zählung für jedes Muster vornehmen und protokollieren und den endgültigen Auditbericht vorlegen. Der Vertriebsmitarbeiter leitet die endgültige Auditzählung (nach Produkt oder Chargennummer) weiter, indem er die Bestandsperiode abschließt. Wenn Sie eine Bestandsperiode abschließen, lösen Sie die Erstellung eines Bestandsauditberichts aus. Sie können nur aktive Bestandsperioden abschließen.

Das Abschließen einer Bestandsperiode ist auch ein wichtiger Schritt beim Abgleichen des Bestands (auf Seite [710\)](#page-709-0).

**Hinweis zu Beginn:** Damit Sie eine Bestandsperiode abschließen können, muss Ihre Benutzerrolle die Berechtigung "Grundlegende Beispielvorgänge aktivieren" enthalten.

#### *So schließen Sie eine Bestandsperiode ab*

- **1** Führen Sie auf der Listenseite für die Bestandsperiode einen Drilldown zum Feld "Anfangsdatum" durch, um den Datensatz für die Bestandsperiode zu öffnen, die Sie abschließen möchten.
- **2** Geben Sie für jede Musterbestandsposition einen Wert in das Feld "Bestandszählung" ein.

Der Wert, den Sie in das Feld "Bestandszählung" eingeben, muss der tatsächlichen Menge entsprechen, über die Sie für jedes Produkt verfügen.

**3** Klicken Sie auf "Abschluss".

Wenn Sie auf "Abschluss" klicken, geschieht Folgendes:

- Die Bestandsperiode, die Sie in Schritt 1 geöffnet haben, wird geschlossen, indem ein Enddatum zugewiesen wird. Eine neue Bestandsperiode, die alle Datensätze aus der alten Bestandsperiode enthält, wird erstellt.
- Die Werte aus dem Feld "Bestandszählung" (in den Musterbestandsdatensätzen) der alten Bestandsperiode werden in das Feld "Anfangssaldo" (in den entsprechenden Musterbestandsdatensätzen) in der neuen Bestandsperiode kopiert.
- Alle Muster, die nicht abgelaufen sind, werden aus der alten Bestandsperiode in die neue Bestandsperiode kopiert.
- **Alle abgelaufenen Muster mit einer Menge größer als null werden aus der alten Bestandsperiode in die** neue Bestandsperiode kopiert.
- Alle Buchinformationen, die der alten Bestandsperiode zugeordnet sind, werden in die neue Bestandsperiode kopiert.
- Es wird ein Bestandsprotokollbericht erstellt. Alle Musterbestände und Buchinformationen, die der alten Bestandsperiode zugeordnet sind, werden in den neuen Bestandsauditbericht kopiert.

<span id="page-704-0"></span>**HINWEIS:** Wenn Sie auf die Schaltfläche "Abschluss" klicken, wird eine Fehlermeldung angezeigt, wenn der Status der Bestandsperiode nicht "Aktiv" lautet oder wenn das Feld "Bestandszählung" in einem der Musterbestandsdatensätze leer ist.

**4** Gehen Sie zurück zur Seite "Bestandsperiodenliste", und öffnen Sie den Bestandsperiodendatensatz, den Sie in Schritt 1 geöffnet haben.

Beachten Sie, dass ein Bestandsauditbericht als untergeordnetes Element der geschlossenen Bestandsperiode erstellt wurde. Der Bestandsauditbericht enthält einen Schnappschuss der Bestandsdatensätze und die endgültige tatsächliche Zählung, wenn die Bestandsperiode geschlossen wird. Der Bestandsauditbericht und die zugeordneten Datensätze werden gesperrt, können nicht mehr geändert werden und werden als historischer Audit Trail für den Musteradministrator aufbewahrt.

## **Abgleichen einer Bestandsperiode**

Vertriebsmitarbeiter müssen ihre Muster mindestens einmal pro Jahr abgleichen. Sie können Abgleiche zu unterschiedlichen Zeiten des Jahres starten, jedoch nur für Bestandsperioden, die abgeschlossen sind. Alle Transaktionen, die einer Bestandsperiode zugeordnet sind, müssen abgeschlossen sein, bevor die Bestandsperiode vollständig abgeglichen werden kann.

Die Abstimmung einer Bestandsperiode ist der letzte Schritt beim Abgleichen des Bestands (auf Seite [710\)](#page-709-0).

**Hinweis zu Beginn:** Damit Sie eine Bestandsperiode abgleichen können, muss Ihre Benutzerrolle die Berechtigung "Grundlegende Beispielvorgänge aktivieren" enthalten.

#### *So gleichen Sie eine Bestandsperiode ab*

**1** Führen Sie auf der Listenseite für die Bestandsperiode einen Drilldown zum Feld "Anfangsdatum" durch, um den Datensatz für die Bestandsperiode zu öffnen, die Sie abgleichen möchten.

Die Bestandsperiode, die Sie öffnen, muss abgeschlossen sein. Sie können eine Periode nur abstimmen, wenn keine Differenz zwischen der tatsächlichen Zählung und der von Oracle CRM On Demand berechneten Menge vorliegt und wenn die Bestandsperiode keine ausstehenden Transaktionen enthält.

**2** Klicken Sie auf "Abstimmen".

Wenn eine der folgenden Bedingungen erfüllt ist, wird eine Fehlermeldung angezeigt:

- Der Bestandsperiode sind Transaktionen zugeordnet, die den Status "In Bearbeitung" aufweisen.
- Es gibt vorherige Bestandsperioden, die noch offen sind.
- Die Abweichung liegt außerhalb der zulässigen Grenzwerte. Zurzeit ist die Abweichung auf null gesetzt.
- **3** Gehen Sie zurück zur Seite "Bestandsperiodenliste", und öffnen Sie den Datensatz für die Bestandsperiode, die Sie in Schritt 1 geöffnet haben. Wenn der Abgleich erfolgreich war, ist das Flag "Abgeglichen" aktiviert.

**HINWEIS:** Endbenutzer müssen Übertragungstransaktionen für alle Muster erstellen, die in der Periode vor dem Abgleich an einen anderen Mitarbeiter übertragen oder an die Zentrale zurückgesendet wurden. Ebenso müssen mobile Benutzer ihre lokale Datenbank mit der Serverdatenbank synchronisieren, bevor sie eine

<span id="page-705-0"></span>Bestandszählung weiterleiten. Diese Synchronisierung ist wichtig, wenn sie Muster aufzeichnen, die sie in einer früheren Periode erhalten haben, oder wenn sie Muster aufzeichnen, die sie in einer Periode erhalten haben, die noch nicht aktiv ist.

# **Felder für Bestandsperioden**

Verwenden Sie die Bearbeitungsseite für Bestandsperioden, um eine Bestandsperiode hinzuzufügen oder Details für eine vorhandene Bestandsperiode zu aktualisieren. Auf der Bearbeitungsseite für Bestandsperioden werden alle Felder für eine Bestandsperiode angezeigt.

**TIPP:** Sie können Bestandsperioden auch auf der Seite "Bestandsperiodenliste" und der Detailseite für die Bestandsperiode bearbeiten. Weitere Informationen zum Aktualisieren von Datensätzen finden Sie unter Aktualisieren von Datensatzdetails (auf Seite [125\)](#page-124-0).

**HINWEIS:** Unternehmensadministratoren können Oracle CRM On Demand auf unterschiedliche Weise anpassen, indem sie beispielsweise die Namen von Datensatztypen, Feldern und Optionen in Listen ändern. Aus diesem Grund können die auf dem Bildschirm angezeigten Informationen von den in der Online-Hilfe beschriebenen Standardinformationen abweichen.

Die folgende Tabelle enthält zusätzliche Informationen zu einigen der Felder für Bestandsperioden. Die meisten dieser Felder sind für Vertriebsmitarbeiter schreibgeschützt, können jedoch von Musteradministratoren bearbeitet werden. Die Felder "Aktiv" und "Abgeglichen" werden von Oracle CRM On Demand automatisch festgelegt, je nachdem, ob eine Bestandsperiode abgeschlossen oder abgestimmt wurde.

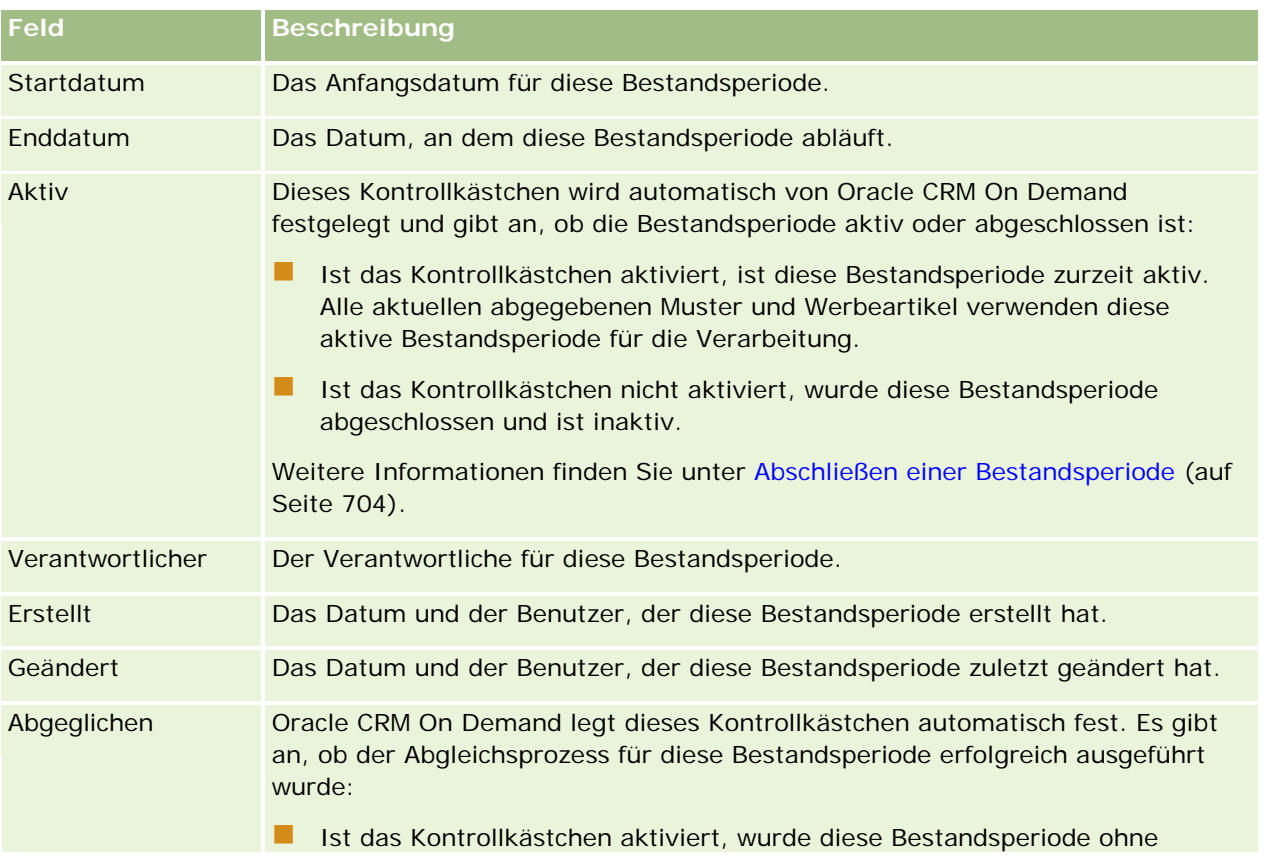

<span id="page-706-0"></span>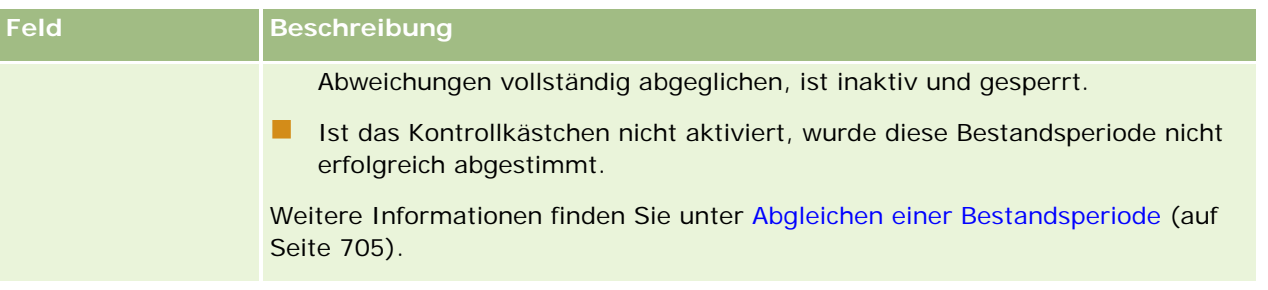

### **Verwandte Themen**

Zugehörige Informationen zu Bestandsperioden finden Sie in den folgenden Abschnitten:

- Bestandsperiode (auf Seite [696\)](#page-695-0)
- Verwalten von Bestandsperioden (auf Seite [699\)](#page-698-0)
- **Arbeiten mit der Bestandsperiode-Homepage (auf Seite [697\)](#page-696-0)**

## **Musterbestand**

Verwenden Sie die Seiten "Musterbestand", um Datensätze für den Musterbestand zu erstellen, zu aktualisieren und zu verfolgen.

Ein Datensatz für den *Musterbestand* liefert dem Vertriebsmitarbeiter Informationen zu dem Produkt, das so kategorisiert wurde, dass es für eine Musterabgabe in Frage kommt. Der Musteradministrator genehmigt das Produkt und weist dem Vertriebsmitarbeiter eine Menge zu. Der Vertriebsmitarbeiter kann das Muster behalten, bis er es an einen validierten Arzt, eine validierte Klinik oder ein validiertes Krankenhaus abgeben kann. Ein Datensatz für den Musterbestand kann auf Produktebene oder Musterchargenebene definiert werden. Regeln zu der Menge, die an eine bestimmte Person abgegeben werden kann, sind im Zuordnungsdatensatz für dieses Produktmuster enthalten. Der Zuordnungsdatensatz und der Musterbestandsdatensatz verfolgen den Prozess zum Durchführen eines Vertriebsbesuchs und zur Abgabe eines Musters oder Werbeartikels.

### **Informationen zum Verfolgungsprozess für Musterbestandsdatensätze**

Wenn der Musteradministrator Musterlieferungen an Endbenutzer sendet, muss der Vertriebsmitarbeiter den Empfang des Musterbestands bestätigen. Der Vertriebsmitarbeiter muss den Musterbestand tatsächlich erhalten, zählen und die Menge bestätigen. Dieser Prozess ist der Ausgangspunkt für den Prozess zum Verfolgen des Musterbestands und endet mit dem Abgleich des Bestands am Ende der Bestandsperiode.

Während einer Bestandsperiode erhält der Vertriebsmitarbeiter unter Umständen Anfragen vom Musteradministrator, Audits für einen Bestand durchzuführen. Dann generiert der Vertriebsmitarbeiter anhand der Musterbestandsdatensätze einen Bestandsauditbericht. Wenn eine Bestandsperiode endet, wird der Bestand gezählt und im Musterbestandsdatensatz verwaltet, und der verbleibende Bestand wird in die neue Bestandsperiode kopiert. Durch den Abgleich der Bestandsperiode wird bestätigt, dass der Bestand mit den Berechnungen übereinstimmt, die sich aus der Verarbeitung der Transaktionsdatensätze für die Produkte ergeben haben. Alle Datensätze müssen übereinstimmen, bevor die Bestandsperiode als *abgeglichen* gilt.

## <span id="page-707-0"></span>**Verwalten des Musterbestands**

Schritt-für-Schritt-Anleitungen zum Verwalten des Musterbestands finden Sie in den folgenden Abschnitten:

- Berechnen einer laufenden Summe des Musterbestands (auf Seite [708\)](#page-707-0)
- Empfang des Musterbestands bestätigen (auf Seite [709\)](#page-708-0)
- Abgleichen des Bestands (auf Seite [710\)](#page-709-0)
- Hinzufügen des Musterbestands zu einer Bestandsperiode (auf Seite [700\)](#page-699-0)

Allgemeine Schritt-für-Schritt-Anleitungen für verschiedene Datensatztypen finden Sie in den folgenden Abschnitten:

- **Erstellen von Datensätzen (auf Seite [58\)](#page-57-0)**
- Aktualisieren von Datensatzdetails (auf Seite [125\)](#page-124-0)
- Verknüpfen von Datensätzen mit dem gewählten Datensatz (auf Seite [127\)](#page-126-0)
- Arbeiten mit Listen (auf Seite [138\)](#page-137-0)

**HINWEIS:** Unternehmensadministratoren können Oracle CRM On Demand auf unterschiedliche Weise anpassen, indem sie beispielsweise die Namen von Datensatztypen, Feldern und Optionen in Listen ändern. Aus diesem Grund können die auf dem Bildschirm angezeigten Informationen von den in der Online-Hilfe beschriebenen Standardinformationen abweichen.

Außerdem können Sie, je nach Zugriffsebene, die Ihnen zugewiesen ist, möglicherweise nicht alle in der vorhergehenden Liste beschriebenen Verfahren durchführen.

### **Verwandte Themen**

Zugehörige Informationen zu Musterbeständen finden Sie in den folgenden Abschnitten:

- **Musterbestand (auf Seite [707\)](#page-706-0)**
- Felder für Musterbestände (siehe ["Musterbestandsfelder"](#page-709-0) auf Seite [710\)](#page-709-0)

### **Berechnen einer laufenden Summe des Musterbestands**

Zu Beginn einer Bestandsperiode kann ein Vertriebsmitarbeiter die *Menge n* von *Produkt x* haben. Während der Bestandsperiode führt der Vertriebsmitarbeiter verschiedene Transaktionen durch, z.B. Eingänge, Ausgänge, Musterabgaben, Anpassungen und Bestätigungen). Mit jeder begonnenen und abgeschlossenen Transaktion aktualisiert Oracle CRM On Demand die laufende Zählung für das Produkt x.

Auf der Grundlage der Mustertransaktionsaktivität erfasst Oracle CRM On Demand die aktuelle Zählung für alle Produkte anhand der Berechnung des *repräsentativen Bestands*. Um den repräsentativen Bestand zu berechnen, nimmt Oracle CRM On Demand die Menge des Produkts x zu Beginn jeder Bestandsperiode und führt Folgendes aus:

- Fügt Lieferbestätigungen hinzu
- **Fügt Mustertransaktionen vom Typ "Eingang" hinzu**
- **Entfernt Mustertransaktionen vom Typ "Ausgang"**
- Entfernt Mustertransaktionen vom Typ "Ausbezahlung" (eine Musterabgabetransaktion)

- <span id="page-708-0"></span>Entfernt Mustertransaktionen vom Typ "Rücksendung"
- Fügt Mustertransaktionen hinzu oder entfernt sie, je nach dem Typ der Bestandsanpassung und dem Wert im Mengenfeld. Um einen Verlust, Diebstahl oder menschlichen Fehler anzugeben, ist auch eine negative Zahl zulässig.

**Hinweis zu Beginn:** Um die laufende Zählung des Musterbestands anzuzeigen, muss das Feld "Systemzählung" auf der Detail- und auf der Bearbeitungsseite für den Musterbestand angezeigt werden. Das Feld "Systemzählung" wird standardmäßig nicht angezeigt. Daher müssen Sie sich zur Konfiguration der Feldeinrichtung für Musterbestandsseiten an Ihren Musteradministrator wenden. Weitere Informationen zum Feldmanagement finden Sie unter Seite "Datensatztyp" - Anwendungsanpassung.

#### *So zeigen Sie die Menge der letzten Bestandszählung an*

- **1** Führen Sie auf der Listenseite für die Bestandsperiode einen Drilldown zum Feld "Anfangsdatum" durch, um den gewünschten Datensatz für die Bestandsperiode zu öffnen.
- **2** Blättern Sie auf der Detailseite für die Bestandsperiode zum Abschnitt "Musterbestand".

Für jede Musterbestandsposition zeigt der Wert im Feld "Letzte Bestandszählung" die Menge des Bestands zum Zeitpunkt des zuletzt ausgeführten Bestandsauditberichts. Das Feld "Systemzählung" zeigt die erste Bestandsmenge, die von der Zentrale an den Vertriebsmitarbeiter übertragen wurde. Weitere Informationen zu den Feldern auf dieser Seite finden Sie unter Felder für Musterbestände (siehe ["Musterbestandsfelder"](#page-709-0) auf Seite [710\)](#page-709-0).

### **Empfang des Musterbestands bestätigen**

Wenn der Musteradministrator Muster an Endbenutzer sendet, wenn Endbenutzer Muster austauschen oder wenn Endbenutzer Muster an die Zentrale zurücksenden, muss der Empfänger der Transaktion den Empfang des Musterbestands bestätigen. Der Empfänger muss den Musterbestand tatsächlich erhalten, zählen und die Menge bestätigen. Dieser Schritt ist der Ausgangspunkt für die Verfolgung des Musterbestands und führt zum Abgleichen des Musterbestands am Ende der Periode.

Oracle CRM On Demand Samples Management unterstützt die elektronische Bewegung von Musterbestand durch den Prozess zum Erstellen einer Musterübertragung (auf Seite [720\)](#page-719-0). Muster werden an einen Empfänger weitergeleitet, der den Empfang der Muster bestätigen muss, bevor Oracle CRM On Demand den neuen Bestand in die aktive Bestandsperiode des Empfängers übertragen kann.

Endbenutzer können den vollständigen oder teilweisen Empfang einer Musterübertragung bestätigen. Weitere Informationen hierzu finden Sie in den folgenden Abschnitten:

- Vollständigen Empfang einer Musterübertragung bestätigen (auf Seite [721\)](#page-720-0)
- Teilweisen Empfang einer Musterübertragung bestätigen (auf Seite [722\)](#page-721-0)

**Hinweis zu Beginn:** Um den Empfang eines Musterbestands bestätigen zu können, muss Ihre Benutzerrolle die Berechtigung "Grundlegende Beispielvorgänge aktivieren" enthalten.

**HINWEIS:** Wenn der Endbenutzer den Empfang des Musterbestands bestätigt und noch keine dem übertragenen Musterbestand zugeordneten Datensätze für das Musterprodukt, die Mustercharge oder die Bestandsperiode hat, erstellt Oracle CRM On Demand diese Datensätze.

### <span id="page-709-0"></span>**Abgleichen des Bestands**

In diesem Abschnitt wird erläutert, wie Sie den Bestand abstimmen.

**Hinweis zu Beginn:** Gehen Sie wie folgt vor:

- Ihre Benutzerrolle muss die Berechtigungen "Grundlegende Beispielvorgänge aktivieren" und "Musteranpassung aktivieren" enthalten.
- **Erfüllen Sie die folgenden Anforderungen:** 
	- **Prüfen, dass vorherige Bestandsperioden abgeglichen wurden.** Benutzer müssen vorherige Bestandsperioden in chronologischer Reihenfolge abgleichen. Diese Anforderung ist nur relevant, wenn die Konfiguration eines Unternehmens mehrere inaktive, nicht abgeglichene Perioden zulässt.
	- **Empfang von Bestandsübertragungen bestätigen.** Benutzer müssen Bestätigungen für alle erhaltenen Musterbestandslieferungen senden.
	- **Übertragungstransaktionen für übertragene Muster erstellen.** Benutzer müssen Übertragungstransaktionen für alle Muster erstellen, die an einen anderen Mitarbeiter übertragen oder an die Zentrale zurückgesendet wurden.
	- **Mobile Benutzer müssen eine Synchronisierung mit der Serverdatenbank durchführen.** Mobile Benutzer müssen ihre lokale Datenbank mit der Serverdatenbank synchronisieren, bevor sie eine Bestandszählung weiterleiten. Diese Anforderung ist wichtig, wenn sie Muster aufzeichnen, die sie in einer früheren Periode erhalten haben.

### **Einschränkungen beim Abgleichen des Bestands**

Beachten Sie die folgenden Einschränkungen:

- Die Zählungen für übertragene und empfangene Muster werden erst in der Bestandszählung dargestellt, wenn ihre Datensätze weitergeleitet wurden.
- **Eine Bestandsperiode kann nicht abgeglichen werden, wenn zwischen tatsächlichen und elektronischen** Bestandszählungen eine Abweichung besteht. Wenn eine Abweichung vorliegt, muss diese korrigiert werden, bevor ein Benutzer die Periode abgleichen kann.

Führen Sie die folgenden Aufgaben aus, um den Bestand abzugleichen:

- **1** Abschließen einer Bestandsperiode (auf Seite [704\)](#page-703-0)
- **2** Korrigieren von Abweichungen zwischen tatsächlicher und elektronisch erfasster Anzahl (auf Seite [727\)](#page-726-0)
- **3** Abgleichen einer Bestandsperiode (auf Seite [705\)](#page-704-0)

## **Musterbestandsfelder**

Verwenden Sie die Bearbeitungsseite für Musterbestände, um einen neuen Musterbestandsdatensatz zu einer Bestandsperiode hinzuzufügen oder Details für einen vorhandenen Musterbestandsdatensatz zu aktualisieren. Auf der Bearbeitungsseite für Musterbestände werden alle Felder für einen Musterbestand angezeigt.

**TIPP:** Sie können einen Musterbestand auch auf der Listenseite für den Musterbestand und der Detailseite für den Musterbestand bearbeiten. Weitere Informationen zum Aktualisieren von Datensätzen finden Sie unter Aktualisieren von Datensatzdetails (auf Seite [125\)](#page-124-0).

**HINWEIS:** Unternehmensadministratoren können Oracle CRM On Demand auf unterschiedliche Weise anpassen, indem sie beispielsweise die Namen von Datensatztypen, Feldern und Optionen in Listen ändern. Aus diesem Grund können die auf dem Bildschirm angezeigten Informationen von den in der Online-Hilfe beschriebenen Standardinformationen abweichen.

Die folgende Tabelle enthält zusätzliche Informationen zu einigen der Felder für Musterbestände.

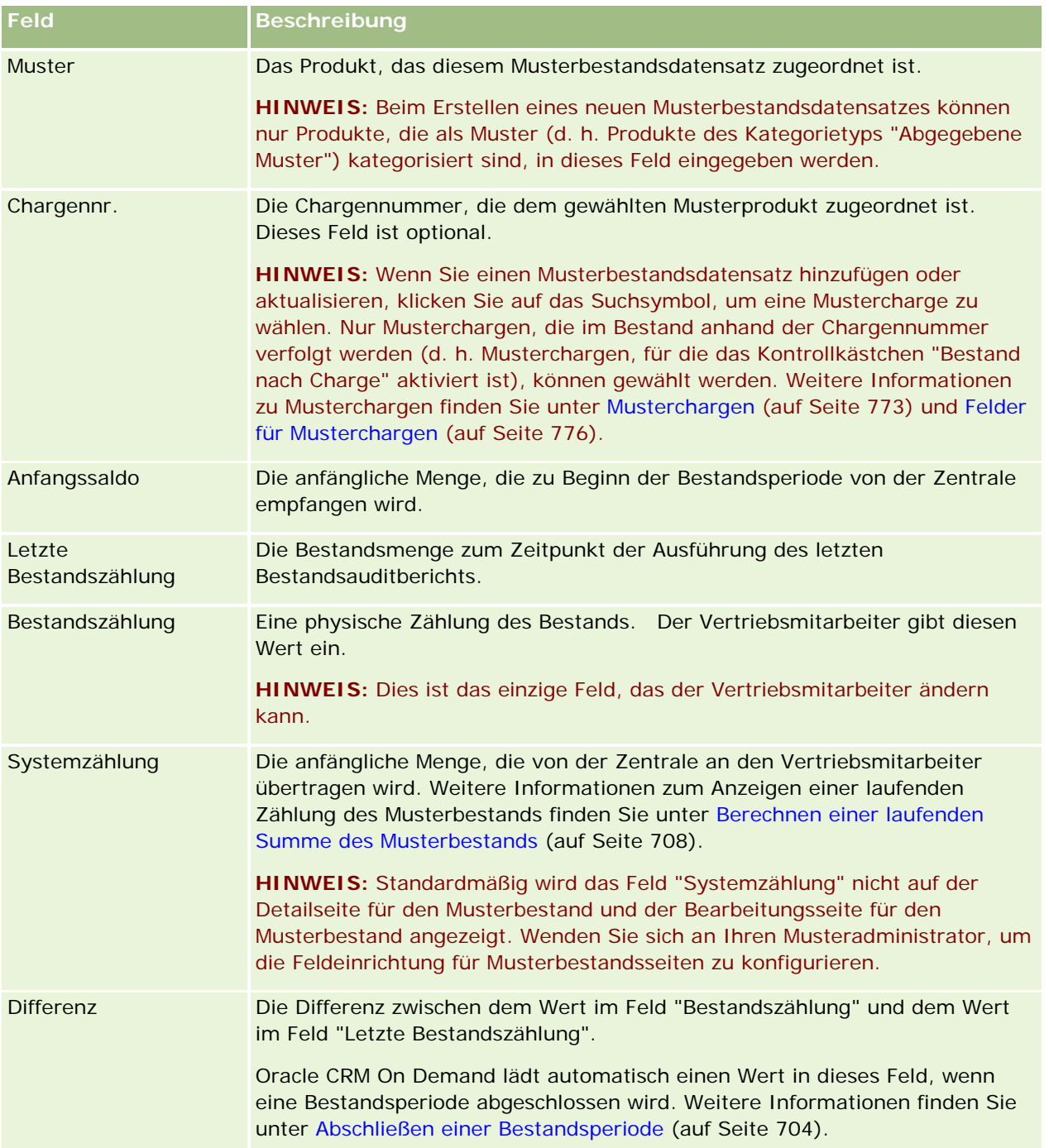

#### <span id="page-711-0"></span>Life Sciences

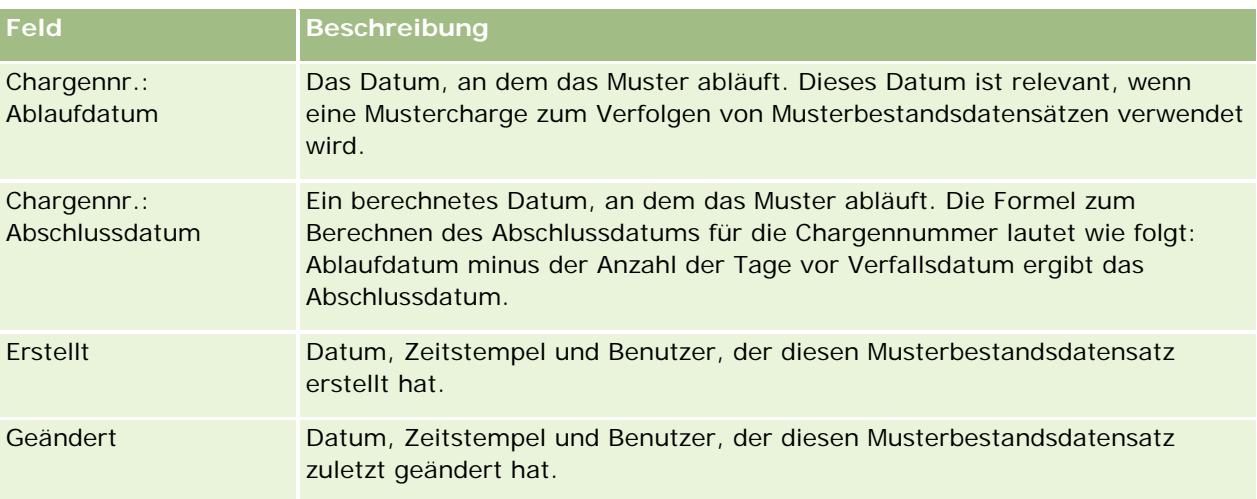

## **Zugehörige Informationen**

Zugehörige Informationen zu Musterbeständen finden Sie in den folgenden Abschnitten:

- Musterbestand (auf Seite [707\)](#page-706-0)
- **Verwalten des Musterbestands (auf Seite [708\)](#page-707-0)**
- **Hinzufügen des Musterbestands zu einer Bestandsperiode (auf Seite [700\)](#page-699-0)**

# **Bestandsauditbericht**

Verwenden Sie die Seiten "Bestandsauditbericht", um Bestandsauditberichte zu erstellen und zu verfolgen.

Ein *Bestandsauditbericht* wird von Oracle CRM On Demand generiert, wenn ein Vertriebsmitarbeiter eine vorläufige oder endgültige Auditzählung für die Bestandsperiode erstellt. Administratoren und Vertriebsmitarbeiter können zuvor weitergeleitete Bestandszählungen (vorläufige und endgültige Abschlussperioden) auf der Listenseite für den Bestandsauditbericht anzeigen.

Der Bestandsauditbericht ist ein nützliches Tool für Musteradministratoren, mit dem diese prüfen können, ob Muster von einzelnen Vertriebsmitarbeitern ordnungsgemäß verteilt werden. Mit Bestandsauditberichten können Compliance-Administratoren im Lauf des Jahres bestimmte behördliche Anforderungen erfüllen. Wenn der Bestandsauditbericht erstellt wurde, können Sie ihn nicht mehr ändern.

**HINWEIS:** Ihr Unternehmensadministrator legt fest, welche Registerkarten für Sie verfügbar sind. Wenn Ihre Zuständigkeit nicht die Verfolgung von Informationen zu Bestandsauditberichten umfasst, ist die Registerkarte "Bestandsauditbericht" unter Umständen aus Ihrer Einrichtung ausgeschlossen.

## **Verwalten von Bestandsauditberichten**

Schritt-für-Schritt-Anleitungen zum Verwalten von Bestandsauditberichten finden Sie in den folgenden Abschnitten:

- <span id="page-712-0"></span> Anfordern einer vorläufigen Bestandszählung (auf Seite [703\)](#page-702-0). Eine vorläufige Auditzählung ist eine Anforderung zum Zählen des Bestands und zum Generieren eines Bestandsauditberichts.
- Abschließen einer Bestandsperiode (auf Seite [704\)](#page-703-0). Endbenutzer müssen die endgültige Bestandszählung für jedes Muster vornehmen und protokollieren und den endgültigen Auditbericht vorlegen. Durch das Abschließen einer Bestandsperiode wird automatisch die Erstellung des endgültigen Bestandsauditberichts ausgelöst.

Allgemeine Schritt-für-Schritt-Anleitungen für verschiedene Datensatztypen finden Sie in den folgenden Abschnitten:

- **Erstellen von Datensätzen (auf Seite [58\)](#page-57-0)**
- Aktualisieren von Datensatzdetails (auf Seite [125\)](#page-124-0)
- Verknüpfen von Datensätzen mit dem gewählten Datensatz (auf Seite [127\)](#page-126-0)
- **Arbeiten mit Listen (auf Seite [138\)](#page-137-0)**
- Anhängen von Dateien an Datensätze über Anhangfelder (auf Seite [187\)](#page-186-0)

**HINWEIS:** Unternehmensadministratoren können Oracle CRM On Demand auf unterschiedliche Weise anpassen, indem sie beispielsweise die Namen von Datensatztypen, Feldern und Optionen in Listen ändern. Aus diesem Grund können die auf dem Bildschirm angezeigten Informationen von den in der Online-Hilfe beschriebenen Standardinformationen abweichen.

Außerdem können Sie, je nach Zugriffsebene, die Ihnen zugewiesen ist, möglicherweise nicht alle in der vorhergehenden Liste beschriebenen Verfahren durchführen.

### **Verwandte Themen**

Zugehörige Informationen zu Bestandsauditberichten finden Sie in den folgenden Abschnitten:

- Bestandsauditbericht (auf Seite [712\)](#page-711-0)
- Felder für Bestandsauditberichte (auf Seite [713\)](#page-712-0)
- **Einfellen eines Bestandsauditberichts für eine Bestandsperiode (auf Seite [702\)](#page-701-0)**

## **Felder für Bestandsauditberichte**

Verwenden Sie die Listenseite für Bestandsauditberichte, um Datensätze zu Bestandsauditberichten anzuzeigen. Wenn ein Bestandsauditbericht erstellt oder generiert wurde, können Sie ihn nicht mehr bearbeiten oder ändern.

**HINWEIS:** Unternehmensadministratoren können Oracle CRM On Demand auf unterschiedliche Weise anpassen, indem sie beispielsweise die Namen von Datensatztypen, Feldern und Optionen in Listen ändern. Aus diesem Grund können die auf dem Bildschirm angezeigten Informationen von den in der Online-Hilfe beschriebenen Standardinformationen abweichen.

Die folgende Tabelle enthält zusätzliche Informationen zu einigen der Felder für Bestandsauditberichte.

**Feld Beschreibung**

#### **Schlüsselinformationen Bestandsauditbericht**

### Life Sciences

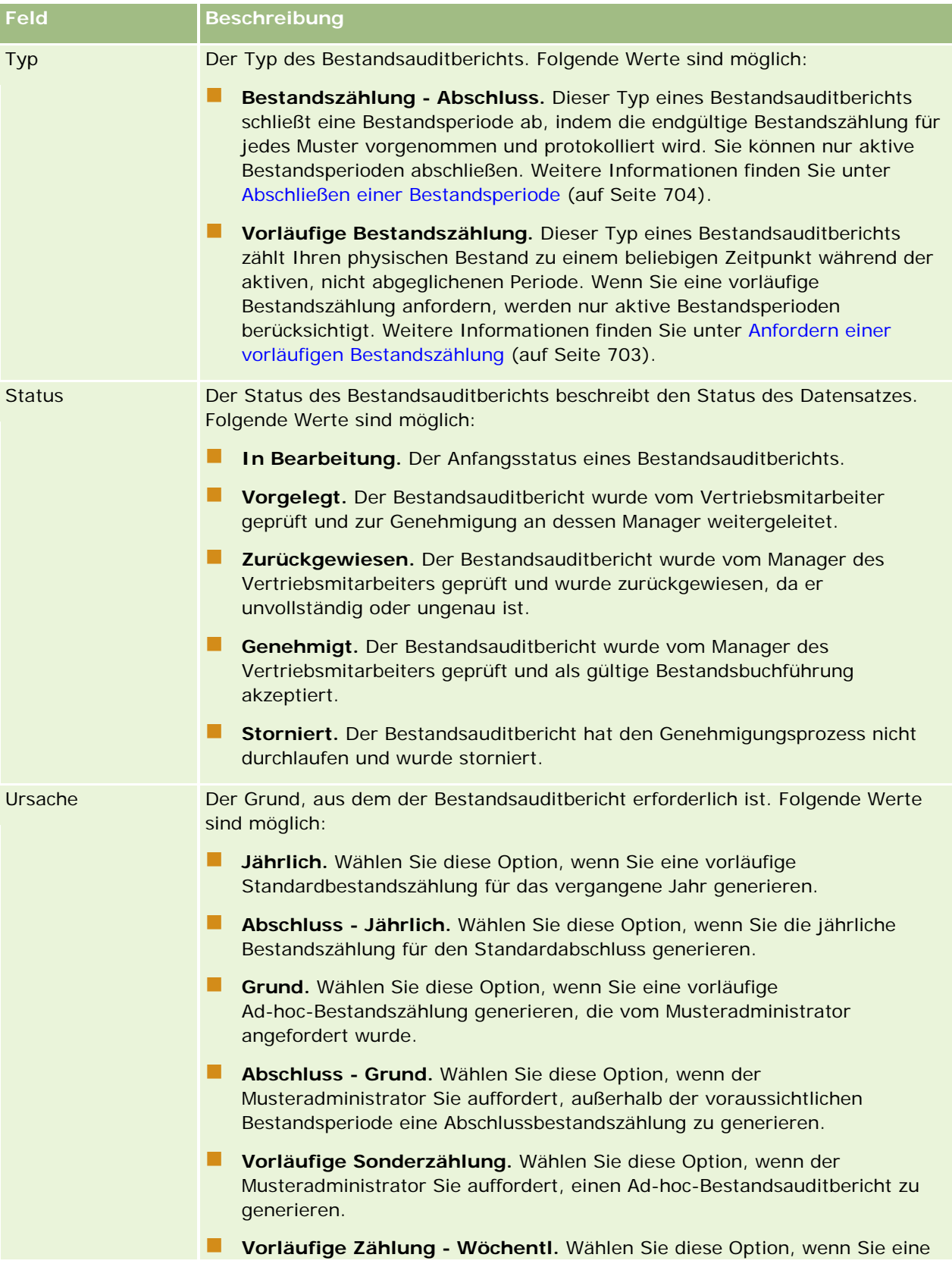

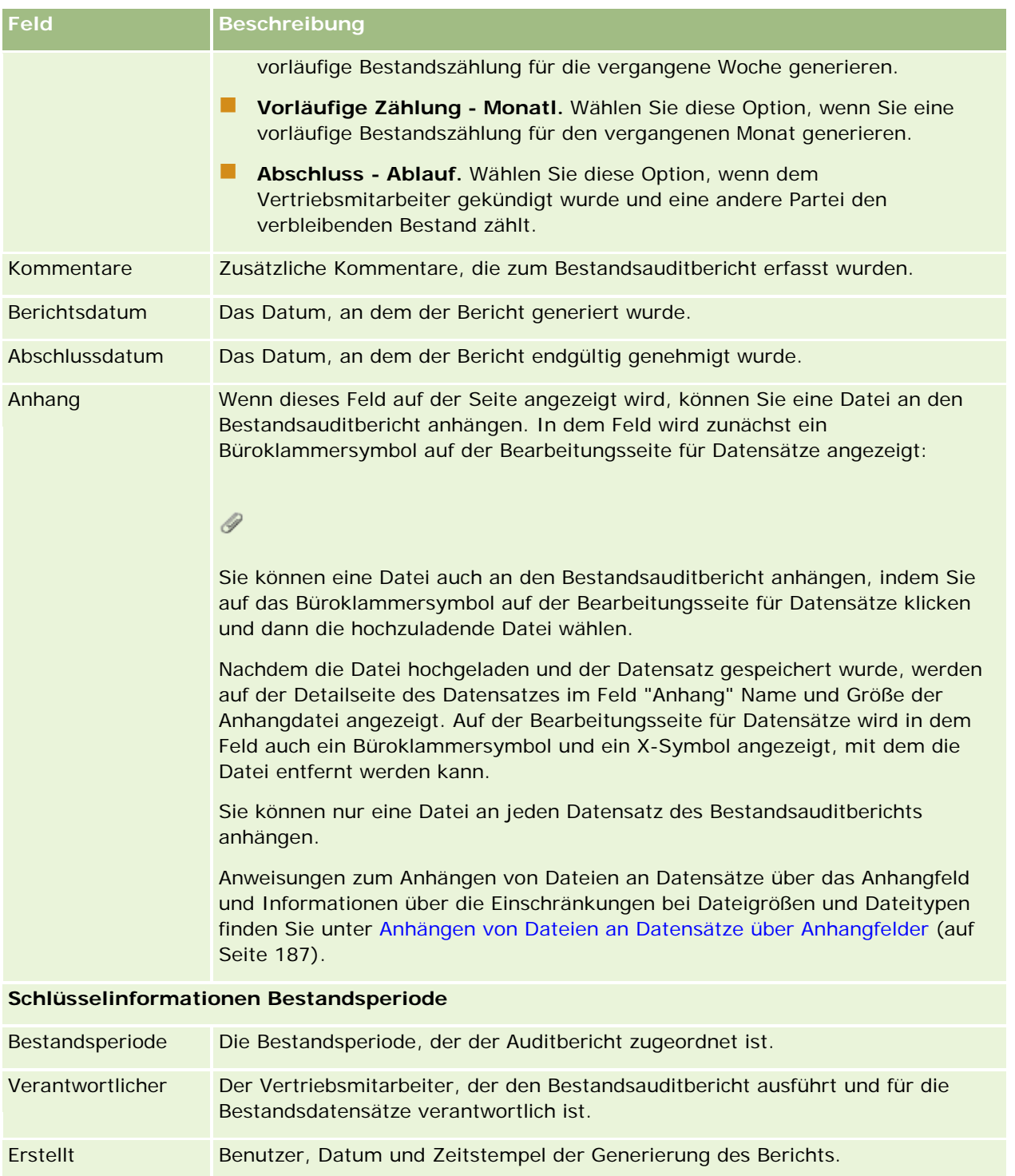

Geändert Benutzer, Datum und Zeitstempel der Genehmigung oder Zurückweisung des Berichts.

### <span id="page-715-0"></span>**Verwandte Themen**

Zugehörige Informationen zu Bestandsauditberichten finden Sie in den folgenden Abschnitten:

- Bestandsauditbericht (auf Seite [712\)](#page-711-0)
- Verwalten von Bestandsauditberichten (auf Seite [712\)](#page-711-0)
- **Erstellen eines Bestandsauditberichts für eine Bestandsperiode (auf Seite [702\)](#page-701-0)**

# **Mustertransaktionen**

Verwenden Sie die Seiten "Mustertransaktion", um Mustertransaktionen und zugeordnete Transaktionselemente für Muster zu erstellen, zu aktualisieren und zu verfolgen.

Eine *Mustertransaktion* ist ein Datensatz für eine Musterübertragung, einen Mustereingang, eine Musterabgabe oder eine Bestandsanpassung. Oracle CRM On Demand weist jedem Mustertransaktionsdatensatz eine eindeutige Kennung zu Verfolgungszwecken zu. Sie erstellen eine Mustertransaktion, sodass alle Bewegungen von Mustern und Werbeartikeln am Ende der Bestandsperiode dokumentiert und abgestimmt werden können und während einer Bestandsperiode eine laufende Zählung der Bestandsprodukte verwaltet werden kann. Jeder Mustertransaktionsdatensatz stellt eine einzelne Transaktion dar, die aus einem oder mehreren Positionseinträgen (Transaktionselementen) bestehen kann. Transaktionen sind je nach ihrem Transaktionsdatum der entsprechenden Bestandsperiode zugeordnet. Alle Aktivitäten zur Abgabe von Mustern und Werbeartikeln generieren eine Auszahlungstransaktion (Musterabgabetransaktion). Die Übertragung von Bestand an und von der Zentrale sowie an und von Vertriebsvertretern generiert zwei Transaktionsdatensätze:

- Einen für die *ausgehende Übertragung* für die sendende Entität
- Einen für die *eingehende Übertragung* für die Entität, die das Muster erhält

Vertriebsmitarbeiter oder die Zentrale können Anpassungstransaktionen erstellen, um Abweichungen im Bestand zu berücksichtigen, die durch Verlust, Diebstahl, Rücksendungen, gefundene Muster oder Eingabefehler entstehen. Wenn Mustertransaktionen den Status "Weitergeleitet" aufweisen, können keine Änderungen an den Transaktionsinformationen vorgenommen werden. Wenn eine Änderung erforderlich ist, müssen Sie eine neue Transaktionsanpassung generieren.

**HINWEIS:** Ihr Unternehmensadministrator legt fest, welche Registerkarten für Sie verfügbar sind. Wenn Ihre Zuständigkeit nicht die Verfolgung von Mustertransaktionsinformationen umfasst, ist die Registerkarte "Mustertransaktion" unter Umständen aus Ihrer Einrichtung ausgeschlossen.

# **Arbeiten mit der Mustertransaktion-Homepage**

Die Mustertransaktion-Homepage ist der Ausgangspunkt für die Verwaltung von Mustertransaktionen.

**HINWEIS:** Ihr Unternehmensadministrator kann das Layout der Mustertransaktion-Homepage bearbeiten. Wenn Ihre Benutzerrolle die Berechtigung "Homepages personalisieren" enthält, können Sie der Seite auch Abschnitte hinzufügen oder Abschnitte von der Seite entfernen.

**Hinweis zu Beginn.** Damit Sie mit Mustertransaktionen arbeiten können, muss Ihre Benutzerrolle die Berechtigung "Grundlegende Beispielvorgänge aktivieren" und die Berechtigung "Musteranpassung aktivieren" enthalten.

## **Erstellen einer Mustertransaktion**

Sie können eine neue Mustertransaktion erstellen, indem Sie im Abschnitt "Zuletzt geänderte Mustertransaktionen" auf die Schaltfläche "Neu" klicken. Weitere Informationen finden Sie unter Erstellen von Datensätzen (auf Seite [58\)](#page-57-0) und Felder für Mustertransaktionen (auf Seite [754\)](#page-753-0).

Sie können die folgenden Arten von Mustertransaktionen erstellen:

- **Gesendete Transaktionen.** Weitere Informationen finden Sie unter Erstellen einer Musterübertragung (auf Seite [720\)](#page-719-0).
- **Anpassungstransaktionen.** Weitere Informationen finden Sie unter Mustertransaktionen anpassen (siehe ["Anpassen von Mustertransaktionen"](#page-722-0) auf Seite [723\)](#page-722-0).
- **L** Verlorene und gefundene Transaktionen. Weitere Informationen finden Sie unter Erstellen von verlorenen oder gefundenen Mustertransaktionen (auf Seite [725\)](#page-724-0).

Die folgenden Arten von Mustertransaktionen können Sie nicht erstellen, da Oracle CRM On Demand sie automatisch generiert, wenn Vertriebsmitarbeiter während eines Vertriebsbesuchs Muster abgeben:

- **Auszahlungstransaktionen.** Sie können Auszahlungstransaktionen anzeigen. Wenn Änderungen für eine Auszahlungstransaktion erforderlich sind, müssen Sie eine neue Bestandsanpassungstransaktion erstellen. Weitere Informationen finden Sie unter Anzeigen von Auszahlungstransaktionen (auf Seite [725\)](#page-724-0).
- **Empfangene Transaktionen.** Endbenutzer müssen den Empfang von Mustern bestätigen. Wenn ein Vertriebsmitarbeiter eine Mustermenge erhält, die von der gesendeten Menge abweicht, muss eine Bestandsanpassungstransaktion erstellt werden, um die Abweichung zu dokumentieren. Weitere Informationen finden Sie unter Empfang des Musterbestands bestätigen (auf Seite [709\)](#page-708-0).

## **Arbeiten mit Mustertransaktionslisten**

Im Abschnitt mit den Mustertransaktionslisten wird eine Reihe gefilterter Listen angezeigt. Gefilterte Listen sind Untergruppen oder Gruppen von Datensätzen, mit denen Sie die Anzahl der gleichzeitig verwendbaren Datensätze einschränken können. Oracle CRM On Demand enthält eine Reihe von Standardlisten. Alle Standardlisten sind öffentlich. Sie und die Manager können zusätzliche Listen auf der Basis unterschiedlicher Kriterien erstellen.

In der folgenden Tabelle werden die Standardlisten für Mustertransaktionen beschrieben.

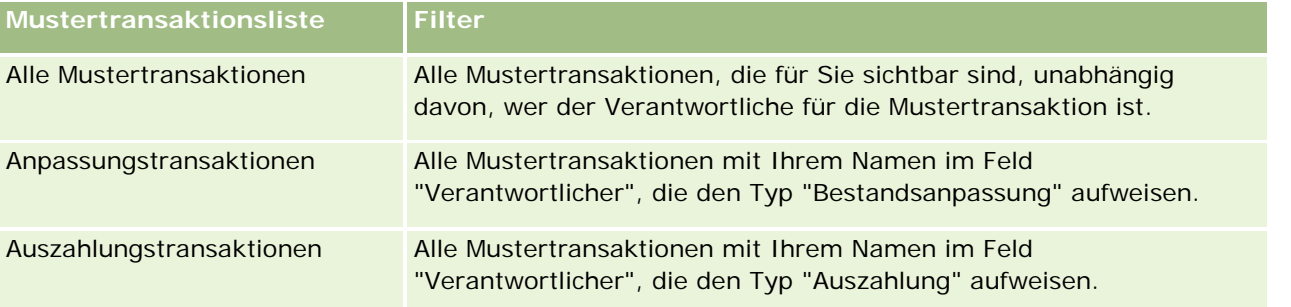

#### Life Sciences

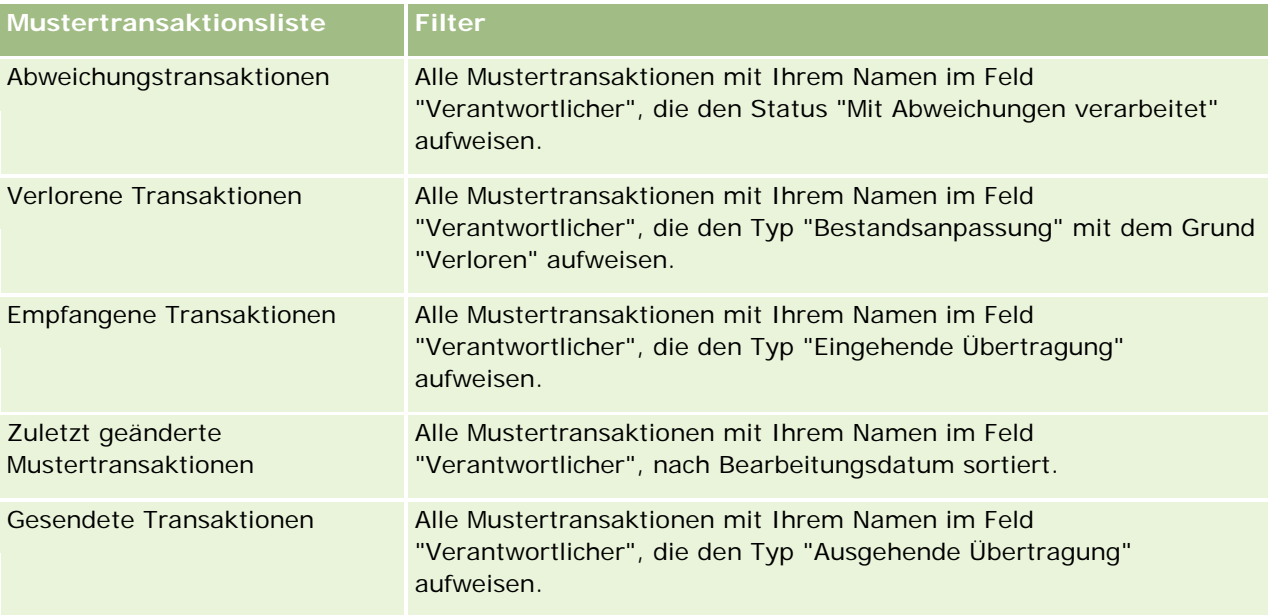

Klicken Sie zum Anzeigen einer Liste auf den entsprechenden Listennamen.

Klicken Sie zum Erstellen einer neuen Liste auf "Neu". Weitere Informationen zum Erstellen von Listen finden Sie unter Erstellen und Optimieren von Listen (auf Seite [145\)](#page-144-0).

Klicken Sie auf "Listen verwalten", um alle verfügbaren Listen zu prüfen, eine neue Liste zu erstellen oder eine vorhandene Liste anzuzeigen, zu bearbeiten oder zu löschen. Die Seite "Listen verwalten" enthält auch die mit Oracle CRM On Demand gelieferten Standardlisten. Diese Listen sind schreibgeschützt und können daher nicht bearbeitet oder gelöscht werden.

## **Anzeigen der zuletzt geänderten Mustertransaktionen**

Im Abschnitt "Zuletzt geänderte Mustertransaktionen" werden die zuletzt geänderten Mustertransaktionen angezeigt. Klicken Sie auf den Link "Ganze Liste anzeigen", um die gesamte Liste einzublenden.

## **Hinzufügen von Abschnitten zur Mustertransaktion-Homepage**

Wenn Ihre Benutzerrolle die Berechtigung "Homepages personalisieren" enthält, können Sie der Mustertransaktion-Homepage einige oder alle der folgenden Abschnitte hinzufügen:

- **Zuletzt erstellte Mustertransaktionen**
- Zuletzt geänderte Mustertransaktionen
- Meine zuletzt erstellten Mustertransaktionen
- Meine zuletzt geänderten Mustertransaktionen

#### *So fügen Sie der Mustertransaktion-Homepage Abschnitte hinzu*

**1** Klicken Sie auf der Mustertransaktion-Homepage auf "Layout bearbeiten".

<span id="page-718-0"></span>**2** Verwenden Sie auf der Seite "Mustertransaktion-Homepage-Layout" die Pfeilschaltflächen, um Abschnitte hinzuzufügen oder zu entfernen und um Abschnitte auf der Seite zu ordnen. Klicken Sie anschließend auf "Speichern".

### **Verwandte Themen**

Zugehörige Informationen zu Mustertransaktionen finden Sie in den folgenden Abschnitten:

- Mustertransaktionen (auf Seite [716\)](#page-715-0)
- Felder für Mustertransaktionen (auf Seite [754\)](#page-753-0)
- Verwalten von Mustertransaktionen (auf Seite [719\)](#page-718-0)

# **Verwalten von Mustertransaktionen**

Schritt-für-Schritt-Anleitungen zum Verwalten von Mustertransaktionen finden Sie in den folgenden Abschnitten:

- Erstellen einer Musterübertragung (auf Seite [720\)](#page-719-0)
- Vollständigen Empfang einer Musterübertragung bestätigen (auf Seite [721\)](#page-720-0)
- Teilweisen Empfang einer Musterübertragung bestätigen (auf Seite [722\)](#page-721-0)
- Anpassen von Mustertransaktionen (auf Seite [723\)](#page-722-0)
- Erstellen von verlorenen oder gefundenen Mustertransaktionen (auf Seite [725\)](#page-724-0)
- Anzeigen von Auszahlungstransaktionen (auf Seite [725\)](#page-724-0)
- **Hinzufügen von Transaktionspositionen zu einer Mustertransaktion (auf Seite [726\)](#page-725-0)**
- Korrigieren von Abweichungen zwischen tatsächlicher und elektronisch erfasster Anzahl (auf Seite [727\)](#page-726-0)
- Abgeben von Mustern während eines Besuchs (auf Seite [727\)](#page-726-0)
- Prüfen von elektronischen Signaturen (auf Seite [750\)](#page-749-0)
- Überwachen von Musteraktivitäten (auf Seite [753\)](#page-752-0)
- **Einrichten der automatischen Weiterleitung von Mustertransaktionen**

Allgemeine Schritt-für-Schritt-Anleitungen für verschiedene Datensatztypen finden Sie in den folgenden Abschnitten:

- **Erstellen von Datensätzen (auf Seite [58\)](#page-57-0)**
- Aktualisieren von Datensatzdetails (auf Seite [125\)](#page-124-0)
- Verknüpfen von Datensätzen mit dem gewählten Datensatz (auf Seite [127\)](#page-126-0)
- Arbeiten mit Listen (auf Seite [138\)](#page-137-0)
- Anhängen von Dateien an Datensätze über Anhangfelder (auf Seite [187\)](#page-186-0)

**HINWEIS:** Unternehmensadministratoren können Oracle CRM On Demand auf unterschiedliche Weise anpassen, indem sie beispielsweise die Namen von Datensatztypen, Feldern und Optionen in Listen ändern.

<span id="page-719-0"></span>Aus diesem Grund können die auf dem Bildschirm angezeigten Informationen von den in der Online-Hilfe beschriebenen Standardinformationen abweichen.

Außerdem können Sie, je nach Zugriffsebene, die Ihnen zugewiesen ist, möglicherweise nicht alle in der vorhergehenden Liste beschriebenen Verfahren durchführen.

### **Verwandte Themen**

- Mustertransaktionen (auf Seite [716\)](#page-715-0)
- **Arbeiten mit der Mustertransaktion-Homepage (auf Seite [716\)](#page-715-0)**
- Felder für Mustertransaktionen (auf Seite [754\)](#page-753-0)
- Felder für Transaktionselemente (siehe ["Felder für Transaktionspositionen"](#page-759-0) auf Seite [760\)](#page-759-0)

## **Erstellen einer Musterübertragung**

Eine *Musterübertragung* ist eine gesendete Transaktion vom Typ "Ausgehende Übertragung". Sie erstellen eine Musterübertragung, wenn Produktmuster in Ihrem Unternehmen ausgetauscht werden. Dieses Verfahren kann von folgenden Personen eingesetzt werden:

- Einem Musteradministrator, um Lieferungen an Endbenutzer im Außendienst zu senden
- Endbenutzern, um untereinander Muster auszutauschen
- Endbenutzern, um Muster an die Zentrale zu senden

Wenn eine Musterübertragung in Oracle CRM On Demand weitergeleitet wurde, erhält der Empfänger eine Musterübertragung des Typs "Eingehende Übertragung". Wenn der Empfänger den Eingang der Transaktion bestätigt hat, erfasst Oracle CRM On Demand den neuen Bestand in der Bestandszählung und verringert die Bestandsartikel in den Bestandsdatensätzen des Senders.

**Hinweis zu Beginn.** Damit Sie eine Musterübertragung erstellen können, muss Ihre Benutzerrolle die Berechtigung "Grundlegende Beispielvorgänge aktivieren" enthalten.

#### *So erstellen Sie Musterübertragungen:*

- **1** Klicken Sie auf der Listenseite für die Mustertransaktion auf "Neu".
- **2** Setzen Sie auf der Bearbeitungsseite für Mustertransaktionen den Transaktionstyp auf "Ausgehende Übertragung".

"Ausgehende Übertragung" gibt an, dass Sie Muster an einen anderen Benutzer übertragen.

- **3** Setzen Sie den Status auf "In Bearbeitung".
- **4** Geben Sie den Namen der Person, die das Muster erhält, in das Feld "Transfer an" ein.
- **5** Geben Sie nach Bedarf Werte in die übrigen Felder auf der Bearbeitungsseite für Mustertransaktionen ein (weitere Informationen finden Sie unter Felder für Mustertransaktionen (auf Seite [754\)](#page-753-0)), und klicken Sie dann auf "Speichern".
- <span id="page-720-0"></span>**6** Fügen Sie mindestens eine Position für die Transaktionsposition hinzu, wie unter Transaktionspositionen zu einer Mustertransaktion hinzufügen (siehe ["Hinzufügen von Transaktionspositionen zu einer](#page-725-0)  [Mustertransaktion"](#page-725-0) auf Seite [726\)](#page-725-0) beschrieben.
- **7** Fügen Sie nach Bedarf die dem Datensatz zugeordneten Bücher hinzu, oder bearbeiten Sie sie.
- **8** Klicken Sie auf "Senden".

Wenn keine Fehler vorliegen, ändert sich der Status dieses neuen Transaktionsdatensatzes für eine ausgehende Übertragung in "Unterwegsbestand", und Oracle CRM On Demand erstellt automatisch einen neuen Empfängertransaktionsdatensatz mit dem Transaktionstyp "Eingehende Übertragung" und dem Status "Unterwegsbestand".

Alle Buchinformationen, die den Transaktionen "Ausgehende Übertragung" zugeordnet sind, werden in die neue Empfängertransaktion kopiert.

Der neue Eingangstransaktionsdatensatz übernimmt alle Transaktionspositionen aus dem Transaktionsdatensatz für die ausgehende Übertragung.

# **Vollständigen Empfang einer Musterübertragung bestätigen**

Oracle CRM On Demand unterstützt die elektronische Bewegung von Musterbestand. Weitere Informationen finden Sie unter Erstellen einer Musterübertragung (auf Seite [720\)](#page-719-0). Muster werden an einen Empfänger weitergeleitet, der den Empfang der Muster bestätigen muss, bevor Oracle CRM On Demand den neuen Bestand in die aktive Bestandsperiode des Empfängers übertragen kann.

Endbenutzer können den vollständigen Empfang einer Musterübertragung bestätigen, wie im folgenden Verfahren beschrieben. Sie können auch den Empfang von Teilen einer Musterübertragung bestätigen, wie unter Teilweisen Empfang einer Musterübertragung bestätigen (auf Seite [722\)](#page-721-0) beschrieben.

Wenn der Endbenutzer den Empfang einer Musterübertragung bestätigt und noch keine dem übertragenen Musterbestand zugeordneten Datensätze für das Musterprodukt, die Mustercharge oder die Bestandsperiode hat, erstellt Oracle CRM On Demand diese Datensätze.

**Hinweis zu Beginn:** Um den Empfang einer Musterübertragung bestätigen zu können, muss Ihre Benutzerrolle die Berechtigung "Grundlegende Beispielvorgänge aktivieren" enthalten.

#### *So bestätigen Sie den vollständigen Eingang einer Musterübertragung*

- **1** Klicken Sie auf der Homepage für die Mustertransaktion im Abschnitt der Mustertransaktionsliste auf "Empfangene Transaktionen".
- **2** Führen Sie auf der Listenseite für die Mustertransaktion einen Drilldown zum Feld "Name" durch, um die zu bestätigende Transaktion zu öffnen.

Die Transaktion, die Sie öffnen, muss den Typ "Eingehende Übertragung" und den Status "Unterwegsbestand" aufweisen.

**3** Prüfen Sie die Details der Transaktion. Geben Sie im Abschnitt "Transaktionspositionen" Werte in die Felder "Empfangene Menge" ein, die der Menge der empfangenen Musterprodukte zu entsprechen.

Im Feld "Gelieferte Menge" wird die Menge der gelieferten Positionen angezeigt. Dieses Feld ist schreibgeschützt.

<span id="page-721-0"></span>**4** Klicken Sie auf "Bestätigen".

Wenn die empfangene Menge und die Liefermenge übereinstimmen, wird der Status der Transaktion in "Verarbeitet" geändert. Sie haben dann den vollständigen Empfang der Musterübertragung bestätigt.

Wenn eine Abweichung zwischen der empfangenen Menge und der Liefermenge besteht, haben Sie die Möglichkeit, die Transaktion mit einer Abweichung abzuschließen oder mit dem Status "Teilweise erhalten" offen zu lassen. Weitere Informationen finden Sie unter Teilweisen Empfang einer Musterübertragung bestätigen (auf Seite [722\)](#page-721-0).

**HINWEIS:** Die Mengen der übertragenen Muster werden in den Bestandszählungen von Endbenutzern erst angezeigt, wenn diese den Empfang der Muster bestätigt haben.

# **Teilweisen Empfang einer Musterübertragung bestätigen**

Oracle CRM On Demand unterstützt die elektronische Bewegung von Musterbestand. Weitere Informationen finden Sie unter Erstellen einer Musterübertragung (auf Seite [720\)](#page-719-0). Muster werden an einen Empfänger weitergeleitet, der den Empfang der Muster bestätigen muss, bevor Oracle CRM On Demand den neuen Bestand in die aktive Bestandsperiode des Empfängers übertragen kann.

Endbenutzer können den vollständigen Empfang einer Musterübertragung, wie unter Vollständigen Empfang einer Musterübertragung bestätigen (auf Seite [721\)](#page-720-0) beschrieben, oder den teilweisen Empfang einer Musterübertragung, wie im folgenden Verfahren beschrieben, bestätigen.

Wenn der Endbenutzer den Empfang einer Musterübertragung bestätigt und noch keine dem übertragenen Musterbestand zugeordneten Datensätze für das Musterprodukt, die Mustercharge oder die Bestandsperiode hat, erstellt Oracle CRM On Demand diese Datensätze.

**Hinweis zu Beginn.** Um den Empfang einer Musterübertragung bestätigen zu können, muss Ihre Benutzerrolle die Berechtigung "Grundlegende Beispielvorgänge aktivieren" enthalten.

#### *So bestätigen Sie den Eingang eines Teils einer Musterübertragung*

- **1** Klicken Sie auf der Homepage für die Mustertransaktion im Abschnitt der Mustertransaktionsliste auf "Empfangene Transaktionen".
- **2** Führen Sie auf der Listenseite für die Mustertransaktion einen Drilldown zum Feld "Name" durch, um die zu bestätigende Transaktion zu öffnen.

Die Transaktion, die Sie öffnen, muss den Typ "Eingehende Übertragung" und den Status "Unterwegsbestand" aufweisen.

**3** Prüfen Sie die Details der Transaktion. Geben Sie im Abschnitt "Transaktionspositionen" Werte in die Felder "Empfangene Menge" ein, die der Menge der empfangenen Musterprodukte zu entsprechen.

Im Feld "Gelieferte Menge" wird die Menge der gelieferten Positionen angezeigt. Dieses Feld ist schreibgeschützt.

**4** Klicken Sie auf "Bestätigen".

Weichen empfangene Menge und Liefermenge voneinander ab, generiert Oracle CRM On Demand automatisch eine Abweichungstransaktion mit dem Status "Mit Abweichungen verarbeitet". Wenn die empfangene Menge und die Liefermenge übereinstimmen, ändert Oracle CRM On Demand den Status

<span id="page-722-0"></span>der Transaktion in "Verarbeitet". Sie haben dann den vollständigen Empfang der Musterübertragung bestätigt.

**HINWEIS:** Die Mengen der übertragenen Muster werden in den Bestandszählungen von Endbenutzern erst angezeigt, wenn diese den Empfang der Muster bestätigt haben.

# **Anpassen von Mustertransaktionen**

Vertriebsmitarbeiter müssen den Bestand verfolgen und sicherstellen, dass jedes Muster während der Abstimmung berücksichtigt wird. Mit der Abstimmungsfunktion können Administratoren und Endbenutzer die Bestandszählungen von Mustern anpassen, indem sie frühere Mustertransaktionen (bereits verarbeitete Transaktionen) anpassen. Häufige Gründe für die Anpassung früherer Mustertransaktionen sind: Produktverlust, Produktdiebstahl, Zählfehler oder Dateneingabefehler. Sie können für jede Art von Mustertransaktion (Übertragung, Verlust, Diebstahl, Eingang, Musterabgabe oder Auszahlung usw.) Produkte hinzufügen oder Mengen anpassen. Sie verwenden Anpassungen, um die ursprüngliche Menge aus dem Musteradministratordatensatz mit der Menge abzugleichen, die vorhanden ist, wenn der Vertriebsmitarbeiter den physischen Bestand zählt.

Sie können jede Transaktion jedes Typs anpassen, die den Transaktionsstatus "Verarbeitet" aufweist. Wenn eine vorhandene Transaktion verarbeitet wurde, können Sie sie nicht mehr anpassen, sondern müssen einen neuen Datensatz zur Bestandsanpassung erstellen. Weitere Informationen finden Sie in den folgenden Abschnitten:

- Vorhandenen Datensatz zur Bestandsanpassung anpassen (auf Seite [723\)](#page-722-0)
- Erstellen eines neuen Datensatzes zur Bestandsanpassung (auf Seite [724\)](#page-723-0)

**Hinweis zu Beginn:** Damit Sie Anpassungen (Mustertransaktionen vom Typ "Bestandsanpassung") erstellen können, muss Ihre Benutzerrolle die Berechtigungen "Grundlegende Beispielvorgänge aktivieren" und "Musteranpassung aktivieren" enthalten.

## **Vorhandenen Datensatz zur Bestandsanpassung anpassen**

Sie können jede Transaktion jedes Typs anpassen, die den Transaktionsstatus "Verarbeitet" aufweist. Wenn eine vorhandene Transaktion verarbeitet wurde, können Sie sie nicht mehr anpassen, sondern müssen einen neuen Datensatz zur Bestandsanpassung erstellen. Informationen hierzu finden Sie unter Erstellen eines neuen Datensatzes zur Bestandsanpassung (auf Seite [724\)](#page-723-0).

**Hinweis zu Beginn:** Damit Sie vorhandene Datensätze zur Bestandsanpassung anpassen können, muss Ihre Benutzerrolle die Berechtigungen "Grundlegende Beispielvorgänge aktivieren" und "Musteranpassung aktivieren" enthalten.

### *So passen Sie einen vorhandenen Datensatz zur Bestandsanpassung an*

- **1** Öffnen Sie auf der Seite "Mustertransaktionsliste" eine Transaktion des Typs "Bestandsanpassung" mit dem Transaktionsstatus "Verarbeitet".
- **2** Fügen Sie nach Bedarf die dem Datensatz zugeordneten Bücher hinzu, oder bearbeiten Sie sie.
- **3** Klicken Sie auf "Anpassen".

<span id="page-723-0"></span>Mit diesem Schritt wird eine neue Transaktion des Typs "Bestandsanpassung" mit dem Status "In Bearbeitung" erstellt.

Alle Transaktionspositionen werden in den neuen Datensatz kopiert. Alle der ursprünglichen Transaktion zugeordneten Buchinformationen werden in die neue Transaktion kopiert.

**4** Ändern Sie die Schlüsselinformationen für die Transaktion nach Bedarf.

Weitere Informationen zu den Feldern in diesem Abschnitt der Seite finden Sie unter Felder für Mustertransaktionen (auf Seite [754\)](#page-753-0).

**5** Ändern Sie die Transaktionspositionen nach Bedarf.

Sie können z.B. die Menge für eine vorhandene Transaktionsposition ändern, eine neue Transaktionsposition hinzufügen oder eine vorhandene Transaktionsposition löschen. Weitere Informationen zu den Feldern in diesem Abschnitt der Seite finden Sie unter Felder für Transaktionspositionen (auf Seite [760\)](#page-759-0).

**6** Klicken Sie auf "Weiterleiten", um den neuen Transaktionsdatensatz für die Bestandsanpassung weiterzuleiten.

Wenn keine Fehler vorliegen, ändert sich der Status des neuen Transaktionsdatensatzes für die Bestandsanpassung in "Weitergeleitet".

## **Erstellen eines neuen Datensatzes zur Bestandsanpassung**

Um Abweichungen zwischen physischen Zählungen des Bestands und elektronischen Zählungen des Bestands zu lösen, müssen Endbenutzer und Musteradministratoren Anpassungstransaktionen erstellen und weiterleiten. Vertriebsmitarbeiter und Musteradministratoren dokumentieren Änderungen an ihren Mustertransaktionen, indem sie neue Mustertransaktionsdatensätze vom Typ "Bestandsanpassung" erstellen.

**Hinweis zu Beginn:** Damit Sie Datensätze zur Bestandsanpassung erstellen können, muss Ihre Benutzerrolle die Berechtigungen "Grundlegende Beispielvorgänge aktivieren" und "Musteranpassung aktivieren" enthalten.

#### *So erstellen Sie einen neuen Datensatz zur Bestandsanpassung*

- **1** Klicken Sie auf der Listenseite für die Mustertransaktion auf "Neu".
- **2** Setzen Sie auf der Bearbeitungsseite für die Mustertransaktion das Feld "Transaktionstyp" auf "Bestandsanpassung".
- **3** Geben Sie einen Grund in das Feld "Grund" ein, z.B. "Verloren" für verlorene Muster, "Gefunden" für gefundene Muster oder "Anfangszähler".
- **4** Füllen Sie auf der Seite zur Bearbeitung von Mustertransaktionen bei Bedarf die restlichen Felder aus, und klicken Sie anschließend auf "Speichern".

Weitere Informationen zu den Feldern auf dieser Seite finden Sie unter Felder für Mustertransaktionen (auf Seite [754\)](#page-753-0).

**5** Fügen Sie mindestens eine Position für die Transaktionsposition hinzu, wie unter Transaktionspositionen zu einer Mustertransaktion hinzufügen (siehe ["Hinzufügen von Transaktionspositionen zu einer](#page-725-0)  [Mustertransaktion"](#page-725-0) auf Seite [726\)](#page-725-0) beschrieben.

<span id="page-724-0"></span>**6** Klicken Sie auf "Weiterleiten".

## **Erstellen von verlorenen oder gefundenen Mustertransaktionen**

Vertriebsmitarbeiter können verlorene oder gefundene Mustertransaktionen dokumentieren, die sie in ihrem Bestand feststellen, indem sie neue Datensätze für verlorene und gefundene Transaktionen erstellen.

**Hinweis zu Beginn:** Damit Sie verlorene und gefundene Mustertransaktionen erstellen können, muss Ihre Benutzerrolle die Berechtigungen "Grundlegende Beispielvorgänge aktivieren" und "Musteranpassung aktivieren" enthalten.

#### *So erstellen Sie einen neuen Datensatz für verlorene oder gefundene Mustertransaktionen*

- **1** Klicken Sie auf der Listenseite für die Mustertransaktion auf "Neu".
- **2** Setzen Sie auf der Bearbeitungsseite für die Mustertransaktion das Feld "Transaktionstyp" auf "Bestandsanpassung".
- **3** Geben Sie einen Grund in das Feld "Grund" ein, z.B. "Verloren" oder "Gefunden".
- **4** Füllen Sie auf der Seite zur Bearbeitung von Mustertransaktionen bei Bedarf die restlichen Felder aus, und klicken Sie anschließend auf "Speichern".

Weitere Informationen zu den Feldern auf dieser Seite finden Sie unter Felder für Mustertransaktionen (auf Seite [754\)](#page-753-0).

**5** Fügen Sie mindestens eine Transaktionsposition hinzu.

Weitere Informationen finden Sie unter Hinzufügen von Transaktionspositionen zu einer Mustertransaktion (auf Seite [726\)](#page-725-0).

**6** Klicken Sie auf "Weiterleiten".

## **Anzeigen von Auszahlungstransaktionen**

Endbenutzer können keine Auszahlungstransaktionen (Musterabgabetransaktionen) erstellen. Oracle CRM On Demand generiert Auszahlungstransaktionen automatisch, wenn Vertriebsmitarbeiter Muster während eines Vertriebsbesuchs abgeben.

**HINWEIS:** Endbenutzer können auch keine Empfangstransaktionen erstellen. Oracle CRM On Demand generiert Transaktionen für eingehende Übertragungen automatisch, wenn Vertriebsmitarbeiter zuvor abgegebene Muster zurücksenden oder Muster an die Zentrale oder einen anderen Vertriebsmitarbeiter übertragen.

**Hinweis zu Beginn:** Damit Sie Auszahlungstransaktionen anzeigen können, muss Ihre Benutzerrolle die Berechtigung "Grundlegende Beispielvorgänge aktivieren" enthalten.

#### <span id="page-725-0"></span>*So zeigen Sie Auszahlungstransaktionen an*

- **1** Klicken Sie auf der Homepage für die Mustertransaktion im Abschnitt der Mustertransaktionsliste auf "Auszahlungstransaktionen".
- **2** Führen Sie auf der Listenseite für die Mustertransaktion einen Drilldown zum Feld "Name" durch, um die Auszahlungstransaktion zu öffnen, die Sie anzeigen möchten.
- **3** Prüfen Sie auf der angezeigten Detailseite für die Mustertransaktion die Schlüsselinformationen zur Transaktion, die Informationen zur Hauptperson und die Informationen zu den Transaktionspositionen.

Weitere Informationen zu den Feldern auf dieser Seite finden Sie unter Felder für Mustertransaktionen (auf Seite [754\)](#page-753-0).

Endbenutzer können die Informationen auf dieser Seite weder aktualisieren noch ändern. Wenn Änderungen oder Korrekturen für eine Auszahlungstransaktion erforderlich sind, muss eine neue Transaktion zur Bestandsanpassung erstellt werden. Weitere Informationen hierzu finden Sie unter Erstellen eines neuen Datensatzes zur Bestandsanpassung (auf Seite [724\)](#page-723-0).

**HINWEIS:** Ebenso können Sie empfangene Transaktionen anzeigen, indem Sie die entsprechende Option aus der "Mustertransaktionsliste" wählen.

# **Hinzufügen von Transaktionspositionen zu einer Mustertransaktion**

Verwenden Sie die Bearbeitungsseite für Mustertransaktionen, um eine Transaktionsposition zu einer Mustertransaktion hinzuzufügen oder die Details für eine vorhandene Transaktionsposition in einer Mustertransaktion zu aktualisieren.

**Hinweis zu Beginn:** Damit Sie Transaktionspositionen zu Mustertransaktionen hinzufügen können, muss Ihre Benutzerrolle die Berechtigung "Grundlegende Beispielvorgänge aktivieren" enthalten.

#### *So fügen Sie eine Transaktionsposition zu einer Mustertransaktion hinzu*

- **1** Führen Sie auf der Listenseite für die Mustertransaktion einen Drilldown zum Feld "Name" durch, um den gewünschten Transaktionsdatensatz zu öffnen.
- **2** Klicken Sie auf der Detailseite für die Mustertransaktion im Abschnitt "Transaktionspositionen" auf "Neu".
- **3** Füllen Sie auf der Bearbeitungsseite für Transaktionspositionen die erforderlichen Felder aus. Klicken Sie auf "Speichern".

Weitere Informationen zu den Feldern auf dieser Seite finden Sie unter Felder für Transaktionspositionen (auf Seite [760\)](#page-759-0).

### **Verwandte Themen**

Zugehörige Informationen zu Transaktionspositionen finden Sie in den folgenden Abschnitten:

Transaktionspositionen (auf Seite [758\)](#page-757-0)

- Verwalten von Transaktionspositionen (auf Seite [758\)](#page-757-0)
- Felder für Transaktionspositionen (auf Seite [760\)](#page-759-0)

# **Korrigieren von Abweichungen zwischen tatsächlicher und elektronisch erfasster Anzahl**

Um Abweichungen zwischen physischen Bestandszählungen und elektronischen Bestandszählungen (die von Oracle CRM On Demand beim Übertragen von Mustern aufgezeichnet werden) zu korrigieren, müssen Musteradministratoren und Endbenutzer Anpassungstransaktionen erstellen und weiterleiten.

Die Korrektur von Abweichungen zwischen der tatsächlichen und der elektronisch erfassten Anzahl ist auch ein wichtiger Schritt beim Abgleichen des Bestands (auf Seite [710\)](#page-709-0).

**Hinweis zu Beginn:** Um Abweichungen zwischen physischen und elektronischen Bestandszählungen zu korrigieren, muss Ihre Benutzerrolle die Berechtigungen "Grundlegende Beispielvorgänge aktivieren" und "Musteranpassung aktivieren" enthalten.

Musteradministratoren und Vertriebsmitarbeiter können eine oder alle der folgenden Optionen verwenden, um Abweichungen zwischen physischen und elektronischen Bestandszählungen zu korrigieren.

- Erstellen und Weiterleiten einer Transaktion zur Musteranpassung mit einer oder mehreren Positionen. Weitere Informationen hierzu finden Sie unter Erstellen eines neuen Datensatzes zur Bestandsanpassung (auf Seite [724\)](#page-723-0).
- **Anpassen der Positionsdatensätze zuvor erfasster Transaktionen, die noch nicht weitergeleitet wurden.** Weitere Informationen hierzu finden Sie unter Vorhandenen Datensatz zur Bestandsanpassung anpassen (auf Seite [723\)](#page-722-0).

# **Abgeben von Mustern während eines Besuchs**

Während eines Besuchs entnehmen Vertriebsmitarbeiter Muster aus ihrem Bestand und geben sie bei Ärzten, Apotheken, Kliniken, Krankenhäusern und anderen geeigneten Personen ab. Der Vertriebsmitarbeiter muss Folgendes tun:

- Jedes abgegebene Muster zählen
- Prüfen, dass das Muster für den Arzt und dessen Fachgebiet geeignet ist
- Autorisierte Signaturen erfassen, um die Transaktion abzuschließen

**Produktanforderungen zum Verknüpfen von Produkten mit einem Besuchsdatensatz.** Nur Produkte des Kategorietyps "Abgegebene Muster", "Abgegebene Werbemittel", "Besprochene Produkte" oder "Musteranforderungsartikel", die die folgenden Bedingungen erfüllen, können mit einem Besuchsdatensatz verknüpft werden:

 Die Produkte sind für die primäre Person für den Vertriebsbesuch nicht gesperrt. Bei einem Vertriebsbesuch kann der Vertriebsmitarbeiter keine Produkte bereitstellen, die für die primäre Person beim Besuch gesperrt sind. Dazu zählen gesperrte Produktinformationen, Muster oder Werbemittel. Ein Produkt kann für eine Person aus unternehmerischen, gesetzlichen oder rechtlichen Gründen gesperrt sein. Ein pharmazeutisches Unternehmen möchte z.B. verhindern, dass die Details für ein Testmedikament bekannt werden. Weitere Informationen zum Sperren von Produkten für Personen finden Sie unter Gesperrte Produkte (auf Seite [840\)](#page-839-0).

**HINWEIS:** Wenn bei einem Vertriebsbesuch ein Produkt für die primäre Person gesperrt ist, kann der Vertriebsmitarbeiter das Produkt nicht mit dem Besuchsdatensatz verknüpfen, selbst wenn der Vertriebsmitarbeiter über eine Zuteilung für dieses Produkt verfügt. Produkte, die bei einem Besuch für die primäre Person gesperrt sind, lassen sich in der Liste der Produkte, die dem Besuch hinzugefügt werden können, nicht wählen. Wenn für den Besuch keine primäre Person vorhanden ist, werden keine Produkte gesperrt.

- Die Produkte wurden einem Vertriebsmitarbeiter zugeordnet.
- Die Produkte sind im Produktbestand des Vertriebsmitarbeiters vorhanden, was Muster und Werbemittel betrifft.
- Die Produkte sind am aktuellen Besuchsdatum aktiv.

**Richtlinien für das Einrichten von Vertriebsbesuchen.** Beachten Sie die folgenden Richtlinien, wenn Sie Vertriebsbesuche einrichten, um Muster oder Werbemittel abzugeben oder Produkte zu besprechen:

- Stellen Sie sicher, dass alle Teilnehmer- oder Personenbesuche über eine zugeordnete primäre Person verfügen.
- Stellen Sie sicher, dass alle Teilnehmer-, Personen- oder Firmenbesuche über eine zugeordnete Adresse verfügen.
- Ändern Sie nicht die Informationen zur primären Person, nachdem der Besuchsdatensatz erstellt wurde und für ihn eine zugeordnete Anfrage für Musterabgaben, Werbeartikel, Produktdetails oder Muster definiert ist.

**Hinweis zu Beginn.** Um während eines Besuchs Muster und Werbeartikel abgeben sowie Muster anfordern zu können, muss Ihre Benutzerrolle die Berechtigung "Grundlegende Mustervorgänge aktivieren" enthalten.

#### *So geben Sie Muster während eines Besuchs ab*

- **1** Öffnen Sie auf der "Personen-Homepage" die Person, an die Sie Muster abgeben möchten.
- **2** Klicken Sie auf der Seite "Personendetails" im Abschnitt "Besuche" auf "Neuer Besuch" oder "Automatischer Besuch", um eine neue Position hinzuzufügen.
	- Wenn Sie auf "Neuer Besuch" klicken, wird die Seite "Besuch bearbeiten" angezeigt, auf der Sie die meisten Informationen für den neuen Besuchsdatensatz manuell eingeben müssen.

Stellen Sie sicher, dass Sie im Feld "Typ" die Option "Besuch" angeben. Andernfalls stehen Ihnen die folgenden zugehörigen Elemente nicht zur Verfügung: "Abgegebene Muster", "Werbeartikel", "Besprochene Produkte".

- Wenn Sie auf "Automatischer Besuch" klicken, gelangen Sie zu der Seite "Besuchsdetails", auf der die folgenden Felddaten für den neuen Besuchsdatensatz automatisch ausgefüllt werden.
	- Das Feld "Status" hat den Wert "Geplant".
	- Das Feld "Enddatum" hat einen Wert, der dem Anfangsdatum plus 30 Minuten entspricht.
	- Das Feld "Typ" hat den Wert "Besuch".
- **3** Gehen Sie auf der Seite "Besuch bearbeiten" oder "Besuchsdetails" folgendermaßen vor:

- **a** Um Informationen aus einer bestehenden Besuchsvorlage in den neuen Besuchsdatensatz einzutragen, klicken Sie auf das Symbol "Suchen" neben dem Feld "Besuchsvorlage", und wählen Sie die Besuchsvorlage aus.
- **b** Geben Sie die Informationen ein, oder aktualisieren Sie sie.

Weitere Informationen zu den Feldern auf der Seite "Besuch bearbeiten" und "Besuchsdetails" finden Sie unter Verfolgen von Besuchen (Vertriebsbesuchen) bei Kunden (auf Seite [242\)](#page-241-0).

- **4** Speichern Sie den Datensatz, indem Sie einen der folgenden Schritte durchführen:
	- Klicken Sie auf der Seite "Besuch bearbeiten" auf "Speichern".
	- **E** Klicken Sie auf der Seite "Besuchsdetails" auf "Als private Besuchsvorlage speichern" oder auf "Als öffentliche Besuchsvorlage speichern".

Weitere Informationen finden Sie unter Speichern von Besuchsdetailinformationen als Vorlage (auf Seite [748\)](#page-747-0).

- **5** Führen Sie anschließend auf der Seite "Besuchsdetails" bei Bedarf einen der folgenden Schritte durch:
	- Fügen Sie Detailinformationen zu Produkten sowie Informationen zu abgegebenen Mustern, Musteranforderungen oder Werbeartikelpositionen zum Datensatz für den übergeordneten Besuch hinzu.

**HINWEIS:** Nur Produkte, die für die primäre Person für den Besuch nicht gesperrt sind, lassen sich dem übergeordneten Besuchsdatensatz hinzufügen. Produkte, die für die primäre Person gesperrt sind, lassen sich in der Produktliste nicht wählen.

**Fügen Sie eine Teilnehmerposition zum Datensatz für den übergeordneten Besuch hinzu, und fügen** Sie anschließend Detailinformationen zu Produkten sowie Informationen zu abgegebenen Mustern, Musteranforderungen oder Werbeartikelpositionen zum Teilnehmerdatensatz hinzu.

Weitere Informationen zu diesen Aufgaben finden Sie in den folgenden Themen:

- **Hinzufügen von Teilnehmern zu Besuchen (auf Seite [730\)](#page-729-0)**
- Hinzufügen von mehreren Personen zu Firmenbesuchen (auf Seite [732\)](#page-731-0)
- Verknüpfen von Informationen zu besprochenen Produkten mit Besuchen (auf Seite [734\)](#page-733-0)
- Verknüpfen von Informationen zu abgegebenen Mustern mit Besuchen (auf Seite [739\)](#page-738-0)
- Verknüpfen von Informationen zu Werbeartikeln mit Besuchen (auf Seite [741\)](#page-740-0)
- Verknüpfen von Informationen zu Musteranforderungen mit Besuchen (auf Seite [744\)](#page-743-0)
- **6** Klicken Sie anschließend auf "Weiterleiten", um die Besuchsdetailinformationen zur Bearbeitung weiterzuleiten.

Weitere Informationen hierzu finden Sie unter Weiterleiten von Besuchsdetailinformationen zur Bestandsverfolgung.

## **Verwandte Themen**

Zugehörige Informationen zu Musterabgaben finden Sie in den folgenden Abschnitten:

Verwalten von Zuordnungen (siehe ["Verwalten von Zuteilungen"](#page-764-0) auf Seite [765\)](#page-764-0)

- <span id="page-729-0"></span>Verfolgen von Besuchen (Vertriebsbesuchen) bei Kunden (auf Seite [242\)](#page-241-0)
- **Festlegen der maximalen Häufigkeit möglicher Musterabgaben für Personen**
- **Autorisieren von Personen für den Empfang von Mustern**

## **Hinzufügen von Teilnehmern zu Besuchen**

Ein *Teilnehmer* ist eine einzelne Person, die bei einem bestimmten Meeting oder einem Telefonanruf anwesend ist. Eine Firma kann mehrere Teilnehmer haben, und jeder einzelne Teilnehmer, der an einem Firmenbesuch teilnimmt, kann unterschiedliche eindeutige Elemente oder bestimmte Interaktionen aufweisen, die der Vertriebsmitarbeiter erfasst. Aufgrund der Berichtserstellung auf der Ebene der Interaktion mit einzelnen Personen kann der Vertriebsmitarbeiter erfassen, welche Muster oder Werbeartikel abgegeben wurden und welche Informationen zu besprochenen Produkten oder Musteranforderungen für die jeweilige Interaktion erfasst wurden.

Ein *Teilnehmerbesuch* ist ein einzelner Besuch, der mit einem übergeordneten Firmenbesuch verbunden ist. Teilnehmerbesuche funktionieren wie geschäftliche Besuche, abgesehen davon, dass sie mit Firmenbesuchen verknüpft sind. Teilnehmerbesuche stellen separate Datensätze mit dem Besuchstyp "Teilnehmerbesuch" dar.

## **Einstellungen für Zugriffsprofile für Teilnehmerbesuche**

Um auf Teilnehmer zuzugreifen und diese einer übergeordneten Firma hinzuzufügen, müssen Ihre Zugriffsprofile die entsprechenden Einstellungen aufweisen. In der folgenden Tabelle ist die Einstellung für Zugriffsebenen für den zu "Teilnehmerbesuch" gehörenden Informationsdatensatztyp aufgeführt, die Ihnen den Zugriff auf Teilnehmerbesuche in einer übergeordneten Firma ermöglicht. Diese Einstellung ist sowohl für Ihr Standardzugriffsprofil als auch für das Zugriffsprofil des Verantwortlichen erforderlich. Wenn die Zugriffsebene für den zu "Teilnehmerbesuch" gehörenden Informationsdatensatztyp konfiguriert ist, verhalten sich Teilnehmerbesuche im Besuchsrahmen wie andere Besuche (Firmen- oder Personenbesuche). Die Berechtigung der obersten Ebene für Teilnehmerbesuche ist jedoch auf die Berechtigung beschränkt, die in der übergeordneten Aktivität definiert ist. Weitere Informationen zu Zugriffsprofilen finden Sie unter Zugriffsprofilverwaltung und Einrichten von Zugriffsprofilen.

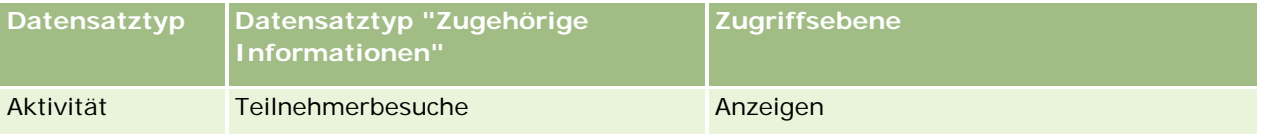

**HINWEIS:** Teilnehmerbesuche sind untergeordnete Elemente der zweiten Ebene der Firma und untergeordnete Elemente von "Firmenbesuch" (das den Typ "Aktivität" aufweist). Daher muss der Zugriff auf Teilnehmerbesuche vom Abschnitt für zugehörige Informationen des Datensatztyps "Aktivität" aus konfiguriert werden.

Im Folgenden wird beschrieben, wie einem Besuch ein Teilnehmer hinzugefügt wird.

### *So fügen Sie einem Besuch einen Teilnehmer hinzu*

**1** Rufen Sie die Firmen-Homepage auf, und wählen Sie die gewünschte Firma.

Weitere Informationen zum Auswählen von Datensätzen finden Sie unter Suchen von Datensätzen (auf Seite [79\)](#page-78-0).

- **2** Blättern Sie auf der Seite mit Firmendetails mit der Bildlaufleiste zum Abschnitt "Besuche", und öffnen Sie den Datensatz des Firmenbesuchs, dem Sie einen Teilnehmer hinzufügen möchten.
- **3** Klicken Sie auf der Seite "Besuchsdetails" im Abschnitt "Teilnehmer" auf "Neu".

**HINWEIS:** Wenn der Abschnitt "Teilnehmer" auf der Seite "Details" nicht angezeigt wird, klicken Sie in der oberen rechten Ecke der Seite auf den Link "Layout bearbeiten" und fügen den Abschnitt "Teilnehmer" dem Seitenlayout hinzu. Ist der Abschnitt nicht zum Hinzufügen zum Seitenlayout verfügbar, wenden Sie sich an Ihren Unternehmensadministrator.

- **4** Führen Sie auf der Seite "Teilnehmerdetails" folgende Schritte durch:
	- **a** Um Informationen aus einer bestehenden Besuchsvorlage in den neuen Besuchsdatensatz einzutragen, klicken Sie auf das Symbol "Suchen" neben dem Feld "Besuchsvorlage", und wählen Sie die Besuchsvorlage aus.
	- **b** Geben Sie die Informationen ein, oder aktualisieren Sie sie ggf. Beachten Sie dabei jedoch Folgendes:
		- Der schreibgeschützte Wert im Feld "Besuchstyp" lautet standardmäßig "Teilnehmerbesuch".
		- Die Firmeninformationen werden dem Firmenbesuch entnommen.
		- Die Adressinformationen werden dem Firmenbesuch entnommen
		- Sie müssen über das Feld "Primäre Person" die Person wählen, die am Firmenbesuch teilnimmt.

Weitere Informationen zu den Feldern auf dieser Seite finden Sie unter Verfolgen von Besuchen (Vertriebsbesuchen) bei Kunden (auf Seite [242\)](#page-241-0).

**HINWEIS:** Unternehmensadministratoren können Oracle CRM On Demand auf unterschiedliche Weise anpassen, indem Sie beispielsweise die Namen von Datensatztypen, Feldern und Optionen in Listen ändern. Aus diesem Grund können die auf dem Bildschirm angezeigten Informationen von den in der Onlinehilfe beschriebenen Standardinformationen abweichen. Benutzerdefinierte Felder, die Ihr Unternehmensadministrator definiert hat, werden in der Besuchsvorlage gespeichert.

- **5** Klicken Sie auf "Speichern", um den Teilnehmerdatensatz zu speichern.
- **6** Geben Sie auf der Seite "Teilnehmerdetails" alle Informationen zu den besprochenen Produkten, den abgegebenen Mustern, den Musteranforderungen und den Werbeartikeln für diesen Teilnehmerdatensatz ein, wie in den folgenden Themen beschrieben:
	- Verknüpfen von Detailinformationen zu Produkten mit Besuchen (siehe ["Verknüpfen von](#page-733-0)  [Informationen zu besprochenen Produkten mit Besuchen"](#page-733-0) auf Seite [734\)](#page-733-0)
	- Verknüpfen von Informationen zu abgegebenen Mustern mit Besuchen (auf Seite [739\)](#page-738-0)
	- Verknüpfen von Informationen zu Werbeartikeln mit Besuchen (auf Seite [741\)](#page-740-0)
	- Verknüpfen von Informationen zu Musteranforderungen mit Besuchen (auf Seite [744\)](#page-743-0)

**HINWEIS:** Nur Produkte, die für die primäre Person für den Besuch nicht gesperrt sind, lassen sich der Detailseite für die Teilnehmer hinzufügen. Produkte, die für die primäre Person gesperrt sind, lassen sich in der Produktliste nicht wählen.

**7** Klicken Sie anschließend auf "Zurück zu Besuchsdetails".

Im Abschnitt "Teilnehmer" wird der neu hinzugefügte Teilnehmer aufgelistet.

<span id="page-731-0"></span>**8** Klicken Sie anschließend auf "Weiterleiten", um die Besuchsdetailinformationen zur Bearbeitung weiterzuleiten.

Weitere Informationen hierzu finden Sie unter Weiterleiten von Besuchsdetailinformationen zur Bestandsverfolgung.

### **Hinzufügen von mehreren Personen zu Firmenbesuchen**

Ein Firmenbesuch kann mehrere Personen enthalten. Mit der Besuchserstellungsfunktion von Oracle CRM On Demand können Sie für alle Personen automatisch einen Teilnehmerbesuch erstellen. Mit dieser Funktion können Sie die Anzahl manueller Eingaben beim Erstellen von Besuchen verringern. Diese Funktion stellt außerdem konsistente Daten für die Abschnitte mit zugehörigen Informationen für die Personen und Teilnehmerbesuche des Firmenbesuchs bereit.

### **Zu berücksichtigende Aspekte vor dem Hinzufügen von mehreren Personen zu einem Firmenbesuch**

Beachten Sie folgende Aspekte, bevor Sie mehrere Personen zu einem Personenbesuch auf diese Weise hinzufügen:

- Die gewählten Personen sind dem Firmenbesuch zugeordnet, es sei denn, für die Person ist das Feld "Code für Sperrgrund" festgelegt. Wenn für die Person das Feld "Code für Sperrgrund" festgelegt wurde, wird die Person nicht zum Firmenbesuch hinzugefügt. Es wird auch kein Teilnehmerbesuch erstellt. Oracle CRM On Demand zeigt außerdem eine Meldung an, dass die Person gesperrt ist. Weitere Informationen zum Sperren von Personen finden Sie unter Sperren von Personen (auf Seite [364\)](#page-363-0).
- Oracle CRM On Demand erstellt für jede nicht gesperrte Person einen Teilnehmerbesuch, wenn Sie auf der Detailseite für den Firmenbesuch die Option "Besuche erstellen" auswählen. Die erstellten Teilnehmerbesuche werden auf der Detailseite für den Firmenbesuch in der Registerkarte "Teilnehmerbesuch" angezeigt. Für die erstellten Teilnehmerbesuche werden die Felder "Datum"; "Uhrzeit", "Dauer", "Firma", "Adresse", "Status" und "Thema" aus dem übergeordneten Firmenbesuch ausgefüllt.
- Die Korrelation zwischen dem Teilnehmerbesuch und der Personenliste für den Firmenbesuch wird wie folgt angezeigt:
	- Wenn die Person entfernt oder gelöscht wird, wird auch der Teilnehmerbesuch entfernt oder gelöscht.
	- Wenn der Teilnehmerbesuch entfernt oder gelöscht wird, wird auch die Person entfernt oder gelöscht, solange der Firmenbesuch nicht den Status "Unterschrieben", "Weitergeleitet" oder "Abgeschlossen" aufweist.
- Wenn die Personen innerhalb des UI-Flusses für Firmenbesuche zusammengeführt werden, entfernt Oracle CRM On Demand die Teilnehmerbesuche für die sekundäre Person.
- Wenn Sie Informationen zu besprochenen Produkten bereitgestellt und hierfür den Abschnitt mit zugehörigen Informationen für "Besprochene Produkte" oder den Abschnitt mit zugehörigen Informationen für "Verfügbare Produkte für Besprechungen" im Firmenbesuch verwendet haben, werden die einzelnen Teilnehmerbesuche mit diesen Informationen für besprochene Produkte ausgefüllt, wenn die Besuche mit der Besuchserstellungsfunktion erstellt werden.
- Wenn Sie die abgegebenen Muster, die abgegebenen Werbeartikel oder die für einen Besuch besprochenen Produkte dokumentiert, den Besuch jedoch nicht weitergeleitet haben, und wenn der Person ein Datensatz für ein gesperrtes Produkt zugeordnet ist, wird die Besuchsweiterleitung ohne Fehler fortgesetzt. Das Produkt muss gesperrt werden, wenn das Muster oder der Werbeartikel zum ersten Mal

abgegeben oder wenn die Produktdetails zum ersten Mal erstellt werden, damit das Produkt für die Besuchsberichterstellung gesperrt wird. Wenn Sie den Artikel bereits in Oracle CRM On Demand eingegeben und das Produkt gesperrt haben, wird die Besuchsverarbeitung korrekt fortgesetzt. Weitere Informationen zum Sperren von Produkten finden Sie unter Gesperrte Produkte (auf Seite [840\)](#page-839-0).

**Hinweis zu Beginn.** Für die Person, die diese Schritte ausführt, in der Regel ein Unternehmensadministrator oder Kundendienstmitarbeiter, ist die Berechtigung "Besuche: Besuchsdetaillierung aktivieren" erforderlich. Außerdem ist der Zugriff auf die Datensätze "Firmenbesuch", "Personenbesuch" und "Teilnehmerbesuch" in den Zugriffsprofilen erforderlich.

#### *So fügen Sie mehrere Personen zu einem Firmenbesuch hinzu:*

**1** Rufen Sie die Firmen-Homepage auf, und wählen Sie die gewünschte Firma.

Informationen zum Wählen von Datensätzen finden Sie unter "Suchen von Datensätzen".

- **2** Blättern Sie auf der Seite mit Firmendetails mit der Bildlaufleiste zum Abschnitt "Besuche", und öffnen Sie den Datensatz des Firmenbesuchs, dem Sie einen Teilnehmer hinzufügen möchten.
- **3** Klicken Sie auf der Detailseite für den Firmenbesuch im Abschnitt mit den zugehörigen Informationen für "Personen" auf "Hinzufügen". Wählen Sie im Fenster für die Personensuche die Personen, die am Besuch teilnehmen sollen. Klicken Sie auf "OK", wenn Sie die Auswahl der Personen abgeschlossen haben.

**HINWEIS:** Wenn der Abschnitt "Personen" auf der Seite mit den Besuchsdetails nicht angezeigt wird, klicken Sie auf den Link "Layout bearbeiten" oben rechts auf der Seite, und fügen Sie den Abschnitt "Personen" zu Ihrem Seitenlayout hinzu. Wenn der Abschnitt nicht zu Ihrem Seitenlayout hinzugefügt werden kann, wenden Sie sich an den Unternehmensadministrator.

- **4** Geben Sie auf der Detailseite für den Firmenbesuch oder auf einer der erstellten Detailseiten für Teilnehmerbesuche Informationen zu besprochenen Produkten, abgegebenen Mustern, Musteranforderungen und Werbeartikeln wie in den folgenden Abschnitten beschrieben ein:
	- Verknüpfen von Informationen zu besprochenen Produkten mit Besuchen (auf Seite [734\)](#page-733-0)
	- Verknüpfen von Informationen zu abgegebenen Mustern mit Besuchen (auf Seite [739\)](#page-738-0)
	- Verknüpfen von Informationen zu Werbeartikeln mit Besuchen (auf Seite [741\)](#page-740-0)
	- Verknüpfen von Informationen zu Musteranforderungen mit Besuchen (auf Seite [744\)](#page-743-0)

**HINWEIS:** Sie können der Seite mit Teilnehmerdetails nur Produkte hinzufügen, die für die primäre Person des Besuchs nicht gesperrt sind. Produkte, die für die primäre Person gesperrt sind, lassen sich in der Produktliste nicht wählen.

**5** Klicken Sie anschließend auf "Zurück zu Besuchsdetails".

Im Abschnitt "Personen" werden die neu hinzugefügten Personen aufgelistet.

**6** Klicken Sie anschließend auf "Weiterleiten", um die Besuchsdetailinformationen zur Bearbeitung weiterzuleiten.

Weitere Informationen hierzu finden Sie unter Weiterleiten von Besuchsdetailinformationen zur Bestandsverfolgung.

## <span id="page-733-0"></span>**Verknüpfen von Informationen zu besprochenen Produkten mit Besuchen**

Sie können Besuche auf eine der folgenden Arten mit Detailinformationen zu Produkten verknüpfen:

- Indem Sie einem übergeordneten Besuch Detailinformationen zu Produkten hinzufügen
- Indem Sie dem übergeordneten Besuch Teilnehmer und anschließend dem jeweiligen Datensatz der einzelnen Teilnehmer die Detailinformationen zu Produkten hinzufügen

Sie fügen einem übergeordneten Firmenbesuch Teilnehmer hinzu, damit die Informationen zu den besprochenen Produkten, den abgegebenen Mustern, den Musteranforderungen und den Werbeartikeln für jede einzelne Person, die am Meeting teilnimmt, verfolgt werden können.

Informationen dazu, wie Informationen zu besprochenen Produkten SPM-Informationen zugeordnet werden, finden Sie unter Zuordnen von Besuchszielen, nächsten Besuchszielen und Ergebnissen zu besprochenen Produkten in einem Besuch (auf Seite [821\)](#page-820-0).

In diesem Verfahren wird beschrieben, wie Informationen zu besprochenen Produkten mit einem Besuchsdatensatz verknüpft werden.

## **Zu berücksichtigende Aspekte bei der Entscheidung, den Abschnitt mit Informationen für "Verfügbare Produkte für Besprechung" oder den Abschnitt mit zugehörigen Informationen für "Besprochene Produkte" zu verwenden**

In diesem Thema werden die zu berücksichtigenden Aspekte beim Verwenden des Abschnitts mit Informationen für "Verfügbare Produkte für Besprechung" oder des Abschnitts mit Informationen für "Besprochene Produkte" beschrieben, um Informationen zu besprochenen Produkten mit Besuchen zu verknüpfen:

Abschnitt mit zugehörigen Informationen für "Verfügbare Produkte für Besprechung"

Der Abschnitt "Verfügbare Produkte für Besprechung" enthält eine Liste der Produkte, die der Vertriebsmitarbeiter an Kunden weitergeben kann. Die Liste basiert auf den Zuteilungsdatensätzen des Vertriebsmitarbeiters Administratoren können den Abschnitt "Verfügbare Produkte für Besprechung" anpassen. Beispielsweise können sie die Auswahlliste "Indikation" entfernen, den Datensatz "Produktindikation" hinzufügen, neue Felder hinzufügen und angepasste Seitenlayouts verwenden. Zudem können Administratoren eigene benutzerdefinierte Felder einschließen wie bei anderen Oracle CRM On Demand-Abschnitten mit zugehörigen Informationen. In Release 24 und früheren Releases war die Auswahlliste "Indikation" ein Pflichtfeld und musste zusammen mit dem Feld "Priorität" angegeben werden. Dies ist nicht mehr der Fall.

**HINWEIS:** Nachrichtenplanobjekte, die das strukturierte Produkt-Messaging unterstützen, können nicht mit "Verfügbare Produkte für Besprechung" verknüpft werden.

Abschnitt mit zugehörigen Informationen für "Besprochene Produkte"

Wenn Ihr Unternehmen Besuchsziele, nächste Besuchsziele und Ergebnisse dokumentieren möchte, verwenden Sie den Abschnitt mit zugehörigen Informationen für "Besprochene Produkte" anstelle von "Verfügbare Produkte für Besprechung".

Früher stand für den Datensatz "Besprochene Produkte" ein Auswahlmenü aller Produkte vom Typ "Besprechen" zur Verfügung, aus dem der Vertriebsmitarbeiter wählen konnte, welche Produkte in die Besprechungssession eingeschlossen werden sollen. Der Abschnitt enthält einen administrativen Filter, mit dem ein Vertriebsmitarbeiter nur die dem Vertriebsmitarbeiter zugeteilten Produkte anzeigen kann. Der Abschnitt mit zugehörigen Informationen für "Besprochene Produkte" kann vollständig

angepasst werden, da Administratoren bei Bedarf neue Felder hinzufügen können. Administratoren können besprochenen Produkten den Datensatztyp "Produktindikation" hinzufügen und die optionale Auswahlliste "Indikation" ersetzen. Der Datensatztyp "Besprochene Produkte" unterstützt auch die Datensatztypen und Informationen für strukturiertes Produkt-Messaging.

Weitere Informationen zum Anpassen von Oracle CRM On Demand finden Sie unter Anwendungsanpassung.

## **Informationen zur Produktfeldsynchronisierung in den Datensätzen "Besprochene Produkte", "Nachrichtenplanpositionen", "Nachrichtenplanbeziehungen" und "Antwort auf Nachricht"**

Das Feld "Produkt" in den Datensätzen mit zugehörigen Informationen für "Nachrichtenplanposition", "Beziehungen Nachrichtenplanpositionen" und "Antwort auf Nachricht" (zugehörige PCD-Datensätze) muss einem verfügbaren Produkt aus dem übergeordneten Datensatz "Besprochene Produkte" zugeordnet werden. Wenn Sie ein Produkt in den zugehörigen PCD-Datensätzen mit der Suchauswahl zuordnen, sind in der Auswahlliste nur die Produkte enthalten, die im übergeordneten Datensatz "Besprochene Produkte" verfügbar sind. Nachdem das Feld "Produkt" im Datensatz "Besprochene Produkte" den zugehörigen PCD-Datensätzen zugeordnet wurde, kann ein Benutzer das übergeordnete Produkt im Datensatz "Besprochene Produkte" ändern. Die Folge ist, dass zugehörige untergeordnete PCD-Datensätze, die zuvor gespeichert wurden und für die dasselbe Produkt aus dem Datensatz "Besprochene Produkte" erzwungen wurde, nicht mehr synchron sind. Aus diesem Grund dürfen Sie das Feld "Produkt" im Datensatz "Besprochene Produkte" nicht aktualisieren, nachdem Sie das Produkt den zugehörigen PCD-Datensätzen zugeordnet haben.

### **Informationen zu Prozessadministrationsregeln zum Sperren von Aktivitätsdatensätzen und Datensätzen vom Typ "Besprochenes Produkt bei Besuch"**

Mit der Prozessadministration von Oracle CRM On Demand kann der Administrator folgende Regeln zum Sperren von Datensätzen erstellen:

- Regel zum Sperren eines Aktivitätsdatensatzes sowie der zugehörigen untergeordneten Datensätze
- Regel zum Sperren des Datensatzes "Besprochenes Produkt bei Besuch" sowie der zugehörigen untergeordneten Datensätze

In diesem Fall synchronisiert Oracle CRM On Demand den Status des Datensatzes "Besprochenes Produkt bei Besuch" und den Status des Datensatzes "Besuchsaktivität", wenn Sie einen Datensatz vom Typ "Besuchsaktivität" weiterleiten. Wenn die Besuchsaktivität als "Weitergeleitet" gekennzeichnet ist, wird der Datensatz "Besprochene Produkte" von Oracle CRM On Demand ebenfalls als "Weitergeleitet" gekennzeichnet. Wenn mit der Prozessadministrations-Sperrregel für die Aktivität, für die der Status auf "Weitergeleitet" gesetzt ist, die untergeordneten Aktivitätsdatensätze gesperrt werden, wird empfohlen, eine entsprechende Prozessadministrations-Sperrregel für den Datensatz "Besprochenes Produkt bei Besuch" zu verwenden, wenn der Status des Datensatzes auf "Weitergeleitet" gesetzt ist. Weitere Informationen zum Einrichten von Regeln zum Sperren von Datensätzen für Oracle CRM On Demand Life Sciences Edition finden Sie unter *Configuration Guide for Oracle CRM On Demand Life Sciences Edition*.

## **Zu berücksichtigender Aspekt bei Vorgängen aus dem Abschnitt mit zugehörigen Informationen für besprochene Produkte**

Die Funktion "Besprochene Produkte" ist einzigartig in ihrer Art. Führen Sie Vorgänge, die mit besprochenen Produkten zu tun haben, immer aus dem Abschnitt mit zugehörigen Informationen für besprochene Produkte

auf der Seite "Besuchsdetails" aus. Sie können Vorgänge zu besprochenen Produkten von folgenden Orten ausführen:

- (Empfohlen) Dem Abschnitt mit zugehörigen Informationen für besprochene Produkte auf der Seite "Besuchsdetails". Darin werden vier Vorgänge unterstützt: Neu, Bearbeiten, Direktbearbeitung und Löschen. All diese Vorgänge generieren Integrationsereigniswarteschlangen-XML, die den übergeordneten Aktivitätsdatensatz einschließt.
- (Nicht empfohlen) Der Detailseite "Besprochene Produkte", die angezeigt wird, wenn Sie im Abschnitt mit zugehörigen Informationen für besprochene Produkte auf einen Produktnamen klicken. Dort werden drei Vorgänge unterstützt: Bearbeiten, Direktbearbeitung und Löschen. Alle drei Vorgänge generieren Integrationsereigniswarteschlangen-XML, die den übergeordneten Aktivitätsdatensatz nicht einschließt. Wenn Sie diese Vorgänge von der Detailseite "Besprochene Produkte" ausführen, verhalten sich die von Ihnen mit diesen Vorgängen konfigurierten Workflowaktionen oder andere Aktionen, die von der generierten Integrationsereigniswarteschlangen-XML abhängig sind, möglicherweise nicht wie erwartet.

#### *So verknüpfen Sie Informationen zu besprochenen Produkten mit einem Besuchsdatensatz*

**1** Scrollen Sie auf der Besuchs- oder Teilnehmerdetailseite zum Abschnitt "Verfügbare Produkte für Besprechungen" oder "Besprochene Produkte", und führen Sie Folgendes aus:

**HINWEIS:** Wenn der gewünschte Abschnitt auf Ihrer Seite nicht angezeigt wird, klicken Sie in der oberen rechten Ecke der Seite auf den Link "Layout bearbeiten" und fügen den Abschnitt dem Seitenlayout hinzu. Wenn der Abschnitt nicht zu Ihrem Seitenlayout hinzugefügt werden kann, wenden Sie sich an den Unternehmensadministrator.

 Geben Sie im Abschnitt "Verfügbare Produkte für Besprechungen" die erforderlichen Informationen in die Felder "Indikation", "Priorität" (optional) und "Themen" (optional) ein.

Nur Produkte des Kategorietyps "Besprochene Produkte", die für eine primäre Person nicht gesperrt sind, dem Vertriebsmitarbeiter zugeteilt wurden und die zum aktuellen Datum aktiv sind, werden in der Liste der verfügbaren Produkte angezeigt, die mit dem Besuchsdatensatz verknüpft werden soll.

Informationen zu den Feldern finden Sie in der Tabelle am Ende dieses Themas.

 Klicken Sie im Abschnitt "Besprochene Produkte" auf "Neu", und geben Sie die erforderlichen Informationen auf der Seite "Besprochene Produkte bearbeiten" ein.

Informationen zu den Feldern finden Sie in der Tabelle am Ende dieses Themas.

**HINWEIS:** Wenn Ihr Unternehmensadministrator die Einstellung "Filtern der Produktauswahl nach Zuteilung des Vertriebsmitarbeiters aktivieren" ausgewählt hat, werden in der Produktauswahl nur die Produkte angezeigt, die dem Vertriebsmitarbeiter zugeteilt sind. Weitere Informationen finden Sie unter Einrichten von Auswahllistenfiltern anhand der Zuteilungsdatensätze für einen Vertriebsmitarbeiter.

**HINWEIS:** Die Felder "Besprochene Produkte" werden in den neuen Datensatz kopiert, wenn Sie einen neuen Besuchsdatensatz aus einer Besuchsvorlage erstellen.

Um auf die Seite mit Teilnehmerdetails zuzugreifen, rufen Sie auf der Seite "Besuchsdetails" den Abschnitt "Teilnehmer" auf, und öffnen Sie den gewünschten Teilnehmerdatensatz.

**2** Speichern Sie den Datensatz.

- **3** Wiederholen Sie die Schritte 1 bis 2, um dem Besuchsdatensatz weitere Positionen besprochener Produkte hinzuzufügen.
- **4** Klicken Sie anschließend auf "Weiterleiten", um die Besuchsdetailinformationen zur Bearbeitung weiterzuleiten.

Weitere Informationen hierzu finden Sie unter Weiterleiten von Besuchsdetailinformationen zur Bestandsverfolgung.

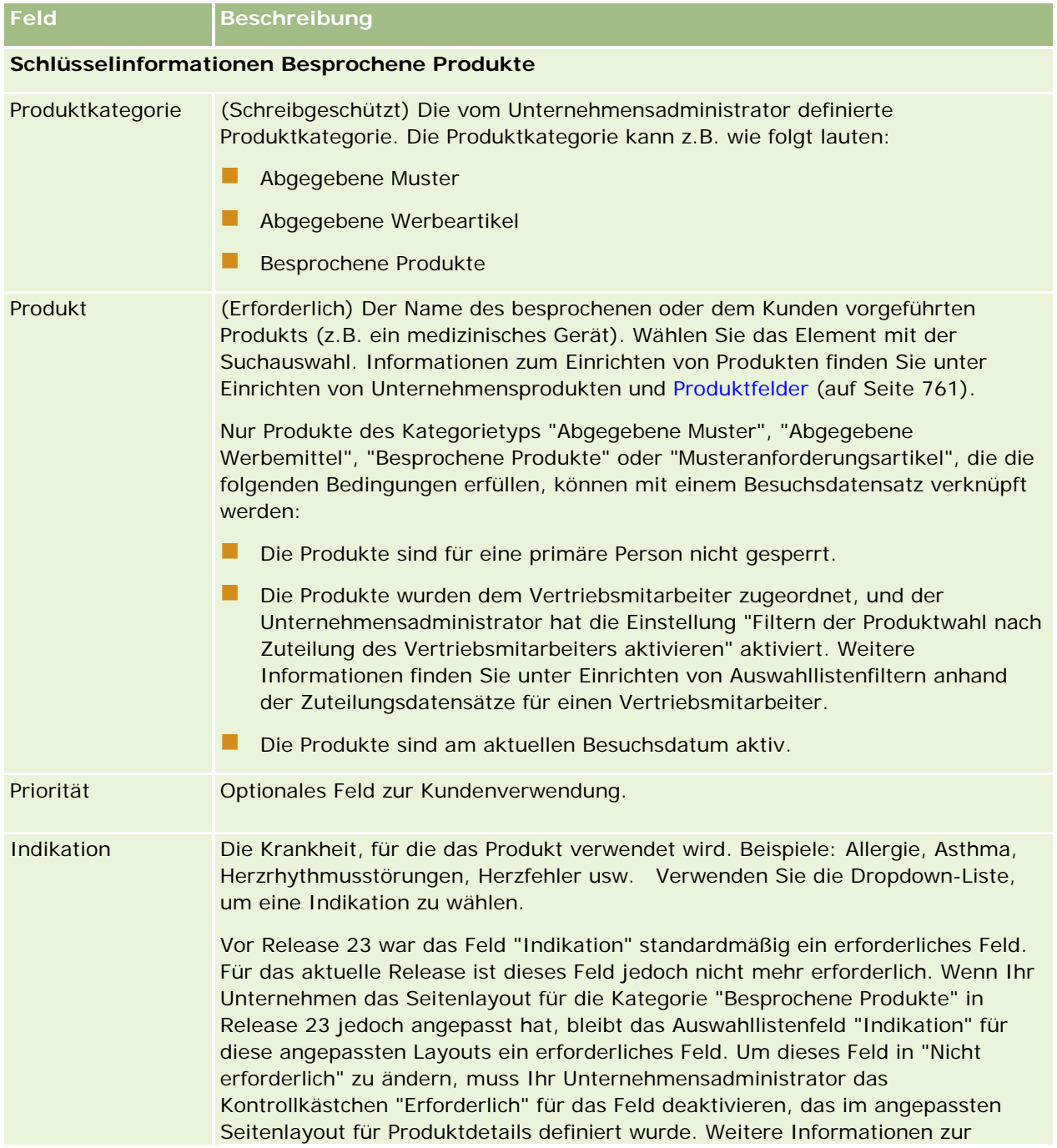

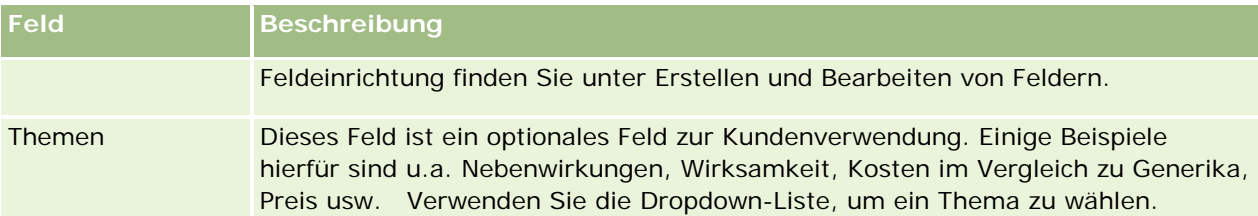

**HINWEIS:** Die folgenden Felder sind standardmäßig nicht verfügbar. Ihr Unternehmensadministrator kann sie jedoch Ihrem Seitenlayout "Besprochene Produkte" hinzufügen. Weitere Informationen finden Sie unter Anpassen von statischen Seitenlayouts.

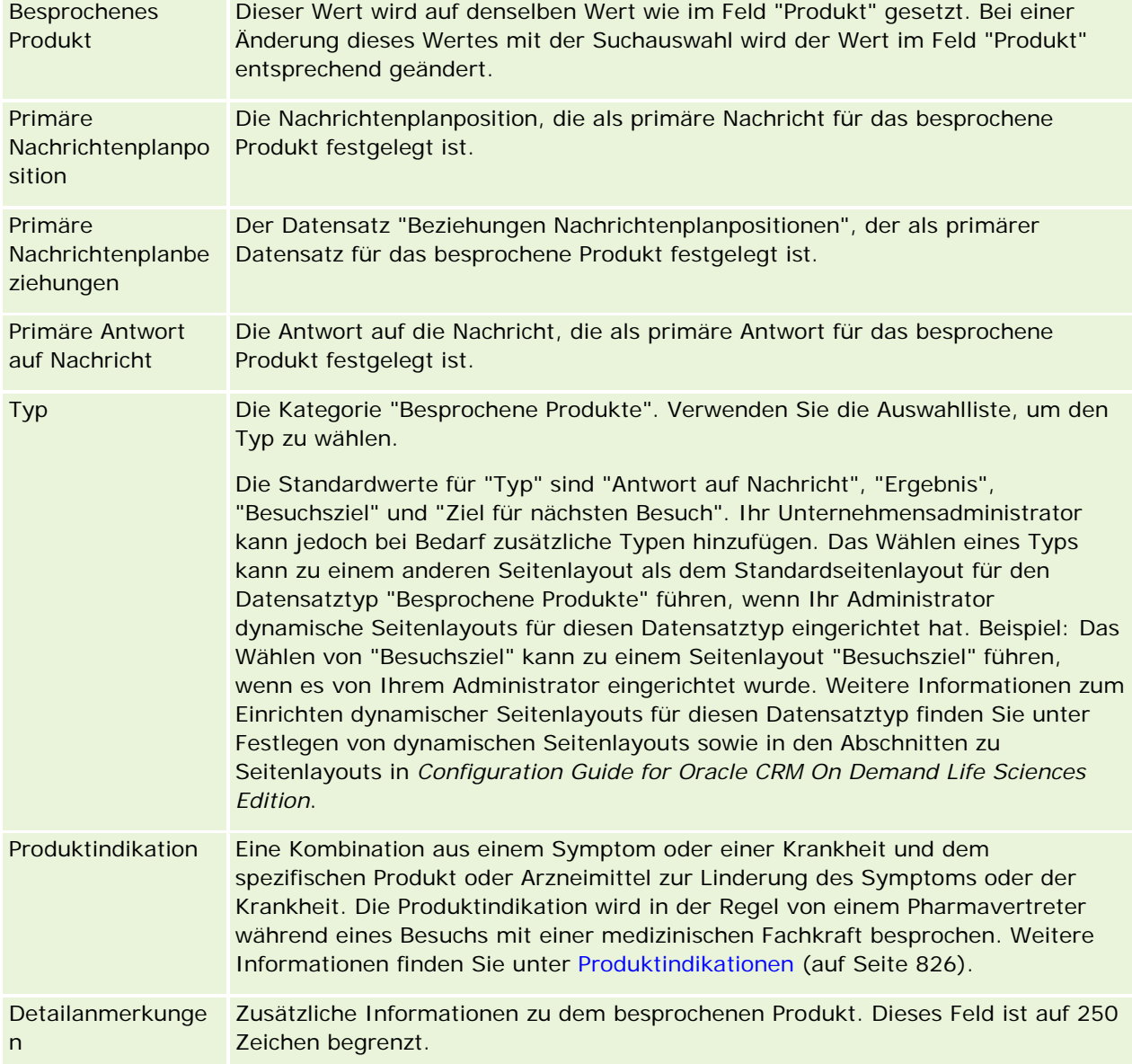

## <span id="page-738-0"></span>**Verknüpfen von Informationen zu abgegebenen Mustern mit Besuchen**

Sie können Besuche auf eine der folgenden Arten mit Informationen zu abgegebenen Mustern verknüpfen:

- Indem Sie einem übergeordneten Besuch Informationen zu abgegebenen Mustern hinzufügen
- Indem Sie dem übergeordneten Besuch Teilnehmer und anschließend dem jeweiligen Datensatz der einzelnen Teilnehmer die Informationen zu abgegebenen Mustern hinzufügen

Sie fügen einem übergeordneten Firmenbesuch Teilnehmer hinzu, damit die Informationen zu den besprochenen Produkten, den abgegebenen Mustern, den Musteranforderungen und den Werbeartikeln für jede einzelne Person, die am Meeting teilnimmt, verfolgt werden können.

Das folgende Verfahren beschreibt, wie Informationen über abgegebene Muster mit einem Besuchsdatensatz verknüpft werden.

**Hinweis zu Beginn.** Um Muster während eines Besuchs abgeben zu können, muss Ihre Benutzerrolle die Berechtigung "Grundlegende Mustervorgänge aktivieren" enthalten.

#### *So verknüpfen Sie Informationen zu abgegebenen Mustern mit einem Besuchsdatensatz*

**1** Scrollen Sie auf der Besuchs- oder Teilnehmerdetailseite zum Abschnitt "Verfügbare Muster für Abgabe" oder "Abgegebene Muster", und führen Sie Folgendes aus:

**HINWEIS:** Wenn der gewünschte Abschnitt auf Ihrer Seite nicht angezeigt wird, klicken Sie in der oberen rechten Ecke der Seite auf den Link "Layout bearbeiten" und fügen den Abschnitt dem Seitenlayout hinzu. Ist der Abschnitt nicht zum Hinzufügen zum Seitenlayout verfügbar, wenden Sie sich an Ihren Unternehmensadministrator.

 Geben Sie im Abschnitt "Verfügbare Muster für Abgabe" die erforderlichen Informationen in das Feld "Menge" ein.

Nur Produkte des Kategorietyps "Abgegebene Muster", die für eine primäre Person nicht gesperrt sind und dem Bestand des Vertriebsmitarbeiters zugeteilt wurden und in dessen Bestand vorhanden sind, werden in der Liste der verfügbaren Muster angezeigt, die mit dem Besuchsdatensatz verknüpft werden soll.

 Klicken Sie im Abschnitt "Abgegebene Muster" auf "Neu", und geben Sie die erforderlichen Informationen auf der Seite "Abgegebene Muster bearbeiten" ein.

**HINWEIS:** Wenn Ihr Unternehmensadministrator die Einstellung "Filtern der Produktauswahl nach Zuteilung des Vertriebsmitarbeiters aktivieren" ausgewählt hat, werden in der Produktauswahl nur die Produkte angezeigt, die dem Vertriebsmitarbeiter zugeteilt sind. Weitere Informationen finden Sie unter Einrichten von Auswahllistenfiltern anhand der Zuteilungsdatensätze für einen Vertriebsmitarbeiter.

**HINWEIS:** Die Felder der abgegebenen Muster werden in den neuen Datensatz kopiert, wenn Sie einen neuen Besuchsdatensatz aus einer Besuchsvorlage erstellen, mit *Ausnahme* von "Chargennr.".

Um auf die Seite mit Teilnehmerdetails zuzugreifen, rufen Sie auf der Seite "Besuchsdetails" den Abschnitt "Teilnehmer" auf, und öffnen Sie den gewünschten Teilnehmerdatensatz.

In der folgenden Tabelle werden einige der Felder beschrieben.

**Feld Beschreibung**

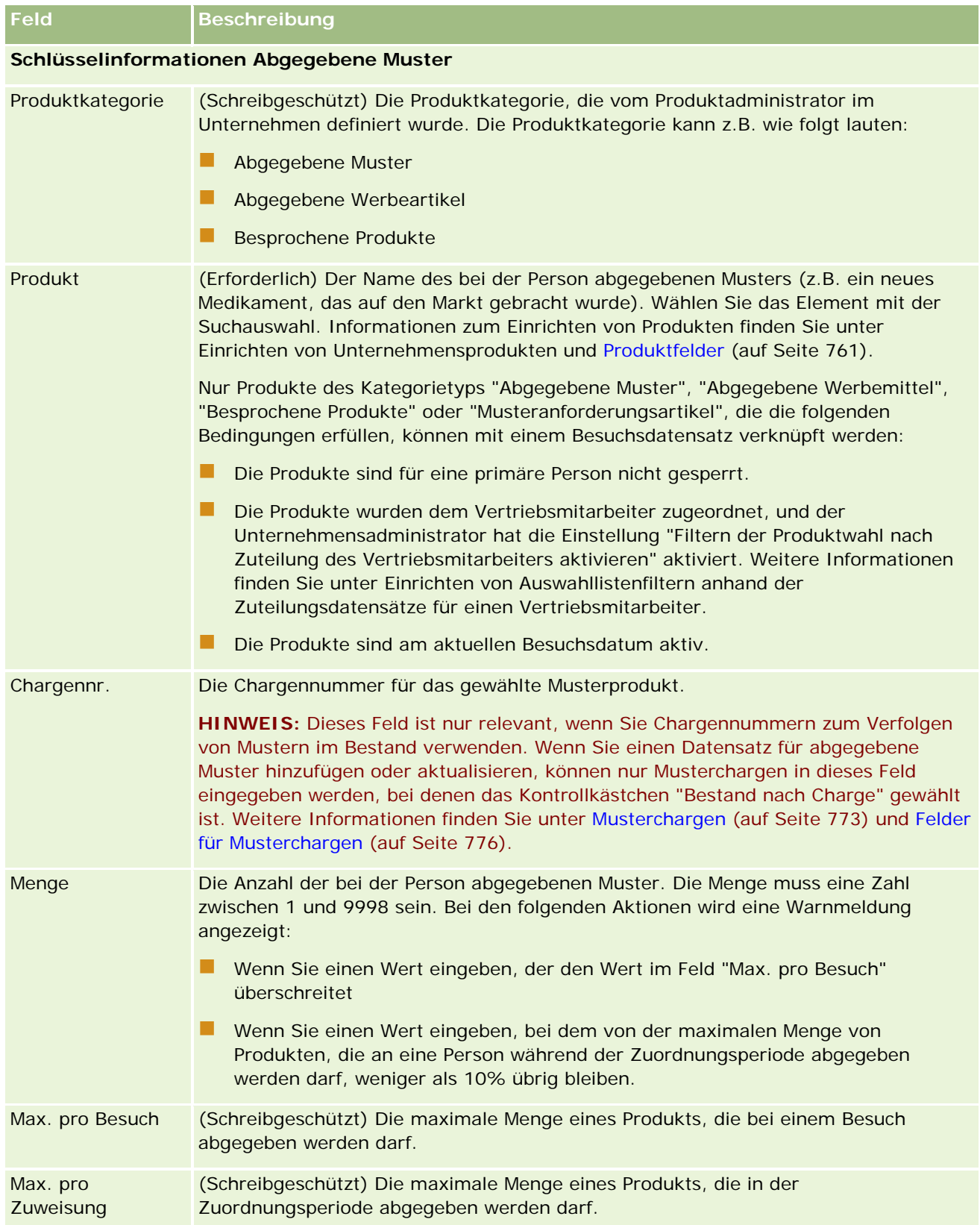

<span id="page-740-0"></span>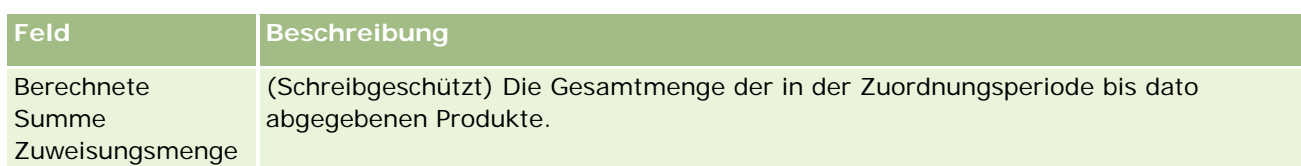

**1** Speichern Sie den Datensatz.

Wenn alle der folgenden Bedingungen erfüllt sind, wenn Sie auf "Speichern" klicken, generiert Oracle CRM On Demand eine Auszahlungstransaktion mit einer Position für jedes abgegebene Muster für den Besuch und leitet diese weiter, um den Musterbestand zu aktualisieren. Ist die Auszahlungstransaktion erfolgreich, ändert Oracle CRM On Demand den Status des Besuchs in "Weitergeleitet".

- Alle Muster bleiben für die Periode im Musterbestand, die durch das Datum und die Uhrzeit des Besuchs angegeben wird.
- Die Periode, in der Muster aufgezeichnet werden, ist eine nicht abgestimmte Periode. Handelt es sich um eine abgestimmte Periode, wird eine Fehlermeldung angezeigt.
- Eine gültige Chargennummer ist für abgegebene Muster angegeben, die anhand der Chargennummer verfolgt werden.
- Der Mengenwert, den Sie eingeben, ist nicht größer als die maximal zulässige Abgabemenge für einen Besuch.
- Die maximale Menge, die während der Zuordnungsperiode abgegeben werden darf, wird nicht überschritten, wenn Sie den Mengenwert eingeben.
- **2** Wiederholen Sie die Schritte 1 bis 2, um dem Besuchsdatensatz weitere Positionen abgegebener Muster hinzuzufügen.
- **3** Klicken Sie anschließend auf "Weiterleiten", um die Besuchsdetailinformationen zur Bearbeitung weiterzuleiten.

Weitere Informationen hierzu finden Sie unter Weiterleiten von Besuchsdetailinformationen zur Bestandsverfolgung.

## **Verknüpfen von Informationen zu Werbeartikeln mit Besuchen**

Sie können Besuche auf eine der folgenden Arten mit Informationen zu Werbeartikeln verknüpfen:

- **Indem Sie einem übergeordneten Besuch Informationen zu Werbeartikeln hinzufügen**
- Indem Sie einem übergeordneten Besuch Teilnehmer und anschließend dem jeweiligen Datensatz der einzelnen Teilnehmer die Informationen zu Werbeartikeln hinzufügen

Sie fügen einem übergeordneten Firmenbesuch Teilnehmer hinzu, damit die Informationen zu den besprochenen Produkten, den abgegebenen Mustern, den Musteranforderungen und den Werbeartikeln für jede einzelne Person, die am Meeting teilnimmt, verfolgt werden können.

Das folgende Verfahren beschreibt, wie Werbeartikel, Schulungsartikel oder andere Marketingartikel mit dem Besuchsdatensatz verknüpft werden.

**Hinweis zu Beginn.** Um Werbeartikel während eines Besuchs abgeben zu können, muss Ihre Benutzerrolle die Berechtigung "Grundlegende Mustervorgänge aktivieren" enthalten.

### *So verknüpfen Sie Werbeartikel, Schulungsartikel oder andere Marketingartikel mit einem Besuchsdatensatz*

**1** Scrollen Sie auf der Besuchs- oder Teilnehmerdetailseite zum Abschnitt "Verfügbare Werbeartikel für Abgabe" oder "Werbeartikel", und führen Sie Folgendes aus:

**HINWEIS:** Wenn der gewünschte Abschnitt auf Ihrer Seite nicht angezeigt wird, klicken Sie in der oberen rechten Ecke der Seite auf den Link "Layout bearbeiten" und fügen den Abschnitt dem Seitenlayout hinzu. Wenn der Abschnitt nicht zu Ihrem Seitenlayout hinzugefügt werden kann, wenden Sie sich an den Unternehmensadministrator.

 Geben Sie im Abschnitt "Verfügbare Werbeartikel für Abgabe" die erforderlichen Informationen in das Feld "Menge" ein.

Nur Produkte des Kategorietyps "Abgegebene Werbeartikel", die für eine primäre Person nicht gesperrt sind und dem Bestand des Vertriebsmitarbeiters zugeteilt wurden und in dessen Bestand vorhanden sind, werden in der Liste der verfügbaren Werbeartikel angezeigt, die mit dem Besuchsdatensatz verknüpft werden soll.

■ Klicken Sie im Abschnitt "Werbeartikel" auf "Neu", und geben Sie die erforderlichen Informationen auf der Seite "Abgegebene Werbeartikel bearbeiten" ein.

**HINWEIS:** Wenn Ihr Unternehmensadministrator die Einstellung "Filtern der Produktauswahl nach Zuteilung des Vertriebsmitarbeiters aktivieren" ausgewählt hat, werden in der Produktauswahl nur die Produkte angezeigt, die dem Vertriebsmitarbeiter zugeteilt sind. Weitere Informationen finden Sie unter Einrichten von Auswahllistenfiltern anhand der Zuteilungsdatensätze für einen Vertriebsmitarbeiter.

Weitere Informationen zu den Feldern für Werbeartikel finden Sie in der Tabelle der Feldbeschreibungen am Ende dieses Verfahrens.

Um auf die Seite mit Teilnehmerdetails zuzugreifen, rufen Sie auf der Seite "Besuchsdetails" den Abschnitt "Teilnehmer" auf, und öffnen Sie den gewünschten Teilnehmerdatensatz.

**HINWEIS:** Die Felder "Werbeartikel" werden in den neuen Datensatz kopiert, wenn Sie einen neuen Besuchsdatensatz aus einer Besuchsvorlage erstellen.

**2** Speichern Sie den Datensatz.

Wenn alle der folgenden Bedingungen erfüllt sind, wenn Sie auf "Speichern" klicken, generiert Oracle CRM On Demand eine Auszahlungstransaktion mit einer Position für jeden Werbeartikel, der beim Besuch als Muster abgegeben wurde, und leitet diese weiter, um den Musterbestand zu aktualisieren. Ist die Auszahlungstransaktion erfolgreich, ändert Oracle CRM On Demand den Status des Besuchs in "Weitergeleitet".

- Alle Werbeartikel, die als Muster abgegeben werden, bleiben für die Periode im Musterbestand, die durch das Datum und die Uhrzeit für den Besuch angegeben wird.
- Die Periode, in der Werbeartikel, die als Muster abgegeben werden, aufgezeichnet werden, ist eine nicht abgestimmte Periode. Handelt es sich um eine abgestimmte Periode, wird eine Fehlermeldung angezeigt.
- Eine gültige Chargennummer ist für die als Muster abgegebenen Werbeartikel angegeben, die anhand der Chargennummer verfolgt werden.
- Der Mengenwert, den Sie eingeben, ist nicht größer als die maximal zulässige Abgabemenge für einen Besuch.

- Die maximale Menge, die während der Zuordnungsperiode abgegeben werden darf, wird nicht überschritten, wenn Sie den Mengenwert eingeben.
- **3** Wiederholen Sie die Schritte 1 bis 2, um dem Besuchsdatensatz weitere Positionen von Werbeartikeln hinzuzufügen.
- **4** Klicken Sie anschließend auf "Weiterleiten", um die Besuchsdetailinformationen zur Bearbeitung weiterzuleiten.

Weitere Informationen hierzu finden Sie unter Weiterleiten von Besuchsdetailinformationen zur Bestandsverfolgung.

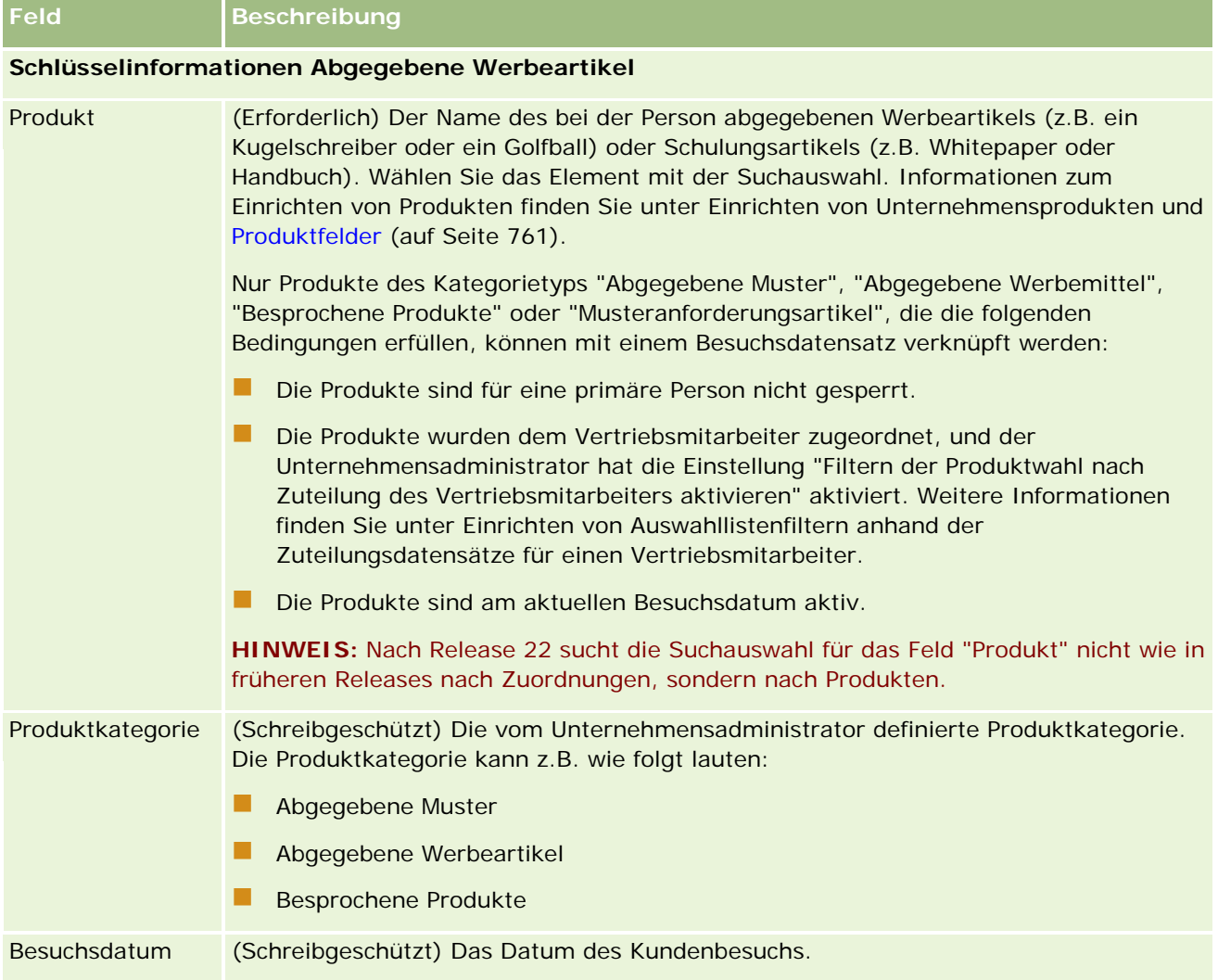

<span id="page-743-0"></span>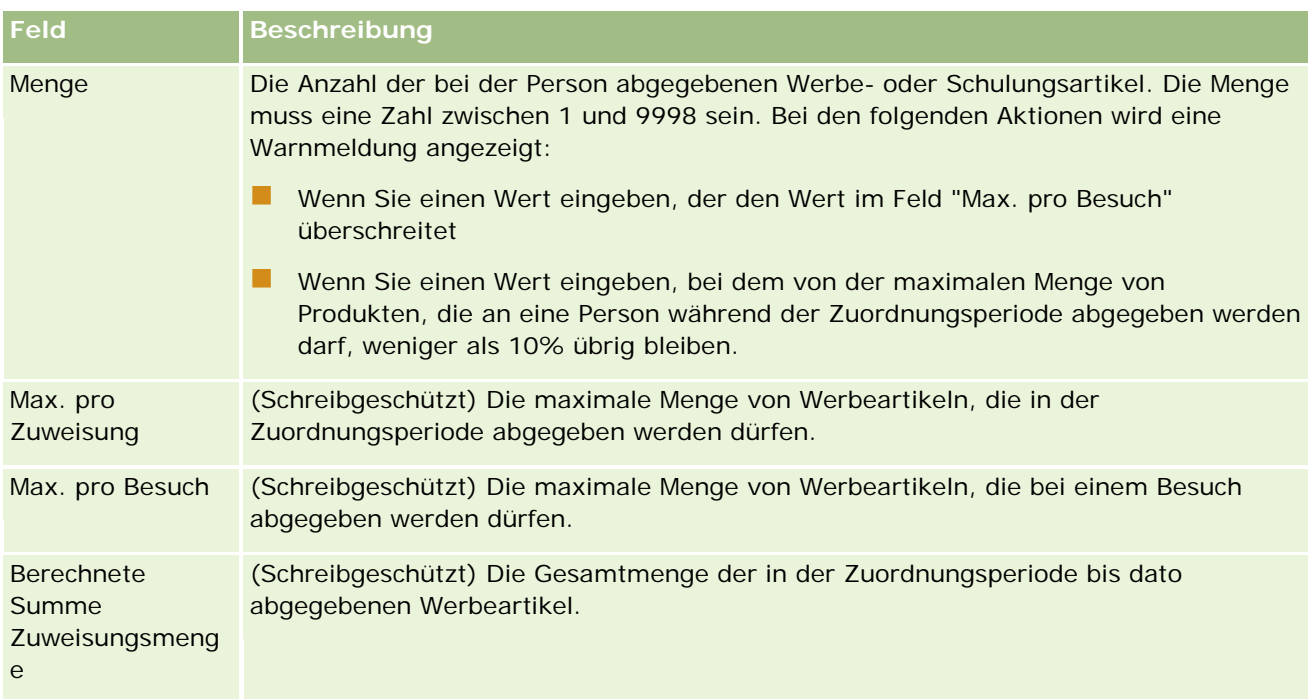

## **Verknüpfen von Informationen zu Musteranforderungen mit Besuchen**

Sie können Besuche auf eine der folgenden Arten mit Informationen zu Musteranforderungen verknüpfen:

- Indem Sie einem übergeordneten Besuch Informationen zu Musteranforderungen hinzufügen
- Indem Sie einem übergeordneten Besuch Teilnehmer und anschließend dem jeweiligen Datensatz der einzelnen Teilnehmer die Informationen zu Musteranforderungen hinzufügen

Sie fügen einem übergeordneten Firmenbesuch Teilnehmer hinzu, damit die Informationen zu den besprochenen Produkten, den abgegebenen Mustern, den Musteranforderungen und den Werbeartikeln für jede einzelne Person, die am Meeting teilnimmt, verfolgt werden können.

**HINWEIS:** Sie können auch über die Auftragsseiten Auftragspositionen für Produkte erstellen und aktualisieren. Wenn Sie die Seite "Auftragsdetails" durch Hinzufügen eines neuen Feldes anpassen, ist das neue Feld ebenfalls auf der Seite für Musteranforderungen verfügbar. Weitere Informationen zu Auftragspositionen finden Sie unter Erstellen von Auftragspositionen für Produkte (auf Seite [835\)](#page-834-0).

Im folgenden Verfahren wird beschrieben, wie Informationen zu Musteranforderungen mit einem Besuchsdatensatz verknüpft werden.

**HINWEIS:** In Releases von Oracle CRM On Demand vor Release 22 war es möglich, einen Datensatz für einen Musteranforderungsartikel ohne zugeordneten übergeordneten Musteranforderungsdatensatz beim Verwenden von Webservices oder der Importfunktion einzufügen. Ab Release 22 müssen Sie jedoch die Musteranforderungs-ID der übergeordneten Musteranforderung angeben, um den Kontext für den Musteranforderungsartikel zur Verfügung zu stellen, wenn Sie Datensätze für Musteranforderungsartikel anhand von Webservices oder der Importfunktion einfügen. In der Oracle CRM On Demand-Benutzerschnittstelle können Sie einen Musteranforderungsartikel nur in einer übergeordneten Musteranforderung im Kontext eines Besuches erstellen. Darüber hinaus werden Produktsperrregeln nicht

befolgt, wenn Musteranforderungsartikel anhand von Webservices oder der Importfunktion eingefügt oder aktualisiert werden.

**HINWEIS:** Das Verarbeiten von gesperrten Produkten wird für Musteranforderungsartikel nicht unterstützt, wenn in Oracle CRM On Demand Workflows verwendet werden. Weitere Informationen finden Sie unter Informationen zu Workflows für Musteranforderungsartikel und Regeln für gesperrte Produkte (auf Seite [844\)](#page-843-0).

**Hinweis zu Beginn.** Um Muster während eines Besuchs anzufordern, muss Ihre Benutzerrolle die Berechtigung "Grundlegende Mustervorgänge aktivieren" enthalten.

#### *So verknüpfen Sie Informationen zu Musteranforderungen mit einem Besuchsdatensatz*

**1** Klicken Sie auf der Seite "Besuchsdetails" oder der Seite für Teilnehmerdetails im Abschnitt für Musteranforderungen auf "Neu".

Um auf die Seite mit Teilnehmerdetails zuzugreifen, rufen Sie auf der Seite "Besuchsdetails" den Abschnitt "Teilnehmer" auf, und öffnen Sie den gewünschten Teilnehmerdatensatz.

**HINWEIS:** Wenn der gewünschte Abschnitt auf Ihrer Seite nicht angezeigt wird, klicken Sie in der oberen rechten Ecke der Seite auf den Link "Layout bearbeiten" und fügen den Abschnitt dem Seitenlayout hinzu. Ist der Abschnitt nicht zum Hinzufügen zum Seitenlayout verfügbar, wenden Sie sich an Ihren Unternehmensadministrator.

**2** Geben Sie auf der Bearbeitungsseite für Musteranforderungen die erforderlichen Informationen zur Musteranforderung ein.

Informationen zu den Feldern für Musteranforderungen finden Sie unter Felder für Musteranforderungen (auf Seite [793\)](#page-792-0).

- **3** Speichern Sie den Musteranforderungsdatensatz.
- **4** Blättern Sie auf der Detailseite für die Musteranforderung zum Abschnitt "Musteranforderungsartikel".

**HINWEIS:** Wenn der gewünschte Abschnitt auf Ihrer Seite nicht angezeigt wird, klicken Sie in der oberen rechten Ecke der Seite auf den Link "Layout bearbeiten" und fügen den Abschnitt dem Seitenlayout hinzu. Ist der Abschnitt nicht zum Hinzufügen zum Seitenlayout verfügbar, wenden Sie sich an Ihren Unternehmensadministrator.

- **5** Gehen Sie im Abschnitt "Musteranforderungsartikel" wie folgt vor:
	- **a** Klicken Sie auf "Neu", um für jedes angeforderte Produktmuster einen Musteranforderungsartikel hinzuzufügen.

**HINWEIS:** Wenn Ihr Unternehmensadministrator die Einstellung "Filtern der Produktauswahl nach Zuteilung des Vertriebsmitarbeiters aktivieren" ausgewählt hat, werden in der Produktauswahl nur die Produkte angezeigt, die dem Vertriebsmitarbeiter zugeteilt sind. Weitere Informationen finden Sie unter Einrichten von Auswahllistenfiltern anhand der Zuteilungsdatensätze für einen Vertriebsmitarbeiter.

**b** Geben Sie auf der Bearbeitungsseite für Musteranforderungsartikel die erforderlichen Informationen zum Musteranforderungsartikel ein.

Die Tabelle am Ende dieses Verfahrens enthält zusätzliche Informationen zu einigen Feldern für einen Musteranforderungsartikel.

- **c** Speichern Sie den Musteranforderungsartikel-Datensatz.
- **d** Fügen Sie nach Bedarf weitere Musteranforderungsartikel hinzu.
- **6** Wiederholen Sie die Schritte 1 bis 5, um dem Besuchsdatensatz weitere Positionen von Musteranforderungen hinzuzufügen.
- **7** Klicken Sie anschließend auf "Weiterleiten", um die Besuchsdetailinformationen zur Bearbeitung weiterzuleiten.

Weitere Informationen hierzu finden Sie unter Weiterleiten von Besuchsdetailinformationen zur Bestandsverfolgung.

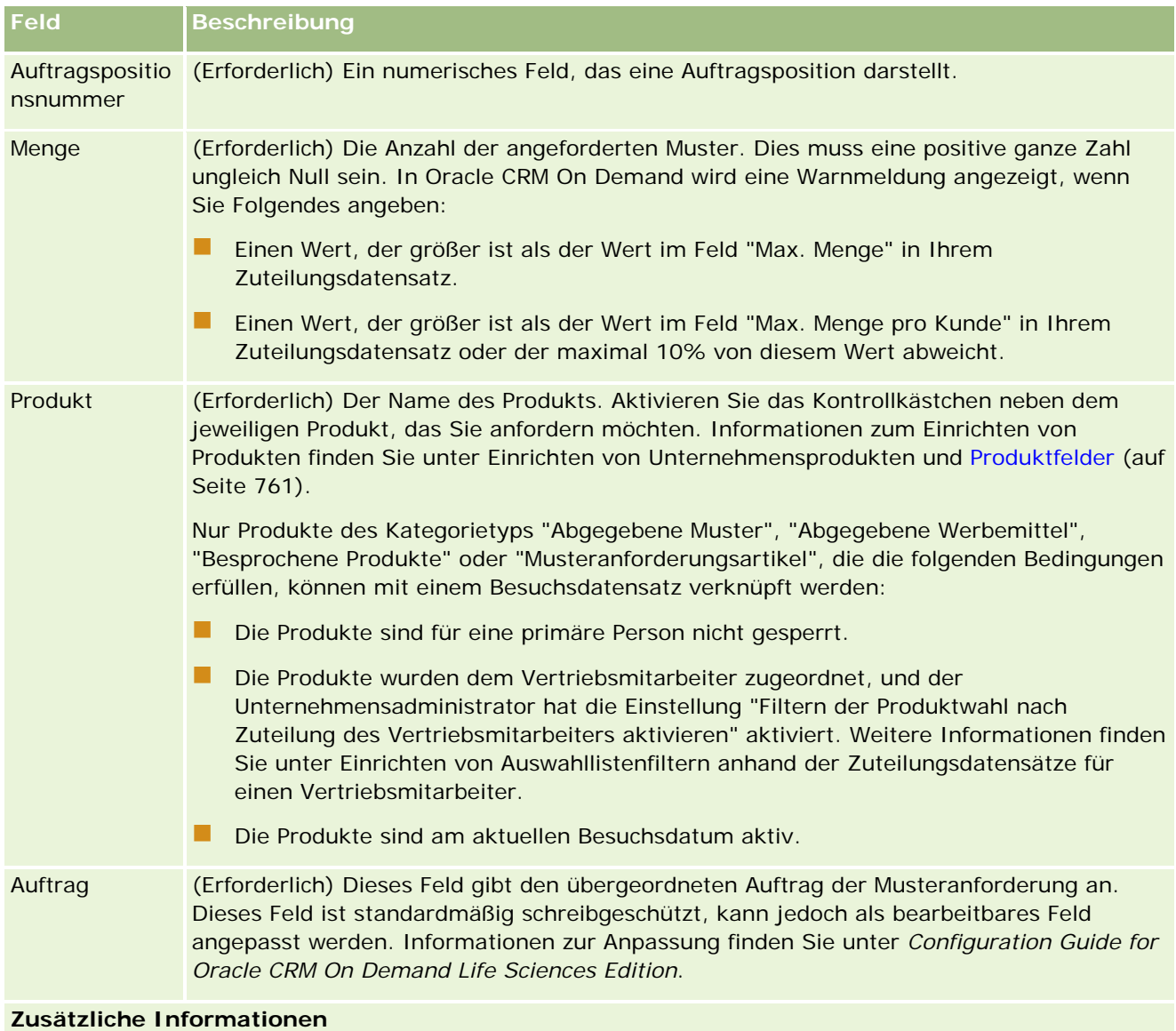

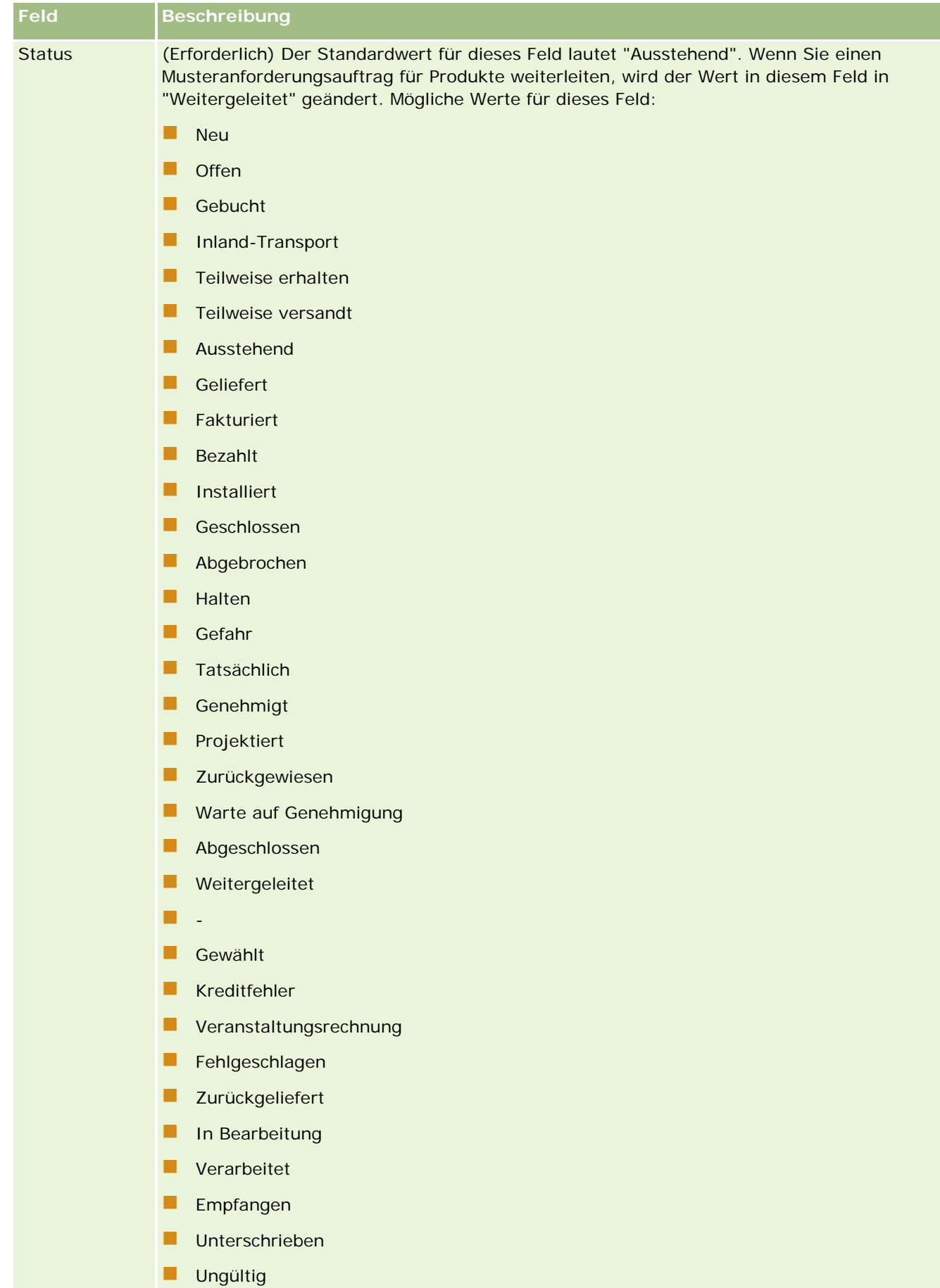

## <span id="page-747-0"></span>**Speichern von Besuchsdetailinformationen als Vorlage**

Im folgenden Verfahren wird beschrieben, wie Besuchsdetailinformationen als Vorlage gespeichert werden.

#### *So speichern Sie die Besuchsdetailinformationen als Vorlage*

Klicken Sie auf der Seite "Besuchsdetails" auf die entsprechende Schaltfläche:

- **Als private Besuchsvorlage speichern.** Die Vorlage kann nur von Ihnen persönlich verwendet werden.
- **Als öffentliche Besuchsvorlage speichern.** Die Vorlage wird der Liste hinzugefügt und kann auch von anderen verwendet werden.

**HINWEIS:** Jedes Mal, wenn Sie auf die Schaltfläche klicken, wird der Datensatz als neue Besuchsvorlage gespeichert. Oracle CRM On Demand bleibt auf dieser Seite geöffnet.

### **Weiterleiten von Besuchsdetailinformationen zur Bestandsverfolgung**

Das folgende Verfahren beschreibt, wie Besuchsdetailinformationen zur Bestandsverfolgung übergeben werden.

**HINWEIS:** Wenn der Besuchsdatensatz keine gültige staatliche Zulassung für eine Person oder keine zugehörige Signatur enthält und die Prüfungen für diese Bedingungen von Ihrem Administrator auf der Seite "Life Sciences-Einstellungen" festgelegt wurden, wird in Oracle CRM On Demand eine Fehlermeldung angezeigt und die Besuchsweiterleitung verhindert. Weitere Informationen zu den relevanten Einstellungen finden Sie in den Informationen zum Aktivieren der Überprüfung staatlicher Zulassungen von Personen und zum Aktivieren der Überprüfung von Signaturen unter Festlegen von Life Sciences-Einstellungen.

## **Informationen zum Weiterleiten von Teilnehmerbesuchen und Firmenbesuchen**

Beim Weiterleiten von Informationen zu Teilnehmerbesuchen in Oracle CRM On Demand vor Release 24 wurde die Weiterleitung zugehöriger Informationen zu Firmenbesuchen von Oracle CRM On Demand nicht erlaubt. Der Status des Firmenbesuchs blieb dadurch unklar, auch wenn der Firmenbesuch Bestandsartikel und eine gültige Signatur enthielt. In Release 24 wurde die Funktion zum Weiterleiten von Firmenbesuchen jedoch wie folgt erweitert:

- Sie können einen Firmenbesuch unabhängig von dem Status eines zugeordneten Teilnehmerbesuchs weiterleiten.
- Auch wenn ein Firmenbesuch bereits als "Weitergeleitet" gekennzeichnet ist, führt das Klicken auf die Schaltfläche "Weiterleiten" auf der Seite "Besuchsdetails" nicht zu einem Fehler. Oracle CRM On Demand setzt die Prüfung der untergeordneten Teilnehmerbesuche fort und leitet sie weiter, wenn sie noch nicht weitergeleitet wurden.
- Wenn ein Firmenbesuch noch nicht als "Weitergeleitet" gekennzeichnet ist, werden beim Klicken auf die Schaltfläche "Weiterleiten" auf der Seite "Besuchsdetails" dieser Firmenbesuch und alle zugehörigen Teilnehmerbesuche, die nicht den Status "Weitergeleitet" haben, weitergeleitet, ohne dass ein Fehler generiert wird.

<span id="page-748-0"></span> Wenn der Firmenbesuch und alle Teilnehmerbesuche als "Weitergeleitet" gekennzeichnet sind, wird von Oracle CRM On Demand beim Klicken auf die Schaltfläche "Weiterleiten" auf der Seite "Besuchsdetails" kein Fehler generiert. Allerdings wird die Besuchsverarbeitung nicht fortgesetzt, damit keine doppelten Datensätze erstellt werden.

#### *So übergeben Sie die Besuchsdetailinformationen zur Bestandsverfolgung*

 Wenn auf der Seite "Besuchsdetails" alle Informationen eingegeben und gespeichert wurden, klicken Sie auf "Weiterleiten", um die Besuchsdetailinformationen zur Bearbeitung weiterzuleiten.

Wenn Sie auf "Weiterleiten" klicken, wird eine Auszahlungstransaktion erstellt, mit der die abgegebenen Muster oder Werbeartikel erfasst werden. Folgendes geschieht:

- Der Status des Firmenbesuchs wird in "Weitergeleitet" geändert.
- Der Musterbestand des Vertriebsmitarbeiters verringert sich um die beim Besuch abgegebenen Werbeartikel und Muster.

**HINWEIS:** Aufträge zu Musteranforderungen haben keine Auswirkung auf den Musterbestand.

- Die Aufträge zu Musteranforderungen werden weitergeleitet.
- Der Firmenbesuch wird geschlossen.
- Sie können nur die Firmenbesuchsdetails anzeigen.

## **Informationen zu elektronischen Signaturen**

Oracle CRM On Demand kann Signaturdaten für abgegebene Muster sicher im Bildformat speichern. Signaturbilder werden mit Standardbildformaten in Oracle CRM On Demand gespeichert. Das Signaturbild ist eine Reihe von X- und Y-Koordinaten oder Zeichenfolgen, die in der Oracle CRM On Demand-Datenbank gespeichert werden können.

Wenn Ihr Administrator das Kontrollkästchen "Signaturvalidierung aktivieren" auf der Seite "Life Sciences-Einstellungen" auswählt, muss jede Besuchsaktivität, die für während eines Besuchs abgegebene Muster erfasst wird, ein zugeordnetes Signaturbild aufweisen. Der Vertriebsmitarbeiter, der die Muster abgibt, muss eine elektronische Signatur von der Person (oder dem Unternehmen) einholen, die die Muster erhält. Die Signatur kann in Papierform oder über eine externe Anwendung (wie z.B. ein mobiles Handheld-Gerät) erfasst und dann über die Web-Services-Schnittstelle von einem Offline-Client, wie z.B. einem iPad oder einem Mobilgerät, in Oracle CRM On Demand hochgeladen werden. Der Vertriebsmitarbeiter muss die Signatur erfassen, wenn die Muster abgegeben werden. Der Vertriebsmitarbeiter kann den Besuchsdatensatz erst dann in Oracle CRM On Demand weiterleiten, wenn dem Besuch ein Signaturdatensatz zugeordnet ist.

Administratoren und autorisierte Benutzer können die Signaturbilder, die Besuchsdatensätzen in Oracle CRM On Demand zugeordnet sind, anzeigen, die Signaturdatensätze jedoch nicht erstellen, aktualisieren oder löschen. Musteradministratoren müssen die Signaturbilder regelmäßig prüfen, um sicherzustellen, dass die von einem Kontakt für unterschiedliche Besuche erfassten Signaturen konsistent sind. Informationen zu den Einstellungen für Benutzerrollen und Zugriffsprofile, die zum Prüfen elektronischer Signaturen erforderlich sind, finden Sie unter Prüfen von elektronischen Signaturen (auf Seite [750\)](#page-749-0).

## <span id="page-749-0"></span>**Prüfen von elektronischen Signaturen**

Verwenden Sie das folgende Verfahren, um die Signatur zu prüfen, die einer Besuchsaktivität für abgegebene Muster zugeordnet ist. Dieses Verfahren setzt voraus, dass Ihre Benutzerrolle und Ihre Zugriffsprofile so konfiguriert sind, dass Sie die Signaturdatensätze anzeigen können, die mit Besuchen verknüpft sind. Die folgende Konfiguration ist zum Anzeigen von Signaturdatensätzen erforderlich:

- Die Berechtigung "Grundlegende Beispielvorgänge aktivieren" muss für Ihre Benutzerrolle aktiviert sein.
- In den Zugriffseinstellungen Ihrer Benutzerrolle für Datensatztypen müssen die Kontrollkästchen "Hat Zugriff" und "Lesezugriff auf alle Datensätze" für den Datensatztyp "Signatur" ausgewählt sein.
- Der Abschnitt mit Signaturinformationen muss im Layout der Seite "Personenbesuch Details" für Ihre Benutzerrolle enthalten sein.
- In Ihrem Standardzugriffsprofil muss in den Einstellungen für die zugehörigen Informationen für den Datensatztyp "Aktivität" die Zugriffsebene für den Datensatztyp "Signatur" auf einen Wert gesetzt sein, der Ihnen das Lesen der Signaturdatensätze ermöglicht.

In der Regel erhalten nur Administratoren Zugriff auf Signaturdatensätze. Weitere Informationen zu Signaturen finden Sie unter Informationen zu elektronischen Signaturen (auf Seite [749\)](#page-748-0).

**HINWEIS:** Wenn Ihre Benutzerrolle und Ihre Zugriffsprofile so konfiguriert sind, dass Sie die Signaturdatensätze anzeigen können, die mit Besuchen verknüpft sind, können Sie den Signaturdatensatz anzeigen, aber weder Signaturdatensätze noch die Signaturbilder für diese Datensätze erstellen, aktualisieren oder löschen. Außerdem können Sie eine Datei, die an einen Signaturdatensatz angehängt ist, anzeigen oder durch eine andere Datei ersetzen oder aus dem Datensatz entfernen.

#### *So prüfen Sie Mustersignaturen*

- **1** Öffnen Sie auf der "Personen-Homepage" die gewünschte Person.
- **2** Führen Sie auf der Seite "Personendetails" im Abschnitt mit abgeschlossenen Aktivitäten einen Drilldown zum Feld "Thema" durch, um den gewünschten Besuchsaktivitätsdatensatz zu öffnen.
- **3** Scrollen Sie auf der Besuchsdetailseite zum Signaturabschnitt.

Die folgende Tabelle beschreibt die Felder, die im Signaturabschnitt in der Standardanwendung angezeigt werden.

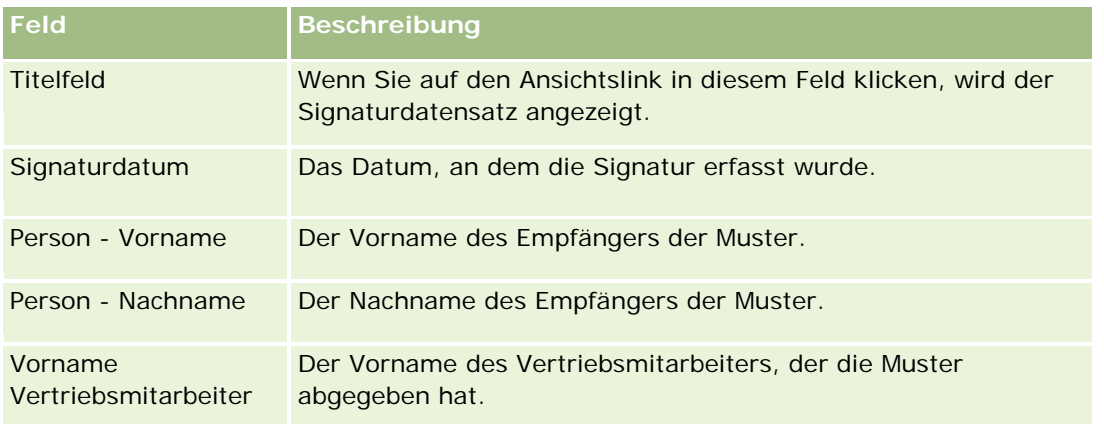

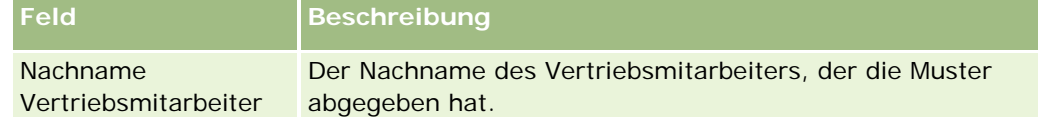

**4** Klicken Sie auf den Link "Anzeigen" für den Signaturdatensatz, den Sie anzeigen möchten.

**HINWEIS:** Sie können weder die Details eines vorhandenen Signaturdatensatzes bearbeiten noch einen neuen Signaturdatensatz erstellen.

### **5** Führen Sie auf der Seite "Signaturdetails" folgende Schritte durch:

- **Zeigen Sie das Signaturbild an.**
- Klicken Sie auf "Bearbeiten", um die Signaturbearbeitungsseite zu öffnen, und hängen Sie dann eine Datei an den Signaturdatensatz an bzw. zeigen Sie eine an den Datensatz angehängte Datei an oder entfernen Sie sie.

Die folgende Tabelle enthält Informationen zu einigen der Felder auf der Seite "Signaturdetails" in der Standardanwendung.

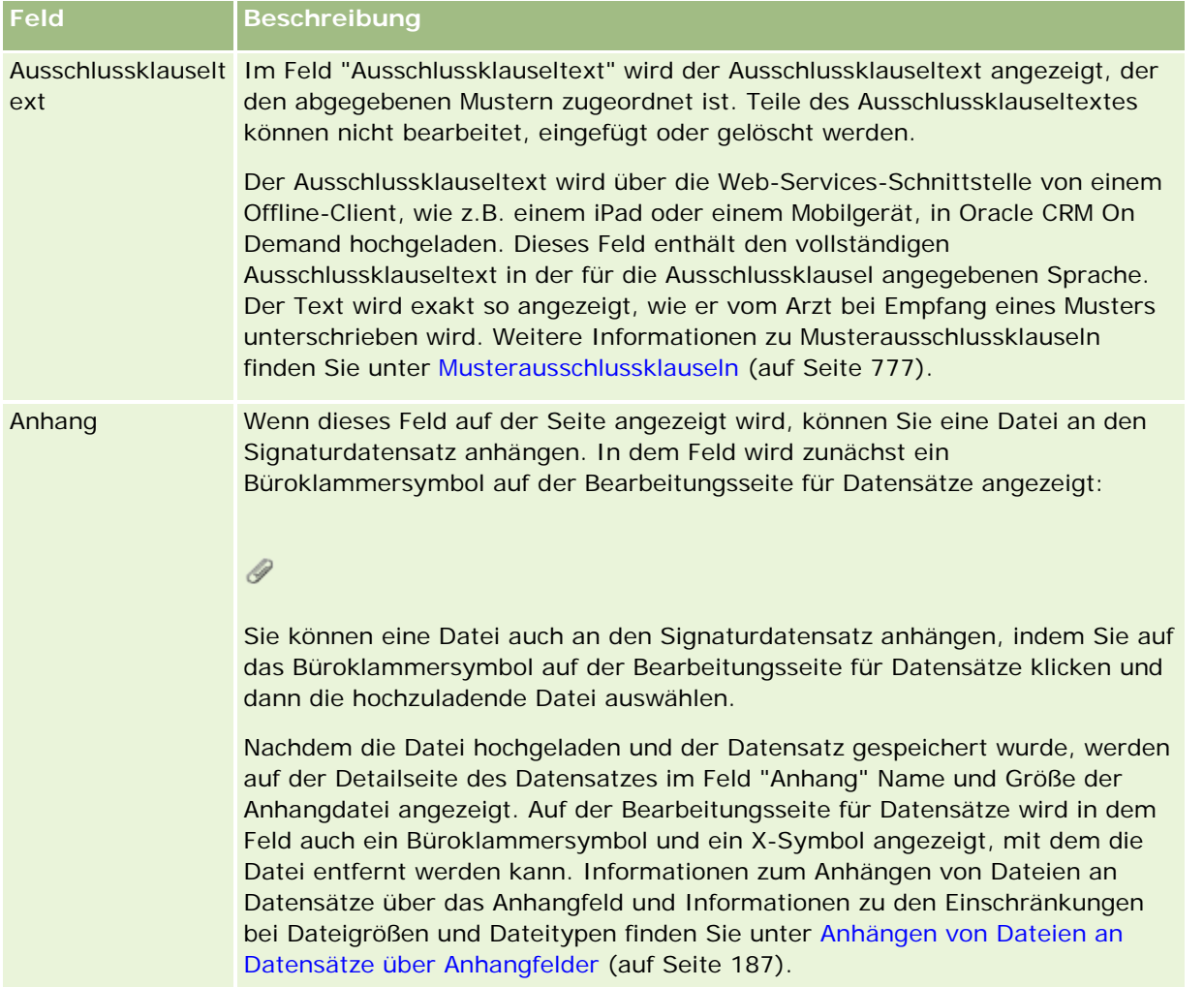

# **Informationen zur Beziehung zwischen Mustertransaktionen und Musterbestand**

In der folgenden Tabelle wird die Beziehung zwischen Mustertransaktionen, Transaktionstypen und der Auswirkung auf den Musterbestand für Vertriebsmitarbeiter angezeigt.

**HINWEIS:** "Ausgehende Übertragung" und "Bestandsanpassung" (verlorene und gefundene Muster) sind vom Benutzer generierte Transaktionen. Die Transaktionstypen "Auszahlung" und "Einzahlung" werden von Oracle CRM On Demand generiert.

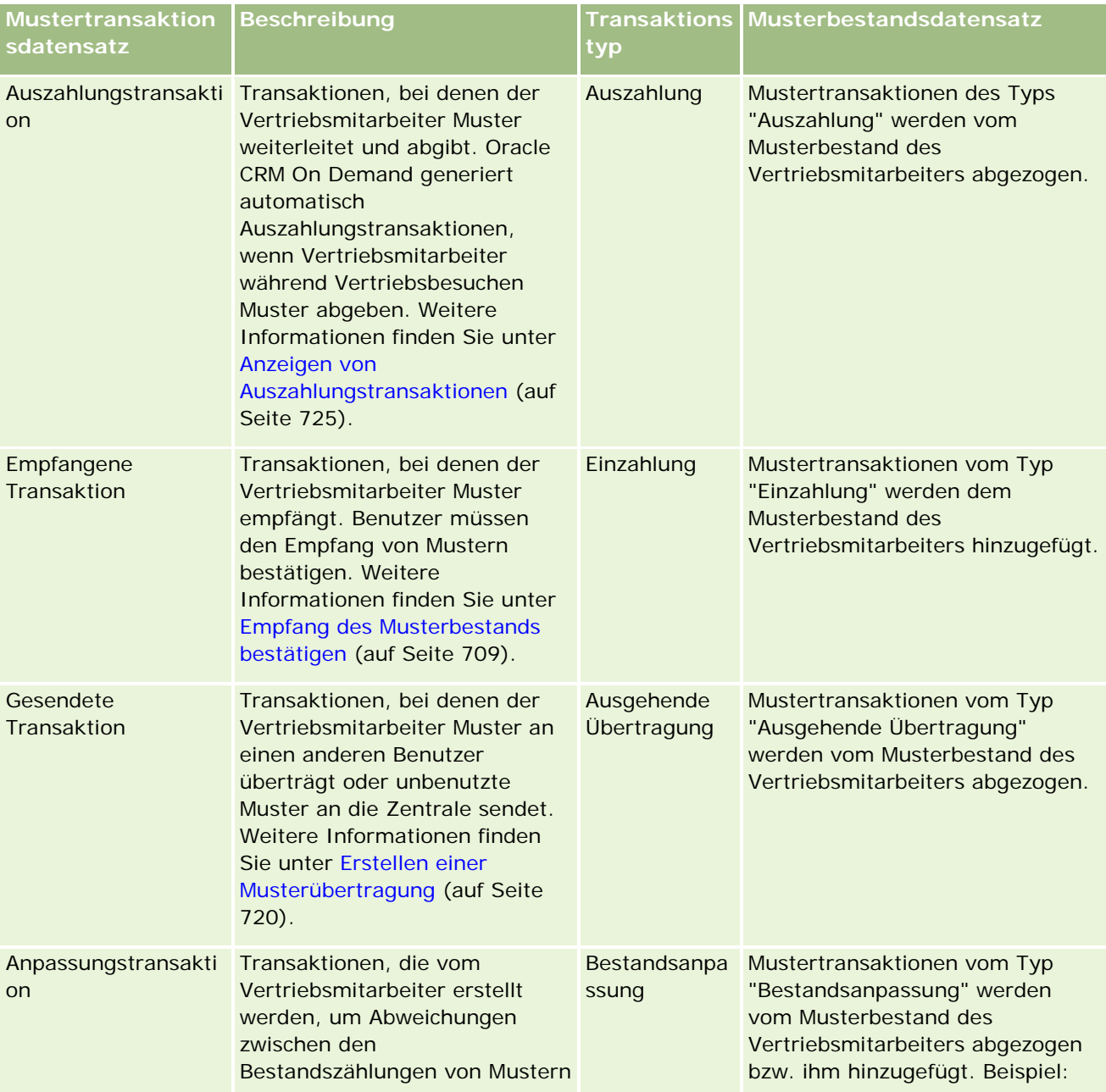

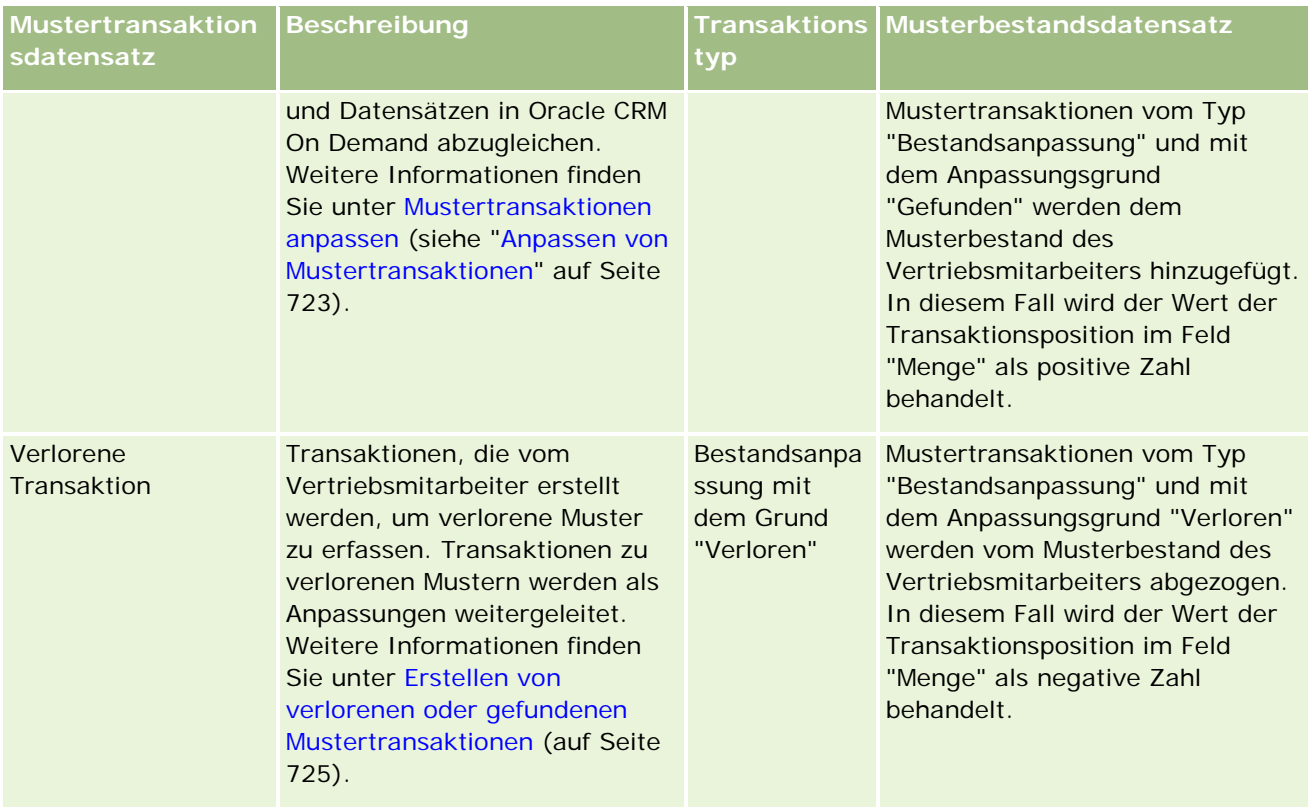

# **Überwachen von Musteraktivitäten**

Der Musteradministrator ist für den Musterbestand des Unternehmens verantwortlich und muss sicherstellen, dass dieser die gesetzlichen Bestimmungen und Verordnungen erfüllt.

**Hinweis zu Beginn.** Um Musteraktivitäten zu überwachen, muss Ihre Benutzerrolle über Administratorrechte verfügen und die folgenden Berechtigungen umfassen:

- Grundlegende Beispielvorgänge aktivieren
- **Musteranpassung aktivieren**

Um Musteraktivitäten zu überwachen, klicken Sie im Abschnitt "Mustertransaktionsliste" auf der "Mustertransaktion-Homepage" auf die Liste, die Sie überwachen möchten. In der folgenden Tabelle wird der Zweck jeder Liste erläutert.

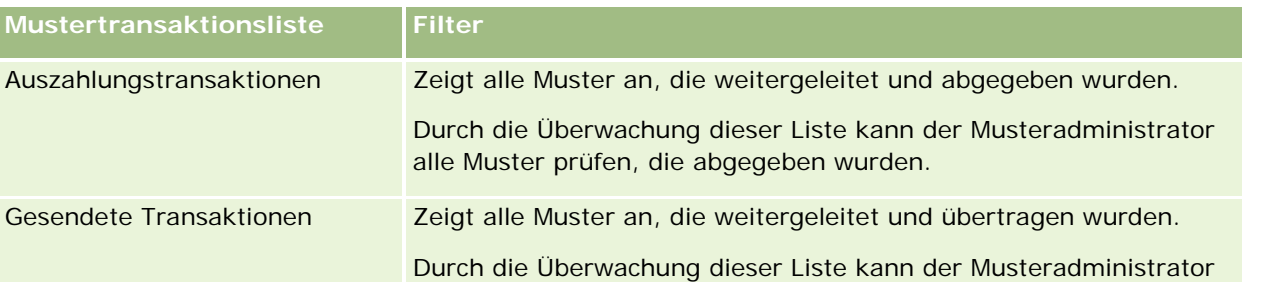

### <span id="page-753-0"></span>Life Sciences

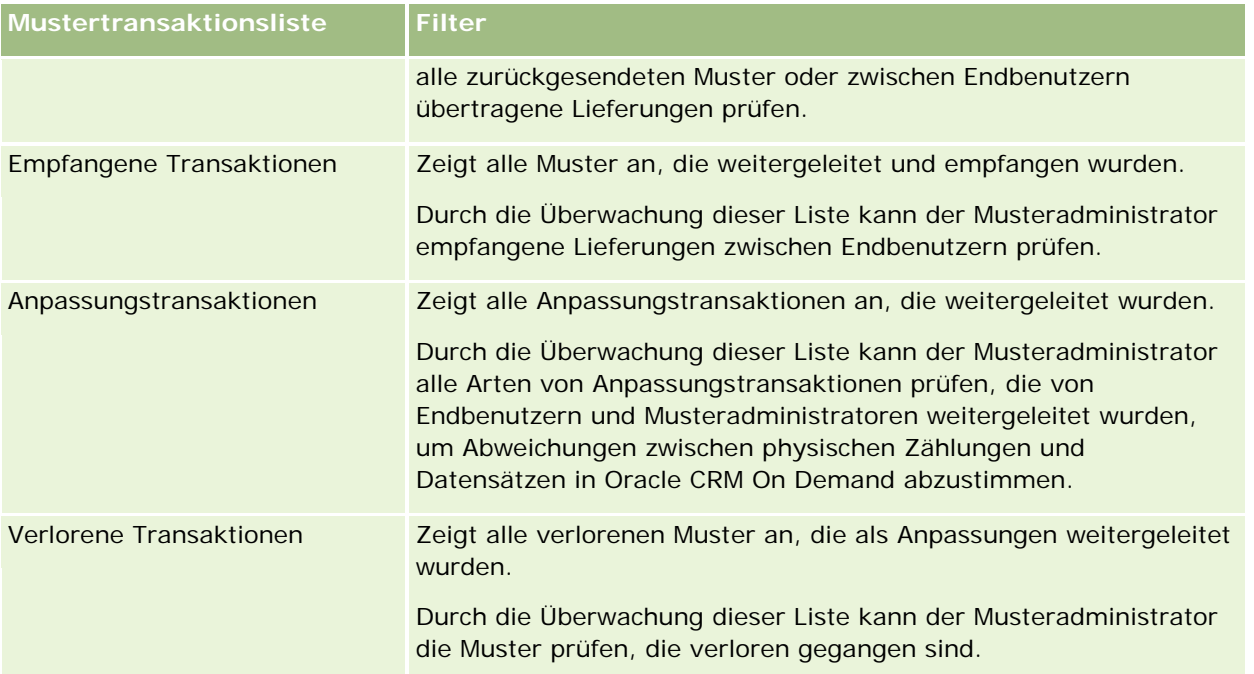

Informationen zum Anzeigen oder Erstellen dieser Listen finden Sie unter Arbeiten mit Listen (auf Seite [138\)](#page-137-0) und Erstellen und Optimieren von Listen (auf Seite [145\)](#page-144-0)

Klicken Sie zum Anzeigen einer Liste auf den entsprechenden Listennamen.

Klicken Sie zum Erstellen einer neuen Liste auf "Neu".

Klicken Sie auf "Listen verwalten", um alle verfügbaren Listen zu prüfen, eine neue Liste zu erstellen oder eine vorhandene Liste anzuzeigen, zu bearbeiten oder zu löschen. Die Seite "Listen verwalten" enthält auch die mit Oracle CRM On Demand gelieferten Standardlisten. Diese Listen sind schreibgeschützt. Sie können somit weder bearbeitet noch gelöscht werden.

# **Felder für Mustertransaktionen**

Verwenden Sie die Bearbeitungsseite für Mustertransaktionen, um eine Mustertransaktion hinzuzufügen oder Details für eine vorhandene Mustertransaktion mit dem Status "In Bearbeitung" zu aktualisieren. Auf der Bearbeitungsseite für Mustertransaktionen werden alle Felder für eine Mustertransaktion angezeigt.

**TIPP:** Sie können Mustertransaktionen auch auf der Listenseite für die Mustertransaktion und der Detailseite für die Mustertransaktion bearbeiten. Weitere Informationen zum Aktualisieren von Datensätzen finden Sie unter Aktualisieren von Datensatzdetails (auf Seite [125\)](#page-124-0).

**HINWEIS:** Unternehmensadministratoren können Oracle CRM On Demand auf unterschiedliche Weise anpassen, indem sie beispielsweise die Namen von Datensatztypen, Feldern und Optionen in Listen ändern. Aus diesem Grund können die auf dem Bildschirm angezeigten Informationen von den in der Online-Hilfe beschriebenen Standardinformationen abweichen.

Die folgende Tabelle enthält zusätzliche Informationen zu einigen der Transaktionsfelder. Je nach Typ der geöffneten Mustertransaktion ("Einzahlung", "Ausgehende Übertragung", "Bestandsanpassung", "Auszahlung", "Verlorene Muster") sind möglicherweise nicht alle Felder anwendbar.

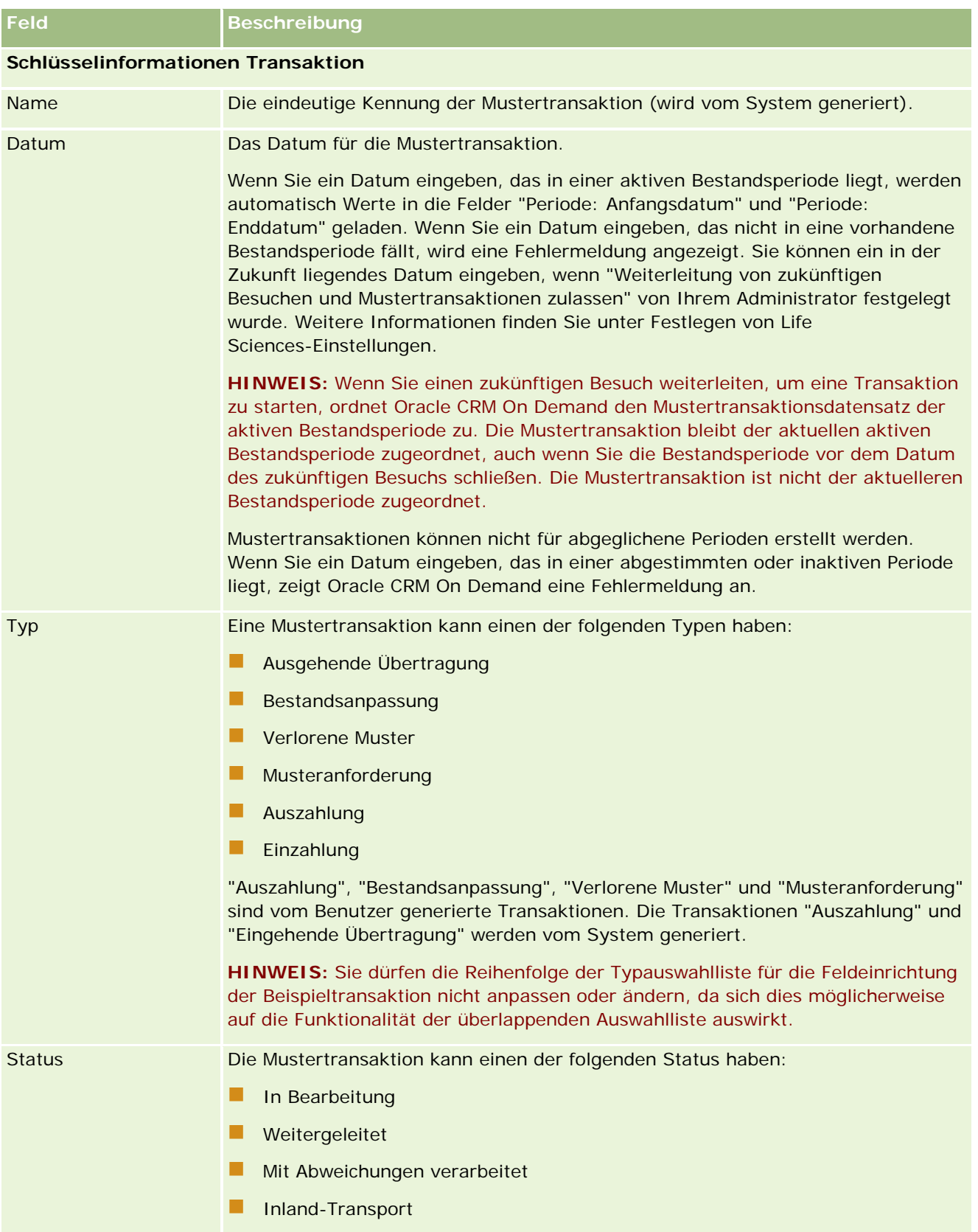

## Life Sciences

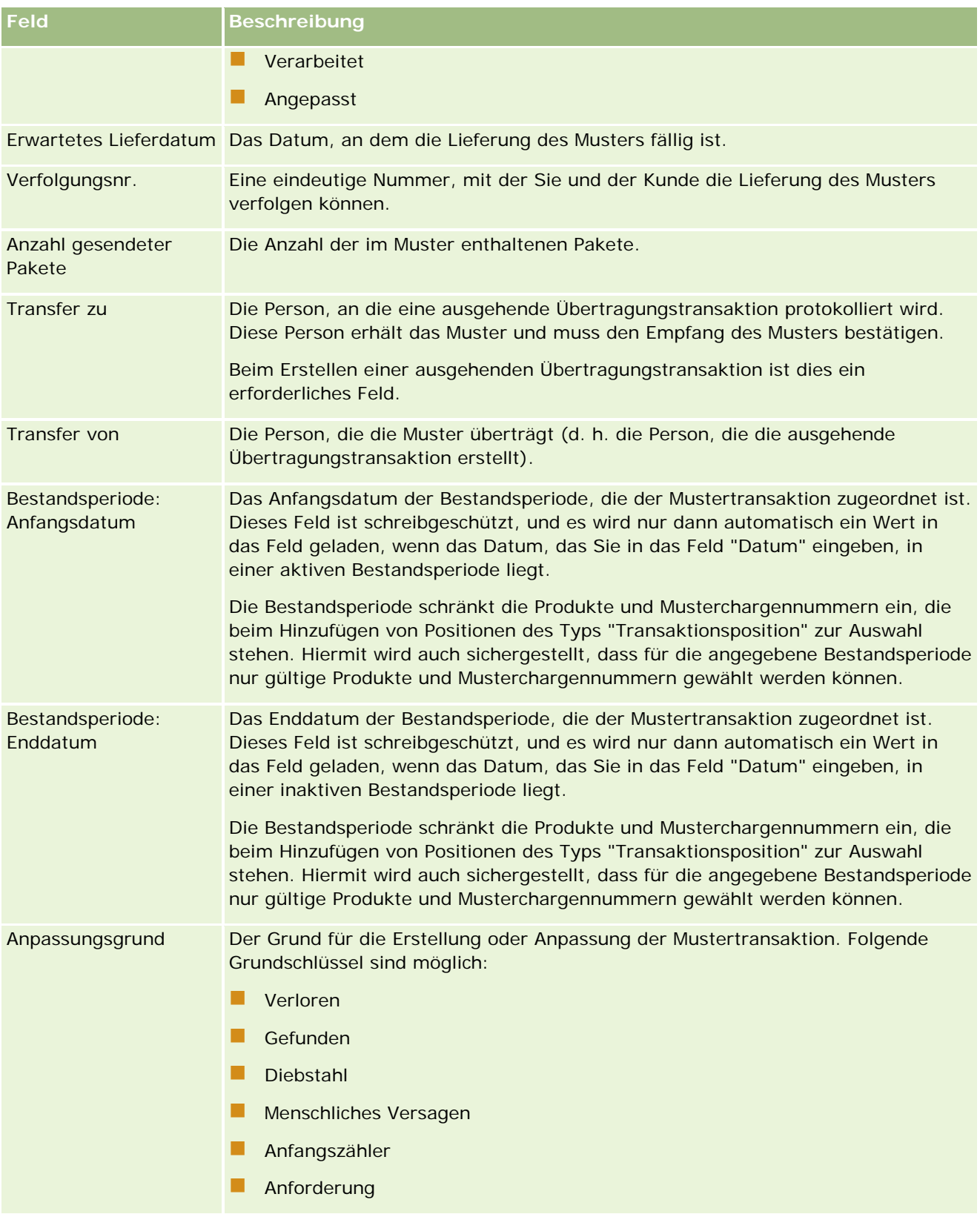
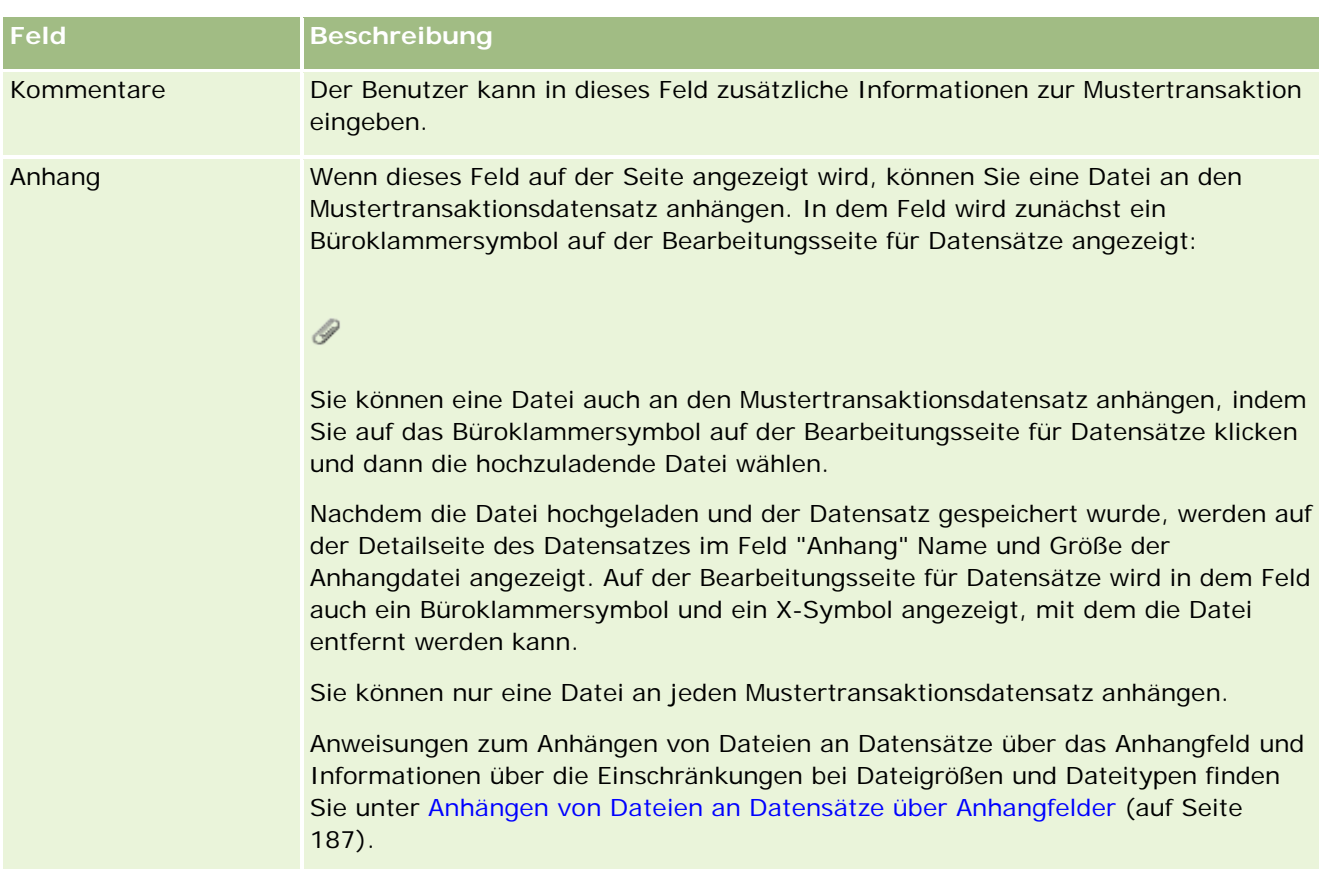

**Schlüsselinformationen Person**

**HINWEIS:** Diese schreibgeschützten Informationen werden nur für Auszahlungstransaktionen geladen. Oracle CRM On Demand generiert automatisch Auszahlungstransaktionen, wenn Vertriebsmitarbeiter während eines Besuchs Muster abgeben oder auszahlen. Weitere Informationen hierzu finden Sie unter Abgeben von Mustern während eines Besuchs (auf Seite [727\)](#page-726-0) und Anzeigen von Auszahlungstransaktionen (auf Seite [725\)](#page-724-0).

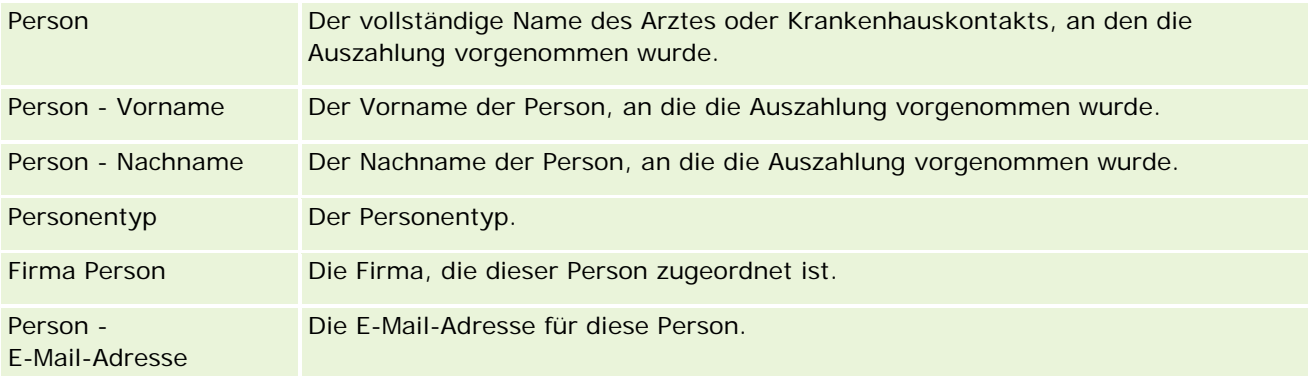

## **Zugehörige Informationen**

Zugehörige Informationen zu Mustertransaktionen finden Sie in den folgenden Abschnitten:

- <span id="page-757-0"></span>Mustertransaktionen (auf Seite [716\)](#page-715-0)
- **Arbeiten mit der Mustertransaktion-Homepage (auf Seite [716\)](#page-715-0)**
- Verwalten von Mustertransaktionen (auf Seite [719\)](#page-718-0)

# **Transaktionspositionen**

Verwenden Sie die Seiten "Transaktionsposition", um Transaktionspositionen für Muster zu erstellen, zu aktualisieren und zu verfolgen.

Eine *Transaktionsposition* zeichnet die Details der Muster oder Werbeartikel auf, die einer Mustertransaktion zugeordnet sind. Für jede Mustertransaktion müssen eine oder mehrere Transaktionspositionen vorhanden sein. Mit diesen Berechnungen wird eine laufende Bestandszählung für den Vertriebsmitarbeiter berechnet. Mustertransaktionen werden im Abstimmungsprozess verwendet, um alle Muster und Werbeartikel zu berücksichtigen, die einem Vertriebsmitarbeiter zugewiesen wurden.

# **Verwalten von Transaktionspositionen**

Schritt-für-Schritt-Anleitungen zum Verwalten von Transaktionspositionen finden Sie in den folgenden Abschnitten:

- Ändern des Musters in einer Transaktionsposition (auf Seite [759\)](#page-758-0)
- Ändern der Mustercharge in einer Transaktionsposition (auf Seite [759\)](#page-758-0)
- Hinzufügen von Transaktionspositionen zu einer Mustertransaktion (auf Seite [726\)](#page-725-0)

Allgemeine Schritt-für-Schritt-Anleitungen für verschiedene Datensatztypen finden Sie in den folgenden Abschnitten:

- **Erstellen von Datensätzen (auf Seite [58\)](#page-57-0)**
- Aktualisieren von Datensatzdetails (auf Seite [125\)](#page-124-0)
- Verknüpfen von Datensätzen mit dem gewählten Datensatz (auf Seite [127\)](#page-126-0)
- Arbeiten mit Listen (auf Seite [138\)](#page-137-0)

**HINWEIS:** Unternehmensadministratoren können Oracle CRM On Demand auf unterschiedliche Weise anpassen, indem sie beispielsweise die Namen von Datensatztypen, Feldern und Optionen in Listen ändern. Aus diesem Grund können die auf dem Bildschirm angezeigten Informationen von den in der Online-Hilfe beschriebenen Standardinformationen abweichen.

Außerdem können Sie, je nach Zugriffsebene, die Ihnen zugewiesen ist, möglicherweise nicht alle in der vorhergehenden Liste beschriebenen Verfahren durchführen.

### **Verwandte Themen**

- Transaktionspositionen (auf Seite [758\)](#page-757-0)
- Felder für Transaktionspositionen (auf Seite [760\)](#page-759-0)

#### <span id="page-758-0"></span>**Produktfelder (auf Seite [761\)](#page-760-0)**

### **Ändern des Musters in einer Transaktionsposition**

Verwenden Sie die Bearbeitungsseite für Produkte, um das Muster in einer Transaktionsposition zu ändern. Auf der Bearbeitungsseite für Produkte werden alle Felder für ein Produkt angezeigt.

**Hinweis zu Beginn:** Um Muster in einer Transaktionsposition ändern zu können, muss Ihre Benutzerrolle die Berechtigung "Grundlegende Beispielvorgänge aktivieren" enthalten.

#### *So ändern Sie das Muster in einer Transaktionsposition*

**1** Führen Sie auf der Listenseite für die Mustertransaktion einen Drilldown zum Feld "Name" durch, um den gewünschten Transaktionsdatensatz zu öffnen.

**HINWEIS:** Der Transaktionsdatensatz, den Sie öffnen, muss den Status "In Bearbeitung" aufweisen. Transaktionen mit dem Status "Weitergeleitet" können nicht geändert werden.

- **2** Blättern Sie auf der Detailseite für die Mustertransaktion zu der Transaktionsposition, die Sie ändern möchten.
- **3** Klicken Sie im Feld "Muster" der Transaktionsposition auf das Suchsymbol, um ein anderes Muster zu wählen, das bei Bedarf der Transaktionsposition zugeordnet werden soll.
- **4** Klicken Sie im Feld "Muster" der Transaktionsposition auf den Namen des Musters, klicken Sie auf der Seite "Produktdetails" auf "Bearbeiten", und ändern Sie die Felder nach Bedarf.

Weitere Informationen finden Sie unter Produktfelder (auf Seite [761\)](#page-760-0).

### **Ändern der Mustercharge in einer Transaktionsposition**

Verwenden Sie die Bearbeitungsseite für Musterchargen, um die Mustercharge in einer Transaktionsposition zu ändern. Auf der Bearbeitungsseite für Musterchargen werden alle Felder für eine Mustercharge angezeigt.

**Hinweis zu Beginn:** Um Musterchargen in einer Transaktionsposition ändern zu können, muss Ihre Benutzerrolle die Berechtigung "Grundlegende Beispielvorgänge aktivieren" enthalten.

#### *So ändern Sie die Mustercharge in einer Transaktionsposition*

**1** Führen Sie auf der Listenseite für die Mustertransaktion einen Drilldown zum Feld "Name" durch, um den gewünschten Transaktionsdatensatz zu öffnen.

**HINWEIS:** Der Transaktionsdatensatz, den Sie öffnen, muss den Status "In Bearbeitung" aufweisen. Transaktionen mit dem Status "Weitergeleitet" können nicht geändert werden.

- **2** Blättern Sie auf der Detailseite für die Mustertransaktion zu der Transaktionsposition, die Sie ändern möchten.
- **3** Klicken Sie im Feld "Chargennr." der Transaktionsposition auf das Suchsymbol, um eine andere Mustercharge zu wählen, die bei Bedarf der Transaktionsposition zugeordnet werden soll.

<span id="page-759-0"></span>**HINWEIS:** Nur Musterchargen, die im Bestand anhand der Chargennummer verfolgt werden (d.h. Chargen, für die das Kontrollkästchen "Bestand nach Charge" aktiviert ist), können gewählt werden.

**4** Klicken Sie im Feld "Chargennr." der Transaktionsposition auf den Namen der Mustercharge, klicken Sie auf der Seite für die Musterchargendetails auf "Bearbeiten", und ändern Sie die Felder für die Mustercharge nach Bedarf (weitere Informationen finden Sie unter Musterchargenfelder (siehe ["Felder für](#page-775-0)  [Musterchargen"](#page-775-0) auf Seite [776\)](#page-775-0)).

# **Felder für Transaktionspositionen**

Verwenden Sie die Bearbeitungsseite für Transaktionspositionen, um eine Transaktionsposition hinzuzufügen oder Details für eine vorhandene Transaktionsposition zu aktualisieren.

**TIPP:** Sie können Transaktionspositionen auch auf der Detailseite für Transaktionspositionen bearbeiten. Weitere Informationen zum Aktualisieren von Datensätzen finden Sie unter Aktualisieren von Datensatzdetails (auf Seite [125\)](#page-124-0).

**HINWEIS:** Unternehmensadministratoren können Oracle CRM On Demand auf unterschiedliche Weise anpassen, indem sie beispielsweise die Namen von Datensatztypen, Feldern und Optionen in Listen ändern. Aus diesem Grund können die auf dem Bildschirm angezeigten Informationen von den in der Online-Hilfe beschriebenen Standardinformationen abweichen.

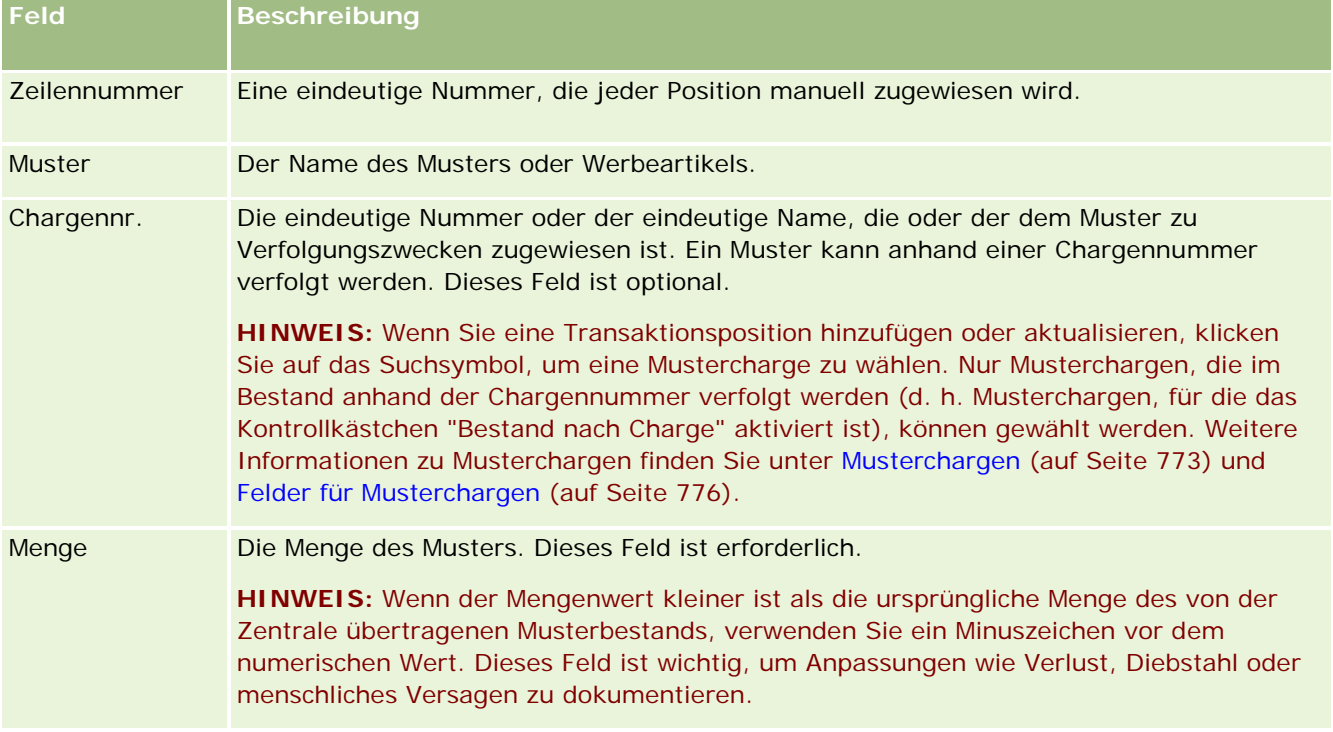

Die folgende Tabelle enthält Informationen zu einigen der Felder für Transaktionspositionen.

### **Verwandte Themen**

Zugehörige Informationen zu Transaktionspositionen finden Sie in den folgenden Abschnitten:

- <span id="page-760-0"></span>Transaktionspositionen (auf Seite [758\)](#page-757-0)
- Verwalten von Transaktionspositionen (auf Seite [758\)](#page-757-0)
- **Hinzufügen von Transaktionspositionen zu einer Mustertransaktion (auf Seite [726\)](#page-725-0)**

# **Produktfelder**

Verwenden Sie die Bearbeitungsseite für Produkte, um die Produktliste Ihres Unternehmens zu definieren und zu verwalten. Auf der Bearbeitungsseite für Produkte werden alle Felder für ein Produkt angezeigt. Informationen zum Einrichten von Produkten für Ihr Unternehmen finden Sie unter Einrichten von Unternehmensprodukten.

**TIPP:** Sie können Produkte auch auf der Detailseite für Produkte bearbeiten. Weitere Informationen zum Aktualisieren von Datensätzen finden Sie unter Aktualisieren von Datensatzdetails (auf Seite [125\)](#page-124-0).

**HINWEIS:** Unternehmensadministratoren können Oracle CRM On Demand auf unterschiedliche Weise anpassen, indem sie beispielsweise die Namen von Datensatztypen, Feldern und Optionen in Listen ändern. Aus diesem Grund können die auf dem Bildschirm angezeigten Informationen von den in der Online-Hilfe beschriebenen Standardinformationen abweichen.

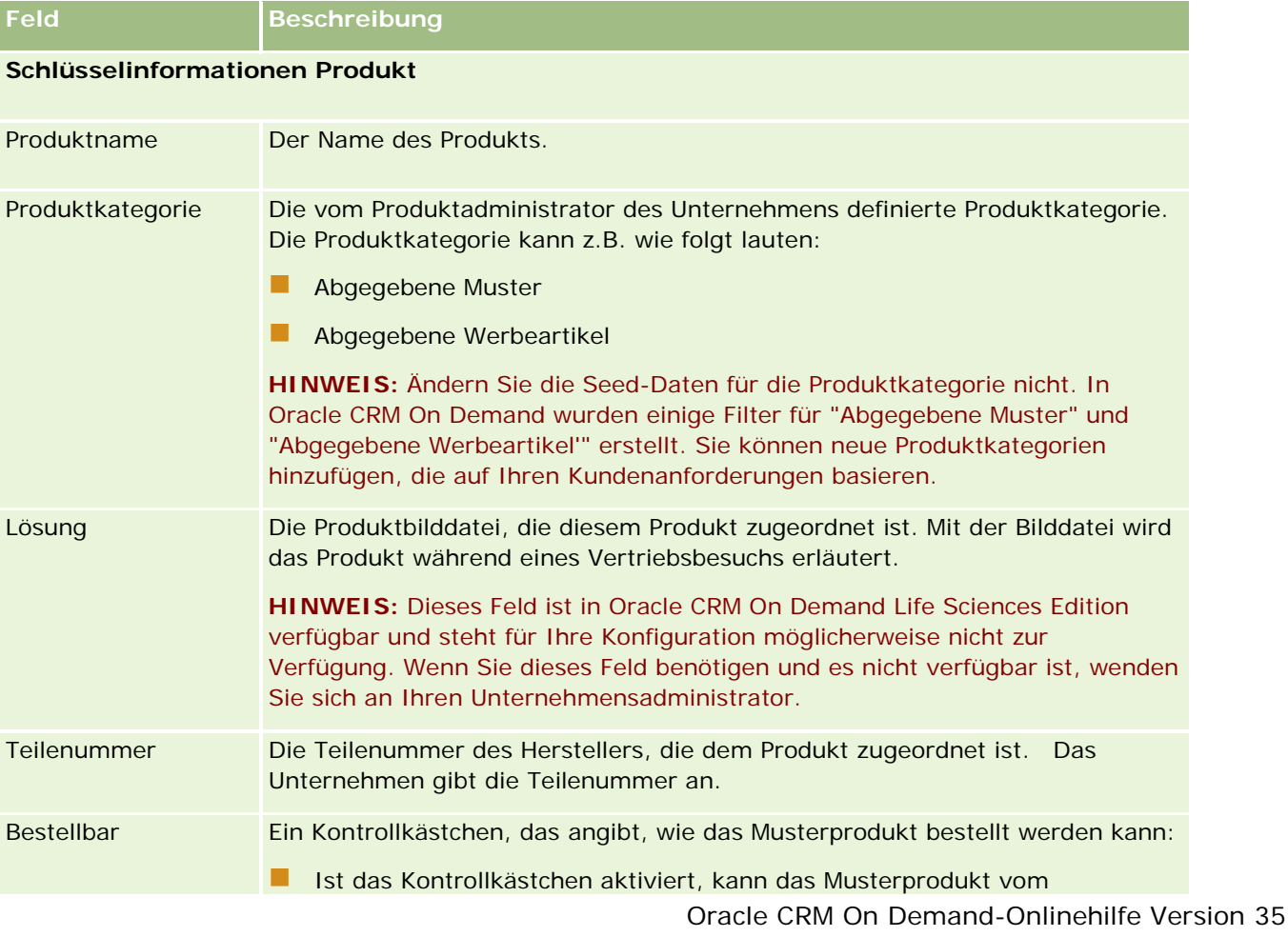

Die folgende Tabelle enthält zusätzliche Informationen zu einigen der Produktfelder.

### <span id="page-761-0"></span>Life Sciences

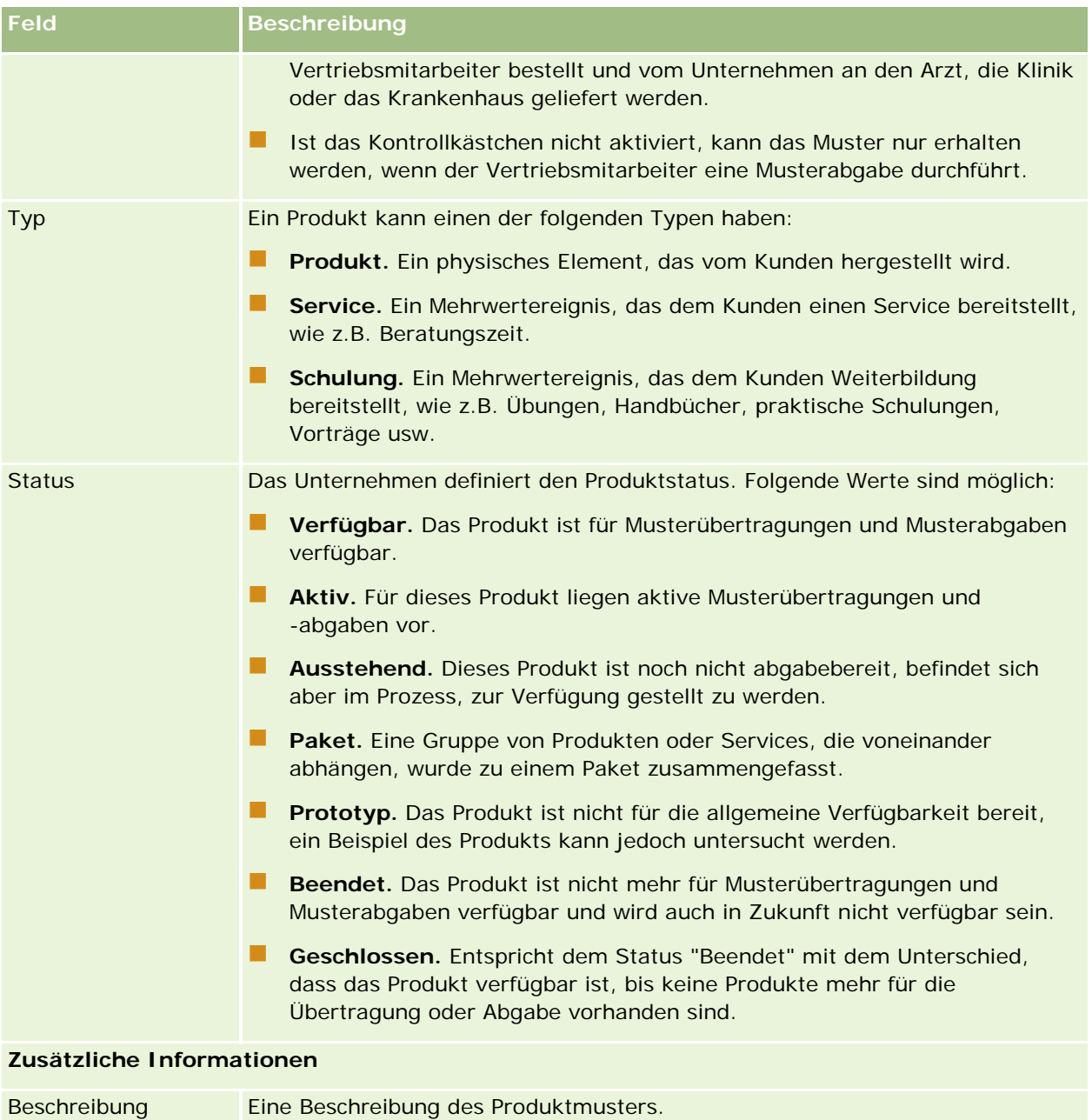

# **Zuordnungen**

Verwenden Sie die Seiten "Zuordnung", um Zuordnungen für ein Muster zu erstellen, zu aktualisieren und zu verfolgen.

Der Musteradministrator eines Pharmaunternehmens legt einen Zuordnungsdatensatz fest. Dieser Zuordnungsdatensatz bestimmt den Zeitraum, in dem dem Vetriebsmitarbeiter Musterprodukte ausgehändigt

<span id="page-762-0"></span>werden, um diese an Kliniken, Krankenhäuser oder Ärzte zu verteilen. Zusätzlich wird mit den Zuordungsinformationen Folgendes festgelegt:

- Die Anzahl der Muster eines bestimmten Produkts, die zu einem bestimmten Zeitpunkt abgegeben werden darf
- Die maximale Anzahl der Muster, die ein Vertriebsmitarbeiter an einem bestimmten Ort verteilen darf

Diese Funktion ermöglicht dem Musteradministrator, diese Parameter auf der Produktebene einzurichten und diese Informationen an alle Vertriebsmitarbeiter zu senden. Mit Zuordnungen können Sie den Zuordnungszeitraum festlegen, Muster innerhalb dieses Zuordnungszeitraums zuordnen, die Liste der für jeden Zuordnungszeitraum verfügbaren Muster anzeigen und die maximale Anzahl von Parametern für die Verteilung dieses Musters während dieses Zuordnungszeitraums einrichten.

**HINWEIS:** Ihr Unternehmensadministrator legt fest, welche Registerkarten Ihnen zur Verfügung stehen. Wenn Ihre Zuständigkeit das Verfolgen von Zuordnungsinformationen nicht umfasst, wird die Registerkarte "Zuordnung" bei Ihrer Einrichtung möglicherweise ausgeschlossen.

# **Arbeiten mit der Zuordnung-Homepage**

Die Zuordnung-Homepage ist der Ausgangspunkt für die Verwaltung von Zuordnungen.

**HINWEIS:** Ihr Unternehmensadministrator kann das Layout der Zuordnung-Homepage bearbeiten. Wenn Ihre Benutzerrolle die Berechtigung "Homepages personalisieren" enthält, können Sie außerdem der Seite Abschnitte hinzufügen und aus ihr entfernen.

**Hinweis zu Beginn.** Damit Sie mit Zuordnungen arbeiten können, muss Ihre Benutzerrolle die Berechtigung "Grundlegende Beispielvorgänge aktivieren" enthalten.

### **Erstellen einer Zuordnung**

Der Musteradministrator erstellt eine neue Zuordnung, indem er im Abschnitt "Zuletzt geänderte Zuordnungen" auf die Schaltfläche "Neu" klickt. Weitere Informationen finden Sie unter Erstellen von Datensätzen (auf Seite [58\)](#page-57-0) und Zuordnungsfelder (auf Seite [766\)](#page-765-0).

### **Arbeiten mit Zuordnungslisten**

Im Abschnitt mit den Zuordnungslisten wird eine Reihe gefilterter Listen angezeigt. Gefilterte Listen sind Untergruppen oder Gruppen von Datensätzen, mit denen Sie die Anzahl der gleichzeitig verwendbaren Datensätze einschränken können. Oracle CRM On Demand enthält eine Reihe von Standardlisten. Alle Standardlisten sind öffentlich. Sie und die Manager können zusätzliche Listen auf der Basis unterschiedlicher Kriterien erstellen.

In der folgenden Tabelle werden die Standardlisten für Zuordnungen beschrieben.

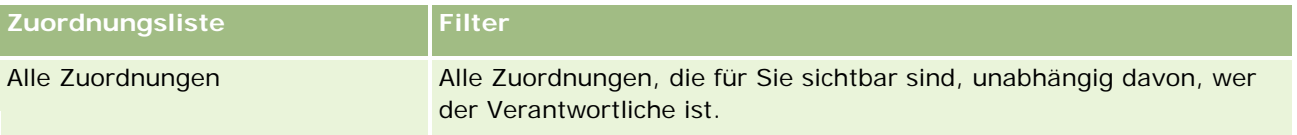

#### Life Sciences

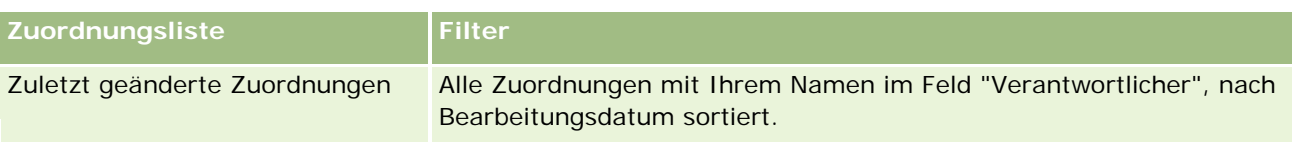

Klicken Sie zum Anzeigen einer Liste auf den entsprechenden Listennamen.

Klicken Sie zum Erstellen einer neuen Liste auf "Neu". Weitere Informationen zum Erstellen von Listen finden Sie unter Erstellen und Optimieren von Listen (auf Seite [145\)](#page-144-0).

Klicken Sie auf "Listen verwalten", um alle verfügbaren Listen zu prüfen, eine neue Liste zu erstellen oder eine vorhandene Liste anzuzeigen, zu bearbeiten oder zu löschen. Die Seite "Listen verwalten" enthält auch die mit Oracle CRM On Demand gelieferten Standardlisten. Diese Listen sind schreibgeschützt und können daher nicht bearbeitet oder gelöscht werden.

## **Anzeigen der zuletzt geänderten Zuordnungen**

Im Abschnitt "Zuletzt geänderte Zuordnungen" werden die Zuordnungen angezeigt, die zuletzt geändert wurden.

Klicken Sie auf "Ganze Liste anzeigen", um die gesamte Liste einzublenden.

## **Hinzufügen von Abschnitten zur Zuordnung-Homepage**

Wenn Ihre Benutzerrolle die Berechtigung "Homepages personalisieren" enthält, können Sie der Zuordnung-Homepage einige oder alle der folgenden Abschnitte hinzufügen:

- **Zuletzt erstellte Zuordnungen**
- **Zuletzt geänderte Zuordnungen**
- Meine zuletzt erstellten Zuordnungen
- **Meine zuletzt geänderten Zuordnungen**
- Zusätzliche Berichtsabschnitte (Ihr Unternehmensadministrator kann Berichtsabschnitte zur Anzeige auf der Zuordnung-Homepage verfügbar machen).

#### *So fügen Sie der Zuordnung-Homepage Abschnitte hinzu*

- **1** Klicken Sie auf der Zuordnung-Homepage auf "Layout bearbeiten".
- **2** Verwenden Sie auf der Seite "Zuordnung-Homepage-Layout" die Pfeilschaltflächen, um Abschnitte hinzuzufügen oder zu entfernen und um Abschnitte auf der Seite zu ordnen. Klicken Sie auf "Speichern".

### **Verwandte Themen**

Zugehörige Informationen zu Zuordnungen finden Sie in den folgenden Abschnitten:

- Zuordnungen (auf Seite [762\)](#page-761-0)
- **Zuteilungsfelder (siehe ["Zuordnungsfelder"](#page-765-0) auf Seite [766\)](#page-765-0)**

<span id="page-764-0"></span>Verwalten von Zuordnungen (siehe ["Verwalten von Zuteilungen"](#page-764-0) auf Seite [765\)](#page-764-0)

# **Verwalten von Zuteilungen**

Schritt-für-Schritt-Anleitungen zum Verwalten von Zuordnungen finden Sie in den folgenden Abschnitten:

- Endbenutzern Muster zuordnen (auf Seite [765\)](#page-764-0)
- Ändern des Musters in einer Zuordnung (auf Seite [766\)](#page-765-0)

Allgemeine Schritt-für-Schritt-Anleitungen für verschiedene Datensatztypen finden Sie in den folgenden Abschnitten:

- **Erstellen von Datensätzen (auf Seite [58\)](#page-57-0)**
- Aktualisieren von Datensatzdetails (auf Seite [125\)](#page-124-0)
- Verknüpfen von Datensätzen mit dem gewählten Datensatz (auf Seite [127\)](#page-126-0)
- Arbeiten mit Listen (auf Seite [138\)](#page-137-0)
- Anzeigen von Protokollen für Datensätze (auf Seite [199\)](#page-198-0)

**HINWEIS:** Unternehmensadministratoren können Oracle CRM On Demand auf unterschiedliche Weise anpassen, indem sie beispielsweise die Namen von Datensatztypen, Feldern und Optionen in Listen ändern. Aus diesem Grund können die auf dem Bildschirm angezeigten Informationen von den in der Online-Hilfe beschriebenen Standardinformationen abweichen.

Außerdem können Sie, je nach Zugriffsebene, die Ihnen zugewiesen ist, möglicherweise nicht alle in der vorhergehenden Liste beschriebenen Verfahren durchführen.

### **Verwandte Themen**

Zugehörige Informationen zu Zuordnungen finden Sie in den folgenden Abschnitten:

- Zuordnungen (auf Seite [762\)](#page-761-0)
- **Arbeiten mit der Zuordnung-Homepage (auf Seite [763\)](#page-762-0)**
- Zuteilungsfelder (siehe ["Zuordnungsfelder"](#page-765-0) auf Seite [766\)](#page-765-0)

## **Endbenutzern Muster zuordnen**

Verwenden Sie die Seite mit den Zuordnungsdetails, um einem Endbenutzer Muster zuzuordnen.

Zum Hinzufügen mehrerer Zuordnungsdatensätze empfiehlt es sich, dass der Musteradministrator eine Importdatei (für die Zuordnung von Endbenutzern zu Produktzuordnungen) erstellt und die Daten dann in Oracle CRM On Demand lädt.

**Hinweis zu Beginn:** Damit Sie Endbenutzern Muster zuordnen können, muss Ihre Benutzerrolle die Berechtigung "Grundlegende Beispielvorgänge aktivieren" enthalten.

#### <span id="page-765-0"></span>*So ordnen Sie einem Endbenutzer Muster zu*

- **1** Führen Sie auf der Seite "Zuordnungsliste" einen Drilldown zum Feld "Zuordnungstyp" durch, um den gewünschten Zuordnungsdatensatz zu öffnen.
- **2** Klicken Sie auf der Seite mit den Zuordnungsdetails auf das Suchsymbol neben dem Feld "Verantwortlicher", und wählen Sie den Endbenutzer. Klicken Sie auf "Speichern".

## **Ändern des Musters in einer Zuordnung**

Verwenden Sie die Bearbeitungsseite für Produkte, um das Muster in einer Zuordnung zu ändern. Auf der Bearbeitungsseite für Produkte werden alle Felder für ein Produkt angezeigt.

**Hinweis zu Beginn:** Damit Sie das Muster in einer Zuordnung ändern können, muss Ihre Benutzerrolle die Berechtigung "Grundlegende Beispielvorgänge aktivieren" enthalten.

#### *So ändern Sie das Muster in einer Zuordnung*

- **1** Führen Sie auf der Seite "Zuordnungsliste" einen Drilldown zum Feld "Zuordnungstyp" durch, um den Zuordnungsdatensatz zu öffnen, den Sie ändern möchten.
- **2** Klicken Sie auf der Seite mit den Zuordnungsdetails im Feld "Muster" auf das Suchsymbol, um ein anderes Muster zu wählen, das gegebenenfalls dem Zuordnungsdatensatz zugeordnet werden soll.
- **3** Klicken Sie auf der Seite mit den Zuordnungsdetails im Feld "Muster" auf den Namen des Musters, klicken Sie auf der Seite mit den Produktdetails auf "Bearbeiten", und ändern Sie dann die Felder nach Bedarf (weitere Informationen finden Sie unter Produktfelder (auf Seite [761\)](#page-760-0).

# **Zuordnungsfelder**

Verwenden Sie die Bearbeitungsseite für Zuordnungen, um eine Zuordnung hinzuzufügen oder Details für eine vorhandene Zuordnung zu aktualisieren. Auf der Bearbeitungsseite für Zuordnungen werden alle Felder für eine Zuordnung angezeigt.

**TIPP:** Sie können Zuordnungen auch auf der Seite "Zuordnungsliste" und der Seite mit den Zuordnungsdetails bearbeiten. Weitere Informationen zum Aktualisieren von Datensätzen finden Sie unter Aktualisieren von Datensatzdetails (auf Seite [125\)](#page-124-0).

**HINWEIS:** Unternehmensadministratoren können Oracle CRM On Demand auf unterschiedliche Weise anpassen, indem sie beispielsweise die Namen von Datensatztypen, Feldern und Optionen in Listen ändern. Aus diesem Grund können die auf dem Bildschirm angezeigten Informationen von den in der Online-Hilfe beschriebenen Standardinformationen abweichen.

Die folgende Tabelle enthält zusätzliche Informationen zu einigen der Felder für Zuordnungen.

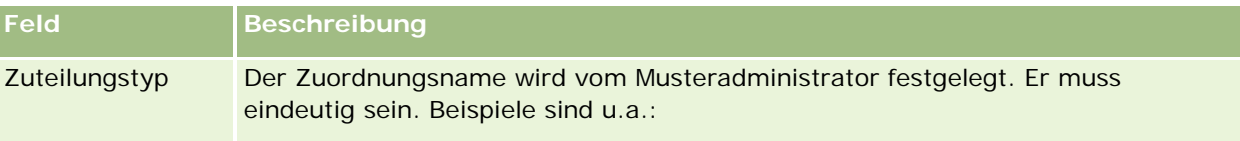

## **Zuordnungen**

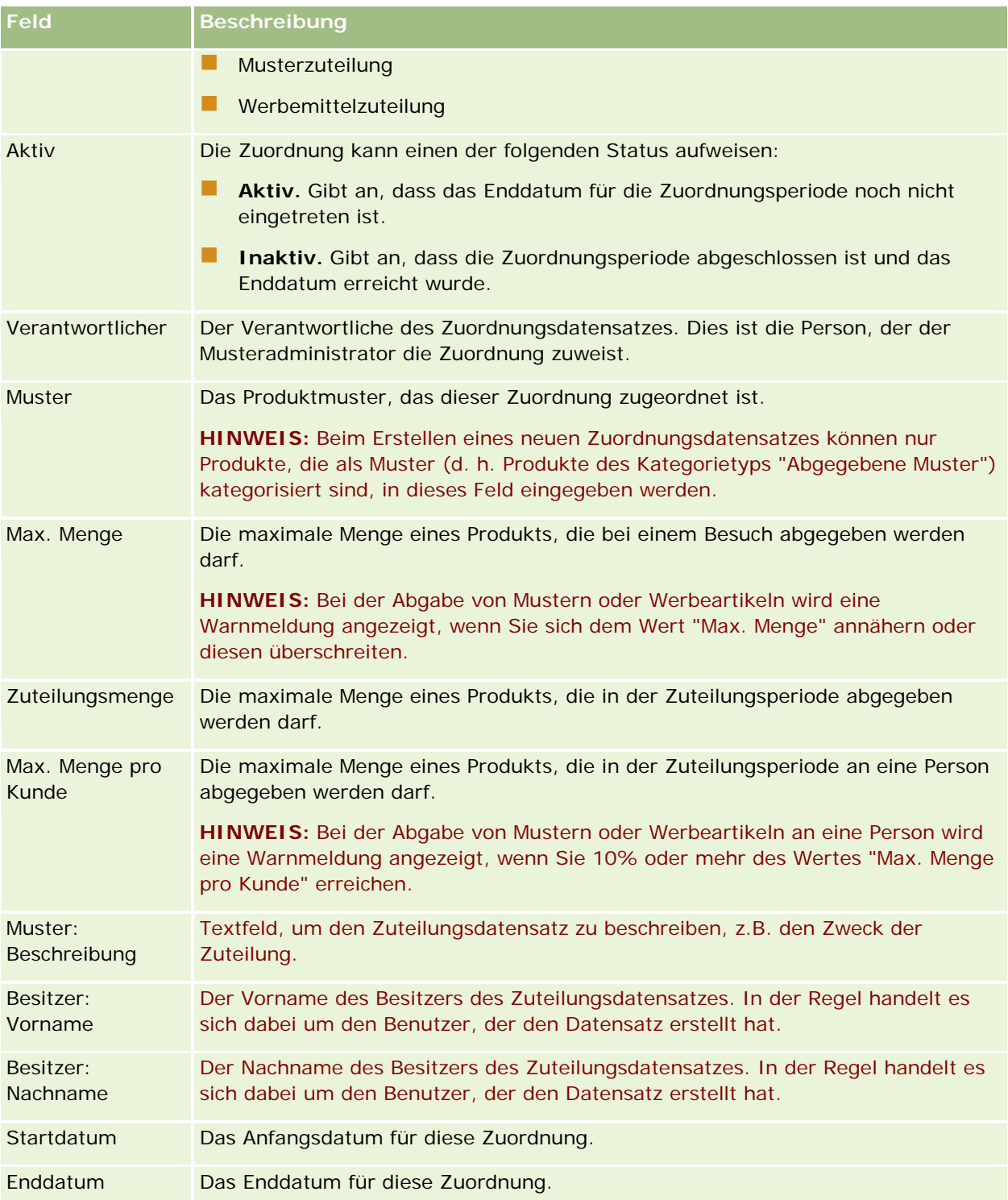

### <span id="page-767-0"></span>Life Sciences

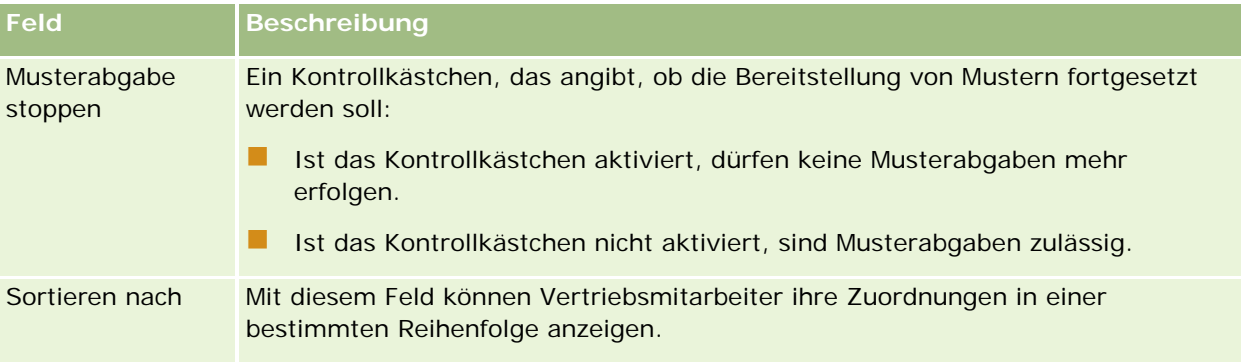

### **Zusätzliche Felder:**

**HINWEIS:** Der Unternehmensadministrator muss die folgenden Felder konfigurieren, da sie standardmäßig nicht verfügbar sind.

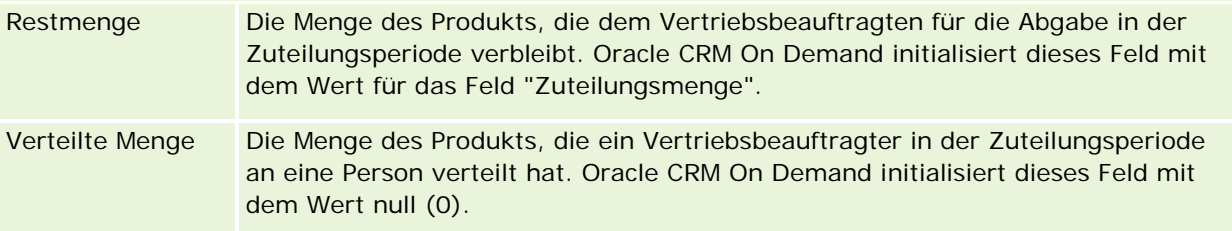

## **Verwandte Themen**

Zugehörige Informationen zu Zuordnungen finden Sie in den folgenden Abschnitten:

- Zuordnungen (auf Seite [762\)](#page-761-0)
- Arbeiten mit der Zuordnung-Homepage (auf Seite [763\)](#page-762-0)
- Verwalten von Zuordnungen (siehe ["Verwalten von Zuteilungen"](#page-764-0) auf Seite [765\)](#page-764-0)

# **HCP-Personenzuteilungen**

Mit den Seiten für HCP-Personenzuteilungen können Sie die maximale Menge eines Produkts oder Musters angeben, das eine HCP-Person (z.B. ein Arzt) von Vertriebsbeauftragten empfangen kann. Im Gegensatz dazu gibt ein Zuteilungsdatensatz die maximale Menge eines Produkts oder Musters an, die ein einzelner Vertriebsmitarbeiter innerhalb der Zuteilungsperiode an eine Person abgeben oder mit ihr besprechen kann. Weitere Informationen zu Zuteilungen finden Sie unter Zuteilungen (siehe ["Zuordnungen"](#page-761-0) auf Seite [762\)](#page-761-0).

HCP-Personenzuteilungen werden in der Regel von einem Musteradministrator in einem pharmazeutischen Unternehmen verwaltet. Sie können mit HCP-Personenzuteilungen arbeiten, wenn Ihre Benutzerrolle die Berechtigung "Grundlegende Beispielvorgänge aktivieren" enthält. Für jede Person können Sie mehrere Datensätze für HCP-Personenzuteilungen erstellen. Für jeden Datensatz für HCP-Personenzuteilungen können Sie Folgendes angeben: den Zuteilungstyp, ein Anfangs- und ein Enddatum für die Zuteilungsperiode sowie die Anzahl der Muster des angegebenen Produkts, das in der Zuteilungsperiode an die Person abgegeben werden kann.

<span id="page-768-0"></span>Obwohl Sie Datensätze für HCP-Personenzuteilungen direkt über die Seiten für HCP-Personenzuteilungen erstellen können, um einen einzelnen Datensatz zu erstellen, empfiehlt es sich, die Datensätze für HCP-Personenzuteilungen in Oracle CRM On Demand zu importieren. Das gilt besonders dann, wenn Sie eine große Anzahl von Datensätzen erstellen müssen. Weitere Informationen zum Importieren von HCP-Personenzuteilungen finden Sie unter HCP-Personenzuteilungsfelder: Importvorbereitung.

Sie können HCP-Personenzuteilungen als schreibgeschütztes zugehöriges Element in einem Personendatensatz anzeigen, vorausgesetzt, der Unternehmensadministrator hat dies entsprechend eingerichtet.

**HINWEIS:** Ihr Unternehmensadministrator legt fest, welche Registerkarten Ihnen zur Verfügung stehen. Wenn Ihre Zuständigkeit das Verfolgen von Zuteilungen für HCP-Personen nicht umfasst, wird die Registerkarte für HCP-Personenzuteilungen möglicherweise nicht eingerichtet.

# **Arbeiten mit der Homepage für HCP-Personenzuteilungen**

Die Homepage für HCP-Personenzuteilungen ist der Ausgangspunkt für die Verwaltung von HCP-Personenzuteilungen.

**HINWEIS:** Der Unternehmensadministrator kann das Layout der Homepage für HCP-Personenzuteilungen anpassen. Wenn Ihre Benutzerrolle die Berechtigung "Homepages personalisieren" enthält, können Sie der Seite zudem Abschnitte hinzufügen und Abschnitte aus ihr entfernen.

**Hinweis zu Beginn.** Damit Sie mit HCP-Personenzuteilungen arbeiten können, muss Ihre Benutzerrolle die Berechtigung "Grundlegende Beispielvorgänge aktivieren" enthalten.

### **Erstellen von HCP-Personenzuteilungen**

Der Musteradministrator erstellt eine neue HCP-Personenzuteilung, indem er im Abschnitt "Zuletzt geänderte HCP-Personenzuteilungen" auf die Schaltfläche "Neu" klickt. Weitere Informationen finden Sie unterErstellen von Datensätzen (auf Seite [58\)](#page-57-0) und HCP-Personenzuteilungsfelder (auf Seite [771\)](#page-770-0).

**HINWEIS:** Obwohl Sie Datensätze für HCP-Personenzuteilungen direkt über die Seiten für HCP-Personenzuteilungen erstellen können, um einen einzelnen Datensatz zu erstellen, empfiehlt es sich, die Datensätze für HCP-Personenzuteilungen in Oracle CRM On Demand zu importieren. Das gilt besonders dann, wenn Sie eine große Anzahl von Datensätzen erstellen müssen. Weitere Informationen zum Importieren von HCP-Personenzuteilungen finden Sie unter HCP-Personenzuteilungsfelder: Importvorbereitung.

### **Arbeiten mit HCP-Personenzuteilungslisten**

Im Abschnitt mit den HCP-Personenzuteilungslisten werden mehrere gefilterte Listen angezeigt. Gefilterte Listen sind Untergruppen oder Gruppen von Datensätzen, mit denen Sie die Anzahl der gleichzeitig verwendbaren Datensätze einschränken können. Oracle CRM On Demand enthält eine Reihe von Standardlisten. Alle Standardlisten sind öffentlich. Sie und die Manager können zusätzliche Listen auf der Basis unterschiedlicher Kriterien erstellen.

In der folgenden Tabelle werden die Standardlisten für HCP-Personenzuteilungen beschrieben.

**HCP-Personenzuteilungsliste Filter**

#### Life Sciences

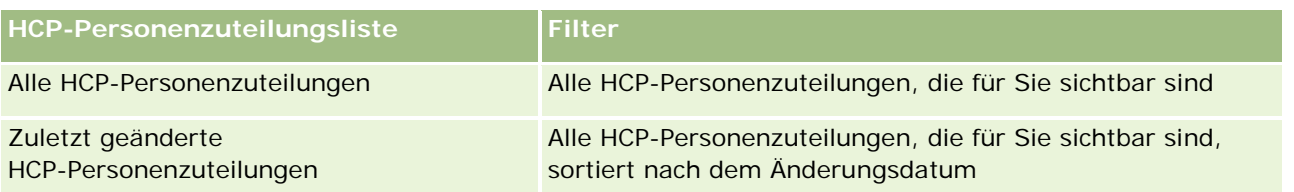

Klicken Sie zum Anzeigen einer Liste auf den entsprechenden Listennamen.

Klicken Sie zum Erstellen einer neuen Liste auf "Neu". Weitere Informationen zum Erstellen von Listen finden Sie unter Erstellen und Optimieren von Listen (auf Seite [145\)](#page-144-0).

Klicken Sie auf "Listen verwalten", um alle verfügbaren Listen zu prüfen, eine neue Liste zu erstellen oder eine vorhandene Liste anzuzeigen, zu bearbeiten oder zu löschen. Die Seite "Listen verwalten" enthält auch die mit Oracle CRM On Demand gelieferten Standardlisten. Diese Listen sind schreibgeschützt und können daher nicht bearbeitet oder gelöscht werden.

### **Anzeigen von zuletzt geänderten HCP-Personenzuteilungen**

Im Abschnitt "Zuletzt geänderte HCP-Personenzuteilungen" werden die HCP-Personenzuteilungen angezeigt, die zuletzt geändert wurden.

Klicken Sie auf "Ganze Liste anzeigen", um die gesamte Liste einzublenden.

## **Hinzufügen von Abschnitten zur Homepage für HCP-Personenzuteilungen**

Wenn Ihre Benutzerrolle die Berechtigung "Homepages personalisieren" enthält, können Sie der Homepage für HCP-Personenzuteilungen möglicherweise weitere Berichtsabschnitte hinzufügen. Der Unternehmensadministrator kann Berichtsabschnitte für die Anzeige auf der Homepage für HCP-Personenzuteilungen zur Verfügung stellen.

### *So fügen Sie der Homepage für HCP-Personenzuteilungen Abschnitte hinzu*

- **1** Klicken Sie auf der Homepage für HCP-Personenzuteilungen auf "Layout bearbeiten".
- **2** Klicken Sie auf der Layoutseite für die Homepage für HCP-Personenzuteilungen auf die Pfeilschaltflächen, um Abschnitte hinzuzufügen oder zu entfernen und um Abschnitte auf der Seite anzuordnen. Klicken Sie auf "Speichern".

#### **Verwandte Themen**

Zugehörige Informationen zu HCP-Personenzuteilungen finden Sie in den folgenden Themen:

- **HCP-Personenzuteilungen (auf Seite [768\)](#page-767-0)**
- Verwalten von HCP-Personenzuteilungen (auf Seite [771\)](#page-770-0)
- **HCP-Personenzuteilungsfelder (auf Seite [771\)](#page-770-0)**

# <span id="page-770-0"></span>**Verwalten von HCP-Personenzuteilungen**

Allgemeine Schritt-für-Schritt-Anleitungen für verschiedene Datensatztypen finden Sie in den folgenden Abschnitten:

- **Erstellen von Datensätzen (auf Seite [58\)](#page-57-0)**
- Aktualisieren von Datensatzdetails (auf Seite [125\)](#page-124-0)
- Verknüpfen von Datensätzen mit dem gewählten Datensatz (auf Seite [127\)](#page-126-0)
- Arbeiten mit Listen (auf Seite [138\)](#page-137-0)
- Anzeigen von Protokollen für Datensätze (auf Seite [199\)](#page-198-0)

**HINWEIS:** Unternehmensadministratoren können Oracle CRM On Demand auf unterschiedliche Weise anpassen, indem sie beispielsweise die Namen von Datensatztypen, Feldern und Optionen in Listen ändern. Aus diesem Grund können die auf dem Bildschirm angezeigten Informationen von den in der Online-Hilfe beschriebenen Standardinformationen abweichen.

Außerdem können Sie, je nach Zugriffsebene, die Ihnen zugewiesen ist, möglicherweise nicht alle in der vorhergehenden Liste beschriebenen Verfahren durchführen.

### **Verwandte Themen**

Zugehörige Informationen zu HCP-Personenzuteilungen finden Sie in den folgenden Themen:

- **HCP-Personenzuteilungen (auf Seite [768\)](#page-767-0)**
- **Arbeiten mit der Homepage für HCP-Personenzuteilungen (auf Seite [769\)](#page-768-0)**
- **HCP-Personenzuteilungsfelder (auf Seite [771\)](#page-770-0)**

# **HCP-Personenzuteilungsfelder**

Verwenden Sie die Bearbeitungsseite für HCP-Personenzuteilungen, um eine HCP-Personenzuteilung hinzuzufügen oder die Details für eine vorhandene Zuteilung zu aktualisieren. Auf der Bearbeitungsseite für HCP-Personenzuteilungen werden alle Felder für eine HCP-Personenzuteilung angezeigt.

**TIPP:** Sie können HCP-Personenzuteilungen auch auf der Seite für HCP-Personenzuteilungslisten und auf der Seite für HCP-Personenzuteilungsdetails bearbeiten. Weitere Informationen zum Aktualisieren von Datensätzen finden Sie unter Aktualisieren von Datensatzdetails (auf Seite [125\)](#page-124-0).

**HINWEIS:** Unternehmensadministratoren können Oracle CRM On Demand auf unterschiedliche Weise anpassen, indem sie beispielsweise die Namen von Datensatztypen, Feldern und Optionen in Listen ändern. Aus diesem Grund können die auf dem Bildschirm angezeigten Informationen von den in der Online-Hilfe beschriebenen Standardinformationen abweichen.

Die folgende Tabelle enthält Informationen zu einigen HCP-Personenzuteilungsfeldern.

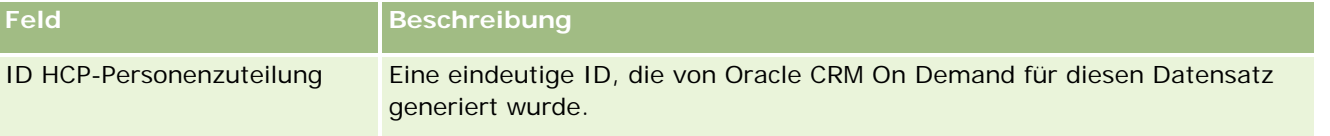

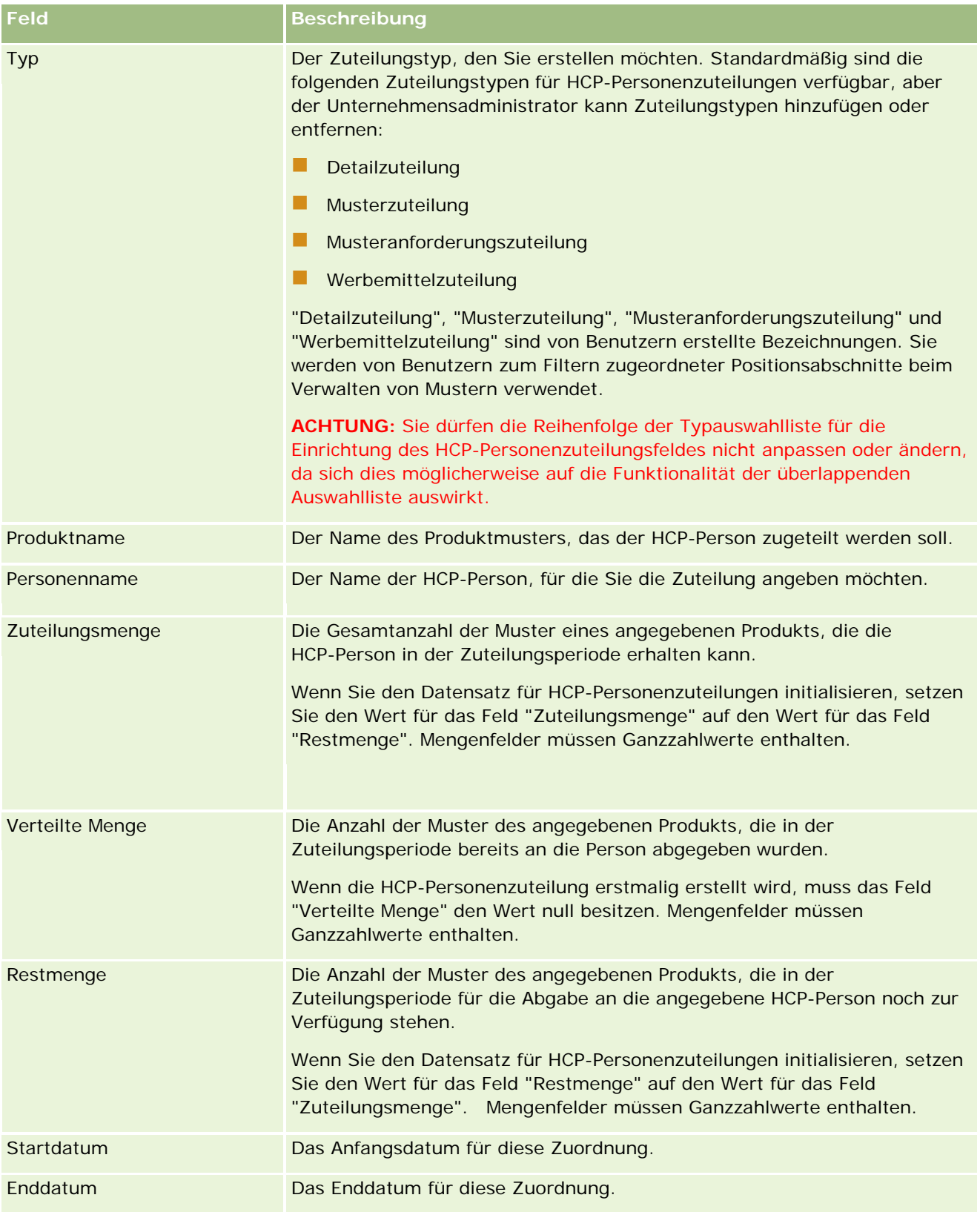

#### <span id="page-772-0"></span>**Verwandte Themen**

Zugehörige Informationen zu HCP-Personenzuteilungen finden Sie in den folgenden Themen:

- **HCP-Personenzuteilungen (auf Seite [768\)](#page-767-0)**
- Arbeiten mit der Homepage für HCP-Personenzuteilungen (auf Seite [769\)](#page-768-0)
- Verwalten von HCP-Personenzuteilungen (auf Seite [771\)](#page-770-0)

# **Musterchargen**

Verwenden Sie die Seiten "Mustercharge", um Musterchargen zu erstellen, zu aktualisieren und zu verfolgen.

Einem Produkt wird während der Herstellung eine Chargennummer zugewiesen. Unternehmen verwenden diese Chargennummer, um Produkte zu verfolgen. Die Verfolgung ist wichtig, wenn ein bestimmtes Produkt zurückgerufen werden muss oder wenn während der Produktion ein Mangel gefunden wird. Für viele Unternehmen ist es wichtig, zu wissen, wo sich alle seine Produkte befinden. Oracle CRM On Demand bietet die Möglichkeit, die abgegebenen Muster anhand von Chargennummern zu verfolgen. Der Musteradministrator eines Unternehmens entscheidet, ob Chargennummern verwendet werden sollen.

**HINWEIS:** Ihr Unternehmensadministrator legt fest, welche Registerkarten für Sie verfügbar sind. Wenn Ihre Zuständigkeit nicht die Verfolgung von Musterchargeninformationen umfasst, ist die Registerkarte "Mustercharge" unter Umständen aus Ihrer Einrichtung ausgeschlossen.

# **Arbeiten mit der Mustercharge-Homepage**

Die "Mustercharge-Homepage" ist der Ausgangspunkt für die Verwaltung von Musterchargen. Diese Seite enthält mehrere Abschnitte und zeigt Informationen an, die für Sie relevant sind.

**HINWEIS:** Ihr Unternehmensadministrator kann das Layout der "Mustercharge-Homepage" bearbeiten. Wenn Ihre Benutzerrolle die Berechtigung "Homepages personalisieren" enthält, können Sie der Seite auch Abschnitte hinzufügen oder Abschnitte von der Seite entfernen.

**Hinweis zu Beginn.** Damit Sie mit Musterchargen arbeiten können, muss Ihre Benutzerrolle die Berechtigung "Grundlegende Beispielvorgänge aktivieren" enthalten.

### **Erstellen einer Mustercharge**

Sie können eine neue Mustercharge erstellen, indem Sie im Abschnitt "Zuletzt angezeigte Musterchargen" auf die Schaltfläche "Neu" klicken. Weitere Informationen finden Sie unter Erstellen von Datensätzen (auf Seite [58\)](#page-57-0) und Felder für Musterchargen (auf Seite [776\)](#page-775-0).

### **Arbeiten mit Musterchargenlisten**

Im Abschnitt mit den Musterchargenlisten wird eine Reihe gefilterter Listen angezeigt. Gefilterte Listen sind Untergruppen oder Gruppen von Datensätzen, mit denen Sie die Anzahl der gleichzeitig verwendbaren Datensätze einschränken können. Oracle CRM On Demand enthält eine Reihe von Standardlisten. Alle

Standardlisten sind öffentlich. Sie und die Manager können zusätzliche Listen auf der Basis unterschiedlicher Kriterien erstellen.

In der folgenden Tabelle werden die Standardlisten für Musterchargen beschrieben.

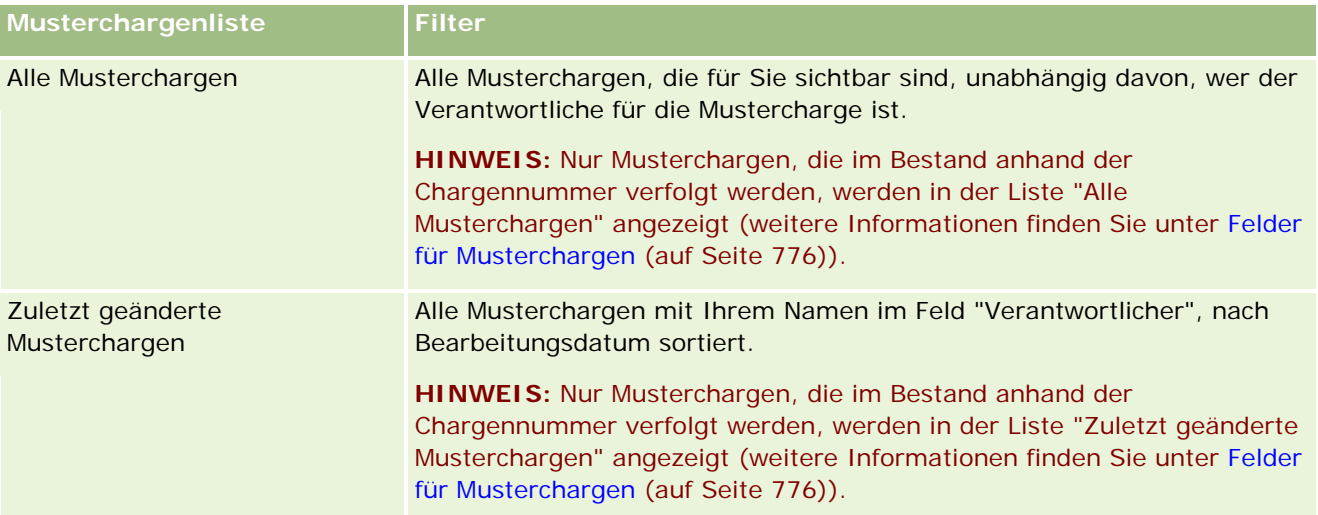

Klicken Sie zum Anzeigen einer Liste auf den entsprechenden Listennamen.

Klicken Sie zum Erstellen einer neuen Liste auf "Neu". Weitere Informationen zum Erstellen von Listen finden Sie unter Erstellen und Optimieren von Listen (auf Seite [145\)](#page-144-0).

Klicken Sie auf "Listen verwalten", um alle verfügbaren Listen zu prüfen, eine neue Liste zu erstellen oder eine vorhandene Liste anzuzeigen, zu bearbeiten oder zu löschen. Die Seite "Listen verwalten" enthält auch die mit Oracle CRM On Demand gelieferten Standardlisten. Diese Listen sind schreibgeschützt und können daher nicht bearbeitet oder gelöscht werden.

### **Anzeigen der zuletzt geänderten Musterchargen**

Im Abschnitt "Zuletzt geänderte Musterchargen" werden die zuletzt geänderten Musterchargen angezeigt.

Klicken Sie auf "Ganze Liste anzeigen", um die gesamte Liste einzublenden.

### **Hinzufügen von Abschnitten zur Mustercharge-Homepage**

Wenn Ihre Benutzerrolle die Berechtigung "Homepages personalisieren" enthält, können Sie der "Mustercharge-Homepage" einige oder alle der folgenden Abschnitte hinzufügen:

- **Zuletzt erstellte Musterchargen**
- **Zuletzt geänderte Musterchargen**
- **Meine zuletzt erstellten Musterchargen**
- Meine zuletzt geänderten Musterchargen
- Zusätzliche Berichtsabschnitte (Ihr Unternehmensadministrator kann Berichtsabschnitte zur Anzeige auf der "Mustercharge-Homepage" verfügbar machen).

#### <span id="page-774-0"></span>*So fügen Sie der "Mustercharge-Homepage" Abschnitte hinzu*

- **1** Klicken Sie auf der "Mustercharge-Homepage" auf "Layout bearbeiten".
- **2** Verwenden Sie auf der Seite "Mustercharge-Homepage-Layout" die Pfeilschaltflächen, um Abschnitte hinzuzufügen oder zu entfernen und um Abschnitte auf der Seite zu ordnen.
- **3** Klicken Sie auf "Speichern".

### **Verwandte Themen**

Zugehörige Informationen zu Musterchargen finden Sie in den folgenden Abschnitten:

- Musterchargen (auf Seite [773\)](#page-772-0)
- Felder für Musterchargen (auf Seite [776\)](#page-775-0)
- **Verwalten von Musterchargen (auf Seite [775\)](#page-774-0)**

# **Verwalten von Musterchargen**

Allgemeine Schritt-für-Schritt-Anleitungen für verschiedene Datensatztypen finden Sie in den folgenden Abschnitten:

- **Erstellen von Datensätzen (auf Seite [58\)](#page-57-0)**
- Aktualisieren von Datensatzdetails (auf Seite [125\)](#page-124-0)
- Verknüpfen von Datensätzen mit dem gewählten Datensatz (auf Seite [127\)](#page-126-0)
- **Arbeiten mit Listen (auf Seite [138\)](#page-137-0)**

**HINWEIS:** Unternehmensadministratoren können Oracle CRM On Demand auf unterschiedliche Weise anpassen, indem sie beispielsweise die Namen von Datensatztypen, Feldern und Optionen in Listen ändern. Aus diesem Grund können die auf dem Bildschirm angezeigten Informationen von den in der Online-Hilfe beschriebenen Standardinformationen abweichen.

Außerdem können Sie, je nach Zugriffsebene, die Ihnen zugewiesen ist, möglicherweise nicht alle in der vorhergehenden Liste beschriebenen Verfahren durchführen.

### **Verwandte Themen**

Zugehörige Informationen zu Musterchargen finden Sie in den folgenden Abschnitten:

- Musterchargen (auf Seite [773\)](#page-772-0)
- **Arbeiten mit der Mustercharge-Homepage (auf Seite [773\)](#page-772-0)**
- Felder für Musterchargen (auf Seite [776\)](#page-775-0)

# <span id="page-775-0"></span>**Felder für Musterchargen**

Verwenden Sie die Bearbeitungsseite für Musterchargen, um eine Mustercharge hinzuzufügen oder Details für eine vorhandene Mustercharge zu aktualisieren. Auf der Bearbeitungsseite für Musterchargen werden alle Felder für eine Mustercharge angezeigt.

**TIPP:** Sie können Musterchargen auch auf der Seite mit der Musterchargenliste und der Seite mit den Musterchargen bearbeiten. Weitere Informationen zum Aktualisieren von Datensätzen finden Sie unter Aktualisieren von Datensatzdetails (auf Seite [125\)](#page-124-0).

**HINWEIS:** Unternehmensadministratoren können Oracle CRM On Demand auf unterschiedliche Weise anpassen, indem sie beispielsweise die Namen von Datensatztypen, Feldern und Optionen in Listen ändern. Aus diesem Grund können die auf dem Bildschirm angezeigten Informationen von den in der Online-Hilfe beschriebenen Standardinformationen abweichen.

**Feld Beschreibung** Chargennummer Die angegebene Chargennummer für das Produkt. Muster Der Name des Musterprodukts. **HINWEIS:** Beim Erstellen eines neuen Musterchargendatensatzes können nur Produkte, die als Muster (d. h. Produkte des Kategorietyps "Abgegebene Muster") kategorisiert sind, in dieses Feld eingegeben werden. Startdatum Das Datum, an dem die Mustercharge verfügbar wurde. Ablaufdatum Das Datum, an dem die Mustercharge abläuft. Tage vor Ablaufdatum Die Anzahl der Tage vor dem Ablaufdatum, für das der Musteradministrator die Beendigung der Musterabgabe festgelegt hat. Dieser numerische Wert wird in der Berechnung des Stichtags verwendet. Abschlussdatum (CutOff\_Date) Das berechnete Datum, an dem die Mustercharge nicht mehr für die Abgabe gültig ist. Dieses Datum wird von Oracle CRM On Demand berechnet, indem die Anzahl der Tage vor Ablaufdatum vom Ablaufdatum subtrahiert wird. **HINWEIS:** Möglicherweise sehen Sie den Feldnamen "CutOff\_Date" anstelle von "Abschlussdatum". Dies hängt davon ab, wie Ihr Unternehmensadministrator dies eingerichtet hat. "CutOff\_Date" wird verwendet, wenn Sie Datenverarbeitung in Ihrer Anwendung benötigen, z.B. in Oracle CRM On Demand Disconnected Mobile Sales. "Abschlussdatum" ist die Textversion des Feldes "Cutoff\_Date". Status Dies ist ein schreibgeschütztes Feld, das angibt, ob das Muster ausgeführt werden kann. Die folgenden Werte sind möglich: **Gut.** Gibt an, dass das aktuelle Datum vor dem Stichtag liegt. **Abgelaufen.** Gibt an, dass das aktuelle Datum nach dem Stichtag liegt. **Kurzfristig.** Gibt an, dass das aktuelle Datum zwischen dem Ablaufdatum und dem Stichtag liegt. Bestand nach Charge Ein Kontrollkästchen, das angibt, ob die Mustercharge im Bestand anhand der Chargennummer verfolgt wird. Der Unternehmensadministrator definiert dieses Feld.

Die folgende Tabelle enthält Informationen zu einigen der Felder für Musterchargen.

<span id="page-776-0"></span>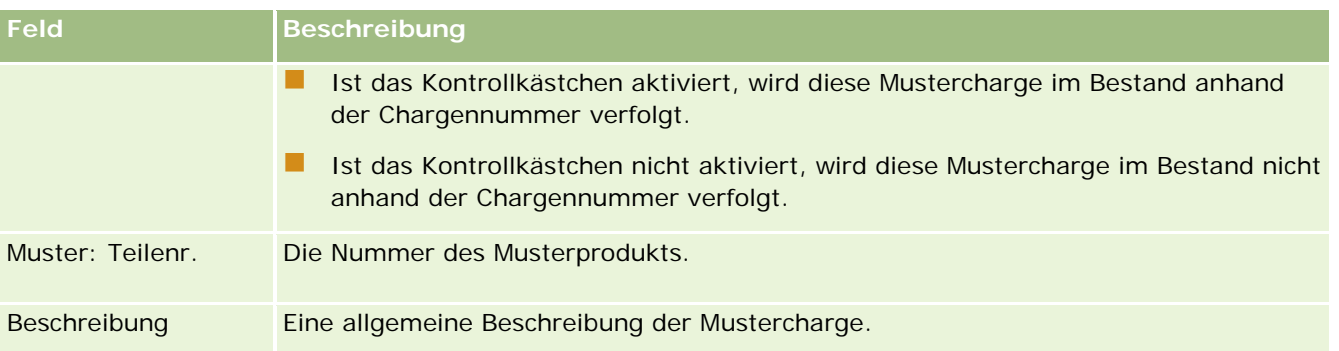

### **Verwandte Themen**

Zugehörige Informationen zu Musterchargen finden Sie in den folgenden Abschnitten:

- Musterchargen (auf Seite [773\)](#page-772-0)
- **Arbeiten mit der Mustercharge-Homepage (auf Seite [773\)](#page-772-0)**
- **Verwalten von Musterchargen (auf Seite [775\)](#page-774-0)**

# **Musterausschlussklauseln**

Verwenden Sie die Seiten "Musterausschlussklausel", um Ausschlussklauseln für ein Unternehmen zu erstellen, zu aktualisieren und zu verfolgen. Wenn ein Vertriebsmitarbeiter eine Signatur für ein abgegebenes Muster erfasst, wird dem Arzt die Ausschlussklausel des Unternehmens zur Ansicht vorgelegt.

Eine *Musterausschlussklausel* ist der Text, der angezeigt wird, um die Verantwortung für bestimmte Nebenwirkungen abzulehnen und die Haftungsrisiken für ein Produktmuster, das an einen Arzt oder an andere Fachleute im Gesundheitswesen abgegeben wurde, zu verringern. Der Wortlaut des Textes in jeder Ausschlussklausel ist sorgfältig formuliert und von den leitenden Angestellten der Rechts- und der Marketingabteilung oder der Muster-Compliance-Abteilung des Pharmaunternehmens oder von beiden Abteilungen genehmigt. In Oracle CRM On Demand ist der Text für ein Unternehmen jederzeit für nur eine Ausschlussklausel aktiv.

Oracle CRM On Demand unterstützt zwei Musterausschlussklauseltypen:

- **Global.** Eine *globale Musterausschlussklausel* enthält einen Ausschlussklauseldatensatz pro Unternehmensinstanz. Diese Ausschlussklausel gilt für alle als Muster bereitgestellten Produkte und wird bei der Signaturerfassung zur Empfangsbestätigung der Produktmuster angezeigt. Es kann jeweils nur eine globale Musterausschlussklausel aktiv sein. Diese globale Musterausschlussklausel ist der Standardtyp für Oracle CRM On Demand.
- **Mehrsprachig.** Eine *mehrsprachige Musterausschlussklausel* enthält eine unbegrenzte Anzahl an Textdatensätzen für die Musterausschlussklausel in mehreren Sprachen, die nach den Ländern gruppiert sind, in denen die Ausschlussklausel gilt. Jeder Ausschlussklauseldatensatz besteht aus einem Kopfzeilenabschnitt mit Beziehungsschlüssel (abgeleiteter Name für die Ausschlussklausel), Typ, Status, Sprache und Land der Ausschlussklausel und einem sprachspezifischen Abschnitt "Zugehörige Ausschlussklausel" mit dem für das Unternehmen erforderlichen übersetzten Ausschlussklauseltext. Weitere Informationen zu diesen Feldern und zum Abschnitt "Zugehörige Ausschlussklausel" finden Sie unter Felder für Musterausschlussklauseln (siehe ["Felder für Musterausschlussklausel"](#page-785-0) auf Seite [786\)](#page-785-0). Es

<span id="page-777-0"></span>können jeweils mehrere mehrsprachige Musterausschlussklauseln aktiv sein. Bevor mehrsprachige Musterausschlussklauseln verwendet werden können, muss der Unternehmensadministrator besondere Seitenlayouts einrichten, wie unter *Configuration Guide for Oracle CRM On Demand Life Sciences Edition* beschrieben.

Kunden arbeiten in der Regel zunächst nur mit globalen Ausschlussklauseln und passen diese später nach Bedarf als mehrsprachige Ausschlussklauseln an. Obwohl globale und mehrsprachige Ausschlussklauseln zusammen verwendet werden können, verwenden Kunden in der Regel nur einen der beiden Typen.

**HINWEIS:** Ihr Unternehmensadministrator legt fest, welche Registerkarten Ihnen zur Verfügung stehen. Wenn Ihre Zuständigkeit das Verfolgen von Ausschlussklauselinformationen nicht umfasst, wird die Registerkarte "Musterausschlussklausel" bei Ihrer Einrichtung möglicherweise ausgeschlossen.

# **Arbeiten mit der Musterausschlussklausel-Homepage**

Die Musterausschlussklausel-Homepage ist der Ausgangspunkt für die Verwaltung von Musterausschlussklauseln. Diese Seite enthält mehrere Abschnitte und zeigt Informationen an, die für Sie relevant sind.

**HINWEIS:** Der Administrator Ihres Unternehmens kann das Layout Ihrer Musterausschlussklausel-Homepage anpassen. Wenn Ihre Benutzerrolle die Berechtigung "Homepages personalisieren" enthält, können Sie der Seite auch Abschnitte hinzufügen oder Abschnitte von der Seite entfernen.

**Hinweis zu Beginn.** Zum Arbeiten mit Musterausschlussklauseln muss Ihre Benutzerrolle die Berechtigung "Grundlegende Beispielvorgänge aktivieren" enthalten.

### **Erstellen einer Musterausschlussklausel**

Sie können eine Musterausschlussklausel erstellen, indem Sie im Abschnitt "Zuletzt geänderte Musterausschlussklauseln" auf "Neu" klicken. Alle Musterausschlussklauseln haben bei der Erstellung den Status "Inaktiv". Weitere Informationen finden Sie unter Erstellen von Datensätzen (auf Seite [58\)](#page-57-0) und Felder für Musterausschlussklauseln (siehe ["Felder für Musterausschlussklausel"](#page-785-0) auf Seite [786\)](#page-785-0).

**HINWEIS:** Beim Kopieren einer Musterausschlussklausel werden keine untergeordneten Datensätze für zugehörige Ausschlussklauseln kopiert. Beim Löschen einer Musterausschlussklausel wird dagegen die gesamte Ausschlussklausel zusammen mit allen untergeordneten Datensätzen für zugehörige Ausschlussklauseln gelöscht.

### **Arbeiten mit Musterausschlussklausel-Listen**

Der Abschnitt mit der Musterausschlussklausel-Liste enthält eine Reihe gefilterter Listen. Gefilterte Listen sind Untergruppen oder Gruppen von Datensätzen, mit denen Sie die Anzahl der gleichzeitig verwendbaren Datensätze einschränken können. Oracle CRM On Demand enthält eine Reihe von Standardlisten. Alle Standardlisten sind öffentlich. Sie und die Manager können zusätzliche Listen auf der Basis unterschiedlicher Kriterien erstellen.

In der folgenden Tabelle werden die Standardlisten für Musterausschlussklauseln beschrieben.

**Musterausschlussklausel-Liste Filter**

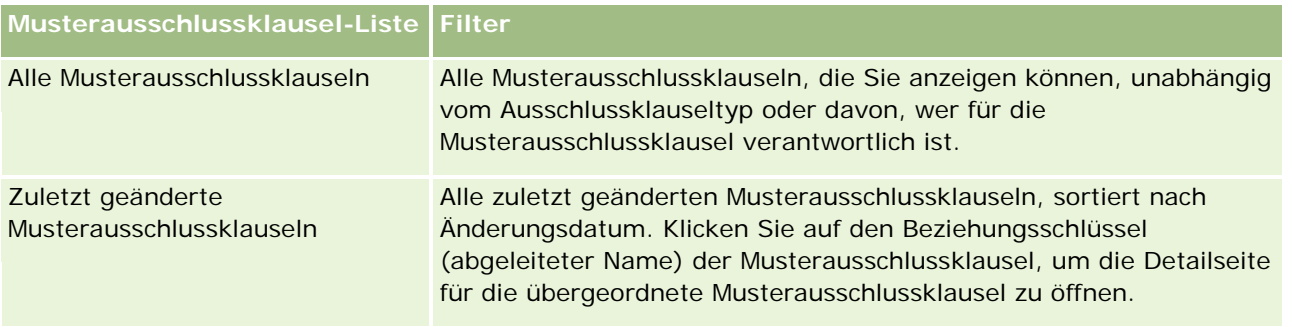

**HINWEIS:** Ihr Unternehmensadministrator kann weitere benutzerdefinierte Listen erstellen, z.B. für die Anzeige mehrsprachiger Ausschlussklauseln. Weitere Informationen zum Einrichten von benutzerdefinierten Listen und Seitenlayouts finden Sie unter *Configuration Guide for Oracle CRM On Demand Life Sciences Edition*.

Klicken Sie zum Anzeigen einer Liste auf den entsprechenden Listennamen.

Klicken Sie zum Erstellen einer neuen Liste auf "Neu". Weitere Informationen zum Erstellen von Listen finden Sie unter Erstellen und Optimieren von Listen (auf Seite [145\)](#page-144-0).

Klicken Sie auf "Listen verwalten", um alle verfügbaren Listen zu prüfen, eine neue Liste zu erstellen oder eine vorhandene Liste anzuzeigen, zu bearbeiten oder zu löschen. Die Seite "Listen verwalten" enthält auch die mit Oracle CRM On Demand gelieferten Standardlisten. Diese Listen sind schreibgeschützt und können daher nicht bearbeitet oder gelöscht werden.

## **Anzeigen von zuletzt geänderten Musterausschlussklauseln**

Im Abschnitt "Zuletzt geänderte Musterausschlussklauseln" werden die Musterausschlussklauseln angezeigt, die Sie zuletzt geändert haben.

Klicken Sie auf "Ganze Liste anzeigen", um die gesamte Liste einzublenden.

### **Hinzufügen von Abschnitten zu Ihrer Musterausschlussklausel-Homepage**

Wenn Ihre Benutzerrolle die Berechtigung "Homepages personalisieren" enthält, können Sie der Musterausschlussklausel-Homepage einige oder alle der folgenden Abschnitte hinzufügen:

- Zuletzt erstellte Musterausschlussklauseln
- **Zuletzt geänderte Musterausschlussklauseln**
- Zusätzliche Berichtsabschnitte (Der Administrator Ihres Unternehmens kann Berichtsabschnitte zur Anzeige auf Ihrer Musterausschlussklausel-Homepage bereitstellen.)

#### *So fügen Sie der Musterausschlussklausel-Homepage Abschnitte hinzu*

- **1** Klicken Sie auf der Musterausschlussklausel-Homepage auf "Layout bearbeiten".
- **2** Verwenden Sie auf der Seite "Musterausschlussklausel-Homepage-Layout" die Pfeilschaltflächen, um Abschnitte hinzuzufügen oder zu entfernen und um Abschnitte auf der Seite zu ordnen. Klicken Sie auf "Speichern".

### <span id="page-779-0"></span>**Verwandte Themen**

Zugehörige Informationen zu Musterausschlussklauseln finden Sie in den folgenden Abschnitten:

- Musterausschlussklauseln (auf Seite [777\)](#page-776-0)
- Verwalten von Musterausschlussklauseln (auf Seite [780\)](#page-779-0)
- Felder für Musterausschlussklauseln (siehe ["Felder für Musterausschlussklausel"](#page-785-0) auf Seite [786\)](#page-785-0)
- Felder für zugehörige Ausschlussklauseln (auf Seite [788\)](#page-787-0)

# **Verwalten von Musterausschlussklauseln**

Schritt-für-Schritt-Anleitungen zum Verwalten von Musterausschlussklauseln finden Sie in den folgenden Abschnitten:

- **Erstellen globaler Musterausschlussklauseln (auf Seite [781\)](#page-780-0)**
- Erstellen mehrsprachiger Musterausschlussklauseln (auf Seite [781\)](#page-780-0)
- Markieren einer zugehörigen Ausschlussklausel als Standard (auf Seite [782\)](#page-781-0)
- **Aktivieren einer Musterausschlussklausel (auf Seite [782\)](#page-781-0)**
- Konvertieren globaler Ausschlussklauseln in mehrsprachige Ausschlussklauseln (auf Seite [784\)](#page-783-0)

Allgemeine Schritt-für-Schritt-Anleitungen für verschiedene Datensatztypen finden Sie in den folgenden Abschnitten:

- **Erstellen von Datensätzen (auf Seite [58\)](#page-57-0)**
- Aktualisieren von Datensatzdetails (auf Seite [125\)](#page-124-0)
- Verknüpfen von Datensätzen mit dem gewählten Datensatz (auf Seite [127\)](#page-126-0)
- **Arbeiten mit Listen (auf Seite [138\)](#page-137-0)**

**HINWEIS:** Unternehmensadministratoren können Oracle CRM On Demand auf unterschiedliche Weise anpassen, indem sie beispielsweise die Namen von Datensatztypen, Feldern und Optionen in Listen ändern. Aus diesem Grund können die auf dem Bildschirm angezeigten Informationen von den in der Online-Hilfe beschriebenen Standardinformationen abweichen.

Außerdem können Sie, je nach Zugriffsebene, die Ihnen zugewiesen ist, möglicherweise nicht alle in der vorhergehenden Liste beschriebenen Verfahren durchführen.

### **Verwandte Themen**

- **Musterausschlussklauseln (auf Seite [777\)](#page-776-0)**
- **Arbeiten mit der Musterausschlussklausel-Homepage (auf Seite [778\)](#page-777-0)**
- Felder für Musterausschlussklauseln (siehe ["Felder für Musterausschlussklausel"](#page-785-0) auf Seite [786\)](#page-785-0)
- Felder für zugehörige Ausschlussklauseln (auf Seite [788\)](#page-787-0)

# <span id="page-780-0"></span>**Erstellen globaler Musterausschlussklauseln**

Eine globale Musterausschlussklausel enthält den entsprechenden für Ihr Unternehmen zu verwendenden Text und ist standardmäßig verfügbar.

**Hinweis zu Beginn.** Damit Sie eine globale Musterausschlussklausel erstellen können, muss Ihre Benutzerrolle die Berechtigung "Grundlegende Beispielvorgänge aktivieren" enthalten.

### *So erstellen Sie eine globale Musterausschlussklausel*

- **1** Klicken Sie auf der Musterausschlussklausel-Homepage im Abschnitt "Zuletzt geänderte Musterausschlussklauseln" auf "Neu".
- **2** Füllen Sie die Felder im Abschnitt "Ausschlussklausel Schlüsselinformationen" aus.

Weitere Informationen zu Feldern für Musterausschlussklauseln finden Sie unter Felder für Musterausschlussklauseln (siehe ["Felder für Musterausschlussklausel"](#page-785-0) auf Seite [786\)](#page-785-0).

**Hinweis:** Wenn das Feld "Typ" im Ausschlussklauseldatensatz verfügbar ist, muss es den Wert "Global" enthalten.

**3** Speichern Sie den Musterausschlussklausel-Datensatz.

Oracle CRM On Demand erstellt den neuen Musterausschlussklausel-Datensatz mit dem Status "Inaktiv".

# **Erstellen mehrsprachiger Musterausschlussklauseln**

Eine mehrsprachige Musterausschlussklausel besteht aus einem Kopfzeilenabschnitt mit Informationen wie Beziehungsschlüssel (abgeleiteter Name für die Ausschlussklausel), Sprache und Land der Musterausschlussklausel. Darüber hinaus enthält sie mehrere Datensätze für zugehörige Ausschlussklauseln. Jeder Datensatz enthält den Ausschlussklauseltext in einer der Sprachen, für die die Ausschlussklausel gilt.

**Hinweis zu Beginn.** Damit Sie eine mehrsprachige Musterausschlussklausel erstellen können, muss Ihre Benutzerrolle die Berechtigung "Grundlegende Beispielvorgänge aktivieren" enthalten, und Ihr Unternehmensadministrator muss die Seitenlayouts für mehrsprachige Musterausschlussklauseln einrichten.

#### *So erstellen Sie eine mehrsprachige Musterausschlussklausel*

- **1** Klicken Sie auf der Musterausschlussklausel-Homepage in der Liste "Zuletzt geänderte mehrsprachige Musterausschlussklauseln" auf "Neu".
- **2** Füllen Sie die Felder im Abschnitt "Ausschlussklausel Schlüsselinformationen" aus.

**Hinweis:** Wenn das Feld "Typ" im Ausschlussklauseldatensatz verfügbar ist, muss es den Wert "Mehrsprachig" enthalten.

Informationen zu Feldern für Musterausschlussklauseln finden Sie unter Felder für Musterausschlussklauseln (siehe ["Felder für Musterausschlussklausel"](#page-785-0) auf Seite [786\)](#page-785-0).

<span id="page-781-0"></span>**3** Speichern Sie den Musterausschlussklausel-Datensatz.

Oracle CRM On Demand erstellt den neuen Musterausschlussklausel-Datensatz mit dem Status "Inaktiv".

- **4** Vervollständigen Sie den Abschnitt "Zugehörige Ausschlussklausel" mit dem übersetzten Text der Musterausschlussklausel:
	- **a** Klicken Sie auf der Detailseite für die Musterausschlussklausel im Abschnitt "Zugehörige Ausschlussklausel" auf "Neu".
	- **b** Füllen Sie die Felder im Abschnitt "Zugehörige Ausschlussklausel" aus.

Informationen zu Feldern für zugehörige Ausschlussklauseln finden Sie unter Felder für Musterausschlussklauseln (siehe ["Felder für Musterausschlussklausel"](#page-785-0) auf Seite [786\)](#page-785-0).

- **c** Speichern Sie den Datensatz für die zugehörige Ausschlussklausel.
- **d** Erstellen Sie nach Bedarf weitere Datensätze für zugehörige Ausschlussklauseln für die Musterausschlussklausel.

# **Markieren einer zugehörigen Ausschlussklausel als Standard**

Bei mehrsprachigen Musterausschlussklauseln müssen Sie einen Datensatz für eine zugehörige Ausschlussklausel als Standard wählen. Es kann nur eine zugehörige Ausschlussklausel als Standard markiert werden.

**Hinweis zu Beginn.** Damit Sie eine mehrsprachige Musterausschlussklausel erstellen können, muss Ihre Benutzerrolle die Berechtigung "Grundlegende Beispielvorgänge aktivieren" enthalten.

#### *So markieren Sie eine zugehörige Ausschlussklausel als Standard*

 Wählen Sie auf der Detailseite für die Musterausschlussklausel über die Suchauswahl für das Feld "Sprache" die Standardsprache.

Die verfügbaren Sprachen werden von den in den untergeordneten Datensätzen für zugehörige Ausschlussklauseln angegebenen Sprachen abgeleitet.

## **Aktivieren einer Musterausschlussklausel**

Musterausschlussklausel-Datensätze erhalten bei ihrer Erstellung automatisch den Status "Inaktiv". Wenn der gesamte Text in einem Musterausschlussklausel-Datensatz definiert und von den zuständigen Abteilungen Ihres Unternehmens genehmigt wurde, können Sie den Musterausschlussklausel-Datensatz aktivieren.

## **Einschränkungen für Musterausschlussklauseln**

Für Musterausschlussklauseln gelten folgende Einschränkungen:

- Neue durch Klicken auf "Neu" oder "Kopieren" erstellte Ausschlussklauseln bleiben inaktiv, bis sie über die Schaltfläche "Aktivieren" aktiviert werden.
- **Nach der Aktivierung sind Musterausschlussklauseln schreibgeschützt. Die aktive Ausschlussklausel kann** über den Link "Kopieren" auf der Listenseite für Musterausschlussklauseln lediglich kopiert werden. Wenn ein Geschäftsprozess für Musterausschlussklauseln konfiguriert ist, wird beim Klicken auf die Links "Bearbeiten" und "Löschen" eine Fehlermeldung angezeigt. Für inaktive Ausschlussklauseln sind die Links "Bearbeiten" und "Löschen" auf der Listenseite für Musterausschlussklauseln dagegen aktiv. Durch Aktivieren einer neuen Ausschlussklausel ist das aktive Ausschlussklauselduplikat veraltet und läuft somit ab.
- Der Status einer Ausschlussklausel kann nicht manuell geändert werden. Beim Versuch einer manuellen Statusänderung wird eine Fehlermeldung angezeigt.
- Vertriebsmitarbeiter, Ärzte und sonstige Mitarbeiter im Gesundheitswesen können die derzeit aktive Musterausschlussklausel während der Signaturerfassung anzeigen.

### Einschränkungen für globale Musterausschlussklauseln

Es gelten folgende Einschränkungen:

- **E** Es kann jeweils nur eine Musterausschlussklausel aktiv sein.
- Das Feld "Ausschlussklauseltext" muss Text enthalten. Wenn das Feld leer ist, wird beim Aktivieren der Ausschlussklausel eine Fehlermeldung angezeigt.

### Einschränkungen für mehrsprachige Musterausschlussklauseln

Es gelten folgende Einschränkungen:

- Die Musterausschlussklausel muss mindestens einen untergeordneten Datensatz für eine zugehörige Ausschlussklausel und einen gültigen, als Standard markierten Datensatz für eine zugehörige Ausschlussklausel enthalten, damit sie aktiviert werden kann.
- Es können jeweils mehrere mehrsprachige Ausschlussklauseln aktiv sein. Die Anzahl der aktiven mehrsprachigen Ausschlussklauseln ist unbegrenzt. Es kann jedoch jeweils nur eine mehrsprachige Ausschlussklausel pro Land aktiv sein.
- Beim Aktivieren einer neuen, standardmäßig globalen Musterausschlussklausel zeigt Oracle CRM On Demand eine Warnmeldung an, die Sie darüber informiert, dass Sie mindestens eine mehrsprachige Musterausschlussklausel durch eine einzige globale Musterausschlussklausel ersetzen möchten. Wenn Sie mit der Aktivierung dieser Musterausschlussklausel fortfahren, lässt Oracle CRM On Demand alle aktiven Ausschlussklauseln ablaufen.
- Bei inaktiven Ausschlussklauseln wird der Standarddatensatz für die zugehörige Ausschlussklausel gelöscht, und Sie müssen anschließend eine neue zugehörige Standardausschlussklausel wählen. Anderenfalls wird eine Fehlermeldung angezeigt, die Sie auffordert, vor dem Aktivieren der Ausschlussklausel eine Standardsprache zu wählen.
- Wenn Ihr Unternehmensadministrator einen Geschäftsprozess für Musterausschlussklauseln konfiguriert hat, gelten folgende Einschränkungen:

- <span id="page-783-0"></span> Bei aktiven oder abgelaufenen Musterausschlussklauseln ist der Abschnitt für zugehörige Informationen schreibgeschützt. Beim Versuch, eine zugehörige Ausschlussklausel zu bearbeiten, zu löschen oder zu erstellen, wird in Oracle CRM On Demand eine Fehlermeldung angezeigt.
- **Abgelaufene oder derzeit aktive Musterausschlussklauseln und deren zugehörige** Ausschlussklauseln können weder geändert noch gelöscht werden. Sie können diese Datensätze jedoch bearbeiten, wenn kein Geschäftsprozess für Musterausschlussklauseln eingerichtet wurde.

Weitere Informationen zum Einrichten eines Geschäftsprozesses für Musterausschlussklauseln finden Sie unter *Configuration Guide for Oracle CRM On Demand Life Sciences Edition*.

**Hinweis zu Beginn.** Zum Aktivieren von Musterausschlussklauseln muss Ihre Benutzerrolle die Berechtigung "Grundlegende Beispielvorgänge aktivieren" enthalten.

#### *So aktivieren Sie einen Musterausschlussklausel-Datensatz*

- **1** Klicken Sie auf der Listenseite für Musterausschlussklauseln auf den Beziehungsschlüssel für den Musterausschlussklausel-Datensatz, den Sie aktivieren möchten. Wählen Sie einen Musterausschlussklausel-Datensatz mit dem Status "Inaktiv".
- **2** Klicken Sie auf der Detailseite für die Musterausschlussklausel auf "Aktivieren", um den Musterausschlussklausel-Datensatz zu aktivieren.

Beim Aktivieren der Musterausschlussklausel geschieht Folgendes:

- Das Startdatum der neu aktivierten Musterausschlussklausel und das Enddatum der zuvor aktiven Musterausschlussklausel (sofern vorhanden) wird festgelegt.
- Der Status der zuvor aktiven Musterausschlussklausel wird auf "Abgelaufen" gesetzt, und der Beziehungsschlüssel wird entsprechend geändert.
- Bei mehrsprachigen Musterausschlussklauseln werden alle Datensätze für zugehörige Ausschlussklauseln aktiviert, die in den Abschnitten "Zugehörige Ausschlussklauseln" aufgeführt sind.

# **Konvertieren globaler Ausschlussklauseln in mehrsprachige Ausschlussklauseln**

Wenn in Ihrem Unternehmen globale Musterausschlussklauseln verwendet werden und künftig mehrsprachige Musterausschlussklauseln verwendet werden sollen, gehen Sie wie folgt vor.

**TIPP:** Vor der Konvertierung muss der Text der globalen Ausschlussklausel in alle für Ihr Unternehmen erforderlichen Sprachen übersetzt werden (in der Regel von einem externen Übersetzungsdienstleister). Der übersetzte Ausschlussklauseltext muss anschließend als Text der zugehörigen Ausschlussklauseln eingegeben werden.

**HINWEIS:** Dieses Verfahren gilt nur für inaktive globale Ausschlussklauseln. Die Datensätze für globale Ausschlussklauseln mit einem anderen Status können nicht bearbeitet werden, wenn ein entsprechender Geschäftsprozess konfiguriert ist.

**Hinweis zu Beginn.** Damit Sie eine mehrsprachige Musterausschlussklausel erstellen können, muss Ihre Benutzerrolle die Berechtigung "Grundlegende Beispielvorgänge aktivieren" enthalten, Ihr Unternehmensadministrator muss die Seitenlayouts für mehrsprachige Musterausschlussklauseln einrichten,

und die Ausschlussklauseln müssen inaktiv sein. Der Ausschlussklauseltext muss in alle für die Musterausschlussklausel erforderlichen Sprachen übersetzt werden. Dies geschieht in der Regel durch einen externen Übersetzungsdienstleister.

### *So konvertieren Sie eine globale Ausschlussklausel in eine mehrsprachige Ausschlussklausel*

- **1** Klicken Sie in der Liste "Zuletzt geänderte globale Musterausschlussklauseln" auf eine aktive globale Ausschlussklausel, die Sie konvertieren möchten, und notieren Sie den Ausschlussklauseltext zur Referenz.
- **2** Kopieren Sie die globale Musterausschlussklausel.

Die neue kopierte Ausschlussklausel ist standardmäßig inaktiv.

**3** Um den kopierten Datensatz für die globale Ausschlussklausel in einen Datensatz für eine mehrsprachige Ausschlussklausel zu konvertieren, wählen Sie im Feld "Typ" den Wert "Mehrsprachig" und im Auswahlfeld "Land" das Land.

**HINWEIS:** Ihr Unternehmensadministrator muss den Zugriff auf dieses Feld ermöglichen, da es standardmäßig nicht verfügbar ist.

**4** Speichern Sie den Musterausschlussklausel-Datensatz.

Oracle CRM On Demand erstellt den neuen Musterausschlussklausel-Datensatz mit dem Status "Inaktiv".

- **5** Vervollständigen Sie den Abschnitt "Zugehörige Ausschlussklausel" mit dem übersetzten Text der Musterausschlussklausel:
	- **a** Klicken Sie auf der Detailseite für die Musterausschlussklausel im Abschnitt "Zugehörige Ausschlussklausel" auf "Neu".
	- **b** Füllen Sie die Felder im Abschnitt "Zugehörige Ausschlussklausel" aus.

Weitere Informationen zu Feldern für zugehörige Ausschlussklauseln finden Sie unter "Felder für Musterausschlussklauseln".

- **c** Speichern Sie den Datensatz für die zugehörige Ausschlussklausel.
- **d** Erstellen Sie nach Bedarf weitere Datensätze für zugehörige Ausschlussklauseln für die Musterausschlussklausel.
- **6** Wählen Sie für den übergeordneten Musterausschlussklausel-Datensatz im Auswahlfeld "Sprache" die Standardsprache, und speichern Sie den Datensatz.
- **7** Konvertieren Sie nach Bedarf weitere globale Ausschlussklauseln in mehrsprachige Ausschlussklauseln.

# <span id="page-785-0"></span>**Felder für Musterausschlussklausel**

Verwenden Sie die Seite "Musterausschlussklausel bearbeiten", um eine Musterausschlussklausel zu erstellen oder Details zu einer vorhandenen Musterausschlussklausel zu aktualisieren. Auf der Seite "Musterausschlussklausel bearbeiten" werden sämtliche Felder für eine Musterausschlussklausel angezeigt.

**TIPP:** Sie können Musterausschlussklauseln auch auf den Seiten "Musterausschlussklausel-Liste " und "Musterausschlussklausel-Details" bearbeiten. Weitere Informationen zum Aktualisieren von Datensätzen finden Sie unter Aktualisieren von Datensatzdetails (auf Seite [125\)](#page-124-0).

**HINWEIS:** Unternehmensadministratoren können Oracle CRM On Demand auf unterschiedliche Weise anpassen, indem sie beispielsweise die Namen von Datensatztypen, Feldern und Optionen in Listen ändern. Aus diesem Grund können die auf dem Bildschirm angezeigten Informationen von den in der Online-Hilfe beschriebenen Standardinformationen abweichen.

Die folgende Tabelle enthält Informationen zu einigen Musterausschlussklausel-Feldern.

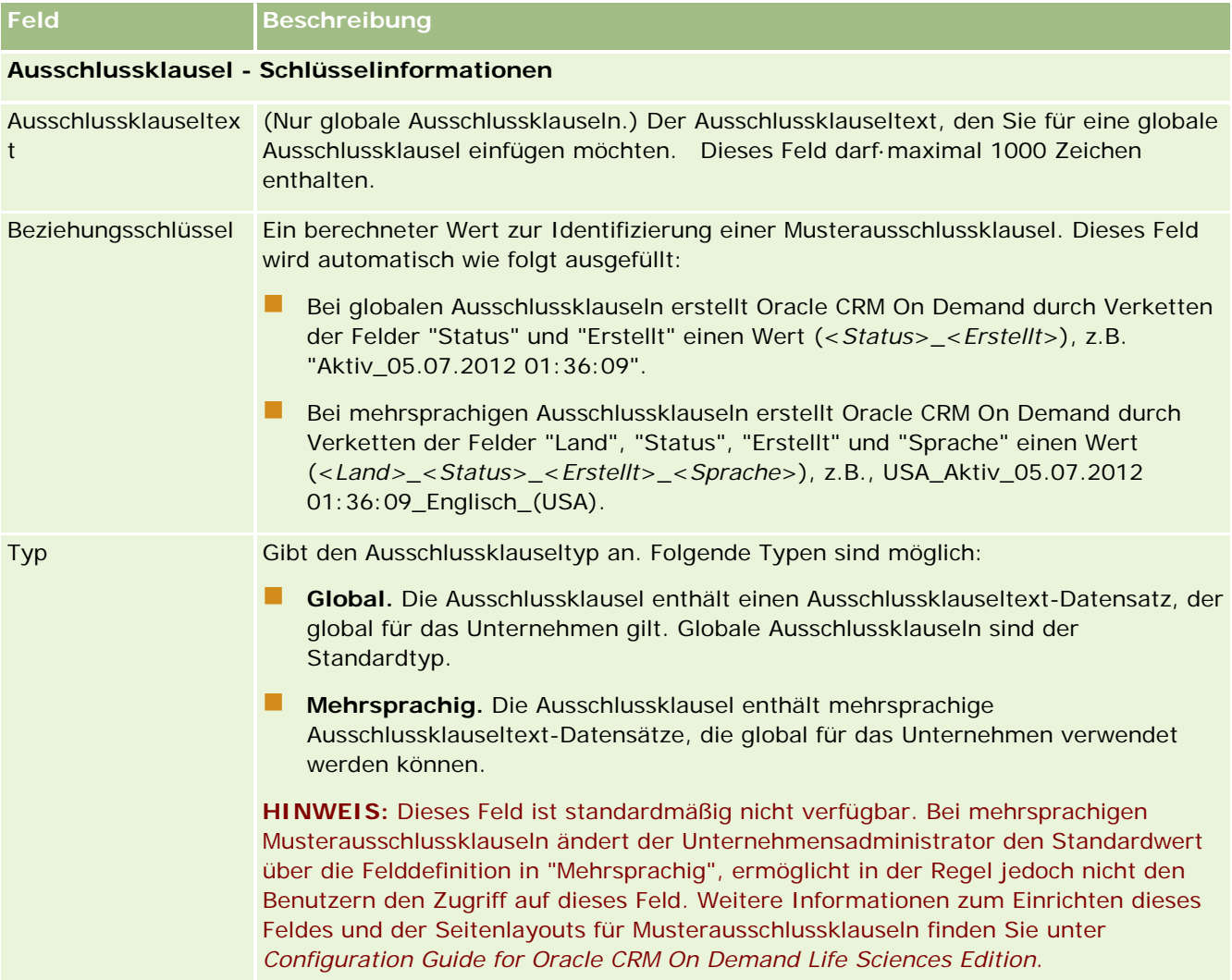

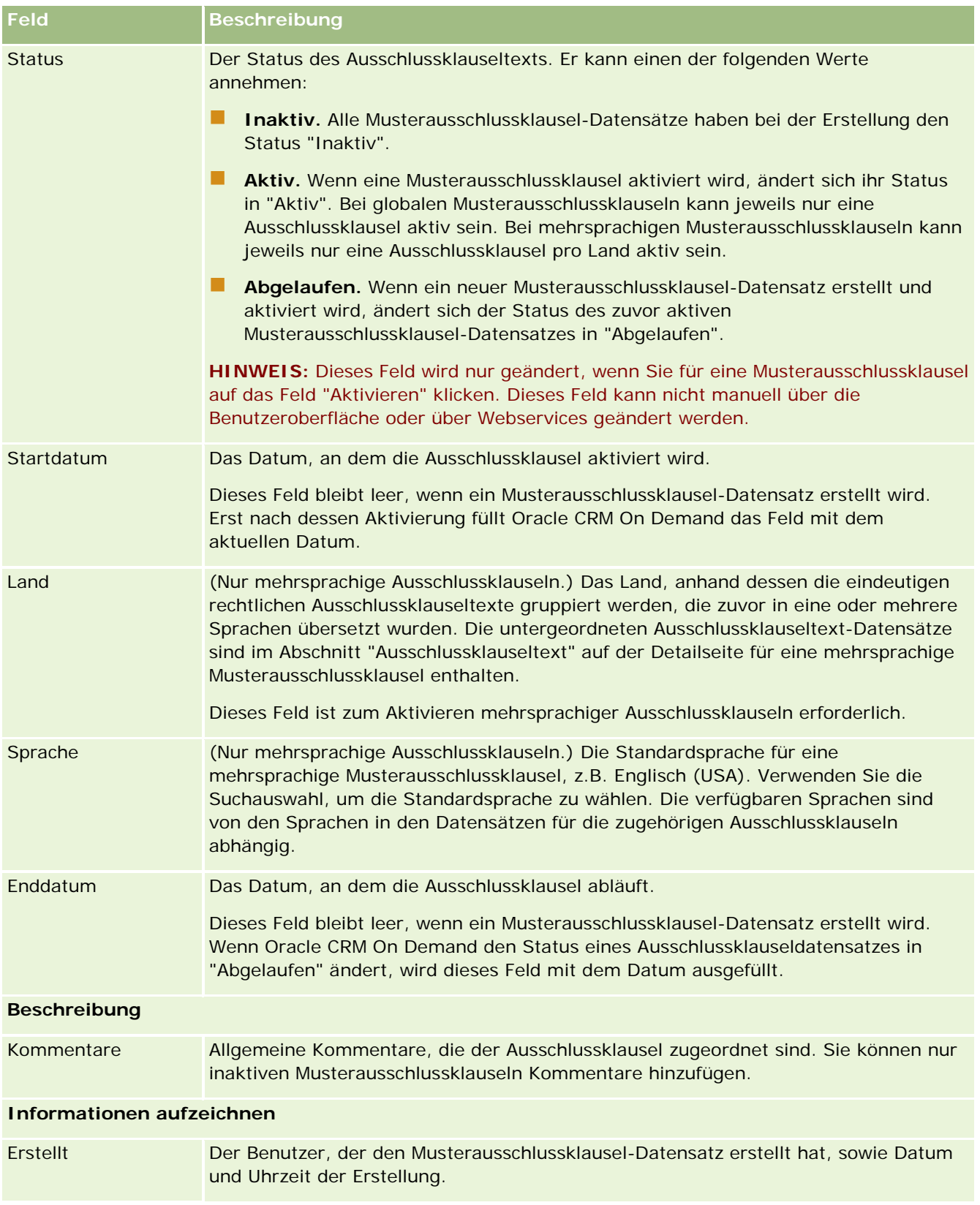

### <span id="page-787-0"></span>Life Sciences

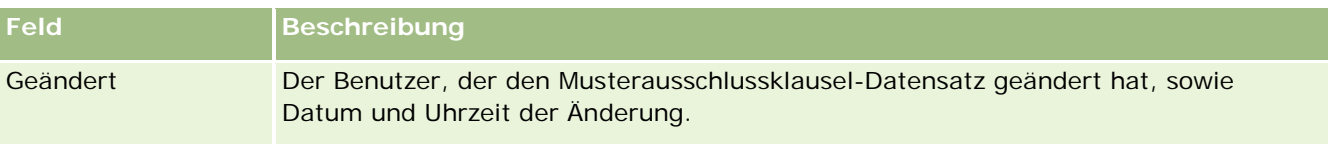

**HINWEIS:** Informationen zu den untergeordneten Datensätzen für zugehörige Ausschlussklauseln finden Sie unter Felder für zugehörige Ausschlussklauseln (auf Seite [788\)](#page-787-0).

### **Zugehörige Informationen**

Zugehörige Informationen zu Musterausschlussklauseln finden Sie in den folgenden Abschnitten:

- Musterausschlussklauseln (auf Seite [777\)](#page-776-0)
- Arbeiten mit der Musterausschlussklausel-Homepage (auf Seite [778\)](#page-777-0)
- Verwalten von Musterausschlussklauseln (auf Seite [780\)](#page-779-0)
- Felder für zugehörige Ausschlussklauseln (auf Seite [788\)](#page-787-0)

# **Felder für zugehörige Ausschlussklauseln**

Auf der Bearbeitungsseite für zugehörige Ausschlussklauseln können Sie zugehörige Ausschlussklauseln erstellen oder die Details vorhandener zugehöriger Ausschlussklauseln ändern. Auf der Bearbeitungsseite für zugehörige Ausschlussklauseln werden sämtliche Felder für eine zugehörige Ausschlussklausel angezeigt. Zugehörige Ausschlussklauseln sind untergeordnete Datensätze von Musterausschlussklauseln.

**HINWEIS:** Zugehörige Ausschlussklauseln gelten nur für mehrsprachige Ausschlussklauseln.

Der Abschnitt "Zugehörige Ausschlussklauseln" einer mehrsprachigen Musterausschlussklausel enthält die jeweiligen zugehörigen Ausschlussklauseln für ein bestimmtes Land. Durch jede Änderung an der zugehörigen Ausschlussklausel wird der Wert für das Feld "Geändert" im übergeordneten

Musterausschlussklausel-Datensatz aktualisiert. Wenn ein Geschäftsprozess für Musterausschlussklauseln konfiguriert ist, können Sie neue zugehörige Ausschlussklauseln erstellen oder vorhandene zugehörige Ausschlussklauseln bearbeiten, bis der übergeordnete Datensatz aktiviert wird. Mit der Aktivierung wird die gesamte Ausschlussklausel einschließlich aller zugehörigen Ausschlussklauseln schreibgeschützt.

**HINWEIS:** Unternehmensadministratoren können Oracle CRM On Demand auf unterschiedliche Weise anpassen, indem sie beispielsweise die Namen von Datensatztypen, Feldern und Optionen in Listen ändern. Aus diesem Grund können die auf dem Bildschirm angezeigten Informationen von den in der Online-Hilfe beschriebenen Standardinformationen abweichen.

Die folgende Tabelle enthält Informationen zu einigen Feldern für zugehörige Ausschlussklauseln.

**Feld Beschreibung**

**Ausschlussklausel - Schlüsselinformationen**

<span id="page-788-0"></span>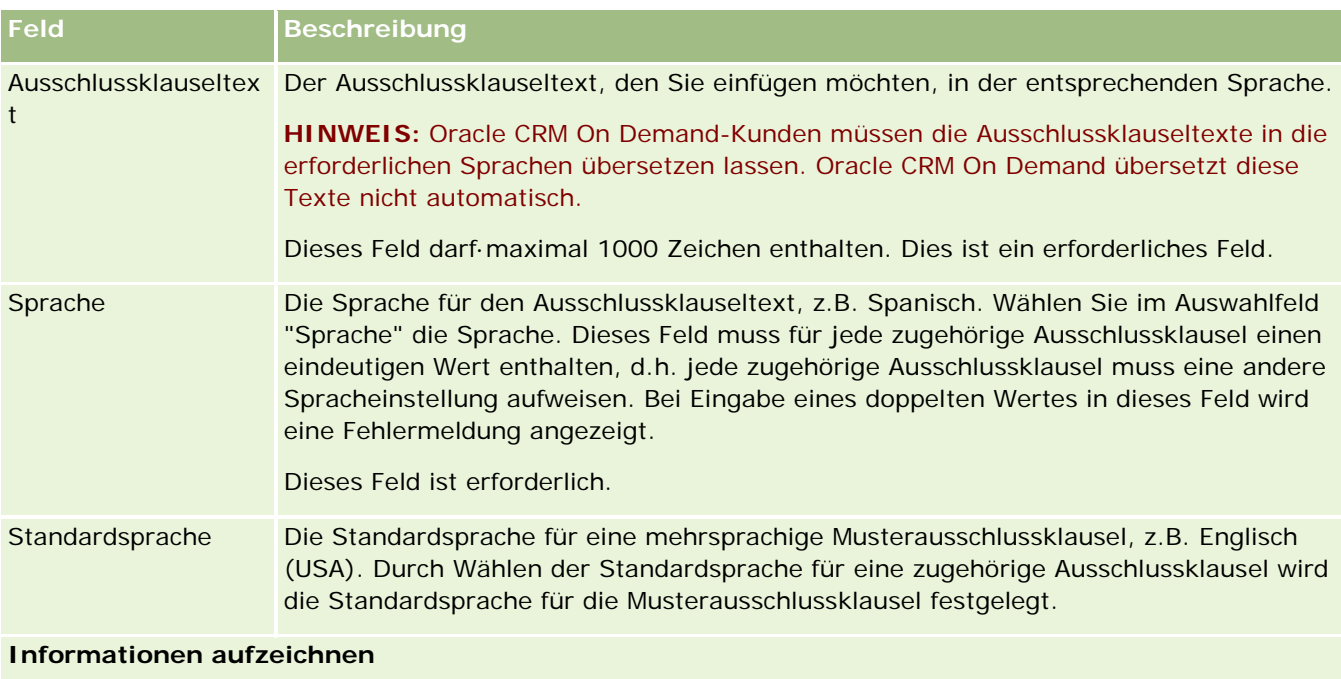

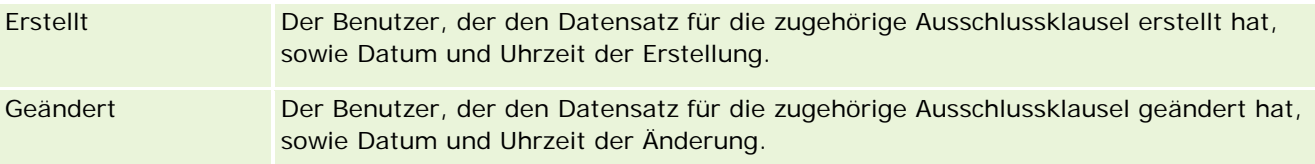

## **Zugehörige Informationen**

Zugehörige Informationen zu Musterausschlussklauseln finden Sie in den folgenden Abschnitten:

- Musterausschlussklauseln (auf Seite [777\)](#page-776-0)
- Arbeiten mit der Musterausschlussklausel-Homepage (auf Seite [778\)](#page-777-0)
- Verwalten von Musterausschlussklauseln (auf Seite [780\)](#page-779-0)
- Felder für Musterausschlussklauseln (siehe ["Felder für Musterausschlussklausel"](#page-785-0) auf Seite [786\)](#page-785-0)

# **Musteranforderungen**

Auf den Seiten für Musteranforderungen können Sie Anforderungen für Produktmuster bei Vertriebsbesuchen (z.B. der Abgabe von Produktmustern durch einen Pharmavertreter an einen Arzt) erstellen, aktualisieren und verwalten.

Eine *Musteranforderung* ist eine Möglichkeit zur Auftragserteilung für Produktmuster durch Vertreter im Namen von Ärzten oder anderen Mitarbeitern im Gesundheitswesen. Eine Musteranforderung enthält mindestens einen Musteranforderungsartikel, der jeweils ein angefordertes Produktmuster darstellt.

#### Life Sciences

Die Prozessadministration von Oracle CRM On Demand unterstützt Musteranforderungen, da eine Musteranforderung Teil einer unterschriftspflichtigen Besuchsaktivität ist. Darüber hinaus werden Musteranforderungen beim Sperren von Besuchsaktivitäten berücksichtigt. Für Musteranforderungen gelten eigene Regeln, damit die Musteranforderungsartikel gesperrt werden können. Weitere Informationen zur Prozessadministration finden Sie unter Funktion der Prozessadministration. Empfehlungen zur Einrichtung der Sperrregeln für Musteranforderungen finden Sie unter *Configuration Guide for Oracle CRM On Demand Life Sciences Edition*.

### **Voraussetzungen für Musteranforderungen**

Musteranforderungen müssen die folgenden Voraussetzungen erfüllen, damit sie nach der Erstellung weitergeleitet werden können:

- Eine Musteranforderung muss eine Person mit einer gültigen Adresse aufweisen.
- Eine Musteranforderung muss mindestens eine Musteranforderungsposition mit einer positiven Zahl aufweisen.
- Die Prozessadministration für Musteranforderungen muss wie unter *Configuration Guide for Oracle CRM On Demand Life Sciences Edition* beschrieben eingerichtet sein, damit Datensätze gesperrt werden können.

## **Einschränkungen für Musteranforderungen**

Für Musteranforderungen gelten folgende Einschränkungen:

- Für einen Besuch (Firmen-, Personen- oder Teilnehmerbesuch) ist jeweils nur eine Musteranforderung zulässig.
- Nachdem eine Musteranforderung auf "Unterschrieben" gesetzt wurde, kann nur noch das Statusfeld bearbeitet werden.
- Wenn Sie einen Datensatz für Musteranforderungen sperren möchten, muss der Administrator eine Regel für die Prozessadministration auf Feldebene konfigurieren, die alle Felder für Musteranforderungsartikel außer dem Statusfeld sperrt. Das Statusfeld kann seinen Wert von "Unterschrieben" zu "Ungültig" oder von "Unterschrieben" zu "Genehmigt" oder "Zurückgeliefert" bzw. zu "Ausgeführt" ändern. Sie können diese Statusänderungen verfolgen, indem Sie den Administrator bitten, einen Prozess zu konfigurieren, der diese Statusänderungen in Oracle CRM On Demand Life Sciences Edition abfragt. Weitere Informationen zum Einrichten von Prozesssperren finden Sie unter *Configuration Guide for Oracle CRM On Demand Life Sciences Edition*.

### **Informationen zum Verknüpfen von Informationen zu Musteranforderungen mit Besuchen**

Vor Release 22 von Oracle CRM On Demand war es möglich, einen Datensatz für einen Musteranforderungsartikel ohne zugeordneten übergeordneten Musteranforderungsdatensatz unter Verwendung von Webservices oder der Importfunktion einzufügen. Ab Release 22 müssen Sie jedoch die Musteranforderungs-ID der übergeordneten Musteranforderung angeben, um den Kontext für den Musteranforderungsartikel zur Verfügung zu stellen, wenn Sie Datensätze für Musteranforderungsartikel anhand von Webservices oder der Importfunktion einfügen. In der Oracle CRM On Demand-Benutzerschnittstelle können Sie einen Musteranforderungsartikel nur in einer übergeordneten Musteranforderung im Kontext eines Besuches erstellen. Darüber hinaus werden Produktsperrregeln nicht

befolgt, wenn Musteranforderungsartikel anhand von Webservices oder der Importfunktion eingefügt oder aktualisiert werden.

**HINWEIS:** Ihr Unternehmensadministrator legt fest, welche Registerkarten Ihnen zur Verfügung stehen. Wenn Ihre Zuständigkeit nicht die Verfolgung von Musteranforderungsinformationen umfasst, ist die Registerkarte "Musteranforderung" unter Umständen aus Ihrer Einrichtung ausgeschlossen.

# **Arbeiten mit der Musteranforderungs-Homepage**

Die Musteranforderungs-Homepage ist der Ausgangspunkt für die Verwaltung von Musteranforderungen.

**HINWEIS:** Ihr Unternehmensadministrator kann das Layout der Musteranforderungs-Homepage bearbeiten. Wenn Ihre Benutzerrolle die Berechtigung "Homepages personalisieren" enthält, können Sie der Seite zudem Abschnitte hinzufügen und Abschnitte von der Seite entfernen.

**Hinweis zu Beginn.** Damit Sie mit Musteranforderungen arbeiten können, muss Ihre Benutzerrolle die Berechtigung "Grundlegende Beispielvorgänge aktivieren" enthalten.

### **Erstellen einer Musteranforderung**

Sie können eine neue Musteranforderung erstellen, indem Sie im Abschnitt "Zuletzt geänderte Musteranforderungen" auf die Schaltfläche "Neu" klicken. Weitere Informationen finden Sie unter Erstellen von Datensätzen (auf Seite [58\)](#page-57-0) und Felder für Musteranforderungen (auf Seite [793\)](#page-792-0).

### **Arbeiten mit Musteranforderungslisten**

Im Abschnitt mit den Musteranforderungslisten werden mehrere gefilterte Listen angezeigt. Gefilterte Listen sind Untergruppen oder Gruppen von Datensätzen, mit denen Sie die Anzahl der gleichzeitig verwendbaren Datensätze einschränken können. Oracle CRM On Demand enthält eine Reihe von Standardlisten. Alle Standardlisten sind öffentlich. Sie und die Manager können zusätzliche Listen auf der Basis unterschiedlicher Kriterien erstellen.

In der folgenden Tabelle werden die Standardlisten für Musteranforderungen beschrieben.

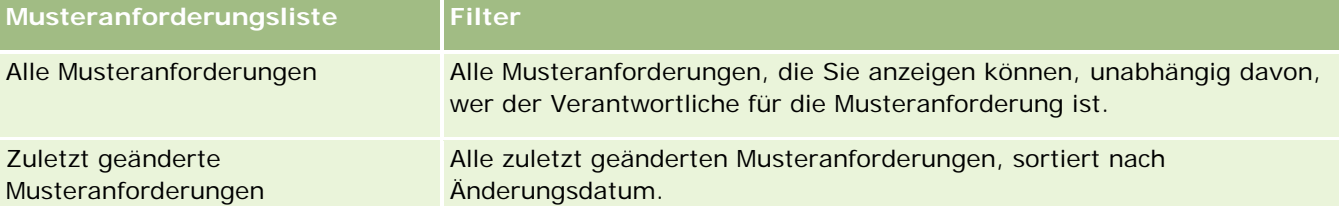

Klicken Sie zum Anzeigen einer Liste auf den entsprechenden Listennamen.

Klicken Sie zum Erstellen einer neuen Liste auf "Neu". Weitere Informationen zum Erstellen von Listen finden Sie unter Erstellen und Optimieren von Listen (auf Seite [145\)](#page-144-0).

Klicken Sie auf "Listen verwalten", um alle verfügbaren Listen zu prüfen, eine neue Liste zu erstellen oder eine vorhandene Liste anzuzeigen, zu bearbeiten oder zu löschen. Die Seite "Listen verwalten" enthält auch die mit Oracle CRM On Demand gelieferten Standardlisten. Diese Listen sind schreibgeschützt und können daher nicht bearbeitet oder gelöscht werden.

### <span id="page-791-0"></span>**Anzeigen der zuletzt geänderten Musteranforderungen**

Im Abschnitt "Zuletzt geänderte Musteranforderungen" werden die Musteranforderungen angezeigt, die Sie zuletzt angezeigt haben.

Klicken Sie auf "Ganze Liste anzeigen", um die gesamte Liste einzublenden.

### **Hinzufügen von Abschnitten zu Ihrer Musteranforderungs-Homepage**

Wenn Ihre Benutzerrolle die Berechtigung "Homepages personalisieren" enthält, können Sie der Musteranforderungs-Homepage einige oder alle der folgenden Abschnitte hinzufügen:

- Zuletzt erstellte Musteranforderungen
- Zuletzt geänderte Musteranforderungen
- **Meine zuletzt erstellten Musteranforderungen**
- **Meine zuletzt geänderten Musteranforderungen**
- Weitere Berichtsabschnitte (Ihr Unternehmensadministrator kann Berichtsabschnitte für die Anzeige auf Ihrer Musteranforderungs-Homepage zur Verfügung stellen.)

#### *So fügen Sie der Musteranforderungs-Homepage Abschnitte hinzu*

- **1** Klicken Sie auf der Musteranforderungs-Homepage auf "Layout bearbeiten".
- **2** Klicken Sie auf der Seite "Musteranforderung Homepagelayout" auf die Pfeilschaltflächen, um Abschnitte hinzuzufügen oder zu entfernen und um Abschnitte auf der Seite zu ordnen. Klicken Sie auf "Speichern".

### **Verwandte Themen**

Zugehörige Informationen zu Musteranforderungen finden Sie in den folgenden Abschnitten:

- **Musteranforderungen (auf Seite [789\)](#page-788-0)**
- Felder für Musteranforderungen (auf Seite [793\)](#page-792-0)
- **Verwalten von Musteranforderungen (auf Seite [792\)](#page-791-0)**
- Informationen zum automatischen Ausfüllen der Felder für Musteranforderungen (auf Seite [795\)](#page-794-0)
- Verknüpfen von Informationen zu Musteranforderungen mit Besuchen (auf Seite [744\)](#page-743-0)

# **Verwalten von Musteranforderungen**

Allgemeine Schritt-für-Schritt-Anleitungen für verschiedene Datensatztypen finden Sie in den folgenden Abschnitten:

**Erstellen von Datensätzen (auf Seite [58\)](#page-57-0)**
- Aktualisieren von Datensatzdetails (auf Seite [125\)](#page-124-0)
- Verknüpfen von Datensätzen mit dem gewählten Datensatz (auf Seite [127\)](#page-126-0)
- **Arbeiten mit Listen (auf Seite [138\)](#page-137-0)**
- Anzeigen von Protokollen für Datensätze (auf Seite [199\)](#page-198-0)
- Freigeben von Datensätzen (Teams) (auf Seite [163\)](#page-162-0)

**HINWEIS:** Unternehmensadministratoren können Oracle CRM On Demand auf unterschiedliche Weise anpassen, indem sie beispielsweise die Namen von Datensatztypen, Feldern und Optionen in Listen ändern. Aus diesem Grund können die auf dem Bildschirm angezeigten Informationen von den in der Online-Hilfe beschriebenen Standardinformationen abweichen.

Außerdem können Sie, je nach Zugriffsebene, die Ihnen zugewiesen ist, möglicherweise nicht alle in der vorhergehenden Liste beschriebenen Verfahren durchführen.

## **Felder für Musteranforderungen**

Auf der Bearbeitungsseite für Musteranforderungen können Sie Musteranforderungen hinzufügen oder die Details vorhandener Musteranforderungen aktualisieren. Auf der Bearbeitungsseite für Musteranforderungen werden sämtliche Felder für eine Musteranforderung angezeigt.

**TIPP:** Sie können Musteranforderungen auch auf der Listenseite und der Detailseite für Musteranforderungen bearbeiten. Weitere Informationen zum Aktualisieren von Datensätzen finden Sie unter Aktualisieren von Datensatzdetails (auf Seite [125\)](#page-124-0).

**HINWEIS:** Unternehmensadministratoren können Oracle CRM On Demand auf unterschiedliche Weise anpassen, indem sie beispielsweise die Namen von Datensatztypen, Feldern und Optionen in Listen ändern. Aus diesem Grund können die auf dem Bildschirm angezeigten Informationen von den in der Online-Hilfe beschriebenen Standardinformationen abweichen.

Die folgende Tabelle enthält zusätzliche Informationen zu einigen der Felder für Musteranforderungen.

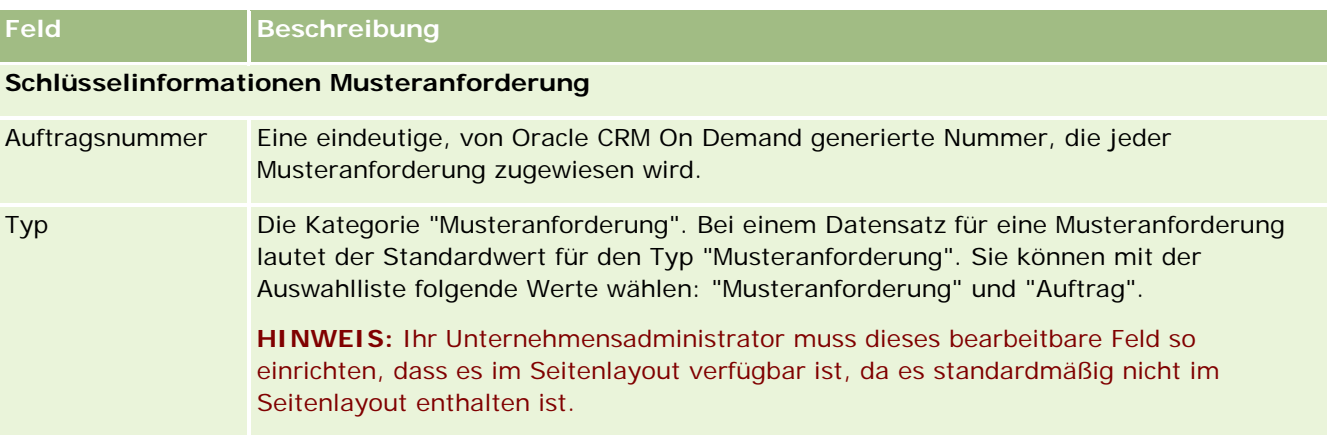

### Life Sciences

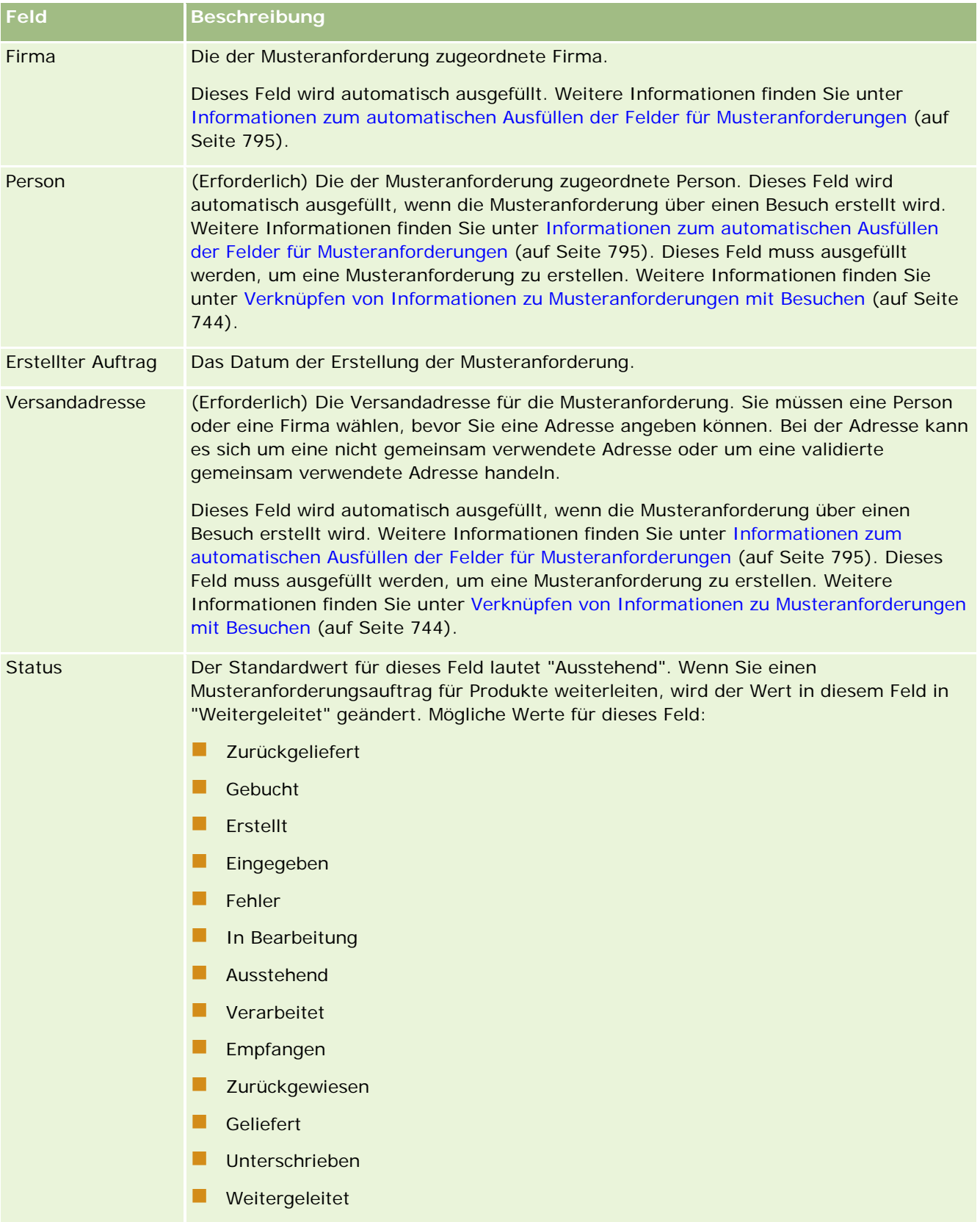

<span id="page-794-0"></span>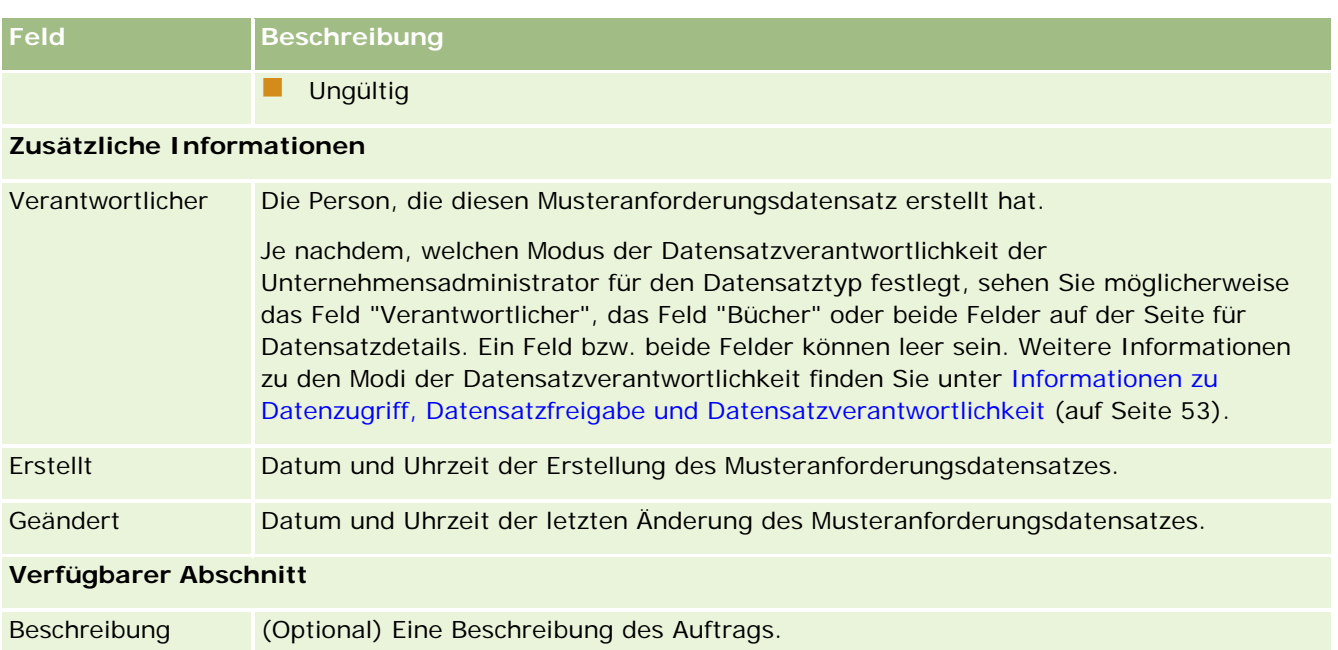

### **Zugehörige Informationen**

Zugehörige Informationen zu Musteranforderungen finden Sie in den folgenden Abschnitten:

- **Musteranforderungen (auf Seite [789\)](#page-788-0)**
- Arbeiten mit der Musteranforderungs-Homepage (auf Seite [791\)](#page-790-0)
- Verwalten von Musteranforderungen (auf Seite [792\)](#page-791-0)
- Informationen zum automatischen Ausfüllen der Felder für Musteranforderungen (auf Seite [795\)](#page-794-0)
- Verknüpfen von Informationen zu Musteranforderungen mit Besuchen (auf Seite [744\)](#page-743-0)

## **Informationen zum automatischen Ausfüllen der Felder für Musteranforderungen**

Oracle CRM On Demand füllt die Felder "Firma", "Person" und "Versandadresse" automatisch aus, wenn die Musteranforderung über einen Firmen- oder Personenbesuch erstellt wird.

**HINWEIS:** In den folgenden Fällen können Sie den von Oracle CRM On Demand gewählten Wert über das Suchsymbol überschreiben.

Wenn Sie eine Musteranforderung über einen Firmenbesuch erstellen, füllt Oracle CRM On Demand die Felder wie folgt aus:

- **Firma.** Oracle CRM On Demand füllt dieses Feld mit dem Firmennamen aus dem übergeordneten Firmenbesuch aus.
- **Person.** Oracle CRM On Demand füllt dieses Feld mit dem Personennamen aus dem übergeordneten Firmenbesuch aus.

<span id="page-795-0"></span>Wenn der übergeordnete Firmenbesuch keine Person enthält, füllt Oracle CRM On Demand dieses Feld mit der primären Person der Firma aus. Wenn für die Firma keine primäre Person vorhanden ist, zeigt Oracle CRM On Demand beim Speichern des Datensatzes eine Fehlermeldung an.

 **Versandadresse.** Oracle CRM On Demand füllt dieses Feld mit der primären Adresse der Person aus dem übergeordneten Firmenbesuch aus.

Wenn der übergeordnete Firmenbesuch keine primäre Adresse der Person enthält, füllt Oracle CRM On Demand dieses Feld mit der Versandadresse der Firma aus. Wenn keine Versandadresse der Firma vorhanden ist, lässt Oracle CRM On Demand dieses Feld leer. Beim Speichern des Datensatzes zeigt Oracle CRM On Demand jedoch eine Fehlermeldung an.

Wenn Sie eine Musteranforderung über einen Personen- oder Teilnehmerbesuch erstellen, füllt Oracle CRM On Demand die Felder wie folgt aus:

 **Firma.** Oracle CRM On Demand füllt dieses Feld mit dem Firmennamen aus dem übergeordneten Personen- oder Teilnehmerbesuch aus.

Wenn der übergeordnete Personen- oder Teilnehmerbesuch keine Firma enthält, füllt Oracle CRM On Demand dieses Feld mit der primären Firma der Person aus. Wenn keine primäre Firma der Person vorhanden ist, lässt Oracle CRM On Demand das Feld "Firma" leer.

- **Person.** Oracle CRM On Demand füllt dieses Feld mit dem Personennamen aus dem übergeordneten Personen- oder Teilnehmerbesuch aus.
- **Versandadresse.** Oracle CRM On Demand füllt dieses Feld mit der primären Adresse der Person aus dem übergeordneten Personen- oder Teilnehmerbesuch aus.

Wenn der übergeordnete Personen- oder Teilnehmerbesuch keine primäre Adresse der Person enthält, füllt Oracle CRM On Demand dieses Feld mit der Versandadresse der Firma aus. Wenn keine Versandadresse der Firma vorhanden ist, lässt Oracle CRM On Demand dieses Feld leer. Beim Speichern des Datensatzes zeigt Oracle CRM On Demand jedoch eine Fehlermeldung an.

# **Übermittlung personalisierter Inhalte**

In diesem Abschnitt werden die in Oracle CRM On Demand Life Sciences Edition verfügbaren Funktionen für die Übermittlung personalisierter Inhalte vorgestellt.

### **Info zur Übermittlung personalisierter Inhalte**

Die Funktion zur Übermittlung personalisierter Inhalte ist die eDetailing-Lösung für Präsentationen von Oracle im Rahmen des Closed-Loop-Marketings. Diese Funktion ermöglicht Vertriebs- und Marketingorganisationen das Verwalten von digitalen Inhalten, das Erstellen von Nachrichtenplänen und das Verteilen dieser Nachrichtenpläne an die Verkäufer im Außendienst. Vertriebsorganisationen können anschließend die auf den Kunden zugeschnittenen Präsentationen abhalten, während sie automatisch die Kundenantwortmetriken erfassen, die zur Closed-Loop-Analyse an die Marketingorganisation zurückgehen. Die Funktion zur Übermittlung personalisierter Inhalte ist für das Abhalten von Präsentationen und das Erfassen von Kundenantwortmetriken erforderlich.

### **Szenario zum Verwenden der Funktion zur Übermittlung personalisierter Inhalte**

Die Oracle CRM On Demand-Funktion zur Übermittlung personalisierter Inhalte ermöglicht Benutzern Folgendes:

- Digitale Inhalte verwalten
- Nachrichtenpläne verwalten
- Kundenantworten in Nachrichtenplänen speichern

Die vorgesehenen Benutzer der Oracle CRM On Demand-Funktion zur Übermittlung personalisierter Inhalte sind Produktmanager, Vertriebsmanager und andere, die Infomaterial für die Verkäufer im Außendienst erstellen.

Das folgende Szenario bietet eine Übersicht darüber, wie die Funktion zur Übermittlung personalisierter Inhalte verwendet werden soll:

**1** Digitale Inhalte verwalten

Digitale Inhalte (Grafikdateien) werden zunächst an einen Lösungsdatensatz angehängt. Die Funktion zur Übermittlung personalisierter Inhalte unterstützt eine Vielzahl von Grafikformaten. Das gängigste Format ist die SWF-Datei, die Rich Media-Präsentationen ermöglicht. Außerdem wird eine entsprechende Miniaturbilddatei (normalerweise eine PNG-, GIF- oder JPG-Datei) an denselben Lösungsdatensatz angehängt, um eine kompakte grafische Präsentation der größeren Mediendatei bereitzustellen. Der Lösungsdatensatz enthält Felder für Metadaten zur angehängten Datei, z.B. das Ablaufdatum, und ob eine Marketinggenehmigung oder eine rechtliche Genehmigung erteilt wurde.

Informationen zum Einrichten von Lösungsdatensätzen finden Sie unter Lösungen (auf Seite [497\)](#page-496-0).

**2** Nachrichtenpläne verwalten

Nachdem Benutzer Grafikdateien an Lösungsdatensätze angehängt haben, erstellen sie Nachrichtenpläne, die aus einer Reihe von Mediendateien bestehen, die zur Übermittlung einer Verkaufsnachricht definiert wurden. Benutzer legen eine Reihe von Nachrichtenplanpositionen fest, die zusammen einen Nachrichtenplan bilden. Jede Nachrichtenplanposition entspricht einem Lösungsdatensatz und dessen zugeordneten digitalen Inhalten. Sie beinhaltet außerdem zugehörige Mediendateien, die ein Präsentator verwenden kann, um zu einem bestimmten Thema ausführlichere Informationen zu liefern. Ein Lösungsdatensatz besteht aus einer digitalen Mediendatei, die für mehrere Nachrichtenpläne verwendet werden kann. Eine Nachrichtenplanposition stellt jedoch eine eindeutige Instanz für eine bestimmte Lösungsmediendatei dar, mit speziellen Metadaten für die Verwendung einer Mediendatei für einen bestimmten Nachrichtenplan.

Informationen zum Einrichten von Nachrichtenplänen und den zugeordneten Datensätzen finden Sie unter Nachrichtenpläne (auf Seite [798\)](#page-797-0), Nachrichtenplanpositionen (auf Seite [806\)](#page-805-0) und Beziehungen für Nachrichtenplanpositionen (auf Seite [813\)](#page-812-0).

**3** Kundenantworten in Nachrichtenplänen speichern

Nachrichtenpläne werden an eine Anwendung außerhalb von Oracle CRM On Demand übermittelt. Oracle CRM On Demand erhält ein Teilnehmer-Feedback von der externen Anwendung und speichert diese Informationen. Diese Art von Feedback wird in verschiedenen Zeitabständen im Rahmen der Übermittlung des Nachrichtenplans gespeichert und kann auch vordefinierten Antworten zugeordnet werden.

<span id="page-797-0"></span>Informationen zum Einrichten von Antworten auf Nachrichten finden Sie unter Anpassen von Nachrichtenantworten (siehe ["Anpassen von Antworten auf Nachrichten"](#page-252-0) auf Seite [253\)](#page-252-0).

# **Nachrichtenpläne**

Verwenden Sie die Seiten für Nachrichtenpläne, um Nachrichtenpläne zu erstellen, zu aktualisieren und nachzuverfolgen.

*Nachrichtenpläne* sind Präsentationen, die mit PCs oder Tablets gehalten werden. Vertriebsmitarbeiter verwenden Nachrichtenpläne, um Produkte zu beschreiben und die Reaktionen von Kunden nachzuverfolgen. Auf den Seiten für Nachrichtenpläne werden die verschiedenen Attribute eines Nachrichtenplans erfasst, z. B. das Produkt, das der Nachrichtenplan abdeckt, das Ablaufdatum des Nachrichtenplans und andere Parameter.

Nachrichtenpläne werden von Marken-, Produkt- und Vertriebsmanagern erstellt. Die Pläne weisen eine bestimmte Inhaltsfolge auf, sodass die von den Vertriebsmitarbeitern gehaltenen Präsentationen den rechtlichen Vorschriften und den Marketingrichtlinien des Unternehmens entsprechen.

Ein Nachrichtenplan kann mehrere Nachrichtenplanpositionen in einer bestimmten Abfolge enthalten, analog zu einer herkömmlichen Präsentation, die aus mehreren Folien besteht. Ein Nachrichtenplan kann auch eine Folie sein, die eine bestimmte Botschaft übermittelt. Beim Erstellen einer Aktivität können Vertriebsmitarbeiter die empfohlenen Nachrichtenpläne für die Aktivität überprüfen, z.B. einen Besuch, eine Aufgabe oder einen Termin, um festzustellen, ob Empfehlungen vorliegen. Nachrichtenplanempfehlungen basieren auf den Segmentübereinstimmungen und Zielsetzungszuordnungen zwischen dem Nachrichtenplan und dem Besuch, der Aufgabe oder dem Termin. Weitere Informationen hierzu finden Sie unter Überprüfen empfohlener Nachrichtenpläne für Aktivitäten (auf Seite [801\)](#page-800-0).

**HINWEIS:** Der Administrator Ihres Unternehmens legt fest, welche Registerkarten Ihnen zur Verfügung stehen. Wenn Ihre Zuständigkeit die Verwaltung von Nachrichtenplaninformationen nicht umfasst, wird die Registerkarte "Nachrichtenplan" möglicherweise aus Ihrem Setup ausgeschlossen. Ihre Benutzerrolle muss die Berechtigung "Übermittlung personalisierter Inhalte verwalten" enthalten, damit Sie mit den Seiten für Nachrichtenpläne arbeiten können.

## **Arbeiten mit der Nachrichtenplan-Homepage**

Die Nachrichtenplan-Homepage ist der Ausgangspunkt für die Verwaltung von Nachrichtenplandatensätzen. Diese Seite enthält mehrere Abschnitte und zeigt für Sie relevante Anspruchsinformationen an.

**HINWEIS:** Der Administrator Ihres Unternehmens kann das Layout Ihrer Nachrichtenplan-Homepage anpassen. Wenn Ihre Benutzerrolle die Berechtigung "Homepages personalisieren" enthält, können Sie außerdem der Seite Abschnitte hinzufügen und aus ihr entfernen.

### **Erstellen eines Nachrichtenplans**

Sie können einen neuen Nachrichtenplan erstellen, indem Sie im Abschnitt "Zuletzt geänderte Nachrichtenpläne" auf "Neu" klicken. Weitere Informationen finden Sie unter Erstellen von Datensätzen (auf Seite [58\)](#page-57-0) und Felder für Nachrichtenpläne (auf Seite [803\)](#page-802-0).

### **Arbeiten mit Nachrichtenplanlisten**

Der Abschnitt mit der Nachrichtenplanliste enthält eine Reihe gefilterter Listen. Gefilterte Listen sind Untergruppen oder Gruppen von Datensätzen, mit denen Sie die Anzahl der gleichzeitig verwendbaren Datensätze einschränken können.

In der folgenden Tabelle werden die Standardlisten für Nachrichtenpläne beschrieben.

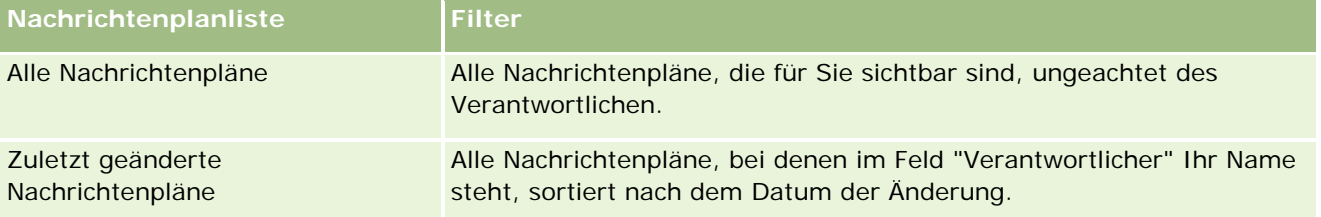

Klicken Sie zum Anzeigen einer Liste auf den entsprechenden Listennamen.

Klicken Sie zum Erstellen einer neuen Liste auf "Neu". Weitere Informationen zum Erstellen von Listen finden Sie unter Erstellen und Optimieren von Listen (auf Seite [145\)](#page-144-0).

Klicken Sie auf "Listen verwalten", um alle verfügbaren Listen zu prüfen, eine neue Liste zu erstellen oder eine vorhandene Liste anzuzeigen, zu bearbeiten oder zu löschen. Die Seite "Listen verwalten" enthält auch die mit Oracle CRM On Demand gelieferten Standardlisten. Diese Listen sind schreibgeschützt und können daher nicht bearbeitet oder gelöscht werden.

### **Anzeigen von zuletzt geänderten Nachrichtenplänen**

Im Abschnitt "Zuletzt geänderte Nachrichtenpläne" werden die Nachrichtenpläne angezeigt, die Sie zuletzt geändert haben.

Klicken Sie auf den Link "Ganze Liste anzeigen", um die gesamte Liste einzublenden.

### **Hinzufügen von Abschnitten zu Ihrer Nachrichtenplan-Homepage**

Wenn Ihre Benutzerrolle die Berechtigung "Homepages personalisieren" enthält, können Sie der Nachrichtenplan-Homepage einige oder alle der folgenden Abschnitte hinzufügen:

- Zuletzt erstellte Nachrichtenpläne
- **Zuletzt geänderte Nachrichtenpläne**
- Meine zuletzt erstellten Nachrichtenpläne
- Meine zuletzt geänderten Nachrichtenpläne
- Zusätzliche Berichtsabschnitte (Der Administrator Ihres Unternehmens kann Berichtsabschnitte zur Anzeige auf Ihrer Nachrichtenplan-Homepage bereitstellen.)

#### <span id="page-799-0"></span>*So fügen Sie Ihrer Nachrichtenplan-Homepage Abschnitte hinzu*

- **1** Klicken Sie auf der Nachrichtenplan-Homepage auf "Layout bearbeiten".
- **2** Verwenden Sie auf der Seite "Nachrichtenplan-Homepage-Layout" die Pfeilschaltflächen, um Abschnitte hinzuzufügen oder zu entfernen und um Abschnitte auf der Seite zu ordnen. Klicken Sie anschließend auf "Speichern".

## **Verwalten von Nachrichtenplänen**

Schritt-für-Schritt-Anleitungen zur Verwaltung von Nachrichtenplänen finden Sie unter:

- Hinzufügen von Büchern zu einem Nachrichtenplan (auf Seite [801\)](#page-800-0)
- Hinzufügen von Nachrichtenplanpositionen (auf Seite [801\)](#page-800-0)
- Überprüfen empfohlener Nachrichtenpläne für Aktivitäten (auf Seite [801\)](#page-800-0)
- Erstellen von Antworten auf Nachricht aus einem Nachrichtenplan (auf Seite [802\)](#page-801-0)

Allgemeine Schritt-für-Schritt-Anleitungen für verschiedene Datensatztypen finden Sie in den folgenden Abschnitten:

- Erstellen von Datensätzen (auf Seite [58\)](#page-57-0)
- Aktualisieren von Datensatzdetails (auf Seite [125\)](#page-124-0)
- Verknüpfen von Datensätzen mit dem gewählten Datensatz (auf Seite [127\)](#page-126-0)
- Arbeiten mit Listen (auf Seite [138\)](#page-137-0)

**HINWEIS:** Die Funktion der Nachrichtenpläne ist nicht Teil der Standardedition von Oracle CRM On Demand und steht daher Ihrem Unternehmen möglicherweise nicht zur Verfügung.

**HINWEIS:** Unternehmensadministratoren können Oracle CRM On Demand auf unterschiedliche Weise anpassen, indem sie beispielsweise die Namen von Datensatztypen, Feldern und Optionen in Listen ändern. Aus diesem Grund können die auf dem Bildschirm angezeigten Informationen von den in der Online-Hilfe beschriebenen Standardinformationen abweichen.

Außerdem können Sie, je nach Zugriffsebene, die Ihnen zugewiesen ist, möglicherweise nicht alle in der vorhergehenden Liste beschriebenen Verfahren durchführen.

### **Verwandte Themen**

Zugehörige Informationen zu Nachrichtenplänen finden Sie in den folgenden Abschnitten:

- Nachrichtenpläne (auf Seite [798\)](#page-797-0)
- Arbeiten mit der Nachrichtenplan-Homepage (auf Seite [798\)](#page-797-0)
- Felder für Nachrichtenpläne (auf Seite [803\)](#page-802-0)

**HINWEIS:** Ihre Benutzerrolle muss die Berechtigung "Übermittlung personalisierter Inhalte verwalten" enthalten, damit Sie mit den Seiten für Nachrichtenpläne arbeiten können.

### <span id="page-800-0"></span>**Hinzufügen von Büchern zu einem Nachrichtenplan**

Mit den folgenden Schritten können Sie Bücher zu einem Nachrichtenplan hinzufügen. Nachdem Sie einem Nachrichtenplan ein Buch hinzugefügt haben, können Sie es ändern oder entfernen. Dieser Schritt setzt voraus, dass das Buch auf der Seite "Nachrichtenpläne – Details" als zugeordnete Position angezeigt ist. Weitere Information zum Anzeigen von zugeordneten Positionen finden Sie unter Anpassen von Layouts von zugeordneten Positionen.

#### *So fügen Sie ein Buch zu einem Nachrichtenplan hinzu*

- **1** Öffnen Sie auf der Seite "Nachrichtenpläne Liste" den gewünschten Nachrichtenplan.
- **2** Klicken Sie auf der Seite "Nachrichtenpläne Details" im Abschnitt "Bücher" auf "Hinzufügen".
- **3** Wählen Sie in der Buchauswahl das Buch, das Sie zum Nachrichtenplan hinzufügen möchten, und klicken Sie "OK".

Weitere Informationen zu Büchern finden Sie unter Buchverwaltung.

## **Hinzufügen von Nachrichtenplanpositionen**

Sie können eine Nachrichtenplanposition zu einem Nachrichtenplan hinzufügen. Nachrichtenplanpositionen enthalten Informationen zu den einzelnen Bestandteilen eines Nachrichtenplans. Weitere Informationen zu Nachrichtenplanpositionen finden Sie unter Nachrichtenplanpositionen (auf Seite [806\)](#page-805-0).

**HINWEIS:** Wenn Ihnen auf der Seite "Personendetails" der Abschnitt "Beziehungen Nachrichtenplanpositionen" für zugehörige Elemente nicht angezeigt wird, fügen Sie diesen Abschnitt für zugehörige Elemente hinzu (siehe: Zugehörige Elementlayouts anpassen), oder wenden Sie sich an den Administrator Ihres Unternehmens.

#### *So fügen Sie eine Nachrichtenplanposition zu einem Nachrichtenplan hinzu*

- **1** Blättern Sie auf der Seite mit den Nachrichtenplandetails mit der Bildlaufleiste nach unten zum Abschnitt "Nachrichtenplanposition", und klicken Sie auf "Neu".
- **2** Füllen Sie die Felder wie unter Felder für Nachrichtenplanpositionen (auf Seite [810\)](#page-809-0) beschreiben aus. Speichern Sie anschließend den Datensatz.

## **Überprüfen empfohlener Nachrichtenpläne für Aktivitäten**

Während der Aktivitätserstellung können Vertriebsmitarbeiter Informationen über die Firma, die Person oder das Produkt aufzeichnen, die bzw. das der Aktivität zugeordnet ist. Außerdem können Vertriebsmitarbeiter die empfohlenen Nachrichtenpläne für die Aktivität überprüfen (Besuch, Aufgabe oder Termin), um festzustellen, ob Empfehlungen vorliegen. Nachrichtenplanempfehlungen basieren folgendermaßen auf den Segmentübereinstimmungen und Zielsetzungszuordnungen zwischen dem Nachrichtenplan und dem Besuch, der Aufgabe oder dem Termin:

- <span id="page-801-0"></span> Wenn das primäre oder sekundäre Segment eines Nachrichtenplans mit dem für die Person angegebenen Segment übereinstimmt, wird ein ausgefüllter goldener Stern in das Feld "Empfehlung" für den Nachrichtenplan im Abschnitt "Verfügbare Nachrichtenpläne" auf der Seite "Besuchsdetails" geladen.
- Wenn die primäre oder sekundäre Zielsetzung eines Nachrichtenplans mit der für die Aktivität angegebenen Zielsetzung übereinstimmt, wird ein halb ausgefüllter goldener Stern in das Feld "Empfehlung" im Abschnitt "Verfügbare Nachrichtenpläne" auf der Seite "Besuchsdetails" geladen.
- Wenn zwischen dem Nachrichtenplan und der Person oder Aktivität keine Übereinstimmungen für Segmente oder Zielsetzungen vorhanden sind, wird ein leerer weißer Stern in das Feld "Empfehlung" für den Nachrichtenplan im Abschnitt "Verfügbare Nachrichtenpläne" auf der Seite "Besuchsdetails" geladen.

Weitere Informationen zu Besuchen finden Sie unter Verfolgen von Besuchen (Vertriebsbesuchen) bei Kunden (auf Seite [242\)](#page-241-0) und Abgeben von Mustern während eines Besuchs (auf Seite [727\)](#page-726-0). Weitere Informationen zu Aktivitäten finden Sie unter Kalender und Aktivitäten (auf Seite [215\)](#page-214-0).

Verwenden Sie das folgende Verfahren, um die empfohlenen Nachrichtenpläne für Aktivitäten zu überprüfen.

#### *So überprüfen Sie empfohlene Nachrichtenpläne für Aktivitäten*

**1** Wählen Sie die Aktivität für den Besuch.

Weitere Informationen zur Auswahl von Aktivitäten finden Sie unter Suchen von Datensätzen (auf Seite [79\)](#page-78-0).

- **2** Blättern Sie auf der Detailseite ("Besuchsdetails", "Aufgabendetails" oder "Termindetails") für die Aktivität mit der Bildlaufleiste zum Abschnitt "Besuche", und öffnen Sie den Besuch, den Sie überprüfen möchten.
- **3** Blättern Sie auf der Seite "Besuchsdetails" mit der Bildlaufleiste zum Abschnitt "Verfügbare Nachrichtenpläne", und überprüfen Sie die Liste der Nachrichtenpläne wie folgt:
	- Ein ausgefüllter goldener Stern im Feld "Empfehlung" gibt eine Segmentübereinstimmung zwischen dem Nachrichtenplan und der Person an.
	- Ein halb ausgefüllter goldener Stern im Feld "Empfehlung" gibt eine Übereinstimmung von Zielsetzungen zwischen dem Nachrichtenplan und der Aktivität an.
	- Ein leerer weißer Stern im Feld "Empfehlung" gibt an, dass keine Übereinstimmung (von Segmenten oder Zielsetzungen) zwischen dem Nachrichtenplan und der Aktivität besteht.
- **4** Klicken Sie auf den Link mit dem Nachrichtenplannamen, und überprüfen Sie den Nachrichtenplan.

## **Erstellen von Antworten auf Nachricht aus einem Nachrichtenplan**

Sie können einem Nachrichtenplan eine Antwort auf eine Nachricht hinzufügen. Eine *Antwort auf eine Nachricht* ist das Feedback der Zielgruppe während der Präsentation eines Nachrichtenplans in einem bestimmten Zeitraum. Weitere Informationen zu Antworten auf eine Nachricht finden Sie unter Anpassen von Antworten auf Nachricht (siehe ["Anpassen von Antworten auf Nachrichten"](#page-252-0) auf Seite [253\)](#page-252-0).

**HINWEIS:** Erstellen Sie eine Nachrichtenantwort nur aus einem Nachrichtenplan oder einer Nachrichtenplanposition, wenn Sie den Zweck der Seitenlayouts für diese Datensätze mit Seitenlayouts für das

<span id="page-802-0"></span>strukturierte Produkt-Messaging geändert haben (d.h. der Zweck der Nachrichtenantwort wurde in ein Ergebnis geändert, der Zweck des Nachrichtenplans in einen Besuchsplan usw.). Mit dem strukturierten Produkt-Messaging können Pharmavertriebsmitarbeiter aus einer Reihe von Standardantworten wählen, wie z.B. *Hat weitere Informationen angefordert*, *Positive Reaktion* usw. Weitere Informationen zum Ändern des Zwecks dieser Datensatztypen finden Sie unter Strukturiertes Produkt-Messaging.

**Hinweis zu Beginn.** Ihre Benutzerrolle muss die Berechtigung "Übermittlung personalisierter Inhalte verwalten" enthalten, damit Sie mit den Seiten "Antwort auf Nachricht" arbeiten können. Ihr Unternehmensadministrator muss den Abschnitt mit zugehörigen Informationen für "Antworten auf Nachricht" zu der Detailseite für den Nachrichtenplan hinzufügen.

#### *So erstellen Sie eine Antwort auf eine Nachricht aus einem Nachrichtenplan:*

- **1** Wenn der Abschnitt mit zugehörigen Informationen für "Antworten auf Nachricht" auf der Detailseite für den Nachrichtenplan nicht angezeigt wird, fügen Sie diesen Abschnitt wie unter Anpassen von zugehörigen Elementlayouts beschrieben hinzu, oder wenden Sie sich an Ihren Unternehmensadministrator.
- **2** Scrollen Sie auf der Detailseite für den Nachrichtenplan zum Abschnitt mit zugehörigen Informationen für "Antworten auf Nachricht", und klicken Sie auf "Neu".
- **3** Geben Sie Werte in die Felder ein, wie unter Anpassen von Antworten auf Nachricht (siehe ["Anpassen von](#page-252-0)  [Antworten auf Nachrichten"](#page-252-0) auf Seite [253\)](#page-252-0) beschrieben.
- **4** Speichern Sie den Datensatz "Antwort auf Nachricht".

# **Felder für Nachrichtenpläne**

Verwenden Sie die Seite "Nachrichtenplan bearbeiten", um einen Nachrichtenplan hinzuzufügen oder Details zu einem vorhandenen Nachrichtenplan zu aktualisieren. Auf der Seite "Nachrichtenplan bearbeiten" werden sämtliche Felder für einen Nachrichtenplan angezeigt.

**TIPP:** Sie können Nachrichtenpläne auch auf der Seite "Nachrichtenpläne - Liste" und auf der Seite "Nachrichtenpläne - Details" bearbeiten. Weitere Informationen zum Aktualisieren von Datensätzen finden Sie unter Aktualisieren von Datensatzdetails (auf Seite [125\)](#page-124-0).

**HINWEIS:** Unternehmensadministratoren können Oracle CRM On Demand auf unterschiedliche Weise anpassen, indem sie beispielsweise die Namen von Datensatztypen, Feldern und Optionen in Listen ändern. Aus diesem Grund können die auf dem Bildschirm angezeigten Informationen von den in der Online-Hilfe beschriebenen Standardinformationen abweichen.

Die folgende Tabelle enthält zusätzliche Informationen zu einigen Nachrichtenplanfeldern.

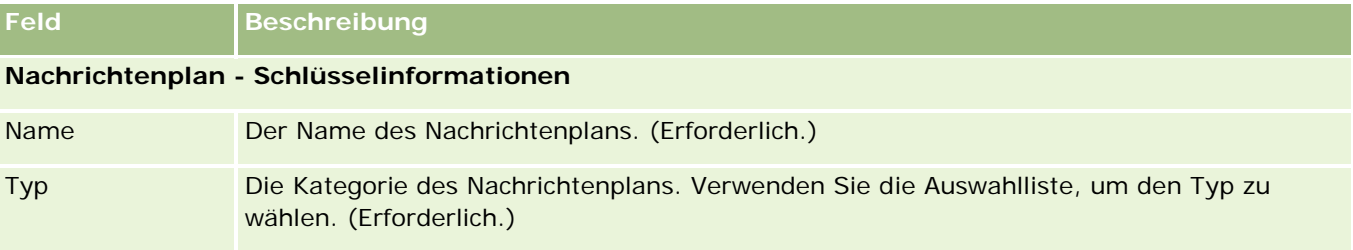

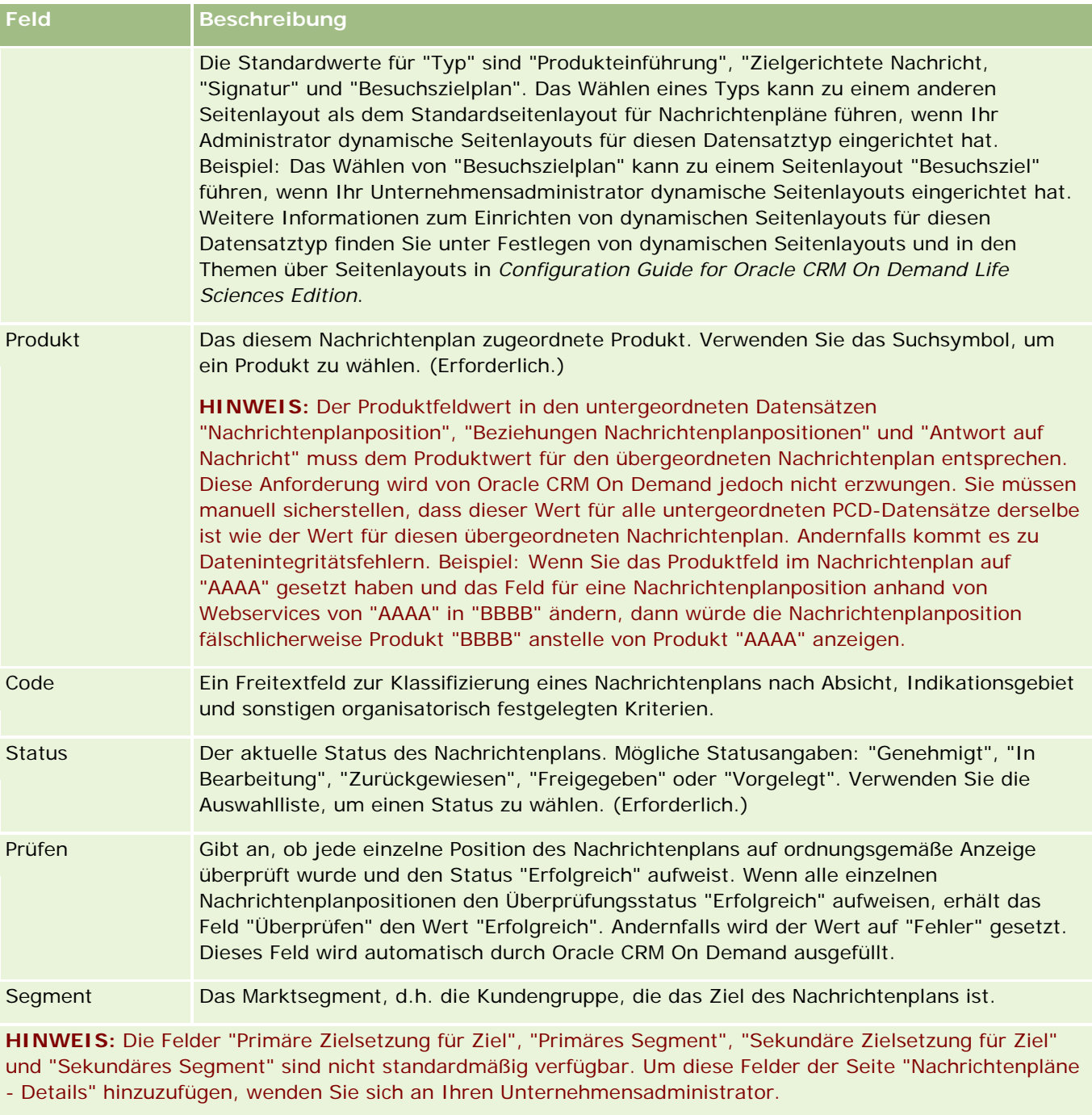

Primäre Zielsetzung Ziel Gibt die erste Zielsetzung dieses Nachrichtenplans an. Geben Sie die Zielsetzung ein, oder klicken Sie auf das Suchsymbol, und wählen Sie eine Zielsetzung aus der Liste.

Primäres Segment Gibt das primäre Segment an, das dem Nachrichtenplan zugeordnet werden soll. Folgende Optionen sind verfügbar: "Angestellter", "Arbeiter", "Ländlich/Landwirtschaft", "Großhandel", "Massenzustrom", "Hohes Eigenkapital", "Fünffache Millionäre" und "Extrem hohes Eigenkapital".

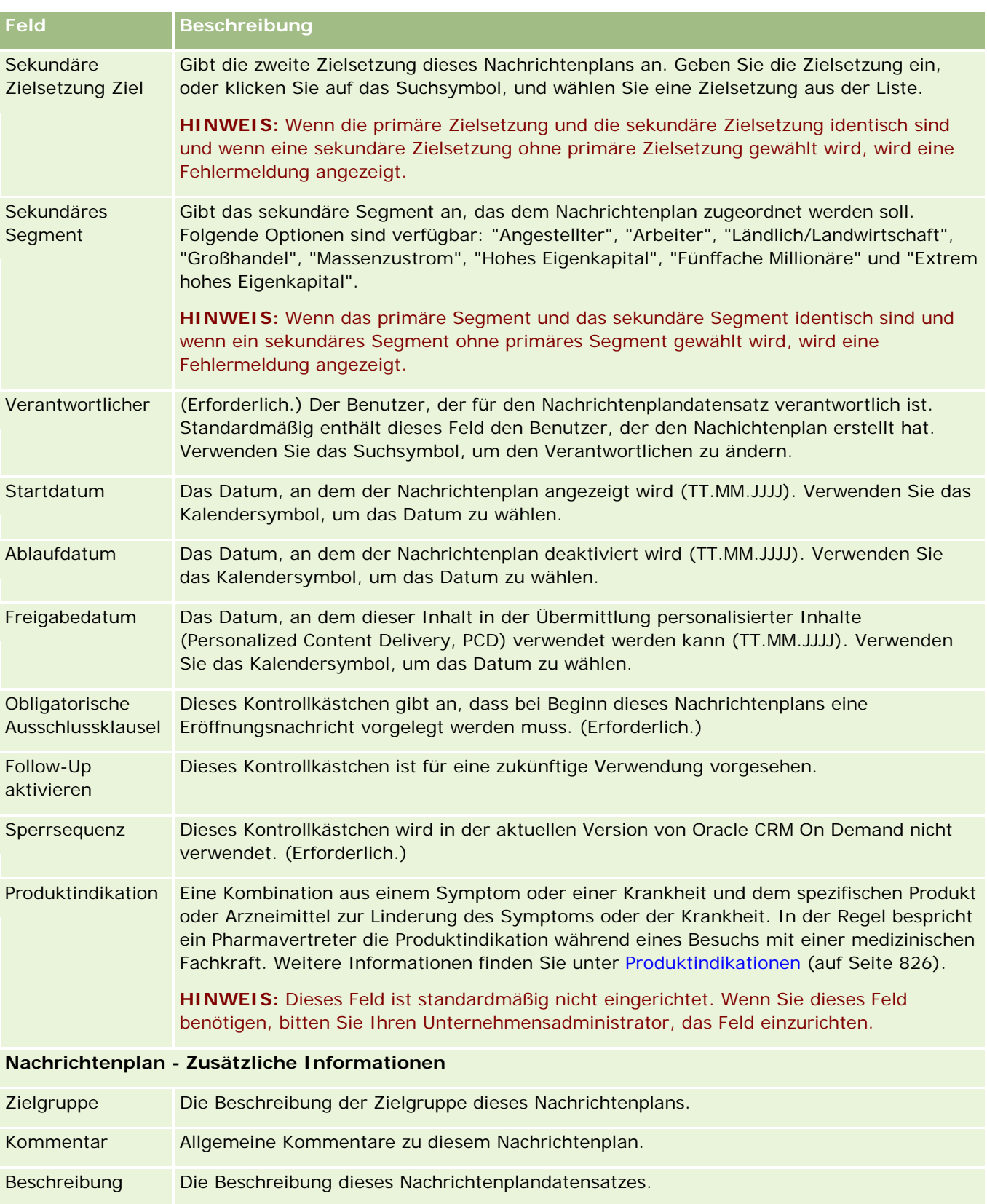

#### <span id="page-805-0"></span>**Feld Beschreibung HINWEIS:** Die folgenden Felder werden nur bei der Oracle CRM On Demand Disconnected Mobile Sales-Anwendung verwendet und nicht standardmäßig angezeigt. Sie müssen von Ihrem Unternehmensadministrator eingerichtet werden. Navigation deaktivieren Aktivieren Sie dieses Kontrollkästchen, um die Schaltflächen für vor und zurück in der elektronischen Berateranwendung für Oracle CRM On Demand Disconnected Mobile Sales zu deaktivieren, wo Kunden ihre eigene Navigation implementieren. Dieses Kontrollkästchen ist standardmäßig deaktiviert. Antwort deaktivieren Aktivieren Sie dieses Kontrollkästchen, um anzugeben, dass die Nachrichtenantworten für diesen Nachrichtenplan deaktiviert werden. Dieses Kontrollkästchen ist standardmäßig deaktiviert. Standard-Menülei Aktivieren Sie dieses Kontrollkästchen, um die Verwendung der stensteuerelemen Standard-Touchmenüleiste in der elektronischen Berateranwendung für Oracle CRM On t Demand Disconnected Mobile Sales anzugeben. Dieses Kontrollkästchen ist standardmäßig deaktiviert.

### **Zugehörige Informationen**

Weitere Informationen zu Nachrichtenplänen finden Sie unter folgenden Themen:

- Nachrichtenpläne (auf Seite [798\)](#page-797-0)
- Arbeiten mit der Nachrichtenplan-Homepage (auf Seite [798\)](#page-797-0)
- Verwalten von Nachrichtenplänen (auf Seite [800\)](#page-799-0)

# **Nachrichtenplanpositionen**

Verwenden Sie die Seiten für Nachrichtenplanpositionen, um Nachrichtenplanpositionen zu erstellen, zu aktualisieren und nachzuverfolgen.

Eine *Nachrichtenplanposition* enthält Informationen zu den einzelnen Positionen eines Nachrichtenplans. Die Positionen sind (analog zu den Folien in herkömmlichen Präsentationen) in einer bestimmten Reihenfolge angeordnet.

Unter einer *Lösung* versteht man die Multimediainhalte und die Grafikdateien (wie SWF-, GIF- oder JPEG-Dateien), die in Präsentationen zur Unterstützung einer Nachrichtenplanposition verwendet werden. Während eine Lösung mehrfach verwendet werden kann, ist eine Nachrichtenplanposition eindeutig einem bestimmten Nachrichtenplan zugeordnet. Die Seite "Nachrichtenplanposition" enthält zusätzlich zu den Bestandteilen einer Lösung Informationen über zusätzliche Attribute.

**HINWEIS:** Der Administrator Ihres Unternehmens legt fest, welche Registerkarten Ihnen zur Verfügung stehen. Wenn Ihre Zuständigkeit das Verfolgen von Informationen zu Nachrichtenplanpositionen nicht umfasst, wird die Registerkarte "Nachrichtenplanposition" bei Ihrer Einrichtung möglicherweise ausgeschlossen. Ihre Benutzerrolle muss die Berechtigung "Übermittlung personalisierter Inhalte verwalten" enthalten, damit Sie mit den Seiten für Nachrichtenplanpositionen arbeiten können.

# <span id="page-806-0"></span>**Arbeiten mit der Nachrichtenplanposition-Homepage**

Die Nachrichtenplanposition-Homepage ist der Ausgangspunkt für die Verwaltung von Nachrichtenplanpositions-Datensätzen. Diese Seite enthält mehrere Abschnitte und zeigt Informationen an, die für Sie relevant sind.

**HINWEIS:** Der Administrator Ihres Unternehmens kann das Layout Ihrer Nachrichtenplanposition-Homepage anpassen. Wenn Ihre Benutzerrolle die Berechtigung "Homepages personalisieren" enthält, können Sie der Seite auch Abschnitte hinzufügen oder Abschnitte von der Seite entfernen.

### **Erstellen einer Nachrichtenplanposition**

Sie können eine neue Nachrichtenplanposition erstellen, indem Sie im Abschnitt "Zuletzt geänderte Nachrichtenplanpositionen" auf "Neu" klicken. Weitere Informationen finden Sie unter Erstellen von Datensätzen (auf Seite [58\)](#page-57-0) und Felder für Nachrichtenplanpositionen (auf Seite [810\)](#page-809-0).

### **Arbeiten mit Nachrichtenplanpositions-Listen**

Der Abschnitt mit der Nachrichtenplanpositions-Liste enthält eine Reihe gefilterter Listen. Gefilterte Listen sind Untergruppen oder Gruppen von Datensätzen, mit denen Sie die Anzahl der gleichzeitig verwendbaren Datensätze einschränken können.

In der folgenden Tabelle werden die Standardlisten für Nachrichtenplanpositionen beschrieben.

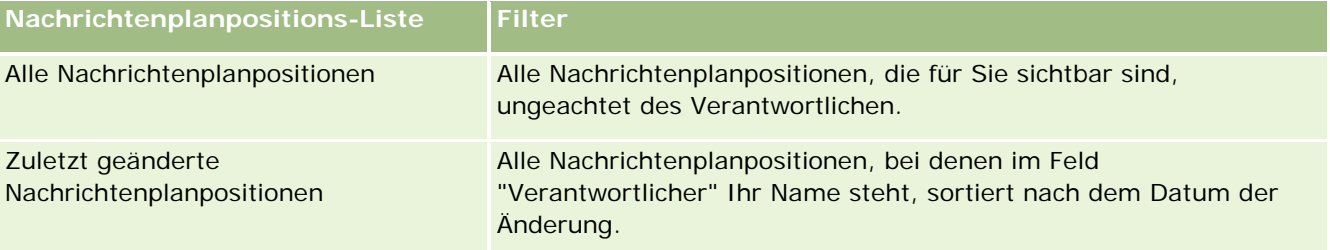

Klicken Sie zum Anzeigen einer Liste auf den entsprechenden Listennamen.

Klicken Sie zum Erstellen einer neuen Liste auf "Neu". Weitere Informationen zum Erstellen von Listen finden Sie unter Erstellen und Optimieren von Listen (auf Seite [145\)](#page-144-0).

Klicken Sie auf "Listen verwalten", um alle verfügbaren Listen zu prüfen, eine neue Liste zu erstellen oder eine vorhandene Liste anzuzeigen, zu bearbeiten oder zu löschen. Die Seite "Listen verwalten" enthält auch die mit Oracle CRM On Demand gelieferten Standardlisten. Diese Listen sind schreibgeschützt und können daher nicht bearbeitet oder gelöscht werden.

### **Anzeigen der zuletzt geänderten Nachrichtenplanpositionen**

Im Abschnitt "Zuletzt geänderte Nachrichtenplanpositionen" werden die Nachrichtenplanpositionen angezeigt, die Sie zuletzt geändert haben.

Klicken Sie auf "Ganze Liste anzeigen", um die gesamte Liste einzublenden.

### <span id="page-807-0"></span>**Hinzufügen von Abschnitten zu Ihrer Nachrichtenplanposition-Homepage**

Wenn Ihre Benutzerrolle die Berechtigung "Homepages personalisieren" enthält, können Sie der Nachrichtenplanposition-Homepage einige oder alle der folgenden Abschnitte hinzufügen:

- Zuletzt erstellte Nachrichtenplanpositionen
- **Zuletzt geänderte Nachrichtenplanpositionen**
- Meine zuletzt erstellten Nachrichtenplanpositionen
- Meine zuletzt geänderten Nachrichtenplanpositionen
- Zusätzliche Berichtsabschnitte (Der Administrator Ihres Unternehmens kann Berichtsabschnitte zur Anzeige auf Ihrer Nachrichtenplanposition-Homepage bereitstellen.)

#### *So fügen Sie Ihrer Nachrichtenplanposition-Homepage Abschnitte hinzu*

- **1** Klicken Sie auf der Nachrichtenplanposition-Homepage auf "Layout bearbeiten".
- **2** Verwenden Sie auf der Seite "Nachrichtenplanposition-Homepage-Layout" die Pfeilschaltflächen, um Abschnitte hinzuzufügen oder zu entfernen und um Abschnitte auf der Seite zu ordnen. Klicken Sie auf "Speichern".

## **Verwalten von Nachrichtenplanpositionen**

Allgemeine Schritt-für-Schritt-Anleitungen für verschiedene Datensatztypen finden Sie in den folgenden Abschnitten:

- **Erstellen von Datensätzen (auf Seite [58\)](#page-57-0)**
- Aktualisieren von Datensatzdetails (auf Seite [125\)](#page-124-0)
- Verknüpfen von Datensätzen mit dem gewählten Datensatz (auf Seite [127\)](#page-126-0)
- Arbeiten mit Listen (auf Seite [138\)](#page-137-0)
- Hinzufügen von Beziehungen für Nachrichtenplanpositionen (auf Seite [809\)](#page-808-0)
- Erstellen von Antworten auf Nachricht aus einer Nachrichtenplanposition (auf Seite [809\)](#page-808-0)

**HINWEIS:** Die Funktion der Nachrichtenplanpositionen ist nicht Teil der Standardedition von Oracle CRM On Demand und steht daher Ihrem Unternehmen möglicherweise nicht zur Verfügung.

**HINWEIS:** Unternehmensadministratoren können Oracle CRM On Demand auf unterschiedliche Weise anpassen, indem sie beispielsweise die Namen von Datensatztypen, Feldern und Optionen in Listen ändern. Aus diesem Grund können die auf dem Bildschirm angezeigten Informationen von den in der Online-Hilfe beschriebenen Standardinformationen abweichen.

Außerdem können Sie, je nach Zugriffsebene, die Ihnen zugewiesen ist, möglicherweise nicht alle in der vorhergehenden Liste beschriebenen Verfahren durchführen.

### <span id="page-808-0"></span>**Verwandte Themen**

Zugehörige Informationen zu Nachrichtenplanpositionen finden Sie in den folgenden Abschnitten:

- Nachrichtenplanpositionen (auf Seite [806\)](#page-805-0)
- Arbeiten mit der Nachrichtenplanposition-Homepage (auf Seite [807\)](#page-806-0)
- Felder für Nachrichtenplanpositionen (auf Seite [810\)](#page-809-0)

**HINWEIS:** Ihre Benutzerrolle muss die Berechtigung "Übermittlung personalisierter Inhalte verwalten" enthalten, damit Sie mit den Seiten für Nachrichtenplanpositionen arbeiten können.

### **Hinzufügen von Beziehungen für Nachrichtenplanpositionen**

Sie können einer Nachrichtenplanposition eine Beziehung für Nachrichtenplanpositionen hinzufügen. Eine *Beziehung für Nachrichtenplanpositionen* ist ein Präsentationselement, das optionale, unterstützende Informationen zur primären Nachrichtenplanposition liefert. Werden beispielsweise in der Hauptposition die Nebenwirkungen eines neuen Medikaments genannt, können als optionale, verwandte Informationen die Nebenwirkungen einer älteren Medikamentklasse angezeigt werden. Wenn die Hauptposition die guten Ergebnisse einer klinischen Studie zum Thema hat, können als optionale Details die Daten der Studie präsentiert werden. Weitere Informationen zu Beziehungen für Nachrichtenplanpositionen finden Sie unter Beziehungen für Nachrichtenplanpositionen (auf Seite [813\)](#page-812-0).

**HINWEIS:** Wenn Ihnen auf der Seite "Personendetails" der Abschnitt "Beziehungen Nachrichtenplanpositionen" für zugehörige Elemente nicht angezeigt wird, fügen Sie diesen Abschnitt für zugehörige Elemente hinzu (siehe: Zugehörige Elementlayouts anpassen), oder wenden Sie sich an den Administrator Ihres Unternehmens.

#### *So fügen Sie eine Beziehung zu einer Nachrichtenplanposition hinzu*

- **1** Blättern Sie auf der Seite mit den Nachrichtenplanpositions-Details mit der Bildlaufleiste nach unten zum Abschnitt "Beziehungen Nachrichtenplanpositionen", und klicken Sie auf "Neu".
- **2** Füllen Sie die Felder wie unter Felder für Beziehungen für Nachrichtenplanpositionen (auf Seite [816\)](#page-815-0) beschreiben aus. Speichern Sie anschließend den Datensatz.

### **Erstellen von Antworten auf Nachricht aus einer Nachrichtenplanposition**

Sie können einer Nachrichtenplanposition eine Antwort auf eine Nachricht hinzufügen. Eine *Antwort auf eine Nachricht* ist das Feedback der Zielgruppe während der Präsentation eines Nachrichtenplans in einem bestimmten Zeitraum. Weitere Informationen zu Antworten auf eine Nachricht finden Sie unter Anpassen von Antworten auf Nachricht (siehe ["Anpassen von Antworten auf Nachrichten"](#page-252-0) auf Seite [253\)](#page-252-0).

**HINWEIS:** Erstellen Sie eine Nachrichtenantwort nur aus einem Nachrichtenplan oder einer Nachrichtenplanposition, wenn Sie den Zweck der Seitenlayouts für diese Datensätze mit Seitenlayouts für das strukturierte Produkt-Messaging geändert haben (d.h. der Zweck der Nachrichtenantwort wurde in ein Ergebnis geändert, der Zweck des Nachrichtenplans in einen Besuchsplan usw.). Mit dem strukturierten Produkt-Messaging können Pharmavertriebsmitarbeiter aus einer Reihe von Standardantworten wählen, wie

<span id="page-809-0"></span>z.B. *Hat weitere Informationen angefordert*, *Positive Reaktion* usw. Weitere Informationen zum Ändern des Zwecks dieser Datensatztypen finden Sie unter Strukturiertes Produkt-Messaging.

**Hinweis zu Beginn.** Ihre Benutzerrolle muss die Berechtigung "Übermittlung personalisierter Inhalte verwalten" enthalten, damit Sie mit den Seiten "Antwort auf Nachricht" arbeiten können. Ihr Unternehmensadministrator muss außerdem den Abschnitt mit zugehörigen Informationen für "Antworten auf Nachricht" zur Detailseite für Nachrichtenplanpositionen hinzufügen.

#### *So erstellen Sie eine Antwort auf eine Nachricht aus einer Nachrichtenplanposition:*

- **1** Wenn der Abschnitt mit zugehörigen Informationen für "Antworten auf Nachricht" auf der Detailseite für Nachrichtenplanpositionen nicht angezeigt wird, fügen Sie diesen Abschnitt wie unter Anpassen von zugehörigen Elementlayouts beschrieben hinzu, oder wenden Sie sich an Ihren Unternehmensadministrator.
- **2** Scrollen Sie auf der Detailseite für Nachrichtenplanpositionen zum Abschnitt mit zugehörigen Informationen für "Antworten auf Nachricht", und klicken Sie auf "Neu".
- **3** Geben Sie Werte in die Felder ein, wie unter Anpassen von Antworten auf Nachricht (siehe ["Anpassen von](#page-252-0)  [Antworten auf Nachrichten"](#page-252-0) auf Seite [253\)](#page-252-0) beschrieben.
- **4** Speichern Sie den Datensatz "Antwort auf Nachricht".

## **Felder für Nachrichtenplanpositionen**

Verwenden Sie die Seite "Nachrichtenplanposition bearbeiten", um eine Nachrichtenplanposition hinzuzufügen oder Details zu einer vorhandenen Nachrichtenplanposition zu aktualisieren. Auf der Seite "Nachrichtenplanposition bearbeiten" werden sämtliche Felder für eine Nachrichtenplanposition angezeigt.

**TIPP:** Sie können Nachrichtenplanpositionen auch auf der Seite mit der Nachrichtenplanpositions-Liste und den Nachrichtenplanpositions-Details bearbeiten. Weitere Informationen zum Aktualisieren von Datensätzen finden Sie unter Aktualisieren von Datensatzdetails (auf Seite [125\)](#page-124-0).

**HINWEIS:** Unternehmensadministratoren können Oracle CRM On Demand auf unterschiedliche Weise anpassen, indem sie beispielsweise die Namen von Datensatztypen, Feldern und Optionen in Listen ändern. Aus diesem Grund können die auf dem Bildschirm angezeigten Informationen von den in der Online-Hilfe beschriebenen Standardinformationen abweichen.

Die folgende Tabelle enthält zusätzliche Informationen zu einigen Feldern für Nachrichtenplanpositionen.

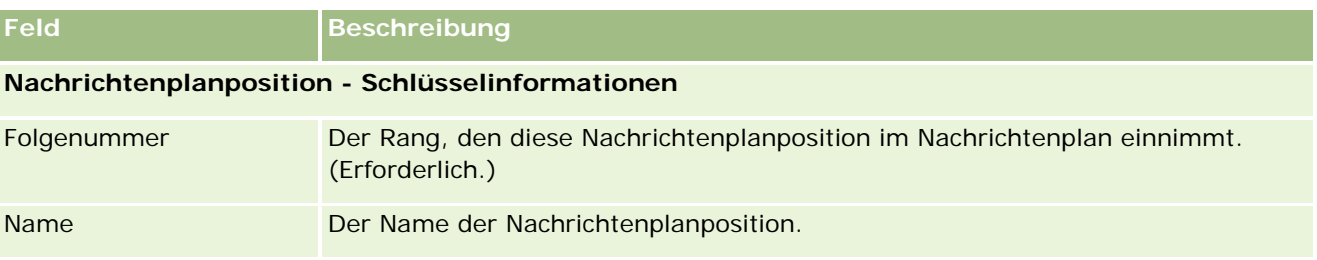

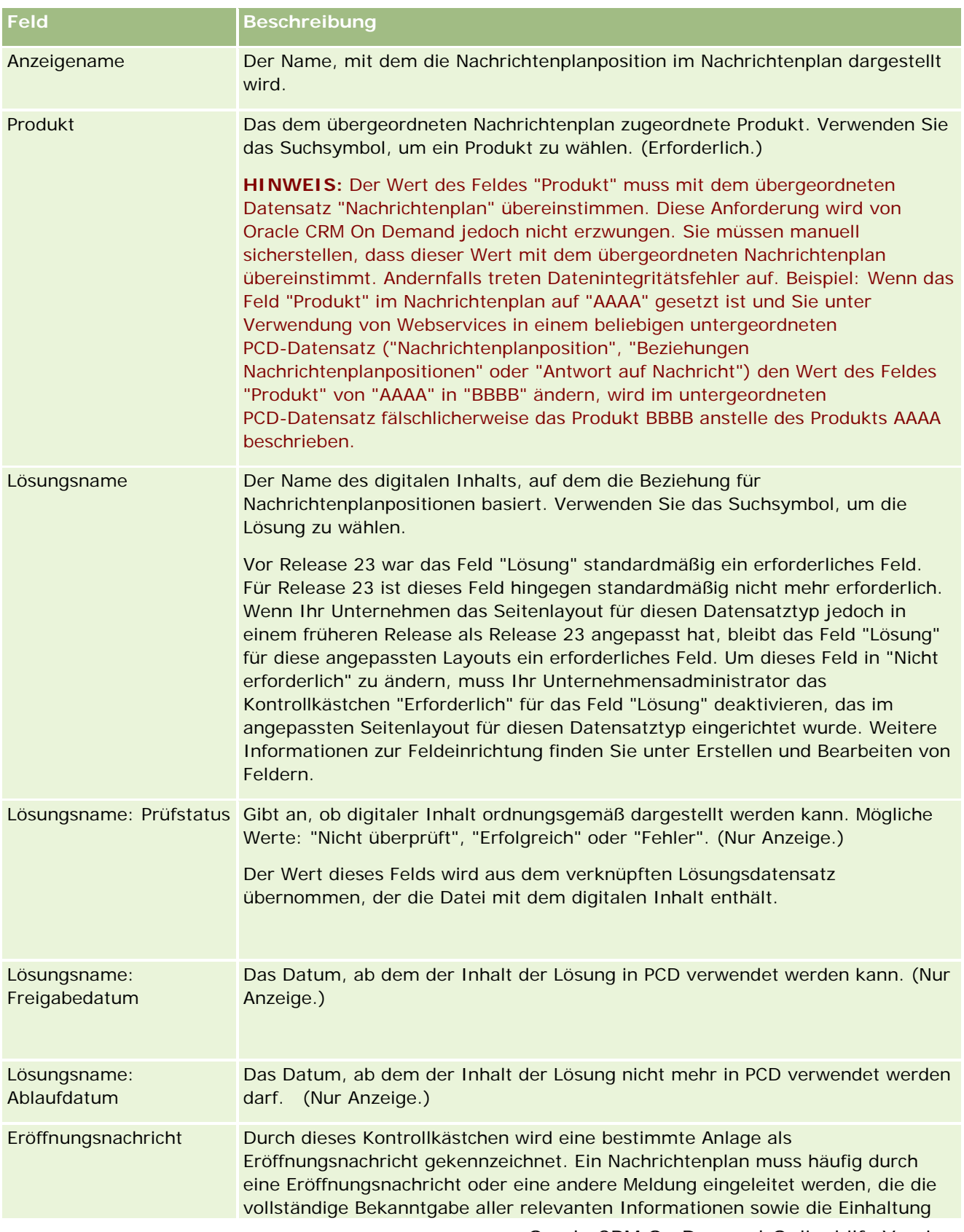

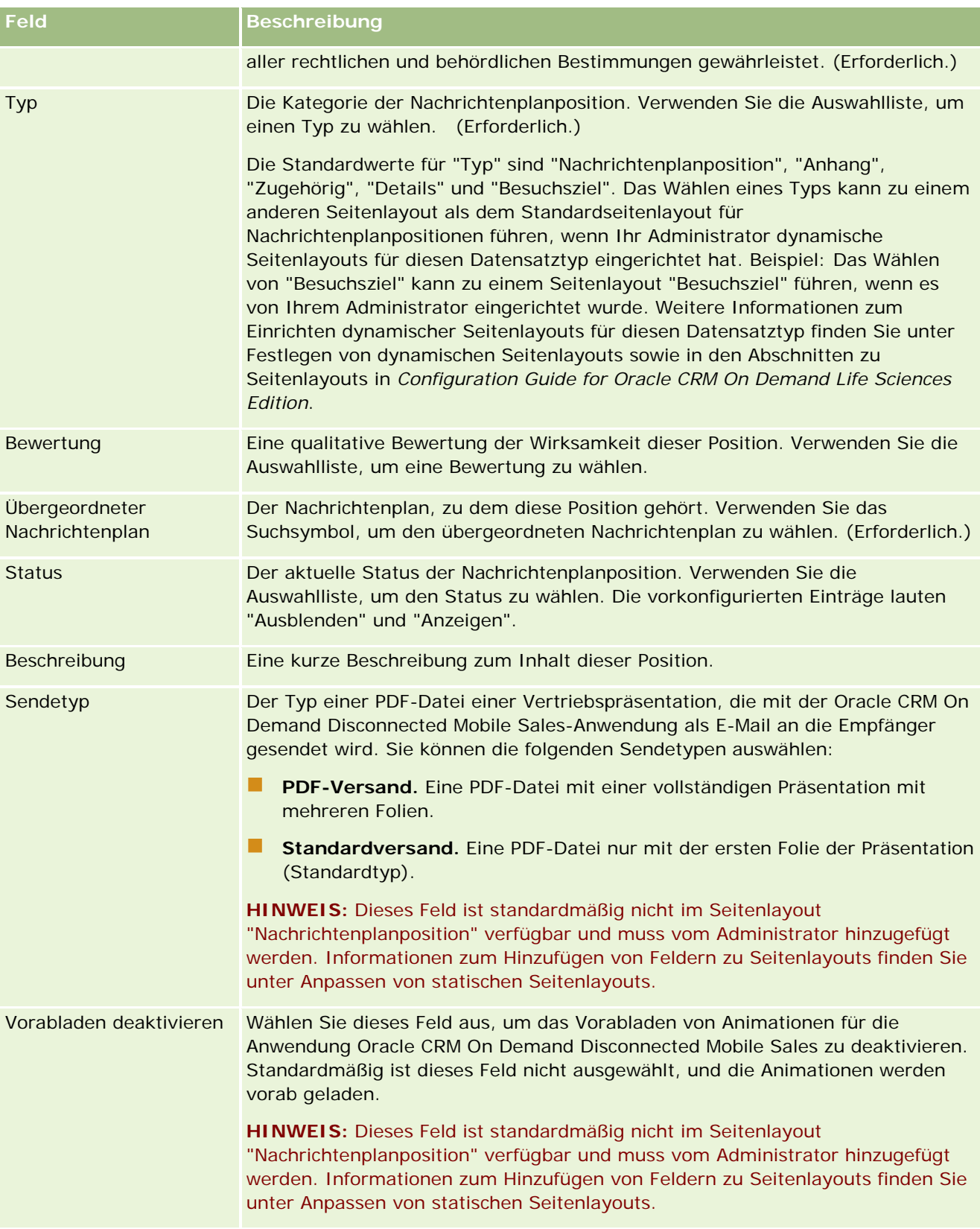

<span id="page-812-0"></span>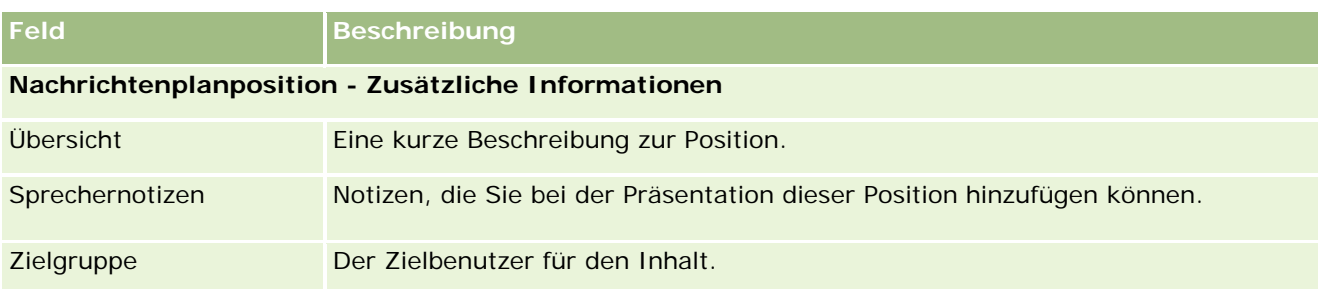

### **Verwandte Themen**

Zugehörige Informationen zu Nachrichtenplanpositionen finden Sie in den folgenden Abschnitten:

- Nachrichtenplanpositionen (auf Seite [806\)](#page-805-0)
- Arbeiten mit der Nachrichtenplanposition-Homepage (auf Seite [807\)](#page-806-0)
- Verwalten von Nachrichtenplanpositionen (auf Seite [808\)](#page-807-0)

# **Beziehungen für Nachrichtenplanpositionen**

Verwenden Sie die Seiten für Beziehungen für Nachrichtenplanpositionen, um Beziehungen für Nachrichtenplanpositionen zu erstellen, zu aktualisieren und nachzuverfolgen.

Eine *Beziehung für Nachrichtenplanpositionen* ist ein Präsentationselement, das optionale, unterstützende Informationen zur primären Nachrichtenplanposition liefert. Werden beispielsweise in der Hauptposition die Nebenwirkungen eines neuen Medikaments genannt, können als optionale, verwandte Informationen die Nebenwirkungen einer älteren Medikamentklasse angezeigt werden. Wenn die Hauptposition die guten Ergebnisse einer klinischen Studie zum Thema hat, können als optionale Details die Daten der Studie präsentiert werden. Ein Nachrichtenplan setzt sich aus mehreren Nachrichtenplanpositionen zusammen, die (analog zu den Folien in herkömmlichen Präsentationen) in einer bestimmten Reihenfolge angeordnet sind. Jeder Nachrichtenplanposition können verwandte Positionen zugeordnet sein. Diese nennt man *Beziehungen für Nachrichtenplanpositionen*. Die Seite "Beziehungen für Nachrichtenplanpositionen" enthält Informationen zu diesen unterstützenden Präsentationselementen.

### **Beziehungen für Nachrichtenplanpositionen müssen eindeutig sein**

Wenn Sie mehrere Datensätze vom Typ "Beziehungen Nachrichtenplanpositionen" mit demselben Wert für "Typ" und demselben Wert für die übergeordnete Nachrichtenplanposition einrichten, darf das Feld "Lösung" nicht auf denselben Wert gesetzt werden. Beispiel: Wenn Sie zwei Datensätze vom Typ "Beziehungen Nachrichtenplanpositionen", MPIR1 und MPIR2, erstellen möchten, für beide der Typ "Anhang" festgelegt und der Datensatz für die übergeordnete Nachrichtenplanposition auf "MPIabc" gesetzt wird, müssen Sie das Feld "Lösung" für die einzelnen Datensätze auf verschiedene Werte setzen. Andernfalls zeigt Oracle CRM On Demand eine Fehlermeldung an.

**HINWEIS:** Ihr Unternehmensadministrator legt fest, welche Registerkarten Ihnen zur Verfügung stehen. Wenn Ihre Zuständigkeit das Verfolgen von Beziehungen für Nachrichtenplanpositionen nicht umfasst, wird die Registerkarte "Beziehungen Nachrichtenplanpositionen" bei Ihrer Einrichtung möglicherweise ausgeschlossen.

<span id="page-813-0"></span>Ihre Benutzerrolle muss die Berechtigung "Übermittlung personalisierter Inhalte verwalten" enthalten, damit Sie mit den Seiten für Beziehungen für Nachrichtenplanpositionen arbeiten können.

## **Arbeiten mit der Homepage für Beziehungen für Nachrichtenplanpositionen**

Die Homepage für Beziehungen für Nachrichtenplanpositionen ist der Ausgangspunkt für die Verwaltung von Datensätzen mit Beziehungen für Nachrichtenplanpositionen. Diese Seite enthält mehrere Abschnitte und zeigt für Sie relevante Anspruchsinformationen an.

**HINWEIS:** Der Administrator Ihres Unternehmens kann das Layout Ihrer Homepage für Beziehungen für Nachrichtenplanpositionen anpassen. Wenn Ihre Benutzerrolle die Berechtigung "Homepages personalisieren" enthält, können Sie der Seite auch Abschnitte hinzufügen oder Abschnitte von der Seite entfernen.

### **Erstellen einer Beziehung für Nachrichtenplanpositionen**

Sie können eine neue Beziehung für Nachrichtenplanpositionen erstellen, indem Sie im Abschnitt "Zuletzt geänderte Beziehungen für Nachrichtenplanpositionen" auf "Neu" klicken. Weitere Informationen finden Sie unter Erstellen von Datensätzen (auf Seite [58\)](#page-57-0) und Felder für Beziehungen für Nachrichtenplanpositionen (auf Seite [816\)](#page-815-0).

### **Arbeiten mit Listen für Beziehungen für Nachrichtenplanpositionen**

Der Abschnitt mit den Listen für Beziehungen für Nachrichtenplanpositionen enthält eine Reihe gefilterter Listen. *Gefilterte Listen* sind Untergruppen oder Gruppen von Datensätzen, mit denen Sie die Anzahl der gleichzeitig bearbeiteten Datensätze eingrenzen können.

In der folgenden Tabelle werden die Standardlisten für Beziehungen für Nachrichtenplanpositionen beschrieben.

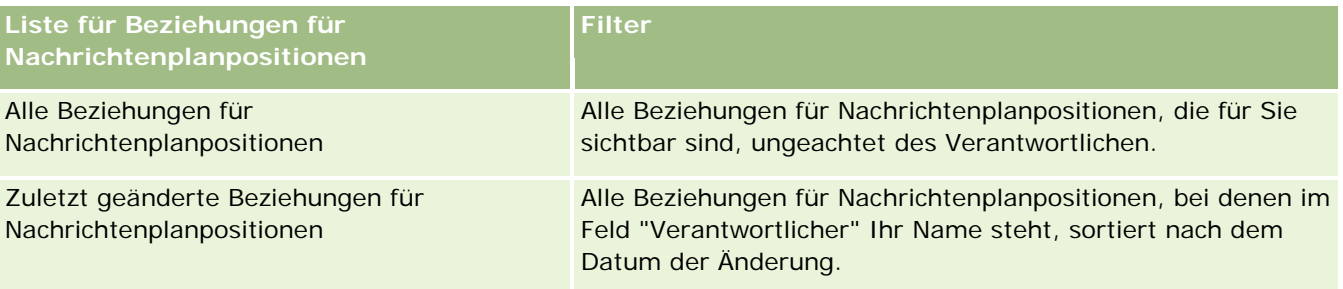

Klicken Sie zum Anzeigen einer Liste auf den entsprechenden Listennamen.

Klicken Sie zum Erstellen einer neuen Liste auf "Neu". Weitere Informationen zum Erstellen von Listen finden Sie unter Erstellen und Optimieren von Listen (auf Seite [145\)](#page-144-0).

Klicken Sie auf "Listen verwalten", um alle verfügbaren Listen zu prüfen, eine neue Liste zu erstellen oder eine vorhandene Liste anzuzeigen, zu bearbeiten oder zu löschen. Die Seite "Listen verwalten" enthält auch die mit Oracle CRM On Demand gelieferten Standardlisten. Diese Listen sind schreibgeschützt und können daher nicht bearbeitet oder gelöscht werden.

### <span id="page-814-0"></span>**Anzeigen der zuletzt geänderten Beziehungen für Nachrichtenplanpositionen**

Im Abschnitt "Zuletzt geänderte Beziehungen für Nachrichtenplanpositionen" werden die Beziehungen angezeigt, die Sie zuletzt geändert haben.

Klicken Sie auf den Link "Ganze Liste anzeigen", um die gesamte Liste einzublenden.

### **Hinzufügen von Abschnitten zu Ihrer Homepage für Beziehungen für Nachrichtenplanpositionen**

Wenn Ihre Benutzerrolle die Berechtigung "Homepages personalisieren" enhält, können Sie der Homepage für Beziehungen für Nachrichtenplanpositionen einige oder alle der folgenden Abschnitte hinzufügen:

- Zuletzt erstellte Beziehungen für Nachrichtenplanpositionen
- Zuletzt geänderte Beziehungen für Nachrichtenplanpositionen
- Meine zuletzt erstellten Beziehungen für Nachrichtenplanpositionen
- Meine zuletzt geänderten Beziehungen für Nachrichtenplanpositionen
- Zusätzliche Berichtsabschnitte (Der Administrator Ihres Unternehmens kann Berichtsabschnitte zur Anzeige auf Ihrer Homepage für Beziehungen für Nachrichtenplanpositionen bereitstellen.)

#### *So fügen Sie Ihrer Homepage für Beziehungen für Nachrichtenplanpositionen Abschnitte hinzu*

- **1** Klicken Sie auf der Homepage für Beziehungen für Nachrichtenplanpositionen auf "Layout bearbeiten".
- **2** Verwenden Sie auf der Layout-Seite der Homepage für Beziehungen für Nachrichtenplanpositionen die Pfeilschaltflächen, um Abschnitte hinzuzufügen oder zu entfernen und um Abschnitte auf der Seite zu ordnen.
- **3** Klicken Sie auf "Speichern".

## **Verwalten von Beziehungen für Nachrichtenplanpositionen**

Allgemeine Schritt-für-Schritt-Anleitungen für verschiedene Datensatztypen finden Sie in den folgenden Abschnitten:

- **Erstellen von Datensätzen (auf Seite [58\)](#page-57-0)**
- **Aktualisieren von Datensatzdetails (auf Seite [125\)](#page-124-0)**
- Verknüpfen von Datensätzen mit dem gewählten Datensatz (auf Seite [127\)](#page-126-0)
- **Arbeiten mit Listen (auf Seite [138\)](#page-137-0)**

**HINWEIS:** Die Funktion der Beziehungen für Nachrichtenplanpositionen ist nicht Teil der Standardedition von Oracle CRM On Demand und steht daher Ihrem Unternehmen möglicherweise nicht zur Verfügung.

<span id="page-815-0"></span>**HINWEIS:** Unternehmensadministratoren können Oracle CRM On Demand auf unterschiedliche Weise anpassen, indem sie beispielsweise die Namen von Datensatztypen, Feldern und Optionen in Listen ändern. Aus diesem Grund können die auf dem Bildschirm angezeigten Informationen von den in der Online-Hilfe beschriebenen Standardinformationen abweichen.

Außerdem können Sie, je nach Zugriffsebene, die Ihnen zugewiesen ist, möglicherweise nicht alle in der vorhergehenden Liste beschriebenen Verfahren durchführen.

#### **Verwandte Themen**

Zugehörige Informationen zu Beziehungen für Nachrichtenplanpositionen finden Sie in den folgenden Abschnitten:

- Beziehungen für Nachrichtenplanpositionen (auf Seite [813\)](#page-812-0)
- Arbeiten mit der Homepage für Beziehungen für Nachrichtenplanpositionen (auf Seite [814\)](#page-813-0)
- Felder für Beziehungen für Nachrichtenplanpositionen (auf Seite [816\)](#page-815-0)

**HINWEIS:** Ihre Benutzerrolle muss die Berechtigung "Übermittlung personalisierter Inhalte verwalten" enthalten, damit Sie mit den Seiten für Beziehungen für Nachrichtenplanpositionen arbeiten können.

## **Felder für Beziehungen für Nachrichtenplanpositionen**

Verwenden Sie die Bearbeitungsseite für Beziehungen für Nachrichtenplanpositionen, um eine Beziehung für Nachrichtenplanpositionen hinzuzufügen oder Details zu einer vorhandenen Beziehung zu aktualisieren. Auf der Seite zum Bearbeiten von Beziehungen für Nachrichtenplanpositionen werden sämtliche Felder für eine Beziehung für Nachrichtenplanpositionen angezeigt.

**TIPP:** Sie können Beziehungen für Nachrichtenplanpositionen auch auf der Listenseite mit Beziehungen für Nachrichtenplanpositionen und auf der Detailseite mit Beziehungen für Nachrichtenplanpositionen bearbeiten. Weitere Informationen zum Aktualisieren von Datensätzen finden Sie unter Aktualisieren von Datensatzdetails (auf Seite [125\)](#page-124-0).

**HINWEIS:** Unternehmensadministratoren können Oracle CRM On Demand auf unterschiedliche Weise anpassen, indem sie beispielsweise die Namen von Datensatztypen, Feldern und Optionen in Listen ändern. Aus diesem Grund können die auf dem Bildschirm angezeigten Informationen von den in der Online-Hilfe beschriebenen Standardinformationen abweichen.

Die folgende Tabelle enthält zusätzliche Informationen zu einigen Feldern für Beziehungen für Nachrichtenplanpositionen.

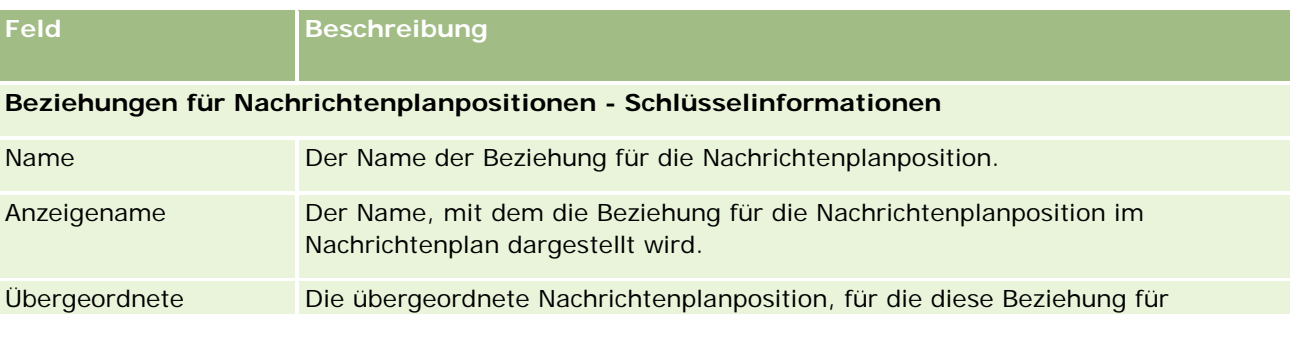

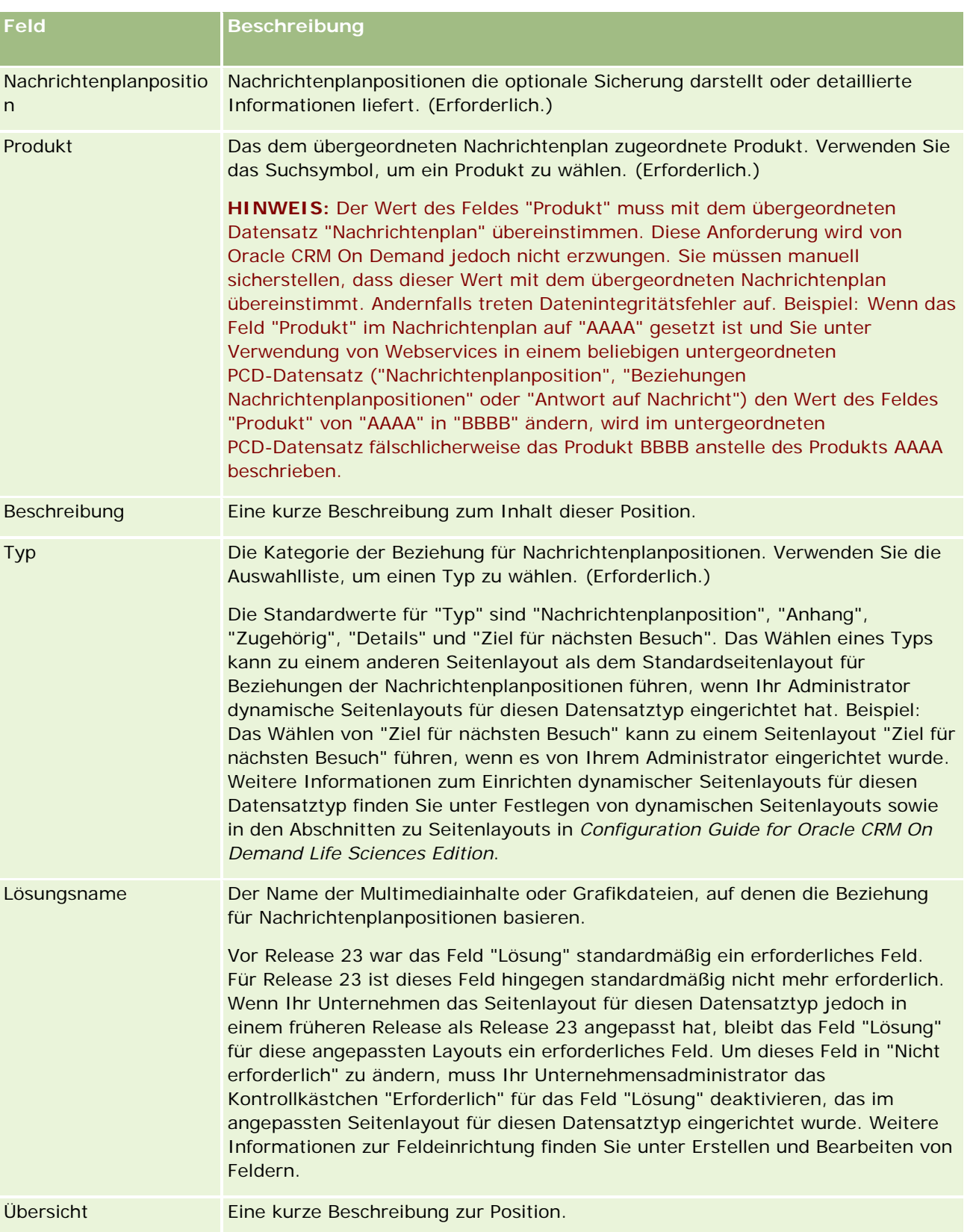

### <span id="page-817-0"></span>**Zugehörige Informationen**

Zugehörige Informationen zu Beziehungen für Nachrichtenplanpositionen finden Sie in den folgenden Abschnitten:

- Beziehungen für Nachrichtenplanpositionen (auf Seite [813\)](#page-812-0)
- Arbeiten mit der Homepage für Beziehungen für Nachrichtenplanpositionen (auf Seite [814\)](#page-813-0)
- Verwalten von Beziehungen für Nachrichtenplanpositionen (auf Seite [815\)](#page-814-0)

# **Strukturiertes Produkt-Messaging**

*Strukturiertes Produkt-Messaging* (SPM) bezieht sich auf angepasste Datensatztypen zur Übermittlung personalisierter Inhalte (Nachrichtenplan, Nachrichtenplanposition, Beziehungen für Nachrichtenplanpositionen und Antwort auf Nachricht). Diese werden von einem Administrator eingerichtet, um Pharmavertretern die Verwaltung ihrer Besuchsziele zu ermöglichen. Ein Administrator passt die PCD-Datensatztypen an, indem er für diese Datensätze dynamische Seitenlayouts definiert. Durch die Auswahl eines entsprechendes Wertes aus dem Auswahllistenfeld "Typ" für einen PCD-Datensatz, kann ein Benutzer das Seitenlayout entsprechend dem in Oracle CRM On Demand verwendeten PCD-Datensatz dynamisch ändern. Beispiel: Wird für das Feld "Typ" der Wert "Besuchsziel" gewählt, wird das Seitenlayout für eine Nachrichtenplanposition in ein Seitenlayout für Besuchsziele geändert.

Folgende SPM-Seitenlayouts entsprechen den PCD-Datensatztypen: Besuchszielplan (für "Nachrichtenplan"), Besuchsziel (für "Nachrichtenplanposition"), Nächstes Besuchsziel (für "Beziehungen Nachrichtenplanpositionen") und Ergebnis (für "Antwort auf Nachricht"). Ein Vertriebsmitarbeiter verwendet in der Regel einen Besuchszielplan, um Besuchsziele, nächste Besuchsziele und Ergebnisse für Besuche, die einem Produkt (z.B. einem Arzneimittel) zugeordnet sind, zu erfassen.

Wenn Sie die PCD-Standarddatensatztypen zur Verwaltung elektronischer Präsentationen für Produktbesprechungen verwenden, finden Sie weitere Informationen unter Übermittlung personalisierter Inhalte (auf Seite [796\)](#page-795-0). Wenn Sie außerdem Standardlayouts zum Erfassen von Produktbesprechungsinformationen während Besuchen verwenden möchten, finden Sie weitere Informationen unter Verknüpfen von Informationen zu besprochenen Produkten mit Besuchen (auf Seite [734\)](#page-733-0).

Die SPM-Seitenlayouts, die den PCD-Datensatztypen entsprechen, werden wie folgt beschrieben:

- Bei einem Besuchszielplan, der auf dem Datensatztyp "Nachrichtenplan" basiert, handelt es sich um einen Plan, der die Besuchsziele, nächsten Besuchsziele und Ergebnisse eines Vertriebsteams enthält. Der Besuchszielplan wird von einem Administrator definiert und folgt einem Genehmigungspfad für die Standardauswahl. Der Besuchszielplan enthält die vordefinierten Metadaten, die der Vertriebsmitarbeiter während einer Produktbesprechungssitzung im Kontext eines Besuchs wählt (Firmen-, Personen- oder Teilnehmerbesuch).
- **B** Bei einem Besuchsziel, das auf dem Datensatztyp "Nachrichtenplanposition" basiert, handelt es sich um eine vordefinierte Gruppe von Werten, mit denen beim Beschreiben eines bestimmten Produkts der Zweck und das Ziel des Besuchs erläutert werden.
- Bei einem nächsten Besuchsziel, das auf dem Datensatztyp "Beziehungen Nachrichtenplanpositionen" basiert, handelt es sich um eine vordefinierte Gruppe von Werten, mit denen das Ziel und der Zweck der Folgebesuche beschrieben werden. Das nächste Besuchsziel bezieht sich auf ein bestimmtes Produkt.

 Bei einem Ergebnis, das auf dem Datensatztyp "Antwort auf Nachricht" basiert, handelt es sich um eine vordefinierte Gruppe von Werten, deren Verwendung durch den Administrator genehmigt wird und mit denen die Antwort des Kunden auf die Produktbesprechungssitzung erfasst werden kann.

### **Beispiel für einen Besuchszielplan**

Ein Besuchszielplan wurde für das Produkt "Arzneimittel Z" definiert. Das Vertriebsteam kann mehrere Besuchsziele für die Besprechung von Arzneimittel Z mit Kunden haben, z.B.:

- **Besuchsziel 1.** Produkt "Arzneimittel Z" einführen.
- **Besuchsziel 2.** Vorteile von Arzneimittel Z erläutern.
- **Besuchsziel 3.** Sichere Verwendung von Arzneimittel Z besprechen.
- **Besuchsziel 4.** Mögliche Nebenwirkungen von Arzneimittel Z beschreiben.

Die nächsten Besuchsziele können Folgendes beinhalten:

- **Nächstes Besuchsziel 1**. Dosierungen von Arzneimittel Z beschreiben.
- **Nächstes Besuchsziel 2.** Preisgestaltung von Arzneimittel Z besprechen.
- **Nächstes Besuchsziel 3.**. Beziehung zum Arzt verbessern, indem Muster für Arzneimittel Z abgegeben werden.

Die Ergebnisse, mit denen Antworten auf Besprechungssitzungen beschrieben werden, können Folgendes enthalten:

- **Ergebnis 1.** Positive Antwort.
- **Ergebnis 2.** Negative Antwort.
- **Ergebnis 3.** Der Arzt hat weitere Fragen.
- **Ergebnis 4.** Ein Folgebesuch ist erforderlich.
- **Ergebnis 5.** Ein Folgebesuch ist nicht erforderlich.

Alle SPM-Datensätze in diesem Beispiel beziehen sich auf den Besuchszielplan, der für das Produkt "Arzneimittel Z" definiert wurde. Der Vertriebsmitarbeiter wählt die entsprechenden Artikel zum Zeitpunkt des Besuchs auf der Seite "Besuchsdetails" im Abschnitt mit den zugehörigen Artikeln für "Besprochenes Produkt".

**HINWEIS:** Um SPM-Datensatztypen verwenden zu können, muss Ihr Administrator dynamische Seitenlayouts für die SPM- und PCD-Datensatztypen einrichten. Das Wählen eines SPM-Typs kann zu einem anderen Seitenlayout als dem Standardseitenlayout für PCD-Datensätze führen, wenn Ihr Administrator dynamische Seitenlayouts für diesen Datensatztyp eingerichtet hat. Beispiel: Das Wählen des Typs "Besuchsziel" kann zum Seitenlayout "Besuchsziel" führen, wenn es von Ihrem Administrator eingerichtet wurde. Weitere Informationen zum Einrichten dynamischer Seitenlayouts für diesen Datensatztyp finden Sie unter Festlegen von dynamischen Seitenlayouts sowie in den Abschnitten zu Seitenlayouts in *Configuration Guide for Oracle CRM On Demand Life Sciences Edition*.

Weitere Informationen zum Verwalten von Besuchszielen finden Sie in den folgenden Abschnitten:

- Auswählen von SPM-Seitenlayouts (auf Seite [820\)](#page-819-0)
- Zuordnen von Besuchszielen, nächsten Besuchszielen und Ergebnissen zu besprochenen Produkten in einem Besuch (auf Seite [821\)](#page-820-0)

<span id="page-819-0"></span> Auswählen des primären Besuchsziels, primären nächsten Besuchsziels oder primären Ergebnisses für ein besprochenes Produkt (auf Seite [824\)](#page-823-0)

Informationen zur Verwendung von SPM-Datensätzen mit Produktindikationen finden Sie unter Beispiel für Verwendung von SPM-Datensätzen und Produktindikationen (siehe ["Beispiel zur Verwendung von](#page-824-0)  [SPM-Datensätzen und Produktindikationen"](#page-824-0) auf Seite [825\)](#page-824-0).

**HINWEIS:** Unternehmensadministratoren können Oracle CRM On Demand auf unterschiedliche Weise anpassen, indem sie beispielsweise die Namen von Datensatztypen, Feldern und Optionen in Listen ändern. Aus diesem Grund können die auf dem Bildschirm angezeigten Informationen von den in der Online-Hilfe beschriebenen Standardinformationen abweichen.

Außerdem können Sie, je nach Zugriffsebene, die Ihnen zugewiesen ist, möglicherweise nicht alle in der vorhergehenden Liste beschriebenen Verfahren durchführen.

## **Auswählen von SPM-Seitenlayouts**

Um SPM-Seitenlayouts zur Verwaltung von Besuchszielen während Produktbesprechungssitzungen verwenden zu können, müssen Sie für den Typ den entsprechenden Wert zur Festlegung der dynamischen Seitenlayouts für SPM wählen.

**Hinweis zu Beginn.** Ihr Administrator muss dynamische Seitenlayouts für SPM einrichten, wie in *Configuration Guide for Oracle CRM On Demand Life Sciences Edition* beschrieben. Wenn Ihr Administrator die dynamischen Seitenlayouts einrichtet, resultiert das Wählen eines SPM-Typs in einem anderen Seitenlayout als dem Standardlayout für PCD-Datensatztypen. Beispiel: Für einen Datensatz für eine Nachrichtenplanposition führt das Wählen des Typs "Besuchsziel" zum Seitenlayout "Besuchsziel". Weitere Informationen zum Einrichten von dynamischen Seitenlayouts finden Sie unter Festlegen von dynamischen Seitenlayouts. Außerdem muss Ihr Administrator Ihr Benutzerzugriffsprofil so einrichten, dass Sie über Zugriff vom Typ "Schreibgeschützt", "Ansicht" oder "Primäres Element vererben" auf die SPM-Datensätze mit zugehörigen Informationen auf der Detailseite "Besprochene Produkte" verfügen.

#### *So wählen Sie SPM-Seitenlayouts:*

- **1** Navigieren Sie zur Detailseite für den Nachrichtenplan, und wählen Sie im Auswahllistenfeld "Typ" die Option "Besuchszielplan", um das Seitenlayout "Besuchszielplan" anzuzeigen.
- **2** Navigieren Sie zur Detailseite für die Nachrichtenplanposition, und wählen Sie im Auswahllistenfeld "Typ" die Option "Besuchsziel", um das Seitenlayout "Besuchsziel" anzuzeigen.
- **3** Navigieren Sie zur Detailseite für Beziehungen für Nachrichtenplanpositionen, und wählen Sie im Auswahllistenfeld "Typ" die Option "Nächstes Besuchsziel", um das Seitenlayout "Nächstes Besuchsziel" anzuzeigen.
- **4** Navigieren Sie zum Abschnitt mit zugehörigen Artikeln für "Antwort auf Nachricht", und wählen Sie im Auswahllistenfeld "Typ" die Option "Ergebnis", um das Seitenlayout "Ergebnis" anzuzeigen.

# <span id="page-820-0"></span>**Zuordnen von Besuchszielen, nächsten Besuchszielen und Ergebnissen zu besprochenen Produkten in einem Besuch**

Mit den SPM-Seitenlayouts können Vertriebsmitarbeiter die Besuchsziele für ihre Produkte und die aus dem Besuch für ihre Produkte erwarteten Ergebnisse anzeigen. Sie können außerdem ihre Besuchsziele für einen künftigen Besuch bestimmen. Alle Ziele und Ergebnisse basieren einzig auf dem Produkt. Vertriebsmitarbeiter greifen in der Regel während der Produktbesprechungssitzung im Rahmen eines Besuchs bei einem Arzt auf diese Datensätze zu, um ein oder mehrere Arzneimittel zu besprechen. Die Details des Besuchs werden in einem Datensatz für Personenbesuche erfasst. Die Details zum Arzneimittel sind im Produktdatensatz verfügbar.

Im Abschnitt mit zugehörigen Informationen für "Besprochenes Produkt" kann der Vertriebsmitarbeiter Folgendes wählen:

- Besuchsziele (Nachrichtenplanpositionen) aus einer vordefinierten Gruppe von Besuchszielen für ein bestimmtes Produkt oder Arzneimittel
- Nächste Besuchsziele (Beziehungen für Nachrichtenplanpositionen) aus einer vordefinierten Gruppe von nächsten Besuchszielen für ein bestimmtes Produkt oder Arzneimittel
- **E** Ergebnisse (Antworten auf Nachricht) aus einer vordefinierten Gruppe von Ergebnissen für ein bestimmtes Produkt oder Arzneimittel

In der folgenden Tabelle werden beispielsweise die Besuchsziele (Nachrichtenplanpositionen) angezeigt, die der Vertriebsleiter für einen Vertriebsmitarbeiter einrichten kann.

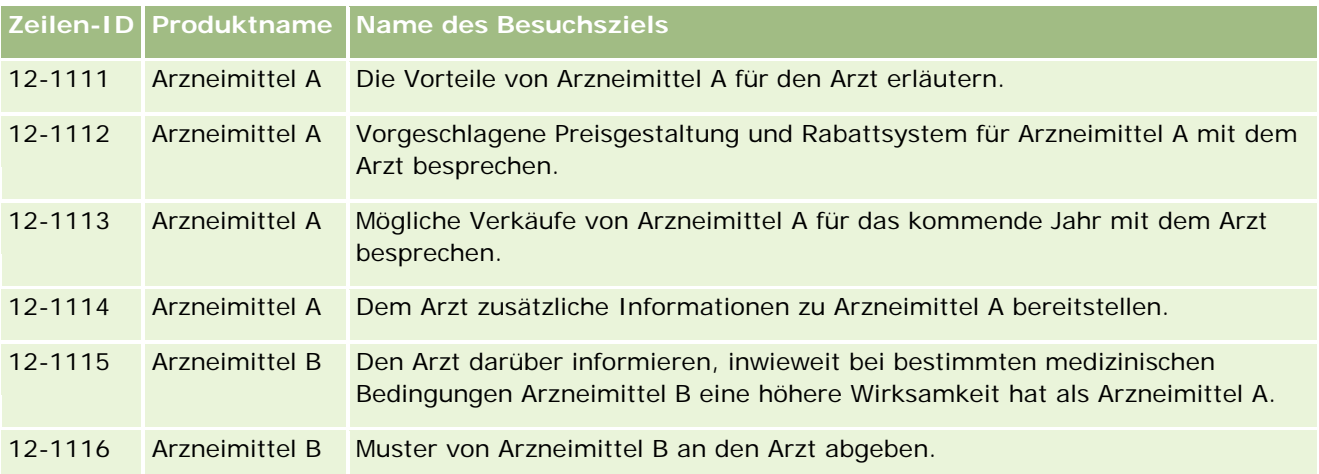

### **Felder im Abschnitt mit zugehörigen Informationen für "Besprochene Produkte"**

Die folgenden Felder sind nur im Abschnitt mit zugehörigen Informationen für "Besprochene Produkte" verfügbar:

- Primäre Nachrichtenplanposition (Umbenennung in "Besuchsziel" möglich)
- Primäre Beziehungen für Nachrichtenplanpositionen (Umbenennung in "Nächstes Besuchsziel" möglich)
- Primäre Antwort auf Nachricht (Umbenennung in "Ergebnis" möglich)

Zusätzlich sind folgende zugehörige Elemente verfügbar, um dem Datensatz "Besprochene Produkte" SPM-Datensätze (oder PCD-Datensätze) zuzuordnen:

- **Besuchsziele für Produktbesprechungen nach Besuch (Nachrichtenplanpositionen für** Produktbesprechungen nach Besuch)
- **Nächste Besuchsziele für Produktbesprechungen nach Besuch (Beziehungen für Nachrichtenplanpositionen** für Produktbesprechungen nach Besuch)
- Ergebnisse für Produktbesprechungen nach Besuch (Antworten auf Nachricht für Produktbesprechungen nach Besuch)

In diesem Abschnitt werden diese zugehörigen Elemente zusammenfassend als *zugehörige Elemente für Produktbesprechungen nach Besuch* bezeichnet. Zugehörige Elemente für Produktbesprechungen nach Besuch und PCD-Datensätze haben eine m:m-Beziehung. Dies bedeutet, dass ein PCD-Datensatz verschiedenen Datensätzen mit zugehörigen Elementen für Produktbesprechungen nach Besuch zugeordnet sein kann.

Der Unternehmensadministrator für Oracle CRM On Demand Life Sciences Edition konfiguriert den Abschnitt mit zugehörigen Informationen für "Besprochene Produkte" für die Besuchsseitenlayouts von Firmenbesuchen, Personenbesuchen und Teilnehmerbesuchen. Weitere Informationen zum Konfigurieren der Seitenlayouts für Oracle CRM On Demand Life Sciences Edition finden Sie in den Abschnitten zu Seitenlayouts in *Configuration Guide for Oracle CRM On Demand Life Sciences Edition*.

**Hinweis zu Beginn.** Ihr Administrator muss dynamische Seitenlayouts für SPM einrichten, wie in *Configuration Guide for Oracle CRM On Demand Life Sciences Edition* beschrieben. Wenn Ihr Administrator die dynamischen Seitenlayouts einrichtet, resultiert das Wählen eines SPM-Typs in einem anderen Seitenlayout als dem Standardlayout für PCD-Datensatztypen. Beispiel: Für einen Datensatz für eine Nachrichtenplanposition führt das Wählen des Typs "Besuchsziel" zum Seitenlayout "Besuchsziel". Weitere Informationen zum Einrichten von dynamischen Seitenlayouts finden Sie unter Festlegen von dynamischen Seitenlayouts. Außerdem muss Ihr Administrator Ihr Benutzerzugriffsprofil so einrichten, dass Sie über Zugriff vom Typ "Schreibgeschützt", "Ansicht" oder "Primäres Element vererben" auf die SPM-Datensätze mit zugehörigen Informationen auf der Detailseite "Besprochene Produkte" verfügen.

Um SPM-Datensätze (oder PCD-Datensätze) dem Datensatz "Besprochene Produkte" zuzuordnen, müssen die folgenden Bedingungen erfüllt werden:

- Die Produkte in den Datensätzen mit zugehörigen Elementen für Produktbesprechungen nach Besuch und in den PCD-Datensätzen müssen übereinstimmen.
- Sie müssen die PCD-Datensatztypen wie folgt festlegen:
	- **Der Typ "Nachrichtenplanposition" muss auf "Besuchsziel" gesetzt werden.**
	- Der Typ "Beziehungen Nachrichtenplanpositionen" muss auf "Nächstes Besuchsziel" gesetzt werden.
	- Der Typ "Antwort auf Nachricht" muss auf "Ergebnis" gesetzt werden.

Diese Bedingungen werden beim Erstellen der Zuordnungen erzwungen. Danach werden sie jedoch nicht mehr erzwungen. Aus diesem Grund:

- Ändern Sie das Feld "Produkt" in den zugehörigen Elementen für Produktbesprechungen nach Besuch nicht, nachdem Sie eine Zuordnung erstellt haben.
- Ändern Sie die Felder "Produkt" und "Typ" in den PCD-Datensätzen nicht, nachdem sie als untergeordnete Datensätze zu den zugehörigen Elementen für Produktbesprechungen nach Besuch hinzugefügt wurden.
- Löschen Sie keine vorhandenen Zuordnungen, ändern Sie die Datensätze "Besprochenes Produkt" oder "PCD" nicht, und versuchen Sie anschließend nicht, die Zuordnung wiederherzustellen.

#### *So ordnen Sie Besuchsziele, nächste Besuchsziele und Ergebnisse besprochenen Produkten in einem Besuch zu:*

**1** Navigieren Sie auf der Seite "Besuchsdetails" für einen Personen-, Firmen- oder Teilnehmerbesuch zum Abschnitt mit den zugehörigen Informationen für "Besprochenes Produkt".

Der Abschnitt "Besprochenes Produkt" enthält Spalten für "Primäres Besuchsziel" (Primäre Nachrichtenplanposition), "Primäres nächstes Besuchsziel" (Primäre Beziehungen für Nachrichtenplanpositionen) und "Primäres Ergebnis" (Primäre Antwort auf Nachricht).

- **2** Navigieren Sie zu der Zeile für das Produkt, das Sie während des Besuchs besprechen, und klicken Sie auf den Produktnamen, z.B. Arzneimittel A.
- **3** Gehen Sie auf der Detailseite für das besprochene Produkt wie folgt vor:
	- Wenn Sie Arzneimittel A ein Besuchsziel zuordnen möchten, scrollen Sie zum Abschnitt mit den zugehörigen Informationen zu Besuchszielen für Produktbesprechungen nach Besuch (Nachrichtenplanpositionen für Produktbesprechungen nach Besuch), und klicken Sie auf "Auswählen". Verwenden Sie auf der Seite "Bearbeiten" die Suchauswahl, um das Besuchsziel (Nachrichtenplanposition) für Arzneimittel A aus der Liste der Besuchsziele (Nachrichtenplanpositionen) zu wählen. Speichern Sie anschließend den Datensatz "Besprochenes Produkt".
	- Wenn Sie Arzneimittel A ein nächstes Besuchsziel zuordnen möchten, scrollen Sie zum Abschnitt mit zugehörigen Informationen zu nächsten Besuchszielen für Produktbesprechungen nach Besuch (Beziehungen für Nachrichtenplanpositionen für Produktbesprechungen nach Besuch), und klicken Sie auf "Auswählen". Verwenden Sie auf der Seite "Bearbeiten" die Suchauswahl, um das nächste Besuchsziel (Beziehungen für Nachrichtenplanpositionen) für das Arzneimittel A aus der Liste der nächsten Besuchsziele (Beziehungen für Nachrichtenplanpositionen) zu wählen. Speichern Sie anschließend den Datensatz "Besprochenes Produkt".
	- Wenn Sie Arzneimittel A ein Ergebnis zuordnen möchten, scrollen Sie zum Abschnitt mit zugehörigen Informationen zu Ergebnissen für Produktbesprechungen nach Besuch (Antworten auf Nachricht für Produktbesprechungen nach Besuch), und klicken Sie auf "Auswählen". Verwenden Sie auf der Seite "Bearbeiten" die Suchauswahl, um das Ergebnis (Antwort auf Nachricht) für Arzneimittel A aus der Liste der Ergebnisse (Antworten auf Nachricht) zu wählen. Speichern Sie anschließend den Datensatz "Besprochenes Produkt".

**HINWEIS:** Möglicherweise müssen Sie die Abschnitte für zugehörige Informationen (in der vorangehenden Liste) zur Seite für die Details zum besprochenen Produkt hinzufügen. Informationen zum Personalisieren der Layouts für die Detailseite finden Sie unter Ändern des Layouts der Detailseite (auf Seite [975\)](#page-974-0). Wenn die Abschnitte Ihrem Seitenlayout nicht hinzugefügt werden können, wenden Sie sich an den Unternehmensadministrator.

**HINWEIS:** SPM-Datensätze (oder PCD-Datensätze) können innerhalb einer Detailansicht für besprochene Produkte nicht erstellt werden. Sie können nur dem Datensatz "Besprochenes Produkt" zugeordnet werden. Die SPM-Datensätze (oder PCD-Datensätze) müssen auf den SPM-Seiten (oder PCD-Seiten) erstellt und derselben Produktmarke, z.B. Arzneimittel A, zugeordnet werden. Die einzelnen SPM-Datensätze (oder PCD-Datensätze) können der Produktmarke zugeordnet werden, die bei verschiedenen Besuchen besprochen wird. Innerhalb ein und desselben Besuchs darf derselbe SPM-Datensatz (oder PCD-Datensatz) jedoch nicht für dasselbe besprochene Produkt gewählt werden. Ihr Administrator muss die SPM-Detailseiten (oder PCD-Detailseiten) wie in *Configuration Guide for Oracle CRM On Demand Life Sciences Edition* beschrieben einrichten.

# <span id="page-823-0"></span>**Auswählen des primären Besuchsziels, primären nächsten Besuchsziels oder primären Ergebnisses für ein besprochenes Produkt**

Sie können die folgenden Schritte ausführen, um das primäre Besuchsziel (primäre Nachrichtenplanposition), das primäre nächste Besuchsziel (primäre Beziehungen für Nachrichtenplanpositionen) oder das primäre Ergebnis (primäre Antwort auf Nachricht) für das besprochene Produkt zu wählen. Das von Ihnen ausgewählte primäre Besuchsziel, primäre nächste Besuchsziel und primäre Ergebnis werden auf der Seite "Besuchsdetails" im Abschnitt mit den zugehörigen Informationen für "Besprochene Produkte" angezeigt. Der Zweck der Primärfestlegung ist anzugeben, welcher Artikeldatensatz auf der Seite "Besprochene Produkte" als Erstes angezeigt wird. Für diese Festlegung erfolgt keine spezielle Verarbeitung.

**Hinweis zu Beginn.** Ihr Administrator muss dynamische Seitenlayouts für SPM einrichten, wie in *Configuration Guide for Oracle CRM On Demand Life Sciences Edition* beschrieben. Wenn Ihr Administrator die dynamischen Seitenlayouts einrichtet, resultiert das Wählen eines SPM-Typs in einem anderen Seitenlayout als dem Standardlayout für PCD-Datensatztypen. Beispiel: Für einen Datensatz für eine Nachrichtenplanposition führt das Wählen des Typs "Besuchsziel" zum Seitenlayout "Besuchsziel". Weitere Informationen zum Einrichten von dynamischen Seitenlayouts finden Sie unter Festlegen von dynamischen Seitenlayouts. Außerdem muss Ihr Administrator Ihr Benutzerzugriffsprofil so einrichten, dass Sie über Zugriff vom Typ "Schreibgeschützt", "Ansicht" oder "Primäres Element vererben" auf die SPM-Datensätze mit zugehörigen Informationen auf der Detailseite "Besprochene Produkte" verfügen.

#### *So wählen Sie das primäre Besuchsziel, primäre nächste Besuchsziel oder primäre Ergebnis:*

- **1** Navigieren Sie für das Produkt, das besprochen werden soll (z.B. Arzneimittel A), zur Detailseite für besprochene Produkte.
- **2** So legen Sie ein Besuchsziel (Nachrichtenplanposition) als primäres Besuchsziel (primäre Nachrichtenplanposition) fest:
	- **a** Bearbeiten Sie die Detailseite für besprochene Produkte.
	- **b** Verwenden Sie für das primäre Besuchsziel (primäre Nachrichtenplanposition) die Suchauswahl, um in der Liste ein Besuchsziel (Nachrichtenplanposition) als primäres Ziel zu wählen.
- **3** So legen Sie ein nächstes Besuchsziel (Beziehungen für Nachrichtenplanpositionen) als primäres nächstes Besuchsziel (primäre Beziehungen für Nachrichtenplanpositionen) fest:
	- **a** Bearbeiten Sie die Detailseite für besprochene Produkte.
	- **b** Verwenden Sie für das primäre nächste Besuchsziel (primäre Beziehungen für Nachrichtenplanpositionen) die Suchauswahl, um in der Liste ein nächstes Besuchsziel (Beziehungen für Nachrichtenplanpositionen) als primäres Ziel zu wählen.
- **4** So legen Sie ein Ergebnis (Antwort auf Nachricht) als primäres Ergebnis (primäre Antwort auf Nachricht) fest:
	- **a** Bearbeiten Sie die Detailseite für besprochene Produkte.

<span id="page-824-0"></span>**b** Verwenden Sie für das primäre Ergebnis (primäre Antwort auf Nachricht) die Suchauswahl, um in der Liste ein Ergebnis (Antwort auf Nachricht) als primäres Ergebnis zu wählen.

# **Beispiel zur Verwendung von SPM-Datensätzen und Produktindikationen**

Dieser Abschnitt enthält ein Beispiel dafür, wie Administratoren oder Vertriebsleiter SPM-Datensätze und Produktindikationsdatensätze einrichten können, damit Vertriebsmitarbeiter Produkte für Kunden besprechen oder abgeben können. Sie können diese Funktion je nach Geschäftsmodell unterschiedlich verwenden.

- **1** Ein Vertriebsleiter oder Administrator richtet in der Regel die folgenden Informationen für das Vertriebsteam ein:
	- Ein Besuchszielplan (Nachrichtenplan) für ein bestimmtes Produkt, das optional eine bestimmte Indikation (Produktindikation) enthalten kann

Informationen zu Nachrichtenplänen finden Sie unter Nachrichtenpläne (auf Seite [798\)](#page-797-0).

Produktindikationsdatensätze nach Bedarf

Informationen zu Produktindikationen finden Sie unter Produktindikationen (auf Seite [826\)](#page-825-0).

 Die Besuchsziele (Nachrichtenplanpositionen), nächsten Besuchsziele (Beziehungen für Nachrichtenplanpositionen) und Ergebnisse (Antworten auf Nachricht) für den Besuchszielplan nach Bedarf

Mit diesem Schritt werden der Besuchszweck und das Besuchsergebnis standardisiert sowie die Ziele der einzelnen Besuche für das Vertriebsteam strukturiert.

Informationen zu Nachrichtenplanpositionen finden Sie unter Nachrichtenplanpositionen (auf Seite [806\)](#page-805-0). Informationen zu Beziehungen für Nachrichtenplanpositionen finden Sie unter Beziehungen für Nachrichtenplanpositionen (auf Seite [813\)](#page-812-0). Informationen zu Antworten auf eine Nachricht finden Sie unter Anpassen von Antworten auf Nachricht (siehe ["Anpassen von](#page-252-0)  [Antworten auf Nachrichten"](#page-252-0) auf Seite [253\)](#page-252-0).

- **2** Nachdem die SPM-Datensätze und Produktindikationen eingerichtet wurden, führt ein Pharmavertreter in der Regel folgende Aufgaben aus:
	- **a** Besucht einen Arzt oder ein Krankenhaus und gibt die Besuchsinformationen für die Firma oder die Person auf der Seite "Besuchsdetails" ein.

Informationen zum Durchführen von Vertriebsbesuchen finden Sie unter Verfolgen von Besuchen (Vertriebsbesuchen) bei Kunden (auf Seite [242\)](#page-241-0).

**b** Dokumentiert die abgegebenen Muster oder Werbeartikel für einzelne Personen im entsprechenden Abschnitt mit zugehörigen Informationen auf der Seite "Besuchsdetails" ("Abgegebene Muster" oder "Abgegebene Werbeartikel").

<span id="page-825-0"></span>Informationen zum Dokumentieren der abgegebenen Muster oder Werbeartikel finden Sie unter Verknüpfen von Informationen zu abgegebenen Mustern mit Besuchen (auf Seite [739\)](#page-738-0) oder Verknüpfen von Informationen zu Werbeartikeln mit Besuchen (auf Seite [741\)](#page-740-0).

- **c** Dokumentiert die besprochenen Produkte für die einzelnen Personen oder Firmen im Abschnitt mit zugehörigen Informationen für besprochene Produkte auf der Seite "Besuchsdetails". Für die einzelnen besprochenen Produkte kann der Vertriebsmitarbeiter folgende Aufgaben ausführen:
	- **Die Indikation (Produktindikation) auswählen**
	- **E** Zusätzliche Besuchsziele, nächste Besuchsziele und Ergebnisse dokumentieren
	- (Optional) Die Indikation bestimmen und die entsprechenden Besuchsziele, nächsten Besuchsziele und Ergebnisse dokumentieren

Informationen zum Dokumentieren besprochener Produkte finden Sie unter Verknüpfen von Informationen zu besprochenen Produkten mit Besuchen (auf Seite [734\)](#page-733-0).

**d** Nachdem der Vertriebsmitarbeiter alle besuchsbezogenen Artikel gewählt und dokumentiert hat, leitet er den Besuch weiter.

# **Produktindikationen**

Verwenden Sie die Produktindikationsseiten, um Produktindikationen zu erstellen, zu aktualisieren und zu verfolgen. Eine *Produktindikation* ist eine Kombination aus einem Symptom oder einer Krankheit und dem spezifischen Produkt oder Arzneimittel zur Linderung des Symptoms oder der Krankheit. In der Regel bespricht ein Pharmavertreter die Produktindikation während eines Besuchs mit einer medizinischen Fachkraft. Beispiele für Produktindikationen: Allergie – Arzneimittel A, Asthma – Arzneimittel A, Herzrhythmusstörung – Arzneimittel B, Herzinsuffizienz – Arzneimittel C. In diesem Beispiel wird Arzneimittel A zur Symptombehandlung bei Allergien und Asthma verwendet.

Ein Produkt kann keine oder mehrere Indikationen haben. Mit dem Datensatz "Produktindikation" wird die eindeutige Kombination des Produkts und der zugehörigen Indikation verfolgt. Wenn eine Produktindikation vorhanden ist, muss der Name der Produktindikation eindeutig sein. Wenn die in einem Kundenbesuch besprochenen Produkte angezeigt werden, steht dem Vertriebsmitarbeiter eine Liste der Produktindikationen zur Verfügung, aus der er während einer Produktbesprechungssitzung eine entsprechende Auswahl treffen kann. Die Produktindikationen sind auf der Seite "Besuchsdetails" im Abschnitt mit den zugehörigen Informationen für "Besprochene Produkte" verfügbar.

Eine Produktindikation ist eine Hauptkomponente des Produktnachrichtenprozesses für einen Pharmavertreter. Die Besprechung von Produkten oder Arzneimitteln erfolgt in der Regel auf einer Produktebene durch den Vertriebsmitarbeiter, und nicht auf einer SKU-Ebene im Produktbestandssystem. Arzneimittel A kann beispielsweise mehrere Indikationen haben: eine Indikation für chronisch obstruktive Lungenerkrankung (COPD), eine für Asthma usw. Die einzelnen Indikationen verfügen jeweils über einen eigenen eindeutigen Besuchszielplan (Nachrichtenplan) und eigene eindeutige Besuchsziele (Nachrichtenplanpositionen). Mit der Produktindikation können Sie die entsprechenden Abschnitte mit zugehörigen Informationen für SPM-Datensätze, wie z.B. Besuchszielpläne (Nachrichtenpläne) und Besuchsziele (Nachrichtenplanpositionen), filtern. Weitere Informationen zum Besprechen von Produkten unter Verwendung des Abschnitts mit zugehörigen Informationen für "Besprochene Produkte" auf der Seite "Besuchsdetails" finden Sie unter Verknüpfen von Informationen zu besprochenen Produkten mit Besuchen (auf Seite [734\)](#page-733-0). Weitere Informationen zum strukturierten Produkt-Messaging (SPM) finden Sie unter Strukturiertes Produkt-Messaging (auf Seite [818\)](#page-817-0).

**HINWEIS**: Ihr Unternehmensadministrator legt fest, welche Registerkarten für Sie verfügbar sind. Wenn Ihre Zuständigkeit das Verfolgen von Produktindikationsinformationen nicht umfasst, wird die Registerkarte "Produktindikation" in Ihrer Einrichtung möglicherweise nicht angezeigt

## **Arbeiten mit der Produktindikation-Homepage**

Die Produktindikation-Homepage ist der Ausgangspunkt für die Verwaltung von Produktindikationen. Diese Seite enthält mehrere Abschnitte und zeigt Informationen an, die für Sie relevant sind.

**HINWEIS:** Ihr Unternehmensadministrator kann das Layout Ihrer Produktindikation-Homepage anpassen. Wenn Ihre Benutzerrolle die Berechtigung "Homepages personalisieren" enthält, können Sie der Seite auch Abschnitte hinzufügen oder Abschnitte von der Seite entfernen.

**Hinweis zu Beginn.** Um mit Produktindikationen arbeiten zu können, muss Ihre Rolle die Berechtigung "Zugriff auf Pharmazeutika verwalten" enthalten.

### **Erstellen einer Produktindikation**

Sie können eine neue Produktindikation erstellen, indem Sie im Abschnitt "Zuletzt geänderte Produktindikationen" auf die Schaltfläche "Neu" klicken. Weitere Informationen finden Sie unter Erstellen von Datensätzen (auf Seite [58\)](#page-57-0) und Produktindikationsfelder (auf Seite [830\)](#page-829-0).

### **Arbeiten mit Produktindikationslisten**

Im Abschnitt für die Produktindikationsliste werden mehrere gefilterte Listen angezeigt. Gefilterte Listen sind Untergruppen oder Gruppen von Datensätzen, mit denen die Anzahl der gleichzeitig bearbeiteten Datensätze begrenzt werden kann. Im Lieferumfang von Oracle CRM On Demand ist eine Gruppe von Standardlisten enthalten. Alle Standardlisten sind öffentlich. Sie und die Manager können zusätzliche Listen auf der Basis unterschiedlicher Kriterien erstellen.

In der folgenden Tabelle werden die Standardlisten für Produktindikationen beschrieben.

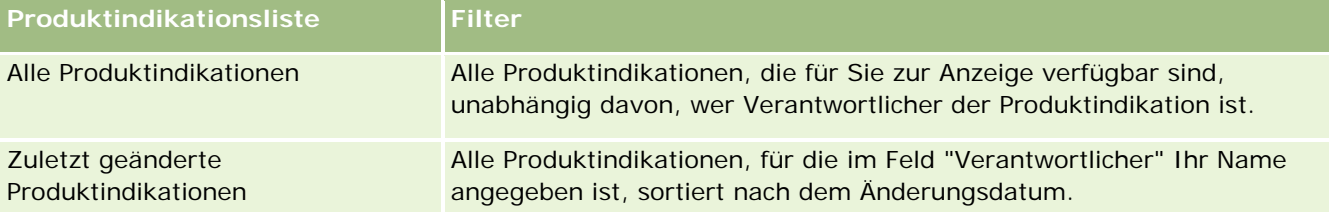

Klicken Sie zum Anzeigen einer Liste auf den entsprechenden Listennamen.

Klicken Sie zum Erstellen einer neuen Liste auf "Neu". Weitere Informationen zum Erstellen von Listen finden Sie unter Erstellen und Optimieren von Listen (auf Seite [145\)](#page-144-0).

Informationen zum Prüfen aller verfügbaren Listen, zum Erstellen einer neuen Liste oder zum Anzeigen, Bearbeiten oder Löschen einer vorhandenen Liste finden Sie unter Seite "Listen verwalten" (siehe ["Die Seite](#page-155-0)  ["Listen verwalten""](#page-155-0) auf Seite [156\)](#page-155-0). Die Seite "Listen verwalten" enthält auch die mit Oracle CRM On Demand gelieferten Standardlisten. Diese Listen sind schreibgeschützt. Sie können somit weder bearbeitet noch gelöscht werden.

#### <span id="page-827-0"></span>**Anzeigen von zuletzt geänderten Produktindikationen**

Im Abschnitt "Zuletzt geänderte Produktindikationen" werden die Produktindikationen angezeigt, die zuletzt geändert wurden.

Klicken Sie auf "Ganze Liste anzeigen", um die gesamte Liste einzublenden.

### **Hinzufügen von Abschnitten zur Produktindikation-Homepage**

Wenn Ihre Benutzerrolle die Berechtigung "Homepages personalisieren" enthält, können Sie der Produktindikation-Homepage einige oder alle der folgenden Abschnitte hinzufügen:

- Zuletzt erstellte Produktindikationen
- Zuletzt geänderte Produktindikationen
- Meine zuletzt erstellten Produktindikationen
- **Meine zuletzt geänderten Produktindikationen**
- Zusätzliche Berichtsabschnitte (Ihr Unternehmensadministrator kann Berichtsabschnitte zur Anzeige auf Ihrer Produktindikation-Homepage bereitstellen.)

#### *So fügen Sie Ihrer Produktindikation-Homepage Abschnitte hinzu:*

- **1** Klicken Sie auf der Produktindikation-Homepage auf "Layout bearbeiten".
- **2** Verwenden Sie auf der Seite "Produktindikation-Homepage-Layout" die Pfeile, um Abschnitte hinzuzufügen oder zu entfernen und um Abschnitte auf der Seite anzuordnen.
- **3** Klicken Sie auf "Speichern".

### **Verwandte Themen**

Zugehörige Informationen zu Produktindikationen finden Sie in den folgenden Abschnitten:

- **Produktindikationen (auf Seite [826\)](#page-825-0)**
- Verwalten von Produktindikationen (auf Seite [828\)](#page-827-0)
- **Produktindikationsfelder (auf Seite [830\)](#page-829-0)**

## **Verwalten von Produktindikationen**

Informationen zum Verwalten von Produktindikationen finden Sie in den folgenden Abschnitten:

- Zuordnen von Produktindikationsdatensätzen zu besprochenen Produkten (auf Seite [829\)](#page-828-0)
- Zuordnen von Produktindikationen zu SPM-Datensätzen (auf Seite [830\)](#page-829-0)
Allgemeine Schritt-für-Schritt-Anleitungen für verschiedene Datensatztypen finden Sie in den folgenden Abschnitten:

- **Erstellen von Datensätzen (auf Seite [58\)](#page-57-0)**
- **Aktualisieren von Datensatzdetails (auf Seite [125\)](#page-124-0)**
- Verknüpfen von Datensätzen mit dem gewählten Datensatz (auf Seite [127\)](#page-126-0)
- Arbeiten mit Listen (auf Seite [138\)](#page-137-0)

**HINWEIS:** Unternehmensadministratoren können Oracle CRM On Demand auf unterschiedliche Weise anpassen, indem sie beispielsweise die Namen von Datensatztypen, Feldern und Optionen in Listen ändern. Aus diesem Grund können die auf dem Bildschirm angezeigten Informationen von den in der Online-Hilfe beschriebenen Standardinformationen abweichen.

Außerdem können Sie, je nach Zugriffsebene, die Ihnen zugewiesen ist, möglicherweise nicht alle in der vorhergehenden Liste beschriebenen Verfahren durchführen.

## **Verwandte Themen**

Zugehörige Informationen zu Produktindikationen finden Sie in den folgenden Abschnitten:

- **Produktindikationen (auf Seite [826\)](#page-825-0)**
- Arbeiten mit der Produktindikation-Homepage (auf Seite [827\)](#page-826-0)
- **Produktindikationsfelder (auf Seite [830\)](#page-829-0)**

# **Zuordnen von Produktindikationsdatensätzen zu besprochenen Produkten**

Sie ordnen einen Produktindikationsdatensatz in der Regel einem von Ihnen besprochenen Produkt zu, indem Sie den Abschnitt mit zugehörigen Informationen für "Besprochene Produkte" verwenden.

#### *So ordnen Sie Produktindikationsdatensätze besprochenen Produkten zu:*

- **1** Erstellen Sie die Produktindikationsdatensätze für das von Ihnen besprochene Produkt.
- **2** Navigieren Sie auf der Seite "Besuchsdetails" für den Kundenbesuch zum Abschnitt mit zugehörigen Informationen für "Besprochene Produkte", und bearbeiten Sie den entsprechenden Datensatz für das besprochene Produkt.
- **3** Verwenden Sie für das Feld "Indikationsname" die Suchauswahl, um einen Produktindikationsnamen aus der Liste der Produktindikationen zu wählen, die für das besprochene Produkt verfügbar ist.

# <span id="page-829-0"></span>**Zuordnen von Produktindikationen zu SPM-Datensätzen**

Sie ordnen einen Produktindikationsdatensatz in der Regel SPM-Datensätzen, wie z.B. Besuchszielplänen (Nachrichtenpläne), Besuchszielen (Nachrichtenplanpositionen), nächsten Besuchszielen (Beziehungen für Nachrichtenplanpositionen) und Ergebnissen (Antworten auf Nachricht), zu.

#### *So ordnen Sie Produktindikationsdatensätze SPM-Datensätzen zu:*

- **1** Erstellen Sie die Produktindikationsdatensätze für das von Ihnen besprochene Produkt.
- **2** Navigieren Sie zu den einzelnen SPM-Datensatztypen, z.B. Besuchszielplan (Nachrichtenplan), Besuchsziel (Nachrichtenplanposition), Nächstes Besuchsziel (Beziehungen für Nachrichtenplanpositionen) und Ergebnis (Antwort auf Nachricht). Bearbeiten Sie dann den entsprechenden Datensatz.
- **3** Verwenden Sie für das Feld "Indikationsname" die Suchauswahl, um einen Produktindikationsnamen aus der Liste der Produktindikationsnamen zu wählen, die für das besprochene Produkt verfügbar ist.

**HINWEIS:** Ihr Unternehmensadministrator muss das Feld "Indikationsname" im SPM-Datensatztyp einrichten.

# **Produktindikationsfelder**

Verwenden Sie die Seite "Produktindikation bearbeiten", um eine Produktindikation hinzuzufügen oder Details für eine vorhandene Produktindikation zu aktualisieren. Auf der Seite "Produktindikation bearbeiten" wird die vollständige Gruppe von Feldern für eine Produktindikation angezeigt.

TIPP: Sie können Produktindikationen auch auf der Seite für die Produktindikationsliste und auf der Detailseite für Produktindikationen bearbeiten. Weitere Informationen zum Aktualisieren von Datensätzen finden Sie unter Aktualisieren von Datensatzdetails (auf Seite [125\)](#page-124-0).

**HINWEIS:** Unternehmensadministratoren können Oracle CRM On Demand auf unterschiedliche Weise anpassen, indem sie beispielsweise die Namen von Datensatztypen, Feldern und Optionen in Listen ändern. Aus diesem Grund können die auf dem Bildschirm angezeigten Informationen von den in der Online-Hilfe beschriebenen Standardinformationen abweichen.

Die folgende Tabelle enthält Informationen zu einigen Produktindikationsfeldern.

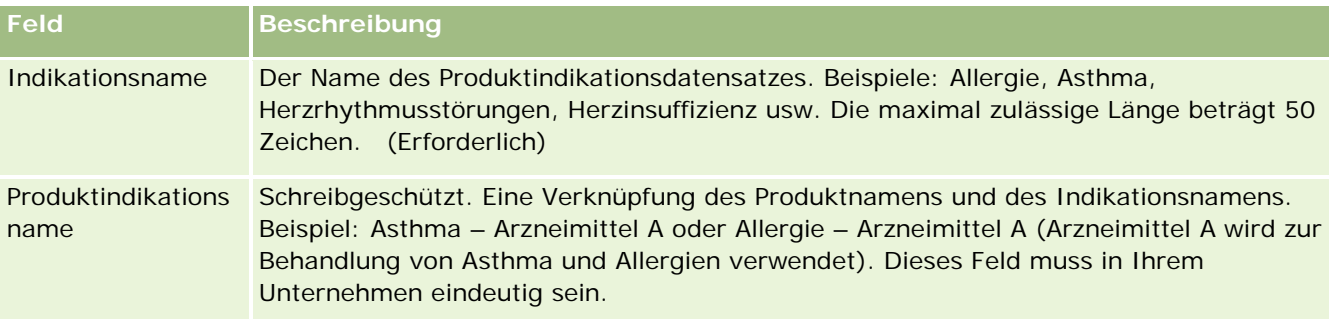

<span id="page-830-0"></span>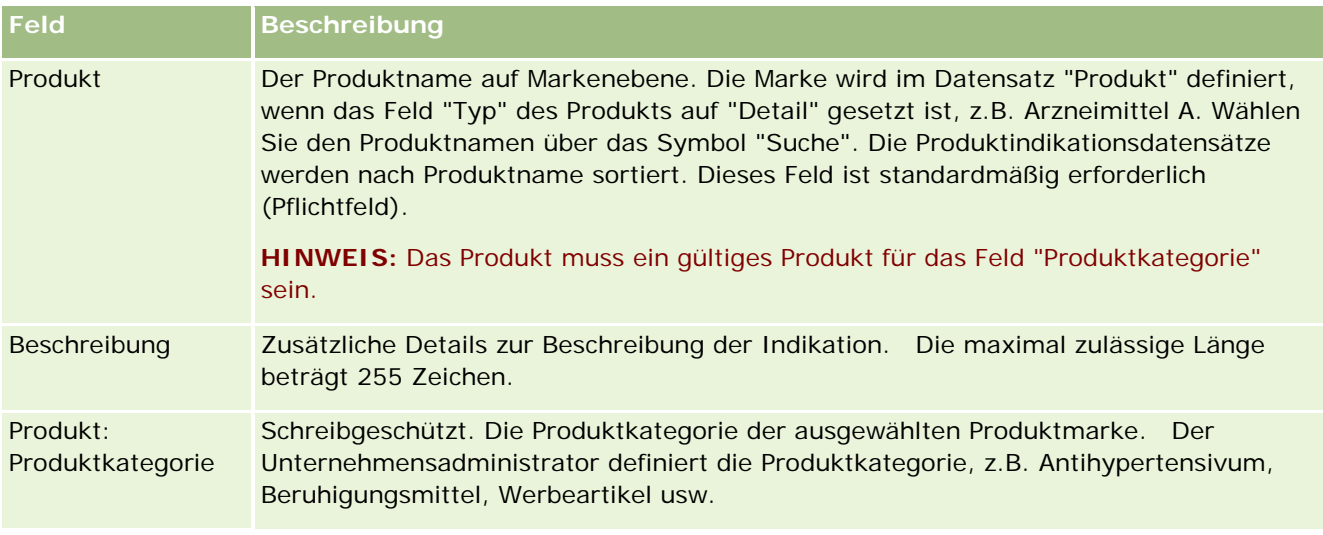

# **Aufträge**

Der Datensatztyp "Auftrag" steht bereits in Oracle CRM On Demand zur Verfügung, wurde jedoch zur Verbesserung der Funktion "Life Sciences" erweitert. Über die Auftragsseiten können Sie Aufträge und zugehörige Auftragspositionen für Produkte erstellen, aktualisieren und verfolgen. Beispiel: Vertriebsmitarbeiter können über die Auftragsseiten Folgendes durchführen:

- Erstellen einer direkten Anforderung für den Musterversand sowie Weiterleiten eines Auftrags für Muster, die direkt an die Kunden gesendet werden sollen, an das Hauptbüro.
- Eingeben eines internen Auftrags für das Hauptbüro, um aufgebrauchte Muster aufzufüllen. Da die Muster von Vertriebsmitarbeitern regelmäßig aufgebraucht werden, können sie bei Bedarf nachbestellt werden.

Der Datensatztyp "Auftrag" ist mit allen benutzerdefinierten Objekten verknüpft und kann mithilfe von Webintegrationsereignissen und -Workflows zur Integration aktiviert werden. Wenn der Abschnitt "Aufträge" auf einer Detailseite für benutzerdefinierte Objekte nicht angezeigt wird, klicken Sie oben rechts auf der Seite auf den Link "Layout bearbeiten", und fügen Sie Ihrem Seitenlayout den Abschnitt "Aufträge" hinzu. Ist der Abschnitt nicht zum Hinzufügen zum Seitenlayout verfügbar, wenden Sie sich an Ihren Unternehmensadministrator.

**Hinweis zu Beginn:** Um mit Aufträgen arbeiten zu können, muss auf der Seite des Unternehmensprofils der Wert für die Auftragsnutzung auf "CRM On Demand Order Management" festgelegt sein, und Ihre Benutzerrolle muss die Berechtigung "Zugriff auf Auftrag aktivieren" enthalten.

**HINWEIS:** Der Administrator Ihres Unternehmens legt fest, welche Registerkarten Ihnen zur Verfügung stehen. Wenn Ihre Zuständigkeit das Verfolgen von Aufträgen und von zugehörigen Informationen zu Auftragspositionen nicht umfasst, wird möglicherweise die Registerkarte "Aufträge" bei Ihrer Einrichtung ausgeschlossen.

# <span id="page-831-0"></span>**Arbeiten mit der Auftrag-Homepage**

Die Auftrag-Homepage ist der Ausgangspunkt für die Verwaltung von Aufträgen und zugehörigen Auftragspositionen für Produkte.

**HINWEIS:** Ihr Unternehmensadministrator kann das Layout der Auftrag-Homepage anpassen. Wenn Ihre Benutzerrolle die Berechtigung "Homepages personalisieren" enthält, können Sie der Seite zudem Abschnitte hinzufügen und Abschnitte aus ihr entfernen.

**Hinweis zu Beginn.** Um mit Aufträgen arbeiten zu können, muss der Wert für die Auftragsnutzung auf "CRM On Demand Order Management" festgelegt sein, und Ihre Benutzerrolle muss die Berechtigung "Zugriff auf Auftrag aktivieren" enthalten. Weitere Informationen finden Sie unter Einrichten Ihres Unternehmensprofils und der globalen Standardwerte.

## **Erstellen von Aufträgen**

Der Musteradministrator erstellt einen neuen Auftrag, indem er im Abschnitt "Meine zuletzt erstellten Aufträge" auf die Schaltfläche "Neu" klickt. Weitere Informationen hierzu finden Sie unter Erstellen von Datensätzen (auf Seite [58\)](#page-57-0) und Auftragsfelder (auf Seite [838\)](#page-837-0).

# **Arbeiten mit Auftragslisten**

Im Abschnitt mit den Auftragslisten wird eine Reihe gefilterter Listen angezeigt. Gefilterte Listen sind Untergruppen oder Gruppen von Datensätzen, mit denen Sie die Anzahl der gleichzeitig verwendbaren Datensätze einschränken können. Oracle CRM On Demand enthält eine Reihe von Standardlisten. Alle Standardlisten sind öffentlich. Sie und die Manager können zusätzliche Listen auf der Basis unterschiedlicher Kriterien erstellen.

In der folgenden Tabelle werden die Standardlisten für Aufträge beschrieben.

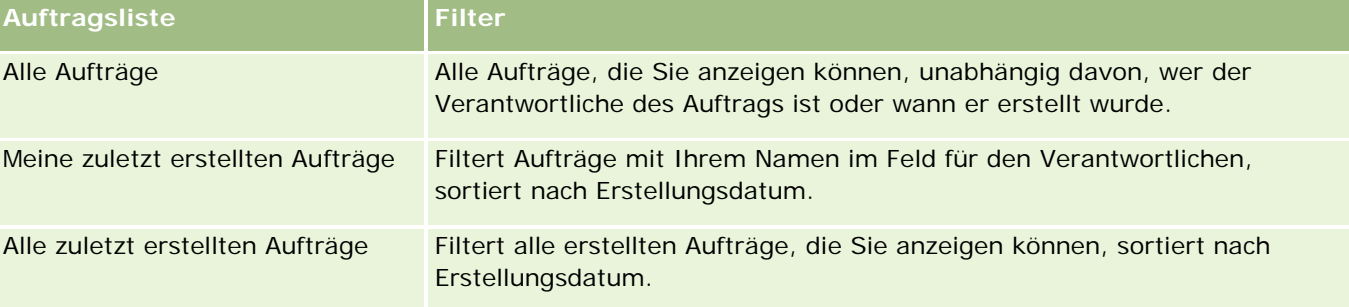

Klicken Sie zum Anzeigen einer Liste auf den entsprechenden Listennamen.

Klicken Sie zum Erstellen einer neuen Liste auf "Neu". Weitere Informationen zum Erstellen von Listen finden Sie unter Erstellen und Optimieren von Listen (auf Seite [145\)](#page-144-0).

Klicken Sie auf "Listen verwalten", um alle verfügbaren Listen zu prüfen, eine neue Liste zu erstellen oder eine vorhandene Liste anzuzeigen, zu bearbeiten oder zu löschen. Die Seite "Listen verwalten" enthält auch die mit Oracle CRM On Demand gelieferten Standardlisten. Diese Listen sind schreibgeschützt und können daher nicht bearbeitet oder gelöscht werden.

## **Anzeigen von zuletzt geänderten Aufträgen**

Im Abschnitt "Meine zuletzt erstellten Aufträge" und "Meine zuletzt angezeigten Aufträge" sind die zuletzt erstellten oder angezeigten Aufträge enthalten.

Klicken Sie auf "Ganze Liste anzeigen", um die gesamte Liste einzublenden.

# **Hinzufügen von Abschnitten zu Ihrer Auftrag-Homepage**

Wenn Ihre Benutzerrolle die Berechtigung "Homepages personalisieren" enthält, können Sie der Auftrag-Homepage einige oder alle der folgenden Abschnitte hinzufügen:

- Zuletzt erstellte Aufträge
- Zuletzt geänderte Aufträge
- **Meine zuletzt erstellten Aufträge**
- **Meine zuletzt geänderten Aufträge**
- Zusätzliche Berichtsabschnitte (Ihr Unternehmensadministrator kann Berichtsabschnitte zur Anzeige auf der Auftrag-Homepage verfügbar machen).

#### *So fügen Sie der Auftrag-Homepage Abschnitte hinzu*

- **1** Klicken Sie auf der Auftrag-Homepage auf "Layout bearbeiten".
- **2** Klicken Sie auf der Seite "Auftrag-Homepage-Layout" auf die Pfeile, um Abschnitte hinzuzufügen oder zu entfernen und um Abschnitte auf der Seite zu ordnen. Klicken Sie auf "Speichern".

## **Verwandte Themen**

Weitere zugehörige Informationen zu Aufträgen und Auftragspositionen für Muster finden Sie in den folgenden Abschnitten:

- **Aufträge (auf Seite [831\)](#page-830-0)**
- **Auftragsfelder (auf Seite [838\)](#page-837-0)**
- **Verwalten von Aufträgen**

# **Verwalten von Aufträgen**

Informationen zum Verwalten von Aufträgen finden Sie in folgenden Abschnitten:

- Informationen zu EBIZ PIP-Integration und Oracle CRM On Demand-Auftragsmanagement (auf Seite [834\)](#page-833-0)
- **Eila Erstellen von Auftragspositionen für Produkte (auf Seite [835\)](#page-834-0)**
- Weiterleiten von Aufträgen für Produkte (auf Seite [837\)](#page-836-0)
- Verknüpfen von Informationen zu Musteranforderungen mit Besuchen (auf Seite [744\)](#page-743-0)

<span id="page-833-0"></span>**HINWEIS:** Die Funktion der Aufträge ist nicht Teil der Standardedition von Oracle CRM On Demand und steht daher Ihrem Unternehmen möglicherweise nicht zur Verfügung.

Allgemeine Schritt-für-Schritt-Anleitungen für verschiedene Datensatztypen finden Sie in den folgenden Abschnitten:

- **Erstellen von Datensätzen (auf Seite [58\)](#page-57-0)**
- **Aktualisieren von Datensatzdetails (auf Seite [125\)](#page-124-0)**
- Verknüpfen von Datensätzen mit dem gewählten Datensatz (auf Seite [127\)](#page-126-0)
- **Arbeiten mit Listen (auf Seite [138\)](#page-137-0)**
- **Arbeiten mit Datensätzen (auf Seite [52\)](#page-51-0)**
- Übertragen der Verantwortlichkeit von Datensätzen (auf Seite [162\)](#page-161-0)
- Löschen und Wiederherstellen von Datensätzen (auf Seite [195\)](#page-194-0)
- Freigeben von Datensätzen (Teams) (auf Seite [163\)](#page-162-0)

**HINWEIS:** Unternehmensadministratoren können Oracle CRM On Demand auf unterschiedliche Weise anpassen, indem sie beispielsweise die Namen von Datensatztypen, Feldern und Optionen in Listen ändern. Aus diesem Grund können die auf dem Bildschirm angezeigten Informationen von den in der Online-Hilfe beschriebenen Standardinformationen abweichen.

Außerdem können Sie, je nach Zugriffsebene, die Ihnen zugewiesen ist, möglicherweise nicht alle in der vorhergehenden Liste beschriebenen Verfahren durchführen.

## **Verwandte Themen**

Zugehörige Informationen zu Aufträgen finden Sie in den folgenden Abschnitten:

- Aufträge (auf Seite [831\)](#page-830-0)
- **Auftragsfelder (auf Seite [838\)](#page-837-0)**
- Arbeiten mit der Auftrag-Homepage (auf Seite [832\)](#page-831-0)

# **Informationen zu EBIZ PIP-Integration und Oracle CRM On Demand-Auftragsmanagement**

Oracle CRM On Demand unterstützt zwei Typen des Auftragsmanagements, die sich gegenseitig ausschließen. Administratoren können den zu verwendenden Typ des Auftragsmanagements auswählen, indem Sie die Option "Auftragsverwendung" auf der Unternehmensprofilseite festlegen:

 Oracle CRM On Demand-Auftragsmanagement, das in Oracle CRM On Demand Life Sciences Edition bereitgestellt wird

Sie können nicht das Oracle CRM On Demand-Auftragsmanagement verwenden und Aufträge in Oracle E-Business Suite integrieren. Um Aufträge in Oracle E-Business Suite zu integrieren, müssen Sie die Option "Ebiz PIP-Integration" verwenden.

 Ebiz PIP-Integration, die die Integrationslösung für Oracle Lead to Order Integration Pack für Oracle CRM On Demand und Oracle E-Business Suite darstellt

<span id="page-834-0"></span>Bei Verwendung der Option "Ebiz PIP-Integration" enthalten Auftragsdatensätze in Oracle CRM On Demand schreibgeschützte Kopfzeileninformationen, mit denen Informationen aus Oracle E-Business Suite in Oracle CRM On Demand nur zu Anzeigezwecken gespeichert werden können. Alle Auftragsund Zeilenpositionen werden in Oracle E-Business Suite erstellt. Wenn Sie die Option "Ebiz PIP-Integration" auswählen, verfolgt Oracle CRM On Demand keine Auftragszeilenpositionen.

#### **Zu berücksichtigende Aspekte beim Migrieren vom EBIZ PIP-Integrationsauftragsmanagement in das Oracle CRM On Demand-Auftragsmanagement**

Wenn Sie derzeit die Option "Ebiz PIP-Integration" für das Auftragsmanagement verwenden und die folgenden Positionen in Oracle CRM On Demand anzeigen möchten sowie den Support von benutzerdefinierten Objekten für Ihre Anpassungen bereitstellen möchten, müssen Sie Ihre Aufträge in das Oracle CRM On Demand-Auftragsmanagement migrieren:

- Auftragshomepage
- Auftragslisten für jede Firma oder Person
- Einträge für Auftragszeilenpositionen

Zusätzlich zum Migrieren in das Oracle CRM On Demand-Auftragsmanagement muss Oracle CRM On Demand Customer Care die Datensatztypen "Auftrag" und "Auftragsposition" sowie "Workflows", "Import und Export" und "Webservices" aktivieren. Oracle CRM On Demand bietet die Integration mit dem Datensatztyp "Preisliste", die zuvor nur in Oracle CRM On Demand for Partner Relationship Management verfügbar war. Beim Migrieren Ihrer Aufträge in das Oracle CRM On Demand-Auftragsmanagement muss Oracle CRM On Demand Customer Care die erforderlichen Berechtigungen aktivieren, um den Datensatztyp "Preisliste" für Sie sichtbar zu machen. Nachdem Ihre Aufträge in das Oracle CRM On Demand-Auftragsmanagement migriert wurden, können Sie die Auftragsdatensätze in Oracle CRM On Demand entsprechend Ihren geschäftslogischen Anforderungen anpassen. Weitere Informationen zum Verwenden der Option "Auftragsverwendung" im Unternehmensprofil finden Sie unter Einrichten Ihres Unternehmensprofils und der globalen Standardwerte.

# **Erstellen von Auftragspositionen für Produkte**

Über die Auftragsseiten können Sie Auftragspositionen für Produkte erstellen und aktualisieren, damit Sie verfolgen können, welche Produkte vom Kunden als Teil des Auftrags bestellt wurden.

**HINWEIS:** Sie können auch über die Seiten für Musteranforderungen Informationen zu Musteranforderungen mit Besuchen verknüpfen, wie in Verknüpfen von Informationen zu Musteranforderungen mit Besuchen (auf Seite [744\)](#page-743-0) beschrieben. Beachten Sie dabei: Wenn Sie die Seite "Auftragsdetails" durch Hinzufügen eines neuen Feldes anpassen, ist das neue Feld auch auf den Seiten für Musteranforderungen verfügbar.

**Hinweis zu Beginn.** Um mit Aufträgen arbeiten zu können, muss der Wert für die Auftragsnutzung auf "CRM On Demand Order Management" festgelegt sein, und Ihre Benutzerrolle muss die Berechtigung "Zugriff auf Auftrag aktivieren" enthalten.

#### *So erstellen Sie Auftragspositionen für Produkte oder aktualisieren sie*

**1** Wählen Sie auf der Auftrag-Homepage den gewünschten Auftrag.

Weitere Informationen zum Wählen von Aufträgen finden Sie unter Suchen von Datensätzen (auf Seite [79\)](#page-78-0).

- **2** Führen Sie auf der Seite "Auftragdetails" folgende Schritte durch:
	- **I** Klicken Sie im Abschnitt für Auftragspositionen auf "Neu", um dem Auftrag eine Auftragsposition hinzuzufügen.

**HINWEIS:** Möglicherweise möchten Sie Ihrem Layout den Abschnitt für Auftragspositionen hinzufügen. Weitere Informationen zum Ändern des Layouts finden Sie unter Ändern des Layouts der Detailseite (auf Seite [975\)](#page-974-0).

- **E** Klicken Sie neben einer vorhandenen Auftragsposition auf "Bearbeiten", um diese Auftragsposition zu bearbeiten.
- **3** Füllen Sie auf der Detail- oder Bearbeitungsseite für die Auftragsposition die in der folgenden Tabelle beschriebenen Felder aus, und speichern Sie anschließend den Datensatz.

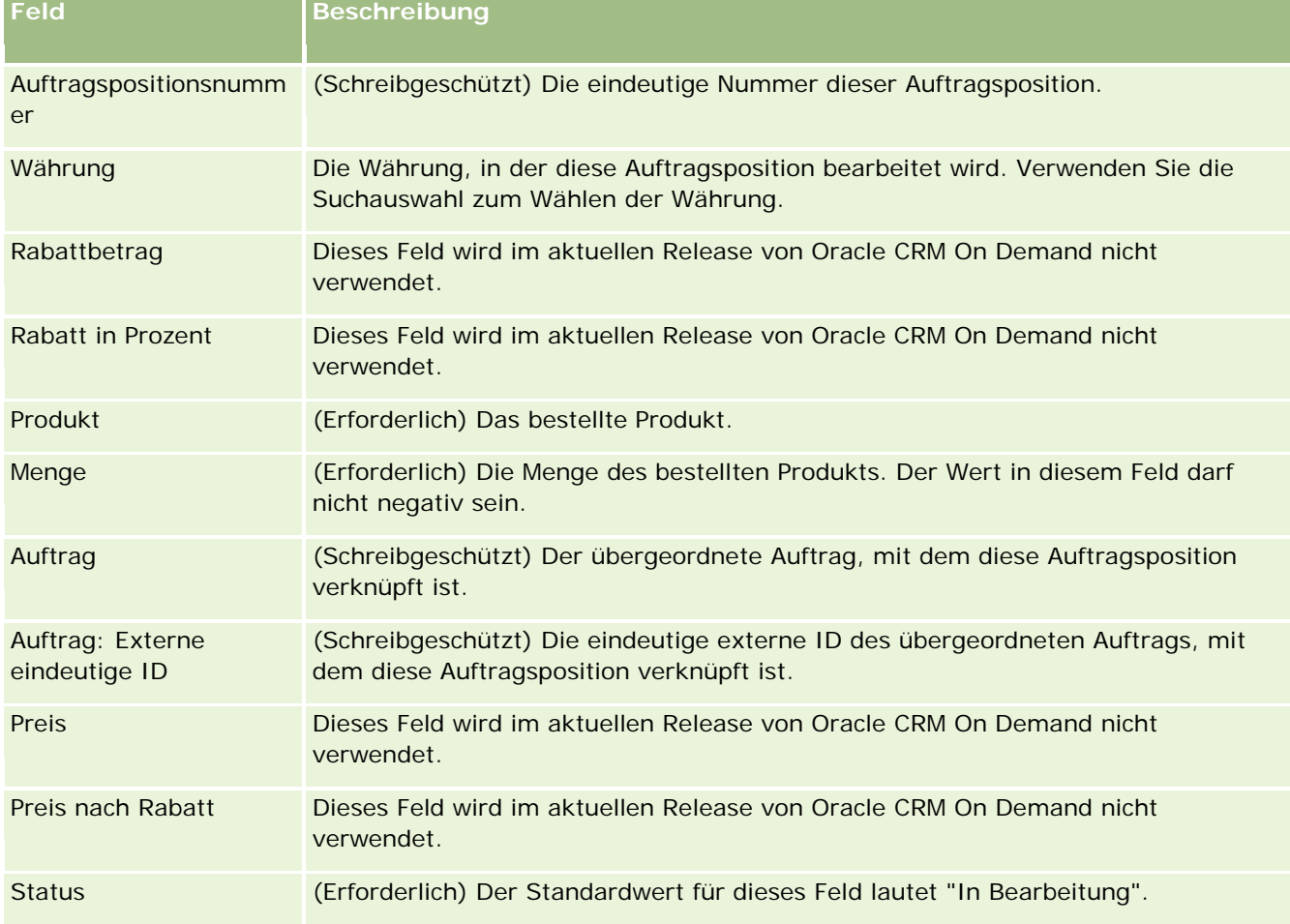

# **Verwandte Themen**

Zugehörige Informationen zu Aufträgen finden Sie in den folgenden Abschnitten:

- <span id="page-836-0"></span>**Aufträge (auf Seite [831\)](#page-830-0)**
- **Arbeiten mit der Auftrag-Homepage (auf Seite [832\)](#page-831-0)**
- **Verwalten von Aufträgen**
- **Auftragsfelder (auf Seite [838\)](#page-837-0)**

# **Weiterleiten von Aufträgen für Produkte**

Nachdem Sie Auftragspositionen für ein Auftragsobjekt erstellt und aktualisiert haben, können Sie den Auftrag weiterleiten.

**Hinweis zu Beginn.** Um mit Aufträgen arbeiten zu können, muss der Wert für die Auftragsnutzung auf "CRM On Demand Order Management" festgelegt sein, und Ihre Benutzerrolle muss die Berechtigung "Zugriff auf Auftrag aktivieren" enthalten.

#### *So leiten Sie Aufträge für Produkte weiter*

**1** Wählen Sie auf der Auftrag-Homepage den gewünschten Auftrag.

Weitere Informationen zum Wählen von Aufträgen finden Sie unter Suchen von Datensätzen (auf Seite [79\)](#page-78-0).

- **2** Prüfen Sie auf der Seite "Auftragdetails" die Auftragspositionen, die diesem Auftrag für Produkte zugeordnet sind, und stellen Sie sicher, dass Sie alle erforderlichen Informationen erfasst haben.
- **3** Klicken Sie auf "Weiterleiten" um den Auftrag für Produkte, einschließlich aller zugehörigen Auftragspositionen, weiterzuleiten.

Der Wert für den Auftrag im Feld "Status Auftragserstellung" wird in "Weitergeleitet" geändert und zeigt an, dass der Auftrag für Produkte zur Bearbeitung weitergeleitet wurde. Sie können keinen Auftrag für Produkte ändern, der weitergeleitet wurde.

## **Verwandte Themen**

Zugehörige Informationen zu Aufträgen finden Sie in den folgenden Abschnitten:

- **Aufträge (auf Seite [831\)](#page-830-0)**
- **Arbeiten mit der Auftrag-Homepage (auf Seite [832\)](#page-831-0)**
- **Verwalten von Aufträgen**
- **Auftragsfelder (auf Seite [838\)](#page-837-0)**

# <span id="page-837-0"></span>**Auftragsfelder**

Über die Bearbeitungsseite für Aufträge fügen Sie einen Auftrag für Produkte hinzu oder aktualisieren die Details zu einem vorhandenen Auftrag für Produkte. Auf der Bearbeitungsseite für Aufträge werden alle Felder für einen Auftrag angezeigt.

**TIPP:** Sie können Aufträge auch auf der Seite "Auftragdetails" bearbeiten. Weitere Informationen zum Aktualisieren von Datensätzen finden Sie unter Aktualisieren von Datensatzdetails (auf Seite [125\)](#page-124-0).

**HINWEIS:** Unternehmensadministratoren können Oracle CRM On Demand auf unterschiedliche Weise anpassen, indem sie beispielsweise die Namen von Datensatztypen, Feldern und Optionen in Listen ändern. Aus diesem Grund können die auf dem Bildschirm angezeigten Informationen von den in der Online-Hilfe beschriebenen Standardinformationen abweichen.

Die folgende Tabelle enthält Informationen zu einigen Auftragsfeldern.

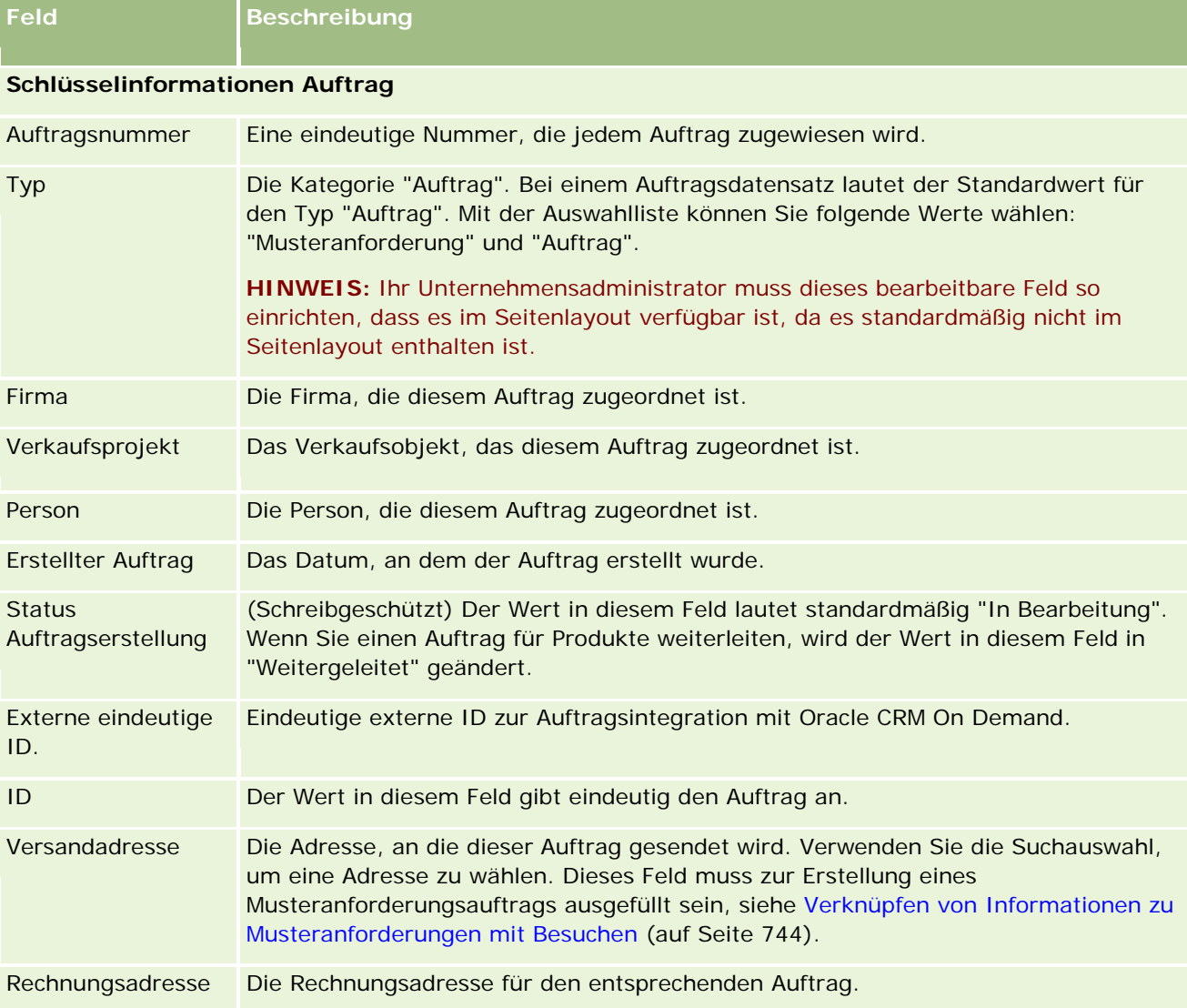

#### **Angebote**

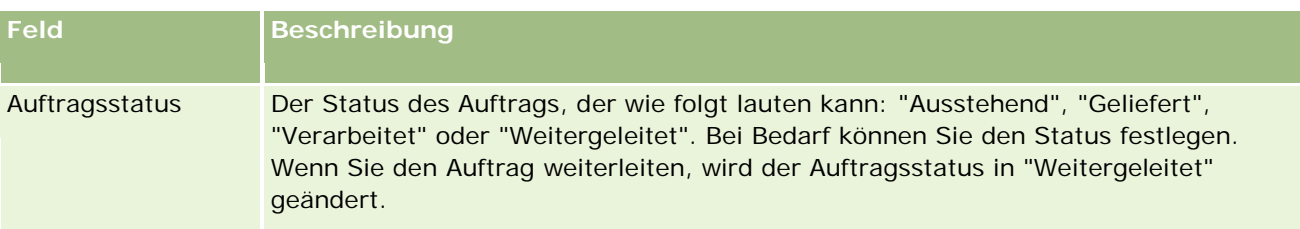

#### **Zusätzliche Informationen**

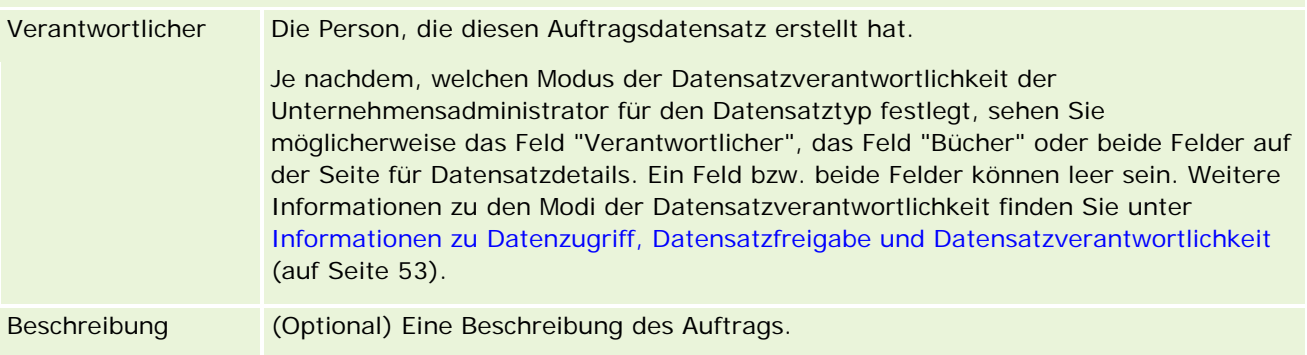

# **Verwandte Themen**

Zugehörige Informationen zu Aufträgen finden Sie in den folgenden Abschnitten:

- Aufträge (auf Seite [831\)](#page-830-0)
- Arbeiten mit der Auftrag-Homepage (auf Seite [832\)](#page-831-0)
- **Verwalten von Aufträgen**

# **Angebote**

Ein Angebotsdatensatz enthält ein Angebot an einen Kunden für bestimmte Produkte und Services zu einem bestimmten Preis. Mit Oracle Lead to Order Integration Pack for Oracle CRM On Demand and Oracle E-Business Suite können Sie mit dem Erstellen eines Angebots von Oracle CRM On Demand beginnen, indem Sie im Abschnitt "Angebot" eines Verkaufsprojektdatensatzes auf die Schaltfläche "Neues Angebot" klicken. Die Angebotsdatensätze werden in Oracle E-Business Suite erstellt und verwaltet und mit Oracle CRM On Demand synchronisiert. Von Oracle CRM On Demand aus können Benutzer alle Angebote anzeigen, die einer Firma oder einem Verkaufsprojekt zugeordnet sind, die über das Integrationspaket erstellt wurden. Das Integrationspaket verwendet den Datensatztyp "Angebot" in Oracle CRM On Demand. Kunden, die die Lizenz für das Integrationspaket erworben haben, müssen sich an Oracle CRM On Demand Customer Care wenden, damit der Datensatztyp "Angebot" eingerichtet wird.

Wenn der Datensatztyp "Angebot" eingerichtet ist, können Sie in Oracle E-Business Suite Informationen zur Firma, zur Firmenperson und zum Produkt eingeben oder aktualisieren und diese Informationen mit Oracle CRM On Demand synchronisieren. Sie können diese Daten in Oracle CRM On Demand verwenden, um Kundenkontakte und Verkaufsprojekte zu verwalten. Normalerweise beginnen Sie mit dem Erstellen eines Angebots aus Oracle CRM On Demand, wenn der Vertriebszyklus den Punkt erreicht, an dem ein Angebot erforderlich ist. Weitere Informationen zum Konfigurieren des Integrationspakets finden Sie in der

#### <span id="page-839-0"></span>Life Sciences

Dokumentation *Oracle Application Integration Architecture Oracle Lead to Order Integration Pack for Oracle CRM on Demand and Oracle E-Business Suite Implementation Guide*.

#### **Verwandte Themen**

Weitere Informationen finden Sie unter folgenden Themen:

- **Aufträge (auf Seite [831\)](#page-830-0)**
- Informationen zu EBIZ PIP-Integration und Oracle CRM On Demand-Auftragsmanagement (auf Seite [834\)](#page-833-0)
- Verkaufsprojekte (auf Seite [372\)](#page-371-0)
- Firmen (auf Seite [315\)](#page-314-0)

# **Gesperrte Produkte**

Diese Funktion ist spezifisch für Oracle CRM On Demand Life Sciences Edition. Verwenden Sie die Seiten für gesperrte Produkte, um bestimmte Produkte für primäre Personen zu sperren. Erstellen Sie einen Datensatz für jedes Produkt, das für eine bestimmte primäre Person gesperrt werden soll. Sie können die für eine Person gesperrten Produkte in einer schreibgeschützten Liste im Abschnitt für zugehörige Informationen zu gesperrten Produkten auf der Personendetailseite anzeigen.

#### **Welche Beschränkungen gelten für gesperrte Produkte?**

Wenn gesperrte Produktdatensätze vorhanden sind, werden damit die Produkte gefiltert, die Sie bei einem Kundenbesuch für Anfragen zu besprochenen Produkten, abgegebenen Mustern, Werbeartikeln und Mustern wählen können. Gesperrte Produktdatensätze verhindern, dass angegebene gesperrte Produkte in der Liste der Produkte angezeigt werden, die unter den folgenden Artikeln für Besuchsdetails verfügbar sind:

- Verfügbare zu besprechende Produkte
- Verfügbare abzugebende Muster
- Verfügbare abzugebende Wertbeartikel
- Verfügbare Nachrichtenpläne

Gesperrte Produktdatensätze verhindern außerdem, dass die angegebenen gesperrten Produkte im Fenster für die Produktsuche auf der Seite für besprochene Produkte oder auf der Seite für das Bearbeiten von Produkten angezeigt werden. Wenn dieses Filtern nicht ausgeführt werden soll, geben Sie keine Werte für gesperrte Produktdatensätze an.

**HINWEIS:** In früheren Releases von Oracle CRM On Demand haben gesperrte Produktdatensätze bei einem Kundenbesuch nicht die Produkte gefiltert, die unter den Artikeln für Besuchsdetails oder im Fenster für die Produktsuche verfügbar sind. Um zu verhindern, dass gesperrte Produktdatensätze, die vor Release 22 erstellt wurden, die verfügbaren Produkte in diesem Release filtern, müssen Sie diese gesperrten Produktdatensätze löschen.

#### <span id="page-840-0"></span>**Produkte werden nicht auf Markenebene gesperrt.**

Um zu verhindern, dass alle Artikel für eine Produktmarke bei einem Vertriebsbesuch abgegeben oder besprochen werden, müssen Sie alle verfügbaren Artikel für die Produktmarke sperren. Dazu zählen Werbeartikel, Informationsmittel oder Produktmuster. Beispiel: Um alle Produktartikel zu sperren, die Medikament X für die primäre Person Dr. Schmidt zugeordnet sind, müssen Sie für jeden zu sperrenden Artikel einzelne Einträge als Datenzeilen in einem Datensatz für gesperrte Produkte einrichten:

- Dr. Schmidt Medikament X 400 mg
- Dr. Schmidt Medikament X 200 mg
- Dr. Schmidt Medikament X Werbebroschüre
- **Dr. Schmidt Medikament X Golfball**

Durch das Sperren von Produkten können Sie einige Artikel für eine Produktmarke sperren, ohne andere Artikel zu sperren. Beispiel: Sie können verhindern, dass eine primäre Person Muster eines Medikaments erhält, aber Sie können zulassen, dass die Person Werbeartikel für dieses Medikament erhält. Oder Sie können zulassen, dass die Person ein Medikament in der 400-mg-Dosierung erhält, aber nicht in der 200-mg-Dosierung.

## **Anforderungen für das Sperren von Produkten für eine primäre Person**

Damit Sie Produkte für eine primäre Person sperren können, müssen Ihre Benutzerrolle und Ihre Zugriffsprofile die entsprechenden Zugriffsrechte für den Datensatztyp "Gesperrtes Produkt" enthalten. Außerdem muss die Registerkarte "Gesperrtes Produkt" für Ihre Rolle verfügbar sein. Damit Sie die Registerkarte "Gesperrtes Produkt" für andere Benutzerrollen verfügbar machen können, muss Ihre Benutzerrolle die Berechtigung "Zugriff auf Pharmazeutika verwalten" enthalten.

# **Arbeiten mit der Homepage für gesperrte Produkte**

Die Homepage für gesperrte Produkte ist der Ausgangspunkt für die Verwaltung gesperrter Produkte.

**HINWEIS:** Ihr Unternehmensadministrator kann das Layout Ihrer Homepage für gesperrte Produkte anpassen. Wenn Ihre Benutzerrolle die Berechtigung "Homepages personalisieren" enthält, können Sie der Seite zudem Abschnitte hinzufügen und Abschnitte von der Seite entfernen.

## **Erstellen von Datensätzen für gesperrte Produkte**

Sie können einen Datensatz für ein gesperrtes Produkt erstellen, indem Sie auf der Homepage für gesperrte Produkte im Abschnitt für zuletzt gesperrte Produkte auf die Schaltfläche "Neu" klicken.

## **Arbeiten mit Listen gesperrter Produkte**

Im Abschnitt mit den Listen gesperrter Produkte werden mehrere gefilterte Listen angezeigt. Gefilterte Listen sind Untergruppen oder Gruppen von Datensätzen, mit denen Sie die Anzahl der gleichzeitig verwendbaren Datensätze einschränken können. Oracle CRM On Demand enthält eine Reihe von Standardlisten. Alle Standardlisten sind öffentlich. Sie und die Manager können zusätzliche Listen auf der Basis unterschiedlicher Kriterien erstellen.

In der folgenden Tabelle werden die Standardlisten für gesperrte Produkte beschrieben.

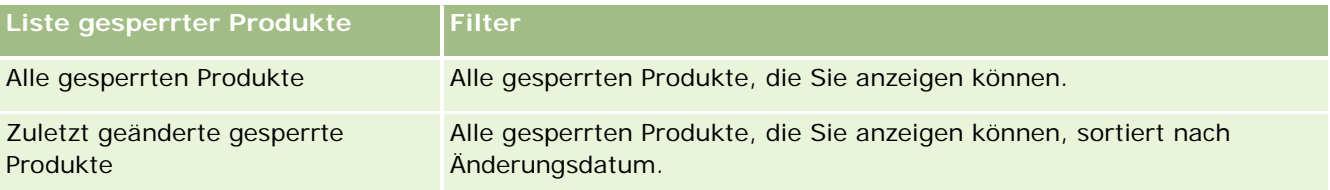

Klicken Sie zum Anzeigen einer Liste auf den entsprechenden Listennamen.

Klicken Sie zum Erstellen einer neuen Liste auf "Neu". Weitere Informationen zum Erstellen von Listen finden Sie unter Erstellen und Optimieren von Listen (auf Seite [145\)](#page-144-0).

Klicken Sie auf "Listen verwalten", um alle verfügbaren Listen zu prüfen, eine neue Liste zu erstellen oder eine vorhandene Liste anzuzeigen, zu bearbeiten oder zu löschen. Die Seite "Listen verwalten" enthält auch die mit Oracle CRM On Demand gelieferten Standardlisten. Diese Listen sind schreibgeschützt und können daher nicht bearbeitet oder gelöscht werden.

## **Anzeigen der zuletzt geänderten gesperrten Produkte**

Im Abschnitt "Zuletzt geänderte gesperrte Produkte" werden die gesperrten Produkte angezeigt, die zuletzt geändert wurden.

Klicken Sie auf "Ganze Liste anzeigen", um die gesamte Liste einzublenden.

## **Hinzufügen von Abschnitten zu Ihrer Homepage für gesperrte Produkte**

Wenn Ihre Benutzerrolle die Berechtigung "Homepages personalisieren" enthält, können Sie Ihrer Homepage für gesperrte Produkte möglicherweise weitere Berichtsabschnitte hinzufügen. Ihr Unternehmensadministrator kann Berichtsabschnitte für die Anzeige auf Ihrer Homepage für gesperrte Produkte zur Verfügung stellen.

#### *So fügen Sie Ihrer Homepage für gesperrte Produkte Abschnitte hinzu*

- **1** Klicken Sie auf der Homepage für gesperrte Produkte auf "Layout bearbeiten".
- **2** Klicken Sie auf der Seite "Gesperrtes Produkt Homepagelayout" auf die Pfeilschaltflächen, um Abschnitte hinzuzufügen oder zu entfernen und um Abschnitte auf der Seite zu ordnen. Klicken Sie auf "Speichern".

#### **Verwandte Themen**

Zugehörige Informationen zu gesperrten Produkten finden Sie in den folgenden Abschnitten:

- Gesperrte Produkte (auf Seite [840\)](#page-839-0)
- **Verwalten gesperrter Produkte (auf Seite [843\)](#page-842-0)**
- Informationen zum Anzeigen von Listen mit für Personen gesperrten Produkten (auf Seite [843\)](#page-842-0)
- Felder für gesperrte Produkte (auf Seite [845\)](#page-844-0)
- **Abgeben von Mustern während eines Besuchs (auf Seite [727\)](#page-726-0)**

# <span id="page-842-0"></span>**Verwalten gesperrter Produkte**

Allgemeine Schritt-für-Schritt-Anleitungen für verschiedene Datensatztypen finden Sie in den folgenden Abschnitten:

- Erstellen von Datensätzen (auf Seite [58\)](#page-57-0)
- Aktualisieren von Datensatzdetails (auf Seite [125\)](#page-124-0)
- Verknüpfen von Datensätzen mit dem gewählten Datensatz (auf Seite [127\)](#page-126-0)
- Arbeiten mit Listen (auf Seite [138\)](#page-137-0)

**HINWEIS:** Unternehmensadministratoren können Oracle CRM On Demand auf unterschiedliche Weise anpassen, indem sie beispielsweise die Namen von Datensatztypen, Feldern und Optionen in Listen ändern. Aus diesem Grund können die auf dem Bildschirm angezeigten Informationen von den in der Online-Hilfe beschriebenen Standardinformationen abweichen.

Außerdem können Sie, je nach Zugriffsebene, die Ihnen zugewiesen ist, möglicherweise nicht alle in der vorhergehenden Liste beschriebenen Verfahren durchführen.

#### **Verwandte Themen**

- Gesperrte Produkte (auf Seite [840\)](#page-839-0)
- Arbeiten mit der Homepage für gesperrte Produkte (auf Seite [841\)](#page-840-0)
- Informationen zum Anzeigen von Listen mit für Personen gesperrten Produkten (auf Seite [843\)](#page-842-0)
- Informationen zum Sperren von Produkten und Besuchsvorlagen (auf Seite [844\)](#page-843-0)
- Informationen zu Workflows für Musteranforderungsartikel und Regeln für gesperrte Produkte (auf Seite [844\)](#page-843-0)
- Felder für gesperrte Produkte (auf Seite [845\)](#page-844-0)
- Abgeben von Mustern während eines Besuchs (auf Seite [727\)](#page-726-0)

# **Informationen zum Anzeigen von Listen mit für Personen gesperrten Produkten**

Damit Benutzer den Abschnitt "Gesperrte Produkte" auf der Personendetailseite anzeigen können, müssen Sie den Abschnitt für zugehörige Informationen zu gesperrten Produkten den Layouts der Personendetailseite für die entsprechenden Rollen hinzufügen. Darüber hinaus müssen Sie die entsprechenden Benutzerrollen und Zugriffsprofile konfigurieren, um Benutzern Lesezugriff auf den zugehörigen Datensatztyp "Gesperrte Produkte" für den Datensatztyp "Person" zu erteilen. Informationen zum Hinzufügen von Abschnitten für zugehörige Informationen zu Seitenlayouts finden Sie unter Anpassen von statischen Seitenlayouts und Festlegen von dynamischen Seitenlayouts. Informationen zum Festlegen der Zugriffsebenen für Benutzerrollen und Zugriffsprofile finden Sie unter Benutzerverwaltung und Zugangssteuerung.

#### **Verwandte Themen**

Gesperrte Produkte (auf Seite [840\)](#page-839-0)

- <span id="page-843-0"></span>Arbeiten mit der Homepage für gesperrte Produkte (auf Seite [841\)](#page-840-0)
- **Verwalten gesperrter Produkte (auf Seite [843\)](#page-842-0)**
- Felder für gesperrte Produkte (auf Seite [845\)](#page-844-0)
- Abgeben von Mustern während eines Besuchs (auf Seite [727\)](#page-726-0)

# **Informationen zum Sperren von Produkten und Besuchsvorlagen**

Die Oracle CRM On Demand-Regeln zum Sperren von Produkten gelten nicht für Besuchsvorlagen. Wenn Sie eine Besuchsvorlage für die Gruppenverwendung oder wiederholte Verwendung erstellen und später Produktsperrregeln auf ein in der Besuchsvorlage angegebenes Produkt anwenden, dann sperrt Oracle CRM On Demand das Produkt während einer Musterabgabe, Produktbesprechung oder Produktpromotion nicht, falls die Besuchsvorlage verwendet wird.

Stellen Sie sich z.B. die folgende Situation vor:

- **1** Sie erstellen zwei Personen, z.B. Person 1 und Person 2.
- **2** Sie erstellen einen Besuch für Person 1 und geben ein Muster für Person 1 ab. Für das Produkt ist "Muster A" festgelegt.
- **3** Sie speichern den Besuch anhand der öffentlichen Besuchsvorlage.
- **4** Sie erstellen ein gesperrtes Produkt für Person 2 und für das Produkt ist "Muster A" festgelegt.
- **5** Sie erstellen einen Besuch für Person 2 und wählen die Besuchsvorlage, die Sie erstellt haben.

In dieser Situation wird anhand der Vorlage automatisch Muster A erstellt und Person 2 zugeordnet. Dabei wird die Regel zum Sperren von Produkten umgangen. Obwohl Muster A für Person 2 als gesperrt definiert ist, ist Muster A in der Produktsuche für Person 2 verfügbar.

**ACHTUNG:** Auf Grundlage des Ergebnisses des vorherigen Beispiels müssen Sie Besuchsvorlagen beim Sperren von Produkten mit Sorgfalt verwenden. Wenn Sie Produktsperrregeln nach dem Einrichten von Besuchsvorlagen hinzufügen, müssen Sie Ihren Reportingmechanismus manuell für die Produktauszahlung ändern. Wenn Sie Produkte in Ihrem Unternehmen sperren, wird empfohlen, Ihre Besuchsvorlage zu erstellen, nachdem die Produktsperrregel definiert wurde, und das Produkt der Besuchsvorlage hinzuzufügen, falls es nicht für diesen spezifischen Kunden gesperrt ist.

# **Informationen zu Workflows für Musteranforderungsartikel und Regeln für gesperrte Produkte**

Das Verarbeiten von gesperrten Produkten wird nicht für Musteranforderungsartikel unterstützt, wenn in Oracle CRM On Demand Workflows verwendet werden. Beispiel: Im folgenden Fall wird durch einen für eine Musteranforderung erstellten Workflow das Produktfeld für den Musteranforderungsartikel mit einem gesperrten Produkt auf "Prod 1" gesetzt:

- <span id="page-844-0"></span>**1** Erstellen Sie die folgenden Datensätze:
	- Firma: Acc1
	- Person: Con1 mit Adresse
	- **Produkte: Prod1 und Prod2**
- **2** Teilen Sie Prod1 und Prod2 einem administrativen Benutzer zu.
- **3** Erstellen Sie einen Datensatz für ein gesperrtes Produkt für Prod1 und Con1, sodass Prod1 als gesperrtes Produkt für die Person Con1 definiert ist.
- **4** Erstellen Sie einen Workflow für einen Musteranforderungsartikel mit einem Trigger "Wenn neuer Datens. gesp. wird" und einer Aktion "Werte aktualisieren", wobei der Feldname auf "Produkt" und dessen Wert auf "Prod1" gesetzt ist.
- **5** Erstellen Sie einen Besuch in Acc1. Anschließend erstellen Sie eine Musteranforderung im Abschnitt "Musteranforderung" in dem Besuch, bei dem Con1 die Person in einem Besuch ist.
- **6** Klicken Sie im Abschnitt "Musteranforderung" auf "Neu" beim Musteranforderungsartikel, und füllen Sie die Felder wie folgt auf:
	- Auftragspositionsnummer: 1
	- Menge: 1
	- Produkt: Prod2

**HINWEIS:** Nur Prod2 ist sichtbar, da Prod1 für die Person Con1 gesperrt ist.

**7** Speichern Sie den Datensatz.

Da Prod1 gesperrt ist, erwarten Sie möglicherweise, dass der Workflow für den Musteranforderungsartikel das Produktfeld nicht auf "Prod1" setzt. Der Workflow befolgt jedoch die Produktsperrregel nicht, obwohl die von Ihnen im 4. Schritt eingerichtete Workflowaktion ausgelöst wird. Folglich wird das Produktfeld für den Musteranforderungsartikel mit dem gesperrten Produkt vom Workflow auf "Prod1" gesetzt.

# **Felder für gesperrte Produkte**

Auf der Bearbeitungsseite für gesperrte Produkte werden alle Felder für ein gesperrtes Produkt angezeigt.

**TIPP:** Sie können gesperrte Produkte auch auf der Listenseite und auf der Detailseite für gesperrte Produkte bearbeiten. Weitere Informationen zum Aktualisieren von Datensätzen finden Sie unter "Aktualisieren von Datensatzdetails".

**HINWEIS:** Unternehmensadministratoren können Oracle CRM On Demand auf unterschiedliche Weise anpassen, indem sie beispielsweise die Namen von Datensatztypen, Feldern und Optionen in Listen ändern. Aus diesem Grund können die auf dem Bildschirm angezeigten Informationen von den in der Online-Hilfe beschriebenen Standardinformationen abweichen.

Die folgende Tabelle enthält Informationen zu einigen Feldern für gesperrte Produkte.

#### Life Sciences

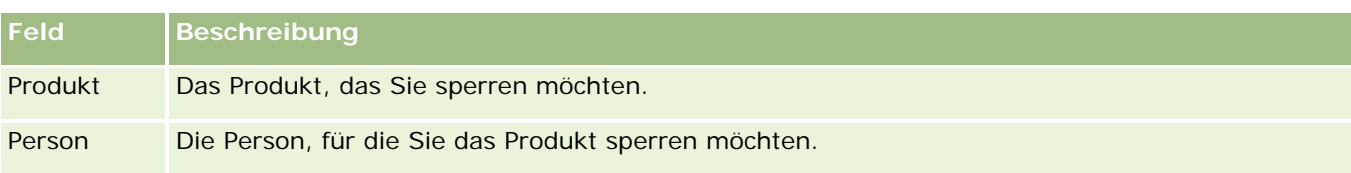

#### **Verwandte Themen**

- Gesperrte Produkte (auf Seite [840\)](#page-839-0)
- Arbeiten mit der Homepage für gesperrte Produkte (auf Seite [841\)](#page-840-0)
- Verwalten gesperrter Produkte (auf Seite [843\)](#page-842-0)
- Informationen zum Anzeigen von Listen mit für Personen gesperrten Produkten (auf Seite [843\)](#page-842-0)
- Abgeben von Mustern während eines Besuchs (auf Seite [727\)](#page-726-0)

# <span id="page-846-0"></span>**10 Vermögensverwaltung**

Oracle CRM On Demand stellt die folgenden Datensatztypen für die Vermögensverwaltung bereit:

- **Finanzkonten.** Verwenden Sie diese Seiten, um Informationen zu Finanzkonten zu verwalten.
- **Kontoinhaber.** Verwenden Sie diese Seiten, um Informationen zu Inhabern von Finanzkonten zu verwalten.
- **Kontoanteile.** Verwenden Sie diese Seiten, um die Transaktionen eines einzelnen Finanzprodukts für ein Finanzkonto zu verwalten.
- **Finanzpläne.** Verwenden Sie diese Seiten, um die Finanzpläne einer Person oder eines Unternehmens für ein oder mehrere Finanzkonten zu verwalten.
- **Finanzprodukte.** Verwenden Sie diese Seiten, um Informationen zu Finanzprodukten zu verwalten.
- **Finanztransaktionen.** Verwenden Sie diese Seiten, um die Transaktionen für ein bestimmtes Finanzkonto zu verfolgen.
- **Portfolios.** Verwenden Sie diese Seiten, um Portfolio-Konten zu verwalten.
- **Haushalte.** Verwenden Sie diese Seiten, um Informationen für eine Gruppe zusammengehöriger Personen zu verwalten, die im selben Haushalt leben.

Hinweis: Diese Datensatztypen sind nur in Oracle CRM On Demand Financial Services Edition verfügbar.

# **Haushalte**

Auf den Seiten im Bereich "Haushalte" können Sie Haushaltsdatensätze erstellen, aktualisieren und verfolgen. Sie können auch die Haushaltsseiten verwenden, um Termine, Aufgaben, Verkaufsprojekte und Serviceanfragen hinzuzufügen, die direkt mit dem Haushalt in Verbindung stehen.

Ein *Haushalt* ist eine Gruppe von Personen, die in der Regel eine gemeinsame Verbindung haben, wie z.B. eine Familie (Eltern und Kinder), und unter derselben Adresse im selben Haus wohnen. Anhand eines Haushalts können Personen gruppiert werden, und die Personengruppierungen können zurückverfolgt werden. Eine Person kann nach mindestens einem Haushalt oder einer Personengruppe gruppiert werden. Geldinstitute und individuelle Benutzer, z. B. Bankiers, Berater und Kundenbeziehungsmanager, nutzen Gruppierungen von Personen auf unterschiedliche Weise. Die zugehörigen Informationen für Haushalte können anhand der Personen, die mit dem Haushalt verknüpft sind, gesammelt werden.

Haushalte bieten wertvolle Segmentierungsinformationen zum Haushalt als Ganzem sowie eine Zusammenfassung von Informationen zu den Mitgliedern des Haushalts. Über die Haushaltsseiten können Sie demografische Informationen zu einem Haushalt identifizieren und erfassen. Sie können die Haushaltsseiten außerdem dazu verwenden, Finanzkonten von Kunden, Produkte und Kontaktinformationen, die mit diesem Haushalt verbunden sind, zu prüfen. Mit diesen Informationen können Sie die Daten der Kunden beurteilen.

#### Vermögensverwaltung

Durch das Gruppieren aller Konten eines Kunden nach Haushalt kann ein Geldinstitut den Wert eines Kunden für das Unternehmen identifizieren und versuchen, Chancen für das Cross-Selling und Up-Selling von weiteren Produkten und Dienstleistungen an den Kunden zu nutzen, beispielsweise Hausratsversicherungen und Darlehen für das Studium von Kindern. Außerdem ist es dem Geldinstitut möglich, alle Finanzkonten eines Kunden nach Haushalt anzuzeigen. Daher kann es die Finanzposition des Haushalts insgesamt einsehen.

# **Untergeordnete Konten und zugehörige Informationen für Haushalte**

Über die Haushaltsseiten können Sie einen Haushalt identifizieren und ein Profil des Haushalts erstellen. Außerdem können Sie mit den Haushaltsseiten untergeordnete Konten eines Haushalts und sonstige zugehörige Informationen prüfen:

- **Personen.** Personen können einem Haushalt zugehörig sein. Auf der Haushaltsseite können Sie alle Personen anzeigen, die zu einem Haushalt gehören. Informationen über Personen finden Sie unter Personen (auf Seite [344\)](#page-343-0).
- **Aktivitäten.** Termine oder Aufgaben können mit einem Haushalt entweder direkt in Verbindung stehen oder über die Personen im Haushalt. Auf der Haushaltsseite können Sie alle mit einem Haushalt in Verbindung stehenden Aktivitäten aufrufen, und Sie können direkt für den Haushalt neue Aktivitäten erstellen. Wenn Sie auf der Haushaltsseite einen neuen Termin oder eine neue Aufgabe erstellen, werden für "Haushalt - Name" und "Primäre Person" für den Haushalt die Standardwerte verwendet. Weitere Informationen zu Aktivitäten finden Sie unter Aktivitätsfelder (auf Seite [269\)](#page-268-0).
- **Verkaufsprojekte.** Verkaufsprojekte können mit einem Haushalt entweder direkt in Verbindung stehen oder über die Personen im Haushalt. Auf der Haushaltsseite können Sie alle mit einem Haushalt in Verbindung stehenden Verkaufsprojekte aufrufen, und Sie können direkt für den Haushalt neue Verkaufsprojekte erstellen. Wenn Sie auf der Haushaltsseite ein neues Verkaufsprojekt erstellen, werden für "Haushalt - Name" und "Primäre Person" für den Haushalt die Standardwerte verwendet. Weitere Informationen zu Verkaufsprojekten finden Sie unter Verkaufsprojekte (auf Seite [372\)](#page-371-0).
- **Serviceanfragen.** Serviceanfragen können mit einem Haushalt entweder direkt in Verbindung stehen oder über die Personen im Haushalt. Auf der Haushaltsseite können Sie alle mit einem Haushalt in Verbindung stehenden Serviceanfragen aufrufen, und Sie können direkt für den Haushalt neue Serviceanfragen erstellen. Wenn Sie auf der Haushaltsseite eine neue Serviceanfrage erstellen, werden für "Haushalt - Name" und "Primäre Person" für den Haushalt die Standardwerte verwendet. Weitere Informationen zu Serviceanfragen finden Sie unter Serviceanfragen (auf Seite [487\)](#page-486-0).
- **Ansprüche.** Ansprüche können einem Haushalt zugehörig sein. Auf der Haushaltsseite können Sie alle Ansprüche anzeigen, die zu einem Haushalt gehören. Informationen über Ansprüche finden Sie unter Ansprüche (auf Seite [896\)](#page-895-0).
- **Finanzpläne.** Finanzpläne können einem Haushalt zugehörig sein. Auf der Haushaltsseite können Sie alle Finanzpläne anzeigen, die zu einem Haushalt gehören. Informationen über Finanzpläne finden Sie unter Finanzpläne (auf Seite [876\)](#page-875-0).
- **Policeninhaber.** Policeninhaber können einem Haushalt zugehörig sein. Auf der Haushaltsseite können Sie alle Policeninhaber aufrufen, die zu einem Haushalt gehören. Informationen über Policeninhaber finden Sie unter Policeninhaber (auf Seite [922\)](#page-921-0).
- **Kontoinhaber.** Kontoinhaber können einem Haushalt zugehörig sein. Auf der Haushaltsseite können Sie alle Kontoinhaber aufrufen, die zu einem Haushalt gehören. Informationen über Kontoinhaber finden Sie unter Kontoinhaber (auf Seite [869\)](#page-868-0).
- **Haushaltsteam.** Benutzer können Teil des Teams sein, das einem Haushalt zugehörig ist. Auf der Haushaltsseite können Sie alle Teammitglieder (Benutzer) anzeigen, die zu einem Haushalt gehören.

<span id="page-848-0"></span>**HINWEIS:** Der Administrator Ihres Unternehmens legt fest, welche Registerkarten Ihnen zur Verfügung stehen. Wenn Ihre Zuständigkeit das Verfolgen von Haushaltsinformationen nicht umfasst, wird die Registerkarte "Haushalte" aus Ihrem Setup möglicherweise ausgeschlossen.

# **Arbeiten mit der Haushalt-Homepage**

Die Haushalt-Homepage ist der Ausgangspunkt zur Verwaltung von Haushalten.

**HINWEIS:** Ihr Unternehmensadministrator kann das Layout der "Haushalt-Homepage" anpassen. Wenn Ihre Benutzerrolle die Berechtigung "Homepages personalisieren" enthält, können Sie außerdem der Seite Abschnitte hinzufügen und aus ihr entfernen.

## **Erstellen von Haushalten**

Klicken Sie zum Erstellen eines Haushalts im Abschnitt "Meine zuletzt angezeigten Haushalte" auf "Neu". Weitere Informationen finden Sie unter Erstellen von Datensätzen (auf Seite [58\)](#page-57-0) und Haushaltsfelder (auf Seite [853\)](#page-852-0).

## **Arbeiten mit Haushaltslisten**

Im Abschnitt "Haushaltslisten" werden mehrere Listen angezeigt. Oracle CRM On Demand enthält eine Reihe von Standardlisten. Alle Standardlisten sind öffentlich. Sie und die Manager können zusätzliche Listen auf der Basis unterschiedlicher Kriterien erstellen.

In der folgenden Tabelle werden die Standardlisten für Haushalte beschrieben.

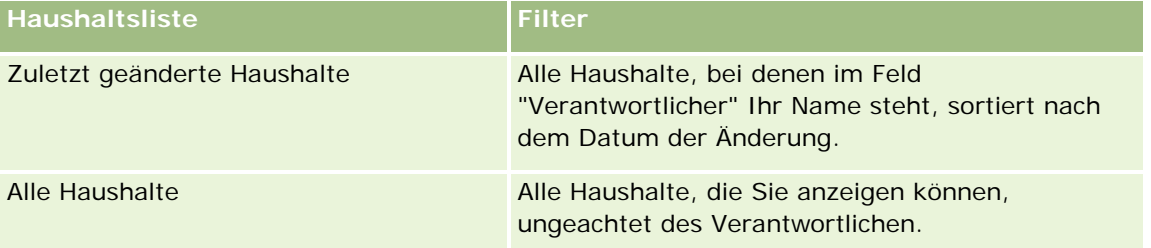

Klicken Sie zum Anzeigen einer Liste auf den entsprechenden Listennamen.

Klicken Sie zum Erstellen einer neuen Liste auf "Neu". Weitere Informationen zum Erstellen von Listen finden Sie unter Erstellen und Optimieren von Listen (auf Seite [145\)](#page-144-0).

Klicken Sie auf "Listen verwalten", um alle verfügbaren Listen zu prüfen, eine neue Liste zu erstellen oder eine vorhandene Liste anzuzeigen, zu bearbeiten oder zu löschen. Die Seite "Listen verwalten" enthält auch die mit Oracle CRM On Demand gelieferten Standardlisten. Diese Listen sind schreibgeschützt und können daher nicht bearbeitet oder gelöscht werden.

## **Anzeigen von zuletzt geänderten Haushalten**

Im Abschnitt "Zuletzt angezeigte Haushalte" sind die von Ihnen zuletzt angezeigten Haushalte enthalten.

Klicken Sie auf "Ganze Liste anzeigen", um die gesamte Liste einzublenden.

## <span id="page-849-0"></span>**Hinzufügen von Abschnitten zur Ihrer Haushalt-Homepage**

Wenn Ihre Benutzerrolle über die Berechtigung "Homepages personalisieren" verfügt, können Sie der "Haushalt-Homepage" einige oder alle der folgenden Abschnitte hinzufügen:

- Zuletzt erstellte Haushalte
- **Zuletzt geänderte Haushalte**
- Meine zuletzt erstellen Haushalte
- Meine zuletzt geänderten Haushalte
- Ein oder mehrere Berichtsabschnitte (Ihr Unternehmensadministrator kann auf Ihrer "Haushalt-Homepage" Berichtsabschnitte zur Ansicht zur Verfügung stellen.)

#### *So fügen Sie der "Haushalt-Homepage" Abschnitte hinzu*

- **1** Klicken Sie auf der "Haushalt-Homepage" auf "Layout bearbeiten".
- **2** Klicken Sie auf der Seite "Haushalt-Homepage-Layout" auf die Richtungstasten, um Abschnitte hinzuzufügen oder zu entfernen und um Abschnitte auf der Seite zu organisieren.
- **3** Klicken Sie auf "Speichern".

#### **Zugehörige Informationen**

Weitere zugehörige Haushaltsinformationen finden Sie unter folgenden Themen:

- Haushalte (auf Seite [847\)](#page-846-0)
- Verwalten von Haushalten (auf Seite [850\)](#page-849-0)
- Haushaltsfelder (auf Seite [853\)](#page-852-0)

# **Verwalten von Haushalten**

Führen Sie zum Verwalten von Haushalten die folgenden Aufgaben aus:

- **E** Erstellen von Profilen für Haushalte (auf Seite [851\)](#page-850-0)
- Verfolgen von Haushaltsmitgliedern (auf Seite [852\)](#page-851-0)

**HINWEIS:** Diese Funktion ist nicht Teil der Standardanwendung und daher möglicherweise in Ihrer Version von Oracle CRM On Demand nicht verfügbar.

Allgemeine Schritt-für-Schritt-Anleitungen für verschiedene Datensatztypen finden Sie in den folgenden Abschnitten:

- Erstellen von Datensätzen (auf Seite [58\)](#page-57-0)
- Aktualisieren von Datensatzdetails (auf Seite [125\)](#page-124-0)
- Verknüpfen von Datensätzen mit dem gewählten Datensatz (auf Seite [127\)](#page-126-0)

- <span id="page-850-0"></span>**Arbeiten mit Listen (auf Seite [138\)](#page-137-0)**
- Übertragen der Verantwortlichkeit von Datensätzen (auf Seite [162\)](#page-161-0)
- **Hinzufügen von Notizen (auf Seite [174\)](#page-173-0)**
- **Anhängen von Dateien und URLs an Datensätze (auf Seite [182\)](#page-181-0)**
- **Löschen und Wiederherstellen von Datensätzen (auf Seite [195\)](#page-194-0)**
- **Zusammenführen von Datensätzen (auf Seite [169\)](#page-168-0)**
- Freigeben von Datensätzen (Teams) (auf Seite [163\)](#page-162-0)
- Anzeigen von Protokollen für Datensätze (auf Seite [199\)](#page-198-0)

**HINWEIS:** Unternehmensadministratoren können Oracle CRM On Demand auf unterschiedliche Weise anpassen, indem sie beispielsweise die Namen von Datensatztypen, Feldern und Optionen in Listen ändern. Aus diesem Grund können die auf dem Bildschirm angezeigten Informationen von den in der Online-Hilfe beschriebenen Standardinformationen abweichen.

Außerdem können Sie, je nach Zugriffsebene, die Ihnen zugewiesen ist, möglicherweise nicht alle in der vorhergehenden Liste beschriebenen Verfahren durchführen.

## **Zugehörige Informationen**

Weitere zugehörige Haushaltsinformationen finden Sie unter folgenden Themen:

- Haushalte (auf Seite [847\)](#page-846-0)
- **Arbeiten mit der Haushalt-Homepage (auf Seite [849\)](#page-848-0)**
- **Haushaltsfelder (auf Seite [853\)](#page-852-0)**

# **Erstellen von Profilen für Haushalte**

Sie können Profile für Haushalte erstellen, indem Sie die Informationen in den Haushaltsdatensätzen aktualisieren.

#### *So erstellen Sie ein Profil für einen Haushalt*

**1** Wählen Sie den Haushalt.

Weitere Informationen zur Auswahl von Haushalten finden Sie unter Suchen von Datensätzen (auf Seite [79\)](#page-78-0).

- **2** Klicken Sie auf der Seite "Haushaltsdetail" auf "Bearbeiten".
- **3** Geben Sie die entsprechenden Informationen auf der Seite "Haushalt bearbeiten" ein. Eine Beschreibung der Felder finden Sie unter Haushaltsfelder (auf Seite [853\)](#page-852-0).

# <span id="page-851-0"></span>**Verfolgen von Haushaltsmitgliedern**

Um die Mitglieder eines Haushalts nachzuverfolgen, fügen Sie sie als Personen innerhalb des Haushalts hinzu.

#### *Verfolgen von Haushaltsmitgliedern*

**1** Wählen Sie den Haushaltsdatensatz.

Weitere Informationen zur Auswahl von Haushaltsdatensätzen finden Sie unter Suchen von Datensätzen (auf Seite [79\)](#page-78-0).

**2** Blättern Sie auf der Seite "Haushaltsdetails" mit der Bildlaufleiste zum Abschnitt "Personen", und klicken Sie auf "Hinzufügen".

HINWEIS: Möglicherweise müssen Sie den Abschnitt "Personen" Ihrem Layout hinzufügen. Die Anweisungen finden Sie unter Ändern des Layouts der Detailseite (auf Seite [975\)](#page-974-0).

- **3** Klicken Sie auf der Seite "Personenliste" im Feld "Neue Person" auf das Suchsymbol. Dabei wird das Fenster "Person suchen" geöffnet.
- **4** Wählen Sie im Fenster "Person suchen" eine Person.
- **5** Wählen Sie auf der Seite "Personenliste" in der Dropdown-Liste "Beziehung" die entsprechende Beziehung der Person zu diesem Haushalt.

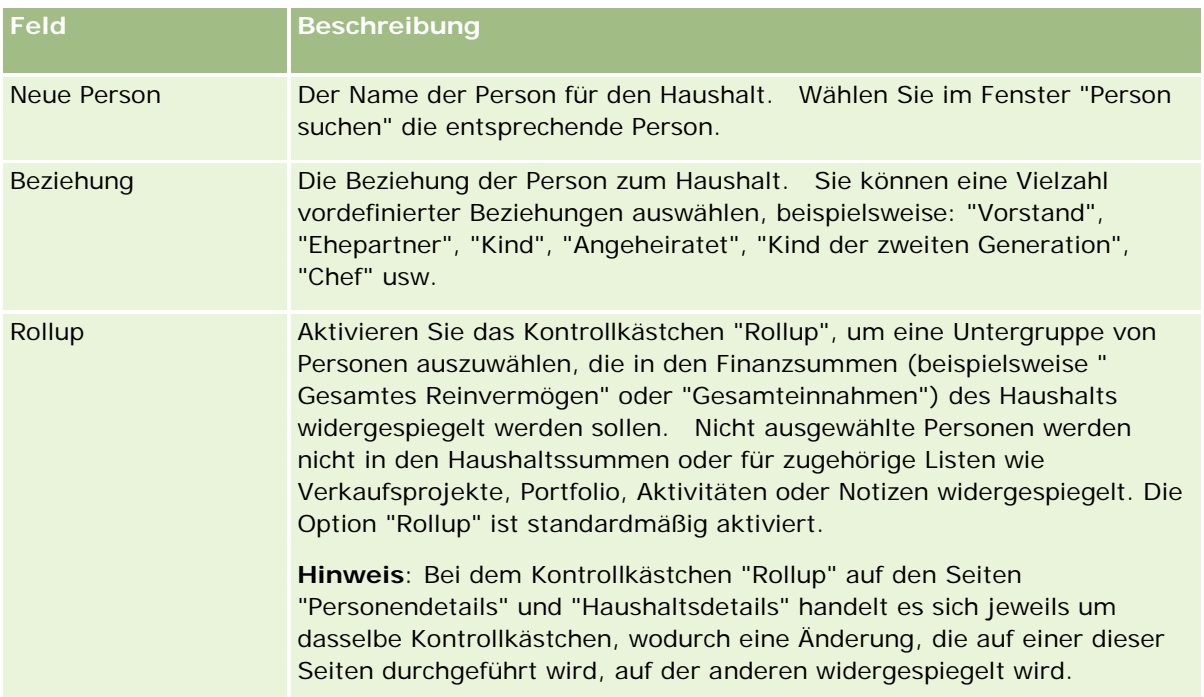

**6** Klicken Sie auf der Seite "Personenliste" auf "Speichern".

<span id="page-852-0"></span>**7** Blättern Sie mit der Bildlaufleiste nach unten zum Feld "Neue Person", um eine Person auszuwählen, und wählen Sie anschließend die Beziehung dieser Person zum Haushalt in der Auswahlliste "Beziehung".

Informationen zu Haushaltsfeldern finden Sie unter Haushaltsfelder (auf Seite [853\)](#page-852-0).

**HINWEIS:** Der zuständige Administrator kann den Datensatztyp "Haushalt - Person" anpassen, indem er benutzerdefinierte Felder und benutzerdefinierte Felder für zugehörige Informationen mit den zugehörigen Datensatztypen "Person" oder "Haushalt" hinzufügt. Der Administrator kann die neuen benutzerdefinierten Felder und benutzerdefinierte Felder für zugehörige Informationen in das Layout der Seite "Haushalt - Person" aufnehmen. Sie können die benutzerdefinierten Felder in den Abschnitten für zugehörige Informationen "Haushalt - Person" bearbeiten, aber Sie können keine benutzerdefinierten Felder für zugehörige Informationen bearbeiten. Informationen zu benutzerdefinierten Feldern für zugehörige Informationen und zu deren Erstellung finden Sie unter Informationen zu benutzerdefinierten Feldern für zugehörige Informationen und Erstellen von benutzerdefinierten Feldern für zugehörige Informationen.

# **Haushaltsfelder**

Verwenden Sie die Seite "Haushalt bearbeiten", um einen Haushalt hinzuzufügen oder Details zu einem vorhandenen Haushalt zu aktualisieren. Auf der Seite "Haushalt bearbeiten" werden sämtliche Felder für einen Haushalt angezeigt.

**HINWEIS:** Unternehmensadministratoren können Ihre Anwendung auf unterschiedliche Weise anpassen, indem sie z.B. die Namen von Datensatztypen, Feldern und Optionen in Auswahllisten ändern. Aus diesem Grund können die auf dem Bildschirm angezeigten Informationen von den in dieser Tabelle beschriebenen Standardinformationen abweichen.

Die folgende Tabelle enthält Zusatzinformationen zu einigen Feldern. Eine Reihe von·Feldern auf den Haushaltsseiten sind schreibgeschützt, da deren Werte über die Personendatensätze berechnet werden, die mit dem Haushalt verknüpft sind, dessen Rollup-Feld aktiviert ist. Die Werte von addierbaren Feldern, wie "Gesamtaktiva", werden durch Summenbildung über alle Personen des Haushalts gebildet. Werte von nicht addierbaren Feldern, wie Adressen, werden in der Regel aus den Werten der Hauptkontaktpersonen des Haushalts gebildet.

Wenn mit dem Haushalt keine Personen verknüpft sind, können Sie dem Haushaltsdatensatz Personen hinzufügen; siehe Verfolgen von Haushaltsmitgliedern (auf Seite [852\)](#page-851-0).

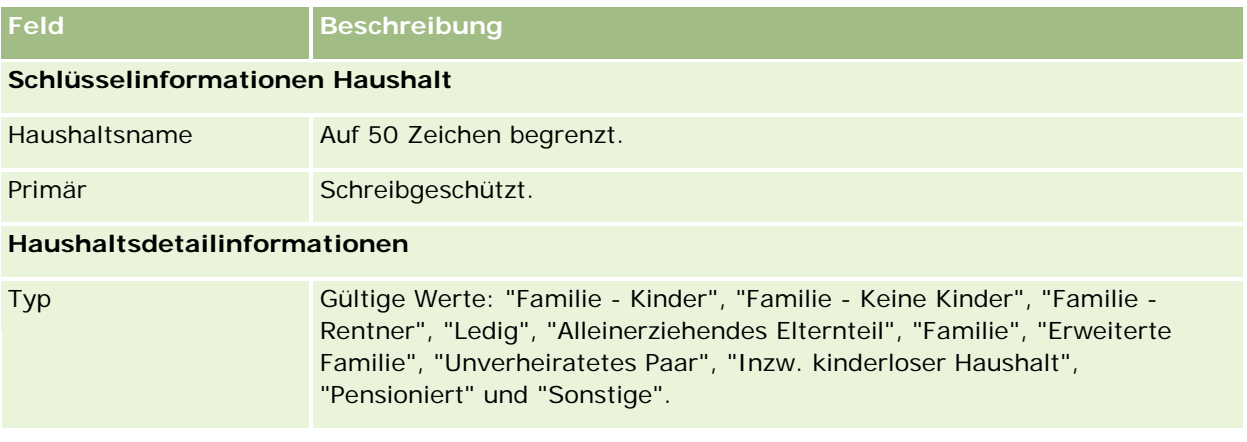

#### Vermögensverwaltung

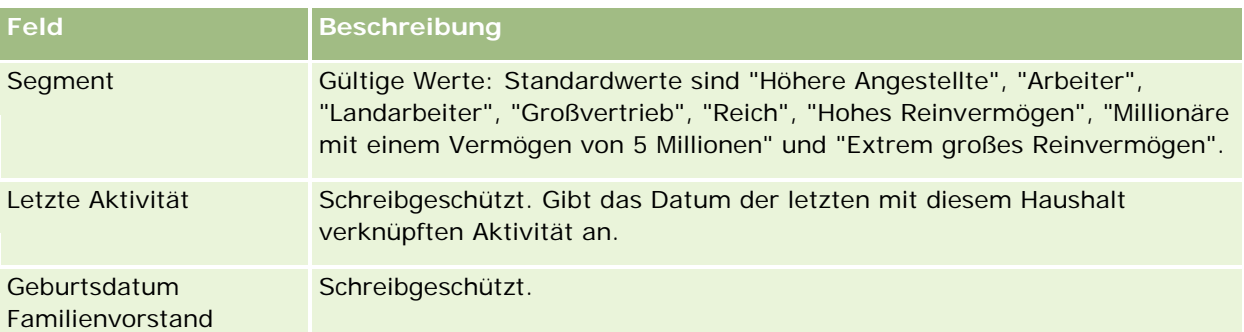

#### **Zusätzliche Informationen**

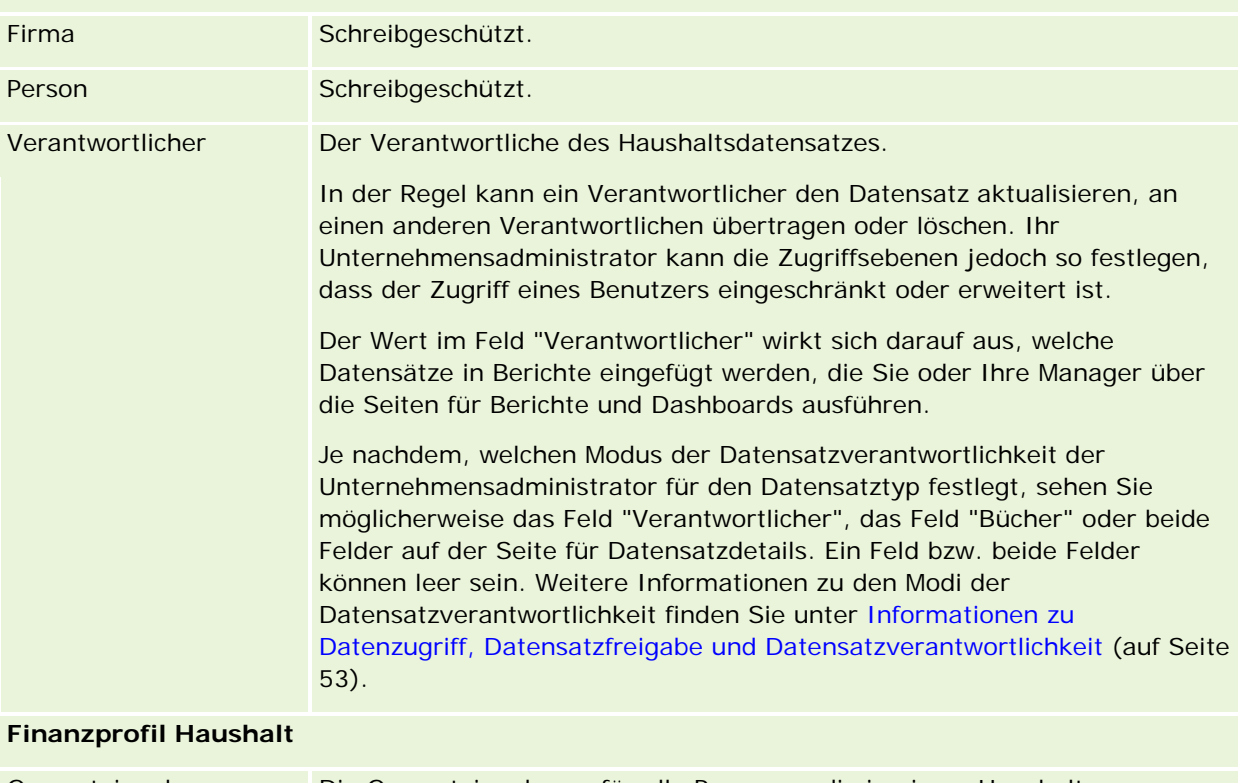

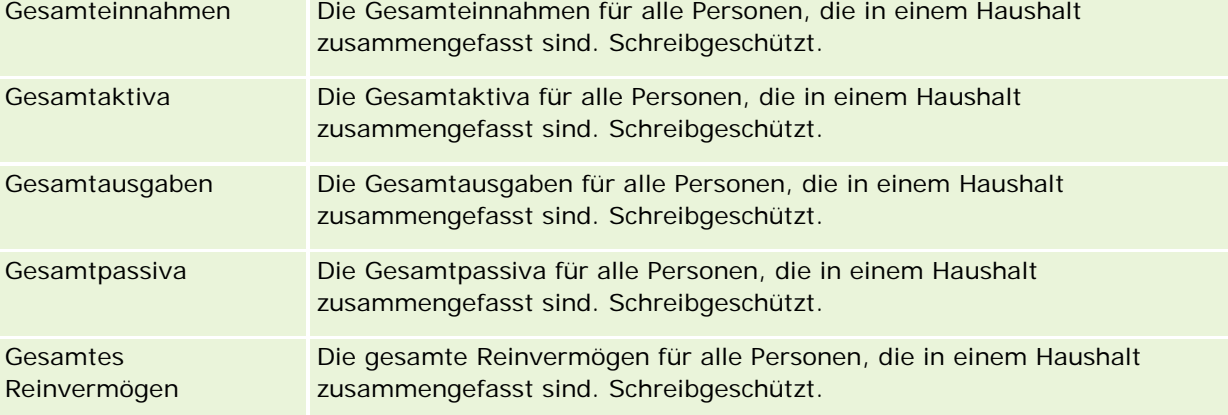

## **Investitionsrisikoprofil**

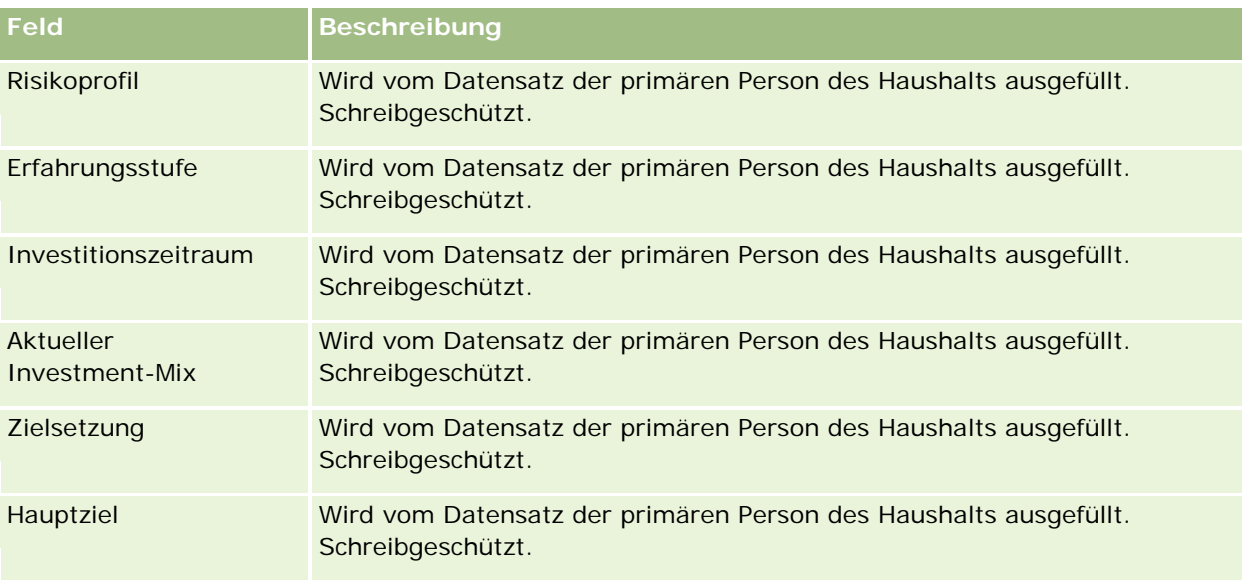

# **Zugehörige Informationen**

Weitere zugehörige Haushaltsinformationen finden Sie unter folgenden Themen:

- Haushalte (auf Seite [847\)](#page-846-0)
- **Arbeiten mit der Haushalt-Homepage (auf Seite [849\)](#page-848-0)**
- **Verwalten von Haushalten (auf Seite [850\)](#page-849-0)**
- Freigeben von Datensätzen (Teams) (auf Seite [163\)](#page-162-0)

# **Portfolios**

Auf der Seite "Portfolios" können Sie jede Art von Portfolio erstellen, aktualisieren und verfolgen. Portfolios können beliebige Arten von Informationen enthalten, die sich auf eine zu verfolgende Person beziehen.

Portfolios können Folgendes umfassen:

- **Finanzkonten.** Ein Brokerage-Konto, ein Darlehen oder eine Kreditkarte
- **Versicherungsverträge.** Eine Lebensversicherungspolice oder ein Rentenvertrag

Portfolioseiten können dazu verwendet werden, Portfolios zu identifizieren und von diesen ein Profil zu erstellen.

**TIPP:** Mit dem Datensatztyp "Finanzkonto" und der Finanzkontohierarchie können Sie Finanzkontogruppen (auch als Portfolios bezeichnet) verfolgen. Weitere Informationen zu Finanzkonten finden Sie unter Verfolgen übergeordneter Finanzkonten (auf Seite [867\)](#page-866-0).

<span id="page-855-0"></span>**HINWEIS:** Ihr Unternehmensadministrator bestimmt, welche Registerkarten für Sie verfügbar sind. Wenn das Verfolgen von Finanzkontodaten nicht zu Ihren Verantwortlichkeiten gehört, ist die Registerkarte "Portfolios" möglicherweise nicht in Ihren Einstellungen enthalten.

# **Arbeiten mit der Portfolio-Konto-Homepage**

Die Portfolio-Konto-Homepage ist der Ausgangspunkt für die Verwaltung von Portfolio-Konten.

**HINWEIS:** Ihr Unternehmensadministrator kann das Layout Ihrer "Portfolio-Konto-Homepage" anpassen. Wenn Ihre Benutzerrolle die Berechtigung "Homepages personalisieren" enthält, können Sie der Seite auch Abschnitte hinzufügen oder Abschnitte von der Seite entfernen.

## **Erstellen eines Portfolio-Kontos**

Klicken Sie zum Erstellen eines Portfolio-Kontos im Abschnitt "Meine zuletzt angezeigten Portfolios" auf "Neu". Weitere Informationen finden Sie unter Erstellen von Datensätzen (auf Seite [58\)](#page-57-0) und Felder für Portfolio-Konto (siehe ["Felder für Portfolio-Konten"](#page-859-0) auf Seite [860\)](#page-859-0).

## **Arbeiten mit Portfolio-Kontenlisten**

Im Abschnitt "Portfoliolisten" werden mehrere Listen angezeigt. Oracle CRM On Demand enthält eine Reihe von Standardlisten. Alle Standardlisten sind öffentlich. Sie und die Manager können zusätzliche Listen auf der Basis unterschiedlicher Kriterien erstellen.

In der folgenden Tabelle werden die Standardlisten für Portfolio-Konten beschrieben.

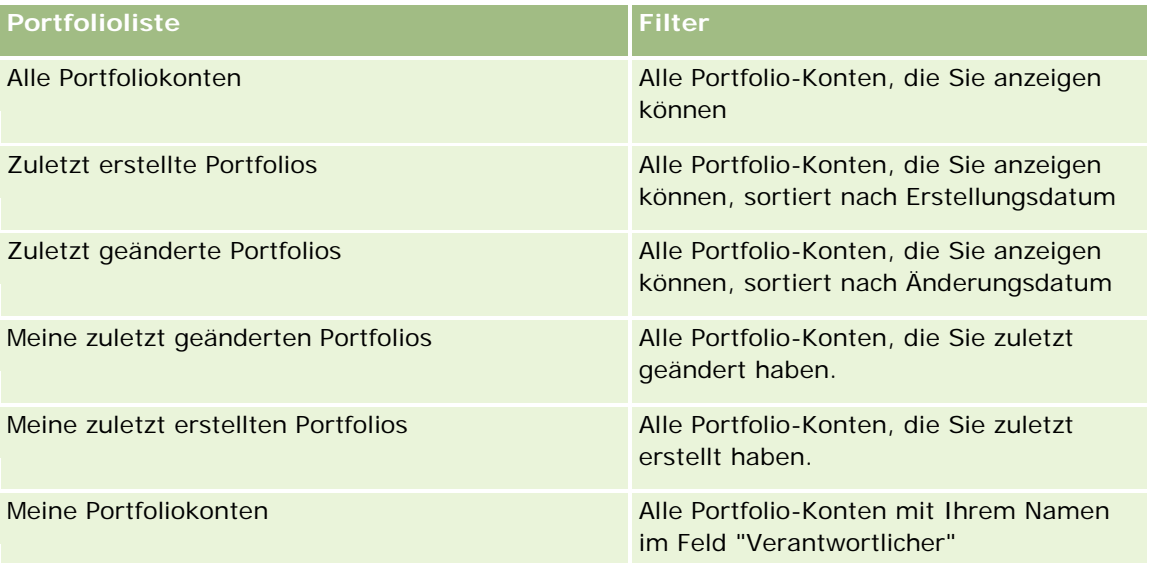

Klicken Sie zum Anzeigen einer Liste auf den entsprechenden Listennamen.

Klicken Sie zum Erstellen einer neuen Liste auf "Neu". Weitere Informationen zum Erstellen von Listen finden Sie unter Erstellen und Optimieren von Listen (auf Seite [145\)](#page-144-0).

Klicken Sie auf "Listen verwalten", um alle verfügbaren Listen zu prüfen, eine neue Liste zu erstellen oder eine vorhandene Liste anzuzeigen, zu bearbeiten oder zu löschen. Die Seite "Listen verwalten" enthält auch die mit Oracle CRM On Demand gelieferten Standardlisten. Diese Listen sind schreibgeschützt und können daher nicht bearbeitet oder gelöscht werden.

**Hinweis:** Die Verfügbarkeit der Datensatztypen "Fahrzeuge" und "Anlage" in der Portfoliokontenauflistung wird von der Option zum Ausschließen von Fahrzeug-/Anlagendatensätzen aus Portfoliokonten im Unternehmensprofil gesteuert. Weitere Informationen finden Sie unter Einrichten Ihres Unternehmensprofils und der globalen Standardwerte.

## **Anzeigen von zuletzt geänderten Portfolio-Konten**

Im Abschnitt "Meine zuletzt angezeigten Portfolios" sind die von Ihnen zuletzt angezeigten Portfolio-Konten enthalten.

# **Hinzufügen von Abschnitten zur Ihrer Portfolio-Konto-Homepage**

Wenn Ihre Benutzerrolle die Berechtigung "Homepages personalisieren" enthält, können Sie der "Portfolio-Konto-Homepage" einige oder alle der folgenden Abschnitte hinzufügen:

- Zuletzt erstellte Portfolios
- Zuletzt geänderte Portfolios
- Meine zuletzt erstellten Portfolios
- **Meine zuletzt geänderten Portfolios**
- Ein oder mehrere Berichtsabschnitte (Ihr Unternehmensadministrator kann auf Ihrer "Beteiligte Parteien-Homepage" Berichtsabschnitte zur Ansicht zur Verfügung stellen.)

#### *So fügen Sie der "Portfolio-Konto-Homepage" Abschnitte hinzu*

- **1** Klicken Sie auf der "Portfolio-Konto-Homepage" auf "Layout bearbeiten".
- **2** Verwenden Sie auf der Seite "Portfolio-Konto-Homepage" die Richtungstasten, um Abschnitte hinzuzufügen oder zu entfernen und um Abschnitte auf der Seite zu organisieren.
- **3** Klicken Sie auf "Speichern".

## **Zugehörige Informationen**

Weitere zugehörige Informationen zu Portfolio-Konten finden Sie unter folgenden Themen:

- Felder für Portfoliokonten (siehe ["Felder für Portfolio-Konten"](#page-859-0) auf Seite [860\)](#page-859-0)
- Verwalten von Portfolio-Konten (siehe ["Verwalten von Portfoliokonten"](#page-857-0) auf Seite [858\)](#page-857-0)

# <span id="page-857-0"></span>**Verwalten von Portfoliokonten**

Führen Sie zum Verwalten von Portfolio-Konten die folgenden Aufgaben aus:

- Verfolgen von Hauptkontaktpersonen für Portfolio-Konten (auf Seite [859\)](#page-858-0)
- Festlegen von untergeordneten Portfoliokonten (siehe ["Festlegen von untergeordneten Portfolio-Konten"](#page-858-0) auf Seite [859\)](#page-858-0)

**HINWEIS:** Diese Funktion ist nicht Teil der Standardanwendung und daher möglicherweise in Ihrer Version von Oracle CRM On Demand nicht verfügbar.

Allgemeine Schritt-für-Schritt-Anleitungen für verschiedene Datensatztypen finden Sie in den folgenden Abschnitten:

- **Erstellen von Datensätzen (auf Seite [58\)](#page-57-0)**
- Aktualisieren von Datensatzdetails (auf Seite [125\)](#page-124-0)
- Verknüpfen von Datensätzen mit dem gewählten Datensatz (auf Seite [127\)](#page-126-0)
- **Arbeiten mit Listen (auf Seite [138\)](#page-137-0)**
- Verknüpfen von Datensätzen mit dem gewählten Datensatz (auf Seite [127\)](#page-126-0) (einschließlich Empfehlungen)
- **Freigeben von Datensätzen (Teams) (auf Seite [163\)](#page-162-0)**
- Übertragen der Verantwortlichkeit von Datensätzen (auf Seite [162\)](#page-161-0)
- **Hinzufügen von Notizen (auf Seite [174\)](#page-173-0)**
- Anhängen von Dateien und URLs an Datensätze (auf Seite [182\)](#page-181-0)
- Löschen und Wiederherstellen von Datensätzen (auf Seite [195\)](#page-194-0)
- **Umbenennen von Datensatztypen**
- **Zusammenführen von Datensätzen (auf Seite [169\)](#page-168-0)**
- Verwalten von Kalendern und Aktivitäten (auf Seite [226\)](#page-225-0)
- **Einrichten von Büchern**
- Erstellen von Webapplets für Datensatztypen
- Anzeigen von Protokollen für Datensätze (auf Seite [199\)](#page-198-0)

**HINWEIS:** Unternehmensadministratoren können Oracle CRM On Demand auf unterschiedliche Weise anpassen, indem sie beispielsweise die Namen von Datensatztypen, Feldern und Optionen in Listen ändern. Aus diesem Grund können die auf dem Bildschirm angezeigten Informationen von den in der Online-Hilfe beschriebenen Standardinformationen abweichen.

Außerdem können Sie, je nach Zugriffsebene, die Ihnen zugewiesen ist, möglicherweise nicht alle in der vorhergehenden Liste beschriebenen Verfahren durchführen.

## <span id="page-858-0"></span>**Zugehörige Informationen**

Weitere zugehörige Informationen zu Portfolio-Konten finden Sie in unter folgenden Themen:

- Arbeiten mit der Portfolio-Konto-Homepage (auf Seite [856\)](#page-855-0)
- Felder für Portfoliokonten (siehe ["Felder für Portfolio-Konten"](#page-859-0) auf Seite [860\)](#page-859-0)

# **Verfolgen von Hauptkontaktpersonen für Portfolio-Konten**

Um Hauptkontaktpersonen für Portfolio-Konten zu verfolgen, fügen Sie diese als Personen hinzu, die mit dem Portfolio-Kontendatensatz verknüpft sind.

#### *So verfolgen Sie Hauptkontaktpersonen für Portfolio-Konten*

**1** Wählen Sie den Portfolio-Kontodatensatz.

Weitere Informationen zur Auswahl von Portfolio-Konten finden Sie unter Suchen von Datensätzen (auf Seite [79\)](#page-78-0).

**2** Blättern Sie auf der Seite "Details Portfolio-Konto" mit der Bildlaufleiste zum Abschnitt "Personen", und klicken Sie auf "Hinzufügen".

HINWEIS: Möglicherweise müssen Sie den Abschnitt "Personen" Ihrem Layout hinzufügen. Weitere Informationen finden Sie unter Ändern des Layouts der Detailseite (auf Seite [975\)](#page-974-0).

- **3** Klicken Sie auf der Seite "Personenliste" neben der Spalte "Name" auf das Suchsymbol.
- **4** Klicken Sie im Fenster "Suchen" auf "Neu", um einen neuen Personendatensatz zu erstellen oder eine vorhandene Person zu wählen.
- **5** Geben Sie die erforderlichen Informationen auf der Seite "Personenliste" ein.
- **6** Speichern Sie den Datensatz.

# **Festlegen von untergeordneten Portfolio-Konten**

Sie können Hierarchien für Portfolio-Konten, wie beispielsweise einen Investmentfonds im Rahmen einer Lebensversicherungspolice oder ein Brokerkonto, angeben, indem Sie eine Parent-Child-Beziehung festlegen. Erstellen Sie zuerst das übergeordnete Portfolio-Konto und legen Sie anschließend dieses Konto als übergeordnetes Konto des untergeordneten bzw. untergeordneten Portfolio-Kontos fest.

Portfolios verfügen über eine Eins-zu-n-Beziehung mit untergeordneten Portfolio-Konten. Das Brokerage-Portfolio-Konto kann beispielsweise über viele untergeordnete Investmentfonds- oder Bestandskonten verfügen.

#### *So erstellen Sie ein untergeordnetes Portfolio-Konto*

**1** Wählen Sie das übergeordnete Portfolio-Konto.

<span id="page-859-0"></span>Weitere Informationen zum Auswählen von Portfolio-Konten finden Sie unter Suchen von Datensätzen (auf Seite [79\)](#page-78-0).

**2** Blättern Sie auf der Seite "Details Portfolio-Konto" mit der Bildlaufleiste zum Abschnitt "Untergeordnete Portfolio-Konten", und klicken Sie auf "Neu".

HINWEIS: Möglicherweise müssen Sie den Abschnitt "Untergeordnete Portfolio-Konten" Ihrem Layout hinzufügen. Die Anweisungen finden Sie unter Ändern des Layouts der Detailseite (auf Seite [975\)](#page-974-0).

- **3** Füllen Sie die Felder auf der Seite "Portfolio-Konto bearbeiten" aus, die angezeigt·wird.
- **4** Speichern Sie den Datensatz.

#### *So legen Sie das übergeordnete Portfolio-Konto fest*

**1** Wählen Sie das untergeordnete Portfolio-Konto.

Weitere Informationen zur Auswahl von Portfolio-Konten finden Sie unter Suchen von Datensätzen (auf Seite [79\)](#page-78-0).

- **2** Klicken Sie auf der Seite "Portfolio-Konto bearbeiten" auf das Suchsymbol neben dem Feld "Übergeordnetes Portfolio-Konto.
- **3** Wählen Sie im Suchfenster das übergeordnete Portfolio-Konto.
- **4** Speichern Sie den Datensatz.

# **Felder für Portfolio-Konten**

Verwenden Sie die Seite "Portfolio-Konten bearbeiten", um ein Portfolio-Konto hinzuzufügen oder Details zu einem vorhandenen Portfolio-Konto zu aktualisieren. Auf der Seite "Portfolio-Konto bearbeiten" werden sämtliche Felder für ein Portfolio-Konto angezeigt.

**HINWEIS:** Unternehmensadministratoren können Ihre Anwendung auf unterschiedliche Weise anpassen, indem sie z.B. die Namen von Datensatztypen, Feldern und Optionen in Auswahllisten ändern. Aus diesem Grund können die auf dem Bildschirm angezeigten Informationen von den in dieser Tabelle beschriebenen Standardinformationen abweichen.

Die folgende Tabelle enthält Zusatzinformationen zu einigen Feldern.

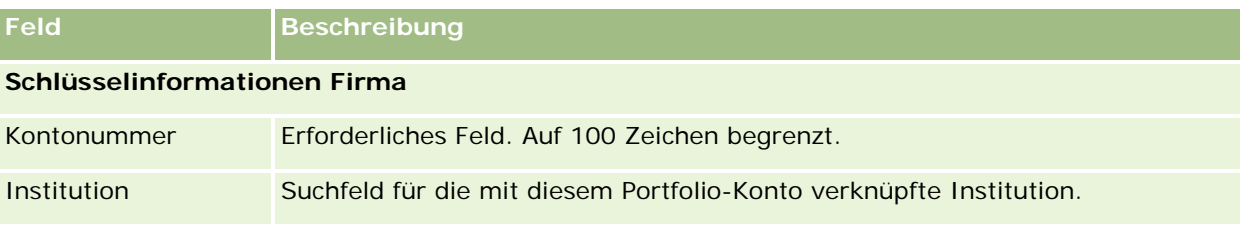

## **Portfolios**

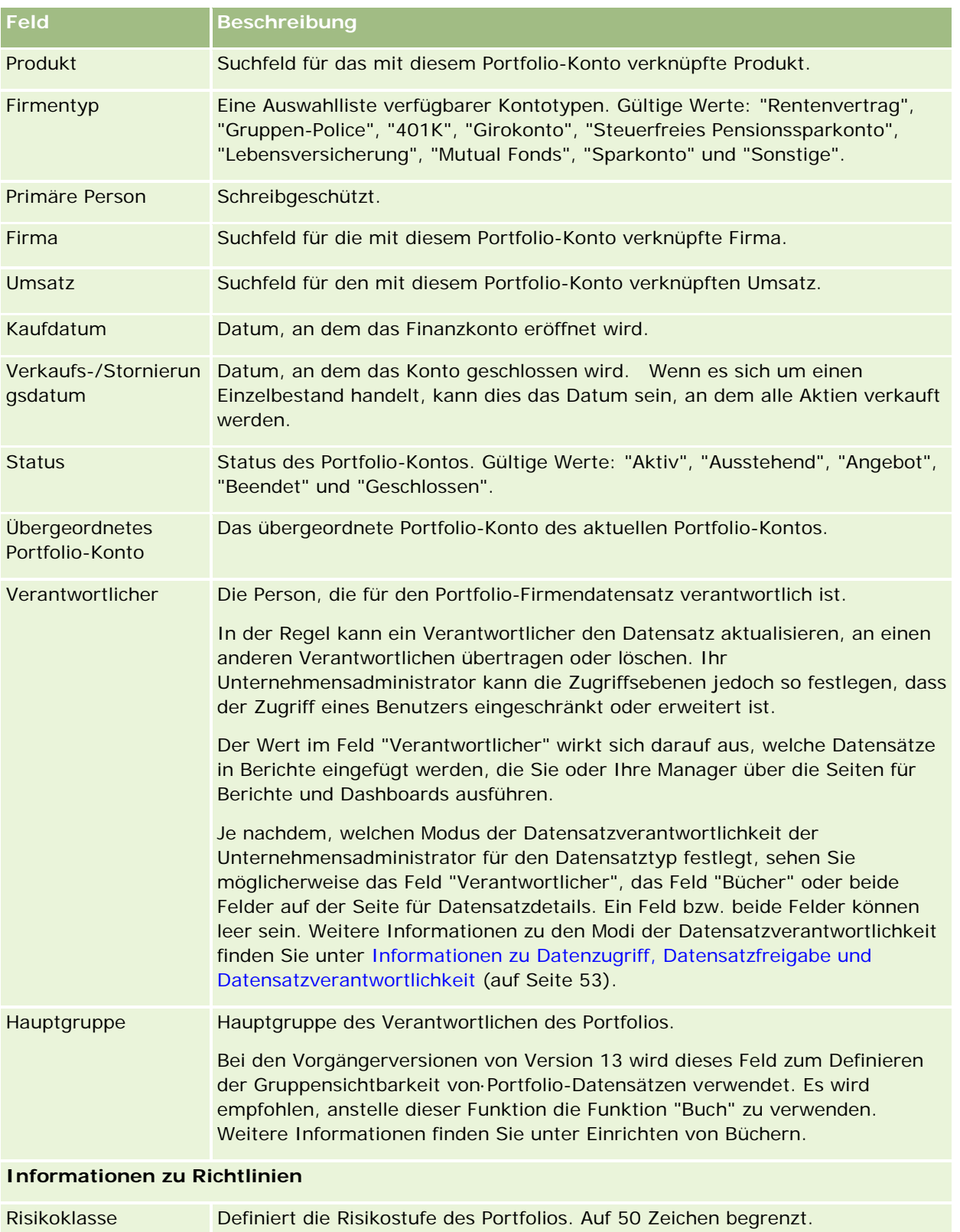

#### Vermögensverwaltung

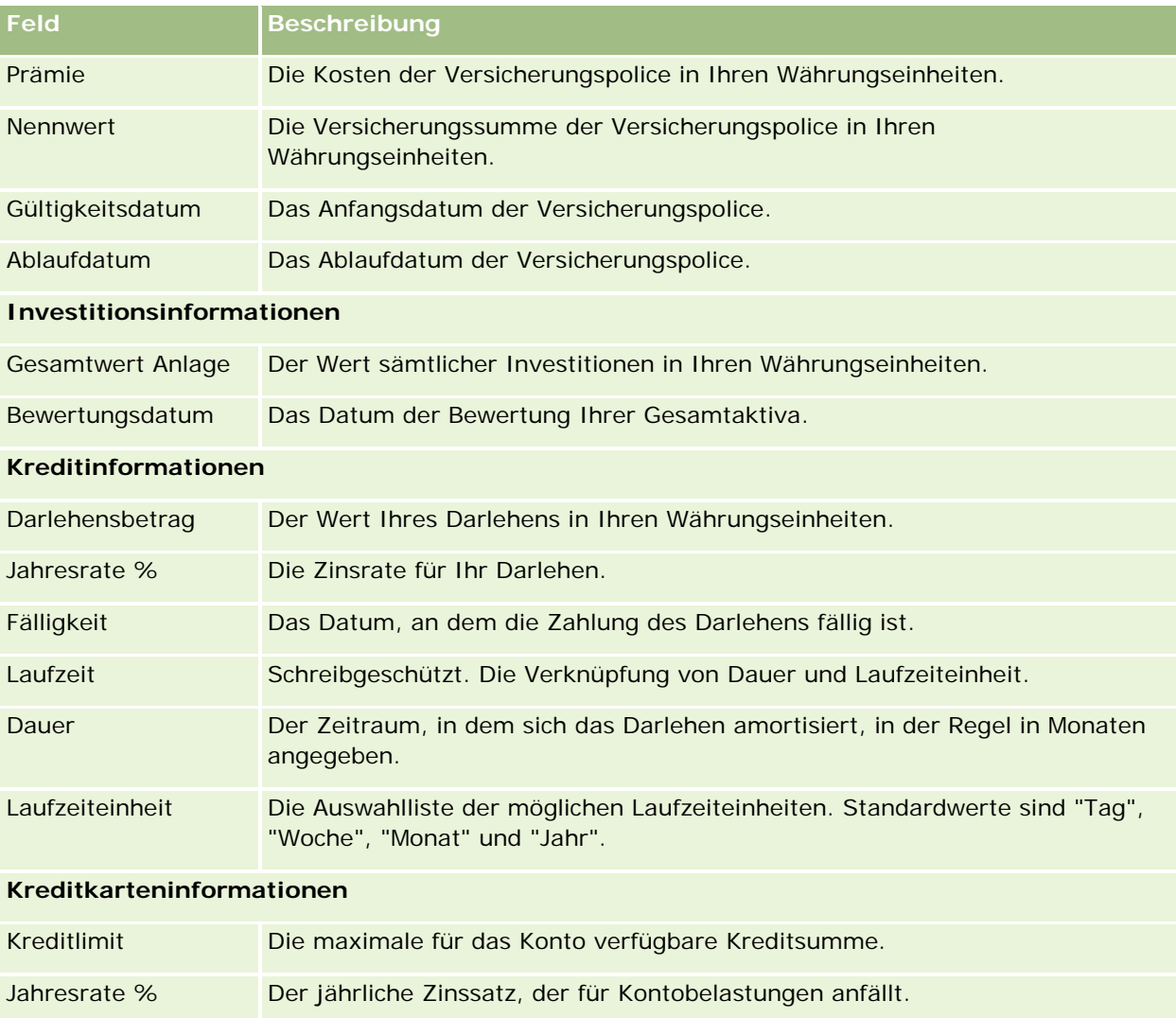

# **Felder für Portfoliopersonen**

Die folgende Tabelle enthält Informationen zu einigen Feldern, die Ihr Unternehmensadministrator zur Verfügung stellen kann und die möglicherweise im personenbezogenen Datensatz für ein Portfoliokonto angezeigt werden.

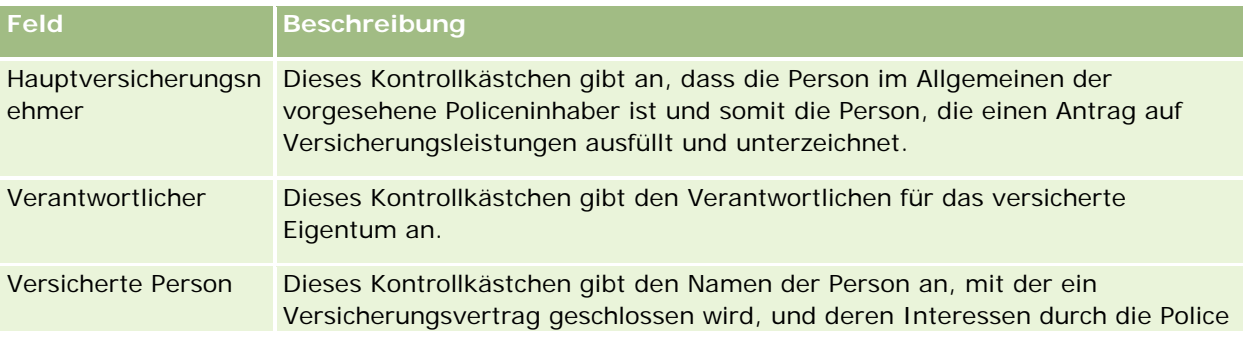

## **Feld Beschreibung**

#### geschützt werden.

**HINWEIS:** Der zuständige Administrator kann den Datensatztyp "Personenportfolio" anpassen, indem er benutzerdefinierte Felder und benutzerdefinierte Felder für zugehörige Informationen mit den zugehörigen Datensatztypen "Person" oder "Portfolio" hinzufügt. Der Administrator kann die neuen benutzerdefinierten Felder und benutzerdefinierte Felder für zugehörige Informationen in das Layout der Seite "Personenportfolio" aufnehmen. Sie können die benutzerdefinierten Felder in den Abschnitten für zugehörige Informationen "Personenportfolio" bearbeiten, aber Sie können keine benutzerdefinierten Felder für zugehörige Informationen bearbeiten. Informationen zu benutzerdefinierten Feldern für zugehörige Informationen und zu deren Erstellung finden Sie unter Informationen zu benutzerdefinierten Feldern für zugehörige Informationen und Erstellen von benutzerdefinierten Feldern für zugehörige Informationen.

## **Zugehörige Informationen**

Weitere zugehörige Informationen zu Portfolio-Konten finden Sie in unter folgenden Themen:

- Arbeiten mit der Portfolio-Konto-Homepage (auf Seite [856\)](#page-855-0)
- Verwalten von Portfolio-Konten (siehe ["Verwalten von Portfoliokonten"](#page-857-0) auf Seite [858\)](#page-857-0)

# **Finanzkonten**

Auf der Seite "Finanzkonten" können Sie Finanzkonten aller Typen erstellen, aktualisieren und verfolgen. Finanzkonten sind normalerweise die Finanzkonten einer Person oder eines Unternehmens, die von dem Finanzinstitut verwaltet werden. Allerdings können Finanzkonten auch alle Finanzkonten einer Person oder eines Unternehmens verfolgen, inklusive der Firmenkonten bei anderen Finanzinstituten.

**HINWEIS:** Ihr Unternehmensadministrator legt fest, welche Registerkarten Ihnen zur Verfügung stehen. Wenn Ihre Zuständigkeit das Verfolgen von Finanzkontoinformationen nicht umfasst, wird die Registerkarte "Finanzkonten" aus Ihrem Setup möglicherweise ausgeschlossen.

Ein *Finanzkonto* ist ein Datensatz der Finanztransaktionen zwischen Finanzinstituten. Er enthält Finanzprodukte, für die das Finanzinstitut die treuhänderische Verantwortung trägt. Finanzkonten bieten eine Struktur für Finanzinstitute, mit der sie Beziehung zu Personen und Unternehmen verwalten können.

**HINWEIS**: In Oracle CRM On Demand Financial Services Edition wird *Firma* in *Geschäftsfirma* umbenannt. Geschäftsfirmen repräsentieren eine juristische Person, wie z.B. ein Unternehmen oder eine Treuhandgesellschaft. Sie stellen über- und untergeordnete Beziehungen bereit, um Geschäftsbereiche, Abteilungen und andere komplexe rechtliche Strukturen zu unterstützen.

Sie verwenden Finanzkonten zum Verfolgen verschiedener Arten von Finanzkonten, wie z.B. Sparkonten, Girokonten, Hypothekenkonten, Einlagenzertifikate, Kreditkarten, Sichteinlagenkonten, Investmentkonten, Kreditkonten, Pensionskonten, Ausbildungskonten usw.

Mit Finanzkonten können Finanzinstitute von finanzkontozentrierten Beziehungen auf kunden- und haushaltzentrierte Beziehungen umstellen. Mit dieser Funktion können Sie auf übergeordnete Finanzkontoinformationen zugreifen, die in den Feldern "Art des Finanzkontos", "Saldo" und "Gemeinsam" enthalten sind, um kunden- und haushaltszentrierte Beziehungen zu unterstützen, einschließlich Aktivitäten, Verkaufsprojekte, Serviceanfragen und Kalender. Finanzkonten unterstützen auch Kontenhierarchien und Unterkonten. Diese Hierarchien ermöglichen die Gruppierung von Firmen zu Portfolios. Sie verwenden die

Gruppierung von Firmen, um Finanzkonten zu Portfolios zu gruppieren. In den folgenden Abbildungen sind einige Beispiele für Hierarchien dargestellt. In Abbildung 1 ist eine über- und untergeordnete Beziehung für ein Finanzkonto dargestellt. In Abbildung 2 ist eine Portfolio-Konto- und Finanzkontobeziehung dargestellt, während Abbildung 2 eine Finanzkonto- und Unterkontobeziehung zeigt.

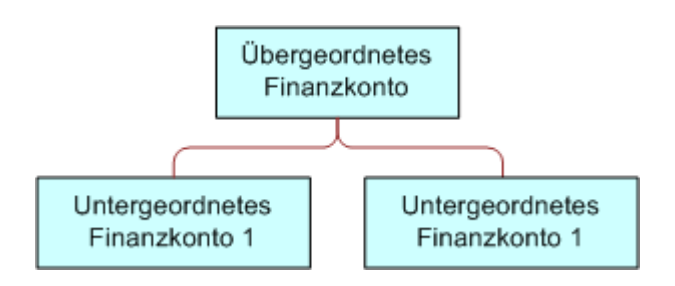

**Figure 1: Eltern-Kind-Beziehung für Finanzkonto**

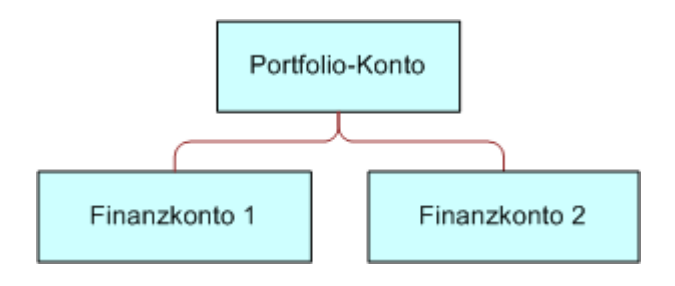

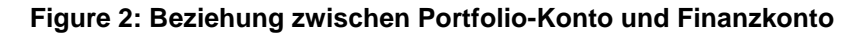

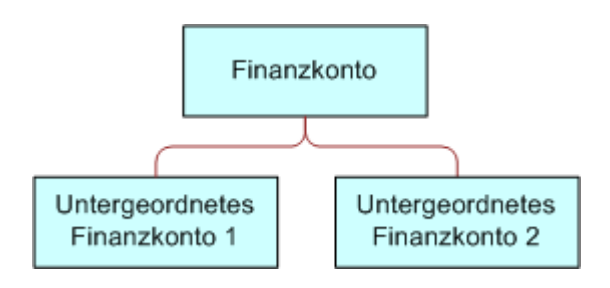

#### **Figure 3: Beziehung zwischen Finanzkonto und untergeordneter Firma**

Sie können die Seiten "Finanzkonto" nutzen, um ein Finanzkonto zu identifizieren und zu profilieren. Sie können die Seiten "Finanzkonto" auch verwenden, um die Unterkonten und andere zugehörige Informationen zu einem Finanzkonto zu prüfen wie:

- Kontoinhaber (auf Seite [869\)](#page-868-0)
- Kontoanteile (auf Seite [873\)](#page-872-0)
- Finanztransaktionen (auf Seite [886\)](#page-885-0)
- Finanzpläne (auf Seite [876\)](#page-875-0)
- Policen (auf Seite [917\)](#page-916-0)
- <span id="page-864-0"></span> Verkaufsprojekte **(auf Seite [372\)](#page-371-0).** Auf den Seiten "Finanzkonto" können Sie alle Verkaufsprojekte anzeigen, die zu einem Finanzkonto gehören.
- Aktivitäten**.**. Auf den Seiten "Finanzkonto" können Sie alle Aktivitäten anzeigen, die zu einem Finanzkonto gehören.
- Serviceanfragen **(auf Seite [487\)](#page-486-0).** Auf den Seiten "Finanzkonto" können Sie alle Serviceanfragen anzeigen, die zu einem Finanzkonto gehören.
- Leads **(auf Seite [285\)](#page-284-0).** Auf den Seiten "Finanzkonto" können Sie alle Leads anzeigen, die zu einem Finanzkonto gehören.

## **Arbeiten mit der Finanzkonto-Homepage**

Die Finanzkonto-Homepage ist der Ausgangspunkt für die Verwaltung von Finanzkonten.

**HINWEIS:** Ihr Unternehmensadministrator kann das Layout Ihrer Finanzkonto-Homepage anpassen. Wenn Ihre Benutzerrolle die Berechtigung "Homepages personalisieren" enthält, können Sie außerdem Abschnitte zu der Seite hinzufügen oder von der Seite entfernen.

#### **Erstellen von Finanzkonten**

Sie können ein Finanzkonto erstellen, indem Sie auf die Schaltfläche "Neu" im Abschnitt für zuletzt geänderte Finanzkonten klicken. Weitere Informationen finden Sie unter Erstellen von Datensätzen (auf Seite [58\)](#page-57-0) und Finanzkontenfelder (siehe ["Finanzkontofelder"](#page-866-0) auf Seite [867\)](#page-866-0).

#### **Arbeiten mit Finanzkontenlisten**

Oracle CRM On Demand enthält eine Reihe von Standardlisten. Alle Standardlisten sind öffentlich. Sie und die Manager können zusätzliche Listen auf der Basis unterschiedlicher Kriterien erstellen.

In der folgenden Tabelle werden die Standardlisten für Finanzkonten beschrieben.

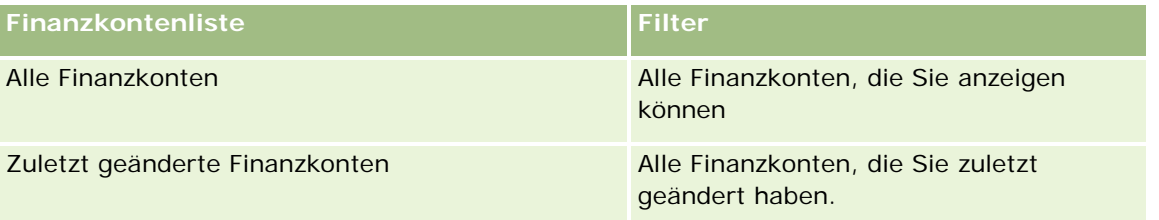

Klicken Sie zum Anzeigen einer Liste auf den entsprechenden Listennamen.

Klicken Sie zum Erstellen einer neuen Liste auf "Neu". Weitere Informationen zum Erstellen von Listen finden Sie unter Erstellen und Optimieren von Listen (auf Seite [145\)](#page-144-0).

Klicken Sie auf "Listen verwalten", um alle verfügbaren Listen zu prüfen, eine neue Liste zu erstellen oder eine vorhandene Liste anzuzeigen, zu bearbeiten oder zu löschen. Die Seite "Listen verwalten" enthält auch die mit Oracle CRM On Demand gelieferten Standardlisten. Diese Listen sind schreibgeschützt und können daher nicht bearbeitet oder gelöscht werden.

#### <span id="page-865-0"></span>**Anzeigen von zuletzt geänderten Finanzkonten**

Im Abschnitt für zuletzt geänderte Finanzkonten werden die Finanzkonten angezeigt, die zuletzt geändert wurden.

Klicken Sie auf "Ganze Liste anzeigen", um die gesamte Liste einzublenden.

#### **Hinzufügen von Abschnitten zu Ihrer Finanzkonto-Homepage**

Wenn Ihre Benutzerrolle die Berechtigung "Homepages personalisieren" enthält, können Sie Ihrer Finanzkonto-Homepage zusätzliche Abschnitte hinzufügen, je nachdem, welche Abschnitte Ihr Unternehmensadministrator zur Anzeige auf Ihrer Finanzkonto-Homepage freigegeben hat.

Im Folgenden wird beschrieben, wie Sie Ihrer "Finanzkonto-Homepage" Abschnitte hinzufügen.

#### *So fügen Sie Ihrer "Finanzkonto-Homepage" Abschnitte hinzu*

- **1** Klicken Sie auf der Finanzkonto-Homepage auf "Layout bearbeiten".
- **2** Klicken Sie auf der Seite "Layout Finanzkonto-Homepage" auf die Pfeile, um Abschnitte hinzuzufügen oder zu entfernen und um Abschnitte auf der Seite zu organisieren.
- **3** Klicken Sie auf "Speichern".

## **Verwalten von Finanzkonten**

Führen Sie zum Verwalten von Finanzkonten die folgenden Aufgaben aus:

Verfolgen übergeordneter Finanzkonten (auf Seite [867\)](#page-866-0)

Allgemeine Schritt-für-Schritt-Anleitungen für verschiedene Datensatztypen finden Sie in den folgenden Abschnitten:

- **Erstellen von Datensätzen (auf Seite [58\)](#page-57-0)**
- **Aktualisieren von Datensatzdetails (auf Seite [125\)](#page-124-0)**
- Verknüpfen von Datensätzen mit dem gewählten Datensatz (auf Seite [127\)](#page-126-0)
- **Arbeiten mit Listen (auf Seite [138\)](#page-137-0)**

**HINWEIS:** Unternehmensadministratoren können Oracle CRM On Demand auf unterschiedliche Weise anpassen, indem sie beispielsweise die Namen von Datensatztypen, Feldern und Optionen in Listen ändern. Aus diesem Grund können die auf dem Bildschirm angezeigten Informationen von den in der Online-Hilfe beschriebenen Standardinformationen abweichen.

Außerdem können Sie, je nach Zugriffsebene, die Ihnen zugewiesen ist, möglicherweise nicht alle in der vorhergehenden Liste beschriebenen Verfahren durchführen.

#### <span id="page-866-0"></span>**Verwandte Themen**

Weitere Informationen zu Finanzkonten finden Sie unter folgenden Themen:

- Arbeiten mit der Finanzkonto-Homepage (auf Seite [865\)](#page-864-0)
- **Finanzkontofelder (auf Seite [867\)](#page-866-0)**

### **Verfolgen übergeordneter Finanzkonten**

Wenn Sie das Verfolgen des übergeordneten Finanzkontos eines Finanzkontos ermöglichen möchten, fügen Sie das übergeordnete Finanzkonto in das Feld "Übergeordnetes Finanzkonto" im untergeordneten Finanzkonto ein.

#### *So verfolgen Sie ein übergeordnetes Finanzkonto*

**1** Wählen Sie das Finanzkonto aus.

Weitere Informationen zum Auswählen von Finanzkonten finden Sie unter Suchen von Datensätzen (auf Seite [79\)](#page-78-0).

- **2** Klicken Sie auf der Finanzkonto-Detailseite auf "Bearbeiten".
- **3** Wählen Sie auf der Seite zur Finanzkontobearbeitung das Feld "Übergeordnetes Finanzkonto", und wählen Sie eine Finanzkonto aus.

## **Finanzkontofelder**

Verwenden Sie die Seite "Finanzkonto bearbeiten", um ein Finanzkonto hinzuzufügen oder Details zu einem vorhandenen Finanzkonto zu aktualisieren. Auf der Seite "Finanzkonto bearbeiten" werden sämtliche Felder für ein Finanzkonto angezeigt.

**TIPP:** Sie können Finanzkontenhierarchien einrichten, indem Sie "Finanzkonto" wählen. So kann zum Beispiel ein Pensionskonto einem Portfolio-Konto untergeordnet werden. Weitere Informationen zum Einrichten von Hierarchien finden Sie unter Verfolgen übergeordneter Finanzkonten (auf Seite [867\)](#page-866-0).

**HINWEIS:** Unternehmensadministratoren können Oracle CRM On Demand auf unterschiedliche Weise anpassen, indem sie beispielsweise die Namen von Datensatztypen, Feldern und Optionen in Listen ändern. Aus diesem Grund können die auf dem Bildschirm angezeigten Informationen von den in der Online-Hilfe beschriebenen Standardinformationen abweichen.

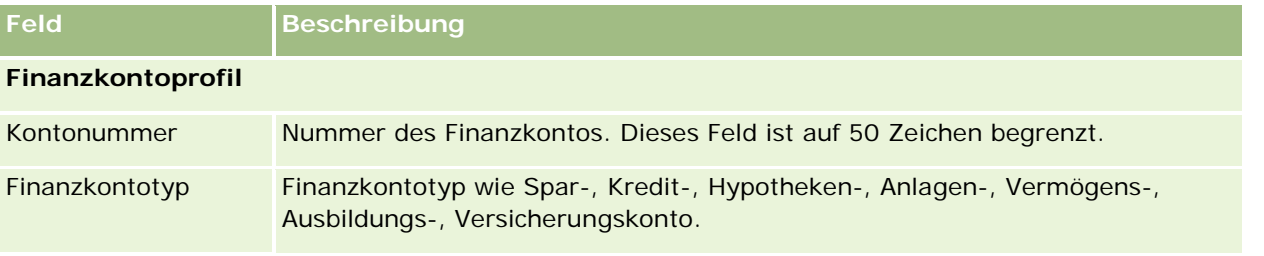

Die folgende Tabelle enthält Zusatzinformationen zu einigen Feldern.

#### Vermögensverwaltung

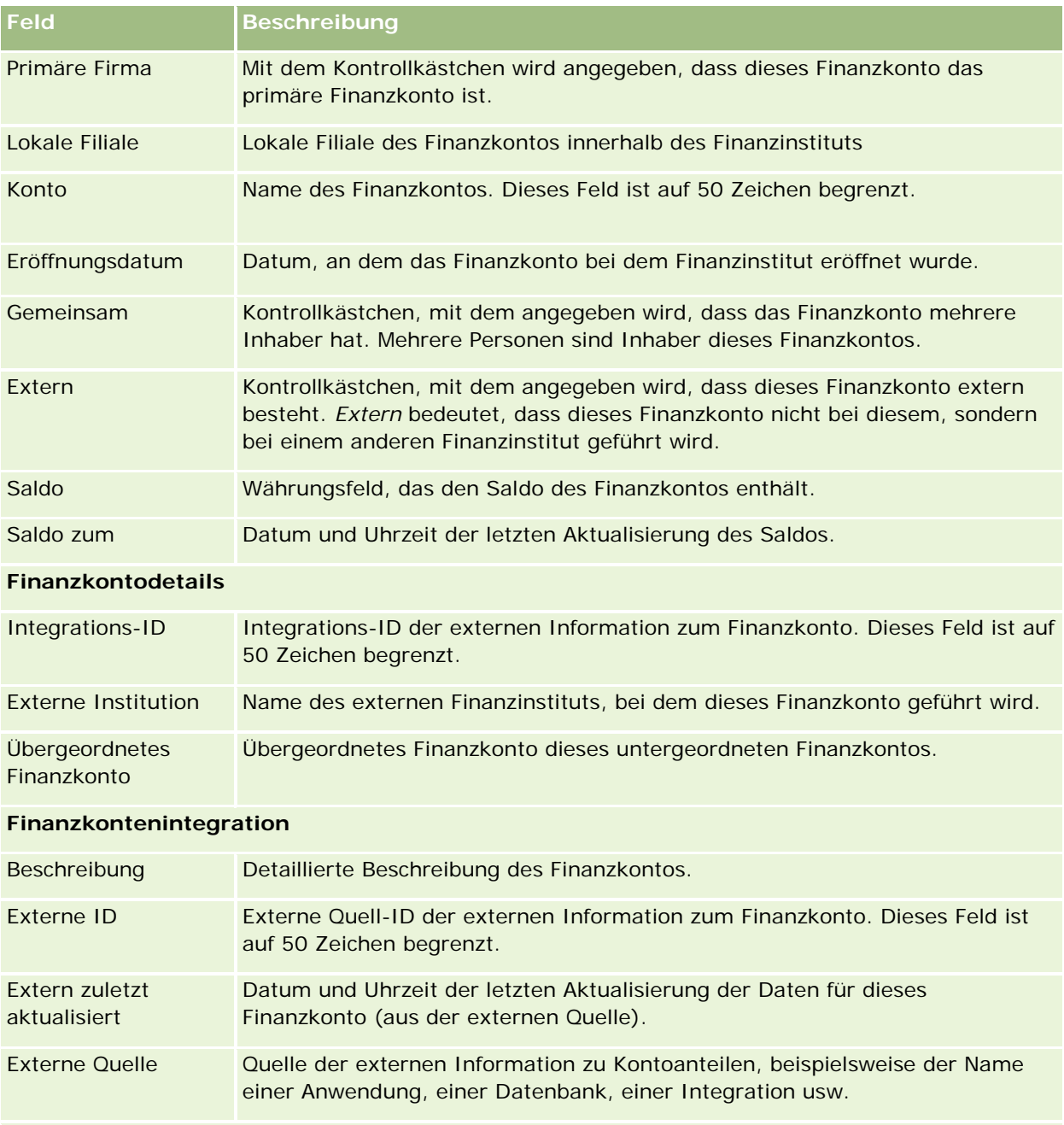

#### **Zusätzliche Informationen**

<span id="page-868-0"></span>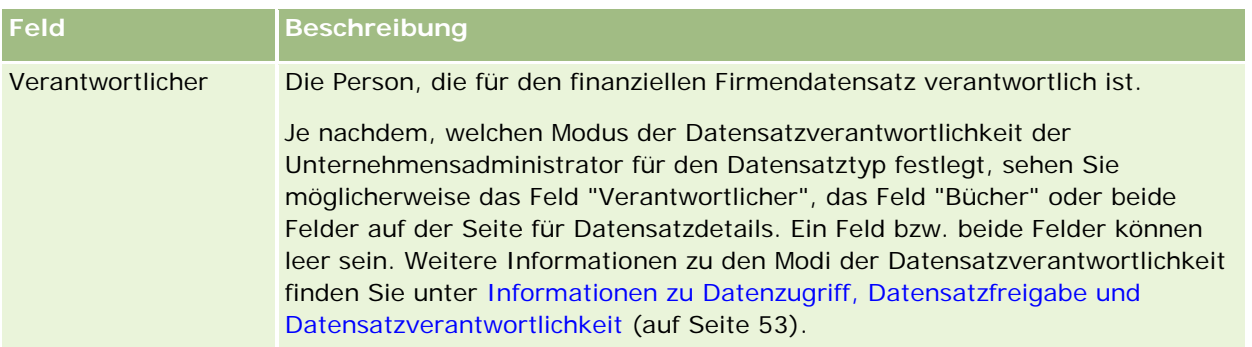

#### **Verwandte Themen**

Weitere Informationen zu Finanzkonten finden Sie unter folgenden Themen:

- Arbeiten mit der Finanzkonto-Homepage (auf Seite [865\)](#page-864-0)
- **Verwalten von Finanzkonten (auf Seite [866\)](#page-865-0)**

# **Kontoinhaber**

Auf den Seiten "Kontoinhaber" können Sie die Beziehung zwischen einem Finanzkonto und seinen Inhabern erstellen, aktualisieren und verfolgen. Ein *Kontoinhaber* ist eine Person, die eine Beziehung zum Finanzkonto aufweist (in der Regel ist es der gesetzliche Eigentümer des Finanzkontos).

**HINWEIS:** Ihr Unternehmensadministrator legt fest, welche Registerkarten Ihnen zur Verfügung stehen. Wenn Ihre Zuständigkeit das Verfolgen von Finanzkonten nicht umfasst, wird die Registerkarte "Kontoinhaber" bei Ihrer Einrichtung möglicherweise ausgeschlossen.

Ein Kontoinhaberdatensatz verfolgt die Beziehung zwischen Personen und Finanzkonten und ermöglicht so eine vollständige Übersicht, welche Personen welchen Finanzkonten und welche Finanzkonten welchen Personen zugeordnet sind.

Mit "Kontoinhabern" können Finanzinstitute und Benutzer die Beziehung zwischen Personen und Finanzkonten sowie spezifische Eigenschaften und Details der Beziehung verfolgen. Kontoinhaber verfolgen die Rolle einer Person in Bezug auf ein Finanzkonto, z.B. rechtmäßiger Inhaber, Vormund, Berater, Stifter usw.

## **Arbeiten mit der Kontoinhaber-Homepage**

Die Kontoinhaber-Homepage ist der Ausgangspunkt für die Verwaltung von Kontoinhabern.

**HINWEIS:** Ihr Unternehmensadministrator kann das Layout Ihrer Kontoinhaber-Homepage anpassen. Wenn Ihre Benutzerrolle die Berechtigung "Homepages personalisieren" enthält, können Sie außerdem Abschnitte zu der Seite hinzufügen oder von der Seite entfernen.

#### **Erstellen von Kontoinhabern**

Sie können einen Kontoinhaber erstellen, indem Sie auf die Schaltfläche "Neu" im Abschnitt für zuletzt geänderte Kontoinhaber klicken. Weitere Informationen finden Sie unter Erstellen von Datensätzen (auf Seite [58\)](#page-57-0) und Kontoinhaberfelder (auf Seite [871\)](#page-870-0).

#### **Arbeiten mit Kontoinhaberlisten**

Oracle CRM On Demand enthält eine Reihe von Standardlisten. Alle Standardlisten sind öffentlich. Sie und die Manager können zusätzliche Listen auf der Basis unterschiedlicher Kriterien erstellen.

In der folgenden Tabelle werden die Standardlisten für Kontoinhaber beschrieben.

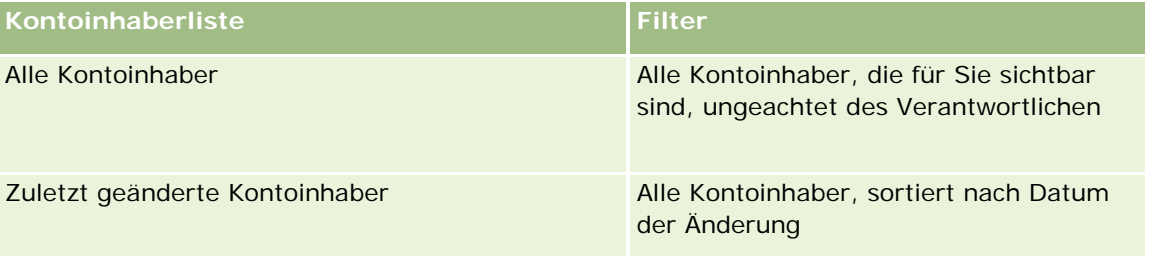

Klicken Sie zum Anzeigen einer Liste auf den entsprechenden Listennamen.

Klicken Sie zum Erstellen einer neuen Liste auf "Neu". Weitere Informationen zum Erstellen von Listen finden Sie unter Erstellen und Optimieren von Listen (auf Seite [145\)](#page-144-0).

Klicken Sie auf "Listen verwalten", um alle verfügbaren Listen zu prüfen, eine neue Liste zu erstellen oder eine vorhandene Liste anzuzeigen, zu bearbeiten oder zu löschen. Die Seite "Listen verwalten" enthält auch die mit Oracle CRM On Demand gelieferten Standardlisten. Diese Listen sind schreibgeschützt und können daher nicht bearbeitet oder gelöscht werden.

#### **Anzeigen von zuletzt geänderten Kontoinhabern**

Im Abschnitt für zuletzt geänderte Kontoinhaber werden die Kontoinhaber angezeigt, die zuletzt geändert wurden.

Klicken Sie auf "Ganze Liste anzeigen", um die gesamte Liste einzublenden.

#### **Hinzufügen von Abschnitten zu Ihrer Kontoinhaber-Homepage**

Wenn Ihre Benutzerrolle die Berechtigung "Homepages personalisieren" enthält, können Sie Ihrer Kontoinhaber-Homepage zusätzliche Abschnitte hinzufügen, je nachdem, welche Abschnitte Ihr Unternehmensadministrator zur Anzeige auf Ihrer Kontoinhaber-Homepage freigegeben hat.

Das folgende Verfahren beschreibt, wie Sie Ihrer "Kontoinhaber-Homepage" Abschnitte hinzufügen.

#### *So fügen Sie Ihrer "Kontoinhaber-Homepage" Abschnitte hinzu*

**1** Klicken Sie auf der "Kontoinhaber-Homepage" auf "Layout bearbeiten".

- <span id="page-870-0"></span>**2** Klicken Sie auf der Layoutseite der Kontoinhaber-Homepage auf die Pfeiltasten, um Abschnitte hinzuzufügen oder zu entfernen und um Abschnitte auf der Seite zu ordnen.
- **3** Klicken Sie auf "Speichern".

#### **Zugehörige Informationen**

Weitere Informationen zu Kontoinhabern finden Sie unter folgenden Themen:

- **Verwalten von Kontoinhabern (auf Seite [871\)](#page-870-0)**
- Kontoinhaberfelder (auf Seite [871\)](#page-870-0)

## **Verwalten von Kontoinhabern**

Allgemeine Schritt-für-Schritt-Anleitungen für verschiedene Datensatztypen finden Sie in den folgenden Abschnitten:

- **Erstellen von Datensätzen (auf Seite [58\)](#page-57-0)**
- **Aktualisieren von Datensatzdetails (auf Seite [125\)](#page-124-0)**
- Verknüpfen von Datensätzen mit dem gewählten Datensatz (auf Seite [127\)](#page-126-0)
- **Arbeiten mit Listen (auf Seite [138\)](#page-137-0)**

**HINWEIS:** Unternehmensadministratoren können Oracle CRM On Demand auf unterschiedliche Weise anpassen, indem sie beispielsweise die Namen von Datensatztypen, Feldern und Optionen in Listen ändern. Aus diesem Grund können die auf dem Bildschirm angezeigten Informationen von den in der Online-Hilfe beschriebenen Standardinformationen abweichen.

Außerdem können Sie, je nach Zugriffsebene, die Ihnen zugewiesen ist, möglicherweise nicht alle in der vorhergehenden Liste beschriebenen Verfahren durchführen.

#### **Verwandte Themen**

Weitere Informationen finden Sie unter folgenden Themen:

- **Arbeiten mit der Kontoinhaber-Homepage (auf Seite [869\)](#page-868-0)**
- Kontoinhaberfelder (auf Seite [871\)](#page-870-0)

## **Kontoinhaberfelder**

Verwenden Sie die Seite "Kontoinhaber bearbeiten", um einen Kontoinhaber hinzuzufügen oder Details zu einem vorhandenen Kontoinhaber zu aktualisieren. Auf der Seite "Kontoinhaber bearbeiten" werden sämtliche Felder für einen Kontoinhaber angezeigt.

#### Vermögensverwaltung

**TIPP:** Sie können Kontoinhaber auch auf der Seite "Kontoinhaberliste" und auf der Seite "Kontoinhaberdetails" bearbeiten. Weitere Informationen zum Aktualisieren von Datensätzen finden Sie unter Aktualisieren von Datensatzdetails (auf Seite [125\)](#page-124-0).

**HINWEIS:** Unternehmensadministratoren können Oracle CRM On Demand auf unterschiedliche Weise anpassen, indem sie beispielsweise die Namen von Datensatztypen, Feldern und Optionen in Listen ändern. Aus diesem Grund können die auf dem Bildschirm angezeigten Informationen von den in der Online-Hilfe beschriebenen Standardinformationen abweichen.

**Feld Beschreibung Kontoinhaberprofil** Name Kontoinhaber Name des Kontoinhabers (normalerweise eine Person). Dieses Feld ist auf 100 Zeichen begrenzt. Finanzkonto Das Konto, dem der Kontoinhaber zugeordnet ist. Rolle Rolle Rolle des Kontoinhabers. Ein Kontoinhaber kann mehr als eine Rolle haben. Beispiele für Rollen: Gesetzlicher Vormund, Eigentümer, Rechtsanwalt und Beeinflusser. Primäre Kontaktperson Gibt an, ob der Kontoinhaber die primäre Kontaktperson für das Finanzkonto ist. Eintritt Datum, an dem der Kontoinhaber dem Finanzkonto zuerst zugeordnet wurde. Dieses Datum kann sich von dem Eröffnungsdatum des Finanzkontos unterscheiden. Beispiel: Ein gesetzlicher Vormund kann nach dem Datum der Eröffnung eines Finanzkontos einem Finanzkonto zugeordnet werden (oder die Verantwortung für ein Finanzkonto übertragen bekommen). Externe ID Die externe Quell-ID der externen Information zu dem Kontoinhaber. Dieses Feld ist auf 50 Zeichen begrenzt. Externe Quelle Quelle der externen Information zu dem Kontoinhaber, beispielsweise der Name einer Anwendung, einer Datenbank, einer Integration usw. Das Feld ist auf 50 Zeichen begrenzt. Extern zuletzt aktualisiert Datum und Uhrzeit der letzten Aktualisierung der Daten dieses Kontoinhabers (aus der externen Quelle).

Die folgende Tabelle enthält Zusatzinformationen zu einigen Feldern.

#### **Verwandte Themen**

Weitere Informationen finden Sie unter folgenden Themen:

Arbeiten mit der Kontoinhaber-Homepage (auf Seite [869\)](#page-868-0)

# **Kontoanteile**

Verwenden Sie die Seiten für Kontoanteile, um Finanzprodukte für ein bestimmtes Finanzkonto zu erstellen, zu aktualisieren und zu verfolgen. Kontoanteile sind normalerweise die Summe aller Finanztransaktionen eines einzelnen Finanzprodukts für ein Finanzkonto.

Kontoanteile geben an, wie viele Finanzprodukte zu jedem Finanzkonto gehören. Kontoanteile können verwendet werden, um alle Typen von Finanzprodukten zu verfolgen, beispielsweise:

- Sachanlagegüter (beispielsweise Häuser, Kunstgegenstände und Fahrzeuge)
- Finanzinstrumente (beispielsweise Anleihen, Aktien und Anlagefonds)
- Finanzdienstleistungen und Darlehen (beispielsweise Hypotheken, Kreditlinien)
- Alle anderen Instrumente, die von Ihnen im Rahmen der Finanzprodukte definiert werden

Mit Kontoanteilen können Finanzinstitute eine Zusammenfassung der Finanzkonten eines Kunden durch ihre Middleoffice- oder Backoffice-Anwendungen erstellen lassen. Diese Information bietet Ansichten auf Grundlage von Kunden oder Haushalten. Detailinformationen zu Kontoanteilen, wie Menge, Preise, Leistung und wichtige Daten (z.B. das Kaufdatum), sind in Oracle CRM On Demand verfügbar, wenn Sie eine Beziehung zu einem Kunden verwalten.

**HINWEIS:** Ihr Unternehmensadministrator legt fest, welche Registerkarten Ihnen zur Verfügung stehen. Wenn Ihre Zuständigkeit das Verfolgen von Finanzkontoinformationen nicht umfasst, wird die Registerkarte für Kontoanteile bei Ihrer Einrichtung möglicherweise ausgeschlossen.

# **Arbeiten mit der Kontoanteil-Homepage**

Die Kontoanteil-Homepage ist der Ausgangspunkt für die Verwaltung von Kontoanteilen.

**HINWEIS:** Ihr Unternehmensadministrator kann das Layout Ihrer Kontoanteil-Homepage anpassen. Wenn Ihre Benutzerrolle die Berechtigung "Homepages personalisieren" enthält, können Sie außerdem Abschnitte zu der Seite hinzufügen oder von der Seite entfernen.

#### **Erstellen von Kontoanteilen**

Sie können einen Kontoanteil erstellen, indem Sie auf die Schaltfläche "Neu" im Abschnitt für zuletzt geänderte Kontoanteile klicken. Weitere Informationen finden Sie unter Erstellen von Datensätzen (auf Seite [58\)](#page-57-0) und Kontoanteilefelder (auf Seite [875\)](#page-874-0).

#### **Arbeiten mit Kontoanteilelisten**

Oracle CRM On Demand enthält eine Reihe von Standardlisten. Alle Standardlisten sind öffentlich. Sie und die Manager können zusätzliche Listen auf der Basis unterschiedlicher Kriterien erstellen.

In der folgenden Tabelle werden die Standardlisten für Kontoanteile beschrieben.

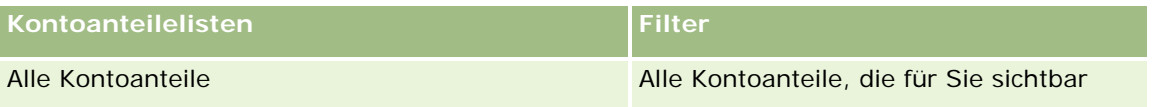

#### Vermögensverwaltung

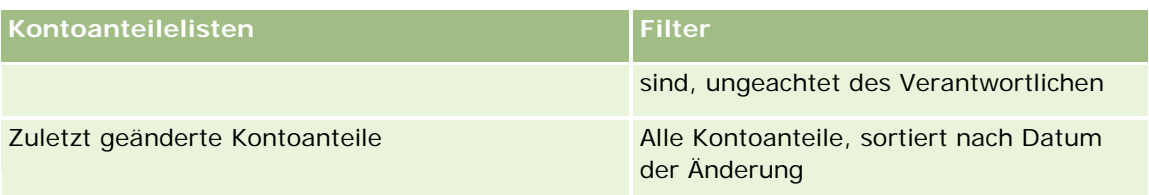

Klicken Sie zum Anzeigen einer Liste auf den entsprechenden Listennamen.

Klicken Sie zum Erstellen einer neuen Liste auf "Neu". Weitere Informationen zum Erstellen von Listen finden Sie unter Erstellen und Optimieren von Listen (auf Seite [145\)](#page-144-0).

Klicken Sie auf "Listen verwalten", um alle verfügbaren Listen zu prüfen, eine neue Liste zu erstellen oder eine vorhandene Liste anzuzeigen, zu bearbeiten oder zu löschen. Die Seite "Listen verwalten" enthält auch die mit Oracle CRM On Demand gelieferten Standardlisten. Diese Listen sind schreibgeschützt und können daher nicht bearbeitet oder gelöscht werden.

#### **Anzeigen von zuletzt geänderten Kontoanteilen**

Im Abschnitt für zuletzt geänderte Kontoanteile werden die Kontoanteile angezeigt, die zuletzt geändert wurden.

Klicken Sie auf "Ganze Liste anzeigen", um die gesamte Liste einzublenden.

#### **Hinzufügen von Abschnitten zu Ihrer Kontoanteil-Homepage**

Wenn Ihre Benutzerrolle die Berechtigung "Homepages personalisieren" enthält, können Sie Ihrer Kontoanteil-Homepage zusätzliche Abschnitte hinzufügen, je nachdem, welche Abschnitte Ihr Unternehmensadministrator eingerichtet hat.

Das folgende Verfahren beschreibt, wie Sie Ihrer Kontoanteil-Homepage Abschnitte hinzufügen.

#### *So fügen Sie Ihrer Kontoanteil-Homepage Abschnitte hinzu*

- **1** Klicken Sie auf der Kontoanteil-Homepage auf "Layout bearbeiten".
- **2** Klicken Sie auf der Seite "Kontoanteil-Homepage-Layout" auf die Pfeile, um Abschnitte hinzuzufügen oder zu entfernen und um Abschnitte auf der Seite zu ordnen.
- **3** Klicken Sie auf "Speichern".

## **Verwalten von Kontoanteilen**

Allgemeine Schritt-für-Schritt-Anleitungen für verschiedene Datensatztypen finden Sie in den folgenden Abschnitten:

- Erstellen von Datensätzen (auf Seite [58\)](#page-57-0)
- Aktualisieren von Datensatzdetails (auf Seite [125\)](#page-124-0)

- <span id="page-874-0"></span>Verknüpfen von Datensätzen mit dem gewählten Datensatz (auf Seite [127\)](#page-126-0)
- Arbeiten mit Listen (auf Seite [138\)](#page-137-0)

**HINWEIS:** Unternehmensadministratoren können Oracle CRM On Demand auf unterschiedliche Weise anpassen, indem sie beispielsweise die Namen von Datensatztypen, Feldern und Optionen in Listen ändern. Aus diesem Grund können die auf dem Bildschirm angezeigten Informationen von den in der Online-Hilfe beschriebenen Standardinformationen abweichen.

Außerdem können Sie, je nach Zugriffsebene, die Ihnen zugewiesen ist, möglicherweise nicht alle in der vorhergehenden Liste beschriebenen Verfahren durchführen.

#### **Zugehörige Informationen**

Weitere Informationen finden Sie unter folgenden Themen:

Kontoanteilefelder (auf Seite [875\)](#page-874-0)

## **Kontoanteilefelder**

Verwenden Sie die Seite "Kontoanteil bearbeiten", um einen Kontoanteil hinzuzufügen oder Details zu einem vorhandenen Kontoanteil zu aktualisieren. Auf der Seite "Kontoanteil bearbeiten" werden sämtliche Felder für einen Kontoanteil angezeigt.

**HINWEIS:** Unternehmensadministratoren können Oracle CRM On Demand auf unterschiedliche Weise anpassen, indem sie beispielsweise die Namen von Datensatztypen, Feldern und Optionen in Listen ändern. Aus diesem Grund können die auf dem Bildschirm angezeigten Informationen von den in der Online-Hilfe beschriebenen Standardinformationen abweichen.

Die folgende Tabelle enthält Zusatzinformationen zu einigen Feldern.

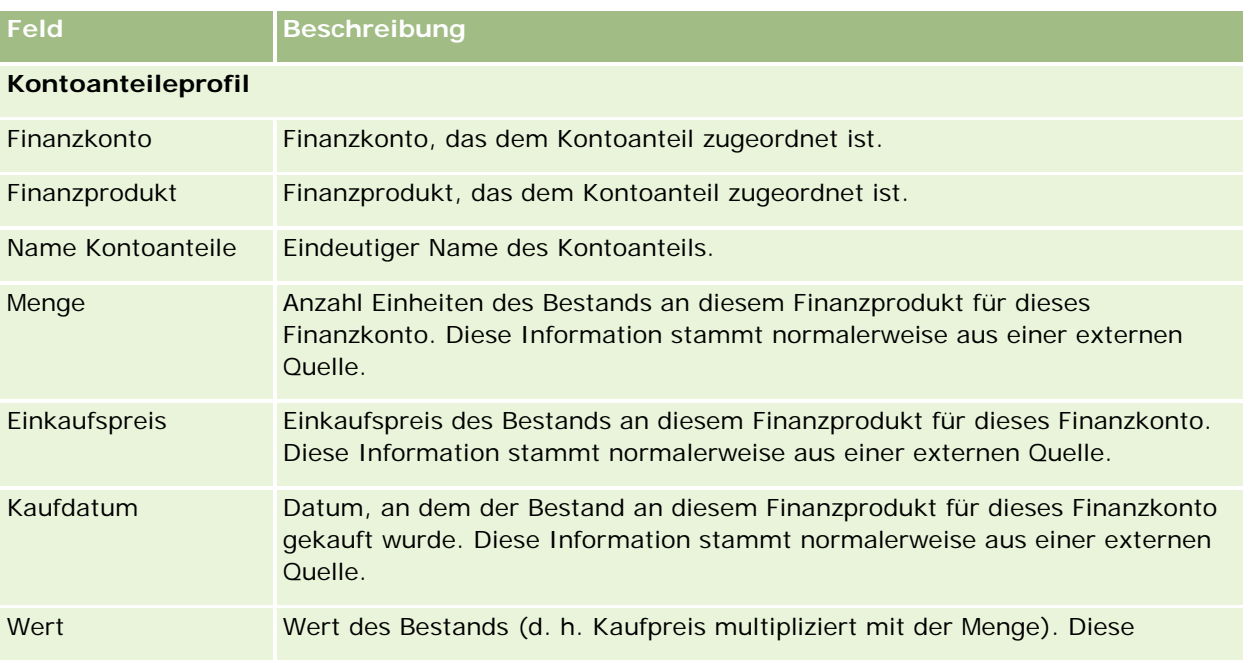

#### Vermögensverwaltung

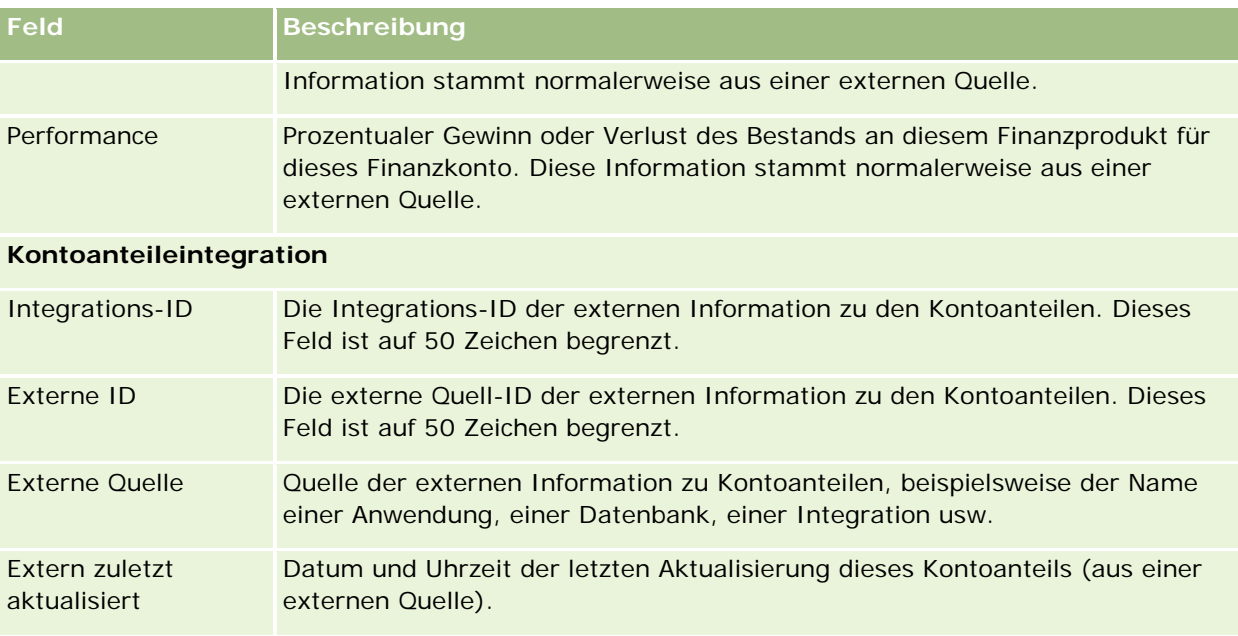

# **Finanzpläne**

Auf den Seiten "Finanzplan" können Sie Finanzpläne für ein Finanzkonto erstellen, aktualisieren und verfolgen. *Finanzpläne* sind typischerweise die Finanzpläne einer Person oder eines Unternehmens für ein oder mehrere Finanzkonten, die von einem Finanzinstitut verwaltet werden.

**HINWEIS:** Ihr Unternehmensadministrator legt fest, welche Registerkarten Ihnen zur Verfügung stehen. Wenn Ihre Zuständigkeit das Verfolgen von Finanzplaninformationen für Finanzkonten nicht umfasst, wird die Registerkarte "Finanzplan" aus Ihrem Setup möglicherweise ausgeschlossen.

Ein Finanzplan ermöglicht eine Finanzplanung auf höchster Ebene durch Zugriff auf Informationen wie Status, Stand des Plans und Genehmigungen. Darüber hinaus enthält er Links zu Middle Office- und Back Office-Anwendungen. Stapel-Feeds und Aktualisierungen von Web-Service werden oft verwendet, um Middle Office- und Back-Office-Informationen in Oracle CRM On Demand zu integrieren.

Mit Finanzplänen können Finanzinstitute das Customer Relationship Management über den gesamten Finanzplanungs-Lebenszyklus in Finanzplanungsaufgaben, -Workflows und -ergebnisse integrieren. Mit dieser Funktion können Sie Aktivitäten, Verkaufsprojekte, Serviceanfragen und Leads für einen Finanzplan verfolgen, um eine kunden- und haushaltsorientierte Finanzplanung zu ermöglichen.

Sie verwenden die Seiten "Finanzplan", um einen Finanzplan zu identifizieren und zu profilieren. Sie können die Seiten "Finanzplan" auch verwenden, um Unterkonten oder andere zugehörige Informationen zu einem Finanzplan zu prüfen wie:

- **Verkaufsprojekt.** Weitere Informationen siehe Info zu Verkaufsprojekten und Prognosen (siehe ["Informationen zu Verkaufsprojekten und Prognosen"](#page-371-0) auf Seite [372\)](#page-371-0).
- **Aktivität.** Weitere Informationen siehe Aktivitätsfelder (auf Seite [269\)](#page-268-0).
- **Serviceanfrage.** Weitere Informationen hierzu finden Sie unter Verwalten von Service und Kommunikation (auf Seite [485\)](#page-484-0).

<span id="page-876-0"></span>**Lead.** Weitere Informationen finden Sie unter Leads (auf Seite [285\)](#page-284-0).

## **Arbeiten mit der Finanzplan-Homepage**

Die Finanzplan-Homepage ist der Ausgangspunkt für die Verwaltung von Finanzplänen.

**HINWEIS:** Ihr Unternehmensadministrator kann das Layout Ihrer Finanzplan-Homepage anpassen. Wenn Ihre Benutzerrolle die Berechtigung "Homepages personalisieren" enthält, können Sie außerdem Abschnitte zu der Seite hinzufügen oder von der Seite entfernen.

#### **Erstellen von Finanzplänen**

Sie können einen Finanzplan erstellen, indem Sie auf die Schaltfläche "Neu" im Abschnitt für zuletzt geänderte Finanzpläne klicken. Weitere Informationen finden Sie unter Erstellen von Datensätzen (auf Seite [58\)](#page-57-0) und Finanzplanfelder (auf Seite [879\)](#page-878-0).

#### **Arbeiten mit Finanzplanlisten**

Oracle CRM On Demand enthält eine Reihe von Standardlisten. Alle Standardlisten sind öffentlich. Sie und die Manager können zusätzliche Listen auf der Basis unterschiedlicher Kriterien erstellen.

In der folgenden Tabelle werden die Standardlisten für Finanzpläne beschrieben.

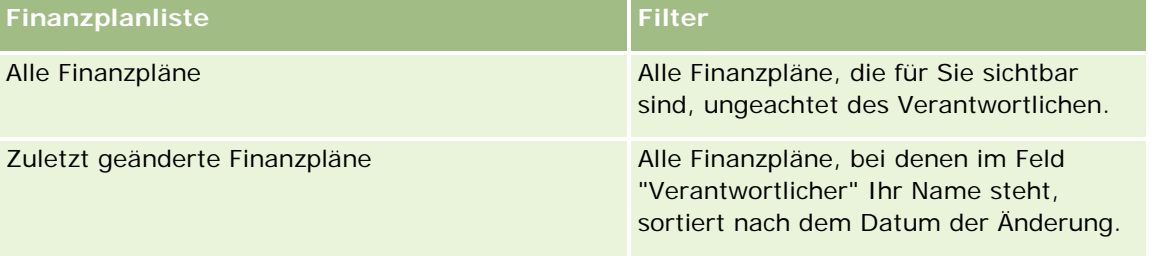

Klicken Sie zum Anzeigen einer Liste auf den entsprechenden Listennamen.

Klicken Sie zum Erstellen einer neuen Liste auf "Neu". Weitere Informationen zum Erstellen von Listen finden Sie unter Erstellen und Optimieren von Listen (auf Seite [145\)](#page-144-0).

Klicken Sie auf "Listen verwalten", um alle verfügbaren Listen zu prüfen, eine neue Liste zu erstellen oder eine vorhandene Liste anzuzeigen, zu bearbeiten oder zu löschen. Die Seite "Listen verwalten" enthält auch die mit Oracle CRM On Demand gelieferten Standardlisten. Diese Listen sind schreibgeschützt und können daher nicht bearbeitet oder gelöscht werden.

#### **Anzeigen von zuletzt geänderten Finanzplänen**

Im Abschnitt für zuletzt geänderte Finanzpläne werden die Finanzpläne angezeigt, die Sie zuletzt angesehen haben.

Klicken Sie auf "Ganze Liste anzeigen", um die gesamte Liste einzublenden.

#### <span id="page-877-0"></span>**Hinzufügen von Abschnitten zu Ihrer Finanzplan-Homepage**

Wenn Ihre Benutzerrolle die Berechtigung "Homepages personalisieren" enthält, können Sie Ihrer Finanzplan-Homepage zusätzliche Abschnitte hinzufügen, je nachdem, welche Abschnitte Ihr Unternehmensadministrator zur Anzeige auf Ihrer Finanzplan-Homepage freigegeben hat.

Im Folgenden wird beschrieben, wie Sie Ihrer "Finanzplan- Homepage" Abschnitte hinzufügen.

#### *So fügen Sie Ihrer "Finanzplan-Homepage" Abschnitte hinzu*

- **1** Klicken Sie auf der "Finanzplan-Homepage" auf "Layout bearbeiten".
- **2** Klicken Sie auf der Seite "Layout Finanzplan-Homepage" auf die Pfeile, um Abschnitte hinzuzufügen oder zu entfernen und um Abschnitte auf der Seite zu organisieren.
- **3** Klicken Sie auf "Speichern".

## **Verwalten von Finanzplänen**

Allgemeine Schritt-für-Schritt-Anleitungen für verschiedene Datensatztypen finden Sie in den folgenden Abschnitten:

- Erstellen von Datensätzen (auf Seite [58\)](#page-57-0)
- Aktualisieren von Datensatzdetails (auf Seite [125\)](#page-124-0)
- Verknüpfen von Datensätzen mit dem gewählten Datensatz (auf Seite [127\)](#page-126-0)
- **Arbeiten mit Listen (auf Seite [138\)](#page-137-0)**

**HINWEIS:** Unternehmensadministratoren können Oracle CRM On Demand auf unterschiedliche Weise anpassen, indem sie beispielsweise die Namen von Datensatztypen, Feldern und Optionen in Listen ändern. Aus diesem Grund können die auf dem Bildschirm angezeigten Informationen von den in der Online-Hilfe beschriebenen Standardinformationen abweichen.

Außerdem können Sie, je nach Zugriffsebene, die Ihnen zugewiesen ist, möglicherweise nicht alle in der vorhergehenden Liste beschriebenen Verfahren durchführen.

#### **Verwandte Themen**

Weitere Informationen finden Sie unter folgenden Themen:

- Arbeiten mit der Finanzplan-Homepage (auf Seite [877\)](#page-876-0)
- Finanzplanfelder (auf Seite [879\)](#page-878-0)

# <span id="page-878-0"></span>**Finanzplanfelder**

Verwenden Sie die Seite "Finanzplan bearbeiten", um einen Finanzplan hinzuzufügen oder Details zu einem vorhandenen Finanzplan zu aktualisieren. Auf der Seite "Finanzplan bearbeiten" werden sämtliche Felder für einen Finanzplan angezeigt.

**TIPP:** Sie können Finanzpläne auch auf der Seite "Finanzplanliste" und auf der Seite "Finanzplandetails" bearbeiten. Weitere Informationen zum Aktualisieren von Datensätzen finden Sie unter "Aktualisieren von Datensatzdetails".

**HINWEIS:** Unternehmensadministratoren können Oracle CRM On Demand auf unterschiedliche Weise anpassen, indem sie beispielsweise die Namen von Datensatztypen, Feldern und Optionen in Listen ändern. Aus diesem Grund können die auf dem Bildschirm angezeigten Informationen von den in der Online-Hilfe beschriebenen Standardinformationen abweichen.

**Feld Beschreibung Finanzplanprofil** Finanzplanbezeichnu ng Name des Finanzplans. Typ Der Typ des Finanzplans. Beispiele: Ruhestand, Portfolio, Vermögen, Ausbildung usw. Konto **Das Finanzkonto, dem der Plan zugeordnet ist.** Status Der Status des Finanzplans. Beispiele: In Bearbeitung, Aktiv, Genehmigt, Prüfung durch Management, Prüfung durch Kunden usw. Gesendet an Person Wählen Sie das Kontrollkästchen, um anzugeben, ob dieser Finanzplan an die Person gesendet wurde. Genehmiger/Person Wählen Sie das Kontrollkästchen, um anzugeben, ob dieser Finanzplan durch die Person genehmigt wurde. **Finanzplanübersicht** Externe Quelle Quelle der externen Information zu dem Finanzplan, beispielsweise der Name einer Anwendung, einer Datenbank, einer Integration usw. Das Feld ist auf 50 Zeichen begrenzt. Extern zuletzt aktualisiert Datum und Uhrzeit der letzten Aktualisierung dieses Finanzplans (aus der externen Quelle). Integrations-ID Integrations-ID dieses Finanzplans. Beschreibung Detaillierte Beschreibung des Finanzplans. Dieses Feld ist auf 16.350 Zeichen begrenzt. **Zusätzliche Informationen**

Die folgende Tabelle enthält zusätzliche Informationen zu einigen Finanzplanfeldern.

#### <span id="page-879-0"></span>Vermögensverwaltung

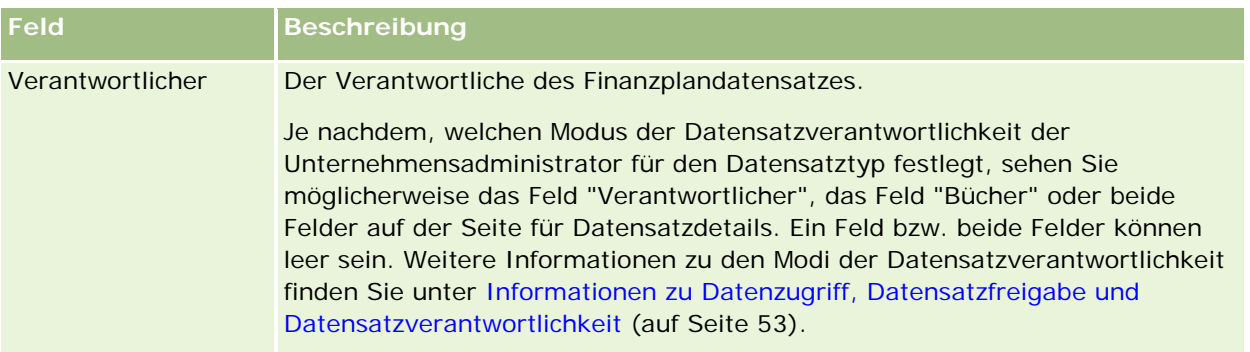

#### **Zugehörige Informationen**

Weitere Informationen zu Finanzplänen finden Sie unter folgenden Themen:

- Arbeiten mit der Finanzplan-Homepage (auf Seite [877\)](#page-876-0)
- **Verwalten von Finanzplänen (auf Seite [878\)](#page-877-0)**

# **Finanzprodukte**

Verwenden Sie die Seiten für Finanzprodukte, um alle Typen von Finanzprodukten zu erstellen, zu aktualisieren und zu verfolgen.

**HINWEIS:** Ihr Unternehmensadministrator legt fest, welche Registerkarten Ihnen zur Verfügung stehen. Wenn Ihre Zuständigkeit das Verfolgen von Finanzproduktinformationen nicht umfasst, wird die Registerkarte "Finanzprodukte" aus Ihrem Setup möglicherweise ausgeschlossen.

Ein *Finanzprodukt* in Oracle CRM On Demand, das eine Finanzinstitution ihren Kunden anbietet, kann ein bestimmtes reales Produkt, ein Service oder eine Gruppe von Finanzprodukten sein. Es kann sich jedoch auch auf jedes Finanzprodukt einer beliebigen Finanzinstitution beziehen.

Finanzprodukte können verwendet werden, um Finanzprodukttypen wie Darlehen, Direktüberweisungen (Girokonto und Sparkonto), Tagesgeldkonten (oder Geldmarktkonten), Festgeldkonten (oder Einlagenzertifikate) usw. zu verfolgen. Finanzprodukte können auch Anteile, Derivate, separate Konten, Hedge- oder Anlagefonds sein.

Mit Finanzprodukt-Datensätzen können Finanzinstitutionen Details zu Finanzprodukten anzeigen wie grobe Produktdetails, URL-Links zu Finanzprodukt-Websites oder Kataloge. Mit dieser Funktion haben Sie Zugang zu den neuesten Finanzproduktdetails und zugehörigen Informationen zu Aktivitäten, Verkaufsprojekten, Serviceanfragen und Kalendern für Ihre Kunden.

Der Finanzprodukt-Datensatztyp unterstützt auch Finanzprodukthierarchien. Diese Hierarchien ermöglichen eine Gruppierung von Finanzprodukten in Gruppen, beispielsweise Angebotspakete, Anlagefonds und andere erforderliche Mehrfachhierarchien oder Mehrfachgruppierungen.

Einige Beispiele für Finanzprodukthierarchien sind in den folgenden Abbildungen dargestellt.

Die vierte Abbildung zeigt ein Beispiel für eine Anlagefondshierarchie.

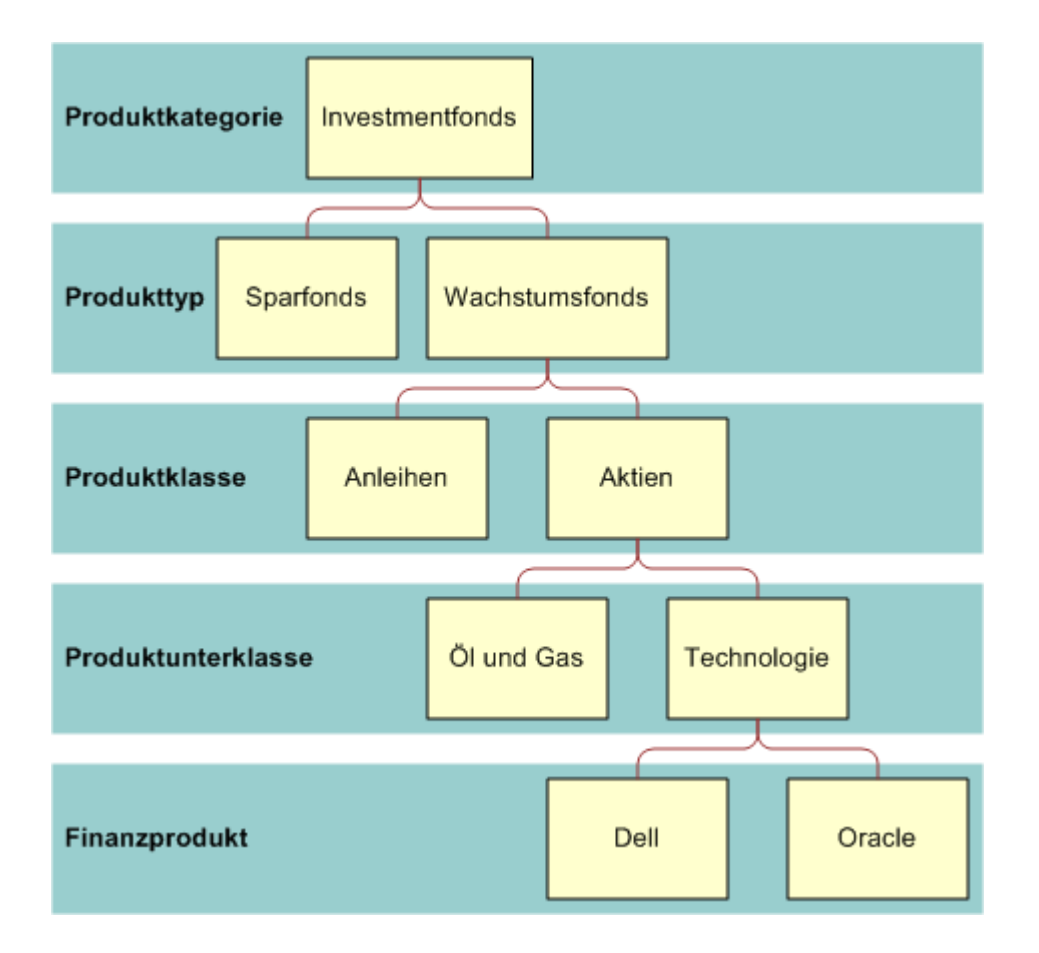

**Figure 4: Beispiel für Mutual Funds-Hierarchie**

<span id="page-881-0"></span>Die fünfte Abbildung zeigt ein Beispiel für eine Versicherungspolicenhierarchie.

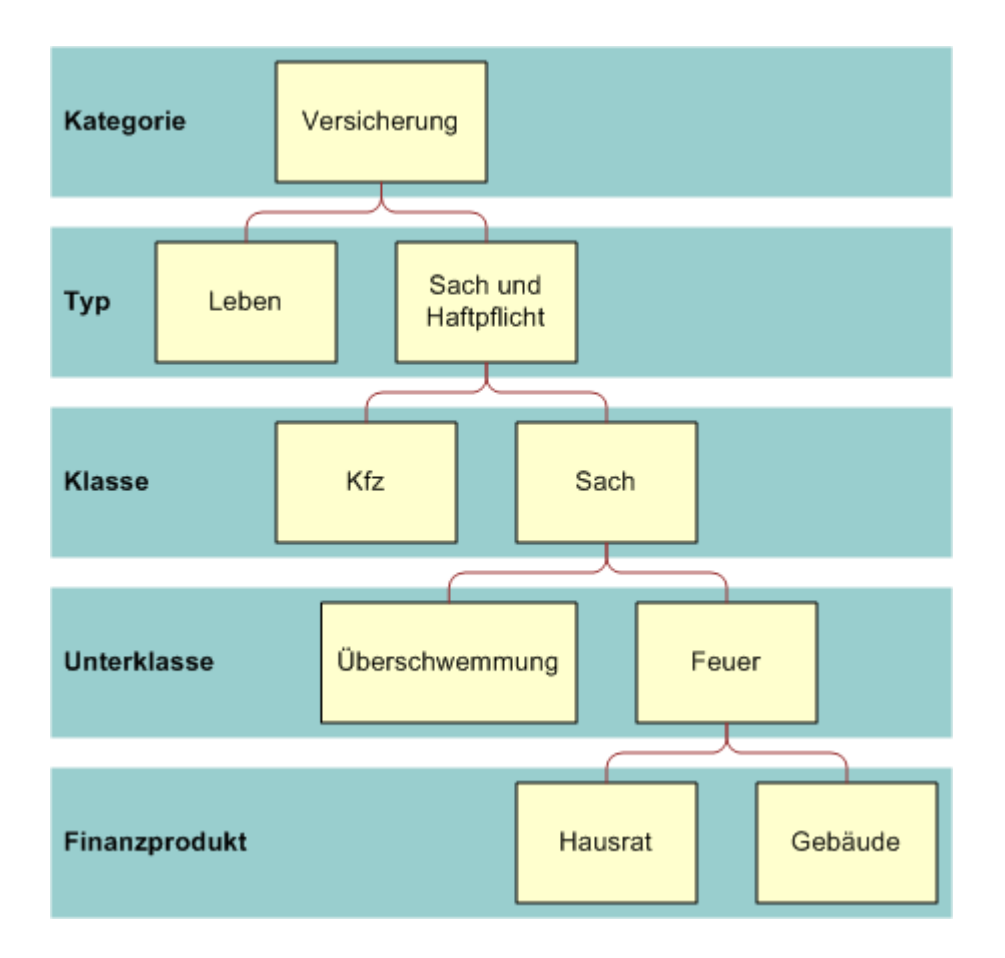

**Figure 5: Beispiel für Versicherungspolicenhierarchie**

## **Arbeiten mit der Finanzprodukte-Homepage**

Die Finanzprodukte-Homepage ist der Ausgangspunkt für die Verwaltung von Finanzprodukten.

**HINWEIS:** Ihr Unternehmensadministrator kann das Layout Ihrer "Finanzprodukte-Homepage" anpassen. Wenn Ihre Benutzerrolle die Berechtigung "Homepages personalisieren" enthält, können Sie außerdem Abschnitte zu der Seite hinzufügen oder von der Seite entfernen.

#### **Erstellen von Finanzprodukt-Datensätzen**

Sie können einen Finanzprodukt-Datensatz erstellen, indem Sie auf die Schaltfläche "Neu" im Abschnitt für zuletzt geänderte Finanzprodukte klicken. Weitere Informationen finden Sie unter Datensätze erstellen (siehe ["Erstellen von Datensätzen"](#page-57-0) auf Seite [58\)](#page-57-0) und Finanzproduktfelder (siehe ["Finanzprodukt-Felder"](#page-884-0) auf Seite [885\)](#page-884-0).

TIPP: Sie können Finanzprodukthierarchien festlegen, z.B. eine Anlage als Unterprodukt eines Anlagefonds, indem Sie das Feld "Übergeordnetes Finanzprodukt" wählen. Informationen zu Finanzprodukthierarchien finden Sie unter Verfolgen übergeordneter Finanzprodukte (auf Seite [884\)](#page-883-0).

#### **Arbeiten mit Finanzproduktlisten**

Oracle CRM On Demand enthält eine Reihe von Standardlisten. Alle Standardlisten sind öffentlich. Sie und die Manager können zusätzliche Listen auf der Basis unterschiedlicher Kriterien erstellen.

In der folgenden Tabelle werden die Standardlisten für Finanzprodukte beschrieben.

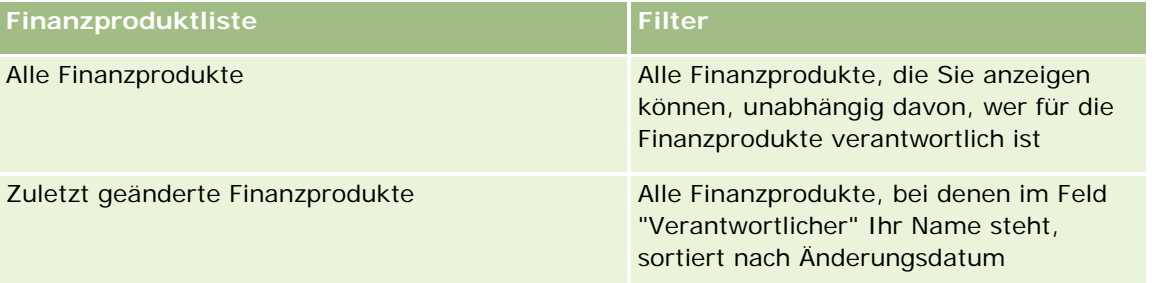

Klicken Sie zum Anzeigen einer Liste auf den entsprechenden Listennamen.

Klicken Sie zum Erstellen einer neuen Liste auf "Neu". Weitere Informationen zum Erstellen von Listen finden Sie unter Erstellen und Optimieren von Listen (auf Seite [145\)](#page-144-0).

Klicken Sie auf "Listen verwalten", um alle verfügbaren Listen zu prüfen, eine neue Liste zu erstellen oder eine vorhandene Liste anzuzeigen, zu bearbeiten oder zu löschen. Die Seite "Listen verwalten" enthält auch die mit Oracle CRM On Demand gelieferten Standardlisten. Diese Listen sind schreibgeschützt und können daher nicht bearbeitet oder gelöscht werden.

#### **Anzeigen von zuletzt geänderten Finanzprodukten**

Im Abschnitt für zuletzt geänderte Finanzprodukte werden die Finanzprodukte angezeigt, die Sie zuletzt angesehen haben.

Klicken Sie auf "Ganze Liste anzeigen", um die gesamte Liste einzublenden.

#### **Hinzufügen von Abschnitten zu Ihrer Finanzprodukt-Homepage**

Wenn Ihre Benutzerrolle die Berechtigung "Homepages personalisieren" enthält, können Sie Ihrer Finanzprodukt-Homepage zusätzliche Abschnitte hinzufügen, je nachdem, welche Abschnitte Ihr Unternehmensadministrator zur Anzeige auf Ihrer Finanzprodukt-Homepage freigegeben hat.

Im Folgenden wird beschrieben, wie Sie Ihrer Finanzprodukt-Homepage Abschnitte hinzufügen.

#### *So fügen Sie Ihrer Finanzprodukt-Homepage Abschnitte hinzu*

**1** Klicken Sie auf der Finanzprodukt-Homepage auf "Layout bearbeiten".

- <span id="page-883-0"></span>**2** Klicken Sie auf der Layoutseite der Finanzprodukt-Homepage auf die Pfeiltasten, um Abschnitte hinzuzufügen oder zu entfernen und um Abschnitte auf der Seite zu ordnen.
- **3** Klicken Sie auf "Speichern".

## **Verwalten von Finanzprodukten**

Führen Sie zum Verwalten von Finanzprodukten die folgende Aufgabe aus:

Verfolgen übergeordneter Finanzprodukte (auf Seite [884\)](#page-883-0)

Allgemeine Schritt-für-Schritt-Anleitungen für verschiedene Datensatztypen finden Sie in den folgenden Abschnitten:

- **Erstellen von Datensätzen (auf Seite [58\)](#page-57-0)**
- Aktualisieren von Datensatzdetails (auf Seite [125\)](#page-124-0)
- Verknüpfen von Datensätzen mit dem gewählten Datensatz (auf Seite [127\)](#page-126-0)
- Arbeiten mit Listen (auf Seite [138\)](#page-137-0)

**HINWEIS:** Unternehmensadministratoren können Oracle CRM On Demand auf unterschiedliche Weise anpassen, indem sie beispielsweise die Namen von Datensatztypen, Feldern und Optionen in Listen ändern. Aus diesem Grund können die auf dem Bildschirm angezeigten Informationen von den in der Online-Hilfe beschriebenen Standardinformationen abweichen.

Außerdem können Sie, je nach Zugriffsebene, die Ihnen zugewiesen ist, möglicherweise nicht alle in der vorhergehenden Liste beschriebenen Verfahren durchführen.

#### **Verwandte Themen**

Weitere zugehörige Informationen zu Finanzprodukten finden Sie unter folgenden Themen:

- Arbeiten mit der Finanzplan-Homepage (auf Seite [877\)](#page-876-0)
- Finanzprodukt-Felder (auf Seite [885\)](#page-884-0)

## **Verfolgen übergeordneter Finanzprodukte**

Um das übergeordnete Finanzprodukt eines Finanzprodukts zu verfolgen, fügen Sie das übergeordnete Finanzprodukt dem Feld "Übergeordnetes Finanzprodukt" auf dem untergeordneten Finanzprodukt hinzu.

#### *Verfolgen eines übergeordneten Finanzprodukts*

**1** Wählen Sie das Finanzprodukt aus.

Weitere Informationen zur Auswahl von Finanzprodukten finden Sie unter Suchen von Datensätzen (auf Seite [79\)](#page-78-0).

- <span id="page-884-0"></span>**2** Klicken Sie auf der Seite "Finanzproduktdetails" auf "Bearbeiten".
- **3** Wählen Sie auf der Seite "Finanzprodukt bearbeiten" das Feld "Übergeordnetes Finanzprodukt" und dann ein Finanzprodukt aus.

## **Finanzprodukt-Felder**

**Feld Beschreibung**

Verwenden Sie die Seite "Finanzprodukt bearbeiten", um ein Finanzprodukt hinzuzufügen oder Details zu einem vorhandenen Finanzprodukt zu aktualisieren. Auf der Seite "Finanzprodukt bearbeiten" werden sämtliche Felder für ein Finanzprodukt angezeigt.

**TIPP:** Sie können Finanzprodukte auch auf der Seite "Finanzproduktliste" und auf der Seite "Finanzproduktdetails" bearbeiten. Weitere Informationen zum Aktualisieren von Datensätzen finden Sie unter Aktualisieren von Datensatzdetails (auf Seite [125\)](#page-124-0).

**HINWEIS:** Unternehmensadministratoren können Oracle CRM On Demand auf unterschiedliche Weise anpassen, indem sie beispielsweise die Namen von Datensatztypen, Feldern und Optionen in Listen ändern. Aus diesem Grund können die auf dem Bildschirm angezeigten Informationen von den in der Online-Hilfe beschriebenen Standardinformationen abweichen.

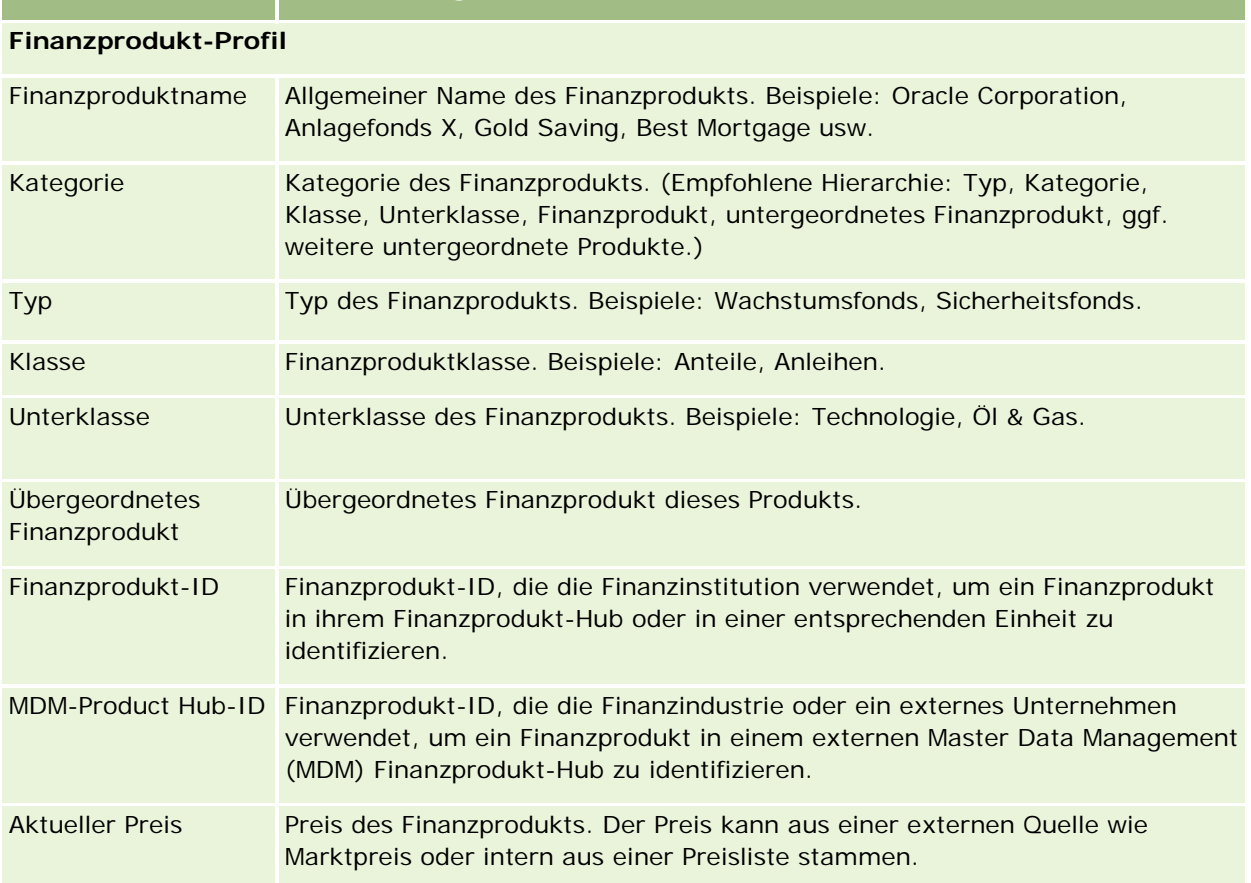

Die folgende Tabelle enthält Zusatzinformationen zu einigen Finanzprodukt-Feldern.

#### Vermögensverwaltung

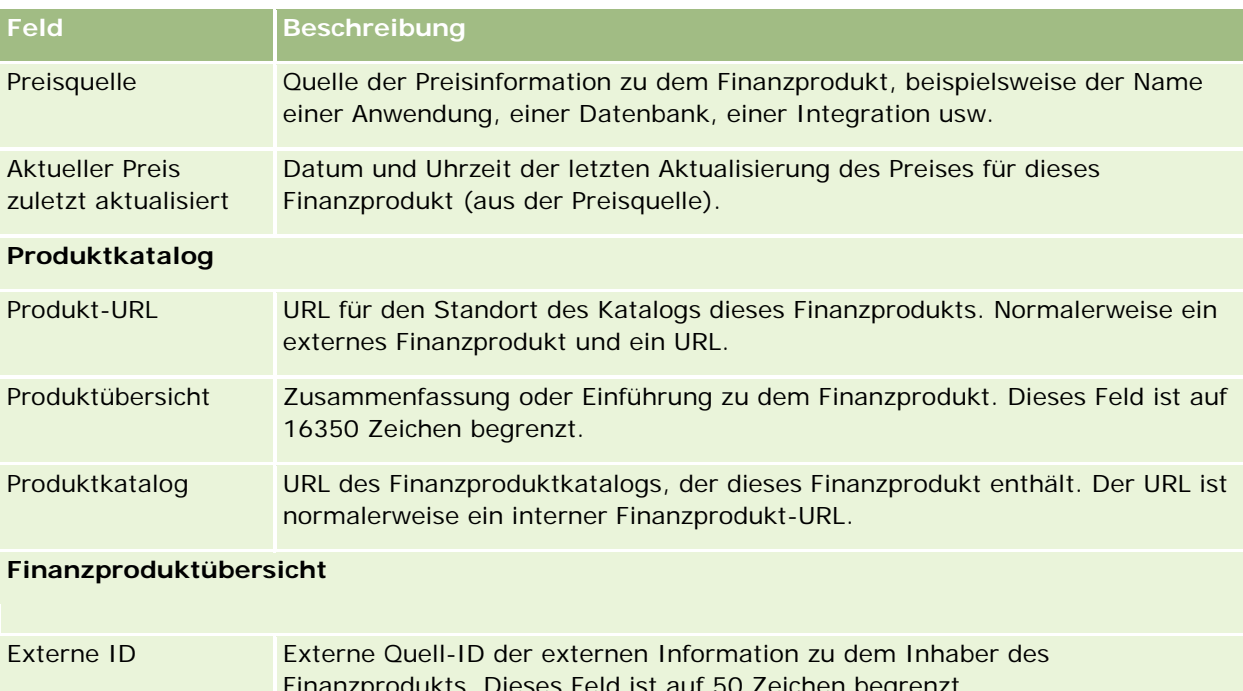

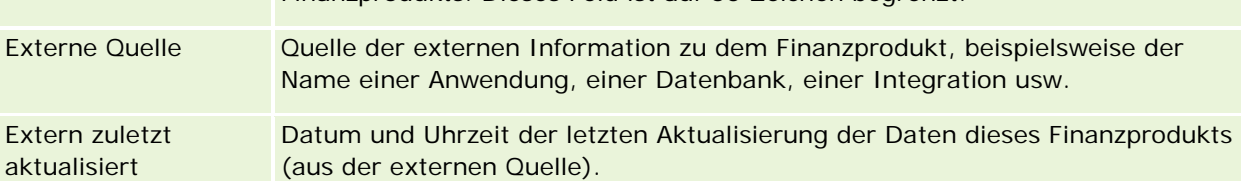

#### **Verwandte Themen**

Weitere zugehörige Informationen zu Finanzprodukten finden Sie unter folgenden Themen:

- **Finanzprodukte (auf Seite [880\)](#page-879-0)**
- Arbeiten mit der Finanzprodukte-Homepage (auf Seite [882\)](#page-881-0)
- **Verwalten von Finanzprodukten (auf Seite [884\)](#page-883-0)**

# **Finanztransaktionen**

Sie verwenden die Seiten "Finanztransaktionen", um jeden Typ von Finanztransaktion für ein spezifisches Finanzkonto anzulegen, zu aktualisieren und zu verfolgen. *Finanztransaktionen* sind individuelle Transaktionen eines Finanzkontos für alle Finanzprodukte.

**HINWEIS:** Ihr Unternehmensadministrator legt fest, welche Registerkarten Ihnen zur Verfügung stehen. Wenn Ihre Zuständigkeit das Verfolgen von Finanztransaktionsinformationen nicht umfasst, wird diese Registerkarte bei Ihrer Einrichtung möglicherweise ausgeschlossen.

Mit den Finanztransaktions-Datensätzen können Sie bestimmen, für welche Finanzkonten welche Transaktionen in Bezug auf alle Finanzprodukte durchgeführt werden. Diese Informationen bieten eine

vollständige Übersicht über Finanztransaktionen, die nach Finanzkonten geordnet sind. Sie können Finanztransaktions-Datensätze verwenden, um alle Typen von Finanzprodukttransaktionen wie Kaufen, Verkaufen, Transaktionen mit hohem Wert (Big Ticket), Rücknahme, Depot, Auszahlung und alle anderen Instrumente, die Sie für Finanzprodukte definiert haben, zu verfolgen.

Mit Finanztransaktionen können Finanzinstitutionen zusammenfassende Informationen ihrer Middle Officeoder Back Office-Anwendungen zu Kundenfinanzkonten bereitstellen. Diese Informationen bieten Ansichten auf Kunden- oder Haushaltsbasis. Die detaillierten Informationen zu Finanztransaktionen wie Menge, Preise und wichtige Daten (z.B. das Kaufdatum) sind innerhalb von Oracle CRM On Demand verfügbar, wenn Sie die Beziehung zu einem Kunden verwalten.

## **Arbeiten mit der Finanztransaktion-Homepage**

Die Finanztransaktion-Homepage ist der Ausgangspunkt für die Verwaltung von Finanztransaktionen.

**HINWEIS:** Ihr Unternehmensadministrator kann das Layout Ihrer "Finanztransaktions-Homepage" anpassen. Wenn Ihre Benutzerrolle die Berechtigung "Homepages personalisieren" enthält, können Sie außerdem Abschnitte zu der Seite hinzufügen oder von der Seite entfernen.

#### **Erstellen von Finanztransaktionen**

Sie können eine Finanztransaktion erstellen, indem Sie auf die Schaltfläche "Neu" im Abschnitt für zuletzt geänderte Finanztransaktionen klicken. Weitere Informationen finden Sie unter Erstellen von Datensätzen (auf Seite [58\)](#page-57-0) und Finanztransaktionsfelder (siehe ["Finanztransaktions-Felder"](#page-888-0) auf Seite [889\)](#page-888-0).

#### **Arbeiten mit Finanztransaktionslisten**

Oracle CRM On Demand enthält eine Reihe von Standardlisten. Alle Standardlisten sind öffentlich. Sie und die Manager können zusätzliche Listen auf der Basis unterschiedlicher Kriterien erstellen.

In der folgenden Tabelle werden die Standardlisten für Finanztransaktionen beschrieben:

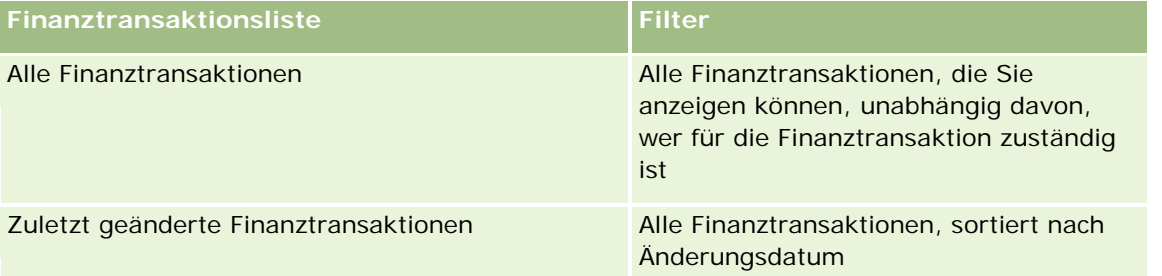

Klicken Sie zum Anzeigen einer Liste auf den entsprechenden Listennamen.

Klicken Sie zum Erstellen einer neuen Liste auf "Neu". Weitere Informationen zum Erstellen von Listen finden Sie unter Erstellen und Optimieren von Listen (auf Seite [145\)](#page-144-0).

Klicken Sie auf "Listen verwalten", um alle verfügbaren Listen zu prüfen, eine neue Liste zu erstellen oder eine vorhandene Liste anzuzeigen, zu bearbeiten oder zu löschen. Die Seite "Listen verwalten" enthält auch die mit Oracle CRM On Demand gelieferten Standardlisten. Diese Listen sind schreibgeschützt und können daher nicht bearbeitet oder gelöscht werden.

#### **Anzeigen von zuletzt geänderten Finanztransaktionen**

Im Abschnitt für zuletzt geänderte Finanztransaktionen werden die Finanztransaktionen angezeigt, die zuletzt geändert wurden, sortiert nach Änderungsdatum.

Klicken Sie auf "Ganze Liste anzeigen", um die gesamte Liste einzublenden.

#### **Hinzufügen von Abschnitten zu Ihrer Finanztransaktion-Homepage**

Wenn Ihre Benutzerrolle über die Berechtigung "Homepage personalisieren" verfügt, können Sie Ihrer "Finanztransaktions-Homepage" möglicherweise zusätzliche Abschnitte hinzufügen, je nachdem, was Ihr Unternehmensadministrator eingerichtet hat.

Im·Folgenden wird beschrieben, wie Sie Ihrer "Finanztransaktions-Homepage" Abschnitte hinzufügen.

#### *Hinzufügen von Abschnitten zu Ihrer Finanztransaktions-Homepage*

- **1** Klicken Sie auf der "Finanztransaktions-Homepage" auf "Layout bearbeiten".
- **2** Verwenden Sie auf der Seite "Finanztransaktions-Homepage-Layout" die Richtungstasten, um Abschnitte hinzuzufügen oder zu entfernen und um Abschnitte auf der Seite zu organisieren.
- **3** Klicken Sie auf "Speichern".

## **Verwalten von Finanztransaktionen**

Allgemeine Schritt-für-Schritt-Anleitungen für verschiedene Datensatztypen finden Sie in den folgenden Abschnitten:

- **Erstellen von Datensätzen (auf Seite [58\)](#page-57-0)**
- Aktualisieren von Datensatzdetails (auf Seite [125\)](#page-124-0)
- Verknüpfen von Datensätzen mit dem gewählten Datensatz (auf Seite [127\)](#page-126-0)
- **Arbeiten mit Listen (auf Seite [138\)](#page-137-0)**

**HINWEIS:** Unternehmensadministratoren können Oracle CRM On Demand auf unterschiedliche Weise anpassen, indem sie beispielsweise die Namen von Datensatztypen, Feldern und Optionen in Listen ändern. Aus diesem Grund können die auf dem Bildschirm angezeigten Informationen von den in der Online-Hilfe beschriebenen Standardinformationen abweichen.

Außerdem können Sie, je nach Zugriffsebene, die Ihnen zugewiesen ist, möglicherweise nicht alle in der vorhergehenden Liste beschriebenen Verfahren durchführen.

# <span id="page-888-0"></span>**Finanztransaktions-Felder**

Sie verwenden die Seite "Finanztransaktion bearbeiten", um eine Finanztransaktion hinzuzufügen oder Details zu einer vorhandenen Finanztransaktion zu aktualisieren. Auf der Seite "Finanztransaktion bearbeiten" werden sämtliche Felder für eine Finanztransaktion angezeigt.

**TIPP:** Sie können Finanztransaktionen auch auf der Seite "Finanztransaktionsliste" und auf der Seite "Finanztransaktionstdetails" bearbeiten. Weitere Informationen zum Aktualisieren von Datensätzen finden Sie unter Aktualisieren von Datensatzdetails (auf Seite [125\)](#page-124-0).

**HINWEIS:** Unternehmensadministratoren können Oracle CRM On Demand auf unterschiedliche Weise anpassen, indem sie beispielsweise die Namen von Datensatztypen, Feldern und Optionen in Listen ändern. Aus diesem Grund können die auf dem Bildschirm angezeigten Informationen von den in der Online-Hilfe beschriebenen Standardinformationen abweichen.

Die folgende Tabelle enthält Zusatzinformationen zu einigen Feldern.

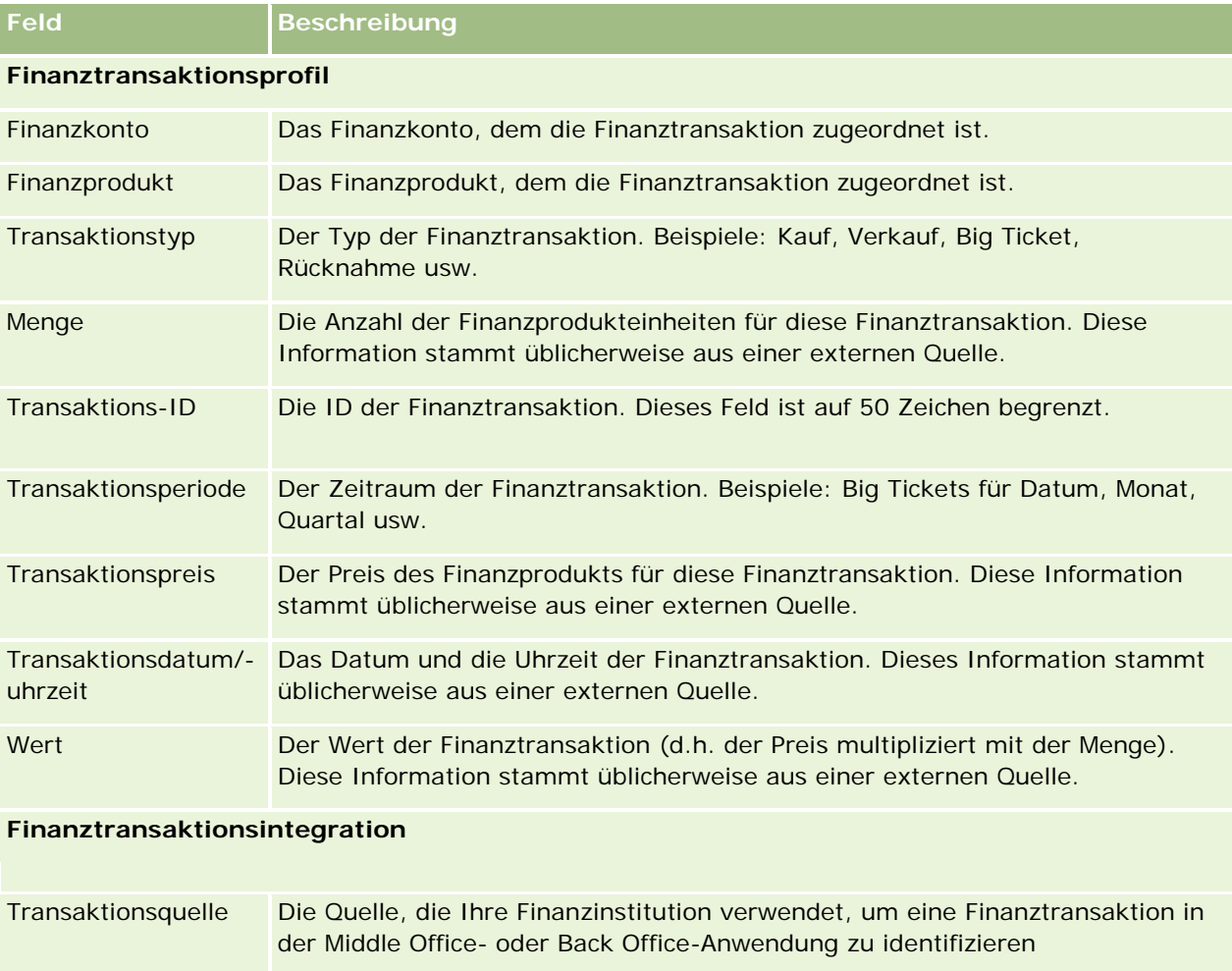

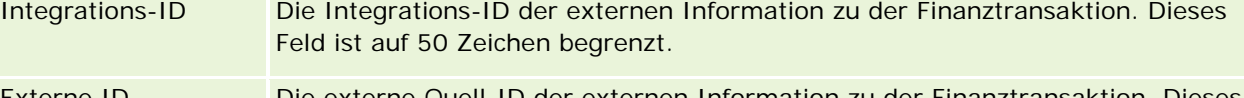

Externe ID Die externe Quell-ID der externen Information zu der Finanztransaktion. Dieses Feld ist auf 50 Zeichen begrenzt.

#### Vermögensverwaltung

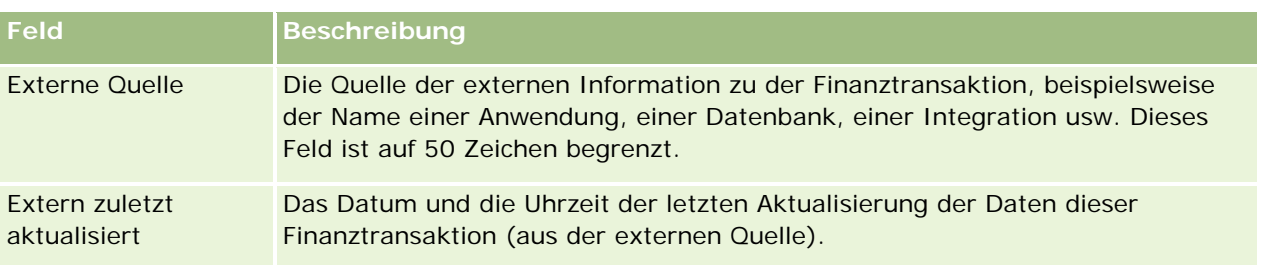

# **11 Versicherung**

Oracle CRM On Demand stellt die folgenden Datensatztypen für Versicherungsinformationen bereit:

- **Ansprüche (auf Seite [896\)](#page-895-0).** Verwenden Sie diese Seiten, um Informationen zu Versicherungsansprüchen zu verwalten.
- **Deckungskonzepte (siehe ["Deckung"](#page-902-0) auf Seite [903\)](#page-902-0).** Verwenden Sie diese Seiten, um die Grenzbeträge und Risiken zu verwalten, die von einer Versicherungspolice abgedeckt werden.
- **Schäden (auf Seite [906\)](#page-905-0).** Verwenden Sie diese Seiten, um Informationen zu Schäden an den Versicherungsobjekten einer Person zu verwalten.
- **Versicherungsobjekte (auf Seite [910\)](#page-909-0).** Verwenden Sie diese Seiten, um Informationen zum versicherten Eigentum zu verwalten.
- **Beteiligte Parteien (auf Seite [913\)](#page-912-0).** Verwenden Sie diese Seiten, um Informationen zu Personen zu verwalten, die am Versicherungsanspruch beteiligt sind.
- **Policen (auf Seite [917\)](#page-916-0).** Verwenden Sie diese Seiten, um Informationen zu Versicherungspolicen zu verwalten.
- **Versicherungsnehmer (siehe ["Policeninhaber"](#page-921-0) auf Seite [922\)](#page-921-0).** Verwenden Sie diese Seiten, um Informationen zu Versicherungsnehmern zu verwalten.
- **Broker-Profil (auf Seite [925\)](#page-924-0).** Verwenden Sie diese Seiten zur Verwaltung von Informationen zu Brokern.

Hinweis: Diese Datensatztypen sind nur in Oracle CRM On Demand Financial Services Edition verfügbar.

# **Verwalten von Versicherungen**

Führen Sie zum Verwalten von Versicherungen folgende Schritte aus:

- Durchführen der Vertriebskanalplanung (auf Seite [892\)](#page-891-0)
- **Eingelserigen der ersten Verlustanspruchsmeldung (auf Seite [892\)](#page-891-0)**
- Herstellen und Ausbauen von Agent-Broker-Beziehungen (auf Seite [892\)](#page-891-0)
- Verwalten von Agent-Broker-Beziehungen (auf Seite [893\)](#page-892-0)
- **Planen von Vertrieb und Budgetierung (auf Seite [893\)](#page-892-0)**
- Versicherungs-Leads mit dem Producer Success Model in Kunden umwandeln (auf Seite [894\)](#page-893-0)
- Verwalten von Serviceanfragen (auf Seite [894\)](#page-893-0)

<span id="page-891-0"></span> $\Box$ 

Hinweis: Einige dieser Prozesse werden in Oracle CRM On Demand durchgeführt, andere außerhalb von Oracle CRM On Demand.

## **Durchführen der Vertriebskanalplanung**

Die Vertriebskanalplanung beinhaltet die Entwicklung einer Strategie und Planungsaktivitäten, die vom Channel-Manager für die Kanäle durchgeführt werden, für die er verantwortlich ist.

Führen Sie zur Vertriebskanalplanung folgende Aufgaben aus:

- **1** Erstellen Sie einen Geschäftsplan, siehe: Geschäftsplanung (auf Seite [455\)](#page-454-0).
- **2** Erstellen Sie Zielsetzungen für einen Geschäftsplan, siehe: Zielsetzungen (auf Seite [466\)](#page-465-0).
- **3** Verwalten Sie Planfirmen, siehe: Planfirmen (auf Seite [472\)](#page-471-0).
- **4** Verwalten Sie Planpersonen, siehe: Planpersonen (auf Seite [476\)](#page-475-0).
- **5** Verwalten Sie Planverkaufsprojekte, siehe: Planverkaufsprojekte (auf Seite [480\)](#page-479-0).

# **Erstellen der ersten Verlustanspruchsmeldung**

Mit der ersten Verlustmeldung geht die Erstellung von Berichten über Kundenansprüche einher, die Informationen über den Anspruch und den Anspruchssteller enthalten. Dieser Bericht beinhaltet die Überprüfung der Deckung, die der Call Center-Agent durchführt. Der Call Center-Agent validiert die Policenund Deckungsinformationen.

Führen Sie zum Erstellen der ersten Verlustanspruchsmeldung die folgenden Aufgaben aus:

- **1** Validieren Sie die Policen- und Deckungsinformationen, die Sie vom Anspruchssteller erhalten, siehe: Policen (auf Seite [917\)](#page-916-0).
- **2** Erstellen Sie den Anspruchsdatensatz, siehe: Ansprüche (auf Seite [896\)](#page-895-0).
- **3** Geben Sie Informationen zu der ersten Verlustmeldung ein, siehe: Ansprüche (auf Seite [896\)](#page-895-0).

## **Herstellen und Ausbauen von Agent-Broker-Beziehungen**

**892** Oracle CRM On Demand-Onlinehilfe Version 35 September 2017 Das Einrichten von Agent-Broker-Beziehungen beinhaltet die Planung und Durchführung von Marketingkampagnen, die sich an potenzielle Agenten richten, sowie das Einrichten von neuen Agenten. <span id="page-892-0"></span>Führen Sie zum Anwerben neuer Agenten und zum Einrichten von Agent-Broker-Beziehungen die folgenden Aufgaben aus:

- **1** Erstellen Sie einen Kampagnendatensatz. Informationen hierzu finden Sie unter Erstellen von Datensätzen (auf Seite [58\)](#page-57-0) und Kampagnenfelder (auf Seite [283\)](#page-282-0).
- **2** Ordnen Sie potenziellen Agenten eine Kampagne zu. Informationen hierzu finden Sie unter Zuordnen von Kampagnen zu Personen (siehe ["Einplanen von Personen für Kampagnen"](#page-279-0) auf Seite [280\)](#page-279-0).
- **3** Führen Sie die Marketingkampagne aus, siehe: Arbeiten mit Kampagnen (auf Seite [275\)](#page-274-0).
- **4** Verwalten Sie Anwendungen von Agenten und genehmigen Sie neue Agenten.
- **5** Richten Sie den neuen genehmigten Agenten ein, siehe: Erstellen von Datensätzen (auf Seite [58\)](#page-57-0) und Partnerfelder (auf Seite [555\)](#page-554-0).

## **Verwalten von Agent-Broker-Beziehungen**

Das Verwalten von Agent-Broker-Beziehungen beinhaltet das Kommunizieren mit Agenten und das Überwachen von Agent-Broker-Beziehungen, das Aktualisieren von Informationen zur Agentendemografie, das Überwachen von Zugangsdaten, die Bücherverwaltung usw.

Führen Sie zum Verwalten von Agent-Broker-Beziehungen die folgenden Aufgaben aus:

- **1** Aktualisieren Sie die Informationen zu Agenten und Agenturen, siehe: Aktualisieren der Datensatzdetails (siehe ["Aktualisieren von Datensatzdetails"](#page-124-0) auf Seite [125\)](#page-124-0).
- **2** Überwachen Sie die Zugangsdaten für Agenten und Agenturen, siehe: Verwalten von Partnerfirmen (auf Seite [552\)](#page-551-0).
- **3** Verwalten Sie den Geschäftsplan, siehe: Verwalten von Geschäftsplänen (auf Seite [462\)](#page-461-0).
- **4** Überwachen Sie die Verkaufsprojekte und Serviceanfragen von Agenten und Agenturen, siehe: Verwalten von Verkaufsprojekten (auf Seite [378\)](#page-377-0) und Verwalten von Serviceanfragen (auf Seite [490\)](#page-489-0).

## **Planen von Vertrieb und Budgetierung**

Die Vertriebsplanung einer Versicherung beinhaltet die Vertriebsplanung für das Jahr, das Quartal oder einen anderen Zeitraum sowie das Verwalten von Vertriebsplänen, Vertriebsbudgets, Vertriebsprognosen und Gebieten.

Führen Sie zum Planen von Vertrieb und Budgetierung die folgenden Aufgaben aus:

**1** Führen Sie die Vertriebsplanung für das Jahr, das Quartal oder einen anderen Zeitraum aus, siehe: Geschäftsplanung (auf Seite [455\)](#page-454-0).

- <span id="page-893-0"></span>**2** Verwalten Sie die Vertriebsbudgets und die Verkaufsquote, siehe: Prognosen (auf Seite [399\)](#page-398-0).
- **3** Verwalten Sie die Vertriebsprognosen, siehe: Prognosen (auf Seite [399\)](#page-398-0).
- **4** Verwalten Sie die Gebiete, siehe: Gebietsmanagement.

## **Verwalten von Serviceanfragen**

Das Verwalten von Serviceanfragen beinhaltet das Verarbeiten allgemeiner Fragen und das Lösen einzelner Serviceanfragen von Anfang bis Ende sowie das Auswerten von Serviceproblemen und das Priorisieren von Anfragen.

Führen Sie zum Verwalten von Serviceanfragen die folgenden Aufgaben aus:

- **1** Erstellen Sie die Serviceanfrage, siehe: Serviceanfragen (auf Seite [487\)](#page-486-0).
- **2** Weisen Sie eine Serviceanfrage zu, oder eskalieren Sie diese, siehe: Zuweisen von Serviceanfragen (auf Seite [490\)](#page-489-0) oder Eskalieren von Serviceanfragen (auf Seite [493\)](#page-492-0).
- **3** Arbeiten Sie mit Lösungen für Serviceanfragen, siehe: Hinzufügen von Lösungen zu Serviceanfragen (auf Seite [492\)](#page-491-0).
- **4** Schließen Sie die gelöste Serviceanfrage, siehe: Schließen der gelösten Serviceanfragen (auf Seite [493\)](#page-492-0).

## **Versicherungs-Leads mit dem Producer Success Model in Kunden umwandeln**

In Oracle CRM On Demand können Sie Workflow-Regeln verwenden, um anzugeben, dass eine oder mehrere Aktionen automatisch ausgeführt werden müssen, wenn ein angegebenes Ereignis eintritt. Sie können so viele Workflow-Regeln konfigurieren wie Sie in Ihren Geschäftsprozessen implementieren möchten.

Das Producer Success Model (PSM) in Oracle CRM On Demand ist ein Framework, das Workflow-Regeln verwendet, um die Erstellung von Aktivitäten zu automatisieren. Dadurch können Versicherungsvertreter oder Finanzberater ihre Leads verfolgen und regelmäßig Kontakt zu ihren Kunden aufnehmen.

Im Producer Success Model werden die folgenden Begriffe verwendet:

- **Hersteller.** Ein *Hersteller* ist ein Versicherungsvertreter oder Finanzberater.
- **Kunde.** Ein *Kunde* ist eine Person, zu der Ihr Unternehmen eine langfristige Beziehung unterhält, sodass Sie Änderungen in der Situation des Kunden überwachen und Chancen für das Cross-Selling zusätzlicher Produkte an den Kunden ermitteln können. Kunden lassen sich in der Regel auch dahingehend beraten, welche Produkte zu ihren Anforderungen passen.

Das Producer Success Model verwendet Workflow-Regeln, um folgende Aktionen auszuführen:

 Aufgabe erstellen, um den Lead jedes Mal, wenn ein Lead-Datensatz erstellt wird, am nächsten Arbeitstag anzurufen.

 Folgeaufgabe erstellen, wenn ein Hersteller den Wert im Feld "Besuch - Ergebnis" auf der Seite "Aufgabendetails" aktualisiert, nachdem er einen Lead oder einen Kunden angerufen hat.

Die Arten von Anrufen, die Hersteller bei Leads oder Kunden tätigen, umfassen Folgendes:

- **Empfehlungsanrufe.** Anrufe, die Hersteller tätigen müssen, um Folgeaktionen für Leads auszuführen.
- **Geburtstagsanrufe.** Anrufe, die Hersteller bei bestehenden Leads oder Kunden an deren Geburtstag tätigen.
- **Prüfanrufe.** Anrufe, die Hersteller bei Leads oder Kunden tätigen, wenn sechs Monate seit dem letzten Kontakt mit dem Lead vergangen sind.

Ein Hersteller kann das Ergebnis dieser Anrufe im Feld "Besuch - Ergebnis" auf der Seite "Aufgabendetails" erfassen. Das Feld kann folgende Werte enthalten:

- **Keine Antwort.** Der Lead ist nicht erreichbar.
- **In Kontakt bleiben.** Der Lead oder die Person möchte heute kein Gespräch führen. Der Lead möchte jedoch, dass der Hersteller mit ihm in Kontakt bleibt.
- **Als erfolglos geschlossen.** Der Lead möchte heute kein Gespräch führen und möchte nicht wieder kontaktiert werden.
- **Termin.** Der Lead oder Kunde ist für einen Termin bereit.

Je nach dem Ergebnis der Anrufe erstellt der Workflow unterschiedliche Folgeaufgaben. Beispiel: Lautet das Ergebnis des Anrufs "Keine Antwort", erstellt der Workflow eine Aufgabe, um den Lead oder Kunden am nächsten Tag erneut anzurufen. Lautet das Ergebnis "In Kontakt bleiben", erstellt der Workflow eine Aufgabe, um den Lead oder Kunden in sechs Monaten oder eine Woche vor seinem Geburtstag erneut anzurufen, je nachdem, welcher Zeitpunkt früher eintritt.

HINWEIS: Das Producer Success Model erfordert die Konfiguration von Workflow-Regeln und -Aktionen. Weitere Informationen finden Sie in der Konfigurationsdokumentation für Oracle On Demand Financial Services Edition.

Führen Sie die folgenden Aufgaben aus, um Versicherungs-Leads mit dem Producer Success Model in Kunden umzuwandeln:

**1** Erstellen Sie einen neuen Lead-Datensatz für die Empfehlung.

Eine Workflow-Regel erstellt automatisch eine Aufgabe, um den Lead am nächsten Arbeitstag anzurufen.

- **2** Zeigen Sie die tägliche Anrufliste von Empfehlungsanrufen auf der Seite "Aktivitätsliste" an, und rufen Sie den Lead an. Weitere Informationen finden Sie unter Arbeiten mit Aktivitätslisten (auf Seite [235\)](#page-234-0).
- **3** Zeichnen Sie die Informationen zum Anrufergebnis im Feld "Besuch Ergebnis" auf.

Je nach Anrufergebnis erstellt der Workflow eine bestimmte Folgeaufgabe.

- **4** Planen Sie einen Termin mit dem Lead. Weitere Informationen hierzu finden Sie unter Planen von Terminen (siehe ["Planen von Terminen mit Anderen"](#page-254-0) auf Seite [255\)](#page-254-0).
- **5** Treffen Sie sich mit dem qualifizierten Lead, und erfassen Sie zusätzliche Informationen.
- <span id="page-895-0"></span>**6** Stufen Sie den Lead zu einem Interessenten hoch, indem Sie in der Auswahlliste "Lead-Typ" den Eintrag "Interessent" wählen. Weitere Informationen hierzu finden Sie unter Felder für Leads (siehe ["Leadfelder"](#page-305-0) auf Seite [306\)](#page-305-0).
- **7** Bieten Sie Produkte an, die die Anforderungen des Interessenten erfüllen, und erstellen Sie ein Verkaufsprojekt, wenn der Kunde interessiert ist. Weitere Informationen hierzu finden Sie unter Arbeiten mit der Verkaufsprojekt-Homepage (siehe ["Arbeiten mit der Verkaufsprojekte-Homepage"](#page-374-0) auf Seite [375\)](#page-374-0).
- **8** Führen Sie ein Abschlussgespräch, und verkaufen Sie die Produkte.
- **9** Wenn der Kunde das Produkt erwirbt, stufen Sie die Person zu einem Kunden hoch, indem Sie in der Auswahlliste "Personentyp" den Eintrag "Kunde" wählen.
- **10** Legen Sie auf der Seite "Personendetails" den Wert im Feld "Kontakthäufigkeit" auf "1-2 Mal/Jahr" fest. Weitere Informationen zum Workflow "Aufgabe erstellen" finden Sie unter Erstellen von Workflow-Aktionen: Erstellen einer Aufgabe.

# **Ansprüche**

Auf den Seiten "Anspruch" können Sie jeden Anspruchstyp erstellen, aktualisieren und verfolgen. Ansprüche sind typischerweise die Ansprüche einer Person oder eines Unternehmens, die von einem Versicherungsunternehmen verwaltet werden.

**HINWEIS:** Ihr Unternehmensadministrator legt fest, welche Registerkarten Ihnen zur Verfügung stehen. Wenn Ihre Zuständigkeit das Verfolgen von Anspruchsinformationen nicht umfasst, wird die Registerkarte "Ansprüche" bei Ihrer Einrichtung möglicherweise ausgeschlossen.

Ein *Anspruch* ist eine formale, schriftliche Anforderung an ein Versicherungsunternehmen, den Verlust von oder den Schaden an einem versicherten Objekt zu erstatten.

Das Verständnis der Anspruchshistorie eines Kunden einschließlich des aktuellen Anspruchsstatus kann den Vertriebs- und Servicemitarbeitern helfen, mehr Informationen zu diesem wichtigen Aspekt der Beziehung zwischen Versicherer und Kunden zu gewinnen. Darüber hinaus können Versicherungsunternehmen die Anspruchsseiten nutzen, um kritische Informationen bezüglich der ersten Mitteilung über den Verlust schnell aufzuzeichnen und den Anspruch schnell an die zuständigen Mitarbeiter weiterzuleiten.

Der Datensatztyp "Anspruch" unterstützt alle Typen von erster Schadensmeldung wie Kfz-Versicherung, Sachversicherung, allgemeine Haftpflichtversicherung usw. Ein Anspruch kann übergeordnete Ansprüche haben, so dass alle Typen von Anspruchsstrukturen und -hierarchien unterstützt werden, z.B. können Sie Ansprüche Anspruchsgruppen zuordnen.

Sie können die Seite "Anspruchsdetails" verwenden, um Profile und detaillierte Informationen zu einem Anspruch zu identifizieren und zu erfassen. Darüber hinaus können Sie die Seite "Anspruchsdetails" verwenden, um die einem Anspruch untergeordneten Ansprüche und andere zugehörige Informationen zu prüfen wie:

- Beteiligte Parteien (auf Seite [913\)](#page-912-0)
- Schäden (auf Seite [906\)](#page-905-0)
- **Aktivitäten**

<span id="page-896-0"></span>Eine Aktivität kann sich auf einen Anspruch beziehen. Sie können alle auf einen Anspruch bezogenen Aktivitäten auf der Seite "Anspruchsdetails" einsehen.

Serviceanfragen

Eine Serviceanfrage kann sich auf einen Anspruch beziehen. Sie können alle auf einen Anspruch bezogenen Serviceanfragen auf der Seite "Anspruchsdetails" einsehen.

## **Arbeiten mit der Ansprüche-Homepage**

Die "Ansprüche-Homepage" ist der Ausgangspunkt für die Verwaltung von Ansprüchen. Diese Seite enthält mehrere Abschnitte und zeigt für Sie relevante Anspruchsinformationen an.

**HINWEIS:** Ihr Unternehmensadministrator kann das Layout Ihrer "Ansprüche-Homepage" anpassen. Wenn Ihre Benutzerrolle die Berechtigung "Homepages personalisieren" enthält, können Sie der Seite auch Abschnitte hinzufügen oder Abschnitte von der Seite entfernen.

#### **Erstellen von Ansprüchen**

Sie können einen Anspruch erstellen, indem Sie auf die Schaltfläche "Neu" im Abschnitt für zuletzt geänderte Ansprüche klicken. Weitere Informationen finden Sie unter Erstellen von Datensätzen (auf Seite [58\)](#page-57-0) und Anspruchsfelder (auf Seite [899\)](#page-898-0).

#### **Arbeiten mit Anspruchslisten**

Oracle CRM On Demand enthält eine Reihe von Standardlisten. Alle Standardlisten sind öffentlich. Sie und die Manager können zusätzliche Listen auf der Basis unterschiedlicher Kriterien erstellen.

In der folgenden Tabelle werden die Standardlisten für Ansprüche beschrieben.

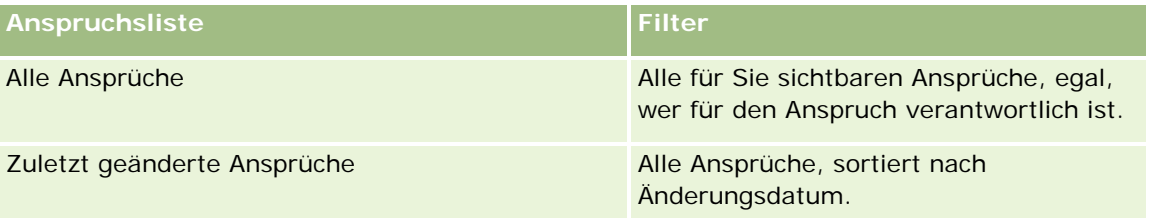

Klicken Sie zum Anzeigen einer Liste auf den entsprechenden Listennamen.

Klicken Sie zum Erstellen einer neuen Liste auf "Neu". Weitere Informationen zum Erstellen von Listen finden Sie unter Erstellen und Optimieren von Listen (auf Seite [145\)](#page-144-0).

Klicken Sie auf "Listen verwalten", um alle verfügbaren Listen zu prüfen, eine neue Liste zu erstellen oder eine vorhandene Liste anzuzeigen, zu bearbeiten oder zu löschen. Die Seite "Listen verwalten" enthält auch die mit Oracle CRM On Demand gelieferten Standardlisten. Diese Listen sind schreibgeschützt und können daher nicht bearbeitet oder gelöscht werden.

#### <span id="page-897-0"></span>**Anzeigen des Abschnitts für die zuletzt geänderten Ansprüche**

Der Abschnitt für die zuletzt geänderten Ansprüche zeigt die zuletzt geänderten Ansprüche, sortiert nach Änderungsdatum. Klicken Sie auf den Link "Ganze Liste anzeigen", um die gesamte Liste einzublenden. Im Folgenden wird beschrieben, wie Sie der Ansprüche-Homepage Abschnitte hinzufügen können.

#### **Hinzufügen von Abschnitten zu Ihrer Ansprüche-Homepage**

Wenn Ihre Benutzerrolle die Berechtigung "Homepages personalisieren" enthält, können Sie Ihrer Ansprüche-Homepage zusätzliche Abschnitte hinzufügen, je nachdem, welche Abschnitte Ihr Unternehmensadministrator zur Anzeige auf Ihrer Ansprüche-Homepage freigegeben hat.

#### *So fügen Sie Ihrer Ansprüche-Homepage Abschnitte hinzu*

- **1** Klicken Sie auf der Ansprüche-Homepage auf den Link "Layout bearbeiten".
- **2** Klicken Sie auf der Layoutseite der Ansprüche-Homepage auf die Pfeiltasten, um Abschnitte hinzuzufügen oder zu entfernen und um Abschnitte auf der Seite zu ordnen.
- **3** Klicken Sie auf "Speichern".

#### **Zugehörige Informationen**

Weitere Informationen zu Ansprüchen finden Sie unter folgenden Themen:

- Anspruchsfelder (auf Seite [899\)](#page-898-0)
- Verwalten von Ansprüchen (auf Seite [898\)](#page-897-0)

## **Verwalten von Ansprüchen**

Klicken Sie auf ein Thema, um Schritt-für-Schritt-Anleitungen zur Durchführung der folgenden Aufgaben anzuzeigen:

- Aktualisieren von Datensatzdetails (auf Seite [125\)](#page-124-0)
- Verknüpfen von Datensätzen mit dem gewählten Datensatz (auf Seite [127\)](#page-126-0)
- Verfolgen von übergeordneten Ansprüchen (auf Seite [899\)](#page-898-0)

Weitere Informationen zu zusätzlichen auf alle Datensätze anwendbaren Verfahren finden Sie unter Arbeiten mit Datensätzen (auf Seite [52\)](#page-51-0).

**HINWEIS:** Unternehmensadministratoren können Oracle CRM On Demand auf unterschiedliche Weise anpassen, beispielsweise durch die Änderung der Namen von Datensatztypen sowie von Feldern und Optionen in Auswahllisten. Daher können die Informationen, die Ihnen angezeigt werden, von den in der Online-Hilfe beschriebenen Standardinformationen abweichen.

Auch können Sie, je nach der Ihnen zugewiesenen Zugriffsebene, möglicherweise nicht alle in der vorhergehenden Liste beschriebenen Verfahren durchführen.

#### <span id="page-898-0"></span>**Zugehörige Informationen**

Weitere Informationen zu Ansprüchen finden Sie unter folgenden Themen:

- Arbeiten mit der Ansprüche-Homepage (auf Seite [897\)](#page-896-0)
- Anspruchsfelder (auf Seite [899\)](#page-898-0)

## **Verfolgen von übergeordneten Ansprüchen**

Um das Verfolgen eines übergeordneten Anspruchs zu ermöglichen, müssen Sie diesen dem Feld "Übergeordneter Anspruch" im Datensatz des untergeordneten Anspruchs hinzufügen.

#### *So verfolgen Sie einen übergeordneten Anspruch*

**1** Wählen Sie den Anspruch aus.

Weitere Informationen zum Auswählen von Ansprüchen finden Sie unter Suchen von Datensätzen (auf Seite [79\)](#page-78-0).

- **2** Klicken Sie auf der Seite "Anspruchsdetails" auf "Bearbeiten".
- **3** Wählen Sie auf der Seite "Anspruch bearbeiten" das Feld "Übergeordneter Anspruch" und einen Anspruch aus.

## **Anspruchsfelder**

Verwenden Sie die Seite "Anspruch bearbeiten", um einen Anspruch hinzuzufügen oder um die Details eines vorhandenen Anspruchs zu aktualisieren. Auf der Seite "Anspruch bearbeiten" werden sämtliche Felder für einen Anspruch angezeigt.

**TIPP:** Sie können Ansprüche auch auf der Seite "Anspruchsliste" und auf der Seite "Anspruchsdetails" bearbeiten. Weitere Informationen zum Aktualisieren von Datensätzen finden Sie unter Aktualisieren von Datensatzdetails (auf Seite [125\)](#page-124-0).

**HINWEIS:** Unternehmensadministratoren können Oracle CRM On Demand auf unterschiedliche Weise anpassen, indem sie beispielsweise die Namen von Datensatztypen, Feldern und Optionen in Listen ändern. Aus diesem Grund können die auf dem Bildschirm angezeigten Informationen von den in der Online-Hilfe beschriebenen Standardinformationen abweichen.

Die folgende Tabelle enthält Zusatzinformationen zu einigen Feldern.

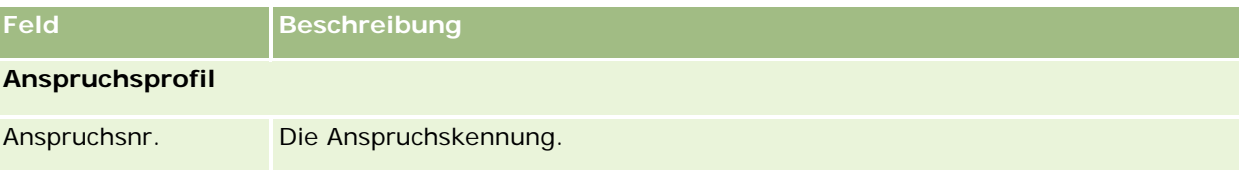

#### Versicherung

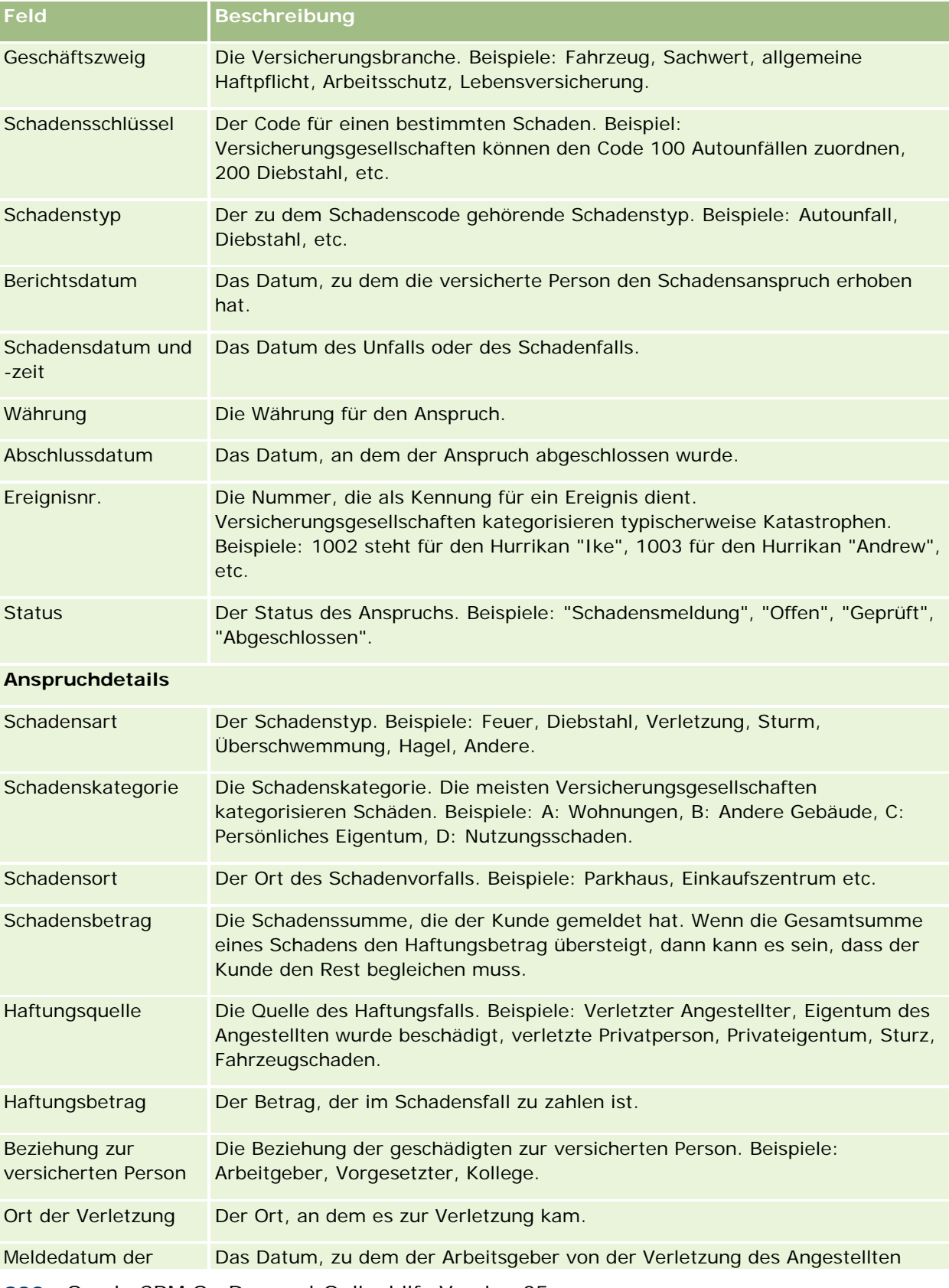
## **Ansprüche**

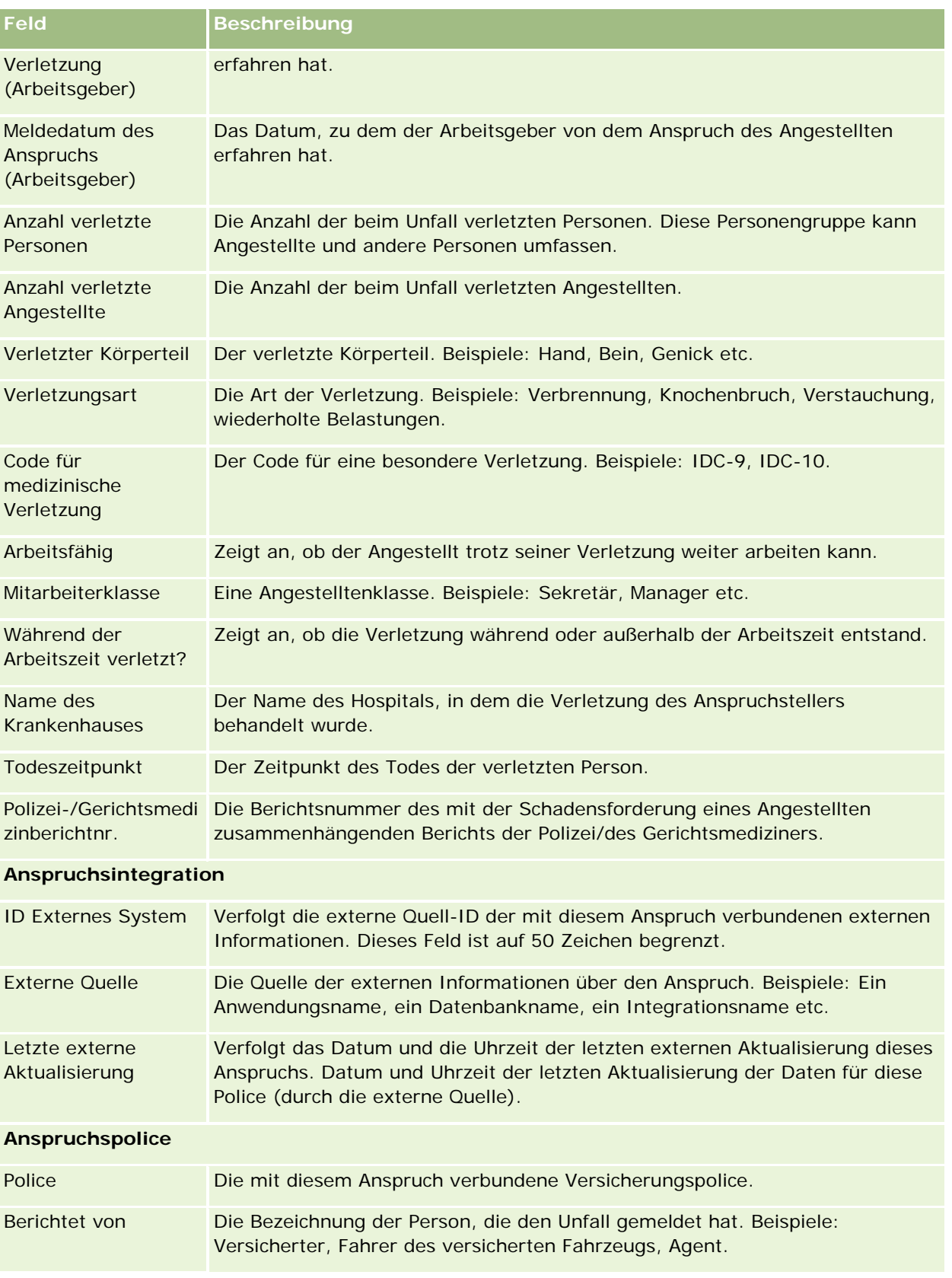

#### Versicherung

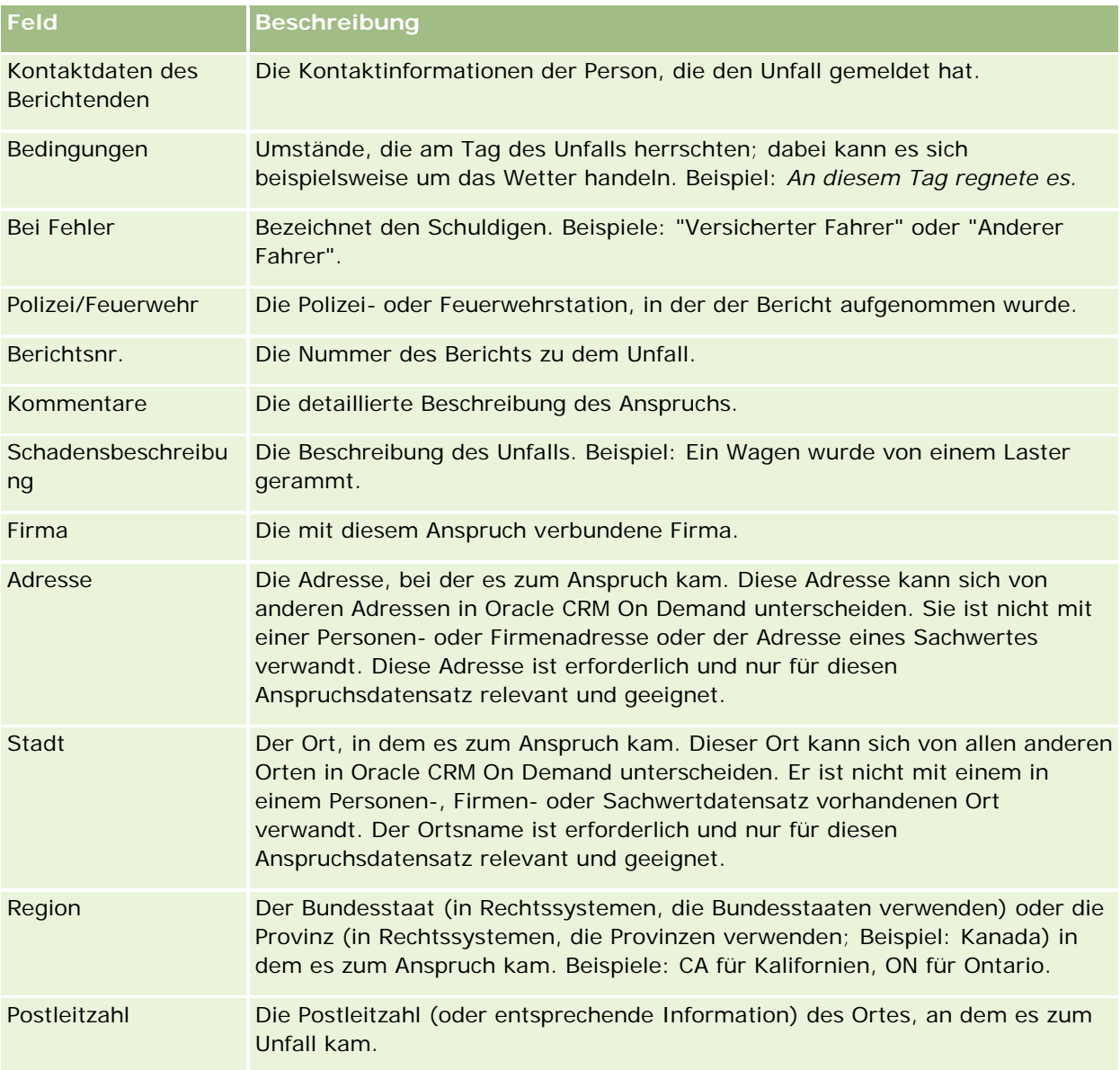

## **Zugehörige Informationen**

Weitere Informationen zu Ansprüchen finden Sie unter folgenden Themen:

- Arbeiten mit der Ansprüche-Homepage (auf Seite [897\)](#page-896-0)
- Verwalten von Ansprüchen (auf Seite [898\)](#page-897-0)

# <span id="page-902-0"></span>**Deckung**

Sie verwenden die Seiten "Deckung", um jeden Typ von Versicherungsdeckung anzulegen, zu aktualisieren und zu verfolgen. Deckungen umfassen typischerweise monetäre Grenzen und Risiken, die durch eine Versicherungspolice für eine Person abgedeckt werden.

**HINWEIS:** Ihr Unternehmensadministrator legt fest, welche Registerkarten Ihnen zur Verfügung stehen. Wenn Ihre Zuständigkeit das Verfolgen von Deckungsinformationen nicht umfasst, wird diese Registerkarte bei Ihrer Einrichtung möglicherweise ausgeschlossen.

Die *Deckung* umfasst die monetären Grenzen und Risiken, die durch eine Versicherungspolice abgedeckt werden. Um Deckungen für die Policen zu verfolgen, fügen Sie sie der Police als Deckung hinzu. Sie können Deckungen verwenden, um alle Arten von Deckung wie Kollision, Körperverletzung, Feuer usw. zu verfolgen. Sie können die Seiten "Deckung" nutzen, um Deckungen zu identifizieren und zu profilieren, indem Sie Deckungsinformationen wie die Art der Deckung, die Grenze pro Schadensfall, die Höchstgrenze, Selbstbeteiligungen usw. erfassen.

# **Arbeiten mit der Deckung-Homepage**

Die Deckung-Homepage ist der Ausgangspunkt für die Verwaltung von Deckungsdatensätzen.

**HINWEIS:** Ihr Unternehmensadministrator kann das Layout Ihrer Deckung-Homepage anpassen. Wenn Ihre Benutzerrolle die Berechtigung "Homepages personalisieren" enthält, können Sie außerdem Abschnitte zu der Seite hinzufügen oder von der Seite entfernen.

## **Erstellen von Deckungsdatensätzen**

Sie können einen Deckungsdatensatz erstellen, indem Sie auf die Schaltfläche "Neu" im Abschnitt für zuletzt geänderte Deckungen klicken. Weitere Informationen finden Sie unter Erstellen von Datensätzen (auf Seite [58\)](#page-57-0) und Deckungsfelder (auf Seite [905\)](#page-904-0).

## **Arbeiten mit Deckungslisten**

Oracle CRM On Demand enthält eine Reihe von Standardlisten. Alle Standardlisten sind öffentlich. Sie und die Manager können zusätzliche Listen auf der Basis unterschiedlicher Kriterien erstellen.

In der folgenden Tabelle werden die Standardlisten für Deckungen beschrieben.

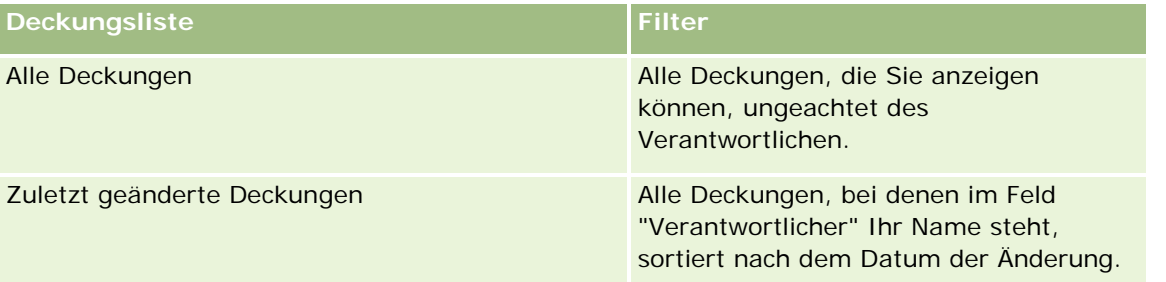

Klicken Sie zum Anzeigen einer Liste auf den entsprechenden Listennamen.

<span id="page-903-0"></span>Klicken Sie zum Erstellen einer neuen Liste auf "Neu". Weitere Informationen zum Erstellen von Listen finden Sie unter Erstellen und Optimieren von Listen (auf Seite [145\)](#page-144-0).

Klicken Sie auf "Listen verwalten", um alle verfügbaren Listen zu prüfen, eine neue Liste zu erstellen oder eine vorhandene Liste anzuzeigen, zu bearbeiten oder zu löschen. Die Seite "Listen verwalten" enthält auch die mit Oracle CRM On Demand gelieferten Standardlisten. Diese Listen sind schreibgeschützt und können daher nicht bearbeitet oder gelöscht werden.

## **Anzeigen von zuletzt geänderten Deckungen**

Im Abschnitt für zuletzt geänderte Deckungen werden die Deckungen angezeigt, die Sie zuletzt angesehen haben.

Klicken Sie auf "Ganze Liste anzeigen", um die gesamte Liste einzublenden.

## **Hinzufügen von Abschnitten zu Ihrer Deckung-Homepage**

Wenn Ihre Benutzerrolle die Berechtigung "Homepages personalisieren" enthält, können Sie Ihrer Deckung-Homepage zusätzliche Abschnitte hinzufügen, je nachdem, welche Abschnitte Ihr Unternehmensadministrator zur Anzeige auf Ihrer Deckung-Homepage freigegeben hat.

#### *So fügen Sie Ihrer "Deckung-Homepage" Abschnitte hinzu*

- **1** Klicken Sie auf der "Deckung-Homepage" auf den Link "Layout bearbeiten".
- **2** Klicken Sie auf der Seite "Layout Deckung-Homepage" auf die Pfeile, um Abschnitte hinzuzufügen oder zu entfernen und um Abschnitte auf der Seite zu organisieren.
- **3** Klicken Sie auf "Speichern".

## **Zugehörige Informationen**

Weitere zugehörige Deckungsinformationen finden Sie unter folgenden Themen:

- Deckungsfelder (auf Seite [905\)](#page-904-0)
- Verwalten von Deckungen (auf Seite [904\)](#page-903-0)

## **Verwalten von Deckungen**

Klicken Sie auf ein Thema, um Schritt-für-Schritt-Anleitungen zur Durchführung der folgenden Aufgaben anzuzeigen:

**Aktualisieren von Datensatzdetails (auf Seite [125\)](#page-124-0)** 

<span id="page-904-0"></span>Verknüpfen von Datensätzen mit dem gewählten Datensatz (auf Seite [127\)](#page-126-0)

Weitere Informationen zu zusätzlichen auf alle Datensätze anwendbaren Verfahren finden Sie unter Arbeiten mit Datensätzen (auf Seite [52\)](#page-51-0).

**HINWEIS:** Unternehmensadministratoren können Oracle CRM On Demand auf unterschiedliche Weise anpassen, beispielsweise durch die Änderung der Namen von Datensatztypen sowie von Feldern und Optionen in Auswahllisten. Daher können die Informationen, die Ihnen angezeigt werden, von den in der Online-Hilfe beschriebenen Standardinformationen abweichen.

Außerdem können Sie, je nach Zugriffsebene, die Ihnen zugewiesen ist, möglicherweise nicht alle in der vorhergehenden Liste beschriebenen Verfahren durchführen.

## **Zugehörige Informationen**

Weitere zugehörige Deckungsinformationen finden Sie unter folgenden Themen:

- Arbeiten mit der Deckung-Homepage (auf Seite [903\)](#page-902-0)
- Deckungsfelder (auf Seite [905\)](#page-904-0)

## **Deckungsfelder**

Verwenden Sie die Seite "Deckung bearbeiten", um einen Deckungsdatensatz hinzuzufügen oder Details zu einem vorhandenen Deckungsdatensatz zu aktualisieren. Auf der Seite "Deckung bearbeiten" werden sämtliche Felder für einen Deckungsdatensatz angezeigt.

**TIPP:** Sie können einen Deckungsdatensatz auch auf der Seite "Deckungsliste" und auf der Seite "Deckungsdetails" bearbeiten. Weitere Informationen zum Aktualisieren von Datensätzen finden Sie unter Aktualisieren von Datensatzdetails (auf Seite [125\)](#page-124-0).

**HINWEIS:** Unternehmensadministratoren können Oracle CRM On Demand auf unterschiedliche Weise anpassen, indem sie beispielsweise die Namen von Datensatztypen, Feldern und Optionen in Listen ändern. Aus diesem Grund können die auf dem Bildschirm angezeigten Informationen von den in der Online-Hilfe beschriebenen Standardinformationen abweichen.

Die folgende Tabelle enthält Zusatzinformationen zu einigen Feldern.

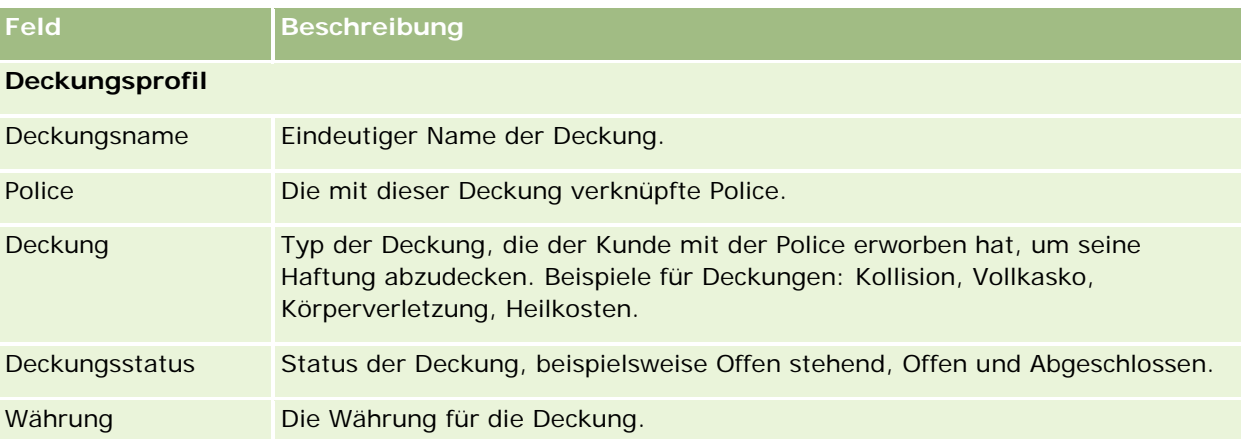

#### <span id="page-905-0"></span>Versicherung

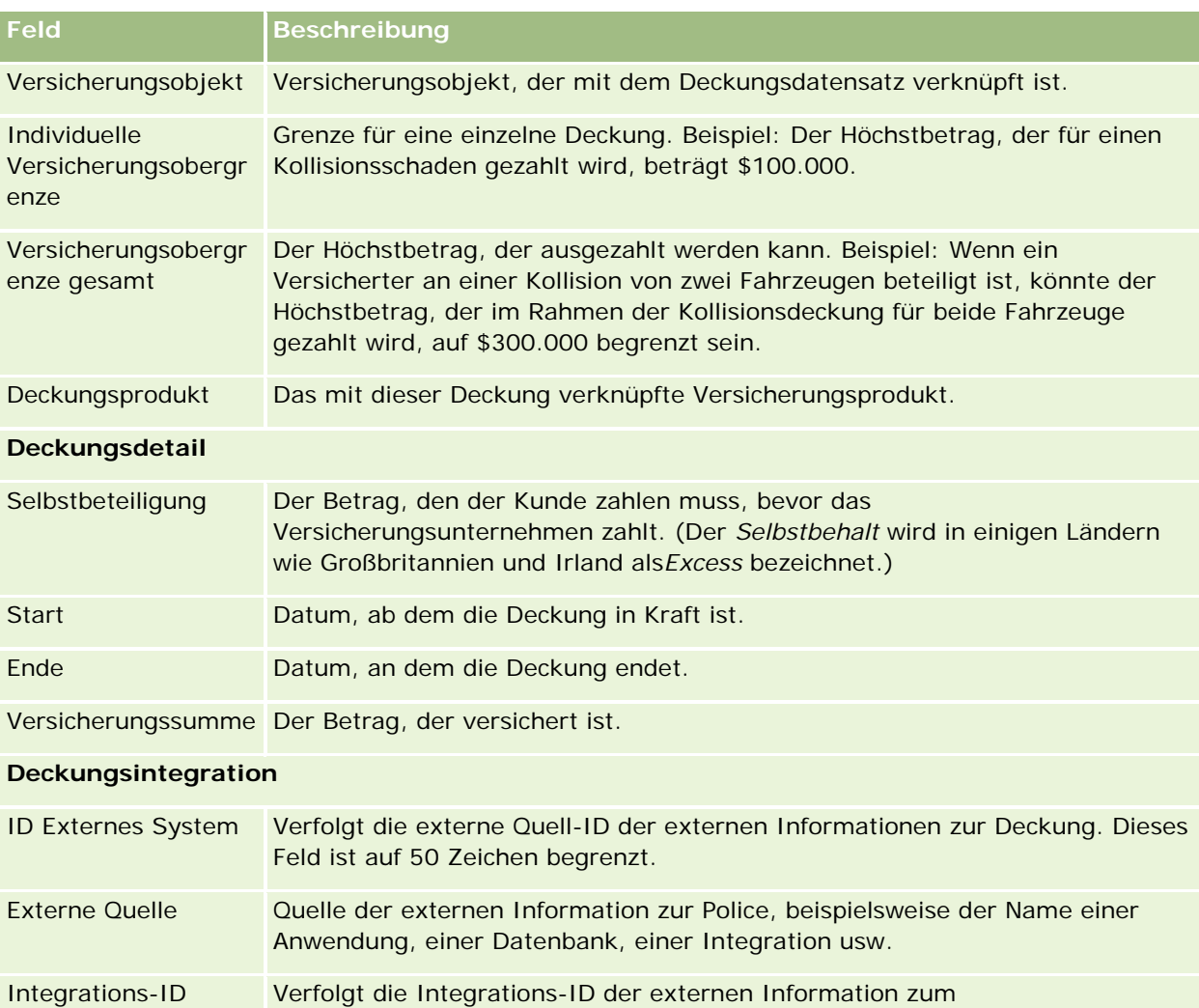

Letzte externe Aktualisierung Datum und Uhrzeit der letzten Aktualisierung der Daten für diese Police (aus der externen Quelle).

Deckungsdatensatz. Dieses Feld ist auf 50 Zeichen begrenzt.

## **Zugehörige Informationen**

Weitere zugehörige Deckungsinformationen finden Sie unter folgenden Themen:

- **Arbeiten mit der Deckung-Homepage (auf Seite [903\)](#page-902-0)**
- Verwalten von Deckungen (auf Seite [904\)](#page-903-0)

# **Schäden**

Verwenden Sie die Seiten "Schaden", um die Schadensinformationen, wie Schadensbeschreibung und Schadenshöhe, zu identifizieren und zu erfassen. Ein *Schaden* ist eine Beeinträchtigung von Sachwerten, die

<span id="page-906-0"></span>einen Wertverlust zur Folge hat. Schäden werden in Versicherungsansprüchen verwendet, um Schäden an Sachwerten zu verfolgen, die mit einer Police abgedeckt ist.

**HINWEIS:** HINWEIS: Ihr Unternehmensadministrator legt fest, welche Registerkarten Ihnen zur Verfügung stehen. Wenn Ihre Zuständigkeit das Verfolgen von Schadensinformationen nicht umfasst, wird diese Registerkarte bei Ihrer Einrichtung möglicherweise ausgeschlossen.

## **Arbeiten mit der Schaden-Homepage**

Die Schaden-Homepage ist der Ausgangspunkt für die Verwaltung von Schäden.

**HINWEIS:** Ihr Unternehmensadministrator kann das Layout Ihrer Schaden-Homepage anpassen. Wenn Ihre Benutzerrolle die Berechtigung "Homepages personalisieren" enthält, können Sie außerdem Abschnitte zu der Seite hinzufügen oder von der Seite entfernen.

## **Erstellen von Schadensdatensätzen**

Sie können einen Schadensdatensatz erstellen, indem Sie auf die Schaltfläche "Neu" im Abschnitt für zuletzt geänderte Schäden klicken. Weitere Informationen finden Sie unter Erstellen von Datensätzen (auf Seite [58\)](#page-57-0) und Schadensfelder (auf Seite [909\)](#page-908-0).

## **Arbeiten mit Schadenslisten**

Oracle CRM On Demand enthält eine Reihe von Standardlisten. Alle Standardlisten sind öffentlich. Sie und die Manager können zusätzliche Listen auf der Basis unterschiedlicher Kriterien erstellen.

In der folgenden Tabelle werden die Standardlisten für Schäden beschrieben.

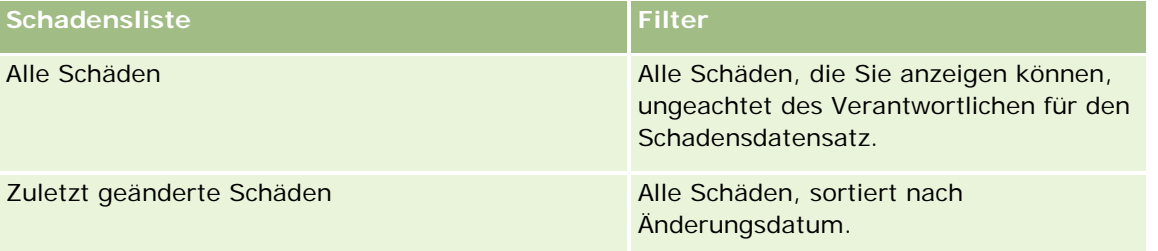

Klicken Sie zum Anzeigen einer Liste auf den entsprechenden Listennamen.

Klicken Sie zum Erstellen einer neuen Liste auf "Neu". Weitere Informationen zum Erstellen von Listen finden Sie unter Erstellen und Optimieren von Listen (auf Seite [145\)](#page-144-0).

Klicken Sie auf "Listen verwalten", um alle verfügbaren Listen zu prüfen, eine neue Liste zu erstellen oder eine vorhandene Liste anzuzeigen, zu bearbeiten oder zu löschen. Die Seite "Listen verwalten" enthält auch die mit Oracle CRM On Demand gelieferten Standardlisten. Diese Listen sind schreibgeschützt und können daher nicht bearbeitet oder gelöscht werden.

## **Anzeigen von zuletzt geänderten Schäden**

Im Abschnitt für zuletzt geänderte Schäden werden die Finanzkonten angezeigt, die zuletzt geändert wurden.

<span id="page-907-0"></span>Klicken Sie auf "Ganze Liste anzeigen", um die gesamte Liste einzublenden.

## **Hinzufügen von Abschnitten zu Ihrer Schaden-Homepage**

Wenn Ihre Benutzerrolle die Berechtigung "Homepages personalisieren" enthält, können Sie Ihrer Schaden-Homepage zusätzliche Abschnitte hinzufügen, je nachdem, welche Abschnitte Ihr Unternehmensadministrator zur Anzeige auf Ihrer Schaden-Homepage freigegeben hat.

Im Folgenden wird beschrieben, wie Sie Ihrer Schaden-Homepage Abschnitte hinzufügen.

#### *So fügen Sie Ihrer "Schaden-Homepage" Abschnitte hinzu*

- **1** Klicken Sie auf der "Schaden-Homepage" auf "Layout bearbeiten".
- **2** Verwenden Sie auf der Seite "Layout Schaden-Homepage" die Pfeile, um Abschnitte hinzuzufügen oder zu entfernen und um Abschnitte auf der Seite zu organisieren.
- **3** Klicken Sie auf "Speichern".

#### **Verwandte Themen**

Weitere zugehörige Schadensinformationen finden Sie unter folgenden Themen:

- Schadensfelder (auf Seite [909\)](#page-908-0)
- **Verwalten von Schäden (auf Seite [908\)](#page-907-0)**

## **Verwalten von Schäden**

Allgemeine Schritt-für-Schritt-Anleitungen für verschiedene Datensatztypen finden Sie in den folgenden Abschnitten:

- **Erstellen von Datensätzen (auf Seite [58\)](#page-57-0)**
- **Aktualisieren von Datensatzdetails (auf Seite [125\)](#page-124-0)**
- Verknüpfen von Datensätzen mit dem gewählten Datensatz (auf Seite [127\)](#page-126-0)
- Arbeiten mit Listen (auf Seite [138\)](#page-137-0)

**HINWEIS:** Unternehmensadministratoren können Oracle CRM On Demand auf unterschiedliche Weise anpassen, indem sie beispielsweise die Namen von Datensatztypen, Feldern und Optionen in Listen ändern. Aus diesem Grund können die auf dem Bildschirm angezeigten Informationen von den in der Online-Hilfe beschriebenen Standardinformationen abweichen.

Außerdem können Sie, je nach Zugriffsebene, die Ihnen zugewiesen ist, möglicherweise nicht alle in der vorhergehenden Liste beschriebenen Verfahren durchführen.

#### <span id="page-908-0"></span>**Verwandte Themen**

Weitere Informationen zu Schäden finden Sie unter folgenden Themen:

- **Arbeiten mit der Schaden-Homepage (auf Seite [907\)](#page-906-0)**
- Schadensfelder (auf Seite [909\)](#page-908-0)

## **Schadensfelder**

Verwenden Sie die Seite "Schaden bearbeiten", um einen Schadensdatensatz hinzuzufügen oder Details zu einem vorhandenen Schadensdatensatz zu aktualisieren. Auf der Seite "Schaden bearbeiten" werden sämtliche Felder für einen Schadensdatensatz angezeigt.

**TIPP:** Sie können Schadensdatensätze auch auf der Seite "Schadensliste" und auf der Seite "Schadensdetails" bearbeiten. Weitere Informationen zum Aktualisieren von Datensätzen finden Sie unter Aktualisieren von Datensatzdetails (auf Seite [125\)](#page-124-0).

**HINWEIS:** Unternehmensadministratoren können Oracle CRM On Demand auf unterschiedliche Weise anpassen, indem sie beispielsweise die Namen von Datensatztypen, Feldern und Optionen in Listen ändern. Aus diesem Grund können die auf dem Bildschirm angezeigten Informationen von den in der Online-Hilfe beschriebenen Standardinformationen abweichen.

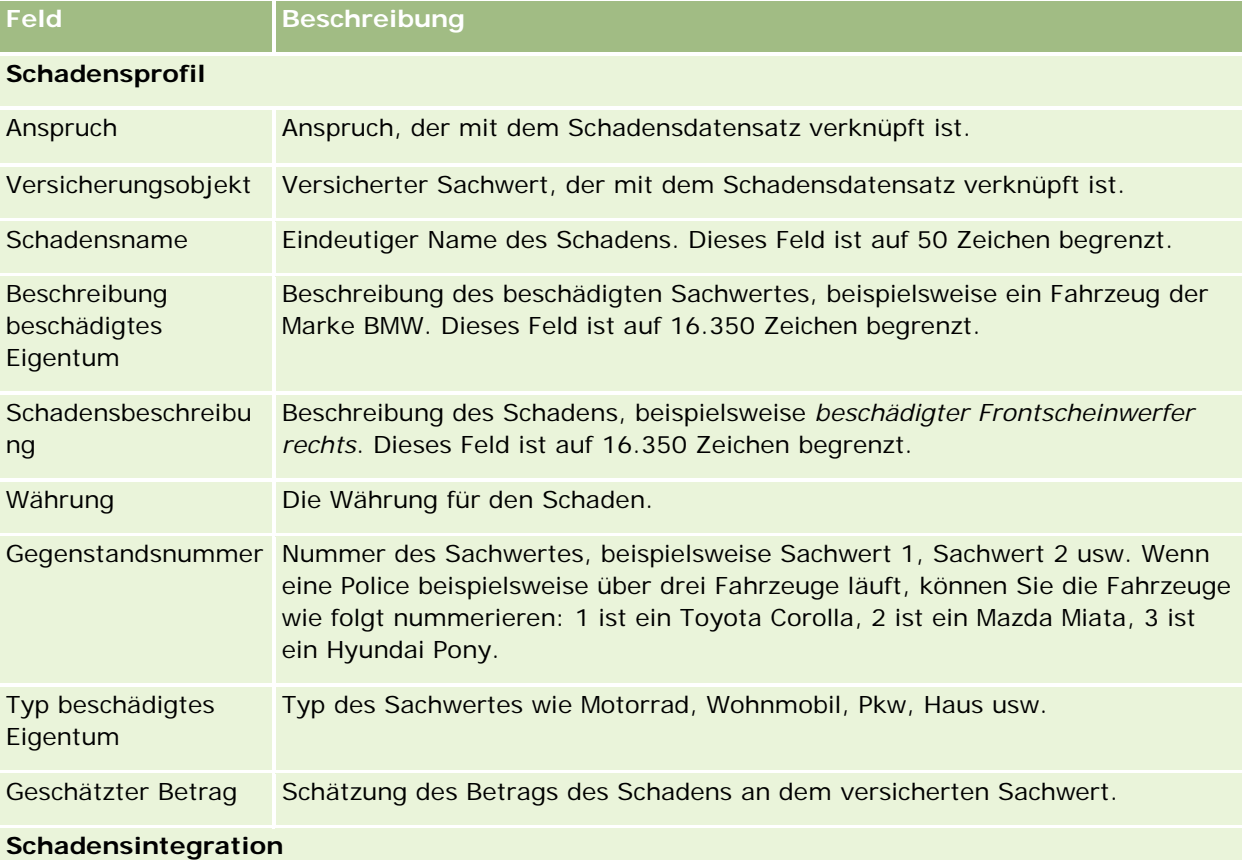

Die folgende Tabelle enthält Zusatzinformationen zu einigen Feldern.

#### <span id="page-909-0"></span>Versicherung

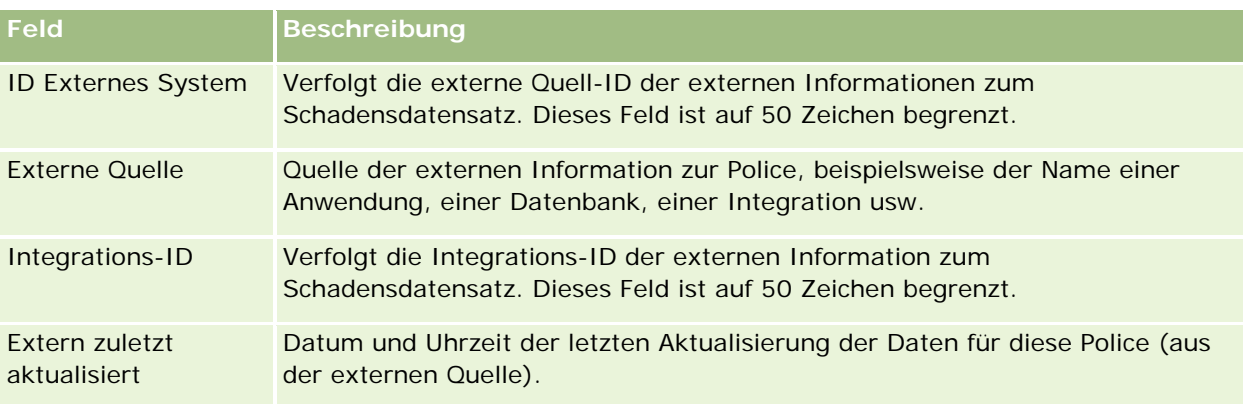

#### **Verwandte Themen**

Weitere Informationen zu Schäden finden Sie unter folgenden Themen:

- Arbeiten mit der Schaden-Homepage (auf Seite [907\)](#page-906-0)
- **Verwalten von Schäden (auf Seite [908\)](#page-907-0)**

# **Versicherungsobjekte**

Sie verwenden die Seiten "Versicherungsobjekte", um Versicherungsobjekt-Konten anzulegen, zu aktualisieren und zu verfolgen. Ein Versicherungsobjekt-Datensatz ermöglicht die Gruppierung von Personen und das Rollup der zugehörigen Informationen aus den Personen, die mit dem Versicherungsobjekt verknüpft sind.

Ein *Versicherungsobjekt* ist eine materielle Anlage, auf die eine Person oder ein Geschäftseigentümer einen Rechtsanspruch hat. Der Eigentümer schließt die Versicherungspolice ab, um die physische Anlage gegen Verlust durch Diebstahl, Feuer und andere Gefahren zu versichern. Dieser Begriff (Versicherungsobjekte) wird auch im Zusammenhang mit Ansprüchen verwendet. Der Eigentümer kann angeben, welches Versicherungsobjekt bei einem Vorfall beschädigt wurde. Sie können den Versicherungsobjekt-Datensatz verwenden, um alle Typen von Versicherungsobjekten wie Fahrzeuge, Boote, Schmuck, Häuser usw. zu verfolgen.

Sie können die Seiten "Versicherungsobjekt" verwenden, um ein Versicherungsobjekt zu identifizieren und zu profilieren, indem Sie Informationen wie Hersteller, Modell, Baujahr, Lizenznummer usw. erfassen. Sie können die Seiten "Versicherungsobjekt" auch verwenden, um andere zugehörige Informationen zu prüfen. Weitere Informationen finden Sie unter Deckungen (siehe ["Deckung"](#page-902-0) auf Seite [903\)](#page-902-0) und Schäden (auf Seite [906\)](#page-905-0).

**HINWEIS:** Ihr Unternehmensadministrator legt fest, welche Registerkarten Ihnen zur Verfügung stehen. Wenn Ihre Zuständigkeit das Verfolgen von Informationen zu Versicherungsobjekten nicht umfasst, wird die Registerkarte "Versicherungsobjekte" bei Ihrer Einrichtung möglicherweise ausgeschlossen.

## **Arbeiten mit der Versicherungsobjekt-Homepage**

Die Versicherungsobjekt-Homepage ist der Ausgangspunkt für die Verwaltung von Versicherungsobjekten.

**HINWEIS:** Ihr Unternehmensadministrator kann das Layout Ihrer "Versicherungsobjekt-Homepage" anpassen. Wenn Ihre Benutzerrolle die Berechtigung "Homepages personalisieren" enthält, können Sie außerdem Abschnitte zu der Seite hinzufügen oder von der Seite entfernen.

## **Erstellen von Versicherungsobjekt-Datensätzen**

Sie können einen Versicherungsobjekt-Datensatz erstellen, indem Sie auf die Schaltfläche "Neu" im Abschnitt für zuletzt geänderte Versicherungsobjekte klicken. Weitere Informationen finden Sie unter Erstellen von Datensätzen (auf Seite [58\)](#page-57-0) und Versicherungsobjektfelder (siehe ["Versicherungsobjekte-Felder"](#page-911-0) auf Seite [912\)](#page-911-0).

## **Arbeiten mit Versicherungsobjektlisten**

Oracle CRM On Demand enthält eine Reihe von Standardlisten. Alle Standardlisten sind öffentlich. Sie und die Manager können zusätzliche Listen auf der Basis unterschiedlicher Kriterien erstellen.

In der folgenden Tabelle werden die für Versicherungsobjekte verfügbaren Standardlisten beschrieben.

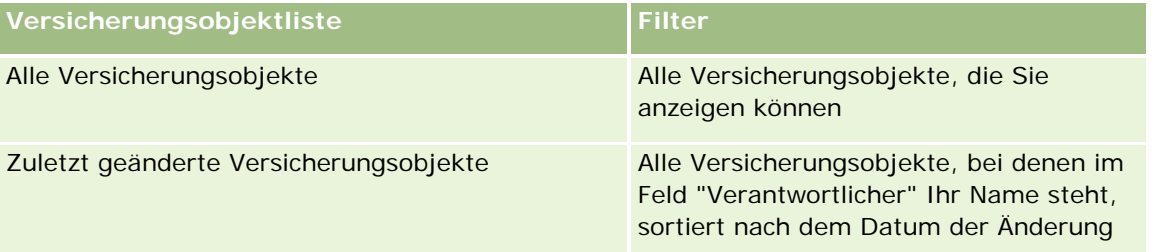

Klicken Sie zum Anzeigen einer Liste auf den entsprechenden Listennamen.

Klicken Sie zum Erstellen einer neuen Liste auf "Neu". Weitere Informationen zum Erstellen von Listen finden Sie unter Erstellen und Optimieren von Listen (auf Seite [145\)](#page-144-0).

Klicken Sie auf "Listen verwalten", um alle verfügbaren Listen zu prüfen, eine neue Liste zu erstellen oder eine vorhandene Liste anzuzeigen, zu bearbeiten oder zu löschen. Die Seite "Listen verwalten" enthält auch die mit Oracle CRM On Demand gelieferten Standardlisten. Diese Listen sind schreibgeschützt und können daher nicht bearbeitet oder gelöscht werden.

## **Anzeigen des Abschnitts für zuletzt geänderte Versicherungsobjekte**

Im Abschnitt für zuletzt geänderte Versicherungsobjekte werden die Versicherungsobjekte angezeigt, die Sie zuletzt angesehen haben.

Klicken Sie auf "Ganze Liste anzeigen", um die gesamte Liste einzublenden.

## <span id="page-911-0"></span>**Hinzufügen von Abschnitten zu Ihrer Versicherungsobjekt-Homepage**

Wenn Ihre Benutzerrolle die Berechtigung "Homepages personalisieren" enthält, können Sie Ihrer Versicherungsobjekt-Homepage zusätzliche Abschnitte hinzufügen, je nachdem, welche Abschnitte Ihr Unternehmensadministrator zur Anzeige auf Ihrer Versicherungsobjekt-Homepage freigegeben hat.

Im Folgenden wird beschrieben, wie Sie Ihrer Versicherungsobjekt-Homepage Abschnitte hinzufügen.

#### *So fügen Sie Ihrer Versicherungsobjekt-Homepage Abschnitte hinzu*

- **1** Klicken Sie auf der "Versicherungsobjekt-Homepage" auf "Layout bearbeiten".
- **2** Verwenden Sie auf der Seite "Versicherungsobjekt-Homepage-Layout" die Richtungstasten, um Abschnitte hinzuzufügen oder zu entfernen und um Abschnitte auf der Seite zu organisieren.
- **3** Klicken Sie auf "Speichern".

## **Verwalten von Versicherungsobjekten**

Allgemeine Schritt-für-Schritt-Anleitungen für verschiedene Datensatztypen finden Sie in den folgenden Abschnitten:

- Erstellen von Datensätzen (auf Seite [58\)](#page-57-0)
- Aktualisieren von Datensatzdetails (auf Seite [125\)](#page-124-0)
- Verknüpfen von Datensätzen mit dem gewählten Datensatz (auf Seite [127\)](#page-126-0)
- Arbeiten mit Listen (auf Seite [138\)](#page-137-0)

**HINWEIS:** Unternehmensadministratoren können Oracle CRM On Demand auf unterschiedliche Weise anpassen, indem sie beispielsweise die Namen von Datensatztypen, Feldern und Optionen in Listen ändern. Aus diesem Grund können die auf dem Bildschirm angezeigten Informationen von den in der Online-Hilfe beschriebenen Standardinformationen abweichen.

Außerdem können Sie, je nach Zugriffsebene, die Ihnen zugewiesen ist, möglicherweise nicht alle in der vorhergehenden Liste beschriebenen Verfahren durchführen.

## **Versicherungsobjekte-Felder**

Sie verwenden die Seite "Versicherungsobjekt bearbeiten", um einen Versicherungsobjekt-Datensatz hinzuzufügen oder Details zu einem vorhandenen Versicherungsobjekt zu aktualisieren. Auf der Seite "Versicherungsobjekt bearbeiten" werden sämtliche Felder für einen Versicherungsobjekt angezeigt

**TIPP:** Sie können Versicherungsobjekte auch auf der Seite "Versicherungsobjektliste" und auf der Seite "Versicherungsobjektdetails" bearbeiten. Weitere Informationen zum Aktualisieren von Datensätzen finden Sie unter Aktualisieren von Datensatzdetails (auf Seite [125\)](#page-124-0).

**HINWEIS:** Unternehmensadministratoren können Oracle CRM On Demand auf unterschiedliche Weise anpassen, indem sie beispielsweise die Namen von Datensatztypen, Feldern und Optionen in Listen ändern. Aus diesem Grund können die auf dem Bildschirm angezeigten Informationen von den in der Online-Hilfe beschriebenen Standardinformationen abweichen.

Die folgende Tabelle enthält Zusatzinformationen zu einigen Feldern.

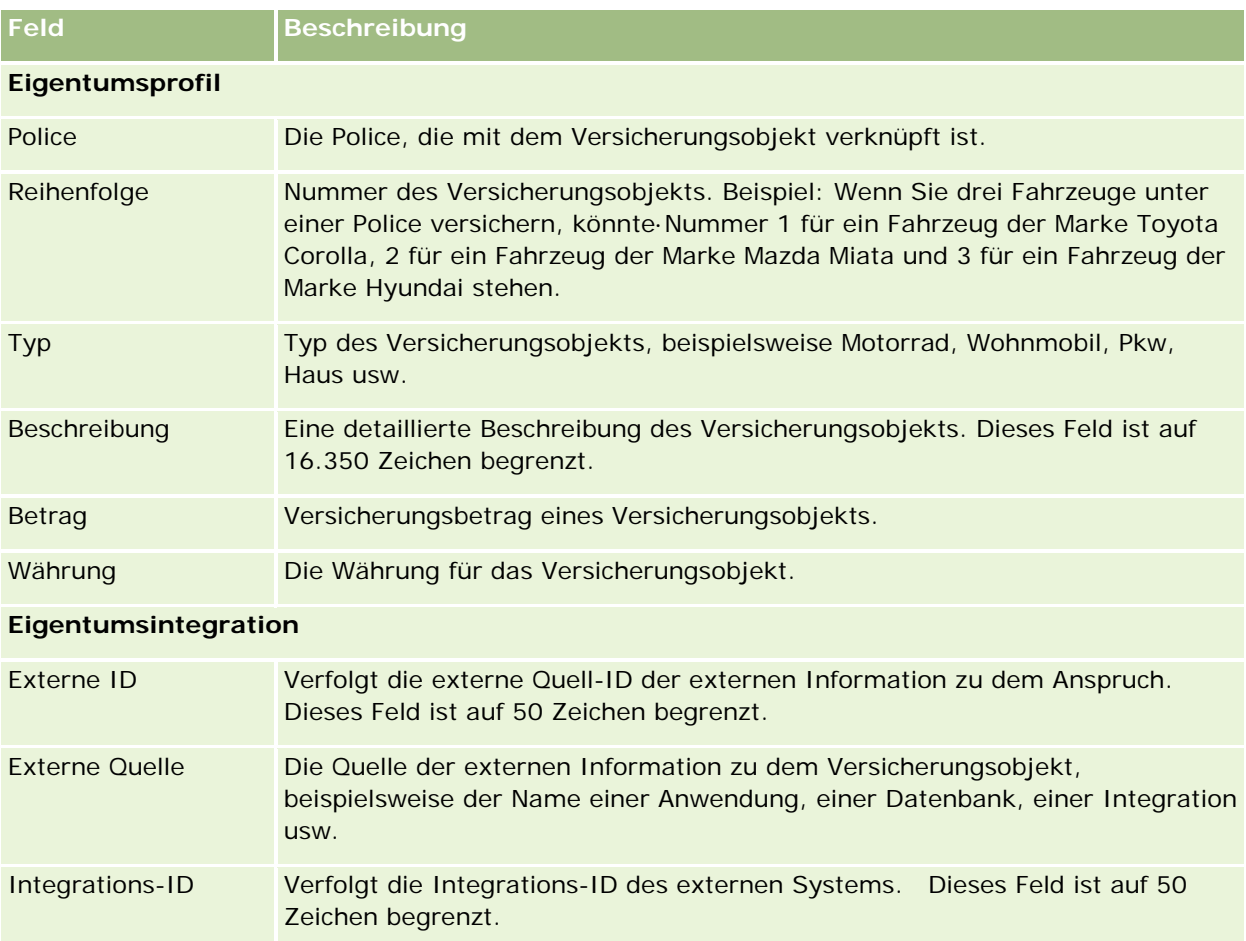

# **Beteiligte Parteien**

Sie verwenden die Seiten "Beteiligte Parteien", um jeden Typ von beteiligter Partei anzulegen, zu aktualisieren und zu verfolgen. Die beteiligte Partei verfolgt die Beziehung zwischen Personen und Ansprüchen.

HINWEIS: Ihr Unternehmensadministrator legt fest, welche Registerkarten Ihnen zur Verfügung stehen. Wenn Ihre Zuständigkeit das Verfolgen von Informationen zu beteiligten Parteien nicht umfasst, wird diese Registerkarte bei Ihrer Einrichtung möglicherweise ausgeschlossen.

Eine *beteiligte Partei* ist in der Regel eine Person, die im Falle eines Versicherungsanspruchs beteiligt ist. Jeder Person kann diesbezüglich eine bestimmte Rolle zugeordnet werden. Sie können auf der Registerkarte "Beteiligte Parteien" die Beziehungen zwischen Personen und Ansprüchen verfolgen. Einige Beispiele für Rollen

von Personen im Zusammenhang mit einem Anspruch sind "Anspruchssteller", "versicherter Fahrer" und "Anwalt". Auf den Seiten "Beteiligte Parteien" können Sie eine beteiligte Partei identifizieren und profilieren.

## **Arbeiten mit der Beteiligte-Parteien-Homepage**

Die Beteiligte-Parteien-Homepage ist der Ausgangspunkt für die Verwaltung von beteiligten Parteien.

HINWEIS: Ihr Unternehmensadministrator kann das Layout Ihrer "Beteiligte Parteien-Homepage" anpassen. Wenn Ihre Benutzerrolle die Berechtigung "Homepages personalisieren" enthält, können Sie Abschnitte zu der Seite hinzufügen und von der Seite entfernen.

## **Erstellen von Datensätzen für beteiligte Parteien**

Sie können einen Datensatz für beteiligte Parteien erstellen, indem Sie auf die Schaltfläche "Neu" im Abschnitt für zuletzt geänderte beteiligte Parteien klicken. Weitere Informationen finden Sie unter Erstellen von Datensätzen (auf Seite [58\)](#page-57-0) und Felder für beteiligte Parteien (auf Seite [915\)](#page-914-0).

## **Arbeiten mit Listen der beteiligten Parteien**

Oracle CRM On Demand enthält eine Reihe von Standardlisten. Alle Standardlisten sind öffentlich. Sie und die Manager können zusätzliche Listen auf der Basis unterschiedlicher Kriterien erstellen.

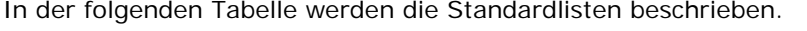

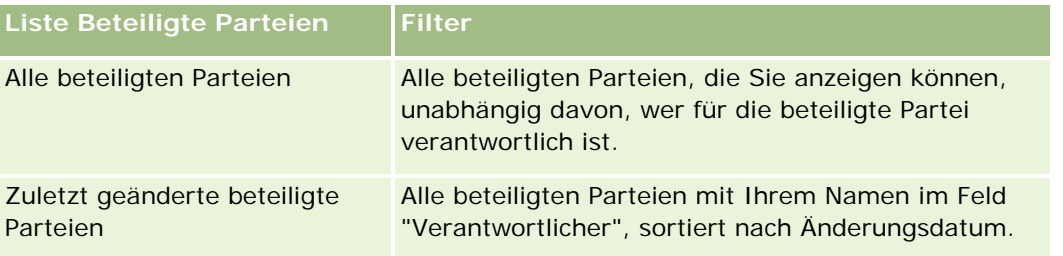

Klicken Sie zum Anzeigen einer Liste auf den entsprechenden Listennamen.

Klicken Sie zum Erstellen einer neuen Liste auf "Neu". Weitere Informationen zum Erstellen von Listen finden Sie unter Erstellen und Optimieren von Listen (auf Seite [145\)](#page-144-0).

Klicken Sie auf "Listen verwalten", um alle verfügbaren Listen zu prüfen, eine neue Liste zu erstellen oder eine vorhandene Liste anzuzeigen, zu bearbeiten oder zu löschen. Die Seite "Listen verwalten" enthält auch die mit Oracle CRM On Demand gelieferten Standardlisten. Diese Listen sind schreibgeschützt und können daher nicht bearbeitet oder gelöscht werden.

## **Anzeigen von zuletzt geänderten beteiligten Parteien**

Im Abschnitt für zuletzt geänderte beteiligte Parteien werden die beteiligten Parteien angezeigt, die Sie zuletzt geändert haben.

Klicken Sie auf "Ganze Liste anzeigen", um die gesamte Liste einzublenden.

## <span id="page-914-0"></span>**Hinzufügen von Abschnitten zu Ihrer Beteiligte-Parteien-Homepage**

Wenn Ihre Benutzerrolle die Berechtigung "Homepages personalisieren" enthält, können Sie Ihrer Beteiligte-Parteien-Homepage zusätzliche Abschnitte hinzufügen, je nachdem, welche Abschnitte Ihr Unternehmensadministrator zur Anzeige auf Ihrer Beteiligte-Parteien-Homepage freigegeben hat.

Im Folgenden wird beschrieben, wie Sie Ihrer Beteiligte-Parteien-Homepage Abschnitte hinzufügen.

#### *So fügen Sie der "Beteiligte Parteien-Homepage" Abschnitte hinzu*

- **1** Klicken Sie auf der "Beteiligte Parteien-Homepage" auf "Layout bearbeiten".
- **2** Verwenden Sie auf der Seite "Layout Beteiligte Parteien-Homepage" die Richtungstasten, um Abschnitte hinzuzufügen oder zu entfernen und um Abschnitte auf der Seite zu organisieren.
- **3** Klicken Sie auf "Speichern".

## **Verwalten von beteiligten Parteien**

Allgemeine Schritt-für-Schritt-Anleitungen für verschiedene Datensatztypen finden Sie in den folgenden Abschnitten:

- Erstellen von Datensätzen (auf Seite [58\)](#page-57-0)
- Aktualisieren von Datensatzdetails (auf Seite [125\)](#page-124-0)
- Verknüpfen von Datensätzen mit dem gewählten Datensatz (auf Seite [127\)](#page-126-0)
- Arbeiten mit Listen (auf Seite [138\)](#page-137-0)

**HINWEIS:** Unternehmensadministratoren können Oracle CRM On Demand auf unterschiedliche Weise anpassen, indem sie beispielsweise die Namen von Datensatztypen, Feldern und Optionen in Listen ändern. Aus diesem Grund können die auf dem Bildschirm angezeigten Informationen von den in der Online-Hilfe beschriebenen Standardinformationen abweichen.

Außerdem können Sie, je nach Zugriffsebene, die Ihnen zugewiesen ist, möglicherweise nicht alle in der vorhergehenden Liste beschriebenen Verfahren durchführen.

## **Felder für beteiligte Parteien**

Verwenden Sie die Seite "Beteiligte Partei bearbeiten", um eine beteiligte Partei hinzuzufügen oder Details zu einer vorhandenen beteiligten Partei zu aktualisieren. Auf der Seite "Beteiligte Partei bearbeiten" werden sämtliche Felder zu einer beteiligten Partei angezeigt.

TIPP: Sie können eine beteiligte Partei auch auf der Seite "Liste Beteiligte Parteien" und auf der Seite "Details Beteiligte Partei" bearbeiten. Weitere Informationen zum Aktualisieren von Datensätzen finden Sie unter Aktualisieren von Datensatzdetails (auf Seite [125\)](#page-124-0).

**HINWEIS:** Unternehmensadministratoren können Oracle CRM On Demand auf unterschiedliche Weise anpassen, indem sie beispielsweise die Namen von Datensatztypen, Feldern und Optionen in Listen ändern.

Aus diesem Grund können die auf dem Bildschirm angezeigten Informationen von den in der Online-Hilfe beschriebenen Standardinformationen abweichen.

Die folgende Tabelle enthält Zusatzinformationen zu einigen Feldern für beteiligte Parteien.

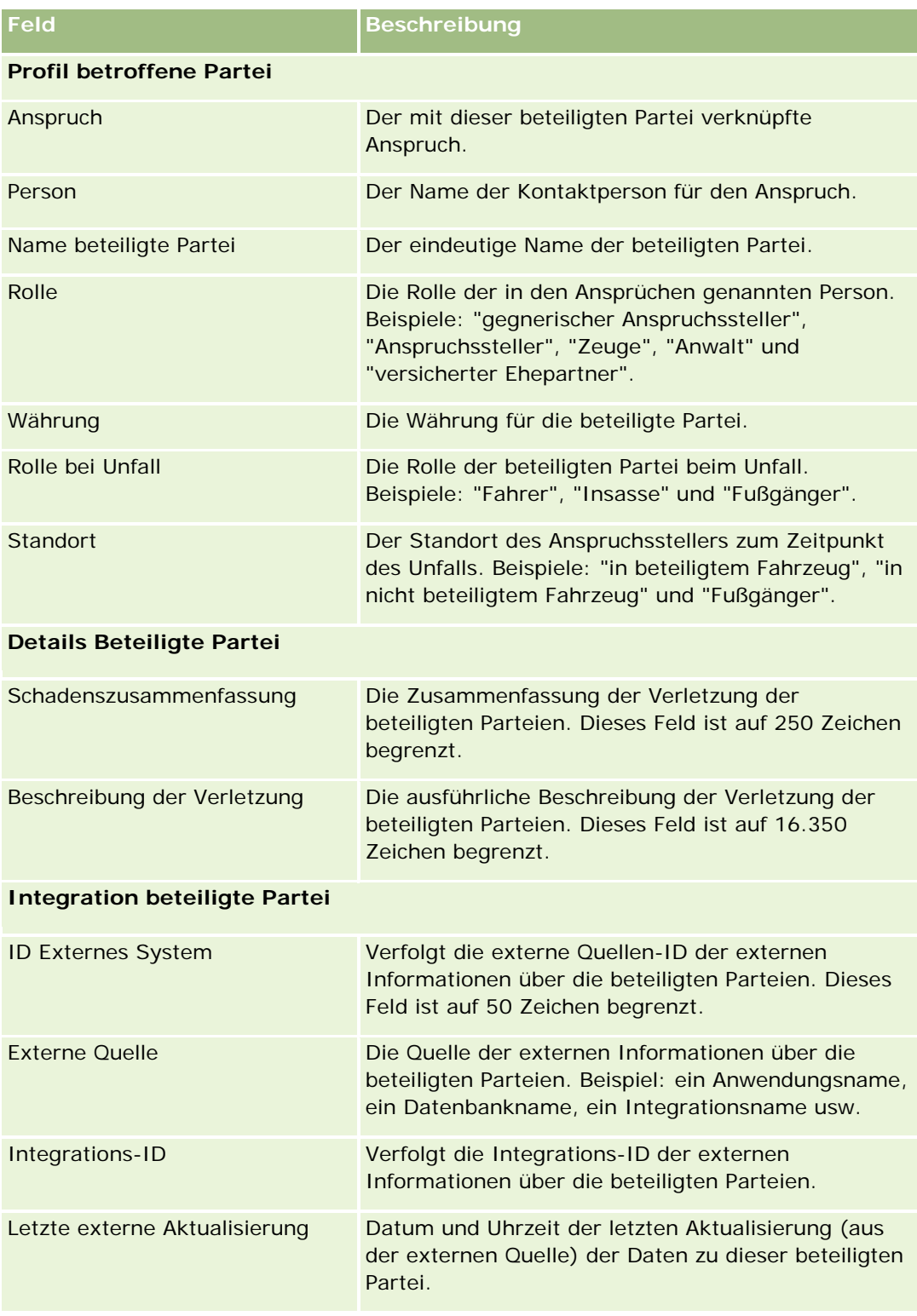

# **Policen**

Sie verwenden die Seiten "Policen", um jeden Typ von Versicherungspolice anzulegen, zu aktualisieren und zu verfolgen. Policen sind im Allgemeinen Policen einer Person oder eines Unternehmens, die das Versicherungsunternehmen verwaltet, können jedoch auch alle Policen einer Person oder eines Unternehmens verfolgen, einschließlich Policen bei anderen Versicherungsunternehmen.

**HINWEIS:** Ihr Unternehmensadministrator legt fest, welche Registerkarten Ihnen zur Verfügung stehen. Wenn Ihre Zuständigkeit das Verfolgen von Policeninformationen nicht umfasst, wird diese Registerkarte möglicherweise aus Ihrem Setup entfernt.

Eine *Police* ist eine schriftliche Vereinbarung zwischen dem Versicherer und dem Policeninhaber. Damit verpflichtet sich der Versicherer, die Versicherungsleistung bei Eintreten eines Versicherungsfalls zu erbringen, und der Policeninhaber verpflichtet sich, die Prämie zu zahlen. Policen bieten eine Struktur, mit der Versicherer Beziehungen zu Personen und Geschäftsbeziehungen verwalten können.

Mit dem Datensatztyp "Police" können Versicherer von policenorientierten Beziehungen zu kunden- und haushaltsorientierten Beziehungen wechseln, mit Zugriff auf Policeninformationen auf höchster Ebene. Die Policeninformationen, z.B. Typ, Status und Gültigkeitsdatum innerhalb von Oracle CRM On Demand, unterstützen Tätigkeiten von kunden- und haushaltsorientierten Beziehungen wie Aktivitäten, Ansprüche und Kalender. Sie können den Datensatztyp "Police" verwenden, um alle Typen von Policen wie Kfz-, Sach-, allgemeine Haftpflichtversicherung und andere Typen von Policen zu verfolgen. Policen können Policen übergeordnet sein. Daher werden alle Policenstrukturen und -hierarchien unterstützt. Diese Hierarchien unterstützen das Gruppieren von Policen in Policengruppen und bieten die nötige Flexibilität, um jede erforderliche Policenstruktur zu aktivieren.

## **Profilinformationen und zugehörige Informationen zu Policen**

Sie verwenden die Seiten "Police", um das Profil und detaillierte Informationen zu einer Police zu identifizieren und zu erfassen. Sie können die Seiten "Police" auch verwenden, um Unterpolicen oder andere zugehörige Informationen zu einer Police zu überprüfen wie:

- **Policeninhaber (auf Seite [922\)](#page-921-0)**
- **Ansprüche (auf Seite [896\)](#page-895-0)**
- **Versicherungsobjekte (auf Seite [910\)](#page-909-0)**
- Deckung (auf Seite [903\)](#page-902-0)
- **Aktivitäten.** Eine Aktivität kann sich auf eine Police beziehen. Auf der Policen-Homepage können Sie Aktivitäten anzeigen, die sich auf eine Police beziehen. Weitere Informationen finden Sie unter Arbeiten mit der Policen-Homepage (auf Seite [918\)](#page-917-0).
- **Serviceanfragen.** Eine Serviceanfrage kann sich auf eine Police beziehen. Auf der "Policen-Homepage" können Sie Serviceanfragen anzeigen, die sich auf eine Police beziehen. Weitere Informationen zu Serviceanfragen finden Sie unter Serviceanfragen (auf Seite [487\)](#page-486-0).

## <span id="page-917-0"></span>**Arbeiten mit der Policen-Homepage**

Die Policen-Homepage ist der Ausgangspunkt für die Verwaltung von Policen.

**HINWEIS:** Ihr Unternehmensadministrator kann das Layout Ihrer Policen-Homepage anpassen. Wenn Ihre Benutzerrolle die Berechtigung "Homepages personalisieren" enthält, können Sie außerdem Abschnitte zu der Seite hinzufügen oder von der Seite entfernen.

## **Erstellen von Policen**

Sie können eine Police erstellen, indem Sie auf die Schaltfläche "Neu" im Abschnitt für zuletzt geänderte Policen klicken. Weitere Informationen finden Sie unter Erstellen von Datensätzen (auf Seite [58\)](#page-57-0) und Policenfelder (auf Seite [920\)](#page-919-0).

## **Arbeiten mit Policenlisten**

Oracle CRM On Demand enthält eine Reihe von Standardlisten. Alle Standardlisten sind öffentlich. Sie und die Manager können zusätzliche Listen auf der Basis unterschiedlicher Kriterien erstellen.

In der folgenden Tabelle werden die Standardlisten für Policen beschrieben.

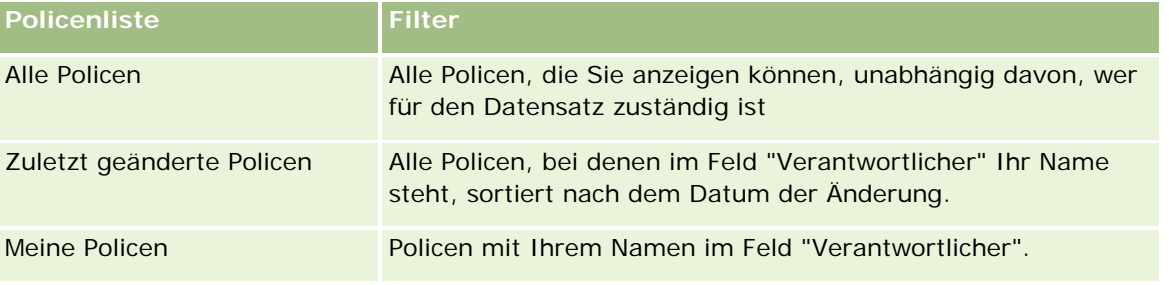

Klicken Sie zum Anzeigen einer Liste auf den entsprechenden Listennamen.

Klicken Sie zum Erstellen einer neuen Liste auf "Neu". Weitere Informationen zum Erstellen von Listen finden Sie unter Erstellen und Optimieren von Listen (auf Seite [145\)](#page-144-0).

Klicken Sie auf "Listen verwalten", um alle verfügbaren Listen zu prüfen, eine neue Liste zu erstellen oder eine vorhandene Liste anzuzeigen, zu bearbeiten oder zu löschen. Die Seite "Listen verwalten" enthält auch die mit Oracle CRM On Demand gelieferten Standardlisten. Diese Listen sind schreibgeschützt und können daher nicht bearbeitet oder gelöscht werden.

## **Anzeigen von zuletzt geänderten Policen**

Im Abschnitt "Zuletzt geänderte Policen" werden die Policen angezeigt, die zuletzt geändert wurden.

Klicken Sie auf "Ganze Liste anzeigen", um die gesamte Liste einzublenden.

## **Hinzufügen von Abschnitten zu Ihrer Policen-Homepage**

Wenn Ihre Benutzerrolle die Berechtigung "Homepages personalisieren" enthält, können Sie Ihrer Policen-Homepage zusätzliche Abschnitte hinzufügen, je nachdem, welche Abschnitte Ihr Unternehmensadministrator zur Anzeige auf Ihrer Policen-Homepage freigegeben hat.

<span id="page-918-0"></span>Im Folgenden wird beschrieben, wie Sie Abschnitte zu Ihrer Policen-Homepage hinzufügen.

#### *Hinzufügen von Abschnitten zu Ihrer Policen-Homepage*

- **1** Klicken Sie auf der "Policen-Homepage" auf "Layout bearbeiten".
- **2** Verwenden Sie auf der Seite "Policen-Homepage-Layout" die Richtungstasten, um Abschnitte hinzuzufügen oder zu entfernen und um Abschnitte auf der Seite zu organisieren.
- **3** Klicken Sie auf "Speichern".

## **Verwalten von Policen**

Führen Sie zum Verwalten von Policen die folgende Aufgabe aus: Übergeordnete Policen verfolgen (siehe ["Verfolgen von übergeordneten Policen"](#page-918-0) auf Seite [919\)](#page-918-0).

Allgemeine Schritt-für-Schritt-Anleitungen für verschiedene Datensatztypen finden Sie in den folgenden Abschnitten:

- **Erstellen von Datensätzen (auf Seite [58\)](#page-57-0)**
- Aktualisieren von Datensatzdetails (auf Seite [125\)](#page-124-0)
- Verknüpfen von Datensätzen mit dem gewählten Datensatz (auf Seite [127\)](#page-126-0)
- **Arbeiten mit Listen (auf Seite [138\)](#page-137-0)**
- Arbeiten mit Anhängen (auf Seite [179\)](#page-178-0)

**HINWEIS:** Unternehmensadministratoren können Oracle CRM On Demand auf unterschiedliche Weise anpassen, indem sie beispielsweise die Namen von Datensatztypen, Feldern und Optionen in Listen ändern. Aus diesem Grund können die auf dem Bildschirm angezeigten Informationen von den in der Online-Hilfe beschriebenen Standardinformationen abweichen.

Außerdem können Sie, je nach Zugriffsebene, die Ihnen zugewiesen ist, möglicherweise nicht alle in der vorhergehenden Liste beschriebenen Verfahren durchführen.

## **Verfolgen von übergeordneten Policen**

Um die übergeordnete Police einer Police verfolgen zu können, fügen Sie die übergeordnete Police dem Feld "Übergeordnete Police" der untergeordneten Police hinzu.

#### *So verfolgen Sie eine übergeordnete Police*

**1** Wählen Sie eine Police aus.

Weitere Informationen zum Auswählen von Policen finden Sie unter Suchen von Datensätzen (auf Seite [79\)](#page-78-0).

- <span id="page-919-0"></span>**2** Klicken Sie auf der Seite "Policendetails" auf "Bearbeiten".
- **3** Wählen Sie auf der Seite "Police bearbeiten" das Feld "Übergeordnete Police" und dann eine Police aus.

# **Policenfelder**

Verwenden Sie die Seite "Police bearbeiten", um eine Police hinzuzufügen oder Details zu einer vorhandenen Police zu aktualisieren. Auf der Seite "Police bearbeiten" werden sämtliche Felder für eine Police angezeigt.

Sie können den Policendatensatz auch auf der Seite "Policenliste" und auf der Seite "Policendetails" bearbeiten. Weitere Informationen zum Aktualisieren von Datensätzen finden Sie unter Aktualisieren von Datensatzdetails (auf Seite [125\)](#page-124-0).

**TIPP:** Sie können Policenhierarchien festlegen, in denen eine Police einer anderen Police untergeordnet ist, indem Sie eine übergeordnete Police innerhalb eines Policendatensatzes wählen. Weitere Informationen zum Verfolgen von übergeordneten Policen finden Sie unter Verfolgen von übergeordneten Policen (auf Seite [919\)](#page-918-0).

**HINWEIS:** Unternehmensadministratoren können Oracle CRM On Demand auf unterschiedliche Weise anpassen, indem sie beispielsweise die Namen von Datensatztypen, Feldern und Optionen in Listen ändern. Aus diesem Grund können die auf dem Bildschirm angezeigten Informationen von den in der Online-Hilfe beschriebenen Standardinformationen abweichen.

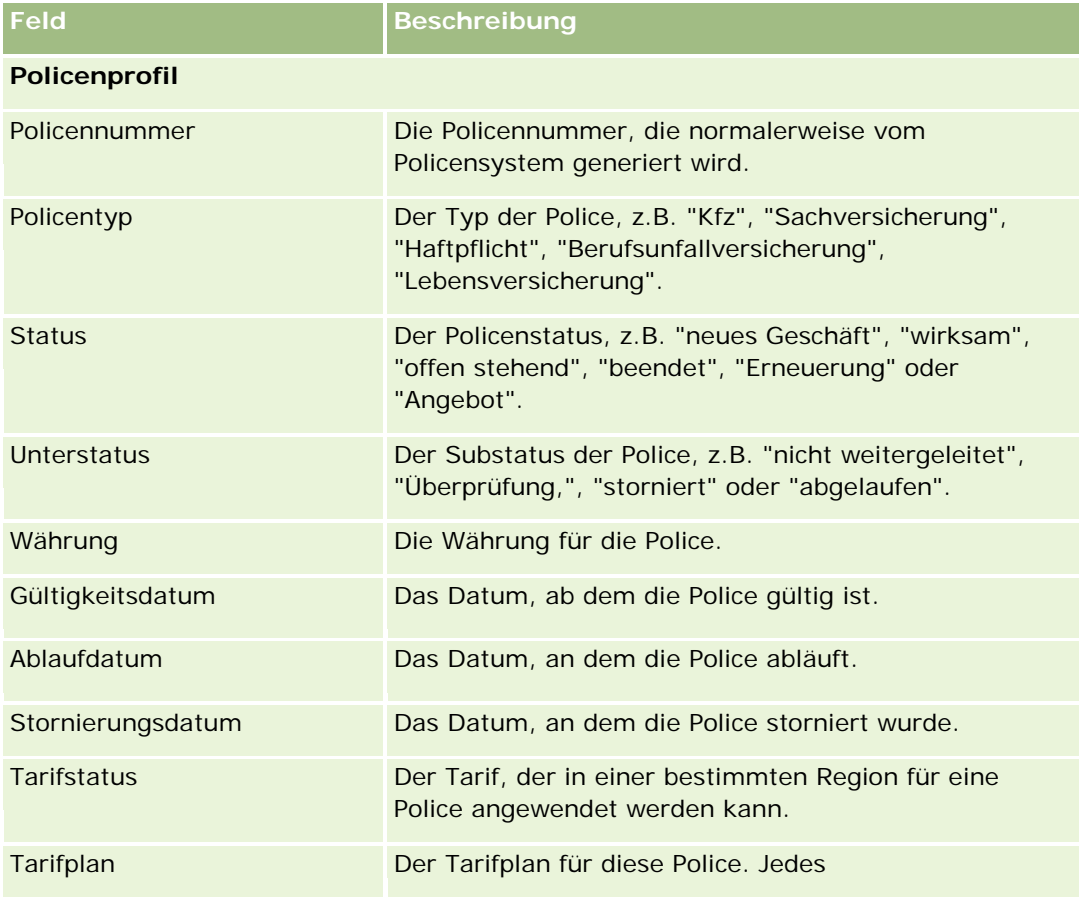

Die folgende Tabelle enthält Zusatzinformationen zu einigen Policenfeldern.

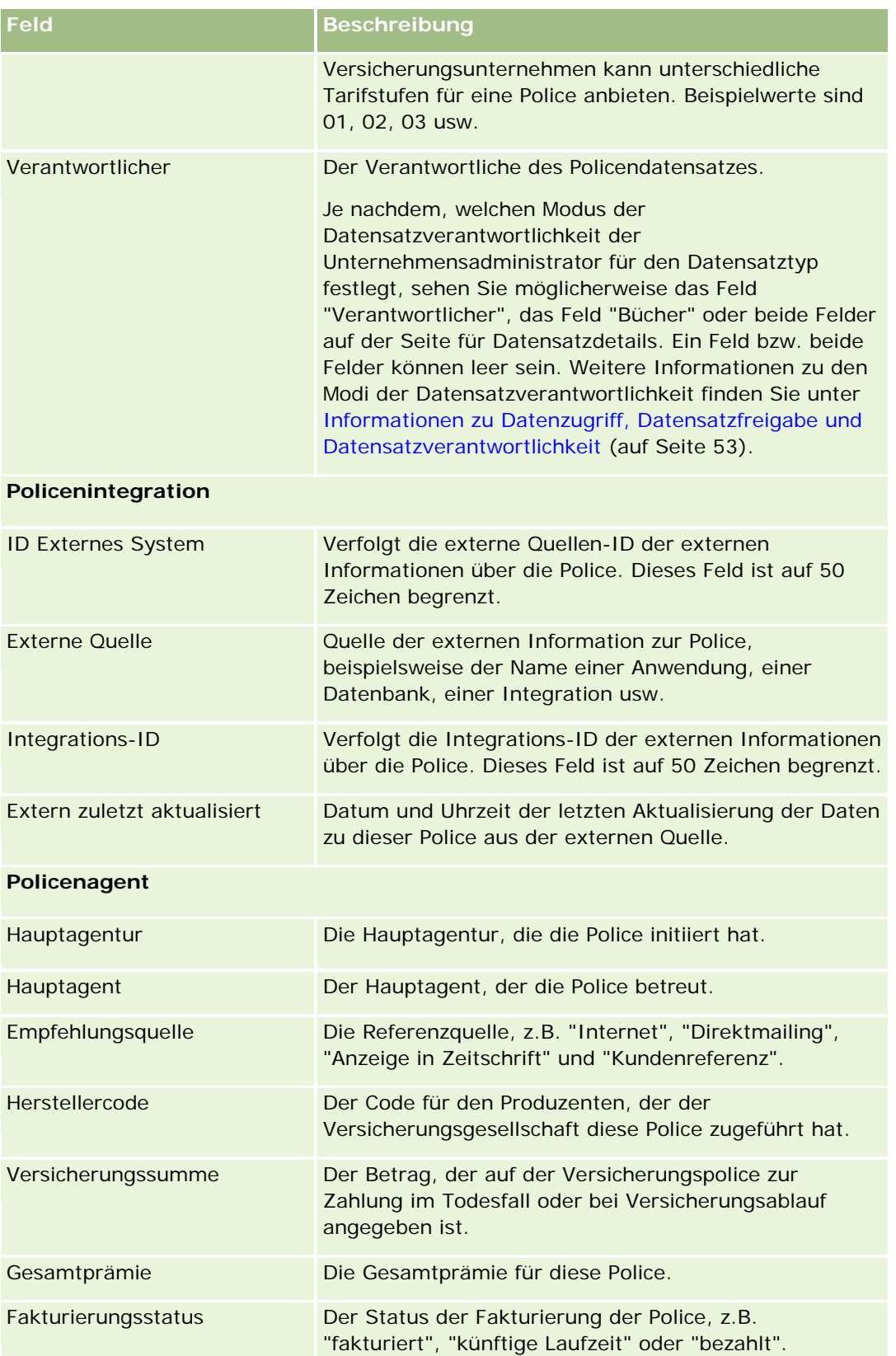

#### <span id="page-921-0"></span>Versicherung

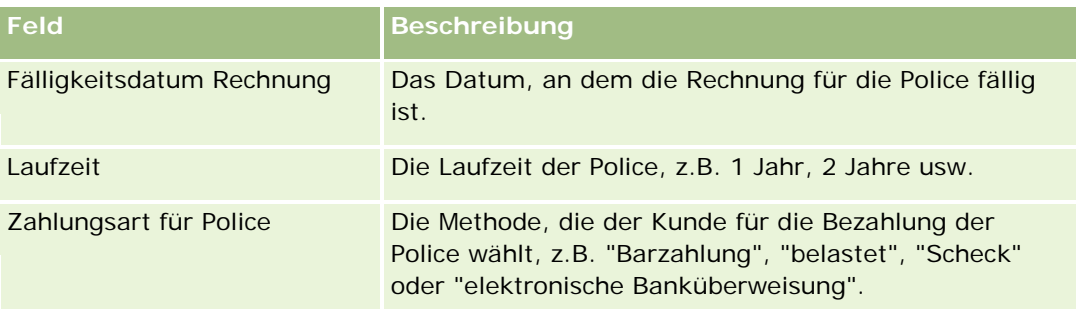

# **Policeninhaber**

Auf den Seiten "Policeninhaber" können Sie jede Art von Policeninhabern erstellen, aktualisieren und verfolgen. Ein *Policeninhaber* ist typischerweise die Person, der die vom Versicherungsunternehmen verwaltete Police gehört.

Mit einem Policeninhaber-Datensatz wird die Beziehung zwischen Personen und Policen verfolgt. Damit werden alle Rollentypen erfasst, die die Person im Zusammenhang mit einer Police innehaben kann. Beispielrollen sind "Versicherungsnehmer", "primärer Fahrer", "Begünstigter" usw. Falls erforderlich, können Sie weitere Rollen erstellen. Informationen zum Einrichten von Feldern und Feldwerten finden Sie unter Erstellen und Bearbeiten von Feldern.

**HINWEIS:** Ihr Unternehmensadministrator legt fest, welche Registerkarten Ihnen zur Verfügung stehen. Wenn Ihre Zuständigkeit das Verfolgen von Policeninhaberinformationen nicht umfasst, wird die Registerkarte "Policeninhaber" bei Ihrer Einrichtung möglicherweise ausgeschlossen.

# **Arbeiten mit der Policeninhaber-Homepage**

Die Policeninhaber-Homepage ist der Ausgangspunkt für die Verwaltung von Policeninhabern.

**HINWEIS:** Ihr Unternehmensadministrator kann das Layout der "Policeninhaber-Homepage" anpassen. Wenn Ihre Benutzerrolle die Berechtigung "Homepages personalisieren" enthält, können Sie Abschnitte der Seite hinzufügen und von der Seite entfernen.

## **Erstellen von Policeninhabern**

Sie können einen Policeninhaber erstellen, indem Sie auf die Schaltfläche "Neu" im Abschnitt für zuletzt geänderte Policeninhaber klicken. Weitere Informationen finden Sie unter Erstellen von Datensätzen (auf Seite [58\)](#page-57-0) und Policeninhaberfelder (auf Seite [924\)](#page-923-0).

## **Arbeiten mit Policeninhaberlisten**

Oracle CRM On Demand enthält eine Reihe von Standardlisten. Alle Standardlisten sind öffentlich. Sie und die Manager können zusätzliche Listen auf der Basis unterschiedlicher Kriterien erstellen.

In der folgenden Tabelle werden die Standardlisten für Policeninhaber beschrieben.

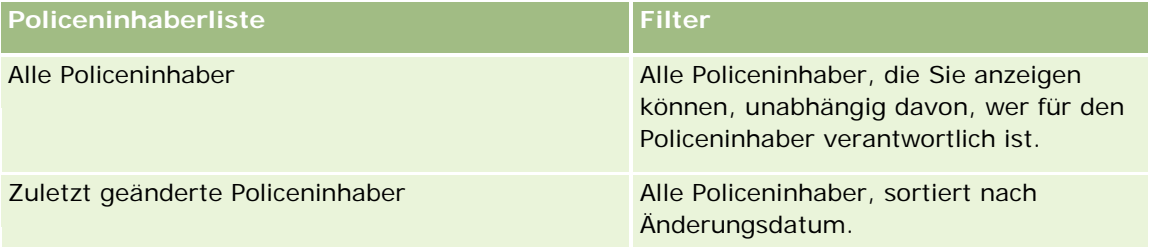

Klicken Sie zum Anzeigen einer Liste auf den entsprechenden Listennamen.

Klicken Sie zum Erstellen einer neuen Liste auf "Neu". Weitere Informationen zum Erstellen von Listen finden Sie unter Erstellen und Optimieren von Listen (auf Seite [145\)](#page-144-0).

Klicken Sie auf "Listen verwalten", um alle verfügbaren Listen zu prüfen, eine neue Liste zu erstellen oder eine vorhandene Liste anzuzeigen, zu bearbeiten oder zu löschen. Die Seite "Listen verwalten" enthält auch die mit Oracle CRM On Demand gelieferten Standardlisten. Diese Listen sind schreibgeschützt und können daher nicht bearbeitet oder gelöscht werden.

## **Anzeigen von zuletzt geänderten Policeninhabern**

Im Abschnitt für zuletzt geänderte Policeninhaber werden die Policeninhaber angezeigt, die zuletzt geändert wurden.

Klicken Sie auf "Ganze Liste anzeigen", um die gesamte Liste einzublenden.

## **Hinzufügen von Abschnitten zu Ihrer Policeninhaber-Homepage**

Wenn Ihre Benutzerrolle die Berechtigung "Homepages personalisieren" enthält, können Sie Ihrer Policeninhaber-Homepage zusätzliche Abschnitte hinzufügen, je nachdem, welche Abschnitte Ihr Unternehmensadministrator zur Anzeige auf Ihrer Policeninhaber-Homepage freigegeben hat.

Im Folgenden wird beschrieben, wie der "Policeninhaber-Homepage" Abschnitte hinzugefügt werden.

#### *So fügen Sie der "Policeninhaber-Homepage" Abschnitte hinzu*

- **1** Klicken Sie auf der "Policeninhaber-Homepage" auf "Layout bearbeiten".
- **2** Klicken Sie auf der Layoutseite der Policeninhaber-Homepage auf die Pfeiltasten, um Abschnitte hinzuzufügen oder zu entfernen und um Abschnitte auf der Seite zu ordnen.
- **3** Klicken Sie auf "Speichern".

#### <span id="page-923-0"></span>**Verwandte Themen**

Weitere Informationen finden Sie unter folgenden Themen:

- Verwalten von Policeninhabern (auf Seite [924\)](#page-923-0)
- **Policeninhaberfelder (auf Seite [924\)](#page-923-0)**

## **Verwalten von Policeninhabern**

Allgemeine Schritt-für-Schritt-Anleitungen für verschiedene Datensatztypen finden Sie in den folgenden Abschnitten:

- **Erstellen von Datensätzen (auf Seite [58\)](#page-57-0)**
- Aktualisieren von Datensatzdetails (auf Seite [125\)](#page-124-0)
- Verknüpfen von Datensätzen mit dem gewählten Datensatz (auf Seite [127\)](#page-126-0)
- Arbeiten mit Listen (auf Seite [138\)](#page-137-0)

**HINWEIS:** Unternehmensadministratoren können Oracle CRM On Demand auf unterschiedliche Weise anpassen, indem sie beispielsweise die Namen von Datensatztypen, Feldern und Optionen in Listen ändern. Aus diesem Grund können die auf dem Bildschirm angezeigten Informationen von den in der Online-Hilfe beschriebenen Standardinformationen abweichen.

Außerdem können Sie, je nach Zugriffsebene, die Ihnen zugewiesen ist, möglicherweise nicht alle in der vorhergehenden Liste beschriebenen Verfahren durchführen.

#### **Verwandte Themen**

Weitere Informationen finden Sie unter folgenden Themen:

- Arbeiten mit der Policeninhaber-Homepage (auf Seite [922\)](#page-921-0)
- **Policeninhaberfelder (auf Seite [924\)](#page-923-0)**

## **Policeninhaberfelder**

Verwenden Sie die Seite "Policeninhaber bearbeiten", um einen Policeninhaber hinzuzufügen oder Details zu einem vorhandenen Policeninhaber zu aktualisieren. Auf der Seite "Policeninhaber bearbeiten" werden sämtliche Felder für einen Policeninhaber angezeigt.

**TIPP:** Sie können die Policeninhaberinformationen auch auf der Seite "Policeninhaberliste" und auf der Seite "Policeninhaberdetails" bearbeiten. Weitere Informationen zum Aktualisieren von Datensätzen finden Sie unter Aktualisieren von Datensatzdetails (auf Seite [125\)](#page-124-0).

**HINWEIS:** Unternehmensadministratoren können Oracle CRM On Demand auf unterschiedliche Weise anpassen, indem sie beispielsweise die Namen von Datensatztypen, Feldern und Optionen in Listen ändern. Aus diesem Grund können die auf dem Bildschirm angezeigten Informationen von den in der Online-Hilfe beschriebenen Standardinformationen abweichen.

**924** Oracle CRM On Demand-Onlinehilfe Version 35 September 2017 Die folgende Tabelle enthält Zusatzinformationen zu einigen Feldern.

## **Feld Beschreibung**

#### **Profil Policeninhaber**

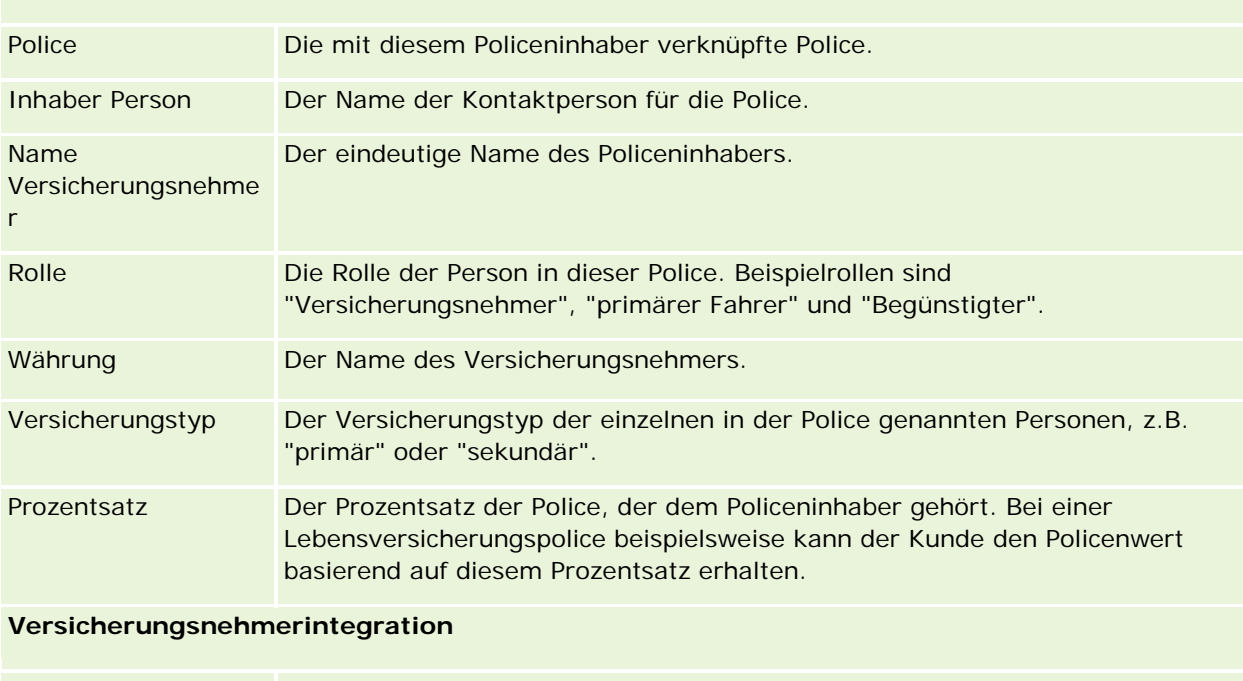

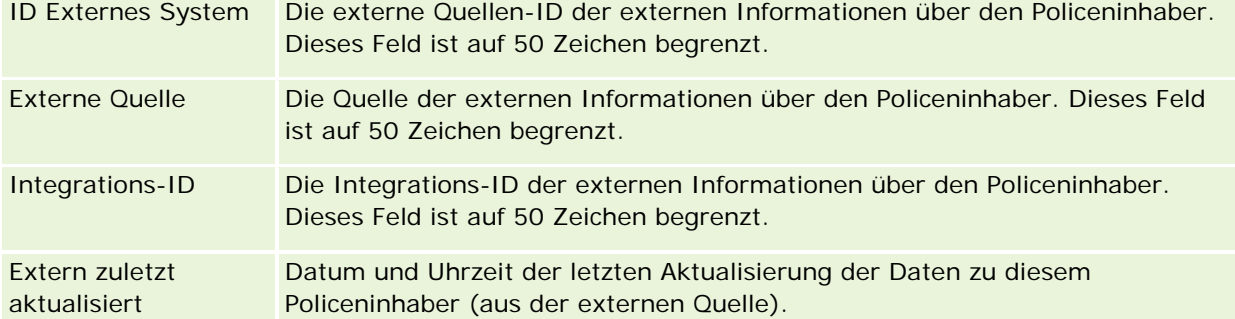

#### **Verwandte Themen**

Weitere Informationen finden Sie unter folgenden Themen:

Arbeiten mit der Policeninhaber-Homepage (auf Seite [922\)](#page-921-0)

# **Broker-Profil**

Die Registerkarte "Broker-Profil" repräsentiert Versicherungs-Broker, die Versicherungsprodukte verkaufen oder betreuen. Normalerweise trifft sich der Channel-Manager jedes Jahr mit den jeweiligen Brokern und erstellt ein neues Broker-Profil für das Jahr. Im Broker-Profil werden demografische Informationen zu einem Broker für ein bestimmtes Jahr erfasst.

Oracle CRM On Demand-Onlinehilfe Version 35 September 2017 **925** Auf den Broker-Profil-Seiten in Oracle CRM On Demand können Sie demografische Informationen zu dem Partner, wie z.B. Name des Brokers, Adresse, Telefonnummern, Faxnummer, Website, Umsatz, Beschreibung

des Geschäfts usw., erfassen. Das Broker-Profil ist ein untergeordnetes Element von Partner. Weitere Informationen zu Partnern finden Sie unter Partner (auf Seite [550\)](#page-549-0).

## **Arbeiten mit der Broker-Profile-Homepage**

Die Broker-Profile-Homepage ist der Ausgangspunkt für die Verwaltung von Broker-Profilen.

HINWEIS: Ihr Unternehmensadministrator kann das Layout Ihrer "Broker-Profile-Homepage" anpassen. Wenn Ihre Benutzerrolle die Berechtigung "Homepages personalisieren" enthält, können Sie außerdem der Seite Abschnitte hinzufügen und aus ihr entfernen.

## **Erstellen eines Broker-Profils**

Sie können ein Broker-Profil erstellen, indem Sie im Abschnitt "Zuletzt geändertes Broker-Profil" auf die Schaltfläche "Neu" klicken. Weitere Informationen finden Sie unter Erstellen von Datensätzen (auf Seite [58\)](#page-57-0) und Felder für Broker-Profil (auf Seite [928\)](#page-927-0).

## **Arbeiten mit Broker-Profile-Listen**

Im Abschnitt "Broker-Profillisten" werden mehrere Listen angezeigt. Oracle CRM On Demand enthält eine Reihe von Standardlisten. Alle Standardlisten sind öffentlich. Sie und die Manager können zusätzliche Listen auf der Basis unterschiedlicher Kriterien erstellen.

In der folgenden Tabelle werden die Standardlisten für Broker-Profile beschrieben.

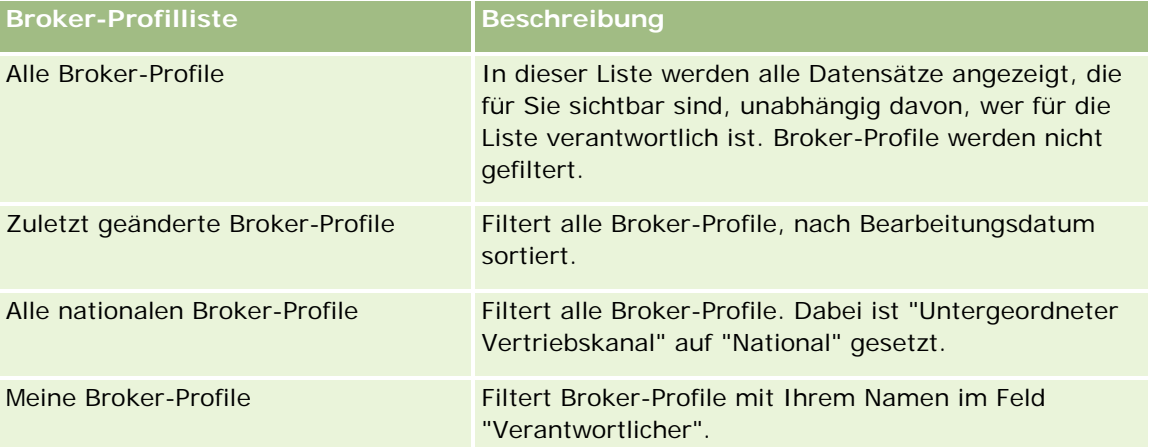

Klicken Sie zum Anzeigen einer Liste auf den entsprechenden Listennamen.

Klicken Sie zum Erstellen einer neuen Liste auf "Neu". Weitere Informationen zum Erstellen von Listen finden Sie unter Erstellen und Optimieren von Listen (auf Seite [145\)](#page-144-0).

Klicken Sie auf "Listen verwalten", um alle verfügbaren Listen zu prüfen, eine neue Liste zu erstellen oder eine vorhandene Liste anzuzeigen, zu bearbeiten oder zu löschen. Die Seite "Listen verwalten" enthält auch die mit Oracle CRM On Demand gelieferten Standardlisten. Diese Listen sind schreibgeschützt und können daher nicht bearbeitet oder gelöscht werden.

## **Anzeigen des Abschnitts "Meine zuletzt geänderten Broker-Profile"**

Im Abschnitt "Meine zuletzt geänderten Broker-Profile" werden die Broker-Profile angezeigt, deren Verantwortlicher Sie sind und die zuletzt geändert wurden. Klicken Sie auf "Ganze Liste anzeigen", um die gesamte Liste einzublenden.

## **Hinzufügen von Abschnitten zu Ihrer Broker-Profile-Homepage**

Wenn Ihre Benutzerrolle die Berechtigung "Homepages personalisieren" enthält, können Sie der "Broker-Profile-Homepage" einige oder alle der folgenden Abschnitte hinzufügen:

- Broker-Profillisten
- Meine zuletzt geänderten Broker-Profile
- Meine Broker-Profile
- **Alle nationalen Broker-Profile.**

#### *So fügen Sie der Broker-Profile-Homepage Abschnitte hinzu*

- **1** Klicken Sie auf der "Broker-Profile-Homepage" auf "Layout bearbeiten".
- **2** Verwenden Sie auf der Seite "Layout der Broker-Profile-Homepage" die Pfeilschaltflächen, um Abschnitte hinzuzufügen oder zu entfernen und um Abschnitte auf der Seite zu ordnen. Klicken Sie anschließend auf "Speichern".

# **Verwalten von Broker-Profilen**

Weitere Informationen zu zusätzlichen auf alle Datensätze anwendbaren Verfahren finden Sie unter Arbeiten mit Datensätzen (auf Seite [52\)](#page-51-0).

Allgemeine Schritt-für-Schritt-Anleitungen für verschiedene Datensatztypen finden Sie in den folgenden Abschnitten:

- **Erstellen von Datensätzen (auf Seite [58\)](#page-57-0)**
- Aktualisieren von Datensatzdetails (auf Seite [125\)](#page-124-0)
- Verknüpfen von Datensätzen mit dem gewählten Datensatz (auf Seite [127\)](#page-126-0)

<span id="page-927-0"></span>**Arbeiten mit Listen (auf Seite [138\)](#page-137-0)** 

**HINWEIS:** Unternehmensadministratoren können Oracle CRM On Demand auf unterschiedliche Weise anpassen, indem sie beispielsweise die Namen von Datensatztypen, Feldern und Optionen in Listen ändern. Aus diesem Grund können die auf dem Bildschirm angezeigten Informationen von den in der Online-Hilfe beschriebenen Standardinformationen abweichen.

Außerdem können Sie, je nach Zugriffsebene, die Ihnen zugewiesen ist, möglicherweise nicht alle in der vorhergehenden Liste beschriebenen Verfahren durchführen.

# **Felder für Broker-Profil**

Auf der Seite "Broker-Profil bearbeiten" können Sie ein Broker-Profil hinzufügen oder Details für ein vorhandenes Broker-Profil aktualisieren. Auf der Seite "Broker-Profil bearbeiten" werden alle Felder für ein Broker-Profil angezeigt.

HINWEIS: Unternehmensadministratoren können Oracle CRM On Demand auf unterschiedliche Weise anpassen, indem sie beispielsweise die Namen von Datensatztypen, Feldern und Optionen in Listen ändern. Aus diesem Grund können die auf dem Bildschirm angezeigten Informationen von den in dieser Tabelle beschriebenen Standardangaben abweichen.

Die folgende Tabelle enthält Zusatzinformationen zu einigen Feldern.

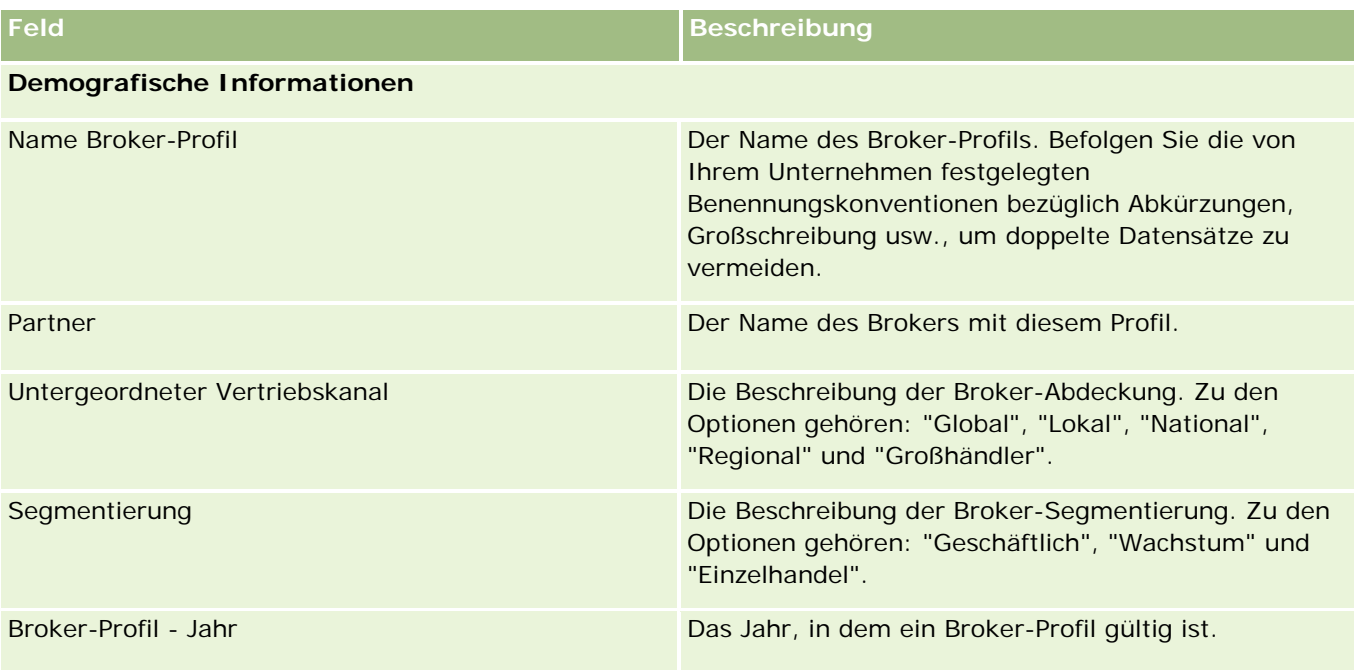

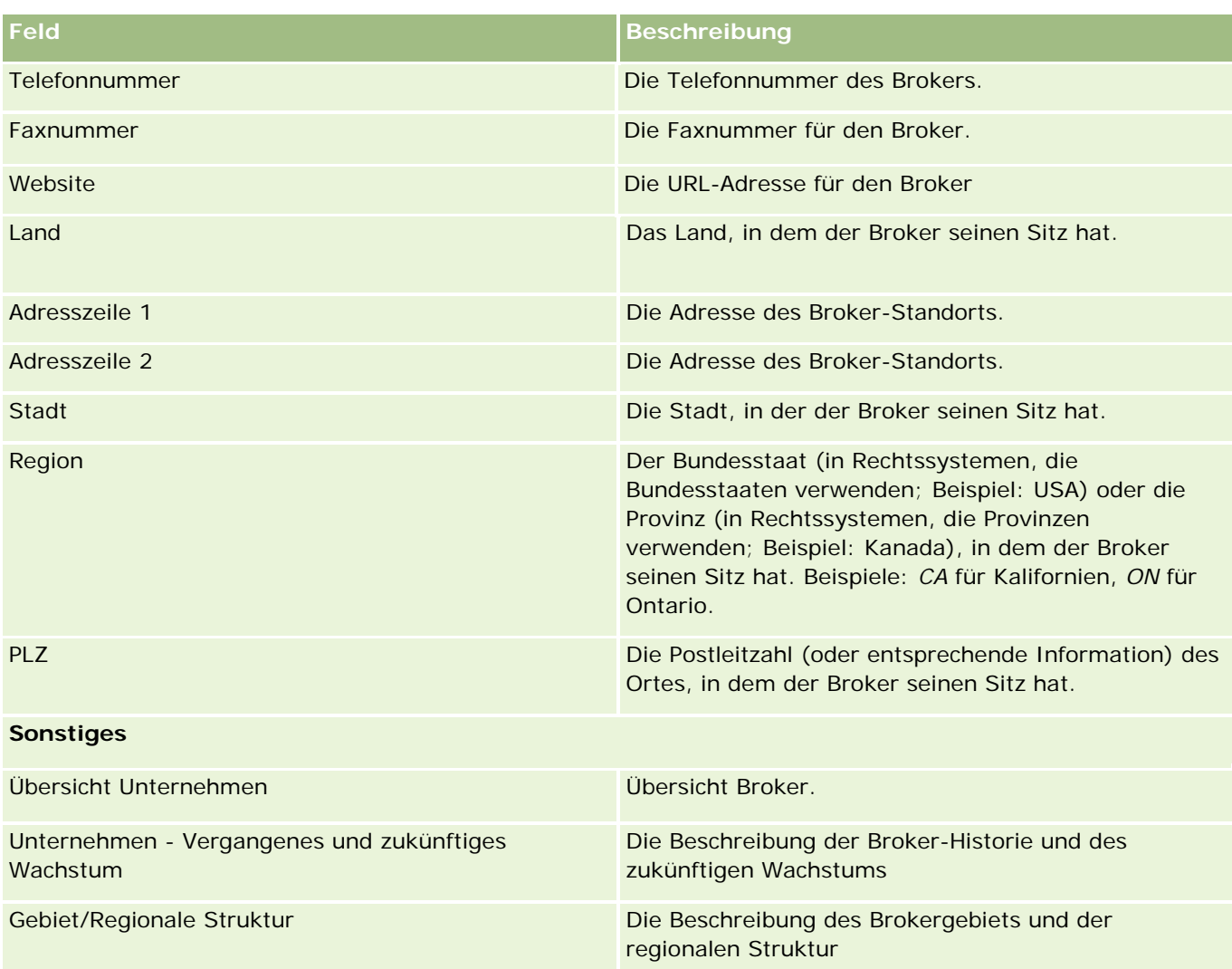

# <span id="page-930-0"></span>**12 Automotive**

Oracle CRM On Demand stellt die folgenden Datensätze mit Automotive-Informationen bereit:

- **Fahrzeuge.** Verwenden Sie diese Seiten, um die Verkaufs- und Servicehistorie von Fahrzeugen zu verfolgen.
- **Händler.** Verwenden Sie diese Seiten, um Händlerinformationen zu verwalten.

Hinweis: Diese Datensatztypen sind nur mit Oracle CRM On Demand Automotive Edition verfügbar.

# **Händler**

Verwenden Sie die Homepages für Händler, um Händlerdatensätze zu erstellen, zu aktualisieren und nachzuverfolgen.

**HINWEIS:** Der Administrator Ihres Unternehmens legt fest, welche Registerkarten Ihnen zur Verfügung stehen. Wenn Ihre Zuständigkeit das Verfolgen von Händlerinformationen nicht umfasst, wird die Registerkarte "Händler" bei Ihrer Einrichtung möglicherweise ausgeschlossen.

## **Arbeiten mit der Händler-Homepage**

Die "Händler-Homepage" ist der Ausgangspunkt für die Verwaltung von Händlern.

**HINWEIS:** Ihr Unternehmensadministrator kann das Layout Ihrer "Händler-Homepage" anpassen. Wenn Ihre Benutzerrolle die Berechtigung "Homepages personalisieren" enthält, können Sie der Seite auch Abschnitte hinzufügen oder Abschnitte von der Seite entfernen.

## **Erstellen von Händlern**

Sie können einen Händler erstellen, indem Sie im Abschnitt "Meine zuletzt angezeigten Händler" auf "Neu" klicken. Weitere Informationen finden Sie unter Erstellen von Datensätzen (auf Seite [58\)](#page-57-0) und Händlerfelder (auf Seite [934\)](#page-933-0).

## **Arbeiten mit Händlerlisten**

Im Abschnitt "Händlerlisten" werden mehrere Listen angezeigt. Oracle CRM On Demand enthält eine Reihe von Standardlisten. Alle Standardlisten sind öffentlich. Sie und die Manager können zusätzliche Listen auf der Basis unterschiedlicher Kriterien erstellen.

#### Automotive

In der folgenden Tabelle werden die Standardlisten für Händler beschrieben.

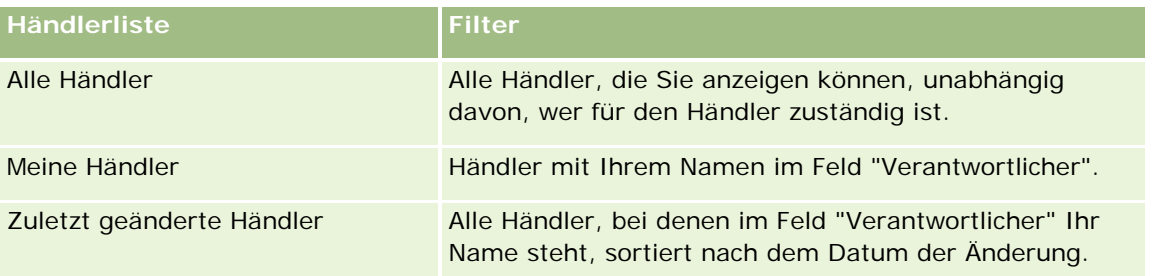

Klicken Sie zum Anzeigen einer Liste auf den entsprechenden Listennamen.

Klicken Sie zum Erstellen einer neuen Liste auf "Neu". Weitere Informationen zum Erstellen von Listen finden Sie unter Erstellen und Optimieren von Listen (auf Seite [145\)](#page-144-0).

Klicken Sie auf "Listen verwalten", um alle verfügbaren Listen zu prüfen, eine neue Liste zu erstellen oder eine vorhandene Liste anzuzeigen, zu bearbeiten oder zu löschen. Die Seite "Listen verwalten" enthält auch die mit Oracle CRM On Demand gelieferten Standardlisten. Diese Listen sind schreibgeschützt und können daher nicht bearbeitet oder gelöscht werden.

## **Anzeigen der zuletzt geänderten Händler**

Im·Abschnitt "Meine zuletzt geänderten Händler" werden·die Händler aufgelistet, die Sie zuletzt angezeigt haben.

Klicken Sie auf "Ganze Liste anzeigen", um die gesamte Liste einzublenden.

## **Anzeigen von händlerbezogenen Verkaufsprojekten**

Im Abschnitt "Händlerbezogene Verkaufsprojekte" werden die Ihnen zugewiesenen Spitzenverkaufsprojekte angezeigt.

Klicken Sie auf "Ganze Liste anzeigen", um die gesamte Liste der händlerbezogenen Verkaufsprojekte einzublenden.

## **Hinzufügen von Abschnitten zur Händler-Homepage**

Wenn Ihre Benutzerrolle die Berechtigung "Homepages personalisieren" enthält, können Sie der "Händler-Homepage" einige oder alle der folgenden Abschnitte hinzufügen:

- Zuletzt erstellte Händler
- Zuletzt geänderte Händler
- **Meine zuletzt erstellten Händler**
- **Meine zuletzt geänderten Händler**
- **Ein oder mehrere Berichtsabschnitte (Ihr Unternehmensadministrator kann Berichtsabschnitte auf der** "Händler-Homepage" zur Ansicht zur Verfügung stellen)

#### <span id="page-932-0"></span>*So fügen Sie der "Händler-Homepage" Abschnitte hinzu*

- **1** Klicken Sie auf der "Händler-Homepage" auf den Link "Layout bearbeiten".
- **2** Verwenden Sie auf der Seite "Layout Händler-Homepage" die Richtungstasten, um Abschnitte hinzuzufügen oder zu entfernen und um Abschnitte auf der Seite zu organisieren.
- **3** Klicken Sie auf "Speichern".

## **Zugehörige Informationen**

Zugehörige Informationen zu Händlern finden Sie in den folgenden Abschnitten:

- Händlerfelder (auf Seite [934\)](#page-933-0)
- **Verwalten von Händlern (auf Seite [933\)](#page-932-0)**

## **Verwalten von Händlern**

Führen Sie zum Verwalten von Händlern die folgenden Aufgaben aus:

- **Erstellen von Datensätzen (auf Seite [58\)](#page-57-0)**
- **Aktualisieren von Datensatzdetails (auf Seite [125\)](#page-124-0)**
- Verknüpfen von Datensätzen mit dem gewählten Datensatz (auf Seite [127\)](#page-126-0)
- **Arbeiten mit Listen (auf Seite [138\)](#page-137-0)**
- Übertragen der Verantwortlichkeit von Datensätzen (auf Seite [162\)](#page-161-0)
- **Hinzufügen von Notizen (auf Seite [174\)](#page-173-0)**
- Anhängen von Dateien und URLs an Datensätze (auf Seite [182\)](#page-181-0)
- Löschen und Wiederherstellen von Datensätzen (auf Seite [195\)](#page-194-0)
- Verwalten von Kalendern und Aktivitäten (auf Seite [226\)](#page-225-0)

**HINWEIS:** Unternehmensadministratoren können Oracle CRM On Demand auf unterschiedliche Weise anpassen, indem sie beispielsweise die Namen von Datensatztypen, Feldern und Optionen in Listen ändern. Aus diesem Grund können die auf dem Bildschirm angezeigten Informationen von den in der Online-Hilfe beschriebenen Standardinformationen abweichen.

Außerdem können Sie, je nach Zugriffsebene, die Ihnen zugewiesen ist, möglicherweise nicht alle in der vorhergehenden Liste beschriebenen Verfahren durchführen.

## **Zugehörige Informationen**

Zugehörige Informationen zu Händlern finden Sie in den folgenden Abschnitten:

- Händler (auf Seite [931\)](#page-930-0)
- Händlerfelder (auf Seite [934\)](#page-933-0)

- <span id="page-933-0"></span>Arbeiten mit der Händler-Homepage (auf Seite [931\)](#page-930-0)
- Berichte (auf Seite [1027\)](#page-1026-0)

## **Händlerfelder**

Verwenden Sie die Seite "Händler bearbeiten", um einen Händler hinzuzufügen oder Details zu einem vorhandenen Händler zu aktualisieren. Auf der Seite "Händler bearbeiten" werden sämtliche Felder für einen Händler angezeigt.

**HINWEIS:** Unternehmensadministratoren können Ihre Anwendung auf unterschiedliche Weise anpassen, indem sie z.B. die Namen von Datensatztypen, Feldern und Optionen in Auswahllisten ändern. Aus diesem Grund können die auf dem Bildschirm angezeigten Informationen von den in dieser Tabelle beschriebenen Standardinformationen abweichen.

Die folgende Tabelle enthält Zusatzinformationen zu einigen Feldern.

#### **Schlüsselinformationen Händler**

**Feld Beschreibung**

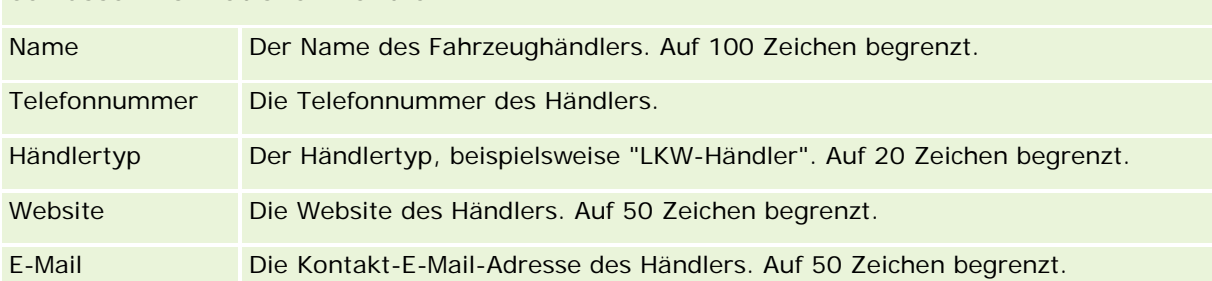

**HINWEIS:** Die folgenden Felder für Rechnungs- und Lieferadresse sind nicht standardmäßig verfügbar. Ihr Unternehmensadministrator muss sie auf der Seite "Händlerdetails" als Teil eines zusätzlichen Abschnitts einrichten. Weitere Informationen zum Einrichten von Detailseiten finden Sie unter Anpassen von statischen Seitenlayouts.

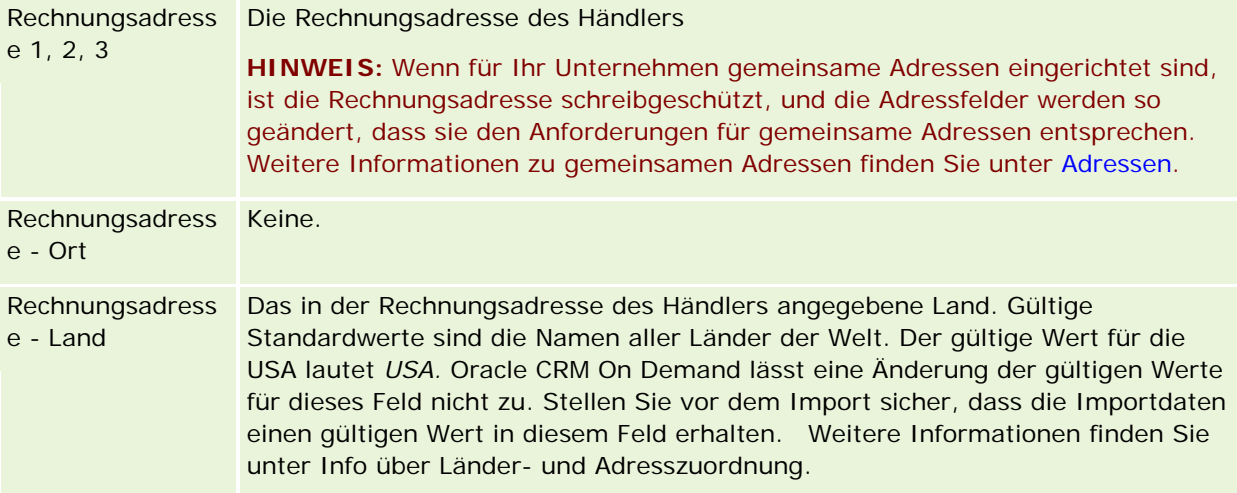

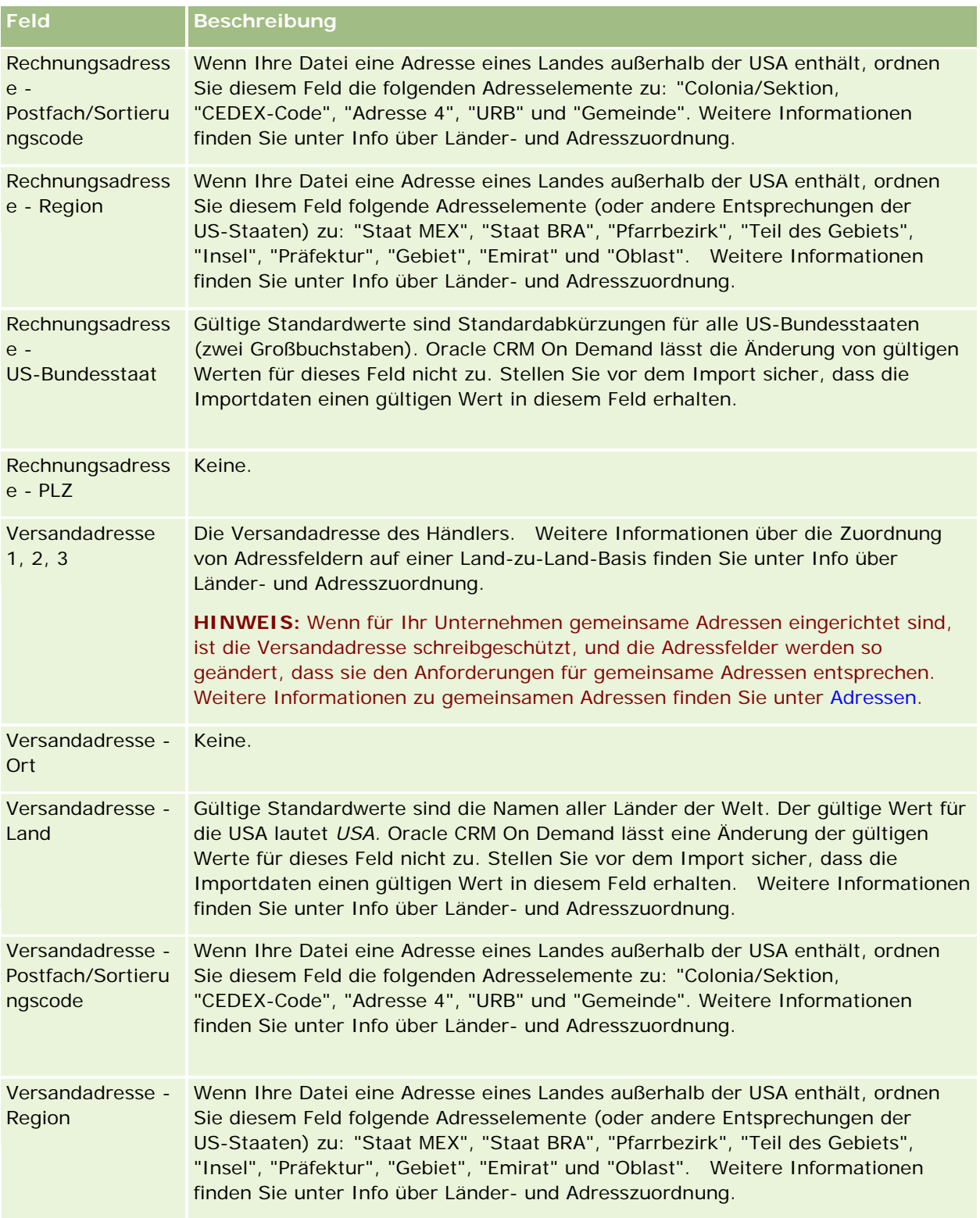

#### Automotive

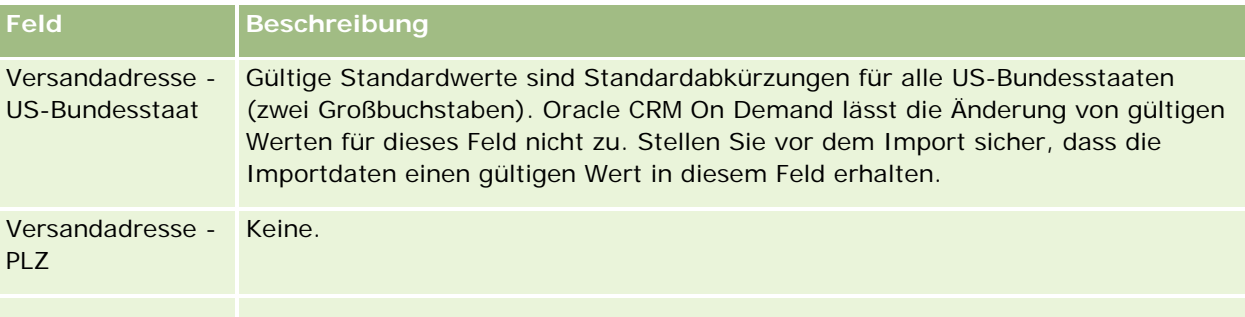

## **Zusätzliche Informationen**

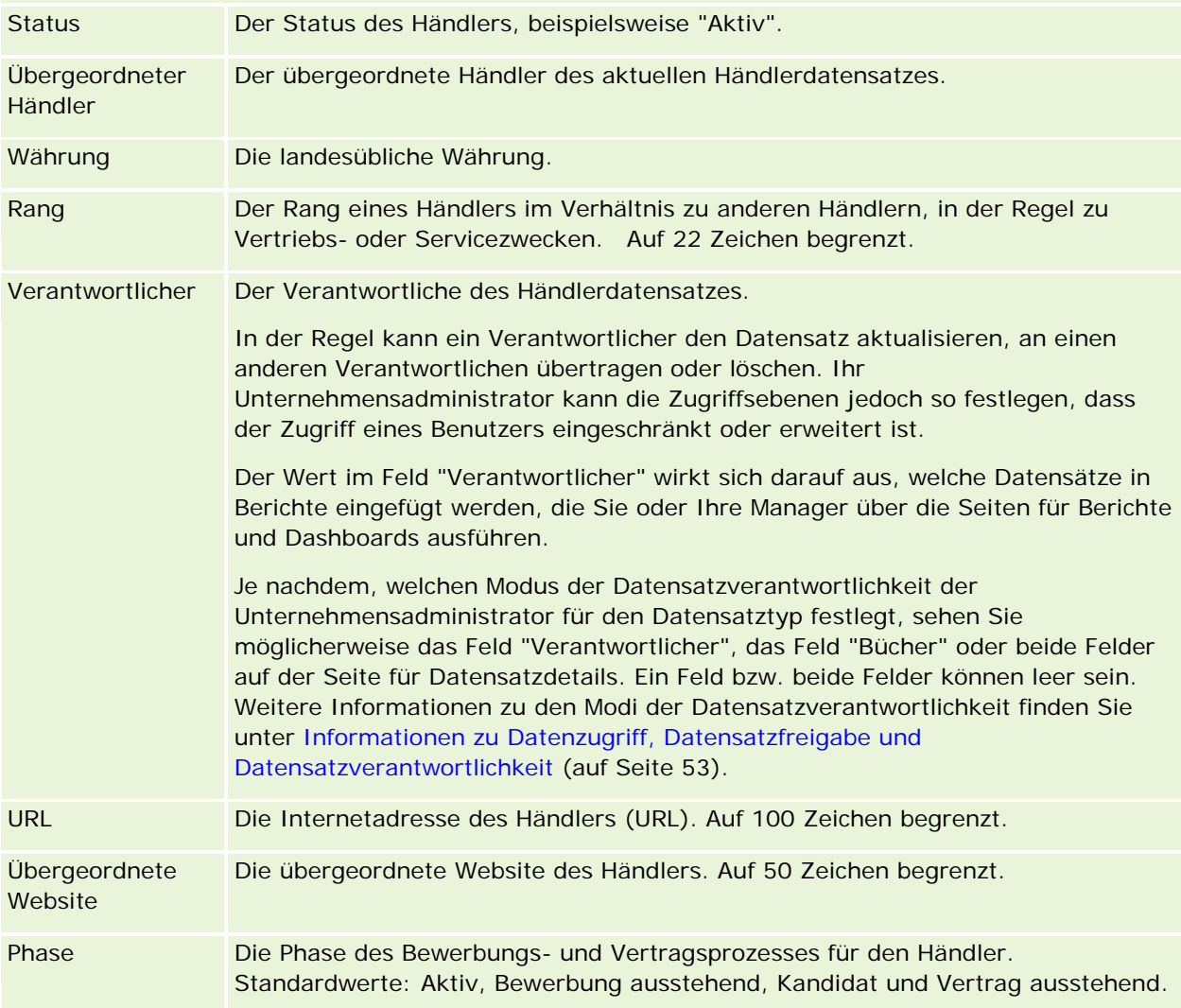

## **Benutzerdefinierte Felder**

**HINWEIS**: Unternehmensadministratoren, deren Rolle über die Berechtigung "Anwendung anpassen" verfügt, können in der Regel benutzerdefinierte Felder erstellen.
<span id="page-936-0"></span>Jedes benutzerdefinierte Feld, das in einem Anlagendatensatz erstellt wurde, wird auch im Fahrzeugdatensatz angezeigt. Allerdings wird ein benutzerdefinierte Feld, das in einem Händlerdatensatz erstellt wurde, nicht automatisch im Firmendatensatz angezeigt.

Wenn Sie ein bestimmtes benutzerdefiniertes Feld sowohl in der Firmen- als auch in der Händleransicht anzeigen möchten, kann Ihr Unternehmensadministrator das benutzerdefinierte Feld im Firmendatensatz erstellen, damit es sowohl in der Firmen- als auch in der Händleransicht sichtbar wird.

Wenn ein bestimmtes benutzerdefiniertes Feld nicht sowohl in der Firmen- als auch in der Händleransicht angezeigt werden soll, kann der Unternehmensadministrator das firmenspezifische benutzerdefinierte Feld für den Firmendatensatz erstellen und das benutzerdefinierte Feld somit nur in der Firmenansicht sichtbar machen.

Weitere Informationen zu benutzerdefinierten Feldern finden Sie unter Informationen zu benutzerdefinierten Feldern.

### **Zugehörige Informationen**

Weitere zugehörige Händlerinformationen finden Sie unter folgenden Themen:

- Händler (auf Seite [931\)](#page-930-0)
- Arbeiten mit der Händler-Homepage (auf Seite [931\)](#page-930-0)
- **Verwalten von Händlern (auf Seite [933\)](#page-932-0)**

# **Fahrzeuge**

Verwenden Sie die Fahrzeugseiten, um Fahrzeuge zu erstellen, zu aktualisieren und nachzuverfolgen.

**HINWEIS:** Der Administrator Ihres Unternehmens legt fest, welche Registerkarten Ihnen zur Verfügung stehen. Wenn Ihre Zuständigkeit das Verfolgen von Fahrzeuginformationen nicht umfasst, wird die Registerkarte "Fahrzeuge" bei Ihrer Einrichtung möglicherweise ausgeschlossen.

# **Arbeiten mit der Fahrzeug-Homepage**

Die Fahrzeug-Homepage ist der Ausgangspunkt für die Verwaltung von Fahrzeugen.

**HINWEIS:** Ihr Unternehmensadministrator kann das Layout Ihrer "Fahrzeug-Homepage" anpassen. Wenn Ihre Benutzerrolle die Berechtigung "Homepages personalisieren" enthält, können Sie außerdem der Seite Abschnitte hinzufügen und aus ihr entfernen.

#### **Erstellen von Fahrzeugen**

Sie können ein Fahrzeug erstellen, indem Sie im Abschnitt "Meine zuletzt angezeigten Fahrzeuge" auf "Neu" klicken. Weitere Informationen finden Sie unter Erstellen von Datensätzen (auf Seite [58\)](#page-57-0) und Fahrzeugfelder (auf Seite [946\)](#page-945-0).

### **Arbeiten mit Fahrzeuglisten**

Im Abschnitt "Fahrzeuglisten" werden mehrere Listen angezeigt. Oracle CRM On Demand enthält eine Reihe von Standardlisten. Alle Standardlisten sind öffentlich. Sie und die Manager können zusätzliche Listen auf der Basis unterschiedlicher Kriterien erstellen.

In der folgenden Tabelle werden die Standardlisten für Fahrzeuge beschrieben.

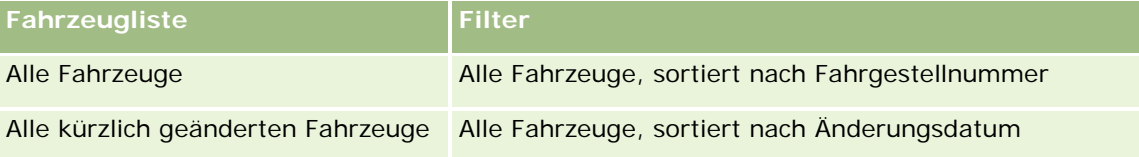

Klicken Sie zum Anzeigen einer Liste auf den entsprechenden Listennamen.

Klicken Sie zum Erstellen einer neuen Liste auf "Neu". Weitere Informationen zum Erstellen von Listen finden Sie unter Erstellen und Optimieren von Listen (auf Seite [145\)](#page-144-0).

Klicken Sie auf "Listen verwalten", um alle verfügbaren Listen zu prüfen, eine neue Liste zu erstellen oder eine vorhandene Liste anzuzeigen, zu bearbeiten oder zu löschen. Die Seite "Listen verwalten" enthält auch die mit Oracle CRM On Demand gelieferten Standardlisten. Diese Listen sind schreibgeschützt und können daher nicht bearbeitet oder gelöscht werden.

### **Anzeigen der zuletzt geänderten Fahrzeuge**

Im·Abschnitt "Meine zuletzt geänderten Fahrzeuge" werden·die Fahrzeuge aufgelistet, die Sie zuletzt angezeigt haben.

### **Anzeigen von fahrzeugbezogenen Serviceanfragen**

Im Abschnitt "Fahrzeugbezogene Serviceanfragen" werden folgende Informationen angezeigt:

- **Servicenummer.** Serviceanfragen, die Ihnen zugewiesen wurden. Klicken Sie auf den Link für die SA-Nummer, um die Serviceanfrage zu prüfen.
- **Betreff.** Der Titel der Serviceanfrage.
- **Anlage.** Die Anlage, die der Serviceanfrage entspricht.
- **Ganze Liste anzeigen.** Erweitert die Liste der fahrzeugbezogenen Serviceanfragen.

Klicken Sie auf "Ganze Liste anzeigen", um die gesamte Liste einzublenden.

### **Hinzufügen von Abschnitten zur Fahrzeug-Homepage**

Wenn Ihre Benutzerrolle über die Berechtigung "Homepages personalisieren" verfügt, können Sie Ihrer "Fahrzeug-Homepage" einige oder alle der folgenden Abschnitte hinzufügen:

- <span id="page-938-0"></span>**Zuletzt erstellte Fahrzeuge**
- Zuletzt geänderte Fahrzeuge
- Meine zuletzt erstellten Fahrzeuge
- Meine zuletzt geänderten Fahrzeuge
- Ein oder mehrere Berichtsabschnitte (Ihr Unternehmensadministrator kann auf Ihrer "Fahrzeug-Homepage" Berichtsabschnitte zur Ansicht zur Verfügung stellen.)

Führen Sie folgende Aufgabe aus, um der "Fahrzeug-Homepage" Abschnitte hinzuzufügen.

#### *So fügen Sie der "Fahrzeug-Homepage" Abschnitte hinzu*

- **1** Klicken Sie auf der "Fahrzeug-Homepage" auf "Layout bearbeiten".
- **2** Verwenden Sie auf der Seite "Fahrzeug-Homepage" die Richtungstasten, um Abschnitte hinzuzufügen oder zu entfernen und um Abschnitte auf der Seite zu organisieren.
- **3** Klicken Sie auf "Speichern".

#### **Zugehörige Informationen**

Weitere zugehörige Fahrzeuginformationen finden Sie unter folgenden Themen:

- Fahrzeugfelder (auf Seite [946\)](#page-945-0)
- **Verwalten von Fahrzeugen (auf Seite [939\)](#page-938-0)**

## **Verwalten von Fahrzeugen**

Die folgenden Themen beschreiben eine optionale Konfiguration, die von Ihrem Unternehmensadministrator zur Verwaltung von Fahrzeugen in Oracle CRM On Demand vorgenommen werden kann:

- Aktivieren eines Fahrzeugprodukttyps (auf Seite [942\)](#page-941-0)
- Aktivieren einer Fahrzeugzuordnung in Serviceanfragen (siehe ["Aktivieren der Fahrzeugzuordnung in](#page-940-0)  [Serviceanfragen"](#page-940-0) auf Seite [941\)](#page-940-0)

Klicken Sie auf ein Thema, um Schritt-für-Schritt-Anleitungen zur Durchführung der folgenden Aufgaben anzuzeigen:

- Aktualisieren des Fahrzeugbesitzers (auf Seite [943\)](#page-942-0)
- Verfolgen von Serviceanfragen für Fahrzeuge (auf Seite [942\)](#page-941-0)
- Verfolgen der Vertriebshistorie von Fahrzeugen (auf Seite [944\)](#page-943-0)
- Verfolgen der Servicehistorie von Fahrzeugen (auf Seite [945\)](#page-944-0)
- Verfolgen von Finanzinformationen für Fahrzeuge (auf Seite [946\)](#page-945-0)

**HINWEIS:** Diese Funktion ist nicht Teil der Standardanwendung und daher möglicherweise in Ihrer Version von Oracle CRM On Demand nicht verfügbar.

Allgemeine Schritt-für-Schritt-Anleitungen für verschiedene Datensatztypen finden Sie in den folgenden Abschnitten:

- **Erstellen von Datensätzen (auf Seite [58\)](#page-57-0)**
- **Aktualisieren von Datensatzdetails (auf Seite [125\)](#page-124-0)**
- Verknüpfen von Datensätzen mit dem gewählten Datensatz (auf Seite [127\)](#page-126-0)
- **Arbeiten mit Listen (auf Seite [138\)](#page-137-0)**
- **Arbeiten mit Datensätzen (auf Seite [52\)](#page-51-0)**
- **Hinzufügen von Notizen (auf Seite [174\)](#page-173-0)**
- Übertragen der Verantwortlichkeit von Datensätzen (auf Seite [162\)](#page-161-0)
- Verfolgen von Anlagen (auf Seite [333\)](#page-332-0) (einschließlich Verknüpfung von Fahrzeugen mit Firmen)
- **Anhängen von Dateien und URLs an Datensätze (auf Seite [182\)](#page-181-0)**
- **Anzeigen von Protokollen für Datensätze (auf Seite [199\)](#page-198-0)**
- Löschen und Wiederherstellen von Datensätzen (auf Seite [195\)](#page-194-0)
- Verfolgen von Anlagen (auf Seite [333\)](#page-332-0) (einschließlich Verknüpfung von Fahrzeugen mit Firmen)
- Umbenennen von Datensatztypen

**HINWEIS:** Unternehmensadministratoren können Oracle CRM On Demand auf unterschiedliche Weise anpassen, indem sie beispielsweise die Namen von Datensatztypen, Feldern und Optionen in Listen ändern. Aus diesem Grund können die auf dem Bildschirm angezeigten Informationen von den in der Online-Hilfe beschriebenen Standardinformationen abweichen.

Außerdem können Sie, je nach Zugriffsebene, die Ihnen zugewiesen ist, möglicherweise nicht alle in der vorhergehenden Liste beschriebenen Verfahren durchführen.

**TIPP:** In der Standardanwendung sind Fahrzeuge in Listen mit Portfoliokonten in Oracle CRM On Demand enthalten. Wenn Ihr Administrator jedoch das Kontrollkästchen zum Ausschließen von Fahrzeug-/Anlagendatensätzen aus Portfoliokonten im Unternehmensprofil aktiviert, sind Fahrzeuge nicht in der Liste der Portfoliokonten enthalten.

#### **Zugehörige Informationen**

Weitere zugehörige Fahrzeuginformationen finden Sie unter folgenden Themen:

- Fahrzeuge (auf Seite [937\)](#page-936-0)
- **Fahrzeugfelder (auf Seite [946\)](#page-945-0)**
- **Arbeiten mit der Fahrzeug-Homepage (auf Seite [937\)](#page-936-0)**
- Berichte (auf Seite [1027\)](#page-1026-0)

### <span id="page-940-0"></span>**Aktivieren der Fahrzeugzuordnung in Serviceanfragen**

Im Standardlayout für Serviceanfragen wird die Fahrzeugzuordnung nicht angezeigt. Ihr Unternehmensadministrator kann jedoch ein benutzerdefiniertes Seitenlayout für Serviceanfragen konfigurieren, indem er die folgenden Schritte ausführt.

#### *So zeigen Sie die Fahrzeugzuordnung in einem Serviceanfragendatensatz an*

- **1** Klicken Sie von einer beliebigen Seite aus auf "Admin", "Anwendungsanpassung", "Serviceanfragen", und klicken Sie dann auf das Seitenlayout für Serviceanfragen.
- **2** Führen Sie in der Liste "Seitenlayout" einen der folgenden Schritte durch:
	- Klicken Sie auf den Link "Bearbeiten" für ein vorhandenes Layout, um es zu ändern.
	- Klicken Sie auf die Schaltfläche "Neues Layout", um ein neues Layout zu erstellen.
	- Klicken Sie auf den Link "Kopieren", um ein vorhandenes Layout zu kopieren.

Der Assistent für das Seitenlayout wird angezeigt.

**HINWEIS:** Die Anzahl der Schritte im Assistenten für das Seitenlayout kann je nach Seitenlayoutlink, auf den Sie geklickt haben, unterschiedlich ausfallen.

- **3** Geben Sie in Schritt 1 "Layout-Name" einen Namen für das Layout und eine Beschreibung (optional) ein.
- **4** Wählen Sie in Schritt 2 (Feldeinrichtung) die Feldeigenschaften nach Bedarf aus.
- **5** Vergewissern Sie sich in Schritt 3 (Feldlayout), dass das Feld "Fahrzeug" auf der Seite für das Seitenlayout für Serviceanfragen verfügbar ist.
- **6** Klicken Sie auf "Fertig stellen", um den Assistenten zu beenden.

Jetzt müssen Sie das neue benutzerdefinierte Layout mithilfe des Assistenten für Rollenverwaltung einer Benutzerrolle zuweisen.

- **7** Klicken Sie auf "Admin", dann auf "Benutzerverwaltung und Zugriffssteuerung" und anschließend auf "Rollenverwaltung":
- **8** Suchen Sie die Rolle, der Sie das benutzerdefinierte Seitenlayout für Serviceanfragen zuweisen möchten, und klicken Sie auf "Bearbeiten".
- **9** Ändern Sie in Schritt 6 des Assistenten den Seitenlayoutnamen in das benutzerdefinierte Seitenlayout für Serviceanfragen für den Serviceanfragendatensatz.

**10** Klicken Sie auf "Fertig stellen", um den Assistenten zu beenden.

**HINWEIS:** Indem Sie die Fahrzeugzuordnung aktivieren, können Sie auch das Seitenlayout für die Fahrzeugsuche aktualisieren, um die Zuordnungsauswahl zu ändern, die einem Benutzer angezeigt wird. Weitere Informationen hierzu finden Sie unter Verwalten von Suchlayouts.

### <span id="page-941-0"></span>**Aktivieren eines Fahrzeugprodukttyps**

Produkte werden vom Unternehmensadministrator in der Regel über den Bereich "Content Management" des Administrationstools hinzugefügt. Bei Fahrzeugen kann der Administrator den Produktdatensatz aktualisieren, bei dem das Feld "Produkttyp" auf "Fahrzeug" eingestellt ist. Beachten Sie, dass die Datensätze, bei denen der "Produkttyp" auf "Fahrzeug" eingestellt ist, nicht im Standardproduktlayout angezeigt werden. Um den Produkttyp für ein Fahrzeug zu aktivieren, kann der Unternehmensadministrator ein benutzerdefiniertes Seitenlayout erstellen, indem die Schritte des folgenden Verfahrens durchgeführt werden.

#### *So zeigen Sie den Produkttyp für einen Fahrzeugdatensatz an*

- **1** Klicken Sie von einer beliebigen Seite aus auf "Admin", "Anwendungsanpassung", "Produkt", "Produktseitenlayout" und ändern Sie danach das Standardproduktseitenlayout in ein neues Layout.
- **2** Führen Sie die Schritte des Assistenten für Seitenlayout für das Produkt durch:
	- **a** In Schritt 1 geben Sie einen Namen für Ihr Layout ein.
	- **b** In Schritt 2 aktivieren Sie das Kontrollkästchen "Erforderlich" für den Produkttyp.
	- **c** In Schritt 3 stellen Sie sicher, dass das Feld "Produkttyp" rechts im Abschnitt "Schlüsselinformationen Produkt" aufgelistet wird.
	- **d** Klicken Sie auf "Fertig stellen", um den Assistenten zu beenden.
- **3** Weisen Sie das neue benutzerdefinierte Layout nach Bedarf einer Benutzerrolle zu, indem Sie den Assistenten für Rollenverwaltung verwenden.
	- **a** Klicken Sie auf "Admin", dann auf "Benutzerverwaltung und Zugriffssteuerung" und anschließend auf "Rollenverwaltung":
	- **b** Suchen Sie die Rolle, die dem benutzerdefinierten Produktseitenlayout zugewiesen werden soll, und klicken Sie auf "Bearbeiten".
	- **c** In Schritt 6 des Assistenten ändern Sie den Seitenlayoutnamen in den Namen des benutzerdefinierten Produktseitenlayouts für den Produktdatensatz.
	- **d** Klicken Sie auf "Fertig stellen", um den Assistenten zu beenden.

Der Benutzer, dessen Rolle geändert wurde, kann mit der Content-Management-Funktion einen Produktdatensatz mit dem Feld "Produkttyp" erstellen. Weitere Informationen über das Hinzufügen von Produkten finden Sie unter Einrichten von Unternehmensprodukten.

Weitere Informationen finden Sie unter Einrichten von Unternehmensprodukten.

### **Verfolgen von Serviceanfragen für Fahrzeuge**

Wenn Sie eine Serviceanfrage für ein Fahrzeug überprüfen, aktualisieren oder erstellen möchten, aktualisieren Sie den Fahrzeugdatensatz, oder erstellen Sie die Serviceanfrage für das zugeordnete Fahrzeug.

#### <span id="page-942-0"></span>*So verfolgen Sie Serviceanfragen für Fahrzeuge*

**1** Wählen Sie das Fahrzeug aus, das Sie verfolgen möchten.

Weitere Informationen zum Wählen von Fahrzeugen finden Sie unter Suchen von Datensätzen (auf Seite [79\)](#page-78-0).

**2** Blättern Sie auf der Seite "Fahrzeugdetails" mit der Bildlaufleiste nach unten, und klicken Sie in der Titelleiste "Serviceanfrage" auf "Neu".

**HINWEIS:** Beim Erstellen einer Serviceanfrage kann der Benutzer durch die Auswahl eines Händlers anstelle aller Personen nur nach Personen für den zugehörigen Händler suchen. Sie können den Filter ändern, um eine Abfrage nach Bedarf auszuführen.

**3** Geben Sie die entsprechenden Informationen auf der Seite "Serviceanfrage bearbeiten" ein.

**Feld Kommentare** Servicenummer | Oracle CRM On Demand generiert diese Zahl. Betreff Titel oder kurze Beschreibung dieser Aktivität. Priorität Die Priorität der Serviceanfrage, wie z.B. "1-Sofort", "2-Hoch" oder "3-Mittel". Status Der Status der Serviceanfrage, wie z.B. "Geöffnet", "Ausstehend" oder "Geschlossen". Geöffnet Gibt den Zeitpunkt an, zu dem die Serviceanfrage geöffnet wurde. Oracle CRM On Demand generiert diesen Wert. Person Die mit der Serviceanfrage verknüpfte Person. Händler Der mit der Serviceanfrage verknüpfte Händler. Verantwortlicher Der Verantwortliche für die Serviceanfrage.

In der folgenden Tabelle werden einige Feldinformationen für Serviceverläufe beschrieben.

**HINWEIS:** Beim Erstellen einer Serviceanfrage werden durch Wählen eines Händlers alle Personen in die Personen geändert, die dem Händler standardmäßig zugeordnet sind. Sie können den Filter so ändern, dass alle Personen abgefragt werden.

### **Aktualisieren des Fahrzeugbesitzers**

Wenn ein Fahrzeug verkauft wird, aktualisieren Sie den Fahrzeugdatensatz, um den Fahrzeugbesitzer zu verfolgen.

**1** Wählen Sie das Fahrzeug.

Weitere Informationen zur Auswahl von Fahrzeugen finden Sie unter Suchen von Datensätzen (auf Seite [79\)](#page-78-0).

#### <span id="page-943-0"></span>Automotive

**2** Klicken Sie auf der Seite "Fahrzeugdetail" in der Titelleiste auf "Bearbeiten".

Informationen über die Felder auf der Seite "Fahrzeugdetails" finden Sie unter Fahrzeugfelder (auf Seite [946\)](#page-945-0).

- **3** Aktualisieren Sie auf der Seite "Fahrzeug bearbeiten" im Fahrzeugdatensatz das Feld "Besitzer".
- **4** Speichern Sie den Datensatz:
	- Wenn Sie diesen Datensatz speichern und auf der Seite "Fahrzeugdetail" des Datensatzes (wo Sie Informationen mit diesem Datensatz verknüpfen können) öffnen möchten, klicken Sie auf "Speichern".
	- Wenn Sie diesen Datensatz speichern und anschließend die Seite "Bearbeiten" (wo Sie einen weiteren Fahrzeugdatensatz erstellen können) öffnen möchten, klicken Sie auf "Speichern & Neues Fahrzeug".

### **Verfolgen der Vertriebshistorie von Fahrzeugen**

Wenn Sie eine Vertriebshistorie für ein Fahrzeug überprüfen, aktualisieren oder erstellen möchten, aktualisieren Sie den Fahrzeugdatensatz.

#### *So verfolgen Sie die Vertriebshistorie des Fahrzeugs*

**1** Wählen Sie das Fahrzeug.

Weitere Informationen zur Auswahl von Fahrzeugen finden Sie unter Suchen von Datensätzen (auf Seite [79\)](#page-78-0).

**2** Blättern Sie auf der Seite "Fahrzeugdetails" mit der Bildlaufleiste nach unten zum Abschnitt "Vertriebshistorie", und klicken Sie in der Titelleiste auf "Hinzufügen".

**HINWEIS:** Wenn der Abschnitt "Vertriebshistorie" nicht auf der Seite "Fahrzeugdetails" angezeigt wird, klicken Sie auf den Link "Layout bearbeiten" in der oberen rechten Ecke der Seite, und fügen Sie den Abschnitt "Vertriebshistorie" dem Seitenlayout hinzu. Ist der Abschnitt nicht zum Hinzufügen zum Seitenlayout verfügbar, wenden Sie sich an Ihren Unternehmensadministrator.

**3** Geben Sie die entsprechenden Informationen auf der Seite "Vertriebshistorie bearbeiten" ein.

In der folgenden Tabelle werden einige Feldinformationen für Vertriebsverläufe beschrieben.

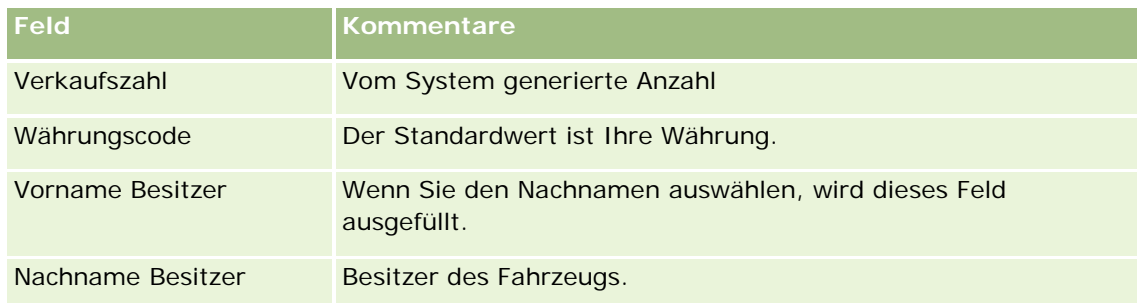

**4** Speichern Sie den Datensatz.

### <span id="page-944-0"></span>**Verfolgen der Servicehistorie von Fahrzeugen**

Wenn Sie die Servicehistorie eines Fahrzeugs prüfen, aktualisieren oder erstellen möchten, aktualisieren Sie den Fahrzeugdatensatz. Die Servicehistorie kann Serviceanfragen und sonstige Services für das Fahrzeug enthalten.

#### *So verfolgen Sie die Servicehistorie des Fahrzeugs*

**1** Wählen Sie das Fahrzeug.

Weitere Informationen zur Auswahl von Fahrzeugen finden Sie unter Suchen von Datensätzen (auf Seite [79\)](#page-78-0).

**2** Blättern Sie auf der Seite "Fahrzeugdetails" mit der Bildlaufleiste nach unten, und klicken Sie in der Titelleiste "Servicehistorie" auf "Hinzufügen".

**HINWEIS:** Wenn der Abschnitt "Servicehistorie" nicht auf der Seite "Fahrzeugdetails" angezeigt wird, klicken Sie auf den Link "Layout bearbeiten" in der oberen rechten Ecke der Seite, und fügen Sie den Abschnitt "Servicehistorie" dem Seitenlayout hinzu. Wenden Sie sich an Ihren Unternehmensadministrator, wenn der Abschnitt nicht zum Seitenlayout hinzugefügt werden kann.

**3** Geben Sie die entsprechenden Informationen auf der Seite "Servicehistorie bearbeiten" ein.

In der folgenden Tabelle werden einige Feldinformationen für Serviceverläufe beschrieben.

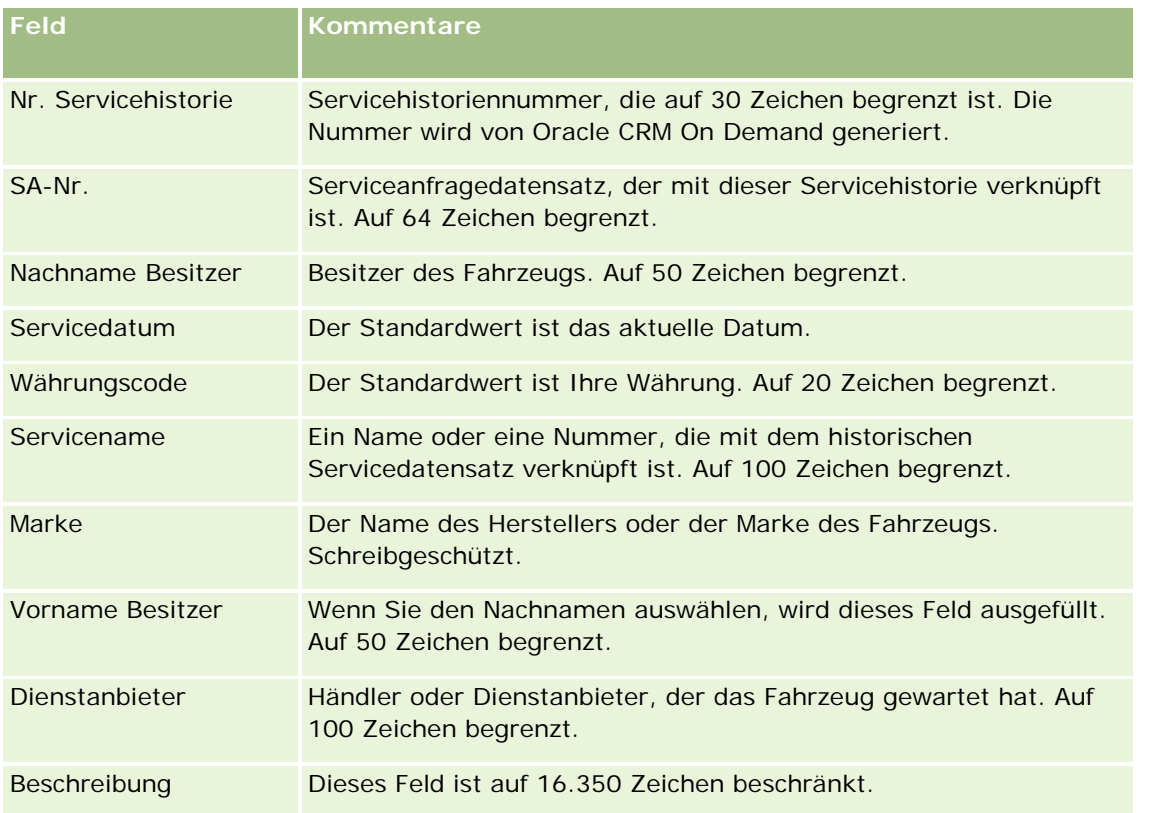

<span id="page-945-0"></span>**4** Speichern Sie den Datensatz.

### **Verfolgen von Finanzinformationen für Fahrzeuge**

Sie können die Finanzinformationen für ein Fahrzeuge verfolgen.

#### *So verfolgen Sie die Finanzinformationen für ein Fahrzeug*

**1** Wählen Sie das Fahrzeug.

Weitere Informationen zur Auswahl von Fahrzeugen finden Sie unter Suchen von Datensätzen (auf Seite [79\)](#page-78-0).

**2** Blättern Sie auf der Seite "Fahrzeugdetails" mit der Bildlaufleiste nach unten, und klicken Sie in der Titelleiste "Finanzinformationen" auf "Hinzufügen".

**HINWEIS:** Wenn der Abschnitt "Finanzinformationen" nicht auf der Seite "Fahrzeugdetails" angezeigt wird, klicken Sie auf den Link "Layout bearbeiten" in der oberen rechten Ecke der Seite, und fügen Sie den Abschnitt "Finanzinformationen" dem Seitenlayout hinzu. Ist der Abschnitt nicht zum Hinzufügen zum Seitenlayout verfügbar, wenden Sie sich an Ihren Unternehmensadministrator.

**3** Geben Sie die Informationen auf der Seite "Finanzinformationen" bearbeiten ein.

In der folgenden Tabelle werden einige Feldinformationen für Finanzinformationen beschrieben.

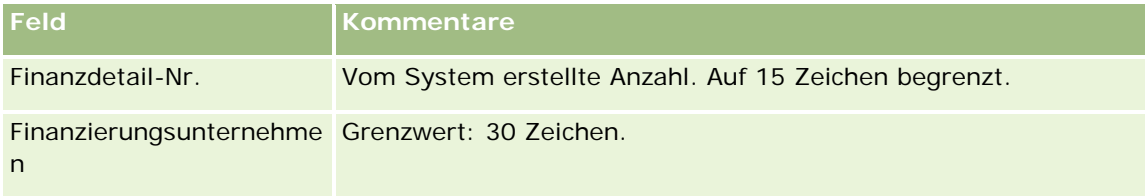

# **Fahrzeugfelder**

Verwenden Sie die Seite "Fahrzeug bearbeiten", um ein Fahrzeug hinzuzufügen oder Details zu einem vorhandenen Fahrzeug zu aktualisieren. Auf der Seite "Fahrzeug bearbeiten" werden sämtliche Felder für ein Fahrzeug angezeigt.

**HINWEIS:** Unternehmensadministratoren können Ihre Anwendung auf unterschiedliche Weise anpassen, indem sie z.B. die Namen von Datensatztypen, Feldern und Optionen in Auswahllisten ändern. Aus diesem Grund können die auf dem Bildschirm angezeigten Informationen von den in dieser Tabelle beschriebenen Standardinformationen abweichen.

Die folgende Tabelle enthält Zusatzinformationen zu einigen Feldern.

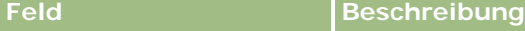

#### **Schlüsselinformationen Fahrzeug**

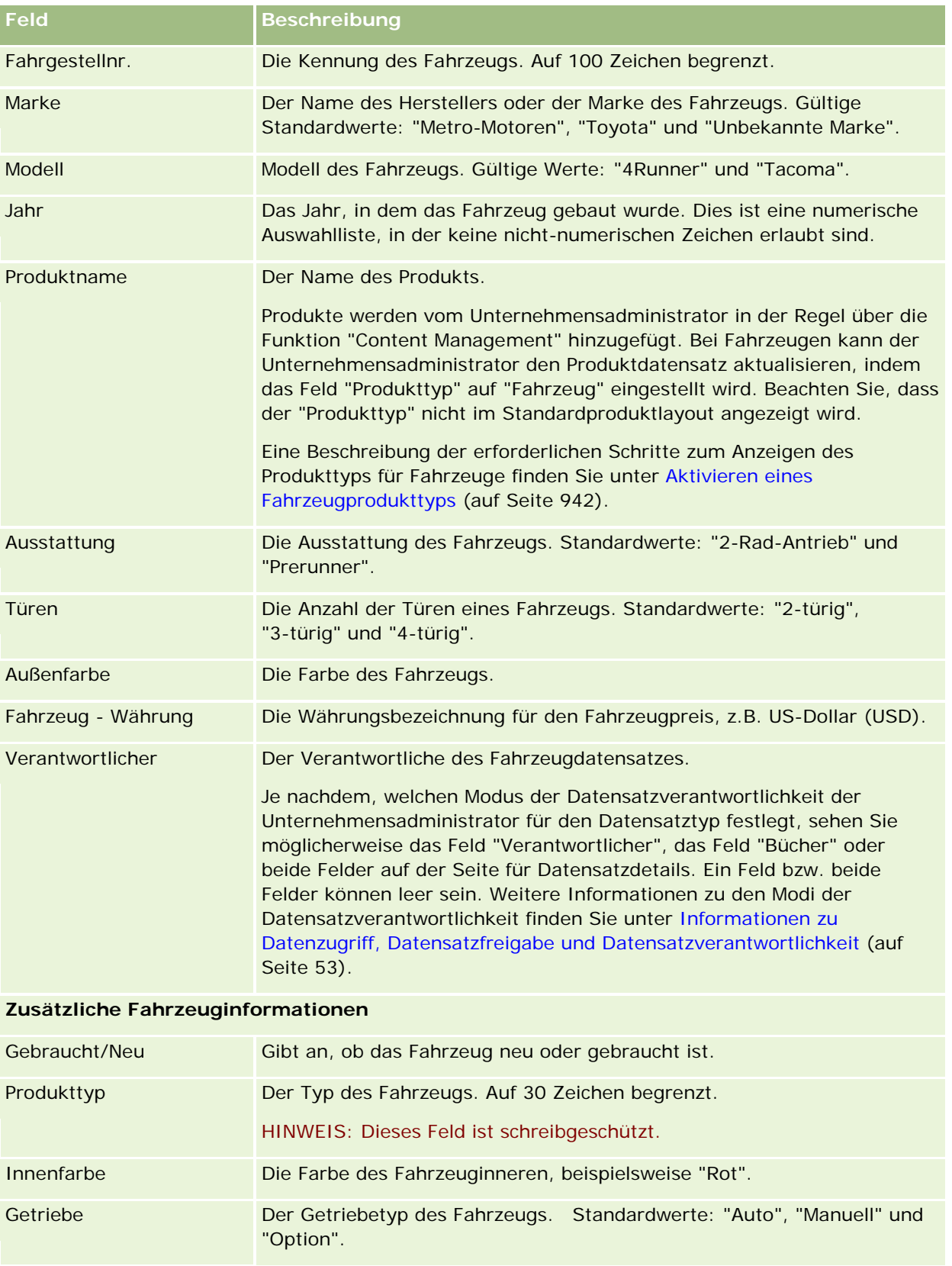

#### Automotive

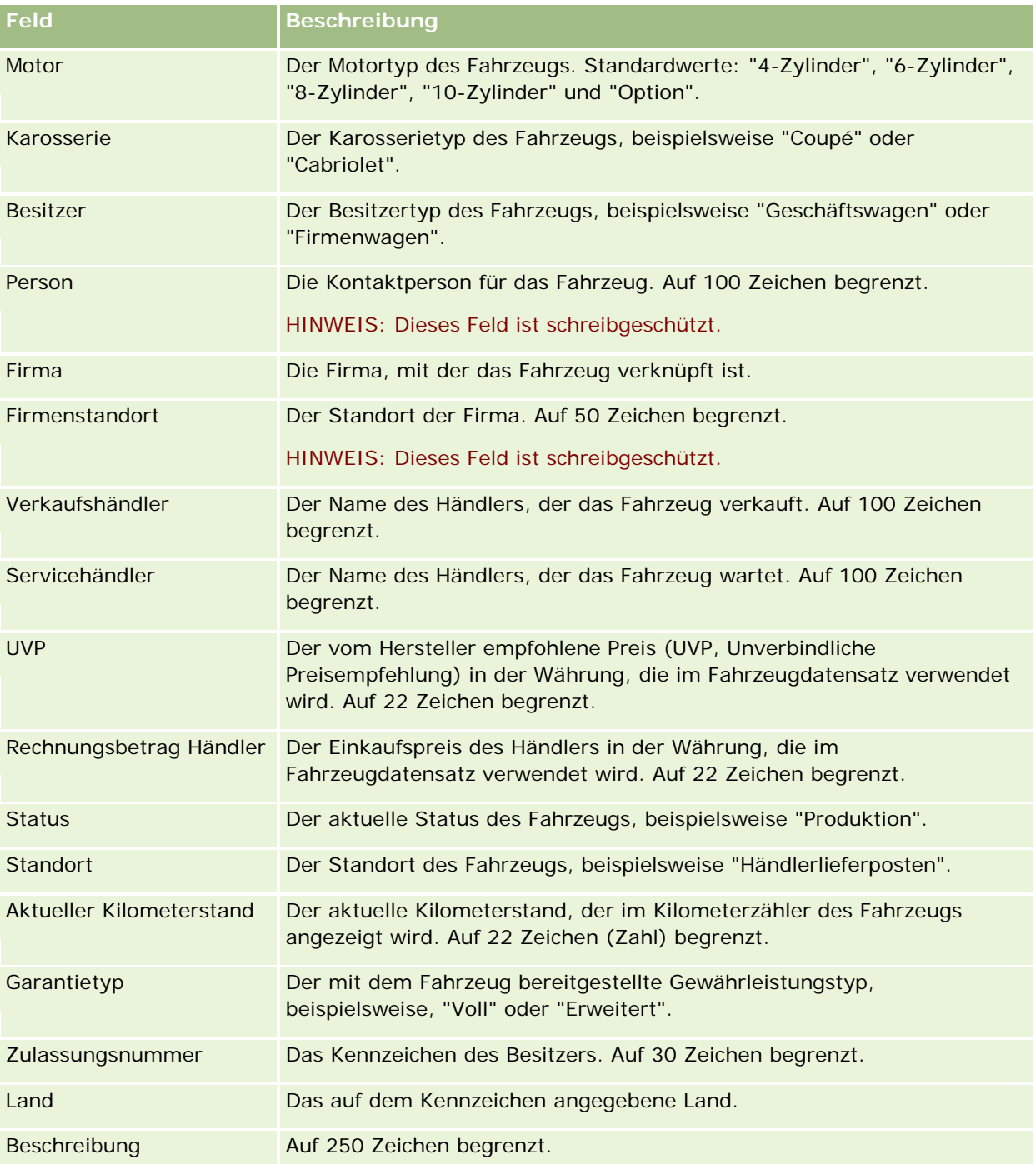

**Hinweis:** Um die Auswahllistenfelder wie "Modell", "Ausstattung", "Türen" zu konfigurieren, kann der Unternehmensadministrator die Auswahllistenwerte in der Anwendung, wie unter z.B.von Auswahllistenwerten beschrieben, ändern.

### **Benutzerdefinierte Felder**

**HINWEIS**: Unternehmensadministratoren, deren Rolle über die Berechtigung "Anwendung anpassen" verfügt, können in der Regel benutzerdefinierte Felder erstellen.

Jedes benutzerdefinierte Feld, das in einem Anlagendatensatz erstellt wurde, wird auch im Fahrzeugdatensatz angezeigt. Ein Fahrzeugdatensatz übernimmt ein benutzerdefiniertes Feld in einem Anlagendatensatz. Allerdings wird ein benutzerdefinierte Feld, das in einem Fahrzeugdatensatz erstellt wurde, nicht automatisch im Anlagendatensatz angezeigt.

Wenn ein bestimmtes benutzerdefiniertes Feld sowohl in der Anlagen- als auch in der Fahrzeugansicht angezeigt werden soll, kann der Unternehmensadministrator das benutzerdefinierte Feld im Anlagendatensatz erstellen und es somit in beiden Ansichten sichtbar machen.

Wenn ein bestimmtes benutzerdefiniertes Feld nicht sowohl in der Anlagenansicht als auch im Fahrzeugdatensatz angezeigt werden soll, kann der Unternehmensadministrator das anlagenspezifische benutzerdefinierte Feld für die Anlage erstellen und das benutzerdefinierte Feld somit nur in der Anlagenansicht sichtbar machen.

Weitere Informationen zu benutzerdefinierten Feldern finden Sie unter Informationen zu benutzerdefinierten Feldern.

### **Zusätzliche Felder**

Mehrere Felder werden nicht standardmäßig auf der Seite "Fahrzeugdetail" angezeigt: "Teile-Nr.", "Kaufdatum", "Kaufpreis", "Menge", "Lieferdatum", "Installationsdatum", "Ablaufdatum", "Benachrichtigungsdatum", "Produktkategorie" und "Vertrag".

Die in diesem Abschnitt angezeigten Definitionen können bei Bedarf von Ihrem Unternehmensadministrator geändert werden. Weitere Informationen zum Ändern von Felddefinitionen finden Sie unter Ändern und Bearbeiten von Feldern. Ihr Unternehmensadministrator muss diese Felder in das Seitenlayout einfügen, damit sie angezeigt werden. Weitere Informationen zum Anzeigen von Feldern auf einer Seite finden Sie unter Anpassen von statischen Seitenlayouts.

### **Zugehörige Informationen**

Weitere zugehörige Fahrzeuginformationen finden Sie unter folgenden Themen:

- **Arbeiten mit der Fahrzeug-Homepage (auf Seite [937\)](#page-936-0)**
- **Verwalten von Fahrzeugen (auf Seite [939\)](#page-938-0)**

# **13 Personalisieren Ihrer Anwendung**

Sie können Oracle CRM On Demand über die "Meine Einstellungen"-Seiten personalisieren. Klicken Sie auf eines der folgenden Themen, um schrittweise Anweisungen zu erhalten:

- Aktualisieren Ihrer persönlichen Angaben (auf Seite [952\)](#page-951-0)
- Festlegen des Standardsuchdatensatztyps (auf Seite [965\)](#page-964-0)
- **Festlegen Ihres Themas (auf Seite [966\)](#page-965-0)**
- Einstellung des Datensatzvorschaumodus (auf Seite [966\)](#page-965-0)
- Wechseln Ihrer Spracheinstellungen (auf Seite [967\)](#page-966-0)
- Anzeigen von Audittrailfeldern (siehe ["Anzeigen von Audit Trail-Feldern"](#page-967-0) auf Seite [968\)](#page-967-0)
- **Verwalten Ihrer Quoten (auf Seite [968\)](#page-967-0)**
- Überprüfen Ihrer Anmeldeaktivität (auf Seite [969\)](#page-968-0)
- **Kandern Ihres Kennworts (auf Seite [970\)](#page-969-0)**
- **Einrichten Ihrer Sicherheitsfragen (auf Seite [971\)](#page-970-0)**
- **Prüfen der Delegierungsinformationen (auf Seite [971\)](#page-970-0)**
- **Hinzufügen delegierter Benutzer (auf Seite [973\)](#page-972-0)**
- Gewähren von Anmeldezugriff für die technische Unterstützung (siehe ["Gewähren von Anmeldezugriff für](#page-972-0)  [den technischen Support"](#page-972-0) auf Seite [973\)](#page-972-0)
- **Anzeigen von Registerkarten (auf Seite [974\)](#page-973-0)**
- Ändern des Layouts der Detailseite (auf Seite [975\)](#page-974-0)
- **Personalisieren von Feldlayouts (auf Seite [982\)](#page-981-0)**
- Verwalten von Datensatzindikatoren für Abschnitte mit zugehörigen Informationen (auf Seite [985\)](#page-984-0)
- Personalisieren von Layouts für zugehörige Informationen (auf Seite [976\)](#page-975-0)
- **Kandern Ihrer Homepage-Layouts (auf Seite [986\)](#page-985-0)**
- **Kandern Ihres Aktionsleistenlayouts (auf Seite [987\)](#page-986-0)**
- **Einrichten Ihres Kalenders (auf Seite [988\)](#page-987-0)**
- Zugreifen auf die Daten- und Integrationstools (auf Seite [991\)](#page-990-0)
- Anzeigen von Exportanforderungen (auf Seite [992\)](#page-991-0)

- <span id="page-951-0"></span>Einbetten eines Favoritenlisten-Widgets (auf Seite [995\)](#page-994-0)
- Einbetten eines Nachrichten-Center-Widgets (auf Seite [996\)](#page-995-0)
- Einbetten eines Berichts-Widgets (auf Seite [996\)](#page-995-0)
- Einbetten eines Einfache-Liste-Widgets (auf Seite [999\)](#page-998-0)

#### **Verwandte Themen**

Weitere Informationen dazu, wie Sie Ihre Anwendung personalisieren können, finden Sie unter den folgenden Themen:

- Informationen über On Demand-Widgets (siehe ["Info zu On Demand-Widgets"](#page-993-0) auf Seite [994\)](#page-993-0)
- Importieren von Personen (auf Seite [348\)](#page-347-0)
- Hinzufügen von E-Mails aus Microsoft Outlook und Lotus Notes (auf Seite [1001\)](#page-1000-0)

# **Aktualisieren Ihrer persönlichen Angaben**

Sie können Ihre persönlichen Angaben, wie z.B. Adresse und Telefonnummer aktualisieren. Da das Layout und die Informationen, die auf der Seite für persönliche Details angezeigt werden, vom Unternehmensadministrator festgelegt werden, können die Ihnen angezeigten Informationen von den folgenden Beschreibungen abweichen.

**HINWEIS:** Änderungen der Standardsprache, Währung, Zeitzone und des Landes, die auf der Seite "Persönliches Profil" vorgenommen wurden, werden erst dann von allen Berichten und Analysen übernommen, wenn Sie sich ab- und anschließend wieder angemeldet haben.

#### *So aktualisieren Sie Ihre persönlichen Angaben*

- **1** Klicken Sie auf einer beliebigen Seite oben rechts auf den globalen Link "Meine Einstellungen".
- **2** Klicken Sie im Abschnitt "Persönliches Profil" auf den Link "Persönliches Profil".
- **3** Klicken Sie im Abschnitt "Persönliche Daten" auf den Link "Mein Profil".
- **4** Klicken Sie im Abschnitt "Persönliche Details" auf "Bearbeiten".
- **5** Aktualisieren Sie im Formular "Persönliche Daten bearbeiten" die Informationen, und speichern Sie anschließend den Datensatz.

**Hinweis:** Sie müssen sich ab- und anschließend wieder anmelden, um einige Änderungen zu aktivieren (Sprache, Gebietsschema, Zeitzone und Währung).

In der folgenden Tabelle werden einige Felder beschrieben, die Sie prüfen oder aktualisieren können.

**Feld Beschreibung**

#### **Schlüsselinformationen Benutzer**

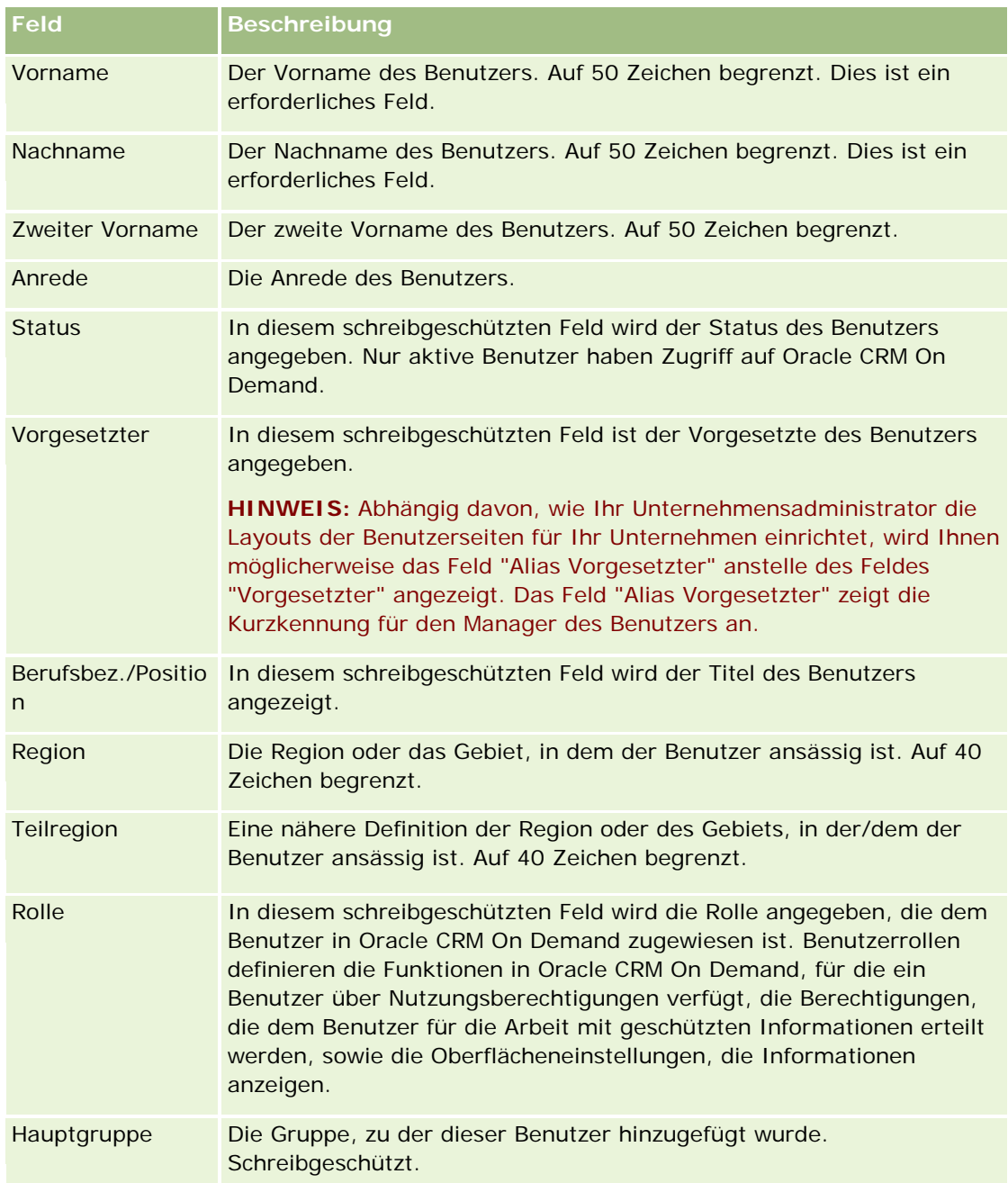

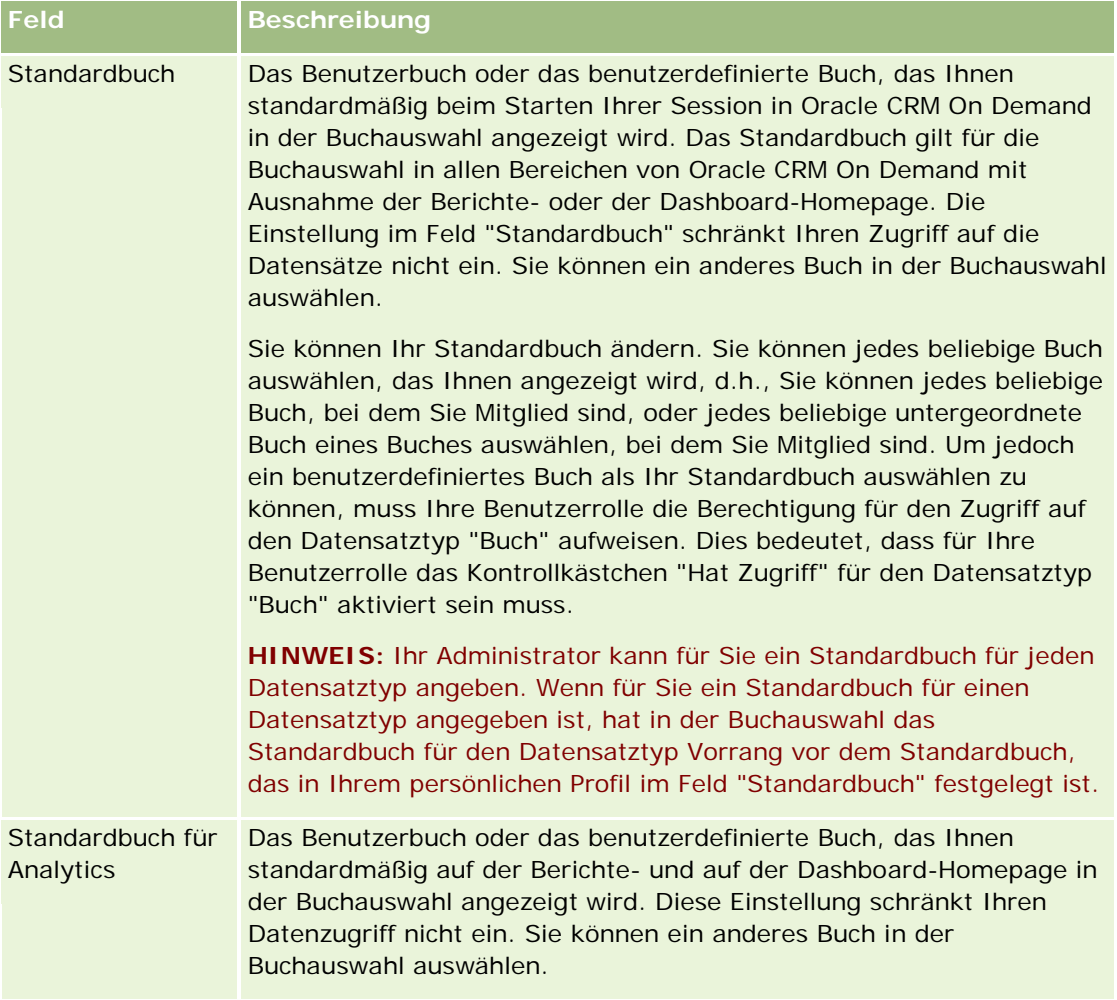

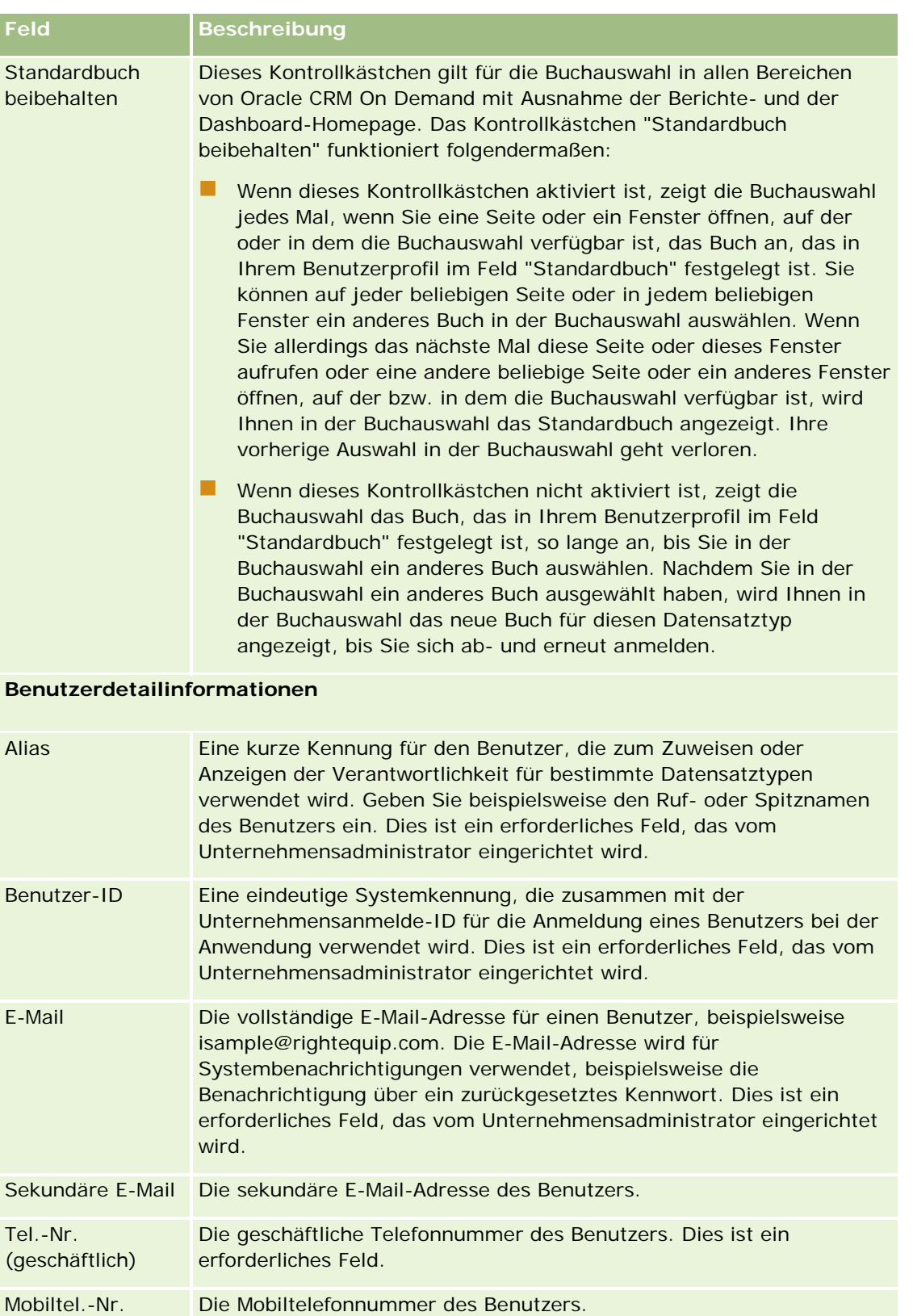

#### Personalisieren Ihrer Anwendung

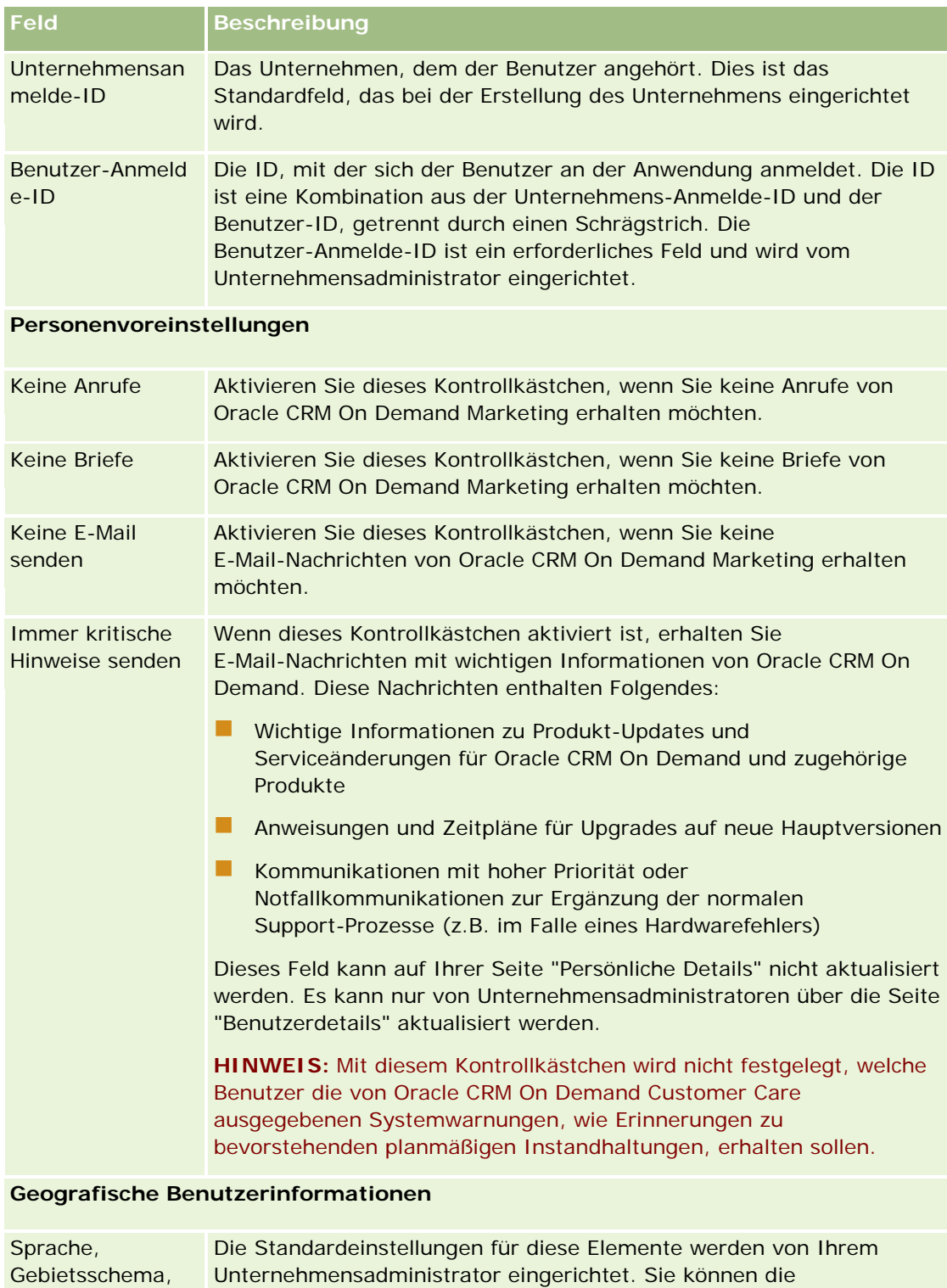

Währung, Zeitzone Standardwerte ändern, indem Sie auf die Auswahlliste für die einzelnen Elemente klicken und den jeweils gewünschten Wert wählen.

Weitere Informationen zu diesen Feldern finden Sie unter Info über

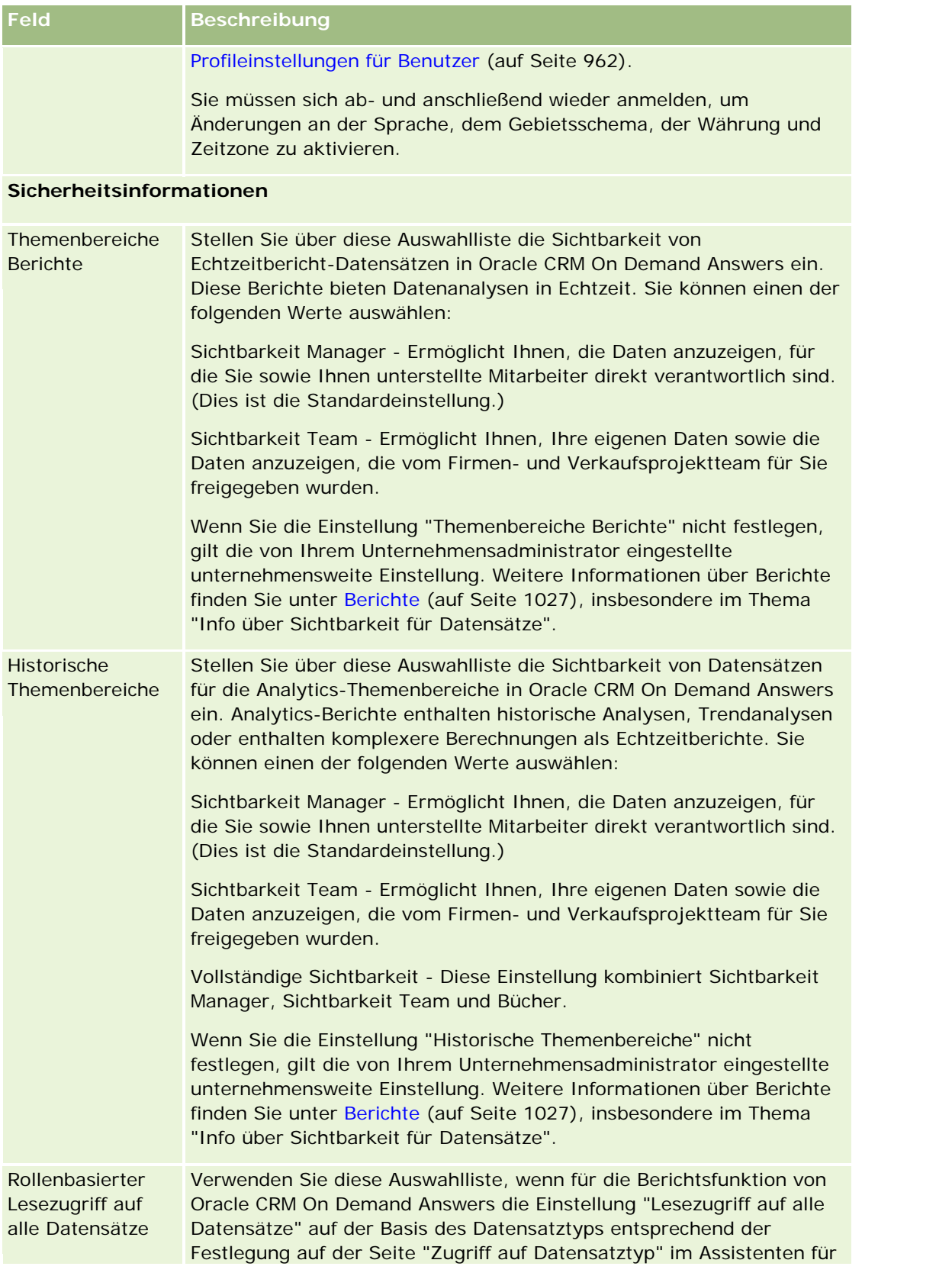

#### Personalisieren Ihrer Anwendung

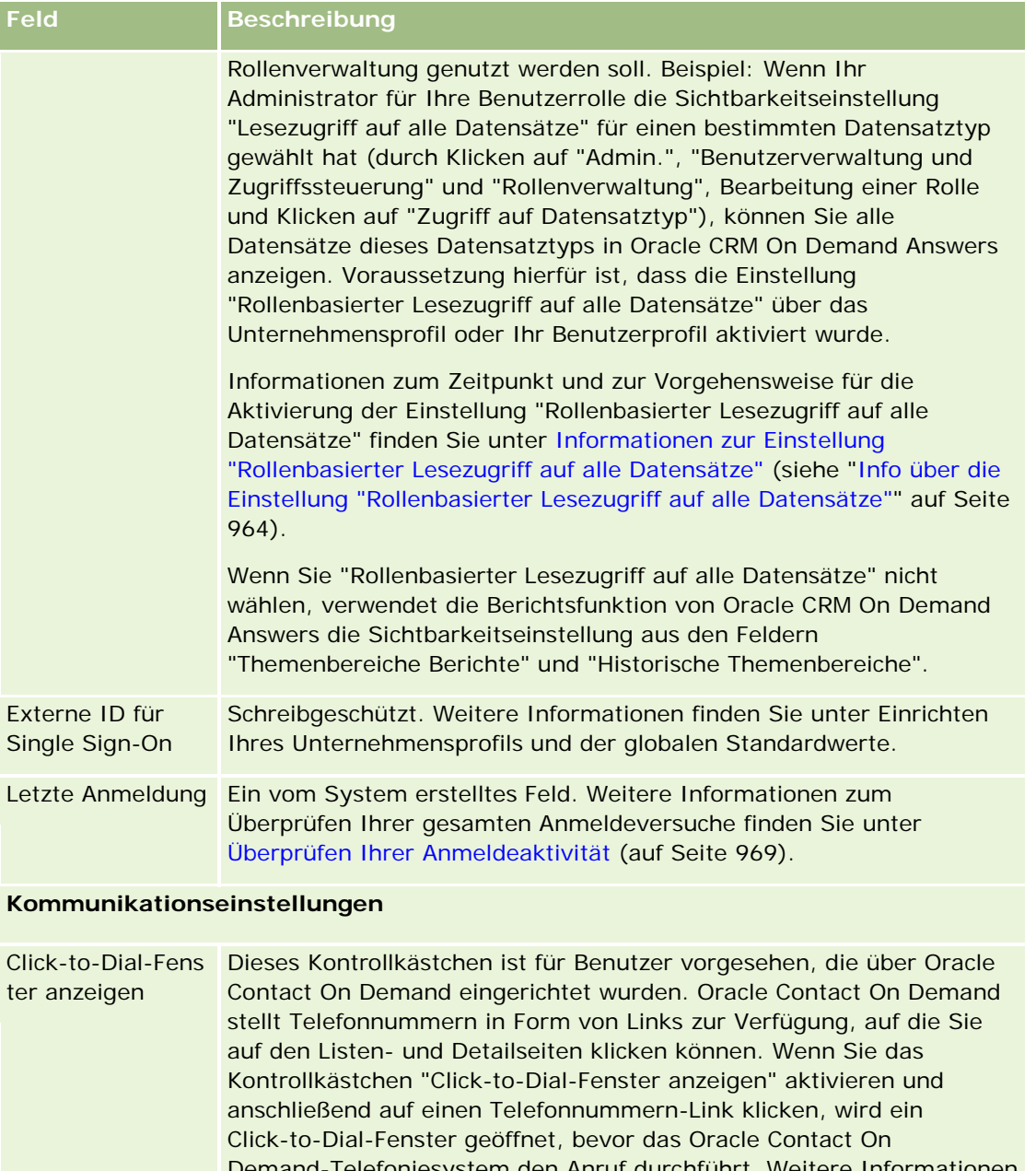

Demand-Telefoniesystem den Anruf durchführt. Weitere Informationen zu internen und externen Anrufen finden Sie unter Tätigen von Anrufen (auf Seite [519\)](#page-518-0).

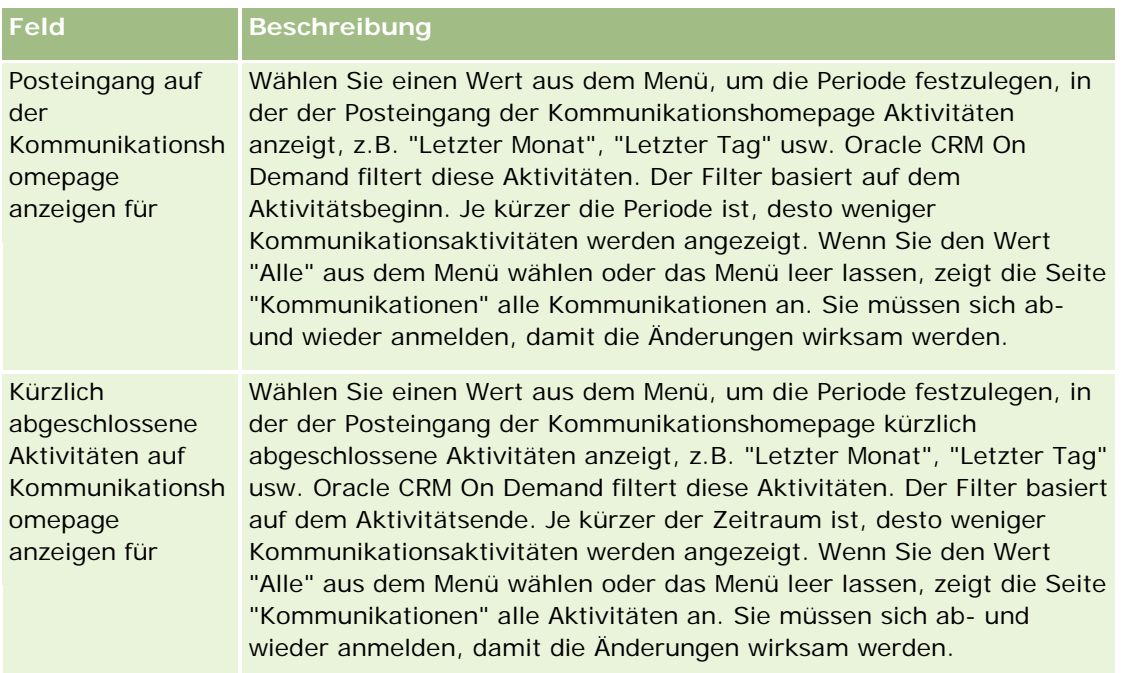

#### **Zusätzliche Informationen**

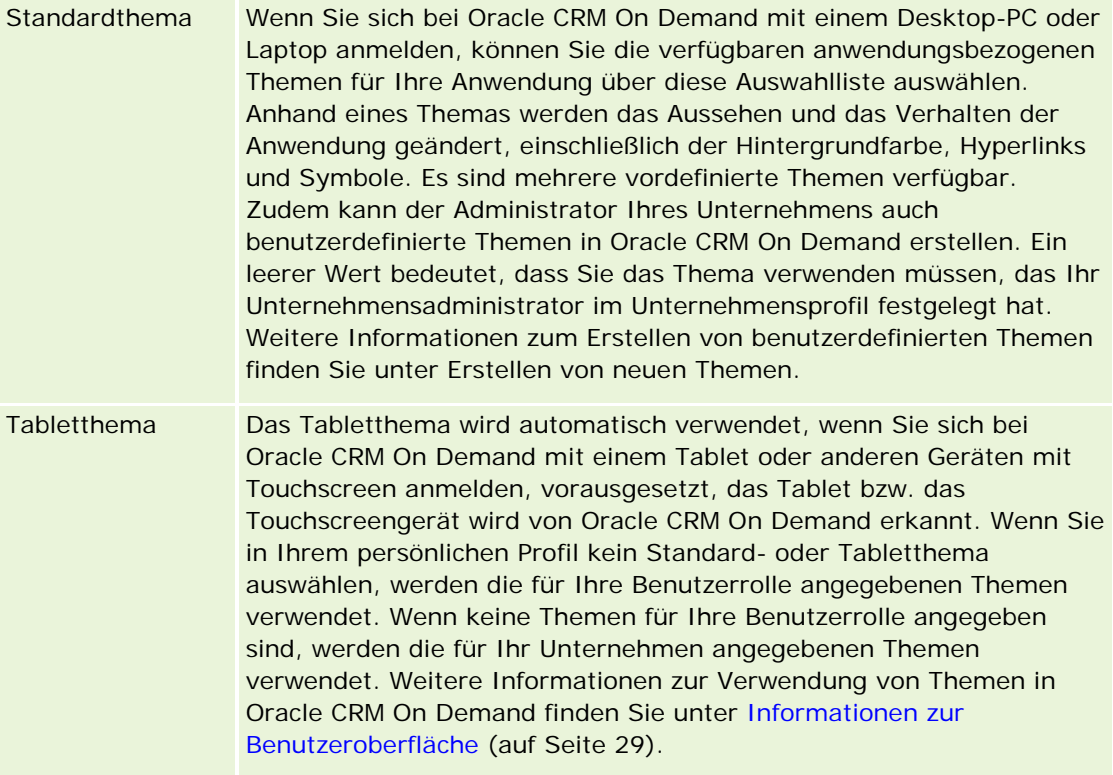

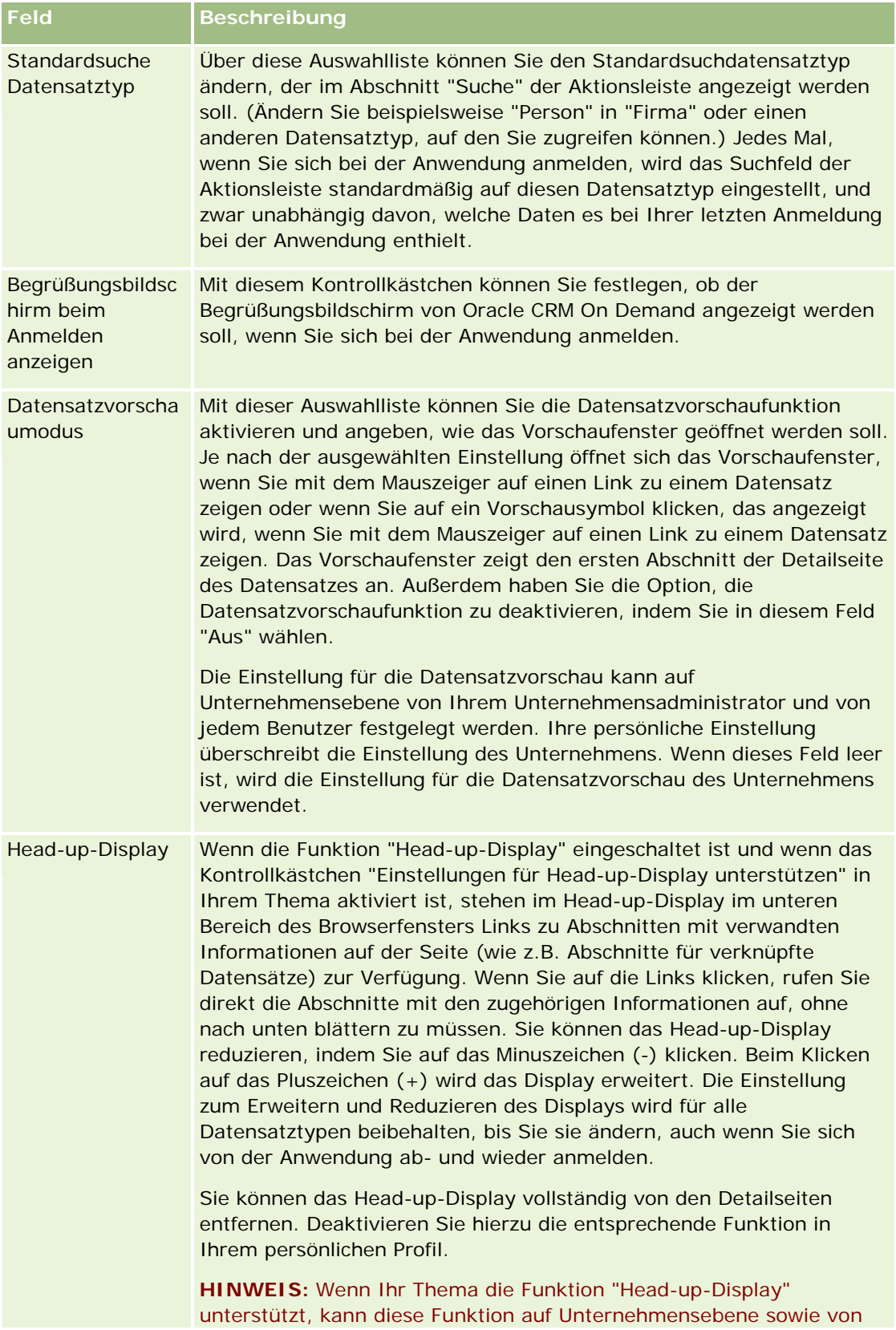

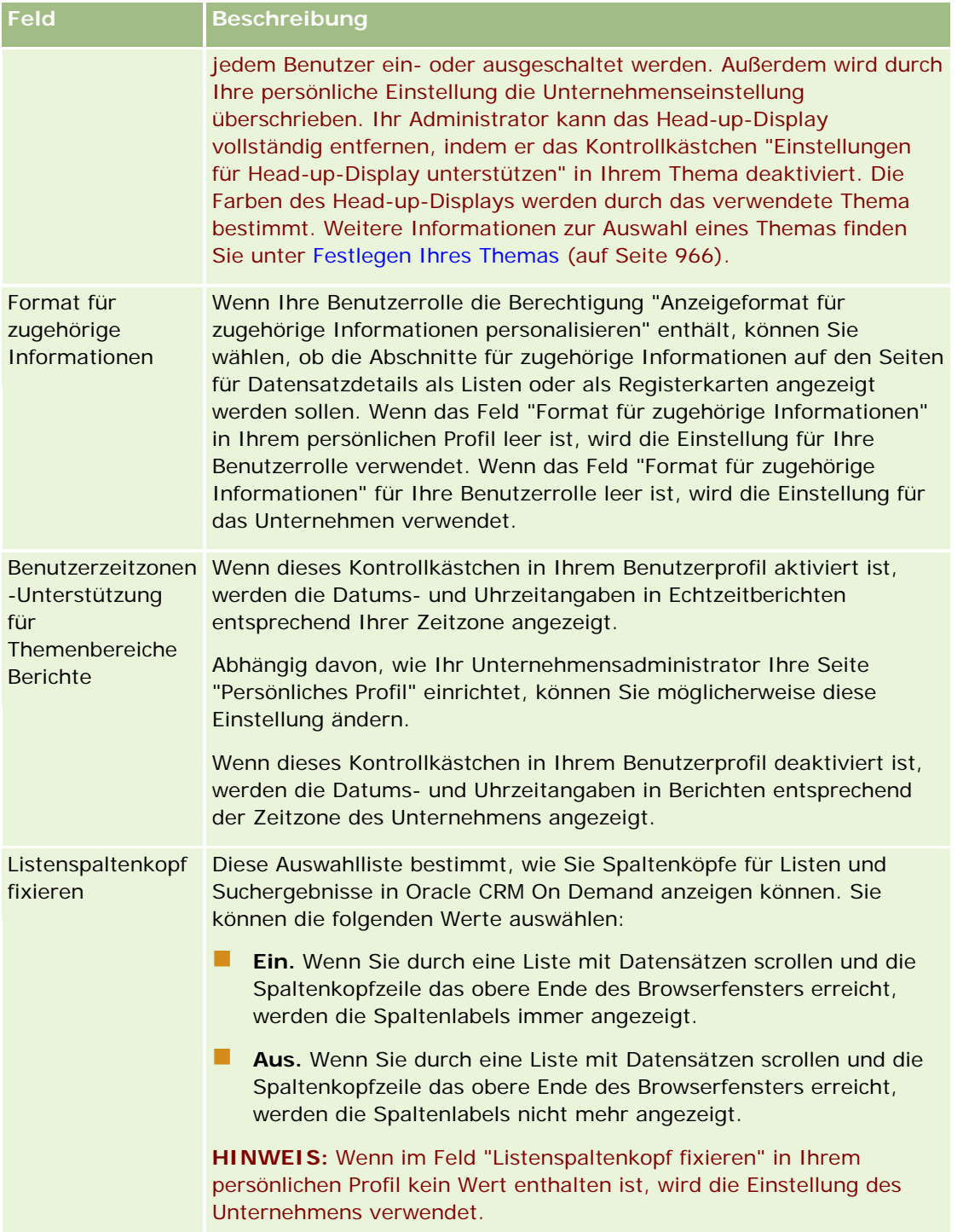

<span id="page-961-0"></span>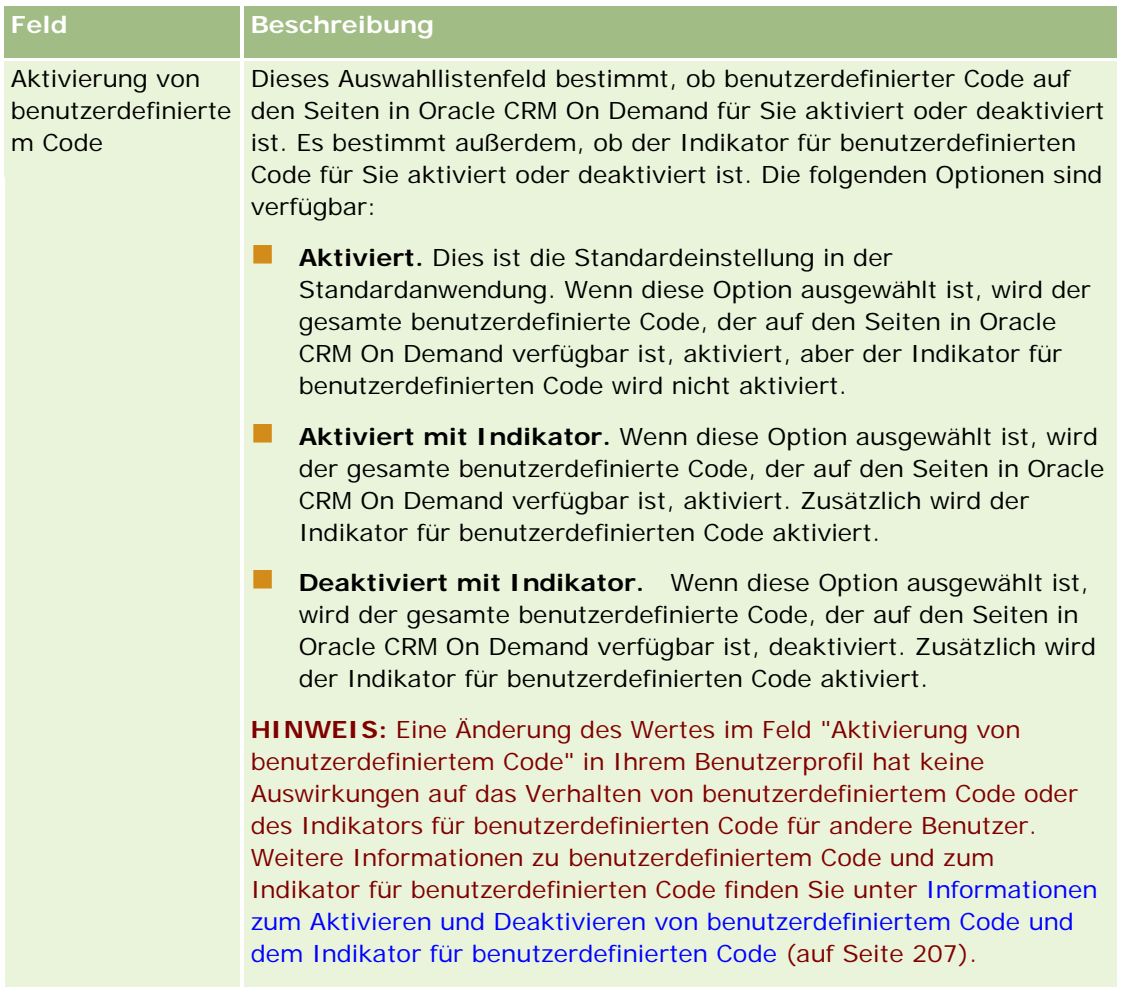

# **Info über Profileinstellungen für Benutzer**

Jedes Unternehmen verfügt über mindestens einen Unternehmensadministrator, der für die Einrichtung und Anpassung von Oracle CRM On Demand in der gesamten Organisation zuständig ist. Unternehmensadministratoren nehmen zunächst einige Standardeinstellungen vor, die für jeden Benutzer gelten, wobei diese ersten Standardeinstellungen von jedem Benutzer durch eigene ersetzt·werden können. In der folgenden Tabelle werden die Auswirkungen dieser Einstellungen beschrieben.

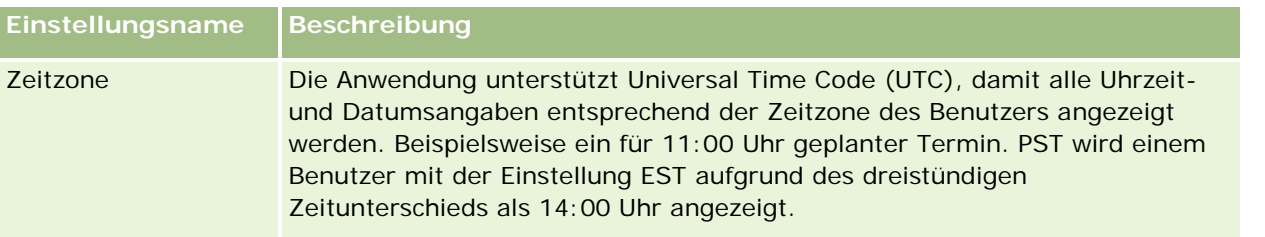

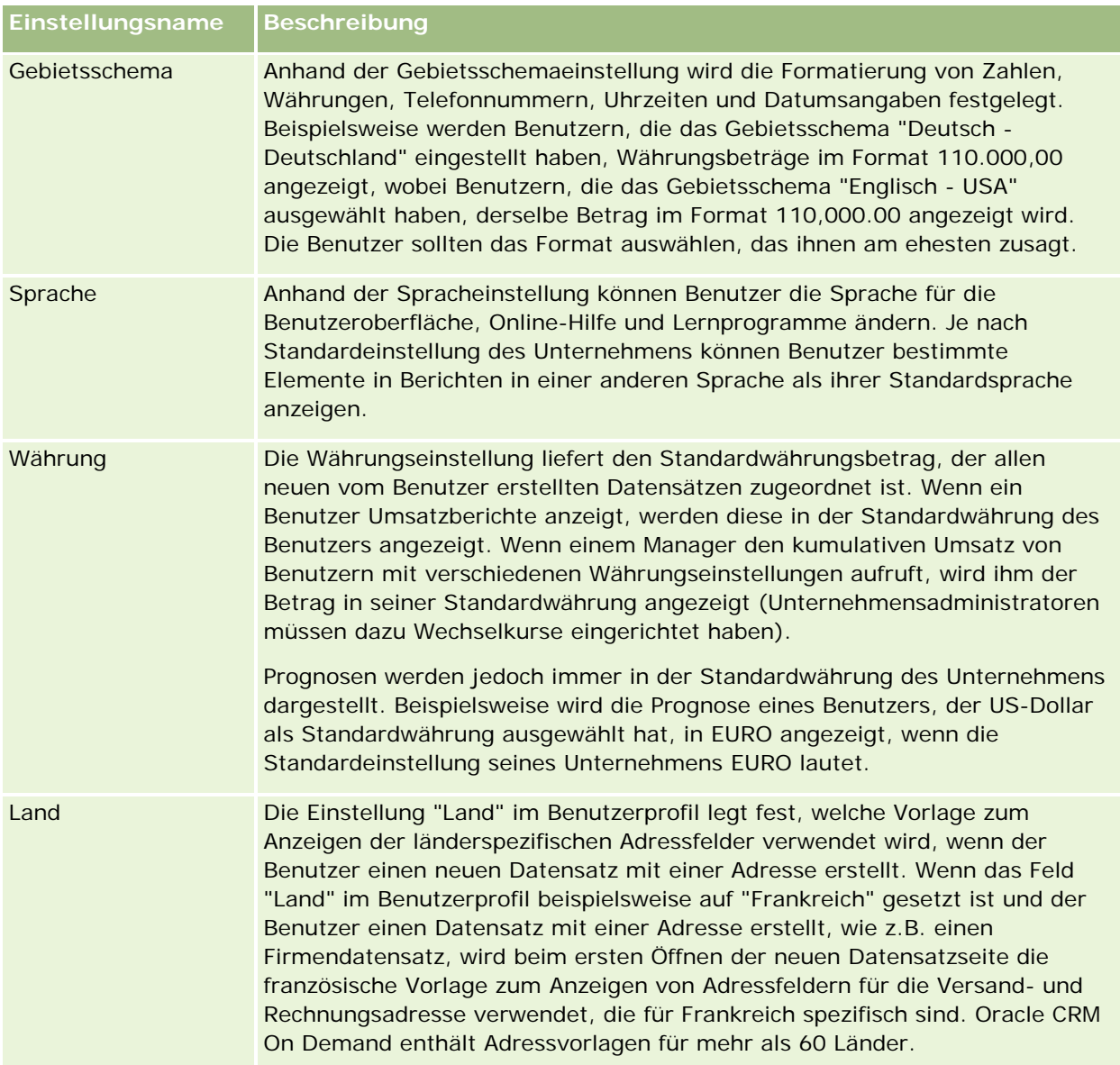

<span id="page-963-0"></span>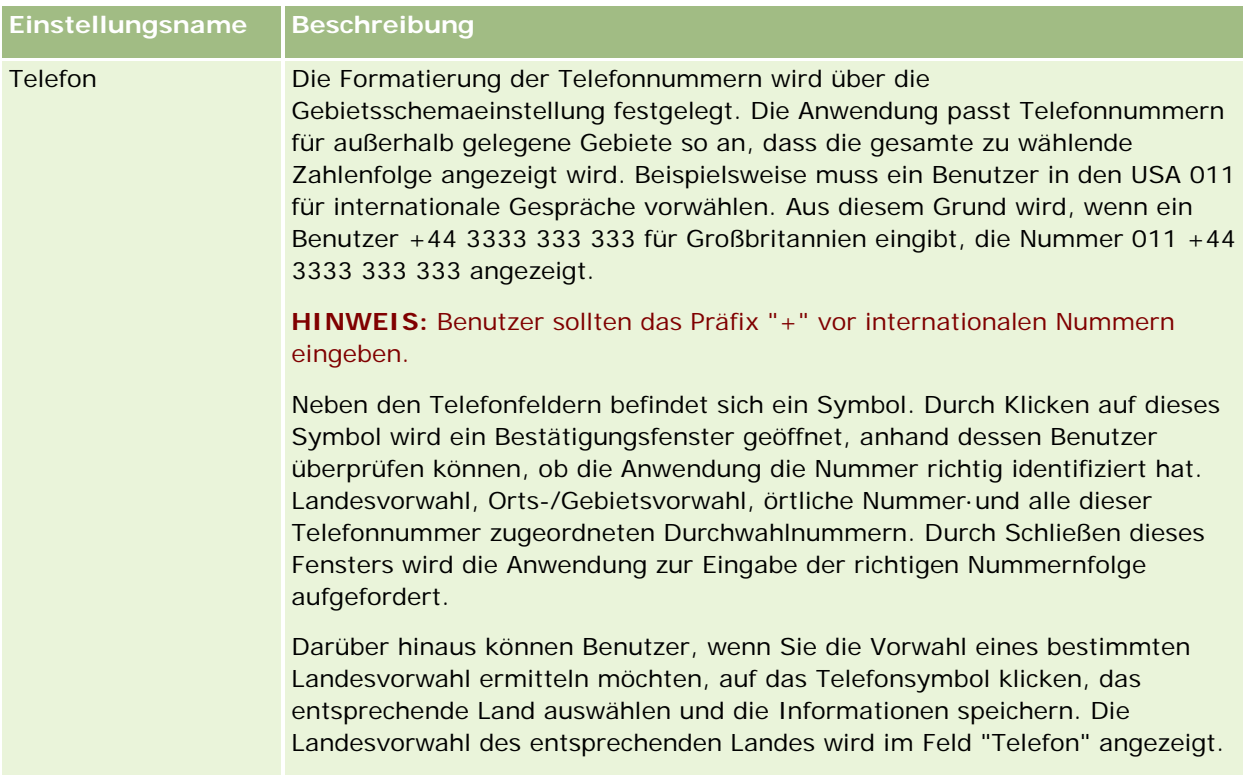

**HINWEIS:** Wenn diese Einstellungen geändert werden, muss sich der Benutzer abmelden und erneut anmelden, damit Oracle CRM On Demand die Daten mit den neuen Einstellungen anzeigt.

# **Info über die Einstellung "Rollenbasierter Lesezugriff auf alle Datensätze"**

Ihr Unternehmensadministrator richtet das Kontrollkästchen für rollenbasierten Lesezugriff auf alle Datensätze auf der Unternehmensprofilseite ein. Ein Benutzer kann jedoch diese Einstellung auf der Benutzerprofilseite des Benutzers überschreiben. Je nachdem, wie das Kontrollkästchen für rollenbasierten Lesezugriff auf alle Datensätze eingerichtet wird, verwendet die Berichterstellung Oracle CRM On Demand Answers die Sichtbarkeit, die auf einer Objektbasis für die Rollendefinition des Benutzers festgelegt wurde, oder die Sichtbarkeit, die in den Feldern "Themenbereiche Berichte" und "Historische Themenbereiche" auf den Unternehmensprofil- und Benutzerprofilseiten festgelegt wurde. Weitere Informationen zu Unternehmens- und Benutzerprofilen finden Sie unter Info über Profileinstellungen für Unternehmen und Benutzer (siehe ["Info](#page-961-0)  [über Profileinstellungen für Benutzer"](#page-961-0) auf Seite [962\)](#page-961-0).

Die folgende Tabelle enthält Informationen darüber, wann und wie die Einstellung "Rollenbasierter Lesezugriff auf alle Datensätze" aktiviert werden kann.

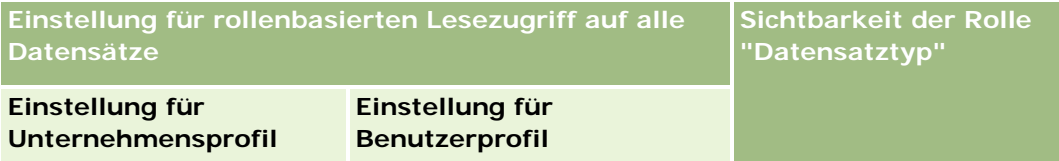

<span id="page-964-0"></span>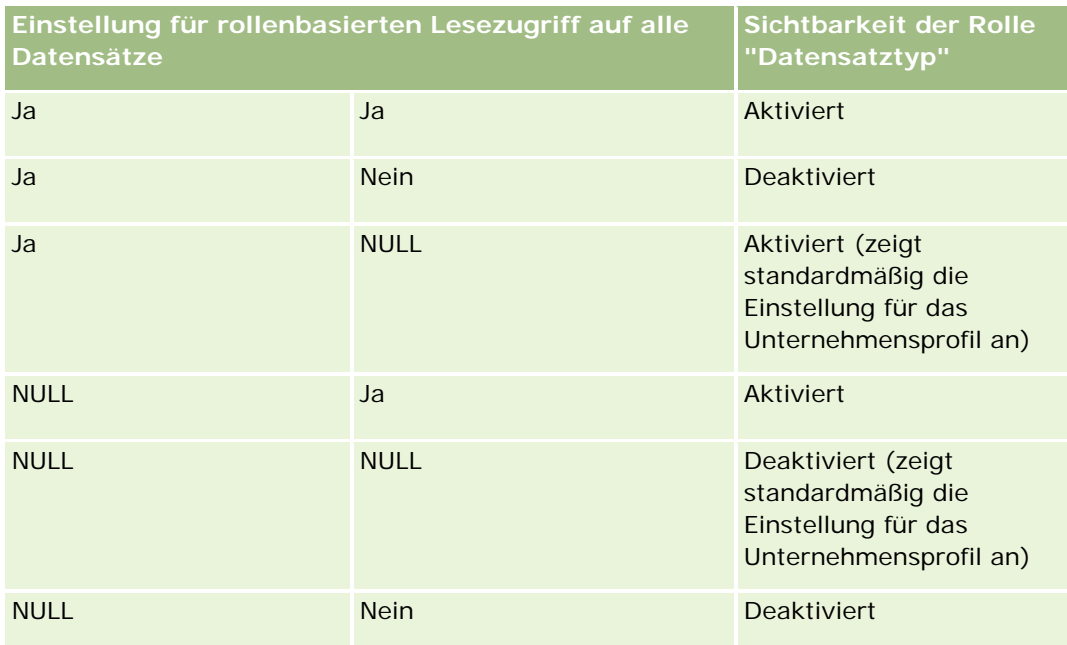

Informationen zur Aktualisierung Ihres persönlichen Profils finden Sie unter Aktualisieren Ihrer persönlichen Angaben (auf Seite [952\)](#page-951-0).

Informationen zur Aktualisierung Ihres Unternehmensprofils (nur Unternehmensadministratoren) finden Sie unter Einrichten Ihres Unternehmensprofils und der globalen Standardwerte.

# **Festlegen des Standardsuchdatensatztyps**

Sie können Ihren Standardsuchdatensatztyp über Ihre persönlichen Profilinformationen festlegen. Sie können Ihren Standardsuchdatensatztyp beispielsweise für gezielte Suchläufe von einem Personendatensatz in einen Firmendatensatz ändern. Weitere Informationen zum Verwenden der Suche mit Oracle CRM On Demand finden Sie unter Suchen von Datensätzen (auf Seite [79\)](#page-78-0). Um Ihren Standardsuchdatensatztyp festzulegen, müssen Sie die Schritte des folgenden Verfahrens durchführen.

#### *So legen Sie Ihren Standardsuchdatensatztyp fest*

- **1** Klicken Sie auf einer beliebigen Seite oben rechts auf den globalen Link "Meine Einstellungen".
- **2** Klicken Sie im Abschnitt "Persönliches Profil" auf den Link "Persönliches Profil".
- **3** Klicken Sie im Abschnitt "Persönliche Daten" auf den Link "Mein Profil"
- **4** Klicken Sie auf der Seite "Persönliche Details" auf "Bearbeiten".
- **5** Scrollen Sie auf der Seite "Persönliche Daten bearbeiten" nach unten in den Abschnitt "Zusätzliche Informationen".
- **6** Wählen Sie den Datensatztyp, der in der Auswahlliste für Standardsuchdatensatztypen verfügbar sein soll.

#### <span id="page-965-0"></span>**7** Speichern Sie den Datensatz.

**Hinweis**: Damit die Änderungen wirksam werden, müssen Sie sich von Oracle CRM On Demand abmelden und erneut anmelden.

# **Festlegen Ihres Themas**

Sie können das UI-Design aus Ihren persönlichen Profilinformationen auf eines von mehreren in Oracle CRM On Demand vordefinierten Themen oder auf ein benutzerdefiniertes Thema setzen, das bereits vom Unternehmensadministrator erstellt wurde. Weitere Informationen zum Erstellen neuer Themen finden Sie unter Erstellen von neuen Themen. Ein leeres Thema gibt an, dass kein Thema für Sie definiert ist. In diesem Fall wird das Firmen- oder Rollenthema (sofern definiert) verwendet.

Führen Sie zum Erstellen Ihres Themas die Schritte des folgenden Verfahrens durch. Das von Ihnen festgelegte Thema hat Vorrang vor allen anderen Themen, die auf Rollen- oder Unternehmensebene angegeben wurden.

#### *So legen Sie Ihr Thema fest*

- **1** Klicken Sie auf einer beliebigen Seite oben rechts auf den globalen Link "Meine Einstellungen".
- **2** Klicken Sie im Abschnitt "Persönliches Profil" auf den Link "Persönliches Profil".
- **3** Klicken Sie im Abschnitt "Persönliche Daten" auf den Link "Mein Profil" und klicken Sie anschließend auf "Bearbeiten".
- **4** Blättern Sie mit der Bildlaufleiste nach unten zum Abschnitt "Zusätzliche Informationen".
- **5** Wählen Sie in der Auswahlliste "Standardname" das gewünschte Thema aus.
- **6** (Optional) Um das Thema auszuwählen, das Sie für den Desktop-PC oder das Touchscreengerät verwenden möchten, klicken Sie im Feld "Tabletthema" auf das Suchsymbol (Lupe).

**HINWEIS:** Oracle CRM On Demand verwendet das im Feld "Tabletthema" angegebene Thema unter der Voraussetzung, dass das Tablet oder Touchscreengerät von Oracle CRM On Demand erkannt wird. Wenn Sie in Ihrem persönlichen Profil kein Standard- oder Tabletthema auswählen, werden die für Ihre Benutzerrolle angegebenen Themen verwendet. Wenn keine Themen für Ihre Benutzerrolle angegeben sind, werden die für Ihr Unternehmen angegebenen Themen verwendet. Wenn auf keiner Ebene ein Tabletthema angegeben ist, wird Ihr Standardthema verwendet. Weitere Informationen zur Verwendung von Themen in Oracle CRM On Demand finden Sie unter Informationen zur Benutzeroberfläche (auf Seite [29\)](#page-28-0).

# **Einstellung des Datensatzvorschaumodus**

Wenn die Funktion "Datensatzvorschau" aktiviert ist, können Sie Datensätze in vielen Bereichen von Oracle CRM On Demand über Datensatzlinks in der Vorschau anzeigen. Dies ist in folgenden Bereichen möglich:

- <span id="page-966-0"></span>**Meine Homepage**
- Datensatzhomepages
- Datensatzlistenseiten
- Datensatzdetailseiten (einschließlich der Liste zugehöriger Datensätze)
- Aktionsleiste

Das Vorschaufenster zeigt den ersten Abschnitt der Detailseite des Datensatzes an. Sie können den Datensatzvorschaumodus auf der Seite "Persönliche Details" einrichten. Je nachdem, welche Einstellung Sie wählen, wird das Vorschaufenster angezeigt, wenn der Zeiger auf einem Link zu einem Datensatz anhält, oder wenn Sie auf ein Vorschausymbol klicken, das angezeigt wird, wenn Sie den Zeiger auf einem Link zu einem Datensatz anhalten. Sie können die Funktion "Datensatzvorschau" auch deaktivieren.

Ihr Unternehmensadministrator kann den Datensatzvorschaumodus auf Unternehmensebene angeben, und jeder Benutzer kann außerdem den Datensatzvorschaumodus auf der jeweiligen Seite "Persönliche Details" angeben. Ihre persönliche Einstellung überschreibt die Einstellung des Unternehmens. Wenn das Feld "Datensatzvorschaumodus" in Ihrem persönlichen Profil keinen Wert enthält, wird der Datensatzvorschaumodus des Unternehmens verwendet.

Um den Datensatzvorschaumodus festzulegen, müssen Sie die Schritte des folgenden Verfahrens durchführen.

#### *So legen Sie den Datensatzvorschaumodus fest*

- **1** Klicken Sie auf einer beliebigen Seite oben rechts auf "Meine Einstellungen".
- **2** Klicken Sie im Abschnitt "Persönliches Profil" auf "Persönliches Profil".
- **3** Klicken Sie im Abschnitt "Persönliche Daten" auf "Mein Profil".
- **4** Klicken Sie auf der Seite "Persönliche Details" auf "Bearbeiten".
- **5** Scrollen Sie auf der Seite "Persönliche Daten bearbeiten" nach unten in den Abschnitt "Zusätzliche Informationen".
- **6** Wählen Sie im Feld "Datensatzvorschaumodus" den gewünschten Modus aus der Liste.

Wenn Sie den Datensatzvorschaumodus des Unternehmens verwenden möchten, wählen Sie in der Auswahlliste die leere Option aus.

**7** Speichern Sie den Datensatz.

# **Wechseln Ihrer Spracheinstellungen**

Die Spracheinstellungen in Ihren persönlichen Details bestimmen die Sprache der Benutzerschnittstelle, der Online-Hilfe und der Lernprogramme. Ihr Unternehmensadministrator nimmt die Grundeinstellung vor; Sie können diese aber in Ihren persönlichen Daten ändern. Je nach der Standardsprache Ihres Unternehmens können bestimmte Elemente in Berichten in einer anderen Sprache als der von Ihnen als Standardsprache gewählten Sprache angezeigt werden.

<span id="page-967-0"></span>Um Ihre Spracheneinstellung zu ändern, müssen Sie die folgenden Schritte durchführen.

#### *So ändern Sie Ihre Spracheinstellung*

- **1** Klicken Sie auf einer beliebigen Seite oben rechts auf den globalen Link "Meine Einstellungen".
- **2** Klicken Sie im Abschnitt "Persönliches Profil" auf "Persönliches Profil".
- **3** Klicken Sie im Abschnitt "Persönliche Daten" auf "Mein Profil".
- **4** Klicken Sie auf der Seite "Persönliche Details" auf "Bearbeiten".
- **5** Blättern Sie auf der Seite für die Bearbeitung der persönlichen Details mithilfe der Bildlaufleiste nach unten zum Abschnitt "Geografische Benutzerinformationen".
- **6** Wählen Sie die gewünschte Sprache aus der Sprachenliste aus.
- **7** Speichern Sie den Datensatz.
- **8** Melden Sie sich bei Oracle CRM On Demand ab. Ihre Änderungen werden aktiv, sobald Sie sich erneut anmelden.

# **Anzeigen von Audit Trail-Feldern**

Führen Sie zum Anzeigen der Aktivität von Softwareanwendungen, wie Web-Services und Oracle Outlook Email Integration On Demand, die Schritte des folgenden Verfahrens durch.

#### *So zeigen Sie Audit Trail-Felder an*

- **1** Klicken Sie auf einer beliebigen Seite oben rechts auf den globalen Link "Meine Einstellungen".
- **2** Klicken Sie im Abschnitt "Persönliches Profil" auf den Link "Persönliches Profil".
- **3** Klicken Sie im Abschnitt "Persönliche Daten" auf den Link "Mein Profil".
- **4** Blättern Sie mit der Bildlaufleiste nach unten zum Abschnitt "Audit Trail", um die Felder anzuzeigen, die für das Protokoll aktiviert sind.

# **Verwalten Ihrer Quoten**

Ihre Quoten können entweder von Ihnen oder Ihrem Unternehmensadministrator eingerichtet werden. Als Endbenutzer benötigen Sie keine besondere Berechtigung, Ihr Unternehmensadministrator muss jedoch über die Berechtigung "Benutzer verwalten" verfügen, um Ihre Quote einzurichten.

<span id="page-968-0"></span>Sie können vorhandene Quoten überprüfen und ändern oder neue Quoten eingeben und diese folgendermaßen berechnen:

- Durch Eingabe einer jährlichen Quote, die vom System gleichmäßig über das Jahr verteilt wird
- Durch Eingabe einer Quote für jeden Monat, die das System für das Jahr addiert

Wenn Sie zu Beginn ein Jahr für eine Quote auswählen, können Sie das aktuelle Kalenderjahr, eines der letzten drei Jahre oder eines der bevorstehenden drei Jahre auswählen. Sie können jederzeit eine Quote aktivieren. Wenn Sie eine Quote aktiviert haben, verwendet Oracle CRM On Demand die Quoteninformationen, um die Felder auf den Prognoseseiten auszufüllen. Ihre Ziele für jedes Jahr werden gespeichert, wodurch Sie die Historie Ihrer Ziele überprüfen und Ihre Prognosen mit Ihren Quoten vergleichen können. Weitere Informationen finden Sie unter Verwalten von Quoten (auf Seite [408\)](#page-407-0).

**HINWEIS:** Pro Jahr sind mehrere aktive Quoten zulässig. Da beim Erstellen Ihrer Prognose nur aktive Quoten verwendet werden, sollten Sie sicherstellen, dass alle Quoten aktiviert sind, die Sie in Ihre Prognose einbeziehen möchten.

#### *So definieren Sie Quoten*

- **1** Klicken Sie auf einer beliebigen Seite oben rechts auf den globalen Link "Meine Einstellungen".
- **2** Klicken Sie im Abschnitt "Persönliches Profil" auf den Link "Persönliches Profil".
- **3** Klicken Sie im Abschnitt "Persönliche Daten" auf den Link "Mein Profil".
- **4** Blättern Sie auf der Seite "Persönliche Details" zum Abschnitt "Quoten".
- **5** Klicken Sie im Abschnitt "Quoten" auf "Neue Quote".
- **6** Geben Sie im Formular "Quote bearbeiten" den Beginn und den Namen der Quote ein.
- **7** Führen Sie einen der folgenden Schritte durch:
	- Wenn Sie eine jährliche Quote gleichmäßig auf das Geschäftsjahr verteilen möchten, geben Sie den Betrag in das Feld "Gesamtquote" ein, und klicken Sie auf "Verteilen".
	- Wenn Sie die monatlichen Quoten addieren möchten, geben Sie den Betrag für jeden Monat ein, und klicken Sie auf "Summe".

**HINWEIS:** Wenn Sie auf "Summe" klicken, werden alle monatlichen Quoteneinträge addiert und der entsprechende Wert im Summenfeld angezeigt.

**8** Speichern Sie den Datensatz.

# **Überprüfen Ihrer Anmeldeaktivität**

Sie können Ihre Anmeldeaktivität überprüfen, beispielsweise die Anzahl Ihrer Anmeldungen bei der Anwendung.

<span id="page-969-0"></span>**HINWEIS:** Benutzeranmeldedatensätze, die älter als 90 Tage sind, werden kontinuierlich aus Oracle CRM On Demand gelöscht.

#### *So überprüfen Sie die Anmeldeaktivität*

- **1** Klicken Sie auf einer beliebigen Seite oben rechts auf den globalen Link "Meine Einstellungen".
- **2** Klicken Sie im Abschnitt "Persönliches Profil" auf den Link "Persönliches Profil".
- **3** Klicken Sie im Abschnitt "Persönliche Daten" auf den Link "Mein Profil".
- **4** Blättern Sie auf der Seite "Persönliche Details" nach unten zum Abschnitt "Anmeldehistorie", um Ihre Anmeldeaktivität zu überprüfen.

Diese Aktivität umfasst Ihre Anmeldeaktivität bei anderen Anwendungen wie Oracle CRM On Demand Integration for Office, Oracle Outlook Email Integration On Demand usw.

**HINWEIS:** Das Feld "Anmeldetyp" in einem Anmeldedatensatz enthält den Kanal, über den der Anmeldeversuch vorgenommen wurde. Beispiel: Wenn ein Anmeldeversuch über ein Browserfenster vorgenommen wurde, enthält das Feld "Anmeldetyp" den Wert "Interaktiv". Wenn ein Anmeldeversuch über Web Services vorgenommen wurde, enthält das Feld "Anmeldetyp" den Wert "Webservices".

# **Ändern Ihres Kennworts**

In Oracle CRM On Demand können Sie Ihr Kennwort jederzeit ändern, sofern Ihre Rolle die Berechtigung "Persönliches Kennwort zurücksetzen" enthält.

**Hinweis:** Wenn Ihr Unternehmen eine Lösung verwendet, bei der Sie auf Oracle CRM On Demand über das Single Sign-On (SSO)-Verfahren zugreifen müssen, dann müssen Sie Ihr Kennwort über diese Lösung statt über Oracle CRM On Demand zurücksetzen.

#### *So ändern Sie Ihr Kennwort*

- **1** Klicken Sie auf einer beliebigen Seite oben rechts auf den globalen Link "Meine Einstellungen".
- **2** Klicken Sie im Abschnitt "Persönliches Profil" auf den Link "Persönliches Profil".
- **3** Klicken Sie im Abschnitt "Persönliche Daten" auf den Link "Kennwortaktualisierung".
- **4** Prüfen Sie auf der Seite "Kennwortaktualisierung" die Kennwortrichtlinie, bevor Sie Änderungen am Kennwort vornehmen.

In der Regel wird die Kennwortrichtlinie vom Unternehmensadministrator festgelegt und kann von diesem geändert werden.

- **5** Füllen Sie die Felder im Abschnitt "Kennwortaktualisierung" aus.
- **6** Speichern Sie den Datensatz.

# <span id="page-970-0"></span>**Einrichten Ihrer Sicherheitsfragen**

Wenn Sie Ihr Kennwort für Oracle CRM On Demand vergessen, werden die Sicherheitsfragen verwendet. Sie richten Ihre Sicherheitsfragen ein, wenn Sie sich zum ersten Mal bei Oracle CRM On Demand anmelden. Sie können die Sicherheitsfragen und die dazugehörigen Antworten jedoch jederzeit ändern.

### **Was geschieht, wenn Sie Ihr Kennwort vergessen?**

Wenn Sie Ihr Kennwort für Oracle CRM On Demand vergessen, können Sie auf der Oracle CRM On Demand-Anmeldeseite auf den Link "Kein Zugriff auf Ihr Konto?" und anschließend auf "Ich habe mein Kennwort vergessen." klicken, um das Kennwort zurückzusetzen. Oracle CRM On Demand sendet Ihnen eine E-Mail mit einem temporären Link zur Anwendung. Wenn Sie über den temporären Link auf die Anwendung zugreifen, müssen Sie zur Authentifizierung Ihre Sicherheitsfragen beantworten. Wenn Sie die Fragen richtig beantworten, können Sie Ihr Kennwort in Oracle CRM On Demand festlegen. Weitere Informationen über das Zurücksetzen des Kennworts, falls Sie es vergessen haben, finden Sie unter Abrufen der Benutzer-Anmelde-ID oder Zurücksetzen des Kennworts (auf Seite [209\)](#page-208-0).

**HINWEIS:** Wenn Sie Ihre Anmeldekennung vergessen, können Sie ebenfalls den Link "Kein Zugriff auf Ihr Konto?" auf der Oracle CRM On Demand-Anmeldeseite verwenden, um Ihre Anmeldekennung per E-Mail anzufordern.

Im Folgenden wird beschrieben, wie Sie Ihre Sicherheitsfragen einrichten.

#### *So richten Sie Ihre Sicherheitsfragen ein*

- **1** Klicken Sie auf einer beliebigen Seite oben rechts auf den globalen Link "Meine Einstellungen".
- **2** Klicken Sie im Abschnitt "Persönliches Profil" auf den Link "Persönliches Profil".
- **3** Klicken Sie auf der Seite "Persönliches Profil" auf den Link "Meine Sicherheitsfragen".
- **4** Wenn Sie auf der Seite "Meine Sicherheitsfragen" beim ersten Mal nicht Ihre Sicherheitsfragen einrichten, geben Sie im Feld "Aktuelles Kennwort" Ihr Kennwort für Oracle CRM On Demand ein.
- **5** Wählen Sie die Fragen, und geben Sie die entsprechenden Antworten ein.

**HINWEIS:** Eine Antwort darf maximal 100 Zeichen umfassen.

**6** Speichern Sie den Datensatz.

**TIPP:** Notieren Sie Ihre Sicherheitsfragen und Antworten, damit Sie die Informationen zur Hand haben, wenn Sie Ihr Kennwort vergessen.

# **Prüfen der Delegierungsinformationen**

Die *Benutzerdelegierung* ist eine hilfreiche Funktion, damit Benutzer, die mehrere Personen unterstützen, alle Datensätze dieser Personen anzeigen können. Wenn Ihr Unternehmensadministrator die Funktion "Benutzerdelegierung" aktiviert hat und Ihre Benutzerrolle diese Funktion aufweist, können Sie folgendermaßen vorgehen:

- Zeigen Sie eine Liste der Benutzer an, für die Sie eine delegierte Person sind.
- Zeigen Sie eine Liste der Benutzer an, die Ihre delegierten Personen darstellen.
- Fügen Sie für sich selbst delegierte Personen hinzu.

Weitere Informationen zum Hinzufügen von delegierten Benutzern finden Sie unter Hinzufügen delegierter Benutzer (auf Seite [973\)](#page-972-0).

Um eine Liste der Benutzer anzuzeigen, für die Sie eine delegierte Person sind, führen Sie die Schritte in der folgenden Prozedur aus.

#### *So zeigen Sie eine Liste der Benutzer an, für die Sie eine delegierte Person sind*

- **1** Klicken Sie auf einer beliebigen Seite oben rechts auf den globalen Link "Meine Einstellungen".
- **2** Klicken Sie im Abschnitt "Persönliches Profil" auf den Link "Persönliches Profil".
- **3** Klicken Sie im Abschnitt "Persönliche Daten" auf den Link "Mein Profil".
- **4** Blättern Sie auf der Seite "Persönliche Details" mit der Bildlaufleiste zum Abschnitt der Benutzer, von denen delegiert wurde, um eine Liste der Benutzer anzuzeigen, für die Sie eine delegierte Person darstellen.

Um eine Liste der Benutzer anzuzeigen, die Ihre delegierten Personen sind, führen Sie die Schritte in der folgenden Prozedur aus.

#### *So zeigen Sie eine Liste der Benutzer an, die Ihre delegierten Personen darstellen*

- **1** Klicken Sie auf einer beliebigen Seite oben rechts auf den globalen Link "Meine Einstellungen".
- **2** Klicken Sie im Abschnitt "Persönliches Profil" auf den Link "Persönliches Profil".
- **3** Klicken Sie im Abschnitt "Persönliche Daten" auf den Link "Mein Profil".
- **4** Blättern Sie auf der Seite "Persönliche Details" mit der Bildlaufleiste zum Abschnitt der Benutzer, an die delegiert wurde, um eine Liste der Benutzer anzuzeigen, die Ihre delegierten Personen darstellen.

**HINWEIS:** Wenn der Abschnitt der Benutzer, von denen delegiert wurde, oder der Abschnitt der Benutzer, an die delegiert wurde, auf der Seite "Persönliche Details" nicht angezeigt wird, klicken Sie oben rechts auf der Seite auf die Option "Layout bearbeiten", und fügen Sie den Abschnitt zum Seitenlayout hinzu. Wenn der Abschnitt nicht zu Ihrem Seitenlayout hinzugefügt werden kann, wenden Sie sich an den Unternehmensadministrator.

#### **Verwandte Themen**

Informationen zur Benutzerdelegierung
# **Hinzufügen delegierter Benutzer**

Mithilfe der Benutzerdelegierung kann ein Benutzer, der mehrere Personen unterstützt, alle Datensätze dieser Personen anzeigen. Wenn Ihr Unternehmensadministrator die Funktion zur Benutzerdelegierung aktiviert hat, und Ihre Benutzerrolle die Berechtigung zur Benutzerdelegierung enthält, können Sie einem Benutzer gestatten, als Ihr Beauftragter zu fungieren, indem Sie diesen Benutzer zur Liste der delegierten Benutzer hinzufügen. Delegierte Benutzer erhalten Verantwortlichenzugriff auf Ihre Dateien.

Darüber hinaus kann Ihr Unternehmensadministrator beauftragte Personen für Sie festlegen. Weitere Informationen darüber, wie Unternehmensadministratoren delegierte Benutzer benennen, finden Sie unter Verwalten delegierter Benutzer (Administrator).

#### *So fügen Sie delegierte Benutzer hinzu*

- **1** Klicken Sie auf einer beliebigen Seite oben rechts auf den globalen Link "Meine Einstellungen".
- **2** Klicken Sie im Abschnitt "Persönliches Profil" auf den Link "Persönliches Profil".
- **3** Klicken Sie im Abschnitt "Persönliche Daten" auf den Link "Mein Profil".
- **4** Blättern Sie mit der Bildlaufleiste zum Abschnitt der Benutzer, an die delegiert wurde, und klicken Sie auf "Benutzer hinzufügen".

**HINWEIS:** Wenn der Abschnitt der Benutzer, an die delegiert wurde, nicht auf der Seite mit Ihren persönlichen Details angezeigt wird, klicken Sie in der oberen rechten Ecke der Seite auf "Layout bearbeiten", und fügen Sie den Abschnitt mit den Benutzern, an die delegiert wurde, zu Ihrem Seitenlayout hinzu. Wenn der Abschnitt nicht zu Ihrem Seitenlayout hinzugefügt werden kann, wenden Sie sich an den Unternehmensadministrator.

- **5** Klicken Sie auf der Seite "Delegierte Benutzer bearbeiten" auf das Suchsymbol, um die Benutzer auszuwählen, die der Liste "Delegierte Benutzer" hinzugefügt werden sollen.
- **6** Falls im Feld für delegierte Benutzerrollen Werte definiert wurden, können Sie optional für jeden Benutzer eine delegierte Benutzerrolle wählen.
- **7** Klicken Sie auf "Speichern".

**Verwandte Themen** Informationen zur Benutzerdelegierung

# **Gewähren von Anmeldezugriff für den technischen Support**

Sie können einem Mitarbeiter des technischen Supports Zugriff auf Ihre Oracle CRM On Demand-Sitzung gewähren. Dies kann erforderlich sein, wenn der Supportmitarbeiter ein Problem beheben muss.

#### *So gewähren Sie anderen Personen Zugriff*

- **1** Klicken Sie auf einer beliebigen Seite oben rechts auf den globalen Link "Meine Einstellungen".
- **2** Klicken Sie im Abschnitt "Persönliches Profil" auf den Link "Persönliches Profil".
- **3** Klicken Sie im Abschnitt "Persönliche Daten" auf den Link "Anmeldezugriff".
- **4** Geben Sie auf der Seite "Anmeldezugriff" einen Datums- und Zeitbereich ein, um den Zeitraum anzugeben, für den diese Person Zugriff auf Ihre Sitzung hat.
- **5** Speichern Sie den Datensatz.

**Hinweis**: Wenn der Anmeldezugriff vor dem angegebenen Enddatum für den Zugriff beendet werden soll und Sie den Zugriff bereits über diese Funktion gewährt haben, geben Sie einen neuen Datums- und Zeitbereich mit Daten ein, die in der Vergangenheit liegen.

# **Anzeigen von Registerkarten**

Die oben auf den Seiten angezeigten Registerkarten bilden den Ausgangspunkt für die Verwaltung Ihrer Daten. Anhand der Rolle, die Ihnen der Unternehmensadministrator zuweist, wird festgelegt, welche Registerkarten für Sie verfügbar sind und in welcher Reihenfolge sie angezeigt werden.

**HINWEIS:** Sie können Ihre Registerkarten nur personalisieren, wenn Ihre Rolle die Berechtigung "Registerkarten personalisieren" enthält. Weitere Informationen erteilt Ihnen der Administrator Ihres Unternehmens.

Das folgende Verfahren beschreibt, wie Sie die Reihenfolge der Anzeige Ihrer Registerkarten ändern.

#### *So ändern Sie die Reihenfolge von Registerkarten*

- **1** Klicken Sie auf einer beliebigen Seite oben rechts auf den globalen Link "Meine Einstellungen".
- **2** Klicken Sie im Abschnitt "Layout-Personalisierung" auf den Link "Persönliches Layout".
- **3** Klicken Sie im Abschnitt "Persönliches Layout Registerkarte" auf den Link "Registerkartenlayout".
- **4** Wählen Sie im Abschnitt "Verfügbare Registerkarten" die Registerkarte, die Sie hinzufügen möchten, und klicken Sie anschließend auf die Schaltfläche mit dem nach rechts weisenden Pfeil, um sie aus dem Abschnitt "Verfügbare Registerkarten" in den Abschnitt "Ausgewählte Registerkarten" zu verschieben.

**HINWEIS:** Sie können mehrere Registerkarten gleichzeitig auswählen, indem Sie die UMSCHALTTASTE oder STRG gedrückt halten, wenn Sie auf die Registerkarten klicken.

**5** Wählen Sie im Abschnitt "Ausgewählte Registerkarten" jeweils eine Registerkarte, und verwenden Sie die Pfeile, um die Registerkarte an die gewünschte Position zu verschieben.

**HINWEIS:** (Optional) Um Ihr Registerkartenlayout auf die Standardeinstellungen für Ihre Rolle zurückzusetzen, klicken Sie auf "Standard".

**6** Klicken Sie auf "OK", und speichern Sie den Datensatz.

# **Ändern des Layouts der Detailseite**

Benutzer können das Layout der Abschnitte für zugehörige Informationen auf der Detailseite für einen Datensatz personalisieren, wenn die Berechtigung "Detailseite personalisieren - Zugehörige Informationen" für ihre Benutzerrolle aktiviert ist.Schritt-für-Schritt-Anleitungen zum Personalisieren von Layouts für zugehörige Informationen finden Sie unter Personalisieren von Layouts für zugehörige Informationen (auf Seite [976\)](#page-975-0).

Benutzer können das Feldlayout auf der Detailseite für den Datensatztyp personalisieren, wenn ihre Benutzerrolle folgendermaßen eingerichtet ist:

- Die Berechtigung "Detailseite personalisieren Felder" ist für die Rolle aktiviert.
- Der Rolle für den Datensatztyp ist ein benutzerdefiniertes Seitenlayout zugeordnet.

Das personalisierte Feldlayout, das ein Benutzer für die Detailseite für einen Datensatztyp erstellt, wird auch auf den Seiten verwendet, auf denen der Benutzer Datensätze dieses Datensatztyps bearbeitet. Je nachdem, wie die Rolle des Benutzers eingerichtet ist, kann das personalisierte Feldlayout des Benutzers auch auf den Seiten verwendet werden, auf denen der Benutzer Informationen für einen neuen Datensatz eingibt. Schritt-für-Schritt-Anleitungen zum Personalisieren von Feldlayouts finden Sie unter Personalisieren von Feldlayouts (auf Seite [982\)](#page-981-0).

#### **Informationen zum Zugreifen auf die Seiten für persönliche Layouts**

Wenn Sie mit Ihrer Benutzerrolle berechtigt sind, die Layouts Ihrer Detailseite zu personalisieren, können Sie über den Link "Layout bearbeiten" auf der Detailseite eines Datensatzes dieses Datensatztyps auf die Seite "Persönliches Layout" für einen Datensatz zugreifen. Sie können auch über den globalen Link "Meine Einstellungen " auf die Seite "Persönliches Layout" für die Detailseiten des Datensatztyps zugreifen. Je nachdem, welche Berechtigungen für Ihre Benutzerrolle aktiviert sind, ist das Verhalten beim Zugreifen auf die Seite "Persönliches Layout" zum Personalisieren eines Layouts für eine Detailseite folgendermaßen:

 Die Seite "Persönliches Layout" wird geöffnet, wenn Ihre Benutzerrolle über zwei der folgenden Berechtigungen verfügt: Berechtigung "Detailseite personalisieren - Felder", Berechtigung "Detailseite personalisieren - Zugehörige Informationen" oder Berechtigung "Detailseite personalisieren - Datensatzindikator".

Auf der Seite "Persönliches Layout" werden die drei folgenden Links angezeigt:

 **Feldlayout.** Dieser Link öffnet die Seite "Persönliches Layout - Felder", auf der Sie das Feldlayout für den Datensatztyp personalisieren können.

**HINWEIS:** Der Link "Feldlayout" ist auf der Seite "Persönliches Layout" nur verfügbar, wenn Ihrer Benutzerrolle für den Datensatztyp ein benutzerdefiniertes Layout zugeordnet ist. Wenn Ihrer Benutzerrolle das Standardlayout für den Datensatztyp zugeordnet ist, ist der Link "Feldlayout" nicht verfügbar.

- **Layout für zugehörige Informationen.** Mit diesem Link wird die Seite "Persönliches Layout Zugehörige Informationen" geöffnet, auf der Sie das Layout der Abschnitte für zugehörige Informationen auf der Detailseite für den Datensatztyp personalisieren können.
- **Datensatzindikator verwalten.** Mit diesem Link wird die Seite "Persönliches Layout Datensatzindikator" geöffnet. Auf dieser Seite können Sie die Abschnitte mit zugehörigen

<span id="page-975-0"></span>Informationen so einrichten, dass Indikatoren angezeigt werden, die angeben, ob in den Abschnitten Datensätze enthalten sind.

- Die Seite "Persönliches Layout Felder" wird direkt geöffnet, wenn Ihre Benutzerrolle über die Berechtigung "Detailseite personalisieren - Felder" verfügt, jedoch nicht über die Berechtigung "Detailseite personalisieren - Zugehörige Informationen" oder die Berechtigung "Detailseite personalisieren - Datensatzindikator".
- Die Seite "Persönliches Layout Zugehörige Informationen" wird direkt geöffnet, wenn Ihre Benutzerrolle über die Berechtigung "Detailseite personalisieren - Zugehörige Informationen" verfügt, jedoch nicht über die Berechtigung "Detailseite personalisieren - Felder" oder die Berechtigung "Detailseite personalisieren - Datensatzindikator".
- Die Seite "Persönliches Layout Datensatzindikator" wird direkt geöffnet, wenn Ihre Benutzerrolle über die Berechtigung "Detailseite personalisieren - Datensatzindikator" verfügt, jedoch nicht über die Berechtigung "Detailseite personalisieren - Felder" oder die Berechtigung "Detailseite personalisieren - Zugehörige Informationen".

#### **Verwandte Themen**

Weitere Informationen zum Personalisieren von Seitenlayouts finden Sie in den folgenden Abschnitten:

- **Personalisieren von Layouts für zugehörige Informationen (auf Seite [976\)](#page-975-0)**
- Verwalten von Datensatzindikatoren für Abschnitte mit zugehörigen Informationen (auf Seite [985\)](#page-984-0)
- **Personalisieren von Feldlayouts (auf Seite [982\)](#page-981-0)**
- Informationen zu Layouts von Seiten für neue Datensätze (auf Seite [57\)](#page-56-0)

# **Personalisieren von Layouts für zugehörige Informationen**

Wenn Ihre Benutzerrolle die Berechtigung "Detailseite personalisieren - Zugehörige Informationen" aufweist, können Sie für einen Datensatztyp auf der Detailseite ein personalisiertes Layout für die Abschnitte für zugehörige Informationen erstellen. Die Abschnitte für zugehörige Informationen zeigen die verschiedenen Datensatztypen an, die mit dem gewählten Datensatz verknüpft werden können. Notizen und Aktivitäten sind z. B. zusätzliche Informationen, die mit Verkaufsprojekten oder Personen verknüpft werden können. Der Unternehmensadministrator bestimmt den Typ und die Reihenfolge der Abschnitte für zugehörige Informationen, die standardmäßig auf jeder Detailseite angezeigt werden. Sie können die Reihenfolge der Abschnitte für zugehörige Informationen ändern oder Abschnitte für zugehörige Informationen, die Sie nicht verwenden, ausblenden. Das Ändern dieser Einstellungen wirkt sich lediglich auf die Anzeige der Anwendung aus.

**HINWEIS:** Wenn Ihr Unternehmensadministrator die Berechtigung "Detailseite personalisieren - Zugehörige Informationen" aus Ihrer Benutzerrolle entfernt, können Sie das Layout der Abschnitte für zugehörige Informationen auf Ihren Detailseiten nicht mehr personalisieren.

## **Informationen zu statischen und dynamischen Detailseitenlayouts**

Detailseitenlayouts können statisch oder dynamisch sein. Bei Verwendung von statischen Seitenlayouts wird Ihnen dasselbe Seitenlayout für alle Datensätze eines bestimmten Datensatztyps angezeigt. Mit dynamischen Seitenlayouts kann Ihr Unternehmensadministrator verschiedene Seitenlayouts für verschiedene Datensätze desselben Datensatztyps festlegen, je nachdem, welcher Wert in einem bestimmten Auswahllistenfeld im Datensatz gewählt wird. Sie können sowohl statische als auch dynamische Seitenlayouts personalisieren.

## **Informationen zu Änderungen an Layouts der Standardseite, nachdem personalisierte Layouts für zugehörige Informationen erstellt wurden**

Ihr Unternehmensadministrator kann jederzeit ein statisches Seitenlayout oder eines der Seitenlayouts in einem dynamischen Layout aktualisieren. Nachdem Sie ein personalisiertes Layout für die Abschnitte für zugehörige Informationen für eine Detailseite eines Datensatztyps erstellt haben, werden alle Änderungen, die der Unternehmensadministrator an der Verfügbarkeit der Abschnitte für zugehörige Informationen im Standardseitenlayout vornimmt, nicht sofort in Ihrem personalisierten Layout angezeigt.

#### **Was passiert, wenn Abschnitte für zugehörige Informationen dem Standardseitenlayout hinzugefügt werden?**

Ihr Unternehmensadministrator kann für Ihre Benutzerrolle neue Abschnitte für zugehörige Informationen zu einem Standardseitenlayout für einen Datensatz hinzufügen, nachdem Sie ein personalisiertes Layout für den Datensatztyp erstellt haben. In diesem Fall müssen Sie zunächst Ihr Seitenlayout auf das Standardlayout zurücksetzen, wenn Sie Ihrem personalisierten Layout diese neuen Abschnitte hinzufügen möchten. Sie können dann das Standardseitenlayout verwenden oder ein neues personalisiertes Layout erstellen, das die neuen Abschnitte enthält.

#### **Was passiert, wenn Abschnitte für zugehörige Informationen aus dem Standardseitenlayout entfernt werden?**

Ihr Unternehmensadministrator kann für Ihre Benutzerrolle Abschnitte für zugehörige Informationen aus dem Standardseitenlayout für einen Datensatztyp entfernen. Wenn Abschnitte, die der Unternehmensadministrator aus dem Standardseitenlayout entfernt, in Ihrem personalisierten Layout für diese Seite enthalten sind, bleiben diese Abschnitte so lange in Ihrem personalisierten Layout verfügbar, bis Sie sie aus Ihrem Layout entfernen oder Ihr Layout auf das Standardlayout zurücksetzen.

## **Personalisieren von Layouts für zugehörige Informationen für statische Seitenlayouts**

Im Folgenden wird beschrieben, wie Sie das Layout der Abschnitte für zugehörige Informationen für ein statisches Layout personalisieren, indem Sie über den globalen Link "Meine Einstellungen" auf die Seite "Persönliches Layout" zugreifen. Sie können das Layout der Abschnitte für zugehörige Informationen für ein statisches Seitenlayout auch personalisieren, indem Sie auf der Detailseite eines Datensatzes auf den Link "Layout bearbeiten" klicken. Statische Layouts verhalten sich genauso, unabhängig davon, wie Sie auf die Seite zugreifen.

#### *So personalisieren Sie das Layout der Abschnitte für zugehörige Informationen für ein statisches Layout der Detailseite:*

- **1** Klicken Sie auf einer beliebigen Seite oben rechts auf den globalen Link "Meine Einstellungen".
- **2** Klicken Sie im Abschnitt "Layout-Personalisierung" auf den Link "Persönliches Layout".
- **3** Klicken Sie im Abschnitt "Persönliches Seiten-Layout" auf den Link zu der Seite, deren Layout Sie ändern möchten.
- **4** Wenn die Seite "Persönliches Layout" geöffnet wird, klicken Sie auf "Layout für zugehörige Informationen".
- **5** Wählen Sie auf der Seite "Persönliches Layout Zugehörige Informationen" im Abschnitt "Zusätzlich verfügbare Informationen" den anzuzeigenden Abschnitt für zugehörige Informationen aus, und klicken Sie auf den Pfeil, um ihn in den Abschnitt "Angezeigte Zusatzinformationen" zu verschieben.

**TIPP:** Sie können mehrere Abschnitte gleichzeitig wählen, indem Sie die UMSCHALT- oder STRG-TASTE gedrückt halten.

- **6** Wählen Sie im Abschnitt "Angezeigte Zusatzinformationen" jeweils einen Abschnitt, und verwenden Sie die Pfeile, um den Abschnitt mit zugehörigen Informationen an die gewünschte Position zu verschieben.
- **7** Speichern Sie den Datensatz.

Nachdem Sie das Layout der zugehörigen Informationen personalisiert haben, wird das neue Layout auf der Detailseite für alle Datensätze dieses Datensatztyps verwendet, bis eine der folgenden Aktionen durchgeführt wird:

- Sie ändern das Layout erneut.
- Sie setzen das Layout der Abschnitte für zugehörige Informationen auf das Standardlayout zurück.

**HINWEIS:** Wenn Sie ein Feldlayout auf das Standardlayout zurücksetzen, sind davon keine personalisierten Layouts der Abschnitte für zugehörige Informationen betroffen. So hat das Wiederherstellen eines personalisierten Layouts mit Abschnitten für zugehörige Informationen auf das Standardlayout auch keine Auswirkungen auf die personalisierten Feldlayouts für den Datensatztyp.

#### Ihr Administrator setzt das Seitenlayout für Ihre Rolle auf das Standardlayout zurück.

**HINWEIS:** Wenn ein Administrator das Seitenlayout für einen Datensatztyp auf das Standardlayout für eine Rolle zurücksetzt, werden alle personalisierten Feldlayouts und alle personalisierten Layouts der Abschnitte für zugehörige Informationen für diesen Datensatztyp auf die Standardwerte für die Benutzer zurückgesetzt, die über diese Rolle verfügen. Wenn ein Administrator jedoch einer Rolle ein neues Seitenlayout für einen Datensatztyp zuordnet, wird allen Benutzern, die über diese Rolle verfügen, das neue Feldlayout für den Datensatztyp angezeigt. Den Benutzern werden jedoch auch weiterhin ihre Layouts der Abschnitte für zugehörige Informationen für den Datensatztyp angezeigt, bis sie ihr Standardlayout für zugehörige Informationen wiederherstellen.

## **Personalisieren von Layouts für zugehörige Informationen für dynamische Seitenlayouts**

Bei Verwendung von dynamischen Layouts können Sie möglicherweise ein personalisiertes Layout der Abschnitte für zugehörige Informationen für jeden Wert im Auswahllistenfeld für das dynamische Rendering des Seitenlayouts erstellen. Die Funktion, mit der Sie mehrere personalisierte Layouts der Abschnitte für

zugehörige Informationen für einen Datensatztyp erstellen können, wird wie folgt vom Kontrollkästchen "Personalisierung einzelner dynamischer Seitenlayouts aktivieren" im Unternehmensprofil gesteuert:

- Wenn das Kontrollkästchen "Personalisierung einzelner dynamischer Seitenlayouts aktivieren" deaktiviert ist, können Sie nur ein personalisiertes Layout der Abschnitte für zugehörige Informationen für einen Datensatztyp erstellen. Nachdem Sie das Layout für einen Datensatztyp personalisiert haben, werden auf der Detailseite für alle Datensätze dieses Typs dieselben Abschnitte für zugehörige Informationen angezeigt, unabhängig davon, welcher Wert im Auswahllistenfeld für das dynamische Rendering des Seitenlayouts ausgewählt ist.
- Wenn das Kontrollkästchen "Personalisierung einzelner dynamischer Seitenlayouts aktivieren" im Unternehmensprofil aktiviert ist, können Sie ein personalisiertes Layout der Abschnitte für zugehörige Informationen für jeden Wert im Auswahllistenfeld für das dynamische Rendering des Seitenlayouts erstellen.

Im Folgenden wird beschrieben, wie Sie das Layout der Abschnitte für zugehörige Informationen für dynamische Detailseiten personalisieren können, wenn die Personalisierung einzelner dynamischer Seitenlayouts nicht aktiviert ist. Im Folgenden wird beschrieben, wie Sie ein dynamisches Layout personalisieren können, indem Sie über den globalen Link "Meine Einstellungen" auf die Seite "Persönliches Layout" zugreifen. Sie können ein dynamisches Layout auch personalisieren, indem Sie auf der Detailseite eines Datensatzes auf den Link "Layout bearbeiten" klicken. Wenn die Personalisierung einzelner dynamischer Layouts nicht aktiviert ist, ist das Verhalten dasselbe, unabhängig davon, wie Sie auf die Seite zugreifen.

#### *So personalisieren Sie ein dynamisches Layout, wenn die Personalisierung einzelner dynamischer Layouts nicht aktiviert ist:*

- **1** Klicken Sie auf einer beliebigen Seite oben rechts auf den globalen Link "Meine Einstellungen".
- **2** Klicken Sie im Abschnitt "Layout-Personalisierung" auf den Link "Persönliches Layout".
- **3** Klicken Sie im Abschnitt "Persönliches Seiten-Layout" auf den Link zu der Seite, deren Layout Sie ändern möchten.
- **4** Wenn die Seite "Persönliches Layout" geöffnet wird, klicken Sie auf "Layout für zugehörige Informationen".
- **5** Wählen Sie auf der Seite "Persönliches Layout Zugehörige Informationen" im Abschnitt "Zusätzlich verfügbare Informationen" den anzuzeigenden Abschnitt für zugehörige Informationen aus, und klicken Sie auf den Pfeil, um ihn in den Abschnitt "Angezeigte Zusatzinformationen" zu verschieben.

**TIPP:** Sie können mehrere Abschnitte gleichzeitig wählen, indem Sie die UMSCHALT- oder STRG-TASTE gedrückt halten.

- **6** Wählen Sie im Abschnitt "Angezeigte Zusatzinformationen" jeweils einen Abschnitt, und verwenden Sie die Pfeile, um den Abschnitt mit zugehörigen Informationen an die gewünschte Position zu verschieben.
- **7** Speichern Sie den Datensatz.

Nachdem Sie das Layout der Abschnitte für zugehörige Informationen personalisiert haben, wird das neue Layout auf der Detailseite für alle Datensätze dieses Datensatztyps, unabhängig vom Wert im Auswahllistenfeld für das dynamische Layout der Seite, so lange verwendet, bis Sie entweder das Layout erneut ändern oder das Standardlayout der Detailseite wiederherstellen.

#### Personalisieren Ihrer Anwendung

Im Folgenden wird beschrieben, wie Sie das Layout dynamischer Detailseiten personalisieren, wenn die Personalisierung einzelner dynamischer Seitenlayouts aktiviert ist. Im Folgenden wird beschrieben, wie Sie ein dynamisches Layout personalisieren können, indem Sie über den globalen Link "Meine Einstellungen" auf die Seite "Persönliches Layout" zugreifen. Sie können ein dynamisches Layout auch personalisieren, indem Sie auf der Detailseite eines Datensatzes auf den Link "Layout bearbeiten" klicken. Wenn die Personalisierung einzelner dynamischer Layouts aktiviert ist, verhalten sich dynamische Layouts wie folgt:

- Wenn Sie über den Link "Meine Einstellungen" auf die Seite "Persönliches Layout" zugreifen, können Sie personalisierte Layouts für alle Werte in der Auswahlliste für das dynamische Layout der Seite erstellen.
- Wenn Sie über den Link "Layout bearbeiten" auf einer Detailseite auf die Seite "Persönliches Layout" zugreifen, können Sie ein personalisiertes Layout nur für den Wert erstellen, der aktuell in der Auswahlliste für das dynamische Layout der Seite gewählt ist.

#### *So personalisieren Sie ein dynamisches Layout, wenn die Personalisierung einzelner dynamischer Layouts aktiviert ist:*

- **1** Klicken Sie auf einer beliebigen Seite oben rechts auf den globalen Link "Meine Einstellungen".
- **2** Klicken Sie im Abschnitt "Layout-Personalisierung" auf den Link "Persönliches Layout".
- **3** Klicken Sie im Abschnitt "Persönliches Seiten-Layout" auf den Link zu der Seite, deren Layout Sie ändern möchten.
- **4** Wenn die Seite "Persönliches Layout" geöffnet wird, klicken Sie auf "Layout für zugehörige Informationen".
- **5** Wählen Sie auf der Seite "Persönliches Layout Zugehörige Informationen" im Abschnitt "Verfügbare Werte für Steuerungsauswahlliste" den Wert aus, für den ein personalisiertes Layout erstellt werden soll.

**HINWEIS:** Wählen Sie den leeren Wert im Auswahllistenfeld, wenn Sie ein personalisiertes Layout erstellen möchten, das verwendet werden soll, wenn kein Wert im Auswahllistenfeld gewählt ist.

**6** Wählen Sie im Abschnitt "Zusätzlich verfügbare Informationen" den Abschnitt mit verfügbaren Informationen, der angezeigt werden soll, und verwenden Sie den Richtungspfeil, um ihn in den Abschnitt "Angezeigte Zusatzinformationen" zu verschieben.

**TIPP:** Sie können mehrere Abschnitte gleichzeitig wählen, indem Sie die UMSCHALT- oder STRG-TASTE gedrückt halten.

- **7** Wählen Sie im Abschnitt "Angezeigte Zusatzinformationen" jeweils einen Abschnitt, und klicken Sie auf die Pfeile, um den Abschnitt für zugehörige Informationen an die gewünschte Position zu verschieben.
- **8** Wiederholen Sie die Schritte 5 bis 7, wenn Sie weitere personalisierte Layouts erstellen möchten.

**HINWEIS:** Wenn Sie kein personalisiertes Layout für einen Auswahllistenwert erstellen, wird das Standardseitenlayout für diesen Auswahllistenwert verwendet.

**9** Speichern Sie den Datensatz.

Nachdem Sie für einen Auswahllistenwert das Layout der Abschnitte für zugehörige Informationen personalisiert haben, wird das personalisierte Layout auf der Detailseite für alle Datensätze, in denen dieser Auswahllistenwert gewählt ist, so lange verwendet, bis Sie entweder das Layout für den Auswahllistenwert erneut ändern oder das Standardlayout der Detailseite wiederherstellen.

## **Zurücksetzen von Layouts für zugehörige Informationen auf die Standardlayouts**

Im Folgenden wird beschrieben, wie Sie ein Layout für zugehörige Informationen auf das Standardlayout zurücksetzen, indem Sie über den globalen Link "Meine Einstellungen" auf die Seite "Persönliches Layout" zugreifen. Sie können ein Layout für zugehörige Informationen auch auf das Standardlayout zurücksetzen, indem Sie auf der Detailseite eines Datensatzes auf den Link "Layout bearbeiten" klicken. Wenn die Personalisierung einzelner dynamischer Layouts aktiviert ist, verhalten sich dynamische Layouts wie folgt:

- Wenn Sie über den globalen Link "Meine Einstellungen" auf die Seite "Persönliches Layout" zugreifen, können Sie die Standardlayouts für zugehörige Informationen für alle Werte im Auswahllistenfeld für das dynamische Layout der Seite wiederherstellen. Sie können auch die Standardlayouts für zugehörige Informationen nur für bestimmte Auswahllistenwerte wiederherstellen, während Ihre personalisierten Layouts für andere Auswahllistenwerte beibehalten werden.
- Wenn Sie über den Link "Layout bearbeiten" auf der Detailseite eines Datensatzes auf die Seite "Persönliches Layout" zugreifen, können Sie nur das Standardlayout für zugehörige Informationen für den momentan im Auswahllistenfeld für das dynamische Layout der Seite ausgewählten Auswahllistenwert wiederherstellen. Die Standardlayouts für zugehörige Informationen für andere Auswahllistenwerte können nicht wiederhergestellt werden.

#### *So setzen Sie ein Layout für zugehörige Informationen auf das Standardlayout zurück:*

- **1** Klicken Sie auf einer beliebigen Seite oben rechts auf den globalen Link "Meine Einstellungen".
- **2** Klicken Sie im Abschnitt "Layout-Personalisierung" auf den Link "Persönliches Layout".
- **3** Klicken Sie im Abschnitt "Persönliches Seiten-Layout" auf den Link zu der Seite, deren Layout Sie ändern möchten.
- **4** Wenn die Seite "Persönliches Layout" geöffnet wird, klicken Sie auf "Layout für zugehörige Informationen".
- **5** Führen Sie auf der Seite "Persönliches Layout Zugehörige Informationen" eine der folgende Aktionen durch:
	- Klicken Sie auf "Standard", um das Layout für einen ausgewählten Wert in der Spalte "Verfügbare Werte für Steuerungsauswahlliste" auf das Standardlayout zurückzusetzen.
	- Klicken Sie auf "Alle", um die Layouts für alle Werte in der Spalte "Verfügbare Werte für Steuerungsauswahlliste" auf die Standardlayouts zurückzusetzen.

**HINWEIS:** Die Schaltfläche "Standardwert für alle" ist nur für einige Seitenlayouts für persönliche Details verfügbar.

Informationen zur Interaktionsweise von personalisierten Seitenlayouts mit Seitenlayouts für Rollen finden Sie im Kapitel Interaktionsweise von Layouts für personalisierte zugehörige Informationen und Seitenlayouts für Rollen.

## **Format für zugehörige Informationen auf Seiten für Datensatzdetails**

Wenn Ihre Benutzerrolle die Berechtigung "Anzeigeformat für zugehörige Informationen personalisieren" enthält, können Sie auch wählen, ob die Abschnitte für zugehörige Informationen auf den Seiten für Datensatzdetails als Listen oder als Registerkarten angezeigt werden sollen, indem Sie in Ihrem persönlichen

#### <span id="page-981-0"></span>Personalisieren Ihrer Anwendung

Profil die Option "Format für zugehörige Informationen" festlegen. Wenn das Feld "Format für zugehörige Informationen" in Ihrem persönlichen Profil leer ist, wird die Einstellung für Ihre Benutzerrolle verwendet. Wenn das Feld "Format für zugehörige Informationen" für Ihre Benutzerrolle leer ist, wird die Einstellung für das Unternehmen verwendet. Informationen zum Ändern der Option "Format für zugehörige Informationen" in Ihrem persönlichen Profil finden Sie unter Aktualisieren Ihrer persönlichen Angaben (auf Seite [952\)](#page-951-0).

# **Personalisieren von Feldlayouts**

Benutzer können das Feldlayout auf der Detailseite für den Datensatztyp personalisieren, wenn ihre Benutzerrolle folgendermaßen eingerichtet ist:

- Die Berechtigung "Detailseite personalisieren Felder" ist für die Rolle aktiviert.
- Der Rolle für den Datensatztyp ist ein benutzerdefiniertes Seitenlayout zugeordnet.

Sie können die Feldlayouts sowohl für statische als auch für dynamische Seitenlayouts personalisieren. Beachten Sie beim Personalisieren von Feldlayouts Folgendes:

- Alle Felder, die im benutzerdefinierten Layout verfügbar sind, das Ihrer Benutzerrolle für einen Datensatztyp zugeordnet ist, werden standardmäßig in Ihrem Layout angezeigt, bis Sie das Layout personalisieren.
- Sie können einige Felder in Ihrem personalisierten Layout entfernen (ausblenden), Sie können jedoch keine Felder hinzufügen, die nicht im Standardlayout Ihres personalisierten Layouts angezeigt werden.
- Sie können keine Pflichtfelder aus Ihrem Layout entfernen. Weiterhin können Administratoren angeben, dass bestimmte Felder immer im Layout angezeigt werden müssen. Sie können diese Felder daher nicht aus Ihrem personalisierten Layout löschen. Auf der Seite "Persönliches Layout - Felder" werden die Felder, die immer im Layout angezeigt werden sollen, in derselben Schriftfarbe angezeigt wie die erforderlichen Felder.

Je nachdem, welcher Seitenlayouttyp verwendet wird, können Sie ein Feldlayout über den globalen Link "Meine Einstellungen" oder über den Link "Layout bearbeiten" auf den Datensatzdetailseiten oder über beide Links personalisieren. In der folgenden Tabelle wird angezeigt, welche Links Sie zum Personalisieren der Feldlayouts verwenden können. In allen Fällen muss es sich bei dem Ihrer Benutzerrolle zugeordneten Seitenlayout um ein benutzerdefiniertes Seitenlayout handeln. Das bedeutet, dass Sie das Standardseitenlayout für einen Datensatztyp in Oracle CRM On Demand nicht personalisieren können. Die Informationen in dieser Tabelle gelten auch, wenn Sie das personalisierte Feldlayout auf das Standardfeldlayout zurücksetzen möchten. Informationen zum Zurücksetzen des Standardfeldlayouts auf das Feldlayout finden Sie im Abschnitt "Zurücksetzen von Feldlayouts auf Standardlayouts" in diesem Kapitel.

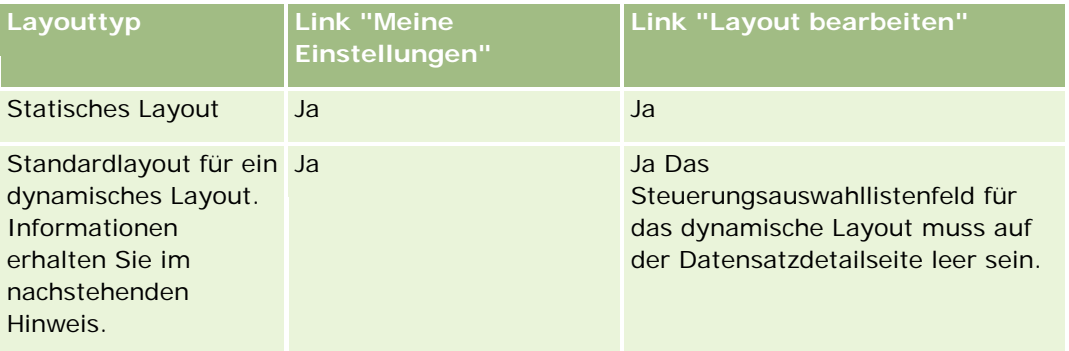

#### **Personalisieren** von Feldlayouts

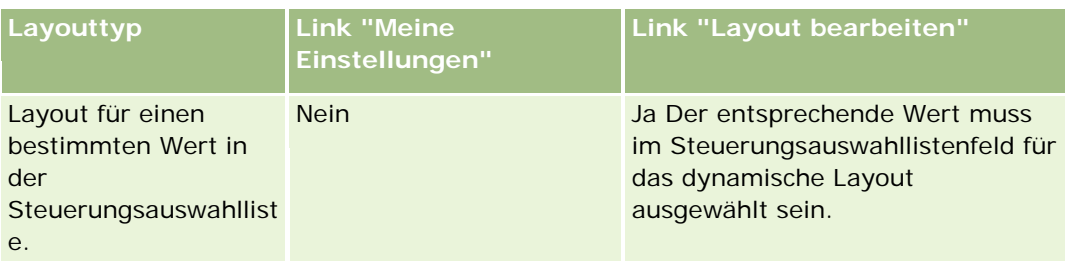

**HINWEIS:** Bei dem Standardlayout für ein dynamisches Layout handelt es sich um das Layout, das verwendet wird, wenn das Steuerungsauswahllistenfeld für das dynamische Layout in einem Datensatz leer ist.

Führen Sie zum Personalisieren eines Feldlayouts für einen Datensatztyp die folgenden Schritte durch.

#### *So personalisieren Sie ein Feldlayout für einen Datensatztyp:*

**1** Klicken Sie auf einer beliebigen Seite oben rechts auf den globalen Link "Meine Einstellungen".

**HINWEIS:** Wenn Sie das Feldlayout personalisieren möchten, das für einen bestimmten Wert im Steuerungsauswahllistenfeld für ein dynamisches Layout verwendet wird, öffnen Sie einen Datensatz, der im Steuerungsauswahllistenfeld den entsprechenden Wert aufweist, klicken Sie auf "Layout bearbeiten", und fahren Sie mit Schritt 4 fort, anstatt auf den Link "Meine Einstellungen" zu klicken.

- **2** Klicken Sie im Abschnitt "Layout-Personalisierung" auf "Persönliches Layout".
- **3** Klicken Sie im Abschnitt "Seitenlayout Persönliche Details" auf den Layoutlink der zu personalisierenden Seite.

Beispiel: Wenn Sie das Feldlayout für den Datensatztyp "Firma" personalisieren möchten, klicken Sie auf den Link für das Firmenlayout.

- **4** Wenn die Seite "Persönliches Layout" geöffnet wird, klicken Sie auf "Feldlayout".
- **5** Verwenden Sie auf der Seite "Persönliches Layout Felder" die Pfeile, um die Felder im Layout neu anzuordnen.

Sie können Felder innerhalb eines Abschnitts der Seite verschieben, und Sie können Felder aus einem Abschnitt der Seite in einen anderen Abschnitt verschieben. Wenn ein bestimmtes Feld nicht im personalisierten Seitenlayout angezeigt werden soll, verschieben Sie es in den Abschnitt "Verfügbare Felder".

**HINWEIS:** Wenn Sie ein erforderliches Feld oder ein Feld, für das der Administrator angegeben hat, dass es immer im Layout angezeigt werden soll, in den Abschnitt "Verfügbare Felder" verschieben, wird beim Versuch, das Layout zu speichern, eine Fehlermeldung angezeigt. Sie müssen das Feld dann zurück in einen der Abschnitte im Layout verschieben.

**6** Speichern Sie die Änderungen.

Wenn ein Benutzer ein personalisiertes Feldlayout erstellt hat, wird dieses Layout jedes Mal verwendet, wenn der Benutzer einen Datensatz dieses Datensatztyps öffnet oder bearbeitet, es sei denn, es geschieht Folgendes:

Der Benutzer ändert das Feldlayout erneut.

Der Benutzer stellt das Standardfeldlayout für die Seite wieder her.

**HINWEIS:** Wenn Sie ein Feldlayout auf das Standardlayout zurücksetzen, sind davon keine personalisierten Layouts der Abschnitte für zugehörige Informationen betroffen. So hat das Wiederherstellen eines personalisierten Layouts mit Abschnitten für zugehörige Informationen auf das Standardlayout auch keine Auswirkungen auf die personalisierten Feldlayouts für den Datensatztyp.

Der Administrator setzt das Seitenlayout für die Rolle des Benutzers auf das Standardlayout zurück oder ordnet der Rolle für diesen Datensatztyp ein anderes Layout zu.

**HINWEIS:** Wenn ein Administrator das Seitenlayout für einen Datensatztyp auf das Standardlayout für eine Rolle zurücksetzt, werden alle personalisierten Feldlayouts und alle personalisierten Layouts der Abschnitte für zugehörige Informationen für diesen Datensatztyp auf die Standardwerte für die Benutzer zurückgesetzt, die über diese Rolle verfügen. Wenn ein Administrator jedoch einer Rolle ein neues Seitenlayout für einen Datensatztyp zuordnet, wird allen Benutzern, die über diese Rolle verfügen, das neue Feldlayout für den Datensatztyp angezeigt. Den Benutzern werden jedoch auch weiterhin ihre Layouts der Abschnitte für zugehörige Informationen für den Datensatztyp angezeigt, bis sie ihr Standardlayout für zugehörige Informationen wiederherstellen.

Je nachdem, wie die Rolle des Benutzers eingerichtet ist, kann das personalisierte Feldlayout des Benutzers auch auf den Seiten verwendet werden, auf denen der Benutzer Informationen für einen neuen Datensatz eingibt. Weitere Informationen zum Feldlayout auf Seiten für neue Datensätze finden Sie unter Informationen zu Layouts von Seiten für neue Datensätze (auf Seite [57\)](#page-56-0).

## **Zurücksetzen von Feldlayouts auf Standardlayouts**

Wenn Sie kein personalisiertes Feldlayout mehr verwenden möchten, können Sie das Feldlayout auf das Standardlayout für den Datensatztyp für Ihre Rolle zurücksetzen. Je nachdem, welcher Seitenlayouttyp verwendet wird, können Sie ein Feldlayout über den globalen Link "Meine Einstellungen" oder über den Link "Layout bearbeiten" auf den Datensatzdetailseiten oder über beide Links wiederherstellen. Informationen darüber, welchen Link Sie verwenden müssen, finden Sie in der Tabelle am Ende dieses Themas.

Führen Sie zum Zurücksetzen des personalisierten Feldlayouts auf das Standardlayout die folgenden Schritte durch.

#### *So setzen Sie ein Feldlayout auf das Standardlayout zurück:*

**1** Klicken Sie auf einer beliebigen Seite oben rechts auf den globalen Link "Meine Einstellungen".

**HINWEIS:** Wenn Sie das Feldlayout, das für einen bestimmten Wert im Steuerungsauswahllistenfeld für ein dynamisches Layout verwendet wird, auf das Standardfeldlayout für diesen Wert zurücksetzen möchten, öffnen Sie einen Datensatz, der im Steuerungsauswahllistenfeld den entsprechenden Wert aufweist, klicken Sie auf "Layout bearbeiten", und fahren Sie mit Schritt 4 fort, anstatt auf den Link "Meine Einstellungen" zu klicken.

- **2** Klicken Sie im Abschnitt "Layout-Personalisierung" auf "Persönliches Layout".
- **3** Klicken Sie im Abschnitt "Seitenlayout Persönliche Details" auf den Layoutlink für die Seite, die Sie auf den Standardwert zurücksetzen möchten.
- **4** Wenn die Seite "Persönliches Layout" geöffnet wird, klicken Sie auf "Feldlayout".

- <span id="page-984-0"></span>**5** Klicken Sie auf der Seite "Persönliches Layout - Felder" auf "Standard".
- **6** Speichern Sie die Änderungen.

Wenn Sie das nächste Mal einen Datensatz dieses Datensatztyps öffnen, bearbeiten oder erstellen, wird das Standardlayout angezeigt, das Ihrer Rolle für den Datensatztyp zugeordnet ist.

#### **Verwandte Themen**

Weitere Informationen über personalisierte Feldlayouts finden Sie im folgenden Abschnitt:

**Interaktionsweise von personalisierten Feldlayouts und Seitenlayouts für Rollen** 

# **Verwalten von Datensatzindikatoren für Abschnitte mit zugehörigen Informationen**

Wenn Ihre Benutzerrolle die Berechtigung "Detailseite personalisieren - Datensatzindikator" aufweist, können Sie für die Abschnitte mit zugehörigen Informationen auf den Detailseiten zu Datensätzen Datensatzindikatoren einrichten. Mit den Datensatzindikatoren können Sie anzeigen, ob in einem Abschnitt für zugehörige Informationen Datensätze vorhanden sind, ohne dass Sie den Abschnitt öffnen müssen. Ihr Administrator kann die Datensatzindikatoren für die Detailseiten für die Datensatztypen auch auf Rollenebene konfigurieren. Wenn Sie die Datensatzindikatoreinstellungen für einen Datensatztyp nicht personalisieren, werden die für Ihre Rolle konfigurierten Einstellungen für den Datensatztyp verwendet. Informationen zum Verhalten der Datensatzindikatoren finden Sie unter Informationen zu Datensatzindikatoren für Abschnitte mit zugehörigen Informationen (auf Seite [75\)](#page-74-0).

**HINWEIS:** Die zugehörige Indikatorfunktionalität wird nicht für den Abschnitt "Anhänge" mit zugehörigen Informationen zu Datensatztypen oder für den Abschnitt "Benutzerliste" mit zugehörigen Informationen zum Datensatztyp "Geschäftsbereich" unterstützt. Zusätzlich wird die Funktionalität nicht für benutzerdefinierte Webapplets unterstützt.

Führen Sie die folgenden Schritte aus, um die Datensatzindikatoreinstellungen für einen Datensatztyp zu personalisieren.

#### *So personalisieren Sie die Datensatzindikatoreinstellungen für einen Datensatztyp:*

- **1** Klicken Sie auf einer beliebigen Seite oben rechts auf den globalen Link "Meine Einstellungen".
- **2** Klicken Sie im Abschnitt "Layout-Personalisierung" auf den Link "Persönliches Layout".
- **3** Klicken Sie im Abschnitt "Seitenlayout Persönliche Details" auf den Layoutseitenlink *Datensatztyp*.
- **4** Wenn die Seite "Persönliches Layout" geöffnet wird, klicken Sie auf den Link "Datensatzindikator verwalten".

**HINWEIS:** Sie können die Seite "Persönliches Layout - Datensatzindikator" auch aufrufen, indem Sie auf einer beliebigen Datensatzdetailseite auf den Link "Layout bearbeiten" klicken.

#### Personalisieren Ihrer Anwendung

**5** Wählen Sie auf der Seite "Persönliches Layout - Datensatzindikator" in der Liste "Verfügbare zugehörige Informationen" die Abschnitte mit zugehörigen Informationen aus, für die ein Datensatzindikator angezeigt werden soll. Klicken Sie anschließend auf den Pfeil, um die Abschnitte in die Liste "Ausgewählte zugehörige Informationen" zu verschieben.

**TIPP:** Sie können mehrere Abschnitte gleichzeitig wählen, indem Sie die UMSCHALT- oder STRG-TASTE gedrückt halten.

**6** Speichern Sie die Änderungen.

Nachdem Sie die Datensatzindikatoreinstellungen für einen Datensatztyp personalisiert haben, werden Ihre personalisierten Einstellungen auf der Detailseite für alle Datensätze dieses Datensatztyps verwendet, bis eine der folgenden Aktionen durchgeführt wird:

- Sie aktualisieren die Datensatzindikatoreinstellungen in den Abschnitten mit zugehörigen Informationen erneut.
- Sie setzen für Ihre Rolle die Datensatzindikatoreinstellungen für den Datensatztyp auf die Standardeinstellungen für diesen Datensatztyp zurück. Alle Aktualisierungen, die ursprünglich von Ihrem Administrator auf Rollenebene durchgeführt wurden, werden implementiert.
- Ihr Administrator setzt das Seitenlayout für Ihre Rolle auf das Standardlayout zurück. Alle personalisierten Einstellungen zur Anzeige von Datensatzindikatoren für Abschnitte mit zugehörigen Informationen für diesen Datensatztyp werden auf die Einstellungen zurückgesetzt, die für den Datensatztyp auf Rollenebene konfiguriert wurden.

Führen Sie die folgenden Schritte aus, um die Datensatzindikatoreinstellungen für einen Datensatztyp auf die Standardeinstellungen für den Datensatztyp für Ihre Rolle zurückzusetzen.

#### *So setzen Sie die Datensatzindikatoreinstellungen für einen Datensatztyp auf die Standardeinstellungen zurück:*

Klicken Sie auf der Seite "Persönliches Layout - Datensatzindikator" auf "Standard".

# **Ändern Ihrer Homepage-Layouts**

Wenn Ihre Benutzerrolle die Berechtigung "Homepages personalisieren" enthält, können Sie Ihren Homepage-Layouts (Meine Homepage, Firmen-Homepage, Personen-Homepages, Leads-Homepage, Verkaufsprojekte-Homepage und Serviceanfragen-Homepage) Abschnitte hinzufügen bzw. daraus entfernen. Die standardmäßig angezeigten Homepage-Layouts werden vom Unternehmensadministrator konfiguriert.

**HINWEIS:** Sie können Homepages auch personalisieren, indem Sie auf den einzelnen Homepages auf den Link "Layout bearbeiten" klicken.

#### *So ändern Sie Ihr Homepage-Layout*

- **1** Klicken Sie auf einer beliebigen Seite oben rechts auf den globalen Link "Meine Einstellungen".
- **2** Klicken Sie im Abschnitt "Layout-Personalisierung" auf "Persönliches Layout".

- **3** Klicken Sie auf der Seite "Persönliches Layout" im Abschnitt "Persönliches Homepage-Layout" auf das Homepage-Layout, das Sie ändern möchten (z.B. "Layout Meine Homepage").
- **4** Wählen Sie im Abschnitt "Verfügbare Abschnitte" der Seite den Abschnitt, der auf der Homepage angezeigt werden soll, und verschieben Sie den Abschnitt mit den Pfeilen in den Abschnitt "Linke Seite" oder "Rechte Seite".

**TIPP:** Sie können mehrere Abschnitte gleichzeitig wählen, indem Sie die Umschalt- oder Strg-Taste gedrückt halten, wenn Sie auf die Abschnitte klicken.

- **5** Wählen Sie im Abschnitt "Linke Seite" oder "Rechte Seite" jeweils einen Abschnitt, und verwenden Sie die Pfeile, um den Abschnitt an die gewünschte Position auf der Homepage zu verschieben.
- **6** Speichern Sie den Datensatz.

# **Ändern Ihres Aktionsleistenlayouts**

Ihr Unternehmensadministrator weist jeder Benutzerrolle ein Aktionsleistenlayout zu. Er kann die Aktionsleiste für Ihre Benutzerrolle auch nicht zur Verfügung stellen.

Wenn die Aktionsleiste für Ihre Benutzerrolle aktiviert ist, wird sie standardmäßig auf allen Oracle CRM On Demand-Seiten auf der linken Seite angezeigt. Sie können die Aktionsleiste nach Bedarf ein- oder ausblenden. Weitere Informationen finden Sie unter Informationen zum Ein- oder Ausblenden der Aktionsleiste (siehe "Informationen zum Ein- [und Ausblenden von Aktionsleisten"](#page-44-0) auf Seite [45\)](#page-44-0).

Wenn die Berechtigung "Aktionsleiste personalisieren" für Ihre Rolle aktiviert ist, können Sie sämtliche vom Unternehmensadministrator für Ihre Benutzerrolle im Aktionsleistenlayout zur Verfügung gestellten Abschnitte der Aktionsleiste, einschließlich Web-Applets, anzeigen oder ausblenden. Weitere Informationen über die Einstellungen für Ihre Benutzerrolle erhalten Sie beim Administrator Ihres Unternehmens.

Sie können angeben, wie ein Datensatz angezeigt wird, wenn dies der einzige Datensatz ist, der bei einer Suche zurückgegeben wurde. Der Datensatz kann direkt auf einer Datensatzdetailseite geöffnet werden oder auf einer Listenseite angezeigt werden. Die Option, die dieses Verhalten steuert, ist das Kontrollkästchen "Direkt zur Detailseite navigieren, wenn nur ein Datensatz zurückgegeben wird" im Abschnitt "Optionen für Schnellsuche" der Seite für das Aktionsleistenlayout in Ihrem persönlichen Setup. Folgendes sollte bezüglich des Kontrollkästchens "Direkt zur Detailseite navigieren, wenn nur ein Datensatz zurückgegeben wird" beachtet werden:

- Das Kontrollkästchen ist standardmäßig nicht aktiviert.
- Wenn das Kontrollkästchen nicht aktiviert ist und eine Suche nur einen Datensatz zurückgibt, wird der Datensatz auf einer Listenseite angezeigt, und Sie können den Datensatz in der Listenseite öffnen.
- Wenn das Kontrollkästchen aktiviert ist und eine Suche nur einen Datensatz zurückgibt, wird der Datensatz direkt auf einer Datensatzdetailseite angezeigt.
- Nachdem Sie das Kontrollkästchen aktiviert oder deaktiviert haben, gilt die Einstellung für alle Suchen in der Aktionsleiste und bei erweiterten Suchen, die nur einen Datensatz zurückgeben, bis Sie die Einstellung des Kontrollkästchens erneut ändern.
- Die Einstellung des Kontrollkästchens gilt nur für Suchen in der Aktionsleiste und erweiterte Suchen. Listen, die Sie in anderen Bereichen in Oracle CRM On Demand öffnen, werden immer auf einer Listenseite angezeigt, selbst wenn die Liste nur einen Datensatz enthält.

#### *So ändern Sie Ihr Aktionsleistenlayout*

- **1** Klicken Sie auf einer beliebigen Seite oben rechts auf den globalen Link "Meine Einstellungen".
- **2** Klicken Sie im Abschnitt "Layout-Personalisierung" auf "Persönliches Layout".
- **3** Klicken Sie auf der Seite "Persönliches Layout" im Abschnitt "Layout Persönliche Aktionsleiste" auf "Aktionsleistenlayout".
- **4** Verschieben Sie auf der Seite "Persönliches Layout" die Abschnitte folgendermaßen mit den Pfeiltasten:
	- Verschieben Sie die Abschnitte, die in der Aktionsleiste angezeigt werden sollen, aus dem Abschnitt "Verfügbare Abschnitte" in den Abschnitt "Angezeigte Abschnitte".
	- Verschieben Sie die Abschnitte, die nicht in der Aktionsleiste angezeigt werden sollen, aus dem Abschnitt "Angezeigte Abschnitte" in den Abschnitt "Verfügbare Abschnitte".

**HINWEIS:** Damit die Aktionsleiste in Oracle CRM On Demand angezeigt wird, muss im Abschnitt "Angezeigte Abschnitte" der Seite mindestens ein Abschnitt enthalten sein.

**5** Blättern Sie zum Abschnitt "Favoriten anpassen", und wählen Sie die geeignete Option, um nach Wunsch neue Favoriten am Anfang oder Ende einer Favoritenliste hinzuzufügen ("Favoritendatensätze" und "Favoritenlisten").

Weitere Informationen zu Favoritendatensätzen finden Sie unter Die Seite "Favoritendatensätze" (auf Seite [137\)](#page-136-0). Weitere Informationen zu Favoritenlisten finden Sie unter Die Seite "Favoritenlisten" (auf Seite [159\)](#page-158-0).

- **6** Aktivieren oder deaktivieren Sie im Abschnitt "Optionen für Schnellsuche" das Kontrollkästchen "Direkt zur Detailseite navigieren, wenn nur ein Datensatz zurückgegeben wird", um das Verhalten wie folgt anzugeben, wenn eine Suche nur einen Datensatz zurückgibt:
	- Wenn der Bericht direkt auf der Datensatzdetailseite angezeigt werden soll, aktivieren Sie das Kontrollkästchen.
	- Wenn der Bericht auf der Listenseite angezeigt werden soll, deaktivieren Sie das Kontrollkästchen.
- **7** Speichern Sie die Änderungen.

# **Einrichten Ihres Kalenders**

In diesem Abschnitt wird beschrieben, wie Sie Ihren Kalender über den globalen Link "Meine Einstellungen" einrichten können.

Beim Einrichten Ihrer Standardkalenderansicht haben Sie folgende Möglichkeiten:

- Wählen Sie die Kalenderansicht aus, die jedes Mal angezeigt werden soll, wenn Sie auf die Registerkarte "Kalender" klicken.
- Geben Sie an, welcher Tag als erster Tag der Woche in Ihrem Kalender und in der Datumsauswahl angezeigt werden soll, in der Sie Werte für die Datumsfelder in Oracle CRM On Demand auswählen.
- Wählen Sie die Wochentage und die Geschäftszeiten aus, die in Ihrem Kalender angezeigt werden sollen, wenn Sie die unternehmensweiten Einstellungen nicht verwenden möchten.

Standardmäßig sind die Kontrollkästchen für die Wochentage deaktiviert, und die Felder "Beginn der Geschäftszeit" und "Ende der Geschäftszeit" sind leer. Wenn Sie Geschäftszeiten angeben, können Sie nur einen Beginn und ein Ende eingeben. Es ist nicht möglich, verschiedene Geschäftszeiten für einzelne Arbeitstage anzugeben. Wenn Sie einen Beginn für die Geschäftszeit eingeben, müssen Sie auch ein Ende eingeben, und das Ende muss nach dem Beginn liegen. Genauso müssen Sie bei Eingabe eines Endes auch einen Beginn eingeben. Falls erforderlich, konvertiert Oracle CRM On Demand die von Ihnen eingegebenen Werte für den Beginn und das Ende in das entsprechende Format für Ihr Gebietsschema, nachdem Sie Ihre Änderungen gespeichert haben.

Im Kalender können die Zeitsegmente bei Verwendung eines klassischen Themas zu jeder vollen Stunde beginnen und enden. Bei Verwendung eines modernen Kalenders können die Zeitsegmente zu jeder vollen Stunde oder halben Stunde beginnen und enden. In den Kalenderansichten rundet Oracle CRM On Demand den Beginn für die Geschäftszeit auf die geeignete nächstliegende Stunde oder halbe Stunde ab und das Ende für die Geschäftszeit auf die nächstgelegene Stunde oder halbe Stunde auf. Beispiel: Wenn Sie 08:40 als Beginn eingeben, rundet Oracle CRM On Demand bei Verwendung eines klassischen Themas den Beginn für die Kalenderansichten auf 08:00 ab. Wenn Sie ein modernes Thema verwenden, wird der Beginn auf 08:30 abgerundet. Wenn Sie 17:40 als Ende eingeben, rundet Oracle CRM On Demand für die Kalenderansichten das Ende auf 18:00 auf, unabhängig davon, ob Sie ein klassisches oder modernes Thema verwenden.

Informationen dazu, wie die Arbeitstage und Geschäftszeiten in Ihren Kalenderansichten angezeigt werden, finden Sie unter Informationen zu Arbeitstagen und Geschäftszeiten in Kalendern (auf Seite [222\)](#page-221-0).

- Wählen Sie zusätzliche Informationen aus, die in den Terminen in Ihren Kalenderansichten angezeigt werden sollen. Standardmäßig werden die Informationen aus den Feldern für den Betreff, den Standort und den Namen der Person des Termins in den Terminen in Kalenderansichten angezeigt. Sie können auswählen, ob die folgenden zusätzlichen Informationen angezeigt werden sollen:
	- Der Name der Firma, die mit dem Termin verknüpft ist. Der Firmenname ist ein Link zum Firmendatensatz.
	- Der Status des Termins.
	- Die Telefonnummer der primären Person, die mit dem Termin verknüpft ist. Die Telefonnummer ist ein Link zum Firmendatensatz. Wenn das Feld "Telefonnummer (geschäftlich)" im Personendatensatz ausgefüllt wird, wird die geschäftliche Telefonnummer angezeigt. Wenn das Feld "Telefonnummer (geschäftlich)" im Personendatensatz nicht ausgefüllt, das Feld "Mobiltelefon" jedoch ausgefüllt ist, wird die Mobiltelefonnummer angezeigt.
- Geben Sie an, ob Sie Erinnerungen für Aktivitäten erhalten möchten, deren Verantwortlicher Sie sind oder für die Sie in der Liste der Benutzer aufgeführt sind, wenn Erinnerungen für Aktivitäten konfiguriert sind. Im Feld "Aktivitätsbenachrichtigung" sind folgende Optionen verfügbar:
	- **Keine.** Wenn Sie diese Option auswählen, erhalten Sie keine Erinnerungen.
	- **E-Mail.** Wenn Sie diese Option auswählen, erhalten Sie Erinnerungen per E-Mail.
	- **Popup-Erinnerung.** Wenn Sie diese Option auswählen, werden die Erinnerungen im Popup-Fenster "Aktivitätserinnerung" angezeigt, wenn Sie bei Oracle CRM On Demand angemeldet sind.
	- **E-Mail- und Popup-Erinnerung.** Wenn Sie diese Option auswählen, erhalten Sie die E-Mail-Erinnerungen, und die Erinnerungen werden ebenfalls im Popup-Fenster "Aktivitätserinnerung" angezeigt, wenn Sie bei Oracle CRM On Demand angemeldet sind.
	- **Leer.** Wenn Sie keine Eingabe im Feld "Aktivitätsbenachrichtigung" vornehmen, wird die im Feld "Aktivitätsbenachrichtigung" ausgewählte Option auf Unternehmensebene für Sie angewendet. Die

Standardoption auf Unternehmensebene lautet "Keine", Ihr Administrator kann jedoch eine andere Option auswählen.

Um Ihren Kalender einzurichten, müssen Sie die Schritte des folgenden Verfahrens durchführen. Weitere Informationen zu Kalendern finden Sie unter Kalender und Aktivitäten (auf Seite [215\)](#page-214-0).

**Hinweis zu Beginn.** Um Ihren Kalender für einen anderen Benutzer freizugeben oder benutzerdefinierte Gruppenkalenderansichten einzurichten, muss Ihre Benutzerrolle die Berechtigung "Kalender freigeben" enthalten.

#### *So richten Sie Ihren Kalender ein*

- **1** Klicken Sie auf einer beliebigen Seite oben rechts auf den globalen Link "Meine Einstellungen".
- **2** Klicken Sie im Abschnitt "Kalendereinrichtung" auf "Kalendereinstellungen".
- **3** Führen Sie zum Einrichten Ihrer Standardkalenderansicht Folgendes durch:
	- **a** Klicken Sie auf die Standardkalenderansicht.
	- **b** Wählen Sie eine Kalenderansicht aus.
	- **c** Wählen Sie den Tag aus, der als erster Tag der Woche in Ihrem Kalender angezeigt werden soll.

Standardmäßig ist das Feld "Kalenderwoche beginnt am" leer. Wenn Sie in diesem Feld nichts eingeben, wird die unternehmensweite Einstellung für den ersten Tag der Woche verwendet.

**HINWEIS:** Nachdem Sie den Anfangstag Ihrer Woche geändert haben, müssen Sie sich von Oracle CRM On Demand ab- und wieder anmelden, damit die Änderung in Ihrem Kalender und in der Datumsauswahl, in der Sie Werte für die Datumsfelder in Oracle CRM On Demand auswählen, wirksam wird.

- **d** Gehen Sie wie folgt vor, um im Abschnitt "Kalenderarbeitswoche" die Arbeitstage und die Geschäftszeiten für Ihren Kalender einzurichten:
	- Aktivieren Sie das Kontrollkästchen für die einzelnen Tage, die als Arbeitstag in Ihrem Kalender angezeigt werden sollen. In den Tages- und Wochenansichten Ihres Benutzerkalenders werden nur die Tage als Arbeitstage angezeigt, für die Sie das zugehörige Kontrollkästchen aktivieren, unabhängig von den auf Unternehmensebene angegebenen Arbeitstagen. Wenn die Kontrollkästchen für alle Tage deaktiviert sind, werden die auf Unternehmensebene angegebenen Arbeitstage auf Ihren Kalender angewendet.
	- **Numannen Sie einen Beginn für die Geschäftszeit angeben möchten, der von dem auf** Unternehmensebene angegebenen Beginn abweicht, müssen Sie die Startzeit in das Feld "Beginn der Geschäftszeit" eingeben.
	- Wenn Sie einen Beginn für die Geschäftszeit angegeben haben, müssen Sie die Endzeit in das Feld "Ende der Geschäftszeit" eingeben. Das Ende muss nach dem Beginn liegen.

**HINWEIS:** Wenn Sie für die Geschäftszeit keinen Beginn und kein Ende eingeben, wird die auf Unternehmensebene angegebene Geschäftszeit auf Ihren Kalender angewendet.

**e** Wählen Sie im Abschnitt "Einstellungen für Termininformationen" die Kontrollkästchen für die Zusatzinformationen aus, die in den Terminen in Ihren Kalenderansichten angezeigt werden sollen.

- **f** Wählen Sie im Feld "Aktivitätsbenachrichtigung" die gewünschte Option aus, oder treffen Sie keine Auswahl, wenn Sie die Einstellung auf Unternehmensebene verwenden möchten.
- **g** Speichern Sie die Änderungen.
- **4** So geben Sie Ihren Kalender für andere Benutzer frei:
	- **a** Klicken Sie auf "Kalender freigeben".
	- **b** Klicken Sie unter "Meine Kalenderfreigabeliste" auf "Benutzer hinzufügen".
	- **c** Verwenden Sie das Suchsymbol im Fenster "Zugriff für neue Benutzer gewähren", um Benutzer hinzuzufügen, für die Sie Ihren Kalender freigeben möchten.
- **5** So richten Sie benutzerdefinierte Gruppenkalenderansichten ein:
	- **a** Klicken Sie auf "Gruppenansichten verwalten".
	- **b** Klicken Sie unter "Meine benutzerdefinierten Ansichten" auf "Hinzufügen".
	- **c** Füllen Sie die Felder im Fenster "Ansicht verwalten" aus, und speichern Sie den Datensatz.

Durch das Einrichten von benutzerdefinierten Gruppenkalenderansichten können Sie Ihre Ansicht so verwalten, dass sie anderen Benutzern zur Verfügung steht. Wenn Sie einen neuen Termin erstellen, wählen Sie die Registerkarte "Gruppenkalender" und dann die Ansicht, die von Ihnen oder Ihrem Unternehmensadministrator zur Verfügung gestellt werden soll.

# **Zugreifen auf die Daten- und Integrationstools**

Auf Ihrer persönlichen Homepage finden Sie Links zu Tools, mit denen Sie Daten importieren und Daten in Oracle CRM On Demand mit anderen Anwendungen integrieren können.

**HINWEIS:** Ihr Unternehmensadministrator richtet den Zugriff auf die verfügbaren Clients ein und aktiviert ihn. Clients enthalten: Oracle Outlook Email Integration On Demand und Oracle CRM On Demand Desktop.

#### *So greifen Sie auf die Daten- und Integrationstools zu*

- **1** Klicken Sie auf einer beliebigen Seite oben rechts auf den globalen Link "Meine Einstellungen".
- **2** Klicken Sie auf Ihrer persönlichen Homepage im Abschnitt "Daten- und Integrationstools" auf den Link für das Tool, das Sie verwenden möchten:
	- Um Ihre Personen zu importieren, klicken Sie auf "Daten- und Integrationstools" und dann auf "Personen importieren".

Weitere Informationen hierzu finden Sie unter Importieren von Personen (auf Seite [348\)](#page-347-0).

 Um Informationen zu Ihren ausstehenden und abgeschlossenen Importanforderungen anzuzeigen, klicken Sie auf "Daten- und Integrationstools" und anschließend auf "Warteschlange für Importanforderungen".

<span id="page-991-0"></span>Weitere Informationen hierzu finden Sie unter Prüfen von Importergebnissen.

 Um Informationen zu Ihren ausstehenden und abgeschlossenen Exportanforderungen anzuzeigen, klicken Sie auf "Daten- und Integrationstools" und anschließend auf "Warteschlange für Exportanforderungen".

Weitere Informationen hierzu finden Sie unter Anzeigen von Exportanforderungen (auf Seite [992\)](#page-991-0).

 Für die Installation von Oracle CRM On Demand Desktop klicken Sie auf "Daten- und Integrationstools" und anschließend auf Oracle CRM On Demand Desktop. Befolgen Sie dann die Anweisungen, um die Installation abzuschließen.

Weitere Informationen finden Sie unter Installieren von Oracle CRM On Demand Desktop.

 Um bestimmte E-Mails mit Datensätzen für Firmen, Personen, Leads, Verkaufsprojekte oder Serviceanfragen in Oracle CRM On Demand zu verknüpfen, klicken Sie auf "Daten- und Integrationstools" und dann auf "Oracle Outlook Email Integration On Demand".

Weitere Informationen hierzu finden Sie unter Hinzufügen von E-Mails aus Microsoft Outlook und Lotus Notes (auf Seite [1001\)](#page-1000-0).

Um einen Widget einzubetten, klicken Sie auf "CRM On Demand-Inhalte einbetten".

Weitere Informationen finden Sie in den folgenden Themen:

- Einbetten eines Favoritenlisten-Widgets (auf Seite [995\)](#page-994-0)
- Einbetten eines Nachrichten-Center-Widgets (auf Seite [996\)](#page-995-0)
- **Einbetten eines Berichts-Widgets (auf Seite [996\)](#page-995-0)**
- Einbetten eines Einfache-Liste-Widgets (auf Seite [999\)](#page-998-0)

#### **Zugehöriges Thema**

Im folgenden Thema finden Sie zugehörige Informationen zu Daten- und Integrationstools:

Informationen über On Demand-Widgets (siehe ["Info zu On Demand-Widgets"](#page-993-0) auf Seite [994\)](#page-993-0)

## **Anzeigen von Exportanforderungen**

Die Seite "Persönliche Exportanforderungswarteschlange" zeigt alle ausstehenden und abgeschlossenen Exportanforderungen an, die Sie eingereicht haben. Wenn sich eine Anforderung im Abschnitt "Ausstehende Anforderungen" befindet, können Sie auf "Aktualisieren" klicken, um festzustellen, ob Ihre Anforderung abgeschlossen ist. Wenn die Anforderung abgeschlossen ist, können Sie einen Drilldown zu einer Anforderung ausführen, um die Ausgabedatei abzurufen.

**HINWEIS:** Je nach Ihren Berechtigungen werden manche Exportanforderungen möglicherweise nicht angezeigt oder manche Ausgabedateien nicht abgerufen.

#### *So zeigen Sie Exportanforderungen an*

- **1** Klicken Sie auf einer beliebigen Seite oben rechts auf "Meine Einstellungen".
- **2** Klicken Sie auf "Daten- und Integrationstools".
- **3** Klicken Sie auf "Warteschlange für Exportanforderungen".

Die Seite "Persönliche Exportanforderungswarteschlange" mit den Details der Exportanforderungen wird angezeigt. In der folgenden Tabelle werden die Exportanforderungsinformationen beschrieben.

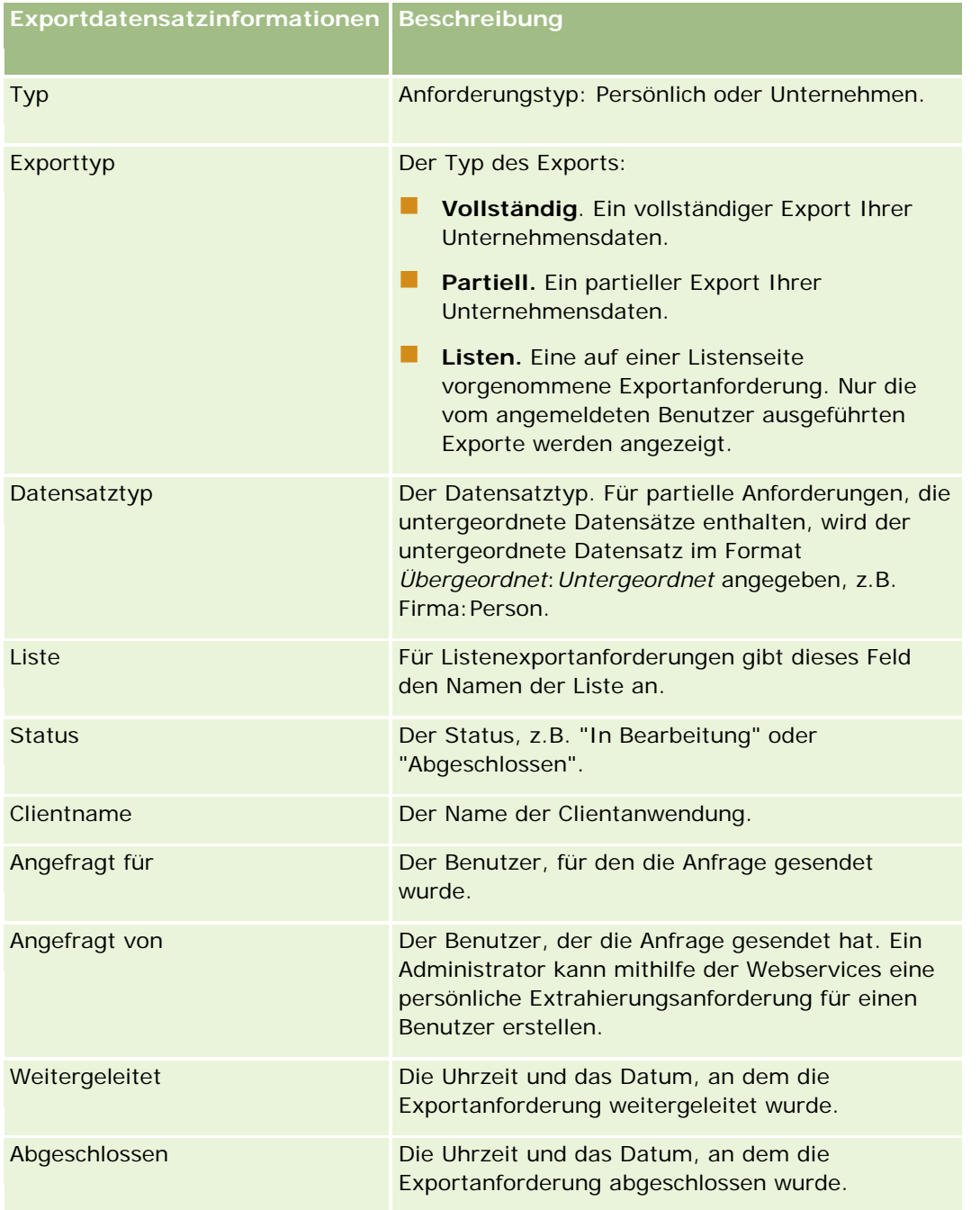

<span id="page-993-0"></span>Im Folgenden wird beschrieben, wie Sie die ZIP-Datei für eine Anfrage abrufen.

#### *So rufen Sie die ZIP-Datei für eine Anfrage ab*

- **1** Klicken Sie im Abschnitt "Abgeschlossene Anforderungen" auf den Link "Exporttyp" oder "Datensatztyp", um die Seite mit der Liste der Exportanforderungsdetails oder die Seite der Exportanforderungsdetails zu öffnen.
- 2 Im Abschnitt "Exportanforderung Anhang" der Seite können Sie in der Zeile mit der ZIP-Datei folgende Vorgänge ausführen:
	- Wählen Sie "Download" aus dem Menü auf Datensatzebene, um die ZIP-Datei zu öffnen oder zu speichern.

Die ZIP-Datei enthält eine Textdatei für die Exportzusammenfassung und jeweils eine CSV-Datei für jeden exportierten Datensatztyp. Eine Exportanforderungsliste enthält nur eine CSV-Datei.

Klicken Sie auf "Löschen", um die Datei zu löschen.

# **Info zu On Demand-Widgets**

Oracle CRM On Demand stellt Ihnen HTML-Code zur Verfügung, mit dem Sie eine Reihe von On Demand-Widgets in Desktopanwendungen, die Web-Widgets unterstützen, einbetten können. Außerdem lassen sich Web-Widgets in Portale oder beliebige eigenständige Webseiten einbetten. Bei einem Web-Widget handelt es sich um portablen Drittanbieter-Code, der in HTML-Code eingefügt werden kann. Wenn Ihr Unternehmensadministrator diese Funktion für Sie freigegeben hat, finden Sie den HTML-Code, mit dem Sie On Demand-Widgets in andere Anwendungen einbetten können, in Oracle CRM On Demand auf der Seite "CRM On Demand-Inhalte einbetten".

Wenn Sie diesen HTML-Code in Ihrer Anwendung eingebettet haben, wird ein Oracle CRM On Demand-Anmeldefenster angezeigt. Hier können Sie Ihre Anmeldedaten eingeben, um auf Ihre Oracle CRM On Demand-Favoritenlisten, das Nachrichten-Center usw. zuzugreifen. Sie können die Anwendung Oracle CRM On Demand in einem neuen Browserfenster öffnen, indem Sie auf "Anwendung öffnen" klicken.

**Hinweis:** Diese Funktion ist nur dann in Ihrer Oracle CRM On Demand-Anwendung verfügbar, wenn Sie von Ihrem Unternehmensadministrator aktiviert wurde. Um zu überprüfen, ob diese Funktion in Ihrer Oracle CRM On Demand-Anwendung aktiviert ist, klicken Sie auf den globalen Link "Meine Einstellungen". Ist sie aktiviert, wird der Link "On Demand-Inhalte einbetten" auf Ihrer persönlichen Homepage angezeigt. Wenn Ihnen die Berechtigung zur Verwendung von On Demand-Widgets von Ihrem Unternehmensadministrator nicht zugewiesen wurde und Sie die Anmeldung bei einem On Demand-Widget versuchen, wird die Anmeldung nicht ausgeführt.

Folgende On Demand-Widgets stehen zur Verfügung:

 **Favoritenlisten-Widget.** Dieses On Demand-Widget zeigt Ihre Oracle CRM On Demand-Favoritenlisten an, z. B. "Alle Verkaufsprojekte", "Meine Firmen" usw. Die Favoritenlisten finden Sie in der Aktionsleiste der Homepage von Oracle CRM On Demand. Weitere Informationen zum Einbetten des Favoritenlisten-Widgets finden Sie unter Einbetten eines Favoritenlisten-Widgets (auf Seite [995\)](#page-994-0).

- <span id="page-994-0"></span> **Nachrichten-Center-Widget.** Dieses On Demand-Widget ermöglicht Ihnen den Zugriff auf Nachrichten, die Sie in Oracle CRM On Demand erhalten haben, ohne dass Sie sich bei Oracle CRM On Demand anmelden müssen. Das Nachrichten-Center befindet sich in der Aktionsleiste der Oracle CRM On Demand-Homepage. Weitere Informationen zum Einbetten des Nachrichten-Center-Widgets finden Sie unter Einbetten eines Nachrichten-Center-Widget (siehe ["Einbetten eines Nachrichten-Center-Widgets"](#page-995-0) auf Seite [996\)](#page-995-0).
- **Berichte-Widget.** Dieses On Demand-Widget zeigt die in Oracle CRM On Demand erstellten Berichte und Dashboards an. Weitere Informationen zum Einbetten des Berichts-Widgets finden Sie unter Einbetten eines Berichts-Widgets (auf Seite [996\)](#page-995-0).
- **Einfache-Listen-Widget.**Dieses On Demand-Widget zeigt eine einspaltige Liste von Shortcuts zu Ihren Datensätzen von Oracle CRM On Demand an. Weitere Informationen zum Einbetten des Einfache-Listen-Widgets finden Sie unter Einbetten eines Einfache-Listen-Widgets (siehe ["Einbetten eines](#page-998-0)  [Einfache-Liste-Widgets"](#page-998-0) auf Seite [999\)](#page-998-0).

**TIPP:** Wenn eine größere Schriftart von Ihrem Thema verwendet wird, wird möglicherweise eine Bildlaufleiste im Favoritenlisten-Widget angezeigt. Sie können diese Bildlaufleiste entfernen, indem Sie die Werte für Höhe und Breite für die Felder "Webregister-HTML" in Ihrem Widget bearbeiten. Weitere Informationen hierzu finden Sie unter Anzeigen von externen Webseiten, Berichten und Dashboards in Registerkarten.

## **Einbetten eines Favoritenlisten-Widgets**

Sie können Ihre Oracle CRM On Demand-Favoritenlisten (z. B. "Alle Verkaufsprojekte", "Meine Firmen" usw.) in Desktopanwendungen, die Widgets unterstützen, einbetten. Außerdem können Sie es in Portale und eigenständige Webseiten einbetten.

**HINWEIS:** Diese Funktion steht Ihnen in Oracle CRM On Demand nur zur Verfügung, wenn die Funktion von Ihrem Unternehmensadministrator aktiviert wird.

#### *So betten Sie Favoritenlisten ein*

- **1** Klicken Sie auf einer beliebigen Seite oben rechts auf den globalen Link "Meine Einstellungen".
- **2** Klicken Sie auf Ihrer persönlichen Homepage im Abschnitt "Daten- und Integrationstool" auf "CRM On Demand-Inhalte einbetten".
- **3** Kopieren Sie den HTML-Code aus dem Abschnitt "Favoritenlisten-Widget" in Ihre Anwendung.

Wenn Sie diesen HTML-Code in Ihrer Anwendung eingebettet haben, wird ein Oracle CRM On Demand-Anmeldefenster angezeigt.

**4** Geben Sie Ihre Oracle CRM On Demand-Anmeldedaten ein, um auf die Daten Ihrer Favoritenlisten zuzugreifen.

**TIPP:** Wenn eine größere Schriftart von Ihrem Thema verwendet wird, wird möglicherweise eine Bildlaufleiste im Favoritenlisten-Widget angezeigt. Sie können diese Bildlaufleiste entfernen, indem Sie die Werte für Höhe und Breite für die Felder "Webregister-HTML" in Ihrem Widget bearbeiten. Weitere Informationen hierzu finden Sie unter Anzeigen von externen Webseiten, Berichten und Dashboards in Registerkarten.

## <span id="page-995-0"></span>**Einbetten eines Nachrichten-Center-Widgets**

Sie können das Oracle CRM On Demand-Nachrichten-Center in Desktopanwendungen einbetten, die Web-Widgets unterstützen. Außerdem können Sie es in Portale und eigenständige Webseiten einbetten. Mit dem·Nachrichten-Center-Widget können Sie auf Nachrichten, die Sie in Oracle CRM On Demand empfangen haben, zugreifen, ohne sich bei Oracle CRM On Demand anmelden zu müssen. Das Nachrichten-Center befindet sich in der Aktionsleiste der Oracle CRM On Demand-Homepage.

**HINWEIS:** Diese Funktion steht Ihnen in Oracle CRM On Demand nur zur Verfügung, wenn die Funktion von Ihrem Unternehmensadministrator aktiviert wird.

#### *So betten Sie das Nachrichten-Center ein*

- **1** Klicken Sie auf einer beliebigen Seite oben rechts auf den globalen Link "Meine Einstellungen".
- **2** Klicken Sie auf Ihrer persönlichen Homepage im Abschnitt "Daten- und Integrationstool" auf "CRM On Demand-Inhalte einbetten".
- **3** Kopieren Sie den HTML-Code aus dem Abschnitt "Nachrichten-Center-Widget" in Ihre Anwendung.

Wenn Sie diesen HTML-Code in Ihrer Anwendung eingebettet haben, wird ein Oracle CRM On Demand-Anmeldefenster angezeigt.

- **4** Geben Sie Ihre Anmeldedaten für Oracle CRM On Demand ein, um auf die Nachrichten im Nachrichten-Center zugreifen zu können.
- **5** Klicken Sie auf "Aktualisieren", um auf die neuen Nachrichten zuzugreifen.

## **Einbetten eines Berichts-Widgets**

Sie können Berichte und Dashboards von Oracle CRM On Demand in Desktopanwendungen einbetten, die Web-Widgets unterstützen. Außerdem können Sie sie in Portale und eigenständige Webseiten einbetten, ohne sich dazu bei der Anwendung Oracle CRM On Demand anmelden zu müssen. Weitere Informationen zu Berichten und Dashboards finden Sie in den folgenden Themen:

- Berichte (auf Seite [1027\)](#page-1026-0)
- Dashboards (auf Seite [1443\)](#page-1442-0)
- **Analytics (auf Seite [1473\)](#page-1472-0)**

#### **Informationen zu den V2- und V3-Katalogen für Berichte und Dashboards**

Ab Release 35 sind Berichte und Dashboards in den folgenden zwei Katalogen organisiert:

**V2-Katalog.** Dieser Katalog enthält Folgendes:

- Benutzerdefinierte Berichte, die Ihr Unternehmen in Oracle CRM On Demand Answers erstellt. Diese Berichte werden in den persönlichen Ordnern und im unternehmensweit genutzten Ordner unter "Gemeinsam genutzte Ordner" in Oracle CRM On Demand Answers gespeichert.
- Dashboards, die Ihr Unternehmen auf der Registerkarte "Dashboard" erstellt.
- Vordefinierte V2-Berichte. Diese Berichte werden unter "Gemeinsam genutzte Ordner" in Oracle CRM On Demand Answers gespeichert.
- **V3-Katalog.** Dieser Katalog enthält Folgendes:
	- Benutzerdefinierte Berichte und Dashboards, die Ihr Unternehmen auf der Registerkarte "Analytics" erstellt. Diese Berichte und Dashboards werden in den persönlichen Ordnern und im unternehmensweit genutzten Ordner unter "Gemeinsam genutzte Ordner" auf der untergeordneten Registerkarte "Katalog" der Registerkarte "Analytics" gespeichert.
	- Vordefinierte V3-Berichte. Diese Berichte werden unter "Gemeinsam genutzte Ordner" auf der untergeordneten Registerkarte "Katalog" der Registerkarte "Analytics" gespeichert.
	- Migrierte V3-Berichte. Nachdem Ihr Unternehmen ein Upgrade auf Oracle CRM On Demand Release 35 durchgeführt hat, ist es möglich, dass einige der benutzerdefinierten Berichte, die Ihr Unternehmen ursprünglich in Oracle CRM On Demand Answers erstellt hat, in den V3-Katalog migriert werden und gleichzeitig weiterhin im V2-Katalog verfügbar sind. Die migrierten Berichte werden im migrierten unternehmensweit genutzten Ordner unter "Gemeinsam genutzte Ordner" auf der untergeordneten Registerkarte "Katalog" der Registerkarte "Analytics" gespeichert. Um auf die Berichte im migrierten unternehmensweit genutzten Ordner zugreifen zu können, muss Ihre Rolle die Berechtigung "Auf migrierten unternehmensweit genutzten Ordner zugreifen" enthalten.

#### **HINWEIS:** Je nachdem, wie Ihre Unternehmensinstanz eingerichtet ist, hat Ihr Unternehmen möglicherweise keinen Zugriff auf die Registerkarte "Analytics" oder den V3-Katalog.

Oracle CRM On Demand kann die HTML generieren, die Sie benötigen, um die folgenden Typen von Berichten und Dashboards in Widgets einzubetten:

Berichte aus dem V2-Katalog.

Wenn Sie einen Bericht aus dem V2-Katalog einbetten möchten, müssen Sie die Pfadzeichenfolge für den Bericht kennen, um sie in das Feld "Berichtspfad" für das Berichts-Widget einfügen zu können. Im Folgenden finden Sie ein Beispiel für die Pfadzeichenfolge eines Berichts:

Gemeinsam genutzte Ordner : Vordefinierte Analyse : Quick List-Berichte : Firmen nach Vertriebsmitarbeiter

Anweisungen zum Bestimmen der Pfadzeichenfolge für einen Bericht aus dem V2-Katalog finden Sie weiter unten in diesem Thema.

Berichte und Dashboards aus dem V3-Katalog.

Sie können das Suchsymbol im Abschnitt "Berichts-Widget" auf der Seite "Oracle CRM On Demand-Inhalte einbetten" verwenden, um zu einem Bericht oder zu einem Dashboard im V3-Katalog zu navigieren.

**HINWEIS:** Im Abschnitt "Berichts-Widget" auf der Seite "CRM On Demand-Inhalte einbetten" können Sie keine HTML für ein Dashboard aus dem V2-Katalog generieren.

**Hinweis zu Beginn:** Der einzubettende Bericht oder das einzubettende Dashboard muss unter "Gemeinsam genutzte Ordner" gespeichert sein.

#### *So betten Sie einen Bericht ein:*

- **1** Klicken Sie auf einer beliebigen Seite oben rechts auf den globalen Link "Meine Einstellungen".
- **2** Klicken Sie auf Ihrer persönlichen Homepage im Abschnitt "Daten- und Integrationstool" auf "CRM On Demand-Inhalte einbetten".
- **3** Wählen Sie im Berichtswidgetabschnitt im Feld "Typ" "Einzelbericht" aus.
- **4** Wählen Sie im Feld "Katalog" den Katalog für den Bericht aus, den Sie einbetten möchten.
- **5** Führen Sie einen der folgenden Schritte aus, je nachdem, welchen Katalog Sie ausgewählt haben:
	- Wenn Sie "V2" ausgewählt haben, geben Sie die Pfadzeichenfolge für den Bericht in das Feld "Pfad" ein.
	- Wenn Sie "V3" ausgewählt haben, klicken Sie auf das Suchsymbol (Lupe), und navigieren Sie unter "Gemeinsam genutzte Ordner" zum benötigten Bericht.

Das Feld "Pfad" wird automatisch ausgefüllt, nachdem Sie den Bericht ausgewählt haben.

- **6** Klicken Sie auf "Neuen HTML-Code anzeigen".
- **7** Kopieren Sie den HTML-Code in Ihre Anwendung.

Wenn Sie diesen HTML-Code in Ihrer Anwendung eingebettet haben, wird ein Oracle CRM On Demand-Anmeldefenster angezeigt.

**8** Geben Sie Ihre Oracle CRM On Demand-Anmeldedaten ein, um auf Ihren Bericht zuzugreifen.

#### *So betten Sie ein Dashboard ein:*

- **1** Klicken Sie auf einer beliebigen Seite oben rechts auf den globalen Link "Meine Einstellungen".
- **2** Klicken Sie auf Ihrer persönlichen Homepage im Abschnitt "Daten- und Integrationstool" auf "CRM On Demand-Inhalte einbetten".
- **3** Wählen Sie im Abschnitt "Berichtswidget" im Feld "Typ" "Dashboard" aus.
- **4** Wählen Sie im Feld "Katalog" die Option "V3" aus.
- **5** Klicken Sie auf das Suchsymbol (Lupe), und navigieren Sie unter "Gemeinsam genutzte Ordner" zum benötigten Dashboard.

Das Feld "Pfad" wird automatisch ausgefüllt, nachdem Sie das Dashboard ausgewählt haben.

- **6** Klicken Sie auf "Neuen HTML-Code anzeigen".
- **7** Kopieren Sie den HTML-Code in Ihre Anwendung.

Wenn Sie diesen HTML-Code in Ihrer Anwendung eingebettet haben, wird ein Oracle CRM On Demand-Anmeldefenster angezeigt.

<span id="page-998-0"></span>**8** Geben Sie Ihre Oracle CRM On Demand-Anmeldedaten ein, um auf Ihr Dashboard zuzugreifen.

Im Folgenden wird beschrieben, wie die Pfadzeichenfolge für einen Bericht im V2-Katalog bestimmt wird.

#### *So bestimmen Sie die Pfadzeichenfolge für einen Bericht im V2-Katalog:*

- **1** Klicken Sie in Oracle CRM On Demand Answers auf der Seite "Erste Schritte bei der Arbeit in Answers" auf "Analyse öffnen".
- **2** Wählen Sie einen Bericht aus.

Der Pfad für den Bericht wird im Elementfeld angezeigt.

**3** Kopieren Sie die Zeichenfolge aus dem Elementfeld.

## **Einbetten eines Einfache-Liste-Widgets**

Dieses On Demand-Widget ermöglicht Ihnen das Einbetten einer einfachen Liste mit Datensätzen in Desktop-Anwendungen, die Web-Widgets unterstützen. Außerdem können Sie sie in Portale und eigenständige Webseiten einbetten, ohne sich dazu bei der Anwendung Oracle CRM On Demand anmelden zu müssen. Das Einfache-Listen-Widget zeigt Shortcuts zu allen Listen für Standarddatensatztypen an, außer Fonds und Geldmittelanforderungen.

**HINWEIS:** Diese Funktion ist nur dann in Ihrer Oracle CRM On Demand-Anwendung verfügbar, wenn sie von Ihrem Unternehmensadministrator aktiviert wurde.

#### *So betten Sie einfache Listen ein*

- **1** Klicken Sie auf einer beliebigen Seite oben rechts auf den globalen Link "Meine Einstellungen".
- **2** Klicken Sie auf Ihrer persönlichen Homepage im Abschnitt "Daten- und Integrationstool" auf "CRM On Demand-Inhalte einbetten".
- **3** Wählen Sie im Abschnitt für das Einfache-Liste-Widget eine Liste aus dem Menü.
- **4** Kopieren Sie den HTML-Code in Ihre Anwendung.

Bei erfolgreicher Einbettung dieses HTML-Codes in Ihre Anwendung wird ein Oracle CRM On Demand-Anmeldefenster angezeigt.

- **5** Geben Sie Ihre Oracle CRM On Demand-Anmeldedaten ein, um auf Ihre Liste zuzugreifen.
- **6** Wenn Sie eine andere Liste anzeigen möchten, klicken Sie auf "Konfigurieren".

**HINWEIS**: Durch dieses Aktion wird die verfügbare Liste für die Dauer der Sitzung verändert. Sie können die Liste während der Sitzung beliebig oft ändern. Wenn Sie sich von der Sitzung abmelden, wird jedoch die ursprüngliche Liste wiederhergestellt.

# <span id="page-1000-0"></span>**14 Arbeiten mit anderen Anwendungen**

Oracle CRM On Demand arbeitet mit den folgenden Anwendungen zusammen, um zusätzliche Funktionen verfügbar zu machen:

Microsoft Outlook- und Lotus Notes-E-Mail-Integration

Über Oracle Outlook Email Integration On Demand und Oracle Notes Email Integration On Demand können Sie unter Oracle CRM On Demand bestimmte E-Mails mit Firmen-, Personen-, Lead-, Verkaufsprojekt- oder Serviceanforderungs-Datensätzen verknüpfen. Diese Funktion ermöglicht es Ihnen, wichtige E-Mails zusammen mit den zugehörigen Datensätzen zu speichern.

Microsoft Word

Sie können Ihre Oracle CRM On Demand-Daten verwenden, um mit Oracle CRM On Demand Integration for Office Serienbriefe·und Massen-E-Mails in·Microsoft Word zu erstellen.

Microsoft Excel

Sie können mit Oracle CRM On Demand aktualisierbare Microsoft Excel Offline-Berichte erstellen, die Ihre Oracle CRM On Demand Integration for Office-Daten enthalten.

Segmentierungsassistent

Mit dem Segmentierungsassistenten können Sie in Oracle CRM On Demand Personensegmente (d.h. eine Liste der Personen) generieren, basierend auf einer Kombination aus Firma-, Personen-, Verkaufsprojekt- und Serviceanfragefeldern.

## **Prüfen der Systemvoraussetzungen**

Vergewissern Sie sich, dass Ihr Computer den Systemvoraussetzungen entspricht, bevor Sie die Software installieren. Weitere Informationen finden Sie auf der Oracle CRM On Demand-Website [http://crmondemand.oracle.com/en/products/system-requirements/index.html.](http://crmondemand.oracle.com/en/products/system-requirements/index.html)

# **Hinzufügen von E-Mails aus Microsoft Outlook und Lotus Notes**

Oracle Outlook Email Integration On Demand (Outlook Email Integration client) und Oracle Notes Email Integration On Demand (Notes Email Integration client) sind Module, mit denen Sie Oracle CRM On Demand

E-Mails aus Microsoft Outlook und Lotus Notes hinzufügen können. Diese E-Mails bilden eine Historie aller Firmeninteraktionen und stehen dem gesamten Vertriebsteam zur Verfügung.

Beim Hinzufügen von E-Mails zur Anwendung (entweder bereits eingegangene oder ausgehende E-Mails) können Sie folgende Schritte durchführen:

- **Hinzufügen einer E-Mails als Aufgabendatensatz (eine abgeschlossene Aktivität), der mit Firmen-,** Personen-, Lead-, Verkaufsprojekt- oder Servicedatensätzen in Oracle CRM On Demand verknüpft ist
- Hinzufügen der E-Mail-Empfängern als Personen, Leads, Verkaufsprojekte oder Serviceanfragen zu Oracle CRM On Demand
- Erstellen Sie Nachverfolgungs-Aufgaben oder Termine anhand der E-Mails in Oracle CRM On Demand
- Direktes Aktualisieren von Oracle CRM On Demand-Datensätzen aus Outlook oder Lotus Notes, einschließlich neuer E-Mail-Adressen
- Durchsuchen von Oracle CRM On Demand nach neuen Empfängerinformationen (nur Outlook Email Integration client)

Um Outlook Email Integration client oder Notes Email Integration client verwenden zu können, muss es auf Ihrem Laptop oder Desktop installiert werden.

**HINWEIS:** Um Outlook Email Integration client oder Notes Email Integration client zu verwenden, benötigen Sie die Berechtigung "Outlook-/Notes-E-Mail-Integration" in Ihrer Benutzerrolle.

## **Installieren von Oracle Outlook Email Integration On Demand**

Die Installation von Outlook Email Integration client umfasst das Herunterladen und Ausführen eines Setup-Programms, das einen InstallShield-Assistenten ausführt. Der Assistent erstellt ein Outlook-Plug-in, das der Symbolleiste von Outlook folgende Symbole hinzufügt:

- **Zu CRM On Demand hinzufügen. Wird in der Symbolleiste für den Posteingang angezeigt.**
- Senden und zu CRM On Demand hinzufügen. Wird in der Symbolleiste für das Nachrichtenfenster angezeigt.
- CRM On Demand-Suche. Wird in der Symbolleiste für das Nachrichtenfenster angezeigt.

Bevor Sie mit der Installation von Outlook Email Integration client beginnen:

- Vergewissern Sie sich, dass Ihr Computer den für Oracle Outlook Email Integration On Demand unter Oracle CRM On Demand angegebenen Systemvoraussetzungen entspricht. Informationen zum Prüfen der Systemanforderungen finden Sie unter Oracle CRM On Demand-Website [http://crmondemand.oracle.com/en/products/system-requirements/index.html.](http://crmondemand.oracle.com/en/products/system-requirements/index.html)
- Stellen Sie bei Verwendung von Microsoft Outlook 2003 sicher, dass Microsoft Word nicht als E-Mail-Editor gewählt wurde. Klicken Sie zur Überprüfung in der Outlook-Menüleiste auf "Extras" und dann auf "Optionen". Deaktivieren Sie auf der Registerkarte "E-Mail-Format" das Kontrollkästchen "E-Mail mit Microsoft Word bearbeiten".

#### *So installieren Sie Outlook Email Integration client:*

**1** Beenden Sie Microsoft Outlook, und schließen Sie alle geöffneten Fenster.

- **2** Melden Sie sich bei Oracle CRM On Demand an.
- **3** Klicken Sie auf einer beliebigen Seite oben auf den Link "Meine Einstellungen".
- **4** Klicken Sie auf der Seite "Persönliche Homepage" auf den Link "Daten- und Integrationstools".
- **5** Klicken Sie auf der Seite "Daten- und Integrationstools" auf den Link "Oracle Outlook Email Integration On Demand".
- **6** Lesen Sie die Informationen auf der Seite "Oracle Outlook Email Integration On Demand", und klicken Sie auf den Link "Oracle Outlook Email Integration On Demand herunterladen".
- **7** Lesen Sie die zusätzlichen Informationen auf der zweiten Seite "Oracle Outlook Email Integration On Demand", und klicken Sie auf den Link "Oracle Outlook Email Integration On Demandherunterladen".
- **8** Im Fenster können Sie folgende Schritte durchführen:
	- Klicken Sie auf "Speichern", um die Datei "Oracle\_OEI\_OnDemand.exe" auf Ihrer Festplatte zu speichern und die Installation offline durchzuführen. (Empfohlen)
	- Klicken Sie auf "Ausführen", um mit der Installation zu beginnen. Sie müssen mit dem Internet verbunden sein, um die Installation fortzusetzen.
- **9** Folgen Sie den Anweisungen, um die Installation abzuschließen.

## **Installieren von Oracle Notes Email Integration On Demand**

Der Integrationsvorgang von Lotus Notes-E-Mails in Oracle CRM On Demand umfasst zwei Schritte:

- Ändern der Lotus Notes-Vorlage
- Installation von Notes Email Integration client auf dem Computer des Benutzers

#### **Ändern der Lotus Notes-Vorlage**

Die Änderung der Lotus Notes-Vorlage wird auf Unternehmensebene vom Lotus Notes-Administrator durchgeführt, damit der erforderliche Code und die erforderlichen UI-Elemente angegeben werden können, die die Schnittstelle mit Notes Email Integration client bereitstellen.

Das folgende Verfahren beschreibt, wie Sie die Oracle Notes Email Integration On Demand-Dateien herunterladen.

#### *So laden Sie die Oracle Notes Email Integration On Demand-Dateien herunter*

**1** Klicken Sie auf den Link für Schulung und Support in der rechten oberen Ecke einer beliebigen Seite, und melden Sie sich bei "My Oracle Support" an*.*

Wenn Sie bereits einen Oracle.com-Account haben, können Sie sich ohne Registrierung bei "My Oracle Support" anmelden. Wenn Sie keinen Oracle.com-Account haben, müssen Sie sich als neuer Benutzer registrieren.

**2** Klicken Sie auf der Seite "My Oracle Support" auf den Link "Downloads". Klicken Sie dann auf den Link zum Herunterladen der Oracle Notes Email Integration On Demand-Dateien für die entsprechende Version von Oracle CRM On Demand.

#### **Installieren von Notes Email Integration Client**

Die Installation von Notes Email Integration client umfasst das Herunterladen und Aktivieren eines Setup-Programms, das einen InstallShield-Assistent ausführt. Der Assistent installiert und registriert Notes Email Integration client, das dem Ordner und den Memo-Ansichten in Lotus Notes folgende Schaltflächen hinzufügt:

- Zu Oracle CRM On Demand hinzufügen. Diese Schaltfläche wird in den Ordnern "Posteingang" und "Gesendete Elemente" angezeigt.
- Senden und zu Oracle CRM On Demand hinzufügen. Diese Schaltfläche wird in den Ansichten "Neues Memo" und "Antwort-Memo" angezeigt.

Bevor Sie mit der Installation von Notes Email Integration client beginnen:

- Notes Email Integration client verwendet einen Routing-Server, um eine Benutzerinstanz-URL dynamisch abzurufen. Stellen Sie sicher, dass Sie einen Router eingerichtet haben, um mit Ihrer Installation von Notes Email Integration client zu arbeiten. Wenden Sie sich an die Kundenbetreuung, um weitere Informationen zu erhalten.
- **F** Fragen Sie Ihren Oracle CRM On Demand-Administrator, ob Notes Email Integration client in Ihrem Unternehmen aktiviert ist. Der Administrator Ihres Unternehmens für Lotus Notes muss Änderungen an der Lotus Notes-Vorlage für Ihr Unternehmen vornehmen, damit Notes Email Integration client aktiviert werden kann.

**VORSICHT:** Versuchen Sie nicht, Notes Email Integration client zu installieren, bevor Sie sich vergewissert haben, dass es in Ihrem Unternehmen aktiviert ist. Andernfalls muss Notes Email Integration client deinstalliert und erneut installiert werden, bevor es funktioniert.

- Klicken Sie zum Herunterladen des Notes Email Integration client-Installationspakets auf den Link "Schulung und Support" in der rechten oberen Ecke einer beliebigen Seite, um die Seite "Training and Support Center" zu öffnen. Klicken Sie auf dieser Seite auf den Link "Knowledge and Training", und melden Sie sich dann bei "My Oracle Support" an. Klicken Sie auf der Seite "My Oracle Support" auf den Link "Downloads", und laden Sie dann das Installationspaket herunter.
- **Vergewissern Sie sich, dass Ihr Computer den für Oracle Notes Email Integration On Demand unter Oracle** CRM On Demand angegebenen Systemvoraussetzungen entspricht. Informationen zum Prüfen der Systemanforderungen finden Sie unter Oracle CRM On Demand-Website [http://crmondemand.oracle.com/en/products/system-requirements/index.html.](http://crmondemand.oracle.com/en/products/system-requirements/index.html)

#### *So installieren Sie Notes Email Integration client:*

- **1** Beenden Sie Lotus Notes und schließen Sie alle Fenster.
- **2** Besorgen Sie sich das Notes Email Integration client-Installationsprogramm bei Ihrem Oracle CRM On Demand-Administrator, und speichern Sie es auf Ihrem Desktop.
- **3** Führen Sie die Installationsdatei von Ihrem Desktop aus, und folgen Sie den Anweisungen, um die Installation abzuschließen.

## **Deinstallieren von Oracle Outlook Email Integration On Demand oder Oracle Notes Email Integration On Demand**

Sie können Oracle Outlook Email Integration On Demand oder Oracle Notes Email Integration On Demand jederzeit über das Dienstprogramm von Microsoft Windows zum Hinzufügen/Entfernen von Programmen verwenden.

## **Hinzufügen von E-Mail-Informationen zu Oracle CRM On Demand**

Beim Hinzufügen von E-Mail zu Oracle CRM On Demand darf die E-Mail inklusive des Anhangs nicht größer als 5 Megabyte (MB) sein. Oracle Outlook Email Integration On Demand und Oracle Notes Email Integration On Demand unterstützen keine komprimierten Dateien (z.B. .zip, .rar, .7z, .cab usw.) als Anhang.

**HINWEIS:** Wenn Sie E-Mails in Outlook 2007 öffnen oder erstellen, werden CRM On Demand-Schaltflächen im Ribbon in der CRM On Demand-Gruppe in der Registerkarte "Nachricht" angezeigt.

#### *So fügen Sie E-Mail-Informationen hinzu*

- **1** Markieren oder öffnen Sie die E-Mail, die Sie Oracle CRM On Demand hinzufügen möchten.
- **2** Klicken Sie unter Microsoft Outlook auf "Hinzufügen zu CRM On Demand". Unter Lotus Notes klicken Sie auf "Hinzufügen zu Oracle".
- **3** Geben Sie im Anmeldefenster die E-Mail-Adresse und das Kennwort ein, die Sie normalerweise bei der Anmeldung bei Oracle CRM On Demand verwenden.

**HINWEIS:** Sie müssen sich nur einmal für jede Outlook- oder Notes-Sitzung anmelden. Sie müssen sich nur erneut anmelden, wenn Sie Outlook oder Notes schließen. Daten, die von Oracle CRM On Demand oder Outlook Email Integration client an oder von Notes Email Integration client gesendet werden, sind aus Sicherheitsgründen immer verschlüsselt.

**4** Um E-Mails automatisch während dieser Sitzung mit den Namen der Kontaktpersonen in den Feldern "An", "Cc" und "Von" zu verknüpfen, wählen Sie für "Automatische Zuordnung" die Option "Ja" aus.

Wird "Automatische Zuordnung" verwendet, durchsucht die Anwendung die E-Mails in Oracle CRM On Demand und fügt diese E-Mail automatisch als abgeschlossene Aufgabe hinzu. Wenn kein Treffer gefunden wird, wird ein Fenster angezeigt, über das Sie die E-Mail manuell suchen und zu Datensätzen hinzufügen können.

**5** Klicken Sie auf die Schaltfläche "Anmelden".

Die Anwendung sucht nach Datensätzen in Oracle CRM On Demand und zeigt die Ergebnisse im Fenster "Aufgabe erstellen" an (siehe folgende Tabelle).

**Dieser Bereich Enthält diese Datensätze**

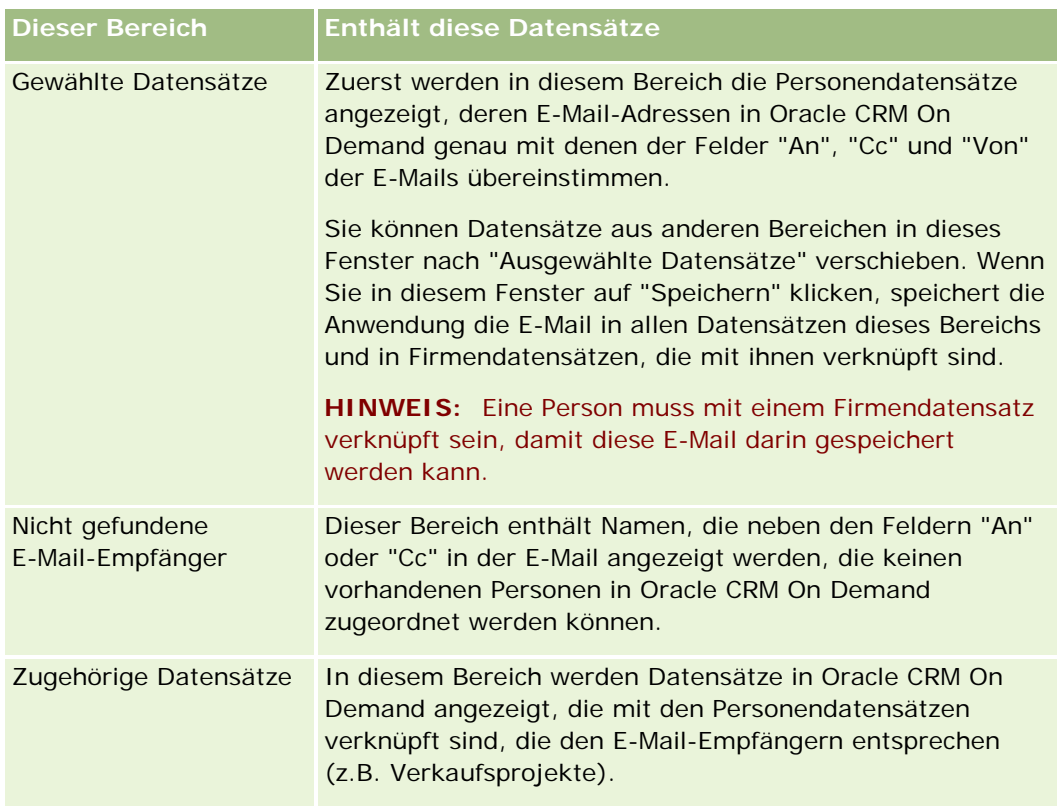

**6** über das Fenster "Aufgabe erstellen" können folgende Schritte durchgeführt werden:

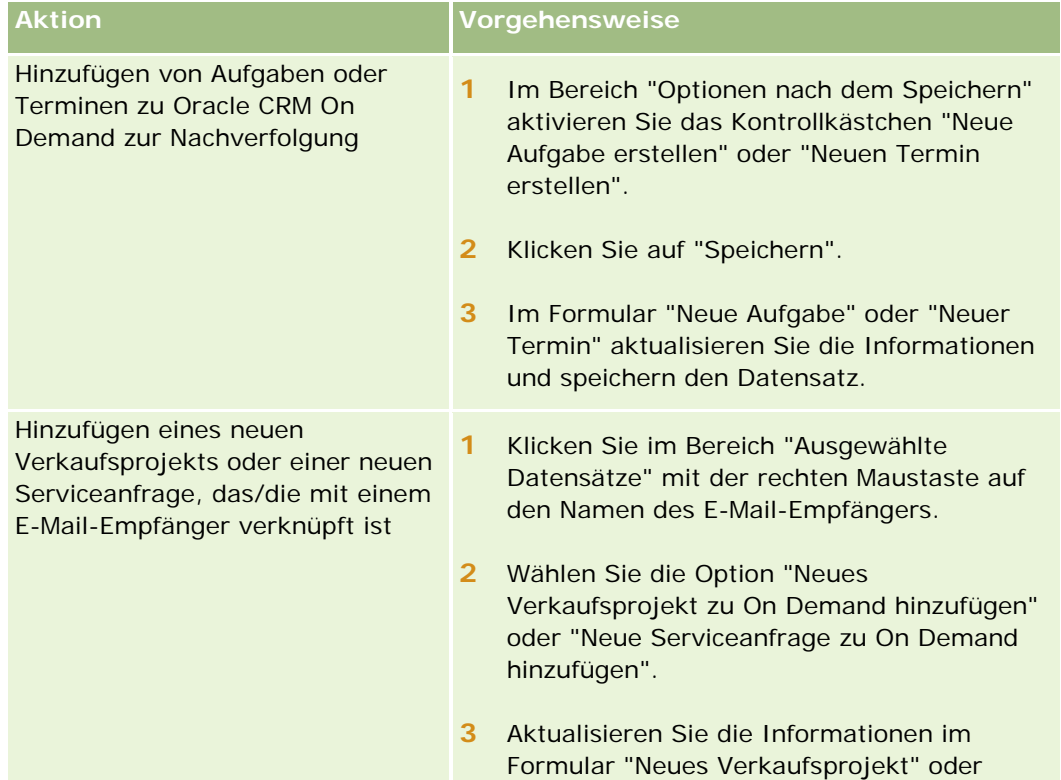

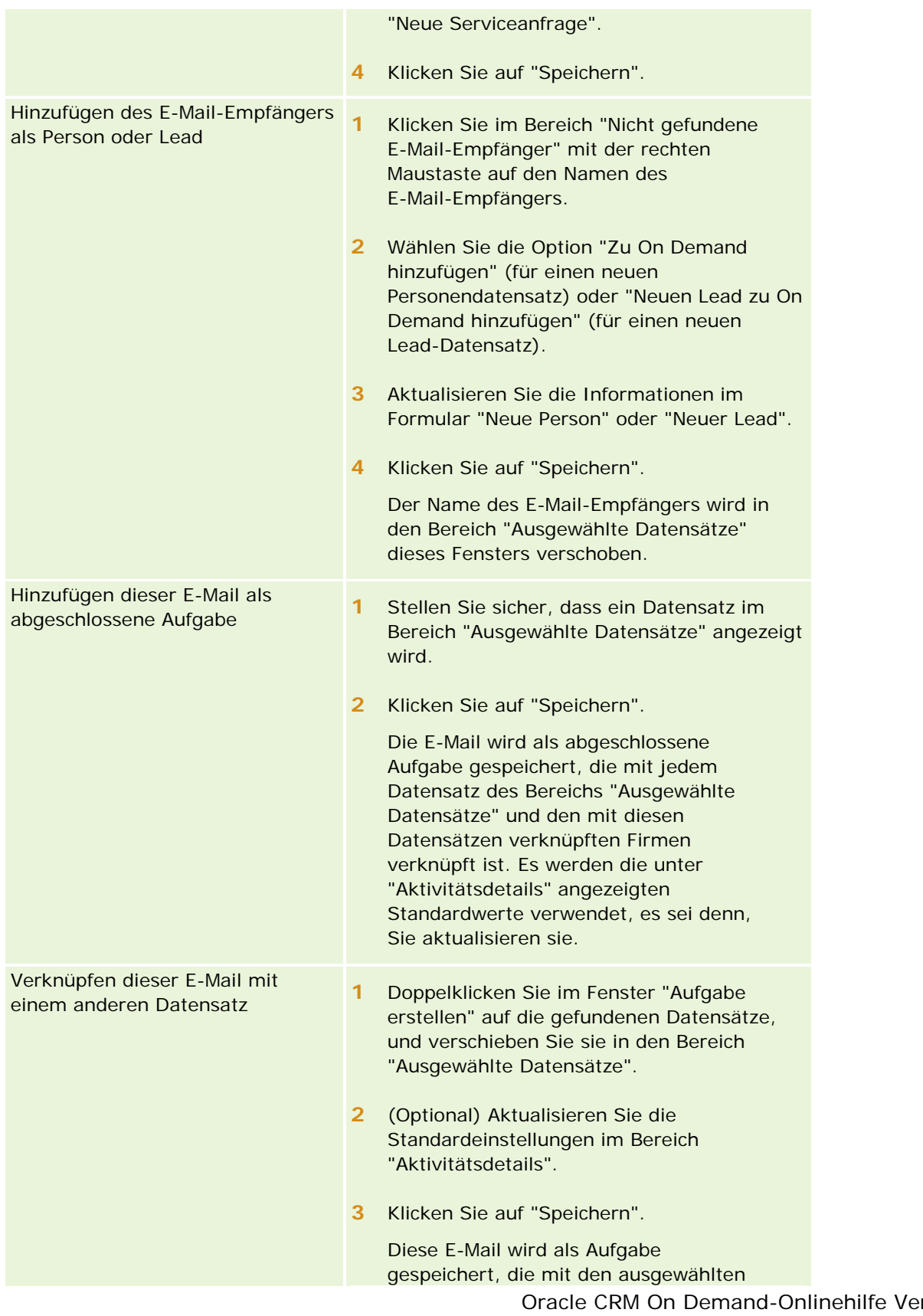

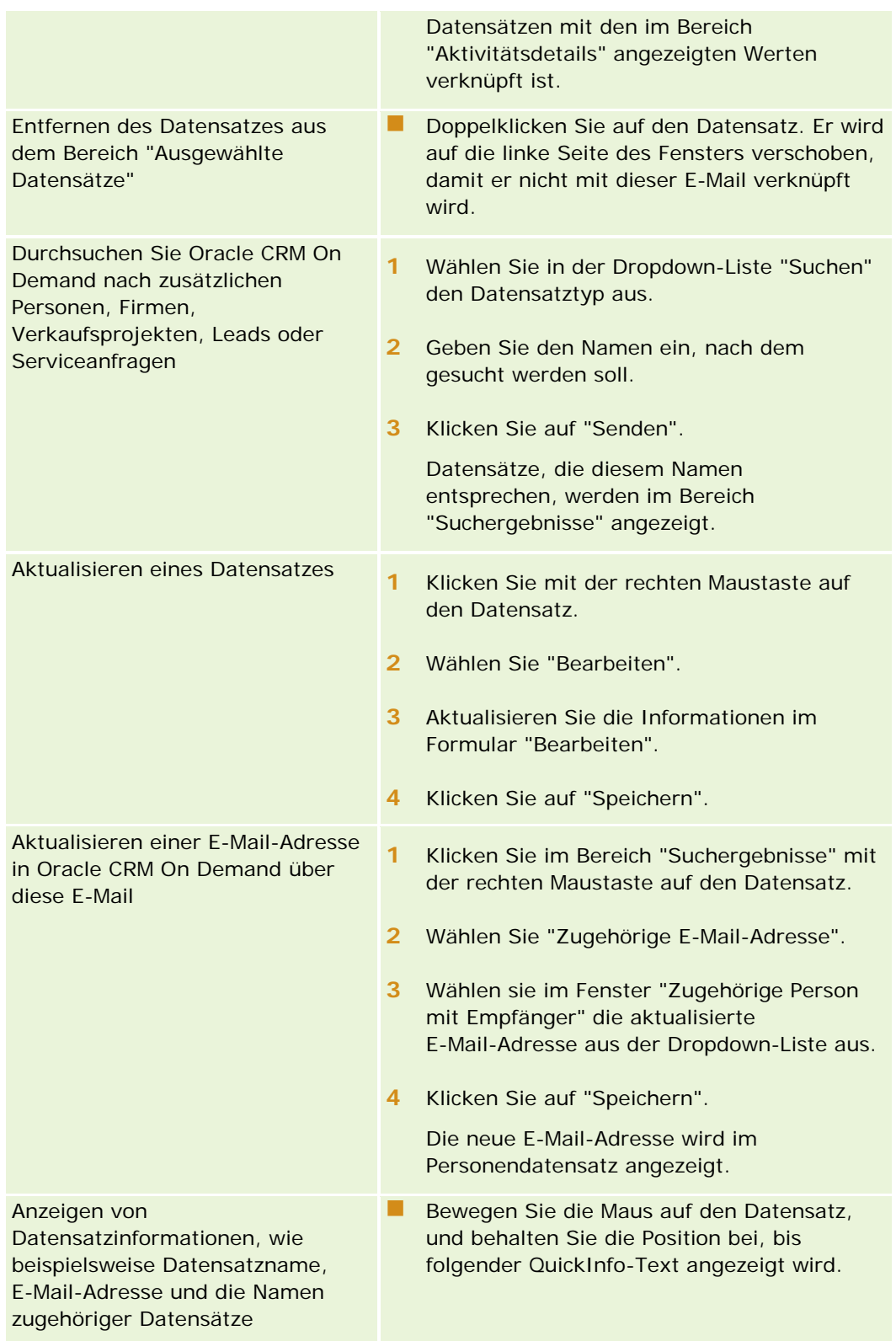
#### *Senden einer E-Mail und Hinzufügen der E-Mail zu Oracle CRM On Demand*

- **1** Klicken Sie in der Symbolleiste von Microsoft Outlook auf "Neu". Klicken Sie in Lotus Notes auf die Schaltfläche "Neues Memo" oder "Antwort-Memo".
- **2** (Optional) Fügen Sie E-Mail-Empfänger aus den Personendatensätzen von Oracle CRM On Demand hinzu:
	- **a** Geben Sie im Fenster "Nachricht" einen Namen in das Feld "CRM On Demand-Suche" ein.
	- **b** Drücken Sie die EINGABETASTE.

Die in Oracle CRM On Demand gefundenen Personen werden in einem Fenster angezeigt.

- **c** Wählen Sie eine der folgenden Optionen: "An", "Cc" oder "Bcc".
- **d** Klicken Sie auf "Wählen".

**Hinweis:** Wenn Sie eine E-Mail-Adresse eingeben, die länger als 100 Zeichen ist, wird sie vom Outlook Email Integration-Client ignoriert, und die Aufgabe wird nicht zu Oracle CRM On Demand hinzugefügt.

**3** Geben Sie, wie beim normalen Senden einer E-Mail, zusätzliche Informationen ein.

**HINWEIS:** Wenn Sie Oracle Outlook Email Integration On Demand verwenden, müssen Sie Bilder als E-Mail-Anhang hochladen. Wenn Sie bei dieser Integration ein Bild in eine E-Mail einbetten, wird das Bild aus der E-Mail ausgeschlossen.

- **4** Führen Sie einen der folgenden Schritte durch:
	- **Klicken Sie unter Microsoft Outlook auf "Senden und Hinzufügen zu CRM On Demand".**
	- **Unter Lotus Notes klicken Sie auf "Senden und Hinzufügen zu Oracle".**

Wenn Sie auf "Speichern" klicken, wird die E-Mail an die gewählten Empfänger gesendet und entsprechend den Informationen im Fenster "Aufgabe erstellen" gespeichert.

# **Verwenden von Oracle CRM On Demand Integration for Office**

Oracle CRM On Demand Integration for Office besteht aus den folgenden herunterladbaren Vorlagendateien:

- Mail Merge for Word
- Reports and Analysis for Excel
- Segmentierungsassistent

Durch diese Vorlagendateien werden spezielle Symbolleisten in Microsoft Word und Excel eingefügt. Mit diesen Symbolleisten können Sie Oracle CRM On Demand-Daten in Microsoft Word oder Excel verändern, um Direktoder Massen-E-Mails, aktualisierbare Offline-Berichte sowie Personenlisten (Segmente) für die Verwendung in Marketingkampagnen zu erstellen.

<span id="page-1009-0"></span>In den folgenden Abschnitten wird die Verwendung von Oracle CRM On Demand Integration for Office-Vorlagen beschrieben:

- Verwenden von Mail Merge for Word (auf Seite [1010\)](#page-1009-0). Hier wird die On Demand Integration-Symbolleiste in Microsoft Word beschrieben, und es sind Informationen zum effektiven Verwenden von Mail Merge for Word-Vorlagen sowie zum Erstellen einer Direkt- oder Massen-E-Mail in Microsoft Word mit Daten aus Oracle CRM On Demand enthalten.
- **U** Verwenden von Reports and Analysis for Excel (auf Seite [1015\)](#page-1014-0). Beschreibt die On Demand Integration-Symbolleiste in Microsoft Excel, enthält Hintergrundinformationen zum Erstellen von Berichten unter Verwendung der Symbolleiste von Reports and Analysis for Excel und beschreibt das Ausführen vorhandener Berichte und das Erstellen neuer Berichte unter Verwendung der Vorlage von Reports and Analysis for Excel.
- Verwenden des Assistenten für Segmentierung (siehe ["Verwenden des Segmentierungsassistenten"](#page-1019-0) auf Seite [1020\)](#page-1019-0) Beschreibt die Target Builder-Symbolleiste in Microsoft Excel, liefert Hintergrundinformationen zu Segmenttypen und beschreibt das Erstellen, Hochladen und Exportieren von Segmenten.

**HINWEIS:** Zur Verwendung von Oracle CRM On Demand Integration for Office muss der Administrator "Web Service" in Oracle CRM On Demand aktiviert haben.

**HINWEIS:** Netzwerke, die authentifizierte Proxyserver verwenden, werden nicht unterstützt.

# **Verwenden von Mail Merge for Word**

Wenn Sie Mail Merge for Word verwenden, können Sie Ihre Oracle CRM On Demand-Daten in Microsoft Word herunterladen, um Direktmailings oder Massen-E-Mails zu erstellen. Vorher müssen Sie jedoch Ihre Mail Merge for Word-Vorlagen einrichten.

Klicken Sie auf ein Thema, um Schritt-für-Schritt-Anleitungen zur Durchführung der folgenden Aufgaben anzuzeigen:

- Herunterladen von Mail Merge for Word-Vorlagen (auf Seite [1012\)](#page-1011-0)
- Erstellen von Mail Merge for Word-Vorlagen (auf Seite [1012\)](#page-1011-0)
- Erstellen von Direktmailings oder Massen-E-Mails mit Mail Merge for Word (auf Seite [1013\)](#page-1012-0)

#### **Verwandte Themen**

Weitere Informationen finden Sie unter folgenden Themen:

■ Die Symbolleiste "On Demand Integration" in Mail Merge for Word (auf Seite [1010\)](#page-1009-0)

# **Die Symbolleiste "On Demand Integration" in Mail Merge for Word**

Mail Merge for Word enthält·die Symbolleiste "On Demand Integration", mit der Sie Serienbriefe aus Oracle CRM On Demand-Daten erstellen können.

**HINWEIS:** Wenn Sie Office 2007 verwenden, ist die Symbolleiste "On Demand Integration" über die Registerkarte "Add-Ins" verfügbar. Wenn Sie auf die Registerkarte "Add-Ins" klicken, werden alle On Demand Integration-Optionen angezeigt.

In der folgenden Tabelle werden die Optionen beschrieben, die in der Symbolleiste "On Demand Integration" von Mail Merge for Word verfügbar sind.

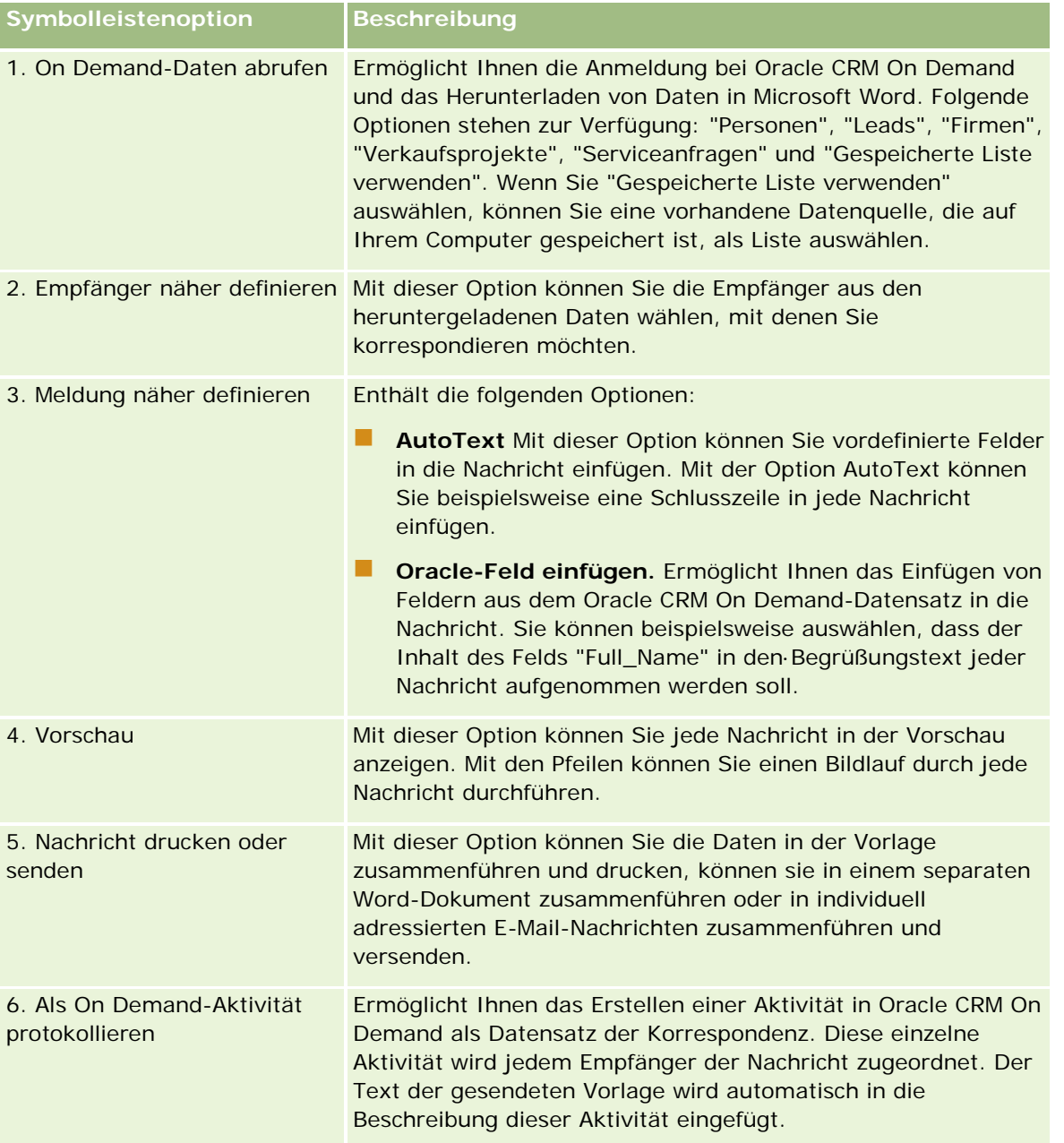

## <span id="page-1011-0"></span>**Herunterladen von Mail Merge for Word-Vorlagen**

Durch die Vorlage für Mail Merge for Word wird die Symbolleiste für On Demand Integration in Microsoft Word eingefügt. Im Folgenden werden die erforderlichen Schritte zum Herunterladen der Vorlage beschrieben.

#### *So laden Sie die Vorlage für Mail Merge for Word herunter*

**1** Klicken Sie oben in Oracle CRM On Demand auf den Link "Schulung und Support", und melden Sie sich bei "My Oracle Support" an.

Wenn Sie bereits einen Oracle.com-Account haben, können Sie sich ohne Registrierung bei "My Oracle Support" anmelden. Wenn Sie keinen Oracle.com-Account haben, müssen Sie sich als neuer Benutzer registrieren.

- **2** Klicken Sie auf der Seite "My Oracle Support Knowledge" auf den Link "Downloads", und klicken Sie dann auf den Link, mit dem Sie die Vorlage für Oracle Mail Merge for Word herunterladen.
- **3** Laden Sie die Vorlage entsprechend der Anleitung auf der Webseite herunter.

## **Erstellen von Mail Merge for Word-Vorlagen**

Die Symbolleiste von Mail Merge for Word (die Symbolleiste "On Demand Integration") ist jeder Vorlagendatei angehängt. Die nachfolgenden Schritte·beschreiben, wie mit der Symbolleiste "On Demand Integration" eine Mail Merge for Word-Vorlage erstellt wird. Wenn Sie Mail Merge for Word-Vorlagen mit dieser Symbolleiste erstellen, ist sichergestellt, dass Ihre Oracle CRM On Demand-Daten die Personalisierung unterstützen, die Sie in die Vorlage einbetten.

#### **Öffnen von Mail Merge for Word-Vorlagen**

Um sicherzustellen, dass Mail Merge for Word an alle Vorlagen angehängt ist, die Sie erstellen oder ändern, müssen Sie immer die ursprünglichen Vorlagendateien öffnen. Vergewissern Sie sich durch einen Blick auf die Titelleiste, dass Sie die ursprüngliche Vorlagendatei geöffnet haben. Der Dokumentname sollte die Erweiterung .DOT haben.

**HINWEIS:** Doppelklicken Sie zum Öffnen nicht auf die Datei. Dadurch wird lediglich ein neues Word-Dokument auf Grundlage der Vorlagendatei geöffnet. Wenn Sie in diesem Modus Änderungen speichern, erhalten Sie lediglich ein normales Word-Dokument, an das die Symbolleiste "On Demand Integration" nicht angehängt ist.

#### *So erstellen oder ändern Sie Mail Merge for Word-Vorlagen*

**1** Klicken Sie mit der rechten Maustaste auf die Mail Merge for Word-Vorlage, die Sie heruntergeladen und lokal gespeichert haben, und wählen Sie "Öffnen" aus.

Die Datei wird in Microsoft Word geöffnet.

<span id="page-1012-0"></span>**2** Erstellen Sie einen typischen Brief unter Verwendung der Symbolleiste "On Demand Integration" und Word-Funktionen.

Sie können Empfänger filtern, Oracle CRM On Demand-Felder einfügen, eine Vorschau anzeigen usw. Nähere Informationen zum Erstellen von Briefen über die Symbolleiste finden Sie unter Erstellen von Direktmailings·oder Massen-E-Mails mit Mail Merge for Word (siehe ["Erstellen von Direktmailings oder](#page-1012-0)  [Massen-E-Mails mit Mail Merge for Word"](#page-1012-0) auf Seite [1013\)](#page-1012-0).

- **3** Bevor Sie die Vorlage speichern, heben Sie die Verknüpfung der Datenquelle mit der Vorlage folgendermaßen auf:
	- **a** Klicken Sie auf die Schaltfläche "Hauptdokument einrichten" in der Microsoft Word Mail Merge-Symbolleiste.
	- **b** Im Dialogfeld "Hauptdokumenttyp" wählen Sie das Optionsfeld "Normales Word-Dokument".

**HINWEIS:** Wenn die Microsoft Word Mail Merge-Symbolleiste nicht sichtbar ist, klicken Sie in der Menüleiste von Word auf "Ansicht", "Symbolleisten" und dann auf "Mail Merge". Wenn Sie mit Microsoft Office 2007 arbeiten, klicken Sie auf die Registerkarte "Sendungen" und dann auf "Seriendruck starten".

**VORSICHT:** Wenn Sie eine Vorlage speichern·und veröffentlichen, ohne zuvor die Verbindung·mit der·Datenquelle getrennt zu haben, versucht die Datei eine Verbindung mit der·Datenquelle auf Ihrem Computer herzustellen, wenn sie verwendet wird.

- **4** Führen Sie einen der folgenden Schritte durch:
	- Wenn Sie eine neue Vorlage speichern möchten, wählen Sie "Datei" und dann "Speichern unter" aus.
	- Wenn Sie Änderungen an einer vorhandenen Vorlage speichern möchten, wählen Sie "Datei" und dann "Speichern" aus.

# **Erstellen von Direktmailings oder Massen-E-Mails mit Mail Merge for Word**

Wenn Sie Mail Merge for Word verwenden, können Sie Oracle CRM On Demand-Daten herunterladen und in einem Word-Dokument zusammenführen. In der folgenden Anleitung werden Personen als Beispiel verwendet, aber Sie können Serienbriefe auch mithilfe von Oracle CRM On Demand-Daten aus Leads, Firmen, Verkaufsprojekten und Serviceanfragen oder lokal gespeicherten Empfängerlisten erstellen.

**HINWEIS:** Es können maximal 4000 Datensätze heruntergeladen werden.

#### *So erstellen Sie Direktmailings oder Massen-E-Mails mit Mail Merge for Word*

- **1** Öffnen Sie die Word-Vorlagendatei, die Sie für das Direktmailing verwenden möchten.
- **2** Klicken Sie auf·der Symbolleiste "On Demand Integration" auf "On Demand-Daten abrufen", dann auf "Personen".

#### Arbeiten mit anderen Anwendungen

- **3** Füllen Sie im Dialogfeld für die Anmeldung bei Oracle On Demand die erforderlichen Felder aus, und klicken Sie auf "Anmelden" um sich bei Oracle CRM On Demand anzumelden.
- **4** Gehen Sie im Dialogfeld "Liste definieren" wie folgt vor:
	- **a** Definieren Sie auf der Registerkarte "Filter" die Kriterien für die Daten, die Sie inWord herunterladen möchten.

Weitere Informationen zum Erstellen von Filtern finden Sie unter Arbeiten mit Listen (auf Seite [138\)](#page-137-0).

**b** Wählen Sie auf der Registerkarte "Felder" die Felder mit den Informationen aus, dieSie herunterladen möchten. Sie können maximal 40 Felder auswählen.

Die aktuelle Vorlage wird nun durchsucht, und es werden automatisch die benötigten Felder ausgewählt. Sie können noch weitere Felder auswählen, die in die Vorlage eingefügt werden sollen, um das·Anschreiben·noch persönlicher zu gestalten.

**HINWEIS:** Wählen Sie auch solche Informationsfelder aus, die möglicherweise zum Senden des Anschreibens benötigt werden. Wenn Sie beispielsweise eine Massen-E-Mail senden möchten, muss die E-Mail-Adresse in der Empfängerdatei enthalten sein.

- **c** Klicken Sie auf "OK".
- **5** Gehen Sie im Dialogfeld "Liste speichern?" folgendermaßen vor:
	- **a** Klicken Sie auf "Ja", um die Liste zur späteren Wiederverwendung lokal zu speichern. Füllen Sie im Dialogfeld "Speichern unter" die entsprechenden Felder aus, und klicken Sie dann auf "Speichern".
	- **b** Wenn Sie die Liste nur einmal verwenden möchten, klicken Sie auf "Nein" und dann auf "OK". In diesem Fall wird die Empfängerliste automatisch als temporäre Datei gespeichert, die nach der Verwendung gelöscht wird.
- **6** Im Dialogfeld "Serienbriefempfänger" haben Sie folgende Möglichkeiten:
	- Deaktivieren Sie die entsprechenden Kontrollkästchen, um Empfänger aus dieser Korrespondenz zu entfernen.
	- **Aktivieren Sie die entsprechenden Kontrollkästchen, um Empfänger dieser Korrespondenz** hinzuzufügen.

Wenn Sie mit der Bearbeitung der Empfänger fertig sind, klicken Sie auf "OK".

**HINWEIS:** Sie können das Dialogfeld "Serienbriefempfänger" erneut öffnen, indem Sie auf·der Symbolleiste "Mail Merge for Word" auf "Empfänger näher definieren" klicken.

- **7** Klicken Sie auf "Meldung näher definieren", um Oracle CRM On Demand-Felder oder automatischen Text in das Word-Dokument aufzunehmen. Weitere Informationen zur Schaltfläche "Meldung näher definieren" finden Sie unter Verwenden von Mail Merge for Word (auf Seite [1010\)](#page-1009-0).
- **8** Klicken Sie auf "Vorschau", und blättern Sie mit den Pfeiltasten durch die·Nachrichten, um festzustellen, wie sie gedruckt oder gesendet aussehen werden.

Weitere Informationen zur Schaltfläche "Vorschau" finden Sie unter Die Symbolleiste "On Demand Integration" in Mail Merge for Word (auf Seite [1010\)](#page-1009-0).

- <span id="page-1014-0"></span>**9** Klicken Sie auf "Nachricht drucken oder senden", und gehen Sie wie folgt vor:
	- **a** Wählen Sie zum Senden der Daten an ein anderes Word-Dokument die Option "Seriendruck in neues Dokument" aus.
	- **b** Wählen Sie zum Drucken die Option "Seriendruck an·Drucker" aus.
	- **c** Wählen Sie zum Senden einer Massen-E-Mail die Option "Als E-Mail senden" aus.
	- **d** Wählen Sie zum Senden einer Massen-Fax-Nachricht die Option "Als Fax senden" aus.

**HINWEIS:** Um Korrespondenz als Massen-Fax-Nachricht zu senden, müssen Sie zunächst Microsoft Office konfigurieren. Suchen Sie in den Microsoft Office-Hilfedateien nach dem Stichwort "Fax", um weitere Informationen zu erhalten.

**10** (Optional) Klicken Sie auf "Als On Demand-Aktivität protokollieren", um eine einzelne Oracle CRM On Demand-Aktivität zu erstellen, die mit jeder für den Seriendruck ausgewählten Person verknüpft wird. In das Beschreibungsfeld der Aktivität wird automatisch der Text der Vorlage eingetragen. Füllen Sie im Dialogfeld "Aufgaben" die entsprechenden Felder aus, und klicken Sie dann auf "Speichern".

# **Verwenden von Reports and Analysis for Excel**

Mit Reports and Analysis for Excel können Sie Oracle CRM On Demand-Daten in Microsoft Excel herunterladen und zum Erstellen von Berichten verwenden. Dieser Abschnitt enthält folgende Themen:

- Info über die On Demand Integration-Symbolleiste in Reports and Analysis for Excel (auf Seite [1015\)](#page-1014-0)
- **Info über das Erstellen von Berichten mit Reports and Analysis for Excel (auf Seite [1016\)](#page-1015-0)**
- Herunterladen der Vorlage von Reports and Analysis for Excel (auf Seite [1017\)](#page-1016-0)
- **Erstellen von Berichten mit Reports and Analysis for Excel (auf Seite [1017\)](#page-1016-0)**

# **Info über die On Demand Integration-Symbolleiste in Reports and Analysis for Excel**

Reports and Analysis for Excel enthält die On Demand Integration-Symbolleiste, mit der Sie mit Daten aus Oracle CRM On Demand Berichte erstellen können.

**HINWEIS:** Wenn Sie Office 2007 verwenden, ist die On Demand Integration-Symbolleiste in der Registerkarte "Add-Ins" verfügbar. Wenn Sie auf die Registerkarte "Add-Ins" klicken, werden alle On Demand Integration-Optionen angezeigt.

In der folgenden Tabelle wird die On Demand Integration-Symbolleiste in Reports and Analysis for Excel beschrieben.

**Symbolleistenoption Beschreibung**

<span id="page-1015-0"></span>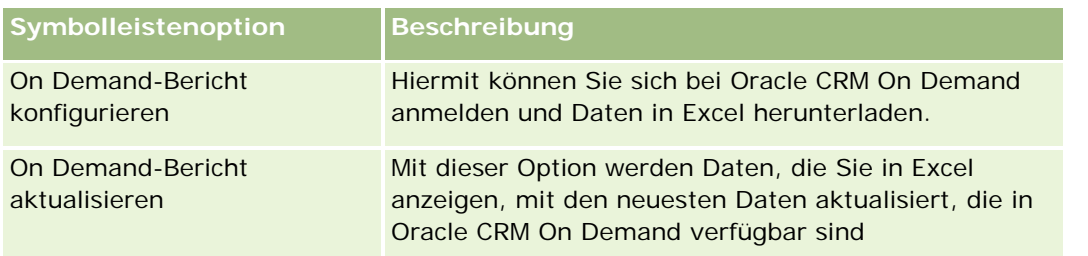

# **Info über das Erstellen von Berichten mit Reports and Analysis for Excel**

Mithilfe von "Reports and Analysis for Excel" können Sie Oracle CRM On Demand-Daten herunterladen und in Excel bearbeiten. Wenn Sie in der On Demand Integration-Symbolleiste auf "On Demand-Bericht aktualisieren" klicken, wird das Dialogfeld "Berichte konfigurieren" angezeigt. Mithilfe dieses Dialogfeldes können Sie vorhandene Berichte bearbeiten oder entfernen und neue Berichte erstellen. In der folgenden Tabelle werden die über das Dialogfeld "Berichte konfigurieren" verfügbaren Optionen beschrieben.

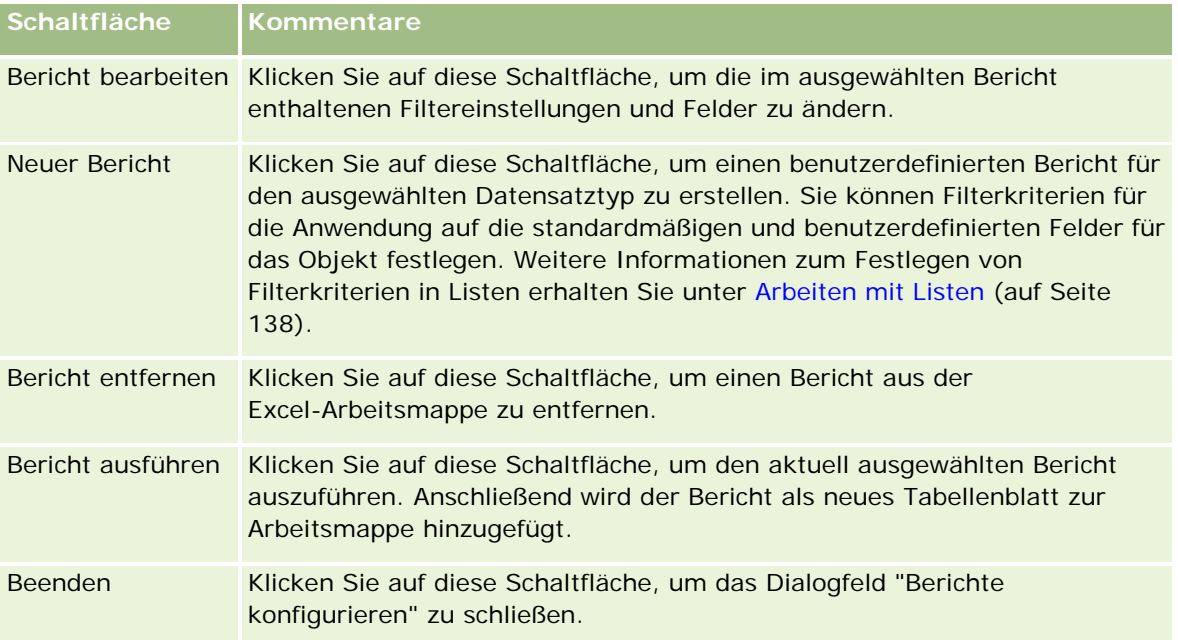

## <span id="page-1016-0"></span>**Herunterladen der Vorlage von Reports and Analysis for Excel**

Mit der Vorlage für Reports and Analysis for Excel wird die Oracle CRM On Demand Integration-Symbolleiste in Microsoft Excel eingefügt. Im Folgenden werden die erforderlichen Schritte zum Herunterladen der Vorlage beschrieben.

#### *So laden Sie die Vorlage für Reports and Analysis for Excel herunter*

- **1** Klicken Sie oben auf Oracle CRM On Demand auf den Link "Schulung und Support".
- **2** Klicken Sie auf die Registerkarte "Support".
- **3** Klicken Sie auf die Anmeldung für "My Oracle Support".
- **4** Klicken Sie auf "Anmelden", und geben Sie Ihre Zugangsdaten für die Anmeldung ein.
- **5** Geben Sie im Feld "Knowledge Base durchsuchen" 433624.1 ein, und starten Sie die Suche.
- **6** Klicken Sie auf den Link für die Vorlage von Reports and Analysis for Excel.
- **7** Folgen Sie der auf der Webseite angezeigten Anleitung zum Herunterladen der Vorlage (ZIP-Datei).
- **8** Entpacken Sie die ZIP-Datei in ein lokales Verzeichnis.

## **Erstellen von Berichten mit Reports and Analysis for Excel**

Dieser Abschnitt enthält folgende Themen:

- Ausführen vorhandener Berichte
- **E** Erstellen neuer Berichte

#### **Ausführen vorhandener Berichte**

Im Folgenden wird eine Prozedur zum Ausführen eines bestehenden Berichts mit Reports and Analysis for Excel beschrieben. Die Prozedur beinhaltet auch einen optionalen Schritt zum Bearbeiten eines bestehenden Berichts. Nachdem der Bericht ausgeführt wurde, können Sie mit den Daten in Ihrer Arbeitsmappe arbeiten. Sie können Pivot-Tabellen, Pivot-Diagramme, Diagramme und Grafiken erstellen und Felder aus den in den Berichtsarbeitsmappen enthaltenen Informationen berechnen.

**HINWEIS:** Wenn Sie Pivot-Tabellen, Pivot-Diagramme sowie Diagramme und Grafiken hinzufügen, sollten Sie diese in neuen Arbeitsblättern erstellen. Andernfalls werden sie möglicherweise bei der Aktualisierung von Berichten überschrieben.

#### *So führen Sie vorhandene Berichte aus*

- **1** Öffnen Sie die Excel-Vorlagendatei.
- **2** Klicken Sie in der Symbolleiste On Demand Integration auf "On Demand-Bericht konfigurieren".
- **3** Füllen Sie im CRM On Demand-Anmeldefenster die erforderlichen Felder aus. Klicken Sie dann auf die Anmeldeschaltfläche, um sich bei Oracle CRM On Demand anzumelden.
- **4** Wählen Sie im Dialogfeld "Berichte konfigurieren" aus der Dropdown-Liste der Datensatztypen den gewünschten Typ aus. Sie können Folgendes wählen:
	- **Firma**
	- **Person**
	- **Verkaufsprojekt**
	- **Lead**
	- Serviceanfrage
	- **Lösung**
	- Haushalt
	- **Benutzerdefiniertes Objekt 1**
	- Benutzerdefiniertes Objekt 2
	- **Kampagnenempfänger**
	- **Benutzerdefiniertes Objekt 1 und Firmen**
	- Benutzerdefiniertes Objekt 1 und Verkaufsprojekte
	- Benutzerdefiniertes Objekt 2 und Firmen
	- Benutzerdefiniertes Objekt 2 und Verkaufsprojekte

Die für den ausgewählten Datensatztyp verfügbaren Berichte werden in der Liste der verfügbaren Berichte angezeigt. Sie können bestehende Berichte bearbeiten oder entfernen oder einen neuen Bericht hinzufügen. Weitere Informationen über das Dialogfeld "Berichte konfigurieren" finden Sie unter Info über das Erstellen von Berichten mit Reports and Analysis for Excel (auf Seite [1016\)](#page-1015-0). Weitere Informationen über das Erstellen neuer Berichte finden Sie unter "Neue Berichte erstellen" in diesem Thema.

- **5** Wählen Sie einen vorhandenen Bericht aus der Liste der verfügbaren Berichte aus.
- **6** (Optional) Klicken Sie auf "Bericht bearbeiten", um die zu dem aktuell ausgewählten Bericht gehörenden Filtereinstellungen und Felder zu bearbeiten.
	- **a** Definieren Sie auf der Registerkarte "Filter" im Dialogfeld "Bericht definieren" die Kriterien für die herunterzuladenden Daten.

Weitere Informationen zum Erstellen von Filtern finden Sie unter Arbeiten mit Listen (auf Seite [138\)](#page-137-0).

**1018** Oracle CRM On Demand-Onlinehilfe Version 35 September 2017 **b** Wählen Sie in der Registerkarte "Felder" die herunterzuladenden Datenfelder aus. Klicken Sie auf OK. **HINWEIS:** Sie können bis zu 100 Felder für die Berichterstellung wählen.

**7** Klicken Sie auf "Bericht ausführen".

Die angeforderten Daten werden als neues Arbeitsblatt mit dem Titel des Berichtsnamens in eine Excel-Arbeitsmappe eingefügt.

- **8** Klicken Sie im Dialogfeld "Berichte konfigurieren" auf "Beenden", um die Daten in Excel zu bearbeiten.
- **9** Klicken Sie auf "On Demand-Bericht aktualisieren", um die Daten, die Sie in Microsoft Excel bearbeiten, auf die neuesten Daten von Oracle CRM On Demand zu aktualisieren.

**HINWEIS:** Wenn Sie auf "On Demand-Bericht aktualisieren" klicken, werden die Daten in allen Berichtsarbeitsblättern der Arbeitsmappe mit den neuesten Informationen aus Oracle CRM On Demand überschrieben.

#### **Erstellen neuer Berichte**

Im Folgenden werden die nötigen Schritte zum Erstellen und Ausführen von neuen Berichten mit Reports and Analysis for Excel beschrieben.

#### *So erstellen Sie einen neuen Bericht*

- **1** Öffnen Sie die Excel-Vorlagendatei, die Sie zur Berichterstellung verwenden möchten.
- **2** Klicken Sie in der Symbolleiste On Demand Integration auf "On Demand-Bericht konfigurieren".
- **3** Füllen Sie im CRM On Demand-Anmeldefenster die erforderlichen Felder aus. Klicken Sie dann auf die Anmeldeschaltfläche, um sich bei Oracle CRM On Demand anzumelden.
- **4** Wählen Sie im Dialogfeld "Berichte konfigurieren" aus der Dropdown-Liste der Datensatztypen den für Ihren Bericht gewünschten Typ aus. Zur Verfügung stehen: Firma, Person, Verkaufsprojekt, Lead, Serviceanfrage und Lösung.

Die für den ausgewählten Datensatztyp verfügbaren Berichte werden in der Liste der verfügbaren Berichte angezeigt.

**5** Klicken Sie auf "Neuer Bericht", um eine eigene Abfrage zu erstellen.

**HINWEIS:** Die Erstellung eines neuen Berichts ermöglicht Ihnen die Erstellung eines benutzerdefinierten Berichts für den gewählten Datensatztyp. Sie können für alle standardmäßigen und benutzerdefinierten Felder des Datensatztyps Filterkriterien angeben.

- **6** Führen Sie im Dialogfeld "Bericht definieren" die folgenden Schritte aus:
	- **a** Definieren Sie in der Registerkarte "Filter" die Kriterien für die herunterzuladenden Daten.

Weitere Informationen zum Erstellen von Filtern finden Sie unter Arbeiten mit Listen (auf Seite [138\)](#page-137-0).

**b** Wählen Sie in der Registerkarte "Felder" die herunterzuladenden Datenfelder aus. Klicken Sie auf OK.

**HINWEIS:** Sie können bis zu 100 Felder für die Berichterstellung wählen.

- <span id="page-1019-0"></span>**7** Geben Sie im Dialogfeld "Berichte speichern" in das Namensfeld für den Bericht einen Namen ein. Klicken Sie dann auf "Speichern".
- **8** Wählen Sie im Dialogfeld "Berichte konfigurieren" den gerade erstellten Bericht aus. Klicken Sie auf "Bericht ausführen".

Der erstellte Bericht erscheint nun in Excel unter dem angegebenen Namen als Arbeitsblatt.

- **9** Klicken Sie, nachdem Sie alle benötigten Berichte hinzugefügt haben, auf "Beenden", um das Dialogfeld "Berichte konfigurieren" zu schließen und mit den Daten im Arbeitsblatt zu arbeiten.
- **10** Klicken Sie auf "On Demand-Bericht aktualisieren", um die Daten, die Sie in Microsoft Excel bearbeiten, auf die neuesten Daten von Oracle CRM On Demand zu aktualisieren.

Wenn Sie auf "On Demand-Bericht aktualisieren" klicken, dann werden alle Berichtsarbeitsblätter in der Arbeitsmappe aktualisiert.

# **Verwenden des Segmentierungsassistenten**

Mit dem Segmentierungsassistenten können Sie Personensegmente auf Basis verschiedener Datensatztypen definieren. Ein Segment ist eine aus Oracle CRM On Demand erstellte Personenliste. Dieser Abschnitt umfasst folgende Themen:

- Info über die "Target Builder"-Symbolleiste im Segmentierungsassistenten (auf Seite [1020\)](#page-1019-0)
- Info über den Segmentierungsassistenten (auf Seite [1021\)](#page-1020-0)
- Herunterladen des Segmentierungsassistenten (auf Seite [1022\)](#page-1021-0)
- **Enstellen von Segmenten (auf Seite [1022\)](#page-1021-0)**
- Hochladen von Segmenten (auf Seite [1025\)](#page-1024-0)
- Exportieren von Segmenten (auf Seite [1025\)](#page-1024-0)

## **Info über die "Target Builder"-Symbolleiste im Segmentierungsassistenten**

Der Segmentierungsassistent enthält die "Target Builder"-Symbolleiste. Über diese Symbolleiste werden Personensegmente unter Verwendung von Oracle CRM On Demand-Daten erstellt.

Die folgende Tabelle beschreibt die "Target Builder"-Symbolleiste im Segmentierungsassistenten.

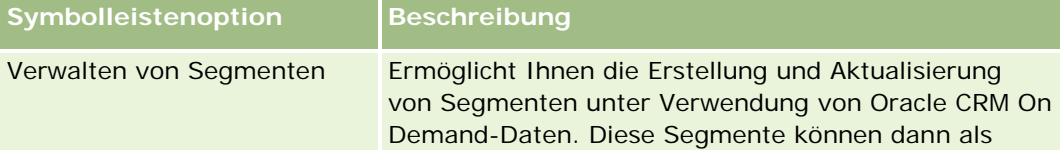

<span id="page-1020-0"></span>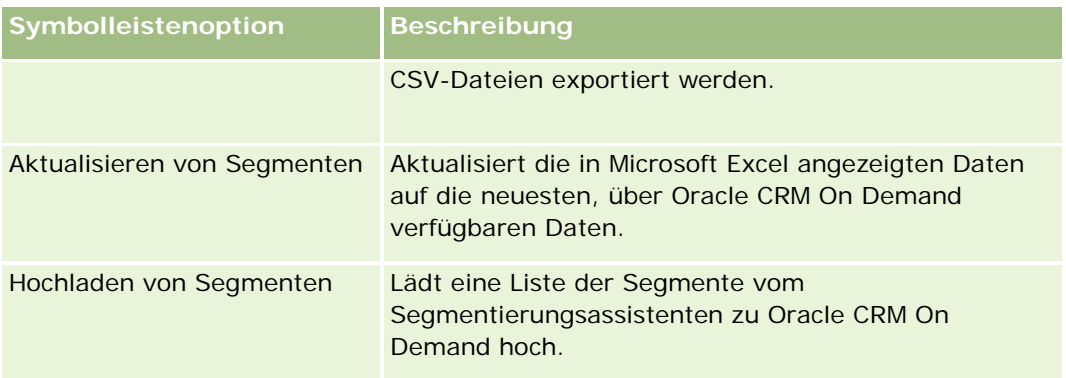

# **Info über den Segmentierungsassistenten**

Mit dem Segmentierungsassistenten können Sie Personensegmente (oder: Personenlisten) auf Basis einer Kombination aus Firmen-, Personen-, Verkaufsprojekts- und Serviceanfragefelder in Oracle CRM On Demand erstellen. Die resultierenden Segmente sind mehrdimensionale Kundenlisten, die für gezielte Kampagnen verwendet werden können.

Die folgenden Segmenttypen können erstellt werden:

- **Dynamisches Segment.** Dynamische Segmente können jederzeit aktualisiert werden. Wenn ein dynamisches Segment aktualisiert wird, dann werden die mit dem Segment gespeicherten Filter erneut auf die Oracle CRM On Demand-Datensätze angewandt. Das Segment wird mit den neuen Daten aktualisiert. Das neue Segment überschreibt das vorherige Segment.
- **Statisches Segment.** Statische Segmente werden als Schnappschuss erhalten. Bei statischen Segmenten können Sie zudem die Personen, die in die Liste aufgenommen werden sollen, manuell auswählen. Statische Segmente können nicht aktualisiert werden.
- **Externe Segmente.** Externe Segmente basieren auf Daten von einem externen System oder einer externen Quelle. Der Segmentierungsassistent sucht nach Oracle CRM On Demand-Datensätzen, die der externen Datenliste entsprechen, und gibt verlinkte Personendaten zurück.

Zusätzlich ermöglicht der Segmentierungsassistent die folgenden Aktionen:

- Hochladen von Segmenten als Kampagnenempfänger in Oracle CRM On Demand
- Exportieren von Segmenten als CSV-Dateien

#### **Szenario zur Verwendung des Segmentierungsassistenten**

Ihr Marketing-Team möchte in Deutschland ein Marketing-Event für Geschäftsleiter im Automotive-Bereich abhalten. Das Event wird es den Geschäftsleitern Ihres Unternehmens ermöglichen, zum Abschluss großer, aktiver Verkaufsprojekte vor Quartalsende beizutragen.

Wenden Sie die folgenden Filter an, um ein dieses Projekt unterstützendes Segment zu generieren:

- Berufsbezeichnung der Person ist Vorsitzender.
- Firmenstandort ist Deutschland.

- <span id="page-1021-0"></span>Firmenbranche ist Auotmotive.
- Vertriebsphase des Verkaufsprojekts ist Verhandlungsmöglichkeit.
- Umsatz ist größer als €1.000.000.

Das resultierende Segment ist eine Liste der Oracle CRM On Demand-Kontakte, die allen angegebenen Kriterien entsprechen.

Beispiel: Um in die Liste aufgenommen zu werden, muss der Personendatensatz (zusätzlich dazu, dass er die Berufsbezeichnung "Vorsitzender" enthält) mit Firmen- und Verkaufsprojektsdatensätzen verlinkt sein, die den Kriterien für diese Datensatztypen entsprechen.

## **Herunterladen des Segmentierungsassistenten**

Der Segmentierungsassistent beinhaltet die "Target Builder"-Symbolleiste, die zur Erstellung von Personensegmenten unter Verwendung von Oracle CRM On Demand-Daten dient. Im Folgenden wird beschrieben, wie Sie den Segmentierungsassistenten (eine Excel-Datei) herunterladen.

#### *So laden Sie den Segmentierungsassistenten herunter*

**1** Klicken Sie oben in Oracle CRM On Demand auf den Link "Schulung und Support", und melden Sie sich bei "My Oracle Support" an.

Wenn Sie bereits einen Oracle.com-Account haben, können Sie sich ohne Registrierung bei "My Oracle Support" anmelden. Wenn Sie keinen Oracle.com Account haben, müssen Sie sich erst als neuer Benutzer registrieren.

- **2** Klicken Sie auf der Support-Registerkarte auf die Option für Add-On-Anwendungen.
- **3** Klicken Sie auf der Seite für Add-On-Anwendungen auf den Segmentierungsassistenten.
- **4** Laden Sie die Datei entsprechend der Anleitung auf der Webseite herunter.
- **5** Speichern Sie die ZIP-Datei in einem lokalen Verzeichnis.

## **Erstellen von Segmenten**

Wenn Sie ein Segment erstellen, dann müssen Sie zuerst den Typ des zu erstellenden Segments bestimmen. Danach bestimmen Sie Filter, um das Segment zu definieren, geben einen Namen für das Segment ein und generieren das Segment aus den Oracle CRM On Demand-Datensätzen.

Im Folgenden wird beschrieben, wie ein Segment erstellt wird.

**Bevor Sie beginnen.** Prüfen Sie, ob die Filterwerte, die Sie eingeben, denen der dem Segment hinzuzufügenden Daten entsprechen. Weitere Informationen über das Filtern von Listen in Oracle CRM On Demand finden Sie unter Arbeiten mit Listen (auf Seite [138\)](#page-137-0).

**HINWEIS:** Der Segmentierungassistent unterstützt keine Auswahllistenfelder mit Mehrfachauswahl.

#### *So erstellen Sie ein Segment*

- **1** Öffnen Sie die Vorlagendatei (Excel) des Segmentierungsassistenten.
- **2** Klicken Sie in der Symbolleiste "Target Builder" auf "Verwalten von Segmenten".
- **3** Wählen Sie die Optionen zur Makroaktivierung, falls Sie dazu aufgefordert werden.
- **4** Melden Sie sich unter Verwendung Ihrer Oracle CRM On Demand-E-Mail-Adresse und Ihres Kennworts an, falls Sie dazu aufgefordert werden.
- **5** Klicken Sie im Fenster "Verwalten von Segmenten" auf "Neu".
- **6** Wählen Sie im Fenster "Neues Segment" den Segmenttyp aus.
	- **Dynamisch.** Erlaubt es, die Kriterien für das Segment zu speichern und es unter Verwendung der neuesten Oracle CRM On Demand-Informationen zu aktualisieren.
	- **Statisch.** Ermöglicht es, eine Personenliste einmal zu filtern und dann manuell auszuwählen, welche Personen zu dem Segment gehören.
	- **Extern.** Ermöglicht die Verwendung einer externen Datenliste (externe CSV-Datei), um eine Personenliste aus Oracle CRM On Demand abzurufen. Dieser Segmenttyp erlaubt es, Segmente auf der Basis von Dateien einer dritten Partei zu erstellen. Eine solche Datei können Sie entweder erworben oder aus anderen internen Datensystemen abgerufen haben.

Der Segmentierungsassistent generiert das Segment, indem er die Oracle CRM On Demand-Datensätze mit den Daten Ihrer CSV-Datei abgleicht. Sie können bestimmen, welche Felder zum Datenabgleich verwenden werden sollen.

**7** (Nur für die Segmenttypen "Dynamisch" und "Statisch") Richten Sie die auf die verschiedenen Datensatztypen anzuwendenden Filter im Fenster "Segmentfilter festlegen" ein.

**Hinweis:** Die Filterwerte für numerische Felder müssen für Tausenderwerte ohne Trennzeichen eingegeben werden. Als Dezimaltrennzeichen muss ein Punkt (.) verwendet werden. Beispiel: In ein Feld für eine US-Währung müssen Sie 1000.50 für Eintausend Dollar und fünfzig Cent eingeben.

**a** Klicken Sie auf die dem Datensatztyp für den ersten Filter entsprechende Registerkarte.

Wenn Sie die Filter für einen beliebigen Datensatztyp einrichten, dann werden Personen, die mit Datensatztypen verknüpft sind, die den Kriterien entsprechen, in das Segment eingeschlossen.

- **b** Wählen Sie die Feld-, Bedingungs- und Filterwerte, um den ersten Filter zu definieren.
- **c** Wiederholen Sie die Schritte a und b, bis Sie alle gewünschten Filter für dieses Segment definiert haben.
- **d** Klicken Sie auf "Segment speichern".
- **8** (Nur für externe Segmenttypen) Richten Sie das Segment wie folgt ein:
	- **a** Bestimmen Sie im Fenster "Externe Liste" den Datentyp, den die Liste beinhaltet. Bestimmen Sie zudem, ob Sie zusätzliche Personenfilter anwenden wollen.

- **b** Wählen Sie im Fenster "Externe Liste suchen" "CSV-Datei" aus.
- **c** Wählen Sie im Fenster "Externe Liste" die Felder, die der Segmentierungsassistent zur Ermittlung von Übereinstimmungen zwischen der CSV-Datei und den Oracle CRM On Demand-Feldern verwenden soll. Ordnen Sie dann die Felder Ihrer CSV-Datei den entsprechenden Oracle CRM On Demand-Feldern zu. Klicken Sie auf "Speichern".
- **9** Geben Sie im Fenster "Segment speichern" einen Namen für das Segment ein. Klicken Sie auf "Speichern".

Der Segmentierungsassistent generiert eine Personenliste aus den Datensätzen, die allen von Ihnen angegebenen Kriterien entsprechen. Diese Liste wird in einem neu erstellten Tabellenblatt angegeben. Als Bezeichnung dient der von Ihnen eingegebene Segmentname.

**HINWEIS:** Wenn der Segmentierungsassistent ein Segment generiert, dann gibt er nur solche Datensätze zurück, auf die Sie in Oracle CRM On Demand zugreifen können.

- **10** (Optional, nur statische Segmente) Wählen oder löschen Sie Personen aus dem Fenster "Listenmitglieder". Klicken Sie auf "Speichern".
- Im Folgenden wird beschrieben, wie Sie ein dynamisches Segment aktualisieren.

HINWEIS: Wenn Sie ein dynamisches Segment aktualisieren, dann wird das Segment überschrieben und kann nicht wiederhergestellt werden.

#### *So aktualisieren Sie ein dynamisches Segment*

- **1** Öffnen Sie die Vorlagendatei (Excel) des Segmentierungsassistenten.
- **2** Klicken Sie in der "Target Builder"-Symbolleiste auf "Segment aktualisieren".
- **3** Wählen Sie das Segment im Fenster "Dynamische Segmente aktualisieren" aus.
- **4** Klicken Sie auf "Aktualisieren".

Im Folgenden wird beschrieben, wie Sie ein dynamisches oder statisches Segment aktualisieren.

#### *So aktualisieren Sie ein dynamisches oder statisches Segment*

- **1** Öffnen Sie die Vorlagendatei (Excel) des Segmentierungsassistenten.
- **2** Klicken Sie in der Symbolleiste "Target Builder" auf "Verwalten von Segmenten".
- **3** Wählen Sie das zu aktualisierende dynamische oder statische Segment aus.
- **4** Klicken Sie auf "Bearbeiten".
- **5** Führen Sie einen der folgenden Schritte durch:
	- Für statische Segmente: Wählen oder Löschen Sie Personen im Fenster "Segmentmitglieder auswählen".

- <span id="page-1024-0"></span>Für dynamische Segmente: Aktualisieren Sie die Filter.
- **6** Klicken Sie auf "Speichern".

Der Segmentierungsassistent generiert das Segment auf Basis der neu definierten Kriterien.

## **Hochladen von Segmenten**

Sie können die mit dem Segmentierungsassistenten erstellten Segmente an Oracle CRM On Demand übertragen. Wenn Sie ein Segment hochladen, dann verlinkt Oracle CRM On Demand die in der Liste enthaltenen Personen mit der Oracle CRM On Demand-Kampagne. Die Personen werden auf der Seite "Kampagnendetails" im Abschnitt "Empfänger" angezeigt.

Im Folgenden wird beschrieben, wie Sie ein Segment an Oracle CRM On Demand übertragen.

**Hinweis zu Beginn.** Erstellen Sie in Oracle CRM On Demand die Kampagne, mit der das Segment verlinkt werden soll.

#### *So laden Sie ein Segment hoch*

- **1** Öffnen Sie die Vorlagendatei (Excel) des Segmentierungsassistenten.
- **2** Klicken Sie in der "Target Builder"-Symbolleiste auf "Segmente hochladen".
- **3** Im Fenster "Segmente hochladen":
	- **a** Wählen Sie die hochzuladenden Segmente aus.
	- **b** Wählen Sie die Kampagne für das Segment aus.
	- **c** Wählen Sie den Lieferstatus der Empfänger, die Sie hochladen, aus.

Der gewählte Wert wird in der Spalte "Lieferstatus" im Abschnitt "Empfänger" der Seite "Kampagnendetails" angezeigt.

**d** Klicken Sie auf "Hochladen".

**HINWEIS:** Sie können einer einzelnen Kampagne insgesamt bis zu 10.000 Empfänger hinzufügen.

## **Exportieren von Segmenten**

Sie können Segmente als CSV-Dateien exportieren, die Sie dann an Dritte weiterleiten können. Im Folgenden wird beschrieben, wie Sie Segmente exportieren.

#### *So exportieren Sie ein Segment*

**1** Öffnen Sie die Vorlagendatei (Excel) des Segmentierungsassistenten.

- **2** Klicken Sie in der Symbolleiste "Target Builder" auf "Verwalten von Segmenten".
- **3** Wählen Sie im Fenster "Verwalten von Segmenten" das zu exportierende Segment aus. Klicken Sie dann auf "Exportieren".
- **4** Verschieben Sie die hinzuzufügenden Felder in den Bereich "Ausgewählte Felder". Ordnen Sie die Felder nach Wunsch an. Klicken Sie dann auf "Exportieren".
- **5** Benennen Sie die Datei im Fenster "Speichern unter". Speichern Sie sie an der gewünschten Stelle.

<span id="page-1026-0"></span>Verwenden Sie die Berichte-Homepage, um Berichte und Diagramme mit Geschäftsdaten zu erstellen und anzuzeigen. Die Berichte-Homepage enthält einen Katalog mit den verfügbaren Berichten. Sie fungiert als Ausgangspunkt für das Ausführen, Drucken und Speichern von Berichten. Enthält Ihre Rolle die Berechtigung "Benutzerdefinierte Berichte verwalten", können Sie auf dieser Seite auch benutzerdefinierte Berichte erstellen und den Mitarbeitern in Ihrem Unternehmen zur Verfügung stellen.

Zum Ändern der Sichtbarkeit für verschiedene Datensätze oder Bücher verwenden Sie die Buchauswahl. Weitere Informationen zur Sichtbarkeit für Datensätze sowie zu den verfügbaren Datensätzen finden Sie unter Info über Sichtbarkeit für Datensätze in Analytics (siehe ["Informationen zur Sichtbarkeit für Datensätze in](#page-1487-0)  [Analytics"](#page-1487-0) auf Seite [1488\)](#page-1487-0).

HINWEIS: Änderungen der Felder "Standardsprache", "Währung" und "Land", die auf der Seite "Persönliches Profil" vorgenommen wurden, werden erst dann von allen Berichten und Analysen übernommen, wenn Sie sich ab- und anschließend wieder angemeldet haben. Außerdem können Sie, je nach Standardeinstellung Ihres Unternehmens, bestimmte Elemente in Berichten in einer anderen Sprache als Ihrer persönlichen Standardsprache anzeigen. Selbst wenn keinerlei Änderungen Ihrer Zeitzone in Berichten übernommen werden, wird ein unterschiedliches Set von Werten für die Session-Variablen initialisiert, je nach Ihrem Zeitzonenwert, wenn Sie sich das nächste Mal anmelden.

HINWEIS: Die Änderungen, die Sie auf der Seite "Persönliches Profil" vornehmen, werden wirksam, nachdem Sie sich ab- und wieder angemeldet haben. Die an den Einstellungen auf Unternehmensebene vorgenommenen Änderungen (z.B. Standardsprache, -währung usw.) werden erst nach einem vollständigen ETL-Durchgang (Extrahieren, Transformieren, Laden) wirksam. Um einen vollständigen ETL-Durchgang anzufordern, wenden Sie sich an die Kundenbetreuung.

*Hinweis für Erstanwender:* Bestimmte Berichte werden nachts aktualisiert. Aus diesem Grund werden Daten in den ersten 24 Stunden nach der Anmeldung unter Umständen nicht in Berichten angezeigt. Beispiel: Die Berichte zur Vertriebseffizienz enthalten erst nach Ablauf dieses Zeitraums Daten.

Es gibt zwei Arten von Berichten:

 **Benutzerdefinierte Berichte.** Berichte, die von Ihnen oder Ihren Kollegen erstellt wurden. Sie stehen im Abschnitt "Benutzerdefinierte Berichte und Analysen" auf der "Berichte-Homepage" zur Verfügung. Sie können auf zuvor erstellte Berichte mit Hilfe des Links "Meine Analysen" zugreifen. Der Zugriff auf freigegebene Berichte, die von Ihnen oder Ihren Kollegen erstellt wurden, erfolgt über den Link "Freigegebene benutzerdefinierte Analyse". Weitere Informationen zum Zugriff auf vorhandene benutzerdefinierte Berichte finden Sie unter Einrichten von Berichtsordnern (auf Seite [1044\)](#page-1043-0). Klicken Sie zum Erstellen eines eigenen benutzerdefinierten Berichts auf den Link "Entwurfsanalyse". Weitere Informationen zum Erstellen eigener benutzerdefinierter Berichte finden Sie unter Erste Schritte bei der Arbeit in Answers (benutzerdefinierte Berichte) (siehe ["Antworten \(benutzerdefinierte Berichte\) -](#page-1056-0) Erste [Schritte"](#page-1056-0) auf Seite [1057\)](#page-1056-0).

**Vordefinierte Berichte.** Vordefinierte Berichte sind im Lieferumfang von Oracle CRM On Demand enthalten. Sie stehen in den Abschnitten "Kurzer Überblick", "Pipeline-Analyse", "Vertriebseffizienz", "Kunden", "Dienste" und "Marketingeffizienz" auf der "Berichte-Homepage" zur Verfügung. Vordefinierte Berichte können weder bearbeitet noch gelöscht werden. Sie können diese Berichte jedoch öffnen, bearbeiten und unter einem anderen Namen speichern. Sie können sie als Grundlage für einen neuen benutzerdefinierten Bericht verwenden. Weitere Informationen über vordefinierte Berichte finden Sie unter Info über vordefinierte Berichte (siehe ["Informationen zu vordefinierten Berichten"](#page-1036-0) auf Seite [1037\)](#page-1036-0).

#### **Verwandte Themen**

Weitere Informationen finden Sie unter folgenden Themen:

Informationen zur Sichtbarkeit für Datensätze in Analytics (auf Seite [1488\)](#page-1487-0)

Informationen zu vordefinierten Berichten (auf Seite [1037\)](#page-1036-0)

Info über benutzerdefinierten Geschäftskalender in Oracle CRM On Demand Answers (siehe ["Informationen](#page-1041-0)  [zum benutzerdefinierten Geschäftskalender in Oracle CRM On Demand Answers"](#page-1041-0) auf Seite [1042\)](#page-1041-0)

Verwalten von Analysen (auf Seite [1043\)](#page-1042-0)

Antworten (benutzerdefinierte Berichte) - Erste Schritte (auf Seite [1057\)](#page-1056-0)

Info über Beschränkungen in Berichten (siehe ["Informationen zu Beschränkungen in Berichten"](#page-1061-0) auf Seite [1062\)](#page-1061-0)

Dashboards (auf Seite [1443\)](#page-1442-0)

Performanceoptimierung (siehe ["Optimieren der Performance"](#page-1435-0) auf Seite [1436\)](#page-1435-0)

# **Informationen zur Sichtbarkeit für Datensätze**

Die Sichtbarkeit in Berichten wird über verschiedene Einstellungen gesteuert. Diese werden in der folgenden Reihenfolge angewendet:

- **1** Einstellung "Zugriff auf alle Daten in Analytics" (in den Rollenberechtigungen)
- **2** Einstellung "Themenbereiche Berichte" (im Benutzerprofil)
- **3** Einstellung "Historische Themenbereiche" (im Benutzerprofil)
- **4** Bücher und Buchauswahlfeld
- **5** Benutzerdelegierung
- **6** Einstellung "Rollenbasierter Lesezugriff auf alle Datensätze" (in Unternehmens- und Benutzerprofilen)

Ein Unternehmensadministrator kann mit diesen Einstellungen steuern, welche Datensätze auf den ausgeführten Berichten erscheinen. Beispiel: Ein Manager kann seine eigenen Verkaufsprojekte und die seiner unterstellten Mitarbeiter anzeigen, während die Vertriebsangestellten-Einstellung die Anzeige auf Verkaufsprojekte beschränkt, die dem Vertriebsangestellten zugeordnet sind.

#### **Einstellung "Zugriff auf alle Daten in Analytics"**

Für Benutzer mit der Rollenberechtigung "Zugriff auf alle Daten in Analytics" sind die Daten des gesamten Unternehmens vollständig sichtbar, einschließlich als persönlich markierter Datensätze. Normalerweise verfügt der Unternehmensadministrator über diese Berechtigung. Diese Berechtigung überschreibt die Sichtbarkeitseinstellung in Analytics.

Wenn die Benutzerrolle nicht über die Berechtigung "Zugriff auf alle Daten in Analytics" verfügt, legt die im Unternehmens- oder Benutzerprofil angegebene Sichtbarkeitseinstellung in Analytics fest, welche Daten die Benutzer in Berichten anzeigen können.

#### **Einstellung "Themenbereiche Berichte"**

Diese Einstellung wird normalerweise für alle Benutzer im Unternehmen außer dem Unternehmensadministrator verwendet. Diese Einstellung ist sowohl im Unternehmens- als auch im Benutzerprofil verfügbar. Wenn diese Einstellung im Benutzerprofil nicht definiert wurde, gilt die Einstellung des Unternehmensprofils. Für diese Einstellung gibt es folgende Werte:

- **Sichtbarkeit Manager.** Hiermit können Sie Ihre eigenen Daten sowie alle Daten, für die Ihnen unterstellte Mitarbeiter direkt verantwortlich sind, z.B. auch als persönlich markierte Datensätze, anzeigen.
- **Sichtbarkeit Team.** Hiermit können Sie Ihre eigenen Daten sowie alle Daten anzeigen, die über Firmenund Verkaufsprojektteams und über Gruppenzuordnungen für Sie freigegeben wurden.

#### **Historische Themenbereiche**

Diese Einstellung wird normalerweise für alle Benutzer im Unternehmen außer dem Unternehmensadministrator verwendet. Diese Einstellung ist sowohl im Unternehmens- als auch im Benutzerprofil verfügbar. Wenn diese Einstellung im Benutzerprofil nicht definiert wurde, gilt die Einstellung des Unternehmensprofils.

Für diese Einstellung gibt es folgende Werte:

- **Sichtbarkeit Manager.** Hiermit können Sie Ihre eigenen Daten sowie alle Daten, für die Ihnen unterstellte Mitarbeiter direkt verantwortlich sind, z.B. auch als persönlich markierte Datensätze, anzeigen.
- **Sichtbarkeit Team.** Hiermit können Sie Ihre eigenen Daten sowie alle Daten anzeigen, die über Firmenund Verkaufsprojektteams und über Gruppenzuordnungen für Sie freigegeben wurden.
- **Vollständige Sichtbarkeit**. Kombiniert die Sichtbarkeit für Manager und Team so, dass Daten angezeigt werden, für die Sie und die Ihnen unterstellten Mitarbeiter verantwortlich sind, sowie Daten, die für Sie und Ihre unterstellten Mitarbeiter freigegeben wurden.

#### **Bücher und Buchauswahlfeld**

Wenn "Volle Sichtbarkeit" eingestellt ist, können Sie mit der Bücherfunktion steuern, welche Daten im Bericht angezeigt werden. Mit dem Buchauswahlfeld auf der Seite "Berichte" können Sie die Daten in einem Buch oder gegebenenfalls in den dazugehörigen Unterbüchern einschränken. Diese Einstellung ist nur verfügbar, wenn Sie mit mindestens einem Buch verknüpft sind und den Analyse-Themenbereich (nicht für Berichte) verwenden. Wenn Sie die Berechtigung "Zugriff auf alle Daten in Analytics" haben, werden alle Daten

unabhängig von der Buchauswahl angezeigt. Die Sichtbarkeit "Rollenbasierter Lesezugriff auf alle Datensätze" überschreibt die Sichtbarkeit "Buch" in Analytics.

Der Unternehmensadministrator kann für jeden Benutzer ein Standardbuch für das Buchauswahlfeld auf der Seite "Berichte" festlegen. Diese Einstellung wird im Feld für das Standardbuch für Analytics des Benutzerprofils festgelegt.

Hinweis: Wenn das Standardbuch ihres Profils auf ein Buch eingerichtet ist, dass keine Daten enthalten darf, oder auf ein Buch, auf das Sie keinen Zugriff haben, erhalten Sie eine Fehlermeldung, dass der Zugriff verweigert wurde.

Die einem Buch zugeordneten Daten, die zur Implementierung der Gebietsverwaltung und zur Ausrichtungsaktivierung in Oracle CRM On Demand dienen, werden durch die Buchsichtbarkeit in Analytics ebenfalls unterstützt. Wenn Sie in der Buchauswahl ein Buch auswählen, zeigt Analytics nur die aktiven Firmen- und Personendatensätze an, die dem Buch zugeordnet sind. Die Datensätze, deren Zuordnungen zu einem Buch gelöscht wurden oder die aktiviert werden, werden in Berichten nicht angezeigt.

#### **Verantwortlichkeit für Bücher**

Benutzer und benutzerdefinierte Bücher können als Verantwortliche für Firmen- und Personendatensätze fungieren. Die Verantwortlichen für Bücher können Gebiete simulieren. Wenn ein Buch der alleinige Verantwortliche für einen Datensatz ist, ist dieser Datensatz nur über die Buchsichtbarkeit sichtbar. Ebenso ist ein Datensatz, für den ein Benutzer der alleinige Verantwortliche ist und der keinem Buch zugeordnet ist, nicht über die Buchsichtbarkeit sichtbar. Die Beispiele in der folgenden Tabelle verdeutlichen den Modus der Datensatzverantwortlichkeit genauer.

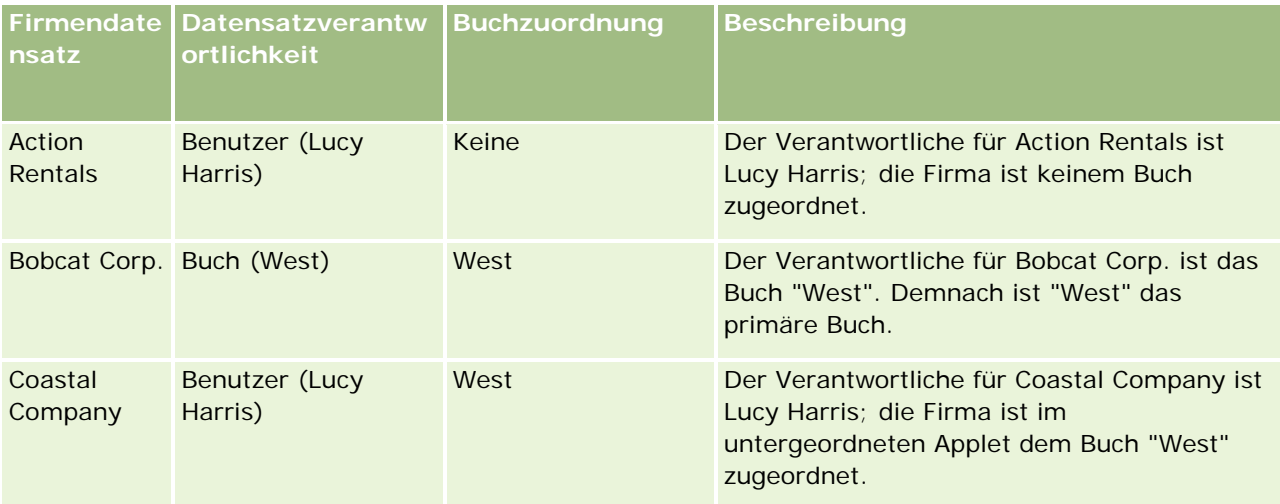

#### **Ergebnisse**

Die folgenden Datensätze werden in den Sichtbarkeits-Modi "Sichtbarkeit Manager", "Sichtbarkeit Team" und "Vollständige Sichtbarkeit" für Lucy Harris angezeigt, da sie der Verantwortliche für die Datensätze ist oder diese gemeinsam mit anderen verwendet:

- Action Rentals
- Coastal Company

Der Datensatz "Bobcat Corp." wird in diesen Modi nicht angezeigt, da das Buch "West" der alleinige Verantwortliche dafür ist. Wenn das Buch "West" in der Buchauswahl gewählt wird, werden die folgenden Datensätze angezeigt, da das Buch "West" entweder der Verantwortliche dafür ist, oder da sie dem Buch zugeordnet sind.

- Bobcat Corp.
- Coastal Company

Der Datensatz "Action Rentals" wird in der Buchsichtbarkeit nicht angezeigt, da der Benutzer Lucy Harris der alleinige Verantwortliche für den Datensatz ist. Weitere Informationen hierzu finden Sie unter Informationen zu Datenzugriff, Datensatzfreigabe und Datensatzverantwortlichkeit (auf Seite [53\)](#page-52-0) und Informationen zu Modi der Datensatzverantwortlichkeit.

### **Benutzerdelegierung**

Mit der Benutzerdelegierung können Sie besser steuern, welche Daten in Berichten angezeigt werden sollen. Mit dem Buchauswahlfeld können Sie Daten sämtlicher Benutzer anzeigen, von denen Sie zur Benutzerdelegierungsliste hinzugefügt wurden. Wählen Sie den jeweiligen Benutzernamen im Buchauswahlfeld, um die Berichtsdaten des Benutzers anzuzeigen. Es werden dann nicht mehr Ihre eigenen Daten im Bericht angezeigt, sondern nur die Daten des gewählten Benutzers. Ihre Sichtbarkeitseinstellung in Analytics ist jedoch weiterhin gültig. Beispiel: Der Benutzer Ryan hat Sie zu seiner Benutzerdelegierungsliste hinzugefügt, und seine Sichtbarkeitseinstellung in Analytics ist "Sichtbarkeit Manager". Wenn Sie nicht auch "Sichtbarkeit Manager" eingestellt haben, werden Ihnen möglicherweise nicht die gleichen Daten angezeigt.

## **Einstellung für rollenbasierten Lesezugriff auf alle Datensätze**

Diese Steuerungsmöglichkeit steht sowohl im Unternehmens- als auch im Benutzerprofil zur Verfügung. Sie können damit steuern, ob die Rolleneinstellung "Lesezugriff auf alle Datensätze" für Datensatztypen in Analytics berücksichtigt werden soll. Ist diese Option im Unternehmensprofil auf "Ja" oder im Benutzerprofil auf "Ja" oder "Null" gesetzt, kann der Benutzer alle Datensätze für einen Datensatztyp im Bericht anzeigen, wenn die Einstellung "Lesezugriff auf alle Datensätze" aktiviert ist. Wenn diese Bedingungen nicht erfüllt sind, erzwingt Analytics die Standard-Sichtbarkeitseinstellungen, die in den Themenbereichen für Berichte und Analysen definiert wurden.

Wenn die Einstellung "Rollenbasierter Lesezugriff auf alle Datensätze" für einen Benutzer aktiviert ist, ignoriert Analytics die Sichtbarkeitseinstellung für Datensatztypen, für die in der Rollendefinition der Lesezugriff auf alle Datensätze definiert wurde. Für alle anderen Datensatztypen erzwingt Analytics die Sichtbarkeit basierend auf den Standard-Sichtbarkeitseinstellungen der historischen Themenbereiche und der Themenbereiche für Berichte. Beispiel: Wenn die Einstellung "Rollenbasierter Lesezugriff auf alle Datensätze" in Ihrem Profil aktiviert ist, Sie über "Sichtbarkeit Manager" für die Themenbereiche für Berichte verfügen und "Lesezugriff auf alle Datensätze" für Verkaufsprojekte, aber nicht für Personendatensätze festgelegt wurde, werden beim Ausführen eines Berichts alle Verkaufsprojekte angezeigt. Die Anzeige beschränkt sich jedoch auf Personen, für die Sie oder Ihre Mitarbeiter verantwortlich sind.

Unternehmen und Unternehmensadministratoren müssen die folgenden Aspekte beachten, wenn sie die Einstellung "Rollenbasierter Lesezugriff auf alle Datensätze" in Analytics verwenden:

 Die rollenbasierte Datensatz-Sichtbarkeit überschreibt die Buchsichtbarkeit. Wenn Sie ein Buch im Buchauswahlfeld wählen, die rollenbasierte Datensatz-Sichtbarkeit aktiviert ist und "Lesezugriff auf alle Datensätze" für einen Datensatztyp Ihrer Rolle definiert wurde, werden alle Datensätze zu diesem Datensatztyp angezeigt, nicht nur die im Buch enthaltenen Datensätze.

- Die rollenbasierte Datensatz-Sichtbarkeit überschreibt die Benutzerhierarchie und die Sichtbarkeitsdelegierung in Analytics. Wenn Sie einen Benutzer im Buchauswahlfeld wählen, für den die rollenbasierte Datensatz-Sichtbarkeit aktiviert ist und die Einstellung "Lesezugriff auf alle Datensätze" für einen Datensatztyp Ihrer Rolle definiert wurde, werden alle Datensätze zu diesem Datensatztyp angezeigt, nicht nur die Datensätze des gewählten Benutzers.
- In Berichten mit mehreren Datensatztypen basiert die Datensatz-Sichtbarkeit auf dem Datensatztyp mit der größten Sichtbarkeitseinschränkung. Beispiel: Die rollenbasierte Datensatz-Sichtbarkeit ist für einen Personendatensatz aktiviert, nicht jedoch für einen Verkaufsprojektdatensatz. Wenn beide Datensätze im Bericht vorhanden sind, zeigt Analytics nur die Verkaufsprojekte an, auf die der Benutzer und die ihm zugeordneten Personen Zugriff haben.
- In historischen Themenbereichen basiert der Zugriff auf Mitarbeiterdatensatztypen immer auf der Einstellung "Sichtbarkeit Manager". Diese Einschränkung gilt jedoch nicht für Echtzeit-Themenbereiche. Die Sichtbarkeit rollenbasierter Datensatztypen hat keinerlei Auswirkung auf dieses Einschränkung.
- Der Zugriff auf Benutzerguoten basiert immer auf der Einstellung "Sichtbarkeit Manager", sowohl für Echtzeit- als auch für historische Themenbereiche. Die rollenbasierte Datensatz-Sichtbarkeit hat keinerlei Auswirkung auf dieses Verhalten.

#### **Sicherheit und Datensichtbarkeit in analytischen und berichtsbezogenen Themenbereichen**

Die in Berichten angezeigten Daten basieren auf der für Datensatztypen definierten Sicherheit und Datensichtbarkeit sowie auf den standardmäßigen Sichtbarkeitseinstellungen, die für die analytischen und berichtsbezogenen Themenbereiche definiert wurden. Der Großteil der Datensatztypen wird in jedem Themenbereich gesichert. Es gibt jedoch Ausnahmen bei dieser Regel, um die Berichtsanforderungen zugeordneter Datensatztypen auch dann zu unterstützen, wenn kein alleiniger Benutzer für diese zugeordneten Datensatztypen vorhanden ist oder diese gemeinsam mit anderen verwendet. Beispiel: Der Firmendatensatztyp wird nur in Themenbereichen gesichert, in denen "Firma" der primäre Antriebsdatensatztyp ist. In den restlichen Themenbereichen bleibt er jedoch ungesichert.

Sie lassen einen Datensatztyp in einem Themenbereich ungesichert, damit Sie Berichte über die Zuordnungen zwischen Datensatztypen erstellen können. Beispiel: Im Themenbereich "Leadhistorie" können Sie Berichte über Leads erstellen, für die Sie verantwortlich sind oder die von Ihnen gemeinsam genutzt werden, und über die entsprechenden Firmen dieser Leads, selbst wenn diese zugehörigen Firmen nicht Ihrer Verantwortlichkeit oder Freigabe unterliegen.

In der folgenden Tabelle finden Sie ausführliche Informationen über die Sichtbarkeit von Datensatztypen in analytischen Themenbereichen.

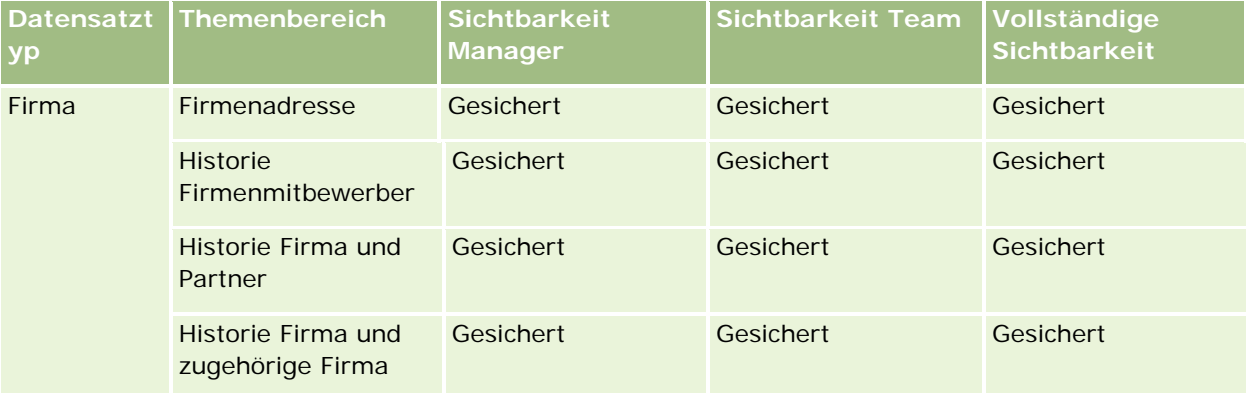

#### **Informationen zur** Sichtbarkeit für Datensätze

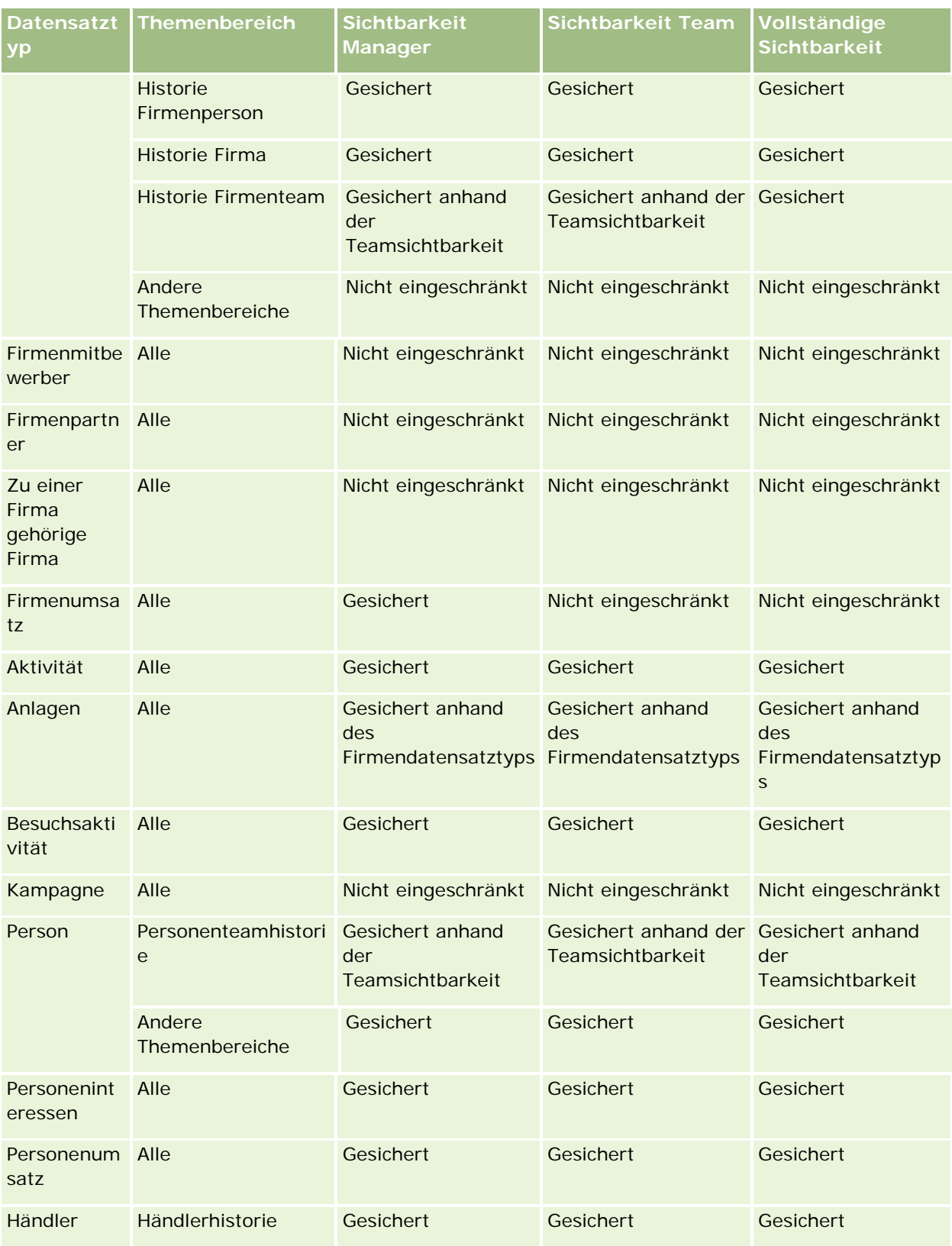

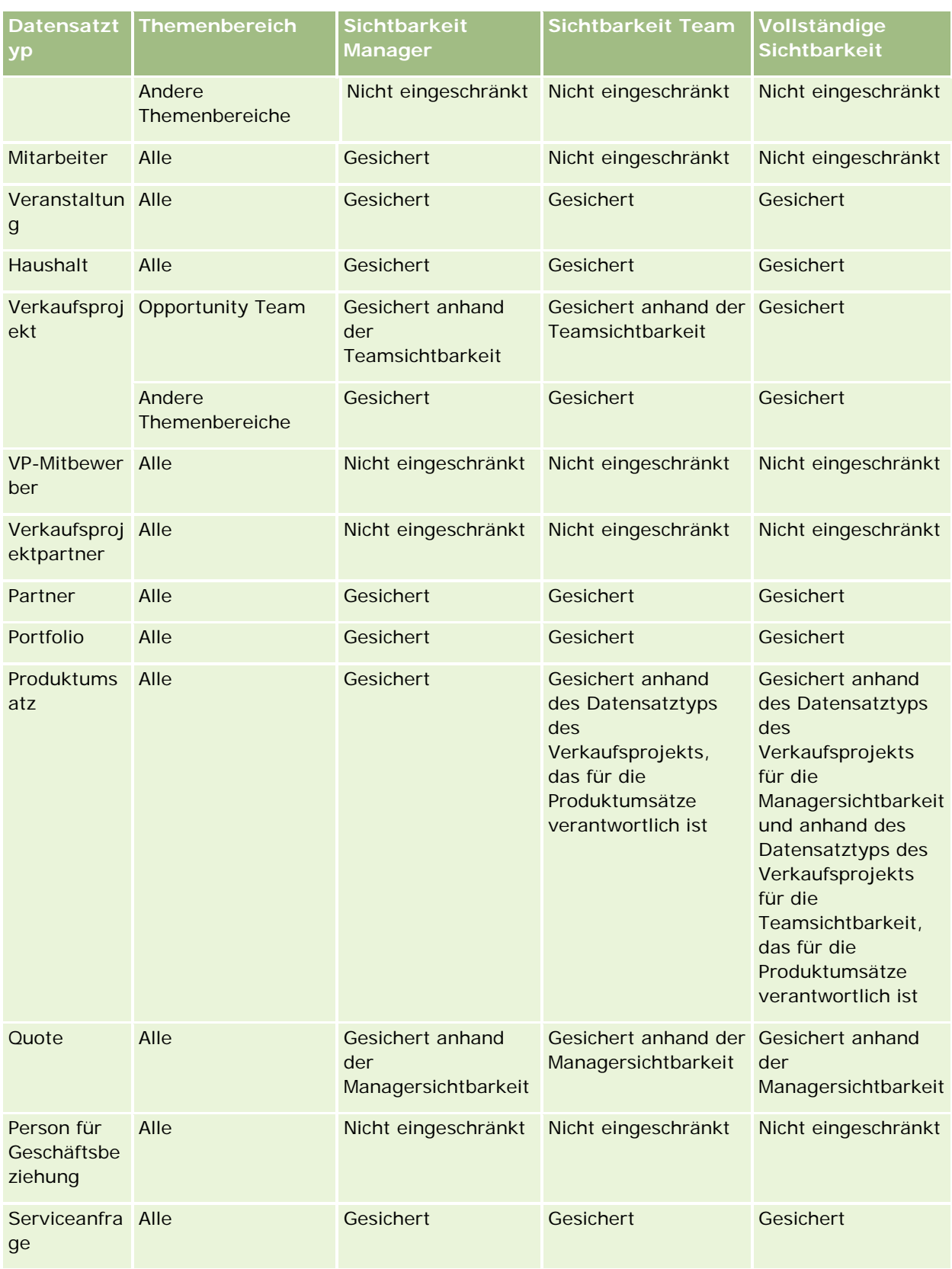

#### **Informationen zur** Sichtbarkeit für Datensätze

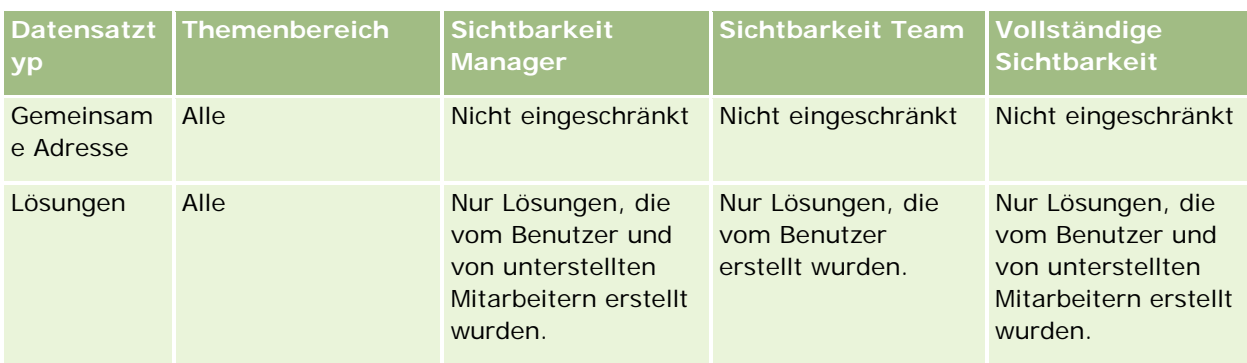

In der folgenden Tabelle finden Sie ausführliche Informationen über die Sichtbarkeit von Datensatztypen in Themenbereichen für Berichte.

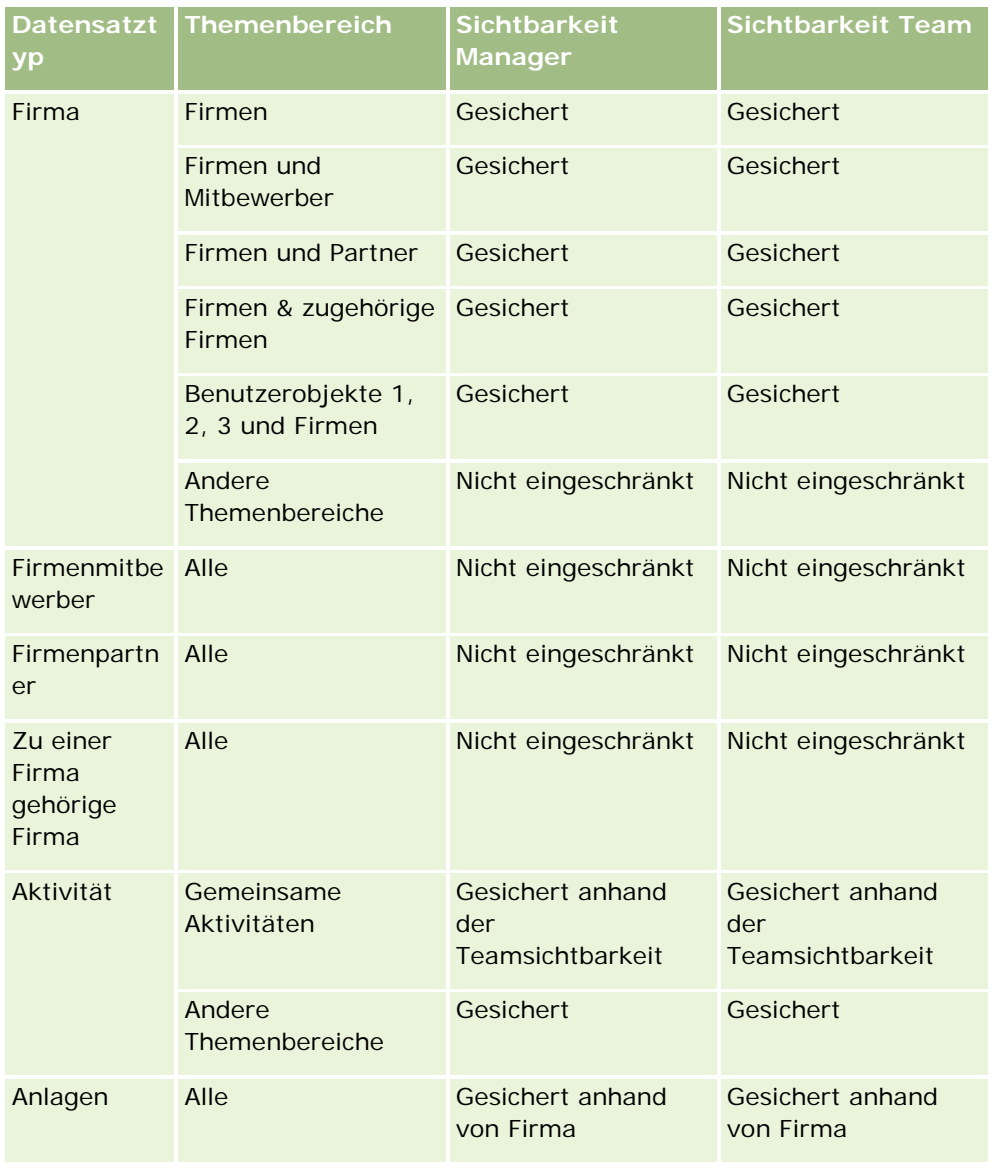

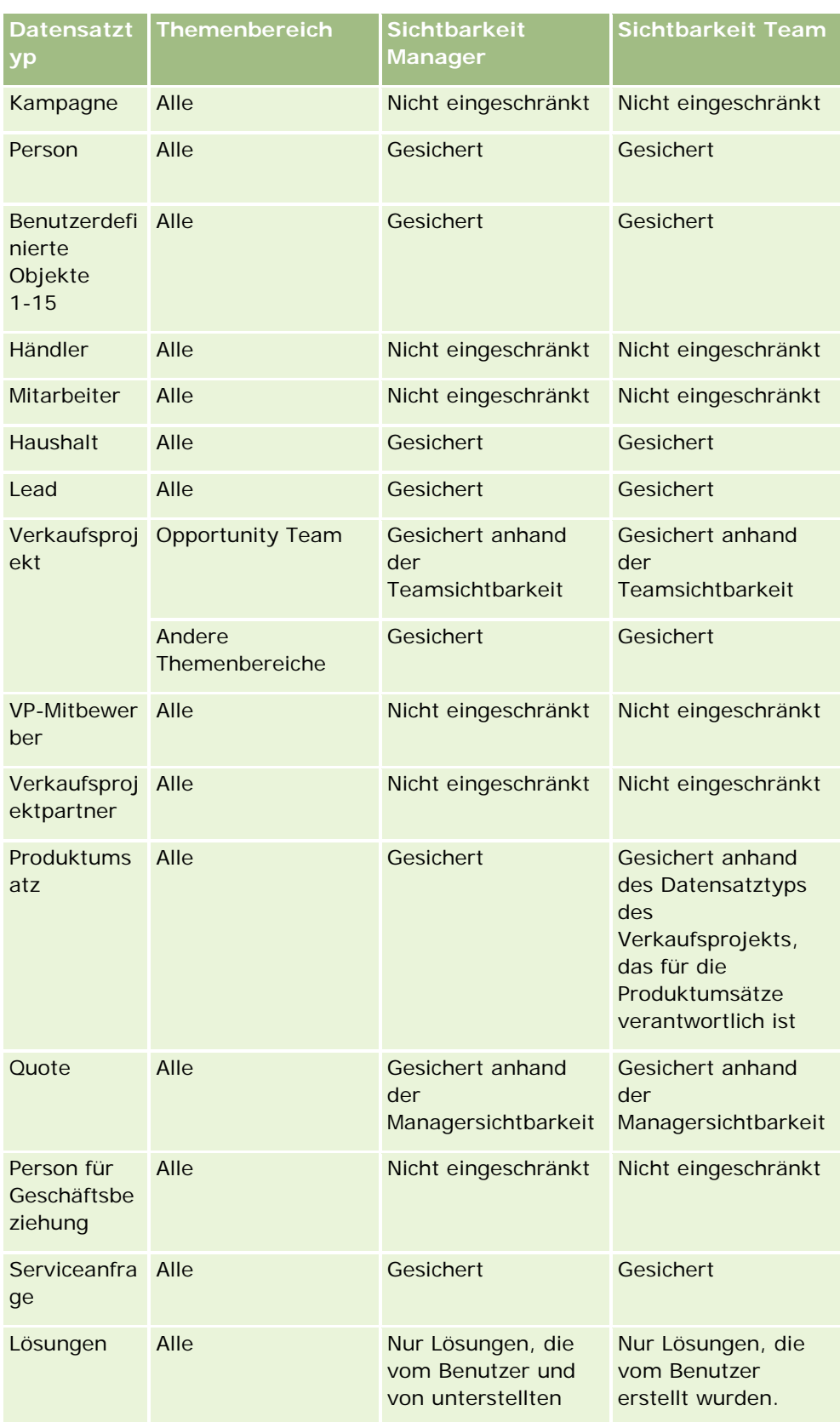

<span id="page-1036-0"></span>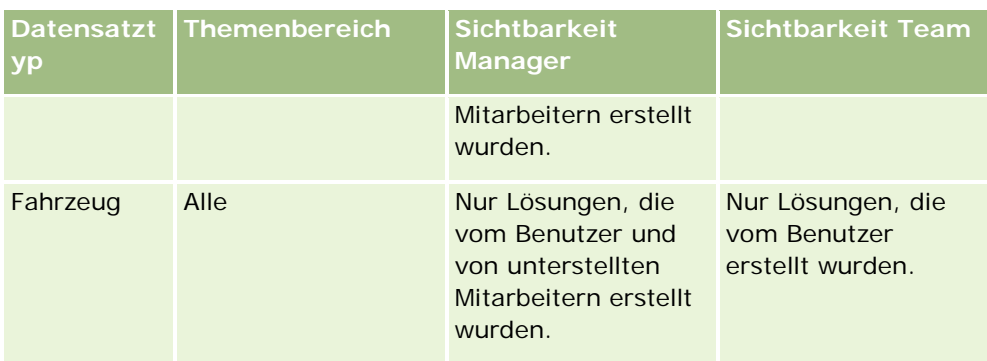

Hinweise:

1. Die rollenbasierte Sichtbarkeit für Datensatztypen ist für alle Datensatztypen aktiviert.

2. Die Buchsichtbarkeit in Analytics ist für die folgenden Datensatztypen aktiviert: Firma, Aktivität, Anlagen (basierend auf Firma), Person, Veranstaltung, Haushalt, Lead, Verkaufsprojekt, Produktumsatz, Serviceanfrage, Lösungen und Benutzerdefinierte Objekte 1 bis 15. Mit der Sichtbarkeit "Buch" in berichtsbezogenen Themenbereichen werden Datensätze im aktuellen Buch angezeigt. In analytischen Themenbereichen werden jedoch auch in Unterbüchern enthaltene Datensätze angezeigt.

3. Das Steuerelement für die Sichtbarkeit wird nicht auf Metriken vom Typ "Firma" angewendet, wenn die Abfrage nur Metriken vom Typ "Firma" umfasst. Zur Aktivierung des Steuerelements für die Sichtbarkeit fügen Sie ein Feld aus der Dimension "Firma" ein.

# **Informationen zu vordefinierten Berichten**

Oracle CRM On Demand bietet eine Anzahl von vordefinierten Berichten. Diese können nicht bearbeitet oder gelöscht werden. Sie können diese Berichte jedoch öffnen, bearbeiten und unter einem anderen Namen speichern. Sie können sie als Grundlage für einen neuen benutzerdefinierten Bericht verwenden. Sie finden die vordefinierten Berichte auf der Berichte-Homepage. Sie sind in folgende Abschnitte unterteilt:

- Kurzer Überblick
- **Pipeline-Analyse**
- **Vertriebseffizienz**
- Kunden
- **Service**
- Marketingeffizienz
- **Nutzungsverfolgung**

Hinweis: Die vordefinierten Berichte werden nur angezeigt, wenn Ihre Benutzerrolle die folgende Berechtigung enthält: "Analytics-Berichte - Vordefinierte Analysen anzeigen".

## **Kurzer Überblick**

Informationen hierzu finden Sie in der folgenden Tabelle.

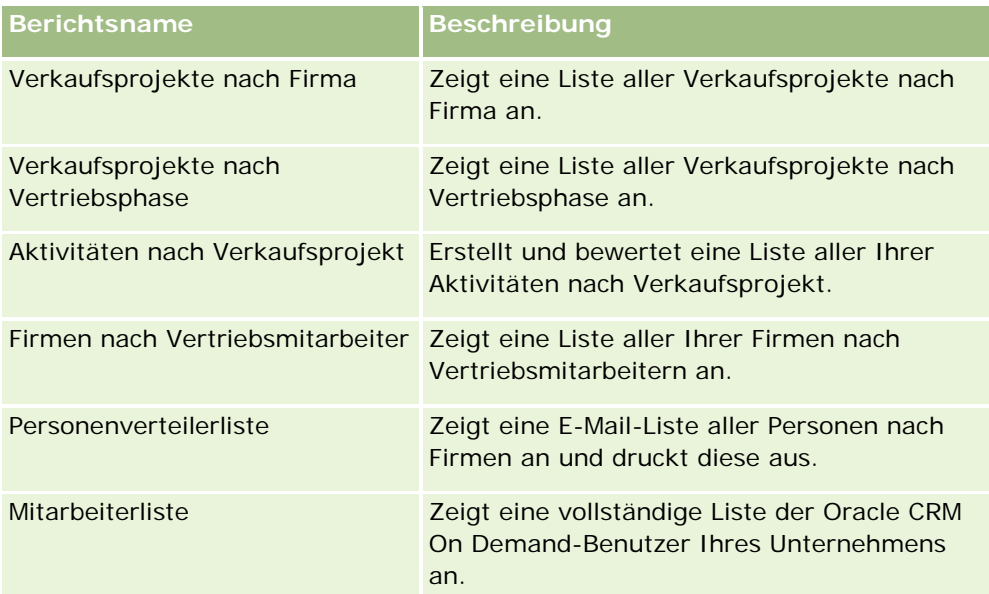

## **Pipeline-Analyse**

Informationen hierzu finden Sie in der folgenden Tabelle.

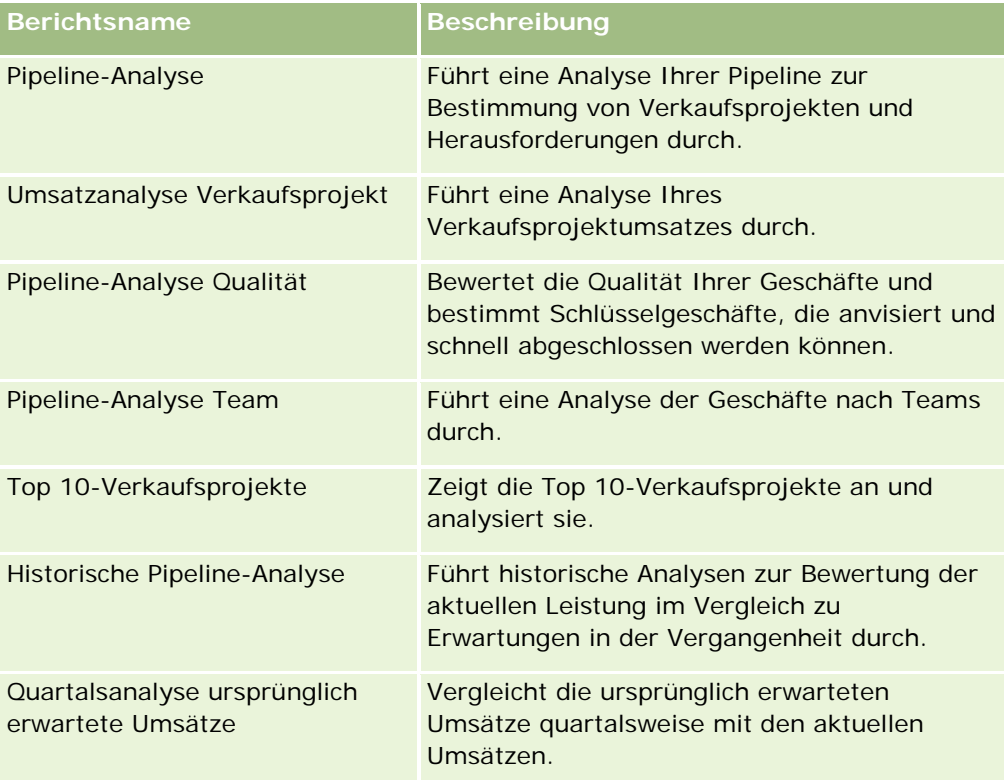

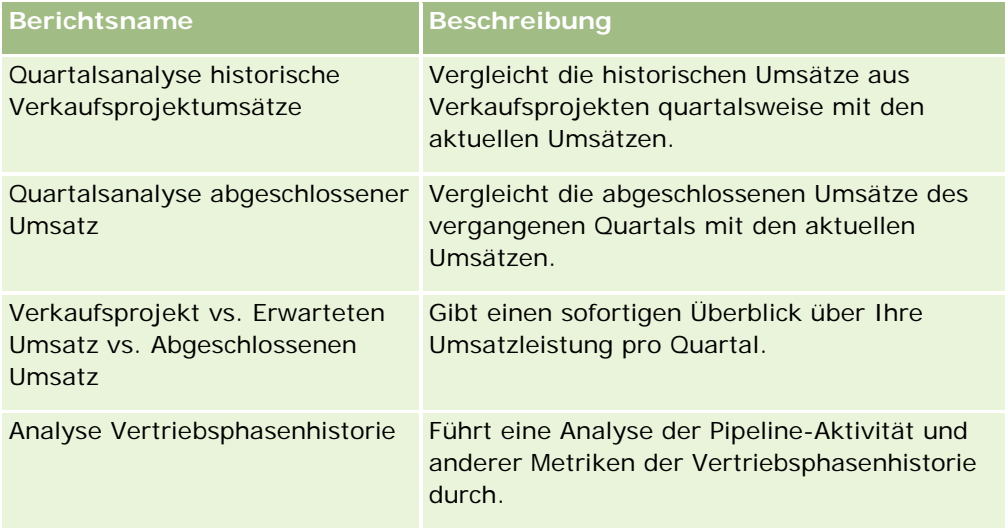

## **Vertriebseffizienz**

Informationen hierzu finden Sie in der folgenden Tabelle.

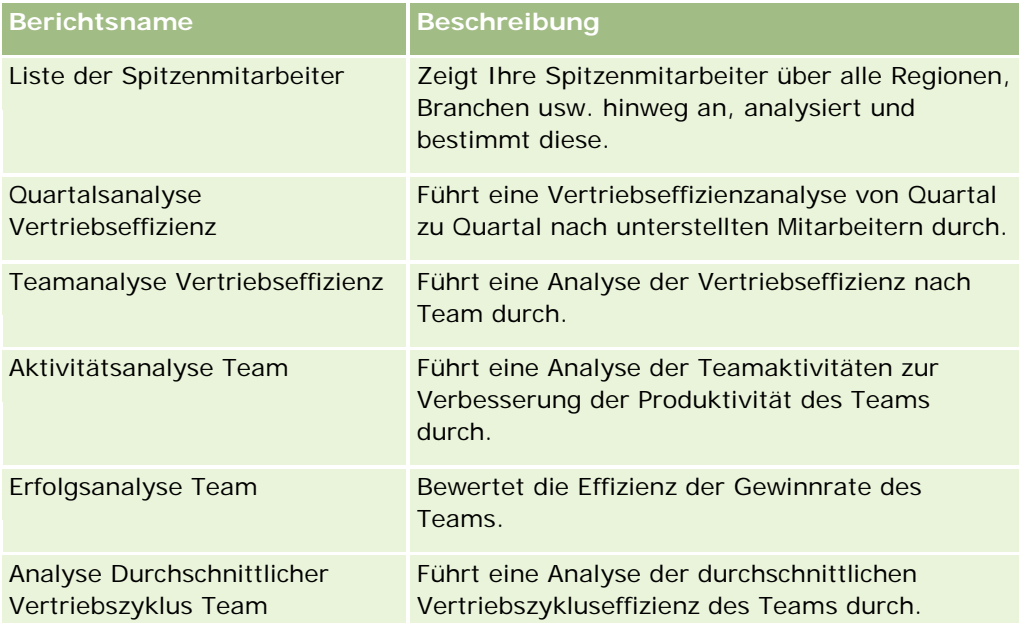

## **Kunden**

Informationen hierzu finden Sie in der folgenden Tabelle.

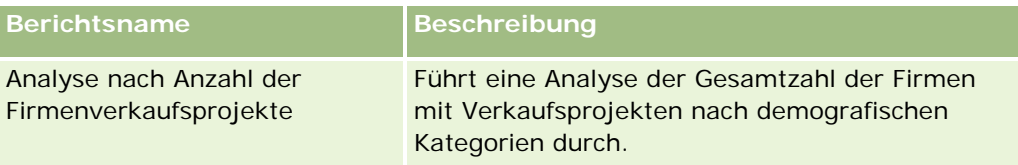

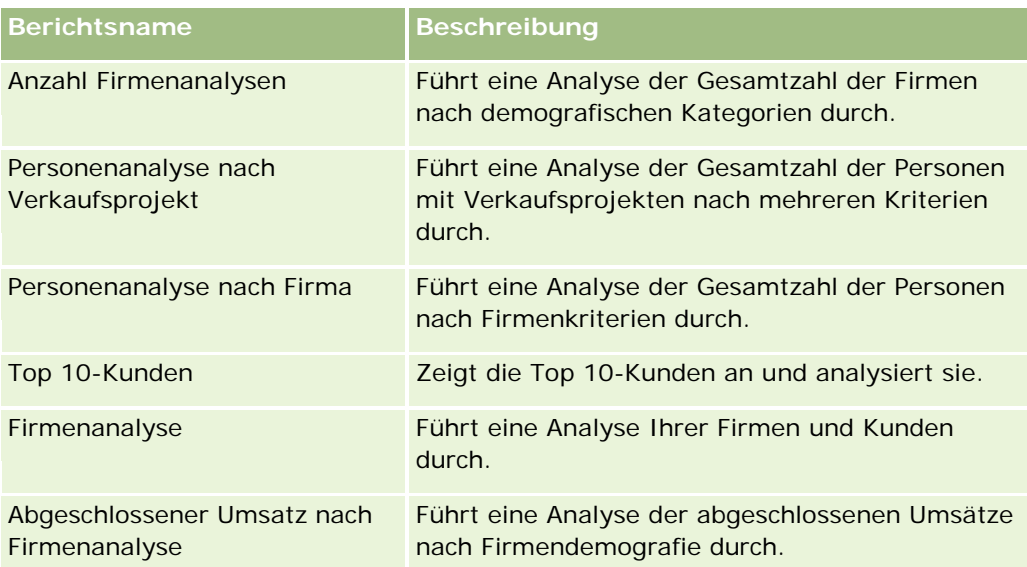

## **Service**

Informationen hierzu finden Sie in der folgenden Tabelle.

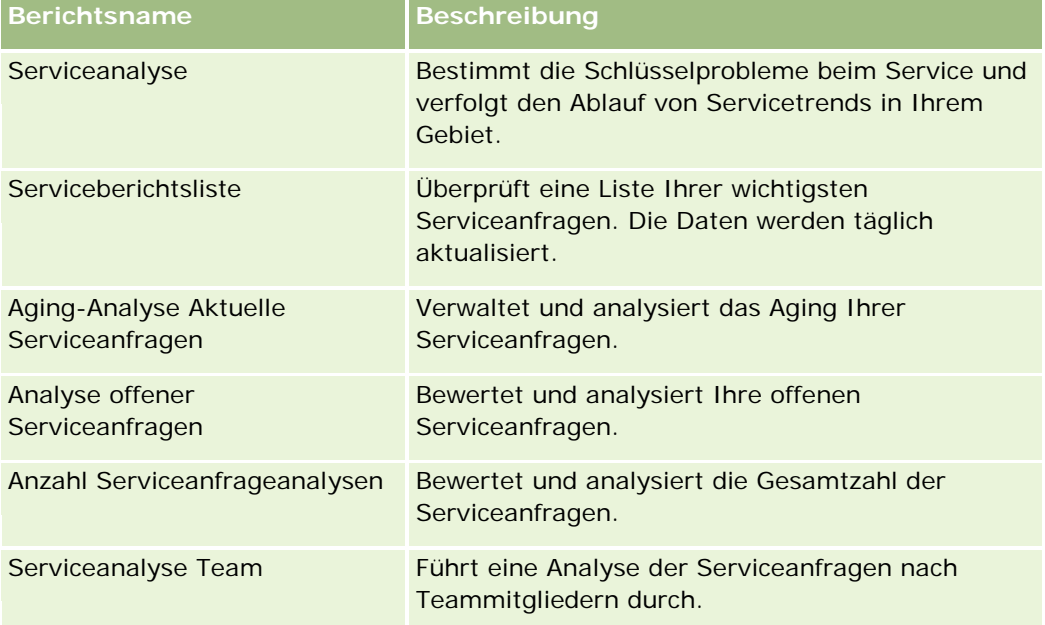

## **Marketingeffizienz**

Informationen hierzu finden Sie in der folgenden Tabelle.

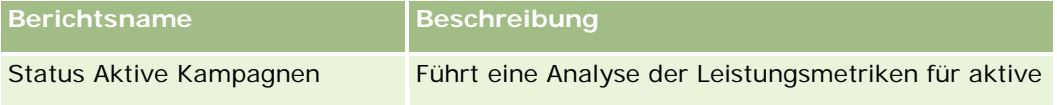

#### **Informationen zu** vordefinierten Berichten

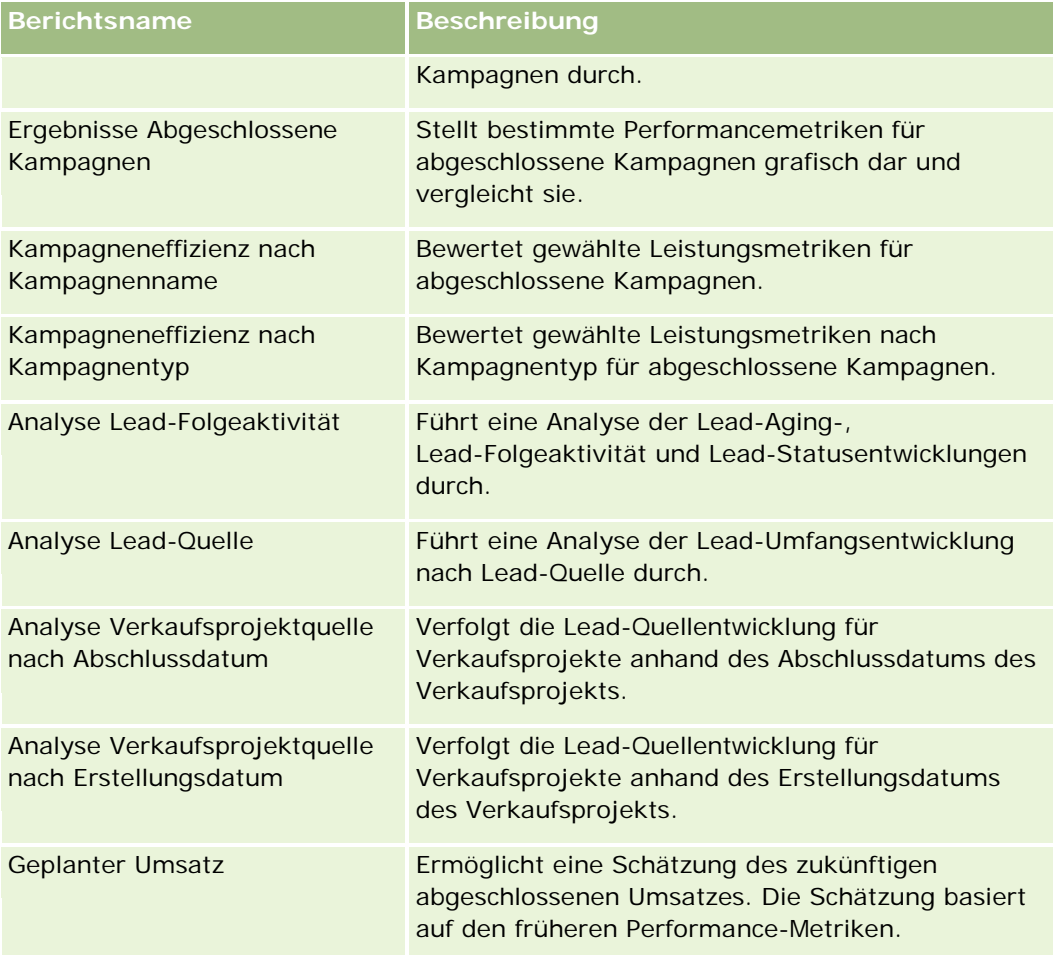

## **Nutzungsverfolgung**

Die Berichte vom Typ "Nutzungsverfolgung" stehen Benutzern mit der Berechtigung "Nutzungsverfolgung" zur Verfügung. Informationen hierzu finden Sie in der folgenden Tabelle.

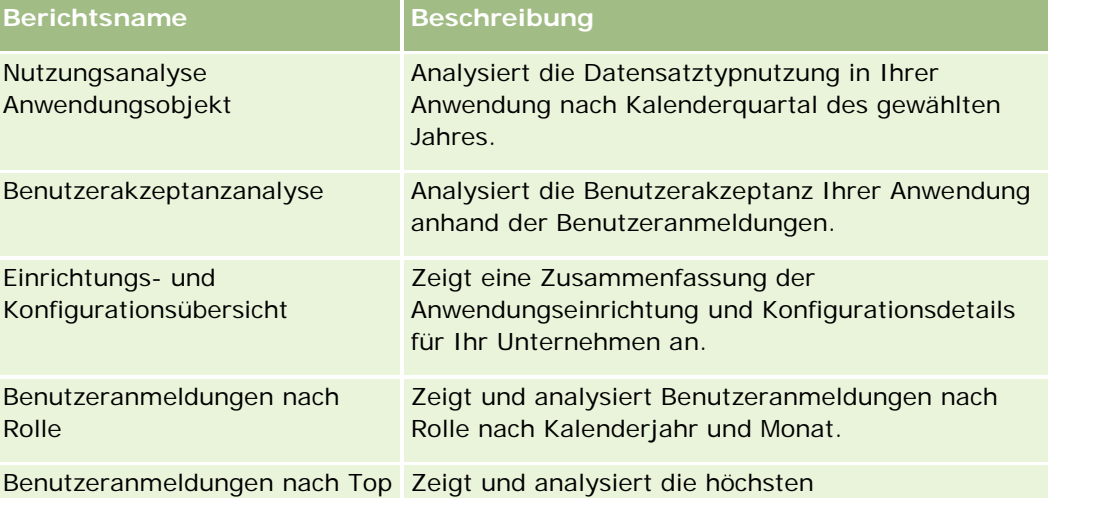

<span id="page-1041-0"></span>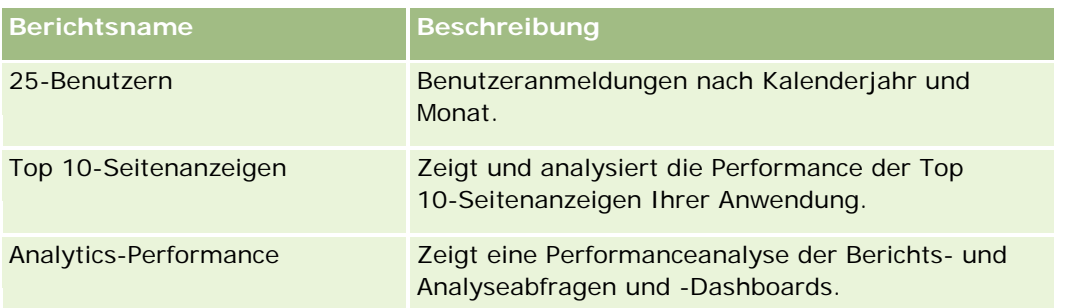

## **Berichtsmetriken**

Die folgenden Metriken sind in einigen der vorherigen Berichte enthalten:

- **Durchschn. Geschäftsumfang.** Der durchschnittliche Geschäftsumfang basierend auf dem Verkaufsprojektumsatz, umgerechnet in die Standardwährung des Benutzers.
- **Kosten pro abgeschlossenes Geschäft.** Die Kosten geteilt durch die Anzahl der Gewinne.
- **Kosten pro Lead.** Die Kosten geteilt durch die Anzahl der Leads.
- **ROI (Return On Investment).** Die ROI-Kennzahl wird anhand des gesamten Verkaufsprojektumsatzes aus der Kampagne (Gewinn) und den Gesamtkosten der Kampagne (Kosten) berechnet. Die Formel lautet (Gewinn minus Kosten) geteilt durch Kosten.
- **Gewinnrate Verkaufsprojekt.** Der Prozentsatz der gewonnenen Verkaufsprojekte.

# **Informationen zum benutzerdefinierten Geschäftskalender in Oracle CRM On Demand Answers**

Oracle CRM On Demand Answers unterstützt verschiedene Kalenderoptionen:

- **Kalenderquartal.**Bei diesem Geschäftskalendertyp kann das Geschäftsjahr an einem beliebigen Tag/Monat beginnen. Jedes Geschäftsjahr besteht aus 12 Monaten, die sich aus vier Quartalen zu je drei Monaten zusammensetzen. Alle Monate sind vollständige Monate, die am gleichen Tag beginnen und enden.
- **5-4-4-Modell.** Bei diesem Geschäftskalendertyp kann das Geschäftsjahr an einem beliebigen Tag/Monat beginnen. Jedes Geschäftsjahr besteht aus 12 Monaten, die sich aus vier Quartalen zu je drei Monaten zusammensetzen. Der erste Monat umfasst fünf Wochen, der zweite und dritte Monat jeweils vier Wochen.
- **4-4-5-Modell.** Bei diesem Geschäftskalendertyp kann das Geschäftsjahr an einem beliebigen Tag/Monat beginnen. Jedes Geschäftsjahr besteht aus 12 Monaten, die sich aus vier Quartalen zu je drei Monaten zusammensetzen. Der erste und zweite Monat umfasst vier Wochen, der dritte Monat fünf Wochen.
- **Benutzerdefinierter Geschäftskalender**. Bei diesem Geschäftskalendertyp kann jedes Geschäftsjahr zu einem anderen Datum beginnen und enden. Damit können Unternehmen auch Jahre mit einer zusätzlichen oder einer fehlenden Woche handhaben.

<span id="page-1042-0"></span>Die Datumsdimension wird für alle Kalendertypen außer dem benutzerdefinierten Geschäftskalender automatisch für 41 Jahre generiert (2000 bis 2040). Somit können Unternehmen, die mit dem Kalenderquartal, dem 5-4-4-Modell oder dem 4-4-5-Modell arbeiten, eine Analyse ihrer Geschäftsmetriken für Daten innerhalb dieses Datumsbereichs (2000 bis 2040) durchführen. Eine Analyse nach Geschäfts- oder Kalenderperioden, die in Datumsdimensionen außerhalb dieses Bereichs abgerufen oder verknüpft wurden, ist nicht möglich.

Unternehmen mit einem benutzerdefinierten Geschäftskalender können nur eine Analyse ihrer Geschäftsmetriken für die in Oracle CRM On Demand definierten Jahre durchführen. Beispiel: Wenn Ihr Geschäftskalender die Jahre 2000 bis 2010 umfasst, können Sie nur die Geschäftsmetriken dieser elf Jahre analysieren. Wenn ein Datensatz außerhalb dieses Zeitraums erstellt, gestartet oder beendet wurde, wird er in Berichten für Oracle CRM On Demand Answers weiterhin angezeigt, bis er über die Datendimensionstabelle abgerufen oder verknüpft wird.

Beachten Sie folgende Punkte, wenn Ihr Unternehmen einen benutzerdefinierten Geschäftskalender verwendet:

- Wenn Ihr Unternehmen den Standard- oder herkömmlichen Geschäftskalender (Kalenderquartal, 4-4-5-Modell, 5-4-4-Modell) in einen benutzerdefinierten Geschäftskalender ändert, wirkt sich diese Änderung nicht sofort aus. Ihr Unternehmen muss zunächst ein vollständiges ETL anfordern (ETL - Extract, Transform, Load - Extrahieren, Umwandeln, Laden), damit die Änderung abgeschlossen wird.
- Wenn Ihr Unternehmen den Standard- oder herkömmlichen Geschäftskalender in einen benutzerdefinierten Geschäftskalender ändert, können die historischen Pipelinemomentaufnahmen für die Geschäftsjahre, die nicht im benutzerdefinierten Geschäftskalender definiert wurden, nicht in Oracle CRM On Demand Answers analysiert werden. Historische Momentaufnahmen können nicht mit der neuen Kalenderdefinition abgestimmt werden.
- Wenn Ihr Unternehmen die benutzerdefinierte Geschäftskalenderdefinition für ein bereits vorhandenes Jahr ändert, wird diese Änderung erst nach einem vollständigen ETL-Durchgang sichtbar.
- Benutzerdefinierte Geschäftskalenderdefinitionen für neue Unternehmen und Kalenderdefinitionen für neue Geschäftsjahre bereits vorhandener Unternehmen werden über Nacht verarbeitet und aktualisiert.
- Das Feld "Finanzkalendercode" in der Datumsdimension kann zum Entschlüsseln der Geschäftskalenderdefinition von Unternehmen mit einem Standard- oder herkömmlichen Geschäftskalender verwendet werden. Für Unternehmen mit benutzerdefinierten Geschäftskalendern ist dieser Code jedoch nicht immer einheitlich. Deshalb kann er auch nicht zuverlässig entschlüsselt werden.
- Unternehmen, die einen benutzerdefinierten Geschäftskalender verwenden möchten, müssen Geschäftskalenderdefinitionen eingeben. Diese müssen für alle Geschäftsjahre ab dem ersten verfügbaren Jahr lückenlos definiert werden. Wenn Sie Kalenderdefinitionen für weiter zurückliegende Jahre angeben möchten, müssen Sie außerdem ein vollständiges ETL anfordern.

# **Verwalten von Analysen**

Führen Sie zum Verwalten von Analysen die folgenden Aufgaben aus:

- Einrichten von Berichtsordnern (auf Seite [1044\)](#page-1043-0)
- Einrichten der Sichtbarkeit für freigegebene Berichtsordner (auf Seite [1046\)](#page-1045-0)

- <span id="page-1043-0"></span>Überprüfen von Berichtsdaten (auf Seite [1049\)](#page-1048-0)
- **Drucken von Berichten (auf Seite [1049\)](#page-1048-0)**
- **Ausführen von Berichten (auf Seite [1051\)](#page-1050-0)**
- Herunterladen von Berichten (auf Seite [1052\)](#page-1051-0)
- Löschen von Berichten (auf Seite [1055\)](#page-1054-0)
- Umbenennen von Berichten (auf Seite [1055\)](#page-1054-0)
- Kopieren und Verschieben von Berichten (auf Seite [1056\)](#page-1055-0)

Wenn Ihre Rolle die Berechtigung "Benutzerdefinierte Berichte verwalten" enthält, können Sie folgende zusätzliche Verfahren anwenden:

- Antworten (benutzerdefinierte Berichte) Erste Schritte (auf Seite [1057\)](#page-1056-0)
- Veröffentlichen von benutzerdefinierten Berichten (auf Seite [1390\)](#page-1389-0)

#### **Verwandte Themen**

Weitere Informationen finden Sie unter folgenden Themen:

Berichte (auf Seite [1027\)](#page-1026-0)

## **Einrichten von Berichtsordnern**

Sie können Berichtsordner einrichten und die Sichtbarkeit dieser Ordner für bestimmte Benutzer beschränken. Danach können nur Benutzer mit entsprechender Zulassung bestimmte Ordner auf ihrer Berichte-Homepage anzeigen.

Das Einrichten von Berichtsordnern umfasst die folgenden allgemeinen Schritte:

- **1** Erstellen von Ordnern und Unterordnern (in Oracle CRM On Demand Answers).
- **2** Zuordnen der Ordnersichtbarkeit (über die Administrationsseiten von Oracle CRM On Demand).

Weitere Informationen über das Einrichten der Sichtbarkeit für Benutzer finden Sie unter Einrichten der Sichtbarkeit für freigegebene Berichtsordner (auf Seite [1046\)](#page-1045-0).

**3** Füllen von Ordnern mit Berichten (in Oracle CRM On Demand Answers).

**Hinweis:** Um dieses Verfahren durchführen zu können, muss Ihre Benutzerrolle die Berechtigung "Benutzerdefinierte Berichte verwalten" beinhalten.

#### *So erstellen Sie einen Berichtsordner*

- **1** Klicken Sie in Oracle CRM On Demand auf die Registerkarte "Berichte".
- **2** Klicken Sie auf der "Berichte-Homepage" im Abschnitt "Benutzerdefinierte Berichte und Analysen" auf "Entwurfsanalyse", um Oracle CRM On Demand Answers zu öffnen.
- **3** Klicken Sie in Oracle CRM On Demand Answers auf "Analysen verwalten".
- **4** Wählen Sie im Fenster "Analysen verwalten" eine der folgenden Optionen aus:
	- **Meine Ordner. Der neue Ordner wird in Ihrem persönlichen Ordnerverzeichnis gespeichert.**
	- **Freigegebener Ordner. Der neue Ordner wird im unternehmensweit genutzten Ordner gespeichert.**
- **5** Wenn Sie den Ordner als Unterordner eines anderen Ordners erstellen möchten, öffnen Sie den übergeordneten Ordner.
- **6** Klicken Sie auf "Neuen Ordner erstellen".
- **7** Geben Sie den Namen und eine Beschreibung des Ordners ein.

**HINWEIS:** Die Namen für Berichtsordner dürfen maximal 255 Zeichen lang sein. Die Sichtbarkeit kann nicht für freigegebene Berichtsordner konfiguriert werden, deren Namen aus mehr als 255 Zeichen bestehen.

**8** Klicken Sie auf "Ordner erstellen".

Wenn ein Ordner erstellt wurde, ist er auf der "Berichte-Homepage" sichtbar. Neu erstellte unternehmensweit genutzte Ordner werden für alle Benutzer mit Zugriff auf den Ordner "Freigegebene benutzerdefinierte Analysen" angezeigt. Die Anzeigeberechtigung für freigegebene Ordner kann eingeschränkt werden, indem sie mit Benutzerrollen verknüpft wird. Wenn keine Benutzerrollen mit dem Ordner verknüpft sind, bleibt die Anzeige öffentlich.

Wird unter "Meine Ordner" ein neuer Ordner erstellt, wird dieser im Ordner "Meine Analysen" angezeigt, der auf der Registerkarte "Berichte" in Oracle CRM On Demand zur Verfügung steht. Dieser Ordner enthält nur persönliche Berichte und ist für andere Benutzer nicht sichtbar.

Weitere Informationen finden Sie unter Einrichten der Sichtbarkeit für freigegebene Berichtsordner (auf Seite [1046\)](#page-1045-0).

#### *So benennen Sie einen Ordner um*

- **1** Klicken Sie im Fenster "Analysen verwalten" in der Ordnerzeile auf "Umbenennen".
- **2** Geben Sie den neuen Namen ein.
- **3** (Empfohlen) Aktivieren Sie das Kontrollkästchen "Verweise auf den alten Namen dieses Elements beibehalten".
- **4** Klicken Sie auf "Aktualisieren".

#### *So löschen Sie einen Ordner*

 Klicken Sie im Fenster "Analysen verwalten" in der Ordnerzeile auf "Löschen", und bestätigen Sie anschließend die Aktion.

#### <span id="page-1045-0"></span>*So tragen Sie Berichte in einen Berichtsordner ein*

- Führen Sie einen der folgenden Schritte durch:
	- **E** Erstellen Sie den Bericht, und speichern Sie ihn dann im Ordner.
	- Kopieren oder verschieben Sie einen bestehenden gespeicherten Bericht in einen anderen Ordner.

Weitere Informationen zum Kopieren und Verschieben von Berichten finden Sie unter Kopieren und Verschieben von Berichten (auf Seite [1056\)](#page-1055-0).

# **Einrichten der Sichtbarkeit für freigegebene Berichtsordner**

Alle Benutzerrollen beinhalten standardmäßig den Zugriff auf alle freigegebenen Ordner. Sie können diese Standardeinstellung außer Kraft setzen, indem Sie bestimmte Rollen mit einzelnen Ordnern verknüpfen. Wenn Sie jedoch eine Benutzerrolle manuell mit einem Ordner verknüpfen, sperrt Oracle CRM On Demand die Sichtbarkeit dieses Ordners für alle Benutzerrollen (mit Ausnahme der Administratorrolle). Sie müssen mit der manuellen Verknüpfung der einzelnen Rollen, die über Sichtbarkeitsrechte verfügen sollen, fortfahren.

Wenn Sie einen Ordner mit Unterordnern verknüpfen, wird die Rolle ebenfalls mit all diesen Unterordnern verknüpft. Um dies zu ändern, navigieren Sie zu den Unterordnern und nehmen Sie die entsprechenden Änderungen vor. Für jeden Ordner steuert die Zugriffsebene, die Ihrer Benutzerrolle zugewiesen ist, Ihre Berechtigungen in diesem Ordner. Die Berechtigungen der Zugriffsebene lauten wie folgt:

- **Lesen**. (Standard) Sie können Berichte im Ordner öffnen und anzeigen.
- **Ändern/Löschen.** Sie können Berichte im Ordner anzeigen, bearbeiten und löschen. Außerdem können Sie neue Ordner im aktuellen Ordner erstellen und Unterordner umbenennen. Sie können jedoch auf dieser Zugriffsebene den aktuellen Ordner nicht umbenennen.

Außerdem steuert Ihre Zugriffsebene die Aktionen zum Verwalten, Öffnen und Speichern von Analysen, wie in der folgenden Tabelle dargestellt.

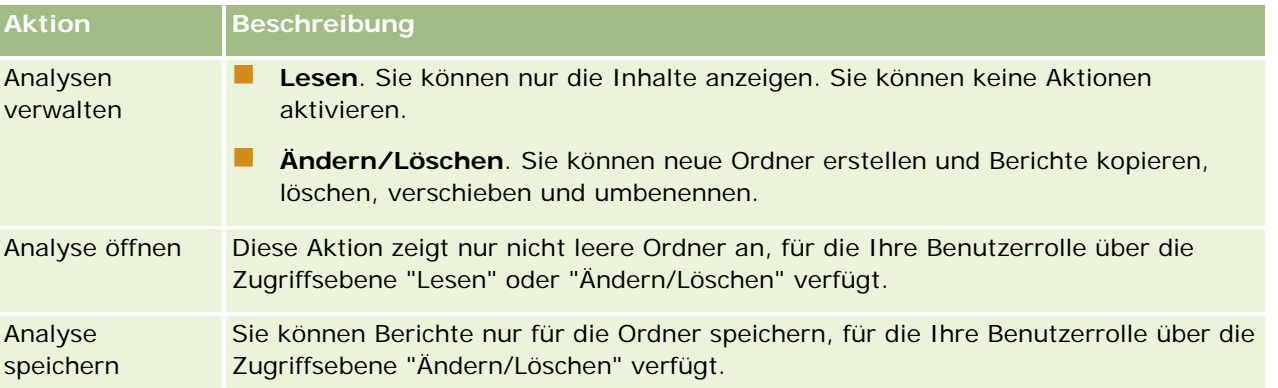

Die Administratorrolle beinhaltet die Sichtbarkeit für alle Ordner zu jeder Zeit. Demzufolge kann die Administratorrolle nicht manuell mit einem Ordner verknüpft bzw. den Link mit einem Ordner manuell entfernt werden. Eine benutzerdefinierte Rolle, die durch das Kopieren der Administratorrolle erstellt wurde, übernimmt diese Sichtbarkeit für alle Ordner zu jeder Zeit, unabhängig davon, ob die Rolle manuell mit einem Ordner verknüpft bzw. den Link mit einem Ordner manuell entfernt wurde.

Mit der Analytics-Berechtigung "Benutzerdefinierte Berichte verwalten" kann eine Benutzerrolle benutzerdefinierte Berichte in einem beliebigen Berichtsordner erstellen und speichern, unabhängig davon, ob der einzelne Benutzer Ordner anzeigen kann.

**Hinweis zu Beginn.** Für diese Prozedur muss Ihre Rolle die Berechtigung "Inhalt verwalten" enthalten.

#### *So richten Sie die Sichtbarkeit für freigegebene Berichtsordner ein*

- **1** Klicken Sie in der oberen rechten Ecke einer Seite in Oracle CRM On Demand (nicht Oracle CRM On Demand Answers) auf den globalen Link "Admin".
- **2** Klicken Sie auf der Seite "Admin-Homepage" im Abschnitt "Content Management" auf den gleichnamigen Link.
- **3** Klicken Sie auf der Seite "Content Management" im Abschnitt "Berichtsordner" auf den Link "Freigegebene benutzerdefinierte Berichte".

Auf der Seite "Ordnerliste" werden alle Unterordner des übergeordneten Ordners "Freigegebene benutzerdefinierte Berichte" angezeigt.

**HINWEIS:** Alle Benutzerrollen haben Zugriff auf den Stammordner "Freigegebene benutzerdefinierte Analysen".

- **4** Wählen Sie wie folgt einen Ordner aus:
	- Wenn der Ordner, für den Sie die Sichtbarkeit einrichten möchten, ein Order der obersten Ebene ist, klicken Sie auf den Ordnernamen.
	- Wenn der Ordner, für den Sie die Sichtbarkeit einrichten möchten, ein Unterordner ist, klicken Sie für den übergeordneten Ordner auf den Link "Unterordner", bis Sie den gewünschten Ordner erreicht haben. Klicken Sie anschließend auf den Ordnernamen.
- **5** So weisen Sie bestimmten Rollen die Sichtbarkeit der Ordner zu
	- **a** Klicken Sie auf der Seite "Ordnerdetails" auf "Rollen hinzufügen".
	- **b** Klicken Sie auf das Suchsymbol neben dem jeweiligen Rollenfeld, um Benutzerrollen zu verknüpfen.
	- **c** Wählen Sie eine Zugriffsebene ("Lesen" oder "Ändern/Löschen") aus dem Dropdown-Menü.
	- **d** Klicken Sie auf "Speichern".
- **6** So entfernen Sie eine Rolle, die den Ordner zuvor anzeigen konnte
	- **a** Wählen Sie auf der Seite "Ordnerdetails" im Menü auf Datensatzebene für die Rolle den Befehl "Entfernen".
	- **b** Klicken Sie auf "OK".
- **7** So bearbeiten Sie die Zugriffsebene für eine Rolle, die den Ordner zuvor anzeigen konnte:

- **a** Wählen Sie auf der Seite "Ordnerdetails" im Menü auf Datensatzebene für die Rolle den Befehl "Bearbeiten".
- **b** Ändern Sie die Zugriffsebene auf der Seite "Rollenzugriff bearbeiten".
- **c** Klicken Sie auf "Speichern".

**TIPP:** Wenn Sie die Sichtbarkeit für einen Unterordner festlegen, können Sie im Feld "Übergeordneter Ordner" auf den Ordnernamen klicken, um zur Seite "Ordnerdetails" des übergeordneten Ordners zurückzukehren.

## **Freigeben von persönlichen Berichten**

Die Sichtbarkeit des Privatberichtordners "Meine Analysen" ist auf Benutzer der Oracle CRM On Demand-Sitzung beschränkt. Der Ordner "Meine Analysen" enthält Berichte, die vom Benutzer erstellt und dann als privat gespeichert wurden. Benutzer mit der Berechtigung "Benutzerdefinierte Berichte verwalten" können private Berichte anderen Benutzern zur Verfügung stellen, indem sie sie im unternehmensweit genutzten Ordner speichern.

#### *So geben Sie einen privaten Bericht frei*

- **1** Klicken Sie in Oracle CRM On Demand auf die Registerkarte "Berichte".
- **2** Klicken Sie auf der "Berichte-Homepage" im Abschnitt "Benutzerdefinierte Berichte und Analysen" auf "Entwurfsanalyse", um Oracle CRM On Demand Answers zu öffnen.
- **3** Klicken Sie in Oracle CRM On Demand Answers auf "Analyse öffnen".
- **4** Navigieren Sie im Dialogfeld "Analyse öffnen" zur Analyse, wählen Sie sie, und klicken Sie auf "OK".
- **5** Klicken Sie auf der Seite "Analyse erstellen und anzeigen" auf "Speichern".
- **6** Wählen Sie im Dialogfeld "Analyse speichern" einen Zielordner aus (zum Beispiel "Unternehmensweit genutzter Ordner") und klicken Sie auf "OK".

### **Informationen zum Freigeben und Ausblenden von vordefinierten Berichten**

Vordefinierte Berichte werden für alle Benutzer eines Unternehmens freigegeben.

über die Berechtigung "Zugriff auf Analytics-Berichte - Vordefinierte Analysen anzeigen" wird festgelegt, ob Benutzer mit bestimmten Rollen Zugriff auf freigegebene, vordefinierte Analysen haben. Wenn die Berechtigung "Zugriff auf Analytics-Berichte - Vordefinierte Analysen anzeigen" für eine Benutzerrolle aktiviert ist, werden alle freigegebenen vordefinierten Analysen auf der Registerkarte "Berichte" des Benutzers angezeigt. Wenn die Berechtigung nicht für die Benutzerrolle aktiviert ist, sind alle vordefinierten Analysen ausgeblendet.

Um bestimmte freigegebene, vordefinierte Berichte auszublenden und andere anzuzeigen, deaktivieren Sie die Berechtigung "Zugriff auf Analytics-Berichte - Vordefinierte Analysen anzeigen". Dadurch werden alle gemeinsam verwendeten vordefinierten Berichte ausgeblendet. Rufen Sie zum Freigeben bestimmter

<span id="page-1048-0"></span>vordefinierter Berichte dann Oracle CRM On Demand Answers auf, öffnen Sie den freizugebenden Bericht und speichern Sie ihn in einem gemeinsam verwendeten Ordner in "Unternehmensweit genutzter Ordner". Konfigurieren Sie ggf. die Sichtbarkeit für den freigegebenen Ordner.

**HINWEIS:** Die Berechtigung "Zugriff auf Analytics-Berichte - Vordefinierte Analysen anzeigen" legt fest, ob Sie Zugriff auf vordefinierte Berichte haben. Wenn diese Berechtigung für Sie nicht aktiviert ist, werden die Berichte nicht angezeigt, und Sie erhalten möglicherweise eine Fehlermeldung. Dies ist unabhängig davon, von wo Sie auf die Berichte zugreifen, z.B. über die Registerkarte "Berichte", die Homepage, das Dashboard, das Webapplet oder die Registerkarte "Web".

## **Überprüfen von Berichtsdaten**

Berichtsdaten werden in Listen, Tabellen, Diagrammen oder Grafiken angezeigt. Für viele Berichte können unterschiedliche Kategorien gewählt werden, um dieselben Daten aus einer anderen Perspektive neu zu ordnen. Sie können Firmen z.B. zunächst nach Region gruppieren und die Auswahl anschließend so ändern, dass dieselben Daten nach Branche gruppiert sind.

Für Listen und Tabellen werden Null-Werte als leere Felder angezeigt, mit Ausnahme der Folgenden:

- ID-Felder wie Firmen-ID, Personen-ID usw., bei denen negative Zahlen angezeigt werden
- Namensfelder von Datensatztypen wie Firmenname, Vor- und Nachname Person, Name Benutzerobjekt 1 usw., bei denen *Nicht angegeben* angezeigt wird

Bei Diagrammen und Grafiken können Sie auch einen Drilldown zu den einzelnen Segmenten durchführen, um die Datensätze dieses Segments anzuzeigen.

Für den Vergleich relativer und absoluter Zahlen wird in zahlreichen Diagrammberichten auch eine Tabelle der unterstützenden Datenmetriken angezeigt.

#### *So ändern Sie die Perspektive des Berichts*

 Wenn Sie aus der Dropdown-Liste eine andere Kategorie, um dieselben Daten aus einer anderen Perspektive neu zu organisieren.

#### *So zeigen Sie die Datensätze eines Segments des Diagramms oder der grafischen Darstellung an*

Klicken Sie im Diagramm auf ein Segment des Kreis- oder Balkendiagramms.

Es wird eine Liste der zugrunde liegenden Verkaufsprojekte, Firmen oder Serviceanfragen angezeigt, die dieses Segment beinhaltet.

## **Drucken von Berichten**

Sie können einen Bericht über die "Berichte-Homepage" oder, wenn Ihre Rolle die Berechtigung "Benutzerdefinierte Berichte verwalten" beinhaltet, über Oracle CRM On Demand Answers drucken.

**TIPP:** Durch das Drucken im Modus "Querformat" wird die Anzeige eines Berichts optimiert.

#### *So drucken Sie einen Bericht über die "Berichte-Homepage"*

- **1** Klicken Sie in Oracle CRM On Demand auf die Registerkarte "Berichte".
- **2** Klicken Sie auf der "Berichte-Homepage" auf den Link für den Bericht, den Sie drucken möchten:
	- Wenn Sie einen vorab erstellten Bericht drucken möchten, klicken Sie auf der "Berichte-Homepage" auf den Link für diesen Bericht.
	- Wenn Sie einen benutzerdefinierten Bericht drucken möchten, führen Sie einen Drilldown zum Ordner "Meine Analysen" oder zum Ordner "Gemeinsam verwendete Analysen" durch, und klicken Sie auf den Link für den benutzerdefinierten Bericht.
- **3** Blättern Sie zum Ende der Berichtsseite, klicken Sie auf "Druckerfreundlich", wählen Sie dann HTML oder PDF als gewünschtes Format aus.

Der Bericht wird in einem separaten Fenster geöffnet.

- **4** Wählen Sie im Berichtsfenster in der Menüleiste des Browsers "Datei" und dann "Drucken".
- **5** Wählen Sie im Druckfenster Ihre Einstellungen, und drucken Sie dann den Bericht.
- **6** Schließen Sie das Berichtsfenster.

#### *So drucken Sie einen Bericht aus Oracle CRM On Demand Answers heraus*

- **1** Klicken Sie in Oracle CRM On Demand auf die Registerkarte "Berichte".
- **2** Klicken Sie auf der "Berichte-Homepage" im Abschnitt "Benutzerdefinierte Berichte und Analysen" auf "Entwurfsanalyse", um Oracle CRM On Demand Answers zu öffnen.
- **3** Klicken Sie auf der Seite "Oracle CRM On Demand Answers" auf "Analyse öffnen".
- **4** Wählen Sie im Dialogfeld "Analyse öffnen" die Analyse, die Sie drucken möchten, und klicken Sie auf "OK".
- **5** Klicken Sie auf der Seite "Analyse erstellen und anzeigen" in der Titelleiste auf "Analysevorschau".
- **6** Blättern Sie zum Ende des Berichts, klicken Sie auf "Druckerfreundlich", und wählen Sie HTML oder PDF aus.

Der Bericht wird in einem separaten Fenster geöffnet.

- **7** Wählen Sie im Berichtsfenster in der Menüleiste des Browsers "Datei" und dann "Drucken".
- **8** Wählen Sie im Druckfenster Ihre Einstellungen, und drucken Sie dann den Bericht.
- **9** Schließen Sie das Berichtsfenster.

## **Ausführen von Berichten**

Zwar können Sie auf verschiedenen Seiten in Ihrer Anwendung Berichte anzeigen, den zentralen Zugangspunkt zu allen zuvor erstellten und veröffentlichten benutzerdefinierten Berichten bildet jedoch die "Berichte-Homepage".

#### *So führen Sie einen Bericht aus*

**1** Klicken Sie in Oracle CRM On Demand auf die Registerkarte "Berichte".

Die "Berichte-Homepage" gruppiert die Berichte in diese Kategorien:

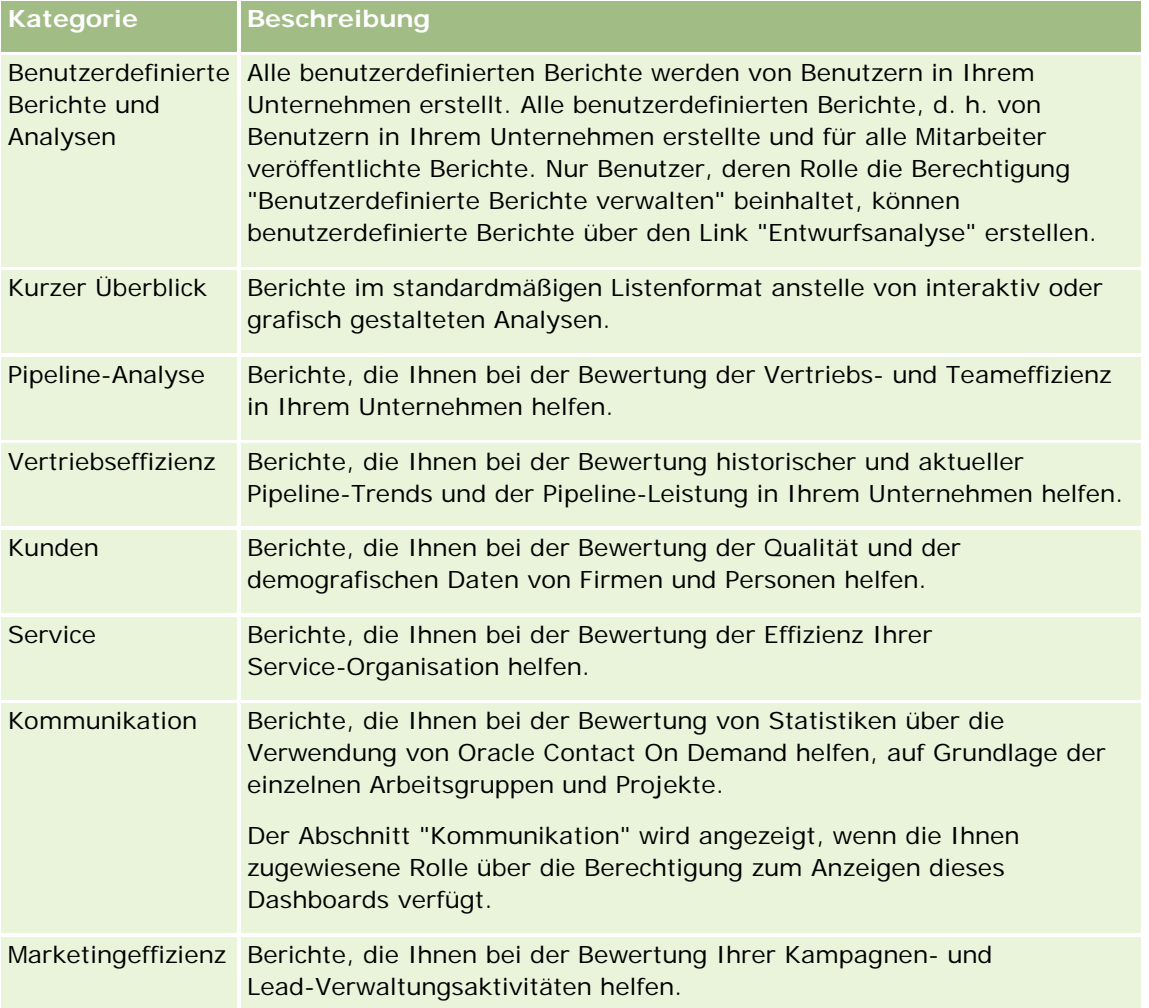

**2** Klicken Sie auf der "Berichte-Homepage" auf den Link für den vordefinierten Bericht, den Sie ausführen möchten, oder führen Sie einen Drilldown in einen Ordner durch, um auf den Link zu einem benutzerdefinierten Bericht zu klicken, den Sie ausführen möchten.

Die Berichtsinformationen werden auf der Seite "Berichte" angezeigt.

**3** Je nach Bericht können Sie auf der Seite "Berichte" folgende Aktionen ausführen:

- Wenn Sie die Daten aus einer anderen Perspektive anzeigen möchten, wählen Sie aus den Dropdown-Listen andere Optionen aus.
- Wenn Sie exakte Summen für ein Segment in einem Diagramm oder einer Grafik anzeigen möchten, positionieren Sie den Zeiger über dem Segment.
- Wenn Sie die zu einem Segment gehörenden Datensätze anzeigen möchten, klicken Sie auf das Segment. Die Liste der Datensätze wird mit den zugehörigen Daten angezeigt.
- Um nach einer Berichtsebene zu filtern, wählen Sie eine Option aus der Dropdown-Liste für Berichtsebenen.

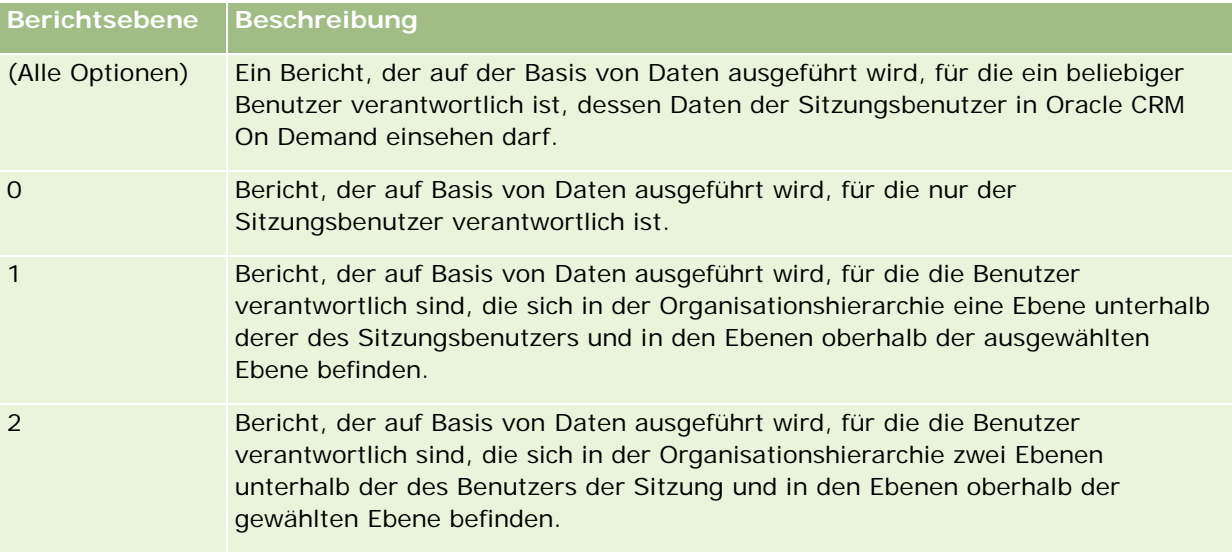

- Wenn Sie den Bericht herunterladen möchten, blättern Sie auf der Berichtsseite nach unten, klicken Sie auf "Download", wählen Sie die gewünschte Option, und befolgen Sie dann die Anweisungen auf dem Bildschirm, um den Bericht herunterzuladen.
- **E** Klicken Sie bei Berichten, die auf Echtzeitthemenbereichen basieren, unten auf der Seite auf den Link "Aktualisieren", um die aktuellen Echtzeitdaten anzuzeigen.
- Wenn Sie den Bericht drucken möchten, klicken Sie unten auf der Seite auf den Link "Druckversion".

#### **Verwandte Themen**

Weitere Informationen finden Sie unter folgenden Themen:

- Berichte (auf Seite [1027\)](#page-1026-0)
- Überprüfen von Berichtsdaten (auf Seite [1049\)](#page-1048-0)

## **Herunterladen von Berichten**

Sie können einen Bericht von der Berichtshomepage herunterladen, wenn Sie mit Ihrer Rolle auf den Bericht zugreifen können. Berichte können auch aus der Vorschauanalyse in Oracle CRM On Demand Answers

heruntergeladen werden, wenn Ihre Rolle die Berechtigung "Benutzerdefinierte Berichte verwalten" oder "Persönliche Berichte verwalten" enthält.

#### *So laden Sie einen Bericht über die "Berichte-Homepage" herunter*

- **1** Klicken Sie auf die Registerkarte "Berichte".
- **2** Klicken Sie auf der "Berichte-Homepage" auf den Link für den Bericht, den Sie herunterladen möchten.
- **3** Blättern Sie zum Ende der Berichtsseite, klicken Sie auf den Link "Herunterladen", und wählen Sie eine der folgenden Optionen aus der Dropdown-Liste:
	- In Microsoft Excel herunterladen (für Excel 2002 oder höher)
	- In Excel 2000 herunterladen

**HINWEIS:** Das Herunterladen von Diagrammen in Excel 2000 wird nicht unterstützt. Es können nur Daten heruntergeladen werden.

- Daten herunterladen (CSV)
- Daten herunterladen (TXT)
- **Webseite herunterladen (MHTML)**
- **4** Folgen Sie zum Herunterladen des Berichts den Anweisungen auf dem Bildschirm.
- **5** Klicken Sie auf "Zurück zur Berichte-Homepage", um zur "Berichte-Homepage" zurückzukehren.

#### *So laden Sie einen Bericht von Oracle CRM On Demand Answers herunter*

- **1** Klicken Sie auf die Registerkarte "Berichte".
- **2** Klicken Sie auf der "Berichte-Homepage" im Abschnitt "Benutzerdefinierte Berichte und Analysen" auf den Link "Entwurfsanalyse".

Oracle CRM On Demand Answers wird auf einer separaten Seite angezeigt, unabhängig von den anderen Oracle CRM On Demand-Seiten.

- **3** Klicken Sie im Abschnitt "Vorhandene Analyse öffnen" auf "Analyse öffnen".
- **4** Wählen Sie im Dialogfeld "Analyse öffnen" die herunterzuladende Analyse aus, und klicken Sie auf "OK".
- **5** Klicken Sie auf der Seite "Analyse erstellen und anzeigen" in der Titelleiste auf "Analysevorschau".
- **6** Blättern Sie zum Ende des Berichts, klicken Sie auf den Link "Herunterladen", und wählen Sie eine der folgenden Optionen:
	- In Microsoft Excel herunterladen (für Excel 2002 oder höher)
	- In Excel (2000) herunterladen
	- Daten herunterladen (CSV)
- Daten herunterladen (TXT)
- **Webseite herunterladen (MHTML)**
- **7** Folgen Sie zum Herunterladen des Berichts den Anweisungen auf dem Bildschirm.
- **8** Klicken Sie in der oberen rechten Ecke des Berichts auf "Fenster schließen", um zur Oracle CRM On Demand Answers-Seite zurückzukehren.
- **9** Klicken Sie auf der Oracle CRM On Demand Answers-Seite auf "Fenster schließen", um zur "Berichte-Homepage" zurückzukehren.

## **Importieren des heruntergeladenen Berichts**

In Excel wählen Sie "Datei" und danach "Öffnen", um den heruntergeladenen Bericht zu importieren. Wenn die Daten in einer einzelnen Spalte angezeigt werden, wählen Sie diese Spalte und wählen "Daten" und danach "Text in Spalten". In einigen Excel-Versionen können Sie auch auf die heruntergeladene Datei in Windows Explorer doppelklicken, um den heruntergeladenen Bericht zu importieren.

Im CSV-Modus heruntergeladene Oracle CRM On Demand Answers-Berichte trennen beim Öffnen in Microsoft Excel die Daten nicht automatisch durch ein Trennzeichen. Verwenden Sie nach dem Herunterladen eines Berichts im CSV-Modus in Microsoft Excel den Assistenten zum Umwandeln von Text in Spalten mit der Option zum Trennen per Komma Weitere Informationen zur Kompatibilität der verschiedenen Versionen von Microsoft Excel erhalten Sie bei Ihrem internen IT-Supportteam.

## **Trennen von CSV-Dateien durch Trennzeichen in Microsoft Excel**

Führen Sie das folgende Verfahren durch, um eine CSV-Datei in Microsoft Excel (Windows 2003 oder 2007) durch Trennzeichen zu trennen.

#### *So trennen Sie eine CSV-Datei in Microsoft Excel (Windows 2003 oder 2007) durch Trennzeichen*

- **1** Drücken Sie STRG-A, um alle Daten zu wählen.
- **2** Klicken Sie auf der Registerkarte für Daten auf die Option zum Umwandeln von Text in Spalten. Der Assistent zum Umwandeln von Text in Spalten wird angezeigt.
- **3** Wählen Sie die Option zum Trennen per Trennzeichen. Klicken Sie danach auf "Weiter".
- **4** Wählen Sie als Trennzeichen "Komma", und deaktivieren Sie alle anderen Kontrollkästchen. Klicken Sie anschließend auf "Weiter".
- **5** Wählen Sie "Allgemein", und klicken Sie danach auf "Fertig stellen".

## **Löschen von Berichten**

Sie können selbst erstellte Berichte löschen. Sie können jedoch keine von anderen Benutzern erstellten Berichte löschen.

#### *So löschen Sie die von Ihnen erstellten Berichte*

- **1** Klicken Sie auf die Registerkarte "Berichte".
- **2** Klicken Sie auf der "Berichte-Homepage" im Abschnitt "Benutzerdefinierte Berichte und Analysen" auf den Link "Entwurfsanalyse".
- **3** Klicken Sie auf der Oracle CRM On Demand Answers-Seite im Abschnitt "Analysen verwalten" auf die Schaltfläche "Analysen verwalten".
- **4** Wählen Sie im Fenster "Analysen verwalten" den Ordner mit dem Bericht.
- **5** Klicken Sie in der Berichtszeile auf "Löschen", und bestätigen Sie den Löschvorgang mit "Ja".
- **6** Klicken Sie oben auf der Seite auf "Erste Schritte", um zur Seite "Antworten Erste Schritte" zurückzukehren.

## **Umbenennen von Berichten**

Sie können Berichte umbenennen, die Sie erstellt haben. Sie können nur Berichte umbenennen, die Sie selbst erstellt haben, nicht aber die Berichte von anderen Benutzern.

#### *So benennen Sie die von Ihnen erstellten Berichte um*

- **1** Klicken Sie auf die Registerkarte "Berichte".
- **2** Klicken Sie auf der "Berichte-Homepage" im Abschnitt "Benutzerdefinierte Berichte und Analysen" auf den Link "Entwurfsanalyse".
- **3** Klicken Sie auf der Oracle CRM On Demand Answers-Seite im Abschnitt "Analysen verwalten" auf die Schaltfläche "Analysen verwalten".
- **4** Wählen Sie im Fenster "Analysen verwalten" den Ordner mit dem Bericht, den Sie umbenennen möchten.
- **5** Klicken Sie in der Berichtszeile auf "Umbenennen".
- **6** Aktualisieren Sie das Feld "Name".
- **7** Aktualisieren Sie bei Bedarf das Feld "Beschreibung" (maximal 2.000 Zeichen).

Wenn der Bericht öffentlich ist, wird der Text für die Felder "Name" und "Beschreibung" auf der "Berichte-Homepage" der Mitarbeiter exakt wie von Ihnen eingegeben angezeigt.

- <span id="page-1055-0"></span>**8** Klicken Sie auf "Aktualisieren".
- **9** Klicken Sie oben auf der Seite auf "Erste Schritte", um zur Seite "Antworten Erste Schritte" zurückzukehren.

## **Kopieren und Verschieben von Berichten**

Sie können einen Bericht aus einem Ordner kopieren und in einen anderen verschieben. Hierzu gibt es zwei Vorgehensweisen:

 Sie können den Bericht auf der Seite "Analyse erstellen und anzeigen" in Oracle CRM On Demand Answers öffnen und ihn dann in einem anderen Ordner speichern.

**HINWEIS:** Mit diesem Verfahren können Sie einen Bericht aus dem eigenen Ordner in einen freigegebenen Ordner kopieren.

 Sie können die Funktion "Kopieren/Verschieben" im Fenster "Analysen verwalten" in Oracle CRM On Demand Answers verwenden.

**HINWEIS:** Verwenden Sie dieses Verfahren nicht, um einen Bericht aus dem eigenen Ordner in einen freigegebenen Ordner zu kopieren.

Mit der Funktion zum Kopieren/Verschieben im Fenster "Analysen verwalten" in Oracle CRM On Demand Answers können Sie auch einen Bericht aus einem Ordner in einen anderen verschieben.

Im Folgenden wird beschrieben, wie Sie einen Bericht aus dem eigenen Ordner in einen freigegebenen Ordner verschieben.

#### *So kopieren Sie einen Bericht aus dem eigenen Ordner in einen freigegebenen Ordner*

- **1** Klicken Sie in Oracle CRM On Demand auf die Registerkarte "Berichte".
- **2** Klicken Sie auf der "Berichte-Homepage" im Abschnitt "Benutzerdefinierte Berichte und Analysen" auf "Entwurfsanalyse", um Oracle CRM On Demand Answers zu öffnen.
- **3** Klicken Sie in Oracle CRM On Demand Answers auf "Analyse öffnen".
- **4** Navigieren Sie im Dialogfeld "Analyse öffnen" zu dem Bericht, den Sie freigeben möchten. Wählen Sie ihn, und klicken Sie auf "OK".
- **5** Klicken Sie auf der Seite "Analyse erstellen und anzeigen" auf "Speichern".
- **6** Navigieren Sie im Dialogfeld "Analyse speichern" zu dem Ordner, in den Sie den Bericht kopieren oder verschieben möchten.
- **7** Klicken Sie auf "OK".

Im Folgenden wird beschrieben, wie Sie einen Bericht aus einem Ordner in einen anderen kopieren oder verschieben.

*So kopieren oder verschieben Sie einen Bericht über das Fenster "Analysen verwalten" aus einem Ordner in einen anderen*

- **1** Klicken Sie in Oracle CRM On Demand auf die Registerkarte "Berichte".
- **2** Klicken Sie auf der "Berichte-Homepage" im Abschnitt "Benutzerdefinierte Berichte und Analysen" auf "Entwurfsanalyse", um Oracle CRM On Demand Answers zu öffnen.
- **3** Klicken Sie in Oracle CRM On Demand Answers auf "Analysen verwalten".
- **4** Klicken Sie im Fenster "Analysen verwalten" in der Ordnerzeile auf "Kopieren/Verschieben".
- **5** Wählen Sie im Berichtsverzeichnis den Ordner, in den Sie den Bericht kopieren oder verschieben möchten.
- **6** Klicken Sie auf "Kopieren" oder auf "Verschieben".

# **Antworten (benutzerdefinierte Berichte) - Erste Schritte**

HINWEIS: Um benutzerdefinierte Berichte erstellen zu können, muss Ihre Benutzerrolle die Berechtigung "Benutzerdefinierte Berichte verwalten" oder "Persönliche Berichte verwalten" enthalten.

Die Seite "Antworten - Erste Schritte" enthält Links für die folgenden Aktionen:

- **Vorhandene Analyse öffnen.** Klicken Sie auf diesen Link, um eine vorhandene Analyse zu öffnen, die in Ihrem persönlichen Ordner oder dem freigegebenen Ordner gespeichert ist. Weitere Informationen finden Sie unter Verwalten von Analysen (auf Seite [1043\)](#page-1042-0).
- **Analysen verwalten.** Klicken Sie auf diesen Link, um eine vorhandene Analyse zu löschen oder umzubenennen. Weitere Informationen finden Sie unter Verwalten von Analysen (auf Seite [1043\)](#page-1042-0).
- **Neue Analyse erstellen.** Dieser Abschnitt enthält Links zu Themenbereichen, die die Grundlage eines benutzerdefinierten Berichts darstellen.

### **Erstellen einer neuen Analyse (benutzerdefinierter Bericht)**

Der Abschnitt "Neue Analyse erstellen" enthält zwei Listen mit Themenbereichen, die Sie in Ihrem Bericht verwenden können: den Analytics-Themenbereich und den Berichterstellungs-Themenbereich. In den meisten Berichten werden Daten aus einem Themenbereich verwendet. Es ist möglich, einen Bericht unter Verwendung von Daten aus zwei Themenbereichen zu erstellen. Dies ist jedoch eine Aufgabe für fortgeschrittene Benutzer.

Jeder Themenbereich enthält Datenfelder (aufgeteilt in Dimensionen) und deren zugehörige Metrik.

Die Analytics-Themenbereiche verwenden Daten, die nachts kompiliert werden. Diese Themenbereiche umfassen in der Regel historische oder Trenddaten oder enthalten komplexere Berechnungen als die Berichterstellungs-Themenbereiche. Wenn Sie sich zum ersten Mal angemeldet haben, werden bis zur ersten erfolgreichen ETL-Ausführung in den historischen Analysen keine Daten angezeigt.

Die Berichterstellungs-Themenbereiche stellen Echtzeitanalysen bereit. Die Daten in diesen Berichten können sich während des Arbeitstages ändern. Mit Hilfe der Berichterstellungs-Themenbereiche erstellte Berichte verfügen über eine Schaltfläche zum Aktualisieren, d.h., die Berichte können in Echtzeit aktualisiert werden.

Weitere Informationen zu Themenbereichen finden Sie unter Info über Themenbereiche in Berichten (siehe ["Informationen zu Themenbereichen in Berichten"](#page-1065-0) auf Seite [1066\)](#page-1065-0).

**Hinweis zu Beginn.** Gehen Sie wie folgt vor:

- Vergewissern Sie sich, dass die Daten, die Sie einbeziehen möchten, nicht bereits in einem zuvor erstellten Bericht zur Verfügung stehen.
- **Machen Sie sich mit den Beschränkungen von Berichten und Berichtsdatensatztypen vertraut. Weitere** Informationen finden Sie unter Info über Beschränkungen in Berichten (siehe ["Informationen zu](#page-1061-0)  [Beschränkungen in Berichten"](#page-1061-0) auf Seite [1062\)](#page-1061-0).
- Prüfen Sie die Informationen über benutzerdefinierte Berichte. Wenn Sie neue Felder hinzugefügt haben, können Sie diese benutzerdefinierten Felder in einem Bericht verwenden. Wenn Sie die Anzeigenamen für Felder geändert haben, werden die neuen Anzeigenamen für die Berichte verwendet. Wenn Sie jedoch Datensatztypen (z.B. Firmen) umbenennen, werden die neuen Namen nicht in den Berichten angezeigt.

**HINWEIS:** Wenn Sie die Option gewählt haben, mit der beim Importieren von Daten neue Auswahllistenwerte hinzugefügt werden, werden diese neuen Auswahllistenwerte unter Umständen erst nach Abschluss der nächsten ETL-Ausführung im Bericht angezeigt. Daher können Sie die neuen Auswahllistenwerte während dieses Zeitraums möglicherweise nicht als Filter verwenden.

**HINWEIS:** Felder für benutzerdefinierte zugehörige Informationen werden in Analytics Answers nicht angezeigt. Verwenden Sie stattdessen die ursprünglichen Felder, auf die die Felder für benutzerdefinierte Informationen für Berichte verweisen.

Klicken Sie zum Erstellen eines benutzerdefinierten Berichts auf den Analytics- oder den Berichterstellungs-Themenbereich. Oracle CRM On Demand Answers führt Sie dann durch die Erstellung eines benutzerdefinierten Berichts und einer dynamischen Analyse. Dieser Vorgang besteht aus folgenden allgemeinen Schritten:

**1** Schritt 1: Definieren von Kriterien (auf Seite [1298\)](#page-1297-0)

Festlegen von Spalten und Filtern. Fügen Sie Filter hinzu, die bestimmen, welche Daten einbezogen werden sollen (optional aber empfohlen). Filter schränken die angezeigten Daten ein, verringern den Gesamtumfang der Daten und vermeiden so Leistungsprobleme.

**2** Schritt 2: Erstellen von Layouts (auf Seite [1329\)](#page-1328-0)

Fügen Sie Diagramme oder Tabellen hinzu (optional), um eine grafische oder alternative Darstellung der Daten zu integrieren.

**3** Schritt 3: Definieren von Eingabeaufforderungen (optional) (auf Seite [1384\)](#page-1383-0)

Fügen Sie Eingabeaufforderungen hinzu, um Benutzern beim Ausführen des Berichts die Möglichkeit zu bieten, Filterwerte anzugeben.

**4** Schritt 4: Überprüfen von Berichten (auf Seite [1389\)](#page-1388-0)

Zeigen Sie die Berichtsergebnisse an, bevor Sie sie speichern.

#### *So fangen Sie mit dem Erstellen eines benutzerdefinierten Berichts an*

**1** Klicken Sie oben auf der Seite auf die Registerkarte "Berichte".

**2** Klicken Sie auf der "Berichte-Homepage" im Abschnitt "Benutzerdefinierte Berichte und Analysen" auf den Link "Entwurfsanalyse".

Oracle CRM On Demand Answers wird auf einer separaten Seite angezeigt, unabhängig von den anderen Oracle CRM On Demand-Seiten.

**3** Klicken Sie auf einen Analytics- oder einen Berichterstellungs-Themenbereich.

## **Ein Analytics-URL-Verweis wird nicht unterstützt**

Oracle CRM On Demand unterstützt keinen direkten Analytics-URL-Verweis innerhalb der Oracle CRM On Demand-Anwendung oder von einer externen eingebetteten URL. Verwenden Sie diesen URL-Verweis nicht, um Analytics-Inhalte in benutzerdefinierten Webregisterkarten, Webapplets oder Weblinks einzubetten, denn möglicherweise funktionieren diese Anpassungen nach einem Upgrade nicht. Bis der direkte Analytics-URL-Verweis vollständig unterstützt wird, verwenden Sie die Funktion für den benutzerdefinierten Homepagebericht, um Analytics-Inhalte innerhalb der Oracle CRM On Demand-Anwendung anzuzeigen. Sie können keinen Support für Probleme anfordern, die bei der Verwendung einer direkten Analytics-URL auftreten. Nur Probleme, die innerhalb der Oracle CRM On Demand-Anwendung auftreten, werden unterstützt.

## **Sprachunterstützung für Auswahllisten**

Oracle CRM On Demand Answers unterstützt die Anzeige von Auswahllistenwerten in Ihrer Benutzersprache zusätzlich zur Standardsprache des Unternehmens. In der folgenden Tabelle werden die Datensatztypen, die diese Auswahllisten unterstützen, sowie der Name der Unterordner für die Auswahllisten aufgeführt. Jeder Unterordner enthält eine Reihe von Auswahllistenfeldern, die Sie für die Anzeige der Auswahllistenwerte in Ihrer Benutzersprache verwenden können.

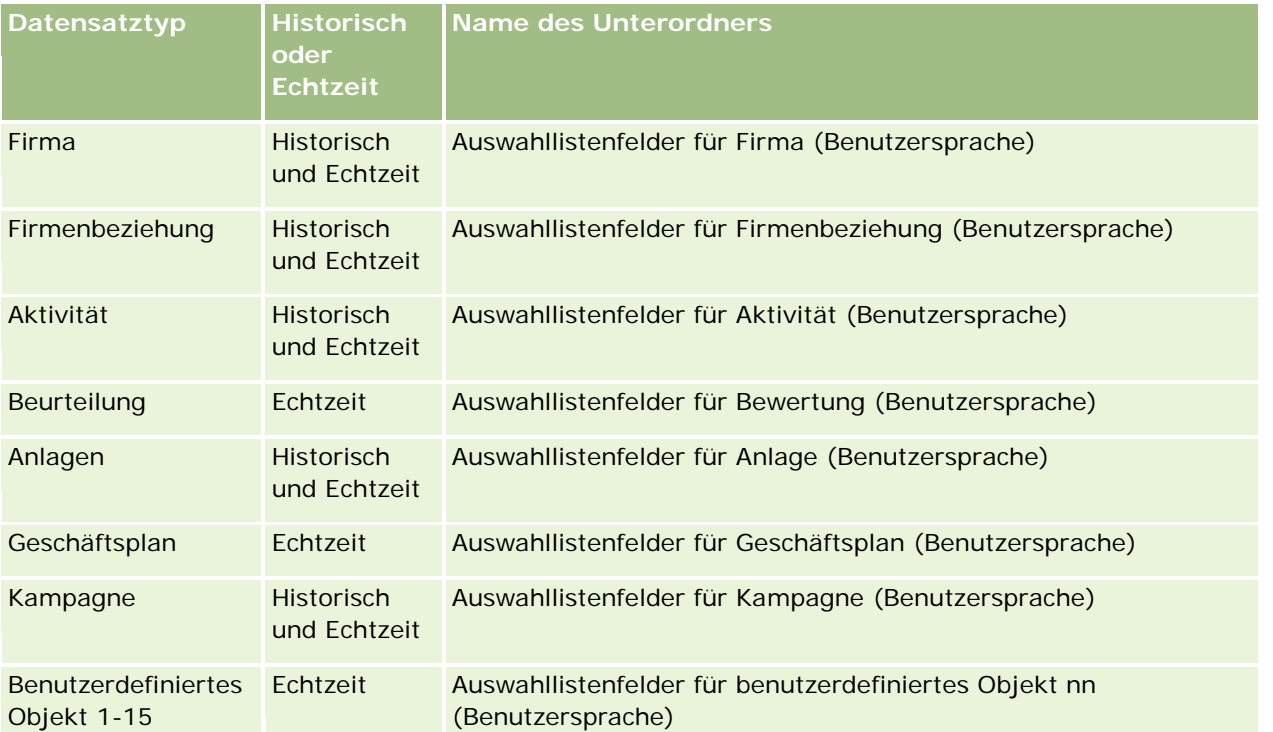

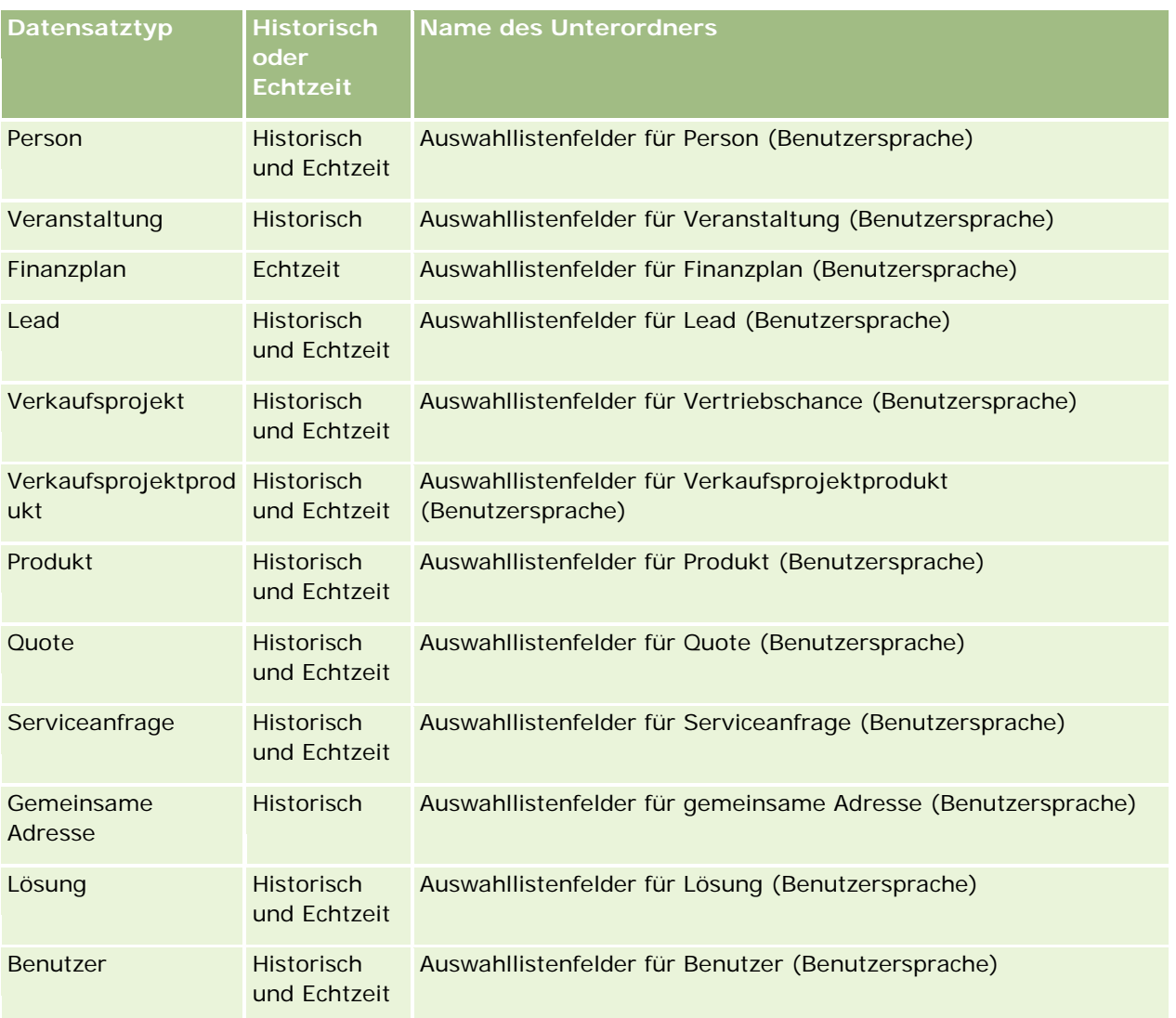

Der Datensatztyp "Benutzer" wird nicht immer als Benutzerdimension angezeigt. Andere Dimensionsnamen, die für den Datensatztyp "Benutzer" verwendet werden, lauten: "Genehmiger", "Endgültiger Genehmiger" und "Zuletzt genehmigt von". Wenn ein Benutzerdatensatztyp in einem anderen Datensatztyp enthalten ist, wird der Benutzerdatensatztyp wie erwartet in der zweiten Hierarchieebene angezeigt. Die Auswahlliste für die Benutzersprache und die Auswahlliste für das Unternehmen werden jedoch ebenfalls in der zweiten Hierarchieebene angezeigt und nicht unter dem Benutzerdatensatztyp.

Wenn Sie die Auswahllistenwerte in der Unternehmenssprache anzeigen möchten, können Sie weiterhin die Auswahllistenfelder unter den Ordnern für die Standarddimensionen verwenden. Darüber hinaus befinden sich die Auswahllistenfelder mit dem Suffix *Code* (zuvor im Hauptordner) jetzt in den Unterordnern (z.B. "Firmenauswahlfelder (Code)", "Aktivitätsauswahlfelder (Code)" usw.), wobei das Suffix aus den Feldnamen entfernt wurde. Sie können diese sprachunabhängigen Codefelder (LIC) und die optimierte Version der Basisauswahllistenfelder weiterhin in Berichtsfiltern verwenden, um die Abfrageperformance zu verbessern.

In Berichten werden Auswahllistenwerte in der vom Benutzer oder vom Unternehmen gewählten Sprache angezeigt. Auswahllistenfelder, für die in der Benutzeroberfläche kein Wert gewählt wurde, werden so

angezeigt wie in der folgenden Tabelle dargestellt. Das Anzeigeverhalten für den Auswahllistenwert hängt vom Typ der Auswahlliste ab, der vordefiniert oder benutzerdefiniert indiziert sein kann.

Die folgende Tabelle beschreibt das Anzeigeverhalten für den Auswahllistenwert für historische Themenbereiche.

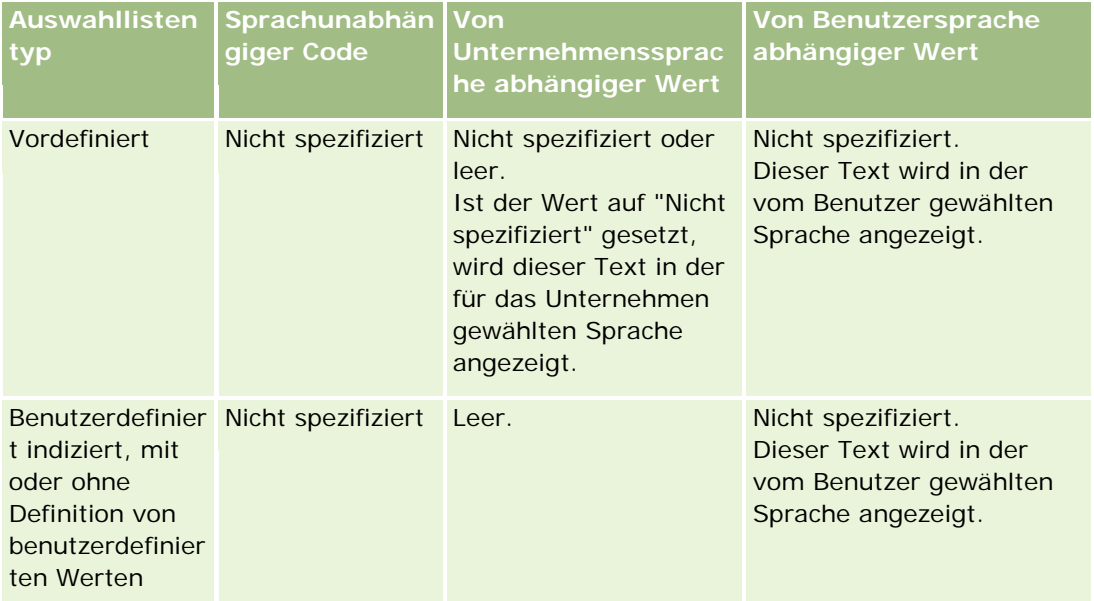

Die folgende Tabelle beschreibt das Anzeigeverhalten für den Auswahllistenwert für Echtzeit-Themenbereiche.

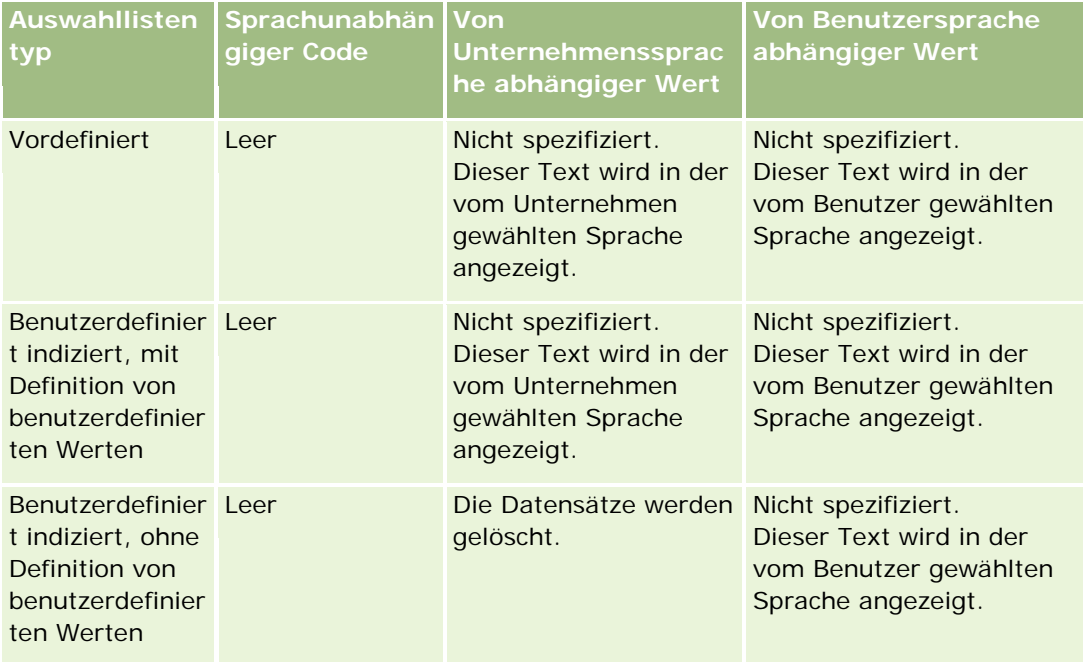

## <span id="page-1061-0"></span>**Informationen zu Beschränkungen in Berichten**

In den folgenden Abschnitten werden die Beschränkungen für Berichte beschrieben.

#### **Berichte zu benutzerdefinierten Objekten**

Oracle CRM On Demand Answers bietet eine umfassende Unterstützung für Benutzerobjektberichte. Über speziell dafür vorgesehene Themenbereiche können Sie Berichte zu den Benutzerobjekten 1, 2 und 3 und deren n:n-Beziehungen mit Firmen, Personen, Verkaufsprojekten und Serviceanfragen erstellen. Verwenden Sie den Themenbereich "Erweiterte Benutzerobjekte", um Berichte über die Beziehungen zwischen den Benutzerobjekten 4-15 und anderen vordefinierten Objekten (einschließlich der Benutzerobjekte 1, 2 und 3) zu erstellen. Berichte für Benutzerobjekte werden derzeit nur in Echtzeit-Themenbereichen unterstützt. Die Funktion steht in historischen Themenbereichen nicht zur Verfügung.

#### **Beschränkungen für Beschreibungstexte**

Über die Beschreibungstextfelder wird die Länge des in einem Bericht zu druckenden Textes beschränkt.

- Für Singlebyte-Zeichensätze werden die ersten 2.000 Zeichen angezeigt, wenn weniger als 4.000 Bytes verwendet wurden.
- Für Multibyte-Zeichensätze werden die ersten 1.000 Zeichen angezeigt, wenn mehr als 2.000 Bytes verwendet wurden.

#### **Maximale Zeilenanzahl**

Die maximale Anzahl an Datensätzen kann wie folgt angezeigt werden:

- **Tabellenansicht.** In dieser Ansicht können maximal 10.000 Datensätze angezeigt werden. Mit dieser Anzahl wird auch die Anzahl der Zeilen gesteuert, die in eine Excel- oder MHT-(MIME-HTML-)Datei heruntergeladen werden können. Beim Herunterladen in CSV- oder Textdateien gibt es keine Zeilenbegrenzung.
- **Pivot-Tabellenansicht.** In dieser Ansicht können maximal 20.000 Datensätze angezeigt und 200.000 Zellen (Zeilen x Spalten) bestückt werden. Ausgeblendete und verborgene Spalten sind für diesen Grenzwert nicht relevant.
- **Dropdown-Listen.** In Dropdown-Listen können maximal 1.000 Werte angezeigt werden. Dazu gehören Dropdown-Listen in Filterbedingungen sowie Berichts- und Dashboard-Prompts.

#### **Zeitlimit für Abfrageausführung**

Oracle CRM On Demand Answers sorgt für eine optimale Performance bei Abfragen und Berichten und passt gleichzeitig die Performance von Oracle CRM On Demand an. Um die negativen Auswirkungen von Abfragen mit langer Dauer oder Runaway-Abfragen auf die Gesamt-Performance von Oracle CRM On Demand Answers auf ein Minimum zu reduzieren, wurde ein Zeitlimit für Echtzeit- und historische Berichte aktiviert. Für Abfragen, die das Zeitlimit überschreiten, wird eine Zeitüberschreitungs-Fehlermeldung generiert. Wenn Sie weitere Informationen zu bestimmten Zeitüberschreitungslimits für Ihre Instanz von Oracle CRM On Demand benötigen, wenden Sie sich an die Kundenbetreuung. Die maximale Abfragezeit für alle Instanzen beträgt 10 Minuten für Themenbereiche Berichte (Echtzeit) und 180 Minuten für Themenbereiche Analysen (historisch). Weitere Informationen zum Optimieren der Ausführungszeit für Abfragen finden Sie unter Informationen zur Berichts-Performance (auf Seite [1435\)](#page-1434-0) und Optimieren der Performance (auf Seite [1436\)](#page-1435-0).

#### **Auswahllisten mit Mehrfachauswahl**

Werte für Mehrfachauswahllisten (MSP - Multiselect Picklist) werden in Berichten für Echtzeit-Themenbereiche nicht unterstützt. Sie werden für die historischen Bereiche der folgenden Themenbereiche unterstützt:

- $\blacksquare$  Firma
- **Aktivität**
- $\blacksquare$  Person
- **Händler**
- Lead
- Verkaufsprojekt
- Serviceanfrage

In Analytics werden Mehrfachauswahllistenfelder (bis zu 10 Felder für jedes Objekt) als separate Ordner angezeigt. Innerhalb dieser Ordner sind nur die ersten 20 Auswahllistenwerte des Feldes und der Wert des zusammengesetzten Mehrfachauswahlfeldes für die Berichtserstellung verfügbar.

#### **Spaltenfilter-Prompt in kombinierten Analysen**

Mit Spaltenfilter-Prompts können Spalten in einer Anfrage allgemein gefiltert werden. Spaltenfilter-Prompts sind in Anfragen für kombinierte Analysen jedoch nicht verfügbar.

### **Buchsichtbarkeit**

Die Buchauswahl wird auf den Seiten "Berichte" und "Dashboard" angezeigt sowie in Berichten, die in Datensatzhomepages eingebettet sind. Sie können die Buchauswahl verwenden, um Details von Benutzerbüchern oder benutzerdefinierten Büchern abzurufen. Wenn für Sie die vollständige Sichtbarkeit aktiviert ist und Sie einen analytischen (historischen) Themenbereich anzeigen, können Sie in der jeweiligen Buchhierarchie unterstellte Mitarbeiter oder untergeordnete Bücher ausschließen, indem Sie das Kontrollkästchen "Untergeordnete Elemente einbeziehen" deaktivieren.

Die Buchauswahl ist nicht für Berichtsvorschauen verfügbar. Untergeordnete Elemente können nicht aus Berichten ausgeschlossen werden, die aus berichtsbezogenen (Echtzeit) Themenbereichen erstellt wurden. Sie können das Kontrollkästchen "Untergeordnete Elemente einbeziehen" deaktivieren, dies hat jedoch keine Auswirkungen auf berichtsbezogene Themenbereiche, sondern nur auf analytische Themenbereiche.

HINWEIS: Die Sichtbarkeit für Datensätze in Analytics wird von mehreren Einstellungen gesteuert. Weitere Informationen dazu finden Sie unter Informationen zur Sichtbarkeit für Datensätze in Analytics (auf Seite [1488\)](#page-1487-0).

#### **Wechselkurse**

Wenn Ihr Unternehmen über mehrere aktive Währungen verfügt, muss Ihr Unternehmensadministrator Wechselkurse für alle aktiven Währungen einrichten. Wechselkursänderungen in Berichten werden mit den Analytics-Daten über Nacht verarbeitet. Für jeden Monat wird ein einziger Wechselkurs festgelegt, der für alle Transkationen in diesem Monat gilt.

Einige Datensatztypen haben mehrere Datumsfelder. Zur Definition des Wechselkurses für einen Monat wird nur ein Datumsfeld verwendet. Für die Umrechnung von Anlagenwährungen wird der zu verwendende Monat

über das Feld "Kaufdatum" festgelegt. Bei einem Verkaufsprojekt wird das Abschlussdatum für das Verkaufsprojekt verwendet, das am nächsten zum Gültigkeitsdatum des Wechselkurses liegt.

#### **Lokalisierungseinstellungen**

Wenn Sie Ihre Standardsprache ändern, werden die Berichtselemente in der neu gewählten Sprache angezeigt. Die Berichts- und Dashboard-Sprache hängt jedoch von der Standardsprache Ihres Unternehmens ab und ist unabhängig von der von Ihnen gewählten Sprache.

#### **Datumsunterstützung**

Oracle CRM On Demand Answers unterstützt die Datumsanalyse von Metriken über die Datumsdimension für 41 Jahre (2000 bis 2040) für Unternehmen, die mit Kalenderquartalen, Standardkalendern oder Geschäftskalendermodellen arbeiten. Für Unternehmen, die einen benutzerdefinierten Geschäftskalender verwenden, unterstützt Oracle CRM On Demand Answers die Datumsanalyse von Metriken nur für die in Oracle CRM On Demand definierten Jahre. Wenn ein Datensatz außerhalb dieses Zeitraums erstellt wurde, kann er dennoch angezeigt werden. Er wird jedoch nicht angezeigt, wenn er mit der Datumsdimension analysiert wurde.

Datumsdimensionen werden in analytischen (historischen) Themenbereichen anders eingerichtet als in berichtsbezogenen (Echtzeit) Themenbereichen. In analytischen Themenbereichen gibt es nur eine Datumsdimension (Standard oder kanonisch), und es gibt möglicherweise eine oder mehrere Metrikgruppen, die unterschiedliche Datumsangaben verwenden, sodass für diese Metriken Berichte mit beliebigem Datum innerhalb des gewünschten Bereichs erstellt werden können. In berichtsbezogenen Themenbereichen gibt es eine oder mehrere Datumsdimensionen (rollenspezifisch) und nur eine Metrikgruppe, sodass diese Metriken anhand unterschiedlicher Datumsdimensionen analysiert werden können.

Beispiel: Der analytische Themenbereich "Historie Verkaufsprojekt" enthält eine Datumsdimension ("Abschlussdatum") und zwei Metrikgruppen. Die Standardmetrikgruppe "Verkaufsprojektmetrik" basiert auf dem Abschlussdatum, es gibt jedoch noch eine weitere Metrikgruppe, die auf dem Eröffnungsdatum basiert, um eine Analyse der Verkaufsprojekte nach einem Eröffnungsdatum zu ermöglichen. Der berichtsbezogene Themenbereich "Verkaufsprojekte" enthält hingegen zwei Datumsdimensionen: "Anfangsdatum" und "Abschlussdatum" sowie einen Metriksatz ("Verkaufsprojektmetrik"). Der Vorteil der Verwendung der Datumsdimension des analytischen Themenbereichs liegt darin, dass die Analyse verschiedener verwandter Metriken für die gesamte Periode anhand eines beliebigen Datums innerhalb des gewünschten Zeitraums in einem einzigen Bericht möglich ist.

Die folgende Tabelle enthält eine Zusammenfassung zum Einrichten von Datumsdimensionen zwischen analytischen und berichtsbezogenen Themenbereichen.

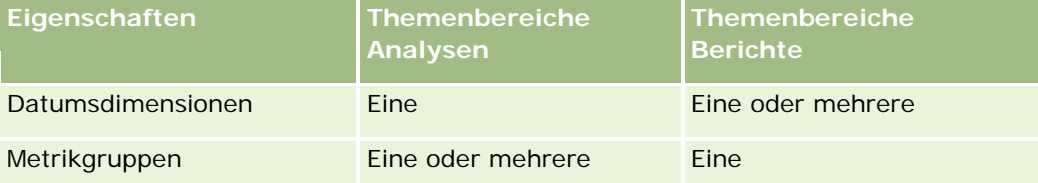

#### **Zeitunterstützung**

Die in Berichten gezeigten Datums- und Zeitangaben werden in der Zeitzone des Unternehmens angezeigt, damit jeder Benutzer des Berichts konsistente Daten anzeigen kann. Die Datums- und Zeitangaben können in der Zeitzone des Benutzers angezeigt werden (nur für Themenbereiche Berichte), wenn der Unternehmensadministrator das Feld "Benutzerzeitzonen-Unterstützung für Themenbereiche Berichte" aktiviert hat und das Feld im Profil des Benutzers aktiviert ist. Wenn diese Einstellung geändert wird, wirkt sich dies nur auf die von Ihnen angezeigten Berichte aus. Die Änderung hat keinen Einfluss auf die von anderen Benutzern angezeigten Berichte. Bei der gemeinsamen Nutzung von Berichten unterscheiden sich die für Sie angezeigten Datums- und Zeitinformationen womöglich von den Informationen, die für andere angezeigt werden.

#### **Benutzerquoten**

Für die folgenden Themenbereiche können Berichte zu Benutzerquoten erstellt werden: Aktivitäten, Aktivitätshistorie, Verkaufsprojekte, Verkaufsprojekthistorie, Verkaufsprojektprodukte, Verkaufsprojektprodukt-Historie. Sie sollten die folgenden Aspekte beachten, wenn Sie Berichte zu Benutzerquoten erstellen.

- Benutzerquoten beziehen sich auf Ihre Geschäftskalenderdefinitionen. Wenn Ihr Geschäftskalenderjahr 12 Perioden verwendet, die jeweils am 1. Juli beginnen, so gilt das gleiche für Ihre Benutzerquoten. In Berichten wird das Benutzerquotenjahr von der letzten Periode des Geschäftsjahres bestimmt. Beispiel: Endet Ihr Geschäftsjahr am 30. Juni 2011, läuft das Benutzerquotenjahr 2011 vom 1. Juli 2010 bis zum 30. Juni 2011.
- Wenn die Geschäftskalenderdefinition von Ihrem Unternehmen geändert wurde, müssen Sie die Benutzerquoten möglicherweise löschen und neu erstellen. Dies ist erforderlich, wenn die Quartals- und Jahreszusammenfassung für Benutzerquotenwerte mit den Benutzerquoten für Oracle Contact On Demand und Oracle CRM On Demand Answers übereinstimmen muss. Die Beziehung zwischen Benutzerquote und Geschäftsjahr in Oracle CRM On Demand Answers basiert jedoch weiterhin auf dem Jahr, in dem die letzte Periode des Geschäftsjahres endet.
- Benutzerquoten werden für Quotenname, Datum (Monat oder größer) und Benutzer definiert. Sie werden nicht auf der Verkaufsprojektebene definiert. Wenn Sie über das Dimensionsfeld für Verkaufsprojekte Berichte zu Quotenmetriken und Verkaufsprojektmetriken erstellen, können ODBC-Fehler auftreten. ODBC-Fehler können auch auftreten, wenn Benutzer die Berichte auf einer Dimensionsobjektebene erstellen, die unter der definierten oder verfügbaren Ebene liegt. Beispiel: Benutzerquoten werden auf Monatsebene definiert. Wenn Sie einen Bericht auf Datumsebene erstellen möchten, tritt möglicherweise ein ODBC-Fehler auf.
- Benutzerquotenmetriken werden immer mit der Sichtbarkeit Manager generiert, unabhängig von der für den Benutzer eingestellten Sichtbarkeit. Deshalb können Berichte zu Benutzerquoten zusammen mit Verkaufsprojektmetriken nur von Benutzern erstellt werden, die über die Sichtbarkeit Team verfügen oder Unternehmensadministratoren sind.
- ODBC-Fehler können auftreten, wenn Sie Berichte zu Benutzerquotenmetriken für eine fehlerhafte Dimension erstellen. Beispiel: Wenn Benutzerquotenmetriken nicht in der Verkaufsprojektdimension des Themenbereichs für die Verkaufsprojekthistorie erstellt wurden, können ODBC-Fehler auftreten. Diese Fehler treten auf, wenn Sie Berichte zu Benutzerquoten und Verkaufsprojektmetriken zusammen mit den Dimensionsfeldern für Verkaufsprojekte erstellen.
- Oracle CRM On Demand-Onlinehilfe Version 35 Wenn Sie mehrere Quoten für ein bestimmtes Jahr definieren, setzen sich die Benutzerquotenwerte in den Berichten aus allen Quotentypen für dieses Jahr zusammen. Um nur die Benutzerquotenwerte für gewählte Quotentypen dieses Jahres anzuzeigen, verwenden Sie die Funktion zum Filtern nach Metriken. Beispiel: Für das Geschäftsjahr 2009 gibt es die Quotentypen "Service Quota" und "License Quota". Wenn

September 2017 **1065**

<span id="page-1065-0"></span>Sie nur "Service Quota" in den Berichten zum Verkaufsprojektumsatz anzeigen möchten, verwenden Sie die folgende Formel zum Filtern der Filtermetriken in der Spalte für den Benutzerquotenwert:

FILTER("Quota Metric"."QUOTA VALUE" USING (Quota."QUOTA NAME" = 'Service Quota'))

#### **Zuordnung von Benutzerobjekten 1, 2 und 3**

Für die folgenden Objekte können keine Berichte zu n:n-Zuordnungen der Benutzerobjekte 1, 2 und 3 in Oracle CRM On Demand Answers erstellt werden:

- Aktivitäten
- Anlagen
- Leads
- Produkte

Die n:n-Beziehung ist nur für Zuordnungen zwischen den Benutzerobjekten 1, 2, 3 und Firma, Person, Serviceanfrage und Verkaufsprojekt in Oracle CRM On Demand Answers verfügbar. Für die Zuordnung zwischen den Benutzerobjekten 1, 2, 3 und Aktivitäten, Anlagen, Leads und Produkten ist die n:n-Beziehung derzeit noch nicht verfügbar. Benutzer können jedoch mit dem Themenbereich "Erweiterte Benutzerobjekte" Berichte zu 1:n-Beziehungen zwischen diesen Objekten und den Benutzerobjekten 1, 2 und 3 erstellen. Sie können Elemente aus der Dimension "Aktivitäten" anzeigen, wenn Sie eine Aktivitätsmetrik in den Bericht aufnehmen.

#### **Währungsumrechnungslimits**

Wenn bei der Eingabe eines Währungswertes eine Währung verwendet wird, die nicht der Standardwährung des Unternehmens entspricht, rechnet Oracle CRM On Demand Answers diesen Wert in die Standardwährung des Unternehmens um. Dieser Wert wird dann in Berichten verwendet. Große Werte, deren Eingabe in einer Währung zulässig ist, können die maximal zulässigen Wertelimits überschreiten, wenn die Währung in die Standardwährung des Unternehmens umgerechnet wird. In diesem Fall kann die Berichtsgenerierung nicht abgeschlossen werden.

## **Informationen zu Themenbereichen in Berichten**

Die Seite "Erste Schritte bei der Arbeit in Answers" enthält zwei Kategorien für Themenbereiche: Analysen und Berichte. In den Analyse-Themenbereichen können historische Berichte mit Trendanalysen generiert werden, die auf den über Nacht aktualisierten Daten basieren. Die Berichts-Themenbereiche bieten topaktuelle Datenanalysen und Echtzeitinformationen.

Themenbereiche stellen Informationen dar, die einen bestimmten Geschäftsbereich betreffen, oder Berichtsund Analyseanforderungen einer bestimmten Zielgruppe. Die Namen der Themenbereiche entsprechen dem enthaltenen Informationstyp, z.B. Dimensionsobjekte (Datensatztypen) und Faktmetriken, den Geschäftsbenutzer analysieren möchten. Mit den Namen der Themenbereiche werden diese Informationen in verschiedenen Ordnern organisiert und kategorisiert.

#### **Themenbereiche Analysen**

Über die folgenden Links erhalten Sie Informationen zu den einzelnen Themenbereichen, z.B. zur Geschäftszielsetzung und zum Beziehungstyp (1:1, 1:n, n:n usw.), sowie eine Liste der verfügbaren Dimensionen und Metriken:

- Firmenadressen (siehe ["Analyse-Themenbereich zu Firmenadressen"](#page-1072-0) auf Seite [1073\)](#page-1072-0)
- **Historie Firma und Mitbewerber (siehe ["Analyse-Themenbereich zur Historie Firma und Mitbewerber"](#page-1074-0) auf** Seite [1075\)](#page-1074-0)
- **Historie Firma und Partner (siehe ["Analyse-Themenbereich zur Historie Firma und Partner"](#page-1078-0) auf Seite [1079\)](#page-1078-0)**
- **Historie Firma und zugehörige Firma (siehe ["Analyse-Themenbereich zur Historie Firma und zugehörige](#page-1081-0) im Zurian** [Firma"](#page-1081-0) auf Seite [1082\)](#page-1081-0)
- Firmenpersonenhistorie (siehe ["Analyse-Themenbereich zur Historie Firmenkontakt"](#page-1085-0) auf Seite [1086\)](#page-1085-0)
- Firmenhistorie (siehe ["Analyse-Themenbereich zur Historie Firma"](#page-1087-0) auf Seite [1088\)](#page-1087-0)
- Firmenteamhistorie (siehe ["Analyse-Themenbereich zur Teamhistorie Firma"](#page-1090-0) auf Seite [1091\)](#page-1090-0)
- Aktivitätshistorie (siehe ["Analyse-Themenbereich zur Historie Aktivität"](#page-1091-0) auf Seite [1092\)](#page-1091-0)
- Anlagenhistorie (siehe ["Analyse-Themenbereich](#page-1095-0) zur Historie Anlagen" auf Seite [1096\)](#page-1095-0)
- Besuchsaktivitätshistorie (siehe ["Analyse-Themenbereich zur Historie Besuchsaktivität"](#page-1097-0) auf Seite [1098\)](#page-1097-0)
- Kampagnenhistorie (siehe ["Analyse-Themenbereich zur Historie Kampagne"](#page-1100-0) auf Seite [1101\)](#page-1100-0)
- Kampagnenreaktion Historie (siehe ["Analyse-Themenbereich zur Historie Kampagnenreaktion"](#page-1103-0) auf Seite [1104\)](#page-1103-0)
- Personenadressen (siehe ["Analyse-Themenbereich zu Personenadressen"](#page-1105-0) auf Seite [1106\)](#page-1105-0)
- **Personenhistorie (siehe ["Analyse-Themenbereich zur Historie Person"](#page-1107-0) auf Seite [1108\)](#page-1107-0)**
- Personeninteressen Historie (siehe ["Analyse-Themenbereich zur Historie Personeninteressen"](#page-1109-0) auf Seite [1110\)](#page-1109-0)
- Personenumsatz Historie (siehe ["Analyse-Themenbereich zur Historie Personenumsatz"](#page-1110-0) auf Seite [1111\)](#page-1110-0)
- Personenteamhistorie (siehe ["Analyse-Themenbereich zur Historie Personenteam"](#page-1112-0) auf Seite [1113\)](#page-1112-0)
- Historie Geschäftsregistrierung (siehe ["Analyse-Themenbereich zur Historie der Geschäftsregistrierungen"](#page-1114-0) auf Seite [1115\)](#page-1114-0) (nur für Oracle CRM On Demand Partner Relationship Management Edition)
- **Historie Geschäftsregistrierung Produktumsatz (siehe "Analyse-Themenbereich zur Historie von** [Geschäftsregistrierung -](#page-1117-0) Produktumsatz" auf Seite [1118\)](#page-1117-0) (nur für Oracle CRM On Demand Partner Relationship Management Edition)
- Historie Händler (siehe ["Analyse-Themenbereich zur Historie Händler"](#page-1120-0) auf Seite [1121\)](#page-1120-0) (nur für Oracle CRM On Demand Automotive Edition)
- Veranstaltungshistorie (siehe ["Analyse-Themenbereich "Veranstaltungshistorie""](#page-1121-0) auf Seite [1122\)](#page-1121-0)
- **Historie Haushalt (siehe ["Analyse-Themenbereich zur Historie Haushalt"](#page-1123-0) auf Seite [1124\)](#page-1123-0) (nur für Oracle** CRM On Demand Financial Services Edition)
- Leadhistorie (siehe ["Analyse-Themenbereich zur Lead-Historie"](#page-1126-0) auf Seite [1127\)](#page-1126-0)
- **Historie MDF-Anfrage (siehe ["Analyse-Themenbereich zur Historie MDF-Anfrage"](#page-1129-0) auf Seite [1130\)](#page-1129-0) (nur für** Oracle CRM On Demand Partner Relationship Management Edition)

- **Historie Mitbewerber und Verkaufsprojekt (siehe "Analyse-Themenbereich zur Historie Verkaufsprojekt und** [Mitbewerber"](#page-1132-0) auf Seite [1133\)](#page-1132-0)
- **Historie Partner und Verkaufsprojekt (siehe ["Analyse-Themenbereich zur Historie Verkaufsprojekt und](#page-1136-0)** [Partner"](#page-1136-0) auf Seite [1137\)](#page-1136-0)
- **Historie Verkaufsprojektperson (siehe ["Analyse-Themenbereich "Historie Verkaufsprojektperson""](#page-1139-0) auf** Seite [1140\)](#page-1139-0)
- Verkaufsprojekthistorie (siehe ["Analyse-Themenbereich zur Historie Verkaufsprojekt"](#page-1140-0) auf Seite [1141\)](#page-1140-0)
- Historie Verkaufsprojekt Produktumsatz (siehe ["Analyse-Themenbereich zur Historie von Verkaufsprojekt](#page-1143-0)  - [Produktumsatz"](#page-1143-0) auf Seite [1144\)](#page-1143-0)
- **Historie Verkaufsprojektteam (siehe ["Analyse-Themenbereich zur Historie Verkaufsprojektteam"](#page-1145-0) auf Seite** [1146\)](#page-1145-0)
- **Historie Partner (siehe ["Analyse-Themenbereich zur Historie Partner"](#page-1147-0) auf Seite [1148\)](#page-1147-0) (nur für Oracle CRM** On Demand Partner Relationship Management Edition)
- Pipelinehistorie (siehe ["Analyse-Themenbereich zur Historie Pipeline"](#page-1149-0) auf Seite [1150\)](#page-1149-0)
- Historie Portfolio (siehe ["Analyse-Themenbereich zur Historie Portfolio"](#page-1151-0) auf Seite [1152\)](#page-1151-0) (nur für Oracle CRM On Demand Financial Services Edition)
- **Produkthistorie (siehe ["Analyse-Themenbereich zur Historie Produkt"](#page-1154-0) auf Seite [1155\)](#page-1154-0)**
- Angebotshistorie (siehe ["Analyse-Themenbereich zur Historie Angebot"](#page-1156-0) auf Seite [1157\)](#page-1156-0)
- Vertriebsphasenhistorie (siehe ["Analyse-Themenbereich zur Historie Vertriebsphase"](#page-1158-0) auf Seite [1159\)](#page-1158-0)
- Serviceanfragehistorie (siehe ["Analyse-Themenbereich zur Historie Serviceanfrage"](#page-1160-0) auf Seite [1161\)](#page-1160-0)
- Historie gemeinsame Adresse
- Lösungshistorie (siehe ["Analyse-Themenbereich "Lösungshistorie""](#page-1165-0) auf Seite [1166\)](#page-1165-0)
- Historie Produkt Sonderpreisgestaltung (siehe ["Analyse-Themenbereich zur Historie für Produkt -](#page-1168-0) [Sonderpreisgestaltung"](#page-1168-0) auf Seite [1169\)](#page-1168-0)
- Analyse Nutzungsverfolgung (siehe ["Analyse-Themenbereich zur Analyse der Nutzungsverfolgung"](#page-1171-0) auf Seite [1172\)](#page-1171-0)

## **Themenbereiche Berichte**

Über die folgenden Links erhalten Sie Informationen zu den einzelnen Themenbereichen, z.B. zur Geschäftszielsetzung und zum Beziehungstyp (1:1, 1:n, n:n usw.), sowie eine Liste der verfügbaren Dimensionen und Metriken:

- Firmenpersonen (siehe ["Berichte-Themenbereich zu Firmenpersonen"](#page-1178-0) auf Seite [1179\)](#page-1178-0)
- Firmenumsätze (siehe ["Themenbereich Firmenumsatzberichte"](#page-1179-0) auf Seite [1180\)](#page-1179-0)
- Firmen (siehe ["Berichte-Themenbereich zu Firma"](#page-1182-0) auf Seite [1183\)](#page-1182-0)
- Firmen und Mitbewerber (siehe ["Berichte-Themenbereich zu Firmen und Mitbewerbern"](#page-1185-0) auf Seite [1186\)](#page-1185-0)
- Firmen und Partner (siehe ["Berichte-Themenbereich zu Firmen und Partnern"](#page-1188-0) auf Seite [1189\)](#page-1188-0)

- Firmen und zugehörige Firmen (siehe ["Berichte-Themenbereich zu Firmen und zugehörigen Firmen"](#page-1192-0) auf Seite [1193\)](#page-1192-0)
- Aktivitäten (siehe ["Berichte-Themenbereich zu Aktivitäten"](#page-1195-0) auf Seite [1196\)](#page-1195-0)
- Erweiterte benutzerdefinierte Objekte (siehe ["Themenbereich Berichte zu erweiterten benutzerdefinierten](#page-1197-0)  [Objekten"](#page-1197-0) auf Seite [1198\)](#page-1197-0)
- Bewertungen (siehe ["Themenbereich "Bewertungsberichte""](#page-1213-0) auf Seite [1214\)](#page-1213-0)
- Anlagen (siehe ["Berichte-Themenbereich zu Anlagen"](#page-1216-0) auf Seite [1217\)](#page-1216-0)
- Geschäftsplanung (siehe ["Berichte-Themenbereich zur Geschäftsplanung"](#page-1218-0) auf Seite [1219\)](#page-1218-0)
- Kampagnen (siehe ["Berichte-Themenbereich zu Kampagnen"](#page-1222-0) auf Seite [1223\)](#page-1222-0)
- Personenbeziehungen (siehe ["Berichte-Themenbereich zu Personenbeziehungen"](#page-1224-0) auf Seite [1225\)](#page-1224-0)
- Personen (siehe ["Berichte-Themenbereich zu Personen"](#page-1226-0) auf Seite [1227\)](#page-1226-0)
- Benutzerobjekt 1 und Firmen (siehe ["Berichte-Themenbereich zu Benutzerobjekten und Firmen"](#page-1228-0) auf Seite [1229\)](#page-1228-0)
- Benutzerobjekt 1 und Personen (siehe ["Berichte-Themenbereich zu Benutzerobjekten und Personen"](#page-1232-0) auf Seite [1233\)](#page-1232-0)
- Benutzerobjekt 1 und Verkaufsprojekte (siehe "Berichte-Themenbereich zu Benutzerobjekten und [Verkaufsprojekten"](#page-1234-0) auf Seite [1235\)](#page-1234-0)
- Benutzerobjekt 1 und Serviceanfragen (siehe ["Berichte-Themenbereich zu Benutzerobjekten und](#page-1237-0)  [Serviceanfragen"](#page-1237-0) auf Seite [1238\)](#page-1237-0)
- Benutzerdefiniertes Objekt 1s (siehe ["Themenbereich Berichte zu benutzerdefinierten Objekten"](#page-1240-0) auf Seite [1241\)](#page-1240-0)
- Benutzerobjekt 2 und Firmen (siehe ["Berichte-Themenbereich zu Benutzerobjekten und Firmen"](#page-1228-0) auf Seite [1229\)](#page-1228-0)
- Benutzerobjekt 2 und Personen (siehe ["Berichte-Themenbereich zu Benutzerobjekten und Personen"](#page-1232-0) auf Seite [1233\)](#page-1232-0)
- Benutzerobjekt 2 und Verkaufsprojekte (siehe "Berichte-Themenbereich zu Benutzerobjekten und [Verkaufsprojekten"](#page-1234-0) auf Seite [1235\)](#page-1234-0)
- Benutzerobjekt 2 und Serviceanfragen (siehe ["Berichte-Themenbereich zu Benutzerobjekten und](#page-1237-0)  [Serviceanfragen"](#page-1237-0) auf Seite [1238\)](#page-1237-0)
- Benutzerdefiniertes Objekt 2s (siehe ["Themenbereich Berichte zu benutzerdefinierten Objekten"](#page-1240-0) auf Seite [1241\)](#page-1240-0)
- Benutzerobjekt 3 und Firmen (siehe ["Berichte-Themenbereich zu Benutzerobjekten und Firmen"](#page-1228-0) auf Seite [1229\)](#page-1228-0)
- Benutzerobjekt 3 und Personen (siehe ["Berichte-Themenbereich zu Benutzerobjekten und Personen"](#page-1232-0) auf Seite [1233\)](#page-1232-0)
- Benutzerobjekt 3 und Verkaufsprojekte (siehe ["Berichte-Themenbereich zu Benutzerobjekten und](#page-1234-0)  [Verkaufsprojekten"](#page-1234-0) auf Seite [1235\)](#page-1234-0)
- Benutzerobjekt 3 und Serviceanfragen (siehe "Berichte-Themenbereich zu Benutzerobjekten und [Serviceanfragen"](#page-1237-0) auf Seite [1238\)](#page-1237-0)

- Benutzerdefiniertes Objekt 3s (siehe ["Themenbereich Berichte zu benutzerdefinierten Objekten"](#page-1240-0) auf Seite [1241\)](#page-1240-0)
- Veranstaltungen (siehe ["Berichte-Themenbereich zu Veranstaltungen"](#page-1243-0) auf Seite [1244\)](#page-1243-0)
- **Prognosen (siehe ["Berichte-Themenbereich zu Prognosen"](#page-1244-0) auf Seite [1245\)](#page-1244-0)**
- **Haushalte (siehe ["Berichte-Themenbereich zu Haushalten"](#page-1250-0) auf Seite [1251\)](#page-1250-0) (nur für Oracle CRM On** Demand Financial Services Edition)
- Leads (siehe ["Berichte-Themenbereich zu Leads"](#page-1254-0) auf Seite [1255\)](#page-1254-0)
- Themenbereich "Verkaufsprojekte" (siehe ["Berichte-Themenbereich zu Verkaufsprojekten"](#page-1257-0) auf Seite [1258\)](#page-1257-0)
- Verkaufsprojekte und Mitbewerber (siehe ["Berichte-Themenbereich zu Verkaufsprojekten und](#page-1260-0)  [Mitbewerbern"](#page-1260-0) auf Seite [1261\)](#page-1260-0)
- Verkaufsprojekte und Partner (siehe ["Berichte-Themenbereich zu Verkaufsprojekten und Partnern"](#page-1263-0) auf Seite [1264\)](#page-1263-0)
- Verkaufsprojektperson (siehe ["Berichte-Themenbereich "Verkaufsprojektpersonen""](#page-1266-0) auf Seite [1267\)](#page-1266-0)
- Verkaufsprojektprodukte (siehe ["Berichte-Themenbereich zu Verkaufsprojekt-Produktumsätzen"](#page-1267-0) auf Seite [1268\)](#page-1267-0)
- Verkaufsprojektteam (siehe ["Berichte-Themenbereich zu Verkaufsprojektteams"](#page-1269-0) auf Seite [1270\)](#page-1269-0)
- Aufträge (siehe ["Berichte-Themenbereich zu Aufträge"](#page-1271-0) auf Seite [1272\)](#page-1271-0)
- **Partner (siehe ["Berichte-Themenbereich zu Partnern"](#page-1274-0) auf Seite [1275\)](#page-1274-0) (nur für Oracle CRM On Demand** Partner Relationship Management Edition)
- **Personalized Content Delivery (Übermittlung personalisierter Inhalte) (siehe ["Berichte-Themenbereich zur](#page-1275-0) Pritter** [Übermittlung personalisierter Inhalte"](#page-1275-0) auf Seite [1276\)](#page-1275-0) (nur für Oracle CRM On Demand Life Sciences Edition)
- Angebote (siehe ["Berichte-Themenbereich zu Angebote"](#page-1279-0) auf Seite [1280\)](#page-1279-0)
- Serviceanfragen (siehe ["Berichte-Themenbereich zu Serviceanfragen"](#page-1281-0) auf Seite [1282\)](#page-1281-0)
- Gemeinsame Aktivitäten (siehe ["Themenbereich Berichterstellung für gemeinsame Aktivitäten"](#page-1283-0) auf Seite [1284\)](#page-1283-0)
- Lösungen
- Produkt mit Sonderpreisgestaltung (siehe ["Analyse-Themenbereich zur Historie für Produkt -](#page-1168-0) [Sonderpreisgestaltung"](#page-1168-0) auf Seite [1169\)](#page-1168-0)
- Fahrzeuge (siehe ["Themenbereich "Fahrzeugberichte""](#page-1290-0) auf Seite [1291\)](#page-1290-0)

In der folgenden Tabelle sind die fünf Themenbereichstypen genannt, die in Oracle CRM On Demand verwendet werden.

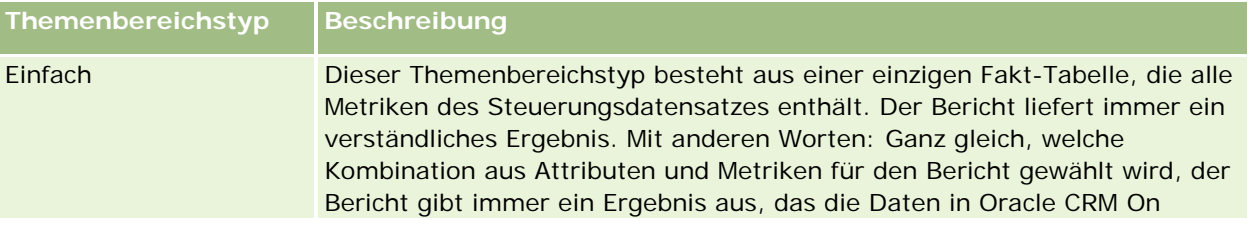

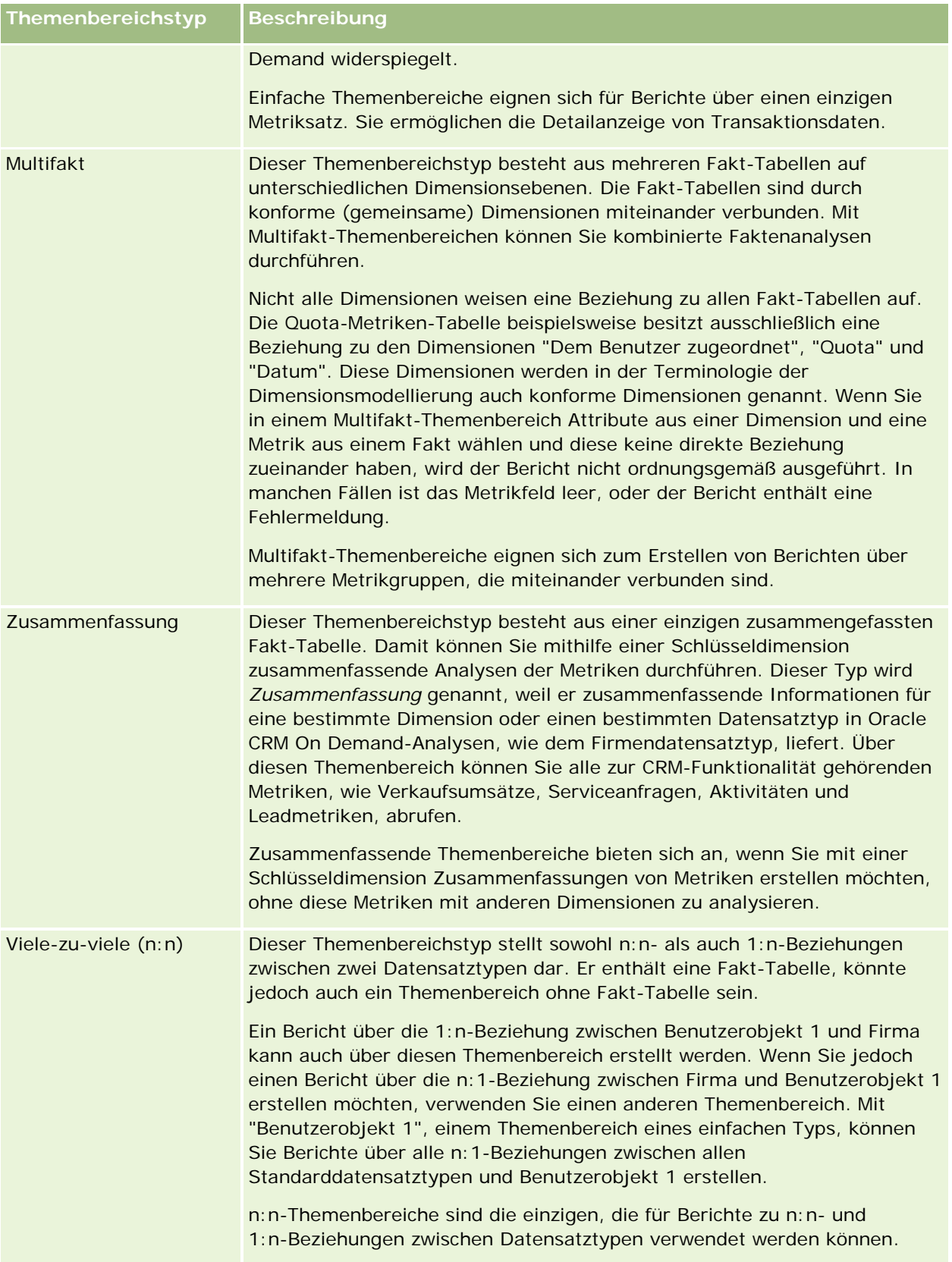

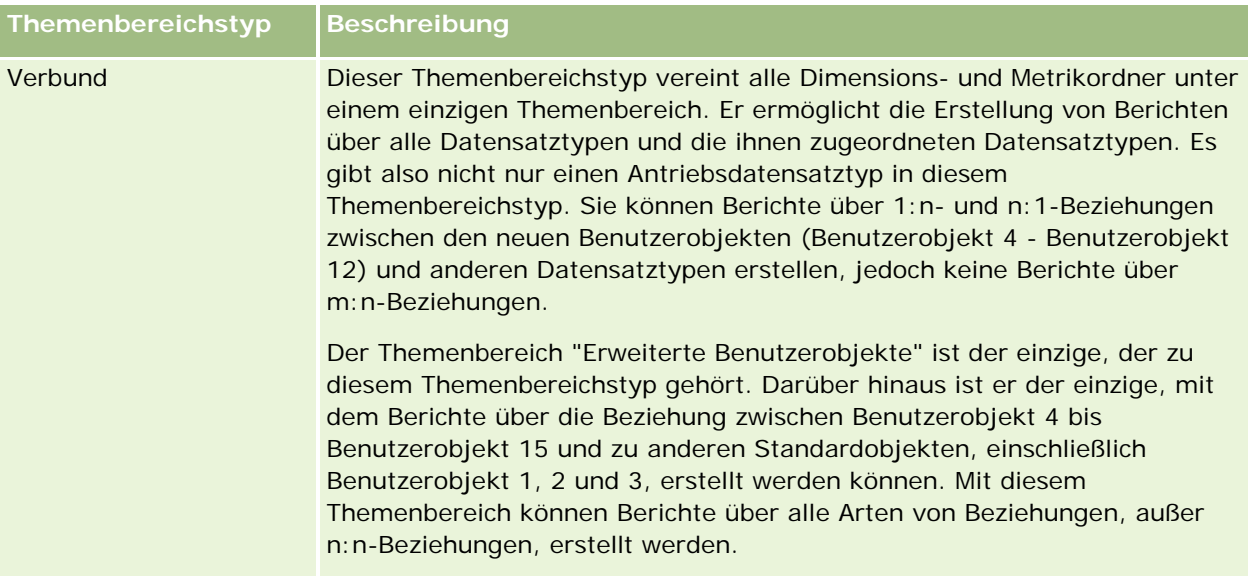

Die ersten vier genannten Themenbereichstypen (Einfach, Multifakt, Zusammenfassung und n:n) sind Standardthemenbereiche. Der fünfte Themenbereichstyp ist der Themenbereich "Verbund" für neue Benutzerobjekte.

## **Standardthemenbereiche**

Standardthemenbereiche sind für Berichte über die Beziehung zwischen Standarddatensatztypen, einschließlich Benutzerobjekt 1, 2 und 3, vorgesehen. Standarddatensatztypen und die Benutzerobjekte 1, 2 und 3 können folgende Beziehungen aufweisen:

- 1:n
- n:1
- n:n

Oracle CRM On Demand stellt dedizierte Themenbereiche zur Verfügung, mit denen Berichte über eine n:1-Beziehung zwischen einem Standarddatensatztyp und anderen Datensatztypen erstellt werden können. Mit dem Themenbereich "Verkaufsprojekte" kann beispielsweise ein Bericht über die Beziehung eines Verkaufsprojektdatensatztyps zu anderen Datensatztypen erstellt werden. Mit dedizierten Themenbereichen können auch Berichte über eine n:n-Beziehung zwischen zwei Datensatztypen erstellt werden. Der Themenbereich "Historie Verkaufsprojekt und Partner" ermöglicht beispielsweise die Erstellung eines Berichts über eine n:n-Beziehung zwischen Verkaufsprojekt- und Partnerdatensatztypen.

## **Themenbereich "Verbund"**

Mit dem Themenbereichstyp "Verbund" können Sie Berichte über Beziehungen zwischen Benutzerobjekt 4 bis Benutzerobjekt 15 und anderen Standardobjekten, einschließlich Benutzerobjekt 1, 2 und 3, erstellen. Der Themenbereich "Erweiterte Benutzerobjekte" ist ein exklusiver Themenbereich dieses Typs, der in dieser Version enthalten ist und die Berichterstellung für Benutzerobjekte und die ihnen zugeordnete Objekte in einem einzelnen Themenbereich vereint.

Dieser Ansatz bietet eine umfassendere Funktionalität im Hinblick auf Datensatztypen und die ihnen zugehörigen Datensatztypen. Das Konzept eines einzelnen Steuerungsdatensatztyps wird nicht mehr

<span id="page-1072-0"></span>angewandt. Das Fehlen eines Steuerungsdatensatztyps bedeutet, dass Sie dem Bericht immer eine Standardmetrik hinzufügen müssen. Da der Themenbereich "Verbund" kein einzelnes Steuerungsobjekt besitzt, muss der Bericht immer eine Metrik enthalten, damit ein Beziehungspfad zwischen Objekten gewählt werden kann. In anderen Themenbereichen ist dies nicht der Fall, weil die Beziehung mit einer impliziten Faktmetrik im Repository vordefiniert ist.

Der Themenbereich "Erweiterte Benutzerobjekte" bietet Zugriff auf alle Metriken des zugehörigen Datensatztyps. Von diesem Themenbereich können Sie einen zusammenfassenden Bericht für alle zugehörigen Metriken, einschließlich aller Datensatztypen in Oracle CRM On Demand, erstellen.

Mit dem Themenbereich "Erweiterte Benutzerobjekte" können Sie Berichte erstellen, die die 1:n- und n:n-Beziehungen für alle Datensatztypen aufzeigen. Beim n:n-Ansatz müssen Sie den Themenbereich "Firma und Benutzerobjekt 1" verwenden, um einen Bericht über die 1:n-Beziehung zu erstellen, oder den Themenbereich "Benutzerobjekt 1", um einen Bericht über die 1:n-Beziehung zwischen anderen Datensatztypen und Benutzerobjekt 1 zu erstellen. Mit dem Themenbereich "Erweiterte Benutzerobjekte" können Sie auf beide Arten von Beziehungen zugreifen. Ein n:n-Bericht ist in diesem Themenbereich jedoch nicht verfügbar.

In der folgenden Tabelle ist der Themenbereich für die neuen Benutzerobjekte aufgeführt:

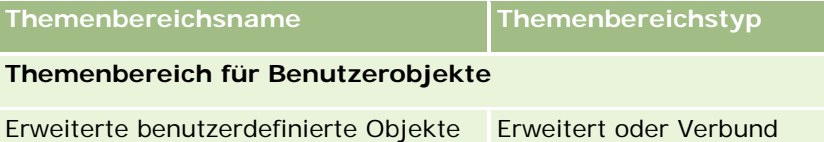

## **Umbenennen von Datensatztypen in Analytics**

Oracle ermöglicht die Umbenennung von Datensatztypen in Analysen für alle Standard-Datensatztypen. Unternehmensadministratoren können Datensatztypen in Oracle CRM On Demand umbenennen. Diese neuen Namen werden im Analysebereich von Oracle CRM On Demand widergespiegelt. Die umbenannten Datensatztypen werden mit den neuen Namen in Themenbereichen, Berichten und Dashboards angezeigt. Beispiel: Wenn ein Unternehmensadministrator in Oracle CRM On Demand den Namen des Datensatztyps "Firma" in *Arzt* ändert, wird das Wort *Firma* in allen Antworten und Themenbereichen ersetzt. Aus dem Themenbereich *Adresse Firma* wird *Adresse Arzt.* Der Themenbereich *Metriken Firma* wird zu *Metriken Arzt* usw. Für Berichts- und Dashboard-Namen wird das Umbenennen von Datensatztypen derzeit jedoch nicht unterstützt.

## **Zeilen-ID und Objekt-ID**

Für jeden Datensatztyp in einem Themenbereich (z.B. Firma, Aktivität, Anlagen usw.) wird das Feld "Zeilen-ID" in der Datenbank einem Feld mit der Bezeichnung "<Objekt>-ID" zugeordnet. Beispiel: Firmen-ID, Lead-ID, Serviceanfragen-ID usw.

## **Analyse-Themenbereich zu Firmenadressen**

## **Verfügbarkeit**

Dieser Themenbereich ist in allen Editionen von Oracle CRM On Demand verfügbar.

## **Geschäftszielsetzung**

Mit diesem Themenbereich können Sie Berichte zu n:n-Beziehungen zwischen Firmen und Adressen erstellen. In anderen Themenbereichen können Sie nur Berichte zur primären Adresse einer Firma erstellen. Dieser Themenbereich ermöglicht jedoch Berichte zu allen Adressen einer Firma zusammen mit den zugehörigen benutzerdefinierten Feldern sowie zu einer von mehreren Firmen gemeinsam verwendeten Adresse. Dieser Themenbereich verfügt nicht über Metriken.

## **Optimierte Benutzerfelder**

Dieser Themenbereich enthält Benutzerfelder, die optimiert wurden, um die Abfragezeit bei ihrer Verwendung in Filtern zu verringern. Optimierte benutzerdefinierte Felder befinden sich in Ordnern, in denen der Name mit *Optimierte Benutzerfelder* oder *Optimierte benutzerdefinierte Metriken* beginnt, wie z.B. *Optimierte Benutzerfelder für Firma* und *Optimierte benutzerdefinierte Metriken für Verkaufsprojekt*. Numerische Benutzerfelder, z.B. solche mit dem Typ CUR, INT oder NUM, sind als Metriken im Ordner mit optimierten benutzerdefinierten Metriken verfügbar, wenn der Datensatztyp das treibende Objekt in einem bestimmten Themenbereich ist. Beispiel: Der Datensatztyp "Firma" ist das Steuerungsobjekt im Themenbereich "Firmenhistorie".

Die folgenden Datensatztypen weisen optimierte benutzerdefinierte Felder und Deckungsmetriken in Oracle CRM On Demand Answers auf, und mindestens einer dieser Datensatztypen ist möglicherweise als Dimension oder Fakt in diesem Themenbereich vorhanden.

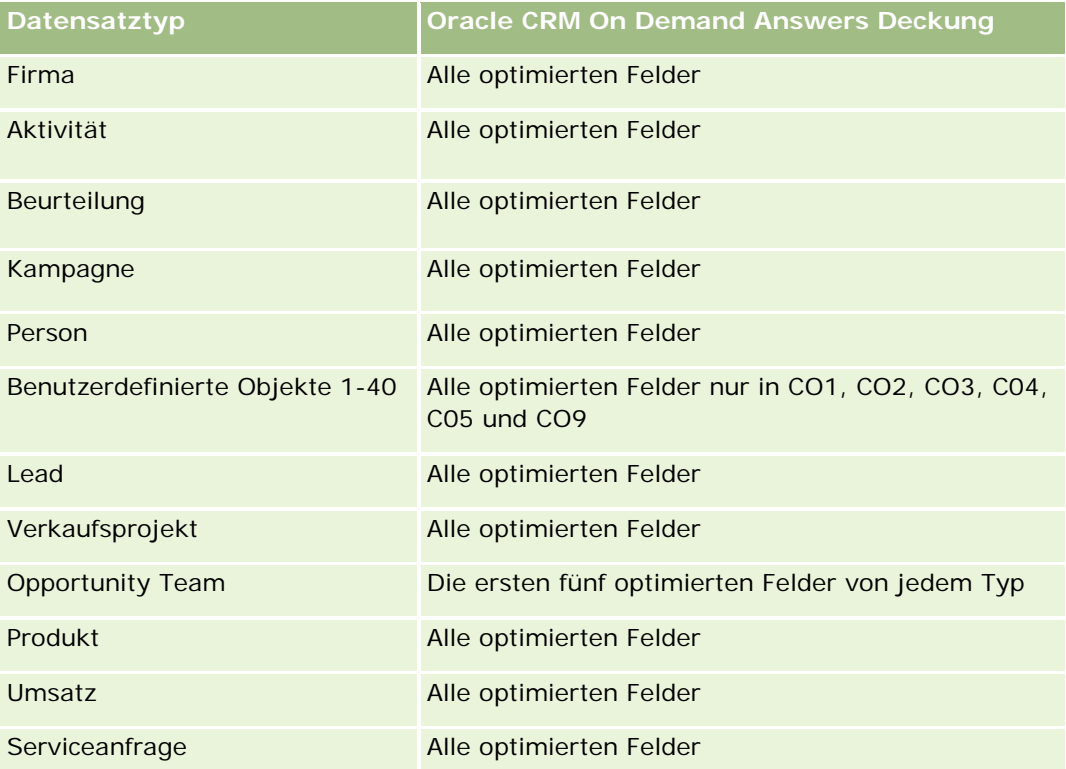

## **Beziehungstyp**

n:n

### <span id="page-1074-0"></span>**Dimensionen**

Dieser Themenbereich bietet die folgenden Dimensionen:

- Firma
- Adresse

### **Metriken**

Keine

## **Hinweise zur Nutzung**

Die Dimension "Firma" umfasst die Hierarchie "Buch", mit der Sie Metriken und zugehörige Attribute auf allen Ebenen analysieren können.

Der Ordner mit benutzerdefinierten Feldern für Firmenadressen wird nur den benutzerdefinierten Feldern der Firmenadressen zugeordnet. Wenn eine gemeinsam verwendete Adresse einer Firma zugeordnet wird, sind für die Berichte nur die benutzerdefinierten Felder verfügbar, die den Firmenadressen über die Option "Bearbeiten" hinzugefügt wurden. Die benutzerdefinierten Felder der gemeinsam verwendeten Adresse sind nicht verfügbar.

## **Analyse-Themenbereich zur Historie Firma und Mitbewerber**

## **Verfügbarkeit**

Dieser Themenbereich ist in allen Editionen von Oracle CRM On Demand verfügbar.

## **Geschäftszielsetzung**

Mit diesem Themenbereich können Sie Berichte über die n:n-Beziehung zwischen Firmen und Mitbewerberfirmen erstellen. Dieser Themenbereich ist nahezu identisch mit den Themenbereichen für Firmen. Der einzige Unterschied ist, dass er die Mitbewerberdimension enthält, für die eine n:n-Beziehung zum Firmendatensatztyp vorliegt. Mit diesem Themenbereich können Sie Berichte erstellen, in denen alle Mitbewerber einer Firma angezeigt werden. Firmen, die nicht mindestens einem Mitbewerber zugeordnet sind, erscheinen nicht im Bericht dieses Themenbereichs, da für sie keine n:n-Beziehung zwischen Firma und Mitbewerberfirma vorliegt. Die folgenden Attribute werden zum Definieren der Beziehung zwischen Firmen und Mitbewerberfirmen verwendet und können im Bericht angezeigt werden:

- **Primäre Person**
- Rolle
- Rolle umkehren
- Startdatum
- Enddatum
- Stärken

- Schwächen
- Kommentare

#### **Beziehungstyp**

n:n

### **Optimierte Benutzerfelder**

Dieser Themenbereich enthält Benutzerfelder, die optimiert wurden, um die Abfragezeit bei ihrer Verwendung in Filtern zu verringern. Optimierte benutzerdefinierte Felder befinden sich in Ordnern, in denen der Name mit *Optimierte Benutzerfelder* oder *Optimierte benutzerdefinierte Metriken* beginnt, wie z.B. *Optimierte Benutzerfelder für Firma* und *Optimierte benutzerdefinierte Metriken für Verkaufsprojekt*. Numerische Benutzerfelder, z.B. solche mit dem Typ CUR, INT oder NUM, sind als Metriken im Ordner mit optimierten benutzerdefinierten Metriken verfügbar, wenn der Datensatztyp das treibende Objekt in einem bestimmten Themenbereich ist. Beispiel: Der Datensatztyp "Firma" ist das Steuerungsobjekt im Themenbereich "Firmenhistorie".

Die folgenden Datensatztypen weisen optimierte benutzerdefinierte Felder und Deckungsmetriken in Oracle CRM On Demand Answers auf, und mindestens einer dieser Datensatztypen ist möglicherweise als Dimension oder Fakt in diesem Themenbereich vorhanden.

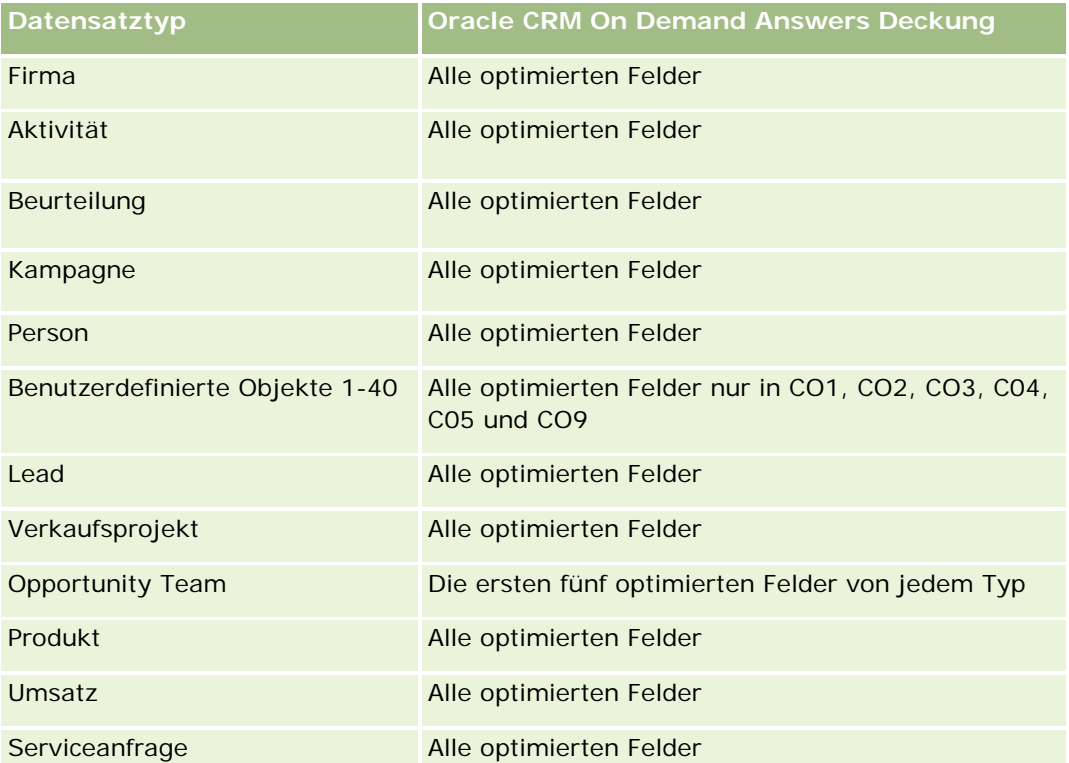

Dieser Themenbereich enthält Felder, die optimiert wurden, um die Abfragezeit bei ihrer Verwendung in Filtern zu verringern. Optimierte Felder enden mit den Begriffen *Code* oder *UTC*. Beispiel: Die Firmendimension verfügt über das Feld "Firmentyp". Außerdem verfügt die Dimension über das Feld "Firmentypcode", das die optimierte Version des Feldes "Firmentyp" ist. Ebenso gibt es das Feld "Indiziertes Datum (UTC)", das die

optimierte Version des Feldes "Indiziertes Datum" ist. Die Verwendung des optimierten Feldes im Filter generiert schnellere Abfragen. Diese Methode ist schneller als die Verwendung des Standardfelds. Informationen zur Verwendung optimierter Filterfelder finden Sie unter Verwenden optimierter Filterfelder (auf Seite [1296\)](#page-1295-0). Die folgenden Dimensionen in diesem Themenbereich verfügen über optimierte Filterfelder:

**Kampagne** 

## **Dimensionen**

Dieser Themenbereich hat die folgenden Dimensionen:

- $\blacksquare$  Firma
- **Firmenmitbewerber**
- **Kampagne**
- $\blacksquare$  Datum
- **Verantwortlicher Benutzer**
- Person für Geschäftsbeziehung
- Gebiet

## **Metriken**

Vollständige Liste der Metriken für diesen Themenbereich:

- Firmenmetriken
	- Benutzerdefinierte Metriken für Firmen
	- **Anzahl Firmen**
	- **Anzahl Firmen mit Verkaufsprojekten**
	- **Anzahl Aktivitäten**
	- **Anzahl Personen**
	- **Anzahl Leads**
	- **Anzahl archivierter Leads**
	- **Anzahl qualifizierter Leads**
	- **Anzahl abgelehnter Leads**
	- Anzahl Leads, die in Verkaufsprojekte konvertiert wurden (Definition: Die Anzahl an Leads, die in Verkaufsprojekte konvertiert wurden.)
	- Anzahl Leads, die verlorene Verkaufsprojekte ergeben
	- Anzahl Leads, die gewonnene Verkaufsprojekte ergeben (Definition: Die Anzahl an Leads, die in Verkaufsprojekte konvertiert wurden und sich in der Vertriebsphase "Abgeschlossen/Gewonnen" befinden.)
	- **Anzahl Serviceanfragen**

- Anzahl stornierter Serviceanfragen
- **Anzahl abgeschlossener Serviceanfragen**
- **Anzahl offener Serviceanfragen**
- **Anzahl ausstehender Serviceanfragen**
- **Anzahl Verkaufsprojekte**
- **Anzahl Gewinne**
- **Potenz. Umsatz**
- **Potenzieller Umsatz (000)**
- Durchschnittlicher potenzieller Umsatz
- Durchschnittliches Alter offener Serviceanfragen (SA)
- Durchschnittliche Tage bis Abschluss von Serviceanfragen (SA)
- Durchschnittliche Minuten bis Abschluss von Serviceanfragen (SA)
- Durchschnittliches Alter offener Serviceanfragen (Minuten)
- Durchschnittliche Tage bis Abschluss Verkaufsprojekt (Definition: Die Gesamtzahl der Tage bis zum Abschluss eines Verkaufsprojekts geteilt durch die Anzahl der Gewinne.)
- **Abgeschlossener Umsatz**
- **Abgeschlossener Umsatz (000)**
- Durchschnittlicher abgeschlossener Umsatz
- Umsatz
- Umsatz (000)
- **Abgeschlossener Produktumsatz**
- Durchschnittlicher Umsatz
- **Umsatz**
- Produktumsatz (000)
- Abgeschlossener Produktumsatz (000)

### **Hinweise zur Nutzung**

Dieser Themenbereich gehört zu einer Gruppe zugehöriger Themenbereiche. Alle Themenbereiche in dieser Gruppe haben dieselbe Metrik und verwenden die meisten Dimensionen gemeinsam. Der einzige Unterschied zwischen den Themenbereichen besteht darin, dass die erste Dimension in der Dimensionsliste themenbereichsspezifisch ist. Folgende Themenbereiche sind in dieser Gruppe enthalten:

- Historie Firma und Mitbewerber
- Historie Firma und Partner
- Historie Firma und zugehörige Firma

<span id="page-1078-0"></span>Die Dimension "Firma" umfasst die Hierarchie "Buch", mit der Sie Metriken und zugehörige Attribute auf allen Ebenen analysieren können.

## **Analyse-Themenbereich zur Historie Firma und Partner**

## **Verfügbarkeit**

Dieser Themenbereich ist in allen Editionen von Oracle CRM On Demand verfügbar.

## **Geschäftszielsetzung**

Mit diesem Themenbereich können Sie Berichte über die n:n-Beziehung zwischen Firmen und Partnerfirmen erstellen. Dieser Themenbereich ist nahezu identisch mit den Themenbereichen für Firmen. Der einzige Unterschied ist, dass er die Partnerdimension enthält, für die eine n:n-Beziehung zum Firmendatensatztyp vorliegt. Mit diesem Themenbereich können Sie Berichte erstellen, in denen alle Partner einer Firma angezeigt werden. Firmen, die nicht mindestens einer Partnerfirma zugeordnet sind, erscheinen nicht im Bericht dieses Themenbereichs, da für sie keine n:n-Beziehung zwischen Firma und Partnerfirma vorliegt. Die folgenden Attribute werden zum Definieren der Beziehung zwischen Firmen und Partnerfirmen verwendet und können im Bericht angezeigt werden:

- Primäre Person
- Rolle
- Rolle umkehren
- Startdatum
- Enddatum
- Stärken
- Schwächen
- Kommentare

## **Beziehungstyp**

n:n

### **Optimierte Benutzerfelder**

Dieser Themenbereich enthält Benutzerfelder, die optimiert wurden, um die Abfragezeit bei ihrer Verwendung in Filtern zu verringern. Optimierte benutzerdefinierte Felder befinden sich in Ordnern, in denen der Name mit *Optimierte Benutzerfelder* oder *Optimierte benutzerdefinierte Metriken* beginnt, wie z.B. *Optimierte Benutzerfelder für Firma* und *Optimierte benutzerdefinierte Metriken für Verkaufsprojekt*. Numerische Benutzerfelder, z.B. solche mit dem Typ CUR, INT oder NUM, sind als Metriken im Ordner mit optimierten benutzerdefinierten Metriken verfügbar, wenn der Datensatztyp das treibende Objekt in einem bestimmten Themenbereich ist. Beispiel: Der Datensatztyp "Firma" ist das Steuerungsobjekt im Themenbereich "Firmenhistorie".

Die folgenden Datensatztypen weisen optimierte benutzerdefinierte Felder und Deckungsmetriken in Oracle CRM On Demand Answers auf, und mindestens einer dieser Datensatztypen ist möglicherweise als Dimension oder Fakt in diesem Themenbereich vorhanden.

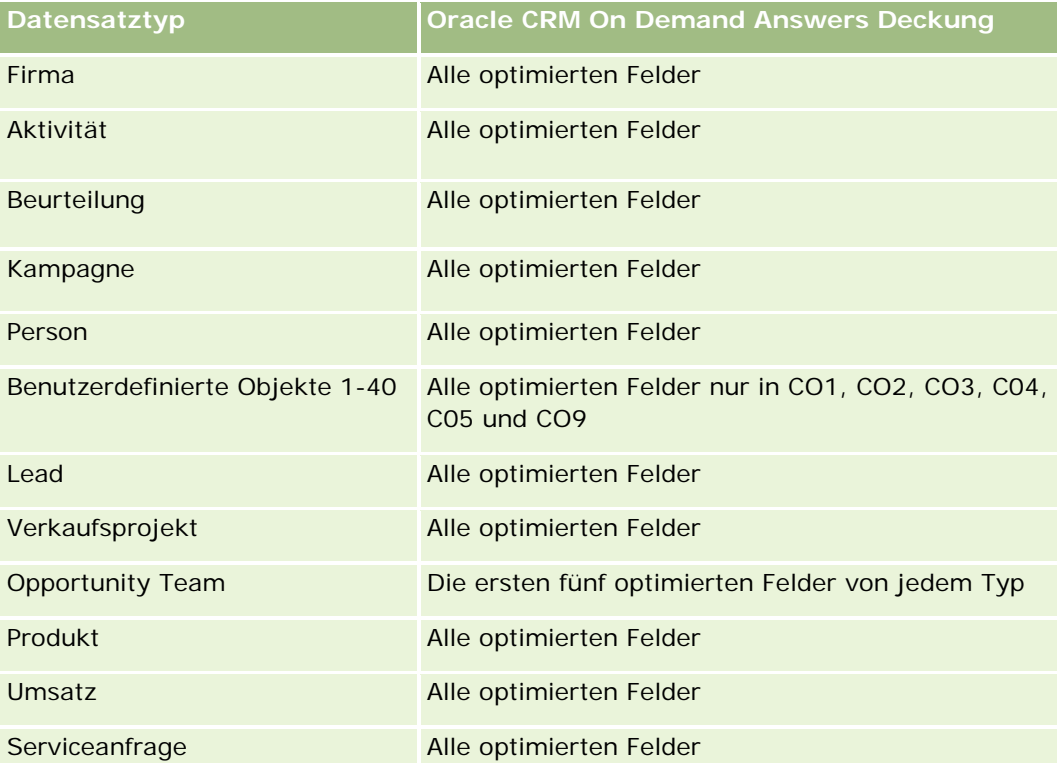

Dieser Themenbereich enthält Felder, die optimiert wurden, um die Abfragezeit bei ihrer Verwendung in Filtern zu verringern. Optimierte Felder enden mit den Begriffen *Code* oder *UTC*. Beispiel: Die Firmendimension verfügt über das Feld "Firmentyp". Außerdem verfügt die Dimension über das Feld "Firmentypcode", das die optimierte Version des Feldes "Firmentyp" ist. Ebenso gibt es das Feld "Indiziertes Datum (UTC)", das die optimierte Version des Feldes "Indiziertes Datum" ist. Die Verwendung des optimierten Feldes im Filter generiert schnellere Abfragen. Diese Methode ist schneller als die Verwendung des Standardfelds. Informationen zur Verwendung optimierter Filterfelder finden Sie unter Verwenden optimierter Filterfelder (auf Seite [1296\)](#page-1295-0). Die folgenden Dimensionen in diesem Themenbereich verfügen über optimierte Filterfelder:

Kampagne

## **Dimensionen**

Dieser Themenbereich hat die folgenden Dimensionen:

- $\blacksquare$  Firma
- **Firmenpartner**
- Kampagne
- Datum
- Verantwortlicher Benutzer
- Person für Geschäftsbeziehung
Gebiet

### **Metriken**

Vollständige Liste der Metriken für diesen Themenbereich:

- Firmenmetriken
	- Benutzerdefinierte Metriken für Firmen
	- **Anzahl Firmen**
	- **Anzahl Firmen mit Verkaufsprojekten**
	- **Anzahl Aktivitäten**
	- **Anzahl Personen**
	- **Anzahl Leads**
	- **Anzahl archivierter Leads**
	- Anzahl qualifizierter Leads
	- Anzahl abgelehnter Leads
	- Anzahl Leads, die in Verkaufsprojekte konvertiert wurden (Definition: Die Anzahl an Leads, die in Verkaufsprojekte konvertiert wurden.)
	- Anzahl Leads, die verlorene Verkaufsprojekte ergeben
	- Anzahl Leads, die gewonnene Verkaufsprojekte ergeben (Definition: Die Anzahl an Leads, die in Verkaufsprojekte konvertiert wurden und sich in der Vertriebsphase "Abgeschlossen/Gewonnen" befinden.)
	- **Anzahl Serviceanfragen**
	- **Anzahl stornierter Serviceanfragen**
	- **Anzahl abgeschlossener Serviceanfragen**
	- **Anzahl offener Serviceanfragen**
	- **Anzahl ausstehender Serviceanfragen**
	- **Anzahl Verkaufsprojekte**
	- **Anzahl Gewinne**
	- **Potenz. Umsatz**
	- **Potenzieller Umsatz (000)**
	- Durchschnittlicher potenzieller Umsatz
	- Durchschnittliches Alter offener Serviceanfragen (SA)
	- Durchschnittliche Tage bis Abschluss von Serviceanfragen (SA)
	- Durchschnittliche Minuten bis Abschluss von Serviceanfragen (SAs)
	- Durchschnittliches Alter offener Serviceanfragen (Minuten)

#### Berichte

- Durchschnittliche Tage bis Abschluss Verkaufsprojekt (Definition: Die Anzahl der Tage bis zum Abschluss eines Verkaufsprojekts geteilt durch die Anzahl der Gewinne.)
- Abgeschlossener Umsatz
- Abgeschlossener Umsatz (000)
- Durchschnittlicher abgeschlossener Umsatz
- **Umsatz**
- **Umsatz (000)**
- **Abgeschlossener Produktumsatz**
- Durchschnittlicher Umsatz
- **Umsatz**
- **Produktumsatz (000)**
- **Abgeschlossener Produktumsatz (000)**

### **Hinweise zur Nutzung**

Dieser Themenbereich gehört zu einer Gruppe zugehöriger Themenbereiche. Alle Themenbereiche in dieser Gruppe haben dieselbe Metrik und verwenden die meisten Dimensionen gemeinsam. Der einzige Unterschied zwischen den Themenbereichen besteht darin, dass die erste Dimension in der Dimensionsliste themenbereichsspezifisch ist. Folgende Themenbereiche sind in dieser Gruppe enthalten:

- Historie Firma und Mitbewerber
- Historie Firma und Partner
- **Historie Firma und zugehörige Firma**

Die Dimension "Firma" umfasst die Hierarchie "Buch", mit der Sie Metriken und zugehörige Attribute auf allen Ebenen analysieren können.

# **Analyse-Themenbereich zur Historie Firma und zugehörige Firma**

### **Verfügbarkeit**

Dieser Themenbereich ist in allen Editionen von Oracle CRM On Demand verfügbar.

### **Geschäftszielsetzung**

Mit diesem Themenbereich können Sie Berichte über die n:n-Beziehung zwischen Firmen und zugehörigen Firmen erstellen. Dieser Themenbereich ist nahezu identisch mit den Themenbereichen für Firmen. Der einzige Unterschied ist, dass er die Dimension für zugehörige Firmen enthält, für die eine n:n-Beziehung zum Firmendatensatztyp vorliegt. Mit diesem Themenbereich können Sie Berichte erstellen, in denen alle zugehörigen Firmen einer Firma angezeigt werden. Firmen, die nicht mindestens einer zugehörigen Firma

zugeordnet sind, erscheinen nicht im Bericht dieses Themenbereichs, da für sie keine n:n-Beziehung zwischen Firma und zugehöriger Firma vorliegt. Die folgenden Attribute werden zum Definieren der Beziehung zwischen Firmen und zugehörigen Firmen verwendet und können im Bericht angezeigt werden:

- Primäre Person
- Rolle
- Rolle umkehren
- Startdatum
- Enddatum
- Stärken
- **Schwächen**
- Kommentare

# **Beziehungstyp**

n:n

# **Optimierte Benutzerfelder**

Dieser Themenbereich enthält Benutzerfelder, die optimiert wurden, um die Abfragezeit bei ihrer Verwendung in Filtern zu verringern. Optimierte benutzerdefinierte Felder befinden sich in Ordnern, in denen der Name mit *Optimierte Benutzerfelder* oder *Optimierte benutzerdefinierte Metriken* beginnt, wie z.B. *Optimierte Benutzerfelder für Firma* und *Optimierte benutzerdefinierte Metriken für Verkaufsprojekt*. Numerische Benutzerfelder, z.B. solche mit dem Typ CUR, INT oder NUM, sind als Metriken im Ordner mit optimierten benutzerdefinierten Metriken verfügbar, wenn der Datensatztyp das treibende Objekt in einem bestimmten Themenbereich ist. Beispiel: Der Datensatztyp "Firma" ist das Steuerungsobjekt im Themenbereich "Firmenhistorie".

Die folgenden Datensatztypen weisen optimierte benutzerdefinierte Felder und Deckungsmetriken in Oracle CRM On Demand Answers auf, und mindestens einer dieser Datensatztypen ist möglicherweise als Dimension oder Fakt in diesem Themenbereich vorhanden.

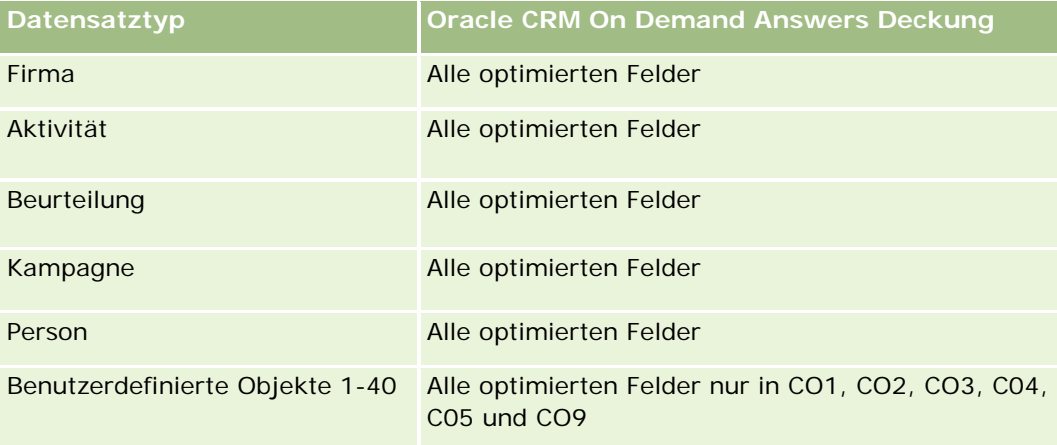

#### Berichte

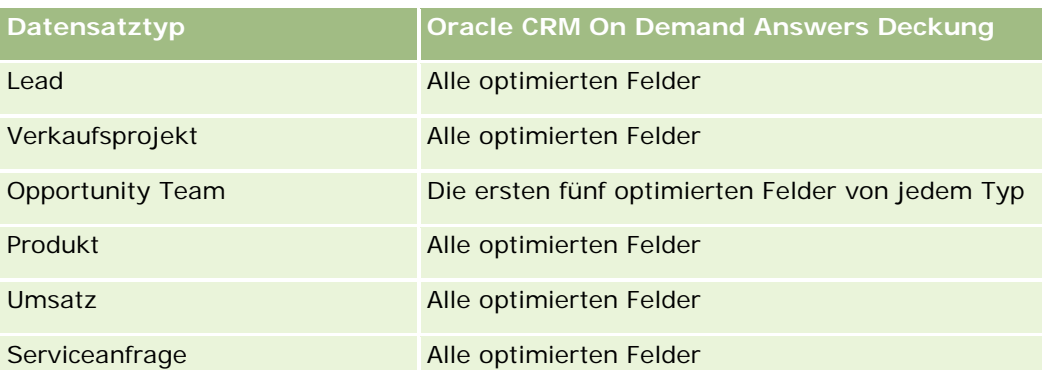

Dieser Themenbereich enthält Felder, die optimiert wurden, um die Abfragezeit bei ihrer Verwendung in Filtern zu verringern. Optimierte Felder enden mit den Begriffen *Code* oder *UTC*. Beispiel: Die Firmendimension verfügt über das Feld "Firmentyp". Außerdem verfügt die Dimension über das Feld "Firmentypcode", das die optimierte Version des Feldes "Firmentyp" ist. Ebenso gibt es das Feld "Indiziertes Datum (UTC)", das die optimierte Version des Feldes "Indiziertes Datum" ist. Die Verwendung des optimierten Feldes im Filter generiert schnellere Abfragen. Diese Methode ist schneller als die Verwendung des Standardfelds. Informationen zur Verwendung optimierter Filterfelder finden Sie unter Verwenden optimierter Filterfelder (auf Seite [1296\)](#page-1295-0). Die folgenden Dimensionen in diesem Themenbereich verfügen über optimierte Filterfelder:

Kampagne

# **Dimensionen**

Dieser Themenbereich hat die folgenden Dimensionen:

- **Firma**
- Kampagne
- Datum
- **Verantwortlicher Benutzer**
- Zugehörige Firma
- Person für Geschäftsbeziehung
- Gebiet

### **Metriken**

Vollständige Liste der Metriken für diesen Themenbereich:

- Firmenmetriken
	- Benutzerdefinierte Metriken für Firmen
	- **Anzahl Firmen**
	- **Anzahl Firmen mit Verkaufsprojekten**
	- **Anzahl Aktivitäten**
	- **Anzahl Personen**

- **Anzahl Leads**
- **Anzahl archivierter Leads**
- **Anzahl qualifizierter Leads**
- **Anzahl abgelehnter Leads**
- Anzahl Leads, die in Verkaufsprojekte konvertiert wurden (Definition: Die Anzahl an Leads, die in Verkaufsprojekte konvertiert wurden.)
- **Anzahl Leads, die verlorene Verkaufsprojekte ergeben**
- Anzahl Leads, die gewonnene Verkaufsprojekte ergeben (Definition: Die Anzahl an Leads, die in Verkaufsprojekte konvertiert wurden und sich in der Vertriebsphase "Abgeschlossen/Gewonnen" befinden.)
- **Anzahl Serviceanfragen**
- **Anzahl stornierter Serviceanfragen**
- **Anzahl abgeschlossener Serviceanfragen**
- **Anzahl offener Serviceanfragen**
- **Anzahl ausstehender Serviceanfragen**
- **Anzahl Verkaufsprojekte**
- **Anzahl Gewinne**
- **Potenz. Umsatz**
- **Potenzieller Umsatz (000)**
- Durchschnittlicher potenzieller Umsatz
- Durchschnittliches Alter offener Serviceanfragen (SA)
- Durchschnittliche Tage bis Abschluss von Serviceanfragen (SA)
- Durchschnittliche Minuten bis Abschluss von Serviceanfragen (SAs)
- **Durchschnittliches Alter offener Serviceanfragen (Minuten)**
- Durchschnittliche Tage bis Abschluss Verkaufsprojekt (Definition: Die Anzahl der Tage bis zum Abschluss eines Verkaufsprojekts geteilt durch die Anzahl der Gewinne.)
- **Abgeschlossener Umsatz**
- **Abgeschlossener Umsatz (000)**
- Durchschnittlicher abgeschlossener Umsatz
- **Umsatz**
- **Umsatz (000)**
- **Abgeschlossener Produktumsatz**
- Durchschnittlicher Umsatz
- Umsatz
- **Produktumsatz (000)**
- Abgeschlossener Produktumsatz (000)

Dieser Themenbereich gehört zu einer Gruppe zugehöriger Themenbereiche. Alle Themenbereiche in dieser Gruppe haben dieselbe Metrik und verwenden die meisten Dimensionen gemeinsam. Der einzige Unterschied zwischen den Themenbereichen besteht darin, dass die erste Dimension in der Dimensionsliste themenbereichsspezifisch ist. Folgende Themenbereiche sind in dieser Gruppe enthalten:

- Historie Firma und Mitbewerber
- Historie Firma und Partner
- **Historie Firma und zugehörige Firma**

Die Dimension "Firma" umfasst die Hierarchie "Buch", mit der Sie Metriken und zugehörige Attribute auf allen Ebenen analysieren können.

# **Analyse-Themenbereich zur Historie Firmenkontakt**

## **Verfügbarkeit**

Dieser Themenbereich ist in allen Editionen von Oracle CRM On Demand verfügbar.

### **Geschäftszielsetzung**

Mit diesem Themenbereich können Sie Berichte zu n:n-Beziehungen zwischen Firmen und Firmenkontakten (Personen) erstellen. Sie können Berichte zu allen einer Firma zugeordneten Personen erstellen oder zu einer Person, die mit mehreren Firmen verknüpft ist. Sie können damit jedoch keine Berichte zu einer Firmen oder Personen erstellen, die nicht einer Person oder Firma zugeordnet sind. Dieser Themenbereich verfügt nicht über Metriken.

# **Beziehungstyp**

n:n

### **Optimierte Benutzerfelder**

Dieser Themenbereich enthält Benutzerfelder, die optimiert wurden, um die Abfragezeit bei ihrer Verwendung in Filtern zu verringern. Optimierte benutzerdefinierte Felder befinden sich in Ordnern, in denen der Name mit *Optimierte Benutzerfelder* oder *Optimierte benutzerdefinierte Metriken* beginnt, wie z.B. *Optimierte Benutzerfelder für Firma* und *Optimierte benutzerdefinierte Metriken für Verkaufsprojekt*. Numerische Benutzerfelder, z.B. solche mit dem Typ CUR, INT oder NUM, sind als Metriken im Ordner mit optimierten benutzerdefinierten Metriken verfügbar, wenn der Datensatztyp das treibende Objekt in einem bestimmten Themenbereich ist. Beispiel: Der Datensatztyp "Firma" ist das Steuerungsobjekt im Themenbereich "Firmenhistorie".

Die folgenden Datensatztypen weisen optimierte benutzerdefinierte Felder und Deckungsmetriken in Oracle CRM On Demand Answers auf, und mindestens einer dieser Datensatztypen ist möglicherweise als Dimension oder Fakt in diesem Themenbereich vorhanden.

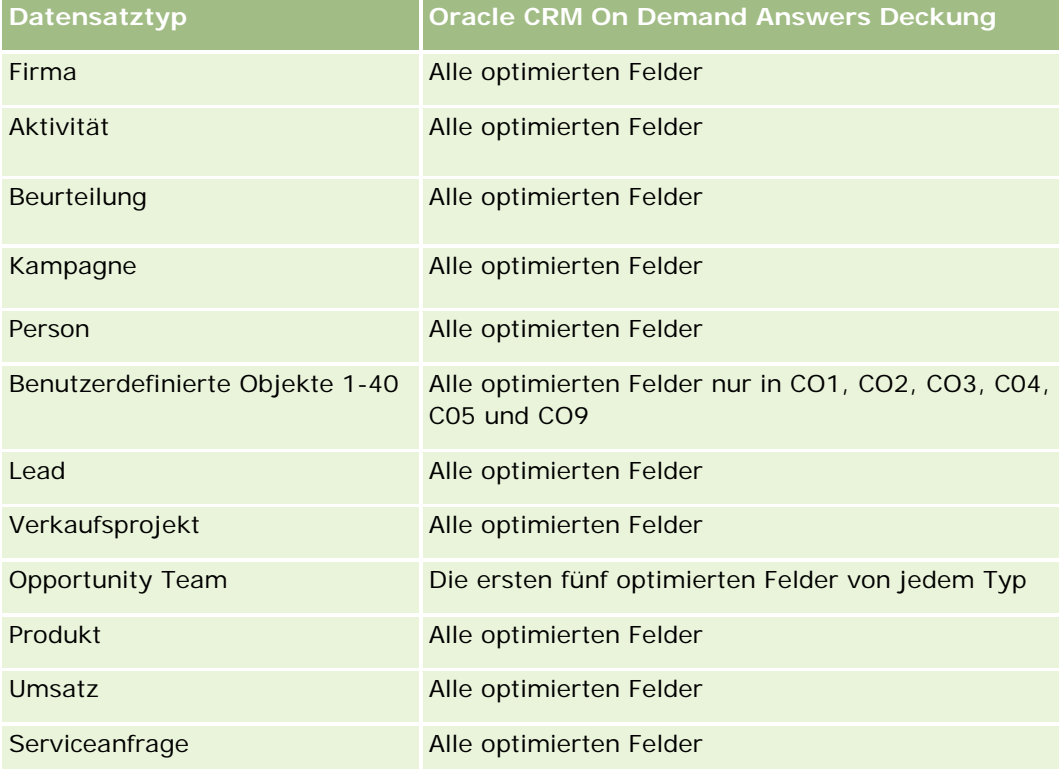

# **Dimensionen**

Dieser Themenbereich hat die folgenden Dimensionen:

- **Firma**
- $\blacksquare$  Person

### **Metriken**

Keine

# **Hinweise zur Nutzung**

Die Dimensionen "Firma" und "Person" umfassen die Hierarchie "Buch", mit der Sie Metriken und zugehörige Attribute auf allen Ebenen analysieren können.

# **Analyse-Themenbereich zur Historie Firma**

# **Verfügbarkeit**

Dieser Themenbereich ist in allen Editionen von Oracle CRM On Demand verfügbar.

# **Geschäftszielsetzung**

Dieser Themenbereich stellt eine Ansicht mit einer Zusammenfassung der wichtigsten Betriebsmetriken eines Unternehmens für die zugehörigen Firmen bereit. Der Firmendatensatztyp ist der zu analysierende Datensatztyp. Mit dem Firmendatensatztyp können Sie Fragen zur Firmenperformance beantworten: Welche Unternehmen haben die meisten Serviceanfragen? Welche Unternehmen haben die meisten Verkaufsprojekte? In diesem Themenbereich können Sie für diese Metriken auf allen Ebenen eine Gruppierung und ein Rollup nach Firma, Firmengebiet und Datumsdimensionen durchführen. Für eine tiefergehende Analyse unter Berücksichtigung anderer Geschäftsbereiche ist die Verwendung anderer Themenbereiche erforderlich.

# **Beziehungstyp**

Zusammenfassung

# **Optimierte Benutzerfelder**

Dieser Themenbereich enthält Benutzerfelder, die optimiert wurden, um die Abfragezeit bei ihrer Verwendung in Filtern zu verringern. Optimierte benutzerdefinierte Felder befinden sich in Ordnern, in denen der Name mit *Optimierte Benutzerfelder* oder *Optimierte benutzerdefinierte Metriken* beginnt, wie z.B. *Optimierte Benutzerfelder für Firma* und *Optimierte benutzerdefinierte Metriken für Verkaufsprojekt*. Numerische Benutzerfelder, z.B. solche mit dem Typ CUR, INT oder NUM, sind als Metriken im Ordner mit optimierten benutzerdefinierten Metriken verfügbar, wenn der Datensatztyp das treibende Objekt in einem bestimmten Themenbereich ist. Beispiel: Der Datensatztyp "Firma" ist das Steuerungsobjekt im Themenbereich "Firmenhistorie".

Die folgenden Datensatztypen weisen optimierte benutzerdefinierte Felder und Deckungsmetriken in Oracle CRM On Demand Answers auf, und mindestens einer dieser Datensatztypen ist möglicherweise als Dimension oder Fakt in diesem Themenbereich vorhanden.

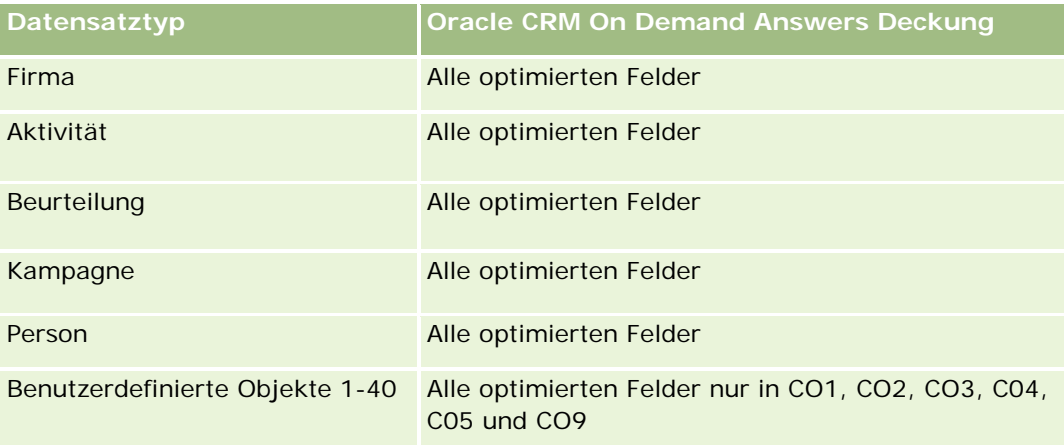

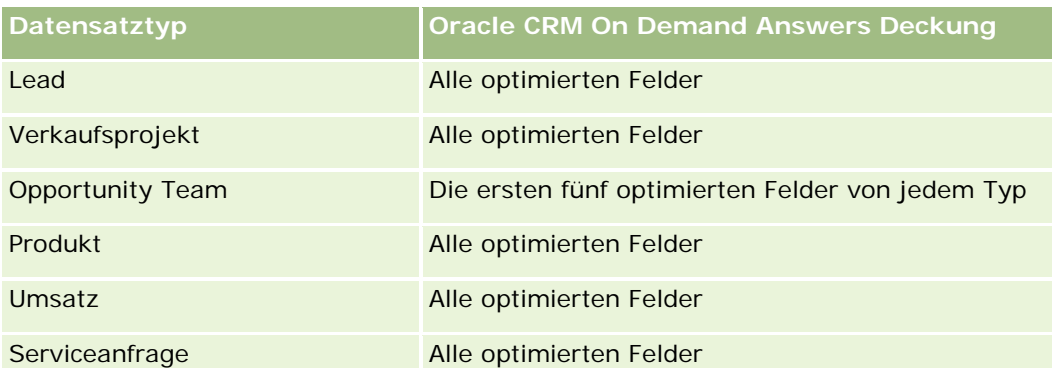

Dieser Themenbereich enthält Felder, die optimiert wurden, um die Abfragezeit bei ihrer Verwendung in Filtern zu verringern. Optimierte Felder enden mit den Begriffen *Code* oder *UTC*. Beispiel: Die Firmendimension verfügt über das Feld "Firmentyp". Außerdem verfügt die Dimension über das Feld "Firmentypcode", das die optimierte Version des Feldes "Firmentyp" ist. Ebenso gibt es das Feld "Indiziertes Datum (UTC)", das die optimierte Version des Feldes "Indiziertes Datum" ist. Die Verwendung des optimierten Feldes im Filter generiert schnellere Abfragen. Diese Methode ist schneller als die Verwendung des Standardfelds. Informationen zur Verwendung optimierter Filterfelder finden Sie unter Verwenden optimierter Filterfelder (auf Seite [1296\)](#page-1295-0). Die folgenden Dimensionen in diesem Themenbereich verfügen über optimierte Filterfelder:

Kampagne

# **Dimensionen**

Dieser Themenbereich hat die folgenden Dimensionen:

- **Firma**
- Kampagne
- $\blacksquare$  Datum
- **Verantwortlicher Benutzer**
- **Hauptpartnerfirma**
- Gebiet

### **Metriken**

Vollständige Liste der Metriken für diesen Themenbereich:

- $\blacksquare$  Firmenmetriken
	- Benutzerdefinierte Metriken für Firmen
	- **Anzahl Firmen**
	- **Anzahl Firmen mit Verkaufsprojekten**
	- **Anzahl Aktivitäten**
	- **Anzahl Personen**
	- **Anzahl Leads**
- Anzahl archivierter Leads
- **Anzahl qualifizierter Leads**
- **Anzahl abgelehnter Leads**
- Anzahl Leads, die in Verkaufsprojekte konvertiert wurden (Definition: Die Anzahl an Leads, die in Verkaufsprojekte konvertiert wurden.)
- Anzahl Leads, die verlorene Verkaufsprojekte ergeben
- Anzahl Leads, die gewonnene Verkaufsprojekte ergeben (Definition: Die Anzahl an Leads, die in Verkaufsprojekte konvertiert wurden und sich in der Vertriebsphase "Abgeschlossen/Gewonnen" befinden.)
- **Anzahl Serviceanfragen**
- **Anzahl stornierter Serviceanfragen**
- **Anzahl abgeschlossener Serviceanfragen**
- **Anzahl offener Serviceanfragen**
- **Anzahl ausstehender Serviceanfragen**
- **Anzahl Verkaufsprojekte**
- **Anzahl Gewinne**
- **Potenz. Umsatz**
- **Potenzieller Umsatz (000)**
- Durchschnittlicher potenzieller Umsatz
- Durchschnittliches Alter offener Serviceanfragen (SA)
- Durchschnittliche Tage bis Abschluss von Serviceanfragen (SA)
- Durchschnittliche Minuten bis Abschluss von Serviceanfragen (SAs)
- Durchschnittliches Alter offener Serviceanfragen (Minuten)
- Durchschnittliche Tage bis Abschluss Verkaufsprojekt (Definition: Die Anzahl der Tage bis zum Abschluss eines Verkaufsprojekts geteilt durch die Anzahl der Gewinne.)
- **Abgeschlossener Umsatz**
- **Abgeschlossener Umsatz (000)**
- Durchschnittlicher abgeschlossener Umsatz
- **Umsatz**
- Umsatz (000)
- **Abgeschlossener Produktumsatz**
- Durchschnittlicher Umsatz
- **Umsatz**
- Produktumsatz (000)

**Abgeschlossener Produktumsatz (000)** 

### **Hinweise zur Nutzung**

Die Dimension "Firma" umfasst die Hierarchie "Buch", mit der Sie Metriken und zugehörige Attribute auf allen Ebenen analysieren können.

# **Analyse-Themenbereich zur Teamhistorie Firma**

### **Verfügbarkeit**

Dieser Themenbereich ist in allen Editionen von Oracle CRM On Demand verfügbar.

### **Geschäftszielsetzung**

Mit diesem Themenbereich können Sie Berichte zu n:n-Beziehungen zwischen Firmen und Teambenutzern erstellen. Eine Firma kann in Oracle CRM On Demand mehreren Teammitgliedern zugeordnet sein. Sie können mit diesem Themenbereich eine Liste aller einer Firma zugeordneten Teammitglieder oder eine Liste aller Firmen, zu denen ein Benutzer als Teammitglied hinzugefügt wurde, erstellen. Sie können mit diesem Themenbereich jedoch keine Berichte zu Firmen oder Benutzern erstellen, die nicht einem Benutzer oder einer Firma zugeordnet sind. Dieser Themenbereich verfügt nicht über Metriken.

### **Beziehungstyp**

n:n

### **Optimierte Benutzerfelder**

Dieser Themenbereich enthält Benutzerfelder, die optimiert wurden, um die Abfragezeit bei ihrer Verwendung in Filtern zu verringern. Optimierte benutzerdefinierte Felder befinden sich in Ordnern, in denen der Name mit *Optimierte Benutzerfelder* oder *Optimierte benutzerdefinierte Metriken* beginnt, wie z.B. *Optimierte Benutzerfelder für Firma* und *Optimierte benutzerdefinierte Metriken für Verkaufsprojekt*. Numerische Benutzerfelder, z.B. solche mit dem Typ CUR, INT oder NUM, sind als Metriken im Ordner mit optimierten benutzerdefinierten Metriken verfügbar, wenn der Datensatztyp das treibende Objekt in einem bestimmten Themenbereich ist. Beispiel: Der Datensatztyp "Firma" ist das Steuerungsobjekt im Themenbereich "Firmenhistorie".

Die folgenden Datensatztypen weisen optimierte benutzerdefinierte Felder und Deckungsmetriken in Oracle CRM On Demand Answers auf, und mindestens einer dieser Datensatztypen ist möglicherweise als Dimension oder Fakt in diesem Themenbereich vorhanden.

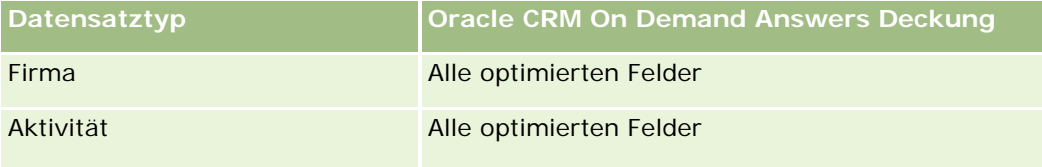

#### Berichte

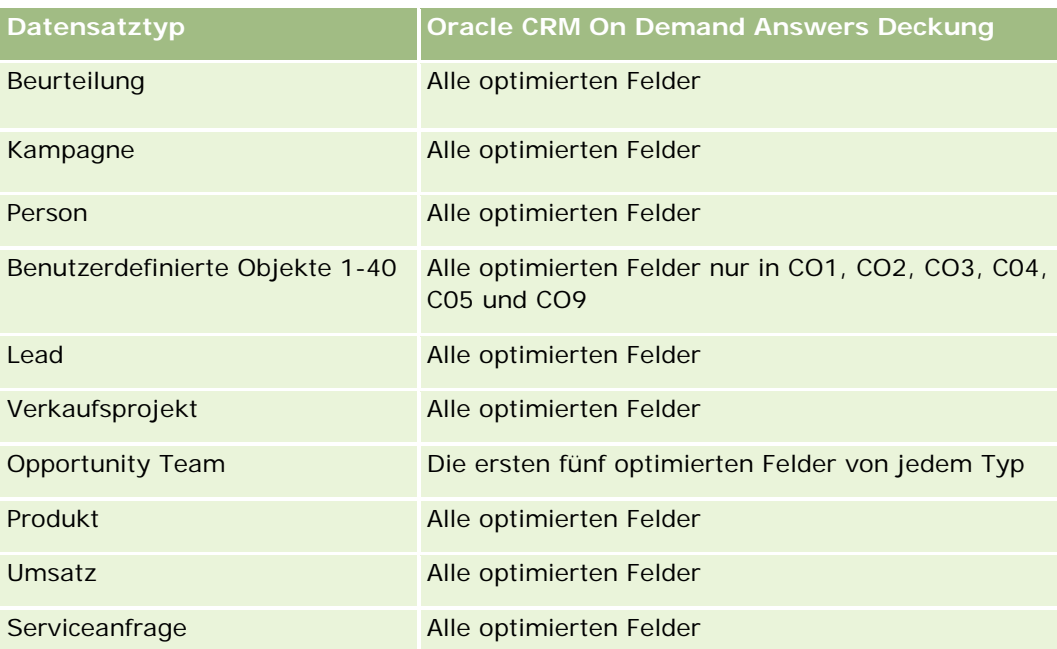

## **Dimensionen**

Dieser Themenbereich hat die folgenden Dimensionen:

- **Firma**
- $\blacksquare$  Firmenteam
- Teammitglied

### **Metriken**

Keine

#### **Hinweise zur Nutzung**

Die Dimension "Firma" umfasst die Hierarchie "Buch", mit der Sie Metriken und zugehörige Attribute auf allen Ebenen analysieren können.

# **Analyse-Themenbereich zur Historie Aktivität**

### **Verfügbarkeit**

Dieser Themenbereich ist in allen Editionen von Oracle CRM On Demand verfügbar.

## **Geschäftszielsetzung**

Mit diesem Themenbereich können Sie eine Reihe von Aktivitätsmetriken nach Aktivitäts-, Firmen-, Verkaufsprojekt-, Lead-, Kampagnen-, Personen-, Serviceanfragen- und Datumsdimensionen analysieren. Da dieser Themenbereich jedes einzelne Aktivitätsereignis und jede einzelne Interaktion in Verbindung mit diesen Datensatztypen darstellt, befindet sich der Themenbereich auf der niedrigstmöglichen Ebene. Die Aktivitätsfakt-Tabelle, die diesen Themenbereich festlegt, kann deshalb die größte sein. Mit diesem Themenbereich können Sie Aktivitätsmetriken mit der höchstmöglichen Anzahl an Dimensionen zusammenfassen und analysieren. Dieser Themenbereich besteht aus mindestens zwei Fakt-Tabellen. Damit können Berichte zu Benutzerquoten in Bezug auf Aktivitätsmetriken erstellt werden.

# **Beziehungstyp**

Einfach

# **Optimierte Benutzerfelder**

Dieser Themenbereich enthält Benutzerfelder, die optimiert wurden, um die Abfragezeit bei ihrer Verwendung in Filtern zu verringern. Optimierte benutzerdefinierte Felder befinden sich in Ordnern, in denen der Name mit *Optimierte Benutzerfelder* oder *Optimierte benutzerdefinierte Metriken* beginnt, wie z.B. *Optimierte Benutzerfelder für Firma* und *Optimierte benutzerdefinierte Metriken für Verkaufsprojekt*. Numerische Benutzerfelder, z.B. solche mit dem Typ CUR, INT oder NUM, sind als Metriken im Ordner mit optimierten benutzerdefinierten Metriken verfügbar, wenn der Datensatztyp das treibende Objekt in einem bestimmten Themenbereich ist. Beispiel: Der Datensatztyp "Firma" ist das Steuerungsobjekt im Themenbereich "Firmenhistorie".

Die folgenden Datensatztypen weisen optimierte benutzerdefinierte Felder und Deckungsmetriken in Oracle CRM On Demand Answers auf, und mindestens einer dieser Datensatztypen ist möglicherweise als Dimension oder Fakt in diesem Themenbereich vorhanden.

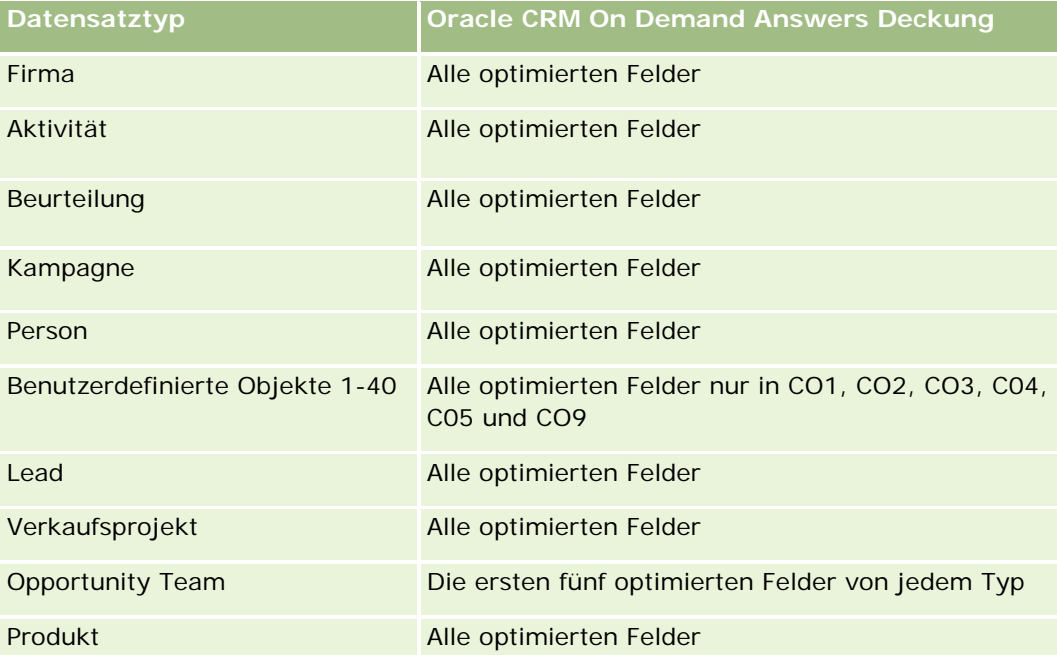

#### Berichte

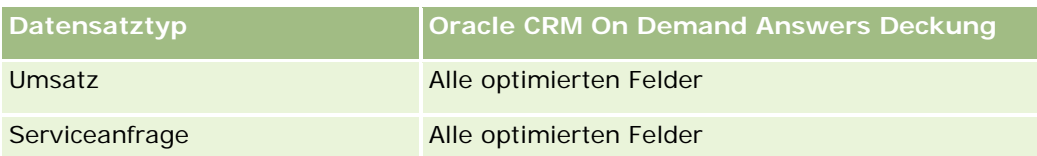

Dieser Themenbereich enthält Felder, die optimiert wurden, um die Abfragezeit bei ihrer Verwendung in Filtern zu verringern. Optimierte Felder enden mit den Begriffen *Code* oder *UTC*. Beispiel: Die Firmendimension verfügt über das Feld "Firmentyp". Außerdem verfügt die Dimension über das Feld "Firmentypcode", das die optimierte Version des Feldes "Firmentyp" ist. Ebenso gibt es das Feld "Indiziertes Datum (UTC)", das die optimierte Version des Feldes "Indiziertes Datum" ist. Die Verwendung des optimierten Feldes im Filter generiert schnellere Abfragen. Diese Methode ist schneller als die Verwendung des Standardfelds. Informationen zur Verwendung optimierter Filterfelder finden Sie unter Verwenden optimierter Filterfelder (auf Seite [1296\)](#page-1295-0). Die folgenden Dimensionen in diesem Themenbereich verfügen über optimierte Filterfelder:

- Kampagne
- Lead

## **Dimensionen**

Dieser Themenbereich hat die folgenden Dimensionen:

- **Firma**
- Aktivität
- Kampagne
- $\Box$  Person
- Datum
- Händler
- Veranstaltung
- Lead
- **Verkaufsprojekt**
- Verantwortlicher Benutzer
- Quote
- Serviceanfrage

### **Metriken**

Vollständige Liste der Metriken für diesen Themenbereich:

- **Aktivitätsmetriken** 
	- Benutzerdefinierte Metriken für Aktivitäten
	- **Aktivitätsmetrik nach Erstellungsdatum** 
		- **Anzahl Aktivitäten (Erstellungsdatum)**

- **Anzahl Termine (Erstellungsdatum)**
- **Anzahl abgeschlossener Aktivitäten (Erstellungsdatum)**
- **Anzahl offener Aktivitäten (Erstellungsdatum)**
- **Anzahl Aufgaben (Erstellungsdatum)**
- Aktivitätsmetrik nach anderen Daten
	- **Anzahl Termine (Enddatum)**
- **Anzahl Termine (Startdatum)**
- **Anzahl Aufgaben (Gültigkeitsdatum)**
- **Anzahl Firmen mit Aktivitäten**
- **Anzahl Aktivitäten**
- **Anzahl geplanter Termine**
- **Anzahl getätigter Anrufe**
- **Anzahl erreichter Personen**
- **Anzahl abgeschlossene Aktivitäten**
- **Anzahl offene Aktivitäten**
- Quotenmetriken
	- **Quotenwert**

Die Dimensionen "Firma", "Aktivität" und "Serviceanfrage" umfassen die Hierarchie "Buch", mit der Sie Metriken und zugehörige Attribute auf allen Ebenen analysieren können.

#### **Felder mit aktivierter Benutzerzeitzone**

Normalerweise zeigen alle Zeitangaben in Berichten des Themenbereichs Analyse die Zeitzone des Unternehmens an, um konsistente Zeitinformationen sicherzustellen, egal, wer die Berichte generiert. Die Dimension "Aktivität" umfasst die folgenden Felder:

- **Endzeit**
- Benutzerzeitzone Endzeit
- Startzeit
- Benutzerzeitzone Startzeit

Die Felder "Endzeit" und "Startzeit" geben die Aktivitätszeit in der Zeitzone des Unternehmens an. Die Felder "Benutzerzeitzone Endzeit" und "Benutzerzeitzone Startzeit" geben dieselben Informationen wie die Standardfelder an, jedoch in der örtlichen Zeitzone des Benutzers.

# **Analyse-Themenbereich zur Historie Anlagen**

# **Verfügbarkeit**

Dieser Themenbereich ist in allen Editionen von Oracle CRM On Demand verfügbar.

# **Geschäftszielsetzung**

Mit diesem Themenbereich können Sie Anlagenmetriken nach Firmen-, Anlagen-, Produkt- und Benutzerdimensionen analysieren. Sie können damit Anlagen und Produkte verfolgen, die an einen Kunden oder ein Unternehmen verkauft wurden. Dieser Themenbereich gehört zu den wenigen Themenbereichen, bei denen die Sichtbarkeit der Anlagendatensätze auf der Sichtbarkeit der zugeordneten Firmendatensätze basiert.

# **Beziehungstyp**

Einfach

# **Optimierte Benutzerfelder**

Dieser Themenbereich enthält Benutzerfelder, die optimiert wurden, um die Abfragezeit bei ihrer Verwendung in Filtern zu verringern. Optimierte benutzerdefinierte Felder befinden sich in Ordnern, in denen der Name mit *Optimierte Benutzerfelder* oder *Optimierte benutzerdefinierte Metriken* beginnt, wie z.B. *Optimierte Benutzerfelder für Firma* und *Optimierte benutzerdefinierte Metriken für Verkaufsprojekt*. Numerische Benutzerfelder, z.B. solche mit dem Typ CUR, INT oder NUM, sind als Metriken im Ordner mit optimierten benutzerdefinierten Metriken verfügbar, wenn der Datensatztyp das treibende Objekt in einem bestimmten Themenbereich ist. Beispiel: Der Datensatztyp "Firma" ist das Steuerungsobjekt im Themenbereich "Firmenhistorie".

Die folgenden Datensatztypen weisen optimierte benutzerdefinierte Felder und Deckungsmetriken in Oracle CRM On Demand Answers auf, und mindestens einer dieser Datensatztypen ist möglicherweise als Dimension oder Fakt in diesem Themenbereich vorhanden.

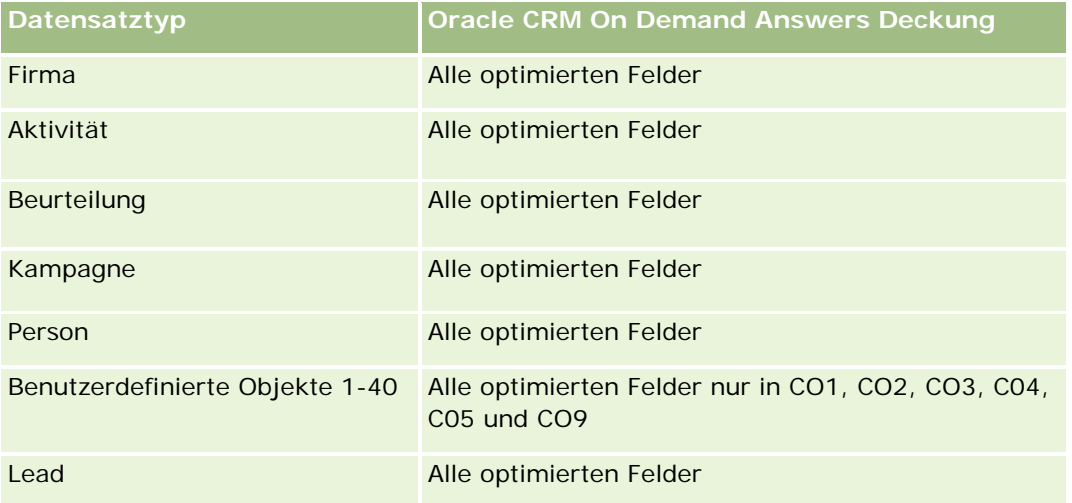

#### **Antworten (**benutzerdefinierte Berichte) - Erste Schritte

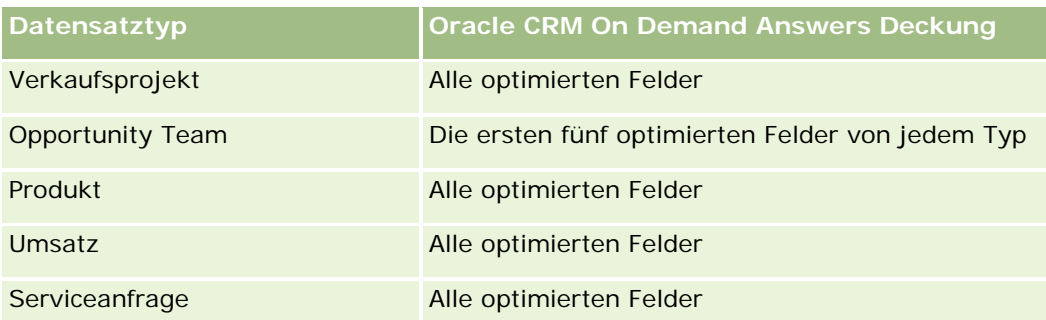

## **Dimensionen**

Dieser Themenbereich hat die folgenden Dimensionen:

- **Firma**
- **Anlagen**
- $\blacksquare$  Datum
- **Verantwortlicher Benutzer**
- **Produktkategorie**
- $\blacksquare$  Produkt

# **Metriken**

Vollständige Liste der Metriken für diesen Themenbereich:

- **Anlagenmetriken** 
	- **Anlagenmetrik nach Kaufdatum** 
		- **Anzahl Anlagen**
		- **Kaufpreis**
		- **Menge**
		- **Durchschnittlicher Kaufpreis**
		- Durchschnittliche Menge
	- **Anlagenmetrik nach Lieferdatum** 
		- **Anzahl Anlagen**
		- **Kaufpreis**
		- **Menge**
		- **Durchschnittlicher Kaufpreis**
		- Durchschnittliche Menge
	- **Anzahl Anlagen**
- Kaufpreis
- **Menge**
- **Durchschnittlicher Kaufpreis**
- Durchschnittliche Menge

Sie können die Anlagenmetriken anhand der Dimension "Verantwortlicher Benutzer" analysieren. Die Dimension "Firma" umfasst die Hierarchie "Buch", mit der Sie Metriken und zugehörige Attribute auf allen Ebenen analysieren können.

# **Analyse-Themenbereich zur Historie Besuchsaktivität**

## **Verfügbarkeit**

Dieser Themenbereich ist in allen Editionen von Oracle CRM On Demand verfügbar.

## **Geschäftszielsetzung**

Mit dem Themenbereich zur Besuchsaktivitätshistorie können Vertriebsleiter und Vertriebsmitarbeiter Daten zur Besuchsaktivität nach Firma, Person, Aktivität, Verantwortlichkeit, Produkt, Produktkategorie und Datum analysieren. Im Gegensatz zum Themenbereich "Aktivitätshistorie" basiert die Metrik des Themenbereichs "Besuchsaktivitätshistorie" auf den Life Sciences-Datensatztypen, die mit der Aktivität verknüpft sind. Dazu gehören: "Besprochene Produkte", "Abgegebene Muster", "Musteranforderungen", "Musteranforderungsartikel" und "Abgegebene Werbeartikel". Für Aktivitäten, zu denen keine Datensätze für einen oder mehrere dieser zugehörigen untergeordneten Datensatztypen vorliegen, können mit diesem Themenbereich keine Berichte erstellt werden.

Mit der Produktkategoriedimension können Sie die Besuchsaktivitätsmetrik für verschiedene Ebenen einer Produkthierarchie, wie z.B. Marke, Teilmarkt und Markt, zusammenfassen.

### **Beziehungstyp**

Einfach

### **Optimierte Benutzerfelder**

Dieser Themenbereich enthält Benutzerfelder, die optimiert wurden, um die Abfragezeit bei ihrer Verwendung in Filtern zu verringern. Optimierte benutzerdefinierte Felder befinden sich in Ordnern, in denen der Name mit *Optimierte Benutzerfelder* oder *Optimierte benutzerdefinierte Metriken* beginnt, wie z.B. *Optimierte Benutzerfelder für Firma* und *Optimierte benutzerdefinierte Metriken für Verkaufsprojekt*. Numerische Benutzerfelder, z.B. solche mit dem Typ CUR, INT oder NUM, sind als Metriken im Ordner mit optimierten benutzerdefinierten Metriken verfügbar, wenn der Datensatztyp das treibende Objekt in einem bestimmten Themenbereich ist. Beispiel: Der Datensatztyp "Firma" ist das Steuerungsobjekt im Themenbereich "Firmenhistorie".

Die folgenden Datensatztypen weisen optimierte benutzerdefinierte Felder und Deckungsmetriken in Oracle CRM On Demand Answers auf, und mindestens einer dieser Datensatztypen ist möglicherweise als Dimension oder Fakt in diesem Themenbereich vorhanden.

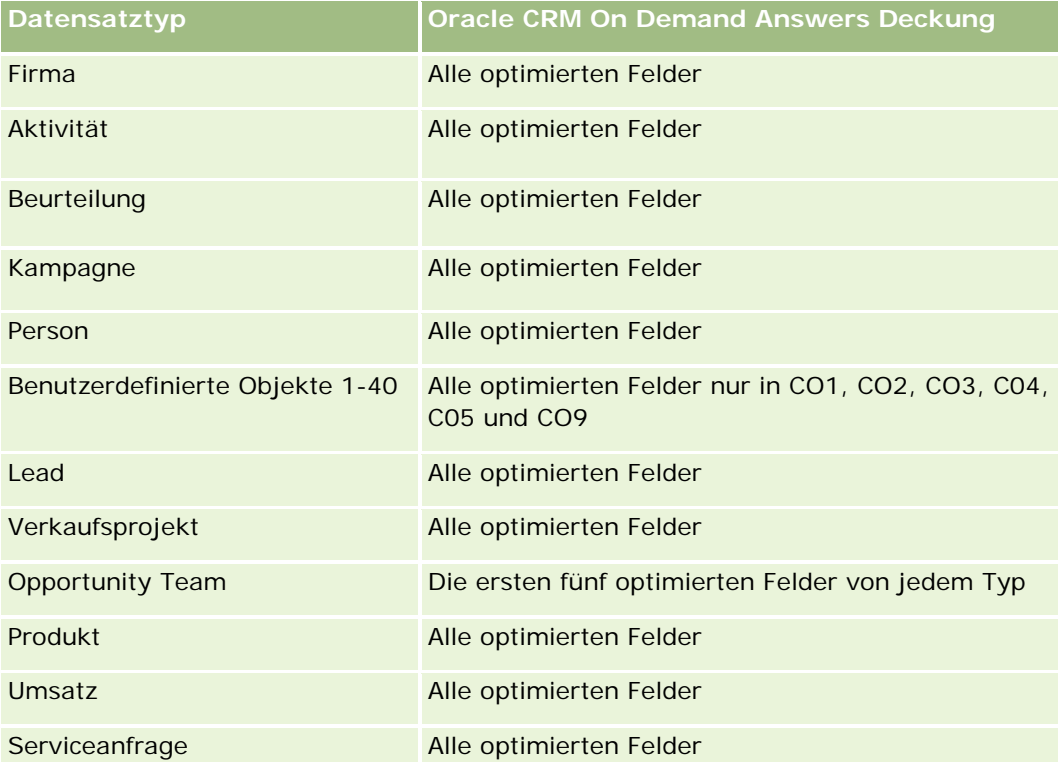

Dieser Themenbereich enthält Felder, die optimiert wurden, um die Abfragezeit bei ihrer Verwendung in Filtern zu verringern. Optimierte Felder enden mit den Begriffen *Code* oder *UTC*. Beispiel: Die Firmendimension verfügt über das Feld "Firmentyp". Außerdem verfügt die Dimension über das Feld "Firmentypcode", das die optimierte Version des Feldes "Firmentyp" ist. Ebenso gibt es das Feld "Indiziertes Datum (UTC)", das die optimierte Version des Feldes "Indiziertes Datum" ist. Die Verwendung des optimierten Feldes im Filter generiert schnellere Abfragen. Diese Methode ist schneller als die Verwendung des Standardfelds. Informationen zur Verwendung optimierter Filterfelder finden Sie unter Verwenden optimierter Filterfelder (auf Seite [1296\)](#page-1295-0). Die folgenden Dimensionen in diesem Themenbereich verfügen über optimierte Filterfelder:

Kampagne

# **Dimensionen**

Dieser Themenbereich hat die folgenden Dimensionen:

- $\blacksquare$  Firma
- Person
- Besuchsaktivität
- Kampagne
- **Person**
- Datum

#### Berichte

- **Verkaufsprojekt**
- **Verantwortlicher Benutzer**
- $\blacksquare$  Produkt
- **Produktkategorie**
- Besprochene Produkte
- Musteranforderung
- Abgegebene Muster

### **Metriken**

Vollständige Liste der Metriken für diesen Themenbereich:

- Besuchsaktivitätsmetriken
	- Benutzerdefinierte Metrik für besprochene Produkte
		- **Indizierte Währung**
		- **Indizierte Zahl**
		- Durchschnittliche indizierte Währung
		- **Durchschnittliche indizierte Zahl**
	- Benutzerdefinierte Metriken für Musteranforderungen
	- Benutzerdefinierte Metrik für abgegebene Muster
		- **Indizierte Währung**
		- **Indizierte Zahl**
		- Durchschnittliche indizierte Währung
		- Durchschnittliche indizierte Zahl
	- **Anzahl Firmen**
	- **Anzahl Besuchsaktivitäten**
	- **Anzahl Besuche mit Details nach Produkt**
	- **Anzahl Besuche mit besprochenen Produkten**
	- **Anzahl Besuche mit abgegebenen Werbeartikeln**
	- **Anzahl Besuche mit Musteranforderungsartikeln**
	- **Anzahl Besuche mit Musteranforderungen**
	- **Anzahl Besuche mit abgegebenen Mustern**
	- **Anzahl Personen**
	- **Anzahl abgegebene Werbeartikel**
	- **Anzahl Musteranforderungsartikel**

**Anzahl abgegebene Muster** 

## **Hinweise zur Nutzung**

Die Dimensionen "Firma" und "Person" umfassen die Hierarchie "Buch", mit der Sie Metriken und zugehörige Attribute auf allen Ebenen analysieren können. Sie können Berichte für Teilnehmer-, Firmen- und Geschäftsbesuchsdatensätze sowie die zugeordneten Metriken erstellen.

Die Anzahl der Personen bezieht sich auf die unterschiedlichen primären Personen, nicht auf alle dem Besuch zugeordneten Personen.

# **Analyse-Themenbereich zur Historie Kampagne**

## **Verfügbarkeit**

Dieser Themenbereich ist in allen Editionen von Oracle CRM On Demand verfügbar.

### **Geschäftszielsetzung**

Mit diesem Themenbereich können Sie eine umfassende Kampagnenanalyse nach Kampagne, Benutzer und Datum durchführen. Sie können damit Kampagnenergebnisse, Performance- und ROI-Daten analysieren. Der Themenbereich enthält außerdem Metriken, die Sie beim Erreichen der Kampagnenziele und der Optimierung für zukünftige Kampagnen unterstützen sollen.

## **Beziehungstyp**

Einfach

### **Optimierte Benutzerfelder**

Dieser Themenbereich enthält Benutzerfelder, die optimiert wurden, um die Abfragezeit bei ihrer Verwendung in Filtern zu verringern. Optimierte benutzerdefinierte Felder befinden sich in Ordnern, in denen der Name mit *Optimierte Benutzerfelder* oder *Optimierte benutzerdefinierte Metriken* beginnt, wie z.B. *Optimierte Benutzerfelder für Firma* und *Optimierte benutzerdefinierte Metriken für Verkaufsprojekt*. Numerische Benutzerfelder, z.B. solche mit dem Typ CUR, INT oder NUM, sind als Metriken im Ordner mit optimierten benutzerdefinierten Metriken verfügbar, wenn der Datensatztyp das treibende Objekt in einem bestimmten Themenbereich ist. Beispiel: Der Datensatztyp "Firma" ist das Steuerungsobjekt im Themenbereich "Firmenhistorie".

Die folgenden Datensatztypen weisen optimierte benutzerdefinierte Felder und Deckungsmetriken in Oracle CRM On Demand Answers auf, und mindestens einer dieser Datensatztypen ist möglicherweise als Dimension oder Fakt in diesem Themenbereich vorhanden.

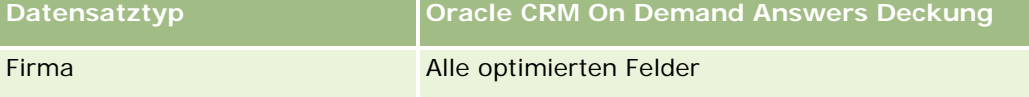

#### Berichte

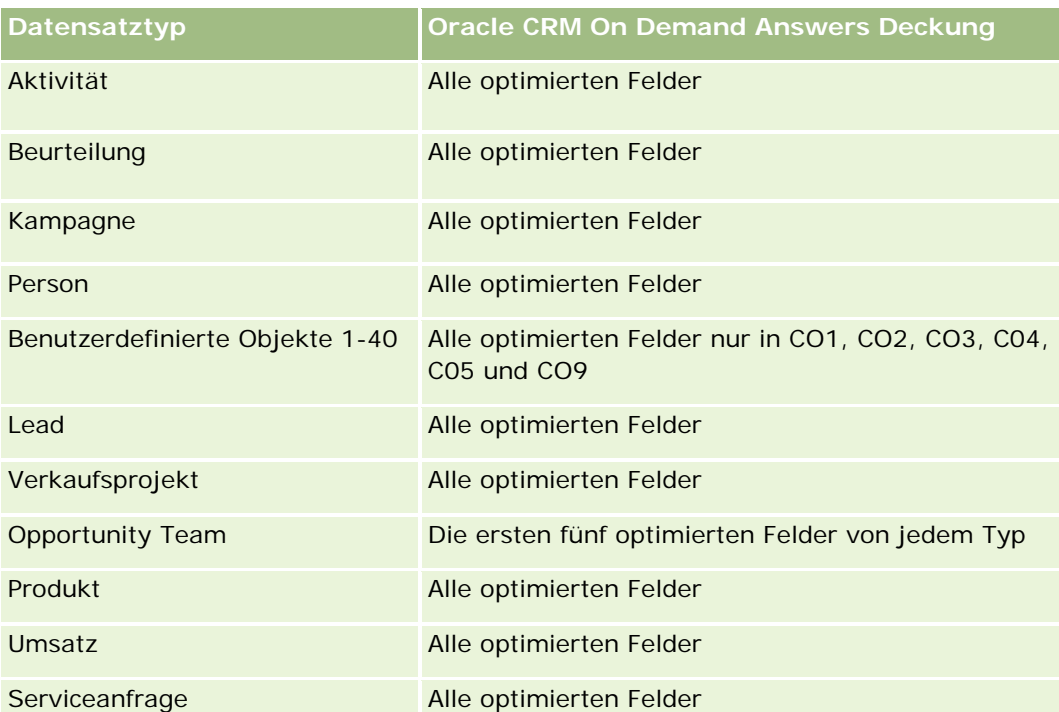

Dieser Themenbereich enthält Felder, die optimiert wurden, um die Abfragezeit bei ihrer Verwendung in Filtern zu verringern. Optimierte Felder enden mit den Begriffen *Code* oder *UTC*. Beispiel: Die Firmendimension verfügt über das Feld "Firmentyp". Außerdem verfügt die Dimension über das Feld "Firmentypcode", das die optimierte Version des Feldes "Firmentyp" ist. Ebenso gibt es das Feld "Indiziertes Datum (UTC)", das die optimierte Version des Feldes "Indiziertes Datum" ist. Die Verwendung des optimierten Feldes im Filter generiert schnellere Abfragen. Diese Methode ist schneller als die Verwendung des Standardfelds. Informationen zur Verwendung optimierter Filterfelder finden Sie unter Verwenden optimierter Filterfelder (auf Seite [1296\)](#page-1295-0). Die folgenden Dimensionen in diesem Themenbereich verfügen über optimierte Filterfelder:

 $\blacksquare$  Kampagnen

# **Dimensionen**

Dieser Themenbereich hat die folgenden Dimensionen:

- **Kampagnen**
- Verantwortlicher Benutzer
- Datum

# **Metriken**

Vollständige Liste der Metriken für diesen Themenbereich:

- $\blacksquare$  Metriken
	- **Anzahl Kampagnen**
	- **Anzahl aktiver Kampagnen**

- **Anzahl abgeschlossener Kampagnen**
- **Anzahl geplanter Kampagnen**
- **Anzahl Leads**
- **Anzahl Verkaufsprojekte**
- **Anzahl Gewinne**
- **Anzahl Firmen für Kampagne**
- **Anzahl Personen für Kampagne**
- **Prozentsatz (%) des Budgets (Definition: Die Kosten multipliziert mit 100, dann geteilt durch die** geplanten Kosten.)
- **E** Erreichtes Lead-Ziel in Prozent (%) (Definition: Die Anzahl der Leads multipliziert mit 100, dann geteilt durch das Lead-Ziel.)
- Erreichtes Umsatzziel in Prozent (%) (Definition: Der abgeschlossene Umsatz multipliziert mit 10, dann geteilt durch das Umsatzziel.)
- **Durchschnittliche Tage bis Abschluss Verkaufsprojekt (Definition: Die Anzahl der Tage bis zum** Abschluss eines Verkaufsprojekts geteilt durch die Anzahl der Gewinne.)
- **Durchschnittliche Tage bis zum Konvertieren für Lead (Definition: Die Anzahl der Tage zwischen** Lead-Erstellungsdatum und Lead-Konvertierungsdatum geteilt durch die Anzahl der in Verkaufsprojekte konvertierten Leads.)
- Kosten pro Geschäftsabschluss (Definition: Die Kosten geteilt durch die Anzahl der Gewinne.)
- Durchschnittliche Kosten pro Geschäftsabschluss (Definition: Durchschnittliche Kosten geteilt durch die Anzahl der Gewinne.)
- Kosten pro Lead (Definition: Die Kosten geteilt durch die Anzahl der Leads.)
- Durchschnittliche Kosten pro Lead (Definition: Durchschnittliche Kosten geteilt durch die Anzahl der Leads.)
- Lead-Konvertierungsrate (Definition: Leads, die zu Kunden geworden sind, in Prozent.)
- **Umsatz**
- **Abgeschlossener Umsatz**
- Durchschnittlicher abgeschlossener Umsatz
- Gewinnrate Verkaufsprojekt (Definition: Die Anzahl an gewonnenen Verkaufsprojekten geteilt durch die Gesamtanzahl an gewonnenen und verlorenen Verkaufsprojekten.)
- ROI (Return on Investment)

Keine

# **Analyse-Themenbereich zur Historie Kampagnenreaktion**

# **Verfügbarkeit**

Dieser Themenbereich ist in allen Editionen von Oracle CRM On Demand verfügbar.

**HINWEIS:** Daten zur Kampagnenreaktion sind auf Daten aus Oracle Email Marketing On Demand-Kampagnen beschränkt. Es werden keine Reaktionsdaten für Kampagnen angezeigt, bei denen die Daten über die Oracle CRM On Demand-Benutzerschnittstelle eingegeben wurden. Oracle Email Marketing On Demand wurde eingestellt, und es können keine neuen Kampagnen gestartet werden. Sie können diesen Themenbereich weiterhin verwenden, um Berichte für vorhandene Kampagnendaten durchzuführen.

# **Geschäftszielsetzung**

In diesem Themenbereich können Sie Kampagneninformationen analysieren, wie z.B. Reaktionsdaten aus Oracle Email Marketing On Demand-Kampagnen. Dieser Themenbereich ergänzt die Kampagnen-Themenbereiche, die die Daten zur Kampagnen-Performance enthalten. Damit können Unternehmen die Reaktion auf eine Oracle Email Marketing On Demand-Kampagne durch Beantwortung der folgenden Fragen analysieren: Wie viele Personen wurden mit der Kampagne erreicht? Wie viele haben auf die Kampagne reagiert? Wie haben sie reagiert? Wie lange hat es bis zur Reaktion gedauert?

# **Beziehungstyp**

Einfach

# **Optimierte Benutzerfelder**

Dieser Themenbereich enthält Benutzerfelder, die optimiert wurden, um die Abfragezeit bei ihrer Verwendung in Filtern zu verringern. Optimierte benutzerdefinierte Felder befinden sich in Ordnern, in denen der Name mit *Optimierte Benutzerfelder* oder *Optimierte benutzerdefinierte Metriken* beginnt, wie z.B. *Optimierte Benutzerfelder für Firma* und *Optimierte benutzerdefinierte Metriken für Verkaufsprojekt*. Numerische Benutzerfelder, z.B. solche mit dem Typ CUR, INT oder NUM, sind als Metriken im Ordner mit optimierten benutzerdefinierten Metriken verfügbar, wenn der Datensatztyp das treibende Objekt in einem bestimmten Themenbereich ist. Beispiel: Der Datensatztyp "Firma" ist das Steuerungsobjekt im Themenbereich "Firmenhistorie".

Die folgenden Datensatztypen weisen optimierte benutzerdefinierte Felder und Deckungsmetriken in Oracle CRM On Demand Answers auf, und mindestens einer dieser Datensatztypen ist möglicherweise als Dimension oder Fakt in diesem Themenbereich vorhanden.

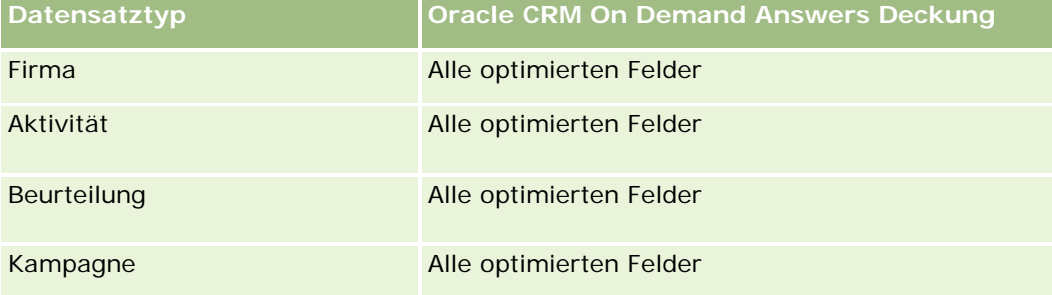

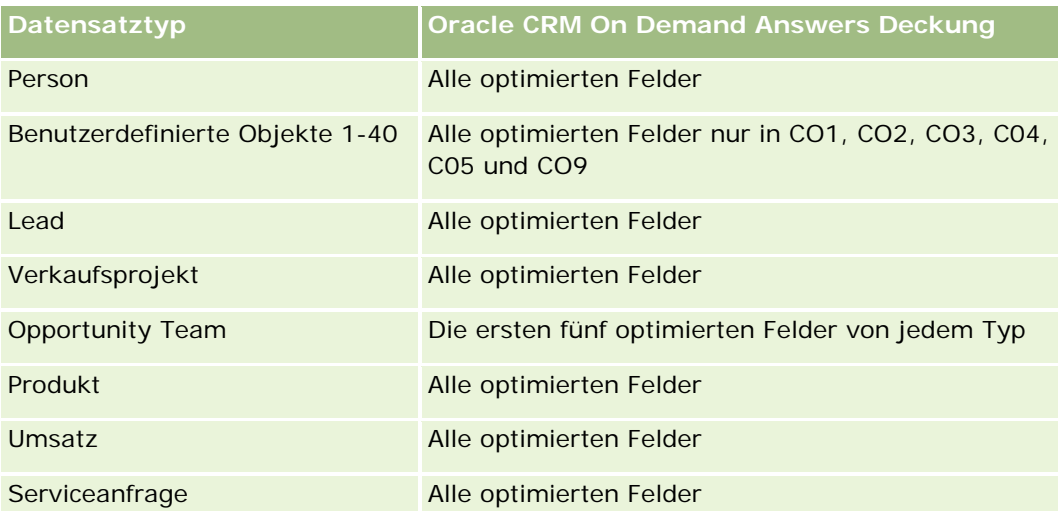

Dieser Themenbereich enthält Felder, die optimiert wurden, um die Abfragezeit bei ihrer Verwendung in Filtern zu verringern. Optimierte Felder enden mit den Begriffen *Code* oder *UTC*. Beispiel: Die Firmendimension verfügt über das Feld "Firmentyp". Außerdem verfügt die Dimension über das Feld "Firmentypcode", das die optimierte Version des Feldes "Firmentyp" ist. Ebenso gibt es das Feld "Indiziertes Datum (UTC)", das die optimierte Version des Feldes "Indiziertes Datum" ist. Die Verwendung des optimierten Feldes im Filter generiert schnellere Abfragen. Diese Methode ist schneller als die Verwendung des Standardfelds. Informationen zur Verwendung optimierter Filterfelder finden Sie unter Verwenden optimierter Filterfelder (auf Seite [1296\)](#page-1295-0). Die folgenden Dimensionen in diesem Themenbereich verfügen über optimierte Filterfelder:

Kampagne

### **Dimensionen**

Dieser Themenbereich hat die folgenden Dimensionen:

- Firma
- Kampagne
- Kampagnenempfänger
- Kampagnenreaktion
- Datum

### **Metriken**

Vollständige Liste der Metriken für diesen Themenbereich:

- **Metriken** 
	- **Anzahl Empfänger Diese Metrik basiert auf dem Feld für den Kampagnenempfänger.**
	- Anzahl direkte Ablehnungen. Diese Metrik basiert auf den Reaktionstypen: "Adresse verschoben", "Falsche Adresse" und "Fehlerhafter Absender".
- Anzahl indirekte Ablehnungen. Diese Metrik basiert auf den Reaktionstypen: "Mailbox-Problem", "Systemproblem", "Netzwerkproblem", "Protokollproblem", "Sicherheitsproblem", "Nachricht zu lang", "Urlaub" und "Letzter Ausweg".
- **Anzahl Antwortende. Diese Metrik basiert auf dem Sendestatus.**
- **Anzahl Reaktionen. Diese Metrik basiert auf dem Sendestatus.**
- Anzahl offene Reaktionen. Diese Metrik basiert auf dem Reaktionstyp "Nachricht geöffnet".
- Anzahl Durchklicken. Diese Metrik basiert auf dem Reaktionstyp "Durchklicken".
- Anzahl Opt-Ins. Diese Metrik basiert auf dem Reaktionstyp "Opt-In in Liste"
- Anzahl Opt-Outs. Diese Metrik basiert auf dem Reaktionstyp "Opt-Out aus Liste".
- Anzahl globale Opt-Ins. Diese Metrik basiert auf dem Reaktionstyp "Globale Opt-Ins".
- Anzahl globale Opt-Outs. Diese Metrik basiert auf dem Reaktionstyp "Globale Opt-Outs".
- Durchschnittliche Tage bis Reaktion. Diese Metrik basiert auf dem Sendestatus.

Die Metriken zur Kampagnenreaktion basieren entweder auf dem Sendestatus oder dem Reaktionstyp. So basiert beispielsweise die Anzahl der direkten Ablehnungen auf dem Reaktionstyp und nicht auf dem Sendestatus, obwohl der Sendestatus "Direkte Ablehnung" existiert.

Die Dimension "Firma" umfasst die Hierarchie "Buch", mit der Sie Metriken und zugehörige Attribute auf allen Ebenen analysieren können.

# **Analyse-Themenbereich zu Personenadressen**

### **Verfügbarkeit**

Dieser Themenbereich ist in allen Editionen von Oracle CRM On Demand verfügbar.

#### **Geschäftszielsetzung**

Mit diesem Themenbereich können Sie Berichte zu n:n-Beziehungen zwischen Personen und Adressen erstellen. In anderen Themenbereichen können Sie nur Berichte zur primären Adresse einer Person erstellen. Dieser Themenbereich ermöglicht jedoch Berichte zu allen Adressen einer Person sowie zu einer gemeinsamen Adresse mehrerer Personen. Für diesen Themenbereich liegen keine Fakt-Tabellen oder Metriken vor.

### **Beziehungstyp**

n:n

# **Optimierte Benutzerfelder**

Dieser Themenbereich enthält Benutzerfelder, die optimiert wurden, um die Abfragezeit bei ihrer Verwendung in Filtern zu verringern. Optimierte benutzerdefinierte Felder befinden sich in Ordnern, in denen der Name mit *Optimierte Benutzerfelder* oder *Optimierte benutzerdefinierte Metriken* beginnt, wie z.B. *Optimierte Benutzerfelder für Firma* und *Optimierte benutzerdefinierte Metriken für Verkaufsprojekt*. Numerische Benutzerfelder, z.B. solche mit dem Typ CUR, INT oder NUM, sind als Metriken im Ordner mit optimierten benutzerdefinierten Metriken verfügbar, wenn der Datensatztyp das treibende Objekt in einem bestimmten Themenbereich ist. Beispiel: Der Datensatztyp "Firma" ist das Steuerungsobjekt im Themenbereich "Firmenhistorie".

Die folgenden Datensatztypen weisen optimierte benutzerdefinierte Felder und Deckungsmetriken in Oracle CRM On Demand Answers auf, und mindestens einer dieser Datensatztypen ist möglicherweise als Dimension oder Fakt in diesem Themenbereich vorhanden.

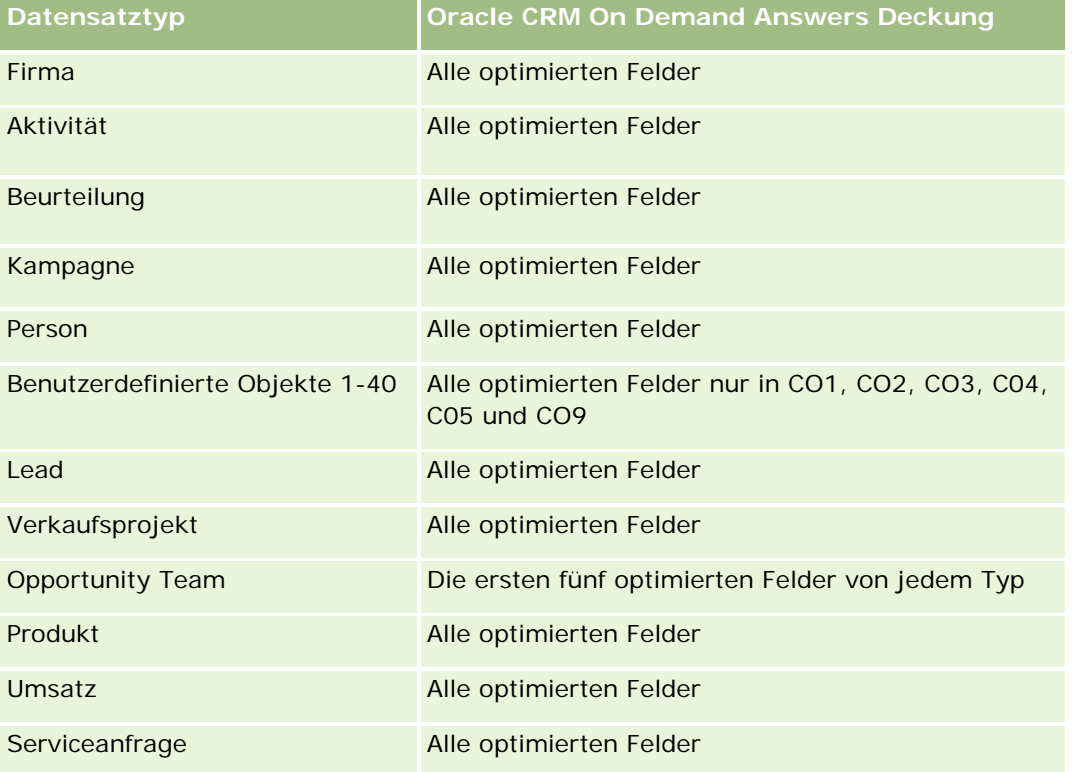

### **Dimensionen**

Dieser Themenbereich hat die folgenden Dimensionen:

- Person
- **Adresse**

#### **Metriken**

Keine

Die Dimension "Person" umfasst die Hierarchie "Buch", mit der Sie Metriken und zugehörige Attribute auf allen Ebenen analysieren können.

# **Analyse-Themenbereich zur Historie Person**

## **Verfügbarkeit**

Dieser Themenbereich ist in allen Editionen von Oracle CRM On Demand verfügbar.

# **Geschäftszielsetzung**

Mit diesem Themenbereich können Sie Berichte zu Personenmetriken nach Person, Firma, Kampagne, verantwortlichem Benutzer und Datum erstellen. Für jede in Oracle CRM On Demand enthaltene Person wird dabei eine Zeile erstellt. Mit diesem Themenbereich können Sie folgende Fragen beantworten: Wer sind die Top 10-Mitarbeiter mit der höchsten Anzahl an Personen? Zu welchen Firmen liegen keine Personen vor? Welches sind die größten Kampagnen nach Personen? Wie viele Interessenten bringt eine bestimmte Person für mein Unternehmen ein?

# **Beziehungstyp**

Einfach

# **Optimierte Benutzerfelder**

Dieser Themenbereich enthält Benutzerfelder, die optimiert wurden, um die Abfragezeit bei ihrer Verwendung in Filtern zu verringern. Optimierte benutzerdefinierte Felder befinden sich in Ordnern, in denen der Name mit *Optimierte Benutzerfelder* oder *Optimierte benutzerdefinierte Metriken* beginnt, wie z.B. *Optimierte Benutzerfelder für Firma* und *Optimierte benutzerdefinierte Metriken für Verkaufsprojekt*. Numerische Benutzerfelder, z.B. solche mit dem Typ CUR, INT oder NUM, sind als Metriken im Ordner mit optimierten benutzerdefinierten Metriken verfügbar, wenn der Datensatztyp das treibende Objekt in einem bestimmten Themenbereich ist. Beispiel: Der Datensatztyp "Firma" ist das Steuerungsobjekt im Themenbereich "Firmenhistorie".

Die folgenden Datensatztypen weisen optimierte benutzerdefinierte Felder und Deckungsmetriken in Oracle CRM On Demand Answers auf, und mindestens einer dieser Datensatztypen ist möglicherweise als Dimension oder Fakt in diesem Themenbereich vorhanden.

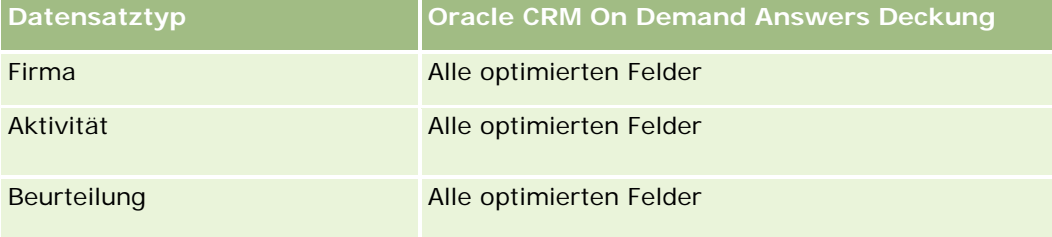

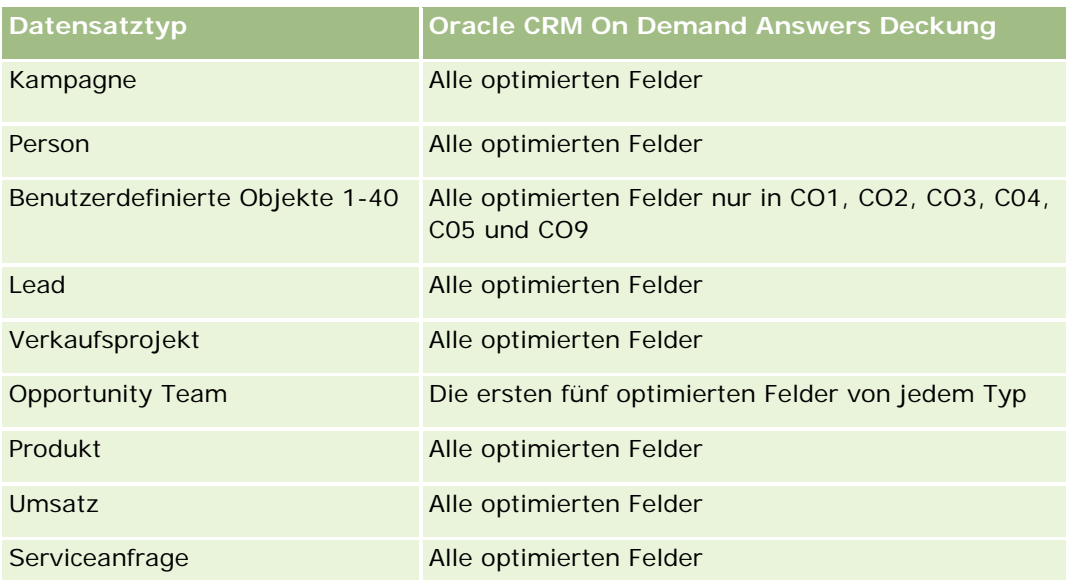

Dieser Themenbereich enthält Felder, die optimiert wurden, um die Abfragezeit bei ihrer Verwendung in Filtern zu verringern. Optimierte Felder enden mit den Begriffen *Code* oder *UTC*. Beispiel: Die Firmendimension verfügt über das Feld "Firmentyp". Außerdem verfügt die Dimension über das Feld "Firmentypcode", das die optimierte Version des Feldes "Firmentyp" ist. Ebenso gibt es das Feld "Indiziertes Datum (UTC)", das die optimierte Version des Feldes "Indiziertes Datum" ist. Die Verwendung des optimierten Feldes im Filter generiert schnellere Abfragen. Diese Methode ist schneller als die Verwendung des Standardfelds. Informationen zur Verwendung optimierter Filterfelder finden Sie unter Verwenden optimierter Filterfelder (auf Seite [1296\)](#page-1295-0). Die folgenden Dimensionen in diesem Themenbereich verfügen über optimierte Filterfelder:

Kampagne

# **Dimensionen**

Dieser Themenbereich hat die folgenden Dimensionen:

- Firma
- Kampagne
- Person
- Datum
- **Verantwortlicher Benutzer**

### **Metriken**

Vollständige Liste der Metriken für diesen Themenbereich:

- Personenmetriken
	- **Anzahl Kunden**
	- **Anzahl Personen**
	- **Anzahl Interessenten**

Die Dimensionen "Firma" und "Person" umfassen die Hierarchie "Buch", mit der Sie Metriken und zugehörige Attribute auf allen Ebenen analysieren können.

# **Analyse-Themenbereich zur Historie Personeninteressen**

## **Verfügbarkeit**

Dieser Themenbereich ist in allen Editionen von Oracle CRM On Demand verfügbar.

# **Geschäftszielsetzung**

Mit dem Analyse-Themenbereich zur Historie Personeninteressen können Sie Berichte zu Interessen von Personen für die Personendimension generieren. Mit diesem Bericht können Berater und ihre Manager die Interessen und Hobbys ihrer Kunden ermitteln und passende Geschenke auf der Grundlage dieser Interessen für ihre Kunden wählen. Außerdem können sie diese Informationen verwenden, um entsprechende Veranstaltungen zum Ausdruck der Wertschätzung ihrer Kunden, z.B. Golfturniere, abzuhalten. Auf diese Weise können Berater sowohl ihre Beziehungen zu ihren Kunden vertiefen als auch Freunde und Familie ihrer Kunden kennenlernen. Durch diese Veranstaltungen können neue Geschäftsbeziehungen entstehen.

## **Beziehungstyp**

Einfach

# **Optimierte Benutzerfelder**

Dieser Themenbereich enthält Benutzerfelder, die optimiert wurden, um die Abfragezeit bei ihrer Verwendung in Filtern zu verringern. Optimierte benutzerdefinierte Felder befinden sich in Ordnern, in denen der Name mit *Optimierte Benutzerfelder* oder *Optimierte benutzerdefinierte Metriken* beginnt, wie z.B. *Optimierte Benutzerfelder für Firma* und *Optimierte benutzerdefinierte Metriken für Verkaufsprojekt*. Numerische Benutzerfelder, z.B. solche mit dem Typ CUR, INT oder NUM, sind als Metriken im Ordner mit optimierten benutzerdefinierten Metriken verfügbar, wenn der Datensatztyp das treibende Objekt in einem bestimmten Themenbereich ist. Beispiel: Der Datensatztyp "Firma" ist das Steuerungsobjekt im Themenbereich "Firmenhistorie".

Die folgenden Datensatztypen weisen optimierte benutzerdefinierte Felder und Deckungsmetriken in Oracle CRM On Demand Answers auf, und mindestens einer dieser Datensatztypen ist möglicherweise als Dimension oder Fakt in diesem Themenbereich vorhanden.

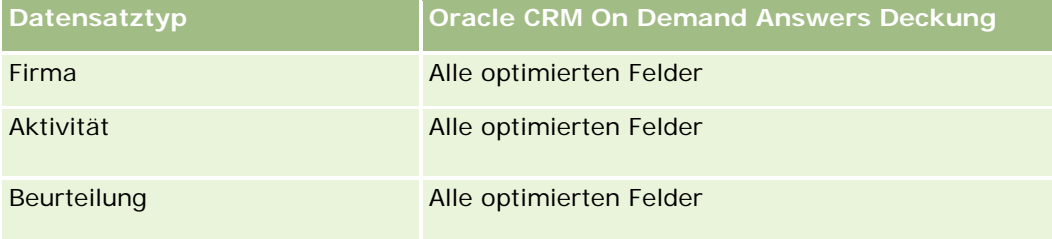

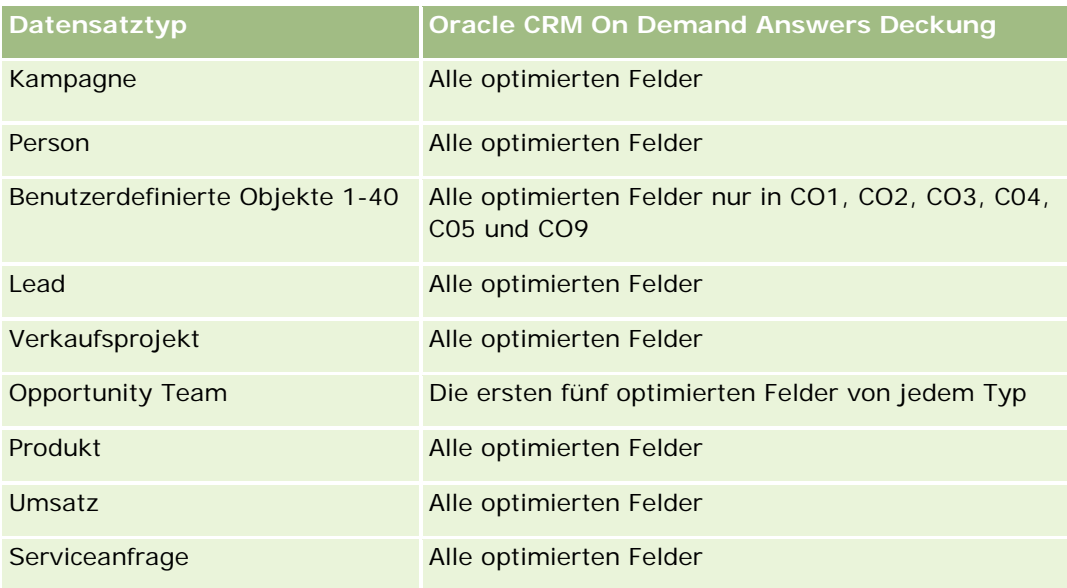

## **Dimensionen**

Dieser Themenbereich hat die folgenden Dimensionen:

- **Person**
- **Verantwortlicher Benutzer**
- $\blacksquare$  Datum
- **Personeninteressen**

### **Metriken**

Vollständige Liste der Metriken für diesen Themenbereich:

- **Metriken für Personeninteressen** 
	- **Anzahl Personeninteressen**

### **Hinweise zur Nutzung**

Die Dimension "Person" umfasst die Hierarchie "Buch", mit der Sie Metriken und zugehörige Attribute auf allen Ebenen analysieren können.

# **Analyse-Themenbereich zur Historie Personenumsatz**

# **Verfügbarkeit**

Dieser Themenbereich ist in allen Editionen von Oracle CRM On Demand verfügbar.

## **Geschäftszielsetzung**

Mit dem Themenbereich zur Historie Personenumsatz können Sie Produktumsatzdaten nach Person, Produkt, Produktkategorie, Verantwortlichkeit und Datum analysieren. Zu den Metriken dieses Themenbereichs gehören:

- Anzahl Produkte
- Durchschnittliche Anzahl Produkte
- Durchschnittlicher Umsatz

Damit können Benutzer Berichte erstellen, in denen unterschiedliche Typen von Produktumsätzen über eine bestimmte Dauer angezeigt werden, wie z.B. geplanter Umsatz im Vergleich zum tatsächlichen Umsatz. Durch den Vergleich können Benutzer das Umsatzpotenzial und die Produktverkäufe nach Person besser verstehen. Mit der Produktkategoriedimension können Sie Metriken zum Personenumsatz für verschiedene Ebenen einer Produkthierarchie, wie z.B. Marke, Teilmarkt und Markt, zusammenfassen.

# **Beziehungstyp**

Einfach

## **Optimierte Benutzerfelder**

Dieser Themenbereich enthält Benutzerfelder, die optimiert wurden, um die Abfragezeit bei ihrer Verwendung in Filtern zu verringern. Optimierte benutzerdefinierte Felder befinden sich in Ordnern, in denen der Name mit *Optimierte Benutzerfelder* oder *Optimierte benutzerdefinierte Metriken* beginnt, wie z.B. *Optimierte Benutzerfelder für Firma* und *Optimierte benutzerdefinierte Metriken für Verkaufsprojekt*. Numerische Benutzerfelder, z.B. solche mit dem Typ CUR, INT oder NUM, sind als Metriken im Ordner mit optimierten benutzerdefinierten Metriken verfügbar, wenn der Datensatztyp das treibende Objekt in einem bestimmten Themenbereich ist. Beispiel: Der Datensatztyp "Firma" ist das Steuerungsobjekt im Themenbereich "Firmenhistorie".

Die folgenden Datensatztypen weisen optimierte benutzerdefinierte Felder und Deckungsmetriken in Oracle CRM On Demand Answers auf, und mindestens einer dieser Datensatztypen ist möglicherweise als Dimension oder Fakt in diesem Themenbereich vorhanden.

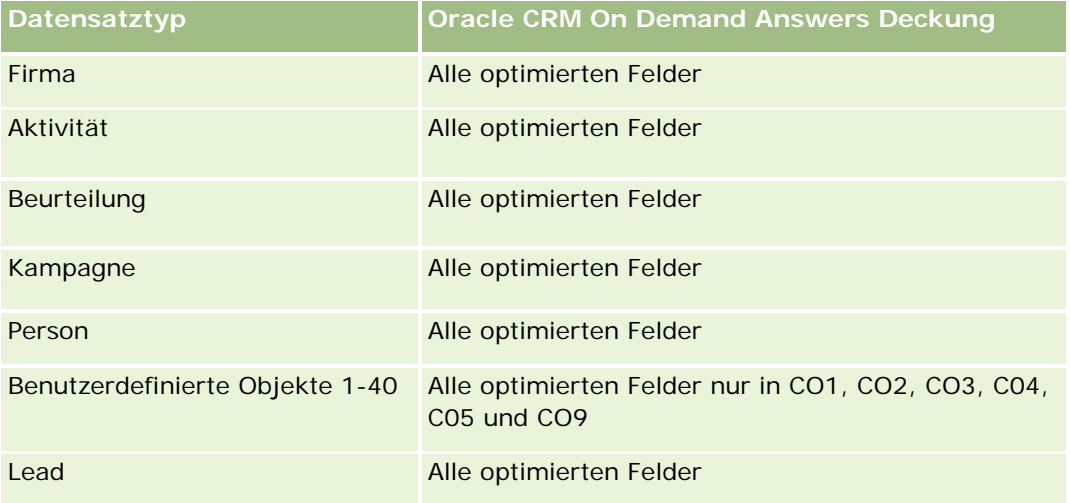

#### **Antworten (**benutzerdefinierte Berichte) - Erste Schritte

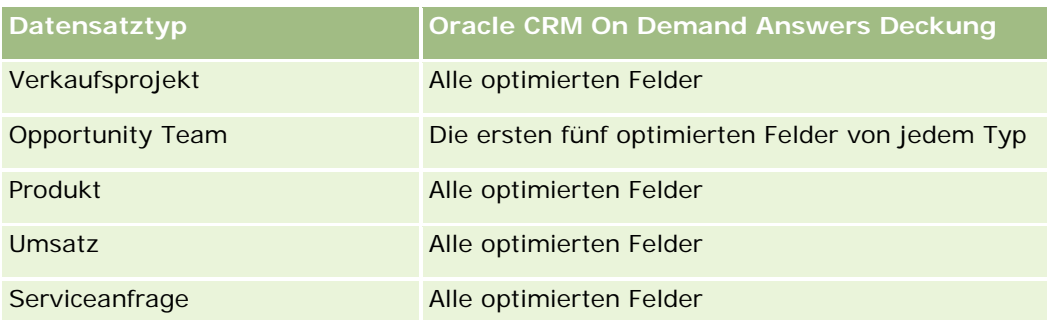

## **Dimensionen**

Dieser Themenbereich hat die folgenden Dimensionen:

- **Person**
- **Produktkategorie**
- $\blacksquare$  Produkt
- **Personenumsatz**
- $\Box$  Datum
- **Verantwortlicher Benutzer**

### **Metriken**

Vollständige Liste der Metriken für diesen Themenbereich:

- **Personenumsatzmetriken** 
	- Durchschnittliche Anzahl Produkte
	- **Anzahl Produkte**
	- Durchschnittlicher Umsatz

### **Hinweise zur Nutzung**

Die Dimension "Person" umfasst die Hierarchie "Buch", mit der Sie Metriken und zugehörige Attribute auf allen Ebenen analysieren können.

# **Analyse-Themenbereich zur Historie Personenteam**

# **Verfügbarkeit**

Dieser Themenbereich ist in allen Editionen von Oracle CRM On Demand verfügbar.

## **Geschäftszielsetzung**

Mit diesem Themenbereich können Sie Berichte zu den n:n-Beziehungen zwischen Personen und Teammitgliedern erstellen. Sie können mit diesem Themenbereich eine Liste aller einer Person zugeordneten Teammitglieder und aller Personen, denen ein Benutzer als Teammitglied hinzugefügt wurde, erstellen. Sie können ihn auch verwenden, um Berichte zu der der Person zugeordneten primären Firma zu erstellen. Sie können mit diesem Themenbereich keine Berichte zu Personen oder Benutzern erstellen, die nicht irgendeinem Benutzer oder einer Person zugeordnet sind. Für diesen Themenbereich liegen weder Fakt-Tabellen noch Metriken vor.

# **Beziehungstyp**

n:n

# **Optimierte Benutzerfelder**

Dieser Themenbereich enthält Benutzerfelder, die optimiert wurden, um die Abfragezeit bei ihrer Verwendung in Filtern zu verringern. Optimierte benutzerdefinierte Felder befinden sich in Ordnern, in denen der Name mit *Optimierte Benutzerfelder* oder *Optimierte benutzerdefinierte Metriken* beginnt, wie z.B. *Optimierte Benutzerfelder für Firma* und *Optimierte benutzerdefinierte Metriken für Verkaufsprojekt*. Numerische Benutzerfelder, z.B. solche mit dem Typ CUR, INT oder NUM, sind als Metriken im Ordner mit optimierten benutzerdefinierten Metriken verfügbar, wenn der Datensatztyp das treibende Objekt in einem bestimmten Themenbereich ist. Beispiel: Der Datensatztyp "Firma" ist das Steuerungsobjekt im Themenbereich "Firmenhistorie".

Die folgenden Datensatztypen weisen optimierte benutzerdefinierte Felder und Deckungsmetriken in Oracle CRM On Demand Answers auf, und mindestens einer dieser Datensatztypen ist möglicherweise als Dimension oder Fakt in diesem Themenbereich vorhanden.

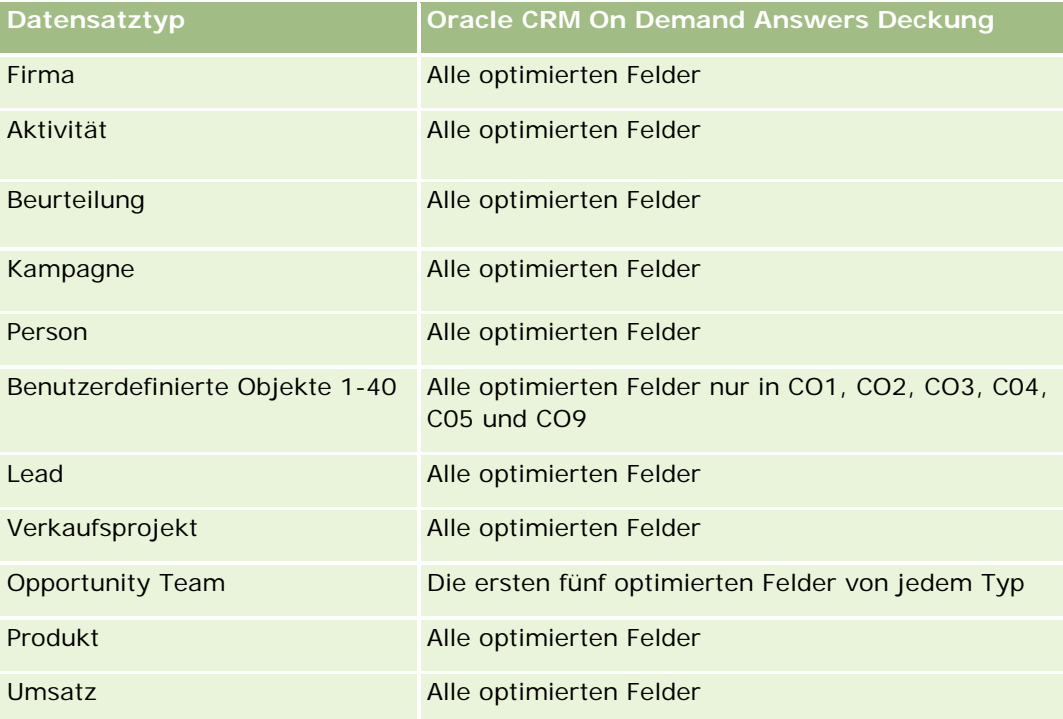

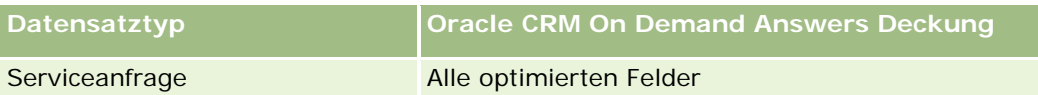

# **Dimensionen**

Dieser Themenbereich hat die folgenden Dimensionen:

- Firma
- Person
- Teammitglied

### **Metriken**

Keine

## **Hinweise zur Nutzung**

Die Dimension "Person" umfasst die Hierarchie "Buch", mit der Sie Metriken und zugehörige Attribute auf allen Ebenen analysieren können.

# **Analyse-Themenbereich zur Historie der Geschäftsregistrierungen**

# **Verfügbarkeit**

Dieser Themenbereich ist nur in Oracle CRM On Demand Partner Relationship Management Edition verfügbar.

# **Geschäftszielsetzung**

Der Themenbereich für Geschäftsregistrierungsberichte bietet Informationen zur Nutzung von Geschäftsregistrierungen für Ihre Partner und zu den Auswirkungen, die eine Geschäftsregistrierung auf Ihre Geschäftsvorgänge hat. Sie können damit zum Beispiel folgende Aktionen durchführen:

- Einen Bericht erstellen, in dem der erwartete Umsatzbetrag aus Geschäftsregistrierungen angezeigt wird.
- Die durchschnittliche Anzahl an Tagen bis zur Genehmigung einer Geschäftsregistrierung ermitteln.
- Den Prozentsatz für Verkaufsprojekte ermitteln, der registriert wurde.
- Einen Bericht zur Anzahl der Geschäftsregistrierungen erstellen, aus denen ein neues Verkaufsprojekt hervorging.
- Die durchschnittliche Gültigkeitsdauer für Geschäftsregistrierungen ermitteln.
- Einen Bericht erstellen, der die Umsatzänderungen aus Geschäftsregistrierungen quartalsweise aufführt.

# **Beziehungstyp**

Einfach

# **Optimierte Benutzerfelder**

Dieser Themenbereich enthält Benutzerfelder, die optimiert wurden, um die Abfragezeit bei ihrer Verwendung in Filtern zu verringern. Optimierte benutzerdefinierte Felder befinden sich in Ordnern, in denen der Name mit *Optimierte Benutzerfelder* oder *Optimierte benutzerdefinierte Metriken* beginnt, wie z.B. *Optimierte Benutzerfelder für Firma* und *Optimierte benutzerdefinierte Metriken für Verkaufsprojekt*. Numerische Benutzerfelder, z.B. solche mit dem Typ CUR, INT oder NUM, sind als Metriken im Ordner mit optimierten benutzerdefinierten Metriken verfügbar, wenn der Datensatztyp das treibende Objekt in einem bestimmten Themenbereich ist. Beispiel: Der Datensatztyp "Firma" ist das Steuerungsobjekt im Themenbereich "Firmenhistorie".

Die folgenden Datensatztypen weisen optimierte benutzerdefinierte Felder und Deckungsmetriken in Oracle CRM On Demand Answers auf, und mindestens einer dieser Datensatztypen ist möglicherweise als Dimension oder Fakt in diesem Themenbereich vorhanden.

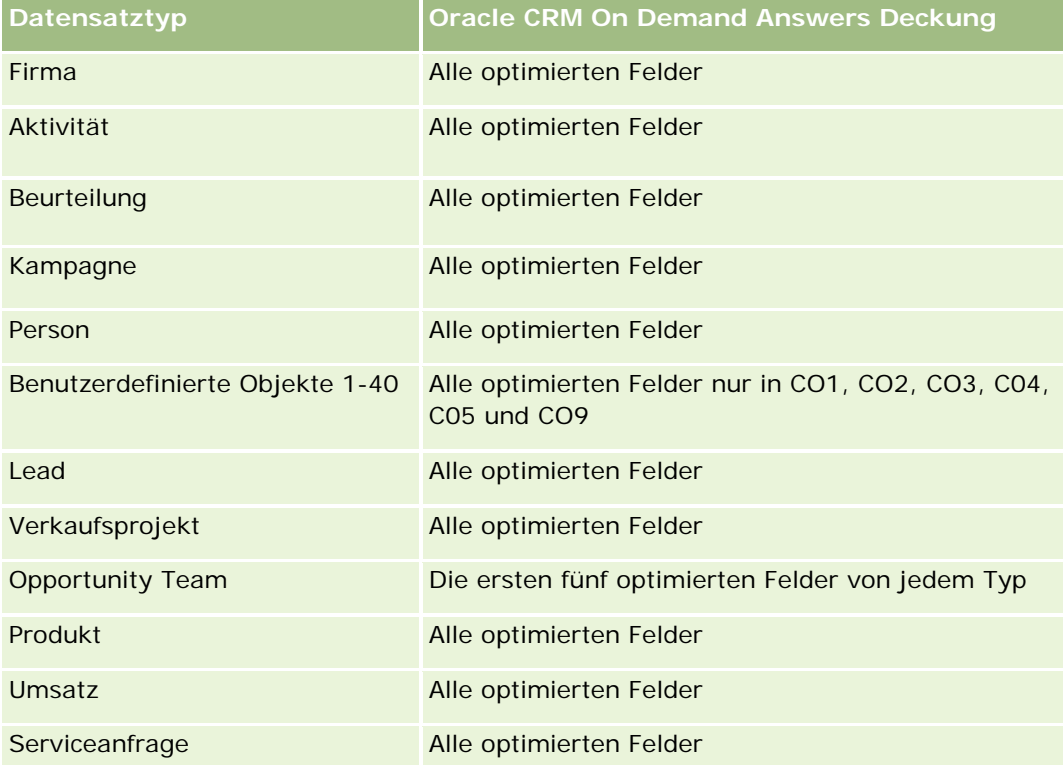

# **Dimensionen**

Dieser Themenbereich hat die folgenden Dimensionen:

- **Zugeordneter Kunde**
- Zugeordnetes Verkaufsprojekt
- $\blacksquare$  Person
- Datum
- Geschäftsregistrierung
- Endgültiger Genehmiger
- Verantwortlicher Benutzer
- Hauptpartnerfirma

#### **Nicht abschlussbezogene Metriken**

Die folgenden Metriken basieren nicht auf dem Abschlussdatum der Geschäftsregistrierungen:

- Geschäftsregistrierungsmetriken
	- Benutzerdefinierte Metrik für Geschäftsregistrierung
	- **Anzahl Geschäftsregistrierungen**
	- **Anzahl Geschäftsregistrierungen mit Verkaufsprojekten**
	- Anzahl Geschäftsregistrierungen ohne Verkaufsprojekte
	- Anzahl Geschäftsregistrierungen für neue Verkaufsprojekte
	- Anzahl Geschäftsregistrierungen für bestehende Kunden
	- **Anzahl Geschäftsregistrierungen für neue Kunden**
	- Anzahl Geschäftsregistrierungen, die in Verkaufsprojekte konvertiert wurden
	- **Anzahl Geschäftsregistrierungen mit ausstehender Genehmigung**
	- Anzahl genehmigter Geschäftsregistrierungen
	- **Anzahl abgelaufener Geschäftsregistrierungen**
	- **Anzahl Tage bis Genehmigung**
	- Durchschnittliche Tage bis Genehmigung
	- Durchschnittliche Gültigkeitsperiode (in Tagen)
	- Genehmigte Geschäftsregistrierungen in Prozent (%)
	- **Abgelehnte Geschäftsregistrierungen in Prozent (%)**
	- Zurückgesendete Geschäftsregistrierungen in Prozent (%)
	- Geschäftsregistrierungen, die in Verkaufsprojekte konvertiert wurden, in Prozent (%)
	- Geschäftsregistrierungen, die zu Gewinnen geführt haben, in Prozent (%)

### **Abschlussdatumsmetriken**

Die folgenden Metriken basieren auf dem Abschlussdatum der Geschäftsregistrierungen:

- Geschäftsregistrierungsmetriken
	- Gesamtgeschäftsumfang für offene Geschäftsregistrierungen

- **Durchschnittlicher Geschäftsumfang für offene Geschäftsregistrierungen**
- Gesamtumsatz aus Geschäftsregistrierungen
- **Durchschnittlicher Gesamtumsatz aus Geschäftsregistrierungen**
- Gesamtumsatz aus Vorquartal aus Geschäftsregistrierungen
- Durchschnittlicher Gesamtumsatz aus Vorquartal aus Geschäftsregistrierungen

Die Dimension "Zugeordnete Person" umfasst die Hierarchie "Buch", mit der Sie Metriken und zugehörige Attribute auf allen Ebenen analysieren können.

## **Analyse-Themenbereich zur Historie von Geschäftsregistrierung - Produktumsatz**

#### **Verfügbarkeit**

Dieser Themenbereich ist in allen Editionen von Oracle CRM On Demand verfügbar.

#### **Geschäftszielsetzung**

Mit dem Themenbereich "Historie Geschäftsregistrierung - Produktumsatz" können Sie Trends und Tendenzen hinsichtlich Ihrer Geschäftsregistrierungspositionen ermitteln. Sie können grundlegende Abfragen erstellen, die Metriken für "Geschäftsregistrierung - Produktumsatz" mit Kerndimensionsattributen umfassen. Damit können Sie beispielsweise folgende Fragen beantworten:

- Welcher maximale Umsatz lässt sich von einem einzelnen Produkt in einer einzelnen Geschäftsregistrierung erwarten?
- Wenn nur offene Geschäftsregistrierungen berücksichtigt werden: Welcher Durchschnittsumsatz wird für jede Geschäftsregistrierung erzielt (berechnet aus den Umsatzdatensätzen)?
- **Auf wie viele eindeutige Produkte wird in allen Geschäftsregistrierungen verwiesen (ungeachtet des** Genehmigungsstatus)?
- Welche sind die wichtigsten Produkte für alle offenen Geschäftsregistrierungen: nach Gesamtmenge, nach Gesamtumsatz, nach Vorkommen, nach Durchschnittsmenge für jede Geschäftsregistrierung oder nach Durchschnittsumsatz für jede Geschäftsregistrierung?
- **Liste aller offenen Geschäftsregistrierungen mit mindestens einer Produktumsatzposition mit Menge oder** Preis gleich Null.
- Welche waren die wichtigsten Produkte vor einem Quartal: nach Menge, nach Umsatz, nach Vorkommen, nach Durchschnittsmenge pro Geschäftsregistrierung oder nach Durchschnittsumsatz für jede Geschäftsregistrierung?

## **Beziehungstyp**

1:n

## **Optimierte Benutzerfelder**

Dieser Themenbereich enthält Benutzerfelder, die optimiert wurden, um die Abfragezeit bei ihrer Verwendung in Filtern zu verringern. Optimierte benutzerdefinierte Felder befinden sich in Ordnern, in denen der Name mit *Optimierte Benutzerfelder* oder *Optimierte benutzerdefinierte Metriken* beginnt, wie z.B. *Optimierte Benutzerfelder für Firma* und *Optimierte benutzerdefinierte Metriken für Verkaufsprojekt*. Numerische Benutzerfelder, z.B. solche mit dem Typ CUR, INT oder NUM, sind als Metriken im Ordner mit optimierten benutzerdefinierten Metriken verfügbar, wenn der Datensatztyp das treibende Objekt in einem bestimmten Themenbereich ist. Beispiel: Der Datensatztyp "Firma" ist das Steuerungsobjekt im Themenbereich "Firmenhistorie".

Die folgenden Datensatztypen weisen optimierte benutzerdefinierte Felder und Deckungsmetriken in Oracle CRM On Demand Answers auf, und mindestens einer dieser Datensatztypen ist möglicherweise als Dimension oder Fakt in diesem Themenbereich vorhanden.

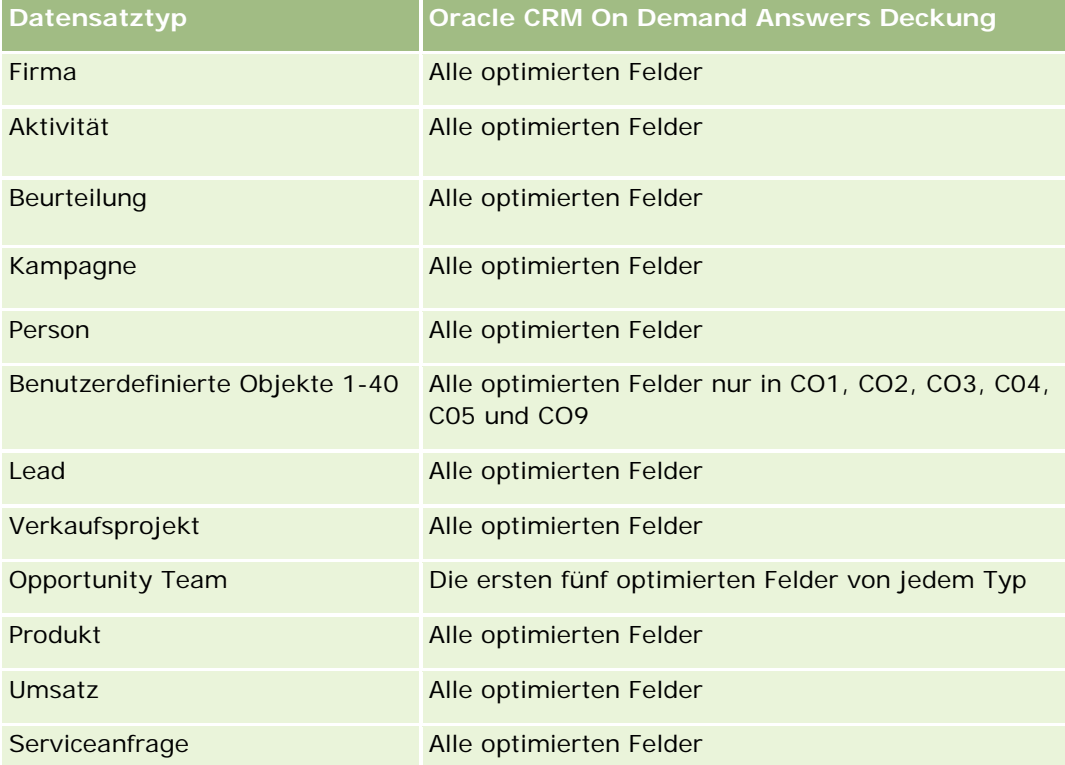

### **Dimensionen**

Dieser Themenbereich hat die folgenden Dimensionen:

- **Zugeordnete Person**
- Zugeordneter Kunde
- Zugeordnetes Verkaufsprojekt

- Datum (basierend auf dem Abschlussdatum der Geschäftsregistrierung)
- Geschäftsregistrierung
- Geschäftsregistrierung Produktumsatz
- **Hauptpartnerfirma (nur in Oracle CRM On Demand Partner Relationship Management Edition verfügbar)**
- $\blacksquare$  Produkt
- **Produktkategorie**

### **Metriken**

Der Themenbereich weist folgende Metriken auf:

- **Metriken für Geschäftsregistrierung Produktumsatz** 
	- Benutzerdefinierte Metriken für Geschäftsregistrierung Produktumsatz
		- Durchschnittliche indizierte Währung
		- **Durchschnittliche indizierte Zahl**
		- **Indizierte Währung**
		- **Indizierte Zahl**
	- **Anzahl Produkte**
	- **Anzahl Produkte bei Geschäftsregistrierungen ohne Verkaufsprojekte**
	- Anzahl Produkte bei offenen Geschäftsregistrierungen
	- Durchschnittliche Anzahl Produkte bei Geschäftsregistrierungen ohne Verkaufsprojekte
	- Durchschnittliche Anzahl Produkte bei offenen Geschäftsregistrierungen
	- Durchschnittlicher Preis
	- Durchschnittliche Menge
	- **Durchschnittlicher Gesamtumsatz Vorquartal**
	- Durchschnittlicher Umsatz
	- **Durchschnittliche Gesamtmenge bei Geschäftsregistrierungen ohne Verkaufsobjekte**
	- Durchschnittliche Gesamtmenge bei offenen Geschäftsregistrierungen
	- **Durchschnittlicher Gesamtumsatz bei Geschäftsregistrierungen ohne Verkaufsobjekte**
	- Durchschnittlicher Gesamtumsatz bei offenen Geschäftsregistrierungen
	- **Durchschnittliche Anzahl Produkte (pro Geschäftsregistrierung)**
	- Gesamtumsatz Vorquartal
	- Gesamtumsatz Vorquartal (000)
	- Gesamtmenge
	- Gesamtmenge (000)

- Gesamtmenge bei Geschäftsregistrierungen ohne Verkaufsobjekte
- Gesamtmenge bei offenen Geschäftsregistrierungen
- Gesamtumsatz
- Gesamtumsatz (000)
- Gesamtumsatz bei Geschäftsregistrierungen ohne Verkaufsobjekte
- Gesamtumsatz bei Geschäftsregistrierungen ohne Verkaufsobjekte (000)
- Gesamtumsatz bei offenen Geschäftsregistrierungen
- Gesamtumsatz bei offenen Geschäftsregistrierungen (000)
- **Hauptpartnerfirma**

Keine

# **Analyse-Themenbereich zur Historie Händler**

#### **Verfügbarkeit**

Dieser Themenbereich ist nur in Oracle CRM On Demand Automotive Edition verfügbar.

### **Geschäftszielsetzung**

Mit dem Themenbereich zur Historie Händler können Sie die Händlerhistorie in Bezug auf Serviceanfragen und Aktivitäten analysieren.

### **Beziehungstyp**

Einfach

### **Dimensionen**

Dieser Themenbereich hat die folgenden Dimensionen:

- **H**ändler
- Verantwortlicher Benutzer
- $\blacksquare$  Datum

### **Metrik**

Vollständige Liste der Metriken für diesen Themenbereich:

- Händlermetrik
	- Benutzerdefinierte Metrik für Händler
	- Anzahl Händler
	- **Anzahl Serviceanfragen (SAs)**
	- **Anzahl Aktivitäten**
	- **Anzahl offene Aktivitäten**
	- **Anzahl abgeschlossene Aktivitäten**

### **Hinweise zur Verwendung**

Keine

# **Analyse-Themenbereich "Veranstaltungshistorie"**

### **Verfügbarkeit**

Dieser Themenbereich ist nur in Oracle CRM On Demand Life Sciences Edition verfügbar.

### **Geschäftszielsetzung**

Eine Veranstaltung kann jede Art von Werbe- oder Fortbildungsveranstaltung sein, an der Vertriebsmitarbeiter und andere Personen teilnehmen. Aus Unternehmenssicht gibt es folgende Veranstaltungstypen:

- **Vertriebsmitarbeiterebene.** Wird von einem Manager oder mindestens einem Vertriebsmitarbeiter durchgeführt.
- **Unternehmens- oder Landesebene.** Eine Schulungsveranstaltung oder Besprechung auf Landesebene, die sich an eine bestimmte Gruppe von Personen richtet.

Sie können eine Veranstaltung auf Landesebene entweder für ein bestimmtes Produkt oder eine Periode planen und Ressourcen nach Region, Bezirk oder Vertriebsmitarbeiter zuteilen. Beispiel: Pharmaunternehmen benötigen Metriken und Informationen zu medizinischen Veranstaltungen, um ihre Vertriebs- und Marketingaktivitäten abzustimmen. In Bezug auf Compliance bieten Berichte Informationen, mit denen Unternehmen ihr Budget steuern und Abweichungen davon reduzieren oder sogar vermeiden können.

### **Beziehungstyp**

Einfach

### **Optimierte Benutzerfelder**

Dieser Themenbereich enthält Benutzerfelder, die optimiert wurden, um die Abfragezeit bei ihrer Verwendung in Filtern zu verringern. Optimierte benutzerdefinierte Felder befinden sich in Ordnern, in denen der Name mit *Optimierte Benutzerfelder* oder *Optimierte benutzerdefinierte Metriken* beginnt, wie z.B. *Optimierte* 

*Benutzerfelder für Firma* und *Optimierte benutzerdefinierte Metriken für Verkaufsprojekt*. Numerische Benutzerfelder, z.B. solche mit dem Typ CUR, INT oder NUM, sind als Metriken im Ordner mit optimierten benutzerdefinierten Metriken verfügbar, wenn der Datensatztyp das treibende Objekt in einem bestimmten Themenbereich ist. Beispiel: Der Datensatztyp "Firma" ist das Steuerungsobjekt im Themenbereich "Firmenhistorie".

Die folgenden Datensatztypen weisen optimierte benutzerdefinierte Felder und Deckungsmetriken in Oracle CRM On Demand Answers auf, und mindestens einer dieser Datensatztypen ist möglicherweise als Dimension oder Fakt in diesem Themenbereich vorhanden.

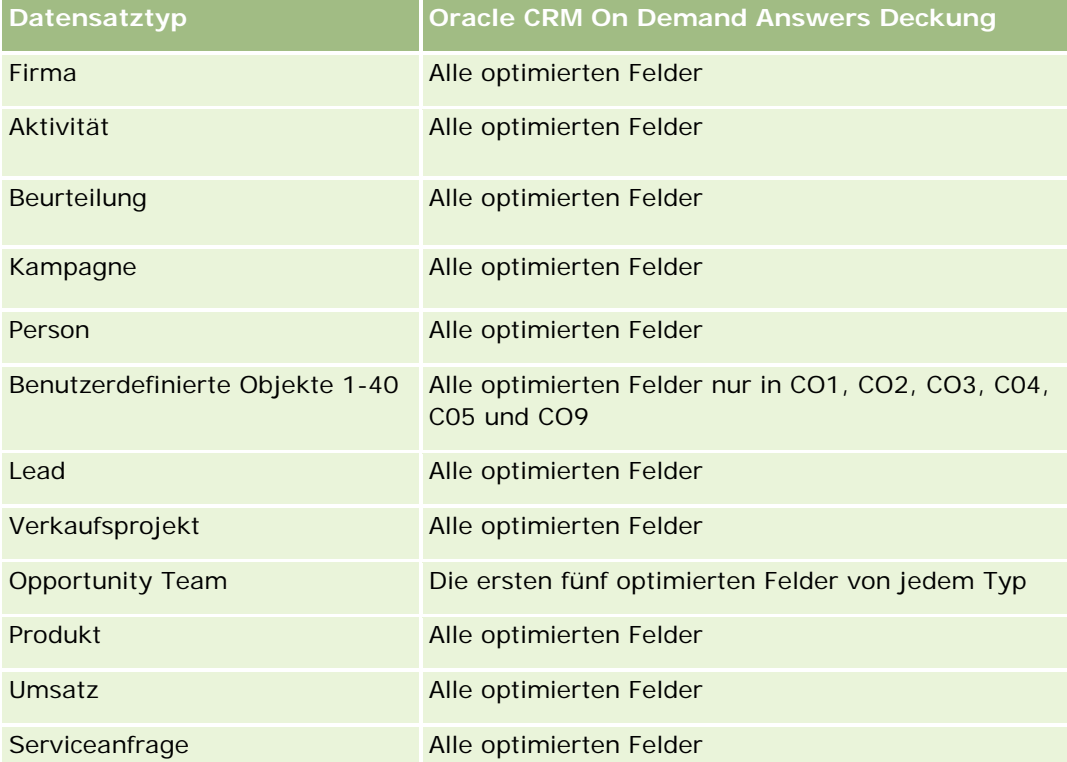

### **Dimensionen**

Dieser Themenbereich hat die folgenden Dimensionen:

- Datum
- **Veranstaltung**
- **Eingeladene**
- **Verantwortlicher Benutzer**
- $\blacksquare$  Produkt
- **Produktkategorie**

## **Metriken**

Vollständige Liste der Metriken für diesen Themenbereich:

- Veranstaltungsmetriken
	- **Anzahl Veranstaltungen**
	- **Anzahl Eingeladene**
	- Budgetüberschuss/-defizit

(Definition: Differenz zwischen Veranstaltungsbudget und Veranstaltungskosten.)

**Veranstaltungsbudget** 

Die Veranstaltungsbudgetmetrik stammt aus der Dimension. Wenn nur die Veranstaltungsdimension verwendet wird, entspricht die Metrik der Summe der Dimensionsfeldwerte. Wenn andere Dimensionen (insbesondere "Eingeladene") verwendet werden, entspricht die Metrik dem höchsten Dimensionsfeldwert.

**Veranstaltungskosten** 

(Definition: Kosten für abgeschlossene Aktivitäten für alle Teilnehmer einer Veranstaltung.)

#### **Hinweise zur Nutzung**

Wenn Ihr Unternehmen den Anzeigenamen einer Veranstaltung in einen benutzerdefinierten Namen ändert, wird dieser in Ihren Berichten angezeigt.

In Releases vor Release 29 lieferten Berichte mit den Dimensionen "Produktkategorie" und "Veranstaltungen" keine Ergebnisse, wenn der Veranstaltung kein Produkt zugeordnet war. Dieses Verhalten wurde in Release 29 geändert. Jetzt ist die Produktkategorie von den Zuordnungen zwischen Veranstaltung und Produkt unabhängig.

#### **Veranstaltungen ohne Eingeladene**

Veranstaltungen mit null Eingeladenen werden aus Berichten ausgeschlossen, außer in einem besonderen Fall. Die einzige Möglichkeit, eine Veranstaltung ohne Eingeladene in einen Bericht aufzunehmen, besteht darin, nur die Dimension "Veranstaltung" zu verwenden (fügen Sie keine zweite Dimension hinzu) und keine Metriken hinzuzufügen.

# **Analyse-Themenbereich zur Historie Haushalt**

### **Verfügbarkeit**

Dieser Themenbereich ist nur in Oracle CRM On Demand Financial Services Edition verfügbar.

### **Geschäftszielsetzung**

Mit dem Analyse-Themenbereich zur Haushaltshistorie können Sie Berichte zu Haushalten für die Personendimension generieren. Mit diesem Themenbereich können Gutachter und ihre Manager z.B. die folgenden Fragen beantworten:

Welcher Kunde gehört zu welchem Haushalt?

- Wie verteilen sich die Haushaltsaktiva in meiner Kundenbasis auf meine Kunden?
- Welches sind meine besten Haushalte nach dem Gesamtwert der Aktiva?

Der Analysethemenbereich zur Haushaltshistorie enthält außerdem die Dimension "Portfolio", mit der Berichte über Informationen zu zugehörigen Portfolios von Personen im Haushalt erstellt werden können. Beachten Sie, dass das Portfolio nur eine indirekte Beziehung zu den Haushalten aufweist (über Personen). Daher können die Attribute der Dimension "Portfolio" nicht direkt zur Analyse der Haushaltsmetriken verwendet werden. Sie können Haushaltsberichte und Portfolioberichte kombinieren, um einen erweiterten Kundenservice bereitzustellen. Kunden werden hierbei als Mitglieder eines Haushalts definiert.

## **Beziehungstyp**

Einfach

### **Optimierte Benutzerfelder**

Dieser Themenbereich enthält Benutzerfelder, die optimiert wurden, um die Abfragezeit bei ihrer Verwendung in Filtern zu verringern. Optimierte benutzerdefinierte Felder befinden sich in Ordnern, in denen der Name mit *Optimierte Benutzerfelder* oder *Optimierte benutzerdefinierte Metriken* beginnt, wie z.B. *Optimierte Benutzerfelder für Firma* und *Optimierte benutzerdefinierte Metriken für Verkaufsprojekt*. Numerische Benutzerfelder, z.B. solche mit dem Typ CUR, INT oder NUM, sind als Metriken im Ordner mit optimierten benutzerdefinierten Metriken verfügbar, wenn der Datensatztyp das treibende Objekt in einem bestimmten Themenbereich ist. Beispiel: Der Datensatztyp "Firma" ist das Steuerungsobjekt im Themenbereich "Firmenhistorie".

Die folgenden Datensatztypen weisen optimierte benutzerdefinierte Felder und Deckungsmetriken in Oracle CRM On Demand Answers auf, und mindestens einer dieser Datensatztypen ist möglicherweise als Dimension oder Fakt in diesem Themenbereich vorhanden.

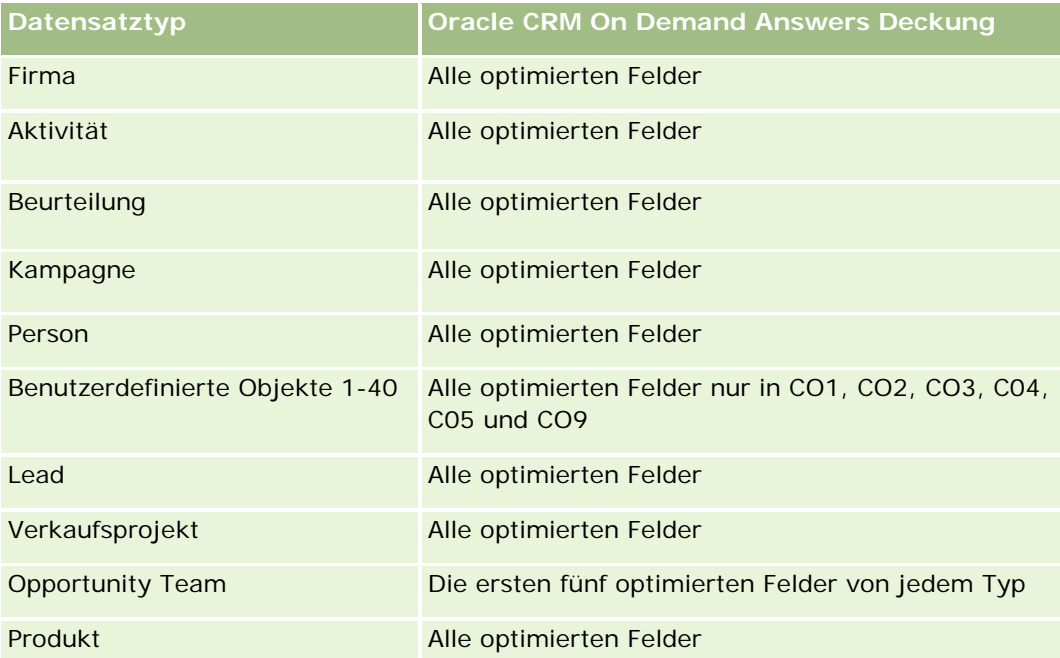

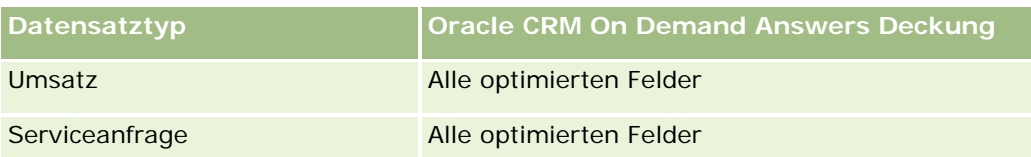

### **Dimensionen**

Dieser Themenbereich hat die folgenden Dimensionen:

- **Person**
- $\blacksquare$  Haushalt
- $\blacksquare$  Haushalt Person

### **Metriken**

Vollständige Liste der Metriken für diesen Themenbereich:

- $\blacksquare$  Haushaltsmetriken
	- Gesamtaktiva Haushalt
		- Gesamtaktiva Haushalt
		- **Durchschnittliche Aktiva Haushalt**
	- Gesamtausgaben Haushalt
		- Gesamtausgaben Haushalt
		- **Durchschnittliche Gesamtausgaben Haushalt**
	- Gesamteinnahmen Haushalt
		- Gesamteinnahmen Haushalt
		- **Durchschnittliche Gesamteinnahmen Haushalt**
	- Gesamtpassiva Haushalt
		- Gesamtpassiva Haushalt
		- Durchschnittliche Passiva gesamt Haushalt
	- Gesamtes Reinvermögen Haushalt
		- Gesamtes Reinvermögen Haushalt
		- Durchschnittliches Gesamtreinvermögen Haushalt
	- Gesamtaktiva Person
		- Gesamtaktiva
		- **Durchschnittliche Gesamtaktiva**
	- Gesamtausgaben Person

- Gesamtausgaben
- **Durchschnittliche Gesamtausgaben**
- Gesamteinnahmen Person
	- Gesamteinnahmen
	- Durchschnittliche Gesamteinnahmen
- Gesamtpassiva Person
	- Gesamtpassiva
	- **Durchschnittliche Gesamtpassiva**
- **Gesamtes Reinvermögen Person** 
	- Gesamtes Reinvermögen
	- Durchschnittliches Gesamtreinvermögen
- Benutzerdefinierte Metriken für Haushalt
- **Anzahl zusammengefasster Personen**
- **Anzahl zusammengefasster Serviceanfragen**
- **Anzahl zusammengefasster Leads**
- **Anzahl Personen**
- **Anzahl Serviceanfragen von Person**
- Anzahl Personen-Leads
- **Anzahl Haushalte**

Die Dimension "Person" umfasst die Hierarchie "Buch", mit der Sie Metriken und zugehörige Attribute auf allen Ebenen analysieren können.

# **Analyse-Themenbereich zur Lead-Historie**

### **Verfügbarkeit**

Dieser Themenbereich ist in allen Editionen von Oracle CRM On Demand verfügbar.

### **Geschäftszielsetzung**

Mit diesem Themenbereich können Sie die Lead-Metriken nach Firma, Firmengebiet, Kampagne, Person, Datum, Lead, Verkaufsprojekt, verantwortlichem Benutzer und Hauptpartnerfirma analysieren. Dieser Themenbereich enthält Datensatztypen, die sich auf Metriken zum Analysieren der Lead-Qualität, der Lead-Konvertierung und der Leads zugeordneten Umsätze beziehen.

### **Beziehungstyp**

Einfach

## **Optimierte Benutzerfelder**

Dieser Themenbereich enthält Benutzerfelder, die optimiert wurden, um die Abfragezeit bei ihrer Verwendung in Filtern zu verringern. Optimierte benutzerdefinierte Felder befinden sich in Ordnern, in denen der Name mit *Optimierte Benutzerfelder* oder *Optimierte benutzerdefinierte Metriken* beginnt, wie z.B. *Optimierte Benutzerfelder für Firma* und *Optimierte benutzerdefinierte Metriken für Verkaufsprojekt*. Numerische Benutzerfelder, z.B. solche mit dem Typ CUR, INT oder NUM, sind als Metriken im Ordner mit optimierten benutzerdefinierten Metriken verfügbar, wenn der Datensatztyp das treibende Objekt in einem bestimmten Themenbereich ist. Beispiel: Der Datensatztyp "Firma" ist das Steuerungsobjekt im Themenbereich "Firmenhistorie".

Die folgenden Datensatztypen weisen optimierte benutzerdefinierte Felder und Deckungsmetriken in Oracle CRM On Demand Answers auf, und mindestens einer dieser Datensatztypen ist möglicherweise als Dimension oder Fakt in diesem Themenbereich vorhanden.

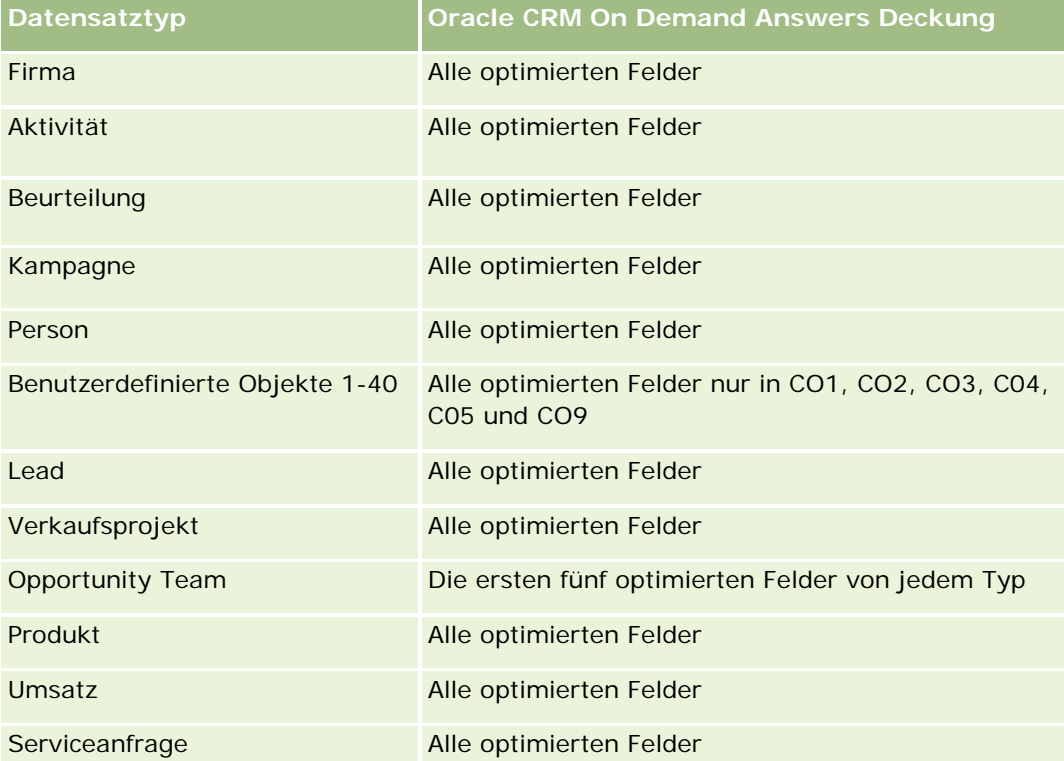

Dieser Themenbereich enthält Felder, die optimiert wurden, um die Abfragezeit bei ihrer Verwendung in Filtern zu verringern. Optimierte Felder enden mit den Begriffen *Code* oder *UTC*. Beispiel: Die Firmendimension verfügt über das Feld "Firmentyp". Außerdem verfügt die Dimension über das Feld "Firmentypcode", das die optimierte Version des Feldes "Firmentyp" ist. Ebenso gibt es das Feld "Indiziertes Datum (UTC)", das die optimierte Version des Feldes "Indiziertes Datum" ist. Die Verwendung des optimierten Feldes im Filter generiert schnellere Abfragen. Diese Methode ist schneller als die Verwendung des Standardfelds. Informationen zur Verwendung optimierter Filterfelder finden Sie unter Verwenden optimierter Filterfelder (auf Seite [1296\)](#page-1295-0). Die folgenden Dimensionen in diesem Themenbereich verfügen über optimierte Filterfelder:

- $\blacksquare$  Kampagne
- Lead

### **Dimensionen**

Dieser Themenbereich hat die folgenden Dimensionen:

- $\blacksquare$  Firma
- **Firmengebiet**
- Kampagne
- **Person**
- $\Box$  Datum
- Lead
- **Verkaufsprojekt**
- Verantwortlicher Benutzer
- Hauptpartnerfirma (nur in Oracle CRM On Demand Partner Relationship Management Edition verfügbar)

### **Metriken**

Vollständige Liste der Metriken für diesen Themenbereich:

- Lead-Metriken
	- **Anzahl archivierter Leads**
	- **Anzahl Leads**
	- Anzahl Leads, die in Verkaufsprojekte konvertiert wurden (Definition: Die Anzahl an Leads, die in Verkaufsprojekte konvertiert wurden.)
	- **Anzahl Leads, die verlorene Verkaufsprojekte ergeben**
	- Anzahl Leads, die gewonnene Verkaufsprojekte ergeben (Definition: Die Anzahl an Leads, die in Verkaufsprojekte konvertiert wurden und sich in der Vertriebsphase "Abgeschlossen/Gewonnen" befinden.)
	- **Anzahl neuer Verkaufsprojekte**
	- **Anzahl qualifizierter Leads**
	- **Anzahl abgelehnter Leads**
	- **Anzahl Gewinne**
	- Durchschnittliche Tage bis zur Lead-Konvertierung (Definition: Die Anzahl der Tage zwischen Lead-Erstellungsdatum und Lead-Konvertierungsdatum geteilt durch die Anzahl der in Verkaufsprojekte konvertierten Leads.)
	- Durchschnittliche Anzahl Tage bis Lead-Follow-Up (Definition: Die Anzahl der Tage bis Lead-Follow-Up geteilt durch die Anzahl der Leads.)

- Abgeschlossener Umsatz für Lead
- Erwarteter Umsatz für Lead
- **Verkaufsprojektumsatz für Lead**
- Geplanter Umsatz

Die Dimensionen "Firma" und "Person" umfassen die Hierarchie "Buch", mit der Sie Metriken und zugehörige Attribute auf allen Ebenen analysieren können.

# **Analyse-Themenbereich zur Historie MDF-Anfrage**

### **Verfügbarkeit**

Dieser Themenbereich ist nur in Oracle CRM On Demand Partner Relationship Management Edition verfügbar.

### **Geschäftszielsetzung**

Mit Geldmitteln für Marketingentwicklung (Market Development Funds - MDF) können Markeninhaber Partnern Marketing-Geldmittel auf systematische Weise zur Verfügung stellen. Damit erreichen sie, dass die Partner die Produkte des Markeninhabers in bestimmten Regionen verkaufen oder die Marke vertreiben. Mit MDF-Anfragen können Partner Vorgenehmigungen für die Finanzierung von Marketingaktivitäten anfordern. Wenn der Markeninhaber die MDF-Anfrage genehmigt, können die Partner die Aktivität ausführen und den MDF-Anspruch weiterleiten, um den vorgenehmigten und ausgegebenen Betrag auszugleichen.

Markeninhaber benötigen Metriken und Informationen zu MDF-Anfragen pro Partner und Quartal, um ihre Marketing- und Vertriebskanalumsätze abzustimmen. Der Themenbereich zur Analyse der MDF-Anfragehistorie ermöglicht Markeninhabern die Steuerung ihrer MDF-Budgets und stellt sicher, dass Fonds bestimmten Aktivitäten zugewiesen werden, mit denen der maximale ROI erreicht wird.

### **Beziehungstyp**

Einfach

#### **Optimierte Benutzerfelder**

Dieser Themenbereich enthält Benutzerfelder, die optimiert wurden, um die Abfragezeit bei ihrer Verwendung in Filtern zu verringern. Optimierte benutzerdefinierte Felder befinden sich in Ordnern, in denen der Name mit *Optimierte Benutzerfelder* oder *Optimierte benutzerdefinierte Metriken* beginnt, wie z.B. *Optimierte Benutzerfelder für Firma* und *Optimierte benutzerdefinierte Metriken für Verkaufsprojekt*. Numerische Benutzerfelder, z.B. solche mit dem Typ CUR, INT oder NUM, sind als Metriken im Ordner mit optimierten benutzerdefinierten Metriken verfügbar, wenn der Datensatztyp das treibende Objekt in einem bestimmten Themenbereich ist. Beispiel: Der Datensatztyp "Firma" ist das Steuerungsobjekt im Themenbereich "Firmenhistorie".

Die folgenden Datensatztypen weisen optimierte benutzerdefinierte Felder und Deckungsmetriken in Oracle CRM On Demand Answers auf, und mindestens einer dieser Datensatztypen ist möglicherweise als Dimension oder Fakt in diesem Themenbereich vorhanden.

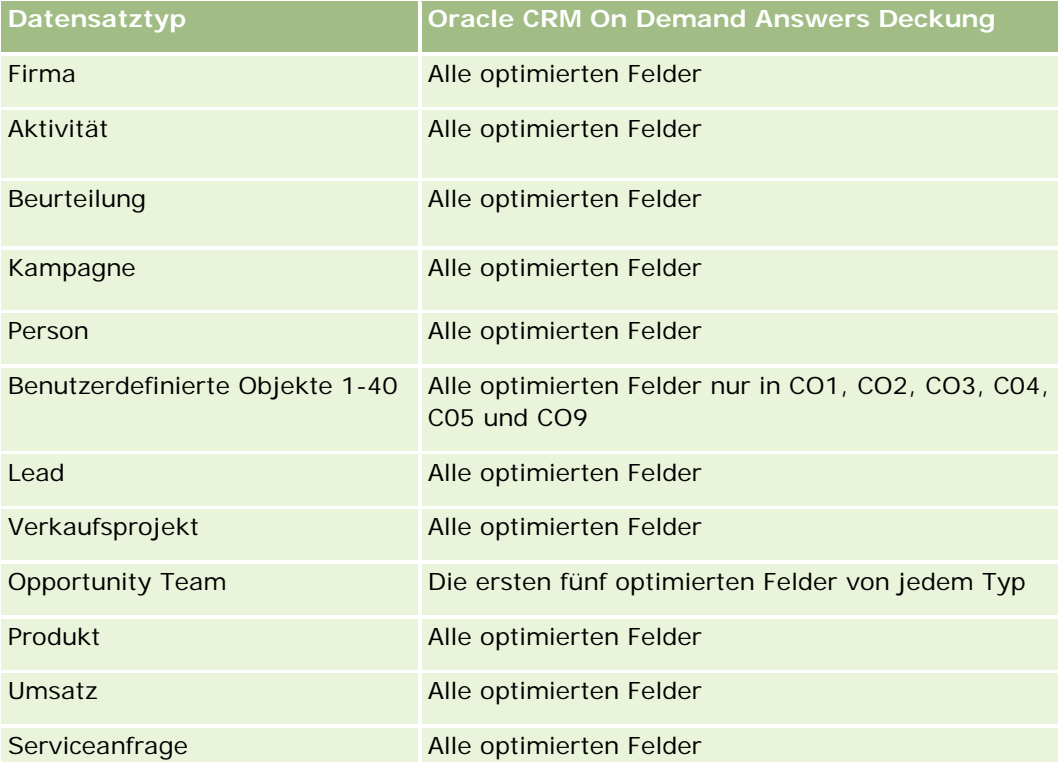

Dieser Themenbereich enthält Felder, die optimiert wurden, um die Abfragezeit bei ihrer Verwendung in Filtern zu verringern. Optimierte Felder enden mit den Begriffen *Code* oder *UTC*. Beispiel: Die Firmendimension verfügt über das Feld "Firmentyp". Außerdem verfügt die Dimension über das Feld "Firmentypcode", das die optimierte Version des Feldes "Firmentyp" ist. Ebenso gibt es das Feld "Indiziertes Datum (UTC)", das die optimierte Version des Feldes "Indiziertes Datum" ist. Die Verwendung des optimierten Feldes im Filter generiert schnellere Abfragen. Diese Methode ist schneller als die Verwendung des Standardfelds. Informationen zur Verwendung optimierter Filterfelder finden Sie unter Verwenden optimierter Filterfelder (auf Seite [1296\)](#page-1295-0). Die folgenden Dimensionen in diesem Themenbereich verfügen über optimierte Filterfelder:

Kampagne

## **Dimensionen**

Dieser Themenbereich hat die folgenden Dimensionen:

- Hauptpartnerfirma
- Kampagne
- MDF-Anfrage
- Datum
- Verantwortlicher Benutzer
- Genehmiger

#### **Metriken**

Vollständige Liste der Metriken für diesen Themenbereich:

- MDF-Anforderung Metriken
	- **MDF-Anforderung Benutzerdefinierte Metriken**
	- **MDF-Anforderung Metriken nach Weiterleitungsdatum** 
		- **Anzahl MDF-Anforderungen**
		- **Angeforderter Betrag**
		- Durchschnittlicher angeforderter Betrag
		- **Vorabgenehmigter Betrag**
		- **Durchschnittlicher vorabgenehmigter Betrag**
		- **Angeforderter Gesamtanspruchsbetrag**
		- **Durchschnittlicher angeforderter Gesamtanspruchsbetrag**
		- Genehmigter Gesamtanspruchsbetrag
		- **Durchschnittlicher genehmigter Gesamtanspruchsbetrag**
	- **Anzahl MDF-Anforderungen**
	- **Angeforderter Betrag**
	- Durchschnittlicher angeforderter Betrag
	- **Norabgenehmigter Betrag**
	- Durchschnittlicher vorabgenehmigter Betrag
	- **Angeforderter Betrag Vorquartal**
	- Durchschnittlicher angeforderter Betrag vorheriges Quartal
	- **U** Vorabgenehmigter Betrag vorheriges Quartal
	- Durchschnittlicher vorabgenehmigter Betrag vorheriges Quartal
	- **Angeforderter Gesamtanspruchsbetrag**
	- **Durchschnittlicher angeforderter Gesamtanspruchsbetrag**
	- Genehmigter Gesamtanspruchsbetrag
	- **Durchschnittlicher genehmigter Gesamtanspruchsbetrag**
	- **Angeforderter Gesamtanspruchsbetrag vorheriges Quartal**
	- **Durchschnittlicher angeforderter Gesamtanspruchsbetrag vorheriges Quartal**
	- Genehmigter Gesamtanspruchsbetrag vorheriges Quartal
	- Durchschnittlicher genehmigter Gesamtanspruchsbetrag vorheriges Quartal
	- **Anzahl MDF-Anfragen mit ausstehender Genehmigung**
	- **Angeforderter Betrag mit ausstehender Genehmigung**

- Anzahl weitergeleiteter MDF-Anfragen
- **Anzahl genehmigter MDF-Anfragen**
- **Anzahl abgelehnter MDF-Anfragen**
- **Anzahl zurückgegebener MDF-Anfragen**
- **Anzahl stornierter MDF-Anfragen**
- Anzahl abgelaufener MDF-Anfragen
- Anzahl weitergeleiteter MDF-Ansprüche
- **Anzahl genehmigter MDF-Ansprüche**
- **Anzahl abgelehnter MDF-Ansprüche**
- Genehmigte MDF-Anfragen in Prozent (%)
- Abgelaufene MDF-Anfragen in Prozent (%)
- Abgelehnte MDF-Anfragen in Prozent (%)
- Zurückgegebene MDF-Anfragen in Prozent (%)
- **Anzahl Tage mit ausstehender Genehmigung**
- **Anzahl Tage bis Genehmigung**
- **Durchschnittliche Anzahl Tage mit Genehmigung ausstehend**
- Durchschnittliche Anzahl Tage bis Genehmigung

Wenn Ihr Unternehmen den Anzeigenamen für MDF-Anfragen in einen benutzerdefinierten Namen ändert, wird dieser in Ihren Berichten angezeigt.

# **Analyse-Themenbereich zur Historie Verkaufsprojekt und Mitbewerber**

### **Verfügbarkeit**

Dieser Themenbereich ist in allen Editionen von Oracle CRM On Demand verfügbar.

### **Geschäftszielsetzung**

Mit diesem Themenbereich können Sie die n:n-Beziehung zwischen Verkaufsprojekten und Mitbewerberfirmen analysieren. Dieser Themenbereich ist nahezu identisch mit den Themenbereichen für Verkaufsprojekte. Der einzige Unterschied ist, dass er die Dimension für Mitbewerberfirmen enthält, für die eine n:n-Beziehung zum Datensatztyp "Verkaufsprojekt" vorliegt. Mit diesem Themenbereich können Sie Berichte erstellen, in denen alle Mitbewerber für ein Verkaufsprojekt angezeigt werden. Verkaufsprojekte, denen nicht mindestens eine Mitbewerberfirma zugeordnet ist, erscheinen nicht im Bericht dieses Themenbereichs, da für sie keine

n:n-Beziehung zwischen Verkaufsprojekten und Mitbewerberfirmen vorliegt. Die folgenden Attribute werden zum Definieren der Beziehung zwischen Verkaufsprojekten und Mitbewerberfirmen verwendet und können im Bericht angezeigt werden:

- **Primäre Person**
- Rolle
- Rolle umkehren
- Startdatum
- Enddatum
- Stärken
- **Schwächen**
- Kommentare

### **Beziehungstyp**

n:n

### **Optimierte Benutzerfelder**

Dieser Themenbereich enthält Benutzerfelder, die optimiert wurden, um die Abfragezeit bei ihrer Verwendung in Filtern zu verringern. Optimierte benutzerdefinierte Felder befinden sich in Ordnern, in denen der Name mit *Optimierte Benutzerfelder* oder *Optimierte benutzerdefinierte Metriken* beginnt, wie z.B. *Optimierte Benutzerfelder für Firma* und *Optimierte benutzerdefinierte Metriken für Verkaufsprojekt*. Numerische Benutzerfelder, z.B. solche mit dem Typ CUR, INT oder NUM, sind als Metriken im Ordner mit optimierten benutzerdefinierten Metriken verfügbar, wenn der Datensatztyp das treibende Objekt in einem bestimmten Themenbereich ist. Beispiel: Der Datensatztyp "Firma" ist das Steuerungsobjekt im Themenbereich "Firmenhistorie".

Die folgenden Datensatztypen weisen optimierte benutzerdefinierte Felder und Deckungsmetriken in Oracle CRM On Demand Answers auf, und mindestens einer dieser Datensatztypen ist möglicherweise als Dimension oder Fakt in diesem Themenbereich vorhanden.

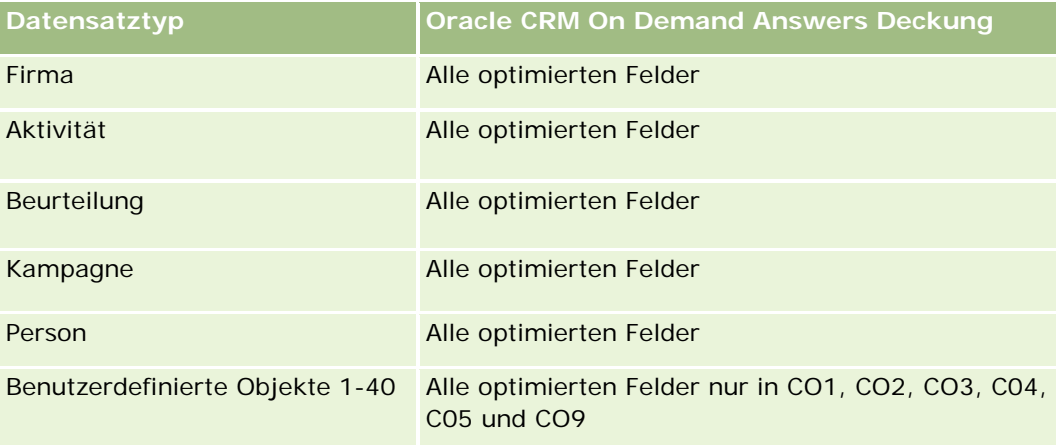

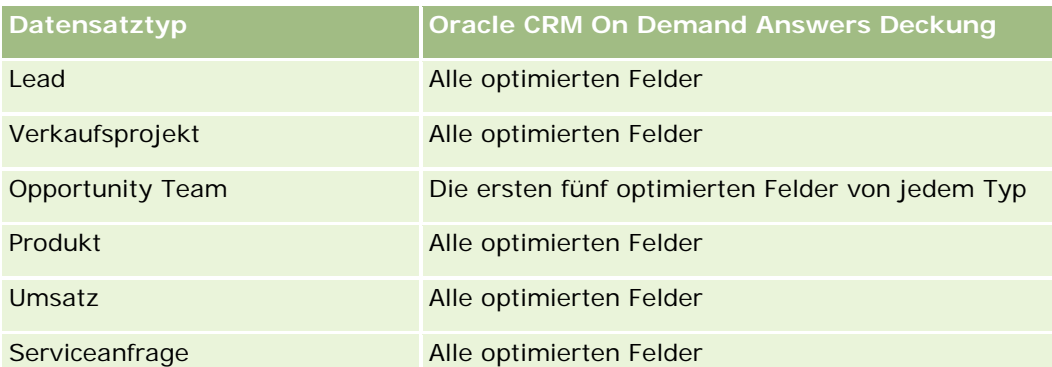

Dieser Themenbereich enthält Felder, die optimiert wurden, um die Abfragezeit bei ihrer Verwendung in Filtern zu verringern. Optimierte Felder enden mit den Begriffen *Code* oder *UTC*. Beispiel: Die Firmendimension verfügt über das Feld "Firmentyp". Außerdem verfügt die Dimension über das Feld "Firmentypcode", das die optimierte Version des Feldes "Firmentyp" ist. Ebenso gibt es das Feld "Indiziertes Datum (UTC)", das die optimierte Version des Feldes "Indiziertes Datum" ist. Die Verwendung des optimierten Feldes im Filter generiert schnellere Abfragen. Diese Methode ist schneller als die Verwendung des Standardfelds. Informationen zur Verwendung optimierter Filterfelder finden Sie unter Verwenden optimierter Filterfelder (auf Seite [1296\)](#page-1295-0). Die folgenden Dimensionen in diesem Themenbereich verfügen über optimierte Filterfelder:

Kampagne

### **Dimensionen**

Dieser Themenbereich hat die folgenden Dimensionen:

- $\blacksquare$  Firma
- **Firmengebiet**
- Kampagne
- **Datum**
- **Verkaufsprojekt**
- **VP-Mitbewerber**
- **Verantwortlicher Benutzer**
- **Primäre Person**
- **Person für Geschäftsbeziehung**
- **L** Gebiet

### **Metriken**

Vollständige Liste der Metriken für diesen Themenbereich:

- **Verkaufsprojektmetriken** 
	- Benutzerdefinierte Metriken für Verkaufsprojekt
	- **U** Verkaufsprojektmetrik nach Anfangsdatum
- **Anzahl offene Verkaufsprojekte**
- **Anzahl Verkaufsprojekte**
- **Anzahl Personen mit Verkaufsprojekten**
- **Abgeschlossener Umsatz**
- **Example 1** Erwarteter Umsatz
- Umsatz
- Durchschnittliche Anzahl Tage in Phase
- **Anzahl Gewinne**
- **Durchschnittlicher Geschäftsumfang (Definition: Durchschnittlicher Umfang der einzelnen Verkäufe** für alle Kunden, ausgedrückt als Anzahl der Einheiten oder Umsatzbetrag.)
- **Durchschnittlicher Verkaufszyklus**
- Gewinnrate Verkaufsprojekt (Definition: Die Anzahl an gewonnenen Verkaufsprojekten geteilt durch die Anzahl an gewonnenen und verlorenen Verkaufsprojekten.)
- **Verlustrate für Verkaufsprojekte**
- Umsatz
- Erwarteter Umsatz
- Abgeschlossener Umsatz
- **Anzahl Verkaufsprojekte**
- **Anzahl offene Verkaufsprojekte**
- **Anzahl Personen mit Verkaufsprojekten**
- Anzahl Gewinne
- Durchschnittliche Anzahl Tage in Phase
- Durchschnittlicher Geschäftsumfang (Definition: Durchschnittlicher Umfang der einzelnen Verkäufe für alle Kunden, ausgedrückt als Anzahl der Einheiten oder Umsatzbetrag.)
- Durchschnittlicher Verkaufszyklus
- Gewinnrate Verkaufsprojekt (Definition: Die Anzahl an gewonnenen Verkaufsprojekten geteilt durch die Gesamtanzahl an gewonnenen und verlorenen Verkaufsprojekten.)
- **Verlustrate für Verkaufsprojekte**
- Verkaufsprojektumsatz vorheriges Quartal
- **Abgeschlossener Umsatz vorheriges Quartal**

Die Dimensionen "Firma" und "Primäre Person" umfassen die Hierarchie "Buch", mit der Sie Metriken und zugehörige Attribute auf allen Ebenen analysieren können.

# **Analyse-Themenbereich zur Historie Verkaufsprojekt und Partner**

# **Verfügbarkeit**

Dieser Themenbereich ist in allen Editionen von Oracle CRM On Demand verfügbar.

## **Geschäftszielsetzung**

Mit diesem Themenbereich können Sie die n:n-Beziehung zwischen Verkaufsprojekten und Partnerfirmen analysieren. Dieser Themenbereich ist nahezu identisch mit den Themenbereichen für Verkaufsprojekte. Der einzige Unterschied ist, dass er die Partnerfirmendimension enthält, für die eine n:n-Beziehung zum Datensatztyp "Verkaufsprojekt" vorliegt. Mit diesem Themenbereich können Sie Berichte erstellen, in denen alle Partner für ein Verkaufsprojekt angezeigt werden. Verkaufsprojekte, denen nicht mindestens eine Partnerfirma zugeordnet ist, erscheinen nicht im Bericht dieses Themenbereichs, da für sie keine n:n-Beziehung zwischen Verkaufsprojekten und Partnerfirmen vorliegt. Die folgenden Attribute werden zum Definieren der Beziehung zwischen Firmen und Partnerfirmen verwendet und können im Bericht angezeigt werden:

- Primäre Person
- Rolle
- Rolle umkehren
- Startdatum
- Enddatum
- Stärken
- Schwächen
- Kommentare

## **Beziehungstyp**

n:n

## **Optimierte Benutzerfelder**

Dieser Themenbereich enthält Benutzerfelder, die optimiert wurden, um die Abfragezeit bei ihrer Verwendung in Filtern zu verringern. Optimierte benutzerdefinierte Felder befinden sich in Ordnern, in denen der Name mit *Optimierte Benutzerfelder* oder *Optimierte benutzerdefinierte Metriken* beginnt, wie z.B. *Optimierte Benutzerfelder für Firma* und *Optimierte benutzerdefinierte Metriken für Verkaufsprojekt*. Numerische Benutzerfelder, z.B. solche mit dem Typ CUR, INT oder NUM, sind als Metriken im Ordner mit optimierten benutzerdefinierten Metriken verfügbar, wenn der Datensatztyp das treibende Objekt in einem bestimmten Themenbereich ist. Beispiel: Der Datensatztyp "Firma" ist das Steuerungsobjekt im Themenbereich "Firmenhistorie".

Die folgenden Datensatztypen weisen optimierte benutzerdefinierte Felder und Deckungsmetriken in Oracle CRM On Demand Answers auf, und mindestens einer dieser Datensatztypen ist möglicherweise als Dimension oder Fakt in diesem Themenbereich vorhanden.

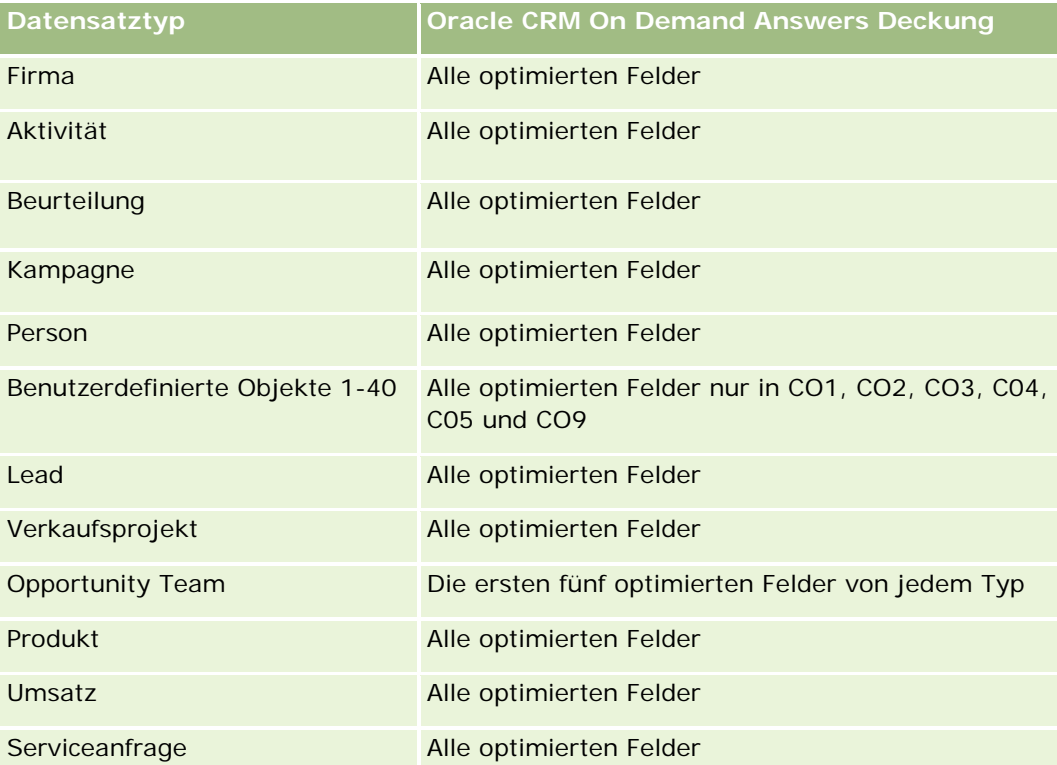

Dieser Themenbereich enthält Felder, die optimiert wurden, um die Abfragezeit bei ihrer Verwendung in Filtern zu verringern. Optimierte Felder enden mit den Begriffen *Code* oder *UTC*. Beispiel: Die Firmendimension verfügt über das Feld "Firmentyp". Außerdem verfügt die Dimension über das Feld "Firmentypcode", das die optimierte Version des Feldes "Firmentyp" ist. Ebenso gibt es das Feld "Indiziertes Datum (UTC)", das die optimierte Version des Feldes "Indiziertes Datum" ist. Die Verwendung des optimierten Feldes im Filter generiert schnellere Abfragen. Diese Methode ist schneller als die Verwendung des Standardfelds. Informationen zur Verwendung optimierter Filterfelder finden Sie unter Verwenden optimierter Filterfelder (auf Seite [1296\)](#page-1295-0). Die folgenden Dimensionen in diesem Themenbereich verfügen über optimierte Filterfelder:

Kampagne

### **Dimensionen**

Dieser Themenbereich hat die folgenden Dimensionen:

- $\blacksquare$  Firma
- Firmengebiet
- Kampagne
- Datum
- Verkaufsprojekt
- Verkaufsprojektpartner

- **Verantwortlicher Benutzer**
- **Primäre Person**
- **Person für Geschäftsbeziehung**
- Gebiet

#### **Metriken**

Liste der Metriken für diesen Themenbereich:

- **Verkaufsprojektmetriken** 
	- Benutzerdefinierte Metriken für Verkaufsprojekt
	- **Nachara Verkaufsprojektmetrik nach Anfangsdatum** 
		- **Anzahl offene Verkaufsprojekte**
		- **Anzahl Verkaufsprojekte**
		- **Anzahl Personen mit Verkaufsprojekten**
		- **Abgeschlossener Umsatz**
		- **E** Erwarteter Umsatz
		- **Umsatz**
		- Durchschnittliche Anzahl Tage in Phase
		- **Anzahl Gewinne**
		- **Durchschnittlicher Geschäftsumfang (Definition: Durchschnittlicher Umfang der einzelnen Verkäufe** für alle Kunden, ausgedrückt als Anzahl der Einheiten oder Umsatzbetrag.)
		- **Durchschnittlicher Verkaufszyklus**
		- Gewinnrate Verkaufsprojekt (Definition: Die Anzahl an gewonnenen Verkaufsprojekten geteilt durch die Gesamtanzahl an gewonnenen und verlorenen Verkaufsprojekten.)
		- **Verlustrate für Verkaufsprojekte**
	- **Umsatz**
	- Erwarteter Umsatz
	- **Abgeschlossener Umsatz**
	- **Anzahl Verkaufsprojekte**
	- **Anzahl offene Verkaufsprojekte**
	- **Anzahl Personen mit Verkaufsprojekten**
	- Anzahl Gewinne
	- Durchschnittliche Anzahl Tage in Phase
	- Durchschnittlicher Geschäftsumfang (Definition: Durchschnittlicher Umfang der einzelnen Verkäufe für alle Kunden, ausgedrückt als Anzahl der Einheiten oder Umsatzbetrag.)

- Durchschnittlicher Verkaufszyklus
- Gewinnrate Verkaufsprojekt (Definition: Die Anzahl an gewonnenen Verkaufsprojekten geteilt durch die Gesamtanzahl an gewonnenen und verlorenen Verkaufsprojekten.)
- **Verlustrate für Verkaufsprojekte**
- **U** Verkaufsprojektumsatz vorheriges Quartal
- **Abgeschlossener Umsatz vorheriges Quartal**

Die Dimensionen "Firma" und "Primäre Person" umfassen die Hierarchie "Buch", mit der Sie Metriken und zugehörige Attribute auf allen Ebenen analysieren können.

# **Analyse-Themenbereich "Historie Verkaufsprojektperson"**

### **Verfügbarkeit**

Dieser Themenbereich ist in allen Editionen von Oracle CRM On Demand verfügbar.

### **Geschäftszielsetzung**

In diesem Themenbereich können Sie über alle Personen, die einem Verkaufsprojekt zugeordnet sind, oder über eine Person, der mehrere Verkaufsprojekte zugeordnet sind, Berichte erstellen. In anderen Themenbereichen für Verkaufsprojekte können Sie nur Berichte über die primäre Person des Verkaufsprojekts erstellen. Dieser Themenbereich verfügt nicht über Metriken.

### **Beziehungstyp**

n:n

### **Dimensionen**

Dieser Themenbereich bietet die folgenden Dimensionen:

- **Person**
- Verkaufsprojekt

#### **Metriken**

Keine

Dieser Themenbereich enthält Felder, die optimiert wurden, um die Abfragezeit bei ihrer Verwendung in Filtern zu verringern. Optimierte Felder enden mit den Begriffen *Code* oder *UTC*. Beispiel: Die Firmendimension verfügt über das Feld "Firmentyp". Außerdem verfügt die Dimension über das Feld "Firmentypcode", das die optimierte Version des Feldes "Firmentyp" ist. Ebenso gibt es das Feld "Indiziertes Datum (UTC)", das die optimierte Version des Feldes "Indiziertes Datum" ist. Die Verwendung des optimierten Feldes im Filter generiert schnellere Abfragen. Diese Methode ist schneller als die Verwendung des Standardfelds. Informationen zur Verwendung optimierter Filterfelder finden Sie unter Verwenden optimierter Filterfelder (auf Seite [1296\)](#page-1295-0). Die folgenden Dimensionen in diesem Themenbereich verfügen über optimierte Filterfelder:

- **Person**
- **Verkaufsprojekt**

# **Analyse-Themenbereich zur Historie Verkaufsprojekt**

### **Verfügbarkeit**

Dieser Themenbereich ist in allen Editionen von Oracle CRM On Demand verfügbar.

### **Geschäftszielsetzung**

Mit diesem Themenbereich können Sie Verkaufsprojekte nach Firma, Gebiet, Kampagne, Person, Gebiet, Verantwortlichem und Datum analysieren. Dieser Themenbereich umfasst mindestens zwei Fakt-Tabellen sowie Verkaufsprojekt- und Quotenmetriken. Verkaufsprojektmetriken werden mit dem niedrigsten Detaillierungsgrad in diesem Themenbereich definiert. Sie können daher die Metriken aller Dimensionen analysieren. Quotenmetriken weisen jedoch einen höheren Detaillierungsgrad auf und können nur über die folgenden begrenzten Dimensionen analysiert werden: Datum (Monat), Quote und Verantwortlicher.

### **Beziehungstyp**

Multifakt

### **Optimierte Benutzerfelder**

Dieser Themenbereich enthält Benutzerfelder, die optimiert wurden, um die Abfragezeit bei ihrer Verwendung in Filtern zu verringern. Optimierte benutzerdefinierte Felder befinden sich in Ordnern, in denen der Name mit *Optimierte Benutzerfelder* oder *Optimierte benutzerdefinierte Metriken* beginnt, wie z.B. *Optimierte Benutzerfelder für Firma* und *Optimierte benutzerdefinierte Metriken für Verkaufsprojekt*. Numerische Benutzerfelder, z.B. solche mit dem Typ CUR, INT oder NUM, sind als Metriken im Ordner mit optimierten benutzerdefinierten Metriken verfügbar, wenn der Datensatztyp das treibende Objekt in einem bestimmten Themenbereich ist. Beispiel: Der Datensatztyp "Firma" ist das Steuerungsobjekt im Themenbereich "Firmenhistorie".

Die folgenden Datensatztypen weisen optimierte benutzerdefinierte Felder und Deckungsmetriken in Oracle CRM On Demand Answers auf, und mindestens einer dieser Datensatztypen ist möglicherweise als Dimension oder Fakt in diesem Themenbereich vorhanden.

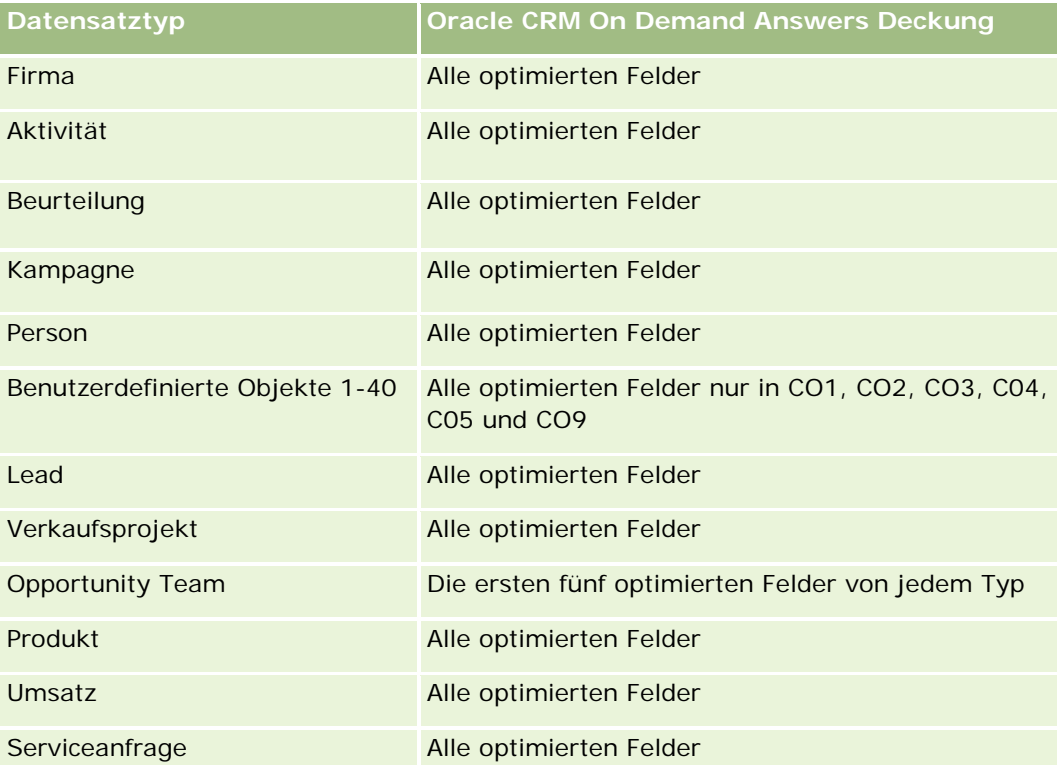

Dieser Themenbereich enthält Felder, die optimiert wurden, um die Abfragezeit bei ihrer Verwendung in Filtern zu verringern. Optimierte Felder enden mit den Begriffen *Code* oder *UTC*. Beispiel: Die Firmendimension verfügt über das Feld "Firmentyp". Außerdem verfügt die Dimension über das Feld "Firmentypcode", das die optimierte Version des Feldes "Firmentyp" ist. Ebenso gibt es das Feld "Indiziertes Datum (UTC)", das die optimierte Version des Feldes "Indiziertes Datum" ist. Die Verwendung des optimierten Feldes im Filter generiert schnellere Abfragen. Diese Methode ist schneller als die Verwendung des Standardfelds. Informationen zur Verwendung optimierter Filterfelder finden Sie unter Verwenden optimierter Filterfelder (auf Seite [1296\)](#page-1295-0). Die folgenden Dimensionen in diesem Themenbereich verfügen über optimierte Filterfelder:

Kampagne

### **Dimensionen**

Dieser Themenbereich hat die folgenden Dimensionen:

- $\blacksquare$  Firma
- Firmengebiet
- Kampagne
- Datum
- Verkaufsprojekt
- Verantwortlicher Benutzer

- **Primäre Person**
- **Hauptpartnerfirma**
- Quote
- Gebiet

### **Metriken**

Liste der Metriken für diesen Themenbereich:

- **Verkaufsprojektmetriken** 
	- Benutzerdefinierte Metriken für Verkaufsprojekt
	- **Nachara Verkaufsprojektmetrik nach Anfangsdatum** 
		- **Anzahl offene Verkaufsprojekte**
		- **Anzahl Verkaufsprojekte**
		- **Anzahl Personen mit Verkaufsprojekten**
		- **Abgeschlossener Umsatz**
		- **E** Erwarteter Umsatz
		- **Umsatz**
		- Durchschnittliche Anzahl Tage in Phase
		- **Anzahl Gewinne**
		- **Durchschnittlicher Geschäftsumfang (Definition: Durchschnittlicher Umfang der einzelnen Verkäufe** für alle Kunden, ausgedrückt als Anzahl der Einheiten oder Umsatzbetrag.)
		- **Durchschnittlicher Verkaufszyklus**
		- Gewinnrate Verkaufsprojekt (Definition: Die Anzahl an gewonnenen Verkaufsprojekten geteilt durch die Anzahl an gewonnenen und verlorenen Verkaufsprojekten.)
		- **Verlustrate für Verkaufsprojekte**
	- **Umsatz**
	- Erwarteter Umsatz
	- **Abgeschlossener Umsatz**
	- **Anzahl Verkaufsprojekte**
	- **Anzahl offene Verkaufsprojekte**
	- **Anzahl Personen mit Verkaufsprojekten**
	- Anzahl Gewinne
	- Durchschnittliche Anzahl Tage in Phase
	- Durchschnittlicher Geschäftsumfang (Definition: Durchschnittlicher Umfang der einzelnen Verkäufe für alle Kunden, ausgedrückt als Anzahl der Einheiten oder Umsatzbetrag.)

- **Durchschnittlicher Verkaufszyklus**
- Gewinnrate Verkaufsprojekt (Definition: Die Anzahl an gewonnenen Verkaufsprojekten geteilt durch die Anzahl an gewonnenen und verlorenen Verkaufsprojekten.)
- **Verlustrate für Verkaufsprojekte**
- **U** Verkaufsprojektumsatz vorheriges Quartal
- **Abgeschlossener Umsatz vorheriges Quartal**
- Quotenmetriken
	- **Quotenwert**

Die Dimensionen "Firma" und "Primäre Person" umfassen die Hierarchie "Buch", mit der Sie Metriken und zugehörige Attribute auf allen Ebenen analysieren können.

Der berichtsbezogene Themenbereich "Verkaufsprojekte" und der Analysethemenbereich zur Verkaufsprojekthistorie stellen unterschiedliche Metriken zur Verfügung. Überprüfen Sie die angegebenen Metriken in beiden Themenbereichen, bevor Sie einen davon auswählen, um sicherzustellen, dass der ausgewählte Themenbereich Ihren Anforderungen am besten entspricht.

# **Analyse-Themenbereich zur Historie von Verkaufsprojekt - Produktumsatz**

### **Verfügbarkeit**

Dieser Themenbereich ist in allen Editionen von Oracle CRM On Demand verfügbar.

### **Geschäftszielsetzung**

Mit diesem Themenbereich können Sie Produktumsätze für Verkaufsprojekte nach Firma, Firmengebiet, Partner, Kampagne, Verkaufsprojekt, Verkaufsprojektprodukt, verantwortlichem Benutzer, Produkt und Produktkategorie analysieren. Alle wiederkehrenden Produktumsatz-Datensätze können unterschiedliche Anfangsdaten haben, sodass dieser Themenbereich den genauesten Detaillierungsgrad aufweist und eine Zeile pro wiederkehrenden Produktumsatz-Datensatz innerhalb des Verkaufsprojekts umfasst. Dieser Themenbereich hat einen hohen Detaillierungsgrad und bietet somit viel Flexibilität zum Zusammenfassen von Daten auf einer beliebigen Ebene der unterstützten Dimensionen. Dieser Themenbereich umfasst auch die Quotendimension und -metriken, mit denen Sie einen kombinierten Bericht zu Verkaufsprojekt-Produktumsätzen und -Quotenmetriken erstellen können.

### **Beziehungstyp**

Multifakt

## **Optimierte Benutzerfelder**

Dieser Themenbereich enthält Benutzerfelder, die optimiert wurden, um die Abfragezeit bei ihrer Verwendung in Filtern zu verringern. Optimierte benutzerdefinierte Felder befinden sich in Ordnern, in denen der Name mit *Optimierte Benutzerfelder* oder *Optimierte benutzerdefinierte Metriken* beginnt, wie z.B. *Optimierte Benutzerfelder für Firma* und *Optimierte benutzerdefinierte Metriken für Verkaufsprojekt*. Numerische Benutzerfelder, z.B. solche mit dem Typ CUR, INT oder NUM, sind als Metriken im Ordner mit optimierten benutzerdefinierten Metriken verfügbar, wenn der Datensatztyp das treibende Objekt in einem bestimmten Themenbereich ist. Beispiel: Der Datensatztyp "Firma" ist das Steuerungsobjekt im Themenbereich "Firmenhistorie".

Die folgenden Datensatztypen weisen optimierte benutzerdefinierte Felder und Deckungsmetriken in Oracle CRM On Demand Answers auf, und mindestens einer dieser Datensatztypen ist möglicherweise als Dimension oder Fakt in diesem Themenbereich vorhanden.

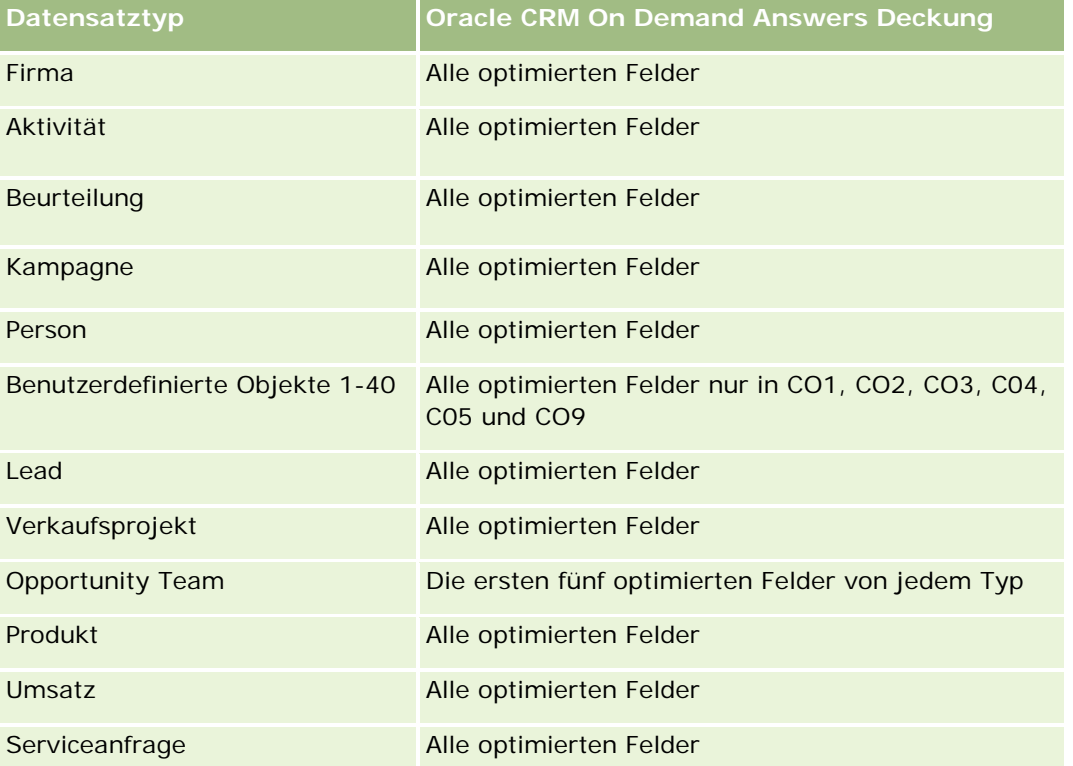

Dieser Themenbereich enthält Felder, die optimiert wurden, um die Abfragezeit bei ihrer Verwendung in Filtern zu verringern. Optimierte Felder enden mit den Begriffen *Code* oder *UTC*. Beispiel: Die Firmendimension verfügt über das Feld "Firmentyp". Außerdem verfügt die Dimension über das Feld "Firmentypcode", das die optimierte Version des Feldes "Firmentyp" ist. Ebenso gibt es das Feld "Indiziertes Datum (UTC)", das die optimierte Version des Feldes "Indiziertes Datum" ist. Die Verwendung des optimierten Feldes im Filter generiert schnellere Abfragen. Diese Methode ist schneller als die Verwendung des Standardfelds. Informationen zur Verwendung optimierter Filterfelder finden Sie unter Verwenden optimierter Filterfelder (auf Seite [1296\)](#page-1295-0). Die folgenden Dimensionen in diesem Themenbereich verfügen über optimierte Filterfelder:

Kampagne

### **Dimensionen**

Dieser Themenbereich hat die folgenden Dimensionen:

- **Firma**
- **Firmengebiet**
- $\blacksquare$  Kampagne
- Datum
- **Verkaufsprojekt**
- **Verkaufsprojekt Produktumsatz**
- **Verantwortlicher Benutzer**
- **Primäre Person**
- **Hauptpartnerfirma (nur in Oracle CRM On Demand Partner Relationship Management Edition verfügbar)**
- $\blacksquare$  Produkt
- **Produktkategorie**
- $\Box$  Quote
- Gebiet

### **Metriken**

Vollständige Liste der Metriken für diesen Themenbereich:

- **Metriken für Verkaufsprojekt Produktumsätze** 
	- **Anzahl Produkte**
	- Durchschnittliche Anzahl Produkte
- $\Box$  Quotenmetriken
	- **Quotenwert**

### **Hinweise zur Nutzung**

Die Dimensionen "Firma" und "Primäre Person" umfassen die Hierarchie "Buch", mit der Sie Metriken und zugehörige Attribute auf allen Ebenen analysieren können.

# **Analyse-Themenbereich zur Historie Verkaufsprojektteam**

## **Verfügbarkeit**

Dieser Themenbereich ist in allen Editionen von Oracle CRM On Demand verfügbar.

### **Geschäftszielsetzung**

Mit diesem Themenbereich können Sie Berichte zu den Beziehungen zwischen Verkaufsprojekten und Verkaufsprojektteams erstellen. Verwenden Sie diesen Themenbereich, um die Teammitglieder abzufragen, die an einem Verkaufsprojekt beteiligt sind. Dieser Themenbereich verfügt nicht über Metriken.

### **Beziehungstyp**

n:n.

### **Dimensionen**

Dieser Themenbereich bietet die folgenden Dimensionen:

- $\blacksquare$  Firma
- **Verkaufsprojekt**
- **D** Opportunity Team
- **Verantwortlicher Benutzer**

### **Metriken**

Keine

#### **Hinweise zur Nutzung**

**Sichtbarkeit von Daten.** Wenn die Einstellungen für den historischen Themenbereich, die Sie in Ihrem Profil definiert haben, "Sichtbarkeit Manager" oder "Sichtbarkeit Team" lauten, wird bei diesem Themenbereich der Modus "Sichtbarkeit Team" verwendet, und Sie können Berichte zu allen Verkaufsprojekten erstellen, für die Sie entweder Verantwortlicher oder Teammitglied sind. Wenn die in Ihrem Profil definierte Einstellung "Vollständige Sichtbarkeit" lautet, können Berichte zu Verkaufsprojekten, für die Sie oder Ihre Mitarbeiter verantwortlich sind, oder zu Datensätzen, denen Sie oder Ihre Mitarbeiter als Teammitglieder hinzugefügt wurden, erstellt werden.

### **Optimierte Benutzerfelder**

Dieser Themenbereich enthält Benutzerfelder, die optimiert wurden, um die Abfragezeit bei ihrer Verwendung in Filtern zu verringern. Optimierte benutzerdefinierte Felder befinden sich in Ordnern, in denen der Name mit *Optimierte Benutzerfelder* oder *Optimierte benutzerdefinierte Metriken* beginnt, wie z.B. *Optimierte Benutzerfelder für Firma* und *Optimierte benutzerdefinierte Metriken für Verkaufsprojekt*. Numerische Benutzerfelder, z.B. solche mit dem Typ CUR, INT oder NUM, sind als Metriken im Ordner mit optimierten benutzerdefinierten Metriken verfügbar, wenn der Datensatztyp das treibende Objekt in einem bestimmten Themenbereich ist. Beispiel: Der Datensatztyp "Firma" ist das Steuerungsobjekt im Themenbereich "Firmenhistorie".

Die folgenden Datensatztypen weisen optimierte benutzerdefinierte Felder und Deckungsmetriken in Oracle CRM On Demand Answers auf, und mindestens einer dieser Datensatztypen ist möglicherweise als Dimension oder Fakt in diesem Themenbereich vorhanden.

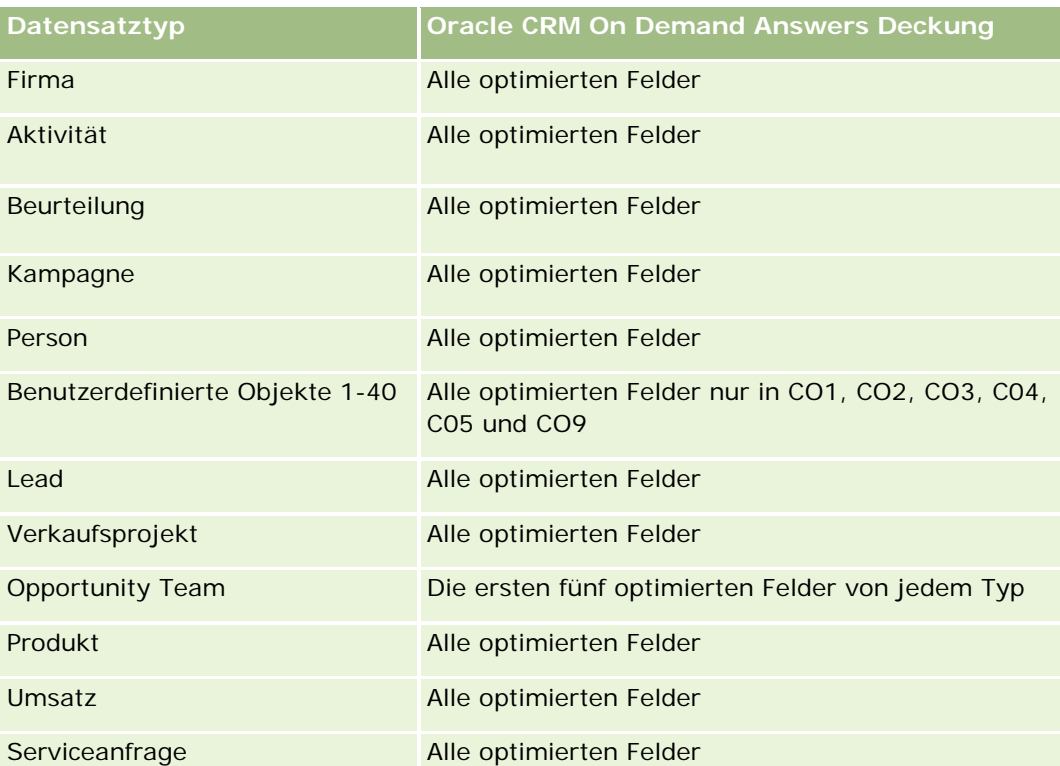

# **Analyse-Themenbereich zur Historie Partner**

### **Verfügbarkeit**

Dieser Themenbereich ist nur in Oracle CRM On Demand Partner Relationship Management Edition verfügbar.

## **Geschäftszielsetzung**

Mit dem Analyse-Themenbereich zur Historie Partner können Sie die Partnerhistorie analysieren. Sie können Leads, Verkaufsprojekte und Umsatz nach Partner und Gebiet analysieren.

## **Beziehungstyp**

Einfach

### **Dimensionen**

Dieser Themenbereich hat die folgenden Dimensionen:

**Partner** 

- Gebiet
- Verantwortlicher Benutzer
- **Datum**

### **Metrik**

Vollständige Liste der Metriken für diesen Themenbereich:

- Metrik für Verantwortlichen für Partner
	- **Anzahl Verkaufsprojekte** 
		- **Anzahl Partner mit Verkaufsprojekten**
		- **Anzahl Gewinne**
		- Durchschnittlicher abgeschlossener Umsatz
		- **Durchschnittliche Tage bis Abschluss Verkaufsprojekt (Definition: Die Anzahl der Tage bis zum** Abschluss eines Verkaufsprojekts geteilt durch die Anzahl der Gewinne.)
		- **Abgeschlossener Umsatz**
		- **Abgeschlossener Umsatz (000)**
		- **Abgeschlossener Produktumsatz**
		- **Abgeschlossener Produktumsatz (000)**
		- **Produktumsatz (000)**
		- **Anzahl Leads**
		- **Anzahl archivierter Leads**
		- **Anzahl qualifizierter Leads**
		- **Anzahl abgelehnter Leads**
		- Anzahl Leads, die in Verkaufsprojekte konvertiert wurden (Definition: Die Anzahl an Leads, die in Verkaufsprojekte konvertiert wurden.)
		- Anzahl Leads, die gewonnene Verkaufsprojekte ergeben (Definition: Die Anzahl an Leads, die in Verkaufsprojekte konvertiert wurden und sich in der Vertriebsphase "Abgeschlossen/Gewonnen" befinden.)
		- **Anzahl Leads, die verlorene Verkaufsprojekte ergeben**
		- **Durchschnittliche Tage bis zum Konvertieren für Lead (Definition: Die Anzahl der Tage zwischen** Lead-Erstellungsdatum und Lead-Konvertierungsdatum geteilt durch die Anzahl der in Verkaufsprojekte konvertierten Leads.)
		- Durchschnittliche Tage bis Folgeaktivität für Lead
		- Durchschnittlicher potenzieller Umsatz
		- **Potenzieller Umsatz**
		- **Potenzieller Umsatz (000)**
- Anzahl Partner mit Leads
- Benutzerdefinierte Metrik für Partner
- **Anzahl Partner**

### **Hinweise zur Verwendung**

Keine

# **Analyse-Themenbereich zur Historie Pipeline**

### **Verfügbarkeit**

Dieser Themenbereich ist in allen Editionen von Oracle CRM On Demand verfügbar.

### **Geschäftszielsetzung**

Der Themenbereich zur Historie Pipeline bietet eine monatliche Momentaufnahme aller Verkaufsprojekte in Oracle CRM On Demand. Pipeline-Momentaufnahmen werden täglich während der nächtlichen Verarbeitung erstellt. Während der Archivierung wird jedoch nur die neueste Momentaufnahme des Monats beibehalten und alle anderen Momentaufnahmen werden gelöscht. Die monatlichen Pipeline-Momentaufnahmen werden nie gelöscht. Beim ETL (Extract, Transform, Load) der Daten wird ein Backup für diese Momentaufnahmen durchgeführt, und die Momentaufnahmen werden wiederhergestellt. In Unternehmen mit einem benutzerdefinierten Geschäftskalendertyp können Berichte für diese historischen Momentaufnahmen nur für die in Oracle CRM On Demand definierten Geschäftsjahresdefinitionen erstellt werden. Momentaufnahmen werden von Verkaufsprojekten ohne Abschlussdatum oder von Verkaufsprojekten erstellt, bei denen das Abschlussdatum im aktuellen Quartal oder in einem zukünftigen Quartal liegt.

#### **Beziehungstyp**

Einfach

#### **Optimierte Benutzerfelder**

Dieser Themenbereich enthält Benutzerfelder, die optimiert wurden, um die Abfragezeit bei ihrer Verwendung in Filtern zu verringern. Optimierte benutzerdefinierte Felder befinden sich in Ordnern, in denen der Name mit *Optimierte Benutzerfelder* oder *Optimierte benutzerdefinierte Metriken* beginnt, wie z.B. *Optimierte Benutzerfelder für Firma* und *Optimierte benutzerdefinierte Metriken für Verkaufsprojekt*. Numerische Benutzerfelder, z.B. solche mit dem Typ CUR, INT oder NUM, sind als Metriken im Ordner mit optimierten benutzerdefinierten Metriken verfügbar, wenn der Datensatztyp das treibende Objekt in einem bestimmten Themenbereich ist. Beispiel: Der Datensatztyp "Firma" ist das Steuerungsobjekt im Themenbereich "Firmenhistorie".

Die folgenden Datensatztypen weisen optimierte benutzerdefinierte Felder und Deckungsmetriken in Oracle CRM On Demand Answers auf, und mindestens einer dieser Datensatztypen ist möglicherweise als Dimension oder Fakt in diesem Themenbereich vorhanden.

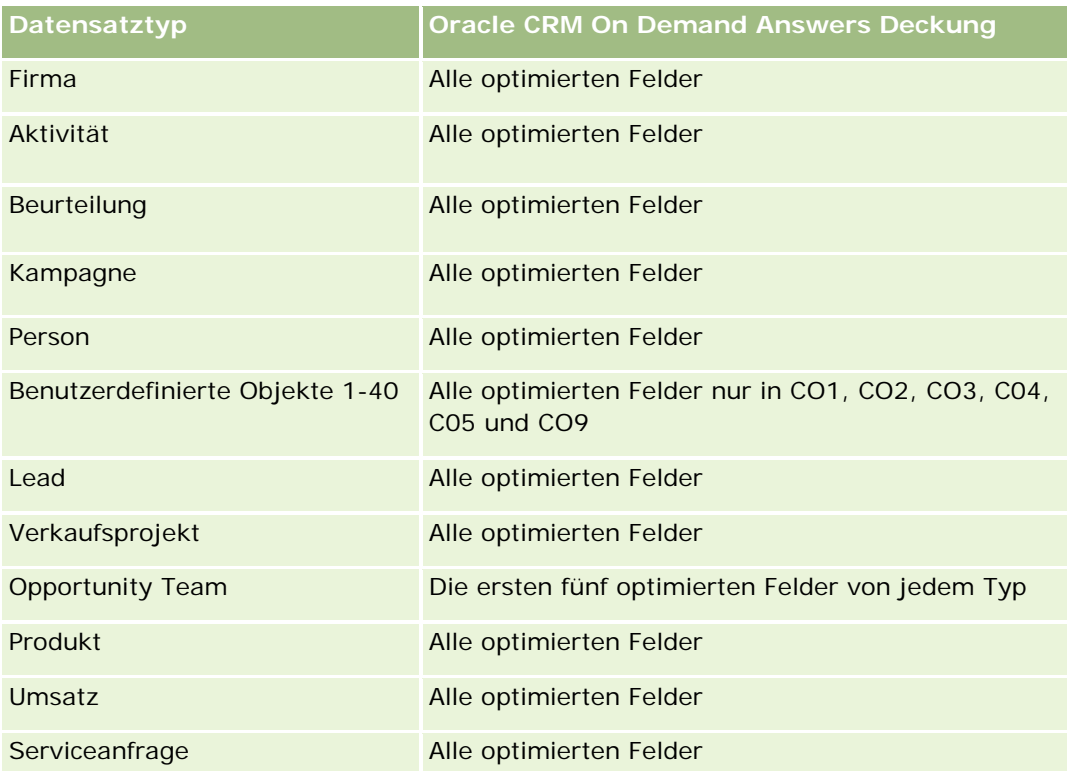

## **Dimensionen**

Dieser Themenbereich hat die folgenden Dimensionen:

- $\blacksquare$  Firma
- Datum
- **Verkaufsprojekt**
- **Verantwortlicher Benutzer**
- Datum Momentaufnahme Pipeline
- Gebiet

### **Metriken**

Vollständige Liste der Metriken für diesen Themenbereich:

- **Metriken für historische Pipeline** 
	- **Umsatz. Diese Metrik gibt den Verkaufsprojektumsatz an.**
	- Erwarteter Umsatz. Diese Metrik gibt den Verkaufsprojektumsatz multipliziert mit der Wahrscheinlichkeit des Verkaufsprojekts an.

- Abgeschlossener Umsatz. Diese Metrik gibt den Umsatz des abgeschlossenen/gewonnenen Verkaufsprojekts an. Wenn der Status des Verkaufsprojekts "Abgeschlossen/Gewonnen" lautet, ist der Wert für "Umsatz" und "Abgeschlossener Umsatz" gleich.
- **Umsatz (000). Diese Metrik gibt den Verkaufsprojektumsatz in Tausend an.**
- Erwarteter Umsatz (000). Diese Metrik gibt den Verkaufsprojektumsatz multipliziert mit der Wahrscheinlichkeit des Verkaufsprojekts in Tausend an.
- Abgeschlossener Umsatz (000). Diese Metrik gibt den Umsatz des abgeschlossenen/gewonnenen Verkaufsprojekts in Tausend an. Wenn der Status des Verkaufsprojekts "Abgeschlossen/Gewonnen" lautet, ist der Wert für "Umsatz" und "Abgeschlossener Umsatz" gleich.
- Verkaufsprojektumsatz vorheriges Quartal. Diese Metrik gibt den Umsatzwert für das vorherige Quartal an.
- Erwarteter Umsatz vorheriges Quartal. Diese Metrik gibt den Wert des erwarteten Umsatzes für das vorherige Quartal an.
- Abgeschlossener Umsatz vorheriges Quartal. Diese Metrik gibt den Wert des abgeschlossenen Umsatzes für das vorherige Quartal an.
- Verkaufsprojektumsatz vorheriges Quartal (000). Diese Metrik gibt den Umsatzwert für das vorherige Quartal in Tausend an.
- Erwarteter Umsatz vorheriges Quartal (000). Diese Metrik gibt den Wert des erwarteten Umsatzes für das vorherige Quartal in Tausend an.
- Abgeschlossener Umsatz vorheriges Quartal (000). Diese Metrik gibt den Wert des abgeschlossenen Umsatzes für das vorherige Quartal in Tausend an.
- **Gebiet**

Die Dimension "Firma" umfasst die Hierarchie "Buch", mit der Sie Metriken und zugehörige Attribute auf allen Ebenen analysieren können.

## **Analyse-Themenbereich zur Historie Portfolio**

#### **Verfügbarkeit**

Dieser Themenbereich ist nur in Oracle CRM On Demand Financial Services Edition verfügbar.

### **Geschäftszielsetzung**

Mit diesem Themenbereich können Sie die Portfolio-Historie, Personen und Produkte analysieren. Mit Portfolio-Berichten können Berichte über Portfolios zu folgenden Dimensionen generiert werden: Person, Firma, Produkt, Gutachter und Zeit. Mit diesem Bericht können Gutachter und ihre Manager z.B. folgende Fragen beantworten:

Welche Finanzprodukte besitzen Kunden und wie sieht ihr demografisches Profil aus?
- Wie verteilen sich die Anlagen meiner Kunden auf Wertpapiere und Anlagenformen?
- Wie verteilen sich die Anlagen auf die Kundenbasis der einzelnen Gutachter?
- Welche Anlagenformen enthält die Kundenbasis der einzelnen Gutachter?
- Welche sind meine besten Kunden nach Portfolio-Größe und Umsatz?

Mit diesen Informationen können Sie Portfolios im Hinblick auf Kunden und Gutachter analysieren.

# **Beziehungstyp**

Einfach

# **Optimierte Benutzerfelder**

Dieser Themenbereich enthält Benutzerfelder, die optimiert wurden, um die Abfragezeit bei ihrer Verwendung in Filtern zu verringern. Optimierte benutzerdefinierte Felder befinden sich in Ordnern, in denen der Name mit *Optimierte Benutzerfelder* oder *Optimierte benutzerdefinierte Metriken* beginnt, wie z.B. *Optimierte Benutzerfelder für Firma* und *Optimierte benutzerdefinierte Metriken für Verkaufsprojekt*. Numerische Benutzerfelder, z.B. solche mit dem Typ CUR, INT oder NUM, sind als Metriken im Ordner mit optimierten benutzerdefinierten Metriken verfügbar, wenn der Datensatztyp das treibende Objekt in einem bestimmten Themenbereich ist. Beispiel: Der Datensatztyp "Firma" ist das Steuerungsobjekt im Themenbereich "Firmenhistorie".

Die folgenden Datensatztypen weisen optimierte benutzerdefinierte Felder und Deckungsmetriken in Oracle CRM On Demand Answers auf, und mindestens einer dieser Datensatztypen ist möglicherweise als Dimension oder Fakt in diesem Themenbereich vorhanden.

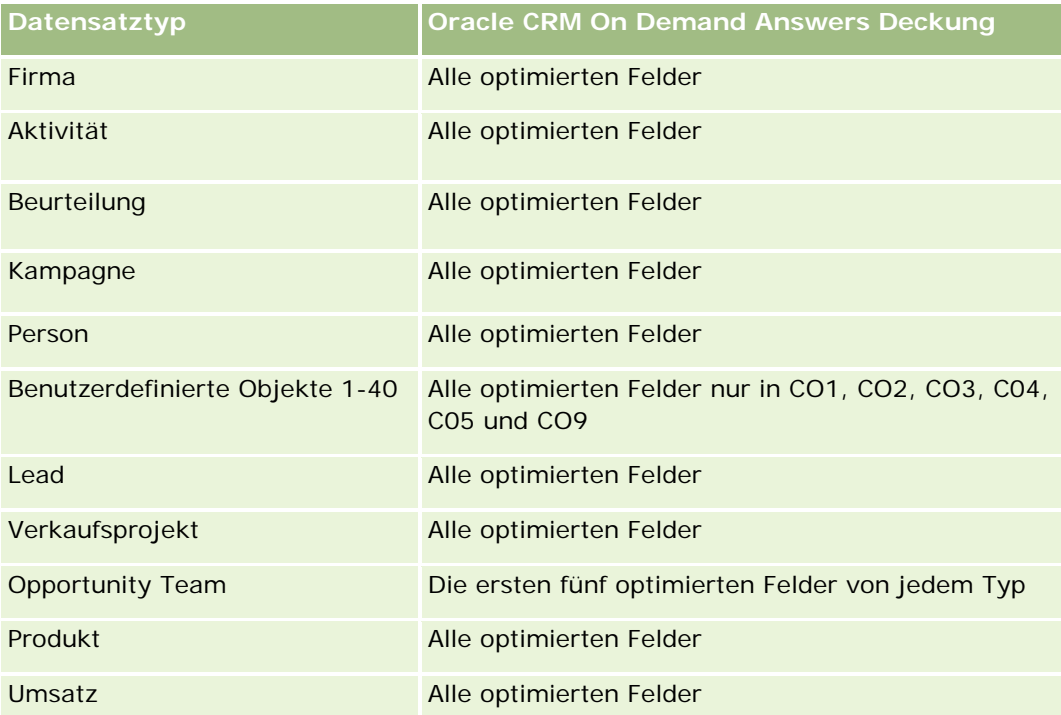

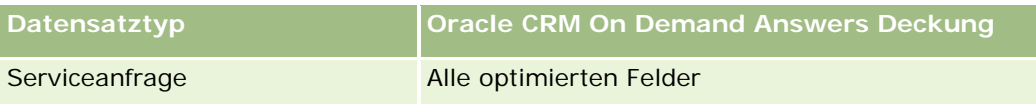

# **Dimensionen**

Dieser Themenbereich hat die folgenden Dimensionen:

- **Person**
- Datum
- $\blacksquare$  Institution
- **Verantwortlicher Benutzer**
- **Portfolio**
- $\blacksquare$  Produkt

#### **Metriken**

Vollständige Liste der Metriken für diesen Themenbereich:

- **Portfolio-Metriken** 
	- Benutzerdefinierte Portfolio-Metriken
	- **Anzahl Portfolios**
	- Gesamtwert Anlage
	- Darlehensbetrag
	- **Prämie**
	- **Umsatz**
	- **Nennwert**
	- **Kreditlimit**
	- Durchschnittlicher Gesamtanlagewert
	- Durchschnittlicher Darlehensbetrag
	- Durchschnittliche Prämie
	- Durchschnittlicher Umsatz
	- Durchschnittlicher Nennwert
	- Durchschnittliches Kreditlimit

#### **Hinweise zur Nutzung**

Die Dimension "Person" umfasst die Hierarchie "Buch", mit der Sie Metriken und zugehörige Attribute auf allen Ebenen analysieren können.

Die Portfoliodimension enthält normalerweise Nichtfinanzanlagen, z.B. Fahrzeuge. Dies ist nicht der Fall, wenn Ihr Administrator solche Nichtfinanzanlagen in Portfoliolisten explizit mit der Option "Fahrzeug/Anlagendatensätze ausschließen aus Portfoliokonto" auf der Seite "Unternehmensprofil" ausgeschlossen hat.

# **Analyse-Themenbereich zur Historie Produkt**

# **Verfügbarkeit**

Dieser Themenbereich ist in allen Editionen von Oracle CRM On Demand verfügbar.

# **Geschäftszielsetzung**

Mit diesem Themenbereich können Sie Umsatzmetriken nach Produkt, Firma, Benutzer, Verkaufsprojekt, Datum und Gebiet analysieren. Der Detaillierungsgrad dieses Themenbereichs ist etwas größer als der des Berichte-Themenbereichs für Verkaufsprojektprodukte. Sie können damit Verkaufsprojektumsätze hinsichtlich der Produktdimension analysieren. Dieser Themenbereich füllt die Lücke zwischen den Berichte-Themenbereichen für Verkaufsprojekte und Verkaufsprojektprodukte.

# **Beziehungstyp**

Einfach

# **Optimierte Benutzerfelder**

Dieser Themenbereich enthält Benutzerfelder, die optimiert wurden, um die Abfragezeit bei ihrer Verwendung in Filtern zu verringern. Optimierte benutzerdefinierte Felder befinden sich in Ordnern, in denen der Name mit *Optimierte Benutzerfelder* oder *Optimierte benutzerdefinierte Metriken* beginnt, wie z.B. *Optimierte Benutzerfelder für Firma* und *Optimierte benutzerdefinierte Metriken für Verkaufsprojekt*. Numerische Benutzerfelder, z.B. solche mit dem Typ CUR, INT oder NUM, sind als Metriken im Ordner mit optimierten benutzerdefinierten Metriken verfügbar, wenn der Datensatztyp das treibende Objekt in einem bestimmten Themenbereich ist. Beispiel: Der Datensatztyp "Firma" ist das Steuerungsobjekt im Themenbereich "Firmenhistorie".

Die folgenden Datensatztypen weisen optimierte benutzerdefinierte Felder und Deckungsmetriken in Oracle CRM On Demand Answers auf, und mindestens einer dieser Datensatztypen ist möglicherweise als Dimension oder Fakt in diesem Themenbereich vorhanden.

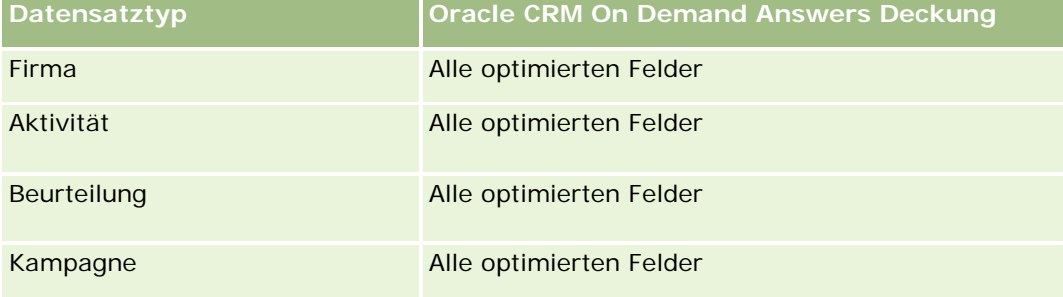

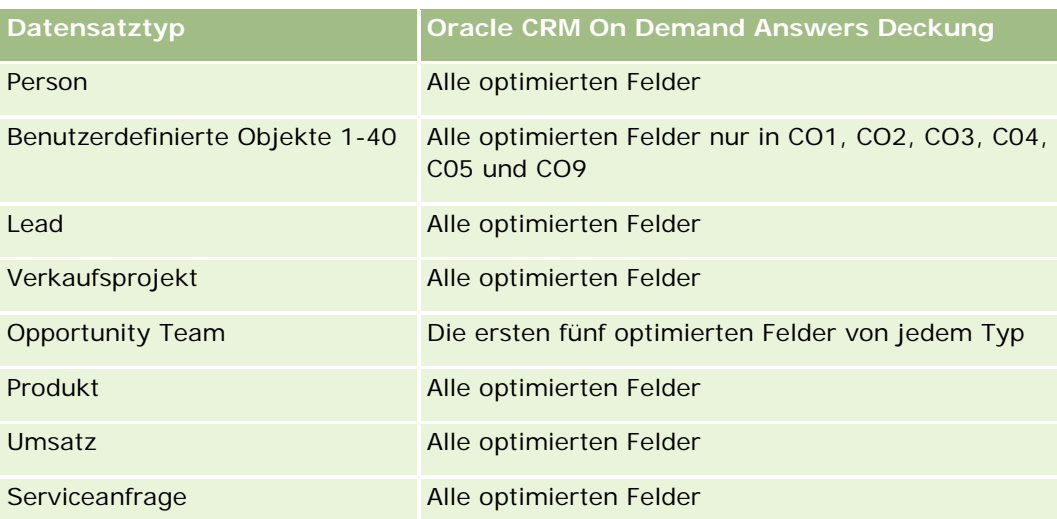

# **Dimensionen**

Dieser Themenbereich hat die folgenden Dimensionen:

- **Firma**
- Datum
- **Verkaufsprojekt**
- **Verantwortlicher Benutzer**
- $\blacksquare$  Produkte
- Gebiet

# **Metriken**

Vollständige Liste der Metriken für diesen Themenbereich:

- **Produktumsatzmetriken** 
	- Benutzerdefinierte Metrik für Produktumsatz
	- **Umsatz**
	- **EXECUTE:** Erwarteter Produktumsatz
	- **Abgeschlossener Produktumsatz**
	- **Produktumsatz (000)**
	- **E** Erwarteter Produktumsatz (000)
	- **Abgeschlossener Produktumsatz (000)**
	- **Kaufpreis**
	- Durchschnittlicher Kaufpreis

- Durchschnittliche Menge
- Gesamtmenge
- **Produktumsatz vorheriges Quartal**
- **Abgeschlossener Produktumsatz vorheriges Quartal**
- **Produktumsatz vorheriges Quartal (000)**
- **Abgeschlossener Produktumsatz vorheriges Quartal (000)**

## **Hinweise zur Nutzung**

Die Dimension "Firma" umfasst die Hierarchie "Buch", mit der Sie Metriken und zugehörige Attribute auf allen Ebenen analysieren können.

Das Feld "Prognose-Flag" in der Produktdimension in diesem Themenbereich ist dem Datensatztyp "Verkaufsprojektumsatz" zugeordnet. Wenn dieses Feld mit anderen Produktfeldern ausgewählt wird (z.B. Produktname), werden nur die Produktdatensätze im Bericht angezeigt, die einem Datensatz für den Verkaufsprojektumsatz zugeordnet sind.

# **Analyse-Themenbereich zur Historie Angebot**

# **Verfügbarkeit**

Dieser Themenbereich ist in allen Editionen von Oracle CRM On Demand verfügbar. Das Objekt "Angebote" muss von einem Administrator bereitgestellt werden.

#### **Geschäftszielsetzung**

Verwenden Sie diesen Themenbereich zum Analysieren von Angeboten nach den Dimensionen Kunde, Datum, Verkaufsprojekt und Verantwortlicher.

# **Beziehungstyp**

Einfach

# **Dimensionen**

Dieser Themenbereich hat die folgenden Dimensionen:

- **Firma**
- $\blacksquare$  Datum
- Verkaufsprojekt
- Verantwortlicher Benutzer

**Angebot** 

#### **Metriken**

Vollständige Liste der Metriken für diesen Themenbereich:

- Benutzerdefinierte Metriken für Angebote
- **Anzahl Angebote**

# **Hinweise zur Nutzung**

Keine

## **Optimierte Benutzerfelder**

Dieser Themenbereich enthält Benutzerfelder, die optimiert wurden, um die Abfragezeit bei ihrer Verwendung in Filtern zu verringern. Optimierte benutzerdefinierte Felder befinden sich in Ordnern, in denen der Name mit *Optimierte Benutzerfelder* oder *Optimierte benutzerdefinierte Metriken* beginnt, wie z.B. *Optimierte Benutzerfelder für Firma* und *Optimierte benutzerdefinierte Metriken für Verkaufsprojekt*. Numerische Benutzerfelder, z.B. solche mit dem Typ CUR, INT oder NUM, sind als Metriken im Ordner mit optimierten benutzerdefinierten Metriken verfügbar, wenn der Datensatztyp das treibende Objekt in einem bestimmten Themenbereich ist. Beispiel: Der Datensatztyp "Firma" ist das Steuerungsobjekt im Themenbereich "Firmenhistorie".

Die folgenden Datensatztypen weisen optimierte benutzerdefinierte Felder und Deckungsmetriken in Oracle CRM On Demand Answers auf, und mindestens einer dieser Datensatztypen ist möglicherweise als Dimension oder Fakt in diesem Themenbereich vorhanden.

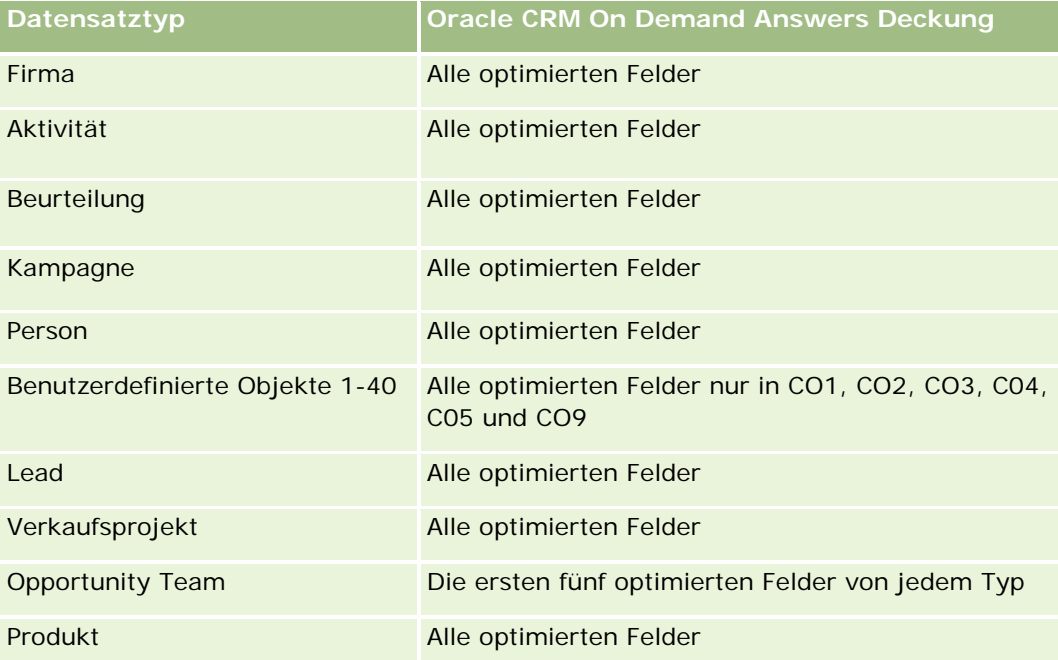

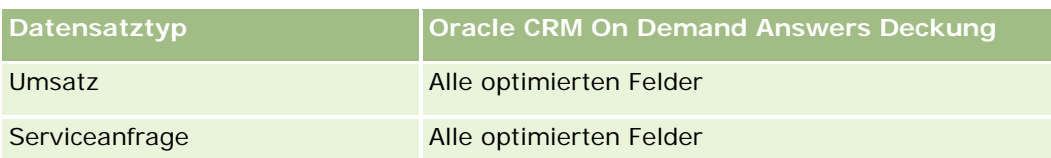

# **Optimiertes Filterfeld**

Dieser Themenbereich enthält Felder, die optimiert wurden, um die Abfragezeit bei ihrer Verwendung in Filtern zu verringern. Optimierte Felder enden mit den Begriffen *Code* oder *UTC*. Beispiel: Die Firmendimension verfügt über das Feld "Firmentyp". Außerdem verfügt die Dimension über das Feld "Firmentypcode", das die optimierte Version des Feldes "Firmentyp" ist. Ebenso gibt es das Feld "Indiziertes Datum (UTC)", das die optimierte Version des Feldes "Indiziertes Datum" ist. Die Verwendung des optimierten Feldes im Filter generiert schnellere Abfragen. Diese Methode ist schneller als die Verwendung des Standardfelds. Informationen zur Verwendung optimierter Filterfelder finden Sie unter Verwenden optimierter Filterfelder (auf Seite [1296\)](#page-1295-0). Die folgenden Dimensionen in diesem Themenbereich verfügen über optimierte Filterfelder:

- **Firma**
- **Verkaufsprojekt**
- Verantwortlicher Benutzer
- Angebot

# **Analyse-Themenbereich zur Historie Vertriebsphase**

Die Vertriebsphasenhistorie umfasst die folgenden Themenbereiche:

# **Verfügbarkeit**

Dieser Themenbereich ist in allen Editionen von Oracle CRM On Demand verfügbar.

## **Geschäftszielsetzung**

Mit diesem Themenbereich können Sie Verkaufsprojekte in unterschiedlichen Vertriebsphasen nach Firma, Verkaufsprojekt, Vertriebsphase und Datum analysieren. Der Themenbereich zur Vertriebsphasenhistorie stellt eine historische, veranstaltungsbasierte Momentaufnahme für Verkaufsprojekte dar und bezieht sich nur auf die Historie. Verkaufsprojekte durchlaufen mehrere Vertriebsphasen. Dieser Themenbereich enthält mehr Informationen als der Themenbereich für Verkaufsprojekte. Die Anzahl der Datensätze entspricht den Verkaufsprojekt-Vertriebsphasen, die diese durchlaufen haben.

# **Beziehungstyp**

Einfach

# **Optimierte Benutzerfelder**

Dieser Themenbereich enthält Benutzerfelder, die optimiert wurden, um die Abfragezeit bei ihrer Verwendung in Filtern zu verringern. Optimierte benutzerdefinierte Felder befinden sich in Ordnern, in denen der Name mit *Optimierte Benutzerfelder* oder *Optimierte benutzerdefinierte Metriken* beginnt, wie z.B. *Optimierte Benutzerfelder für Firma* und *Optimierte benutzerdefinierte Metriken für Verkaufsprojekt*. Numerische Benutzerfelder, z.B. solche mit dem Typ CUR, INT oder NUM, sind als Metriken im Ordner mit optimierten benutzerdefinierten Metriken verfügbar, wenn der Datensatztyp das treibende Objekt in einem bestimmten Themenbereich ist. Beispiel: Der Datensatztyp "Firma" ist das Steuerungsobjekt im Themenbereich "Firmenhistorie".

Die folgenden Datensatztypen weisen optimierte benutzerdefinierte Felder und Deckungsmetriken in Oracle CRM On Demand Answers auf, und mindestens einer dieser Datensatztypen ist möglicherweise als Dimension oder Fakt in diesem Themenbereich vorhanden.

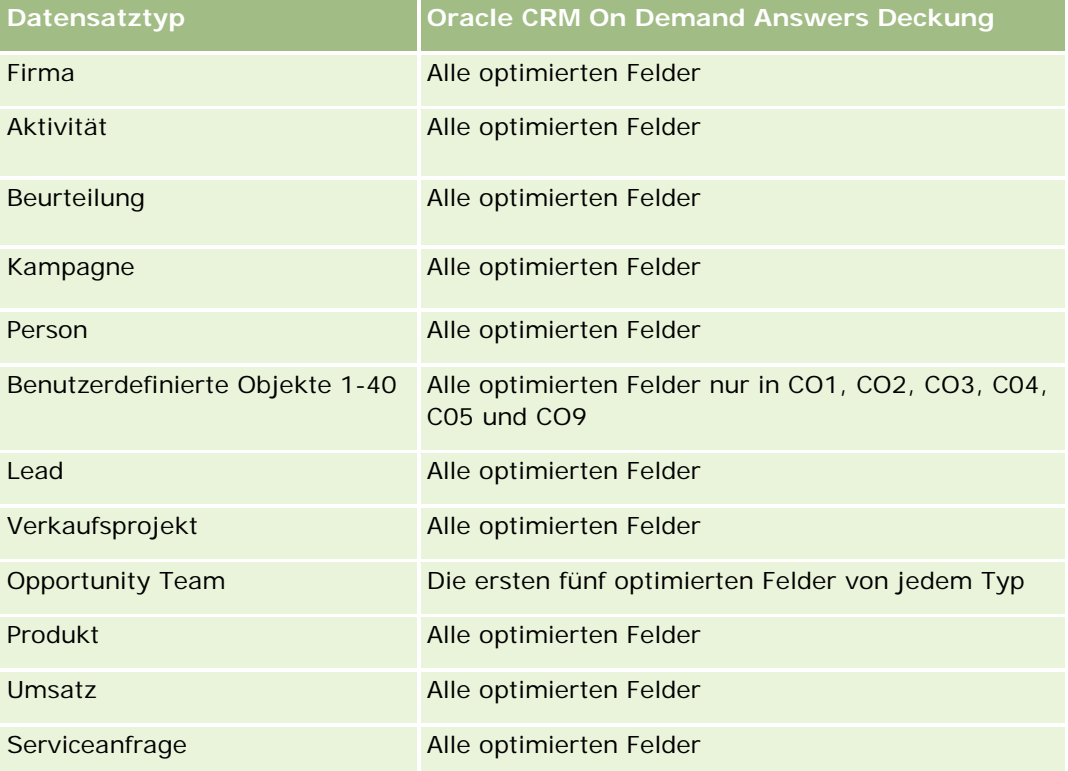

# **Dimensionen**

Dieser Themenbereich bietet die folgenden Dimensionen:

- $\blacksquare$  Firma
- Historische Vertriebsphase
- Verkaufsprojekt

## **Metriken**

Vollständige Liste der Metriken für diesen Themenbereich:

- **Vertriebsphasenmetriken** 
	- Durchschnittliche Tage in Phase
	- **Anzahl Tage in Phase**
	- **Anzahl Verkaufsprojekte**
	- **Abfallquote**
	- **Abfallquoten-Verhältnis**

# **Hinweise zur Nutzung**

Die Dimension "Firma" umfasst die Hierarchie "Buch", mit der Sie Metriken und zugehörige Attribute auf allen Ebenen analysieren können.

Die Verkaufsprojektdimension enthält einen Ordner für "Verantwortlicher Benutzer". Der Ordner "Verantwortlicher Benutzer" steht zwar in der Hierarchie unter der Verkaufsprojektdimension, ist aber selbst eine eigenständige Dimension. Jede Dimension gehört zu einer Tabelle in der Datenbank. Wenn ein Bericht Daten aus mehreren Tabellen einbezieht, werden die Maße im Bericht dazu verwendet, einen Zusammenhang zu den Tabellen herzustellen.

Die folgenden Beispiele sollen dies veranschaulichen. Darin ist der Verantwortliche von Verkaufsprojekt\_A aus einer Vertriebsphase zu einer anderen gewechselt:

Beispiel 1: Sie wählen nur Felder aus der Verkaufsprojektdimension aus. Ergebnis 1: Alle Verkaufsprojekte sind im Bericht enthalten.

Beispiel 2: Sie wählen nur Felder aus dem Ordner "Verantwortlicher Benutzer" aus. Ergebnis 2: Alle Benutzer sind unabhängig davon, ob sie für Datensätze verantwortlich sind, im Bericht enthalten.

Beispiel 3: Sie wählen Felder sowohl aus der Verkaufsprojektdimension als auch aus dem Ordner "Verantwortlicher Benutzer" aus.

Ergebnis 3: Der Bericht enthält mehrere Zeilen für Verkaufsprojekt\_A, und jeweils eine Zeile für jeden Verantwortlichen der unterschiedlichen Vertriebsphasen.

# **Analyse-Themenbereich zur Historie Serviceanfrage**

## **Verfügbarkeit**

Dieser Themenbereich ist in allen Editionen von Oracle CRM On Demand verfügbar.

## **Geschäftszielsetzung**

Mit diesem Themenbereich können Sie die Serviceanfragenhistorie, Firmen und Anlagen analysieren. Dieser Themenbereich bietet die Möglichkeit, Serviceanfragen nach den Dimensionen "Firma", "Person", "Serviceanfrage", "Benutzer", "Partner", "Verkaufsprojekt" und "Datum" zu analysieren. Er unterstützt Sie dabei, wichtige Performance-Metriken für die serviceanfragende Organisation des Kunden zu messen und zu analysieren. Dazu gehören auch Informationen zum Zeitraum, in dem eine Serviceanfrage bereits offen ist, und zur durchschnittlichen Dauer bis zum Abschließen einer Serviceanfrage. Mit diesen Performance-Metriken

für Serviceanfragen können Unternehmen die Kundenzufriedenheit und die Mitarbeiterproduktivität steigern und die Betriebskosten senken.

# **Beziehungstyp**

Einfach

# **Optimierte Benutzerfelder**

Dieser Themenbereich enthält Benutzerfelder, die optimiert wurden, um die Abfragezeit bei ihrer Verwendung in Filtern zu verringern. Optimierte benutzerdefinierte Felder befinden sich in Ordnern, in denen der Name mit *Optimierte Benutzerfelder* oder *Optimierte benutzerdefinierte Metriken* beginnt, wie z.B. *Optimierte Benutzerfelder für Firma* und *Optimierte benutzerdefinierte Metriken für Verkaufsprojekt*. Numerische Benutzerfelder, z.B. solche mit dem Typ CUR, INT oder NUM, sind als Metriken im Ordner mit optimierten benutzerdefinierten Metriken verfügbar, wenn der Datensatztyp das treibende Objekt in einem bestimmten Themenbereich ist. Beispiel: Der Datensatztyp "Firma" ist das Steuerungsobjekt im Themenbereich "Firmenhistorie".

Die folgenden Datensatztypen weisen optimierte benutzerdefinierte Felder und Deckungsmetriken in Oracle CRM On Demand Answers auf, und mindestens einer dieser Datensatztypen ist möglicherweise als Dimension oder Fakt in diesem Themenbereich vorhanden.

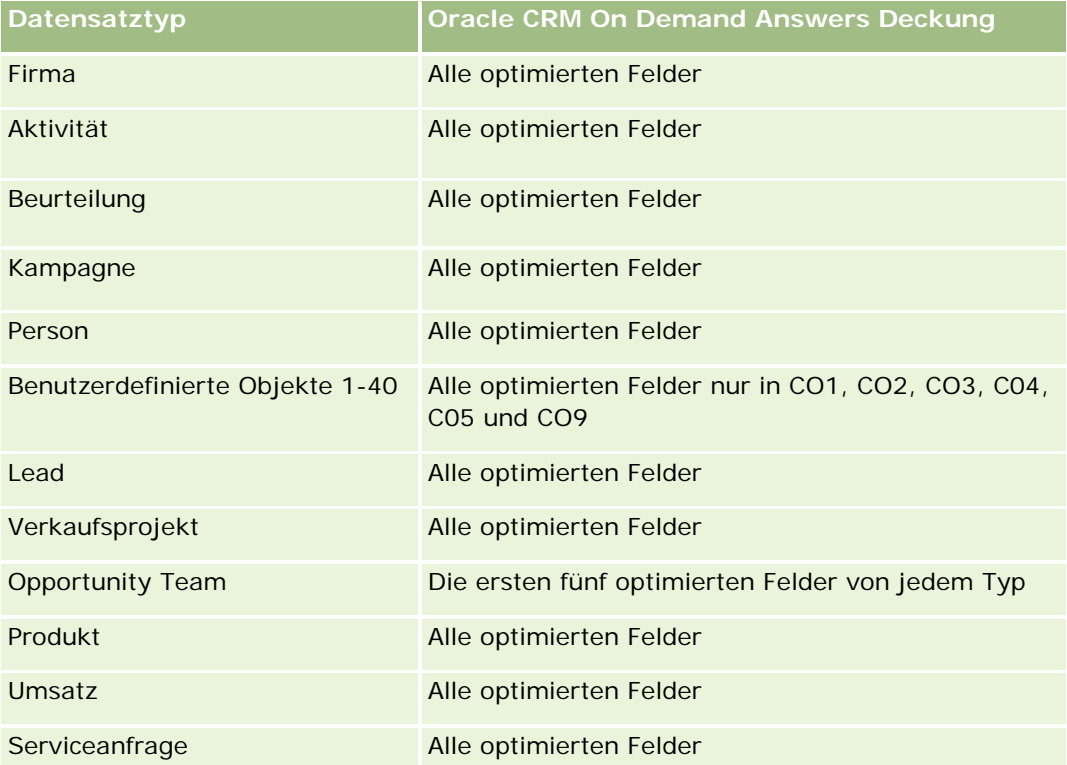

Dieser Themenbereich enthält Felder, die optimiert wurden, um die Abfragezeit bei ihrer Verwendung in Filtern zu verringern. Optimierte Felder enden mit den Begriffen *Code* oder *UTC*. Beispiel: Die Firmendimension verfügt über das Feld "Firmentyp". Außerdem verfügt die Dimension über das Feld "Firmentypcode", das die optimierte Version des Feldes "Firmentyp" ist. Ebenso gibt es das Feld "Indiziertes Datum (UTC)", das die

optimierte Version des Feldes "Indiziertes Datum" ist. Die Verwendung des optimierten Feldes im Filter generiert schnellere Abfragen. Diese Methode ist schneller als die Verwendung des Standardfelds. Informationen zur Verwendung optimierter Filterfelder finden Sie unter Verwenden optimierter Filterfelder (auf Seite [1296\)](#page-1295-0). Die folgenden Dimensionen in diesem Themenbereich verfügen über optimierte Filterfelder:

**L** Anlagen

# **Dimensionen**

Dieser Themenbereich hat die folgenden Dimensionen:

- $\blacksquare$  Firma
- Anlagen
- Person
- Datum
- **Händler**
- **Verkaufsprojekt**
- **Verantwortlicher Benutzer**
- **Hauptpartnerfirma (nur in Oracle CRM On Demand Partner Relationship Management Edition verfügbar)**
- $\blacksquare$  Produkt
- Serviceanfrage
- Fahrzeug

#### **Metriken**

Vollständige Liste der Metriken für diesen Themenbereich:

- Metriken für Serviceanfragen
	- Metriken zu Serviceanfragen nach Abschlussdatum
	- **Anzahl stornierte Serviceanfragen (Abschlussdatum)** 
		- Anzahl abgeschlossene Serviceanfragen (Abschlussdatum)
		- **Durchschnittliche Anzahl Tage bis Abschluss von Serviceanfragen (Abschlussdatum)**
		- **Durchschnittliche Anzahl Minuten bis Abschluss von Serviceanfragen (Abschlussdatum)**
	- Benutzerdefinierte Metriken für Serviceanfrage
	- **Anzahl Serviceanfragen**
	- **Anzahl offener Serviceanfragen**
	- **Anzahl abgeschlossener Serviceanfragen**
	- **Anzahl ausstehender Serviceanfragen**
	- **Anzahl stornierter Serviceanfragen**
- Durchschnittliches Alter offener Serviceanfragen (SA)
- Durchschnittliche Tage bis Abschluss von Serviceanfragen (SA)
- Durchschnittliches Alter offener Serviceanfragen (Minuten)
- Durchschnittliche Minuten bis Abschluss von Serviceanfragen (SAs)

#### **Hinweise zur Nutzung**

Die benutzerdefinierten Felder in der Fahrzeugdimension sind für den Datensatztyp "Fahrzeug" und den Datensatztyp "Anlagen" freigegeben. Der Datensatztyp "Fahrzeug" verfügt über zwei Gruppen von benutzerdefinierten Feldern: eine Gruppe, die für den Datensatztyp "Anlagen" freigegeben ist und in der Fahrzeugdimension angezeigt wird, und eine Gruppe, die nur im Datensatztyp "Fahrzeug" verwendet wird. Die benutzerdefinierten Felder, die nur im Datensatztyp "Fahrzeug" verwendet werden, sind in keinem anderen Bericht verfügbar. Stellen Sie beim Hinzufügen von benutzerdefinierten Feldern zum Datensatztyp "Fahrzeug" sicher, dass alle Felder, die in Berichten angezeigt werden sollen, zu den benutzerdefinierten Feldern hinzugefügt werden, die für Anlagen und Fahrzeuge freigegeben sind, und nicht zu den benutzerdefinierten Feldern, die ausschließlich für Fahrzeuge gelten.

Die Dimensionen "Firma", "Person" und "Serviceanfrage" umfassen die Hierarchie "Buch", mit der Sie Metriken und zugehörige Attribute auf allen Ebenen analysieren können.

Mit der Dimension "Verkaufsprojekt" können Sie Metriken und Attribute für die Beziehung zwischen Verkaufsprojekten und Serviceanfragen analysieren.

# **Analyse-Themenbereich zur Historie gemeinsame Adresse**

# **Verfügbarkeit**

Dieser Themenbereich ist in allen Editionen von Oracle CRM On Demand verfügbar.

## **Geschäftszielsetzung**

Mit diesem Themenbereich können Sie Berichte über gemeinsame Adressen und ihre Zuordnungen zu Firmen, Personen und zugehörigen Metriken erstellen. Mit diesem Themenbereich können Sie Berichte über die Firmen und Personen erstellen, die mit der gleichen Adresse verknüpft sind oder sie gemeinsam nutzen.

## **Beziehungstyp**

n:n

## **Optimierte Benutzerfelder**

Dieser Themenbereich enthält Benutzerfelder, die optimiert wurden, um die Abfragezeit bei ihrer Verwendung in Filtern zu verringern. Optimierte benutzerdefinierte Felder befinden sich in Ordnern, in denen der Name mit *Optimierte Benutzerfelder* oder *Optimierte benutzerdefinierte Metriken* beginnt, wie z.B. *Optimierte Benutzerfelder für Firma* und *Optimierte benutzerdefinierte Metriken für Verkaufsprojekt*. Numerische

Benutzerfelder, z.B. solche mit dem Typ CUR, INT oder NUM, sind als Metriken im Ordner mit optimierten benutzerdefinierten Metriken verfügbar, wenn der Datensatztyp das treibende Objekt in einem bestimmten Themenbereich ist. Beispiel: Der Datensatztyp "Firma" ist das Steuerungsobjekt im Themenbereich "Firmenhistorie".

Die folgenden Datensatztypen weisen optimierte benutzerdefinierte Felder und Deckungsmetriken in Oracle CRM On Demand Answers auf, und mindestens einer dieser Datensatztypen ist möglicherweise als Dimension oder Fakt in diesem Themenbereich vorhanden.

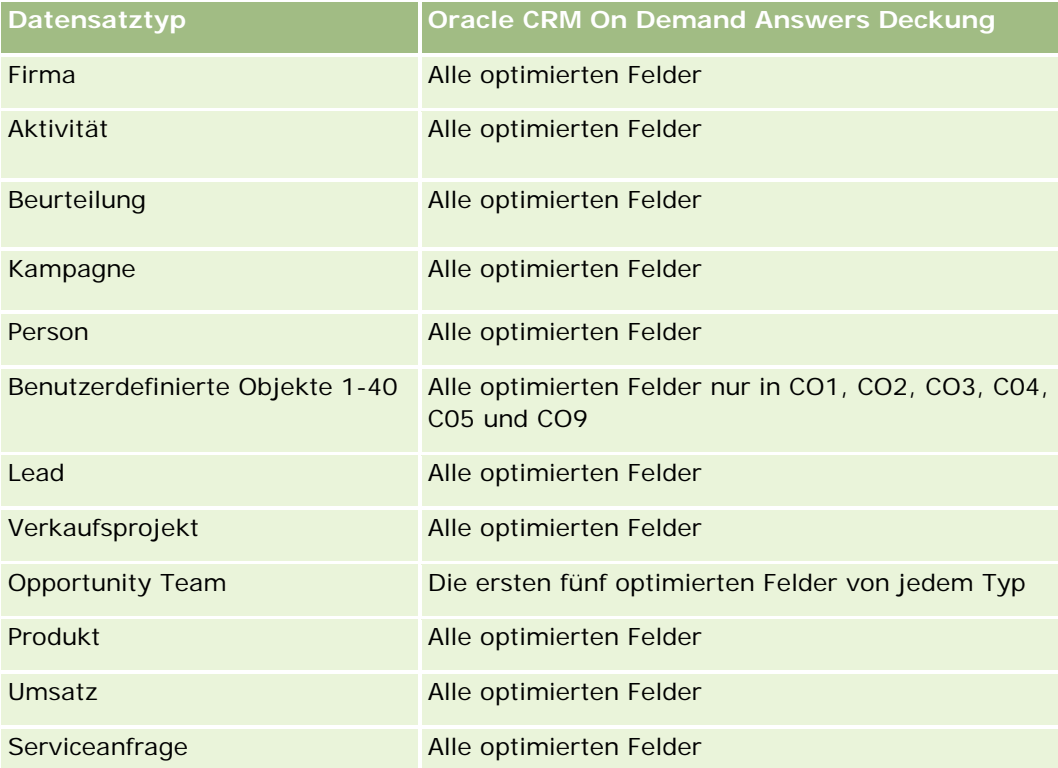

## **Dimensionen**

Dieser Themenbereich hat die folgenden Dimensionen:

- $\blacksquare$  Firma
- Person
- Gemeinsame Adresse

## **Metriken**

Vollständige Liste der Metriken für diesen Themenbereich:

- **Auswahllistenfelder für gemeinsame Adressen** 
	- **Indizierte Auswahlliste 1**
	- **Indizierte Auswahlliste 2**

- **Indizierte Auswahlliste 3**
- **Indizierte Auswahlliste 4**
- **Indizierte Auswahlliste 5**
- **Validierungsstatus**
- Lieferadresse (Erweitert)
	- **Adresszeile 1**
	- Adresszeile 2
	- Adresszeile 3
	- Stadt
	- **Land**
	- **Postfach/Sortierungscode**
	- **Region**
	- **Region**
	- **PLZ**
- **Anzahl Firmen**
- **Anzahl Firmen und Personen**
- **Anzahl Personen**

## **Hinweise zur Nutzung**

Keine

# **Analyse-Themenbereich "Lösungshistorie"**

## **Verfügbarkeit**

Dieser Themenbereich ist in allen Editionen von Oracle CRM On Demand verfügbar.

## **Geschäftszielsetzung**

In diesem Themenbereich können Sie Lösungen nach Produkt, Produktkategorie, Serviceanfrage und Ablaufdatumsdimensionen sowie die Beziehung zwischen Lösungen und ihren zugeordneten Serviceanfragen analysieren. Sie können auch wichtige Metriken für Lösungen und zugehörige Serviceanfragen analysieren, die für Ihr Unternehmen hilfreich sind, um den Status und die Wirksamkeit von Lösungen auszuwerten.

## **Beziehungstyp**

n:n

## **Dimensionen**

Dieser Themenbereich hat die folgenden Dimensionen:

- Ablaufdatum
- **Produkt**
- **Produktkategorie**
- Serviceanfrage
- Lösung

#### **Metriken**

Vollständige Liste der Metriken für diesen Themenbereich:

- Benutzerdefinierte Metriken für Lösung
	- Durchschnittliche indizierte Währung 0
	- Durchschnittliche indizierte Zahl 0
	- **Indizierte Währung 0**
	- **Indizierte Nummer 0**
- **Anzahl Lösungen**
- **Anzahl genehmigte Lösungen**
- **Anzahl veröffentlichte Lösungen**
- **Anzahl veraltete Lösungen**
- **Anzahl Serviceanfragen**
- **Anzahl offener Serviceanfragen**
- Anzahl abgeschlossener Serviceanfragen

# **Hinweise zur Nutzung**

## **Optimierte Benutzerfelder**

Dieser Themenbereich enthält Benutzerfelder, die optimiert wurden, um die Abfragezeit bei ihrer Verwendung in Filtern zu verringern. Optimierte benutzerdefinierte Felder befinden sich in Ordnern, in denen der Name mit *Optimierte Benutzerfelder* oder *Optimierte benutzerdefinierte Metriken* beginnt, wie z.B. *Optimierte Benutzerfelder für Firma* und *Optimierte benutzerdefinierte Metriken für Verkaufsprojekt*. Numerische Benutzerfelder, z.B. solche mit dem Typ CUR, INT oder NUM, sind als Metriken im Ordner mit optimierten benutzerdefinierten Metriken verfügbar, wenn der Datensatztyp das treibende Objekt in einem bestimmten

Themenbereich ist. Beispiel: Der Datensatztyp "Firma" ist das Steuerungsobjekt im Themenbereich "Firmenhistorie".

Die folgenden Datensatztypen weisen optimierte benutzerdefinierte Felder und Deckungsmetriken in Oracle CRM On Demand Answers auf, und mindestens einer dieser Datensatztypen ist möglicherweise als Dimension oder Fakt in diesem Themenbereich vorhanden.

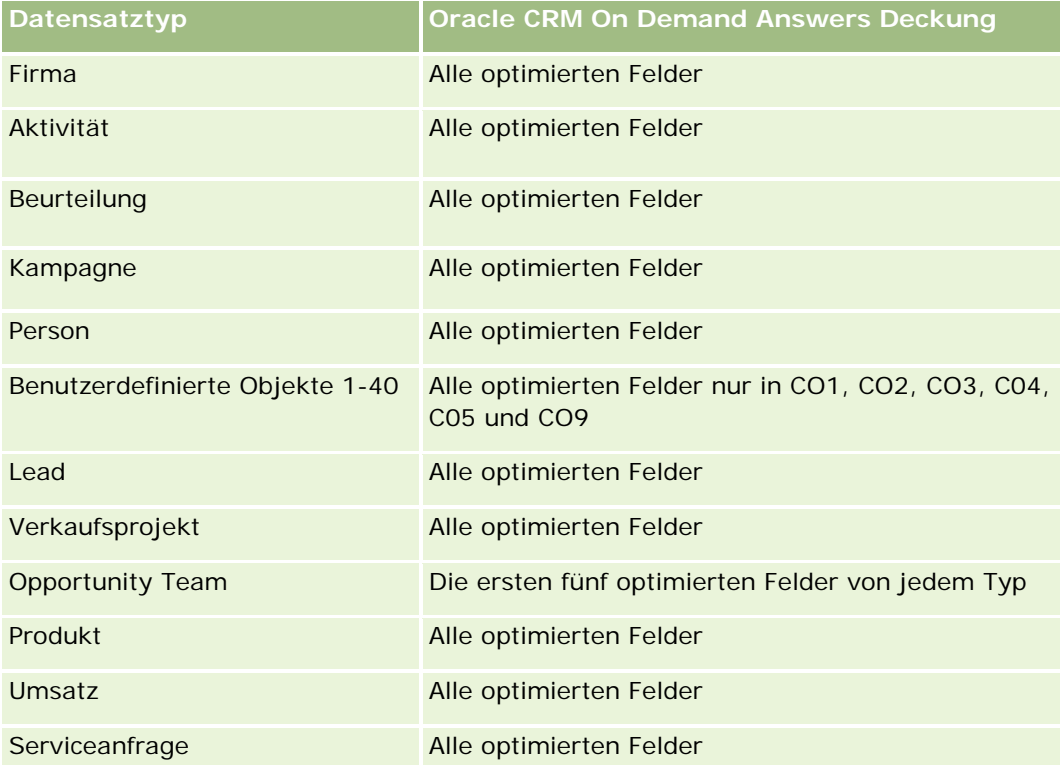

# **Optimierte Filterfelder**

Dieser Themenbereich enthält Felder, die optimiert wurden, um die Abfragezeit bei ihrer Verwendung in Filtern zu verringern. Optimierte Felder enden mit den Begriffen *Code* oder *UTC*. Beispiel: Die Firmendimension verfügt über das Feld "Firmentyp". Außerdem verfügt die Dimension über das Feld "Firmentypcode", das die optimierte Version des Feldes "Firmentyp" ist. Ebenso gibt es das Feld "Indiziertes Datum (UTC)", das die optimierte Version des Feldes "Indiziertes Datum" ist. Die Verwendung des optimierten Feldes im Filter generiert schnellere Abfragen. Diese Methode ist schneller als die Verwendung des Standardfelds. Informationen zur Verwendung optimierter Filterfelder finden Sie unter Verwenden optimierter Filterfelder (auf Seite [1296\)](#page-1295-0). Die folgenden Dimensionen in diesem Themenbereich verfügen über optimierte Filterfelder:

- Produkt
- Serviceanfrage
- Lösung

#### **Hinweise zur Nutzung**

Die Dimension "Serviceanfrage" umfasst die Hierarchie "Buch", mit der Sie Metriken und zugehörige Attribute auf allen Ebenen analysieren können.

# **Analyse-Themenbereich zur Historie für Produkt - Sonderpreisgestaltung**

## **Verfügbarkeit**

Dieser Themenbereich ist nur in Oracle CRM On Demand Partner Relationship Management Edition verfügbar.

## **Geschäftszielsetzung**

Anhand von Sonderpreisanfragen können Partner und Markeninhaber eine Reihe von Geschäftsprozessen ausführen, bei denen ein Partner den Markeninhaber um einen niedrigeren Preis für ein Produkt bittet (aus verschiedenen Gründen, z.B. als Reaktion auf ein Mitbewerbergeschäft oder allgemeine Abwärtspreistrends).

Mit diesem Themenbereich erhalten Sie die Möglichkeit, historische Analysen durchzuführen und Berichte für Sonderpreisanfragen und die Sonderpreisgestaltung bei Produkten zu erstellen, damit Sie die Leistung Ihrer Partner besser beurteilen können. Anhand von Metriken und Informationen, beispielsweise autorisierten Preisnachlässen für jedes Produkt, jeden Partner und jedes Quartal, können Sie die Effektivität von Rabatten und die Produkt-Performance im Kanal messen.

## **Beziehungstyp**

Einfach

## **Optimierte Benutzerfelder**

Dieser Themenbereich enthält Benutzerfelder, die optimiert wurden, um die Abfragezeit bei ihrer Verwendung in Filtern zu verringern. Optimierte benutzerdefinierte Felder befinden sich in Ordnern, in denen der Name mit *Optimierte Benutzerfelder* oder *Optimierte benutzerdefinierte Metriken* beginnt, wie z.B. *Optimierte Benutzerfelder für Firma* und *Optimierte benutzerdefinierte Metriken für Verkaufsprojekt*. Numerische Benutzerfelder, z.B. solche mit dem Typ CUR, INT oder NUM, sind als Metriken im Ordner mit optimierten benutzerdefinierten Metriken verfügbar, wenn der Datensatztyp das treibende Objekt in einem bestimmten Themenbereich ist. Beispiel: Der Datensatztyp "Firma" ist das Steuerungsobjekt im Themenbereich "Firmenhistorie".

Die folgenden Datensatztypen weisen optimierte benutzerdefinierte Felder und Deckungsmetriken in Oracle CRM On Demand Answers auf, und mindestens einer dieser Datensatztypen ist möglicherweise als Dimension oder Fakt in diesem Themenbereich vorhanden.

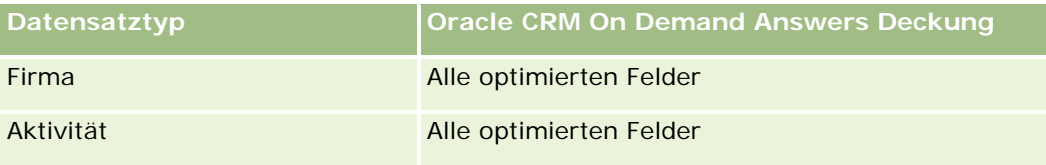

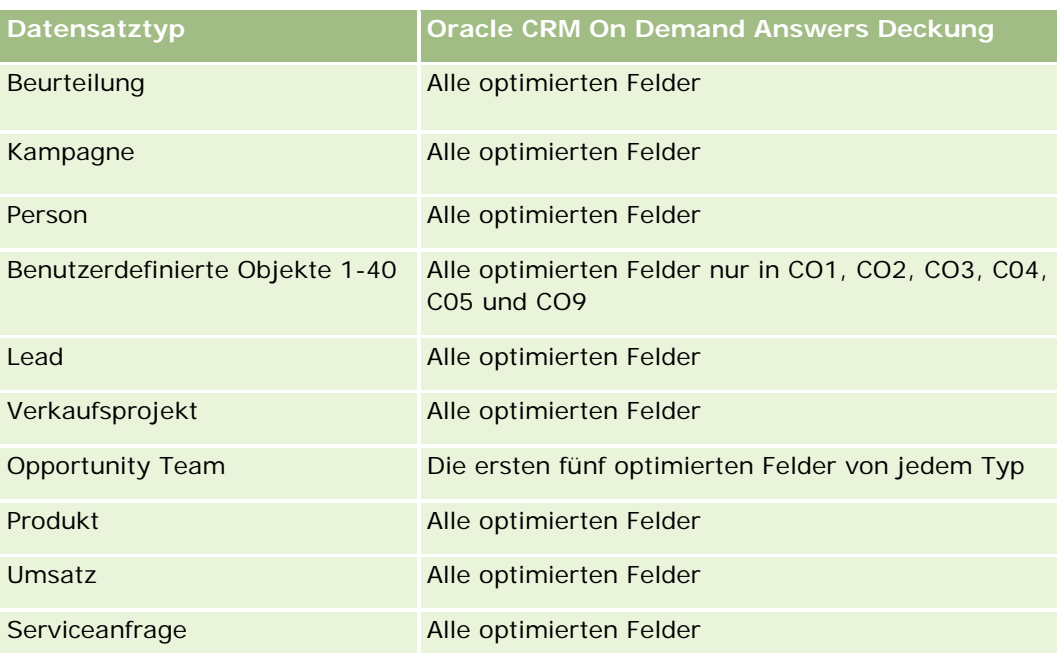

# **Dimensionen**

Dieser Themenbereich hat die folgenden Dimensionen:

- Datum (basierend auf dem Anfangsdatum der Sonderpreisanfrage)
- Geschäftsregistrierung
- **Endkunde**
- **Zuletzt genehmigt von**
- **Verkaufsprojekt**
- **Verantwortlicher Benutzer**
- **Hauptpartnerfirma**
- $\blacksquare$  Produkt
- **Produktkategorie**
- Sonderpreisanfrage

## **Metriken**

Vollständige Liste der Metriken für diesen Themenbereich:

- **Metriken für Produkt Sonderpreisgestaltung** 
	- **Metriken für Produkt Sonderpreisgestaltung nach Autorisierungsdatum** 
		- **Anzahl Sonderpreisanfragen (Autorisierungsdatum)**
		- **Autorisierter Betrag (Autorisierungsdatum)**

- Autorisierter Betrag (Autorisierungsdatum) (000)
- **Angeforderter Betrag (Autorisierungsdatum)**
- Angeforderter Betrag (Autorisierungsdatum) (000)
- **Durchschnittlicher autorisierter Betrag (Autorisierungsdatum)**
- Durchschnittlicher angeforderter Betrag (Autorisierungsdatum)
- **Durchschnittliche Menge (Autorisierungsdatum)**
- **Menge (Autorisierungsdatum)**
- Metriken für Produkt Sonderpreisgestaltung nach Weiterleitungsdatum
	- **Anzahl Sonderpreisanfragen (Weiterleitungsdatum)**
	- **Autorisierter Betrag (Weiterleitungsdatum)**
	- **Autorisierter Betrag (Weiterleitungsdatum) (000)**
	- **Angeforderter Betrag (Weiterleitungsdatum)**
	- **Angeforderter Betrag (Weiterleitungsdatum) (000)**
	- Durchschnittlicher autorisierter Betrag (Weiterleitungsdatum)
	- Durchschnittlicher angeforderter Betrag (Weiterleitungsdatum)
	- **Durchschnittliche Menge (Weiterleitungsdatum)**
	- **Menge (Weiterleitungsdatum)**
- **Anzahl Sonderpreisanfragen**
- **Autorisierter Betrag**
- **Autorisierter Betrag (000)**
- **Angeforderter Betrag**
- **Angeforderter Betrag (000)**
- Durchschnittlicher autorisierter Betrag
- Durchschnittlicher angeforderter Betrag
- Durchschnittliche autorisierte Kosten
- **Durchschnittlicher autorisierter Rabatt in Prozent**
- Durchschnittliche unverbindliche Preisempfehlung (vom Hersteller empfohlener Einzelhandelspreis)
- Durchschnittliche Anschaffungskosten
- Durchschnittliche Menge
- Durchschnittliche angeforderte Kosten
- **Durchschnittlicher angeforderter Rabatt in Prozent**
- Durchschnittlicher angeforderter Wiederverkaufspreis
- Durchschnittlicher vorgeschlagener Wiederverkaufspreis

- **Menge**
- **Autorisierter Betrag Vorquartal**
- **Autorisierter Betrag Vorquartal (000)**
- **Angeforderter Betrag Vorquartal**
- **Angeforderter Betrag Vorquartal (000)**
- **Menge Vorquartal**

#### **Hinweise zur Nutzung**

Keine

# **Analyse-Themenbereich zur Analyse der Nutzungsverfolgung**

## **Verfügbarkeit**

Dieser Themenbereich ist in allen Editionen von Oracle CRM On Demand verfügbar. Für den Zugriff auf den Themenbereich ist die Berechtigung "Nutzungsverfolgung" erforderlich. Die Administratorbenutzerrolle enthält diese Berechtigung standardmäßig.

## **Geschäftszielsetzung**

Anhand dieses Themenbereichs können Benutzer mit der Berechtigung "Nutzungsverfolgung" die Nutzung von Oracle CRM On Demand in ihrem Unternehmen analysieren. Unternehmen können die Nutzung der folgenden Anwendungsbereiche Oracle CRM On Demand analysieren:

- **Nutzung der Anwendung**
- $\blacksquare$  Benutzerakzeptanz
- **E** Einrichtung und Konfiguration

## **Beziehungstyp**

Einfach

## **Dimensionen**

Dieser Themenbereich hat die folgenden Dimensionen:

- **I** Inhalt
- Datum
- **Objekttyp**
- Benutzer

**Anmeldehistorie Benutzer** 

# **Metriken**

Im Folgenden finden Sie die vollständige Liste der Metriken für diesen Themenbereich sowie die Felder, für die sie gespeichert werden:

In der folgenden Tabelle sind die Metriken für die Analyseperformance aufgeführt. Diese Metriken stellen die Performance von Abfragen dar.

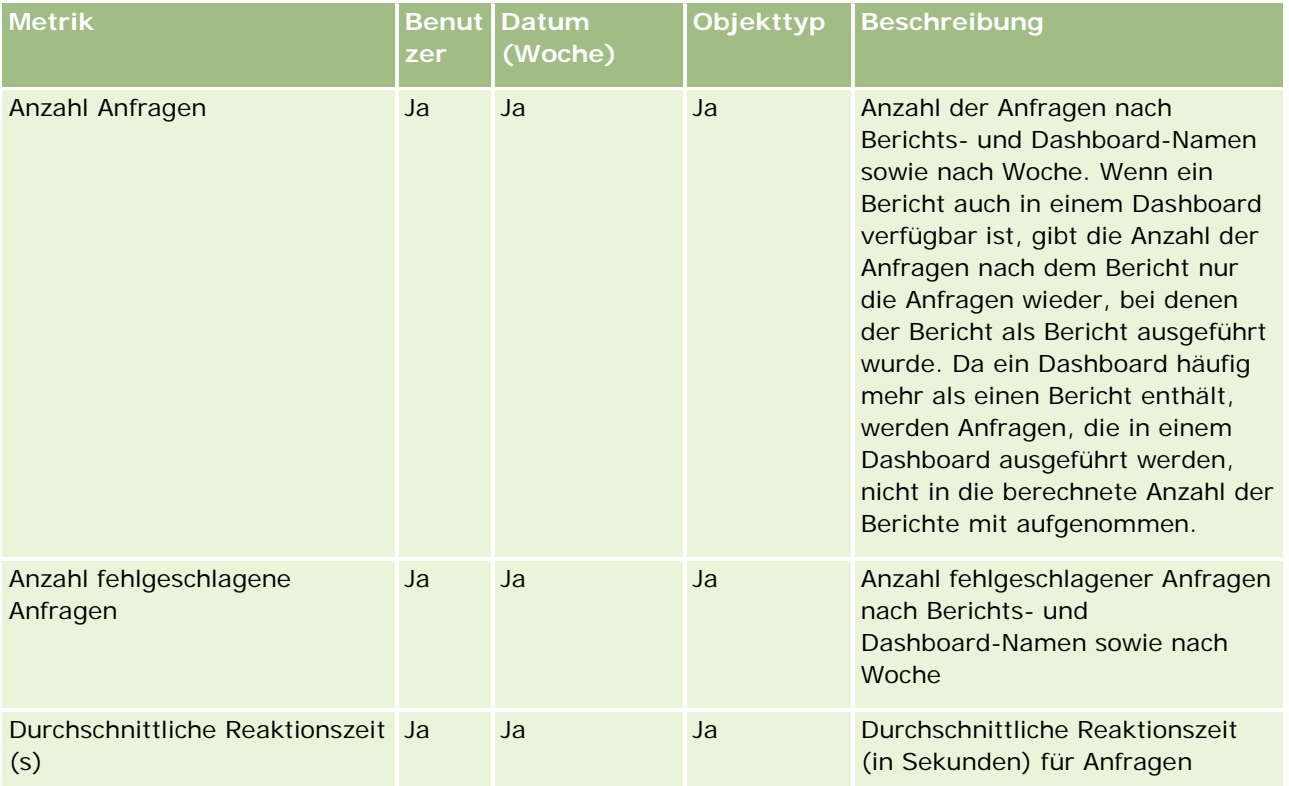

In der folgenden Tabelle sind die Metriken zur Anwendungsnutzung in Oracle CRM On Demand aufgeführt. Diese Metriken stellen die Nutzung verschiedener Anwendungsobjekttypen dar, z.B. die Anzahl erstellter, aktualisierter und gelöschter Datensätze. In der Tabelle wird mit *Ja* angegeben, dass die Metrik für das Feld verfügbar ist.

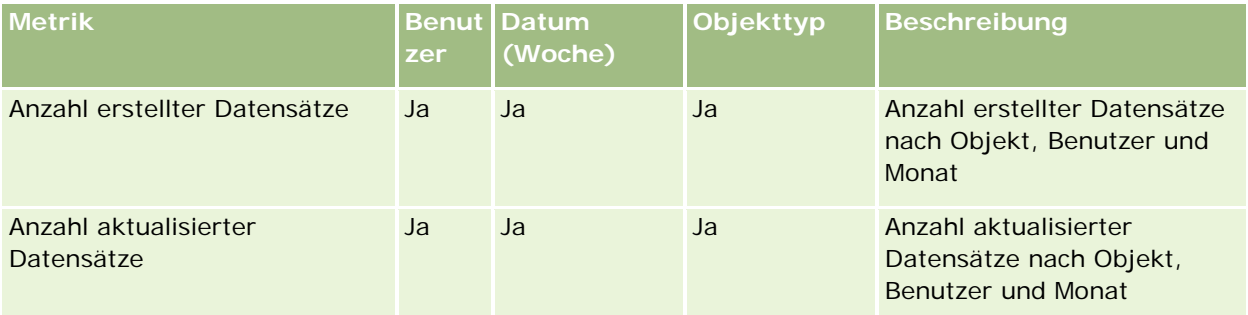

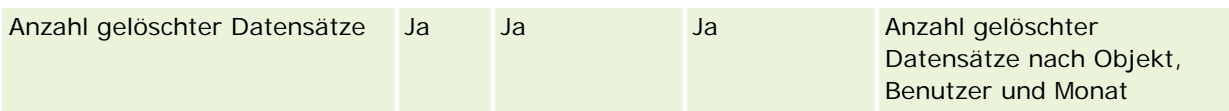

In der folgenden Tabelle sind die Performancemetriken zur Seitenanzeige in Oracle CRM On Demand aufgeführt.

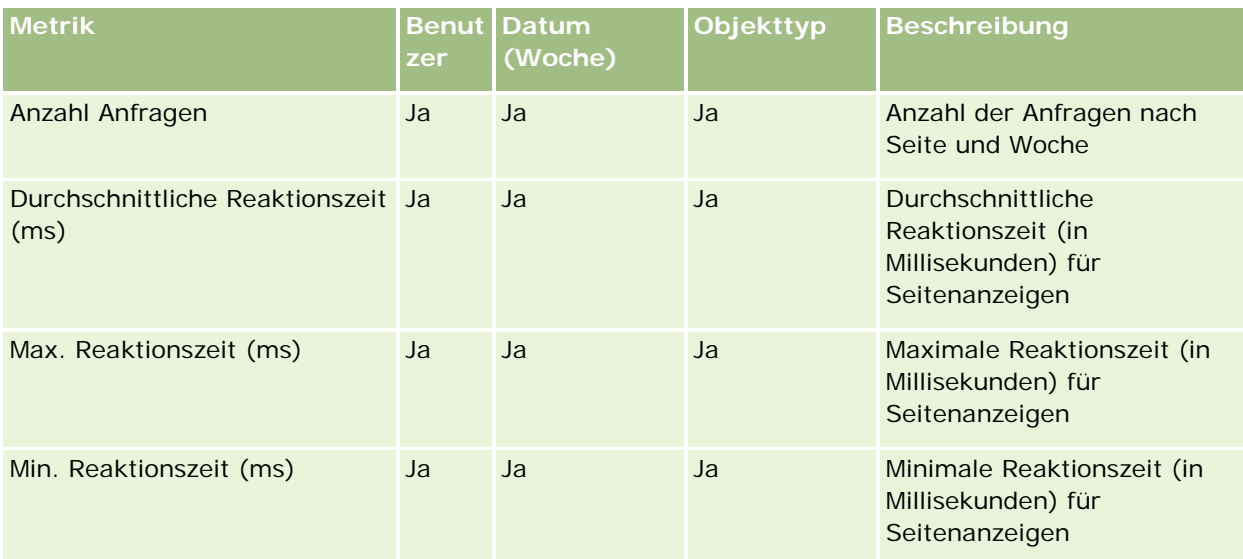

HINWEIS: Die Werte für "Max. Reaktionszeit" und "Min. Reaktionszeit" stehen nur für die Datensätze mit Seitenanzeigen zur Verfügung, die seit der Bereitstellung dieser Funktion geladen wurden. Datensätze mit Seitenanzeigen, die in Oracle CRM On Demand Release 25 und niedriger geladen wurden, weisen NULL-Werte auf, da diese Daten in diesen Releases nicht aufgezeichnet wurden.

In der folgenden Tabelle sind die Einrichtungs- und Konfigurationsmetriken aufgeführt. Diese Metriken sind ein Schnappschuss der aktuellen Einrichtung und Konfiguration von Oracle CRM On Demand zum Zeitpunkt einer inkrementellen Aktualisierung der Nutzungsverfolgungsdaten. Die Einrichtungs- und Konfigurationsmetriken sind eindeutig, da sie auf keiner Dimensionsebene erfasst werden.

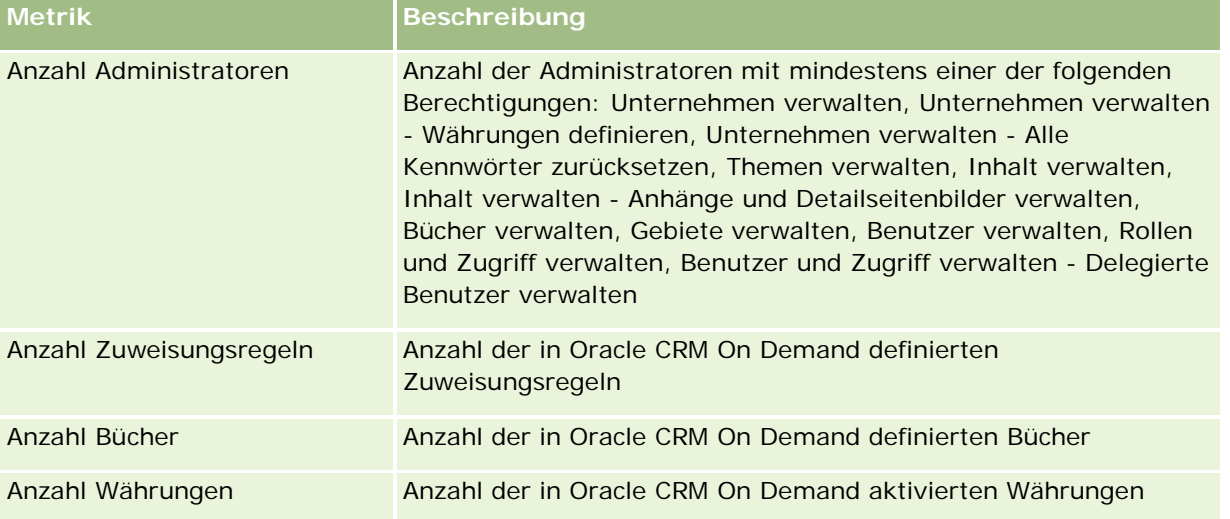

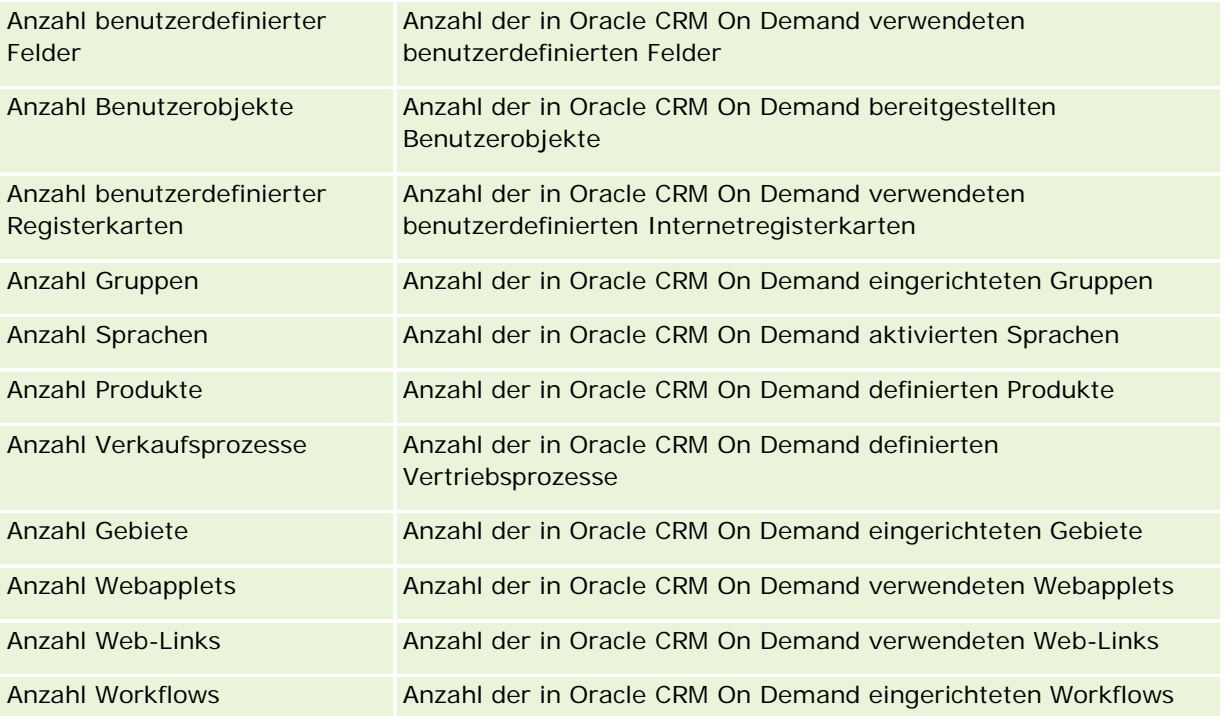

In der folgenden Tabelle sind die Metriken für die Benutzerakzeptanz aufgeführt. Mit diesen Metriken können Unternehmen die Benutzerakzeptanz der Oracle CRM On Demand-Anwendung überwachen und analysieren. In der Tabelle wird mit *Ja* angegeben, dass die Metrik für das Feld verfügbar ist.

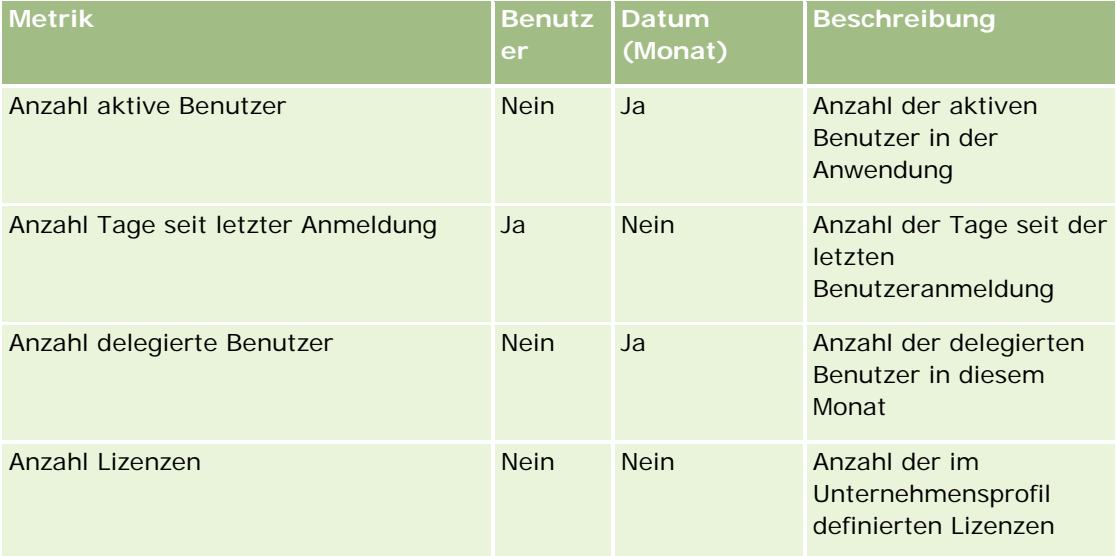

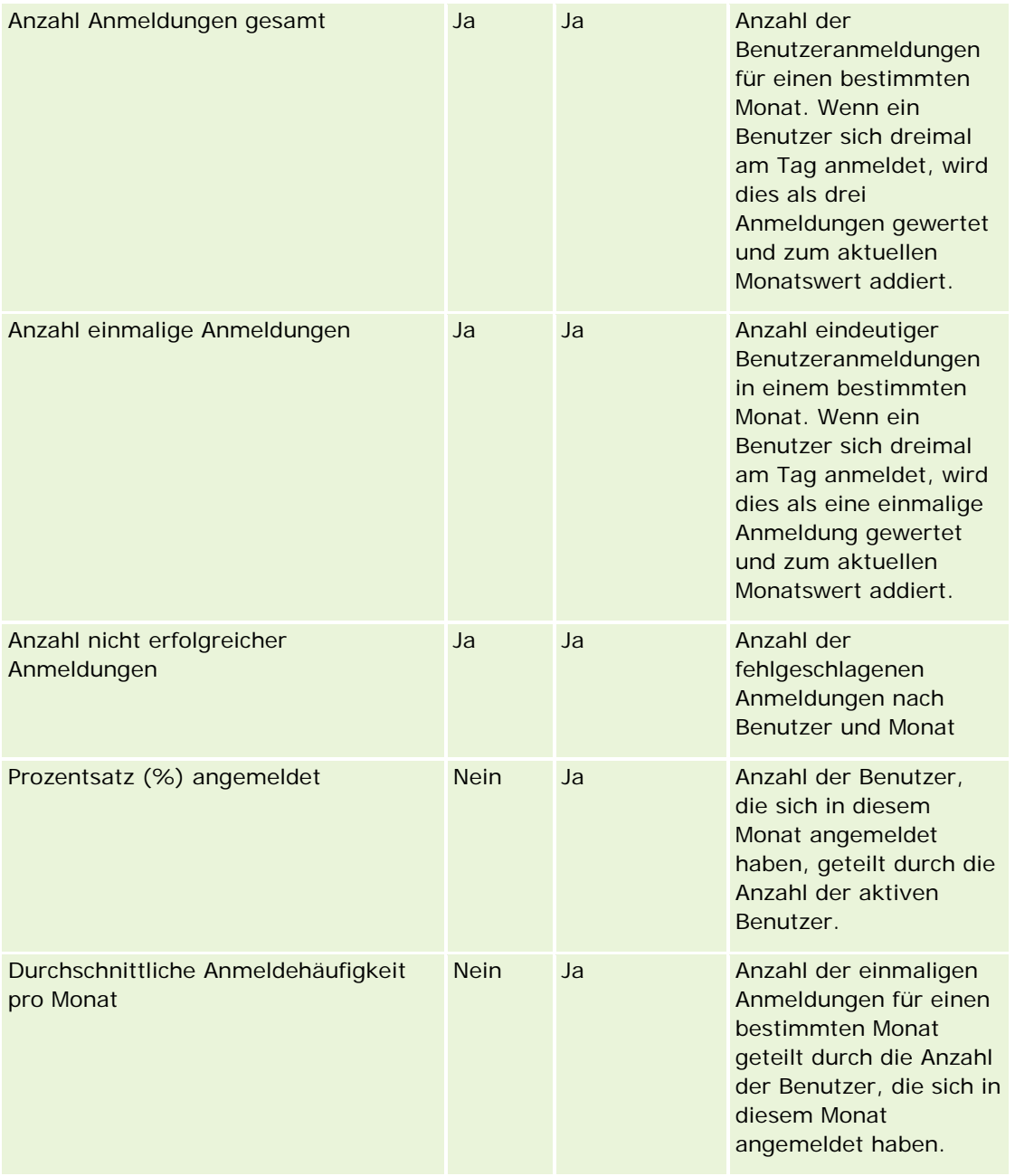

# **Hinweise zur Nutzung**

Dieses Thema enthält Hinweise zur Verwendung.

#### **Informationen zu Nutzungsverfolgungsdaten**

Die Nutzungsverfolgungsdaten werden im Data Warehouse anhand der Informationen in Ihren Oracle CRM On Demand-Anwendungsdaten wöchentlich aktualisiert. Die Aktualisierung der Nutzungsverfolgungsdaten erfolgt an Wochenenden und folgt nicht der nächtlichen inkrementellen Aktualisierung der restlichen Daten.

Die Metriken zur Nutzungsverfolgung werden nur für den aktuellen Monat erneut berechnet. Die Daten des Vormonats werden nur dann neu berechnet, wenn das Monatsende in der Woche liegt. Beispiel: Wenn die inkrementelle Aktualisierung für die Nutzungsverfolgung am Freitag, den 28. Mai 2010 durchgeführt wird, werden die Metriken zur Nutzungsverfolgung für den gesamten Monat Mai ab dem 1. Mai 2010 erneut berechnet. Wenn die inkrementelle Aktualisierung für die Nutzungsverfolgung jedoch am Freitag, den 4. Juni 2010 erfolgt, werden die Nutzungsverfolgungsmetriken für die Monate Mai und Juni neu berechnet, da die Woche im Mai beginnt und im Juni endet.

Die Metriken zur Nutzungsverfolgung werden nach Kalendermonaten zusammengefasst. Sie können diese Metriken zwar anhand der Geschäftskalender eines Unternehmens analysieren, sie werden jedoch nicht mit dem Geschäftskalender für Unternehmen mit nicht standardmäßigen Kalendern ausgerichtet. Möglicherweise treten Unregelmäßigkeiten in einer Geschäftskalenderdefinition auf, insbesondere wenn Sie einen 4-4-5- oder 5-4-4-Kalender oder einen benutzerdefinierten Kalender verwenden, in dem zwei Kalendermonate in einer Geschäftsperiode beginnen oder kein Kalendermonat in einer Geschäftsperiode beginnt. In diesem Fall sind die Nutzungsverfolgungsmetriken möglicherweise zu hoch oder fehlen für eine bestimmte Geschäftsperiode.

Die meisten Nutzungsverfolgungsdaten werden auf Wochenebene erfasst. Bestimmte Metriken für die Benutzerakzeptanz werden nicht auf Wochenebene erfasst. Alle Einrichtungs- und Konfigurationsmetriken werden nicht auf Wochenebene erfasst. Da die Nutzungsverfolgungsdaten auf Wochenebene erfasst werden, können sie nach Monat, Quartal und Jahr aggregiert werden. Möglicherweise werden jedoch keine Ergebnisse ausgegeben, wenn die Ausführung auf einer niedrigeren Ebene als der Wochenebene erfolgt.

#### **Informationen zur Benutzeranmeldehistorie**

Benutzeranmeldedaten, die älter sind als 90 Tage, werden fortlaufend aus der Oracle CRM On Demand-Anwendung gelöscht. Die Funktion zur Nutzungsverfolgung kann Benutzerakzeptanzmetriken somit etwa 90 Tage lang unterstützen, wenn für die Oracle CRM On Demand-Anwendung erstmals ein Upgrade auf dieses Release ausgeführt wird. Die Daten zur Benutzerakzeptanzhistorie werden jedoch im Data Warehouse gespeichert, um die historische Trendanalyse der Benutzerakzeptanzmetriken in Oracle CRM On Demand Analytics zu unterstützen. Diese Daten werden bis zur nächsten vollständigen Aktualisierung beibehalten, auch nachdem die Daten aus Oracle CRM On Demand gelöscht wurden.

#### **Nutzungsverfolgungsmetriken**

Nutzungsverfolgungsmetriken werden nach Kalenderwoche erfasst. Wenn Sie einen Kalender verwenden, der kein Standardkalender ist, z.B. 5-4-4 oder 4-4-5, oder wenn Sie einen benutzerdefinierten Geschäftskalender verwenden, kann ein Geschäftsmonat oder -quartal im Vergleich zu anderen Geschäftsmonaten oder -quartalen mehr oder weniger Wochen aufweisen. Die Nutzungsverfolgungsmetriken können somit für einen bestimmten Monat oder ein bestimmtes Quartal etwas zu hoch oder zu niedrig erscheinen. Dies ist ein erwartetes Verhalten, wenn die Metriken Ihres Unternehmens bei der Analyse nach Geschäftskalendermonaten und -quartalen nicht vollständig an den zugehörigen Geschäftskalenderdefinitionen ausgerichtet sind.

#### **Inhaltsdimension**

Die Inhaltsdimension wird sowohl bei Performancemetriken zur Analyse als auch bei Performancemetriken zur Seitenanzeige verwendet.

Um Berichte zu Performancemetriken zur Analyse zu erstellen, filtern Sie im Feld "Inhaltskategorie" nach der folgenden Bedingung:

Inhaltskategorie = Analytics

Um Berichte zu Performancemetriken zur Seitenanzeige zu erstellen, filtern Sie im Feld "Inhaltskategorie" nach der folgenden Bedingung:

```
Inhaltskategorie = Seitenanzeige
```
Wenn Sie die Performancemetriken zur Seitenanzeige analysieren, sind nur die folgenden Inhaltsdimensionsfelder verfügbar: Inhaltskategorie und Inhaltsname. Für die Performance der Seitenanzeigen stellt der Wert für das Feld "Inhaltsname" den Titel der Anzeige dar. Für die Analyseperformance stellt der Wert für das Feld "Inhaltsname" den Berichts- oder Dashboard-Namen dar.

Um den Pfad der Berichte in Ihrer Analyse anzuzeigen, verwenden Sie das Feld "Inhaltsdetails" in der Inhaltsdimension. Inhaltsdetails werden nur angezeigt, wenn die Inhaltskategorie auf "Analyse" gesetzt ist, sowie für Inhalte mit dem Inhaltstyp "Gemeinsamer Bericht" bzw. "Persönlicher Bericht". Das Format für die Berichtspfade lautet folgendermaßen:

Pfad für persönlichen Ordner eines Benutzers:

```
/users/<Login des Benutzers>
```
Beispiel:

- /users/analyticsrto10#admin
- **Pfad für gemeinsamen Ordner des Unternehmens:**

```
/shared/Company_<Nummer>_Shared_Folder
```
Beispiel:

/shared/Company\_9999\_Shared\_Folder

**Ein eingebetteter Berichtspfad weist folgendes Suffix auf:** /\_Emb

#### **Analytics-Performancemetriken**

Analytics-Performancemetriken können nicht mit anderen Metriken kombiniert werden. Die Performancemetriken für die Seitenanzeige können nicht mit anderen Metriken kombiniert werden. Diese beiden performancebezogenen Metriken werden mit unterschiedlichen Details gespeichert und unterscheiden sich voneinander sowie von allen anderen Metriken. Die Analytics-Performancemetriken werden nach Inhalt, Benutzer und Woche erfasst. Diese Metriken werden jedes Mal erfasst, wenn ein Benutzer einen Bericht ausführt, und werden nach Woche zusammengefasst. Die durchschnittliche Reaktionszeit wird in Sekunden angegeben.

Im Gegensatz hierzu werden die Performancemetriken zur Seitenanzeige nach Seite und Woche erfasst. Diese Metriken werden jedes Mal erfasst, wenn die einzelnen Seiten angezeigt werden, und sie werden auf Wochenebene zusammengefasst. Die durchschnittliche Reaktionszeit wird in Millisekunden angegeben.

Bei Analytics-Performancemetriken können Berichte zu Metriken nach einzelnen Benutzern erstellt werden. Die Seitenanzeigeperformance ist jedoch nur auf Unternehmensebene verfügbar. Die meisten Seitenanzeigen haben einen Titel, für Seitenanzeigen mit fehlenden Titeln wird die Performancemetrik zur Nutzungsverfolgung im Bericht als *Sonstige* aufgeführt. Die Analytics-Performancemetriken werden für gemeinsame und persönliche Dashboards durchgeführt, nicht jedoch für dynamische Abfragen. Sowohl bei den Inhaltsnamen für Seitenanzeigen als auch bei den Inhaltsnamen für Analysen werden Metriken angezeigt, die auf der Standardsprache des Unternehmens und der Standardobjektbenennung basieren. Die Auswahl einer Benutzersprache und die Umbenennung von Objekten werden nicht unterstützt.

#### **Einschränkungen für Benutzeranmeldehistorie**

Die Dimension "Anmeldehistorie Benutzer" gibt die Quelle der Benutzeranmeldung an, wie z.B. interaktiv, Webservices, mobil usw. Für diese Dimension gelten folgende Einschränkungen:

- **Für die Dimension "Anmeldehistorie Benutzer" können nur folgende Benutzerakzeptanzmetriken verendet** werden:
	- **Anzahl Anmeldungen gesamt**
	- **Anzahl nicht erfolgreicher Anmeldungen**
- Durch eine inkrementelle Aktualisierung werden nur Daten des aktuellen Monats aktualisiert.
- **Historische Daten für die Spalten "Anmeldetyp" werden durch eine inkrementelle Aktualisierung nicht** aktualisiert.

HINWEIS: Die Werte für "Anmeldetyp" stehen nur für die Datensätze für Benutzeranmeldungen zur Verfügung, die seit der Bereitstellung dieser Funktion geladen wurden. Datensätze für die Anmeldehistorie von Benutzern, die in Oracle CRM On Demand Release 29 und niedriger geladen wurden, weisen NULL-Werte auf, da diese Daten in diesen Releases nicht aufgezeichnet wurden.

# **Berichte-Themenbereich zu Firmenpersonen**

## **Verfügbarkeit**

Dieser Themenbereich ist in allen Editionen von Oracle CRM On Demand verfügbar.

## **Geschäftszielsetzung**

Mit diesem Themenbereich können Sie Berichte zu n:n-Beziehungen zwischen Firmen und Firmenkontakten (Personen) erstellen. Sie können Berichte zu allen einer Firma zugeordneten Personen erstellen oder zu einer Person, die mit mehreren Firmen verknüpft ist. Sie können damit jedoch keine Berichte zu einer Firmen oder Personen erstellen, die nicht einer Person oder Firma zugeordnet sind. Dieser Themenbereich verfügt nicht über Metriken.

## **Beziehungstyp**

n:n

#### **Dimensionen**

Dieser Themenbereich hat die folgenden Dimensionen:

- Firma
- $\blacksquare$  Person

#### **Metriken**

Keine

## **Hinweise zur Nutzung**

Die Dimensionen "Firma" und "Person" umfassen die Hierarchie "Buch", mit der Sie Metriken und zugehörige Attribute auf allen Ebenen analysieren können.

# **Optimierte Benutzerfelder**

Dieser Themenbereich enthält Benutzerfelder, die optimiert wurden, um die Abfragezeit bei ihrer Verwendung in Filtern zu verringern. Die ersten fünf optimierten Felder jedes Feldtyps der ausgewählten Datensatztypen sind verfügbar. Optimierte benutzerdefinierte Felder befinden sich in Ordnern, in denen der Name mit "Optimierte Benutzerfelder" oder "Optimierte benutzerdefinierte Metriken" beginnt, beispielsweise "Optimierte Benutzerfelder für Firma" und "Optimierte benutzerdefinierte Metriken für Verkaufsprojekt". Numerische Benutzerfelder, z.B. solche mit dem Typ CUR, INT oder NUM, sind als Metriken im Ordner mit optimierten benutzerdefinierten Metriken verfügbar, wenn der Datensatztyp das treibende Objekt in einem bestimmten Themenbereich ist. Beispiel: Der Datensatztyp "Firma" ist das Steuerungsobjekt im Themenbereich "Firmenhistorie". Die folgenden Datensatztypen weisen optimierte benutzerdefinierte Felder und Metriken auf, und mindestens einer dieser Datensatztypen ist möglicherweise als Dimension oder Fakt in diesem Themenbereich vorhanden.

- Firma
- Person

# **Themenbereich Firmenumsatzberichte**

## **Verfügbarkeit**

Dieser Themenbereich ist in allen Editionen von Oracle CRM On Demand verfügbar.

# **Geschäftszielsetzung**

Im Themenbereich zur Firmenumsatzanalyse können Firmenumsätze nach Produkt, Kategorie, Gebiet und Benutzer verfolgt werden.

# **Beziehungstyp**

Multifakt

# **Optimierte Benutzerfelder**

Dieser Themenbereich enthält Benutzerfelder, die optimiert wurden, um die Abfragezeit bei ihrer Verwendung in Filtern zu verringern. Optimierte benutzerdefinierte Felder befinden sich in Ordnern, in denen der Name mit *Optimierte Benutzerfelder* oder *Optimierte benutzerdefinierte Metriken* beginnt, wie z.B. *Optimierte Benutzerfelder für Firma* und *Optimierte benutzerdefinierte Metriken für Verkaufsprojekt*. Numerische Benutzerfelder, z.B. solche mit dem Typ CUR, INT oder NUM, sind als Metriken im Ordner mit optimierten benutzerdefinierten Metriken verfügbar, wenn der Datensatztyp das treibende Objekt in einem bestimmten Themenbereich ist. Beispiel: Der Datensatztyp "Firma" ist das Steuerungsobjekt im Themenbereich "Firmenhistorie".

Die folgenden Datensatztypen weisen optimierte benutzerdefinierte Felder und Deckungsmetriken in Oracle CRM On Demand Answers auf, und mindestens einer dieser Datensatztypen ist möglicherweise als Dimension oder Fakt in diesem Themenbereich vorhanden.

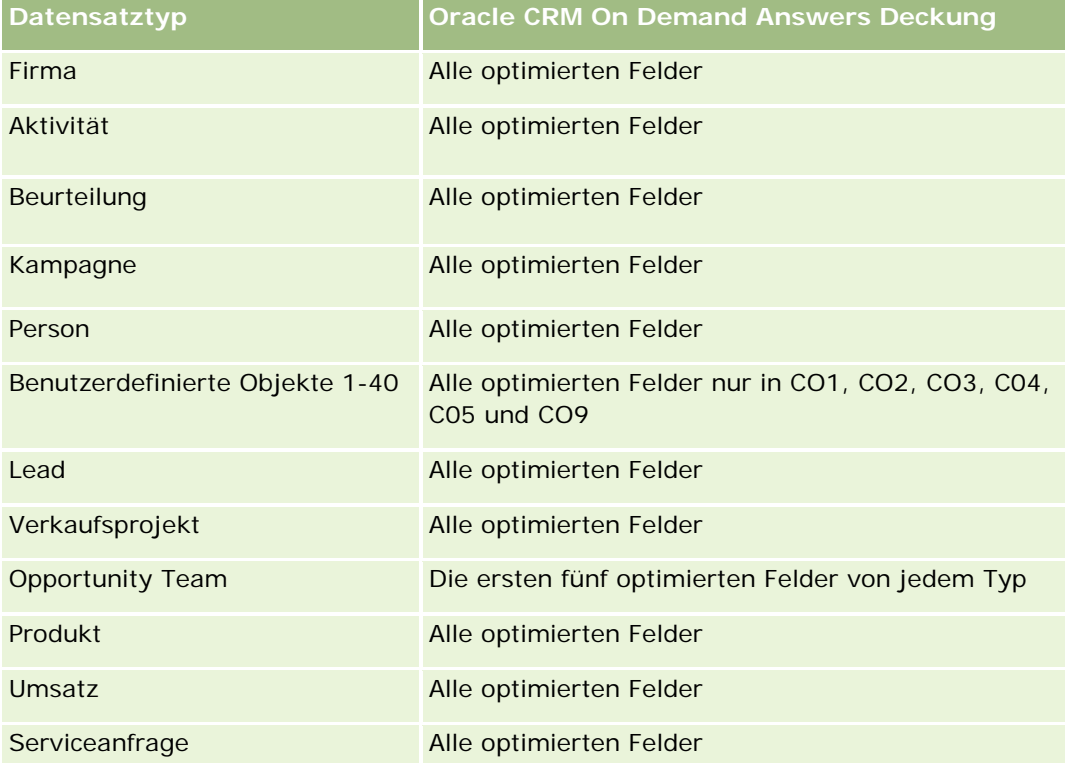

# **Dimensionen**

Dieser Themenbereich hat die folgenden Dimensionen:

- $Firma$
- $\blacksquare$  Firmenumsatz
- Firmengebiet

- **Kampagne**
- Verantwortlicher Benutzer
- Produkt
- Produktkategorie
- Quote

# **Optimierte Filterfelder**

Dieser Themenbereich enthält Felder, die optimiert wurden, um die Abfragezeit bei ihrer Verwendung in Filtern zu verringern. Optimierte Felder enden mit den Begriffen *Code* oder *UTC*. Beispiel: Die Firmendimension verfügt über das Feld "Firmentyp". Außerdem verfügt die Dimension über das Feld "Firmentypcode", das die optimierte Version des Feldes "Firmentyp" ist. Ebenso gibt es das Feld "Indiziertes Datum (UTC)", das die optimierte Version des Feldes "Indiziertes Datum" ist. Die Verwendung des optimierten Feldes im Filter generiert schnellere Abfragen. Diese Methode ist schneller als die Verwendung des Standardfelds. Weitere Informationen zur Nutzung optimierter Filterfelder finden Sie unter Verwenden optimierter Filterfelder (auf Seite [1296\)](#page-1295-0). Die folgenden Dimensionen in diesem Themenbereich verfügen über optimierte Filterfelder:

- Firma
- Kampagne

#### **Metriken**

Vollständige Liste der Metriken für diesen Themenbereich:

- Firmenumsatzmetriken:
	- Benutzerdefinierte Metriken für Firmenumsatz
	- **Anzahl Produkte**
	- Durchschnittliche Anzahl Produkte
- Quotenmetriken:
	- **Quotenwert**

## **Hinweise zur Nutzung**

Weitere Informationen zu Firmenumsatzfunktionen finden Sie im Berichte-Themenbereich zu Prognosen (auf Seite [1245\)](#page-1244-0). Im Themenbereich "Prognose" können Sie Prognose, Quote und Firmenumsätze zu einem einzigen Bericht mit Abfrage zusammenfassen. Ordnerdimensionen und Metriken für "Quote" können nur mit Ordnerdimensionen und Metriken für "Verantwortlicher Benutzer" kombiniert werden.

Die Dimension "Firma" umfasst die Hierarchie "Buch", mit der Sie Metriken und zugehörige Attribute auf allen Ebenen analysieren können.

# **Berichte-Themenbereich zu Firma**

# **Verfügbarkeit**

Dieser Themenbereich ist in allen Editionen von Oracle CRM On Demand verfügbar.

# **Geschäftszielsetzung**

Dieser Themenbereich bietet eine Übersicht über die firmenbezogenen Geschäftsmetriken eines Unternehmens. Der Firmendatensatztyp ist der zu analysierende Datensatztyp. Mit diesem Themenbereich können Sie grundlegende Fragen zur Performance der Firma beantworten: Welche Unternehmen haben die meisten Serviceanfragen? Welche Unternehmen haben die meisten Verkaufsprojekte? In diesem Themenbereich können Sie für diese Metriken auf allen Ebenen eine Gruppierung und ein Rollup nach Firma, Firmengebiet und Datumsdimensionen durchführen. Eine tiefergehende Analyse, in die auch andere Geschäftsbereiche einbezogen werden, ist nur mit anderen Themenbereichen möglich.

# **Beziehungstyp**

Zusammenfassung

# **Optimierte Benutzerfelder**

Dieser Themenbereich enthält Benutzerfelder, die optimiert wurden, um die Abfragezeit bei ihrer Verwendung in Filtern zu verringern. Optimierte benutzerdefinierte Felder befinden sich in Ordnern, in denen der Name mit *Optimierte Benutzerfelder* oder *Optimierte benutzerdefinierte Metriken* beginnt, wie z.B. *Optimierte Benutzerfelder für Firma* und *Optimierte benutzerdefinierte Metriken für Verkaufsprojekt*. Numerische Benutzerfelder, z.B. solche mit dem Typ CUR, INT oder NUM, sind als Metriken im Ordner mit optimierten benutzerdefinierten Metriken verfügbar, wenn der Datensatztyp das treibende Objekt in einem bestimmten Themenbereich ist. Beispiel: Der Datensatztyp "Firma" ist das Steuerungsobjekt im Themenbereich "Firmenhistorie".

Die folgenden Datensatztypen weisen optimierte benutzerdefinierte Felder und Deckungsmetriken in Oracle CRM On Demand Answers auf, und mindestens einer dieser Datensatztypen ist möglicherweise als Dimension oder Fakt in diesem Themenbereich vorhanden.

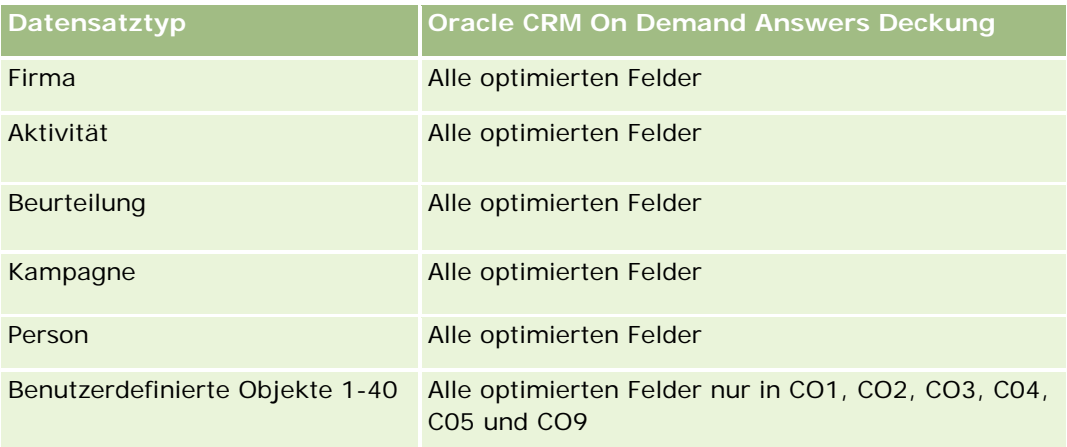

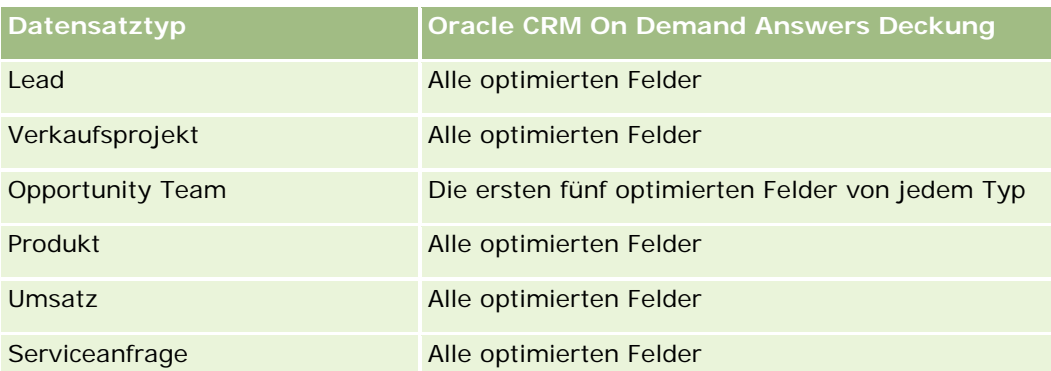

# **Dimensionen**

Dieser Themenbereich hat die folgenden Dimensionen:

- $\blacksquare$  Firma
- $\blacksquare$  Kampagne
- **Example 15 Erstellungsdatum**
- Verantwortlicher Benutzer
- Gebiet

# **Optimierte Filterfelder**

Dieser Themenbereich enthält Felder, die optimiert wurden, um die Abfragezeit bei ihrer Verwendung in Filtern zu verringern. Optimierte Felder enden mit den Begriffen *Code* oder *UTC*. Beispiel: Die Firmendimension verfügt über das Feld "Firmentyp". Außerdem verfügt die Dimension über das Feld "Firmentypcode", das die optimierte Version des Feldes "Firmentyp" ist. Ebenso gibt es das Feld "Letztes Besuchsdatum (UTC)", das die optimierte Version des Feldes "Letztes Besuchsdatum" ist. Die Verwendung des optimierten Feldes im Filter generiert schnellere Abfragen. Diese Methode ist schneller als die Verwendung des Standardfelds. Informationen zur Verwendung optimierter Filterfelder finden Sie unter Verwenden optimierter Filterfelder (auf Seite [1296\)](#page-1295-0). Die folgenden Dimensionen in diesem Themenbereich verfügen über optimierte Filterfelder:

- Firma
- Kampagne

## **Metriken**

Vollständige Liste der Metriken für diesen Themenbereich:

- $\blacksquare$  Firmenmetriken
	- Benutzerdefinierte Metriken für Firmen
	- **Umsatz**
	- $\blacksquare$  Umsatz (000)
	- Durchschnittlicher Umsatz

- **Abgeschlossener Umsatz**
- **Abgeschlossener Umsatz (000)**
- Durchschnittlicher abgeschlossener Umsatz
- **Durchschnittliche Tage bis Abschluss Verkaufsprojekt (Definition: Die Anzahl der Tage bis zum** Abschluss eines Verkaufsprojekts geteilt durch die Anzahl der Gewinne.)
- **Potenz. Umsatz**
- Durchschnittlicher potenzieller Umsatz
- **Umsatz**
- Produktumsatz (000)
- Abgeschlossener Produktumsatz
- **Abgeschlossener Produktumsatz (000)**
- **Anzahl Firmen**
- **Anzahl Firmen mit Verkaufsprojekten**
- Anzahl Aktivitäten
- Anzahl Personen
- **Anzahl Verkaufsprojekte**
- **Anzahl Gewinne**
- **Anzahl Serviceanfragen (SAs)**
- Anzahl stornierter Serviceanfragen
- **Anzahl abgeschlossener Serviceanfragen**
- **Anzahl offener Serviceanfragen**
- **Anzahl ausstehender Serviceanfragen**
- Durchschnittliches Alter offener Serviceanfragen (SA)
- Durchschnittliche Tage bis Abschluss von Serviceanfragen (SA)
- Anzahl Leads
- Anzahl Leads, die in Verkaufsprojekte konvertiert wurden (Definition: Die Anzahl an Leads, die in Verkaufsprojekte konvertiert wurden.)
- Anzahl Leads, die gewonnene Verkaufsprojekte ergeben (Definition: Die Anzahl an Leads, die in Verkaufsprojekte konvertiert wurden und sich in der Vertriebsphase "Abgeschlossen/Gewonnen" befinden.)
- Anzahl Leads, die verlorene Verkaufsprojekte ergeben
- **Anzahl qualifizierter Leads**
- **Anzahl abgelehnter Leads**

#### **Hinweise zur Nutzung**

Die Dimension "Firma" umfasst die Hierarchie "Buch", mit der Sie Metriken und zugehörige Attribute auf allen Ebenen analysieren können.

# **Berichte-Themenbereich zu Firmen und Mitbewerbern**

# **Verfügbarkeit**

Dieser Themenbereich ist in allen Editionen von Oracle CRM On Demand verfügbar.

# **Geschäftszielsetzung**

Mit diesem Themenbereich können Sie Berichte zu n:n-Beziehungen zwischen Firmen und Mitbewerberfirmen erstellen. Dieser Themenbereich ist nahezu identisch mit den Themenbereichen für Firmen. Der einzige Unterschied ist, dass er die Mitbewerberdimension enthält, für die eine n:n-Beziehung zum Firmendatensatztyp vorliegt. Mit diesem Themenbereich können Sie Berichte erstellen, in denen alle Mitbewerber einer Firma angezeigt werden. Firmen, die nicht mindestens einem Mitbewerber zugeordnet sind, erscheinen nicht im Bericht dieses Themenbereichs, da für sie keine n:n-Beziehung zwischen Firma und Mitbewerberfirma vorliegt. Die folgenden Attribute werden zum Definieren der Beziehung zwischen Verkaufsprojekten und Mitbewerberfirmen verwendet und können im Bericht angezeigt werden:

- Primäre Person
- Rolle
- Rolle umkehren
- Startdatum
- Enddatum
- Stärken
- **Schwächen**
- Kommentare

# **Beziehungstyp**

n:n

## **Optimierte Benutzerfelder**

Dieser Themenbereich enthält Benutzerfelder, die optimiert wurden, um die Abfragezeit bei ihrer Verwendung in Filtern zu verringern. Optimierte benutzerdefinierte Felder befinden sich in Ordnern, in denen der Name mit *Optimierte Benutzerfelder* oder *Optimierte benutzerdefinierte Metriken* beginnt, wie z.B. *Optimierte Benutzerfelder für Firma* und *Optimierte benutzerdefinierte Metriken für Verkaufsprojekt*. Numerische Benutzerfelder, z.B. solche mit dem Typ CUR, INT oder NUM, sind als Metriken im Ordner mit optimierten benutzerdefinierten Metriken verfügbar, wenn der Datensatztyp das treibende Objekt in einem bestimmten

Themenbereich ist. Beispiel: Der Datensatztyp "Firma" ist das Steuerungsobjekt im Themenbereich "Firmenhistorie".

Die folgenden Datensatztypen weisen optimierte benutzerdefinierte Felder und Deckungsmetriken in Oracle CRM On Demand Answers auf, und mindestens einer dieser Datensatztypen ist möglicherweise als Dimension oder Fakt in diesem Themenbereich vorhanden.

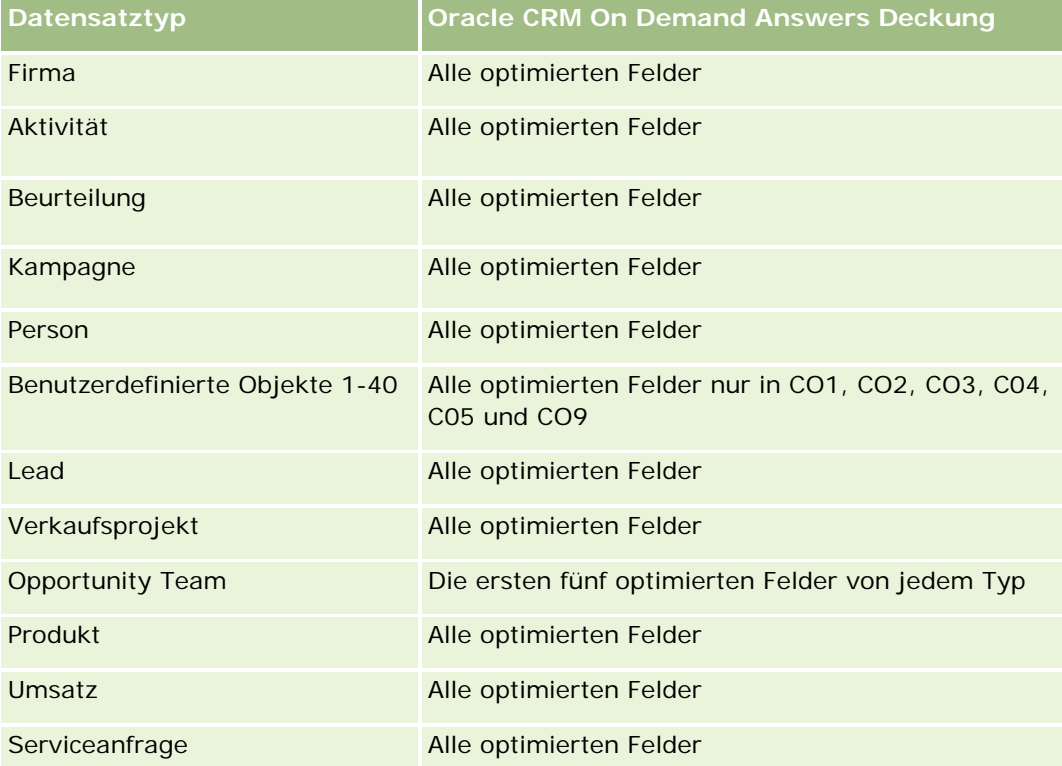

# **Dimensionen**

Dieser Themenbereich hat die folgenden Dimensionen:

- $\blacksquare$  Firma
- **Firmenmitbewerber**
- $\blacksquare$  Kampagne
- Erstellungsdatum
- Verantwortlicher Benutzer
- Person für Geschäftsbeziehung
- Gebiet

# **Optimierte Filterfelder**

Dieser Themenbereich enthält Felder, die optimiert wurden, um die Abfragezeit bei ihrer Verwendung in Filtern zu verringern. Optimierte Felder enden mit den Begriffen *Code* oder *UTC*. Beispiel: Die Firmendimension

verfügt über das Feld "Firmentyp". Außerdem verfügt die Dimension über das Feld "Firmentypcode", das die optimierte Version des Feldes "Firmentyp" ist. Ebenso gibt es das Feld "Letztes Anrufdatum (UTC)", das die optimierte Version des Feldes "Letztes Anrufdatum" ist. Die Verwendung des optimierten Feldes im Filter generiert schnellere Abfragen. Diese Methode ist schneller als die Verwendung des Standardfelds. Weitere Informationen zur Nutzung optimierter Filterfelder finden Sie unter Verwenden optimierter Filterfelder (auf Seite [1296\)](#page-1295-0). Die folgenden Dimensionen in diesem Themenbereich verfügen über optimierte Filterfelder:

- Firma
- Kampagne

#### **Metriken**

Vollständige Liste der Metriken für diesen Themenbereich:

- Firmenmetriken
	- Benutzerdefinierte Metriken für Firmen
	- **Umsatz**
	- **Umsatz (000)**
	- Durchschnittlicher Umsatz
	- Abgeschlossener Umsatz
	- **Abgeschlossener Umsatz (000)**
	- Durchschnittlicher abgeschlossener Umsatz
	- Durchschnittliche Tage bis Abschluss Verkaufsprojekt (Definition: Die Anzahl der Tage bis zum Abschluss eines Verkaufsprojekts geteilt durch die Anzahl der Gewinne.)
	- **Potenz. Umsatz**
	- Durchschnittlicher potenzieller Umsatz
	- **Umsatz**
	- **Produktumsatz (000)**
	- **Abgeschlossener Produktumsatz**
	- Abgeschlossener Produktumsatz (000)
	- Anzahl Firmen
	- Anzahl Firmen mit Verkaufsprojekten
	- **Anzahl Aktivitäten**
	- **Anzahl Personen**
	- **Anzahl Verkaufsprojekte**
	- **Anzahl Gewinne**
	- **Anzahl Serviceanfragen (SAs)**
	- **Anzahl stornierter Serviceanfragen**
- **Anzahl abgeschlossener Serviceanfragen**
- **Anzahl offener Serviceanfragen**
- **Anzahl ausstehender Serviceanfragen**
- Durchschnittliches Alter offener Serviceanfragen (SA)
- Durchschnittliche Tage bis Abschluss von Serviceanfragen (SA)
- **Anzahl Leads**
- Anzahl Leads, die in Verkaufsprojekte konvertiert wurden (Definition: Die Anzahl an Leads, die in Verkaufsprojekte konvertiert wurden.)
- Anzahl Leads, die gewonnene Verkaufsprojekte ergeben (Definition: Die Anzahl an Leads, die in Verkaufsprojekte konvertiert wurden und sich in der Vertriebsphase "Abgeschlossen/Gewonnen" befinden.)
- **Anzahl Leads, die verlorene Verkaufsprojekte ergeben**
- **Anzahl qualifizierter Leads**
- **Anzahl abgelehnter Leads**

#### **Hinweise zur Nutzung**

Die Dimension "Firma" umfasst die Hierarchie "Buch", mit der Sie Metriken und zugehörige Attribute auf allen Ebenen analysieren können.

# **Berichte-Themenbereich zu Firmen und Partnern**

### **Verfügbarkeit**

Dieser Themenbereich ist in allen Editionen von Oracle CRM On Demand verfügbar.

### **Geschäftszielsetzung**

Mit diesem Themenbereich können Sie Berichte über die n:n-Beziehung zwischen Firmen und Partnerfirmen erstellen. Dieser Themenbereich ist nahezu identisch mit den Themenbereichen für Firmen. Der einzige Unterschied ist, dass er die Partnerdimension enthält, für die eine n:n-Beziehung zum Firmendatensatztyp vorliegt. Mit diesem Themenbereich können Sie Berichte erstellen, in denen alle Partner einer Firma angezeigt werden. Firmen, denen nicht mindestens ein Partner zugeordnet ist, erscheinen nicht im Bericht dieses Themenbereichs, da für sie keine n:n-Beziehung zwischen Firma und Partnerfirma vorliegt. Die folgenden Attribute werden zum Definieren der Beziehung zwischen Firmen und Partnerfirmen verwendet und können im Bericht angezeigt werden:

- Primäre Person
- Rolle
- Rolle umkehren

- Startdatum
- Enddatum
- Stärken
- Schwächen
- Kommentare

## **Beziehungstyp**

n:n

### **Optimierte Benutzerfelder**

Dieser Themenbereich enthält Benutzerfelder, die optimiert wurden, um die Abfragezeit bei ihrer Verwendung in Filtern zu verringern. Optimierte benutzerdefinierte Felder befinden sich in Ordnern, in denen der Name mit *Optimierte Benutzerfelder* oder *Optimierte benutzerdefinierte Metriken* beginnt, wie z.B. *Optimierte Benutzerfelder für Firma* und *Optimierte benutzerdefinierte Metriken für Verkaufsprojekt*. Numerische Benutzerfelder, z.B. solche mit dem Typ CUR, INT oder NUM, sind als Metriken im Ordner mit optimierten benutzerdefinierten Metriken verfügbar, wenn der Datensatztyp das treibende Objekt in einem bestimmten Themenbereich ist. Beispiel: Der Datensatztyp "Firma" ist das Steuerungsobjekt im Themenbereich "Firmenhistorie".

Die folgenden Datensatztypen weisen optimierte benutzerdefinierte Felder und Deckungsmetriken in Oracle CRM On Demand Answers auf, und mindestens einer dieser Datensatztypen ist möglicherweise als Dimension oder Fakt in diesem Themenbereich vorhanden.

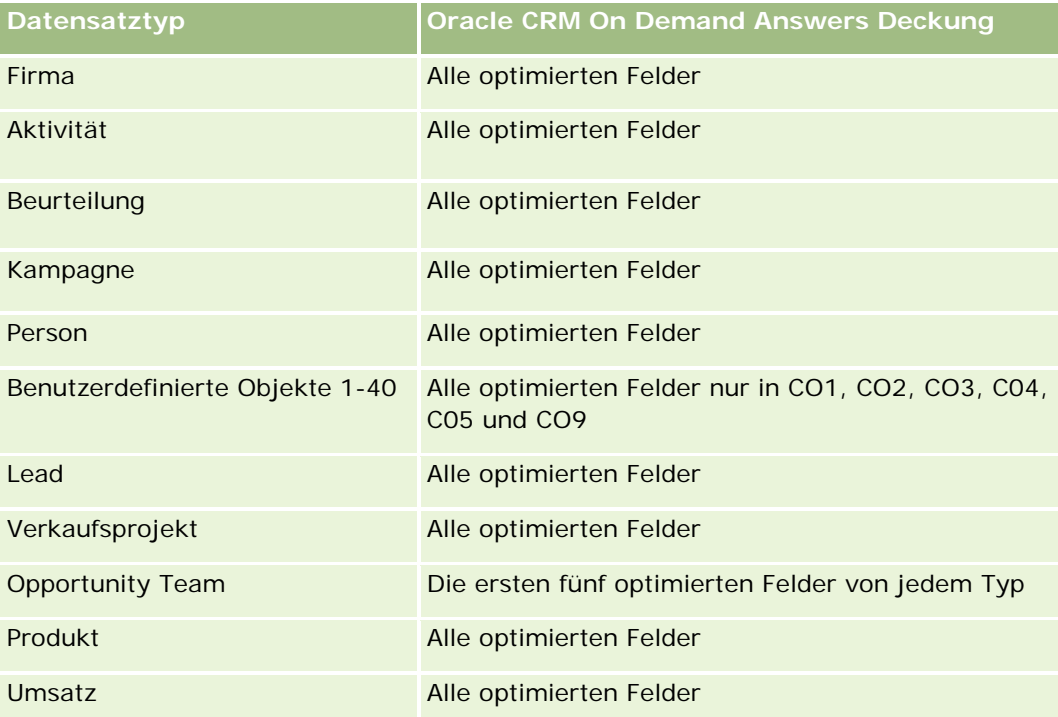

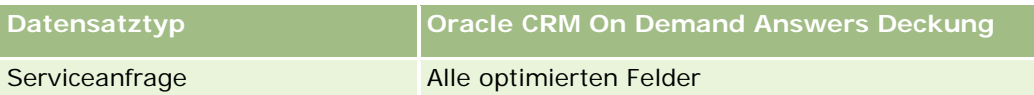

## **Dimensionen**

Dieser Themenbereich bietet die folgenden Dimensionen:

- Firma
- Firmenpartner
- $\blacksquare$  Kampagne
- Erstellungsdatum
- **Verantwortlicher Benutzer**
- Person für Geschäftsbeziehung
- Gebiet

# **Optimierte Filterfelder**

Dieser Themenbereich enthält Felder, die optimiert wurden, um die Abfragezeit bei ihrer Verwendung in Filtern zu verringern. Optimierte Felder enden mit den Begriffen *Code* oder *UTC*. Beispiel: Die Firmendimension verfügt über das Feld "Firmentyp". Außerdem verfügt die Dimension über das Feld "Firmentypcode", das die optimierte Version des Feldes "Firmentyp" ist. Ebenso gibt es das Feld "Letztes Besuchsdatum (UTC)", das die optimierte Version des Feldes "Letztes Besuchsdatum" ist. Die Verwendung des optimierten Feldes im Filter generiert schnellere Abfragen. Diese Methode ist schneller als die Verwendung des Standardfelds. Informationen zur Verwendung optimierter Filterfelder finden Sie unter Verwenden optimierter Filterfelder (auf Seite [1296\)](#page-1295-0). Die folgenden Dimensionen in diesem Themenbereich verfügen über optimierte Filterfelder:

- Firma
- Kampagne

### **Metriken**

Vollständige Liste der Metriken für diesen Themenbereich:

- $\blacksquare$  Firmenmetriken
	- Benutzerdefinierte Metriken für Firmen
	- **Umsatz**
	- **Umsatz (000)**
	- Durchschnittlicher Umsatz
	- Abgeschlossener Umsatz
	- Abgeschlossener Umsatz (000)
	- Durchschnittlicher abgeschlossener Umsatz

- Durchschnittliche Tage bis Abschluss Verkaufsprojekt (Definition: Die Anzahl der Tage bis zum Abschluss eines Verkaufsprojekts geteilt durch die Anzahl der Gewinne.)
- **Potenz. Umsatz**
- Durchschnittlicher potenzieller Umsatz
- Umsatz
- **Produktumsatz (000)**
- **Abgeschlossener Produktumsatz**
- **Abgeschlossener Produktumsatz (000)**
- Anzahl Firmen
- Anzahl Firmen mit Verkaufsprojekten
- **Anzahl Aktivitäten**
- **Anzahl Personen**
- **Anzahl Verkaufsprojekte**
- **Anzahl Gewinne**
- **Anzahl Serviceanfragen (SAs)**
- **Anzahl stornierter Serviceanfragen**
- **Anzahl abgeschlossener Serviceanfragen**
- **Anzahl offener Serviceanfragen**
- Anzahl ausstehender Serviceanfragen
- Durchschnittliches Alter offener Serviceanfragen (SA)
- Durchschnittliche Tage bis Abschluss von Serviceanfragen (SA)
- **Anzahl Leads**
- Anzahl Leads, die in Verkaufsprojekte konvertiert wurden (Definition: Die Anzahl an Leads, die in Verkaufsprojekte konvertiert wurden.)
- Anzahl Leads, die gewonnene Verkaufsprojekte ergeben (Definition: Die Anzahl an Leads, die in Verkaufsprojekte konvertiert wurden und sich in der Vertriebsphase "Abgeschlossen/Gewonnen" befinden.)
- **Anzahl Leads, die verlorene Verkaufsprojekte ergeben**
- **Anzahl qualifizierter Leads**
- **Anzahl abgelehnter Leads**

### **Hinweise zur Nutzung**

Die Dimension "Firma" umfasst die Hierarchie "Buch", mit der Sie Metriken und zugehörige Attribute auf allen Ebenen analysieren können.

# **Berichte-Themenbereich zu Firmen und zugehörigen Firmen**

# **Verfügbarkeit**

Dieser Themenbereich ist in allen Editionen von Oracle CRM On Demand verfügbar.

## **Geschäftszielsetzung**

Mit diesem Themenbereich können Sie Berichte über die n:n-Beziehung zwischen Firmen und zugehörigen Firmen erstellen. Dieser Themenbereich ist nahezu identisch mit den Themenbereichen für Firmen. Der einzige Unterschied ist, dass er die Dimension für zugehörige Firmen enthält, für die eine n:n-Beziehung zum Firmendatensatztyp vorliegt. Mit diesem Themenbereich können Sie Berichte erstellen, in denen alle zugehörigen Firmen einer Firma angezeigt werden. Firmen, denen nicht mindestens eine zugehörige Firma zugeordnet ist, erscheinen nicht im Bericht dieses Themenbereichs, da für sie keine n:n-Beziehung zwischen Firma und zugehöriger Firma vorliegt. Attribute zur Definition einer zugehörigen Firmenbeziehung, die im Bericht angezeigt werden können:

- Primäre Person
- Rolle
- Rolle umkehren
- Startdatum
- Enddatum
- Stärken
- **Schwächen**
- Kommentare

# **Beziehungstyp**

n:n

### **Optimierte Benutzerfelder**

Dieser Themenbereich enthält Benutzerfelder, die optimiert wurden, um die Abfragezeit bei ihrer Verwendung in Filtern zu verringern. Optimierte benutzerdefinierte Felder befinden sich in Ordnern, in denen der Name mit *Optimierte Benutzerfelder* oder *Optimierte benutzerdefinierte Metriken* beginnt, wie z.B. *Optimierte Benutzerfelder für Firma* und *Optimierte benutzerdefinierte Metriken für Verkaufsprojekt*. Numerische Benutzerfelder, z.B. solche mit dem Typ CUR, INT oder NUM, sind als Metriken im Ordner mit optimierten benutzerdefinierten Metriken verfügbar, wenn der Datensatztyp das treibende Objekt in einem bestimmten Themenbereich ist. Beispiel: Der Datensatztyp "Firma" ist das Steuerungsobjekt im Themenbereich "Firmenhistorie".

Die folgenden Datensatztypen weisen optimierte benutzerdefinierte Felder und Deckungsmetriken in Oracle CRM On Demand Answers auf, und mindestens einer dieser Datensatztypen ist möglicherweise als Dimension oder Fakt in diesem Themenbereich vorhanden.

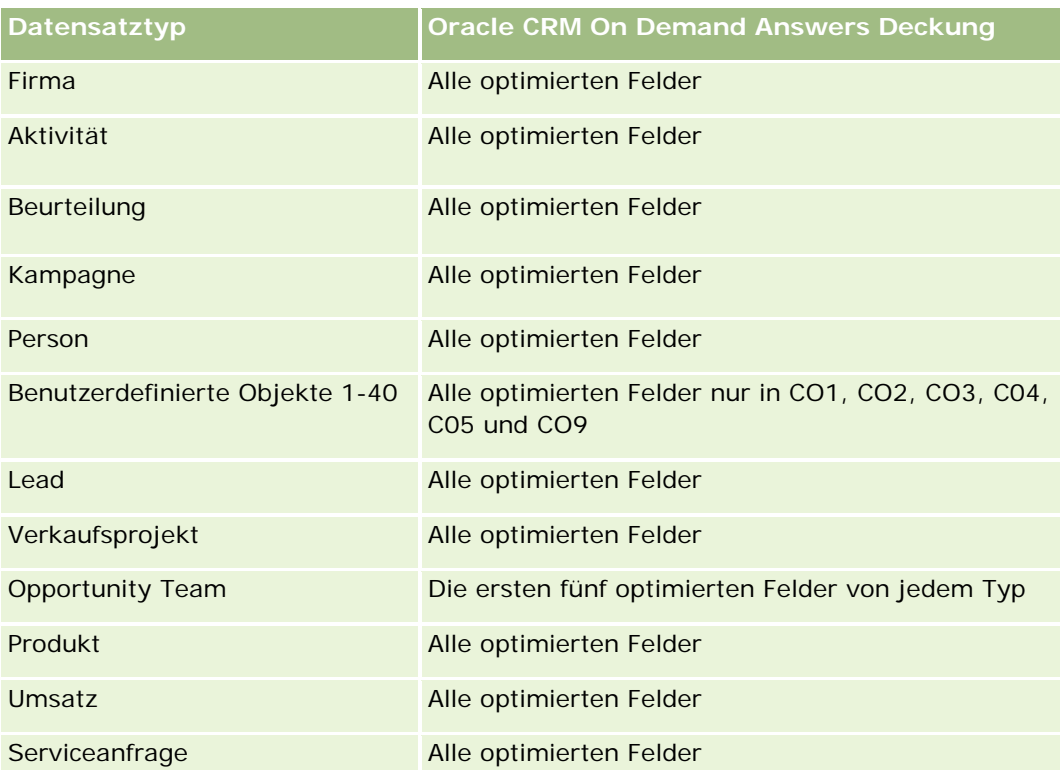

# **Dimensionen**

Dieser Themenbereich hat die folgenden Dimensionen:

- $\blacksquare$  Firma
- **Kampagne**
- **E** Erstellungsdatum
- Verantwortlicher Benutzer
- Zugehörige Firma
- Person für Geschäftsbeziehung
- Gebiet

# **Optimierte Filterfelder**

Dieser Themenbereich enthält Felder, die optimiert wurden, um die Abfragezeit bei ihrer Verwendung in Filtern zu verringern. Optimierte Felder enden mit den Begriffen *Code* oder *UTC*. Beispiel: Die Firmendimension verfügt über das Feld "Firmentyp". Außerdem verfügt die Dimension über das Feld "Firmentypcode", das die optimierte Version des Feldes "Firmentyp" ist. Ebenso gibt es das Feld "Letztes Besuchsdatum (UTC)", das die optimierte Version des Feldes "Letztes Besuchsdatum" ist. Die Verwendung des optimierten Feldes im Filter generiert schnellere Abfragen. Diese Methode ist schneller als die Verwendung des Standardfelds. Informationen zur Verwendung optimierter Filterfelder finden Sie unter Verwenden optimierter Filterfelder (auf Seite [1296\)](#page-1295-0). Die folgenden Dimensionen in diesem Themenbereich verfügen über optimierte Filterfelder:

- $\blacksquare$  Firma
- Kampagne

#### **Metriken**

Vollständige Liste der Metriken für diesen Themenbereich:

- **Firmenmetriken** 
	- Benutzerdefinierte Metriken für Firmen
	- **Umsatz**
	- Umsatz (000)
	- Durchschnittlicher Umsatz
	- **Abgeschlossener Umsatz**
	- **Abgeschlossener Umsatz (000)**
	- Durchschnittlicher abgeschlossener Umsatz
	- Durchschnittliche Tage bis Abschluss Verkaufsprojekt (Definition: Die Anzahl der Tage bis zum Abschluss eines Verkaufsprojekts geteilt durch die Anzahl der Gewinne.)
	- **Potenz. Umsatz**
	- Durchschnittlicher potenzieller Umsatz
	- **Umsatz**
	- **Produktumsatz (000)**
	- **Abgeschlossener Produktumsatz**
	- **Abgeschlossener Produktumsatz (000)**
	- **Anzahl Firmen**
	- **Anzahl Firmen mit Verkaufsprojekten**
	- **Anzahl Aktivitäten**
	- **Anzahl Personen**
	- **Anzahl Verkaufsprojekte**
	- **Anzahl Gewinne**
	- **Anzahl Serviceanfragen (SAs)**
	- **Anzahl stornierter Serviceanfragen**
	- **Anzahl abgeschlossener Serviceanfragen**
	- **Anzahl offener Serviceanfragen**
	- **Anzahl ausstehender Serviceanfragen**
	- Durchschnittliches Alter offener Serviceanfragen (SA)
- Durchschnittliche Tage bis Abschluss von Serviceanfragen (SA)
- Anzahl Leads
- Anzahl Leads, die in Verkaufsprojekte konvertiert wurden
- Anzahl Leads, die gewonnene Verkaufsprojekte ergeben (Definition: Die Anzahl an Leads, die in Verkaufsprojekte konvertiert wurden und sich in der Vertriebsphase "Abgeschlossen/Gewonnen" befinden.)
- Anzahl Leads, die verlorene Verkaufsprojekte ergeben
- Anzahl qualifizierter Leads
- **Anzahl abgelehnter Leads**

#### **Hinweise zur Nutzung**

Die Dimension "Firma" umfasst die Hierarchie "Buch", mit der Sie Metriken und zugehörige Attribute auf allen Ebenen analysieren können.

## **Berichte-Themenbereich zu Aktivitäten**

#### **Verfügbarkeit**

Dieser Themenbereich ist in allen Editionen von Oracle CRM On Demand verfügbar.

#### **Geschäftszielsetzung**

Mit diesem Themenbereich können Sie Aktivitätsmetriken nach Aktivität, Firma, Verkaufsprojekt, Lead, Kampagne, Person, Serviceanfrage und Datum analysieren. Da dieser Themenbereich alle Aktivitätsereignisse und alle Interaktionen in Verbindung mit diesen Datensatztypen darstellt, befindet sich dieser Themenbereich auf der niedrigstmöglichen Detailebene. Die Aktivitätsfakt-Tabelle, die diesen Themenbereich festlegt, kann deshalb die größte sein. Mit diesem Themenbereich können Sie Aktivitätsmetriken mit der höchstmöglichen Anzahl an Dimensionen zusammenfassen und analysieren. Dies ist ein Multifakt-Themenbereich, mit dem Berichte zu Benutzerquoten in Bezug auf Aktivitätsmetriken erstellt werden können.

### **Beziehungstyp**

Einfach

#### **Optimierte Benutzerfelder**

Dieser Themenbereich enthält Benutzerfelder, die optimiert wurden, um die Abfragezeit bei ihrer Verwendung in Filtern zu verringern. Optimierte benutzerdefinierte Felder befinden sich in Ordnern, in denen der Name mit *Optimierte Benutzerfelder* oder *Optimierte benutzerdefinierte Metriken* beginnt, wie z.B. *Optimierte Benutzerfelder für Firma* und *Optimierte benutzerdefinierte Metriken für Verkaufsprojekt*. Numerische Benutzerfelder, z.B. solche mit dem Typ CUR, INT oder NUM, sind als Metriken im Ordner mit optimierten

benutzerdefinierten Metriken verfügbar, wenn der Datensatztyp das treibende Objekt in einem bestimmten Themenbereich ist. Beispiel: Der Datensatztyp "Firma" ist das Steuerungsobjekt im Themenbereich "Firmenhistorie".

Die folgenden Datensatztypen weisen optimierte benutzerdefinierte Felder und Deckungsmetriken in Oracle CRM On Demand Answers auf, und mindestens einer dieser Datensatztypen ist möglicherweise als Dimension oder Fakt in diesem Themenbereich vorhanden.

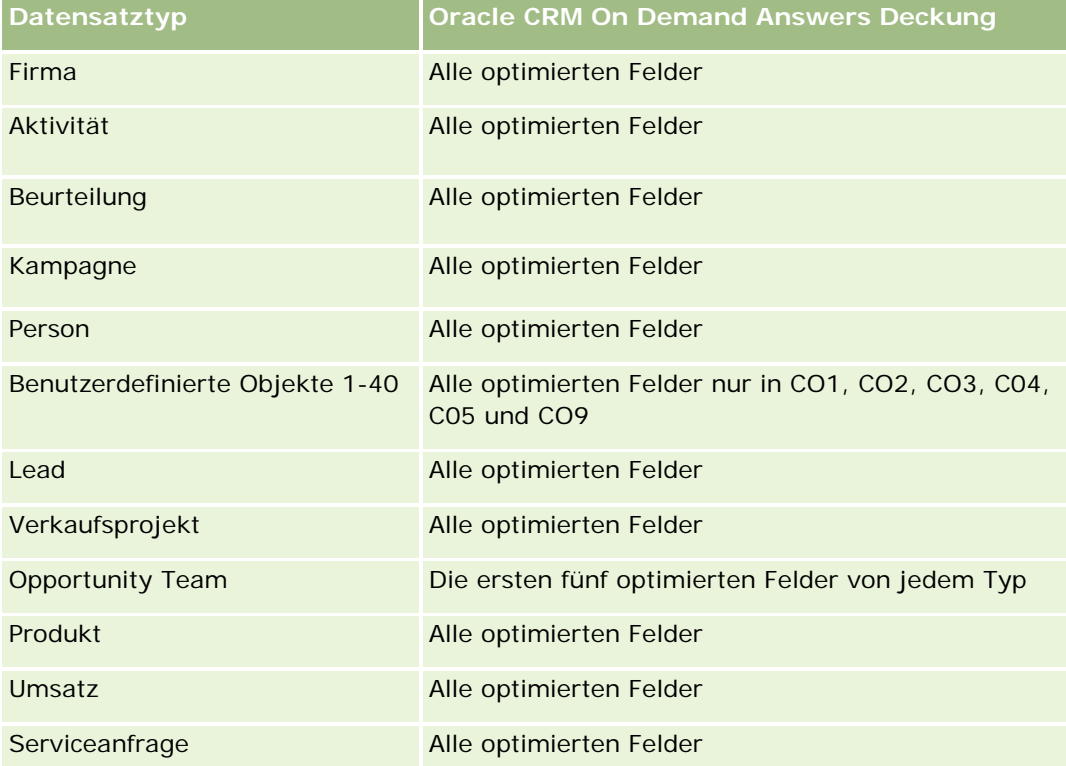

# **Dimensionen**

Dieser Themenbereich hat die folgenden Dimensionen:

- $\blacksquare$  Firma
- **Aktivität**
- $\blacksquare$  Kampagne
- $\blacksquare$  Person
- **Lead**
- **Verkaufsprojekt**
- Serviceanfrage
- $\Box$  Quote

## **Optimierte Filterfelder**

Dieser Themenbereich enthält Felder, die optimiert wurden, um die Abfragezeit bei ihrer Verwendung in Filtern zu verringern. Optimierte Felder enden mit den Begriffen *Code* oder *UTC*. Beispiel: Die Firmendimension verfügt über das Feld "Firmentyp". Außerdem verfügt die Dimension über das Feld "Firmentypcode", das die optimierte Version des Feldes "Firmentyp" ist. Ebenso gibt es das Feld "Indiziertes Datum (UTC)", das die optimierte Version des Feldes "Indiziertes Datum" ist. Die Verwendung des optimierten Feldes im Filter generiert schnellere Abfragen. Diese Methode ist schneller als die Verwendung des Standardfelds. Informationen zur Verwendung optimierter Filterfelder finden Sie unter Verwenden optimierter Filterfelder (auf Seite [1296\)](#page-1295-0). Die folgenden Dimensionen in diesem Themenbereich verfügen über optimierte Filterfelder:

- **Firma**
- **Aktivität**
- Kampagne
- **Person**
- Lead
- **Verkaufsprojekt**
- Serviceanfrage

### **Metriken**

Vollständige Liste der Metriken für diesen Themenbereich:

- **Aktivitätsmetriken** 
	- Anzahl Aktivitäten
	- **Anzahl offene Aktivitäten**
	- **Anzahl Firmen mit Aktivitäten**
	- **Anzahl abgeschlossene Aktivitäten**
- Quotenmetriken
	- **Quotenwert**

### **Hinweise zur Nutzung**

Die Dimensionen "Firma", "Aktivität", "Person" und "Serviceanfrage" umfassen die Hierarchie "Buch", mit der Sie Metriken und zugehörige Attribute auf allen Ebenen analysieren können.

# **Themenbereich Berichte zu erweiterten benutzerdefinierten Objekten**

# **Verfügbarkeit**

**1198** Oracle CRM On Demand-Onlinehilfe Version 35 September 2017 Dieser Themenbereich ist in allen Editionen von Oracle CRM On Demand verfügbar.

### **Geschäftszielsetzung**

Mit diesem Themenbereich können Sie erweiterte benutzerdefinierte Objekte analysieren.

Der Bereich "Erweiterte Benutzerobjekte" ist ein spezieller Themenbereich, in dem Berichte zu 1:n- und n:1-Beziehungen zwischen den benutzerdefinierten Objekten 4 bis 25 und vordefinierten Objekten, einschließlich der benutzerdefinierten Objekte 1, 2 und 3, erstellt werden können. Im Themenbereich für erweiterte Benutzerobjekte können Berichte für alle Objekte eines Themenbereichs erstellt werden. Deshalb ist für die Berichterstellung eine Bestimmungsmetrik erforderlich. Mit dieser Metrik wird bestimmt, welcher Beziehungspfad zwischen den im Bericht enthaltenen Objekten gewählt werden soll. Sobald mindestens zwei Dimensionen in einem Bericht vorhanden sind, ist für die Oracle CRM On Demand-Analyse eine Metrik zum Verknüpfen der Dimensionen erforderlich. Wenn der Bericht keine Metrik enthält, wählt die Oracle CRM On Demand-Analyse zufällig eine Metrik aus. Mit diesem Themenbereich können keine Berichte zu n:n-Beziehungen erstellt werden, da dies für die Benutzerobjekte 4 bis 25 in Oracle CRM On Demand nicht direkt unterstützt wird.

Die n:n-Beziehung ist für Zuordnungen zwischen den benutzerdefinierten Objekten 1, 2, 3 und Firma, Person, Serviceanfrage und Verkaufsprojekt in Analytics verfügbar. Deshalb können nur Berichte zu 1:n-Beziehungen zwischen den benutzerdefinierten Objekten 1, 2, 3 und diesen Objekten erstellt werden. Es können keine Berichte zu 1:n-Beziehungen zwischen den benutzerdefinierten Objekten 1, 2, 3 und Aktivitäten, Anlagen, Leads und Produkten erstellt werden.

### **Beziehungstyp**

Verbund

### **Optimierte Benutzerfelder**

Dieser Themenbereich enthält Benutzerfelder, die optimiert wurden, um die Abfragezeit bei ihrer Verwendung in Filtern zu verringern. Optimierte benutzerdefinierte Felder befinden sich in Ordnern, in denen der Name mit *Optimierte Benutzerfelder* oder *Optimierte benutzerdefinierte Metriken* beginnt, wie z.B. *Optimierte Benutzerfelder für Firma* und *Optimierte benutzerdefinierte Metriken für Verkaufsprojekt*. Numerische Benutzerfelder, z.B. solche mit dem Typ CUR, INT oder NUM, sind als Metriken im Ordner mit optimierten benutzerdefinierten Metriken verfügbar, wenn der Datensatztyp das treibende Objekt in einem bestimmten Themenbereich ist. Beispiel: Der Datensatztyp "Firma" ist das Steuerungsobjekt im Themenbereich "Firmenhistorie".

Die folgenden Datensatztypen weisen optimierte benutzerdefinierte Felder und Deckungsmetriken in Oracle CRM On Demand Answers auf, und mindestens einer dieser Datensatztypen ist möglicherweise als Dimension oder Fakt in diesem Themenbereich vorhanden.

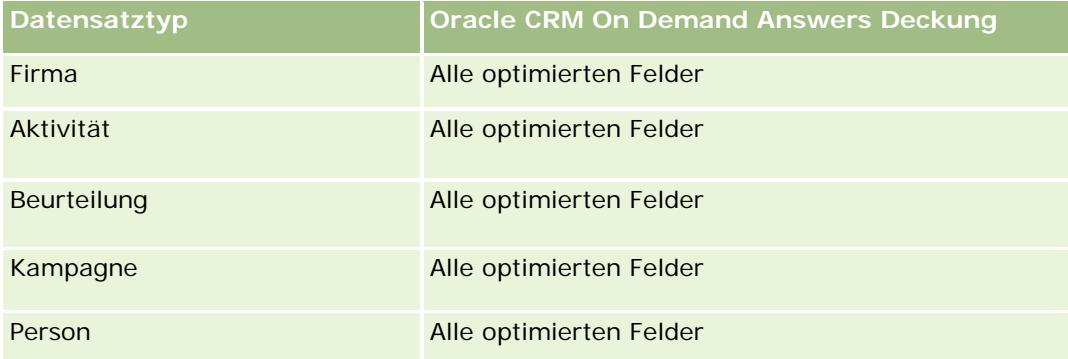

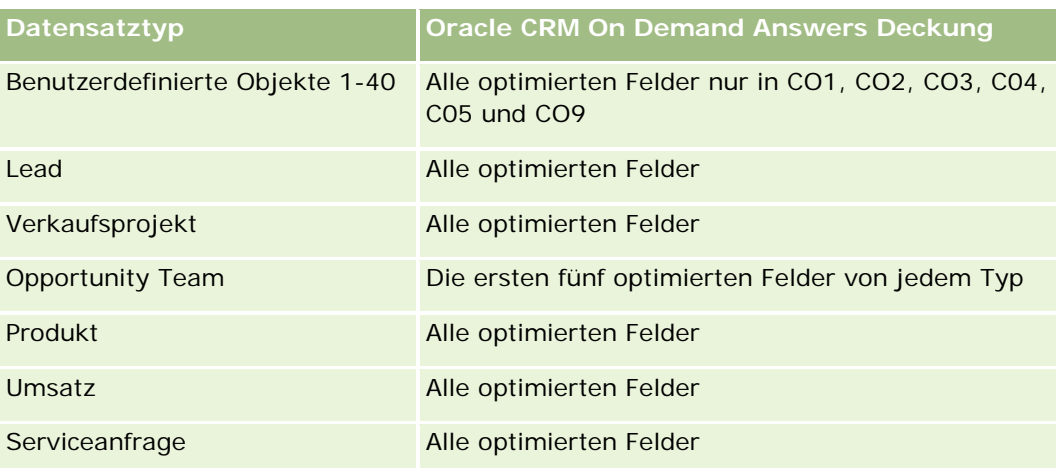

### **Dimensionen**

Dieser Themenbereich hat die folgenden Dimensionen:

- **Firma**
- **Aktivität**
- $\blacksquare$  Zuteilung
- $\blacksquare$  Kampagne
- Anspruch
- **Person**
- $\blacksquare$  Deckung
- Benutzerdefiniertes Objekt 1
- Benutzerdefiniertes Objekt 2
- Benutzerdefiniertes Objekt 3
- Benutzerdefiniertes Objekt 04
- Benutzerdefiniertes Objekt 05
- Benutzerdefiniertes Objekt 06
- Benutzerdefiniertes Objekt 07
- Benutzerdefiniertes Objekt 08
- Benutzerdefiniertes Objekt 09
- Benutzerdefiniertes Objekt 10
- Benutzerdefiniertes Objekt 11
- Benutzerdefiniertes Objekt 12
- Benutzerdefiniertes Objekt 13

**1200** Oracle CRM On Demand-Onlinehilfe Version 35 September 2017 Benutzerdefiniertes Objekt 14

- Benutzerdefiniertes Objekt 15
- Benutzerdefiniertes Objekt 16
- Benutzerdefiniertes Objekt 17
- Benutzerdefiniertes Objekt 18
- Benutzerdefiniertes Objekt 19
- Benutzerdefiniertes Objekt 20
- Benutzerdefiniertes Objekt 21
- Benutzerdefiniertes Objekt 22
- Benutzerdefiniertes Objekt 23
- Benutzerdefiniertes Objekt 24
- Benutzerdefiniertes Objekt 25
- **Schaden**
- Konto
- **Kontoinhaber**
- **Kontoanteil**
- $\blacksquare$  Finanzplan
- **Finanzprodukt**
- **Finanztransaktion**
- **Haushalt**
- **Versicherungsobjekt**
- **Bestandsperiode**
- Beteiligte Partei
- Lead
- **Verkaufsprojekt**
- **Partner**
- **Police**
- Policeninhaber
- Portfolio
- $\blacksquare$  Produkt
- **Musterbestand**
- **Mustertransaktion**
- **Serviceanfrage**
- Lösung

**Transaktionsposition** 

## **Optimierte Filterfelder**

Dieser Themenbereich enthält Felder, die optimiert wurden, um die Abfragezeit bei ihrer Verwendung in Filtern zu verringern. Optimierte Felder enden mit den Begriffen *Code* oder *UTC*. Beispiel: Die Firmendimension verfügt über das Feld "Firmentyp". Außerdem verfügt die Dimension über das Feld "Firmentypcode", das die optimierte Version des Feldes "Firmentyp" ist. Ebenso gibt es das Feld "Indiziertes Datum (UTC)", das die optimierte Version des Feldes "Indiziertes Datum" ist. Die Verwendung des optimierten Feldes im Filter generiert schnellere Abfragen. Diese Methode ist schneller als die Verwendung des Standardfelds. Informationen zur Verwendung optimierter Filterfelder finden Sie unter Verwenden optimierter Filterfelder (auf Seite [1296\)](#page-1295-0). Die folgenden Dimensionen in diesem Themenbereich verfügen über optimierte Filterfelder:

- Firma
- Aktivität
- **L** Zuteilung
- Kampagne
- Anspruch
- **Person**
- $\Box$  Deckung
- Benutzerdefinierte Objekte 1-25
- Schaden
- Finanzkonto
- Kontoinhaber
- Kontoanteile
- $\blacksquare$  Finanzplan
- $\blacksquare$  Finanzprodukt
- **Finanztransaktion**
- Versicherungsobjekt
- Bestandsperiode
- Beteiligte Partei
- Lead
- Verkaufsprojekt
- Police
- Policeninhaber
- Musterbestand
- Mustertransaktion

- Serviceanfrage
- Lösung

### **Metriken**

Vollständige Liste der Metriken für diesen Themenbereich:

- $\blacksquare$  Firmenmetriken
	- Benutzerdefinierte Metriken für Firmen
	- **Anzahl Firmen**
- **Aktivitätsmetriken** 
	- **Anzahl Firmen mit Aktivitäten**
	- **Anzahl Aktivitäten**
	- **Anzahl abgeschlossene Aktivitäten**
	- **Anzahl offene Aktivitäten**
- Zuordnungsmetriken
	- **Anzahl Zuordnungen**
	- Durchschnittliche maximale Anzahl der Zuordnungen
	- Durchschnittliche maximale Anzahl der Besuche
	- Durchschnittlicher Auftrag nach
	- Summe durchschnittliche maximale Anzahl der Zuordnungen
	- Summe durchschnittliche maximale Anzahl der Besuche
	- Summe Auftrag nach
- Kampagnenmetriken
	- **Anzahl Firmen für Kampagne**
	- **Anzahl Kampagnen**
	- **Anzahl aktiver Kampagnen**
	- **Anzahl abgeschlossener Kampagnen**
	- **Anzahl geplanter Kampagnen**
	- **Anzahl Personen für Kampagne**
	- **Anzahl Leads für Kampagne**
	- **Anzahl Verkaufsprojekte für Kampagne**
	- **Anzahl Gewinne für Kampagne**
	- **Prozentsatz (%) des Budgets (Definition: Die Kosten multipliziert mit 100, dann geteilt durch die** geplanten Kosten.)

- Erreichtes Lead-Ziel in Prozent (%) (Definition: Die Anzahl der Leads multipliziert mit 100, dann geteilt durch das Lead-Ziel.)
- **Erreichtes Umsatzziel in Prozent (%) (Definition: Der abgeschlossene Umsatz multipliziert mit 100,** dann geteilt durch das Umsatzziel.)
- Durchschnittliche Tage bis Abschluss des Verkaufsprojekts für Kampagne
- Durchschnittlicher abgeschlossener Umsatz für Kampagne
- Durchschnittliche Tage bis Abschluss des Verkaufsprojekts für Kampagne
- Durchschnittliche Kosten pro Geschäftsabschluss (Definition: Durchschnittliche Kosten geteilt durch die Anzahl der Gewinne)
- Durchschnittliche Kosten pro Lead (Definition: Durchschnittliche Kosten geteilt durch die Anzahl der Leads)
- **Abgeschlossener Umsatz für Kampagne**
- Kosten pro Geschäftsabschluss (Definition: Die Kosten geteilt durch die Anzahl der Gewinne.)
- Kosten pro Lead (Definition: Die Kosten geteilt durch die Anzahl der Leads.)
- **Lead-Konvertierungsrate für Kampagne**
- **Verkaufsprojektumsatz für Kampagne**
- Gewinnrate Verkaufsprojekt für Kampagne
- ROI (Return on Investment)
- Anspruchsmetriken
	- Benutzerdefinierte Metriken für Anspruch
	- **Anzahl Ansprüche**
	- Durchschnittlicher Haftungsbetrag
	- Durchschnittlicher Verlustbetrag
	- Durchschnittliche Anzahl verletzter Mitarbeiter
	- Durchschnittliche Anzahl verletzter Personen
	- **Summe Haftungsbetrag**
	- Summe Verlustbetrag
	- Summe Anzahl verletzter Mitarbeiter
	- **Summe Anzahl verletzter Personen**
- Personenmetriken
	- Benutzerdefinierte Metriken für Person
	- **Anzahl Personen**

- Deckungsmetriken
	- Benutzerdefinierte Metriken für Deckung
	- **Anzahl Deckungen**
	- Durchschnittliche Selbstbeteiligung
	- Durchschnittliches individuelles Limit
	- Durchschnittlicher Versicherungsbetrag
	- Durchschnittliche Gesamtgrenze
	- Summe Selbstbeteiligung
	- Summe individuelles Limit
	- Summe Versicherungsbetrag
	- Summe Gesamtgrenze
- Metriken für benutzerdefinierte Objekte 1-25
	- Benutzerdefinierte Metriken für benutzerdefinierte Objekte 1-25
	- **Anzahl benutzerdefinierte Objekte 1-25**
- Schadensmetriken
	- Benutzerdefinierte Metriken für Schaden
		- **Anzahl Schäden**
		- Durchschnittlicher Schätzbetrag
		- Durchschnittliche Anzahl Objekte
		- Summe Schätzbetrag
		- Summe Anzahl Objekte
- Kontometriken
	- Benutzerdefinierte Metriken für Konto
	- **Anzahl Finanzkonten**
	- Durchschnittlicher Saldo
	- Summe Saldo
- Metriken für Kontoinhaber
	- Benutzerdefinierte Metriken für Kontoinhaber
	- **Anzahl Kontoinhaber**
- Metriken für Kontoanteile
	- Benutzerdefinierte Metriken für Kontoinhaber
	- **Anzahl Kontoanteile**

- Durchschnittliche Performance
- Durchschnittlicher Kaufpreis
- Durchschnittliche Menge
- Durchschnittlicher Wert
- Summe Performance
- Summe Kaufpreis
- Summe Menge
- Summe Wert
- **Finanzplanmetriken** 
	- Benutzerdefinierte Metriken für Finanzplan
	- **Anzahl Finanzpläne**
- Finanzproduktmetriken
	- Benutzerdefinierte Metriken für Finanzprodukt
	- **Anzahl Finanzprodukte**
	- Durchschnittlicher aktueller Preis
	- Summe aktueller Preis
- Finanztransaktionsmetriken
	- Benutzerdefinierte Metriken für Finanztransaktion
	- **Anzahl Finanztransaktionen**
	- Durchschnittliche Menge
	- Durchschnittlicher Transaktionspreis
	- Durchschnittlicher Wert
	- Summe Menge
	- **Summe Transaktionspreis**
	- Summe Wert
- Haushaltsmetriken
	- Benutzerdefinierte Metriken für Haushalt
	- Gesamtaktiva Person
		- Durchschnittliche Aktiva gesamt
		- Durchschnittliche Aktiva gesamt (000)
		- Gesamtaktiva
		- Gesamtaktiva (000)

- Gesamtausgaben Person
	- Durchschnittliche Gesamtausgaben
	- Durchschnittliche Gesamtausgaben (000)
	- Gesamtausgaben
	- Gesamtausgaben (000)
- Gesamteinnahmen Person
	- Durchschnittliches Gesamteinkommen
	- Durchschnittliches Gesamteinkommen (000)
	- Gesamteinnahmen
	- Gesamteinnahmen (000)
- Gesamtpassiva Person
	- **Durchschnittliche Gesamtpassiva**
	- Durchschnittliche Gesamtpassiva (000)
	- Gesamtpassiva
	- Gesamtpassiva (000)
- Gesamtes Reinvermögen Person
	- **Durchschnittliches gesamtes Reinvermögen**
	- Durchschnittliches gesamtes Reinvermögen (000)
	- Gesamtes Reinvermögen
	- Gesamtes Reinvermögen (000)
- Gesamtaktiva Haushalt
	- Durchschnittliche Aktiva Haushalt
	- **Durchschnittliche Aktiva gesamt Haushalt (000)**
	- Gesamtaktiva Haushalt
	- Gesamtaktiva Haushalt (000)
- Gesamtausgaben Haushalt
	- **Durchschnittliche Gesamt-Haushaltsausgaben**
	- Durchschnittliche Gesamt-Haushaltsausgaben (000)
	- Gesamtausgaben Haushalt
	- Gesamtausgaben Haushalt (000)
- Gesamteinnahmen Haushalt
	- Durchschnittliche Gesamt-Haushaltseinkünfte
	- Durchschnittliche Gesamt-Haushaltseinkünfte (000)

- Gesamteinnahmen Haushalt
- Gesamteinnahmen Haushalt (000)
- Gesamtpassiva Haushalt
	- Durchschnittliche Gesamt-Haushaltsverbindlichkeiten
	- Durchschnittliche Gesamt-Haushaltsverbindlichkeiten (000)
	- Gesamtpassiva Haushalt
	- Gesamtpassiva Haushalt (000)
- Gesamtes Reinvermögen Haushalt
	- Durchschnittliches Gesamt-Haushaltseigenkapital
	- Durchschnittliches Gesamt-Haushaltseigenkapital (000)
	- Gesamtes Reinvermögen Haushalt
	- Gesamtes Reinvermögen Haushalt (000)
- **Anzahl Personen-Leads**
- **Anzahl Serviceanfragen von Person**
- **Anzahl Personen**
- **Anzahl Haushalte**
- **Anzahl zusammengefasster Personen**
- **Anzahl zusammengefasster Leads**
- **Anzahl zusammengefasster Serviceanfragen**
- Versicherungsobjektmetriken
	- Benutzerdefinierte Metriken für Versicherungsobjekt
	- **Anzahl Versicherungsobjekte**
	- Durchschnittlicher Betrag
	- Durchschnittliche Sequenz
	- **Betragssumme**
	- Summe Sequenz
- Metriken für Bestandsperiode
	- Benutzerdefinierte Metriken für Bestandsperiode
	- **Anzahl Bestandsperioden**
- Metriken für beteiligte Partei
	- Benutzerdefinierte Metriken für beteiligte Partei
	- **Anzahl beteiligte Parteien**

- $\blacksquare$  Leadmetriken
	- **Anzahl archivierter Leads**
	- **Anzahl Leads**
	- Anzahl Leads, die in Verkaufsprojekte konvertiert wurden (Definition: Die Anzahl an Leads, die in Verkaufsprojekte konvertiert wurden.)
	- **Anzahl Leads, die verlorene Verkaufsprojekte ergeben**
	- Anzahl Leads, die gewonnene Verkaufsprojekte ergeben (Definition: Die Anzahl an Leads, die in Verkaufsprojekte konvertiert wurden und sich in der Vertriebsphase "Abgeschlossen/Gewonnen" befinden.)
	- **Anzahl neuer Verkaufsprojekte**
	- **Anzahl qualifizierter Leads**
	- **Anzahl abgelehnter Leads**
	- **Anzahl Gewinne**
	- **Abgeschlossener Umsatz für Lead**
	- **EXECUTE:** Erwarteter Umsatz für Lead
	- **Verkaufsprojektumsatz für Lead**
- Verkaufsprojektmetriken
	- Benutzerdefinierte Metriken für Verkaufsprojekt
	- **Anzahl abgeschlossener Verkaufsprojekte**
	- **Anzahl offene Verkaufsprojekte**
	- **Anzahl Verkaufsprojekte**
	- **Anzahl Gewinne**
	- Durchschnittliche Anzahl Tage in Phase
	- **Abgeschlossener Umsatz**
	- **Abgeschlossener Umsatz (000)**
	- **E** Erwarteter Umsatz
	- **EXECUTE:** Erwarteter Umsatz (000)
	- **Umsatz**
	- **Umsatz (000)**
- Partnermetriken
	- Benutzerdefinierte Metriken für Partner
	- Anzahl Partner
- Policenmetriken
	- Benutzerdefinierte Metriken für Policen

- **Anzahl Policen**
- Durchschnittlicher Nennbetrag
- Durchschnittliche Modalitätsprämie
- Durchschnittliche Gesamtprämie
- Summe Nennbetrag
- Summe Modalitätsprämie
- Summe Gesamtprämie
- Metriken für Policeninhaber
	- Benutzerdefinierte Metriken für Policeninhaber
	- **Anzahl Policeninhaber**
	- Durchschnittlicher Inhaberprozentsatz
	- Summe Inhaberprozentsatz
- Portfolio-Metriken
	- Benutzerdefinierte Portfolio-Metriken
	- **Anzahl Portfolios**
	- Durchschnittliches Kreditlimit
	- Durchschnittlicher Nennwert
	- Durchschnittlicher Darlehensbetrag
	- Durchschnittliche Prämie
	- Durchschnittlicher Umsatz
	- Durchschnittlicher Gesamtanlagewert
	- **Kreditlimit**
	- **Nennwert**
	- Darlehensbetrag
	- **Prämie**
	- **Umsatz**
	- Gesamtwert Anlage
- Musterbestandsmetriken
	- Benutzerdefinierte Metriken für Musterbestand
	- **Anzahl Musterbestände**
	- Durchschnitt letzte Bestandszählung
	- Durchschnittlicher Anfangssaldo
	- Durchschnitt Bestandszählung

- Durchschnitt Systemzählung
- Summe letzte Bestandszählung
- **Summe Anfangssaldo**
- Summe Bestandszählung
- Summe Systemzählung
- Mustertransaktionsmetriken
	- Benutzerdefinierte Metriken für Mustertransaktion
	- **Anzahl Mustertransaktionen**
	- Durchschnittlich empfangene Pakete
	- Durchschnittlich gesendete Pakete
	- Summe empfangener Pakete
	- Summe gesendeter Pakete
- Metriken für Serviceanfragen
	- Benutzerdefinierte Metriken für Serviceanfrage
	- **Anzahl stornierter Serviceanfragen**
	- **Anzahl abgeschlossener Serviceanfragen**
	- **Anzahl offener Serviceanfragen**
	- **Anzahl ausstehender Serviceanfragen**
	- **Anzahl Serviceanfragen**
	- Durchschnittliche Tage bis Abschluss von Serviceanfragen (SA)
	- Durchschnittliches Alter offener Serviceanfragen (SA)
- Lösungsmetriken
	- Benutzerdefinierte Metriken für Lösung
	- **Anzahl genehmigte Lösungen**
	- **Anzahl veraltete Lösungen**
	- **Anzahl veröffentlichte Lösungen**
	- **Anzahl Lösungen**
- Metriken für Transaktionspositionen
	- Benutzerdefinierte Metriken für Transaktionspositionen
	- **Anzahl Transaktionspositionen**
	- Durchschnittliche Anzahl Positionen
	- Durchschnittliche Menge
	- Durchschnittliche Liefermenge
- Summe Anzahl Positionen
- **Summe Menge**
- Summe Liefermenge

### **Hinweise zur Nutzung**

Die Portfoliodimension enthält normalerweise Nichtfinanzanlagen, z.B. Fahrzeuge. Dies ist nicht der Fall, wenn Ihr Administrator solche Nichtfinanzanlagen in Portfoliolisten explizit mit der Option "Fahrzeug/Anlagendatensätze ausschließen aus Portfoliokonto" auf der Seite "Unternehmensprofil" ausgeschlossen hat.

Ergebnislose Berichte können aus folgenden Gründen auftreten. Einer dieser Gründe kann sein, dass für den Bericht keine Metrik vorliegt. Ein Bericht muss mindestens eine Metrik enthalten.

Oder der Bericht ist ergebnislos, weil Sie zwei Benutzerobjekte verwenden, die einander nicht direkt zugeordnet sind. Beispiel: Wenn ein Firmenobjekt den Benutzerobjekten 4 und 5 direkt zugeordnet ist, können Sie einen Bericht zur Zuordnung zwischen Firma und Benutzerobjekt 4 oder zur Zuordnung zwischen Firma und Benutzerobjekt 5 erstellen. Sie können jedoch keinen Bericht zur kombinierten Zuordnung zwischen Firma, Benutzerobjekt 4 und Benutzerobjekt 5 erstellen. Das ist nur möglich, wenn eine direkte Zuordnung zwischen Benutzerobjekt 4 und Benutzerobjekt 5 in der Anwendung vorliegt.

Wenn ein Firmenobjekt direkt dem Benutzerobjekt 4 und das Benutzerobjekt 4 direkt dem Benutzerobjekt 5 zugeordnet sind, können Sie einen Bericht zu den Zuordnungen zwischen Firma und Benutzerobjekt 4 und zwischen Benutzerobjekt 4 und Benutzerobjekt 5 erstellen. Ein Bericht zur kombinierten Zuordnung zwischen Firma, Benutzerobjekt 4 und Benutzerobjekt 5 kann jedoch nicht erstellt werden. Das ist nur möglich, wenn in der Anwendung eine direkte Zuordnung zwischen Firma und Benutzerobjekt 5 definiert ist.

Die Dimensionen "Firma", "Aktivität", "Person" und "Serviceanfrage" umfassen die Hierarchie "Buch", mit der Sie Metriken und zugehörige Attribute auf allen Ebenen analysieren können.

Die Dimension " Portfolio" ist den benutzerdefinierten Objekten 16-20 nicht zugeordnet. Sie ist den benutzerdefinierten Objekten 1-15 und den benutzerdefinierten Objekten 21-25 zugeordnet.

#### **Benutzerdefinierte Felder für zugeordnete Objekte**

Die benutzerdefinierten Felder eines zugeordneten Objekts sind nicht für die Verwendung in Berichten im Berichte-Themenbereich "Erweiterte Benutzerobjekte" verfügbar. Beispiel: Wenn Sie ein Feld für ein benutzerdefiniertes Objekt als zugehöriges Feld eines anderen benutzerdefinierten Objekts erstellen, ist das neue Feld nicht im Hauptobjektordner im Berichte-Themenbereich "Erweiterte Benutzerobjekte" verfügbar. Das neue Feld ist jedoch weiterhin im Ordner des zugehörigen Objekts verfügbar.

#### **Themenbereich "Erweiterte Benutzerobjekte" und die Objekte "Finanzen" und "Versicherung"**

Im Themenbereich "Erweiterte Benutzerobjekte" können Sie Berichte über alle Attribute und Metriken der Objekte im Themenbereich erstellen. Darüber hinaus können Sie Berichte über die Zuordnungen zwischen den Objekten erstellen. In diesem Themenbereich wird jedoch nur eine Zuordnung pro Objektpaar unterstützt. Beispiel:

Das Objekt " Finanzkonto" kann ein untergeordnetes Objekt einer Firma, einer Niederlassung und eines Finanzinstituts sein. Es kann jedoch nur ein Bericht über die Zuordnung zwischen der Firma und dem Objekt erstellt werden.

- Das Objekt " Finanzkonto" kann ein untergeordnetes Objekt einer Person und eines Gutachters sein. Es kann jedoch nur ein Bericht über die Zuordnung zwischen der Person und dem Objekt erstellt werden.
- Das Objekt " Police" kann ein untergeordnetes Objekt einer Firma, einer Agentur und eines Versicherungsträgers sein. Es kann jedoch nur ein Bericht über die Zuordnung zwischen der Firma und dem Objekt erstellt werden.
- Das Objekt " Police" kann ein untergeordnetes Objekt einer Person, eines Agenten und eines Versicherungsträgers sein. Es kann jedoch nur ein Bericht über die Zuordnung zwischen der Firma und dem Objekt erstellt werden.

Im Themenbereich "Erweiterte Benutzerobjekte" können keine Berichte für die Zuordnung zwischen den Finanzobjekten und den benutzerdefinierten Objekten 1-25 sowie die Zuordnung zwischen den Versicherungsobjekten und den benutzerdefinierten Objekten 1-25 erstellt werden.

#### **Feldformate**

In den Finanz-, Versicherungs- und Musterdimensionen sind die Felder für die Währung und das Datum vorformatiert. Andere Felder in diesen Dimensionen, z.B. für die ganze Zahl und den Prozentsatz, sind nicht vorformatiert. Sie können benutzerdefinierte Formate auf diese Felder anwenden. Diese Formatierung wirkt sich auf die folgenden Dimensionen und Metriken aus:

- $\Box$  Zuteilung
- Zuordnungsmetriken
- Anspruch
- **Anspruchsmetriken**
- $\Box$  Deckung
- Deckungsmetriken
- **Schaden**
- Schadensmetriken
- Konto
- Kontometriken
- Kontoinhaber
- Metriken für Kontoinhaber
- Kontoanteil
- Metriken für Kontoanteile
- $\Box$  Finanzplan
- **Finanzplanmetriken**
- Finanzprodukt
- Finanzproduktmetriken
- Finanztransaktion

- **Finanztransaktionsmetriken**
- **Versicherungsobjekt**
- **Versicherungsobjektmetriken**
- **Beteiligte Partei**
- **Metriken für beteiligte Partei**
- **Bestandsperiode**
- Metriken für Bestandsperiode
- **Police**
- $\blacksquare$  Policenmetriken
- **Policeninhaber**
- **Metriken für Policeninhaber**
- **Musterbestand**
- Musterbestandsmetriken
- **Mustertransaktion**
- **Mustertransaktionsmetriken**
- **Transaktionsposition**
- **Metriken für Transaktionspositionen**

# **Themenbereich "Bewertungsberichte"**

### **Verfügbarkeit**

Dieser Themenbereich ist in allen Editionen von Oracle CRM On Demand verfügbar.

### **Geschäftszielsetzung**

Dieser Themenbereich stellt Echtzeitanalysen über die Bewertungsnutzung und -ergebnisse zur Verfügung. Hier erhalten Sie eine vollständige Übersicht über abgeschlossene Bewertungen, Ergebnisse und die Interaktion mit anderen zugehörigen Dimensionen, beispielsweise für Aktivitäten, Personen und Firmen.

### **Beziehungstyp**

Einfach

### **Optimierte Benutzerfelder**

Dieser Themenbereich enthält Benutzerfelder, die optimiert wurden, um die Abfragezeit bei ihrer Verwendung in Filtern zu verringern. Optimierte benutzerdefinierte Felder befinden sich in Ordnern, in denen der Name mit *Optimierte Benutzerfelder* oder *Optimierte benutzerdefinierte Metriken* beginnt, wie z.B. *Optimierte Benutzerfelder für Firma* und *Optimierte benutzerdefinierte Metriken für Verkaufsprojekt*. Numerische Benutzerfelder, z.B. solche mit dem Typ CUR, INT oder NUM, sind als Metriken im Ordner mit optimierten benutzerdefinierten Metriken verfügbar, wenn der Datensatztyp das treibende Objekt in einem bestimmten Themenbereich ist. Beispiel: Der Datensatztyp "Firma" ist das Steuerungsobjekt im Themenbereich "Firmenhistorie".

Die folgenden Datensatztypen weisen optimierte benutzerdefinierte Felder und Deckungsmetriken in Oracle CRM On Demand Answers auf, und mindestens einer dieser Datensatztypen ist möglicherweise als Dimension oder Fakt in diesem Themenbereich vorhanden.

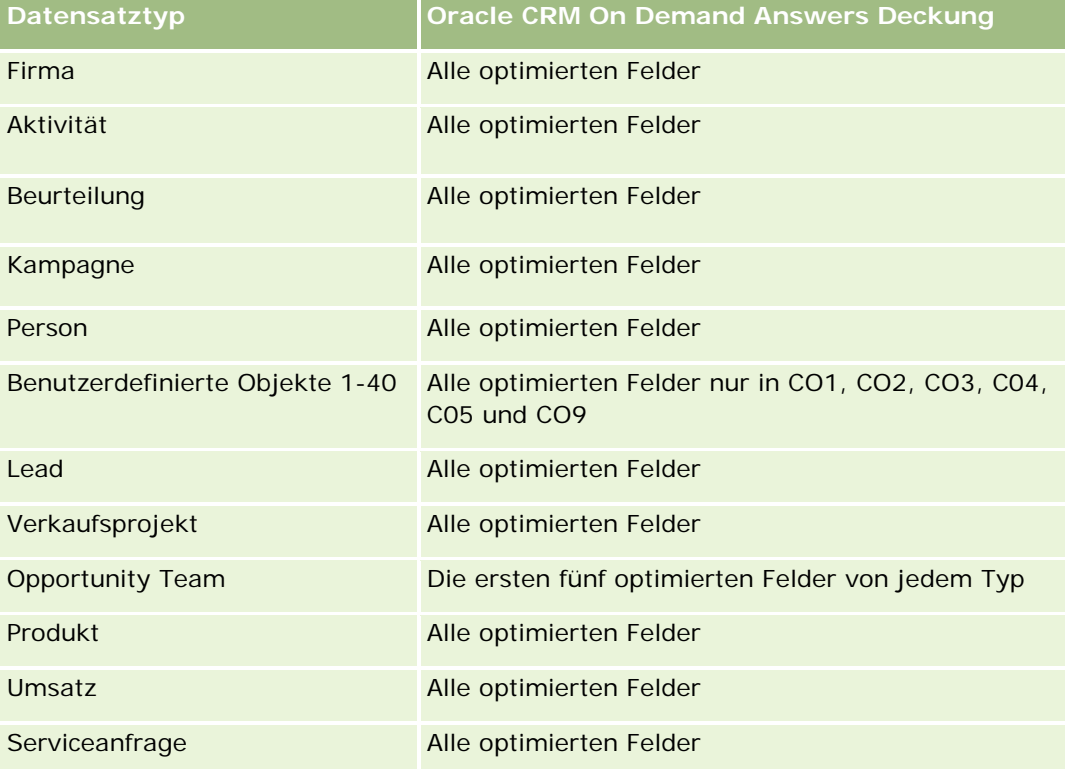

### **Dimensionen**

Dieser Themenbereich hat die folgenden Dimensionen:

- $\blacksquare$  Firma
- **Aktivität**
- **Beurteilung**
- Geschäftsplan
- Person
- Zuletzt geändert am

- Startdatum
- Lead
- Zielsetzung
- Verkaufsprojekt
- Serviceanfrage

## **Optimierte Filterfelder**

Dieser Themenbereich enthält Felder, die optimiert wurden, um die Abfragezeit bei ihrer Verwendung in Filtern zu verringern. Optimierte Felder enden mit den Begriffen *Code* oder *UTC*. Beispiel: Die Firmendimension verfügt über das Feld "Firmentyp". Außerdem verfügt die Dimension über das Feld "Firmentypcode", das die optimierte Version des Feldes "Firmentyp" ist. Ebenso gibt es das Feld "Indiziertes Datum (UTC)", das die optimierte Version des Feldes "Indiziertes Datum" ist. Die Verwendung des optimierten Feldes im Filter generiert schnellere Abfragen. Diese Methode ist schneller als die Verwendung des Standardfelds. Informationen zur Verwendung optimierter Filterfelder finden Sie unter Verwenden optimierter Filterfelder (auf Seite [1296\)](#page-1295-0). Die folgenden Dimensionen in diesem Themenbereich verfügen über optimierte Filterfelder:

- $\blacksquare$  Firma
- Aktivität
- $\blacksquare$  Person
- Lead
- Verkaufsprojekt
- Serviceanfrage

### **Metriken**

Vollständige Liste der Metriken für diesen Themenbereich:

- Bewertungsmetriken
	- Antworten
		- **Anzahl Antwortkriterien**
		- **Antwort abgeschlossen**
		- **Antwort nicht abgeschlossen**
	- Kriterien
		- **Anzahl Skriptkriterien**
		- **Durchschnittliche Anzahl Skriptkriterien**
		- Durchschnittliche Kriterienbewertung
		- **Kriterienbewertung**
		- **Maximale Kriterienbewertung**

- **Minimale Kriterienbewertung**
- Skript
	- **Anzahl Skriptnutzungen**
	- **Prozentsatz (%) abgeschlossen**
	- Tatsächliches Skriptergebnis
	- **Durchschnittliches tatsächliches Skriptergebnis**
	- Durchschnittliche Bewertungsschwelle für Skript
	- **Maximales tatsächliches Skriptergebnis**
	- **Minimales tatsächliches Skriptergebnis**
	- Bewertungsschwelle für Skript
- Bewertungs-ID

#### **Hinweise zur Nutzung**

Die Bewertungsmetriken können nur mit den Bewertungsdimensionen verwendet werden. Werden Bewertungsmetriken gelöscht, ist dies in zuvor abgeschlossenen Bewertungen nicht ersichtlich, und die Ergebnisse erscheinen möglicherweise als fehlerhaft. Für diesen Themenbereich müssen Sie mindestens eine Metrik verwenden. Wenn die Metrik nicht angezeigt werden soll, können Sie sie ausblenden.

In der Bewertungsdimension befinden sich Ordner für Antworten und Kriterien. Die Felder in diesen Ordnern weisen keine Schnittpunkte mit den Metriken auf und erzeugen daher keine Werte.

Die Dimensionen "Aktivität" und "Serviceanfrage" umfassen die Hierarchie "Buch", mit der Sie Metriken und zugehörige Attribute auf allen Ebenen analysieren können.

# **Berichte-Themenbereich zu Anlagen**

### **Verfügbarkeit**

Dieser Themenbereich ist in allen Editionen von Oracle CRM On Demand verfügbar.

#### **Geschäftszielsetzung**

Mit diesem Themenbereich können Sie Anlagenmetriken nach Firmen-, Anlagen-, Produkt- und Benutzerdimensionen analysieren. Sie können damit Anlagen und Produkte verfolgen, die an einen Kunden oder ein Unternehmen verkauft wurden. Dieser Themenbereich gehört zu den wenigen Themenbereichen, bei denen die Sichtbarkeit der Anlagendatensätze auf der Sichtbarkeit der zugeordneten Firmendatensätze basiert.

# **Beziehungstyp**

Einfach

### **Optimierte Benutzerfelder**

Dieser Themenbereich enthält Benutzerfelder, die optimiert wurden, um die Abfragezeit bei ihrer Verwendung in Filtern zu verringern. Optimierte benutzerdefinierte Felder befinden sich in Ordnern, in denen der Name mit *Optimierte Benutzerfelder* oder *Optimierte benutzerdefinierte Metriken* beginnt, wie z.B. *Optimierte Benutzerfelder für Firma* und *Optimierte benutzerdefinierte Metriken für Verkaufsprojekt*. Numerische Benutzerfelder, z.B. solche mit dem Typ CUR, INT oder NUM, sind als Metriken im Ordner mit optimierten benutzerdefinierten Metriken verfügbar, wenn der Datensatztyp das treibende Objekt in einem bestimmten Themenbereich ist. Beispiel: Der Datensatztyp "Firma" ist das Steuerungsobjekt im Themenbereich "Firmenhistorie".

Die folgenden Datensatztypen weisen optimierte benutzerdefinierte Felder und Deckungsmetriken in Oracle CRM On Demand Answers auf, und mindestens einer dieser Datensatztypen ist möglicherweise als Dimension oder Fakt in diesem Themenbereich vorhanden.

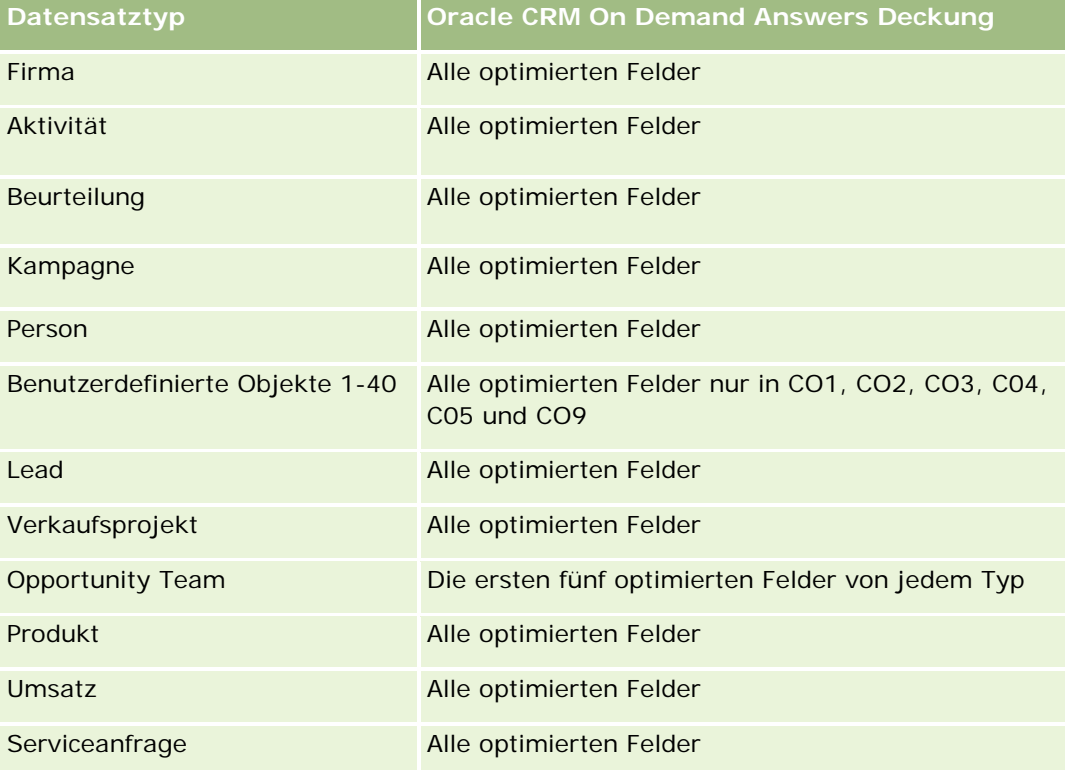

### **Dimensionen**

Dieser Themenbereich hat die folgenden Dimensionen:

- **Firma**
- Anlagen
- Verantwortlicher Benutzer
- Produkt

## **Optimierte Filterfelder**

Dieser Themenbereich enthält Felder, die optimiert wurden, um die Abfragezeit bei ihrer Verwendung in Filtern zu verringern. Optimierte Felder enden mit den Begriffen *Code* oder *UTC*. Beispiel: Die Firmendimension verfügt über das Feld "Firmentyp". Außerdem verfügt die Dimension über das Feld "Firmentypcode", das die optimierte Version des Feldes "Firmentyp" ist. Ebenso gibt es das Feld "Indiziertes Datum (UTC)", das die optimierte Version des Feldes "Indiziertes Datum" ist. Die Verwendung des optimierten Feldes im Filter generiert schnellere Abfragen. Diese Methode ist schneller als die Verwendung des Standardfelds. Informationen zur Verwendung optimierter Filterfelder finden Sie unter Verwenden optimierter Filterfelder (auf Seite [1296\)](#page-1295-0). Die folgenden Dimensionen in diesem Themenbereich verfügen über optimierte Filterfelder:

- Firma
- Anlagen

### **Metriken**

Vollständige Liste der Metriken für diesen Themenbereich:

- **Anlagenmetriken** 
	- **Anzahl Anlagen**
	- Durchschnittliche Anzahl Anlagen

### **Hinweise zur Nutzung**

Sie können die Anlagenmetriken anhand der Dimension "Verantwortlicher Benutzer" analysieren. Die Dimension "Firma" umfasst die Hierarchie "Buch", mit der Sie Metriken und zugehörige Attribute auf allen Ebenen analysieren können.

# **Berichte-Themenbereich zur Geschäftsplanung**

### **Verfügbarkeit**

Dieser Themenbereich ist in allen Editionen von Oracle CRM On Demand verfügbar.

### **Geschäftszielsetzung**

Dieser Themenbereich bietet die Möglichkeit, Firmen, Personen, Verkaufsprojekte und Produkte im Kontext von Geschäftsplänen, Zielsetzungen, Plantypen, Perioden, Umsatzzielen und Maßeinheiten zu betrachten. Zudem können Sie die Ist-Performance im Vergleich zu den in den Geschäftsplänen aufgestellten Zielen und Zielsetzungen überprüfen. Die Ergebnisse können mit Abfragen aus anderen Themenbereichen kombiniert werden, um die Ergebnisse mit den Zielen zu vergleichen.

# **Beziehungstyp**

1:n

### **Optimierte Benutzerfelder**

Dieser Themenbereich enthält Benutzerfelder, die optimiert wurden, um die Abfragezeit bei ihrer Verwendung in Filtern zu verringern. Optimierte benutzerdefinierte Felder befinden sich in Ordnern, in denen der Name mit *Optimierte Benutzerfelder* oder *Optimierte benutzerdefinierte Metriken* beginnt, wie z.B. *Optimierte Benutzerfelder für Firma* und *Optimierte benutzerdefinierte Metriken für Verkaufsprojekt*. Numerische Benutzerfelder, z.B. solche mit dem Typ CUR, INT oder NUM, sind als Metriken im Ordner mit optimierten benutzerdefinierten Metriken verfügbar, wenn der Datensatztyp das treibende Objekt in einem bestimmten Themenbereich ist. Beispiel: Der Datensatztyp "Firma" ist das Steuerungsobjekt im Themenbereich "Firmenhistorie".

Die folgenden Datensatztypen weisen optimierte benutzerdefinierte Felder und Deckungsmetriken in Oracle CRM On Demand Answers auf, und mindestens einer dieser Datensatztypen ist möglicherweise als Dimension oder Fakt in diesem Themenbereich vorhanden.

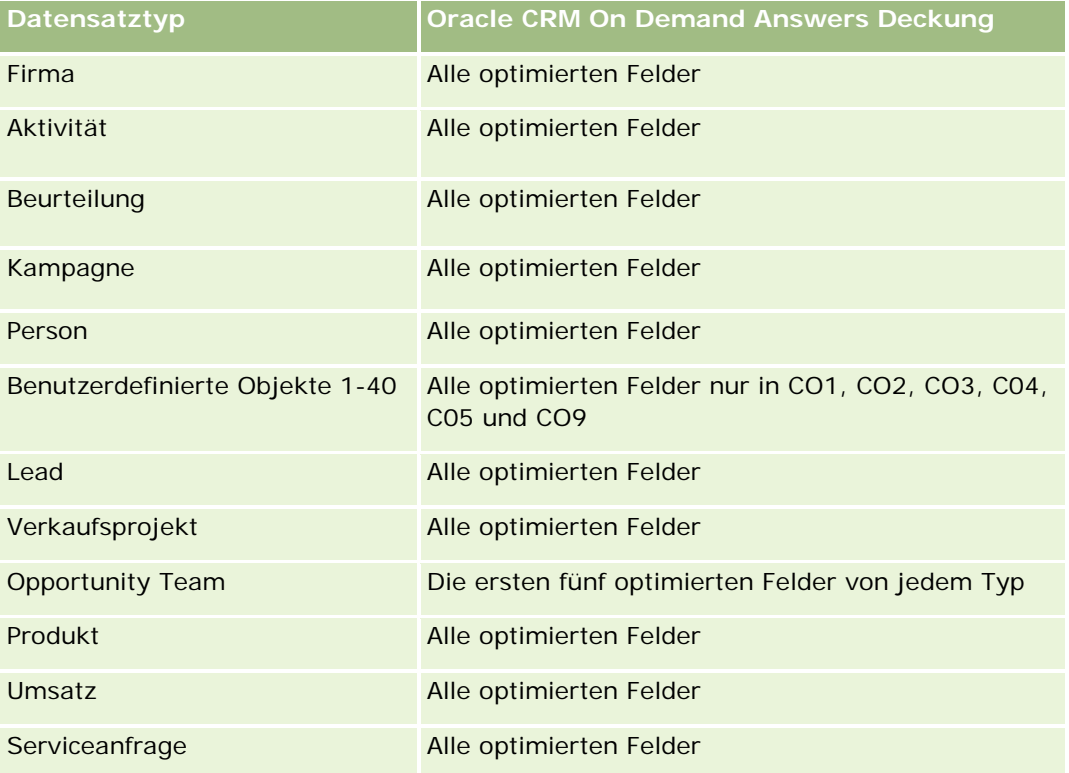

### **Dimensionen**

Dieser Themenbereich hat die folgenden Dimensionen:

- $\blacksquare$  Firma
- **Aktivität**
- $\blacksquare$  Buch
- Geschäftsplan
- Person
- Benutzerdefiniertes Objekt 1

- Benutzerdefiniertes Objekt 2
- Benutzerdefiniertes Objekt 3
- Lead
- Zielsetzung
- Verkaufsprojekt
- Periode
- Planfirma
- Planperson
- Planverkaufsprojekt
- $\blacksquare$  Hauptpartnerfirma
- Produkt
- Serviceanfrage

### **Optimierte Filterfelder**

Dieser Themenbereich enthält Felder, die optimiert wurden, um die Abfragezeit bei ihrer Verwendung in Filtern zu verringern. Optimierte Felder enden mit den Begriffen *Code* oder *UTC*. Beispiel: Die Firmendimension verfügt über das Feld "Firmentyp". Außerdem verfügt die Dimension über das Feld "Firmentypcode", das die optimierte Version des Feldes "Firmentyp" ist. Ebenso gibt es das Feld "Indiziertes Datum (UTC)", das die optimierte Version des Feldes "Indiziertes Datum" ist. Die Verwendung des optimierten Feldes im Filter generiert schnellere Abfragen. Diese Methode ist schneller als die Verwendung des Standardfelds. Informationen zur Verwendung optimierter Filterfelder finden Sie unter Verwenden optimierter Filterfelder (auf Seite [1296\)](#page-1295-0). Die folgenden Dimensionen in diesem Themenbereich verfügen über optimierte Filterfelder:

- $\Box$  Firma
- Aktivität
- Person
- Lead
- Verkaufsprojekt
- Serviceanfrage

#### **Metriken**

Liste der Metriken für diesen Themenbereich:

- Firmenmetriken
- **Aktivitätsmetriken**
- Geschäftsplanmetriken
- **Personenmetriken**

- **Metriken für benutzerdefiniertes Objekt 1**
- Metriken für benutzerdefiniertes Objekt 2
- Metriken für benutzerdefiniertes Objekt 3
- Leadmetriken
- **L** Zielmetriken
- **Verkaufsprojektmetriken**
- **Partnermetriken**
- $\blacksquare$  Periodenmetriken
- **Planfirmenmetriken**
- **Planpersonenmetriken**
- **Planverkaufsprojektmetriken**
- Metriken für Serviceanfragen

#### **Hinweise zur Nutzung**

Dieser Themenbereich weist mehrere Dimensionen auf. Sie müssen jedoch darauf achten, diese nicht willkürlich zu mischen. Nicht alle Dimensionskombinationen liefern sinnvolle Ergebnisse. In der folgenden Liste wird die Hauptobjektdimension fett dargestellt. Danach sind die Dimensionen angegeben, die in Kombination mit dieser Dimension gültige Ergebnisse produzieren.

- **Firma:** Zielsetzung, Planfirma
- **Aktivität:** Geschäftsplan, Zielsetzung
- **Geschäftsplan:** Aktivität, Zielsetzung, Partner, Periode, Planfirma, Planperson, Planverkaufsprojekt, Produkt
- **Person:** Zielsetzung, Planperson
- **Lead:** Zielsetzung
- **Zielsetzung:** Firma, Aktivität, Geschäftsplan, Person, Lead, Periode, Produkt, Serviceanfrage
- **Verkaufsprojekt:** Zielsetzung, Planverkaufsprojekt
- **Partner:** Geschäftsplan
- **Periode:** Geschäftsplan, Zielsetzung
- **Planfirma:** Firma, Geschäftsplan
- **Planperson:** Geschäftsplan, Person
- **Planverkaufsprojekt:** Geschäftsplan, Verkaufsprojekt
- **Produkt:** Geschäftsplan, Planperson
- **Serviceanfrage:** Zielsetzung

Hinweis: Wenn Sie Dimensionen in einem Bericht mischen, stellen Sie sicher, dass Sie die Metriken dieser Dimensionen einbeziehen, damit Oracle CRM On Demand die richtigen Verknüpfungen erstellen kann. Beispiel:

Wenn die Steuerungsdimension "Zielsetzung" lautet und Sie einige Felder aus "Person" verwenden möchten, müssen Sie in die Abfrage auch eine Zielsetzungsmetrik aufnehmen. Sie können das Drucken der Metrik unterdrücken, müssen sie jedoch in die Abfrage aufnehmen.

Mit der Dimension "Buch" können Sie Metriken und zugehörige Attribute von Firmen und Personen auf allen Ebenen der Hierarchie "Buch" analysieren.

Die Dimensionen "Aktivität" und "Serviceanfrage" umfassen die Hierarchie "Buch", mit der Sie Metriken und zugehörige Attribute auf allen Ebenen analysieren können.

# **Berichte-Themenbereich zu Kampagnen**

### **Verfügbarkeit**

Dieser Themenbereich ist in allen Editionen von Oracle CRM On Demand verfügbar.

### **Geschäftszielsetzung**

Mit diesem Themenbereich können Sie eine umfassende Kampagnenanalyse nach Kampagne, Benutzer und Datum durchführen. Sie können damit Kampagnenergebnisse, Performance- und ROI-Daten (Return on Investment) analysieren. Der Themenbereich enthält außerdem Metriken, die Sie beim Erreichen der Kampagnenziele und bei der Optimierung für zukünftige Kampagnen unterstützen sollen.

### **Beziehungstyp**

Einfach

### **Optimierte Benutzerfelder**

Dieser Themenbereich enthält Benutzerfelder, die optimiert wurden, um die Abfragezeit bei ihrer Verwendung in Filtern zu verringern. Optimierte benutzerdefinierte Felder befinden sich in Ordnern, in denen der Name mit *Optimierte Benutzerfelder* oder *Optimierte benutzerdefinierte Metriken* beginnt, wie z.B. *Optimierte Benutzerfelder für Firma* und *Optimierte benutzerdefinierte Metriken für Verkaufsprojekt*. Numerische Benutzerfelder, z.B. solche mit dem Typ CUR, INT oder NUM, sind als Metriken im Ordner mit optimierten benutzerdefinierten Metriken verfügbar, wenn der Datensatztyp das treibende Objekt in einem bestimmten Themenbereich ist. Beispiel: Der Datensatztyp "Firma" ist das Steuerungsobjekt im Themenbereich "Firmenhistorie".

Die folgenden Datensatztypen weisen optimierte benutzerdefinierte Felder und Deckungsmetriken in Oracle CRM On Demand Answers auf, und mindestens einer dieser Datensatztypen ist möglicherweise als Dimension oder Fakt in diesem Themenbereich vorhanden.

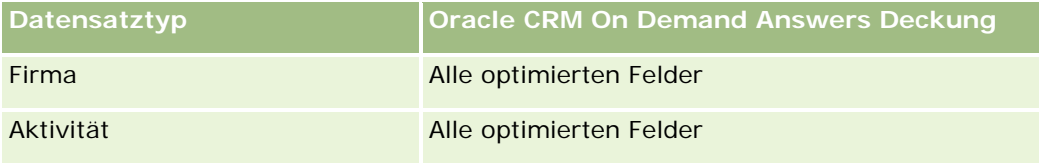

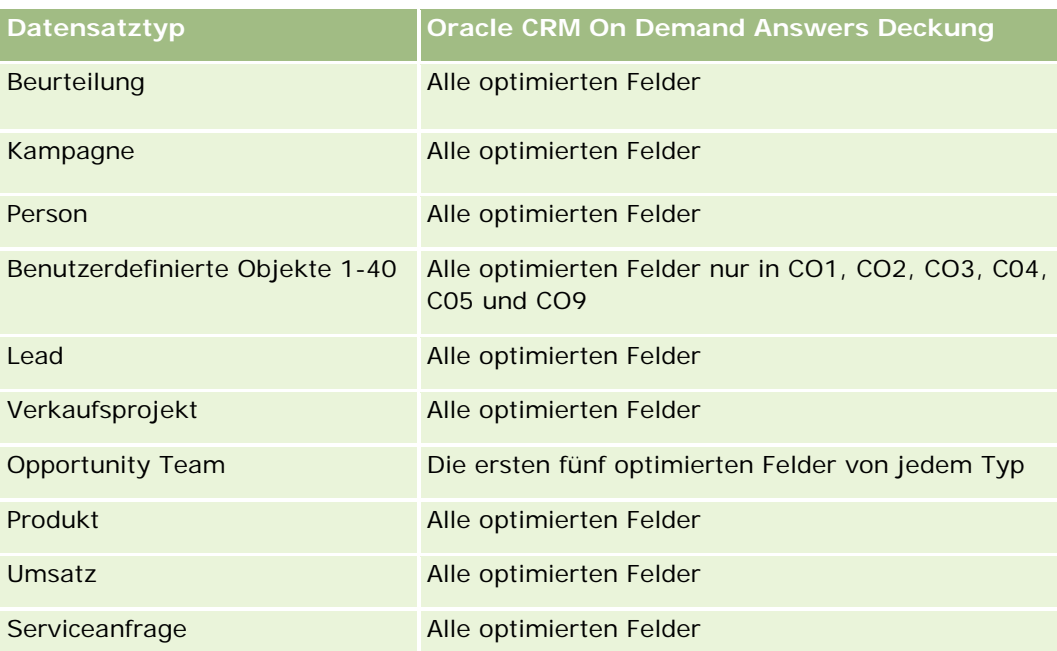

## **Dimensionen**

Dieser Themenbereich hat die folgenden Dimensionen:

- Kampagne
- Datum
- Verantwortlicher Benutzer

# **Optimierte Filterfelder**

Dieser Themenbereich enthält Felder, die optimiert wurden, um die Abfragezeit bei ihrer Verwendung in Filtern zu verringern. Optimierte Felder enden mit den Begriffen *Code* oder *UTC*. Beispiel: Die Dimension "Kampagne" enthält das Feld "Kampagnentyp". Es gibt auch das Feld "Kampagnentyp" mit dem Zusatz "Code", bei dem es sich um die optimierte Version des Feldes "Kampagnentyp" handelt. Die Verwendung des optimierten Feldes im Filter generiert schnellere Abfragen. Diese Methode ist schneller als die Verwendung des Standardfelds. Weitere Informationen zur Nutzung optimierter Filterfelder finden Sie unter Verwenden optimierter Filterfelder (auf Seite [1296\)](#page-1295-0). Die folgende Dimension in diesem Themenbereich verfügt über optimierte Filterfelder:

 $\blacksquare$  Kampagne

### **Metriken**

Vollständige Liste der Metriken für diesen Themenbereich:

- **Kampagnenmetriken** 
	- **Anzahl Kampagnen**
	- **Anzahl geplanter Kampagnen**
- **Anzahl aktiver Kampagnen**
- **Anzahl abgeschlossener Kampagnen**
- **Anzahl Firmen für Kampagne**
- **Anzahl Personen für Kampagne**
- **Anzahl Leads für Kampagne**
- **Anzahl Verkaufsprojekte für Kampagne**
- Anzahl Gewinne für Kampagne
- **Prozentsatz (%) des Budgets (Definition: Die Kosten multipliziert mit 100, dann geteilt durch die** geplanten Kosten.)
- **E** Erreichtes Lead-Ziel in Prozent (%) (Definition: Die Anzahl der Leads multipliziert mit 100, dann geteilt durch das Lead-Ziel.)
- Erreichtes Umsatzziel in Prozent (%) (Definition: Der abgeschlossene Umsatz multipliziert mit 100, dann geteilt durch das Umsatzziel.)
- Durchschnittliche Tage bis Abschluss des Verkaufsprojekts für Kampagne
- Kosten pro Geschäftsabschluss (Definition: Die Kosten geteilt durch die Anzahl der Gewinne.)
- **Durchschnittliche Kosten pro Geschäftsabschluss (Definition: Durchschnittliche Kosten geteilt durch die** Anzahl der Gewinne)
- Kosten pro Lead (Definition: Die Kosten geteilt durch die Anzahl der Leads.)
- Durchschnittliche Kosten pro Lead (Definition: Durchschnittliche Kosten geteilt durch die Anzahl der Leads)
- Lead-Konvertierungsrate für Kampagne
- Abgeschlossener Umsatz für Kampagne
- **Verkaufsprojektumsatz für Kampagne**
- Durchschnittlicher abgeschlossener Umsatz für Kampagne
- Gewinnrate Verkaufsprojekt für Kampagne
- **ROI**

### **Hinweise zur Nutzung**

Keine

# **Berichte-Themenbereich zu Personenbeziehungen**

### **Verfügbarkeit**

Dieser Themenbereich ist in allen Editionen von Oracle CRM On Demand verfügbar.

### **Geschäftszielsetzung**

Mit dem Themenbereich für Personenbeziehungen können Sie Personenbeziehungen analysieren. Sie können Personenbeziehungen nach Firma, Person und zugehöriger Person analysieren. Dieser Themenbereich verfügt nicht über Metriken.

# **Beziehungstyp**

n:n

# **Optimierte Benutzerfelder**

Dieser Themenbereich enthält Benutzerfelder, die optimiert wurden, um die Abfragezeit bei ihrer Verwendung in Filtern zu verringern. Optimierte benutzerdefinierte Felder befinden sich in Ordnern, in denen der Name mit *Optimierte Benutzerfelder* oder *Optimierte benutzerdefinierte Metriken* beginnt, wie z.B. *Optimierte Benutzerfelder für Firma* und *Optimierte benutzerdefinierte Metriken für Verkaufsprojekt*. Numerische Benutzerfelder, z.B. solche mit dem Typ CUR, INT oder NUM, sind als Metriken im Ordner mit optimierten benutzerdefinierten Metriken verfügbar, wenn der Datensatztyp das treibende Objekt in einem bestimmten Themenbereich ist. Beispiel: Der Datensatztyp "Firma" ist das Steuerungsobjekt im Themenbereich "Firmenhistorie".

Die folgenden Datensatztypen weisen optimierte benutzerdefinierte Felder und Deckungsmetriken in Oracle CRM On Demand Answers auf, und mindestens einer dieser Datensatztypen ist möglicherweise als Dimension oder Fakt in diesem Themenbereich vorhanden.

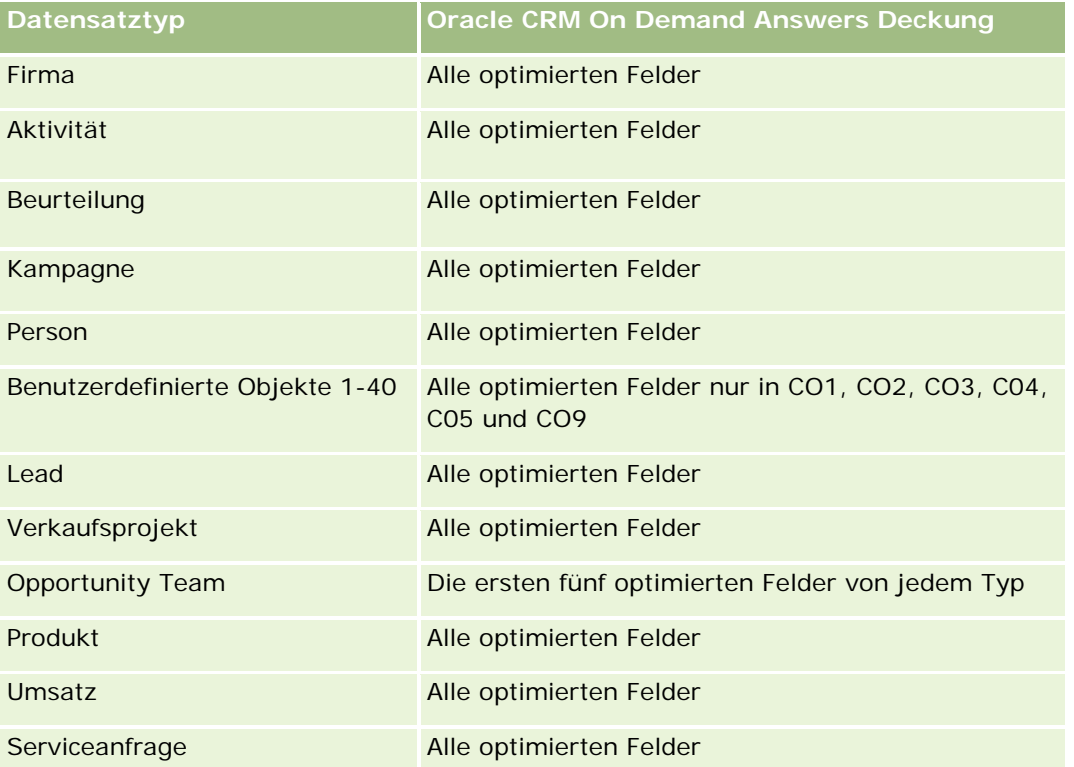

### **Dimensionen**

Dieser Themenbereich hat die folgenden Dimensionen:

- Firma
- Person
- Verantwortlicher Benutzer
- Zugehörige Person

# **Optimierte Filterfelder**

Dieser Themenbereich enthält Felder, die optimiert wurden, um die Abfragezeit bei ihrer Verwendung in Filtern zu verringern. Optimierte Felder enden mit den Begriffen *Code* oder *UTC*. Beispiel: Die Firmendimension verfügt über das Feld "Firmentyp". Außerdem verfügt die Dimension über das Feld "Firmentypcode", das die optimierte Version des Feldes "Firmentyp" ist. Ebenso gibt es das Feld "Indiziertes Datum (UTC)", das die optimierte Version des Feldes "Indiziertes Datum" ist. Die Verwendung des optimierten Feldes im Filter generiert schnellere Abfragen. Diese Methode ist schneller als die Verwendung des Standardfelds. Informationen zur Verwendung optimierter Filterfelder finden Sie unter Verwenden optimierter Filterfelder (auf Seite [1296\)](#page-1295-0). Die folgenden Dimensionen in diesem Themenbereich verfügen über optimierte Filterfelder:

- Firma
- $\blacksquare$  Person

#### **Metriken**

Keine

### **Hinweise zur Nutzung**

Die Dimensionen "Firma" und "Person" umfassen die Hierarchie "Buch", mit der Sie Metriken und zugehörige Attribute auf allen Ebenen analysieren können.

Mit dem Themenbereich für Personenbeziehungen werden Berichte über die n:n-Beziehungen zwischen Beziehungen von Personen mit anderen Personen erstellt. Sie können ihn nicht verwenden, um Berichte über die n:n-Beziehungen zwischen Firmen und Personen zu erstellen. Verwenden Sie für n:n-Beziehungen zwischen Firmen und Personen den analytischen Themenbereich "Historie Firma - Person" (siehe ["Analyse-Themenbereich zur Historie Firmenkontakt"](#page-1085-0) auf Seite [1086\)](#page-1085-0).

# **Berichte-Themenbereich zu Personen**

### **Verfügbarkeit**

Dieser Themenbereich ist in allen Editionen von Oracle CRM On Demand verfügbar.

### **Geschäftszielsetzung**

Mit diesem Themenbereich können Sie Berichte zu Personenmetriken nach Person, Firma, Kampagne, verantwortlichem Benutzer und Datum erstellen. Für jede in Oracle CRM On Demand enthaltene Person wird dabei eine Zeile erstellt. Mit diesem Themenbereich können Sie folgende Fragen beantworten: Wer sind die Top 10-Mitarbeiter mit der höchsten Anzahl an Personen? Zu welchen Firmen liegen keine Personen vor? Welches sind die größten Kampagnen nach Personen?

## **Beziehungstyp**

Multifakt (einfach)

## **Optimierte Benutzerfelder**

Dieser Themenbereich enthält Benutzerfelder, die optimiert wurden, um die Abfragezeit bei ihrer Verwendung in Filtern zu verringern. Optimierte benutzerdefinierte Felder befinden sich in Ordnern, in denen der Name mit *Optimierte Benutzerfelder* oder *Optimierte benutzerdefinierte Metriken* beginnt, wie z.B. *Optimierte Benutzerfelder für Firma* und *Optimierte benutzerdefinierte Metriken für Verkaufsprojekt*. Numerische Benutzerfelder, z.B. solche mit dem Typ CUR, INT oder NUM, sind als Metriken im Ordner mit optimierten benutzerdefinierten Metriken verfügbar, wenn der Datensatztyp das treibende Objekt in einem bestimmten Themenbereich ist. Beispiel: Der Datensatztyp "Firma" ist das Steuerungsobjekt im Themenbereich "Firmenhistorie".

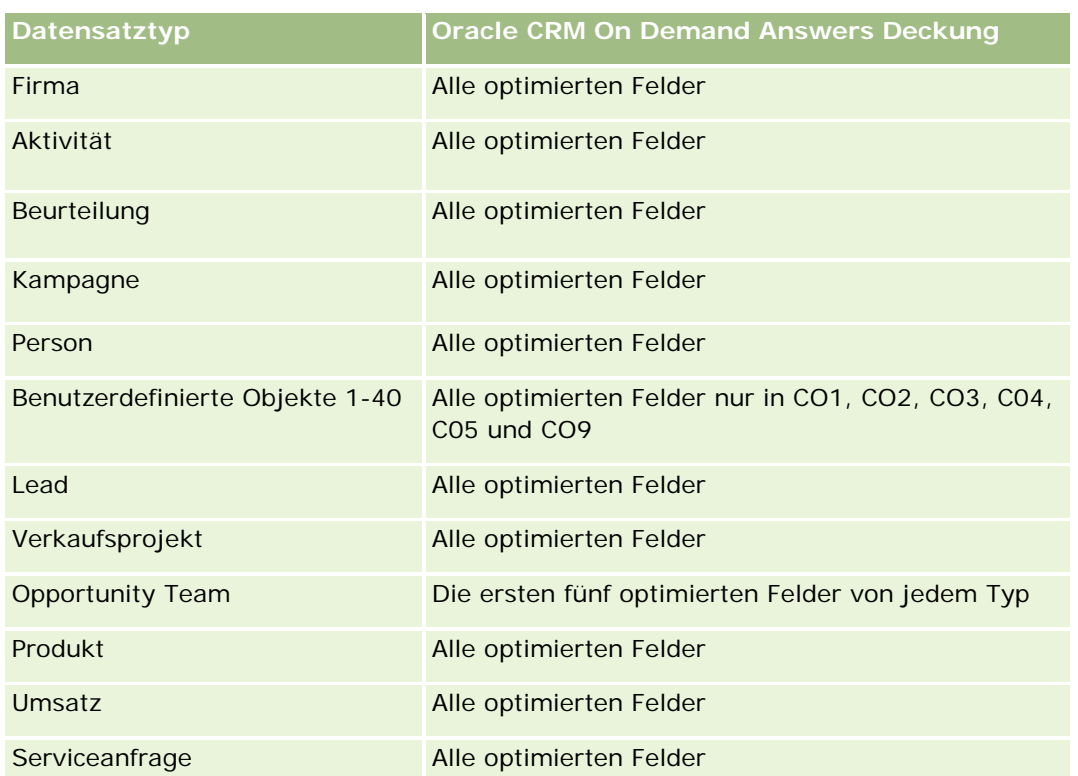

Die folgenden Datensatztypen weisen optimierte benutzerdefinierte Felder und Deckungsmetriken in Oracle CRM On Demand Answers auf, und mindestens einer dieser Datensatztypen ist möglicherweise als Dimension oder Fakt in diesem Themenbereich vorhanden.

### **Dimensionen**

Dieser Themenbereich hat die folgenden Dimensionen:

- Firma
- Kampagne
- Person
- Erstellungsdatum
- Verantwortlicher Benutzer

# **Optimierte Filterfelder**

Dieser Themenbereich enthält Felder, die optimiert wurden, um die Abfragezeit bei ihrer Verwendung in Filtern zu verringern. Optimierte Felder enden mit den Begriffen *Code* oder *UTC*. Beispiel: Die Firmendimension verfügt über das Feld "Firmentyp". Außerdem verfügt die Dimension über das Feld "Firmentypcode", das die optimierte Version des Feldes "Firmentyp" ist. Ebenso gibt es das Feld "Letztes Besuchsdatum (UTC)", das die optimierte Version des Feldes "Letztes Besuchsdatum" ist. Die Verwendung des optimierten Feldes im Filter generiert schnellere Abfragen. Diese Methode ist schneller als die Verwendung des Standardfelds. Informationen zur Verwendung optimierter Filterfelder finden Sie unter Verwenden optimierter Filterfelder (auf Seite [1296\)](#page-1295-0). Die folgenden Dimensionen in diesem Themenbereich verfügen über optimierte Filterfelder:

- Firma
- Kampagne

### **Metriken**

Vollständige Liste der Metriken für diesen Themenbereich:

- Personenmetriken
	- Benutzerdefinierte Metriken für Person
		- **Indizierte Währung**
		- Durchschnittliche indizierte Währung
		- **Indizierte Zahl**
		- Durchschnittliche indizierte Zahl
	- **Anzahl Personen**

#### **Hinweise zur Nutzung**

Die Dimensionen "Firma" und "Person" umfassen die Hierarchie "Buch", mit der Sie Metriken und zugehörige Attribute auf allen Ebenen analysieren können.

# **Berichte-Themenbereich zu Benutzerobjekten und Firmen**

Dieses Thema umfasst die folgenden Themenbereiche:

- Benutzerobjekt 1 und Firmen
- Benutzerobjekt 2 und Firmen
- Benutzerobjekt 3 und Firmen

# **Verfügbarkeit**

Dieser Themenbereich ist in allen Editionen von Oracle CRM On Demand verfügbar.

## **Geschäftszielsetzung**

Mit diesen Themenbereichen können Sie n:n-Beziehungen zwischen Firmen und den Benutzerobjekten 1, 2 und 3 analysieren. Dazu wird der Firmen-Themenbereich nachgebildet und durch die Dimensionen für die Benutzerobjekte 1, 2 und 3 ergänzt. Unternehmen passen die Benutzerobjekte 1, 2 und 3 häufig an und möchten anschließend Berichte zu den angepassten Benutzerobjekten und den zugeordneten Firmen erstellen. Zu Firmen, denen nicht mindestens eine Instanz der Benutzerobjekte 1, 2 und 3 zugeordnet ist, können mit diesen Themenbereichen keine Berichte erstellt werden, da dieser Themenbereich nur die n:n-Beziehungen zwischen Firmen und den Benutzerobjekten 1, 2 und 3 darstellt.

## **Beziehungstyp**

n:n

### **Optimierte Benutzerfelder**

Dieser Themenbereich enthält Benutzerfelder, die optimiert wurden, um die Abfragezeit bei ihrer Verwendung in Filtern zu verringern. Optimierte benutzerdefinierte Felder befinden sich in Ordnern, in denen der Name mit *Optimierte Benutzerfelder* oder *Optimierte benutzerdefinierte Metriken* beginnt, wie z.B. *Optimierte Benutzerfelder für Firma* und *Optimierte benutzerdefinierte Metriken für Verkaufsprojekt*. Numerische Benutzerfelder, z.B. solche mit dem Typ CUR, INT oder NUM, sind als Metriken im Ordner mit optimierten benutzerdefinierten Metriken verfügbar, wenn der Datensatztyp das treibende Objekt in einem bestimmten Themenbereich ist. Beispiel: Der Datensatztyp "Firma" ist das Steuerungsobjekt im Themenbereich "Firmenhistorie".

Die folgenden Datensatztypen weisen optimierte benutzerdefinierte Felder und Deckungsmetriken in Oracle CRM On Demand Answers auf, und mindestens einer dieser Datensatztypen ist möglicherweise als Dimension oder Fakt in diesem Themenbereich vorhanden.

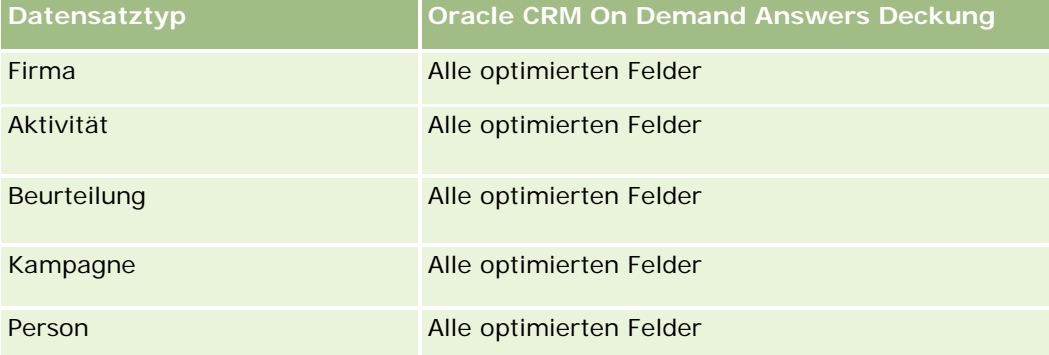

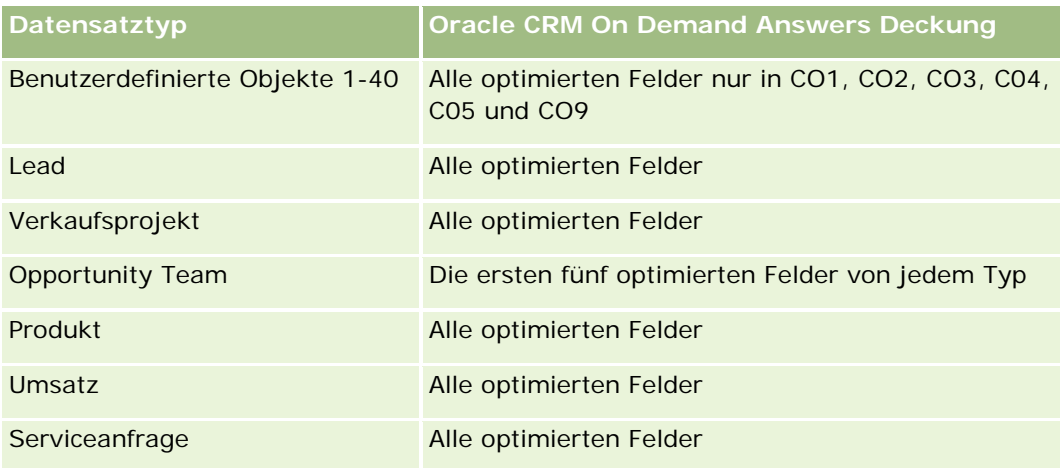

# **Dimensionen**

Diese Themenbereiche haben die folgenden Dimensionen:

- $\blacksquare$  Firma
- **Kampagne**
- Benutzerdefiniertes Objekt
- Erstellungsdatum
- Verantwortlicher Benutzer
- Gebiet

# **Optimierte Filterfelder**

Dieser Themenbereich enthält Felder, die optimiert wurden, um die Abfragezeit bei ihrer Verwendung in Filtern zu verringern. Optimierte Felder enden mit den Begriffen *Code* oder *UTC*. Beispiel: Die Firmendimension verfügt über das Feld "Firmentyp". Außerdem verfügt die Dimension über das Feld "Firmentypcode", das die optimierte Version des Feldes "Firmentyp" ist. Ebenso gibt es das Feld "Letztes Besuchsdatum (UTC)", das die optimierte Version des Feldes "Letztes Besuchsdatum" ist. Die Verwendung des optimierten Feldes im Filter generiert schnellere Abfragen. Diese Methode ist schneller als die Verwendung des Standardfelds. Informationen zur Verwendung optimierter Filterfelder finden Sie unter Verwenden optimierter Filterfelder (auf Seite [1296\)](#page-1295-0). Die folgenden Dimensionen in diesem Themenbereich verfügen über optimierte Filterfelder:

- **Firma**
- Kampagne
- Benutzerdefiniertes Objekt 1
- Benutzerdefiniertes Objekt 2
- Benutzerdefiniertes Objekt 3

#### **Metriken**

Vollständige Liste der Metriken für diese Themenbereiche:

- Firmenmetriken
	- Benutzerdefinierte Metriken für Firmen
		- **Indizierte Währung**
		- **Durchschnittliche indizierte Währung**
		- **Indizierte Zahl**
		- Durchschnittliche indizierte Zahl
	- **Umsatz**
	- **Umsatz (000)**
	- Durchschnittlicher Umsatz
	- **Abgeschlossener Umsatz**
	- **Abgeschlossener Umsatz (000)**
	- Durchschnittlicher abgeschlossener Umsatz
	- Durchschnittliche Tage bis Abschluss Verkaufsprojekt (Definition: Die Anzahl der Tage bis zum Abschluss eines Verkaufsprojekts geteilt durch die Anzahl der Gewinne.)
	- **Anzahl Firmen**
	- **Anzahl Firmen mit Verkaufsprojekten**
	- **Anzahl Personen**
	- **Anzahl Verkaufsprojekte**
	- **Anzahl Gewinne**
	- **Anzahl Serviceanfragen (SAs)**
	- **Anzahl stornierter Serviceanfragen**
	- **Anzahl abgeschlossener Serviceanfragen**
	- **Anzahl offener Serviceanfragen**
	- **Anzahl ausstehender Serviceanfragen**
	- Durchschnittliches Alter offener Serviceanfragen (SA)
	- Durchschnittliche Tage bis Abschluss von Serviceanfragen (SA)

# **Hinweise zur Nutzung**

Die Dimension "Firma" umfasst die Hierarchie "Buch", mit der Sie Metriken und zugehörige Attribute auf allen Ebenen analysieren können.

# **Berichte-Themenbereich zu Benutzerobjekten und Personen**

Dieses Thema umfasst die folgenden Themenbereiche:

- Benutzerobjekt 1 und Personen
- Benutzerobjekt 2 und Personen
- Benutzerobjekt 3 und Personen

# **Verfügbarkeit**

Diese Themenbereiche sind in allen Editionen von Oracle CRM On Demand verfügbar.

### **Geschäftszielsetzung**

Mit diesen Themenbereichen können Sie n:n-Beziehungen zwischen Personen und den Benutzerobjekten 1, 2 und 3 analysieren. Dazu wird der Personen-Themenbereich nachgebildet und durch die Dimensionen für die Benutzerobjekte 1, 2 und 3 ergänzt. Unternehmen passen die Benutzerobjekte 1, 2 und 3 häufig an und möchten anschließend Berichte zu den angepassten Benutzerobjekten und den zugeordneten Personen erstellen. Zu Personen, denen nicht mindestens eine Instanz der Benutzerobjekte 1, 2 und 3 zugeordnet ist, können mit diesen Themenbereichen keine Berichte erstellt werden, da dieser Themenbereich nur die n:n-Beziehungen zwischen Personen und den Benutzerobjekten 1, 2 und 3 darstellt.

## **Beziehungstyp**

n:n

### **Optimierte Benutzerfelder**

Dieser Themenbereich enthält Benutzerfelder, die optimiert wurden, um die Abfragezeit bei ihrer Verwendung in Filtern zu verringern. Optimierte benutzerdefinierte Felder befinden sich in Ordnern, in denen der Name mit *Optimierte Benutzerfelder* oder *Optimierte benutzerdefinierte Metriken* beginnt, wie z.B. *Optimierte Benutzerfelder für Firma* und *Optimierte benutzerdefinierte Metriken für Verkaufsprojekt*. Numerische Benutzerfelder, z.B. solche mit dem Typ CUR, INT oder NUM, sind als Metriken im Ordner mit optimierten benutzerdefinierten Metriken verfügbar, wenn der Datensatztyp das treibende Objekt in einem bestimmten Themenbereich ist. Beispiel: Der Datensatztyp "Firma" ist das Steuerungsobjekt im Themenbereich "Firmenhistorie".

Die folgenden Datensatztypen weisen optimierte benutzerdefinierte Felder und Deckungsmetriken in Oracle CRM On Demand Answers auf, und mindestens einer dieser Datensatztypen ist möglicherweise als Dimension oder Fakt in diesem Themenbereich vorhanden.

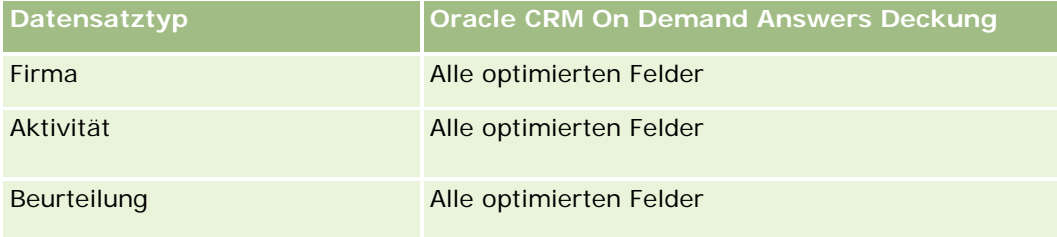

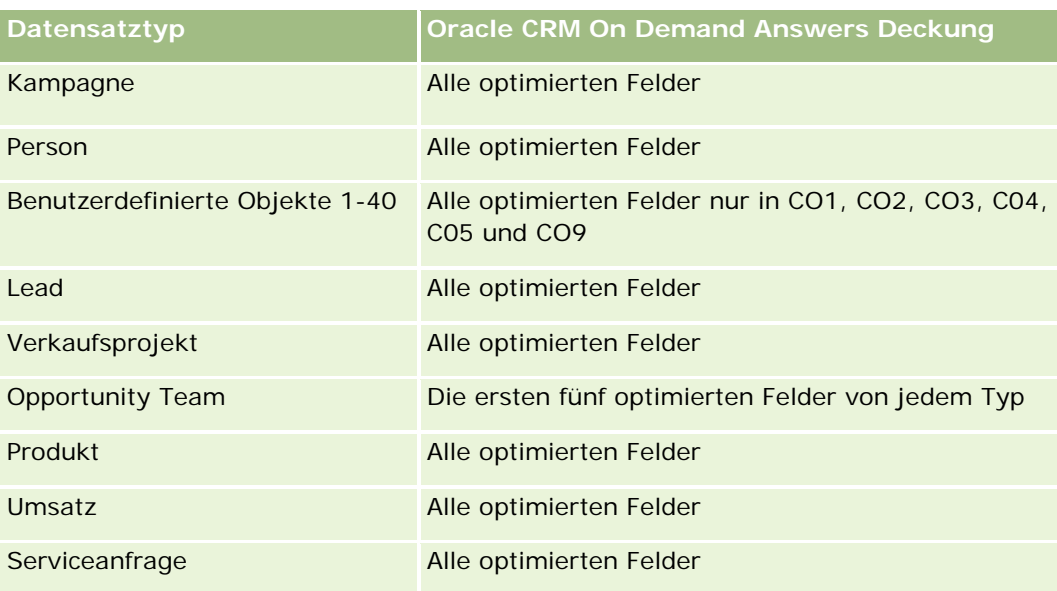

# **Dimensionen**

Diese Themenbereiche haben die folgenden Dimensionen:

- **Firma**
- Kampagne
- $\blacksquare$  Person
- Benutzerdefiniertes Objekt
- Erstellungsdatum
- Verantwortlicher Benutzer

# **Optimierte Filterfelder**

Dieser Themenbereich enthält Felder, die optimiert wurden, um die Abfragezeit bei ihrer Verwendung in Filtern zu verringern. Optimierte Felder enden mit den Begriffen *Code* oder *UTC*. Beispiel: Die Firmendimension verfügt über das Feld "Firmentyp". Außerdem verfügt die Dimension über das Feld "Firmentypcode", das die optimierte Version des Feldes "Firmentyp" ist. Ebenso gibt es das Feld "Letztes Besuchsdatum (UTC)", das die optimierte Version des Feldes "Letztes Besuchsdatum" ist. Die Verwendung des optimierten Feldes im Filter generiert schnellere Abfragen. Diese Methode ist schneller als die Verwendung des Standardfelds. Informationen zur Verwendung optimierter Filterfelder finden Sie unter Verwenden optimierter Filterfelder (auf Seite [1296\)](#page-1295-0). Die folgenden Dimensionen in diesem Themenbereich verfügen über optimierte Filterfelder:

- **Firma**
- Kampagne
- Person
- Benutzerdefiniertes Objekt 1
- Benutzerdefiniertes Objekt 2

Benutzerdefiniertes Objekt 3

### **Metriken**

Vollständige Liste der Metriken für diese Themenbereiche:

- $\blacksquare$  Personenmetriken
	- Benutzerdefinierte Metriken für Person
		- **Indizierte Währung**
		- Durchschnittliche indizierte Währung
		- Indizierte Zahl
		- Durchschnittliche indizierte Zahl
	- Anzahl Personen

### **Hinweise zur Nutzung**

Die Dimensionen "Firma" und "Person" umfassen die Hierarchie "Buch", mit der Sie Metriken und zugehörige Attribute auf allen Ebenen analysieren können.

# **Berichte-Themenbereich zu Benutzerobjekten und Verkaufsprojekten**

Dieses Thema umfasst die folgenden Themenbereiche:

- Benutzerobjekt 1 und Verkaufsprojekte
- Benutzerobjekt 2 und Verkaufsprojekte
- Benutzerobjekt 3 und Verkaufsprojekte

# **Verfügbarkeit**

Diese Themenbereiche sind in allen Editionen von Oracle CRM On Demand verfügbar.

### **Geschäftszielsetzung**

Mit diesen Themenbereichen können Sie n:n-Beziehungen zwischen Verkaufsprojekten und den Benutzerobjekten 1, 2 und 3 analysieren. Dazu wird der Verkaufsobjekte-Themenbereich nachgebildet und durch die Dimensionen für die Benutzerobjekte 1, 2 und 3 ergänzt. Unternehmen passen die Benutzerobjekte 1, 2 und 3 häufig an und möchten anschließend Berichte zu den angepassten Benutzerobjekten und den zugeordneten Verkaufsprojekten erstellen. Zu Verkaufsprojekten, denen nicht mindestens eine Instanz der Benutzerobjekte 1, 2 und 3 zugeordnet ist, können mit diesen Themenbereichen keine Berichte erstellt werden, da dieser Themenbereich nur die n:n-Beziehungen zwischen Verkaufsprojekten und den Benutzerobjekten 1, 2 und 3 darstellt.

# **Beziehungstyp**

n:n

# **Optimierte Benutzerfelder**

Dieser Themenbereich enthält Benutzerfelder, die optimiert wurden, um die Abfragezeit bei ihrer Verwendung in Filtern zu verringern. Optimierte benutzerdefinierte Felder befinden sich in Ordnern, in denen der Name mit *Optimierte Benutzerfelder* oder *Optimierte benutzerdefinierte Metriken* beginnt, wie z.B. *Optimierte Benutzerfelder für Firma* und *Optimierte benutzerdefinierte Metriken für Verkaufsprojekt*. Numerische Benutzerfelder, z.B. solche mit dem Typ CUR, INT oder NUM, sind als Metriken im Ordner mit optimierten benutzerdefinierten Metriken verfügbar, wenn der Datensatztyp das treibende Objekt in einem bestimmten Themenbereich ist. Beispiel: Der Datensatztyp "Firma" ist das Steuerungsobjekt im Themenbereich "Firmenhistorie".

Die folgenden Datensatztypen weisen optimierte benutzerdefinierte Felder und Deckungsmetriken in Oracle CRM On Demand Answers auf, und mindestens einer dieser Datensatztypen ist möglicherweise als Dimension oder Fakt in diesem Themenbereich vorhanden.

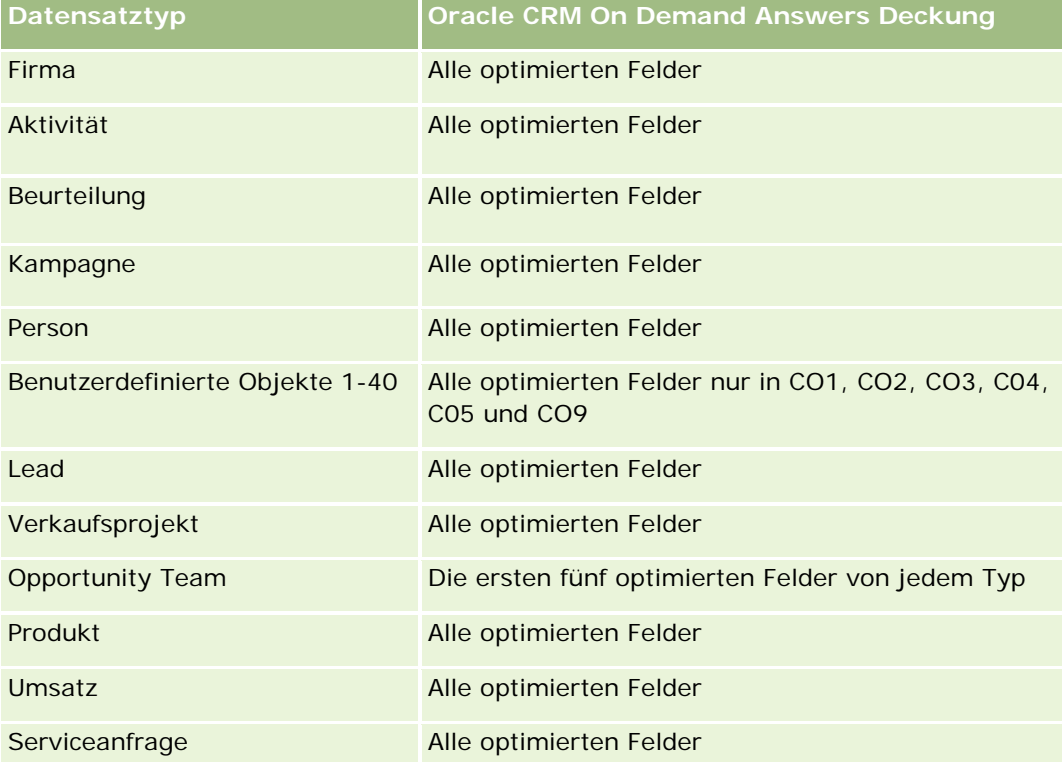

# **Dimensionen**

Diese Themenbereiche haben die folgenden Dimensionen:

- Benutzerdefiniertes Objekt
- **Firma**
- Kampagne

- $\blacksquare$  Abschlussdatum
- Anfangsdatum
- **Verkaufsprojekt**
- Verantwortlicher Benutzer
- Primäre Person
- **Gebiet**

# **Optimierte Filterfelder**

Dieser Themenbereich enthält Felder, die optimiert wurden, um die Abfragezeit bei ihrer Verwendung in Filtern zu verringern. Optimierte Felder enden mit den Begriffen *Code* oder *UTC*. Beispiel: Die Firmendimension verfügt über das Feld "Firmentyp". Außerdem verfügt die Dimension über das Feld "Firmentypcode", das die optimierte Version des Feldes "Firmentyp" ist. Ebenso gibt es das Feld "Letztes Besuchsdatum (UTC)", das die optimierte Version des Feldes "Letztes Besuchsdatum" ist. Die Verwendung des optimierten Feldes im Filter generiert schnellere Abfragen. Diese Methode ist schneller als die Verwendung des Standardfelds. Informationen zur Verwendung optimierter Filterfelder finden Sie unter Verwenden optimierter Filterfelder (auf Seite [1296\)](#page-1295-0). Die folgenden Dimensionen in diesem Themenbereich verfügen über optimierte Filterfelder:

- **Firma**
- Kampagne
- Person
- Benutzerdefiniertes Objekt 1
- Benutzerdefiniertes Objekt 2
- Benutzerdefiniertes Objekt 3
- **Verkaufsprojekt**

### **Metriken**

Vollständige Liste der Metriken für diese Themenbereiche:

- **Verkaufsprojektmetriken** 
	- Benutzerdefinierte Metriken für Verkaufsprojekt
		- **Indizierte Währung**
		- Durchschnittliche indizierte Währung
		- Indizierte Zahl
		- Durchschnittliche indizierte Zahl
	- Umsatz
	- Erwarteter Umsatz
	- Abgeschlossener Umsatz

- Umsatz (000)
- **E** Erwarteter Umsatz (000)
- **Abgeschlossener Umsatz (000)**
- **Anzahl Verkaufsprojekte**
- **Anzahl offene Verkaufsprojekte**
- **Anzahl abgeschlossener Verkaufsprojekte**
- **Anzahl Gewinne**
- Durchschnittliche Anzahl Tage in Phase

# **Hinweise zur Nutzung**

Die Dimension "Firma" umfasst die Hierarchie "Buch", mit der Sie Metriken und zugehörige Attribute auf allen Ebenen analysieren können.

# **Berichte-Themenbereich zu Benutzerobjekten und Serviceanfragen**

Dieses Thema umfasst die folgenden Themenbereiche:

- Benutzerobjekt 1 und Serviceanfragen
- Benutzerobjekt 2 und Serviceanfragen
- Benutzerobjekt 3 und Serviceanfragen

# **Verfügbarkeit**

Diese Themenbereiche sind in allen Editionen von Oracle CRM On Demand verfügbar.

### **Geschäftszielsetzung**

Mit diesen Themenbereichen können Sie n:n-Beziehungen zwischen Serviceanfragen und den Benutzerobjekten 1, 2 und 3 analysieren. Dazu wird der Serviceanfragen-Themenbereich nachgebildet und durch die Dimensionen für die Benutzerobjekte 1, 2 und 3 ergänzt. Unternehmen passen die Benutzerobjekte 1, 2 und 3 häufig an und möchten anschließend Berichte zu den angepassten Benutzerobjekten und den zugeordneten Serviceanfragen erstellen. Zu Serviceanfragen, denen nicht mindestens eine Instanz der Benutzerobjekte 1, 2 und 3 zugeordnet ist, können mit diesen Themenbereichen keine Berichte erstellt werden, da dieser Themenbereich nur die n:n-Beziehungen zwischen Serviceanfragen und den Benutzerobjekten 1, 2 und 3 darstellt.

# **Beziehungstyp**

n:n

# **Optimierte Benutzerfelder**

Dieser Themenbereich enthält Benutzerfelder, die optimiert wurden, um die Abfragezeit bei ihrer Verwendung in Filtern zu verringern. Optimierte benutzerdefinierte Felder befinden sich in Ordnern, in denen der Name mit *Optimierte Benutzerfelder* oder *Optimierte benutzerdefinierte Metriken* beginnt, wie z.B. *Optimierte Benutzerfelder für Firma* und *Optimierte benutzerdefinierte Metriken für Verkaufsprojekt*. Numerische Benutzerfelder, z.B. solche mit dem Typ CUR, INT oder NUM, sind als Metriken im Ordner mit optimierten benutzerdefinierten Metriken verfügbar, wenn der Datensatztyp das treibende Objekt in einem bestimmten Themenbereich ist. Beispiel: Der Datensatztyp "Firma" ist das Steuerungsobjekt im Themenbereich "Firmenhistorie".

Die folgenden Datensatztypen weisen optimierte benutzerdefinierte Felder und Deckungsmetriken in Oracle CRM On Demand Answers auf, und mindestens einer dieser Datensatztypen ist möglicherweise als Dimension oder Fakt in diesem Themenbereich vorhanden.

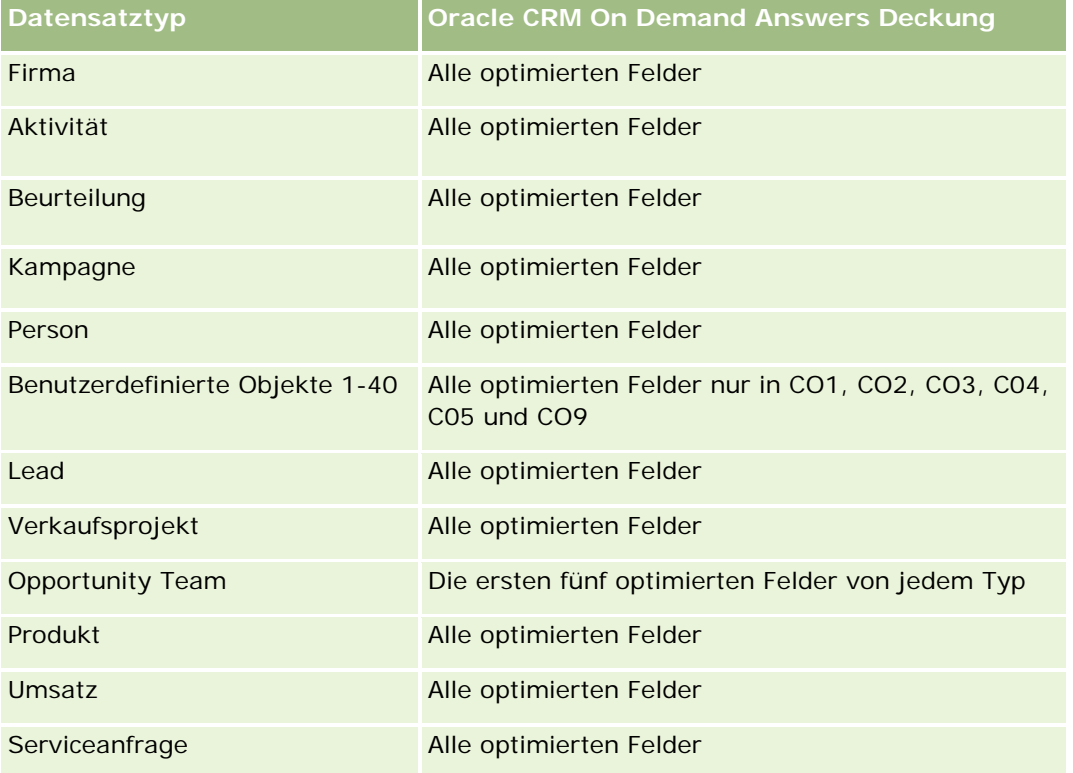

### **Dimensionen**

Diese Themenbereiche haben die folgenden Dimensionen:

- $\blacksquare$  Firma
- $\blacksquare$  Person
- Benutzerdefiniertes Objekt
- Abschlussdatum
- Anfangsdatum
- **Verantwortlicher Benutzer**

Serviceanfrage

# **Optimierte Filterfelder**

Dieser Themenbereich enthält Felder, die optimiert wurden, um die Abfragezeit bei ihrer Verwendung in Filtern zu verringern. Optimierte Felder enden mit den Begriffen *Code* oder *UTC*. Beispiel: Die Firmendimension verfügt über das Feld "Firmentyp". Außerdem verfügt die Dimension über das Feld "Firmentypcode", das die optimierte Version des Feldes "Firmentyp" ist. Ebenso gibt es das Feld "Letztes Besuchsdatum (UTC)", das die optimierte Version des Feldes "Letztes Besuchsdatum" ist. Die Verwendung des optimierten Feldes im Filter generiert schnellere Abfragen. Diese Methode ist schneller als die Verwendung des Standardfelds. Informationen zur Verwendung optimierter Filterfelder finden Sie unter Verwenden optimierter Filterfelder (auf Seite [1296\)](#page-1295-0). Die folgenden Dimensionen in diesem Themenbereich verfügen über optimierte Filterfelder:

- Firma
- Person
- Benutzerdefiniertes Objekt 1
- Benutzerdefiniertes Objekt 2
- Benutzerdefiniertes Objekt 3
- Serviceanfrage

#### **Metriken**

Vollständige Liste der Metriken für diese Themenbereiche:

- Metriken für Serviceanfragen
	- Benutzerdefinierte Metriken für Serviceanfrage
		- **Indizierte Währung**
		- Durchschnittliche indizierte Währung
		- **Indizierte Zahl**
		- Durchschnittliche indizierte Zahl
	- **Anzahl Serviceanfragen (SAs)**
	- **Anzahl offener Serviceanfragen**
	- **Anzahl abgeschlossener Serviceanfragen**
	- Anzahl ausstehender Serviceanfragen
	- **Anzahl stornierter Serviceanfragen**
	- Durchschnittliches Alter offener Serviceanfragen (SA)
	- Durchschnittliche Tage bis Abschluss von Serviceanfragen (SA)

### **Hinweise zur Nutzung**

Die Dimensionen "Firma", "Person" und "Serviceanfrage" umfassen die Hierarchie "Buch", mit der Sie Metriken und zugehörige Attribute auf allen Ebenen analysieren können.

# **Themenbereich Berichte zu benutzerdefinierten Objekten**

Dieses Thema umfasst die folgenden Themenbereiche:

- Benutzerdefiniertes Objekt 1
- Benutzerdefiniertes Objekt 2
- Benutzerdefiniertes Objekt 3

### **Verfügbarkeit**

Diese Themenbereiche sind in allen Editionen von Oracle CRM On Demand verfügbar.

## **Geschäftszielsetzung**

Mit diesen Themenbereichen können Sie Berichte zu den Metriken der Benutzerobjekte 1, 2 und 3 für die Dimensionen "Firma", "Aktivität", "Kampagne", "Person", "Lead", "Verkaufsprojekt", "Serviceanfrage", "Partner", "Datum" und die Benutzerobjekte 1, 2 und 3 erstellen. Sie können damit die Metriken der Benutzerobjekte 1, 2 und 3 nach verschiedenen zugehörigen Objekten analysieren. Berichte zu den Benutzerobjekten 1, 2 und 3 können derzeit nur in Echtzeit erstellt werden. Verwenden Sie zum Analysieren der Benutzerobjekte 1, 2 und 3 nur diese Themenbereiche.

### **Beziehungstyp**

Einfach

### **Optimierte Benutzerfelder**

Dieser Themenbereich enthält Benutzerfelder, die optimiert wurden, um die Abfragezeit bei ihrer Verwendung in Filtern zu verringern. Optimierte benutzerdefinierte Felder befinden sich in Ordnern, in denen der Name mit *Optimierte Benutzerfelder* oder *Optimierte benutzerdefinierte Metriken* beginnt, wie z.B. *Optimierte Benutzerfelder für Firma* und *Optimierte benutzerdefinierte Metriken für Verkaufsprojekt*. Numerische Benutzerfelder, z.B. solche mit dem Typ CUR, INT oder NUM, sind als Metriken im Ordner mit optimierten benutzerdefinierten Metriken verfügbar, wenn der Datensatztyp das treibende Objekt in einem bestimmten Themenbereich ist. Beispiel: Der Datensatztyp "Firma" ist das Steuerungsobjekt im Themenbereich "Firmenhistorie".

Die folgenden Datensatztypen weisen optimierte benutzerdefinierte Felder und Deckungsmetriken in Oracle CRM On Demand Answers auf, und mindestens einer dieser Datensatztypen ist möglicherweise als Dimension oder Fakt in diesem Themenbereich vorhanden.

**Datensatztyp Oracle CRM On Demand Answers Deckung**

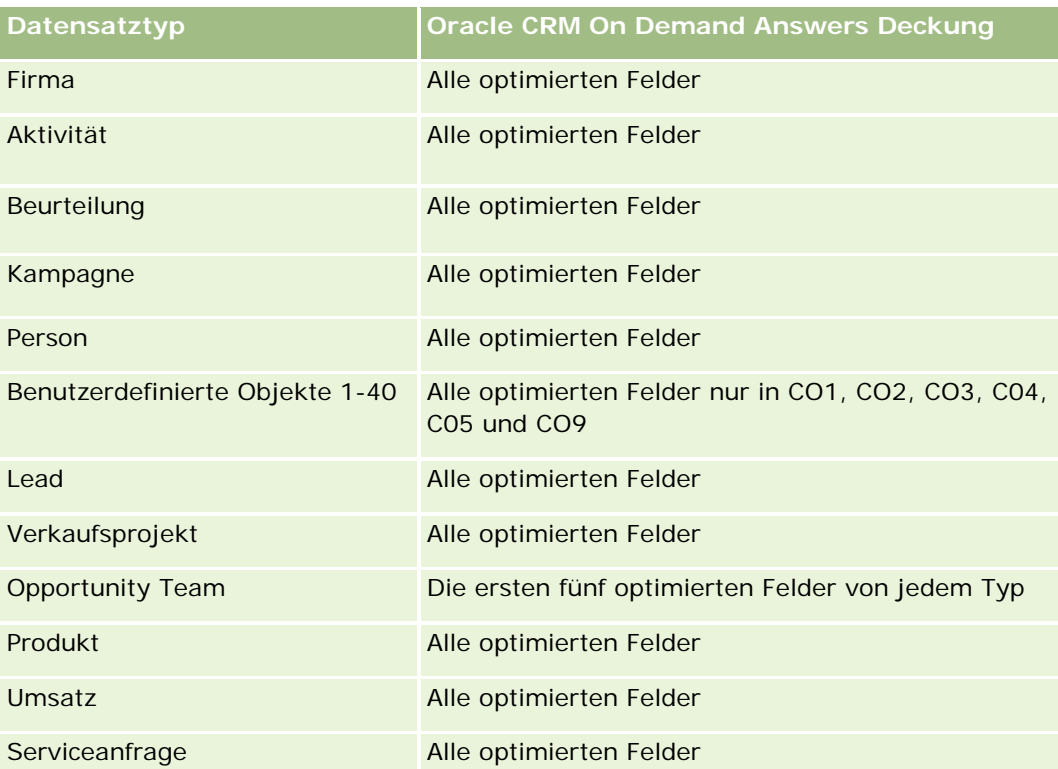

# **Dimensionen**

Diese Themenbereiche haben die folgenden Dimensionen:

- **Firma**
- **Aktivität**
- **Kampagne**
- **Person**
- **Erstellungsdatum**
- Benutzerdefiniertes Objekt 1
- Benutzerdefiniertes Objekt 2
- Benutzerdefiniertes Objekt 3
- **Lead**
- **Verkaufsprojekt**
- **Verantwortlicher Benutzer**
- **Partner (nur in Oracle CRM On Demand Partner Relationship Management Edition verfügbar)**
- Serviceanfrage

# **Optimierte Filterfelder**

Dieser Themenbereich enthält Felder, die optimiert wurden, um die Abfragezeit bei ihrer Verwendung in Filtern zu verringern. Optimierte Felder enden mit den Begriffen *Code* oder *UTC*. Beispiel: Die Firmendimension verfügt über das Feld "Firmentyp". Außerdem verfügt die Dimension über das Feld "Firmentypcode", das die optimierte Version des Feldes "Firmentyp" ist. Ebenso gibt es das Feld "Indiziertes Datum (UTC)", das die optimierte Version des Feldes "Indiziertes Datum" ist. Die Verwendung des optimierten Feldes im Filter generiert schnellere Abfragen. Diese Methode ist schneller als die Verwendung des Standardfelds. Informationen zur Verwendung optimierter Filterfelder finden Sie unter Verwenden optimierter Filterfelder (auf Seite [1296\)](#page-1295-0). Die folgenden Dimensionen in diesem Themenbereich verfügen über optimierte Filterfelder:

- $\blacksquare$  Firma
- Aktivität
- Kampagne
- Person
- Benutzerdefiniertes Objekt 1
- Benutzerdefiniertes Objekt 2
- Benutzerdefiniertes Objekt 3
- Lead
- Verkaufsprojekt
- Serviceanfrage

### **Metriken**

Vollständige Liste der Metriken für diese Themenbereiche:

- Metriken für benutzerdefiniertes Objekt
	- Benutzerdefinierte Metriken zu benutzerdefiniertem Objekt
		- **Indizierte Währung**
		- Durchschnittliche indizierte Währung
		- **Indizierte Zahl**
		- Durchschnittliche indizierte Zahl
	- **Anzahl Benutzerobjekte**

### **Hinweise zur Nutzung**

Die Dimensionen "Firma", "Aktivität", "Person" und "Serviceanfrage" umfassen die Hierarchie "Buch", mit der Sie Metriken und zugehörige Attribute auf allen Ebenen analysieren können.

# **Berichte-Themenbereich zu Veranstaltungen**

# **Verfügbarkeit**

Dieser Themenbereich ist nur in Oracle CRM On Demand Life Sciences Edition verfügbar.

# **Geschäftszielsetzung**

Mit diesem Themenbereich können Sie Berichte für Veranstaltungs- und zugehörige Dimensionen erstellen: Buch, Datum, Eingeladene, Verantwortlicher Benutzer, Produktkategorie und Produkt.

# **Beziehungstyp**

1:n

# **Dimensionen**

Dieser Themenbereich hat die folgenden Dimensionen:

- $\blacksquare$  Buch
- $\blacksquare$  Datum
- **Veranstaltung**
- Eingeladene
- **Verantwortlicher Benutzer**
- $\blacksquare$  Produkt
- Produktkategorie

### **Metriken**

Vollständige Liste der Metriken für diesen Themenbereich:

- **Veranstaltungsmetriken** 
	- **Anzahl Veranstaltungen**
	- **Anzahl Eingeladene** (Definition: Anzahl aktiver Eingeladener ohne Status "Gelöscht".)
	- Budgetüberschuss/-defizit

(Definition: Differenz zwischen Veranstaltungsbudget und Veranstaltungskosten.)

**Veranstaltungsbudget** 

Die Veranstaltungsbudgetmetrik stammt aus der Dimension. Wenn nur die Veranstaltungsdimension verwendet wird, entspricht die Metrik der Summe der Dimensionsfeldwerte. Wenn jedoch andere Dimensionen (insbesondere "Eingeladene")

verwendet werden, wird die Metrik folgendermaßen berechnet: Budgetbetrag geteilt durch die Anzahl der Eingeladenen.

**Veranstaltungskosten** 

(Definition: Die Kosten einer Veranstaltung pro Teilnehmer, d.h. die Gesamtkosten der Aktivitäten für alle aktiven Teilnehmer, die einer abgeschlossenen Veranstaltung zugeordnet sind, geteilt durch die Anzahl der Teilnehmer.)

# **Optimierte Filterfelder**

Dieser Themenbereich enthält Felder, die optimiert wurden, um die Abfragezeit bei ihrer Verwendung in Filtern zu verringern. Optimierte Felder enden mit den Begriffen *Code* oder *UTC*. Beispiel: Die Firmendimension verfügt über das Feld "Firmentyp". Außerdem verfügt die Dimension über das Feld "Firmentypcode", das die optimierte Version des Feldes "Firmentyp" ist. Ebenso gibt es das Feld "Indiziertes Datum (UTC)", das die optimierte Version des Feldes "Indiziertes Datum" ist. Die Verwendung des optimierten Feldes im Filter generiert schnellere Abfragen. Diese Methode ist schneller als die Verwendung des Standardfelds. Informationen zur Verwendung optimierter Filterfelder finden Sie unter Verwenden optimierter Filterfelder (auf Seite [1296\)](#page-1295-0). Die folgenden Dimensionen in diesem Themenbereich verfügen über optimierte Filterfelder:

Datum

Veranstaltung

#### **Hinweise zur Nutzung**

Keine

# **Berichte-Themenbereich zu Prognosen**

### **Verfügbarkeit**

Dieser Themenbereich ist in allen Editionen von Oracle CRM On Demand verfügbar.

#### **Geschäftszielsetzung**

Mit diesem Themenbereich können Sie Berichte zu den im Prognosemodul von Oracle CRM On Demand generierten Daten erstellen. Sie können damit auch einen Vergleich der Prognosezusammenfassung mit den neuesten Echtzeitdaten zu Verkaufsprojekten nach Firma, Gebiet, Benutzer, Verkaufsprojekt, Produkt, Datum und Benutzerquote durchführen. Sie können einen Performance-Bericht für ein Vertriebsteam erstellen, in dem Pipeline-Deckung, Quotenrealisierung und Prognosegenauigkeit angezeigt werden. So können Vertriebsleiter zusätzlich die Performance der einzelnen Teammitglieder über die Benutzerhierarchie überwachen.

# **Beziehungstyp**

Multifakt

## **Optimierte Benutzerfelder**

Dieser Themenbereich enthält Benutzerfelder, die optimiert wurden, um die Abfragezeit bei ihrer Verwendung in Filtern zu verringern. Optimierte benutzerdefinierte Felder befinden sich in Ordnern, in denen der Name mit *Optimierte Benutzerfelder* oder *Optimierte benutzerdefinierte Metriken* beginnt, wie z.B. *Optimierte Benutzerfelder für Firma* und *Optimierte benutzerdefinierte Metriken für Verkaufsprojekt*. Numerische Benutzerfelder, z.B. solche mit dem Typ CUR, INT oder NUM, sind als Metriken im Ordner mit optimierten benutzerdefinierten Metriken verfügbar, wenn der Datensatztyp das treibende Objekt in einem bestimmten Themenbereich ist. Beispiel: Der Datensatztyp "Firma" ist das Steuerungsobjekt im Themenbereich "Firmenhistorie".

Die folgenden Datensatztypen weisen optimierte benutzerdefinierte Felder und Deckungsmetriken in Oracle CRM On Demand Answers auf, und mindestens einer dieser Datensatztypen ist möglicherweise als Dimension oder Fakt in diesem Themenbereich vorhanden.

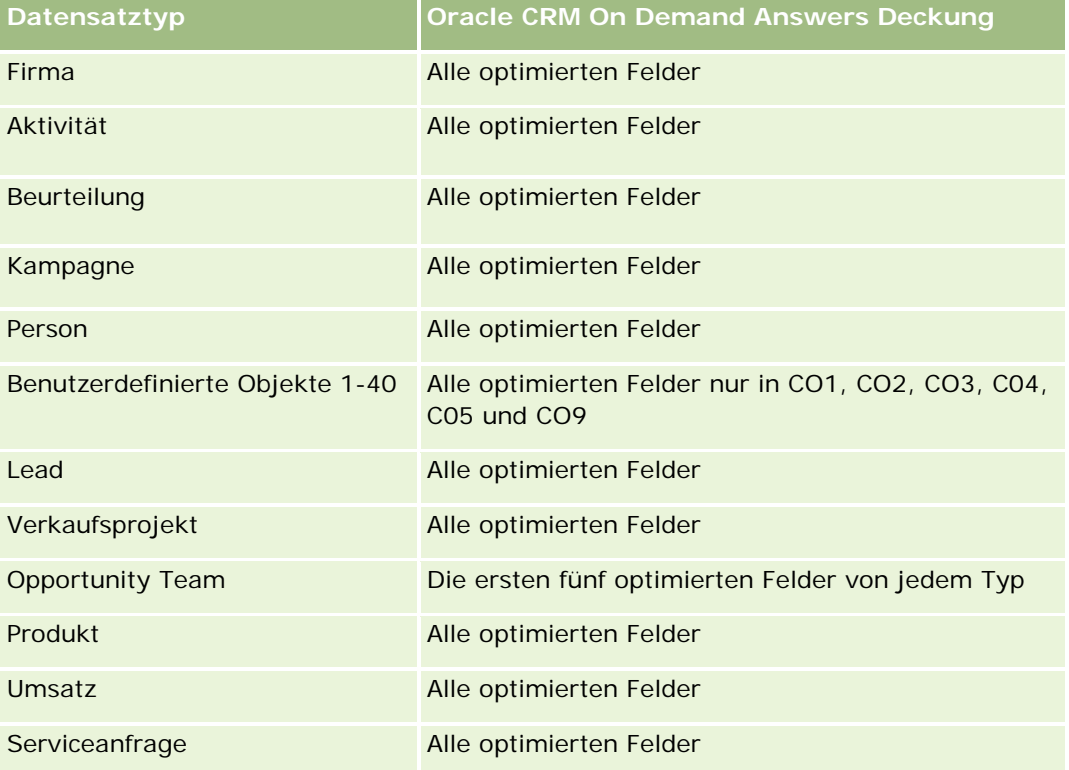

# **Dimensionen**

Dieser Themenbereich hat die folgenden Dimensionen:

- $\blacksquare$  Firma
- **Firmenumsatz (siehe: Hinweis 1)**
- **Firmengebiet**
- Buch
- Abschlussdatum (siehe: Hinweis 2)
- Person

- $\blacksquare$  Prognose
- Prognosedatum (siehe: Hinweis 3)
- **Verkaufsprojekt (siehe: Hinweis 4)**
- Verkaufsprojekt Produktumsatz (siehe: Hinweis 4)
- Verantwortlicher Benutzer
- Produkt
- Produktkategorie
- **Quote**

Hinweis 1: Sie können die Dimension "Firmenumsatz" nicht mit der Dimension "Verkaufsprojekt" oder "Verkaufsprojekt - Produkt" kombinieren.

Hinweis 2: Als Abschlussdatum für Quoten gilt der erste Tag des Monats der Quotenperiode. Als Abschlussdatum für Prognosen gilt das Abschlussdatum der Verkaufsprojekte, die in der Prognose-Momentaufnahme enthalten sind. Als Abschlussdatum für Verkaufsprojekte gilt das Abschlussdatum des jeweiligen Verkaufsprojekts.

Hinweis 3: Das Prognosedatum entspricht dem Datum, zu dem die Prognose ausgeführt wurde. Ein Verkaufsprojekt kann in mehreren Prognosen enthalten sein.

Hinweis 4: "Verkaufsprojekt" und "Verkaufsprojekt - Produktumsatz" können nur die Metriken "Verkaufsprojekt" und "Verkaufsprojekt - Produktumsatz" zugeordnet werden.

### **Optimierte Filterfelder**

Dieser Themenbereich enthält Felder, die optimiert wurden, um die Abfragezeit bei ihrer Verwendung in Filtern zu verringern. Optimierte Felder enden mit den Begriffen *Code* oder *UTC*. Beispiel: Die Firmendimension verfügt über das Feld "Firmentyp". Außerdem verfügt die Dimension über das Feld "Firmentypcode", das die optimierte Version des Feldes "Firmentyp" ist. Ebenso gibt es das Feld "Letztes Besuchsdatum (UTC)", das die optimierte Version des Feldes "Letztes Besuchsdatum" ist. Die Verwendung des optimierten Feldes im Filter generiert schnellere Abfragen. Diese Methode ist schneller als die Verwendung des Standardfelds. Informationen zur Verwendung optimierter Filterfelder finden Sie unter Verwenden optimierter Filterfelder (auf Seite [1296\)](#page-1295-0). Die folgenden Dimensionen in diesem Themenbereich verfügen über optimierte Filterfelder:

- Firma
- Person
- Verkaufsprojekt

### **Metriken**

Vollständige Liste der Metriken für diesen Themenbereich:

 $\blacksquare$  Firmenumsatzmetriken

- Anzahl Produkte
- **Durchschnittliche Anzahl Produkte**
- Prognosemetriken

- **Meine Firma Umsätze** 
	- **Neine Firma Umsatz**
- **Mein Kontakt Umsätze** 
	- **Mein Kontakt Umsatz**
- **Meine Verkaufsprojekte** 
	- **Mein Verkaufsprojekt Umsatz**
- **Mein Produkt Umsätze** 
	- **Nein Produkt Umsatz**
- **Meine Produkte** 
	- **Abschlussmenge**
	- **Abgeschlossener Umsatz**
	- **E** Erwarteter Umsatz
	- **Prognostizierte Menge**
	- **Pipeline-Menge**
- **T** Team Zusammenfassung
	- **Prognose**
	- **Abgeschlossener Umsatz**
	- **Pipeline**
	- **Aufwärtstrend**
- **Produktzusammenfassung des Teams** 
	- **Abschlussmenge**
	- **Prognostizierte Menge**
	- **Pipeline-Menge**
	- **Abgeschlossener Umsatz**
	- **E** Erwarteter Umsatz
- **Abgeschlossener Umsatz**
- **Pipeline**
- **Prognose**
- **E** Erwarteter Umsatz
- **Aufwärtstrend**
- **Quotenmetriken** 
	- **Quotenwert**
- **Verkaufsprojektmetriken**

- Benutzerdefinierte Metriken für Verkaufsprojekt
	- **Indizierte Zahl**
	- Durchschnittliche indizierte Zahl
	- Indizierte Zahl
	- **Durchschnittliche indizierte Zahl**
- Umsatz
- Erwarteter Umsatz
- **Abgeschlossener Umsatz**
- **Umsatz (000)**
- **E** Erwarteter Umsatz (000)
- **Abgeschlossener Umsatz (000)**
- **Anzahl Verkaufsprojekte**
- **Anzahl offene Verkaufsprojekte**
- **Anzahl abgeschlossener Verkaufsprojekte**
- **Anzahl Gewinne**
- **Durchschnittliche Anzahl Tage in Phase**
- Metriken für Verkaufsprojekt Produktumsatz
	- **Anzahl Produkte**
	- Durchschnittliche Anzahl Produkte

## **Hinweise zur Nutzung**

Es gelten folgende Einschränkungen:

- **Multifakt.** Da es sich bei dem Themenbereich "Prognosen" um einen Multifakt-Themenbereich handelt, müssen Sie sicherstellen, dass nur eine Metrik Teil eines Berichts ist.
- **Buchdimension.** Mit der Buchdimension und -hierarchie können Sie Datensätze in Büchern gruppieren. Allerdings unterliegen die für Sie sichtbaren Daten nach wie vor Ihrem Sichtbarkeitsmodus in Analytics. Dies funktioniert nur mit Firma, Firmenumsatz, Verkaufsprojekt und Verkaufsprojektprodukt.
- **Hierarchien.** Alle Hierarchien sind auf acht Ebenen beschränkt.
- **Umsatzteilung.** Wenn die Umsatzteilungsfunktion konfiguriert wurde (Informationen hierzu finden Sie unter Einrichten Ihres Unternehmensprofils und der globalen Standardwerte), wird die Teilung in der Prognosezusammenfassung abgebildet, nicht jedoch in den Echtzeitmetriken für Verkaufsprojekte.
- **Quotenmetriken.** Die Quotenmetrik kann nur auf Monats- oder Benutzerebene mit anderen Metriken verglichen werden.
- **Benutzerdefinierte Felder für die Prognosezusammenfassung.** Diese Felder stehen für die Berichterstellung nicht zur Verfügung. Die in Oracle CRM On Demand generierte Prognosezusammenfassung enthält bereits zusammengefasste Summen. Die Prognosemetriken in Ihren

Berichten ergeben daher nur einen Sinn, wenn Sie die Daten nach Benutzer anzeigen. Wenn Sie die Prognosemetriken ohne Benutzer anzeigen, werden die Werte falsch angezeigt.

- **Verkaufsprojekt in mehreren Prognosen.**Ein Verkaufsprojekt kann in mehreren Prognosen enthalten sein. Deshalb müssen Prognosemetriken mit dem Metrikfiltermechanismus für ein bestimmtes Datum angezeigt werden. Andernfalls werden die Prognosemetriken möglicherweise falsch angezeigt.
- **Metrik für Prognose und Benutzerquote.** Das Umsatzdatum entspricht dem Datum der Prognosezusammenfassung. Demnach werden alle Verkaufsprojekte am Ersten eines Monats angezeigt. Die Benutzerquote wird auch für einen Monat festgelegt und erscheint somit ebenfalls am Ersten des Monats. Aus diesem Grund ergeben Berichte mit Metriken für Prognosen und Benutzerquoten nur einen Sinn, wenn diese Daten mindestens auf Monatsebene eingegeben werden.
- **Benutzerquotenmetriken.** Benutzerquotenmetriken werden immer mit der Sichtbarkeit "Manager" erstellt, unabhängig von der für den Benutzer eingestellten Sichtbarkeit. Deshalb können Berichte zu Benutzerquoten zusammen mit Verkaufsprojektmetriken nur von Benutzern erstellt werden, die über die Sichtbarkeit Team verfügen oder Unternehmensadministratoren sind.
- **Rangliste für Benutzerperzentile.** Sie können keine Rangliste für Benutzerperzentile erstellen, wenn Sie keinen Zugriff auf sämtliche zugrundeliegende Daten haben.
- **Mehrere Prognosen für Kalendermonate.**Zu jedem Kalendermonat können mehrere Prognosen vorliegen. Für einen Bericht, in dem die Summe der Prognosemetriken angezeigt werden soll, muss ein bestimmtes Prognosedatum festgelegt werden.
- **Quote und Umsatz.** Wenn in Ihrem Bericht zur Benutzerquote und zum Echtzeitumsatz für Verkaufsprojekte nicht die erwarteten Ergebnisse angezeigt werden, sind möglicherweise keine Datensätze vorhanden, deren Abschlussdatum für Verkaufsprojekte im Zeitraum der Quotendatensätze liegt.
- **Monatsprognose.** Die Summen der monatlichen Prognosezusammenfassung sind bereits zusammengefasst. Die Summe für alle Benutzer wird somit falsch angezeigt. Wenn Sie die Summe anzeigen möchten, müssen Sie die Umsatzmetriken aus dem Ordner "Meine Umsätze" verwenden.
- **"Sichtbarkeit Manager" in Analytics.** Verwenden Sie die "Sichtbarkeit Manager" in Analytics, wenn die Prognose nur Personen enthält, die Ihnen unterstellt sind.
- **"Sichtbarkeit Team" in Analytics.** Verwenden Sie die "Sichtbarkeit Team" in Analytics, wenn die in der Prognose enthaltenen Personen Mitglieder Ihres Teams sind. Wenn die Personen in der Prognose weder zu Ihrem Team gehören noch Ihnen unterstellt sind, stimmen die Ansichten für Verkaufsprojekte und Verkaufsprojektprodukte nicht mit der Prognosezusammenfassung überein.
- **Prognosemetriken**. Die Prognosemetrik muss auf eine bestimmte Prognose verweisen. Verwenden Sie die Metrik-Filterfunktion, um die Metrikverweise durch Prognosedatum und Prognosetyp zu erstellen. Beispiel: Verwenden Sie die Metrikfilterfunktion, um einen Prognosewert für ein bestimmtes Prognosedatum, wie z.B. 16.09.2009, zu erhalten. Da mehrere Prognosetypen vorhanden sind, müssen Sie einen zusätzlichen Filter hinzufügen, um nur die Umsatzprognosewerte für Verkaufsprojekte zu erhalten. Beispiel:

FILTER ("Forecast Metrics". "Forecast Revenue" USING ("Forecast Date.Date = date '2009-09-16' AND Forecast."Forecast Type" = 'Prognose Verkaufsprojektumsatz'))

Das Anwenden der Metrikfilterfunktion hat nicht dieselben Auswirkungen wie das Hinzufügen eines Filters zum Bericht. Wenn Sie einen Berichtsfilter zur Filterfunktion nach Prognosedatum und Prognosetyp hinzufügen, werden keine Werte für Benutzerquote oder Echtzeitumsatz angezeigt. Wenn Sie mehrere Quoten pro Benutzer definiert haben, müssen Sie den jeweiligen Quotenwert über die Metrikfilterfunktion verknüpfen. Beispiel:

FILTER("Quota Metric"."Quota Value" USING (Quota."Quota Name" = 'Vertrieb')

In diesem Beispiel gibt die Metrikfilterfunktion den Quotenwert für einen bestimmten Quotennamen (Sales) aus. Ohne diese Filtermetrik erhalten Sie nur den Gesamtwert aller Quoten.

Die Dimensionen "Firma" und "Person" umfassen die Hierarchie "Buch", mit der Sie Metriken und zugehörige Attribute auf allen Ebenen analysieren können. Mit der Dimension "Buch" können Sie Metriken und zugehörige Attribute von Firmen und Personen auf allen Ebenen der Hierarchie "Buch" analysieren.

# **Berichte-Themenbereich zu Haushalten**

# **Verfügbarkeit**

Dieser Themenbereich ist nur in Oracle CRM On Demand Financial Services Edition verfügbar.

# **Geschäftszielsetzung**

Mit dem Berichte-Themenbereich zu Haushalten können Sie Berichte zu Haushalten für die Personendimension generieren. Mit diesem Themenbereich können Gutachter und ihre Manager z.B. die folgenden Fragen beantworten:

- Welche meiner Kunden gehören zu welchem Haushalt?
- Wie verteilen sich die Haushaltsaktiva in meiner Kundenbasis auf meine Kunden?
- Welches sind meine besten Haushalte nach dem Gesamtwert der Aktiva?

Der Berichte-Themenbereich zu Haushalten enthält außerdem die Dimension "Portfolio", mit der Berichte über Informationen zu zugehörigen Portfolios von Personen im Haushalt erstellt werden können. Die Dimension "Portfolio" weist nur eine indirekte Beziehung zu den Haushalten auf (über Personen). Daher können die Attribute der Dimension "Portfolio" nicht direkt zur Analyse der Haushaltsmetriken verwendet werden. Sie können Haushaltsberichte und Portfolioberichte kombinieren, um einen erweiterten Kundenservice bereitzustellen. Kunden werden hierbei als Mitglieder eines Haushalts definiert.

# **Beziehungstyp**

Einfach

### **Dimensionen**

Dieser Themenbereich hat die folgenden Dimensionen:

- **Person**
- $\blacksquare$  Haushalt
- Haushalt Person

**Portfolio** 

### **Metriken**

Vollständige Liste der Metriken für diesen Themenbereich:

- Haushaltsmetriken
	- Gesamtaktiva Haushalt
		- Gesamtaktiva Haushalt
		- Gesamtaktiva Haushalt (000)
		- **Durchschnittliche Aktiva Haushalt**
		- **Durchschnittliche Aktiva gesamt Haushalt (000)**
	- Gesamtausgaben Haushalt
		- Gesamtausgaben Haushalt
		- Gesamtausgaben Haushalt (000)
		- **Durchschnittliche Gesamt-Haushaltsausgaben**
		- Durchschnittliche Gesamt-Haushaltsausgaben (000)
	- Gesamteinnahmen Haushalt
		- Gesamteinnahmen Haushalt
		- Gesamteinnahmen Haushalt (000)
		- Durchschnittliche Gesamt-Haushaltseinkünfte
		- Durchschnittliche Gesamt-Haushaltseinkünfte (000)
	- Gesamtpassiva Haushalt
		- Gesamtpassiva Haushalt
		- Gesamtpassiva Haushalt (000)
		- Durchschnittliche Gesamt-Haushaltsverbindlichkeiten
		- Durchschnittliche Gesamt-Haushaltsverbindlichkeiten (000)
	- Gesamtes Reinvermögen Haushalt
		- Gesamtes Reinvermögen Haushalt
		- Gesamtes Reinvermögen Haushalt (000)
		- Durchschnittliches Gesamt-Haushaltseigenkapital
		- Durchschnittliches Gesamt-Haushaltseigenkapital (000)
	- Gesamtaktiva Person
		- **Gesamtaktiva**
		- Gesamtaktiva (000)

- **Durchschnittliche Aktiva gesamt**
- Durchschnittliche Aktiva gesamt (000)
- Gesamtausgaben Person
	- Gesamtausgaben
	- Gesamtausgaben (000)
	- Durchschnittliche Gesamtausgaben
	- Durchschnittliche Gesamtausgaben (000)
- Gesamteinnahmen Person
	- Gesamteinnahmen
	- Gesamteinnahmen (000)
	- Durchschnittliches Gesamteinkommen
	- Durchschnittliches Gesamteinkommen (000)
- Gesamtpassiva Person
	- Gesamtpassiva
	- Gesamtpassiva (000)
	- **Durchschnittliche Gesamtpassiva**
	- Durchschnittliche Gesamtpassiva (000)
- Gesamtes Reinvermögen Person
	- Gesamtes Reinvermögen
	- Gesamtes Reinvermögen (000)
	- Durchschnittliches gesamtes Reinvermögen
	- Durchschnittliches gesamtes Reinvermögen (000)
- Benutzerdefinierte Metriken für Haushalt
	- **Indizierte Zahl**
	- Durchschnittliche indizierte Zahl
	- **Indizierte Währung**
	- Durchschnittliche indizierte Währung
- **Anzahl zusammengefasster Personen**
- **Anzahl zusammengefasster Serviceanfragen**
- **Anzahl zusammengefasster Leads**
- Anzahl Personen
- **Anzahl Serviceanfragen von Person**
- Anzahl Personen-Leads

**Anzahl Haushalte** 

## **Hinweise zur Nutzung**

Die Dimension "Person" umfasst die Hierarchie "Buch", mit der Sie Metriken und zugehörige Attribute auf allen Ebenen analysieren können.

Die Portfoliodimension enthält normalerweise Nichtfinanzanlagen, z.B. Fahrzeuge. Dies ist nicht der Fall, wenn Ihr Administrator solche Nichtfinanzanlagen in Portfoliolisten explizit mit der Option "Fahrzeug/Anlagendatensätze ausschließen aus Portfoliokonto" auf der Seite "Unternehmensprofil" ausgeschlossen hat.

# **Optimierte Benutzerfelder**

Dieser Themenbereich enthält Benutzerfelder, die optimiert wurden, um die Abfragezeit bei ihrer Verwendung in Filtern zu verringern. Optimierte benutzerdefinierte Felder befinden sich in Ordnern, in denen der Name mit *Optimierte Benutzerfelder* oder *Optimierte benutzerdefinierte Metriken* beginnt, wie z.B. *Optimierte Benutzerfelder für Firma* und *Optimierte benutzerdefinierte Metriken für Verkaufsprojekt*. Numerische Benutzerfelder, z.B. solche mit dem Typ CUR, INT oder NUM, sind als Metriken im Ordner mit optimierten benutzerdefinierten Metriken verfügbar, wenn der Datensatztyp das treibende Objekt in einem bestimmten Themenbereich ist. Beispiel: Der Datensatztyp "Firma" ist das Steuerungsobjekt im Themenbereich "Firmenhistorie".

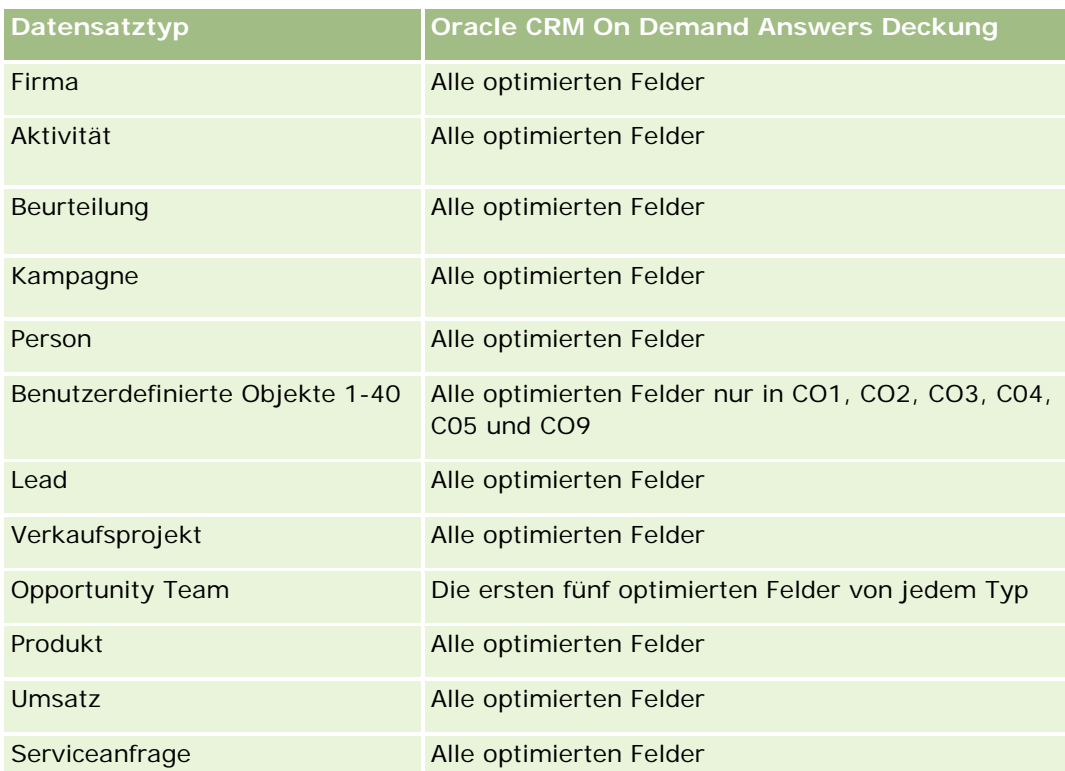

Die folgenden Datensatztypen weisen optimierte benutzerdefinierte Felder und Deckungsmetriken in Oracle CRM On Demand Answers auf, und mindestens einer dieser Datensatztypen ist möglicherweise als Dimension oder Fakt in diesem Themenbereich vorhanden.

# **Optimierte Filterfelder**

Dieser Themenbereich enthält Felder, die optimiert wurden, um die Abfragezeit bei ihrer Verwendung in Filtern zu verringern. Optimierte Felder enden mit den Begriffen *Code* oder *UTC*. Beispiel: Die Personendimension verfügt über das Feld "Personentyp". Außerdem verfügt die Dimension über das Feld "Personentyp - Code", das die optimierte Version des Feldes "Personentyp" ist. Außerdem gibt es ein mit "Erstellungsdatum - UTC" bezeichnetes Feld, das die optimierte Version des Feldes "Erstellungsdatum" ist. Die Verwendung des optimierten Feldes im Filter generiert schnellere Abfragen. Diese Methode ist schneller als die Verwendung des Standardfelds. Weitere Informationen zur Nutzung optimierter Filterfelder finden Sie unter Verwenden optimierter Filterfelder (auf Seite [1296\)](#page-1295-0). Die folgende Dimension in diesem Themenbereich verfügt über optimierte Filterfelder:

 $\blacksquare$  Person

# **Berichte-Themenbereich zu Leads**

## **Verfügbarkeit**

Dieser Themenbereich ist in allen Editionen von Oracle CRM On Demand verfügbar.

## **Geschäftszielsetzung**

Mit diesem Themenbereich können Sie die Lead-Metriken nach Firma, Firmengebiet, Kampagne, Person, Datum, Lead, Verkaufsprojekt, verantwortlichem Benutzer und Hauptpartnerfirma analysieren. Dieser Themenbereich enthält Metriken zum Analysieren der Lead-Qualität, der Lead-Konvertierung und der den Leads zugeordneten Umsätze.

### **Beziehungstyp**

Einfach

# **Optimierte Benutzerfelder**

Dieser Themenbereich enthält Benutzerfelder, die optimiert wurden, um die Abfragezeit bei ihrer Verwendung in Filtern zu verringern. Optimierte benutzerdefinierte Felder befinden sich in Ordnern, in denen der Name mit *Optimierte Benutzerfelder* oder *Optimierte benutzerdefinierte Metriken* beginnt, wie z.B. *Optimierte Benutzerfelder für Firma* und *Optimierte benutzerdefinierte Metriken für Verkaufsprojekt*. Numerische Benutzerfelder, z.B. solche mit dem Typ CUR, INT oder NUM, sind als Metriken im Ordner mit optimierten benutzerdefinierten Metriken verfügbar, wenn der Datensatztyp das treibende Objekt in einem bestimmten Themenbereich ist. Beispiel: Der Datensatztyp "Firma" ist das Steuerungsobjekt im Themenbereich "Firmenhistorie".

Die folgenden Datensatztypen weisen optimierte benutzerdefinierte Felder und Deckungsmetriken in Oracle CRM On Demand Answers auf, und mindestens einer dieser Datensatztypen ist möglicherweise als Dimension oder Fakt in diesem Themenbereich vorhanden.

**Datensatztyp Oracle CRM On Demand Answers Deckung**

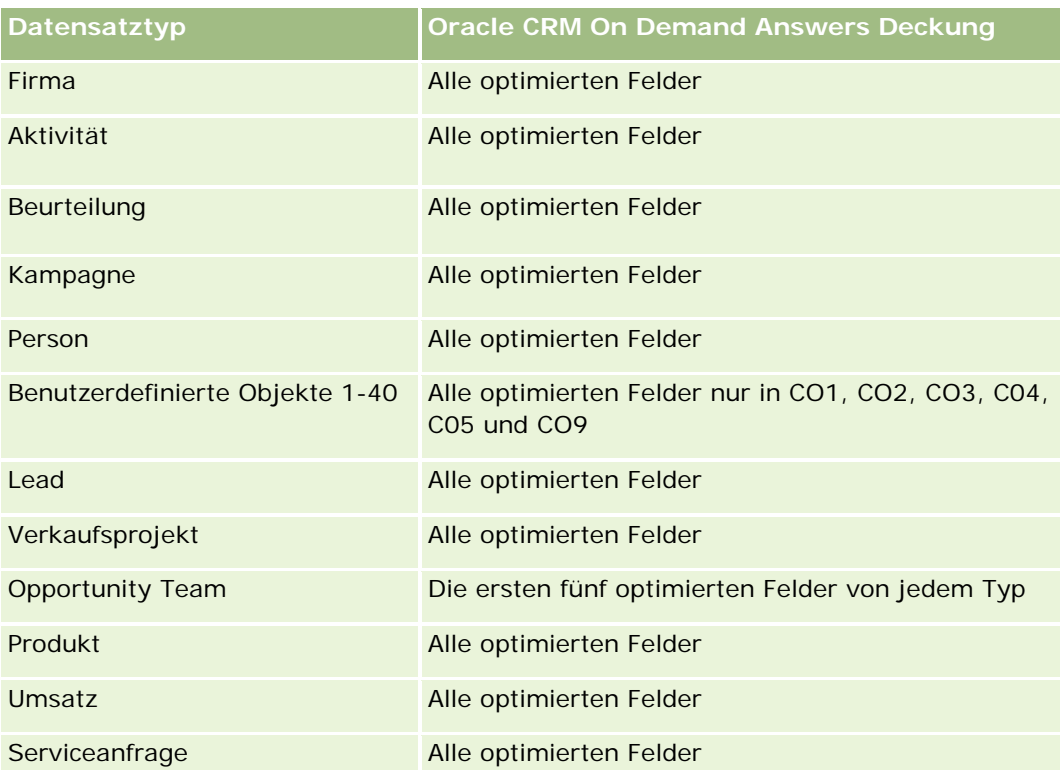

# **Dimensionen**

Dieser Themenbereich hat die folgenden Dimensionen:

- $\blacksquare$  Firma
- **Firmengebiet**
- $\blacksquare$  Kampagne
- Person
- Datum
- Lead
- **Verkaufsprojekt**
- Verantwortlicher Benutzer
- Hauptpartnerfirma

# **Optimierte Filterfelder**

Dieser Themenbereich enthält Felder, die optimiert wurden, um die Abfragezeit bei ihrer Verwendung in Filtern zu verringern. Optimierte Felder enden mit den Begriffen *Code* oder *UTC*. Beispiel: Die Firmendimension verfügt über das Feld "Firmentyp". Außerdem verfügt die Dimension über das Feld "Firmentypcode", das die optimierte Version des Feldes "Firmentyp" ist. Ebenso gibt es das Feld "Indiziertes Datum (UTC)", das die optimierte Version des Feldes "Indiziertes Datum" ist. Die Verwendung des optimierten Feldes im Filter

generiert schnellere Abfragen. Diese Methode ist schneller als die Verwendung des Standardfelds. Informationen zur Verwendung optimierter Filterfelder finden Sie unter Verwenden optimierter Filterfelder (auf Seite [1296\)](#page-1295-0). Die folgenden Dimensionen in diesem Themenbereich verfügen über optimierte Filterfelder:

- **Firma**
- $\blacksquare$  Kampagne
- Person
- Lead
- Verkaufsprojekt

#### **Metriken**

Vollständige Liste der Metriken für diesen Themenbereich:

- Lead-Metriken
	- **Firmengebietshierarchie** 
		- Name Gebiet der höchsten Ebene
		- Gebietsname Ebene 8
		- Gebietsname Ebene 7
		- Gebietsname Ebene 6
		- Gebietsname Ebene 5
		- Gebietsname Ebene 4
		- Gebietsname Ebene 3
		- Gebietsname Ebene 2
		- Gebietsname Fbene 1
	- **Anzahl Leads**
	- **Anzahl qualifizierter Leads**
	- **Anzahl abgelehnter Leads**
	- Anzahl archivierter Leads
	- Anzahl Leads, die in Verkaufsprojekte konvertiert wurden (Definition: Die Anzahl an Leads, die in Verkaufsprojekte konvertiert wurden.)
	- Anzahl Leads, die gewonnene Verkaufsprojekte ergeben (Definition: Die Anzahl an Leads, die in Verkaufsprojekte konvertiert wurden und sich in der Vertriebsphase "Abgeschlossen/Gewonnen" befinden.)
	- Anzahl Leads, die verlorene Verkaufsprojekte ergeben
	- **Anzahl neuer Verkaufsprojekte**
	- **Anzahl Gewinne**
	- Abgeschlossener Umsatz für Lead

- **E** Erwarteter Umsatz für Lead
- **Verkaufsprojektumsatz für Lead**

### **Hinweise zur Nutzung**

Die Dimensionen "Firma" und "Person" umfassen die Hierarchie "Buch", mit der Sie Metriken und zugehörige Attribute auf allen Ebenen analysieren können.

# **Berichte-Themenbereich zu Verkaufsprojekten**

### **Verfügbarkeit**

Dieser Themenbereich ist in allen Editionen von Oracle CRM On Demand verfügbar.

### **Geschäftszielsetzung**

Mit diesem Themenbereich können Sie Verkaufsprojekte nach Firma, Gebiet, Kampagne, Person, Gebiet, Verantwortlichem und Datum analysieren. Dieser Themenbereich ist ein Multifakt-Themenbereich und umfasst Verkaufsprojekt- und Quotenmetriken. Verkaufsprojektmetriken werden mit dem höchsten Detaillierungsgrad in diesem Themenbereich definiert. Sie können daher mit allen Dimensionen analysiert werden. Quotenmetriken weisen jedoch einen höheren Detaillierungsgrad auf und können nur über die folgenden begrenzten Dimensionen analysiert werden: Datum (Monat), Quote und Verantwortlicher.

## **Beziehungstyp**

Einfach

### **Optimierte Benutzerfelder**

Dieser Themenbereich enthält Benutzerfelder, die optimiert wurden, um die Abfragezeit bei ihrer Verwendung in Filtern zu verringern. Optimierte benutzerdefinierte Felder befinden sich in Ordnern, in denen der Name mit *Optimierte Benutzerfelder* oder *Optimierte benutzerdefinierte Metriken* beginnt, wie z.B. *Optimierte Benutzerfelder für Firma* und *Optimierte benutzerdefinierte Metriken für Verkaufsprojekt*. Numerische Benutzerfelder, z.B. solche mit dem Typ CUR, INT oder NUM, sind als Metriken im Ordner mit optimierten benutzerdefinierten Metriken verfügbar, wenn der Datensatztyp das treibende Objekt in einem bestimmten Themenbereich ist. Beispiel: Der Datensatztyp "Firma" ist das Steuerungsobjekt im Themenbereich "Firmenhistorie".

Die folgenden Datensatztypen weisen optimierte benutzerdefinierte Felder und Deckungsmetriken in Oracle CRM On Demand Answers auf, und mindestens einer dieser Datensatztypen ist möglicherweise als Dimension oder Fakt in diesem Themenbereich vorhanden.

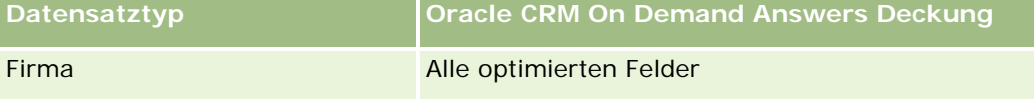

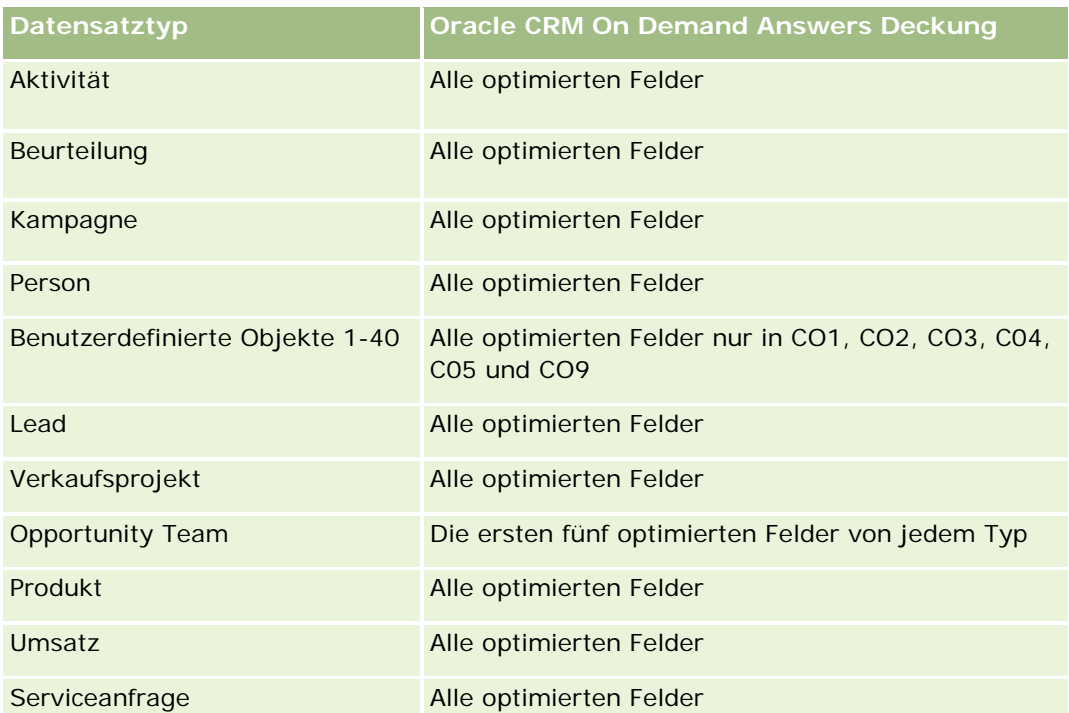

# **Dimensionen**

- **Firma**
- $\blacksquare$  Firmengebiet
- **Kampagne**
- **Abschlussdatum**
- **Anfangsdatum**
- **Verkaufsprojekt**
- **Verantwortlicher Benutzer**
- **Primäre Person**
- **Hauptpartnerfirma**
- Quote
- Gebiet

# **Optimierte Filterfelder**

Dieser Themenbereich enthält Felder, die optimiert wurden, um die Abfragezeit bei ihrer Verwendung in Filtern zu verringern. Optimierte Felder enden mit den Begriffen *Code* oder *UTC*. Beispiel: Die Firmendimension verfügt über das Feld "Firmentyp". Außerdem verfügt die Dimension über das Feld "Firmentypcode", das die optimierte Version des Feldes "Firmentyp" ist. Ebenso gibt es das Feld "Letztes Besuchsdatum (UTC)", das die optimierte Version des Feldes "Letztes Besuchsdatum" ist. Die Verwendung des optimierten Feldes im Filter

generiert schnellere Abfragen. Diese Methode ist schneller als die Verwendung des Standardfelds. Informationen zur Verwendung optimierter Filterfelder finden Sie unter Verwenden optimierter Filterfelder (auf Seite [1296\)](#page-1295-0). Die folgenden Dimensionen in diesem Themenbereich verfügen über optimierte Filterfelder:

- **Firma**
- Kampagne
- Person
- Verkaufsprojekt

### **Metriken**

Schlüsselmetriken für diesen Themenbereich:

- **Umsatz (erwartet und abgeschlossen)**
- Anzahl Verkaufsprojekte (offen und abgeschlossen)
- Anzahl Gewinne
- **Quotenbeträge**

Vollständige Liste der Metriken für diesen Themenbereich:

- Verkaufsprojektmetriken
	- Benutzerdefinierte Metriken für Verkaufsprojekt
		- **Indizierte Währung**
		- Durchschnittliche indizierte Währung
		- Indizierte Zahl
		- Durchschnittliche indizierte Zahl
	- Umsatz
	- **E** Erwarteter Umsatz
	- **Abgeschlossener Umsatz**
	- **Umsatz (000)**
	- Erwarteter Umsatz (000)
	- **Abgeschlossener Umsatz (000)**
	- **Anzahl Verkaufsprojekte**
	- **Anzahl offene Verkaufsprojekte**
	- **Anzahl abgeschlossener Verkaufsprojekte**
	- **Anzahl Gewinne**
	- **Durchschnittliche Anzahl Tage in Phase**
- Quotenmetriken
	- **Quotenwert**
#### **Hinweise zur Nutzung**

Da Quotenmetriken nicht auf der Dimensionsebene für Verkaufsprojekte definiert werden, werden diese Metriken als leere Felder angezeigt, wenn die Dimensionsattribute für Verkaufsprojekte im Bericht erscheinen.

Die Dimension "Firma" umfasst die Hierarchie "Buch", mit der Sie Metriken und zugehörige Attribute auf allen Ebenen analysieren können.

Der berichtsbezogene Themenbereich "Verkaufsprojekte" und der Analysethemenbereich zur Verkaufsprojekthistorie stellen unterschiedliche Metriken zur Verfügung. Überprüfen Sie die angegebenen Metriken in beiden Themenbereichen, bevor Sie einen davon auswählen, um sicherzustellen, dass der ausgewählte Themenbereich Ihren Anforderungen am besten entspricht.

# **Berichte-Themenbereich zu Verkaufsprojekten und Mitbewerbern**

#### **Verfügbarkeit**

Dieser Themenbereich ist in allen Editionen von Oracle CRM On Demand verfügbar.

### **Geschäftszielsetzung**

Mit diesem Themenbereich können Sie die n:n-Beziehung zwischen Verkaufsprojekten und Mitbewerberfirmen analysieren. Dieser Themenbereich ist nahezu identisch mit den Themenbereichen für Verkaufsprojekte. Der einzige Unterschied ist, dass er die Dimension für Mitbewerberfirmen enthält, für die eine n:n-Beziehung zum Datensatztyp "Verkaufsprojekt" vorliegt. Mit diesem Themenbereich können Sie Berichte erstellen, in denen alle Mitbewerber für ein Verkaufsprojekt angezeigt werden. Verkaufsprojekte, denen nicht mindestens eine Mitbewerberfirma zugeordnet ist, erscheinen nicht im Bericht dieses Themenbereichs, da für sie keine n:n-Beziehung zwischen Verkaufsprojekten und Mitbewerberfirmen vorliegt. Die folgenden Attribute werden zum Definieren der Beziehung zwischen Verkaufsprojekten und Mitbewerberfirmen verwendet und können im Bericht angezeigt werden:

- **Primäre Person**
- **Rolle**
- Rolle umkehren
- Startdatum
- Enddatum
- Stärken
- Schwächen
- Kommentare

## **Beziehungstyp**

n:n

### **Optimierte Benutzerfelder**

Dieser Themenbereich enthält Benutzerfelder, die optimiert wurden, um die Abfragezeit bei ihrer Verwendung in Filtern zu verringern. Optimierte benutzerdefinierte Felder befinden sich in Ordnern, in denen der Name mit *Optimierte Benutzerfelder* oder *Optimierte benutzerdefinierte Metriken* beginnt, wie z.B. *Optimierte Benutzerfelder für Firma* und *Optimierte benutzerdefinierte Metriken für Verkaufsprojekt*. Numerische Benutzerfelder, z.B. solche mit dem Typ CUR, INT oder NUM, sind als Metriken im Ordner mit optimierten benutzerdefinierten Metriken verfügbar, wenn der Datensatztyp das treibende Objekt in einem bestimmten Themenbereich ist. Beispiel: Der Datensatztyp "Firma" ist das Steuerungsobjekt im Themenbereich "Firmenhistorie".

Die folgenden Datensatztypen weisen optimierte benutzerdefinierte Felder und Deckungsmetriken in Oracle CRM On Demand Answers auf, und mindestens einer dieser Datensatztypen ist möglicherweise als Dimension oder Fakt in diesem Themenbereich vorhanden.

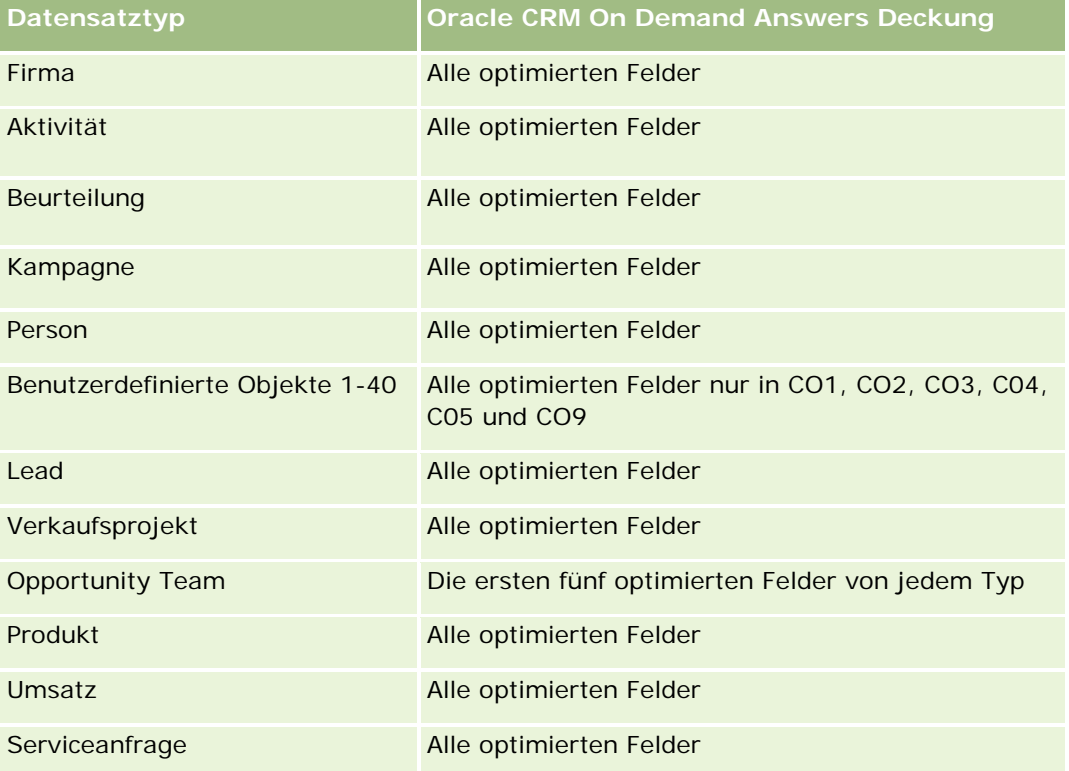

## **Dimensionen**

Dieser Themenbereich hat die folgenden Dimensionen:

- $\blacksquare$  Firma
- Firmengebiet
- Kampagne
- Abschlussdatum
- Abschlussdatum
- Verkaufsprojekt

- **VP-Mitbewerber**
- **Verantwortlicher Benutzer**
- **Primäre Person**
- **Person für Geschäftsbeziehung**
- **Gebiet**

## **Optimierte Filterfelder**

Dieser Themenbereich enthält Felder, die optimiert wurden, um die Abfragezeit bei ihrer Verwendung in Filtern zu verringern. Optimierte Felder enden mit den Begriffen *Code* oder *UTC*. Beispiel: Die Firmendimension verfügt über das Feld "Firmentyp". Außerdem verfügt die Dimension über das Feld "Firmentypcode", das die optimierte Version des Feldes "Firmentyp" ist. Ebenso gibt es das Feld "Letztes Besuchsdatum (UTC)", das die optimierte Version des Feldes "Letztes Besuchsdatum" ist. Die Verwendung des optimierten Feldes im Filter generiert schnellere Abfragen. Diese Methode ist schneller als die Verwendung des Standardfelds. Informationen zur Verwendung optimierter Filterfelder finden Sie unter Verwenden optimierter Filterfelder (auf Seite [1296\)](#page-1295-0). Die folgenden Dimensionen in diesem Themenbereich verfügen über optimierte Filterfelder:

- $\blacksquare$  Firma
- Kampagne
- $\Box$  Person
- **Verkaufsprojekt**

#### **Metriken**

Vollständige Liste der Metriken für diesen Themenbereich:

- **Verkaufsprojektmetriken** 
	- Benutzerdefinierte Metriken für Verkaufsprojekt
		- **Indizierte Währung**
		- Durchschnittliche indizierte Währung
		- Indizierte Zahl
		- Durchschnittliche indizierte Zahl
	- **Umsatz**
	- Erwarteter Umsatz
	- Abgeschlossener Umsatz
	- **Umsatz (000)**
	- **E** Erwarteter Umsatz (000)
	- Abgeschlossener Umsatz (000)
	- Anzahl Verkaufsprojekte
- **Anzahl offene Verkaufsprojekte**
- Anzahl abgeschlossener Verkaufsprojekte
- **Anzahl Gewinne**
- Durchschnittliche Anzahl Tage in Phase

#### **Hinweise zur Nutzung**

Die Dimension "Firma" umfasst die Hierarchie "Buch", mit der Sie Metriken und zugehörige Attribute auf allen Ebenen analysieren können.

# **Berichte-Themenbereich zu Verkaufsprojekten und Partnern**

### **Verfügbarkeit**

Dieser Themenbereich ist in allen Editionen von Oracle CRM On Demand verfügbar.

### **Geschäftszielsetzung**

Mit diesem Themenbereich können Sie die n:n-Beziehung zwischen Verkaufsprojekten und Partnerfirmen analysieren. Dieser Themenbereich ist nahezu identisch mit dem Themenbereich "Verkaufsprojekt". Der einzige Unterschied ist, dass er die Partnerfirmendimension enthält, für die eine n:n-Beziehung zum Datensatztyp "Verkaufsprojekt" vorliegt. Mit diesem Themenbereich können Sie Berichte erstellen, in denen alle Partner für ein Verkaufsprojekt angezeigt werden. Verkaufsprojekte, denen nicht mindestens eine Partnerfirma zugeordnet ist, erscheinen nicht im Bericht dieses Themenbereichs, da für sie keine n:n-Beziehung zwischen Verkaufsprojekten und Partnerfirmen vorliegt. Die folgenden Attribute werden zum Definieren der Beziehung zwischen Firmen und Partnerfirmen verwendet und können im Bericht angezeigt werden:

- Primäre Person
- Rolle
- Rolle umkehren
- Startdatum
- Enddatum
- Stärken
- Schwächen
- Kommentare

#### **Beziehungstyp**

n:n

## **Optimierte Benutzerfelder**

Dieser Themenbereich enthält Benutzerfelder, die optimiert wurden, um die Abfragezeit bei ihrer Verwendung in Filtern zu verringern. Optimierte benutzerdefinierte Felder befinden sich in Ordnern, in denen der Name mit *Optimierte Benutzerfelder* oder *Optimierte benutzerdefinierte Metriken* beginnt, wie z.B. *Optimierte Benutzerfelder für Firma* und *Optimierte benutzerdefinierte Metriken für Verkaufsprojekt*. Numerische Benutzerfelder, z.B. solche mit dem Typ CUR, INT oder NUM, sind als Metriken im Ordner mit optimierten benutzerdefinierten Metriken verfügbar, wenn der Datensatztyp das treibende Objekt in einem bestimmten Themenbereich ist. Beispiel: Der Datensatztyp "Firma" ist das Steuerungsobjekt im Themenbereich "Firmenhistorie".

Die folgenden Datensatztypen weisen optimierte benutzerdefinierte Felder und Deckungsmetriken in Oracle CRM On Demand Answers auf, und mindestens einer dieser Datensatztypen ist möglicherweise als Dimension oder Fakt in diesem Themenbereich vorhanden.

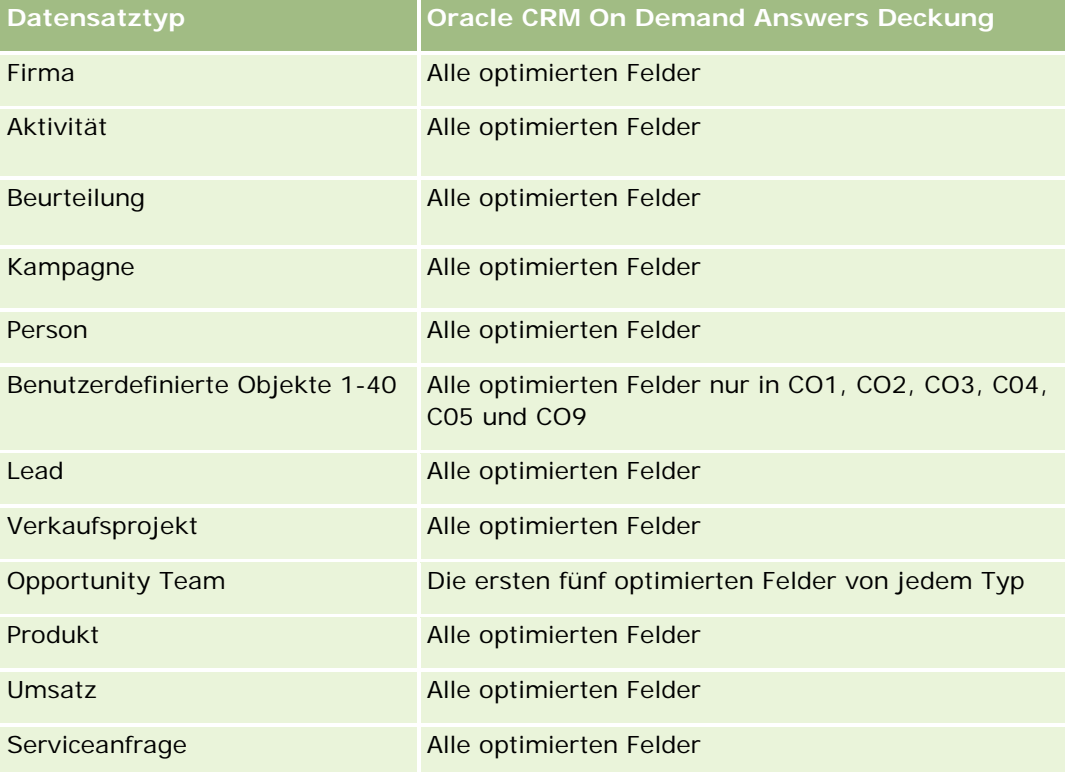

## **Dimensionen**

Dieser Themenbereich hat die folgenden Dimensionen:

- $\blacksquare$  Firma
- **Firmengebiet**
- Kampagne
- Abschlussdatum
- Anfangsdatum
- **Verkaufsprojekt**

- **Verkaufsprojektpartner**
- Verantwortlicher Benutzer
- Primäre Person
- Person für Geschäftsbeziehung
- Gebiet

## **Optimierte Filterfelder**

Dieser Themenbereich enthält Felder, die optimiert wurden, um die Abfragezeit bei ihrer Verwendung in Filtern zu verringern. Optimierte Felder enden mit den Begriffen *Code* oder *UTC*. Beispiel: Die Firmendimension verfügt über das Feld "Firmentyp". Außerdem verfügt die Dimension über das Feld "Firmentypcode", das die optimierte Version des Feldes "Firmentyp" ist. Ebenso gibt es das Feld "Letztes Besuchsdatum (UTC)", das die optimierte Version des Feldes "Letztes Besuchsdatum" ist. Die Verwendung des optimierten Feldes im Filter generiert schnellere Abfragen. Diese Methode ist schneller als die Verwendung des Standardfelds. Informationen zur Verwendung optimierter Filterfelder finden Sie unter Verwenden optimierter Filterfelder (auf Seite [1296\)](#page-1295-0). Die folgenden Dimensionen in diesem Themenbereich verfügen über optimierte Filterfelder:

- $\blacksquare$  Firma
- Kampagne
- Person
- Verkaufsprojekt

#### **Metriken**

Vollständige Liste der Metriken für diesen Themenbereich:

- **Verkaufsprojektmetriken** 
	- Benutzerdefinierte Metriken für Verkaufsprojekt
		- **Indizierte Währung**
		- Durchschnittliche indizierte Währung
		- Indizierte Zahl
		- Durchschnittliche indizierte Zahl
	- **Umsatz**
	- Erwarteter Umsatz
	- **Abgeschlossener Umsatz**
	- **Umsatz (000)**
	- **E** Erwarteter Umsatz (000)
	- **Abgeschlossener Umsatz (000)**
	- Anzahl Verkaufsprojekte

- **Anzahl offene Verkaufsprojekte**
- **Anzahl abgeschlossener Verkaufsprojekte**
- **Anzahl Gewinne**
- **Durchschnittliche Anzahl Tage in Phase**

#### **Hinweise zur Nutzung**

Die Dimensionen "Firma" und "Person" umfassen die Hierarchie "Buch", mit der Sie Metriken und zugehörige Attribute auf allen Ebenen analysieren können.

# **Berichte-Themenbereich "Verkaufsprojektpersonen"**

#### **Verfügbarkeit**

Dieser Themenbereich ist in allen Editionen von Oracle CRM On Demand verfügbar.

#### **Geschäftszielsetzung**

Sie können diesen Themenbereich verwenden, um über alle Personen, die einem Verkaufsprojekt zugeordnet sind, oder über eine Person, der mehrere Verkaufsprojekte zugeordnet sind, Berichte zu erstellen. In anderen Themenbereichen für Verkaufsprojekte können Sie nur Berichte über die primäre Person des Verkaufsprojekts erstellen. Dieser Themenbereich verfügt nicht über Metriken.

#### **Beziehungstyp**

n:n

#### **Dimensionen**

Dieser Themenbereich bietet die folgenden Dimensionen:

- Person
- **Verkaufsprojekt**

#### **Metriken**

Keine

#### **Hinweise zur Nutzung**

Dieser Themenbereich enthält Felder, die optimiert wurden, um die Abfragezeit bei ihrer Verwendung in Filtern zu verringern. Optimierte Felder enden mit den Begriffen *Code* oder *UTC*. Beispiel: Die Firmendimension

verfügt über das Feld "Firmentyp". Außerdem verfügt die Dimension über das Feld "Firmentypcode", das die optimierte Version des Feldes "Firmentyp" ist. Ebenso gibt es das Feld "Indiziertes Datum (UTC)", das die optimierte Version des Feldes "Indiziertes Datum" ist. Die Verwendung des optimierten Feldes im Filter generiert schnellere Abfragen. Diese Methode ist schneller als die Verwendung des Standardfelds. Informationen zur Verwendung optimierter Filterfelder finden Sie unter Verwenden optimierter Filterfelder (auf Seite [1296\)](#page-1295-0). Die folgenden Dimensionen in diesem Themenbereich verfügen über optimierte Filterfelder:

Person

**Verkaufsprojekt** 

# **Berichte-Themenbereich zu Verkaufsprojekt-Produktumsätzen**

#### **Verfügbarkeit**

Dieser Themenbereich ist in allen Editionen von Oracle CRM On Demand verfügbar.

#### **Geschäftszielsetzung**

Mit diesem Themenbereich können Sie Produktumsätze nach Firma, Firmengebiet, Kampagne, Verkaufsprojekt, Verkaufsprojektprodukt, verantwortlichem Benutzer, Produkt und Produktkategorie analysieren. Alle wiederkehrenden Produktumsatz-Datensätze können unterschiedliche Anfangsdaten haben, sodass dieser Themenbereich den niedrigsten Detaillierungsgrad aufweist und eine Zeile pro wiederkehrenden Produktumsatz-Datensatz innerhalb des Verkaufsprojekts umfasst. Dieser Themenbereich hat einen hohen Detaillierungsgrad und bietet somit viel Flexibilität zum Zusammenfassen von Daten auf einer beliebigen Ebene der unterstützten Dimensionen. Dieser Themenbereich umfasst auch die Quotendimension und -Metriken, mit denen Sie einen kombinierten Bericht zu Verkaufsprojektprodukt-Umsätzen und -Quotenmetriken erstellen können.

#### **Beziehungstyp**

Einfach

#### **Optimierte Benutzerfelder**

Dieser Themenbereich enthält Benutzerfelder, die optimiert wurden, um die Abfragezeit bei ihrer Verwendung in Filtern zu verringern. Optimierte benutzerdefinierte Felder befinden sich in Ordnern, in denen der Name mit *Optimierte Benutzerfelder* oder *Optimierte benutzerdefinierte Metriken* beginnt, wie z.B. *Optimierte Benutzerfelder für Firma* und *Optimierte benutzerdefinierte Metriken für Verkaufsprojekt*. Numerische Benutzerfelder, z.B. solche mit dem Typ CUR, INT oder NUM, sind als Metriken im Ordner mit optimierten benutzerdefinierten Metriken verfügbar, wenn der Datensatztyp das treibende Objekt in einem bestimmten Themenbereich ist. Beispiel: Der Datensatztyp "Firma" ist das Steuerungsobjekt im Themenbereich "Firmenhistorie".

Die folgenden Datensatztypen weisen optimierte benutzerdefinierte Felder und Deckungsmetriken in Oracle CRM On Demand Answers auf, und mindestens einer dieser Datensatztypen ist möglicherweise als Dimension oder Fakt in diesem Themenbereich vorhanden.

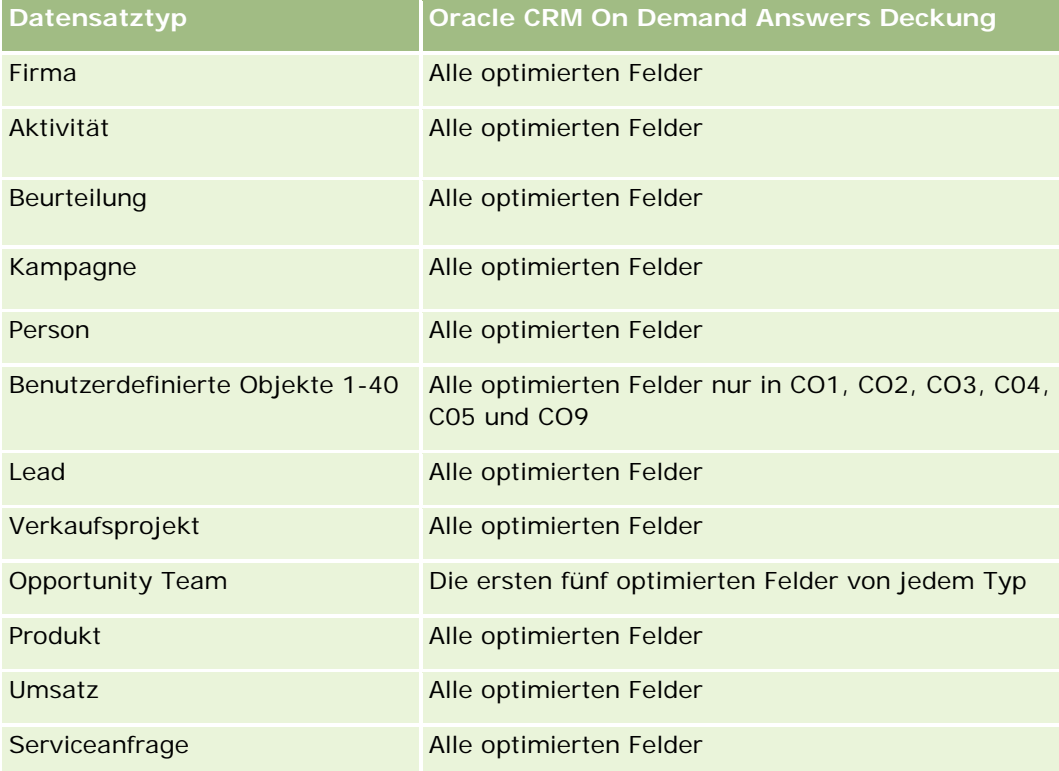

## **Dimensionen**

Dieser Themenbereich hat die folgenden Dimensionen:

- **Firma**
- **Firmengebiet**
- $\blacksquare$  Kampagne
- **Verkaufsprojekt**
- **Verkaufsprojekt Produktumsatz**
- **Verantwortlicher Benutzer**
- **Primäre Person**
- $\blacksquare$  Produkt
- **Produktkategorie**
- **L** Quote

## **Optimierte Filterfelder**

Dieser Themenbereich enthält Felder, die optimiert wurden, um die Abfragezeit bei ihrer Verwendung in Filtern zu verringern. Optimierte Felder enden mit den Begriffen *Code* oder *UTC*. Beispiel: Die Firmendimension verfügt über das Feld "Firmentyp". Außerdem verfügt die Dimension über das Feld "Firmentypcode", das die optimierte Version des Feldes "Firmentyp" ist. Ebenso gibt es das Feld "Indiziertes Datum (UTC)", das die optimierte Version des Feldes "Indiziertes Datum" ist. Die Verwendung des optimierten Feldes im Filter generiert schnellere Abfragen. Diese Methode ist schneller als die Verwendung des Standardfelds. Informationen zur Verwendung optimierter Filterfelder finden Sie unter Verwenden optimierter Filterfelder (auf Seite [1296\)](#page-1295-0). Die folgenden Dimensionen in diesem Themenbereich verfügen über optimierte Filterfelder:

- $\blacksquare$  Firma
- Kampagne
- Verkaufsprojekt

#### **Metriken**

Vollständige Liste der Metriken für diesen Themenbereich:

- **Metriken für Verkaufsprojekt Produktumsatz** 
	- **Anzahl Produkte**
	- Durchschnittliche Anzahl Produkte
- **Quotenmetriken** 
	- **Duotenwert**

#### **Hinweise zur Nutzung**

Die Dimensionen "Firma" und "Primäre Person" umfassen die Hierarchie "Buch", mit der Sie Metriken und zugehörige Attribute auf allen Ebenen analysieren können.

Berichte mit diesem Themenbereich enthalten eine Zeile mit der Zusammenfassung des Umsatzdatensatzes für jeden Umsatzdatensatz, der im Bericht angezeigt wird. Wenn Sie nicht möchten, dass der Bericht die Zeilen mit der Zusammenfassung der Umsatzdatensätze enthält, fügen Sie entweder dem Bericht das Feld "Produktname" hinzu, oder verwenden Sie den Analysethemenbereich zur Verkaufsprojekthistorie (siehe ["Analyse-Themenbereich zur Historie Verkaufsprojekt"](#page-1140-0) auf Seite [1141\)](#page-1140-0).

# **Berichte-Themenbereich zu Verkaufsprojektteams**

## **Verfügbarkeit**

Dieser Themenbereich ist in allen Editionen von Oracle CRM On Demand verfügbar.

## **Geschäftszielsetzung**

Mit diesem Themenbereich können Sie Berichte zu den Beziehungen zwischen Verkaufsprojekten und Verkaufsprojektteams erstellen. Verwenden Sie diesen Themenbereich, um die Teammitglieder abzufragen, die an einem Verkaufsprojekt beteiligt sind. Dieser Themenbereich verfügt nicht über Metriken.

### **Beziehungstyp**

n:n.

### **Dimensionen**

Dieser Themenbereich bietet die folgenden Dimensionen:

- $\blacksquare$  Firma
- **Verkaufsprojekt**
- **Opportunity Team**
- **Verantwortlicher Benutzer**

### **Metriken**

Keine

#### **Hinweise zur Nutzung**

**Datensichtbarkeit.** In diesem Themenbereich wird unabhängig von Ihren im Profil definierten Einstellungen stets der Modus "Sichtbarkeit Team" verwendet. Deshalb können Sie immer Berichte über alle Verkaufsprojekte erstellen, deren Verantwortlicher Sie sind oder deren Teams Sie angehören.

## **Optimierte Benutzerfelder**

Dieser Themenbereich enthält Benutzerfelder, die optimiert wurden, um die Abfragezeit bei ihrer Verwendung in Filtern zu verringern. Optimierte benutzerdefinierte Felder befinden sich in Ordnern, in denen der Name mit *Optimierte Benutzerfelder* oder *Optimierte benutzerdefinierte Metriken* beginnt, wie z.B. *Optimierte Benutzerfelder für Firma* und *Optimierte benutzerdefinierte Metriken für Verkaufsprojekt*. Numerische Benutzerfelder, z.B. solche mit dem Typ CUR, INT oder NUM, sind als Metriken im Ordner mit optimierten benutzerdefinierten Metriken verfügbar, wenn der Datensatztyp das treibende Objekt in einem bestimmten Themenbereich ist. Beispiel: Der Datensatztyp "Firma" ist das Steuerungsobjekt im Themenbereich "Firmenhistorie".

Die folgenden Datensatztypen weisen optimierte benutzerdefinierte Felder und Deckungsmetriken in Oracle CRM On Demand Answers auf, und mindestens einer dieser Datensatztypen ist möglicherweise als Dimension oder Fakt in diesem Themenbereich vorhanden.

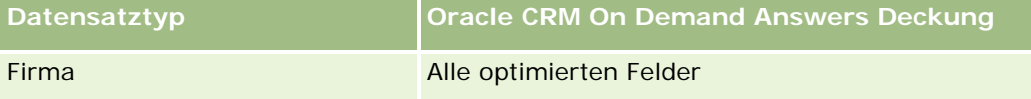

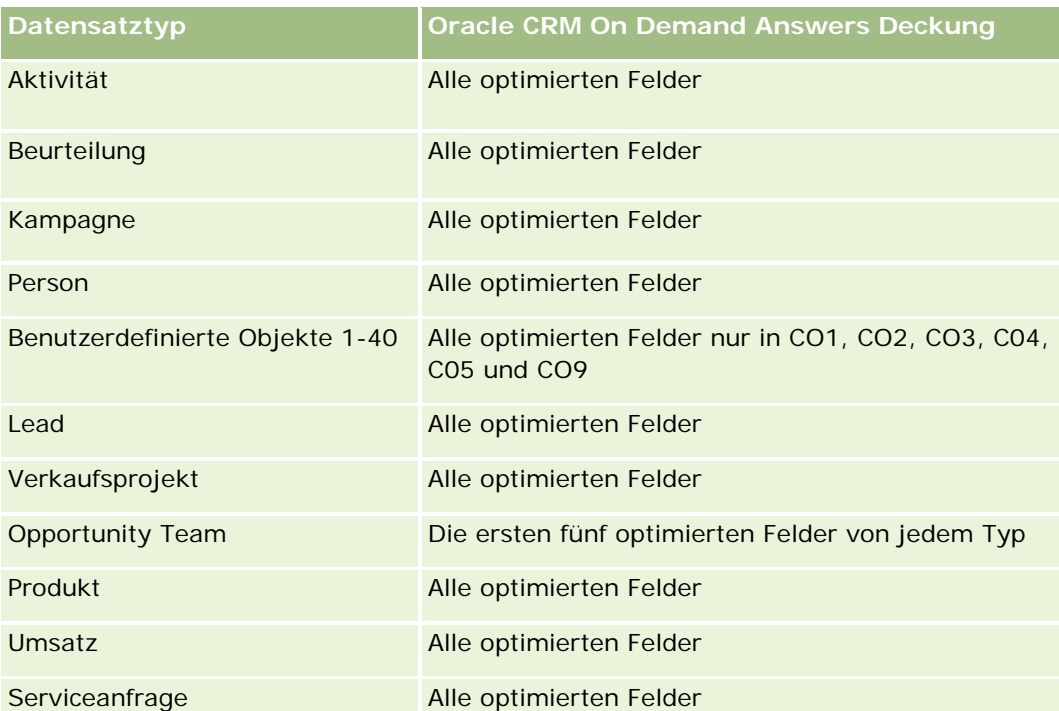

# **Berichte-Themenbereich zu Aufträge**

## **Verfügbarkeit**

Dieser Themenbereich ist in allen Editionen von Oracle CRM On Demand verfügbar.

## **Geschäftszielsetzung**

Verwenden Sie diesen Themenbereich zum Analysieren von Aufträgen nach den Dimensionen Kunde, Person, Datum, Verkaufsprojekt, Verantwortlicher und Produkt.

# **Beziehungstyp**

Einfach

## **Dimensionen**

Dieser Themenbereich hat die folgenden Dimensionen:

- **L** Firma
- **Person**

- $\blacksquare$  Datum
- Verkaufsprojekt
- Auftrag
- Verantwortlicher Benutzer
- Produkt

### **Metriken**

Vollständige Liste der Metriken für diesen Themenbereich:

- Anzahl Aufträge
- Menge der Auftragspositionen

### **Optimierte Benutzerfelder**

Dieser Themenbereich enthält Benutzerfelder, die optimiert wurden, um die Abfragezeit bei ihrer Verwendung in Filtern zu verringern. Optimierte benutzerdefinierte Felder befinden sich in Ordnern, in denen der Name mit *Optimierte Benutzerfelder* oder *Optimierte benutzerdefinierte Metriken* beginnt, wie z.B. *Optimierte Benutzerfelder für Firma* und *Optimierte benutzerdefinierte Metriken für Verkaufsprojekt*. Numerische Benutzerfelder, z.B. solche mit dem Typ CUR, INT oder NUM, sind als Metriken im Ordner mit optimierten benutzerdefinierten Metriken verfügbar, wenn der Datensatztyp das treibende Objekt in einem bestimmten Themenbereich ist. Beispiel: Der Datensatztyp "Firma" ist das Steuerungsobjekt im Themenbereich "Firmenhistorie".

Die folgenden Datensatztypen weisen optimierte benutzerdefinierte Felder und Deckungsmetriken in Oracle CRM On Demand Answers auf, und mindestens einer dieser Datensatztypen ist möglicherweise als Dimension oder Fakt in diesem Themenbereich vorhanden.

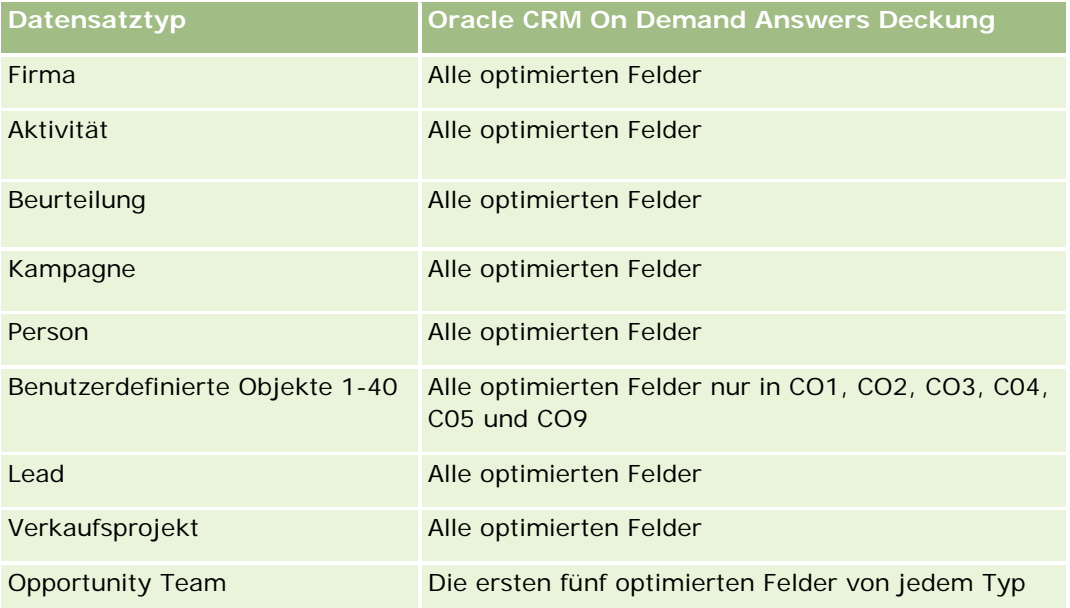

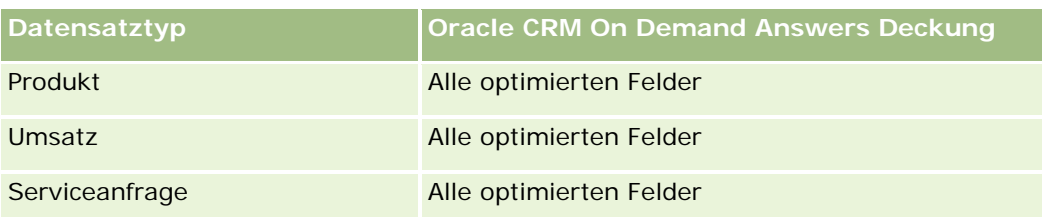

## **Optimierte Filterfelder**

Dieser Themenbereich enthält Felder, die optimiert wurden, um die Abfragezeit bei ihrer Verwendung in Filtern zu verringern. Optimierte Felder enden mit den Begriffen *Code* oder *UTC*. Beispiel: Die Firmendimension verfügt über das Feld "Firmentyp". Außerdem verfügt die Dimension über das Feld "Firmentypcode", das die optimierte Version des Feldes "Firmentyp" ist. Ebenso gibt es das Feld "Indiziertes Datum (UTC)", das die optimierte Version des Feldes "Indiziertes Datum" ist. Die Verwendung des optimierten Feldes im Filter generiert schnellere Abfragen. Diese Methode ist schneller als die Verwendung des Standardfelds. Informationen zur Verwendung optimierter Filterfelder finden Sie unter Verwenden optimierter Filterfelder (auf Seite [1296\)](#page-1295-0). Die folgenden Dimensionen in diesem Themenbereich verfügen über optimierte Filterfelder:

- $\blacksquare$  Firma
- $\blacksquare$  Person
- Verkaufsprojekt
- Auftrag
- Verantwortlicher Benutzer
- $\blacksquare$  Produkt

#### **Hinweise zur Nutzung**

Dieser Themenbereich weist mehrere Dimensionen auf. Sie müssen jedoch darauf achten, diese nicht willkürlich zu mischen. Nicht alle Kombinationen aus Dimensionen und Metriken liefern sinnvolle Ergebnisse.

- Die Metrik "Anzahl Aufträge" gilt nur für die Auftragsdimension, für die von einer direkten Beziehung (Dimensionen Firma, Person, Datum, Verkaufsprojekt und Verantwortlicher), aber nicht von der Produktdimension ein Rollup durchgeführt werden kann, da es keine direkte Beziehung zwischen den Produkt- und Auftragsdimensionen gibt.
- Die Produktdimension wird nur der Auftragsposition zugeordnet, Sie können jedoch Berichte zu Details von Produkten mit Bestellungen über die Auftragsdimension erstellen.

# **Berichte-Themenbereich zu Partnern**

# **Verfügbarkeit**

Dieser Themenbereich ist nur in Oracle CRM On Demand Partner Relationship Management Edition verfügbar.

## **Geschäftszielsetzung**

Der Berichte-Themenbereich zu Partnern bietet die Möglichkeit, Partner zu analysieren und wichtige Performance-Metriken zu messen. Dazu gehören die Anzahl qualifizierter Leads und der Gesamtumsatz in der Pipeline für Verkaufsprojekte.

# **Beziehungstyp**

Zusammenfassung

## **Dimensionen**

Dieser Themenbereich hat die folgenden Dimensionen:

- **Example 1** Erstellungsdatum
- **Verantwortlicher Benutzer**
- **Partner**
- Gebiet

## **Metrik**

Vollständige Liste der Metriken für diesen Themenbereich:

- Partnermetrik
- Benutzerdefinierte Metrik für Partner
	- Durchschnittliche indizierte Währung
	- Durchschnittliche indizierte Zahl
	- **Indizierte Währung**
	- **Indizierte Zahl**
	- **Anzahl Partner**
	- **Anzahl archivierter Leads**
	- **Anzahl abgebrochener Serviceanfragen (SA)**
	- **Anzahl abgeschlossener Verkaufsprojekte**
	- **Anzahl abgeschlossener Serviceanfragen**

- **Anzahl Leads**
- **Anzahl Leads, die in Verkaufsprojekte konvertiert wurden**
- **Anzahl Leads, die verlorene Verkaufsprojekte ergeben**
- Anzahl Leads, die gewonnene Verkaufsprojekte ergeben
- **Anzahl offene Verkaufsprojekte**
- **Anzahl offener Serviceanfragen**
- **Anzahl Verkaufsprojekte**
- **Anzahl ausstehender Serviceanfragen**
- **Anzahl qualifizierter Leads**
- **Anzahl abgelehnter Leads**
- **Anzahl Serviceanfragen**
- **Anzahl Gewinne**
- **Durchschnittliche Anzahl Tage in Phase**
- Durchschnittliche Tage bis Abschluss von Serviceanfragen (SA)
- **Durchschnittliches Alter offener Serviceanfragen (SA)**
- **Abgeschlossener Umsatz**
- **Abgeschlossener Umsatz (000)**
- **Abgeschlossener Umsatz für Lead**
- **E** Erwarteter Umsatz für Lead
- **Verkaufsprojektumsatz für Lead**
- **Umsatz**
- Umsatz (000)

#### **Hinweise zur Verwendung**

Die vorherigen Metriken basieren auf der Hauptpartnerfirma für Leads, auf Verkaufsprojekten und auf Serviceanfragen.

# **Berichte-Themenbereich zur Übermittlung personalisierter Inhalte**

# **Verfügbarkeit**

Dieser Themenbereich ist nur in Oracle CRM On Demand Life Sciences Edition verfügbar.

### **Geschäftszielsetzung**

Dieser Themenbereich bietet Informationen, die von verschiedenen Rollen in Pharmaunternehmen benötigt werden, um Ärzte besser zu verstehen, Inhalte aufzubereiten und die richtigen Nachrichten zur richtigen Zeit an die richtige Person zu übermitteln. Beispiel: Ein Marketing-Manager kann damit Detailtrends, Daten zur Sicherheits-Performance und Reaktionen aus unterschiedlichen Segmenten analysieren. Mit diesen Informationen kann der Manager die Sicherheit prüfen oder die Kundenbasis neu segmentieren, um die Kundenzielgruppe besser zu bestimmen. Ein Vertriebsleiter kann damit die Detailtrends analysieren, um gute und schwache Leistungen in einem Gebiet zu identifizieren und das Team entsprechend zu schulen.

## **Beziehungstyp**

Einfach

## **Optimierte Benutzerfelder**

Dieser Themenbereich enthält Benutzerfelder, die optimiert wurden, um die Abfragezeit bei ihrer Verwendung in Filtern zu verringern. Optimierte benutzerdefinierte Felder befinden sich in Ordnern, in denen der Name mit *Optimierte Benutzerfelder* oder *Optimierte benutzerdefinierte Metriken* beginnt, wie z.B. *Optimierte Benutzerfelder für Firma* und *Optimierte benutzerdefinierte Metriken für Verkaufsprojekt*. Numerische Benutzerfelder, z.B. solche mit dem Typ CUR, INT oder NUM, sind als Metriken im Ordner mit optimierten benutzerdefinierten Metriken verfügbar, wenn der Datensatztyp das treibende Objekt in einem bestimmten Themenbereich ist. Beispiel: Der Datensatztyp "Firma" ist das Steuerungsobjekt im Themenbereich "Firmenhistorie".

Die folgenden Datensatztypen weisen optimierte benutzerdefinierte Felder und Deckungsmetriken in Oracle CRM On Demand Answers auf, und mindestens einer dieser Datensatztypen ist möglicherweise als Dimension oder Fakt in diesem Themenbereich vorhanden.

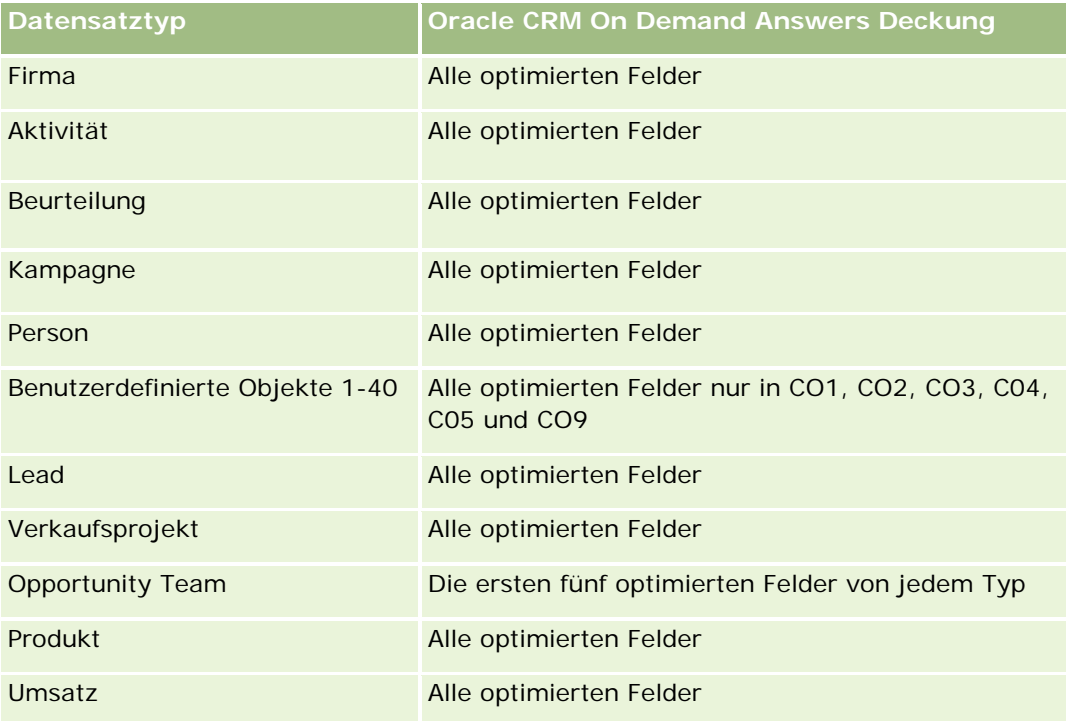

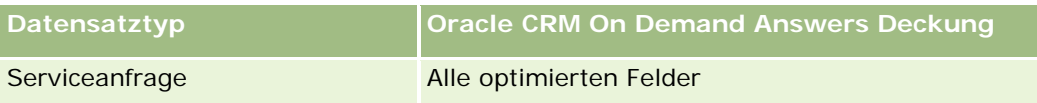

### **Dimensionen**

Dieser Themenbereich hat die folgenden Dimensionen:

- Firma
- Aktivität
- $\blacksquare$  Person
- **Antwort auf Nachricht**
- **Nachrichtenplan**
- Nachrichtenplanposition
- Produkt

## **Optimierte Filterfelder**

Dieser Themenbereich enthält Felder, die optimiert wurden, um die Abfragezeit bei ihrer Verwendung in Filtern zu verringern. Optimierte Felder enden mit den Begriffen *Code* oder *UTC*. Beispiel: Die Firmendimension verfügt über das Feld "Firmentyp". Außerdem verfügt die Dimension über das Feld "Firmentypcode", das die optimierte Version des Feldes "Firmentyp" ist. Ebenso gibt es das Feld "Indiziertes Datum (UTC)", das die optimierte Version des Feldes "Indiziertes Datum" ist. Die Verwendung des optimierten Feldes im Filter generiert schnellere Abfragen. Diese Methode ist schneller als die Verwendung des Standardfelds. Informationen zur Verwendung optimierter Filterfelder finden Sie unter Verwenden optimierter Filterfelder (auf Seite [1296\)](#page-1295-0). Die folgenden Dimensionen in diesem Themenbereich verfügen über optimierte Filterfelder:

- Firma
- Aktivität
- $\blacksquare$  Person

## **Metriken**

Vollständige Liste der Metriken für diesen Themenbereich:

- $\blacksquare$  Firmenmetriken
	- **Anzahl Firmen**
- Aktivitätsmetriken
	- **Anzahl Firmen mit Aktivitäten**
	- **Anzahl Aktivitäten**
	- **Anzahl abgeschlossene Aktivitäten**
	- **Anzahl offene Aktivitäten**

- **Personenmetriken** 
	- Benutzerdefinierte Metriken für Person
		- **Durchschnittliche indizierte Währung**
		- Durchschnittliche indizierte Zahl
		- **Indizierte Währung**
		- **Indizierte Zahl**
	- **Anzahl Personen**
- Metriken Antwort auf Nachricht
	- Benutzerdefinierte Metriken Antwort auf Nachricht
		- Durchschnittliche indizierte Währung
		- **Indizierte Währung**
		- Durchschnittliche indizierte Zahl
		- **Indizierte Zahl**
	- **Anzahl Nachrichtenantworten**
	- Durchschnittliche Folgenummer
- **Metriken für Nachrichtenplanpositionen** 
	- Benutzerdefinierte Metriken für Nachrichtenplanpositionen
		- Durchschnittliche indizierte Währung
		- **Indizierte Währung**
		- **Durchschnittliche indizierte Zahl**
		- **Indizierte Zahl**
	- **Anzahl Nachrichtenplanpositionen**
	- Durchschnittliche Folgenummer
- Metriken Nachrichtenplan
	- Benutzerdefinierte Metriken für Nachrichtenplan
		- Durchschnittliche indizierte Währung
		- **Indizierte Währung**
		- Durchschnittliche indizierte Zahl
		- **Indizierte Zahl**
	- **Anzahl Nachrichtenpläne**

#### **Hinweise zur Nutzung**

Die Dimension "Aktivität" umfasst die Hierarchie "Buch", mit der Sie Metriken und zugehörige Attribute auf allen Ebenen analysieren können.

# **Berichte-Themenbereich zu Angebote**

#### **Verfügbarkeit**

Dieser Themenbereich ist in allen Editionen von Oracle CRM On Demand verfügbar. Das Objekt "Angebote" muss von einem Administrator bereitgestellt werden.

#### **Geschäftszielsetzung**

Verwenden Sie diesen Themenbereich zum Analysieren von Angeboten nach den Dimensionen Kunde, Datum und Verantwortlicher.

#### **Beziehungstyp**

Einfach

#### **Dimensionen**

Dieser Themenbereich hat die folgenden Dimensionen:

- $\blacksquare$  Firma
- **Datum**
- **Verkaufsprojekt**
- **Verantwortlicher Benutzer**
- **Angebot**

#### **Metriken**

Vollständige Liste der Metriken für diesen Themenbereich:

- Benutzerdefinierte Metriken für Angebote
- **Anzahl Angebote**

#### **Hinweise zur Nutzung**

Keine

# **Optimierte Benutzerfelder**

Dieser Themenbereich enthält Benutzerfelder, die optimiert wurden, um die Abfragezeit bei ihrer Verwendung in Filtern zu verringern. Optimierte benutzerdefinierte Felder befinden sich in Ordnern, in denen der Name mit *Optimierte Benutzerfelder* oder *Optimierte benutzerdefinierte Metriken* beginnt, wie z.B. *Optimierte Benutzerfelder für Firma* und *Optimierte benutzerdefinierte Metriken für Verkaufsprojekt*. Numerische Benutzerfelder, z.B. solche mit dem Typ CUR, INT oder NUM, sind als Metriken im Ordner mit optimierten benutzerdefinierten Metriken verfügbar, wenn der Datensatztyp das treibende Objekt in einem bestimmten Themenbereich ist. Beispiel: Der Datensatztyp "Firma" ist das Steuerungsobjekt im Themenbereich "Firmenhistorie".

Die folgenden Datensatztypen weisen optimierte benutzerdefinierte Felder und Deckungsmetriken in Oracle CRM On Demand Answers auf, und mindestens einer dieser Datensatztypen ist möglicherweise als Dimension oder Fakt in diesem Themenbereich vorhanden.

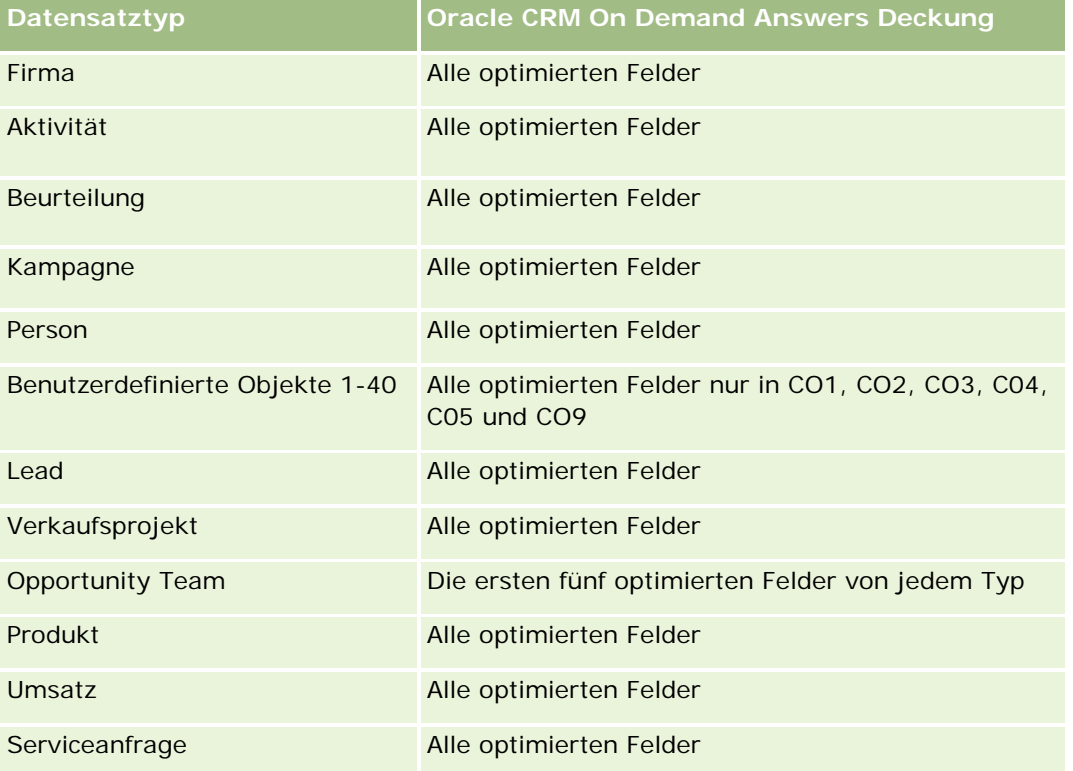

# **Optimierte Filterfelder**

Dieser Themenbereich enthält Felder, die optimiert wurden, um die Abfragezeit bei ihrer Verwendung in Filtern zu verringern. Optimierte Felder enden mit den Begriffen *Code* oder *UTC*. Beispiel: Die Firmendimension verfügt über das Feld "Firmentyp". Außerdem verfügt die Dimension über das Feld "Firmentypcode", das die optimierte Version des Feldes "Firmentyp" ist. Ebenso gibt es das Feld "Indiziertes Datum (UTC)", das die optimierte Version des Feldes "Indiziertes Datum" ist. Die Verwendung des optimierten Feldes im Filter generiert schnellere Abfragen. Diese Methode ist schneller als die Verwendung des Standardfelds. Informationen zur Verwendung optimierter Filterfelder finden Sie unter Verwenden optimierter Filterfelder (auf Seite [1296\)](#page-1295-0). Die folgenden Dimensionen in diesem Themenbereich verfügen über optimierte Filterfelder:

 $\blacksquare$  Firma

- Verkaufsprojekt
- Verantwortlicher Benutzer
- Angebot

# **Berichte-Themenbereich zu Serviceanfragen**

### **Verfügbarkeit**

Dieser Themenbereich ist in allen Editionen von Oracle CRM On Demand verfügbar.

### **Geschäftszielsetzung**

Sie können Serviceanfragen nach Firma, Person, Serviceanfrage, Benutzer, Partner und Datum analysieren. Er unterstützt Sie dabei, wichtige Performance-Metriken für die serviceanfragende Organisation des Kunden zu messen und zu analysieren. Dazu gehören auch Informationen zum Zeitraum, in dem eine Serviceanfrage bereits offen ist, und zur durchschnittlichen Dauer bis zum Abschließen einer Serviceanfrage. Mit diesen Performance-Metriken für Serviceanfragen können Unternehmen die Kundenzufriedenheit und die Mitarbeiterproduktivität steigern und die Betriebskosten senken.

## **Beziehungstyp**

Einfach

#### **Optimierte Benutzerfelder**

Dieser Themenbereich enthält Benutzerfelder, die optimiert wurden, um die Abfragezeit bei ihrer Verwendung in Filtern zu verringern. Optimierte benutzerdefinierte Felder befinden sich in Ordnern, in denen der Name mit *Optimierte Benutzerfelder* oder *Optimierte benutzerdefinierte Metriken* beginnt, wie z.B. *Optimierte Benutzerfelder für Firma* und *Optimierte benutzerdefinierte Metriken für Verkaufsprojekt*. Numerische Benutzerfelder, z.B. solche mit dem Typ CUR, INT oder NUM, sind als Metriken im Ordner mit optimierten benutzerdefinierten Metriken verfügbar, wenn der Datensatztyp das treibende Objekt in einem bestimmten Themenbereich ist. Beispiel: Der Datensatztyp "Firma" ist das Steuerungsobjekt im Themenbereich "Firmenhistorie".

Die folgenden Datensatztypen weisen optimierte benutzerdefinierte Felder und Deckungsmetriken in Oracle CRM On Demand Answers auf, und mindestens einer dieser Datensatztypen ist möglicherweise als Dimension oder Fakt in diesem Themenbereich vorhanden.

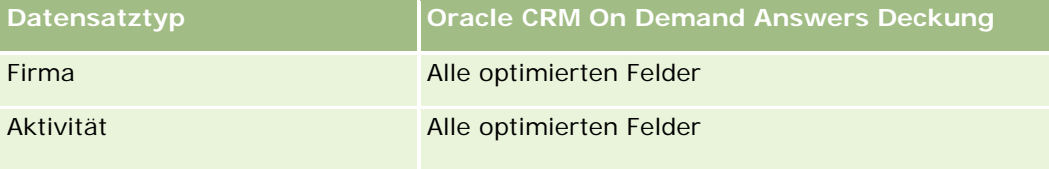

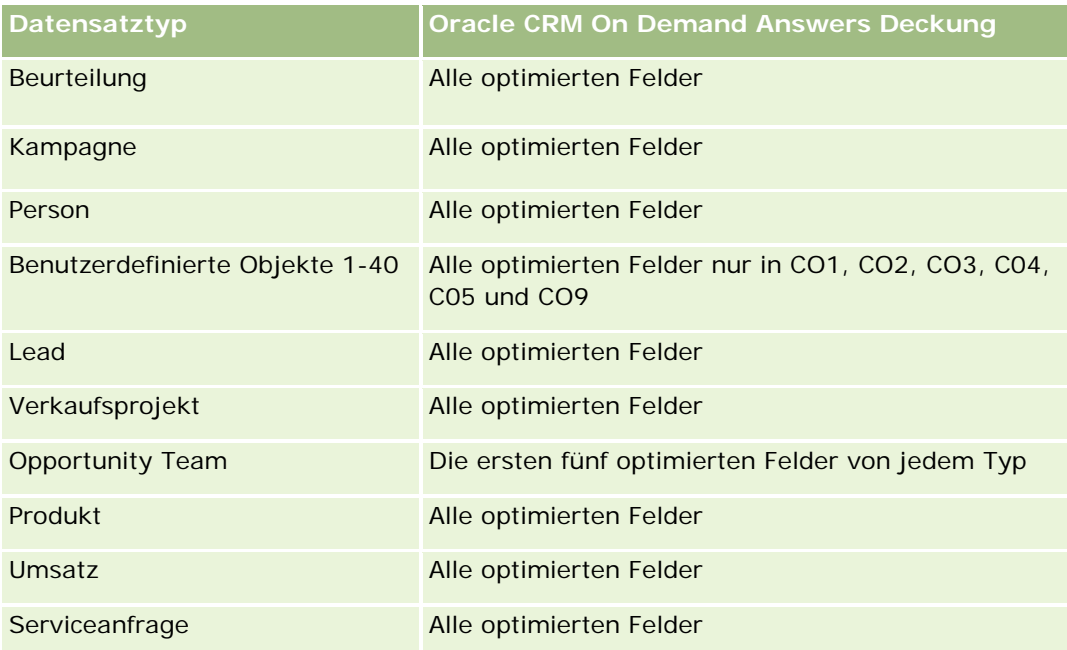

## **Dimensionen**

Dieser Themenbereich hat die folgenden Dimensionen:

- **Firma**
- $\blacksquare$  Person
- Abschlussdatum
- Anfangsdatum
- **Verkaufsprojekt**
- **Verantwortlicher Benutzer**
- Hauptpartnerfirma (nur in Oracle CRM On Demand Partner Relationship Management Edition verfügbar)
- Serviceanfrage

# **Optimierte Filterfelder**

Dieser Themenbereich enthält Felder, die optimiert wurden, um die Abfragezeit bei ihrer Verwendung in Filtern zu verringern. Optimierte Felder enden mit den Begriffen *Code* oder *UTC*. Beispiel: Die Firmendimension verfügt über das Feld "Firmentyp". Außerdem verfügt die Dimension über das Feld "Firmentypcode", das die optimierte Version des Feldes "Firmentyp" ist. Ebenso gibt es das Feld "Letztes Besuchsdatum (UTC)", das die optimierte Version des Feldes "Letztes Besuchsdatum" ist. Die Verwendung des optimierten Feldes im Filter generiert schnellere Abfragen. Diese Methode ist schneller als die Verwendung des Standardfelds. Informationen zur Verwendung optimierter Filterfelder finden Sie unter Verwenden optimierter Filterfelder (auf Seite [1296\)](#page-1295-0). Die folgenden Dimensionen in diesem Themenbereich verfügen über optimierte Filterfelder:

 $\blacksquare$  Firma

- Person
- Serviceanfrage

#### **Metriken**

Vollständige Liste der Metriken für diesen Themenbereich:

- Metriken für Serviceanfragen
	- Benutzerdefinierte Metriken für Serviceanfrage
		- **Indizierte Währung**
		- **Durchschnittliche indizierte Währung**
		- **Indizierte Zahl**
		- Durchschnittliche indizierte Zahl
	- **Anzahl Serviceanfragen (SAs)**
	- **Anzahl offener Serviceanfragen**
	- **Anzahl abgeschlossener Serviceanfragen**
	- **Anzahl ausstehender Serviceanfragen**
	- **Anzahl stornierter Serviceanfragen**
	- Durchschnittliches Alter offener Serviceanfragen (SA)
	- Durchschnittliche Tage bis Abschluss von Serviceanfragen (SA)

#### **Hinweise zur Nutzung**

- Die Dimensionen "Firma", "Person" und "Serviceanfrage" umfassen die Hierarchie "Buch", mit der Sie Metriken und zugehörige Attribute auf allen Ebenen analysieren können.
- **Mit der Dimension "Verkaufsprojekt" können Sie Metriken und Attribute für die Beziehung zwischen** Verkaufsprojekten und Serviceanfragen analysieren.

# **Themenbereich Berichterstellung für gemeinsame Aktivitäten**

#### **Verfügbarkeit**

Dieser Themenbereich ist in allen Editionen von Oracle CRM On Demand verfügbar.

## **Geschäftszielsetzung**

Dieser Themenbereich bietet die Möglichkeit, gemeinsame Aktivitäten nach Firma, Kontakt und Benutzerdimensionen zu analysieren. Da diese Aktivitäten in Oracle CRM On Demand von einem oder mehreren Benutzern freigegeben werden können, können Sie mit diesem Themenbereich einen Bericht über

die gemeinsamen Aktivitäten erstellen. Für nicht mit mindestens einem Benutzer gemeinsam verwendete Aktivitäten können Sie mit diesem Themenbereich keinen Bericht erstellen.

## **Beziehungstyp**

n:n

## **Optimierte Benutzerfelder**

Dieser Themenbereich enthält Benutzerfelder, die optimiert wurden, um die Abfragezeit bei ihrer Verwendung in Filtern zu verringern. Optimierte benutzerdefinierte Felder befinden sich in Ordnern, in denen der Name mit *Optimierte Benutzerfelder* oder *Optimierte benutzerdefinierte Metriken* beginnt, wie z.B. *Optimierte Benutzerfelder für Firma* und *Optimierte benutzerdefinierte Metriken für Verkaufsprojekt*. Numerische Benutzerfelder, z.B. solche mit dem Typ CUR, INT oder NUM, sind als Metriken im Ordner mit optimierten benutzerdefinierten Metriken verfügbar, wenn der Datensatztyp das treibende Objekt in einem bestimmten Themenbereich ist. Beispiel: Der Datensatztyp "Firma" ist das Steuerungsobjekt im Themenbereich "Firmenhistorie".

Die folgenden Datensatztypen weisen optimierte benutzerdefinierte Felder und Deckungsmetriken in Oracle CRM On Demand Answers auf, und mindestens einer dieser Datensatztypen ist möglicherweise als Dimension oder Fakt in diesem Themenbereich vorhanden.

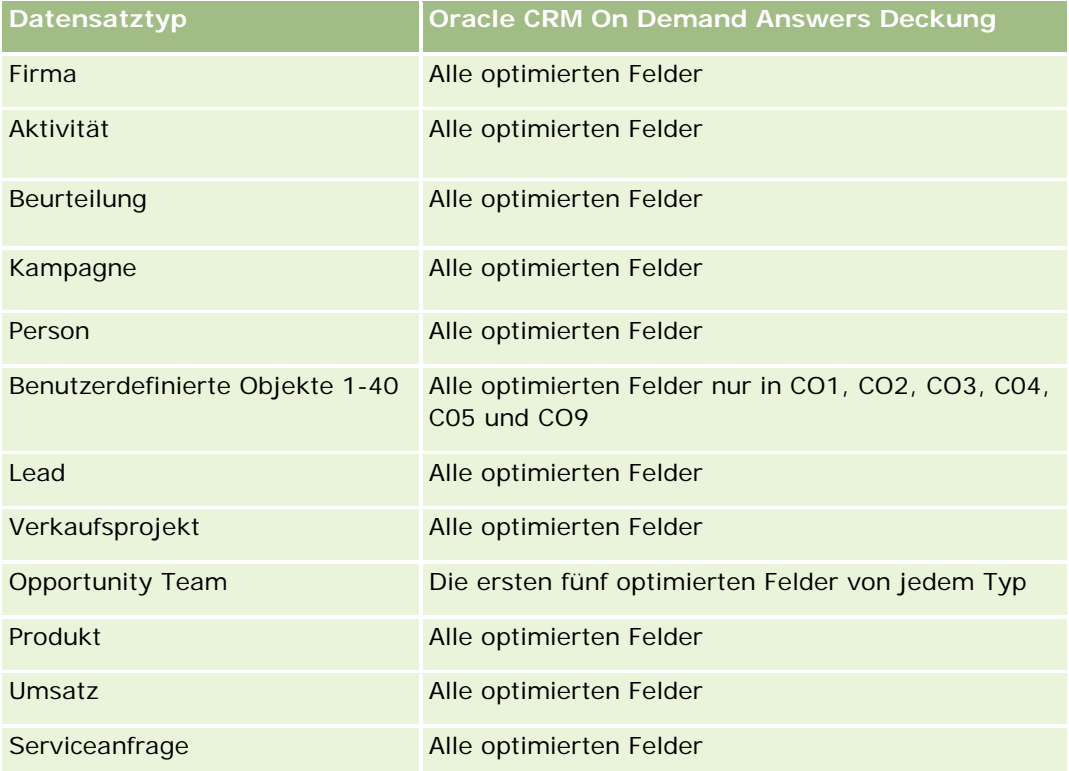

## **Dimensionen**

Dieser Themenbereich hat die folgenden Dimensionen:

- Firma
- Aktivität
- Person
- Verantwortlicher Benutzer

#### **Optimierte Filterfelder**

Dieser Themenbereich enthält Felder, die optimiert wurden, um die Abfragezeit bei ihrer Verwendung in Filtern zu verringern. Optimierte Felder enden mit den Begriffen *Code* oder *UTC*. Beispiel: Die Firmendimension verfügt über das Feld "Firmentyp". Außerdem verfügt die Dimension über das Feld "Firmentypcode", das die optimierte Version des Feldes "Firmentyp" ist. Ebenso gibt es das Feld "Indiziertes Datum (UTC)", das die optimierte Version des Feldes "Indiziertes Datum" ist. Die Verwendung des optimierten Feldes im Filter generiert schnellere Abfragen. Diese Methode ist schneller als die Verwendung des Standardfelds. Informationen zur Verwendung optimierter Filterfelder finden Sie unter Verwenden optimierter Filterfelder (auf Seite [1296\)](#page-1295-0). Die folgenden Dimensionen in diesem Themenbereich verfügen über optimierte Filterfelder:

- **Firma**
- Aktivität
- Person

#### **Metriken**

Keine

#### **Hinweise zur Nutzung**

Die Dimensionen "Firma", "Aktivität" und "Person" umfassen die Hierarchie "Buch", mit der Sie Metriken und zugehörige Attribute auf allen Ebenen analysieren können.

Die Datensichtbarkeit für einen Aktivitätsdatensatz wird in diesem Themenbereich nicht durch die Buchzuordnung zu dem Datensatz gesteuert. Damit Sie Aktivitätsdatensätze in diesem Themenbereich anzeigen können, müssen Sie entweder Verantwortlicher für den entsprechenden Aktivitätsdatensatz sein, oder dieser muss mit Ihnen gemeinsam verwendet werden.

# **Berichte-Themenbereich "Lösungen"**

#### **Verfügbarkeit**

Dieser Themenbereich ist in allen Editionen von Oracle CRM On Demand verfügbar.

#### **Geschäftszielsetzung**

In diesem Themenbereich können Sie Lösungen nach Produkt, Produktkategorie, Serviceanfrage und Ablaufdatumsdimensionen sowie die Beziehung zwischen Lösungen und ihren zugeordneten Serviceanfragen

analysieren. Sie können auch wichtige Metriken für Lösungen und zugehörige Serviceanfragen analysieren, die für Ihr Unternehmen hilfreich sind, um den Status und die Wirksamkeit von Lösungen auszuwerten.

# **Beziehungstyp**

n:n

#### **Dimensionen**

Dieser Themenbereich hat die folgenden Dimensionen:

- **Ablaufdatum**
- $\Box$  Produkt
- **Produktkategorie**
- **Serviceanfrage**
- L**Lösung**

## **Optimierte Benutzerfelder**

Dieser Themenbereich enthält Benutzerfelder, die optimiert wurden, um die Abfragezeit bei ihrer Verwendung in Filtern zu verringern. Optimierte benutzerdefinierte Felder befinden sich in Ordnern, in denen der Name mit *Optimierte Benutzerfelder* oder *Optimierte benutzerdefinierte Metriken* beginnt, wie z.B. *Optimierte Benutzerfelder für Firma* und *Optimierte benutzerdefinierte Metriken für Verkaufsprojekt*. Numerische Benutzerfelder, z.B. solche mit dem Typ CUR, INT oder NUM, sind als Metriken im Ordner mit optimierten benutzerdefinierten Metriken verfügbar, wenn der Datensatztyp das treibende Objekt in einem bestimmten Themenbereich ist. Beispiel: Der Datensatztyp "Firma" ist das Steuerungsobjekt im Themenbereich "Firmenhistorie".

Die folgenden Datensatztypen weisen optimierte benutzerdefinierte Felder und Deckungsmetriken in Oracle CRM On Demand Answers auf, und mindestens einer dieser Datensatztypen ist möglicherweise als Dimension oder Fakt in diesem Themenbereich vorhanden.

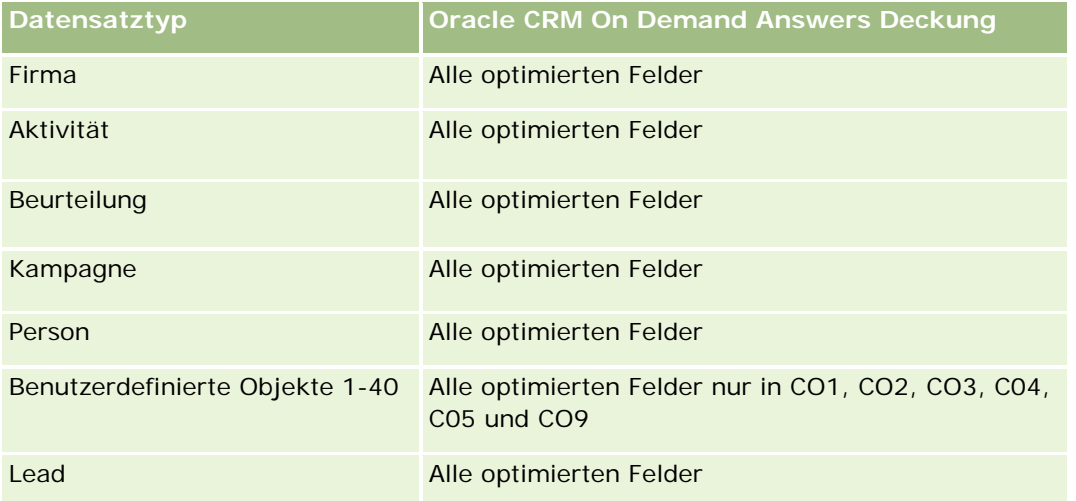

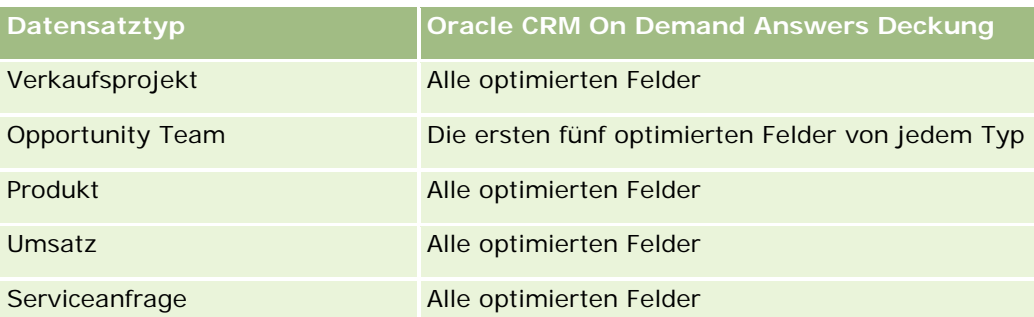

#### **Metriken**

Vollständige Liste der Metriken für diesen Themenbereich:

- Benutzerdefinierte Metriken für Lösung
	- Durchschnittliche indizierte Währung
	- Durchschnittliche indizierte Zahl
	- **Indizierte Währung**
	- **Indizierte Zahl**
- **Anzahl Lösungen**
- **Anzahl genehmigte Lösungen**
- **Anzahl veröffentlichte Lösungen**
- **Anzahl veraltete Lösungen**
- **Anzahl Serviceanfragen**
- Anzahl offener Serviceanfragen
- **Anzahl abgeschlossener Serviceanfragen**

## **Hinweise zur Nutzung**

Die Dimension "Produktkategorie" ist eine unabhängige Dimension, die nicht über das Produkt gesteuert wird wie andere Themenbereiche. Damit wird insbesondere das spezielle Verhalten der Benutzerschnittstelle "Lösungen" berücksichtigt, bei dem eine Produktkategorie ohne einen Produktwert einer Lösung zugewiesen werden kann.

Die Dimension "Serviceanfrage" umfasst die Hierarchie "Buch", mit der Sie Metriken und zugehörige Attribute auf allen Ebenen analysieren können.

# **Analysethemenbereich zur Sonderpreisgestaltung bei Produkten**

# **Verfügbarkeit**

Dieser Themenbereich ist in allen Editionen von Oracle CRM On Demand verfügbar.

## **Geschäftszielsetzung**

Anhand von Sonderpreisanfragen können Partner und Markeninhaber eine Reihe von Geschäftsprozessen ausführen, bei denen ein Partner den Markeninhaber um einen niedrigeren Preis für ein Produkt bittet (aus verschiedenen Gründen, z.B. als Reaktion auf ein Mitbewerbergeschäft oder allgemeine Abwärtspreistrends).

Mit diesem Themenbereich erhalten Sie die Möglichkeit, Echtzeitanalysen durchzuführen und Berichte für Sonderpreisanfragen und die Sonderpreisgestaltung bei Produkten zu erstellen, damit Sie die Performance Ihrer Partner besser beurteilen können. Anhand von Metriken und Informationen, beispielsweise autorisierten Preisnachlässen für jedes Produkt, jeden Partner und jedes Quartal, können Sie die Effektivität von Rabatten und die Produkt-Performance im Kanal messen.

## **Beziehungstyp**

Einfach

## **Dimensionen**

Dieser Themenbereich bietet die folgenden Dimensionen:

- Datum
- Geschäftsregistrierung
- **Endkunde (Firma)**
- Zuletzt genehmigt von (Benutzer)
- **Verkaufsprojekt**
- **Nankt Verantwortlicher Benutzer**
- $\blacksquare$  Hauptpartnerfirma
- $\blacksquare$  Produkt
- Produktkategorie
- Sonderpreisanfrage

#### **Metriken**

Vollständige Liste der Metriken für diesen Themenbereich:

Metriken für Produkt - Sonderpreisgestaltung

- Anzahl Sonderpreisanfragen
- **Autorisierter Betrag**
- **Autorisierter Betrag (000)**
- **Angeforderter Betrag**
- **Angeforderter Betrag (000)**
- Durchschnittlicher autorisierter Betrag
- Durchschnittlicher angeforderter Betrag
- Durchschnittliche autorisierte Kosten
- **Durchschnittlicher autorisierter Rabatt in Prozent**
- Durchschnittlicher UVP
- Durchschnittliche Anschaffungskosten
- Durchschnittliche Menge
- Durchschnittliche angeforderte Kosten
- **Durchschnittlicher angeforderter Rabatt in Prozent**
- Durchschnittlicher angeforderter Wiederverkaufspreis
- **Durchschnittlicher vorgeschlagener Wiederverkaufspreis**
- **Menge**

#### **Hinweise zur Nutzung**

Die Dimension "Endkunde" ist die Dimension "Firma". Die Dimension "Zuletzt geändert von" ist die Dimension "Benutzer".

## **Optimierte Benutzerfelder**

Dieser Themenbereich enthält Benutzerfelder, die optimiert wurden, um die Abfragezeit bei ihrer Verwendung in Filtern zu verringern. Optimierte benutzerdefinierte Felder befinden sich in Ordnern, in denen der Name mit *Optimierte Benutzerfelder* oder *Optimierte benutzerdefinierte Metriken* beginnt, wie z.B. *Optimierte Benutzerfelder für Firma* und *Optimierte benutzerdefinierte Metriken für Verkaufsprojekt*. Numerische Benutzerfelder, z.B. solche mit dem Typ CUR, INT oder NUM, sind als Metriken im Ordner mit optimierten benutzerdefinierten Metriken verfügbar, wenn der Datensatztyp das treibende Objekt in einem bestimmten Themenbereich ist. Beispiel: Der Datensatztyp "Firma" ist das Steuerungsobjekt im Themenbereich "Firmenhistorie".

Die folgenden Datensatztypen weisen optimierte benutzerdefinierte Felder und Deckungsmetriken in Oracle CRM On Demand Answers auf, und mindestens einer dieser Datensatztypen ist möglicherweise als Dimension oder Fakt in diesem Themenbereich vorhanden.

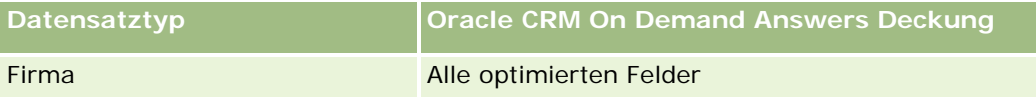

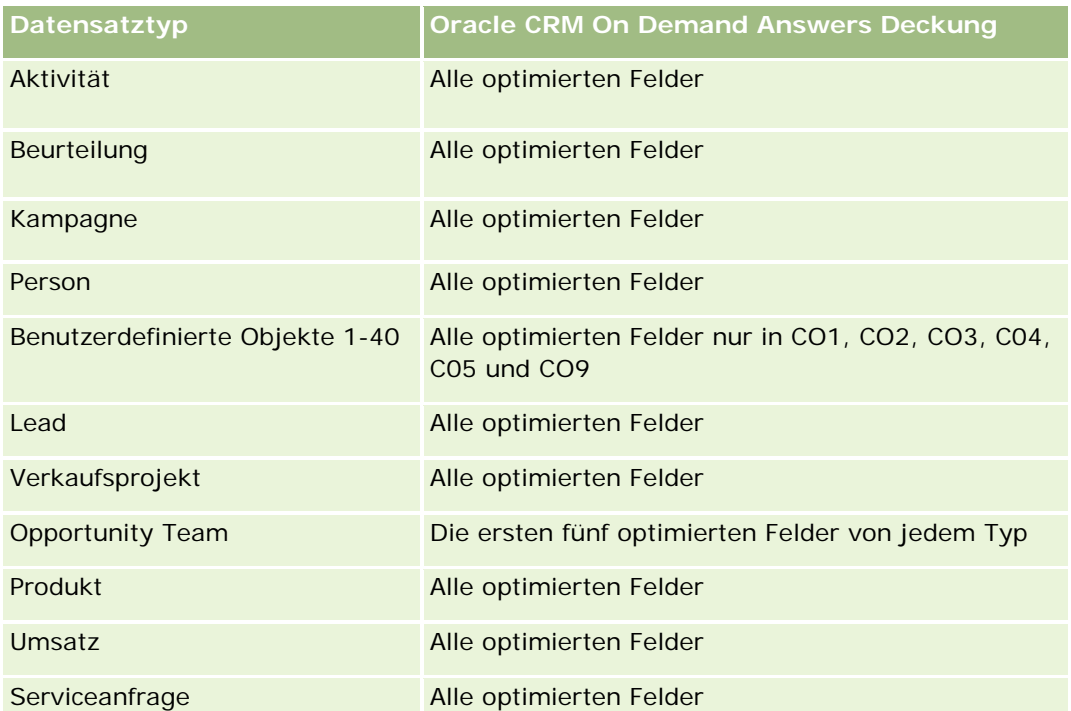

# **Themenbereich "Fahrzeugberichte"**

# **Verfügbarkeit**

Dieser Themenbereich ist in allen Editionen von Oracle CRM On Demand verfügbar.

## **Geschäftszielsetzung**

In diesem Themenbereich können Sie fahrzeugbezogene Metriken anhand von Fahrzeug- und Händlerdimensionen und anderen zugeordneten Dimensionsobjekten wie "Firma", "Person", "Datum", "Händler" und "Produkt" analysieren.

# **Beziehungstyp**

Einfach

## **Dimensionen**

Dieser Themenbereich hat die folgenden Dimensionen:

- $\blacksquare$  Firma
- Person

- $\blacksquare$  Datum
- Händler
- Produkt
- **Fahrzeug**

#### **Metriken**

Vollständige Liste der Metriken für diesen Themenbereich:

- **Fahrzeugmetriken** 
	- Benutzerdefinierte Metriken für Fahrzeug
	- **Anzahl Fahrzeuge**

## **Hinweise zur Nutzung**

#### **Optimierte Benutzerfelder**

Dieser Themenbereich enthält Benutzerfelder, die optimiert wurden, um die Abfragezeit bei ihrer Verwendung in Filtern zu verringern. Optimierte benutzerdefinierte Felder befinden sich in Ordnern, in denen der Name mit *Optimierte Benutzerfelder* oder *Optimierte benutzerdefinierte Metriken* beginnt, wie z.B. *Optimierte Benutzerfelder für Firma* und *Optimierte benutzerdefinierte Metriken für Verkaufsprojekt*. Numerische Benutzerfelder, z.B. solche mit dem Typ CUR, INT oder NUM, sind als Metriken im Ordner mit optimierten benutzerdefinierten Metriken verfügbar, wenn der Datensatztyp das treibende Objekt in einem bestimmten Themenbereich ist. Beispiel: Der Datensatztyp "Firma" ist das Steuerungsobjekt im Themenbereich "Firmenhistorie".

Die folgenden Datensatztypen weisen optimierte benutzerdefinierte Felder und Deckungsmetriken in Oracle CRM On Demand Answers auf, und mindestens einer dieser Datensatztypen ist möglicherweise als Dimension oder Fakt in diesem Themenbereich vorhanden.

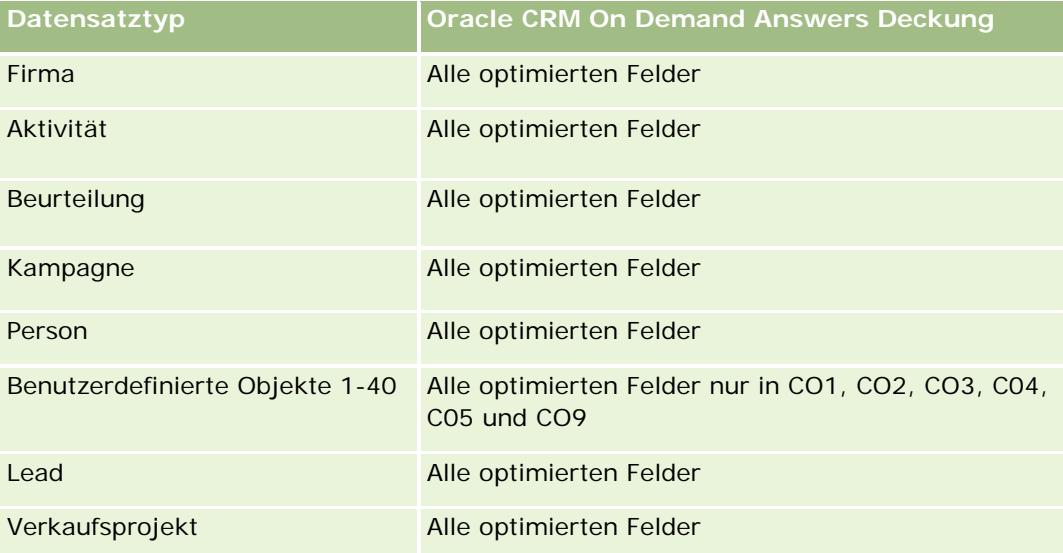

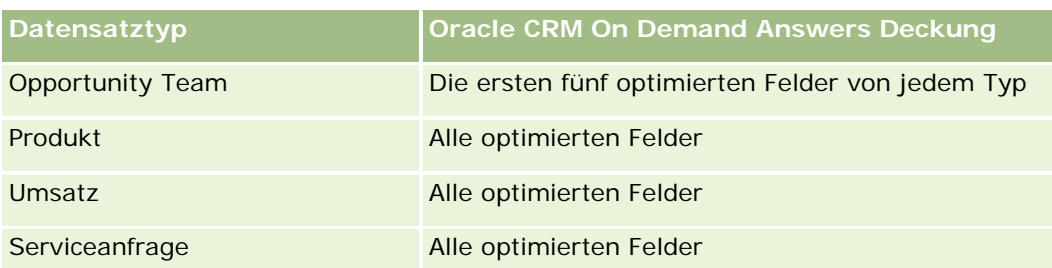

## **Optimierte Filterfelder**

Dieser Themenbereich enthält Felder, die optimiert wurden, um die Abfragezeit bei ihrer Verwendung in Filtern zu verringern. Optimierte Felder enden mit den Begriffen "Code" oder "UTC". Beispiel: Die Personendimension verfügt über ein Feld mit dem Zuweisungsfilter 1. Darüber hinaus ist ein Feld mit dem Code für den Zuweisungsfilter 1 vorhanden, das die optimierte Version des Feldes mit dem Zuweisungsfilter 1 darstellt. Außerdem gibt es ein mit "Erstellungsdatum - UTC" bezeichnetes Feld, das die optimierte Version des Feldes "Erstellungsdatum" ist. Die Verwendung des optimierten Feldes im Filter generiert schnellere Abfragen. Diese Methode ist schneller als die Verwendung des Standardfelds. Weitere Informationen zur Nutzung optimierter Filterfelder finden Sie unter Verwenden optimierter Filterfelder (auf Seite [1296\)](#page-1295-0). Die folgenden Dimensionen in diesem Themenbereich verfügen über optimierte Filterfelder:

- $\blacksquare$  Firma
- **Person**
- Datum
- Händler
- Fahrzeug

# **Ändern der Darstellung von Berichten**

Sie können beim Einrichten oder Aktualisieren von Berichten die visuelle Darstellung der Berichte ändern. Dies wird auch als "zusätzliche Formatierung" bezeichnet. Sie können zusätzliche Formatierung anwenden, zusätzliche Formatierungsattribute kopieren und einfügen oder einen formatierten Bericht speichern, um ihn als Stilvorlage zu verwenden.

Je nach dem Element, das Sie formatieren, werden im Dialogfeld verschiedene Optionen angezeigt, z.B. Schriftart, Zellen- und Rahmenfestlegungen, Hintergrundfarben sowie zusätzliche Formatierungsoptionen wie Textabstand oder benutzerdefinierte CSS-Layout-Optionen für HTML.

Sie können die Darstellung ändern von:

- Spalten und Abschnitten, z.B. Hintergrundfarbe und Rahmen
- Spalten in Tabellen
- Größe von Titeln

Sie können alle zusätzlichen Formatierungsattribute, die Sie auf ein Element (z. B. eine Tabellenspalte) anwenden, kopieren und auf ein Element desselben Typs anwenden, z. B. auf eine andere Spalte der Tabelle

oder auf eine Spalte in einer anderen Tabelle. Sie können außerdem die Standarddarstellung wiederherstellen. Verwenden Sie dazu die Symbole oben rechts in den Dialogfeldern.

Ansichten, von denen die Funktionen Kopieren und Einfügen unterstützt werden, sind unter anderem die Tabellen-, Pivot-Tabellen- und Diagrammansicht.

### **Info über das Speichern von Berichten als Stilvorlage**

Nachdem Sie die Darstellung eines Berichts durch zusätzliche Formatierung angepasst und gespeichert haben, können Sie ihn als Stilvorlage verwenden. So können Sie die Formatierung des gespeicherten Berichts auf einen neuen oder einen bestehenden Bericht anwenden.

Ansichten, von denen die Verwendung eines gespeicherten Berichts als Stilvorlage unterstützt wird, sind unter anderem die Tabellen-, Pivot-Tabellen- und Diagrammansicht.

Dieses Thema enthält Informationen über das Durchführen der folgenden Aufgaben:

- Formatieren der optischen Gestaltung eines Berichts
- Kopieren und Einfügen eines Formatierungsattributs
- Wiederherstellen der Standarddarstellung eines Attributs
- Verwenden eines gespeicherten Berichts als Vorlage

#### *So formatieren Sie die optische Gestaltung eines Berichts*

- **1** Klicken Sie in Oracle CRM On Demand auf die Registerkarte "Berichte".
- **2** Klicken Sie auf der "Berichte-Homepage" im Abschnitt "Benutzerdefinierte Berichte und Analysen" auf "Entwurfsanalyse", um Oracle CRM On Demand Answers zu öffnen.
- **3** Klicken Sie in Oracle CRM On Demand Answers auf "Analyse öffnen".
- **4** Wählen Sie den gewünschten Bericht, und klicken Sie auf "OK".
- **5** Öffnen Sie auf der Seite "Analyse erstellen und anzeigen" das Dialogfeld für die zusätzliche Formatierung, indem Sie eine der folgenden Vorgehensweisen anwenden:
	- Klicken Sie in Schritt 1 auf die Schaltfläche "Spalteneigenschaften", und klicken Sie dann im Dialogfeld "Spalteneigenschaften" auf die Registerkarte "Stil".
	- Öffnen Sie in Schritt 2 das Dialogfeld "Format bearbeiten", indem Sie eine der folgenden Vorgehensweisen anwenden:
		- Klicken Sie für Titel oder Tabelle auf die Schaltfläche "Ansicht formatieren".
		- **Klicken Sie in der Pivot-Tabellenansicht auf die Schaltfläche "Eigenschaften der** Pivot-Tabellenansicht" und dann auf die Schaltfläche "Alternative Formatierung festlegen".

**HINWEIS:** In der Tabellenansicht können Sie auch auf die Schaltfläche "Spalte formatieren" klicken und die Registerkarte "Werteformat" verwenden. In der Pivot-Tabellenansicht können Sie auch auf die Schaltfläche "Abschnittseigenschaften" klicken und die Registerkarte "Abschnittseigenschaften" verwenden.

Das Dialogfeld "Kosmetische Formatierung" wird angezeigt.

**6** Wählen Sie im Bereich "Schriftart" die Schriftart-Familie sowie die Größe, Farbe, Formatvorlage (z.B. "Fett") und Effekte (z.B. "Unterstreichen").

**HINWEIS:** Für einige Elemente ist diese Option nicht verfügbar.

**7** Richten Sie im Bereich "Zelle" die Ausrichtung und die Hintergrundfarbe ein.

**HINWEIS:** Bei horizontaler Ausrichtung werden Texte üblicherweise linksbündig ausgerichtet. Numerische Daten sind meist rechtsbündig ausgerichtet.

Die vertikale Ausrichtung hat nur dann Auswirkungen, wenn die Spalte mehrere Zeilen anderer Spalten umfasst.

**8** Treffen Sie im Bereich "Rahmen" Ihre Auswahl für Rahmenposition, Farbe und Stil der Zelle.

**TIPP:** Sie können benutzerdefinierte Rahmen aktivieren oder deaktivieren, indem Sie auf die oberen, unteren, linken und rechten Rahmen neben der Dropdown-Liste "Position" klicken.

**9** Um Abstände in den Zellen zu formatieren, klicken Sie auf "Zusätzliche Formatierungsoptionen" und geben Sie Werte für die Breite und Höhe des Zelleninhalts sowie den Abstand oben, unten, links und rechts des Inhalts an.

Die Werte werden in Pixel angegeben.

- **10** Um die Einstellungen für die in Oracle CRM On Demand-Formatvorlagen festgelegten Stil- und Klassenelemente zu überschreiben, treffen Sie Ihre Auswahl im Bereich "Benutzerdefinierte CSS-Layout-Optionen":
	- **a** Klicken Sie auf die gewünschten Einstellungen.
	- **b** Geben Sie den Speicherort der Klasse, des Stils oder des Style Sheets an.

**HINWEIS:** Die erweiterten Stilformatierungsoptionen stehen Benutzern zur Verfügung, die bereits Erfahrung im Umgang mit Cascading Stylesheets haben.

**11** Klicken Sie auf "OK".

#### *So kopieren Sie ein Formatierungsattribut und fügen es ein*

- **1** Gehen Sie auf der Seite "Analyse erstellen und anzeigen" zu dem Element, dessen Formatierung Sie kopieren möchten, beispielsweise zu einer Zeile, Spalte oder Tabellenzelle.
- **2** Öffnen Sie das Dialogfeld für die zusätzliche Formatierung, klicken Sie auf die Schaltfläche "Formatierung kopieren" und anschließend auf "Abbrechen", um das Dialogfeld zu schließen.
- **3** Gehen Sie zu dem Element, in das Sie die Formatierung einfügen möchten.
- **4** Öffnen Sie das Dialogfeld für die zusätzliche Formatierung, klicken Sie auf die Schaltfläche zum Einfügen der Formatierung und anschließend auf "OK", um die Änderungen zu übernehmen.

#### <span id="page-1295-0"></span>*So stellen Sie die Standarddarstellung wieder her*

 Öffnen Sie das Dialogfeld für die zusätzliche Formatierung für das Element, und klicken Sie dann auf die Schaltfläche "Formatierung aufheben".

Bei einigen Ansichtstypen können Sie beim Hinzufügen der Ansicht einen gespeicherten Bericht als Vorlage verwenden. Die Vorgehensweise hierzu wird im Folgenden beschrieben.

#### *So verwenden Sie einen gespeicherten Bericht als Vorlage*

- **1** Gehen Sie auf der Seite "Analyse erstellen und anzeigen" zu Schritt 2 "Layout erstellen".
- **2** Klicken Sie auf "Ansicht hinzufügen", und wählen Sie die gewünschte Ansicht.
- **3** Klicken Sie auf die Schaltfläche zum Importieren der Ansichtsformatierung aus einer anderen Analyse, die sich im oberen Bereich des Arbeitsbereichs befindet:

#### **KS**

Hinweis: Sie können Formatierungen aus Berichten importieren, die Formate aus dem 2. Schritt (Erstellen von Layouts) aufweisen. Formatierungen aus dem 1. Schritt (Definieren von Kriterien) können nicht importiert werden.

- **4** Navigieren Sie im Dialogfeld zum Importieren des gespeicherten Formats zum gespeicherten Bericht, und klicken Sie auf "OK".
- **5** Klicken Sie entweder auf den Link "Gespeicherte Ergebnisse" oder auf die Schaltfläche "Analysevorschau".

# **Verwenden optimierter Filterfelder**

Optimierte Felder enden mit den Worten *Code* (für Auswahllisten) oder *UTC (*Koordinierte Weltzeit) für Datums-Zeitfelder. Durch die Verwendung optimierter Felder in Filtern kann die Berichtsperformance verbessert werden.

#### **Codefelder in Filtern**

In Codefeldern werden Auswahllistenwerte in einem sprachunabhängigen Code für mehrsprachige Auswahllisten gespeichert. Sie können in Oracle CRM On Demand mehrere Sprachen verwalten, indem Sie sprachunabhängige Codes und individuelle Einträge für jede Sprache verwenden. Beispielsweise kann ein Statusfeld wie folgt für einen Sprachwert mit dem Status "Aktiv" implementiert werden.

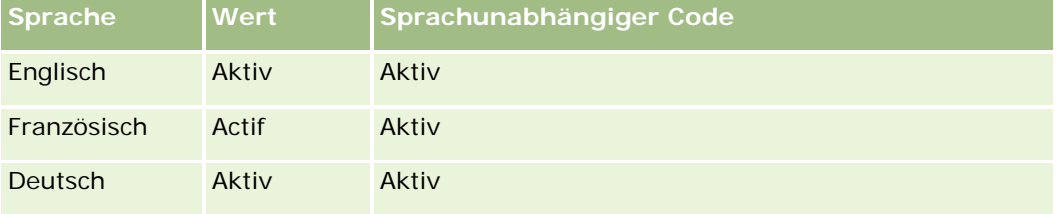
### Spanisch Activo Aktiv

Um aktive Firmen zu filtern, müssen Sie einen Filter für das Feld "Statuscode" (die optimierte Version des Feldes "Status") und für den sprachunabhängigen Wert (in diesem Fall "Active") erstellen. Unabhängig davon, welche Sprache Sie verwenden, wird die Berichtsperformance durch das Abfragen des sprachunabhängigen Wertes verbessert, da kein zusätzlicher Schritt erforderlich ist, um andere Sprachen abzufragen.

## **Anzeigen der sprachunabhängigen Werte für eine Auswahlliste**

Um die sprachunabhängigen Codewerte für eine Auswahlliste anzuzeigen, gehen Sie wie folgt vor.

#### *So zeigen Sie die sprachunabhängigen Codewerte für eine Auswahlliste an:*

- **1** Klicken Sie auf einer beliebigen Seite oben rechts auf den globalen Link "Admin".
- **2** Klicken Sie im Abschnitt "Anwendungsanpassung" auf den Link "Anwendungsanpassung".
- **3** Klicken Sie im Abschnitt "Datensatztypeinrichtung" auf den Link für den erforderlichen Datensatztyp.
- **4** Klicken Sie im Abschnitt "Feldverwaltung" auf "Felddefinition *Datensatztyp*".
- **5** Klicken Sie auf der Seite "Felder" auf den Link "Pickliste bearbeiten" für das gewünschte Auswahllistenfeld. Sie finden die sprachunabhängigen Codewerte in der ID-Spalte.

## **UTC-Felder in Filtern**

Wenn Sie UTC-Felder verwenden, werden deren Werte nicht in Unternehmens- oder Benutzerzeitzonen umgewandelt. Sie verbessern so die Berichtsperformance. Die Performance wird darüber hinaus weiter verbessert, wenn die Datums-/Zeitfelder in der Datenbank indiziert werden. Sie können diese Felder in Ihren Berichten unterdrücken, und stattdessen die Felder mit den angepassten Zeitzonen verwenden.

## **Informationen zu Hierarchien**

Einige Datenobjekte wie Firma, Buch, Verkaufsprojekt und Gebiet unterstützen eine hierarchische Baumstruktur. Beispiel: Die Gebietshierarchie ist Teil mehrerer Themenbereiche und wird in der Regel zum Speichern von Informationen zum Vertriebsgebiet verwendet. Oracle CRM On Demand unterstützt zehn Hierarchieebenen. Beispiel: Eine für ein Unternehmen in den USA implementierte Gebietshierarchie könnte die folgende Struktur aufweisen:

- Oberste Ebene: USA.
- Ebene 8 enthält die folgenden Einträge: Nordosten, Süden, Mittlerer Westen und Westen.
- Ebene 7 enthält Untereinträge. Beispiel für das Gebiet "Nordosten": Maine, New Hampshire, Vermont, Massachusetts, Rhode Island und Connecticut.
- Ebene 6 enthält weitere Untereinträge. Beispiel für "Massachusetts": Boston, Cape Cod, Östliches Massachusetts und Westliches Massachusetts.

- Ebene 5 dient zur weiteren Unterteilung der oben genannten Gebiete. Beispiel für das Gebiet "Cape Cod": Lower Cape, Outer Cape, Hyannis und Barnstable.
- **Ebene 4 wird in diesem Beispiel nicht verwendet.**
- Ebene 3 wird in diesem Beispiel nicht verwendet.
- Ebene 2 wird in diesem Beispiel nicht verwendet.
- Ebene 1 wird in diesem Beispiel nicht verwendet.

Die oben beschriebene Hierarchie ist weiter verdichtet, wie in der folgenden Tabelle gezeigt. Die maximale Anzahl unterstützter Hierarchieebenen beträgt 10. Wenn eine Hierarchie weniger als zehn Ebenen aufweist, werden die Werte der untersten Ebene für die übrigen Ebenen ebenfalls verwendet ("Hyannis" für die Ebenen 5 bis 1). Diese Funktion ermöglicht die Erstellung von Berichten über die zugehörigen Metriken für beliebige Ebenen der Hierarchie.

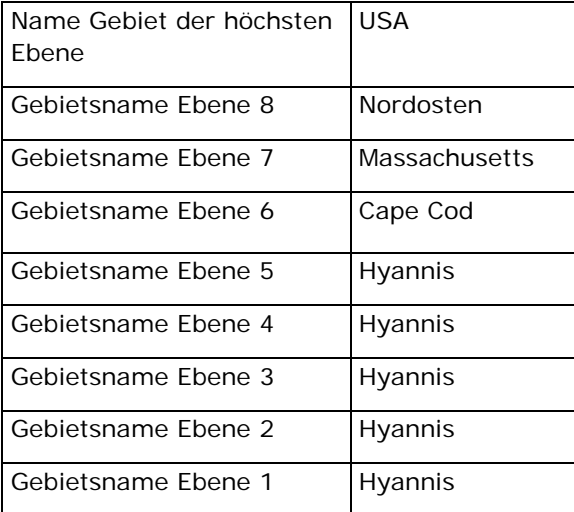

Auf der Benutzeroberfläche befinden sich die Hierarchieattribute in einem Unterordner des Dimensionshauptordners (Firma, Gebiet usw.). Alle Einträge werden in alphabetischer Reihenfolge angezeigt.

# **Schritt 1: Definieren von Kriterien**

Sie definieren die Kriterien für Ihre Berichte auf der Seite "Kriterien definieren". Um auf die Seite "Kriterien definieren" zuzugreifen, erstellen Sie entweder eine neue Analyse, oder öffnen Sie eine vorhandene Analyse.

Klicken Sie auf ein Thema, um die Schritt-für-Schritt-Anleitungen zur Durchführung der folgenden Punkte anzuzeigen:

- Hinzufügen von Spalten zu Berichten (auf Seite [1299\)](#page-1298-0)
- Hinzufügen von benutzerdefinierten Feldern zu Berichten (auf Seite [1299\)](#page-1298-0)
- Hinzufügen von Filtern zu Spalten (auf Seite [1300\)](#page-1299-0) (optional aber empfohlen)
- Bearbeiten von Spalteneigenschaften (auf Seite [1309\)](#page-1308-0)
- **Einrichten von Spaltenformeln (auf Seite [1322\)](#page-1321-0)**

- <span id="page-1298-0"></span> Hinzufügen von Aktionslinks zu Analysen (siehe ["Adding Action Links to Analyses"](#page-1760-0) auf Seite [1761\)](#page-1760-0) (optional)
- Sortieren und Ändern der Reihenfolge von Spalten (auf Seite [1327\)](#page-1326-0)

#### **Verwandte Themen**

Weitere Informationen finden Sie unter folgenden Themen:

- Verwenden von Adressen in Berichten (auf Seite [1327\)](#page-1326-0)
- Kombinieren von Ergebnissen aus mehreren Berichten mithilfe von Set-Operationen (auf Seite [1328\)](#page-1327-0)

## **Hinzufügen von Spalten zu Berichten**

Wenn Sie Berichte erstellen oder ändern, fügen Sie Spalten hinzu, bis der Bericht alle gewünschten Daten enthält.

**HINWEIS:** Die Zeiträume in den Berichten basieren möglicherweise auf dem Finanzkalender Ihres Unternehmens, der eventuell vom Standardkalender abweicht. Zum Beispiel kann das Geschäftsjahr des Unternehmens am 1. Juni jedes Kalenderjahrs beginnen. Wenn das Unternehmen gerade das Geschäftsjahr in Oracle CRM On Demand geändert hat, müssen Sie die Verlaufsanalysen sorgfältig prüfen, wenn sie sich über mehrere Jahre erstrecken. Daten in Berichten, die auf dem vorherigen Finanzkalender basieren, können nicht mit Daten abgeglichen werden, die auf dem neuen Finanzkalender basieren.

#### *So fügen Sie Spalten zu Ihrem Bericht hinzu*

- **1** Blenden Sie im aktiven Themenbereich die Spaltenlisten ein, um die Spalten anzuzeigen, die in die Berichte eingefügt werden können.
- **2** Klicken Sie auf die Spalten, die Sie in den Bericht einbeziehen möchten.

**HINWEIS:** Sie können Spalten aus dem Bericht entfernen, indem Sie in der entsprechenden Spalte auf das X-Symbol klicken. Sie können die Reihenfolge der Spalten ändern, indem Sie sie in die neue Position ziehen und dort ablegen.

## **Hinzufügen von benutzerdefinierten Feldern zu Berichten**

Sie können benutzerdefinierte Felder als Spalten in Berichten und Analysen hinzufügen Weitere Informationen über das Hinzufügen von Spalten zu Berichten finden Sie unter Hinzufügen von Spalten zu Berichten (auf Seite [1299\)](#page-1298-0).

Bei mehrsprachigen Bereitstellungen müssen Sie benutzerdefinierte Felder in alle verwendeten Sprachen übersetzen, damit diese Felder zum Hinzufügen zu Berichten und Analysen zur Verfügung stehen. Wenn z. B. ein benutzerdefiniertes Feld in englischer Sprache erstellt wurde, muss es auf Deutsch übersetzt werden,

<span id="page-1299-0"></span>damit ein deutschsprachiger Benutzer das Feld anzeigen und dann in einem Bericht oder einer Analyse verwenden kann.

## **Hinzufügen von Filtern zu Spalten**

Auf der Seite "Kriterien definieren" können Sie Filter für Spalten in Ihrem Bericht einrichten. Mit einem Filter werden die Ergebnisse begrenzt, die nach der Ausführung eines Berichts angezeigt werden, indem nur die Ergebnisse angezeigt werden, die den Kriterien entsprechen.

Ein Spaltenfilter besteht aus folgenden Elementen:

- **Einer zu filternden Spalte, wie z.B. "Firmentyp".**
- Einem beim Anwenden des Filters zu verwendenden Wert, wie z.B. 10 (ein SQL-Ausdruck oder eine Variable kann, falls erforderlich, anstelle eines Werts verwendet werden).
- Einem Operator, der bestimmt, wie der Wert angewendet wird, z.B. "Kleiner als".

Enthält die Spalte beispielsweise die verkaufte Menge, und der Operator ist "Kleiner als" und der Wert 10, enthält das Ergebnis nur die Bestellmengen, bei denen weniger als 10 Stück verkauft wurden.

Ein Spaltenfilter kann auch folgende Eigenschaften haben:

- Er kann mit anderen Spaltenfiltern aus demselben Themenbereich kombiniert werden, um die Ergebnisse eines Berichts weiter einzuschränken.
- Filter können zu komplexeren Filtern gruppiert werden.
- Ihr Wert kann durch die Ergebnisse eines zuvor gespeicherten Berichts aus diesem Themenbereich eingeschränkt werden.
- Ein Spaltenfilter wird nur auf die Spalte angewendet, in der er erstellt wird. Er hat keine Auswirkung auf andere Spalten.

Der Filter wird für die Anweisung "SQL SELECT" in eine "WHERE"-Bedingung übersetzt. Die "WHERE"-Bedingung wird dazu verwendet, die Anzahl der zurückgegebenen Zeilen zu beschränken, die mit den entsprechenden Einschränkungen übereinstimmen. Fortgeschrittene Benutzer können den SQL-Ausdruck für einen Filter auch direkt eingeben.

**HINWEIS:** Wenn Sie die Option ausgewählt haben, mit der neue Auswahllistenwerte beim Importieren von Daten hinzugefügt werden, werden diese neuen Auswahllistenwerte möglicherweise erst nach 24 Stunden im Bericht angezeigt. Daher können diese neuen Auswahllistenwerte möglicherweise erst nach Ablauf dieses Zeitraums als Filter verwendet werden.

## **Erstellen von Spaltenfiltern**

Sie können für jede Spalte eines Berichts einen Filter erstellen. Wenn die Ergebnisse einer Spalte nicht angezeigt werden sollen, können Sie diese auch ausblenden.

**VORSICHT:** Wenn Sie im Browser auf die Schaltfläche "Aktualisieren" klicken, bevor Sie die Erstellung eines Spaltenfilters abgeschlossen haben, lädt der Browser die Seite neu, und Ihre Änderungen werden unwirksam.

#### *So erstellen Sie einen Filter ohne Hinzufügen der Spalte zum Bericht*

Klicken Sie mit der rechten Maustaste auf die Spalte.

#### *So erstellen Sie einen Spaltenfilter*

- **1** Klicken Sie auf der Seite "Kriterien definieren" in der Spalte, in der Sie den Filter erstellen möchten, auf die Schaltfläche "Neuer Filter".
- **2** Wählen Sie im Dialogfeld "Filter erstellen/bearbeiten" in der Dropdown-Liste "Operator" einen Operator aus.

Die ausgewählten Operatoren und Werte werden in der linken Spalte angezeigt. Je nach Art der ausgewählten Spalte werden in der rechten Spalte ggf. zusätzliche Optionen angezeigt, wie z. B. Kalenderschaltfläche zum Festlegen eines Datumsbereichs oder ein Textübereinstimmungsfeld für die Beschränkung langer Wertelisten.

**3** Geben Sie den gewünschten Wert in das Feld "Wert" ein, oder klicken Sie auf "Alle Auswahloptionen", um die verfügbaren Werte in der Spalte anzuzeigen, und wählen Sie einen Wert aus der Liste.

Mehrere Werte können durch Klicken auf "Hinzufügen" und Auswählen der Option "Wert" hinzugefügt werden, nachdem die Daten für das aktuelle Wertfeld eingegeben wurden.

HINWEIS: Um "Alle Auswahloptionen" bzw. "Begrenzte Auswahloptionen" für einen Filter mit der rechten Maustaste zu verwenden, müssen Sie mindestens eine Spalte in der Analyse auswählen. Die ausgewählte Spalte muss nicht mit der Spalte identisch sein, der Sie den Filter hinzufügen.

Beachten Sie beim Auswählen von Operatoren und beim Festlegen von Werten die Richtlinien in der folgenden Tabelle. Weitere Informationen zu Operatoren finden Sie unter *Hinweise zur Verwendung von Operatoren*. Dieser Abschnitt wird nach diesem Verfahren angezeigt.

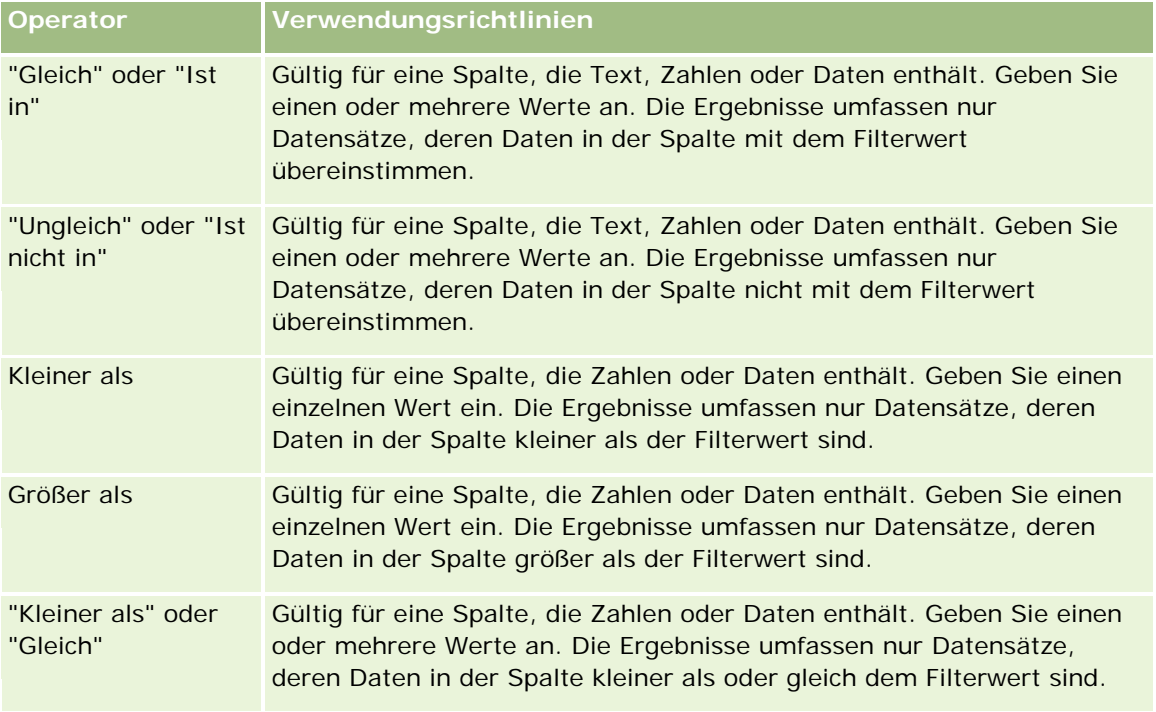

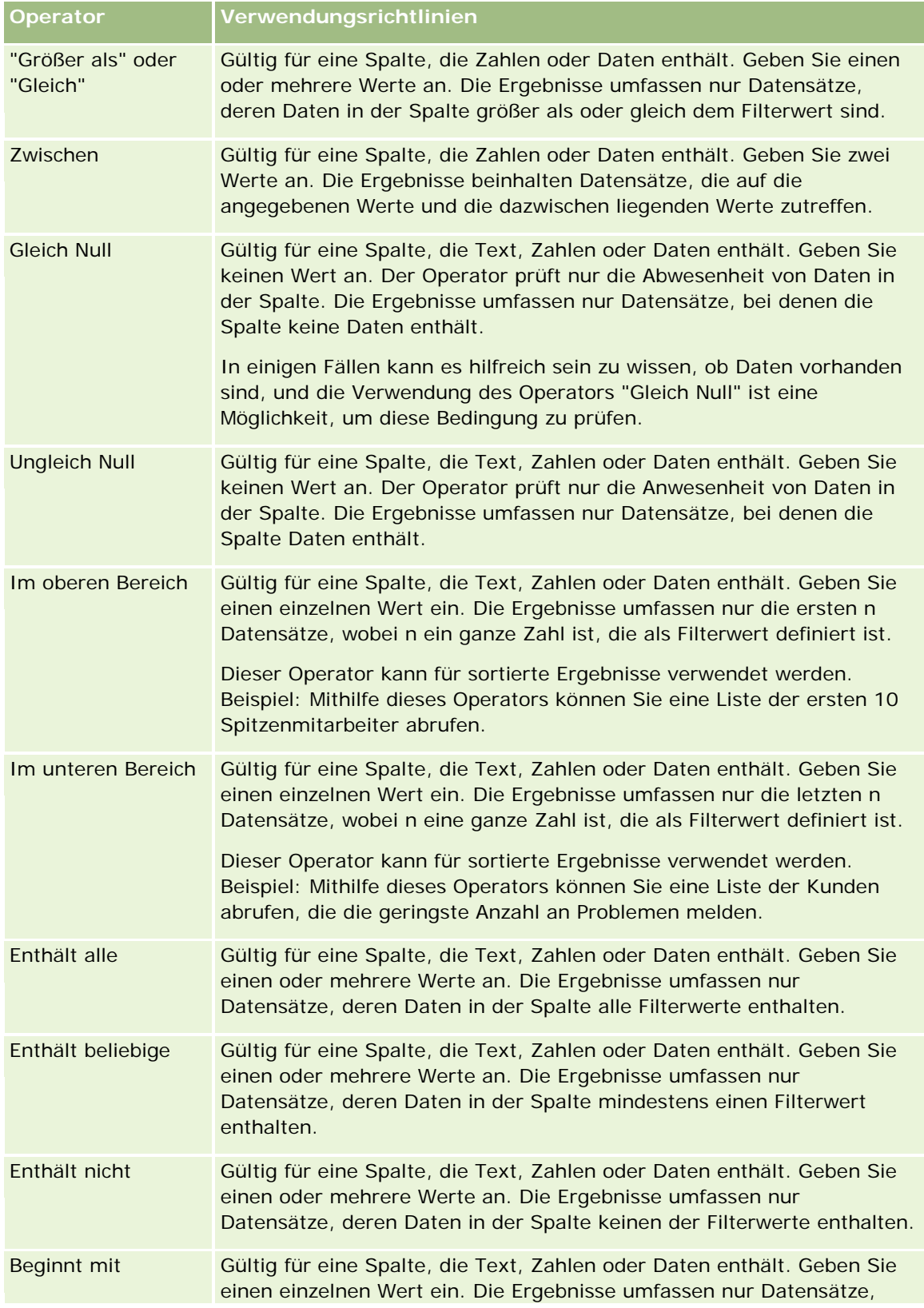

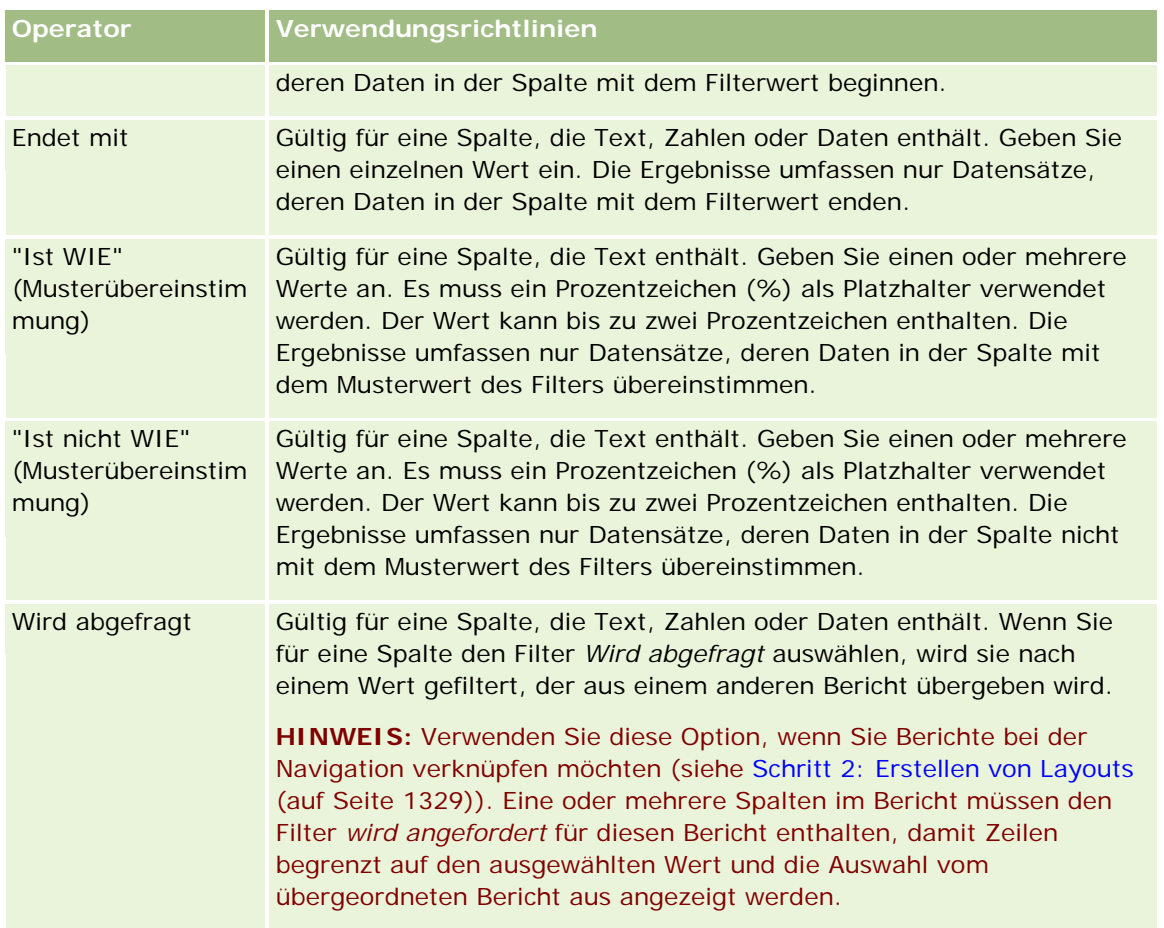

- **4** Verwenden Sie die Navigationsschaltflächen, um zu den Optionen zu gelangen, wenn für eine Spalte mehrere Auswahlmöglichkeiten zur Verfügung stehen.
	- Klicken Sie auf eine bestimmte Seitenzahl, um zu dieser Seite zu navigieren.
	- Klicken Sie auf die Navigationsschaltfläche mit dem nach rechts weisenden Doppelpfeil (>>), um zur letzten Seite zu gelangen, oder auf Navigationsschaltfläche mit dem nach links weisenden Doppelpfeil ( << ), um zurück zur ersten Seite zu gelangen.
- **5** Verwenden Sie die Kalenderschaltflächen, um den Datumsbereich für Spalten anzugeben, die Daten enthalten.

Geben Sie als einzelnes Datum einen identischen Wert für das Anfangs- und Enddatum an.

**6** Zeigen Sie mit der Dropdown-Liste "Treffer" die Liste der Werte an, die zur Verwendung in einem Filter verfügbar sind. Geben Sie ggf. Kriterien zur Einschränkung der zurückzugebenden Werte an (dies ist nicht obligatorisch). Klicken Sie anschließend auf den Link "Alle Auswahloptionen", und wählen Sie einen Wert aus der zurückgegebenen Liste aus.

Sie möchten beispielsweise die Ergebnisse für die Region "Osten" anzeigen. Wenn Sie in das Testfeld ein "O" eingeben und "beginnt mit" aus der Dropdown-Liste "Treffer" auswählen, werden in der Liste nur Werte angezeigt, die mit "O" beginnen.

**7** So fügen Sie einen SQL-Ausdruck oder eine Sitzungsvariable hinzu:

- **a** Klicken Sie auf die Schaltfläche "Hinzufügen", und wählen Sie die entsprechende Option aus. Die Bezeichnung des Felds "Wert" gibt Ihre Auswahl wieder.
- **b** Geben Sie den SQL-Ausdruck oder den Namen der Sitzungsvariable in das Feld ein.

SQL-Ausdrücke können Funktionsaufrufe enthalten, die bei Spaltenwerten ausgeführt werden. Weitere Informationen finden Sie unter Verwenden von Funktionen in Analysen (auf Seite [1391\)](#page-1390-0) und Sitzungsvariablen (siehe ["Sessionvariablen"](#page-1431-0) auf Seite [1432\)](#page-1431-0).

**8** Um einen Wert, einen SQL-Ausdruck oder eine Sitzungsvariable zu entfernen, klicken Sie auf das nebenstehende X-Symbol.

Um alle Definitionen zu entfernen, klicken Sie auf die Schaltfläche "Werte löschen".

**9** Um diesen Filter durch den Wert einer Spalte aus demselben Themenbereich in einer anderen Analyse einzuschränken, klicken Sie auf die Schaltfläche "Erweitert", und wählen Sie die Option für die Filterung nach Ergebnissen einer anderen Anfrage aus.

Das Dialogfeld für die Filterung nach gespeicherten Anforderungen wird angezeigt.

**10** Um den Filter in SQL zu konvertieren, klicken Sie auf die Schaltfläche "Erweitert", und wählen Sie die Option für die Konvertierung dieses Filters in SQL aus.

Das Dialogfeld "Erweiterter SQL-Filter" wird angezeigt.

**11** Klicken Sie abschließend auf "OK".

Der Filter wird im Bereich "Filter" auf der Seite "Kriterien definieren" oder auf der Seite "Gespeicherte Filter" angezeigt.

### **Hinweise zur Verwendung von Operatoren**

Einige Operatoren führen ähnliche, jedoch nicht exakt dieselben Funktionen aus. Beachten Sie die Ähnlichkeiten und Unterschiede zwischen den folgenden Operatoren:

- Gleich
- $\Box$  Ist in
- Enthält alle
- Enthält beliebige
- Entspricht

*Gleich* oder *Ist in* sucht nach einer exakten Übereinstimmung zwischen den Suchkriterien und den Werten der Datenbank. Beispiel: Wenn das Kriterium "Pat Lee" lautet, stimmt nur "Pat Lee" exakt überein und wird durch den Filter gelassen. Da bei allen Suchen die Groß-/Kleinschreibung beachtet werden muss, werden Werte wie "pat Lee" oder "Pat lee" nicht durch den Filter gelassen.

*Enthält alle* sucht nach allen Werten, die den Kriterien entsprechen. Wie bei einer UND-Suche müssen alle Werte in den Werten enthalten sein, damit sie durch den Filter gelassen werden. Beispiel: Wenn das Kriterium eine Suche nach zwei Werten ist, wobei der eine Wert "Pat" und der andere Wert "Lee" ist, werden "Pat Lee" und "Lee Pat" durch den Filter gelassen, "pat Lee", "Pat Smith" und "Chris Lee" jedoch nicht, da sie nicht alle Kriterien enthalten (Pat UND LEE).

*Enthält beliebige* sucht nach Werten, die mit dem Kriterium übereinstimmen, ist jedoch weniger strikt, da wie bei einer ODER-Suche nicht alle Werte erforderlich sind. Beispiel: Wenn das Kriterium die Suche nach zwei Werten ist, wobei der eine Wert "Pat" und der andere Wert "Lee" ist, werden "Pat", "Pat Smith", "Chris Lee" und "Lee" durch den Filter gelassen, da sie den Kriterien "Pat" ODER "Lee" entsprechen.

*Entspricht* sucht nach Mustern und erfordert die Verwendung von einem oder zwei Prozentzeichen (%) als Platzhalter. Beispiel: Wenn das Suchkriterium der Wert "P%t %ee" ist, werden "Pat Lee", "Pit smee" und "Packet trainee" durch den Filter gelassen, jedoch nicht "pat Lee".

Verringern oder vermeiden Sie für eine optimale Suchgeschwindigkeit die Verwendung von Operatoren für Musterübereinstimmungen wie "Enthält alle", "Enthält beliebige" oder "Entspricht". Wenn Sie anhand von exakten Werten suchen möchten, vermeiden Sie es, Operatoren für Musterübereinstimmungen anstelle von exakten Operatoren zu verwenden.

## **Speichern von Spaltenfiltern**

Sie können einen Filter als Teil einer Analyse oder zur Wiederverwendung in anderen Analysen speichern. Wenn ein Filter für eine bestimmte Analyse vorgesehen ist, und Sie die Analyse speichern, wird der Filter als Teil der Analyse gespeichert und jedes Mal angewandt, wenn die Analyse ausgeführt wird. Sie können den Filter ausdrücklich so speichern, dass er in anderen Analysen verwendet werden kann.

Gespeicherte Filter und Ordner, die Filter für den Themenbereich enthalten, werden hinter den Namen des Themenbereichs angezeigt. Wenn für den Themenbereich keine Filter gespeichert wurden, ist dieser Teil der Seite leer.

#### *So speichern Sie einen Spaltenfilter als Teil einer Analyse*

- **1** Klicken Sie auf der Seite "Kriterien definieren" auf "Speichern".
- **2** Wählen Sie im Dialogfeld "Analyse speichern" den Speicherort für die Analyse aus, und klicken Sie anschließend auf "OK".

#### *So speichern Sie einen Spaltenfilter für die Verwendung in anderen Analysen*

- **1** Klicken Sie auf der Seite "Kriterien definieren" im Abschnitt "Filter" auf "Filter speichern".
- **2** Wählen Sie im Dialogfeld "Filter speichern" einen Ordner, in dem Sie den Filter speichern möchten:
	- Wenn nur Sie den Filter verwenden möchten, klicken Sie auf "Meine Filter". Unter "Meine Filter" gespeicherte Filter stehen nur Ihnen zur Verfügung.
	- Wenn auch andere Benutzer den Filter verwenden sollen, klicken Sie auf "Öffentliche Filter".

In öffentlichen Filterordnern gespeicherte Filter stehen anderen Benutzern zur Verfügung, die über eine Zugriffsberechtigung für den Ordner verfügen.

- **3** Geben Sie einen Namen für den Filter ein.
- **4** (Optional) Geben Sie eine Beschreibung für den Filter ein.

**5** Klicken Sie auf "OK".

#### *So zeigen Sie die Eigenschaften eines gespeicherten Filters an*

 Klicken Sie auf der Seite "Kriterien definieren" im Abschnitt "Filter" auf das Symbol "Filteroptionen" neben dem Filter, dessen Eigenschaften Sie anzeigen möchten, und wählen Sie dann die Option "Filter bearbeiten".

## **Anwenden von gespeicherten Spaltenfiltern auf Analysen**

Sie können einen gespeicherten Spaltenfilter auf eine Analyse anwenden. Sie können entweder die Inhalte des Filters oder einen Verweis auf den Filter anwenden.

Wenn Sie die Inhalte eines gespeicherten Spaltenfilters anwenden, werden die tatsächlichen Inhalte dieses Filters in den Bereich "Filter" auf der Seite "Kriterien definieren" kopiert. So können Sie die Filterkriterien ändern, ohne den gespeicherten Filter zu ändern. Wenn Sie einen Verweis auf einen gespeicherten Filter anwenden, erfolgt der Verweis auf den gespeicherten Filter nur anhand seines Namens, und Sie können den Filter anzeigen, ohne die Inhalte zu ändern.

#### *So wenden Sie einen gespeicherten Spaltenfilter auf eine Analyse an*

- **1** Klicken Sie auf der Seite "Kriterien definieren" im Abschnitt "Filter" auf "Gespeicherten Filter öffnen".
- **2** Navigieren Sie zum entsprechenden Filterordner, wählen Sie den gespeicherten Filter, den Sie anwenden möchten, und klicken Sie dann auf "OK".
- **3** Geben Sie Ihre Auswahl gegebenenfalls im Dialogfeld "Gespeicherten Filter anwenden" im Abschnitt "Filteroptionen" an.
- **4** Klicken Sie auf "OK".

Der Filter wird im Bereich "Filter" auf der Seite "Kriterien definieren" angezeigt.

## **Bearbeiten von Spaltenfiltern**

Sie können einen Spaltenfilter bearbeiten und dessen Eigenschaften ändern.

#### *So erstellen Sie einen Spaltenfilter*

**1** Klicken Sie auf der Seite "Kriterien definieren" im Abschnitt "Filter" auf die Schaltfläche "Filteroptionen" für den Filter, den Sie bearbeiten möchten, und wählen Sie dann "Filter bearbeiten".

Das Dialogfeld "Filter erstellen/bearbeiten" wird angezeigt.

**2** Nehmen Sie die gewünschten Änderungen vor, und klicken Sie auf "OK".

### **Bearbeiten der Formel für einen Spaltenfilter**

Sie können die Formel für einen Spaltenfilter bearbeiten. Die vorgenommenen Bearbeitungen gelten nur für die Verwendung der Spalte durch den Filter; eine Formel kann Funktionsaufrufe zur Durchführung komplexerer Berechnungen enthalten. Siehe Verwenden von Funktionen in Analysen (auf Seite [1391\)](#page-1390-0).

#### *So bearbeiten Sie die Spaltenformel für einen Filter*

- **1** Klicken Sie auf der Seite "Kriterien definieren" im Abschnitt "Filter" auf die Schaltfläche "Filteroptionen" für den Filter, und wählen Sie dann "Spaltenformel bearbeiten".
- **2** Klicken Sie auf die Registerkarte "Spaltenformel".
- **3** Geben Sie die Formel im Bereich "Spaltenformel" ein.
- **4** Klicken Sie auf "OK", um Ihre Änderungen zu speichern.

### **Entfernen von Spaltenfiltern**

Sie können einen oder alle Filter aus einer Analyse entfernen.

**HINWEIS:** Wenn die Analyse bereits mit einem zugewiesenen Filter gespeichert wurde, speichern Sie die Analyse erneut, um die Filter zu entfernen.

#### *So entfernen Sie einen Spaltenfilter aus einer Analyse*

Klicken Sie auf der Seite "Kriterien definieren" im Abschnitt "Filter" auf das Symbol "X".

### **Kombinieren von Spaltenfiltern mit anderen Spaltenfiltern**

Das Kombinieren von Spaltenfiltern, auch als parenthetisches Filtern bezeichnet, ermöglicht Ihnen das Erstellen komplexer Filter auch ohne SQL-Kenntnisse.

Sie können Spaltenfilter mithilfe der Operatoren "AND" und "OR" kombinieren. Der Operator "AND" bewirkt, dass das angegebene Kriterium in jedem Filter erfüllt sein muss. Hierbei handelt es sich um das Standardverfahren zum Kombinieren von Spaltenfiltern. Der Operator "OR" bewirkt, dass das angegebene Kriterium in mindestens einem der Spaltenfilter erfüllt sein muss.

#### *So kombinieren Sie Spaltenfilter mit anderen Spaltenfiltern*

**1** Fügen Sie auf der Seite "Kriterien definieren" mindestens zwei Spaltenfilter hinzu, oder fügen Sie mindestens zwei Spaltenfilter einem gespeicherten Filter hinzu.

Die Filter werden im Abschnitt "Filter" durch den Operator "AND" verbunden angezeigt.

**2** Klicken Sie auf den Operator "AND", um den Operator "OR" zu erhalten.

**3** Klicken Sie während des Hinzufügens der Spaltenfilter auf die Operatoren "AND" und "OR", um Filter zu gruppieren und die gewünschten Filterkombinationen zu erzeugen.

Kombinierte Filterelemente werden durch Felder abgegrenzt.

**4** Um begrenzte Elemente auszuschneiden, zu kopieren oder die Gruppierung aufzuheben, klicken Sie auf die Schaltfläche "Filtergruppe bearbeiten" und wählen Sie die entsprechende Option aus.

## **Verhindern des Ersetzens eines Filters bei Navigation und Eingabeaufforderung**

Sie können Filterinhalte in einem Bericht vor der Änderung bei Navigation und Eingabeaufforderung schützen. Ein geschützter Filter wird stets auf Ergebnisse angewendet.

#### *So schützen Sie einen Filter vor der Änderung bei Navigation und Eingabeaufforderung*

 Klicken Sie auf der Seite "Kriterien definieren" im Abschnitt "Filter" auf die Schaltfläche "Filteroptionen" für den Filter, und wählen Sie dann "Filter schützen".

### **Verwenden von gespeicherten Berichten als Filter**

Filter können sowohl mit anderen Filtern als auch auf der Grundlage der durch einen anderen Bericht zurückgegebenen Werte kombiniert werden. Jeder gespeicherte Bericht, über den eine Spalte mit Werten zurückgegeben wird, kann zum Filtern der ausgewählten Spalte in Ihrem Bericht verwendet werden.

#### *So erstellen Sie einen Filter auf Grundlage der Ergebnisse eines anderen gespeicherten Berichts*

- **1** Klicken Sie auf der Seite "Kriterien definieren" in der Spalte, in der Sie den Filter erstellen möchten, auf die Schaltfläche "Neuer Filter".
- **2** Klicken Sie im Dialogfeld "Filter erstellen/bearbeiten" auf "Erweitert", und wählen Sie den Filter anhand der Ergebnisse einer anderen Anforderungsoption.
- **3** Wählen Sie im Dialogfeld "Filter für gespeicherte Anforderung " im Feld "Beziehung" die entsprechende Beziehung zwischen den Ergebnissen und der zu filternden Spalte.
- **4** Klicken Sie auf "Durchsuchen", und navigieren Sie zum gespeicherten Bericht.
- **5** Wählen Sie im Feld "Werte in Spalte verwenden" die Spalte, die für den Filter verwendet werden soll.

Wenn der gespeicherte Bericht einen Spaltennamen enthält, der mit der Spalte übereinstimmt, in der Sie den Filter erstellen, wird dieser Spaltenname in der Liste der Werte im Feld "Werte in Spalte verwenden" ganz oben angezeigt. Sie können eine andere Spalte wählen.

**6** Klicken Sie auf "OK".

Der Filter wird im Abschnitt "Filter" auf der Seite "Kriterien definieren" angezeigt.

**HINWEIS:** Wenn Sie den Filter später bearbeiten möchten, können Sie nur die Informationen bearbeiten, die im Dialogfeld "Filter für gespeicherte Anforderung" angezeigt werden.

## <span id="page-1308-0"></span>**Bearbeiten des SQL-Codes für einen Spaltenfilter**

Sie können die logische SQL-Klausel WHERE bearbeiten, so dass sie als Filter verwendet werden kann. Diese Funktion ist zwar allgemein nicht notwendig, aber sie steht für Benutzer zur Verfügung, die weitere Filterfunktionen benötigen. Ausführlichere Informationen zur SQL-Syntax finden Sie in dem erhältlichen Material zu SQL, einem Referenzhandbuch zu SQL von einem der Datenbankanbieter oder auf entsprechenden Websites. Weitere allgemeine Informationen zur Verwendung von SQL finden Sie unter Verwenden von Funktionen in Analysen (auf Seite [1391\)](#page-1390-0).

#### *So bearbeiten Sie den für einen Spaltenfilter generierten SQL-Code*

- **1** Klicken Sie im Dialogfeld "Filter erstellen/bearbeiten" auf die Schaltfläche "Erweitert", und wählen Sie dann die Option "Diesen Filter in SQL konvertieren" aus.
- **2** Geben Sie die gewünschten Änderungen in das Textfeld ein, und klicken Sie anschließend auf "OK".

Der Filter wird im Bereich "Filter" auf der Seite "Kriterien definieren" angezeigt. Wenn Sie diese Option ausgewählt haben, wird bei Bearbeitung des Filters immer nur der eingegebene SQL-Code angezeigt.

*Beispiele: Identifizieren der Kunden mit dem größten Umsatzvolumen*

Im folgenden Beispiel geht es um die Daten der 10 umsatzstärksten Kunden im Jahr 2003.

"Close Date"."Calendar Year" = 2003

AND RANK("Opportunity Metrics"."Closed Revenue") <= 10

## **Bearbeiten von Spalteneigenschaften**

Sie können die Eigenschaften von Spalten bearbeiten, um die Darstellung und das Layout von Spalten und ihren Inhalten zu steuern. Sie können auch Angaben zu Formatierungen machen, die nur angewandt werden sollen, wenn die Inhalte der Spalte bestimmte Bedingungen erfüllen. Standardmäßig werden Ihre Angaben für eine Spalte nur auf den aktuellen Bericht angewandt.

## **Bearbeiten der Darstellung von Spalteninhalten**

Die Standarddarstellung von Spalteninhalten in Ergebnissen basiert auf CSS (Cascading Style Sheets) und XML-Meldungsdateien. Verwenden Sie die Registerkarten "Stil" im Dialogfeld "Spalteneigenschaften", um einige der Standardeinstellungen, wie z. B. zu verwendende Schrift und Schriftgröße, außer Kraft zu setzen. Ihre Auswahl wird nur auf die Inhalte der Spalte in dem Bericht angewandt, mit dem Sie gerade arbeiten.

#### *So bearbeiten Sie die Darstellung von Spalteninhalten*

- **1** Klicken Sie auf der Seite "Kriterien definieren" auf die Schaltfläche "Spalteneigenschaften" für die Spalte.
- **2** Klicken Sie im Dialogfeld "Spalteneigenschaften" auf die Registerkarte "Stil".
- **3** Treffen Sie eine Auswahl für Schriftart, Zelle, Rahmen, Bild und erweiterte Stilformatierungsoptionen.

Weitere Informationen hierzu finden Sie unter "Formatieren von Spalteninhalten" in diesem Thema.

**4** über die Registerkarte "Datenformat" können Sie steuern, wie die Daten angezeigt werden, indem Sie das Kontrollkästchen für die Außerkraftsetzung des Standarddatenformats aktivieren.

Mithilfe dieser Option können Sie die Standardanzeigeeigenschaften außer Kraft setzen. Die angezeigten Auswahlwerte können je nach Datentyp unterschiedlich sein. Wenn die Spalte beispielsweise numerische Daten enthält, können Sie auswählen, wie die Zahlen behandelt werden sollen, z. B. als Prozentbeträge, Monatsnamen oder Daten. Sie können die Anzahl der anzuzeigenden Dezimalstellen, die Art der Darstellung negativer Zahlen, die Anzahl der anzuzeigenden Ziffern und das zu verwendende Tausendertrennzeichen festlegen. Wenn Ihre Spalte Text enthält, können Sie auswählen, wie der Text behandelt werden soll, z. B. als einfacher Text, als HTML-Code oder als Link. Je nachdem, was Sie auswählen, wird im Textfeld "Benutzerdefiniertes Textformat" die entsprechende HTML-Zeichenfolge für die Darstellung der Daten angezeigt.

Um ein benutzerdefiniertes Textformat zu verwenden, wählen Sie aus der Dropdown-Liste "Text behandeln als" die Option "Benutzerdefiniertes Textformat" aus, und geben Sie das benutzerdefinierte Format ein. Sie können HTML-Aufrufe eingeben, die besondere Formatierungen ermöglichen. Sie können auch jede gültige HTML-Zeichenfolge, einschließlich JavaScript, VBScript usw. eingeben.

Der folgende HTML-Code legt beispielsweise die Breite und Höhe von Spalten in Tabellen und Pivot-Tabellen fest. Im Beispiel bedeutet der Text "html" in eckigen Klammern ([html]), dass HTML verwendet werden soll. Das Zeichen (@) stellt die dynamischen Inhalte der Zelle dar.

[html]<span style="width:200px" style="height:50px">@</span>

Wenn Sie nicht über HTML-, JavaScript-, VBScript- oder sonstige Kenntnisse verfügen, finden Sie weitere Informationen in den Handbüchern anderer Anbieter.

Um ein benutzerdefiniertes numerisches Format zu erstellen, können Sie das Symbol (#) verwenden, damit nur bestimmte Ziffern angezeigt werden, sowie die Zahl (0), damit so viele Ziffern wie angegeben angezeigt werden, auch wenn die Zahl eigentlich weniger Stellen umfasst. Beispiele hierfür sind:

Wenn Sie ##,# festlegen, wird 12,34 als 12,3 angezeigt.

Wenn Sie ##,000 festlegen, wird 12,34 als 12,340 angezeigt.

**5** Klicken Sie abschließend auf "OK".

## **Bearbeiten des Layouts von Spalteninhalten**

über die Registerkarte "Spaltenformat" des Dialogfelds "Spalteneigenschaften" können Sie folgende Aufgaben durchführen:

Angeben, ob die Spalte in den Ergebnisses angezeigt werden soll

Spalten werden normalerweise standardmäßig in den Ergebnissen angezeigt. Möglicherweise soll Ihr Bericht jedoch eine Spalte enthalten, die nicht in den Ergebnissen angezeigt werden soll, wie z. B. eine Spalte, die zum Erstellen eines Filters verwendet wird.

- **Zuweisen von anderen Tabellen- und Spaltenüberschriften und Anwenden der benutzerdefinierten** Formatierung auf diese Spalten
- Steuern der Anzeige doppelter Daten, wie z.B. sich wiederholende Spaltenwerte

Die Daten einer Spalte einer Tabelle können in Verbindung zu Zeilen von Daten in anderen Spalten der Tabelle wiederholt werden. Wenn beispielsweise in einer Spalte Kundennamen und in einer anderen Spalte die Regionen angegeben werden, in denen diese Kunden sich befinden, können die geographischen Daten für jede Kundenzeile wiederholt werden. Sie können festlegen, ob doppelte Daten nur einmal oder in jeder Zeile angezeigt werden sollen. Wenn sich wiederholende oder doppelt vorhandene Daten nur einmal angezeigt werden, wird die Tabelle möglicherweise leichter lesbar und Unterschiede zwischen den Daten besser sichtbar.

 Angeben der Interaktion, die erfolgen soll, wenn Benutzer mit den Ergebnissen arbeiten, wie z.B. Navigation zu einem anderen Bericht

Darüber hinaus können Sie Funktionen und Bedingungsausdrücke verwenden, um die Ergebnisse auf verschiedene Arten zu formatieren.

Ihre Auswahl wird nur auf die Inhalte der Spalte in dem Bericht angewandt, mit dem Sie gerade arbeiten.

#### *So blenden Sie eine Spalte in den Ergebnissen aus*

- **1** Klicken Sie auf der Seite "Kriterien definieren" auf die Schaltfläche "Spalteneigenschaften" für die Spalte.
- **2** Klicken Sie im Dialogfeld "Spalteneigenschaften" auf die Registerkarte "Spaltenformat".
- **3** Aktivieren Sie ggf. das Kontrollkästchen "Spalte ausblenden".

#### *So erstellen Sie benutzerdefinierte Tabellen- und Spaltenüberschriften*

- **1** Klicken Sie auf "Kriterien definieren".
- **2** Klicken Sie auf die Schaltfläche "Spalteneigenschaften" für die Spalte.

Wenn Sie Ergebnisse aus mehreren Berichten kombiniert haben, wird die Schaltfläche "Spalteneigenschaften" auf der Ebene der Ergebnisspalte angezeigt. Weitere Informationen zu Berichten finden Sie unter Kombinieren von Ergebnissen aus mehreren Berichten mithilfe von Set-Operationen (auf Seite [1328\)](#page-1327-0).

- **3** Klicken Sie im Dialogfeld "Spalteneigenschaften" auf die Registerkarte "Spaltenformat".
- **4** Aktivieren Sie im Bereich "Überschriften" das Kontrollkästchen "Benutzerdefinierte Überschriften". So können Sie den Text und die Formatierung der Überschrift ändern.
- **5** Um den Text der Tabellen- oder Spaltenüberschrift zu ändern, geben Sie eine neue Überschrift in das entsprechende Textfeld ein.

Die Überschrift wird in diesem Bericht anstelle der Standardüberschrift verwendet.

**HINWEIS:** Die Navigation zu einem anderen Bericht können Sie auch im Bereich "Spaltenüberschrift-Navigation" angeben.

**6** Klicken Sie neben dem Textfeld auf die Schaltfläche "Format bearbeiten", um das Format der Tabellenoder Spaltenüberschrift zu ändern.

Das Dialogfeld "Format bearbeiten" wird angezeigt.

Treffen Sie eine Auswahl für Schriftart, Zelle, Rahmen und erweiterte Stilformatierungsoptionen. Weitere Informationen finden Sie unter "Formatieren von Spalteninhalten".

#### *So blenden Sie doppelte Daten aus*

- **1** Klicken Sie auf der Seite "Kriterien definieren" auf die Schaltfläche "Spalteneigenschaften" für die Spalte.
- **2** Klicken Sie im Dialogfeld "Spalteneigenschaften" auf die Registerkarte "Spaltenformat".
- **3** Wählen Sie im Bereich "Werte ausblenden" die entsprechende Option aus:
	- Wählen Sie "Ausblenden" aus, damit sich wiederholende Daten nur einmal angezeigt und doppelte Zeilen ausgeblendet werden.
	- Wählen Sie "Wiederholen" aus, damit sich wiederholende Daten in jeder Zeile angezeigt werden.
	- Wählen Sie "Standard" aus, um die Standardanzeigeeigenschaften beizubehalten.

#### *So legen Sie fest, was passieren soll, wenn ein Benutzer auf die Spalte klickt*

- **1** Klicken Sie auf der Seite "Kriterien definieren" auf die Schaltfläche "Spalteneigenschaften" für die Spalte.
- **2** Klicken Sie im Dialogfeld "Spalteneigenschaften" auf die Registerkarte "Spaltenformat".
- **3** Um das Verhalten beim Klicken auf diese Spalte festzulegen, wählen Sie im Bereich "Spaltenüberschrift-Interaktion" die entsprechende Option aus.
	- Standard Stellt die Standardinteraktion wieder her.
	- **Drill Ermöglicht Ihnen, einen Drilldown durchzuführen, um weitere Informationen anzuzeigen.**
	- Navigation Ermöglicht die Navigation zu einer anderen Analyse. Klicken Sie auf die Schaltfläche "Navigationsziel hinzufügen", navigieren Sie zu einem Zielbericht oder -Dashboard, klicken Sie auf "OK" und geben Sie im Bezeichnungstextfeld eine Bezeichnung für das Ziel ein. Wiederholen Sie diesen Schritt für jedes Navigationsziel, das Sie hinzufügen möchten. Klicken Sie auf die Schaltfläche "Entfernen" neben dem Bezeichnungstextfeld, um das entsprechende Navigationsziel zu entfernen.
	- Keine Interaktion Deaktiviert Drilldown oder Navigation. Interaktionen werden separat für eine Spaltenüberschrift und die Daten in einer Spalte definiert.

#### *So legen Sie fest, was passieren soll, wenn ein Benutzer auf einen Wert klickt*

- **1** Klicken Sie auf der Seite "Kriterien definieren" auf die Schaltfläche "Spalteneigenschaften" für die Spalte.
- **2** Klicken Sie im Dialogfeld "Spalteneigenschaften" auf die Registerkarte "Spaltenformat".
- **3** Um das Verhalten beim Klicken auf einen Wert festzulegen, wählen Sie im Bereich "Wertinteraktion" die entsprechende Option aus.
	- Standard Stellt die Standardinteraktion wieder her.

- **Drill Ermöglicht Ihnen, einen Drilldown durchzuführen, um weitere Informationen anzuzeigen.**
- Navigation Ermöglicht die Navigation zu einer anderen Analyse. Klicken Sie auf die Schaltfläche "Navigationsziel hinzufügen", navigieren Sie zu einem Zielbericht oder -Dashboard, klicken Sie auf "OK" und geben Sie im Bezeichnungstextfeld eine Bezeichnung für das Ziel ein. Wiederholen Sie diesen Schritt für jedes Navigationsziel, das Sie hinzufügen möchten. Klicken Sie auf die Schaltfläche "Entfernen" neben dem Bezeichnungstextfeld, um das entsprechende Navigationsziel zu entfernen.
- Keine Interaktion Deaktiviert Drilldown oder Navigation. Interaktionen werden separat für eine Spaltenüberschrift und die Daten in einer Spalte definiert.

#### **Anwenden bedingter Formatierungen auf Spalteninhalte**

In Tabellen und Pivot-Tabellen können Sie mit bedingten Formatierungen die Aufmerksamkeit auf ein Datenelement lenken, wenn es eine bestimmte Bedingung erfüllt. Sie können beispielsweise die Zahlen umsatzstarker Verkäufe in einer bestimmten Farbe anzeigen, oder ein Bild, wie z. B. einen Pokal, neben dem Namen jedes Vertriebsmitarbeiters anzeigen, dessen Einnahmen einen bestimmten Prozentsatz übersteigen.

Wählen Sie dazu eine oder mehrere zu verwendende Spalten im Bericht aus, geben Sie die zu erfüllende Bedingung an, und nehmen Sie anschließend eine Auswahl für Schriftart, Zelle, Rahmen und Style Sheet-Optionen vor, die angewandt werden sollen, wenn die Bedingung erfüllt wird. Bedingte Formatierungen können für die Daten und die Zelle der Tabelle, die die Daten enthält, Farben, Schriftarten, Bilder u. v. m. umfassen. Beim Festlegen einer Bedingung gehen Sie ähnlich vor wie beim Erstellen von Filtern.

Sie können mehrere Bedingungen hinzufügen, damit die Daten und die Tabellenzelle in einem von verschiedenen Formaten angezeigt wird, je nach Wert der Daten. So können beispielsweise Verkäufe mit geringem Umsatz in einer Farbe angezeigt werden und Verkäufe mit hohem Umsatz in einer anderen.

Zwischen den bedingten Formatierungen für herkömmliche Tabellen und Pivot-Tabellen gibt es mehrere feine Unterschiede. Bedingte Formatierungen, die eine Spalte auf Grundlage des Werts einer anderen Spalte formatieren, werden in Pivot-Tabellen nicht angezeigt, in Standardtabellen jedoch schon. Wenn Sie beispielsweise die Farbe einer Regionsbezeichnung basierend auf den Umsätzen in dieser Region festlegen, hat diese Formatierung in einer Pivot-Tabelle keine Auswirkungen. Wenn Sie jedoch die Farbe der Umsatzdaten basierend auf dem Wert der Umsatzdaten festlegen, wird dies in einer Pivot-Tabelle angezeigt, genau wie die Farbe, die Sie für die Regionsbezeichnung basierend auf der tatsächlichen Bezeichnung festlegen. Ein Beispiel ist das Anzeigen eines Wert aus der Region "Osten" in farbigem Fettdruck.

**HINWEIS:** In Pivot-Tabellen werden Bedingungen im Vergleich zu den von der Tabelle berechneten oder kumulativ ermittelten Werten ausgewertet. Bedingte Formatierungen werden auf den Rohwert angewandt, auch wenn Sie die Option "Anzeigen als" verwenden, um die Daten als Prozentzahlen oder Indexziffern anzuzeigen.

Ihre Auswahl wird nur auf die Inhalte der Spalte in dem Bericht angewandt, mit dem Sie gerade arbeiten.

#### *So fügen Sie zu einer Spalte in einem Bericht eine bedingte Formatierung hinzu*

- **1** Klicken Sie auf der Seite "Kriterien definieren" auf die Schaltfläche "Spalteneigenschaften" für die Spalte.
- **2** Klicken Sie im Dialogfeld "Spalteneigenschaften" auf die Registerkarte "Bedingte Formatierung".
- **3** Klicken Sie auf die Schaltfläche "Bedingung hinzufügen", und wählen Sie in dem Bericht die gewünschte Spalte für das Erstellen der Bedingung aus.

Das Dialogfeld "Filter erstellen/bearbeiten" wird angezeigt. Wählen Sie Operator und Wert für die Bedingung aus.

**HINWEIS:** Wenn Sie über die Registerkarte "Bedingte Formatierung" auf das Dialogfeld "Filter erstellen/bearbeiten" zugreifen, werden im Dialogfeld nur die Optionen angezeigt, die für bedingte Formatierungen verwendet werden können. Die Dropdown-Liste "Operator" enthält beispielsweise die Untergruppe von Operatoren, die für bedingte Formatierungen verwendet werden.

**4** Klicken Sie im Dialogfeld "Filter erstellen/bearbeiten" auf "OK".

Das Dialogfeld "Format bearbeiten" wird angezeigt.

**5** Treffen Sie eine Auswahl für Schriftart, Zelle, Rahmen, Bild und erweiterte Stilformatierungsoptionen.

Weitere Informationen hierzu finden Sie unter "Formatieren von Spalteninhalten" in diesem Thema.

**HINWEIS:** Wenn Sie ein Bild als Teil einer bedingten Formatierung angeben, wird es bedingt in den Ergebnissen dargestellt.

**6** Klicken Sie anschließend auf "OK", um zum Dialogfeld "Spalteneigenschaften" zurückzukehren.

Im Dialogfeld "Spalteneigenschaften" werden die Bedingung und die anzuwendende bedingte Formatierung angezeigt.

Die Spalten werden in der Reihenfolge ausgewertet, in der sie aufgelistet sind.

- Klicken Sie auf die Schaltflächen "Nach oben" und "Nach unten", um eine Spalte neu zu sortieren.
- Klicken Sie auf die Schaltfläche "Löschen", um eine Spalte aus der Bedingung zu löschen.
- Klicken Sie auf eine Bedingung oder eine bedingte Formatierung, um diese zu bearbeiten.
- **7** Sie können andere Bedingungen angeben, die verwendet werden sollen. Klicken Sie zum Abschluss auf "OK".

Das folgende Beispiel zeigt, wie bedingte Formatierungen auf Ergebnisse angewandt werden können.

Angenommen ein Bericht enthält 10 Rangkategorien, wobei der Wert 1 in der Spalte den schlechtesten Rang und der Wert 10 den besten Rang angibt. Sie können eine bedingte Formatierung anwenden, um Folgendes zu zeigen:

- Ein Bild als Hinweis auf einen niedrigen Rang für alle Spalten, die die Zahlen 1, 2 oder 3 enthalten.
- Ein anderes Bild als Hinweis auf einen mittleren Rang für alle Spalten, die die Zahlen 4, 5, 6 oder 7 enthalten.
- Ein drittes Bild als Hinweis auf einen hohen Rang für alle Spalten, die die Zahlen 8, 9 oder 10 enthalten.

Wählen Sie im Dialogfeld "Grafiken" die Option "Nur Bilder" für die Anordnung der Bilder aus. In der Ergebnisanzeige werden die Spalten nur mit den Bildern und nicht den Rang bestimmenden Zahlen angezeigt.

## **Formatieren von Spalteninhalten**

Verwenden Sie das Dialogfeld "Format bearbeiten" (und die Optionen auf der Registerkarte "Stil" im Dialogfeld "Spalteneigenschaften"), um eine Auswahl für Schriftart, Zelle, Rahmen und erweiterte Stilformatierungsoptionen für Spaltendaten zu treffen, die innerhalb einer Zelle in einem tabellarischen Format

angezeigt werden, wie z. B. einer Tabelle oder einer Pivot-Tabelle. Außerdem können Sie Einstellungen für Tabellen- und Spaltenüberschriften auswählen.

Wenn Sie die Standardformatierungeeigenschaften einer Spalte außer Kraft setzen, ist Ihre Auswahl statisch. Wenn Sie bedingte Formatierungseigenschaften für eine Spalte angeben, wird Ihre Auswahl nur dann angewandt, wenn die Bedingung erfüllt wird.

#### *So verwenden Sie das Dialogfeld "Format bearbeiten" oder die Registerkarte "Stil" im Dialogfeld "Spalteneigenschaften"*

- **1** Klicken Sie auf der Seite "Kriterien definieren" auf die Schaltfläche "Spalteneigenschaften" für die Spalte.
- **2** Klicken Sie im Dialogfeld "Spalteneigenschaften" auf die Registerkarte "Stil".
- **3** Treffen Sie im Bereich "Schriftart" Ihre Auswahl für Schriftart, -größe, -farbe, Schriftschnitt (z.B. "Fett") und ggf. Effekte (z.B. Unterstreichung).
- **4** Treffen Sie im Bereich "Zelle" Ihre Auswahl für Ausrichtung, Hintergrundfarbe und ggf. ein Bild, das innerhalb der Zelle angezeigt werden soll.
	- Die Auswahlmöglichkeiten für die horizontale und vertikale Ausrichtung entsprechen den Auswahlmöglichkeiten für die Textausrichtung in Textverarbeitungsprogrammen. Die vertikale Ausrichtung hat nur dann Auswirkungen, wenn die Spalte mehrere Zeilen anderer Spalten umfasst.

#### **Horizontale Ausrichtung:**

Wählen Sie "Linksbündig" aus, um die Daten am linken Rand auszurichten. Texte werden üblicherweise linksbündig ausgerichtet. Wählen Sie "Rechtsbündig" aus, um die Daten am rechten Rand auszurichten. Zahlen werden üblicherweise rechtsbündig ausgerichtet. Wählen Sie "Zentriert" aus, um die Ausrichtung zu zentrieren. Wählen Sie "Standard" aus, um die Standardausrichtung für diese Spalte beizubehalten.

#### **Vertikale Ausrichtung:**

Wählen Sie "Oben" aus, um die Daten am oberen Rand der Tabellenzelle auszurichten. Wählen Sie "Unten" aus, um die Daten am unteren Rand der Tabellenzelle auszurichten. Wählen Sie "Zentriert" aus, um die Daten an der Mitte der Tabellenzelle auszurichten. Wählen Sie "Standard" aus, um die vertikale Standardausrichtung für diese Spalte beizubehalten.

Wenn Sie auf die Schaltfläche "Bild" klicken, wird das Dialogfeld "Grafiken" angezeigt.

- Wählen Sie die Option "Kein Bild" aus, wenn kein Bild verwendet werden soll.
- Um ein benutzerdefiniertes Bild einzufügen, wählen Sie die Option "Benutzerdefiniertes Bild" aus, und geben Sie den entsprechenden Pfad im Textfeld an. Sie müssen ein Bild wählen, auf das alle Benutzer zugreifen können, die die Ergebnisse anzeigen müssen. Benutzerdefinierte Bilder können sowohl für bedingte als auch für Ergebnisse ohne Bedingungen verwendet werden.
- Verwenden Sie das Auswahlfenster für Grafiken, um ein Bild einzuschließen. In diesem Fenster werden Bilder angezeigt, die für bedingte Formatierungen nützlich sind, wie z. B. Zähler und Trendpfeile. Im linken Fensterbereich werden die Bildkategorien angezeigt. Wenn Sie auf eine Bildkategorie klicken, werden im rechten Bildbereich die Bilder dieser Kategorie angezeigt. Treffen Sie Ihre Auswahl über die Optionsschaltflächen neben den gewünschten Bildern.

 Um die Position für die Anzeige des Bilds innerhalb der Zelle festzulegen, wählen Sie eine Option aus der Dropdown-Liste "Bildpositionierung" aus.

Standard - Zeigt jedes Bild in der Standardposition an; normalerweise links neben den Spaltendaten oder der Überschrift.

Bilder links - Zeigt alle Bilder links neben den Spaltendaten oder der Überschrift an.

Bilder rechts - Zeigt alle Bilder rechts neben den Spaltendaten oder der Überschrift an.

Nur Bilder - Zeigt nur das Bild und nicht die Spaltendaten oder die Überschrift an.

- **5** Treffen Sie im Bereich "Rahmen" Ihre Auswahl für Rahmenposition, Farbe und Stil der Zelle.
- **6** Wählen Sie im Bereich "Zusätzliche Formatierungsoptionen" Werte für Spaltenbreite, -höhe, -einrückung (Abstand links), Abstand rechts, Abstand oben und Abstand unten aus.
- **7** Im Bereich "Benutzerdefinierte CSS-Layout-Optionen (nur HTML)" können Sie Stil- und Klassenelemente außer Kraft setzen, die in -Style Sheets festgelegt sind. Diese Möglichkeit steht Benutzern zur Verfügung, die bereits Erfahrung im Umgang mit Cascading Style Sheets haben.
	- Erweitern Sie den Bereich "Benutzerdefinierte CSS-Layout-Optionen (nur HTML)", indem Sie auf das Pluszeichen klicken.
	- Klicken Sie auf das Kontrollkästchen neben den Einstellungen, die Sie verwenden möchten, und geben Sie dann den Ort der Klasse, des Stils oder des Style Sheets an.

Für "Benutzerdefiniertes CSS-Layout verwenden" können Sie beispielsweise durch Semikolon getrennte gültige CSS-Layout-Attribute eingeben, wie beispielsweise:

text-align: center; color: red

**8** Klicken Sie abschließend auf "OK", um das Dialogfeld zu schließen.

## **Verwenden von benutzerdefinierten Formatzeichenfolgen für Datum/Uhrzeit**

Benutzerdefinierte Formatzeichenfolgen für Datum/Uhrzeit ermöglichen das Verwenden zusätzlicher Optionen zum Formatieren von Spalten, die Zeitstempel, Datumsangaben und Uhrzeiten enthalten.

#### *So geben Sie eine benutzerdefinierte Formatzeichenfolge für Datum/Uhrzeit ein*

- **1** Klicken Sie auf der Seite "Kriterien definieren" auf die Schaltfläche "Spalteneigenschaften" für eine Spalte, die einen Zeitstempel, ein Datum oder eine Uhrzeit enthält.
- **2** Wählen Sie im Dialogfeld "Spalteneigenschaften" die folgende Option im Bereich "Datenformat": Kontrollkästchen "Standarddatenformat überschreiben".
- **3** Wählen Sie im Feld "Datumsformat" aus der Dropdown-Liste die Option "Benutzerdefiniert" aus.
- **4** Geben Sie im Feld "Benutzerdefiniertes Datumsformat" die benutzerdefinierte Formatzeichenfolge genau so ein, wie in den folgenden Tabellen dargestellt, einschließlich der rechten und linken eckigen Klammern  $(I)$ .

**HINWEIS:** Die benutzerdefinierte Formatzeichenfolge muss im Feld "Benutzerdefiniertes Datumsformat" eingegeben werden. Die Auswahl benutzerdefinierter Formatzeichenfolgen aus der Dropdown-Liste ist nicht möglich.

#### **Allgemeine benutzerdefinierte Formatzeichenfolgen**

Die folgende Tabelle enthält die allgemeinen benutzerdefinierten Formatzeichenfolgen und die mit diesen angezeigten Ergebnisse. Diese Formatzeichenfolgen ermöglichen die Anzeige von Datums-/Uhrzeitfeldern im Gebietsschema des Benutzers.

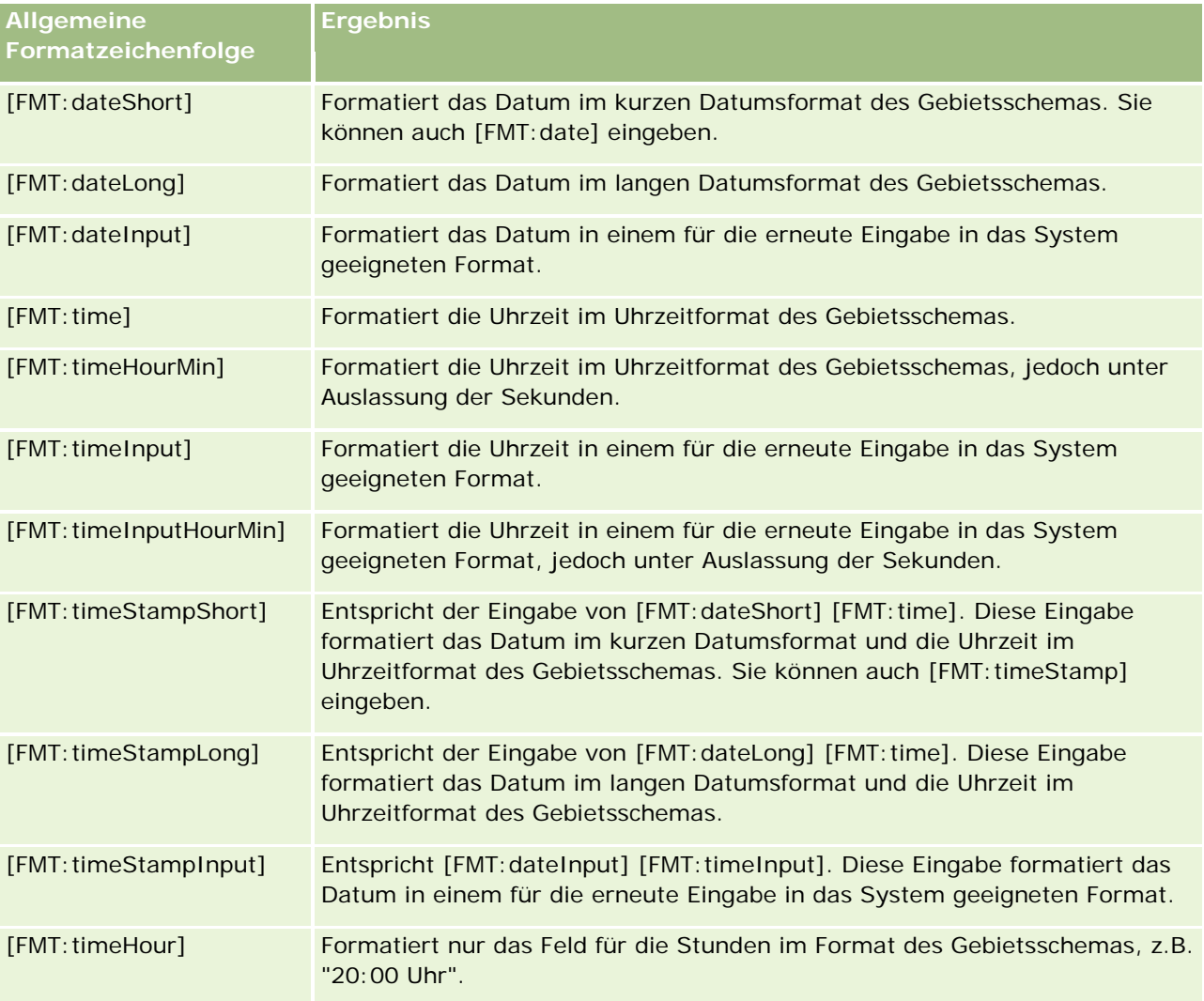

#### **Benutzerdefinierte ODBC-Formatzeichenfolgen**

Die folgende Tabelle enthält die benutzerdefinierten Formatzeichenfolgen für ODBC-Standardtypen und die mit diesen angezeigten Ergebnisse. Diese Formatzeichenfolgen zeigen die Datums-/Uhrzeitfelder entsprechend dem ODBC-Standard an.

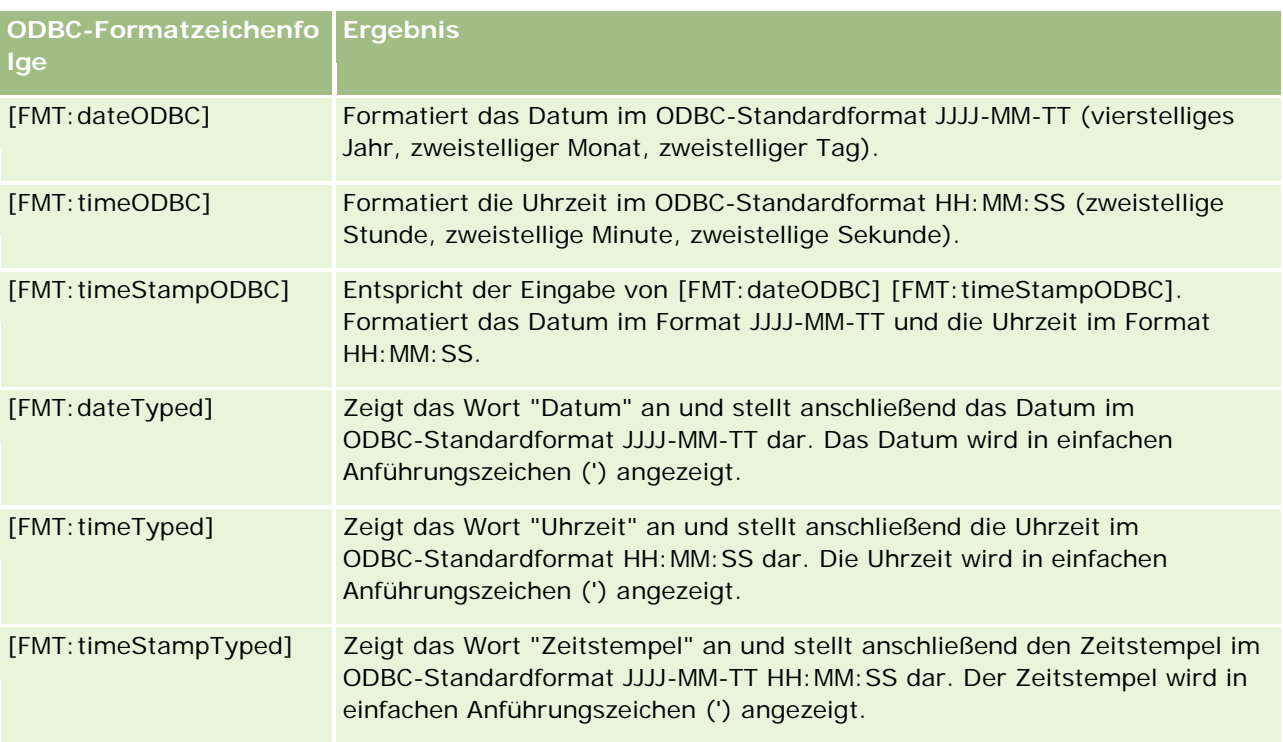

### **Benutzerdefinierte Formatzeichenfolgen für Ganzzahlfelder**

Die folgende Tabelle enthält die beim Verwenden von Ganzzahlfeldern verfügbaren benutzerdefinierten Formatzeichenfolgen. Diese Formatzeichenfolgen ermöglichen die Anzeige von Monats- und Wochentagsbezeichnungen im Gebietsschema des Benutzers.

Ganzzahlfelder enthalten Ganzzahlen, die jeweils für den Monat des Jahres und den Wochentag stehen. Bei Monaten steht "1" für Januar, "2" für Februar usw. bis zu "12" für Dezember. Bei Wochentagen steht "1" für Sonntag, "2" für Montag usw. bis zu "7" für Samstag.

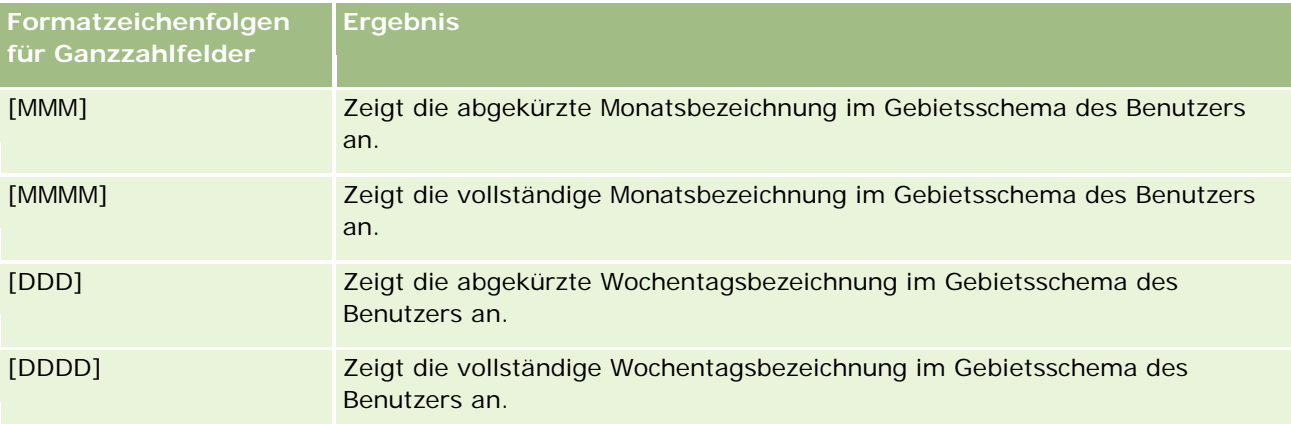

#### **Benutzerdefinierte Formatzeichenfolgen für die Konvertierung in Stunden**

Die folgende Tabelle enthält die benutzerdefinierten Formatzeichenfolgen, mit denen Daten in Stundenangaben formatiert werden können. Diese können auf folgende Arten von Feldern angewendet werden:

- Felder, die Ganzzahlen oder Fließkommazahlen enthalten, die der seit Tagesbeginn vergangenen Zeit entsprechen (00:00 Uhr).
- Felder, in denen der Wert im Format [FMT:timeHour] ausgegeben wird. (Dieses Format zeigt nur das Feld für die Stunden im Format des Gebietsschemas an, z. B. "20:00 Uhr".)

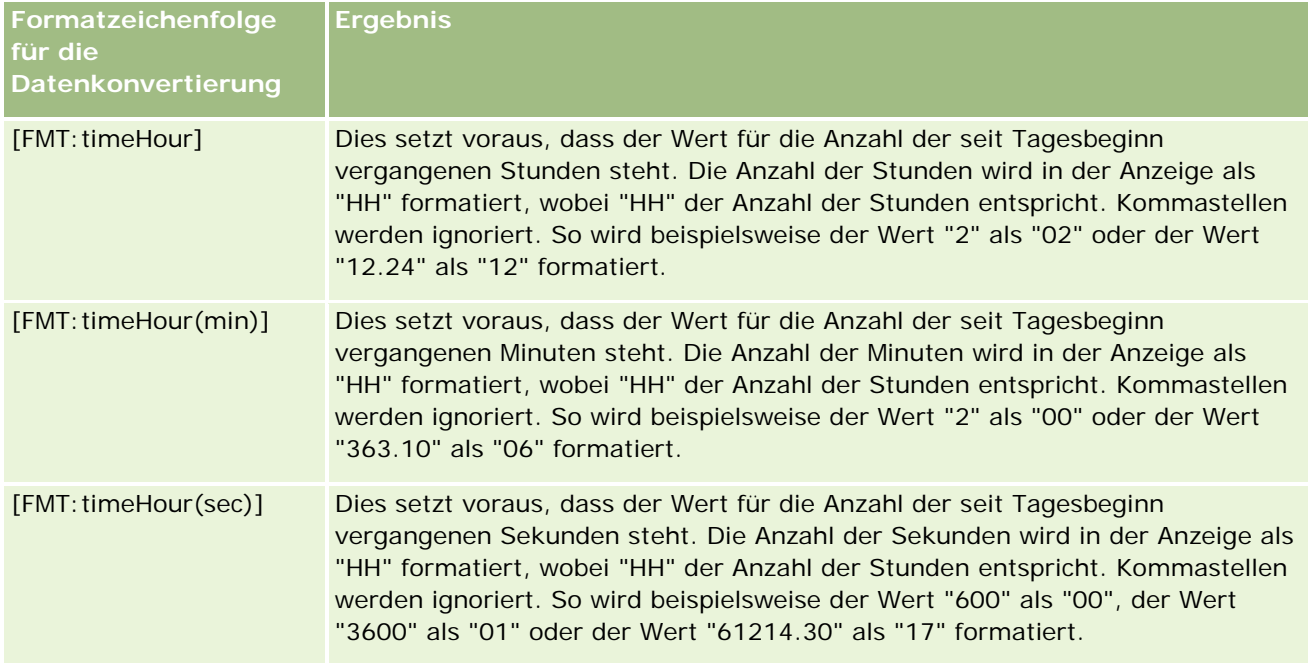

#### **Benutzerdefinierte Formatzeichenfolgen für die Konvertierung in Stunden und Minuten**

Die folgende Tabelle enthält die benutzerdefinierten Formatzeichenfolgen, mit denen Daten in Stunden und Minuten formatiert werden können. Diese können bei Feldern verwendet werden, die Ganzzahlen oder Fließkommazahlen enthalten, die der seit Tagesbeginn vergangenen Zeit entsprechen (00:00 Uhr).

Sie können zudem verwendet werden, wenn die Ausgabe im Format [FMT:timeHourMin] vorliegt. (Dieses Format zeigt die Uhrzeit im Uhrzeitformat des Gebietsschemas an, jedoch unter Auslassung der Sekunden.)

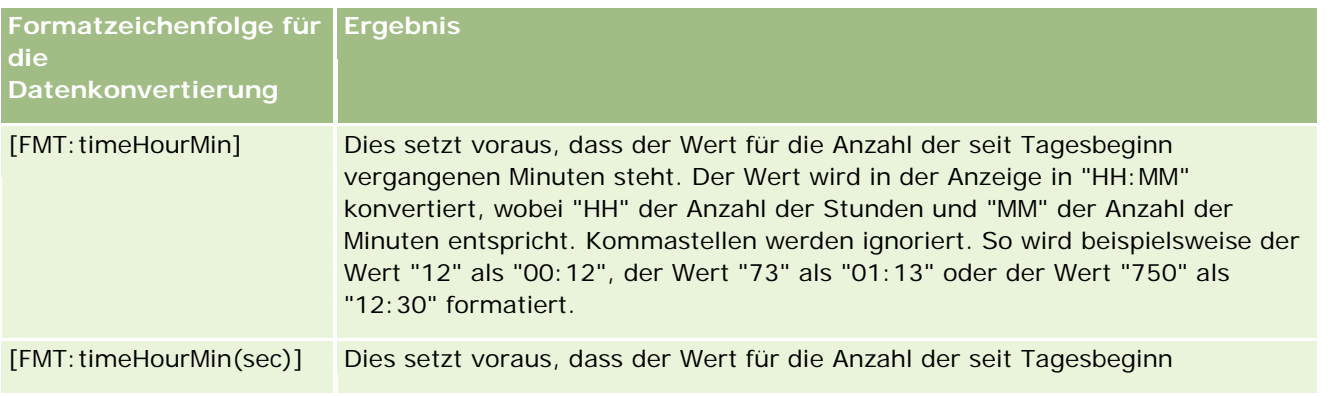

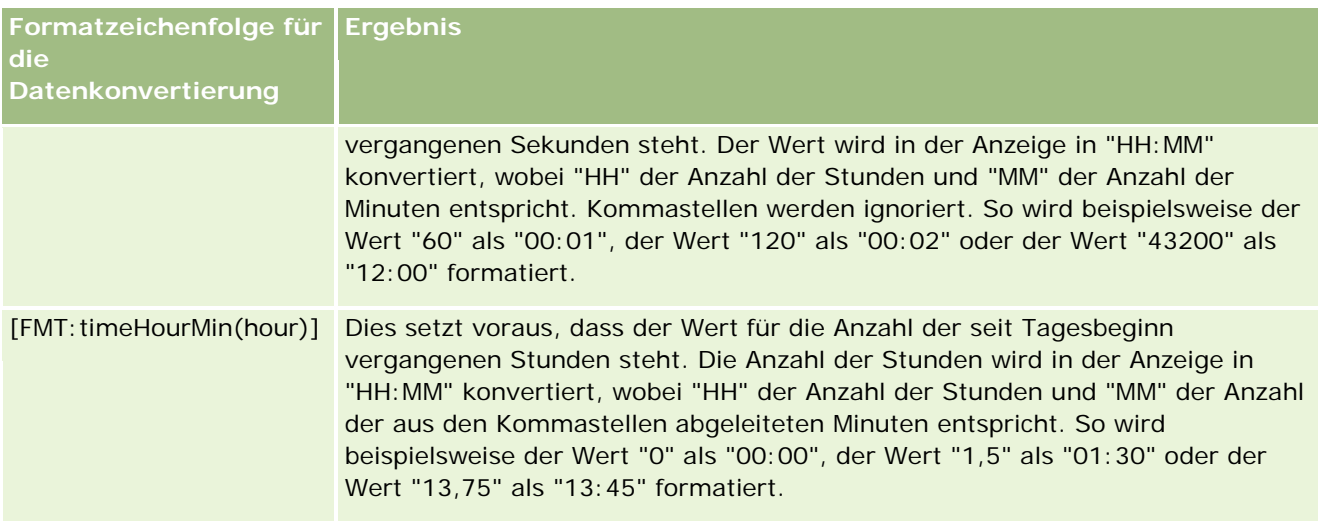

#### **Benutzerdefinierte Formatzeichenfolgen für die Konvertierung in Stunden, Minuten und Sekunden**

Die folgende Tabelle enthält die benutzerdefinierten Formatzeichenfolgen, mit denen Daten in Stunden, Minuten und Sekunden formatiert werden können. Sie können bei Feldern mit Ganzzahlen oder Fließkommazahlen verwendet werden, die einer Uhrzeit entsprechen.

Sie können zudem verwendet werden, wenn die Ausgabe im Format [FMT:timeHourMin] vorliegt; wie unter "Allgemeine benutzerdefinierte Formatzeichenfolgen" beschrieben. (Formatiert die Uhrzeit im Uhrzeitformat des Gebietsschemas.)

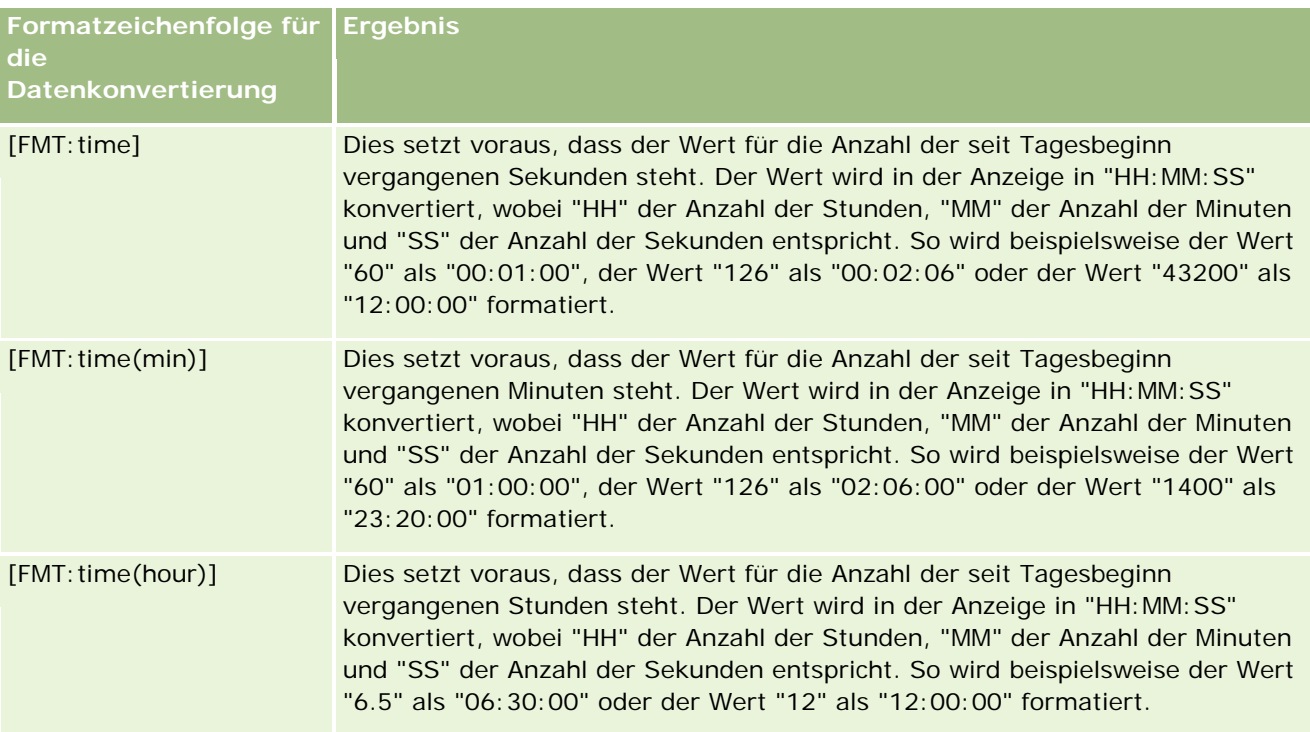

## **Erweiterte benutzerdefinierte Formate**

Zusätzlich zu den bereits beschriebenen Formaten können Sie Datumangaben und Uhrzeiten formatieren, indem Sie Ihr eigenes Format anhand der in der folgenden Tabelle enthaltenen allgemeinen Datums- und Uhrzeitformate erstellen.

Mittels der nachfolgenden Formate können Sie beispielsweise folgendes Format erstellen:

dddd - h:mm tt

formatiert die Datumsstempelfelder auf folgende Weise: Montag - 16:03 Uhr

Montag - 16:03 Uhr

**HINWEIS:** Wenn Sie diese Formate verwenden, sollten Sie die eckigen Klammern ([ ]), die für andere Formate erforderlich sind, nicht verwenden.

Da die folgenden Formate mehr Flexibilität bei der Formatierung bieten, lassen Sie keine Änderung der Datumsformate entsprechend der Gebietsschema-Einstellung des Benutzers zu, was bei vielen der vorherigen Formate möglich ist.

In der folgenden Tabelle werden einige allgemeineDatums- und Zeitformate beschrieben.

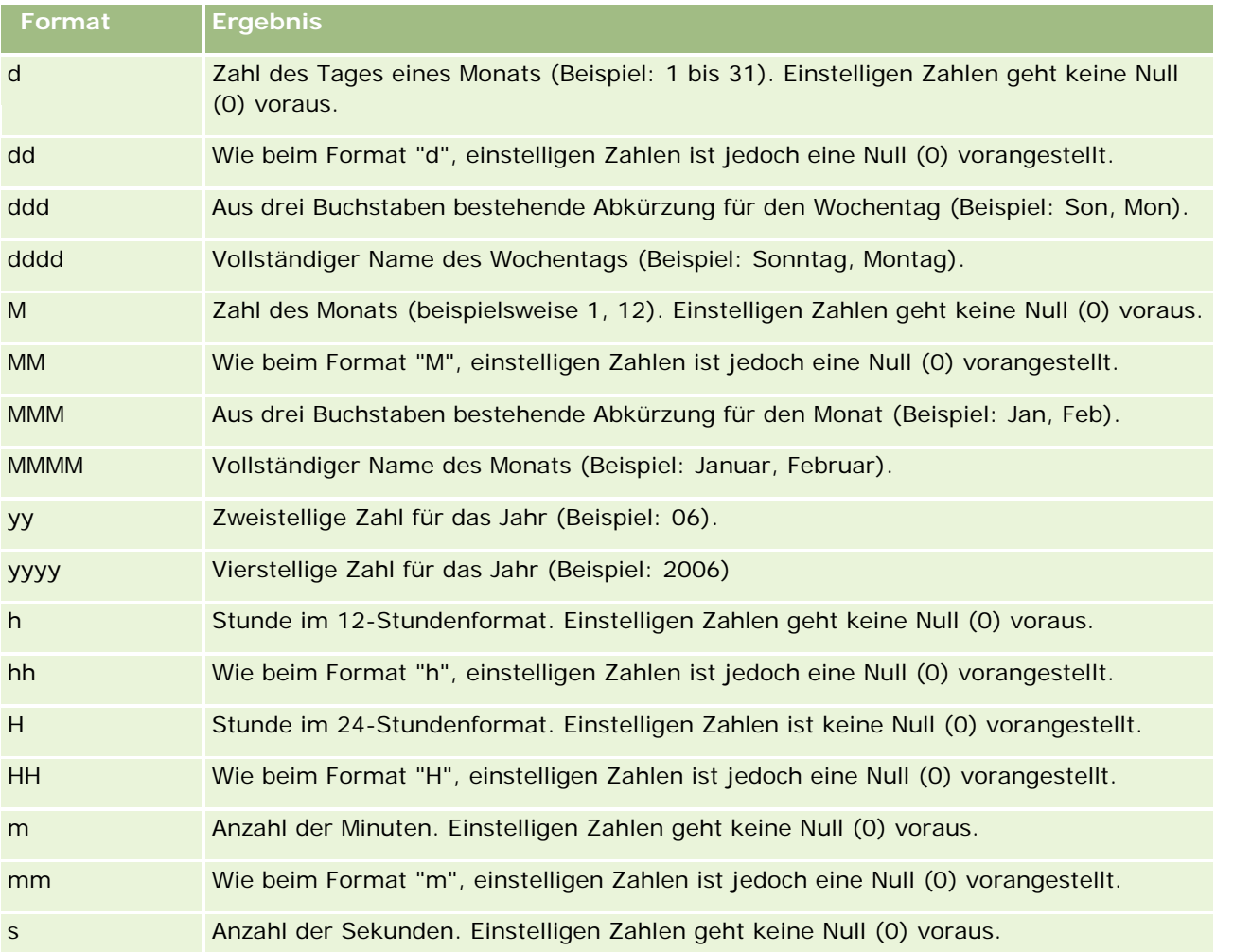

<span id="page-1321-0"></span>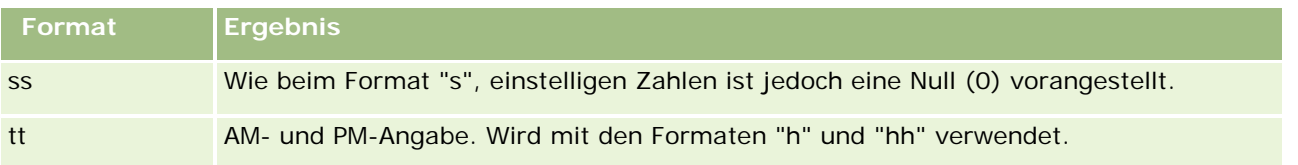

## **Einrichten von Spaltenformeln**

Fortgeschrittene Benutzer können mit den integrierten Funktionen neue Formeln erstellen oder vorhandene Formeln bearbeiten. Oracle CRM On Demand unterstützt viele SQL-92-Funktionen und Ergänzungen zu SQL-92. Informationen zu den verfügbaren Funktionen finden Sie in Verwenden von Funktionen in Analysen (auf Seite [1391\)](#page-1390-0).

#### *So bearbeiten Sie eine Formel oder fügen eine hinzu*

- **1** Klicken Sie auf der Seite "Kriterien definieren" auf die Schaltfläche "Formel bearbeiten" für eine Spalte, deren Formel Sie bearbeiten möchten oder der Sie eine Formel hinzufügen möchten.
- **2** Wählen Sie im Dialogfeld "Spaltenformel bearbeiten" die Registerkarte "Spaltenformel".
- **3** Wählen Sie das Kontrollkästchen "Benutzerdefinierte Überschriften" aus, wenn Sie den Text der Tabellenund der Spaltenüberschrift ändern möchten.
- **4** Ändern Sie bei Bedarf die Formel mit den Schaltflächen unter dem Kontrollkästchen "Spaltenformel".
- **5** Wählen Sie wie gewünscht eine Summenregel aus der Dropdown-Liste "Summenregel" aus.
- **6** Wählen Sie ggf. die Registerkarte "Bin" und kombinieren Sie mehrere Werte oder Bereiche in Bins.

Weitere Informationen hierzu finden Sie unter "So kombinieren Sie mehrere Werte oder Bereiche in Bins" in diesem Thema.

**7** Klicken Sie auf "OK".

Bei einer Analyse können Sie auch Funktionen und Bedingungen verwenden, um Suchergebnisse auf verschiedene Arten zu präsentieren.

#### *So kombinieren Sie mehrere Werte oder Bereiche in Bins*

- **1** Wählen Sie im Dialogfeld "Spaltenformel bearbeiten" die Registerkarte "Bins".
- **2** Klicken Sie auf "Bin hinzufügen", wählen Sie die Werte oder Wertbereiche, die Sie in das Bin kombinieren möchten, und klicken Sie dann auf "OK".
- **3** Geben Sie im Dialogfeld "Bin-Name bearbeiten" den Namen für das Bin ein.

**4** Wiederholen Sie Schritt 2 und 3, bis Sie alle gewünschten Bins hinzugefügt haben.

Alle unterschiedlichen Werte, aus denen sich das Bin in der Ergebnismenge zusammensetzt, werden durch den Bin-Namen ersetzt. Gruppierungen werden entsprechend durchgeführt.

## **Hinzufügen von Aktionslinks zu Ergebnissen**

Sie können Ergebnissen Aktionsverknüpfungen hinzufügen. Aktionslinks ermöglichen Benutzern den Zugriff auf Datensatzdetailseiten durch Klicken auf Links in Datensätzen in Berichten. Sie können Aktionsverknüpfungen mit den folgenden Methoden hinzufügen:

- **Aktionslinkklassen verwenden.** Mit dieser Methode können Sie den Datensatztypnamen im Bericht als Aktionsverknüpfung konfigurieren. Die Aktionsverknüpfungsklasse verwendet den Wert "Zeilen-ID" im Bericht zum Abrufen des betreffenden Datensatzes aus Oracle CRM On Demand. Diese Vorgehensweise kann für die folgenden Datensatztypen verwendet werden: Firma, Kampagne, Person, Lead, Verkaufsprojekt, Serviceanfrage und Benutzer.
- **Verwenden von URLs.** Mit dieser Methode können Sie Links von einer Tabelle oder einer Pivot-Tabelle zu einem beliebigen Datensatztyp erstellen. Sie können die Datensatztyp-ID-Spalte als Aktionsverknüpfung konfigurieren.

HINWEIS: Wenn Benutzer auf einer Seite mit dynamischem Layout auf Aktionslinks klicken, werden diese Links im Standardlayout der Seite angezeigt.

## **Info über Datensatztypnamen in Aktionslinks**

Wenn Sie einen Aktionslink hinzufügen, müssen Sie im Code oder in der URL zum Hinzufügen des Links den ursprünglichen Namen des Datensatztyps verwenden. Wenn der Unternehmensadministrator die Namen der Datensatztypen in Oracle CRM On Demand geändert hat, müssen Sie den ursprünglichen Namen des Datensatztyps ermitteln, für den Sie den Link hinzufügen möchten. Beispiel: Der Unternehmensadministrator hat möglicherweise den Datensatztyp "Firma" in *Kunde* umbenannt. Wenn Sie einen Aktionslink zu einem Ergebnis für den Datensatztyp "Kunde" hinzufügen möchten, muss der Link-Code oder die URL auf den Datensatztyp "Firma" verweisen (also den ursprünglichen Namen des Datensatztyps). Je nach Typ des zu erstellenden Links verwenden Sie den Datensatztypnamen folgendermaßen im Code oder in der URL:

 Wenn Sie einen Aktionslink für den Datensatztyp "Kunde" (ursprünglich der Datensatztyp "Firma") anhand von Aktionslinkklassen hinzufügen, verwenden Sie den Datensatztypnamen *firma* im Link-Code wie im folgenden Beispiel dargestellt:

[html]"<a onClick=\"javascript:LinkOccam (this, 'account');\">"@"</a>"

Wenn Sie Aktionslinks über Aktionslinkklassen hinzufügen, darf der Datensatztypname im Link-Code nur Kleinbuchstaben aufweisen.

**TIPP:** Um den ursprünglichen Namen des Datensatztyps zu ermitteln, für den Sie einen Link hinzufügen möchten, öffnen Sie die Homepage für den Datensatztyp. Die URL im Adressfeld des Browserfensters zeigt den ursprünglichen Namen des Datensatztyps an. Im obigen Beispiel, bei dem der Datensatztyp "Firma" in *Kunde* umbenannt wurde, wird auf der Homepage "Kunde" folgende URL angezeigt:

#### https://Servername/OnDemand/user/FirmaHomePage

wobei:

#### *Servername* die zum Anmelden bei Oracle CRM On Demand verwendete URL ist

 Wenn Sie einen Aktionslink für den Datensatztyp "Kunde" (ursprünglich der Datensatztyp "Firma") über eine URL hinzufügen, verwenden Sie den Datensatztypnamen *Firma* in der URL, wie im folgenden Beispiel dargestellt:

"http://"@[html]"<a target=\_top

```
href=https://server_name/OnDemand/user/AccountDetail?OMTGT=AccountDetailForm&OMTHD=Acc
ountDetailNav&AccountDetailForm.Id="@">"@"</a>"
```
**TIPP:** Um die richtige URL für die Detailseite eines Datensatztyps zu ermitteln, öffnen Sie die Detailseite eines beliebigen Datensatzes dieses Datensatztyps. Kopieren Sie im Adressfeld der Titelleiste des Browserfensters den wichtigen Teil der Adresszeichenfolge von *http* bis *Id=*. Im obigen Beispiel, in dem der Datensatztyp "Firma" in "Kunde" umbenannt wurde, wird die URL von der Detailseite eines Kundendatensatzes kopiert.

In einigen Fällen wird der vollständige Datensatztypname an allen Stellen in der URL für eine Detailseite des Datensatztyps verwendet, beispielsweise bei der URL im vorhergehenden Beispiel. In anderen Fällen wird jedoch an bestimmten Stellen in der URL eine abgekürzte Version des Datensatztypnamens verwendet.

Beispiel: Wenn der Datensatztyp, für den Sie den Link hinzufügen, ursprünglich der Verkaufsprojektdatensatz war, lautet die URL folgendermaßen:

"http://"@[html]"<a target= top href=https://*server\_name*/OnDemand/user/OpportunityDetail?OMTGT=OpptyDetailForm&OMTHD=O pportunityDetailNav&OpptyDetailForm.Id="@">"@"</a>"

In der folgenden Prozedur wird das Einfügen von Aktionslinks mit Aktionslinkklassen beschrieben.

#### *So fügen Sie Aktionslinks mit Aktionslinkklassen hinzu*

**1** Fügen Sie in Oracle CRM On Demand Answers auf der Seite "Kriterien definieren" die Spalten zum Bericht hinzu.

Sie müssen das Namensfeld (z.B. "Firmenname") und das ID-Feld für den Datensatztyp (z.B. "Firmen-ID") in den Bericht einfügen und das ID-Feld direkt rechts neben das Namensfeld im Berichtlayout setzen.

- **2** Klicken Sie auf die Schaltfläche "Spalteneigenschaften" für die Datensatztyp-ID-Spalte.
- **3** Klicken Sie im Dialogfeld "Spalteneigenschaften" auf die Registerkarte "Spaltenformat".
- **4** Wählen Sie in der Registerkarte "Spaltenformat" das Kontrollkästchen "Spalte ausblenden", und klicken Sie auf "OK".
- **5** Klicken Sie auf der Seite "Kriterien definieren" auf die Schaltfläche "Spalteneigenschaften" für die Spalte "Name" des Datensatztyps.
- **6** Klicken Sie im Dialogfeld "Spalteneigenschaften" auf die Registerkarte "Stil".
- **7** Gehen Sie in der Registerkarte "Stil" wie folgt vor:

- **a** Erweitern Sie den Bereich "Benutzerdefinierte CSS-Layout-Optionen (nur HTML)", indem Sie auf das Pluszeichen (+) klicken.
- **b** Wählen Sie das Kontrollkästchen "Benutzerdefinierte CSS-Klasse verwenden", und geben Sie im Textfeld *ActionLink* ein.
- **8** Klicken Sie auf die Registerkarte "Datenformat".
- **9** Gehen Sie in der Registerkarte "Datenformat" wie folgt vor:
	- **a** Aktivieren Sie das Kontrollkästchen "Standarddatenformat überschreiben".
	- **b** Wählen Sie in der Liste "Text behandeln als" die Option "Benutzerdefiniertes Textformat".
	- **c** Geben Sie im Feld "Benutzerdefiniertes Textformat" ähnlichen Text wie im folgenden Beispiel nach dem At-Zeichen (@) ein.

In diesem Beispiel wird ein Aktionslink für eine Firma erstellt:

[html]"<a onClick=\"javascript:LinkOccam (this, 'account');\">" $@"<(a)$ "

Um einen Aktionslink für einen der anderen Datensatztypen zu erstellen, bei denen mit Aktionslinkklassen erstellte Aktionslinks unterstützt werden, ersetzen Sie das Wort *firma* im obigen Beispiel durch *kampagne*, *person*, *lead*, *verkaufsprojekt*, *service* oder *benutzer*. Der Datensatztypname darf nur Kleinbuchstaben enthalten.

**HINWEIS:** Sie müssen im Link-Code den ursprünglichen Datensatztypnamen verwenden. Wenn der Unternehmensadministrator die Datensatztypen in Oracle CRM On Demand umbenannt hat, müssen Sie den ursprünglichen Namen des Datensatztyps ermitteln, für den Sie die Aktionslinks hinzufügen möchten, und diesen Namen im Link-Code verwenden.

**10** Klicken Sie auf "OK".

**11** Klicken Sie auf "Analysevorschau", um die Vorschau des Berichts anzuzeigen.

In der folgenden Prozedur wird beschrieben, wie Aktionsverknüpfungen eingefügt werden. Mit diesen Schritten können Sie Aktionsverknüpfungen für beliebige Datensätze hinzufügen.

#### *So fügen Sie Aktionslinks hinzu*

**1** Fügen Sie in Oracle CRM On Demand Answers auf der Seite "Kriterien definieren" die Spalten, einschließlich der Datensatztyp-ID-Spalte (z.B. Firmen-ID), in den Bericht ein.

**HINWEIS:** Damit der Aktionslink funktioniert, müssen Sie das Datensatztyp-ID-Feld in den Bericht einfügen.

- **2** Klicken Sie auf die Schaltfläche "Spalteneigenschaften" für die Datensatztyp-ID-Spalte.
- **3** Klicken Sie im Dialogfeld "Spalteneigenschaften" auf die Registerkarte "Datenformat".
- **4** Gehen Sie in der Registerkarte "Datenformat" wie folgt vor:
	- **a** Aktivieren Sie das Kontrollkästchen "Standarddatenformat überschreiben".

- **b** Wählen Sie in der Liste "Text behandeln als" die Option "Benutzerdefiniertes Textformat".
- **c** Geben Sie im Feld "Benutzerdefiniertes Textformat" den Code für den Link nach dem At-Zeichen (@) ein, wie im folgenden Beispiel dargestellt:

"http://"@[html]"<a target= top href=https://*server\_name*/OnDemand/user/OpportunityDetail?OMTHD=OpportunityDetailNav&OM TGT=OpptyDetailForm&OpptyDetailForm.Id="@">"@"</a>"

wobei:

*Servername* im Beispiel die URL ersetzt, die Sie zum Anmelden bei Oracle CRM On Demand verwenden.

Im obigen Beispiel gilt die URL für den Verkaufsprojektdatensatz. Verwenden Sie die entsprechende URL für Ihren Oracle CRM On Demand-Server und den Datensatztyp, für den Sie den Link erstellen.

**HINWEIS:** Sie müssen in der URL den ursprünglichen Datensatztypnamen verwenden. Wenn der Unternehmensadministrator die Datensatztypen in Oracle CRM On Demand umbenannt hat, müssen Sie den ursprünglichen Namen des Datensatztyps ermitteln, für den Sie die Aktionslinks hinzufügen möchten, und diesen Namen in der URL verwenden.

Oracle CRM On Demand Answers ersetzt das letzte At-Zeichen (@) in der Zeichenfolge durch den Wert der Datensatztyp-ID für jeden Datensatz im Bericht. Wenn der Link nicht die Datensatztyp-ID anzeigen soll, ersetzen Sie das letzte At-Zeichen (@) durch den Text, der angezeigt werden soll. Im folgenden Beispiel wird die ID im Aktionslink durch das Wort *Anzeigen* ersetzt:

"http://"@[html]"<a target=\_top href=https://*server\_name*/OnDemand/user/OpportunityDetail?OMTHD=OpportunityDetailNav&OM TGT=OpptyDetailForm&OpptyDetailForm.Id="@">View</a>"

- **5** Klicken Sie auf "OK".
- **6** Klicken Sie auf "Analysevorschau", um die Vorschau des Berichts anzuzeigen.

Das folgende Beispiel zeigt den Code für einen Link eines Anlagedatensatzes:

```
"http://"@[html]"<a target=_top 
href=https://server_name/OnDemand/user/AssetDetail?OMTHD=AssetDetailNav&OMTGT=AssetDetail
Form&AssetDetailForm.Id="@">"@"</a>"
```
Das folgende Beispiel zeigt den Code für einen Link eines Termindatensatzes:

"http://"@[html]"<a target=\_top href=https://*server\_name*/OnDemand/user/ApptDetail?OMTHD=ApptRead&OMTGT=ApptDetailForm&App tDetailForm.Id="@">"@"</a>"

Das folgende Beispiel zeigt den Code für einen Link eines Aufgabendatensatzes:

"http://"@[html]"<a target=\_top href=https://server\_name/OnDemand/user/TaskDetail?OMTHD=ReadTaskDetail&OMTGT=TaskDetailFo rm&TaskDetailForm.Id="@">"@"</a>"

## <span id="page-1326-0"></span>**Sortieren und Ändern der Reihenfolge von Spalten**

Sie können die Sortierreihenfolge für die Daten in einer Spalte wählen und sicherstellen, dass die Spalten in der von Ihnen gewünschten Reihenfolge angezeigt werden.

Sie können die Sortierreihenfolge für eine oder mehrere Spalten festlegen, die in einer Analyse enthalten sind. Wenn Sie auf die Schaltfläche "Sortieren nach" klicken, wird ein neues Bild angezeigt, um die Sortierreihenfolge anzugeben, die von der ausgewählten Spalte auf die Ergebnisse angewandt wird.

#### *So sortieren Sie eine Analyse auf Grundlage von Spalten*

**1** Klicken Sie auf der Seite "Kriterien definieren" auf die Schaltfläche "Sortieren nach" für die Spalte, nach der Sie sortieren möchten.

Die Schaltfläche zeigt nun die Sortierreihenfolge an.

**2** Klicken Sie so lange auf die Schaltfläche "Sortieren nach", bis die gewünschte Sortierreihenfolge angezeigt wird.

In der folgenden Tabelle werden die verfügbaren Sortierreihenfolgen beschrieben.

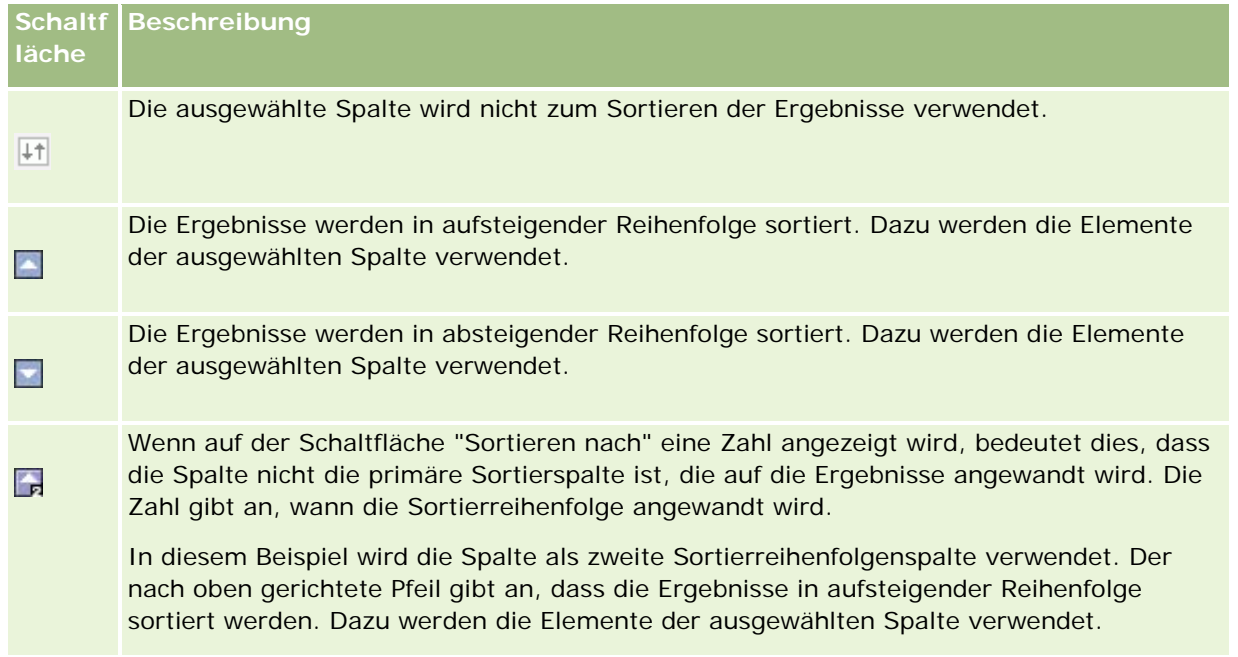

## **Verwenden von Adressen in Berichten**

Bei vielen Berichten ist die Verwendung von Adressfeldern erforderlich. In Oracle CRM On Demand können Sie je nach Bedarf auf zwei verschiedene Arten Berichte zu Adressen generieren. Unter "Aktiver Themenbereich" stellt ein Adressordner mit dem Wort "Erweitert" im Namen (beispielsweise "Rechnungsadresse - Erweitert") Berichterstellungsfunktionalität für alle neun Standard-Adressfelder in Oracle CRM On Demand bereit. Details

<span id="page-1327-0"></span>darüber, wie jedes Feld bei einzelnen Ländern dem Adressformat zugeordnet ist, finden Sie unter Info über Länder- und Adresszuordnung.

Bei aus dem Adressordner "Erweitert" übernommenen Feldern kann in Berichten kein Drilldown durchgeführt werden. Feldbezeichnungen werden unabhängig vom Land für den jeweiligen Datensatz oder vom Standard-Unternehmensland des Benutzers in Oracle CRM On Demand einheitlich angezeigt.

Bei den meisten anderen Adressfeldern unter "Aktiver Themenbereich" (die nicht im Adressordner "Erweitert" enthalten sind) ist in Berichten ein Drilldown möglich. Die angezeigten Felder entsprechen denen, die dem Standard-Unternehmensland des Benutzers in Oracle CRM On Demand zugeordnet sind. Es werden jedoch möglicherweise nicht alle Felder angezeigt, wenn das einem bestimmten Datensatz zugeordnete Land nicht dem Standard-Unternehmensland des Benutzers in Oracle CRM On Demand entspricht.

## **Kombinieren von Ergebnissen aus mehreren Berichten mithilfe von Set-Operationen**

Nachdem Sie einen Themenbereich gewählt und einem Bericht Spalten hinzugefügt haben, können Sie Kriterien aus einem oder mehreren Themenbereichen mithilfe von Set-Operationen kombinieren. Durch diese Aktion lassen sich die Ergebnisse aus zwei oder mehr Berichten innerhalb eines einzigen Berichts zusammenfassen.

**HINWEIS:** Die Anzahl und Datentypen der in jeder Komponente gewählten Spalten müssen übereinstimmen. Die Spalten können von unterschiedlicher Länge sein.

In der folgenden Tabelle sind die Set-Operatoren aufgeführt, und ihre Auswirkungen auf die Ergebnisse werden erläutert.

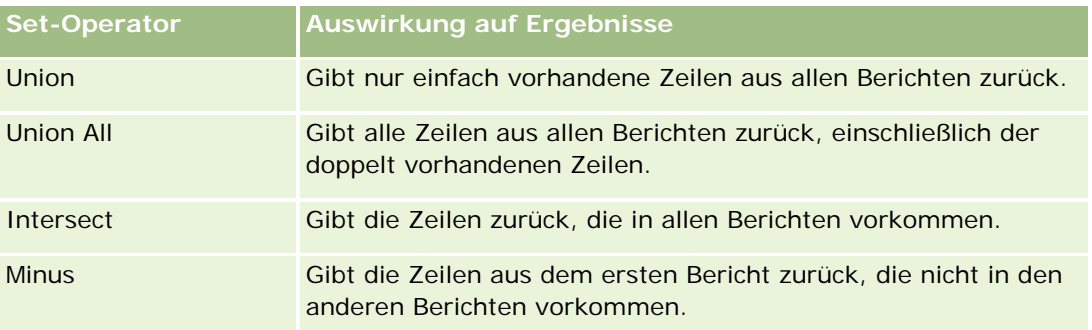

#### *So kombinieren Sie die Ergebnisse aus mehreren Berichten*

- **1** Klicken Sie auf der Seite "Kriterien definieren" im Bereich "Erweitert" auf das Pluszeichen, und klicken Sie anschließend auf die Schaltfläche "Mit ähnlichen Analysen kombinieren".
- **2** Wählen Sie im Dialogfeld "Themenbereich" einen Themenbereich, der die Daten enthält, die Sie mit den Spalten in Ihrem Bericht kombinieren möchten.

Der Themenbereich kann mit dem Themenbereich übereinstimmen, aus dem die bestehenden Spalten im Bericht entnommen sind. Sie können jedoch auch einen anderen Themenbereich verwenden.

Die Seite für Set-Operationen wird angezeigt.

- <span id="page-1328-0"></span>**3** Folgen Sie zum Erstellen des kombinierten Berichts den Anweisungen auf dem Bildschirm.
- **4** Klicken Sie auf die Schaltfläche "Einstellen", und wählen Sie den Operationstyp aus.
- **5** Wählen Sie aus dem Auswahlbereich die mit dem ersten Bericht zu kombinierenden Spalten aus.
- **6** Legen Sie ggf. die für den aktuellen Themenbereich spezifischen Filter fest.
- **7** Fügen Sie zusätzliche Themenbereiche hinzu, indem Sie im Abschnitt "Set-Operationen" auf "Bearbeiten" klicken und anschließend die Option "Neue Kriterien erstellen" auswählen.
- **8** Bearbeiten Sie Spalteneigenschaften (Spalte formatieren, sortieren) für den kombinierten Bericht, indem Sie im Abschnitt "Set-Operationen" auf "Ergebnisspalten" klicken.

Durch diese Aktion werden die Ergebnisspalten mit den Schaltflächen angezeigt, die Sie zum Bearbeiten des Formats und zum Sortieren verwenden können.

# **Schritt 2: Erstellen von Layouts**

Nachdem Sie die Kriterien definiert haben, sollten Sie das Layout für Ihren Bericht erstellen. In diesem Schritt können Sie Ihrem Layout weitere Ansichten hinzufügen. Diese werden zunächst unten in Ihrem Layout angezeigt. Außerdem können Sie Zwischensummen und Summen zu den Spalten hinzufügen.

In Ansichten werden die Präsentationsfunktionen dazu verwendet, Ergebnisse aussagekräftig und intuitiv darzustellen. Sie können zu den Ergebnissen eine Reihe von Ansichten hinzufügen, wie z. B. Diagramme und Pivot-Tabellen, die Drilldowns zu Detailinformationen, erklärendem Text, einer Liste der Filter, die zum Beschränken der Ergebnisse verwendet wurden u. v. m. ermöglichen.

Wenn Sie einen neuen Bericht ausführen, wird zunächst eine Tabelle mit einem voranstehenden Titel angezeigt. Dies erfolgt durch Einfügung einer Titelansicht, in der der Name des gespeicherten Berichts angezeigt wird, und einer Tabellenansicht, in der die Ergebnisse in einer Basistabelle anzeigt werden, die die Formate, Sortierung sowie andere Optionen übernimmt, die im Schritt "Kriterien definieren" angegeben wurden. Sie können diese vorhandenen Ansichten anpassen oder aus einem Bericht löschen, andere Ansichten hinzufügen sowie Ansichten überall im Arbeitsbereich kombinieren und anordnen.

Indem Sie mehrere Ansichten für die Ergebnisse erstellen, können Sie leichter Trends und Beziehungen zwischen Daten ermitteln. Sie können den Bericht dann mit den Ansichten speichern.

Sie definieren das Layout Ihrer Berichte auf der Seite "Layout erstellen" . Um auf die Seite "Layout erstellen" zuzugreifen, erstellen Sie entweder eine neue Analyse, oder öffnen Sie eine vorhandene Analyse.

Sie können zu Ihrem Layout alle in der folgenden Tabelle enthaltenen Ansichten hinzufügen.

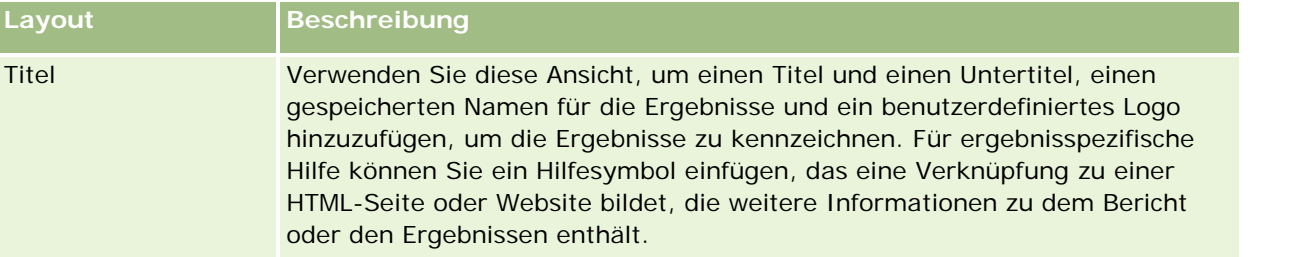

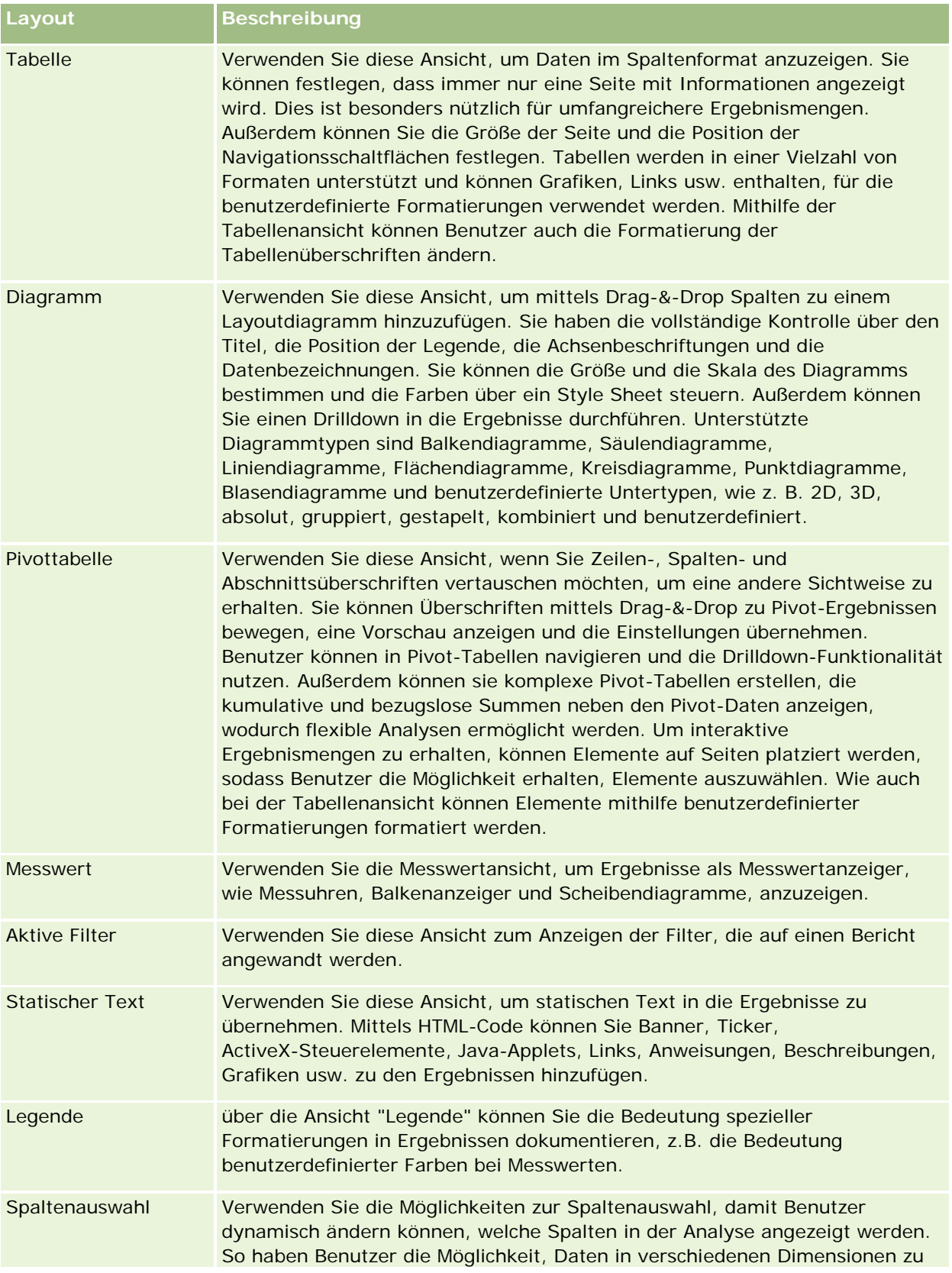

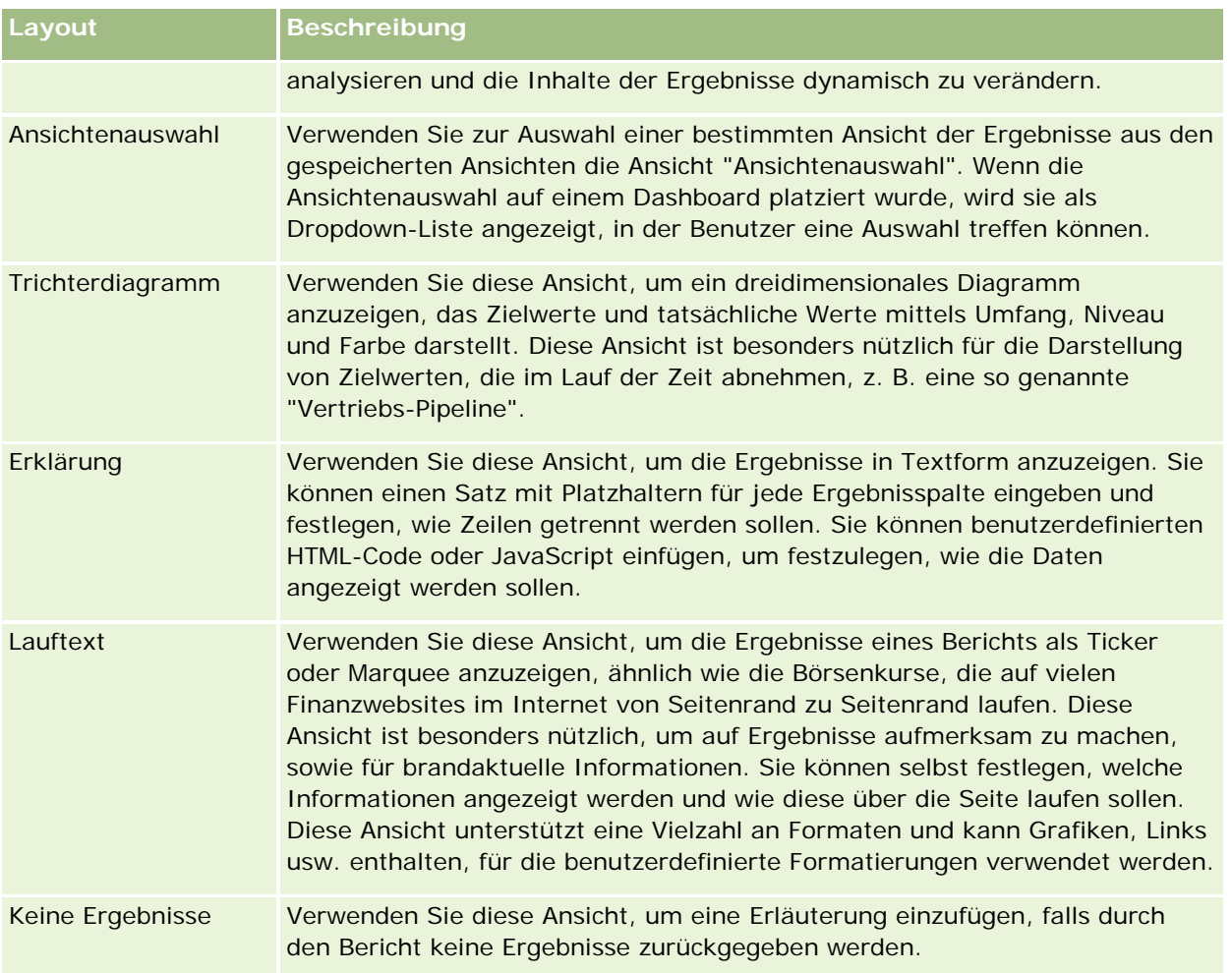

## **Drucksteuerelemente**

Sie können die Druckeinstellungen für den Bericht in der Layoutregisterkarte angeben, indem Sie auf das Handsymbol links neben dem Steuerelement für Layoutansichten klicken. Im Dialogfeld der Drucksteuerelemente können Sie Folgendes anpassen:

Seiteneinstellungen:

- **Papierformat (Benutzerstandard, US Letter, A4, A3, A5, Folio und Legal)**
- **Ausrichtung (Hochformat, Querformat)**
- Druckzeilen (Sichtbare Zeilen, Alle)
- Maximale Breite (Kontrollkästchen für Verwendung von Rand)

Kopfzeile und Fußzeile:

- Kopfzeile einschließen und bearbeiten
	- Kopfzeilentext angeben und entsprechendes Format auswählen
- Fußzeile einschließen und bearbeiten

<span id="page-1331-0"></span>**Fußzeilentext angeben und entsprechendes Format auswählen** 

### **Weitere Informationen**

Klicken Sie auf ein Thema, um die Schritt-für-Schritt-Anleitungen zur Durchführung der folgenden Punkte anzuzeigen:

- Hinzufügen von Titeln zu Ergebnissen (auf Seite [1332\)](#page-1331-0)
- Hinzufügen von Tabellen zu Ergebnissen (auf Seite [1333\)](#page-1332-0)
- Anzeigen von Ergebnissen in Diagrammen (auf Seite [1335\)](#page-1334-0)
- Anzeigen von Ergebnissen in Pivot-Tabellen (auf Seite [1351\)](#page-1350-0)
- Verwenden der Messwertansicht zum Anzeigen von Ergebnissen als Messwertanzeiger (auf Seite [1361\)](#page-1360-0)
- Anzeigen von Filtern für Ergebnisse (auf Seite [1368\)](#page-1367-0)
- Hinzufügen von Markup-Text zu Ergebnissen (auf Seite [1368\)](#page-1367-0)
- **Hinzufügen von Legenden in Berichten mithilfe der Ansicht "Legende" (siehe "Hinzufügen von Legenden in** Berichten mithilfe der Ansicht " Legende" " auf Seite [1371\)](#page-1370-0)
- **Zulassen der Änderung von Spalten in Berichten durch Benutzer (auf Seite [1372\)](#page-1371-0)**
- Zulassen der Auswahl einer bestimmten Ansicht durch Benutzer über die Ansicht "Ansichtenauswahl" (siehe ["Zulassen der Auswahl einer bestimmten Ansicht durch Benutzer über die Ansicht](#page-1372-0)  " Ansichtenauswahl"" auf Seite [1373\)](#page-1372-0)
- **Anzeigen von Ergebnissen in Trichterdiagrammen (auf Seite [1374\)](#page-1373-0)**
- **Hinzufügen von Erklärungstext zu Ergebnissen (auf Seite [1376\)](#page-1375-0)**
- Anzeigen von Ergebnissen als Ticker (auf Seite [1379\)](#page-1378-0)
- Senden eines Hinweises an Benutzer bei fehlenden Daten (auf Seite [1383\)](#page-1382-0)

## **Hinzufügen von Titeln zu Ergebnissen**

Verwenden Sie die Titelansicht, um einen Titel, einen Untertitel, ein Logo, einen Link zu einer benutzerdefinierten Online-Hilfeseite oder Zeitstempel zu den Ergebnissen hinzuzufügen. Titel und Untertitel können formatiert werden.

Eine Titelansicht wird als erste Ansicht immer zu den Ergebnissen hinzugefügt.

#### *So arbeiten Sie mit der Titelansicht*

- **1** Führen Sie auf der Seite "Layout erstellen" einen der folgenden Schritte aus:
	- Um eine neue Titelansicht hinzuzufügen, klicken Sie auf die Schaltfläche "Ansicht hinzufügen", und wählen Sie dann die Option "Titel" aus der Dropdown-Liste.
- Um eine vorhandene Titelansicht zu bearbeiten, suchen Sie nach der Titelansicht, und klicken Sie auf die Schaltfläche "Ansicht bearbeiten".
- **2** Geben Sie in das Textfeld "Titel" den Text ein, der als Titel angezeigt werden soll.

Wenn Sie keinen Titel angeben, wird der Name des gespeicherten Berichts als Titel verwendet. Bei nicht gespeicherten Berichten ist das Textfeld "Titel" leer.

**3** Wenn Sie vermeiden möchten, dass der gespeicherte Name eines Berichts angezeigt wird, deaktivieren Sie das Kontrollkästchen "Gespeicherten Namen anzeigen".

Wenn das Kontrollkästchen aktiviert ist, wird der gespeicherte Name unterhalb des Texts (falls vorhanden) im Textfeld "Titel" angezeigt.

**4** (Optional) Wenn Sie ein Logo oder eine andere Grafik einfügen möchten, geben Sie den entsprechenden Pfad in das Textfeld "Logo" ein.

Das Bild wird links neben dem Titeltext angezeigt. Sie sollten ein Bild bzw. eine Grafik wählen, auf die alle Benutzer zugreifen können, die diesen Bericht anzeigen müssen.

- **5** (Optional) Geben Sie in das Textfeld "Untertitel" den Text ein, der als Untertitel angezeigt werden soll. Der Text für den Untertitel wird in einer neuen Zeile unter dem eigentlichen Titel angezeigt.
- **6** Wenn Sie weitere Formatierungen an Titel oder Untertitel vornehmen möchten, gehen Sie wie folgt vor:
	- **a** Klicken Sie rechts in den Dialogfeldern "Titel" und Untertitel" auf die Schaltfläche "Bearbeiten".
	- **b** Treffen Sie eine Auswahl für Schriftart, Zelle und Rahmen, und klicken Sie anschließend auf "OK".

**HINWEIS:** Wenn Sie einen neuen Titel eingeben, ersetzt dieser den ursprünglichen Titel oder Untertitel.

- **7** Wenn Sie das Datum oder die Uhrzeit der Ausführung des Berichts anzeigen möchten, wählen Sie eine der folgenden Optionen für Zeitstempel aus der Dropdown-Liste für Anfangszeiten aus.
- **8** Wenn Sie einen Link zu einer benutzerdefinierten Hilfeseite oder sonstigen Informationen zu diesem Bericht zur Verfügung stellen möchten, geben Sie die entsprechende URL in das Textfeld "Hilfe-URL" ein.

Sie sollten eine URL wählen, auf die alle Benutzer zugreifen können, die diesen Bericht anzeigen müssen.

**9** Wenn Sie fertig sind, speichern Sie den Bericht mit der Titelansicht.

# **Hinzufügen von Tabellen zu Ergebnissen**

Verwenden Sie die Tabellenansicht, um die Ergebnisse in einer Standardtabelle anzuzeigen. Benutzer können in den Ergebnissen navigieren und Drilldowns durchführen. Sie können Gesamtsummen und Spaltensummen hinzufügen, benutzerdefinierte Tabellen- und Spaltenüberschriften angeben und die Formel oder Summenregel für eine Spalte ändern. Außerdem können Sie die Spalteneigenschaften bearbeiten, um die Darstellung und das Layout von Spalten und deren Inhalten festzulegen, sowie Formatierungen festlegen, die nur dann auf die Inhalte der Spalte angewandt werden sollen, wenn bestimmte Bedingungen erfüllt sind.

#### Berichte

Sie können auch Navigationsschaltflächen sowie die Anzahl der Zeilen pro Seite festlegen, Spalten- und Tabellenüberschriften anzeigen, grüne Unterlegung verwenden und die Spaltensortierung aktivieren. Bei Auswahl der Spaltensortierung werden die Spaltenüberschriften der Spalten, die sortiert werden können, leicht visuell hervorgehoben.

Eine Titelansicht wird als zweite Ansicht immer zu den Ergebnissen hinzugefügt.

Die Gesamtsumme von Spalten, die mithilfe der Summenregel "Durchschnitt" ermittelt wird, ist in der Tabellenansicht anders als in der Pivot-Tabellenansicht. In der Tabellenansicht wird die Gesamtsumme für eine Spalte, die mithilfe der Summenregel "Durchschnitt" ermittelt wird, über die Datenbank berechnet (als Summe, die durch eine Anzahl geteilt wird). In der Pivot-Tabellenansicht ist die Gesamtsumme der Durchschnittswert der Zeilen in der Ergebnismenge.

Für Gesamtsummen werden beim Aggregieren der Ergebnisse keine auf Metriken angewendeten Filter berücksichtigt. Beispiel: Sie haben einen Bericht mit der Spalte "Firmenname" und der Metrik "Anzahl Verkaufsprojekte", in dem ein Filter auf "Anzahl Verkaufsprojekte" angewendet wird, der größer oder gleich "10" ist. Für die Gesamtsumme wird der auf die Metrik angewandte Filter ignoriert. Stattdessen werden alle Verkaufsprojekte aggregiert.

**HINWEIS:** In der Tabellenansicht vorgenommene Spaltenänderungen (beispielsweise Spaltenformat, Spaltenreihenfolge, Sortierung, Formeln usw.) können auf der Seite "Kriterien definieren" in der Tabellenansicht angezeigt werden.

#### *So arbeiten Sie mit der Tabellenansicht*

- **1** Führen Sie auf der Seite "Layout erstellen" einen der folgenden Schritte aus:
	- Um eine neue Tabellenansicht hinzuzufügen, klicken Sie auf die Schaltfläche "Ansicht hinzufügen", und wählen Sie dann die Option "Tabelle" aus der Dropdown-Liste.
	- Um eine vorhandene Tabellenansicht zu bearbeiten, suchen Sie die Tabelle, und klicken Sie dann für die gewünschte Tabellenansicht auf die Schaltfläche "Ansicht bearbeiten".

Im Arbeitsbereich werden die Optionen und Einstellungen für die Ansicht angezeigt.

- **2** Wählen Sie in der Dropdown-Liste rechts neben "Anzeige" die Option "Kopfzeilen-Symbolleisten mit Ergebnissen", um die Schaltflächen anzuzeigen, mit der jede Spalte einzeln bearbeitet werden kann.
- **3** Um die Sortierreihenfolge für eine oder mehrere Spalten des Berichts anzugeben, klicken Sie für eine Spalte auf die Schaltfläche für Sortierung.

Sie können Ergebnisse nach mehr als einer Spalte sortieren. Wenn Sie mehr als eine Spalte auswählen, wird die Reihenfolge auf der Schaltfläche für Sortierung angezeigt. Weitere Informationen zum Sortieren finden Sie unter Sortieren und ändern der Reihenfolge von Spalten (auf Seite [1327\)](#page-1326-0).

- **4** Gehen Sie wie folgt vor, um Summen anzugeben:
	- Klicken Sie oben auf die Schaltfläche "Gesamtsumme", um eine Gesamtsumme hinzuzufügen und stellen Sie sicher, dass die Option "Berichtsbasierte Summe" ausgewählt ist. (Klicken Sie erneut auf die Schaltfläche "Gesamtsumme", um das Menü mit dieser Option anzuzeigen.)
	- Um Summen für eine einzelne Spalte hinzuzufügen, klicken Sie auf die Schaltfläche für die Bildung von Summen für diese Spalte, und stellen Sie sicher, dass die Option "Berichtsbasierte Summe" gewählt ist (klicken Sie für die entsprechende Spalte erneut auf die Schaltfläche für die Bildung von Summen, damit das Menü mit dieser Option angezeigt wird).

<span id="page-1334-0"></span>**HINWEIS:** Die Schaltfläche für die Bildung von Summen steht nur für Spalten zur Verfügung, für die *Summen gebildet werden können*. Normalerweise ist dies eine Spalte mit mehrfach auftretenden Werten, die zu einer Summe zusammengefasst werden. Wenn die Option "Berichtsbasierte Summe" nicht gewählt ist, berechnet das System die Gesamtsumme auf Basis der gesamten Ergebnismenge, bevor Filter auf die Maße angewendet werden.

**5** Klicken Sie auf die Schaltfläche "Formel bearbeiten, um benutzerdefinierte Überschriften hinzuzufügen oder die Formel für eine Spalte zu bearbeiten.

Das Dialogfeld "Spaltenformel bearbeiten" wird angezeigt. Hier stehen Ihnen folgende Optionen zur Verfügung:

- Um benutzerdefinierte Überschriften festzulegen, aktivieren Sie das Kontrollkästchen "Benutzerdefinierte Überschriften", und geben Sie an der entsprechenden Stelle einen neuen Überschriftentext ein.
- Um die Formel für eine Spalte zu bearbeiten, geben Sie diese in das Textfeld "Spaltenformel" ein.
- Um die Summenregel für eine Spalte zu ändern, wählen Sie eine Option aus der Dropdown-Liste für die Summenregel aus.
- Um mehrere Werte oder Wertbereiche aus einer gegebenen Spalte in Bins zu kombinieren, klicken Sie auf die Registerkarte "Bin". Fügen Sie die Bins anschließend hinzu und benennen Sie sie.

Alle unterschiedlichen Werte, aus denen sich das Bin in der Ergebnismenge zusammensetzt, werden durch den Bin-Namen ersetzt. Gruppierungen werden entsprechend durchgeführt.

**6** Um die Eigenschaften einer Spalte zu bearbeiten oder eine Formatierung festzulegen, die angewandt werden soll, wenn die Inhalte der Spalte bestimmte Bedingungen erfüllen, klicken Sie auf die Schaltfläche für die Spalteneigenschaften.

Das Dialogfeld "Spaltenformat bearbeiten" wird angezeigt. Hier stehen Ihnen folgende Optionen zur Verfügung:

- Weitere Informationen über das Formatieren von Spalten und zum Hinzufügen bedingter Formatierungen finden Sie unter Bearbeiten von Spalteneigenschaften (auf Seite [1309\)](#page-1308-0).
- **7** Wenn Sie fertig sind, speichern Sie den Bericht mit der Tabellenansicht.

#### *So legen Sie die Navigationsschaltflächen sowie die Anzahl der Zeilen pro Seite fest, zeigen Sie Spalten- und Tabellenüberschriften an, verwenden Sie grüne Unterlegung und aktivieren Sie die Spaltensortierung*

- **1** Klicken Sie in der Tabellenansicht auf die Schaltfläche "Eigenschaften der Tabellenansicht bearbeiten" am oberen Rand des Arbeitsbereichs.
- **2** Treffen Sie eine Auswahl zu den verschiedenen Optionen.

# **Anzeigen von Ergebnissen in Diagrammen**

Verwenden Sie die Diagrammansicht, um Spalten in einem Diagramm anzuordnen und den Titel, die Position der Legende, die Achsenbeschriftungen, Datenbezeichnungen, Größe und Skala anzupassen. Sie können den

#### Berichte

Diagrammtyp, wie z.B. Liniendiagramm oder Balkendiagramm, den Untertyp, wie z.B. zweidimensional, sowie den Stil für die Spalten, wie z.B. die Form und das Füllmuster, wählen. Außerdem können Sie Rahmen, Farben und sonstige Diagrammeigenschaften festlegen. Benutzer können in der Diagrammansicht einen Drilldown zu den Ergebnissen durchführen.

Zu den Diagrammen gehören Flächen-, Balken-, Blasen- und Liniendiagramme und andere Arten. Zu den Untertypen gehören 2D, 3D, gruppiert, gestapelt, kombiniert und benutzerdefiniert.

In diesem Thema erhalten Sie weitere Informationen zum Arbeiten mit Diagrammen. Es enthält folgende Informationen:

- Diagramme
- Schaltflächen für Diagrammansichten
- Grundlegende Diagrammkomponenten

Außerdem enthält dieses Thema Anweisungen zum Durchführen der folgenden Aufgaben:

- Hinzufügen oder Ändern von Diagrammansichten
- Angeben allgemeiner Eigenschaften für eine Diagrammansicht
- Steuern der Anzeige von Rasterlinien in Diagrammansichten
- Festlegen der Position der Legende in einer Diagrammansicht
- Einstellen der Hintergrund-, Text- und Rahmenfarben in Diagrammansichten
- Wählen der zur Anzeige als Achsen verwendeten Spalten in Diagrammansichten
- **Festlegen der Achsenskalierungsoptionen in Diagrammansichten**
- Bearbeiten der Skalenmarkierungen in Diagrammansichten
- Erstellen von Skalenmarkierungen für Linien
- Erstellen von Skalenmarkierungen für Bereiche
- Angeben erweiterter Einstellungen für Bereichs- und Linienwerte
- Festlegen von Achsentiteln und -beschriftungen in Diagrammansichten
- Festlegen von Achsenbeschriftungen in Diagrammansichten
- Festlegen des Verhaltens, wenn ein Benutzer auf ein Diagramm klickt
- Formatieren der Darstellung einer Diagrammreihe
- Wählen von Optionen für Datenbezeichnungen in Kreisdiagrammen

**HINWEIS:** Oracle CRM On Demand verwendet eine Diagramm-Engine eines Drittanbieters. Die Art des Diagramms, seine Größe und die Zahl der dargestellten Elemente kann sich darauf auswirken, ob Achsen oder Legenden angezeigt werden. Ob Achsen oder Legenden angezeigt werden, ist durch den auf der Webbrowser-Seite verfügbaren Platz begrenzt. In einigen Fällen können Sie Achsen und Legenden im Diagramm anzeigen, indem Sie die Breite und Höhe entsprechend ändern.

# **Diagramme**

Die folgende Tabelle enthält eine Übersicht über die Diagramme, die über die Dropdown-Liste "Diagramm" zur Verfügung stehen sowie eine Beschreibung. Nicht alle Diagramme sind für alle Arten von Daten geeignet. Das Standarddiagramm ist ein vertikales Balkendiagramm.

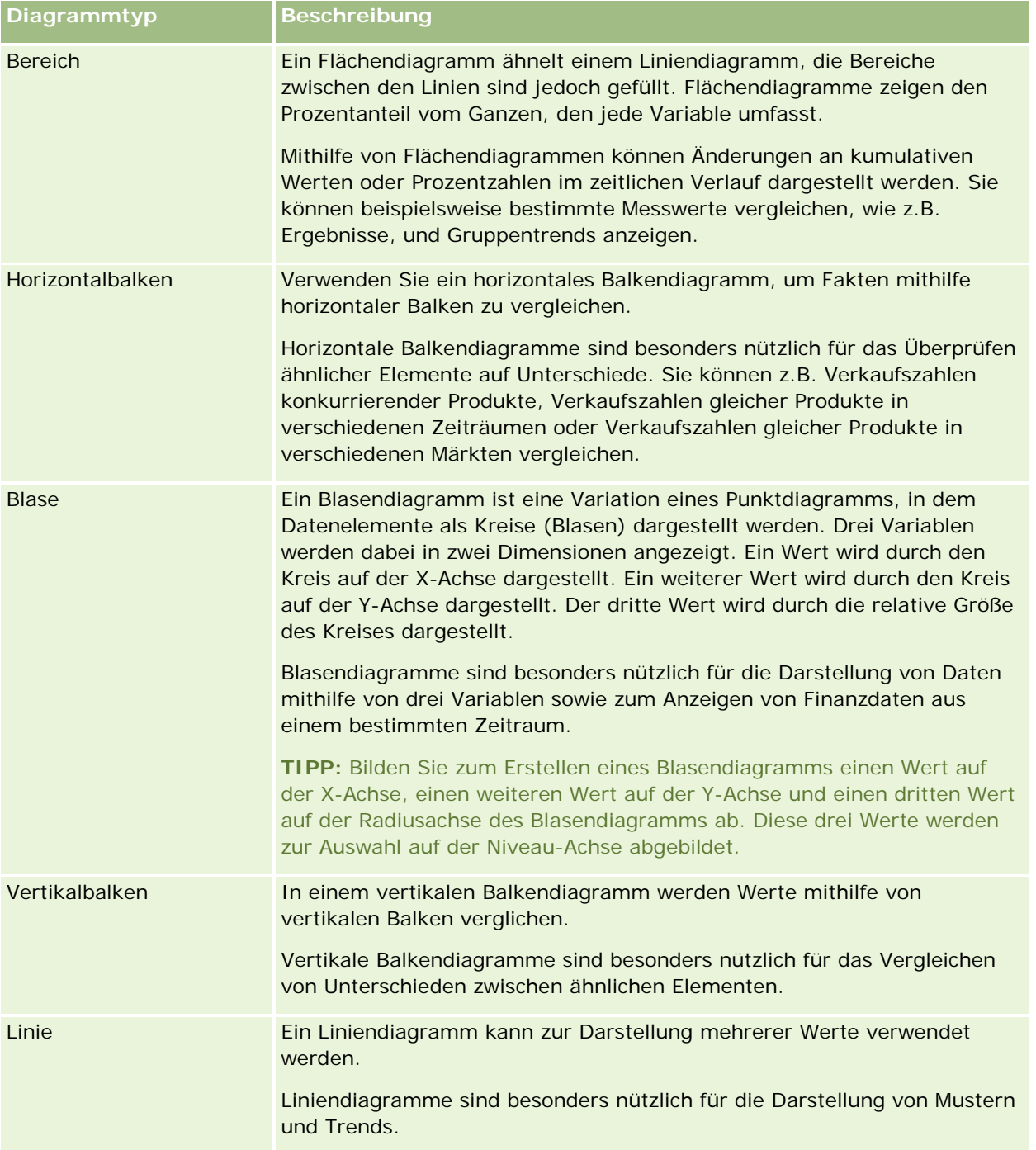

## Berichte

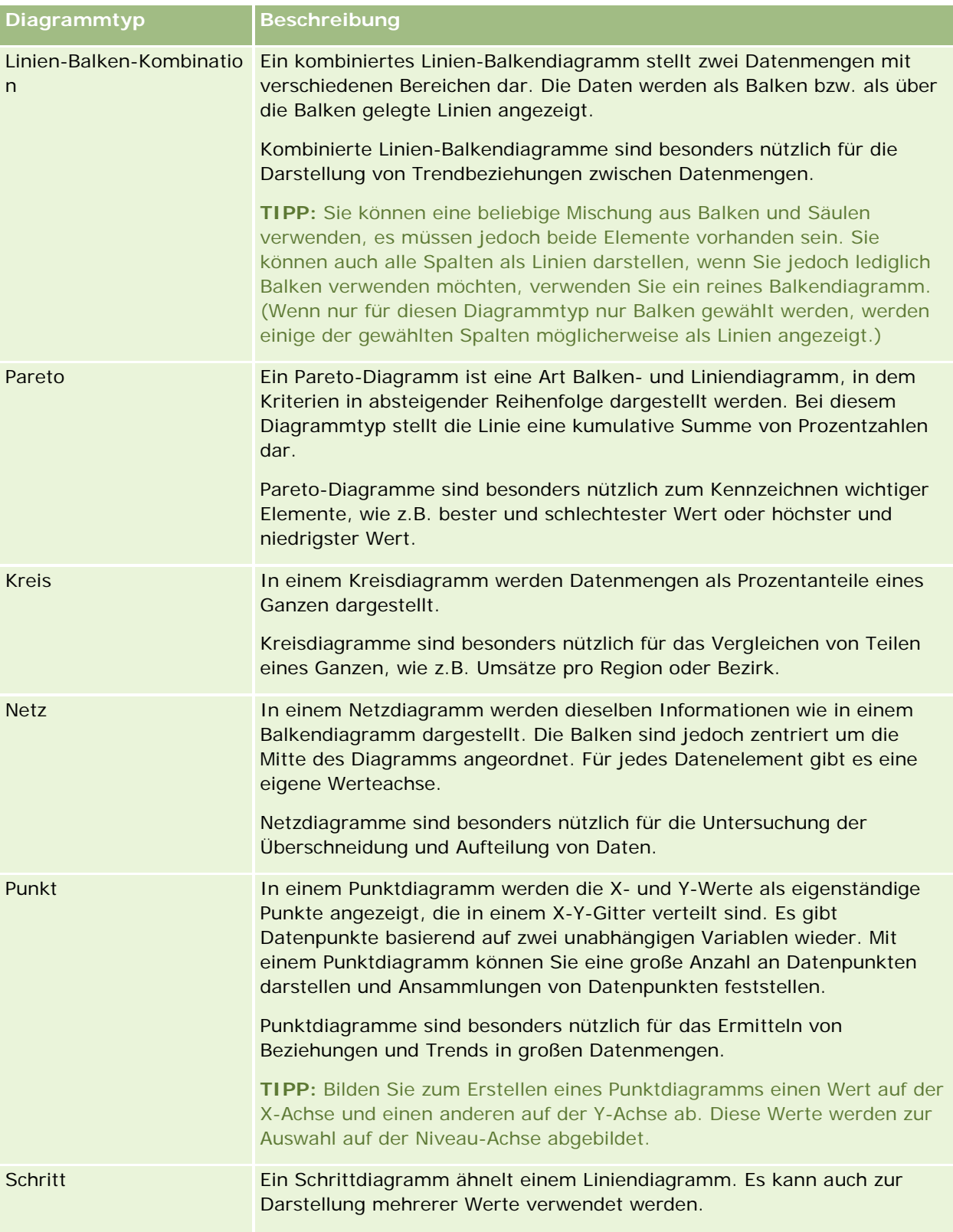

Je nachdem, welchen Diagrammtyp Sie wählen, stehen Ihnen über die Dropdown-Liste "Typ" verschiedene Untertypen zur Verfügung. Für bestimmte Diagrammtypen, wie z.B. Blasen- oder Netzdiagramme, stehen keine Untertypen zur Verfügung. Standardmäßig ist bei den Untertypen die Option "3D" ausgewählt, sofern verfügbar. Je nach gewähltem Diagrammtyp stehen folgende Optionen zur Verfügung:

- **Flächendiagramme: 3D und 2D**
- Balkendiagramme: 3D, 2D, 3D-Stapel und 2D-Stapel
- **Liniendiagramme: 3D und 2D**
- **Pareto-Diagramme: 3D und 2D**
- **Kreisdiagramme: 3D und 2D**
- **Punktdiagramme: Punkte und Punkte mit Linien**
- Schrittdiagramme: 3D und 2D

Je nachdem, welchen Diagrammtyp Sie wählen, stehen Ihnen über die Dropdown-Liste "Stil" verschiedene Stile zur Verfügung. Stile stehen nicht für alle Diagrammtypen zur Verfügung. Standardmäßig ist als Stil "Vollflächig" ausgewählt, sofern verfügbar. Je nach gewähltem Diagrammtyp stehen folgende Optionen zur Verfügung:

- Flächendiagramme: "Vollflächig" und "Musterfüllung"
- Balkendiagramme: Rechteck, Zylinder, Farbverlauf, Dreieck, Diamant, Musterfüllung
- Liniendiagramme: Rechteck, Zylinder, Farbverlauf, Dreieck, Diamant, Musterfüllung
- Pareto-Diagramme: Rechteck, Zylinder, Farbverlauf, Dreieck, Diamant, Musterfüllung
- Kreisdiagramme: "Vollflächig" und "Musterfüllung"

# **Schaltflächen für Diagrammansichten**

Die Schaltflächen am oberen Rand der Seite "Diagrammansicht" ermöglichen den Zugriff auf verschiedene Diagrammeinstellungen. In der folgenden Tabelle werden die Schaltflächen und Einstellungen für die Diagrammansichten beschrieben.

**Schaltfläche für Diagrammansicht Beschreibung**

#### Berichte

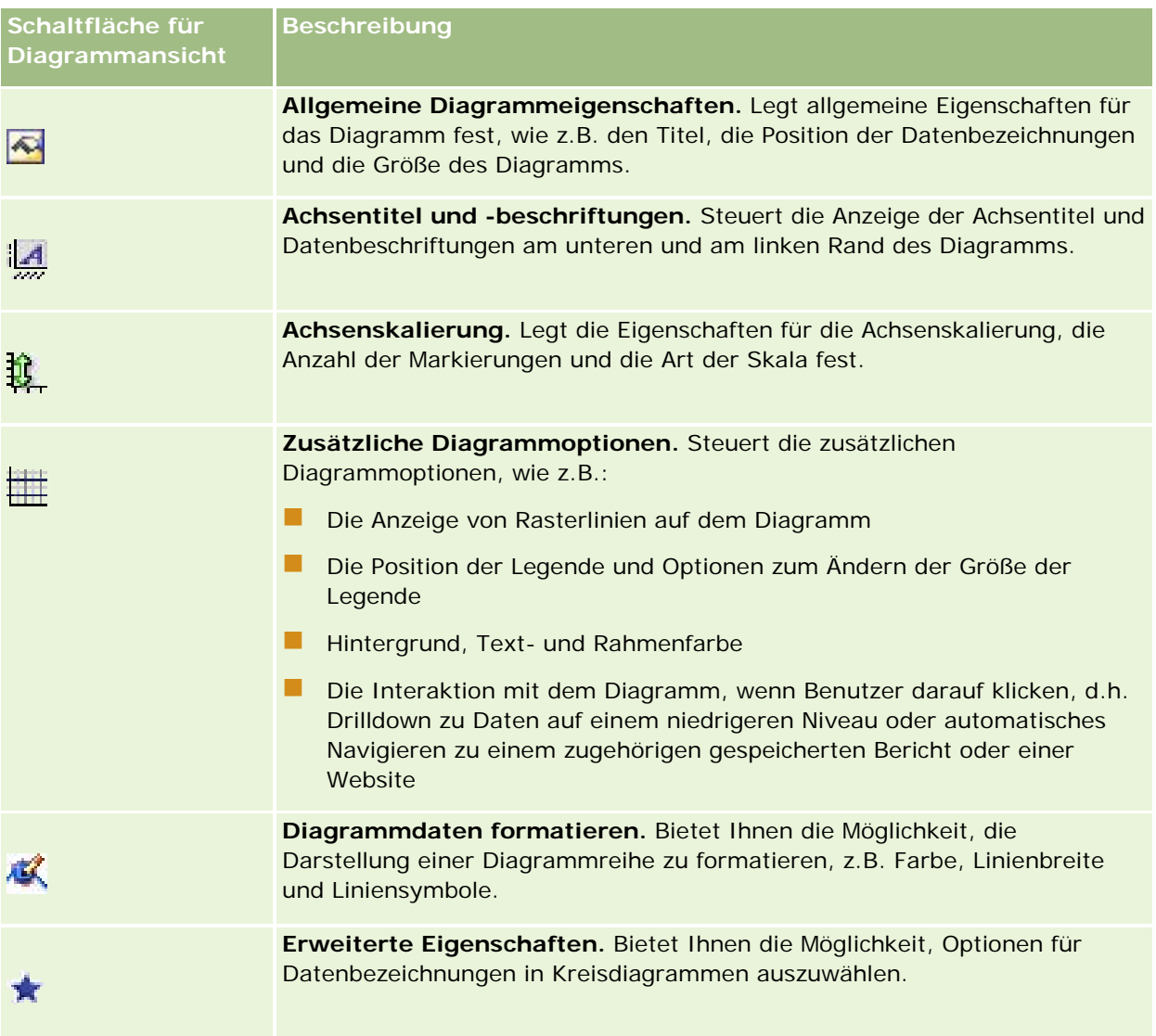

# **Grundlegende Diagrammkomponenten**

Sie können die grundlegenden Komponenten für ein Diagramm definieren. In der folgenden Tabelle werden die Komponenten beschrieben, die Sie anpassen können.

**HINWEIS:** Einige Komponenten sind nur für bestimmte Diagrammtypen verfügbar. Ein Kreisdiagramm enthält beispielsweise keine Achsen. Die Art des gewählten Diagramms bestimmt, welche Komponenten verfügbar sind.

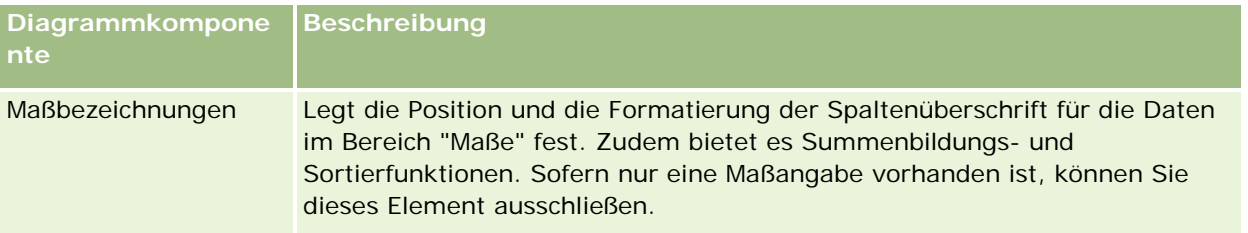

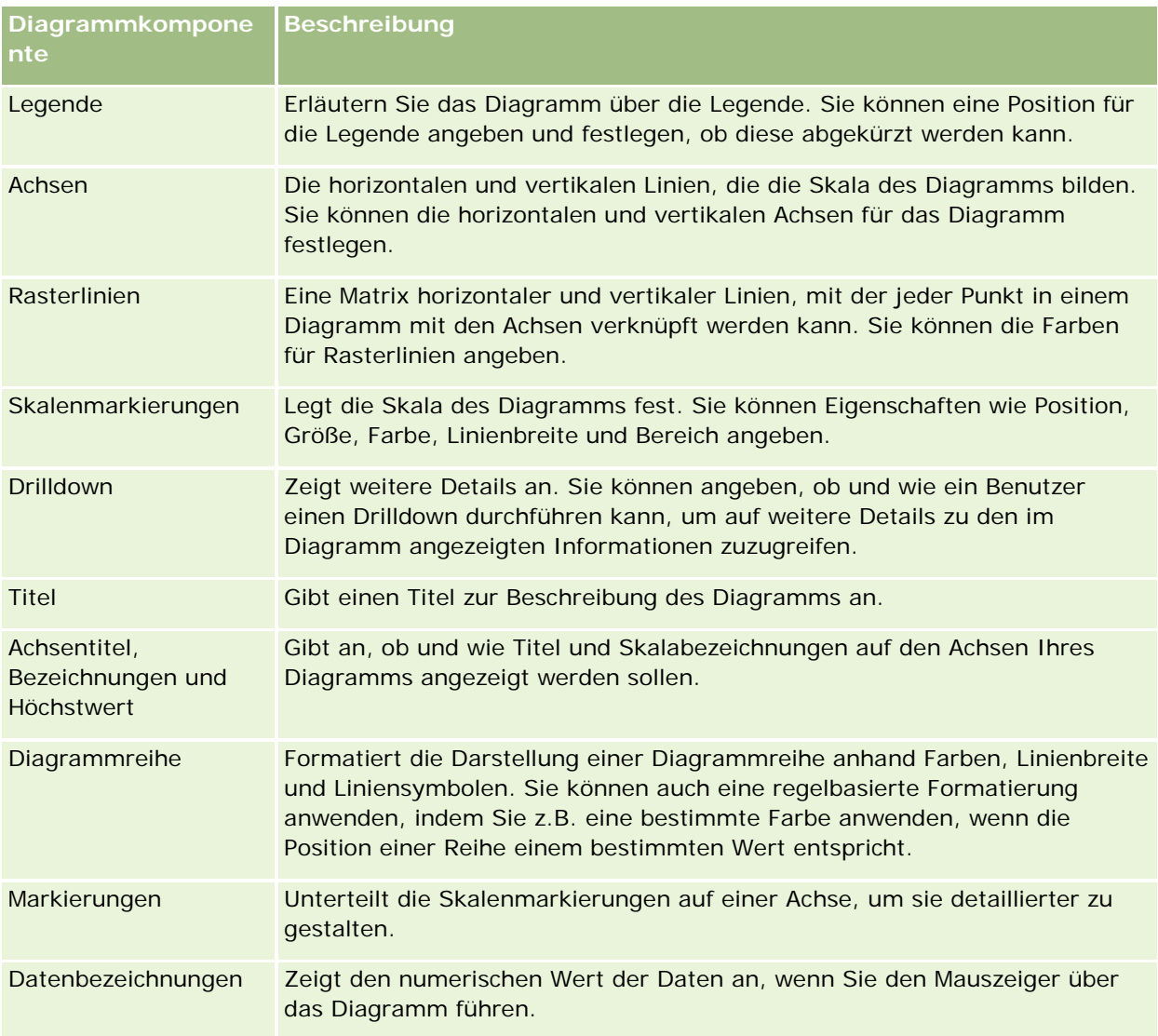

# **Hinzufügen oder Ändern von Diagrammansichten**

Im Folgenden finden Sie eine Beschreibung der grundlegenden Schritte zum Hinzufügen oder Ändern einer Diagrammansicht.

**HINWEIS:** Wenn Sie ein Diagramm wählen, das mit den Ergebnissen nicht kompatibel ist, werden keine Ergebnisse angezeigt.

#### *So fügen Sie eine Diagrammansicht hinzu oder ändern diese*

- **1** Führen Sie auf der Seite "Layout erstellen" einen der folgenden Schritte aus:
	- Um eine neue Diagrammansicht hinzuzufügen, klicken Sie auf "Ansicht hinzufügen", und wählen Sie dann "Diagramm".

#### Berichte

 Um eine vorhandene Diagrammansicht zu bearbeiten, klicken Sie auf die Schaltfläche "Ansicht bearbeiten" für die Diagrammansicht.

Im Arbeitsbereich werden die Optionen und Einstellungen für die Ansicht angezeigt.

**2** Treffen Sie eine Auswahl für den Diagrammtyp, den Untertyp und den Stil.

Ihre Auswahl im Feld "Diagramm", z.B. "Kreis" oder "Linie", legt fest, welche Auswahl für Typ und Stil verfügbar ist. Für einige Diagrammtypen ist nur ein Standarduntertyp oder -stil verfügbar.

Die Darstellung der Diagrammansicht passt sich den Optionen an, die Sie aus den Dropdown-Listen wählen.

**TIPP:** Sie können dem Diagramm Spalten hinzufügen, während Sie sich auf der Seite "Diagrammansicht" befinden, indem Sie im aktiven Themenbereich auf den Namen des Feldes für jede Spalte klicken. Alternativ können Sie zur Seite "Kriterien definieren" navigieren, um zusätzliche Spalten hinzuzufügen. Alle Spalten, die Sie auf der Seite "Diagrammansicht" hinzufügen, werden dem Bericht hinzugefügt. Sie können Spalten auf der Seite "Kriterien definieren" und auch in anderen Ansichten sowie auf der Seite "Diagrammansicht" anzeigen. Um eine Spalte aus dem Diagramm zu löschen, müssen Sie zur Seite "Kriterien definieren" navigieren und auf die Schaltfläche "Spalte entfernen" für die Spalte klicken.

- **3** Verwenden Sie die Schaltflächen am oberen Rand der Seite "Diagrammansicht", um auf zusätzliche Diagrammeinstellungen zuzugreifen.
- **4** Klicken Sie auf "Neu zeichnen", um die Auswirkungen Ihrer Änderungen sichtbar zu machen.

Sie können jederzeit auf "Neu zeichnen" klicken, um die Diagrammansicht zu aktualisieren.

- **5** Um die Änderungen zu verwerfen und wieder von vorn zu beginnen, klicken Sie auf "Auf Standardwerte zurücksetzen".
- **6** Verwenden Sie die vertikalen und horizontalen Bildlaufleisten, um die Größe des Diagramms zu ändern.
- **7** Speichern Sie den Bericht.

# **Festlegen allgemeiner Diagrammeigenschaften in Diagrammansichten**

Sie können allgemeine Eigenschaften für das Diagramm festlegen, z.B. den Titel und die Darstellung der Datenbezeichnungen.

Datenbezeichnungen sind für die ausgewählten 2D-Diagrammtypen standardmäßig aktiviert.

In der Standardeinstellung für die Diagrammgröße werden alle Elemente des vorhandenen Diagramms, einschließlich Höhe und Breite, an den verfügbaren Platz angepasst. Höhe und Breite des Diagramms werden bei einer Änderung der Diagrammgröße proportional angepasst. Die Größe der Diagrammelemente wird automatisch angepasst. Die neue Größe hängt von dem im Diagramm verfügbaren Platz ab. Sie können im Dialogfeld "Allgemeine Diagrammeigenschaften" eine feste Größe für das Diagramm angeben. Die feste Größe überschreibt das Standardverhalten.

#### **HINWEIS:** Das Diagramm wird bei stark anwachsender Zahl der Elemente im Diagramm entsprechend erweitert.

Angenommen, Sie erstellen einen Bericht zum Anzeigen der Verkaufszahlen dreier Produkte und erstellen ein Diagramm der Ergebnisse, in dem die Produktverkaufszahlen in drei Spalten angezeigt werden, wobei das Diagramm ungefähr 25 Prozent der Seite einnimmt. Wenn der Bericht später ausgeführt wird und sechs

Produkte ausgegeben werden, wird das Diagramm auf das Doppelte der ursprünglichen Größe, also auf ca. 50 Prozent der Seite erweitert, sodass die Breite der einzelnen Spalten im Diagramm gleich bleibt.

Die Größe der Diagrammelemente wird so geändert, dass sie in das Diagramm passen. Im angeführten Beispiel nimmt das Diagramm weiterhin ca. 25 Prozent der Seite ein, und die Größe der Spalten wird an den verfügbaren Platz angepasst.

#### *So geben Sie allgemeine Eigenschaften für eine Diagrammansicht an*

**1** Klicken Sie am oberen Rand der Seite "Diagrammansicht" auf die folgende Schaltfläche, um das Dialogfeld "Allgemeine Diagrammeigenschaften" zu öffnen:

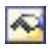

**2** Treffen Sie im Dialogfeld "Allgemeine Diagrammeigenschaften" eine Auswahl, und klicken Sie auf "OK".

Die Diagrammansicht wird aktualisiert. Möglicherweise ändert sich die Größe des Diagramms, um Ihre Einstellungen wiederzugeben.

### **Steuern der Anzeige von Rasterlinien in Diagrammansichten**

Sie können einstellen, ob im Diagramm Rasterlinien angezeigt werden, und entsprechende Farben für sie festlegen.

#### *So steuern Sie die Anzeige von Rasterlinien in einer Diagrammansicht*

**1** Klicken Sie am oberen Rand der Seite "Diagrammansicht" auf die folgende Schaltfläche, um das Dialogfeld "Zusätzliche Diagrammoptionen" zu öffnen:

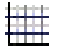

**2** Klicken Sie im Dialogfeld "Zusätzliche Diagrammoptionen" auf die Registerkarte "Rasterlinien", treffen Sie eine Auswahl, und klicken Sie auf "OK".

Die Diagrammansicht wird aktualisiert.

# **Festlegen der Position der Legende in der Diagrammansicht**

Sie können die Position der Legende angeben und die Optionen zum Ändern der Größe der Legende festlegen.

#### *So legen Sie die Position der Legende in einer Diagrammansicht fest*

**1** Klicken Sie am oberen Rand der Seite "Diagrammansicht" auf die folgende Schaltfläche, um das Dialogfeld "Zusätzliche Diagrammoptionen" zu öffnen:

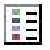

**2** Klicken Sie im Dialogfeld "Zusätzliche Diagrammoptionen" auf die Registerkarte "Legenden", treffen Sie eine Auswahl, und klicken Sie auf "OK".

Die Diagrammansicht wird aktualisiert. Möglicherweise ändert sich die Größe des Diagramms, um Ihre Einstellungen wiederzugeben.

## **Einstellen der Hintergrund-, Text- und Rahmenfarben in der Diagrammansicht**

Sie können die Farben für Hintergrund, Text und Rahmen im Diagramm festlegen.

#### *So legen Sie Hintergrund-, Text- und Rahmenfarben in einer Diagrammansicht fest*

**1** Klicken Sie am oberen Rand der Seite "Diagrammansicht" auf die folgende Schaltfläche, um das Dialogfeld "Zusätzliche Diagrammoptionen" zu öffnen:

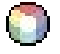

**2** Klicken Sie im Dialogfeld "Zusätzliche Diagrammoptionen" auf die Registerkarte "Rahmen & Farben", treffen Sie eine Auswahl, und klicken Sie auf "OK".

Die Diagrammansicht wird aktualisiert.

## **Wählen der zur Anzeige als Achsen verwendeten Spalten in der Diagrammansicht**

Sie können festlegen, welche Spalten im Diagramm angezeigt werden und welche Achsen diese Spalten darstellen. Oracle CRM On Demand zeigt eine Matrix der entsprechenden Optionen an. Am linken Rand der Matrix werden die Spalten aufgeführt, und am oberen Rand werden die Achsentypen aufgeführt, die für den verwendeten Diagrammtyp verfügbar sind. Sie können auch angeben, ob Messgrößenbezeichnungen für Faktendaten angezeigt werden, die auf einer Achse geplottet werden.

Die verfügbaren Achsen ändern sich abhängig von der Art des Diagramms, das in der Dropdown-Liste "Diagramm" gewählt wurde. Die in der Diagrammansicht verwendeten Schaltflächen für Diagrammachsen werden in der folgenden Tabelle beschrieben.

**Diagrammachsen Achseschaltfläche**

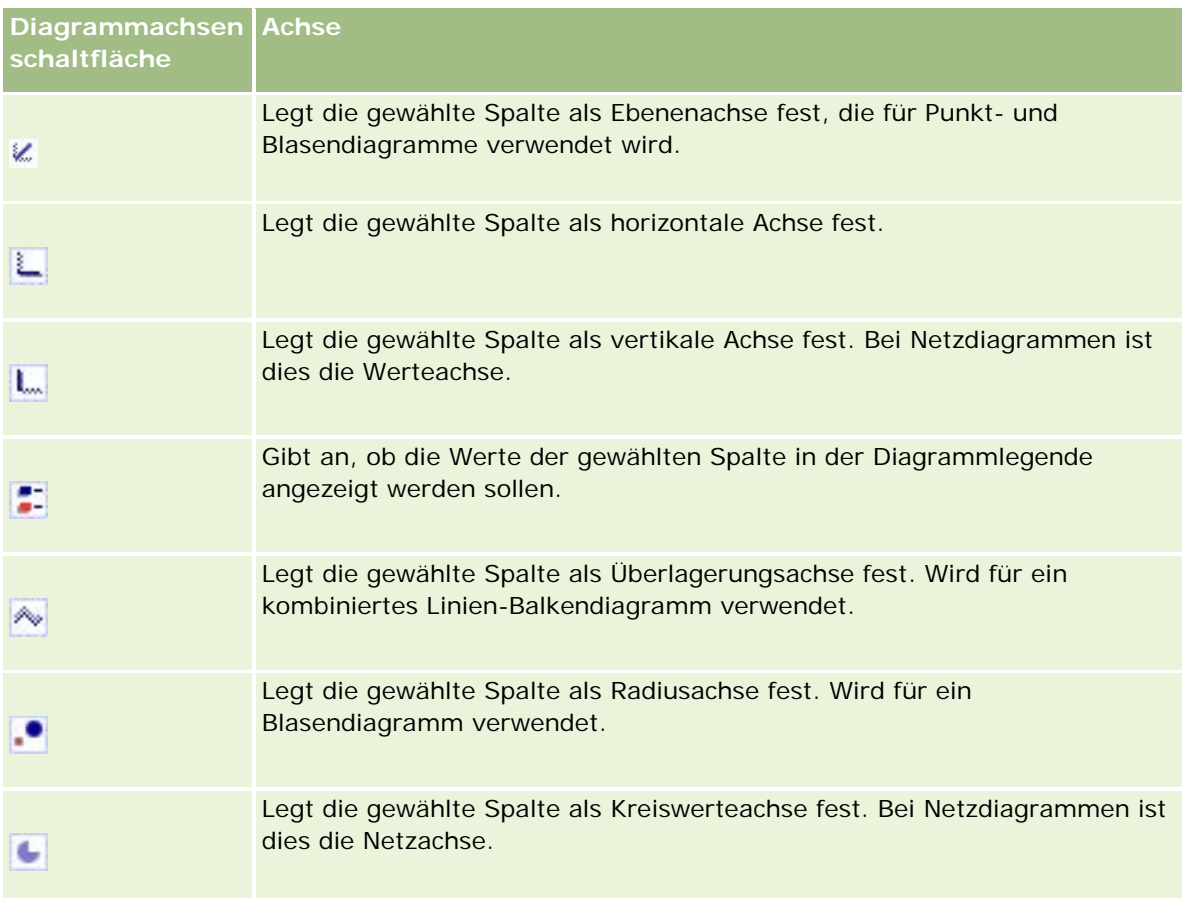

#### *So wählen Sie in einer Diagrammansicht die Spalten aus, die als Achsen angezeigt werden*

**1** Klicken Sie links neben dem Diagramm im Bereich "Spalten" auf das entsprechende Kontrollkästchen für eine der Achsenschaltflächen, um die gewählte Spalte im Diagramm als Achse anzuzeigen.

Die Achsenschaltflächen können sich je nach Art des Diagramms ändern, das in der Dropdown-Liste "Diagramm" ausgewählt wurde.

**2** Um dem Diagramm eine Spalte hinzuzufügen, klicken Sie im Auswahlbereich auf die gewünschte Spalte und legen sie als Achse fest.

Dies entspricht dem Hinzufügen der Spalte zum Bericht auf der Seite "Kriterien definieren".

**3** Klicken Sie auf "Neu zeichnen", um die Diagrammansicht zu aktualisieren.

# **Angeben der Achsenskalierungsoptionen in der Diagrammansicht**

Sie können die Achsengrenzwerte, Markierungen, die Art der Skala sowie die Eigenschaften der Skalenmarkierungen festlegen.

#### *So legen Sie Achsenskalierungsoptionen für eine Diagrammansicht fest*

**1** Klicken Sie am oberen Rand der Seite "Diagrammansicht" auf die folgende Schaltfläche, um das Dialogfeld "Achsenskalierung" zu öffnen:

# Ĥ.

**2** Treffen Sie im Dialogfeld "Achsenskalierung" eine Auswahl, und klicken Sie auf "OK".

Bei Diagrammen mit numerischen Achsen richtet sich die Auswahl der Skala nach den Einstellungen der Achsenskalierungsoptionen:

- Wenn Sie "Standard" wählen, wird die Skala von Oracle CRM On Demand gewählt und die Achse für positive Zahlen auf null (0) gesetzt.
- Bei Auswahl von "An Datenbereich anpassen" wird die Skala von Oracle CRM On Demand gewählt. Es bewertet den Bereich der Werte auf der Achse und legt entsprechende Mindest- und Höchstwerte für die Skala fest. Dies ist sinnvoll, wenn Diagramm für eine große Menge von Werten erstellt werden sollen, die nur in geringem Prozentsatz voneinander abweichen. Das Diagramm zeigt diese Werte genauer an, sodass Unterschiede leichter erkannt werden können.
- Sie können auch manuell bestimmte Werte als Achsenskalierungswerte angeben.

Die Diagrammansicht wird aktualisiert. Möglicherweise ändert sich die Größe des Diagramms, um Ihre Einstellungen wiederzugeben.

# **Bearbeiten der Skalenmarkierungen in der Diagrammansicht**

Skalenmarkierungen sind betonende Linien oder schattierte Hintergrundbereiche zur Markierung wichtiger Punkte, Schwellenwerte, Bereiche usw. Die Linien oder Bereiche können je nach Art des Diagramms auf eine oder mehrere Achsen angewendet werden. Linien erscheinen vor den Diagramminformationen, während Bereiche im Hintergrund angezeigt werden.

**HINWEIS:** Für einige Diagrammtypen, zum Beispiel Kreisdiagramme, werden keine Skalenmarkierungen verwendet.

Das folgende Verfahren beschreibt die allgemeine Vorgehensweise zum Bearbeiten einer Skalenmarkierung.

#### *So bearbeiten Sie Skalenmarkierungen für eine Diagrammansicht*

**1** Klicken Sie am oberen Rand der Seite "Diagrammansicht" auf die folgende Schaltfläche, um das Dialogfeld "Achsenskalierung" zu öffnen:

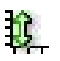

- **2** Klicken Sie im Dialogfeld "Achsenskalierung" auf "Skalierungsmarkierungen bearbeiten".
- **3** Klicken Sie im Dialogfeld "Skalenmarkierungen" auf "Hinzufügen", um die erste Skalenmarkierung hinzuzufügen und Ihre Auswahl für die Markierung zu treffen.

Zu den erweiterten Optionen gehört das Festlegen der Skala auf einen festen Wert, einen bestimmten Spaltennamen oder das Ergebnis einer SQL-Abfrage. Weitere Informationen zu den Arten von Skalenmarkierungen und der Verwendung der erweiterten Optionen finden Sie in den folgenden Abschnitten.

**4** Klicken Sie nacheinander jeweils auf "OK", um die einzelnen Dialogfelder zu schließen.

Die Diagrammansicht wird aktualisiert. Möglicherweise ändert sich die Größe des Diagramms, um Ihre Einstellungen wiederzugeben.

#### *So erstellen Sie eine Linie als Skalenmarkierung*

- **1** Wählen Sie im Dialogfeld "Skalenmarkierungen" im Feld "Typ" die Option "Linie".
- **2** Geben Sie eine Linienbreite in die dritte Spalte ein.

Dieser Wert gibt die Dicke der Linie in Pixel an.

**3** Geben Sie die Position für die Linie in die vierte Spalte ein.

Die Position gibt an, wo die Linie sich auf der Achse befinden soll. Wenn die linke Achse beispielsweise Werte von 0 bis 100 aufweist und Sie als Position 40 angeben, wird eine horizontale Linie eingeblendet, die die Position 40 auf der vertikalen Achse schneidet.

- **4** Geben Sie eine Farbe für die Linie ein.
- **5** Geben Sie eine Bezeichnung für die Linie ein.

Die Bezeichnung wird angezeigt, wenn ein Benutzer den Mauszeiger auf der Linie im Diagramm oder in der Legende platziert.

**6** Klicken Sie auf "OK".

#### *So erstellen Sie einen Bereich als Skalenmarkierung*

- **1** Wählen Sie im Dialogfeld "Skalenmarkierungen" im Feld "Typ" die Option "Bereich".
- **2** Geben Sie in der dritten Spalte das untere Ende des Bereichs ein.
- **3** Geben Sie in der vierten Spalte das obere Ende des Bereichs ein.

**HINWEIS:** Sie müssen Werte festlegen, die auf der gleichen Achse angezeigt werden wie der Bereich. Wenn Ihre linke Achse beispielsweise Werte von 0 bis 100 enthält und Sie 20 für das untere Ende und 40 für das obere Ende festlegen, wird der Diagrammhintergrund in der Farbe angezeigt, die Sie für den Bereich zwischen diesen Werten festlegen.

- **4** Geben Sie eine Farbe für den Bereich ein.
- **5** Geben Sie eine Bezeichnung für den Bereich ein.

Die Bezeichnung wird in der Legende angezeigt.

**6** Klicken Sie auf "OK".

#### **Angeben erweiterter Einstellungen für Bereichs- und Linienwerte**

Sie können für diese Werte einen festen Wert, einen aus einer im Bericht enthaltenen Spalte bezogenen Wert oder einen per SQL-Abfrage ermittelten Wert angeben.

#### *So legen Sie eine erweiterte Einstellung fest*

- **1** Klicken Sie neben dem Feld, für das Sie die erweiterte Option angeben möchten, auf die Schaltfläche "Eigenschaften".
- **2** Wählen Sie eine der folgenden Optionen:
	- **Statischer Wert.** Geben Sie ein numerisches Inkrement ein.
	- **Variabler Ausdruck.** Diese Option basiert auf den Ergebnissen einer Session und ihrer Präsentationsvariablen. Diese Option ist begrenzt, da die meisten Sessions oder Präsentationsvariablen möglicherweise nicht mit Werten auf dem Diagramm verknüpft sind.
	- **Spaltenname.** Wählen Sie eine Spalte als Basis für das Inkrement.
	- **SQL-Abfrage.** Diese Option basiert auf den Ergebnissen einer SQL-Abfrage. Die Ergebnisse können eine Tabelle sein, aber nur der Zellwert der ersten Zeile und ersten Spalte wird angewandt.
- **3** Klicken Sie auf "OK".

# **Festlegen von Achsentiteln und -beschriftungen in der Diagrammansicht**

Sie können Folgendes für eine Diagrammansicht angeben:

- Ob die Achsenbeschriftungen und Datenbezeichnungen am unteren und am linken Rand des Diagramms angezeigt werden
- **D** Ob die Beschriftungen aus Platzgründen gedreht werden
- Die maximale Bezeichnungslänge
- Den Text für die Bezeichnung, wenn er sich vom Standard unterscheidet

**HINWEIS:** Durch die Anpassung der Größe eines Diagramms kann die Darstellung der Achsenbezeichnungen beeinflusst werden.

#### *So geben Sie eine Achsenbezeichnung in einer Diagrammansicht an*

**1** Klicken Sie am oberen Rand der Seite "Diagrammansicht" auf die folgende Schaltfläche, um das Dialogfeld "Achsentitel und -beschriftungen" zu öffnen:

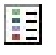

**2** Treffen Sie im Dialogfeld "Achsentitel und -beschriftungen" eine Auswahl, und klicken Sie auf "OK".

Die Diagrammansicht wird aktualisiert.

**HINWEIS:** Wenn Sie die Beschränkung der Bezeichnungslänge festlegen, geben Sie die Gesamtzahl der Zeichen an, die eine Bezeichnung enthalten kann. Eine Ellipse (…) wird angezeigt, wenn weitere Zeichen entfernt wurden.

## **Festlegen des Verhaltens, wenn ein Benutzer auf ein Diagramm klickt**

Für die Anzeige des Diagramms durch Benutzer können Sie die Art der Interaktion beim Klicken auf das Diagramm festlegen. Die folgenden Arten von Interaktion stehen für Diagramme zur Verfügung:

- **Drilldown.** Ermöglicht dem Benutzer das Aufrufen ausführlicherer Informationen. Dies ist der Standardschritt, wenn ein Drilldown-Pfad automatisch konfiguriert wird. Wenn zunächst kein Drilldown-Pfad verfügbar ist, können Sie mit "Navigation" einen benutzerdefinierten Drilldown-Pfad konfigurieren.
- **Navigieren.** Ermöglicht dem Benutzer die Navigation zu einem anderen Bericht oder Dashboard.
- **Keine.** Deaktiviert Drilldown und Navigation vom Diagramm aus.

#### *So legen Sie das Verhalten fest, wenn ein Benutzer auf ein Diagramm klickt*

**1** Klicken Sie am oberen Rand der Seite "Diagrammansicht" auf die folgende Schaltfläche, um das Dialogfeld "Zusätzliche Diagrammoptionen" zu öffnen:

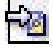

- **2** Klicken Sie im Dialogfeld "Zusätzliche Diagrammoptionen" auf die Registerkarte "Interaktion", und treffen Sie eine Auswahl für die Interaktion.
- **3** Klicken Sie auf "OK".

#### **Formatieren der Darstellung einer Diagrammreihe**

Mit der Formatierung einer Diagrammreihe können Benutzer einzelne Reihenkomponenten anpassen. Die Formatierung basiert auf ihrer Position. Benutzer können die Darstellung einer Diagrammreihe anhand der Farben, Linienbreite und Liniensymbole formatieren.

Angenommen, in einem kombinierten Linien-Balkendiagramm mit zwei Datenreihen befindet sich der Balken auf Position 1, die Linie auf Position 2. Die Benutzer können die Farbe des Balkens, die Breite der Linie und das Symbol für die Darstellung von Datenpunkten ändern. Sie können auch eine regelbasierte Formatierung anwenden, indem sie z.B. eine bestimmte Farbe anwenden, wenn die Position einer Reihe einem bestimmten Wert entspricht.

#### *So formatieren Sie die Darstellung einer Diagrammreihe*

**1** Klicken Sie am oberen Rand der Seite "Diagrammansicht" auf die folgende Schaltfläche, um das Dialogfeld "Reihenformatierung" zu öffnen:

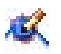

**2** Treffen Sie im Dialogfeld "Reihenformatierung" eine Auswahl.

Welche Auswahlmöglichkeiten im Dialogfeld "Reihenformatierung" vorhanden sind, hängt vom Diagrammtyp ab. Beispiel:

- Deaktivieren Sie zum Anpassen einer Reihe das Kontrollkästchen "Standard verwenden".
- Um die Standardeinstellungen für eine Reihe wiederherzustellen, aktivieren Sie das Kontrollkästchen "Standard verwenden" erneut.
- Klicken Sie zum Hinzufügen einer neuen Reihenformatsteuerung auf die Schaltfläche "Hinzufügen". Auch wenn das aktuelle Diagramm diese Reihe nicht verwendet, wird sie bei Bedarf (z.B. bei Drilldowns) verwendet.
- Um alle Reihen auf die Standardwerte zurückzusetzen, klicken Sie auf die Schaltfläche "Alle aufheben".
- Zum Ändern von Farben klicken Sie auf das Farbfeld, um das Dialogfeld "Farbauswahl" zu öffnen.
- Um andere Attribute der Reihe zu ändern, klicken Sie auf die entsprechende Registerkarte und wählen die Balken- oder Linienattribute aus.
- **3** Klicken Sie auf "OK".

# **Wählen von Optionen für Datenbezeichnungen in Kreisdiagrammen**

Datenbezeichnungen werden angezeigt, wenn ein Benutzer die Maus über Elemente im Kreisdiagramm führt. Sie können angeben, wie Werte angezeigt werden und was die Datenbezeichnungen anzeigen sollen. Werte können als Prozent der Gesamtsumme oder als tatsächliche Werte angezeigt werden. Die Datenbezeichnungen können den Wert, nur einen Namen oder sowohl Wert als auch Name wiedergeben.

Je nach Auswahl wird möglicherweise die Größe des Diagramms verändert, um die Datenbezeichnungen anzuzeigen.

#### *So wählen Sie Optionen für Datenbezeichnungen in Kreisdiagrammen aus*

**1** Klicken Sie am oberen Rand der Seite "Diagrammansicht" auf die folgende Schaltfläche, um das Dialogfeld "Spezieller Diagrammtyp" zu öffnen:

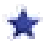

**2** Wählen Sie im Dialogfeld "Spezieller Diagrammtyp" die gewünschten Elemente für die Wert- und Datenbezeichnungen. Klicken Sie dann auf "OK".

# **Anzeigen von Ergebnissen in Pivot-Tabellen**

Bei der Pivot-Tabellenansicht handelt es sich um eine interaktive Ansicht, in der Sie die Möglichkeit haben, die Zeilen, Spalten und Abschnittsüberschriften zu drehen, um einen anderen Blickwinkel auf die Daten zu erhalten. Sie können in Pivot-Tabellen navigieren und Drilldowns durchführen. Außerdem sind sie besonders nützlich für Trendberichte.

In diesem Thema werden die Bereiche in Pivot-Tabellen erläutert, und Sie erhalten Anweisungen zum Durchführen der folgenden Aufgaben:

- **Hinzufügen oder Ändern von Pivot-Tabellenansichten**
- **N** Verwenden von mehrseitigen Dropdown-Listen in Pivot-Tabellen
- Überschreiben der Standard-Summenregeln in Pivot-Tabellen
- Hinzufügen von Formatierungen in Pivot-Tabellen
- Anzeigen laufender Summen in Pivot-Tabellen
- Anzeigen des relativen Werts eines Elements in Pivot-Tabellen
- Verwenden von Berechnungen in Pivot-Tabellen
- Erstellen von Berechnungen in Pivot-Tabellen

# **Bereiche in Pivot-Tabellen**

Wenn Sie eine Pivot-Tabelle hinzufügen oder ändern, werden die im Bericht enthaltenen Spalten als Elemente der Pivot-Tabellenvorlage angezeigt.

In der folgenden Tabelle werden die Bereiche in Pivot-Tabellen beschrieben.

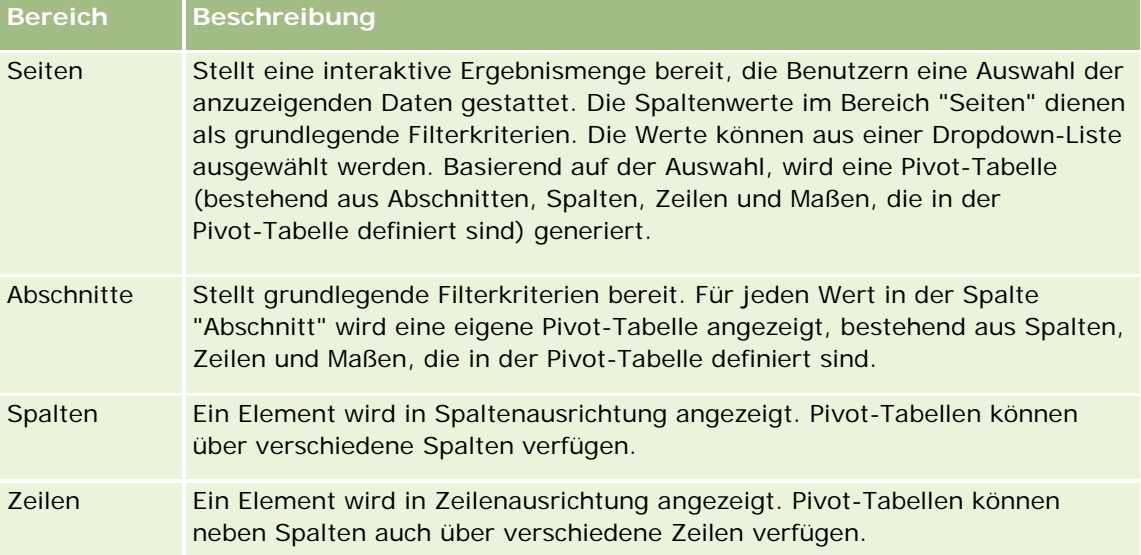

#### Berichte

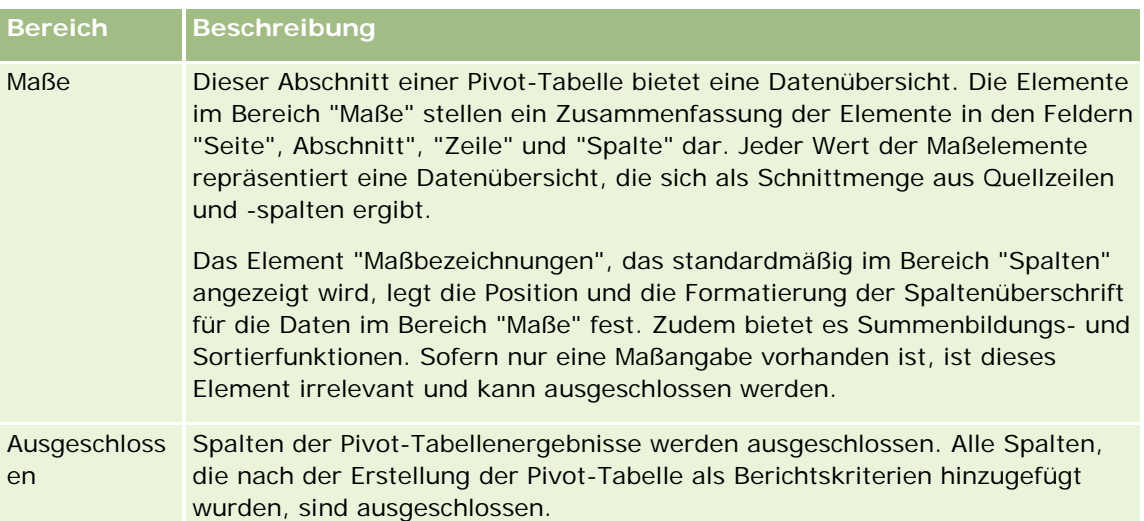

# **Hinzufügen oder Ändern von Pivot-Tabellenansichten**

Im Folgenden finden Sie eine Beschreibung der grundlegenden Schritte zum Hinzufügen oder Ändern einer Pivot-Tabellenansicht.

#### *So fügen Sie eine Pivot-Tabellenansicht hinzu oder ändern diese*

- **1** Führen Sie auf der Seite "Layout erstellen" einen der folgenden Schritte aus:
	- Um eine neue Pivot-Tabellenansicht hinzuzufügen, klicken Sie auf "Ansicht hinzufügen", und wählen Sie dann "Pivot-Tabelle".
	- Um eine vorhandene Pivot-Tabellenansicht zu bearbeiten, klicken Sie auf die Schaltfläche "Ansicht bearbeiten" für die Pivot-Tabellenansicht.

Im Arbeitsbereich werden die Optionen und Einstellungen für die Ansicht angezeigt.

**2** Aktivieren Sie das Kontrollkästchen für die Anzeige der Steuerungen, um die Pivot-Tabellenvorlage und die Schaltflächen anzuzeigen, mit der jede Spalte einzeln bearbeitet werden kann.

Im Arbeitsbereich wird die Pivot-Tabellenvorlage angezeigt.

- **3** Bewegen Sie die Berichtspalten, die als Elemente in der Pivot-Tabelle angezeigt werden, mittels Drag & Drop an die gewünschten Positionen in der Pivot-Tabellenvorlage.
- **4** Aktivieren Sie das Kontrollkästchen "Ergebnisse anzeigen", um eine Vorschau anzuzeigen.

Klicken Sie auf den Link "Ergebnisse anzeigen", um die Ergebnisse zu aktualisieren.

**5** Um eine Diagrammansicht neben der Pivot-Tabelle anzuzeigen, aktivieren Sie das Kontrollkästchen "Pivot-Ergebnisse als Diagramm anzeigen".

Informationen zur Diagrammansicht finden Sie unter Anzeigen von Ergebnissen in Diagrammen (auf Seite [1335\)](#page-1334-0).

**6** Um die Position des Diagramms im Verhältnis zur Pivot-Tabelle zu ändern, wählen Sie die Position aus der Liste für Diagrammpositionen.

Sie können auch nur das Diagramm anzeigen und die Tabelle ausblenden, indem Sie aus der Liste den Eintrag "Nur Diagramm" auswählen.

**7** Klicken Sie zum Sortieren der Ergebnisse auf die Schaltfläche "Sortieren nach" für die Spalte, die Sie sortieren möchten.

Die Schaltfläche zeigt nun die Sortierreihenfolge an.

- **Ein nach oben gerichteter Pfeil steht für aufsteigende Reihenfolge.**
- Ein nach unten gerichteter Pfeil steht für absteigende Reihenfolge.

Weitere Informationen zum Sortieren finden Sie unter Sortieren und ändern der Reihenfolge von Spalten (auf Seite [1327\)](#page-1326-0).

- **8** Gehen Sie wie folgt vor, um Summen hinzuzufügen:
	- **a** Um den Bereichen "Seiten", "Abschnitte", "Zeilen" und "Spalten" Summen hinzuzufügen, klicken Sie auf die Schaltfläche "Summen" und wählen Sie eine Option aus:
		- Wenn Sie keine Summen verwenden möchten, wählen Sie "Keine" aus. Die Schaltfläche "Summen" wird mit einem weißen Hintergrund (standardmäßig) angezeigt.
		- Um die Summe vor oder nach den Datenelementen anzuzeigen, wählen Sie "Vor" oder "Nach" aus. Wenn Sie beispielsweise die Summe einer Reihe mit Bereichen hinzufügen und die Option "Vor" angeben, wird die Summe angezeigt, bevor die einzelnen Bezirke des Bereichs aufgeführt werden.
	- **b** Um Summen im Bereich "Maße" zu verwenden, klicken Sie in der zu summierenden Zeile oder Spalte auf "Weitere Optionen" und anschließend auf "Gruppierungsregel", wählen Sie einen Wert aus, und stellen Sie sicher, dass die Option "Berichtsbasierte Summe" ausgewählt ist.

**HINWEIS**: Wenn die Option "Berichtsbasierte Summe" nicht gewählt ist, berechnet Oracle CRM On Demand die Gesamtsumme auf Basis der gesamten Ergebnismenge, bevor Filter auf die Maße angewendet werden.

Je nach Position des Elements werden die Summen für die durch die Elementanzeige "Maße" zusammengefassten Daten als Spalte oder Zeile angezeigt. Spalten- und Zeilensummen enthalten Bezeichnungen.

Wird die Schaltfläche "Summen" deaktiviert, werden keine Summen angezeigt.

- **9** Um die verschiedenen verfügbaren Optionen für eine Spalte, eine Maßzahl oder eine Zeile zu verwenden, klicken Sie auf die Schaltfläche "Weitere Optionen", und wählen Sie die gewünschten Optionen aus der Dropdown-Liste aus.
- **10** Um die Bezeichnungen oder Werte einer Spalte zu formatieren, klicken Sie auf die Schaltfläche "Summen" oder "Weitere Optionen, und wählen Sie anschließend die entsprechende Formatierungsoption aus.

**11** Speichern Sie den Bericht.

# **Verwenden von mehrseitigen Dropdown-Listen in Pivot-Tabellen**

Falls Sie mehrere Attribute im Bereich "Seiten" der Pivot-Tabelle platzieren, können Sie eine mehrseitige Dropdown-Liste erstellen. Wenn Benutzer die Pivot-Tabelle anzeigen, wird anstelle einer verketteten Liste der Attribute im Kopfbereich der Seite eine Dropdown-Liste für jedes Attribut angezeigt (Standard).

Wenn Sie beispielsweise Region und Marke im Bereich "Seiten" platzieren, ermöglicht eine Dropdown-Liste dem Benutzer die Auswahl einer bestimmten Region, sodass, anstelle einer Verkettung von Region und Marke, nur die Daten dieser Region angezeigt werden.

#### *So erstellen Sie eine unabhängige Dropdown-Liste in einer Pivot-Tabelle*

- **1** Verschieben Sie Ihre Zielattribute per Drag & Drop in den Bereich "Seiten".
- **2** Klicken Sie im Layoutbereich "Seiten" auf die Schaltfläche "Weitere Optionen" des zweiten (oder eines folgenden) Attributs.
- **3** Wählen Sie die Option zum Erstellen einer Dropdown-Liste für eine neue Seite aus.

Die Dropdown-Liste für das Attribut wird oberhalb der Pivot-Tabellenvorschau angezeigt.

Sie können Dropdown-Listen für weitere Attribute im Bereich "Seiten" erstellen. Nach der Speicherung des Berichts stehen die Dropdown-Listen allen Benutzern zur Verfügung, die Zugriff auf den Bericht haben.

# **Außerkraftsetzung der Standard-Summenregeln in Pivot-Tabellen**

Sie können die vom ursprünglichen Ersteller des Berichts oder vom System angegebene Standard-Summenregel für ein Maß außer Kraft setzen.

#### *So setzen Sie die Standard-Summenregel für ein Maß in einer Pivot-Tabelle außer Kraft*

- **1** Klicken Sie auf die Schaltfläche "Weitere Optionen" für das Maß, dessen Standard-Summenregel Sie außer Kraft setzen möchten.
- **2** Wählen Sie die Option "Gruppierungsregel", und geben Sie die Gruppierungsregel an, die angewendet werden soll.

# **Hinzufügen von Formatierungen in Pivot-Tabellen**

Sie können Pivot-Tabellen grün unterlegen und zusätzlich formatieren. Außerdem können Sie das Aussehen von Abschnitten, Zeilen, Spalten, Maßen und der darin enthaltenen Inhalte anpassen.

Sie können z.B. Schriftarten, Zellen, Rahmen und Style Sheets für Abschnitte, Werte und Maßbezeichnungen festlegen. Für Abschnitte können Sie die Position von Spaltenüberschriften ebenso wie Werte innerhalb des Abschnitts angeben und anpassen. Es können auch Seitenumbrüche eingefügt werden, sodass bei jeder Änderung eines Werts in dem Abschnitt der neue Abschnitt auf einer neuen Seite angezeigt wird.

Sie können aber auch bedingte Formatierungen vornehmen, die Ihnen dabei helfen, Datenelemente zu finden, die eine bestimmte Grenzvorgabe erfüllen. Informationen zum Hinzufügen bedingter Spaltenformatierungen in einer Pivot-Tabelle finden Sie unter Bearbeiten von Spalteneigenschaften (auf Seite [1309\)](#page-1308-0).

#### **Grüne Unterlegung und zusätzliche Formatierung einer Pivot-Tabelle**

Bei grüner Unterlegung wird jede zweite Zeile oder Spalte hellgrün unterlegt. Die zusätzliche Formatierung betrifft die Gesamtdarstellung der Pivot-Tabelle und ermöglicht es Ihnen außerdem, die standardmäßige grüne Balkenfarbe zu ändern.

#### *So wenden Sie grüne Unterlegung und zusätzliche Formatierung auf eine Pivot-Tabelle an*

- **1** Klicken Sie in der Pivot-Tabellenansicht auf die Schaltfläche "Eigenschaften der Pivot-Tabellenansicht "am oberen Rand des Arbeitsbereichs.
- **2** Wenn Sie die grüne Unterlegung hinzufügen möchten, aktivieren Sie das Kontrollkästchen "Jede zweite Zeile mit grünem Hintergrund anzeigen".

Wenn Sie die Anwendungsart der Formatierung ändern möchten, treffen Sie Ihre Auswahl in der Liste "Alternativ".

- **3** Um die zusätzliche Formatierung anzuwenden, klicken Sie auf die Schaltfläche "Alternativformat einrichten".
- **4** Wählen Sie zum Ändern der standardmäßigen grünen Balkenfarbe im Dialogfeld "Format bearbeiten" eine neue Hintergrundfarbe für das Zellenformat.

Weitere Informationen zu zusätzlicher Formatierung finden Sie in Ändern der Darstellung von Berichten (auf Seite [1293\)](#page-1292-0).

#### **Formatieren von Abschnitten und Abschnittsinhalten**

Folgende Optionen zur Formatierung von Abschnitten und Inhalten stehen zur Verfügung:

- Position von Spaltenüberschriften zusammen mit den im Abschnitt enthaltenen Werten angeben und anpassen.
- Seitenumbrüche einfügen. Bei jeder Änderung eines Werts im Abschnitt wird der neue Abschnitt auf einer neuen Seite angezeigt. Dies ist bei datengesteuerten Detailberichten sinnvoll.
- Zusätzliche Formatierungsangaben auf einen Abschnitt und dessen Inhalt anwenden.

#### *So formatieren Sie Abschnitte einer Pivot-Tabelle*

- **1** Führen Sie die folgenden Schritte aus, um die Darstellung eines Abschnitts zu formatieren:
	- **a** Klicken Sie in der Pivot-Tabellenansicht auf die Schaltfläche "Abschnittseigenschaften".
	- **b** Treffen Sie im Dialogfeld "Abschnittseigenschaften" eine Auswahl, und klicken Sie auf "OK".
- **2** Führen Sie die folgenden Schritte aus, um die Darstellung des Abschnittsinhalts zu formatieren:
	- **a** Klicken Sie auf die Schaltfläche "Contenteigenschaften".
	- **b** Treffen Sie im Dialogfeld "Contenteigenschaften" eine Auswahl, und klicken Sie auf "OK".

#### Berichte

Informationen zum Anwenden von zusätzlicher Formatierung finden Sie in Ändern der Darstellung von Berichten (auf Seite [1293\)](#page-1292-0).

#### **Formatieren von Zeilen**

Folgende Optionen zur Formatierung von Zeilen und Zeileninhalten stehen zur Verfügung:

- Zusätzliche Formatierung auf Zeilen, Zeilenüberschriften und Zeileninhalte anwenden.
- Eine Zeile in Pivot-Tabellenberechnungen verwenden, jedoch ihre Anzeige in den Ergebnissen unterdrücken.
- Ein neues berechnetes Element für die Verwendung in einer Pivot-Tabelle definieren.
- Zeile in der Pivot-Tabelle duplizieren.
- Eine Spalte aus der Pivot-Tabellenansicht entfernen.

#### *So formatieren Sie Zeilen*

- Klicken Sie in der Pivot-Tabellenansicht auf die Schaltfläche "Weitere Optionen" für die Zeile, und verwenden Sie zur Auswahl die Dropdown-Liste.
	- Um zusätzliche Formatierungsangaben auf Zeilenüberschriften oder -werte anzuwenden, wählen Sie die entsprechenden Optionen aus.
	- **Informationen zum Anwenden von zusätzlicher Formatierung finden Sie in Ändern der Darstellung von** Berichten (auf Seite [1293\)](#page-1292-0).
	- Um die Ausgabe einer Zeile auszublenden, wählen Sie "Verborgen" aus.
	- Um ein neues berechnetes Element zu erstellen, klicken Sie auf "Neues berechnetes Element".

Weitere Informationen zum Definieren berechneter Elemente finden Sie im Abschnitt "Erstellen von Berechnungen in Pivot-Tabellen" in diesem Thema.

- Um die Zeile in der Pivot-Tabelle zu duplizieren, wählen Sie "Ebene duplizieren" aus.
- Wählen Sie "Spalte entfernen" aus, um die Spalte aus dem Bericht zu entfernen.
- Die Spalte wird aus der Pivot-Tabelle und allen anderen Ergebnisanzeigen des Berichts entfernt.

**HINWEIS:** Die Datenformateinstellungen für Spalten im Bereich "Maße" werden von den Einstellungen für Spalten im Abschnitt übernommen.

# **Anzeigen laufender Summen in Pivot-Tabellen**

Numerische Maße in einer Pivot-Tabelle können als laufende Summen angezeigt werden, wobei in jeder folgenden Zelle für das Maß die Summe aller vorangehenden Zellen für diese Maßzahl angezeigt wird. Bei dieser Option handelt es sich um eine reine Anzeigefunktion, die keine Auswirkungen auf die tatsächlich in der Pivot-Tabelle vorliegenden Ergebnisse hat.

Normalerweise werden laufende Summen für duplizierte Spalten oder für Maße angezeigt, für die die Option zur Anzeige von Daten als Prozentsatz der Spalte ausgewählt ist, wobei der letzte Wert 100 Prozent darstellt. Laufende Summen gelten für alle Summen. Die laufende Summe wird für jede Detailebene separat berechnet.

Spaltenüberschriften sind von der Auswahl der Option "Laufende Summe" nicht betroffen. Sie können die Spaltenüberschrift formatieren, wenn Sie anhand dieser anzeigen möchten, dass die Option "Laufende Summe" aktiviert ist.

Für laufende Summen gelten folgende Verwendungsregeln:

- Eine laufende Summe ist inkompatibel mit der SQL-Funktion RSUM (dies hätte den Effekt einer laufenden Summe der laufenden Summe).
- Alle laufenden Summen werden mit Beginn eines neuen Abschnitts zurückgesetzt. Eine laufende Summe wird nicht an einem Umbruch innerhalb des Abschnitts zurückgesetzt oder abschnittsübergreifend fortgesetzt.
- Wenn Maßzahlen nicht in einer einzelnen Spalte oder Zeile angezeigt werden, erfolgt die Summierung von links nach rechts und dann von oben nach unten. (Die Zelle rechts unten enthält die Gesamtsumme.) Eine laufende Summe wird nicht bei jeder neuen Zeile oder Spalte zurückgesetzt.
- Das Zusammenfassen von Mindest-, Höchst- und Durchschnittswerten wird nicht unterstützt.

#### *So zeigen Sie eine Maßzahl als laufende Summe an*

**Klicken Sie im Bereich "Maße" auf "Weitere Optionen", um die Zeile oder Spalte zu summieren, und** wählen Sie folgende Option aus:

Als laufende Summe anzeigen

### **Anzeigen des relativen Werts eines Elements in Pivot-Tabellen**

Sie können eine gespeicherte oder berechnete Maßzahl in einer Pivot-Tabelle dynamisch in eine Prozentzahl oder einen Index konvertieren. Dies zeigt den relativen Wert des Elements im Vergleich zur Summe, ohne dass explizit eine Berechnung dafür erstellt werden muss.

Wenn Sie z.B. eine Pivot-Tabelle zum Untersuchen der Verkaufszahlen nach Region verwenden, können Sie die Verkaufszahlen duplizieren und als Prozentsatz der Gesamtzahl anzeigen. Auf diese Weise erhalten Sie die tatsächlichen Verkaufszahlen und den Prozentsatz der Verkaufszahlen in den einzelnen Regionen.

Sie können die Maßzahl als Prozentsatz zwischen 0,00 und 100,00 oder als Index zwischen 0 und 1 anzeigen. Für welche Methode Sie sich entscheiden, liegt bei Ihnen.

#### *So zeigen Sie ein Element als relativen Wert in einer Pivot-Tabelle an*

**1** Klicken Sie in der Pivot-Tabellenansicht auf die Schaltfläche "Weitere Optionen", um die Spalte als relativen Wert anzuzeigen.

Der folgende Schritt ist optional. Wenn Sie das Maß in der Pivot-Tabelle duplizieren, wird sowohl die Summe der Maßzahl als auch ihr relativer Wert angezeigt. Dadurch müssen Sie die Spalte nicht zweimal der Seite "Kriterien definieren" hinzufügen, um die Summe und den relativen Wert in der Pivot-Tabelle anzuzeigen.

**2** Um die Maßzahl zu duplizieren, wählen Sie "Ebene duplizieren".

Das Maß wird ein zweites Mal mit dem gleichen Namen in der Pivot-Tabelle angezeigt. Wenn Sie das Maß umbenennen möchten, klicken Sie auf "Weitere Optionen", wählen Sie "Überschriften formatieren", und geben Sie anschließend den neuen Namen in das erste Feld ein.

**3** Klicken Sie auf "Weitere Optionen", und wählen Sie "Daten anzeigen als". Wählen Sie "Prozent von" oder "Index von", und wählen Sie anschließend die entsprechende Option im Untermenü.

**HINWEIS:** Die Option "Daten anzeigen als" ist nur für gespeicherte Elemente oder berechnete Maße verfügbar.

Folgende Optionen sind für "Prozent von" und "Index von" verfügbar:

- **Spalte**
- Zeile
- Abschnitt
- Seite
- **U** Übergeordnete Spalte
- **D** Übergeordnete Zeile
- Ebene (Wenn Sie diese Option wählen, müssen Sie auch eine Spalte im Bericht wählen, nach der die Prozentsätze gruppiert werden.)

## **Verwenden von Berechnungen in Pivot-Tabellen**

Sie können Berechnungen in einer Pivot-Tabelle zum Anzeigen verschiedener Ansichten der Daten verwenden. Mit den Berechnungen können Sie die im System eingestellte Standard-Summenregel außer Kraft setzen sowie bei vorhandenen Berichten die vom Autor gewählte Summenregel.

In der folgenden Tabelle sind die Berechnungen aufgeführt, die Sie in Pivot-Tabellen verwenden können.

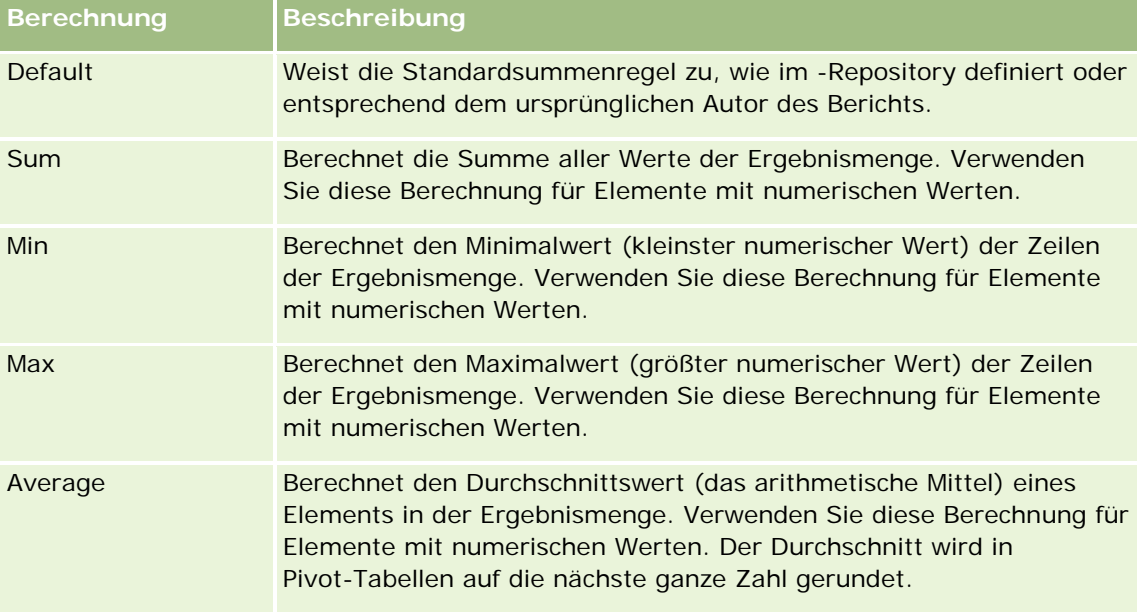

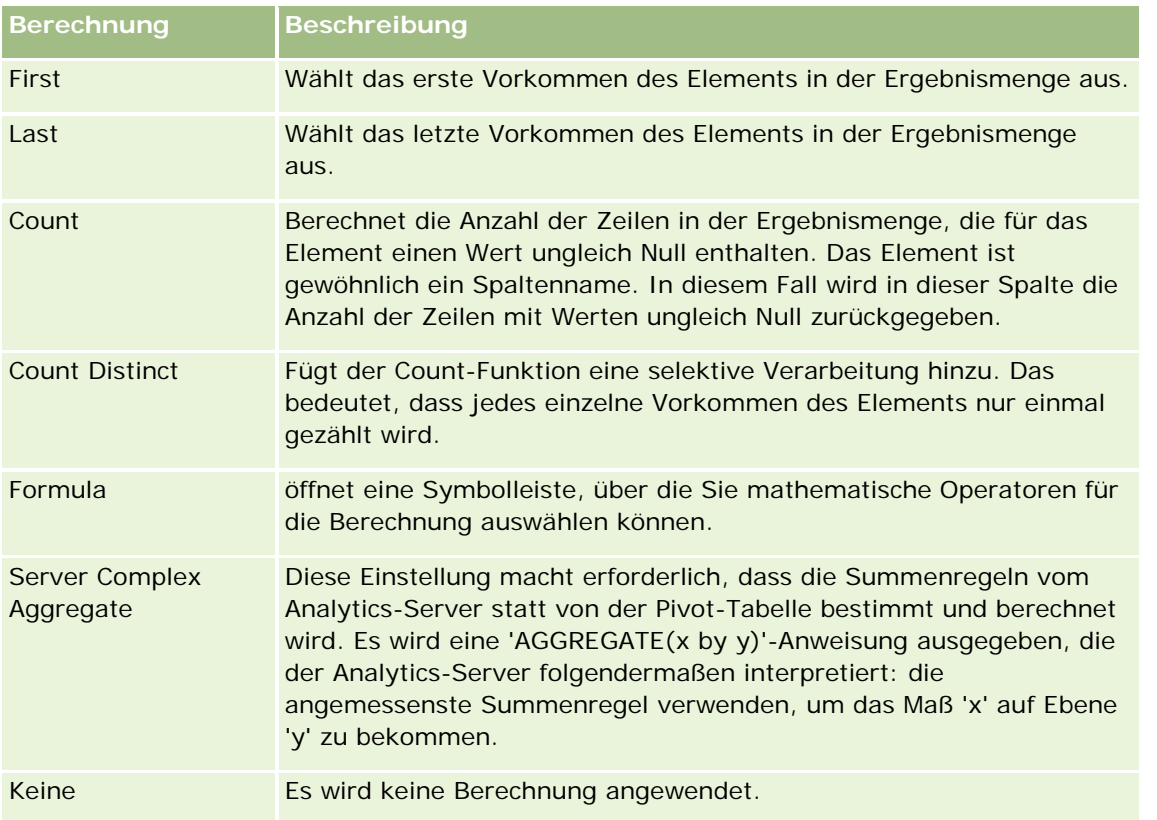

Weitere Informationen zu SQL-Funktionen finden Sie unter Verwenden von Funktionen in Analysen (auf Seite [1391\)](#page-1390-0).

# **Erstellen von Berechnungen in Pivot-Tabellen**

Sie können Berechnungen für Elemente in den Bereichen "Seiten", "Abschnitte", "Zeilen" und "Spalten" erstellen.

#### *So erstellen Sie eine Berechnung für ein Element in einer Pivot-Tabelle*

- **1** Klicken Sie im Bereich "Abschnitte" oder "Zeilen" auf die Schaltfläche "Weitere Optionen", um das Maß auszuwählen, für das die Berechnung durchgeführt werden soll.
- **2** Wählen Sie die Option "Neues berechnetes Element" aus.

Das Fenster "Berechnetes Element" wird angezeigt.

- **3** Weisen Sie der Berechnung im Feld "Name" einen Namen zu.
- **4** Zum Erstellen einer Berechnung, die keine Formel ist, können Sie eine der folgenden Optionen auswählen:
	- Um eine einzelne Berechnung zu erstellen, wählen Sie die gewünschte Funktion aus der Dropdown-Liste "Funktion" aus, und klicken Sie auf mindestens ein Element in der Liste "Werte", um es dem Feld "Funktion" hinzuzufügen.

- Um mehrere Berechnungen für mehrere Elemente zu erstellen, geben Sie die Funktionen ein, und klicken Sie auf die Elementnamen, um diese dem Feld "Funktion" hinzuzufügen.
- Wenn Sie den Durchschnitt einer Spalte mit dem Typ Integer berechnen, ändern Sie die Formel für die Spalte, um den Datentyp in Double (Gleitkomma) umzuwandeln. Wenn die aktuelle Formel z.B. x lautet, ändern Sie sie in CAST(x as double).

**HINWEIS:** Durchschnittswerte in Pivot-Tabellen werden auf die nächste ganze Zahl gerundet.

**5** Wählen Sie die Funktion "Formel" aus, um eine Formel zu erstellen.

**HINWEIS:** Mit einer Formel wird eine dynamische benutzerdefinierte Gruppierung in der Pivot-Tabelle erstellt. Alle in der Formel angegebenen Maße müssen aus der gleichen logischen Spalte stammen und in den Ergebnissen enthalten sein. Formeln können in andere Berechnungen eingefügt oder mit ihnen kombiniert werden.

Die mathematischen Operatoren werden angezeigt. Die Operatoren sind in der folgenden Tabelle aufgeführt.

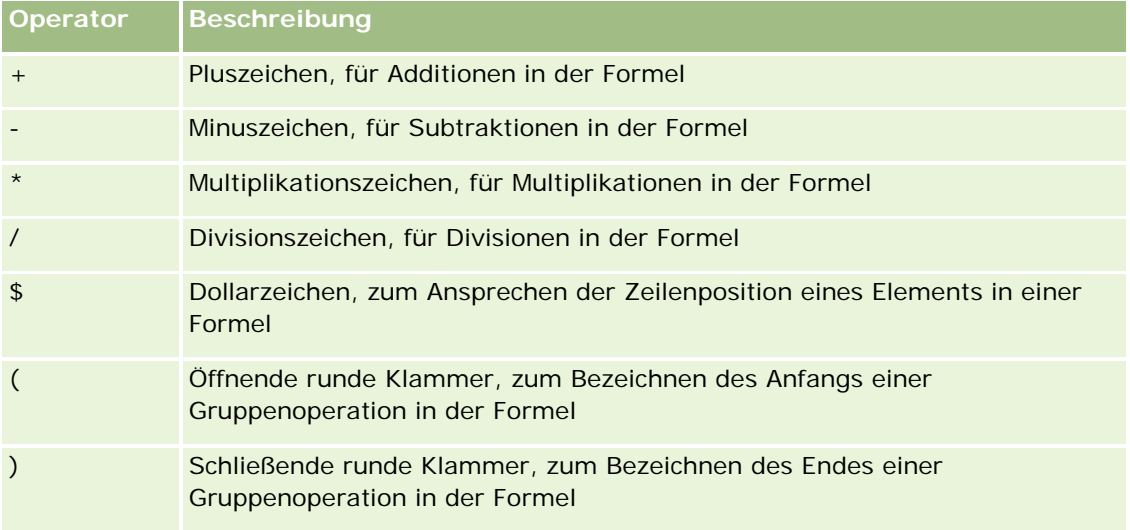

- **a** Erstellen Sie die Formel im Feld "Funktion", indem Sie die Namen der Maße eingeben oder darauf klicken, und klicken Sie auf Operatoren, um sie in die Formel einzufügen.
- **b** Verwenden Sie nach Bedarf Klammern.
- **6** Wenn die Berechnungsvorschrift fertig gestellt ist, klicken Sie auf "Beendet".

Wenn Fehler entdeckt werden, wird eine Meldung angezeigt. Korrigieren Sie den Fehler, und klicken Sie erneut auf "Beendet".

## **Beispiele für Berechnungen in Pivot-Tabellen**

Die Beispiele und Erläuterungen in diesem Abschnitt setzen eine grundlegende Kenntnis von SQL und der SQL-Syntax voraus. Die Beispiele sind hypothetisch. Es werden nicht alle möglichen Berechnungen angezeigt.

**Beispiel 1.** In diesem Beispiel wird der Wert des aktuellen Maßes abgerufen, zum Beispiel der Umsatz für die Produkte LimoA, LimoB und LimoC, und die Werte werden addiert.

sum('LimoA','LimoB','LimoC')

Dies entspricht der Auswahl von "Sum" aus der Dropdown-Liste "Funktion" und dem Eingeben von oder Klicken auf 'LimoA','LimoB','LimoC', um diese dem Feld "Funktion" hinzuzufügen.

**Beispiel 2.** In diesem Beispiel wird der aktuelle Mindestwert abgerufen, zum Beispiel der jeweils geringere Umsatz: LimoA oder LimoB.

min('LimoA','LimoB')

In Beispiel 1 und Beispiel 2 wird jede Funktionsberechnung für jedes Element der äußeren Ebene durchgeführt, z.B. die Ebene "Produkt". Wenn "Jahr" und "Produkt" beispielsweise auf einer Achse angeordnet sind und eine der vorhergehenden Berechnungen auf der Ebene "Produkt" erstellt wurde, werden die Ergebnisse pro Jahr berechnet.

**Beispiel 3.** In diesem Beispiel werden die Werte für die einzelnen Elemente auf der äußeren Ebene abgerufen, zum Beispiel "Jahr" und "Produkt", und sie werden addiert.

 $sum(*)$ 

**Beispiel 4.** In diesem Beispiel wird das aktuelle Maß, zum Beispiel der Umsatz, in der ersten, zweiten und dritten Zeile abgerufen, und die Werte werden addiert.

sum(\$1,\$2,\$3)

Anstatt ein benanntes Element wie "LimoA" anzugeben, können Sie \$n oder \$-n angeben, wobei n eine ganze Zahl ist, die die Zeilenposition des Elements bezeichnet. Wenn Sie \$n angeben, wird das Maß aus der nten Zeile abgerufen. Wenn Sie \$-n angeben, wird das Maß aus der nten Zeile von unten abgerufen.

Beispielsweise wird für "Verkaufszahlen in Dollar" mit \$1 das Maß aus der ersten Zeile der Datenmenge abgerufen, mit \$-1 aus der letzten Zeile.

**Beispiel 5.** In diesem Beispiel werden die Umsätze für LimoA, LimoB und LimoC addiert.

'LimoA' + 'LimoB' + 'LimoC'

Dies entspricht der folgenden Berechnung:

sum('LimoA','LimoB','LimoC')

**Beispiel 6.** In diesem Beispiel wird der Umsatz an LimoA zu dem Umsatz an DiätLimoA addiert, dann wird der Umsatz an LimoB zu dem Umsatz an DiätLimoB addiert, dann wird der Höchstwert dieser beiden Werte ausgegeben.

max('LimoA' + 'DiätLimoA', 'LimoB' + 'DiätLimoB')

# **Verwenden der Messwertansicht zum Anzeigen von Ergebnissen als Messwertanzeiger**

In der Messwertansicht können Sie die Ergebnisse in Form von Messwertanzeigern anzeigen. Messwertanzeiger sind sinnvoll, um die Leistung im Vergleich zu den Zielen anzuzeigen. Zu den unterstützten Anzeigertypen gehören Messuhren, Balkenanzeiger und Scheibendiagramme.

Sie können den Typ des Messwertanzeigers auswählen und seine Darstellung ändern, z. B. den Titel, angezeigte Bereiche, wie viele Messwertanzeiger in einer Zeile angezeigt werden sowie weitere Eigenschaften

wie die Anzeigerbreite und die Größe von Messuhr und Anzeigenadel. Außerdem können Sie Grenzwerte, Rahmen, Farben und weitere Eigenschaften für die Messwertanzeiger festlegen.

Sie können in den Messwertanzeigern navigieren. Wenn ein Benutzer auf einen Messwertanzeiger klickt, können Sie ihn direkt an einen anderen gespeicherten Bericht weiterleiten.

In diesem Thema werden die Einstellungen für Messwertanzeiger und ihre Ansichten beschrieben. Zudem erhalten Sie Anweisungen zur Durchführung der folgenden Aufgaben:

- Hinzufügen oder Ändern von Messwertansichten
- Festlegen der allgemeinen Hintergrundeigenschaften in einer Messwertansicht
- Hinzufügen von Titeln und Fußzeilen zu einer Messwertansicht
- Hinzufügen von Messwertbereichen zu einer Messwertansicht
- Angeben zusätzlicher Eigenschaften in Messwertansichten
- Festlegen der erweiterten Eigenschaften für das Ziffernblatt in Messuhren

### **Messwertanzeiger**

In diesem Abschnitt werden Typen, Untertypen und Größen der Messwertanzeiger beschrieben.

#### **Messwertanzeigertypen**

Die folgende Tabelle enthält eine Übersicht über die Messwertanzeiger, die über die Dropdown-Liste "Messwertanzeiger" zur Verfügung stehen, sowie eine entsprechende Beschreibung. Der Standardanzeiger ist eine Messuhr.

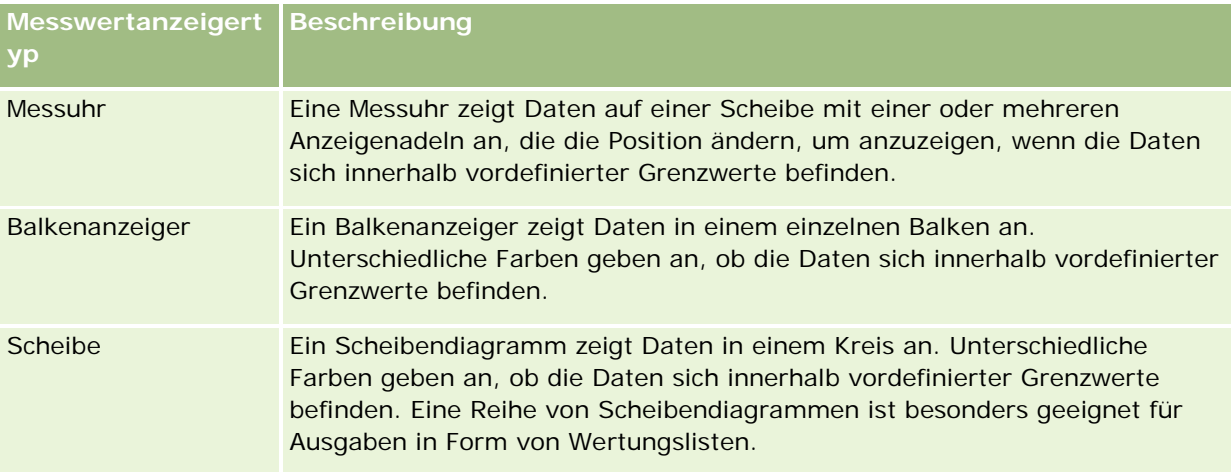

#### **Untertypen von Messwertanzeigern**

Je nachdem, welchen Anzeigertyp Sie auswählen, stehen Ihnen über die Dropdown-Liste "Typ" verschiedene Untertypen zur Verfügung. Für Messuhren ist kein Untertyp vorhanden. Folgende Untertypen von Messwertanzeigern stehen zur Verfügung:

Balkenanzeiger: "Ausgefüllt" und "LED". Der Standard-Untertyp ist "Ausgefüllt".

Scheibendiagramme: Dreidimensional ("3D") und zweidimensional ("2D"). Der Standard-Untertyp ist "3D".

#### **Größe der Messwertanzeiger**

Die Messwertanzeiger können die Größe "Klein", "Normal", "Groß" und "Benutzerdefiniert" haben. Die Standardgröße ist "Normal".

### **Einstellungen für Messwertansichten**

Die Schaltflächen am oberen Rand der Seite "Messwertansicht" ermöglichen den Zugriff auf verschiedene Messwerteinstellungen. In der folgenden Tabelle werden die Schaltflächen und Einstellungen für die Messwertansicht beschrieben.

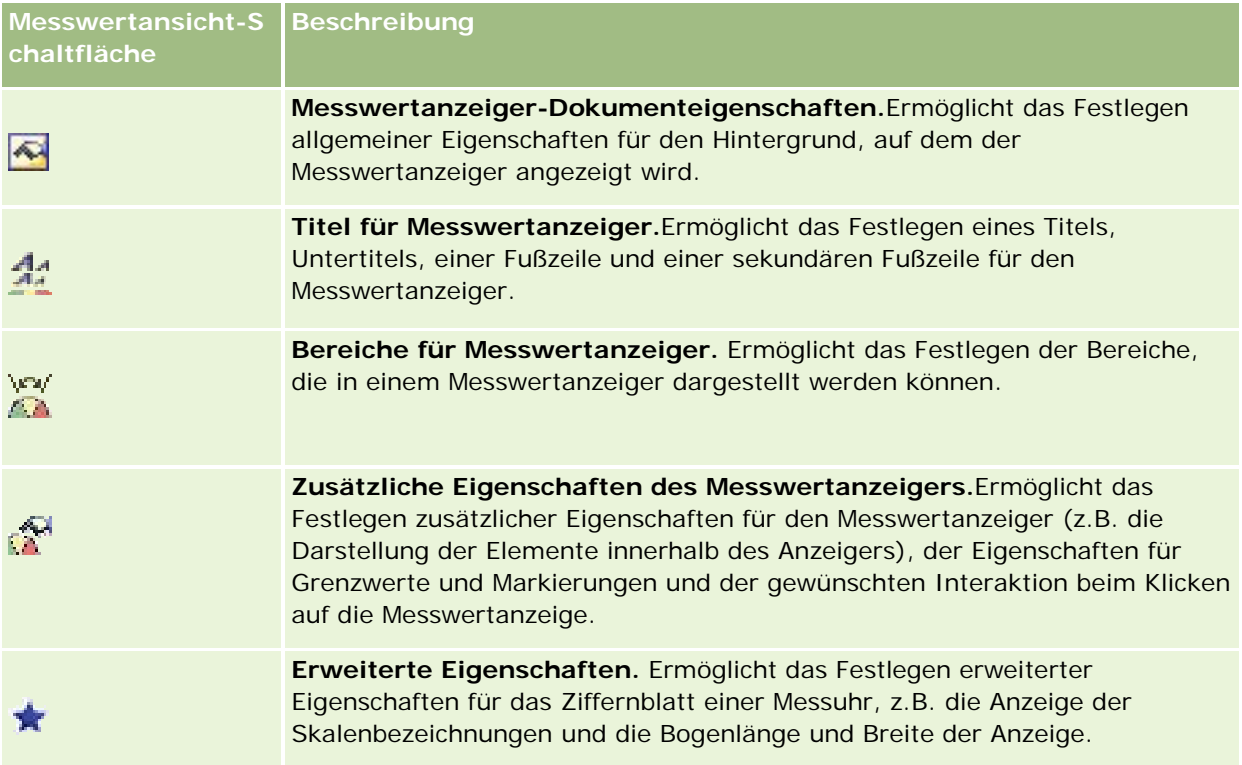

# **Hinzufügen oder Ändern von Messwertansichten**

Im Folgenden finden Sie eine Beschreibung der grundlegenden Schritte zum Hinzufügen oder ändern einer Messwertansicht.

**HINWEIS:** Wenn Sie einen Typ von Messwertanzeiger wählen, der nicht mit den Ergebnissen kompatibel ist, werden keine Ergebnisse angezeigt.

#### *So fügen Sie eine Messwertansicht hinzu oder ändern diese*

**1** Führen Sie auf der Seite "Layout erstellen" einen der folgenden Schritte aus:

- Klicken Sie zum Hinzufügen einer neuen Messwertansicht auf "Ansicht hinzufügen", und wählen Sie dann "Messwertanzeiger".
- **Klicken Sie zum Bearbeiten einer bestehenden Messwertansicht für die gewünschte Messwertansicht** auf die Schaltfläche "Ansicht bearbeiten".

Im Arbeitsbereich werden die Optionen und Einstellungen für die Ansicht angezeigt.

- **2** Nehmen Sie die gewünschte Auswahl in den Feldern "Messwertanzeiger", "Typ" und "Größe" vor.
- **3** Verwenden Sie für alle Typen von Messwertanzeigern die Dropdown-Liste "Maße", um ein Maß für den Messwertanzeiger auszuwählen.
- **4** Für Messuhren:
	- **a** Verwenden Sie die Dropdown-Liste "Markierungstyp", um die zu verwendende Anzeigenadel auszuwählen, z. B. einen Kompass, einen Pfeil oder eine Linie.
	- **b** Um eine Farbe für die Anzeigenadel auszuwählen, klicken Sie auf die Schaltfläche "Farbe", und treffen Sie eine Auswahl.
	- **c** Um eine weitere Anzeigenadel hinzuzufügen, klicken Sie auf "Markierung hinzufügen".
- **5** Verwenden Sie die Schaltflächen am oberen Rand der Seite "Messwertansicht", um zusätzliche Einstellungen für Messwertanzeiger festzulegen.
- **6** Wenn Sie Ihre Änderungen rückgängig machen und wieder mit der standardmäßigen Messwertansicht beginnen möchten, klicken Sie auf "Standard wiederherstellen".
- **7** Speichern Sie den Bericht.

## **Festlegen der allgemeinen Messwertanzeiger-Hintergrundeigenschaften in einer Messwertansicht**

Sie können die allgemeinen Eigenschaften für den Hintergrund angeben, auf dem der Messwertanzeiger angezeigt wird, wie das Anzeigen eines Titels und einer Legende für die einzelnen Messwertanzeiger. Außerdem können Sie eine Hintergrundfarbe, eine Farbe für den Titel, das Anzeigen eines Rahmens um den Hintergrund, die Anzahl der Messwertanzeiger pro Zeile sowie den Abstand zwischen ihnen festlegen.

#### *So legen Sie die allgemeinen Eigenschaften für eine Messwertansicht fest*

- **1** Klicken Sie am oberen Rand der Seite "Messwertansicht" auf die Schaltfläche "Messwertanzeiger-Dokumenteigenschaften".
- **2** Wählen Sie im Dialogfeld "Messwertanzeiger-Dokumenteigenschaften" den gewünschten Titel wie folgt aus:
	- Um den Namen des Maßes anzuzeigen, deaktivieren Sie das Kontrollkästchen zum Überschreiben des Standardwerts, und lassen Sie das Textfeld für den Titel leer.

- Um einen anderen Titel anzuzeigen, aktivieren Sie das Kontrollkästchen zum Überschreiben des Standardwerts, und geben Sie den Titeltext ein.
- Wenn kein Titel im Hintergrund angezeigt werden soll, aktivieren Sie das Kontrollkästchen zum Überschreiben des Standardwerts, und lassen Sie das Textfeld für den Titel leer.
- **3** Treffen Sie für die Legende eine Auswahl aus der Liste, oder wählen Sie keine "Keine", wenn Sie keine Legende anzeigen möchten.

Die Standardposition für die Anzeige der Legende ist unterhalb des Titels.

- **4** Zum Festlegen einer Hintergrundfarbe für den Bereich, in dem der Messwertanzeiger angezeigt wird, klicken Sie auf das Feld "Hintergrundfarbe" und treffen Ihre Auswahl.
- **5** Wenn Sie den Titel in einer Farbe anzeigen möchten, klicken Sie auf das Feld "Textfarbe", und wählen Sie eine Farbe.
- **6** Um einen Rahmen um den Hintergrund anzuzeigen, klicken Sie auf das Feld "Rahmenfarbe", und treffen Sie Ihre Auswahl.
- **7** Geben Sie die Anzahl der pro Zeile anzuzeigenden Messwertanzeiger und den Abstand zwischen ihnen an. Der Abstand zwischen den Messwertanzeigern wird in Pixel angegeben.
- **8** Klicken Sie auf "OK".

Die Messwertansicht wird aktualisiert. Möglicherweise ändert sich die Anzeigegröße, um Ihre Einstellungen wiederzugeben.

# **Hinzufügen von Titeln und Fußzeilen zur Messwertansicht**

Sie können einen Titel, einen Untertitel, eine Fußzeile und eine sekundäre Fußzeile für den Messwertanzeiger festlegen. Wenn der Hintergrund mehrere Messwertanzeiger enthält, werden für jeden Titel und Fußzeilen angezeigt. Titel und Fußzeilen sind optional.

#### *So fügen Sie in einer Messwertansicht Titel und Fußzeilen hinzu*

- **1** Klicken Sie am oberen Rand der Seite "Messwertansicht" auf die Schaltfläche "Titel für Messwertanzeiger".
- **2** Geben Sie im Dialogfeld "Titel für Messwertanzeiger" den gewünschten Text ein, und klicken Sie auf "OK".

**HINWEIS:** Wie bei der Erklärungsansicht können Sie @n verwenden, um die Ergebnisse aus der angegebenen Spalte in die Titel der Messwertanzeiger einzufügen. Die Zeichenfolge @1 fügt beispielsweise die Ergebnisse aus der ersten Spalte ein und @3 die Ergebnisse aus der dritten Spalte. Weitere Informationen finden Sie unter Hinzufügen von Erklärungstext zu Ergebnissen (auf Seite [1376\)](#page-1375-0).

Die Messwertansicht wird aktualisiert.

## **Hinzufügen von Bereichen für Messwertanzeiger in der Messwertansicht**

Bereiche für Messwertanzeiger geben Minimal- und Maximalwerte für die einzelnen Bereiche an. Sie umfassen auch eine Farbe für die Anzeige des Bereichs im Messwertanzeiger, z.B. Grün für akzeptable Werte, Gelb für Hinweise und Rot für kritische Werte.

Für Bereiche können Sie einen statischen Wert, den Spaltennamen der Maßzahl oder das Ergebnis einer SQL-Abfrage angeben.

#### *So legen Sie einen Bereich für Messwertanzeiger in einer Messwertansicht fest*

- **1** Klicken Sie am oberen Rand der Seite "Messwertansicht" auf die Schaltfläche "Bereiche für Messwertanzeiger".
- **2** Gehen Sie im Dialogfeld "Bereiche für Messwertanzeiger" wie folgt vor:
	- **a** Geben Sie eine Bezeichnung für den Bereich ein.
	- **b** Um die Minimal- und Maximalwerte für die Bereiche der Messwertanzeiger festzulegen, klicken Sie auf "Eigenschaften", und treffen Sie eine Auswahl im Dialogfeld "Erweiterte Optionen".
	- **c** Um eine Farbe für den Bereich zu wählen, klicken Sie auf die Schaltfläche "Farbe", und treffen Sie eine Auswahl.
- **3** Klicken Sie auf "OK".

Die Messwertansicht wird aktualisiert.

## **Festlegen zusätzlicher Eigenschaften eines Messwertanzeigers in der Messwertansicht**

Zu den zusätzlichen Eigenschaften für Messwertanzeiger gehören die Darstellung der Elemente innerhalb des Anzeigers, das Angeben von Eigenschaften für Grenzwerte und Markierungen und das Festlegen der Interaktion beim Klicken auf die Messwertanzeige. Diese Eigenschaften werden im Dialogfeld "Zusätzliche Eigenschaften des Messwertanzeigers" festgelegt.

Die Auswahlmöglichkeiten für die Darstellung eines Messwertanzeigers werden auf der Registerkarte "Darstellung" angezeigt. Sie umfassen folgende Elemente:

Anzeige von Datenbezeichnungen.

Datenbezeichnungen können entweder immer, nur bei Platzieren der Maus auf einem Element des Messwertanzeigers oder nie angezeigt werden.

- **Deptionen für die Hintergrundfarbe des Messwertanzeigers, die Farbe des Texts in einem Messwertanzeiger** und einen umgebenden Rahmen.
- **Höhe und Breite des Messwertanzeigers in Pixel.**

Die Auswahlmöglichkeiten für die Skaleneigenschaften werden auf der Registerkarte "Skala" angezeigt. Folgende Optionen sind verfügbar:

- Standard- oder benutzerdefinierte Grenzwerte.
- **1366** Oracle CRM On Demand-Onlinehilfe Version 35 September 2017 Die Anzahl größerer und kleinerer Markierungen.

Die Auswahlmöglichkeiten für die Benutzerinteraktion mit dem Messwertanzeiger werden auf der Registerkarte "Interaktion" angezeigt. Folgende Aktionen sind möglich:

- **Navigieren.** Ermöglicht dem Benutzer die Navigation zu einem anderen Bericht oder Dashboard.
- **Keine.**Deaktiviert die Navigation mit dem Messwertanzeiger.

Sie können außerdem erweiterte Eigenschaften für den Messwertanzeigertyp festlegen, indem Sie auf das Symbol klicken.

#### *So geben Sie zusätzliche Eigenschaften in einer Messwertansicht an*

- **1** Klicken Sie am oberen Rand der Seite "Messwertansicht" auf die Schaltfläche "Zusätzliche Eigenschaften des Messwertanzeigers".
- **2** Treffen Sie im Dialogfeld "Zusätzliche Eigenschaften des Messwertanzeigers" Ihre Auswahl auf den Registerkarten "Darstellung", "Skala" und "Interaktion".
- **3** Klicken Sie auf "OK".

Die Messwertansicht wird aktualisiert.

# **Festlegen erweiterter Eigenschaften für die Messuhr in der Messwertansicht**

In den erweiterten Eigenschaften können Sie angeben, ob und mit welchen Werten Skalenbezeichnungen angezeigt werden sollen, die Bogenlänge der Messuhr festlegen und die Anzeigebreite auswählen.

Die folgenden Optionen stehen für die Anzeige von Skalenbezeichnungen zur Verfügung:

- Prozent der Gesamtzahl
- Tatsächlicher Wert

Die Bogenlänge wird in Grad angegeben. Wenn Sie z. B. "360" angeben, wird die Messuhr als ganzer Kreis angezeigt.

Die Breite der Anzeige wird in Pixel angegeben. Je größer die angegebenen Werte, desto größer wird der Messwertanzeiger und desto kleiner der Innenkreis. Durch die Angabe extrem hoher Werte im Vergleich zur Kreisgröße wird der Messwertanzeiger möglicherweise verzerrt. Dies ist daher nicht zu empfehlen.

#### *So legen Sie erweiterte Eigenschaften für die Messwertanzeige bei einer Messuhr fest*

- **1** Klicken Sie am oberen Rand der Seite "Messwertansicht" auf die Schaltfläche "Erweiterte Optionen".
- **2** Treffen Sie im Dialogfeld für messuhrspezifische Eigenschaften Ihre Auswahl, um anzugeben, wie die Skalenbezeichnungen angezeigt werden sollen.

Um die Anzeige von Skalenbezeichnungen zu unterdrücken, wählen Sie "Keine" aus.

**3** Klicken Sie zum Festlegen der Bogenlänge und der Anzeigebreite auf die Option zur manuellen Eingabe, und geben Sie die gewünschten Werte ein.

**4** Klicken Sie auf "OK".

Die Messwertansicht wird aktualisiert.

# **Anzeigen von Filtern für Ergebnisse**

Verwenden Sie die Filteransicht zum Anzeigen der Filter, die auf einen Bericht angewandt werden. Weitere Informationen zum Hinzufügen von Filtern zu einem Bericht finden Sie unter Hinzufügen von Filtern zu Spalten (auf Seite [1300\)](#page-1299-0).

#### *So fügen Sie eine Filteransicht hinzu oder ändern diese*

- **1** Führen Sie auf der Seite "Layout erstellen" einen der folgenden Schritte aus:
	- Um eine neue Filteransicht hinzuzufügen, klicken Sie auf "Ansicht hinzufügen", und wählen Sie dann "Aktive Filter".
	- Um eine vorhandene Filteransicht zu bearbeiten, klicken Sie auf die Schaltfläche "Ansicht bearbeiten" für die Filteransicht.

Im Arbeitsbereich wird die Filteransicht angezeigt.

- **2** Klicken Sie abschließend auf "OK".
- **3** Speichern Sie den Bericht.

# **Hinzufügen von Markup-Text zu Ergebnissen**

Verwenden Sie die Ansicht für statischen Text, um Markup-Text zu Ergebnissen hinzuzufügen oder zu ändern. Sie können Markup-Text hinzufügen, der formatierten Text, ActiveX-Steuerelemente, JavaScript, Klänge, Animationen, Grafiken usw. enthält. Der Markup-Text kann sämtliche Elemente enthalten, die ein Standardbrowser unterstützt.

Dieser Abschnitt erläutert die Vorgehensweise beim Hinzufügen oder ändern einer Ansicht für statischen Text und liefert Beispiele für statischen Text. Sollte eines der Beispiele annähernd Ihren Anforderungen entsprechen, kopieren Sie es, und passen Sie es an Ihre Bedürfnisse an.

#### *So fügen Sie eine Ansicht für statischen Text hinzu oder ändern diese*

- **1** Führen Sie auf der Seite "Layout erstellen" einen der folgenden Schritte aus:
	- Um eine neue Ansicht für statischen Text hinzuzufügen, klicken Sie auf "Ansicht hinzufügen", und wählen Sie dann "Statischer Text".
	- Um eine vorhandene Ansicht für statischen Text zu bearbeiten, klicken Sie auf die Schaltfläche "Ansicht bearbeiten" für die Ansicht für statischen Text.

Im Arbeitsbereich wird die Ansicht für statischen Text angezeigt.
**2** Geben Sie den Markup-Text in das Textfeld ein.

Um Text fett, kursiv oder unterstrichen zu formatieren, klicken Sie auf die entsprechende Schaltfläche zum Einfügen des öffnenden und schließenden HTML-Tags und geben dann den Text zwischen den Tags ein oder Sie wählen zuerst den Text und klicken anschließend auf die Formatierungsschaltfläche.

**HINWEIS:** Um einen Zeilenumbruch einzufügen, klicken Sie auf die Schaltfläche "Zeilenumbruch". Durch Drücken der Eingabetaste werden keine Zeilenumbrüche eingefügt.

In der folgenden Tabelle werden verschiedene Beispiele beschrieben.

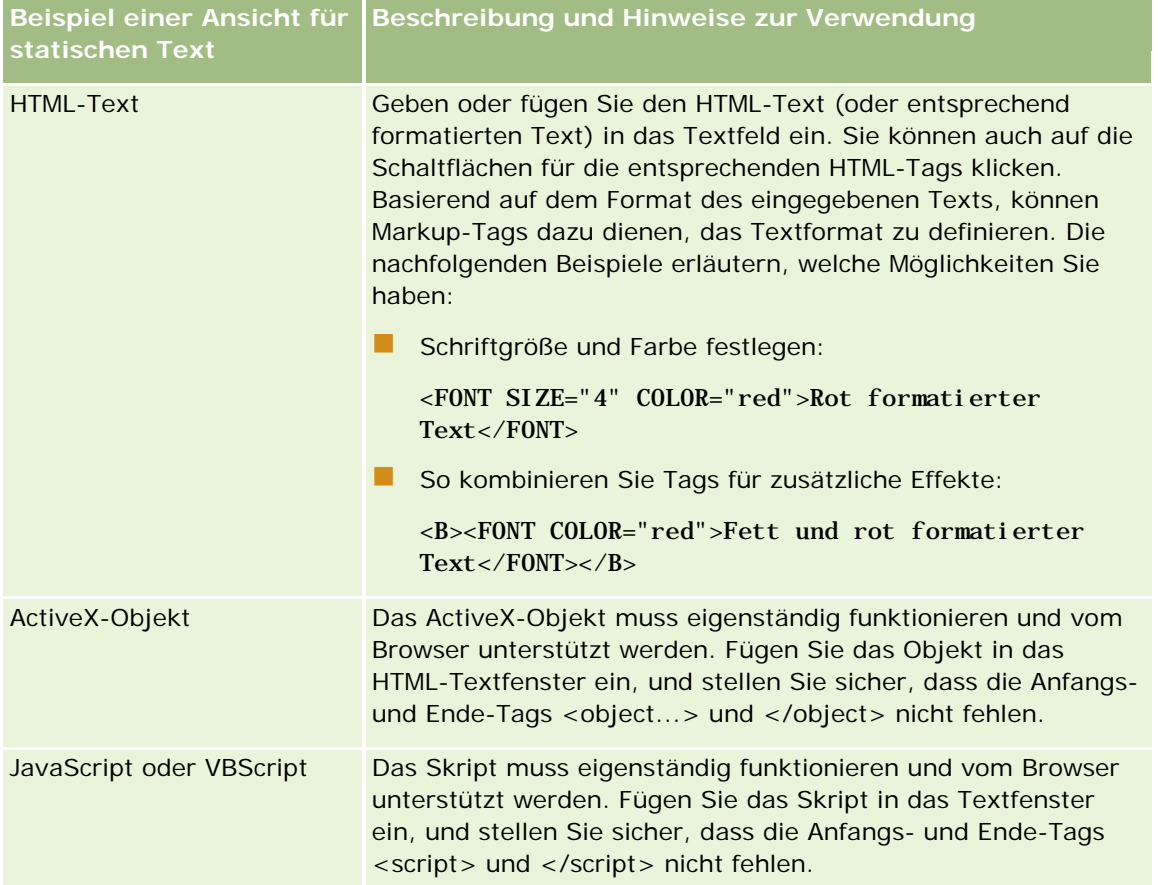

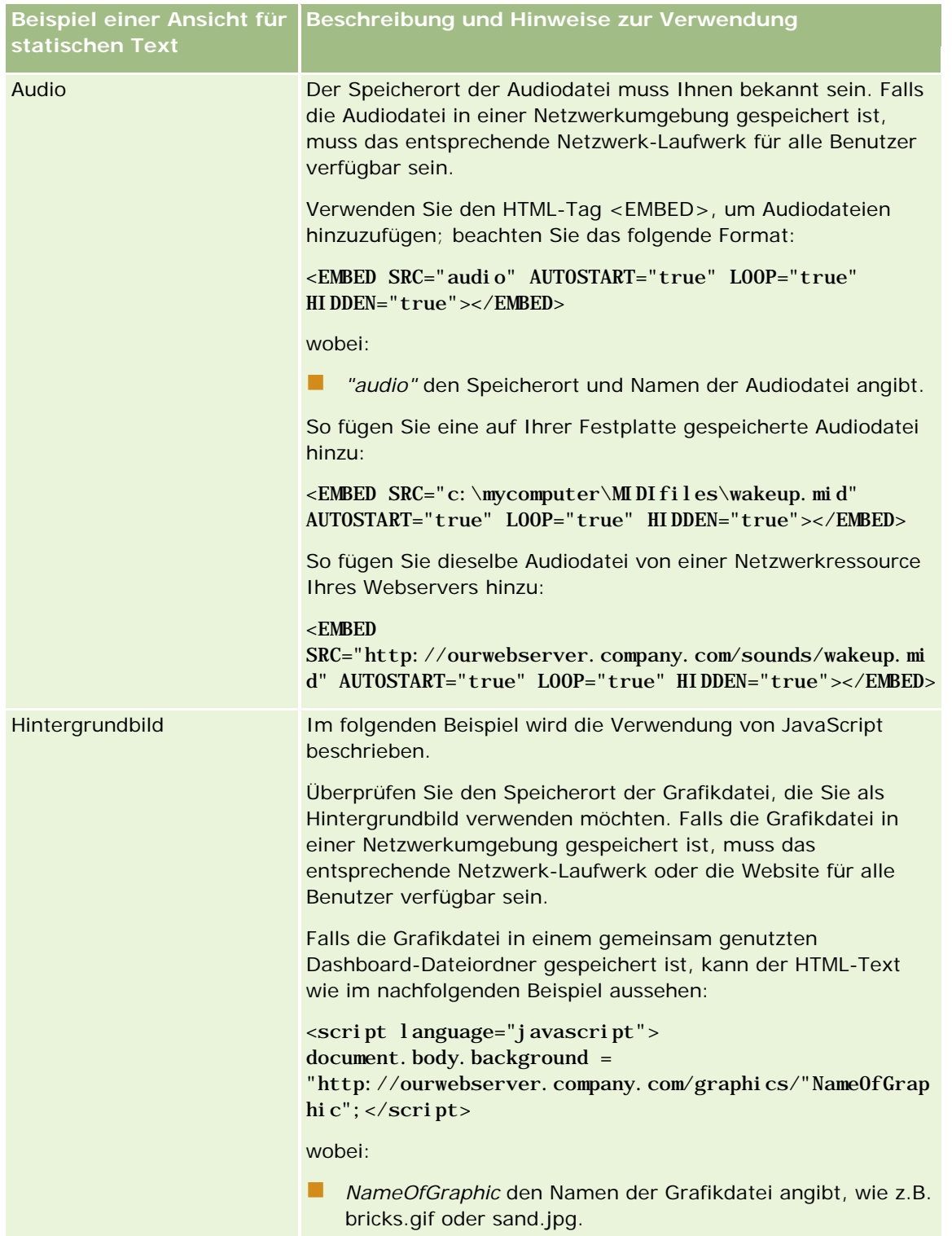

**1** Wenn Sie eine kosmetische Formatierung auf die in der statischen Textansicht verwendete Schriftart anwenden möchten, klicken Sie auf die Schaltfläche "Formatansicht".

**2** Um die Schriftformatierung aus einer bereits gespeicherten Ansicht zu importieren, klicken Sie auf die Schaltfläche zum Importieren von Formatierungen aus einer anderen Analyse, und navigieren Sie zur gespeicherten Ansicht.

Hinweis: Sie können Formatierungen aus Berichten importieren, die Formate aus dem 2. Schritt (Erstellen von Layouts) aufweisen. Formatierungen aus dem 1. Schritt (Definieren von Kriterien) können nicht importiert werden.

- **3** Klicken Sie abschließend auf "OK".
- **4** Speichern Sie den Bericht.

# **Hinzufügen von Legenden in Berichten mithilfe der Ansicht "Legende"**

Mithilfe der Ansicht "Legende" können Sie die Bedeutung spezieller Formatierungen in einem Bericht dokumentieren, z.B. die Bedeutung benutzerdefinierter Farben bei Messwerten.

Mit bedingten Formatierungen können Sie z. B. wichtige Elemente eines Berichts durch rote Formatierung und Elemente, die die Aufmerksamkeit des Benutzers erfordern, durch gelbe Formatierung hervorheben. Sie können eine Textlegende hinzufügen, um die Bedeutung der Farben zu erläutern, und Bezeichnungen für eine Übersicht über entsprechende Aktionen einfügen. Mit Formatierungen können Sie die Hintergrundfarben des Textes den Farben des bedingten Berichts anpassen.

#### *So fügen Sie eine Legendenansicht hinzu oder ändern diese*

- **1** Führen Sie auf der Seite "Layout erstellen" einen der folgenden Schritte aus:
	- Klicken Sie zum Hinzufügen einer neuen Legendenansicht auf "Ansicht hinzufügen", und wählen Sie "Legende".
	- Klicken Sie zum Bearbeiten einer bestehenden Legendenansicht für die gewünschte Legendenansicht auf die Schaltfläche "Ansicht bearbeiten".

Im Arbeitsbereich wird die Legendenansicht angezeigt.

**2** Wählen Sie im Feld "Titel", an welcher Stelle der Titel angezeigt werden soll.

Verfügbare Optionen sind "Rechts", "Links" oder "Keine". Wenn kein Titel angezeigt werden soll, wählen Sie "Keine".

- **3** Wählen Sie im Feld mit den Legendeneinträge pro Zeile die gewünschte Anzahl.
- **4** (Optional) Geben Sie einen Legendentitel ein (z.B. "Legende").
- **5** Geben Sie im ersten Bezeichnungstextfeld die Bedeutung der Bedingung ein (z.B. "Sofortige Beachtung erforderlich").
- **6** Geben Sie im ersten Beispieltextfeld die erste zu dokumentierende Bedingung ein (z.B. "Wichtig").

Mit dem Dialogfeld für allgemeine Formatierung können Sie die Hintergrundfarbe festlegen (z. B. Rot). Die Texteingabe ist optional. Sie können bei Bedarf lediglich eine Hintergrundfarbe einstellen.

- **7** Um einen weiteren Titel hinzuzufügen, klicken Sie auf die Schaltfläche "Position hinzufügen".
- **8** Wenn Sie das Hinzufügen von Titeln abgeschlossen haben, klicken Sie auf "OK".
- **9** Speichern Sie den Bericht.

# **Zulassen der Änderung von Spalten in Berichten durch Benutzer**

Verwenden Sie die Ansicht "Spaltenauswahl", damit Benutzer dynamisch ändern können, welche Spalten in einem Bericht angezeigt werden. Eine Spaltenauswahl kann zu jeder Spalte in einem bestimmten Bericht hinzugefügt werden, und mehrere Spalten (Attribute) können zu jeder Spaltenauswahl hinzugefügt werden.

#### *So fügen Sie eine Spaltenauswahlansicht hinzu oder ändern diese*

- **1** Führen Sie auf der Seite "Layout erstellen" einen der folgenden Schritte aus:
	- Um eine neue Spaltenauswahlansicht hinzuzufügen, klicken Sie auf "Ansicht hinzufügen", und wählen Sie dann "Spaltenauswahl".
	- Um eine vorhandene Spaltenauswahlansicht zu bearbeiten, klicken Sie auf die Schaltfläche "Ansicht bearbeiten" für die Spaltenauswahlansicht.

Im Arbeitsbereich werden die Optionen und Einstellungen für die Ansicht angezeigt.

- **2** Aktivieren Sie für jede Spalte, in der eine Spaltenauswahl angezeigt werden soll, das Kontrollkästchen "Aktivieren".
- **3** Geben Sie für jede Auswahl eine Spaltenbezeichnung ein, und wählen Sie für die Bezeichnung eine Bezeichnungsposition.

**HINWEIS:** Wenn Sie keine Bezeichnung eingeben, wird Benutzern, die die Ergebnisse anzeigen, in der Auswahl keine Bezeichnung angezeigt.

- **4** Wenn Sie möchten, dass die Ergebnisse aktualisiert werden, sobald ein Benutzer eine neue Auswahl aus einer Spaltenauswahl trifft, aktivieren Sie das Kontrollkästchen "Bei Auswahl einer neuen Spalte automatisch aktualisieren". Wenn Sie dieses Kontrollkästchens deaktivieren, wird Benutzern neben der Spaltenauswahl die Schaltfläche "Los" angezeigt, auf die sie klicken müssen, um die neuen Ergebnisse anzuzeigen.
- **5** Aktivieren Sie das Kontrollkästchen "Ergebnisse anzeigen", um eine Vorschau der Spaltenauswahlansicht anzuzeigen.
- **6** Klicken Sie auf "OK", um zur Seite "Layout-Ansichten" zurückzukehren.

- **7** Führen Sie die folgenden Schritte aus, um die Spaltenauswahlansicht (und bei Bedarf andere Ansichten) auf der Seite zu verschieben oder zu bearbeiten:
	- Um eine Ansicht an eine andere Position auf der Seite zu verschieben, ziehen Sie die Ansicht, und legen Sie sie an der neuen Position ab.
	- Um die Darstellung der Spaltenauswahlansicht zu formatieren, klicken Sie auf die Schaltfläche "Ansicht formatieren" für die Ansicht.

Sie können Formatierungsoptionen für Zelle, Rand, Hintergrund sowie zusätzliche Formatierungsoptionen (Breite, Höhe, Einzug, Abstand nach rechts, oben und unten) festlegen.

- Um die Spaltenauswahlansicht zu bearbeiten, klicken Sie auf die Schaltfläche "Ansicht bearbeiten" für die Ansicht.
- Um die Spaltenauswahlansicht zu löschen, klicken Sie auf die Schaltfläche "Ansicht löschen" für die Ansicht.
- **8** Wenn Sie alle Änderungen vorgenommen haben, speichern Sie den Bericht.

# **Zulassen der Auswahl einer bestimmten Ansicht durch Benutzer über die Ansicht**   $\&$ quot; Ansichtenauswahl"

Verwenden Sie zur Auswahl einer bestimmten Ansicht der Ergebnisse aus den gespeicherten Ansichten die Ansicht "Ansichtenauswahl". Wenn die Ansichtenauswahl in einem Bericht platziert wurde, wird sie als Dropdown-Liste angezeigt, anhand derer Benutzer das jeweilige Ergebnis wählen können.

#### *So fügen Sie eine Ansichtenauswahlansicht hinzu oder ändern diese*

- **1** Führen Sie auf der Seite "Layout erstellen" einen der folgenden Schritte aus:
	- Um eine neue Ansichtenauswahlansicht hinzuzufügen, klicken Sie auf "Ansicht hinzufügen", wählen Sie "Erweitert" und anschließend "Ansichtenauswahl".
	- Klicken Sie zum Bearbeiten einer bestehenden Ansichtenauswahlansicht für die gewünschte Ansicht auf die Schaltfläche "Ansicht bearbeiten".

Im Arbeitsbereich wird die Ansichtenauswahlansicht angezeigt.

- **2** (Optional) Geben Sie einen Titel für die Ansichtenauswahl ein, und geben Sie an, wo in der Ansichtenauswahl der Titel angezeigt werden soll.
- **3** Wählen Sie, welche Ansichten in der Ansichtenauswahl enthalten sein sollen:
	- Wählen Sie Ansichten aus dem Feld "Verfügbare Ansichten", und verschieben Sie sie in das Feld "Einbezogene Ansichten".
	- Klicken Sie im Feld "Einbezogene Ansichten" auf die Schaltfläche "Umbenennen", um eine gewählte Ansicht umzubenennen.

**HINWEIS:** In der Ansicht "Keine" wird nur die Auswahl angezeigt.

- **4** Aktivieren Sie das Kontrollkästchen "Ergebnisse anzeigen", um eine Vorschau der Ansichtenauswahlansicht anzuzeigen.
- **5** Klicken Sie auf "OK", um zur Seite "Layout-Ansichten" zurückzukehren.
- **6** Gehen Sie zum Verschieben oder Bearbeiten der Ansichtenauswahlansicht (und gegebenenfalls anderer Ansichten) auf der Seite folgendermaßen vor:
	- Um die Ansicht an eine andere Position auf der Seite zu verschieben, ziehen Sie die Ansicht an die neue Position.
	- Um die Darstellung der Ansichtenauswahlansicht zu formatieren, klicken Sie auf die Schaltfläche "Ansicht formatieren" für die Ansicht.

Sie können Formatierungsoptionen für Zelle, Rand, Hintergrund sowie zusätzliche Formatierungsoptionen (Breite, Höhe, Einzug, Abstand nach rechts, oben und unten) festlegen.

- Klicken Sie zum Bearbeiten der Ansichtenauswahlansicht auf die Schaltfläche "Ansicht bearbeiten" für die Ansicht.
- Klicken Sie zum Löschen der Ansichtenauswahlansicht auf die Schaltfläche "Ansicht löschen" für die Ansicht.
- **7** Wenn Sie alle Änderungen vorgenommen haben, speichern Sie den Bericht.

# **Anzeigen von Ergebnissen in Trichterdiagrammen**

Verwenden Sie die Trichterdiagrammansicht, um die Ergebnisse als dreidimensionales Diagramm anzuzeigen, das Zielwerte und tatsächliche Werte farblich darstellt. Typischerweise werden mit Trichterdiagrammen graphisch Daten dargestellt, die mit Phasen in einem Prozess zusammenhängen, etwa die Menge des potenziellen Umsatzes in den jeweiligen Vertriebsphasen.

Trichterdiagramme sind gut dafür geeignet, bei Daten tatsächliche und Zielwerte zu vergleichen, wenn bekannt ist, dass der Zielwert pro Phase deutlich abfällt (bzw. ansteigt), etwa bei einer Vertriebs-Pipeline. Sie können auf einen der farblich gekennzeichneten Bereiche klicken, um über einen Drilldown weitere Informationen zu erhalten.

In Trichterdiagrammen stellen die Schwellwerte einen Prozentsatz des Zielwerts dar, und Farben bieten visuelle Informationen für jede Phase:

- Alle Phasen, in denen der tatsächliche Wert unter den minimalen Schwellwert fällt, sind rot dargestellt.
- Alle Phasen, in denen der tatsächliche Wert unter den maximalen Schwellwert fällt, sind gelb dargestellt.
- Alle Phasen, in denen der tatsächliche Wert über dem maximalen Schwellwert liegt, sind grün dargestellt.

#### *So fügen Sie eine Trichterdiagrammansicht hinzu oder ändern diese*

**1** Führen Sie auf der Seite "Layout erstellen" einen der folgenden Schritte aus:

- Um eine neue Trichterdiagrammansicht hinzuzufügen, klicken Sie auf "Ansicht hinzufügen", und wählen Sie dann "Trichterdiagramm".
- Um eine vorhandene Trichterdiagrammansicht zu bearbeiten, klicken Sie auf die Schaltfläche "Ansicht bearbeiten" für die Trichterdiagrammansicht.

Im Arbeitsbereich werden die Optionen und Einstellungen für die Trichterdiagrammansicht angezeigt.

**2** Treffen Sie eine Auswahl zu den Feldern im Arbeitsbereich.

In der folgenden Tabelle werden die Felder beschrieben.

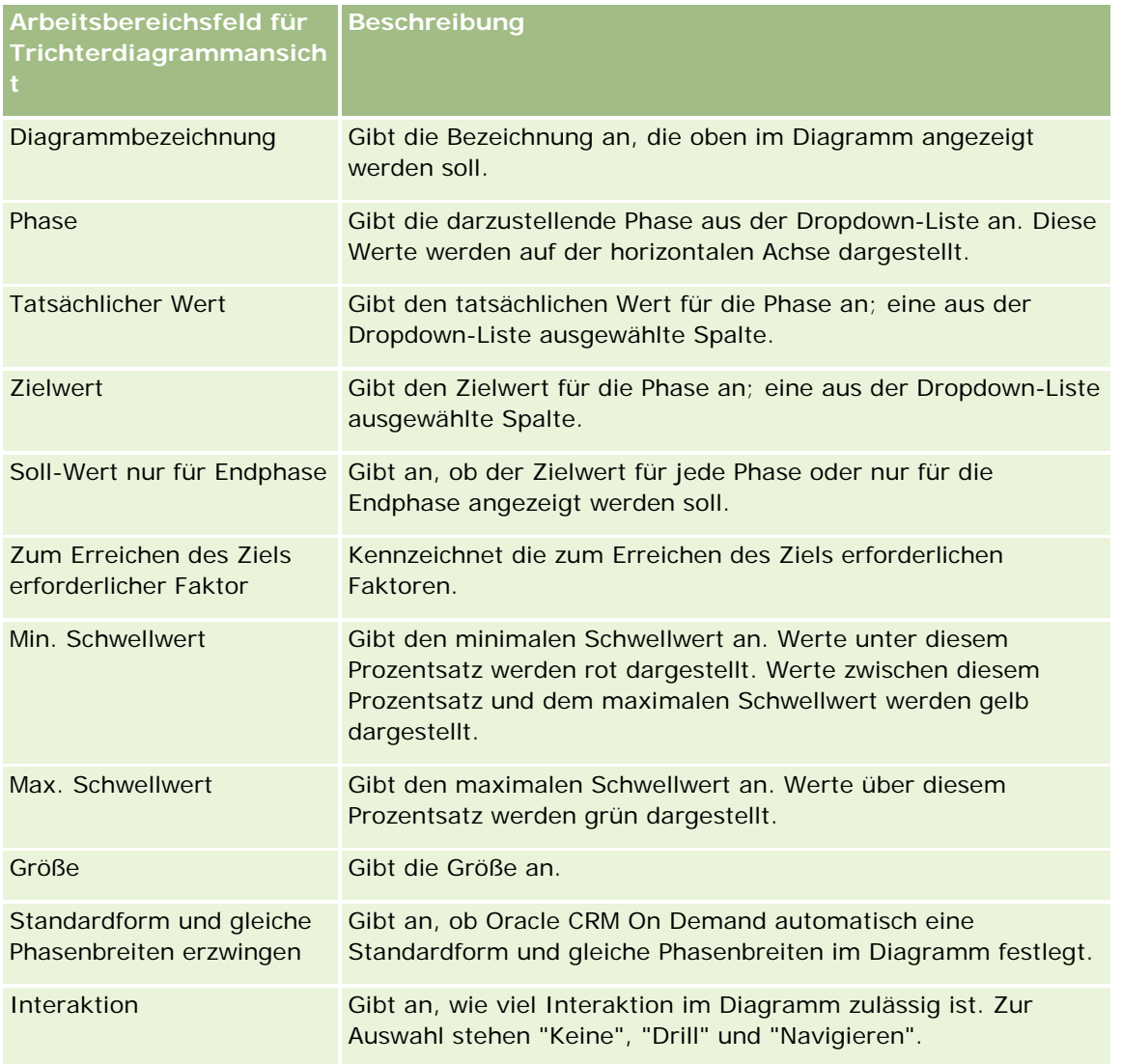

- **3** Aktivieren Sie das Kontrollkästchen "Ergebnisse anzeigen", um eine Vorschau der Trichterdiagrammansicht anzuzeigen.
- **4** Klicken Sie auf "OK", um zur Seite "Layout-Ansichten" zurückzukehren.
- **5** Führen Sie die folgenden Schritte aus, um die Trichterdiagrammansicht (und bei Bedarf andere Ansichten) auf der Seite zu verschieben oder zu bearbeiten:
	- Um die Ansicht an eine andere Position auf der Seite zu verschieben, ziehen Sie die Ansicht an die neue Position.
	- Um die Darstellung der Trichterdiagrammansicht zu formatieren, klicken Sie auf die Schaltfläche "Ansicht formatieren" für die Ansicht.

Sie können Formatierungsoptionen für Zelle, Rand, Hintergrund sowie zusätzliche Formatierungsoptionen (Breite, Höhe, Einzug, Abstand nach rechts, oben und unten) festlegen.

- Um die Trichterdiagrammansicht zu bearbeiten, klicken Sie auf die Schaltfläche "Ansicht bearbeiten" für die Ansicht.
- Um die Trichterdiagrammansicht zu löschen, klicken Sie auf die Schaltfläche "Ansicht löschen" für die Ansicht.
- **6** Wenn Sie alle Änderungen vorgenommen haben, speichern Sie den Bericht.

# **Hinzufügen von Erklärungstext zu Ergebnissen**

Fügen Sie in der Erklärungsansicht einen oder mehrere Textabsätze hinzu, die zusammen mit den Berichten angezeigt werden sollen. Erklärungstext ist nützlich, um Informationen wie Kontext, Erläuterungstext oder längere Beschreibungen zu geben. In der Erklärungsansicht können Sie die folgenden Aktionen durchführen:

- Einen Satz mit Platzhaltern für jede Ergebnisspalte eingeben.
- **Angeben, wie Zeilen getrennt werden sollen.**
- Mit Formatierungsschaltflächen Text fett, kursiv oder unterstrichen formatieren und Zeilenumbrüche einfügen.
- Zusätzliche Formatierung auf die in der Erklärungsansicht verwendeten Schriftarten anwenden oder die Schriftformatierung aus einer bereits gespeicherten Ansicht importieren.

### **Anwendungsbeispiel für Erklärungstextansicht**

Ein Benutzer erstellt einen Bericht, über den die Regionsbezeichnung in der zweiten Spalte als Teil der Ergebnismenge zurückgegeben wird. Der Benutzer möchte, dass die Erklärungsansicht wie im folgenden Beispiel dargestellt angezeigt wird, wobei der Einführungstext und die Regionen jeweils in einer neuen Zeile dargestellt werden:

#### **In diesem Bericht werden die Umsätze nach Gebiet geordnet angezeigt. Die Regionen sind:**

Ost

West

In der folgenden Tabelle sind die Erklärungsansichteinträge des Benutzers aufgelistet und beschrieben:

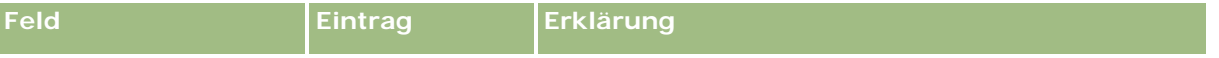

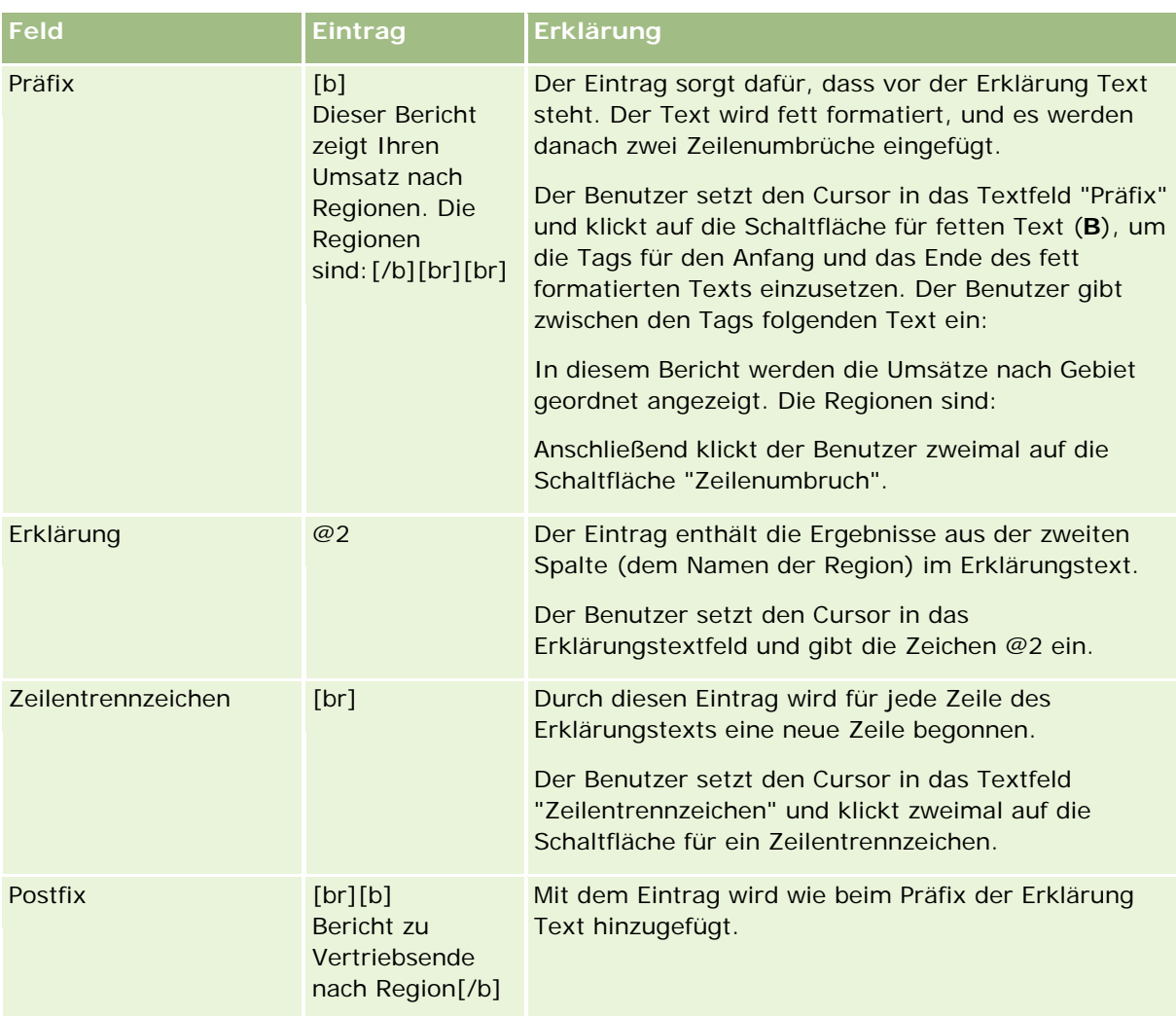

## **In der Erklärungsansicht reservierte Zeichen**

In der Erklärungsansicht handelt es sich bei folgenden Zeichen um reservierte Zeichen:

- @ (at-Zeichen, außer bei Verwendung als Spaltenplatzhalter im Erklärungstextfeld)
- [ (linke eckige Klammer)
- ] (rechte eckige Klammer)
- ' (einfaches Anführungszeichen)
- \ (umgekehrter Schrägstrich)

**HINWEIS:** Wenn Sie ein reserviertes Zeichen verwenden möchten, fügen Sie vor ihm einen umgekehrten Schrägstrich (\) als Escape-Zeichen ein. Wenn Sie beispielsweise in einem Text einen umgekehrten Schrägstrich (\) verwenden möchten, geben Sie \\ ein.

## **Hinzufügen oder Ändern von Erklärungsansichten**

Das folgende Verfahren beschreibt die Vorgehensweise beim Erstellen einer Erklärungsansicht.

In den Textfeldern "Präfix", "Erklärung" und "Postfix" können Sie mit den Formatierungsschaltflächen Text fett, kursiv oder unterstrichen formatieren.

**HINWEIS:** Um einen Zeilenumbruch einzufügen, klicken Sie auf die Schaltfläche "Zeilenumbruch". Durch Drücken der Eingabetaste werden keine Zeilenumbrüche eingefügt.

#### *So fügen Sie eine Erklärungsansicht hinzu oder ändern diese*

- **1** Führen Sie auf der Seite "Layout erstellen" einen der folgenden Schritte aus:
	- Um eine neue Erklärungsansicht hinzuzufügen, klicken Sie auf "Ansicht hinzufügen", wählen Sie "Erweitert" und wählen Sie dann "Erklärung".
	- Um eine vorhandene Erklärungsansicht zu bearbeiten, klicken Sie auf die Schaltfläche "Ansicht bearbeiten" für die Ansicht.

Im Arbeitsbereich werden die Optionen und Einstellungen für die Erklärungsansicht angezeigt.

#### **2** Geben Sie Ihre Auswahl für die Felder im Arbeitsbereich ein.

In der folgenden Tabelle werden die Felder beschrieben.

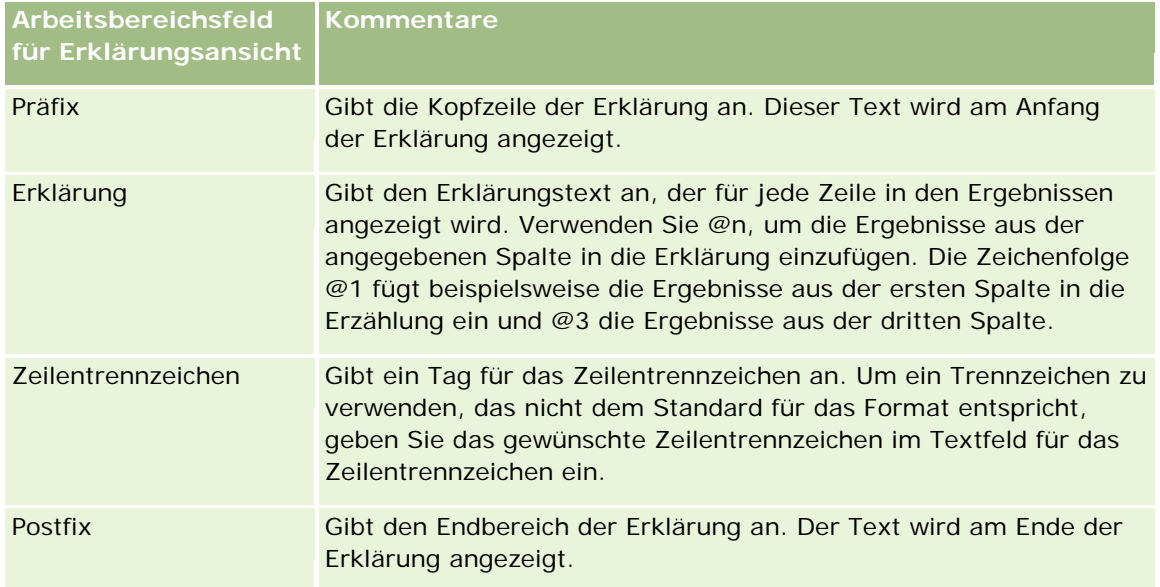

- **3** Zum Anwenden von zusätzlichen Formatierungen für die in der Erklärungsansicht verwendete Schriftart klicken Sie auf die Schaltfläche "Ansicht formatieren".
- **4** Um die Schriftformatierung aus einer bereits gespeicherten Ansicht zu importieren, klicken Sie auf die Schaltfläche zum Importieren von Formatierungen aus einer anderen Analyse, und navigieren Sie zur gespeicherten Ansicht.

Hinweis: Sie können Formatierungen aus Berichten importieren, die Formate aus dem 2. Schritt (Erstellen von Layouts) aufweisen. Formatierungen aus dem 1. Schritt (Definieren von Kriterien) können nicht importiert werden.

- **5** Aktivieren Sie das Kontrollkästchen "Ergebnisse anzeigen", um eine Vorschau der Erklärungsansicht anzuzeigen.
- **6** Klicken Sie auf "OK", um zur Seite "Layout-Ansichten" zurückzukehren.
- **7** Führen Sie die folgenden Schritte aus, um die Erklärungsansicht (und bei Bedarf andere Ansichten) auf der Seite zu verschieben oder zu bearbeiten:
	- Um die Ansicht an eine andere Position auf der Seite zu verschieben, ziehen Sie die Ansicht an die neue Position.
	- Um die Darstellung der Erklärungsansicht zu formatieren, klicken Sie auf die Schaltfläche "Ansicht formatieren" für die Ansicht.

Sie können Formatierungsoptionen für Zelle, Rand, Hintergrund sowie zusätzliche Formatierungsoptionen (Breite, Höhe, Einzug, Abstand nach rechts, oben und unten) festlegen.

- Um die Erklärungsansicht zu bearbeiten, klicken Sie auf die Schaltfläche "Ansicht bearbeiten" für die Ansicht.
- Um die Erklärungsansicht zu löschen, klicken Sie auf die Schaltfläche "Ansicht löschen" für die Ansicht.
- **8** Wenn Sie alle Änderungen vorgenommen haben, speichern Sie den Bericht.

# **Anzeigen von Ergebnissen als Ticker**

Bei einem Ticker werden die Ergebnisse eines Berichts als Laufschrift dargestellt. Sie können die Größe des entsprechenden Bereichs, die Geschwindigkeit und die Richtung, in der die Ergebnisse laufen, und andere Anzeigeeinstellungen anpassen.

**HINWEIS:** Wenn Ihr Webbrowser beweglichen Text nicht unterstützt, werden die Ergebnisse angezeigt, sie laufen aber nicht über die Seite.

#### *So fügen Sie eine Tickeransicht hinzu oder ändern diese*

- **1** Führen Sie auf der Seite "Layout erstellen" einen der folgenden Schritte aus:
	- Um eine neue Tickeransicht hinzuzufügen, klicken Sie auf "Ansicht hinzufügen", wählen Sie "Erweitert", und wählen Sie dann "Ticker".
	- Um eine vorhandene Tickeransicht zu bearbeiten, klicken Sie auf die Schaltfläche "Ansicht bearbeiten" für die Tickeransicht.

Im Arbeitsbereich werden die Optionen und Einstellungen für die Tickeransicht angezeigt.

**2** Um Standardeinstellungen für die am häufigsten verwendeten Felder zu generieren, klicken Sie auf die Schaltfläche "Standardwerte festlegen".

**VORSICHT:** Wenn Sie nach dem Eingeben von Werten in anderen Feldern auf die Schaltfläche "Standardwerte festlegen" klicken, werden Ihre eingegebenen Werte entfernt.

**3** Um alle Felder zu löschen, klicken Sie auf die Schaltfläche "Felder löschen".

**HINWEIS:** Wenn Sie den Inhalt aller Felder entfernt haben, können Sie auf die Schaltfläche "Standardwerte festlegen" klicken, um die Standardeinstellungen für die am häufigsten verwendeten Felder wiederherzustellen.

**4** Treffen Sie eine Auswahl zu den Feldern im Arbeitsbereich.

In der folgenden Tabelle werden die Felder beschrieben.

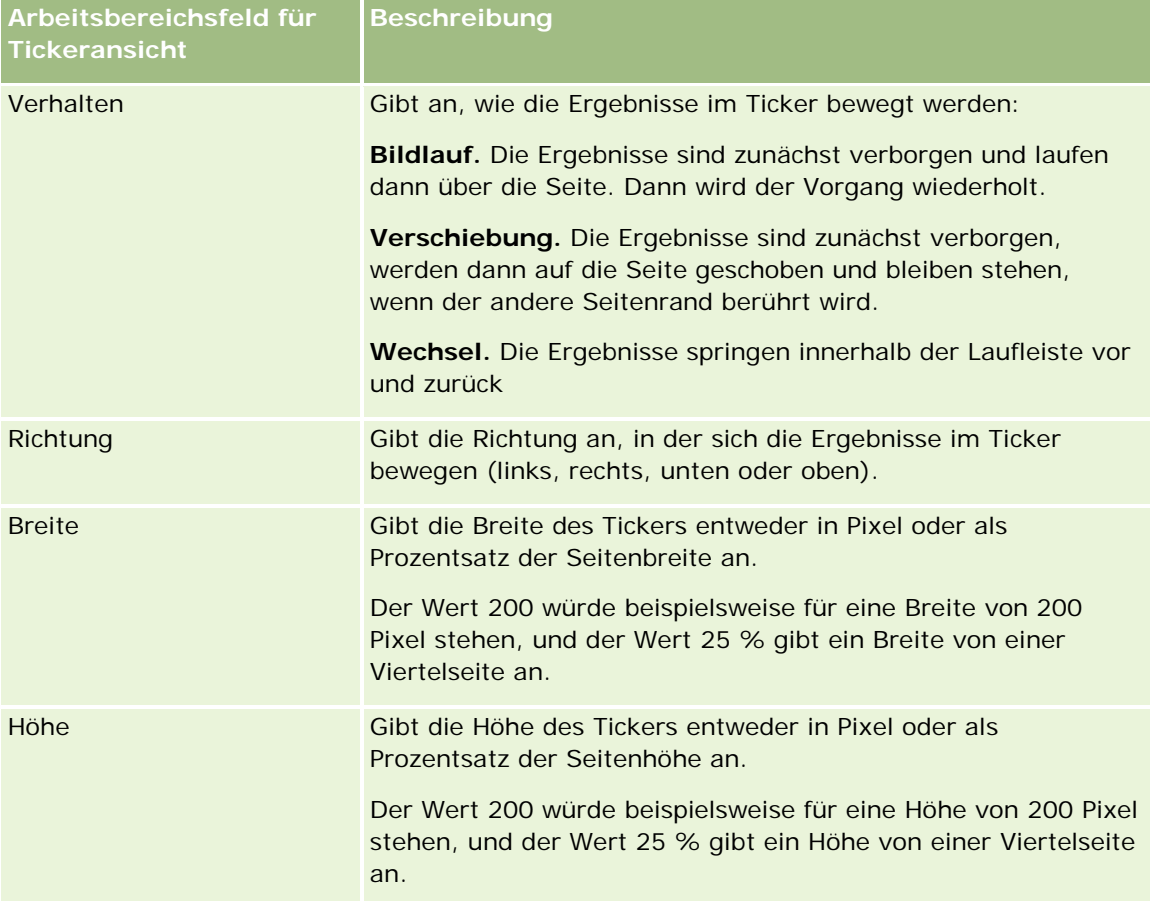

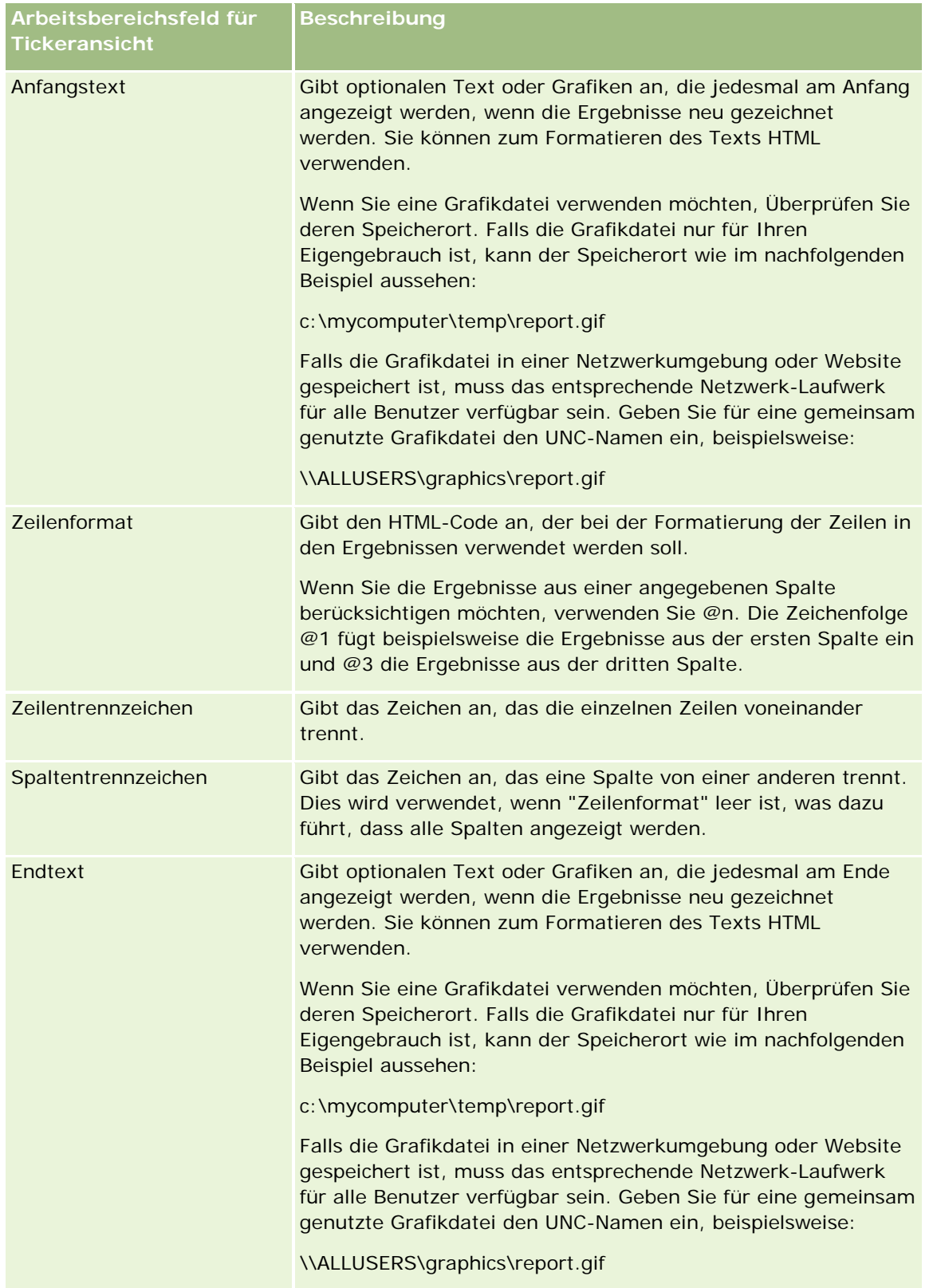

**HINWEIS:** Mehrere dieser Felder sind bereits mit HTML-Daten belegt, die für eine erste Formatierung sorgen. Gehen Sie beim Bearbeiten dieses Texts vorsichtig vor, damit die ursprünglichen HTML-Daten gültig bleiben. Wenn Sie die HTML-Daten aus einem der Felder entfernen, sollten Sie sie auch aus den anderen entfernen, da der Ticker sonst nicht korrekt funktioniert.

- **5** Gehen Sie wie folgt vor, um weitere Optionen anzugeben:
	- **a** Klicken Sie auf die Schaltfläche "Erweitert".

Das Dialogfeld "Erweiterte Tickeroptionen" wird angezeigt.

**b** Treffen Sie eine Auswahl aus den erweiterten Optionen und klicken Sie auf "OK".

In der folgenden Tabelle werden die erweiterten Optionen beschrieben.

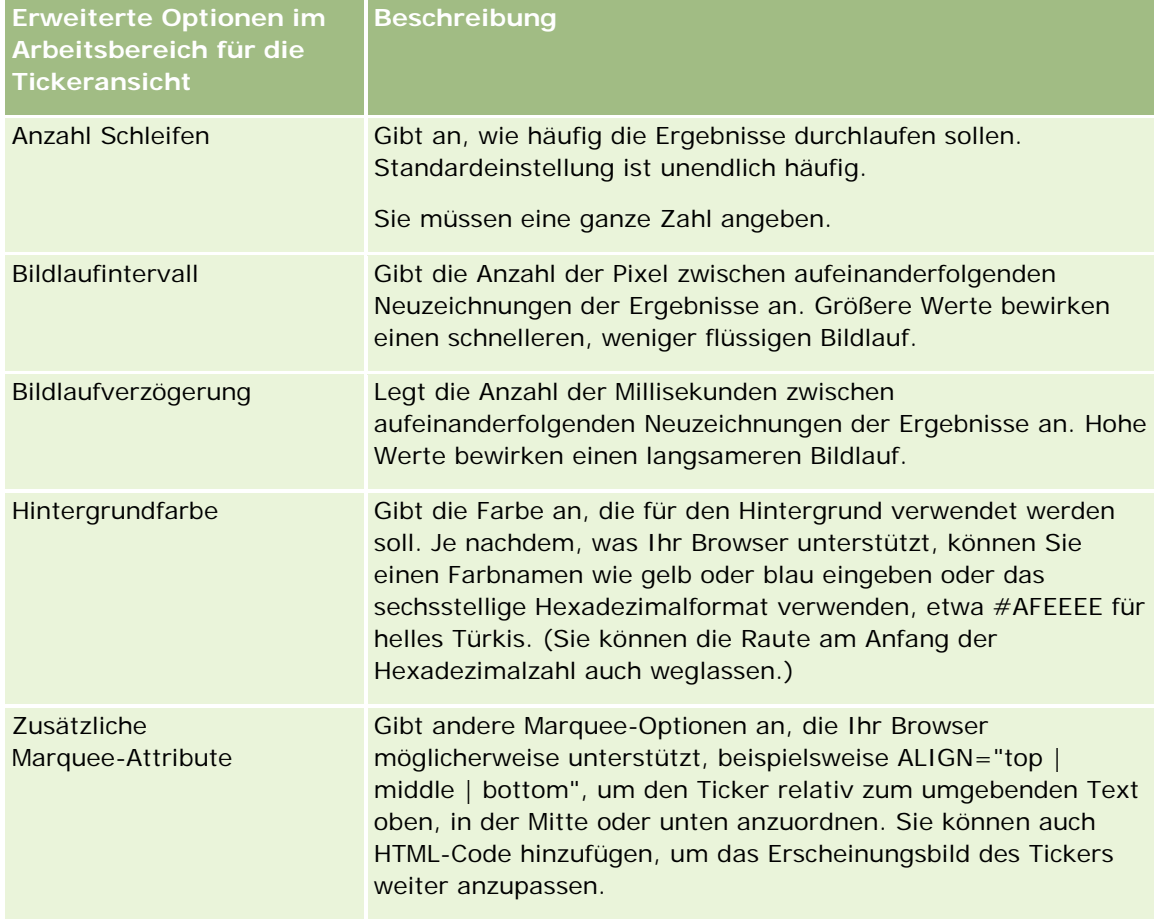

- **6** Aktivieren Sie das Kontrollkästchen "Ergebnisse anzeigen", um eine Vorschau der Tickeransicht anzuzeigen.
- **7** Klicken Sie auf "OK", um zur Seite "Layout-Ansichten" zurückzukehren.
- **8** Führen Sie die folgenden Schritte aus, um die Tickeransicht (und bei Bedarf andere Ansichten) auf der Seite zu verschieben oder zu bearbeiten:

- Um die Ansicht an eine andere Position auf der Seite zu verschieben, ziehen Sie die Ansicht an die neue Position.
- Um die Darstellung der Tickeransicht zu formatieren, klicken Sie auf die Schaltfläche "Ansicht formatieren" für die Ansicht.

Sie können Formatierungsoptionen für Zelle, Rand, Hintergrund sowie zusätzliche Formatierungsoptionen (Breite, Höhe, Einzug, Abstand nach rechts, oben und unten) festlegen.

- Um die Tickeransicht zu bearbeiten, klicken Sie auf die Schaltfläche "Ansicht bearbeiten" für die Ansicht.
- Um die Tickeransicht zu löschen, klicken Sie auf die Schaltfläche "Ansicht löschen" für die Ansicht.
- **9** Wenn Sie alle Änderungen vorgenommen haben, speichern Sie den Bericht.

# **Senden eines Hinweises an Benutzer bei fehlenden Daten**

Verwenden Sie die Ansicht für fehlende Ergebnisse, um eine Erläuterung einzufügen, falls durch den Bericht keine Ergebnisse zurückgegeben werden. Der Text kann den Benutzern erklären, dass keine Daten vorhanden waren.

#### *So fügen Sie eine Ansicht für fehlende Ergebnisse hinzu oder ändern diese*

- **1** Führen Sie auf der Seite "Layout erstellen" einen der folgenden Schritte aus:
	- Um eine neue Ansicht für fehlende Ergebnisse hinzuzufügen, klicken Sie auf "Ansicht hinzufügen", wählen Sie "Erweitert", und wählen Sie dann "Keine Ergebnisse".
	- Um eine vorhandene Ansicht für fehlende Ergebnisse zu bearbeiten, klicken Sie auf die Schaltfläche "Ansicht bearbeiten" für die Ansicht.

Im Arbeitsbereich wird die Ansicht für fehlende Ergebnisse angezeigt.

- **2** Geben Sie Erklärungstext in die Felder "Überschrift" und "Text" ein.
- **3** Aktivieren Sie das Kontrollkästchen "Ergebnisse anzeigen", um eine Vorschau der Ansicht für fehlende Ergebnisse anzuzeigen.
- **4** Klicken Sie auf "OK", um zur Seite "Layout-Ansichten" zurückzukehren.
- **5** Führen Sie die folgenden Schritte aus, um die Ansicht für fehlende Ergebnisse (und bei Bedarf andere Ansichten) auf der Seite zu verschieben oder zu bearbeiten:
	- Um die Ansicht an eine andere Position auf der Seite zu verschieben, ziehen Sie die Ansicht an die neue Position.
	- Um die Darstellung der Ansicht für fehlende Ergebnisse zu formatieren, klicken Sie auf die Schaltfläche "Ansicht formatieren" für die Ansicht.

Sie können Formatierungsoptionen für Zelle, Rand, Hintergrund sowie zusätzliche Formatierungsoptionen (Breite, Höhe, Einzug, Abstand nach rechts, oben und unten) festlegen.

- Um die Ansicht für fehlende Ergebnisse zu bearbeiten, klicken Sie auf die Schaltfläche "Ansicht bearbeiten" für die Ansicht.
- Um die Ansicht für fehlende Ergebnisse zu löschen, klicken Sie auf die Schaltfläche "Ansicht löschen" für die Ansicht.
- **6** Wenn Sie alle Änderungen vorgenommen haben, speichern Sie den Bericht.

# **Schritt 3: Definieren von Eingabeaufforderungen (optional)**

Damit -Benutzer die Möglichkeit haben, beim Erstellen eines Berichts einen Filterwert anzugeben, legen Sie eine Laufzeit-Eingabeaufforderung für den Bericht fest. Laufzeit-Eingabeaufforderungen sind hilfreich, da Berichte möglicherweise je nach Benutzer oder dem Datum, an dem ein Bericht ausgeführt wird, unterschiedlich gefiltert werden müssen.

Eine Laufzeit-Eingabeaufforderung unterscheidet sich von einem vorgefertigten Filter dadurch, dass ein Filter bei Festlegung des Berichts eingerichtet wird und nicht ohne Bearbeitung des Berichts selbst geändert werden kann. Wenn Sie beispielsweise eine Eingabeaufforderung zum Firmentyp für den Bericht festlegen, werden Ihre Mitarbeiter aufgefordert, auszuwählen, welcher Firmentypwert beim Ausführen des Berichts angezeigt werden soll. Wenn Sie den vorgefertigten Filter als einen bestimmten Firmentyp festlegen, beispielsweise "Mitbewerber", wird der Filter fest in den Bericht integriert·und kann vom Benutzer nicht zur Laufzeit geändert werden.

Benutzereingaben können über die Seite "Benutzereingaben definieren" erstellt werden. Um auf die Seite "Benutzereingaben definieren" zuzugreifen, erstellen Sie entweder eine neue Analyse, oder öffnen Sie eine vorhandene Analyse.

Sie können zwei verschiedene Benutzereingaben erstellen:

Spaltenfilter-Benutzereingabe

Eine Spaltenfilter-Benutzereingabe bewirkt eine allgemeine Filterung einer Spalte innerhalb eines Berichts. Eine Spaltenfilter-Benutzereingabe kann alle Auswahlmöglichkeiten für eine Spalte oder eingeschränkte Auswahlmöglichkeiten für eine Spalte vorgeben. Wenn ein Bericht beispielsweise den Filter "Region=Ost" enthält, werden die Auswahlmöglichkeiten für die Spalte "Ort" auf Orte in der Region Ost beschränkt. Hierdurch wird verhindert, dass sich gegenseitig ausschließende Filter ausgewählt werden, die zu keinen Daten führen.

Bild-Benutzereingabe

Eine Bild-Benutzereingabe stellt ein Bild zur Verfügung, das Benutzer anklicken, um Kriterien für einen Bericht auszuwählen. Bei einer Vertriebsorganisation können Benutzer beispielsweise anhand des Bildes einer Karte auf einzelne Gebiete klicken, um Vertriebsinformationen anzuzeigen, oder auf die Abbildung eines Produkts, um Vertriebsinformationen für das entsprechende Produkt anzuzeigen. Benutzer, die wissen, wie das HTML-Tag "<map>" verwendet wird, können eine Bildzuordnungsdefinition erstellen.

<span id="page-1384-0"></span>**HINWEIS:**Die Benutzereingaben werden nicht auf den Seiten "Kriterien definieren", "Layout erstellen", "Benutzereingaben definieren" und "Überprüfen" angezeigt. Die Benutzereingaben werden angezeigt, wenn Sie die Vorschau der Analyse anzeigen, und die Benutzereingaben werden angezeigt, wenn Benutzer die Analyse ausführen.

#### **Verwandte Themen**

Weitere Informationen finden Sie unter folgenden Themen:

- Hinzufügen von Spaltenfilter-Benutzereingaben (auf Seite [1385\)](#page-1384-0)
- Hinzufügen von Bildbenutzereingaben (auf Seite [1387\)](#page-1386-0)

# **Hinzufügen von Spaltenfilter-Benutzereingaben**

Mit einer Spaltenfilter-Benutzereingabe können Benutzer Werte zur Filterung einer Spalte in einem Bericht auswählen. Sie können den Bereich möglicher Filterwerte und die Art, in der der Benutzer die Filterwerte für den Bericht auswählt, festlegen.

Sie definieren Spaltenfilter-Benutzereingaben auf der Seite "Benutzereingaben definieren" . Wenn Sie für einen Bericht mehrere Spaltenfilter-Benutzereingaben erstellt haben, werden diese dem Benutzer einzeln in der Reihenfolge ihrer Auflistung von oben nach unten angezeigt.

### *So fügen Sie eine Spaltenfilter-Benutzereingabe hinzu oder ändern diese*

- **1** Klicken Sie auf der Seite "Benutzereingaben definieren" auf "Eingabeaufforderung", und wählen Sie die Option für Spaltenfilter-Benutzereingaben.
- **2** Geben Sie im Dialogfeld "Eigenschaften von Eingabeaufforderungen" eine Bezeichnung für die Spaltenfilter-Benutzereingabe in das Textfeld "Bezeichnung" ein.

Die Bezeichnung wird angezeigt, wenn ein Benutzer den Bericht ausführt.

- **3** Geben Sie eine Beschreibung in das Textfeld "Beschreibung" ein (optional).
- **4** Wählen Sie aus der Dropdown-Liste "Filter für Spalte" die Spalte im Bericht aus, die Sie filtern möchten, und wählen Sie dann aus der Dropdown-Liste "Operator" den zu verwendenden Operator aus.

Wenn der Benutzer den Operator auswählen soll, wählen Sie als Operator "\*Benutzeraufforderung" aus.

**5** Geben Sie an, wie der Benutzer Werte auswählen soll, indem Sie die entsprechende Option anklicken.

Benutzer können Werte aus einer Dropdown-Liste auswählen oder die Auswahlmöglichkeiten anzeigen und in ein Textfeld eingeben.

**HINWEIS:** Es sind höchstens 1000 Werte zugelassen, die in einer Dropdown-Liste ausgewählt werden können.

- **6** Damit der Benutzer nur einen Wert für die Spaltenfilter-Benutzereingabe auswählen kann, aktivieren Sie das Kontrollkästchen "Nur Einzelwert".
- **7** Wählen Sie unter dem Element "Welche Werte sollten für den Benutzer angezeigt werden?" eine der folgenden Optionen aus:
	- Wenn keine Werte angezeigt werden sollen, klicken Sie auf "Keine".

Der Benutzer muss dann den Wert eingeben.

- Wenn alle möglichen Werte angezeigt werden sollen, klicken Sie auf "Alle Werte".
- Wenn ein Teil der Werte angezeigt werden soll, klicken Sie auf "Durch Filter eingeschränkte Werte" oder "SQL-Ergebnisse".

**Durch Filter eingeschränkte Werte.** Die Beschränkung der Werte ist hilfreich, wenn für mehrere Spalten Eingaben erforderlich sind oder wenn die Ergebnisse bereits einen Filter enthalten. Hierdurch wird verhindert, dass ein Benutzer Werte auswählt, die zu keinen Daten führen. Nehmen wir beispielsweise an, dass ein Bericht eine Spalte für das Land und eine für den Ort enthält und bereits der Filter "Land=Frankreich" gesetzt ist. Durch die Auswahl beschränkter Werte für den Filter der Ortspalte werden die Auswahlmöglichkeiten auf Orte in Frankreich beschränkt, wodurch es nicht möglich ist, sich gegenseitig ausschließende Filter zu wählen, etwa "Land=Italien" und "Ort=Paris". Bei beschränkten Werten wird zur Verarbeitung der Eingabe möglicherweise mehr Zeit benötigt als bei den anderen beiden Optionen.

**SQL-Ergebnisse.** Um die Werte auf die Ergebnisse einer SQL-Anweisung zu begrenzen, klicken Sie auf die Option "SQL-Ergebnisse", und geben Sie die SQL-Anweisung in das Textfeld ein. Wenn Sie eine Benutzereingabe vom Typ "SQL-Ergebnisse" verwenden, gelten die folgenden Bedingungen:

- Sie können Benutzereingaben vom Typ "SQL-Ergebnisse" nicht verketten. Wenn Sie z.B. über zwei Benutzereingaben vom Typ "SQL-Ergebnisse" verfügen, wirken sich die gefilterten Werte aus einer Benutzereingabe nicht auf die andere Benutzereingabe aus.
- Ist die erste Benutzereingabe eine Benutzereingabe vom Typ "SQL-Ergebnisse" und die zweite Benutzereingabe eine normale Benutzereingabe, ist das Ergebnis der zweiten Benutzereingabe auf die Ergebnisse der ersten Benutzereingabe beschränkt, wenn die Option "Durch Filter eingeschränkte Werte" für die zweite Benutzereingabe gewählt ist. Ist die erste Benutzereingabe eine normale Benutzereingabe und die zweite Benutzereingabe eine Benutzereingabe vom Typ "SQL-Ergebnisse", können die beiden Benutzereingaben nicht verkettet werden.
- Benutzereingaben, die nicht den Typ "SQL-Ergebnisse" aufweisen, können unabhängig von der Reihenfolge der Benutzereingaben immer verkettet werden.
- Die maximale Anzahl der Werte, die für die Dropdown-Liste der Benutzereingabe verfügbar sind, beträgt 1.000. Wenn das SQL-Ergebnis mehr als 1.000 Datensätze ausgibt, werden nur die ersten 1.000 Datensätze angezeigt.
- **8** Treffen Sie eine Auswahl zu den Optionen im Bereich "Andere Optionen":
	- Damit der Benutzer die Auswahlmöglichkeiten für den Filter einschränken kann, aktivieren Sie das Kontrollkästchen "Benutzern das Beschränken der Auswahloptionen ermöglichen". Wenn dieses Kontrollkästchen aktiviert ist, wird den Benutzern eine Auswahlliste angezeigt, in der sie die Auswahlmöglichkeiten anhand von Bedingungen (wie etwa "beginnt mit", "endet mit" und "enthält") beschränken können.

<span id="page-1386-0"></span>Durch beschränkte Auswahlmöglichkeiten kann der Benutzer die als Filter zu verwendenden Werte finden. Wenn ein Filter beispielsweise alle Orte in Frankreich enthält, kann ein Benutzer die Auswahlmöglichkeiten des Filters auf die Orte beschränken, die mit "P" beginnen.

Damit ein Benutzer diesen Spaltenfilter überspringen kann, aktivieren Sie das Kontrollkästchen "Benutzern das Überspringen der Eingabeaufforderung ermöglichen".

Hierdurch wird die Option "Eingabeaufforderung überspringen" angezeigt. Der Benutzer kann dann auf diese Option klicken, um die Auswahl für diesen Filter zu umgehen.

**9** Klicken Sie abschließend auf "OK".

Die Spaltenfilter-Benutzereingabe wird auf der Seite "Benutzereingaben definieren" angezeigt.

**10** Um die Spaltenfilter-Benutzereingabe anzuzeigen, klicken Sie auf die Schaltfläche "Analysevorschau".

#### *So ändern Sie die Eigenschaften einer Spaltenfilter-Benutzereingabe*

- **1** Klicken Sie auf die Schaltfläche "Eigenschaften" für die Benutzereingabe.
- **2** Nehmen Sie im Dialogfeld "Eigenschaften von Eingabeaufforderungen" die gewünschten Änderungen vor, und klicken Sie dann auf "OK".

### *So verschieben Sie eine Spaltenfilter-Benutzereingabe in der Ausführungsreihenfolge nach oben oder nach unten*

 Klicken Sie auf die nach oben und unten weisenden Pfeile, bis sich die Benutzereingaben in der gewünschten Reihenfolge befinden.

Die nach oben und unten weisenden Pfeile werden nur angezeigt, wenn mehrere Benutzereingaben für die Analyse verfügbar sind.

### *So löschen Sie eine Spaltenfilter-Benutzereingabe*

Klicken Sie auf die Schaltfläche "Löschen" für die Benutzereingabe.

# **Hinzufügen von Bildbenutzereingaben**

Eine Bild-Benutzereingabe stellt ein Bild zur Verfügung, das Benutzer anklicken, um ihre Berichtskriterien auszuwählen. So können Benutzer beispielsweise bei einem Bild, das Produkte zeigt, auf ein Produkt klicken. Anhand des ausgewählten Produkts wird dann der ihm zugrunde liegende Bericht gefiltert. Zum Erstellen einer Bild-Benutzereingabe müssen Sie wissen, wie das HTML-Tag "<map>" verwendet wird, um eine Bildzuordnungsdefinition zu erstellen.

Sie definieren Bild-Benutzereingaben auf der Seite "Benutzereingaben definieren" . Wenn Sie mehrere Bild-Benutzereingaben für einen Bericht erstellt haben, werden sie in der Reihenfolge ausgeführt, in der sie aufgelistet sind, also von oben nach unten.

### *So fügen Sie eine Bild-Benutzereingabe hinzu oder ändern diese*

- **1** Klicken Sie auf der Seite "Benutzereingaben definieren" auf "Eingabeaufforderung", und wählen Sie die Option für Bild-Benutzereingaben.
- **2** Geben Sie im Dialogfeld "Eigenschaften von Bildzuordnungs-Eingabeaufforderungen" eine Bezeichnung für die Bild-Benutzereingabe in das Feld "Bezeichnung" ein.

Die Bezeichnung wird angezeigt, wenn ein Benutzer den Bericht ausführt. Sie können in der Bezeichnung HTML-Tags verwenden, etwa <br/> <br/>booktor <terminal <table>.

- **3** Geben Sie eine Beschreibung in das Textfeld "Beschreibung" ein (optional).
- **4** Geben Sie Speicherort und Namen des Bilds in das Textfeld "Bild-URL" ein.

Wenn die Bild-Benutzereingabe nur für den Eigengebrauch ist, können Sie einen Speicherort angeben, auf den nur Sie Zugriff haben, etwa c:\mycomputer\temp\map.gif. Wenn die Bild-Benutzereingabe für andere Benutzer verfügbar sein soll, geben Sie den Namen entsprechend der Universal Naming Convention (UNC) ein, etwa \\ALLUSERS\graphics\map.gif, oder eine Website, auf die alle Benutzer Zugriff haben, etwa http://mycompany.com/imagemap.gif.

**5** Geben Sie die entsprechenden HTML-<map>-Tags und die Daten in das Textfeld "HTML" ein.

Eine HTML-<map>-Aussage mit <area>-Elementen ist erforderlich. Jedes <area>-Element muss die Attribute shape= und coords= bestimmen. Wenn das Attribut alt= angegeben wird, wird es dem Bereichstitel zugeordnet. Beispiel:

 $<sub>map</sub>$ </sub>

```
<area alt="Top-left" shape="rect" coords="0,0,50,50">
   \langle <area alt="Top-right" shape="rect" coords="50, 0, 100, 50">
   <area alt="Bottom" shape="rect" coords="0,50,100,100">
\langlemap>
```
**6** Um die Bildzuordnungsinformationen aus dem HTML-Code zu erhalten, klicken Sie auf den Link "Bildzuordnung aus HTML extrahieren".

Das Dialogfeld "Eigenschaften von Bildzuordnungs-Eingabeaufforderungen" wird eingeblendet, um die in das Textfeld "HTML" eingegebenen Bereichstitel, Formen und Koordinaten anzuzeigen.

- Auf Wunsch können Sie die Werte im Bereichstitel ändern. Dieser Text wird angezeigt, wenn ein Benutzer den Zeiger über den Bildbereich bewegt.
- Geben Sie für jeden Bereich im Textfeld "Spalte" den Namen der Spalte, die beim Anklicken durch einen Benutzer übergeben werden soll, sowie den zu verwendenden Wert an.

**HINWEIS:** Die Spalte muss ein vollständig qualifizierter Spaltenname im Format *Tabelle.Spaltenname* sein.

- Setzen Sie um Spaltennamen mit Leerzeichen doppelte Anführungszeichen. Beispiel:
	- Firma."Firmenland"
	- "Versandte Einheiten"

**7** Klicken Sie abschließend auf "OK".

Die Bild-Benutzereingabe wird auf der Seite "Benutzereingaben definieren" angezeigt.

**8** Um die Bild-Benutzereingabe anzuzeigen, klicken Sie auf die Schaltfläche "Analysevorschau".

Wenn Sie auf einen Bereich des Bildes klicken, wird der für diesen Bereich erstellte zugrundeliegende Filter angezeigt. Klicken Sie auf den Link "Aktualisieren", um die Ergebnisse anzuzeigen. Sie können die Filterkriterien ändern und dann erneut auf den Link "Aktualisieren" klicken, um die in den Ergebnissen nachvollzogene Änderung anzuzeigen.

#### *So ändern Sie die Eigenschaften einer Bild-Benutzereingabe*

- **1** Klicken Sie auf die Schaltfläche "Eigenschaften" für die Benutzereingabe.
- **2** Nehmen Sie im Dialogfeld "Eigenschaften von Bildzuordnungs-Eingabeaufforderungen" die gewünschten Änderungen vor, und klicken Sie dann auf "OK".

**HINWEIS:** Die Benutzereingaben werden nicht auf den Seiten "Kriterien definieren", "Layout erstellen", "Benutzereingaben definieren" und "Überprüfen" angezeigt. Die Benutzereingaben werden angezeigt, wenn Sie die Vorschau der Analyse anzeigen, und die Benutzereingaben werden angezeigt, wenn Benutzer die Analyse ausführen.

# **Schritt 4: Überprüfen von Berichten**

Wenn Sie die Erstellung oder Änderung eines Berichts abgeschlossen haben, können Sie ihn auf der Seite "Überprüfen" prüfen.

### *So prüfen Sie einen Bericht*

**Klicken Sie auf Schritt 4, "Überprüfen".** 

Wenn Sie die Prüfung der Berichtskriterien, des Layouts usw. abgeschlossen haben, können Sie auf die Schaltfläche "Analysevorschau" klicken, um die endgültige Version des Berichts in einem separaten Fenster anzuzeigen.

**HINWEIS:** Sie müssen auf "Analysevorschau" klicken, um alle Benutzereingaben anzuzeigen, die Sie im Bericht definiert haben.

Auf der Seite "Überprüfen" haben Sie auch die Möglichkeit, den Bericht zu drucken oder herunterzuladen.

### **Verwandte Themen**

Weitere Informationen finden Sie unter folgenden Themen:

- Veröffentlichen von benutzerdefinierten Analysen (siehe ["Making Custom Analyses Public"](#page-1827-0) auf Seite [1828\)](#page-1827-0)
- Abschließen Ihrer Analyse (auf Seite [1390\)](#page-1389-0)

# <span id="page-1389-0"></span>**Veröffentlichen von benutzerdefinierten Berichten**

Bevor Sie einen Bericht allen Mitarbeitern zur Verfügung stellen, überprüfen Sie dessen Inhalt und Format, indem Sie einen Test durchführen und die Genehmigung der Person einholen, die den Bericht in Auftrag gegeben hat. Der überprüfer sollte Folgendes überprüfen:

- Der Bericht enthält alle erforderlichen Spalten.
- Die Spalten sind ordnungsgemäß sortiert.
- Die Filter beschränken die Daten ordnungsgemäß.
- Die Diagramme stellen die Daten in nützlicher Weise dar.

Sie können die von Ihnen erstellten Berichte freigeben, damit alle Mitarbeiter in Ihrem Unternehmen diese verwenden können. Diese Berichte werden im Abschnitt "Freigegebene benutzerdefinierte Analysen" auf der "Berichte-Homepage" des jeweiligen Benutzers angezeigt.

Hinweis: Auf der Berichte-Homepage werden maximal 100 benutzerdefinierte Berichte angezeigt.

#### *So veröffentlichen Sie Ihren Bericht*

- **1** Klicken Sie in Oracle CRM On Demand auf die Registerkarte "Berichte".
- **2** Klicken Sie auf der "Berichte-Homepage" im Abschnitt "Benutzerdefinierte Berichte und Analysen" auf "Entwurfsanalyse", um Oracle CRM On Demand Answers zu öffnen.
- **3** Öffnen Sie den Bericht in Oracle CRM On Demand Answers.
- **4** Klicken Sie auf "Speichern".
- **5** Wählen Sie den Ordner aus, in dem der Bericht gespeichert werden soll.
- **6** Klicken Sie auf "OK", um den Bericht zu speichern.

Durch das Veröffentlichen eines Berichts wird der Bericht freigegeben, sodass andere Mitarbeiter in Ihrem Unternehmen, die den Speicherordner anzeigen können, auf den Bericht zugreifen können. Ihr persönlicher Bericht in "Meine Ordner" ist weiterhin gespeichert, falls Sie ihn ausführen oder später für dynamische Analysen ändern möchten.

# **Abschließen Ihrer Analyse**

Wenn Sie die Definition der Kriterien, des Layouts und optionaler Benutzereingaben für Ihre Analyse abgeschlossen haben, speichern Sie die Analyse.

#### *So schließen Sie Ihre Analyse ab und speichern sie*

**1** Klicken Sie auf der Seite "Kriterien definieren", der Seite "Layout erstellen", der Seite "Benutzereingaben definieren" oder der Seite "Überprüfen" auf die Schaltfläche "Fertig stellen".

**2** Wählen Sie den Ordner aus, in dem der Bericht gespeichert werden soll.

**TIPP:** Speichern Sie den Bericht zuerst als privat über "Meine Ordner". Wenn Sie die Einrichtung überprüft haben, können Sie ihn in öffentlichen gemeinsamen Ordnern speichern, wenn andere Benutzer ihn verwenden können sollen, und dann aus "Mein Ordner" löschen. Auf unter "Freigegebene Ordner" gespeicherte Berichte wird über den Link "Freigegebene benutzerdefinierte Analysen" innerhalb des Abschnitts "Benutzerdefinierte Berichte und Analysen" auf der "Berichte-Homepage" zugegriffen. Die entsprechenden Berichte werden für alle Mitarbeiter mit Zugriff auf den Ordner, in dem Sie den Bericht gespeichert haben, angezeigt.

Hinweis: Wenn Ihre Rolle die Berechtigung "Benutzerdefinierte Berichte verwalten" enthält, können Sie in allen Ordnern Berichte erstellen, bearbeiten und speichern.

**3** Geben Sie einen Namen für den Bericht ein.

**TIPP:** Halten Sie eine einheitliche Benennungskonvention ein, die von allen Benutzern erkannt wird. Vermeiden Sie auch zusätzliche Leerzeichen oder Zeichen wie Apostrophe beim Benennen von Berichten.

**4** Geben Sie eine kurze Beschreibung des Berichts mit maximal 2.000 Zeichen ein. Die von Ihnen als Name und Beschreibung eingegebenen Informationen werden auf der "Berichte-Homepage" der Mitarbeiter exakt so angezeigt, wie von Ihnen eingegeben.

**TIPP:**Geben Sie Benutzern über die Beschreibung einen Hinweis darauf, ob der Bericht historische oder Echtzeitdaten enthält.

**5** Klicken Sie auf "OK".

Der Bericht wird gespeichert, das Fenster "Analyse erstellen und anzeigen" wird geschlossen, und die Seite "Antworten - Erste Schritte" wird angezeigt. Ihr benutzerdefinierter Bericht wird in dem angegebenen Ordner gespeichert. Sie können ihn später aufrufen, indem Sie auf die Schaltfläche "Analyse öffnen" klicken

# **Verwenden von Funktionen in Analysen**

SQL-Funktionen führen verschiedenste Berechnungen auf der Grundlage von Spaltenwerten durch. In diesem Abschnitt wird die Syntax der von Oracle CRM On Demand unterstützten Funktionen erläutert. Zudem wird die Verwendung von Literalen erklärt. Es stehen Aggregatfunktionen, Zeichenfolgenfunktionen, mathematische Funktionen, Kalenderfunktionen (Datum/Uhrzeit), Konvertierungsfunktionen und Systemfunktionen zur Verfügung.

Sie können Funktionen überall dort verwenden, wo Formeln oder SQL-Ausdrücke zulässig sind. Beispiel:

- **Spaltenformeln.** Weitere Informationen finden Sie unter Einrichten von Spaltenformeln (auf Seite [1322\)](#page-1321-0).
- **Filterformeln.** Weitere Informationen finden Sie unter Hinzufügen von Filtern zu Spalten (auf Seite [1300\)](#page-1299-0).
- **Bins.** Weitere Informationen finden Sie unter Hinzufügen von Filtern zu Spalten (auf Seite [1300\)](#page-1299-0).

## **Formelnamen**

Wenn Sie in einer Funktion auf eine Spalte verweisen, müssen Sie deren internen Formelnamen verwenden. Alle Spalten haben zwei verschiedene Namen.

- Der *Anzeigename* der Spalte ist der Name, der links auf der Seite im Abschnitt "Aktiver Themenbereich" unter einem bestimmten Ordnernamen angezeigt wird. Diese Namen werden als Standardbezeichnungen für Spaltenüberschriften verwendet. Die Namen ändern sich entsprechend der Spracheinstellung des Benutzers und entsprechend Änderungen an Feldnamen, die vom Oracle CRM On Demand-Administrator Ihres Unternehmens vorgenommen werden.
- Der Formelname ist ein festgelegter, interner Name für jede Spalte. Diese Namen sind immer in Englisch. Formelnamen bestehen aus zwei Teilen, die durch einen Punkt voneinander getrennt sind. Der erste Teil entspricht dem Ordnernamen und der zweite Teil entspricht der Spalte. Wenn einer der Ordner- oder Spaltennamen Leerzeichen enthält, muss dieser Teil in doppelte Anführungsstriche eingeschlossen werden. Der Teil des Formelnamens, der den Ordnernamen enthält, ist oftmals identisch mit dem angezeigten Ordnernamen, jedoch nicht immer.

Die folgende Tabelle enthält Beispiele für Formelnamen, die bestimmten Ordner- und Anzeigenamen für eine Spalte entsprechen.

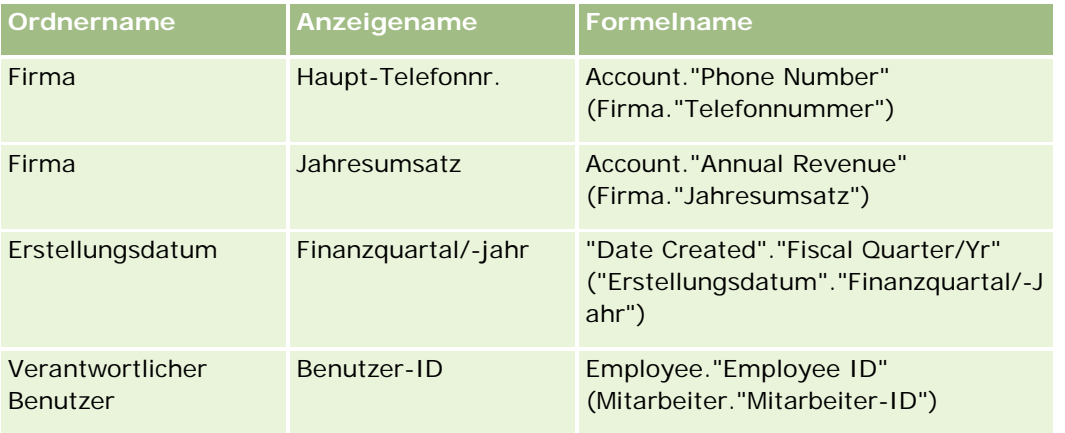

## **Suchen des Formelnamens**

Um den Formelnamen für eine Spalte zu bestimmen, fügen Sie die Spalte zuerst einem Bericht hinzu. Klicken Sie auf "Formel [fx] bearbeiten" und anschließend im resultierenden Dialogfeld auf die Registerkarte "Spaltenformel". Der Formelname für diese Spalte kann im Textfeld Spaltenformel gefunden werden.

**TIPP:**Wenn sich der Cursor im Dialogfeld "Spaltenformel" befindet und Sie in der Aktionsleiste auf eine Spalte klicken, wird der Formelname der Spalte direkt in das Textfeld an der Stelle eingefügt, an der sich der Cursor befindet (die Spalte wird jedoch nicht der Spaltenliste für den Bericht hinzugefügt). Dies funktioniert nur im Dialogfeld "Spaltenformel", nicht in anderen Dialogfeldern, in die SQL eingegeben werden kann.

Weitere Informationen finden Sie in den folgenden Themen:

- **Verwendung von Literalen (auf Seite [1393\)](#page-1392-0)**
- Summenfunktionen (auf Seite [1394\)](#page-1393-0)
- Zeichenfolgenfunktionen (auf Seite [1405\)](#page-1404-0)
- Mathematische Funktionen (auf Seite [1412\)](#page-1411-0)

- <span id="page-1392-0"></span>Datums- und Uhrzeitfunktionen (auf Seite [1419\)](#page-1418-0)
- Konvertierungsfunktionen (auf Seite [1427\)](#page-1426-0)
- Systemfunktionen (auf Seite [1428\)](#page-1427-0)

# **Verwendung von Literalen**

Ein Literal ist ein nicht leerer Wert, der einem gegebenen Datentyp entspricht. Literale sind üblicherweise konstante Werte; das heißt, es handelt sich um Werte, die *wie sie sind* wörtlich genommen und nicht geändert werden. Ein Literalwert muss dem jeweiligen Datentyp entsprechen.

Dieser Abschnitt beschreibt, wie die verschiedenen Literalentypen ausgedrückt werden.

## **Zeichenliterale**

Ein Zeichenliteral enthält Zeichen wie Buchstaben, Zahlen und Symbole. Um ein Zeichenliteral auszudrücken, setzen Sie einfache Anführungszeichen ( ' ) um die Zeichenfolge. Die Länge des Literals ist von der Anzahl der Zeichen zwischen den einfachen Anführungszeichen abhängig.

## **Datum-/Uhrzeit-Literale**

Der SQL 92-Standard definiert drei Arten eingegebenerDatum-/Uhrzeit-Literale in folgenden Formaten:

DATE 'yyyy-MM-dd'

TIME 'hh:MM:ss'

TIMESTAMP 'yyyy-MM-dd hh:mm:ss'

Diese Formate sind fest. Um ein eingegebenes Datum-/Uhrzeit-Literal auszudrücken, verwenden Sie die Schlüsselwörter DATE, TIME oder TIMESTAMP gefolgt von einer Datum-/Uhrzeit-Zeichenfolge in einfachen Anführungszeichen. Für alle Komponenten außer dem Jahr sind zwei Stellen erforderlich, auch wenn es sich um einen einstelligen Wert handelt.

Beispiele:

CASE

```
WHEN Opportunity."Close Date" >= TIMESTAMP '2006-01-01 00:00:00' THEN '2006'
```
ELSE 'Pre-2006'

END

### **Numerische Literale**

Ein numerisches Literal stellt einen Wert eines numerischen Datentyps dar. Um ein numerisches Literal auszudrücken, geben Sie einfach die Zahl an.

Setzen Sie um numerische Literale keine einfachen Anführungszeichen; hierdurch wird das Literal als Zeichenliteral ausgedrückt.

<span id="page-1393-0"></span>Vor einer Zahl kann entweder ein Pluszeichen (+) oder ein Minuszeichen (-) stehen, um eine positive bzw. negative Zahl anzugeben. Zahlen können Dezimalzeichen und Dezimalzahlen umfassen.

Um Fließkommazahlen als Literalkonstanten auszudrücken, geben Sie eine Zahl gefolgt vom Buchstaben *E* (groß oder klein) und dem Plus- (+) oder dem Minuszeichen (-) als Angabe für einen positiven oder negativen Exponenten ein. Zwischen der Ganzzahl, dem Buchstaben *E* und dem Vorzeichen des Exponenten sind keine Leerzeichen zulässig.

Beispiele:

52

2.98

-326

12.5E6

# **Summenfunktionen**

Mit Summenfunktionen werden aus mehreren Werten Zusammenfassungsergebnisse erstellt. Mit den Summenfunktionen kann keine verschachtelte Gruppierung in Ausdrücken zu Spalten gebildet werden, für die von Oracle CRM On Demand eine Standard-Summenregel vordefiniert ist.

## **Avg**

Berechnet den Durchschnittswert (das arithmetische Mittel) eines Ausdrucks in einer Ergebnismenge. Muss als Argument einen numerischen Ausdruck erhalten.

Syntax:

AVG (n\_expression)

wobei:

*n\_expression* ein beliebiger Ausdruck ist, der einen numerischen Wert ergibt.

## **AvgDistinct**

Berechnet den Durchschnittswert (das arithmetische Mittel) aller unterschiedlichen Werte eines Ausdrucks. Muss als Argument einen numerischen Ausdruck erhalten.

Syntax:

AVG (DISTINCT n\_expression)

wobei:

*n\_expression* ein beliebiger Ausdruck ist, der einen numerischen Wert ergibt.

## **BottomN**

Stuft die untersten n Werte des Ausdrucksarguments von 1 bis n ein, wobei 1 dem untersten numerischen Wert entspricht. Die Funktion BOTTOMN wirkt sich bei den in der Ergebnismenge zurückgegebenen Werten aus.

Syntax:

BOTTOMN (n\_expression, n)

wobei:

*n\_expression* ein beliebiger Ausdruck ist, der einen numerischen Wert ergibt.

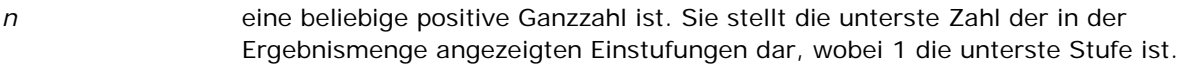

**HINWEIS:** Eine Abfrage kann nur einen BOTTOMN-Ausdruck enthalten.

## **Count**

Berechnet die Anzahl der Zeilen in der Ergebnismenge mit einem Wert (keine Leermenge) für den Ausdruck. Der Ausdruck ist gewöhnlich ein Spaltenname. In diesem Fall wird in dieser Spalte die Anzahl der Zeilen mit Werten zurückgegeben, die keine leere Menge darstellen.

Syntax:

COUNT (expression)

wobei:

*expression* ein beliebiger Ausdruck ist.

## **CountDistinct**

Fügt der COUNT-Funktion eine selektive Verarbeitung hinzu.

Syntax:

COUNT (DISTINCT expression)

wobei:

*expression* ein beliebiger Ausdruck ist.

## **Count (\*) (CountStar)**

Zählt die Anzahl der Zeilen.

Syntax:

COUNT(\*)

Wenn eine Tabelle namens Facts beispielsweise 200.000.000 Zeilen enthält, werden bei folgender Abfrage folgende Ergebnisse zurückgegeben:

SELECT COUNT(\*) FROM Facts

 $COUNT(*)$ 

200000000

## **Mavg**

Berechnet einen gleitenden Durchschnitt (Mittelwert) für die letzten n Datenzeilen einschließlich der aktuellen Zeile.

Der Durchschnitt für die erste Zeile entspricht dem numerischen Ausdruck für die erste Zeile, der Durchschnitt für die zweite Zeile wird errechnet, indem der Durchschnitt der ersten beiden Datenzeilen herangezogen wird, der Durchschnitt der dritten Zeile wird durch Heranziehen des Durchschnitts der ersten drei Datenzeilen errechnet usw. Wenn die n-te Zeile erreicht ist, wird der Durchschnitt anhand der letzten n Datenzeilen errechnet.

Syntax:

MAVG (numExpr, integer)

wobei:

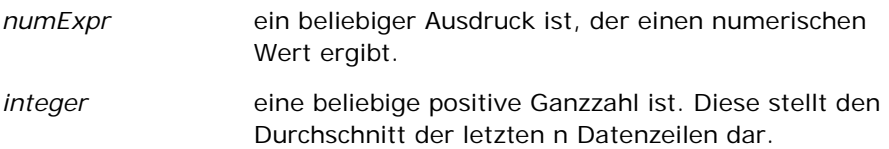

## **Max**

Berechnet den Maximalwert (größter numerischer Wert) der Zeilen, die das Argument des numerischen Ausdrucks erfüllen.

Syntax:

### MAX (expression)

wobei:

*expression* ein beliebiger Ausdruck ist.

## **Median**

Berechnet den Mittelwert der Zeilen, die das Argument des numerischen Ausdrucks erfüllen. Bei einer geraden Anzahl von Zeilen ist der Mittelwert der Mittelwert der beiden mittleren Zeilen. Diese Funktion gibt stets einen Doppelwert zurück.

Syntax:

### MEDIAN (n\_expression)

wobei:

*n\_expression* ein beliebiger Ausdruck ist, der einen numerischen Wert ergibt.

## **Min**

Berechnet den Minimalwert (kleinster numerischer Wert) der Zeilen, die das Argument des numerischen Ausdrucks erfüllen.

Syntax:

MIN (expression)

wobei:

*expression* ein beliebiger Ausdruck ist.

## **NTile**

Die NTILE-Funktion bestimmt den Rang eines Werts im Hinblick auf einen vom Benutzer angegebenen Bereich. Sie gibt Ganzzahlen zurück, um einen beliebigen Rangbereich anzugeben. Mit anderen Worten wird der erhaltene sortierte Datensatz in eine Reihe von Bereichen unterteilt, bei denen in jedem Bereich etwa die gleiche Anzahl an Werten enthalten ist.

Syntax:

NTILE (n\_expression, n)

wobei:

*n\_expression* ein beliebiger Ausdruck ist, der einen numerischen Wert ergibt.

*n* eine positive Ganzzahl (keine Leermenge) ist, die die Anzahl der Bereiche darstellt.

Wenn das Argument n\_expression nicht NULL ist, gibt die Funktion eine Ganzzahl zurück, die einen Rang innerhalb des berichteten Bereichs darstellt.

NTile mit n=100 gibt das zurück, was allgemein als *Perzentil* bezeichnet wird (mit Zahlen von 1 bis 100, wobei 100 das obere Ende der Sortierung darstellt). Dieser Wert unterscheidet sich von den Ergebnissen der Perzentilfunktion von Oracle BI Server, die dem *Prozentrang* in SQL 92 entspricht und Werte von 0 bis 1 zurückgibt.

## **Percentile**

Berechnet einen Prozentrang für jeden Wert, der das Argument des numerischen Ausdrucks erfüllt. Die Prozentränge liegen zwischen einschließlich 0 (1. Perzentil) bis 1 (100. Perzentil).

Mit der PERCENTILE-Funktion wird das Perzentil auf Grundlage der Werte in der Ergebnismenge der Abfrage berechnet.

Syntax:

PERCENTILE (n\_expression)

wobei:

*n\_expression* ein beliebiger Ausdruck ist, der einen numerischen Wert ergibt.

## **Rank**

Berechnet den Rang für jeden Wert, der das Argument des numerischen Ausdrucks erfüllt. Der höchsten Zahl wird der Rang 1 zugewiesen, und die nachfolgenden Ränge werden jeweils der nächstfolgenden Ganzzahl (2, 3, 4,...) zugewiesen. Wenn einzelne Werte gleich sind, erhalten sie den gleichen Rang (beispielsweise 1, 1, 1, 4, 5, 5, 7...).

Mit der RANK-Funktion wird der Rang auf Grundlage der Werte in der Ergebnismenge der Abfrage berechnet.

Syntax:

RANK (n\_expression)

wobei:

*n\_expression* ein beliebiger Ausdruck ist, der einen numerischen Wert ergibt.

## **StdDev**

Die STDDEV-Funktion gibt die Standardabweichung für eine Wertemenge zurück. Der Rückgabetyp ist immer ein Doppelwert.

Syntax:

STDDEV([ALL | DISTINCT] n\_expression)

wobei:

*n\_expression* ein beliebiger Ausdruck ist, der einen numerischen Wert ergibt.

Wenn ALL angegeben ist, wird die Standardabweichung für alle Daten in der Menge berechnet.

Wenn DISTINCT angegeben ist, werden alle Duplikate in der Berechnung ignoriert.

Wenn nichts angegeben ist (Standard), werden alle Daten berücksichtigt.

Es gibt zwei andere Funktionen, die mit STDDEV zusammenhängen:

STDDEV\_POP([ALL | DISTINCT] n\_expression)

STDDEV\_SAMP([ALL | DISTINCT] n\_expression)

STDDEV und STDDEV\_SAMP sind Synonyme.

## **StdDev\_Pop**

Gibt die Standardabweichung für eine Wertemenge mit der Berechnungsformel für Populationsvarianz und Standardabweichung zurück.

Syntax:

```
StdDev_Pop([ALL | DISTINCT] numExpr)
```
wobei:

*numExpr* ein beliebiger Ausdruck ist, der einen numerischen Wert ergibt.

Wenn ALL angegeben ist, wird die Standardabweichung für alle Daten in der Menge berechnet.

Wenn DISTINCT angegeben ist, werden alle Duplikate in der Berechnung ignoriert.

### **Sum**

Berechnet die Summe, die erhalten wird, wenn alle Werte, die das Argument des numerischen Ausdrucks erfüllen, addiert werden.

Syntax:

SUM (n\_expression)

wobei:

*n\_expression* ein beliebiger Ausdruck ist, der einen numerischen Wert ergibt.

## **SumDistinct**

Berechnet die Summe, die erhalten wird, wenn alle unterschiedlichen Werte, die das Argument des numerischen Ausdrucks erfüllen, addiert werden.

Syntax:

SUM(DISTINCT n\_expression)

wobei:

*n\_expression* ein beliebiger Ausdruck ist, der einen numerischen Wert ergibt.

## **TopN**

Stuft die höchsten n Werte des Ausdrucksarguments von 1 bis n ein, wobei 1 dem höchsten numerischen Wert entspricht.

Die Funktion TOPN wirkt sich bei den in der Ergebnismenge zurückgegebenen Werten aus.

Syntax:

TOPN (n\_expression, n)

wobei:

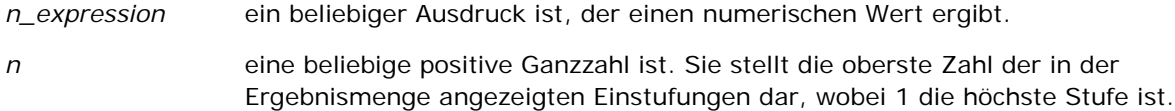

Eine Abfrage kann nur einen TOPN-Ausdruck enthalten.

# **Laufende Summenfunktionen**

Laufende Summenfunktionen entsprechen der funktionellen Summenbildung dahingehend, dass eine Datensatzmenge verarbeitet wird, aber anstelle der Ausgabe einer einzelnen Summe für die gesamte Datensatzmenge wird die Summe auf Grundlage der bisher angetroffenen Datensätze ausgegeben.

Dieser Abschnitt beschreibt die vom Oracle BI Server unterstützten laufenden Summenfunktionen.

## **MAVG**

Berechnet einen gleitenden Durchschnitt (Mittelwert) für die letzten n Datenzeilen in der Ergebnismenge einschließlich der aktuellen Zeile.

Syntax:

MAVG (n\_expression, n)

wobei:

*n\_expression* ein beliebiger Ausdruck ist, der einen numerischen Wert ergibt.

*n* eine beliebige positive Ganzzahl ist. Diese stellt den Durchschnitt der letzten n Datenzeilen dar.

Der Durchschnitt für die erste Zeile ist gleich dem numerischen Ausdruck für die erste Zeile. Der Durchschnitt für die zweite Zeile wird berechnet, indem der Durchschnitt der ersten beiden Datenzeilen ermittelt wird. Der Durchschnitt für die dritte Zeile wird berechnet, indem der Durchschnitt der ersten drei Datenzeilen ermittelt wird, und so weiter bis zur n-ten Zeile, bei der der Durchschnitt anhand der letzten n Datenzeilen berechnet wird.

## **MSUM**

Diese Funktion berechnet eine gleitende Summe für die letzten n Datenzeilen einschließlich der aktuellen Zeile.

Die Summe für die erste Zeile ist gleich dem numerischen Ausdruck für die erste Zeile. Die Summe für die zweite Zeile wird berechnet, indem die Summe der ersten beiden Datenzeilen ermittelt wird. Die Summe für die dritte Zeile wird berechnet, indem die Summe der ersten drei Datenzeilen ermittelt wird, usw. Wenn die n-te Zeile erreicht ist, wird die Summe anhand der letzten n Datenzeilen errechnet.

Syntax:

```
MSUM (n_expression, n)
```
wobei:

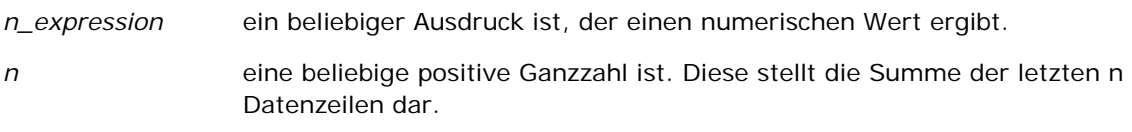

Beispiele:

Das folgende Beispiel zeigt einen Bericht, bei dem die MSUM-Funktion eingesetzt wird.

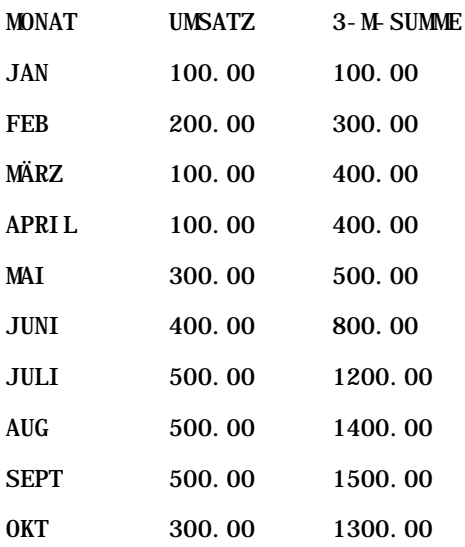

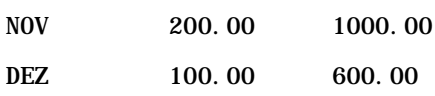

## **RSUM**

Diese Funktion berechnet eine laufende Summe anhand der bisher aufgetretenen Datensätze. Die Summe für die erste Zeile ist gleich dem numerischen Ausdruck für die erste Zeile. Die Summe für die zweite Zeile wird berechnet, indem die Summe der ersten beiden Datenzeilen ermittelt wird. Die Summe für die dritte Zeile wird berechnet, indem die Summe der ersten drei Datenzeilen ermittelt wird, usw.

Syntax:

RSUM (n\_expression)

wobei:

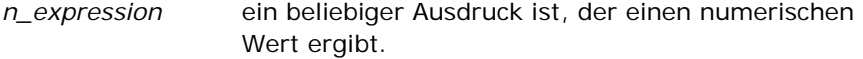

Beispiele:

Das folgende Beispiel zeigt einen Bericht, bei dem die RSUM-Funktion eingesetzt wird.

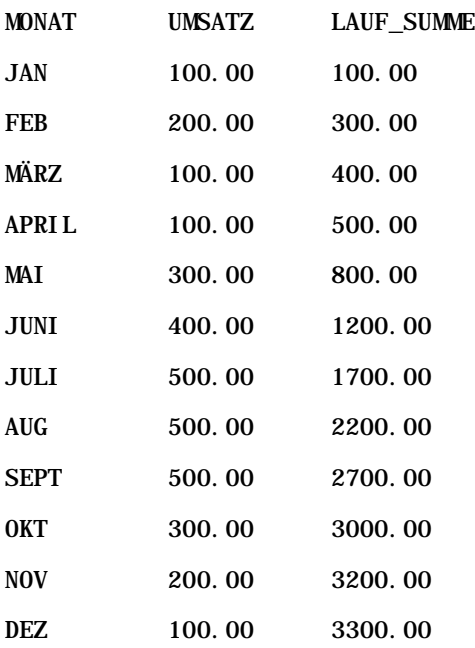

## **RCOUNT**

Diese Funktion bearbeitet eine Datensatzmenge und zählt die Anzahl der bisher aufgetretenen Datensätze. Die Funktion setzt den Wert für jede Gruppe in der Abfrage zurück. Wenn eine Sortierreihenfolge für eine Spalte

definiert ist, wird diese Funktion nicht zum Verbinden identischer Werte für die sortierte Spalte erhöht. Um dieses Problem zu vermeiden, sollten Berichte entweder keine Sortierreihenfolge für Spalten oder Sortierreihenfolgen in allen Spalten enthalten.

Syntax:

RCOUNT (Expr)

wobei:

Expr ein Ausdruck für einen beliebigen Datentyp ist.

Beispiele:

Das folgende Beispiel zeigt einen Bericht, bei dem die RCOUNT-Funktion eingesetzt wird.

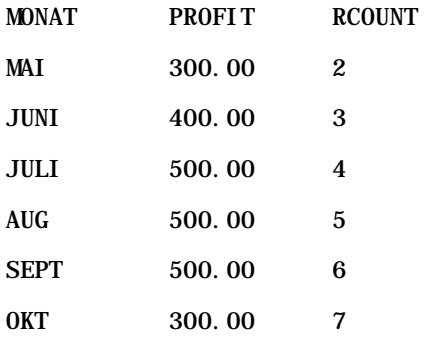

## **RMAX**

Diese Funktion bearbeitet eine Datensatzmenge und zeigt den Maximalwert anhand der bisher aufgetretenen Datensätze. Beim angegebene Datentyp muss es sich um einen handeln, der geordnet werden kann.

Syntax:

RMAX (expression)

wobei:

*expression* ein Ausdruck für einen beliebigen Datentyp ist. Beim jeweiligen Datentyp muss es sich um einen mit einer zugeordneten Sortierreihenfolge handeln.

Beispiele:

Das folgende Beispiel zeigt einen Bericht, bei dem die RMAX-Funktion eingesetzt wird.

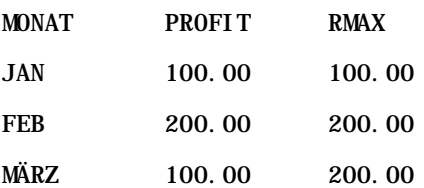

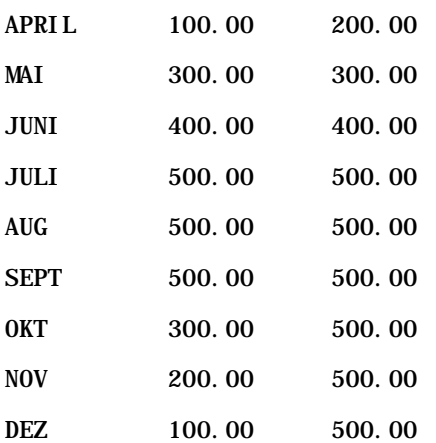

## **RMIN**

Diese Funktion bearbeitet eine Datensatzmenge und zeigt den Minimalwert anhand der bisher aufgetretenen Datensätze. Beim angegebene Datentyp muss es sich um einen handeln, der geordnet werden kann.

Syntax:

### RMIN (expression)

wobei:

*expression* ein Ausdruck für einen beliebigen Datentyp ist. Beim jeweiligen Datentyp muss es sich um einen mit einer zugeordneten Sortierreihenfolge handeln.

Beispiele:

Das folgende Beispiel zeigt einen Bericht, bei dem die RMIN-Funktion eingesetzt wird.

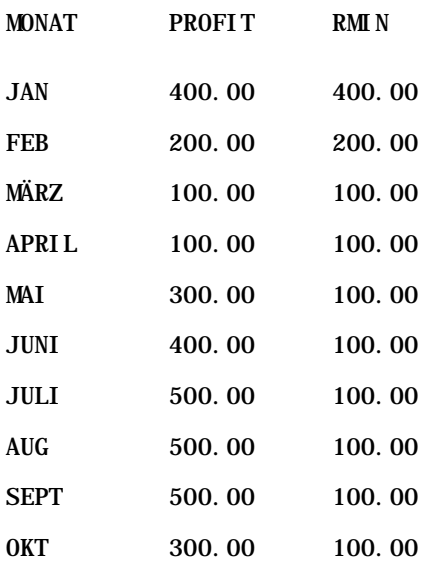
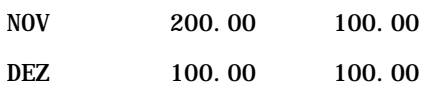

# **Zeichenfolgenfunktionen**

Zeichenfolgenfunktionen führen verschiedene Zeichenmanipulationen durch und werden bei Zeichenfolgen durchgeführt.

# **ASCII**

Konvertiert ein einzelnes Zeichen in den entsprechenden ASCII-Code zwischen 0 und 255.

Syntax:

ASCII (character\_expression)

wobei:

*character\_expression* ein beliebiger Ausdruck ist, bei dem der Wert eines ASCII-Zeichens erfasst wird.

Wenn beim Zeichenausdruck der Wert von mehr als einem Zeichen erfasst wird, wird der ASCII-Code zurückgegeben, der dem ersten Zeichen im Ausdruck entspricht.

# **BIT\_LENGTH**

Gibt die Länge einer angegebenen Zeichenfolge in Bit zurück. Jedes Unicode-Zeichen ist 2 Byte lang, was 16 Bit entspricht.

Syntax:

BIT\_LENGTH (character\_expression)

wobei:

*character\_expression* ein beliebiger Ausdruck ist, der eine Zeichenfolge ergibt.

# **CHAR**

Oracle CRM On Demand-Onlinehilfe Version 35 September 2017 **1405** Konvertiert einen numerischen Wert zwischen 0 und 255 in den Zeichenwert, der dem ASCII-Code entspricht.

Syntax:

CHAR (n\_expression)

wobei:

*n\_expression* ein beliebiger Ausdruck ist, der einen numerischen Wert zwischen 0 und 255 ergibt.

# **CHAR\_LENGTH**

Gibt die Länge in Zeichen einer angegebenen Zeichenfolge zurück. Bei der Länge der Zeichenfolge werden führende und abschließende Leerstellen nicht mitgezählt.

Syntax:

CHAR\_LENGTH (character\_expression)

wobei:

*character\_expression* ein beliebiger Ausdruck ist, der einen numerischen Wert zwischen 0 und 255 ergibt.

# **CONCAT**

Es gibt zwei Formen dieser Funktion. Bei der ersten Form werden zwei Zeichenfolgen verknüpft. Bei der zweiten Form werden mit dem Zeichenfolgen-Verknüpfungszeichen mehr als zwei Zeichenfolgen verknüpft.

Syntax Form 1:

```
CONCAT (character_expression1, character_expression2)
```
wobei:

*character\_expression* Ausdrücke, die Zeichenfolgen ergeben.

Syntax Form 2:

string\_expression1 || string\_expression2 || ... string\_expressionxx

wobei:

*string\_expression* Ausdrücke, die durch den Zeichenfolgen-Verknüpfungsoperator || (zwei vertikale Striche) getrennte Zeichenfolgen ergeben. Die erste Zeichenfolge wird mit der zweiten Zeichenfolge verknüpft, um eine Zwischenzeichenfolge zu ergeben, die dann mit der nächsten Zeichenfolge verknüpft wird, usw.

Beispiel:

```
Firma."Name der Firma" ||'-'|| Firma."Standort der Firma"
```
Das Ergebnis sieht etwa folgendermaßen aus:

Action Rentals - Hauptniederlassung

# **INSERT**

Fügt eine angegebene Zeichenfolge in eine angegebene Position in einer anderen Zeichenfolge ein und ersetzt dabei eine angegebene Anzahl von Zeichen in der Zielzeichenfolge.

Syntax:

```
INSERT(character_expression1, n, m, character_expression2)
```
wobei:

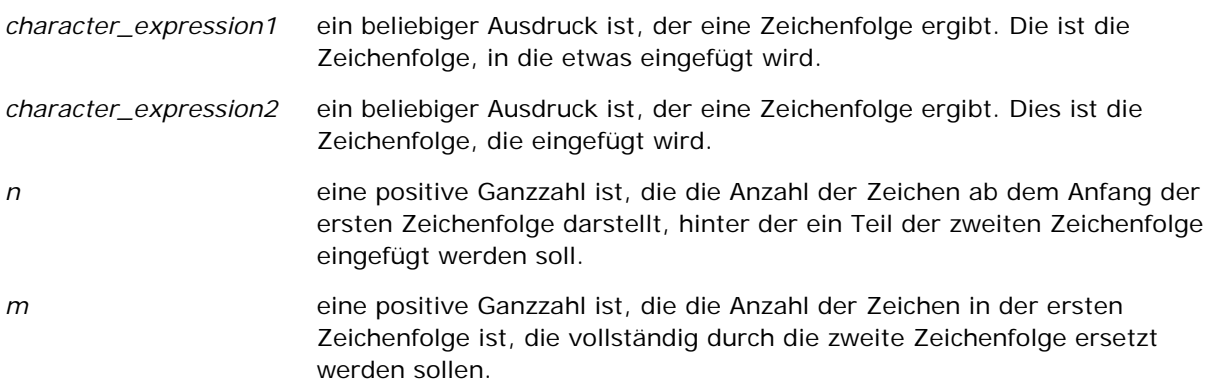

# **LEFT**

Gibt eine angegebene Anzahl von Zeichen ab der linken Seite einer Zeichenfolge zurück.

Syntax:

LEFT(character\_expression, n)

wobei:

*character\_expression* ein beliebiger Ausdruck ist, der eine Zeichenfolge ergibt.

*n* eine positive Ganzzahl ist, die die Anzahl der Zeichen ab der linken Seite der Zeichenfolge darstellt, die zurückgegeben werden.

### **LENGTH**

Gibt die Länge in Zeichen einer angegebenen Zeichenfolge zurück. Die Länge wird abzüglich abschließender Leerzeichen zurückgegeben.

Syntax:

LENGTH(character\_expression)

wobei:

*character\_expression* ein beliebiger Ausdruck ist, der eine Zeichenfolge ergibt.

### **LOCATE**

Gibt die numerische Position einer Zeichenfolge innerhalb einer anderen Zeichenfolge zurück. Wenn die Zeichenfolge nicht gefunden wird, gibt die LOCATE-Funktion den Wert 0 zurück. Wenn Sie eine Anfangsposition für die Suche angeben möchten, verwenden Sie stattdessen die LOCATEN-Funktion.

Syntax:

```
LOCATE(character_expression1, character_expression2)
```
wobei:

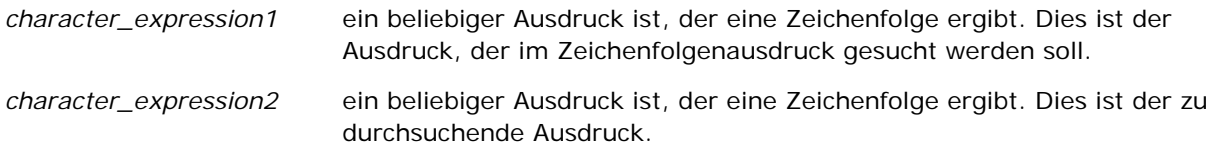

# **LOCATEN**

Gibt die numerische Position einer Zeichenfolge innerhalb einer anderen Zeichenfolge zurück. Dies entspricht der LOCATE-Funktion, außer dass die Suche an der durch ein Ganzzahlargument angegebenen Position beginnt. Wenn die Zeichenfolge nicht gefunden wird, gibt die LOCATEN-Funktion den Wert 0 zurück. Die zurückzugebende numerische Position wird ermittelt, indem das erste Zeichen der Zeichenfolge unabhängig vom Wert des Ganzzahlarguments als an Position 1 stehend gezählt wird.

Syntax:

```
LOCATEN (character_expression1, character_expression2, n)
```
wobei:

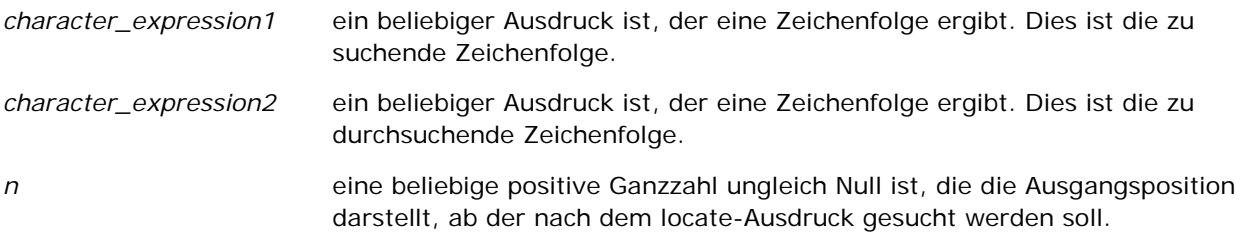

### **LOWER**

Konvertiert eine Zeichenfolge in Kleinbuchstaben.

Syntax:

LOWER (character\_expression)

wobei:

*character\_expression* ein beliebiger Ausdruck ist, der eine Zeichenfolge ergibt.

# **OCTET\_LENGTH**

Gibt die Bits in Einheiten auf 8er-Basis (der Anzahl der Bytes) einer angegebenen Zeichenfolge zurück.

Syntax:

```
OCTET_LENGTH (character_expression)
```
wobei:

```
character_expression ein beliebiger Ausdruck ist, der eine Zeichenfolge 
                       ergibt.
```
### **POSITION**

Gibt die numerische Position einer Zeichenfolge innerhalb einer anderen Zeichenfolge zurück. Wenn die Zeichenfolge nicht gefunden wird, gibt die Funktion 0 zurück.

Syntax:

POSITION(character\_expression1 IN character\_expression2)

wobei:

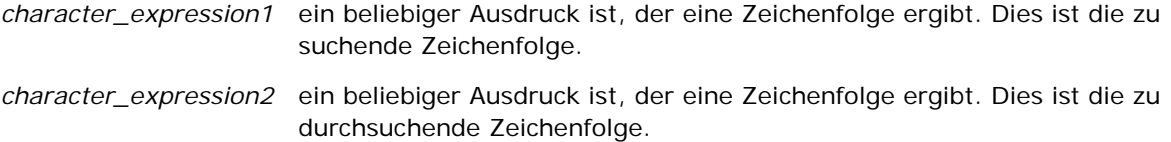

### **REPEAT**

Wiederholt einen angegebenen Ausdruck n-mal, wobei n eine positive Ganzzahl ist.

Syntax:

```
REPEAT(character_expression, n)
```
### **REPLACE**

Ersetzt angegebene Zeichen in einer Zeichenfolge durch andere angegebene Zeichen.

Syntax:

```
REPLACE(character_expression, change_expression, replace_with_expression)
```
wobei:

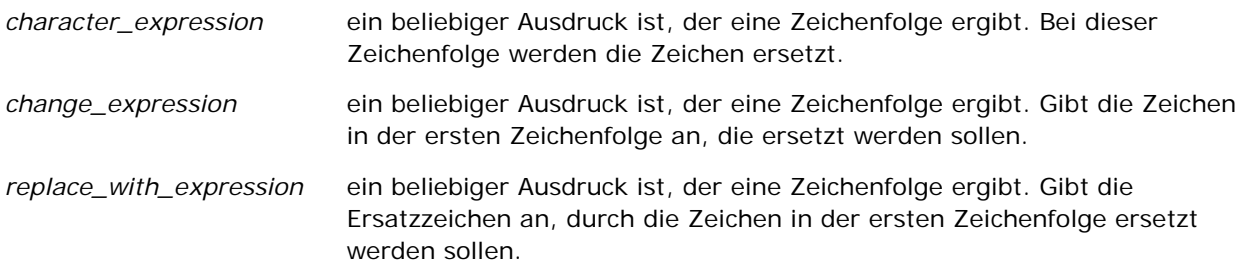

### **RIGHT**

Gibt eine angegebene Anzahl von Zeichen ab der rechten Seite einer Zeichenfolge zurück.

Syntax:

```
RIGHT(character_expression, n)
```
wobei:

```
1410 Oracle CRM On Demand-Onlinehilfe Version 35
September 2017
```
*character\_expression* ein beliebiger Ausdruck ist, der eine Zeichenfolge ergibt.

*n* eine positive Ganzzahl ist, die die Anzahl der Zeichen ab der rechten Seite der ersten Zeichenfolge darstellt, die zurückgegeben werden.

# **SPACE**

Fügt Leerzeichen ein.

Syntax:

#### SPACE (integer)

wobei:

*integer* ein beliebiger Ausdruck ist, der eine Zeichenfolge ergibt.

# **SUBSTRING**

Erstellt eine neue Zeichenfolge, die nach einer festen Anzahl an Zeichen in der ursprünglichen Zeichenfolge beginnt.

Syntax:

SUBSTRING (character\_expression FROM starting\_position)

wobei:

*character\_expression* ein beliebiger Ausdruck ist, der eine Zeichenfolge ergibt.

*starting\_position* eine positive Ganzzahl ist, die die Anfangsposition innerhalb der ersten Zeichenfolge angibt.

Beispiel:

SUBSTRING ('ABCDEF' FROM 3)

Ergebnis:

CDEF

# **TRIM**

Entfernt angegebene führende und/oder abschließende Zeichen aus einer Zeichenfolge.

Syntax:

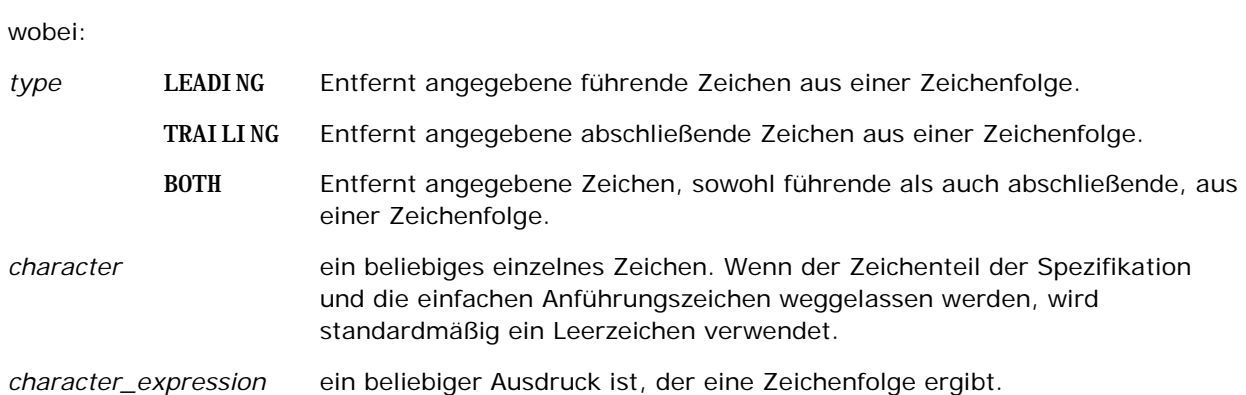

TRIM (type 'character' FROM character\_expression)

**HINWEIS:** Die Syntax TRIM (character\_expression) ist ebenfalls gültig. Hierdurch werden alle führenden und nachfolgenden Leerzeichen entfernt.

### **UPPER**

Konvertiert eine Zeichenfolge in Großbuchstaben.

Syntax:

UPPER (character\_expression)

wobei:

*character\_expression* ein beliebiger Ausdruck ist, der eine Zeichenfolge ergibt.

# **Mathematische Funktionen**

Die mathematischen Funktionen führen mathematische Operationen durch.

### **Abs**

Berechnet den Absolutwert eines numerischen Ausdrucks.

Syntax:

ABS (n\_expression)

wobei:

*n\_expression* ein beliebiger Ausdruck ist, der einen numerischen Wert ergibt.

### **Acos**

Berechnet den Arcuscosinus eines numerischen Ausdrucks.

Syntax:

ACOS (n\_expression)

wobei:

*n\_expression* ein beliebiger Ausdruck ist, der einen numerischen Wert ergibt.

# **Asin**

Berechnet den Arcussinus eines numerischen Ausdrucks.

Syntax:

ASIN (n\_expression)

wobei:

*n\_expression* ein beliebiger Ausdruck ist, der einen numerischen Wert ergibt.

# **Atan**

Berechnet den Arcustangens eines numerischen Ausdrucks.

Syntax:

#### ATAN (n\_expression)

wobei:

*n\_expression* ein beliebiger Ausdruck ist, der einen numerischen Wert ergibt.

# **Atan2**

Berechnet den Arcustangens von y/x, wobei y der erste numerische Ausdruck und x der zweite numerische Ausdruck ist.

Syntax:

ATAN2 (n\_expression1, n\_expression2)

wobei:

*n\_expression (1 und 2)* ein beliebiger Ausdruck ist, der einen numerischen

Wert ergibt.

# **Ceiling**

Rundet einen numerischen Ausdruck, der keine Ganzzahl ist, auf die nächsthöhere Ganzzahl auf. Wenn der numerische Ausdruck eine Ganzzahl ergibt, gibt die Ceiling-Funktion diese Ganzzahl zurück.

Syntax:

CEILING (n\_expression)

wobei:

*n\_expression* ein beliebiger Ausdruck ist, der einen numerischen Wert ergibt.

# **Cos**

Berechnet den Cosinus eines numerischen Ausdrucks.

Syntax:

COS (n\_expression)

wobei:

*n\_expression* ein beliebiger Ausdruck ist, der einen numerischen Wert ergibt.

# **Cot**

Berechnet den Cotangens eines numerischen Ausdrucks.

Syntax:

COT (n\_expression)

wobei:

*n\_expression* ein beliebiger Ausdruck ist, der einen numerischen Wert ergibt.

# **Degrees**

Konvertiert einen Ausdruck von Radians in Grad.

Syntax:

DEGREES (n\_expression)

wobei:

*n\_expression* ein beliebiger Ausdruck ist, der einen numerischen Wert ergibt.

# **Exp**

Berechnet den Wert e hoch der angegebenen Potenz.

Syntax:

EXP (n\_expression)

wobei:

*n\_expression* ein beliebiger Ausdruck ist, der einen numerischen Wert ergibt.

# **Etage**

Rundet einen numerischen Ausdruck, der keine Ganzzahl ist, auf die nächstniedrigere Ganzzahl ab. Wenn der numerische Ausdruck eine Ganzzahl ergibt, gibt die FLOOR-Funktion diese Ganzzahl zurück.

Syntax:

FLOOR (n\_expression)

wobei:

*n\_expression* ein beliebiger Ausdruck ist, der einen numerischen Wert ergibt.

# **Protokollieren**

Berechnet den natürlichen Logarithmus eines Ausdrucks.

Syntax:

LOG (n\_expression)

wobei:

*n\_expression* ein beliebiger Ausdruck ist, der einen numerischen Wert ergibt.

# **Log10**

Berechnet den Logarithmus mit Basis 10 eines Ausdrucks.

Syntax:

LOG10 (n\_expression)

wobei:

*n\_expression* ein beliebiger Ausdruck ist, der einen numerischen Wert ergibt.

# **Mod**

Dividiert den ersten numerischen Ausdruck durch den zweiten numerischen Ausdruck und gibt den Rest des Quotienten zurück.

Syntax:

```
MOD (n_expression1, n_expression2)
```
wobei:

*n\_expression (1 und 2)* ein beliebiger Ausdruck ist, der einen numerischen Wert ergibt.

# **Pi**

Gibt den konstanten Wert von Pi (der Umfang eines Kreises dividiert durch seinen Durchmesser) zurück.

Syntax:

 $PI()$ 

# **Power**

Nimmt den ersten numerischen Ausdruck und setzt diesen in die im zweiten numerischen Ausdruck angegebene Potenz.

Syntax:

POWER(n\_expression1, n\_expression2)

wobei:

*n\_expression (1 und 2)* ein beliebiger Ausdruck ist, der einen numerischen Wert ergibt.

### **Radians**

Konvertiert einen Ausdruck von Grad in Radians.

Syntax:

RADIANS (n\_expression)

wobei:

*n\_expression* ein beliebiger Ausdruck ist, der einen numerischen Wert ergibt.

# **Rand**

Gibt eine Pseudozufallszahl zwischen 0 und 1 zurück.

Syntax:

RAND()

# **RandFromSeed**

Gibt eine Pseudozufallszahl auf Basis eines Ausgangswertes zurück. Für einen gegebenen Ausgangswert wird die gleiche Menge an Zufallszahlen generiert.

Syntax:

RAND (n\_expression)

wobei:

*n\_expression* ein beliebiger Ausdruck ist, der einen numerischen Wert ergibt.

# **Round**

Rundet einen numerischen Ausdruck auf n Stellen Genauigkeit.

Syntax:

ROUND (n\_expression, n)

wobei:

*n\_expression* ein beliebiger Ausdruck ist, der einen numerischen Wert ergibt.

*n* eine positive Ganzzahl ist, die die Anzahl der Dezimalstellen darstellt, auf die gerundet werden soll.

Beispiel:

ROUND (12.3582)

Gibt Folgendes zurück:

12,36

# **Sign**

Gibt den Wert 1 zurück, wenn das Argument des numerischen Ausdrucks eine positive Zahl ergibt, den Wert -1, wenn das Argument des numerischen Ausdrucks eine negative Zahl ergibt, und 0, wenn das Argument des numerischen Ausdrucks 0 ergibt.

Syntax:

SIGN (n\_expression)

wobei:

*n\_expression* ein beliebiger Ausdruck ist, der einen numerischen Wert ergibt.

### **Sin**

Berechnet den Sinus eines numerischen Ausdrucks.

Syntax:

SIN (n\_expression)

wobei:

*n\_expression* ein beliebiger Ausdruck ist, der einen numerischen Wert ergibt.

# **Sqrt**

Berechnet die Quadratwurzel des numerischen Ausdrucksarguments. Der numerische Ausdruck muss eine nicht negative Zahl ergeben.

Syntax:

SQRT (n\_expression)

wobei:

*n\_expression* ein beliebiger Ausdruck ist, der einen nicht negativen Wert ergibt.

### **Tan**

Berechnet den Tangens eines numerischen Ausdrucks.

Syntax:

#### TAN (n\_expression)

wobei:

*n\_expression* ein beliebiger Ausdruck ist, der einen numerischen Wert ergibt.

# **Truncate**

Kürzt eine Dezimalzahl, um eine angegebene Anzahl von Dezimalstellen zurückzugeben.

Syntax:

TRUNCATE (n\_expression, n)

wobei:

*n\_expression* ein beliebiger Ausdruck ist, der einen numerischen Wert ergibt.

*n* eine positive Ganzzahl ist, die die Anzahl der zurückgegebenen Dezimalstellen darstellt.

Beispiel:

TRUNCATE (12.358,2)

Gibt Folgendes zurück:

12,35

# **Datums- und Uhrzeitfunktionen**

Die Kalenderfunktionen für Datum und Uhrzeit bearbeiten Daten in Datentypen für Datum, Uhrzeit und Zeitstempel. (Der Datentyp Zeitstempel ist eine Kombination aus Datum und Uhrzeit.)

Alle Datumsfunktionen sind ISO 8601-konform. Dies betrifft insbesondere Funktionen wie Week\_Of\_Year und Week\_Of\_Quarter, wobei die erste Woche des Jahres die erste vollständige Woche mit einem Donnerstag ist. Detaillierte Information darüber, wie Datumsfunktionen berechnet werden, finden Sie im ISO 8601-Standard.

# **Current\_Date**

Gibt das aktuelle Datum zurück. Das Datum wird vom Computer bestimmt. Der Wert umfasst keine Uhrzeitkomponente.

Syntax:

CURRENT\_DATE

# **Current\_Time**

Gibt die aktuelle Uhrzeit zurück. Die Uhrzeit wird vom Computer bestimmt. Der Wert enthält keine Datumskomponente.

Hinweis: Diese Funktion ruft die aktuelle Zeit erst dann ab, wenn der Bericht ausgeführt wird. Bei Verwendung dieser Funktion für einen Analytics-Themenbereich wird der Bericht nicht gecacht. Leistungseinbußen können so vermieden werden.

Syntax:

CURRENT\_TIME (n)

wobei:

*n* eine Ganzzahl ist, die die Anzahl der Dezimalstellen darstellt, mit denen der Sekundenbruchteil angezeigt werden soll. Das Argument ist optional; die Funktion gibt die Standardgenauigkeit zurück, wenn kein Argument angegeben ist.

# **Current\_TimeStamp**

Gibt den aktuellen Datums-/Zeitstempel zurück. Der Zeitstempel wird vom Computer bestimmt.

Hinweis: Diese Funktion ruft die aktuelle Zeit erst dann ab, wenn der Bericht ausgeführt wird. Bei Verwendung dieser Funktion für einen Analytics-Themenbereich wird der Bericht nicht gecacht. Leistungseinbußen können so vermieden werden.

Syntax:

CURRENT\_TIMESTAMP (n)

wobei:

*n* eine Ganzzahl ist, die die Anzahl der Dezimalstellen darstellt, mit denen der Sekundenbruchteil angezeigt werden soll. Das Argument ist optional; die Funktion gibt die Standardgenauigkeit zurück, wenn kein Argument angegeben ist.

# **Day\_Of\_Quarter**

Gibt eine Zahl (zwischen 1 und 92) zurück, die dem Tag des Quartals für das angegebene Datum entspricht.

Syntax:

DAY\_OF\_QUARTER (date\_expression)

wobei:

*date\_expression* ein beliebiger Ausdruck ist, der ein Datum ergibt.

### **DayName**

Gibt den Namen des Wochentags (auf Englisch) für ein angegebenes Datum zurück.

Syntax:

DAYNAME (date\_expression)

wobei:

*date\_expression* ein beliebiger Ausdruck ist, der ein Datum ergibt.

### **DayOfMonth**

Gibt die Zahl zurück, die dem Tag des Monats für ein angegebenes Datum entspricht.

Syntax:

DAYOFMONTH (date\_expression)

wobei:

*date\_expression* ein beliebiger Ausdruck ist, der ein Datum ergibt.

### **DayOfWeek**

Gibt eine Zahl zwischen 1 und 7 zurück, die dem Wochentag für ein angegebenes Datum entspricht. Die Zahl 1 entspricht Sonntag und die Zahl 7 entspricht Samstag.

Syntax:

DAYOFWEEK (date\_expression)

wobei:

*date\_expression* ein beliebiger Ausdruck ist, der ein Datum ergibt.

# **DayOfYear**

Gibt die Zahl (zwischen 1 und 366) zurück, die dem Tag des Jahres für ein angegebenes Datum entspricht.

Syntax:

DAYOFYEAR (date\_expression)

wobei:

*date\_expression* ein beliebiger Ausdruck ist, der ein Datum ergibt.

### **Hour**

Gibt eine Zahl (zwischen 0 und 23) zurück, die der Stunde für eine angegebene Zeit entspricht. 0 entspricht beispielsweise 0 Uhr, und 23 entspricht 23 Uhr.

Syntax:

HOUR (time\_expression)

wobei:

*time\_expression* ein beliebiger Ausdruck ist, der eine Uhrzeit ergibt.

#### **Minute**

Gibt eine Zahl (zwischen 0 und 59) zurück, die der Minute für eine angegebene Zeit entspricht.

Syntax:

MINUTE (time\_expression)

wobei:

*time\_expression* ein beliebiger Ausdruck ist, der eine Uhrzeit ergibt.

### **Month**

Gibt eine Zahl (zwischen 1 und 12) zurück, die dem Monat für ein angegebenes Datum entspricht.

Syntax:

MONTH (date\_expression)

wobei:

*date\_expression* ein beliebiger Ausdruck ist, der ein Datum ergibt.

# **Month\_Of\_Quarter**

Gibt die Zahl (zwischen 1 und 3) zurück, die dem Monat im Quartal für das angegebene Datum entspricht. Syntax:

#### MONTH\_OF\_QUARTER (date\_expression)

wobei:

*date\_expression* ein beliebiger Ausdruck ist, der ein Datum ergibt.

### **MonthName**

Gibt den Namen des Monats (auf Englisch) für ein angegebenes Datum zurück.

Syntax:

MONTHNAME (date\_expression)

wobei:

*date\_expression* ein beliebiger Ausdruck ist, der ein Datum ergibt.

### **Now**

Gibt den aktuellen Zeitstempel zurück. Die NOW-Funktion entspricht der CURRENT\_TIMESTAMP-Funktion.

Hinweis: Diese Funktion ruft die aktuelle Zeit erst dann ab, wenn der Bericht ausgeführt wird. Bei Verwendung dieser Funktion für einen Analytics-Themenbereich wird der Bericht nicht gecacht. Leistungseinbußen können so vermieden werden.

Syntax:

NOW ()

# **Quarter\_Of\_Year**

Gibt die Zahl (zwischen 1 und 4) zurück, die dem Quartal des Jahres für ein angegebenes Datum entspricht.

Syntax:

#### QUARTER\_OF\_YEAR (date\_expression)

wobei:

*date\_expression* ein beliebiger Ausdruck ist, der ein Datum ergibt.

### **Second**

Gibt die Zahl (zwischen 0 und 59) zurück, die der Sekunde für eine angegebene Zeit entspricht.

Syntax:

SECOND (time\_expression)

wobei:

*time\_expression* ein beliebiger Ausdruck ist, der eine Uhrzeit ergibt.

### **TimestampAdd**

Die TimestampAdd-Funktion fügt einem angegebenen Zeitstempel eine angegebene Anzahl von Intervallen hinzu. Es wird ein einzelner Zeitstempel zurückgegeben.

Syntax:

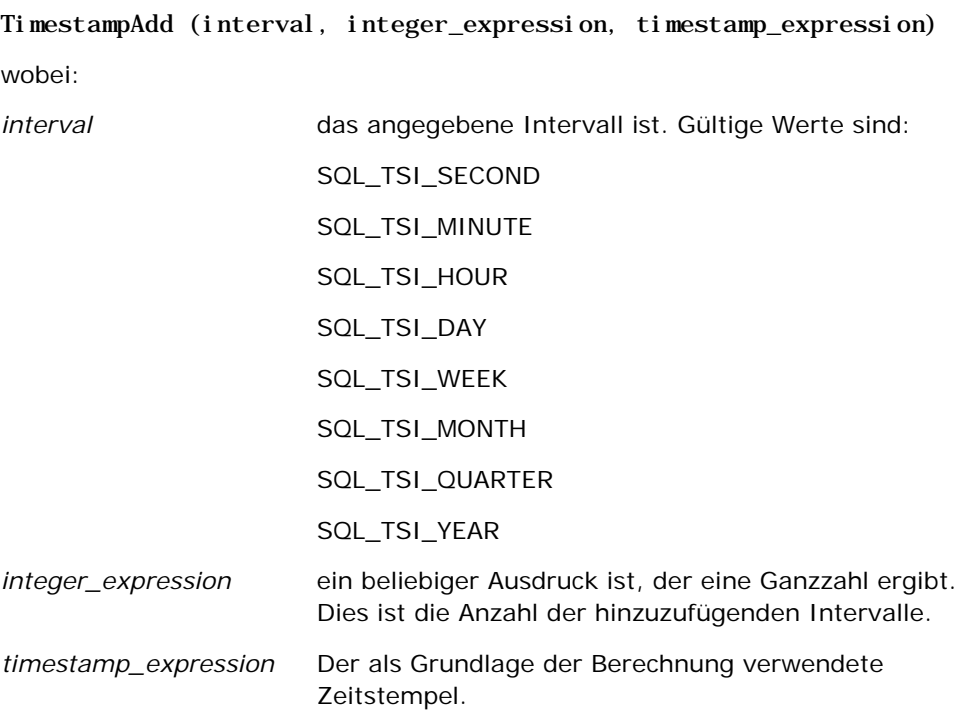

Ein an diese Funktion übergebener leerer Ganzzahlausdruck oder leerer Zeitstempelausdruck führt zu einem leeren Rückgabewert.

Im einfachsten Szenario fügt diese Funktion lediglich entsprechend dem Intervall der jeweiligen Zeitstempelkomponente den angegebenen Ganzzahlwert (integer\_expression) hinzu. Das Hinzufügen einer Woche entspricht dem Hinzufügen von sieben Tagen, und das Hinzufügen eines Quartals entspricht dem Hinzufügen von drei Monaten. Bei einem negativen Ganzzahlwert wird subtrahiert (zeitlich zurückgegangen).

Ein überlauf der jeweiligen Komponente (etwa mehr als 60 Sekunden, 24 Stunden, zwölf Monate usw.) macht es erforderlich, der nächsten Komponente die entsprechende Menge hinzuzufügen. Wenn beispielsweise der Tageskomponente eines Zeitstempels etwas hinzugefügt wird, geht diese Funktion von einem überlauf aus und berücksichtigt die Anzahl der Tage in einem bestimmten Monat (einschließlich Schalttagen, wenn Februar 29 Tage hat).

Wenn der Monatskomponente eines Zeitstempels etwas hinzugefügt wird, prüft diese Funktion, ob der entstandene Zeitstempel ausreichend Tage für die Tageskomponente aufweist. Wenn beispielsweise 2000-05-31 ein Monat hinzugefügt wird, lautet das Ergebnis nicht 2000-06-31, da der Juni keine 31 Tage hat. Durch diese Funktion wird die Tageskomponente des letzten Tages des Monats verringert, in diesem Beispiel auf 2000-06-30.

Ein ähnliches Problem tritt auf, wenn einer Jahreskomponente eines Zeitstempels mit der Monatskomponente Februar und der Tageskomponente 29 (also dem letzten Februartag in einem Schaltjahr) Zeit hinzugefügt wird. Wenn der entstandene Zeitstempel nicht in ein Schaltjahr fällt, verringert die Funktion die Tageskomponente auf 28.

Es folgen einige Beispiele für die TimestampAdd-Funktion:

Das folgende Codebeispiel fragt den gebildeten Zeitstempel ab, wenn 3 Tage zu 2000-02-27 14:30:00 hinzugefügt werden. Da der Februar 2000 ein Schaltjahr ist, wird ein einziger Zeitstempel 2000-03-01 14:30:00 zurückgegeben.

TimestampAdd(SQL\_TSI\_DAY, 3, TIMESTAMP'2000-02-27 14:30:00')

Das folgende Codebeispiel fragt den gebildeten Zeitstempel ab, wenn 7 Monate zu 1999-07-31 0:0:0 hinzugefügt werden. Hierdurch wird ein einziger Zeitstempel 2000-02-29 00:00:00 gebildet. Beachten Sie die auf 29 verringerte Tageskomponente, da Februar ein kürzerer Monat ist.

TimestampAdd(SQL\_TSI\_MONTH, 7, TIMESTAMP'1999-07-31 00:00:00')

Das folgende Codebeispiel fragt den gebildeten Zeitstempel ab, wenn 25 Minuten zu 2000-07-31 23:35:00 hinzugefügt werden. Hierdurch wird ein einziger Zeitstempel 2000-08-01 00:00:00 gebildet. Beachten Sie, wie der überlauf bis zur Monatskomponente weitergeführt wird.

TimestampAdd(SQL\_TSI\_MINUTE, 25, TIMESTAMP'2000-07-31 23:35:00')

# **TimeStampDiff**

Die TimestampDiff-Funktion gibt die Gesamtzahl der angegebenen Intervalle zwischen zwei Zeitstempeln zurück.

Syntax:

TimestampDiff (interval, timestamp\_expression1, timestamp\_expression2)

*interval* das angegebene Intervall ist. Gültige Werte sind:

wobei:

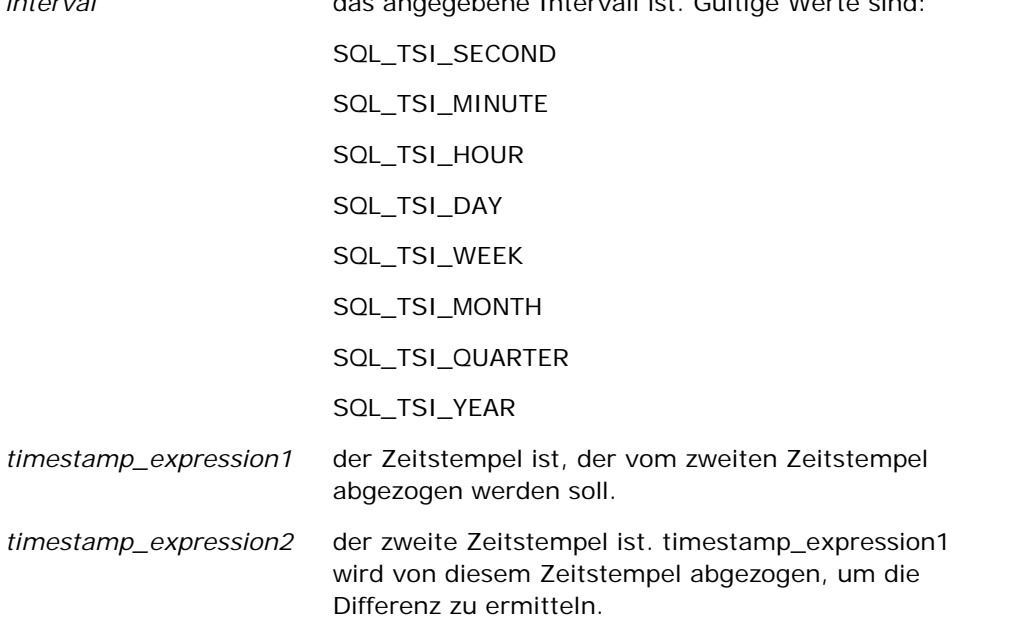

Ein an diese Funktion übergebener leerer Zeitstempelausdruck führt zu einem leeren Rückgabewert.

Diese Funktion bestimmt zunächst die Zeitstempelkomponente, die dem angegebenen Intervallparameter entspricht. Beispielsweise entspricht SQL\_TSI\_DAY der Tageskomponente und SQL\_TSI\_MONTH der Monatskomponente.

Die Funktion zieht dann die Komponenten höherer Ordnung beider Zeitstempel heran, um die Gesamtzahl der Intervalle für jeden Zeitstempel zu berechnen. Wenn das angegebene Intervall beispielsweise der Monatskomponente entspricht, berechnet die Funktion die Gesamtzahl der Monate für jeden Zeitstempel, indem sie die Monatskomponente und zwölfmal die Jahreskomponente hinzufügt.

Die Funktion zieht schließlich die Gesamtzahl der Intervalle von der Gesamtzahl der Intervalle des zweiten Zeitstempels ab.

Bei der Berechnung des Unterschieds in Tagen schneidet die Funktion die Zeitwerte aus beiden Timestamp-Ausdrücken ab und subtrahiert dann die Datumswerte.

Bei der Berechnung des Unterschieds in Wochen berechnet die Funktion den Unterschied in Tagen und dividiert vor der Rundung durch sieben.

Bei der Berechnung des Unterschieds in Quartalen berechnet die Funktion den Unterschied in Monaten und dividiert vor der Rundung durch drei.

Bei der Berechnung des Unterschieds in Jahren berechnet die Funktion den Unterschied in Monaten und dividiert vor der Rundung durch zwölf.

#### **TimestampDiff-Funktion und Ergebnisbeispiel**

Das folgende Codebeispiel fragt einen Unterschied in Tagen zwischen den Zeitstempeln 1998-07-31 23:35:00 und 2000-04-01 14:24:00 ab. Es wird das Ergebnis 610 zurückgegeben. Beachten Sie, dass das Schaltjahr 2000 zu einem zusätzlichen Tag führt.

TimestampDIFF(SQL\_TSI\_DAY, TIMESTAMP'1998-07-31 23:35:00', TIMESTAMP'2000-04-01 14:24:00')

### **Week\_Of\_Quarter**

Gibt eine Zahl (zwischen 1 und 13) zurück, die der Woche des Quartals für das angegebene Datum entspricht.

Syntax:

#### WEEK\_OF\_QUARTER (date\_expression)

wobei:

*date\_expression* ein beliebiger Ausdruck ist, der ein Datum ergibt.

### **Week\_Of\_Year**

Gibt eine Zahl (zwischen 1 und 53) zurück, die der Woche des Jahres für das angegebenes Datum entspricht.

Syntax:

WEEK\_OF\_YEAR (date\_expression)

wobei:

*date\_expression* ein beliebiger Ausdruck ist, der ein Datum ergibt.

### **Jahr**

Gibt das Jahr für das angegebene Datum zurück.

Syntax:

YEAR (date\_expression)

wobei:

*date\_expression* ein beliebiger Ausdruck ist, der ein Datum ergibt.

Beispiele:

YEAR (CURRENT\_DATE)

# **Konvertierungsfunktionen**

Die Konvertierungsfunktionen konvertieren einen Wert von einer Form in eine andere.

# **Cast**

ändert den Datentyp eines Werts oder eines Leerwerts in einen anderen Datentyp. Diese Änderung ist erforderlich, bevor Werte eines Datentyps in einer Funktion oder Operation verwendet werden können, die einen anderen Datentyp erwartet.

Syntax:

CAST (Ausdruck|NULL AS datatype)

Die unterstützen Datentypen, in die der Wert geändert werden kann, sind folgende:

CHARACTER, VARCHAR, INTEGER, FLOAT, SMALLINT, DOUBLE PRECISION, DATE, TIME, TIMESTAMP, BIT, BIT VARYING

Je nach Quelldatentyp werden einige Zieltypen nicht unterstützt. Wenn der Quelldatentyp beispielsweise eine BIT-Zeichenfolge ist, muss der Zieldatentyp eine aus Zeichen bestehende Zeichenfolge oder eine weitere BIT-Zeichenfolge sein.

Beispiele:

Im Folgenden werden zunächst die jährlichen Umsätze in eine Ganzzahl (INTEGER) umgewandelt, um die Dezimalstellen zu entfernen, und anschließend in ein Zeichen (CHARACTER), damit sie mit einem Zeichenliteral (dem Text "K") verkettet werden können.

CAST ( CAST ( Account."Account Revenue"/1000 AS INTEGER ) AS CHARACTER ) ||' K'

Wenn Sie die Funktion CAST verwenden, gibt die Funktion möglicherweise ein zusätzliches Leerzeichen am Ende des Wertes zurück. Beispiel: CAST(YEAR("Date Created".Date) as char) || '\*' gibt "2012 \*" zurück.

Sie können dieses Problem vermeiden, indem Sie die Länge des Rückgabewertes angeben. Beispiel:

CAST(YEAR("Date Created".Date) as char(4)))

#### **IfNull**

Prüft, ob ein Ausdruck einen leeren Wert ergibt und weist dem Ausdruck in diesem Fall den angegebenen Wert zu.

Syntax:

IFNULL (Ausdruck, Wert)

### **ValueOf( )**

Verwenden Sie die VALUEOF-Funktion in einer Ausdruckserstellungs- oder Filterroutine, um auf den Wert einer Sessionvariablen zu verweisen. Weitere Informationen finden Sie unter Sitzungsvariablen (siehe ["Sessionvariablen"](#page-1431-0) auf Seite [1432\)](#page-1431-0).

Sitzungsvariablen sollten als Argumente der VALUEOF-Funktion verwendet werden. Verweisen Sie mit deren Namen auf Sitzungsvariablen.

Beispiele:

So verwenden Sie den Wert einer Sitzungsvariable mit der Bezeichnung NQ\_SESSION.CURRENT\_YEAR:

CASE WHEN "Year" > VALUEOF(NQ\_SESSION.CURRENT\_YEAR) THEN 'Future' WHEN ... ELSE...END

Auf eine Sitzungsvariable muss mit ihrem vollqualifizierten Namen verwiesen werden.

# **Systemfunktionen**

Die Systemfunktionen geben Werte zurück, die mit der Sitzung zusammenhängen.

#### **Benutzer**

Gibt die aktuellen Informationen des Oracle CRM On Demand-Benutzers zurück.

Wenn der Benutzer in Oracle CRM On Demand Release 18 oder früher erstellt wurde, handelt es sich bei den Benutzerinformationen um die Benutzer-ID, die für jeden Benutzer eindeutig ist.

Wenn der Benutzer in Oracle CRM On Demand Release 19 oder höher erstellt wurde, handelt es sich bei den Benutzerinformationen um die Zeilen-ID des Benutzerdatensatzes. Verwenden Sie zum Abrufen der Benutzer-ID die Funktion "VALUEOF" und die Sessionvariable "REPLUSER" folgendermaßen:

#### VALUEOF(NQ\_SESSION.REPLUSER)

Syntax:

USER ()

# **Operatoren**

Mit Operatoren werden Ausdruckselemente kombiniert, um bestimmte Vergleichsarten in einem Ausdruck vorzunehmen.

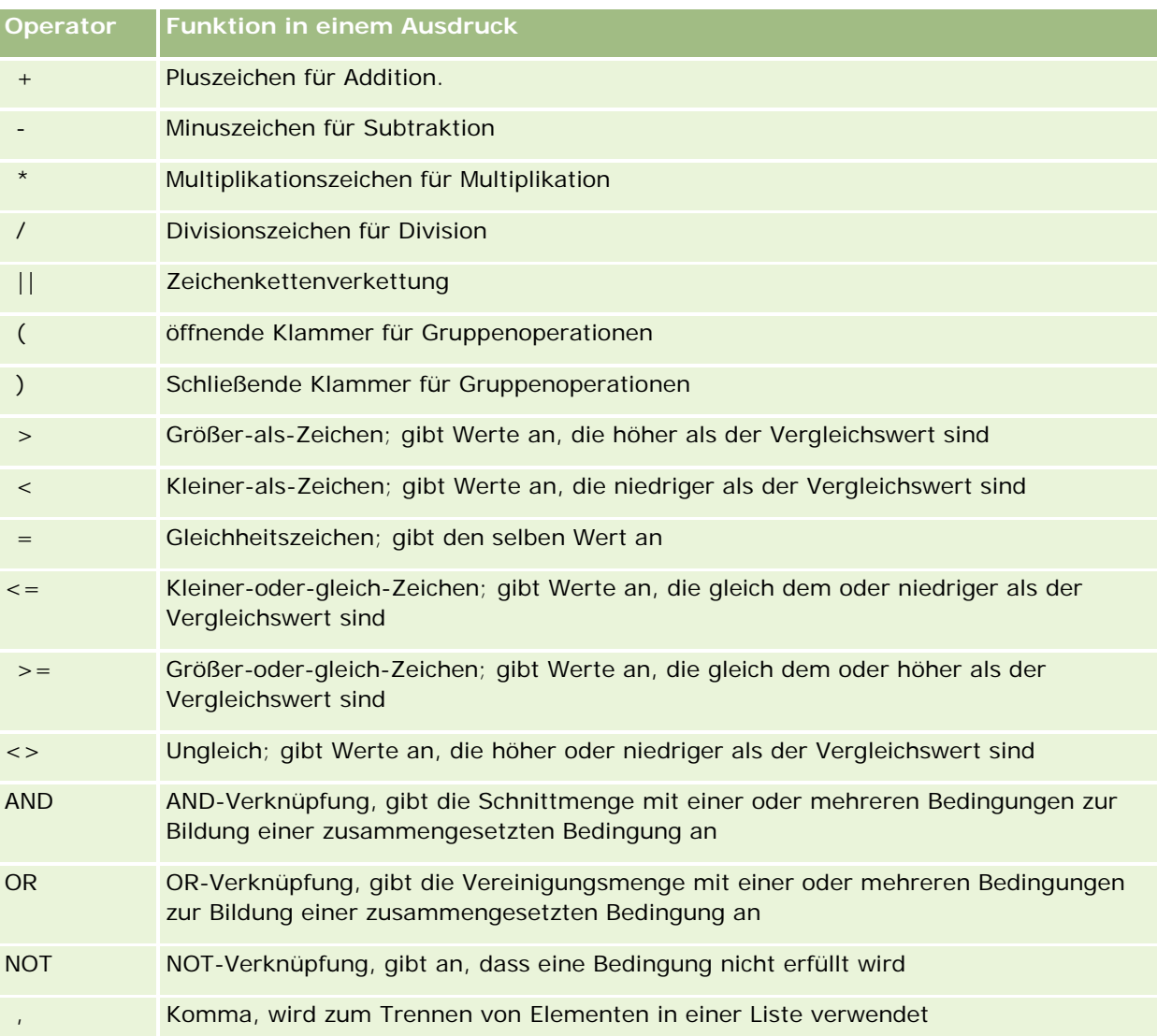

# **Case-Aussagen**

Case-Aussagen sind Bausteine zum Anlegen von Bedingungsaussagen, die verschiedene Ergebnisse für verschiedene Spaltenwerte bilden können.

# **Case (Switch)**

Diese Form der Case-Aussage wird auch als CASE (Lookup)-Form bezeichnet. Der Wert von expression1 wird untersucht, und anschließend die WHEN-Aussage. Wenn expression1 einem beliebigen WHEN-Ausdruck entspricht, weist sie den Wert im entsprechenden THEN-Ausdruck zu.

Wenn expression1 einem Ausdruck in mehr als einer WHEN-Bedingung entspricht, wird nur der Ausdruck zugewiesen, der der ersten Übereinstimmung folgt.

Wenn keiner der WHEN-Ausdrücke übereinstimmt, weist sie den im ELSE-Ausdruck festgelegten Wert zu. Wenn kein ELSE-Ausdruck angegeben ist, weist sie den Wert NULL (leer) zu.

Siehe auch die Case (If)-Aussage.

Syntax:

CASE expression1

WHEN expression THEN expression

{WHEN expression... THEN expression...}

ELSE expression

END

wobei:

**CASE** 

die CASE-Aussage einleitet. Es müssen ein Ausdruck und eine oder mehrere WHEN- und THEN-Aussagen, eine optionale ELSE-Aussage und das Schlüsselwort END folgen.

**WHEN** 

die zu erfüllende Bedingung angibt.

THEN

den Wert angibt, der zugewiesen werden soll, wenn der entsprechende WHEN-Ausdruck erfüllt wird.

ELSE

den Wert angibt, der zugewiesen werden soll, wenn keiner der WHEN-Ausdrücke erfüllt wird. Wenn er weggelassen ist, wird ELSE NULL angenommen.

END

die CASE-Aussage beendet.

**Beispiel**

CASE Score-par

WHEN -5 THEN 'Birdie on Par 6' WHEN -4 THEN 'Must be Tiger' WHEN -3 THEN 'Three under par' WHEN -2 THEN 'Two under par' WHEN -1 THEN 'Birdie' WHEN 0 THEN 'Par' WHEN 1 THEN 'Bogey' WHEN 2 THEN 'Double Bogey' ELSE 'Triple Bogey or Worse'

END

Im Beispiel oben muss die WHEN-Aussage eine genaue Entsprechung wiedergeben; die WHEN-Bedingung

WHEN < 0 THEN 'Under Par'

ist unzulässig, da Vergleichsoperatoren nicht zugelassen sind.

# **Case (If)**

Diese Form der Case-Aussage bewertet jede WHEN-Aussage; wenn sie erfüllt ist, weist sie den Wert in der entsprechenden THEN-Aussage zu.

Wenn keine der WHEN-Bedingungen erfüllt ist, weist sie den im ELSE-Ausdruck festgelegten Standardwert zu. Wenn kein ELSE-Ausdruck angegeben ist, weist sie den Wert NULL (leer) zu.

Siehe auch die Case (Switch)-Aussage.

Syntax:

CASE

WHEN request\_condition1 THEN expression1

{WHEN request\_condition2 THEN expression2}

{WHEN request\_condition... THEN expression...}

ELSE expression

END

wobei:

CASE

<span id="page-1431-0"></span>die CASE-Aussage einleitet. Es müssen eine oder mehrere WHEN- und THEN-Aussagen, eine optionale ELSE-Aussage und das Schlüsselwort END folgen.

#### WHEN

die zu erfüllende Bedingung angibt.

**THEN** 

den Wert angibt, der zugewiesen werden soll, wenn der entsprechende WHEN-Ausdruck erfüllt wird.

ELSE

den Wert angibt, wenn keiner der WHEN-Ausdrücke erfüllt wird. Wenn er weggelassen ist, wird ELSE NULL angenommen.

END

die CASE-Aussage beendet.

#### **Beispiel**

**CASE** 

```
WHEN score-par < 0 THEN 'Under Par'
WHEN score-par = 0 THEN 'Par'
WHEN score-par = 1 THEN 'Bogie'
WHEN score-par = 2 THEN 'Double Bogey'
ELSE 'Triple Bogey or Worse'
```
**END** 

Im Gegensatz zur Switch-Form der CASE-Aussage ermöglichen die WHEN-Aussagen in der If-Form Vergleichsoperatoren; die WHEN-Bedingung

WHEN < 0 THEN 'Under Par'

ist zulässig.

# **Sessionvariablen**

Sessionvariablen enthalten vordefinierte Werte für einen Benutzer und werden initialisiert, sobald sich ein Benutzer bei Oracle CRM On Demand anmeldet. Wenn Sessionvariablen initialisiert wurden, bleiben sie für die Dauer der Session unverändert. Sessionvariablen sind private Werte für einen Benutzer, und jede Instanz einer Sessionvariablen kann für verschiedene Benutzer mit verschiedenen Werten initialisiert werden. Sie können in den folgenden Bereichen darauf verweisen: Titelansichten, Erzählungsansichten, Spaltenfilter, Spaltenformeln, Dashboard-Benutzereingaben usw.

Die häufigste Verwendung einer Sessionvariable besteht darin, in einer Spaltenfilterbedingung eines Berichts auf die Variable zu verweisen, wenn Sie die Ergebnisse dynamisch einschränken möchten. Die Begrenzung basiert auf dem Wert einer Sessionvariable, z.B. dem aktuellen Geschäftsjahr und -monat.

Um auf eine Sessionvariable zu verweisen, verwenden Sie folgende Syntax: NQ\_SESSION.{Variablenname}. Wenn Sie die Variable in einer Spaltenformel verwenden möchten, erstellen Sie den Verweis anhand der Syntax VALUEOF(NQ\_SESSION.Variablenname).

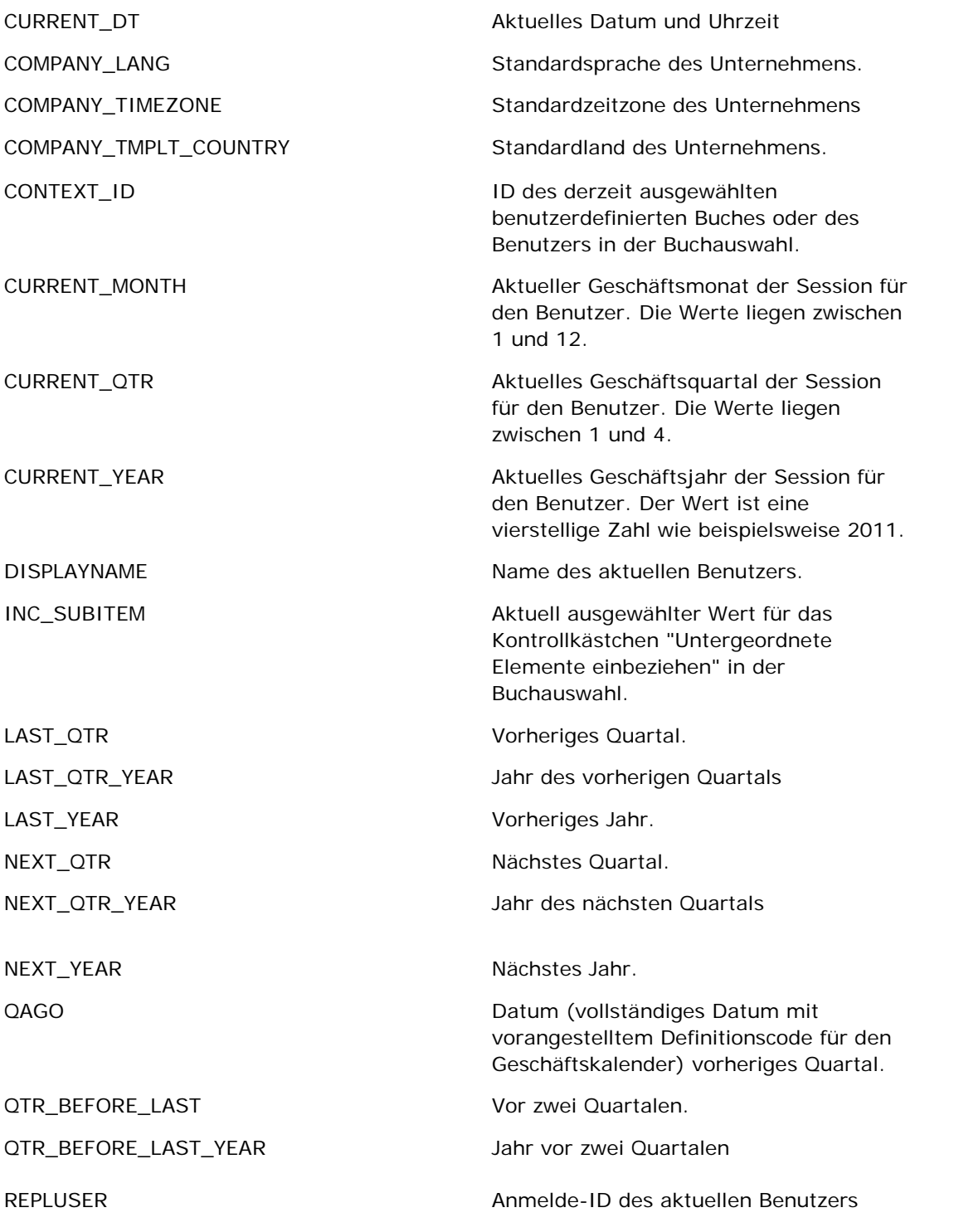

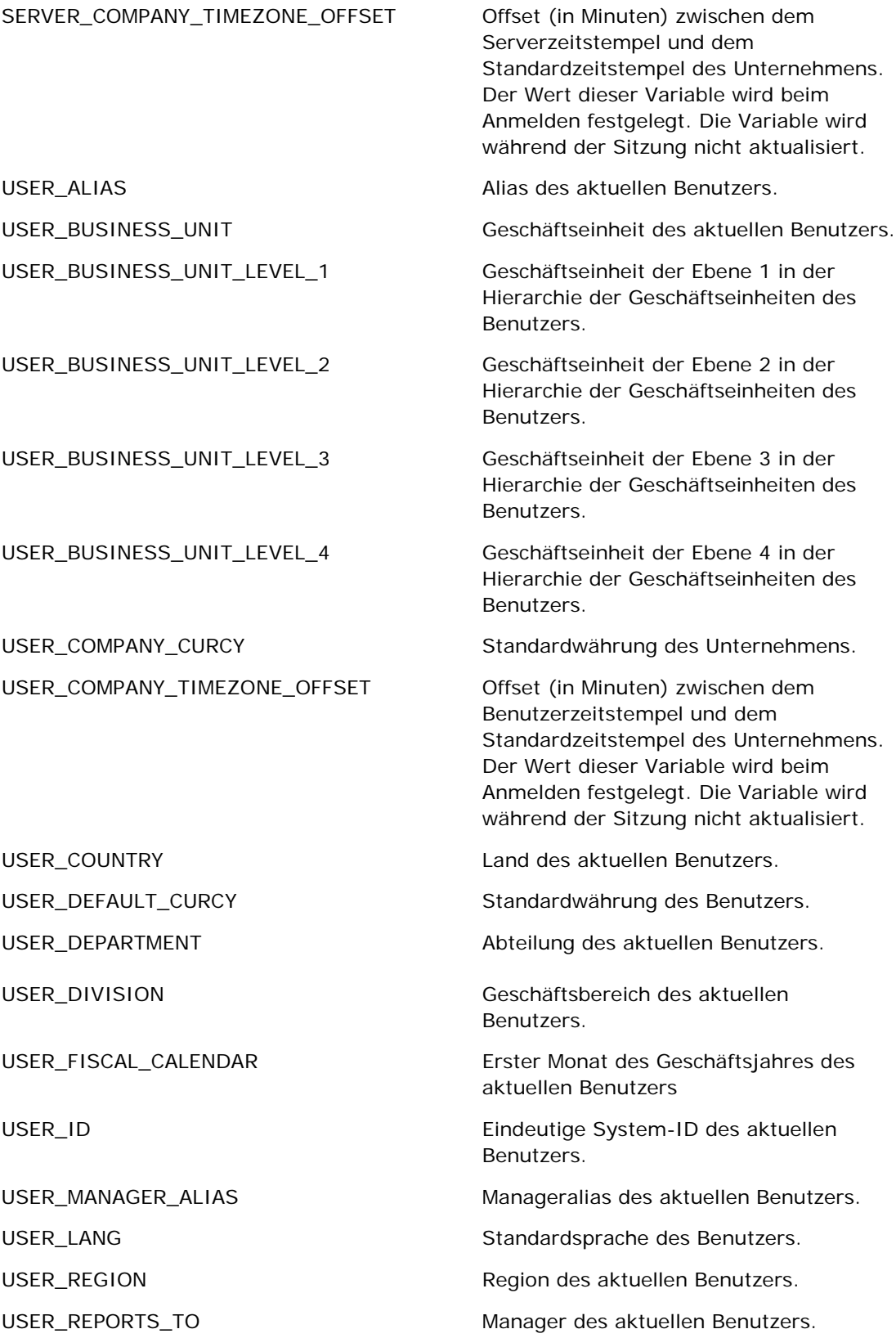

<span id="page-1434-0"></span>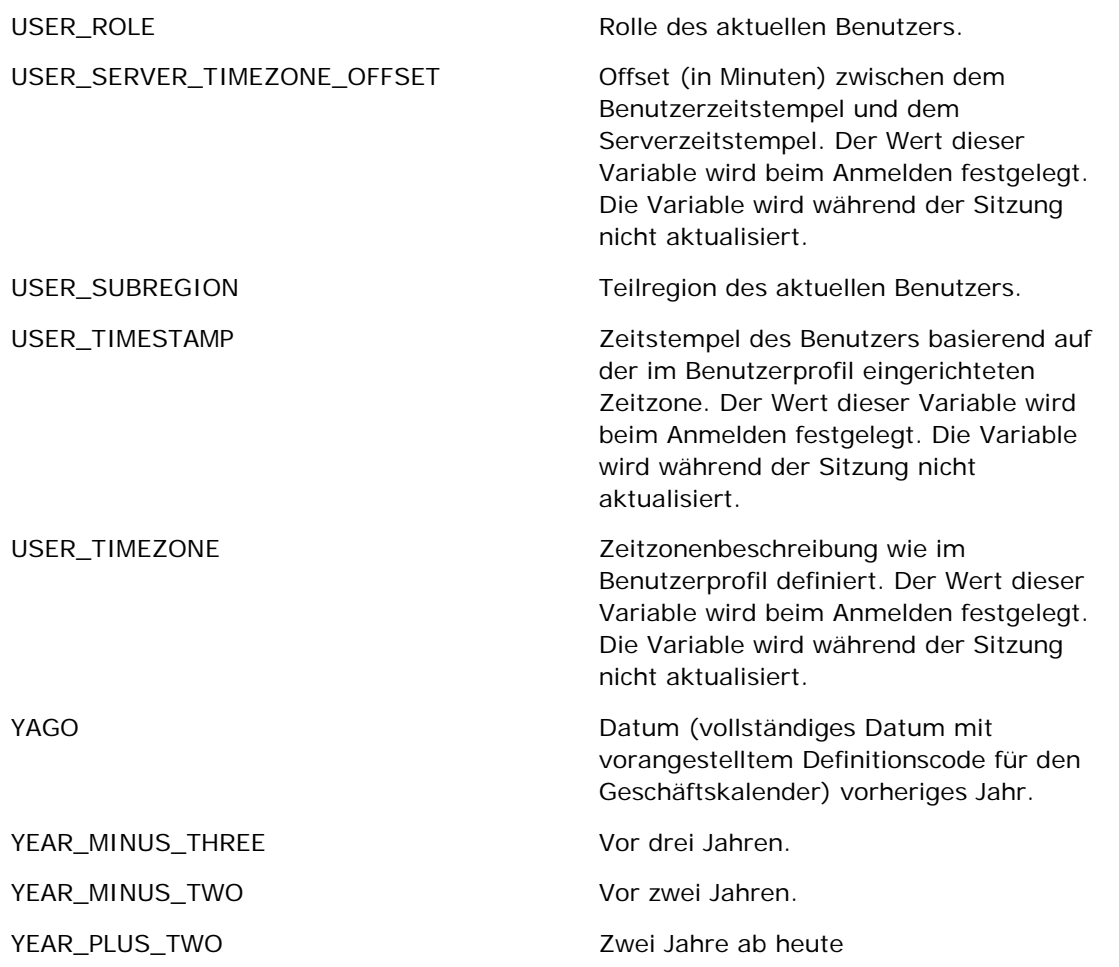

# **Informationen zur Berichts-Performance**

Die Berichts-Performance betrifft vor allem Unternehmen mit großem Datenvolumen und vielen Benutzern. Je umfangreicher und anspruchsvoller die Anforderungen an die Berichterstellung werden, umso wichtiger wird die Berichts-Performance. Das Wissen darüber, wie Oracle CRM On Demand Daten mit Caching und zu verschiedenen Zeiten wirksam abgleicht und verarbeitet, hilft Ihnen, Berichte mit optimaler Performance zu erstellen.

In diesem Thema wird der integrierte Caching-Mechanismus beschrieben, der schnelle Reaktionszeiten und die erwartete Performance während der nächtlichen Aktualisierung sowie bei Verwendung von Berichte- anstelle von Analyse-Themenbereichen ermöglicht. Weitere Informationen über die Berichts-Performance finden Sie unter Optimieren der Performance (auf Seite [1436\)](#page-1435-0).

# **Informationen zu Caching**

Wenn Berichte und Abfragen mit Analyse-Themenbereichen ausgeführt werden, werden die Abfrageergebnisse zwischengespeichert. Mit dem Abfrage-Cache kann Oracle CRM On Demand aufeinanderfolgende

<span id="page-1435-0"></span>Abfrageanforderungen schneller bearbeiten, weil die Anwendung nicht wieder auf die Datenbank zugreifen muss. Dadurch wird eine schnellere Reaktionszeit möglich. Darüber hinaus werden mit dieser Funktion die Netzwerkressourcen entlastet und die kostenintensive Datenbankverarbeitung unnötig gemacht. Um von diesem Abfrage-Cache zu profitieren, müssen die Abfragen nicht identisch sein. Selbst eine Untermenge einer zuvor ausgeführten Abfrage mit einer Filterbedingung oder dieselbe Abfrage mit weniger Spalten kann den von einer vorigen Abfrage generierten Cache verwenden. Die Datensichtbarkeit wird beim Abfrage-Cache vollständig berücksichtigt. Da die Datenbank während der inkrementellen Aktualisierung aktualisiert wird, wird der Abfrage-Cache nach dem Ausführen neuer Abfragen bereinigt und mit neuen Daten gefüllt.

Der Abfrage-Cache wird nur bei Berichten und Abfragen unterstützt, die Analyse-Themenbereiche verwenden. Echtzeitberichte und -abfragen unterstützen keinen Abfrage-Cache. Echtzeit- und historische Berichte und Abfragen verwenden jedoch einen Webserver-Cache. Der Webserver-Cache ist nicht mit dem von Oracle CRM On Demand unterstützten Abfrage-Cache identisch. Der Webserver-Cache für Echtzeit- und historische Abfragen besteht mindestens 10 Minuten nach der Erstellung oder Verwendung, wird jedoch nach 60 Minuten bereinigt. Manche Abfragen werden abhängig von der Anzahl der ausgeführten Abfragen auch schon vor Ablauf der 60 Minuten gelöscht.

### **Analytische (historische) Berichte im Vergleich zu berichtsbezogenen (Echtzeit-)Berichten**

Abfragen, die mit analytischen (historischen) Themenbereichen ausgeführt werden, sind vergleichsweise schneller als Abfragen, die mit berichtsbezogenen (Echtzeit-)Themenbereichen ausgeführt werden. Die Analyse-Themenbereiche verwenden ein spezielles Data Warehouse, das ausschließlich für Analyse und Berichterstellung entwickelt und optimiert wurde. Echtzeit-Themenbereiche verwenden jedoch die Datenbank, die für die Unterstützung von Transaktionsaktivitäten optimiert wurde, bei denen eine geringe Anzahl Datensätze extrem schnell gelesen, geschrieben und aktualisiert wird. Wenn also Echtzeit-Themenbereiche verwendet werden, konkurrieren die Abfragen um die Datenbankressourcen, die auch die Anforderungen der Transaktionsaktualisierungen von Oracle CRM On Demand erfüllen müssen. Dies wirkt sich auf die Leistung von Oracle CRM On Demand und der Echtzeitabfragen aus. Da die Berichterstellung für die aktuellen Daten unterstützt werden muss, wird der Abfrage-Cache für Echtzeit-Themenbereiche nicht unterstützt. Dadurch wird die Abfrageleistung selbst bei identischen Abfragen weiter verringert.

Verwenden Sie Echtzeit-Themenbereiche nur, wenn Sie aktuelle Daten benötigen oder wenn die historischen Themenbereiche nicht Ihren Anforderungen an die Berichterstellung entsprechen.

### **Berichts-Performance während der nächtlichen Aktualisierung**

Die Performance bei Echtzeit-Berichtsabfragen wird bei der nächtlichen Aktualisierung geringfügig beeinträchtigt, da die für die Abfrage abgerufenen Daten auch vom Aktualisierungsprozess gelesen werden, um das Data Warehouse zu füllen, das die historischen Themenbereiche steuert. Die Performance historischer Berichtsabfragen wird jedoch von der nächtlichen Aktualisierung nicht beeinträchtigt, da zu Beginn der Aktualisierung ein Schnappschuss des Data Warehouse erstellt wird und die Benutzer an diese replizierte Kopie verwiesen werden. Nach Abschluss der nächtlichen Aktualisierung werden die Benutzer automatisch zum aktualisierten Data Warehouse umgeleitet. Diese Funktion ist für die Benutzer sichtbar.

# **Optimieren der Performance**

**1436** Oracle CRM On Demand-Onlinehilfe Version 35 September 2017 Bei jedem Aufruf eines Berichts oder einer Analyse werden Ihre Daten aus der Datenbank abgerufen, vom Berichtsserver verarbeitet und auf der Seite angezeigt. Je komplexer die Analyse, desto länger dauert die

Datenbankabfrage und die Anzeige der Daten. Dieser Abschnitt enthält Richtlinien, die Sie bei der Berichterstellung unterstützen, damit die Berichte so schnell wie möglich angezeigt werden.

**Hinweis zu Beginn.** Gehen Sie wie folgt vor:

- Prüfen Sie die in Oracle CRM On Demand verfügbaren vordefinierten Berichte. Diese Berichte erfüllen möglicherweise die meisten Ihrer Anforderungen.
- Besuchen Sie Schulungskurse.
- **Sammeln Sie Ihre Anforderungen an die Berichterstellung, und lassen Sie diese von Ihren Stakeholdern** genehmigen.
- **Prüfen Sie in den Browsereinstellungen, ob Ihr Browser-Client richtig konfiguriert ist.**
- Informieren Sie sich über die Berichtsperformance. Weitere Informationen finden Sie unter Info über Berichts-Performance (siehe ["Informationen zur Berichts-Performance"](#page-1434-0) auf Seite [1435\)](#page-1434-0).

### **Informationen zu Themenbereichen**

Sie können die beiden Themenbereichstypen je nach Berichts- und Geschäftsanforderungen nutzen.

Die Analyse-Themenbereiche sollten immer dann verwendet werden, wenn die Erstellung von Berichten möglich ist. Diese Themenbereiche wurden mit einem speziell dafür vorgesehenen Data Warehouse erstellt, mit dem eine bessere Abfrage-Performance erreicht wird. Das Data Warehouse für Analyse-Themenbereiche wird täglich aktualisiert. Berichte, die mit diesen Themenbereichen erstellt werden, können selbst bei großen, komplexen Abfragen schneller angezeigt werden als die Berichte der Berichte-Themenbereiche.

Die Berichte-Themenbereiche wurden mit derselben Datenbank erstellt, in der auch alle anderen Benutzertransaktionen in der Anwendung erfolgen. Sie greifen somit auf dieselben Ressourcen zurück, von denen auch Ihre Anwendung Daten für Berichte abruft.

### **Richtlinien zur Verwendung eines Berichte-Themenbereichs**

Beachten Sie die folgenden Richtlinien, wenn Sie einen Berichte-Themenbereich verwenden:

- Verwenden Sie Felder aus den Ordnern "Adresse (Erweitert)", falls möglich.
- **Vermeiden Sie folgende Felder und Funktionen, falls möglich:** 
	- Benutzerdefinierte Auswahllistenfelder.
	- Felder aus den Ordnern "Verantwortlicher Benutzer". Verwenden Sie stattdessen das Feld "Verantwortlicher".
	- Felder aus dem Ordner "Primäre Person" innerhalb des Ordners "Firma"
	- CAST-Funktionen für die Felder "Datum" oder "Datum/Uhrzeit"
	- Die Felder "Übergeordneter Kunde", "Zuletzt geändert von", "Erstellt von" und "Manager"
	- Felder aus Datumstypordnern, wie z.B. "Erstellungsdatum" und "Abschlussdatum"

Diese Ordner bieten zwar eine einfache Möglichkeit zum Gruppieren des Datumsattributs in Woche, Monat, Quartal oder Jahr, durch ihre Verwendung wird die Abfrage jedoch komplexer und beeinträchtigt somit möglicherweise die Berichtsperformance. Wenn es zu Performanceproblemen mit Feldern aus den Datumsordnern kommt, verwenden Sie die Felder

"Datum" oder "Datum/Uhrzeit" aus dem Ordner des primären Datensatztyps. Beispiel: Öffnen Sie den Themenbereich "Verkaufsprojekt", und wählen Sie das Feld "Abschlussdatum" aus dem Verkaufsprojektordner anstelle eines Feldes aus dem Abschlussdatumsordner.

### **Richtlinien zur Verbesserung der Performance**

Beachten Sie folgende Richtlinien, um die Performance zu verbessern:

#### **Berichte stufenweise erstellen**

Gehen Sie wie folgt vor:

- Fangen Sie mit einem kleinen Bericht an, und testen Sie ihn während der Erstellung. Verwenden Sie zunächst wenige Felder, und testen Sie sie, bevor Sie weitere Spalten hinzufügen.
- **Testen Sie Ihre Filter, um die beste Reihenfolge festzulegen.**

Unterschiedliche Reihenfolgen wirken sich auf die Performance aus. Die tatsächlichen Auswirkungen können Sie jedoch nur mit der Versuch-und-Irrtum-Methode feststellen.

#### **Felder- und spaltenübergreifende Datensätze vermeiden**

Beachten Sie folgende Richtlinien:

- **Spalten**. Wenn Sie Spalten aus mehreren Datensatztypen für Ihre Analyse wählen, erhöht dies die Komplexität Ihrer Datenabfrage. Die Komplexität der Abfrage wirkt sich auf die Geschwindigkeit aus, mit der die Ergebnisse angezeigt werden. Dies sollten Sie bei der Verwendung von datensatzübergreifenden Feldern in Berichten beachten.
- **Spaltenauswahlfelder.** Alle Spaltenauswahlfelder sollten demselben Datensatztyp angehören. Verwenden Sie, falls möglich, keine datensatzübergreifenden Spaltenauswahlfelder.
- **Prompts.** Versuchen Sie, sicherzustellen, dass alle Prompts den Feldern desselben Datensatztypordners zugeordnet sind.

#### **Indizierte Felder verwenden**

Gehen Sie wie folgt vor:

Verwenden Sie indizierte Felder, um Daten in Echtzeitberichten zu filtern.

Indizierte Felder sind so optimiert, dass die Ergebnisse Ihres Berichts schneller angezeigt werden.

**Planen Sie beim Einrichten Ihrer Daten voraus, um sicherzustellen, dass die richtigen Daten in den** indizierten Feldern gespeichert werden.

Wenn Sie diese Methode befolgen, können Sie Berichte erstellen, die diese indizierten Felder an den am besten geeigneten Stellen verwenden. Oracle CRM On Demand enthält außerdem eine begrenzte Anzahl von indizierten benutzerdefinierten Feldern. Die Anzahl ist vom Feldtyp und vom Datensatztyp abhängig.

#### **Organisationshierarchie auf fünf Ebenen begrenzen**

Je höher ein Benutzer in der Organisationshierarchie angesiedelt ist, desto mehr Daten werden zurückgegeben und desto länger dauert die Ausführung des Berichts. Begrenzen Sie die Organisationshierarchie daher auf fünf Ebenen.

#### **Filter verwenden**

Durch das Verwenden von Filtern grenzen Sie die Menge der zurückgegebenen Daten beim Zugriff auf eine Analyse ein. Mit Filtern können Sie die Geschwindigkeit der Berichterstellung verbessern.

- Als ersten Schritt bei der Berichterstellung sollten Sie Filter anwenden. Wenn Ihr Unternehmen über viele Daten verfügt, sollten Sie vor dem Ausführen der ersten Berichtsvorschau unbedingt Filter anwenden.
- Wenden Sie als Erstes einen Filter für den Steuerdatensatz an. Beispiel: Wenn Sie den Themenbereich "Aktivitäten" verwenden, wenden Sie einen Filter für Aktivitäten an.
- Wählen Sie zunächst die Filter, mit denen die Daten am meisten eingeschränkt werden. Anschließend können Sie die Einschränkungen versuchsweise lockern.

Beachten Sie jedoch folgende Richtlinien beim Hinzufügen von Filtern:

- Wenn ein Filter auf eine Spalte mit einer zugrunde liegenden CASE-Formel verweist, wirkt sich dieser Filter möglicherweise negativ auf die Berichterstellungs-Performance aus, je nach Formel und erforderlicher Weiterverarbeitung. Wenn Sie ein Feld mit einer CASE-Anweisung oder einer anderen Formel filtern, können Sie sehen, wie der Filter sich auf die Berichterstellungs-Performance auswirkt.
- Beantworten Sie folgende Fragen, bevor Sie eine CASE-Formel verwenden:
	- Kann diese Klassifizierung mit der Workflowfunktion in Oracle CRM On Demand durchgeführt werden?
	- Erscheint der Klassifizierungscode auch in anderen Berichten? Falls ja, sollten Sie eventuell eine neue Spalte und einen Workflow zum Ausfüllen dieser Spalte erstellen.
- Ein Bericht, mit dem ein benutzerdefiniertes Datumsfeld gefiltert wird, kann schneller ausgeführt werden als ein ähnlicher Bericht, mit dem ein benutzerdefiniertes Datums-/Uhrzeitfeld gefiltert wird. Für alle Datums-/Uhrzeitfelder müssen Zeitzonen konvertiert werden. Das wirkt sich auf die Berichterstellungs-Performance aus. Filtern Sie daher möglichst benutzerdefinierte Datumsfelder anstelle von benutzerdefinierten Datums-/Uhrzeitfeldern.
- Vermeiden Sie die Verwendung von OR-Klauseln für unterschiedliche Datensatztypen oder Spalten (z.B. SR.Type = 'A' OR SR.Priority = 'High' OR Account.Industry = 'Medical'). Versuchen Sie stattdessen Folgendes:
	- Entfernen Sie die OR-Klausel, und führen Sie die weitere Klassifizierung in der Pivot-Tabelle durch.
	- Teilen Sie den Bericht in mehrere kleinere Berichte auf, und führen Sie die Ergebnisse mit der kombinierten Analysefunktion zusammen.

#### **Richtlinien zur Definition von Prompts beachten**

In Schritt 3 auf der Seite "Analyse erstellen und anzeigen" in Oracle CRM On Demand können Sie Prompts für Ihren Bericht definieren. Mit diesen Prompts können Benutzer, die auf den fertigen Bericht zugreifen, Daten für den Bericht wählen und somit eingrenzen. Die Verwendung von Prompts bei der Ausführung von Berichten wirkt sich auf die Prompt- und Berichtsverarbeitungszeit aus.

Gehen Sie wie folgt vor, wenn Sie Prompts zu Ihrem Bericht hinzufügen:

- Verwenden Sie so wenige Prompts wie möglich für einen Bericht.
- Vermeiden Sie die Verwendung von Bildern mit hoher Auflösung für Bild-Prompts. Ein Bild für einen Bericht sollte nicht über 100 dpi groß sein. Die beste Performance erreichen Sie mit Bildern mit einer Größe von bis zu 50 dpi.
- Beim Definieren von Prompts können Sie im Menü zur Auswahl der Anzeigewerte für Benutzer entweder "Keine" oder "Alle Werte" wählen, um die beste Performance zu erreichen. Vermeiden Sie die Option "Beschränkte Werte filtern". Mit dieser Option wird die Prompt-Auswahl, die im Bericht angezeigt wird, eingeschränkt. Diese Einschränkung basiert auf anderen Filtern und Prompts, die auf den Bericht angewendet werden. Wenn ein Bericht sehr viele Daten enthält, kann die Berichterstellungs-Performance durch diese Option beeinträchtigt werden.

Bei der Entscheidung zwischen "Keine", "Alle Werte" und "Beschränkte Werte filtern" sollten Sie versuchen, ein Gleichgewicht zwischen Berichterstellungs-Performance und optimaler Präsentation der wählbaren Werte für Benutzer zu schaffen.

#### **Drilldown-Links zu Detailberichten einfügen**

Sie sollten keine Berichte mit einer langen Liste von Datentabellen, Diagrammen und Grafiken erstellen. Gehen Sie stattdessen wie folgt vor:

- Entwerfen Sie einen Einstiegsbericht mit den zusammenfassenden Informationen oder Trends, und fügen Sie Drilldown-Funktionen ein, mit denen der Benutzer zu den Details gelangt.
- Erstellen Sie Berichte für Detailinformationen, indem Sie aus dem ersten Bericht auf Zieldaten verweisen. Fügen Sie dann Drilldown-Links zum Zusammenfassungsbericht ein.

So verknüpfen Sie Berichte mit Tabellen:

#### *Berichte mit Tabellen verknüpfen*

- **1** Klicken Sie auf das Symbol zur Spaltenformatierung, um das Dialogfeld mit den Spalteneigenschaften zu öffnen.
- **2** Klicken Sie auf die Registerkarte "Spaltenformat".
- **3** Wählen Sie in der Dropdown-Liste für den Werteinteraktionstyp "Navigieren".
- **4** Navigieren Sie über das Feld "Zu anderen Analysen navigieren" zu einem Detailbericht, für den Sie einen Drilldown durchführen möchten, und klicken Sie auf "OK".

So verknüpfen Sie Berichte mit Diagrammen:

#### *Berichte mit Diagrammen verknüpfen*

- **1** Klicken Sie auf der Seite zur Diagrammbearbeitung auf das Symbol für zusätzliche Diagrammoptionen (unter Analyse: Berichtstitelleiste, auf der linken Seite).
- **2** Klicken Sie auf die Registerkarte "Interaktion".
**3** Wählen Sie "Navigieren", und navigieren Sie zu einem Detailbericht, für den Sie einen Drilldown aus dem Diagramm durchführen möchten.

#### **Anzahl der Mengenoperationen begrenzen**

Mit den erweiterten Funktionen können Sie Abfragen kombinieren. Dann können Sie Mengenoperationen durchführen, wie z.B. Verbindungen, Schnittmengen oder andere Join-Aktionen für Abfragen zum Erstellen eines endgültigen Berichts. Je mehr Abfrageergebnisse kombiniert werden, desto länger dauert die Erstellung des endgültigen Berichts. Begrenzen Sie daher die Anzahl der Mengenoperationen auf maximal drei für eine schnellstmögliche Verarbeitung.

#### **Eindeutigen HTML-Code und klare Darstellungen verwenden**

Gehen Sie wie folgt vor, wenn Sie HTML in Verbindung mit SQL verwenden:

- Stellen Sie sicher, dass der HTML-Code eindeutig und präzise ist und keine unnötigen Tags oder überflüssige Informationen enthält.
- Stellen Sie sicher, dass die Darstellungen klar und präzise sind und keine überflüssigen Anweisungen enthalten.

Mit präzisen Darstellungen wird die angegebene Formatierung effizienter, und es treten weniger Performance-Probleme auf.

#### **Spalten aus Pivot-Tabellen löschen**

Mit Pivot-Tabellen können Sie den Bericht in unterschiedlichen Ansichten anzeigen, ohne mehrere Berichte zu erstellen. Pivot-Tabellen beeinträchtigen jedoch auch die Performance. Löschen Sie wenn möglich die Spalten, die nicht in der Pivot-Tabelle verwendet werden, aus den Berichtskriterien (in Schritt 1 - Kriterien definieren).

#### **Diagramme für Pivot-Ergebnisse verwenden**

Verwenden Sie für jede Pivot-Tabelle, die ein Diagramm erfordert, wenn möglich die Option zur Verwendung eines Diagramms für Pivot-Ergebnisse anstelle einer separaten Diagrammansicht. Für mehrere Diagramme in einem Bericht dauert die Verarbeitung möglicherweise länger, da Oracle CRM On Demand die Diagramme einzeln erstellen muss, statt sie zusammen mit der Pivot-Tabelle zu erstellen.

#### **Berichte müssen skalierbar sein**

Es ist möglich, dass der Testlauf eines Berichts erfolgreich verläuft, bevor alle Produktionsdaten importiert sind. Nach dem Import der Produktionsdaten wirkt sich das erhöhte Datenvolumen jedoch negativ auf die Berichterstellungs-Performance aus. Wenn Sie Oracle CRM On Demand gerade implementieren, planen Sie auch etwas Zeit zum erneuten Testen und zur Feineinstellung der Berichte ein, nachdem alle Produktionsdaten importiert wurden.

### **Verwenden von optimierten Code- und UTC-Feldern in Filtern**

Viele Themenbereiche zur Berichterstellung verfügen in ihren Dimensionen über Felder, die für das Verringern der Abfragezeit bei der Verwendung in Filtern optimiert sind. Optimierte Felder enden mit den Begriffen *Code*  oder *UTC*. Beispiel: Die Firmendimension verfügt über das Feld "Firmentyp". Außerdem verfügt die Dimension

über das Feld "Firmentypcode", das die optimierte Version des Feldes "Firmentyp" ist. Sowohl die optimierten als auch die nicht optimierten Felder führen zu den gleichen Berichtsergebnissen, aber das Verwenden der optimierten Felder verringert die benötigte Abfragezeit. Diese Methode ist schneller als die Verwendung der nicht optimierten Felder. Durch das Verwenden dieser Felder in Filterbedingungen können Sie die Zahl der zusätzlichen Tabellenverknüpfungen verringern und die Umwandlung von Zeitstempeln, die auf der Zeitzone Ihres Unternehmens basieren, vermeiden.

Hinweis: Diese optimierten Felder unterstützen Übersetzungen in alle unterstützten Sprachen, allerdings unterstützen sie nicht das Umbenennen von Datensatztypen.

Weitere Informationen zu der Frage, ob optimierte Filterfelder für einen bestimmten Themenbereich zur Berichterstellung verfügbar sind, finden Sie in der Onlinehilfe zum entsprechenden Themenbereich sowie im Abschnitt *Optimierte Filterfelder*.

Die Dashboards-Hompepage zeigt eine Liste der Dashboards an, die Ihnen zur Verfügung stehen. In einem Dashboard können Inhalte, wie beispielsweise gespeicherte -Anforderungen, Bilder, Diagramme, Tabellen und Texte sowie Links zu Websites und Dokumenten angezeigt werden. Ein *Dashboard* besteht aus mindestens einer Seite. Die Seiten werden im oberen Bereich des Dashboards als Registerkarten dargestellt.

Oracle CRM On Demand stellt vordefinierte Dashboards zur Verfügung. Darüber hinaus können Benutzer, deren Rolle über die Berechtigung "Dashboards verwalten" verfügt, interaktive Dashboards erstellen, die benutzerdefinierte Ansichten mit unternehmensbezogenen und externen Informationen bereitstellen. Wenn Ihre Rolle diese Berechtigung enthält, können Sie den Dashboard-Editor verwenden, um Inhalte zu einem interaktiven Dashboard hinzuzufügen, indem Sie den entsprechenden Inhalt per Drag & Drop aus dem Auswahlbereich auf der Seite mit dem Dashboard-Layout einfügen. Die Layout-Seite besteht aus Spalten zur Ausrichtung des Inhalts, und jede Spalte enthält Abschnitte mit Inhalt. Die Darstellung eines Dashboards, beispielsweise die Hintergrundfarben und die Textgröße, wird anhand von Formatvorlagen gesteuert. Sie können die Darstellung eines Dashboards auch über das Formatierungsdialogfeld ändern.

Damit Dashboards angezeigt werden, benötigen Sie die Berechtigung "Dashboards verwalten" und die Berechtigung "Rollen und Zugriff verwalten".

Beim Anzeigen von Dashboards können Sie auch Folgendes durchführen:

- Die Dashboard-Reihenfolge ändern. Weitere Informationen finden Sie unter Ändern der Dashboard-Reihenfolge (auf Seite [1470\)](#page-1469-0).
- Dashboards verwalten, einschließlich der Änderung der Sichtbarkeit für Dashboards. Weitere Informationen finden Sie unter Verwalten von Dashboards (auf Seite [1445\)](#page-1444-0).

**HINWEIS:** Sie können die vordefinierten Dashboards in Oracle CRM On Demand nicht ändern, Sie können sie jedoch ausblenden. Weitere Informationen finden Sie unter Anzeigen von Dashboards (auf Seite [1468\)](#page-1467-0).

Interaktive Dashboards können drei Inhaltstypen enthalten:

- Dashboard-Objekte
- Inhalte, die im Präsentationskatalog von Oracle CRM On Demand gespeichert sind
- Ansichten von Ordnern im Präsentationskatalog von Oracle CRM On Demand

# **Einschränkungen beim Erstellen oder Anzeigen eines Dashboards**

Beachten Sie beim Erstellen oder Anzeigen interaktiver Dashboards folgende Einschränkungen:

 Ein Benutzer, der ein interaktives Dashboard erstellt oder bearbeitet, kann dem Dashboard beliebig Berichte hinzufügen, auf die er Zugriff hat.

Berichte werden in Ordnern gespeichert. Der Zugriff auf diese Ordner wird anhand von Benutzerrollen festgelegt. Die Berechtigung "Dashboard verwalten" ermöglicht Benutzern das Erstellen und

Bearbeiten von interaktiven Dashboards. Sie beinhaltet nicht die Berechtigung "Benutzerdefinierte Berichte verwalten". Diese Berechtigung ermöglicht den Vollzugriff auf alle untergeordneten Berichtsordner und Berichte des "Unternehmensweit genutzten Ordners". Weitere Informationen zur Sichtbarkeit von Ordnern finden Sie unter Berichte (auf Seite [1027\)](#page-1026-0) und Einrichten der Sichtbarkeit von gemeinsam genutzten Ordnern für Benutzer (siehe ["Einrichten der Sichtbarkeit für freigegebene](#page-1045-0)  [Berichtsordner"](#page-1045-0) auf Seite [1046\)](#page-1045-0).

 Die Berichte, die zu interaktiven Dashboards hinzugefügt werden, sind möglicherweise nicht für alle Benutzer eines Unternehmens sichtbar. Der Zugriff ist von der jeweiligen Benutzerrolle abhängig.

Wenn die Rolle eines Benutzers die Anzeige eines bestimmten Berichts in einem Dashboard nicht zulässt, wird im Dashboard eine Fehlermeldung angezeigt.

- Wenn ein Bericht gelöscht wird, nachdem er einem Dashboard hinzugefügt wurde, wird dem Benutzer, der das Dashboard bearbeitet, im Dashboard-Editor ein Ausrufezeichen neben dem Berichtsnamen angezeigt. Ein Benutzer, der das Dashboard anzeigt, erhält eine Fehlermeldung.
- Die Zeiträume in den Berichten basieren möglicherweise auf dem Geschäftskalender Ihres Unternehmens, der eventuell vom Standardkalender abweicht. Beispiel: Das Geschäftsjahr Ihres Unternehmens beginnt am 1. Juni jedes Kalenderjahres. Wenn Ihr Unternehmen gerade das Geschäftsjahr in Oracle CRM On Demand geändert hat, müssen Sie die Verlaufsanalysen sorgfältig prüfen, wenn sie sich über mehrere Jahre erstrecken. Daten in Berichten, die auf dem vorherigen Geschäftskalender basieren, können nicht mit Daten abgeglichen werden, die auf dem neuen Geschäftskalender basieren.

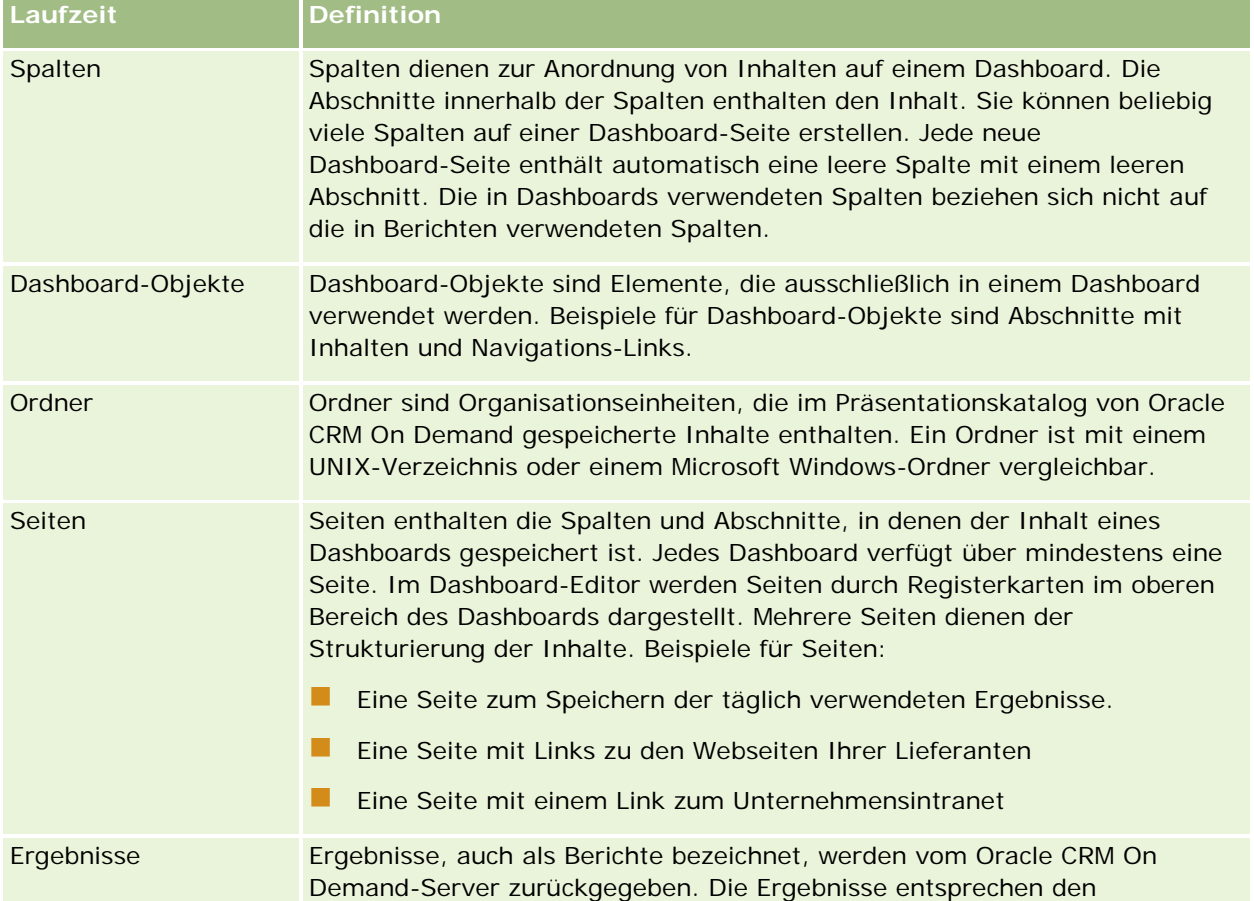

Die folgende Tabelle enthält Definitionen von Begriffen im Dashboard-Editor.

<span id="page-1444-0"></span>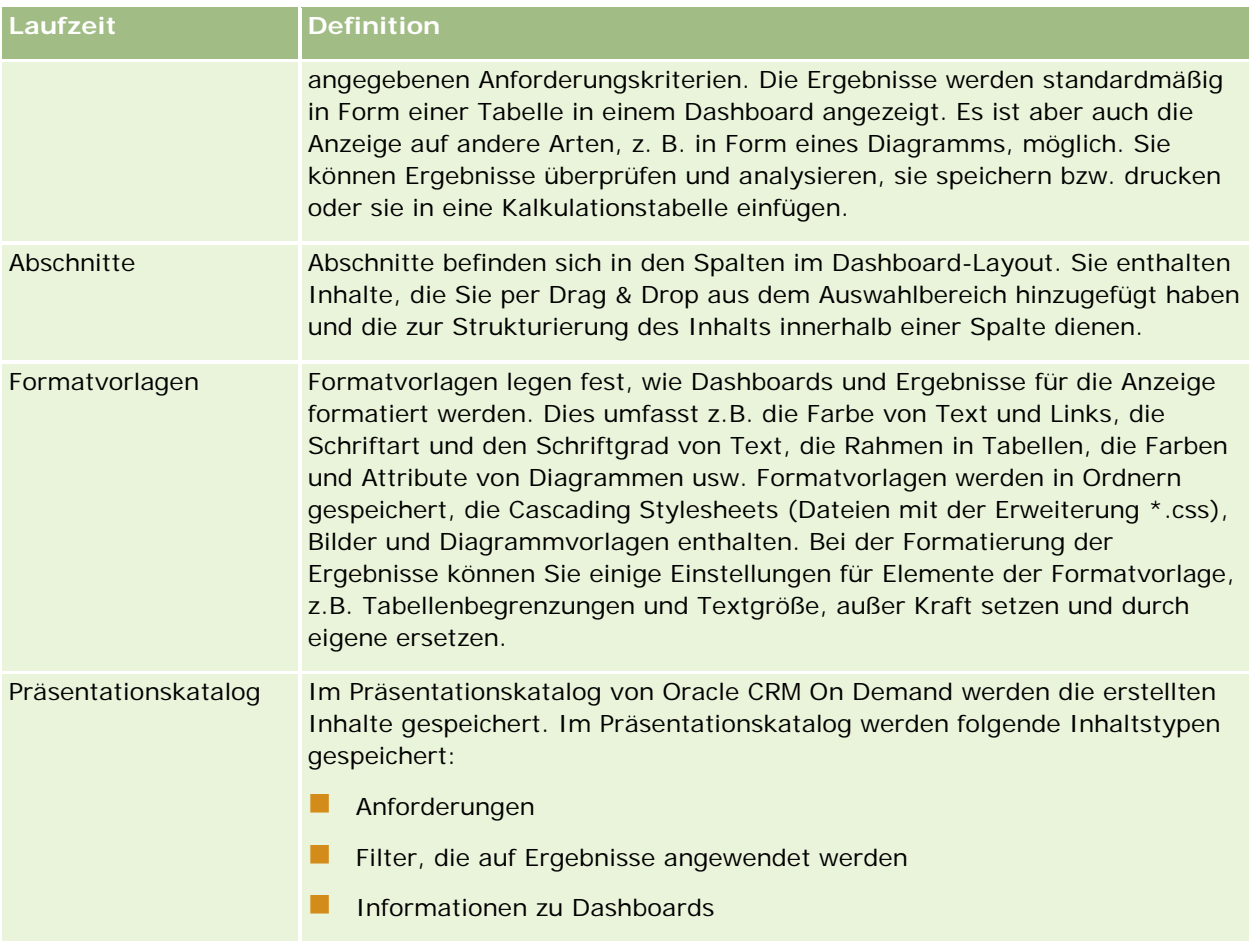

# **Verwandte Themen**

Weitere Informationen finden Sie unter folgenden Themen:

- **Verwalten von Dashboards (auf Seite [1445\)](#page-1444-0)**
- **Analytics (auf Seite [1473\)](#page-1472-0)**

# **Verwalten von Dashboards**

Wenn Ihre Rolle über die Berechtigung "Dashboards verwalten" verfügt, können Sie mit dem Dashboard-Editor interaktive Dashboards erstellen und bearbeiten. Für die Verwaltung von Dashboards stehen folgende Aufgaben zur Verfügung:

- Erstellen von interaktiven Dashboards in Analytics (siehe ["Creating Interactive Dashboards in Analytics"](#page-1886-0) auf Seite [1887\)](#page-1886-0)
- **Hinzufügen von Seiten zu interaktiven Dashboards (auf Seite [1448\)](#page-1447-0)**
- Hinzufügen und Anzeigen von Inhalten auf interaktiven Dashboard-Seiten (auf Seite [1448\)](#page-1447-0)

- <span id="page-1445-0"></span>Umbenennen von Dashboard-Objekten (auf Seite [1460\)](#page-1459-0)
- Löschen von Dashboard-Objekten (auf Seite [1461\)](#page-1460-0)
- Ändern der Eigenschaften von interaktiven Dashboards (auf Seite [1466\)](#page-1465-0)
- Ändern von PDF- und Druckoptionen in interaktiven Dashboards (auf Seite [1461\)](#page-1460-0)
- **E** Erstellen von Eingabeaufforderungen für interaktive Dashboards in Analytics (siehe "Creating Prompts for [Interactive Dashboards in Analytics"](#page-1902-0) auf Seite [1903\)](#page-1902-0)
- Ändern des Namens oder der Beschreibung eines interaktiven Dashboards (auf Seite [1468\)](#page-1467-0)
- Anzeigen von Dashboards in Analytics (siehe ["Displaying Dashboards in Analytics"](#page-1908-0) auf Seite [1909\)](#page-1908-0)
- Ändern der Dashboard-Reihenfolge (auf Seite [1470\)](#page-1469-0)
- **U** Verwalten der Dashboard-Sichtbarkeit in Analytics (siehe ["Managing Dashboard Visibility in Analytics"](#page-1910-0) auf Seite [1911\)](#page-1910-0)
- **Info über geführte Navigation in interaktiven Dashboards (auf Seite [1470\)](#page-1469-0)**
- Hinweise zur Verwendung von Themenbereichen (auf Seite [1472\)](#page-1471-0)

# **Erstellen von interaktiven Dashboards**

In diesem Thema wird beschrieben, wie ein neues interaktives Dashboard erstellt wird.

**Bevor Sie beginnen.** Um interaktive Dashboards erstellen und bearbeiten zu können, muss Ihre Rolle die Berechtigung "Dashboards verwalten" beinhalten.

### *So erstellen Sie ein interaktives Dashboard*

- **1** Klicken Sie auf die Registerkarte "Dashboard".
- **2** Klicken Sie auf der Seite "Dashboard" auf den Link "Dashboards verwalten".
- **3** Klicken Sie auf der Seite "Dashboards verwalten" auf "Neues Dashboard".
- **4** Geben Sie auf der Seite "Dashboard bearbeiten" den Namen und die Beschreibung für das Dashboard ein, und klicken Sie auf "Speichern".

Die Seite "Dashboards verwalten" wird wieder angezeigt.

- **5** Klicken Sie auf der Seite "Dashboards verwalten" auf den Link "Design" für das von Ihnen erstellte Dashboard.
- **6** Klicken Sie auf "Dashboard-Inhalte entwerfen".

Der Dashboard-Editor wird in einem separaten Fenster angezeigt, also unabhängig von den übrigen Oracle CRM On Demand-Seiten. Der Name des neuen Dashboards wird oben auf der Seite angezeigt. <span id="page-1446-0"></span>**HINWEIS:** Neu erstellte Dashboards enthalten eine leere Seite. Bei Dashboards, die nur eine Seite enthalten, wird der Seitenname nicht als Registerkarte oben im Dashboard angezeigt. Die Namen von Dashboard-Seiten werden nur dann oben angezeigt, wenn das Dashboard mehrere Seiten enthält.

**HINWEIS:** Es können maximal 1000 Dashboards erstellt werden. Es können maximal 299 Dashboards im Dropdown-Menü "Dashboards" angezeigt werden.

Wenn Sie Ihr Dashboard erstellt haben, können Sie diesem Dashboard Inhalte hinzufügen. Weitere Informationen zur Verwaltung von Dashboard-Inhalten, zur Steuerung der Anzeigeeigenschaften von Dashboards und zum Hinzufügen von Seiten zu Dashboards, finden Sie in folgenden Themen:

- Hinzufügen von Seiten zu interaktiven Dashboards (auf Seite [1448\)](#page-1447-0)
- **Hinzufügen und Anzeigen von Inhalten auf interaktiven Dashboard-Seiten (auf Seite [1448\)](#page-1447-0)**
- Ändern der Eigenschaften von interaktiven Dashboards (auf Seite [1466\)](#page-1465-0)
- **E** Erstellen von Eingabeaufforderungen für interaktive Dashboards (auf Seite [1462\)](#page-1461-0)

# **Navigieren zum Dashboard-Editor**

Im Dashboard-Editor können Sie Inhalte zu interaktiven Dashboard-Seiten hinzufügen. Darüber hinaus können Sie die Darstellung der Dashboards steuern und deren Objekte umbenennen und löschen.

### **HINWEIS:** Vordefinierte Dashboards in Oracle CRM On Demand können nicht geändert werden.

In diesem Abschnitt wird erläutert, wie Sie zum Dashboard-Editor navigieren, um mit vorhandenen interaktiven Dashboards zu arbeiten. Weitere Informationen zum Erstellen von neuen Dashboards finden Sie unter Erstellen von interaktiven Dashboards (auf Seite [1446\)](#page-1445-0).

**Bevor Sie beginnen.** Um interaktive Dashboards erstellen und bearbeiten zu können, muss Ihre Rolle die Berechtigung "Dashboards verwalten" beinhalten.

#### *So navigieren Sie zum Dashboard-Editor*

**1** Öffnen Sie die Seite "Dashboards verwalten", und wählen Sie im Menü auf Datensatzebene für das zu bearbeitende Dashboard "Entwerfen" aus.

Der Dashboard-Editor wird in einem separaten Fenster angezeigt, also unabhängig von den übrigen Oracle CRM On Demand-Seiten.

Im Folgenden wird beschrieben, wie die Dashboard-Seite gewählt wird, mit der Sie arbeiten möchten.

### *So wählen Sie eine Dashboard-Seite*

**HINWEIS:** Wenn Sie bereits an einer Dashboard-Seite arbeiten, werden beim Ausführen dieser Aktion sämtliche an dieser Seite vorgenommenen Änderungen gespeichert.

 Wählen Sie auf der Seite "Dashboard-Editor" aus der Seiten-Dropdown-Liste neben dem Namen des Dashboards die Seite, die Sie bearbeiten möchten.

# <span id="page-1447-0"></span>**Hinzufügen von Seiten zu interaktiven Dashboards**

Sie können einem interaktiven Dashboard Seiten hinzufügen.

**Bevor Sie beginnen.** Um interaktive Dashboards erstellen und bearbeiten zu können, muss Ihre Rolle die Berechtigung "Dashboards verwalten" beinhalten.

### *So fügen Sie einem interaktiven Dashboard Seiten hinzu*

**1** Navigieren Sie zum Dashboard-Editor.

Weitere Informationen dazu, wie Sie zum Dashboard-Editor navigieren, finden Sie unter Navigieren zum Dashboard-Editor (auf Seite [1447\)](#page-1446-0).

**2** Klicken Sie auf der Seite "Dashboard-Editor" oben auf das Symbol "Dashboard-Seite hinzufügen".

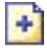

- **3** Geben Sie einen Namen und eine Beschreibung für die Dashboard-Seite ein.
- **4** Klicken Sie auf "OK".

Die neue Seite wird im Dashboard angezeigt.

**HINWEIS:**Wenn das Dashboard nur eine Seite enthält, wird der Name nicht auf einer Registerkarte angezeigt. Registerkarten werden nur dann angezeigt, wenn mehrere Seiten vorhanden sind, damit Sie auf die Registerkarten klicken können, um zwischen den Seiten zu wechseln.

# **Hinzufügen und Anzeigen von Inhalten auf interaktiven Dashboard-Seiten**

In den folgenden Abschnitten wird erläutert, wie Inhalte zu Dashboard-Seiten hinzugefügt und auf diesen angezeigt werden.

**HINWEIS:**Um interaktive Dashboards erstellen und bearbeiten zu können, muss Ihre Rolle die Berechtigung "Dashboards verwalten" beinhalten.

- Navigieren zum Dashboard-Editor (auf Seite [1447\)](#page-1446-0)
- **Hinzufügen von Seiten zu interaktiven Dashboards (auf Seite [1448\)](#page-1447-0)**
- Steuern des Darstellung von interaktiven Dashboard-Seiten (auf Seite [1449\)](#page-1448-0)
- Festlegen der bedingten Anzeige von Inhalten auf interaktiven Dashboard-Seiten (auf Seite [1451\)](#page-1450-0)
- Hinzufügen von Links für die geführte Navigation zu interaktiven Dashboard-Seiten (auf Seite [1452\)](#page-1451-0)
- Hinzufügen von Text-Links und Bild-Links zu interaktiven Dashboard-Seiten (auf Seite [1453\)](#page-1452-0)

- <span id="page-1448-0"></span>Anzeigen von Präsentationskatalogordnern zu interaktiven Dashboard-Seiten (auf Seite [1455\)](#page-1454-0)
- **Hinzufügen von Inhalten, die im Präsentationskatalog gespeichert wurden, zu interaktiven** Dashboard-Seiten (auf Seite [1456\)](#page-1455-0)
- Steuern der Anzeige von Ergebnissen, wenn Benutzer einen Drilldown auf interaktiven Dashboard-Seiten durchführen (auf Seite [1457\)](#page-1456-0)
- Bearbeiten der Eigenschaften von Eingabeaufforderungen und Berichten für interaktive Dashboards (auf Seite [1458\)](#page-1457-0)
- Anwenden von Formatierungen auf interaktive Dashboards (auf Seite [1459\)](#page-1458-0)

#### **Verwandte Themen**

Weitere zugehörige Informationen zu interaktiven Dashboards finden Sie unter folgenden Themen:

- **Erstellen von interaktiven Dashboards in Analytics (siehe ["Creating Interactive Dashboards in Analytics"](#page-1886-0)** auf Seite [1887\)](#page-1886-0)
- Umbenennen von Dashboard-Objekten (auf Seite [1460\)](#page-1459-0)
- Löschen von Dashboard-Objekten (auf Seite [1461\)](#page-1460-0)
- Ändern der Eigenschaften von interaktiven Dashboards (auf Seite [1466\)](#page-1465-0)
- Ändern von PDF- und Druckoptionen in interaktiven Dashboards (auf Seite [1461\)](#page-1460-0)
- Erstellen von Eingabeaufforderungen für interaktive Dashboards (auf Seite [1462\)](#page-1461-0)
- Info über geführte Navigation in interaktiven Dashboards (auf Seite [1470\)](#page-1469-0)

# **Steuern des Darstellung von interaktiven Dashboard-Seiten**

In diesem Abschnitt wird erläutert, wie Darstellung der Dashboard-Seiten mithilfe des Dashboard-Editors gesteuert wird. Weitere Informationen dazu, wie Sie zum Dashboard-Editor navigieren, finden Sie unter Navigieren zum Dashboard-Editor (auf Seite [1447\)](#page-1446-0).

**Bevor Sie beginnen.** Um interaktive Dashboards erstellen und bearbeiten zu können, muss Ihre Rolle die Berechtigung "Dashboards verwalten" beinhalten.

# **Arbeiten mit Spalten in interaktiven Dashboard-Seiten**

Spalten dienen zur Anordnung von Inhalten auf einem Dashboard. Die Abschnitte in den Spalten enthalten den Inhalt. Sie können Spalten hinzufügen oder entfernen, die Breite in Pixeln oder als Prozentsatz der Dashboard-Seite angeben und Spaltenumbrüche durchführen.

Wenn eine Dashboard-Seite mehrere Spalten enthält, können Sie diese umbrechen, um sie auf der Seite anzuordnen. (Mit Drag & Drop werden die Spalten nicht neu angeordnet.) Wenn zum Beispiel zwei Spalten nebeneinander angeordnet sind und Sie die rechte Spalte umbrechen, wird sie unter der ersten Spalte angeordnet. Beide Spalten erstrecken sich dann über die Breite, die sie ursprünglich nebeneinander eingenommen haben. Wenn drei Spalten nebeneinander angeordnet sind, werden beim Umbrechen der

mittleren Spalte die zwei äußeren Spalten unter der ersten Spalte angeordnet. Die erste Spalte erstreckt sich dann über die Breite, die ursprünglich von den ersten beiden Spalten eingenommen wurde.

### *So fügen Sie eine neue Spalte hinzu*

Klicken Sie oben auf der Seite "Dashboard-Editor" auf das Symbol "Spalte hinzufügen".

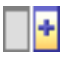

Die Spalte wird der Dashboard-Seite hinzugefügt.

## *So legen Sie die Spaltenbreite fest*

- **1** Klicken Sie auf "Eigenschaften", und wählen Sie "Spalteneigenschaften".
- **2** Erweitern Sie im Dialogfeld "Spalteneigenschaften" den Link "Zusätzliche Formatierungsoptionen".
- **3** Im Abschnitt "Zusätzliche Formatierungsoptionen" geben Sie die Spaltenbreite an:
	- Um die Breite in Pixeln anzugeben, geben Sie die Anzahl der Pixel, beispielsweise 200, ein.
	- Verwenden Sie das Prozentzeichen (%), wenn Sie die Breite als Prozentsatz der Dashboard-Seitenbreite angeben möchten, z. B. 20 %.
- **4** Klicken Sie auf "OK".

### *So brechen Sie eine Spalte um*

 Klicken Sie auf "Eigenschaften", wählen Sie "Spaltenumbruch einfügen", und wählen Sie dann den gewünschten Umbruchtyp.

Wenn Sie die Spalte erneut umbrechen, wird das Spaltenlayout wieder in das vorherige Layout geändert.

# **Hinzufügen von Abschnitten zu interaktiven Dashboard-Seiten**

Abschnitte werden in Spalten verwendet und enthalten den Dashboard-Inhalt. Abschnitte werden standardmäßig vertikal ausgerichtet. Sie können so viele Abschnitte, wie Sie benötigen, in eine Spalte ziehen.

Wenn Sie Inhalt per Drag & Drop in eine Spalte ziehen, ohne zuerst einen Abschnitt für den Inhalt erstellt zu haben, wird automatisch ein Abschnitt angelegt.

Wenn Sie einen Abschnitt von einer Spalte in eine andere ziehen, ist der gesamte Inhalt dieses Abschnitts ebenfalls enthalten.

#### <span id="page-1450-0"></span>*So fügen Sie einen Abschnitt zu einer Spalte hinzu*

 Ziehen Sie im Auswahlbereich per Drag & Drop aus dem Bereich "Dashboard-Objekte "ein Abschnitt-Objekt in die Spalte.

Die Spalte wird hervorgehoben, wenn Sie sich an einem Ort in der Spalte befinden, der nicht geeignet ist, um den Abschnitt dort zu platzieren.

# **Festlegen der horizontalen Darstellung von Abschnitten auf interaktiven Dashboard-Seiten**

Abschnitte werden standardmäßig vertikal ausgerichtet.

#### *So legen Sie fest, dass ein Abschnitt horizontal angezeigt wird*

Klicken Sie auf "Eigenschaften" für den Abschnitt und wählen Sie "Horizontal anordnen".

# **Speichern von Änderungen an interaktiven Dashboard-Seiten**

Sie können jederzeit Änderungen an einer Dashboard-Seite speichern.

### *So speichern Sie Änderungen an einer interaktiven Dashboard-Seite*

Führen Sie einen der folgenden Schritte aus:

- Klicken Sie auf "Speichern".
- Schließen Sie die Seite, die Sie im Dashboard-Editor bearbeiten.

Ihre Änderungen werden gespeichert, wenn Sie eine weitere Seite hinzufügen oder bearbeiten, Dashboard-Eigenschaften ändern oder eine Eingabeaufforderung, einen Filter oder eine Anforderung bearbeiten.

# **Festlegen der bedingten Anzeige von Inhalten auf interaktiven Dashboard-Seiten**

Sie können einen vollständigen Abschnitt eines Dashboards mit Inhalt bedingt auf Grundlage der Ergebnisse anzeigen, die für eine bestimmte -Anforderung zurückgegeben wurden. Sie können diese Funktion verwenden, um Benutzer durch die Anzeige von Dashboards zu führen. Weitere Informationen zu dieser Art der Benutzerführung finden Sie unter Info über geführte Navigation in interaktiven Dashboards (auf Seite [1470\)](#page-1469-0).

**Bevor Sie beginnen.** Um interaktive Dashboards erstellen und bearbeiten zu können, muss Ihre Rolle die Berechtigung "Dashboards verwalten" beinhalten.

#### *So zeigen Sie Inhalte bedingt auf einer interaktiven Dashboard-Seite an*

**1** Navigieren Sie zum Dashboard-Editor.

<span id="page-1451-0"></span>Weitere Informationen dazu, wie Sie zum Dashboard-Editor navigieren, finden Sie unter Navigieren zum Dashboard-Editor (auf Seite [1447\)](#page-1446-0).

- **2** Klicken Sie auf der Seite "Dashboard-Editor" auf Eigenschaften für den Abschnitt, der den Inhalt enthält, und wählen Sie anschließend "Geführte Navigation".
- **3** Legen Sie im Dialogfeld "Eigenschaften Geführte Navigation" die gewünschten Optionen fest und wählen Sie entsprechende Anforderung aus dem Präsentationskatalog.
- **4** Klicken Sie auf "OK".

# **Hinzufügen von Links für die geführte Navigation zu interaktiven Dashboard-Seiten**

Links für geführte Navigation auf interaktiven Dashboard-Seiten können statisch oder bedingt sein. Statische Links werden immer angezeigt. Bedingte Links werden nur dann angezeigt, wenn die Ergebnisse bestimmten Kriterien entsprechen. Sie können diese Funktion verwenden, um Benutzer durch die Anzeige von Dashboards zu führen. Weitere Informationen zu dieser Art der Benutzerführung finden Sie unter Info über geführte Navigation in interaktiven Dashboards (auf Seite [1470\)](#page-1469-0).

**Bevor Sie beginnen.** Um interaktive Dashboards erstellen und bearbeiten zu können, muss Ihre Rolle die Berechtigung "Dashboards verwalten" beinhalten.

#### *So fügen Sie einen Link für geführte Navigation zu einer interaktiven Dashboard-Seite hinzu*

**1** Navigieren Sie zum Dashboard-Editor.

Weitere Informationen dazu, wie Sie zum Dashboard-Editor navigieren, finden Sie unter Navigieren zum Dashboard-Editor (auf Seite [1447\)](#page-1446-0).

- **2** Verschieben Sie auf der Seite "Dashboard-Editor" ein Link-Objekt für "Geführte Navigation" per Drag & Drop aus dem Auswahlbereich in einen Abschnitt auf der Dashboard-Seite.
- **3** Klicken Sie auf die Schaltfläche "Eigenschaften" für den Link.
- **4** Gehen Sie im Dialogfeld für die Eigenschaften des Links für die geführte Navigation folgendermaßen vor:
	- Wenn Sie einen bedingten Link erstellen möchten, wählen Sie bei der Option für die Anforderung der Referenzquelle "Ja" und geben anschließend die Quellanforderung an.
	- Geben Sie die Link-Eigenschaften an.

**HINWEIS:**Geben Sie für URLs den vollständigen Pfad an.

**5** Klicken Sie auf "OK".

# <span id="page-1452-0"></span>**Hinzufügen von Text-Links und Bild-Links zu interaktiven Dashboard-Seiten**

Sie können Text- und Bild-Links zu einem Dashboard hinzufügen und festlegen, welche Aktion ausgelöst wird, wenn ein Benutzer auf die Links klickt. Sie können Benutzer beispielsweise zu einer anderen Web-Site oder zu einem anderen Dashboard leiten, Anwendungen starten oder eine andere von Ihrem Browser unterstützte Aktion durchführen. Darüber hinaus haben Sie die Möglichkeit, ein Bild oder einen Text ohne Links hinzuzufügen.

**Bevor Sie beginnen.** Um interaktive Dashboards erstellen und bearbeiten zu können, muss Ihre Rolle die Berechtigung "Dashboards verwalten" beinhalten.

# *So fügen Sie einer interaktiven Dashboard-Seite einen Text-Link oder ein Bild hinzu*

**1** Navigieren Sie zum Dashboard-Editor.

Weitere Informationen dazu, wie Sie zum Dashboard-Editor navigieren, finden Sie unter Navigieren zum Dashboard-Editor (auf Seite [1447\)](#page-1446-0).

- **2** Fügen Sie einen Link- oder Bildobjekt per Drag & Drop aus dem Auswahlbereich der Seite "Dashboard-Editor" in einen Abschnitt auf der Dashboard-Seite ein.
- **3** Klicken Sie auf die Schaltfläche "Eigenschaften "für das Objekt.

Das Dialogfeld "Link- oder Bildeigenschaften" wird angezeigt.

- **4** Wählen Sie die Optionen aus:
	- Geben Sie den entsprechenden Text für einen Text-Link in das Feld "Titel" ein.
	- **Für einen Bild-Link geben Sie den Speicherort und den Namen des Bildes in das Feld "Bild" ein.**

Legen Sie den Speicherort in Form eines URL fest. Beispiele:

http://imageserver/MyImage.gif

### /DashboardFiles/image.gif

Falls sich das Bild nicht auf dem lokalen Server befindet, muss der URL mit http:// beginnen. Wenn das Bild in einer gemeinsam genutzten Umgebung verwendet werden soll, muss es sich auf einem für alle Benutzer zugänglichen Netzwerklaufwerk befinden.

Wenn Sie dem Bild einen Titel geben möchten, geben Sie den Bildtitel im Feld "Titel "ein. Verwenden Sie die Dropdown-Liste "Layout", um auszuwählen, wo der Titel relativ zum Bild angezeigt werden soll.

- **5** Legen Sie die Aktion fest, die der Benutzer durch Klicken auf Text oder Bild auslöst:
	- Wenn eine Anforderung oder ein Dashboard beim Klicken des Benutzers auf den Link oder das Bild angezeigt werden sollen, legen Sie als Ziel Anforderung oder Dashboard fest. Klicken Sie auf die Schaltfläche "Durchsuchen", um die Anforderung oder das Dashboard auszuwählen.
	- Wenn eine andere Aktion durchgeführt werden soll, beispielsweise eine Web-Site, ein Dokument oder ein Programm geöffnet werden soll, geben Sie als Ziel einen URL und den vollständigen Pfad in das

Feld direkt unter den Zieloptionen ein. Wählen Sie im Bereich "Ziel" aus, ob das Ziel im vorhandenen Browserfenster des Benutzers oder in einem neuen Fenster angezeigt werden soll.

Ein Link ist ein beliebiger URL (Uniform Resource Locator), der vom Browser gelesen werden kann. URLs können auf Web-Sites, Dokumente, Bilder, FTP-Sites, Newsgroups usw. verweisen. Abhängig von Ihrem Browser sind folgende Beispiele gültige URLs:

http://home.netscape.com/index.html

ftp://ftp.microsoft.com

#### news: news. announce. newusers

Weitere Informationen zu den verschiedenen Arten von internen und externen Inhalten, zu denen Sie Links erstellen können, finden Sie in der folgenden Tabelle.

**HINWEIS:** Ihr Unternehmensadministrator kann auf dem Präsentationsserver ein virtuelles Verzeichnis namens \Dashboard\_Dateien für freigegebene Dokumente einrichten, das einem freigegebenen Netzwerkverzeichnis mit demselben Namen zugeordnet ist. Auf diese Weise können Benutzer mit den entsprechenden Berechtigungen in diesem Ordner Dateien veröffentlichen. Außerdem können sie anhand des relativen URL-Namens auf diese Dateien verweisen und müssen nicht den vollständigen Netzwerkfreigabenamen angeben. Beispiel: \Dashboard\_Dateien\Jahresbericht.doc anstelle von

\\GemeinsamerServer\Allgemein\Dashboard\_Dateien\Jahresbericht.doc.

**TIPP:**Wenn das Ziel im vorhandenen Browser-Fenster des Benutzers oder in einem neuen Fenster angezeigt werden soll, müssen Sie Folgendes beachten: Für jede Aktion, außer beim Senden von E-Mail und Ausführen von Programmen, können Sie steuern, wie der Link angezeigt werden soll. Wählen Sie das aktuelle Fenster, wenn die Aktion im Anzeigebereich des Dashboards durchgeführt werden soll. Das Dashboard bleibt aktiv, befindet sich jedoch im Hintergrund. Wählen Sie ein neues Fenster, wenn die Aktion in einem neuen Browser-Fenster durchgeführt werden soll.

**HINWEIS:**Wenn Sie lediglich Text oder ein Bild ohne Links hinzufügen möchten, lassen Sie das Feld direkt unter den Zieloptionen leer.

**6** Klicken Sie auf "OK".

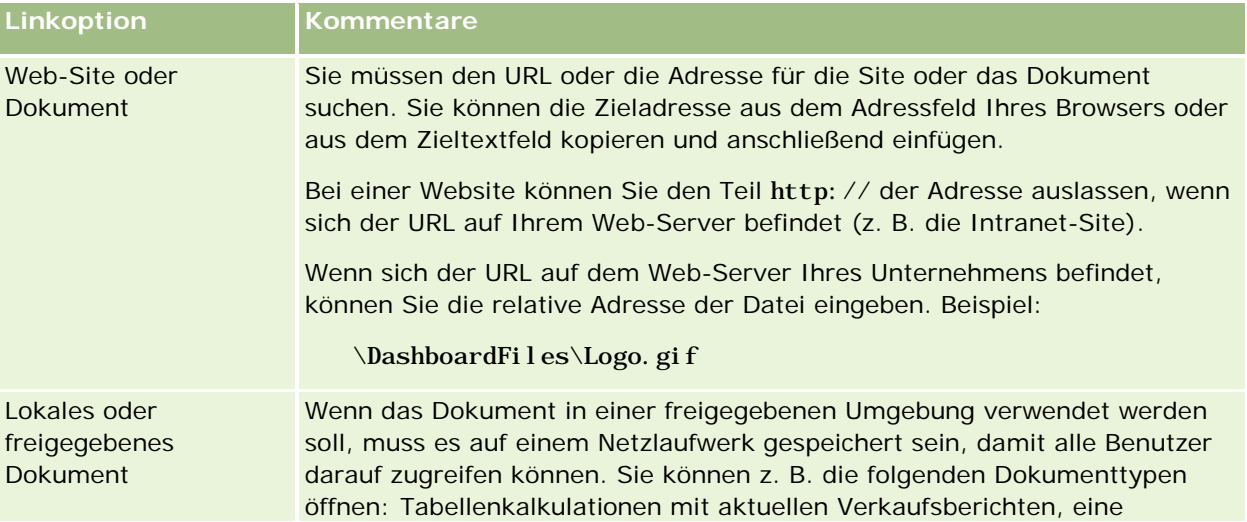

Die folgende Tabelle enthält Optionen zum Hinzufügen eines Text-Links oder Bildes mithilfe des Dashboard-Editors.

# **Hinzufügen und** Anzeigen von Inhalten auf interaktiven Dashboard-Seiten

<span id="page-1454-0"></span>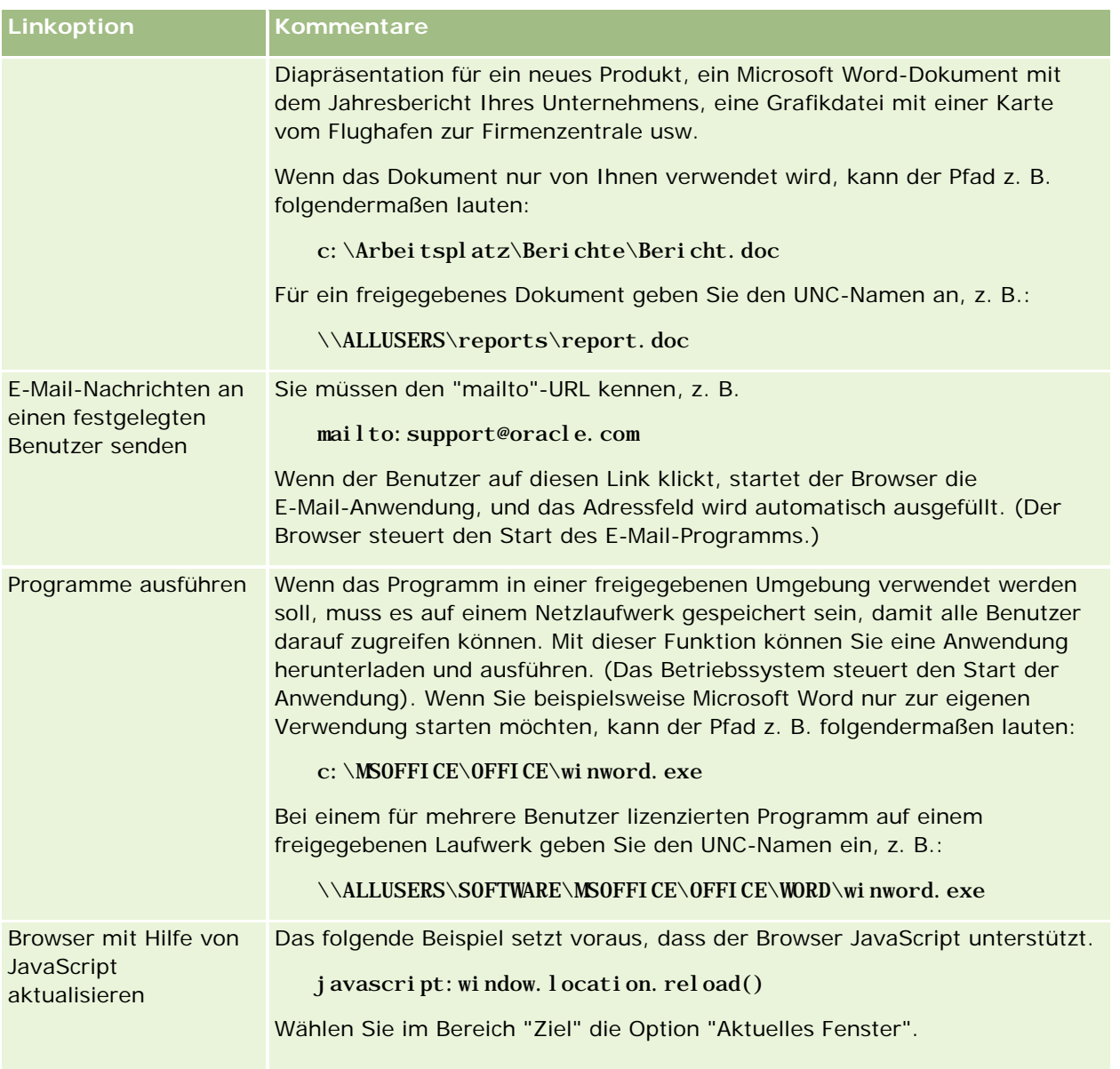

# **Anzeigen von Präsentationskatalogordnern zu interaktiven Dashboard-Seiten**

Sie können eine Ansicht eines Oracle CRM On Demand-Präsentationskatalogordners und dessen Inhalts (z.B. gespeicherte Anforderungen) einem Dashboard hinzufügen. Wenn Sie beispielsweise eine Sammlung gespeicherter Anforderungen oft ausführen, können Sie den Ordner im Dashboard öffnen, zu einer gespeicherten Anforderung navigieren und auf diese klicken, um sie auszuführen.

<span id="page-1455-0"></span>**Bevor Sie beginnen.** Um interaktive Dashboards erstellen und bearbeiten zu können, muss Ihre Rolle die Berechtigung "Dashboards verwalten" beinhalten.

## *So fügen Sie einer interaktiven Dashboard-Seite eine Ansicht eines Präsentationskatalogordners hinzu*

**1** Navigieren Sie zum Dashboard-Editor.

Weitere Informationen dazu, wie Sie zum Dashboard-Editor navigieren, finden Sie unter Navigieren zum Dashboard-Editor (auf Seite [1447\)](#page-1446-0).

- **2** Ziehen Sie im Auswahlbereich per Drag & Drop ein Ordner-Objekt in einen Abschnitt der Dashboard-Seite.
- **3** Klicken Sie auf die Schaltfläche "Eigenschaften" für den Ordner.

Das Dialogfeld "Ordnereigenschaften" wird angezeigt.

- **4** Wählen Sie den Ordner aus, und klicken Sie anschließend auf "OK".
- **5** Klicken Sie auf "OK", um die Eigenschaften zu speichern.

# **Hinzufügen von Inhalten, die im Präsentationskatalog gespeichert wurden, zu interaktiven Dashboard-Seiten**

Sie können Inhalte hinzufügen, die von Ihnen oder einer anderen Person bereits in einem freigegebenen Ordner oder Dashboard gespeichert wurden, darunter Eingabeaufforderungen und Berichte für Dashboards. Um den jeweiligen Inhalt zu suchen, können Sie nach dem Präsentationskatalogordner suchen, in dem der Inhalt gespeichert wurde, oder Sie können nach dem Dashboard suchen, in dem er angezeigt wird.

**Bevor Sie beginnen.** Um interaktive Dashboards erstellen und bearbeiten zu können, muss Ihre Rolle die Berechtigung "Dashboards verwalten" beinhalten.

### *So fügen Sie interaktiven Dashboard-Seiten im Präsentationskatalog gespeicherte Inhalte hinzu*

**1** Navigieren Sie zum Dashboard-Editor.

Weitere Informationen dazu, wie Sie zum Dashboard-Editor navigieren, finden Sie unter Navigieren zum Dashboard-Editor (auf Seite [1447\)](#page-1446-0).

- **2** Wechseln Sie vom Auswahlbereich aus im Bereich "Gespeicherter Inhalt" in den Ordner, der den Inhalt enthält, den Sie hinzufügen möchten, oder in das entsprechende Dashboard.
- **3** Wenn Sie den Inhalt, den Sie hinzufügen möchten, gefunden haben, ziehen Sie ihn per Drag & Drop in einen Bereich der Dashboard-Seite.

Hierdurch wird ein Shortcut zum Inhalt hinzugefügt, wie er im Präsentationskatalog gespeichert ist. Wenn sich der Inhalt ändert, wird diese Änderung auf der Dashboard-Seite widergespiegelt.

<span id="page-1456-0"></span>Weitere Informationen zum Bearbeiten der Eigenschaften von Eingabeaufforderungen und Berichten für Dashboards finden Sie unter Bearbeiten der Eigenschaften von Eingabeaufforderungen und Berichten für interaktive Dashboards (auf Seite [1458\)](#page-1457-0)

# **Steuern der Anzeige von Ergebnissen, wenn Benutzer einen Drilldown auf interaktiven Dashboard-Seiten durchführen**

Sie können steuern, wie die Ergebnisse angezeigt werden sollen, wenn ein Benutzer einen Drilldown auf ein interaktives Dashboard durchführt. Die Ergebnisse können auf folgende Weise angezeigt werden:

 Die neuen Ergebnisse können direkt im Dashboard angezeigt werden, wobei der ursprüngliche Bericht ersetzt wird.

Dies ist das Standardverhalten. Die Größe des Bereichs, den der ursprüngliche Bericht eingenommen hat, wird automatisch an die neuen Ergebnisse angepasst.

Das gesamte Dashboard kann durch die neuen Ergebnisse ersetzt werden.

Dieses Verhalten wird über die Option "Drill vorhanden" des Dashboard-Editors gesteuert. Diese Option wird auf der Abschnittsebene festgelegt, d.h., dass sie auf alle Berichte in diesem Abschnitt angewandt wird, auf die ein Drilldown durchgeführt werden kann. Benutzer können auf die Schaltfläche "Zurück" des Browser klicken, um zum ursprünglichen Bericht bzw. Dashboard zurückzukehren.

**Bevor Sie beginnen.** Um interaktive Dashboards erstellen und bearbeiten zu können, muss Ihre Rolle die Berechtigung "Dashboards verwalten" beinhalten.

# *So steuern Sie die Anzeige von Ergebnissen, wenn Benutzer einen Drilldown auf interaktive Dashboard-Seiten durchführen*

**1** Navigieren Sie zum Dashboard-Editor.

Weitere Informationen dazu, wie Sie zum Dashboard-Editor navigieren, finden Sie unter Navigieren zum Dashboard-Editor (auf Seite [1447\)](#page-1446-0).

- **2** Klicken Sie auf der Seite "Dashboard-Editor" auf die Schaltfläche "Eigenschaften" für den Abschnitt und nehmen Sie die Auswahl für die Option "Drill vorhanden" vor:
	- Um die neuen Ergebnisse direkt im Dashboard anzuzeigen, klicken Sie auf "Drill vorhanden", um die Option auszuwählen. Wenn die Option ausgewählt ist, wird neben ihr ein Häkchen angezeigt. Dies ist das Standardverhalten.
	- Um das Dashboard durch die neuen Ergebnisse zu ersetzen, entfernen Sie das Häkchen durch Klicken auf die Option "Drill vorhanden".

# <span id="page-1457-0"></span>**Bearbeiten der Eigenschaften von Eingabeaufforderungen und Berichten für interaktive Dashboards**

Sie können die Eigenschaften von Eingabeaufforderungen und Berichten für interaktive Dashboards bearbeiten, die einem Dashboard über den Präsentationskatalog hinzugefügt wurden.

**HINWEIS:** Wenn Sie die Eigenschaften von Eingabeaufforderungen und Berichten interaktiver Dashboard-Seiten, wie beschrieben, bearbeiten, werden sämtliche Änderungen, die an der Seite vorgenommen werden, mit der Sie arbeiten, ebenfalls gespeichert.

**Bevor Sie beginnen.** Um interaktive Dashboards erstellen und bearbeiten zu können, muss Ihre Rolle die Berechtigung "Dashboards verwalten" beinhalten.

# *So bearbeiten Sie die Eigenschaften von Eingabeaufforderungen für interaktive Dashboards*

**1** Navigieren Sie zum Dashboard-Editor.

Weitere Informationen dazu, wie Sie zum Dashboard-Editor navigieren, finden Sie unter Navigieren zum Dashboard-Editor (auf Seite [1447\)](#page-1446-0).

**2** Klicken Sie auf der Seite "Dashboard-Editor" auf die Schaltfläche "Eigenschaften" für die Dashboard-Eingabeaufforderung und klicken Sie anschließend auf "Ändern".

Die Seite "Dashboard-Eingabeaufforderung "wird angezeigt.

- **3** Nehmen Sie die gewünschten Änderungen an der Dashboard-Eingabeaufforderung vor.
- **4** Klicken Sie auf "Speichern", um die Dashboard-Eingabeaufforderung zu speichern.

### *So bearbeiten Sie die Eigenschaften eines Berichts*

**1** Navigieren Sie zum Dashboard-Editor.

Weitere Informationen dazu, wie Sie zum Dashboard-Editor navigieren, finden Sie unter Navigieren zum Dashboard-Editor (auf Seite [1447\)](#page-1446-0).

- **2** Klicken Sie auf der Seite "Dashboard-Editor" auf die Schaltfläche "Eigenschaften" für den Bericht.
- **3** Wählen Sie die Eigenschaft, die Sie ändern möchten.
	- **Example 2** Ergebnisse anzeigen

Wenn Sie die Option "In Abschnitt eingebettet" auswählen, wird die Anforderung automatisch ausgeführt und die Ergebnisse werden direkt im Dashboard angezeigt. Diese Option wird standardmäßig für Berichte ausgewählt.

Alternativ dazu können Sie die Anforderung als Link anzeigen, auf den Benutzer klicken müssen, um die Anforderung auszuführen. Darüber hinaus können Sie festlegen, ob die Ergebnisse im Dashboard oder in einem separaten Fenster angezeigt werden sollen.

Berichts-Links

<span id="page-1458-0"></span>Diese Option öffnet das Dialogfeld "Berichts-Links". Hier können Sie die Links auswählen, die mit dem Bericht auf der Dashboard-Seite angezeigt werden sollen.

**Ansicht anzeigen** 

Mit dieser Option werden die verfügbaren Ansichten des Berichts angezeigt. Sie können die gewünschte Ansicht auswählen.

Anforderung ändern

Mit dieser Option öffnen Sie die Registerkarte "Kriterien", auf der Sie die Anforderung für die Berichtsgenerierung ändern können.

# **Anwenden von Formatierungen auf interaktive Dashboards**

Im Dashboard-Editor können visuelle Attribute von Dashboards über ein Formatierungsdialogfeld aufgerufen und gesteuert werden. Je nach Objekt, das formatiert wird, zeigt das Dialogfeld verschiedene Optionen an, darunter Steuerelemente für Schriftart, Zelle und Rahmen, Optionen für Hintergrundfarbe und sonstige Formatierungen, wie beispielsweise Textabstand. Die Formatierung hat Auswirkungen auf die visuelle Darstellung der Spalten und Abschnitte eines Dashboards, z. B. Hintergrundfarben und Rahmen.

Wenn Optionen für horizontale und vertikale Ausrichtung angezeigt werden, ähneln diese den Optionen für Textausrichtung bei der Textverarbeitung. Die vertikale Ausrichtung hat keine Auswirkungen, es sei denn, die Spalte erstreckt sich über mehrere Zeilen der anderen Spalten.

**Bevor Sie beginnen.** Um interaktive Dashboards erstellen und bearbeiten zu können, muss Ihre Rolle die Berechtigung "Dashboards verwalten" beinhalten.

### *So wenden Sie Formatierungen auf ein interaktives Dashboard an*

**1** Navigieren Sie zum Dashboard-Editor.

Weitere Informationen dazu, wie Sie zum Dashboard-Editor navigieren, finden Sie unter Navigieren zum Dashboard-Editor (auf Seite [1447\)](#page-1446-0).

- **2** Klicken Sie auf der Seite "Dashboard-Editor" auf die Schaltfläche "Eigenschaften" für eine Spalte oder einen Abschnitt, und wählen Sie die Option "Spalteneigenschaften" oder "Abschnitt formatieren".
- **3** Wählen Sie im Bereich "Schriftart" die Schriftart-Familie sowie die Größe, Farbe, Formatvorlage (z.B. "Fett") und Effekte (z.B. "Unterstreichen").

**HINWEIS:** Für einige Elemente ist diese Option nicht verfügbar.

**4** Richten Sie im Bereich "Zelle" die Ausrichtung und die Hintergrundfarbe ein.

**HINWEIS:** Bei horizontaler Ausrichtung werden Texte üblicherweise linksbündig ausgerichtet. Numerische Daten sind meist rechtsbündig ausgerichtet.

Die vertikale Ausrichtung hat nur dann Auswirkungen, wenn die Spalte mehrere Zeilen anderer Spalten umfasst.

<span id="page-1459-0"></span>**5** Treffen Sie im Bereich "Rahmen" Ihre Auswahl für Rahmenposition, Farbe und Stil der Zelle.

**TIPP:** Sie können benutzerdefinierte Rahmen aktivieren oder deaktivieren, indem Sie auf die oberen, unteren, linken und rechten Rahmen neben der Dropdown-Liste "Position" klicken.

**6** Um Abstände in den Zellen zu formatieren, klicken Sie auf "Zusätzliche Formatierungsoptionen" und geben Sie Werte für die Breite und Höhe des Zelleninhalts sowie den Abstand oben, unten, links und rechts des Inhalts an.

Die Werte werden in Pixel angegeben.

- **7** Um die Einstellungen für die in Oracle CRM On Demand-Formatvorlagen festgelegten Stil- und Klassenelemente zu überschreiben, treffen Sie Ihre Auswahl im Bereich "Benutzerdefinierte CSS-Layout-Optionen":
	- **a** Klicken Sie auf die gewünschten Einstellungen.
	- **b** Geben Sie den Speicherort der Klasse, des Stils oder des Style Sheets an.

**HINWEIS:** Die erweiterten Stilformatierungsoptionen stehen Benutzern zur Verfügung, die bereits Erfahrung im Umgang mit Cascading Stylesheets haben.

**8** Klicken Sie auf "OK".

# **Umbenennen von Dashboard-Objekten**

Sie können Objekten auf einem Dashboard, denen nicht bereits ein Name als Standardname zugeordnet wurde, wie z. B. Abschnitt 1, Link 1 usw., aussagekräftige, beschreibende Namen geben.

**Bevor Sie beginnen.** Um interaktive Dashboards erstellen und bearbeiten zu können, muss Ihre Rolle die Berechtigung "Dashboards verwalten" beinhalten.

### *So benennen Sie ein Dashboard-Objekt auf einer interaktiven Dashboard-Seite um*

**1** Navigieren Sie zum Dashboard-Editor.

Weitere Informationen dazu, wie Sie zum Dashboard-Editor navigieren, finden Sie unter Navigieren zum Dashboard-Editor (auf Seite [1447\)](#page-1446-0).

- **2** Klicken Sie auf der Seite Dashboard-Editor auf die Schaltfläche "Umbenennen" für das entsprechende Dashboard-Objekt.
- **3** Geben Sie im Dialogfeld "Umbenennen" einen neuen Namen für das Dashboard-Objekt ein.
- **4** Klicken Sie auf "OK".

# <span id="page-1460-0"></span>**Löschen von Dashboard-Objekten**

Sie können Dashboard-Objekte aus interaktiven Dashboard-Seiten löschen. Wenn das Dashboard-Objekt, das Sie löschen möchten, bereits im Präsentationskatalog von Oracle CRM On Demand gespeichert wurde, wird es nur aus der Dashboard-Seite gelöscht. Es wird nicht aus dem Präsentationskatalog gelöscht. (Beachten Sie, dass Benutzer mit entsprechenden Berechtigungen den Inhalt des Präsentationskatalogs bearbeiten können, indem sie im Auswahlbereich in der Registerkarte "Katalog" auf "Verwalten" klicken.)

**Bevor Sie beginnen.** Um interaktive Dashboards erstellen und bearbeiten zu können, muss Ihre Rolle die Berechtigung "Dashboards verwalten" beinhalten.

# *So löschen Sie ein Dashboard-Objekt aus einer interaktiven Dashboard-Seite*

**1** Navigieren Sie zum Dashboard-Editor.

Weitere Informationen dazu, wie Sie zum Dashboard-Editor navigieren, finden Sie unter Navigieren zum Dashboard-Editor (auf Seite [1447\)](#page-1446-0).

**2** Klicken Sie auf der Seite "Dashboard-Editor" auf "Löschen" für das Dashboard-Objekt.

**HINWEIS:** Wenn Sie eine Spalte löschen, wird die Größe der anderen Spalten auf dieser Seite möglicherweise automatisch angepasst, um die Spaltenausrichtung beizubehalten.

# **Ändern von PDF- und Druckoptionen in interaktiven Dashboards**

Sie können die Seiteneinstellungen sowie den Inhalt von Kopf- und Fußzeilen für die Ausgabe eines interaktiven Dashboards als PDF festlegen. Dashboards und Ansichten werden im Adobe Acrobat PDF-Format gedruckt. Adobe Reader 6.0 oder höher ist erforderlich, um mit Adobe PDF drucken zu können.

Kopfzeilen- und Fußzeilenformatierungen werden in der HTML- und PDF-Ausgabe angezeigt.

**HINWEIS:** Die von Ihnen ausgewählten Druckeinstellungen gelten nur für die PDF-Ausgabe. Wenn Sie die PDF auf einem lokalen oder einem Netzwerkdrucker drucken, sind die in Ihrem Browser ausgewählten Druckeinstellungen wirksam, z. B. die Einstellung für die Papiergröße.

# *So ändern Sie PDF- und Druckoptionen*

**1** Navigieren Sie zum Dashboard-Editor.

Weitere Informationen dazu, wie Sie zum Dashboard-Editor navigieren, finden Sie unter Navigieren zum Dashboard-Editor (auf Seite [1447\)](#page-1446-0).

**2** Klicken Sie oben im Arbeitsbereich auf die Schaltfläche "PDF- und Drucksteuerungseigenschaften".

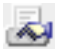

<span id="page-1461-0"></span>Das Dialogfeld "PDF- und Drucksteuerung" wird angezeigt.

- **3** Wählen Sie die Optionen für die Seiteneinstellungen.
- **4** Gehen Sie zum Hinzufügen von Kopf- oder Fußzeilen folgendermaßen vor:
	- **a** Wählen Sie die gewünschte Option, und klicken Sie auf "Bearbeiten".
	- **b** Verwenden Sie die Optionen im Dialogfeld, um die Kopf- und Fußzeile zu erstellen. Kopf- und Fußzeilen können jeweils bis zu drei Zeilen enthalten.
	- **c** Wenn Sie eine kosmetische Formatierung auf ein Kopf- oder Fußzeilenobjekt anwenden möchten, klicken Sie auf die Schaltfläche für die Formatierung.

Weitere Informationen zu kosmetischer Formatierung finden Sie unter Anwenden von Formatierungen auf interaktive Dashboards (auf Seite [1459\)](#page-1458-0).

- **d** Klicken Sie zum Speichern der Kopf- oder Fußzeile auf "OK".
- **5** Klicken Sie nach dem Ändern der PDF- und Druckoptionen auf "OK".

# **Erstellen von Eingabeaufforderungen für interaktive Dashboards**

Eine Dashboard-Eingabeaufforderung filtert die Ergebnisse der eingebetteten Anforderungen, damit nur die Ergebnisse angezeigt werden, die mit den Kriterien der Eingabeaufforderung übereinstimmen. Eine Dashboard-Eingabeaufforderung kann alle Anforderungen, die in ein Dashboard eingebettet sind, oder nur die Anforderungen zu bestimmten Dashboard-Seiten filtern.

Sie wählen die Spalten und Operatoren für die Dashboard-Eingabeaufforderung aus und legen fest, wie die Eingabeaufforderung auf dem Dashboard angezeigt werden soll·und wie die Benutzer die Werte auswählen sollen. Anhand Ihrer Auswahl wird der Inhalt der in das Dashboard oder in die Dashboard-Seite eingebetteten Berichte bestimmt. In jeder von der Eingabeaufforderung zu filternden Anforderung müssen·die·Spalten in der Dashboard-Eingabeaufforderung entweder in der Projektionsliste oder im Filter oder in beiden enthalten sein. Für die Spalten in der Anforderung müssen Filter eingestellt sein, oder die Filterbedingung muss auf "Wird angefordert" gesetzt sein. In der Eingabeaufforderung enthaltene Spalten, die nicht in der Anforderung enthalten sind, filtern die Anforderung nicht.

Wenn Sie mehrere Spalten in eine Dashboard-Eingabeaufforderung einschließen, können Sie die Auswahl der Benutzer bei·den·nachfolgenden Optionen beschränken. Angenommen, eine Spalte wird nach Region und die nächste nach Bezirk gefiltert. Wenn Sie das Kontrollkästchen "Beschränken" für "Bezirk" aktivieren, können Sie die Spalte "Bezirk" so beschränken, dass nur die Bezirke angezeigt werden, die der Auswahl des Benutzers für "Region" entsprechen. Wenn der Benutzer die östliche Region über die Eingabeaufforderung "Region" auswählt, zeigt die Eingabeaufforderung "Bezirk" nur die Bezirke in der östlichen Region an.

**HINWEIS:** Die beschränkten Spalten werden von allen anderen Spalten in der Eingabeaufforderung beschränkt. Wenn die Eingabeaufforderung beispielsweise Spalten für Jahr, Region und Bezirk enthält und "Beschränken" für "Bezirk" aktiviert ist, sind die unter "Bezirk" angezeigten Werte durch·die Werte beschränkt, die unter "Region" und "Jahr" eingegeben wurden.

Wenn Sie eine Präsentationsvariable in einer Dashboard-Eingabeaufforderung angeben, kann in verschiedenen Bereichen eines Berichts auf die Variable verwiesen werden. Der an der Dashboard-Eingabeaufforderung eingegebene Wert kann anschließend (über die Präsentationsvariable) in den Anforderungsergebnissen des Dashboards angezeigt werden.

Wenn Sie eine Dashboard-Eingabeaufforderung erstellt haben, müssen Sie diese in einem freigegebenen Ordner speichern. Wenn Sie eine Dashboard-Eingabeaufforderung gespeichert haben, können Sie sie einem Dashboard hinzufügen.

**Bevor Sie beginnen.** Um Eingabeaufforderungen für interaktive Dashboards erstellen und bearbeiten zu können, muss Ihre Rolle über die Berechtigung "Dashboards verwalten" verfügen.

# *So erstellen Sie eine Eingabeaufforderung für ein interaktives Dashboard*

- **1** Klicken Sie auf die Registerkarte "Berichte".
- **2** Klicken Sie auf den Link "Entwurfsanalyse".

Oracle CRM On Demand Answers wird in einem separaten Fenster angezeigt.

**3** Klicken Sie im Fenster "Oracle CRM On Demand Answers" auf einen beliebigen Themenbereich, und klicken Sie anschließend im oberen Bereich des Abschnitts auf das Symbol "Neue Dashboard-Eingabeaufforderung".

Es wird eine Liste mit Themenbereichen angezeigt.

**4** Wählen Sie aus der Liste der Themenbereiche den Themenbereich aus, der die Spalte enthält, die Sie als Filter verwenden möchten.

Die Seite "Dashboard-Eingabeaufforderung "wird angezeigt.

**HINWEIS:**Wenn die Spalte auch in einer Spaltenfiltereingabeaufforderung einer eingebetteten Anforderung enthalten ist, muss deren Wert auf einen Filter des Dialogfelds "Filter erstellen/bearbeiten" gesetzt werden, damit die Dashboard-Eingabeaufforderung die eingebettete Anforderung filtert. Durch Einstellung des Werts auf "Wird angefordert" wird die aktuelle Spalte nicht vorgefiltert. Alle Spalten einer Dashboard-Eingabeaufforderung müssen aus dem selben Themenbereich stammen und in den eingebetteten Anforderungen enthalten sein, die von der Dashboard-Eingabeaufforderung gefiltert werden sollen.

- **5** Geben Sie in der Bereichs-Dropdown-Liste auf der Seite "Dashboard-Eingabeaufforderung" an, ob die Dashboard-Eingabeaufforderung auf das gesamte Dashboard oder auf eine Dashboard-Seite angewendet werden soll.
- **6** Um eine Spalte auszuwählen, die als Filter in der Dashboard-Eingabeaufforderung verwendet werden soll, klicken Sie im Auswahlfenster auf den Spaltennamen.

Sie können einer Dashboard-Eingabeaufforderung mehrere Spalten hinzufügen. Wenn Sie eine Spalte aus der Eingabeaufforderung entfernen möchten, klicken Sie auf "Löschen" für diese Spalte.

**HINWEIS:** Die Anzahl der Spalten, die Sie in eine Dashboard-Eingabeaufforderung einschließen, kann sich auf die Leistung auswirken. Beispielsweise muss für Spalten, die Werte in einer Dropdown-Liste anzeigen, eine Anforderung an den Oracle CRM On Demand-Server gesendet·werden, um die Liste mit Daten zu füllen. Im Allgemeinen wird empfohlen, die Anzahl der Spalten auf maximal neun Spalten zu begrenzen.

- **7** Wählen Sie unter den folgenden Optionen aus:
	- **a** Klicken Sie auf die Schaltfläche "Formel bearbeiten", um das Dialogfeld "Spaltenformel bearbeiten" anzuzeigen, in dem Sie die Formel für die Spalte ändern können.
	- **b** Wählen Sie den gewünschten Operator aus der Dropdown-Liste aus.
	- **c** Wählen Sie den Steuerelementtyp, um anzugeben, wie die Benutzer den Wert für den Filter auswählen sollen.

Der Wert kann über einen Kalender, eine Dropdown-Liste oder mehrere Wertelisten oder durch Eingabe in ein Bearbeitungsfeld ausgewählt werden.

- **d** Bei Auswahl einer Dropdown-Liste:
	- **Geben Sie in der Liste "Anzeigen" an, welche Werte in der Dropdown-Liste angezeigt werden** sollen. (Sie können alle Werte anzeigen oder eine SQL-Anweisung erstellen, um die Dropdown-Liste auf bestimmte Werte zu beschränken.)
	- Aktivieren Sie das Kontrollkästchen "Beschränken", um die Optionen, je nach Auswahl des Benutzers für die vorherige Spalte, für eine Spalte zu beschränken.
- **e** Wählen Sie in der Liste "Standardwert" den Wert, der Benutzern zuerst angezeigt werden soll.

Sie können die Standardwerte für Berichte, alle Optionen oder einen bestimmten Wert anzeigen. Wenn Sie einen bestimmten Wert auswählen, wird ein Feld angezeigt, in das Sie den Wert eingeben können.

**f** In der Liste "Variable festlegen" können Sie wählen, ob eine Variable für die Dashboard-Eingabeaufforderung über eine Präsentationsvariable aufgefüllt werden soll.

Wenn Sie keinen Variablennamen für diese Eingabeaufforderung deklarieren möchten, wählen Sie "Keine".

Wenn Sie zum Deklarieren einer Variablen für diese Eingabeaufforderung eine Präsentationsvariable wählen, wird beim Deklarieren des Variablennamens ein zusätzliches Feld angezeigt.

Wenn Sie beispielsweise "Präsentation" aus der Dropdown-Liste auswählen, können Sie "myFavoriteRegion" als Präsentationsvariable angeben. Auf eine hier angegebene Variable kann in Anforderungen verwiesen werden, wenn Sie in einem Dashboard angezeigt wird.

**g** Geben Sie einen Namen für die Filterbezeichnung in das Feld "Bezeichnung" ein.

Wenn das Feld leer bleibt, wird die Spaltenbezeichnung als Filterbezeichnung verwendet.

**8** Um die Spalten in der Eingabeaufforderung neu zu sortieren, klicken Sie auf die Pfeiltasten nach oben und unten.

Mit der Neusortierung der Spalten können Sie steuern, in welcher Reihenfolge die Auswahlmöglichkeiten dem Benutzer angezeigt werden.

**9** Wenn die ausgewählte Eingabeaufforderung und alle anderen Eingabeaufforderungen in einer neuen Zeile des Filters angezeigt werden sollen, klicken Sie auf das Feld in der Liste "Gruppe".

**10** Um eine Vorschau der Anzeige der Eingabeaufforderung auf dem Dashboard zu sehen, klicken Sie ggf. auf "Vorschau".

## *So speichern Sie eine Eingabeaufforderung für ein interaktives Dashboard*

- **1** Wenn Sie die Dashboard-Eingabeaufforderung erstellt haben, klicken Sie auf "Speichern".
- **2** Speichern Sie im Dialogfeld "Ordner auswählen" die Dashboard-Eingabeaufforderung in einem freigegebenen Ordner und geben Sie ihr einen aussagekräftigen Namen.

Sie können in diesem Namen angeben, ob die Dashboard-Eingabeaufforderung für ein vollständiges Dashboard oder nur für eine Dashboard-Seite vorgesehen ist.

**HINWEIS:** Wenn Sie eine Dashboard-Eingabeaufforderung in einem persönlichen Ordner speichern, können Sie die Eingabeaufforderung erst dann zu einem Dashboard hinzufügen, wenn Sie sie in einen freigegebenen Ordner verschieben.

**3** (Optional) Geben Sie eine Beschreibung in das Feld "Beschreibung" ein.

# *So bearbeiten Sie eine Eingabeaufforderung für ein interaktives Dashboard*

- **1** Klicken Sie auf die Registerkarte "Berichte".
- **2** Klicken Sie auf den Link "Entwurfsanalyse".

Oracle CRM On Demand Answers wird in einem separaten Fenster angezeigt.

- **3** Klicken Sie im Fenster Oracle CRM On Demand Answers auf den Link "Analyse öffnen", und suchen Sie die Eingabeaufforderung in dem Ordner, in dem sie gespeichert wurde.
- **4** Klicken Sie auf die Dashboard-Eingabeaufforderung, um sie zu bearbeiten.

# *So fügen Sie eine Eingabeaufforderung zu einem interaktiven Dashboard oder einer Dashboard-Seite hinzu*

**1** Navigieren Sie zum Dashboard-Editor.

Weitere Informationen dazu, wie Sie zum Dashboard-Editor navigieren, finden Sie unter Navigieren zum Dashboard-Editor (auf Seite [1447\)](#page-1446-0).

- **2** Navigieren Sie vom Bereich "Gespeicherter Inhalt" des Auswahlfensters auf der Seite "Dashboard-Editor" aus zu dem Ordner, der die Dashboard-Eingabeaufforderung enthält, die Sie hinzufügen möchten.
- **3** Fügen Sie die Dashboard-Eingabeaufforderung per Drag & Drop in einen Abschnitt der Dashboard-Seite ein.

Wenn der Bereich der Dashboard-Eingabeaufforderung auf "Dashboard" eingestellt ist, bezieht sich die Dashboard-Eingabeaufforderung auf alle Seiten, wird jedoch nicht auf jeder Dashboard-Seite angezeigt.Wenn der Bereich der Dashboard-Eingabeaufforderung auf "Seite" eingestellt ist, bezieht sich die Dashboard-Eingabeaufforderung nur auf die Seiten, denen sie hinzugefügt wird. Wenn der

<span id="page-1465-0"></span>Bereich der Dashboard-Eingabeaufforderung auf "Dashboard" eingestellt ist, überschreibt der für die Eingabeaufforderung der Dashboard-Ebene ausgewählte Wert die Werte für die Dashboard-Eingabeaufforderungen der Seitenebene.

# **Ändern der Eigenschaften von interaktiven Dashboards**

Sie können die Eigenschaften für das gesamte Dashboard festlegen, z. B. die zu verwendende Formatvorlage. Sie können außerdem Seiten löschen, neu anordnen und ausblenden. Beim automatischen Ändern der Dashboard-Eigenschaften werden alle Änderungen, die Sie an der aktuell bearbeiteten Seite vorgenommen haben, gespeichert.

**Bevor Sie beginnen.** Um interaktive Dashboards erstellen und bearbeiten zu können, muss Ihre Rolle die Berechtigung "Dashboards verwalten" beinhalten.

#### *So rufen Sie die Seite "Dashboard-Eigenschaften" für ein interaktives Dashboard auf*

**1** Navigieren Sie zum Dashboard-Editor.

Weitere Informationen dazu, wie Sie zum Dashboard-Editor navigieren, finden Sie unter Navigieren zum Dashboard-Editor (auf Seite [1447\)](#page-1446-0).

**2** Klicken Sie oben auf der Seite "Dashboard-Editor" auf das Symbol "Dashboard-Eigenschaften".

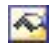

Die Seite "Dashboard-Eigenschaften" wird angezeigt.

# **Auswählen einer Formatvorlage für ein interaktives Dashboard**

Formatvorlagen steuern, wie Dashboards und Ergebnisse für die Anzeige formatiert werden. Zu Beginn werden Ergebnisse anhand einer Standardformatvorlage formatiert. Oracle CRM On Demand stellt vordefinierte Formatvorlagen zur Verfügung, aus denen Sie auswählen können.

#### *So wählen Sie eine Formatvorlage für ein interaktives Dashboard aus*

 Wählen Sie im Bereich "Allgemeine Eigenschaften" auf der Seite "Dashboard-Eigenschaften" die gewünschte Formatvorlage aus der Dropdownliste für Formatvorlagen aus.

# **Hinzufügen einer Beschreibung für ein interaktives Dashboard**

Beschreibungen werden gespeichert, jedoch nicht auf den Dashboards angezeigt.

#### *So fügen Sie einem interaktiven Dashboard eine Beschreibung hinzu*

 Geben Sie auf der Seite "Dashboard-Eigenschaften" in das Textfeld "Beschreibung" eine Beschreibung für das Dashboard ein.

# **Umbenennen, Löschen, Neuordnen und Ausblenden von interaktiven Dashboard-Seiten**

In diesem Abschnitt wird beschrieben, wie interaktive Dashboard-Seiten umbenannt, gelöscht, neu angeordnet und ausgeblendet werden. Im Bereich "Dashboard-Seiten" der Seite "Dashboard-Eigenschaften" werden die Seiten für das Dashboard angezeigt. Die Seiten werden in derselben Reihenfolge aufgelistet wie die zugehörigen Registerkarten.

Wenn Sie ein Dashboard umbenennen, können Sie die Voreinstellungen des Benutzers für das Dashboard beibehalten, das den vorherigen Namen verwendet. Hiermit wird ein Shortcut zum alten Namen erstellt, der auf das umbenannte Dashboard im Präsentationskatalog verweist.

Wenn Sie eine Dashboard-Seite bearbeiten, können Sie diese vor Benutzern ausblenden, bis Sie die Änderungen abgeschlossen haben.

**VORSICHT:** Sie können die in den folgenden Verfahren beschriebenen Aktionen nicht rückgängig machen, indem Sie auf "Abbrechen" klicken.

#### *So benennen Sie eine interaktive Dashboard-Seite um*

 Klicken Sie im Abschnitt "Dashboard-Seiten" der Seite "Dashboard-Eigenschaften" auf das Symbol "Element umbenennen", um die Seite "Element umbenennen" zu öffnen, und folgen Sie den Anweisungen auf dieser Seite.

### *So löschen Sie eine interaktive Dashboard-Seite*

 Klicken Sie im Abschnitt "Dashboard-Seiten" der Seite "Dashboard-Eigenschaften" auf das Symbol "Löschen" und bestätigen Sie den Löschvorgang, wenn Sie dazu aufgefordert werden.

#### *So ordnen Sie eine interaktive Dashboard-Seite neu an*

 Wenn Sie eine Dashboard-Seite in der Liste nach oben verschieben möchten, klicken Sie im Abschnitt "Dashboard-Seiten" der Seite "Dashboard-Eigenschaften" auf den nach oben weisenden Pfeil für die Seite.

Im Dashboard wird die Registerkarte für die Seite nach links verschoben.

 Wenn Sie eine Dashboard-Seite in der Liste nach unten verschieben möchten, klicken Sie im Abschnitt "Dashboard-Seiten" der Seite "Dashboard-Eigenschaften" auf den nach unten weisenden Pfeil für die Seite.

Im Dashboard wird die Registerkarte für die Seite nach rechts verschoben.

#### <span id="page-1467-0"></span>*So blenden Sie eine interaktive Dashboard-Seite aus*

 Aktivieren Sie im Abschnitt "Dashboard-Seiten" der Seite "Dashboard-Eigenschaften" das Kontrollkästchen "Seite ausblenden" für die Seite.

Die Seite bleibt für alle Benutzer, die sie derzeit anzeigen, sichtbar.

**HINWEIS:** Sie können die Berechtigungen auf einer Dashboard-Seite nicht ändern. Das Symbol "Sicherheit" im Abschnitt "Dashboard-Seiten" der Seite "Dashboard-Eigenschaften" ist deaktiviert.

#### *So ändern Sie die angezeigte Währung auf einer interaktiven Dashboard-Seite*

Wählen Sie das Menü "Währung", und wählen Sie eine neue Währung für den Bericht aus.

Um diese Funktion·verwenden zu können, müssen Sie die vordefinierte Dashboard-Benutzereingabe für aktive Unternehmenswährungen in das Dashboard integrieren. Weitere Information über das Hinzufügen von vordefinierten Inhalten in ein Dashboard, wie beispielsweise eine Dashboard-Benutzereingabe, finden Sie unter Erstellen von Benutzereingaben für interaktive Dashboards (siehe ["Erstellen von Eingabeaufforderungen für interaktive Dashboards"](#page-1461-0) auf Seite [1462\)](#page-1461-0). Nachdem Sie diese vordefinierte Dashboard-Benutzereingabe hinzugefügt haben, wählen Sie das Menü "Währung" und wählen eine neue Währung für den Bericht aus. Alle Währungsfelder im Dashboard werden aktualisiert und zeigen die ausgewählte Währung an. Die Liste der Währungen ist auf diejenigen Währungen beschränkt, für die ein Wechselkurs definiert wurde.

# **Ändern des Namens oder der Beschreibung eines interaktiven Dashboards**

**Bevor Sie beginnen.** Um interaktive Dashboards erstellen und bearbeiten zu können, muss Ihre Rolle die Berechtigung "Dashboards verwalten" beinhalten.

#### *So ändern Sie den Namen oder die Beschreibung eines interaktiven Dashboards*

- **1** Öffnen Sie ein Dashboard.
- **2** Klicken Sie auf der Seite "Dashboard" auf den Link "Dashboards verwalten".
- **3** Klicken Sie auf der Seite "Dashboards verwalten" auf den Link "Bearbeiten" des Dashboards, das Sie ändern möchten.
- **4** Ändern Sie auf der Seite "Dashboard bearbeiten" bei Bedarf den Namen oder die Beschreibung und klicken Sie anschließend auf "Speichern".

# **Anzeigen von Dashboards**

Oracle CRM On Demand stellt vordefinierte Dashboards zur Verfügung, die Berichte in verschiedene funktionale Bereiche und Geschäftsbereiche gruppieren, einschließlich "Kunde", "Marketingeffizienz",

"Übersicht", "Pipeline", "Vertriebseffizienz" und "Service". Wenn Ihre Rolle über die Berechtigung "Zugriff auf Analytics-Dashboards - Vordefinierte Dashboards anzeigen" verfügt, können Sie diese Dashboards anzeigen. Darüber hinaus können Sie interaktive Dashboards erstellen, wenn Ihre Rolle über die Berechtigung "Dashboards verwalten" verfügt.

In diesem Thema wird beschrieben, wie vordefinierte und interaktive Dashboards angezeigt werden.

**HINWEIS:** Wenn Ihre Rolle das Anzeigen eines bestimmten Berichts in einem Dashboard nicht zulässt oder ein dem Dashboard hinzugefügter Bericht gelöscht wurde, wird anstelle des Berichts eine Fehlermeldung im Dashboard angezeigt.

### *So zeigen Sie Dashboards an:*

- **1** Klicken Sie auf die Registerkarte "Dashboard".
- **2** Wählen Sie in der Dropdown-Liste "Dashboard wählen" das Dashboard, das Sie anzeigen möchten.
- **3** Klicken Sie auf "Anzeigen".

Das Dashboard wird angezeigt.

### **Ausblenden vordefinierter Dashboards**

Wenn Ihre Rolle über die Berechtigung "Dashboards verwalten" verfügt, können Sie die vordefinierten Dashboards für andere Rollen ausblenden. Sie können einzelne Dashboards für Benutzerrollen nicht ausblenden, aber Sie können alle vordefinierten Dashboards ausblenden oder alle vordefinierten Dashboards einblenden.

Wenn Ihr Unternehmen über kein benutzerdefiniertes Dashboard verfügt, stehen für einen Benutzer, dessen Rolle Zugriff auf vordefinierte Dashboards hat, in der Dropdown-Liste "Dashboard wählen" nur die Standard-Dashboards zur Verfügung. Wenn keine benutzer- oder vordefinierten Dashboards für diesen Benutzer verfügbar sind, ist die Dropdown-Liste "Dashboard wählen" leer. Wenn der Benutzer auf die Schaltfläche "Anzeigen" klickt, zeigt Oracle CRM On Demand eine Nachricht an, die eine *leere Seite* meldet.

### *So blenden Sie alle vordefinierten Dashboards für Rollen aus:*

- **1** Navigieren Sie zu "Admin", "Benutzerverwaltung und Zugriffssteuerung", "Rollenverwaltung".
- **2** Klicken Sie bei einer gewählten Rolle auf "Bearbeiten".
- **3** Klicken Sie auf den 4. Schritt "Berechtigungen".
- **4** Deaktivieren Sie das Kontrollkästchen für die Berechtigung "Zugriff auf Analytics-Dashboards Vordefinierte Dashboards anzeigen" in der Kategorie "Analytics".

# **Verwandte Themen**

Weitere Informationen finden Sie unter folgenden Themen:

**Verwalten von Dashboards (auf Seite [1445\)](#page-1444-0)** 

# <span id="page-1469-0"></span>**Ändern der Dashboard-Reihenfolge**

Sie können die Reihenfolge ändern, in der vor- und benutzerdefinierte Dashboards angezeigt werden.

## *So ändern Sie die Dashboard-Reihenfolge:*

- **1** Öffnen Sie ein Dashboard.
- **2** Klicken auf "Dashboard-Reihenfolge".

Die Seite zum Anzeigen der Dashboard-Reihenfolge wird angezeigt.

**3** Durch Klicken der Schaltflächen mit dem Pfeil nach links und nach rechts werden Dashboards von der Liste "Verfügbare vordefinierte Dashboards" in die Liste "Anzuzeigende vordefinierte Dashboards" verschoben.

**HINWEIS:** Es können maximal 299 Dashboards in der Liste angezeigt werden. Wenn Sie mehr Dashboards erstellen, werden sie nicht in der Liste angezeigt.

- **4** Um die Reihenfolge neu zu ordnen, klicken Sie auf die Schaltflächen mit dem Pfeil nach oben und nach unten.
- **5** Durch Klicken der Schaltflächen mit dem Pfeil nach links und nach rechts werden Dashboards von der Liste "Verfügbare benutzerdefinierte Dashboards" in die Liste "Anzuzeigende benutzerdefinierte Dashboards" verschoben.
- **6** Um die Reihenfolge neu zu ordnen, klicken Sie auf die Schaltflächen mit dem Pfeil nach oben und nach unten.
- **7** Klicken Sie auf "Speichern".

Wenn Sie ein benutzerdefiniertes Dashboard umbenennen, wird es aus der Liste "Anzuzeigende benutzerdefinierte Dashboards" entfernt. Sie müssen die Dashboard-Reihenfolge bearbeiten, damit sie neu angezeigt wird.

# **Info über geführte Navigation in interaktiven Dashboards**

Mithilfe der geführten Navigation können Benutzer durch die Analyse der Ergebnisse aus Berichten dabei unterstützt werden, Geschäftsprobleme besser zu verstehen und festzulegen, welche Maßnahmen ergriffen werden müssen. Wenn die geführte Navigation auf allgemeinen Szenarien und Best Practices für Ihre Branche oder Organisation basiert, bietet sie Benutzern die Möglichkeit, zugehörige Probleme anzuzeigen und zu analysieren, indem Sie zu einer zugehörigen Gruppe von Ergebnissen, einem anderen Dashboard oder einem URL navigieren. Die geführte Navigation wird mit dem Dashboard-Editor festgelegt.

Es gibt drei Arten von geführter Navigation:

- Geführte Navigation mithilfe von statischen Links. Wird die geführte Navigation mithilfe von statischen Links für eine Anforderung angegeben, enthalten die Ergebnisse auf dem Dashboard immer einen Link zu einer weiteren Anforderung, einem Dashboard oder einem URL. So kann zum Beispiel ein Bericht, der Lückentrends zur Kundenzufriedenheit zeigt, immer mit einem Link zu einem Bericht angezeigt werden, der die Kundenzufriedenheit nach Produktlinie darstellt.
- Geführte Navigation mithilfe von bedingten Links. Wird die geführte Navigation mithilfe von bedingten Links für eine Anforderung angegeben, wird ein Link zu einer anderen Anforderung, einem Dashboard oder einem URL nur angezeigt, wenn die Ergebnisse bestimmte Kriterien erfüllen. Wenn zum Beispiel die Anzahl von kritischen, offenen Serviceanfragen einen bestimmten Schwellenwert überschreitet, kann der Ergebnissatz einen Link zu einem Bericht enthalten, der die Kundenzufriedenheit nach Mitarbeiter anzeigt.
- Geführte Navigation mithilfe von bedingten Abschnitten. Vollständige Dashboard-Abschnitte können auf Grundlage der Ergebnisse für eine bestimmte Anforderung zurückgegeben wurden. Wenn zum Beispiel die Ergebnisse in der vergangenen Woche einen Absatzrückgang um 15 % oder mehr zeigen, kann ein Dashboard-Abschnitt angezeigt werden, der Links zu verwandten Berichten und Werkzeugen enthält.

Die Anzeige statischer Links hat im Allgemeinen keine Auswirkungen auf die Wiedergabezeit von Dashboards. Die Anzeige mehrerer bedingter Links oder Abschnitte kann Auswirkungen auf die Wiedergabezeit von Dashboards haben. Weitere Informationen zum Dashboard-Editor finden Sie unter Hinzufügen und Anzeigen von Inhalten auf interaktiven Dashboard-Seiten (auf Seite [1448\)](#page-1447-0).

# **Verwalten der Dashboard-Sichtbarkeit**

Wenn Ihre Rolle die Berechtigungen "Dashboards verwalten" und "Rollen und Zugriff verwalten" enthält, können Sie die Verfügbarkeit (Sichtbarkeit) einzelner Dashboards steuern. Sie weisen Sichtbarkeit auf Grundlage von Benutzerrollen zu. Beispiel: Sie können ein Dashboard auswählen und anschließend die Anzeige dieses Dashboards für die Benutzerrollen "Servicemitarbeiter" und "Servicemanager" zulassen.

Wenn Sie noch nie die Sichtbarkeit für ein Dashboard zugewiesen haben, gibt es für dieses Dashboard keine Beschränkung, und es kann für alle Benutzer angezeigt werden. Administratoren und Benutzer mit der Berechtigung "Benutzerdefinierte Berichte verwalten" haben stets Zugriff auf alle Dashboards, selbst wenn ihrer Rolle kein Zugriff gewährt wurde.

Hinweis: Die Berechtigung "Zugriff auf Analytics-Dashboards - Vordefinierte Dashboards anzeigen" steuert den Zugriff von Benutzern auf vordefinierte Dashboards, sie hat jedoch keine Auswirkung auf ihren Zugriff auf benutzerdefinierte Dashboards.

### *So weisen Sie Sichtbarkeit für ein Dashboard zu:*

- **1** Klicken Sie auf die Registerkarte "Dashboard".
- **2** Klicken Sie auf "Dashboards verwalten".
- **3** Wählen Sie ein Dashboard aus der Liste aus, und klicken Sie darauf, um die Dashboard-Detailseite anzuzeigen.
- **4** Klicken Sie auf "Dashboard-Sichtbarkeit verwalten".

<span id="page-1471-0"></span>**5** Klicken Sie auf "Rollen hinzufügen".

Hinweis: Sie können bis zu 10 Rollen gleichzeitig hinzufügen. Um mehr Rollen hinzuzufügen, klicken Sie auf "Rollen hinzufügen" auf der Seite "Verknüpfte Rollen", und wiederholen Sie den 5. Schritt. Maximal 25 Rollen sind zulässig.

- **6** Klicken Sie auf der Seite "Verknüpfte Rollen" auf das Suchsymbol auf der rechten Seite des Feldes. Der Dialog "Rolle suchen" wird geöffnet.
- **7** Klicken Sie bei einer Rolle auf den Link "Auswählen".

Der Dialog "Rolle suchen" wird geschlossen, und die Seite "Verknüpfte Rollen" zeigt nun die ausgewählte Rolle an.

- **8** Um eine weitere Rolle hinzuzufügen, wiederholen Sie den 6. und 7. Schritt.
- **9** Wenn Sie mit dem Hinzufügen von Rollen fertig sind, klicken Sie auf "Speichern".
- **10** Klicken Sie auf die Option zum Zurückkehren zu den Dashboard-Details.

## *So entfernen Sie die Sichtbarkeit von Rollen für Dashboards:*

- **1** Klicken Sie auf die Registerkarte "Dashboard".
- **2** Klicken Sie auf "Dashboards verwalten".
- **3** Wählen Sie ein Dashboard aus der Liste aus, und klicken Sie darauf, um die Dashboard-Detailseite anzuzeigen.
- **4** Klicken Sie auf "Dashboard-Sichtbarkeit verwalten".
- **5** Klicken Sie neben dem Rollennamen auf "Entfernen".
- **6** Klicken Sie auf die Option zum Zurückkehren zu den Dashboard-Details.

Wenn Sie alle Rollen aus der Rollenliste entfernen, ist das Dashboard nicht länger beschränkt und kann von allen Benutzern angezeigt werden.

# **Hinweise zur Verwendung von Themenbereichen**

In diesem Thema erhalten Sie Informationen zu Themenbereichen für Datum und Uhrzeit sowie zu Quotenperioden.

# **Themenbereiche für Datum und Uhrzeit**

Perioden in Ihren Berichten können auf dem Geschäftskalender Ihres Unternehmens basieren, der von einem normalen Kalender abweichen kann. Beispiel. Der Geschäftskalender Ihres Unternehmen kann am 1. Juni eines Kalenderjahres beginnen. Wenn Ihr Unternehmen vor Kurzem die Methode für das

<span id="page-1472-0"></span>Geschäftskalenderjahr in Oracle CRM On Demand geändert hat, überprüfen Sie sorgfältig die historischen Analysen, falls sie sich auf mehrere Jahre beziehen. Daten in Berichten, die auf der vorherigen Geschäftskalendermethode basieren, können nicht mit Daten abgestimmt werden, die auf der neuen Methode für das Geschäftskalenderjahr basieren.

# **Quotenperioden**

Berichte, die Quoteninformationen nach Jahr enthalten, verwenden den Abschlussmonat des Jahres. Dagegen wird auf dem Quotenbildschirm das Jahr des Anfangsmonats der Quotenperiode angezeigt, das von den Berichten abweicht. Beispiel: Wenn die Quotenperiode von November 2009 bis Januar 2010 dauert, wird auf dem Quotenbildschirm das Jahr 2009 angezeigt, in den Berichten wird jedoch das Jahr 2010 angezeigt.

# **17 Analytics**

Starting with Release 35, enhanced analytics functionality referred to as V3 analytics is available through the Analytics tab.

The functionality provided in the Reports tab and in the Dashboard tab, which is referred to as V2 analytics, continues to be supported in Release 35.

# NOTE: The V1 analytics functionality was provided in early releases of Oracle CRM On Demand and is now obsolete.

All of the functionality that is available in the V2 analytics functionality is also available through the Analytics tab. Through the Analytics tab, you can:

- Create historical analyses and real-time reports.
- Create dashboards that display reports and analyses.
- **Access a set of prebuilt analyses.**

In addition, the V3 analytics functionality provides the following features:

- The ability to search for reports and dashboards.
- Advanced functions, new views and chart types, and new conditions for reports.
- Support for reports and analyses that can be displayed in mobile devices and in browsers running the iOS operating system.

You can continue to use the V2 analytics functionality in Release 35, while also using the V3 functionality. The prebuilt and custom reports and dashboards are organized in two catalogs, as follows:

**V2 catalog**. This catalog contains the following:

### Analytics

- Custom reports that your company creates in Oracle CRM On Demand Answers. These reports are stored in the personal folders and Company Wide Shared Folder under Shared Folders in Oracle CRM On Demand Answers.
- Dashboards that your company creates from the Dashboard tab.
- **Prebuilt V2 reports. These reports are stored under Shared Folders in Oracle CRM On Demand Answers**
- **V3 catalog**. This catalog contains the following:
	- **D** Custom reports and dashboards that your company creates from the Analytics tab. These reports and dashboards are stored in the personal folders and Company Wide Shared Folder under Shared Folders in the Catalog subtab under the Analytics tab.
	- **Prebuilt V3 reports. These reports are stored under Shared Folders in the Catalog subtab under the** Analytics tab.
	- **Migrated V3 reports. After your company upgrades to Oracle CRM On Demand Release 35, some of** the custom reports that your company originally created in Oracle CRM On Demand Answers might be migrated to the V3 catalog, as well as continuing to be available in the V2 catalog. The migrated reports are stored in the Migrated Company Wide Shared Folder under Shared Folders in the Catalog subtab of the Analytics tab. To access the reports in the Migrated Company Wide Shared Folder, your user role must include the Access Migrated Company Wide Shared Folder privilege.

NOTE: To access the Analytics tab your user role must have the Access V3 Analytics privilege.

# **Working with the Analytics Homepage**

The Analytics Homepage is the starting point for working with analyses and dashboards in the V3 catalog.

Click a topic to display more information about using the Analytics features:

- **Using the Catalog (auf Seite [1475\)](#page-1474-0)**
- Opening an Analysis, Dashboard, Action, or Condition (auf Seite [1486\)](#page-1485-0)
- Managing Favorites (auf Seite [1476\)](#page-1475-0)
- Setting Up Folders in Analytics (auf Seite [1497\)](#page-1496-0)
- Setting Up User Visibility to Shared Analytics Folders (auf Seite [1499\)](#page-1498-0)
- Getting Started with Analytics Reports (auf Seite [1508\)](#page-1507-0)
- Designing an Analysis (auf Seite [1488\)](#page-1487-0)
- Reviewing Report Data (siehe ["Überprüfen von Berichtsdaten"](#page-1048-0) auf Seite [1049\)](#page-1048-0)
- **Printing Analyses (auf Seite [1502\)](#page-1501-0)**
- **Running Analyses (auf Seite [1502\)](#page-1501-0)**
- Downloading Analyses (auf Seite [1504\)](#page-1503-0)
- **Renaming Analyses (auf Seite [1506\)](#page-1505-0)**
- Deleting Analyses (auf Seite [1506\)](#page-1505-0)

- <span id="page-1474-0"></span>**Copying and Moving Analyses (auf Seite [1507\)](#page-1506-0)**
- **Making Custom Analyses Public (auf Seite [1828\)](#page-1827-0)**
- Designing an Action (auf Seite [1482\)](#page-1481-0)
- **Creating an Action (auf Seite [1484\)](#page-1483-0)**
- Designing a Condition (auf Seite [1481\)](#page-1480-0)
- **Creating a Condition (auf Seite [1480\)](#page-1479-0)**
- Designing a Dashboard (auf Seite [1884\)](#page-1883-0)
- **Creating a Dashboard (auf Seite [1883\)](#page-1882-0)**
- Designing a Dashboard Prompt (auf Seite [1888\)](#page-1887-0)
- **Creating a Filter (auf Seite [1479\)](#page-1478-0)**
- **Accessing My Dashboard (auf Seite [1885\)](#page-1884-0)**

# **Related Topics**

See the following topics for related information:

- About Custom Fiscal Calendar in Analytics (siehe ["Informationen zum benutzerdefinierten](#page-1041-0)  [Geschäftskalender in Oracle CRM On Demand Answers"](#page-1041-0) auf Seite [1042\)](#page-1041-0)
- About Visibility to Records in Analytics (siehe ["Informationen zur Sichtbarkeit für Datensätze in Analytics"](#page-1487-0) auf Seite [1488\)](#page-1487-0)
- **About Limitations in Analytics (auf Seite [1512\)](#page-1511-0)**
- **Prebuilt Dashboards Customer Dashboard (auf Seite [1913\)](#page-1912-0)**
- **Prebuilt Dashboards Marketing Effectiveness Dashboard (auf Seite [1914\)](#page-1913-0)**
- **Prebuilt Dashboards Overview Dashboard (auf Seite [1913\)](#page-1912-0)**
- **Prebuilt Dashboards Pipeline Dashboard (auf Seite [1914\)](#page-1913-0)**
- **Prebuilt Dashboards Sales Effectiveness Dashboard (auf Seite [1914\)](#page-1913-0)**
- **Prebuilt Dashboards Service Dashboard (auf Seite [1915\)](#page-1914-0)**

# **Using the Catalog**

You can use searching functionality to find objects in the catalog.

### <span id="page-1475-0"></span>*To search for objects from the Home tab*

- **1** In the Search field on the Home tab, click the down arrow and select the object type for which you want to search.
- **2** Place your cursor in the field next to the Search field and enter part or all of the object's name or description.
- **3** Click Search to begin the search. The Catalog page is displayed with the results that match your search criteria.

Use the Catalog page's functionality to provide search criteria. This searching method is useful when you know the object's name, location, or type.

## *To search for objects from the Catalog*

- **1** Click Catalog.
- **2** In the Catalog page, click Search.
- **3** In the Search pane, specify the search criteria. Consider the following options:
	- **Search**: All objects and folders whose names contain the characters that you enter are displayed.
	- **Location**: Select the folders to search. Administrators and users with administrative permissions can search the catalog root folder.
	- **Type**: Select the kind of object for which you are searching (for example, Condition or Filter).
- **4** Click Search.

Folders or objects that satisfy the search criteria display in the Catalog area.

# **Managing Favorites**

Use the Favorites functionality to bookmark the catalog objects that you view regularly or want to view again at another time. After you flag objects as favorites, you can use the Manage Favorites dialog to organize your favorites by creating categories and rearrange your favorites into the order that you find most intuitive. You can access a list of the objects that you marked as favorites and any categories that you created by clicking Favorites.

There are multiple ways to add an object to your Favorites list. You can bookmark as favorites the catalog objects that you view regularly or want to view again. For example, you might regularly view the Loyal Customers analysis in the catalog. You flag the analysis as a favorite. After you add an object to your Favorites list, the object's icon is updated to include a gold star.
#### *To add an object to your Favorites list by using the Catalog page:*

- **1** Go to the Catalog page and browse for the object that you want to add to your Favorites list.
- **2** Right-click on the object and choose Add to Favorites. The object is added to your Favorites list and a star icon is added to the object's icon.

#### *To add an object to your Favorites list while viewing or editing the object:*

- **1** Open or edit the object.
- **2** Hover over Favorites and click Add to Favorites. The object is added to your Favorites list.

## **Accessing Favorites Objects**

After you tag objects as favorites, you can use the Favorites menu to display your list of favorites and browse for and select a favorite object.

#### *To access favorite objects*

- **1** Hover over the Favorites menu. The list of the objects that you marked as favorites displays.
- **2** Scroll through the list of objects and categories, and click an object to select it.

## **Organizing Favorites**

Use these tasks to organize the items on your Favorites list.

#### *To create a Favorites category:*

- **1** In the Analytics tab, click Favorites, and then choose Manage Favorites. The Manage Favorites dialog displays.
- **2** In the Category Tree or the Selection Category area, browse to and select the location where you want to add a new category.
- **3** On the toolbar, click New Category. The New Category dialog displays.
- **4** Enter a unique name for the category and click OK. The new category displays.

#### *To rearrange your favorite objects:*

- **1** In the Analytics tab, click Favorites, and then choose Manage Favorites. The Manage Favorites dialog displays.
- **2** In the Category Tree or the Selection Category area, browse to the location of the categories or objects that you want to rearrange. You can perform the following actions to rearrange your favorites.
	- Select an object or category and click the move buttons to move the object up or down in your Favorites list.
	- Drag and drop objects into categories. Drag and drop categories into other categories to nest them.
	- **Copy objects or categories from one location and paste them into another location.**
	- **Rename categories.**
	- Sort the selected categories or objects within a category by ascending or descending alphabetic order.
- **3** Click OK. Your rearranged objects and categories are saved and display in your Favorites list.

## **Removing Objects from Favorites**

You can remove items from your Favorites list. You can remove from your Favorites list those objects that you no longer need to access regularly. For example, you can remove from your Favorites list the previous year's Loyal Customers analysis that you no longer need to access regularly. After you remove an object from your Favorites list, the object's icon changes from an icon with a gold star to the object's standard icon.

#### *To remove an object from your Favorites list by using the Catalog page:*

- **1** Go to the Catalog page and browse for the object that you want to remove from your Favorites list.
- **2** Right-click the object and then choose Remove from Favorites. The object is removed from your Favorites list.

#### *To remove an object from your Favorites list while viewing or editing the object:*

- **1** Open or edit the object in its designated viewer or editor.
- **2** Hover over the Favorites menu. The list of the objects that you marked as favorites displays.
- **3** Click Remove from Favorites. The object is removed from your Favorites list.

#### *To remove an object from your Favorites list by using the Manage Favorites dialog:*

- **1** Hover over the Favorites menu. The list of the objects that you marked as favorites displays.
- **2** Click Manage Favorites. The Manage Favorites dialog displays.

- <span id="page-1478-0"></span>**3** Browse for and select the object that you want to remove.
- **4** Click Delete.
- **5** Click OK. The object is removed from the list.

# **Creating a Filter**

You can create named filters that you can reuse in multiple analyses and dashboards. By creating a reusable named filter, you are making the analyses and dashboards designed by yourself and others both more consistent and easier to create

#### *To create a named filter*

- **1** Click the Analytics tab.
- **2** Pull down the New menu and choose Filter.
- **3** In the Select Subject Area dialog box, click a subject area.

For information on designing filters, see Designing a Filter (auf Seite [1479\)](#page-1478-0).

# **Designing a Filter**

You can create named filters that you can reuse in multiple analyses and dashboards. By creating a reusable named filter, you are making the analyses and dashboards designed by yourself and others both more consistent and easier to create.

#### *To create a named filter:*

- **1** From the Analytics Home page, pull down the New menu, and choose Filter.
- **2** In the Select Subject Area dialog, choose the subject area for which you want to create a filter.
- **3** From the Subject Areas pane of the Filter editor, double-click a column for which you want to create the filter.
- **4** In the Operator field of the New Filter dialog, choose an operator for the filter. The operator list from which you can choose is populated based on the type of column that you selected.
- **5** In the Value field, specify one or more values to use when applying the filter or condition. You can:

- $\blacksquare$  Type values, using a semicolon to separate the values.
- Select values from the list or calendar.
- **6** To search for specific values, click Search in the list box. The Select Values dialog is displayed, where you can search for and select values.
- **7** Click the Add More Options button to add a SQL expression, Session Variable, Repository Variable, Presentation Variable, or a Global Variable to the filter. Note that if you are setting the filter's value with a SQL expression or variable, then leave the Value field blank.
- **8** Select the Protect Filter box to protect the filter's value from being overridden by a matching prompt's value or when the user navigates to another report within the analysis. When you navigate from one report to another report within an analysis, any prompt values that you specified in the first report can be transferred to the second report.
- **9** To convert the filter to SQL statements, select the Convert this filter to SQL box.

The Advanced SQL Filter dialog is displayed.

Note: This is a one-way conversion. After you select the Convert this filter to SQL box, you can no longer view and edit the filter in the Edit Filter dialog.

After you convert the filter to SQL statements, you can only view and edit the filter item as SQL statements in the Advanced SQL Filter dialog.

- **10** When you are finished specifying the filter's criteria, click OK.
- **11** Click Save.
- **12** In the Save As dialog, navigate to a folder to save the filter in, fill in the Name and (optional) Description fields, then click OK.

# **Creating a Condition**

Conditions are objects that return a single Boolean value based on the evaluation of an analysis.

#### *To create a condition*

- **1** Click the Analytics tab.
- **2** Pull down the New menu and choose Condition.
- **3** In the New Condition dialog box, complete the following fields:
	- **a** For Create condition based on, pull down the menu and choose the object type Analysis to base the condition on.

- <span id="page-1480-0"></span>**b** Click Browse and navigate to a specific object of the type you selected, then click OK
- **c** Depending on the object type and the specific item you selected, there may be filters within the object that are prompted (meaning that while displaying the object you can choose values to alter the contents of the display). These prompts are interactive so you can adjust the output based on your selections. However, a condition cannot interactively make those selections, so you must click the Edit (pencil icon) for each such parameter and choose one operator and value. For example, choose the *is less than* operator and choose a value.
- **d** For *True If Row Count,* choose an operator and a value.
- **4** (Optional) To test the condition, click Test.

When the condition is run, Analytics evaluates the object using the parameters (if any) and the *True If Row Count* test to determine a true or false value for the condition. Conditions return only a true or false value.

For more information about conditions, see Designing a Condition (auf Seite [1481\)](#page-1480-0).

# **Designing a Condition**

Conditions are objects that return a single Boolean value (true or false) based on the evaluation of an analysis. If the analysis returns any rows, then the condition is true. If the analysis returns no rows, then the condition is false.

For example, a condition might evaluate whether the results of an analysis return a number of rows greater than 0:

- If the analysis returns at least one row, then the condition evaluates to true.
- If the analysis does not return any rows, then the condition evaluates to false.

You use conditions to determine whether:

- **Actions links (which when clicked run actions) are displayed in dashboard pages**
- Sections and their content are displayed in dashboard pages

You can also use a different kind of condition to determine whether action links are enabled in analyses.

### **About Named Conditions**

A named condition is a condition that you define and then save by name in the presentation catalog so that you can reuse it in dashboard pages. You create a named condition when you create a condition from the New menu by selecting Condition under Analysis and Interactive Reporting.

### **About Inline Conditions**

An inline condition is a condition that you define at the point of use and do not save by name in the catalog. Instead it is saved as part of the dashboard page. An inline condition is automatically deleted when the dashboard page that contains it is deleted. This simplifies catalog management for conditions that make sense.

<span id="page-1481-0"></span>You can create an inline condition when you:

- Add an action link to a dashboard page and specify that the action link is to be displayed conditionally.
- Add a section to a dashboard page and specify that the section is to be displayed conditionally.

### **Creating Named Conditions**

You can create named conditions that you can reuse in dashboard pages.

#### *To create a named condition*

- **1** In the Analytics tab pull down the New menu and choose Condition.
- **2** In the New Condition dialog, complete the following fields:
	- **a** In the Create condition based on box, select the condition is to be based on an analysis.
	- **b** Edit any prompted filters, as desired.

Note: If you specify values for any prompted filters, then these values cannot be overridden at the point of use.

- **c** Specify the evaluation criteria as follows:
	- In the Condition true if number or rows area:
	- In the Operator box, select the operator to apply to the row count.
	- In the Row Count box or boxes, specify the row count to be evaluated.
- **d** (optional) Click Test to test the condition.

Note: If a condition is based on an analysis that is private, you cannot save it in the /Shared Folders folder.

- **3** Click Save
- **4** In the Save As dialog, navigate to a folder to save the condition in, fill in the Name and (optional) Description fields, then click OK

# **Designing an Action**

Actions allow data and calculations to become interactive. Actions provide functionality to navigate to related content or a Web page

You can include actions in analyses and dashboard pages. Actions can be executed:

Explicitly by end users who click action links that are embedded within:

- Analyses on column headings, column values, and hierarchy level values, in certain views, such as graphs, and on totals and grand totals within tables and pivot tables
- Dashboard pages
- Directly from the Home page or from the Catalog page

For example, a sales director wants to meet with the sales manager of any region where sales drop below a certain threshold. You might embed an action object into the sales director's dashboard to enable the sales managers to schedule such a meeting simply by clicking a link.

### **About Action Links and Action Link Menus**

Action links and action link menus provide interactivity to data presentations. An action link is a link to an action that you have embedded in an analysis or a dashboard page that, when clicked, runs an associated action.

In analyses, multiple action links are displayed in a list. On a dashboard page, you can add action links as standalone links or you can group multiple action links together on action link menus. An action link menu lets users select, from a list of action links, the appropriate action to be executed based on the business insight that they gained from the data.

Additionally, you can conditionally show each action link, depending on the data. This powerful functionality enables you to set up context-sensitive menus that present users with the appropriate next steps based on the data that is displayed.

Action links that you add to analyses are displayed to users in the following views:

- Funnel graphs
- Gauges
- Graphs
- Map views
- **Performance Tiles**
- **Pivot tables**
- Tables
- Trellises
- Treemaps

Note: Action links are not included in exported formats, for example, Excel and PDF.

For more information, see the following:

- **Creating an Action (auf Seite [1484\)](#page-1483-0)**
- Setting Action Options (auf Seite [1484\)](#page-1483-0)
- Selecting Content for an Action (auf Seite [1486\)](#page-1485-0)

## <span id="page-1483-0"></span>**Creating an Action**

You can create named actions which content designers can add to analyses and dashboard pages.

#### *To create a named action*

- **1** In the Analytics tab, pull down the New menu and choose Action under Actionable Intelligence.
- **2** In the Navigate prompt choose either:
	- Navigate to BI Content (Create an Action to navigate to an Analysis or Dashboard Page
	- Navigate to a Web Page (Create an Action to navigate to a URL)
- **3** In the New Action pop-up, click Save Action..
- **4** In the Save Action dialog, select a folder, fill out the Name and Description fields, and click OK.

For more information, see the following:

- Designing an Action (auf Seite [1482\)](#page-1481-0)
- Setting Action Options (auf Seite [1484\)](#page-1483-0)
- Selecting Content for an Action (auf Seite [1486\)](#page-1485-0)

## **Setting Action Options**

You must specify settings for each action you create. You specify the settings for a new action in the Create New Action dialog when you do any of the following tasks:

- Creating Named Actions
- Adding Actions to Analyses
- About Adding Actions to Dashboard Pages

#### *To set action options*

- **1** Click the Create New Action link and then select the type of action to create.
- **2** Depending on the type of action that you are creating or editing, do one of the following, as described in the following table:

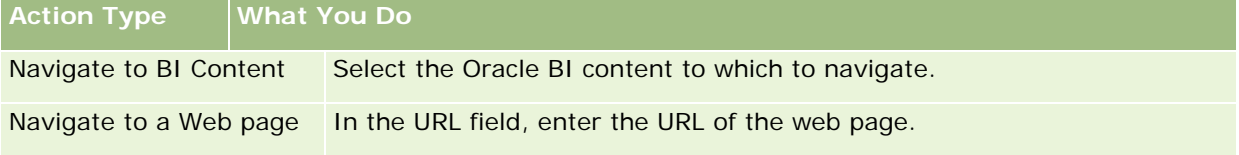

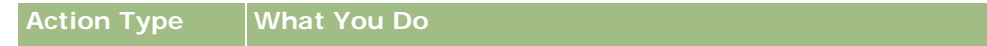

Tip: You can highlight the URL in the browser and copy and paste it into the URL field.

- **3** (optional for a Navigate to Web Page action) To define parameters for the action, click Define Parameters to display the Define Parameters list.
	- **a** To add a parameter, click the Add Parameter button. A new parameter row is added to the Define Parameters list. (Note that the Add Parameter button is not available for all action types.)
	- **b** Specify the column values for each parameter:
		- In the Name column, if you are creating a new parameter, then enter the name of the parameter. Use a name that is unique within the action.
		- In the Prompt column, if you want the user to provide the parameter value, then enter the prompt to display to the user.
		- In the Value column, to provide a parameter value, enter or select the value. If you want the user to specify the value, then leave this field as is.
		- In the Fixed column, specify whether to allow users to see but not set the parameter. This column is not available for all action types.
		- In the Hidden column, specify whether to hide the parameter from users. This column is not available for all action types.
		- In the Optional column, specify whether the parameter requires a value before the action can be executed.
- **4** (optional) Customize information displayed to the user when the action runs:
	- **a** Click Options to display the Action Options dialog.
	- **b** Specify the customization that you want.
	- **c** Click OK.

This functionality is available only for actions where it is appropriate to display information to users.

**5** Click OK.

If you are creating a named action, then a dialog is displayed where you specify the information for saving the action.

For more information, see the following:

- Designing an Action (auf Seite [1482\)](#page-1481-0)
- Creating an Action (auf Seite [1484\)](#page-1483-0)
- Selecting Content for an Action (auf Seite [1486\)](#page-1485-0)

## <span id="page-1485-0"></span>**Selecting Content for an Action**

You can create named actions which content designers can add to analyses and dashboard pages.

#### *To create an action*

- **1** In the Analytics tab, pull down the New menu and choose Action under Actionable Intelligence.
- 2 In the Navigate prompt choose Navigate to BI Content (Create an Action to navigate to an Analysis or Dashboard Page).

The Select Content for Action dialog box appears.

- **3** Select an analysis to use for this action and then click OK.
- **4** In the new Action pop-up, click Save Action.
- **5** In the Save Action dialog, select a folder, fill out the Name and Description fields, and click OK.

For more information, see the following:

- Designing an Action (auf Seite [1482\)](#page-1481-0)
- Creating an Action (auf Seite [1484\)](#page-1483-0)
- Setting Action Options (auf Seite [1484\)](#page-1483-0)

# **Opening an Analysis, Dashboard, Action, or Condition**

The Analytics tab provides several methods for opening existing analytic objects (analyses, actions, dashboards, and so on). These methods are:

- **Open** menu. Pull down the Open menu and choose from the drop-down menu.
- **Recent** list. The Recent list in the Analytics tab shows all recently accessed analytic objects. Click the Open link beneath the object.
- **Favorites** menu. Pull down the Favorites menu to choose analytic objects you have added to My Favorites.
- **Catalog** menu. Pull down the Catalog menu to access all analytic objects.

# **About Custom Fiscal Calendar in Analytics**

Analytics supports multiple forms of calendar options:

- **Calendar Quarter.** A fiscal calendar type where the fiscal year can start on any day and month. Each fiscal year of 12 months consists of four quarters of three months each. Each month is a whole month and starts and ends on the same date.
- **5-4-4 Model.** A fiscal calendar type where the fiscal year can start on any day and month. Each fiscal year of 12 months consists of four quarters of three months each. The first month is 5 weeks long, and the second and third months are 4 weeks long.
- **4-4-5 Model.** A fiscal calendar type where the fiscal year can start on any day and month. Each fiscal year of 12 months consists of four quarters of three months each. The first and second months are 4 weeks long, and the third month is 5 weeks long.
- **Custom Fiscal Calendar.** A fiscal calendar type with unique start and end dates for each year. It also allows a company to uniquely handle years that have a fifty-third week or leap week.

The date dimension is generated already for 41 years (2000 to 2040) for all calendar types except the custom fiscal calendar type. Hence, companies defined with calendar quarter, 4-4-5 or 5-4-4 calendar type can analyze their fiscal metrics for data with dates that fall within this range (2000 to 2040). Analyzing data by fiscal and calendar periods when accessed or joined through date dimensions that are outside this range is not possible.

For companies on a custom fiscal calendar, they can analyze the fiscal metrics through the date dimension only for the years defined in Oracle CRM On Demand. For example, if you define your fiscal calendar for the years 2000 to 2010, then you can analyze the fiscal metrics for these 11 years only. If a record is created or started or ended on a date that is outside this range, that record is still visible in Analytics reports as long as it is not accessed or joined through the date dimension table.

You must be familiar with the following considerations when your company is using a custom fiscal calendar:

- If your company changes the fiscal calendar type from a standard or regular fiscal calendar (calendar quarter, 4-4-5, 5-4-4 models) to a custom fiscal calendar, the change is not immediate. Your company must request a full ETL (Extract, Transform, and Load) for the change to be complete.
- If your company changes the fiscal calendar from a standard or regular fiscal calendar to a custom fiscal calendar, it is not possible to analyze the historical pipeline snapshots in Analytics for the fiscal years that were not defined in the custom fiscal calendar. Historical snapshots cannot be aligned with the new calendar definition.
- If your company changes the custom fiscal calendar definition for an existing year, this change is not reflected until a full ETL is performed.
- **The custom fiscal calendar definition for new companies as well as calendar definitions of new fiscal years** for existing companies are processed during the nightly refresh.
- The fiscal calendar code field in the date dimension can be used to decode the fiscal calendar definition for companies on a standard calendar or regular fiscal calendar. However, for companies using a custom fiscal calendar this code cannot be guaranteed to be consistent and therefore it cannot be reliably decoded.
- Companies that choose to use a custom fiscal calendar must enter fiscal calendar definitions, starting from the earliest year available and proceed sequentially without any gap in the fiscal year definitions. If you want to define calendar definitions for earlier years, you can do so, but you must request a full ETL.

## **Designing an Analysis**

To design and manage analyses, do the following tasks:

- **Setting Up Folders in Analytics (auf Seite [1497\)](#page-1496-0)**
- Setting Up User Visibility to Shared Analytics Folders (auf Seite [1499\)](#page-1498-0)
- Reviewing Report Data (siehe ["Überprüfen von Berichtsdaten"](#page-1048-0) auf Seite [1049\)](#page-1048-0)
- Printing Analyses (auf Seite [1502\)](#page-1501-0)
- Running Analyses (auf Seite [1502\)](#page-1501-0)
- Downloading Analyses (auf Seite [1504\)](#page-1503-0)
- Deleting Analyses (auf Seite [1506\)](#page-1505-0)
- **Renaming Analyses (auf Seite [1506\)](#page-1505-0)**
- Copying and Moving Analyses (auf Seite [1507\)](#page-1506-0)

If your role includes the Manage Custom Reports privilege, you can perform these additional procedures:

- Getting Started with Analytics Reports (auf Seite [1508\)](#page-1507-0)
- Making Custom Analyses Public (auf Seite [1828\)](#page-1827-0)

#### **Related Topics**

See the following topic for related information:

**Analytics (auf Seite [1473\)](#page-1472-0)** 

# **Informationen zur Sichtbarkeit für Datensätze in Analytics**

Die Sichtbarkeit in Analytics wird über verschiedene Einstellungen gesteuert. Diese werden in der folgenden Reihenfolge angewendet:

- **1** Einstellung "Zugriff auf alle Daten in Analytics" (in den Rollenberechtigungen)
- **2** Einstellung "Themenbereiche Berichte" (im Benutzerprofil)
- **3** Einstellung "Historische Themenbereiche" (im Benutzerprofil)
- **4** Bücher und Buchauswahlfeld
- **5** Benutzerdelegierung
- **6** Einstellung "Rollenbasierter Lesezugriff auf alle Datensätze" (in Unternehmens- und Benutzerprofilen)

Ein Unternehmensadministrator kann mit diesen Einstellungen steuern, welche Datensätze auf den ausgeführten Berichten erscheinen. Beispiel: Ein Manager kann seine eigenen Verkaufsprojekte und die seiner

unterstellten Mitarbeiter anzeigen, während die Vertriebsangestellten-Einstellung die Anzeige auf Verkaufsprojekte beschränkt, die dem Vertriebsangestellten zugeordnet sind.

## **Einstellung "Zugriff auf alle Daten in Analytics"**

Für Benutzer mit der Rollenberechtigung "Zugriff auf alle Daten in Analytics" sind die Daten des gesamten Unternehmens vollständig sichtbar, einschließlich als persönlich markierter Datensätze. Normalerweise verfügt der Unternehmensadministrator über diese Berechtigung. Diese Berechtigung überschreibt die Sichtbarkeitseinstellung in Analytics.

Wenn die Benutzerrolle nicht über die Berechtigung "Zugriff auf alle Daten in Analytics" verfügt, legt die im Unternehmens- oder Benutzerprofil angegebene Sichtbarkeitseinstellung in Analytics fest, welche Daten die Benutzer in Berichten anzeigen können.

## **Einstellung "Themenbereiche Berichte"**

Diese Einstellung wird normalerweise für alle Benutzer im Unternehmen außer dem Unternehmensadministrator verwendet. Diese Einstellung ist sowohl im Unternehmens- als auch im Benutzerprofil verfügbar. Wenn diese Einstellung im Benutzerprofil nicht definiert wurde, gilt die Einstellung des Unternehmensprofils. Für diese Einstellung gibt es folgende Werte:

- **Sichtbarkeit Manager.** Hiermit können Sie Ihre eigenen Daten sowie alle Daten, für die Ihnen unterstellte Mitarbeiter direkt verantwortlich sind, z.B. auch als persönlich markierte Datensätze, anzeigen.
- **Sichtbarkeit Team.** Hiermit können Sie Ihre eigenen Daten sowie alle Daten anzeigen, die über Firmenund Verkaufsprojektteams und über Gruppenzuordnungen für Sie freigegeben wurden.

### **Historische Themenbereiche**

Diese Einstellung wird normalerweise für alle Benutzer im Unternehmen außer dem Unternehmensadministrator verwendet. Diese Einstellung ist sowohl im Unternehmens- als auch im Benutzerprofil verfügbar. Wenn diese Einstellung im Benutzerprofil nicht definiert wurde, gilt die Einstellung des Unternehmensprofils.

Für diese Einstellung gibt es folgende Werte:

- **Sichtbarkeit Manager.** Hiermit können Sie Ihre eigenen Daten sowie alle Daten, für die Ihnen unterstellte Mitarbeiter direkt verantwortlich sind, z.B. auch als persönlich markierte Datensätze, anzeigen.
- **Sichtbarkeit Team.** Hiermit können Sie Ihre eigenen Daten sowie alle Daten anzeigen, die über Firmenund Verkaufsprojektteams und über Gruppenzuordnungen für Sie freigegeben wurden.
- **Vollständige Sichtbarkeit**. Kombiniert die Sichtbarkeit für Manager und Team so, dass Daten angezeigt werden, für die Sie und die Ihnen unterstellten Mitarbeiter verantwortlich sind, sowie Daten, die für Sie und Ihre unterstellten Mitarbeiter freigegeben wurden.

### **Bücher und Buchauswahlfeld**

Wenn "Volle Sichtbarkeit" eingestellt ist, können Sie mit der Bücherfunktion steuern, welche Daten im Bericht angezeigt werden. Mit dem Buchauswahlfeld auf der Seite "Berichte" können Sie die Daten in einem Buch oder gegebenenfalls in den dazugehörigen Unterbüchern einschränken. Diese Einstellung ist nur verfügbar, wenn Sie mit mindestens einem Buch verknüpft sind und den Analyse-Themenbereich (nicht für Berichte) verwenden. Wenn Sie die Berechtigung "Zugriff auf alle Daten in Analytics" haben, werden alle Daten unabhängig von der Buchauswahl angezeigt. Die Sichtbarkeit "Rollenbasierter Lesezugriff auf alle Datensätze" überschreibt die Sichtbarkeit "Buch" in Analytics.

Der Unternehmensadministrator kann für jeden Benutzer ein Standardbuch für das Buchauswahlfeld auf der Seite "Berichte" festlegen. Diese Einstellung wird im Feld für das Standardbuch für Analytics des Benutzerprofils festgelegt.

Hinweis: Wenn das Standardbuch ihres Profils auf ein Buch eingerichtet ist, dass keine Daten enthalten darf, oder auf ein Buch, auf das Sie keinen Zugriff haben, erhalten Sie eine Fehlermeldung, dass der Zugriff verweigert wurde.

Die einem Buch zugeordneten Daten, die zur Implementierung der Gebietsverwaltung und zur Ausrichtungsaktivierung in Oracle CRM On Demand dienen, werden durch die Buchsichtbarkeit in Oracle CRM On Demand Answers ebenfalls unterstützt. Wenn Sie ein Buch in der Buchauswahl wählen, zeigt Oracle CRM On Demand Answers nur die aktiven Firmen- und Personendatensätze an, die dem Buch zugeordnet sind. Die Datensätze, deren Zuordnungen zu einem Buch gelöscht wurden oder die aktiviert werden, werden in Berichten nicht angezeigt.

#### **Verantwortlichkeit für Bücher**

Benutzer und benutzerdefinierte Bücher können als Verantwortliche für Firmen- und Personendatensätze fungieren. Die Verantwortlichen für Bücher können Gebiete simulieren. Wenn ein Buch der alleinige Verantwortliche für einen Datensatz ist, ist dieser Datensatz nur über die Buchsichtbarkeit sichtbar. Ebenso ist ein Datensatz, für den ein Benutzer der alleinige Verantwortliche ist und der keinem Buch zugeordnet ist, nicht über die Buchsichtbarkeit sichtbar. Die Beispiele in der folgenden Tabelle verdeutlichen den Modus der Datensatzverantwortlichkeit genauer.

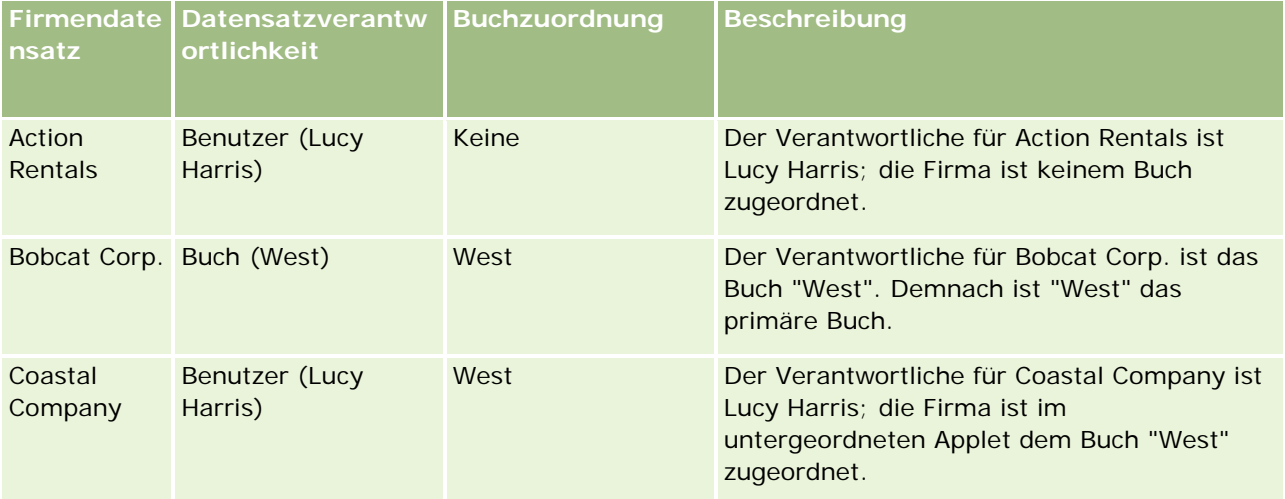

#### **Ergebnisse**

Die folgenden Datensätze werden in den Sichtbarkeits-Modi "Sichtbarkeit Manager", "Sichtbarkeit Team" und "Vollständige Sichtbarkeit" für Lucy Harris angezeigt, da sie der Verantwortliche für die Datensätze ist oder diese gemeinsam mit anderen verwendet:

- Action Rentals
- Coastal Company

Der Datensatz "Bobcat Corp." wird in diesen Modi nicht angezeigt, da das Buch "West" der alleinige Verantwortliche dafür ist. Wenn das Buch "West" in der Buchauswahl gewählt wird, werden die folgenden Datensätze angezeigt, da das Buch "West" entweder der Verantwortliche dafür ist, oder da sie dem Buch zugeordnet sind.

- Bobcat Corp.
- Coastal Company

Der Datensatz "Action Rentals" wird in der Buchsichtbarkeit nicht angezeigt, da der Benutzer Lucy Harris der alleinige Verantwortliche für den Datensatz ist. Weitere Informationen hierzu finden Sie unter Informationen zu Datenzugriff, Datensatzfreigabe und Datensatzverantwortlichkeit (auf Seite [53\)](#page-52-0) und Informationen zu Modi der Datensatzverantwortlichkeit.

### **Benutzerdelegierung**

Mit der Benutzerdelegierung können Sie besser steuern, welche Daten in Berichten angezeigt werden sollen. Mit dem Buchauswahlfeld können Sie Daten sämtlicher Benutzer anzeigen, von denen Sie zur Benutzerdelegierungsliste hinzugefügt wurden. Wählen Sie den jeweiligen Benutzernamen im Buchauswahlfeld, um die Berichtsdaten des Benutzers anzuzeigen. Es werden dann nicht mehr Ihre eigenen Daten im Bericht angezeigt, sondern nur die Daten des gewählten Benutzers. Ihre Sichtbarkeitseinstellung in Analytics ist jedoch weiterhin gültig. Beispiel: Der Benutzer Ryan hat Sie zu seiner Benutzerdelegierungsliste hinzugefügt, und seine Sichtbarkeitseinstellung in Analytics ist "Sichtbarkeit Manager". Wenn Sie nicht auch "Sichtbarkeit Manager" eingestellt haben, werden Ihnen möglicherweise nicht die gleichen Daten angezeigt.

### **Einstellung für rollenbasierten Lesezugriff auf alle Datensätze**

Diese Steuerungsmöglichkeit steht sowohl im Unternehmens- als auch im Benutzerprofil zur Verfügung. Sie können damit steuern, ob die Rolleneinstellung "Lesezugriff auf alle Datensätze" für Datensatztypen in Oracle CRM On Demand Answers beachtet werden soll. Ist diese Option im Unternehmensprofil auf "Ja" oder im Benutzerprofil auf "Ja" oder "Null" gesetzt, kann der Benutzer alle Datensätze für einen Datensatztyp im Bericht anzeigen, wenn die Einstellung "Lesezugriff auf alle Datensätze" aktiviert ist. Wenn diese Bedingungen nicht erfüllt sind, erzwingt Oracle CRM On Demand Answers die Standard-Sichtbarkeitseinstellungen, die in den Themenbereichen für Berichte und Analysen definiert wurden.

Wenn die Einstellung "Rollenbasierter Lesezugriff auf alle Datensätze" für einen Benutzer aktiviert ist, ignoriert Oracle CRM On Demand Answers die Sichtbarkeitseinstellung für Datensatztypen, für die in der Rollendefinition der Lesezugriff auf alle Datensätze definiert wurde. Für alle anderen Datensatztypen erzwingt Oracle CRM On Demand Answers die Sichtbarkeit basierend auf den Standard-Sichtbarkeitseinstellungen der historischen Themenbereiche und der Themenbereiche für Berichte. Beispiel: Wenn die Einstellung "Rollenbasierter Lesezugriff auf alle Datensätze" in Ihrem Profil aktiviert ist, Sie über "Sichtbarkeit Manager" für die Themenbereiche für Berichte verfügen und "Lesezugriff auf alle Datensätze" für Verkaufsprojekte, aber nicht für Personendatensätze festgelegt wurde, werden beim Ausführen eines Berichts alle Verkaufsprojekte

angezeigt. Die Anzeige beschränkt sich jedoch auf Personen, für die Sie oder Ihre Mitarbeiter verantwortlich sind.

Unternehmen und Unternehmensadministratoren müssen die folgenden Aspekte beachten, wenn sie die Einstellung "Rollenbasierter Lesezugriff auf alle Datensätze" in Analytics verwenden:

- Die rollenbasierte Datensatz-Sichtbarkeit überschreibt die Buchsichtbarkeit. Wenn Sie ein Buch im Buchauswahlfeld wählen, die rollenbasierte Datensatz-Sichtbarkeit aktiviert ist und "Lesezugriff auf alle Datensätze" für einen Datensatztyp Ihrer Rolle definiert wurde, werden alle Datensätze zu diesem Datensatztyp angezeigt, nicht nur die im Buch enthaltenen Datensätze.
- Die rollenbasierte Datensatz-Sichtbarkeit überschreibt die Benutzerhierarchie und die Sichtbarkeitsdelegierung in Analytics. Wenn Sie einen Benutzer im Buchauswahlfeld wählen, für den die rollenbasierte Datensatz-Sichtbarkeit aktiviert ist und die Einstellung "Lesezugriff auf alle Datensätze" für einen Datensatztyp Ihrer Rolle definiert wurde, werden alle Datensätze zu diesem Datensatztyp angezeigt, nicht nur die Datensätze des gewählten Benutzers.
- In Berichten mit mehreren Datensatztypen basiert die Datensatz-Sichtbarkeit auf dem Datensatztyp mit der größten Sichtbarkeitseinschränkung. Beispiel: Die rollenbasierte Datensatz-Sichtbarkeit ist für einen Personendatensatz aktiviert, nicht jedoch für einen Verkaufsprojektdatensatz. Wenn beide Datensätze im Bericht vorhanden sind, zeigt Analytics nur die Verkaufsprojekte an, auf die der Benutzer und die ihm zugeordneten Personen Zugriff haben.
- In historischen Themenbereichen basiert der Zugriff auf Mitarbeiterdatensatztypen immer auf der Einstellung "Sichtbarkeit Manager". Diese Einschränkung gilt jedoch nicht für Echtzeit-Themenbereiche. Die Sichtbarkeit rollenbasierter Datensatztypen hat keinerlei Auswirkung auf dieses Einschränkung.
- Der Zugriff auf Benutzerquoten basiert immer auf der Einstellung "Sichtbarkeit Manager", sowohl für Echtzeit- als auch für historische Themenbereiche. Die rollenbasierte Datensatz-Sichtbarkeit hat keinerlei Auswirkung auf dieses Verhalten.

### **Sicherheit und Datensichtbarkeit in analytischen und berichtsbezogenen Themenbereichen**

Die in Berichten angezeigten Daten basieren auf der für Datensatztypen definierten Sicherheit und Datensichtbarkeit sowie auf den standardmäßigen Sichtbarkeitseinstellungen, die für die analytischen und berichtsbezogenen Themenbereiche definiert wurden. Der Großteil der Datensatztypen wird in jedem Themenbereich gesichert. Es gibt jedoch Ausnahmen bei dieser Regel, um die Berichtsanforderungen zugeordneter Datensatztypen auch dann zu unterstützen, wenn kein alleiniger Benutzer für diese zugeordneten Datensatztypen vorhanden ist oder diese gemeinsam mit anderen verwendet. Beispiel: Der Firmendatensatztyp wird nur in Themenbereichen gesichert, in denen "Firma" der primäre Antriebsdatensatztyp ist. In den restlichen Themenbereichen bleibt er jedoch ungesichert.

Sie lassen einen Datensatztyp in einem Themenbereich ungesichert, damit Sie Berichte über die Zuordnungen zwischen Datensatztypen erstellen können. Beispiel: Im Themenbereich "Leadhistorie" können Sie Berichte über Leads erstellen, für die Sie verantwortlich sind oder die von Ihnen gemeinsam genutzt werden, und über die entsprechenden Firmen dieser Leads, selbst wenn diese zugehörigen Firmen nicht Ihrer Verantwortlichkeit oder Freigabe unterliegen.

In der folgenden Tabelle finden Sie ausführliche Informationen über die Sichtbarkeit von Datensatztypen in analytischen Themenbereichen.

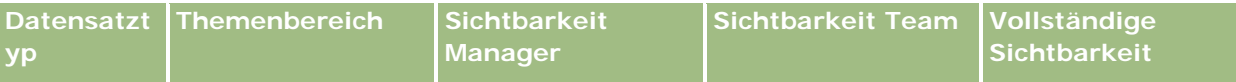

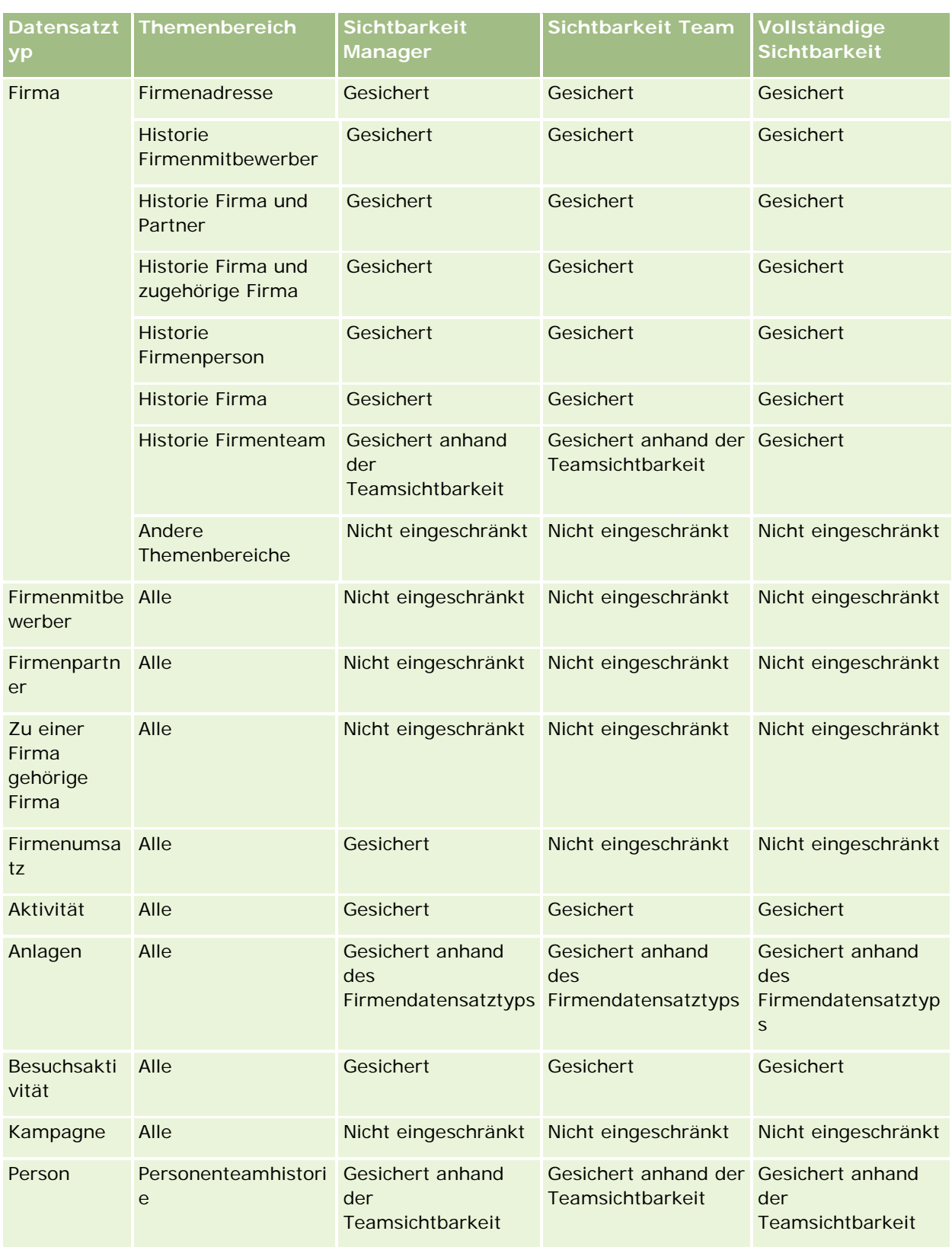

## Analytics

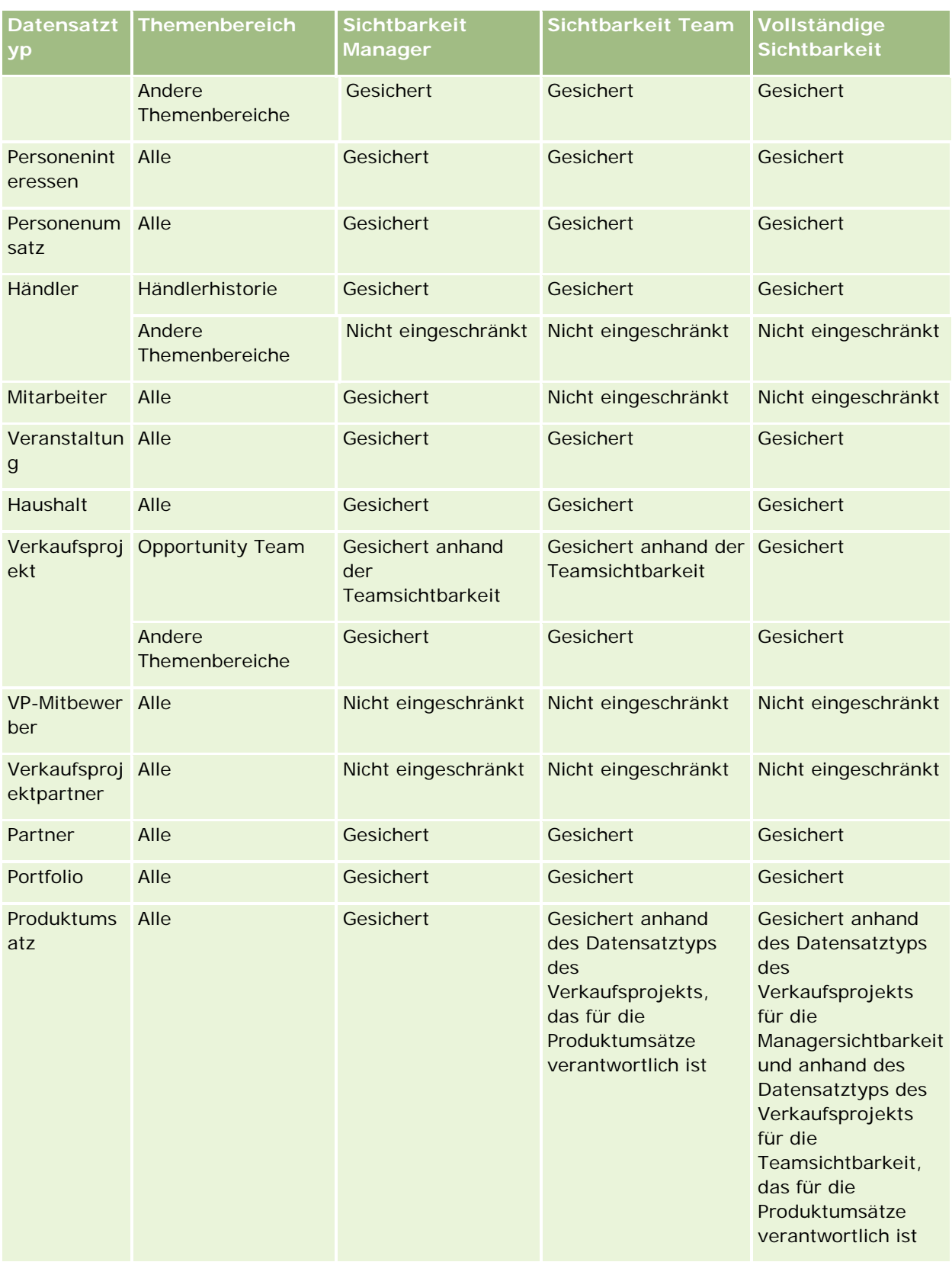

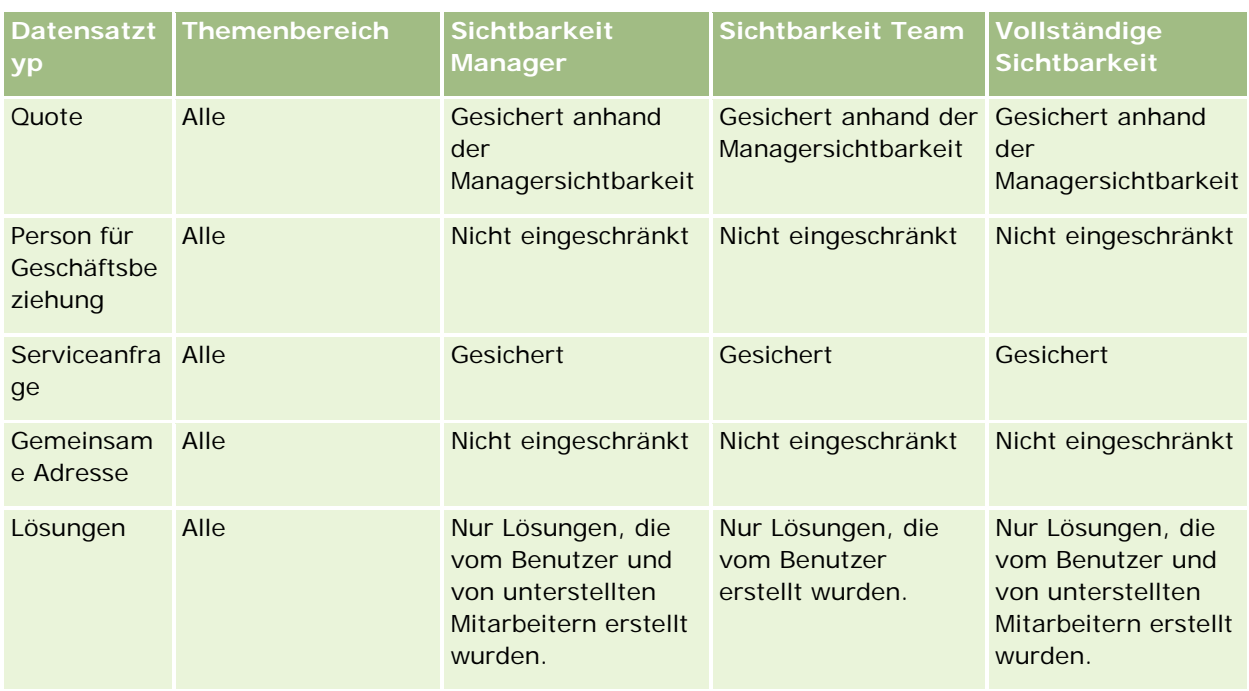

In der folgenden Tabelle finden Sie ausführliche Informationen über die Sichtbarkeit von Datensatztypen in Themenbereichen für Berichte.

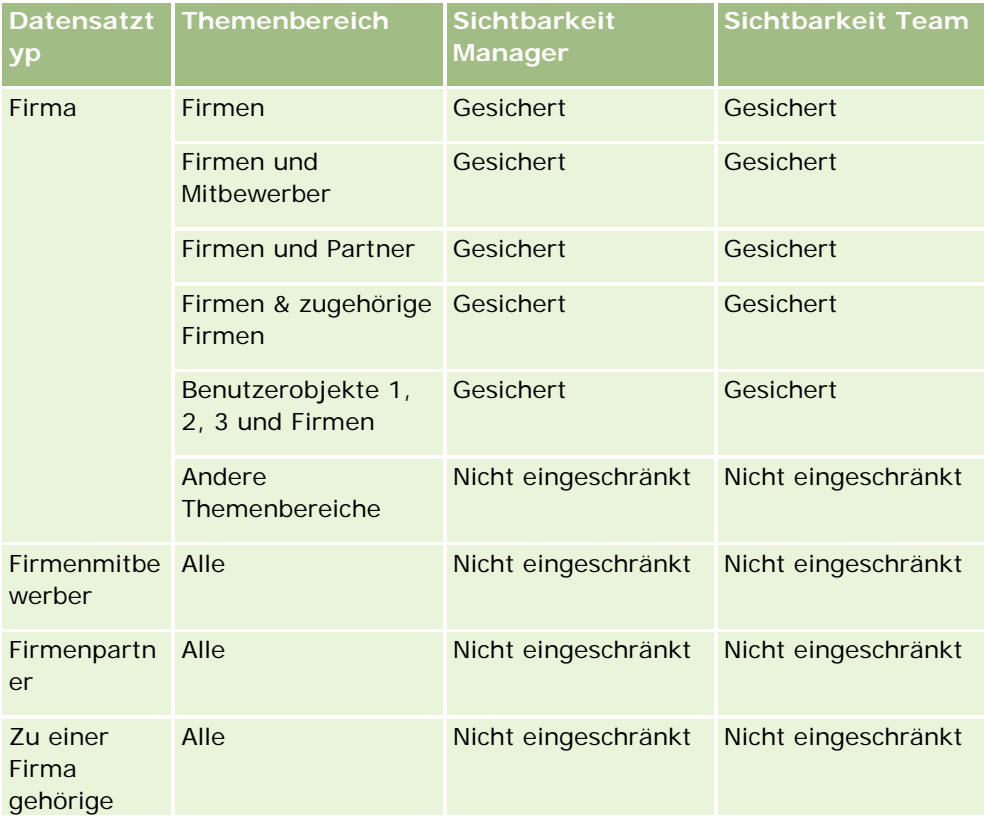

## Analytics

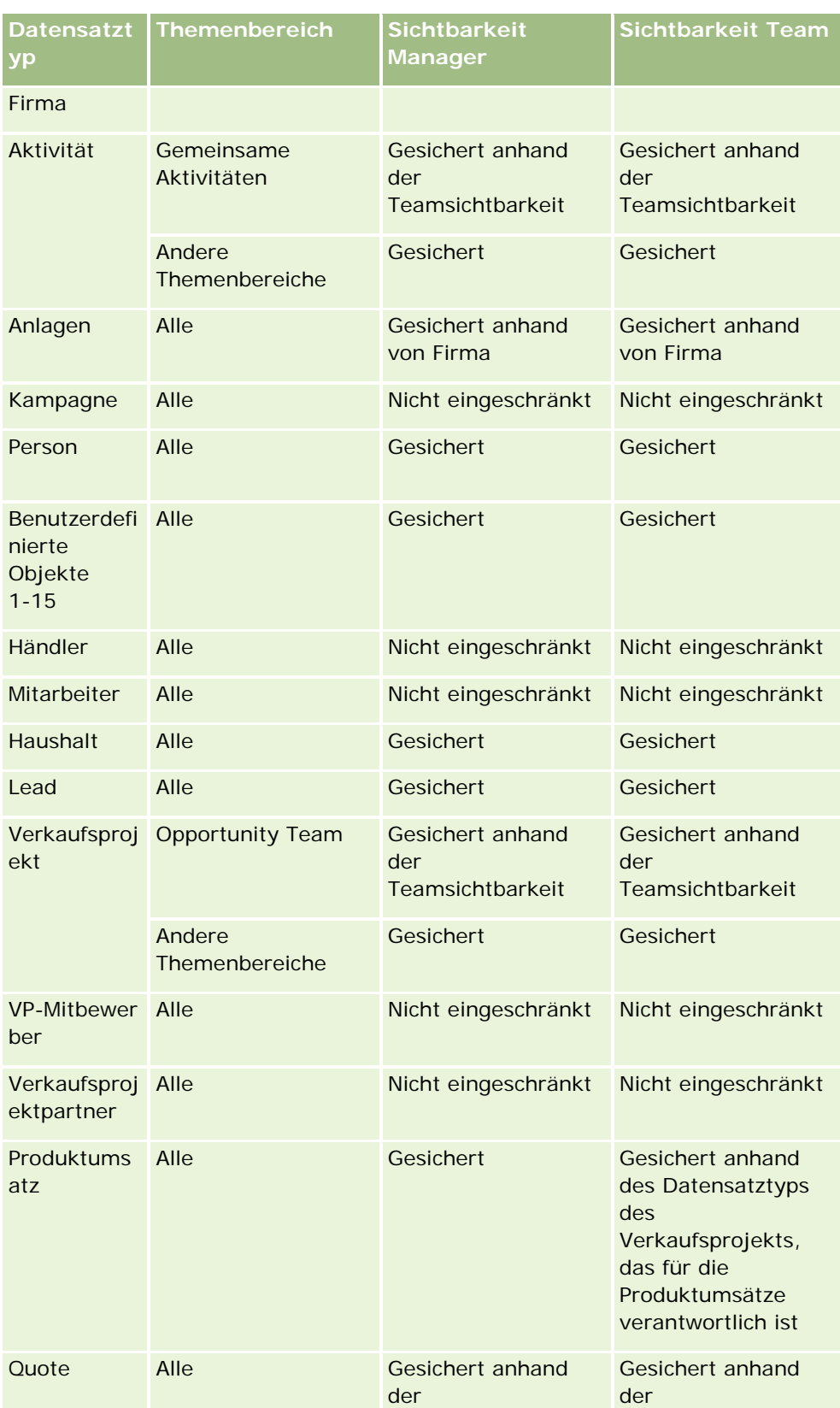

<span id="page-1496-0"></span>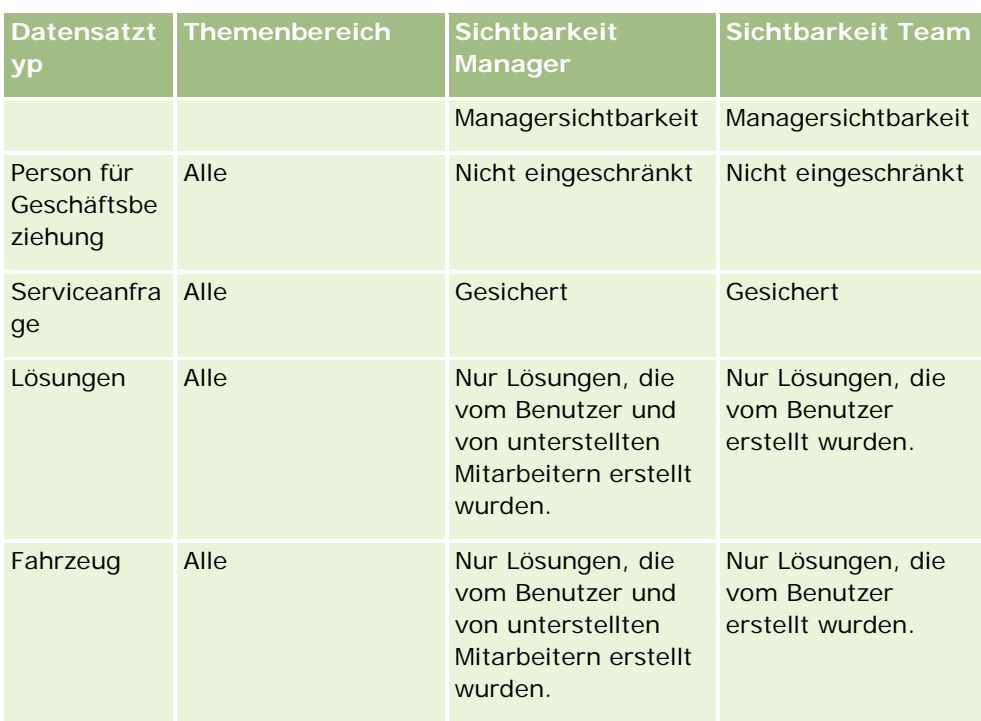

Hinweise:

1. Die rollenbasierte Sichtbarkeit für Datensatztypen ist für alle Datensatztypen aktiviert.

2. Die Buchsichtbarkeit in Oracle CRM On Demand Answers ist für die folgenden Datensatztypen aktiviert: Firma, Aktivität, Anlagen (basierend auf Firma), Person, Veranstaltung, Haushalt, Lead, Verkaufsprojekt, Produktumsatz, Serviceanfrage, Lösungen und Benutzerdefinierte Objekte 1 bis 15. Mit der Sichtbarkeit "Buch" in berichtsbezogenen Themenbereichen werden Datensätze im aktuellen Buch angezeigt. In analytischen Themenbereichen werden jedoch auch in Unterbüchern enthaltene Datensätze angezeigt.

3. Das Steuerelement für die Sichtbarkeit wird nicht auf Metriken vom Typ "Firma" angewendet, wenn die Abfrage nur Metriken vom Typ "Firma" umfasst. Zur Aktivierung des Steuerelements für die Sichtbarkeit fügen Sie ein Feld aus der Dimension "Firma" ein.

# **Setting Up Folders in Analytics**

You can set up report folders and limit user visibility to those folders. After that, only users granted visibility to certain folders can display them on their Reports Homepage.

For visibility into folders, you need the Manage Custom Reports privilege and the Manage Roles and Access privilege.

Setting up report folders consists of these general steps:

- **1** Create folders and subfolders.
- **2** Assign user visibility to folders.

#### Analytics

For more information about setting up user visibility, see Setting Up User Visibility to Shared Analytics Folders (auf Seite [1499\)](#page-1498-0).

**3** Populate folders with reports.

**Note:** To perform this procedure, your user role must include the Manage Custom Reports privilege.

#### *To create a report folder*

- **1** Click the Analytics tab.
- 2 On the Home page, click Catalog.
- **3** In the Catalog subtab, click the New icon and choose Folder.
- **4** Enter the folder name and click OK.

**NOTE:** Restrict report folders names to 255 characters or less. Visibility cannot be configured for shared report folders with names greater than 255 characters.

For more information, see Setting Up User Visibility to Shared Analytics Folders (auf Seite [1499\)](#page-1498-0).

#### *To rename a folder*

- **1** In the Catalog subtab, in the Folders pane, click Rename.
- **2** Enter the new name.
- **3** (Recommended) Select Preserve references to old name of this item.
- **4** Click OK.

#### *To delete a folder*

In the Catalog subtab, in the Folders pane, click Delete, and then confirm your action.

#### *To populate a report folder with reports*

- Do one of the following:
	- Create the report, and then save it in the folder.
	- Copy or move an existing saved report from one folder to another.

For more information on copying and moving reports, see Copying and Moving Reports (siehe ["Kopieren und Verschieben von Berichten"](#page-1055-0) auf Seite [1056\)](#page-1055-0).

# <span id="page-1498-0"></span>**Setting Up User Visibility to Shared Analytics Folders**

By default, all user roles have visibility to each shared folder. You can override the default by manually linking specific roles to individual folders. However, if you manually link a user role to a folder, Oracle CRM On Demand revokes visibility for all other user roles (except the Administrator role) to that folder. You must continue to manually link each role that should have visibility.

NOTE: To assign visibility to the Migrated Company Wide Shared Folder your user role must have the Access Migrated Company Wide Shared Folder privilege.

If you link a role to a folder with subfolders, then the role is also linked to all its subfolders. To change this, navigate to the subfolder and make any needed changes. For each folder, the access level that is assigned to your user role controls your permissions in that folder. The access level permissions are as follows:

- **Read.** (Default) You can open and display reports in the folder.
- **Change/Delete.** You can display, edit, and delete reports in the folder, as well as create new folders and rename subfolders within the current folder. However, you cannot rename the current folder using this access level.

Your access level also controls the Manage Analyses, Open Analysis, and Save Analysis actions as shown in the following table.

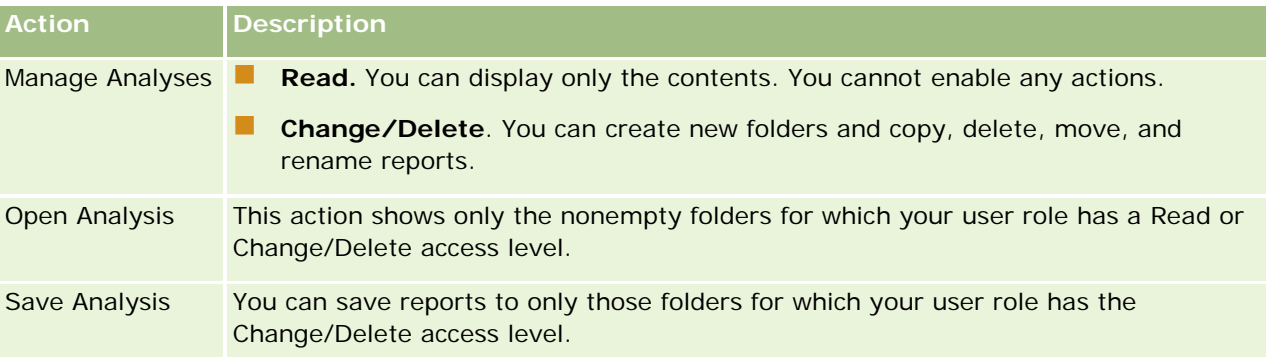

The Administrator role has visibility to all folders at all times. Consequently, the Administrator role cannot be manually linked to or removed from a folder. Any custom role created by copying the Administrator role inherits this same visibility to all folders at all times, regardless of whether or not the role is manually linked to or unlinked from folders.

The Manage Custom Reports analytics privilege enables a user role to create and save custom reports in any report folder regardless of whether the individual user has visibility access to folders.

#### *To assign visibility to shared report folders*

- **1** Click the Analytics tab.
- **2** Click Folders in the Manage pane The Folders List page displays all subfolders for the Shared Custom Analyses parent folder.

NOTE: All users have visibility to the Shared Custom Analyses root folder.

**3** Select a folder, as follows:

- **a** If the folder where you want to set up visibility is a top-level folder, click the folder name.
- **b** If the folder where you want to set up visibility is a subfolder, click the Subfolders link for the parent folder until you reach the appropriate folder, then click the folder name.
- **4** 3 To give specific roles visibility to the folder:
	- **a** In the Folder Details page, click Add Roles.
	- **b** Click the Lookup icon next to each Role field to link user roles.
	- **c** Choose an Access Level (either Read or Change/Delete) from the drop down menu.
	- **d** Click Save.
- **5** To remove a role that was previously given visibility to the folder:
	- **a** In the Folder Details page, in the record-level menu for the role, select Remove.
	- **b** Click OK.
- **6** To edit the access level for a role that was previously given visibility to the folder:
	- **a** In the Folder Details page, in the record-level menu for the role, select Edit.
	- **b** In the Edit Role Access page, modify the Access Level.
	- **c** Click Save.

TIP: When you set visibility for a subfolder, you can click the folder name in the Parent Folder field to return to the Folder Details page for the parent folder.

### **Sharing Private Reports**

Visibility to your private reports folder is restricted to the Oracle CRM On Demand session user only. The My Analyses folder contains reports created by the user and then stored as private. Users who have the Manage Custom Reports privilege can share Private reports with others by saving them in the Company Wide Shared Folder.

#### *To share a private report*

- **1** In Oracle CRM On Demand, click the Analytics tab.
- **2** On the Home page, locate and open an analysis.
- **3** When the analysis opens, click Edit.
- **4** In the upper-right corner, click the Save As icon.

**5** In the Save As dialog box, select a destination folder (such as Company Wide Shared Folder) within the Shared Folders folder, and click OK.

## **About Sharing and Hiding Prebuilt Reports**

Prebuilt reports are shared to all company users.

The Access Analytics Reports - View Prebuilt Analyses privilege controls whether or not shared prebuilt analyses are exposed to users for specific roles. If Access Analytics Reports - View Prebuilt Analyses is enabled for a user role, all shared prebuilt analyses appear on their Analytics tab. If the privilege is not enabled for the user role, then all prebuilt analyses are hidden.

To hide specific shared prebuilt reports and display others, deselect the Access Analytics Reports - View Prebuilt Analyses privilege. This hides all shared prebuilt reports. Then to share specific prebuilt reports, go to Analytics, open the report that you want to share, and save it in a shared folder within Company Wide Shared Folder. Configure the shared folder visibility as needed.

**NOTE:** The Access Analytics Reports - View Prebuilt Analyses privilege determines whether or not you have access to prebuilt reports. If you do not have this privilege enabled, regardless of where you access the reports from, such as the Analytics tab, Home page, dashboard, Web applet, or Web tab, the reports are not displayed, and you might get an error message.

## **Überprüfen von Berichtsdaten**

Berichtsdaten werden in Listen, Tabellen, Diagrammen oder Grafiken angezeigt. Für viele Berichte können unterschiedliche Kategorien gewählt werden, um dieselben Daten aus einer anderen Perspektive neu zu ordnen. Sie können Firmen z.B. zunächst nach Region gruppieren und die Auswahl anschließend so ändern, dass dieselben Daten nach Branche gruppiert sind.

Für Listen und Tabellen werden Null-Werte als leere Felder angezeigt, mit Ausnahme der Folgenden:

- ID-Felder wie Firmen-ID, Personen-ID usw., bei denen negative Zahlen angezeigt werden
- Namensfelder von Datensatztypen wie Firmenname, Vor- und Nachname Person, Name Benutzerobjekt 1 usw., bei denen *Nicht angegeben* angezeigt wird

Bei Diagrammen und Grafiken können Sie auch einen Drilldown zu den einzelnen Segmenten durchführen, um die Datensätze dieses Segments anzuzeigen.

Für den Vergleich relativer und absoluter Zahlen wird in zahlreichen Diagrammberichten auch eine Tabelle der unterstützenden Datenmetriken angezeigt.

#### *So ändern Sie die Perspektive des Berichts*

 Wenn Sie aus der Dropdown-Liste eine andere Kategorie, um dieselben Daten aus einer anderen Perspektive neu zu organisieren.

#### <span id="page-1501-0"></span>*So zeigen Sie die Datensätze eines Segments des Diagramms oder der grafischen Darstellung an*

Klicken Sie im Diagramm auf ein Segment des Kreis- oder Balkendiagramms.

Es wird eine Liste der zugrunde liegenden Verkaufsprojekte, Firmen oder Serviceanfragen angezeigt, die dieses Segment beinhaltet.

## **Printing Analyses**

If your role includes the Manage Custom Reports privilege, you can print an analysis from the Catalog or while displaying an analysis.

**TIP:** Printing in landscape mode optimizes the appearance of an analysis.

#### *To print from the Catalog*

- **1** In Oracle CRM On Demand, click the Analytics tab.
- **2** Click Catalog.
- **3** Navigate through the folders and select an analysis.
- **4** Click the Printer icon in the icon bar.

#### *To print a report from within Analytics*

- **1** In Oracle CRM On Demand, click the Analytics tab.
- **2** Open an existing analysis using either the Home tab, the Catalog tab, or the Favorites list.
- **3** Pull down the Print icon in the icon bar and choose either Printable PDF or Printable HTML. The analysis prints in a new Web browser tab.
- **4** Close the report window.

## **Running Analyses**

Although you can view analyses on different pages in your application, the Analytics tab provides a single point of access to all analyses.

#### *To run an analysis*

**1** In Oracle CRM On Demand, click the Analytics tab.

**1502** Oracle CRM On Demand-Onlinehilfe Version 35 September 2017 The Home page groups the analyses under these categories:

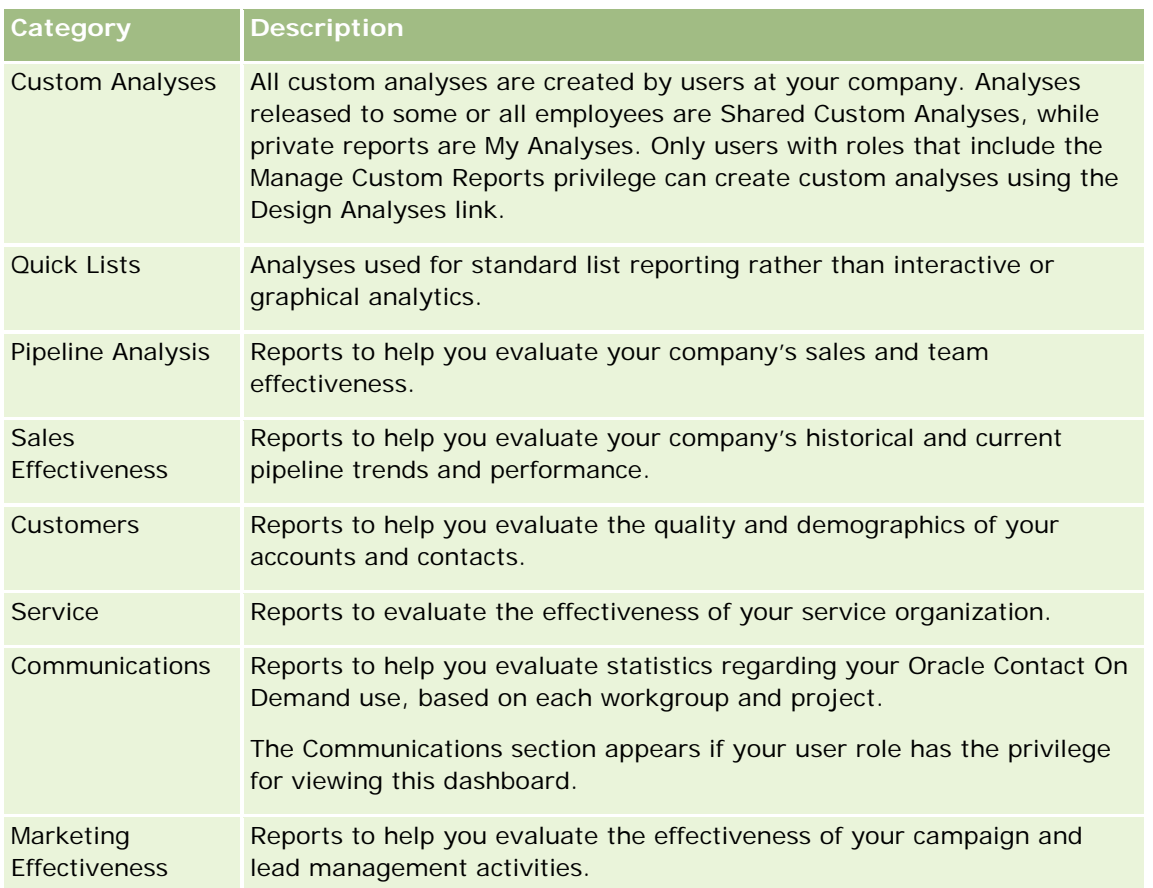

- **2** On the Analytics tab, click Catalog and navigate to Shared Folders, then to the Pre-built Analysis folder.
- **3** Drill down into a folder to click on the link to a custom analysis you want to run.
- **4** Depending on the specific report, you might be able to do the following:
	- **T** To show the data from a different perspective, select other options from the drop-down lists.
	- **T** To view exact totals for a segment in a chart or graph, place the pointer over the segment.
	- To view the records belonging to a segment, click the segment. The list of records appears with its specific data.
	- **T** To filter on a reporting level, select an option from the Reporting Level drop-down list:

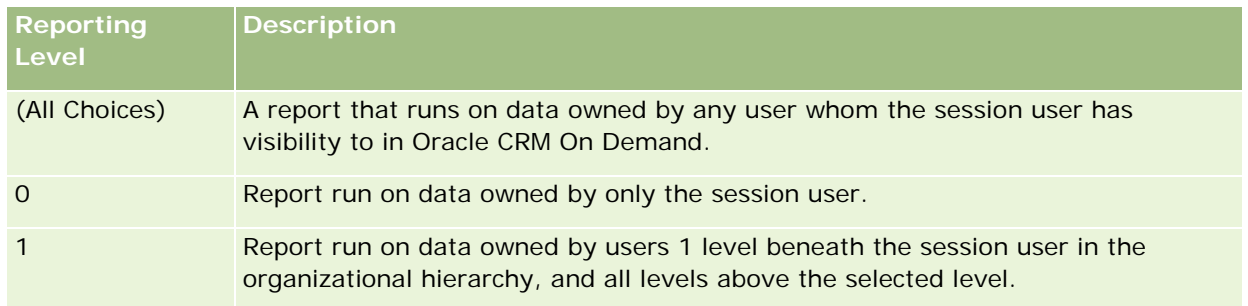

#### <span id="page-1503-0"></span>Analytics

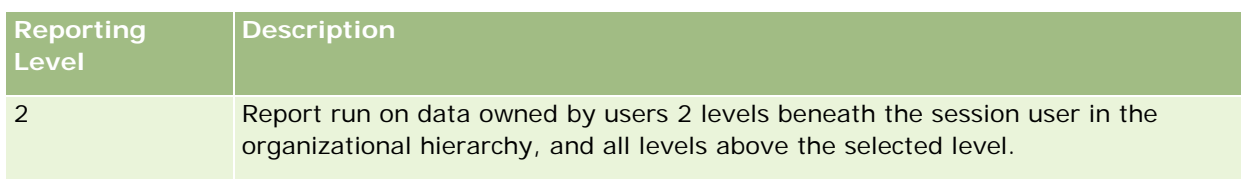

- To download the analysis, scroll to the bottom of the report page, click Download, select the option you want, then follow the onscreen instructions to download the report.
- **For analyses based on real-time reporting subject areas, click the Refresh icon in the icon bar to** display current, real-time data.
- To print the analysis, click the Printer icon in the icon bar.

#### **Related Topics**

See the following topics for related information:

- **Printing Analyses (auf Seite [1502\)](#page-1501-0)**
- Reviewing Report Data (siehe ["Überprüfen von Berichtsdaten"](#page-1048-0) auf Seite [1049\)](#page-1048-0)

## **Downloading Analyses**

You can download a report from the Reports Homepage if your role can access the report. Reports can also be downloaded from Preview Analysis in Analytics, if your role includes the Manage Custom Reports or Manage Personal Reports privilege.

#### *To download a report from the Reports Homepage*

- **1** Click the Analytics tab.
- **2** On the Home page, click the link for the report you want to download.
- **3** Scroll to the bottom of the report page, click the Download link, and select one of the following options from the drop-down list:
	- Download to Microsoft Excel (for Excel 2002 or more recent)
	- Download to Excel 2000

**NOTE:** Downloading charts to Excel 2000 is not supported; only data can be downloaded.

- Download Data (.csv)
- Download Data (.txt)
- Download Web Page (MHTML)
- **4** Follow the onscreen instructions to download the report.

**5** Click Back to Reports Homepage to return to the Reports Homepage.

#### *To download a report from Analytics*

- **1** Click the Analytics tab.
- **2** On the Home page, in the Custom Reports and Analyses section, click Design Analyses. Analytics appears in a separate page, independent of the other Oracle CRM On Demand pages.
- **3** From the Open Existing Analysis section, click Open Analysis.
- **4** In the Open Analysis dialog box, locate and select the analysis you want to download and then click OK.
- **5** In the Build and View Analysis page, in the title bar, click Preview Analysis.
- **6** Scroll to the bottom of the report, click the Download link, and select one of the following options:
	- Download to Microsoft Excel (for Excel 2002 or more recent)
	- Download to Excel (2000)
	- Download Data (.csv)
	- Download Data (.txt)
	- Download Web Page (MHTML)
- **7** Follow the onscreen instructions to download the report.
- **8** Click Close Window in the upper-right corner of the report to return to the Analytics page.
- **9** Click Close Window on the Analytics page to return to the Reports Homepage.

### **Importing Your Downloaded Report**

Within Excel, choose File then Open to import your downloaded report. If the data appears in a single column, select that column and choose Data then Text to Columns. In some versions of Excel, you can also double-click the downloaded file icon in Windows Explorer to import your downloaded report.

Analytics reports downloaded in CSV mode do not delimit the data automatically when opening in Microsoft Excel. After downloading a report in CSV mode, use Microsoft Excel's Convert Text to Columns wizard with the comma-delimiter option. For more information about the compatibility of the different versions of Microsoft Excel, contact your internal IT support team.

### **Delimiting a CSV file in Microsoft Excel**

Perform the following procedure to delimit a CSV file in Microsoft Excel (Windows 2003 or 2007).

#### <span id="page-1505-0"></span>*To delimit a CSV file in Microsoft Excel (Windows 2003 or 2007)*

- **1** Press CTRL-A to select all the data.
- **2** In the Data tab, click Text to Columns. The Convert Text to Columns Wizard appears.
- **3** Select Delimited, then click Next.
- **4** Select Comma and deselect all the other check boxes, then click Next.
- **5** Select General, and then click Finish.

## **Deleting Analyses**

You can delete reports you have created. You cannot delete reports created by other users.

#### *To delete reports that you have created*

- **1** Click the Analytics tab.
- **2** On the Analytics Home page, click Design Analyses.
- **3** On the Analytics page, in the Manage Analyses section, click the Manage Analyses button.
- **4** In the Manage Analyses window, select the folder containing the report.
- **5** In the report row, click Delete, and then confirm the deletion by selecting Yes.

# **Renaming Analyses**

You can rename reports you have created. You can only rename reports you have created, you cannot rename reports created by other users.

#### *To rename reports that you have created*

- **1** Click the Analytics tab.
- **2** On the Analytics Home page, click Design Analyses.
- **3** In the Manage Analyses section, click the Manage Analyses button.

**1506** Oracle CRM On Demand-Onlinehilfe Version 35 September 2017 **4** In the Manage Analyses window, select the folder containing the report that you want to rename.

- <span id="page-1506-0"></span>**5** In the report row, click Rename.
- **6** Update the Name field.
- **7** If necessary, update the Description field (up to 2,000 characters).

If your report is a public one, the text for both the Name and Description fields is displayed on the employee's Reports Homepage exactly as you enter it.

**8** Click Update.

## **Copying and Moving Analyses**

You can copy a report from one folder to another in two ways:

 By opening the report in the Build and View Analysis page in Analytics and then saving the report to another folder.

**NOTE:** Use this method when you want to copy a report from My Folder to a shared folder.

**Using the Copy/Move feature in the Manage Analyses window in Analytics.** 

**NOTE:** Do not use this method to copy a report from My Folder to a shared folder.

You can also use the Copy/Move feature in the Manage Analyses window in Analytics to move a report from one folder to another.

The following procedure describes how to copy a report from My Folder to a shared folder.

#### *To copy a report from My Folder to a shared folder*

- **1** In Oracle CRM On Demand, click the Analytics tab.
- **2** On the Home page, click Design Analyses to open Analytics.
- **3** In Analytics, click Open Analysis.
- **4** In the Open Analysis dialog box, navigate to the report that you want to share, select it, and click OK.
- **5** In the Build and View Analysis page, click Save.
- **6** In the Save Analysis dialog box, navigate to the folder to which you want to copy or move the report.
- **7** Click OK.

The following procedure describes how to copy or move a report from one folder to another.

#### <span id="page-1507-0"></span>*To copy or move a report from one folder to another through the Manage Analyses window*

- **1** In Oracle CRM On Demand, click the Analytics tab.
- **2** On the Home page, click Design Analyses to open Analytics.
- **3** In Analytics, click Manage Analyses.
- **4** In the Manage Analyses window, in the folder row, click Copy/Move.
- **5** In the report directory, select the folder to which you want to copy or move the report.
- **6** Click Copy or Move.

## **Getting Started with Analytics Reports**

NOTE: To create custom reports your user role must include the Manage Custom Reports privilege or the Manage Personal Reports privilege.

The following actions are used in creating analyses:

- **Open Existing Analysis.** Click this link to open an existing analysis that is stored in your private folder or in the shared folder. For more information, see Managing Analyses (siehe ["Verwalten von Analysen"](#page-1042-0) auf Seite [1043\)](#page-1042-0).
- **Manage Analyses.** Click this link to delete or rename an existing analysis. For more information, see Managing Analyses (siehe ["Verwalten von Analysen"](#page-1042-0) auf Seite [1043\)](#page-1042-0).
- **Create New Analysis.** This section contains links to subject areas that form the basis of a custom report.

### **Creating a New Analysis (Custom Report)**

The Create New Analysis section has two listings of subject areas that you can use in your report: the Analytics subject areas and the Reporting subject areas. Most reports use data from a single subject area. It is possible to create a report using data from two subject areas, but it is an advanced task.

Each subject area contains data fields (organized into dimensions) and their related metrics.

The Analytics subject areas use data that is compiled nightly. These subject areas generally have historical or trend data, or contain more complex calculations than those found in the Reports subject areas. If this is the first time you have signed in, the historical analyses do not show data until the first ETL run has completed.

The Reporting subject areas provide real-time analyses. The data in these reports can change during the working day. Reports made from Reporting subject areas have a Refresh button, so you can update them in real time. For more information about subject areas, see About Subject Areas in Reports (siehe ["Informationen zu Themenbereichen in Berichten"](#page-1065-0) auf Seite [1066\)](#page-1065-0).

#### **Before you begin.** Do the following:

- Make sure the data that you want to include is not already available in a prebuilt report.
- Be familiar with the limitations of reports and reporting record types. For more information, see About Limitations in Reports (siehe ["Informationen zu Beschränkungen in Berichten"](#page-1061-0) auf Seite [1062\)](#page-1061-0).

 Review the information about custom reports. If you have added new fields, you can use those custom fields on a report. If you have changed the display names for fields, the new display names are used for the reports. However, if you rename record types, such as Accounts, the new names are not reflected in the reports.

**NOTE:** If you selected the option to add new picklist values when importing data, those new picklist values might not be displayed in the reports until the next ETL run completes.Therefore, you might not be able to use the new picklist values as filters during that time period.

**NOTE:** Custom related information fields are not exposed in Analytics.You should instead use the original fields that are referred to by the custom related information fields for reporting.

To create a custom report, click one of the Analytics or Reporting subject areas. Analytics then guides you through the process of setting up your custom report and performing a dynamic analysis. This process consists of these general steps:

**1** Step 1: Defining Criteria (siehe ["Schritt 1: Definieren von Kriterien"](#page-1297-0) auf Seite [1298\)](#page-1297-0)

Set up columns and filters. Add filters to determine which data to include (optional but recommended). Filters restrict the data that is displayed, reducing the size of the data set and avoiding performance issues.

**2** Step 2: Creating Layouts (siehe ["Schritt 2: Erstellen von Layouts"](#page-1328-0) auf Seite [1329\)](#page-1328-0)

Add charts or tables (optional) to include graphical or alternative representations of the data.

**3** Step 3: Defining Prompts (Optional) (siehe ["Schritt 3: Definieren von Eingabeaufforderungen \(optional\)"](#page-1383-0) auf Seite [1384\)](#page-1383-0)

Add prompts that allow users to specify filter values when they run the report.

**4** Step 4: Reviewing Reports (siehe ["Schritt 4: Überprüfen von Berichten"](#page-1388-0) auf Seite [1389\)](#page-1388-0)

View the report results before you save it.

#### *To begin creating a custom report*

- **1** Click the Analytics tab.
- **2** On the Home page, click the Design Analyses Link.

Analytics appears in a separate page, independent of the other Oracle CRM On Demand pages.

**3** Click a Historical Analytic subject area or a Real-time Reporting subject area.

### **Analytics URL Reference Is Not Supported**

Oracle CRM On Demand does not support using a direct Analytics URL reference either from within the Oracle CRM On Demand application or from an external embedded URL. Do not use this URL reference to embed analytics content in custom Web tabs, Web applets, or Web links because these customizations might not work after an upgrade. Until the direct Analytics URL reference is fully supported, use the custom Homepage report feature to display analytics content within the Oracle CRM On Demand application. You cannot request

support for problems encountered using a direct analytics URL. Only problems that occur within the Oracle CRM On Demand application are supported.

## **Language Support for Picklists**

Analytics supports the display of picklist values in your user language in addition to the company's default language. The following table lists the record types that support these picklists and the name of the picklist subfolders. Each subfolder contains a set of picklist fields that you can use to display the picklist values in your user language.

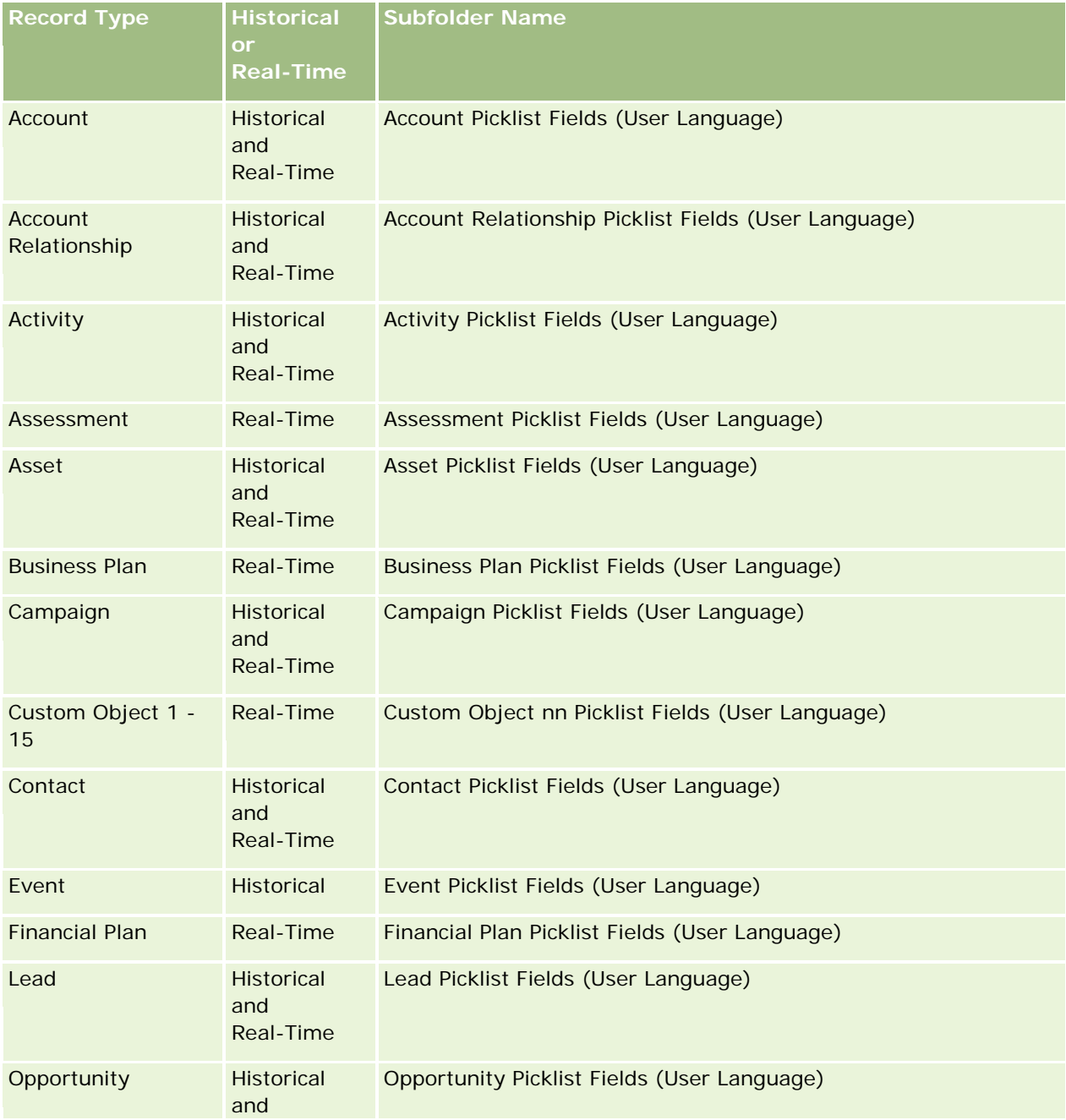

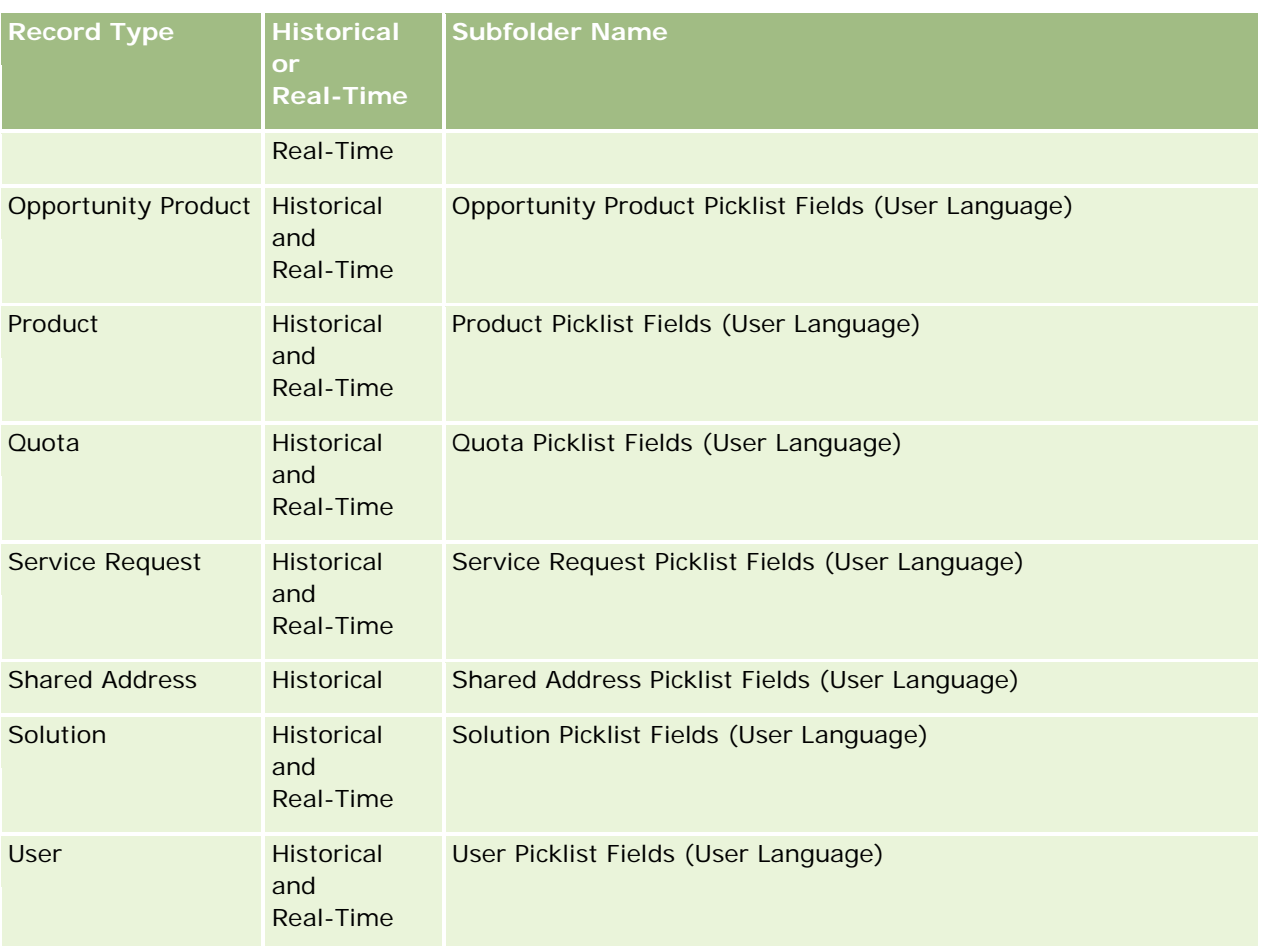

The User record type does not always appear as the User dimension. Other dimension names used for the User record type are Approver, Final Approver, and Last Approved By. If a user record type is contained within another record type, then the user record type appears in the second level of the hierarchy as you would expect. However, the user-language picklist and the company picklist also appear in the second level of the hierarchy, not under the user record type.

To display the picklist values in the company language, you can continue to use the picklist fields that are under the standard dimension folders. Also the picklist fields, suffixed with the term *Code,* that were previously available under the main folder are now available under the subfolders (such as Account Picklist Fields (Code), Activity Picklist Fields (Code), and so on) with the suffix removed from the field names. You can continue to use these language independent code (LIC) fields and the optimized version of the base picklist fields in report filters to improve query performance.

In reports, picklist values appear in the user or company selected language. However, picklist fields that do not have a value selected in the user interface are displayed as shown in the following table. The behavior of the picklist value display depends on the type of picklist, which can be prebuilt or indexed custom.

The following table describes the behavior of the picklist value display for historical subject areas.

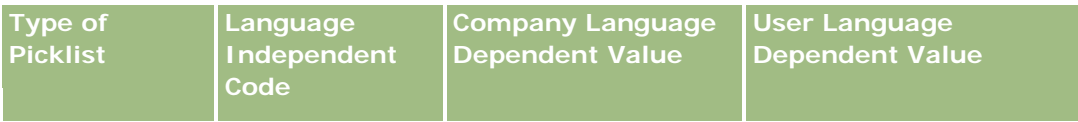

#### Analytics

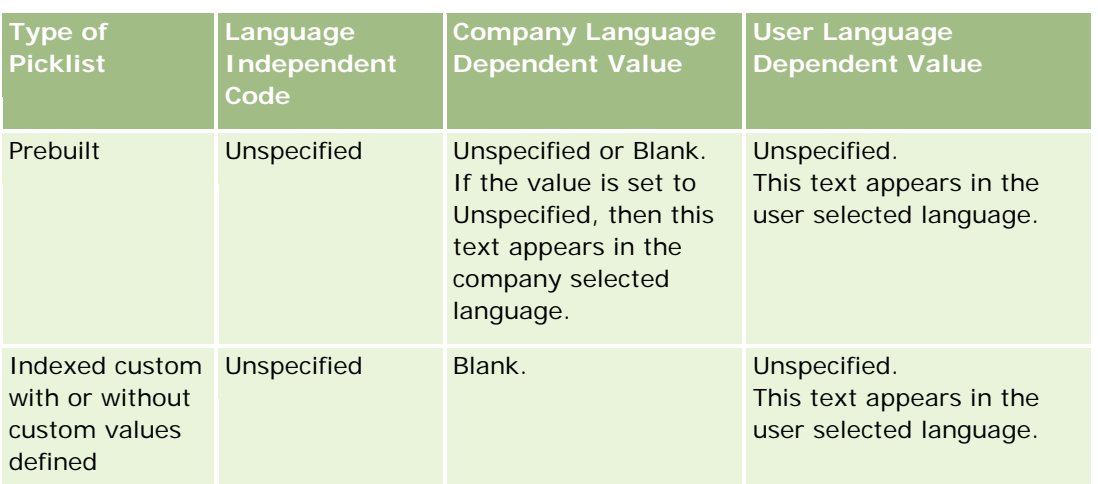

The following table describes the behavior of the picklist value display for real-time subject areas.

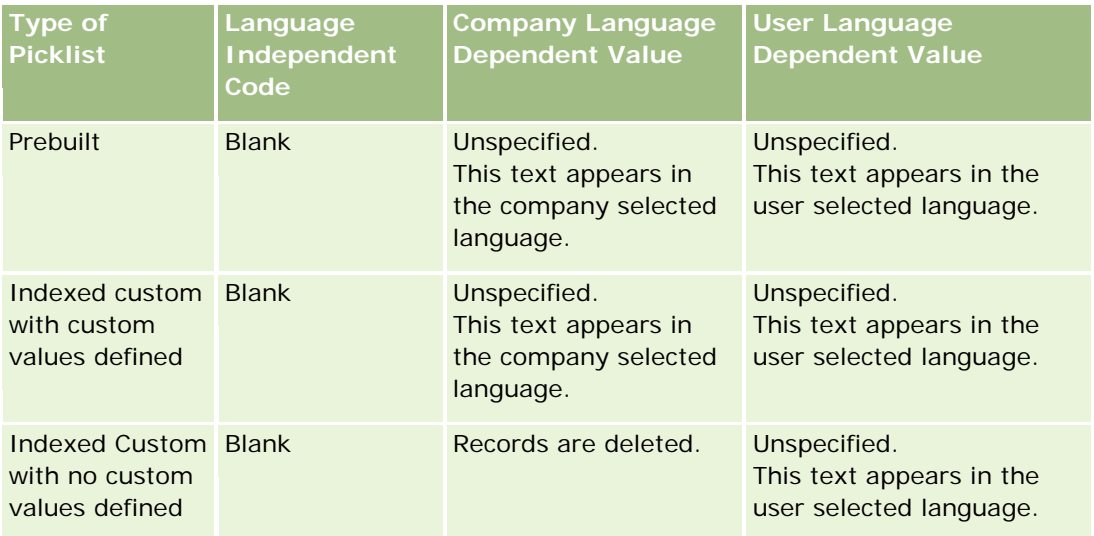

## **About Limitations in Analytics**

The limitations of reports are listed in the following sections.

#### **Custom Objects Reporting**

Analytics provides comprehensive support for reporting custom objects. You can report on Custom Objects 1, 2, and 3 and their many-to-many relationship with accounts, contacts, opportunities, and service requests through specially dedicated subject areas. Use the Advanced Custom Objects subject area to report the relationship between Custom Objects 4-15 and other prebuilt objects including Custom Objects 1, 2, and 3. However, custom object reporting is currently supported only in real-time subject areas. It is not available in historical subject areas.
#### **Description Text Limits**

The Description text fields limit how much text can be printed in a report:

- If the character set uses single-byte characters, the first 2,000 characters appear if the total byte size is less than 4,000.
- If the character set uses multibyte characters, the first 1,000 characters appear if the total byte size is more than 2,000.

#### **Maximum Number of Rows**

The maximum number of records can appear as follows:

- **Table view.** For this view the maximum number of records that can appear is 10,000. This number also controls the number of rows that can be downloaded to an Excel or MHT (Mime HTML) file. When downloading to CSV or text files, there is no row number limit.
- **Pivot table view.** For this view the maximum number of records that can appear is 20,000, and the maximum number of populated cells (rows multiplied by columns) is 200,000. Excluded and hidden columns are not considered in this limit.
- **Drop-down lists.** The maximum number of values that can show in drop-down lists is 1,000. This number includes the drop-down lists in filter conditions and report and dashboard prompts.

#### **Time Limit for Query Execution**

Analytics provides optimal performance for queries and reports while balancing the performance of Oracle CRM On Demand. To minimize the negative effect of long-running queries or run-away queries on the overall performance of Analytics , a time limit has been enabled for both real-time and historical reports. Queries that exceed the time limit generate a Timeout error message. For information about specific timeout limits that are applicable to your instance of Oracle CRM On Demand, contact Customer Care. For all instances, the maximum query time cannot exceed 10 minutes for Real-Time Reporting subject areas and 180 minutes for Historical Analytics subject areas. For information on optimizing query execution time, see About Report Performance (siehe ["Informationen zur Berichts-Performance"](#page-1434-0) auf Seite [1435\)](#page-1434-0) and Optimizing Performance (siehe ["Optimieren der Performance"](#page-1435-0) auf Seite [1436\)](#page-1435-0).

#### **Multiselect Picklists**

Multiselect picklist (MSP) values are not supported in real-time reporting subject areas. They are supported in the historical subject areas for the following subject areas:

- **Account**
- $\blacksquare$  Activity
- Contact
- Dealer
- $\Box$  Lead
- **Opportunity**
- Service Request

Analytics displays a multiselect picklist field (up to 10 fields for each object) as a separate folder. Within these folders only the first 20 picklist values of the field and the concatenated MSP field value are available for reporting.

#### **Column Filter Prompt in Combined Analyses**

Column filter prompts provide general filtering of a column within a request. However, this column filter prompt is not available in combined analysis requests.

#### **Book Visibility**

The Book selector appears in the Reports and Dashboard pages and in reports embedded in record Homepages. You can use the Book selector to drill down into user books or custom books. If you have Full Visibility settings and are displaying an Analytic (historical) subject area, you can exclude subordinates or subbooks in the respective book hierarchy by clearing the Include Sub-Items check box.

The Book selector is not available for report previews. You cannot exclude sub-items from reports made from Reporting (real-time) reporting subject areas. You can clear the Include Sub-Items check box, but it has no affect on Reporting subject areas, it only affects Analytic subject areas.

NOTE: Several settings control your visibility to records in analytics. For more information, see About Visibility to Records in Analytics (siehe ["Informationen zur Sichtbarkeit für Datensätze in Analytics"](#page-1487-0) auf Seite [1488\)](#page-1487-0).

#### **Exchange Rates**

If your company has more than one active currency, your company administrator must set up exchange rates for each currency. Changes made to exchange rates appear in reports after the nightly refresh of analytics data. A single exchange rate is determined for each month, and all transactions within the month use that rate.

Some record types have multiple date fields. Only one date field is used to determine the month's exchange rate. For asset currency conversions, the Purchase Date field determines the month used. For an opportunity, the Opportunity Close Date that is closest to the Exchange Rate Effective Date is used.

#### **Localization Settings**

If you change your default language, the reporting elements display in the newly selected language. However, the data in reports or dashboards depends on your company's default language regardless of your chosen language.

#### **Date Support**

Analytics supports date analysis of metrics through the date dimension for 41 years (2000 to 2040) for companies using calendar-quarter or standard, fiscal-calendar models. For companies using custom fiscal calendar, Analytics can support date analysis of metrics only for the years defined in Oracle CRM On Demand. If a record is created outside this period, you can still display this record as long as it is not analyzed through the date dimension.

Date dimensions are set up differently in analytic (historical) subject areas than in reporting (real-time) subject areas. In analytic subject areas there is only one date dimension (standard or canonical), and there

might be one or multiple sets of metrics using different dates, so these metrics can be reported by any date within the desire range. In reporting subject areas, there are one or multiple date dimensions (role-playing) and only a single set of metrics, so these metrics can be analyzed using different date dimensions.

For example, consider the Opportunity History analytic subject area, which contains one date dimension (Close Date) and two sets of metrics. The default set of metrics, Opportunity Metrics, is based on the Close Date, but there is also another set of metrics, Opportunity Metrics by Open Date, to allow analysis of opportunities by an open date. However, the Opportunities Reporting subject area contains two date dimensions: Date Opened and Close Date, and one set of metrics (Opportunity Metrics). The advantage of using the date dimension of the analytic subject area is that it allows analysis of various related metrics for the entire period using any date within the desire range in a single report.

The following table summarizes the set up of the date dimensions between analytic and reporting subject areas.

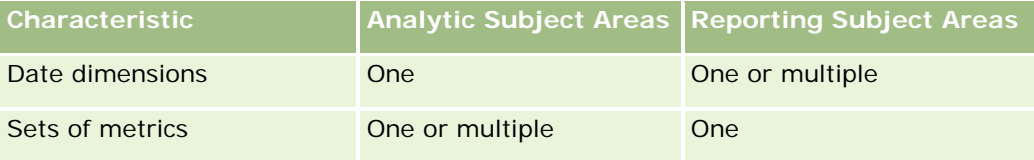

#### **Time Support**

Dates and times shown in reports are displayed in the company's time zone, so that everyone using the report can view consistent data. It is possible to display dates and times in the user's time zone (for Reporting subject areas only) if the company administrator has enabled the User Time Zone Support for Reporting Subject Areas field and if this field is selected in the user's profile. Changing this setting affects only reports that you display and does not affect reports that other users display. When sharing reports, the date and time information that you see might be different from the information that others see.

#### **User Quotas**

User quotas are available for reporting in the following subject areas: Activities, Activity History, Opportunities, Opportunity History, Opportunity-Products, and Opportunity-Product History. You must be familiar with the following considerations when reporting user quotas:

- User quotas are related to your fiscal calendar definitions. If your fiscal calendar year uses 12 periods starting every July 1, then so does the user quotas. In reports, the user quota year is determined by the final period in the fiscal year. For example, if your fiscal year ends on June 30, 2011, then the user quota year 2011 is from July 1, 2010 through June 30, 2011.
- If your company changes the fiscal calendar definition, then you must delete and recreate user quotas if the quarterly and yearly roll-up of quota values for users must match the user quotas for Oracle Contact On Demand and Analytics. However, the user quota relation with the fiscal year in Analytics is still based on the year in which the last period of the fiscal year ends.
- User quotas are defined for the quota name, date (month or higher), and user. They are not defined at the opportunity level. If you try to report quota metrics and opportunity metrics with the opportunity dimension field, you might encounter ODBC errors. You might also encounter ODBC errors when the user quota is reported at a level of the dimension object that is lower than the defined level or the available level. For example, user quotas are defined at the month level. If you try to report at the date level, you might encounter an ODBC error.

- **User quota metrics are always generated using Manager visibility regardless of the user's visibility. Hence,** it is not possible for users who are not company administrators to report user quotas along with opportunity metrics when their visibility is set to Team visibility.
- You might experience ODBC errors if you report user quota metrics with a nonconforming dimension. For example, user quota metrics are not defined at the opportunity dimension in the Opportunity History subject area, and hence, you might experience ODBC errors if you tried to report user quota and opportunity metrics along with the opportunity dimension fields.
- If you define more than one quota for a given year, the user quota values shown in reports is an aggregation of all quota types for that year. You must use the filter by metric feature if you want the report to show user quota values of selected quota types for that year. For example, if Service Quota and License Quota are two quota types for the fiscal year 2009, and you want only Service Quota to be displayed in reports when reporting opportunity revenue, then use the following filter-metric formula on the user quota value column:

FILTER("Quota Metric"."QUOTA VALUE" USING (Quota."QUOTA NAME" = 'Service Quota'))

#### **Custom Objects 1, 2, and 3 Associations**

You cannot report on the many-to-many associations between Custom Objects 1, 2, and 3 with the following objects in Analytics:

- $\blacksquare$  Activities
- Assets
- Leads
- **Products**

The many-to-many relationship is implemented only for Custom Objects 1, 2, and 3 and Account, Contact, Service Request, and Opportunity in Analytics. This many-to-many relationship is yet to be implemented between Custom Objects 1, 2, and 3 and Activities, Assets, Leads, and Products. However, customers can report on the one-to-many relationship between these objects and Custom Objects 1, 2, and 3, using the Advanced Custom Objects subject area. You can display elements from the Activities dimension if you include an Activity metric in the report.

#### **Currency Conversion Limits**

If a currency value is entered using a currency that is not the company's default currency, then Analytics converts that value to the company's default currency for use in reports. Large values that are acceptable for input in one currency may exceed value limits when converted to the company default currency. When this occurs, the report generation cannot be completed.

## **Selecting Subject Areas**

To select a subject area for a report, click the Analytics tab and then click Analysis in the Create pane.

The Select Subject Area page contains two categories of subject areas: Historical Analytics and Real-time Reporting. The subject areas in the Historical Analytics category generate reports that are historical and that

show trend analyses, based on data that is refreshed nightly. The subject areas in the Real-time Reporting category provide up-to-the-second data analyses and real-time information.

Subject areas represent information pertinent to a particular area of the business, or the reporting and analysis needs of a particular audience. Subject area names correspond to the type of information that they contain, such as dimension objects (record types) and fact metrics, which the business users want to analyze. Subject area names organize and categorize this information in various folders.

### **Historical Analytic Subject Areas**

The following links provide detailed information on each subject area, including its business purpose, its relationship type (one-to-one, one-to-many, many-to-many, and so on), and a listing of the dimensions and metrics that are available:

- Account Addresses Historical Analytics Subject Area (auf Seite [1523\)](#page-1522-0)
- Account Addresses Historical Analytics Subject Area (auf Seite [1523\)](#page-1522-0)
- **Account and Competitor Historical Analytics Subject Area (siehe "Account and Competitor History Analytic** [Subject Area"](#page-1523-0) auf Seite [1524\)](#page-1523-0)
- Account and Partner Historical Analytics Subject Area (auf Seite [1528\)](#page-1527-0)
- **Account and Related Account Historical Analytics Subject Area (auf Seite [1531\)](#page-1530-0)**
- Account Contact Historical Analytics Subject Area (auf Seite [1535\)](#page-1534-0)
- Account History Historical Analytics Subject Area (auf Seite [1536\)](#page-1535-0)
- **Account Team Historical Analytics Subject Area (auf Seite [1539\)](#page-1538-0)**
- Activity History Historical Analytics Subject Area (auf Seite [1541\)](#page-1540-0)
- **Asset History Historical Analytics Subject Area (auf Seite [1544\)](#page-1543-0)**
- **Call Activity Historical Analytics Subject Area (auf Seite [1546\)](#page-1545-0)**
- Campaign Historical Analytics Subject Area (auf Seite [1549\)](#page-1548-0)
- Campaign Response Historical Analytics Subject Area (auf Seite [1551\)](#page-1550-0)
- **E** Contact Addresses Historical Analytics Subject Area (auf Seite [1554\)](#page-1553-0)
- Contact Historical Analytics Subject Area (auf Seite [1555\)](#page-1554-0)
- Contact Interests Historical Analytics Subject Area (auf Seite [1557\)](#page-1556-0)
- **Contact Revenue Historical Analytics Subject Area (auf Seite [1559\)](#page-1558-0)**
- **Contact Team Historical Analytics Subject Area (auf Seite [1561\)](#page-1560-0)**
- Deal Registration Historical Analytics Subject Area (auf Seite [1562\)](#page-1561-0) (Oracle CRM On Demand Partner Relationship Management Edition only)
- Deal Registration Product Revenue Historical Analytics Subject Area (auf Seite [1565\)](#page-1564-0) (Oracle CRM On Demand Partner Relationship Management Edition only
- Dealer History Analytic Subject Area (siehe ["Analyse-Themenbereich zur Historie Händler"](#page-1120-0) auf Seite [1121\)](#page-1120-0) (Oracle CRM On Demand Automotive Edition only)
- Event History Historical Analytics Subject Area (auf Seite [1569\)](#page-1568-0)

- **H** Household Historical Analytics Subject Area (auf Seite [1571\)](#page-1570-0) (Oracle CRM On Demand Financial Services Edition only)
- **Lead Historical Analytics Subject Area (auf Seite [1574\)](#page-1573-0)**
- **MDF Request Historical Analytics Subject Area (auf Seite [1576\)](#page-1575-0) (Oracle CRM On Demand Partner** Relationship Management Edition only)
- Opportunity and Competitor Historical Analytics Subject Area (auf Seite [1580\)](#page-1579-0)
- Opportunity and Partner Historical Analytics Subject Area (auf Seite [1583\)](#page-1582-0)
- Opportunity Contact History Analytic Subject Area (siehe ["Analyse-Themenbereich "Historie](#page-1139-0)  [Verkaufsprojektperson""](#page-1139-0) auf Seite [1140\)](#page-1139-0)
- Opportunity Historical Analytics Subject Area (auf Seite [1587\)](#page-1586-0)
- Opportunity Product Revenue Historical Analytics Subject Area (auf Seite [1590\)](#page-1589-0)
- Opportunity Team Historical Analytics Subject Area (auf Seite [1592\)](#page-1591-0)
- Partner History Analytic Subject Area (siehe ["Analyse-Themenbereich zur Historie Partner"](#page-1147-0) auf Seite [1148\)](#page-1147-0) (Oracle CRM On Demand Partner Relationship Management Edition only
- **Pipeline Historical Analytics Subject Area (auf Seite [1595\)](#page-1594-0)**
- **Portfolio Historical Analytics Subject Area (auf Seite [1598\)](#page-1597-0) (Oracle CRM On Demand Financial Services** Edition only)
- **Product Historical Analytics Subject Area (auf Seite [1600\)](#page-1599-0)**
- Quote Historical Analytics Subject Area (auf Seite [1602\)](#page-1601-0)
- Sales Stage Historical Analytics Subject Area (auf Seite [1604\)](#page-1603-0)
- Service Request Historical Analytics Subject Area (auf Seite [1606\)](#page-1605-0)
- Shared Address Historical Analytics Subject Area (auf Seite [1609\)](#page-1608-0)
- Solutions Historical Analytics Subject Area (auf Seite [1611\)](#page-1610-0)
- Special Pricing Product Historical Analytics Subject Area (auf Seite [1613\)](#page-1612-0)
- Usage Tracking Analysis Analytic Subject Area (siehe ["Analyse-Themenbereich zur Analyse der](#page-1171-0)  [Nutzungsverfolgung"](#page-1171-0) auf Seite [1172\)](#page-1171-0)

#### **Real-time Reporting Subject Areas**

The following links provide detailed information on each subject area, including its business purpose, its relationship type (one-to-one, one-to-many, many-to-many, and so on), and a listing of the dimensions and metrics that are available:

- Account Contacts Reporting Subject Area (siehe ["Berichte-Themenbereich zu Firmenpersonen"](#page-1178-0) auf Seite [1179\)](#page-1178-0)
- Account Contacts Reporting Subject Area (siehe ["Berichte-Themenbereich zu Firmenpersonen"](#page-1178-0) auf Seite [1179\)](#page-1178-0)
- Account Revenues Real-Time Reporting Subject Area (auf Seite [1624\)](#page-1623-0)

- Accounts and Competitors Real-Time Reporting Subject Area (auf Seite [1629\)](#page-1628-0)
- **Accounts and Partners Real-Time Reporting Subject Area (auf Seite [1633\)](#page-1632-0)**
- Accounts and Related Accounts Real-Time Reporting Subject Area (auf Seite [1636\)](#page-1635-0)
- **Activities Real-Time Reporting Subject Area (auf Seite [1639\)](#page-1638-0)**
- Advanced Custom Objects Real-Time Reporting Subject Area (auf Seite [1642\)](#page-1641-0)
- **Assessments Real-Time Reporting Subject Area (auf Seite [1657\)](#page-1656-0)**
- **Assets Real-Time Reporting Subject Area (auf Seite [1660\)](#page-1659-0)**
- **Business Planning Real-Time Reporting Subject Area (auf Seite [1662\)](#page-1661-0)**
- **E** Campaigns Real-Time Reporting Subject Area (auf Seite [1665\)](#page-1664-0)
- Contact Relationships Real-Time Reporting Subject Area (auf Seite [1668\)](#page-1667-0)
- Contacts Real-Time Reporting Subject Area (auf Seite [1670\)](#page-1669-0)
- Custom Objects and Accounts Real-Time Reporting Subject Area (auf Seite [1672\)](#page-1671-0)
- Custom Objects and Contacts Real-Time Reporting Subject Area (auf Seite [1675\)](#page-1674-0)
- **Custom Objects and Opportunities Real-Time Reporting Subject Area (auf Seite [1677\)](#page-1676-0)**
- Custom Objects and Service Requests Real-Time Reporting Subject Area (auf Seite [1680\)](#page-1679-0)
- Custom Objects Real-Time Reporting Subject Area (auf Seite [1683\)](#page-1682-0)
- Events Reporting Subject Area (siehe ["Berichte-Themenbereich zu Veranstaltungen"](#page-1243-0) auf Seite [1244\)](#page-1243-0)
- Forecasts Real-Time Reporting Subject Area (auf Seite [1687\)](#page-1686-0)
- **Households Real-Time Reporting Subject Area (auf Seite [1692\)](#page-1691-0) (Oracle CRM On Demand Financial** Services Edition only)
- **Leads Real-Time Reporting Subject Area (auf Seite [1696\)](#page-1695-0)**
- **Deportunities Real-Time Reporting Subject Area (auf Seite [1699\)](#page-1698-0)**
- Opportunities and Competitors Real-Time Reporting Subject Area (auf Seite [1702\)](#page-1701-0)
- Opportunities and Partners Real-Time Reporting Subject Area (auf Seite [1705\)](#page-1704-0)
- Opportunity Contacts Reporting Subject Area (siehe ["Berichte-Themenbereich "Verkaufsprojektpersonen""](#page-1266-0) auf Seite [1267\)](#page-1266-0)
- Opportunity Product Revenues Real-Time Reporting Subject Area (auf Seite [1709\)](#page-1708-0)
- Opportunity Team Real-Time Reporting Subject Area (auf Seite [1711\)](#page-1710-0)
- **D** Orders Real-Time Reporting Subject Area (auf Seite [1713\)](#page-1712-0)
- Partners Reporting Subject Area (siehe ["Berichte-Themenbereich zu Partnern"](#page-1274-0) auf Seite [1275\)](#page-1274-0) (Oracle CRM On Demand Partner Relationship Management Edition only)
- **Personalized Content Delivery Real-Time Reporting Subject Area (auf Seite [1717\)](#page-1716-0) (Oracle CRM On** Demand Life Sciences Edition only)
- Quotes Real-Time Reporting Subject Area (auf Seite [1720\)](#page-1719-0)

- Service Requests Real-Time Reporting Subject Area (auf Seite [1722\)](#page-1721-0)
- Shared Activities Real-Time Reporting Subject Area (auf Seite [1724\)](#page-1723-0)
- **Solutions Real-Time Reporting Subject Area (auf Seite [1726\)](#page-1725-0)**
- Special Pricing Products Real-Time Reporting Subject Area (auf Seite [1728\)](#page-1727-0)
- Vehicles Real-Time Reporting Subject Area (auf Seite [1730\)](#page-1729-0)

The following table shows the five types of subject areas that Analytics uses.

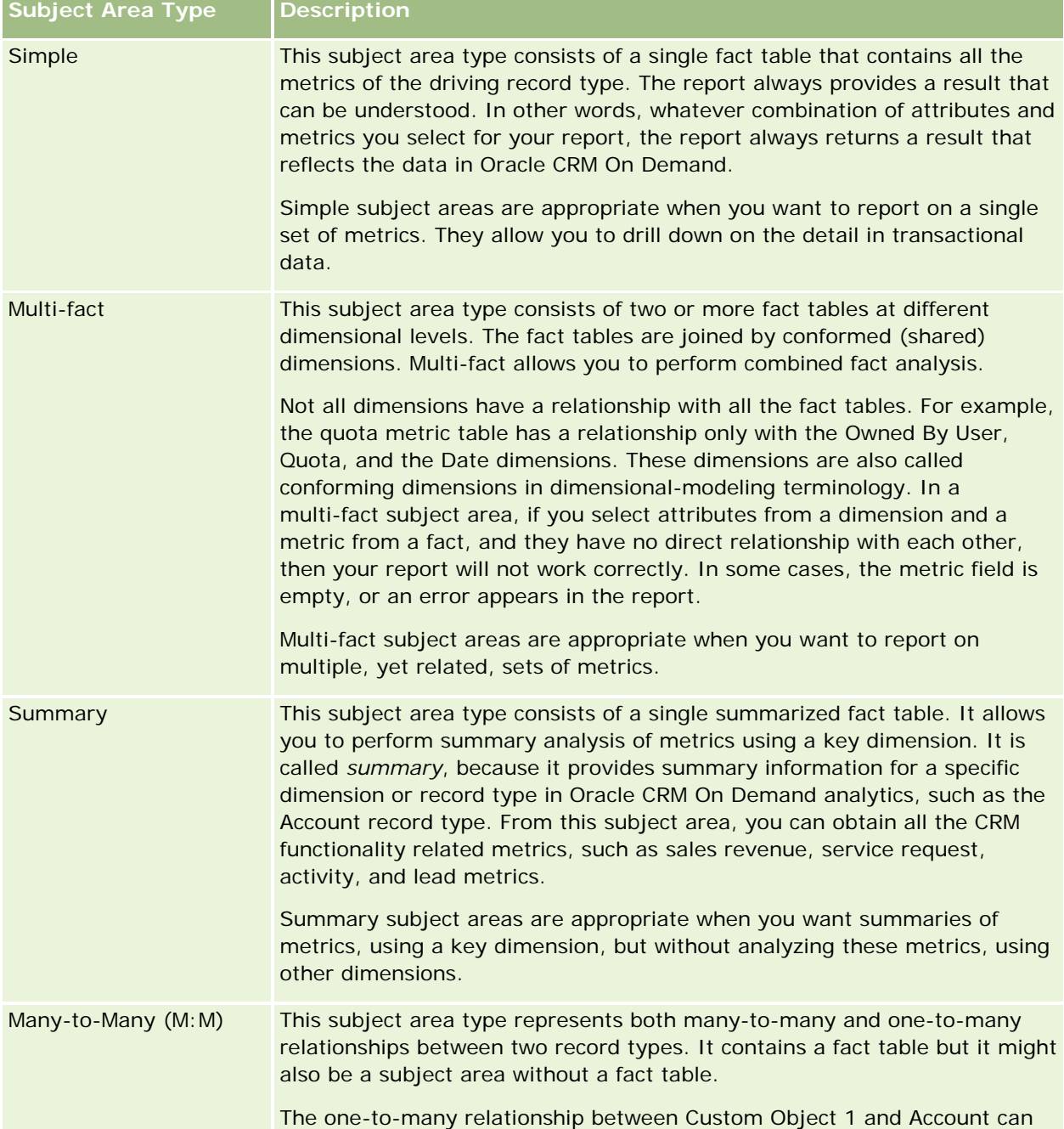

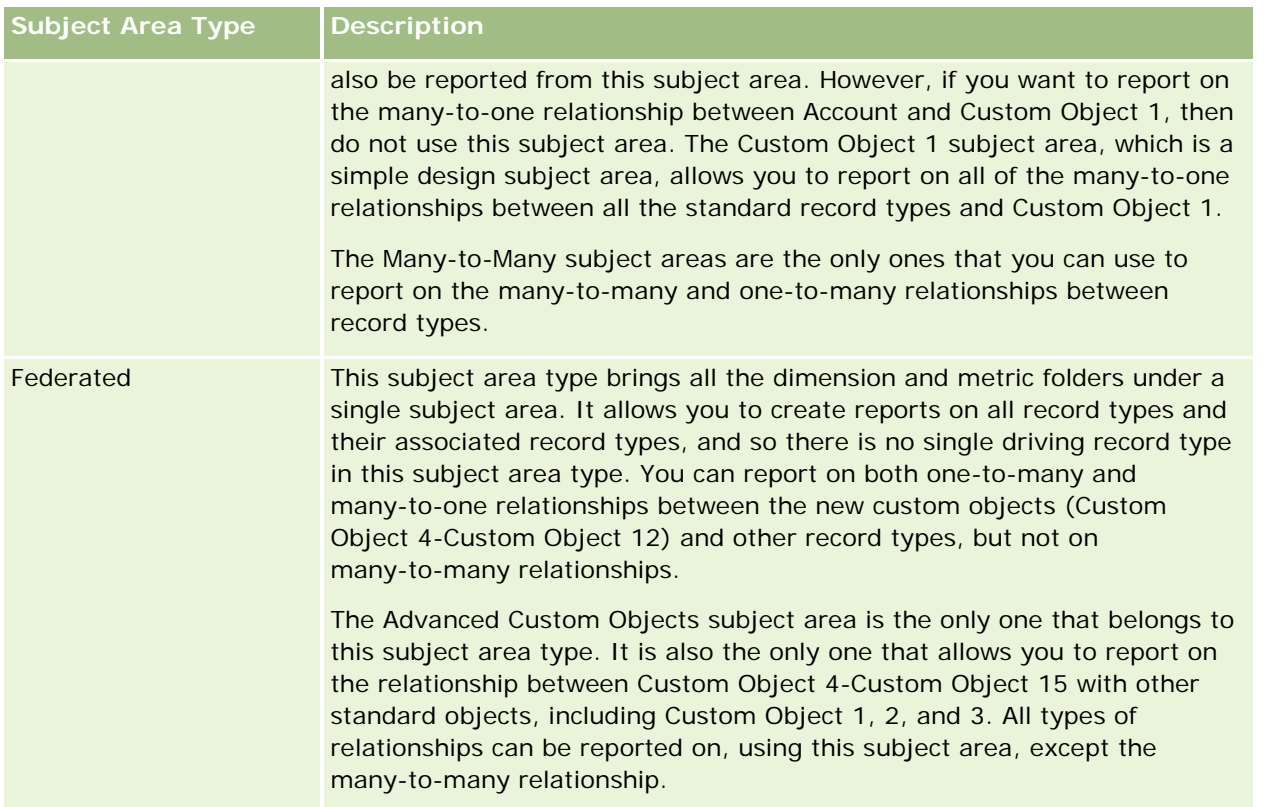

The first four types of subject areas mentioned (Simple, Multi-Fact, Summary, and Many-to-Many) are standard subject areas. The fifth type of subject area is a federated subject area for new custom objects.

## **Standard Subject Areas**

Standard subject areas are intended to report on the relationship among standard record types, including Custom Object 1, 2, and 3. Standard record types and Custom Objects 1, 2, and 3 can have the following relationships:

- One-to-many
- Many-to-one
- Many-to-many

Oracle CRM On Demand provides dedicated subject areas that allow the reporting of a many-to-one relationship between a standard record type and other record types. For example, the Opportunities subject area allows the reporting of an opportunity record type's relationship with other record types. Dedicated subject areas also allow the reporting of a many-to-many relationship between two record types. For example, the Opportunity and Partner History subject area allows the reporting of a many-to-many relationship between opportunity and partner record types.

## **Federated Subject Area**

The Federated subject area type allows reporting of Custom Object 4 to Custom Object 15 with other standard objects, including Custom Object 1, 2, and 3. The Advanced Custom Objects subject area is an exclusive

subject area of this type, included in this release, which unites the reporting of custom objects and their associated objects under a single subject area.

This approach provides more complete functionality in terms of record types and their related record types. The concept of a single driving record type is no longer applied. The lack of a driving record type means that you must always add a default metric to the report. Because a federated subject area does not have a single driving object, the report must always contain a metric in order to choose a relationship path among objects. In non-Federated subject areas you do not need to choose a metric because the relationship is defined already in the repository using an implicit fact metric.

The Advanced Custom Object subject area provides access to all of the related record type metrics. From this subject area, you can build a summary report for all the related metrics, including all the record types in Oracle CRM On Demand.

With the Advanced Custom Objects subject area, you can build reports that show the one-to-many and many-to-many relationships for all record types. In the many-to-many design, you must use the Account and Custom Object 1 subject area to report on the one-to-many relationship, and you must use the Custom Object 1s subject area to report on the one-to-many relationship between other record types and Custom Object 1. By using the Advanced Custom Object subject area, you can have access to both types of relationships. However, a many-to-many report is not available in this subject area.

The following table shows the subject area for the new custom objects.

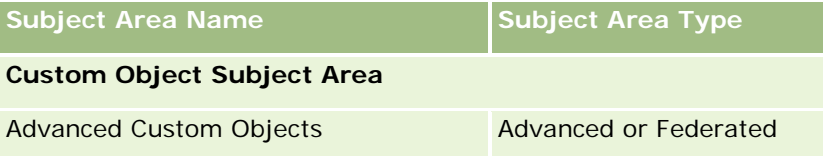

### **Record Type Renaming in Analytics**

Oracle provides record type renaming in analytics for all standard record types. Company administrators can rename record types in Oracle CRM On Demand. These new names are reflected in the analytics part of Oracle CRM On Demand. The renamed record types appear with their new names in subject areas, reports, and dashboards. For example, if a company administrator changes the account record type name to *Physician* in Oracle CRM On Demand, then the word *Account* is replaced in all of the answers and subject areas. So, the subject area *Account Address* becomes *Physician Address.* The subject area *Account Metrics* becomes *Physician Metrics,* and so on. However, record type renaming is currently not supported for report and dashboard names.

### **Row\_ID and Object ID**

For each record type in a subject area (such as account, activity, asset, and so on) the Row\_ID field in the database is mapped to a field named <object> ID, for example, one of the following: Account ID, Lead ID, Service Request ID, and so on.

# <span id="page-1522-0"></span>**Account Addresses Historical Analytics Subject Area**

## **Availability**

This subject area is available in all editions of Oracle CRM On Demand.

### **Business Purpose**

This subject area allows the reporting of the many-to-many relationship between accounts and addresses. In other subject areas, it is possible to report only the primary address of an account. However, this subject area allows the reporting of all addresses of an account along with their custom fields as well as an address shared by multiple accounts. This subject area has no metrics.

## **Optimized Custom Fields for V3 Analytics only**

This subject area has custom fields that are optimized to reduce the query time when they are used in filters. Optimized custom fields are in folders where the name ends with *Optimized Custom Fields* or *Optimized Custom Metrics*, such as *Account Optimized Custom Fields* and *Opportunity Optimized Custom Metrics*. Numeric custom fields, such as those with a type of CUR, INT, or NUM, are available as metrics in the optimized custom metrics folder, if the record type is the driving object in a specific subject area. For example, the Account record type is the driving object in the Account History subject area.

The following record types have optimized custom fields and metrics coverage in Oracle CRM On Demand and one or more of these record types might be present as dimensions or facts in this subject area:

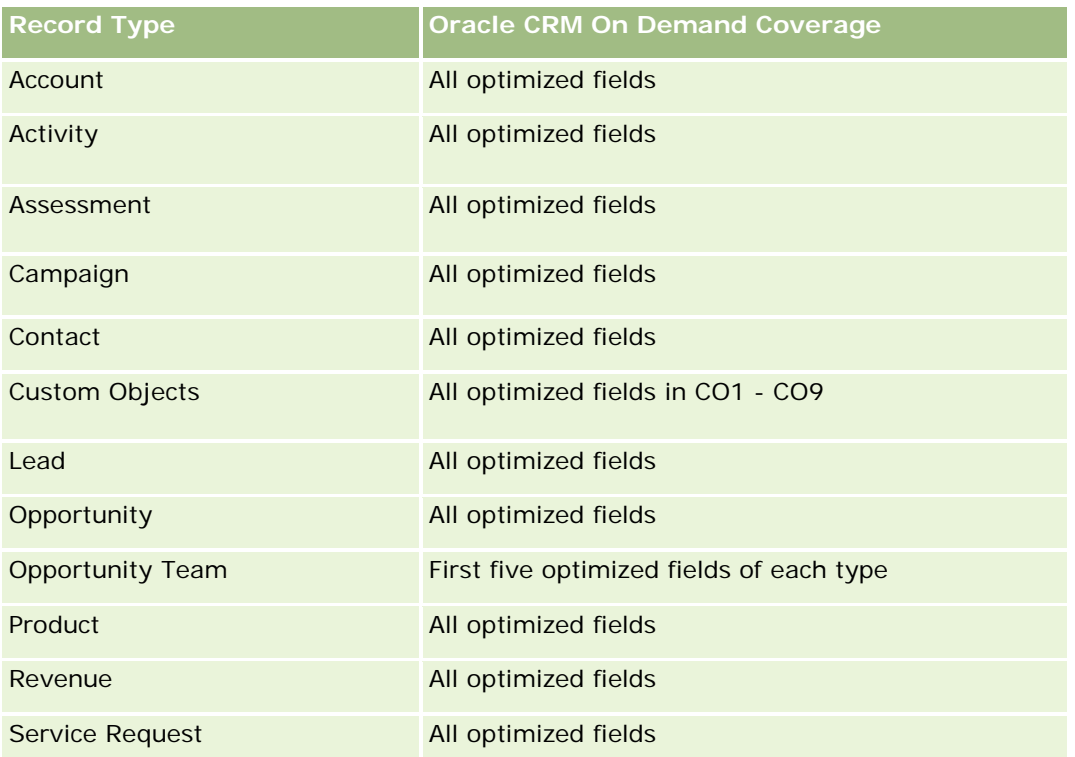

### <span id="page-1523-0"></span>**Relationship Type**

Many-to-many

## **Dimensions**

This subject area offers the following dimensions:

- Account
- Address

### **Metrics**

None

### **Usage Notes**

The Account dimension includes a Book hierarchy, which enables you to analyze metrics and related attributes at any level.

The Account Address Custom Fields folder is mapped to only the custom fields of the Account Addresses. If a shared address is associated to an account, only the custom fields added through the Edit option to the account addresses are available for reporting, not the custom fields of the shared address.

# **Account and Competitor History Analytic Subject Area**

## **Availability**

This subject area is available in all editions of Oracle CRM On Demand.

## **Business Purpose**

This subject area allows the reporting of the many-to-many relationship between accounts and competitor accounts. This subject area is almost identical to the account subject areas. The only difference is that it includes the competitor dimension, which has a many-to-many relationship with the account record type. This subject area allows you to create reports to show all the competitors for an account. Because this subject area represents the many-to-many relationship between accounts and competitor accounts, accounts that do not have an association with at least one competitor account cannot be reported using this subject area. The complete attributes that define the competitor account relationship, and which are available for reporting include the following:

- Primary Contact
- $\blacksquare$  Role
- Reverse Role
- Start Date
- End Date

- **Strengths**
- Weaknesses
- Comments

## **Relationship Type**

Many-to-many

## **Optimized Custom Fields for V3 Analytics only**

This subject area has custom fields that are optimized to reduce the query time when they are used in filters. Optimized custom fields are in folders where the name ends with *Optimized Custom Fields* or *Optimized Custom Metrics*, such as *Account Optimized Custom Fields* and *Opportunity Optimized Custom Metrics*. Numeric custom fields, such as those with a type of CUR, INT, or NUM, are available as metrics in the optimized custom metrics folder, if the record type is the driving object in a specific subject area. For example, the Account record type is the driving object in the Account History subject area.

The following record types have optimized custom fields and metrics coverage in Oracle CRM On Demand and one or more of these record types might be present as dimensions or facts in this subject area:

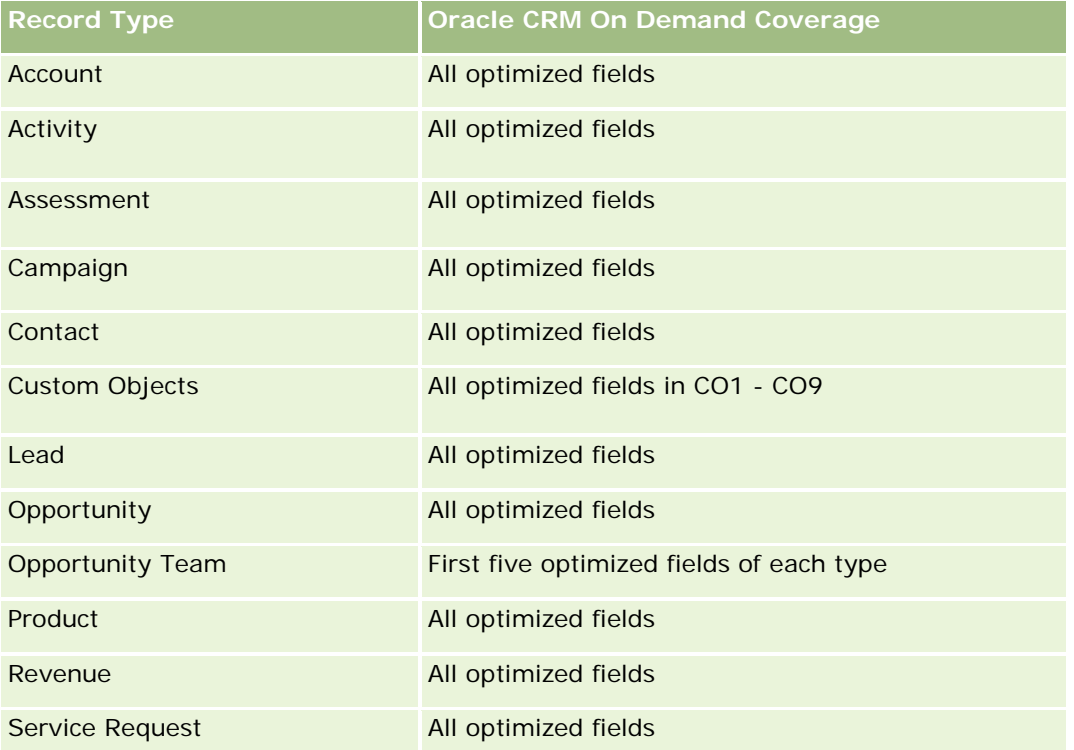

Dieser Themenbereich enthält Felder, die optimiert wurden, um die Abfragezeit bei ihrer Verwendung in Filtern zu verringern. Optimierte Felder enden mit den Begriffen *Code* oder *UTC*. Beispiel: Die Firmendimension verfügt über das Feld "Firmentyp". Außerdem verfügt die Dimension über das Feld "Firmentypcode", das die optimierte Version des Feldes "Firmentyp" ist. Ebenso gibt es das Feld "Indiziertes Datum (UTC)", das die optimierte Version des Feldes "Indiziertes Datum" ist. Die Verwendung des optimierten Feldes im Filter generiert schnellere Abfragen. Diese Methode ist schneller als die Verwendung des Standardfelds.

Informationen zur Verwendung optimierter Filterfelder finden Sie unter Verwenden optimierter Filterfelder (auf Seite [1296\)](#page-1295-0). Die folgenden Dimensionen in diesem Themenbereich verfügen über optimierte Filterfelder:

Campaign

#### **Dimensions**

This subject area has the following dimensions:

- **Account**
- **Account Competitor**
- $\Box$  Campaign
- $\blacksquare$  Date
- **D** Owned By User
- Relationship Contact
- $\blacksquare$  Territory

#### **Metrics**

The complete list of metrics for this subject area is as follows:

- **Account Metrics** 
	- **Account Custom Metrics**
	- Number  $(\#)$  of Accounts
	- $\blacksquare$  Number (#) of Accounts with Opportunities
	- Number  $(\#)$  of Activities
	- Number  $(\#)$  of Contacts
	- Number  $(\#)$  of Leads
	- **Number**  $(\#)$  of Archived Leads
	- Number (#) of Qualified Leads
	- Number (#) of Rejected Leads
	- Number (#) of Leads Converted to Opportunities (Definition: The number of leads that has been converted to opportunities.)
	- Number  $(\#)$  of Leads Resulting in Lost Opportunity
	- **Number (#) of Leads Resulting in Won Opportunity (Definition: The number of leads that has been** converted to opportunities and is in the Closed/Won sales stage.)
	- Number  $(\#)$  of SRs
	- Number  $(\#)$  of Cancelled SRs
	- Number  $(\#)$  of Closed SRs

- Number  $(\#)$  of Open SRs
- Number  $(\#)$  of Pending SRs
- Number  $(\#)$  of Opportunities
- Number  $(\#)$  of Wins
- **Potential Revenue**
- **Potential Revenue (000)**
- **Average (Avg) Potential Revenue**
- **Average (Avg) Open SR Age**
- **Average (Avg) Days to Close SR**
- **Average (Avg) Minutes to Close SRs**
- Average (Avg) Open SR Age (Minutes)
- **Average (Avg) Days to Close Opportunity (Definition: The total number of days to close an opportunity** divided by the number of wins.)
- Closed Revenue
- Closed Revenue (000)
- **Average (Avg) Closed Revenue**
- **Revenue**
- Revenue (000)
- Product Closed Revenue
- Average (Avg) Revenue
- **Revenue**
- **Product Revenue (000)**
- **Product Closed Revenue (000)**

## **Usage Notes**

This subject area is one of a group of related subject areas. All the subject areas in this group have the same metrics and share most of the same dimensions. The only difference between them is that the first dimension in the dimension list is specific to the subject area. The subject areas in this group are as follows:

- Account and Competitor History
- Account and Partner History
- **Account and Related Account History**

The Account dimension includes a Book hierarchy, which enables you to analyze metrics and related attributes at any level.

# <span id="page-1527-0"></span>**Account and Partner Historical Analytics Subject Area**

## **Availability**

This subject area is available in all editions of Oracle CRM On Demand.

### **Business Purpose**

This subject area allows the reporting of the many-to-many relationship between accounts and partner accounts. This subject area is almost identical to the account subject areas. The only difference is that it includes the partner dimension, which has a many-to-many relationship with the account record type. This subject area allows you to create reports to show all the partners for an account. Because this subject area represents the many-to-many relationship between accounts and partner accounts, accounts that do not have an association with at least one partner account cannot be reported using this subject area. The attributes that define the partner account relationship that are available for reporting include the following:

- Primary Contact
- Role
- Reverse Role
- Start Date
- End Date
- **Strengths**
- Weaknesses
- Comments

# **Relationship Type**

Many-to-many

## **Optimized Custom Fields for V3 Analytics only**

This subject area has custom fields that are optimized to reduce the query time when they are used in filters. Optimized custom fields are in folders where the name ends with *Optimized Custom Fields* or *Optimized Custom Metrics*, such as *Account Optimized Custom Fields* and *Opportunity Optimized Custom Metrics*. Numeric custom fields, such as those with a type of CUR, INT, or NUM, are available as metrics in the optimized custom metrics folder, if the record type is the driving object in a specific subject area. For example, the Account record type is the driving object in the Account History subject area.

The following record types have optimized custom fields and metrics coverage in Oracle CRM On Demand and one or more of these record types might be present as dimensions or facts in this subject area:

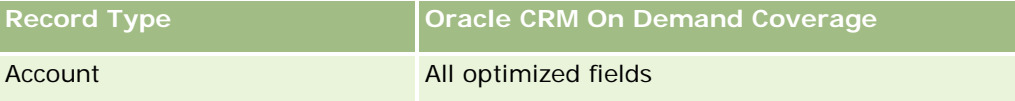

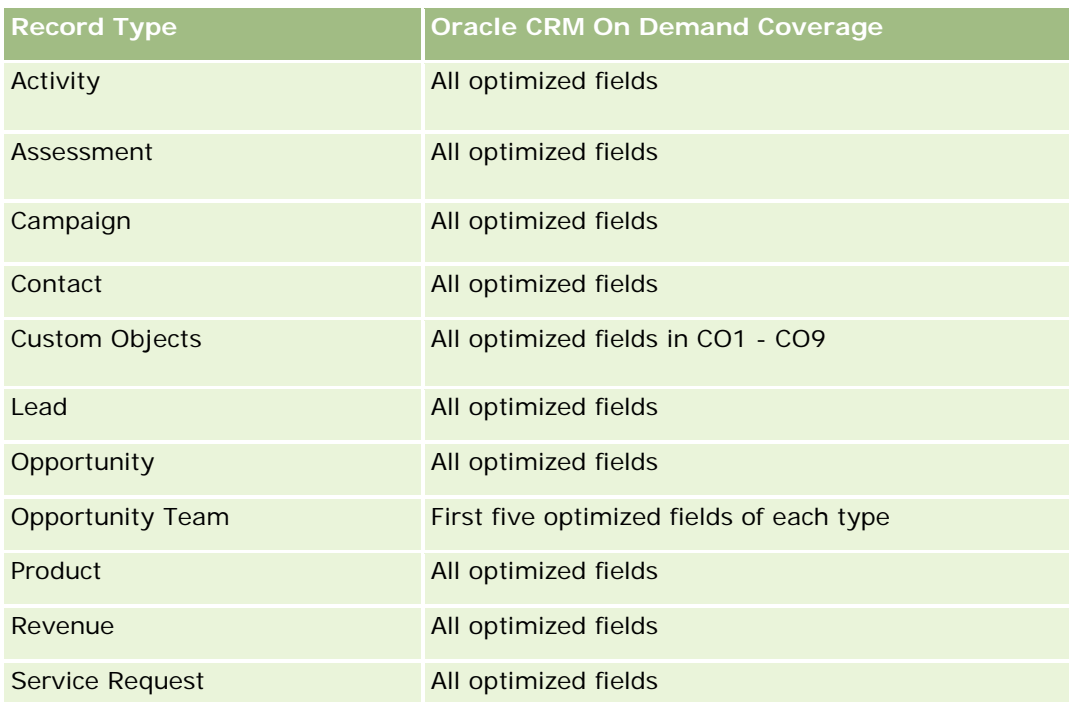

Dieser Themenbereich enthält Felder, die optimiert wurden, um die Abfragezeit bei ihrer Verwendung in Filtern zu verringern. Optimierte Felder enden mit den Begriffen *Code* oder *UTC*. Beispiel: Die Firmendimension verfügt über das Feld "Firmentyp". Außerdem verfügt die Dimension über das Feld "Firmentypcode", das die optimierte Version des Feldes "Firmentyp" ist. Ebenso gibt es das Feld "Indiziertes Datum (UTC)", das die optimierte Version des Feldes "Indiziertes Datum" ist. Die Verwendung des optimierten Feldes im Filter generiert schnellere Abfragen. Diese Methode ist schneller als die Verwendung des Standardfelds. Informationen zur Verwendung optimierter Filterfelder finden Sie unter Verwenden optimierter Filterfelder (auf Seite [1296\)](#page-1295-0). Die folgenden Dimensionen in diesem Themenbereich verfügen über optimierte Filterfelder:

 $\Box$  Campaign

## **Dimensions**

This subject area has the following dimensions:

- **Account**
- **Account Partner**
- Campaign
- Date
- Owned By User
- Relationship Contact
- $\blacksquare$  Territory

#### **Metrics**

The complete list of metrics for this subject area is as follows:

- Account Metrics
	- **Account Custom Metrics**
	- Number  $(\#)$  of Accounts
	- $\blacksquare$  Number (#) of Accounts with Opportunities
	- Number  $(\#)$  of Activities
	- Number  $(\#)$  of Contacts
	- Number  $(\#)$  of Leads
	- Number  $(\#)$  of Archived Leads
	- Number  $(\#)$  of Qualified Leads
	- Number  $(\#)$  of Rejected Leads
	- **Number (#) of Leads Converted to Opportunities (Definition: The number of leads that has been** converted to opportunities.)
	- Number  $(\#)$  of Leads Resulting in Lost Opportunity
	- **Number (#) of Leads Resulting in Won Opportunity (Definition: The number of leads that has been** converted to opportunities and is in the Closed/Won sales stage.)
	- Number  $(\#)$  of SRs
	- Number  $(\#)$  of Cancelled SRs
	- Number  $(\#)$  of Closed SRs
	- Number  $(\#)$  of Open SRs
	- Number  $(\#)$  of Pending SRs
	- Number  $(\#)$  of Opportunities
	- **Number**  $(\#)$  of Wins
	- **Potential Revenue**
	- **Potential Revenue (000)**
	- **Average (Avg) Potential Revenue**
	- **Avg Open SR Age**
	- **Avg Days to Close SR**
	- **Avg Minutes to Close SRs**
	- Avg Open SR Age (Minutes)
	- **Avg Days to Close Opportunity (Definition: The number of days to close an opportunity divided by the** number of wins.)
	- Closed Revenue

- <span id="page-1530-0"></span>Closed Revenue (000)
- Avg Closed Revenue
- **Revenue**
- Revenue (000)
- Product Closed Revenue
- Avg Revenue
- Revenue
- **Product Revenue (000)**
- **Product Closed Revenue (000)**

### **Usage Notes**

This subject area is one of a group of related subject areas. All the subject areas in this group have the same metrics and share most of the same dimensions. The only difference between them is that the first dimension in the dimension list is specific to the subject area. The subject areas in this group are as follows:

- Account and Competitor History
- Account and Partner History
- Account and Related Account History

The Account dimension includes a Book hierarchy, which enables you to analyze metrics and related attributes at any level.

## **Account and Related Account Historical Analytics Subject Area**

## **Availability**

This subject area is available in all editions of Oracle CRM On Demand.

### **Business Purpose**

This subject area allows the reporting of the many-to-many relationship between accounts and related accounts. This subject area is almost identical to the account subject areas. The only difference is that it includes the related account dimension, which has a many-to-many relationship with the account record type. This subject area allows you to create reports to show all the related accounts for an account. Because this subject area represents the many-to-many relationship between accounts and related accounts, the accounts that do not have an association with at least one related account cannot be reported using this subject area. The complete attributes that define the related account relationship that are available for reporting include the following:

- Primary Contact
- Role
- Reverse Role

- Start Date
- End Date
- **Strengths**
- Weaknesses
- Comments

# **Relationship Type**

Many-to-many

## **Optimized Custom Fields for V3 Analytics only**

This subject area has custom fields that are optimized to reduce the query time when they are used in filters. Optimized custom fields are in folders where the name ends with *Optimized Custom Fields* or *Optimized Custom Metrics*, such as *Account Optimized Custom Fields* and *Opportunity Optimized Custom Metrics*. Numeric custom fields, such as those with a type of CUR, INT, or NUM, are available as metrics in the optimized custom metrics folder, if the record type is the driving object in a specific subject area. For example, the Account record type is the driving object in the Account History subject area.

The following record types have optimized custom fields and metrics coverage in Oracle CRM On Demand and one or more of these record types might be present as dimensions or facts in this subject area:

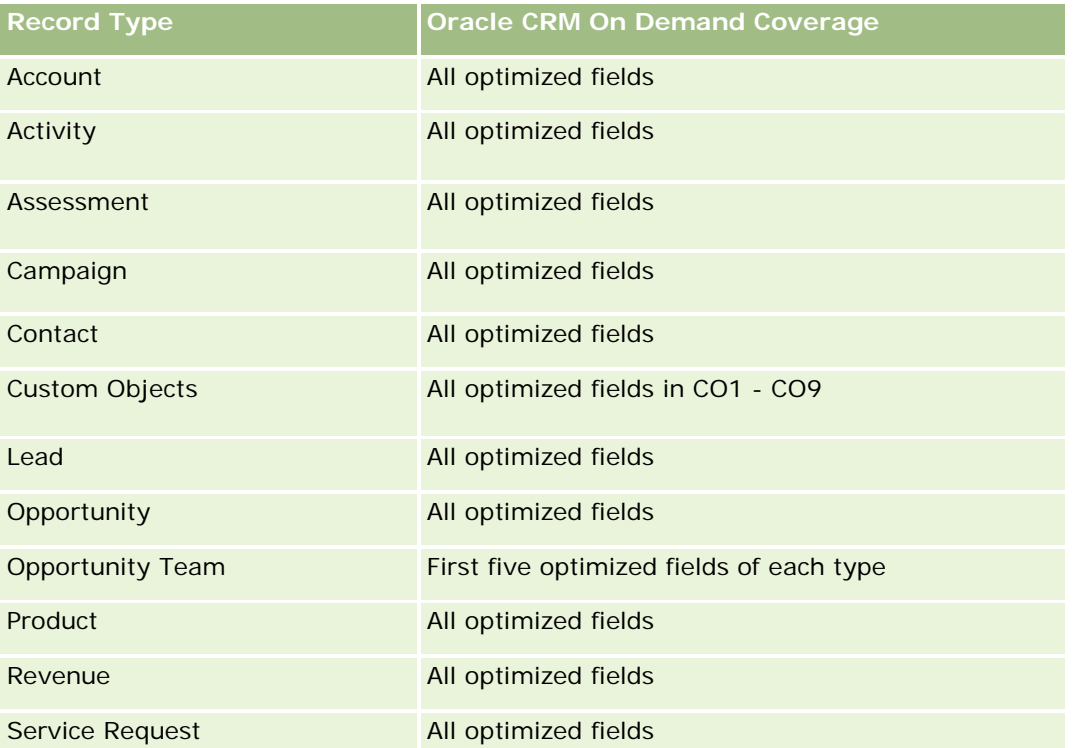

**1532** Oracle CRM On Demand-Onlinehilfe Version 35 September 2017 Dieser Themenbereich enthält Felder, die optimiert wurden, um die Abfragezeit bei ihrer Verwendung in Filtern zu verringern. Optimierte Felder enden mit den Begriffen *Code* oder *UTC*. Beispiel: Die Firmendimension verfügt über das Feld "Firmentyp". Außerdem verfügt die Dimension über das Feld "Firmentypcode", das die

optimierte Version des Feldes "Firmentyp" ist. Ebenso gibt es das Feld "Indiziertes Datum (UTC)", das die optimierte Version des Feldes "Indiziertes Datum" ist. Die Verwendung des optimierten Feldes im Filter generiert schnellere Abfragen. Diese Methode ist schneller als die Verwendung des Standardfelds. Informationen zur Verwendung optimierter Filterfelder finden Sie unter Verwenden optimierter Filterfelder (auf Seite [1296\)](#page-1295-0). Die folgenden Dimensionen in diesem Themenbereich verfügen über optimierte Filterfelder:

Campaign

## **Dimensions**

This subject area has the following dimensions:

- Account
- Campaign
- $\Box$  Date
- **D** Owned By User
- **Related Account**
- Relationship Contact
- **Territory**

#### **Metrics**

The complete list of metrics for this subject area is as follows:

- **Account Metrics** 
	- **Account Custom Metrics**
	- Number  $(\#)$  of Accounts
	- $\blacksquare$  Number (#) of Accounts with Opportunities
	- Number  $(\#)$  of Activities
	- Number  $(\#)$  of Contacts
	- Number  $(\#)$  of Leads
	- Number  $(\#)$  of Archived Leads
	- **umber**  $(\#)$  of Qualified Leads
	- Number  $(\#)$  of Rejected Leads
	- Number (#) of Leads Converted to Opportunities (Definition: The number of leads that has been converted to opportunities.)
	- Number  $(\#)$  of Leads Resulting in Lost Opportunity
	- Number (#) of Leads Resulting in Won Opportunity (Definition: The number of leads that has been converted to opportunities and is in the Closed/Won sales stage.)
	- Number  $(\#)$  of SRs

- Number  $(\#)$  of Cancelled SRs
- Number  $(\#)$  of Closed SRs
- Number  $(\#)$  of Open SRs
- Number  $(\#)$  of Pending SRs
- Number  $(\#)$  of Opportunities
- **Number**  $(\#)$  of Wins
- **Potential Revenue**
- **Potential Revenue (000)**
- **Average (Avg) Potential Revenue**
- **Avg Open SR Age**
- **Avg Days to Close SR**
- **Avg Minutes to Close SRs**
- **Avg Open SR Age (Minutes)**
- **Avg Days to Close Opportunity (Definition: The number of days to close an opportunity divided by the** number of wins.)
- **Closed Revenue**
- Closed Revenue (000)
- **Avg Closed Revenue**
- **Revenue**
- Revenue (000)
- **Product Closed Revenue**
- **Avg Revenue**
- **Revenue**
- **Product Revenue (000)**
- **Product Closed Revenue (000)**

#### **Usage Notes**

This subject area is one of a group of related subject areas. All the subject areas in this group have the same metrics and share most of the same dimensions. The only difference between them is that the first dimension in the dimension list is specific to the subject area. The subject areas in this group are as follows:

- **Account and Competitor History**
- **Account and Partner History**
- **Account and Related Account History**

<span id="page-1534-0"></span>The Account dimension includes a Book hierarchy, which enables you to analyze metrics and related attributes at any level.

## **Account Contact Historical Analytics Subject Area**

## **Availability**

This subject area is available in all editions of Oracle CRM On Demand.

## **Business Purpose**

This subject area allows the reporting of the many-to-many relationship between accounts and contacts. You can use it to report on all contacts associated with an account or a contact that is shared by multiple accounts. You cannot use this subject area to report on accounts that are not associated with any contact, or to report on contacts that are not linked to an account. This subject area has no metrics.

# **Relationship Type**

Many-to-many

## **Optimized Custom Fields for V3 Analytics only**

This subject area has custom fields that are optimized to reduce the query time when they are used in filters. Optimized custom fields are in folders where the name ends with *Optimized Custom Fields* or *Optimized Custom Metrics*, such as *Account Optimized Custom Fields* and *Opportunity Optimized Custom Metrics*. Numeric custom fields, such as those with a type of CUR, INT, or NUM, are available as metrics in the optimized custom metrics folder, if the record type is the driving object in a specific subject area. For example, the Account record type is the driving object in the Account History subject area.

The following record types have optimized custom fields and metrics coverage in Oracle CRM On Demand and one or more of these record types might be present as dimensions or facts in this subject area:

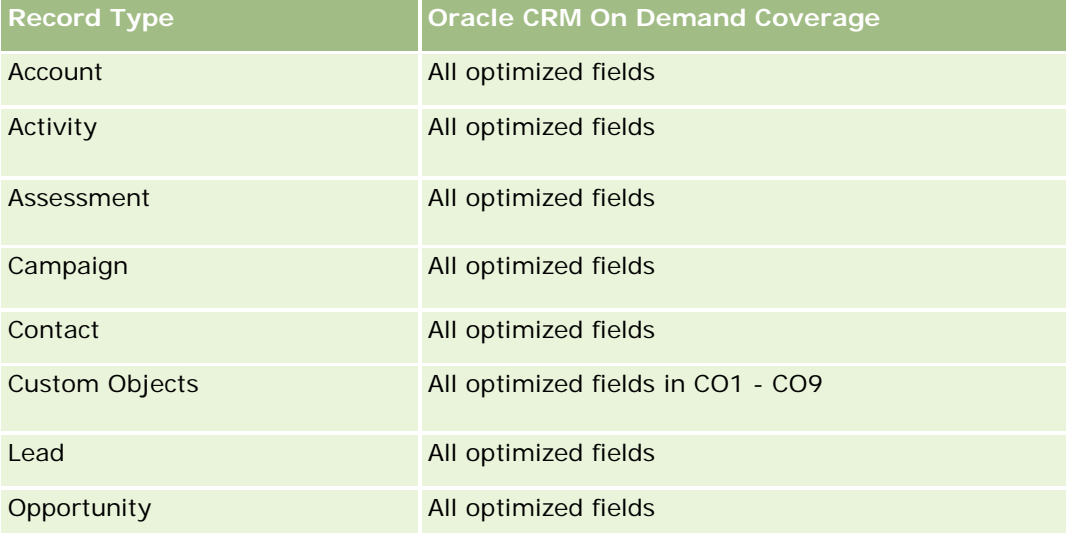

<span id="page-1535-0"></span>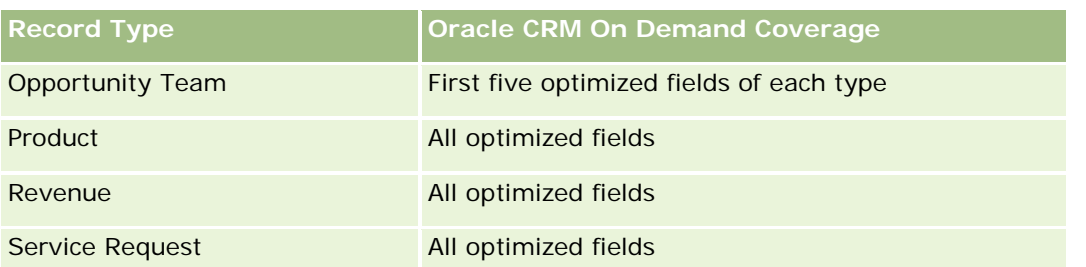

## **Dimensions**

This subject area has the following dimensions:

- **Account**
- **L** Contact

### **Metrics**

None

## **Usage Notes**

The Account and Contact dimensions include a Book hierarchy, which enables you to analyze metrics and related attributes at any level.

## **Account History Historical Analytics Subject Area**

## **Availability**

This subject area is available in all editions of Oracle CRM On Demand.

## **Business Purpose**

This subject area provides a summary view of a company's important operating metrics for its accounts. The account record type is the record type that you want to analyze. You can use the account record type to answer questions about account performance: Which companies have the highest number of service requests? Which companies have the largest number of opportunities? This subject area allows you to group and roll up these metrics at any level by account, account territory, and date dimensions. A deeper analysis involving other business areas requires the use of other subject areas.

## **Relationship Type**

Summary

## **Optimized Custom Fields for V3 Analytics only**

This subject area has custom fields that are optimized to reduce the query time when they are used in filters. Optimized custom fields are in folders where the name ends with *Optimized Custom Fields* or *Optimized Custom Metrics*, such as *Account Optimized Custom Fields* and *Opportunity Optimized Custom Metrics*. Numeric custom fields, such as those with a type of CUR, INT, or NUM, are available as metrics in the optimized custom metrics folder, if the record type is the driving object in a specific subject area. For example, the Account record type is the driving object in the Account History subject area.

The following record types have optimized custom fields and metrics coverage in Oracle CRM On Demand and one or more of these record types might be present as dimensions or facts in this subject area:

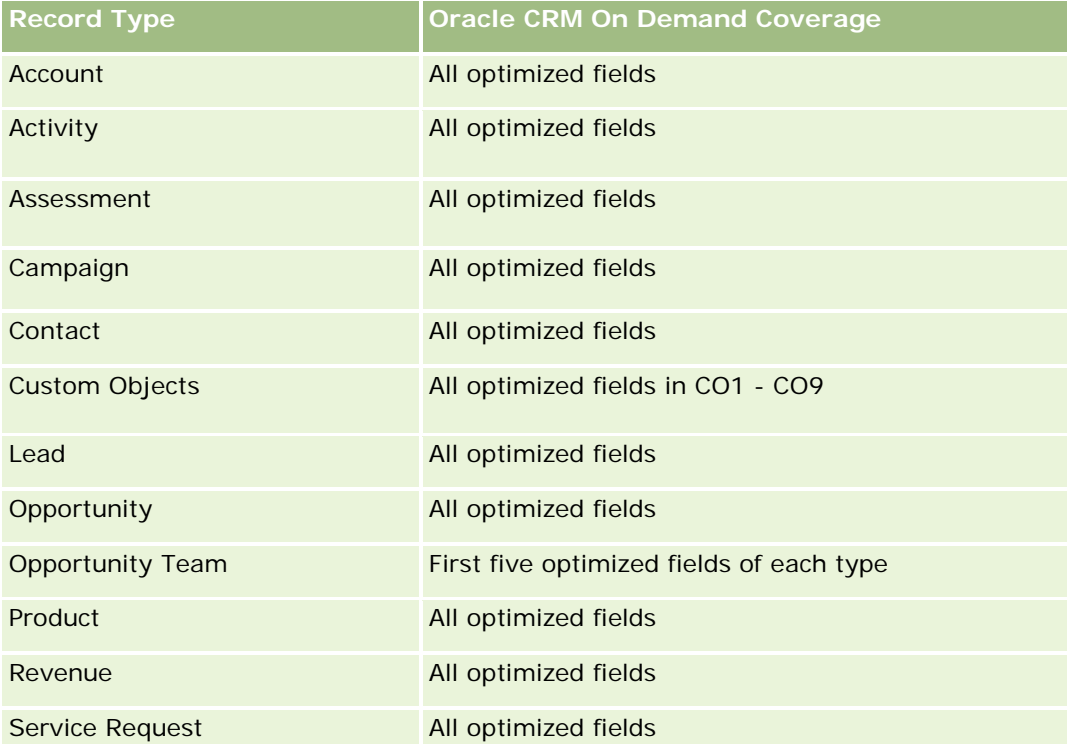

Dieser Themenbereich enthält Felder, die optimiert wurden, um die Abfragezeit bei ihrer Verwendung in Filtern zu verringern. Optimierte Felder enden mit den Begriffen *Code* oder *UTC*. Beispiel: Die Firmendimension verfügt über das Feld "Firmentyp". Außerdem verfügt die Dimension über das Feld "Firmentypcode", das die optimierte Version des Feldes "Firmentyp" ist. Ebenso gibt es das Feld "Indiziertes Datum (UTC)", das die optimierte Version des Feldes "Indiziertes Datum" ist. Die Verwendung des optimierten Feldes im Filter generiert schnellere Abfragen. Diese Methode ist schneller als die Verwendung des Standardfelds. Informationen zur Verwendung optimierter Filterfelder finden Sie unter Verwenden optimierter Filterfelder (auf Seite [1296\)](#page-1295-0). Die folgenden Dimensionen in diesem Themenbereich verfügen über optimierte Filterfelder:

## **Dimensions**

This subject area has the following dimensions:

- Account
- Campaign

**Campaign** 

- $\blacksquare$  Date
- **D** Owned By User
- **Principal Partner Account**
- $\blacksquare$  Territory

#### **Metrics**

The complete list of metrics for this subject area is as follows:

- **Account Metrics** 
	- **Account Custom Metrics**
	- Number  $(\#)$  of Accounts
	- $\blacksquare$  Number (#) of Accounts with Opportunities
	- Number  $(\#)$  of Activities
	- Number  $(\#)$  of Contacts
	- Number  $(\#)$  of Leads
	- **Number**  $(\#)$  of Archived Leads
	- Number  $(\#)$  of Qualified Leads
	- Number  $(\#)$  of Rejected Leads
	- Number  $(\#)$  of Leads Converted to Opportunities (Definition: The number of leads that has been converted to opportunities.)
	- Number  $(\#)$  of Leads Resulting in Lost Opportunity
	- **Number (#) of Leads Resulting in Won Opportunity (Definition: The number of leads that has been** converted to opportunities and is in the Closed/Won sales stage.)
	- Number  $(\#)$  of SRs
	- Number  $(\#)$  of Cancelled SRs
	- Number  $(\#)$  of Closed SRs
	- Number  $(\#)$  of Open SRs
	- Number  $(\#)$  of Pending SRs
	- Number  $(\#)$  of Opportunities
	- **Number**  $(\#)$  of Wins
	- **Potential Revenue**
	- **Potential Revenue (000)**
	- **Average (Avg) Potential Revenue**
	- **Avg Open SR Age**
	- **Avg Days to Close SR**

- <span id="page-1538-0"></span>**Avg Minutes to Close SRs**
- Avg Open SR Age (Minutes)
- Avg Days to Close Opportunity (Definition: The number of days to close an opportunity divided by the number of wins.)
- **Closed Revenue**
- **Closed Revenue (000)**
- **Avg Closed Revenue**
- **Revenue**
- Revenue (000)
- Product Closed Revenue
- **Avg Revenue**
- **Revenue**
- **Product Revenue (000)**
- Product Closed Revenue (000)

## **Usage Notes**

The Account dimension includes a Book hierarchy, which enables you to analyze metrics and related attributes at any level.

## **Account Team Historical Analytics Subject Area**

## **Availability**

This subject area is available in all editions of Oracle CRM On Demand.

## **Business Purpose**

This subject area allows the reporting of the many-to-many relationship between accounts and team users. Because it is possible to associate an account with various team members in Oracle CRM On Demand, you can use this subject area to create a list all team members associated with an account or all accounts where a user is added as a team member. You cannot use this subject area to report on accounts not associated with any user or to report on users not linked to an account. This subject area has no metrics.

# **Relationship Type**

Many-to-many

### **Optimized Custom Fields for V3 Analytics only**

This subject area has custom fields that are optimized to reduce the query time when they are used in filters. Optimized custom fields are in folders where the name ends with *Optimized Custom Fields* or *Optimized Custom Metrics*, such as *Account Optimized Custom Fields* and *Opportunity Optimized Custom Metrics*. Numeric custom fields, such as those with a type of CUR, INT, or NUM, are available as metrics in the optimized custom metrics folder, if the record type is the driving object in a specific subject area. For example, the Account record type is the driving object in the Account History subject area.

The following record types have optimized custom fields and metrics coverage in Oracle CRM On Demand and one or more of these record types might be present as dimensions or facts in this subject area:

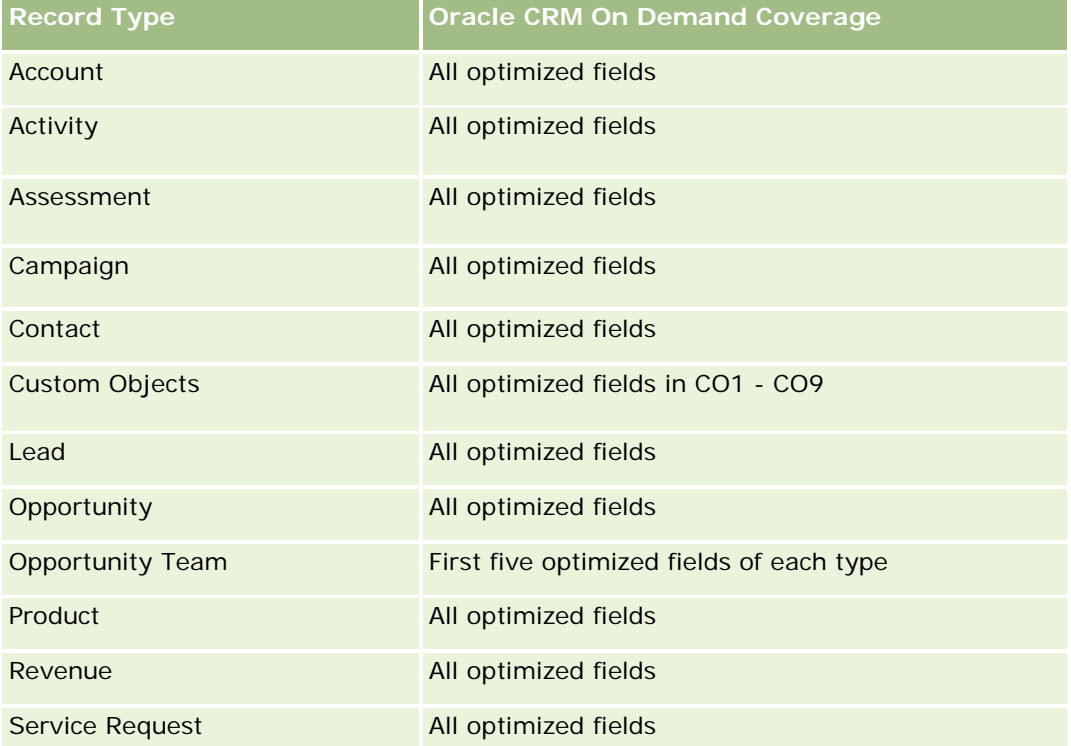

### **Dimensions**

This subject area has the following dimensions:

- Account
- Account Team
- Team Member

### **Metrics**

None

### <span id="page-1540-0"></span>**Usage Notes**

The Account dimension includes a Book hierarchy, which enables you to analyze metrics and related attributes at any level.

# **Activity History Historical Analytics Subject Area**

## **Availability**

This subject area is available in all editions of Oracle CRM On Demand.

## **Business Purpose**

This subject area allows you to analyze a broad set of activity metrics by activity, account, opportunity, lead, campaign, contact, service request, and date dimensions. Because this subject area represents every single activity event and interaction in connection with these record types, this subject area is at the lowest possible level, which means the activity fact table that determines this subject area might be the largest. This subject area allows you to roll up and analyze activity metrics using the broadest set of dimensions. This subject area consists of two or more fact tables, which allows the reporting of user quotas in relation to activity metrics.

## **Relationship Type**

Simple

## **Optimized Custom Fields for V3 Analytics only**

This subject area has custom fields that are optimized to reduce the query time when they are used in filters. Optimized custom fields are in folders where the name ends with *Optimized Custom Fields* or *Optimized Custom Metrics*, such as *Account Optimized Custom Fields* and *Opportunity Optimized Custom Metrics*. Numeric custom fields, such as those with a type of CUR, INT, or NUM, are available as metrics in the optimized custom metrics folder, if the record type is the driving object in a specific subject area. For example, the Account record type is the driving object in the Account History subject area.

The following record types have optimized custom fields and metrics coverage in Oracle CRM On Demand and one or more of these record types might be present as dimensions or facts in this subject area:

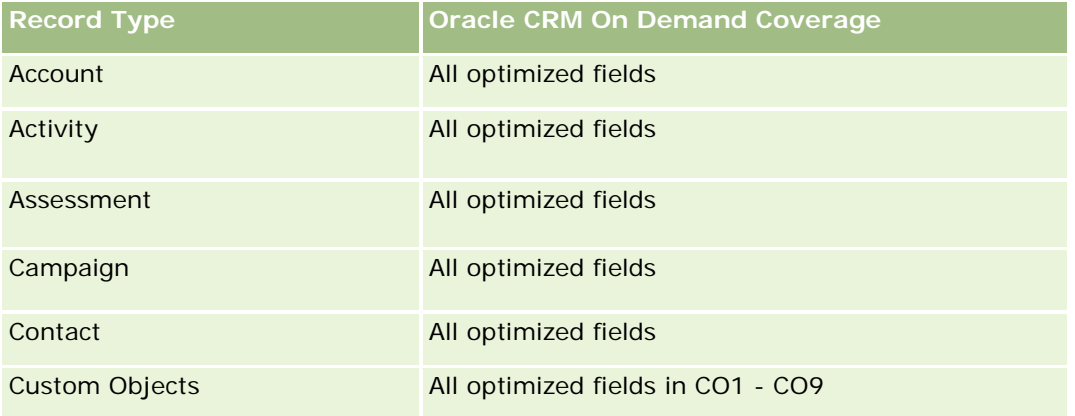

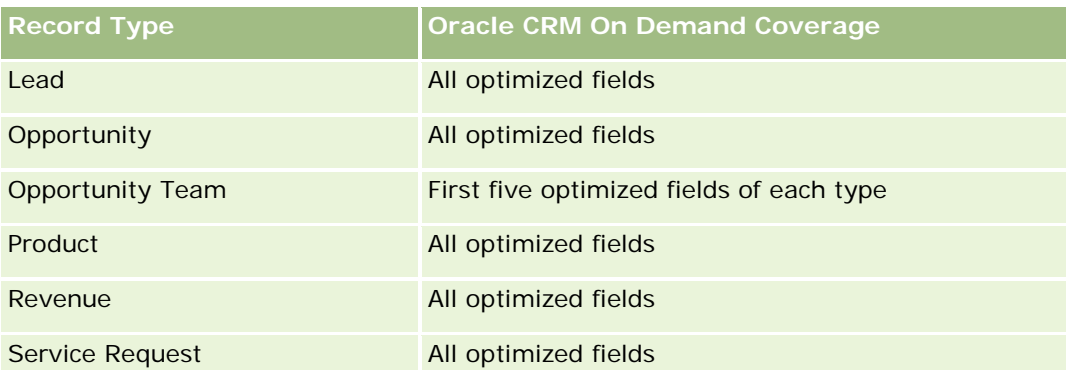

Dieser Themenbereich enthält Felder, die optimiert wurden, um die Abfragezeit bei ihrer Verwendung in Filtern zu verringern. Optimierte Felder enden mit den Begriffen *Code* oder *UTC*. Beispiel: Die Firmendimension verfügt über das Feld "Firmentyp". Außerdem verfügt die Dimension über das Feld "Firmentypcode", das die optimierte Version des Feldes "Firmentyp" ist. Ebenso gibt es das Feld "Indiziertes Datum (UTC)", das die optimierte Version des Feldes "Indiziertes Datum" ist. Die Verwendung des optimierten Feldes im Filter generiert schnellere Abfragen. Diese Methode ist schneller als die Verwendung des Standardfelds. Informationen zur Verwendung optimierter Filterfelder finden Sie unter Verwenden optimierter Filterfelder (auf Seite [1296\)](#page-1295-0). Die folgenden Dimensionen in diesem Themenbereich verfügen über optimierte Filterfelder:

- Campaign
- Lead

## **Dimensions**

This subject area has the following dimensions:

- Account
- Activity
- Campaign
- Contact
- Date
- Dealer
- $\blacksquare$  Event
- **Lead**
- **Opportunity**
- Owned By User
- Quota
- Service Request

### **Metrics**

The complete list of metrics for this subject area is as follows:

- Activity Metrics
	- **Activity Custom Metrics**
	- **Activity Metrics by Created Date** 
		- Number  $(\#)$  of Activities (Created Date)
		- Number  $(\#)$  of Appointments (Created Date)
		- Number (#) of Closed Activities (Created Date)
		- Number (#) of Open Activities (Created Date)
		- Number (#) of Tasks (Created Date)
	- Activity Metrics by Other Dates
		- Number  $(\#)$  of Appointments (End Date)
		- Number (#) of Appointments (Start Date)
		- Number  $(\#)$  of Tasks (Due Date)
	- Number  $(\#)$  of Accounts with Activities
	- Number  $(\#)$  of Activities
	- Number  $(\#)$  of Appointments Scheduled
	- Number  $(\#)$  of Calls Dialed
	- Number  $(\#)$  of Calls Reached
	- Number  $(\#)$  of Closed Activities
	- Number  $(\#)$  of Open Activities
- Quota Metrics
	- **Quota Value**

## **Usage Notes**

The Account, Activity, and Service Request dimensions include a Book hierarchy, which enables you to analyze metrics and related attributes at any level.

#### **User Time Zone Enabled Fields**

Normally, all times included in Analytic subject area reports display the company's time zone to ensure consistent time information no matter who generates the reports. The Activity dimension includes the following fields:

- $\blacksquare$  End Time
- End Time User Time Zone
- Start Time
- Start Time User Time Zone

<span id="page-1543-0"></span>The End Time and Start Time fields report the activity time in the company's time zone. The End Time User Time Zone and Start Time User Time Zone fields report the same information as the standard fields do but in the user's local time zone.

## **Asset History Historical Analytics Subject Area**

### **Availability**

This subject area is available in all editions of Oracle CRM On Demand.

#### **Business Purpose**

This subject area allows you to analyze asset metrics by account, asset, product, and user dimensions. It allows you to track assets and products sold to a customer or company. This subject area is one of the rare subject areas where the visibility to asset records is based on the visibility of the associated account records.

### **Relationship Type**

Simple

### **Optimized Custom Fields for V3 Analytics only**

This subject area has custom fields that are optimized to reduce the query time when they are used in filters. Optimized custom fields are in folders where the name ends with *Optimized Custom Fields* or *Optimized Custom Metrics*, such as *Account Optimized Custom Fields* and *Opportunity Optimized Custom Metrics*. Numeric custom fields, such as those with a type of CUR, INT, or NUM, are available as metrics in the optimized custom metrics folder, if the record type is the driving object in a specific subject area. For example, the Account record type is the driving object in the Account History subject area.

The following record types have optimized custom fields and metrics coverage in Oracle CRM On Demand and one or more of these record types might be present as dimensions or facts in this subject area:

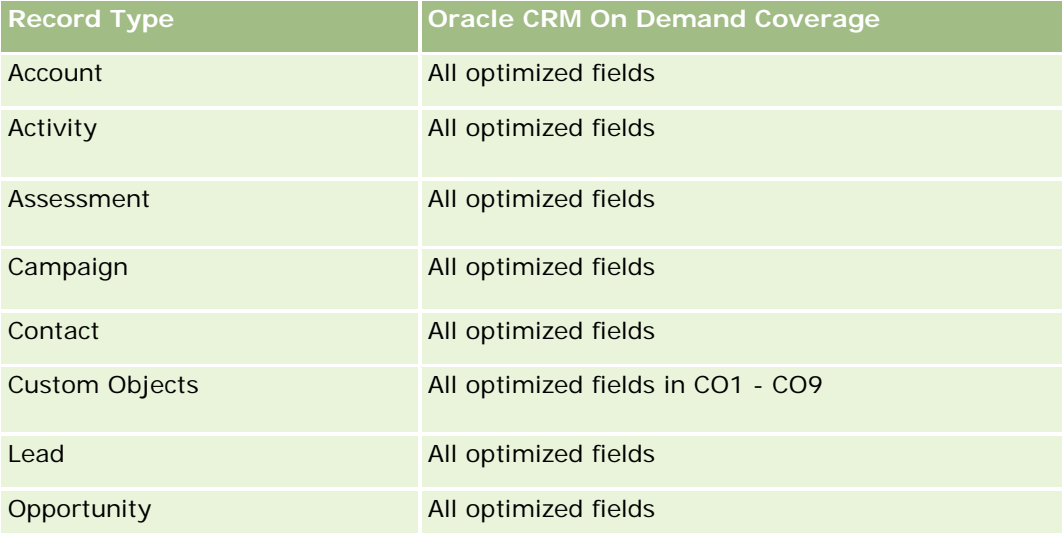

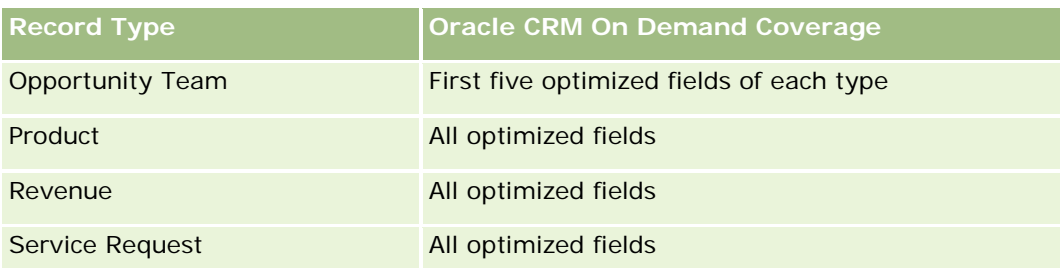

# **Dimensions**

This subject area has the following dimensions:

- **Account**
- **Asset**
- $\Box$  Date
- **D** Owned By User
- **Product Category**
- $\blacksquare$  Product

## **Metrics**

The complete list of metrics for this subject area is as follows:

#### **Asset Metrics**

- **Asset Metrics by Purchase Date** 
	- Number  $(\#)$  of Assets
	- **Purchase Price**
	- **Quantity**
	- **Average (Avg) Purchase Price**
	- **Average (Avg) Quantity**
- **Asset Metrics by Ship Date** 
	- Number  $(\#)$  of Assets
	- **Purchase Price**
	- **Quantity**
	- **Average (Avg) Purchase Price**
	- **Average (Avg) Quantity**
- Number  $(\#)$  of Assets
- Purchase Price
- <span id="page-1545-0"></span>**Quantity**
- Average (Avg) Purchase Price
- **Average (Avg) Quantity**

#### **Usage Notes**

You can analyze the Asset metrics by the Owned By User dimension. The Account dimension includes a Book hierarchy, which enables you to analyze metrics and related attributes at any level.

### **Call Activity Historical Analytics Subject Area**

#### **Availability**

This subject area is available in all editions of Oracle CRM On Demand.

#### **Business Purpose**

The Call Activity History subject area enables sales managers and sales representatives to analyze call activity data by account, contact, activity, owner, product, product category, and date. Unlike the Activity History subject area, the Call Activity History subject area's metrics are based on the Life Sciences record types related to the activity including: Products Detailed, Samples Dropped,Sample Requests, Sample Request Items, and Promotional Items Dropped. This means that activities that do not have records for one or more of these related child record types cannot be reported on using this subject area.

You can use the Product Category dimension to summarize call activity metrics for different levels of a product hierarchy, such as brand, submarket, and market.

### **Relationship Type**

Simple

#### **Optimized Custom Fields for V3 Analytics only**

This subject area has custom fields that are optimized to reduce the query time when they are used in filters. Optimized custom fields are in folders where the name ends with *Optimized Custom Fields* or *Optimized Custom Metrics*, such as *Account Optimized Custom Fields* and *Opportunity Optimized Custom Metrics*. Numeric custom fields, such as those with a type of CUR, INT, or NUM, are available as metrics in the optimized custom metrics folder, if the record type is the driving object in a specific subject area. For example, the Account record type is the driving object in the Account History subject area.

The following record types have optimized custom fields and metrics coverage in Oracle CRM On Demand and one or more of these record types might be present as dimensions or facts in this subject area:

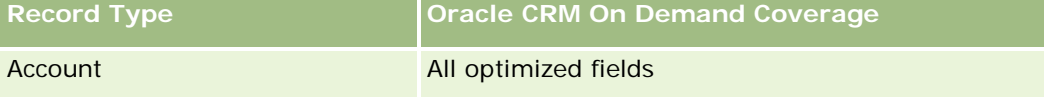

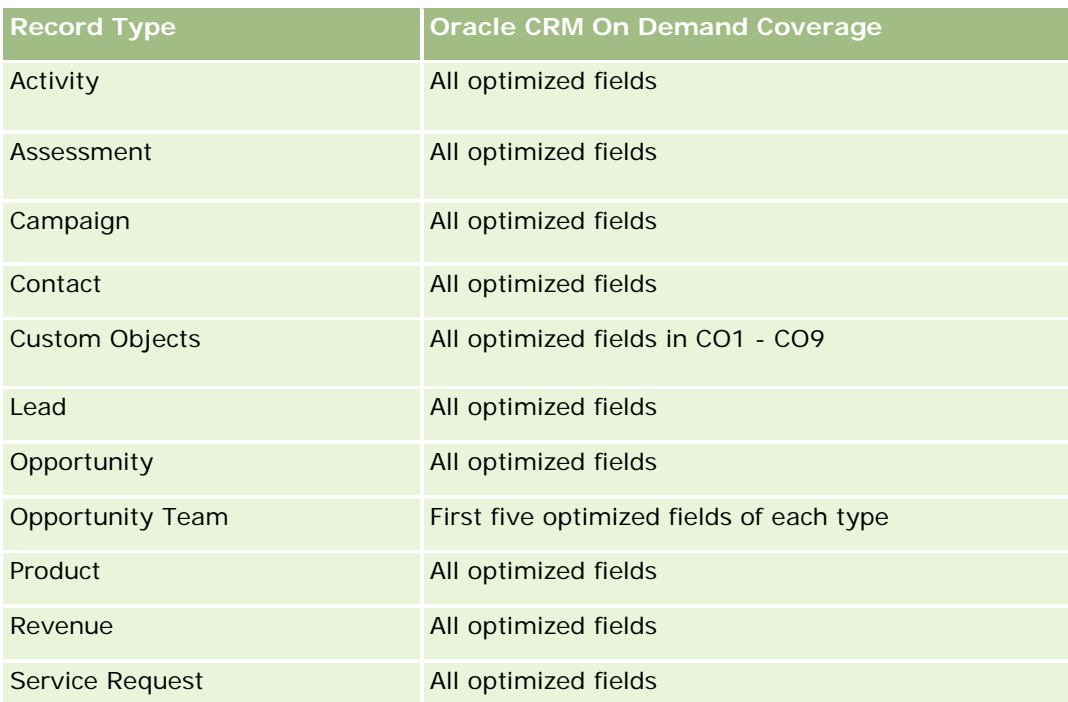

Dieser Themenbereich enthält Felder, die optimiert wurden, um die Abfragezeit bei ihrer Verwendung in Filtern zu verringern. Optimierte Felder enden mit den Begriffen *Code* oder *UTC*. Beispiel: Die Firmendimension verfügt über das Feld "Firmentyp". Außerdem verfügt die Dimension über das Feld "Firmentypcode", das die optimierte Version des Feldes "Firmentyp" ist. Ebenso gibt es das Feld "Indiziertes Datum (UTC)", das die optimierte Version des Feldes "Indiziertes Datum" ist. Die Verwendung des optimierten Feldes im Filter generiert schnellere Abfragen. Diese Methode ist schneller als die Verwendung des Standardfelds. Informationen zur Verwendung optimierter Filterfelder finden Sie unter Verwenden optimierter Filterfelder (auf Seite [1296\)](#page-1295-0). Die folgenden Dimensionen in diesem Themenbereich verfügen über optimierte Filterfelder:

 $\Box$  Campaign

## **Dimensions**

This subject area has the following dimensions:

- **L** Account
- Contact
- Call Activity
- Campaign
- Contact
- Date
- **D** Opportunity
- **D** Owned By user
- $\blacksquare$  Product

- **Product Category**
- Products Detailed
- Sample Request
- Samples Dropped

#### **Metrics**

The complete list of metrics for this subject area is as follows:

- **Call Activity Metrics** 
	- **Products Detailed Custom Metrics** 
		- **Indexed Currency**
		- **Indexed Number**
		- **Average (Avg) Indexed Currency**
		- **Average (Avg) Indexed Number**
	- Sample Request Custom Metrics
	- Samples Dropped Custom Metrics
		- **Indexed Currency**
		- **Indexed Number**
		- **Average (Avg) Indexed Currency**
		- **Average (Avg) Indexed Number**
	- Number  $(\#)$  of Accounts
	- Number  $(\#)$  of Call Activities
	- Number  $(\#)$  of Call Details by Product
	- Number  $(\#)$  of Call Products Detailed
	- Number  $(\#)$  of Call Promotional Items Dropped
	- Number  $(\#)$  of Call Sample Request Items
	- Number  $(\#)$  of Call Sample Requests
	- Number  $(\#)$  of Call Samples Dropped
	- Number  $(\#)$  of Contacts
	- Number  $(\#)$  of Promotional Items Dropped
	- Number  $(\#)$  of Sample Request Items
	- Number  $(\#)$  of Samples Dropped
## **Usage Notes**

The Account and Contact dimensions include a Book hierarchy, which enables you to analyze metrics and related attributes at any level. You can report on attendee call, account call, and professional call records and their associated metrics.

The Number (#) of Contacts shows the quantity of distinct primary contacts, not all the contacts associated with the call.

# **Campaign Historical Analytics Subject Area**

# **Availability**

This subject area is available in all editions of Oracle CRM On Demand.

### **Business Purpose**

This subject area enables the comprehensive analysis of campaigns by campaign, user, and date dimensions. It allows you to analyze campaign results, performance, and the return on investment (ROI). It also contains metrics to help resolve problems in achieving campaign goals and optimizing future campaigns.

# **Relationship Type**

Simple

# **Optimized Custom Fields for V3 Analytics only**

This subject area has custom fields that are optimized to reduce the query time when they are used in filters. Optimized custom fields are in folders where the name ends with *Optimized Custom Fields* or *Optimized Custom Metrics*, such as *Account Optimized Custom Fields* and *Opportunity Optimized Custom Metrics*. Numeric custom fields, such as those with a type of CUR, INT, or NUM, are available as metrics in the optimized custom metrics folder, if the record type is the driving object in a specific subject area. For example, the Account record type is the driving object in the Account History subject area.

The following record types have optimized custom fields and metrics coverage in Oracle CRM On Demand and one or more of these record types might be present as dimensions or facts in this subject area:

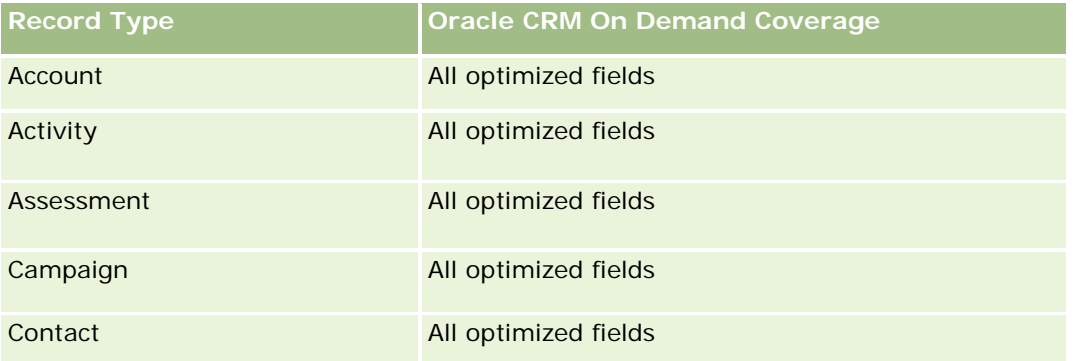

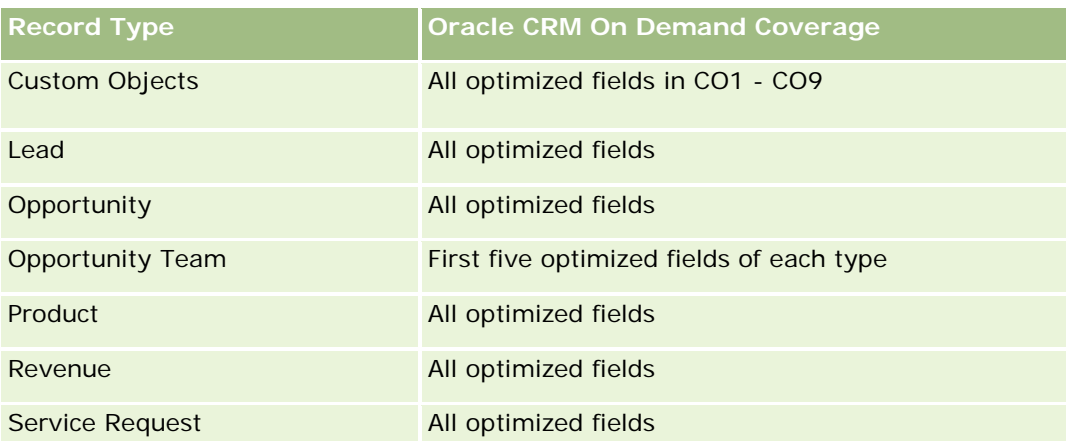

Dieser Themenbereich enthält Felder, die optimiert wurden, um die Abfragezeit bei ihrer Verwendung in Filtern zu verringern. Optimierte Felder enden mit den Begriffen *Code* oder *UTC*. Beispiel: Die Firmendimension verfügt über das Feld "Firmentyp". Außerdem verfügt die Dimension über das Feld "Firmentypcode", das die optimierte Version des Feldes "Firmentyp" ist. Ebenso gibt es das Feld "Indiziertes Datum (UTC)", das die optimierte Version des Feldes "Indiziertes Datum" ist. Die Verwendung des optimierten Feldes im Filter generiert schnellere Abfragen. Diese Methode ist schneller als die Verwendung des Standardfelds. Informationen zur Verwendung optimierter Filterfelder finden Sie unter Verwenden optimierter Filterfelder (auf Seite [1296\)](#page-1295-0). Die folgenden Dimensionen in diesem Themenbereich verfügen über optimierte Filterfelder:

```
\Box Campaigns
```
# **Dimensions**

This subject area has the following dimensions:

- **Campaigns**
- Owned By User
- $\Box$  Date

# **Metrics**

The complete list of metrics for this subject area is as follows:

- Metrics
	- Number  $(\#)$  of Campaigns
	- Number  $(\#)$  of Campaigns Active
	- Number  $(\#)$  of Campaigns Completed
	- Number  $(\#)$  of Campaigns Planned
	- Number  $(\#)$  of Leads
	- Number  $(\#)$  of Opportunities
	- Number (#) of Wins

- Number (#) of Accounts for Campaign
- Number (#) of Contacts for Campaign
- Percentage (%) of Budget (Definition: The cost multiplied by 100, then divided by the budgeted cost.)
- **Percentage (%) of Lead Target Achieved (Definition: The number of leads multiplied by 100, then** divided by the lead target.)
- **Percentage (%) of Revenue Target Achieved (Definition: The closed revenue multiplied by 10, then** divided by the revenue target.)
- **Average (Avg) Days to Close Opportunity (Definition: The number of days to close an opportunity** divided by the number of wins.)
- **Avg Days to Convert Lead (Definition: The number of days between the lead-created date and** lead-converted date divided by the number of leads converted to opportunities.)
- Cost per Closed Sale (Definition: The cost divided by the number of wins.)
- **Avg Cost Per Closed Sale (Definition: The average cost divided by the number of wins.)**
- Cost per Lead (Definition: The cost divided by the number of leads.)
- **Avg Cost Per Lead (Definition: The average cost divided by the number of leads.)**
- **Lead Conversion Rate (Definition: The leads who became customers, expressed as a percentage.)**
- **Revenue**
- Closed Revenue
- Avg Closed Revenue
- **Deportunity Win Rate (Definition: The total number of win opportunities, divided by the total number** of won and lost opportunities.)
- Return on investment (ROI)

### **Usage Notes**

None

# **Campaign Response Historical Analytics Subject Area**

### **Availability**

This subject area is available in all editions of Oracle CRM On Demand.

**NOTE:** Campaign response data is limited to data from Oracle Email Marketing On Demand campaigns only. It does not display response data for campaigns where the data has been entered through the Oracle CRM On Demand user interface. Oracle Email Marketing On Demand has been discontinued and no new campaigns can be started. You can continue to use this subject area to report on existing campaign data.

#### **Business Purpose**

This subject area allows you to analyze campaign information, including response data from Oracle Email Marketing On Demand campaigns. It complements the campaign subject areas, which provide the campaign performance data. It allows companies to analyze the response to an Oracle Email Marketing On Demand campaign by answering the following questions: How many people received the campaign? How many of them responded? How did they respond? How long did it take them to respond? and so on.

# **Relationship Type**

Simple

# **Optimized Custom Fields for V3 Analytics only**

This subject area has custom fields that are optimized to reduce the query time when they are used in filters. Optimized custom fields are in folders where the name ends with *Optimized Custom Fields* or *Optimized Custom Metrics*, such as *Account Optimized Custom Fields* and *Opportunity Optimized Custom Metrics*. Numeric custom fields, such as those with a type of CUR, INT, or NUM, are available as metrics in the optimized custom metrics folder, if the record type is the driving object in a specific subject area. For example, the Account record type is the driving object in the Account History subject area.

The following record types have optimized custom fields and metrics coverage in Oracle CRM On Demand and one or more of these record types might be present as dimensions or facts in this subject area:

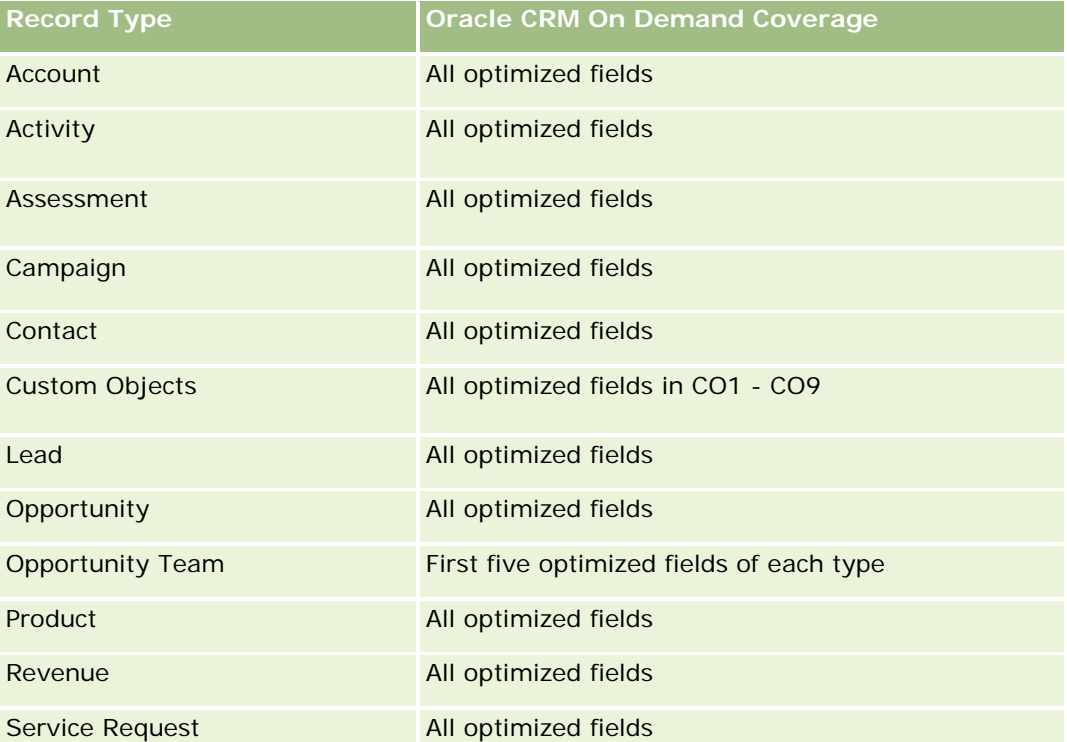

Dieser Themenbereich enthält Felder, die optimiert wurden, um die Abfragezeit bei ihrer Verwendung in Filtern zu verringern. Optimierte Felder enden mit den Begriffen *Code* oder *UTC*. Beispiel: Die Firmendimension verfügt über das Feld "Firmentyp". Außerdem verfügt die Dimension über das Feld "Firmentypcode", das die optimierte Version des Feldes "Firmentyp" ist. Ebenso gibt es das Feld "Indiziertes Datum (UTC)", das die

optimierte Version des Feldes "Indiziertes Datum" ist. Die Verwendung des optimierten Feldes im Filter generiert schnellere Abfragen. Diese Methode ist schneller als die Verwendung des Standardfelds. Informationen zur Verwendung optimierter Filterfelder finden Sie unter Verwenden optimierter Filterfelder (auf Seite [1296\)](#page-1295-0). Die folgenden Dimensionen in diesem Themenbereich verfügen über optimierte Filterfelder:

**L** Campaign

### **Dimensions**

This subject area has the following dimensions:

- $\blacksquare$  Account
- **L** Campaign
- **Campaign Recipient**
- **Campaign Response**
- $\Box$  Date

### **Metrics**

The complete list of metrics for this subject area is as follows:

- $\blacksquare$  Metrics
	- **Number (#) of Recipients. This metric is based on the campaign recipient field.**
	- Number (#) of Hard Bounces. This metric is based on the response types of: Address Moved, Bad Address, and Bad Sender.
	- Number  $(\#)$  of Soft Bounces. This metric is based on the response types of: Mailbox Problem, System Problem, Network Problem, Protocol Problem, Security Problem, Message Too Large, Vacation, and Last Resort.
	- Number  $(\#)$  of Responders. This metric is based on the delivery status.
	- Number  $(\#)$  of Responses. This metric is based on the delivery status.
	- **Number (#) of Open Responses. This metric is based on the response type of Message Opened.**
	- Number (#) of Click Through. This metric is based on the response type of Click-Through.
	- Number (#) of Opt Ins. This metric is based on the response type of Opt-In to List.
	- Number  $#$ ) of Opt Outs. This metric is based on the response type of Opt-Out from List.
	- Number (#) of Global Opt Ins. This metric is based on the response type of Global Opt-In.
	- Number (#) of Global Opt Outs. This metric is based on the response type of Global Opt-Out.
	- Average (Avg) Days to Respond. This metric is based on the delivery status.

#### **Usage Notes**

The campaign response metrics are based either on the delivery status or the response type. For example, the number of hard bounces is based on the response type, not the delivery status, even though there is a delivery status of Hard Bounce.

The Account dimension includes a Book hierarchy, which enables you to analyze metrics and related attributes at any level.

# **Contact Addresses Historical Analytics Subject Area**

### **Availability**

This subject area is available in all editions of Oracle CRM On Demand.

#### **Business Purpose**

This subject area allows the reporting of the many-to-many relationship between contacts and addresses. In other subject areas, it is possible to report on only the primary address of a contact. However, this subject area allows you to report on all addresses of a contact as well as an address that is shared by multiple contacts. This subject area does not have any fact tables or any metrics.

### **Relationship Type**

Many-to-many

# **Optimized Custom Fields for V3 Analytics only**

This subject area has custom fields that are optimized to reduce the query time when they are used in filters. Optimized custom fields are in folders where the name ends with *Optimized Custom Fields* or *Optimized Custom Metrics*, such as *Account Optimized Custom Fields* and *Opportunity Optimized Custom Metrics*. Numeric custom fields, such as those with a type of CUR, INT, or NUM, are available as metrics in the optimized custom metrics folder, if the record type is the driving object in a specific subject area. For example, the Account record type is the driving object in the Account History subject area.

The following record types have optimized custom fields and metrics coverage in Oracle CRM On Demand and one or more of these record types might be present as dimensions or facts in this subject area:

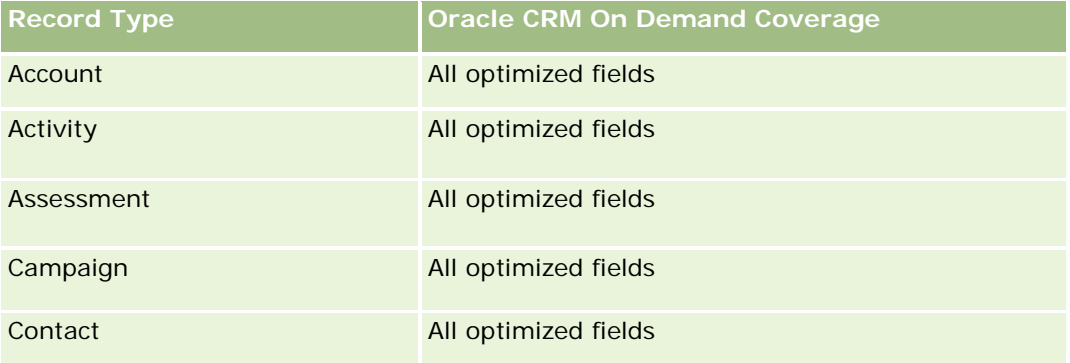

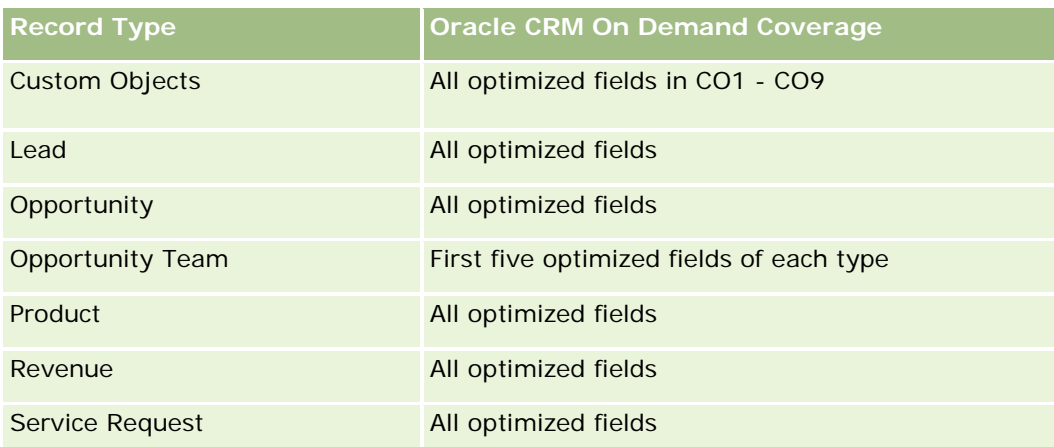

# **Dimensions**

This subject area has the following dimensions:

- Contact
- Address

# **Metrics**

None

# **Usage Notes**

The Contact dimension includes a Book hierarchy, which enables you to analyze metrics and related attributes at any level.

# **Contact Historical Analytics Subject Area**

# **Availability**

This subject area is available in all editions of Oracle CRM On Demand.

# **Business Purpose**

You can use this subject area to report on contact metrics by contact, account, campaign, owned by user, and date dimensions. The level of detail of this subject area is one row for each contact created in Oracle CRM On Demand. This subject area allows you to quickly answer the following questions: Who are the top ten employees with the largest number of contacts? Which accounts do not have any contacts? Which are the largest campaigns by contacts? How many prospects does a particular contact bring to my company?

# **Relationship Type**

Simple

# **Optimized Custom Fields for V3 Analytics only**

This subject area has custom fields that are optimized to reduce the query time when they are used in filters. Optimized custom fields are in folders where the name ends with *Optimized Custom Fields* or *Optimized Custom Metrics*, such as *Account Optimized Custom Fields* and *Opportunity Optimized Custom Metrics*. Numeric custom fields, such as those with a type of CUR, INT, or NUM, are available as metrics in the optimized custom metrics folder, if the record type is the driving object in a specific subject area. For example, the Account record type is the driving object in the Account History subject area.

The following record types have optimized custom fields and metrics coverage in Oracle CRM On Demand and one or more of these record types might be present as dimensions or facts in this subject area:

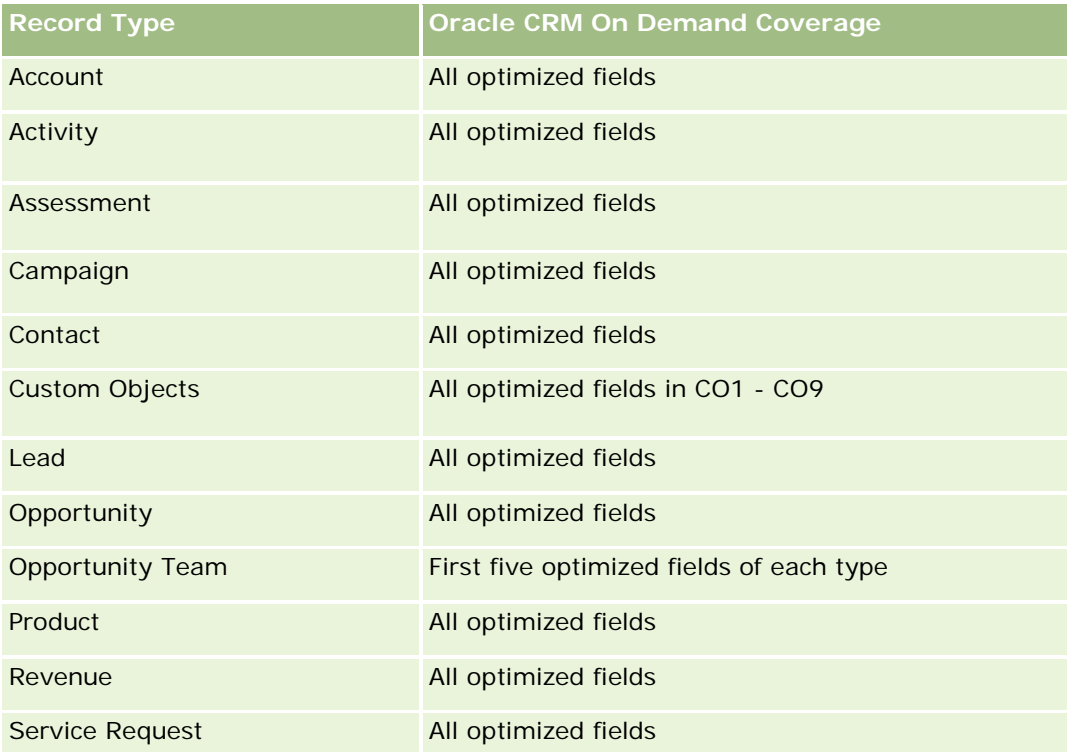

Dieser Themenbereich enthält Felder, die optimiert wurden, um die Abfragezeit bei ihrer Verwendung in Filtern zu verringern. Optimierte Felder enden mit den Begriffen *Code* oder *UTC*. Beispiel: Die Firmendimension verfügt über das Feld "Firmentyp". Außerdem verfügt die Dimension über das Feld "Firmentypcode", das die optimierte Version des Feldes "Firmentyp" ist. Ebenso gibt es das Feld "Indiziertes Datum (UTC)", das die optimierte Version des Feldes "Indiziertes Datum" ist. Die Verwendung des optimierten Feldes im Filter generiert schnellere Abfragen. Diese Methode ist schneller als die Verwendung des Standardfelds. Informationen zur Verwendung optimierter Filterfelder finden Sie unter Verwenden optimierter Filterfelder (auf Seite [1296\)](#page-1295-0). Die folgenden Dimensionen in diesem Themenbereich verfügen über optimierte Filterfelder:

Campaign

### **Dimensions**

This subject area has the following dimensions:

- Account
- Campaign
- Contact
- Date
- Owned By User

### **Metrics**

The complete list of metrics for this subject area is as follows:

- **Contact Metrics** 
	- Number  $(\#)$  of Clients
	- Number  $(\#)$  of Contacts
	- Number  $(\#)$  of Prospects

# **Usage Notes**

The Account and Contact dimensions include a Book hierarchy, which enables you to analyze metrics and related attributes at any level.

# **Contact Interests Historical Analytics Subject Area**

# **Availability**

This subject area is available in all editions of Oracle CRM On Demand.

# **Business Purpose**

The Contact Interests History Analytics subject area enables you to generate reports about contacts' interests for the Contact dimension. This report enables advisors and their managers to determine their clients' interests and hobbies and to select meaningful gifts for their clients, which are based on those interests. They can also use this information to host relevant appreciation events, such as golf tournaments. In this way, advisors can deepen their relationships with their clients as well as meet their clients' friends and families. These events might generate new business.

**Relationship Type**

Simple

## **Optimized Custom Fields for V3 Analytics only**

This subject area has custom fields that are optimized to reduce the query time when they are used in filters. Optimized custom fields are in folders where the name ends with *Optimized Custom Fields* or *Optimized Custom Metrics*, such as *Account Optimized Custom Fields* and *Opportunity Optimized Custom Metrics*. Numeric custom fields, such as those with a type of CUR, INT, or NUM, are available as metrics in the optimized custom metrics folder, if the record type is the driving object in a specific subject area. For example, the Account record type is the driving object in the Account History subject area.

The following record types have optimized custom fields and metrics coverage in Oracle CRM On Demand and one or more of these record types might be present as dimensions or facts in this subject area:

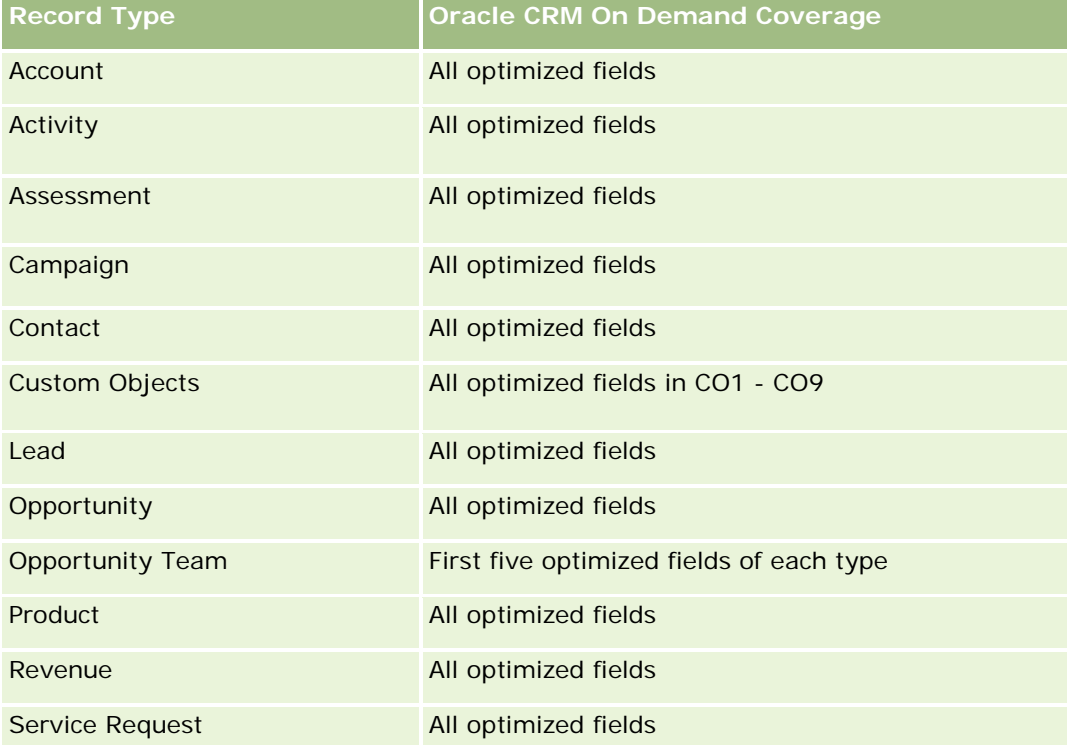

### **Dimensions**

This subject area has the following dimensions:

- Contact
- Owned By User
- $\Box$  Date
- Contact Interests

### **Metrics**

The complete list of metrics for this subject area is as follows:

**Contact Interests Metrics** 

Number  $(\#)$  of Contact Interests

# **Usage Notes**

The Contact dimension includes a Book hierarchy, which enables you to analyze metrics and related attributes at any level.

# **Contact Revenue Historical Analytics Subject Area**

# **Availability**

This subject area is available in all editions of Oracle CRM On Demand.

### **Business Purpose**

The Contact Revenue History subject area enables you to analyze product revenue data by contact, product, product category, owner and date. The metrics in this subject area include the following:

- Number (#) of products
- Average Number (Avg #) of Products
- Avg Revenue

It allows users to create reports showing different types of product revenue over time, such as projected revenue compared to actual. This comparison enables users to better understand the revenue potential and sales of products by contacts. You use the Product Category dimension to summarize Contact Revenue metrics for different levels of a product hierarchy, such as brand, submarket, and market.

# **Relationship Type**

Simple

# **Optimized Custom Fields for V3 Analytics only**

This subject area has custom fields that are optimized to reduce the query time when they are used in filters. Optimized custom fields are in folders where the name ends with *Optimized Custom Fields* or *Optimized Custom Metrics*, such as *Account Optimized Custom Fields* and *Opportunity Optimized Custom Metrics*. Numeric custom fields, such as those with a type of CUR, INT, or NUM, are available as metrics in the optimized custom metrics folder, if the record type is the driving object in a specific subject area. For example, the Account record type is the driving object in the Account History subject area.

The following record types have optimized custom fields and metrics coverage in Oracle CRM On Demand and one or more of these record types might be present as dimensions or facts in this subject area:

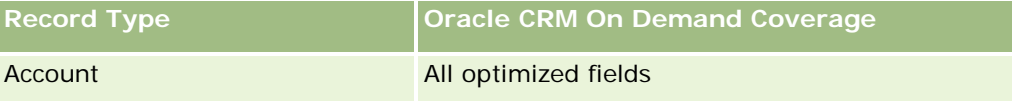

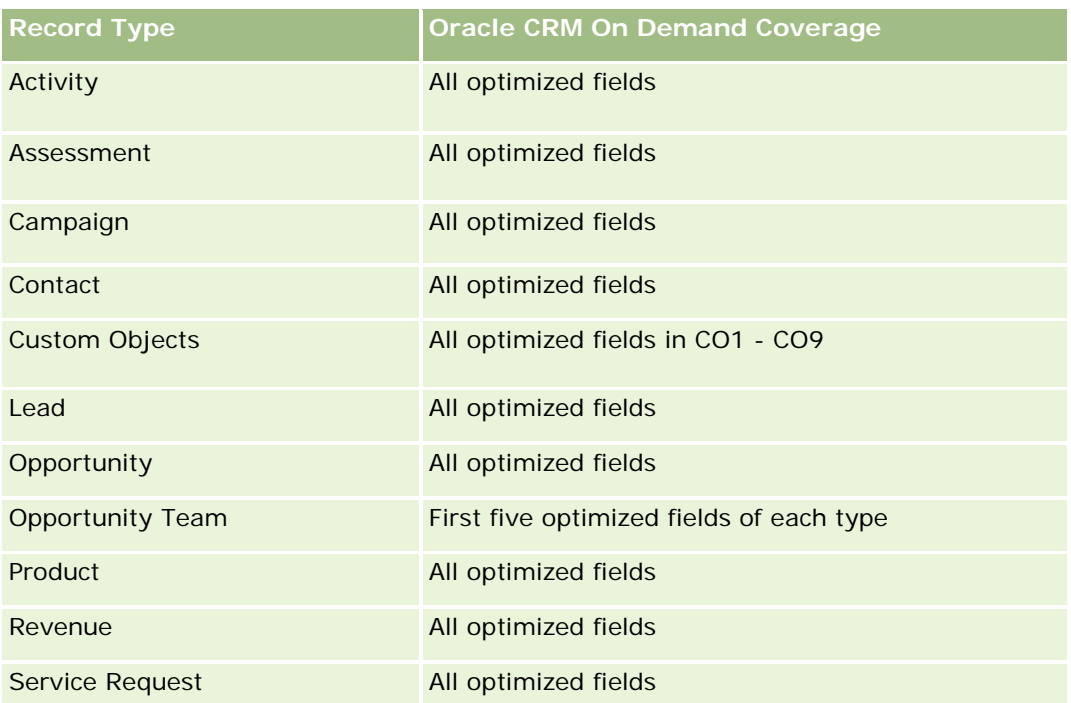

# **Dimensions**

This subject area has the following dimensions:

- **Contact**
- **Product Category**
- **Product**
- **Contact Revenue**
- Date
- **D** Owned By User

### **Metrics**

The complete list of metrics for this subject area is as follows:

- **Contact Revenue Metrics** 
	- **Avg Number**  $(\#)$  **of Products**
	- $\blacksquare$  Number  $(\#)$  of Products
	- **Avg Revenue**

### **Usage Notes**

The Contact dimension includes a Book hierarchy, which enables you to analyze metrics and related attributes at any level.

# **Contact Team Historical Analytics Subject Area**

# **Availability**

This subject area is available in all editions of Oracle CRM On Demand.

# **Business Purpose**

This subject area allows you to report on the many-to-many relationship between contacts and team members. You can use it to list all team members associated with a contact and all contacts where a user is added as a team member. You can also use it to report on the Primary Account associated to the Contact. You cannot use this subject area to report on contacts who are not associated with any user or to report on users not linked to a contact. This subject area does not have any fact tables nor any metrics.

# **Relationship Type**

Many-to-many

# **Optimized Custom Fields for V3 Analytics only**

This subject area has custom fields that are optimized to reduce the query time when they are used in filters. Optimized custom fields are in folders where the name ends with *Optimized Custom Fields* or *Optimized Custom Metrics*, such as *Account Optimized Custom Fields* and *Opportunity Optimized Custom Metrics*. Numeric custom fields, such as those with a type of CUR, INT, or NUM, are available as metrics in the optimized custom metrics folder, if the record type is the driving object in a specific subject area. For example, the Account record type is the driving object in the Account History subject area.

The following record types have optimized custom fields and metrics coverage in Oracle CRM On Demand and one or more of these record types might be present as dimensions or facts in this subject area:

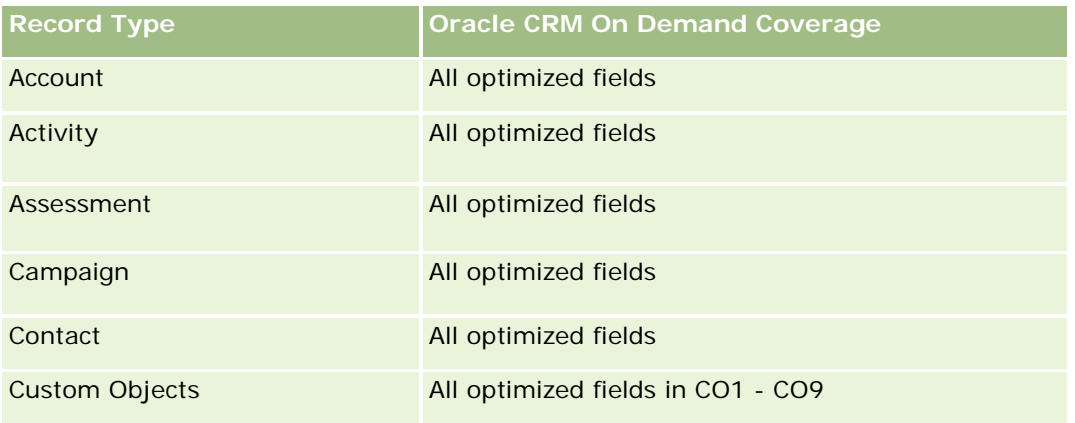

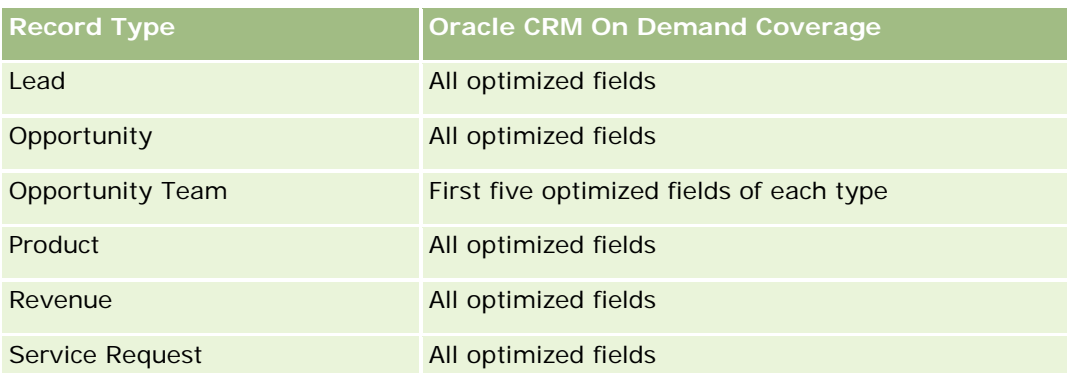

# **Dimensions**

This subject area has the following dimensions:

- **Account**
- Contact
- Team Member

#### **Metrics**

None

# **Usage Notes**

The Contact dimension includes a Book hierarchy, which enables you to analyze metrics and related attributes at any level.

# **Deal Registration Historical Analytics Subject Area**

### **Availability**

This subject area is available only in Oracle CRM On Demand Partner Relationship Management Edition.

### **Business Purpose**

The Deal Registration reporting subject area provides information on how your partners are using deal registrations and the effect that deal registration has on your business. For example, you can do the following:

- Create a report to show the amount of revenue expected from deal registrations.
- Determine the average number of days that it takes to approve a deal registration.
- Determine the percentage of opportunities that has been registered.
- Report on the number of deal registrations that has resulted in new opportunities.

- Determine the average validity period of deal registrations.
- Report on the quarterly change in revenue from deal registrations.

## **Relationship Type**

Simple

# **Optimized Custom Fields for V3 Analytics only**

This subject area has custom fields that are optimized to reduce the query time when they are used in filters. Optimized custom fields are in folders where the name ends with *Optimized Custom Fields* or *Optimized Custom Metrics*, such as *Account Optimized Custom Fields* and *Opportunity Optimized Custom Metrics*. Numeric custom fields, such as those with a type of CUR, INT, or NUM, are available as metrics in the optimized custom metrics folder, if the record type is the driving object in a specific subject area. For example, the Account record type is the driving object in the Account History subject area.

The following record types have optimized custom fields and metrics coverage in Oracle CRM On Demand and one or more of these record types might be present as dimensions or facts in this subject area:

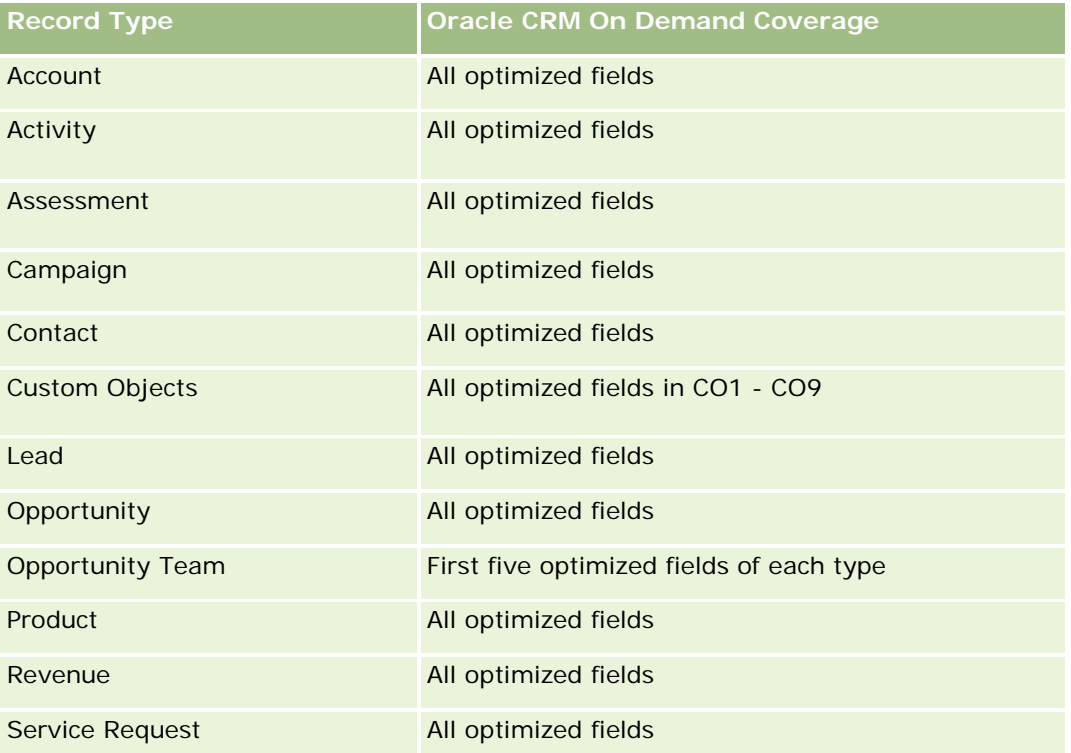

# **Dimensions**

This subject area has the following dimensions:

- Associated Customer
- Associated Opportunity

- Contact
- Date
- **Deal Registration**
- **Final Approver**
- **D** Owned By User
- Principal Partner Account

### **Non-Close Date Metrics**

The following metrics are not based on the Close Date of the registrations:

- Deal Registration Metrics
	- Deal Registration Custom Metrics
	- Number  $(\#)$  of Deal Registrations
	- Number  $(\#)$  of Deal Registrations with Opportunities
	- Number  $(\#)$  of Deal Registrations without Opportunities
	- Number  $(\#)$  of Deal Registrations for new Opportunities
	- Number  $(\#)$  of Deal Registrations for existing Customers
	- Number  $(\#)$  of Deal Registrations for new Customers
	- Number  $(\#)$  of Deal Registrations converted to Opportunity
	- Number  $(\#)$  of Deal Registrations pending approval
	- Number  $(\#)$  of approved Deal Registrations
	- Number  $(\#)$  of expired Deal Registrations
	- Number  $(\#)$  of days pending approval
	- **Average (Avg) Days to approval**
	- **Avg validity period (in days)**
	- **Percentage (%) of Deal Registrations Approved**
	- **Percentage (%) of Deal Registrations Rejected**
	- **Percentage (%) of Deal Registrations Returned**
	- Percentage (%) of Deal Registrations converted to Opportunity
	- Number  $(\#)$  of Deal Registrations resulting in wins

### **Close Date Metrics**

The following metrics are based on the Close Date of the registrations:

Deal Registration Metrics

- Total Deal Size on open Deal Registrations
- **Avg Total Deal Size on open Deal Registrations**
- **T** Total Revenue from Deal Registrations
- **Avg Total Revenue from Deal Registrations**
- Quarter Ago Total Revenue from Deal Registrations
- **Avg Quarter Ago Total Revenue from Deal Registrations**

### **Usage Notes**

The Associated Contact dimension includes a Book hierarchy, which enables you to analyze metrics and related attributes at any level.

# **Deal Registration Product Revenue Historical Analytics Subject Area**

#### **Availability**

This subject area is available in all editions of Oracle CRM On Demand.

#### **Business Purpose**

The Deal Registration Product Revenue History subject area helps you identify trends and tendencies around your deal registration line items. It enables you to create basic queries involving Deal Registration Product Revenue metrics using core dimension attributes. It can help you answer questions such as:

- What is the maximum revenue expected from a single product on a single deal registration?
- **Considering only open deal registrations, what is the average revenue for each deal registration (as** calculated from revenue records)?
- How many unique products are referred to on all deal registrations (irrespective of the approval status)?
- What are the top products for all open deal registrations: by total quantity, by total revenue, by occurrence, by average quantity for each deal registration, or by average revenue for each deal registration?
- List all open deal registrations that have at least one product revenue line item with either zero or null quantity or zero or null price.
- What were the top products a quarter ago: by quantity, by revenue, by occurrence, by average quantity per deal registration, or by average revenue for each deal registration?

# **Relationship Type**

One-to-many

## **Optimized Custom Fields for V3 Analytics only**

This subject area has custom fields that are optimized to reduce the query time when they are used in filters. Optimized custom fields are in folders where the name ends with *Optimized Custom Fields* or *Optimized Custom Metrics*, such as *Account Optimized Custom Fields* and *Opportunity Optimized Custom Metrics*. Numeric custom fields, such as those with a type of CUR, INT, or NUM, are available as metrics in the optimized custom metrics folder, if the record type is the driving object in a specific subject area. For example, the Account record type is the driving object in the Account History subject area.

The following record types have optimized custom fields and metrics coverage in Oracle CRM On Demand and one or more of these record types might be present as dimensions or facts in this subject area:

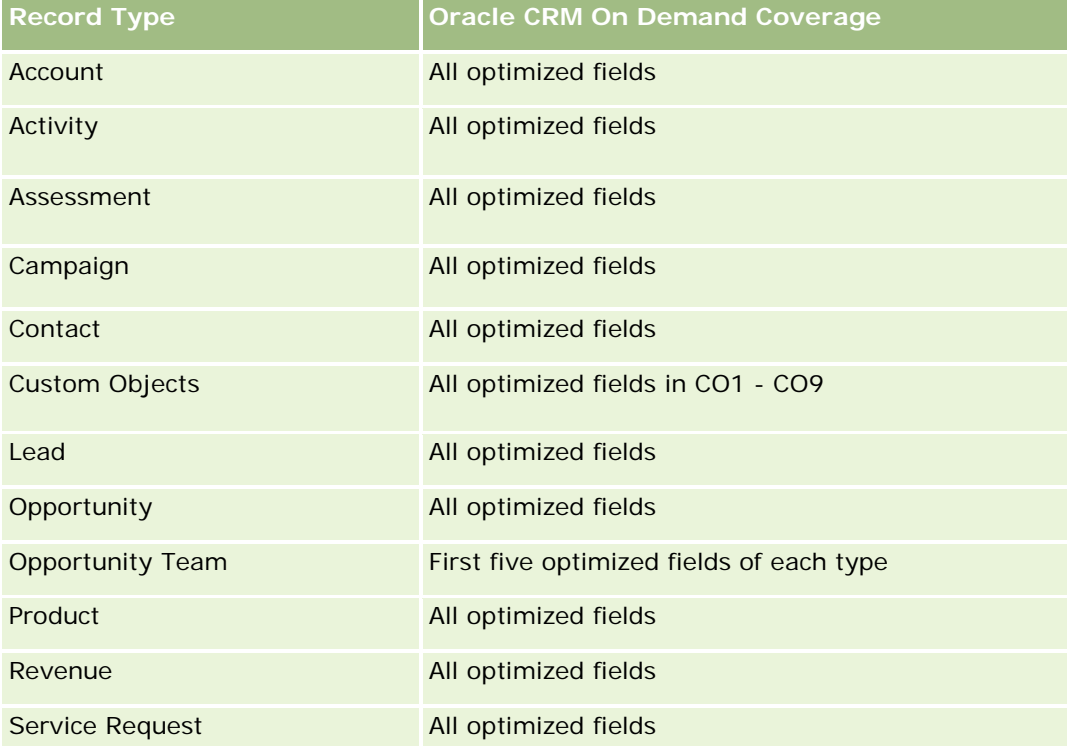

### **Dimensions**

This subject area has the following dimensions:

- Associated Contact
- **Associated Customer**
- **Associated Opportunity**
- Date (based on the Close Date of the Deal Registration)
- Deal Registration
- Deal Registration Product Revenue
- Principal Partner Account (available only in Oracle CRM On Demand Partner Relationship Management Edition)

- $\blacksquare$  Product
- Product Category

#### **Metrics**

The subject area has the following metrics:

- Deal Registration Product Revenue Metrics
	- Deal Registration Product Revenue Custom Metrics:
		- **Avg Indexed Currency**
		- **Avg Indexed Number**
		- **Indexed Currency**
		- **Indexed Number**
	- Number  $(\#)$  of Products
	- Number (#) of Products on Deal Registrations without Opportunities
	- Number  $(\#)$  of Products on Open Deal Registrations
	- **Average Number (Avg #) of Products on Deal Registrations without Opportunities**
	- **Average Number (Avg**  $#$ **) of Products on Open Deal Registrations**
	- **Avg Price**
	- **Avg Quantity**
	- Avg Quarter Ago Total Revenue
	- **Avg Revenue**
	- **Avg Total Quantity on Deal Registrations without Opportunities**
	- **Avg Total Quantity on Open Deal Registrations**
	- **Avg Total Revenue on Deal Registrations without Opportunities**
	- **Avg Total Revenue on Open Deal Registrations**
	- **Average Number (Avg #) of Products (Per Deal Registration)**
	- **Quarter Ago Total Revenue**
	- **Quarter Ago Total Revenue (000)**
	- **T** Total Quantity
	- **T** Total Quantity (000)
	- Total Quantity on Deal Registrations without Opportunities
	- **T** Total Quantity on Open Deal Registrations
	- **T** Total Revenue
	- **T** Total Revenue (000)

- **T** Total Revenue on Deal Registrations without Opportunities
- Total Revenue on Deal Registrations without Opportunities (000)
- **T** Total Revenue on Open Deal Registrations
- Total Revenue on Open Deal Registrations (000)
- **Principal Partner Account**

### **Usage Notes**

None

### **Analyse-Themenbereich zur Historie Händler**

### **Verfügbarkeit**

Dieser Themenbereich ist nur in Oracle CRM On Demand Automotive Edition verfügbar.

#### **Geschäftszielsetzung**

Mit dem Themenbereich zur Historie Händler können Sie die Händlerhistorie in Bezug auf Serviceanfragen und Aktivitäten analysieren.

#### **Beziehungstyp**

Einfach

#### **Dimensionen**

Dieser Themenbereich hat die folgenden Dimensionen:

- **Händler**
- Verantwortlicher Benutzer
- Datum

#### **Metrik**

Vollständige Liste der Metriken für diesen Themenbereich:

- **Händlermetrik** 
	- Benutzerdefinierte Metrik für Händler
	- **Anzahl Händler**
	- **Anzahl Serviceanfragen (SAs)**

- **Anzahl Aktivitäten**
- **Anzahl offene Aktivitäten**
- **Anzahl abgeschlossene Aktivitäten**

### **Hinweise zur Verwendung**

Keine

# **Event History Historical Analytics Subject Area**

### **Availability**

This subject area is available only in Oracle CRM On Demand Life Sciences Edition.

### **Business Purpose**

An event can be any type of promotional or educational event that is attended by sales personnel or other professionals. From a company's perspective, the following are the event types:

- **Sales Representative Level.** Executed by a manager or one or more sales representatives.
- **Corporate or National Level.** A national training event or meeting targeted at a specific group of professionals.

You can plan events at the national level for either a specific product or period and then allocate resources by region, district, or sales representative. For example, pharmaceutical companies require metrics and information about medical events to align sales and marketing activities. From a compliance perspective, reports provide information to companies, so that companies can control their budgets and ensure that there is little or no deviation.

# **Relationship Type**

Simple

# **Optimized Custom Fields for V3 Analytics only**

This subject area has custom fields that are optimized to reduce the query time when they are used in filters. Optimized custom fields are in folders where the name ends with *Optimized Custom Fields* or *Optimized Custom Metrics*, such as *Account Optimized Custom Fields* and *Opportunity Optimized Custom Metrics*. Numeric custom fields, such as those with a type of CUR, INT, or NUM, are available as metrics in the optimized custom metrics folder, if the record type is the driving object in a specific subject area. For example, the Account record type is the driving object in the Account History subject area.

The following record types have optimized custom fields and metrics coverage in Oracle CRM On Demand and one or more of these record types might be present as dimensions or facts in this subject area:

**Record Type Oracle CRM On Demand Coverage**

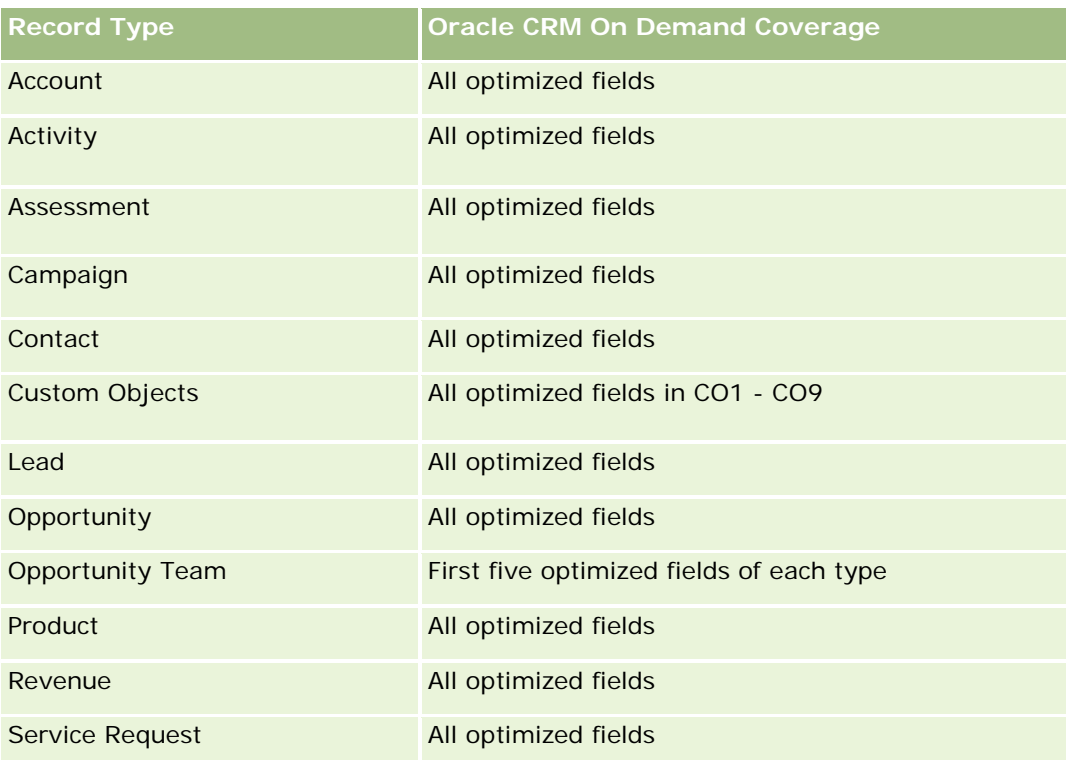

# **Dimensions**

This subject area has the following dimensions:

- Date
- $\blacksquare$  Event
- **Invitees**
- **D** Owned By User
- $\blacksquare$  Product
- **Product Category**

### **Metrics**

The complete list of metrics for this subject area is as follows:

- **Exent Metrics** 
	- Number  $(\#)$  of Events
	- **Number**  $(\#)$  of Invitees
	- Budget Surplus/Shortfall

(Definition: The difference between the event budget and the event cost.)

**Event Budget** 

The Event Budget metric comes from the dimension. When only the Event dimension is used the metric is the sum of the dimension field value. However, when other dimensions (particularly invitee) are used, the metric is calculated as the maximum of the dimension field value.

**Exent Cost** 

(Definition: The cost of the completed activities for all attendees associated with an Event.)

### **Usage Notes**

If your company changes the display name for Event to a custom name, the custom name appears in your reports.

In releases earlier than Release 29, reports that included the Product Category and Events dimensions produced no results if there was no product associated to the event. This behavior has changed in Release 29 and Product Category is now independent of Event-Product associations.

#### **Events with No Invitees**

Events that have zero invitees are excluded from reports, except for one special case. The only way to have a zero invitee event appear in a report is to use the Event dimension only (do not add a second dimension) and do not include any metrics.

# **Household Historical Analytics Subject Area**

# **Availability**

This subject area is available only in the Oracle CRM On Demand Financial Services Edition.

### **Business Purpose**

The Household History Analytics subject area provides the ability to generate reports on households for the Contact dimension. This subject area enables advisors and their managers to answer questions, such as the following:

- Which clients belong to which households?
- How are the household assets in my book of business divided up among my clients?
- What are my top households by total asset value?

The Households History Analytics subject area also has a Portfolio dimension that can be used to report on information of associated portfolios of household contacts. Note that portfolio has only an indirect relationship with households (through contacts) and hence Portfolio dimension attributes can not be used directly to analyse the household metrics. You can combine household reports with portfolio reports to provide an enhanced client service by understanding clients as members of a household.

# **Relationship Type**

Simple

## **Optimized Custom Fields for V3 Analytics only**

This subject area has custom fields that are optimized to reduce the query time when they are used in filters. Optimized custom fields are in folders where the name ends with *Optimized Custom Fields* or *Optimized Custom Metrics*, such as *Account Optimized Custom Fields* and *Opportunity Optimized Custom Metrics*. Numeric custom fields, such as those with a type of CUR, INT, or NUM, are available as metrics in the optimized custom metrics folder, if the record type is the driving object in a specific subject area. For example, the Account record type is the driving object in the Account History subject area.

The following record types have optimized custom fields and metrics coverage in Oracle CRM On Demand and one or more of these record types might be present as dimensions or facts in this subject area:

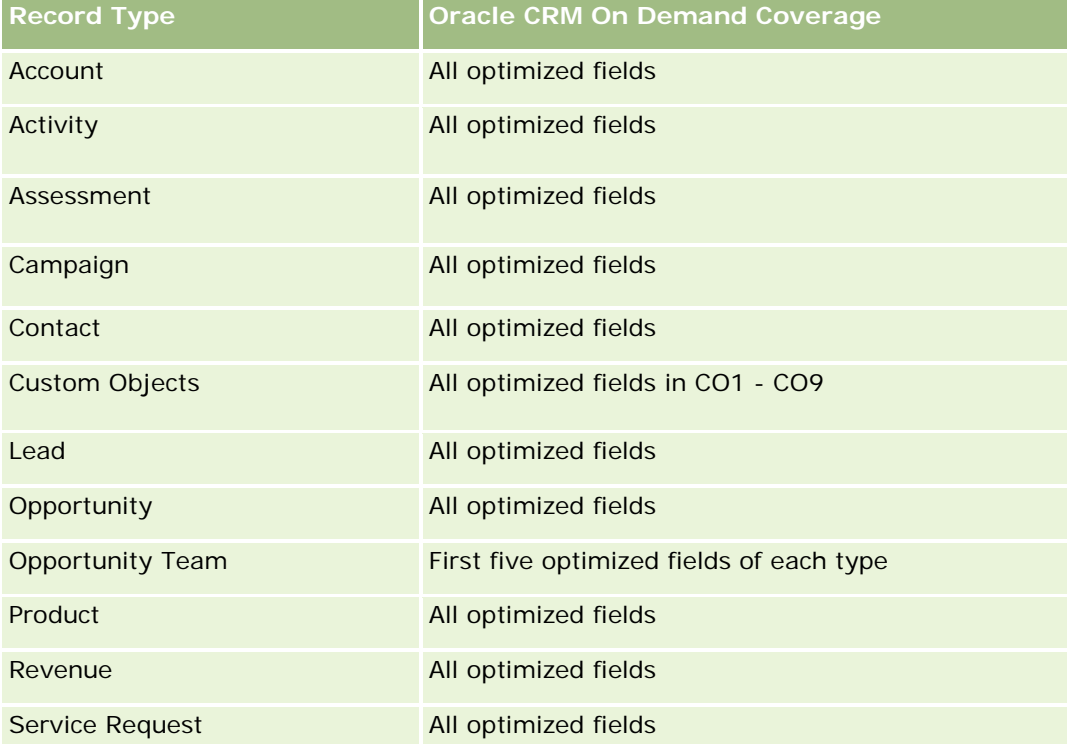

### **Dimensions**

This subject area has the following dimensions:

- Contact
- Household
- Household Contact

### **Metrics**

The complete list of metrics for this subject area is as follows:

- **Household Metrics** 
	- **T** Total Household Assets

- Total Household Assets
- **Average (Avg) Total Household Assets**
- **The Total Household Expenses** 
	- Total Household Expenses
	- **Avg Total Household Expenses**
- **T** Total Household Income
	- Total Household Income
	- **Avg Total Household Income**
- **T** Total Household Liabilities
	- **Total Household Liabilities**
	- **Avg Total Household Liabilities**
- **The Total Household Net Worth** 
	- Total Household Net Worth
	- **Avg Total Household Net Worth**
- **T** Total Contact Assets
	- Total Assets
	- **Avg Total Assets**
- **The Total Contact Expenses** 
	- **Total Expenses**
	- **Avg Total Expenses**
- **T** Total Contact Income
	- Total Income
	- **Avg Total Income**
- **T** Total Contact Liabilities
	- **Total Liabilities**
	- **Avg Total Liabilities**
- **T** Total Contact Net Worth
	- Total Net Worth
	- **Avg Total Net Worth**
- **Household Custom Metrics**
- Number  $(\#)$  of Rolled Up Contacts
- Number  $(\#)$  of Rolled Up Service Requests
- Number  $(\#)$  of Rolled Up Leads
- Number (#) of Contacts
- Number (#) of Contact Service Requests
- Number  $(\#)$  of Contact Leads
- Number  $(\#)$  of Households

#### **Usage Notes**

The Contact dimension includes a Book hierarchy, which enables you to analyze metrics and related attributes at any level.

### **Lead Historical Analytics Subject Area**

### **Availability**

This subject area is available in all editions of Oracle CRM On Demand.

#### **Business Purpose**

This subject area allows you to analyze the lead metrics by account, account territory, campaign, contact, date, lead, opportunity, owned by user, and principal partner account. This subject area contains record types that refer to metrics that analyze the lead quality, lead conversion, and revenues associated with leads.

# **Relationship Type**

Simple

# **Optimized Custom Fields for V3 Analytics only**

This subject area has custom fields that are optimized to reduce the query time when they are used in filters. Optimized custom fields are in folders where the name ends with *Optimized Custom Fields* or *Optimized Custom Metrics*, such as *Account Optimized Custom Fields* and *Opportunity Optimized Custom Metrics*. Numeric custom fields, such as those with a type of CUR, INT, or NUM, are available as metrics in the optimized custom metrics folder, if the record type is the driving object in a specific subject area. For example, the Account record type is the driving object in the Account History subject area.

The following record types have optimized custom fields and metrics coverage in Oracle CRM On Demand and one or more of these record types might be present as dimensions or facts in this subject area:

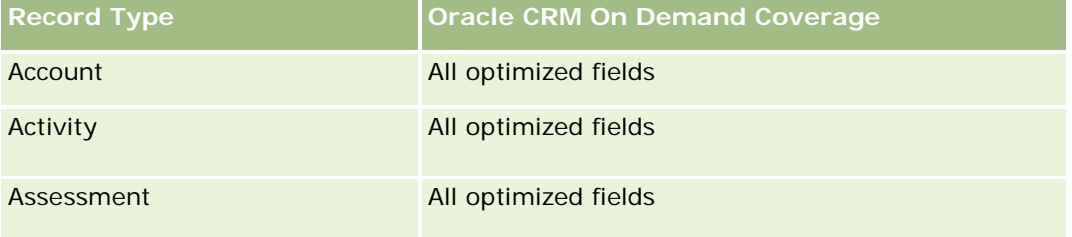

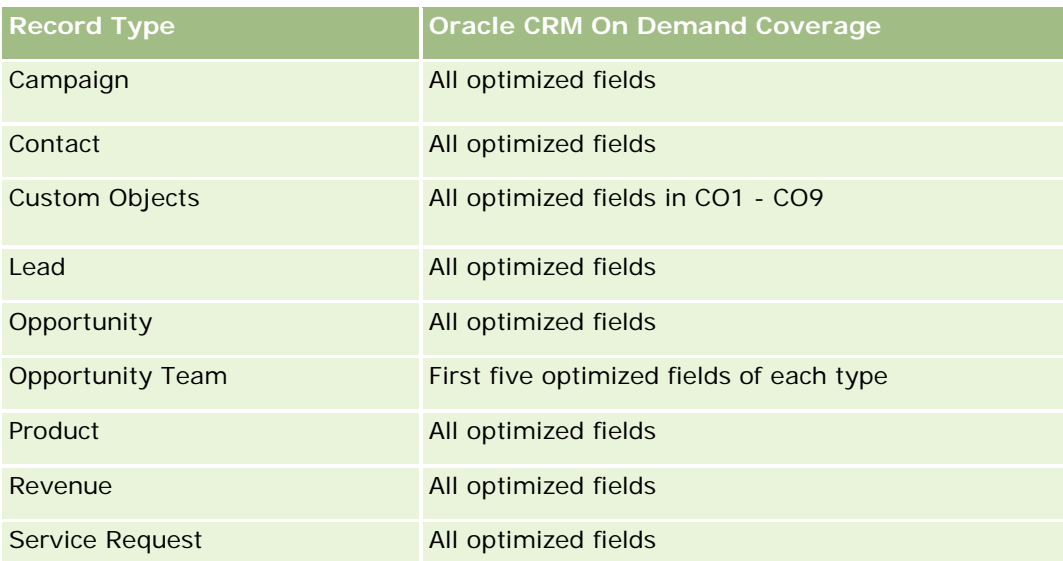

Dieser Themenbereich enthält Felder, die optimiert wurden, um die Abfragezeit bei ihrer Verwendung in Filtern zu verringern. Optimierte Felder enden mit den Begriffen *Code* oder *UTC*. Beispiel: Die Firmendimension verfügt über das Feld "Firmentyp". Außerdem verfügt die Dimension über das Feld "Firmentypcode", das die optimierte Version des Feldes "Firmentyp" ist. Ebenso gibt es das Feld "Indiziertes Datum (UTC)", das die optimierte Version des Feldes "Indiziertes Datum" ist. Die Verwendung des optimierten Feldes im Filter generiert schnellere Abfragen. Diese Methode ist schneller als die Verwendung des Standardfelds. Informationen zur Verwendung optimierter Filterfelder finden Sie unter Verwenden optimierter Filterfelder (auf Seite [1296\)](#page-1295-0). Die folgenden Dimensionen in diesem Themenbereich verfügen über optimierte Filterfelder:

- Campaign
- Lead

# **Dimensions**

This subject area has the following dimensions:

- $\Box$  Account
- **Account Territory**
- $\Box$  Campaign
- **Contact**
- **Date**
- Lead
- **Opportunity**
- **Owned By User**
- **Principal Partner Account (available only in Oracle CRM On Demand Partner Relationship Management** Edition)

#### **Metrics**

The complete list of metrics for this subject area is as follows:

- Lead Metrics
	- Number (#) of Archived Leads
	- Number (#) of Leads
	- Number (#) of Leads Converted to Opportunities (Definition: The number of leads that has been converted to opportunities.)
	- Number (#) of Leads Resulting in Lost Opportunity
	- Number (#) of Leads Resulting in Won Opportunity (Definition: The number of leads that has been converted to opportunities and is in the Closed/Won sales stage.)
	- Number  $(\#)$  of New Opportunities
	- $\blacksquare$  Number (#) of Qualified Leads
	- Number  $(\#)$  of Rejected Leads
	- Number (#) of Wins
	- **Average (Avg) Days to Convert Lead (Definition: The number of days between the lead-created date** and lead-converted date divided by the number of leads that were converted to opportunities.)
	- **Avg Days to Followup Lead (Definition: The number of days to follow up on the lead divided by the** number of leads.)
	- **Closed Revenue for Lead**
	- **EXpected Revenue for Lead**
	- **D** Opportunity Revenue for Lead
	- **Projected Revenue**

#### **Usage Notes**

The Account and Contact dimensions include a Book hierarchy, which enables you to analyze metrics and related attributes at any level.

### **MDF Request Historical Analytics Subject Area**

### **Availability**

This subject area is available only in Oracle CRM On Demand Partner Relationship Management Edition.

### **Business Purpose**

Market Development Funds (MDF) provide the brand owner with the ability to make marketing funds available to partners in a systematic way, so that partners sell the brand owner's products in specific geographical areas or market the brand. Through MDF Requests, partners request preapprovals of funding for marketing

activities. When the brand owner approves the MDF request, partners can execute the activity and then submit an MDF claim to redeem the preapproved money that was spent.

Brand owners require metrics and information about MDF requests for each partner and quarter so that they can align marketing and channel sales. The MDF Request Historical Analytics subject area gives brand owners the required information to control their MDF budgets and ensure that funds are allocated to activities that have the maximum return on investment.

# **Relationship Type**

Simple

# **Optimized Custom Fields for V3 Analytics only**

This subject area has custom fields that are optimized to reduce the query time when they are used in filters. Optimized custom fields are in folders where the name ends with *Optimized Custom Fields* or *Optimized Custom Metrics*, such as *Account Optimized Custom Fields* and *Opportunity Optimized Custom Metrics*. Numeric custom fields, such as those with a type of CUR, INT, or NUM, are available as metrics in the optimized custom metrics folder, if the record type is the driving object in a specific subject area. For example, the Account record type is the driving object in the Account History subject area.

The following record types have optimized custom fields and metrics coverage in Oracle CRM On Demand and one or more of these record types might be present as dimensions or facts in this subject area:

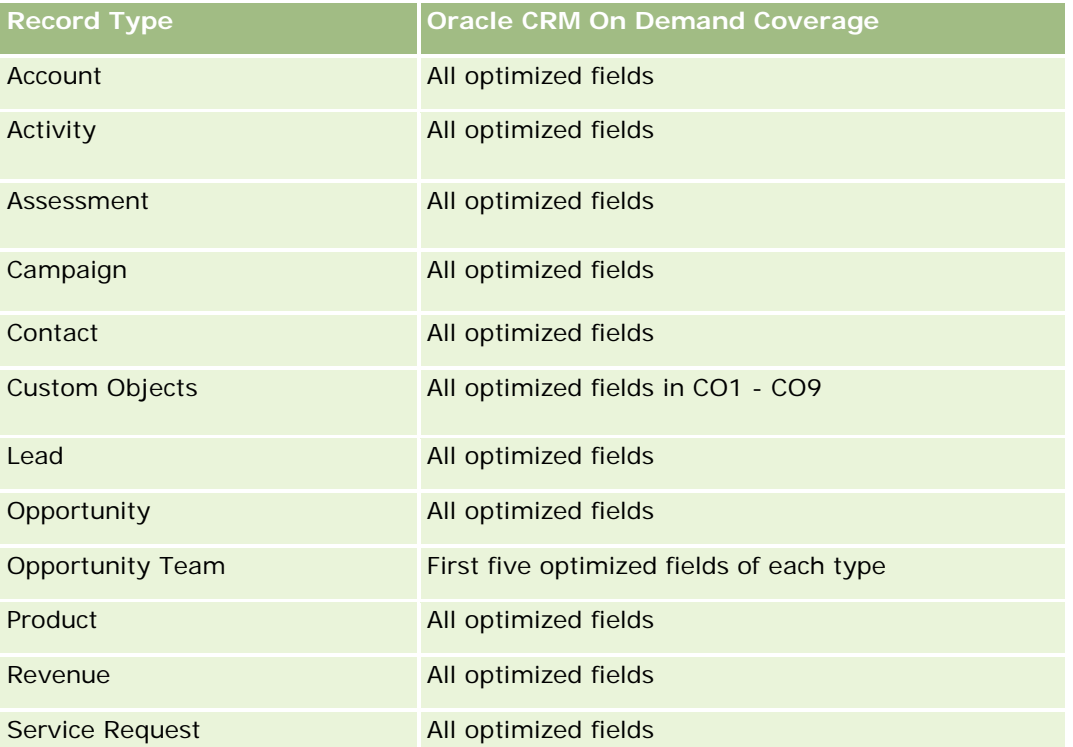

Dieser Themenbereich enthält Felder, die optimiert wurden, um die Abfragezeit bei ihrer Verwendung in Filtern zu verringern. Optimierte Felder enden mit den Begriffen *Code* oder *UTC*. Beispiel: Die Firmendimension verfügt über das Feld "Firmentyp". Außerdem verfügt die Dimension über das Feld "Firmentypcode", das die

optimierte Version des Feldes "Firmentyp" ist. Ebenso gibt es das Feld "Indiziertes Datum (UTC)", das die optimierte Version des Feldes "Indiziertes Datum" ist. Die Verwendung des optimierten Feldes im Filter generiert schnellere Abfragen. Diese Methode ist schneller als die Verwendung des Standardfelds. Informationen zur Verwendung optimierter Filterfelder finden Sie unter Verwenden optimierter Filterfelder (auf Seite [1296\)](#page-1295-0). Die folgenden Dimensionen in diesem Themenbereich verfügen über optimierte Filterfelder:

**L** Campaign

#### **Dimensions**

This subject area has the following dimensions:

- **Principal Partner Account**
- Campaign
- MDF Request
- $\Box$  Date
- Owned By User
- Approver

#### **Metrics**

The complete list of metrics for this subject area is as follows:

- **MDF Request Metrics** 
	- MDF Request Custom Metrics
	- MDF Request Metrics by Submitted Date
		- Number  $(\#)$  of MDF Requests
		- **Amount Requested**
		- **Average Amount Requested**
		- **Amount Pre-Approved**
		- **Average Amount Pre-Approved**
		- **Total Claim Amount Requested**
		- **Average Total Claim Amount Requested**
		- **T** Total Claim Amount Approved
		- **Average Total Claim Amount Approved**
	- Number  $(\#)$  of MDF Requests
	- **Amount Requested**
	- **Average Amount Requested**
	- **Amount Pre-Approved**

- **Average Amount Pre-Approved**
- **Quarter Ago Amount Requested**
- **Average Quarter Ago Amount Requested**
- **Quarter Ago Amount Pre-Approved**
- **Average Quarter Ago Amount Pre-Approved**
- **The Total Claim Amount Requested**
- Average Total Claim Amount Requested
- **The Total Claim Amount Approved**
- **Average Total Claim Amount Approved**
- **Quarter Ago Total Claim Amount Requested**
- **Average Quarter Ago Total Claim Amount Requested**
- **Quarter Ago Total Claim Amount Approved**
- **Average Quarter Ago Total Claim Amount Approved**
- Number  $(\#)$  of MDF Request Pending Approval
- **Amount Requested Pending Approval**
- Number  $(\#)$  of Submitted MDF Requests
- Number  $(\#)$  of Approved MDF Requests
- Number  $(\#)$  of Reject MDF Requests
- Number  $(\#)$  of Returned MDF Requests
- Number  $(\#)$  of Cancelled MDF Requests
- Number  $(\#)$  of Expired MDF Requests
- Number (#) of Submitted MDF Claims
- Number  $(\#)$  of Approved MDF Claims
- Number  $(\#)$  of Rejected MDF Claims
- **Percentage (%) of MDF Requests Approved**
- **Percentage (%) of MDF Requests Expired**
- Percentage (%) of MDF Requests Rejected
- **Percentage (%) of MDF Requests Returned**
- Number  $(\#)$  of Days Pending Approval
- Number  $(\#)$  of Days to Approval
- **Average Number (Avg**  $#$ **) of Days Pending Approval**
- Avg Number (#) of Days To Approval

#### **Usage Notes**

If your company changes the display name for MDF Requests to a custom name, the custom name appears in your reports.

# **Opportunity and Competitor Historical Analytics Subject Area**

### **Availability**

This subject area is available in all editions of Oracle CRM On Demand.

### **Business Purpose**

This subject area allows you to analyze the many-to-many relationship between opportunities and competitor accounts. This subject area is almost identical to the opportunity subject areas. The only difference is that it includes the competitor account dimension, which has a many-to-many relationship with the opportunity record type. This subject area allows you to create reports that show all the competitors for an opportunity. Because this subject area represents the many-to-many relationship between opportunities and competitor accounts, opportunities that do not have an association with at least one competitor account cannot be reported using this subject area. The attributes that define the competitor account relationship that are available for reporting include the following:

- Primary Contact
- Role
- Reverse Role
- Start Date
- End Date
- **Strengths**
- Weaknesses
- Comments

# **Relationship Type**

Many-to-many

# **Optimized Custom Fields for V3 Analytics only**

This subject area has custom fields that are optimized to reduce the query time when they are used in filters. Optimized custom fields are in folders where the name ends with *Optimized Custom Fields* or *Optimized Custom Metrics*, such as *Account Optimized Custom Fields* and *Opportunity Optimized Custom Metrics*. Numeric custom fields, such as those with a type of CUR, INT, or NUM, are available as metrics in the optimized custom metrics folder, if the record type is the driving object in a specific subject area. For example, the Account record type is the driving object in the Account History subject area.

The following record types have optimized custom fields and metrics coverage in Oracle CRM On Demand and one or more of these record types might be present as dimensions or facts in this subject area:

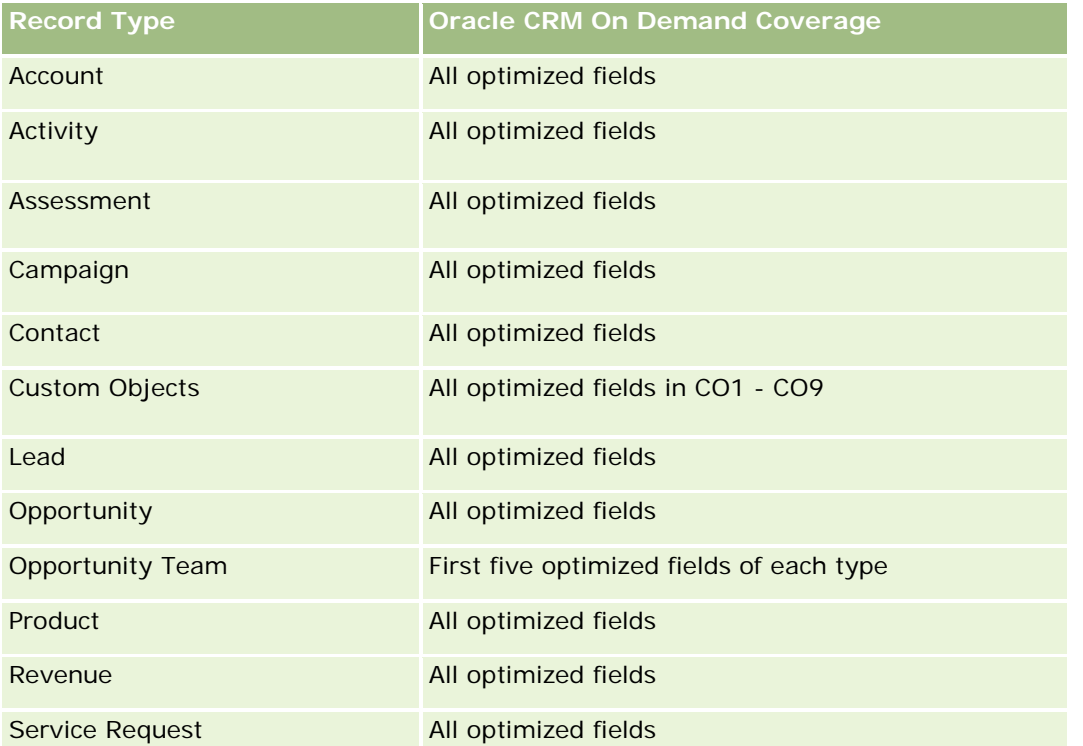

Dieser Themenbereich enthält Felder, die optimiert wurden, um die Abfragezeit bei ihrer Verwendung in Filtern zu verringern. Optimierte Felder enden mit den Begriffen *Code* oder *UTC*. Beispiel: Die Firmendimension verfügt über das Feld "Firmentyp". Außerdem verfügt die Dimension über das Feld "Firmentypcode", das die optimierte Version des Feldes "Firmentyp" ist. Ebenso gibt es das Feld "Indiziertes Datum (UTC)", das die optimierte Version des Feldes "Indiziertes Datum" ist. Die Verwendung des optimierten Feldes im Filter generiert schnellere Abfragen. Diese Methode ist schneller als die Verwendung des Standardfelds. Informationen zur Verwendung optimierter Filterfelder finden Sie unter Verwenden optimierter Filterfelder (auf Seite [1296\)](#page-1295-0). Die folgenden Dimensionen in diesem Themenbereich verfügen über optimierte Filterfelder:

Campaign

# **Dimensions**

This subject area has the following dimensions:

- **Account**
- **Account Territory**
- Campaign
- Date
- **Opportunity**
- **Opportunity Competitor**
- Owned By User

- **Primary Contact**
- Relationship Contact
- Territory

### **Metrics**

The complete list of metrics for this subject area is as follows:

- **Opportunity Metrics** 
	- **D** Opportunity Custom Metrics
	- **D** Opportunity Metrics by Open Date
		- Number  $(\#)$  of Open Opportunities
		- Number  $(\#)$  of Opportunities
		- Number  $(\#)$  of Contacts with Opportunities (Optys)
		- **Closed Revenue**
		- **Expected Revenue**
		- **Revenue**
		- **Average Number (Avg**  $#$ **) of Days in Stage**
		- Number  $(\#)$  of Wins
		- **Avg Deal Size (Definition: The average size of each sale for each customer, expressed as the** number of units or the amount of revenue.)
		- **Avg Sales Cycle**
		- **Deportunity Win Rate (Definition: The number of win opportunities divided by the number of won** and lost opportunities.)
		- **Opportunity Loss Rate**
	- **Revenue**
	- **Expected Revenue**
	- **Closed Revenue**
	- **Number (#) of Opportunities**
	- **Number**  $(\#)$  **of Open Opportunities**
	- Number  $(\#)$  of Contacts with Opportunities (Optys)
	- **Number**  $(\#)$  of Wins
	- Average Number (Avg #) of Days in Stage
	- Avg Deal Size (Definition: The average size of each sale for each customer, expressed as the number of units or amount of revenue.)
	- **Avg Sales Cycle**

- **Deportunity Win Rate (Definition: The total number of win opportunities divided by the total number of** won and lost opportunities.)
- **Opportunity Loss Rate**
- Quarter Ago Opportunity Revenue
- **Quarter Ago Closed Revenue**

### **Usage Notes**

The Account and Primary Contact dimensions include a Book hierarchy, which enables you to analyze metrics and related attributes at any level.

# **Opportunity and Partner Historical Analytics Subject Area**

# **Availability**

This subject area is available in all editions of Oracle CRM On Demand.

### **Business Purpose**

This subject area allows you to analyze the many-to-many relationship between opportunities and partner accounts. This subject area is almost identical to the opportunity subject areas. The only difference is that it includes the partner account dimension, which has a many-to-many relationship with the opportunity record type. This subject area allows you to create reports that show all the partners for an opportunity. Because this subject area represents the many-to-many relationship between opportunities and partner accounts, opportunities that do not have an association with at least one partner account cannot be reported using this subject area. The attributes that define the partner account relationship that are available for reporting include the following:

- Primary Contact
- Role
- Reverse Role
- Start Date
- End Date
- **Strengths**
- Weaknesses
- Comments

# **Relationship Type**

Many-to-many

## **Optimized Custom Fields for V3 Analytics only**

This subject area has custom fields that are optimized to reduce the query time when they are used in filters. Optimized custom fields are in folders where the name ends with *Optimized Custom Fields* or *Optimized Custom Metrics*, such as *Account Optimized Custom Fields* and *Opportunity Optimized Custom Metrics*. Numeric custom fields, such as those with a type of CUR, INT, or NUM, are available as metrics in the optimized custom metrics folder, if the record type is the driving object in a specific subject area. For example, the Account record type is the driving object in the Account History subject area.

The following record types have optimized custom fields and metrics coverage in Oracle CRM On Demand and one or more of these record types might be present as dimensions or facts in this subject area:

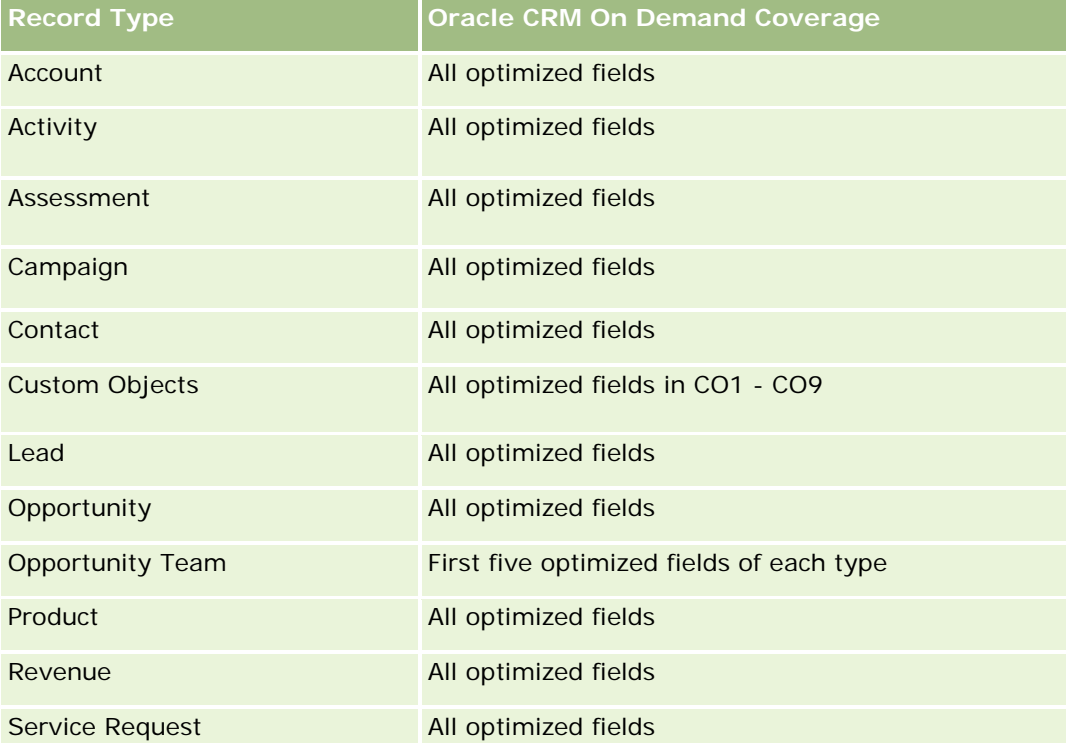

Dieser Themenbereich enthält Felder, die optimiert wurden, um die Abfragezeit bei ihrer Verwendung in Filtern zu verringern. Optimierte Felder enden mit den Begriffen *Code* oder *UTC*. Beispiel: Die Firmendimension verfügt über das Feld "Firmentyp". Außerdem verfügt die Dimension über das Feld "Firmentypcode", das die optimierte Version des Feldes "Firmentyp" ist. Ebenso gibt es das Feld "Indiziertes Datum (UTC)", das die optimierte Version des Feldes "Indiziertes Datum" ist. Die Verwendung des optimierten Feldes im Filter generiert schnellere Abfragen. Diese Methode ist schneller als die Verwendung des Standardfelds. Informationen zur Verwendung optimierter Filterfelder finden Sie unter Verwenden optimierter Filterfelder (auf Seite [1296\)](#page-1295-0). Die folgenden Dimensionen in diesem Themenbereich verfügen über optimierte Filterfelder:

### **Dimensions**

This subject area has the following dimensions:

- Account
- Account Territory

Campaign
- **Campaign**
- Date
- **Opportunity**
- **Opportunity Partner**
- **D** Owned By User
- **Primary Contact**
- Relationship Contact
- Territory

## **Metrics**

The list of metrics for this subject area is as follows:

- **Opportunity Metrics** 
	- **D** Opportunity Custom Metrics
	- **D** Opportunity Metrics by Open Date
		- Number  $(\#)$  of Open Opportunities
		- Number  $(\#)$  of Opportunities
		- Number  $(\#)$  of Contacts with Opportunities (Optys)
		- **Closed Revenue**
		- **Expected Revenue**
		- **Revenue**
		- **Average Number (Avg**  $#$ **) of Days in Stage**
		- Number  $(\#)$  of Wins
		- **Avg Deal Size (Definition: The average size of each sale for each customer, expressed as the** number of units or revenue amount.)
		- **Avg Sales Cycle**
		- **Deportunity Win Rate (Definition: The number of win opportunities divided by the total number of** won and lost opportunities.)
		- **Opportunity Loss Rate**
	- **Revenue**
	- **EXpected Revenue**
	- **Closed Revenue**
	- Number  $(\#)$  of Opportunities
	- Number  $(\#)$  of Open Opportunities
	- Number  $(\#)$  of Contacts with Optys
- Number  $(\#)$  of Wins
- **Average Number (Avg #) of Days in Stage**
- **Avg Deal Size (Definition: The average size of each sale for each customer, expressed as the number** of units or revenue amount.)
- **Avg Sales Cycle**
- **D** Opportunity Win Rate (Definition: The number of win opportunities divided by the total number of won and lost opportunities.)
- **Opportunity Loss Rate**
- **Quarter Ago Opportunity Revenue**
- **Quarter Ago Closed Revenue**

#### **Usage Notes**

The Account and Primary Contact dimensions include a Book hierarchy, which enables you to analyze metrics and related attributes at any level.

### **Analyse-Themenbereich "Historie Verkaufsprojektperson"**

#### **Verfügbarkeit**

Dieser Themenbereich ist in allen Editionen von Oracle CRM On Demand verfügbar.

#### **Geschäftszielsetzung**

In diesem Themenbereich können Sie über alle Personen, die einem Verkaufsprojekt zugeordnet sind, oder über eine Person, der mehrere Verkaufsprojekte zugeordnet sind, Berichte erstellen. In anderen Themenbereichen für Verkaufsprojekte können Sie nur Berichte über die primäre Person des Verkaufsprojekts erstellen. Dieser Themenbereich verfügt nicht über Metriken.

### **Beziehungstyp**

n:n

### **Dimensionen**

Dieser Themenbereich bietet die folgenden Dimensionen:

- Person
- Verkaufsprojekt

### **Metriken**

Keine

## **Hinweise zur Nutzung**

Dieser Themenbereich enthält Felder, die optimiert wurden, um die Abfragezeit bei ihrer Verwendung in Filtern zu verringern. Optimierte Felder enden mit den Begriffen *Code* oder *UTC*. Beispiel: Die Firmendimension verfügt über das Feld "Firmentyp". Außerdem verfügt die Dimension über das Feld "Firmentypcode", das die optimierte Version des Feldes "Firmentyp" ist. Ebenso gibt es das Feld "Indiziertes Datum (UTC)", das die optimierte Version des Feldes "Indiziertes Datum" ist. Die Verwendung des optimierten Feldes im Filter generiert schnellere Abfragen. Diese Methode ist schneller als die Verwendung des Standardfelds. Informationen zur Verwendung optimierter Filterfelder finden Sie unter Verwenden optimierter Filterfelder (auf Seite [1296\)](#page-1295-0). Die folgenden Dimensionen in diesem Themenbereich verfügen über optimierte Filterfelder:

Person

Verkaufsprojekt

# **Opportunity Historical Analytics Subject Area**

# **Availability**

This subject area is available in all editions of Oracle CRM On Demand.

## **Business Purpose**

This subject area allows you to analyze opportunities by account, territory, campaign, contact, territory, owner, and date dimensions. This subject area consists of two or more fact tables and includes opportunity and quota metrics. Opportunity metrics are defined at the lowest level of detail in this subject area. So, you can analyze the metrics for all dimensions. However, quota metrics are at a higher level of detail and can be analyzed only by the following limited dimensions: Date (Month), Quota, and Owner.

# **Relationship Type**

Multi-fact

# **Optimized Custom Fields for V3 Analytics only**

This subject area has custom fields that are optimized to reduce the query time when they are used in filters. Optimized custom fields are in folders where the name ends with *Optimized Custom Fields* or *Optimized Custom Metrics*, such as *Account Optimized Custom Fields* and *Opportunity Optimized Custom Metrics*. Numeric custom fields, such as those with a type of CUR, INT, or NUM, are available as metrics in the optimized custom metrics folder, if the record type is the driving object in a specific subject area. For example, the Account record type is the driving object in the Account History subject area.

The following record types have optimized custom fields and metrics coverage in Oracle CRM On Demand and one or more of these record types might be present as dimensions or facts in this subject area:

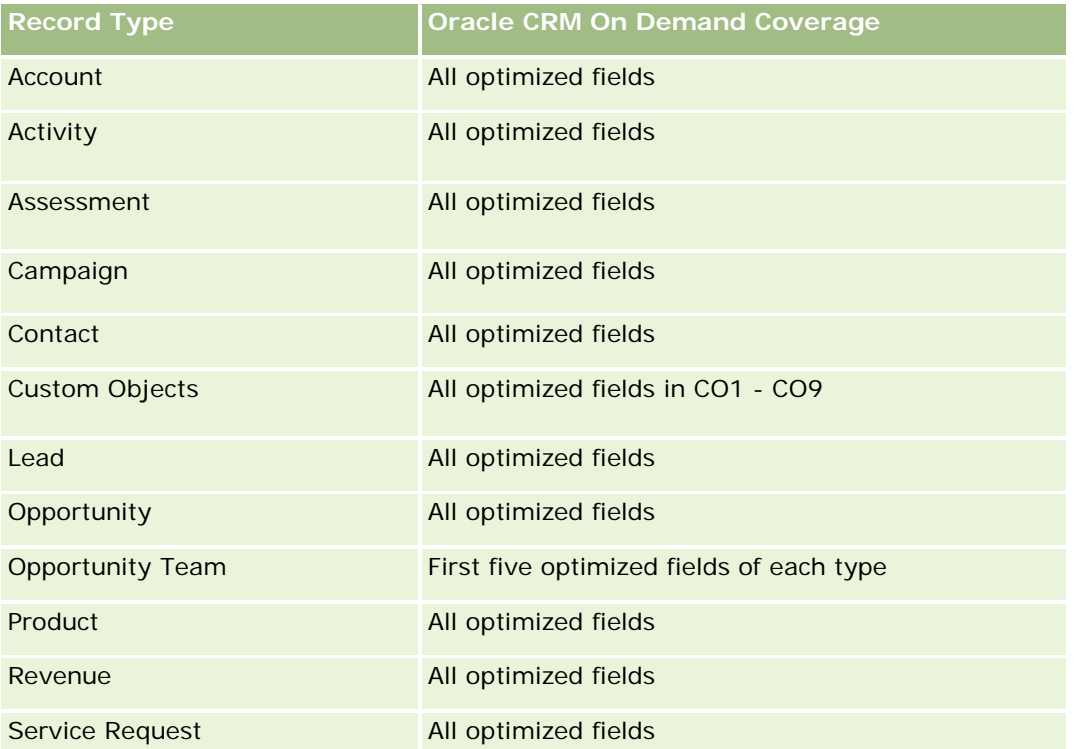

Dieser Themenbereich enthält Felder, die optimiert wurden, um die Abfragezeit bei ihrer Verwendung in Filtern zu verringern. Optimierte Felder enden mit den Begriffen *Code* oder *UTC*. Beispiel: Die Firmendimension verfügt über das Feld "Firmentyp". Außerdem verfügt die Dimension über das Feld "Firmentypcode", das die optimierte Version des Feldes "Firmentyp" ist. Ebenso gibt es das Feld "Indiziertes Datum (UTC)", das die optimierte Version des Feldes "Indiziertes Datum" ist. Die Verwendung des optimierten Feldes im Filter generiert schnellere Abfragen. Diese Methode ist schneller als die Verwendung des Standardfelds. Informationen zur Verwendung optimierter Filterfelder finden Sie unter Verwenden optimierter Filterfelder (auf Seite [1296\)](#page-1295-0). Die folgenden Dimensionen in diesem Themenbereich verfügen über optimierte Filterfelder:

Campaign

## **Dimensions**

This subject area has the following dimensions:

- **Account**
- **Account Territory**
- Campaign
- Date
- **Opportunity**
- Owned By User
- Primary Contact

- **Principal Partner Account**
- Quota
- $\blacksquare$  Territory

### **Metrics**

The list of metrics for this subject area is as follows:

- **Opportunity Metrics** 
	- **D** Opportunity Custom Metrics
	- **D** Opportunity Metrics by Open Date
		- Number  $(\#)$  of Open Opportunities
		- Number  $(\#)$  of Opportunities
		- Number  $(\#)$  of Contacts with Opportunities (Optys)
		- **Closed Revenue**
		- **Expected Revenue**
		- **Revenue**
		- **Average Number (Avg**  $#$ **) of Days in Stage**
		- Number  $(\#)$  of Wins
		- **Avg Deal Size (Definition: The average size of each sale for each customer, expressed as the** number of units or revenue amount.)
		- **Avg Sales Cycle**
		- **Deportunity Win Rate (Definition: The number of win opportunities divided by the number of won** and lost opportunities.)
		- **Opportunity Loss Rate**
	- **Revenue**
	- **Expected Revenue**
	- **Closed Revenue**
	- **Number**  $(\#)$  **of Opportunities**
	- **Number**  $(\#)$  **of Open Opportunities**
	- Number  $(\#)$  of Contacts with Optys
	- **Number**  $(\#)$  of Wins
	- Average Number (Avg #) of Days in Stage
	- **Avg Deal Size (Definition: The average size of each sale for each customer, expressed as the number** of units or revenue amount.)
	- **Avg Sales Cycle**

- **Deportunity Win Rate (Definition: The number of win opportunities divided by the number of won and** lost opportunities.)
- **Opportunity Loss Rate**
- **Quarter Ago Opportunity Revenue**
- Quarter Ago Closed Revenue
- Quota Metrics
	- Quota Value

### **Usage Notes**

The Account and Primary Contact dimensions include a Book hierarchy, which enables you to analyze metrics and related attributes at any level.

The Opportunities Reporting subject area and the Opportunity Historical Analytic subject area provide different metrics. Before selecting one of these subject areas, review the provided metrics in both to make sure you use the subject area that best suits your needs,

## **Opportunity Product Revenue Historical Analytics Subject Area**

### **Availability**

This subject area is available in all editions of Oracle CRM On Demand.

#### **Business Purpose**

This subject area allows you to analyze opportunity product revenues by account, account territory, partner, campaign, opportunity, opportunity product, owned by user, product, and product category. Because each recurring product-revenue record might have a different start date, this subject area is at the most granular level of detail and contains one row for each recurring product-revenue record within the opportunity. Given the high level of detail of this subject area, it provides the greatest flexibility to roll up data at any level of the supported dimensions. This subject area also contains the quota dimension and metrics, which allow you to report on both opportunity product revenue and quota metrics in the same report.

### **Relationship Type**

Multi-fact

#### **Optimized Custom Fields for V3 Analytics only**

**1590** Oracle CRM On Demand-Onlinehilfe Version 35 September 2017 This subject area has custom fields that are optimized to reduce the query time when they are used in filters. Optimized custom fields are in folders where the name ends with *Optimized Custom Fields* or *Optimized Custom Metrics*, such as *Account Optimized Custom Fields* and *Opportunity Optimized Custom Metrics*. Numeric custom fields, such as those with a type of CUR, INT, or NUM, are available as metrics in the optimized custom metrics folder, if the record type is the driving object in a specific subject area. For example, the Account record type is the driving object in the Account History subject area.

The following record types have optimized custom fields and metrics coverage in Oracle CRM On Demand and one or more of these record types might be present as dimensions or facts in this subject area:

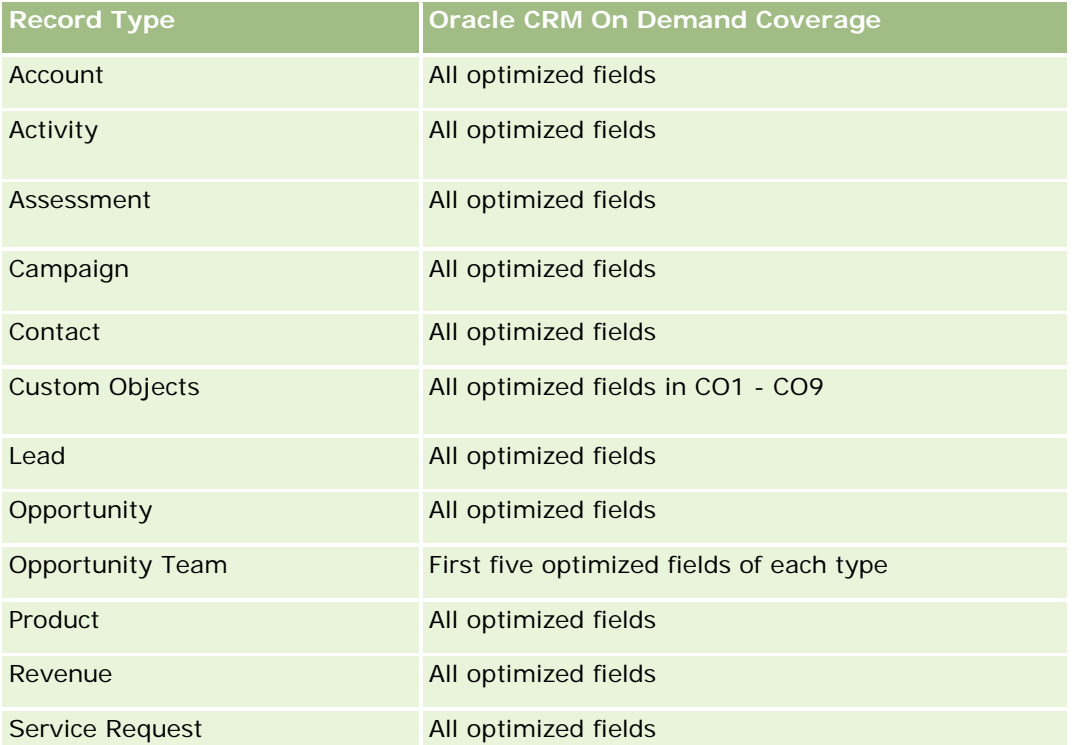

Dieser Themenbereich enthält Felder, die optimiert wurden, um die Abfragezeit bei ihrer Verwendung in Filtern zu verringern. Optimierte Felder enden mit den Begriffen *Code* oder *UTC*. Beispiel: Die Firmendimension verfügt über das Feld "Firmentyp". Außerdem verfügt die Dimension über das Feld "Firmentypcode", das die optimierte Version des Feldes "Firmentyp" ist. Ebenso gibt es das Feld "Indiziertes Datum (UTC)", das die optimierte Version des Feldes "Indiziertes Datum" ist. Die Verwendung des optimierten Feldes im Filter generiert schnellere Abfragen. Diese Methode ist schneller als die Verwendung des Standardfelds. Informationen zur Verwendung optimierter Filterfelder finden Sie unter Verwenden optimierter Filterfelder (auf Seite [1296\)](#page-1295-0). Die folgenden Dimensionen in diesem Themenbereich verfügen über optimierte Filterfelder:

Campaign

## **Dimensions**

This subject area has the following dimensions:

- **Account**
- **Account Territory**
- Campaign
- Date
- **Opportunity**
- **Opportunity Product Revenue**
- Owned By User

- **Primary Contact**
- **Principal Partner Account (available only in Oracle CRM On Demand Partner Relationship Management** Edition)
- $\blacksquare$  Product
- Product Category
- Quota
- $\blacksquare$  Territory

#### **Metrics**

The complete list of metrics for this subject area is as follows:

- **Opportunity Product Revenues Metrics** 
	- Number  $(\#)$  of Products
	- **Average Number (Avg**  $#$ **) of Products**
- Quota Metrics
	- **Quota Value**

### **Usage Notes**

The Account and Primary Contact dimensions include a Book hierarchy, which enables you to analyze metrics and related attributes at any level.

### **Opportunity Team Historical Analytics Subject Area**

#### **Availability**

This subject area is available in all editions of Oracle CRM On Demand.

#### **Business Purpose**

This subject area allows the reporting of the relationship between opportunities and opportunity teams. Use this subject area to query for team members involved in an opportunity. This subject area has no metrics.

### **Relationship Type**

Many-to-Many.

#### **Dimensions**

This subject area offers the following dimensions:

- $\blacksquare$  Account
- **Opportunity**
- Opportunity Team
- Owned By User

## **Metrics**

None.

# **Usage Notes**

**Data Visibility.**If the Historical Subject Area settings you defined in your profile is Manager Visibilty or Team Visibility, this subject area uses the Team Visibility mode and you can report on all the opportunities for which you are either the owner or a team member. If the setting defined in your profile is Full Visibility, opportunities either owned by you or your subordinates or the records in which you or your subordinates are added as team members can be reported upon.

# **Optimized Custom Fields for V3 Analytics only**

This subject area has custom fields that are optimized to reduce the query time when they are used in filters. Optimized custom fields are in folders where the name ends with *Optimized Custom Fields* or *Optimized Custom Metrics*, such as *Account Optimized Custom Fields* and *Opportunity Optimized Custom Metrics*. Numeric custom fields, such as those with a type of CUR, INT, or NUM, are available as metrics in the optimized custom metrics folder, if the record type is the driving object in a specific subject area. For example, the Account record type is the driving object in the Account History subject area.

The following record types have optimized custom fields and metrics coverage in Oracle CRM On Demand and one or more of these record types might be present as dimensions or facts in this subject area:

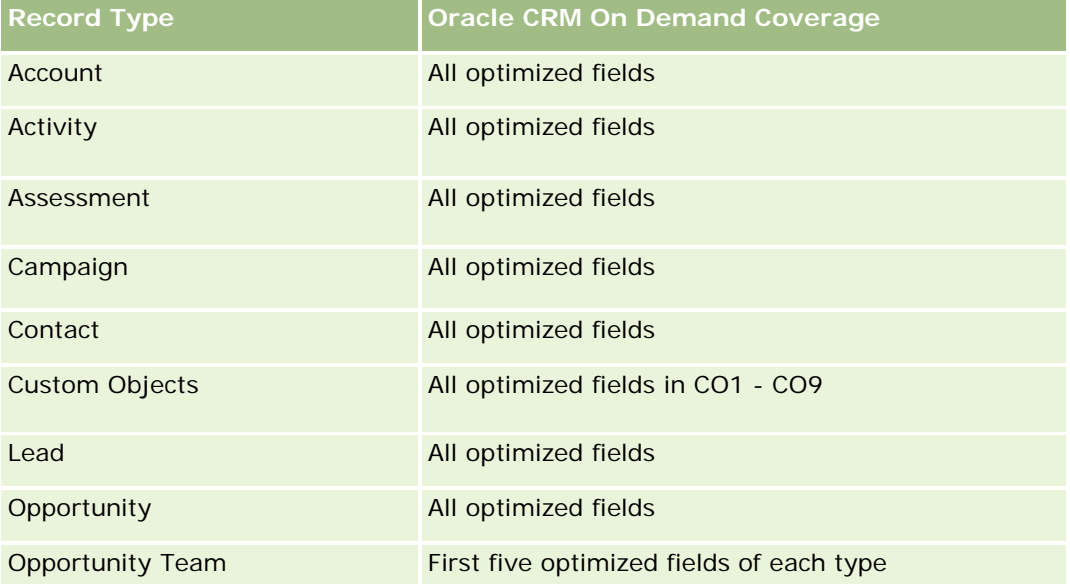

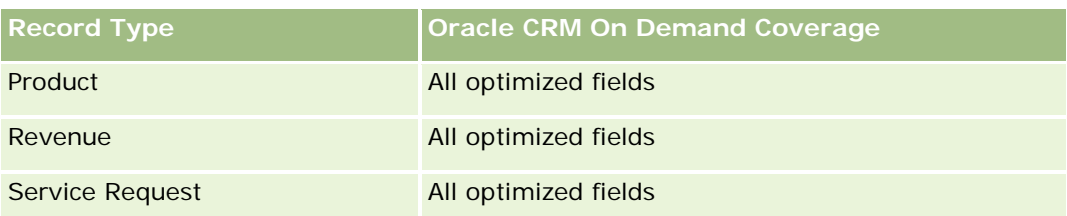

# **Analyse-Themenbereich zur Historie Partner**

## **Verfügbarkeit**

Dieser Themenbereich ist nur in Oracle CRM On Demand Partner Relationship Management Edition verfügbar.

### **Geschäftszielsetzung**

Mit dem Analyse-Themenbereich zur Historie Partner können Sie die Partnerhistorie analysieren. Sie können Leads, Verkaufsprojekte und Umsatz nach Partner und Gebiet analysieren.

## **Beziehungstyp**

Einfach

## **Dimensionen**

Dieser Themenbereich hat die folgenden Dimensionen:

- **Partner**
- Gebiet
- Verantwortlicher Benutzer
- $\Box$  Datum

## **Metrik**

Vollständige Liste der Metriken für diesen Themenbereich:

- Metrik für Verantwortlichen für Partner
	- **Anzahl Verkaufsprojekte** 
		- **Anzahl Partner mit Verkaufsprojekten**
		- **Anzahl Gewinne**
		- Durchschnittlicher abgeschlossener Umsatz

- **Durchschnittliche Tage bis Abschluss Verkaufsprojekt (Definition: Die Anzahl der Tage bis zum** Abschluss eines Verkaufsprojekts geteilt durch die Anzahl der Gewinne.)
- Abgeschlossener Umsatz
- **Abgeschlossener Umsatz (000)**
- **Abgeschlossener Produktumsatz**
- Abgeschlossener Produktumsatz (000)
- **Produktumsatz (000)**
- **Anzahl Leads**
- **Anzahl archivierter Leads**
- **Anzahl qualifizierter Leads**
- **Anzahl abgelehnter Leads**
- Anzahl Leads, die in Verkaufsprojekte konvertiert wurden (Definition: Die Anzahl an Leads, die in Verkaufsprojekte konvertiert wurden.)
- Anzahl Leads, die gewonnene Verkaufsprojekte ergeben (Definition: Die Anzahl an Leads, die in Verkaufsprojekte konvertiert wurden und sich in der Vertriebsphase "Abgeschlossen/Gewonnen" befinden.)
- **Anzahl Leads, die verlorene Verkaufsprojekte ergeben**
- **Durchschnittliche Tage bis zum Konvertieren für Lead (Definition: Die Anzahl der Tage zwischen** Lead-Erstellungsdatum und Lead-Konvertierungsdatum geteilt durch die Anzahl der in Verkaufsprojekte konvertierten Leads.)
- Durchschnittliche Tage bis Folgeaktivität für Lead
- Durchschnittlicher potenzieller Umsatz
- **Potenzieller Umsatz**
- **Potenzieller Umsatz (000)**
- **Anzahl Partner mit Leads**
- Benutzerdefinierte Metrik für Partner
- Anzahl Partner

### **Hinweise zur Verwendung**

Keine

## **Pipeline Historical Analytics Subject Area**

### **Availability**

This subject area is available in all editions of Oracle CRM On Demand.

### **Business Purpose**

The pipeline history subject area provides a monthly snapshot of all opportunities in Oracle CRM On Demand. Pipeline snapshots are taken daily during the nightly process, but the archiving process keeps only the latest pipeline snapshot for each month and purges the other snapshots. These pipeline snapshots are never deleted. During the full extract, transform and load (ETL) of data, these snapshots are backed up and fully restored. If companies change their fiscal calendar type, these historical snapshots will not be realigned with their new fiscal calendar definition. For companies with a custom fiscal calendar type, these historical snapshots can be reported only for the fiscal year definitions that are defined in Oracle CRM On Demand. Snapshots are taken of opportunities without a close date or of opportunities in which the close date is in the current quarter or in a future quarter.

## **Relationship Type**

Simple

# **Optimized Custom Fields for V3 Analytics only**

This subject area has custom fields that are optimized to reduce the query time when they are used in filters. Optimized custom fields are in folders where the name ends with *Optimized Custom Fields* or *Optimized Custom Metrics*, such as *Account Optimized Custom Fields* and *Opportunity Optimized Custom Metrics*. Numeric custom fields, such as those with a type of CUR, INT, or NUM, are available as metrics in the optimized custom metrics folder, if the record type is the driving object in a specific subject area. For example, the Account record type is the driving object in the Account History subject area.

The following record types have optimized custom fields and metrics coverage in Oracle CRM On Demand and one or more of these record types might be present as dimensions or facts in this subject area:

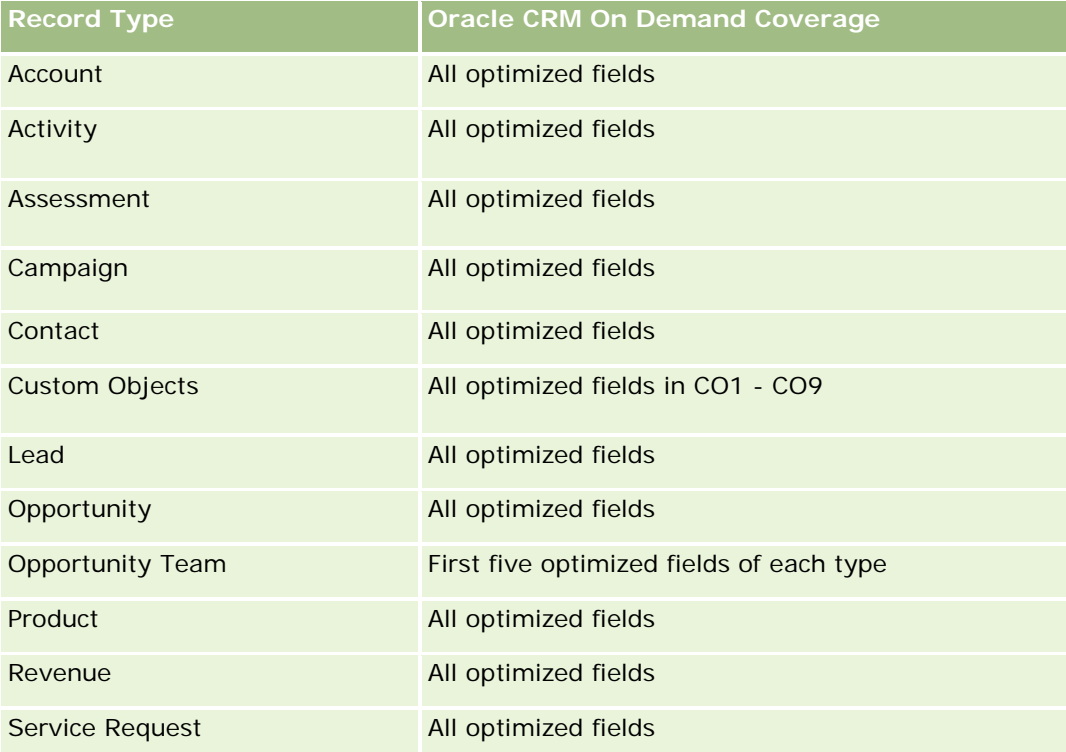

### **Dimensions**

This subject area has the following dimensions:

- Account
- $\Box$  Date
- **Opportunity**
- **D** Owned By User
- Pipeline Snapshot Date
- $\blacksquare$  Territory

### **Metrics**

The complete list of metrics for this subject area is as follows:

- **Historical Pipeline Metrics** 
	- Revenue. This metric indicates the revenue from the opportunity.
	- **Expected Revenue. This metric indicates the opportunity revenue multiplied by the probability of the** opportunity.
	- **D** Closed Revenue. This metric indicates the revenue of the closed/won opportunity. When the opportunity's status is Closed/Won, then the revenue and closed revenue have the same value.
	- Revenue (000). This metric indicates the revenue from the opportunity, in thousands.
	- **EXPECTED REVERUE (000). This metric indicates the opportunity revenue multiplied by the probability of** the opportunity, in thousands.
	- **Closed Revenue (000). This metric indicates the revenue of the closed/won opportunity, in thousands.** When the opportunity's status is Closed/Won, then the revenue and closed revenue have the same value.
	- **Quarter Ago Opportunity Revenue. This metric indicates the value of the revenue from one quarter** ago.
	- **Quarter Ago Expected Revenue. This metric indicates the value of the expected revenue from one** quarter ago.
	- **Quarter Ago Closed Revenue. This metric indicates the value of the closed revenue from one quarter** ago.
	- **Quarter Ago Opportunity Revenue (000). This metric indicates the value of the revenue from one** quarter ago, in thousands.
	- **D** Quarter Ago Expected Revenue (000). This metric indicates the value of the expected revenue from one quarter ago, in thousands.
	- **D** Quarter Ago Closed Revenue (000). This metric indicates the value of the closed revenue from one quarter ago, in thousands.
	- $\blacksquare$  Territory

### **Usage Notes**

The Account dimension includes a Book hierarchy, which enables you to analyze metrics and related attributes at any level.

# **Portfolio Historical Analytics Subject Area**

### **Availability**

This subject area is available only in the Oracle CRM On Demand Financial Services Edition.

### **Business Purpose**

This subject area provides the ability to analyze portfolio history, contacts, and products. Portfolio reports provide the capability to generate reports about portfolios for the following dimensions: Contact, Account, Product, Advisor, and Time. This report enables advisors and their managers to answer questions, such as the following:

- What financial products do clients own and what is their demographic profile?
- How much of my clients' assets are invested in which securities and asset classes?
- What is the size of assets in each advisor's book of business?
- What are the asset classes in each advisor's book of business?
- Who are my best clients by portfolio size and revenue?

This information allows you to analyze portfolios with respect to both clients and advisors.

## **Relationship Type**

Simple

### **Optimized Custom Fields for V3 Analytics only**

This subject area has custom fields that are optimized to reduce the query time when they are used in filters. Optimized custom fields are in folders where the name ends with *Optimized Custom Fields* or *Optimized Custom Metrics*, such as *Account Optimized Custom Fields* and *Opportunity Optimized Custom Metrics*. Numeric custom fields, such as those with a type of CUR, INT, or NUM, are available as metrics in the optimized custom metrics folder, if the record type is the driving object in a specific subject area. For example, the Account record type is the driving object in the Account History subject area.

The following record types have optimized custom fields and metrics coverage in Oracle CRM On Demand and one or more of these record types might be present as dimensions or facts in this subject area:

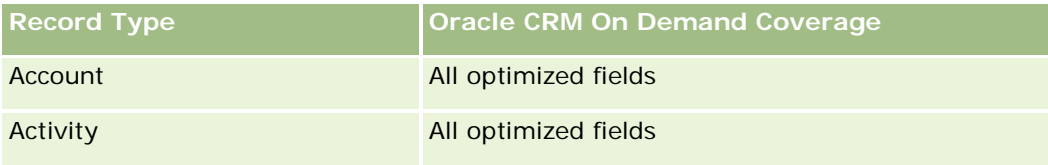

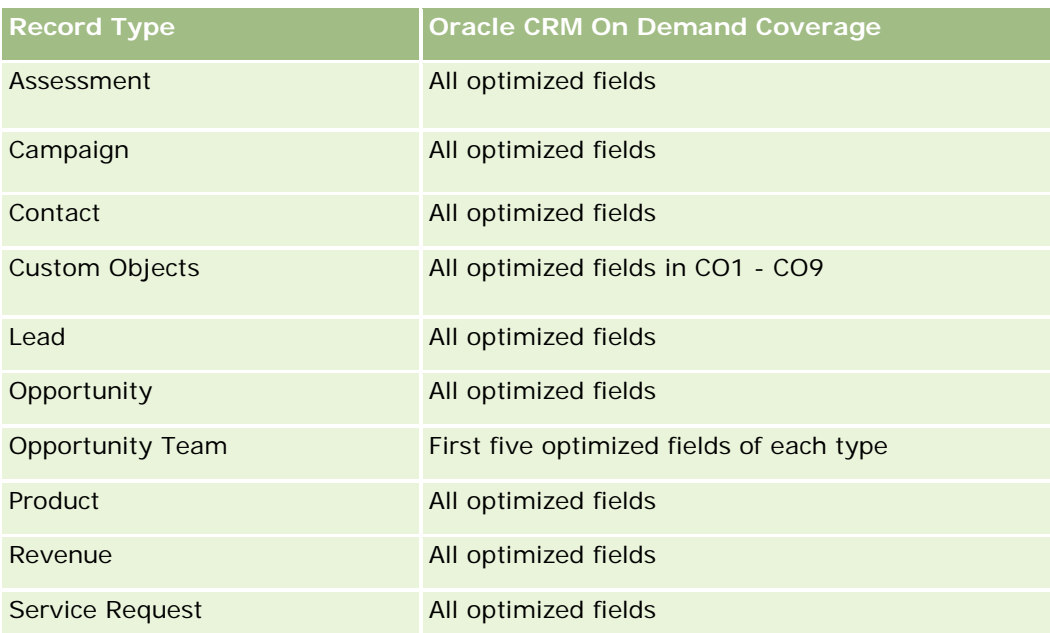

# **Dimensions**

This subject area has the following dimensions:

- Contact
- Date
- **Institution**
- **D** Owned By User
- **Portfolio**
- $\blacksquare$  Product

## **Metrics**

The complete list of metrics for this subject area is as follows:

- **Portfolio Metrics** 
	- **Portfolio Custom Metrics**
	- Number  $(\#)$  of Portfolios
	- **T** Total Asset Value
	- **Loan Amount**
	- **Premium**
	- **Revenue**
	- **Face Value**

- Credit Limit
- Average (Avg) Total Asset Value
- **Avg Loan Amount**
- **Avg Premium**
- Avg Revenue
- Avg Face Value
- Avg Credit Limit

## **Usage Notes**

The Contact dimension includes a Book hierarchy, which enables you to analyze metrics and related attributes at any level.

The Portfolio dimension normally includes non-financial assets such as vehicles unless your administrator has specifically excluded such non-financial assets in Portfolio lists using the Exclude Vehicle / Asset Records from Portfolio Accounts option in the Company Profile page.

# **Product Historical Analytics Subject Area**

### **Availability**

This subject area is available in all editions of Oracle CRM On Demand.

### **Business Purpose**

This subject area enables you to analyze revenue metrics by product, account, user, opportunity, date, and territory dimensions. The level of detail of this subject area is slightly higher than the Opportunity-Product Reporting subject area, because it allows you to analyze opportunity revenues from the focus of the product dimension. This subject area bridges the analysis gap between the Opportunities Reporting subject area and Opportunity-Product Reporting subject area.

## **Relationship Type**

Simple

## **Optimized Custom Fields for V3 Analytics only**

This subject area has custom fields that are optimized to reduce the query time when they are used in filters. Optimized custom fields are in folders where the name ends with *Optimized Custom Fields* or *Optimized Custom Metrics*, such as *Account Optimized Custom Fields* and *Opportunity Optimized Custom Metrics*. Numeric custom fields, such as those with a type of CUR, INT, or NUM, are available as metrics in the optimized custom metrics folder, if the record type is the driving object in a specific subject area. For example, the Account record type is the driving object in the Account History subject area.

The following record types have optimized custom fields and metrics coverage in Oracle CRM On Demand and one or more of these record types might be present as dimensions or facts in this subject area:

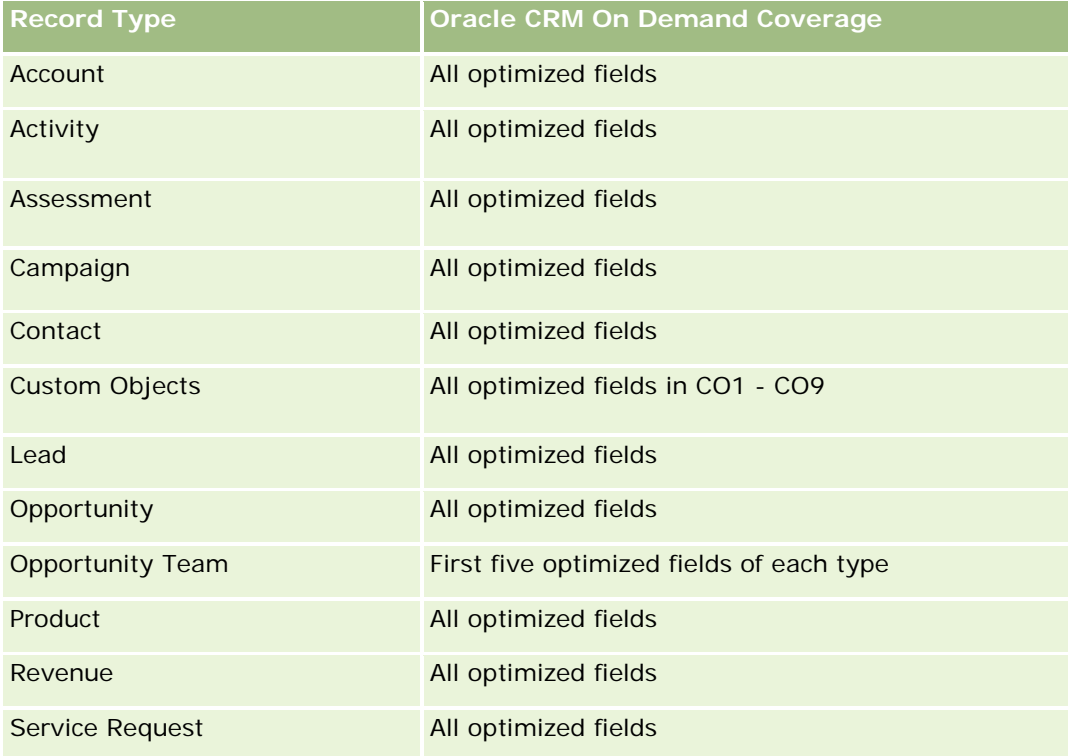

# **Dimensions**

This subject area has the following dimensions:

- **Account**
- Date
- **Opportunity**
- **D** Owned By User
- $\blacksquare$  Products
- $\blacksquare$  Territory

# **Metrics**

The complete list of metrics for this subject area is as follows:

- **Product Revenue Metrics** 
	- **Product Revenue Custom Metrics**
	- **Revenue**
	- **Product Expected Revenue**

- **Product Closed Revenue**
- **Product Revenue (000)**
- **Product Expected Revenue (000)**
- **Product Closed Revenue (000)**
- **Purchase Price**
- **Avg Purchase Price**
- **Avg Quantity**
- **T** Total Quantity
- **Quarter Ago Product Revenue**
- Quarter Ago Product Closed Revenue
- Quarter Ago Product Revenue (000)
- **Quarter Ago Product Closed Revenue (000)**

### **Usage Notes**

The Account dimension includes a Book hierarchy, which enables you to analyze metrics and related attributes at any level.

The Forecast Flag field in the Product dimension in this subject area is mapped to the Opportunity Revenue record type and if this field is selected with other Product fields (such as Product Name), only the product records that are associated to an Opportunity Product Revenue record appear in the report.

## **Quote Historical Analytics Subject Area**

### **Availability**

This subject area is available in all editions of Oracle CRM On Demand.The Quotes object must be provisioned by an administrator.

#### **Business Purpose**

Use this subject area to analyze quotes by account, date, opportunity, and owner dimensions.

### **Relationship Type**

Simple

### **Dimensions**

This subject area has the following dimensions:

- $\blacksquare$  Account
- Date
- **Opportunity**
- Owned By User
- Quote

### **Metrics**

The complete list of metrics for this subject area is as follows:

- Quote Custom Metrics
- Number (#) of Quotes

### **Usage Notes**

None.

## **Optimized Custom Fields for V3 Analytics only**

This subject area has custom fields that are optimized to reduce the query time when they are used in filters. Optimized custom fields are in folders where the name ends with *Optimized Custom Fields* or *Optimized Custom Metrics*, such as *Account Optimized Custom Fields* and *Opportunity Optimized Custom Metrics*. Numeric custom fields, such as those with a type of CUR, INT, or NUM, are available as metrics in the optimized custom metrics folder, if the record type is the driving object in a specific subject area. For example, the Account record type is the driving object in the Account History subject area.

The following record types have optimized custom fields and metrics coverage in Oracle CRM On Demand and one or more of these record types might be present as dimensions or facts in this subject area:

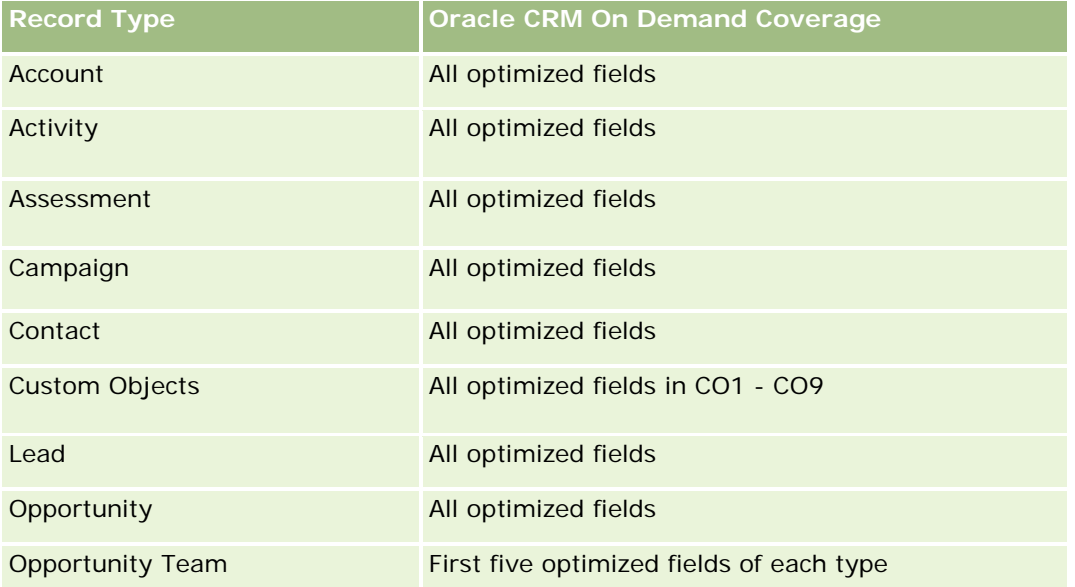

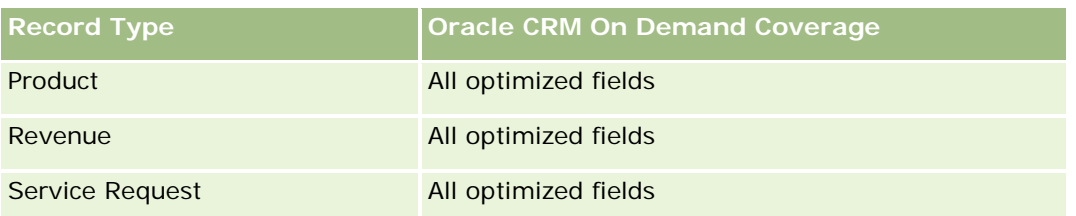

## **Optimized Filtering Field**

Dieser Themenbereich enthält Felder, die optimiert wurden, um die Abfragezeit bei ihrer Verwendung in Filtern zu verringern. Optimierte Felder enden mit den Begriffen *Code* oder *UTC*. Beispiel: Die Firmendimension verfügt über das Feld "Firmentyp". Außerdem verfügt die Dimension über das Feld "Firmentypcode", das die optimierte Version des Feldes "Firmentyp" ist. Ebenso gibt es das Feld "Indiziertes Datum (UTC)", das die optimierte Version des Feldes "Indiziertes Datum" ist. Die Verwendung des optimierten Feldes im Filter generiert schnellere Abfragen. Diese Methode ist schneller als die Verwendung des Standardfelds. Informationen zur Verwendung optimierter Filterfelder finden Sie unter Verwenden optimierter Filterfelder (auf Seite [1296\)](#page-1295-0). Die folgenden Dimensionen in diesem Themenbereich verfügen über optimierte Filterfelder:

- Account
- **Opportunity**
- Owned by User
- Quote

## **Sales Stage Historical Analytics Subject Area**

The Sales Stage History has the following subject areas.

## **Availability**

This subject area is available in all editions of Oracle CRM On Demand.

#### **Business Purpose**

This subject area allows analyzing opportunities at different sales stages by account, opportunity, sales stage, and date dimensions. The sales stage history subject area represents event-based historical snapshots of opportunities and only available on the historical side. Because opportunities go through multiple sales stages, this subject area is denser than the opportunities subject area with as many records as number of opportunities times sales stages they went through.

### **Relationship Type**

Simple

## **Optimized Custom Fields for V3 Analytics only**

This subject area has custom fields that are optimized to reduce the query time when they are used in filters. Optimized custom fields are in folders where the name ends with *Optimized Custom Fields* or *Optimized Custom Metrics*, such as *Account Optimized Custom Fields* and *Opportunity Optimized Custom Metrics*. Numeric custom fields, such as those with a type of CUR, INT, or NUM, are available as metrics in the optimized custom metrics folder, if the record type is the driving object in a specific subject area. For example, the Account record type is the driving object in the Account History subject area.

The following record types have optimized custom fields and metrics coverage in Oracle CRM On Demand and one or more of these record types might be present as dimensions or facts in this subject area:

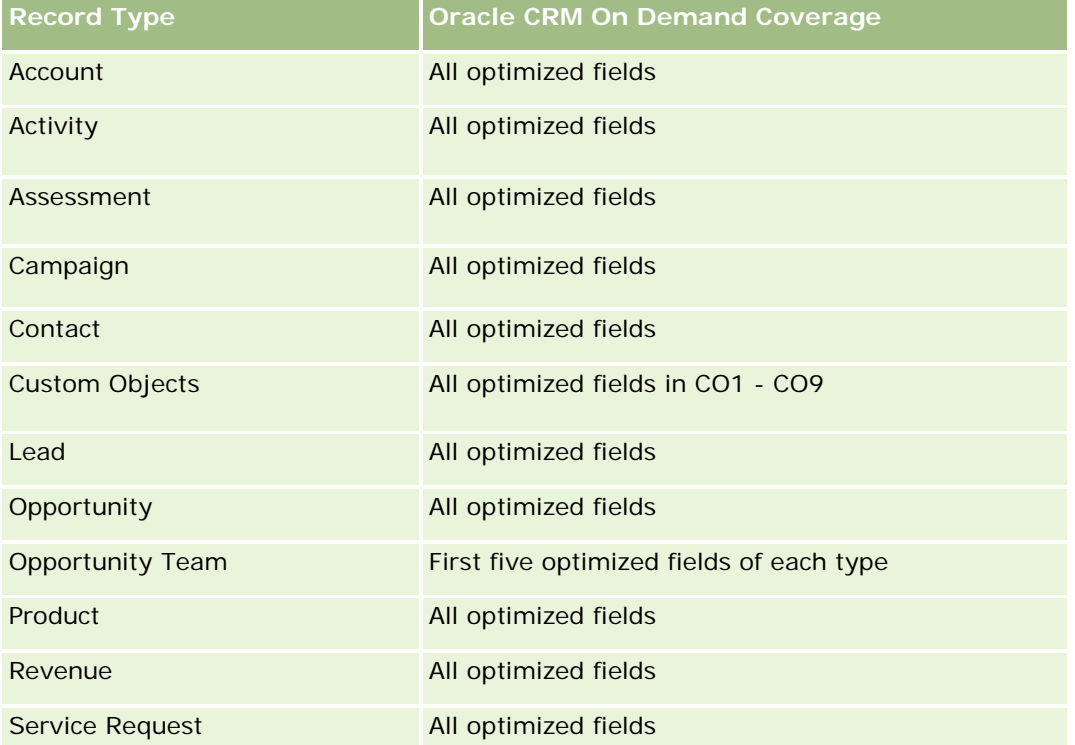

## **Dimensions**

This subject area offers the following dimensions:

- Account
- Historical Sales Stage
- **Opportunity**

## **Metrics**

The following is the complete list of metrics for this subject area:

- Sales Stage Metrics
	- **Avg Days in Stage**
- Number of  $(\#)$  of Days in Stage
- Number of (#) of Opportunities
- **Fallout**
- **Fallout Ratio**

### **Usage Notes**

The Account dimension includes a Book hierarchy, which enables you to analyze metrics and related attributes at any level.

Within the Opportunity dimension is a folder for Owned by User. Although this folder is hierarchically under the Opportunity dimension, the Owned by User folder is its own dimension. Each dimension is related to a table in the database. When a report draws from more than one table, the measures in the report are used to relate the tables.

To illustrate this effect, consider these examples where the owner of Opportunity\_A has changed from one sales stage to another:

Example 1 You select only fields from the Opportunity dimension. Result 1: All opportunities are in the report.

Example 2: You select only fields from the Owned by User folder. Result 2: All users are in the report, whether or not they own any records.

Example 3: You select fields from both the Opportunity dimension and the Owned by User folder. Result 3: The report shows multiple rows for Opportunity\_A; one row for each owner it had at the various sales stages.

## **Service Request Historical Analytics Subject Area**

## **Availability**

This subject area is available in all editions of Oracle CRM On Demand.

#### **Business Purpose**

This subject area allows you to analyze service request history, accounts, and assets. This subject area provides the ability to analyze service requests by account, contact, service request, user, partner, opportunity, and date dimensions. It helps you to measure and analyze important performance metrics of the customer service request organization, including how long service requests have been open and the average duration to close them. Using these service request performance metrics can help your company to improve customer satisfaction, employee productivity, and reduce operational costs.

## **Relationship Type**

Simple

## **Optimized Custom Fields for V3 Analytics only**

This subject area has custom fields that are optimized to reduce the query time when they are used in filters. Optimized custom fields are in folders where the name ends with *Optimized Custom Fields* or *Optimized Custom Metrics*, such as *Account Optimized Custom Fields* and *Opportunity Optimized Custom Metrics*. Numeric custom fields, such as those with a type of CUR, INT, or NUM, are available as metrics in the optimized custom metrics folder, if the record type is the driving object in a specific subject area. For example, the Account record type is the driving object in the Account History subject area.

The following record types have optimized custom fields and metrics coverage in Oracle CRM On Demand and one or more of these record types might be present as dimensions or facts in this subject area:

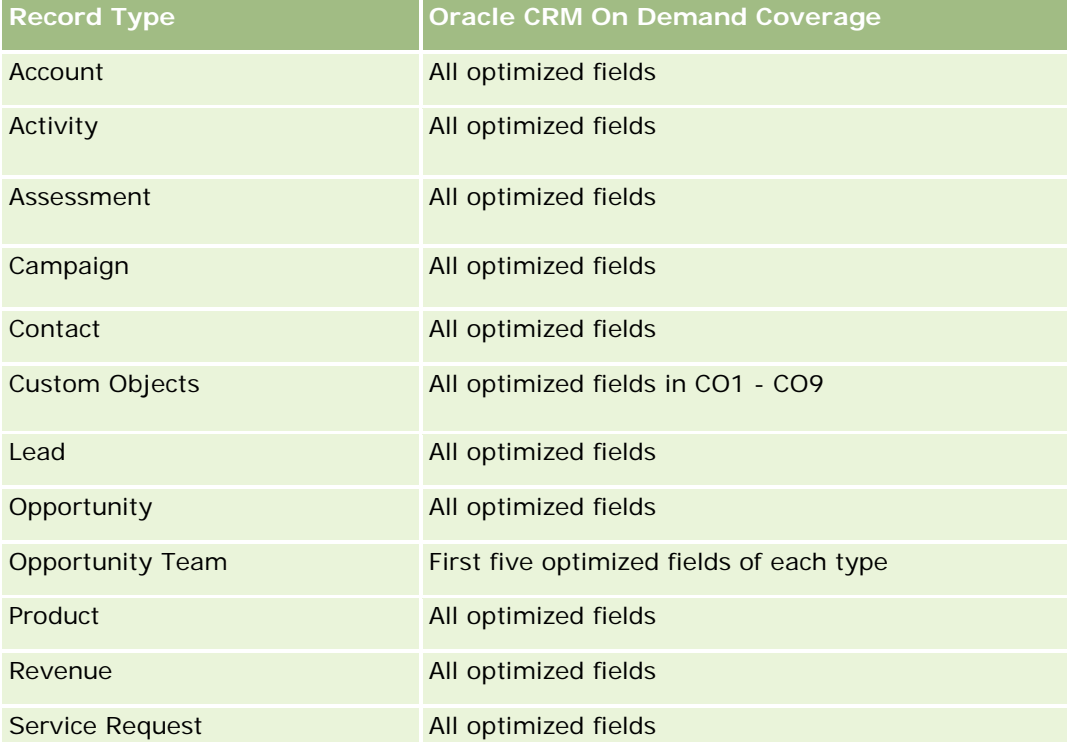

Dieser Themenbereich enthält Felder, die optimiert wurden, um die Abfragezeit bei ihrer Verwendung in Filtern zu verringern. Optimierte Felder enden mit den Begriffen *Code* oder *UTC*. Beispiel: Die Firmendimension verfügt über das Feld "Firmentyp". Außerdem verfügt die Dimension über das Feld "Firmentypcode", das die optimierte Version des Feldes "Firmentyp" ist. Ebenso gibt es das Feld "Indiziertes Datum (UTC)", das die optimierte Version des Feldes "Indiziertes Datum" ist. Die Verwendung des optimierten Feldes im Filter generiert schnellere Abfragen. Diese Methode ist schneller als die Verwendung des Standardfelds. Informationen zur Verwendung optimierter Filterfelder finden Sie unter Verwenden optimierter Filterfelder (auf Seite [1296\)](#page-1295-0). Die folgenden Dimensionen in diesem Themenbereich verfügen über optimierte Filterfelder:

**Asset** 

## **Dimensions**

This subject area has the following dimensions:

- Account
- Asset

- Contact
- Date
- Dealer
- **Opportunity**
- **D** Owned By User
- **Principal Partner Account (available only in Oracle CRM On Demand Partner Relationship Management** Edition)
- **Product**
- Service Request
- **Vehicle**

## **Metrics**

The complete list of metrics for this subject area is as follows:

- Service Request Metrics
	- Service Request Metrics by Close Date
	- Number  $(\#)$  of Cancelled SRs (Close Date)
		- Number (#) of Closed Service Requests (SRs) (Close Date)
		- **Average (Avg) Days to Close SRs (Close Date)**
		- **Avg Minutes to Close SRs (Close Date)**
	- Service Request Custom Metrics
	- Number  $(\#)$  of SRs
	- Number  $(\#)$  of Open SRs
	- Number  $(\#)$  of Closed SRs
	- Number  $(\#)$  of Pending SRs
	- Number  $(\#)$  of Cancelled SRs
	- **Avg Open SR Age**
	- **Avg Days to Close SR**
	- **Avg Open SR Age (Minutes)**
	- **Avg Minutes to Close SRs**

## **Usage Notes**

The custom fields in the Vehicle dimension are shared between the Vehicle record type and the Asset record type. The Vehicle record type has two sets of custom fields: one set that is shared with the Asset record type and appears in the Vehicle dimension, and one set that is exclusive to the Vehicle record type only. The

custom fields that are exclusive to the Vehicle record type are not available in any reports. When adding custom fields to the Vehicle record type make sure that any fields that you want to appear in reports are added to the shared Asset-Vehicle custom fields and not to the Vehicle-only custom fields.

The Account, Contact, and Service Request dimensions include a Book hierarchy, which enables you to analyze metrics and related attributes at any level.

Use the Opportunity dimension to analyze metrics and attributes in the opportunity to service request relationship.

## **Shared Address Historical Analytics Subject Area**

## **Availability**

This subject area is available in all editions of Oracle CRM On Demand.

### **Business Purpose**

This subject area enables you to report on shared addresses and their associations with accounts, contacts, and their related metrics. Using this subject area, you can report on the accounts and contacts that are attached to or share the same address.

# **Relationship Type**

Many-to-many

# **Optimized Custom Fields for V3 Analytics only**

This subject area has custom fields that are optimized to reduce the query time when they are used in filters. Optimized custom fields are in folders where the name ends with *Optimized Custom Fields* or *Optimized Custom Metrics*, such as *Account Optimized Custom Fields* and *Opportunity Optimized Custom Metrics*. Numeric custom fields, such as those with a type of CUR, INT, or NUM, are available as metrics in the optimized custom metrics folder, if the record type is the driving object in a specific subject area. For example, the Account record type is the driving object in the Account History subject area.

The following record types have optimized custom fields and metrics coverage in Oracle CRM On Demand and one or more of these record types might be present as dimensions or facts in this subject area:

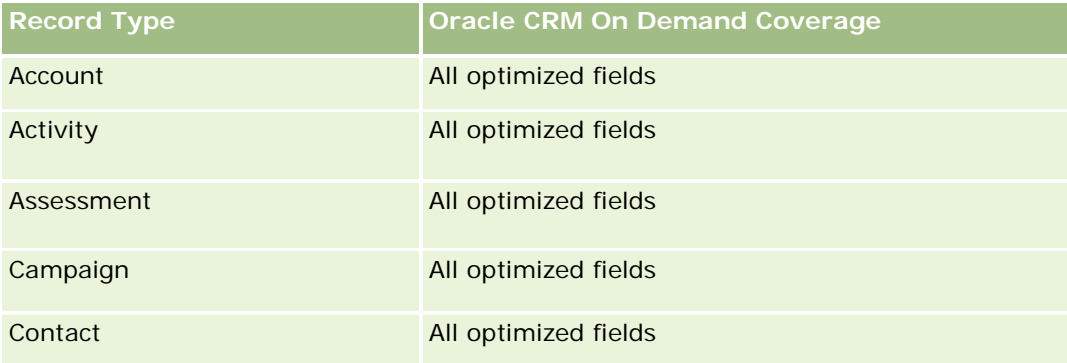

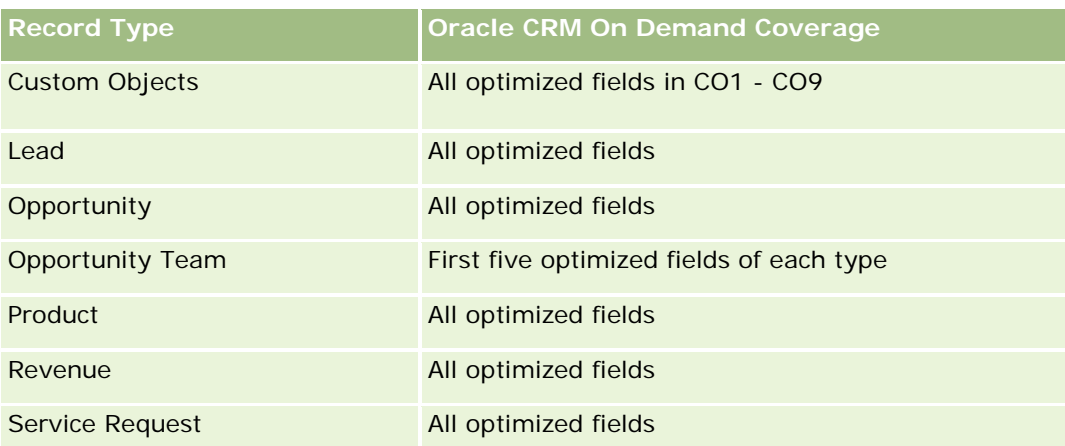

## **Dimensions**

This subject area has the following dimensions:

- **Account**
- Contact
- Shared Address

## **Metrics**

The complete list of metrics for this subject area is as follows:

- Shared Address Picklist Fields
	- **Indexed Picklist 1**
	- **Indexed Picklist 2**
	- **Indexed Picklist 3**
	- **Indexed Picklist 4**
	- **Indexed Picklist 5**
	- **N** Validated Status
- **Shipping Address (Extended)** 
	- Address 1
	- Address 2
	- Address 3
	- $\Box$  City
	- **Country**
	- **PO Box/Sorting Code**
	- $\blacksquare$  Province

- State
- **Zip/Post Code**
- Number  $(\#)$  of Accounts
- Number (#) of Accounts and Contacts
- Number (#) of Contacts

### **Usage Notes**

None

## **Solutions Historical Analytics Subject Area**

## **Availability**

This subject area is available in all editions of Oracle CRM On Demand.

### **Business Purpose**

In this subject area, you can analyze solutions by product, product category, service request, and expiration date dimensions, as well as the relationship between solutions and their associated service requests. You can also analyze important solution and related service requests metrics that help your company to evaluate the status and effectiveness of solutions.

## **Relationship Type**

Many-to-Many

### **Dimensions**

This subject area has the following dimensions:

- **Expiration Date**
- $\blacksquare$  Product
- **Product Category**
- Service Request
- $\blacksquare$  Solution

### **Metrics**

The complete list of metrics for this subject area is as follows:

Solution Custom Metrics

- **Average (Avg) Indexed Currency 0**
- **Average (Avg) Indexed Number 0**
- **Indexed Currency 0**
- **Indexed Number 0**
- Number  $(\#)$  of Solutions
- Number  $(\#)$  of Approved Solutions
- Number (#) of Published Solutions
- Number  $(\#)$  of Obsolete Solutions
- **Number**  $(\#)$  of SRs
- Number  $(\#)$  of Open SRs
- Number (#) of Closed SRs

## **Usage Notes**

### **Optimized Custom Fields for V3 Analytics only**

This subject area has custom fields that are optimized to reduce the query time when they are used in filters. Optimized custom fields are in folders where the name ends with *Optimized Custom Fields* or *Optimized Custom Metrics*, such as *Account Optimized Custom Fields* and *Opportunity Optimized Custom Metrics*. Numeric custom fields, such as those with a type of CUR, INT, or NUM, are available as metrics in the optimized custom metrics folder, if the record type is the driving object in a specific subject area. For example, the Account record type is the driving object in the Account History subject area.

The following record types have optimized custom fields and metrics coverage in Oracle CRM On Demand and one or more of these record types might be present as dimensions or facts in this subject area:

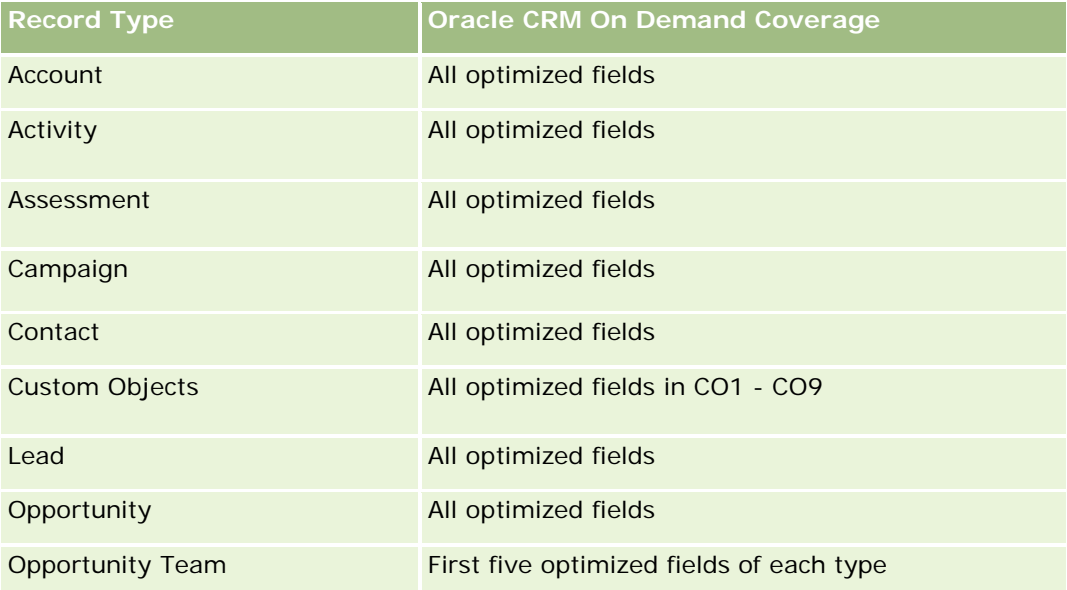

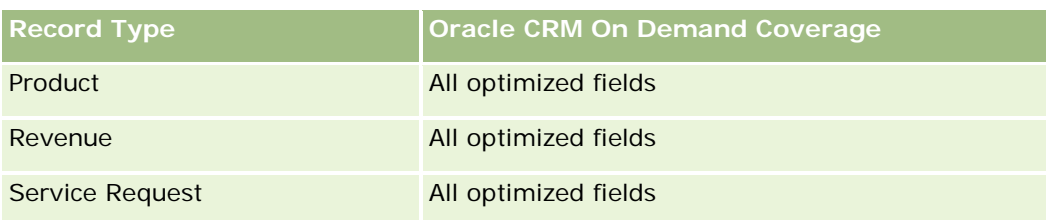

# **Optimized Filter Fields**

Dieser Themenbereich enthält Felder, die optimiert wurden, um die Abfragezeit bei ihrer Verwendung in Filtern zu verringern. Optimierte Felder enden mit den Begriffen *Code* oder *UTC*. Beispiel: Die Firmendimension verfügt über das Feld "Firmentyp". Außerdem verfügt die Dimension über das Feld "Firmentypcode", das die optimierte Version des Feldes "Firmentyp" ist. Ebenso gibt es das Feld "Indiziertes Datum (UTC)", das die optimierte Version des Feldes "Indiziertes Datum" ist. Die Verwendung des optimierten Feldes im Filter generiert schnellere Abfragen. Diese Methode ist schneller als die Verwendung des Standardfelds. Informationen zur Verwendung optimierter Filterfelder finden Sie unter Verwenden optimierter Filterfelder (auf Seite [1296\)](#page-1295-0). Die folgenden Dimensionen in diesem Themenbereich verfügen über optimierte Filterfelder:

- $\blacksquare$  Product
- Service Request
- Solution

## **Usage Notes**

The Service Request dimension includes a Book hierarchy, which enables you to analyze metrics and related attributes at any level.

# **Special Pricing Product Historical Analytics Subject Area**

# **Availability**

This subject area is available only in Oracle CRM On Demand Partner Relationship Management Edition.

## **Business Purpose**

Special pricing requests allow partners and brand owners to execute a set of business processes, by which a partner asks the brand owner for a lower price on a product (for various reasons, such as a response to a competitive deal or general downward price trends).

This subject area provides you with the ability to perform historical analysis and report on special pricing requests and special pricing products, so you can assess partner performance. You can use metrics and information, such as authorized price reductions for each product, partner, and quarter to measure discount effectiveness and product performance in the channel.

## **Relationship Type**

Simple

# **Optimized Custom Fields for V3 Analytics only**

This subject area has custom fields that are optimized to reduce the query time when they are used in filters. Optimized custom fields are in folders where the name ends with *Optimized Custom Fields* or *Optimized Custom Metrics*, such as *Account Optimized Custom Fields* and *Opportunity Optimized Custom Metrics*. Numeric custom fields, such as those with a type of CUR, INT, or NUM, are available as metrics in the optimized custom metrics folder, if the record type is the driving object in a specific subject area. For example, the Account record type is the driving object in the Account History subject area.

The following record types have optimized custom fields and metrics coverage in Oracle CRM On Demand and one or more of these record types might be present as dimensions or facts in this subject area:

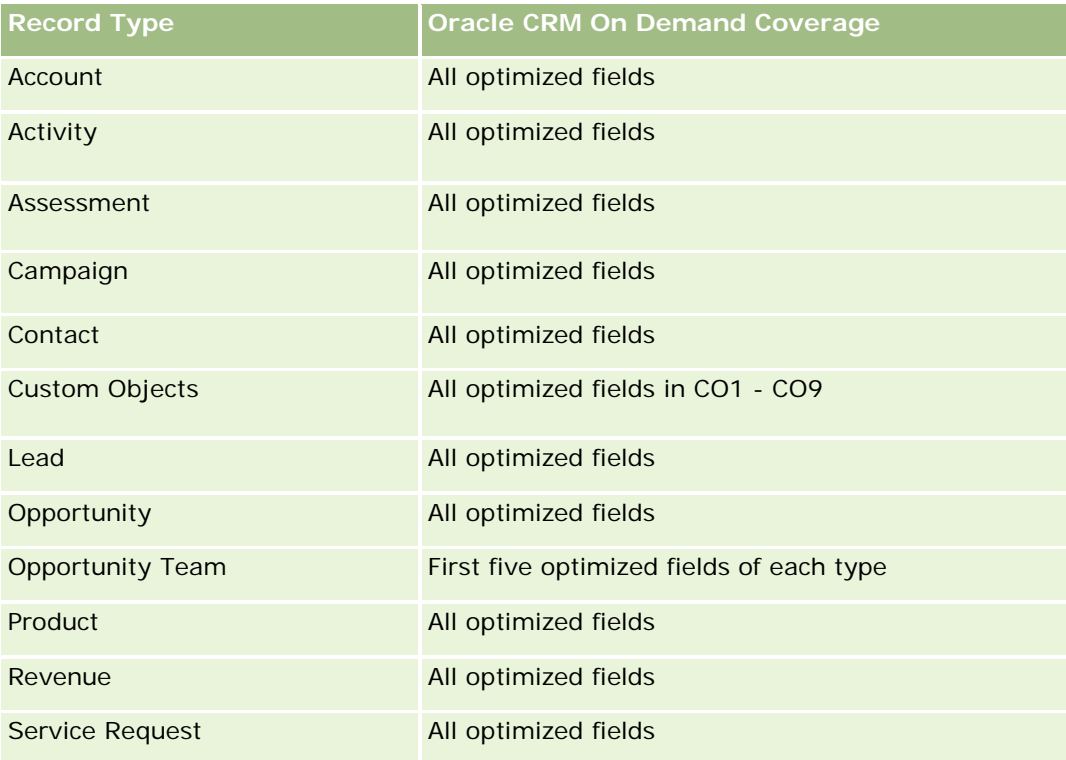

### **Dimensions**

This subject area has the following dimensions:

- Date (based on the Special Pricing Request Start Date)
- Deal Registration
- End Customer
- Last Approved By
- Opportunity

- **D** Owned By User
- Principal Partner Account
- Product
- **Product Category**
- Special Pricing Request

### **Metrics**

The complete list of metrics for this subject area is as follows:

- Special Pricing Product Metrics
	- **Special Pricing Product Metrics by Authorized Date** 
		- Number (#) of Special Pricing Requests (Authorized Date)
		- **Amount Authorized (Authorized Date)**
		- **Amount Authorized (Authorized Date) (000)**
		- **Amount Requested (Authorized Date)**
		- **Amount Requested (Authorized Date) (000)**
		- **Avg Amount Authorized (Authorized Date)**
		- **Avg Amount Requested (Authorized Date)**
		- **Avg Quantity (Authorized Date)**
		- **Quantity (Authorized Date)**
	- Special Pricing Product Metrics by Submitted Date
		- Number (#) of Special Pricing Requests (Submitted Date)
		- **Amount Authorized (Submitted Date)**
		- **Amount Authorized (Submitted Date) (000)**
		- **Amount Requested (Submitted Date)**
		- **Amount Requested (Submitted Date) (000)**
		- **Avg Amount Authorized (Submitted Date)**
		- **Avg Amount Requested (Submitted Date)**
		- **Avg Quantity (Submitted Date)**
		- **Quantity (Submitted Date)**
	- Number (#) of Special Pricing Requests
	- **Amount Authorized**
	- **Amount Authorized (000)**
	- **Amount Requested**

- **Amount Requested (000)**
- **Avg Amount Authorized**
- **Avg Amount Requested**
- **Avg Authorized Cost**
- **Avg Authorized Discount Percent**
- **Avg MSRP (Manufacturer's Suggested Retail Price)**
- **Avg Purchase Cost**
- **Avg Quantity**
- **Avg Requested Cost**
- **Avg Requested Discount Percent**
- **Avg Requested Resale Price**
- **Avg Suggested Resale Price**
- **Quantity**
- **D** Quarter Ago Amount Authorized
- **Quarter Ago Amount Authorized (000)**
- **D** Quarter Ago Amount Requested
- **Quarter Ago Amount Requested (000)**
- **Quarter Ago Quantity**

## **Usage Notes**

None

# **Analyse-Themenbereich zur Analyse der Nutzungsverfolgung**

## **Verfügbarkeit**

Dieser Themenbereich ist in allen Editionen von Oracle CRM On Demand verfügbar. Für den Zugriff auf den Themenbereich ist die Berechtigung "Nutzungsverfolgung" erforderlich. Die Administratorbenutzerrolle enthält diese Berechtigung standardmäßig.

# **Geschäftszielsetzung**

Anhand dieses Themenbereichs können Benutzer mit der Berechtigung "Nutzungsverfolgung" die Nutzung von Oracle CRM On Demand in ihrem Unternehmen analysieren. Unternehmen können die Nutzung der folgenden Anwendungsbereiche Oracle CRM On Demand analysieren:

Nutzung der Anwendung

**Benutzerakzeptanz** 

**E** Einrichtung und Konfiguration

## **Beziehungstyp**

Einfach

### **Dimensionen**

Dieser Themenbereich hat die folgenden Dimensionen:

- Inhalt
- Datum
- **D** Objekttyp
- **Benutzer**
- **Anmeldehistorie Benutzer**

### **Metriken**

Im Folgenden finden Sie die vollständige Liste der Metriken für diesen Themenbereich sowie die Felder, für die sie gespeichert werden:

In der folgenden Tabelle sind die Metriken für die Analyseperformance aufgeführt. Diese Metriken stellen die Performance von Abfragen dar.

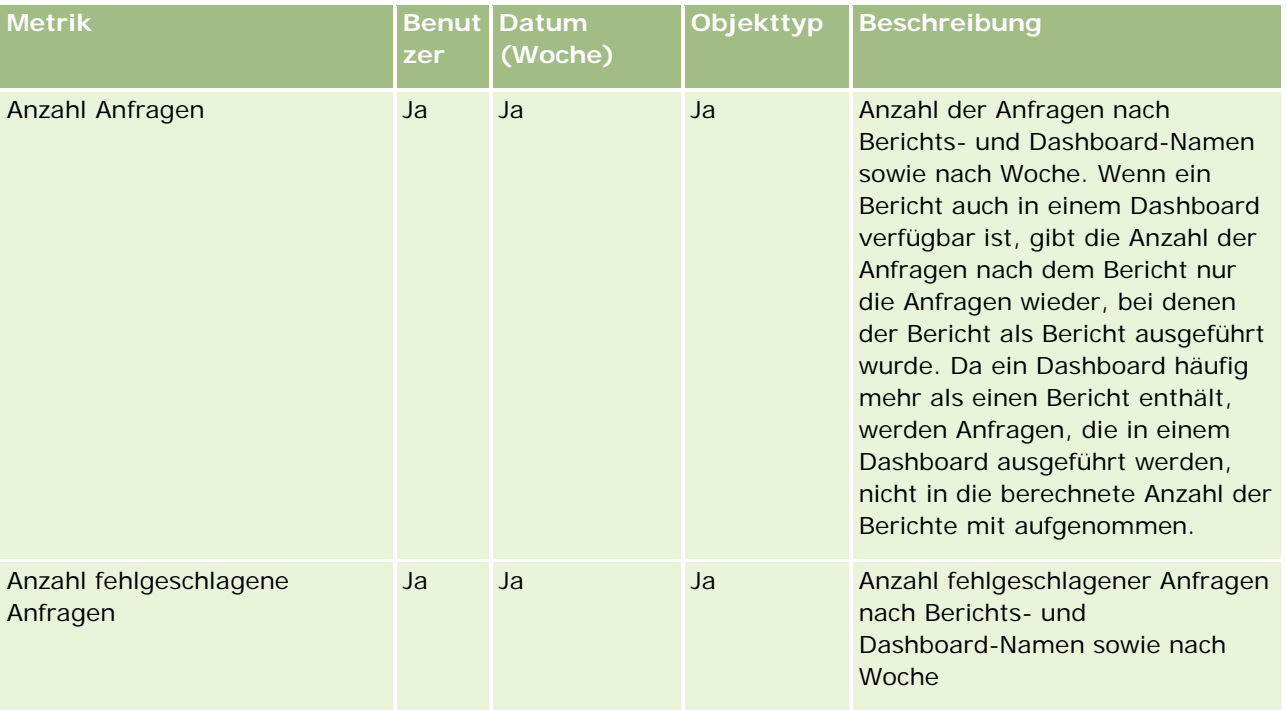

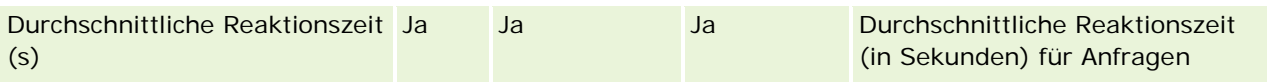

In der folgenden Tabelle sind die Metriken zur Anwendungsnutzung in Oracle CRM On Demand aufgeführt. Diese Metriken stellen die Nutzung verschiedener Anwendungsobjekttypen dar, z.B. die Anzahl erstellter, aktualisierter und gelöschter Datensätze. In der Tabelle wird mit *Ja* angegeben, dass die Metrik für das Feld verfügbar ist.

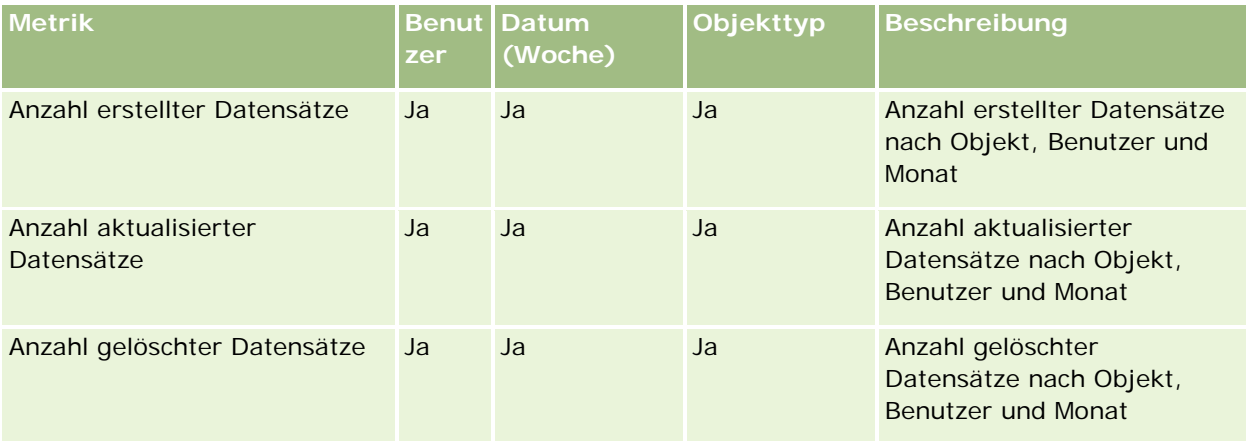

In der folgenden Tabelle sind die Performancemetriken zur Seitenanzeige in Oracle CRM On Demand aufgeführt.

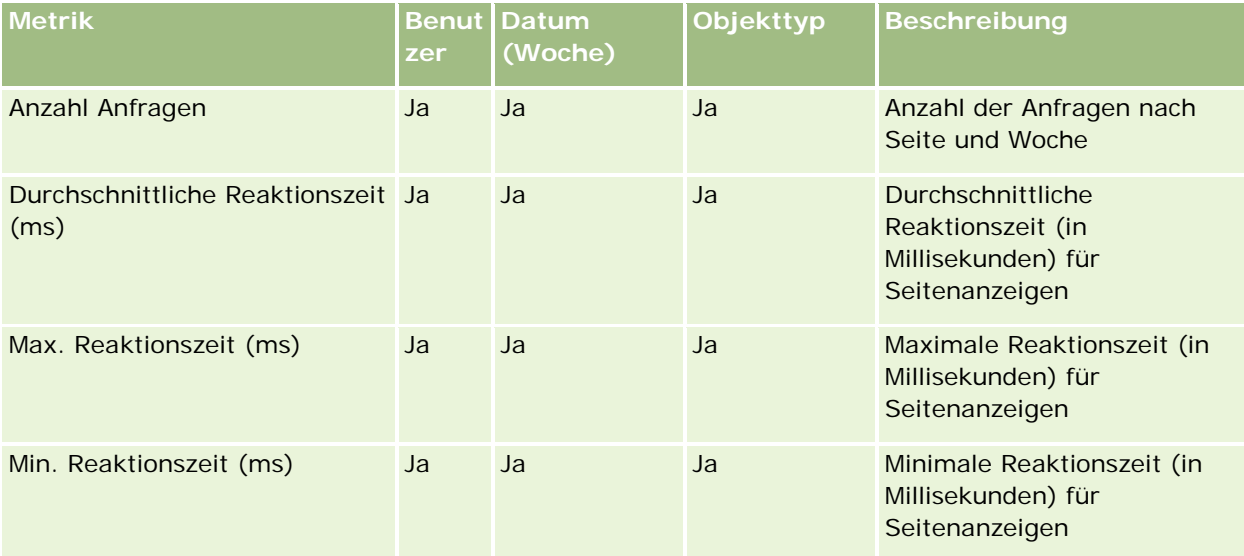

HINWEIS: Die Werte für "Max. Reaktionszeit" und "Min. Reaktionszeit" stehen nur für die Datensätze mit Seitenanzeigen zur Verfügung, die seit der Bereitstellung dieser Funktion geladen wurden. Datensätze mit Seitenanzeigen, die in Oracle CRM On Demand Release 25 und niedriger geladen wurden, weisen NULL-Werte auf, da diese Daten in diesen Releases nicht aufgezeichnet wurden.

In der folgenden Tabelle sind die Einrichtungs- und Konfigurationsmetriken aufgeführt. Diese Metriken sind ein Schnappschuss der aktuellen Einrichtung und Konfiguration von Oracle CRM On Demand zum Zeitpunkt einer inkrementellen Aktualisierung der Nutzungsverfolgungsdaten. Die Einrichtungs- und Konfigurationsmetriken sind eindeutig, da sie auf keiner Dimensionsebene erfasst werden.

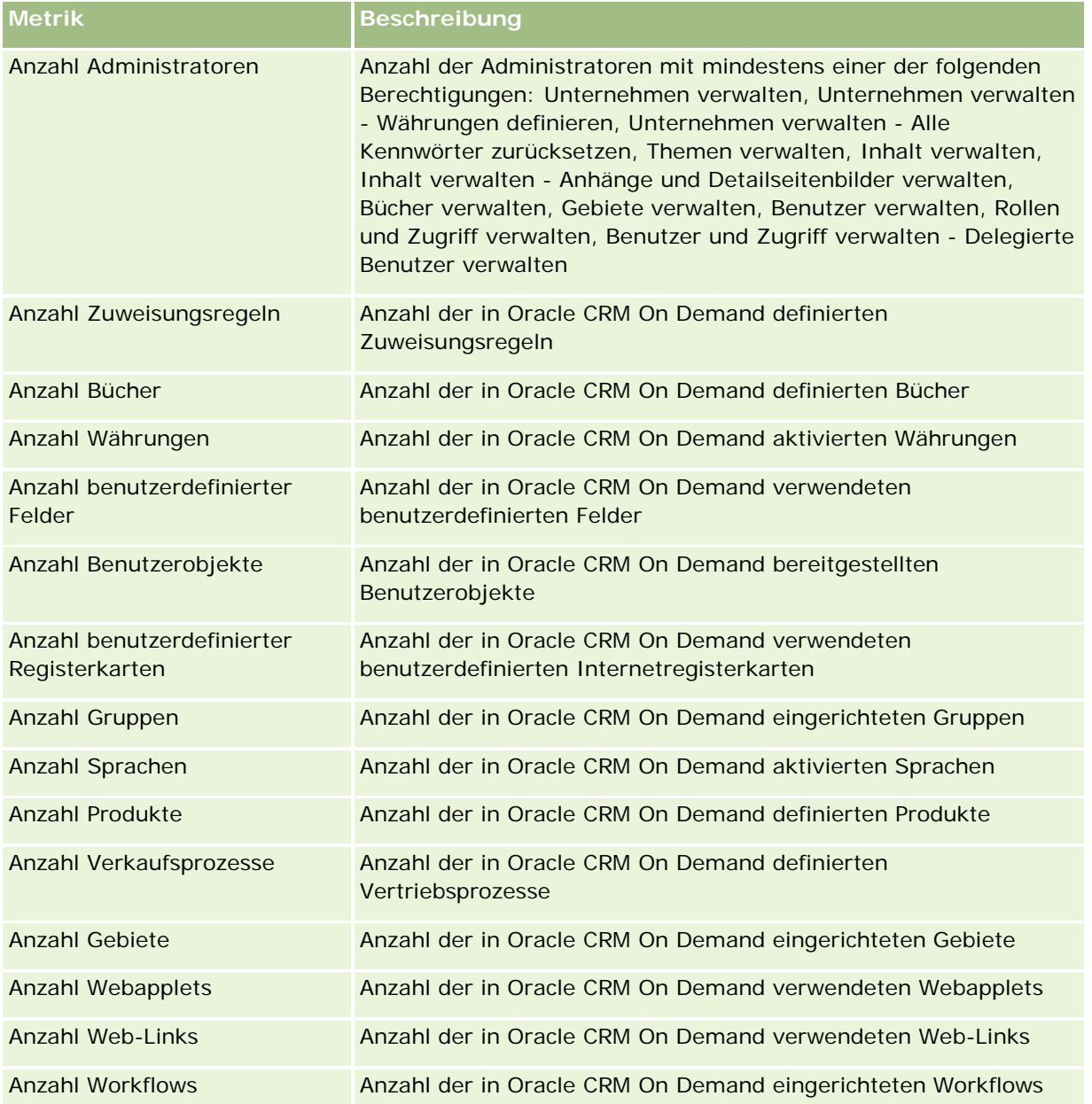

In der folgenden Tabelle sind die Metriken für die Benutzerakzeptanz aufgeführt. Mit diesen Metriken können Unternehmen die Benutzerakzeptanz der Oracle CRM On Demand-Anwendung überwachen und analysieren. In der Tabelle wird mit *Ja* angegeben, dass die Metrik für das Feld verfügbar ist.

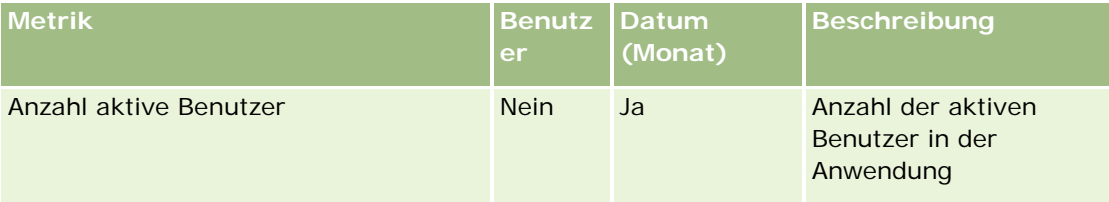

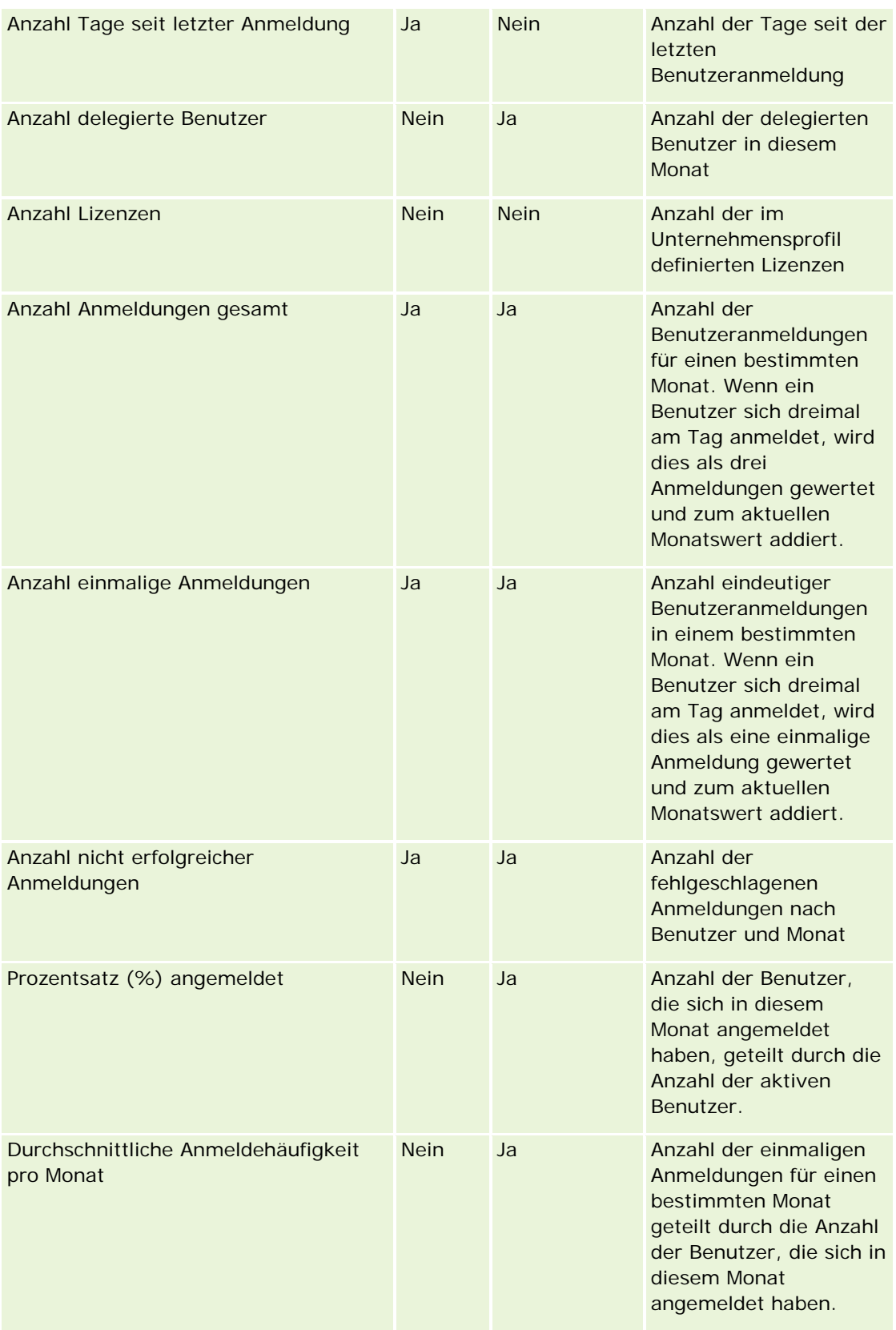
## **Hinweise zur Nutzung**

Dieses Thema enthält Hinweise zur Verwendung.

#### **Informationen zu Nutzungsverfolgungsdaten**

Die Nutzungsverfolgungsdaten werden im Data Warehouse anhand der Informationen in Ihren Oracle CRM On Demand-Anwendungsdaten wöchentlich aktualisiert. Die Aktualisierung der Nutzungsverfolgungsdaten erfolgt an Wochenenden und folgt nicht der nächtlichen inkrementellen Aktualisierung der restlichen Daten.

Die Metriken zur Nutzungsverfolgung werden nur für den aktuellen Monat erneut berechnet. Die Daten des Vormonats werden nur dann neu berechnet, wenn das Monatsende in der Woche liegt. Beispiel: Wenn die inkrementelle Aktualisierung für die Nutzungsverfolgung am Freitag, den 28. Mai 2010 durchgeführt wird, werden die Metriken zur Nutzungsverfolgung für den gesamten Monat Mai ab dem 1. Mai 2010 erneut berechnet. Wenn die inkrementelle Aktualisierung für die Nutzungsverfolgung jedoch am Freitag, den 4. Juni 2010 erfolgt, werden die Nutzungsverfolgungsmetriken für die Monate Mai und Juni neu berechnet, da die Woche im Mai beginnt und im Juni endet.

Die Metriken zur Nutzungsverfolgung werden nach Kalendermonaten zusammengefasst. Sie können diese Metriken zwar anhand der Geschäftskalender eines Unternehmens analysieren, sie werden jedoch nicht mit dem Geschäftskalender für Unternehmen mit nicht standardmäßigen Kalendern ausgerichtet. Möglicherweise treten Unregelmäßigkeiten in einer Geschäftskalenderdefinition auf, insbesondere wenn Sie einen 4-4-5- oder 5-4-4-Kalender oder einen benutzerdefinierten Kalender verwenden, in dem zwei Kalendermonate in einer Geschäftsperiode beginnen oder kein Kalendermonat in einer Geschäftsperiode beginnt. In diesem Fall sind die Nutzungsverfolgungsmetriken möglicherweise zu hoch oder fehlen für eine bestimmte Geschäftsperiode.

Die meisten Nutzungsverfolgungsdaten werden auf Wochenebene erfasst. Bestimmte Metriken für die Benutzerakzeptanz werden nicht auf Wochenebene erfasst. Alle Einrichtungs- und Konfigurationsmetriken werden nicht auf Wochenebene erfasst. Da die Nutzungsverfolgungsdaten auf Wochenebene erfasst werden, können sie nach Monat, Quartal und Jahr aggregiert werden. Möglicherweise werden jedoch keine Ergebnisse ausgegeben, wenn die Ausführung auf einer niedrigeren Ebene als der Wochenebene erfolgt.

#### **Informationen zur Benutzeranmeldehistorie**

Benutzeranmeldedaten, die älter sind als 90 Tage, werden fortlaufend aus der Oracle CRM On Demand-Anwendung gelöscht. Die Funktion zur Nutzungsverfolgung kann Benutzerakzeptanzmetriken somit etwa 90 Tage lang unterstützen, wenn für die Oracle CRM On Demand-Anwendung erstmals ein Upgrade auf dieses Release ausgeführt wird. Die Daten zur Benutzerakzeptanzhistorie werden jedoch im Data Warehouse gespeichert, um die historische Trendanalyse der Benutzerakzeptanzmetriken in Oracle CRM On Demand Analytics zu unterstützen. Diese Daten werden bis zur nächsten vollständigen Aktualisierung beibehalten, auch nachdem die Daten aus Oracle CRM On Demand gelöscht wurden.

#### **Nutzungsverfolgungsmetriken**

Nutzungsverfolgungsmetriken werden nach Kalenderwoche erfasst. Wenn Sie einen Kalender verwenden, der kein Standardkalender ist, z.B. 5-4-4 oder 4-4-5, oder wenn Sie einen benutzerdefinierten Geschäftskalender verwenden, kann ein Geschäftsmonat oder -quartal im Vergleich zu anderen Geschäftsmonaten oder -quartalen mehr oder weniger Wochen aufweisen. Die Nutzungsverfolgungsmetriken können somit für einen

bestimmten Monat oder ein bestimmtes Quartal etwas zu hoch oder zu niedrig erscheinen. Dies ist ein erwartetes Verhalten, wenn die Metriken Ihres Unternehmens bei der Analyse nach Geschäftskalendermonaten und -quartalen nicht vollständig an den zugehörigen Geschäftskalenderdefinitionen ausgerichtet sind.

#### **Inhaltsdimension**

Die Inhaltsdimension wird sowohl bei Performancemetriken zur Analyse als auch bei Performancemetriken zur Seitenanzeige verwendet.

Um Berichte zu Performancemetriken zur Analyse zu erstellen, filtern Sie im Feld "Inhaltskategorie" nach der folgenden Bedingung:

Inhaltskategorie = Analytics

Um Berichte zu Performancemetriken zur Seitenanzeige zu erstellen, filtern Sie im Feld "Inhaltskategorie" nach der folgenden Bedingung:

Inhaltskategorie = Seitenanzeige

Wenn Sie die Performancemetriken zur Seitenanzeige analysieren, sind nur die folgenden Inhaltsdimensionsfelder verfügbar: Inhaltskategorie und Inhaltsname. Für die Performance der Seitenanzeigen stellt der Wert für das Feld "Inhaltsname" den Titel der Anzeige dar. Für die Analyseperformance stellt der Wert für das Feld "Inhaltsname" den Berichts- oder Dashboard-Namen dar.

Um den Pfad der Berichte in Ihrer Analyse anzuzeigen, verwenden Sie das Feld "Inhaltsdetails" in der Inhaltsdimension. Inhaltsdetails werden nur angezeigt, wenn die Inhaltskategorie auf "Analyse" gesetzt ist, sowie für Inhalte mit dem Inhaltstyp "Gemeinsamer Bericht" bzw. "Persönlicher Bericht". Das Format für die Berichtspfade lautet folgendermaßen:

Pfad für persönlichen Ordner eines Benutzers:

/users/<Login des Benutzers>

Beispiel:

/users/analyticsrto10#admin

**Pfad für gemeinsamen Ordner des Unternehmens:** 

/shared/Company\_<Nummer>\_Shared\_Folder

Beispiel:

```
/shared/Company_9999_Shared_Folder
```
**Ein eingebetteter Berichtspfad weist folgendes Suffix auf:** /\_Emb

#### **Analytics-Performancemetriken**

Analytics-Performancemetriken können nicht mit anderen Metriken kombiniert werden. Die Performancemetriken für die Seitenanzeige können nicht mit anderen Metriken kombiniert werden. Diese beiden performancebezogenen Metriken werden mit unterschiedlichen Details gespeichert und unterscheiden sich voneinander sowie von allen anderen Metriken. Die Analytics-Performancemetriken werden nach Inhalt, Benutzer und Woche erfasst. Diese Metriken werden jedes Mal erfasst, wenn ein Benutzer einen Bericht

ausführt, und werden nach Woche zusammengefasst. Die durchschnittliche Reaktionszeit wird in Sekunden angegeben.

Im Gegensatz hierzu werden die Performancemetriken zur Seitenanzeige nach Seite und Woche erfasst. Diese Metriken werden jedes Mal erfasst, wenn die einzelnen Seiten angezeigt werden, und sie werden auf Wochenebene zusammengefasst. Die durchschnittliche Reaktionszeit wird in Millisekunden angegeben.

Bei Analytics-Performancemetriken können Berichte zu Metriken nach einzelnen Benutzern erstellt werden. Die Seitenanzeigeperformance ist jedoch nur auf Unternehmensebene verfügbar. Die meisten Seitenanzeigen haben einen Titel, für Seitenanzeigen mit fehlenden Titeln wird die Performancemetrik zur Nutzungsverfolgung im Bericht als *Sonstige* aufgeführt. Die Analytics-Performancemetriken werden für gemeinsame und persönliche Dashboards durchgeführt, nicht jedoch für dynamische Abfragen. Sowohl bei den Inhaltsnamen für Seitenanzeigen als auch bei den Inhaltsnamen für Analysen werden Metriken angezeigt, die auf der Standardsprache des Unternehmens und der Standardobjektbenennung basieren. Die Auswahl einer Benutzersprache und die Umbenennung von Objekten werden nicht unterstützt.

#### **Einschränkungen für Benutzeranmeldehistorie**

Die Dimension "Anmeldehistorie Benutzer" gibt die Quelle der Benutzeranmeldung an, wie z.B. interaktiv, Webservices, mobil usw. Für diese Dimension gelten folgende Einschränkungen:

- Für die Dimension "Anmeldehistorie Benutzer" können nur folgende Benutzerakzeptanzmetriken verendet werden:
	- **Anzahl Anmeldungen gesamt**
	- Anzahl nicht erfolgreicher Anmeldungen
- Durch eine inkrementelle Aktualisierung werden nur Daten des aktuellen Monats aktualisiert.
- **Historische Daten für die Spalten "Anmeldetyp" werden durch eine inkrementelle Aktualisierung nicht** aktualisiert.

HINWEIS: Die Werte für "Anmeldetyp" stehen nur für die Datensätze für Benutzeranmeldungen zur Verfügung, die seit der Bereitstellung dieser Funktion geladen wurden. Datensätze für die Anmeldehistorie von Benutzern, die in Oracle CRM On Demand Release 29 und niedriger geladen wurden, weisen NULL-Werte auf, da diese Daten in diesen Releases nicht aufgezeichnet wurden.

### **Berichte-Themenbereich zu Firmenpersonen**

## **Verfügbarkeit**

Dieser Themenbereich ist in allen Editionen von Oracle CRM On Demand verfügbar.

### **Geschäftszielsetzung**

Mit diesem Themenbereich können Sie Berichte zu n:n-Beziehungen zwischen Firmen und Firmenkontakten (Personen) erstellen. Sie können Berichte zu allen einer Firma zugeordneten Personen erstellen oder zu einer Person, die mit mehreren Firmen verknüpft ist. Sie können damit jedoch keine Berichte zu einer Firmen oder Personen erstellen, die nicht einer Person oder Firma zugeordnet sind. Dieser Themenbereich verfügt nicht über Metriken.

### **Beziehungstyp**

n:n

## **Dimensionen**

Dieser Themenbereich hat die folgenden Dimensionen:

- $\blacksquare$  Firma
- **Person**

### **Metriken**

Keine

## **Hinweise zur Nutzung**

Die Dimensionen "Firma" und "Person" umfassen die Hierarchie "Buch", mit der Sie Metriken und zugehörige Attribute auf allen Ebenen analysieren können.

## **Optimierte Benutzerfelder**

Dieser Themenbereich enthält Benutzerfelder, die optimiert wurden, um die Abfragezeit bei ihrer Verwendung in Filtern zu verringern. Die ersten fünf optimierten Felder jedes Feldtyps der ausgewählten Datensatztypen sind verfügbar. Optimierte benutzerdefinierte Felder befinden sich in Ordnern, in denen der Name mit "Optimierte Benutzerfelder" oder "Optimierte benutzerdefinierte Metriken" beginnt, beispielsweise "Optimierte Benutzerfelder für Firma" und "Optimierte benutzerdefinierte Metriken für Verkaufsprojekt". Numerische Benutzerfelder, z.B. solche mit dem Typ CUR, INT oder NUM, sind als Metriken im Ordner mit optimierten benutzerdefinierten Metriken verfügbar, wenn der Datensatztyp das treibende Objekt in einem bestimmten Themenbereich ist. Beispiel: Der Datensatztyp "Firma" ist das Steuerungsobjekt im Themenbereich "Firmenhistorie". Die folgenden Datensatztypen weisen optimierte benutzerdefinierte Felder und Metriken auf, und mindestens einer dieser Datensatztypen ist möglicherweise als Dimension oder Fakt in diesem Themenbereich vorhanden.

- Firma
- Person

## **Account Revenues Real-Time Reporting Subject Area**

### **Availability**

This subject area is available in all editions of Oracle CRM On Demand.

### **Business Purpose**

The Account Revenue Analytics subject area provides the ability to track account revenues by product, category, territory, and user.

# **Relationship Type**

Multi-Fact

# **Optimized Custom Fields for V3 Analytics only**

This subject area has custom fields that are optimized to reduce the query time when they are used in filters. Optimized custom fields are in folders where the name ends with *Optimized Custom Fields* or *Optimized Custom Metrics*, such as *Account Optimized Custom Fields* and *Opportunity Optimized Custom Metrics*. Numeric custom fields, such as those with a type of CUR, INT, or NUM, are available as metrics in the optimized custom metrics folder, if the record type is the driving object in a specific subject area. For example, the Account record type is the driving object in the Account History subject area.

The following record types have optimized custom fields and metrics coverage in Oracle CRM On Demand and one or more of these record types might be present as dimensions or facts in this subject area:

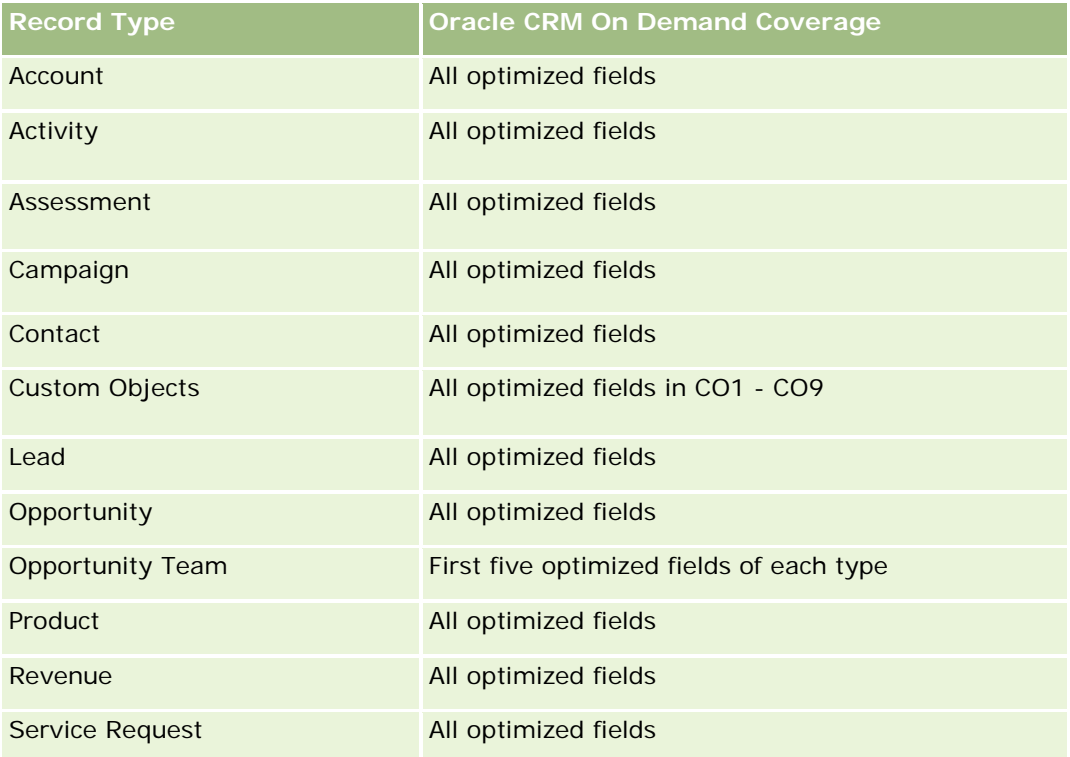

## **Dimensions**

This subject area has the following dimensions:

- Account
- **Account Revenue**
- **Account Territory**
- Campaign
- Owned By User

- $\blacksquare$  Product
- Product Category
- Quota

## **Optimized Filtering Fields**

This subject area has fields that are optimized to reduce the query time when they are used in filters. Optimized fields end with the words *Code* or *UTC*. For example, the Account dimension has an Account Type field. There is also an Account Type Code field, which is the optimized version of the Account Type field. Similarly, there is an Indexed Date UTC field, which is the optimized version of the Indexed Date field. Using the optimized field in the filter generates faster queries. This method is faster than using the standard field. For more information on using optimized filtering fields, see Using Optimized Filtering Fields (siehe ["Verwenden optimierter Filterfelder"](#page-1295-0) auf Seite [1296\)](#page-1295-0). The following dimensions in this subject area have optimized filtering fields:

- Account
- Campaign

### **Metrics**

The complete list of metrics for this subject area is as follows:

- **Account Revenue Metrics:** 
	- Account Revenue Custom Metrics
	- Number  $(\#)$  of Products
	- **Average Number (Avg #) of Products**
- Quota Metrics:
	- **Quota Value**

### **Usage Notes**

For more information about account revenue capabilities, see Forecasts Reporting subject area (siehe ["Berichte-Themenbereich zu Prognosen"](#page-1244-0) auf Seite [1245\)](#page-1244-0). In the Forecast subject area, you can combine forecast, quota, and account revenues into a single, queried report. Quota folder dimensions and metrics can be combined only with Owned by User folder dimensions and metrics.

The Account dimension includes a Book hierarchy, which enables you to analyze metrics and related attributes at any level.

# **Accounts Real-Time Reporting Subject Area**

## **Availability**

This subject area is available in all editions of Oracle CRM On Demand.

## **Business Purpose**

This subject area provides a summary view of the operating metrics for a company's accounts. The account record type is the record type that you want to analyze. You can use this subject area to answer basis questions about account performance: Which companies have the highest number of service requests? Which companies have the largest number of opportunities? This subject area allows you to group and roll up these metrics at any level by account, account territory, and date dimensions. For a deeper analysis involving other business areas, you must use other subject areas.

# **Relationship Type**

Summary

# **Optimized Custom Fields for V3 Analytics only**

This subject area has custom fields that are optimized to reduce the query time when they are used in filters. Optimized custom fields are in folders where the name ends with *Optimized Custom Fields* or *Optimized Custom Metrics*, such as *Account Optimized Custom Fields* and *Opportunity Optimized Custom Metrics*. Numeric custom fields, such as those with a type of CUR, INT, or NUM, are available as metrics in the optimized custom metrics folder, if the record type is the driving object in a specific subject area. For example, the Account record type is the driving object in the Account History subject area.

The following record types have optimized custom fields and metrics coverage in Oracle CRM On Demand and one or more of these record types might be present as dimensions or facts in this subject area:

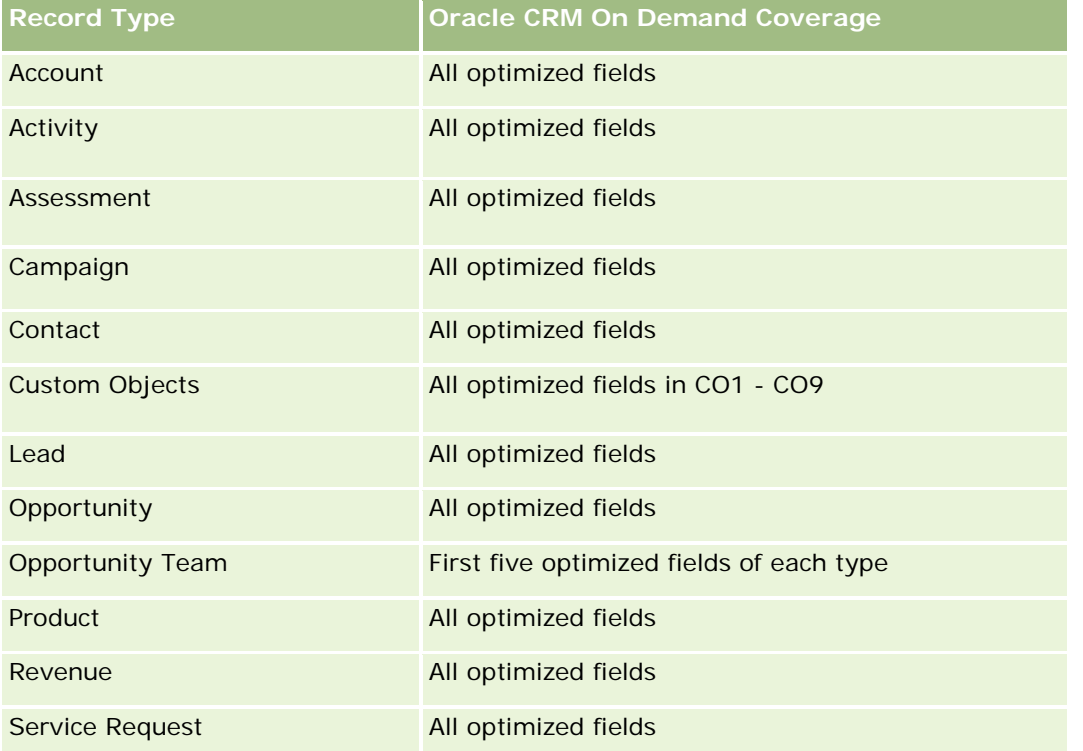

### **Dimensions**

This subject area has the following dimensions:

- Account
- Campaign
- Date Created
- Owned By User
- **Territory**

## **Optimized Filtering Fields**

Dieser Themenbereich enthält Felder, die optimiert wurden, um die Abfragezeit bei ihrer Verwendung in Filtern zu verringern. Optimierte Felder enden mit den Begriffen *Code* oder *UTC*. Beispiel: Die Firmendimension verfügt über das Feld "Firmentyp". Außerdem verfügt die Dimension über das Feld "Firmentypcode", das die optimierte Version des Feldes "Firmentyp" ist. Ebenso gibt es das Feld "Letztes Besuchsdatum (UTC)", das die optimierte Version des Feldes "Letztes Besuchsdatum" ist. Die Verwendung des optimierten Feldes im Filter generiert schnellere Abfragen. Diese Methode ist schneller als die Verwendung des Standardfelds. Informationen zur Verwendung optimierter Filterfelder finden Sie unter Verwenden optimierter Filterfelder (auf Seite [1296\)](#page-1295-0). Die folgenden Dimensionen in diesem Themenbereich verfügen über optimierte Filterfelder:

- Account
- Campaign

### **Metrics**

The complete list of metrics for this subject area is as follows:

- Account Metrics
	- Account Custom Metrics
	- **Revenue**
	- Revenue (000)
	- **Average (Avg) Revenue**
	- **Closed Revenue**
	- **Closed Revenue (000)**
	- **Average (Avg) Closed Revenue**
	- **Average (Avg) Days to Close Opportunity (Definition: The number of days to close an opportunity** divided by the number of wins.)
	- **Potential Revenue**
	- **Average (Avg) Potential Revenue**
	- **Revenue**
	- Product Revenue (000)

- **Product Closed Revenue**
- **Product Closed Revenue (000)**
- Number  $(\#)$  of Accounts
- Number  $(\#)$  of Accounts with Opportunities
- Number  $(\#)$  of Activities
- Number  $(\#)$  of Contacts
- **Number**  $(\#)$  of Opportunities
- **Number**  $(\#)$  of Wins
- Number  $(\#)$  of Service Request (SRs)
- Number  $(\#)$  of Cancelled SRs
- Number  $(\#)$  of Closed SRs
- Number  $(\#)$  of Open SRs
- Number  $(\#)$  of Pending SRs
- **Average (Avg) Open SR Age**
- **Average (Avg) Days to Close SR**
- Number  $(\#)$  of Leads
- Number (#) of Leads Converted to Opportunities (Definition: The number of leads that has been converted to opportunities.)
- **Number (#) of Leads Resulting in Won Opportunity (Definition: The number of leads that has been** converted to opportunities and is in the Closed/Won sales stage.)
- Number  $(\#)$  of Leads Resulting in Lost Opportunity
- Number  $(\#)$  of Qualified Leads
- Number  $(\#)$  of Rejected Leads

### **Usage Notes**

The Account dimension includes a Book hierarchy, which enables you to analyze metrics and related attributes at any level.

## **Accounts and Competitors Real-Time Reporting Subject Area**

## **Availability**

This subject area is available in all editions of Oracle CRM On Demand.

### **Business Purpose**

This subject area allows you to report on the many-to-many relationship between accounts and competitor accounts. This subject area is almost identical to the account subject areas. The only difference is that it includes the competitor dimension, which has a many-to-many relationship with the account record type. It allows you to create reports that show all the competitors for an account. Because this subject area represents the many-to-many relationship between accounts and competitor accounts, accounts that do not have an association with at least one competitor account cannot be reported using this subject area. The attributes that define the competitor account relationship that are available for reporting include the following:

- Primary Contact
- Role
- Reverse Role
- Start Date
- $\blacksquare$  End Date
- **Strengths**
- Weaknesses
- Comments

# **Relationship Type**

Many-to-many

## **Optimized Custom Fields for V3 Analytics only**

This subject area has custom fields that are optimized to reduce the query time when they are used in filters. Optimized custom fields are in folders where the name ends with *Optimized Custom Fields* or *Optimized Custom Metrics*, such as *Account Optimized Custom Fields* and *Opportunity Optimized Custom Metrics*. Numeric custom fields, such as those with a type of CUR, INT, or NUM, are available as metrics in the optimized custom metrics folder, if the record type is the driving object in a specific subject area. For example, the Account record type is the driving object in the Account History subject area.

The following record types have optimized custom fields and metrics coverage in Oracle CRM On Demand and one or more of these record types might be present as dimensions or facts in this subject area:

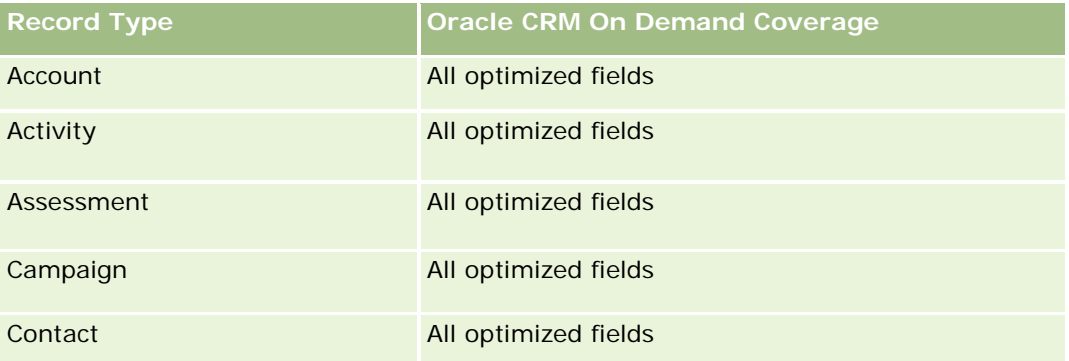

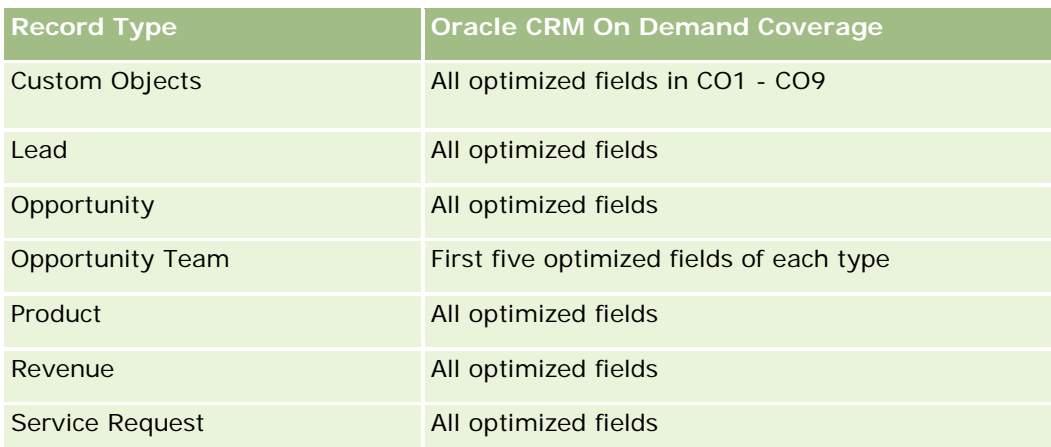

# **Dimensions**

This subject area has the following dimensions:

- **Account**
- Account Competitor
- Campaign
- Date Created
- **D** Owned By User
- Relationship Contact
- **Territory**

# **Optimized Filtering Fields**

This subject area has fields that are optimized for reducing the query time when they are used in filters. Optimized fields end with the words *Code* or *UTC*. For example, the Account dimension has an Account Type field. There is also an Account Type Code field, which is the optimized version of the Account Type field. Similarly, there is a Last Call Date UTC field, which is the optimized version of the Last Call field. Using the optimized field in the filter generates faster queries. This method is faster than using the standard field. For more information on using optimized filtering fields, see Using Optimized Filtering Fields (siehe ["Verwenden](#page-1295-0)  [optimierter Filterfelder"](#page-1295-0) auf Seite [1296\)](#page-1295-0). The following dimensions in this subject area have optimized filtering fields:

- Account
- Campaign

## **Metrics**

The complete list of metrics for this subject area is as follows:

**Account Metrics** 

- **Account Custom Metrics**
- **Revenue**
- Revenue (000)
- **Average (Avg) Revenue**
- **Closed Revenue**
- Closed Revenue (000)
- **Average (Avg) Closed Revenue**
- **Average (Avg) Days to Close Opportunity (Definition: The number of days to close an opportunity** divided by the number of wins.)
- **Potential Revenue**
- **Average (Avg) Potential Revenue**
- **Revenue**
- **Product Revenue (000)**
- **Product Closed Revenue**
- **Product Closed Revenue (000)**
- Number  $(\#)$  of Accounts
- Number  $(\#)$  of Accounts with Opportunities
- **Number**  $(\#)$  **of Activities**
- Number  $(\#)$  of Contacts
- Number  $(\#)$  of Opportunities
- **Number**  $(\#)$  of Wins
- Number  $(\#)$  of Service Requests (SRs)
- Number  $(\#)$  of Cancelled SRs
- Number  $(\#)$  of Closed SRs
- Number  $(\#)$  of Open SRs
- Number  $(\#)$  of Pending SRs
- **Average (Avg) Open SR Age**
- **Average (Avg) Days to Close SR**
- **Number**  $(\#)$  of Leads
- **Number (#) of Leads Converted to Opportunities (Definition: The number of leads that has been** converted to opportunities.)
- **Number (#) of Leads Resulting in Won Opportunity (Definition: The number of leads that has been** converted to opportunities and is in the Closed/Won sales stage.)
- Number  $(\#)$  of Leads Resulting in Lost Opportunity

- Number  $(\#)$  of Qualified Leads
- Number (#) of Rejected Leads

### **Usage Notes**

The Account dimension includes a Book hierarchy, which enables you to analyze metrics and related attributes at any level.

## **Accounts and Partners Real-Time Reporting Subject Area**

### **Availability**

This subject area is available in all editions of Oracle CRM On Demand.

### **Business Purpose**

This subject area allows the reporting of the many-to-many relationship between accounts and partner accounts. This subject area is almost identical to the account subject areas. The only difference is that it includes the partner dimension, which has a many-to-many relationship with the account record type. This subject area allows you to create reports that show all the partners for an account. Because this subject area represents the many-to-many relationship between accounts and partner accounts, the accounts that do not have an association with at least one partner account cannot be reported using this subject area. The attributes that define the partner account relationship that are available for reporting include the following:

- Primary Contact
- Role
- Reverse Role
- Start Date
- **End Date**
- **Strengths**
- Weaknesses
- Comments

# **Relationship Type**

Many-to-many

### **Optimized Custom Fields for V3 Analytics only**

This subject area has custom fields that are optimized to reduce the query time when they are used in filters. Optimized custom fields are in folders where the name ends with *Optimized Custom Fields* or *Optimized Custom Metrics*, such as *Account Optimized Custom Fields* and *Opportunity Optimized Custom Metrics*. Numeric custom fields, such as those with a type of CUR, INT, or NUM, are available as metrics in the

optimized custom metrics folder, if the record type is the driving object in a specific subject area. For example, the Account record type is the driving object in the Account History subject area.

The following record types have optimized custom fields and metrics coverage in Oracle CRM On Demand and one or more of these record types might be present as dimensions or facts in this subject area:

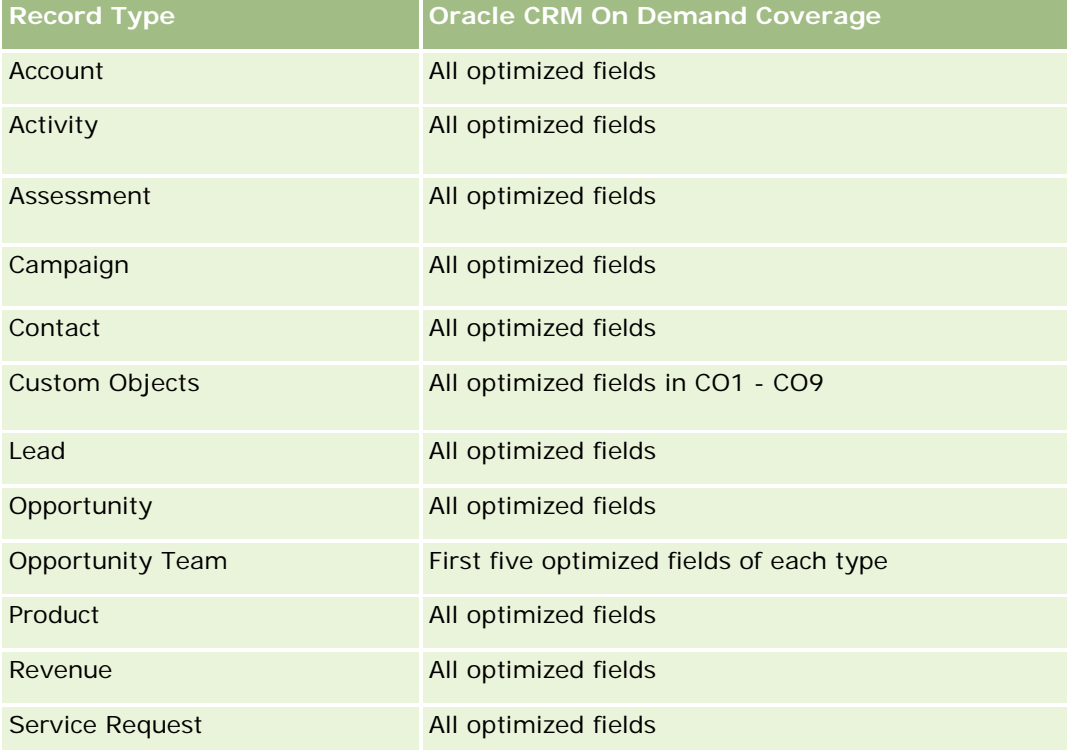

### **Dimensions**

This subject area offers the following dimensions:

- $\Box$  Account
- **Account Partner**
- Campaign
- Date Created
- Owned By User
- Relationship Contact
- $\blacksquare$  Territory

### **Optimized Filtering Fields**

Dieser Themenbereich enthält Felder, die optimiert wurden, um die Abfragezeit bei ihrer Verwendung in Filtern zu verringern. Optimierte Felder enden mit den Begriffen *Code* oder *UTC*. Beispiel: Die Firmendimension verfügt über das Feld "Firmentyp". Außerdem verfügt die Dimension über das Feld "Firmentypcode", das die

optimierte Version des Feldes "Firmentyp" ist. Ebenso gibt es das Feld "Letztes Besuchsdatum (UTC)", das die optimierte Version des Feldes "Letztes Besuchsdatum" ist. Die Verwendung des optimierten Feldes im Filter generiert schnellere Abfragen. Diese Methode ist schneller als die Verwendung des Standardfelds. Informationen zur Verwendung optimierter Filterfelder finden Sie unter Verwenden optimierter Filterfelder (auf Seite [1296\)](#page-1295-0). Die folgenden Dimensionen in diesem Themenbereich verfügen über optimierte Filterfelder:

- Account
- $\Box$  Campaign

### **Metrics**

The complete list of metrics for this subject area is as follows:

- **Account Metrics** 
	- **Account Custom Metrics**
	- **Revenue**
	- Revenue (000)
	- **Average (Avg) Revenue**
	- Closed Revenue
	- Closed Revenue (000)
	- **Average (Avg) Closed Revenue**
	- **Average (Avg) Days to Close Opportunity (Definition: The number of days to close an opportunity** divided by the number of wins.)
	- **Potential Revenue**
	- **Average (Avg) Potential Revenue**
	- **Revenue**
	- **Product Revenue (000)**
	- **Product Closed Revenue**
	- Product Closed Revenue (000)
	- Number  $(\#)$  of Accounts
	- $\blacksquare$  Number (#) of Accounts with Opportunities
	- Number  $(\#)$  of Activities
	- Number  $(\#)$  of Contacts
	- Number (#) of Opportunities
	- Number (#) of Wins
	- Number  $(\#)$  of Service Requests (SRs)
	- Number  $(\#)$  of Cancelled SRs
	- Number (#) of Closed SRs
- Number  $(\#)$  of Open SRs
- Number  $(\#)$  of Pending SRs
- **Average (Avg) Open SR Age**
- **Average (Avg) Days to Close SR**
- Number (#) of Leads
- Number  $#$ ) of Leads Converted to Opportunities (Definition: The number of leads that has been converted to opportunities.)
- Number  $(\#)$  of Leads Resulting in Won Opportunity (Definition: The number of leads that has been converted to opportunities and is in the Closed/Won sales stage.)
- Number  $(\#)$  of Leads Resulting in Lost Opportunity
- Number  $(\#)$  of Qualified Leads
- Number  $(\#)$  of Rejected Leads

## **Usage Notes**

The Account dimension includes a Book hierarchy, which enables you to analyze metrics and related attributes at any level.

# **Accounts and Related Accounts Real-Time Reporting Subject Area**

## **Availability**

This subject area is available in all editions of Oracle CRM On Demand.

## **Business Purpose**

This subject area allows the reporting of the many-to-many relationship between accounts and related accounts. This subject area is almost identical to the account subject areas. The only difference is that it includes the related account dimension, which has a many-to-many relationship with the account record type. This subject area allows you to create reports that show all the related accounts for an account. Because this subject area represents the many-to-many relationship between accounts and related accounts, accounts that do not have an association with at least one related account cannot be reported using this subject area. The attributes that define the related account relationship that are available for reporting include the following:

- Primary Contact
- Role
- Reverse Role
- Start Date
- End Date
- **Strengths**

- **Weaknesses**
- **Comments**

## **Relationship Type**

Many-to-many

## **Optimized Custom Fields for V3 Analytics only**

This subject area has custom fields that are optimized to reduce the query time when they are used in filters. Optimized custom fields are in folders where the name ends with *Optimized Custom Fields* or *Optimized Custom Metrics*, such as *Account Optimized Custom Fields* and *Opportunity Optimized Custom Metrics*. Numeric custom fields, such as those with a type of CUR, INT, or NUM, are available as metrics in the optimized custom metrics folder, if the record type is the driving object in a specific subject area. For example, the Account record type is the driving object in the Account History subject area.

The following record types have optimized custom fields and metrics coverage in Oracle CRM On Demand and one or more of these record types might be present as dimensions or facts in this subject area:

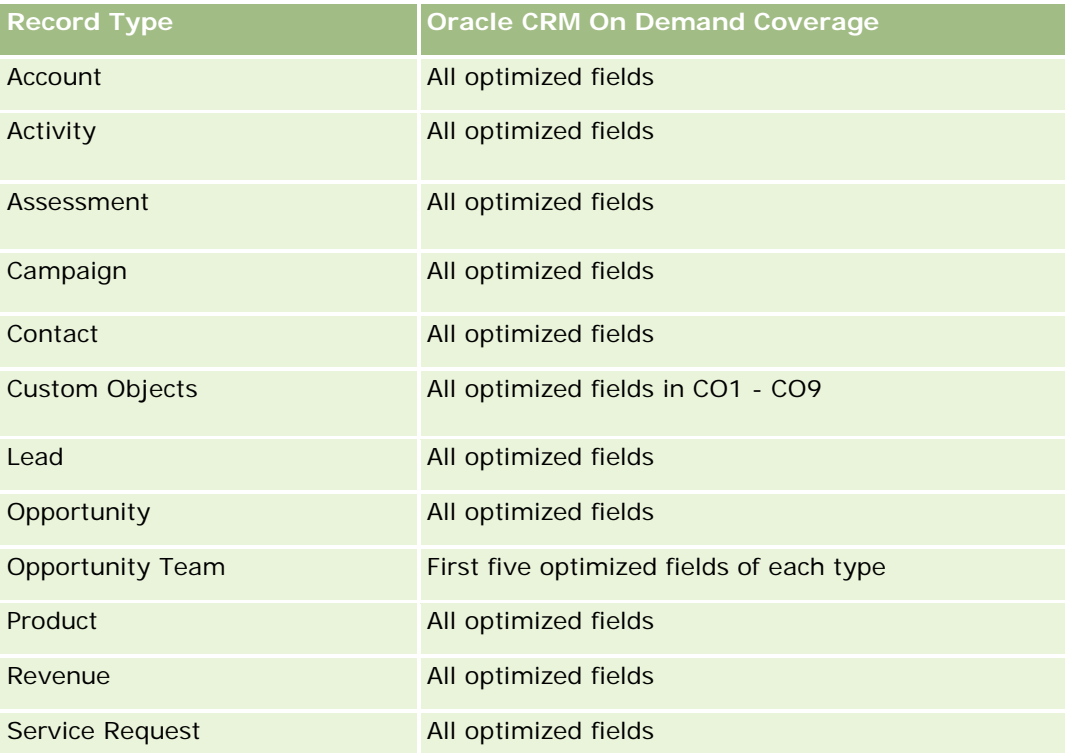

# **Dimensions**

This subject area has the following dimensions:

- $\blacksquare$  Account
- Campaign

- Date Created
- Owned By User
- Related Account
- Relationship Contact
- Territory

## **Optimized Filtering Fields**

Dieser Themenbereich enthält Felder, die optimiert wurden, um die Abfragezeit bei ihrer Verwendung in Filtern zu verringern. Optimierte Felder enden mit den Begriffen *Code* oder *UTC*. Beispiel: Die Firmendimension verfügt über das Feld "Firmentyp". Außerdem verfügt die Dimension über das Feld "Firmentypcode", das die optimierte Version des Feldes "Firmentyp" ist. Ebenso gibt es das Feld "Letztes Besuchsdatum (UTC)", das die optimierte Version des Feldes "Letztes Besuchsdatum" ist. Die Verwendung des optimierten Feldes im Filter generiert schnellere Abfragen. Diese Methode ist schneller als die Verwendung des Standardfelds. Informationen zur Verwendung optimierter Filterfelder finden Sie unter Verwenden optimierter Filterfelder (auf Seite [1296\)](#page-1295-0). Die folgenden Dimensionen in diesem Themenbereich verfügen über optimierte Filterfelder:

- Account
- Campaign

#### **Metrics**

The complete list of metrics for this subject area is as follows:

- Account Metrics
	- Account Custom Metrics
	- **Revenue**
	- Revenue (000)
	- **Average (Avg) Revenue**
	- **Closed Revenue**
	- Closed Revenue (000)
	- **Average (Avg) Closed Revenue**
	- **Average (Avg) Days to Close Opportunity (Definition: The number of days to close an opportunity** divided by the number of wins.)
	- **Potential Revenue**
	- Average (Avg) Potential Revenue
	- **Revenue**
	- **Product Revenue (000)**
	- **Product Closed Revenue**
	- **Product Closed Revenue (000)**

- Number  $(\#)$  of Accounts
- Number (#) of Accounts with Opportunities
- Number  $(\#)$  of Activities
- Number  $(\#)$  of Contacts
- Number  $(\#)$  of Opportunities
- **Number**  $(\#)$  of Wins
- Number (#) of Service Requests (SRs)
- Number  $(\#)$  of Cancelled SRs
- Number  $(\#)$  of Closed SRs
- Number  $(\#)$  of Open SRs
- Number  $(\#)$  of Pending SRs
- **Average (Avg) Open SR Age**
- **Average (Avg) Days to Close SR**
- Number  $(\#)$  of Leads
- Number  $(\#)$  of Leads Converted to Opportunities
- Number  $(\#)$  of Leads Resulting in Won Opportunity (Definition: The number of leads that has been converted to opportunities and is in the Closed/Won sales stage.)
- Number (#) of Leads Resulting in Lost Opportunity
- Number (#) of Qualified Leads
- Number (#) of Rejected Leads

### **Usage Notes**

The Account dimension includes a Book hierarchy, which enables you to analyze metrics and related attributes at any level.

## **Activities Real-Time Reporting Subject Area**

### **Availability**

This subject area is available in all editions of Oracle CRM On Demand.

### **Business Purpose**

This subject area allows you to analyze a set of activity metrics by activity, account, opportunity, lead, campaign, contact, service request, and date dimensions. Because this subject area represents every activity event and interaction in connection with these record types, this subject area is at the lowest level of detail, which means the activity fact table that determines this subject area might be the largest. This subject area

allows you to roll up and analyze activity metrics, using the largest set of dimensions. This subject area is a multi-fact subject, which allows the reporting of user quotas in relation to activity metrics.

## **Relationship Type**

Simple

## **Optimized Custom Fields for V3 Analytics only**

This subject area has custom fields that are optimized to reduce the query time when they are used in filters. Optimized custom fields are in folders where the name ends with *Optimized Custom Fields* or *Optimized Custom Metrics*, such as *Account Optimized Custom Fields* and *Opportunity Optimized Custom Metrics*. Numeric custom fields, such as those with a type of CUR, INT, or NUM, are available as metrics in the optimized custom metrics folder, if the record type is the driving object in a specific subject area. For example, the Account record type is the driving object in the Account History subject area.

The following record types have optimized custom fields and metrics coverage in Oracle CRM On Demand and one or more of these record types might be present as dimensions or facts in this subject area:

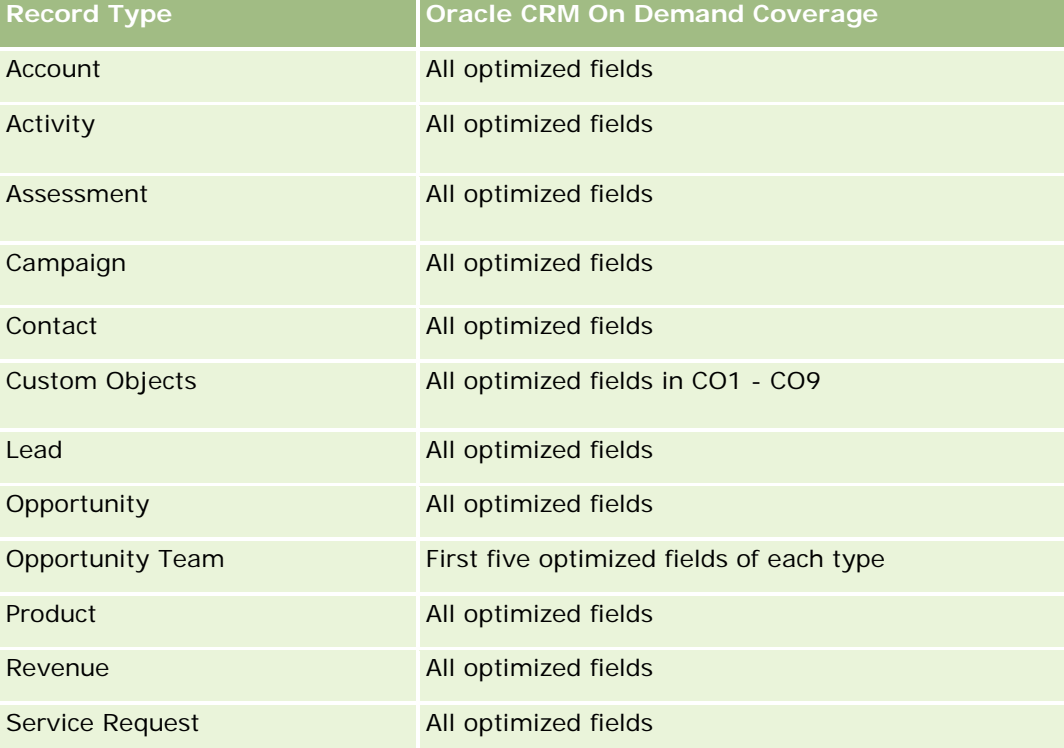

### **Dimensions**

This subject area has the following dimensions:

- Account
- $\blacksquare$  Activity

- Campaign
- Contact
- Lead
- **Opportunity**
- Service Request
- Quota

## **Optimized Filtering Fields**

Dieser Themenbereich enthält Felder, die optimiert wurden, um die Abfragezeit bei ihrer Verwendung in Filtern zu verringern. Optimierte Felder enden mit den Begriffen *Code* oder *UTC*. Beispiel: Die Firmendimension verfügt über das Feld "Firmentyp". Außerdem verfügt die Dimension über das Feld "Firmentypcode", das die optimierte Version des Feldes "Firmentyp" ist. Ebenso gibt es das Feld "Indiziertes Datum (UTC)", das die optimierte Version des Feldes "Indiziertes Datum" ist. Die Verwendung des optimierten Feldes im Filter generiert schnellere Abfragen. Diese Methode ist schneller als die Verwendung des Standardfelds. Informationen zur Verwendung optimierter Filterfelder finden Sie unter Verwenden optimierter Filterfelder (auf Seite [1296\)](#page-1295-0). Die folgenden Dimensionen in diesem Themenbereich verfügen über optimierte Filterfelder:

- **Account**
- Activity
- Campaign
- Contact
- Lead
- **Opportunity**
- Service Request

### **Metrics**

The complete list of metrics for this subject area is as follows:

- **Activity Metrics** 
	- Number  $(\#)$  of Activities
	- Number  $(\#)$  of Open Activities
	- Number (#) of Accounts with Activities
	- Number  $(\#)$  of Closed Activities
- Quota Metrics
	- Quota Value

### **Usage Notes**

The Account, Activity, Contact and Service Request dimensions include a Book hierarchy, which enables you to analyze metrics and related attributes at any level.

## **Advanced Custom Objects Real-Time Reporting Subject Area**

## **Availability**

This subject area is available in all editions of Oracle CRM On Demand.

### **Business Purpose**

This subject area provides the ability to analyze advanced custom objects.

Advanced Custom Objects area is a specialized subject area that allows the reporting of the one-to-many and many-to-one relationship between Custom Objects 4 through 25 and prebuilt objects, including Custom Objects 1,2, and 3. Because the Advanced Custom Objects area unites the reporting of all objects under a single subject area, it is necessary to include a determining metric for the report to help it choose a relationship path among the objects included in the report. Whenever two or more dimensions are in a report, Oracle CRM On Demand analytics requires a metric to relate the dimensions. If the report does not include a metric, Oracle CRM On Demand analytics chooses one randomly. The reporting of the many-to-many relationship is not possible using this subject area because it is not directly supported by Oracle CRM On Demand for Custom Objects 4 through 25.

The many-to-many relationship is implemented for Custom Objects 1,2, and 3 and account, contact, service request, and opportunity in Analytics. Hence, it is possible to report on the one-to-many relationship only between Custom Objects 1,2, and 3 and these objects. It is not possible to report on the one-to-many relationship between Custom Objects 1,2, and 3 and activities, assets, leads, and products.

# **Relationship Type**

Federated

### **Optimized Custom Fields for V3 Analytics only**

This subject area has custom fields that are optimized to reduce the query time when they are used in filters. Optimized custom fields are in folders where the name ends with *Optimized Custom Fields* or *Optimized Custom Metrics*, such as *Account Optimized Custom Fields* and *Opportunity Optimized Custom Metrics*. Numeric custom fields, such as those with a type of CUR, INT, or NUM, are available as metrics in the optimized custom metrics folder, if the record type is the driving object in a specific subject area. For example, the Account record type is the driving object in the Account History subject area.

The following record types have optimized custom fields and metrics coverage in Oracle CRM On Demand and one or more of these record types might be present as dimensions or facts in this subject area:

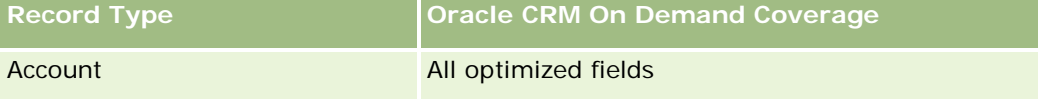

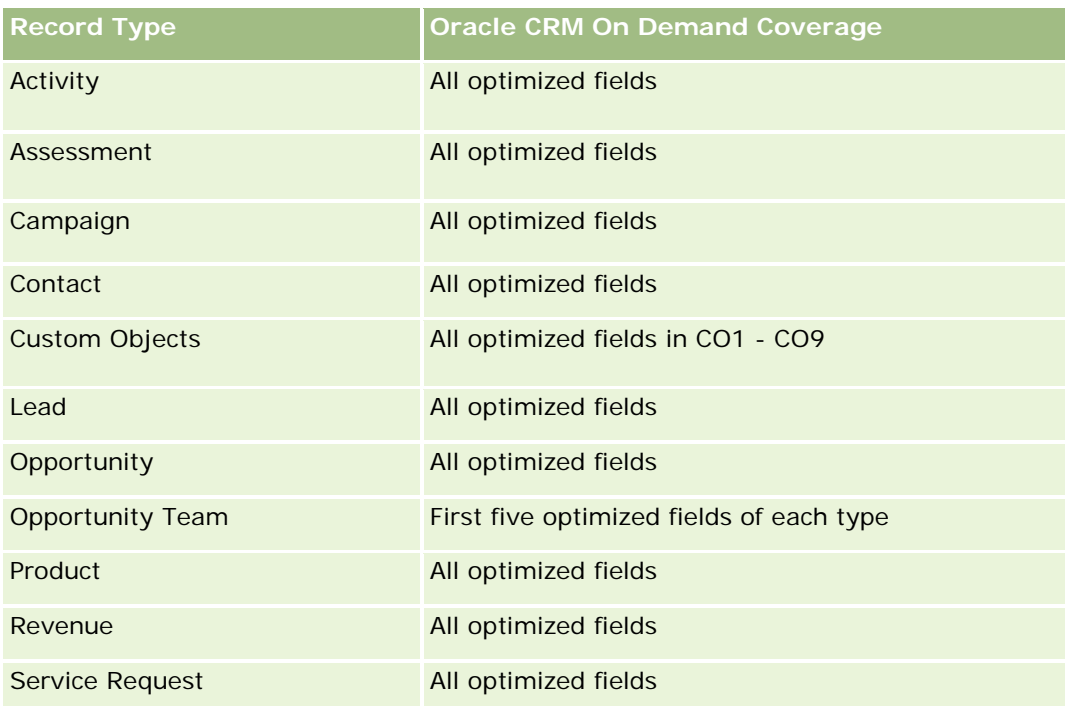

# **Dimensions**

This subject area has the following dimensions:

- **Account**
- **Activity**
- **Allocation**
- **Campaign**
- **Claim**
- **Contact**
- **Coverage**
- **Custom Object 1**
- **Custom Object 2**
- Custom Object 3
- **Custom Object 04**
- Custom Object 05
- Custom Object 06
- Custom Object 07
- **Custom Object 08**
- Custom Object 09

- **Custom Object 10**
- **Custom Object 11**
- **Custom Object 12**
- **Custom Object 13**
- **Custom Object 14**
- **Custom Object 15**
- **Custom Object 16**
- **Custom Object 17**
- Custom Object 18
- **Custom Object 19**
- **Custom Object 20**
- **Custom Object 21**
- **Custom Object 22**
- **Custom Object 23**
- **Custom Object 24**
- Custom Object 25
- Damage
- **Financial Account**
- Financial Account Holder
- **Financial Account Holding**
- $\blacksquare$  Financial Plan
- **Financial Product**
- **Financial Transaction**
- **Household**
- **Insurance Property**
- **Inventory Period**
- **I** Involved Party
- **Lead**
- **Opportunity**
- **Partner**
- $\blacksquare$  Policy
- Policy Holder
- Portfolio

- $\blacksquare$  Product
- Sample Inventory
- Sample Transaction
- Service Request
- Solution
- Transaction Item

# **Optimized Filtering Fields**

Dieser Themenbereich enthält Felder, die optimiert wurden, um die Abfragezeit bei ihrer Verwendung in Filtern zu verringern. Optimierte Felder enden mit den Begriffen *Code* oder *UTC*. Beispiel: Die Firmendimension verfügt über das Feld "Firmentyp". Außerdem verfügt die Dimension über das Feld "Firmentypcode", das die optimierte Version des Feldes "Firmentyp" ist. Ebenso gibt es das Feld "Indiziertes Datum (UTC)", das die optimierte Version des Feldes "Indiziertes Datum" ist. Die Verwendung des optimierten Feldes im Filter generiert schnellere Abfragen. Diese Methode ist schneller als die Verwendung des Standardfelds. Informationen zur Verwendung optimierter Filterfelder finden Sie unter Verwenden optimierter Filterfelder (auf Seite [1296\)](#page-1295-0). Die folgenden Dimensionen in diesem Themenbereich verfügen über optimierte Filterfelder:

- **Account**
- $\blacksquare$  Activity
- Allocation
- Campaign
- Claim
- Contact
- **L** Coverage
- Custom Objects 1-25
- Damage
- **Financial Account**
- **Financial Account Holder**
- **Financial Account Holding**
- Financial Plan
- Financial Product
- Financial Transaction
- Insurance Property
- Inventory Period
- Involved Party
- Lead

- **Opportunity**
- $\blacksquare$  Policy
- **Policy Holder**
- Sample Inventory
- Sample Transaction
- Service Request
- Solution

## **Metrics**

The complete list of metrics for this subject area is as follows:

- **Account Metrics** 
	- **Account Custom Metrics**
	- Number  $(\#)$  of Accounts
- **Activity Metrics** 
	- Number  $(\#)$  of Accounts with Activities
	- Number  $(\#)$  of Activities
	- Number  $(\#)$  of Closed Activities
	- Number  $(\#)$  of Open Activities
- Allocation Metrics
	- Number  $(\#)$  of Allocation
	- **Average Maximum Quantity (Avg MaxQty) Allocation**
	- **Average Maximum Quantity (Avg MaxQty) Call**
	- **Average (Avg) Order By**
	- Sum Maximum Quantity (MaxQty) Allocation
	- **Sum Maximum Quantity (MaxQty) Call**
	- Sum Order By
- **Campaign Metrics** 
	- Number  $(\#)$  of Accounts for Campaign
	- Number  $(\#)$  of Campaigns
	- Number  $(\#)$  of Campaigns Active
	- Number  $(\#)$  of Campaigns Completed
	- Number  $(\#)$  of Campaigns Planned
	- Number  $(\#)$  of Contacts for Campaign

- Number  $(\#)$  of Leads for Campaign
- Number  $(\#)$  of Opportunities for Campaign
- Number  $(\#)$  of Wins for Campaign
- **Percentage (%) of Budget (Definition: The cost multiplied by 100, then divided by the budgeted cost.)**
- Percentage (%) of Lead Target Achieved (Definition: The number of leads multiplied by 100, then divided by the lead target.)
- **Percentage (%) of Revenue Target Achieved (Definition: The closed revenue multiplied by 100, then** divided by the revenue target.)
- **Average (Avg) Days to Close Opportunity (Opty) for Campaign**
- **Average (Avg) Closed Revenue for Campaign**
- **Average (Avg) Days to Close Opportunity (Opty) for Campaign**
- **Average (Avg) Cost Per Closed Sale (Definition: The average cost divided by the number of wins.)**
- **Average (Avg) Cost Per Lead (Definition: The average cost divided by the number of leads.)**
- **Closed Revenue for Campaign**
- Cost per Closed Sale (Definition: The cost divided by the number of wins.)
- **Cost per Lead (Definition: The cost divided by the number of leads.)**
- **Lead Conversion Rate for Campaign**
- **D** Opportunity Revenue for Campaign
- **D** Opportunity Win Rate for Campaign
- Return On Investment (ROI)
- Claim Metrics
	- Claim Custom Metrics
	- Number  $(\#)$  of Claims
	- **Average (Avg) Amount of Liability**
	- **Average (Avg) Amount of Loss**
	- **Average (Avg) Employee Injured Number**
	- **Average (Avg) People Injured Number**
	- Sum Amount of Liability
	- Sum Amount of Loss
	- Sum Employee Injured Number
	- Sum People Injured Number
- Contact Metrics
	- Contact Custom Metrics
- Number  $(\#)$  of Contacts
- Coverage Metrics
	- Coverage Custom Metrics
	- Number  $(\#)$  of Coverages
	- **Average (Avg) Deductible**
	- **Average (Avg) Individual Limit**
	- **Average (Avg) Insured Amount**
	- **Average (Avg) Total Limit**
	- Sum Deductible
	- Sum Individual Limit
	- Sum Insured Amount
	- Sum Total Limit
- **Custom Object 1-25 Metrics** 
	- **Custom Object 1-25 Custom Metrics**
	- Number  $(\#)$  of Custom Objects 1-25
- Damage Metrics
	- Damage Custom Metrics
		- Number  $(\#)$  of Damages
		- **Average (Avg) Estimate Amount**
		- **Average (Avg) Property Number**
		- **Sum Estimate Amount**
		- **Sum Property Number**
- **Financial Account Metrics** 
	- **Financial Account Custom Metrics**
	- Number  $(\#)$  of Financial Accounts
	- **Average (Avg) Balance**
	- Sum Balance
- **Financial Account Holder Metrics** 
	- **Financial Account Holder Custom Metrics**
	- Number  $(\#)$  of Financial Account Holders
- **Financial Account Holding Metrics**

- **Financial Account Holder Custom Metrics**
- $\blacksquare$  Number (#) of Financial Account Holdings
- **Average (Avg) Performance**
- **Average (Avg) Purchase Price**
- **Average (Avg) Quantity**
- **Average (Avg) Value**
- Sum Performance
- Sum Purchase Price
- Sum Quantity
- Sum Value
- Financial Plan Metrics
	- **Financial Plan Custom Metrics**
	- Number  $(\#)$  of Financial Plans
- **Financial Product Metrics** 
	- **Financial Product Custom Metrics**
	- Number  $(\#)$  of Financial Products
	- **Average (Avg) Current Price**
	- Sum Current Price
- $\blacksquare$  Financial Transaction Metrics
	- **Financial Transaction Custom Metrics**
	- Number  $(\#)$  of Financial Transactions
	- **Average (Avg) Quantity**
	- **Average (Avg) Transaction Price**
	- **Average (Avg) Value**
	- **Sum Quantity**
	- **Sum Transaction Price**
	- Sum Value
- Household Metrics
	- **Household Custom Metrics**
	- **T** Total Contact Assets
		- **Average (Avg) Total Assets**
		- **Average (Avg) Total Assets (000)**

- Total Assets
- **Total Assets (000)**
- **The Total Contact Expenses** 
	- **Average (Avg) Total Expenses**
	- **Average (Avg) Total Expenses (000)**
	- **Total Expenses**
	- Total Expenses (000)
- **T** Total Contact Income
	- **Average (Avg) Total Income**
	- **Average (Avg) Total Income (000)**
	- Total Income
	- Total Income (000)
- **T** Total Contact Liabilities
	- **Average (Avg) Total Liabilities**
	- **Average (Avg) Total Liabilities (000)**
	- **T** Total Liabilities
	- **T** Total Liabilities (000)
- Total Contact Net Worth
	- **Average (Avg) Total Net Worth**
	- **Average (Avg) Total Net Worth (000)**
	- **T** Total Net Worth
	- **T** Total Net Worth (000)
- **The Total Household Assets** 
	- **Average (Avg) Total Household Assets**
	- **Average (Avg) Total Household Assets (000)**
	- **T** Total Household Assets
	- Total Household Assets (000)
- **The Total Household Expenses** 
	- **Average (Avg) Total Household Expenses**
	- **Average (Avg) Total Household Expenses (000)**
	- **Total Household Expenses**
	- Total Household Expenses (000)
- **T** Total Household Income

- **Average (Avg) Total Household Income**
- **Average (Avg) Total Household Income (000)**
- Total Household Income
- Total Household Income (000)
- **T** Total Household Liabilities
	- **Average (Avg) Total Household Liabilities**
	- **Average (Avg) Total Household Liabilities (000)**
	- **The Total Household Liabilities**
	- Total Household Liabilities (000)
- **T** Total Household Net Worth
	- **Average (Avg) Total Household Net Worth**
	- Average (Avg) Total Household Net Worth (000)
	- Total Household Net Worth
	- Total Household Net Worth (000)
- $\blacksquare$  Number (#) of Contact Leads
- Number  $(\#)$  of Contact Service Requests
- Number  $(\#)$  of Contacts
- Number  $(\#)$  of Households
- Number  $(\#)$  of Rolled Up Contacts
- Number  $(\#)$  of Rolled Up Leads
- Number  $(\#)$  of Rolled Up Service Requests
- Insurance Property Metrics
	- **Insurance Property Custom Metrics**
	- Number  $(\#)$  of Insurance Properties
	- **Average (Avg) Amount**
	- **Average (Avg) Sequence**
	- Sum Amount
	- Sum Sequence
- **Inventory Period Metrics** 
	- **Inventory Period Custom Metrics**
	- Number  $(\#)$  of Inventory Period
- Involved Party Metrics

- **Involved Party Custom Metrics**
- **Number**  $(\#)$  **of Involved Parties**
- $\blacksquare$  Lead Metrics
	- Number  $(\#)$  of Archived Leads
	- **Number**  $(\#)$  of Leads
	- **Number (#) of Leads Converted to Opportunities (Definition: The number of leads that has been** converted to opportunities.)
	- Number  $(\#)$  of Leads Resulting in Lost Opportunity
	- $\blacksquare$  Number (#) of Leads Resulting in Won Opportunity (Definition: The number of leads that has been converted to opportunities and is in the Closed/Won sales stage.)
	- **Number**  $(\#)$  **of New Opportunities**
	- Number  $(\#)$  of Qualified Leads
	- Number  $(\#)$  of Rejected Leads
	- Number  $(\#)$  of Wins
	- **Closed Revenue for Lead**
	- **EXpected Revenue for Lead**
	- **D** Opportunity Revenue for Lead
- Opportunity Metrics
	- **D** Opportunity Custom Metrics
	- $\blacksquare$  Number (#) of Closed Opportunities
	- Number  $(\#)$  of Open Opportunities
	- Number  $(\#)$  of Opportunities
	- Number  $(\#)$  of Wins
	- **Average (Avg) Number (#) of Days in Stage**
	- **Closed Revenue**
	- Closed Revenue (000)
	- **Expected Revenue**
	- **EXpected Revenue (000)**
	- **Revenue**
	- Revenue (000)
- **Partner Metrics** 
	- **Partner Custom Metrics**
	- Number  $(\#)$  of Partners
- Policy Metrics

- **Policy Custom Metrics**
- Number  $(\#)$  of Policies
- **Average (Avg) Face Amount**
- **Average (Avg) Modal Premium**
- **Average (Avg) Total Premium**
- Sum Face Amount
- Sum Modal Premium
- Sum Total Premium
- Policy Holder Metrics
	- **Policy Holder Custom Metrics**
	- $\blacksquare$  Number (#) of Policy Holders
	- **Average (Avg) Holder Percentage**
	- Sum Holder Percentage
- **Portfolio Metrics** 
	- **Portfolio Custom Metrics**
	- Number  $(\#)$  of Portfolios
	- **Average (Avg) Credit Limit**
	- **Average (Avg) Face Value**
	- **Average (Avg) Loan Amount**
	- **Average (Avg) Premium**
	- **Average (Avg) Revenue**
	- **Average (Avg) Total Asset Value**
	- **Credit Limit**
	- **Face Value**
	- **Loan Amount**
	- $\blacksquare$  Premium
	- **Revenue**
	- **Total Asset Value**
- Sample Inventory Metrics
	- Sample Inventory Custom Metrics
	- Number  $(\#)$  of Sample Inventory
	- **Average (Avg) Last Physical Count**
	- **Average (Avg) Opening Balance**

- **Average (Avg) Physical Count**
- **Average (Avg) System Count**
- Sum Last Physical Count
- Sum Opening Balance
- Sum Physical Count
- Sum System Count
- Sample Transaction Metrics
	- Sample Transaction Custom Metrics
	- Number  $(\#)$  of Sample Transaction
	- **Average (Avg) Packages Received**
	- **Average (Avg) Packages Sent**
	- Sum Packages Received
	- Sum Packages Sent
- Service Request Metrics
	- Service Request Custom Metrics
	- Number  $(\#)$  of Cancelled SRs
	- Number  $(\#)$  of Closed SRs
	- Number  $(\#)$  of Open SRs
	- Number  $(\#)$  of Pending SRs
	- Number  $(\#)$  of SRs
	- **Average (Avg) Days to Close SR**
	- **Average (Avg) Open SR Age**
- Solution Metrics
	- Solution Custom Metrics
	- Number  $(\#)$  of Approved Solutions
	- $\blacksquare$  Number  $(\#)$  of Obsolete Solutions
	- Number  $(\#)$  of Published Solutions
	- Number  $(\#)$  of Solutions
- Transaction Item Metrics
	- **T** Transaction Item Custom Metrics
	- **Number**  $(\#)$  **of Transaction Item**
	- **Average (Avg) Line Number**
	- **Average (Avg) Quantity**

- **Average (Avg) Shipped Quantity**
- Sum Line Number
- Sum Quantity
- Sum Shipped Quantity

## **Usage Notes**

The Portfolio dimension normally includes non-financial assets such as vehicles unless your administrator has specifically excluded such non-financial assets in Portfolio lists using the Exclude Vehicle / Asset Records from Portfolio Accounts option in the Company Profile page.

Reports with no results can occur due to several reasons. One reason is the lack of a metric in the report. Your report must contain at least one metric.

You can also get a report with no results if you are using two custom objects that are not directly linked to each other. For example, if an Account object is directly associated to Custom Object 4 and Custom Object 5, then you can report on the association between Account and Custom Object 4 as well as the association between Account and Custom Object 5. However, you cannot report on the combined association among Account, Custom Object 4, and Custom Object 5 unless there is a direct association between Custom Object 4 and Custom Object 5 defined in the application.

Taking this example further, if an Account object is directly associated to Custom Object 4 and Custom Object 4 is directly associated to Custom Object 5, then you can report on the association between Account and Custom Object 4 as well as the association between Custom Object 4 and Custom Object 5. However, the combined association between Account, Custom Object 4, and Custom Object 5 cannot be reported on unless there is a direct association between Account and Custom Object 5 as defined in the application.

The Account, Activity, Contact, and Service Request dimensions include a Book hierarchy, which enables you to analyze metrics and related attributes at any level.

The Portfolio dimension is not mapped to Custom Objects 16-20. It is mapped to Custom Objects 1-15 and Custom Objects 21-25.

#### **Associated Object Custom Fields**

An associated object's custom fields are not available for use in reports in the Advanced Custom Objects reporting subject area. For example, if you create a field for a custom object as a related field of another custom object, then the new field is not available under the main object folder in the Advanced Custom Objects reporting subject area. However, the new field remains available in the related object's folder.

#### **Advanced Custom Object Subject Area and the Financials and Insurance Objects**

The Advanced Custom Objects subject area enables you to report on all the attributes and metrics of the objects that exist in the subject area. It also enables you to report on the associations between these objects. However, for any given pair of objects, only one association is supported in this subject area. For example:

- The FinancialAccount object can be a child object of an account, a branch, and a financial Institution. However, only the account object association can be reported.
- The FinancialAccount object can be a child object of a contact and an advisor. However, only the contact object association can be reported.

- **The Policy object can be a child object of an account, an agency, and a carrier. However, only the** account object association can be reported.
- **The Policy object can be a child object of a contact, an agent, and a carrier underwriter. However, only** the account object association can be reported.

The association between the financial objects and custom objects 1-25 and the association between the insurance objects and custom objects 1-25 are not available for reporting from the Advanced Custom Object subject area.

#### **Field Formats**

In the financial, insurance, and sample dimensions, the currency and date fields are preformatted. Other field types in those dimensions, such as integer and percentage, are not preformatted. You can apply custom formats to these fields. This formatting approach affects the following dimensions and metrics:

- **Allocation**
- Allocation Metrics
- $\blacksquare$  Claim
- **Claim Metrics**
- Coverage
- Coverage Metrics
- Damage
- Damage Metrics
- Financial Account
- Financial Account Metrics
- **Financial Account Holder**
- **Financial Account Holder Metrics**
- **Financial Account Holding**
- Financial Account Holding Metrics
- $\blacksquare$  Financial Plan
- $\blacksquare$  Financial Plan Metrics
- $\blacksquare$  Financial Product
- **Financial Product Metrics**
- **Financial Transaction**
- **Financial Transaction Metrics**
- Insurance Property
- Insurance Property Metrics
- Involved Party
- **Involved Party Metrics**
- Inventory Period
- Inventory Period Metrics
- Policy
- Policy Metrics
- Policy Holder
- Policy Holder Metrics
- Sample Inventory
- Sample Inventory Metrics
- Sample Transaction
- Sample Transaction Metrics
- Transaction Item
- Transaction Item Metrics

# **Assessments Real-Time Reporting Subject Area**

## **Availability**

This subject area is available in all editions of Oracle CRM On Demand.

#### **Business Purpose**

This subject area provides real-time analytics of the assessment usage and results. You can get full visibility to assessment completion, scoring, and interaction on the other related dimensions, such as activities, contacts, and accounts.

## **Relationship Type**

Simple

## **Optimized Custom Fields for V3 Analytics only**

This subject area has custom fields that are optimized to reduce the query time when they are used in filters. Optimized custom fields are in folders where the name ends with *Optimized Custom Fields* or *Optimized Custom Metrics*, such as *Account Optimized Custom Fields* and *Opportunity Optimized Custom Metrics*. Numeric custom fields, such as those with a type of CUR, INT, or NUM, are available as metrics in the optimized custom metrics folder, if the record type is the driving object in a specific subject area. For example, the Account record type is the driving object in the Account History subject area.

The following record types have optimized custom fields and metrics coverage in Oracle CRM On Demand and one or more of these record types might be present as dimensions or facts in this subject area:

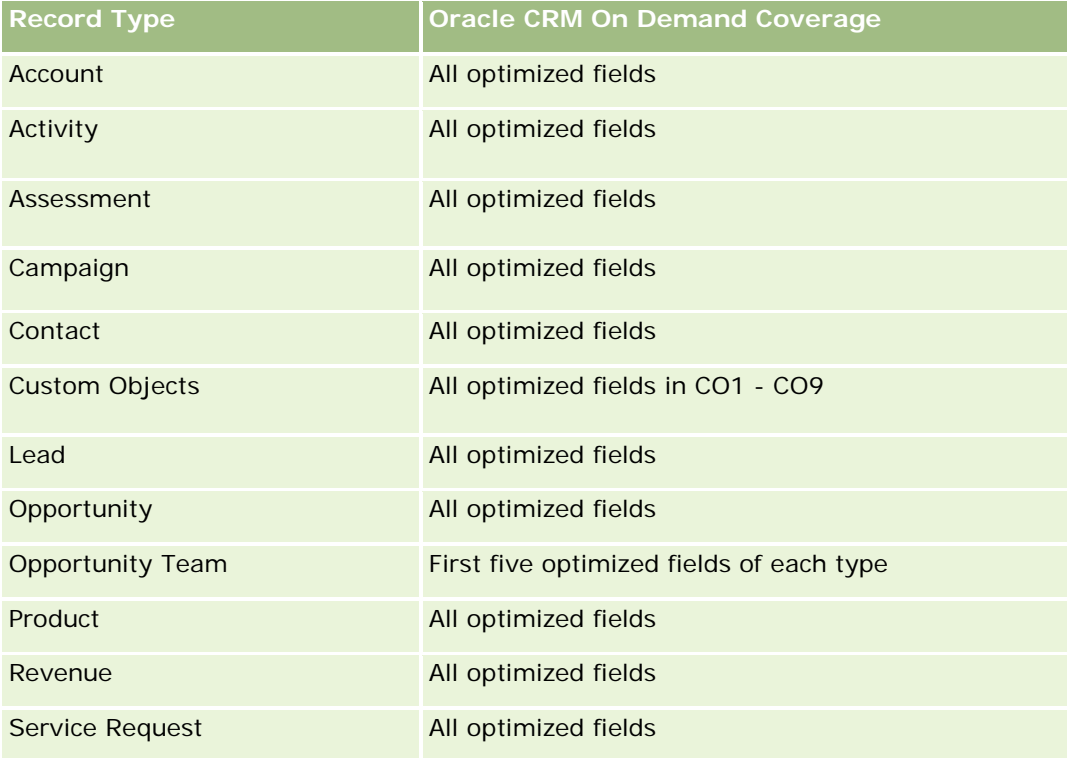

## **Dimensions**

This subject area has the following dimensions:

- **Account**
- **Activity**
- **Assessment**
- $\blacksquare$  Business Plan
- Contact
- Date Last Modified
- Date Started
- **Lead**
- **Objective**
- **Opportunity**
- Service Request

# **Optimized Filtering Fields**

Dieser Themenbereich enthält Felder, die optimiert wurden, um die Abfragezeit bei ihrer Verwendung in Filtern zu verringern. Optimierte Felder enden mit den Begriffen *Code* oder *UTC*. Beispiel: Die Firmendimension verfügt über das Feld "Firmentyp". Außerdem verfügt die Dimension über das Feld "Firmentypcode", das die optimierte Version des Feldes "Firmentyp" ist. Ebenso gibt es das Feld "Indiziertes Datum (UTC)", das die optimierte Version des Feldes "Indiziertes Datum" ist. Die Verwendung des optimierten Feldes im Filter generiert schnellere Abfragen. Diese Methode ist schneller als die Verwendung des Standardfelds. Informationen zur Verwendung optimierter Filterfelder finden Sie unter Verwenden optimierter Filterfelder (auf Seite [1296\)](#page-1295-0). Die folgenden Dimensionen in diesem Themenbereich verfügen über optimierte Filterfelder:

- **L** Account
- Activity
- Contact
- Lead
- Opportunity
- Service Request

# **Metrics**

The complete list of metrics for this subject area is as follows:

- Assessment Metrics
	- Answers
		- Number  $(\#)$  of Criteria Answers
		- **Answer Completed**
		- **Answer Not Completed**
	- **Criteria** 
		- Number  $(\#)$  of Script Criteria
		- **Average Number (Avg**  $#$ **) of Script Criteria**
		- **Average (Avg) Criteria Score**
		- **Criteria Score**
		- **Maximum (Max) Criteria Score**
		- **Minimum (Min) Criteria Score**
	- **Script** 
		- Number  $(\#)$  of Times Script Used
		- **Percentage (%) Completed**
		- **Actual Script Score**
		- **Average (Avg) Actual Script Score**
		- Average (Avg) Threshold Script Score

- **Maximum (Max) Actual Script Score**
- **Minimum (Min) Actual Script Score**
- Threshold Script Score
- Assessment ID

### **Usage Notes**

You can use the Assessment metrics only with the Assessments dimension. If some assessment metrics are deleted, then previously completed assessments do not reflect the deletion, and the results might appear to be inaccurate. You must include at least one metric for reports when you are using this subject area. If you do not want the metric to appear, then you can hide it.

Within the Assessments dimension are folders for Answer and Criteria. The fields within those folders do not have any intersections with the metrics and thus do not produce any values.

The Activity and Service Request dimensions include a Book hierarchy, which enables you to analyze metrics and related attributes at any level.

## **Assets Real-Time Reporting Subject Area**

## **Availability**

This subject area is available in all editions of Oracle CRM On Demand.

#### **Business Purpose**

This subject area allows you to analyze asset metrics by account, asset, product and user dimensions. It allows you to track assets and products that were sold to a customer or company. This is one of the few subject areas where the visibility to the asset records is based on the visibility of the associated account records.

## **Relationship Type**

Simple

## **Optimized Custom Fields for V3 Analytics only**

This subject area has custom fields that are optimized to reduce the query time when they are used in filters. Optimized custom fields are in folders where the name ends with *Optimized Custom Fields* or *Optimized Custom Metrics*, such as *Account Optimized Custom Fields* and *Opportunity Optimized Custom Metrics*. Numeric custom fields, such as those with a type of CUR, INT, or NUM, are available as metrics in the optimized custom metrics folder, if the record type is the driving object in a specific subject area. For example, the Account record type is the driving object in the Account History subject area.

The following record types have optimized custom fields and metrics coverage in Oracle CRM On Demand and one or more of these record types might be present as dimensions or facts in this subject area:

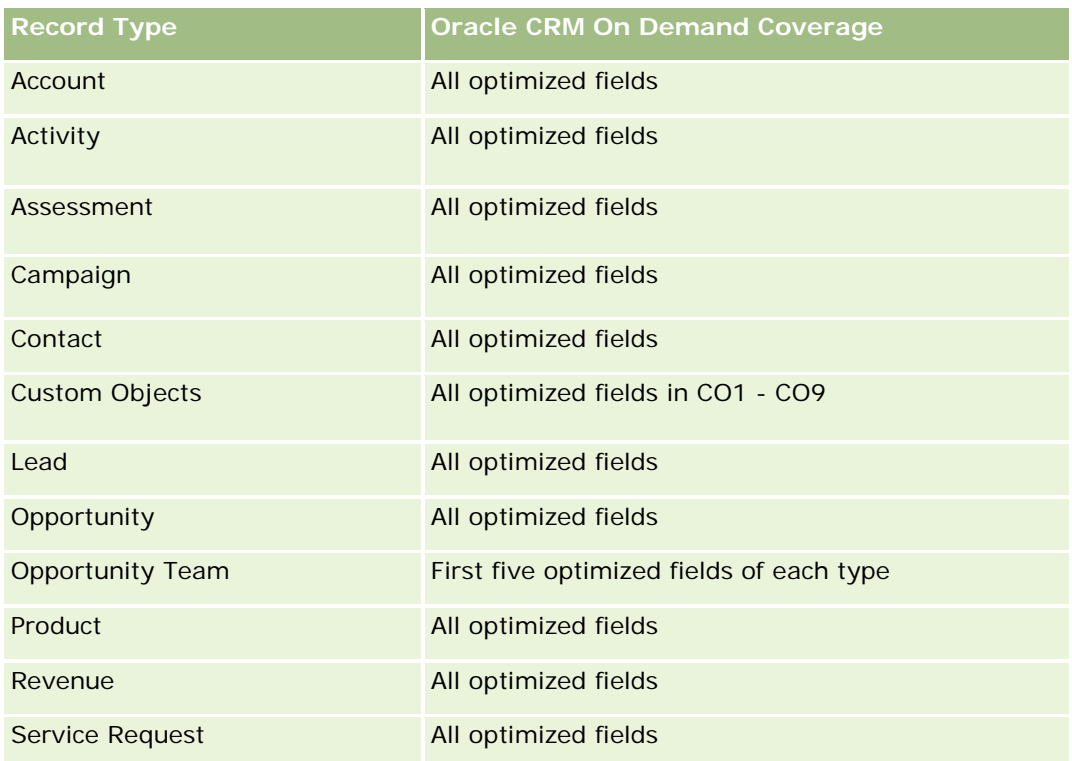

## **Dimensions**

This subject area has the following dimensions:

- Account
- Asset
- Owned By User
- Product

# **Optimized Filtering Fields**

Dieser Themenbereich enthält Felder, die optimiert wurden, um die Abfragezeit bei ihrer Verwendung in Filtern zu verringern. Optimierte Felder enden mit den Begriffen *Code* oder *UTC*. Beispiel: Die Firmendimension verfügt über das Feld "Firmentyp". Außerdem verfügt die Dimension über das Feld "Firmentypcode", das die optimierte Version des Feldes "Firmentyp" ist. Ebenso gibt es das Feld "Indiziertes Datum (UTC)", das die optimierte Version des Feldes "Indiziertes Datum" ist. Die Verwendung des optimierten Feldes im Filter generiert schnellere Abfragen. Diese Methode ist schneller als die Verwendung des Standardfelds. Informationen zur Verwendung optimierter Filterfelder finden Sie unter Verwenden optimierter Filterfelder (auf Seite [1296\)](#page-1295-0). Die folgenden Dimensionen in diesem Themenbereich verfügen über optimierte Filterfelder:

- **Account**
- **Asset**

#### **Metrics**

The complete list of metrics for this subject area is as follows:

- Asset Metrics
	- Number  $(\#)$  of Assets
	- **Average Number (Avg**  $#$ **) of Assets**

#### **Usage Notes**

You can analyze the Asset metrics by the Owned By User dimension. The Account dimension includes a Book hierarchy, which enables you to analyze metrics and related attributes at any level.

## **Business Planning Real-Time Reporting Subject Area**

#### **Availability**

This subject area is available in all editions of Oracle CRM On Demand.

#### **Business Purpose**

This subject area provides the ability to look at accounts, contacts, opportunities, and products within the context of business plans, objectives, plan types, periods, revenue goals, and units of measure. It also provides the ability to review actual performance compared to goals and objectives established within business plans. Results can be combined with queries from other subject areas for comparing the results with the target goals.

## **Relationship Type**

One to many

## **Optimized Custom Fields for V3 Analytics only**

This subject area has custom fields that are optimized to reduce the query time when they are used in filters. Optimized custom fields are in folders where the name ends with *Optimized Custom Fields* or *Optimized Custom Metrics*, such as *Account Optimized Custom Fields* and *Opportunity Optimized Custom Metrics*. Numeric custom fields, such as those with a type of CUR, INT, or NUM, are available as metrics in the optimized custom metrics folder, if the record type is the driving object in a specific subject area. For example, the Account record type is the driving object in the Account History subject area.

The following record types have optimized custom fields and metrics coverage in Oracle CRM On Demand and one or more of these record types might be present as dimensions or facts in this subject area:

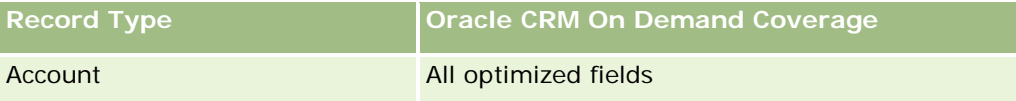

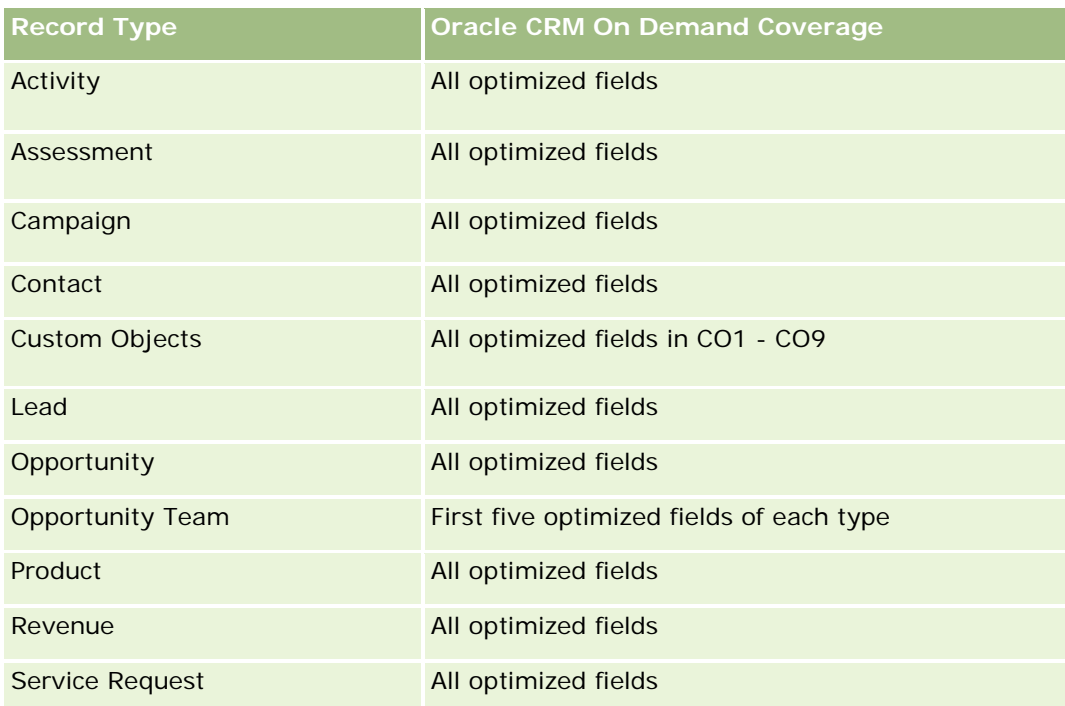

# **Dimensions**

This subject area has the following dimensions:

- **Account**
- **Activity**
- **Book**
- **Business Plan**
- Contact
- **Custom Object 1**
- **Custom Object 2**
- **Custom Object 3**
- Lead
- **Objective**
- **Opportunity**
- **Period**
- **Plan Account**
- **Plan Contact**
- **Plan Opportunity**
- **Principal Partner Account**

- $\blacksquare$  Product
- Service Request

## **Optimized Filtering Fields**

Dieser Themenbereich enthält Felder, die optimiert wurden, um die Abfragezeit bei ihrer Verwendung in Filtern zu verringern. Optimierte Felder enden mit den Begriffen *Code* oder *UTC*. Beispiel: Die Firmendimension verfügt über das Feld "Firmentyp". Außerdem verfügt die Dimension über das Feld "Firmentypcode", das die optimierte Version des Feldes "Firmentyp" ist. Ebenso gibt es das Feld "Indiziertes Datum (UTC)", das die optimierte Version des Feldes "Indiziertes Datum" ist. Die Verwendung des optimierten Feldes im Filter generiert schnellere Abfragen. Diese Methode ist schneller als die Verwendung des Standardfelds. Informationen zur Verwendung optimierter Filterfelder finden Sie unter Verwenden optimierter Filterfelder (auf Seite [1296\)](#page-1295-0). Die folgenden Dimensionen in diesem Themenbereich verfügen über optimierte Filterfelder:

- **Account**
- Activity
- **Contact**
- Lead
- **Opportunity**
- Service Request

### **Metrics**

The list of metrics for this subject area is as follows:

- **Account Metrics**
- **Activity Metrics**
- **Business Plan Metrics**
- Contact Metrics
- Custom Object 1 Metrics
- **Custom Object 2 Metrics**
- **Custom Object 3 Metrics**
- $\blacksquare$  Lead Metrics
- Objective Metrics
- Opportunity Metrics
- Partner Metrics
- Period Metrics
- Plan Account Metrics
- Plan Contact Metrics

- Plan Opportunity Metrics
- Service Request Metrics

## **Usage Notes**

This subject area has multiple dimensions, but you must use care not to mix dimensions indiscriminately. Not all combinations of dimensions yield useful results. The following list shows the driving-object dimension in bold font and which dimensions can be combined with it to produce valid results.

- **Account:** Objective, Plan Account
- **Activity: Business Plan, Objective**
- **Business Plan:** Activity, Objective, Partner, Period, Plan Account, Plan Contact, Plan Opportunity, Product
- **Contact:** Objective, Plan Contact
- **Lead: Objective**
- **Objective:** Account, Activity, Business Plan, Contact, Lead, Period, Product, Service Request
- **Copportunity:** Objective, Plan Opportunity
- **Partner:** Business Plan
- **Period:** Business Plan, Objective
- **Plan Account:** Account, Business Plan
- **Plan Contact:** Business Plan, Contact
- **Plan Opportunity:** Business Plan, Opportunity
- **Product:** Business Plan, Plan Contact
- **Service Request:** Objective

Note: When mixing dimensions in a report make sure to include metrics from these dimensions so that Oracle CRM On Demand can make the correct joins. For example, if the driving dimension is Objective and you want to use some Contact fields, then you must also include an objective metric in your query. You can suppress the printing of the metric, but it must be in the query.

The Book dimension enables you to analyze metrics and related attributes of accounts and contacts at any level of the book hierarchy.

The Activity and Service Request dimensions include a Book hierarchy, which enables you to analyze metrics and related attributes at any level.

## **Campaigns Real-Time Reporting Subject Area**

## **Availability**

This subject area is available in all editions of Oracle CRM On Demand.

#### **Business Purpose**

This subject area enables the comprehensive analysis of campaigns by campaign, user, and date dimensions. It allows you to analyze campaign results, performance, and return on investment (ROI). It also contains metrics to help you to solve problems in achieving campaign goals and optimizing future campaigns.

## **Relationship Type**

Simple

# **Optimized Custom Fields for V3 Analytics only**

This subject area has custom fields that are optimized to reduce the query time when they are used in filters. Optimized custom fields are in folders where the name ends with *Optimized Custom Fields* or *Optimized Custom Metrics*, such as *Account Optimized Custom Fields* and *Opportunity Optimized Custom Metrics*. Numeric custom fields, such as those with a type of CUR, INT, or NUM, are available as metrics in the optimized custom metrics folder, if the record type is the driving object in a specific subject area. For example, the Account record type is the driving object in the Account History subject area.

The following record types have optimized custom fields and metrics coverage in Oracle CRM On Demand and one or more of these record types might be present as dimensions or facts in this subject area:

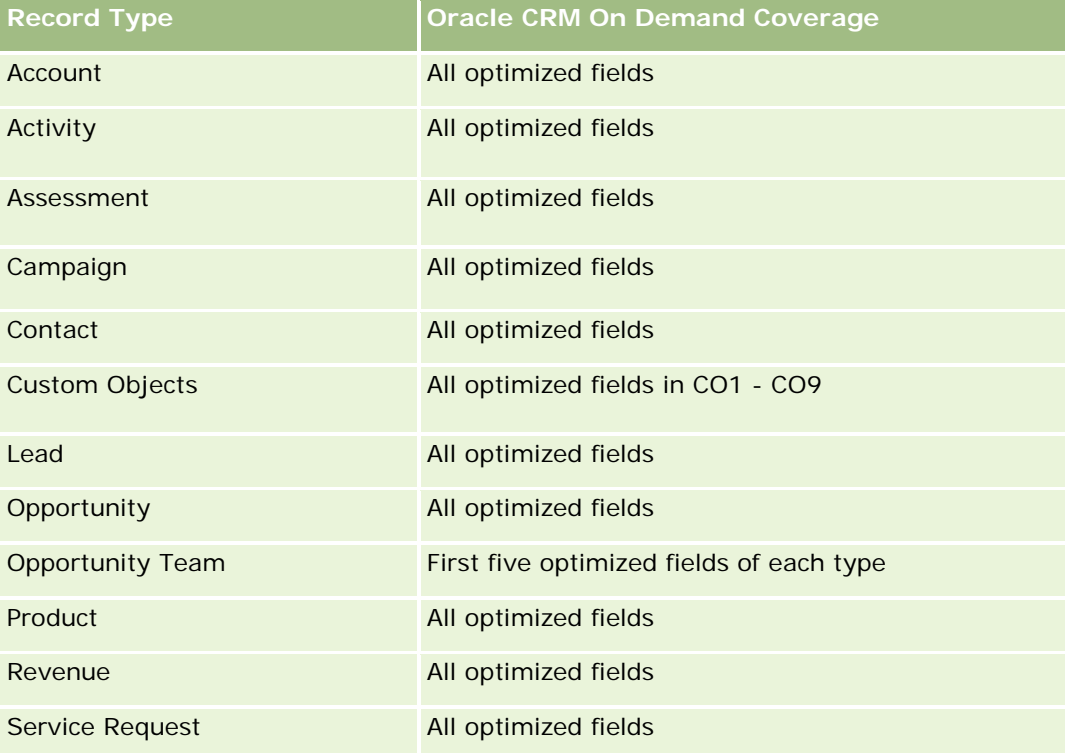

## **Dimensions**

This subject area has the following dimensions:

**L** Campaign

- $\blacksquare$  Date
- Owned By User

## **Optimized Filtering Fields**

This subject area has fields that are optimized for reducing the query time when they are used in filters. Optimized fields end with the words *Code* or *UTC*. For example, the Campaign dimension has the Campaign Type field. There is also a Campaign Type Code field, which is the optimized version of the Campaign Type field. Using the optimized field in the filter generates faster queries. This method is faster than using the standard field. For more information on using optimized filtering fields, see Using Optimized Filtering Fields (siehe ["Verwenden optimierter Filterfelder"](#page-1295-0) auf Seite [1296\)](#page-1295-0). The following dimension in this subject area has optimized filtering fields:

**Campaign** 

#### **Metrics**

The complete list of metrics for this subject area is as follows:

- **Campaign Metrics** 
	- Number  $(\#)$  of Campaigns
	- Number  $(\#)$  of Campaigns Planned
	- Number  $(\#)$  of Campaigns Active
	- $\blacksquare$  Number (#) of Campaigns Completed
	- Number  $(\#)$  of Accounts for Campaign
	- Number (#) of Contacts for Campaign
	- Number (#) of Leads for Campaign
	- Number  $(\#)$  of Opportunities for Campaign
	- Number  $(\#)$  of Wins for Campaign
	- **Percentage (%) of Budget (Definition: The cost multiplied by 100, then divided by the budgeted cost.)**
	- Percentage (%) of Lead Target Achieved (Definition: The number of leads multiplied by 100, then divided by the lead target.)
	- **Percentage (%) of Revenue Target Achieved (Definition: The closed revenue multiplied by 100, then** divided by the revenue target.)
	- Average (Avg) Days to Close Opportunity (Opty) for Campaign
	- Cost per Closed Sale (Definition: The cost divided by the number of wins.)
	- Average (Avg) Cost Per Closed Sale (Definition: The average cost divided by the number of wins.)
	- Cost per Lead (Definition: The cost divided by the number of leads.)
	- **Average (Avg) Cost Per Lead (Definition: The average cost divided by the number of leads.)**
	- Lead Conversion Rate for Campaign

- **Closed Revenue for Campaign**
- **D** Opportunity Revenue for Campaign
- **Average (Avg) Closed Revenue for Campaign**
- **D** Opportunity Win Rate for Campaign
- ROI

## **Usage Notes**

None

## **Contact Relationships Real-Time Reporting Subject Area**

## **Availability**

This subject area is available in all editions of Oracle CRM On Demand.

#### **Business Purpose**

The Contact Relationship Reporting subject area provides the ability to analyze contact relationships. You can analyze contact relationships by account, contact, and related contact. This subject area has no metrics.

## **Relationship Type**

Many-to-many

## **Optimized Custom Fields for V3 Analytics only**

This subject area has custom fields that are optimized to reduce the query time when they are used in filters. Optimized custom fields are in folders where the name ends with *Optimized Custom Fields* or *Optimized Custom Metrics*, such as *Account Optimized Custom Fields* and *Opportunity Optimized Custom Metrics*. Numeric custom fields, such as those with a type of CUR, INT, or NUM, are available as metrics in the optimized custom metrics folder, if the record type is the driving object in a specific subject area. For example, the Account record type is the driving object in the Account History subject area.

The following record types have optimized custom fields and metrics coverage in Oracle CRM On Demand and one or more of these record types might be present as dimensions or facts in this subject area:

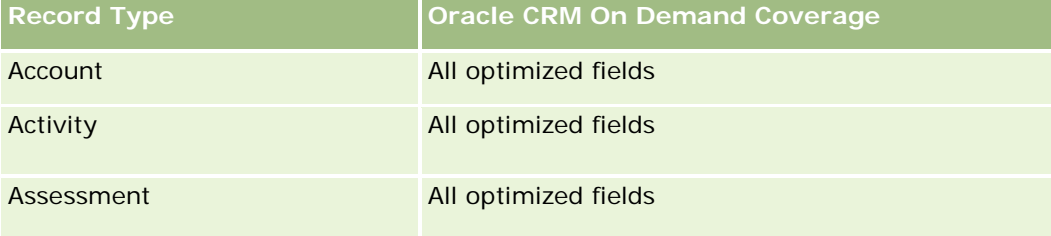

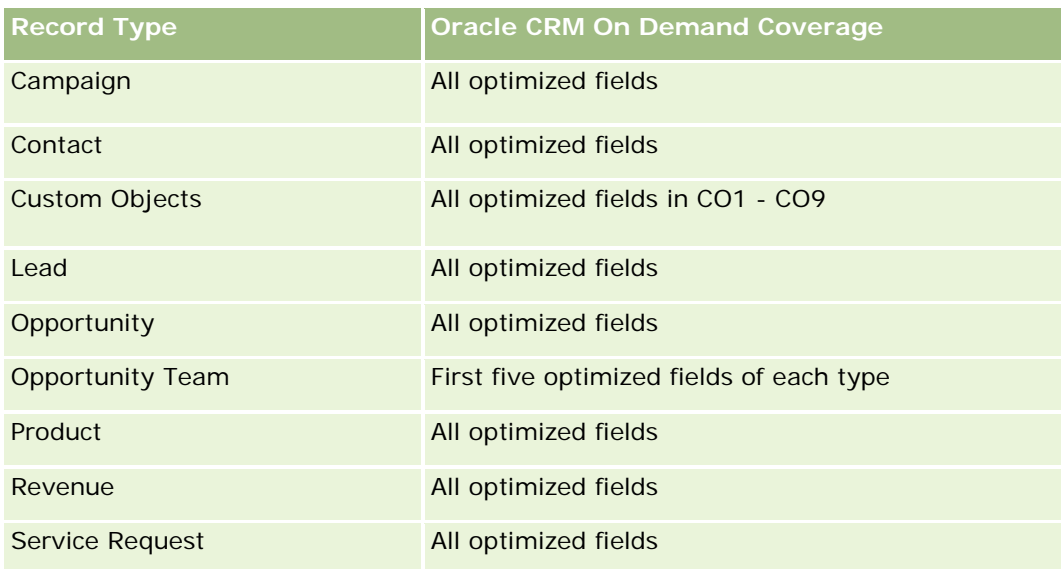

# **Dimensions**

This subject area has the following dimensions:

- Account
- Contact
- Owned By User
- Related Contact

# **Optimized Filtering Fields**

Dieser Themenbereich enthält Felder, die optimiert wurden, um die Abfragezeit bei ihrer Verwendung in Filtern zu verringern. Optimierte Felder enden mit den Begriffen *Code* oder *UTC*. Beispiel: Die Firmendimension verfügt über das Feld "Firmentyp". Außerdem verfügt die Dimension über das Feld "Firmentypcode", das die optimierte Version des Feldes "Firmentyp" ist. Ebenso gibt es das Feld "Indiziertes Datum (UTC)", das die optimierte Version des Feldes "Indiziertes Datum" ist. Die Verwendung des optimierten Feldes im Filter generiert schnellere Abfragen. Diese Methode ist schneller als die Verwendung des Standardfelds. Informationen zur Verwendung optimierter Filterfelder finden Sie unter Verwenden optimierter Filterfelder (auf Seite [1296\)](#page-1295-0). Die folgenden Dimensionen in diesem Themenbereich verfügen über optimierte Filterfelder:

- Account
- Contact

#### **Metrics**

None

## **Usage Notes**

The Account and Contact dimensions include a Book hierarchy, which enables you to analyze metrics and related attributes at any level.

The Contact Relationships subject area reports on the many-to-many relationships between the relationships of contacts with other contacts. You cannot use it to report on the many-to-many relationships between accounts and contacts. For many-to-many relationships between accounts and contacts, use the Account Contact History Analytic subject area (siehe ["Analyse-Themenbereich zur Historie Firmenkontakt"](#page-1085-0) auf Seite [1086\)](#page-1085-0).

# **Contacts Real-Time Reporting Subject Area**

## **Availability**

This subject area is available in all editions of Oracle CRM On Demand.

#### **Business Purpose**

You can use this subject area to report on contact metrics by contact, account, campaign, owned by user, and date dimensions. The level of detail for this subject area is one row for each contact created in Oracle CRM On Demand. This subject area allows you to quickly answer questions such as the following: Who are the top ten employees with the largest contacts? Which accounts do not have any contacts? Which are the largest campaigns by contacts?

## **Relationship Type**

Simple Multi-fact

## **Optimized Custom Fields for V3 Analytics only**

This subject area has custom fields that are optimized to reduce the query time when they are used in filters. Optimized custom fields are in folders where the name ends with *Optimized Custom Fields* or *Optimized Custom Metrics*, such as *Account Optimized Custom Fields* and *Opportunity Optimized Custom Metrics*. Numeric custom fields, such as those with a type of CUR, INT, or NUM, are available as metrics in the optimized custom metrics folder, if the record type is the driving object in a specific subject area. For example, the Account record type is the driving object in the Account History subject area.

The following record types have optimized custom fields and metrics coverage in Oracle CRM On Demand and one or more of these record types might be present as dimensions or facts in this subject area:

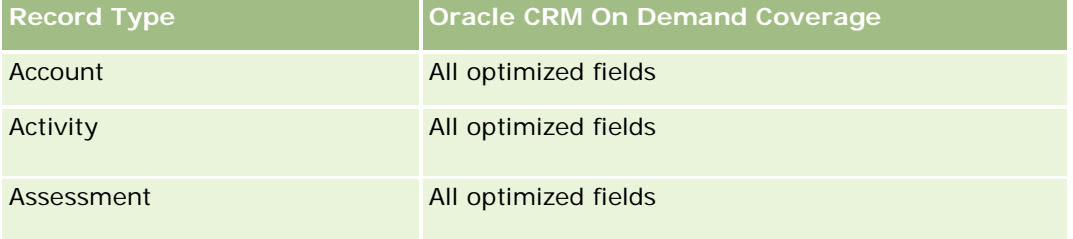

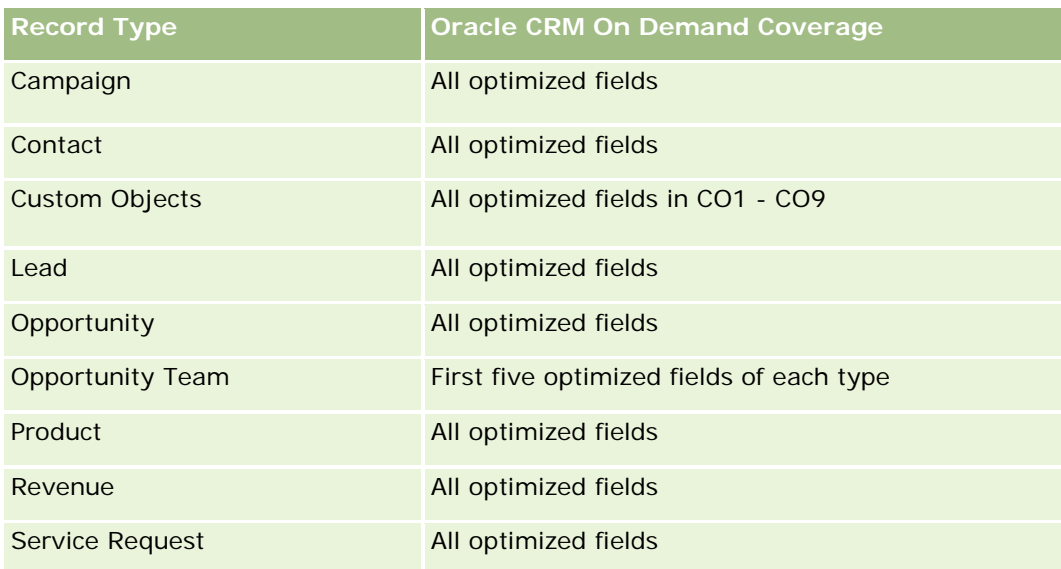

# **Dimensions**

This subject area has the following dimensions:

- Account
- Campaign
- Contact
- Date Created
- **D** Owned By User

# **Optimized Filtering Fields**

Dieser Themenbereich enthält Felder, die optimiert wurden, um die Abfragezeit bei ihrer Verwendung in Filtern zu verringern. Optimierte Felder enden mit den Begriffen *Code* oder *UTC*. Beispiel: Die Firmendimension verfügt über das Feld "Firmentyp". Außerdem verfügt die Dimension über das Feld "Firmentypcode", das die optimierte Version des Feldes "Firmentyp" ist. Ebenso gibt es das Feld "Letztes Besuchsdatum (UTC)", das die optimierte Version des Feldes "Letztes Besuchsdatum" ist. Die Verwendung des optimierten Feldes im Filter generiert schnellere Abfragen. Diese Methode ist schneller als die Verwendung des Standardfelds. Informationen zur Verwendung optimierter Filterfelder finden Sie unter Verwenden optimierter Filterfelder (auf Seite [1296\)](#page-1295-0). Die folgenden Dimensionen in diesem Themenbereich verfügen über optimierte Filterfelder:

- Account
- Campaign

# **Metrics**

The complete list of metrics for this subject area is as follows:

**Contact Metrics** 

- **Contact Custom Metrics** 
	- **Indexed Currency**
	- **Average (Avg) Indexed Currency**
	- **Indexed Number**
	- **Average (Avg) Indexed Number**
- Number  $(\#)$  of Contacts

## **Usage Notes**

The Account and Contact dimensions include a Book hierarchy, which enables you to analyze metrics and related attributes at any level.

## **Custom Objects and Accounts Real-Time Reporting Subject Area**

This topic covers the following reporting subject areas:

- **Custom Object 1 and Accounts**
- **Custom Object 2 and Accounts**
- Custom Object 3 and Accounts

### **Availability**

This subject area is available in all editions of Oracle CRM On Demand.

#### **Business Purpose**

These subject areas allow you to analyze the many-to-many relationship between accounts and Custom Objects 1, 2, and 3. The account subject area is replicated and added with the Custom Objects 1, 2, and 3 dimensions. Often companies redesign Custom Objects 1, 2, and 3 and want to report on these redesigned objects with accounts. Because this subject area represents the many-to-many relationship between accounts and Custom Objects 1, 2, and 3, the accounts that do not have an association with at least one instance of Custom Objects 1, 2, and 3 cannot be reported using these subject areas.

## **Relationship Type**

Many-to-many

## **Optimized Custom Fields for V3 Analytics only**

This subject area has custom fields that are optimized to reduce the query time when they are used in filters. Optimized custom fields are in folders where the name ends with *Optimized Custom Fields* or *Optimized Custom Metrics*, such as *Account Optimized Custom Fields* and *Opportunity Optimized Custom Metrics*. Numeric custom fields, such as those with a type of CUR, INT, or NUM, are available as metrics in the

optimized custom metrics folder, if the record type is the driving object in a specific subject area. For example, the Account record type is the driving object in the Account History subject area.

The following record types have optimized custom fields and metrics coverage in Oracle CRM On Demand and one or more of these record types might be present as dimensions or facts in this subject area:

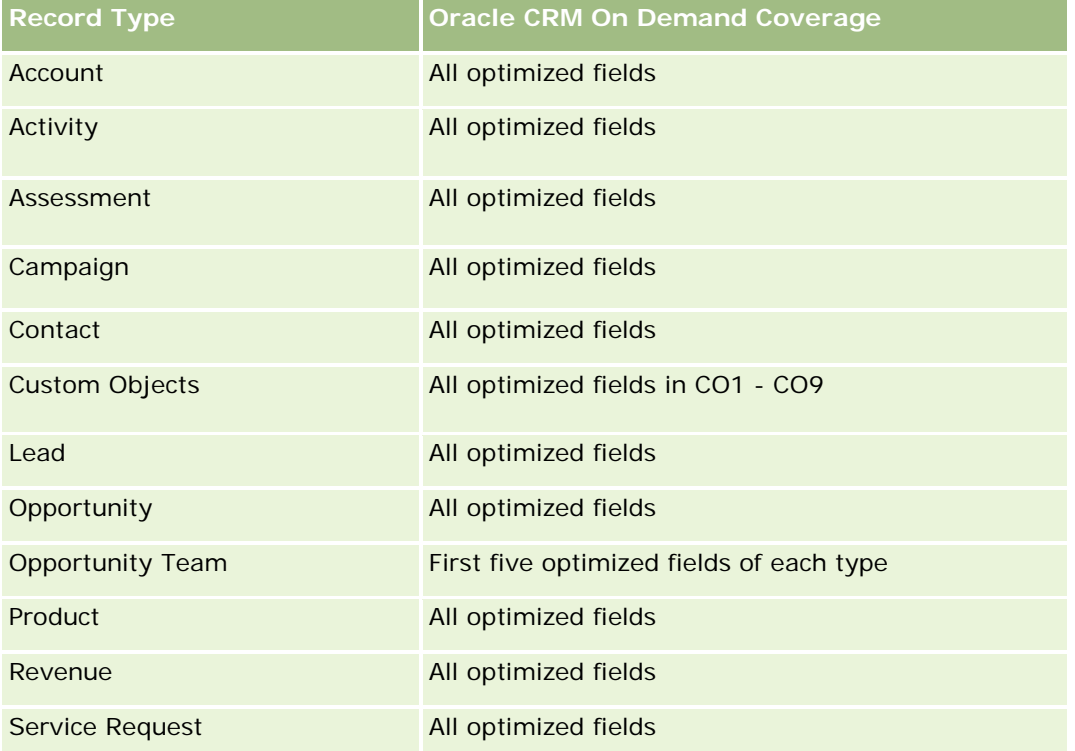

## **Dimensions**

These subject areas have the following dimensions:

- Account
- Campaign
- **Custom Object**
- Date Created
- Owned By User
- Territory

## **Optimized Filtering Fields**

Dieser Themenbereich enthält Felder, die optimiert wurden, um die Abfragezeit bei ihrer Verwendung in Filtern zu verringern. Optimierte Felder enden mit den Begriffen *Code* oder *UTC*. Beispiel: Die Firmendimension verfügt über das Feld "Firmentyp". Außerdem verfügt die Dimension über das Feld "Firmentypcode", das die optimierte Version des Feldes "Firmentyp" ist. Ebenso gibt es das Feld "Letztes Besuchsdatum (UTC)", das die optimierte Version des Feldes "Letztes Besuchsdatum" ist. Die Verwendung des optimierten Feldes im Filter

generiert schnellere Abfragen. Diese Methode ist schneller als die Verwendung des Standardfelds. Informationen zur Verwendung optimierter Filterfelder finden Sie unter Verwenden optimierter Filterfelder (auf Seite [1296\)](#page-1295-0). Die folgenden Dimensionen in diesem Themenbereich verfügen über optimierte Filterfelder:

- **Account**
- $\Box$  Campaign
- **Custom Object 1**
- Custom Object 2
- Custom Object 3

#### **Metrics**

The complete list of metrics for these subject areas is as follows:

- Account Metrics
	- **Account Custom Metrics** 
		- **Indexed Currency**
		- **Average (Avg) Indexed Currency**
		- **Indexed Number**
		- **Average (Avg) Indexed Number**
	- **Revenue**
	- Revenue (000)
	- **Average (Avg) Revenue**
	- **Closed Revenue**
	- Closed Revenue (000)
	- **Average (Avg) Closed Revenue**
	- **Average (Avg) Days to Close Opportunity (Definition: The number of days to close an opportunity** divided by the number of wins.)
	- Number  $(\#)$  of Accounts
	- Number  $(\#)$  of Accounts with Opportunities
	- Number  $(\#)$  of Contacts
	- Number  $(\#)$  of Opportunities
	- Number  $(\#)$  of Wins
	- Number  $(\#)$  of Service Requests (SRs)
	- Number  $(\#)$  of Cancelled SRs
	- Number  $(\#)$  of Closed SRs
	- Number  $(\#)$  of Open SRs

- Number  $(\#)$  of Pending SRs
- **Average (Avg) Open SR Age**
- **Average (Avg) Days to Close SR**

## **Usage Notes**

The Account dimension includes a Book hierarchy, which enables you to analyze metrics and related attributes at any level.

# **Custom Objects and Contacts Real-Time Reporting Subject Area**

This topic covers the following reporting subject areas:

- **Custom Object 1 and Contacts**
- Custom Object 2 and Contacts
- Custom Object 3 and Contacts

## **Availability**

These subject areas are available in all editions of Oracle CRM On Demand.

## **Business Purpose**

These subject areas allow you to analyze the many-to-many relationship between contacts and Custom Objects 1, 2, and 3. The contact subject area is replicated and added with the Custom Objects 1, 2, and 3 dimensions. Often companies redesign Custom Objects 1, 2, and 3 and want to report on these redesigned objects with contacts. Because this subject area represents the many-to-many relationship between contacts and Custom Objects 1, 2, and 3, contacts that do not have an association with at least one instance of Custom Objects 1, 2, and 3 cannot be reported using these subject areas.

## **Relationship Type**

Many-to-many

# **Optimized Custom Fields for V3 Analytics only**

This subject area has custom fields that are optimized to reduce the query time when they are used in filters. Optimized custom fields are in folders where the name ends with *Optimized Custom Fields* or *Optimized Custom Metrics*, such as *Account Optimized Custom Fields* and *Opportunity Optimized Custom Metrics*. Numeric custom fields, such as those with a type of CUR, INT, or NUM, are available as metrics in the optimized custom metrics folder, if the record type is the driving object in a specific subject area. For example, the Account record type is the driving object in the Account History subject area.

The following record types have optimized custom fields and metrics coverage in Oracle CRM On Demand and one or more of these record types might be present as dimensions or facts in this subject area:

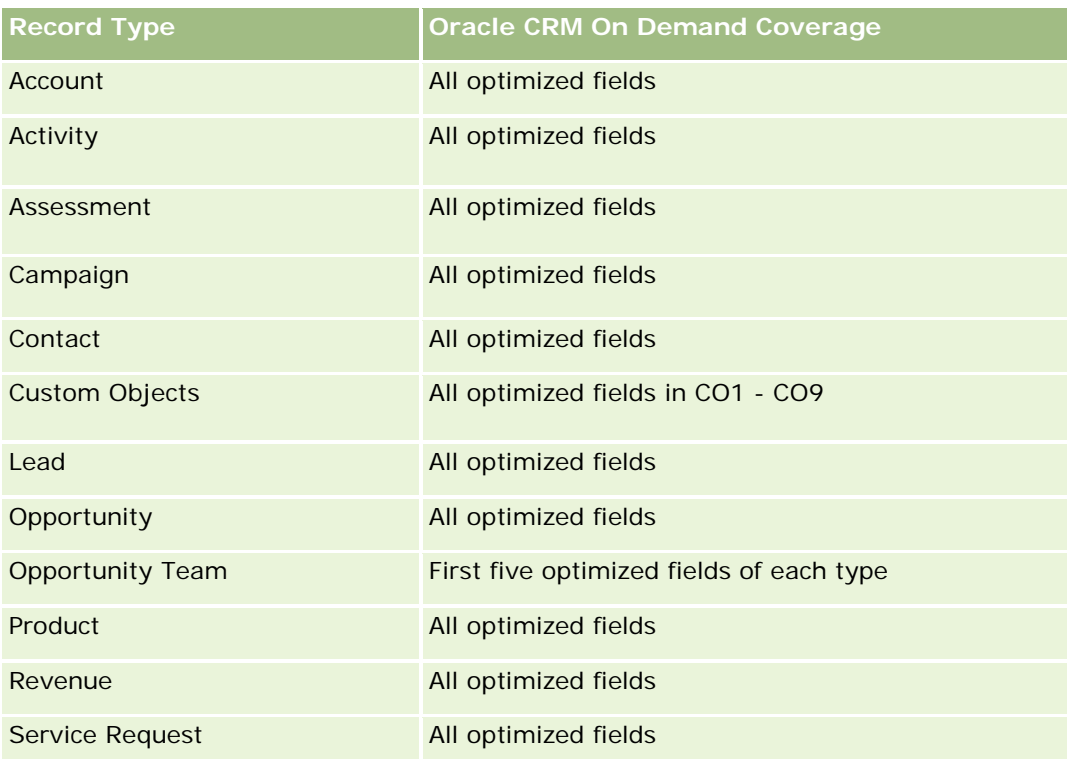

## **Dimensions**

These subject areas have the following dimensions:

- **Account**
- Campaign
- Contact
- **Custom Object**
- Date Created
- Owned By User

## **Optimized Filtering Fields**

Dieser Themenbereich enthält Felder, die optimiert wurden, um die Abfragezeit bei ihrer Verwendung in Filtern zu verringern. Optimierte Felder enden mit den Begriffen *Code* oder *UTC*. Beispiel: Die Firmendimension verfügt über das Feld "Firmentyp". Außerdem verfügt die Dimension über das Feld "Firmentypcode", das die optimierte Version des Feldes "Firmentyp" ist. Ebenso gibt es das Feld "Letztes Besuchsdatum (UTC)", das die optimierte Version des Feldes "Letztes Besuchsdatum" ist. Die Verwendung des optimierten Feldes im Filter generiert schnellere Abfragen. Diese Methode ist schneller als die Verwendung des Standardfelds. Informationen zur Verwendung optimierter Filterfelder finden Sie unter Verwenden optimierter Filterfelder (auf Seite [1296\)](#page-1295-0). Die folgenden Dimensionen in diesem Themenbereich verfügen über optimierte Filterfelder:

**Account** 

- Campaign
- Contact
- Custom Object 1
- Custom Object 2
- **Custom Object 3**

## **Metrics**

The complete list of metrics for these subject areas is as follows:

- Contact Metrics
	- **Contact Custom Metrics** 
		- **Indexed Currency**
		- **Average (Avg) Indexed Currency**
		- **I** Indexed Number
		- **Average (Avg) Indexed Number**
	- Number (#) of Contacts

## **Usage Notes**

The Account and Contact dimensions include a Book hierarchy, which enables you to analyze metrics and related attributes at any level.

## **Custom Objects and Opportunities Real-Time Reporting Subject Area**

This topic covers the following reporting subject areas:

- **Custom Object 1 and Opportunities**
- **Custom Object 2 and Opportunities**
- **Custom Object 3 and Opportunities**

## **Availability**

These subject areas are available in all editions of Oracle CRM On Demand.

#### **Business Purpose**

These subject areas allow you to analyze the many-to-many relationship between opportunities and Custom Objects 1, 2, and 3. The opportunities subject area is replicated and added with the Custom Objects 1, 2, and 3 dimensions. Often companies redesign Custom Objects 1, 2, and 3 and want to report on these redesigned objects with opportunities. Because this subject area represents the many-to-many relationship between

opportunities and Custom Objects 1, 2, and 3, the opportunities that do not have an association with at least one instance of Custom Objects 1, 2, and 3 cannot be reported using these subject areas.

## **Relationship Type**

Many-to-many

## **Optimized Custom Fields for V3 Analytics only**

This subject area has custom fields that are optimized to reduce the query time when they are used in filters. Optimized custom fields are in folders where the name ends with *Optimized Custom Fields* or *Optimized Custom Metrics*, such as *Account Optimized Custom Fields* and *Opportunity Optimized Custom Metrics*. Numeric custom fields, such as those with a type of CUR, INT, or NUM, are available as metrics in the optimized custom metrics folder, if the record type is the driving object in a specific subject area. For example, the Account record type is the driving object in the Account History subject area.

The following record types have optimized custom fields and metrics coverage in Oracle CRM On Demand and one or more of these record types might be present as dimensions or facts in this subject area:

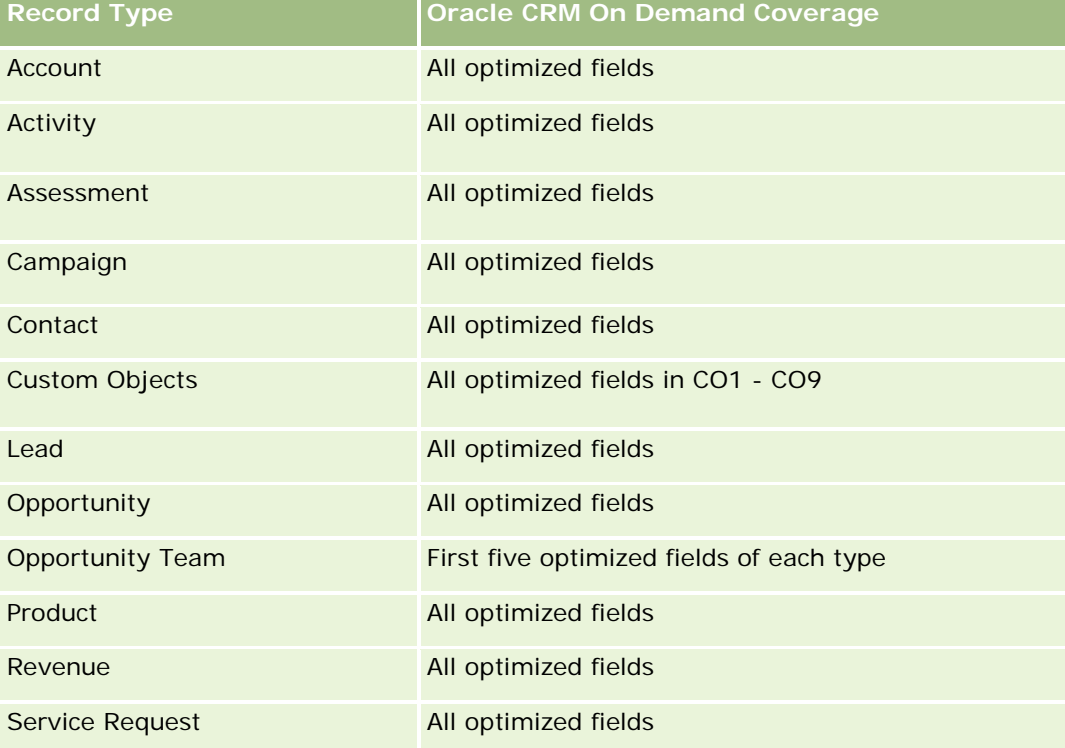

## **Dimensions**

These subject areas have the following dimensions:

- **L** Custom Object
- **Account**

- Campaign
- Close Date
- Date Opened
- **Opportunity**
- Owned By User
- Primary Contact
- **Territory**

# **Optimized Filtering Fields**

Dieser Themenbereich enthält Felder, die optimiert wurden, um die Abfragezeit bei ihrer Verwendung in Filtern zu verringern. Optimierte Felder enden mit den Begriffen *Code* oder *UTC*. Beispiel: Die Firmendimension verfügt über das Feld "Firmentyp". Außerdem verfügt die Dimension über das Feld "Firmentypcode", das die optimierte Version des Feldes "Firmentyp" ist. Ebenso gibt es das Feld "Letztes Besuchsdatum (UTC)", das die optimierte Version des Feldes "Letztes Besuchsdatum" ist. Die Verwendung des optimierten Feldes im Filter generiert schnellere Abfragen. Diese Methode ist schneller als die Verwendung des Standardfelds. Informationen zur Verwendung optimierter Filterfelder finden Sie unter Verwenden optimierter Filterfelder (auf Seite [1296\)](#page-1295-0). Die folgenden Dimensionen in diesem Themenbereich verfügen über optimierte Filterfelder:

- **Account**
- Campaign
- Contact
- **Custom Object 1**
- Custom Object 2
- Custom Object 3
- **Opportunity**

#### **Metrics**

The complete list of metrics for these subject areas is as follows:

- Opportunity Metrics
	- **D** Opportunity Custom Metrics
		- **Indexed Currency**
		- **Average (Avg) Indexed Currency**
		- **Indexed Number**
		- **Average (Avg) Indexed Number**
	- Revenue
	- Expected Revenue

- **Closed Revenue**
- Revenue (000)
- **EXpected Revenue (000)**
- Closed Revenue (000)
- Number  $(\#)$  of Opportunities
- $\blacksquare$  Number (#) of Open Opportunities
- Number (#) of Closed Opportunities
- **Number**  $(\#)$  of Wins
- **Average Number (Avg**  $#$ **) of Days in Stage**

#### **Usage Notes**

The Account dimension includes a Book hierarchy, which enables you to analyze metrics and related attributes at any level.

## **Custom Objects and Service Requests Real-Time Reporting Subject Area**

This topic covers the following reporting subject areas:

- Custom Object 1 and Service Requests
- Custom Object 2 and Service Requests
- **Custom Object 3 and Service Requests**

## **Availability**

These subject areas are available in all editions of Oracle CRM On Demand.

#### **Business Purpose**

These subject areas allow you to analyze the many-to-many relationship between service requests and Custom Objects 1, 2, and 3. The service requests subject area is replicated and added with the Custom Objects 1, 2, and 3 dimensions. Often companies redesign Custom Objects 1, 2, and 3 and want to report on these redesigned objects with service requests. Because this subject area represents the many-to-many relationship between opportunities and Custom Objects 1, 2, and 3, the service requests that do not have an association with at least one instance of Custom Objects 1, 2, and 3 cannot be reported using these subject areas.

## **Relationship Type**

Many-to-Many

# **Optimized Custom Fields for V3 Analytics only**

This subject area has custom fields that are optimized to reduce the query time when they are used in filters. Optimized custom fields are in folders where the name ends with *Optimized Custom Fields* or *Optimized Custom Metrics*, such as *Account Optimized Custom Fields* and *Opportunity Optimized Custom Metrics*. Numeric custom fields, such as those with a type of CUR, INT, or NUM, are available as metrics in the optimized custom metrics folder, if the record type is the driving object in a specific subject area. For example, the Account record type is the driving object in the Account History subject area.

The following record types have optimized custom fields and metrics coverage in Oracle CRM On Demand and one or more of these record types might be present as dimensions or facts in this subject area:

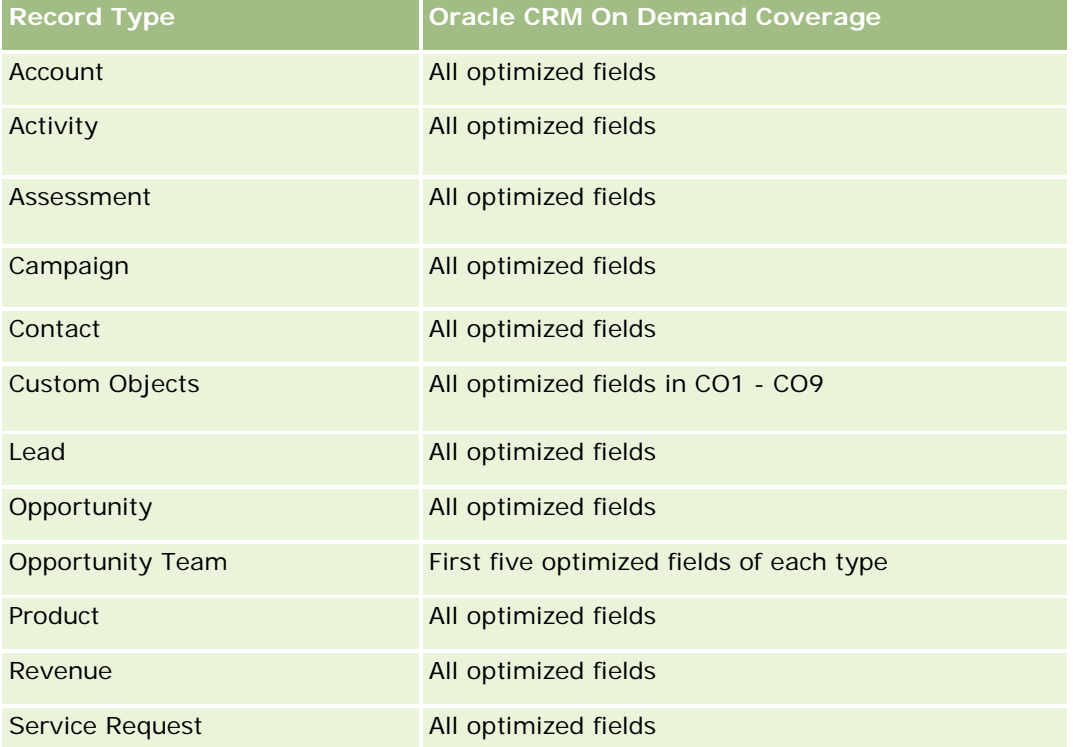

## **Dimensions**

These subject areas have the following dimensions:

- Account
- Contact
- **Custom Object**
- Date Closed
- Date Opened
- Owned By User
- Service Request

## **Optimized Filtering Fields**

Dieser Themenbereich enthält Felder, die optimiert wurden, um die Abfragezeit bei ihrer Verwendung in Filtern zu verringern. Optimierte Felder enden mit den Begriffen *Code* oder *UTC*. Beispiel: Die Firmendimension verfügt über das Feld "Firmentyp". Außerdem verfügt die Dimension über das Feld "Firmentypcode", das die optimierte Version des Feldes "Firmentyp" ist. Ebenso gibt es das Feld "Letztes Besuchsdatum (UTC)", das die optimierte Version des Feldes "Letztes Besuchsdatum" ist. Die Verwendung des optimierten Feldes im Filter generiert schnellere Abfragen. Diese Methode ist schneller als die Verwendung des Standardfelds. Informationen zur Verwendung optimierter Filterfelder finden Sie unter Verwenden optimierter Filterfelder (auf Seite [1296\)](#page-1295-0). Die folgenden Dimensionen in diesem Themenbereich verfügen über optimierte Filterfelder:

- **L** Account
- **Contact**
- **Custom Object 1**
- **Custom Object 2**
- Custom Object 3
- Service Request

#### **Metrics**

The complete list of metrics for these subject areas is as follows:

- Service Request Metrics
	- Service Request Custom Metrics
		- **Indexed Currency**
		- **Average (Avg) Indexed Currency**
		- **Indexed Number**
		- **Average (Avg) Indexed Number**
	- Number (#) of Service Requests (SRs)
	- Number  $(\#)$  of Open SRs
	- Number  $(\#)$  of Closed SRs
	- Number  $(\#)$  of Pending SRs
	- Number  $(\#)$  of Cancelled SRs
	- Average (Avg) Open SR Age
	- **Average (Avg) Days to Close SR**

#### **Usage Notes**

The Account, Contact, and Service Request dimensions include a Book hierarchy, which enables you to analyze metrics and related attributes at any level.

# **Custom Objects Real-Time Reporting Subject Area**

This topic covers the following reporting subject areas:

- Custom Object 1
- Custom Object 2
- **Custom Object 3**

# **Availability**

These subject areas are available in all editions of Oracle CRM On Demand.

# **Business Purpose**

These subject areas allow you to report on Custom Objects 1, 2, and 3 metrics by account, activity, campaign, contact, lead, opportunity, service request, partner, date, and Custom Objects 1, 2, and 3 dimensions. They offer the ability to analyze Custom Objects 1, 2, and 3 metrics by various related objects. The reporting of Custom Objects 1, 2, and 3 is currently available only in real time. When analyzing Custom Objects 1, 2, and 3, use only these subject areas.

# **Relationship Type**

Simple

# **Optimized Custom Fields for V3 Analytics only**

This subject area has custom fields that are optimized to reduce the query time when they are used in filters. Optimized custom fields are in folders where the name ends with *Optimized Custom Fields* or *Optimized Custom Metrics*, such as *Account Optimized Custom Fields* and *Opportunity Optimized Custom Metrics*. Numeric custom fields, such as those with a type of CUR, INT, or NUM, are available as metrics in the optimized custom metrics folder, if the record type is the driving object in a specific subject area. For example, the Account record type is the driving object in the Account History subject area.

The following record types have optimized custom fields and metrics coverage in Oracle CRM On Demand and one or more of these record types might be present as dimensions or facts in this subject area:

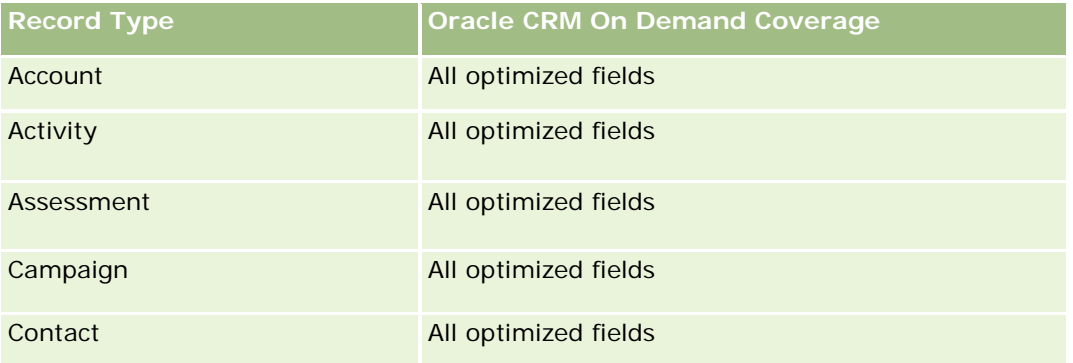

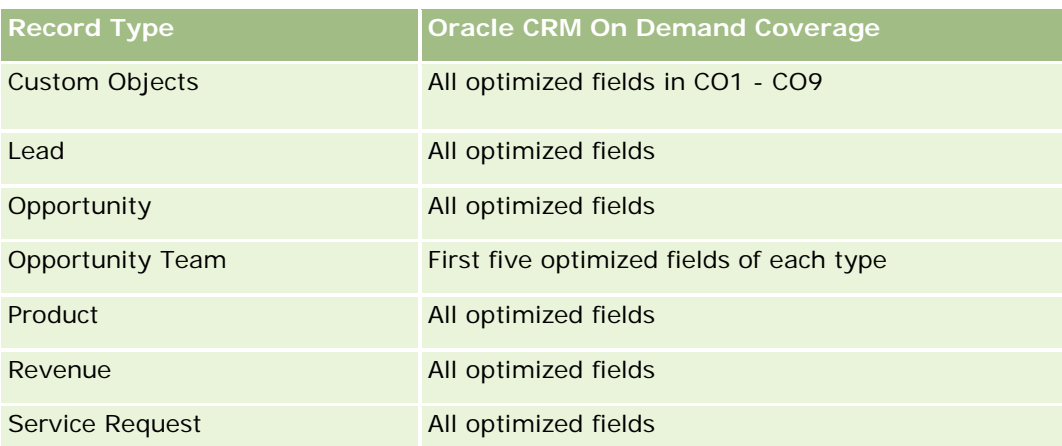

# **Dimensions**

These subject areas have the following dimensions:

- Account
- Activity
- Campaign
- Contact
- Created Date
- **Custom Object 1**
- Custom Object 2
- Custom Object 3
- Lead
- Opportunity
- Owned By User
- Partner (available only in Oracle CRM On Demand Partner Relationship Management Edition)
- Service Request

# **Optimized Filtering Fields**

Dieser Themenbereich enthält Felder, die optimiert wurden, um die Abfragezeit bei ihrer Verwendung in Filtern zu verringern. Optimierte Felder enden mit den Begriffen *Code* oder *UTC*. Beispiel: Die Firmendimension verfügt über das Feld "Firmentyp". Außerdem verfügt die Dimension über das Feld "Firmentypcode", das die optimierte Version des Feldes "Firmentyp" ist. Ebenso gibt es das Feld "Indiziertes Datum (UTC)", das die optimierte Version des Feldes "Indiziertes Datum" ist. Die Verwendung des optimierten Feldes im Filter generiert schnellere Abfragen. Diese Methode ist schneller als die Verwendung des Standardfelds. Informationen zur Verwendung optimierter Filterfelder finden Sie unter Verwenden optimierter Filterfelder (auf Seite [1296\)](#page-1295-0). Die folgenden Dimensionen in diesem Themenbereich verfügen über optimierte Filterfelder:

- $\blacksquare$  Account
- Activity
- $\Box$  Campaign
- Contact
- **Custom Object 1**
- **Custom Object 2**
- Custom Object 3
- Lead
- Opportunity
- Service Request

#### **Metrics**

The complete list of metrics for these subject areas is as follows:

- **Custom Object Metrics** 
	- **Custom Object Custom Metrics** 
		- **Indexed Currency**
		- **Average (Avg) Indexed Currency**
		- **Indexed Number**
		- **Average (Avg) Indexed Number**
	- Number  $(\#)$  of Custom Objects

## **Usage Notes**

The Account, Activity, Contact, and Service Request dimensions include a Book hierarchy, which enables you to analyze metrics and related attributes at any level.

## **Berichte-Themenbereich zu Veranstaltungen**

## **Verfügbarkeit**

Dieser Themenbereich ist nur in Oracle CRM On Demand Life Sciences Edition verfügbar.

## **Geschäftszielsetzung**

Mit diesem Themenbereich können Sie Berichte für Veranstaltungs- und zugehörige Dimensionen erstellen: Buch, Datum, Eingeladene, Verantwortlicher Benutzer, Produktkategorie und Produkt.

## **Beziehungstyp**

1:n

## **Dimensionen**

Dieser Themenbereich hat die folgenden Dimensionen:

- Buch
- **Datum**
- **Veranstaltung**
- **Eingeladene**
- **Verantwortlicher Benutzer**
- $\Box$  Produkt
- **Produktkategorie**

## **Metriken**

Vollständige Liste der Metriken für diesen Themenbereich:

- **Veranstaltungsmetriken** 
	- **Anzahl Veranstaltungen**
	- **Anzahl Eingeladene** (Definition: Anzahl aktiver Eingeladener ohne Status "Gelöscht".)
	- Budgetüberschuss/-defizit

(Definition: Differenz zwischen Veranstaltungsbudget und Veranstaltungskosten.)

**Veranstaltungsbudget** 

Die Veranstaltungsbudgetmetrik stammt aus der Dimension. Wenn nur die Veranstaltungsdimension verwendet wird, entspricht die Metrik der Summe der Dimensionsfeldwerte. Wenn jedoch andere Dimensionen (insbesondere "Eingeladene") verwendet werden, wird die Metrik folgendermaßen berechnet: Budgetbetrag geteilt durch die Anzahl der Eingeladenen.

**Veranstaltungskosten** 

(Definition: Die Kosten einer Veranstaltung pro Teilnehmer, d.h. die Gesamtkosten der Aktivitäten für alle aktiven Teilnehmer, die einer abgeschlossenen Veranstaltung zugeordnet sind, geteilt durch die Anzahl der Teilnehmer.)

## **Optimierte Filterfelder**

Dieser Themenbereich enthält Felder, die optimiert wurden, um die Abfragezeit bei ihrer Verwendung in Filtern zu verringern. Optimierte Felder enden mit den Begriffen *Code* oder *UTC*. Beispiel: Die Firmendimension verfügt über das Feld "Firmentyp". Außerdem verfügt die Dimension über das Feld "Firmentypcode", das die optimierte Version des Feldes "Firmentyp" ist. Ebenso gibt es das Feld "Indiziertes Datum (UTC)", das die

optimierte Version des Feldes "Indiziertes Datum" ist. Die Verwendung des optimierten Feldes im Filter generiert schnellere Abfragen. Diese Methode ist schneller als die Verwendung des Standardfelds. Informationen zur Verwendung optimierter Filterfelder finden Sie unter Verwenden optimierter Filterfelder (auf Seite [1296\)](#page-1295-0). Die folgenden Dimensionen in diesem Themenbereich verfügen über optimierte Filterfelder:

Datum

**Veranstaltung** 

## **Hinweise zur Nutzung**

Keine

# **Forecasts Real-Time Reporting Subject Area**

## **Availability**

This subject area is available in all editions of Oracle CRM On Demand.

## **Business Purpose**

This subject area allows you to report on the data generated by the Oracle CRM On Demand Forecast Module. It also allows you to compare the forecasting summary with the latest real-time opportunity data by account, territory, user, opportunity, product, date, and user quota dimensions. You can create a performance report for a sales team, showing the pipeline coverage, quota attainment, and forecast accuracy. It also allows sales managers to monitor the performance of individual team members, using the user hierarchy.

# **Relationship Type**

Multi-Fact

## **Optimized Custom Fields for V3 Analytics only**

This subject area has custom fields that are optimized to reduce the query time when they are used in filters. Optimized custom fields are in folders where the name ends with *Optimized Custom Fields* or *Optimized Custom Metrics*, such as *Account Optimized Custom Fields* and *Opportunity Optimized Custom Metrics*. Numeric custom fields, such as those with a type of CUR, INT, or NUM, are available as metrics in the optimized custom metrics folder, if the record type is the driving object in a specific subject area. For example, the Account record type is the driving object in the Account History subject area.

The following record types have optimized custom fields and metrics coverage in Oracle CRM On Demand and one or more of these record types might be present as dimensions or facts in this subject area:

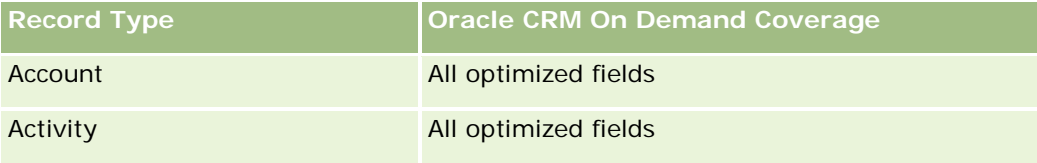

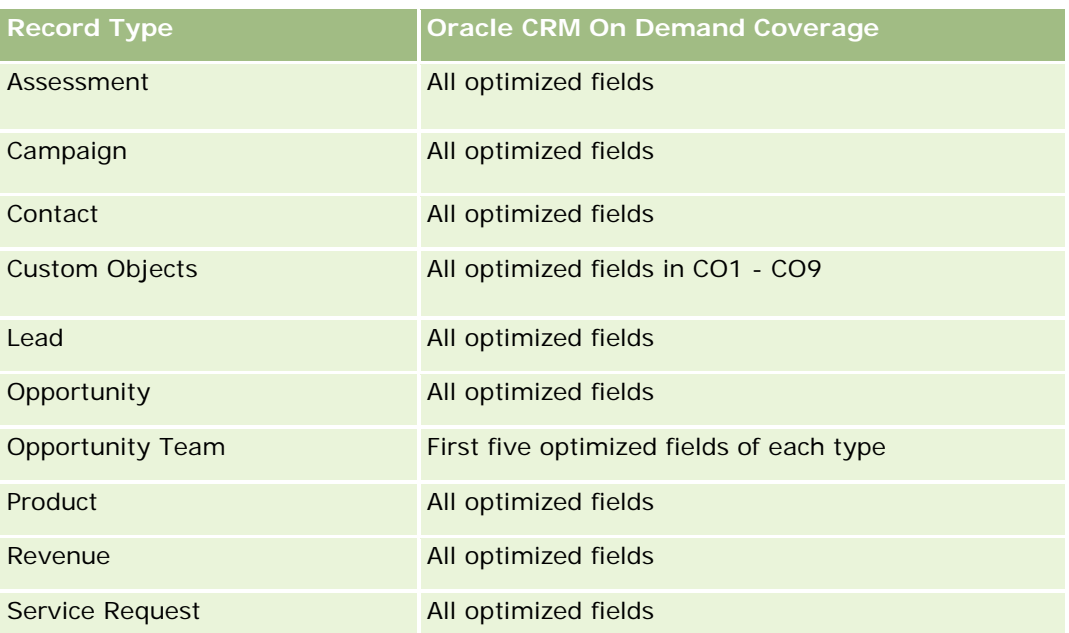

# **Dimensions**

This subject area has the following dimensions:

- **Account**
- **Account Revenue (see Note 1)**
- **Account Territory**
- **Book**
- Close Date (see Note 2)
- Contact
- **Forecast**
- **Forecast Date (see Note 3)**
- **Opportunity (see Note 4)**
- **Opportunity Product Revenue (see Note 4)**
- **D** Owned By User
- **Product**
- Product Category
- **Quota**

Note 1: You cannot combine the Account Revenue dimension with the Opportunity or the Opportunity Product dimensions.

Note 2: For quotas, the close date is the first day of the month for the quota period. For forecasts, the close date is the closed date for the opportunities that are in the forecast snapshots. For opportunities, the closed date is the closed date for the opportunity.

Note 3: The forecast date is the date when the forecast was run. An opportunity can be in multiple forecasts.

Note 4: Opportunity and Opportunity Product Revenue can be associated only with the Opportunity and Opportunity Product Revenue metrics.

## **Optimized Filtering Fields**

Dieser Themenbereich enthält Felder, die optimiert wurden, um die Abfragezeit bei ihrer Verwendung in Filtern zu verringern. Optimierte Felder enden mit den Begriffen *Code* oder *UTC*. Beispiel: Die Firmendimension verfügt über das Feld "Firmentyp". Außerdem verfügt die Dimension über das Feld "Firmentypcode", das die optimierte Version des Feldes "Firmentyp" ist. Ebenso gibt es das Feld "Letztes Besuchsdatum (UTC)", das die optimierte Version des Feldes "Letztes Besuchsdatum" ist. Die Verwendung des optimierten Feldes im Filter generiert schnellere Abfragen. Diese Methode ist schneller als die Verwendung des Standardfelds. Informationen zur Verwendung optimierter Filterfelder finden Sie unter Verwenden optimierter Filterfelder (auf Seite [1296\)](#page-1295-0). Die folgenden Dimensionen in diesem Themenbereich verfügen über optimierte Filterfelder:

- Account
- Contact
- Opportunity

## **Metrics**

The complete list of metrics for this subject area is as follows:

- **Account Revenue Metrics** 
	- Number  $(\#)$  of Products
	- Average Number (Avg #) of Products
- Forecast Metrics
	- My Account Revenues
		- **My Account Revenue**
	- **My Contact Revenues** 
		- **My Contact Revenue**
	- **My Opportunities** 
		- **My Opportunity Revenue**
	- **My Product Revenues** 
		- **My Product Revenue**
	- My Products
		- **Closed Quantity**

- **Closed Revenue**
- **EXpected Revenue**
- **Forecasted Quantity**
- **Pipeline Quantity**
- **T** Team Summary
	- **Forecast**
	- **Closed Revenue**
	- **Pipeline**
	- **Best Case**
- **T** Team Product Summary
	- Closed Quantity
	- **Forecasted Quantity**
	- **Pipeline Quantity**
	- **Closed Revenue**
	- **Expected Revenue**
- **Closed Revenue**
- **Pipeline**
- **Forecast**
- **Expected Revenue**
- **Best Case**
- **Quota Metrics** 
	- **Quota Value**
- **Opportunity Metrics** 
	- **D** Opportunity Custom Metrics
		- **Indexed Number**
		- **Average (Avg) Indexed Number**
		- **Indexed Number**
		- **Average (Avg) Indexed Number**
	- **Revenue**
	- **Expected Revenue**
	- **Closed Revenue**
	- Revenue (000)
	- **EXPECTED Revenue (000)**

- Closed Revenue (000)
- **Number (#) of Opportunities**
- Number  $(\#)$  of Open Opportunities
- Number  $(\#)$  of Closed Opportunities
- **Number**  $(\#)$  of Wins
- **Average Number (Avg**  $#$ **) of Days in Stage**
- Opportunity Product Revenue Metrics
	- Number  $(\#)$  of Products
	- **Average Number (Avg**  $#$ **) of Products**

## **Usage Notes**

The following restrictions apply:

- **Multi-Fact.** Because the Forecasts subject area is a Multi-Fact subject area, you must ensure there is only one metric as part of a report.
- **Book dimension.** The book dimension and hierarchy allow you to group data records into books. But the data that you can see is still governed by your visibility mode in Analytics. It works only with account, account revenue, opportunity, and opportunity-product.
- **Hierarchies.** All hierarchies are limited to eight levels.
- **Revenue Split.** When the revenue split feature is configured (see Setting Up Your Company Profile and Global Defaults), the forecast summary reflects the split, but the real-time opportunity metrics do not.
- **Quota Metrics.** Comparing quota metrics to other metrics is only valid at the month level and user level.
- **Forecast summary custom fields.** These fields are not available for reporting. The forecast summary generated by Oracle CRM On Demand contains rolled-up totals. Therefore, the forecast metrics in your report make sense only if you view the data by user. Viewing the forecast metrics without the user causes the value to appear incorrect.
- **Opportunity and multiple forecasts.** The same opportunity can appear in multiple forecasts. Therefore, forecast metrics must be viewed by a specific date, using the filtered-metric mechanism. Without doing this, the forecast metrics might appear incorrect.
- **Forecast and user quota metrics.** The data for revenues is the same as the forecast summary date, so all opportunities appear to be on the first day of the month. The user quota is also set for a monthly period and appears on the first day of the month. For this reason, reports that include forecast and user quota metrics make sense only if the data is aggregated for the month or at a higher level.
- **User quota metrics.** Visibility to user quota metrics is controlled using the Manager visibility regardless of the user's visibility. Hence, it is not possible for users who are not company administrators to report user quotas along with opportunity metrics when their visibility is set to Team visibility.
- **User's percentile ranking.** You cannot build a user's percentile ranking without having access to all the underlying data.
- **Calendar month and multiple forecasts.** Each calendar month can have multiple forecasts. So, a report showing the total forecast metrics must be qualified by a specific forecast date.

- **Quota and Revenue.** If your report showing the user quota and real-time opportunity revenue does not show the expected results, then it could be because there are no records that have opportunity closed dates in the same period as the quota records.
- **Monthly Forecast.** Your monthly forecast summary totals are already rolled up. So, a total for all users gives incorrect results. If you want to obtain the total this way, you must use the revenue metrics from the My Revenues folder.
- **Analytics Manager Visibility.** Use Analytics Manager Visibility if the forecast includes only people who report to you.
- **Analytics Team Visibility.** Use the Analytics Team Visibility if those people in the forecast are part of your team. If the people in the forecast are neither in your team, nor reporting to you, then the opportunity and opportunity product view does not match the forecast summary.
- **Forecast metrics**. The forecast metrics must reference a specific forecast. Use the FILTER metric function to reference the metrics by forecast date and forecast type. For example, use the FILTER metric function to obtain the forecast value for a specific forecast date, such as Sep 16, 2009. Because there are multiple forecast types, add a further filter to get only the values for Opportunity Revenue Forecast. For example:

FILTER ("Forecast Metrics". "Forecast Revenue" USING ("Forecast Date.Date = date '2009-09-16' AND Forecast."Forecast Type" = 'Opportunity Revenue Forecast'))

Using the FILTER metric function is not the same as adding a filter to the report. If you add a report filter to the filter by Forecast Date and Forecast Type, you do not get any values for the user quota or real-time revenue. If you have multiple quotas defined for each user, you must use the FILTER metric function to reference the specific quota value. For example:

FILTER("Quota Metric"."Quota Value" USING (Quota."Quota Name" = 'Sales')

In this example, the FILTER metric function obtains the quota value for a specific quota name (Sales). Without this filter metric, you get only the total value of all the quotas.

The Account and Contact dimensions include a Book hierarchy, which enables you to analyze metrics and related attributes at any level. The Book dimension enables you to analyze metrics and related attributes of accounts and contacts at any level of the book hierarchy.

## **Households Real-Time Reporting Subject Area**

## **Availability**

This subject area is available only in the Oracle CRM On Demand Financial Services Edition.

#### **Business Purpose**

The Households Reporting subject area provides the ability to generate reports on households for the Contact dimension. This subject area enables advisors and their managers to answer questions, such as the following:

- **Now Which of my clients belong to which households?**
- How are the household assets in my book of business divided among my clients?
- What are my top households by total asset value?
The Households Reporting subject area also has a Portfolio dimension that can be used to report on information of associated portfolios of household contacts. The Portfolio dimension has an indirect relationship with Households (through Contacts) and so the Portfolio dimension attributes can not be used directly to analyze the household metrics. You can combine household reports with portfolio reports to provide an enhanced client service by understanding clients as members of a household.

# **Relationship Type**

Simple

# **Dimensions**

This subject area has the following dimensions:

- **Contact**
- **Household**
- **Household Contact**
- **Portfolio**

# **Metrics**

The complete list of metrics for this subject area is as follows:

- Household Metrics
	- Total Household Assets
		- **Total Household Assets**
		- Total Household Assets (000)
		- **Average (Avg) Total Household Assets**
		- **Average (Avg) Total Household Assets (000)**
	- **The Total Household Expenses** 
		- Total Household Expenses
		- Total Household Expenses (000)
		- **Average (Avg) Total Household Expenses**
		- **Average (Avg) Total Household Expenses (000)**
	- Total Household Income
		- Total Household Income
		- Total Household Income (000)
		- **Average (Avg) Total Household Income**
		- **Average (Avg) Total Household Income (000)**

- **T** Total Household Liabilities
	- **The Total Household Liabilities**
	- Total Household Liabilities (000)
	- **Average (Avg) Total Household Liabilities**
	- **Average (Avg) Total Household Liabilities (000)**
- Total Household Net Worth
	- Total Household Net Worth
	- **The Total Household Net Worth (000)**
	- **Average (Avg) Total Household Net Worth**
	- Average (Avg) Total Household Net Worth (000)
- **T** Total Contact Assets
	- Total Assets
	- Total Assets (000)
	- **Average (Avg) Total Assets**
	- **Average (Avg) Total Assets (000)**
- **T** Total Contact Expenses
	- **Total Expenses**
	- Total Expenses (000)
	- **Average (Avg) Total Expenses**
	- **Average (Avg) Total Expenses (000)**
- **T** Total Contact Income
	- Total Income
	- **T** Total Income (000)
	- **Average (Avg) Total Income**
	- **Average (Avg) Total Income (000)**
- **T** Total Contact Liabilities
	- **Total Liabilities**
	- **T** Total Liabilities (000)
	- **Average (Avg) Total Liabilities**
	- **Average (Avg) Total Liabilities (000)**
- Total Contact Net Worth
	- Total Net Worth
	- **T** Total Net Worth (000)

- **Average (Avg) Total Net Worth**
- **Average (Avg) Total Net Worth (000)**
- **Household Custom Metrics** 
	- **I** Indexed Number
	- **Average (Avg) Indexed Number**
	- **Indexed Currency**
	- **Average (Avg) Indexed Currency**
- Number (#) of Rolled Up Contacts
- Number  $(\#)$  of Rolled Up Service Requests
- Number  $(\#)$  of Rolled Up Leads
- Number  $(\#)$  of Contacts
- Number (#) of Contact Service Requests
- Number (#) of Contact Leads
- Number  $(\#)$  of Households

# **Usage Notes**

The Contact dimension includes a Book hierarchy, which enables you to analyze metrics and related attributes at any level.

The Portfolio dimension normally includes non-financial assets such as vehicles unless your administrator has specifically excluded such non-financial assets in Portfolio lists using the Exclude Vehicle / Asset Records from Portfolio Accounts option in the Company Profile page.

## **Optimized Custom Fields for V3 Analytics only**

This subject area has custom fields that are optimized to reduce the query time when they are used in filters. Optimized custom fields are in folders where the name ends with *Optimized Custom Fields* or *Optimized Custom Metrics*, such as *Account Optimized Custom Fields* and *Opportunity Optimized Custom Metrics*. Numeric custom fields, such as those with a type of CUR, INT, or NUM, are available as metrics in the optimized custom metrics folder, if the record type is the driving object in a specific subject area. For example, the Account record type is the driving object in the Account History subject area.

The following record types have optimized custom fields and metrics coverage in Oracle CRM On Demand and one or more of these record types might be present as dimensions or facts in this subject area:

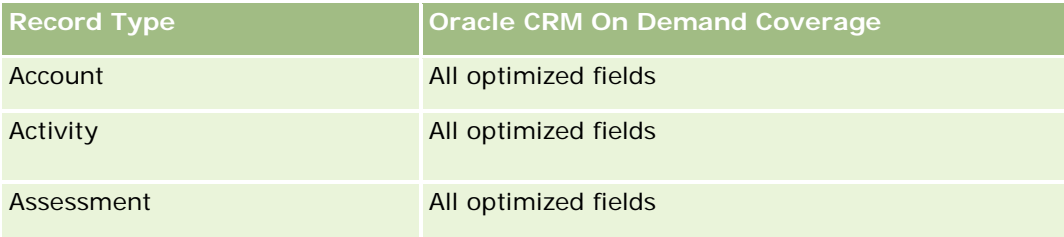

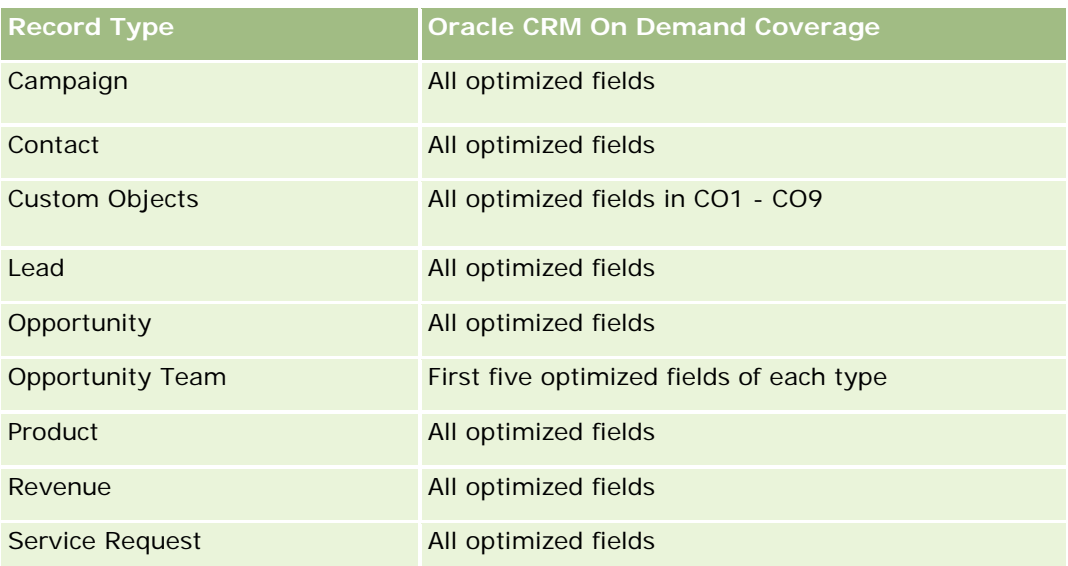

# **Optimized Filtering Fields**

This subject area has fields that are optimized for reducing the query time when they are used in filters. Optimized fields end with the words *Code* or *UTC*. For example, the Contact dimension has a Contact Type field. There is also a Contact Type Code field, which is the optimized version of the Contact Type field. Similarly, there is a Created Date UTC field, which is the optimized version of the Created Date field. Using the optimized field in the filter generates faster queries. This method is faster than using the standard field. For more information on using optimized filtering fields, see Using Optimized Filtering Fields (siehe ["Verwenden](#page-1295-0)  [optimierter Filterfelder"](#page-1295-0) auf Seite [1296\)](#page-1295-0). The following dimension in this subject area has optimized filtering fields:

Contact

# **Leads Real-Time Reporting Subject Area**

### **Availability**

This subject area is available in all editions of Oracle CRM On Demand.

### **Business Purpose**

This subject area allows you to analyze lead metrics by account, account territory, campaign, contact, date, lead, opportunity, owned by user, and principal partner account. This subject area contains metrics to analyze lead quality, lead conversion, and revenues associated with leads.

## **Relationship Type**

Simple

# **Optimized Custom Fields for V3 Analytics only**

This subject area has custom fields that are optimized to reduce the query time when they are used in filters. Optimized custom fields are in folders where the name ends with *Optimized Custom Fields* or *Optimized Custom Metrics*, such as *Account Optimized Custom Fields* and *Opportunity Optimized Custom Metrics*. Numeric custom fields, such as those with a type of CUR, INT, or NUM, are available as metrics in the optimized custom metrics folder, if the record type is the driving object in a specific subject area. For example, the Account record type is the driving object in the Account History subject area.

The following record types have optimized custom fields and metrics coverage in Oracle CRM On Demand and one or more of these record types might be present as dimensions or facts in this subject area:

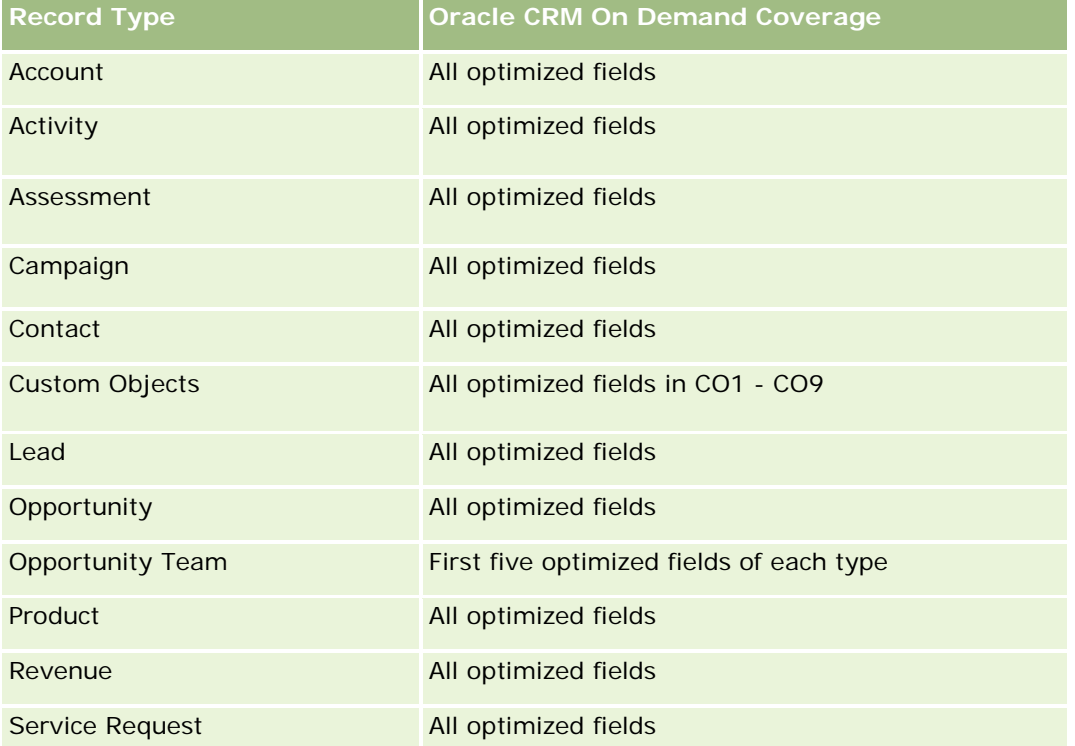

## **Dimensions**

This subject area has the following dimensions:

- Account
- **Account Territory**
- **L** Campaign
- Contact
- Date
- Lead
- Opportunity
- Owned By User

Principal Partner Account

# **Optimized Filtering Fields**

Dieser Themenbereich enthält Felder, die optimiert wurden, um die Abfragezeit bei ihrer Verwendung in Filtern zu verringern. Optimierte Felder enden mit den Begriffen *Code* oder *UTC*. Beispiel: Die Firmendimension verfügt über das Feld "Firmentyp". Außerdem verfügt die Dimension über das Feld "Firmentypcode", das die optimierte Version des Feldes "Firmentyp" ist. Ebenso gibt es das Feld "Indiziertes Datum (UTC)", das die optimierte Version des Feldes "Indiziertes Datum" ist. Die Verwendung des optimierten Feldes im Filter generiert schnellere Abfragen. Diese Methode ist schneller als die Verwendung des Standardfelds. Informationen zur Verwendung optimierter Filterfelder finden Sie unter Verwenden optimierter Filterfelder (auf Seite [1296\)](#page-1295-0). Die folgenden Dimensionen in diesem Themenbereich verfügen über optimierte Filterfelder:

- Account
- Campaign
- Contact
- Lead
- **Opportunity**

### **Metrics**

The complete list of metrics for this subject area is as follows:

Lead Metrics

- Account Territory Hierarchy
	- **The Top Level Territory Name**
	- **Level 8 Territory Name**
	- **Level 7 Territory Name**
	- **Level 6 Territory Name**
	- **Level 5 Territory Name**
	- **Level 4 Territory Name**
	- **Level 3 Territory Name**
	- **Level 2 Territory Name**
	- **Level 1 Territory Name**
- Number (#) of Leads
- Number  $(\#)$  of Qualified Leads
- Number  $(\#)$  of Rejected Leads
- Number (#) of Archived Leads
- Number (#) of Leads Converted to Opportunities (Definition: The number of leads that has been converted to opportunities.)

- Number  $(\#)$  of Leads Resulting in Won Opportunity (Definition: The number of leads that has been converted to opportunities and is in the Closed/Won sales stage.)
- Number  $(\#)$  of Leads Resulting in Lost Opportunity
- Number  $(\#)$  of New Opportunities
- Number (#) of Wins
- **Closed Revenue for Lead**
- **EXpected Revenue for Lead**
- Opportunity Revenue for Lead

### **Usage Notes**

The Account and Contact dimensions include a Book hierarchy, which enables you to analyze metrics and related attributes at any level.

## **Opportunities Real-Time Reporting Subject Area**

### **Availability**

This subject area is available in all editions of Oracle CRM On Demand.

### **Business Purpose**

This subject area allows you to analyze opportunities by account, territory, campaign, contact, territory, owner, and date dimensions. This subject area is a multi-fact subject area that includes opportunity and quota metrics. Opportunity metrics are defined at the most granular level in this subject area, and hence, can be analyzed by every possible dimension. However, Quota metrics are at less granular level and can be analyzed only by limited dimensions including Date (Month), Quota, Owner.

### **Relationship Type**

Simple

### **Optimized Custom Fields for V3 Analytics only**

This subject area has custom fields that are optimized to reduce the query time when they are used in filters. Optimized custom fields are in folders where the name ends with *Optimized Custom Fields* or *Optimized Custom Metrics*, such as *Account Optimized Custom Fields* and *Opportunity Optimized Custom Metrics*. Numeric custom fields, such as those with a type of CUR, INT, or NUM, are available as metrics in the optimized custom metrics folder, if the record type is the driving object in a specific subject area. For example, the Account record type is the driving object in the Account History subject area.

The following record types have optimized custom fields and metrics coverage in Oracle CRM On Demand and one or more of these record types might be present as dimensions or facts in this subject area:

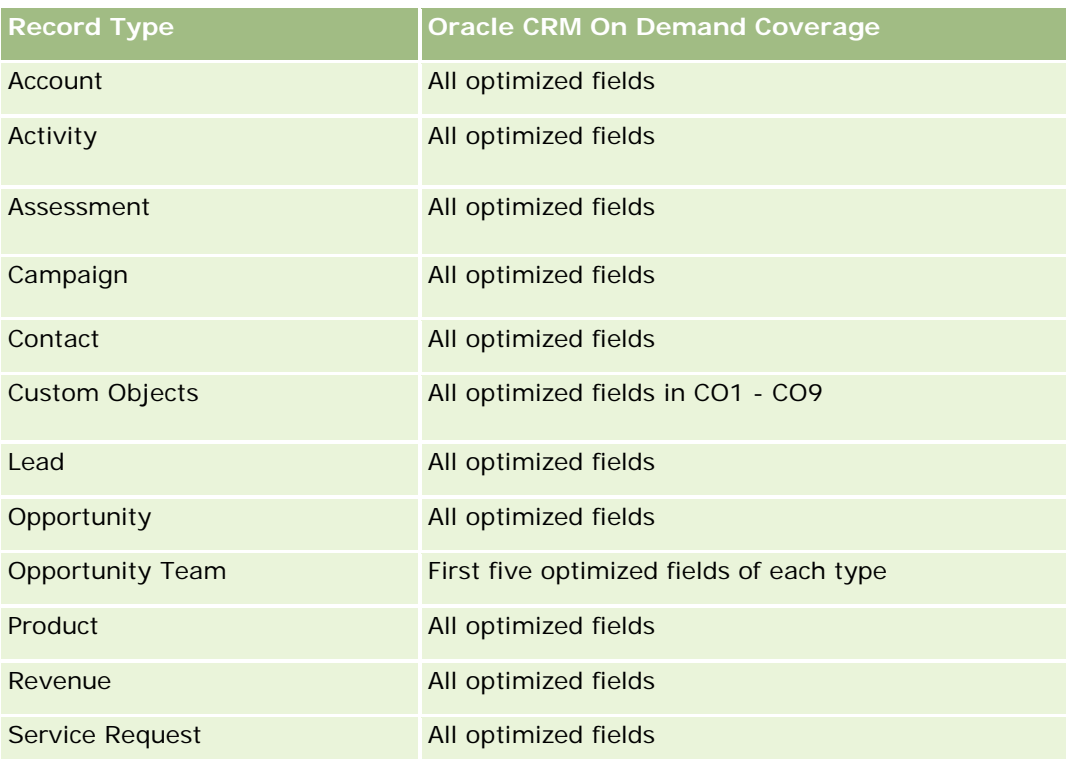

### **Dimensions**

- **Account**
- Account Territory
- **Campaign**
- Close Date
- Date Opened
- **Opportunity**
- **D** Owned By User
- Primary Contact
- **Principal Partner Account**
- **Quota**
- $\blacksquare$  Territory

# **Optimized Filtering Fields**

Dieser Themenbereich enthält Felder, die optimiert wurden, um die Abfragezeit bei ihrer Verwendung in Filtern zu verringern. Optimierte Felder enden mit den Begriffen *Code* oder *UTC*. Beispiel: Die Firmendimension verfügt über das Feld "Firmentyp". Außerdem verfügt die Dimension über das Feld "Firmentypcode", das die optimierte Version des Feldes "Firmentyp" ist. Ebenso gibt es das Feld "Letztes Besuchsdatum (UTC)", das die

optimierte Version des Feldes "Letztes Besuchsdatum" ist. Die Verwendung des optimierten Feldes im Filter generiert schnellere Abfragen. Diese Methode ist schneller als die Verwendung des Standardfelds. Informationen zur Verwendung optimierter Filterfelder finden Sie unter Verwenden optimierter Filterfelder (auf Seite [1296\)](#page-1295-0). Die folgenden Dimensionen in diesem Themenbereich verfügen über optimierte Filterfelder:

- **Account**
- Campaign
- Contact
- **Opportunity**

### **Metrics**

The following are the key metrics in this subject area:

- Revenue (Expected and Closed)
- Number (#) of Opportunities (Open and Closed)
- Number (#) of Wins
- Quota amounts

The complete list of metrics for this subject area is as follows:

- **Opportunity Metrics** 
	- **D** Opportunity Custom Metrics
		- **Indexed Currency**
		- **Average (Avg) Indexed Currency**
		- **I** Indexed Number
		- **Average (Avg) Indexed Number**
	- **Revenue**
	- Expected Revenue
	- **Closed Revenue**
	- Revenue (000)
	- **EXpected Revenue (000)**
	- **Closed Revenue (000)**
	- Number  $(\#)$  of Opportunities
	- Number  $(\#)$  of Open Opportunities
	- $\blacksquare$  Number (#) of Closed Opportunities
	- Number  $(\#)$  of Wins
	- **Average Number (Avg**  $#$ **) of Days in Stage**
- Quota Metrics

**Quota Value** 

## **Usage Notes**

Because quota metrics are not defined at the Opportunity dimension level, these metrics are displayed as empty cells when Opportunity dimension attributes are on the report.

The Account dimension includes a Book hierarchy, which enables you to analyze metrics and related attributes at any level.

The Opportunities Reporting subject area and the Opportunity Historical Analytic subject area provide different metrics. Before selecting one of these subject areas, review the provided metrics in both to make sure you use the subject area that best suits your needs,

# **Opportunities and Competitors Real-Time Reporting Subject Area**

## **Availability**

This subject area is available in all editions of Oracle CRM On Demand.

### **Business Purpose**

This subject area allows you to analyze the many-to-many relationship between opportunities and competitor accounts. This subject area is almost identical to the opportunity subject areas. The only difference is that it includes the competitor account dimension, which has a many-to-many relationship with the opportunity record type. This subject area allows you to create reports to show all the competitors for an opportunity. Because this subject area represents the many-to-many relationship between opportunities and competitor accounts, the opportunities that do not have an association with at least one competitor account cannot be reported using this subject area. The attributes that define the competitor account relationship that are available for reporting include the following:

- Primary Contact
- Role
- Reverse Role
- Start Date
- End Date
- **Strengths**
- **Weaknesses**
- Comments

# **Relationship Type**

Many-to-many

# **Optimized Custom Fields for V3 Analytics only**

This subject area has custom fields that are optimized to reduce the query time when they are used in filters. Optimized custom fields are in folders where the name ends with *Optimized Custom Fields* or *Optimized Custom Metrics*, such as *Account Optimized Custom Fields* and *Opportunity Optimized Custom Metrics*. Numeric custom fields, such as those with a type of CUR, INT, or NUM, are available as metrics in the optimized custom metrics folder, if the record type is the driving object in a specific subject area. For example, the Account record type is the driving object in the Account History subject area.

The following record types have optimized custom fields and metrics coverage in Oracle CRM On Demand and one or more of these record types might be present as dimensions or facts in this subject area:

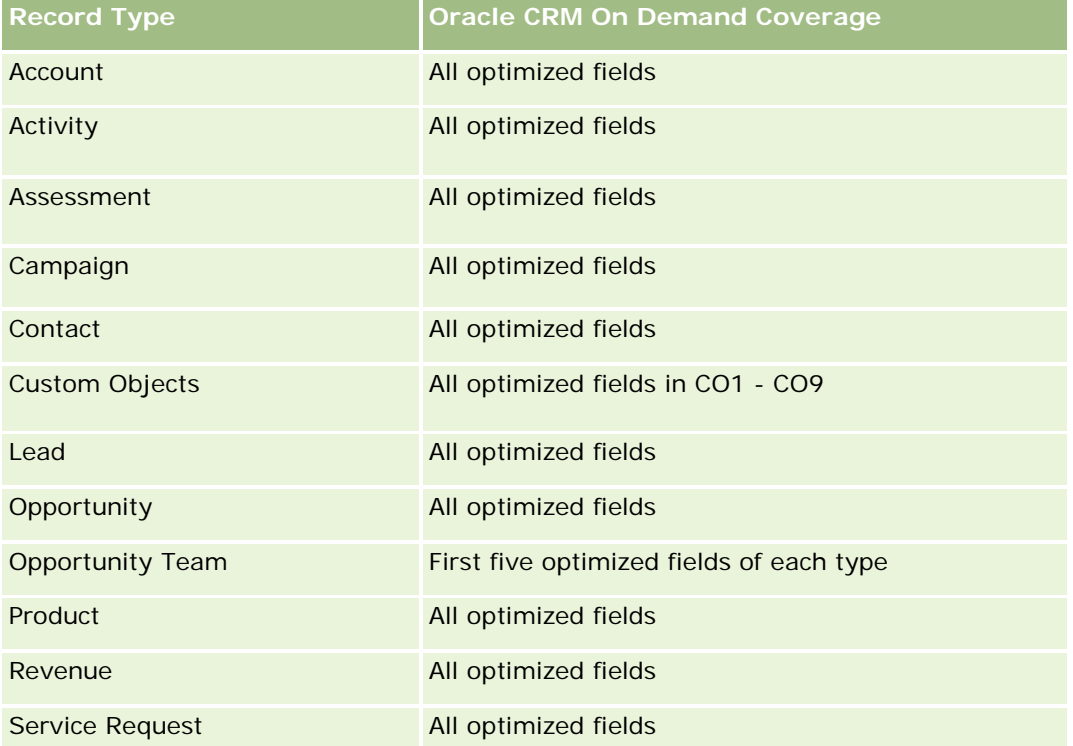

## **Dimensions**

This subject area has the following dimensions:

- Account
- **Account Territory**
- **Campaign**
- Close Date
- Date Closed
- **Opportunity**
- Opportunity Competitor
- **D** Owned By User

- Primary Contact
- Relationship Contact
- **Territory**

## **Optimized Filtering Fields**

Dieser Themenbereich enthält Felder, die optimiert wurden, um die Abfragezeit bei ihrer Verwendung in Filtern zu verringern. Optimierte Felder enden mit den Begriffen *Code* oder *UTC*. Beispiel: Die Firmendimension verfügt über das Feld "Firmentyp". Außerdem verfügt die Dimension über das Feld "Firmentypcode", das die optimierte Version des Feldes "Firmentyp" ist. Ebenso gibt es das Feld "Letztes Besuchsdatum (UTC)", das die optimierte Version des Feldes "Letztes Besuchsdatum" ist. Die Verwendung des optimierten Feldes im Filter generiert schnellere Abfragen. Diese Methode ist schneller als die Verwendung des Standardfelds. Informationen zur Verwendung optimierter Filterfelder finden Sie unter Verwenden optimierter Filterfelder (auf Seite [1296\)](#page-1295-0). Die folgenden Dimensionen in diesem Themenbereich verfügen über optimierte Filterfelder:

- **Account**
- Campaign
- Contact
- **Opportunity**

### **Metrics**

The complete list of metrics for this subject area is as follows:

- Opportunity Metrics
	- **D** Opportunity Custom Metrics
		- **Indexed Currency**
		- **Average (Avg) Indexed Currency**
		- **Indexed Number**
		- **Average (Avg) Indexed Number**
	- **Revenue**
	- **Expected Revenue**
	- Closed Revenue
	- Revenue (000)
	- **EXpected Revenue (000)**
	- Closed Revenue (000)
	- Number  $(\#)$  of Opportunities
	- Number  $(\#)$  of Open Opportunities
	- Number (#) of Closed Opportunities

- Number  $(\#)$  of Wins
- **Average Number (Avg #) of Days in Stage**

### **Usage Notes**

The Account dimension includes a Book hierarchy, which enables you to analyze metrics and related attributes at any level.

## **Opportunities and Partners Real-Time Reporting Subject Area**

### **Availability**

This subject area is available in all editions of Oracle CRM On Demand.

### **Business Purpose**

This subject area allows you to analyze the many-to-many relationship between opportunities and partner accounts. It is almost identical to the opportunity subject areas. The only difference is that it includes the partner account dimension, which has a many-to-many relationship with the opportunity record type. This subject area allows you to create reports that show all the partners for an opportunity. Because this subject area represents the many-to-many relationship between opportunities and partner accounts, the opportunities that do not have an association with at least one partner account cannot be reported using this subject area. The attributes that define the partner account relationship that are available for reporting include the following:

- **Primary Contact**
- Role
- Reverse Role
- Start Date
- End Date
- **Strengths**
- Weaknesses
- Comments

# **Relationship Type**

Many-to-many

## **Optimized Custom Fields for V3 Analytics only**

This subject area has custom fields that are optimized to reduce the query time when they are used in filters. Optimized custom fields are in folders where the name ends with *Optimized Custom Fields* or *Optimized Custom Metrics*, such as *Account Optimized Custom Fields* and *Opportunity Optimized Custom Metrics*.

Numeric custom fields, such as those with a type of CUR, INT, or NUM, are available as metrics in the optimized custom metrics folder, if the record type is the driving object in a specific subject area. For example, the Account record type is the driving object in the Account History subject area.

The following record types have optimized custom fields and metrics coverage in Oracle CRM On Demand and one or more of these record types might be present as dimensions or facts in this subject area:

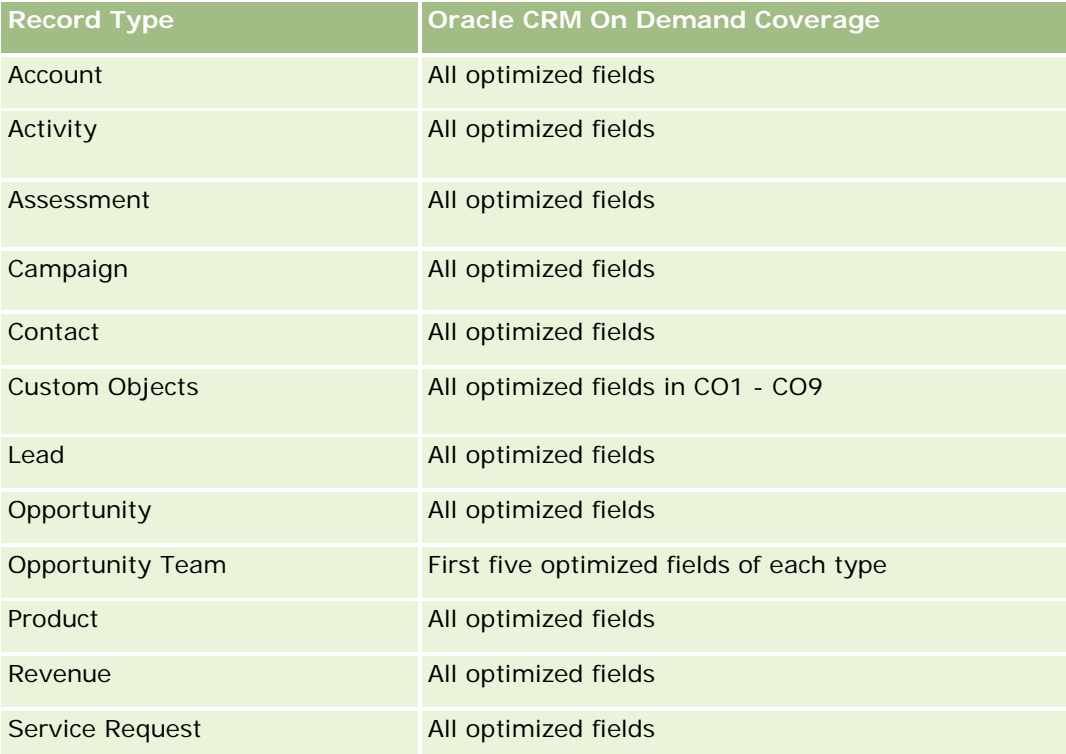

## **Dimensions**

This subject area has the following dimensions:

- Account
- Account Territory
- **L** Campaign
- Close Date
- Date Opened
- **Opportunity**
- **Opportunity Partner**
- **D** Owned By User
- **Primary Contact**
- **Relationship Contact**
- **Territory**

# **Optimized Filtering Fields**

Dieser Themenbereich enthält Felder, die optimiert wurden, um die Abfragezeit bei ihrer Verwendung in Filtern zu verringern. Optimierte Felder enden mit den Begriffen *Code* oder *UTC*. Beispiel: Die Firmendimension verfügt über das Feld "Firmentyp". Außerdem verfügt die Dimension über das Feld "Firmentypcode", das die optimierte Version des Feldes "Firmentyp" ist. Ebenso gibt es das Feld "Letztes Besuchsdatum (UTC)", das die optimierte Version des Feldes "Letztes Besuchsdatum" ist. Die Verwendung des optimierten Feldes im Filter generiert schnellere Abfragen. Diese Methode ist schneller als die Verwendung des Standardfelds. Informationen zur Verwendung optimierter Filterfelder finden Sie unter Verwenden optimierter Filterfelder (auf Seite [1296\)](#page-1295-0). Die folgenden Dimensionen in diesem Themenbereich verfügen über optimierte Filterfelder:

- **L** Account
- Campaign
- Contact
- **Opportunity**

# **Metrics**

The complete list of metrics for this subject area is as follows:

- Opportunity Metrics
	- **D** Opportunity Custom Metrics
		- **Indexed Currency**
		- **Average (Avg) Indexed Currency**
		- **Indexed Number**
		- **Average (Avg) Indexed Number**
	- **Revenue**
	- Expected Revenue
	- Closed Revenue
	- Revenue (000)
	- **EXpected Revenue (000)**
	- Closed Revenue (000)
	- Number  $(\#)$  of Opportunities
	- Number  $(\#)$  of Open Opportunities
	- $\blacksquare$  Number (#) of Closed Opportunities
	- Number (#) of Wins
	- Average Number (Avg #) of Days in Stage

### **Usage Notes**

The Account and Contact dimensions include a Book hierarchy, which enables you to analyze metrics and related attributes at any level.

## **Berichte-Themenbereich "Verkaufsprojektpersonen"**

### **Verfügbarkeit**

Dieser Themenbereich ist in allen Editionen von Oracle CRM On Demand verfügbar.

### **Geschäftszielsetzung**

Sie können diesen Themenbereich verwenden, um über alle Personen, die einem Verkaufsprojekt zugeordnet sind, oder über eine Person, der mehrere Verkaufsprojekte zugeordnet sind, Berichte zu erstellen. In anderen Themenbereichen für Verkaufsprojekte können Sie nur Berichte über die primäre Person des Verkaufsprojekts erstellen. Dieser Themenbereich verfügt nicht über Metriken.

### **Beziehungstyp**

n:n

### **Dimensionen**

Dieser Themenbereich bietet die folgenden Dimensionen:

- Person
- Verkaufsprojekt

### **Metriken**

Keine

### **Hinweise zur Nutzung**

Dieser Themenbereich enthält Felder, die optimiert wurden, um die Abfragezeit bei ihrer Verwendung in Filtern zu verringern. Optimierte Felder enden mit den Begriffen *Code* oder *UTC*. Beispiel: Die Firmendimension verfügt über das Feld "Firmentyp". Außerdem verfügt die Dimension über das Feld "Firmentypcode", das die optimierte Version des Feldes "Firmentyp" ist. Ebenso gibt es das Feld "Indiziertes Datum (UTC)", das die optimierte Version des Feldes "Indiziertes Datum" ist. Die Verwendung des optimierten Feldes im Filter generiert schnellere Abfragen. Diese Methode ist schneller als die Verwendung des Standardfelds. Informationen zur Verwendung optimierter Filterfelder finden Sie unter Verwenden optimierter Filterfelder (auf Seite [1296\)](#page-1295-0). Die folgenden Dimensionen in diesem Themenbereich verfügen über optimierte Filterfelder:

Person

Verkaufsprojekt

# **Opportunity Product Revenues Real-Time Reporting Subject Area**

# **Availability**

This subject area is available in all editions of Oracle CRM On Demand

## **Business Purpose**

This subject area allows you to analyze opportunity product revenues by account, account territory, campaign, opportunity, opportunity product, owned by user, product, and product category. Because each recurring product revenue record might have a different start date, the level of detail for this subject area is at the lowest level and contains one row for each recurring product revenue record within the opportunity. Given the level of detail for this subject area, it provides the utmost flexibility to roll up data at any level of the supported dimensions. This subject area also contains the quota dimension and metrics, which allow you to report both opportunity product revenue and quota metrics in the same report.

# **Relationship Type**

Simple

# **Optimized Custom Fields for V3 Analytics only**

This subject area has custom fields that are optimized to reduce the query time when they are used in filters. Optimized custom fields are in folders where the name ends with *Optimized Custom Fields* or *Optimized Custom Metrics*, such as *Account Optimized Custom Fields* and *Opportunity Optimized Custom Metrics*. Numeric custom fields, such as those with a type of CUR, INT, or NUM, are available as metrics in the optimized custom metrics folder, if the record type is the driving object in a specific subject area. For example, the Account record type is the driving object in the Account History subject area.

The following record types have optimized custom fields and metrics coverage in Oracle CRM On Demand and one or more of these record types might be present as dimensions or facts in this subject area:

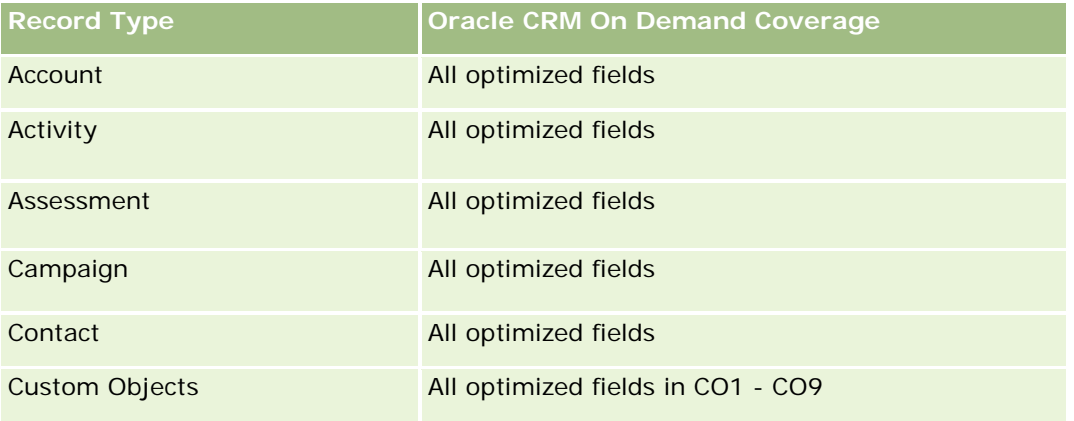

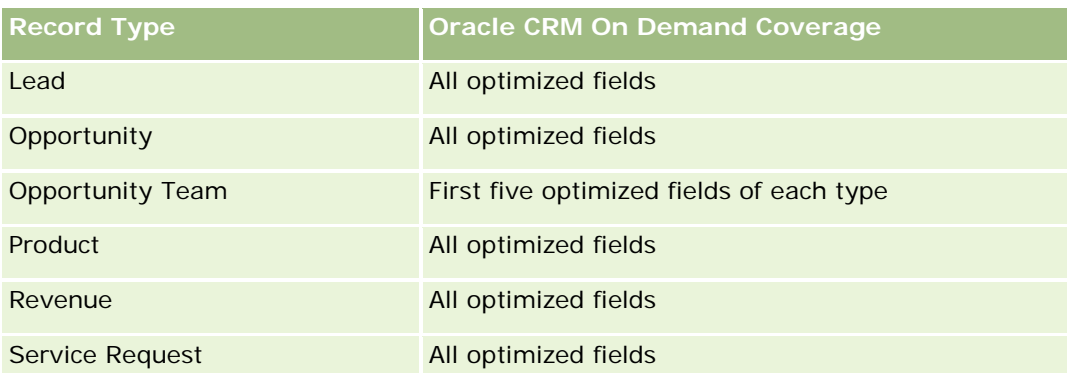

# **Dimensions**

This subject area has the following dimensions:

- **Account**
- **Account Territory**
- **L** Campaign
- **Opportunity**
- Opportunity Product Revenue
- **D** Owned By User
- Primary Contact
- Product
- Product Category
- Quota

# **Optimized Filtering Fields**

Dieser Themenbereich enthält Felder, die optimiert wurden, um die Abfragezeit bei ihrer Verwendung in Filtern zu verringern. Optimierte Felder enden mit den Begriffen *Code* oder *UTC*. Beispiel: Die Firmendimension verfügt über das Feld "Firmentyp". Außerdem verfügt die Dimension über das Feld "Firmentypcode", das die optimierte Version des Feldes "Firmentyp" ist. Ebenso gibt es das Feld "Indiziertes Datum (UTC)", das die optimierte Version des Feldes "Indiziertes Datum" ist. Die Verwendung des optimierten Feldes im Filter generiert schnellere Abfragen. Diese Methode ist schneller als die Verwendung des Standardfelds. Informationen zur Verwendung optimierter Filterfelder finden Sie unter Verwenden optimierter Filterfelder (auf Seite [1296\)](#page-1295-0). Die folgenden Dimensionen in diesem Themenbereich verfügen über optimierte Filterfelder:

- Account
- Campaign
- **Opportunity**

### **Metrics**

The complete list of metrics for this subject area is as follows:

- Opportunity Product Revenue Metrics
	- Number  $(\#)$  of Products
	- **Average (Avg) Number (#) of Products**
- **Quota Metrics** 
	- **Quota Value**

## **Usage Notes**

The Account and Primary Contact dimensions include a Book hierarchy, which enables you to analyze metrics and related attributes at any level.

Reports made with this subject area include a summary revenue record row for each revenue record displayed in the report. If you do not want the summary revenue record rows included in the report, then either add the Product Name field to the report or use the Opportunity History Analytic subject area (siehe ["Analyse-Themenbereich zur Historie Verkaufsprojekt"](#page-1140-0) auf Seite [1141\)](#page-1140-0).

# **Opportunity Team Real-Time Reporting Subject Area**

## **Availability**

This subject area is available in all editions of Oracle CRM On Demand.

### **Business Purpose**

This subject area allows the reporting of the relationship between opportunities and opportunity teams. Use this subject area to query for team members involved in an opportunity. This subject area has no metrics.

## **Relationship Type**

Many-to-Many.

### **Dimensions**

This subject area offers the following dimensions:

- Account
- **Opportunity**
- Opportunity Team
- **D** Owned By User

### **Metrics**

None.

## **Usage Notes**

**Data Visibility.** This subject area always uses the Team Visibility mode, regardless of which settings you defined in your profile. For that reason, you can always report on all the opportunities where you are either the owner or a team member.

# **Optimized Custom Fields for V3 Analytics only**

This subject area has custom fields that are optimized to reduce the query time when they are used in filters. Optimized custom fields are in folders where the name ends with *Optimized Custom Fields* or *Optimized Custom Metrics*, such as *Account Optimized Custom Fields* and *Opportunity Optimized Custom Metrics*. Numeric custom fields, such as those with a type of CUR, INT, or NUM, are available as metrics in the optimized custom metrics folder, if the record type is the driving object in a specific subject area. For example, the Account record type is the driving object in the Account History subject area.

The following record types have optimized custom fields and metrics coverage in Oracle CRM On Demand and one or more of these record types might be present as dimensions or facts in this subject area:

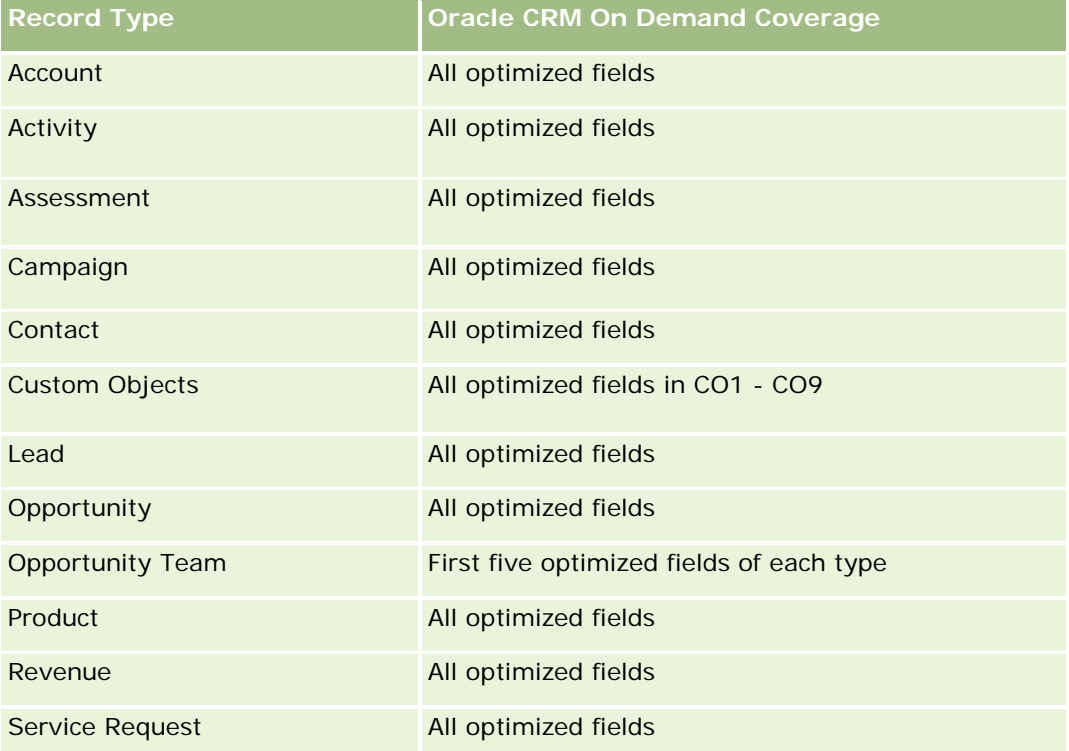

# **Orders Real-Time Reporting Subject Area**

# **Availability**

This subject area is available in all editions of Oracle CRM On Demand.

### **Business Purpose**

Use this subject area to analyze orders by account, contact, date, opportunity, owner, and product dimensions.

## **Relationship Type**

Simple

## **Dimensions**

This subject area has the following dimensions:

- Account
- Contact
- Date
- **Opportunity**
- **Order**
- Owned By User
- Product

### **Metrics**

The complete list of metrics for this subject area is as follows:

- Number  $(\#)$  of Orders
- **Order Items Quantity**

## **Optimized Custom Fields for V3 Analytics only**

This subject area has custom fields that are optimized to reduce the query time when they are used in filters. Optimized custom fields are in folders where the name ends with *Optimized Custom Fields* or *Optimized Custom Metrics*, such as *Account Optimized Custom Fields* and *Opportunity Optimized Custom Metrics*. Numeric custom fields, such as those with a type of CUR, INT, or NUM, are available as metrics in the optimized custom metrics folder, if the record type is the driving object in a specific subject area. For example, the Account record type is the driving object in the Account History subject area.

The following record types have optimized custom fields and metrics coverage in Oracle CRM On Demand and one or more of these record types might be present as dimensions or facts in this subject area:

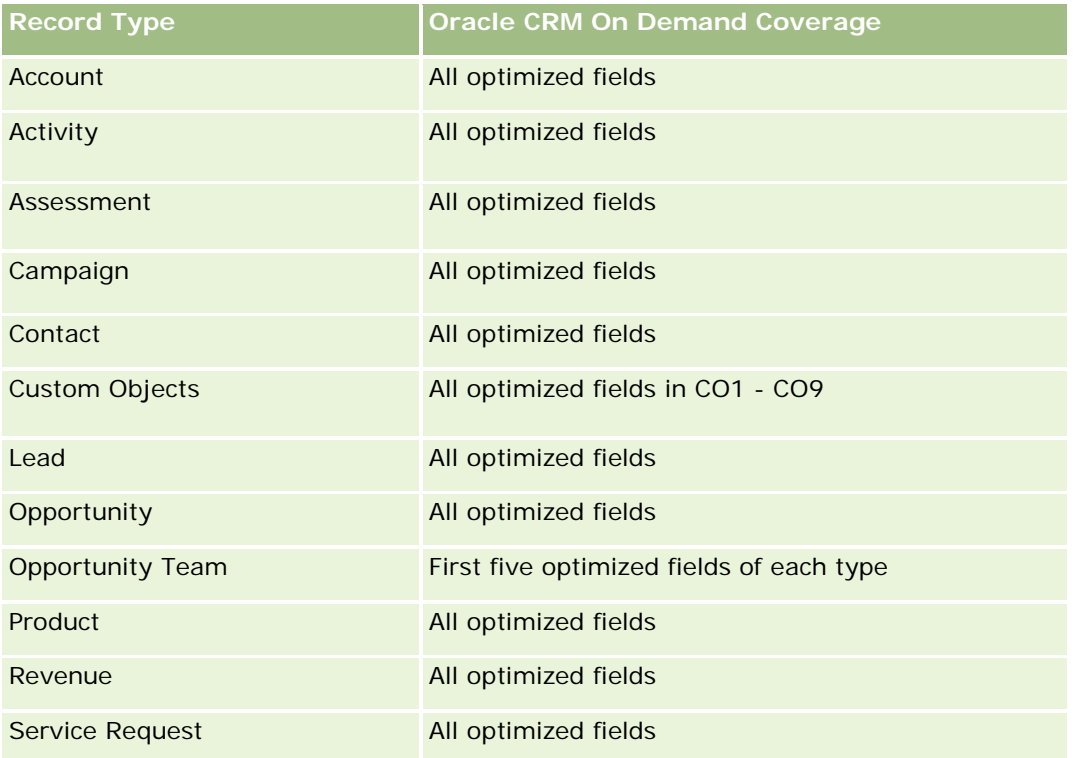

## **Optimized Filtering Fields**

Dieser Themenbereich enthält Felder, die optimiert wurden, um die Abfragezeit bei ihrer Verwendung in Filtern zu verringern. Optimierte Felder enden mit den Begriffen *Code* oder *UTC*. Beispiel: Die Firmendimension verfügt über das Feld "Firmentyp". Außerdem verfügt die Dimension über das Feld "Firmentypcode", das die optimierte Version des Feldes "Firmentyp" ist. Ebenso gibt es das Feld "Indiziertes Datum (UTC)", das die optimierte Version des Feldes "Indiziertes Datum" ist. Die Verwendung des optimierten Feldes im Filter generiert schnellere Abfragen. Diese Methode ist schneller als die Verwendung des Standardfelds. Informationen zur Verwendung optimierter Filterfelder finden Sie unter Verwenden optimierter Filterfelder (auf Seite [1296\)](#page-1295-0). Die folgenden Dimensionen in diesem Themenbereich verfügen über optimierte Filterfelder:

- **Account**
- Contact
- **Opportunity**
- **L** Order
- Owned By User
- Product

### **Usage Notes**

This subject area has multiple dimensions, but you must take care not to mix dimensions indiscriminately. Not all combinations of dimensions and metrics yield useful results.

- The metric 'Number (#) of Orders' applies only to the Order dimension which can be rolled up by direct relationship (Account, Contact, Date, Opportunity, and Owner dimensions) but not by the Product dimension, because there is no direct relationship between the Product and Order dimensions.
- **The Product dimension is only associated with Order Item, you can still report Product with Order details** through the Order dimension.

## **Berichte-Themenbereich zu Partnern**

### **Verfügbarkeit**

Dieser Themenbereich ist nur in Oracle CRM On Demand Partner Relationship Management Edition verfügbar.

## **Geschäftszielsetzung**

Der Berichte-Themenbereich zu Partnern bietet die Möglichkeit, Partner zu analysieren und wichtige Performance-Metriken zu messen. Dazu gehören die Anzahl qualifizierter Leads und der Gesamtumsatz in der Pipeline für Verkaufsprojekte.

### **Beziehungstyp**

Zusammenfassung

### **Dimensionen**

Dieser Themenbereich hat die folgenden Dimensionen:

- **Erstellungsdatum**
- **Verantwortlicher Benutzer**
- **Partner**
- Gebiet

### **Metrik**

Vollständige Liste der Metriken für diesen Themenbereich:

- $\blacksquare$  Partnermetrik
- Benutzerdefinierte Metrik für Partner

- Durchschnittliche indizierte Währung
- Durchschnittliche indizierte Zahl
- **Indizierte Währung**
- **Indizierte Zahl**
- **Anzahl Partner**
- **Anzahl archivierter Leads**
- **Anzahl abgebrochener Serviceanfragen (SA)**
- **Anzahl abgeschlossener Verkaufsprojekte**
- **Anzahl abgeschlossener Serviceanfragen**
- **Anzahl Leads**
- Anzahl Leads, die in Verkaufsprojekte konvertiert wurden
- Anzahl Leads, die verlorene Verkaufsprojekte ergeben
- Anzahl Leads, die gewonnene Verkaufsprojekte ergeben
- **Anzahl offene Verkaufsprojekte**
- **Anzahl offener Serviceanfragen**
- **Anzahl Verkaufsprojekte**
- **Anzahl ausstehender Serviceanfragen**
- **Anzahl qualifizierter Leads**
- **Anzahl abgelehnter Leads**
- **Anzahl Serviceanfragen**
- **Anzahl Gewinne**
- Durchschnittliche Anzahl Tage in Phase
- Durchschnittliche Tage bis Abschluss von Serviceanfragen (SA)
- **Durchschnittliches Alter offener Serviceanfragen (SA)**
- **Abgeschlossener Umsatz**
- **Abgeschlossener Umsatz (000)**
- **Abgeschlossener Umsatz für Lead**
- **E** Erwarteter Umsatz für Lead
- **Verkaufsprojektumsatz für Lead**
- **Umsatz**
- **Umsatz (000)**

### **Hinweise zur Verwendung**

Die vorherigen Metriken basieren auf der Hauptpartnerfirma für Leads, auf Verkaufsprojekten und auf Serviceanfragen.

# **Personalized Content Delivery Real-Time Reporting Subject Area**

## **Availability**

This subject area is available only in Oracle CRM On Demand Life Sciences Edition.

## **Business Purpose**

This subject area provides the information required by various roles in a pharmaceutical organization to better understand physicians, refine content, and deliver the right message to the right person at the right time. For example, a marketing manager can analyze detailing trends, collateral performance, and responses from various segments. With this information, the manager can revise collateral or segment the customer base again, and then target customers accordingly. A sales manager can analyze the detailing trends, looking for good and bad performers in a territory, and so coach the team, as needed.

## **Relationship Type**

Simple

# **Optimized Custom Fields for V3 Analytics only**

This subject area has custom fields that are optimized to reduce the query time when they are used in filters. Optimized custom fields are in folders where the name ends with *Optimized Custom Fields* or *Optimized Custom Metrics*, such as *Account Optimized Custom Fields* and *Opportunity Optimized Custom Metrics*. Numeric custom fields, such as those with a type of CUR, INT, or NUM, are available as metrics in the optimized custom metrics folder, if the record type is the driving object in a specific subject area. For example, the Account record type is the driving object in the Account History subject area.

The following record types have optimized custom fields and metrics coverage in Oracle CRM On Demand and one or more of these record types might be present as dimensions or facts in this subject area:

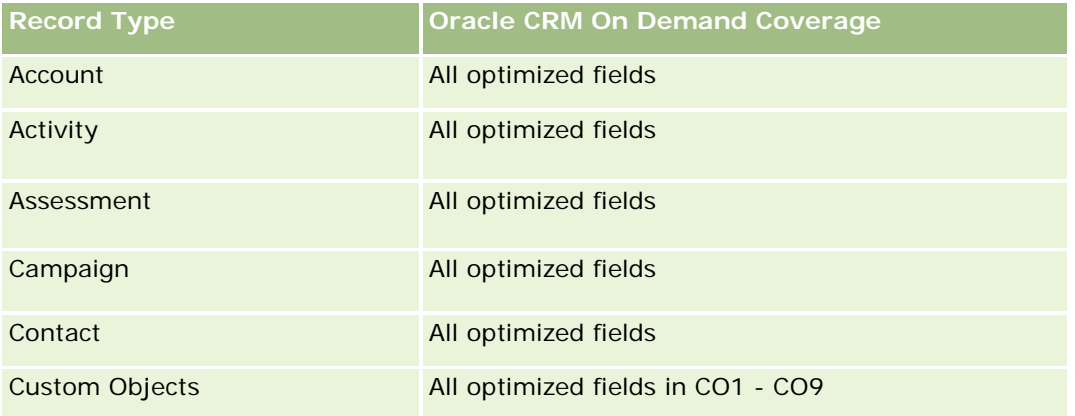

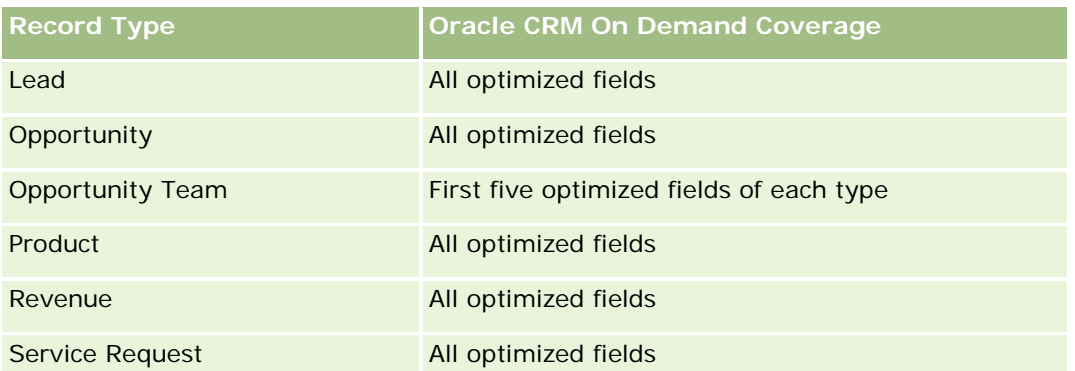

# **Dimensions**

This subject area has the following dimensions:

- **Account**
- $\blacksquare$  Activity
- **Contact**
- Message Response
- Messaging Plan
- Messaging Plan Item
- Product

# **Optimized Filtering Fields**

Dieser Themenbereich enthält Felder, die optimiert wurden, um die Abfragezeit bei ihrer Verwendung in Filtern zu verringern. Optimierte Felder enden mit den Begriffen *Code* oder *UTC*. Beispiel: Die Firmendimension verfügt über das Feld "Firmentyp". Außerdem verfügt die Dimension über das Feld "Firmentypcode", das die optimierte Version des Feldes "Firmentyp" ist. Ebenso gibt es das Feld "Indiziertes Datum (UTC)", das die optimierte Version des Feldes "Indiziertes Datum" ist. Die Verwendung des optimierten Feldes im Filter generiert schnellere Abfragen. Diese Methode ist schneller als die Verwendung des Standardfelds. Informationen zur Verwendung optimierter Filterfelder finden Sie unter Verwenden optimierter Filterfelder (auf Seite [1296\)](#page-1295-0). Die folgenden Dimensionen in diesem Themenbereich verfügen über optimierte Filterfelder:

- Account
- Activity
- **Contact**

## **Metrics**

The complete list of metrics for this subject area is as follows:

- Account Metrics
	- Number  $(\#)$  of Accounts

- **Activity Metrics** 
	- Number  $(\#)$  of Accounts with Activities
	- Number  $(\#)$  of Activities
	- **Number (#) of Closed Activities**
	- Number  $(\#)$  of Open Activities
- Contact Metrics
	- Contact Custom Metrics
		- **Average (Avg) Indexed Currency**
		- **Average (Avg) Indexed Number**
		- **Indexed Currency**
		- **Indexed Number**
	- Number  $(\#)$  of Contacts
- Message Response Metrics
	- **Messaging Response Custom Metrics** 
		- **Average (Avg) Indexed Currency**
		- **Indexed Currency**
		- **Average (Avg) Indexed Number**
		- **Indexed Number**
	- Number  $(\#)$  of Messaging Responses
	- **Average (Avg) Sequence Number**
- Messaging Plan Item Metrics
	- **Messaging Plan Item Custom Metrics** 
		- **Average (Avg) Indexed Currency**
		- **Indexed Currency**
		- **Average (Avg) Indexed Number**
		- **Indexed Number**
	- Number  $(\#)$  of Messaging Plan Items
	- **Average (Avg) Sequence Number**
- Messaging Plan Metrics
	- **Messaging Plan Custom Metrics** 
		- **Average (Avg) Indexed Currency**
		- **Indexed Currency**
		- **Average (Avg) Indexed Number**

- **Indexed Number**
- **Number**  $(\#)$  **of Messaging Plans**

## **Usage Notes**

The Activity dimension includes a Book hierarchy, which enables you to analyze metrics and related attributes at any level.

# **Quotes Real-Time Reporting Subject Area**

## **Availability**

This subject area is available in all editions of Oracle CRM On Demand. The Quotes object must be provisioned by an administrator.

### **Business Purpose**

Use this subject area to analyze quotes by account, date, and owner dimensions.

### **Relationship Type**

Simple

### **Dimensions**

This subject area has the following dimensions:

- **Account**
- $\Box$  Date
- **Opportunity**
- **D** Owned By User
- Quote

### **Metrics**

The complete list of metrics for this subject area is as follows:

- Quote Custom Metrics
- Number  $(\#)$  of Quotes

### **Usage Notes**

None.

# **Optimized Custom Fields for V3 Analytics only**

This subject area has custom fields that are optimized to reduce the query time when they are used in filters. Optimized custom fields are in folders where the name ends with *Optimized Custom Fields* or *Optimized Custom Metrics*, such as *Account Optimized Custom Fields* and *Opportunity Optimized Custom Metrics*. Numeric custom fields, such as those with a type of CUR, INT, or NUM, are available as metrics in the optimized custom metrics folder, if the record type is the driving object in a specific subject area. For example, the Account record type is the driving object in the Account History subject area.

The following record types have optimized custom fields and metrics coverage in Oracle CRM On Demand and one or more of these record types might be present as dimensions or facts in this subject area:

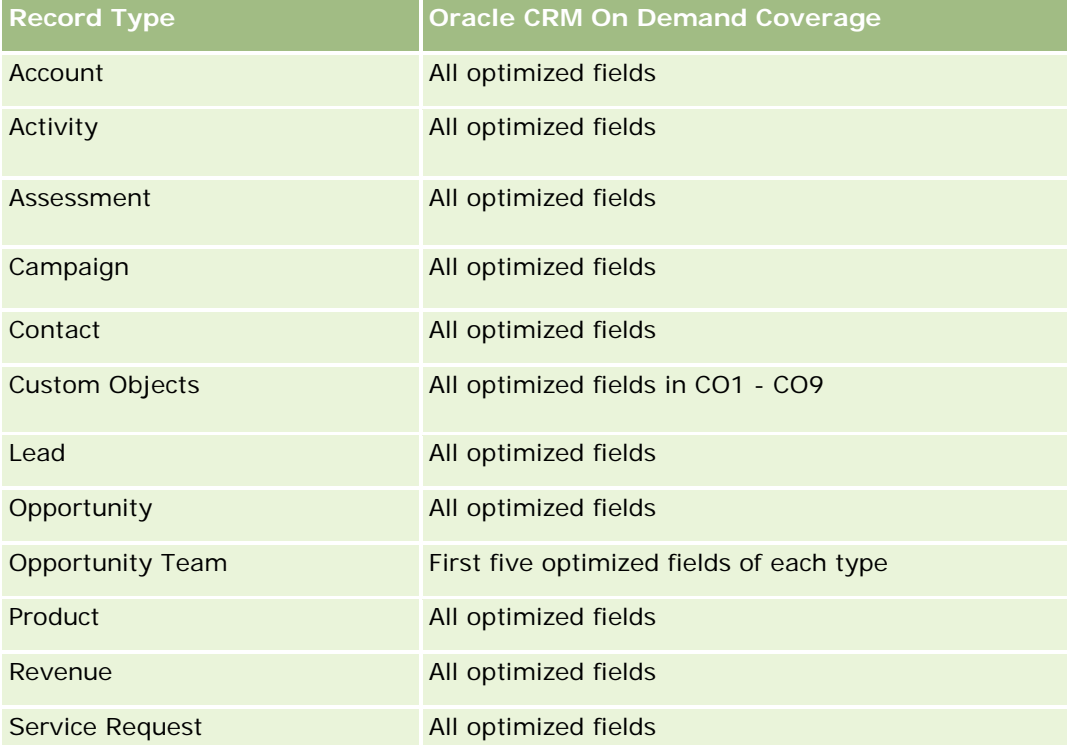

# **Optimized Filtering Fields**

Dieser Themenbereich enthält Felder, die optimiert wurden, um die Abfragezeit bei ihrer Verwendung in Filtern zu verringern. Optimierte Felder enden mit den Begriffen *Code* oder *UTC*. Beispiel: Die Firmendimension verfügt über das Feld "Firmentyp". Außerdem verfügt die Dimension über das Feld "Firmentypcode", das die optimierte Version des Feldes "Firmentyp" ist. Ebenso gibt es das Feld "Indiziertes Datum (UTC)", das die optimierte Version des Feldes "Indiziertes Datum" ist. Die Verwendung des optimierten Feldes im Filter generiert schnellere Abfragen. Diese Methode ist schneller als die Verwendung des Standardfelds. Informationen zur Verwendung optimierter Filterfelder finden Sie unter Verwenden optimierter Filterfelder (auf Seite [1296\)](#page-1295-0). Die folgenden Dimensionen in diesem Themenbereich verfügen über optimierte Filterfelder:

- Account
- **Opportunity**
- Owned By User
- Quote

# **Service Requests Real-Time Reporting Subject Area**

## **Availability**

This subject area is available in all editions of Oracle CRM On Demand.

### **Business Purpose**

This subject area provides the ability to analyze service requests by account, contact, service request, user, partner, and date dimensions. It helps you to measure and analyze important performance metrics of the customer service request organization, including how long service requests have been open and the average duration to close them. Using these performance metrics for service requests can help your company to improve customer satisfaction, employee productivity, and reduce operational costs.

# **Relationship Type**

Simple

## **Optimized Custom Fields for V3 Analytics only**

This subject area has custom fields that are optimized to reduce the query time when they are used in filters. Optimized custom fields are in folders where the name ends with *Optimized Custom Fields* or *Optimized Custom Metrics*, such as *Account Optimized Custom Fields* and *Opportunity Optimized Custom Metrics*. Numeric custom fields, such as those with a type of CUR, INT, or NUM, are available as metrics in the optimized custom metrics folder, if the record type is the driving object in a specific subject area. For example, the Account record type is the driving object in the Account History subject area.

The following record types have optimized custom fields and metrics coverage in Oracle CRM On Demand and one or more of these record types might be present as dimensions or facts in this subject area:

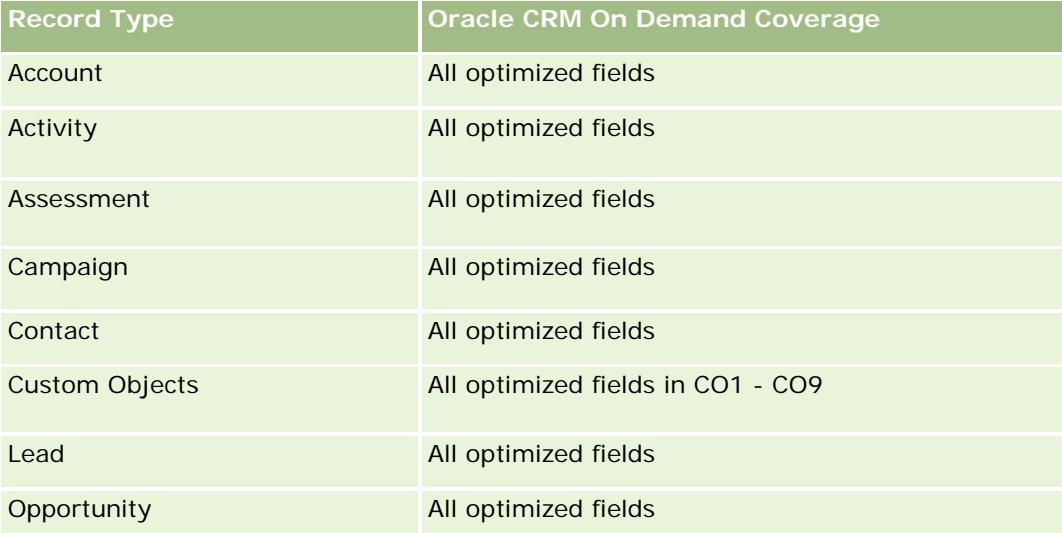

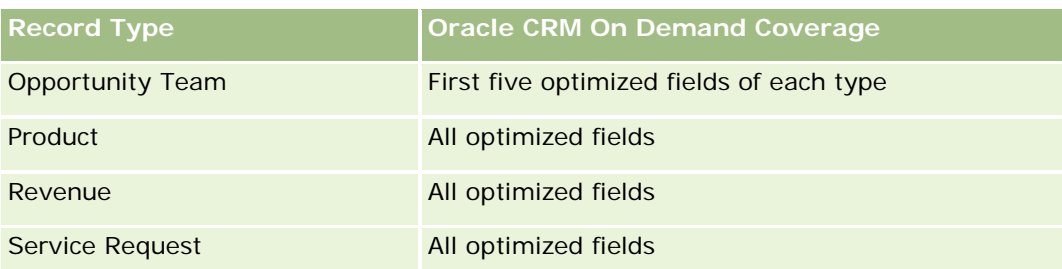

# **Dimensions**

This subject area has the following dimensions:

- Account
- Contact
- Date Closed
- Date Opened
- **Opportunity**
- Owned By User
- **Principal Partner Account (available only in Oracle CRM On Demand Partner Relationship Management** Edition)
- Service Request

# **Optimized Filtering Fields**

Dieser Themenbereich enthält Felder, die optimiert wurden, um die Abfragezeit bei ihrer Verwendung in Filtern zu verringern. Optimierte Felder enden mit den Begriffen *Code* oder *UTC*. Beispiel: Die Firmendimension verfügt über das Feld "Firmentyp". Außerdem verfügt die Dimension über das Feld "Firmentypcode", das die optimierte Version des Feldes "Firmentyp" ist. Ebenso gibt es das Feld "Letztes Besuchsdatum (UTC)", das die optimierte Version des Feldes "Letztes Besuchsdatum" ist. Die Verwendung des optimierten Feldes im Filter generiert schnellere Abfragen. Diese Methode ist schneller als die Verwendung des Standardfelds. Informationen zur Verwendung optimierter Filterfelder finden Sie unter Verwenden optimierter Filterfelder (auf Seite [1296\)](#page-1295-0). Die folgenden Dimensionen in diesem Themenbereich verfügen über optimierte Filterfelder:

- Account
- Contact
- Service Request

## **Metrics**

The complete list of metrics for this subject area is as follows:

- Service Request Metrics
	- Service Request Custom Metrics
- **Indexed Currency**
- **Average (Avg) Indexed Currency**
- **Indexed Number**
- **Average (Avg) Indexed Number**
- Number (#) of Service Requests (SRs)
- Number  $(\#)$  of Open SRs
- Number  $(\#)$  of Closed SRs
- Number  $(\#)$  of Pending SRs
- Number  $(\#)$  of Cancelled SRs
- **Average (Avg) Open SR Age**
- **Average (Avg) Days to Close SR**

### **Usage Notes**

- **The Account, Contact, and Service Request dimensions include a Book hierarchy, which enables you to** analyze metrics and related attributes at any level.
- **USE THE OPPORTUNITY DEPARTM IN A LOCAL EXAMPLE IN A LOCAL EXAMPLE IN LOCAL EXAMPLE IN LOCAL EXAMPLE IN LOCAL EXAMPLE IN LOCAL EXAMPLE IN LOCAL EXAMPLE IN LOCAL EXAMPLE IN LOCAL EXAMPLE IN LOCAL EXAMPLE IN LOCAL EXAMPLE IN** relationship.

## **Shared Activities Real-Time Reporting Subject Area**

### **Availability**

This subject area is available in all editions of Oracle CRM On Demand.

### **Business Purpose**

This subject area provides the ability to analyze shared activities by account, contact, and user dimensions. Because these activities can be shared by one or more users in Oracle CRM On Demand, using this subject area you can report shared activities. Activities that are not shared with at least one user cannot be reported using this subject area.

## **Relationship Type**

Many-to-many

### **Optimized Custom Fields for V3 Analytics only**

This subject area has custom fields that are optimized to reduce the query time when they are used in filters. Optimized custom fields are in folders where the name ends with *Optimized Custom Fields* or *Optimized Custom Metrics*, such as *Account Optimized Custom Fields* and *Opportunity Optimized Custom Metrics*.

Numeric custom fields, such as those with a type of CUR, INT, or NUM, are available as metrics in the optimized custom metrics folder, if the record type is the driving object in a specific subject area. For example, the Account record type is the driving object in the Account History subject area.

The following record types have optimized custom fields and metrics coverage in Oracle CRM On Demand and one or more of these record types might be present as dimensions or facts in this subject area:

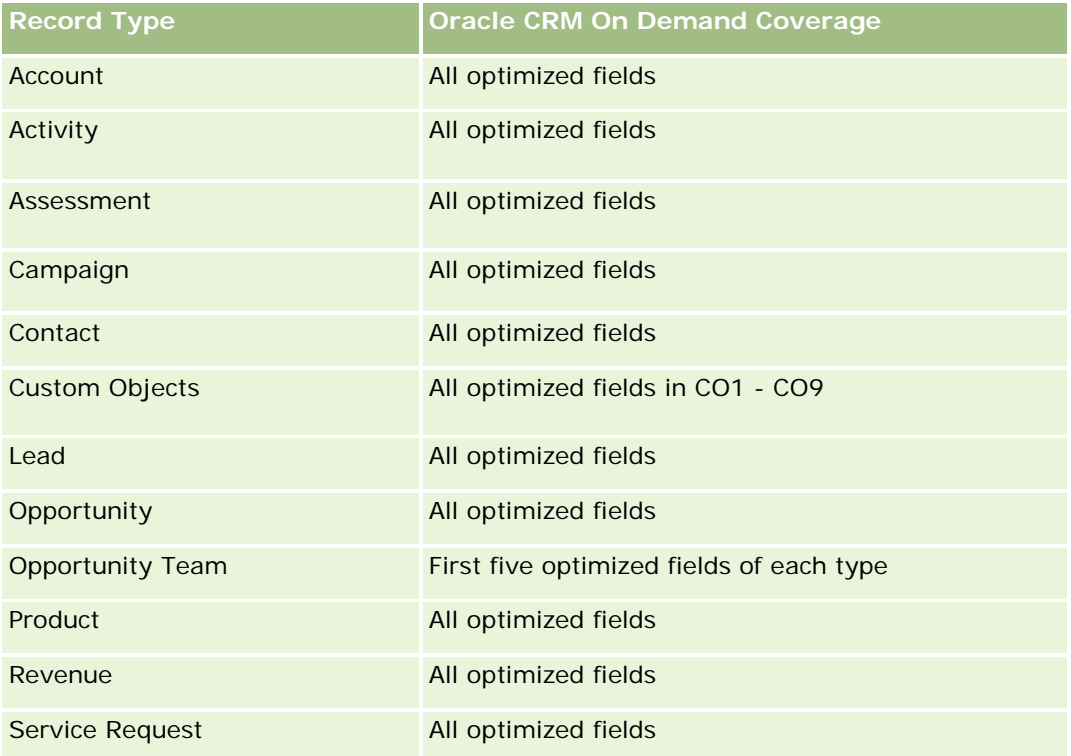

## **Dimensions**

This subject area has the following dimensions:

- Account
- Activity
- Contact
- **D** Owned By User

# **Optimized Filtering Fields**

Dieser Themenbereich enthält Felder, die optimiert wurden, um die Abfragezeit bei ihrer Verwendung in Filtern zu verringern. Optimierte Felder enden mit den Begriffen *Code* oder *UTC*. Beispiel: Die Firmendimension verfügt über das Feld "Firmentyp". Außerdem verfügt die Dimension über das Feld "Firmentypcode", das die optimierte Version des Feldes "Firmentyp" ist. Ebenso gibt es das Feld "Indiziertes Datum (UTC)", das die optimierte Version des Feldes "Indiziertes Datum" ist. Die Verwendung des optimierten Feldes im Filter generiert schnellere Abfragen. Diese Methode ist schneller als die Verwendung des Standardfelds.

Informationen zur Verwendung optimierter Filterfelder finden Sie unter Verwenden optimierter Filterfelder (auf Seite [1296\)](#page-1295-0). Die folgenden Dimensionen in diesem Themenbereich verfügen über optimierte Filterfelder:

- **L** Account
- Activity
- Contact

### **Metrics**

None

### **Usage Notes**

The Account, Activity, and Contact dimensions include a Book hierarchy, which enables you to analyze metrics and related attributes at any level.

The data visibility to the activity record is not controlled through the book association with that activity record in this subject area. You must own the activity record, or it must be shared with you so that you can see activity records in this subject area.

## **Solutions Real-Time Reporting Subject Area**

### **Availability**

This subject area is available in all editions of Oracle CRM On Demand.

### **Business Purpose**

In this subject area, you can analyze solutions by product, product category, service request, and expiration date dimensions, as well as the relationship between solutions and their associated service requests. You can also analyze important solution and related service requests metrics that help your company to evaluate the status and effectiveness of solutions.

## **Relationship Type**

Many-to-Many

### **Dimensions**

This subject area has the following dimensions:

- Expiration Date
- $\blacksquare$  Product
- Product Category

**1726** Oracle CRM On Demand-Onlinehilfe Version 35 September 2017 Service Request

#### Solution

# **Optimized Custom Fields for V3 Analytics only**

This subject area has custom fields that are optimized to reduce the query time when they are used in filters. Optimized custom fields are in folders where the name ends with *Optimized Custom Fields* or *Optimized Custom Metrics*, such as *Account Optimized Custom Fields* and *Opportunity Optimized Custom Metrics*. Numeric custom fields, such as those with a type of CUR, INT, or NUM, are available as metrics in the optimized custom metrics folder, if the record type is the driving object in a specific subject area. For example, the Account record type is the driving object in the Account History subject area.

The following record types have optimized custom fields and metrics coverage in Oracle CRM On Demand and one or more of these record types might be present as dimensions or facts in this subject area:

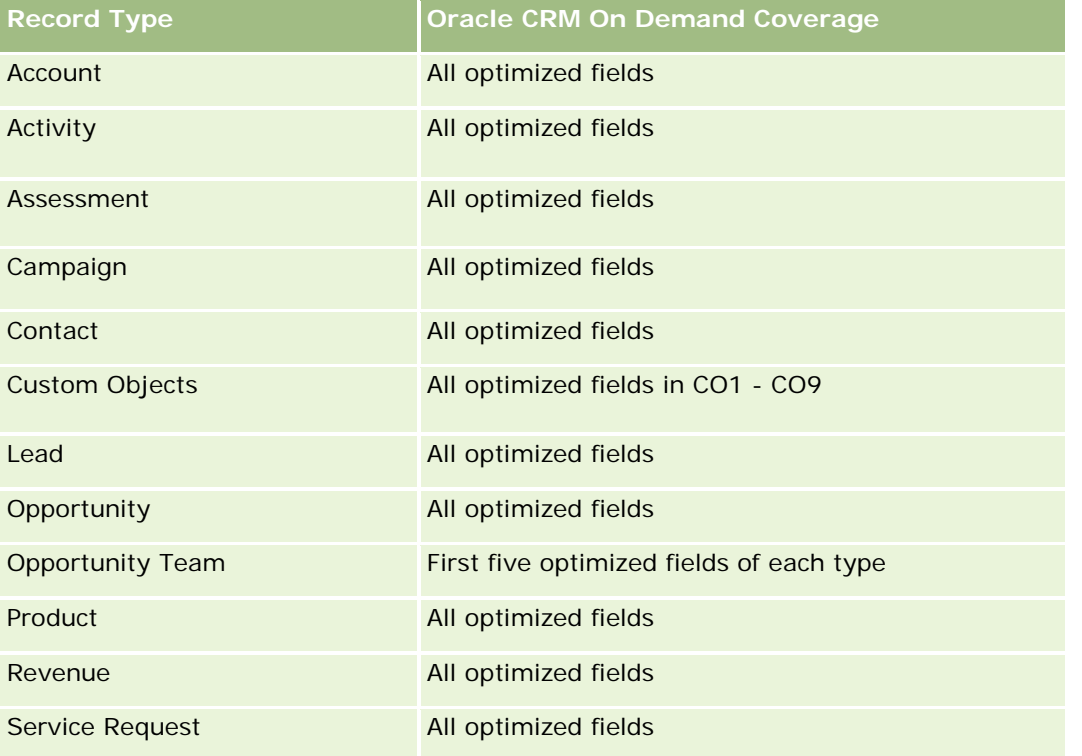

### **Metrics**

The complete list of metrics for this subject area is as follows:

- Solution Custom Metrics
	- **Average (Avg) Indexed Currency**
	- **Average (Avg) Indexed Number**
	- **Indexed Currency**
	- Indexed Number
- Number  $(\#)$  of Solutions

- Number  $(\#)$  of Approved Solutions
- Number (#) of Published Solutions
- Number  $(\#)$  of Obsolete Solutions
- Number  $(\#)$  of SRs
- Number  $(\#)$  of Open SRs
- Number  $(\#)$  of Closed SRs

## **Usage Notes**

The Product Category dimension is an independent dimension, not driven through product as are other subject areas. This is specifically done to match the special behaviour of the Solutions user interface where a product category can be assigned to a solution without a product value.

The Service Request dimension includes a Book hierarchy, which enables you to analyze metrics and related attributes at any level.

# **Special Pricing Products Real-Time Reporting Subject Area**

### **Availability**

This subject area is available in all editions of Oracle CRM On Demand.

### **Business Purpose**

Special pricing requests allow partners and brand owners to execute a set of business processes, by which a partner asks the brand owner for a lower price on a product (for various reasons, such as a response to a competitive deal or general downward price trends).

This subject area provides you with the ability to perform real-time analysis and report on special pricing requests and special pricing products, so you can assess partner performance. You can use metrics and information, such as authorized price reductions for each product, partner, and quarter to measure discount effectiveness and product performance in the channel.

## **Relationship Type**

Simple

### **Dimensions**

This subject area offers the following dimensions:

- Date
- Deal Registration
- End Customer (Account)
- **Last Approved by (User)**
- **Opportunity**
- **D** Owned By User
- **Principal Partner Account**
- $\blacksquare$  Product
- **Product Category**
- Special Pricing Request

### **Metrics**

The complete list of metrics for this subject area is as follows:

- Special Pricing Product Metrics
	- Number of  $(\#)$  of Special Pricing Requests
	- **Amount Authorized**
	- **Amount Authorized (000)**
	- **Amount Requested**
	- **Amount Requested (000)**
	- **Average (Avg) Amount Authorized**
	- **Average (Avg) Amount Requested**
	- **Average (Avg) Authorized Cost**
	- **Average (Avg) Authorized Discount Percent**
	- **Average (Avg) MSRP**
	- **Average (Avg) Purchase Cost**
	- **Average (Avg) Quantity**
	- **Average (Avg) Requested Cost**
	- **Average (Avg) Requested Discount Percent**
	- **Average (Avg) Requested Resale Price**
	- **Average (Avg) Suggested Resale Price**
	- **Quantity**

### **Usage Notes**

The End Customer dimension is the Account dimension. The Last Approved by dimension is the User dimension.

### **Optimized Custom Fields for V3 Analytics only**

This subject area has custom fields that are optimized to reduce the query time when they are used in filters. Optimized custom fields are in folders where the name ends with *Optimized Custom Fields* or *Optimized Custom Metrics*, such as *Account Optimized Custom Fields* and *Opportunity Optimized Custom Metrics*. Numeric custom fields, such as those with a type of CUR, INT, or NUM, are available as metrics in the optimized custom metrics folder, if the record type is the driving object in a specific subject area. For example, the Account record type is the driving object in the Account History subject area.

The following record types have optimized custom fields and metrics coverage in Oracle CRM On Demand and one or more of these record types might be present as dimensions or facts in this subject area:

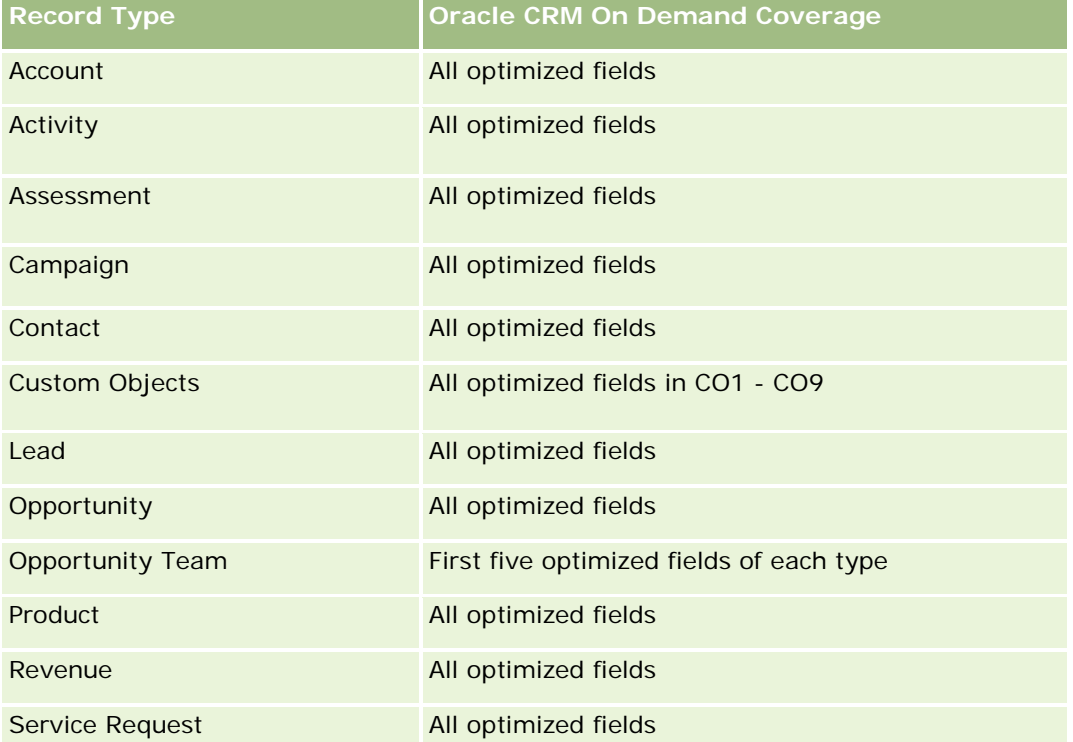

## **Vehicles Real-Time Reporting Subject Area**

### **Availability**

This subject area is available in all editions of Oracle CRM On Demand.

### **Business Purpose**

This subject area provides the ability to analyze vehicle-related metrics by vehicle and dealer dimensions and other associated dimension objects, such as account, contact, date, dealer, and product.

## **Relationship Type**

Simple

## **Dimensions**

This subject area has the following dimensions:

- **Account**
- Contact
- Date
- **Dealer**
- $\blacksquare$  Product
- **U** Vehicle

### **Metrics**

The complete list of metrics for this subject area is as follows:

- **Vehicle Metrics** 
	- **No. Vehicle Custom Metrics**
	- Number  $(\#)$  of Vehicles

## **Usage Notes**

### **Optimized Custom Fields for V3 Analytics only**

This subject area has custom fields that are optimized to reduce the query time when they are used in filters. Optimized custom fields are in folders where the name ends with *Optimized Custom Fields* or *Optimized Custom Metrics*, such as *Account Optimized Custom Fields* and *Opportunity Optimized Custom Metrics*. Numeric custom fields, such as those with a type of CUR, INT, or NUM, are available as metrics in the optimized custom metrics folder, if the record type is the driving object in a specific subject area. For example, the Account record type is the driving object in the Account History subject area.

The following record types have optimized custom fields and metrics coverage in Oracle CRM On Demand and one or more of these record types might be present as dimensions or facts in this subject area:

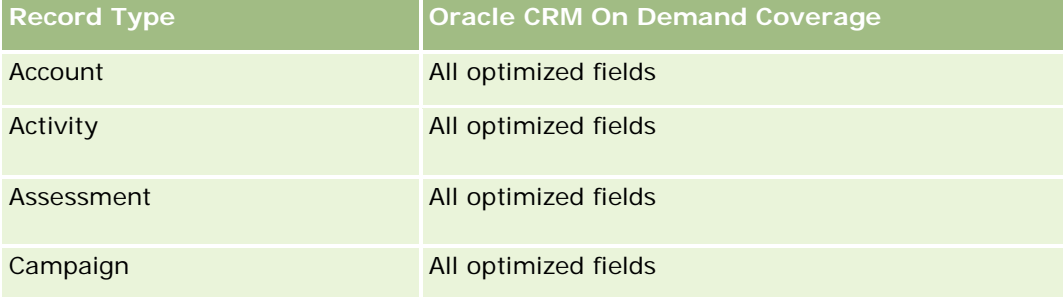

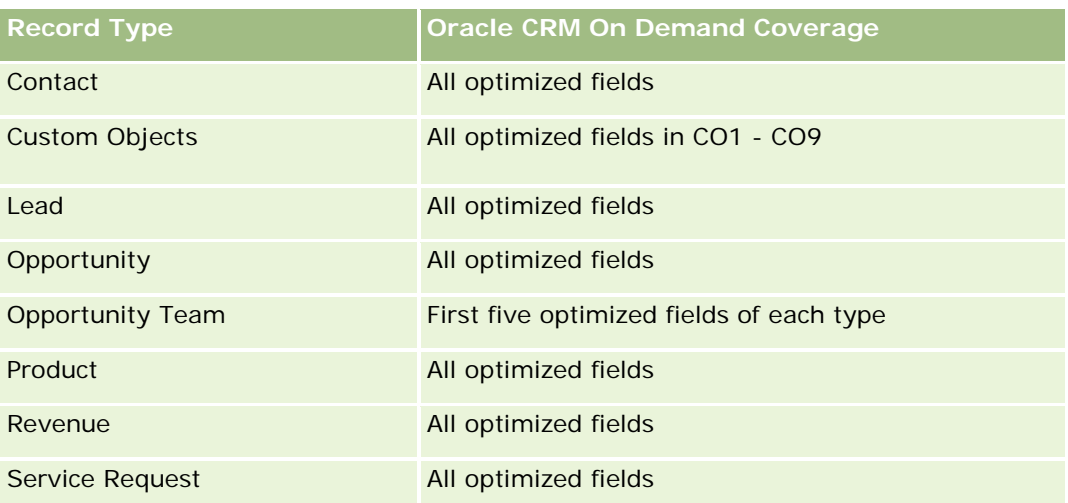

## **Optimized Filtering Fields**

This subject area has fields that are optimized for reducing the query time when they are used in filters. Optimized fields end with the words Code or UTC. For example, the Contact dimension has an Assignment Filter 1 field. There is also an Assignment Filter 1 Code field, which is the optimized version of the Assignment Filter 1 field. Similarly, there is a Created Date UTC field, which is the optimized version of the Created Date field. Using the optimized field in the filter generates faster queries. This method is faster than using the standard field. For more information on using optimized filtering fields, see Using Optimized Filtering Fields (siehe ["Verwenden optimierter Filterfelder"](#page-1295-0) auf Seite [1296\)](#page-1295-0). The following dimensions in this subject area have optimized filtering fields:

- Account
- Contact
- Date
- **Dealer**
- **N** Vehicle

# **Changing the Appearance of Reports in Analytics**

When setting up or updating reports, you can change the visual appearance of reports, known as cosmetic formatting. You can apply cosmetic formatting, copy and paste cosmetic formatting attributes, and save a formatted report to use as a style template.

Depending on the item you are formatting, the dialog box displays different options, such as font, cell, and border controls, background color, additional formatting options such as cell padding, and custom CSS style options for HTML.

You can change the appearance of:

- Columns and sections, such as background color and borders
- Columns in tables

 $\blacksquare$  Size of titles

You can copy the range of cosmetic formatting attributes that you apply to an item, such as a column in a table, and paste them to an item of the same type, such as another column in the table or a column in a different table. You can also restore the default appearance. To do this, use the icons at the top right of the dialog boxes.

Views that support copying and pasting include the table, pivot table, and chart views.

### **About Saving Reports as Style Templates**

After you have customized the cosmetic appearance of a report and saved it, you can use it as a template. This allows you to apply the formatting from the saved report to new or existing reports.

Views that support the use of a saved report as a template include the table, pivot table, and chart views.

This topic contains information about performing the following tasks:

- Formatting the visual appearance of a report
- **Copying and pasting a formatting attribute**
- Restoring the default appearance of an attribute
- Using a saved report as a template

#### *To format the visual appearance of a report*

- **1** In Oracle CRM On Demand, click the Analytics tab.
- **2** On the Home page, click Catalog and locate an analysis.
- **3** Open the analysis.
- **4** Select the report that you want to work with, then click OK.
- **5** In the Build and View Analyses page, open the cosmetic format dialog box by doing one of the following:
	- In Step 1, click the Column Properties button, and then click the Style tab in the Column Properties dialog box.
	- In Step 2, open the Edit Format dialog box by doing one of the following:
		- For Title or Table, click the Format View button.
		- In the pivot table view, click the Pivot Table View Properties button and then the Set alternate format button.

**NOTE:** In the table view, you can also click the format column button and use the Value Format tab. In the pivot table view, you can also click the section properties button and use the Section Properties tab.

The cosmetic format dialog box appears.

**6** Wählen Sie im Bereich "Schriftart" die Schriftart-Familie sowie die Größe, Farbe, Formatvorlage (z.B. "Fett") und Effekte (z.B. "Unterstreichen").

**HINWEIS:** Für einige Elemente ist diese Option nicht verfügbar.

**7** Richten Sie im Bereich "Zelle" die Ausrichtung und die Hintergrundfarbe ein.

**HINWEIS:** Bei horizontaler Ausrichtung werden Texte üblicherweise linksbündig ausgerichtet. Numerische Daten sind meist rechtsbündig ausgerichtet.

Die vertikale Ausrichtung hat nur dann Auswirkungen, wenn die Spalte mehrere Zeilen anderer Spalten umfasst.

**8** Treffen Sie im Bereich "Rahmen" Ihre Auswahl für Rahmenposition, Farbe und Stil der Zelle.

**TIPP:** Sie können benutzerdefinierte Rahmen aktivieren oder deaktivieren, indem Sie auf die oberen, unteren, linken und rechten Rahmen neben der Dropdown-Liste "Position" klicken.

**9** Um Abstände in den Zellen zu formatieren, klicken Sie auf "Zusätzliche Formatierungsoptionen" und geben Sie Werte für die Breite und Höhe des Zelleninhalts sowie den Abstand oben, unten, links und rechts des Inhalts an.

Die Werte werden in Pixel angegeben.

- **10** Um die Einstellungen für die in Oracle CRM On Demand-Formatvorlagen festgelegten Stil- und Klassenelemente zu überschreiben, treffen Sie Ihre Auswahl im Bereich "Benutzerdefinierte CSS-Layout-Optionen":
	- **a** Klicken Sie auf die gewünschten Einstellungen.
	- **b** Geben Sie den Speicherort der Klasse, des Stils oder des Style Sheets an.

**HINWEIS:** Die erweiterten Stilformatierungsoptionen stehen Benutzern zur Verfügung, die bereits Erfahrung im Umgang mit Cascading Stylesheets haben.

**11** Klicken Sie auf "OK".

#### *To copy and paste a formatting attribute*

- **1** In the Build and View Analysis page, go to the item whose formatting you want to copy, such as a row, column, or table cell.
- **2** Open the Cosmetic Formatting dialog box, click the Copy Formatting button, then click Cancel to close the Cosmetic Formatting dialog box.
- **3** Go to the item to which you want to paste the formatting.
- **4** Open the cosmetic formatting dialog box, click the paste formatting button, then click OK to apply your changes.

#### *To restore the default appearance*

Open the Cosmetic Formatting dialog box for the item, and then click the Clear Formatting button.

For some types of views, when you add the view, you can use a saved report as a template, as described in the following procedure.

#### *To use a saved report as a template*

- **1** In the Build and View Analysis page, go to Step 2 Create Layout.
- **2** Click Add View, and select the view that you want.
- **3** Click the Import View Formatting From Another Analysis button, which is near the top of the workspace:

## $\mathcal{A}$

Note: You can import formatting from reports that have formats from Step 2 (Creating Layouts). Formatting from Step 1 (Defining Criteria) cannot be imported.

- **4** In the Import Saved Format dialog box, navigate to the saved report, and click OK.
- **5** Click either the Saved Results link or the Preview Analyses button.

## **Verwenden optimierter Filterfelder**

Optimierte Felder enden mit den Worten *Code* (für Auswahllisten) oder *UTC (*Koordinierte Weltzeit) für Datums-Zeitfelder. Durch die Verwendung optimierter Felder in Filtern kann die Berichtsperformance verbessert werden.

## **Codefelder in Filtern**

In Codefeldern werden Auswahllistenwerte in einem sprachunabhängigen Code für mehrsprachige Auswahllisten gespeichert. Sie können in Oracle CRM On Demand mehrere Sprachen verwalten, indem Sie sprachunabhängige Codes und individuelle Einträge für jede Sprache verwenden. Beispielsweise kann ein Statusfeld wie folgt für einen Sprachwert mit dem Status "Aktiv" implementiert werden.

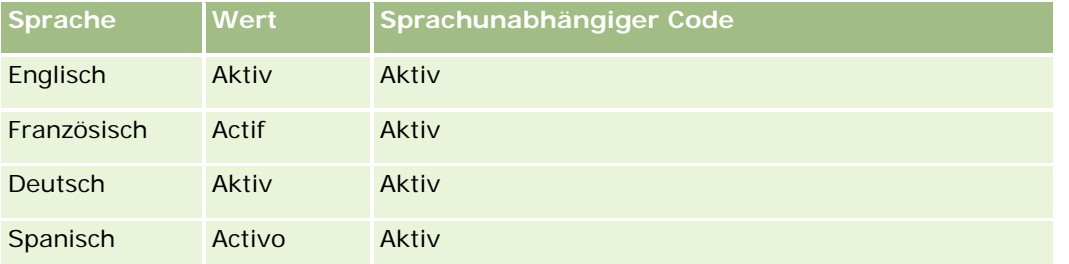

Um aktive Firmen zu filtern, müssen Sie einen Filter für das Feld "Statuscode" (die optimierte Version des Feldes "Status") und für den sprachunabhängigen Wert (in diesem Fall "Active") erstellen. Unabhängig davon, welche Sprache Sie verwenden, wird die Berichtsperformance durch das Abfragen des sprachunabhängigen Wertes verbessert, da kein zusätzlicher Schritt erforderlich ist, um andere Sprachen abzufragen.

### **Anzeigen der sprachunabhängigen Werte für eine Auswahlliste**

Um die sprachunabhängigen Codewerte für eine Auswahlliste anzuzeigen, gehen Sie wie folgt vor.

#### *So zeigen Sie die sprachunabhängigen Codewerte für eine Auswahlliste an:*

- **1** Klicken Sie auf einer beliebigen Seite oben rechts auf den globalen Link "Admin".
- **2** Klicken Sie im Abschnitt "Anwendungsanpassung" auf den Link "Anwendungsanpassung".
- **3** Klicken Sie im Abschnitt "Datensatztypeinrichtung" auf den Link für den erforderlichen Datensatztyp.
- **4** Klicken Sie im Abschnitt "Feldverwaltung" auf "Felddefinition *Datensatztyp*".
- **5** Klicken Sie auf der Seite "Felder" auf den Link "Pickliste bearbeiten" für das gewünschte Auswahllistenfeld. Sie finden die sprachunabhängigen Codewerte in der ID-Spalte.

### **UTC-Felder in Filtern**

Wenn Sie UTC-Felder verwenden, werden deren Werte nicht in Unternehmens- oder Benutzerzeitzonen umgewandelt. Sie verbessern so die Berichtsperformance. Die Performance wird darüber hinaus weiter verbessert, wenn die Datums-/Zeitfelder in der Datenbank indiziert werden. Sie können diese Felder in Ihren Berichten unterdrücken, und stattdessen die Felder mit den angepassten Zeitzonen verwenden.

## **Informationen zu Hierarchien**

Einige Datenobjekte wie Firma, Buch, Verkaufsprojekt und Gebiet unterstützen eine hierarchische Baumstruktur. Beispiel: Die Gebietshierarchie ist Teil mehrerer Themenbereiche und wird in der Regel zum Speichern von Informationen zum Vertriebsgebiet verwendet. Oracle CRM On Demand unterstützt zehn Hierarchieebenen. Beispiel: Eine für ein Unternehmen in den USA implementierte Gebietshierarchie könnte die folgende Struktur aufweisen:

- **Oberste Ebene: USA.**
- **Ebene 8 enthält die folgenden Einträge: Nordosten, Süden, Mittlerer Westen und Westen.**
- Ebene 7 enthält Untereinträge. Beispiel für das Gebiet "Nordosten": Maine, New Hampshire, Vermont, Massachusetts, Rhode Island und Connecticut.
- Ebene 6 enthält weitere Untereinträge. Beispiel für "Massachusetts": Boston, Cape Cod, Östliches Massachusetts und Westliches Massachusetts.
- Ebene 5 dient zur weiteren Unterteilung der oben genannten Gebiete. Beispiel für das Gebiet "Cape Cod": Lower Cape, Outer Cape, Hyannis und Barnstable.
- Ebene 4 wird in diesem Beispiel nicht verwendet.

- Ebene 3 wird in diesem Beispiel nicht verwendet.
- **Ebene 2 wird in diesem Beispiel nicht verwendet.**
- Ebene 1 wird in diesem Beispiel nicht verwendet.

Die oben beschriebene Hierarchie ist weiter verdichtet, wie in der folgenden Tabelle gezeigt. Die maximale Anzahl unterstützter Hierarchieebenen beträgt 10. Wenn eine Hierarchie weniger als zehn Ebenen aufweist, werden die Werte der untersten Ebene für die übrigen Ebenen ebenfalls verwendet ("Hyannis" für die Ebenen 5 bis 1). Diese Funktion ermöglicht die Erstellung von Berichten über die zugehörigen Metriken für beliebige Ebenen der Hierarchie.

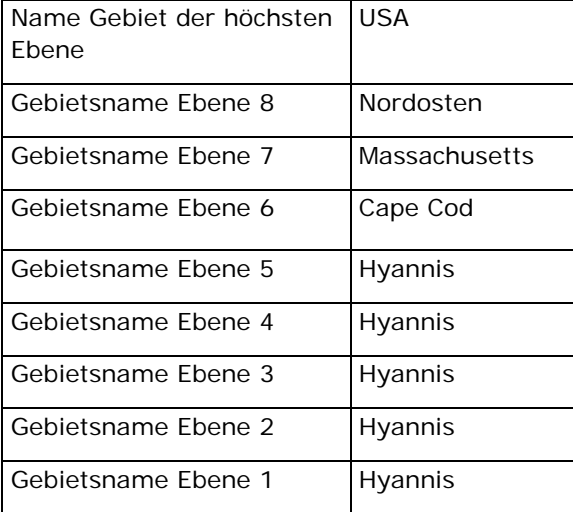

Auf der Benutzeroberfläche befinden sich die Hierarchieattribute in einem Unterordner des Dimensionshauptordners (Firma, Gebiet usw.). Alle Einträge werden in alphabetischer Reihenfolge angezeigt.

# **Schritt 1: Definieren von Kriterien**

Sie definieren die Kriterien für Ihre Berichte auf der Seite "Kriterien definieren". Um auf die Seite "Kriterien definieren" zuzugreifen, erstellen Sie entweder eine neue Analyse, oder öffnen Sie eine vorhandene Analyse.

Klicken Sie auf ein Thema, um die Schritt-für-Schritt-Anleitungen zur Durchführung der folgenden Punkte anzuzeigen:

- **Hinzufügen von Spalten zu Berichten (auf Seite [1299\)](#page-1298-0)**
- Hinzufügen von benutzerdefinierten Feldern zu Berichten (auf Seite [1299\)](#page-1298-0)
- Hinzufügen von Filtern zu Spalten (auf Seite [1300\)](#page-1299-0) (optional aber empfohlen)
- Bearbeiten von Spalteneigenschaften (auf Seite [1309\)](#page-1308-0)
- **Einrichten von Spaltenformeln (auf Seite [1322\)](#page-1321-0)**
- **Hinzufügen von Aktionslinks zu Analysen (siehe ["Adding Action Links to Analyses"](#page-1760-0) auf Seite [1761\)](#page-1760-0)** (optional)
- Sortieren und Ändern der Reihenfolge von Spalten (auf Seite [1327\)](#page-1326-0)

#### **Verwandte Themen**

Weitere Informationen finden Sie unter folgenden Themen:

- Verwenden von Adressen in Berichten (auf Seite [1327\)](#page-1326-0)
- Kombinieren von Ergebnissen aus mehreren Berichten mithilfe von Set-Operationen (auf Seite [1328\)](#page-1327-0)

## **Hinzufügen von Spalten zu Berichten**

Wenn Sie Berichte erstellen oder ändern, fügen Sie Spalten hinzu, bis der Bericht alle gewünschten Daten enthält.

**HINWEIS:** Die Zeiträume in den Berichten basieren möglicherweise auf dem Finanzkalender Ihres Unternehmens, der eventuell vom Standardkalender abweicht. Zum Beispiel kann das Geschäftsjahr des Unternehmens am 1. Juni jedes Kalenderjahrs beginnen. Wenn das Unternehmen gerade das Geschäftsjahr in Oracle CRM On Demand geändert hat, müssen Sie die Verlaufsanalysen sorgfältig prüfen, wenn sie sich über mehrere Jahre erstrecken. Daten in Berichten, die auf dem vorherigen Finanzkalender basieren, können nicht mit Daten abgeglichen werden, die auf dem neuen Finanzkalender basieren.

#### *So fügen Sie Spalten zu Ihrem Bericht hinzu*

- **1** Blenden Sie im aktiven Themenbereich die Spaltenlisten ein, um die Spalten anzuzeigen, die in die Berichte eingefügt werden können.
- **2** Klicken Sie auf die Spalten, die Sie in den Bericht einbeziehen möchten.

**HINWEIS:** Sie können Spalten aus dem Bericht entfernen, indem Sie in der entsprechenden Spalte auf das X-Symbol klicken. Sie können die Reihenfolge der Spalten ändern, indem Sie sie in die neue Position ziehen und dort ablegen.

## **Hinzufügen von benutzerdefinierten Feldern zu Berichten**

Sie können benutzerdefinierte Felder als Spalten in Berichten und Analysen hinzufügen Weitere Informationen über das Hinzufügen von Spalten zu Berichten finden Sie unter Hinzufügen von Spalten zu Berichten (auf Seite [1299\)](#page-1298-0).

Bei mehrsprachigen Bereitstellungen müssen Sie benutzerdefinierte Felder in alle verwendeten Sprachen übersetzen, damit diese Felder zum Hinzufügen zu Berichten und Analysen zur Verfügung stehen. Wenn z. B. ein benutzerdefiniertes Feld in englischer Sprache erstellt wurde, muss es auf Deutsch übersetzt werden, damit ein deutschsprachiger Benutzer das Feld anzeigen und dann in einem Bericht oder einer Analyse verwenden kann.

## **Hinzufügen von Filtern zu Spalten**

Auf der Seite "Kriterien definieren" können Sie Filter für Spalten in Ihrem Bericht einrichten. Mit einem Filter werden die Ergebnisse begrenzt, die nach der Ausführung eines Berichts angezeigt werden, indem nur die Ergebnisse angezeigt werden, die den Kriterien entsprechen.

Ein Spaltenfilter besteht aus folgenden Elementen:

- **Einer zu filternden Spalte, wie z.B. "Firmentyp".**
- Einem beim Anwenden des Filters zu verwendenden Wert, wie z.B. 10 (ein SQL-Ausdruck oder eine Variable kann, falls erforderlich, anstelle eines Werts verwendet werden).
- Einem Operator, der bestimmt, wie der Wert angewendet wird, z.B. "Kleiner als".

Enthält die Spalte beispielsweise die verkaufte Menge, und der Operator ist "Kleiner als" und der Wert 10, enthält das Ergebnis nur die Bestellmengen, bei denen weniger als 10 Stück verkauft wurden.

Ein Spaltenfilter kann auch folgende Eigenschaften haben:

- Er kann mit anderen Spaltenfiltern aus demselben Themenbereich kombiniert werden, um die Ergebnisse eines Berichts weiter einzuschränken.
- Filter können zu komplexeren Filtern gruppiert werden.
- Ihr Wert kann durch die Ergebnisse eines zuvor gespeicherten Berichts aus diesem Themenbereich eingeschränkt werden.
- **Ein Spaltenfilter wird nur auf die Spalte angewendet, in der er erstellt wird. Er hat keine Auswirkung auf** andere Spalten.

Der Filter wird für die Anweisung "SQL SELECT" in eine "WHERE"-Bedingung übersetzt. Die "WHERE"-Bedingung wird dazu verwendet, die Anzahl der zurückgegebenen Zeilen zu beschränken, die mit den entsprechenden Einschränkungen übereinstimmen. Fortgeschrittene Benutzer können den SQL-Ausdruck für einen Filter auch direkt eingeben.

**HINWEIS:** Wenn Sie die Option ausgewählt haben, mit der neue Auswahllistenwerte beim Importieren von Daten hinzugefügt werden, werden diese neuen Auswahllistenwerte möglicherweise erst nach 24 Stunden im Bericht angezeigt. Daher können diese neuen Auswahllistenwerte möglicherweise erst nach Ablauf dieses Zeitraums als Filter verwendet werden.

### **Erstellen von Spaltenfiltern**

Sie können für jede Spalte eines Berichts einen Filter erstellen. Wenn die Ergebnisse einer Spalte nicht angezeigt werden sollen, können Sie diese auch ausblenden.

**VORSICHT:** Wenn Sie im Browser auf die Schaltfläche "Aktualisieren" klicken, bevor Sie die Erstellung eines Spaltenfilters abgeschlossen haben, lädt der Browser die Seite neu, und Ihre Änderungen werden unwirksam.

#### *So erstellen Sie einen Filter ohne Hinzufügen der Spalte zum Bericht*

Klicken Sie mit der rechten Maustaste auf die Spalte.

#### *So erstellen Sie einen Spaltenfilter*

- **1** Klicken Sie auf der Seite "Kriterien definieren" in der Spalte, in der Sie den Filter erstellen möchten, auf die Schaltfläche "Neuer Filter".
- **2** Wählen Sie im Dialogfeld "Filter erstellen/bearbeiten" in der Dropdown-Liste "Operator" einen Operator aus.

Die ausgewählten Operatoren und Werte werden in der linken Spalte angezeigt. Je nach Art der ausgewählten Spalte werden in der rechten Spalte ggf. zusätzliche Optionen angezeigt, wie z. B. Kalenderschaltfläche zum Festlegen eines Datumsbereichs oder ein Textübereinstimmungsfeld für die Beschränkung langer Wertelisten.

**3** Geben Sie den gewünschten Wert in das Feld "Wert" ein, oder klicken Sie auf "Alle Auswahloptionen", um die verfügbaren Werte in der Spalte anzuzeigen, und wählen Sie einen Wert aus der Liste.

Mehrere Werte können durch Klicken auf "Hinzufügen" und Auswählen der Option "Wert" hinzugefügt werden, nachdem die Daten für das aktuelle Wertfeld eingegeben wurden.

HINWEIS: Um "Alle Auswahloptionen" bzw. "Begrenzte Auswahloptionen" für einen Filter mit der rechten Maustaste zu verwenden, müssen Sie mindestens eine Spalte in der Analyse auswählen. Die ausgewählte Spalte muss nicht mit der Spalte identisch sein, der Sie den Filter hinzufügen.

Beachten Sie beim Auswählen von Operatoren und beim Festlegen von Werten die Richtlinien in der folgenden Tabelle. Weitere Informationen zu Operatoren finden Sie unter *Hinweise zur Verwendung von Operatoren*. Dieser Abschnitt wird nach diesem Verfahren angezeigt.

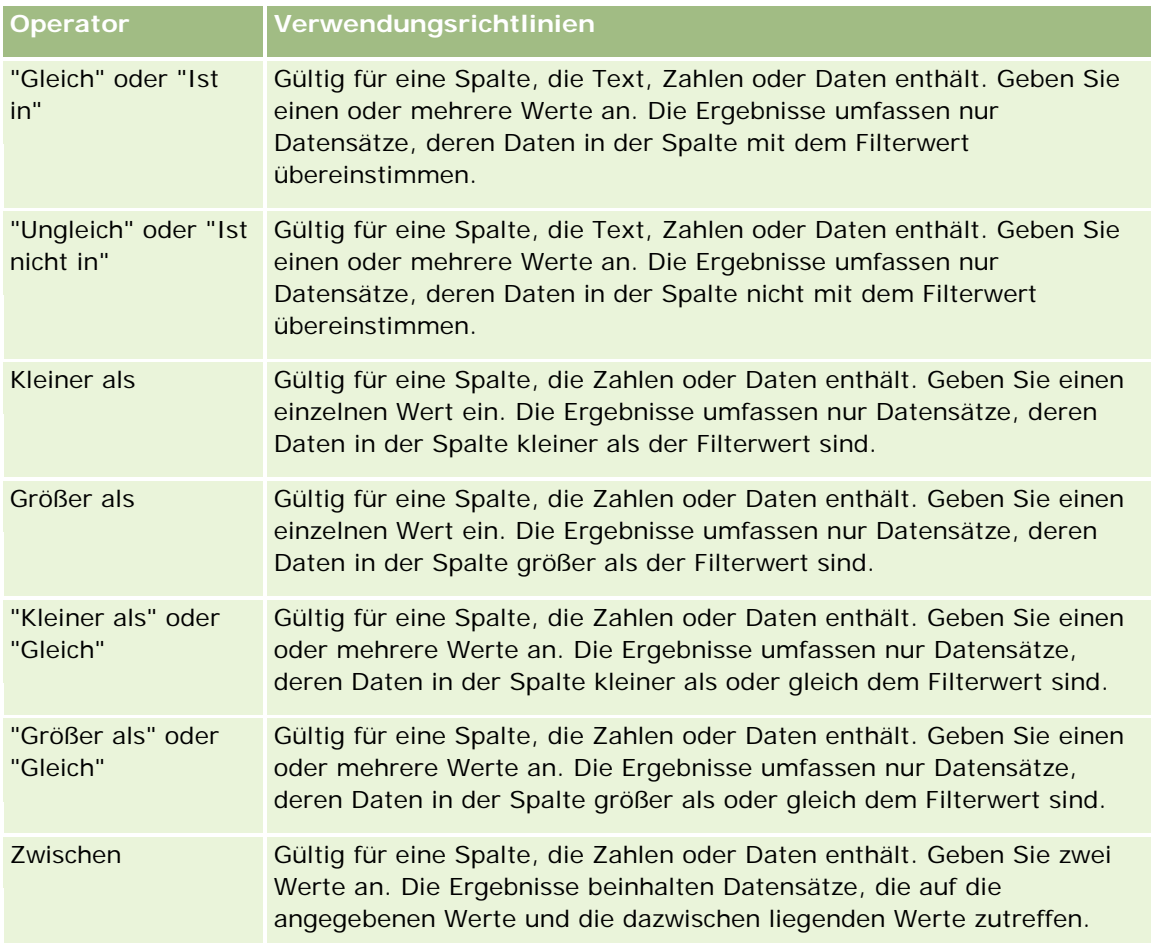

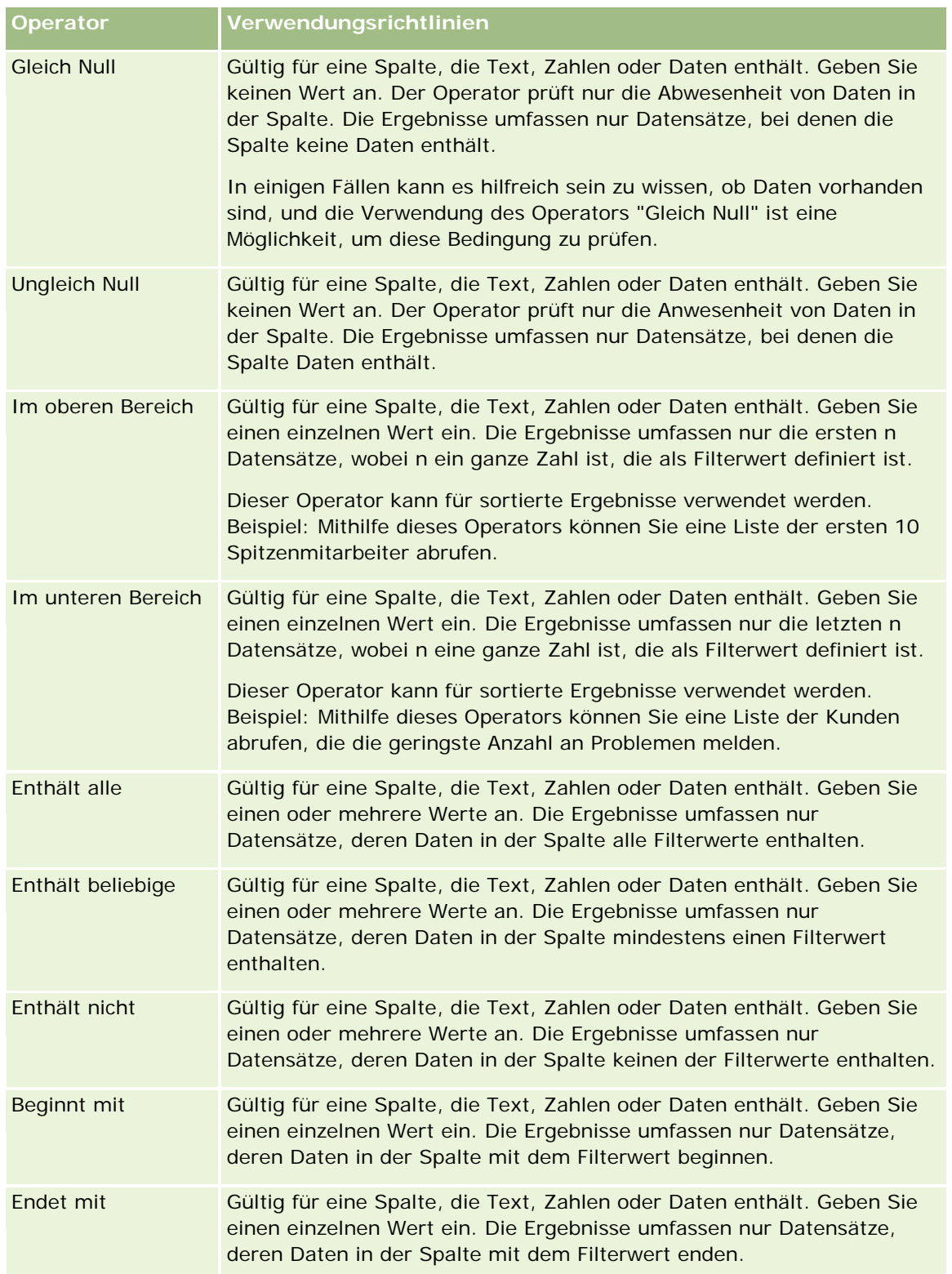

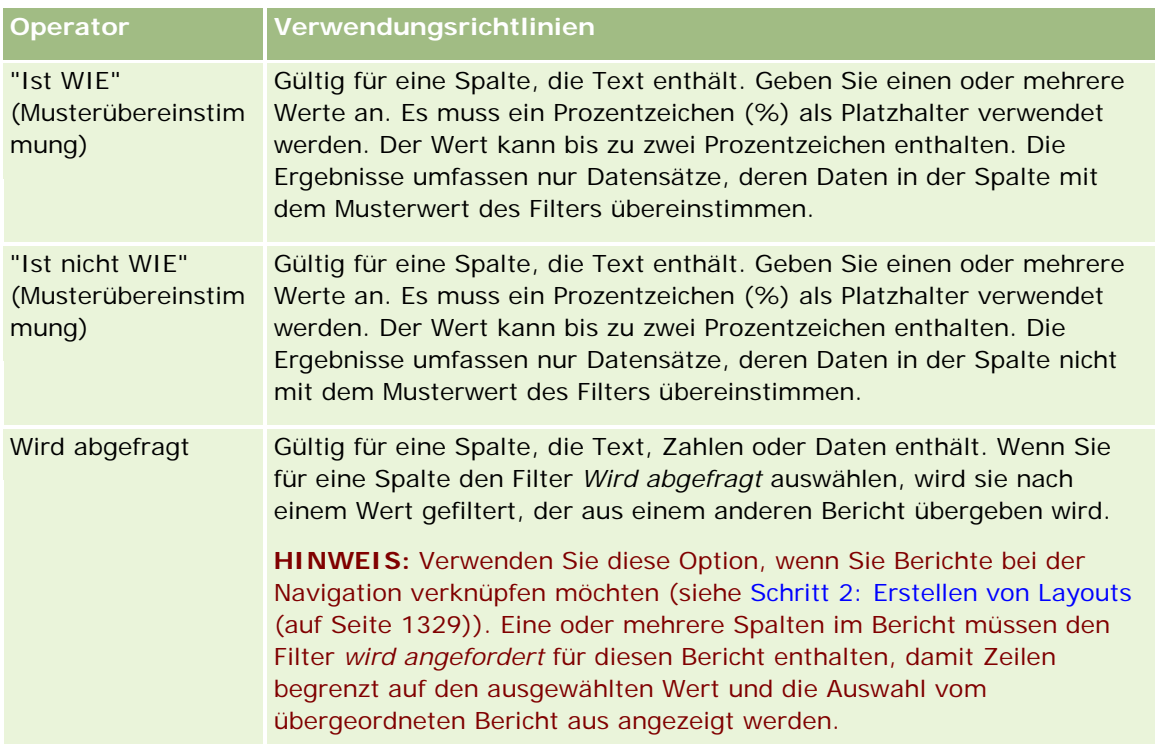

- **4** Verwenden Sie die Navigationsschaltflächen, um zu den Optionen zu gelangen, wenn für eine Spalte mehrere Auswahlmöglichkeiten zur Verfügung stehen.
	- **Klicken Sie auf eine bestimmte Seitenzahl, um zu dieser Seite zu navigieren.**
	- Klicken Sie auf die Navigationsschaltfläche mit dem nach rechts weisenden Doppelpfeil (>>), um zur letzten Seite zu gelangen, oder auf Navigationsschaltfläche mit dem nach links weisenden Doppelpfeil ( << ), um zurück zur ersten Seite zu gelangen.
- **5** Verwenden Sie die Kalenderschaltflächen, um den Datumsbereich für Spalten anzugeben, die Daten enthalten.

Geben Sie als einzelnes Datum einen identischen Wert für das Anfangs- und Enddatum an.

**6** Zeigen Sie mit der Dropdown-Liste "Treffer" die Liste der Werte an, die zur Verwendung in einem Filter verfügbar sind. Geben Sie ggf. Kriterien zur Einschränkung der zurückzugebenden Werte an (dies ist nicht obligatorisch). Klicken Sie anschließend auf den Link "Alle Auswahloptionen", und wählen Sie einen Wert aus der zurückgegebenen Liste aus.

Sie möchten beispielsweise die Ergebnisse für die Region "Osten" anzeigen. Wenn Sie in das Testfeld ein "O" eingeben und "beginnt mit" aus der Dropdown-Liste "Treffer" auswählen, werden in der Liste nur Werte angezeigt, die mit "O" beginnen.

- **7** So fügen Sie einen SQL-Ausdruck oder eine Sitzungsvariable hinzu:
	- **a** Klicken Sie auf die Schaltfläche "Hinzufügen", und wählen Sie die entsprechende Option aus.

Die Bezeichnung des Felds "Wert" gibt Ihre Auswahl wieder.

**b** Geben Sie den SQL-Ausdruck oder den Namen der Sitzungsvariable in das Feld ein.

SQL-Ausdrücke können Funktionsaufrufe enthalten, die bei Spaltenwerten ausgeführt werden. Weitere Informationen finden Sie unter Verwenden von Funktionen in Analysen (auf Seite [1391\)](#page-1390-0) und Sitzungsvariablen (siehe ["Sessionvariablen"](#page-1431-0) auf Seite [1432\)](#page-1431-0).

**8** Um einen Wert, einen SQL-Ausdruck oder eine Sitzungsvariable zu entfernen, klicken Sie auf das nebenstehende X-Symbol.

Um alle Definitionen zu entfernen, klicken Sie auf die Schaltfläche "Werte löschen".

**9** Um diesen Filter durch den Wert einer Spalte aus demselben Themenbereich in einer anderen Analyse einzuschränken, klicken Sie auf die Schaltfläche "Erweitert", und wählen Sie die Option für die Filterung nach Ergebnissen einer anderen Anfrage aus.

Das Dialogfeld für die Filterung nach gespeicherten Anforderungen wird angezeigt.

**10** Um den Filter in SQL zu konvertieren, klicken Sie auf die Schaltfläche "Erweitert", und wählen Sie die Option für die Konvertierung dieses Filters in SQL aus.

Das Dialogfeld "Erweiterter SQL-Filter" wird angezeigt.

**11** Klicken Sie abschließend auf "OK".

Der Filter wird im Bereich "Filter" auf der Seite "Kriterien definieren" oder auf der Seite "Gespeicherte Filter" angezeigt.

### **Hinweise zur Verwendung von Operatoren**

Einige Operatoren führen ähnliche, jedoch nicht exakt dieselben Funktionen aus. Beachten Sie die Ähnlichkeiten und Unterschiede zwischen den folgenden Operatoren:

- **Gleich**
- Ist in
- $\blacksquare$  Enthält alle
- Enthält beliebige
- **Entspricht**

*Gleich* oder *Ist in* sucht nach einer exakten Übereinstimmung zwischen den Suchkriterien und den Werten der Datenbank. Beispiel: Wenn das Kriterium "Pat Lee" lautet, stimmt nur "Pat Lee" exakt überein und wird durch den Filter gelassen. Da bei allen Suchen die Groß-/Kleinschreibung beachtet werden muss, werden Werte wie "pat Lee" oder "Pat lee" nicht durch den Filter gelassen.

*Enthält alle* sucht nach allen Werten, die den Kriterien entsprechen. Wie bei einer UND-Suche müssen alle Werte in den Werten enthalten sein, damit sie durch den Filter gelassen werden. Beispiel: Wenn das Kriterium eine Suche nach zwei Werten ist, wobei der eine Wert "Pat" und der andere Wert "Lee" ist, werden "Pat Lee" und "Lee Pat" durch den Filter gelassen, "pat Lee", "Pat Smith" und "Chris Lee" jedoch nicht, da sie nicht alle Kriterien enthalten (Pat UND LEE).

*Enthält beliebige* sucht nach Werten, die mit dem Kriterium übereinstimmen, ist jedoch weniger strikt, da wie bei einer ODER-Suche nicht alle Werte erforderlich sind. Beispiel: Wenn das Kriterium die Suche nach zwei Werten ist, wobei der eine Wert "Pat" und der andere Wert "Lee" ist, werden "Pat", "Pat Smith", "Chris Lee" und "Lee" durch den Filter gelassen, da sie den Kriterien "Pat" ODER "Lee" entsprechen.

*Entspricht* sucht nach Mustern und erfordert die Verwendung von einem oder zwei Prozentzeichen (%) als Platzhalter. Beispiel: Wenn das Suchkriterium der Wert "P%t %ee" ist, werden "Pat Lee", "Pit smee" und "Packet trainee" durch den Filter gelassen, jedoch nicht "pat Lee".

Verringern oder vermeiden Sie für eine optimale Suchgeschwindigkeit die Verwendung von Operatoren für Musterübereinstimmungen wie "Enthält alle", "Enthält beliebige" oder "Entspricht". Wenn Sie anhand von exakten Werten suchen möchten, vermeiden Sie es, Operatoren für Musterübereinstimmungen anstelle von exakten Operatoren zu verwenden.

### **Speichern von Spaltenfiltern**

Sie können einen Filter als Teil einer Analyse oder zur Wiederverwendung in anderen Analysen speichern. Wenn ein Filter für eine bestimmte Analyse vorgesehen ist, und Sie die Analyse speichern, wird der Filter als Teil der Analyse gespeichert und jedes Mal angewandt, wenn die Analyse ausgeführt wird. Sie können den Filter ausdrücklich so speichern, dass er in anderen Analysen verwendet werden kann.

Gespeicherte Filter und Ordner, die Filter für den Themenbereich enthalten, werden hinter den Namen des Themenbereichs angezeigt. Wenn für den Themenbereich keine Filter gespeichert wurden, ist dieser Teil der Seite leer.

#### *So speichern Sie einen Spaltenfilter als Teil einer Analyse*

- **1** Klicken Sie auf der Seite "Kriterien definieren" auf "Speichern".
- **2** Wählen Sie im Dialogfeld "Analyse speichern" den Speicherort für die Analyse aus, und klicken Sie anschließend auf "OK".

#### *So speichern Sie einen Spaltenfilter für die Verwendung in anderen Analysen*

- **1** Klicken Sie auf der Seite "Kriterien definieren" im Abschnitt "Filter" auf "Filter speichern".
- **2** Wählen Sie im Dialogfeld "Filter speichern" einen Ordner, in dem Sie den Filter speichern möchten:
	- Wenn nur Sie den Filter verwenden möchten, klicken Sie auf "Meine Filter".

Unter "Meine Filter" gespeicherte Filter stehen nur Ihnen zur Verfügung.

Wenn auch andere Benutzer den Filter verwenden sollen, klicken Sie auf "Öffentliche Filter".

In öffentlichen Filterordnern gespeicherte Filter stehen anderen Benutzern zur Verfügung, die über eine Zugriffsberechtigung für den Ordner verfügen.

- **3** Geben Sie einen Namen für den Filter ein.
- **4** (Optional) Geben Sie eine Beschreibung für den Filter ein.
- **5** Klicken Sie auf "OK".

#### *So zeigen Sie die Eigenschaften eines gespeicherten Filters an*

 Klicken Sie auf der Seite "Kriterien definieren" im Abschnitt "Filter" auf das Symbol "Filteroptionen" neben dem Filter, dessen Eigenschaften Sie anzeigen möchten, und wählen Sie dann die Option "Filter bearbeiten".

### **Anwenden von gespeicherten Spaltenfiltern auf Analysen**

Sie können einen gespeicherten Spaltenfilter auf eine Analyse anwenden. Sie können entweder die Inhalte des Filters oder einen Verweis auf den Filter anwenden.

Wenn Sie die Inhalte eines gespeicherten Spaltenfilters anwenden, werden die tatsächlichen Inhalte dieses Filters in den Bereich "Filter" auf der Seite "Kriterien definieren" kopiert. So können Sie die Filterkriterien ändern, ohne den gespeicherten Filter zu ändern. Wenn Sie einen Verweis auf einen gespeicherten Filter anwenden, erfolgt der Verweis auf den gespeicherten Filter nur anhand seines Namens, und Sie können den Filter anzeigen, ohne die Inhalte zu ändern.

#### *So wenden Sie einen gespeicherten Spaltenfilter auf eine Analyse an*

- **1** Klicken Sie auf der Seite "Kriterien definieren" im Abschnitt "Filter" auf "Gespeicherten Filter öffnen".
- **2** Navigieren Sie zum entsprechenden Filterordner, wählen Sie den gespeicherten Filter, den Sie anwenden möchten, und klicken Sie dann auf "OK".
- **3** Geben Sie Ihre Auswahl gegebenenfalls im Dialogfeld "Gespeicherten Filter anwenden" im Abschnitt "Filteroptionen" an.
- **4** Klicken Sie auf "OK".

Der Filter wird im Bereich "Filter" auf der Seite "Kriterien definieren" angezeigt.

### **Bearbeiten von Spaltenfiltern**

Sie können einen Spaltenfilter bearbeiten und dessen Eigenschaften ändern.

#### *So erstellen Sie einen Spaltenfilter*

**1** Klicken Sie auf der Seite "Kriterien definieren" im Abschnitt "Filter" auf die Schaltfläche "Filteroptionen" für den Filter, den Sie bearbeiten möchten, und wählen Sie dann "Filter bearbeiten".

Das Dialogfeld "Filter erstellen/bearbeiten" wird angezeigt.

**2** Nehmen Sie die gewünschten Änderungen vor, und klicken Sie auf "OK".

### **Bearbeiten der Formel für einen Spaltenfilter**

Sie können die Formel für einen Spaltenfilter bearbeiten. Die vorgenommenen Bearbeitungen gelten nur für die Verwendung der Spalte durch den Filter; eine Formel kann Funktionsaufrufe zur Durchführung komplexerer Berechnungen enthalten. Siehe Verwenden von Funktionen in Analysen (auf Seite [1391\)](#page-1390-0).

#### *So bearbeiten Sie die Spaltenformel für einen Filter*

- **1** Klicken Sie auf der Seite "Kriterien definieren" im Abschnitt "Filter" auf die Schaltfläche "Filteroptionen" für den Filter, und wählen Sie dann "Spaltenformel bearbeiten".
- **2** Klicken Sie auf die Registerkarte "Spaltenformel".
- **3** Geben Sie die Formel im Bereich "Spaltenformel" ein.
- **4** Klicken Sie auf "OK", um Ihre Änderungen zu speichern.

### **Entfernen von Spaltenfiltern**

Sie können einen oder alle Filter aus einer Analyse entfernen.

**HINWEIS:** Wenn die Analyse bereits mit einem zugewiesenen Filter gespeichert wurde, speichern Sie die Analyse erneut, um die Filter zu entfernen.

#### *So entfernen Sie einen Spaltenfilter aus einer Analyse*

Klicken Sie auf der Seite "Kriterien definieren" im Abschnitt "Filter" auf das Symbol "X".

### **Kombinieren von Spaltenfiltern mit anderen Spaltenfiltern**

Das Kombinieren von Spaltenfiltern, auch als parenthetisches Filtern bezeichnet, ermöglicht Ihnen das Erstellen komplexer Filter auch ohne SQL-Kenntnisse.

Sie können Spaltenfilter mithilfe der Operatoren "AND" und "OR" kombinieren. Der Operator "AND" bewirkt, dass das angegebene Kriterium in jedem Filter erfüllt sein muss. Hierbei handelt es sich um das Standardverfahren zum Kombinieren von Spaltenfiltern. Der Operator "OR" bewirkt, dass das angegebene Kriterium in mindestens einem der Spaltenfilter erfüllt sein muss.

#### *So kombinieren Sie Spaltenfilter mit anderen Spaltenfiltern*

**1** Fügen Sie auf der Seite "Kriterien definieren" mindestens zwei Spaltenfilter hinzu, oder fügen Sie mindestens zwei Spaltenfilter einem gespeicherten Filter hinzu.

Die Filter werden im Abschnitt "Filter" durch den Operator "AND" verbunden angezeigt.

- **2** Klicken Sie auf den Operator "AND", um den Operator "OR" zu erhalten.
- **3** Klicken Sie während des Hinzufügens der Spaltenfilter auf die Operatoren "AND" und "OR", um Filter zu gruppieren und die gewünschten Filterkombinationen zu erzeugen.

Kombinierte Filterelemente werden durch Felder abgegrenzt.

**4** Um begrenzte Elemente auszuschneiden, zu kopieren oder die Gruppierung aufzuheben, klicken Sie auf die Schaltfläche "Filtergruppe bearbeiten" und wählen Sie die entsprechende Option aus.

### **Verhindern des Ersetzens eines Filters bei Navigation und Eingabeaufforderung**

Sie können Filterinhalte in einem Bericht vor der Änderung bei Navigation und Eingabeaufforderung schützen. Ein geschützter Filter wird stets auf Ergebnisse angewendet.

### *So schützen Sie einen Filter vor der Änderung bei Navigation und Eingabeaufforderung*

 Klicken Sie auf der Seite "Kriterien definieren" im Abschnitt "Filter" auf die Schaltfläche "Filteroptionen" für den Filter, und wählen Sie dann "Filter schützen".

### **Verwenden von gespeicherten Berichten als Filter**

Filter können sowohl mit anderen Filtern als auch auf der Grundlage der durch einen anderen Bericht zurückgegebenen Werte kombiniert werden. Jeder gespeicherte Bericht, über den eine Spalte mit Werten zurückgegeben wird, kann zum Filtern der ausgewählten Spalte in Ihrem Bericht verwendet werden.

### *So erstellen Sie einen Filter auf Grundlage der Ergebnisse eines anderen gespeicherten Berichts*

- **1** Klicken Sie auf der Seite "Kriterien definieren" in der Spalte, in der Sie den Filter erstellen möchten, auf die Schaltfläche "Neuer Filter".
- **2** Klicken Sie im Dialogfeld "Filter erstellen/bearbeiten" auf "Erweitert", und wählen Sie den Filter anhand der Ergebnisse einer anderen Anforderungsoption.
- **3** Wählen Sie im Dialogfeld "Filter für gespeicherte Anforderung " im Feld "Beziehung" die entsprechende Beziehung zwischen den Ergebnissen und der zu filternden Spalte.
- **4** Klicken Sie auf "Durchsuchen", und navigieren Sie zum gespeicherten Bericht.
- **5** Wählen Sie im Feld "Werte in Spalte verwenden" die Spalte, die für den Filter verwendet werden soll.

Wenn der gespeicherte Bericht einen Spaltennamen enthält, der mit der Spalte übereinstimmt, in der Sie den Filter erstellen, wird dieser Spaltenname in der Liste der Werte im Feld "Werte in Spalte verwenden" ganz oben angezeigt. Sie können eine andere Spalte wählen.

**6** Klicken Sie auf "OK".

Der Filter wird im Abschnitt "Filter" auf der Seite "Kriterien definieren" angezeigt.

**HINWEIS:** Wenn Sie den Filter später bearbeiten möchten, können Sie nur die Informationen bearbeiten, die im Dialogfeld "Filter für gespeicherte Anforderung" angezeigt werden.

### **Bearbeiten des SQL-Codes für einen Spaltenfilter**

Sie können die logische SQL-Klausel WHERE bearbeiten, so dass sie als Filter verwendet werden kann. Diese Funktion ist zwar allgemein nicht notwendig, aber sie steht für Benutzer zur Verfügung, die weitere Filterfunktionen benötigen. Ausführlichere Informationen zur SQL-Syntax finden Sie in dem erhältlichen Material zu SQL, einem Referenzhandbuch zu SQL von einem der Datenbankanbieter oder auf entsprechenden

Websites. Weitere allgemeine Informationen zur Verwendung von SQL finden Sie unter Verwenden von Funktionen in Analysen (auf Seite [1391\)](#page-1390-0).

#### *So bearbeiten Sie den für einen Spaltenfilter generierten SQL-Code*

- **1** Klicken Sie im Dialogfeld "Filter erstellen/bearbeiten" auf die Schaltfläche "Erweitert", und wählen Sie dann die Option "Diesen Filter in SQL konvertieren" aus.
- **2** Geben Sie die gewünschten Änderungen in das Textfeld ein, und klicken Sie anschließend auf "OK".

Der Filter wird im Bereich "Filter" auf der Seite "Kriterien definieren" angezeigt. Wenn Sie diese Option ausgewählt haben, wird bei Bearbeitung des Filters immer nur der eingegebene SQL-Code angezeigt.

*Beispiele: Identifizieren der Kunden mit dem größten Umsatzvolumen*

Im folgenden Beispiel geht es um die Daten der 10 umsatzstärksten Kunden im Jahr 2003.

"Close Date"."Calendar Year" = 2003

```
AND RANK("Opportunity Metrics"."Closed Revenue") <= 10
```
## **Bearbeiten von Spalteneigenschaften**

Sie können die Eigenschaften von Spalten bearbeiten, um die Darstellung und das Layout von Spalten und ihren Inhalten zu steuern. Sie können auch Angaben zu Formatierungen machen, die nur angewandt werden sollen, wenn die Inhalte der Spalte bestimmte Bedingungen erfüllen. Standardmäßig werden Ihre Angaben für eine Spalte nur auf den aktuellen Bericht angewandt.

### **Bearbeiten der Darstellung von Spalteninhalten**

Die Standarddarstellung von Spalteninhalten in Ergebnissen basiert auf CSS (Cascading Style Sheets) und XML-Meldungsdateien. Verwenden Sie die Registerkarten "Stil" im Dialogfeld "Spalteneigenschaften", um einige der Standardeinstellungen, wie z. B. zu verwendende Schrift und Schriftgröße, außer Kraft zu setzen. Ihre Auswahl wird nur auf die Inhalte der Spalte in dem Bericht angewandt, mit dem Sie gerade arbeiten.

#### *So bearbeiten Sie die Darstellung von Spalteninhalten*

- **1** Klicken Sie auf der Seite "Kriterien definieren" auf die Schaltfläche "Spalteneigenschaften" für die Spalte.
- **2** Klicken Sie im Dialogfeld "Spalteneigenschaften" auf die Registerkarte "Stil".
- **3** Treffen Sie eine Auswahl für Schriftart, Zelle, Rahmen, Bild und erweiterte Stilformatierungsoptionen. Weitere Informationen hierzu finden Sie unter "Formatieren von Spalteninhalten" in diesem Thema.
- **4** über die Registerkarte "Datenformat" können Sie steuern, wie die Daten angezeigt werden, indem Sie das Kontrollkästchen für die Außerkraftsetzung des Standarddatenformats aktivieren.

Mithilfe dieser Option können Sie die Standardanzeigeeigenschaften außer Kraft setzen. Die angezeigten Auswahlwerte können je nach Datentyp unterschiedlich sein. Wenn die Spalte

beispielsweise numerische Daten enthält, können Sie auswählen, wie die Zahlen behandelt werden sollen, z. B. als Prozentbeträge, Monatsnamen oder Daten. Sie können die Anzahl der anzuzeigenden Dezimalstellen, die Art der Darstellung negativer Zahlen, die Anzahl der anzuzeigenden Ziffern und das zu verwendende Tausendertrennzeichen festlegen. Wenn Ihre Spalte Text enthält, können Sie auswählen, wie der Text behandelt werden soll, z. B. als einfacher Text, als HTML-Code oder als Link. Je nachdem, was Sie auswählen, wird im Textfeld "Benutzerdefiniertes Textformat" die entsprechende HTML-Zeichenfolge für die Darstellung der Daten angezeigt.

Um ein benutzerdefiniertes Textformat zu verwenden, wählen Sie aus der Dropdown-Liste "Text behandeln als" die Option "Benutzerdefiniertes Textformat" aus, und geben Sie das benutzerdefinierte Format ein. Sie können HTML-Aufrufe eingeben, die besondere Formatierungen ermöglichen. Sie können auch jede gültige HTML-Zeichenfolge, einschließlich JavaScript, VBScript usw. eingeben.

Der folgende HTML-Code legt beispielsweise die Breite und Höhe von Spalten in Tabellen und Pivot-Tabellen fest. Im Beispiel bedeutet der Text "html" in eckigen Klammern ([html]), dass HTML verwendet werden soll. Das Zeichen (@) stellt die dynamischen Inhalte der Zelle dar.

[html]<span style="width:200px" style="height:50px">@</span>

Wenn Sie nicht über HTML-, JavaScript-, VBScript- oder sonstige Kenntnisse verfügen, finden Sie weitere Informationen in den Handbüchern anderer Anbieter.

Um ein benutzerdefiniertes numerisches Format zu erstellen, können Sie das Symbol (#) verwenden, damit nur bestimmte Ziffern angezeigt werden, sowie die Zahl (0), damit so viele Ziffern wie angegeben angezeigt werden, auch wenn die Zahl eigentlich weniger Stellen umfasst. Beispiele hierfür sind:

Wenn Sie ##,# festlegen, wird 12,34 als 12,3 angezeigt.

Wenn Sie ##,000 festlegen, wird 12,34 als 12,340 angezeigt.

**5** Klicken Sie abschließend auf "OK".

### **Bearbeiten des Layouts von Spalteninhalten**

über die Registerkarte "Spaltenformat" des Dialogfelds "Spalteneigenschaften" können Sie folgende Aufgaben durchführen:

Angeben, ob die Spalte in den Ergebnisses angezeigt werden soll

Spalten werden normalerweise standardmäßig in den Ergebnissen angezeigt. Möglicherweise soll Ihr Bericht jedoch eine Spalte enthalten, die nicht in den Ergebnissen angezeigt werden soll, wie z. B. eine Spalte, die zum Erstellen eines Filters verwendet wird.

- **Zuweisen von anderen Tabellen- und Spaltenüberschriften und Anwenden der benutzerdefinierten** Formatierung auf diese Spalten
- Steuern der Anzeige doppelter Daten, wie z.B. sich wiederholende Spaltenwerte

Die Daten einer Spalte einer Tabelle können in Verbindung zu Zeilen von Daten in anderen Spalten der Tabelle wiederholt werden. Wenn beispielsweise in einer Spalte Kundennamen und in einer anderen Spalte die Regionen angegeben werden, in denen diese Kunden sich befinden, können die geographischen Daten für jede Kundenzeile wiederholt werden. Sie können festlegen, ob doppelte Daten nur einmal oder in jeder Zeile angezeigt werden sollen. Wenn sich wiederholende oder doppelt vorhandene Daten nur einmal angezeigt werden, wird die Tabelle möglicherweise leichter lesbar und Unterschiede zwischen den Daten besser sichtbar.

 Angeben der Interaktion, die erfolgen soll, wenn Benutzer mit den Ergebnissen arbeiten, wie z.B. Navigation zu einem anderen Bericht

Darüber hinaus können Sie Funktionen und Bedingungsausdrücke verwenden, um die Ergebnisse auf verschiedene Arten zu formatieren.

Ihre Auswahl wird nur auf die Inhalte der Spalte in dem Bericht angewandt, mit dem Sie gerade arbeiten.

#### *So blenden Sie eine Spalte in den Ergebnissen aus*

- **1** Klicken Sie auf der Seite "Kriterien definieren" auf die Schaltfläche "Spalteneigenschaften" für die Spalte.
- **2** Klicken Sie im Dialogfeld "Spalteneigenschaften" auf die Registerkarte "Spaltenformat".
- **3** Aktivieren Sie ggf. das Kontrollkästchen "Spalte ausblenden".

### *So erstellen Sie benutzerdefinierte Tabellen- und Spaltenüberschriften*

- **1** Klicken Sie auf "Kriterien definieren".
- **2** Klicken Sie auf die Schaltfläche "Spalteneigenschaften" für die Spalte.

Wenn Sie Ergebnisse aus mehreren Berichten kombiniert haben, wird die Schaltfläche "Spalteneigenschaften" auf der Ebene der Ergebnisspalte angezeigt. Weitere Informationen zu Berichten finden Sie unter Kombinieren von Ergebnissen aus mehreren Berichten mithilfe von Set-Operationen (auf Seite [1328\)](#page-1327-0).

- **3** Klicken Sie im Dialogfeld "Spalteneigenschaften" auf die Registerkarte "Spaltenformat".
- **4** Aktivieren Sie im Bereich "Überschriften" das Kontrollkästchen "Benutzerdefinierte Überschriften". So können Sie den Text und die Formatierung der Überschrift ändern.
- **5** Um den Text der Tabellen- oder Spaltenüberschrift zu ändern, geben Sie eine neue Überschrift in das entsprechende Textfeld ein.

Die Überschrift wird in diesem Bericht anstelle der Standardüberschrift verwendet.

**HINWEIS:** Die Navigation zu einem anderen Bericht können Sie auch im Bereich "Spaltenüberschrift-Navigation" angeben.

**6** Klicken Sie neben dem Textfeld auf die Schaltfläche "Format bearbeiten", um das Format der Tabellenoder Spaltenüberschrift zu ändern.

Das Dialogfeld "Format bearbeiten" wird angezeigt.

Treffen Sie eine Auswahl für Schriftart, Zelle, Rahmen und erweiterte Stilformatierungsoptionen. Weitere Informationen finden Sie unter "Formatieren von Spalteninhalten".

### *So blenden Sie doppelte Daten aus*

- **1** Klicken Sie auf der Seite "Kriterien definieren" auf die Schaltfläche "Spalteneigenschaften" für die Spalte.
- **2** Klicken Sie im Dialogfeld "Spalteneigenschaften" auf die Registerkarte "Spaltenformat".
- **3** Wählen Sie im Bereich "Werte ausblenden" die entsprechende Option aus:
	- Wählen Sie "Ausblenden" aus, damit sich wiederholende Daten nur einmal angezeigt und doppelte Zeilen ausgeblendet werden.
	- **U** Wählen Sie "Wiederholen" aus, damit sich wiederholende Daten in jeder Zeile angezeigt werden.
	- Wählen Sie "Standard" aus, um die Standardanzeigeeigenschaften beizubehalten.

### *So legen Sie fest, was passieren soll, wenn ein Benutzer auf die Spalte klickt*

- **1** Klicken Sie auf der Seite "Kriterien definieren" auf die Schaltfläche "Spalteneigenschaften" für die Spalte.
- **2** Klicken Sie im Dialogfeld "Spalteneigenschaften" auf die Registerkarte "Spaltenformat".
- **3** Um das Verhalten beim Klicken auf diese Spalte festzulegen, wählen Sie im Bereich "Spaltenüberschrift-Interaktion" die entsprechende Option aus.
	- Standard Stellt die Standardinteraktion wieder her.
	- **Drill Ermöglicht Ihnen, einen Drilldown durchzuführen, um weitere Informationen anzuzeigen.**
	- Navigation Ermöglicht die Navigation zu einer anderen Analyse. Klicken Sie auf die Schaltfläche "Navigationsziel hinzufügen", navigieren Sie zu einem Zielbericht oder -Dashboard, klicken Sie auf "OK" und geben Sie im Bezeichnungstextfeld eine Bezeichnung für das Ziel ein. Wiederholen Sie diesen Schritt für jedes Navigationsziel, das Sie hinzufügen möchten. Klicken Sie auf die Schaltfläche "Entfernen" neben dem Bezeichnungstextfeld, um das entsprechende Navigationsziel zu entfernen.
	- Keine Interaktion Deaktiviert Drilldown oder Navigation. Interaktionen werden separat für eine Spaltenüberschrift und die Daten in einer Spalte definiert.

#### *So legen Sie fest, was passieren soll, wenn ein Benutzer auf einen Wert klickt*

- **1** Klicken Sie auf der Seite "Kriterien definieren" auf die Schaltfläche "Spalteneigenschaften" für die Spalte.
- **2** Klicken Sie im Dialogfeld "Spalteneigenschaften" auf die Registerkarte "Spaltenformat".
- **3** Um das Verhalten beim Klicken auf einen Wert festzulegen, wählen Sie im Bereich "Wertinteraktion" die entsprechende Option aus.
	- Standard Stellt die Standardinteraktion wieder her.
	- **Drill Ermöglicht Ihnen, einen Drilldown durchzuführen, um weitere Informationen anzuzeigen.**
	- Navigation Ermöglicht die Navigation zu einer anderen Analyse. Klicken Sie auf die Schaltfläche "Navigationsziel hinzufügen", navigieren Sie zu einem Zielbericht oder -Dashboard, klicken Sie auf "OK" und geben Sie im Bezeichnungstextfeld eine Bezeichnung für das Ziel ein. Wiederholen Sie

diesen Schritt für jedes Navigationsziel, das Sie hinzufügen möchten. Klicken Sie auf die Schaltfläche "Entfernen" neben dem Bezeichnungstextfeld, um das entsprechende Navigationsziel zu entfernen.

■ Keine Interaktion - Deaktiviert Drilldown oder Navigation. Interaktionen werden separat für eine Spaltenüberschrift und die Daten in einer Spalte definiert.

### **Anwenden bedingter Formatierungen auf Spalteninhalte**

In Tabellen und Pivot-Tabellen können Sie mit bedingten Formatierungen die Aufmerksamkeit auf ein Datenelement lenken, wenn es eine bestimmte Bedingung erfüllt. Sie können beispielsweise die Zahlen umsatzstarker Verkäufe in einer bestimmten Farbe anzeigen, oder ein Bild, wie z. B. einen Pokal, neben dem Namen jedes Vertriebsmitarbeiters anzeigen, dessen Einnahmen einen bestimmten Prozentsatz übersteigen.

Wählen Sie dazu eine oder mehrere zu verwendende Spalten im Bericht aus, geben Sie die zu erfüllende Bedingung an, und nehmen Sie anschließend eine Auswahl für Schriftart, Zelle, Rahmen und Style Sheet-Optionen vor, die angewandt werden sollen, wenn die Bedingung erfüllt wird. Bedingte Formatierungen können für die Daten und die Zelle der Tabelle, die die Daten enthält, Farben, Schriftarten, Bilder u. v. m. umfassen. Beim Festlegen einer Bedingung gehen Sie ähnlich vor wie beim Erstellen von Filtern.

Sie können mehrere Bedingungen hinzufügen, damit die Daten und die Tabellenzelle in einem von verschiedenen Formaten angezeigt wird, je nach Wert der Daten. So können beispielsweise Verkäufe mit geringem Umsatz in einer Farbe angezeigt werden und Verkäufe mit hohem Umsatz in einer anderen.

Zwischen den bedingten Formatierungen für herkömmliche Tabellen und Pivot-Tabellen gibt es mehrere feine Unterschiede. Bedingte Formatierungen, die eine Spalte auf Grundlage des Werts einer anderen Spalte formatieren, werden in Pivot-Tabellen nicht angezeigt, in Standardtabellen jedoch schon. Wenn Sie beispielsweise die Farbe einer Regionsbezeichnung basierend auf den Umsätzen in dieser Region festlegen, hat diese Formatierung in einer Pivot-Tabelle keine Auswirkungen. Wenn Sie jedoch die Farbe der Umsatzdaten basierend auf dem Wert der Umsatzdaten festlegen, wird dies in einer Pivot-Tabelle angezeigt, genau wie die Farbe, die Sie für die Regionsbezeichnung basierend auf der tatsächlichen Bezeichnung festlegen. Ein Beispiel ist das Anzeigen eines Wert aus der Region "Osten" in farbigem Fettdruck.

**HINWEIS:** In Pivot-Tabellen werden Bedingungen im Vergleich zu den von der Tabelle berechneten oder kumulativ ermittelten Werten ausgewertet. Bedingte Formatierungen werden auf den Rohwert angewandt, auch wenn Sie die Option "Anzeigen als" verwenden, um die Daten als Prozentzahlen oder Indexziffern anzuzeigen.

Ihre Auswahl wird nur auf die Inhalte der Spalte in dem Bericht angewandt, mit dem Sie gerade arbeiten.

#### *So fügen Sie zu einer Spalte in einem Bericht eine bedingte Formatierung hinzu*

- **1** Klicken Sie auf der Seite "Kriterien definieren" auf die Schaltfläche "Spalteneigenschaften" für die Spalte.
- **2** Klicken Sie im Dialogfeld "Spalteneigenschaften" auf die Registerkarte "Bedingte Formatierung".
- **3** Klicken Sie auf die Schaltfläche "Bedingung hinzufügen", und wählen Sie in dem Bericht die gewünschte Spalte für das Erstellen der Bedingung aus.

Das Dialogfeld "Filter erstellen/bearbeiten" wird angezeigt. Wählen Sie Operator und Wert für die Bedingung aus.

**HINWEIS:** Wenn Sie über die Registerkarte "Bedingte Formatierung" auf das Dialogfeld "Filter erstellen/bearbeiten" zugreifen, werden im Dialogfeld nur die Optionen angezeigt, die für bedingte

Formatierungen verwendet werden können. Die Dropdown-Liste "Operator" enthält beispielsweise die Untergruppe von Operatoren, die für bedingte Formatierungen verwendet werden.

- **4** Klicken Sie im Dialogfeld "Filter erstellen/bearbeiten" auf "OK". Das Dialogfeld "Format bearbeiten" wird angezeigt.
- **5** Treffen Sie eine Auswahl für Schriftart, Zelle, Rahmen, Bild und erweiterte Stilformatierungsoptionen. Weitere Informationen hierzu finden Sie unter "Formatieren von Spalteninhalten" in diesem Thema. **HINWEIS:** Wenn Sie ein Bild als Teil einer bedingten Formatierung angeben, wird es bedingt in den Ergebnissen dargestellt.
- **6** Klicken Sie anschließend auf "OK", um zum Dialogfeld "Spalteneigenschaften" zurückzukehren.

Im Dialogfeld "Spalteneigenschaften" werden die Bedingung und die anzuwendende bedingte Formatierung angezeigt.

Die Spalten werden in der Reihenfolge ausgewertet, in der sie aufgelistet sind.

- Klicken Sie auf die Schaltflächen "Nach oben" und "Nach unten", um eine Spalte neu zu sortieren.
- **Klicken Sie auf die Schaltfläche "Löschen", um eine Spalte aus der Bedingung zu löschen.**
- **Klicken Sie auf eine Bedingung oder eine bedingte Formatierung, um diese zu bearbeiten.**
- **7** Sie können andere Bedingungen angeben, die verwendet werden sollen. Klicken Sie zum Abschluss auf "OK".

Das folgende Beispiel zeigt, wie bedingte Formatierungen auf Ergebnisse angewandt werden können.

Angenommen ein Bericht enthält 10 Rangkategorien, wobei der Wert 1 in der Spalte den schlechtesten Rang und der Wert 10 den besten Rang angibt. Sie können eine bedingte Formatierung anwenden, um Folgendes zu zeigen:

- Ein Bild als Hinweis auf einen niedrigen Rang für alle Spalten, die die Zahlen 1, 2 oder 3 enthalten.
- Ein anderes Bild als Hinweis auf einen mittleren Rang für alle Spalten, die die Zahlen 4, 5, 6 oder 7 enthalten.
- Ein drittes Bild als Hinweis auf einen hohen Rang für alle Spalten, die die Zahlen 8, 9 oder 10 enthalten.

Wählen Sie im Dialogfeld "Grafiken" die Option "Nur Bilder" für die Anordnung der Bilder aus. In der Ergebnisanzeige werden die Spalten nur mit den Bildern und nicht den Rang bestimmenden Zahlen angezeigt.

### **Formatieren von Spalteninhalten**

Verwenden Sie das Dialogfeld "Format bearbeiten" (und die Optionen auf der Registerkarte "Stil" im Dialogfeld "Spalteneigenschaften"), um eine Auswahl für Schriftart, Zelle, Rahmen und erweiterte Stilformatierungsoptionen für Spaltendaten zu treffen, die innerhalb einer Zelle in einem tabellarischen Format angezeigt werden, wie z. B. einer Tabelle oder einer Pivot-Tabelle. Außerdem können Sie Einstellungen für Tabellen- und Spaltenüberschriften auswählen.

Wenn Sie die Standardformatierungeeigenschaften einer Spalte außer Kraft setzen, ist Ihre Auswahl statisch. Wenn Sie bedingte Formatierungseigenschaften für eine Spalte angeben, wird Ihre Auswahl nur dann angewandt, wenn die Bedingung erfüllt wird.

### *So verwenden Sie das Dialogfeld "Format bearbeiten" oder die Registerkarte "Stil" im Dialogfeld "Spalteneigenschaften"*

- **1** Klicken Sie auf der Seite "Kriterien definieren" auf die Schaltfläche "Spalteneigenschaften" für die Spalte.
- **2** Klicken Sie im Dialogfeld "Spalteneigenschaften" auf die Registerkarte "Stil".
- **3** Treffen Sie im Bereich "Schriftart" Ihre Auswahl für Schriftart, -größe, -farbe, Schriftschnitt (z.B. "Fett") und ggf. Effekte (z.B. Unterstreichung).
- **4** Treffen Sie im Bereich "Zelle" Ihre Auswahl für Ausrichtung, Hintergrundfarbe und ggf. ein Bild, das innerhalb der Zelle angezeigt werden soll.
	- Die Auswahlmöglichkeiten für die horizontale und vertikale Ausrichtung entsprechen den Auswahlmöglichkeiten für die Textausrichtung in Textverarbeitungsprogrammen. Die vertikale Ausrichtung hat nur dann Auswirkungen, wenn die Spalte mehrere Zeilen anderer Spalten umfasst.

#### **Horizontale Ausrichtung:**

Wählen Sie "Linksbündig" aus, um die Daten am linken Rand auszurichten. Texte werden üblicherweise linksbündig ausgerichtet. Wählen Sie "Rechtsbündig" aus, um die Daten am rechten Rand auszurichten. Zahlen werden üblicherweise rechtsbündig ausgerichtet. Wählen Sie "Zentriert" aus, um die Ausrichtung zu zentrieren. Wählen Sie "Standard" aus, um die Standardausrichtung für diese Spalte beizubehalten.

#### **Vertikale Ausrichtung:**

Wählen Sie "Oben" aus, um die Daten am oberen Rand der Tabellenzelle auszurichten. Wählen Sie "Unten" aus, um die Daten am unteren Rand der Tabellenzelle auszurichten. Wählen Sie "Zentriert" aus, um die Daten an der Mitte der Tabellenzelle auszurichten. Wählen Sie "Standard" aus, um die vertikale Standardausrichtung für diese Spalte beizubehalten.

Wenn Sie auf die Schaltfläche "Bild" klicken, wird das Dialogfeld "Grafiken" angezeigt.

- Wählen Sie die Option "Kein Bild" aus, wenn kein Bild verwendet werden soll.
- Um ein benutzerdefiniertes Bild einzufügen, wählen Sie die Option "Benutzerdefiniertes Bild" aus, und geben Sie den entsprechenden Pfad im Textfeld an. Sie müssen ein Bild wählen, auf das alle Benutzer zugreifen können, die die Ergebnisse anzeigen müssen. Benutzerdefinierte Bilder können sowohl für bedingte als auch für Ergebnisse ohne Bedingungen verwendet werden.
- Verwenden Sie das Auswahlfenster für Grafiken, um ein Bild einzuschließen. In diesem Fenster werden Bilder angezeigt, die für bedingte Formatierungen nützlich sind, wie z. B. Zähler und Trendpfeile. Im linken Fensterbereich werden die Bildkategorien angezeigt. Wenn Sie auf eine Bildkategorie klicken, werden im rechten Bildbereich die Bilder dieser Kategorie angezeigt. Treffen Sie Ihre Auswahl über die Optionsschaltflächen neben den gewünschten Bildern.
- **Um die Position für die Anzeige des Bilds innerhalb der Zelle festzulegen, wählen Sie eine Option** aus der Dropdown-Liste "Bildpositionierung" aus.

Standard - Zeigt jedes Bild in der Standardposition an; normalerweise links neben den Spaltendaten oder der Überschrift.

Bilder links - Zeigt alle Bilder links neben den Spaltendaten oder der Überschrift an.

Bilder rechts - Zeigt alle Bilder rechts neben den Spaltendaten oder der Überschrift an.

Nur Bilder - Zeigt nur das Bild und nicht die Spaltendaten oder die Überschrift an.

- **5** Treffen Sie im Bereich "Rahmen" Ihre Auswahl für Rahmenposition, Farbe und Stil der Zelle.
- **6** Wählen Sie im Bereich "Zusätzliche Formatierungsoptionen" Werte für Spaltenbreite, -höhe, -einrückung (Abstand links), Abstand rechts, Abstand oben und Abstand unten aus.
- **7** Im Bereich "Benutzerdefinierte CSS-Layout-Optionen (nur HTML)" können Sie Stil- und Klassenelemente außer Kraft setzen, die in -Style Sheets festgelegt sind. Diese Möglichkeit steht Benutzern zur Verfügung, die bereits Erfahrung im Umgang mit Cascading Style Sheets haben.
	- Erweitern Sie den Bereich "Benutzerdefinierte CSS-Layout-Optionen (nur HTML)", indem Sie auf das Pluszeichen klicken.
	- **E** Klicken Sie auf das Kontrollkästchen neben den Einstellungen, die Sie verwenden möchten, und geben Sie dann den Ort der Klasse, des Stils oder des Style Sheets an.

Für "Benutzerdefiniertes CSS-Layout verwenden" können Sie beispielsweise durch Semikolon getrennte gültige CSS-Layout-Attribute eingeben, wie beispielsweise:

text-align: center; color: red

**8** Klicken Sie abschließend auf "OK", um das Dialogfeld zu schließen.

### **Verwenden von benutzerdefinierten Formatzeichenfolgen für Datum/Uhrzeit**

Benutzerdefinierte Formatzeichenfolgen für Datum/Uhrzeit ermöglichen das Verwenden zusätzlicher Optionen zum Formatieren von Spalten, die Zeitstempel, Datumsangaben und Uhrzeiten enthalten.

### *So geben Sie eine benutzerdefinierte Formatzeichenfolge für Datum/Uhrzeit ein*

- **1** Klicken Sie auf der Seite "Kriterien definieren" auf die Schaltfläche "Spalteneigenschaften" für eine Spalte, die einen Zeitstempel, ein Datum oder eine Uhrzeit enthält.
- **2** Wählen Sie im Dialogfeld "Spalteneigenschaften" die folgende Option im Bereich "Datenformat": Kontrollkästchen "Standarddatenformat überschreiben".
- **3** Wählen Sie im Feld "Datumsformat" aus der Dropdown-Liste die Option "Benutzerdefiniert" aus.
- **4** Geben Sie im Feld "Benutzerdefiniertes Datumsformat" die benutzerdefinierte Formatzeichenfolge genau so ein, wie in den folgenden Tabellen dargestellt, einschließlich der rechten und linken eckigen Klammern  $(I)$ .

**HINWEIS:** Die benutzerdefinierte Formatzeichenfolge muss im Feld "Benutzerdefiniertes Datumsformat" eingegeben werden. Die Auswahl benutzerdefinierter Formatzeichenfolgen aus der Dropdown-Liste ist nicht möglich.

#### **Allgemeine benutzerdefinierte Formatzeichenfolgen**

Die folgende Tabelle enthält die allgemeinen benutzerdefinierten Formatzeichenfolgen und die mit diesen angezeigten Ergebnisse. Diese Formatzeichenfolgen ermöglichen die Anzeige von Datums-/Uhrzeitfeldern im Gebietsschema des Benutzers.

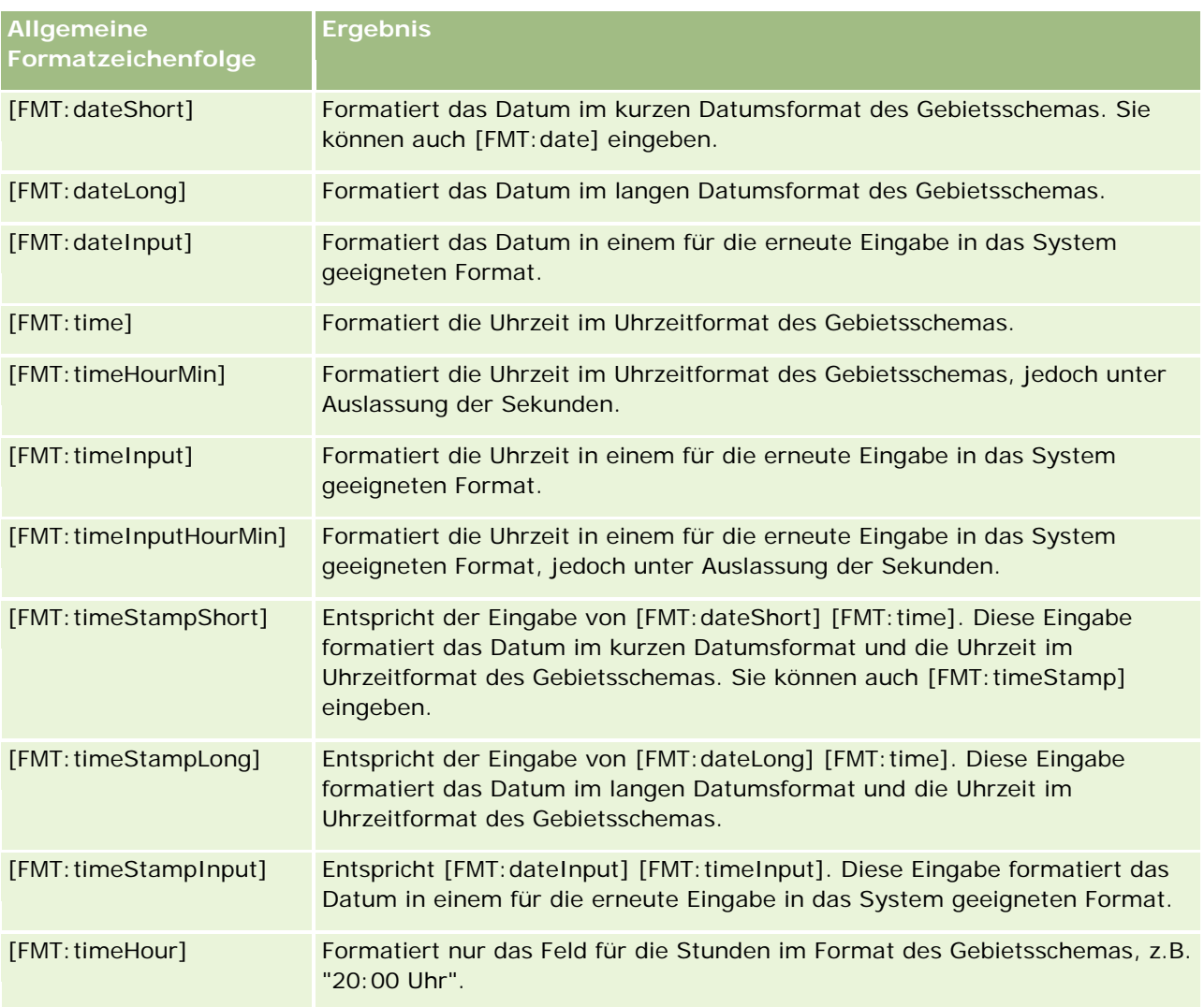

### **Benutzerdefinierte ODBC-Formatzeichenfolgen**

Die folgende Tabelle enthält die benutzerdefinierten Formatzeichenfolgen für ODBC-Standardtypen und die mit diesen angezeigten Ergebnisse. Diese Formatzeichenfolgen zeigen die Datums-/Uhrzeitfelder entsprechend dem ODBC-Standard an.

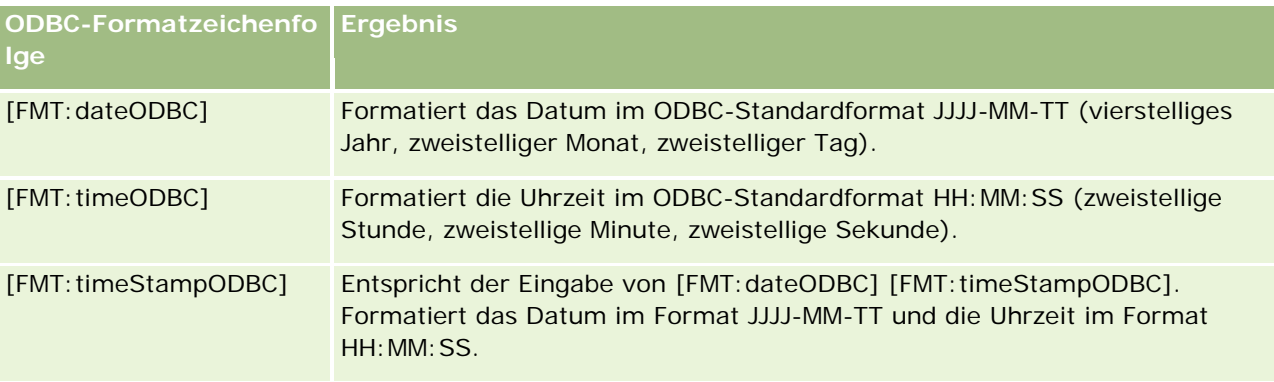

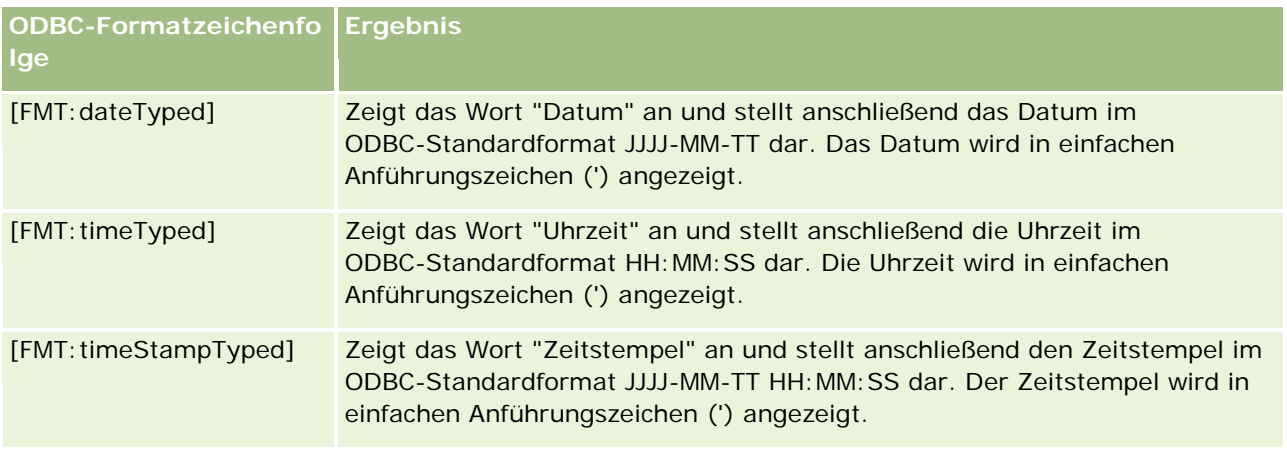

### **Benutzerdefinierte Formatzeichenfolgen für Ganzzahlfelder**

Die folgende Tabelle enthält die beim Verwenden von Ganzzahlfeldern verfügbaren benutzerdefinierten Formatzeichenfolgen. Diese Formatzeichenfolgen ermöglichen die Anzeige von Monats- und Wochentagsbezeichnungen im Gebietsschema des Benutzers.

Ganzzahlfelder enthalten Ganzzahlen, die jeweils für den Monat des Jahres und den Wochentag stehen. Bei Monaten steht "1" für Januar, "2" für Februar usw. bis zu "12" für Dezember. Bei Wochentagen steht "1" für Sonntag, "2" für Montag usw. bis zu "7" für Samstag.

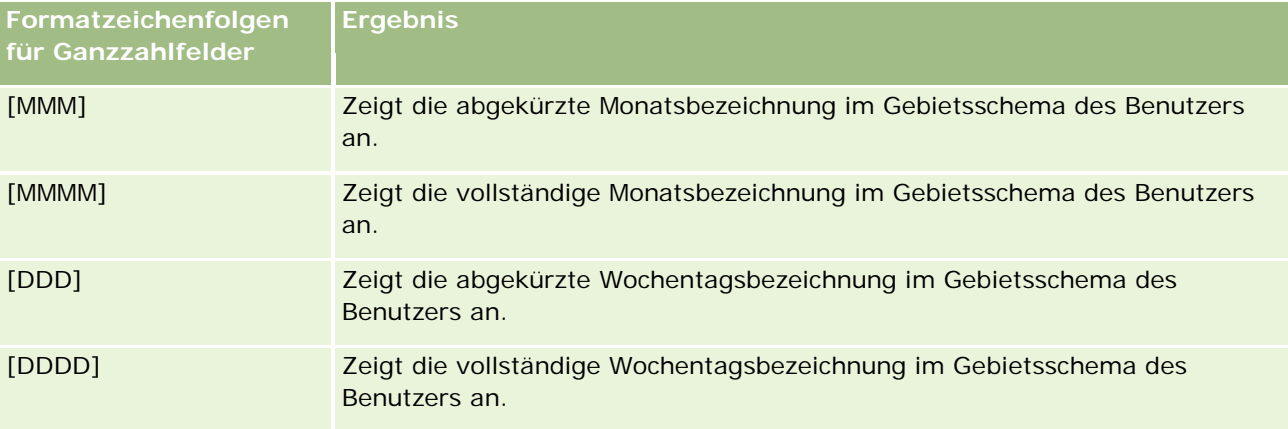

### **Benutzerdefinierte Formatzeichenfolgen für die Konvertierung in Stunden**

Die folgende Tabelle enthält die benutzerdefinierten Formatzeichenfolgen, mit denen Daten in Stundenangaben formatiert werden können. Diese können auf folgende Arten von Feldern angewendet werden:

- Felder, die Ganzzahlen oder Fließkommazahlen enthalten, die der seit Tagesbeginn vergangenen Zeit entsprechen (00:00 Uhr).
- Felder, in denen der Wert im Format [FMT:timeHour] ausgegeben wird. (Dieses Format zeigt nur das Feld für die Stunden im Format des Gebietsschemas an, z. B. "20:00 Uhr".)

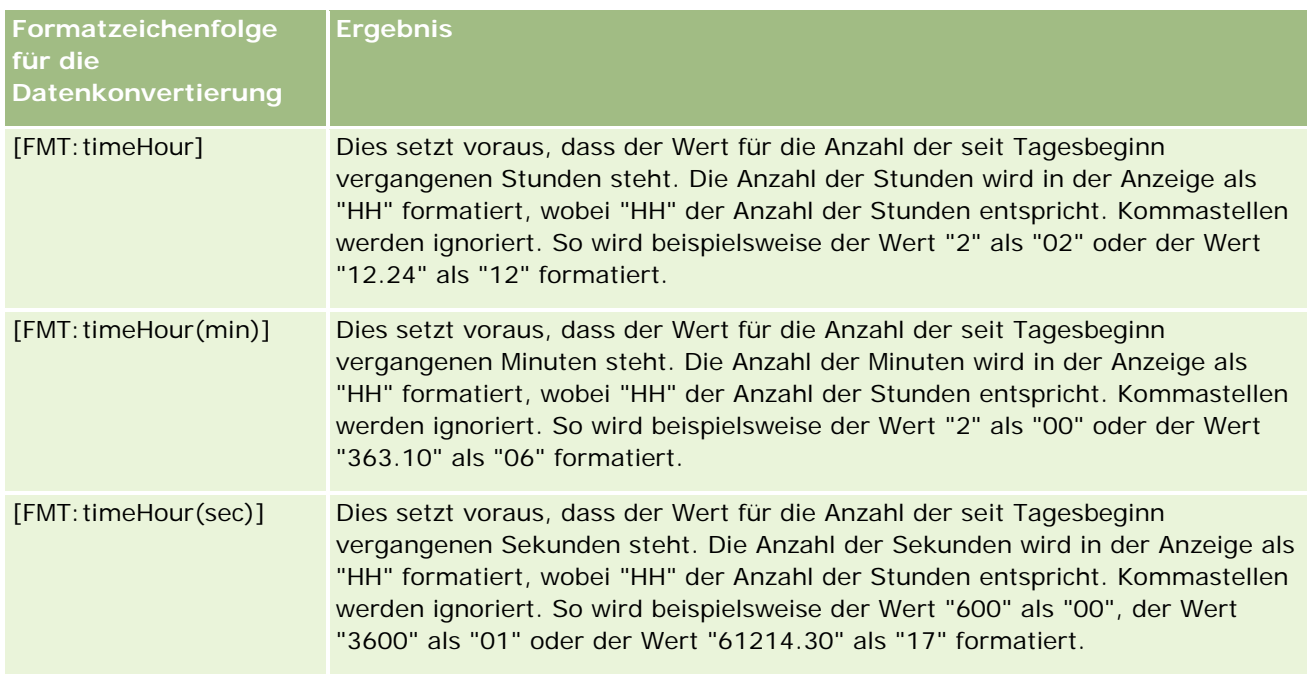

### **Benutzerdefinierte Formatzeichenfolgen für die Konvertierung in Stunden und Minuten**

Die folgende Tabelle enthält die benutzerdefinierten Formatzeichenfolgen, mit denen Daten in Stunden und Minuten formatiert werden können. Diese können bei Feldern verwendet werden, die Ganzzahlen oder Fließkommazahlen enthalten, die der seit Tagesbeginn vergangenen Zeit entsprechen (00:00 Uhr).

Sie können zudem verwendet werden, wenn die Ausgabe im Format [FMT:timeHourMin] vorliegt. (Dieses Format zeigt die Uhrzeit im Uhrzeitformat des Gebietsschemas an, jedoch unter Auslassung der Sekunden.)

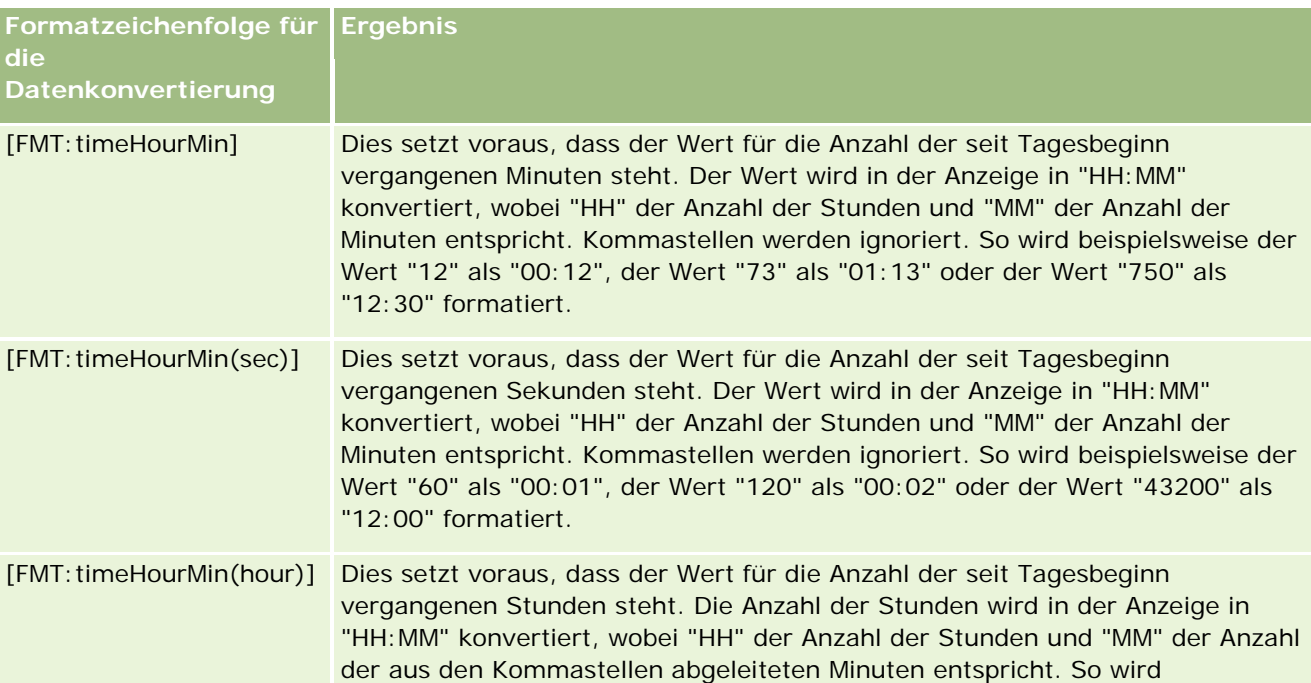

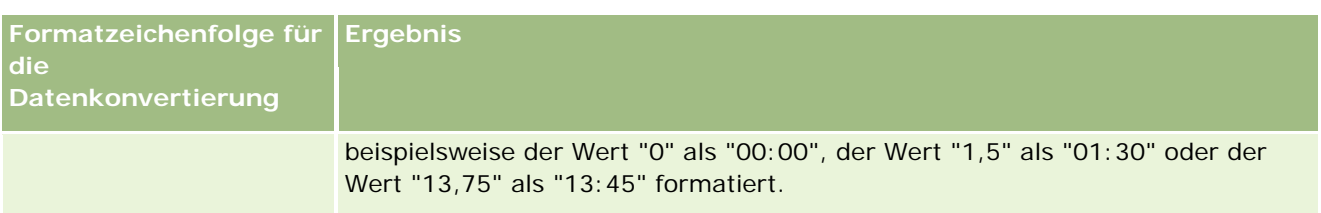

#### **Benutzerdefinierte Formatzeichenfolgen für die Konvertierung in Stunden, Minuten und Sekunden**

Die folgende Tabelle enthält die benutzerdefinierten Formatzeichenfolgen, mit denen Daten in Stunden, Minuten und Sekunden formatiert werden können. Sie können bei Feldern mit Ganzzahlen oder Fließkommazahlen verwendet werden, die einer Uhrzeit entsprechen.

Sie können zudem verwendet werden, wenn die Ausgabe im Format [FMT:timeHourMin] vorliegt; wie unter "Allgemeine benutzerdefinierte Formatzeichenfolgen" beschrieben. (Formatiert die Uhrzeit im Uhrzeitformat des Gebietsschemas.)

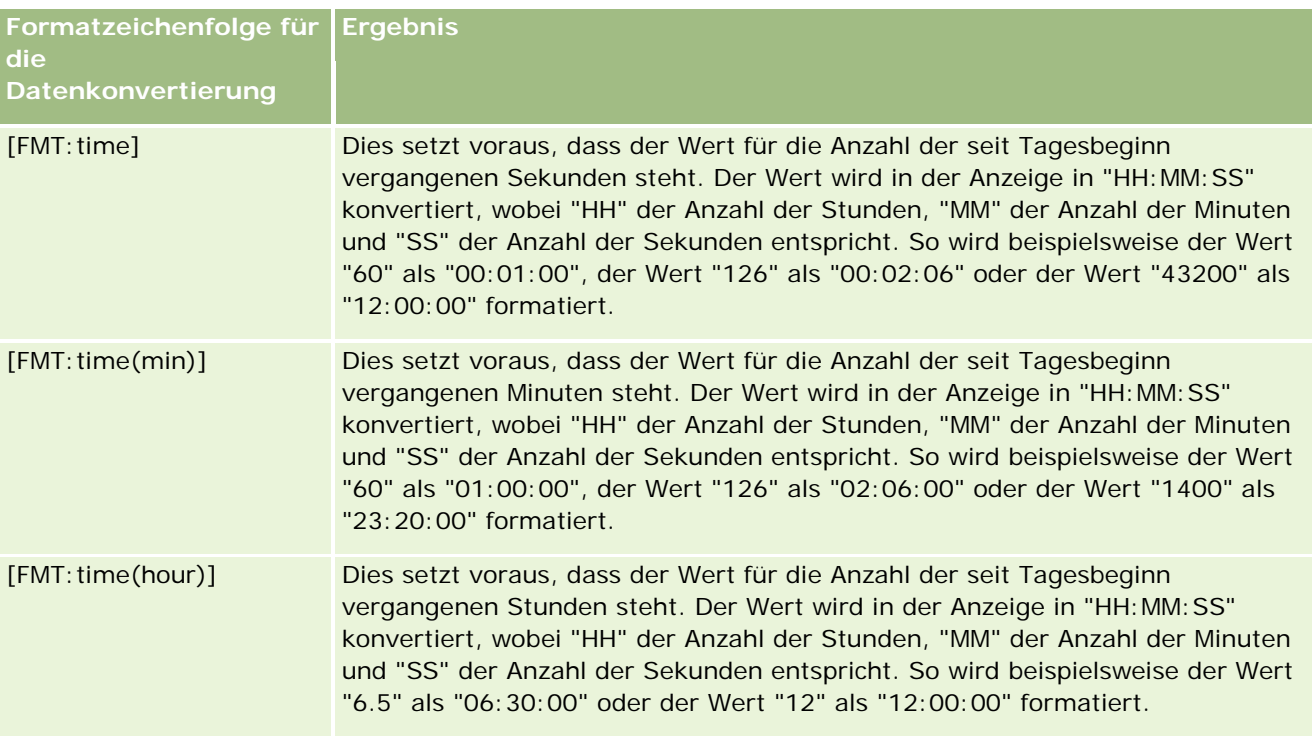

### **Erweiterte benutzerdefinierte Formate**

Zusätzlich zu den bereits beschriebenen Formaten können Sie Datumangaben und Uhrzeiten formatieren, indem Sie Ihr eigenes Format anhand der in der folgenden Tabelle enthaltenen allgemeinen Datums- und Uhrzeitformate erstellen.

Mittels der nachfolgenden Formate können Sie beispielsweise folgendes Format erstellen:

dddd - h:mm tt

formatiert die Datumsstempelfelder auf folgende Weise: Montag - 16:03 Uhr

Montag - 16:03 Uhr

**HINWEIS:** Wenn Sie diese Formate verwenden, sollten Sie die eckigen Klammern ([ ]), die für andere Formate erforderlich sind, nicht verwenden.

Da die folgenden Formate mehr Flexibilität bei der Formatierung bieten, lassen Sie keine Änderung der Datumsformate entsprechend der Gebietsschema-Einstellung des Benutzers zu, was bei vielen der vorherigen Formate möglich ist.

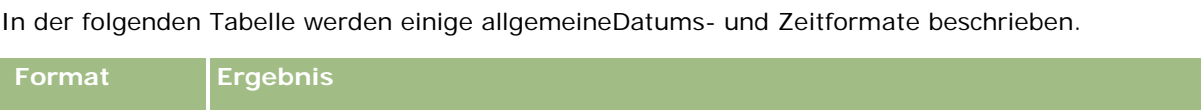

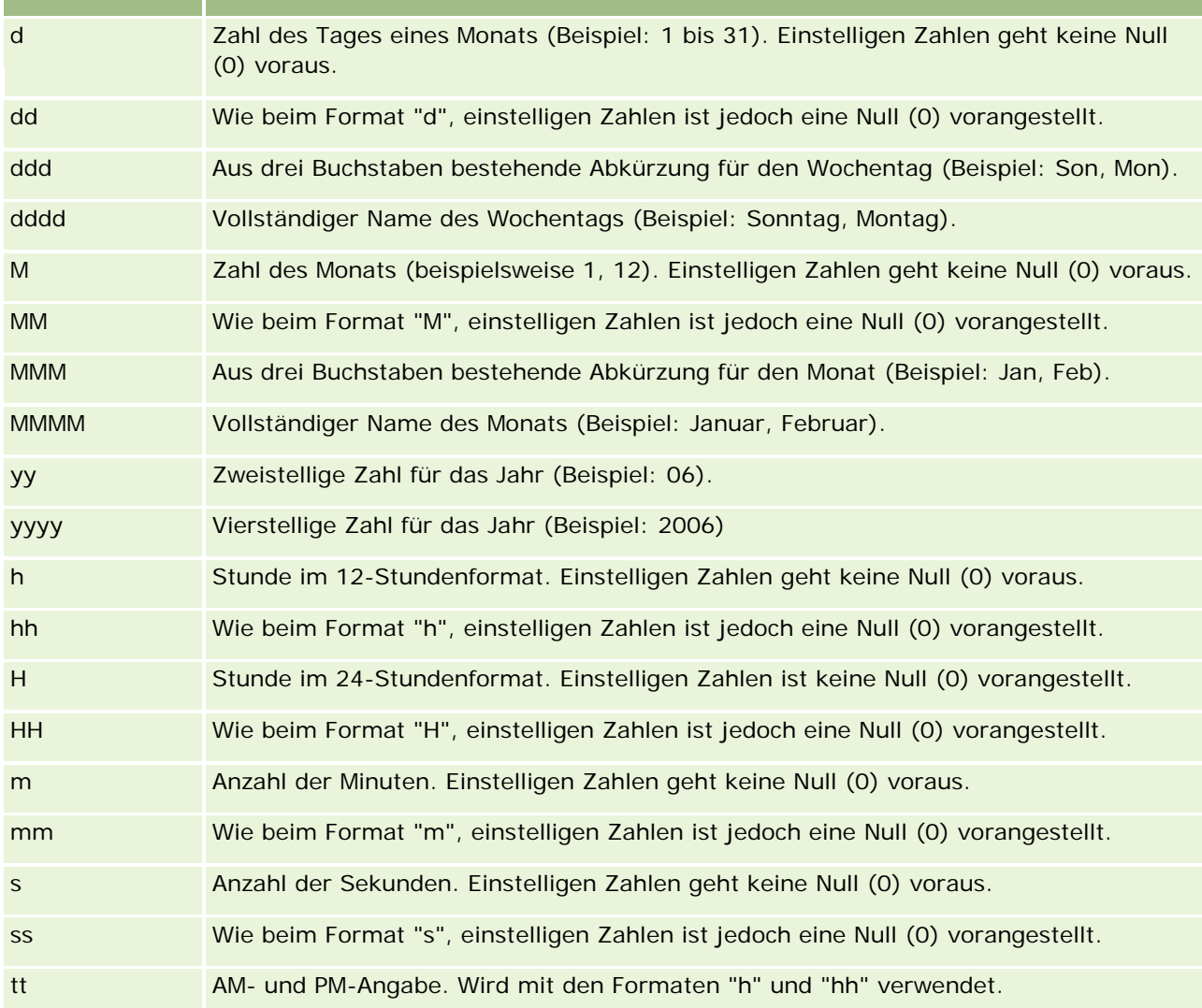

## **Einrichten von Spaltenformeln**

Fortgeschrittene Benutzer können mit den integrierten Funktionen neue Formeln erstellen oder vorhandene Formeln bearbeiten. Oracle CRM On Demand unterstützt viele SQL-92-Funktionen und Ergänzungen zu

<span id="page-1760-0"></span>SQL-92. Informationen zu den verfügbaren Funktionen finden Sie in Verwenden von Funktionen in Analysen (auf Seite [1391\)](#page-1390-0).

### *So bearbeiten Sie eine Formel oder fügen eine hinzu*

- **1** Klicken Sie auf der Seite "Kriterien definieren" auf die Schaltfläche "Formel bearbeiten" für eine Spalte, deren Formel Sie bearbeiten möchten oder der Sie eine Formel hinzufügen möchten.
- **2** Wählen Sie im Dialogfeld "Spaltenformel bearbeiten" die Registerkarte "Spaltenformel".
- **3** Wählen Sie das Kontrollkästchen "Benutzerdefinierte Überschriften" aus, wenn Sie den Text der Tabellenund der Spaltenüberschrift ändern möchten.
- **4** Ändern Sie bei Bedarf die Formel mit den Schaltflächen unter dem Kontrollkästchen "Spaltenformel".
- **5** Wählen Sie wie gewünscht eine Summenregel aus der Dropdown-Liste "Summenregel" aus.
- **6** Wählen Sie ggf. die Registerkarte "Bin" und kombinieren Sie mehrere Werte oder Bereiche in Bins.

Weitere Informationen hierzu finden Sie unter "So kombinieren Sie mehrere Werte oder Bereiche in Bins" in diesem Thema.

**7** Klicken Sie auf "OK".

Bei einer Analyse können Sie auch Funktionen und Bedingungen verwenden, um Suchergebnisse auf verschiedene Arten zu präsentieren.

#### *So kombinieren Sie mehrere Werte oder Bereiche in Bins*

- **1** Wählen Sie im Dialogfeld "Spaltenformel bearbeiten" die Registerkarte "Bins".
- **2** Klicken Sie auf "Bin hinzufügen", wählen Sie die Werte oder Wertbereiche, die Sie in das Bin kombinieren möchten, und klicken Sie dann auf "OK".
- **3** Geben Sie im Dialogfeld "Bin-Name bearbeiten" den Namen für das Bin ein.
- **4** Wiederholen Sie Schritt 2 und 3, bis Sie alle gewünschten Bins hinzugefügt haben.

Alle unterschiedlichen Werte, aus denen sich das Bin in der Ergebnismenge zusammensetzt, werden durch den Bin-Namen ersetzt. Gruppierungen werden entsprechend durchgeführt.

## **Adding Action Links to Analyses**

You can add action links to an analysis. You can use action links to access record detail pages by clicking links on records in analyses available in the Analytics tab. You add action links using the following methods:

 **Using Action Links that invoke a Browser Script**. Using this method, you can configure the record type name in the report as an action link. The Action Link script takes the Row ID value in the report, and uses it to retrieve the specific record from Oracle CRM On Demand. You can use this method for the

following record types: Account, Campaign, Contact, Lead, Opportunity, Service Request, User, Partner, Opportunity Product Revenue, Solutions, and Activity (Appointments and Tasks).

**Using URLs**. Using this method, you can create links to any record type from a table or pivot table view. You can configure the record type ID column as an action link.

**NOTE:** If users click an action link on a page that has a dynamic layout, then the links are displayed with the standard layout for that page.

### **About Record Type Names in Action Links**

When you add an action link, you must use the original record type name in the code or URL that adds the link. If your company administrator has changed the names of record types in Oracle CRM On Demand, you must determine the original name of the record type where you want to add the link.

For example, your company administrator might have renamed the Account record type so that is now called the Customer record type. If you want to add an action link to a result for the Customer record type, the action link that invokes a Browser Script or URL must refer to the Account record type (that is, the original name of the record type). Depending on the type of link that you want to create, use the record type name in your action link that invokes a Browser Script or URL. When adding an action link for the Customer record type (originally the Account record type) using Action Link script, use the account record type name in the link prompt.

When adding an action link that invokes a Browser Script for the Customer record type (originally the Account record type, the prompts from the above photo should be as following:

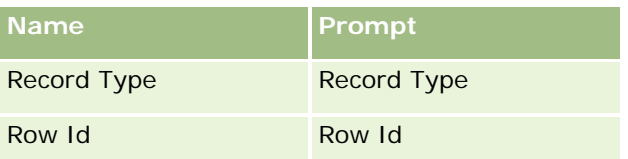

When you provide the Record Type Value in the script prompt, the record type name must be spelled correctly. However, the field is case insensitive.

The following record types can be provided in this field:

Opportunity, Account, Contact, User, Service, Lead, Campaign, Partner, Solutions, Revenue, Appointment, Task.

TIP: To determine the original name of the record type for which you want to add a link, open the Homepage for the record type. The URL in the Address field in your browser window shows the original name of the record type. In the example where the Account record type was renamed to Customer, the Customer Homepage shows the following URL:

https://server\_name/OnDemand/user/AccountHomePage where:

server\_name is the URL used for signing in to Oracle CRM On Demand

When adding an action link for the Customer record type (originally the Account record type) using a URL, use the Account record type name in the URL, as shown in the following example:

http://"@[html]"<a target=\_top

href=https://server\_name/OnDemand/user/AccountDetail?OMTGT=AccountDetailForm&OMTHD=AccountDe tailNav&AccountDetailForm.Id="@">" @"</a>"

TIP: To determine the correct URL for the Detail page for a record type, open the Detail page for any record of that record type. In the Address field in your browser window title bar, copy the relevant part of the address string, from http to Id=. In the example where the Account record type was renamed to Customer, the URL is copied from the Detail page of a Customer record.

In some cases, the full record type name is used in all places in the URL for a record type detail page, as is the case with the URL shown in the preceding example. However, in other cases, an abbreviated version of the record type name is used in certain locations in the URL.

For example, if the record type for which you are adding the link was originally the Opportunity record type, the URL is as follows:

### http://"@[html]"<a target=\_top

href=https://server\_name/OnDemand/user/OpportunityDetail?OMTGT=OpptyDetailForm&OMTHD=Opportu nityDetailNav&OpptyDetailForm.Id="@">" @"</a>"

### *To add action links using an Action Link that invokes a Browser Script*

- **1** In Oracle CRM On Demand Analytics, in the Define Criteria page, add the columns to the report.
- **2** You must add the record type ID field (for example, Account ID) to the report. It is mandatory to have the record type ID field as that will be used to determine which record to navigate to. This column can be hidden if needed but not mandatory as described below :
	- **a** Click the Column Properties button for the record type ID column.
	- **b** In the Column Properties dialog box, click the Column Format tab.
	- **c** In the Column Format tab, select the Hide this column check box, and click OK.
- **3** In the Define Criteria page, click the Column Properties button for the record type column on which action link is being created.
- **4** In the Column Properties dialog box, click the Interaction tab.
- **5** In the Interaction tab, do the following:
- **6** Select Action Links from the drop-down menu for Primary Interaction under Value.
- **7** Click on the Add Action Link button
- **8** In the New Action Link popup that appears, click on Create New Action button and select Invoke a Browser Script from the drop-down that appears.
- **9** In the Create New Action popup window, click on Browse button and select USERSCRIPT.ActionLink as the Function Name.
- **10** In the Parameters section:
	- **a** For Record Type, in the value column, enter the name of the record type for which the Analysis is being created (for example Account). Tick the fixed and hidden check boxes as this value will be the same throughout the analysis and doesn't need to be entered again. The supported record types are :

Opportunity, Account, Contact, User, Service, Lead, Campaign, Partner, Solutions, Revenue, Appointment, Task

- **b** For the Row Id, select Column Value from the drop-down menu and select the corresponding Object ID column that you had added in the earlier step while defining the criteria. Tick the fixed and hidden check boxes for this row too as this value remains unchanged throughout the report and doesn't need to be entered again. (For example select "Account"."Account ID" from the drop-down for Column values)
- **11** In the Column Properties window, tick the check box for Do not display in a popup if only one action link is available at runtime.
- **12** Click OK.

On Demand.

13 To display the report, click the Results Tab.

The following procedure describes how to add action links using URLs. You can use this procedure to add action links for any record type.

#### *To add action links using URLs*

**1** In Oracle CRM On Demand Analytics, in the Define Criteria page, add the columns to the report, including the record type ID (for example, Account ID) column.

NOTE: For the action link to work, you must add the record type ID field to the report.

- **2** Click the Column Properties button for the record type ID column.
- **3** In the Column Properties dialog box, click the Data Format tab.
- **4** In the Data Format tab, do the following:
- **5** Select the Override Default Data Format check box.
- **6** In the Treat Text As list, select Custom Text Format.
- **7** In the Custom Text Format field, enter the code for the link after the at sign (@), as shown in the following example:

http://"@[html]"<a target=\_top href=https://server\_name/OnDemand/user/OpportunityDetail?OMTHD=OpportunityDetailNav&OMTGT =OpptyDetailForm&OpptyDetailForm.Id="@">" @"</a> where: server\_name appears in the example, substitute the URL that you use to sign in to Oracle CRM

In the preceding example, the URL is for the Opportunity record type. Use the appropriate URL for your Oracle CRM On Demand server and the record type for which you are creating the link.

NOTE: You must use the original record type name in the URL. If your company administrator has renamed the record types in Oracle CRM On Demand, you must determine the original name of the record type where you are adding the action links, and use that name in the URL.
Oracle CRM On Demand Analytics replaces the final at sign (@) in the string with the value of the record type ID for each record in the report. If you do not want the link to display the record type ID, replace the final at sign (@) with the text that you want to be displayed. In the following example, the ID in the action link will be replaced with the word View:

http://"@[html]"<a target=\_top href=https://server\_name/OnDemand/user/OpportunityDetail?OMTHD=OpportunityDetailNav&OMTGT =OpptyDetailForm&OpptyDetailForm.Id="@">View</a>"

**8** Click OK.

**9** To preview the Analysis, click Show how results will look on a Dashboard.

The following example shows the code to use for a link on an asset record:

```
http://"@[html]"<a target= top
href=https://server_name/OnDemand/user/AssetDetail?OMTHD=AssetDetailNav&OMTGT=AssetDetail
Form&AssetDetailForm.Id="@">"@"</a>"
```
The following example shows the code to use for a link on an appointment record:

```
http://"@[html]"<a target=_top 
href=https://server_name/OnDemand/user/ApptDetail?OMTHD=ApptRead&OMTGT=ApptDetailForm&App
tDetailForm.Id="@">"@"</a>"
```
The following example shows the code to use for a link on a task record:

```
http://"@[html]"<a target=_top 
href=https://server_name/OnDemand/user/TaskDetail?OMTHD=ReadTaskDetail&OMTGT=TaskDetailFo
rm&TaskDetailForm.Id="@">"@"</a>"
```
# **Sortieren und Ändern der Reihenfolge von Spalten**

Sie können die Sortierreihenfolge für die Daten in einer Spalte wählen und sicherstellen, dass die Spalten in der von Ihnen gewünschten Reihenfolge angezeigt werden.

Sie können die Sortierreihenfolge für eine oder mehrere Spalten festlegen, die in einer Analyse enthalten sind. Wenn Sie auf die Schaltfläche "Sortieren nach" klicken, wird ein neues Bild angezeigt, um die Sortierreihenfolge anzugeben, die von der ausgewählten Spalte auf die Ergebnisse angewandt wird.

#### *So sortieren Sie eine Analyse auf Grundlage von Spalten*

**1** Klicken Sie auf der Seite "Kriterien definieren" auf die Schaltfläche "Sortieren nach" für die Spalte, nach der Sie sortieren möchten.

Die Schaltfläche zeigt nun die Sortierreihenfolge an.

**2** Klicken Sie so lange auf die Schaltfläche "Sortieren nach", bis die gewünschte Sortierreihenfolge angezeigt wird.

In der folgenden Tabelle werden die verfügbaren Sortierreihenfolgen beschrieben.

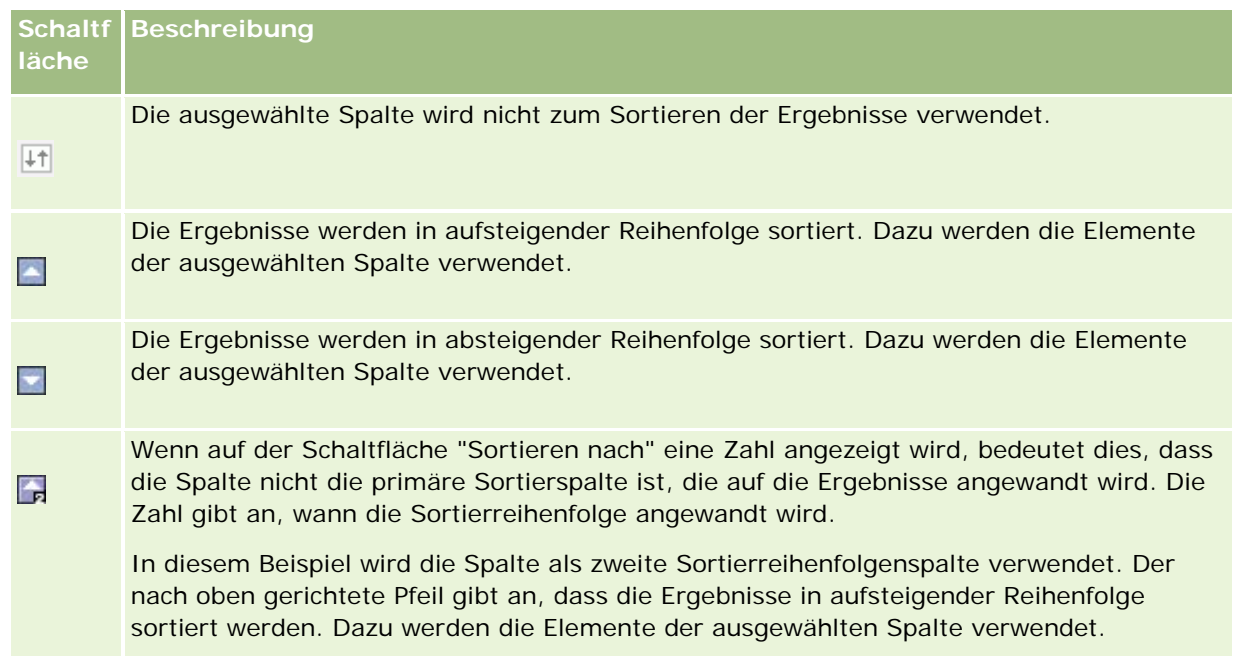

# **Verwenden von Adressen in Berichten**

Bei vielen Berichten ist die Verwendung von Adressfeldern erforderlich. In Oracle CRM On Demand können Sie je nach Bedarf auf zwei verschiedene Arten Berichte zu Adressen generieren. Unter "Aktiver Themenbereich" stellt ein Adressordner mit dem Wort "Erweitert" im Namen (beispielsweise "Rechnungsadresse - Erweitert") Berichterstellungsfunktionalität für alle neun Standard-Adressfelder in Oracle CRM On Demand bereit. Details darüber, wie jedes Feld bei einzelnen Ländern dem Adressformat zugeordnet ist, finden Sie unter Info über Länder- und Adresszuordnung.

Bei aus dem Adressordner "Erweitert" übernommenen Feldern kann in Berichten kein Drilldown durchgeführt werden. Feldbezeichnungen werden unabhängig vom Land für den jeweiligen Datensatz oder vom Standard-Unternehmensland des Benutzers in Oracle CRM On Demand einheitlich angezeigt.

Bei den meisten anderen Adressfeldern unter "Aktiver Themenbereich" (die nicht im Adressordner "Erweitert" enthalten sind) ist in Berichten ein Drilldown möglich. Die angezeigten Felder entsprechen denen, die dem Standard-Unternehmensland des Benutzers in Oracle CRM On Demand zugeordnet sind. Es werden jedoch möglicherweise nicht alle Felder angezeigt, wenn das einem bestimmten Datensatz zugeordnete Land nicht dem Standard-Unternehmensland des Benutzers in Oracle CRM On Demand entspricht.

# **Kombinieren von Ergebnissen aus mehreren Berichten mithilfe von Set-Operationen**

Nachdem Sie einen Themenbereich gewählt und einem Bericht Spalten hinzugefügt haben, können Sie Kriterien aus einem oder mehreren Themenbereichen mithilfe von Set-Operationen kombinieren. Durch diese Aktion lassen sich die Ergebnisse aus zwei oder mehr Berichten innerhalb eines einzigen Berichts zusammenfassen.

**HINWEIS:** Die Anzahl und Datentypen der in jeder Komponente gewählten Spalten müssen übereinstimmen. Die Spalten können von unterschiedlicher Länge sein.

In der folgenden Tabelle sind die Set-Operatoren aufgeführt, und ihre Auswirkungen auf die Ergebnisse werden erläutert.

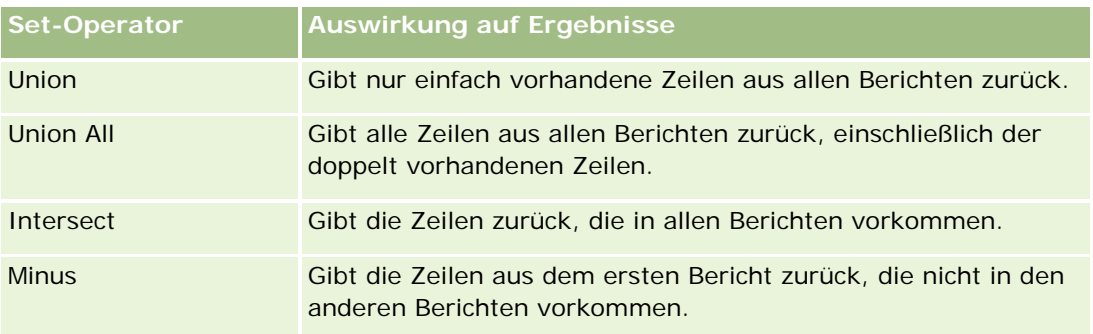

#### *So kombinieren Sie die Ergebnisse aus mehreren Berichten*

- **1** Klicken Sie auf der Seite "Kriterien definieren" im Bereich "Erweitert" auf das Pluszeichen, und klicken Sie anschließend auf die Schaltfläche "Mit ähnlichen Analysen kombinieren".
- **2** Wählen Sie im Dialogfeld "Themenbereich" einen Themenbereich, der die Daten enthält, die Sie mit den Spalten in Ihrem Bericht kombinieren möchten.

Der Themenbereich kann mit dem Themenbereich übereinstimmen, aus dem die bestehenden Spalten im Bericht entnommen sind. Sie können jedoch auch einen anderen Themenbereich verwenden.

Die Seite für Set-Operationen wird angezeigt.

- **3** Folgen Sie zum Erstellen des kombinierten Berichts den Anweisungen auf dem Bildschirm.
- **4** Klicken Sie auf die Schaltfläche "Einstellen", und wählen Sie den Operationstyp aus.
- **5** Wählen Sie aus dem Auswahlbereich die mit dem ersten Bericht zu kombinierenden Spalten aus.
- **6** Legen Sie ggf. die für den aktuellen Themenbereich spezifischen Filter fest.
- **7** Fügen Sie zusätzliche Themenbereiche hinzu, indem Sie im Abschnitt "Set-Operationen" auf "Bearbeiten" klicken und anschließend die Option "Neue Kriterien erstellen" auswählen.
- **8** Bearbeiten Sie Spalteneigenschaften (Spalte formatieren, sortieren) für den kombinierten Bericht, indem Sie im Abschnitt "Set-Operationen" auf "Ergebnisspalten" klicken.

Durch diese Aktion werden die Ergebnisspalten mit den Schaltflächen angezeigt, die Sie zum Bearbeiten des Formats und zum Sortieren verwenden können.

# **Schritt 2: Erstellen von Layouts**

Nachdem Sie die Kriterien definiert haben, sollten Sie das Layout für Ihren Bericht erstellen. In diesem Schritt können Sie Ihrem Layout weitere Ansichten hinzufügen. Diese werden zunächst unten in Ihrem Layout angezeigt. Außerdem können Sie Zwischensummen und Summen zu den Spalten hinzufügen.

In Ansichten werden die Präsentationsfunktionen dazu verwendet, Ergebnisse aussagekräftig und intuitiv darzustellen. Sie können zu den Ergebnissen eine Reihe von Ansichten hinzufügen, wie z. B. Diagramme und Pivot-Tabellen, die Drilldowns zu Detailinformationen, erklärendem Text, einer Liste der Filter, die zum Beschränken der Ergebnisse verwendet wurden u. v. m. ermöglichen.

Wenn Sie einen neuen Bericht ausführen, wird zunächst eine Tabelle mit einem voranstehenden Titel angezeigt. Dies erfolgt durch Einfügung einer Titelansicht, in der der Name des gespeicherten Berichts angezeigt wird, und einer Tabellenansicht, in der die Ergebnisse in einer Basistabelle anzeigt werden, die die Formate, Sortierung sowie andere Optionen übernimmt, die im Schritt "Kriterien definieren" angegeben wurden. Sie können diese vorhandenen Ansichten anpassen oder aus einem Bericht löschen, andere Ansichten hinzufügen sowie Ansichten überall im Arbeitsbereich kombinieren und anordnen.

Indem Sie mehrere Ansichten für die Ergebnisse erstellen, können Sie leichter Trends und Beziehungen zwischen Daten ermitteln. Sie können den Bericht dann mit den Ansichten speichern.

Sie definieren das Layout Ihrer Berichte auf der Seite "Layout erstellen" . Um auf die Seite "Layout erstellen" zuzugreifen, erstellen Sie entweder eine neue Analyse, oder öffnen Sie eine vorhandene Analyse.

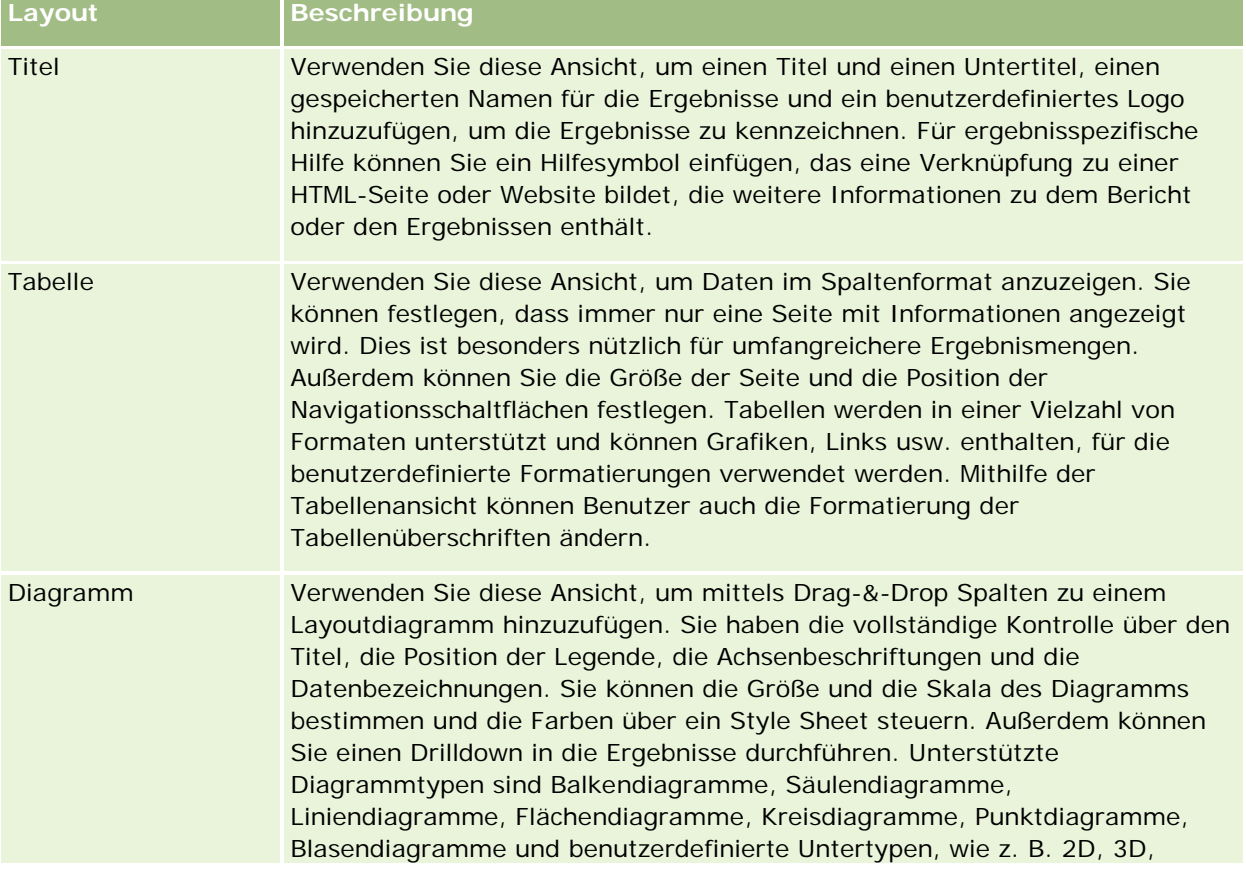

Sie können zu Ihrem Layout alle in der folgenden Tabelle enthaltenen Ansichten hinzufügen.

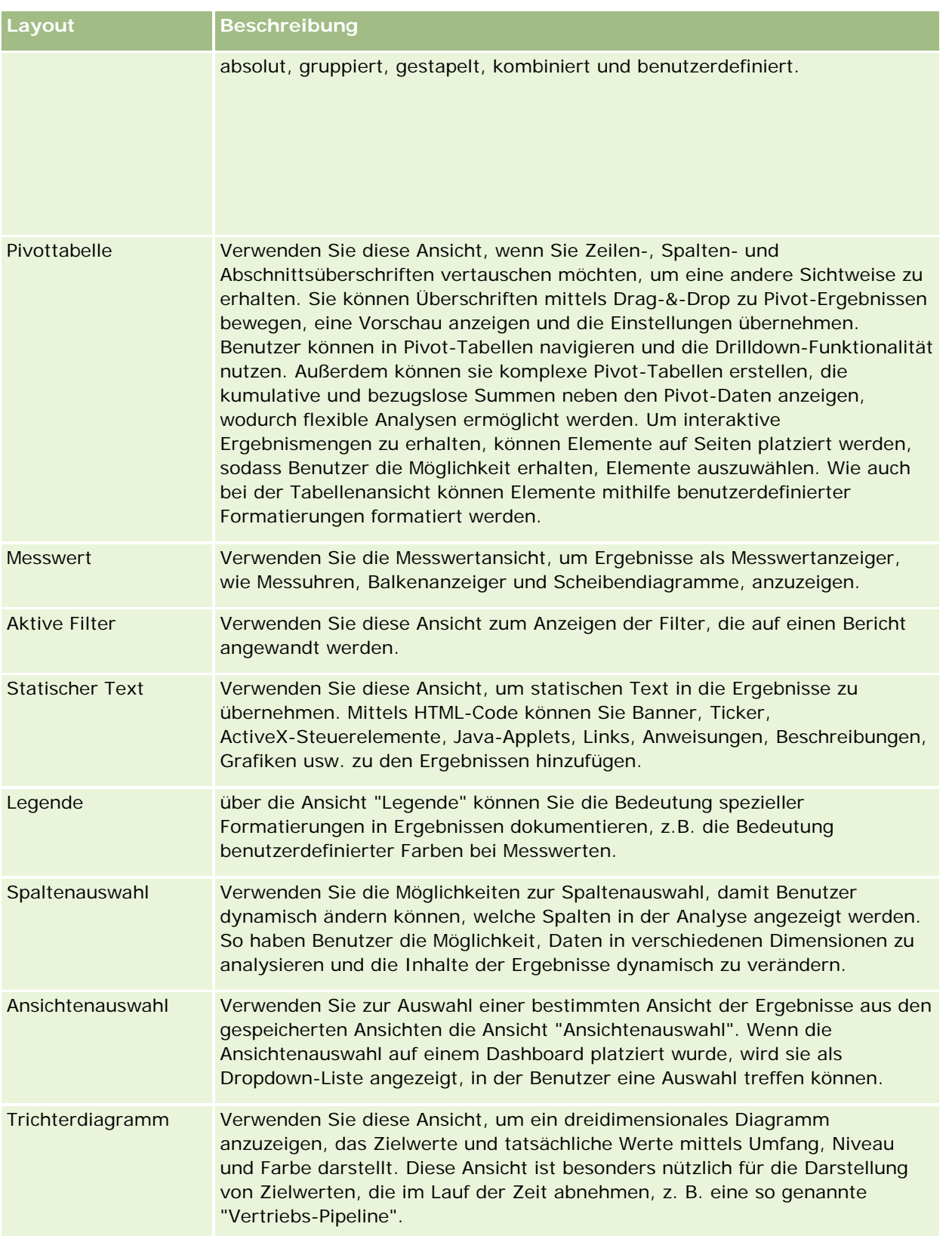

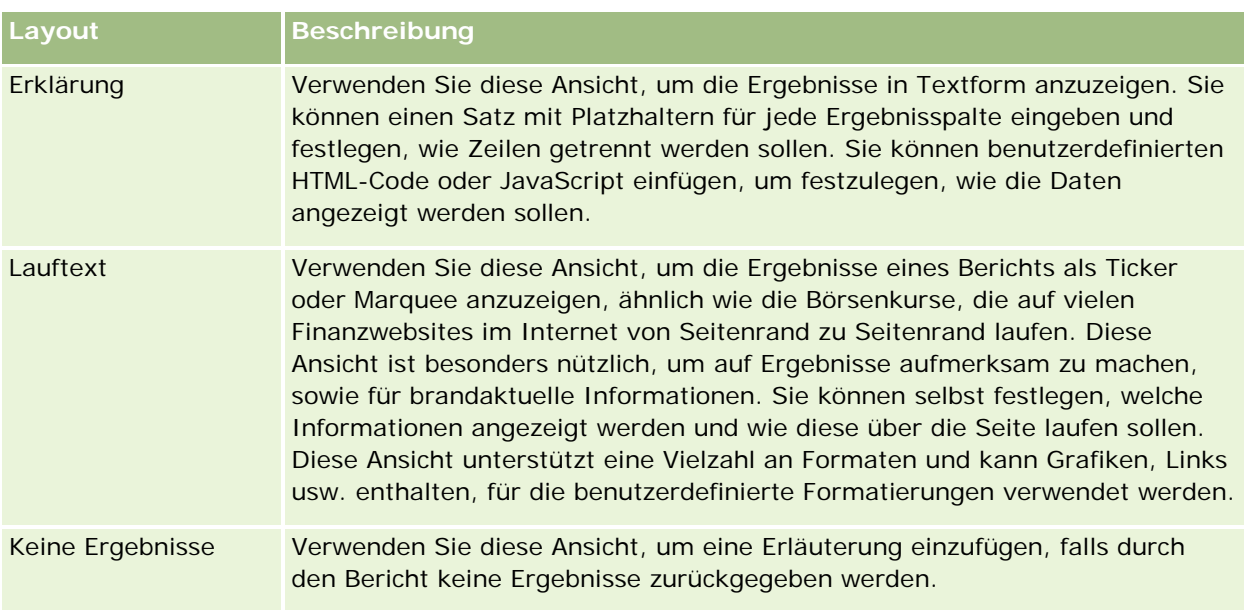

### **Drucksteuerelemente**

Sie können die Druckeinstellungen für den Bericht in der Layoutregisterkarte angeben, indem Sie auf das Handsymbol links neben dem Steuerelement für Layoutansichten klicken. Im Dialogfeld der Drucksteuerelemente können Sie Folgendes anpassen:

Seiteneinstellungen:

- **Papierformat (Benutzerstandard, US Letter, A4, A3, A5, Folio und Legal)**
- **Ausrichtung (Hochformat, Querformat)**
- Druckzeilen (Sichtbare Zeilen, Alle)
- Maximale Breite (Kontrollkästchen für Verwendung von Rand)

Kopfzeile und Fußzeile:

- Kopfzeile einschließen und bearbeiten
	- Kopfzeilentext angeben und entsprechendes Format auswählen
- **Fußzeile einschließen und bearbeiten** 
	- **Fußzeilentext angeben und entsprechendes Format auswählen**

### **Weitere Informationen**

Klicken Sie auf ein Thema, um die Schritt-für-Schritt-Anleitungen zur Durchführung der folgenden Punkte anzuzeigen:

- **Hinzufügen von Titeln zu Ergebnissen (auf Seite [1332\)](#page-1331-0)**
- Hinzufügen von Tabellen zu Ergebnissen (auf Seite [1333\)](#page-1332-0)
- Anzeigen von Ergebnissen in Diagrammen (auf Seite [1335\)](#page-1334-0)

- **Anzeigen von Ergebnissen in Pivot-Tabellen (auf Seite [1351\)](#page-1350-0)**
- Verwenden der Messwertansicht zum Anzeigen von Ergebnissen als Messwertanzeiger (auf Seite [1361\)](#page-1360-0)
- **Anzeigen von Filtern für Ergebnisse (auf Seite [1368\)](#page-1367-0)**
- **Hinzufügen von Markup-Text zu Ergebnissen (auf Seite [1368\)](#page-1367-0)**
- Hinzufügen von Legenden in Berichten mithilfe der Ansicht "Legende" (siehe ["Hinzufügen von Legenden in](#page-1370-0)  Berichten mithilfe der Ansicht " Legende"" auf Seite [1371\)](#page-1370-0)
- Zulassen der Änderung von Spalten in Berichten durch Benutzer (auf Seite [1372\)](#page-1371-0)
- Zulassen der Auswahl einer bestimmten Ansicht durch Benutzer über die Ansicht "Ansichtenauswahl" (siehe ["Zulassen der Auswahl einer bestimmten Ansicht durch Benutzer über die Ansicht](#page-1372-0)  " Ansichtenauswahl"" auf Seite [1373\)](#page-1372-0)
- Anzeigen von Ergebnissen in Trichterdiagrammen (auf Seite [1374\)](#page-1373-0)
- Hinzufügen von Erklärungstext zu Ergebnissen (auf Seite [1376\)](#page-1375-0)
- Anzeigen von Ergebnissen als Ticker (auf Seite [1379\)](#page-1378-0)
- Senden eines Hinweises an Benutzer bei fehlenden Daten (auf Seite [1383\)](#page-1382-0)

# **Hinzufügen von Titeln zu Ergebnissen**

Verwenden Sie die Titelansicht, um einen Titel, einen Untertitel, ein Logo, einen Link zu einer benutzerdefinierten Online-Hilfeseite oder Zeitstempel zu den Ergebnissen hinzuzufügen. Titel und Untertitel können formatiert werden.

Eine Titelansicht wird als erste Ansicht immer zu den Ergebnissen hinzugefügt.

#### *So arbeiten Sie mit der Titelansicht*

- **1** Führen Sie auf der Seite "Layout erstellen" einen der folgenden Schritte aus:
	- Um eine neue Titelansicht hinzuzufügen, klicken Sie auf die Schaltfläche "Ansicht hinzufügen", und wählen Sie dann die Option "Titel" aus der Dropdown-Liste.
	- Um eine vorhandene Titelansicht zu bearbeiten, suchen Sie nach der Titelansicht, und klicken Sie auf die Schaltfläche "Ansicht bearbeiten".
- **2** Geben Sie in das Textfeld "Titel" den Text ein, der als Titel angezeigt werden soll.

Wenn Sie keinen Titel angeben, wird der Name des gespeicherten Berichts als Titel verwendet. Bei nicht gespeicherten Berichten ist das Textfeld "Titel" leer.

**3** Wenn Sie vermeiden möchten, dass der gespeicherte Name eines Berichts angezeigt wird, deaktivieren Sie das Kontrollkästchen "Gespeicherten Namen anzeigen".

Wenn das Kontrollkästchen aktiviert ist, wird der gespeicherte Name unterhalb des Texts (falls vorhanden) im Textfeld "Titel" angezeigt.

**4** (Optional) Wenn Sie ein Logo oder eine andere Grafik einfügen möchten, geben Sie den entsprechenden Pfad in das Textfeld "Logo" ein.

Das Bild wird links neben dem Titeltext angezeigt. Sie sollten ein Bild bzw. eine Grafik wählen, auf die alle Benutzer zugreifen können, die diesen Bericht anzeigen müssen.

- **5** (Optional) Geben Sie in das Textfeld "Untertitel" den Text ein, der als Untertitel angezeigt werden soll. Der Text für den Untertitel wird in einer neuen Zeile unter dem eigentlichen Titel angezeigt.
- **6** Wenn Sie weitere Formatierungen an Titel oder Untertitel vornehmen möchten, gehen Sie wie folgt vor:
	- **a** Klicken Sie rechts in den Dialogfeldern "Titel" und Untertitel" auf die Schaltfläche "Bearbeiten".
	- **b** Treffen Sie eine Auswahl für Schriftart, Zelle und Rahmen, und klicken Sie anschließend auf "OK".

**HINWEIS:** Wenn Sie einen neuen Titel eingeben, ersetzt dieser den ursprünglichen Titel oder Untertitel.

- **7** Wenn Sie das Datum oder die Uhrzeit der Ausführung des Berichts anzeigen möchten, wählen Sie eine der folgenden Optionen für Zeitstempel aus der Dropdown-Liste für Anfangszeiten aus.
- **8** Wenn Sie einen Link zu einer benutzerdefinierten Hilfeseite oder sonstigen Informationen zu diesem Bericht zur Verfügung stellen möchten, geben Sie die entsprechende URL in das Textfeld "Hilfe-URL" ein.

Sie sollten eine URL wählen, auf die alle Benutzer zugreifen können, die diesen Bericht anzeigen müssen.

**9** Wenn Sie fertig sind, speichern Sie den Bericht mit der Titelansicht.

## **Hinzufügen von Tabellen zu Ergebnissen**

Verwenden Sie die Tabellenansicht, um die Ergebnisse in einer Standardtabelle anzuzeigen. Benutzer können in den Ergebnissen navigieren und Drilldowns durchführen. Sie können Gesamtsummen und Spaltensummen hinzufügen, benutzerdefinierte Tabellen- und Spaltenüberschriften angeben und die Formel oder Summenregel für eine Spalte ändern. Außerdem können Sie die Spalteneigenschaften bearbeiten, um die Darstellung und das Layout von Spalten und deren Inhalten festzulegen, sowie Formatierungen festlegen, die nur dann auf die Inhalte der Spalte angewandt werden sollen, wenn bestimmte Bedingungen erfüllt sind.

Sie können auch Navigationsschaltflächen sowie die Anzahl der Zeilen pro Seite festlegen, Spalten- und Tabellenüberschriften anzeigen, grüne Unterlegung verwenden und die Spaltensortierung aktivieren. Bei Auswahl der Spaltensortierung werden die Spaltenüberschriften der Spalten, die sortiert werden können, leicht visuell hervorgehoben.

Eine Titelansicht wird als zweite Ansicht immer zu den Ergebnissen hinzugefügt.

Die Gesamtsumme von Spalten, die mithilfe der Summenregel "Durchschnitt" ermittelt wird, ist in der Tabellenansicht anders als in der Pivot-Tabellenansicht. In der Tabellenansicht wird die Gesamtsumme für eine Spalte, die mithilfe der Summenregel "Durchschnitt" ermittelt wird, über die Datenbank berechnet (als Summe, die durch eine Anzahl geteilt wird). In der Pivot-Tabellenansicht ist die Gesamtsumme der Durchschnittswert der Zeilen in der Ergebnismenge.

Für Gesamtsummen werden beim Aggregieren der Ergebnisse keine auf Metriken angewendeten Filter berücksichtigt. Beispiel: Sie haben einen Bericht mit der Spalte "Firmenname" und der Metrik "Anzahl

Verkaufsprojekte", in dem ein Filter auf "Anzahl Verkaufsprojekte" angewendet wird, der größer oder gleich "10" ist. Für die Gesamtsumme wird der auf die Metrik angewandte Filter ignoriert. Stattdessen werden alle Verkaufsprojekte aggregiert.

**HINWEIS:** In der Tabellenansicht vorgenommene Spaltenänderungen (beispielsweise Spaltenformat, Spaltenreihenfolge, Sortierung, Formeln usw.) können auf der Seite "Kriterien definieren" in der Tabellenansicht angezeigt werden.

#### *So arbeiten Sie mit der Tabellenansicht*

- **1** Führen Sie auf der Seite "Layout erstellen" einen der folgenden Schritte aus:
	- Um eine neue Tabellenansicht hinzuzufügen, klicken Sie auf die Schaltfläche "Ansicht hinzufügen", und wählen Sie dann die Option "Tabelle" aus der Dropdown-Liste.
	- Um eine vorhandene Tabellenansicht zu bearbeiten, suchen Sie die Tabelle, und klicken Sie dann für die gewünschte Tabellenansicht auf die Schaltfläche "Ansicht bearbeiten".

Im Arbeitsbereich werden die Optionen und Einstellungen für die Ansicht angezeigt.

- **2** Wählen Sie in der Dropdown-Liste rechts neben "Anzeige" die Option "Kopfzeilen-Symbolleisten mit Ergebnissen", um die Schaltflächen anzuzeigen, mit der jede Spalte einzeln bearbeitet werden kann.
- **3** Um die Sortierreihenfolge für eine oder mehrere Spalten des Berichts anzugeben, klicken Sie für eine Spalte auf die Schaltfläche für Sortierung.

Sie können Ergebnisse nach mehr als einer Spalte sortieren. Wenn Sie mehr als eine Spalte auswählen, wird die Reihenfolge auf der Schaltfläche für Sortierung angezeigt. Weitere Informationen zum Sortieren finden Sie unter Sortieren und ändern der Reihenfolge von Spalten (auf Seite [1327\)](#page-1326-0).

- **4** Gehen Sie wie folgt vor, um Summen anzugeben:
	- Klicken Sie oben auf die Schaltfläche "Gesamtsumme", um eine Gesamtsumme hinzuzufügen und stellen Sie sicher, dass die Option "Berichtsbasierte Summe" ausgewählt ist. (Klicken Sie erneut auf die Schaltfläche "Gesamtsumme", um das Menü mit dieser Option anzuzeigen.)
	- Um Summen für eine einzelne Spalte hinzuzufügen, klicken Sie auf die Schaltfläche für die Bildung von Summen für diese Spalte, und stellen Sie sicher, dass die Option "Berichtsbasierte Summe" gewählt ist (klicken Sie für die entsprechende Spalte erneut auf die Schaltfläche für die Bildung von Summen, damit das Menü mit dieser Option angezeigt wird).

**HINWEIS:** Die Schaltfläche für die Bildung von Summen steht nur für Spalten zur Verfügung, für die *Summen gebildet werden können*. Normalerweise ist dies eine Spalte mit mehrfach auftretenden Werten, die zu einer Summe zusammengefasst werden. Wenn die Option "Berichtsbasierte Summe" nicht gewählt ist, berechnet das System die Gesamtsumme auf Basis der gesamten Ergebnismenge, bevor Filter auf die Maße angewendet werden.

**5** Klicken Sie auf die Schaltfläche "Formel bearbeiten, um benutzerdefinierte Überschriften hinzuzufügen oder die Formel für eine Spalte zu bearbeiten.

Das Dialogfeld "Spaltenformel bearbeiten" wird angezeigt. Hier stehen Ihnen folgende Optionen zur Verfügung:

- Um benutzerdefinierte Überschriften festzulegen, aktivieren Sie das Kontrollkästchen "Benutzerdefinierte Überschriften", und geben Sie an der entsprechenden Stelle einen neuen Überschriftentext ein.
- Um die Formel für eine Spalte zu bearbeiten, geben Sie diese in das Textfeld "Spaltenformel" ein.
- Um die Summenregel für eine Spalte zu ändern, wählen Sie eine Option aus der Dropdown-Liste für die Summenregel aus.
- Um mehrere Werte oder Wertbereiche aus einer gegebenen Spalte in Bins zu kombinieren, klicken Sie auf die Registerkarte "Bin". Fügen Sie die Bins anschließend hinzu und benennen Sie sie.

Alle unterschiedlichen Werte, aus denen sich das Bin in der Ergebnismenge zusammensetzt, werden durch den Bin-Namen ersetzt. Gruppierungen werden entsprechend durchgeführt.

**6** Um die Eigenschaften einer Spalte zu bearbeiten oder eine Formatierung festzulegen, die angewandt werden soll, wenn die Inhalte der Spalte bestimmte Bedingungen erfüllen, klicken Sie auf die Schaltfläche für die Spalteneigenschaften.

Das Dialogfeld "Spaltenformat bearbeiten" wird angezeigt. Hier stehen Ihnen folgende Optionen zur Verfügung:

- Weitere Informationen über das Formatieren von Spalten und zum Hinzufügen bedingter Formatierungen finden Sie unter Bearbeiten von Spalteneigenschaften (auf Seite [1309\)](#page-1308-0).
- **7** Wenn Sie fertig sind, speichern Sie den Bericht mit der Tabellenansicht.

#### *So legen Sie die Navigationsschaltflächen sowie die Anzahl der Zeilen pro Seite fest, zeigen Sie Spalten- und Tabellenüberschriften an, verwenden Sie grüne Unterlegung und aktivieren Sie die Spaltensortierung*

- **1** Klicken Sie in der Tabellenansicht auf die Schaltfläche "Eigenschaften der Tabellenansicht bearbeiten" am oberen Rand des Arbeitsbereichs.
- **2** Treffen Sie eine Auswahl zu den verschiedenen Optionen.

# **Anzeigen von Ergebnissen in Diagrammen**

Verwenden Sie die Diagrammansicht, um Spalten in einem Diagramm anzuordnen und den Titel, die Position der Legende, die Achsenbeschriftungen, Datenbezeichnungen, Größe und Skala anzupassen. Sie können den Diagrammtyp, wie z.B. Liniendiagramm oder Balkendiagramm, den Untertyp, wie z.B. zweidimensional, sowie den Stil für die Spalten, wie z.B. die Form und das Füllmuster, wählen. Außerdem können Sie Rahmen, Farben und sonstige Diagrammeigenschaften festlegen. Benutzer können in der Diagrammansicht einen Drilldown zu den Ergebnissen durchführen.

Zu den Diagrammen gehören Flächen-, Balken-, Blasen- und Liniendiagramme und andere Arten. Zu den Untertypen gehören 2D, 3D, gruppiert, gestapelt, kombiniert und benutzerdefiniert.

In diesem Thema erhalten Sie weitere Informationen zum Arbeiten mit Diagrammen. Es enthält folgende Informationen:

Diagramme

- Schaltflächen für Diagrammansichten
- Grundlegende Diagrammkomponenten

Außerdem enthält dieses Thema Anweisungen zum Durchführen der folgenden Aufgaben:

- Hinzufügen oder Ändern von Diagrammansichten
- Angeben allgemeiner Eigenschaften für eine Diagrammansicht
- Steuern der Anzeige von Rasterlinien in Diagrammansichten
- Festlegen der Position der Legende in einer Diagrammansicht
- Einstellen der Hintergrund-, Text- und Rahmenfarben in Diagrammansichten
- Wählen der zur Anzeige als Achsen verwendeten Spalten in Diagrammansichten
- **Festlegen der Achsenskalierungsoptionen in Diagrammansichten**
- Bearbeiten der Skalenmarkierungen in Diagrammansichten
- Erstellen von Skalenmarkierungen für Linien
- Erstellen von Skalenmarkierungen für Bereiche
- Angeben erweiterter Einstellungen für Bereichs- und Linienwerte
- **F** Festlegen von Achsentiteln und -beschriftungen in Diagrammansichten
- Festlegen von Achsenbeschriftungen in Diagrammansichten
- Festlegen des Verhaltens, wenn ein Benutzer auf ein Diagramm klickt
- Formatieren der Darstellung einer Diagrammreihe
- Wählen von Optionen für Datenbezeichnungen in Kreisdiagrammen

**HINWEIS:** Oracle CRM On Demand verwendet eine Diagramm-Engine eines Drittanbieters. Die Art des Diagramms, seine Größe und die Zahl der dargestellten Elemente kann sich darauf auswirken, ob Achsen oder Legenden angezeigt werden. Ob Achsen oder Legenden angezeigt werden, ist durch den auf der Webbrowser-Seite verfügbaren Platz begrenzt. In einigen Fällen können Sie Achsen und Legenden im Diagramm anzeigen, indem Sie die Breite und Höhe entsprechend ändern.

### **Diagramme**

Die folgende Tabelle enthält eine Übersicht über die Diagramme, die über die Dropdown-Liste "Diagramm" zur Verfügung stehen sowie eine Beschreibung. Nicht alle Diagramme sind für alle Arten von Daten geeignet. Das Standarddiagramm ist ein vertikales Balkendiagramm.

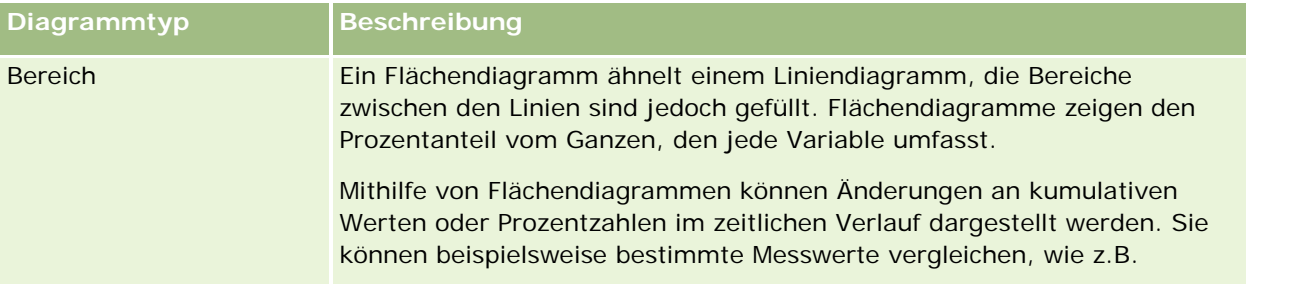

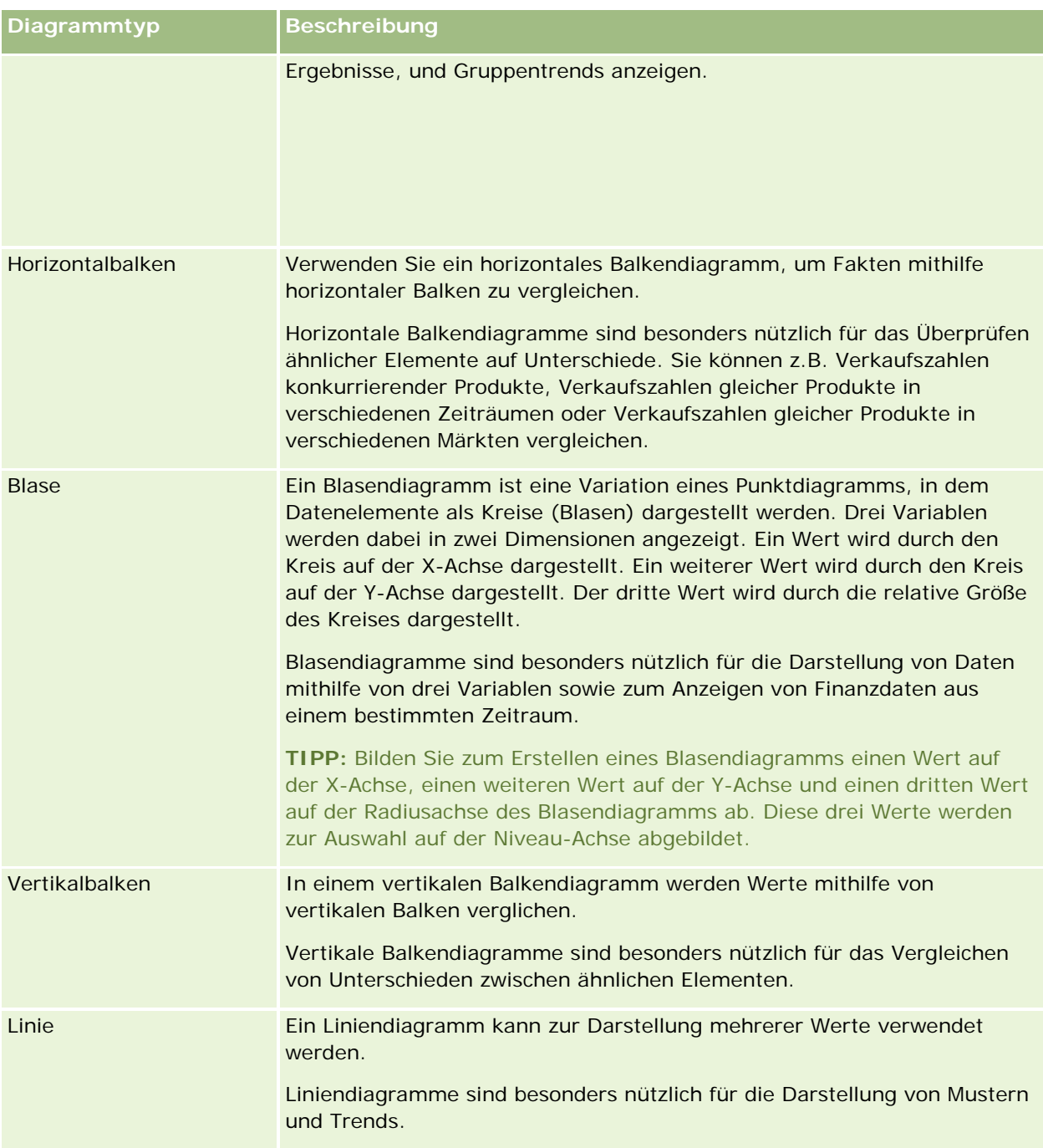

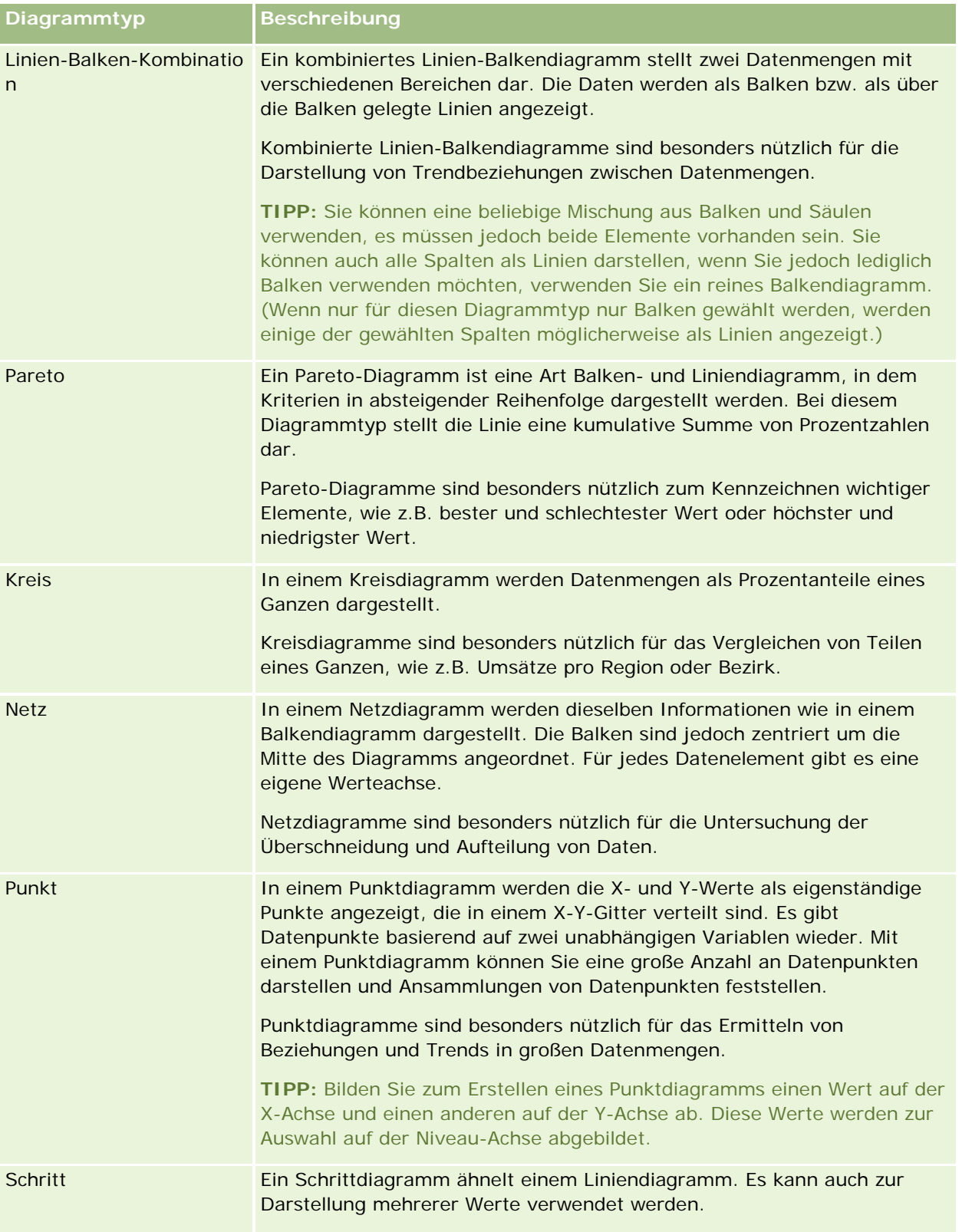

Je nachdem, welchen Diagrammtyp Sie wählen, stehen Ihnen über die Dropdown-Liste "Typ" verschiedene Untertypen zur Verfügung. Für bestimmte Diagrammtypen, wie z.B. Blasen- oder Netzdiagramme, stehen keine Untertypen zur Verfügung. Standardmäßig ist bei den Untertypen die Option "3D" ausgewählt, sofern verfügbar. Je nach gewähltem Diagrammtyp stehen folgende Optionen zur Verfügung:

- **Flächendiagramme: 3D und 2D**
- Balkendiagramme: 3D, 2D, 3D-Stapel und 2D-Stapel
- Liniendiagramme: 3D und 2D
- **Pareto-Diagramme: 3D und 2D**
- **Kreisdiagramme: 3D und 2D**
- **Punktdiagramme: Punkte und Punkte mit Linien**
- Schrittdiagramme: 3D und 2D

Je nachdem, welchen Diagrammtyp Sie wählen, stehen Ihnen über die Dropdown-Liste "Stil" verschiedene Stile zur Verfügung. Stile stehen nicht für alle Diagrammtypen zur Verfügung. Standardmäßig ist als Stil "Vollflächig" ausgewählt, sofern verfügbar. Je nach gewähltem Diagrammtyp stehen folgende Optionen zur Verfügung:

- Flächendiagramme: "Vollflächig" und "Musterfüllung"
- Balkendiagramme: Rechteck, Zylinder, Farbverlauf, Dreieck, Diamant, Musterfüllung
- Liniendiagramme: Rechteck, Zylinder, Farbverlauf, Dreieck, Diamant, Musterfüllung
- Pareto-Diagramme: Rechteck, Zylinder, Farbverlauf, Dreieck, Diamant, Musterfüllung
- Kreisdiagramme: "Vollflächig" und "Musterfüllung"

### **Schaltflächen für Diagrammansichten**

Die Schaltflächen am oberen Rand der Seite "Diagrammansicht" ermöglichen den Zugriff auf verschiedene Diagrammeinstellungen. In der folgenden Tabelle werden die Schaltflächen und Einstellungen für die Diagrammansichten beschrieben.

**Schaltfläche für Diagrammansicht Beschreibung**

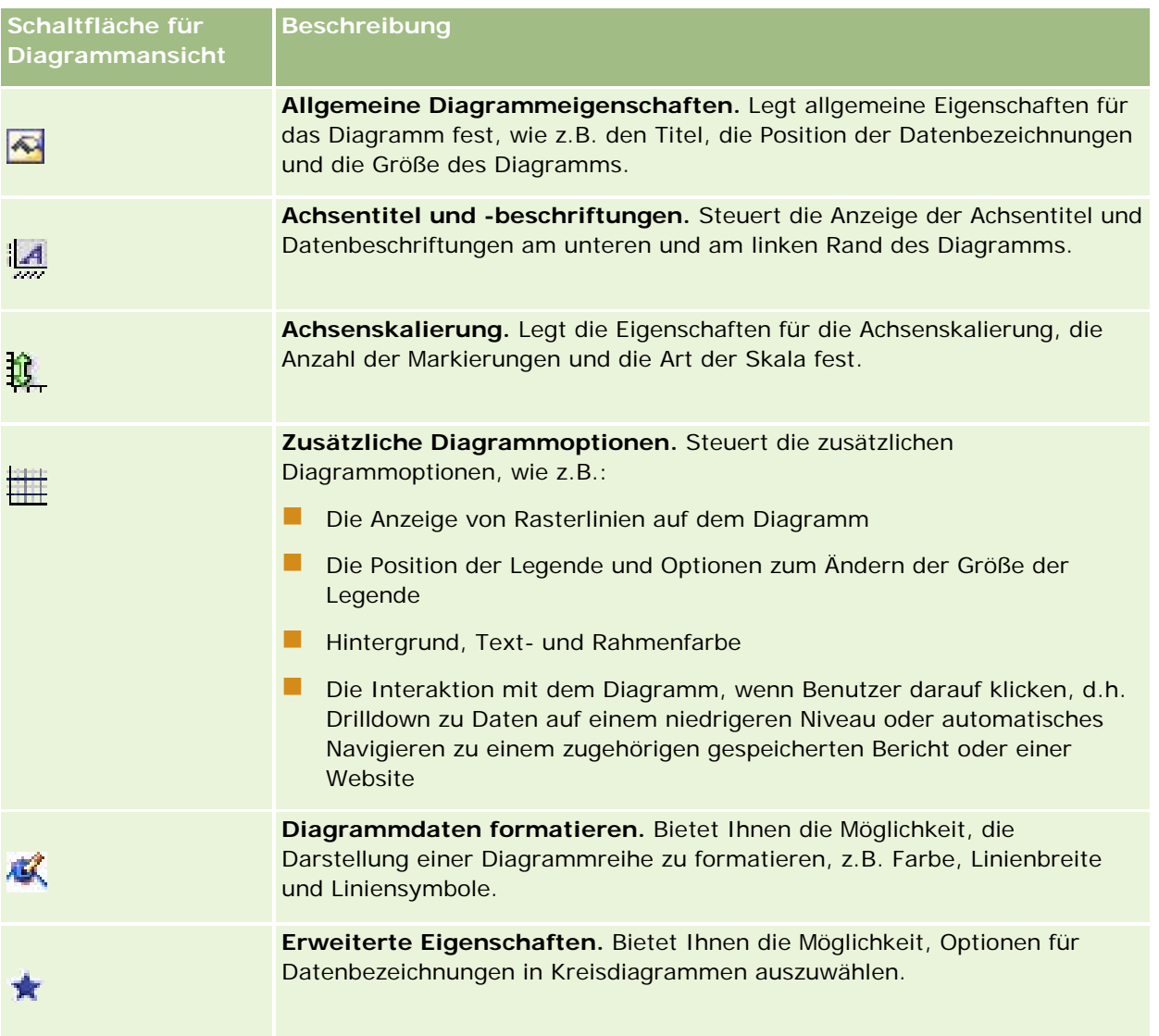

### **Grundlegende Diagrammkomponenten**

Sie können die grundlegenden Komponenten für ein Diagramm definieren. In der folgenden Tabelle werden die Komponenten beschrieben, die Sie anpassen können.

**HINWEIS:** Einige Komponenten sind nur für bestimmte Diagrammtypen verfügbar. Ein Kreisdiagramm enthält beispielsweise keine Achsen. Die Art des gewählten Diagramms bestimmt, welche Komponenten verfügbar sind.

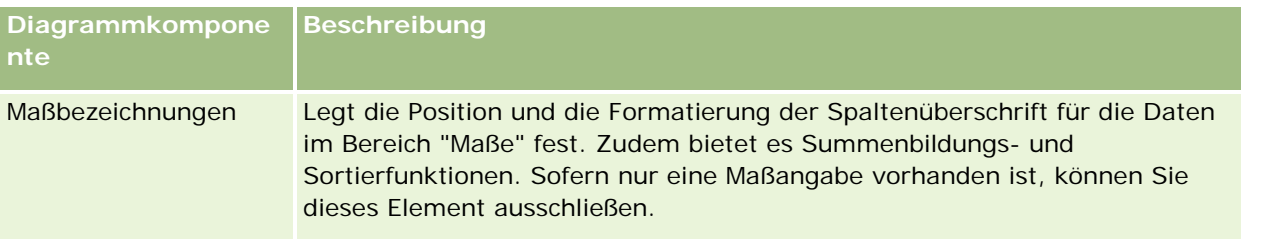

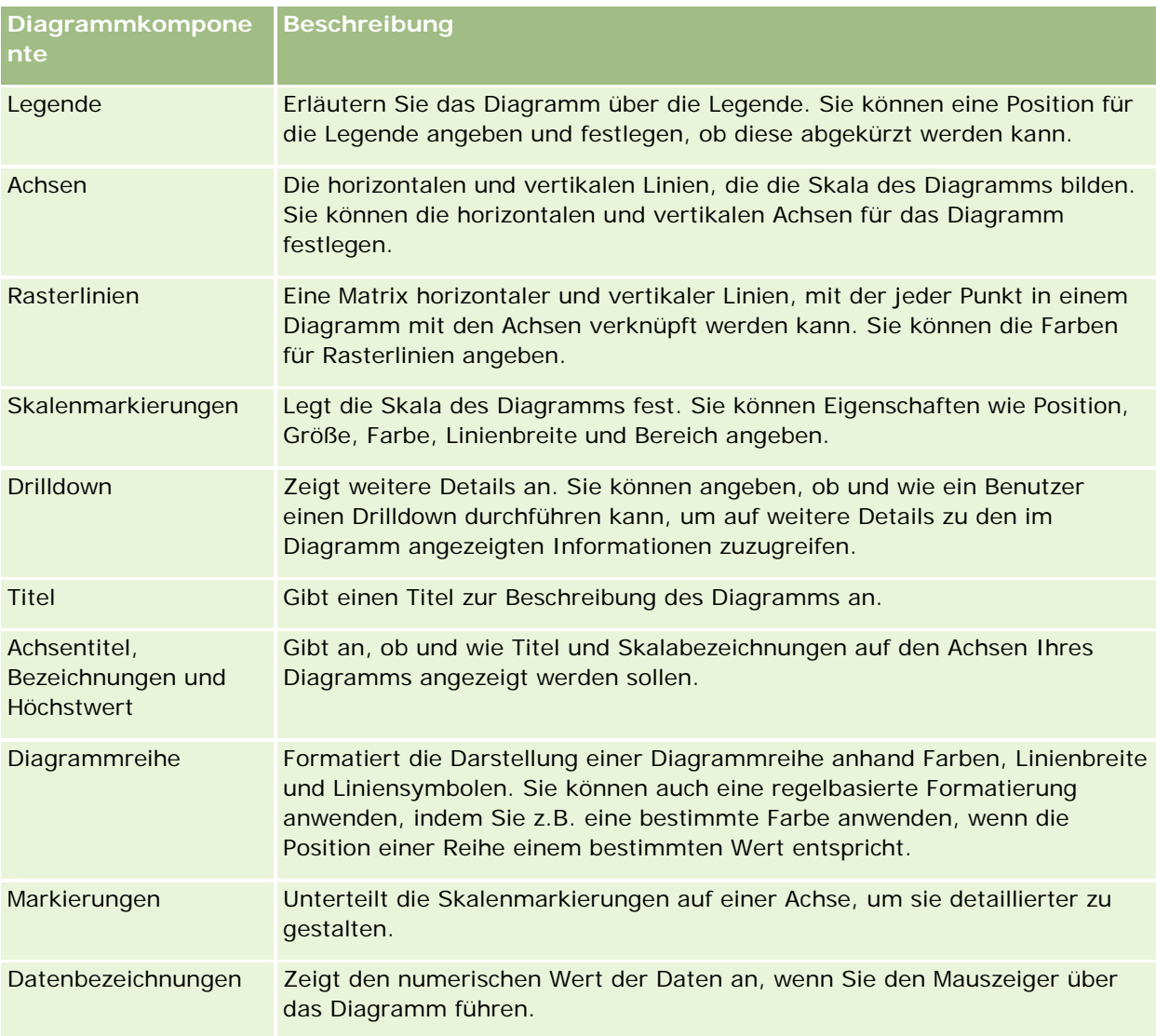

### **Hinzufügen oder Ändern von Diagrammansichten**

Im Folgenden finden Sie eine Beschreibung der grundlegenden Schritte zum Hinzufügen oder Ändern einer Diagrammansicht.

**HINWEIS:** Wenn Sie ein Diagramm wählen, das mit den Ergebnissen nicht kompatibel ist, werden keine Ergebnisse angezeigt.

#### *So fügen Sie eine Diagrammansicht hinzu oder ändern diese*

- **1** Führen Sie auf der Seite "Layout erstellen" einen der folgenden Schritte aus:
	- Um eine neue Diagrammansicht hinzuzufügen, klicken Sie auf "Ansicht hinzufügen", und wählen Sie dann "Diagramm".

 Um eine vorhandene Diagrammansicht zu bearbeiten, klicken Sie auf die Schaltfläche "Ansicht bearbeiten" für die Diagrammansicht.

Im Arbeitsbereich werden die Optionen und Einstellungen für die Ansicht angezeigt.

**2** Treffen Sie eine Auswahl für den Diagrammtyp, den Untertyp und den Stil.

Ihre Auswahl im Feld "Diagramm", z.B. "Kreis" oder "Linie", legt fest, welche Auswahl für Typ und Stil verfügbar ist. Für einige Diagrammtypen ist nur ein Standarduntertyp oder -stil verfügbar.

Die Darstellung der Diagrammansicht passt sich den Optionen an, die Sie aus den Dropdown-Listen wählen.

**TIPP:** Sie können dem Diagramm Spalten hinzufügen, während Sie sich auf der Seite "Diagrammansicht" befinden, indem Sie im aktiven Themenbereich auf den Namen des Feldes für jede Spalte klicken. Alternativ können Sie zur Seite "Kriterien definieren" navigieren, um zusätzliche Spalten hinzuzufügen. Alle Spalten, die Sie auf der Seite "Diagrammansicht" hinzufügen, werden dem Bericht hinzugefügt. Sie können Spalten auf der Seite "Kriterien definieren" und auch in anderen Ansichten sowie auf der Seite "Diagrammansicht" anzeigen. Um eine Spalte aus dem Diagramm zu löschen, müssen Sie zur Seite "Kriterien definieren" navigieren und auf die Schaltfläche "Spalte entfernen" für die Spalte klicken.

- **3** Verwenden Sie die Schaltflächen am oberen Rand der Seite "Diagrammansicht", um auf zusätzliche Diagrammeinstellungen zuzugreifen.
- **4** Klicken Sie auf "Neu zeichnen", um die Auswirkungen Ihrer Änderungen sichtbar zu machen.

Sie können jederzeit auf "Neu zeichnen" klicken, um die Diagrammansicht zu aktualisieren.

- **5** Um die Änderungen zu verwerfen und wieder von vorn zu beginnen, klicken Sie auf "Auf Standardwerte zurücksetzen".
- **6** Verwenden Sie die vertikalen und horizontalen Bildlaufleisten, um die Größe des Diagramms zu ändern.
- **7** Speichern Sie den Bericht.

### **Festlegen allgemeiner Diagrammeigenschaften in Diagrammansichten**

Sie können allgemeine Eigenschaften für das Diagramm festlegen, z.B. den Titel und die Darstellung der Datenbezeichnungen.

Datenbezeichnungen sind für die ausgewählten 2D-Diagrammtypen standardmäßig aktiviert.

In der Standardeinstellung für die Diagrammgröße werden alle Elemente des vorhandenen Diagramms, einschließlich Höhe und Breite, an den verfügbaren Platz angepasst. Höhe und Breite des Diagramms werden bei einer Änderung der Diagrammgröße proportional angepasst. Die Größe der Diagrammelemente wird automatisch angepasst. Die neue Größe hängt von dem im Diagramm verfügbaren Platz ab. Sie können im Dialogfeld "Allgemeine Diagrammeigenschaften" eine feste Größe für das Diagramm angeben. Die feste Größe überschreibt das Standardverhalten.

#### **HINWEIS:** Das Diagramm wird bei stark anwachsender Zahl der Elemente im Diagramm entsprechend erweitert.

Angenommen, Sie erstellen einen Bericht zum Anzeigen der Verkaufszahlen dreier Produkte und erstellen ein Diagramm der Ergebnisse, in dem die Produktverkaufszahlen in drei Spalten angezeigt werden, wobei das Diagramm ungefähr 25 Prozent der Seite einnimmt. Wenn der Bericht später ausgeführt wird und sechs

Produkte ausgegeben werden, wird das Diagramm auf das Doppelte der ursprünglichen Größe, also auf ca. 50 Prozent der Seite erweitert, sodass die Breite der einzelnen Spalten im Diagramm gleich bleibt.

Die Größe der Diagrammelemente wird so geändert, dass sie in das Diagramm passen. Im angeführten Beispiel nimmt das Diagramm weiterhin ca. 25 Prozent der Seite ein, und die Größe der Spalten wird an den verfügbaren Platz angepasst.

#### *So geben Sie allgemeine Eigenschaften für eine Diagrammansicht an*

**1** Klicken Sie am oberen Rand der Seite "Diagrammansicht" auf die folgende Schaltfläche, um das Dialogfeld "Allgemeine Diagrammeigenschaften" zu öffnen:

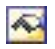

**2** Treffen Sie im Dialogfeld "Allgemeine Diagrammeigenschaften" eine Auswahl, und klicken Sie auf "OK".

Die Diagrammansicht wird aktualisiert. Möglicherweise ändert sich die Größe des Diagramms, um Ihre Einstellungen wiederzugeben.

#### **Steuern der Anzeige von Rasterlinien in Diagrammansichten**

Sie können einstellen, ob im Diagramm Rasterlinien angezeigt werden, und entsprechende Farben für sie festlegen.

#### *So steuern Sie die Anzeige von Rasterlinien in einer Diagrammansicht*

**1** Klicken Sie am oberen Rand der Seite "Diagrammansicht" auf die folgende Schaltfläche, um das Dialogfeld "Zusätzliche Diagrammoptionen" zu öffnen:

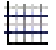

**2** Klicken Sie im Dialogfeld "Zusätzliche Diagrammoptionen" auf die Registerkarte "Rasterlinien", treffen Sie eine Auswahl, und klicken Sie auf "OK".

Die Diagrammansicht wird aktualisiert.

### **Festlegen der Position der Legende in der Diagrammansicht**

Sie können die Position der Legende angeben und die Optionen zum Ändern der Größe der Legende festlegen.

#### *So legen Sie die Position der Legende in einer Diagrammansicht fest*

**1** Klicken Sie am oberen Rand der Seite "Diagrammansicht" auf die folgende Schaltfläche, um das Dialogfeld "Zusätzliche Diagrammoptionen" zu öffnen:

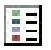

**2** Klicken Sie im Dialogfeld "Zusätzliche Diagrammoptionen" auf die Registerkarte "Legenden", treffen Sie eine Auswahl, und klicken Sie auf "OK".

Die Diagrammansicht wird aktualisiert. Möglicherweise ändert sich die Größe des Diagramms, um Ihre Einstellungen wiederzugeben.

### **Einstellen der Hintergrund-, Text- und Rahmenfarben in der Diagrammansicht**

Sie können die Farben für Hintergrund, Text und Rahmen im Diagramm festlegen.

#### *So legen Sie Hintergrund-, Text- und Rahmenfarben in einer Diagrammansicht fest*

**1** Klicken Sie am oberen Rand der Seite "Diagrammansicht" auf die folgende Schaltfläche, um das Dialogfeld "Zusätzliche Diagrammoptionen" zu öffnen:

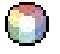

**2** Klicken Sie im Dialogfeld "Zusätzliche Diagrammoptionen" auf die Registerkarte "Rahmen & Farben", treffen Sie eine Auswahl, und klicken Sie auf "OK".

Die Diagrammansicht wird aktualisiert.

### **Wählen der zur Anzeige als Achsen verwendeten Spalten in der Diagrammansicht**

Sie können festlegen, welche Spalten im Diagramm angezeigt werden und welche Achsen diese Spalten darstellen. Oracle CRM On Demand zeigt eine Matrix der entsprechenden Optionen an. Am linken Rand der Matrix werden die Spalten aufgeführt, und am oberen Rand werden die Achsentypen aufgeführt, die für den verwendeten Diagrammtyp verfügbar sind. Sie können auch angeben, ob Messgrößenbezeichnungen für Faktendaten angezeigt werden, die auf einer Achse geplottet werden.

Die verfügbaren Achsen ändern sich abhängig von der Art des Diagramms, das in der Dropdown-Liste "Diagramm" gewählt wurde. Die in der Diagrammansicht verwendeten Schaltflächen für Diagrammachsen werden in der folgenden Tabelle beschrieben.

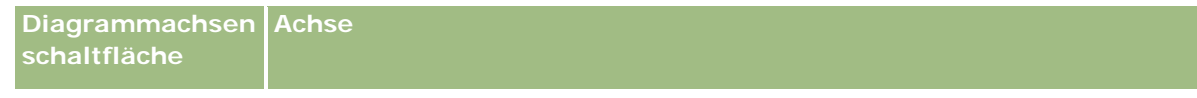

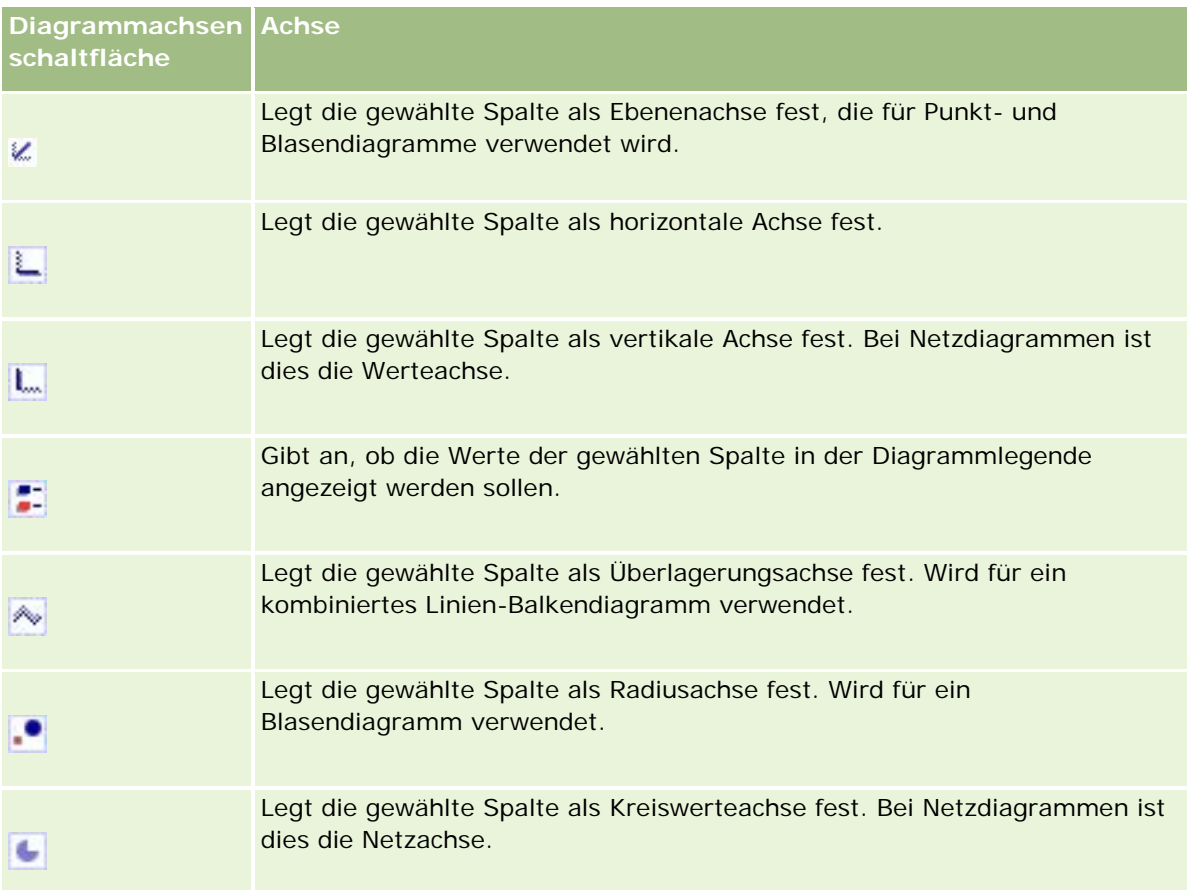

#### *So wählen Sie in einer Diagrammansicht die Spalten aus, die als Achsen angezeigt werden*

**1** Klicken Sie links neben dem Diagramm im Bereich "Spalten" auf das entsprechende Kontrollkästchen für eine der Achsenschaltflächen, um die gewählte Spalte im Diagramm als Achse anzuzeigen.

Die Achsenschaltflächen können sich je nach Art des Diagramms ändern, das in der Dropdown-Liste "Diagramm" ausgewählt wurde.

**2** Um dem Diagramm eine Spalte hinzuzufügen, klicken Sie im Auswahlbereich auf die gewünschte Spalte und legen sie als Achse fest.

Dies entspricht dem Hinzufügen der Spalte zum Bericht auf der Seite "Kriterien definieren".

**3** Klicken Sie auf "Neu zeichnen", um die Diagrammansicht zu aktualisieren.

### **Angeben der Achsenskalierungsoptionen in der Diagrammansicht**

Sie können die Achsengrenzwerte, Markierungen, die Art der Skala sowie die Eigenschaften der Skalenmarkierungen festlegen.

#### *So legen Sie Achsenskalierungsoptionen für eine Diagrammansicht fest*

**1** Klicken Sie am oberen Rand der Seite "Diagrammansicht" auf die folgende Schaltfläche, um das Dialogfeld "Achsenskalierung" zu öffnen:

# Ĥ.

**2** Treffen Sie im Dialogfeld "Achsenskalierung" eine Auswahl, und klicken Sie auf "OK".

Bei Diagrammen mit numerischen Achsen richtet sich die Auswahl der Skala nach den Einstellungen der Achsenskalierungsoptionen:

- Wenn Sie "Standard" wählen, wird die Skala von Oracle CRM On Demand gewählt und die Achse für positive Zahlen auf null (0) gesetzt.
- Bei Auswahl von "An Datenbereich anpassen" wird die Skala von Oracle CRM On Demand gewählt. Es bewertet den Bereich der Werte auf der Achse und legt entsprechende Mindest- und Höchstwerte für die Skala fest. Dies ist sinnvoll, wenn Diagramm für eine große Menge von Werten erstellt werden sollen, die nur in geringem Prozentsatz voneinander abweichen. Das Diagramm zeigt diese Werte genauer an, sodass Unterschiede leichter erkannt werden können.
- Sie können auch manuell bestimmte Werte als Achsenskalierungswerte angeben.

Die Diagrammansicht wird aktualisiert. Möglicherweise ändert sich die Größe des Diagramms, um Ihre Einstellungen wiederzugeben.

### **Bearbeiten der Skalenmarkierungen in der Diagrammansicht**

Skalenmarkierungen sind betonende Linien oder schattierte Hintergrundbereiche zur Markierung wichtiger Punkte, Schwellenwerte, Bereiche usw. Die Linien oder Bereiche können je nach Art des Diagramms auf eine oder mehrere Achsen angewendet werden. Linien erscheinen vor den Diagramminformationen, während Bereiche im Hintergrund angezeigt werden.

**HINWEIS:** Für einige Diagrammtypen, zum Beispiel Kreisdiagramme, werden keine Skalenmarkierungen verwendet.

Das folgende Verfahren beschreibt die allgemeine Vorgehensweise zum Bearbeiten einer Skalenmarkierung.

#### *So bearbeiten Sie Skalenmarkierungen für eine Diagrammansicht*

**1** Klicken Sie am oberen Rand der Seite "Diagrammansicht" auf die folgende Schaltfläche, um das Dialogfeld "Achsenskalierung" zu öffnen:

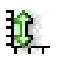

- **2** Klicken Sie im Dialogfeld "Achsenskalierung" auf "Skalierungsmarkierungen bearbeiten".
- **3** Klicken Sie im Dialogfeld "Skalenmarkierungen" auf "Hinzufügen", um die erste Skalenmarkierung hinzuzufügen und Ihre Auswahl für die Markierung zu treffen.

Zu den erweiterten Optionen gehört das Festlegen der Skala auf einen festen Wert, einen bestimmten Spaltennamen oder das Ergebnis einer SQL-Abfrage. Weitere Informationen zu den Arten von Skalenmarkierungen und der Verwendung der erweiterten Optionen finden Sie in den folgenden Abschnitten.

**4** Klicken Sie nacheinander jeweils auf "OK", um die einzelnen Dialogfelder zu schließen.

Die Diagrammansicht wird aktualisiert. Möglicherweise ändert sich die Größe des Diagramms, um Ihre Einstellungen wiederzugeben.

#### *So erstellen Sie eine Linie als Skalenmarkierung*

- **1** Wählen Sie im Dialogfeld "Skalenmarkierungen" im Feld "Typ" die Option "Linie".
- **2** Geben Sie eine Linienbreite in die dritte Spalte ein.

Dieser Wert gibt die Dicke der Linie in Pixel an.

**3** Geben Sie die Position für die Linie in die vierte Spalte ein.

Die Position gibt an, wo die Linie sich auf der Achse befinden soll. Wenn die linke Achse beispielsweise Werte von 0 bis 100 aufweist und Sie als Position 40 angeben, wird eine horizontale Linie eingeblendet, die die Position 40 auf der vertikalen Achse schneidet.

- **4** Geben Sie eine Farbe für die Linie ein.
- **5** Geben Sie eine Bezeichnung für die Linie ein.

Die Bezeichnung wird angezeigt, wenn ein Benutzer den Mauszeiger auf der Linie im Diagramm oder in der Legende platziert.

**6** Klicken Sie auf "OK".

#### *So erstellen Sie einen Bereich als Skalenmarkierung*

- **1** Wählen Sie im Dialogfeld "Skalenmarkierungen" im Feld "Typ" die Option "Bereich".
- **2** Geben Sie in der dritten Spalte das untere Ende des Bereichs ein.
- **3** Geben Sie in der vierten Spalte das obere Ende des Bereichs ein.

**HINWEIS:** Sie müssen Werte festlegen, die auf der gleichen Achse angezeigt werden wie der Bereich. Wenn Ihre linke Achse beispielsweise Werte von 0 bis 100 enthält und Sie 20 für das untere Ende und 40 für das obere Ende festlegen, wird der Diagrammhintergrund in der Farbe angezeigt, die Sie für den Bereich zwischen diesen Werten festlegen.

- **4** Geben Sie eine Farbe für den Bereich ein.
- **5** Geben Sie eine Bezeichnung für den Bereich ein.

Die Bezeichnung wird in der Legende angezeigt.

**6** Klicken Sie auf "OK".

#### **Angeben erweiterter Einstellungen für Bereichs- und Linienwerte**

Sie können für diese Werte einen festen Wert, einen aus einer im Bericht enthaltenen Spalte bezogenen Wert oder einen per SQL-Abfrage ermittelten Wert angeben.

#### *So legen Sie eine erweiterte Einstellung fest*

- **1** Klicken Sie neben dem Feld, für das Sie die erweiterte Option angeben möchten, auf die Schaltfläche "Eigenschaften".
- **2** Wählen Sie eine der folgenden Optionen:
	- **Statischer Wert.** Geben Sie ein numerisches Inkrement ein.
	- **Variabler Ausdruck.** Diese Option basiert auf den Ergebnissen einer Session und ihrer Präsentationsvariablen. Diese Option ist begrenzt, da die meisten Sessions oder Präsentationsvariablen möglicherweise nicht mit Werten auf dem Diagramm verknüpft sind.
	- **Spaltenname.** Wählen Sie eine Spalte als Basis für das Inkrement.
	- **SQL-Abfrage.** Diese Option basiert auf den Ergebnissen einer SQL-Abfrage. Die Ergebnisse können eine Tabelle sein, aber nur der Zellwert der ersten Zeile und ersten Spalte wird angewandt.
- **3** Klicken Sie auf "OK".

### **Festlegen von Achsentiteln und -beschriftungen in der Diagrammansicht**

Sie können Folgendes für eine Diagrammansicht angeben:

- Ob die Achsenbeschriftungen und Datenbezeichnungen am unteren und am linken Rand des Diagramms angezeigt werden
- **D** Ob die Beschriftungen aus Platzgründen gedreht werden
- Die maximale Bezeichnungslänge
- Den Text für die Bezeichnung, wenn er sich vom Standard unterscheidet

**HINWEIS:** Durch die Anpassung der Größe eines Diagramms kann die Darstellung der Achsenbezeichnungen beeinflusst werden.

#### *So geben Sie eine Achsenbezeichnung in einer Diagrammansicht an*

**1** Klicken Sie am oberen Rand der Seite "Diagrammansicht" auf die folgende Schaltfläche, um das Dialogfeld "Achsentitel und -beschriftungen" zu öffnen:

ĒΞ

**2** Treffen Sie im Dialogfeld "Achsentitel und -beschriftungen" eine Auswahl, und klicken Sie auf "OK".

Die Diagrammansicht wird aktualisiert.

**HINWEIS:** Wenn Sie die Beschränkung der Bezeichnungslänge festlegen, geben Sie die Gesamtzahl der Zeichen an, die eine Bezeichnung enthalten kann. Eine Ellipse (…) wird angezeigt, wenn weitere Zeichen entfernt wurden.

### **Festlegen des Verhaltens, wenn ein Benutzer auf ein Diagramm klickt**

Für die Anzeige des Diagramms durch Benutzer können Sie die Art der Interaktion beim Klicken auf das Diagramm festlegen. Die folgenden Arten von Interaktion stehen für Diagramme zur Verfügung:

- **Drilldown.** Ermöglicht dem Benutzer das Aufrufen ausführlicherer Informationen. Dies ist der Standardschritt, wenn ein Drilldown-Pfad automatisch konfiguriert wird. Wenn zunächst kein Drilldown-Pfad verfügbar ist, können Sie mit "Navigation" einen benutzerdefinierten Drilldown-Pfad konfigurieren.
- **Navigieren.** Ermöglicht dem Benutzer die Navigation zu einem anderen Bericht oder Dashboard.
- **Keine.** Deaktiviert Drilldown und Navigation vom Diagramm aus.

#### *So legen Sie das Verhalten fest, wenn ein Benutzer auf ein Diagramm klickt*

**1** Klicken Sie am oberen Rand der Seite "Diagrammansicht" auf die folgende Schaltfläche, um das Dialogfeld "Zusätzliche Diagrammoptionen" zu öffnen:

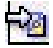

- **2** Klicken Sie im Dialogfeld "Zusätzliche Diagrammoptionen" auf die Registerkarte "Interaktion", und treffen Sie eine Auswahl für die Interaktion.
- **3** Klicken Sie auf "OK".

#### **Formatieren der Darstellung einer Diagrammreihe**

Mit der Formatierung einer Diagrammreihe können Benutzer einzelne Reihenkomponenten anpassen. Die Formatierung basiert auf ihrer Position. Benutzer können die Darstellung einer Diagrammreihe anhand der Farben, Linienbreite und Liniensymbole formatieren.

Angenommen, in einem kombinierten Linien-Balkendiagramm mit zwei Datenreihen befindet sich der Balken auf Position 1, die Linie auf Position 2. Die Benutzer können die Farbe des Balkens, die Breite der Linie und das Symbol für die Darstellung von Datenpunkten ändern. Sie können auch eine regelbasierte Formatierung anwenden, indem sie z.B. eine bestimmte Farbe anwenden, wenn die Position einer Reihe einem bestimmten Wert entspricht.

#### *So formatieren Sie die Darstellung einer Diagrammreihe*

**1** Klicken Sie am oberen Rand der Seite "Diagrammansicht" auf die folgende Schaltfläche, um das Dialogfeld "Reihenformatierung" zu öffnen:

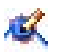

**2** Treffen Sie im Dialogfeld "Reihenformatierung" eine Auswahl.

Welche Auswahlmöglichkeiten im Dialogfeld "Reihenformatierung" vorhanden sind, hängt vom Diagrammtyp ab. Beispiel:

- Deaktivieren Sie zum Anpassen einer Reihe das Kontrollkästchen "Standard verwenden".
- Um die Standardeinstellungen für eine Reihe wiederherzustellen, aktivieren Sie das Kontrollkästchen "Standard verwenden" erneut.
- Klicken Sie zum Hinzufügen einer neuen Reihenformatsteuerung auf die Schaltfläche "Hinzufügen". Auch wenn das aktuelle Diagramm diese Reihe nicht verwendet, wird sie bei Bedarf (z.B. bei Drilldowns) verwendet.
- Um alle Reihen auf die Standardwerte zurückzusetzen, klicken Sie auf die Schaltfläche "Alle aufheben".
- Zum Ändern von Farben klicken Sie auf das Farbfeld, um das Dialogfeld "Farbauswahl" zu öffnen.
- Um andere Attribute der Reihe zu ändern, klicken Sie auf die entsprechende Registerkarte und wählen die Balken- oder Linienattribute aus.
- **3** Klicken Sie auf "OK".

### **Wählen von Optionen für Datenbezeichnungen in Kreisdiagrammen**

Datenbezeichnungen werden angezeigt, wenn ein Benutzer die Maus über Elemente im Kreisdiagramm führt. Sie können angeben, wie Werte angezeigt werden und was die Datenbezeichnungen anzeigen sollen. Werte können als Prozent der Gesamtsumme oder als tatsächliche Werte angezeigt werden. Die Datenbezeichnungen können den Wert, nur einen Namen oder sowohl Wert als auch Name wiedergeben.

Je nach Auswahl wird möglicherweise die Größe des Diagramms verändert, um die Datenbezeichnungen anzuzeigen.

#### *So wählen Sie Optionen für Datenbezeichnungen in Kreisdiagrammen aus*

**1** Klicken Sie am oberen Rand der Seite "Diagrammansicht" auf die folgende Schaltfläche, um das Dialogfeld "Spezieller Diagrammtyp" zu öffnen:

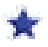

**2** Wählen Sie im Dialogfeld "Spezieller Diagrammtyp" die gewünschten Elemente für die Wert- und Datenbezeichnungen. Klicken Sie dann auf "OK".

# **Anzeigen von Ergebnissen in Pivot-Tabellen**

Bei der Pivot-Tabellenansicht handelt es sich um eine interaktive Ansicht, in der Sie die Möglichkeit haben, die Zeilen, Spalten und Abschnittsüberschriften zu drehen, um einen anderen Blickwinkel auf die Daten zu erhalten. Sie können in Pivot-Tabellen navigieren und Drilldowns durchführen. Außerdem sind sie besonders nützlich für Trendberichte.

In diesem Thema werden die Bereiche in Pivot-Tabellen erläutert, und Sie erhalten Anweisungen zum Durchführen der folgenden Aufgaben:

- **Hinzufügen oder Ändern von Pivot-Tabellenansichten**
- Verwenden von mehrseitigen Dropdown-Listen in Pivot-Tabellen
- Überschreiben der Standard-Summenregeln in Pivot-Tabellen
- Hinzufügen von Formatierungen in Pivot-Tabellen
- Anzeigen laufender Summen in Pivot-Tabellen
- **Anzeigen des relativen Werts eines Elements in Pivot-Tabellen**
- **Verwenden von Berechnungen in Pivot-Tabellen**
- Erstellen von Berechnungen in Pivot-Tabellen

### **Bereiche in Pivot-Tabellen**

Wenn Sie eine Pivot-Tabelle hinzufügen oder ändern, werden die im Bericht enthaltenen Spalten als Elemente der Pivot-Tabellenvorlage angezeigt.

In der folgenden Tabelle werden die Bereiche in Pivot-Tabellen beschrieben.

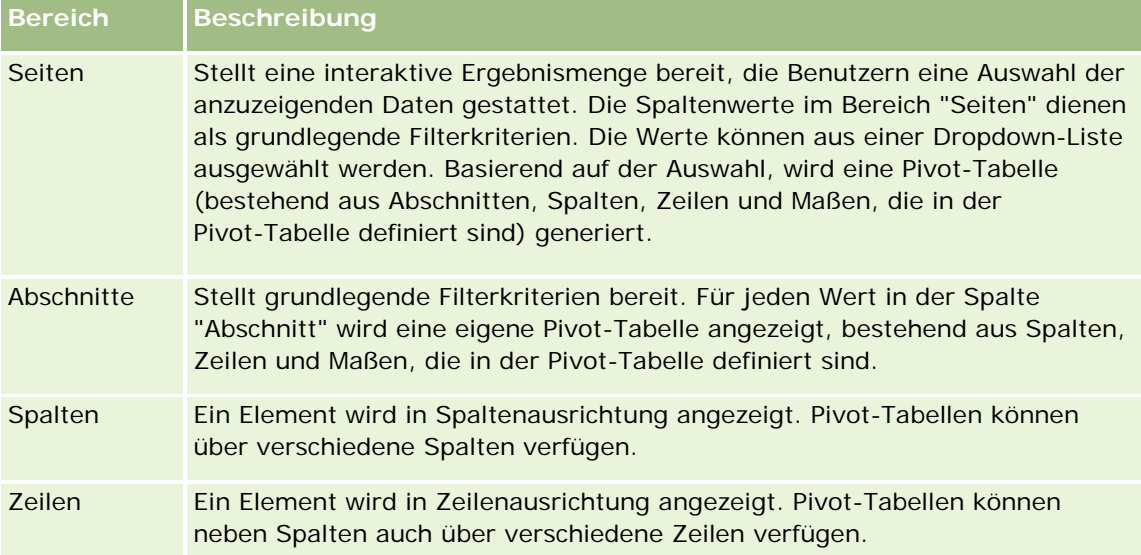

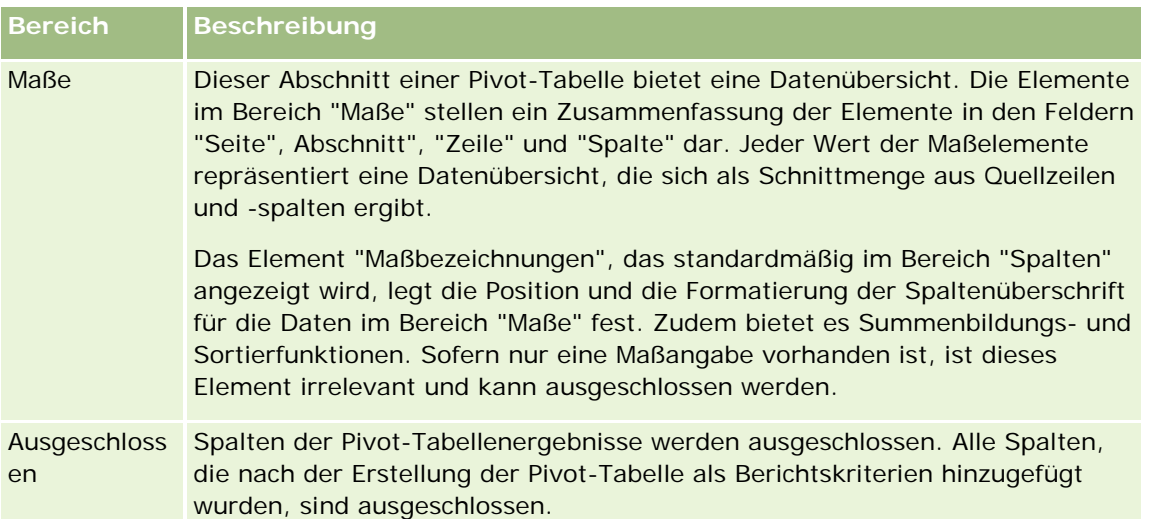

### **Hinzufügen oder Ändern von Pivot-Tabellenansichten**

Im Folgenden finden Sie eine Beschreibung der grundlegenden Schritte zum Hinzufügen oder Ändern einer Pivot-Tabellenansicht.

#### *So fügen Sie eine Pivot-Tabellenansicht hinzu oder ändern diese*

- **1** Führen Sie auf der Seite "Layout erstellen" einen der folgenden Schritte aus:
	- Um eine neue Pivot-Tabellenansicht hinzuzufügen, klicken Sie auf "Ansicht hinzufügen", und wählen Sie dann "Pivot-Tabelle".
	- Um eine vorhandene Pivot-Tabellenansicht zu bearbeiten, klicken Sie auf die Schaltfläche "Ansicht bearbeiten" für die Pivot-Tabellenansicht.

Im Arbeitsbereich werden die Optionen und Einstellungen für die Ansicht angezeigt.

**2** Aktivieren Sie das Kontrollkästchen für die Anzeige der Steuerungen, um die Pivot-Tabellenvorlage und die Schaltflächen anzuzeigen, mit der jede Spalte einzeln bearbeitet werden kann.

Im Arbeitsbereich wird die Pivot-Tabellenvorlage angezeigt.

- **3** Bewegen Sie die Berichtspalten, die als Elemente in der Pivot-Tabelle angezeigt werden, mittels Drag & Drop an die gewünschten Positionen in der Pivot-Tabellenvorlage.
- **4** Aktivieren Sie das Kontrollkästchen "Ergebnisse anzeigen", um eine Vorschau anzuzeigen. Klicken Sie auf den Link "Ergebnisse anzeigen", um die Ergebnisse zu aktualisieren.
- **5** Um eine Diagrammansicht neben der Pivot-Tabelle anzuzeigen, aktivieren Sie das Kontrollkästchen "Pivot-Ergebnisse als Diagramm anzeigen".

Informationen zur Diagrammansicht finden Sie unter Anzeigen von Ergebnissen in Diagrammen (auf Seite [1335\)](#page-1334-0).

**6** Um die Position des Diagramms im Verhältnis zur Pivot-Tabelle zu ändern, wählen Sie die Position aus der Liste für Diagrammpositionen.

Sie können auch nur das Diagramm anzeigen und die Tabelle ausblenden, indem Sie aus der Liste den Eintrag "Nur Diagramm" auswählen.

**7** Klicken Sie zum Sortieren der Ergebnisse auf die Schaltfläche "Sortieren nach" für die Spalte, die Sie sortieren möchten.

Die Schaltfläche zeigt nun die Sortierreihenfolge an.

- Ein nach oben gerichteter Pfeil steht für aufsteigende Reihenfolge.
- Ein nach unten gerichteter Pfeil steht für absteigende Reihenfolge.

Weitere Informationen zum Sortieren finden Sie unter Sortieren und ändern der Reihenfolge von Spalten (auf Seite [1327\)](#page-1326-0).

- **8** Gehen Sie wie folgt vor, um Summen hinzuzufügen:
	- **a** Um den Bereichen "Seiten", "Abschnitte", "Zeilen" und "Spalten" Summen hinzuzufügen, klicken Sie auf die Schaltfläche "Summen" und wählen Sie eine Option aus:
		- Wenn Sie keine Summen verwenden möchten, wählen Sie "Keine" aus. Die Schaltfläche "Summen" wird mit einem weißen Hintergrund (standardmäßig) angezeigt.
		- Um die Summe vor oder nach den Datenelementen anzuzeigen, wählen Sie "Vor" oder "Nach" aus. Wenn Sie beispielsweise die Summe einer Reihe mit Bereichen hinzufügen und die Option "Vor" angeben, wird die Summe angezeigt, bevor die einzelnen Bezirke des Bereichs aufgeführt werden.
	- **b** Um Summen im Bereich "Maße" zu verwenden, klicken Sie in der zu summierenden Zeile oder Spalte auf "Weitere Optionen" und anschließend auf "Gruppierungsregel", wählen Sie einen Wert aus, und stellen Sie sicher, dass die Option "Berichtsbasierte Summe" ausgewählt ist.

**HINWEIS**: Wenn die Option "Berichtsbasierte Summe" nicht gewählt ist, berechnet Oracle CRM On Demand die Gesamtsumme auf Basis der gesamten Ergebnismenge, bevor Filter auf die Maße angewendet werden.

Je nach Position des Elements werden die Summen für die durch die Elementanzeige "Maße" zusammengefassten Daten als Spalte oder Zeile angezeigt. Spalten- und Zeilensummen enthalten Bezeichnungen.

Wird die Schaltfläche "Summen" deaktiviert, werden keine Summen angezeigt.

- **9** Um die verschiedenen verfügbaren Optionen für eine Spalte, eine Maßzahl oder eine Zeile zu verwenden, klicken Sie auf die Schaltfläche "Weitere Optionen", und wählen Sie die gewünschten Optionen aus der Dropdown-Liste aus.
- **10** Um die Bezeichnungen oder Werte einer Spalte zu formatieren, klicken Sie auf die Schaltfläche "Summen" oder "Weitere Optionen, und wählen Sie anschließend die entsprechende Formatierungsoption aus.

**11** Speichern Sie den Bericht.

### **Verwenden von mehrseitigen Dropdown-Listen in Pivot-Tabellen**

Falls Sie mehrere Attribute im Bereich "Seiten" der Pivot-Tabelle platzieren, können Sie eine mehrseitige Dropdown-Liste erstellen. Wenn Benutzer die Pivot-Tabelle anzeigen, wird anstelle einer verketteten Liste der Attribute im Kopfbereich der Seite eine Dropdown-Liste für jedes Attribut angezeigt (Standard).

Wenn Sie beispielsweise Region und Marke im Bereich "Seiten" platzieren, ermöglicht eine Dropdown-Liste dem Benutzer die Auswahl einer bestimmten Region, sodass, anstelle einer Verkettung von Region und Marke, nur die Daten dieser Region angezeigt werden.

#### *So erstellen Sie eine unabhängige Dropdown-Liste in einer Pivot-Tabelle*

- **1** Verschieben Sie Ihre Zielattribute per Drag & Drop in den Bereich "Seiten".
- **2** Klicken Sie im Layoutbereich "Seiten" auf die Schaltfläche "Weitere Optionen" des zweiten (oder eines folgenden) Attributs.
- **3** Wählen Sie die Option zum Erstellen einer Dropdown-Liste für eine neue Seite aus.

Die Dropdown-Liste für das Attribut wird oberhalb der Pivot-Tabellenvorschau angezeigt.

Sie können Dropdown-Listen für weitere Attribute im Bereich "Seiten" erstellen. Nach der Speicherung des Berichts stehen die Dropdown-Listen allen Benutzern zur Verfügung, die Zugriff auf den Bericht haben.

### **Außerkraftsetzung der Standard-Summenregeln in Pivot-Tabellen**

Sie können die vom ursprünglichen Ersteller des Berichts oder vom System angegebene Standard-Summenregel für ein Maß außer Kraft setzen.

#### *So setzen Sie die Standard-Summenregel für ein Maß in einer Pivot-Tabelle außer Kraft*

- **1** Klicken Sie auf die Schaltfläche "Weitere Optionen" für das Maß, dessen Standard-Summenregel Sie außer Kraft setzen möchten.
- **2** Wählen Sie die Option "Gruppierungsregel", und geben Sie die Gruppierungsregel an, die angewendet werden soll.

### **Hinzufügen von Formatierungen in Pivot-Tabellen**

Sie können Pivot-Tabellen grün unterlegen und zusätzlich formatieren. Außerdem können Sie das Aussehen von Abschnitten, Zeilen, Spalten, Maßen und der darin enthaltenen Inhalte anpassen.

Sie können z.B. Schriftarten, Zellen, Rahmen und Style Sheets für Abschnitte, Werte und Maßbezeichnungen festlegen. Für Abschnitte können Sie die Position von Spaltenüberschriften ebenso wie Werte innerhalb des Abschnitts angeben und anpassen. Es können auch Seitenumbrüche eingefügt werden, sodass bei jeder Änderung eines Werts in dem Abschnitt der neue Abschnitt auf einer neuen Seite angezeigt wird.

Sie können aber auch bedingte Formatierungen vornehmen, die Ihnen dabei helfen, Datenelemente zu finden, die eine bestimmte Grenzvorgabe erfüllen. Informationen zum Hinzufügen bedingter Spaltenformatierungen in einer Pivot-Tabelle finden Sie unter Bearbeiten von Spalteneigenschaften (auf Seite [1309\)](#page-1308-0).

#### **Grüne Unterlegung und zusätzliche Formatierung einer Pivot-Tabelle**

Bei grüner Unterlegung wird jede zweite Zeile oder Spalte hellgrün unterlegt. Die zusätzliche Formatierung betrifft die Gesamtdarstellung der Pivot-Tabelle und ermöglicht es Ihnen außerdem, die standardmäßige grüne Balkenfarbe zu ändern.

#### *So wenden Sie grüne Unterlegung und zusätzliche Formatierung auf eine Pivot-Tabelle an*

- **1** Klicken Sie in der Pivot-Tabellenansicht auf die Schaltfläche "Eigenschaften der Pivot-Tabellenansicht "am oberen Rand des Arbeitsbereichs.
- **2** Wenn Sie die grüne Unterlegung hinzufügen möchten, aktivieren Sie das Kontrollkästchen "Jede zweite Zeile mit grünem Hintergrund anzeigen".

Wenn Sie die Anwendungsart der Formatierung ändern möchten, treffen Sie Ihre Auswahl in der Liste "Alternativ".

- **3** Um die zusätzliche Formatierung anzuwenden, klicken Sie auf die Schaltfläche "Alternativformat einrichten".
- **4** Wählen Sie zum Ändern der standardmäßigen grünen Balkenfarbe im Dialogfeld "Format bearbeiten" eine neue Hintergrundfarbe für das Zellenformat.

Weitere Informationen zu zusätzlicher Formatierung finden Sie in Ändern der Darstellung von Berichten (auf Seite [1293\)](#page-1292-0).

#### **Formatieren von Abschnitten und Abschnittsinhalten**

Folgende Optionen zur Formatierung von Abschnitten und Inhalten stehen zur Verfügung:

- Position von Spaltenüberschriften zusammen mit den im Abschnitt enthaltenen Werten angeben und anpassen.
- Seitenumbrüche einfügen. Bei jeder Änderung eines Werts im Abschnitt wird der neue Abschnitt auf einer neuen Seite angezeigt. Dies ist bei datengesteuerten Detailberichten sinnvoll.
- Zusätzliche Formatierungsangaben auf einen Abschnitt und dessen Inhalt anwenden.

#### *So formatieren Sie Abschnitte einer Pivot-Tabelle*

- **1** Führen Sie die folgenden Schritte aus, um die Darstellung eines Abschnitts zu formatieren:
	- **a** Klicken Sie in der Pivot-Tabellenansicht auf die Schaltfläche "Abschnittseigenschaften".
	- **b** Treffen Sie im Dialogfeld "Abschnittseigenschaften" eine Auswahl, und klicken Sie auf "OK".
- **2** Führen Sie die folgenden Schritte aus, um die Darstellung des Abschnittsinhalts zu formatieren:
	- **a** Klicken Sie auf die Schaltfläche "Contenteigenschaften".
	- **b** Treffen Sie im Dialogfeld "Contenteigenschaften" eine Auswahl, und klicken Sie auf "OK".

Informationen zum Anwenden von zusätzlicher Formatierung finden Sie in Ändern der Darstellung von Berichten (auf Seite [1293\)](#page-1292-0).

#### **Formatieren von Zeilen**

Folgende Optionen zur Formatierung von Zeilen und Zeileninhalten stehen zur Verfügung:

- Zusätzliche Formatierung auf Zeilen, Zeilenüberschriften und Zeileninhalte anwenden.
- Eine Zeile in Pivot-Tabellenberechnungen verwenden, jedoch ihre Anzeige in den Ergebnissen unterdrücken.
- Ein neues berechnetes Element für die Verwendung in einer Pivot-Tabelle definieren.
- Zeile in der Pivot-Tabelle duplizieren.
- Eine Spalte aus der Pivot-Tabellenansicht entfernen.

#### *So formatieren Sie Zeilen*

- Klicken Sie in der Pivot-Tabellenansicht auf die Schaltfläche "Weitere Optionen" für die Zeile, und verwenden Sie zur Auswahl die Dropdown-Liste.
	- Um zusätzliche Formatierungsangaben auf Zeilenüberschriften oder -werte anzuwenden, wählen Sie die entsprechenden Optionen aus.
	- **Informationen zum Anwenden von zusätzlicher Formatierung finden Sie in Ändern der Darstellung von** Berichten (auf Seite [1293\)](#page-1292-0).
	- Um die Ausgabe einer Zeile auszublenden, wählen Sie "Verborgen" aus.
	- Um ein neues berechnetes Element zu erstellen, klicken Sie auf "Neues berechnetes Element".

Weitere Informationen zum Definieren berechneter Elemente finden Sie im Abschnitt "Erstellen von Berechnungen in Pivot-Tabellen" in diesem Thema.

- Um die Zeile in der Pivot-Tabelle zu duplizieren, wählen Sie "Ebene duplizieren" aus.
- Wählen Sie "Spalte entfernen" aus, um die Spalte aus dem Bericht zu entfernen.
- Die Spalte wird aus der Pivot-Tabelle und allen anderen Ergebnisanzeigen des Berichts entfernt.

**HINWEIS:** Die Datenformateinstellungen für Spalten im Bereich "Maße" werden von den Einstellungen für Spalten im Abschnitt übernommen.

### **Anzeigen laufender Summen in Pivot-Tabellen**

Numerische Maße in einer Pivot-Tabelle können als laufende Summen angezeigt werden, wobei in jeder folgenden Zelle für das Maß die Summe aller vorangehenden Zellen für diese Maßzahl angezeigt wird. Bei dieser Option handelt es sich um eine reine Anzeigefunktion, die keine Auswirkungen auf die tatsächlich in der Pivot-Tabelle vorliegenden Ergebnisse hat.

Normalerweise werden laufende Summen für duplizierte Spalten oder für Maße angezeigt, für die die Option zur Anzeige von Daten als Prozentsatz der Spalte ausgewählt ist, wobei der letzte Wert 100 Prozent darstellt. Laufende Summen gelten für alle Summen. Die laufende Summe wird für jede Detailebene separat berechnet.

Spaltenüberschriften sind von der Auswahl der Option "Laufende Summe" nicht betroffen. Sie können die Spaltenüberschrift formatieren, wenn Sie anhand dieser anzeigen möchten, dass die Option "Laufende Summe" aktiviert ist.

Für laufende Summen gelten folgende Verwendungsregeln:

- Eine laufende Summe ist inkompatibel mit der SQL-Funktion RSUM (dies hätte den Effekt einer laufenden Summe der laufenden Summe).
- Alle laufenden Summen werden mit Beginn eines neuen Abschnitts zurückgesetzt. Eine laufende Summe wird nicht an einem Umbruch innerhalb des Abschnitts zurückgesetzt oder abschnittsübergreifend fortgesetzt.
- Wenn Maßzahlen nicht in einer einzelnen Spalte oder Zeile angezeigt werden, erfolgt die Summierung von links nach rechts und dann von oben nach unten. (Die Zelle rechts unten enthält die Gesamtsumme.) Eine laufende Summe wird nicht bei jeder neuen Zeile oder Spalte zurückgesetzt.
- Das Zusammenfassen von Mindest-, Höchst- und Durchschnittswerten wird nicht unterstützt.

#### *So zeigen Sie eine Maßzahl als laufende Summe an*

Klicken Sie im Bereich "Maße" auf "Weitere Optionen", um die Zeile oder Spalte zu summieren, und wählen Sie folgende Option aus:

Als laufende Summe anzeigen

#### **Anzeigen des relativen Werts eines Elements in Pivot-Tabellen**

Sie können eine gespeicherte oder berechnete Maßzahl in einer Pivot-Tabelle dynamisch in eine Prozentzahl oder einen Index konvertieren. Dies zeigt den relativen Wert des Elements im Vergleich zur Summe, ohne dass explizit eine Berechnung dafür erstellt werden muss.

Wenn Sie z.B. eine Pivot-Tabelle zum Untersuchen der Verkaufszahlen nach Region verwenden, können Sie die Verkaufszahlen duplizieren und als Prozentsatz der Gesamtzahl anzeigen. Auf diese Weise erhalten Sie die tatsächlichen Verkaufszahlen und den Prozentsatz der Verkaufszahlen in den einzelnen Regionen.

Sie können die Maßzahl als Prozentsatz zwischen 0,00 und 100,00 oder als Index zwischen 0 und 1 anzeigen. Für welche Methode Sie sich entscheiden, liegt bei Ihnen.

#### *So zeigen Sie ein Element als relativen Wert in einer Pivot-Tabelle an*

**1** Klicken Sie in der Pivot-Tabellenansicht auf die Schaltfläche "Weitere Optionen", um die Spalte als relativen Wert anzuzeigen.

Der folgende Schritt ist optional. Wenn Sie das Maß in der Pivot-Tabelle duplizieren, wird sowohl die Summe der Maßzahl als auch ihr relativer Wert angezeigt. Dadurch müssen Sie die Spalte nicht zweimal der Seite "Kriterien definieren" hinzufügen, um die Summe und den relativen Wert in der Pivot-Tabelle anzuzeigen.

**2** Um die Maßzahl zu duplizieren, wählen Sie "Ebene duplizieren".

Das Maß wird ein zweites Mal mit dem gleichen Namen in der Pivot-Tabelle angezeigt. Wenn Sie das Maß umbenennen möchten, klicken Sie auf "Weitere Optionen", wählen Sie "Überschriften formatieren", und geben Sie anschließend den neuen Namen in das erste Feld ein.

**3** Klicken Sie auf "Weitere Optionen", und wählen Sie "Daten anzeigen als". Wählen Sie "Prozent von" oder "Index von", und wählen Sie anschließend die entsprechende Option im Untermenü.

**HINWEIS:** Die Option "Daten anzeigen als" ist nur für gespeicherte Elemente oder berechnete Maße verfügbar.

Folgende Optionen sind für "Prozent von" und "Index von" verfügbar:

- **Spalte**
- Zeile
- Abschnitt
- Seite
- **U** Übergeordnete Spalte
- **D** Übergeordnete Zeile
- Ebene (Wenn Sie diese Option wählen, müssen Sie auch eine Spalte im Bericht wählen, nach der die Prozentsätze gruppiert werden.)

### **Verwenden von Berechnungen in Pivot-Tabellen**

Sie können Berechnungen in einer Pivot-Tabelle zum Anzeigen verschiedener Ansichten der Daten verwenden. Mit den Berechnungen können Sie die im System eingestellte Standard-Summenregel außer Kraft setzen sowie bei vorhandenen Berichten die vom Autor gewählte Summenregel.

In der folgenden Tabelle sind die Berechnungen aufgeführt, die Sie in Pivot-Tabellen verwenden können.

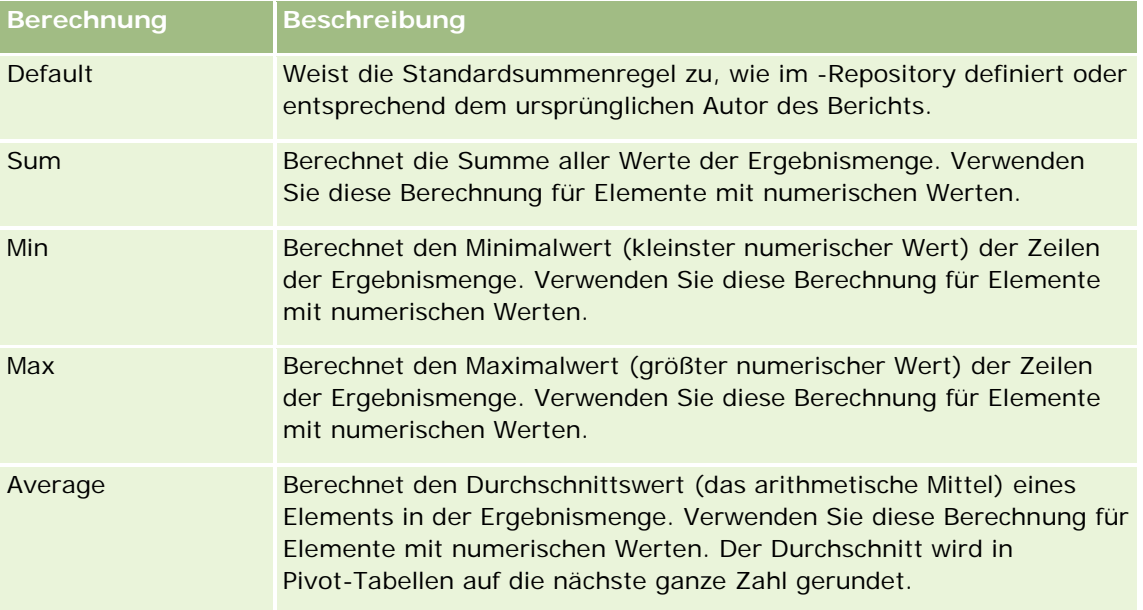

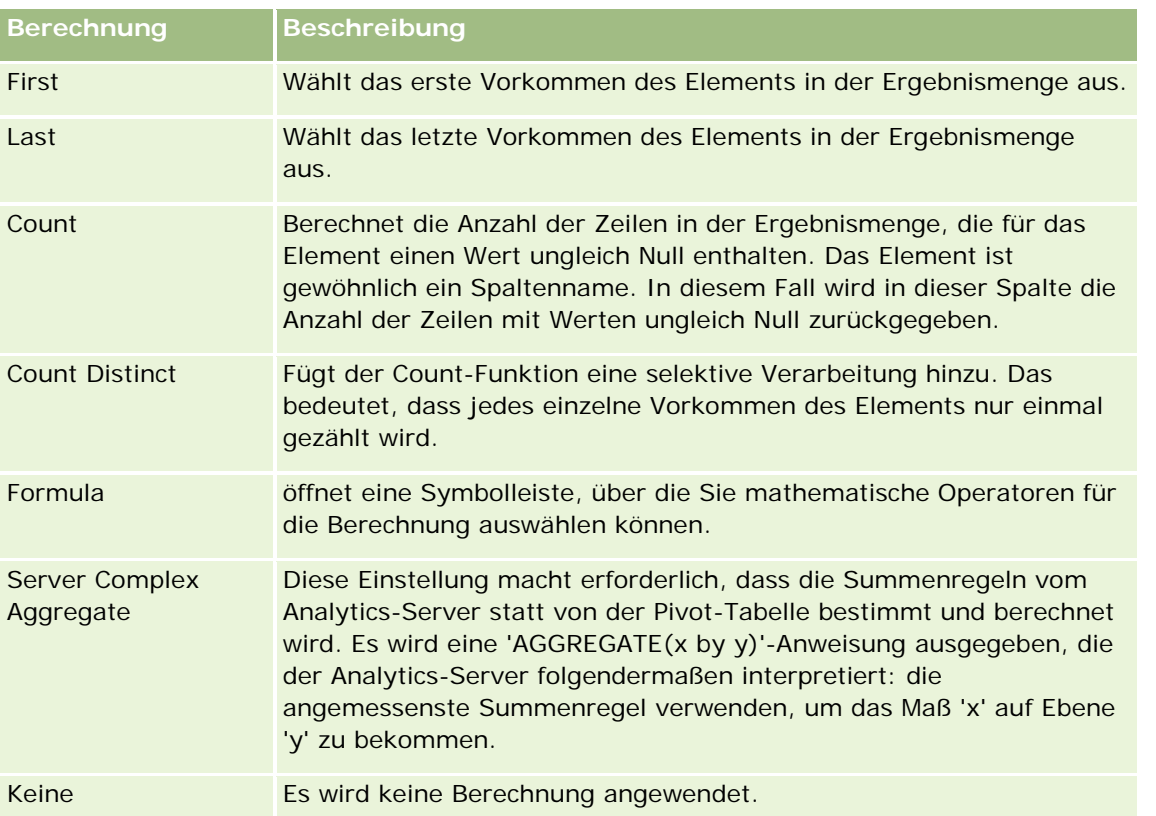

Weitere Informationen zu SQL-Funktionen finden Sie unter Verwenden von Funktionen in Analysen (auf Seite [1391\)](#page-1390-0).

### **Erstellen von Berechnungen in Pivot-Tabellen**

Sie können Berechnungen für Elemente in den Bereichen "Seiten", "Abschnitte", "Zeilen" und "Spalten" erstellen.

#### *So erstellen Sie eine Berechnung für ein Element in einer Pivot-Tabelle*

- **1** Klicken Sie im Bereich "Abschnitte" oder "Zeilen" auf die Schaltfläche "Weitere Optionen", um das Maß auszuwählen, für das die Berechnung durchgeführt werden soll.
- **2** Wählen Sie die Option "Neues berechnetes Element" aus.

Das Fenster "Berechnetes Element" wird angezeigt.

- **3** Weisen Sie der Berechnung im Feld "Name" einen Namen zu.
- **4** Zum Erstellen einer Berechnung, die keine Formel ist, können Sie eine der folgenden Optionen auswählen:
	- Um eine einzelne Berechnung zu erstellen, wählen Sie die gewünschte Funktion aus der Dropdown-Liste "Funktion" aus, und klicken Sie auf mindestens ein Element in der Liste "Werte", um es dem Feld "Funktion" hinzuzufügen.

- Um mehrere Berechnungen für mehrere Elemente zu erstellen, geben Sie die Funktionen ein, und klicken Sie auf die Elementnamen, um diese dem Feld "Funktion" hinzuzufügen.
- Wenn Sie den Durchschnitt einer Spalte mit dem Typ Integer berechnen, ändern Sie die Formel für die Spalte, um den Datentyp in Double (Gleitkomma) umzuwandeln. Wenn die aktuelle Formel z.B. x lautet, ändern Sie sie in CAST(x as double).

**HINWEIS:** Durchschnittswerte in Pivot-Tabellen werden auf die nächste ganze Zahl gerundet.

**5** Wählen Sie die Funktion "Formel" aus, um eine Formel zu erstellen.

**HINWEIS:** Mit einer Formel wird eine dynamische benutzerdefinierte Gruppierung in der Pivot-Tabelle erstellt. Alle in der Formel angegebenen Maße müssen aus der gleichen logischen Spalte stammen und in den Ergebnissen enthalten sein. Formeln können in andere Berechnungen eingefügt oder mit ihnen kombiniert werden.

Die mathematischen Operatoren werden angezeigt. Die Operatoren sind in der folgenden Tabelle aufgeführt.

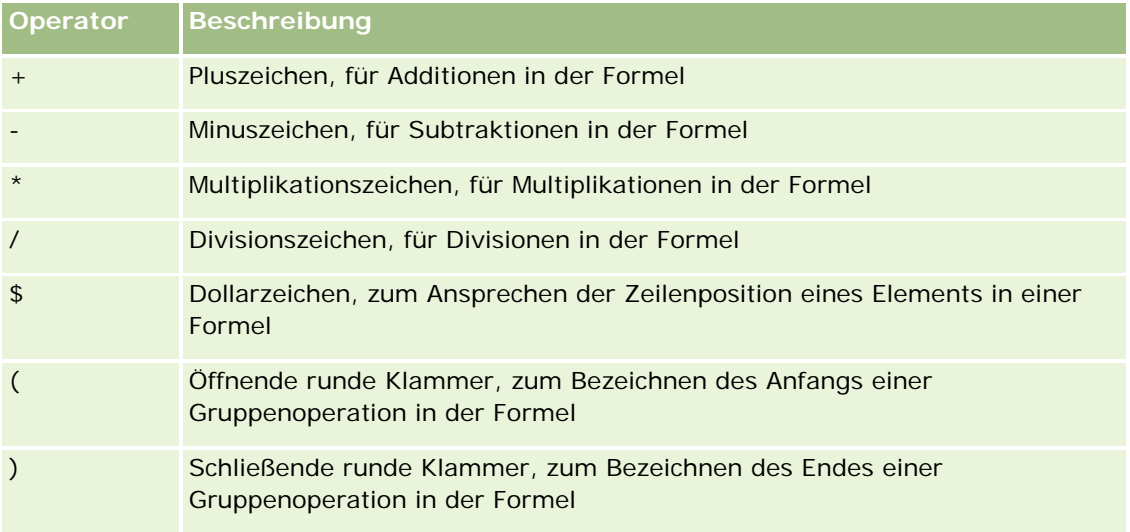

- **a** Erstellen Sie die Formel im Feld "Funktion", indem Sie die Namen der Maße eingeben oder darauf klicken, und klicken Sie auf Operatoren, um sie in die Formel einzufügen.
- **b** Verwenden Sie nach Bedarf Klammern.
- **6** Wenn die Berechnungsvorschrift fertig gestellt ist, klicken Sie auf "Beendet".

Wenn Fehler entdeckt werden, wird eine Meldung angezeigt. Korrigieren Sie den Fehler, und klicken Sie erneut auf "Beendet".

### **Beispiele für Berechnungen in Pivot-Tabellen**

Die Beispiele und Erläuterungen in diesem Abschnitt setzen eine grundlegende Kenntnis von SQL und der SQL-Syntax voraus. Die Beispiele sind hypothetisch. Es werden nicht alle möglichen Berechnungen angezeigt.

**Beispiel 1.** In diesem Beispiel wird der Wert des aktuellen Maßes abgerufen, zum Beispiel der Umsatz für die Produkte LimoA, LimoB und LimoC, und die Werte werden addiert.

sum('LimoA','LimoB','LimoC')

Dies entspricht der Auswahl von "Sum" aus der Dropdown-Liste "Funktion" und dem Eingeben von oder Klicken auf 'LimoA','LimoB','LimoC', um diese dem Feld "Funktion" hinzuzufügen.

**Beispiel 2.** In diesem Beispiel wird der aktuelle Mindestwert abgerufen, zum Beispiel der jeweils geringere Umsatz: LimoA oder LimoB.

min('LimoA','LimoB')

In Beispiel 1 und Beispiel 2 wird jede Funktionsberechnung für jedes Element der äußeren Ebene durchgeführt, z.B. die Ebene "Produkt". Wenn "Jahr" und "Produkt" beispielsweise auf einer Achse angeordnet sind und eine der vorhergehenden Berechnungen auf der Ebene "Produkt" erstellt wurde, werden die Ergebnisse pro Jahr berechnet.

**Beispiel 3.** In diesem Beispiel werden die Werte für die einzelnen Elemente auf der äußeren Ebene abgerufen, zum Beispiel "Jahr" und "Produkt", und sie werden addiert.

 $sum(*)$ 

**Beispiel 4.** In diesem Beispiel wird das aktuelle Maß, zum Beispiel der Umsatz, in der ersten, zweiten und dritten Zeile abgerufen, und die Werte werden addiert.

sum(\$1,\$2,\$3)

Anstatt ein benanntes Element wie "LimoA" anzugeben, können Sie \$n oder \$-n angeben, wobei n eine ganze Zahl ist, die die Zeilenposition des Elements bezeichnet. Wenn Sie \$n angeben, wird das Maß aus der nten Zeile abgerufen. Wenn Sie \$-n angeben, wird das Maß aus der nten Zeile von unten abgerufen.

Beispielsweise wird für "Verkaufszahlen in Dollar" mit \$1 das Maß aus der ersten Zeile der Datenmenge abgerufen, mit \$-1 aus der letzten Zeile.

**Beispiel 5.** In diesem Beispiel werden die Umsätze für LimoA, LimoB und LimoC addiert.

'LimoA' + 'LimoB' + 'LimoC'

Dies entspricht der folgenden Berechnung:

sum('LimoA','LimoB','LimoC')

**Beispiel 6.** In diesem Beispiel wird der Umsatz an LimoA zu dem Umsatz an DiätLimoA addiert, dann wird der Umsatz an LimoB zu dem Umsatz an DiätLimoB addiert, dann wird der Höchstwert dieser beiden Werte ausgegeben.

max('LimoA' + 'DiätLimoA', 'LimoB' + 'DiätLimoB')

# **Verwenden der Messwertansicht zum Anzeigen von Ergebnissen als Messwertanzeiger**

In der Messwertansicht können Sie die Ergebnisse in Form von Messwertanzeigern anzeigen. Messwertanzeiger sind sinnvoll, um die Leistung im Vergleich zu den Zielen anzuzeigen. Zu den unterstützten Anzeigertypen gehören Messuhren, Balkenanzeiger und Scheibendiagramme.

Sie können den Typ des Messwertanzeigers auswählen und seine Darstellung ändern, z. B. den Titel, angezeigte Bereiche, wie viele Messwertanzeiger in einer Zeile angezeigt werden sowie weitere Eigenschaften wie die Anzeigerbreite und die Größe von Messuhr und Anzeigenadel. Außerdem können Sie Grenzwerte, Rahmen, Farben und weitere Eigenschaften für die Messwertanzeiger festlegen.
Sie können in den Messwertanzeigern navigieren. Wenn ein Benutzer auf einen Messwertanzeiger klickt, können Sie ihn direkt an einen anderen gespeicherten Bericht weiterleiten.

In diesem Thema werden die Einstellungen für Messwertanzeiger und ihre Ansichten beschrieben. Zudem erhalten Sie Anweisungen zur Durchführung der folgenden Aufgaben:

- Hinzufügen oder Ändern von Messwertansichten
- Festlegen der allgemeinen Hintergrundeigenschaften in einer Messwertansicht
- Hinzufügen von Titeln und Fußzeilen zu einer Messwertansicht
- Hinzufügen von Messwertbereichen zu einer Messwertansicht
- Angeben zusätzlicher Eigenschaften in Messwertansichten
- **Festlegen der erweiterten Eigenschaften für das Ziffernblatt in Messuhren**

### **Messwertanzeiger**

In diesem Abschnitt werden Typen, Untertypen und Größen der Messwertanzeiger beschrieben.

### **Messwertanzeigertypen**

Die folgende Tabelle enthält eine Übersicht über die Messwertanzeiger, die über die Dropdown-Liste "Messwertanzeiger" zur Verfügung stehen, sowie eine entsprechende Beschreibung. Der Standardanzeiger ist eine Messuhr.

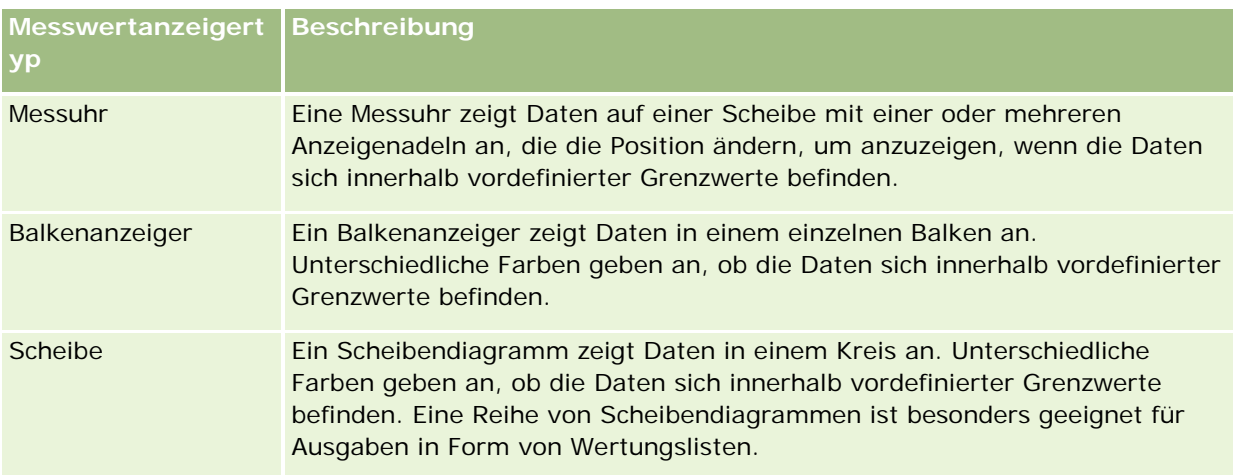

### **Untertypen von Messwertanzeigern**

Je nachdem, welchen Anzeigertyp Sie auswählen, stehen Ihnen über die Dropdown-Liste "Typ" verschiedene Untertypen zur Verfügung. Für Messuhren ist kein Untertyp vorhanden. Folgende Untertypen von Messwertanzeigern stehen zur Verfügung:

- Balkenanzeiger: "Ausgefüllt" und "LED". Der Standard-Untertyp ist "Ausgefüllt".
- Scheibendiagramme: Dreidimensional ("3D") und zweidimensional ("2D"). Der Standard-Untertyp ist "3D".

### **Größe der Messwertanzeiger**

Die Messwertanzeiger können die Größe "Klein", "Normal", "Groß" und "Benutzerdefiniert" haben. Die Standardgröße ist "Normal".

# **Einstellungen für Messwertansichten**

Die Schaltflächen am oberen Rand der Seite "Messwertansicht" ermöglichen den Zugriff auf verschiedene Messwerteinstellungen. In der folgenden Tabelle werden die Schaltflächen und Einstellungen für die Messwertansicht beschrieben.

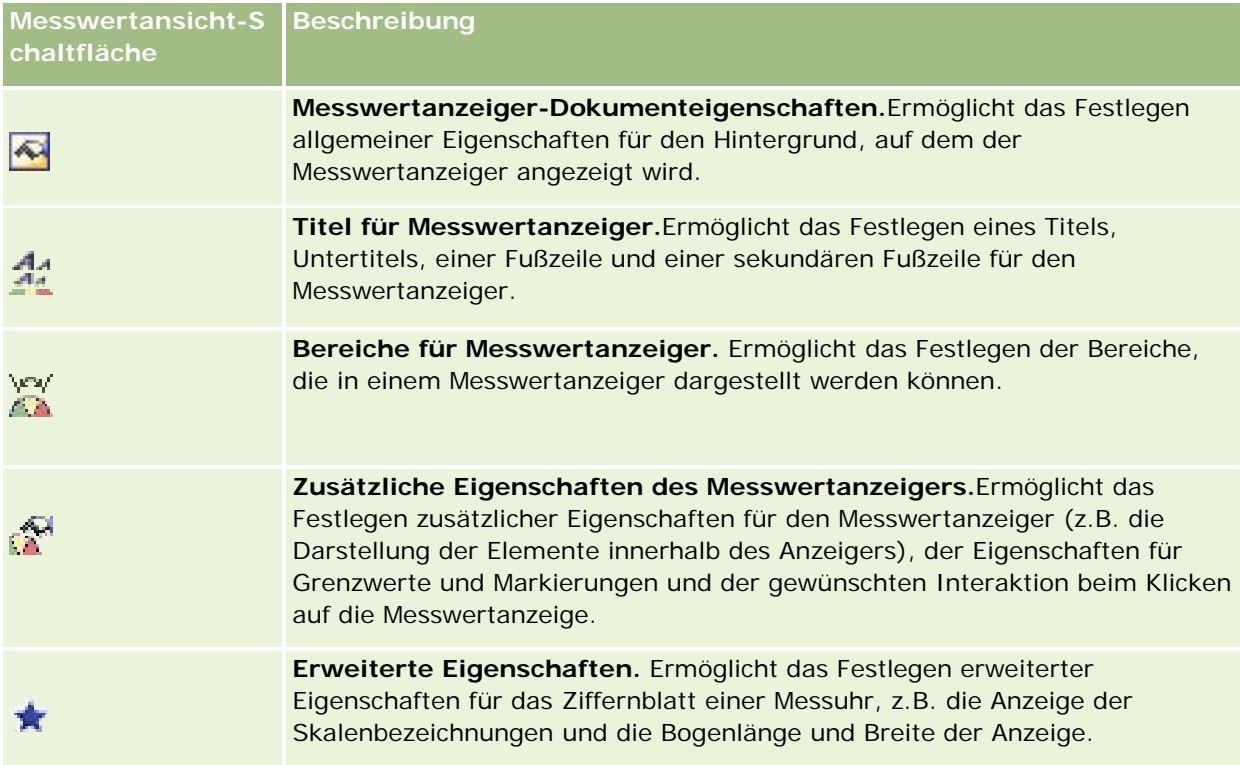

# **Hinzufügen oder Ändern von Messwertansichten**

Im Folgenden finden Sie eine Beschreibung der grundlegenden Schritte zum Hinzufügen oder ändern einer Messwertansicht.

**HINWEIS:** Wenn Sie einen Typ von Messwertanzeiger wählen, der nicht mit den Ergebnissen kompatibel ist, werden keine Ergebnisse angezeigt.

### *So fügen Sie eine Messwertansicht hinzu oder ändern diese*

- **1** Führen Sie auf der Seite "Layout erstellen" einen der folgenden Schritte aus:
	- Klicken Sie zum Hinzufügen einer neuen Messwertansicht auf "Ansicht hinzufügen", und wählen Sie dann "Messwertanzeiger".

 Klicken Sie zum Bearbeiten einer bestehenden Messwertansicht für die gewünschte Messwertansicht auf die Schaltfläche "Ansicht bearbeiten".

Im Arbeitsbereich werden die Optionen und Einstellungen für die Ansicht angezeigt.

- **2** Nehmen Sie die gewünschte Auswahl in den Feldern "Messwertanzeiger", "Typ" und "Größe" vor.
- **3** Verwenden Sie für alle Typen von Messwertanzeigern die Dropdown-Liste "Maße", um ein Maß für den Messwertanzeiger auszuwählen.
- **4** Für Messuhren:
	- **a** Verwenden Sie die Dropdown-Liste "Markierungstyp", um die zu verwendende Anzeigenadel auszuwählen, z. B. einen Kompass, einen Pfeil oder eine Linie.
	- **b** Um eine Farbe für die Anzeigenadel auszuwählen, klicken Sie auf die Schaltfläche "Farbe", und treffen Sie eine Auswahl.
	- **c** Um eine weitere Anzeigenadel hinzuzufügen, klicken Sie auf "Markierung hinzufügen".
- **5** Verwenden Sie die Schaltflächen am oberen Rand der Seite "Messwertansicht", um zusätzliche Einstellungen für Messwertanzeiger festzulegen.
- **6** Wenn Sie Ihre Änderungen rückgängig machen und wieder mit der standardmäßigen Messwertansicht beginnen möchten, klicken Sie auf "Standard wiederherstellen".
- **7** Speichern Sie den Bericht.

### **Festlegen der allgemeinen Messwertanzeiger-Hintergrundeigenschaften in einer Messwertansicht**

Sie können die allgemeinen Eigenschaften für den Hintergrund angeben, auf dem der Messwertanzeiger angezeigt wird, wie das Anzeigen eines Titels und einer Legende für die einzelnen Messwertanzeiger. Außerdem können Sie eine Hintergrundfarbe, eine Farbe für den Titel, das Anzeigen eines Rahmens um den Hintergrund, die Anzahl der Messwertanzeiger pro Zeile sowie den Abstand zwischen ihnen festlegen.

### *So legen Sie die allgemeinen Eigenschaften für eine Messwertansicht fest*

- **1** Klicken Sie am oberen Rand der Seite "Messwertansicht" auf die Schaltfläche "Messwertanzeiger-Dokumenteigenschaften".
- **2** Wählen Sie im Dialogfeld "Messwertanzeiger-Dokumenteigenschaften" den gewünschten Titel wie folgt aus:
	- Um den Namen des Maßes anzuzeigen, deaktivieren Sie das Kontrollkästchen zum Überschreiben des Standardwerts, und lassen Sie das Textfeld für den Titel leer.
	- Um einen anderen Titel anzuzeigen, aktivieren Sie das Kontrollkästchen zum Überschreiben des Standardwerts, und geben Sie den Titeltext ein.

### Analytics

- Wenn kein Titel im Hintergrund angezeigt werden soll, aktivieren Sie das Kontrollkästchen zum Überschreiben des Standardwerts, und lassen Sie das Textfeld für den Titel leer.
- **3** Treffen Sie für die Legende eine Auswahl aus der Liste, oder wählen Sie keine "Keine", wenn Sie keine Legende anzeigen möchten.

Die Standardposition für die Anzeige der Legende ist unterhalb des Titels.

- **4** Zum Festlegen einer Hintergrundfarbe für den Bereich, in dem der Messwertanzeiger angezeigt wird, klicken Sie auf das Feld "Hintergrundfarbe" und treffen Ihre Auswahl.
- **5** Wenn Sie den Titel in einer Farbe anzeigen möchten, klicken Sie auf das Feld "Textfarbe", und wählen Sie eine Farbe.
- **6** Um einen Rahmen um den Hintergrund anzuzeigen, klicken Sie auf das Feld "Rahmenfarbe", und treffen Sie Ihre Auswahl.
- **7** Geben Sie die Anzahl der pro Zeile anzuzeigenden Messwertanzeiger und den Abstand zwischen ihnen an. Der Abstand zwischen den Messwertanzeigern wird in Pixel angegeben.
- **8** Klicken Sie auf "OK".

Die Messwertansicht wird aktualisiert. Möglicherweise ändert sich die Anzeigegröße, um Ihre Einstellungen wiederzugeben.

## **Hinzufügen von Titeln und Fußzeilen zur Messwertansicht**

Sie können einen Titel, einen Untertitel, eine Fußzeile und eine sekundäre Fußzeile für den Messwertanzeiger festlegen. Wenn der Hintergrund mehrere Messwertanzeiger enthält, werden für jeden Titel und Fußzeilen angezeigt. Titel und Fußzeilen sind optional.

### *So fügen Sie in einer Messwertansicht Titel und Fußzeilen hinzu*

- **1** Klicken Sie am oberen Rand der Seite "Messwertansicht" auf die Schaltfläche "Titel für Messwertanzeiger".
- **2** Geben Sie im Dialogfeld "Titel für Messwertanzeiger" den gewünschten Text ein, und klicken Sie auf "OK".

**HINWEIS:** Wie bei der Erklärungsansicht können Sie @n verwenden, um die Ergebnisse aus der angegebenen Spalte in die Titel der Messwertanzeiger einzufügen. Die Zeichenfolge @1 fügt beispielsweise die Ergebnisse aus der ersten Spalte ein und @3 die Ergebnisse aus der dritten Spalte. Weitere Informationen finden Sie unter Hinzufügen von Erklärungstext zu Ergebnissen (auf Seite [1376\)](#page-1375-0).

Die Messwertansicht wird aktualisiert.

# **Hinzufügen von Bereichen für Messwertanzeiger in der Messwertansicht**

Bereiche für Messwertanzeiger geben Minimal- und Maximalwerte für die einzelnen Bereiche an. Sie umfassen auch eine Farbe für die Anzeige des Bereichs im Messwertanzeiger, z.B. Grün für akzeptable Werte, Gelb für Hinweise und Rot für kritische Werte.

Für Bereiche können Sie einen statischen Wert, den Spaltennamen der Maßzahl oder das Ergebnis einer SQL-Abfrage angeben.

### *So legen Sie einen Bereich für Messwertanzeiger in einer Messwertansicht fest*

- **1** Klicken Sie am oberen Rand der Seite "Messwertansicht" auf die Schaltfläche "Bereiche für Messwertanzeiger".
- **2** Gehen Sie im Dialogfeld "Bereiche für Messwertanzeiger" wie folgt vor:
	- **a** Geben Sie eine Bezeichnung für den Bereich ein.
	- **b** Um die Minimal- und Maximalwerte für die Bereiche der Messwertanzeiger festzulegen, klicken Sie auf "Eigenschaften", und treffen Sie eine Auswahl im Dialogfeld "Erweiterte Optionen".
	- **c** Um eine Farbe für den Bereich zu wählen, klicken Sie auf die Schaltfläche "Farbe", und treffen Sie eine Auswahl.
- **3** Klicken Sie auf "OK".

Die Messwertansicht wird aktualisiert.

## **Festlegen zusätzlicher Eigenschaften eines Messwertanzeigers in der Messwertansicht**

Zu den zusätzlichen Eigenschaften für Messwertanzeiger gehören die Darstellung der Elemente innerhalb des Anzeigers, das Angeben von Eigenschaften für Grenzwerte und Markierungen und das Festlegen der Interaktion beim Klicken auf die Messwertanzeige. Diese Eigenschaften werden im Dialogfeld "Zusätzliche Eigenschaften des Messwertanzeigers" festgelegt.

Die Auswahlmöglichkeiten für die Darstellung eines Messwertanzeigers werden auf der Registerkarte "Darstellung" angezeigt. Sie umfassen folgende Elemente:

Anzeige von Datenbezeichnungen.

Datenbezeichnungen können entweder immer, nur bei Platzieren der Maus auf einem Element des Messwertanzeigers oder nie angezeigt werden.

- Optionen für die Hintergrundfarbe des Messwertanzeigers, die Farbe des Texts in einem Messwertanzeiger und einen umgebenden Rahmen.
- **Höhe und Breite des Messwertanzeigers in Pixel.**

Die Auswahlmöglichkeiten für die Skaleneigenschaften werden auf der Registerkarte "Skala" angezeigt. Folgende Optionen sind verfügbar:

- Standard- oder benutzerdefinierte Grenzwerte.
- Die Anzahl größerer und kleinerer Markierungen.

Die Auswahlmöglichkeiten für die Benutzerinteraktion mit dem Messwertanzeiger werden auf der Registerkarte "Interaktion" angezeigt. Folgende Aktionen sind möglich:

**Navigieren.** Ermöglicht dem Benutzer die Navigation zu einem anderen Bericht oder Dashboard.

**Keine.**Deaktiviert die Navigation mit dem Messwertanzeiger.

Sie können außerdem erweiterte Eigenschaften für den Messwertanzeigertyp festlegen, indem Sie auf das Symbol klicken.

### *So geben Sie zusätzliche Eigenschaften in einer Messwertansicht an*

- **1** Klicken Sie am oberen Rand der Seite "Messwertansicht" auf die Schaltfläche "Zusätzliche Eigenschaften des Messwertanzeigers".
- **2** Treffen Sie im Dialogfeld "Zusätzliche Eigenschaften des Messwertanzeigers" Ihre Auswahl auf den Registerkarten "Darstellung", "Skala" und "Interaktion".
- **3** Klicken Sie auf "OK".

Die Messwertansicht wird aktualisiert.

## **Festlegen erweiterter Eigenschaften für die Messuhr in der Messwertansicht**

In den erweiterten Eigenschaften können Sie angeben, ob und mit welchen Werten Skalenbezeichnungen angezeigt werden sollen, die Bogenlänge der Messuhr festlegen und die Anzeigebreite auswählen.

Die folgenden Optionen stehen für die Anzeige von Skalenbezeichnungen zur Verfügung:

- **Prozent der Gesamtzahl**
- Tatsächlicher Wert

Die Bogenlänge wird in Grad angegeben. Wenn Sie z. B. "360" angeben, wird die Messuhr als ganzer Kreis angezeigt.

Die Breite der Anzeige wird in Pixel angegeben. Je größer die angegebenen Werte, desto größer wird der Messwertanzeiger und desto kleiner der Innenkreis. Durch die Angabe extrem hoher Werte im Vergleich zur Kreisgröße wird der Messwertanzeiger möglicherweise verzerrt. Dies ist daher nicht zu empfehlen.

#### *So legen Sie erweiterte Eigenschaften für die Messwertanzeige bei einer Messuhr fest*

- **1** Klicken Sie am oberen Rand der Seite "Messwertansicht" auf die Schaltfläche "Erweiterte Optionen".
- **2** Treffen Sie im Dialogfeld für messuhrspezifische Eigenschaften Ihre Auswahl, um anzugeben, wie die Skalenbezeichnungen angezeigt werden sollen.

Um die Anzeige von Skalenbezeichnungen zu unterdrücken, wählen Sie "Keine" aus.

- **3** Klicken Sie zum Festlegen der Bogenlänge und der Anzeigebreite auf die Option zur manuellen Eingabe, und geben Sie die gewünschten Werte ein.
- **4** Klicken Sie auf "OK".

Die Messwertansicht wird aktualisiert.

# **Anzeigen von Filtern für Ergebnisse**

Verwenden Sie die Filteransicht zum Anzeigen der Filter, die auf einen Bericht angewandt werden. Weitere Informationen zum Hinzufügen von Filtern zu einem Bericht finden Sie unter Hinzufügen von Filtern zu Spalten (auf Seite [1300\)](#page-1299-0).

### *So fügen Sie eine Filteransicht hinzu oder ändern diese*

- **1** Führen Sie auf der Seite "Layout erstellen" einen der folgenden Schritte aus:
	- Um eine neue Filteransicht hinzuzufügen, klicken Sie auf "Ansicht hinzufügen", und wählen Sie dann "Aktive Filter".
	- Um eine vorhandene Filteransicht zu bearbeiten, klicken Sie auf die Schaltfläche "Ansicht bearbeiten" für die Filteransicht.

Im Arbeitsbereich wird die Filteransicht angezeigt.

- **2** Klicken Sie abschließend auf "OK".
- **3** Speichern Sie den Bericht.

# **Hinzufügen von Markup-Text zu Ergebnissen**

Verwenden Sie die Ansicht für statischen Text, um Markup-Text zu Ergebnissen hinzuzufügen oder zu ändern. Sie können Markup-Text hinzufügen, der formatierten Text, ActiveX-Steuerelemente, JavaScript, Klänge, Animationen, Grafiken usw. enthält. Der Markup-Text kann sämtliche Elemente enthalten, die ein Standardbrowser unterstützt.

Dieser Abschnitt erläutert die Vorgehensweise beim Hinzufügen oder ändern einer Ansicht für statischen Text und liefert Beispiele für statischen Text. Sollte eines der Beispiele annähernd Ihren Anforderungen entsprechen, kopieren Sie es, und passen Sie es an Ihre Bedürfnisse an.

### *So fügen Sie eine Ansicht für statischen Text hinzu oder ändern diese*

- **1** Führen Sie auf der Seite "Layout erstellen" einen der folgenden Schritte aus:
	- Um eine neue Ansicht für statischen Text hinzuzufügen, klicken Sie auf "Ansicht hinzufügen", und wählen Sie dann "Statischer Text".
	- Um eine vorhandene Ansicht für statischen Text zu bearbeiten, klicken Sie auf die Schaltfläche "Ansicht bearbeiten" für die Ansicht für statischen Text.

Im Arbeitsbereich wird die Ansicht für statischen Text angezeigt.

**2** Geben Sie den Markup-Text in das Textfeld ein.

Um Text fett, kursiv oder unterstrichen zu formatieren, klicken Sie auf die entsprechende Schaltfläche zum Einfügen des öffnenden und schließenden HTML-Tags und geben dann den Text zwischen den Tags ein oder Sie wählen zuerst den Text und klicken anschließend auf die Formatierungsschaltfläche.

**HINWEIS:** Um einen Zeilenumbruch einzufügen, klicken Sie auf die Schaltfläche "Zeilenumbruch". Durch Drücken der Eingabetaste werden keine Zeilenumbrüche eingefügt.

In der folgenden Tabelle werden verschiedene Beispiele beschrieben.

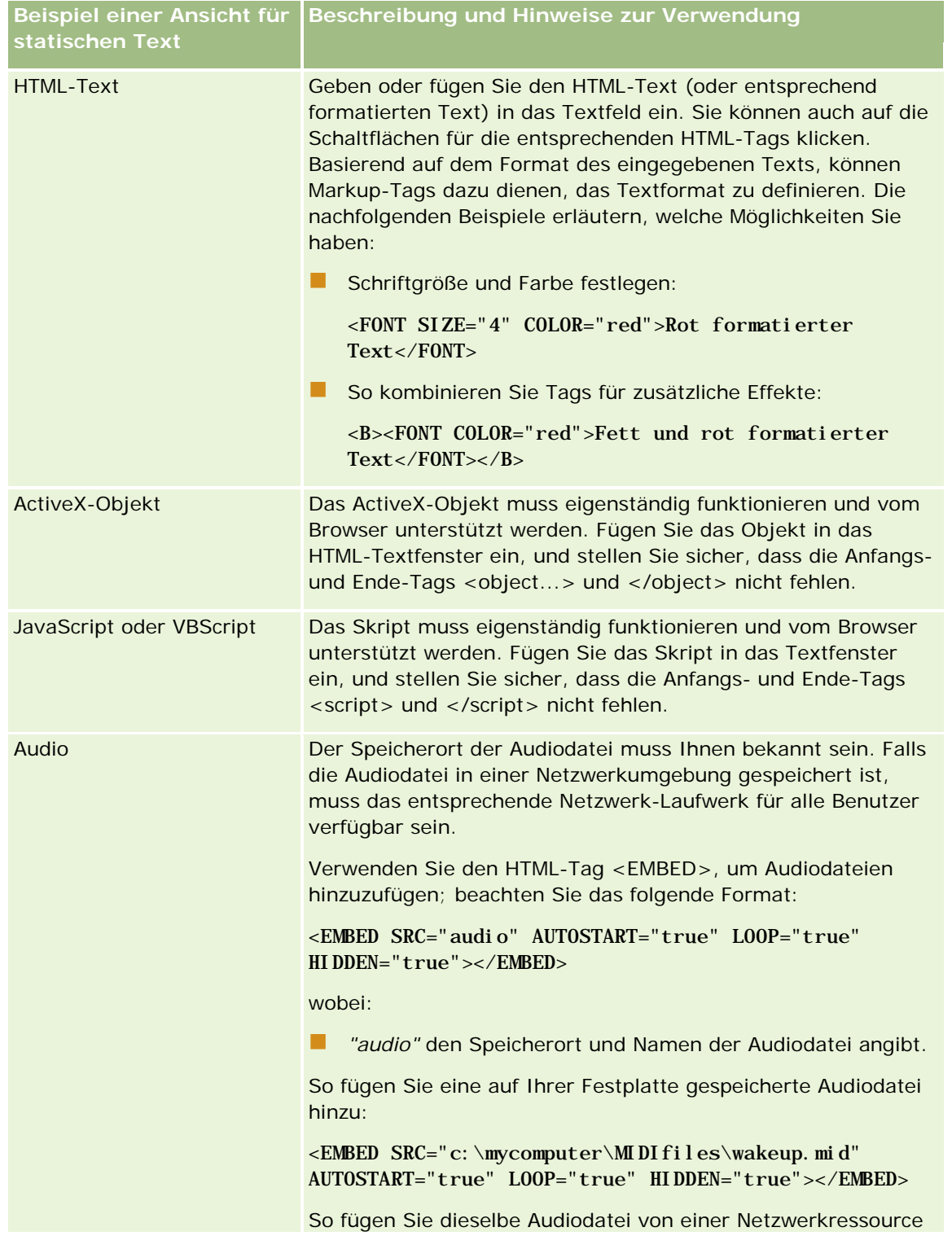

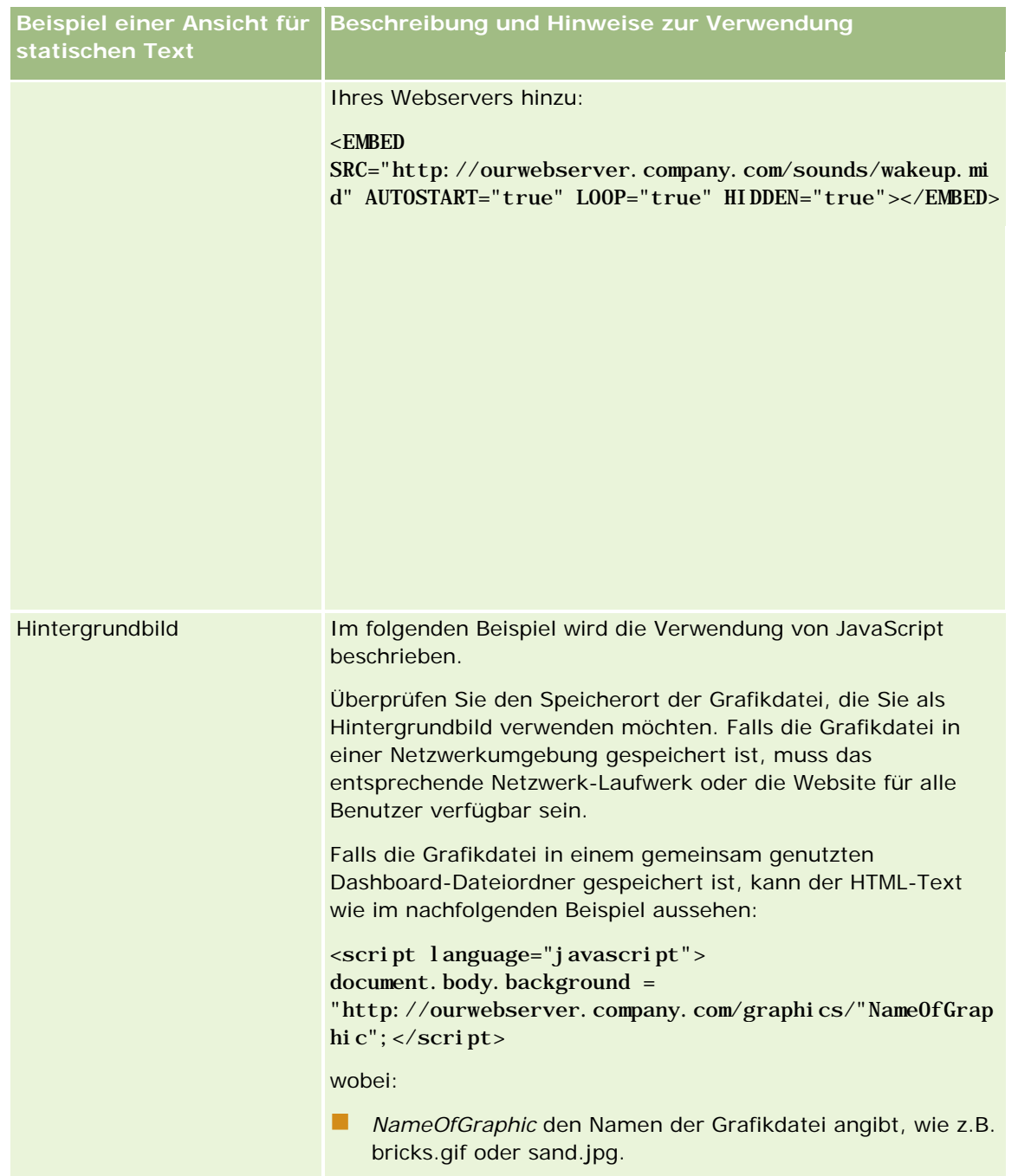

- **1** Wenn Sie eine kosmetische Formatierung auf die in der statischen Textansicht verwendete Schriftart anwenden möchten, klicken Sie auf die Schaltfläche "Formatansicht".
- **2** Um die Schriftformatierung aus einer bereits gespeicherten Ansicht zu importieren, klicken Sie auf die Schaltfläche zum Importieren von Formatierungen aus einer anderen Analyse, und navigieren Sie zur gespeicherten Ansicht.

### Analytics

Hinweis: Sie können Formatierungen aus Berichten importieren, die Formate aus dem 2. Schritt (Erstellen von Layouts) aufweisen. Formatierungen aus dem 1. Schritt (Definieren von Kriterien) können nicht importiert werden.

- **3** Klicken Sie abschließend auf "OK".
- **4** Speichern Sie den Bericht.

# **Hinzufügen von Legenden in Berichten mithilfe der Ansicht**   $\&$ quot;Legende"

Mithilfe der Ansicht "Legende" können Sie die Bedeutung spezieller Formatierungen in einem Bericht dokumentieren, z.B. die Bedeutung benutzerdefinierter Farben bei Messwerten.

Mit bedingten Formatierungen können Sie z. B. wichtige Elemente eines Berichts durch rote Formatierung und Elemente, die die Aufmerksamkeit des Benutzers erfordern, durch gelbe Formatierung hervorheben. Sie können eine Textlegende hinzufügen, um die Bedeutung der Farben zu erläutern, und Bezeichnungen für eine Übersicht über entsprechende Aktionen einfügen. Mit Formatierungen können Sie die Hintergrundfarben des Textes den Farben des bedingten Berichts anpassen.

### *So fügen Sie eine Legendenansicht hinzu oder ändern diese*

- **1** Führen Sie auf der Seite "Layout erstellen" einen der folgenden Schritte aus:
	- Klicken Sie zum Hinzufügen einer neuen Legendenansicht auf "Ansicht hinzufügen", und wählen Sie "Legende".
	- **Klicken Sie zum Bearbeiten einer bestehenden Legendenansicht für die gewünschte Legendenansicht** auf die Schaltfläche "Ansicht bearbeiten".

Im Arbeitsbereich wird die Legendenansicht angezeigt.

**2** Wählen Sie im Feld "Titel", an welcher Stelle der Titel angezeigt werden soll.

Verfügbare Optionen sind "Rechts", "Links" oder "Keine". Wenn kein Titel angezeigt werden soll, wählen Sie "Keine".

- **3** Wählen Sie im Feld mit den Legendeneinträge pro Zeile die gewünschte Anzahl.
- **4** (Optional) Geben Sie einen Legendentitel ein (z.B. "Legende").
- **5** Geben Sie im ersten Bezeichnungstextfeld die Bedeutung der Bedingung ein (z.B. "Sofortige Beachtung erforderlich").
- **6** Geben Sie im ersten Beispieltextfeld die erste zu dokumentierende Bedingung ein (z.B. "Wichtig").

Mit dem Dialogfeld für allgemeine Formatierung können Sie die Hintergrundfarbe festlegen (z. B. Rot). Die Texteingabe ist optional. Sie können bei Bedarf lediglich eine Hintergrundfarbe einstellen.

**7** Um einen weiteren Titel hinzuzufügen, klicken Sie auf die Schaltfläche "Position hinzufügen".

- **8** Wenn Sie das Hinzufügen von Titeln abgeschlossen haben, klicken Sie auf "OK".
- **9** Speichern Sie den Bericht.

# **Zulassen der Änderung von Spalten in Berichten durch Benutzer**

Verwenden Sie die Ansicht "Spaltenauswahl", damit Benutzer dynamisch ändern können, welche Spalten in einem Bericht angezeigt werden. Eine Spaltenauswahl kann zu jeder Spalte in einem bestimmten Bericht hinzugefügt werden, und mehrere Spalten (Attribute) können zu jeder Spaltenauswahl hinzugefügt werden.

### *So fügen Sie eine Spaltenauswahlansicht hinzu oder ändern diese*

- **1** Führen Sie auf der Seite "Layout erstellen" einen der folgenden Schritte aus:
	- Um eine neue Spaltenauswahlansicht hinzuzufügen, klicken Sie auf "Ansicht hinzufügen", und wählen Sie dann "Spaltenauswahl".
	- Um eine vorhandene Spaltenauswahlansicht zu bearbeiten, klicken Sie auf die Schaltfläche "Ansicht bearbeiten" für die Spaltenauswahlansicht.

Im Arbeitsbereich werden die Optionen und Einstellungen für die Ansicht angezeigt.

- **2** Aktivieren Sie für jede Spalte, in der eine Spaltenauswahl angezeigt werden soll, das Kontrollkästchen "Aktivieren".
- **3** Geben Sie für jede Auswahl eine Spaltenbezeichnung ein, und wählen Sie für die Bezeichnung eine Bezeichnungsposition.

**HINWEIS:** Wenn Sie keine Bezeichnung eingeben, wird Benutzern, die die Ergebnisse anzeigen, in der Auswahl keine Bezeichnung angezeigt.

- **4** Wenn Sie möchten, dass die Ergebnisse aktualisiert werden, sobald ein Benutzer eine neue Auswahl aus einer Spaltenauswahl trifft, aktivieren Sie das Kontrollkästchen "Bei Auswahl einer neuen Spalte automatisch aktualisieren". Wenn Sie dieses Kontrollkästchens deaktivieren, wird Benutzern neben der Spaltenauswahl die Schaltfläche "Los" angezeigt, auf die sie klicken müssen, um die neuen Ergebnisse anzuzeigen.
- **5** Aktivieren Sie das Kontrollkästchen "Ergebnisse anzeigen", um eine Vorschau der Spaltenauswahlansicht anzuzeigen.
- **6** Klicken Sie auf "OK", um zur Seite "Layout-Ansichten" zurückzukehren.
- **7** Führen Sie die folgenden Schritte aus, um die Spaltenauswahlansicht (und bei Bedarf andere Ansichten) auf der Seite zu verschieben oder zu bearbeiten:
	- Um eine Ansicht an eine andere Position auf der Seite zu verschieben, ziehen Sie die Ansicht, und legen Sie sie an der neuen Position ab.
	- Um die Darstellung der Spaltenauswahlansicht zu formatieren, klicken Sie auf die Schaltfläche "Ansicht formatieren" für die Ansicht.

Sie können Formatierungsoptionen für Zelle, Rand, Hintergrund sowie zusätzliche Formatierungsoptionen (Breite, Höhe, Einzug, Abstand nach rechts, oben und unten) festlegen.

- Um die Spaltenauswahlansicht zu bearbeiten, klicken Sie auf die Schaltfläche "Ansicht bearbeiten" für die Ansicht.
- Um die Spaltenauswahlansicht zu löschen, klicken Sie auf die Schaltfläche "Ansicht löschen" für die Ansicht.
- **8** Wenn Sie alle Änderungen vorgenommen haben, speichern Sie den Bericht.

# **Zulassen der Auswahl einer bestimmten Ansicht durch Benutzer über die Ansicht & guot; Ansichtenauswahl & quot;**

Verwenden Sie zur Auswahl einer bestimmten Ansicht der Ergebnisse aus den gespeicherten Ansichten die Ansicht "Ansichtenauswahl". Wenn die Ansichtenauswahl in einem Bericht platziert wurde, wird sie als Dropdown-Liste angezeigt, anhand derer Benutzer das jeweilige Ergebnis wählen können.

### *So fügen Sie eine Ansichtenauswahlansicht hinzu oder ändern diese*

- **1** Führen Sie auf der Seite "Layout erstellen" einen der folgenden Schritte aus:
	- Um eine neue Ansichtenauswahlansicht hinzuzufügen, klicken Sie auf "Ansicht hinzufügen", wählen Sie "Erweitert" und anschließend "Ansichtenauswahl".
	- Klicken Sie zum Bearbeiten einer bestehenden Ansichtenauswahlansicht für die gewünschte Ansicht auf die Schaltfläche "Ansicht bearbeiten".

Im Arbeitsbereich wird die Ansichtenauswahlansicht angezeigt.

- **2** (Optional) Geben Sie einen Titel für die Ansichtenauswahl ein, und geben Sie an, wo in der Ansichtenauswahl der Titel angezeigt werden soll.
- **3** Wählen Sie, welche Ansichten in der Ansichtenauswahl enthalten sein sollen:
	- Wählen Sie Ansichten aus dem Feld "Verfügbare Ansichten", und verschieben Sie sie in das Feld "Einbezogene Ansichten".
	- **E** Klicken Sie im Feld "Einbezogene Ansichten" auf die Schaltfläche "Umbenennen", um eine gewählte Ansicht umzubenennen.

**HINWEIS:** In der Ansicht "Keine" wird nur die Auswahl angezeigt.

- **4** Aktivieren Sie das Kontrollkästchen "Ergebnisse anzeigen", um eine Vorschau der Ansichtenauswahlansicht anzuzeigen.
- **5** Klicken Sie auf "OK", um zur Seite "Layout-Ansichten" zurückzukehren.
- **6** Gehen Sie zum Verschieben oder Bearbeiten der Ansichtenauswahlansicht (und gegebenenfalls anderer Ansichten) auf der Seite folgendermaßen vor:

- Um die Ansicht an eine andere Position auf der Seite zu verschieben, ziehen Sie die Ansicht an die neue Position.
- Um die Darstellung der Ansichtenauswahlansicht zu formatieren, klicken Sie auf die Schaltfläche "Ansicht formatieren" für die Ansicht.

Sie können Formatierungsoptionen für Zelle, Rand, Hintergrund sowie zusätzliche Formatierungsoptionen (Breite, Höhe, Einzug, Abstand nach rechts, oben und unten) festlegen.

- Klicken Sie zum Bearbeiten der Ansichtenauswahlansicht auf die Schaltfläche "Ansicht bearbeiten" für die Ansicht.
- Klicken Sie zum Löschen der Ansichtenauswahlansicht auf die Schaltfläche "Ansicht löschen" für die Ansicht.
- **7** Wenn Sie alle Änderungen vorgenommen haben, speichern Sie den Bericht.

# **Anzeigen von Ergebnissen in Trichterdiagrammen**

Verwenden Sie die Trichterdiagrammansicht, um die Ergebnisse als dreidimensionales Diagramm anzuzeigen, das Zielwerte und tatsächliche Werte farblich darstellt. Typischerweise werden mit Trichterdiagrammen graphisch Daten dargestellt, die mit Phasen in einem Prozess zusammenhängen, etwa die Menge des potenziellen Umsatzes in den jeweiligen Vertriebsphasen.

Trichterdiagramme sind gut dafür geeignet, bei Daten tatsächliche und Zielwerte zu vergleichen, wenn bekannt ist, dass der Zielwert pro Phase deutlich abfällt (bzw. ansteigt), etwa bei einer Vertriebs-Pipeline. Sie können auf einen der farblich gekennzeichneten Bereiche klicken, um über einen Drilldown weitere Informationen zu erhalten.

In Trichterdiagrammen stellen die Schwellwerte einen Prozentsatz des Zielwerts dar, und Farben bieten visuelle Informationen für jede Phase:

- Alle Phasen, in denen der tatsächliche Wert unter den minimalen Schwellwert fällt, sind rot dargestellt.
- Alle Phasen, in denen der tatsächliche Wert unter den maximalen Schwellwert fällt, sind gelb dargestellt.
- Alle Phasen, in denen der tatsächliche Wert über dem maximalen Schwellwert liegt, sind grün dargestellt.

### *So fügen Sie eine Trichterdiagrammansicht hinzu oder ändern diese*

**1** Führen Sie auf der Seite "Layout erstellen" einen der folgenden Schritte aus:

- Um eine neue Trichterdiagrammansicht hinzuzufügen, klicken Sie auf "Ansicht hinzufügen", und wählen Sie dann "Trichterdiagramm".
- Um eine vorhandene Trichterdiagrammansicht zu bearbeiten, klicken Sie auf die Schaltfläche "Ansicht bearbeiten" für die Trichterdiagrammansicht.

Im Arbeitsbereich werden die Optionen und Einstellungen für die Trichterdiagrammansicht angezeigt.

**2** Treffen Sie eine Auswahl zu den Feldern im Arbeitsbereich.

In der folgenden Tabelle werden die Felder beschrieben.

### Analytics

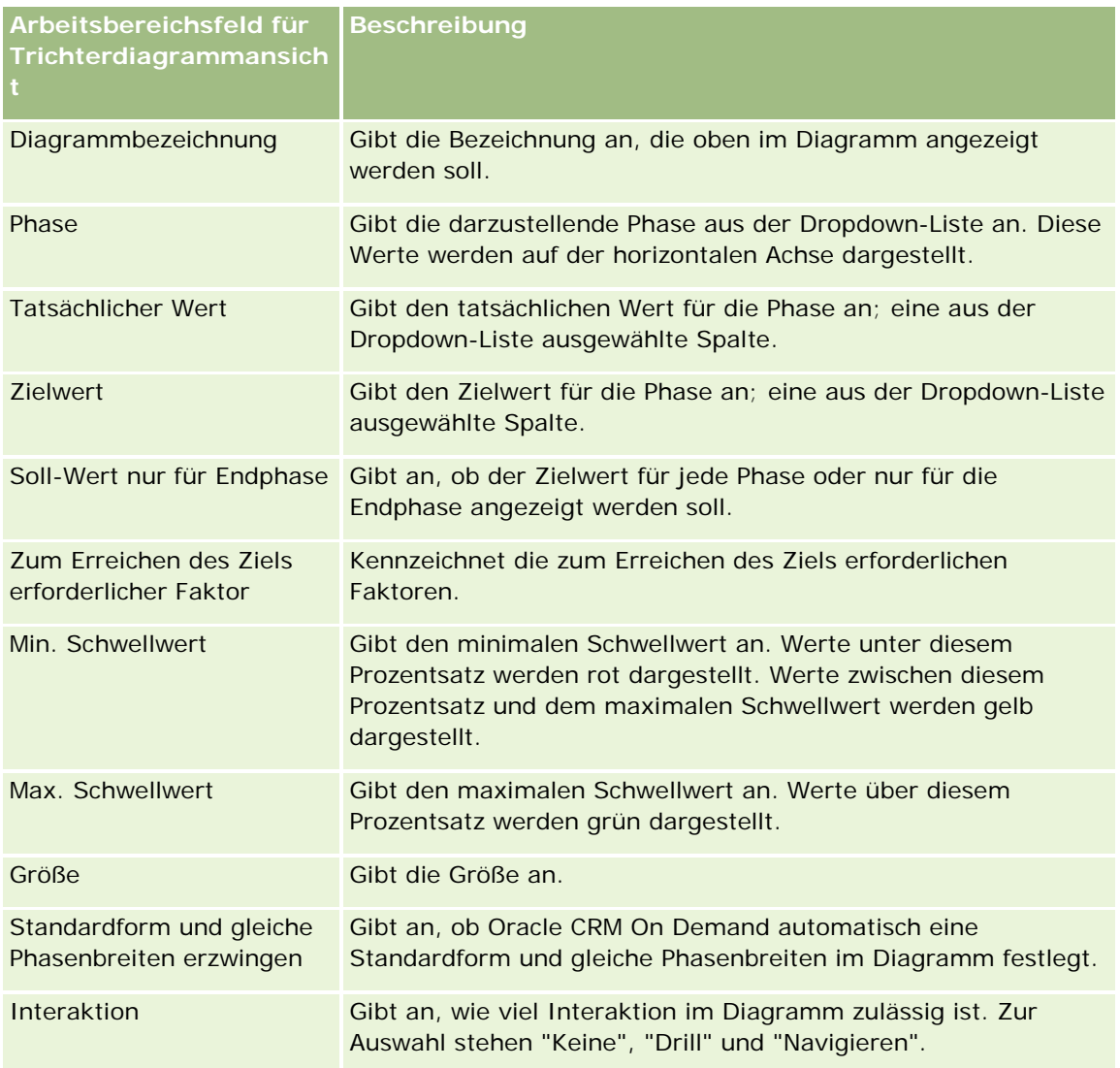

- **3** Aktivieren Sie das Kontrollkästchen "Ergebnisse anzeigen", um eine Vorschau der Trichterdiagrammansicht anzuzeigen.
- **4** Klicken Sie auf "OK", um zur Seite "Layout-Ansichten" zurückzukehren.
- **5** Führen Sie die folgenden Schritte aus, um die Trichterdiagrammansicht (und bei Bedarf andere Ansichten) auf der Seite zu verschieben oder zu bearbeiten:
	- Um die Ansicht an eine andere Position auf der Seite zu verschieben, ziehen Sie die Ansicht an die neue Position.
	- Um die Darstellung der Trichterdiagrammansicht zu formatieren, klicken Sie auf die Schaltfläche "Ansicht formatieren" für die Ansicht.

Sie können Formatierungsoptionen für Zelle, Rand, Hintergrund sowie zusätzliche Formatierungsoptionen (Breite, Höhe, Einzug, Abstand nach rechts, oben und unten) festlegen.

- Um die Trichterdiagrammansicht zu bearbeiten, klicken Sie auf die Schaltfläche "Ansicht bearbeiten" für die Ansicht.
- Um die Trichterdiagrammansicht zu löschen, klicken Sie auf die Schaltfläche "Ansicht löschen" für die Ansicht.
- **6** Wenn Sie alle Änderungen vorgenommen haben, speichern Sie den Bericht.

# **Hinzufügen von Erklärungstext zu Ergebnissen**

Fügen Sie in der Erklärungsansicht einen oder mehrere Textabsätze hinzu, die zusammen mit den Berichten angezeigt werden sollen. Erklärungstext ist nützlich, um Informationen wie Kontext, Erläuterungstext oder längere Beschreibungen zu geben. In der Erklärungsansicht können Sie die folgenden Aktionen durchführen:

- Einen Satz mit Platzhaltern für jede Ergebnisspalte eingeben.
- Angeben, wie Zeilen getrennt werden sollen.
- **Mit Formatierungsschaltflächen Text fett, kursiv oder unterstrichen formatieren und Zeilenumbrüche** einfügen.
- Zusätzliche Formatierung auf die in der Erklärungsansicht verwendeten Schriftarten anwenden oder die Schriftformatierung aus einer bereits gespeicherten Ansicht importieren.

## **Anwendungsbeispiel für Erklärungstextansicht**

Ein Benutzer erstellt einen Bericht, über den die Regionsbezeichnung in der zweiten Spalte als Teil der Ergebnismenge zurückgegeben wird. Der Benutzer möchte, dass die Erklärungsansicht wie im folgenden Beispiel dargestellt angezeigt wird, wobei der Einführungstext und die Regionen jeweils in einer neuen Zeile dargestellt werden:

### **In diesem Bericht werden die Umsätze nach Gebiet geordnet angezeigt. Die Regionen sind:**

Ost

West

In der folgenden Tabelle sind die Erklärungsansichteinträge des Benutzers aufgelistet und beschrieben:

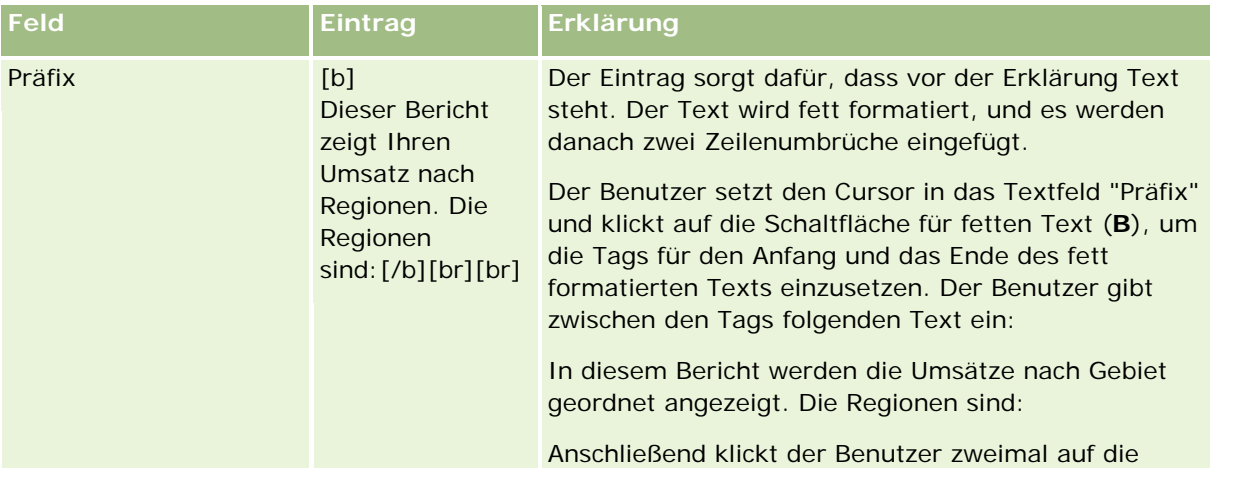

### Analytics

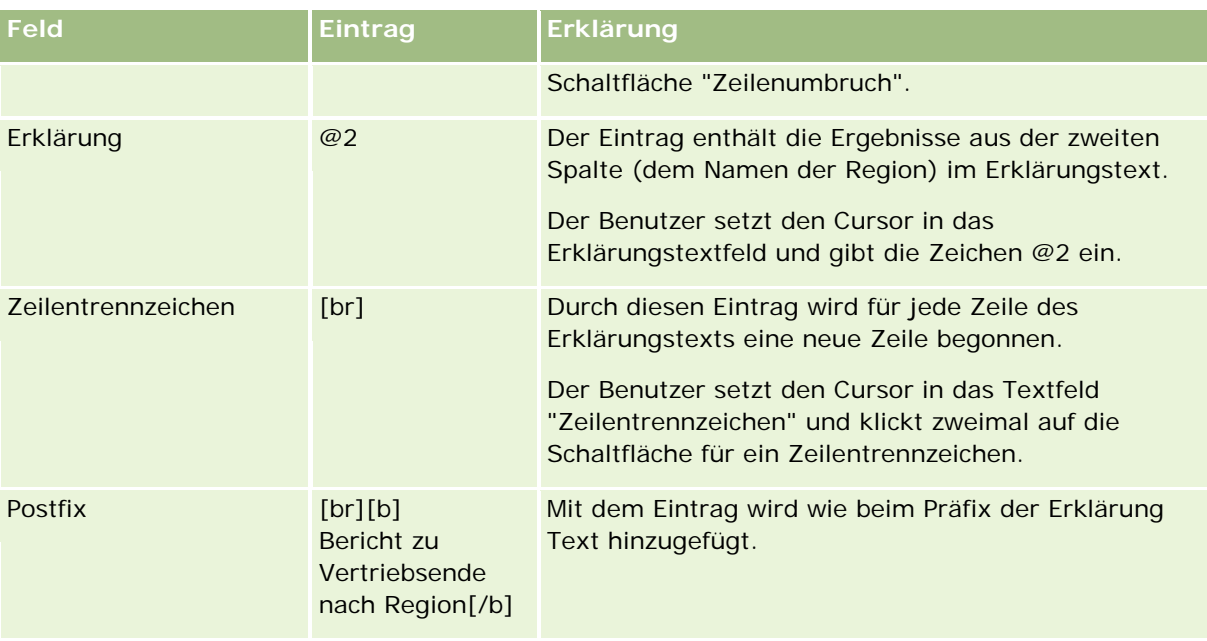

# **In der Erklärungsansicht reservierte Zeichen**

In der Erklärungsansicht handelt es sich bei folgenden Zeichen um reservierte Zeichen:

- @ (at-Zeichen, außer bei Verwendung als Spaltenplatzhalter im Erklärungstextfeld)
- [ (linke eckige Klammer)
- ] (rechte eckige Klammer)
- ' (einfaches Anführungszeichen)
- \ (umgekehrter Schrägstrich)

**HINWEIS:** Wenn Sie ein reserviertes Zeichen verwenden möchten, fügen Sie vor ihm einen umgekehrten Schrägstrich (\) als Escape-Zeichen ein. Wenn Sie beispielsweise in einem Text einen umgekehrten Schrägstrich (\) verwenden möchten, geben Sie \\ ein.

## **Hinzufügen oder Ändern von Erklärungsansichten**

Das folgende Verfahren beschreibt die Vorgehensweise beim Erstellen einer Erklärungsansicht.

In den Textfeldern "Präfix", "Erklärung" und "Postfix" können Sie mit den Formatierungsschaltflächen Text fett, kursiv oder unterstrichen formatieren.

**HINWEIS:** Um einen Zeilenumbruch einzufügen, klicken Sie auf die Schaltfläche "Zeilenumbruch". Durch Drücken der Eingabetaste werden keine Zeilenumbrüche eingefügt.

### *So fügen Sie eine Erklärungsansicht hinzu oder ändern diese*

**1** Führen Sie auf der Seite "Layout erstellen" einen der folgenden Schritte aus:

- Um eine neue Erklärungsansicht hinzuzufügen, klicken Sie auf "Ansicht hinzufügen", wählen Sie "Erweitert" und wählen Sie dann "Erklärung".
- Um eine vorhandene Erklärungsansicht zu bearbeiten, klicken Sie auf die Schaltfläche "Ansicht bearbeiten" für die Ansicht.

Im Arbeitsbereich werden die Optionen und Einstellungen für die Erklärungsansicht angezeigt.

**2** Geben Sie Ihre Auswahl für die Felder im Arbeitsbereich ein.

In der folgenden Tabelle werden die Felder beschrieben.

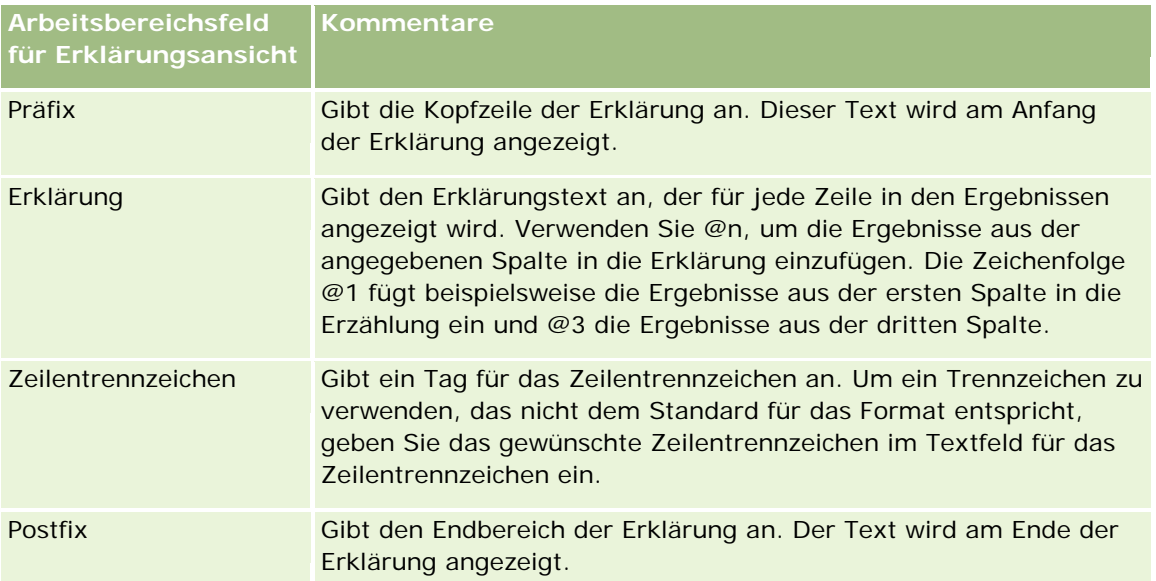

- **3** Zum Anwenden von zusätzlichen Formatierungen für die in der Erklärungsansicht verwendete Schriftart klicken Sie auf die Schaltfläche "Ansicht formatieren".
- **4** Um die Schriftformatierung aus einer bereits gespeicherten Ansicht zu importieren, klicken Sie auf die Schaltfläche zum Importieren von Formatierungen aus einer anderen Analyse, und navigieren Sie zur gespeicherten Ansicht.

Hinweis: Sie können Formatierungen aus Berichten importieren, die Formate aus dem 2. Schritt (Erstellen von Layouts) aufweisen. Formatierungen aus dem 1. Schritt (Definieren von Kriterien) können nicht importiert werden.

- **5** Aktivieren Sie das Kontrollkästchen "Ergebnisse anzeigen", um eine Vorschau der Erklärungsansicht anzuzeigen.
- **6** Klicken Sie auf "OK", um zur Seite "Layout-Ansichten" zurückzukehren.
- **7** Führen Sie die folgenden Schritte aus, um die Erklärungsansicht (und bei Bedarf andere Ansichten) auf der Seite zu verschieben oder zu bearbeiten:
	- Um die Ansicht an eine andere Position auf der Seite zu verschieben, ziehen Sie die Ansicht an die neue Position.
	- Um die Darstellung der Erklärungsansicht zu formatieren, klicken Sie auf die Schaltfläche "Ansicht formatieren" für die Ansicht.

### Analytics

Sie können Formatierungsoptionen für Zelle, Rand, Hintergrund sowie zusätzliche Formatierungsoptionen (Breite, Höhe, Einzug, Abstand nach rechts, oben und unten) festlegen.

- Um die Erklärungsansicht zu bearbeiten, klicken Sie auf die Schaltfläche "Ansicht bearbeiten" für die Ansicht.
- Um die Erklärungsansicht zu löschen, klicken Sie auf die Schaltfläche "Ansicht löschen" für die Ansicht.
- **8** Wenn Sie alle Änderungen vorgenommen haben, speichern Sie den Bericht.

# **Anzeigen von Ergebnissen als Ticker**

Bei einem Ticker werden die Ergebnisse eines Berichts als Laufschrift dargestellt. Sie können die Größe des entsprechenden Bereichs, die Geschwindigkeit und die Richtung, in der die Ergebnisse laufen, und andere Anzeigeeinstellungen anpassen.

**HINWEIS:** Wenn Ihr Webbrowser beweglichen Text nicht unterstützt, werden die Ergebnisse angezeigt, sie laufen aber nicht über die Seite.

### *So fügen Sie eine Tickeransicht hinzu oder ändern diese*

- **1** Führen Sie auf der Seite "Layout erstellen" einen der folgenden Schritte aus:
	- Um eine neue Tickeransicht hinzuzufügen, klicken Sie auf "Ansicht hinzufügen", wählen Sie "Erweitert", und wählen Sie dann "Ticker".
	- Um eine vorhandene Tickeransicht zu bearbeiten, klicken Sie auf die Schaltfläche "Ansicht bearbeiten" für die Tickeransicht.

Im Arbeitsbereich werden die Optionen und Einstellungen für die Tickeransicht angezeigt.

**2** Um Standardeinstellungen für die am häufigsten verwendeten Felder zu generieren, klicken Sie auf die Schaltfläche "Standardwerte festlegen".

**VORSICHT:** Wenn Sie nach dem Eingeben von Werten in anderen Feldern auf die Schaltfläche "Standardwerte festlegen" klicken, werden Ihre eingegebenen Werte entfernt.

**3** Um alle Felder zu löschen, klicken Sie auf die Schaltfläche "Felder löschen".

**HINWEIS:** Wenn Sie den Inhalt aller Felder entfernt haben, können Sie auf die Schaltfläche "Standardwerte festlegen" klicken, um die Standardeinstellungen für die am häufigsten verwendeten Felder wiederherzustellen.

**4** Treffen Sie eine Auswahl zu den Feldern im Arbeitsbereich.

In der folgenden Tabelle werden die Felder beschrieben.

**Arbeitsbereichsfeld für Tickeransicht Beschreibung**

# **Designing an** Analysis

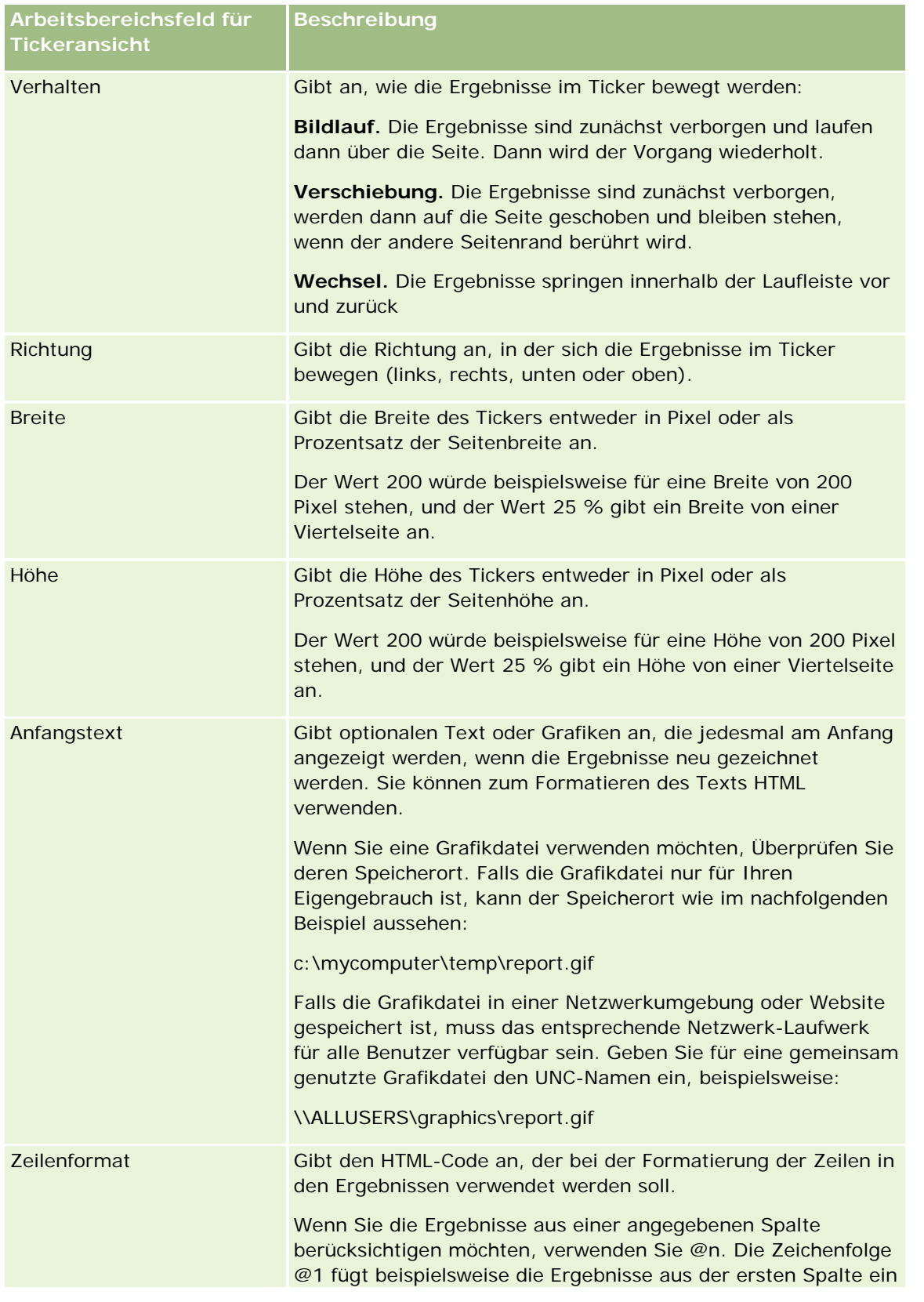

### Analytics

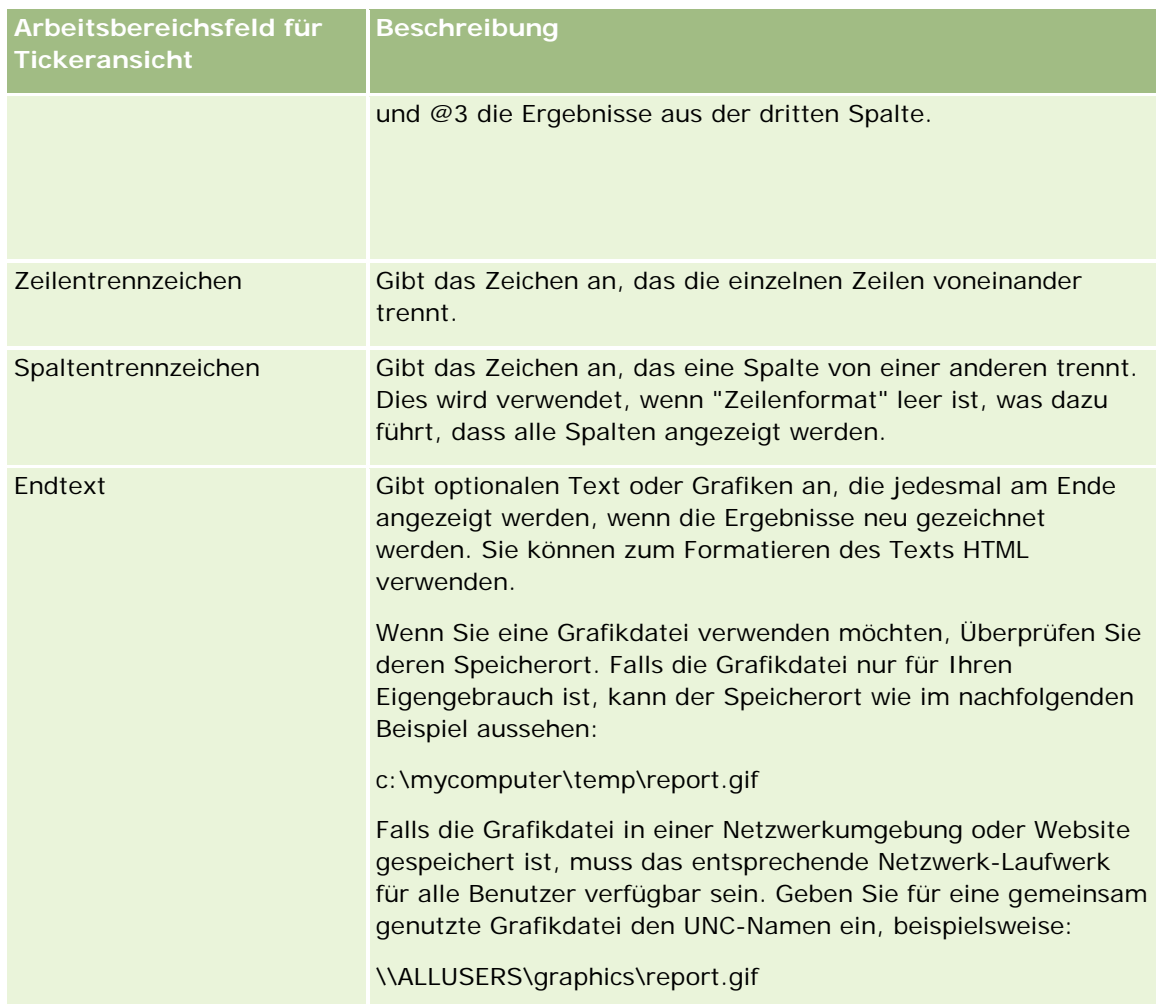

**HINWEIS:** Mehrere dieser Felder sind bereits mit HTML-Daten belegt, die für eine erste Formatierung sorgen. Gehen Sie beim Bearbeiten dieses Texts vorsichtig vor, damit die ursprünglichen HTML-Daten gültig bleiben. Wenn Sie die HTML-Daten aus einem der Felder entfernen, sollten Sie sie auch aus den anderen entfernen, da der Ticker sonst nicht korrekt funktioniert.

- **5** Gehen Sie wie folgt vor, um weitere Optionen anzugeben:
	- **a** Klicken Sie auf die Schaltfläche "Erweitert".

Das Dialogfeld "Erweiterte Tickeroptionen" wird angezeigt.

**b** Treffen Sie eine Auswahl aus den erweiterten Optionen und klicken Sie auf "OK".

In der folgenden Tabelle werden die erweiterten Optionen beschrieben.

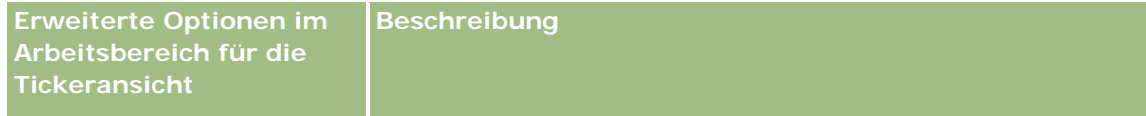

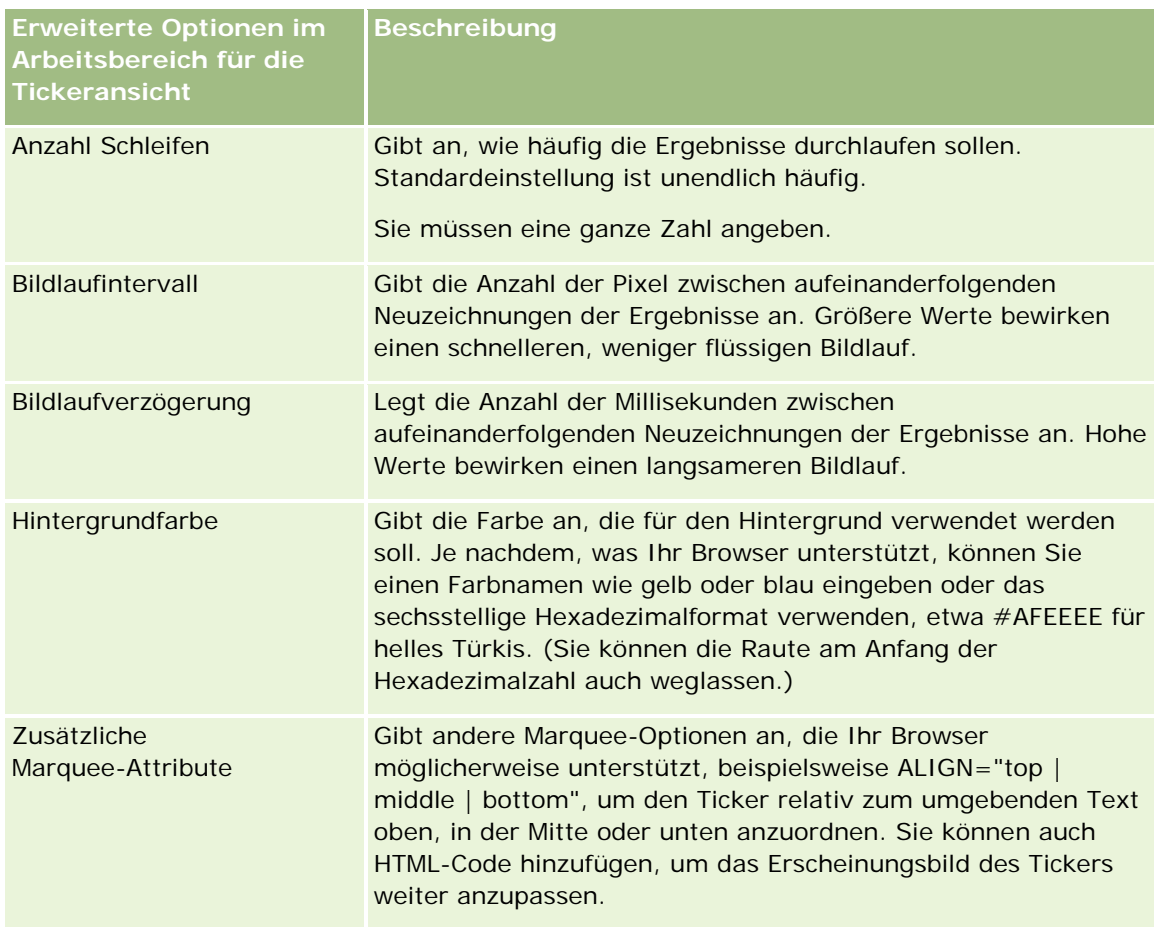

- **6** Aktivieren Sie das Kontrollkästchen "Ergebnisse anzeigen", um eine Vorschau der Tickeransicht anzuzeigen.
- **7** Klicken Sie auf "OK", um zur Seite "Layout-Ansichten" zurückzukehren.
- **8** Führen Sie die folgenden Schritte aus, um die Tickeransicht (und bei Bedarf andere Ansichten) auf der Seite zu verschieben oder zu bearbeiten:
	- Um die Ansicht an eine andere Position auf der Seite zu verschieben, ziehen Sie die Ansicht an die neue Position.
	- Um die Darstellung der Tickeransicht zu formatieren, klicken Sie auf die Schaltfläche "Ansicht formatieren" für die Ansicht.

Sie können Formatierungsoptionen für Zelle, Rand, Hintergrund sowie zusätzliche Formatierungsoptionen (Breite, Höhe, Einzug, Abstand nach rechts, oben und unten) festlegen.

- Um die Tickeransicht zu bearbeiten, klicken Sie auf die Schaltfläche "Ansicht bearbeiten" für die Ansicht.
- Um die Tickeransicht zu löschen, klicken Sie auf die Schaltfläche "Ansicht löschen" für die Ansicht.
- **9** Wenn Sie alle Änderungen vorgenommen haben, speichern Sie den Bericht.

# **Senden eines Hinweises an Benutzer bei fehlenden Daten**

Verwenden Sie die Ansicht für fehlende Ergebnisse, um eine Erläuterung einzufügen, falls durch den Bericht keine Ergebnisse zurückgegeben werden. Der Text kann den Benutzern erklären, dass keine Daten vorhanden waren.

### *So fügen Sie eine Ansicht für fehlende Ergebnisse hinzu oder ändern diese*

- **1** Führen Sie auf der Seite "Layout erstellen" einen der folgenden Schritte aus:
	- Um eine neue Ansicht für fehlende Ergebnisse hinzuzufügen, klicken Sie auf "Ansicht hinzufügen", wählen Sie "Erweitert", und wählen Sie dann "Keine Ergebnisse".
	- Um eine vorhandene Ansicht für fehlende Ergebnisse zu bearbeiten, klicken Sie auf die Schaltfläche "Ansicht bearbeiten" für die Ansicht.

Im Arbeitsbereich wird die Ansicht für fehlende Ergebnisse angezeigt.

- **2** Geben Sie Erklärungstext in die Felder "Überschrift" und "Text" ein.
- **3** Aktivieren Sie das Kontrollkästchen "Ergebnisse anzeigen", um eine Vorschau der Ansicht für fehlende Ergebnisse anzuzeigen.
- **4** Klicken Sie auf "OK", um zur Seite "Layout-Ansichten" zurückzukehren.
- **5** Führen Sie die folgenden Schritte aus, um die Ansicht für fehlende Ergebnisse (und bei Bedarf andere Ansichten) auf der Seite zu verschieben oder zu bearbeiten:
	- Um die Ansicht an eine andere Position auf der Seite zu verschieben, ziehen Sie die Ansicht an die neue Position.
	- Um die Darstellung der Ansicht für fehlende Ergebnisse zu formatieren, klicken Sie auf die Schaltfläche "Ansicht formatieren" für die Ansicht.

Sie können Formatierungsoptionen für Zelle, Rand, Hintergrund sowie zusätzliche Formatierungsoptionen (Breite, Höhe, Einzug, Abstand nach rechts, oben und unten) festlegen.

- Um die Ansicht für fehlende Ergebnisse zu bearbeiten, klicken Sie auf die Schaltfläche "Ansicht bearbeiten" für die Ansicht.
- Um die Ansicht für fehlende Ergebnisse zu löschen, klicken Sie auf die Schaltfläche "Ansicht löschen" für die Ansicht.
- **6** Wenn Sie alle Änderungen vorgenommen haben, speichern Sie den Bericht.

# **Schritt 3: Definieren von Eingabeaufforderungen (optional)**

Damit -Benutzer die Möglichkeit haben, beim Erstellen eines Berichts einen Filterwert anzugeben, legen Sie eine Laufzeit-Eingabeaufforderung für den Bericht fest. Laufzeit-Eingabeaufforderungen sind hilfreich, da

Berichte möglicherweise je nach Benutzer oder dem Datum, an dem ein Bericht ausgeführt wird, unterschiedlich gefiltert werden müssen.

Eine Laufzeit-Eingabeaufforderung unterscheidet sich von einem vorgefertigten Filter dadurch, dass ein Filter bei Festlegung des Berichts eingerichtet wird und nicht ohne Bearbeitung des Berichts selbst geändert werden kann. Wenn Sie beispielsweise eine Eingabeaufforderung zum Firmentyp für den Bericht festlegen, werden Ihre Mitarbeiter aufgefordert, auszuwählen, welcher Firmentypwert beim Ausführen des Berichts angezeigt werden soll. Wenn Sie den vorgefertigten Filter als einen bestimmten Firmentyp festlegen, beispielsweise "Mitbewerber", wird der Filter fest in den Bericht integriert·und kann vom Benutzer nicht zur Laufzeit geändert werden.

Benutzereingaben können über die Seite "Benutzereingaben definieren" erstellt werden. Um auf die Seite "Benutzereingaben definieren" zuzugreifen, erstellen Sie entweder eine neue Analyse, oder öffnen Sie eine vorhandene Analyse.

Sie können zwei verschiedene Benutzereingaben erstellen:

Spaltenfilter-Benutzereingabe

Eine Spaltenfilter-Benutzereingabe bewirkt eine allgemeine Filterung einer Spalte innerhalb eines Berichts. Eine Spaltenfilter-Benutzereingabe kann alle Auswahlmöglichkeiten für eine Spalte oder eingeschränkte Auswahlmöglichkeiten für eine Spalte vorgeben. Wenn ein Bericht beispielsweise den Filter "Region=Ost" enthält, werden die Auswahlmöglichkeiten für die Spalte "Ort" auf Orte in der Region Ost beschränkt. Hierdurch wird verhindert, dass sich gegenseitig ausschließende Filter ausgewählt werden, die zu keinen Daten führen.

Bild-Benutzereingabe

Eine Bild-Benutzereingabe stellt ein Bild zur Verfügung, das Benutzer anklicken, um Kriterien für einen Bericht auszuwählen. Bei einer Vertriebsorganisation können Benutzer beispielsweise anhand des Bildes einer Karte auf einzelne Gebiete klicken, um Vertriebsinformationen anzuzeigen, oder auf die Abbildung eines Produkts, um Vertriebsinformationen für das entsprechende Produkt anzuzeigen. Benutzer, die wissen, wie das HTML-Tag "<map>" verwendet wird, können eine Bildzuordnungsdefinition erstellen.

**HINWEIS:**Die Benutzereingaben werden nicht auf den Seiten "Kriterien definieren", "Layout erstellen", "Benutzereingaben definieren" und "Überprüfen" angezeigt. Die Benutzereingaben werden angezeigt, wenn Sie die Vorschau der Analyse anzeigen, und die Benutzereingaben werden angezeigt, wenn Benutzer die Analyse ausführen.

### **Verwandte Themen**

Weitere Informationen finden Sie unter folgenden Themen:

- Hinzufügen von Spaltenfilter-Benutzereingaben (auf Seite [1385\)](#page-1384-0)
- Hinzufügen von Bildbenutzereingaben (auf Seite [1387\)](#page-1386-0)

# **Hinzufügen von Spaltenfilter-Benutzereingaben**

Mit einer Spaltenfilter-Benutzereingabe können Benutzer Werte zur Filterung einer Spalte in einem Bericht auswählen. Sie können den Bereich möglicher Filterwerte und die Art, in der der Benutzer die Filterwerte für den Bericht auswählt, festlegen.

Sie definieren Spaltenfilter-Benutzereingaben auf der Seite "Benutzereingaben definieren" . Wenn Sie für einen Bericht mehrere Spaltenfilter-Benutzereingaben erstellt haben, werden diese dem Benutzer einzeln in der Reihenfolge ihrer Auflistung von oben nach unten angezeigt.

### *So fügen Sie eine Spaltenfilter-Benutzereingabe hinzu oder ändern diese*

- **1** Klicken Sie auf der Seite "Benutzereingaben definieren" auf "Eingabeaufforderung", und wählen Sie die Option für Spaltenfilter-Benutzereingaben.
- **2** Geben Sie im Dialogfeld "Eigenschaften von Eingabeaufforderungen" eine Bezeichnung für die Spaltenfilter-Benutzereingabe in das Textfeld "Bezeichnung" ein.

Die Bezeichnung wird angezeigt, wenn ein Benutzer den Bericht ausführt.

- **3** Geben Sie eine Beschreibung in das Textfeld "Beschreibung" ein (optional).
- **4** Wählen Sie aus der Dropdown-Liste "Filter für Spalte" die Spalte im Bericht aus, die Sie filtern möchten, und wählen Sie dann aus der Dropdown-Liste "Operator" den zu verwendenden Operator aus.

Wenn der Benutzer den Operator auswählen soll, wählen Sie als Operator "\*Benutzeraufforderung" aus.

**5** Geben Sie an, wie der Benutzer Werte auswählen soll, indem Sie die entsprechende Option anklicken.

Benutzer können Werte aus einer Dropdown-Liste auswählen oder die Auswahlmöglichkeiten anzeigen und in ein Textfeld eingeben.

**HINWEIS:** Es sind höchstens 1000 Werte zugelassen, die in einer Dropdown-Liste ausgewählt werden können.

- **6** Damit der Benutzer nur einen Wert für die Spaltenfilter-Benutzereingabe auswählen kann, aktivieren Sie das Kontrollkästchen "Nur Einzelwert".
- **7** Wählen Sie unter dem Element "Welche Werte sollten für den Benutzer angezeigt werden?" eine der folgenden Optionen aus:
	- Wenn keine Werte angezeigt werden sollen, klicken Sie auf "Keine".

Der Benutzer muss dann den Wert eingeben.

- Wenn alle möglichen Werte angezeigt werden sollen, klicken Sie auf "Alle Werte".
- Wenn ein Teil der Werte angezeigt werden soll, klicken Sie auf "Durch Filter eingeschränkte Werte" oder "SQL-Ergebnisse".

**Durch Filter eingeschränkte Werte.** Die Beschränkung der Werte ist hilfreich, wenn für mehrere Spalten Eingaben erforderlich sind oder wenn die Ergebnisse bereits einen Filter enthalten. Hierdurch wird verhindert, dass ein Benutzer Werte auswählt, die zu keinen Daten führen. Nehmen wir beispielsweise an, dass ein Bericht eine Spalte für das Land und eine für den Ort enthält und bereits der Filter "Land=Frankreich" gesetzt ist. Durch die Auswahl beschränkter Werte für den Filter der Ortspalte werden die Auswahlmöglichkeiten auf Orte in Frankreich beschränkt, wodurch es nicht möglich ist, sich gegenseitig ausschließende Filter zu wählen, etwa "Land=Italien" und "Ort=Paris". Bei beschränkten Werten wird zur Verarbeitung der Eingabe möglicherweise mehr Zeit benötigt als bei den anderen beiden Optionen.

**SQL-Ergebnisse.** Um die Werte auf die Ergebnisse einer SQL-Anweisung zu begrenzen, klicken Sie auf die Option "SQL-Ergebnisse", und geben Sie die SQL-Anweisung in das Textfeld ein. Wenn Sie eine Benutzereingabe vom Typ "SQL-Ergebnisse" verwenden, gelten die folgenden Bedingungen:

- Sie können Benutzereingaben vom Typ "SQL-Ergebnisse" nicht verketten. Wenn Sie z.B. über zwei Benutzereingaben vom Typ "SQL-Ergebnisse" verfügen, wirken sich die gefilterten Werte aus einer Benutzereingabe nicht auf die andere Benutzereingabe aus.
- Ist die erste Benutzereingabe eine Benutzereingabe vom Typ "SQL-Ergebnisse" und die zweite Benutzereingabe eine normale Benutzereingabe, ist das Ergebnis der zweiten Benutzereingabe auf die Ergebnisse der ersten Benutzereingabe beschränkt, wenn die Option "Durch Filter eingeschränkte Werte" für die zweite Benutzereingabe gewählt ist. Ist die erste Benutzereingabe eine normale Benutzereingabe und die zweite Benutzereingabe eine Benutzereingabe vom Typ "SQL-Ergebnisse", können die beiden Benutzereingaben nicht verkettet werden.
- Benutzereingaben, die nicht den Typ "SQL-Ergebnisse" aufweisen, können unabhängig von der Reihenfolge der Benutzereingaben immer verkettet werden.
- Die maximale Anzahl der Werte, die für die Dropdown-Liste der Benutzereingabe verfügbar sind, beträgt 1.000. Wenn das SQL-Ergebnis mehr als 1.000 Datensätze ausgibt, werden nur die ersten 1.000 Datensätze angezeigt.
- **8** Treffen Sie eine Auswahl zu den Optionen im Bereich "Andere Optionen":
	- Damit der Benutzer die Auswahlmöglichkeiten für den Filter einschränken kann, aktivieren Sie das Kontrollkästchen "Benutzern das Beschränken der Auswahloptionen ermöglichen". Wenn dieses Kontrollkästchen aktiviert ist, wird den Benutzern eine Auswahlliste angezeigt, in der sie die Auswahlmöglichkeiten anhand von Bedingungen (wie etwa "beginnt mit", "endet mit" und "enthält") beschränken können.

Durch beschränkte Auswahlmöglichkeiten kann der Benutzer die als Filter zu verwendenden Werte finden. Wenn ein Filter beispielsweise alle Orte in Frankreich enthält, kann ein Benutzer die Auswahlmöglichkeiten des Filters auf die Orte beschränken, die mit "P" beginnen.

Damit ein Benutzer diesen Spaltenfilter überspringen kann, aktivieren Sie das Kontrollkästchen "Benutzern das Überspringen der Eingabeaufforderung ermöglichen".

Hierdurch wird die Option "Eingabeaufforderung überspringen" angezeigt. Der Benutzer kann dann auf diese Option klicken, um die Auswahl für diesen Filter zu umgehen.

**9** Klicken Sie abschließend auf "OK".

Die Spaltenfilter-Benutzereingabe wird auf der Seite "Benutzereingaben definieren" angezeigt.

**10** Um die Spaltenfilter-Benutzereingabe anzuzeigen, klicken Sie auf die Schaltfläche "Analysevorschau".

### *So ändern Sie die Eigenschaften einer Spaltenfilter-Benutzereingabe*

- **1** Klicken Sie auf die Schaltfläche "Eigenschaften" für die Benutzereingabe.
- **2** Nehmen Sie im Dialogfeld "Eigenschaften von Eingabeaufforderungen" die gewünschten Änderungen vor, und klicken Sie dann auf "OK".

### *So verschieben Sie eine Spaltenfilter-Benutzereingabe in der Ausführungsreihenfolge nach oben oder nach unten*

 Klicken Sie auf die nach oben und unten weisenden Pfeile, bis sich die Benutzereingaben in der gewünschten Reihenfolge befinden.

Die nach oben und unten weisenden Pfeile werden nur angezeigt, wenn mehrere Benutzereingaben für die Analyse verfügbar sind.

### *So löschen Sie eine Spaltenfilter-Benutzereingabe*

Klicken Sie auf die Schaltfläche "Löschen" für die Benutzereingabe.

# **Hinzufügen von Bildbenutzereingaben**

Eine Bild-Benutzereingabe stellt ein Bild zur Verfügung, das Benutzer anklicken, um ihre Berichtskriterien auszuwählen. So können Benutzer beispielsweise bei einem Bild, das Produkte zeigt, auf ein Produkt klicken. Anhand des ausgewählten Produkts wird dann der ihm zugrunde liegende Bericht gefiltert. Zum Erstellen einer Bild-Benutzereingabe müssen Sie wissen, wie das HTML-Tag "<map>" verwendet wird, um eine Bildzuordnungsdefinition zu erstellen.

Sie definieren Bild-Benutzereingaben auf der Seite "Benutzereingaben definieren" . Wenn Sie mehrere Bild-Benutzereingaben für einen Bericht erstellt haben, werden sie in der Reihenfolge ausgeführt, in der sie aufgelistet sind, also von oben nach unten.

### *So fügen Sie eine Bild-Benutzereingabe hinzu oder ändern diese*

- **1** Klicken Sie auf der Seite "Benutzereingaben definieren" auf "Eingabeaufforderung", und wählen Sie die Option für Bild-Benutzereingaben.
- **2** Geben Sie im Dialogfeld "Eigenschaften von Bildzuordnungs-Eingabeaufforderungen" eine Bezeichnung für die Bild-Benutzereingabe in das Feld "Bezeichnung" ein.

Die Bezeichnung wird angezeigt, wenn ein Benutzer den Bericht ausführt. Sie können in der Bezeichnung HTML-Tags verwenden, etwa <br/> <br/>bez. <font> und <table>.

- **3** Geben Sie eine Beschreibung in das Textfeld "Beschreibung" ein (optional).
- **4** Geben Sie Speicherort und Namen des Bilds in das Textfeld "Bild-URL" ein.

Wenn die Bild-Benutzereingabe nur für den Eigengebrauch ist, können Sie einen Speicherort angeben, auf den nur Sie Zugriff haben, etwa c:\mycomputer\temp\map.gif. Wenn die Bild-Benutzereingabe für andere Benutzer verfügbar sein soll, geben Sie den Namen entsprechend der Universal Naming Convention (UNC) ein, etwa \\ALLUSERS\graphics\map.gif, oder eine Website, auf die alle Benutzer Zugriff haben, etwa http://mycompany.com/imagemap.gif.

**5** Geben Sie die entsprechenden HTML-<map>-Tags und die Daten in das Textfeld "HTML" ein.

Eine HTML-<map>-Aussage mit <area>-Elementen ist erforderlich. Jedes <area>-Element muss die Attribute shape= und coords= bestimmen. Wenn das Attribut alt= angegeben wird, wird es dem Bereichstitel zugeordnet. Beispiel:

 $<sub>map</sub>$ </sub>

```
<area alt="Top-left" shape="rect" coords="0,0,50,50">
\alpha alt="Top-right" shape="rect" coords="50,0,100,50">
\alpha area alt="Bottom" shape="rect" coords="0,50,100,100">
```
 $\langle$ map>

**6** Um die Bildzuordnungsinformationen aus dem HTML-Code zu erhalten, klicken Sie auf den Link "Bildzuordnung aus HTML extrahieren".

Das Dialogfeld "Eigenschaften von Bildzuordnungs-Eingabeaufforderungen" wird eingeblendet, um die in das Textfeld "HTML" eingegebenen Bereichstitel, Formen und Koordinaten anzuzeigen.

- **Auf Wunsch können Sie die Werte im Bereichstitel ändern. Dieser Text wird angezeigt, wenn ein** Benutzer den Zeiger über den Bildbereich bewegt.
- Geben Sie für jeden Bereich im Textfeld "Spalte" den Namen der Spalte, die beim Anklicken durch einen Benutzer übergeben werden soll, sowie den zu verwendenden Wert an.

**HINWEIS:** Die Spalte muss ein vollständig qualifizierter Spaltenname im Format *Tabelle.Spaltenname* sein.

- **E** Setzen Sie um Spaltennamen mit Leerzeichen doppelte Anführungszeichen. Beispiel:
	- Firma."Firmenland"
	- **T** "Versandte Einheiten"
- **7** Klicken Sie abschließend auf "OK".

Die Bild-Benutzereingabe wird auf der Seite "Benutzereingaben definieren" angezeigt.

**8** Um die Bild-Benutzereingabe anzuzeigen, klicken Sie auf die Schaltfläche "Analysevorschau".

Wenn Sie auf einen Bereich des Bildes klicken, wird der für diesen Bereich erstellte zugrundeliegende Filter angezeigt. Klicken Sie auf den Link "Aktualisieren", um die Ergebnisse anzuzeigen. Sie können die Filterkriterien ändern und dann erneut auf den Link "Aktualisieren" klicken, um die in den Ergebnissen nachvollzogene Änderung anzuzeigen.

### *So ändern Sie die Eigenschaften einer Bild-Benutzereingabe*

- **1** Klicken Sie auf die Schaltfläche "Eigenschaften" für die Benutzereingabe.
- **2** Nehmen Sie im Dialogfeld "Eigenschaften von Bildzuordnungs-Eingabeaufforderungen" die gewünschten Änderungen vor, und klicken Sie dann auf "OK".

**HINWEIS:** Die Benutzereingaben werden nicht auf den Seiten "Kriterien definieren", "Layout erstellen", "Benutzereingaben definieren" und "Überprüfen" angezeigt. Die Benutzereingaben werden angezeigt, wenn Sie die Vorschau der Analyse anzeigen, und die Benutzereingaben werden angezeigt, wenn Benutzer die Analyse ausführen.

# <span id="page-1827-0"></span>**Schritt 4: Überprüfen von Berichten**

Wenn Sie die Erstellung oder Änderung eines Berichts abgeschlossen haben, können Sie ihn auf der Seite "Überprüfen" prüfen.

### *So prüfen Sie einen Bericht*

Klicken Sie auf Schritt 4, "Überprüfen".

Wenn Sie die Prüfung der Berichtskriterien, des Layouts usw. abgeschlossen haben, können Sie auf die Schaltfläche "Analysevorschau" klicken, um die endgültige Version des Berichts in einem separaten Fenster anzuzeigen.

**HINWEIS:** Sie müssen auf "Analysevorschau" klicken, um alle Benutzereingaben anzuzeigen, die Sie im Bericht definiert haben.

Auf der Seite "Überprüfen" haben Sie auch die Möglichkeit, den Bericht zu drucken oder herunterzuladen.

### **Verwandte Themen**

Weitere Informationen finden Sie unter folgenden Themen:

- Veröffentlichen von benutzerdefinierten Analysen (siehe ["Making Custom Analyses Public"](#page-1827-0) auf Seite [1828\)](#page-1827-0)
- Abschließen Ihrer Analyse (auf Seite [1390\)](#page-1389-0)

# **Making Custom Analyses Public**

Before making a report available to all employees, verify its content and format by running a test and getting approval by the person who requested the report. The reviewer should check for the following:

- Report includes all necessary columns.
- Columns are sorted correctly.
- Filters are limiting the data correctly.
- $\blacksquare$  Charts present the data in a useful way.

You can release the reports you created so that all employees at your company can use them. Those reports appear in the Shared Custom Analyses section on their Reports Homepage.

Note: The Reports Homepage has a limit of 100 custom reports.

#### *To make your report public*

- **1** In Oracle CRM On Demand, click the Analytics tab.
- **2** On the Home page, click Catalog and then locate your analyis.
- **3** Open the analysis.

- **4** Click Save.
- **5** Select the folder where you want to save the report.
- **6** Click OK to save the report.

Making a report public releases the report so that other employees at your company who have visibility to the folder, where you saved it, can access the report. Your private report in My Folders is still saved in case you want to run it or revise it for dynamic analysis later.

# **Abschließen Ihrer Analyse**

Wenn Sie die Definition der Kriterien, des Layouts und optionaler Benutzereingaben für Ihre Analyse abgeschlossen haben, speichern Sie die Analyse.

### *So schließen Sie Ihre Analyse ab und speichern sie*

- **1** Klicken Sie auf der Seite "Kriterien definieren", der Seite "Layout erstellen", der Seite "Benutzereingaben definieren" oder der Seite "Überprüfen" auf die Schaltfläche "Fertig stellen".
- **2** Wählen Sie den Ordner aus, in dem der Bericht gespeichert werden soll.

**TIPP:** Speichern Sie den Bericht zuerst als privat über "Meine Ordner". Wenn Sie die Einrichtung überprüft haben, können Sie ihn in öffentlichen gemeinsamen Ordnern speichern, wenn andere Benutzer ihn verwenden können sollen, und dann aus "Mein Ordner" löschen. Auf unter "Freigegebene Ordner" gespeicherte Berichte wird über den Link "Freigegebene benutzerdefinierte Analysen" innerhalb des Abschnitts "Benutzerdefinierte Berichte und Analysen" auf der "Berichte-Homepage" zugegriffen. Die entsprechenden Berichte werden für alle Mitarbeiter mit Zugriff auf den Ordner, in dem Sie den Bericht gespeichert haben, angezeigt.

Hinweis: Wenn Ihre Rolle die Berechtigung "Benutzerdefinierte Berichte verwalten" enthält, können Sie in allen Ordnern Berichte erstellen, bearbeiten und speichern.

**3** Geben Sie einen Namen für den Bericht ein.

**TIPP:** Halten Sie eine einheitliche Benennungskonvention ein, die von allen Benutzern erkannt wird. Vermeiden Sie auch zusätzliche Leerzeichen oder Zeichen wie Apostrophe beim Benennen von Berichten.

**4** Geben Sie eine kurze Beschreibung des Berichts mit maximal 2.000 Zeichen ein. Die von Ihnen als Name und Beschreibung eingegebenen Informationen werden auf der "Berichte-Homepage" der Mitarbeiter exakt so angezeigt, wie von Ihnen eingegeben.

**TIPP:**Geben Sie Benutzern über die Beschreibung einen Hinweis darauf, ob der Bericht historische oder Echtzeitdaten enthält.

**5** Klicken Sie auf "OK".

Der Bericht wird gespeichert, das Fenster "Analyse erstellen und anzeigen" wird geschlossen, und die Seite "Antworten - Erste Schritte" wird angezeigt. Ihr benutzerdefinierter Bericht wird in dem angegebenen Ordner gespeichert. Sie können ihn später aufrufen, indem Sie auf die Schaltfläche "Analyse öffnen" klicken

# **Verwenden von Funktionen in Analysen**

SQL-Funktionen führen verschiedenste Berechnungen auf der Grundlage von Spaltenwerten durch. In diesem Abschnitt wird die Syntax der von Oracle CRM On Demand unterstützten Funktionen erläutert. Zudem wird die Verwendung von Literalen erklärt. Es stehen Aggregatfunktionen, Zeichenfolgenfunktionen, mathematische Funktionen, Kalenderfunktionen (Datum/Uhrzeit), Konvertierungsfunktionen und Systemfunktionen zur Verfügung.

Sie können Funktionen überall dort verwenden, wo Formeln oder SQL-Ausdrücke zulässig sind. Beispiel:

- **Spaltenformeln.** Weitere Informationen finden Sie unter Einrichten von Spaltenformeln (auf Seite [1322\)](#page-1321-0).
- **Filterformeln.** Weitere Informationen finden Sie unter Hinzufügen von Filtern zu Spalten (auf Seite [1300\)](#page-1299-0).
- **Bins.** Weitere Informationen finden Sie unter Hinzufügen von Filtern zu Spalten (auf Seite [1300\)](#page-1299-0).

## **Formelnamen**

Wenn Sie in einer Funktion auf eine Spalte verweisen, müssen Sie deren internen Formelnamen verwenden. Alle Spalten haben zwei verschiedene Namen.

- Der *Anzeigename* der Spalte ist der Name, der links auf der Seite im Abschnitt "Aktiver Themenbereich" unter einem bestimmten Ordnernamen angezeigt wird. Diese Namen werden als Standardbezeichnungen für Spaltenüberschriften verwendet. Die Namen ändern sich entsprechend der Spracheinstellung des Benutzers und entsprechend Änderungen an Feldnamen, die vom Oracle CRM On Demand-Administrator Ihres Unternehmens vorgenommen werden.
- Der *Formelname* ist ein festgelegter, interner Name für jede Spalte. Diese Namen sind immer in Englisch. Formelnamen bestehen aus zwei Teilen, die durch einen Punkt voneinander getrennt sind. Der erste Teil entspricht dem Ordnernamen und der zweite Teil entspricht der Spalte. Wenn einer der Ordner- oder Spaltennamen Leerzeichen enthält, muss dieser Teil in doppelte Anführungsstriche eingeschlossen werden. Der Teil des Formelnamens, der den Ordnernamen enthält, ist oftmals identisch mit dem angezeigten Ordnernamen, jedoch nicht immer.

Die folgende Tabelle enthält Beispiele für Formelnamen, die bestimmten Ordner- und Anzeigenamen für eine Spalte entsprechen.

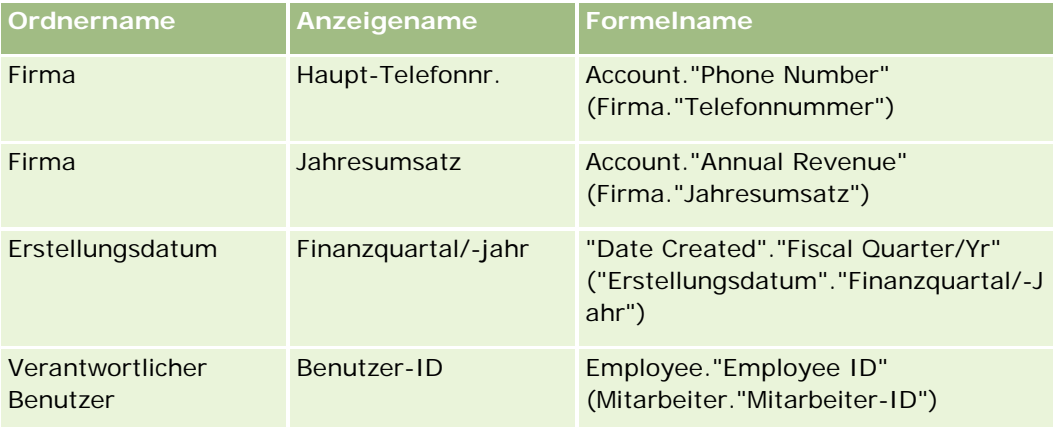

## **Suchen des Formelnamens**

Um den Formelnamen für eine Spalte zu bestimmen, fügen Sie die Spalte zuerst einem Bericht hinzu. Klicken Sie auf "Formel [fx] bearbeiten" und anschließend im resultierenden Dialogfeld auf die Registerkarte "Spaltenformel". Der Formelname für diese Spalte kann im Textfeld Spaltenformel gefunden werden.

**TIPP:**Wenn sich der Cursor im Dialogfeld "Spaltenformel" befindet und Sie in der Aktionsleiste auf eine Spalte klicken, wird der Formelname der Spalte direkt in das Textfeld an der Stelle eingefügt, an der sich der Cursor befindet (die Spalte wird jedoch nicht der Spaltenliste für den Bericht hinzugefügt). Dies funktioniert nur im Dialogfeld "Spaltenformel", nicht in anderen Dialogfeldern, in die SQL eingegeben werden kann.

Weitere Informationen finden Sie in den folgenden Themen:

- **Verwendung von Literalen (auf Seite [1393\)](#page-1392-0)**
- Summenfunktionen (auf Seite [1394\)](#page-1393-0)
- **Zeichenfolgenfunktionen (auf Seite [1405\)](#page-1404-0)**
- **Mathematische Funktionen (auf Seite [1412\)](#page-1411-0)**
- Datums- und Uhrzeitfunktionen (auf Seite [1419\)](#page-1418-0)
- Konvertierungsfunktionen (auf Seite [1427\)](#page-1426-0)
- Systemfunktionen (auf Seite [1428\)](#page-1427-0)

# **Verwendung von Literalen**

Ein Literal ist ein nicht leerer Wert, der einem gegebenen Datentyp entspricht. Literale sind üblicherweise konstante Werte; das heißt, es handelt sich um Werte, die *wie sie sind* wörtlich genommen und nicht geändert werden. Ein Literalwert muss dem jeweiligen Datentyp entsprechen.

Dieser Abschnitt beschreibt, wie die verschiedenen Literalentypen ausgedrückt werden.

## **Zeichenliterale**

Ein Zeichenliteral enthält Zeichen wie Buchstaben, Zahlen und Symbole. Um ein Zeichenliteral auszudrücken, setzen Sie einfache Anführungszeichen ( ' ) um die Zeichenfolge. Die Länge des Literals ist von der Anzahl der Zeichen zwischen den einfachen Anführungszeichen abhängig.

## **Datum-/Uhrzeit-Literale**

Der SQL 92-Standard definiert drei Arten eingegebenerDatum-/Uhrzeit-Literale in folgenden Formaten:

DATE 'yyyy-MM-dd'

TIME 'hh:MM:ss'

TIMESTAMP 'yyyy-MM-dd hh:mm:ss'

Diese Formate sind fest. Um ein eingegebenes Datum-/Uhrzeit-Literal auszudrücken, verwenden Sie die Schlüsselwörter DATE, TIME oder TIMESTAMP gefolgt von einer Datum-/Uhrzeit-Zeichenfolge in einfachen Anführungszeichen. Für alle Komponenten außer dem Jahr sind zwei Stellen erforderlich, auch wenn es sich um einen einstelligen Wert handelt.

Beispiele:

CASE

```
WHEN Opportunity."Close Date" >= TIMESTAMP '2006-01-01 00:00:00' THEN '2006'
ELSE 'Pre-2006'
```
END

# **Numerische Literale**

Ein numerisches Literal stellt einen Wert eines numerischen Datentyps dar. Um ein numerisches Literal auszudrücken, geben Sie einfach die Zahl an.

Setzen Sie um numerische Literale keine einfachen Anführungszeichen; hierdurch wird das Literal als Zeichenliteral ausgedrückt.

Vor einer Zahl kann entweder ein Pluszeichen (+) oder ein Minuszeichen (-) stehen, um eine positive bzw. negative Zahl anzugeben. Zahlen können Dezimalzeichen und Dezimalzahlen umfassen.

Um Fließkommazahlen als Literalkonstanten auszudrücken, geben Sie eine Zahl gefolgt vom Buchstaben *E* (groß oder klein) und dem Plus- (+) oder dem Minuszeichen (-) als Angabe für einen positiven oder negativen Exponenten ein. Zwischen der Ganzzahl, dem Buchstaben *E* und dem Vorzeichen des Exponenten sind keine Leerzeichen zulässig.

Beispiele:

52 2.98

-326

12.5E6

# **Summenfunktionen**

Mit Summenfunktionen werden aus mehreren Werten Zusammenfassungsergebnisse erstellt. Mit den Summenfunktionen kann keine verschachtelte Gruppierung in Ausdrücken zu Spalten gebildet werden, für die von Oracle CRM On Demand eine Standard-Summenregel vordefiniert ist.

# **Avg**

Berechnet den Durchschnittswert (das arithmetische Mittel) eines Ausdrucks in einer Ergebnismenge. Muss als Argument einen numerischen Ausdruck erhalten.

Syntax:

AVG (n\_expression)

wobei:

*n\_expression* ein beliebiger Ausdruck ist, der einen numerischen Wert ergibt.

# **AvgDistinct**

Berechnet den Durchschnittswert (das arithmetische Mittel) aller unterschiedlichen Werte eines Ausdrucks. Muss als Argument einen numerischen Ausdruck erhalten.

Syntax:

AVG (DISTINCT n\_expression)

wobei:

*n\_expression* ein beliebiger Ausdruck ist, der einen numerischen Wert ergibt.

# **BottomN**

Stuft die untersten n Werte des Ausdrucksarguments von 1 bis n ein, wobei 1 dem untersten numerischen Wert entspricht. Die Funktion BOTTOMN wirkt sich bei den in der Ergebnismenge zurückgegebenen Werten aus.

Syntax:

BOTTOMN (n\_expression, n)

wobei:

*n\_expression* ein beliebiger Ausdruck ist, der einen numerischen Wert ergibt.

*n* eine beliebige positive Ganzzahl ist. Sie stellt die unterste Zahl der in der Ergebnismenge angezeigten Einstufungen dar, wobei 1 die unterste Stufe ist.

**HINWEIS:** Eine Abfrage kann nur einen BOTTOMN-Ausdruck enthalten.

# **Count**

Berechnet die Anzahl der Zeilen in der Ergebnismenge mit einem Wert (keine Leermenge) für den Ausdruck. Der Ausdruck ist gewöhnlich ein Spaltenname. In diesem Fall wird in dieser Spalte die Anzahl der Zeilen mit Werten zurückgegeben, die keine leere Menge darstellen.

Syntax:

COUNT (expression)

wobei:

*expression* ein beliebiger Ausdruck ist.

## **CountDistinct**

Fügt der COUNT-Funktion eine selektive Verarbeitung hinzu.

Syntax:

COUNT (DISTINCT expression)

wobei:

*expression* ein beliebiger Ausdruck ist.

# **Count (\*) (CountStar)**

Zählt die Anzahl der Zeilen.

Syntax:

 $COUNT(*)$ 

Wenn eine Tabelle namens Facts beispielsweise 200.000.000 Zeilen enthält, werden bei folgender Abfrage folgende Ergebnisse zurückgegeben:

SELECT COUNT(\*) FROM Facts

 $COUNT(*)$ 

200000000

# **Mavg**

Berechnet einen gleitenden Durchschnitt (Mittelwert) für die letzten n Datenzeilen einschließlich der aktuellen Zeile.

Der Durchschnitt für die erste Zeile entspricht dem numerischen Ausdruck für die erste Zeile, der Durchschnitt für die zweite Zeile wird errechnet, indem der Durchschnitt der ersten beiden Datenzeilen herangezogen wird, der Durchschnitt der dritten Zeile wird durch Heranziehen des Durchschnitts der ersten drei Datenzeilen errechnet usw. Wenn die n-te Zeile erreicht ist, wird der Durchschnitt anhand der letzten n Datenzeilen errechnet.

Syntax:

MAVG (numExpr, integer)

wobei:

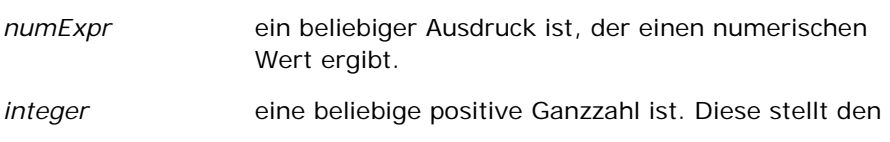

Durchschnitt der letzten n Datenzeilen dar.

## **Max**

Berechnet den Maximalwert (größter numerischer Wert) der Zeilen, die das Argument des numerischen Ausdrucks erfüllen.

Syntax:

MAX (expression)

wobei:

*expression* ein beliebiger Ausdruck ist.

## **Median**

Berechnet den Mittelwert der Zeilen, die das Argument des numerischen Ausdrucks erfüllen. Bei einer geraden Anzahl von Zeilen ist der Mittelwert der Mittelwert der beiden mittleren Zeilen. Diese Funktion gibt stets einen Doppelwert zurück.

Syntax:

MEDIAN (n\_expression)

wobei:

*n\_expression* ein beliebiger Ausdruck ist, der einen numerischen Wert ergibt.

## **Min**

Berechnet den Minimalwert (kleinster numerischer Wert) der Zeilen, die das Argument des numerischen Ausdrucks erfüllen.

Syntax:

### MIN (expression)

wobei:

*expression* ein beliebiger Ausdruck ist.

## **NTile**

Die NTILE-Funktion bestimmt den Rang eines Werts im Hinblick auf einen vom Benutzer angegebenen Bereich. Sie gibt Ganzzahlen zurück, um einen beliebigen Rangbereich anzugeben. Mit anderen Worten wird der erhaltene sortierte Datensatz in eine Reihe von Bereichen unterteilt, bei denen in jedem Bereich etwa die gleiche Anzahl an Werten enthalten ist.

Syntax:

NTILE (n\_expression, n)

wobei:

*n\_expression* ein beliebiger Ausdruck ist, der einen numerischen Wert ergibt.

*n* eine positive Ganzzahl (keine Leermenge) ist, die die Anzahl der Bereiche darstellt.

Wenn das Argument n\_expression nicht NULL ist, gibt die Funktion eine Ganzzahl zurück, die einen Rang innerhalb des berichteten Bereichs darstellt.

NTile mit n=100 gibt das zurück, was allgemein als *Perzentil* bezeichnet wird (mit Zahlen von 1 bis 100, wobei 100 das obere Ende der Sortierung darstellt). Dieser Wert unterscheidet sich von den Ergebnissen der Perzentilfunktion von Oracle BI Server, die dem *Prozentrang* in SQL 92 entspricht und Werte von 0 bis 1 zurückgibt.

# **Percentile**

Berechnet einen Prozentrang für jeden Wert, der das Argument des numerischen Ausdrucks erfüllt. Die Prozentränge liegen zwischen einschließlich 0 (1. Perzentil) bis 1 (100. Perzentil).

Mit der PERCENTILE-Funktion wird das Perzentil auf Grundlage der Werte in der Ergebnismenge der Abfrage berechnet.

Syntax:

PERCENTILE (n\_expression)

wobei:

*n\_expression* ein beliebiger Ausdruck ist, der einen numerischen Wert ergibt.

# **Rank**

Berechnet den Rang für jeden Wert, der das Argument des numerischen Ausdrucks erfüllt. Der höchsten Zahl wird der Rang 1 zugewiesen, und die nachfolgenden Ränge werden jeweils der nächstfolgenden Ganzzahl (2, 3, 4,...) zugewiesen. Wenn einzelne Werte gleich sind, erhalten sie den gleichen Rang (beispielsweise 1, 1, 1, 4, 5, 5, 7...).

Mit der RANK-Funktion wird der Rang auf Grundlage der Werte in der Ergebnismenge der Abfrage berechnet.

Syntax:
#### RANK (n\_expression)

wobei:

*n\_expression* ein beliebiger Ausdruck ist, der einen numerischen Wert ergibt.

### **StdDev**

Die STDDEV-Funktion gibt die Standardabweichung für eine Wertemenge zurück. Der Rückgabetyp ist immer ein Doppelwert.

Syntax:

STDDEV([ALL | DISTINCT] n\_expression)

wobei:

*n\_expression* ein beliebiger Ausdruck ist, der einen numerischen Wert ergibt.

- Wenn ALL angegeben ist, wird die Standardabweichung für alle Daten in der Menge berechnet.
- **U** Wenn DISTINCT angegeben ist, werden alle Duplikate in der Berechnung ignoriert.
- **N** Wenn nichts angegeben ist (Standard), werden alle Daten berücksichtigt.

Es gibt zwei andere Funktionen, die mit STDDEV zusammenhängen:

STDDEV\_POP([ALL | DISTINCT] n\_expression)

STDDEV\_SAMP([ALL | DISTINCT] n\_expression)

STDDEV und STDDEV\_SAMP sind Synonyme.

### **StdDev\_Pop**

Gibt die Standardabweichung für eine Wertemenge mit der Berechnungsformel für Populationsvarianz und Standardabweichung zurück.

Syntax:

StdDev\_Pop([ALL | DISTINCT] numExpr)

wobei:

*numExpr* ein beliebiger Ausdruck ist, der einen numerischen Wert ergibt.

Wenn ALL angegeben ist, wird die Standardabweichung für alle Daten in der Menge berechnet.

Wenn DISTINCT angegeben ist, werden alle Duplikate in der Berechnung ignoriert.

#### Analytics

#### **Sum**

Berechnet die Summe, die erhalten wird, wenn alle Werte, die das Argument des numerischen Ausdrucks erfüllen, addiert werden.

Syntax:

#### SUM (n\_expression)

wobei:

*n\_expression* ein beliebiger Ausdruck ist, der einen numerischen Wert ergibt.

### **SumDistinct**

Berechnet die Summe, die erhalten wird, wenn alle unterschiedlichen Werte, die das Argument des numerischen Ausdrucks erfüllen, addiert werden.

Syntax:

SUM(DISTINCT n\_expression)

wobei:

*n\_expression* ein beliebiger Ausdruck ist, der einen numerischen Wert ergibt.

### **TopN**

Stuft die höchsten n Werte des Ausdrucksarguments von 1 bis n ein, wobei 1 dem höchsten numerischen Wert entspricht.

Die Funktion TOPN wirkt sich bei den in der Ergebnismenge zurückgegebenen Werten aus.

Syntax:

TOPN (n\_expression, n)

wobei:

*n\_expression* ein beliebiger Ausdruck ist, der einen numerischen Wert ergibt.

*n* eine beliebige positive Ganzzahl ist. Sie stellt die oberste Zahl der in der Ergebnismenge angezeigten Einstufungen dar, wobei 1 die höchste Stufe ist.

Eine Abfrage kann nur einen TOPN-Ausdruck enthalten.

# **Laufende Summenfunktionen**

Laufende Summenfunktionen entsprechen der funktionellen Summenbildung dahingehend, dass eine Datensatzmenge verarbeitet wird, aber anstelle der Ausgabe einer einzelnen Summe für die gesamte Datensatzmenge wird die Summe auf Grundlage der bisher angetroffenen Datensätze ausgegeben.

Dieser Abschnitt beschreibt die vom Oracle BI Server unterstützten laufenden Summenfunktionen.

#### **MAVG**

Berechnet einen gleitenden Durchschnitt (Mittelwert) für die letzten n Datenzeilen in der Ergebnismenge einschließlich der aktuellen Zeile.

Syntax:

MAVG (n\_expression, n)

wobei:

*n\_expression* ein beliebiger Ausdruck ist, der einen numerischen Wert ergibt.

*n* eine beliebige positive Ganzzahl ist. Diese stellt den Durchschnitt der letzten n Datenzeilen dar.

Der Durchschnitt für die erste Zeile ist gleich dem numerischen Ausdruck für die erste Zeile. Der Durchschnitt für die zweite Zeile wird berechnet, indem der Durchschnitt der ersten beiden Datenzeilen ermittelt wird. Der Durchschnitt für die dritte Zeile wird berechnet, indem der Durchschnitt der ersten drei Datenzeilen ermittelt wird, und so weiter bis zur n-ten Zeile, bei der der Durchschnitt anhand der letzten n Datenzeilen berechnet wird.

#### **MSUM**

Diese Funktion berechnet eine gleitende Summe für die letzten n Datenzeilen einschließlich der aktuellen Zeile.

Die Summe für die erste Zeile ist gleich dem numerischen Ausdruck für die erste Zeile. Die Summe für die zweite Zeile wird berechnet, indem die Summe der ersten beiden Datenzeilen ermittelt wird. Die Summe für die dritte Zeile wird berechnet, indem die Summe der ersten drei Datenzeilen ermittelt wird, usw. Wenn die n-te Zeile erreicht ist, wird die Summe anhand der letzten n Datenzeilen errechnet.

Syntax:

MSUM (n\_expression, n)

wobei:

*n\_expression* ein beliebiger Ausdruck ist, der einen numerischen Wert ergibt. *n* eine beliebige positive Ganzzahl ist. Diese stellt die Summe der letzten n Datenzeilen dar.

Beispiele:

Das folgende Beispiel zeigt einen Bericht, bei dem die MSUM-Funktion eingesetzt wird.

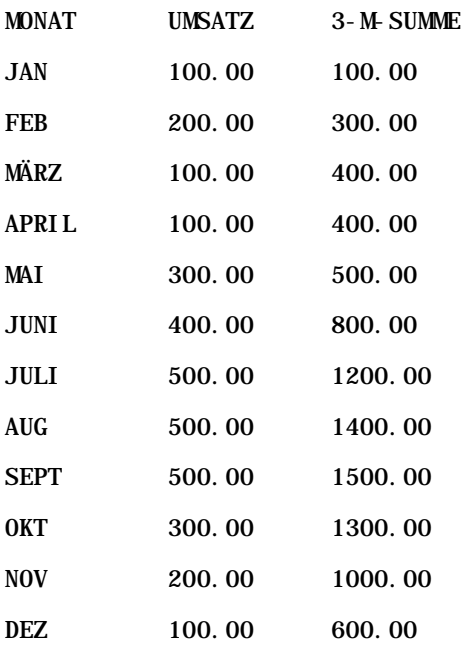

### **RSUM**

Diese Funktion berechnet eine laufende Summe anhand der bisher aufgetretenen Datensätze. Die Summe für die erste Zeile ist gleich dem numerischen Ausdruck für die erste Zeile. Die Summe für die zweite Zeile wird berechnet, indem die Summe der ersten beiden Datenzeilen ermittelt wird. Die Summe für die dritte Zeile wird berechnet, indem die Summe der ersten drei Datenzeilen ermittelt wird, usw.

Syntax:

RSUM (n\_expression)

wobei:

*n\_expression* ein beliebiger Ausdruck ist, der einen numerischen Wert ergibt.

Beispiele:

Das folgende Beispiel zeigt einen Bericht, bei dem die RSUM-Funktion eingesetzt wird.

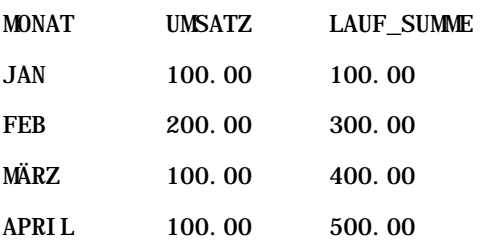

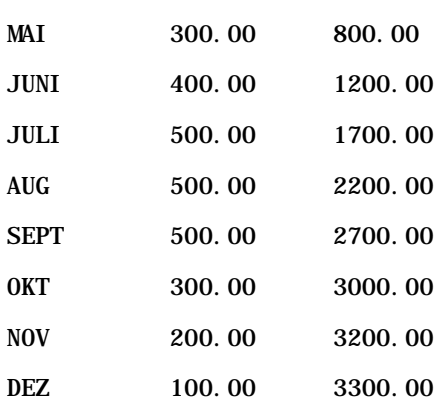

### **RCOUNT**

Diese Funktion bearbeitet eine Datensatzmenge und zählt die Anzahl der bisher aufgetretenen Datensätze. Die Funktion setzt den Wert für jede Gruppe in der Abfrage zurück. Wenn eine Sortierreihenfolge für eine Spalte definiert ist, wird diese Funktion nicht zum Verbinden identischer Werte für die sortierte Spalte erhöht. Um dieses Problem zu vermeiden, sollten Berichte entweder keine Sortierreihenfolge für Spalten oder Sortierreihenfolgen in allen Spalten enthalten.

Syntax:

RCOUNT (Expr)

wobei:

Expr ein Ausdruck für einen beliebigen Datentyp ist.

Beispiele:

Das folgende Beispiel zeigt einen Bericht, bei dem die RCOUNT-Funktion eingesetzt wird.

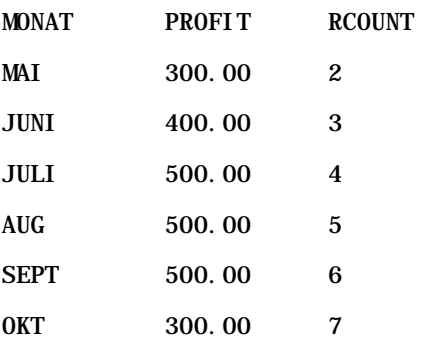

### **RMAX**

Diese Funktion bearbeitet eine Datensatzmenge und zeigt den Maximalwert anhand der bisher aufgetretenen Datensätze. Beim angegebene Datentyp muss es sich um einen handeln, der geordnet werden kann.

#### Analytics

Syntax:

#### RMAX (expression)

wobei:

*expression* ein Ausdruck für einen beliebigen Datentyp ist. Beim jeweiligen Datentyp muss es sich um einen mit einer zugeordneten Sortierreihenfolge handeln.

#### Beispiele:

Das folgende Beispiel zeigt einen Bericht, bei dem die RMAX-Funktion eingesetzt wird.

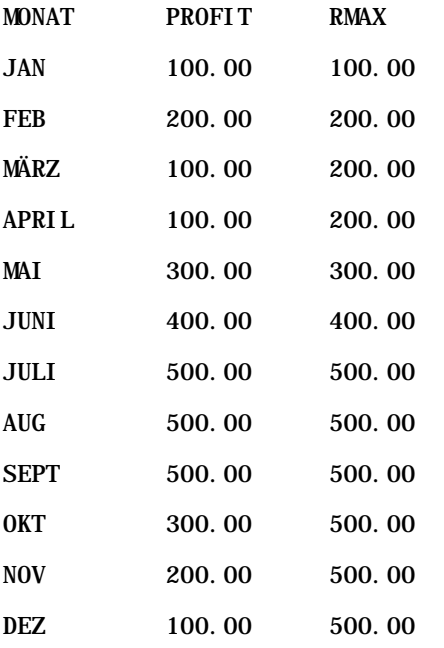

#### **RMIN**

Diese Funktion bearbeitet eine Datensatzmenge und zeigt den Minimalwert anhand der bisher aufgetretenen Datensätze. Beim angegebene Datentyp muss es sich um einen handeln, der geordnet werden kann.

Syntax:

#### RMIN (expression)

wobei:

*expression* ein Ausdruck für einen beliebigen Datentyp ist. Beim jeweiligen Datentyp muss es sich um einen mit einer zugeordneten Sortierreihenfolge handeln.

Beispiele:

Das folgende Beispiel zeigt einen Bericht, bei dem die RMIN-Funktion eingesetzt wird.

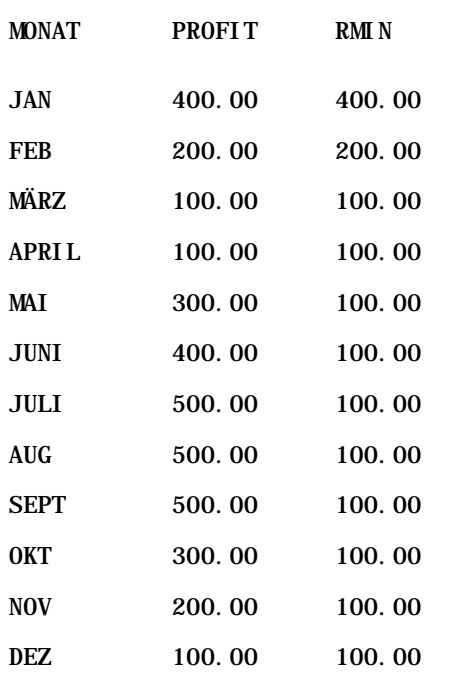

# **Zeichenfolgenfunktionen**

Zeichenfolgenfunktionen führen verschiedene Zeichenmanipulationen durch und werden bei Zeichenfolgen durchgeführt.

# **ASCII**

Konvertiert ein einzelnes Zeichen in den entsprechenden ASCII-Code zwischen 0 und 255.

Syntax:

ASCII (character\_expression)

wobei:

*character\_expression* ein beliebiger Ausdruck ist, bei dem der Wert eines ASCII-Zeichens erfasst wird.

Wenn beim Zeichenausdruck der Wert von mehr als einem Zeichen erfasst wird, wird der ASCII-Code zurückgegeben, der dem ersten Zeichen im Ausdruck entspricht.

#### Analytics

#### **BIT\_LENGTH**

Gibt die Länge einer angegebenen Zeichenfolge in Bit zurück. Jedes Unicode-Zeichen ist 2 Byte lang, was 16 Bit entspricht.

Syntax:

#### BIT\_LENGTH (character\_expression)

wobei:

*character\_expression* ein beliebiger Ausdruck ist, der eine Zeichenfolge ergibt.

#### **CHAR**

Konvertiert einen numerischen Wert zwischen 0 und 255 in den Zeichenwert, der dem ASCII-Code entspricht.

Syntax:

#### CHAR (n\_expression)

wobei:

*n\_expression* ein beliebiger Ausdruck ist, der einen numerischen Wert zwischen 0 und 255 ergibt.

### **CHAR\_LENGTH**

Gibt die Länge in Zeichen einer angegebenen Zeichenfolge zurück. Bei der Länge der Zeichenfolge werden führende und abschließende Leerstellen nicht mitgezählt.

Syntax:

CHAR\_LENGTH (character\_expression)

wobei:

*character\_expression* ein beliebiger Ausdruck ist, der einen numerischen Wert zwischen 0 und 255 ergibt.

## **CONCAT**

Es gibt zwei Formen dieser Funktion. Bei der ersten Form werden zwei Zeichenfolgen verknüpft. Bei der zweiten Form werden mit dem Zeichenfolgen-Verknüpfungszeichen mehr als zwei Zeichenfolgen verknüpft.

Syntax Form 1:

CONCAT (character\_expression1, character\_expression2)

wobei:

*character\_expression* Ausdrücke, die Zeichenfolgen ergeben.

Syntax Form 2:

```
string_expression1 || string_expression2 || ... string_expressionxx
```
wobei:

*string\_expression* Ausdrücke, die durch den Zeichenfolgen-Verknüpfungsoperator || (zwei vertikale Striche) getrennte Zeichenfolgen ergeben. Die erste Zeichenfolge wird mit der zweiten Zeichenfolge verknüpft, um eine Zwischenzeichenfolge zu ergeben, die dann mit der nächsten Zeichenfolge verknüpft wird, usw.

Beispiel:

Firma."Name der Firma" ||'-'|| Firma."Standort der Firma"

Das Ergebnis sieht etwa folgendermaßen aus:

Action Rentals - Hauptniederlassung

### **INSERT**

Fügt eine angegebene Zeichenfolge in eine angegebene Position in einer anderen Zeichenfolge ein und ersetzt dabei eine angegebene Anzahl von Zeichen in der Zielzeichenfolge.

Syntax:

INSERT(character\_expression1, n, m, character\_expression2)

wobei:

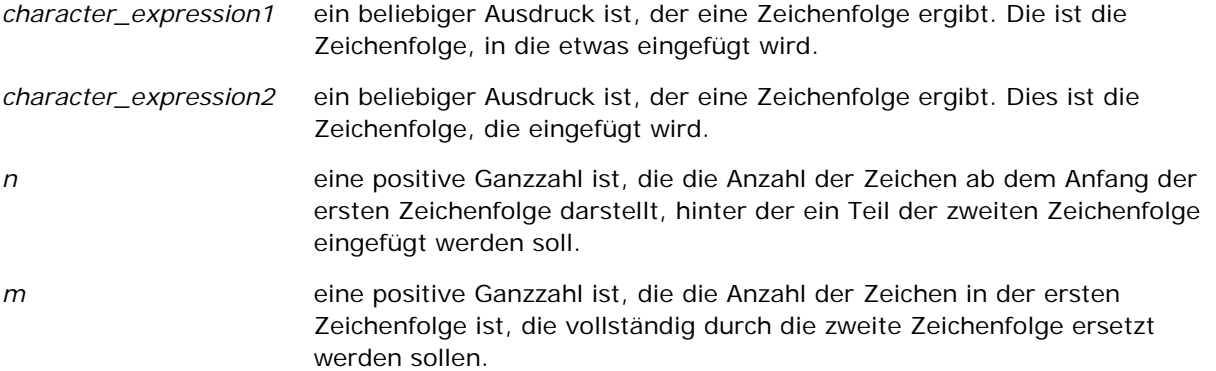

### **LEFT**

Gibt eine angegebene Anzahl von Zeichen ab der linken Seite einer Zeichenfolge zurück.

Syntax:

LEFT(character\_expression, n)

wobei:

*character\_expression* ein beliebiger Ausdruck ist, der eine Zeichenfolge ergibt.

*n* eine positive Ganzzahl ist, die die Anzahl der Zeichen ab der linken Seite der Zeichenfolge darstellt, die zurückgegeben werden.

### **LENGTH**

Gibt die Länge in Zeichen einer angegebenen Zeichenfolge zurück. Die Länge wird abzüglich abschließender Leerzeichen zurückgegeben.

Syntax:

```
LENGTH(character_expression)
```
wobei:

*character\_expression* ein beliebiger Ausdruck ist, der eine Zeichenfolge ergibt.

# **LOCATE**

Gibt die numerische Position einer Zeichenfolge innerhalb einer anderen Zeichenfolge zurück. Wenn die Zeichenfolge nicht gefunden wird, gibt die LOCATE-Funktion den Wert 0 zurück. Wenn Sie eine Anfangsposition für die Suche angeben möchten, verwenden Sie stattdessen die LOCATEN-Funktion.

Syntax:

LOCATE(character\_expression1, character\_expression2)

wobei:

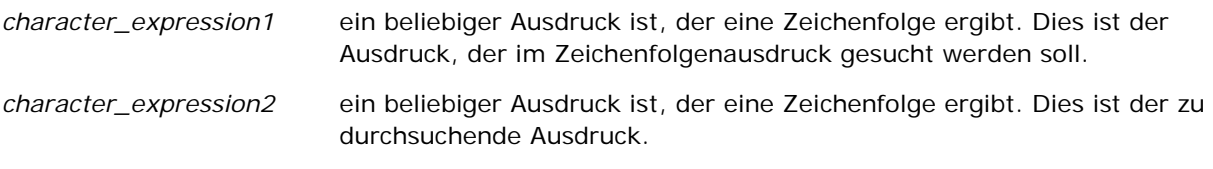

#### **LOCATEN**

Gibt die numerische Position einer Zeichenfolge innerhalb einer anderen Zeichenfolge zurück. Dies entspricht der LOCATE-Funktion, außer dass die Suche an der durch ein Ganzzahlargument angegebenen Position beginnt. Wenn die Zeichenfolge nicht gefunden wird, gibt die LOCATEN-Funktion den Wert 0 zurück. Die zurückzugebende numerische Position wird ermittelt, indem das erste Zeichen der Zeichenfolge unabhängig vom Wert des Ganzzahlarguments als an Position 1 stehend gezählt wird.

Syntax:

LOCATEN (character\_expression1, character\_expression2, n)

wobei:

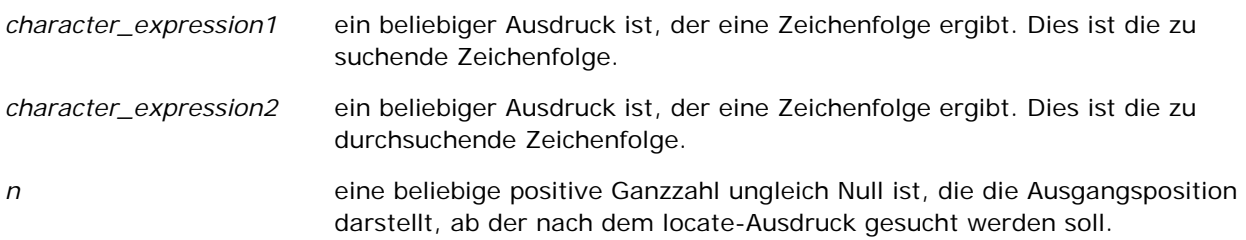

### **LOWER**

Konvertiert eine Zeichenfolge in Kleinbuchstaben.

Syntax:

LOWER (character\_expression)

wobei:

*character\_expression* ein beliebiger Ausdruck ist, der eine Zeichenfolge ergibt.

### **OCTET\_LENGTH**

Gibt die Bits in Einheiten auf 8er-Basis (der Anzahl der Bytes) einer angegebenen Zeichenfolge zurück.

Syntax:

OCTET\_LENGTH (character\_expression)

wobei:

*character\_expression* ein beliebiger Ausdruck ist, der eine Zeichenfolge ergibt.

#### **POSITION**

Gibt die numerische Position einer Zeichenfolge innerhalb einer anderen Zeichenfolge zurück. Wenn die Zeichenfolge nicht gefunden wird, gibt die Funktion 0 zurück.

Syntax:

POSITION(character\_expression1 IN character\_expression2)

wobei:

*character\_expression1* ein beliebiger Ausdruck ist, der eine Zeichenfolge ergibt. Dies ist die zu suchende Zeichenfolge. *character\_expression2* ein beliebiger Ausdruck ist, der eine Zeichenfolge ergibt. Dies ist die zu durchsuchende Zeichenfolge.

#### **REPEAT**

Wiederholt einen angegebenen Ausdruck n-mal, wobei n eine positive Ganzzahl ist.

Syntax:

REPEAT(character\_expression, n)

#### **REPLACE**

Ersetzt angegebene Zeichen in einer Zeichenfolge durch andere angegebene Zeichen.

Syntax:

REPLACE(character\_expression, change\_expression, replace\_with\_expression)

wobei:

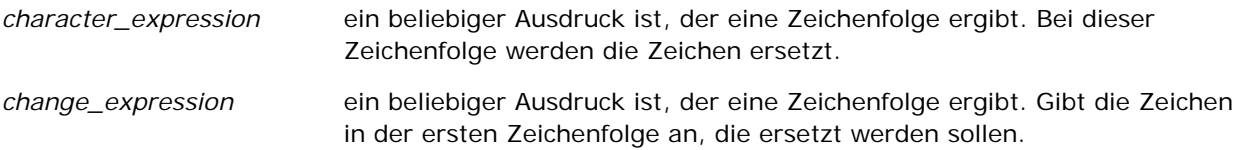

*replace\_with\_expression* ein beliebiger Ausdruck ist, der eine Zeichenfolge ergibt. Gibt die Ersatzzeichen an, durch die Zeichen in der ersten Zeichenfolge ersetzt werden sollen.

### **RIGHT**

Gibt eine angegebene Anzahl von Zeichen ab der rechten Seite einer Zeichenfolge zurück.

Syntax:

```
RIGHT(character_expression, n)
```
wobei:

*character\_expression* ein beliebiger Ausdruck ist, der eine Zeichenfolge ergibt. *n* eine positive Ganzzahl ist, die die Anzahl der Zeichen ab der rechten Seite der ersten Zeichenfolge darstellt, die zurückgegeben werden.

### **SPACE**

Fügt Leerzeichen ein.

Syntax:

SPACE (integer)

wobei:

*integer* ein beliebiger Ausdruck ist, der eine Zeichenfolge ergibt.

### **SUBSTRING**

Erstellt eine neue Zeichenfolge, die nach einer festen Anzahl an Zeichen in der ursprünglichen Zeichenfolge beginnt.

Syntax:

SUBSTRING (character\_expression FROM starting\_position)

wobei:

*character\_expression* ein beliebiger Ausdruck ist, der eine Zeichenfolge ergibt.

*starting\_position* eine positive Ganzzahl ist, die die Anfangsposition innerhalb der ersten

Zeichenfolge angibt.

Beispiel:

SUBSTRING ('ABCDEF' FROM 3)

Ergebnis:

CDEF

#### **TRIM**

Entfernt angegebene führende und/oder abschließende Zeichen aus einer Zeichenfolge.

Syntax:

TRIM (type 'character' FROM character\_expression)

wobei:

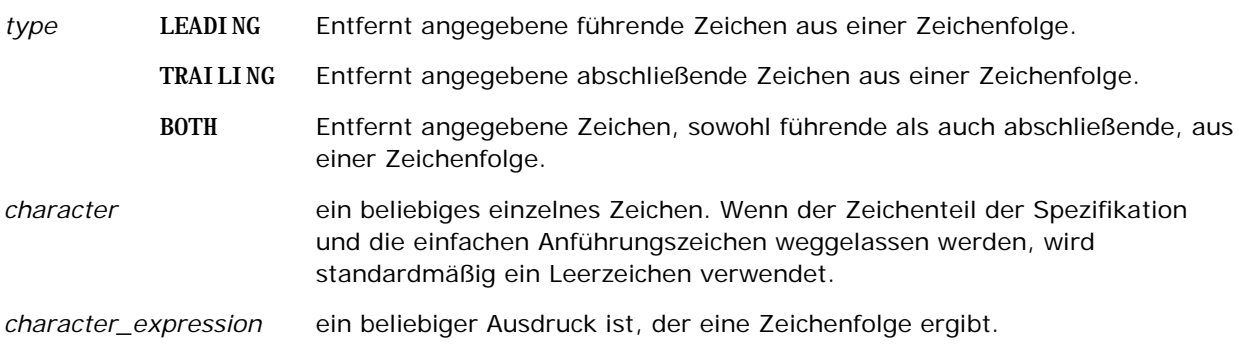

**HINWEIS:** Die Syntax TRIM (character\_expression) ist ebenfalls gültig. Hierdurch werden alle führenden und nachfolgenden Leerzeichen entfernt.

# **UPPER**

Konvertiert eine Zeichenfolge in Großbuchstaben.

Syntax:

#### UPPER (character\_expression)

wobei:

*character\_expression* ein beliebiger Ausdruck ist, der eine Zeichenfolge ergibt.

# **Mathematische Funktionen**

Die mathematischen Funktionen führen mathematische Operationen durch.

# **Abs**

Berechnet den Absolutwert eines numerischen Ausdrucks.

Syntax:

ABS (n\_expression)

wobei:

*n\_expression* ein beliebiger Ausdruck ist, der einen numerischen Wert ergibt.

### **Acos**

Berechnet den Arcuscosinus eines numerischen Ausdrucks.

Syntax:

ACOS (n\_expression)

wobei:

*n\_expression* ein beliebiger Ausdruck ist, der einen numerischen Wert ergibt.

# **Asin**

Berechnet den Arcussinus eines numerischen Ausdrucks.

Syntax:

ASIN (n\_expression)

wobei:

*n\_expression* ein beliebiger Ausdruck ist, der einen numerischen Wert ergibt.

### **Atan**

Berechnet den Arcustangens eines numerischen Ausdrucks.

Syntax:

ATAN (n\_expression)

#### Analytics

wobei:

```
n_expression ein beliebiger Ausdruck ist, der einen numerischen 
                  Wert ergibt.
```
## **Atan2**

Berechnet den Arcustangens von y/x, wobei y der erste numerische Ausdruck und x der zweite numerische Ausdruck ist.

Syntax:

```
ATAN2 (n_expression1, n_expression2)
```
wobei:

*n\_expression (1 und 2)* ein beliebiger Ausdruck ist, der einen numerischen Wert ergibt.

# **Ceiling**

Rundet einen numerischen Ausdruck, der keine Ganzzahl ist, auf die nächsthöhere Ganzzahl auf. Wenn der numerische Ausdruck eine Ganzzahl ergibt, gibt die Ceiling-Funktion diese Ganzzahl zurück.

Syntax:

CEILING (n\_expression)

wobei:

*n\_expression* ein beliebiger Ausdruck ist, der einen numerischen Wert ergibt.

# **Cos**

Berechnet den Cosinus eines numerischen Ausdrucks.

Syntax:

#### COS (n\_expression)

wobei:

*n\_expression* ein beliebiger Ausdruck ist, der einen numerischen Wert ergibt.

# **Cot**

Berechnet den Cotangens eines numerischen Ausdrucks.

Syntax:

#### COT (n\_expression)

wobei:

*n\_expression* ein beliebiger Ausdruck ist, der einen numerischen Wert ergibt.

## **Degrees**

Konvertiert einen Ausdruck von Radians in Grad.

Syntax:

DEGREES (n\_expression)

wobei:

*n\_expression* ein beliebiger Ausdruck ist, der einen numerischen Wert ergibt.

# **Exp**

Berechnet den Wert e hoch der angegebenen Potenz.

Syntax:

#### EXP (n\_expression)

wobei:

*n\_expression* ein beliebiger Ausdruck ist, der einen numerischen Wert ergibt.

# **Etage**

Rundet einen numerischen Ausdruck, der keine Ganzzahl ist, auf die nächstniedrigere Ganzzahl ab. Wenn der numerische Ausdruck eine Ganzzahl ergibt, gibt die FLOOR-Funktion diese Ganzzahl zurück.

Syntax:

FLOOR (n\_expression)

wobei:

*n\_expression* ein beliebiger Ausdruck ist, der einen numerischen

Wert ergibt.

# **Protokollieren**

Berechnet den natürlichen Logarithmus eines Ausdrucks.

Syntax:

LOG (n\_expression)

wobei:

*n\_expression* ein beliebiger Ausdruck ist, der einen numerischen Wert ergibt.

## **Log10**

Berechnet den Logarithmus mit Basis 10 eines Ausdrucks.

Syntax:

LOG10 (n\_expression)

wobei:

```
n_expression ein beliebiger Ausdruck ist, der einen numerischen 
                  Wert ergibt.
```
#### **Mod**

Dividiert den ersten numerischen Ausdruck durch den zweiten numerischen Ausdruck und gibt den Rest des Quotienten zurück.

Syntax:

MOD (n\_expression1, n\_expression2)

wobei:

*n\_expression (1 und 2)* ein beliebiger Ausdruck ist, der einen numerischen Wert ergibt.

#### **Pi**

Gibt den konstanten Wert von Pi (der Umfang eines Kreises dividiert durch seinen Durchmesser) zurück.

Syntax:

### **Power**

Nimmt den ersten numerischen Ausdruck und setzt diesen in die im zweiten numerischen Ausdruck angegebene Potenz.

Syntax:

```
POWER(n_expression1, n_expression2)
```
wobei:

*n\_expression (1 und 2)* ein beliebiger Ausdruck ist, der einen numerischen Wert ergibt.

## **Radians**

Konvertiert einen Ausdruck von Grad in Radians.

Syntax:

RADIANS (n\_expression)

wobei:

*n\_expression* ein beliebiger Ausdruck ist, der einen numerischen Wert ergibt.

### **Rand**

Gibt eine Pseudozufallszahl zwischen 0 und 1 zurück.

Syntax:

RAND()

# **RandFromSeed**

Gibt eine Pseudozufallszahl auf Basis eines Ausgangswertes zurück. Für einen gegebenen Ausgangswert wird die gleiche Menge an Zufallszahlen generiert.

Syntax:

Oracle CRM On Demand-Onlinehilfe Version 35 September 2017 **1855**

 $PI()$ 

RAND (n\_expression)

wobei:

*n\_expression* ein beliebiger Ausdruck ist, der einen numerischen Wert ergibt.

#### **Round**

Rundet einen numerischen Ausdruck auf n Stellen Genauigkeit.

Syntax:

ROUND (n\_expression, n)

wobei:

*n\_expression* ein beliebiger Ausdruck ist, der einen numerischen Wert ergibt.

*n* eine positive Ganzzahl ist, die die Anzahl der Dezimalstellen darstellt, auf die gerundet werden soll.

Beispiel:

ROUND (12.3582)

Gibt Folgendes zurück:

12,36

# **Sign**

Gibt den Wert 1 zurück, wenn das Argument des numerischen Ausdrucks eine positive Zahl ergibt, den Wert -1, wenn das Argument des numerischen Ausdrucks eine negative Zahl ergibt, und 0, wenn das Argument des numerischen Ausdrucks 0 ergibt.

Syntax:

SIGN (n\_expression)

wobei:

*n\_expression* ein beliebiger Ausdruck ist, der einen numerischen Wert ergibt.

#### **Sin**

Berechnet den Sinus eines numerischen Ausdrucks.

Syntax:

**1856** Oracle CRM On Demand-Onlinehilfe Version 35 September 2017 SIN (n\_expression)

wobei:

*n\_expression* ein beliebiger Ausdruck ist, der einen numerischen Wert ergibt.

### **Sqrt**

Berechnet die Quadratwurzel des numerischen Ausdrucksarguments. Der numerische Ausdruck muss eine nicht negative Zahl ergeben.

Syntax:

SQRT (n\_expression)

wobei:

*n\_expression* ein beliebiger Ausdruck ist, der einen nicht negativen Wert ergibt.

### **Tan**

Berechnet den Tangens eines numerischen Ausdrucks.

Syntax:

TAN (n\_expression)

wobei:

*n\_expression* ein beliebiger Ausdruck ist, der einen numerischen Wert ergibt.

# **Truncate**

Kürzt eine Dezimalzahl, um eine angegebene Anzahl von Dezimalstellen zurückzugeben.

Syntax:

TRUNCATE (n\_expression, n)

wobei:

*n\_expression* ein beliebiger Ausdruck ist, der einen numerischen Wert ergibt.

*n* eine positive Ganzzahl ist, die die Anzahl der zurückgegebenen Dezimalstellen darstellt.

Beispiel:

TRUNCATE (12.358,2)

Gibt Folgendes zurück:

12,35

# **Datums- und Uhrzeitfunktionen**

Die Kalenderfunktionen für Datum und Uhrzeit bearbeiten Daten in Datentypen für Datum, Uhrzeit und Zeitstempel. (Der Datentyp Zeitstempel ist eine Kombination aus Datum und Uhrzeit.)

Alle Datumsfunktionen sind ISO 8601-konform. Dies betrifft insbesondere Funktionen wie Week\_Of\_Year und Week\_Of\_Quarter, wobei die erste Woche des Jahres die erste vollständige Woche mit einem Donnerstag ist. Detaillierte Information darüber, wie Datumsfunktionen berechnet werden, finden Sie im ISO 8601-Standard.

### **Current\_Date**

Gibt das aktuelle Datum zurück. Das Datum wird vom Computer bestimmt. Der Wert umfasst keine Uhrzeitkomponente.

Syntax:

CURRENT\_DATE

## **Current\_Time**

Gibt die aktuelle Uhrzeit zurück. Die Uhrzeit wird vom Computer bestimmt. Der Wert enthält keine Datumskomponente.

Hinweis: Diese Funktion ruft die aktuelle Zeit erst dann ab, wenn der Bericht ausgeführt wird. Bei Verwendung dieser Funktion für einen Analytics-Themenbereich wird der Bericht nicht gecacht. Leistungseinbußen können so vermieden werden.

Syntax:

CURRENT\_TIME (n)

wobei:

*n* eine Ganzzahl ist, die die Anzahl der Dezimalstellen darstellt, mit denen der Sekundenbruchteil angezeigt werden soll. Das Argument ist optional; die Funktion gibt die Standardgenauigkeit zurück, wenn kein Argument angegeben ist.

### **Current\_TimeStamp**

Gibt den aktuellen Datums-/Zeitstempel zurück. Der Zeitstempel wird vom Computer bestimmt.

Hinweis: Diese Funktion ruft die aktuelle Zeit erst dann ab, wenn der Bericht ausgeführt wird. Bei Verwendung dieser Funktion für einen Analytics-Themenbereich wird der Bericht nicht gecacht. Leistungseinbußen können so vermieden werden.

Syntax:

CURRENT\_TIMESTAMP (n)

wobei:

*n* eine Ganzzahl ist, die die Anzahl der Dezimalstellen darstellt, mit denen der Sekundenbruchteil angezeigt werden soll. Das Argument ist optional; die Funktion gibt die Standardgenauigkeit zurück, wenn kein Argument angegeben ist.

# **Day\_Of\_Quarter**

Gibt eine Zahl (zwischen 1 und 92) zurück, die dem Tag des Quartals für das angegebene Datum entspricht. Syntax:

DAY\_OF\_QUARTER (date\_expression)

wobei:

*date\_expression* ein beliebiger Ausdruck ist, der ein Datum ergibt.

#### **DayName**

Gibt den Namen des Wochentags (auf Englisch) für ein angegebenes Datum zurück.

Syntax:

DAYNAME (date\_expression)

wobei:

*date\_expression* ein beliebiger Ausdruck ist, der ein Datum ergibt.

# **DayOfMonth**

Gibt die Zahl zurück, die dem Tag des Monats für ein angegebenes Datum entspricht.

Syntax:

#### DAYOFMONTH (date\_expression)

wobei:

*date\_expression* ein beliebiger Ausdruck ist, der ein Datum ergibt.

#### Analytics

#### **DayOfWeek**

Gibt eine Zahl zwischen 1 und 7 zurück, die dem Wochentag für ein angegebenes Datum entspricht. Die Zahl 1 entspricht Sonntag und die Zahl 7 entspricht Samstag.

Syntax:

DAYOFWEEK (date\_expression)

wobei:

*date\_expression* ein beliebiger Ausdruck ist, der ein Datum ergibt.

#### **DayOfYear**

Gibt die Zahl (zwischen 1 und 366) zurück, die dem Tag des Jahres für ein angegebenes Datum entspricht.

Syntax:

DAYOFYEAR (date\_expression)

wobei:

*date\_expression* ein beliebiger Ausdruck ist, der ein Datum ergibt.

#### **Hour**

Gibt eine Zahl (zwischen 0 und 23) zurück, die der Stunde für eine angegebene Zeit entspricht. 0 entspricht beispielsweise 0 Uhr, und 23 entspricht 23 Uhr.

Syntax:

HOUR (time\_expression)

wobei:

*time\_expression* ein beliebiger Ausdruck ist, der eine Uhrzeit ergibt.

#### **Minute**

Gibt eine Zahl (zwischen 0 und 59) zurück, die der Minute für eine angegebene Zeit entspricht.

Syntax:

MINUTE (time\_expression)

wobei:

*time\_expression* ein beliebiger Ausdruck ist, der eine Uhrzeit ergibt.

### **Month**

Gibt eine Zahl (zwischen 1 und 12) zurück, die dem Monat für ein angegebenes Datum entspricht.

Syntax:

MONTH (date\_expression)

wobei:

*date\_expression* ein beliebiger Ausdruck ist, der ein Datum ergibt.

## **Month\_Of\_Quarter**

Gibt die Zahl (zwischen 1 und 3) zurück, die dem Monat im Quartal für das angegebene Datum entspricht.

Syntax:

MONTH\_OF\_QUARTER (date\_expression)

wobei:

*date\_expression* ein beliebiger Ausdruck ist, der ein Datum ergibt.

### **MonthName**

Gibt den Namen des Monats (auf Englisch) für ein angegebenes Datum zurück.

Syntax:

MONTHNAME (date\_expression)

wobei:

*date\_expression* ein beliebiger Ausdruck ist, der ein Datum ergibt.

### **Now**

Gibt den aktuellen Zeitstempel zurück. Die NOW-Funktion entspricht der CURRENT\_TIMESTAMP-Funktion.

Hinweis: Diese Funktion ruft die aktuelle Zeit erst dann ab, wenn der Bericht ausgeführt wird. Bei Verwendung dieser Funktion für einen Analytics-Themenbereich wird der Bericht nicht gecacht. Leistungseinbußen können so vermieden werden.

Syntax:

NOW ()

### **Quarter\_Of\_Year**

Gibt die Zahl (zwischen 1 und 4) zurück, die dem Quartal des Jahres für ein angegebenes Datum entspricht.

Syntax:

QUARTER\_OF\_YEAR (date\_expression)

wobei:

*date\_expression* ein beliebiger Ausdruck ist, der ein Datum ergibt.

#### **Second**

Gibt die Zahl (zwischen 0 und 59) zurück, die der Sekunde für eine angegebene Zeit entspricht.

Syntax:

SECOND (time\_expression)

wobei:

*time\_expression* ein beliebiger Ausdruck ist, der eine Uhrzeit ergibt.

### **TimestampAdd**

Die TimestampAdd-Funktion fügt einem angegebenen Zeitstempel eine angegebene Anzahl von Intervallen hinzu. Es wird ein einzelner Zeitstempel zurückgegeben.

Syntax:

TimestampAdd (interval, integer\_expression, timestamp\_expression)

wobei:

*interval* **das angegebene Intervall ist. Gültige Werte sind:** SQL\_TSI\_SECOND SQL\_TSI\_MINUTE SQL\_TSI\_HOUR SQL\_TSI\_DAY SQL\_TSI\_WEEK SQL\_TSI\_MONTH SQL\_TSI\_QUARTER SQL\_TSI\_YEAR

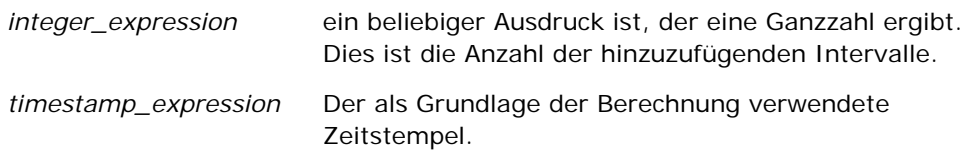

Ein an diese Funktion übergebener leerer Ganzzahlausdruck oder leerer Zeitstempelausdruck führt zu einem leeren Rückgabewert.

Im einfachsten Szenario fügt diese Funktion lediglich entsprechend dem Intervall der jeweiligen Zeitstempelkomponente den angegebenen Ganzzahlwert (integer\_expression) hinzu. Das Hinzufügen einer Woche entspricht dem Hinzufügen von sieben Tagen, und das Hinzufügen eines Quartals entspricht dem Hinzufügen von drei Monaten. Bei einem negativen Ganzzahlwert wird subtrahiert (zeitlich zurückgegangen).

Ein überlauf der jeweiligen Komponente (etwa mehr als 60 Sekunden, 24 Stunden, zwölf Monate usw.) macht es erforderlich, der nächsten Komponente die entsprechende Menge hinzuzufügen. Wenn beispielsweise der Tageskomponente eines Zeitstempels etwas hinzugefügt wird, geht diese Funktion von einem überlauf aus und berücksichtigt die Anzahl der Tage in einem bestimmten Monat (einschließlich Schalttagen, wenn Februar 29 Tage hat).

Wenn der Monatskomponente eines Zeitstempels etwas hinzugefügt wird, prüft diese Funktion, ob der entstandene Zeitstempel ausreichend Tage für die Tageskomponente aufweist. Wenn beispielsweise 2000-05-31 ein Monat hinzugefügt wird, lautet das Ergebnis nicht 2000-06-31, da der Juni keine 31 Tage hat. Durch diese Funktion wird die Tageskomponente des letzten Tages des Monats verringert, in diesem Beispiel auf 2000-06-30.

Ein ähnliches Problem tritt auf, wenn einer Jahreskomponente eines Zeitstempels mit der Monatskomponente Februar und der Tageskomponente 29 (also dem letzten Februartag in einem Schaltjahr) Zeit hinzugefügt wird. Wenn der entstandene Zeitstempel nicht in ein Schaltjahr fällt, verringert die Funktion die Tageskomponente auf 28.

Es folgen einige Beispiele für die TimestampAdd-Funktion:

Das folgende Codebeispiel fragt den gebildeten Zeitstempel ab, wenn 3 Tage zu 2000-02-27 14:30:00 hinzugefügt werden. Da der Februar 2000 ein Schaltjahr ist, wird ein einziger Zeitstempel 2000-03-01 14:30:00 zurückgegeben.

TimestampAdd(SQL\_TSI\_DAY, 3, TIMESTAMP'2000-02-27 14:30:00')

Das folgende Codebeispiel fragt den gebildeten Zeitstempel ab, wenn 7 Monate zu 1999-07-31 0:0:0 hinzugefügt werden. Hierdurch wird ein einziger Zeitstempel 2000-02-29 00:00:00 gebildet. Beachten Sie die auf 29 verringerte Tageskomponente, da Februar ein kürzerer Monat ist.

TimestampAdd(SQL\_TSI\_MONTH, 7, TIMESTAMP'1999-07-31 00:00:00')

Das folgende Codebeispiel fragt den gebildeten Zeitstempel ab, wenn 25 Minuten zu 2000-07-31 23:35:00 hinzugefügt werden. Hierdurch wird ein einziger Zeitstempel 2000-08-01 00:00:00 gebildet. Beachten Sie, wie der überlauf bis zur Monatskomponente weitergeführt wird.

TimestampAdd(SQL\_TSI\_MINUTE, 25, TIMESTAMP'2000-07-31 23:35:00')

### **TimeStampDiff**

Die TimestampDiff-Funktion gibt die Gesamtzahl der angegebenen Intervalle zwischen zwei Zeitstempeln zurück.

Syntax:

TimestampDiff (interval, timestamp\_expression1, timestamp\_expression2)

wobei:

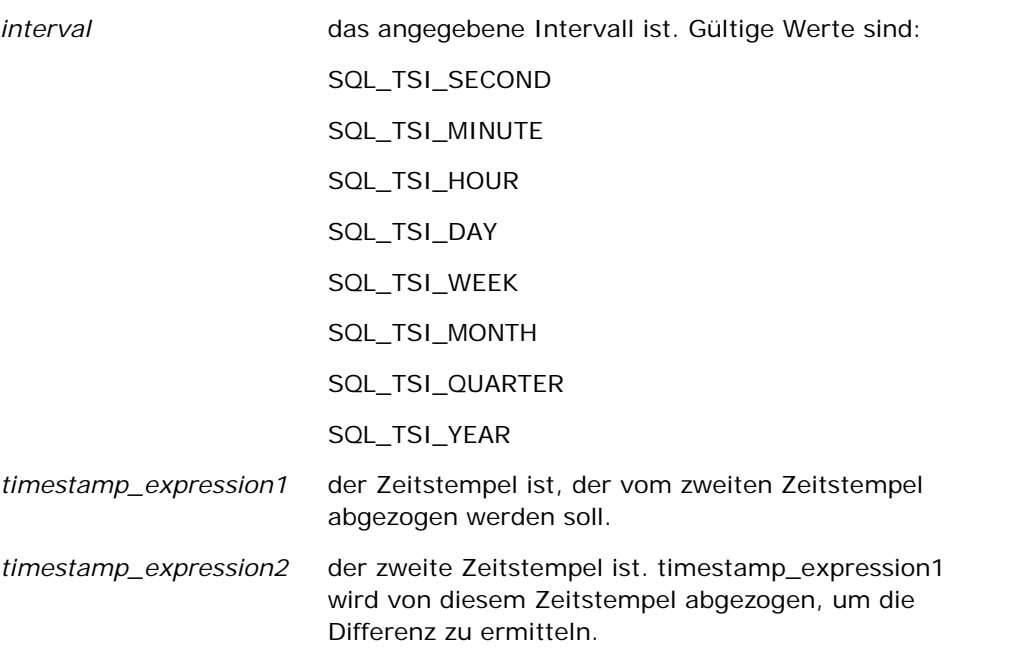

Ein an diese Funktion übergebener leerer Zeitstempelausdruck führt zu einem leeren Rückgabewert.

Diese Funktion bestimmt zunächst die Zeitstempelkomponente, die dem angegebenen Intervallparameter entspricht. Beispielsweise entspricht SQL\_TSI\_DAY der Tageskomponente und SQL\_TSI\_MONTH der Monatskomponente.

Die Funktion zieht dann die Komponenten höherer Ordnung beider Zeitstempel heran, um die Gesamtzahl der Intervalle für jeden Zeitstempel zu berechnen. Wenn das angegebene Intervall beispielsweise der Monatskomponente entspricht, berechnet die Funktion die Gesamtzahl der Monate für jeden Zeitstempel, indem sie die Monatskomponente und zwölfmal die Jahreskomponente hinzufügt.

Die Funktion zieht schließlich die Gesamtzahl der Intervalle von der Gesamtzahl der Intervalle des zweiten Zeitstempels ab.

Bei der Berechnung des Unterschieds in Tagen schneidet die Funktion die Zeitwerte aus beiden Timestamp-Ausdrücken ab und subtrahiert dann die Datumswerte.

Bei der Berechnung des Unterschieds in Wochen berechnet die Funktion den Unterschied in Tagen und dividiert vor der Rundung durch sieben.

Bei der Berechnung des Unterschieds in Quartalen berechnet die Funktion den Unterschied in Monaten und dividiert vor der Rundung durch drei.

Bei der Berechnung des Unterschieds in Jahren berechnet die Funktion den Unterschied in Monaten und dividiert vor der Rundung durch zwölf.

#### **TimestampDiff-Funktion und Ergebnisbeispiel**

Das folgende Codebeispiel fragt einen Unterschied in Tagen zwischen den Zeitstempeln 1998-07-31 23:35:00 und 2000-04-01 14:24:00 ab. Es wird das Ergebnis 610 zurückgegeben. Beachten Sie, dass das Schaltjahr 2000 zu einem zusätzlichen Tag führt.

TimestampDIFF(SQL\_TSI\_DAY, TIMESTAMP'1998-07-31 23:35:00', TIMESTAMP'2000-04-01 14:24:00')

#### **Week\_Of\_Quarter**

Gibt eine Zahl (zwischen 1 und 13) zurück, die der Woche des Quartals für das angegebene Datum entspricht.

Syntax:

WEEK\_OF\_QUARTER (date\_expression)

wobei:

*date\_expression* ein beliebiger Ausdruck ist, der ein Datum ergibt.

#### **Week\_Of\_Year**

Gibt eine Zahl (zwischen 1 und 53) zurück, die der Woche des Jahres für das angegebenes Datum entspricht.

Syntax:

WEEK\_OF\_YEAR (date\_expression)

wobei:

*date\_expression* ein beliebiger Ausdruck ist, der ein Datum ergibt.

#### **Jahr**

Gibt das Jahr für das angegebene Datum zurück.

Syntax:

YEAR (date\_expression)

wobei:

*date\_expression* ein beliebiger Ausdruck ist, der ein Datum ergibt.

Beispiele:

YEAR (CURRENT DATE)

# **Konvertierungsfunktionen**

Die Konvertierungsfunktionen konvertieren einen Wert von einer Form in eine andere.

#### **Cast**

ändert den Datentyp eines Werts oder eines Leerwerts in einen anderen Datentyp. Diese Änderung ist erforderlich, bevor Werte eines Datentyps in einer Funktion oder Operation verwendet werden können, die einen anderen Datentyp erwartet.

Syntax:

CAST (Ausdruck|NULL AS datatype)

Die unterstützen Datentypen, in die der Wert geändert werden kann, sind folgende:

CHARACTER, VARCHAR, INTEGER, FLOAT, SMALLINT, DOUBLE PRECISION, DATE, TIME, TIMESTAMP, BIT, BIT VARYING

Je nach Quelldatentyp werden einige Zieltypen nicht unterstützt. Wenn der Quelldatentyp beispielsweise eine BIT-Zeichenfolge ist, muss der Zieldatentyp eine aus Zeichen bestehende Zeichenfolge oder eine weitere BIT-Zeichenfolge sein.

Beispiele:

Im Folgenden werden zunächst die jährlichen Umsätze in eine Ganzzahl (INTEGER) umgewandelt, um die Dezimalstellen zu entfernen, und anschließend in ein Zeichen (CHARACTER), damit sie mit einem Zeichenliteral (dem Text "K") verkettet werden können.

CAST ( CAST ( Account."Account Revenue"/1000 AS INTEGER ) AS CHARACTER ) ||' K'

Wenn Sie die Funktion CAST verwenden, gibt die Funktion möglicherweise ein zusätzliches Leerzeichen am Ende des Wertes zurück. Beispiel: CAST(YEAR("Date Created".Date) as char) || '\*' gibt "2012 \*" zurück.

Sie können dieses Problem vermeiden, indem Sie die Länge des Rückgabewertes angeben. Beispiel:

CAST(YEAR("Date Created".Date) as char(4)))

#### **IfNull**

Prüft, ob ein Ausdruck einen leeren Wert ergibt und weist dem Ausdruck in diesem Fall den angegebenen Wert zu.

Syntax:

IFNULL (Ausdruck, Wert)

# **ValueOf( )**

Verwenden Sie die VALUEOF-Funktion in einer Ausdruckserstellungs- oder Filterroutine, um auf den Wert einer Sessionvariablen zu verweisen. Weitere Informationen finden Sie unter Sitzungsvariablen (siehe ["Sessionvariablen"](#page-1431-0) auf Seite [1432\)](#page-1431-0).

Sitzungsvariablen sollten als Argumente der VALUEOF-Funktion verwendet werden. Verweisen Sie mit deren Namen auf Sitzungsvariablen.

Beispiele:

So verwenden Sie den Wert einer Sitzungsvariable mit der Bezeichnung NQ\_SESSION.CURRENT\_YEAR:

CASE WHEN "Year" > VALUEOF(NQ\_SESSION.CURRENT\_YEAR) THEN 'Future' WHEN ... ELSE...END

Auf eine Sitzungsvariable muss mit ihrem vollqualifizierten Namen verwiesen werden.

# **Systemfunktionen**

Die Systemfunktionen geben Werte zurück, die mit der Sitzung zusammenhängen.

#### **Benutzer**

Gibt die aktuellen Informationen des Oracle CRM On Demand-Benutzers zurück.

Wenn der Benutzer in Oracle CRM On Demand Release 18 oder früher erstellt wurde, handelt es sich bei den Benutzerinformationen um die Benutzer-ID, die für jeden Benutzer eindeutig ist.

Wenn der Benutzer in Oracle CRM On Demand Release 19 oder höher erstellt wurde, handelt es sich bei den Benutzerinformationen um die Zeilen-ID des Benutzerdatensatzes. Verwenden Sie zum Abrufen der Benutzer-ID die Funktion "VALUEOF" und die Sessionvariable "REPLUSER" folgendermaßen:

VALUEOF(NQ\_SESSION.REPLUSER)

Syntax:

USER ()

# **Operatoren**

Mit Operatoren werden Ausdruckselemente kombiniert, um bestimmte Vergleichsarten in einem Ausdruck vorzunehmen.

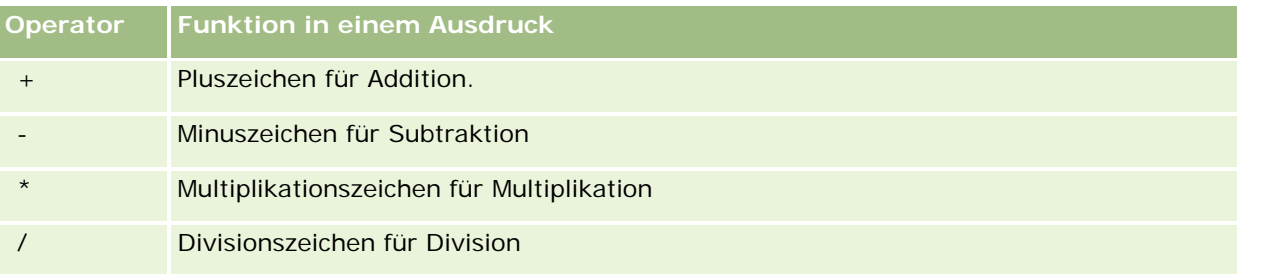

#### Analytics

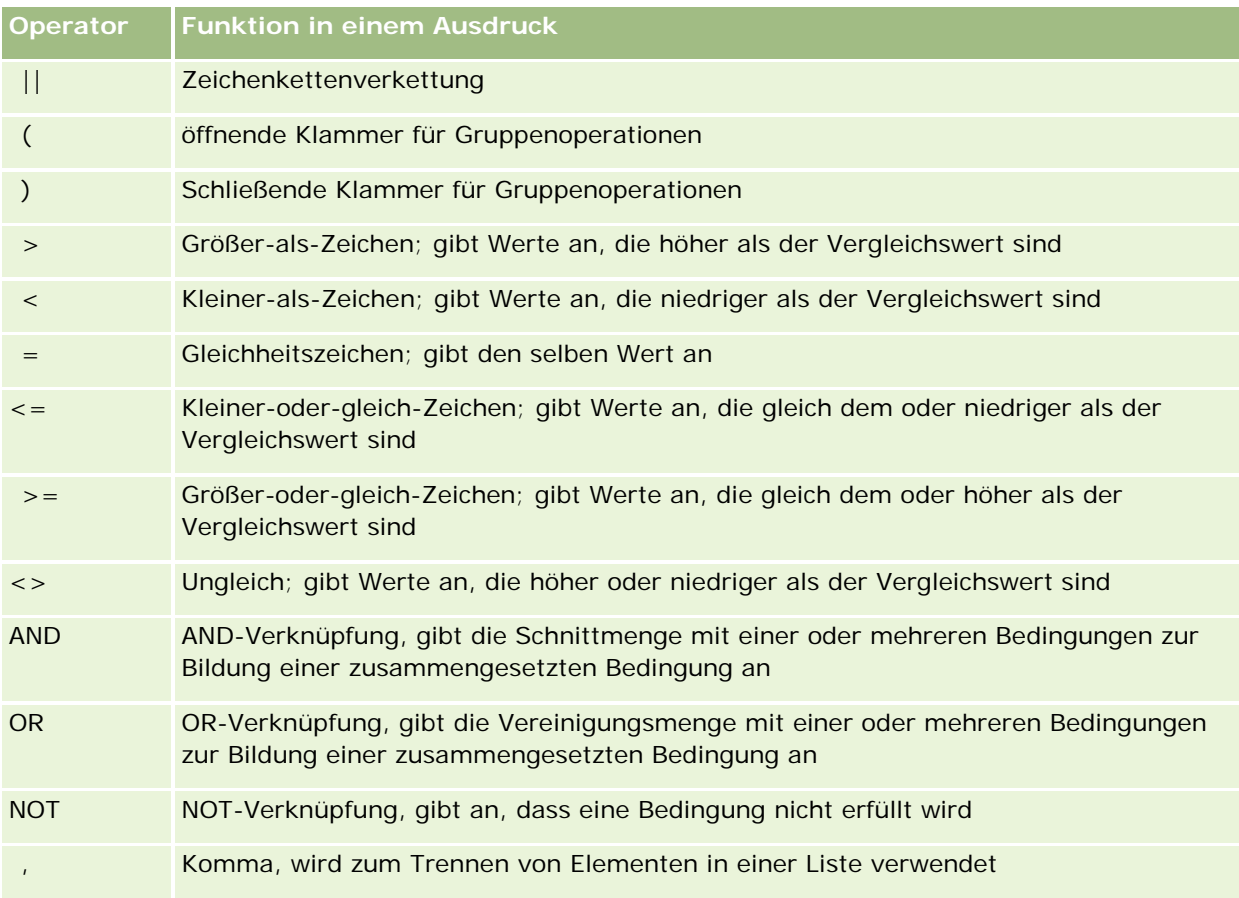

# **Case-Aussagen**

Case-Aussagen sind Bausteine zum Anlegen von Bedingungsaussagen, die verschiedene Ergebnisse für verschiedene Spaltenwerte bilden können.

#### **Case (Switch)**

Diese Form der Case-Aussage wird auch als CASE (Lookup)-Form bezeichnet. Der Wert von expression1 wird untersucht, und anschließend die WHEN-Aussage. Wenn expression1 einem beliebigen WHEN-Ausdruck entspricht, weist sie den Wert im entsprechenden THEN-Ausdruck zu.

Wenn expression1 einem Ausdruck in mehr als einer WHEN-Bedingung entspricht, wird nur der Ausdruck zugewiesen, der der ersten Übereinstimmung folgt.

Wenn keiner der WHEN-Ausdrücke übereinstimmt, weist sie den im ELSE-Ausdruck festgelegten Wert zu. Wenn kein ELSE-Ausdruck angegeben ist, weist sie den Wert NULL (leer) zu.

Siehe auch die Case (If)-Aussage.

#### Syntax:

CASE expression1

WHEN expression THEN expression

{WHEN expression... THEN expression...}

ELSE expression

END

wobei:

#### **CASE**

die CASE-Aussage einleitet. Es müssen ein Ausdruck und eine oder mehrere WHEN- und THEN-Aussagen, eine optionale ELSE-Aussage und das Schlüsselwort END folgen.

#### **WHEN**

die zu erfüllende Bedingung angibt.

#### **THEN**

den Wert angibt, der zugewiesen werden soll, wenn der entsprechende WHEN-Ausdruck erfüllt wird.

#### ELSE

den Wert angibt, der zugewiesen werden soll, wenn keiner der WHEN-Ausdrücke erfüllt wird. Wenn er weggelassen ist, wird ELSE NULL angenommen.

#### END

die CASE-Aussage beendet.

#### **Beispiel**

CASE Score-par

WHEN -5 THEN 'Birdie on Par 6' WHEN -4 THEN 'Must be Tiger' WHEN -3 THEN 'Three under par' WHEN -2 THEN 'Two under par' WHEN -1 THEN 'Birdie' WHEN 0 THEN 'Par' WHEN 1 THEN 'Bogey' WHEN 2 THEN 'Double Bogey' ELSE 'Triple Bogey or Worse'

END

Im Beispiel oben muss die WHEN-Aussage eine genaue Entsprechung wiedergeben; die WHEN-Bedingung

WHEN < 0 THEN 'Under Par'

ist unzulässig, da Vergleichsoperatoren nicht zugelassen sind.

# **Case (If)**

Diese Form der Case-Aussage bewertet jede WHEN-Aussage; wenn sie erfüllt ist, weist sie den Wert in der entsprechenden THEN-Aussage zu.

Wenn keine der WHEN-Bedingungen erfüllt ist, weist sie den im ELSE-Ausdruck festgelegten Standardwert zu. Wenn kein ELSE-Ausdruck angegeben ist, weist sie den Wert NULL (leer) zu.

Siehe auch die Case (Switch)-Aussage.

Syntax:

CASE

WHEN request\_condition1 THEN expression1

{WHEN request\_condition2 THEN expression2}

{WHEN request\_condition... THEN expression...}

ELSE expression

END

wobei:

CASE

die CASE-Aussage einleitet. Es müssen eine oder mehrere WHEN- und THEN-Aussagen, eine optionale ELSE-Aussage und das Schlüsselwort END folgen.

**WHEN** 

die zu erfüllende Bedingung angibt.

THEN

den Wert angibt, der zugewiesen werden soll, wenn der entsprechende WHEN-Ausdruck erfüllt wird.

ELSE

den Wert angibt, wenn keiner der WHEN-Ausdrücke erfüllt wird. Wenn er weggelassen ist, wird ELSE NULL angenommen.

#### END

die CASE-Aussage beendet.

#### **Beispiel**

CASE

WHEN score-par < 0 THEN 'Under Par' WHEN score-par  $= 0$  THEN 'Par'

```
WHEN score-par = 1 THEN 'Bogie'
WHEN score-par = 2 THEN 'Double Bogey'
ELSE 'Triple Bogey or Worse'
```
END

Im Gegensatz zur Switch-Form der CASE-Aussage ermöglichen die WHEN-Aussagen in der If-Form Vergleichsoperatoren; die WHEN-Bedingung

WHEN < 0 THEN 'Under Par'

ist zulässig.

# **Session Variables in Analytics**

Session variables hold predefined values for a user and are initialized when a user logs in to Oracle CRM On Demand. When session variables are initialized, they remain unchanged for the duration of the session. Session variables are private values for a user and each instance of a session variable can be initialized with a different value for different users. You can reference them in the following areas: Title views, Narrative views, Column Filters, Column Formulas, Dashboard Prompts, and so on.

The most common use of a session variable is to reference it in a column filter condition of a report where you want to dynamically limit the results. The limit is based on the value of a session variable, such as the current fiscal year and month.

A session variable is referenced using the syntax NQ\_SESSION.{Variable Name}. To use it in a column formula, it is referenced using the syntax VALUEOF(NQ\_SESSION.Variable Name).

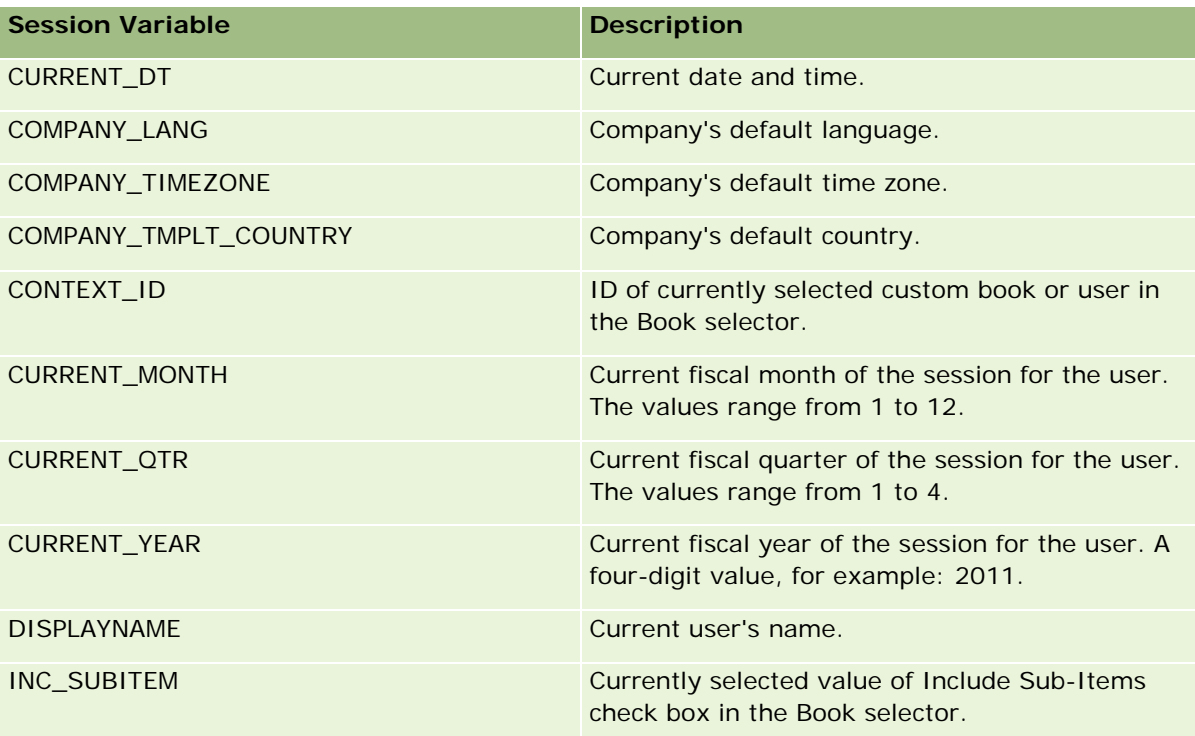

## Analytics

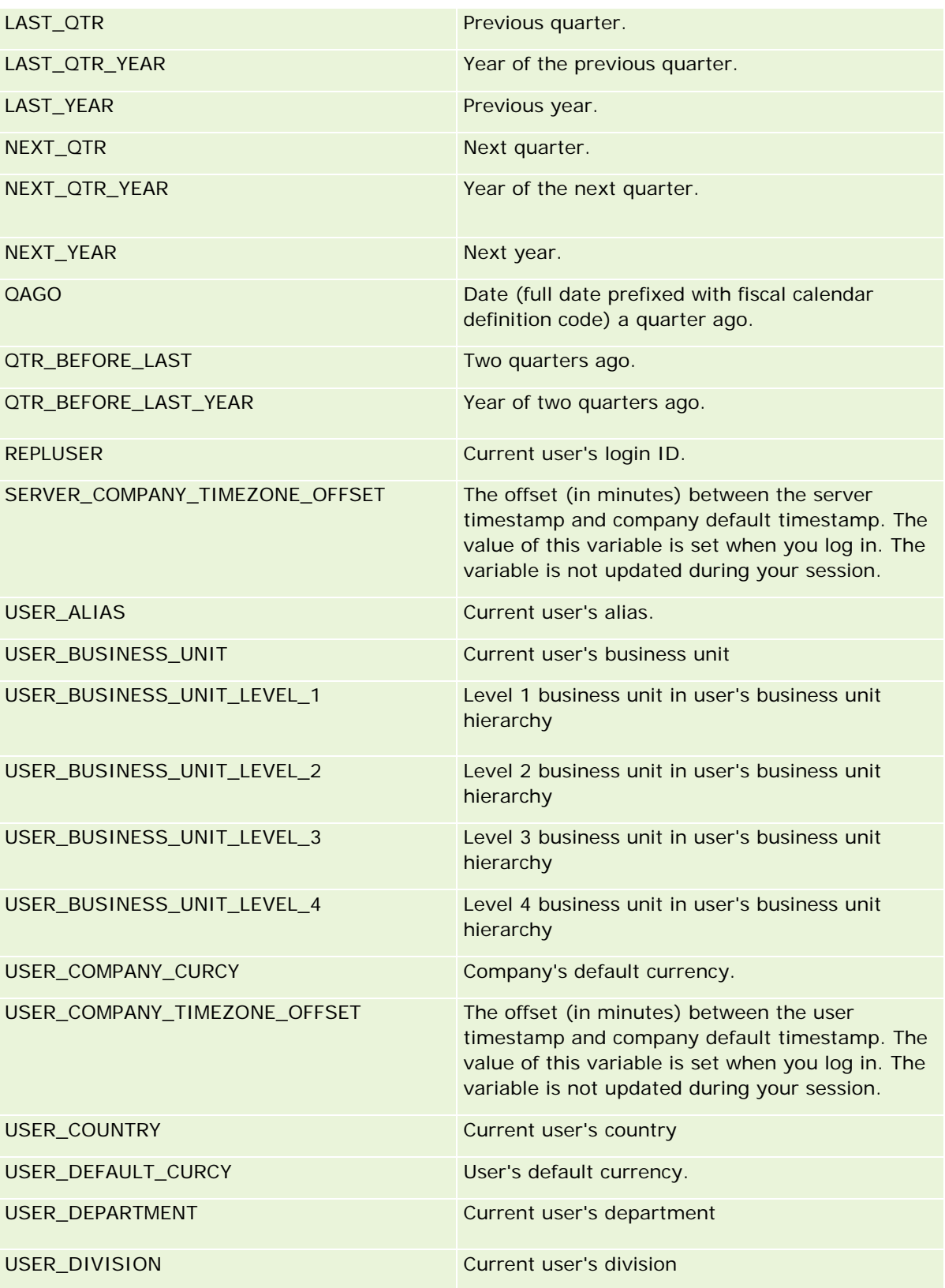
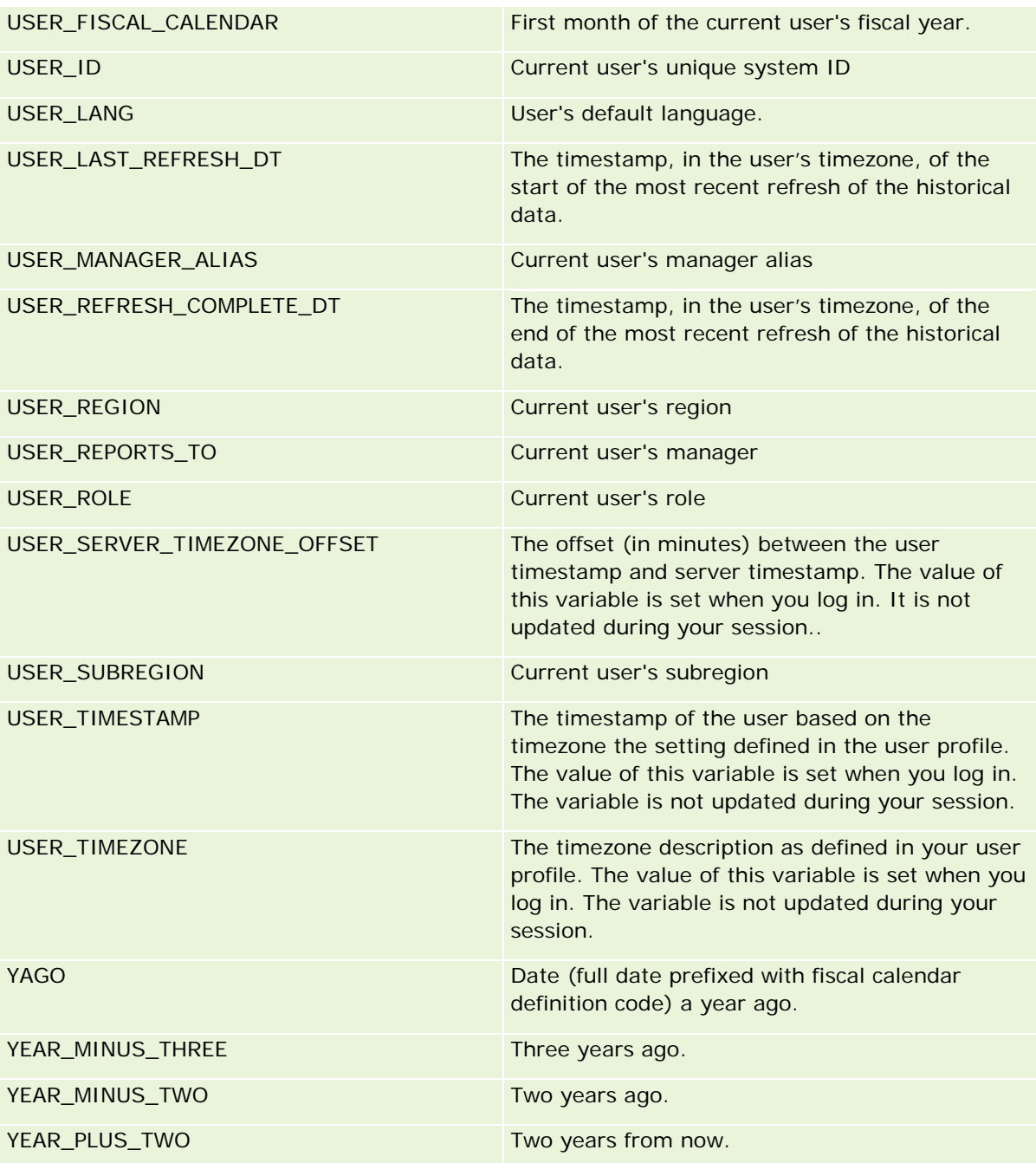

# **Informationen zur Berichts-Performance**

Die Berichts-Performance betrifft vor allem Unternehmen mit großem Datenvolumen und vielen Benutzern. Je umfangreicher und anspruchsvoller die Anforderungen an die Berichterstellung werden, umso wichtiger wird die Berichts-Performance. Das Wissen darüber, wie Oracle CRM On Demand Daten mit Caching und zu

verschiedenen Zeiten wirksam abgleicht und verarbeitet, hilft Ihnen, Berichte mit optimaler Performance zu erstellen.

In diesem Thema wird der integrierte Caching-Mechanismus beschrieben, der schnelle Reaktionszeiten und die erwartete Performance während der nächtlichen Aktualisierung sowie bei Verwendung von Berichte- anstelle von Analyse-Themenbereichen ermöglicht. Weitere Informationen über die Berichts-Performance finden Sie unter Optimieren der Performance (auf Seite [1436\)](#page-1435-0).

## **Informationen zu Caching**

Wenn Berichte und Abfragen mit Analyse-Themenbereichen ausgeführt werden, werden die Abfrageergebnisse zwischengespeichert. Mit dem Abfrage-Cache kann Oracle CRM On Demand aufeinanderfolgende Abfrageanforderungen schneller bearbeiten, weil die Anwendung nicht wieder auf die Datenbank zugreifen muss. Dadurch wird eine schnellere Reaktionszeit möglich. Darüber hinaus werden mit dieser Funktion die Netzwerkressourcen entlastet und die kostenintensive Datenbankverarbeitung unnötig gemacht. Um von diesem Abfrage-Cache zu profitieren, müssen die Abfragen nicht identisch sein. Selbst eine Untermenge einer zuvor ausgeführten Abfrage mit einer Filterbedingung oder dieselbe Abfrage mit weniger Spalten kann den von einer vorigen Abfrage generierten Cache verwenden. Die Datensichtbarkeit wird beim Abfrage-Cache vollständig berücksichtigt. Da die Datenbank während der inkrementellen Aktualisierung aktualisiert wird, wird der Abfrage-Cache nach dem Ausführen neuer Abfragen bereinigt und mit neuen Daten gefüllt.

Der Abfrage-Cache wird nur bei Berichten und Abfragen unterstützt, die Analyse-Themenbereiche verwenden. Echtzeitberichte und -abfragen unterstützen keinen Abfrage-Cache. Echtzeit- und historische Berichte und Abfragen verwenden jedoch einen Webserver-Cache. Der Webserver-Cache ist nicht mit dem von Oracle CRM On Demand unterstützten Abfrage-Cache identisch. Der Webserver-Cache für Echtzeit- und historische Abfragen besteht mindestens 10 Minuten nach der Erstellung oder Verwendung, wird jedoch nach 60 Minuten bereinigt. Manche Abfragen werden abhängig von der Anzahl der ausgeführten Abfragen auch schon vor Ablauf der 60 Minuten gelöscht.

## **Analytische (historische) Berichte im Vergleich zu berichtsbezogenen (Echtzeit-)Berichten**

Abfragen, die mit analytischen (historischen) Themenbereichen ausgeführt werden, sind vergleichsweise schneller als Abfragen, die mit berichtsbezogenen (Echtzeit-)Themenbereichen ausgeführt werden. Die Analyse-Themenbereiche verwenden ein spezielles Data Warehouse, das ausschließlich für Analyse und Berichterstellung entwickelt und optimiert wurde. Echtzeit-Themenbereiche verwenden jedoch die Datenbank, die für die Unterstützung von Transaktionsaktivitäten optimiert wurde, bei denen eine geringe Anzahl Datensätze extrem schnell gelesen, geschrieben und aktualisiert wird. Wenn also Echtzeit-Themenbereiche verwendet werden, konkurrieren die Abfragen um die Datenbankressourcen, die auch die Anforderungen der Transaktionsaktualisierungen von Oracle CRM On Demand erfüllen müssen. Dies wirkt sich auf die Leistung von Oracle CRM On Demand und der Echtzeitabfragen aus. Da die Berichterstellung für die aktuellen Daten unterstützt werden muss, wird der Abfrage-Cache für Echtzeit-Themenbereiche nicht unterstützt. Dadurch wird die Abfrageleistung selbst bei identischen Abfragen weiter verringert.

Verwenden Sie Echtzeit-Themenbereiche nur, wenn Sie aktuelle Daten benötigen oder wenn die historischen Themenbereiche nicht Ihren Anforderungen an die Berichterstellung entsprechen.

## **Berichts-Performance während der nächtlichen Aktualisierung**

**1874** Oracle CRM On Demand-Onlinehilfe Version 35 September 2017 Die Performance bei Echtzeit-Berichtsabfragen wird bei der nächtlichen Aktualisierung geringfügig beeinträchtigt, da die für die Abfrage abgerufenen Daten auch vom Aktualisierungsprozess gelesen werden, um das Data Warehouse zu füllen, das die historischen Themenbereiche steuert. Die Performance historischer Berichtsabfragen wird jedoch von der nächtlichen Aktualisierung nicht beeinträchtigt, da zu Beginn der Aktualisierung ein Schnappschuss des Data Warehouse erstellt wird und die Benutzer an diese replizierte Kopie verwiesen werden. Nach Abschluss der nächtlichen Aktualisierung werden die Benutzer automatisch zum aktualisierten Data Warehouse umgeleitet. Diese Funktion ist für die Benutzer sichtbar.

# **Optimieren der Performance**

Bei jedem Aufruf eines Berichts oder einer Analyse werden Ihre Daten aus der Datenbank abgerufen, vom Berichtsserver verarbeitet und auf der Seite angezeigt. Je komplexer die Analyse, desto länger dauert die Datenbankabfrage und die Anzeige der Daten. Dieser Abschnitt enthält Richtlinien, die Sie bei der Berichterstellung unterstützen, damit die Berichte so schnell wie möglich angezeigt werden.

**Hinweis zu Beginn.** Gehen Sie wie folgt vor:

- **Prüfen Sie die in Oracle CRM On Demand verfügbaren vordefinierten Berichte. Diese Berichte erfüllen** möglicherweise die meisten Ihrer Anforderungen.
- Besuchen Sie Schulungskurse.
- Sammeln Sie Ihre Anforderungen an die Berichterstellung, und lassen Sie diese von Ihren Stakeholdern genehmigen.
- Prüfen Sie in den Browsereinstellungen, ob Ihr Browser-Client richtig konfiguriert ist.
- Informieren Sie sich über die Berichtsperformance. Weitere Informationen finden Sie unter Info über Berichts-Performance (siehe ["Informationen zur Berichts-Performance"](#page-1434-0) auf Seite [1435\)](#page-1434-0).

### **Informationen zu Themenbereichen**

Sie können die beiden Themenbereichstypen je nach Berichts- und Geschäftsanforderungen nutzen.

Die Analyse-Themenbereiche sollten immer dann verwendet werden, wenn die Erstellung von Berichten möglich ist. Diese Themenbereiche wurden mit einem speziell dafür vorgesehenen Data Warehouse erstellt, mit dem eine bessere Abfrage-Performance erreicht wird. Das Data Warehouse für Analyse-Themenbereiche wird täglich aktualisiert. Berichte, die mit diesen Themenbereichen erstellt werden, können selbst bei großen, komplexen Abfragen schneller angezeigt werden als die Berichte der Berichte-Themenbereiche.

Die Berichte-Themenbereiche wurden mit derselben Datenbank erstellt, in der auch alle anderen Benutzertransaktionen in der Anwendung erfolgen. Sie greifen somit auf dieselben Ressourcen zurück, von denen auch Ihre Anwendung Daten für Berichte abruft.

### **Richtlinien zur Verwendung eines Berichte-Themenbereichs**

Beachten Sie die folgenden Richtlinien, wenn Sie einen Berichte-Themenbereich verwenden:

- **U** Verwenden Sie Felder aus den Ordnern "Adresse (Erweitert)", falls möglich.
- Vermeiden Sie folgende Felder und Funktionen, falls möglich:
	- Benutzerdefinierte Auswahllistenfelder.
- Felder aus den Ordnern "Verantwortlicher Benutzer". Verwenden Sie stattdessen das Feld "Verantwortlicher".
- Felder aus dem Ordner "Primäre Person" innerhalb des Ordners "Firma"
- CAST-Funktionen für die Felder "Datum" oder "Datum/Uhrzeit"
- Die Felder "Übergeordneter Kunde", "Zuletzt geändert von", "Erstellt von" und "Manager"
- Felder aus Datumstypordnern, wie z.B. "Erstellungsdatum" und "Abschlussdatum"

Diese Ordner bieten zwar eine einfache Möglichkeit zum Gruppieren des Datumsattributs in Woche, Monat, Quartal oder Jahr, durch ihre Verwendung wird die Abfrage jedoch komplexer und beeinträchtigt somit möglicherweise die Berichtsperformance. Wenn es zu Performanceproblemen mit Feldern aus den Datumsordnern kommt, verwenden Sie die Felder "Datum" oder "Datum/Uhrzeit" aus dem Ordner des primären Datensatztyps. Beispiel: Öffnen Sie den Themenbereich "Verkaufsprojekt", und wählen Sie das Feld "Abschlussdatum" aus dem Verkaufsprojektordner anstelle eines Feldes aus dem Abschlussdatumsordner.

### **Richtlinien zur Verbesserung der Performance**

Beachten Sie folgende Richtlinien, um die Performance zu verbessern:

#### **Berichte stufenweise erstellen**

Gehen Sie wie folgt vor:

- Fangen Sie mit einem kleinen Bericht an, und testen Sie ihn während der Erstellung. Verwenden Sie zunächst wenige Felder, und testen Sie sie, bevor Sie weitere Spalten hinzufügen.
- Testen Sie Ihre Filter, um die beste Reihenfolge festzulegen.

Unterschiedliche Reihenfolgen wirken sich auf die Performance aus. Die tatsächlichen Auswirkungen können Sie jedoch nur mit der Versuch-und-Irrtum-Methode feststellen.

#### **Felder- und spaltenübergreifende Datensätze vermeiden**

Beachten Sie folgende Richtlinien:

- **Spalten**. Wenn Sie Spalten aus mehreren Datensatztypen für Ihre Analyse wählen, erhöht dies die Komplexität Ihrer Datenabfrage. Die Komplexität der Abfrage wirkt sich auf die Geschwindigkeit aus, mit der die Ergebnisse angezeigt werden. Dies sollten Sie bei der Verwendung von datensatzübergreifenden Feldern in Berichten beachten.
- **Spaltenauswahlfelder.** Alle Spaltenauswahlfelder sollten demselben Datensatztyp angehören. Verwenden Sie, falls möglich, keine datensatzübergreifenden Spaltenauswahlfelder.
- **Prompts.** Versuchen Sie, sicherzustellen, dass alle Prompts den Feldern desselben Datensatztypordners zugeordnet sind.

#### **Indizierte Felder verwenden**

Gehen Sie wie folgt vor:

Verwenden Sie indizierte Felder, um Daten in Echtzeitberichten zu filtern.

Indizierte Felder sind so optimiert, dass die Ergebnisse Ihres Berichts schneller angezeigt werden.

 Planen Sie beim Einrichten Ihrer Daten voraus, um sicherzustellen, dass die richtigen Daten in den indizierten Feldern gespeichert werden.

Wenn Sie diese Methode befolgen, können Sie Berichte erstellen, die diese indizierten Felder an den am besten geeigneten Stellen verwenden. Oracle CRM On Demand enthält außerdem eine begrenzte Anzahl von indizierten benutzerdefinierten Feldern. Die Anzahl ist vom Feldtyp und vom Datensatztyp abhängig.

#### **Organisationshierarchie auf fünf Ebenen begrenzen**

Je höher ein Benutzer in der Organisationshierarchie angesiedelt ist, desto mehr Daten werden zurückgegeben und desto länger dauert die Ausführung des Berichts. Begrenzen Sie die Organisationshierarchie daher auf fünf Ebenen.

#### **Filter verwenden**

Durch das Verwenden von Filtern grenzen Sie die Menge der zurückgegebenen Daten beim Zugriff auf eine Analyse ein. Mit Filtern können Sie die Geschwindigkeit der Berichterstellung verbessern.

- Als ersten Schritt bei der Berichterstellung sollten Sie Filter anwenden. Wenn Ihr Unternehmen über viele Daten verfügt, sollten Sie vor dem Ausführen der ersten Berichtsvorschau unbedingt Filter anwenden.
- Wenden Sie als Erstes einen Filter für den Steuerdatensatz an. Beispiel: Wenn Sie den Themenbereich "Aktivitäten" verwenden, wenden Sie einen Filter für Aktivitäten an.
- Wählen Sie zunächst die Filter, mit denen die Daten am meisten eingeschränkt werden. Anschließend können Sie die Einschränkungen versuchsweise lockern.

Beachten Sie jedoch folgende Richtlinien beim Hinzufügen von Filtern:

- Wenn ein Filter auf eine Spalte mit einer zugrunde liegenden CASE-Formel verweist, wirkt sich dieser Filter möglicherweise negativ auf die Berichterstellungs-Performance aus, je nach Formel und erforderlicher Weiterverarbeitung. Wenn Sie ein Feld mit einer CASE-Anweisung oder einer anderen Formel filtern, können Sie sehen, wie der Filter sich auf die Berichterstellungs-Performance auswirkt.
- Beantworten Sie folgende Fragen, bevor Sie eine CASE-Formel verwenden:
	- Kann diese Klassifizierung mit der Workflowfunktion in Oracle CRM On Demand durchgeführt werden?
	- **Erscheint der Klassifizierungscode auch in anderen Berichten? Falls ja, sollten Sie eventuell eine neue** Spalte und einen Workflow zum Ausfüllen dieser Spalte erstellen.
- **Ein Bericht, mit dem ein benutzerdefiniertes Datumsfeld gefiltert wird, kann schneller ausgeführt werden** als ein ähnlicher Bericht, mit dem ein benutzerdefiniertes Datums-/Uhrzeitfeld gefiltert wird. Für alle Datums-/Uhrzeitfelder müssen Zeitzonen konvertiert werden. Das wirkt sich auf die Berichterstellungs-Performance aus. Filtern Sie daher möglichst benutzerdefinierte Datumsfelder anstelle von benutzerdefinierten Datums-/Uhrzeitfeldern.
- Vermeiden Sie die Verwendung von OR-Klauseln für unterschiedliche Datensatztypen oder Spalten (z.B. SR.Type = 'A' OR SR.Priority = 'High' OR Account.Industry = 'Medical'). Versuchen Sie stattdessen Folgendes:
- Entfernen Sie die OR-Klausel, und führen Sie die weitere Klassifizierung in der Pivot-Tabelle durch.
- Teilen Sie den Bericht in mehrere kleinere Berichte auf, und führen Sie die Ergebnisse mit der kombinierten Analysefunktion zusammen.

#### **Richtlinien zur Definition von Prompts beachten**

In Schritt 3 auf der Seite "Analyse erstellen und anzeigen" in Oracle CRM On Demand können Sie Prompts für Ihren Bericht definieren. Mit diesen Prompts können Benutzer, die auf den fertigen Bericht zugreifen, Daten für den Bericht wählen und somit eingrenzen. Die Verwendung von Prompts bei der Ausführung von Berichten wirkt sich auf die Prompt- und Berichtsverarbeitungszeit aus.

Gehen Sie wie folgt vor, wenn Sie Prompts zu Ihrem Bericht hinzufügen:

- Verwenden Sie so wenige Prompts wie möglich für einen Bericht.
- Vermeiden Sie die Verwendung von Bildern mit hoher Auflösung für Bild-Prompts. Ein Bild für einen Bericht sollte nicht über 100 dpi groß sein. Die beste Performance erreichen Sie mit Bildern mit einer Größe von bis zu 50 dpi.
- Beim Definieren von Prompts können Sie im Menü zur Auswahl der Anzeigewerte für Benutzer entweder "Keine" oder "Alle Werte" wählen, um die beste Performance zu erreichen. Vermeiden Sie die Option "Beschränkte Werte filtern". Mit dieser Option wird die Prompt-Auswahl, die im Bericht angezeigt wird, eingeschränkt. Diese Einschränkung basiert auf anderen Filtern und Prompts, die auf den Bericht angewendet werden. Wenn ein Bericht sehr viele Daten enthält, kann die Berichterstellungs-Performance durch diese Option beeinträchtigt werden.

Bei der Entscheidung zwischen "Keine", "Alle Werte" und "Beschränkte Werte filtern" sollten Sie versuchen, ein Gleichgewicht zwischen Berichterstellungs-Performance und optimaler Präsentation der wählbaren Werte für Benutzer zu schaffen.

#### **Drilldown-Links zu Detailberichten einfügen**

Sie sollten keine Berichte mit einer langen Liste von Datentabellen, Diagrammen und Grafiken erstellen. Gehen Sie stattdessen wie folgt vor:

- Entwerfen Sie einen Einstiegsbericht mit den zusammenfassenden Informationen oder Trends, und fügen Sie Drilldown-Funktionen ein, mit denen der Benutzer zu den Details gelangt.
- Erstellen Sie Berichte für Detailinformationen, indem Sie aus dem ersten Bericht auf Zieldaten verweisen. Fügen Sie dann Drilldown-Links zum Zusammenfassungsbericht ein.

So verknüpfen Sie Berichte mit Tabellen:

#### *Berichte mit Tabellen verknüpfen*

- **1** Klicken Sie auf das Symbol zur Spaltenformatierung, um das Dialogfeld mit den Spalteneigenschaften zu öffnen.
- **2** Klicken Sie auf die Registerkarte "Spaltenformat".
- **3** Wählen Sie in der Dropdown-Liste für den Werteinteraktionstyp "Navigieren".

**4** Navigieren Sie über das Feld "Zu anderen Analysen navigieren" zu einem Detailbericht, für den Sie einen Drilldown durchführen möchten, und klicken Sie auf "OK".

So verknüpfen Sie Berichte mit Diagrammen:

#### *Berichte mit Diagrammen verknüpfen*

- **1** Klicken Sie auf der Seite zur Diagrammbearbeitung auf das Symbol für zusätzliche Diagrammoptionen (unter Analyse: Berichtstitelleiste, auf der linken Seite).
- **2** Klicken Sie auf die Registerkarte "Interaktion".
- **3** Wählen Sie "Navigieren", und navigieren Sie zu einem Detailbericht, für den Sie einen Drilldown aus dem Diagramm durchführen möchten.

#### **Anzahl der Mengenoperationen begrenzen**

Mit den erweiterten Funktionen können Sie Abfragen kombinieren. Dann können Sie Mengenoperationen durchführen, wie z.B. Verbindungen, Schnittmengen oder andere Join-Aktionen für Abfragen zum Erstellen eines endgültigen Berichts. Je mehr Abfrageergebnisse kombiniert werden, desto länger dauert die Erstellung des endgültigen Berichts. Begrenzen Sie daher die Anzahl der Mengenoperationen auf maximal drei für eine schnellstmögliche Verarbeitung.

#### **Eindeutigen HTML-Code und klare Darstellungen verwenden**

Gehen Sie wie folgt vor, wenn Sie HTML in Verbindung mit SQL verwenden:

- Stellen Sie sicher, dass der HTML-Code eindeutig und präzise ist und keine unnötigen Tags oder überflüssige Informationen enthält.
- Stellen Sie sicher, dass die Darstellungen klar und präzise sind und keine überflüssigen Anweisungen enthalten.

Mit präzisen Darstellungen wird die angegebene Formatierung effizienter, und es treten weniger Performance-Probleme auf.

#### **Spalten aus Pivot-Tabellen löschen**

Mit Pivot-Tabellen können Sie den Bericht in unterschiedlichen Ansichten anzeigen, ohne mehrere Berichte zu erstellen. Pivot-Tabellen beeinträchtigen jedoch auch die Performance. Löschen Sie wenn möglich die Spalten, die nicht in der Pivot-Tabelle verwendet werden, aus den Berichtskriterien (in Schritt 1 - Kriterien definieren).

#### **Diagramme für Pivot-Ergebnisse verwenden**

Verwenden Sie für jede Pivot-Tabelle, die ein Diagramm erfordert, wenn möglich die Option zur Verwendung eines Diagramms für Pivot-Ergebnisse anstelle einer separaten Diagrammansicht. Für mehrere Diagramme in einem Bericht dauert die Verarbeitung möglicherweise länger, da Oracle CRM On Demand die Diagramme einzeln erstellen muss, statt sie zusammen mit der Pivot-Tabelle zu erstellen.

#### Analytics

#### **Berichte müssen skalierbar sein**

Es ist möglich, dass der Testlauf eines Berichts erfolgreich verläuft, bevor alle Produktionsdaten importiert sind. Nach dem Import der Produktionsdaten wirkt sich das erhöhte Datenvolumen jedoch negativ auf die Berichterstellungs-Performance aus. Wenn Sie Oracle CRM On Demand gerade implementieren, planen Sie auch etwas Zeit zum erneuten Testen und zur Feineinstellung der Berichte ein, nachdem alle Produktionsdaten importiert wurden.

#### **Verwenden von optimierten Code- und UTC-Feldern in Filtern**

Viele Themenbereiche zur Berichterstellung verfügen in ihren Dimensionen über Felder, die für das Verringern der Abfragezeit bei der Verwendung in Filtern optimiert sind. Optimierte Felder enden mit den Begriffen *Code*  oder *UTC*. Beispiel: Die Firmendimension verfügt über das Feld "Firmentyp". Außerdem verfügt die Dimension über das Feld "Firmentypcode", das die optimierte Version des Feldes "Firmentyp" ist. Sowohl die optimierten als auch die nicht optimierten Felder führen zu den gleichen Berichtsergebnissen, aber das Verwenden der optimierten Felder verringert die benötigte Abfragezeit. Diese Methode ist schneller als die Verwendung der nicht optimierten Felder. Durch das Verwenden dieser Felder in Filterbedingungen können Sie die Zahl der zusätzlichen Tabellenverknüpfungen verringern und die Umwandlung von Zeitstempeln, die auf der Zeitzone Ihres Unternehmens basieren, vermeiden.

Hinweis: Diese optimierten Felder unterstützen Übersetzungen in alle unterstützten Sprachen, allerdings unterstützen sie nicht das Umbenennen von Datensatztypen.

Weitere Informationen zu der Frage, ob optimierte Filterfelder für einen bestimmten Themenbereich zur Berichterstellung verfügbar sind, finden Sie in der Onlinehilfe zum entsprechenden Themenbereich sowie im Abschnitt *Optimierte Filterfelder*.

# **Dashboards**

Die Dashboards-Hompepage zeigt eine Liste der Dashboards an, die Ihnen zur Verfügung stehen. In einem Dashboard können Inhalte, wie beispielsweise gespeicherte -Anforderungen, Bilder, Diagramme, Tabellen und Texte sowie Links zu Websites und Dokumenten angezeigt werden. Ein *Dashboard* besteht aus mindestens einer Seite. Die Seiten werden im oberen Bereich des Dashboards als Registerkarten dargestellt.

Oracle CRM On Demand stellt vordefinierte Dashboards zur Verfügung. Darüber hinaus können Benutzer, deren Rolle über die Berechtigung "Dashboards verwalten" verfügt, interaktive Dashboards erstellen, die benutzerdefinierte Ansichten mit unternehmensbezogenen und externen Informationen bereitstellen. Wenn Ihre Rolle diese Berechtigung enthält, können Sie den Dashboard-Editor verwenden, um Inhalte zu einem interaktiven Dashboard hinzuzufügen, indem Sie den entsprechenden Inhalt per Drag & Drop aus dem Auswahlbereich auf der Seite mit dem Dashboard-Layout einfügen. Die Layout-Seite besteht aus Spalten zur Ausrichtung des Inhalts, und jede Spalte enthält Abschnitte mit Inhalt. Die Darstellung eines Dashboards, beispielsweise die Hintergrundfarben und die Textgröße, wird anhand von Formatvorlagen gesteuert. Sie können die Darstellung eines Dashboards auch über das Formatierungsdialogfeld ändern.

Damit Dashboards angezeigt werden, benötigen Sie die Berechtigung "Dashboards verwalten" und die Berechtigung "Rollen und Zugriff verwalten".

Beim Anzeigen von Dashboards können Sie auch Folgendes durchführen:

- Die Dashboard-Reihenfolge ändern. Weitere Informationen finden Sie unter Ändern der Dashboard-Reihenfolge (auf Seite [1470\)](#page-1469-0).
- Dashboards verwalten, einschließlich der Änderung der Sichtbarkeit für Dashboards. Weitere Informationen finden Sie unter Verwalten von Dashboards (auf Seite [1445\)](#page-1444-0).

**HINWEIS:** Sie können die vordefinierten Dashboards in Oracle CRM On Demand nicht ändern, Sie können sie jedoch ausblenden. Weitere Informationen finden Sie unter Anzeigen von Dashboards (auf Seite [1468\)](#page-1467-0).

Interaktive Dashboards können drei Inhaltstypen enthalten:

- Dashboard-Objekte
- Inhalte, die im Präsentationskatalog von Oracle CRM On Demand gespeichert sind
- **Ansichten von Ordnern im Präsentationskatalog von Oracle CRM On Demand**

### **Einschränkungen beim Erstellen oder Anzeigen eines Dashboards**

Beachten Sie beim Erstellen oder Anzeigen interaktiver Dashboards folgende Einschränkungen:

 Ein Benutzer, der ein interaktives Dashboard erstellt oder bearbeitet, kann dem Dashboard beliebig Berichte hinzufügen, auf die er Zugriff hat.

Berichte werden in Ordnern gespeichert. Der Zugriff auf diese Ordner wird anhand von Benutzerrollen festgelegt. Die Berechtigung "Dashboard verwalten" ermöglicht Benutzern das Erstellen und Bearbeiten von interaktiven Dashboards. Sie beinhaltet nicht die Berechtigung "Benutzerdefinierte Berichte verwalten". Diese Berechtigung ermöglicht den Vollzugriff auf alle untergeordneten Berichtsordner und Berichte des "Unternehmensweit genutzten Ordners". Weitere Informationen zur Sichtbarkeit von Ordnern finden Sie unter Berichte (auf Seite [1027\)](#page-1026-0) und Einrichten der Sichtbarkeit von gemeinsam genutzten Ordnern für Benutzer (siehe ["Einrichten der Sichtbarkeit für freigegebene](#page-1045-0)  [Berichtsordner"](#page-1045-0) auf Seite [1046\)](#page-1045-0).

 Die Berichte, die zu interaktiven Dashboards hinzugefügt werden, sind möglicherweise nicht für alle Benutzer eines Unternehmens sichtbar. Der Zugriff ist von der jeweiligen Benutzerrolle abhängig.

Wenn die Rolle eines Benutzers die Anzeige eines bestimmten Berichts in einem Dashboard nicht zulässt, wird im Dashboard eine Fehlermeldung angezeigt.

- Wenn ein Bericht gelöscht wird, nachdem er einem Dashboard hinzugefügt wurde, wird dem Benutzer, der das Dashboard bearbeitet, im Dashboard-Editor ein Ausrufezeichen neben dem Berichtsnamen angezeigt. Ein Benutzer, der das Dashboard anzeigt, erhält eine Fehlermeldung.
- Die Zeiträume in den Berichten basieren möglicherweise auf dem Geschäftskalender Ihres Unternehmens, der eventuell vom Standardkalender abweicht. Beispiel: Das Geschäftsjahr Ihres Unternehmens beginnt am 1. Juni jedes Kalenderjahres. Wenn Ihr Unternehmen gerade das Geschäftsjahr in Oracle CRM On Demand geändert hat, müssen Sie die Verlaufsanalysen sorgfältig prüfen, wenn sie sich über mehrere Jahre erstrecken. Daten in Berichten, die auf dem vorherigen Geschäftskalender basieren, können nicht mit Daten abgeglichen werden, die auf dem neuen Geschäftskalender basieren.

Die folgende Tabelle enthält Definitionen von Begriffen im Dashboard-Editor.

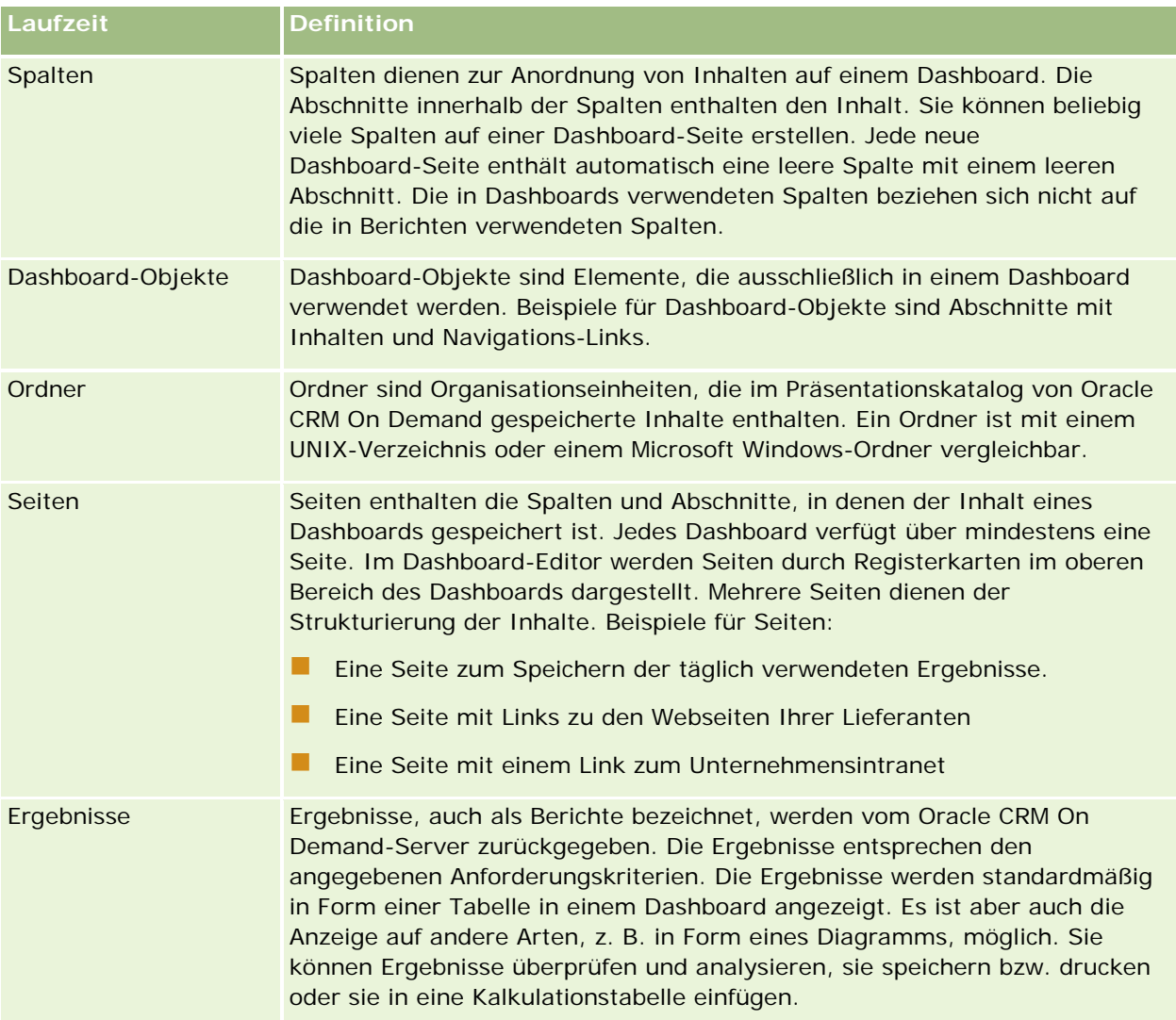

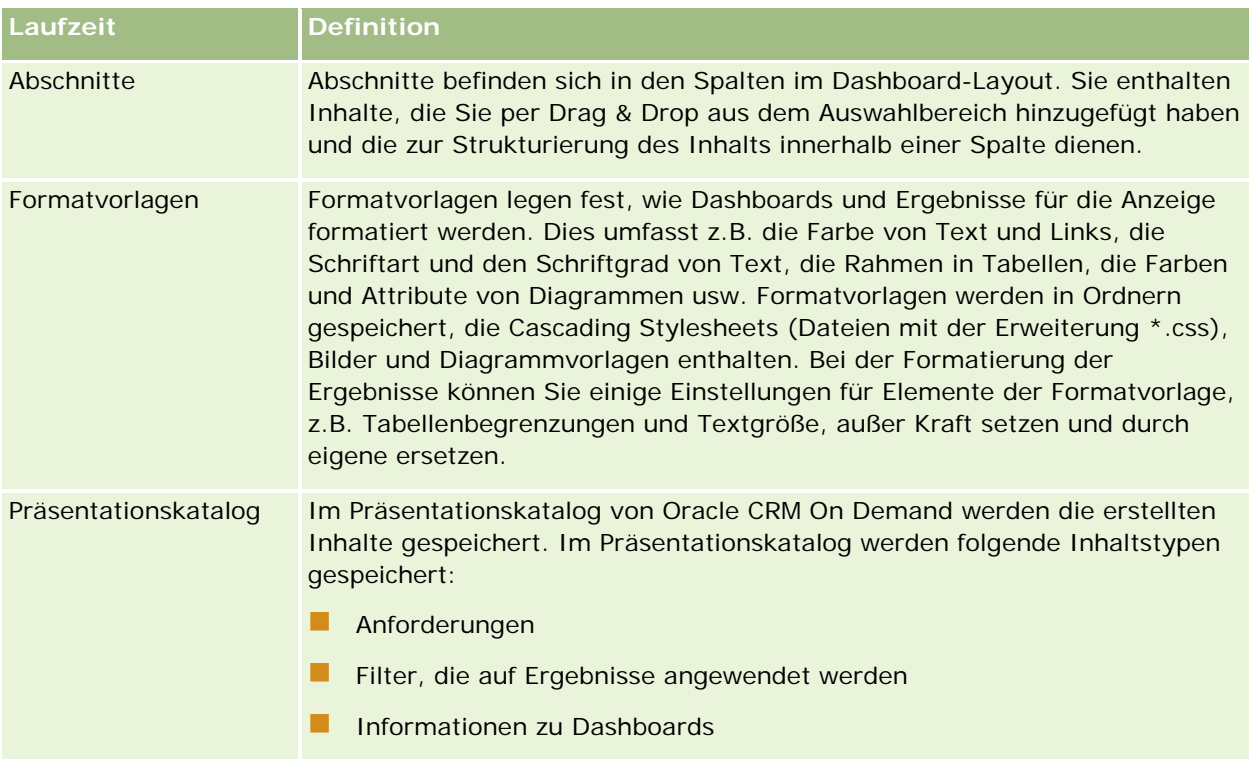

#### **Verwandte Themen**

Weitere Informationen finden Sie unter folgenden Themen:

- **Verwalten von Dashboards (auf Seite [1445\)](#page-1444-0)**
- **Analytics (auf Seite [1473\)](#page-1472-0)**

# **Creating a Dashboard**

You use the Dashboard builder to create (and edit) dashboards.

#### *To create a dashboard*

- **1** In the Analytics tab, click Dashboard in the Create pane.
- **2** In the New Dashboard dialog, enter a name and description for the dashboard.
- **3** Select the location for the dashboard.

Note: If you save the dashboard in the Dashboards subfolder directly under /Company Shared Folders/first level subfolder, then the dashboard is listed in the Dashboard menu. If you save it in a Dashboards subfolder at any other level (such as /Shared Folders/Sales/Eastern), then it is not listed.

If you choose a folder in the Dashboards subfolder directly under /Shared Folders/first level subfolder

#### Analytics

in which no dashboards have been saved, then a new Dashboards folder is automatically created in that folder in which to save the new dashboard. For example, if you choose a folder named /Shared Folders/Sales in which no dashboards have been saved, a new Dashboards folder is automatically created and the Location entry changes to /Shared Folders/Sales/Dashboards. (A new Dashboards folder is not automatically created if you choose a folder at any other level.)

- **4** Specify whether you want to add content to the new dashboard now or later.
- **5** Click OK.
- **6** If you specified to add content:
	- **a Now**, then the new dashboard, which contains one blank page, is displayed in the Dashboard builder for editing.
	- **b Later**, then an empty dashboard is created (but not displayed) to which you can add content later.

# **Designing a Dashboard**

You can edit dashboards to which you have appropriate permissions and privileges.

You can add or delete dashboard pages, add content such as columns and sections, and edit properties and settings such as print options. For example, you can add content to a Sales Performance dashboard to track your team's progress by adding a Brand Revenue analysis from the catalog.

#### *To design or edit a dashboard*

- **1** In the Analytics tab, click Catalog.
- **2** In the Catalog page, navigate to the dashboard to edit and click the Edit link.
- **3** In the Dashboard builder, perform one or more of the following tasks, as needed:
	- **a** Add a dashboard page.
	- **b** Delete a dashboard page.
	- **c** Add content.
	- **d** Use the options available on the Tools button of the Dashboard builder to:
		- Set dashboard and dashboard page properties.
		- **Specify settings for printing and exporting a dashboard page.**
		- Set the report links for a dashboard page.
		- **Specify whether to allow users to create personal saved customizations on the page.**

- **Publish the page to a shared dashboard location so that you can share the page with others.**
- Set advanced page properties so that you can set the navigation parameters for the dashboard page or the dashboard.
- **4** Perform one of the following steps at any time:
	- $\blacksquare$  To preview the dashboard page, click the Preview button.
	- To save your changes, click the Save button.
	- To exit the Dashboard builder and return to the Dashboard, click Run.

### **Adding New Pages to Dashboards**

You can add new pages to dashboards.

For example, you can first add a new dashboard page that contains regional sales data in a table and in a bar graph. Then, you can add another that contains links to various competitors' web sites.

#### *To add a new page to a dashboard*

- **1** Edit the dashboard.
- **2** Click the Add Dashboard Page button in the Dashboard builder, then select Add Dashboard Page.
- **3** In the Add Dashboard Page dialog, enter a name and description for the page, and click OK to see the new page as a tab in the Dashboard builder.
- **4** Click the Save button.

After you add a new page, you can add content to it.

# **Accessing My Dashboard**

Dashboards provide a means for users to access data analyses in a variety of formats. You can add a almost any object to dashboards.

#### *To access your saved dashboards*

- **1** In the Analytics tab, pull down the Dashboards menu and choose My Dashboards.
- **2** Navigate to a dashboard to open and click the Open link. The dashboard is opened to the first Dashboard page. If no content has been added, then an empty dashboard page notification message is displayed.
- **3** (optional) Perform any of the following tasks:
- Display the dashboard in the Dashboard builder for editing.
- Navigate among dashboard pages by clicking the page tabs.
- **Print a page.**
- **Refresh a page. Perform this task to ensure that the refresh operation bypasses saved information in** the Oracle BI Presentation Services cache and is issued to the Oracle BI Server for processing. When you select a specific dashboard or analysis, Presentation Services checks its cache to determine if the identical results have recently been requested. If so, Presentation Services returns the most recent results, thereby avoiding unnecessary processing by the BI Server and the back-end database. If not, the analysis is issued to the BI Server for processing. You cannot force the analysis past the BI Server's cache.
- Add a page to a briefing book.
- Create a bookmark link or a prompted link to the page
- **Apply saved customizations.**
- **E** Edit saved customizations.
- Save the current customizations.
- Clear the current customizations

## **Verwalten von Dashboards**

Wenn Ihre Rolle über die Berechtigung "Dashboards verwalten" verfügt, können Sie mit dem Dashboard-Editor interaktive Dashboards erstellen und bearbeiten. Für die Verwaltung von Dashboards stehen folgende Aufgaben zur Verfügung:

- Erstellen von interaktiven Dashboards in Analytics (siehe ["Creating Interactive Dashboards in Analytics"](#page-1886-0) auf Seite [1887\)](#page-1886-0)
- **Hinzufügen von Seiten zu interaktiven Dashboards (auf Seite [1448\)](#page-1447-0)**
- **Hinzufügen und Anzeigen von Inhalten auf interaktiven Dashboard-Seiten (auf Seite [1448\)](#page-1447-0)**
- Umbenennen von Dashboard-Objekten (auf Seite [1460\)](#page-1459-0)
- Löschen von Dashboard-Objekten (auf Seite [1461\)](#page-1460-0)
- Ändern der Eigenschaften von interaktiven Dashboards (auf Seite [1466\)](#page-1465-0)
- Ändern von PDF- und Druckoptionen in interaktiven Dashboards (auf Seite [1461\)](#page-1460-0)
- **E** Erstellen von Eingabeaufforderungen für interaktive Dashboards in Analytics (siehe "Creating Prompts for [Interactive Dashboards in Analytics"](#page-1902-0) auf Seite [1903\)](#page-1902-0)
- Ändern des Namens oder der Beschreibung eines interaktiven Dashboards (auf Seite [1468\)](#page-1467-0)
- Anzeigen von Dashboards in Analytics (siehe ["Displaying Dashboards in Analytics"](#page-1908-0) auf Seite [1909\)](#page-1908-0)
- Ändern der Dashboard-Reihenfolge (auf Seite [1470\)](#page-1469-0)
- **U** Verwalten der Dashboard-Sichtbarkeit in Analytics (siehe ["Managing Dashboard Visibility in Analytics"](#page-1910-0) auf Seite [1911\)](#page-1910-0)

- <span id="page-1886-0"></span>Info über geführte Navigation in interaktiven Dashboards (auf Seite [1470\)](#page-1469-0)
- Hinweise zur Verwendung von Themenbereichen (auf Seite [1472\)](#page-1471-0)

# **Creating Interactive Dashboards in Analytics**

This topic describes how to create a new interactive dashboard.

**Bevor Sie beginnen.** Um interaktive Dashboards erstellen und bearbeiten zu können, muss Ihre Rolle die Berechtigung "Dashboards verwalten" beinhalten.

#### *To create an interactive dashboard*

- **1** Click the Analytics tab.
- **2** Click Dashboards in the Manage pane.
- **3** On the Manage Dashboards page, click New Dashboard.
- **4** On the Dashboards Edit page, enter the name and description for the dashboard, and then click Save. The Manage Dashboards page is displayed again.
- **5** On the Manage Dashboards page, click the Design link for the dashboard that you created.
- **6** Click Design Dashboard Content.

The dashboard editor appears in a separate window, independent of the other Oracle CRM On Demand pages. The name of the new dashboard appears at the top of the page

**NOTE:** Newly created dashboards contain one blank page. Dashboards that contain only one page do not display the page name as a tab at the top of the dashboard. Dashboard page names appear at the top of a dashboard only when the dashboard contains multiple pages.

**NOTE:** The maximum number of dashboards you can create is 1000. The maximum number of dashboards that can be displayed on the Dashboards drop-down menu is 299.

When you have created your dashboard, you can add content to the dashboard. For information on how to manage dashboard content, control the appearance of dashboards, and add pages to dashboards, see the following topics:

- **Adding Pages to Interactive Dashboards (siehe ["Hinzufügen von Seiten zu interaktiven Dashboards"](#page-1447-0) auf** Seite [1448\)](#page-1447-0)
- Adding and Displaying Content on Interactive Dashboard Pages (siehe ["Hinzufügen und Anzeigen von](#page-1447-0)  [Inhalten auf interaktiven Dashboard-Seiten"](#page-1447-0) auf Seite [1448\)](#page-1447-0)
- Changing the Properties of Interactive Dashboards (siehe ["Ändern der Eigenschaften von interaktiven](#page-1465-0)  [Dashboards"](#page-1465-0) auf Seite [1466\)](#page-1465-0)
- **E** Creating Prompts for Interactive Dashboards in Analytics (auf Seite [1903\)](#page-1902-0)

# **Designing a Dashboard Prompt**

A prompt that is created at the dashboard level is called a dashboard prompt because the prompt is created outside of a specific dashboard and is stored in the catalog as an object, which can then be added to any dashboard or dashboard page that contains the columns that are specified in the prompt. Dashboard prompts allow the end users to specify the data values that determine the content of all of the analyses and scorecard objects contained on the dashboard. A dashboard prompt can be a column prompt, variable prompt, image prompt, or currency prompt. Dashboard prompts are reusable, because you can create one prompt and use it many times. When the prompt object is updated and saved, those updates are immediately displayed in all dashboards where the prompt is used. A dashboard prompt is a specific kind of filter that, when created, saved, and applied to a dashboard or dashboard pages, can filter all or some of the analyses and scorecard objects that are embedded in a dashboard or analyses and scorecard objects that are embedded on the same dashboard page. A dashboard prompt is interactive and is always displayed on the dashboard page so that the user can prompt for different values without having to re-run the dashboard. Users can create and save dashboard prompts to either a private folder or to a shared folder.

#### *To create a dashboard prompt:*

- **1** In the Analytics tab, pull down the New menu and choose Dashboard Prompt.
- **2** From the Select Subject Area menu, select the subject area for which you want to create a prompt.
- **3** In the Definition Pane, Ccick the New button to access the prompt type selection list. From the list, select Column Prompt. The Select Column dialog is displayed.
- **4** Select a column and click OK. The New Prompt dialog displays.
	- **a** If your repository is configured for double columns, then ensure that you select the correct display column. For information on double columns, see Understanding the Double Column Feature.
	- **b** The number of columns that you include in a prompt can affect performance. In general, you should limit the number of columns to as few as possible.
	- **c** If you are creating a dashboard prompt and want to add or remove related subject areas, then click the Select subject area button in the Select Column dialog to display the Add/Remove Subject Areas dialog.

# **Navigieren zum Dashboard-Editor**

Im Dashboard-Editor können Sie Inhalte zu interaktiven Dashboard-Seiten hinzufügen. Darüber hinaus können Sie die Darstellung der Dashboards steuern und deren Objekte umbenennen und löschen.

#### **HINWEIS:** Vordefinierte Dashboards in Oracle CRM On Demand können nicht geändert werden.

In diesem Abschnitt wird erläutert, wie Sie zum Dashboard-Editor navigieren, um mit vorhandenen interaktiven Dashboards zu arbeiten. Weitere Informationen zum Erstellen von neuen Dashboards finden Sie unter Erstellen von interaktiven Dashboards (auf Seite [1446\)](#page-1445-0).

**Bevor Sie beginnen.** Um interaktive Dashboards erstellen und bearbeiten zu können, muss Ihre Rolle die Berechtigung "Dashboards verwalten" beinhalten.

#### *So navigieren Sie zum Dashboard-Editor*

**1** Öffnen Sie die Seite "Dashboards verwalten", und wählen Sie im Menü auf Datensatzebene für das zu bearbeitende Dashboard "Entwerfen" aus.

Der Dashboard-Editor wird in einem separaten Fenster angezeigt, also unabhängig von den übrigen Oracle CRM On Demand-Seiten.

Im Folgenden wird beschrieben, wie die Dashboard-Seite gewählt wird, mit der Sie arbeiten möchten.

#### *So wählen Sie eine Dashboard-Seite*

**HINWEIS:** Wenn Sie bereits an einer Dashboard-Seite arbeiten, werden beim Ausführen dieser Aktion sämtliche an dieser Seite vorgenommenen Änderungen gespeichert.

 Wählen Sie auf der Seite "Dashboard-Editor" aus der Seiten-Dropdown-Liste neben dem Namen des Dashboards die Seite, die Sie bearbeiten möchten.

# **Hinzufügen von Seiten zu interaktiven Dashboards**

Sie können einem interaktiven Dashboard Seiten hinzufügen.

**Bevor Sie beginnen.** Um interaktive Dashboards erstellen und bearbeiten zu können, muss Ihre Rolle die Berechtigung "Dashboards verwalten" beinhalten.

#### *So fügen Sie einem interaktiven Dashboard Seiten hinzu*

**1** Navigieren Sie zum Dashboard-Editor.

Weitere Informationen dazu, wie Sie zum Dashboard-Editor navigieren, finden Sie unter Navigieren zum Dashboard-Editor (auf Seite [1447\)](#page-1446-0).

**2** Klicken Sie auf der Seite "Dashboard-Editor" oben auf das Symbol "Dashboard-Seite hinzufügen".

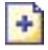

- **3** Geben Sie einen Namen und eine Beschreibung für die Dashboard-Seite ein.
- **4** Klicken Sie auf "OK".

Die neue Seite wird im Dashboard angezeigt.

**HINWEIS:**Wenn das Dashboard nur eine Seite enthält, wird der Name nicht auf einer Registerkarte angezeigt. Registerkarten werden nur dann angezeigt, wenn mehrere Seiten vorhanden sind, damit Sie auf die Registerkarten klicken können, um zwischen den Seiten zu wechseln.

# **Hinzufügen und Anzeigen von Inhalten auf interaktiven Dashboard-Seiten**

In den folgenden Abschnitten wird erläutert, wie Inhalte zu Dashboard-Seiten hinzugefügt und auf diesen angezeigt werden.

**HINWEIS:**Um interaktive Dashboards erstellen und bearbeiten zu können, muss Ihre Rolle die Berechtigung "Dashboards verwalten" beinhalten.

- Navigieren zum Dashboard-Editor (auf Seite [1447\)](#page-1446-0)
- **Hinzufügen von Seiten zu interaktiven Dashboards (auf Seite [1448\)](#page-1447-0)**
- Steuern des Darstellung von interaktiven Dashboard-Seiten (auf Seite [1449\)](#page-1448-0)
- Festlegen der bedingten Anzeige von Inhalten auf interaktiven Dashboard-Seiten (auf Seite [1451\)](#page-1450-0)
- Hinzufügen von Links für die geführte Navigation zu interaktiven Dashboard-Seiten (auf Seite [1452\)](#page-1451-0)
- Hinzufügen von Text-Links und Bild-Links zu interaktiven Dashboard-Seiten (auf Seite [1453\)](#page-1452-0)
- Anzeigen von Präsentationskatalogordnern zu interaktiven Dashboard-Seiten (auf Seite [1455\)](#page-1454-0)
- **Hinzufügen von Inhalten, die im Präsentationskatalog gespeichert wurden, zu interaktiven** Dashboard-Seiten (auf Seite [1456\)](#page-1455-0)
- Steuern der Anzeige von Ergebnissen, wenn Benutzer einen Drilldown auf interaktiven Dashboard-Seiten durchführen (auf Seite [1457\)](#page-1456-0)
- Bearbeiten der Eigenschaften von Eingabeaufforderungen und Berichten für interaktive Dashboards (auf Seite [1458\)](#page-1457-0)
- Anwenden von Formatierungen auf interaktive Dashboards (auf Seite [1459\)](#page-1458-0)

#### **Verwandte Themen**

Weitere zugehörige Informationen zu interaktiven Dashboards finden Sie unter folgenden Themen:

- **E** Erstellen von interaktiven Dashboards in Analytics (siehe ["Creating Interactive Dashboards in Analytics"](#page-1886-0) auf Seite [1887\)](#page-1886-0)
- Umbenennen von Dashboard-Objekten (auf Seite [1460\)](#page-1459-0)
- Löschen von Dashboard-Objekten (auf Seite [1461\)](#page-1460-0)
- Ändern der Eigenschaften von interaktiven Dashboards (auf Seite [1466\)](#page-1465-0)
- Ändern von PDF- und Druckoptionen in interaktiven Dashboards (auf Seite [1461\)](#page-1460-0)
- Erstellen von Eingabeaufforderungen für interaktive Dashboards (auf Seite [1462\)](#page-1461-0)
- **Info über geführte Navigation in interaktiven Dashboards (auf Seite [1470\)](#page-1469-0)**

## **Steuern des Darstellung von interaktiven Dashboard-Seiten**

In diesem Abschnitt wird erläutert, wie Darstellung der Dashboard-Seiten mithilfe des Dashboard-Editors gesteuert wird. Weitere Informationen dazu, wie Sie zum Dashboard-Editor navigieren, finden Sie unter Navigieren zum Dashboard-Editor (auf Seite [1447\)](#page-1446-0).

**Bevor Sie beginnen.** Um interaktive Dashboards erstellen und bearbeiten zu können, muss Ihre Rolle die Berechtigung "Dashboards verwalten" beinhalten.

## **Arbeiten mit Spalten in interaktiven Dashboard-Seiten**

Spalten dienen zur Anordnung von Inhalten auf einem Dashboard. Die Abschnitte in den Spalten enthalten den Inhalt. Sie können Spalten hinzufügen oder entfernen, die Breite in Pixeln oder als Prozentsatz der Dashboard-Seite angeben und Spaltenumbrüche durchführen.

Wenn eine Dashboard-Seite mehrere Spalten enthält, können Sie diese umbrechen, um sie auf der Seite anzuordnen. (Mit Drag & Drop werden die Spalten nicht neu angeordnet.) Wenn zum Beispiel zwei Spalten nebeneinander angeordnet sind und Sie die rechte Spalte umbrechen, wird sie unter der ersten Spalte angeordnet. Beide Spalten erstrecken sich dann über die Breite, die sie ursprünglich nebeneinander eingenommen haben. Wenn drei Spalten nebeneinander angeordnet sind, werden beim Umbrechen der mittleren Spalte die zwei äußeren Spalten unter der ersten Spalte angeordnet. Die erste Spalte erstreckt sich dann über die Breite, die ursprünglich von den ersten beiden Spalten eingenommen wurde.

#### *So fügen Sie eine neue Spalte hinzu*

Klicken Sie oben auf der Seite "Dashboard-Editor" auf das Symbol "Spalte hinzufügen".

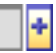

Die Spalte wird der Dashboard-Seite hinzugefügt.

#### *So legen Sie die Spaltenbreite fest*

- **1** Klicken Sie auf "Eigenschaften", und wählen Sie "Spalteneigenschaften".
- **2** Erweitern Sie im Dialogfeld "Spalteneigenschaften" den Link "Zusätzliche Formatierungsoptionen".
- **3** Im Abschnitt "Zusätzliche Formatierungsoptionen" geben Sie die Spaltenbreite an:
	- Um die Breite in Pixeln anzugeben, geben Sie die Anzahl der Pixel, beispielsweise 200, ein.
	- Verwenden Sie das Prozentzeichen (%), wenn Sie die Breite als Prozentsatz der Dashboard-Seitenbreite angeben möchten, z. B. 20 %.
- **4** Klicken Sie auf "OK".

#### *So brechen Sie eine Spalte um*

 Klicken Sie auf "Eigenschaften", wählen Sie "Spaltenumbruch einfügen", und wählen Sie dann den gewünschten Umbruchtyp.

Wenn Sie die Spalte erneut umbrechen, wird das Spaltenlayout wieder in das vorherige Layout geändert.

### **Hinzufügen von Abschnitten zu interaktiven Dashboard-Seiten**

Abschnitte werden in Spalten verwendet und enthalten den Dashboard-Inhalt. Abschnitte werden standardmäßig vertikal ausgerichtet. Sie können so viele Abschnitte, wie Sie benötigen, in eine Spalte ziehen.

Wenn Sie Inhalt per Drag & Drop in eine Spalte ziehen, ohne zuerst einen Abschnitt für den Inhalt erstellt zu haben, wird automatisch ein Abschnitt angelegt.

Wenn Sie einen Abschnitt von einer Spalte in eine andere ziehen, ist der gesamte Inhalt dieses Abschnitts ebenfalls enthalten.

#### *So fügen Sie einen Abschnitt zu einer Spalte hinzu*

 Ziehen Sie im Auswahlbereich per Drag & Drop aus dem Bereich "Dashboard-Objekte "ein Abschnitt-Objekt in die Spalte.

Die Spalte wird hervorgehoben, wenn Sie sich an einem Ort in der Spalte befinden, der nicht geeignet ist, um den Abschnitt dort zu platzieren.

### **Festlegen der horizontalen Darstellung von Abschnitten auf interaktiven Dashboard-Seiten**

Abschnitte werden standardmäßig vertikal ausgerichtet.

#### *So legen Sie fest, dass ein Abschnitt horizontal angezeigt wird*

Klicken Sie auf "Eigenschaften" für den Abschnitt und wählen Sie "Horizontal anordnen".

### **Speichern von Änderungen an interaktiven Dashboard-Seiten**

Sie können jederzeit Änderungen an einer Dashboard-Seite speichern.

#### *So speichern Sie Änderungen an einer interaktiven Dashboard-Seite*

Führen Sie einen der folgenden Schritte aus:

- Klicken Sie auf "Speichern".
- Schließen Sie die Seite, die Sie im Dashboard-Editor bearbeiten.

Ihre Änderungen werden gespeichert, wenn Sie eine weitere Seite hinzufügen oder bearbeiten, Dashboard-Eigenschaften ändern oder eine Eingabeaufforderung, einen Filter oder eine Anforderung bearbeiten.

## **Festlegen der bedingten Anzeige von Inhalten auf interaktiven Dashboard-Seiten**

Sie können einen vollständigen Abschnitt eines Dashboards mit Inhalt bedingt auf Grundlage der Ergebnisse anzeigen, die für eine bestimmte -Anforderung zurückgegeben wurden. Sie können diese Funktion verwenden, um Benutzer durch die Anzeige von Dashboards zu führen. Weitere Informationen zu dieser Art der Benutzerführung finden Sie unter Info über geführte Navigation in interaktiven Dashboards (auf Seite [1470\)](#page-1469-0).

**Bevor Sie beginnen.** Um interaktive Dashboards erstellen und bearbeiten zu können, muss Ihre Rolle die Berechtigung "Dashboards verwalten" beinhalten.

#### *So zeigen Sie Inhalte bedingt auf einer interaktiven Dashboard-Seite an*

**1** Navigieren Sie zum Dashboard-Editor.

Weitere Informationen dazu, wie Sie zum Dashboard-Editor navigieren, finden Sie unter Navigieren zum Dashboard-Editor (auf Seite [1447\)](#page-1446-0).

- **2** Klicken Sie auf der Seite "Dashboard-Editor" auf Eigenschaften für den Abschnitt, der den Inhalt enthält, und wählen Sie anschließend "Geführte Navigation".
- **3** Legen Sie im Dialogfeld "Eigenschaften Geführte Navigation" die gewünschten Optionen fest und wählen Sie entsprechende Anforderung aus dem Präsentationskatalog.
- **4** Klicken Sie auf "OK".

## **Hinzufügen von Links für die geführte Navigation zu interaktiven Dashboard-Seiten**

Links für geführte Navigation auf interaktiven Dashboard-Seiten können statisch oder bedingt sein. Statische Links werden immer angezeigt. Bedingte Links werden nur dann angezeigt, wenn die Ergebnisse bestimmten Kriterien entsprechen. Sie können diese Funktion verwenden, um Benutzer durch die Anzeige von Dashboards zu führen. Weitere Informationen zu dieser Art der Benutzerführung finden Sie unter Info über geführte Navigation in interaktiven Dashboards (auf Seite [1470\)](#page-1469-0).

**Bevor Sie beginnen.** Um interaktive Dashboards erstellen und bearbeiten zu können, muss Ihre Rolle die Berechtigung "Dashboards verwalten" beinhalten.

#### *So fügen Sie einen Link für geführte Navigation zu einer interaktiven Dashboard-Seite hinzu*

**1** Navigieren Sie zum Dashboard-Editor.

Weitere Informationen dazu, wie Sie zum Dashboard-Editor navigieren, finden Sie unter Navigieren zum Dashboard-Editor (auf Seite [1447\)](#page-1446-0).

- **2** Verschieben Sie auf der Seite "Dashboard-Editor" ein Link-Objekt für "Geführte Navigation" per Drag & Drop aus dem Auswahlbereich in einen Abschnitt auf der Dashboard-Seite.
- **3** Klicken Sie auf die Schaltfläche "Eigenschaften" für den Link.
- **4** Gehen Sie im Dialogfeld für die Eigenschaften des Links für die geführte Navigation folgendermaßen vor:
	- Wenn Sie einen bedingten Link erstellen möchten, wählen Sie bei der Option für die Anforderung der Referenzquelle "Ja" und geben anschließend die Quellanforderung an.
	- Geben Sie die Link-Eigenschaften an.

**HINWEIS:**Geben Sie für URLs den vollständigen Pfad an.

**5** Klicken Sie auf "OK".

# **Hinzufügen von Text-Links und Bild-Links zu interaktiven Dashboard-Seiten**

Sie können Text- und Bild-Links zu einem Dashboard hinzufügen und festlegen, welche Aktion ausgelöst wird, wenn ein Benutzer auf die Links klickt. Sie können Benutzer beispielsweise zu einer anderen Web-Site oder zu einem anderen Dashboard leiten, Anwendungen starten oder eine andere von Ihrem Browser unterstützte Aktion durchführen. Darüber hinaus haben Sie die Möglichkeit, ein Bild oder einen Text ohne Links hinzuzufügen.

**Bevor Sie beginnen.** Um interaktive Dashboards erstellen und bearbeiten zu können, muss Ihre Rolle die Berechtigung "Dashboards verwalten" beinhalten.

#### *So fügen Sie einer interaktiven Dashboard-Seite einen Text-Link oder ein Bild hinzu*

**1** Navigieren Sie zum Dashboard-Editor.

Weitere Informationen dazu, wie Sie zum Dashboard-Editor navigieren, finden Sie unter Navigieren zum Dashboard-Editor (auf Seite [1447\)](#page-1446-0).

- **2** Fügen Sie einen Link- oder Bildobjekt per Drag & Drop aus dem Auswahlbereich der Seite "Dashboard-Editor" in einen Abschnitt auf der Dashboard-Seite ein.
- **3** Klicken Sie auf die Schaltfläche "Eigenschaften "für das Objekt.

Das Dialogfeld "Link- oder Bildeigenschaften" wird angezeigt.

- **4** Wählen Sie die Optionen aus:
	- Geben Sie den entsprechenden Text für einen Text-Link in das Feld "Titel" ein.
	- Für einen Bild-Link geben Sie den Speicherort und den Namen des Bildes in das Feld "Bild" ein. Legen Sie den Speicherort in Form eines URL fest. Beispiele:

http://imageserver/MyImage.gif

#### /DashboardFiles/image.gif

Falls sich das Bild nicht auf dem lokalen Server befindet, muss der URL mit http:// beginnen. Wenn das Bild in einer gemeinsam genutzten Umgebung verwendet werden soll, muss es sich auf einem für alle Benutzer zugänglichen Netzwerklaufwerk befinden.

Wenn Sie dem Bild einen Titel geben möchten, geben Sie den Bildtitel im Feld "Titel "ein. Verwenden Sie die Dropdown-Liste "Layout", um auszuwählen, wo der Titel relativ zum Bild angezeigt werden soll.

- **5** Legen Sie die Aktion fest, die der Benutzer durch Klicken auf Text oder Bild auslöst:
	- Wenn eine Anforderung oder ein Dashboard beim Klicken des Benutzers auf den Link oder das Bild angezeigt werden sollen, legen Sie als Ziel Anforderung oder Dashboard fest. Klicken Sie auf die Schaltfläche "Durchsuchen", um die Anforderung oder das Dashboard auszuwählen.
	- Wenn eine andere Aktion durchgeführt werden soll, beispielsweise eine Web-Site, ein Dokument oder ein Programm geöffnet werden soll, geben Sie als Ziel einen URL und den vollständigen Pfad in das Feld direkt unter den Zieloptionen ein. Wählen Sie im Bereich "Ziel" aus, ob das Ziel im vorhandenen Browserfenster des Benutzers oder in einem neuen Fenster angezeigt werden soll.

Ein Link ist ein beliebiger URL (Uniform Resource Locator), der vom Browser gelesen werden kann. URLs können auf Web-Sites, Dokumente, Bilder, FTP-Sites, Newsgroups usw. verweisen. Abhängig von Ihrem Browser sind folgende Beispiele gültige URLs:

http://home.netscape.com/index.html

ftp://ftp.microsoft.com

#### news: news. announce. newusers

Weitere Informationen zu den verschiedenen Arten von internen und externen Inhalten, zu denen Sie Links erstellen können, finden Sie in der folgenden Tabelle.

**HINWEIS:** Ihr Unternehmensadministrator kann auf dem Präsentationsserver ein virtuelles Verzeichnis namens \Dashboard\_Dateien für freigegebene Dokumente einrichten, das einem freigegebenen Netzwerkverzeichnis mit demselben Namen zugeordnet ist. Auf diese Weise können Benutzer mit den entsprechenden Berechtigungen in diesem Ordner Dateien veröffentlichen. Außerdem können sie anhand des relativen URL-Namens auf diese Dateien verweisen und müssen nicht den vollständigen Netzwerkfreigabenamen angeben. Beispiel: \Dashboard\_Dateien\Jahresbericht.doc anstelle von \\GemeinsamerServer\Allgemein\Dashboard\_Dateien\Jahresbericht.doc.

**TIPP:**Wenn das Ziel im vorhandenen Browser-Fenster des Benutzers oder in einem neuen Fenster angezeigt werden soll, müssen Sie Folgendes beachten: Für jede Aktion, außer beim Senden von E-Mail und Ausführen von Programmen, können Sie steuern, wie der Link angezeigt werden soll. Wählen Sie das aktuelle Fenster, wenn die Aktion im Anzeigebereich des Dashboards durchgeführt werden soll. Das Dashboard bleibt aktiv, befindet sich jedoch im Hintergrund. Wählen Sie ein neues Fenster, wenn die Aktion in einem neuen Browser-Fenster durchgeführt werden soll.

**HINWEIS:**Wenn Sie lediglich Text oder ein Bild ohne Links hinzufügen möchten, lassen Sie das Feld direkt unter den Zieloptionen leer.

**6** Klicken Sie auf "OK".

Die folgende Tabelle enthält Optionen zum Hinzufügen eines Text-Links oder Bildes mithilfe des Dashboard-Editors.

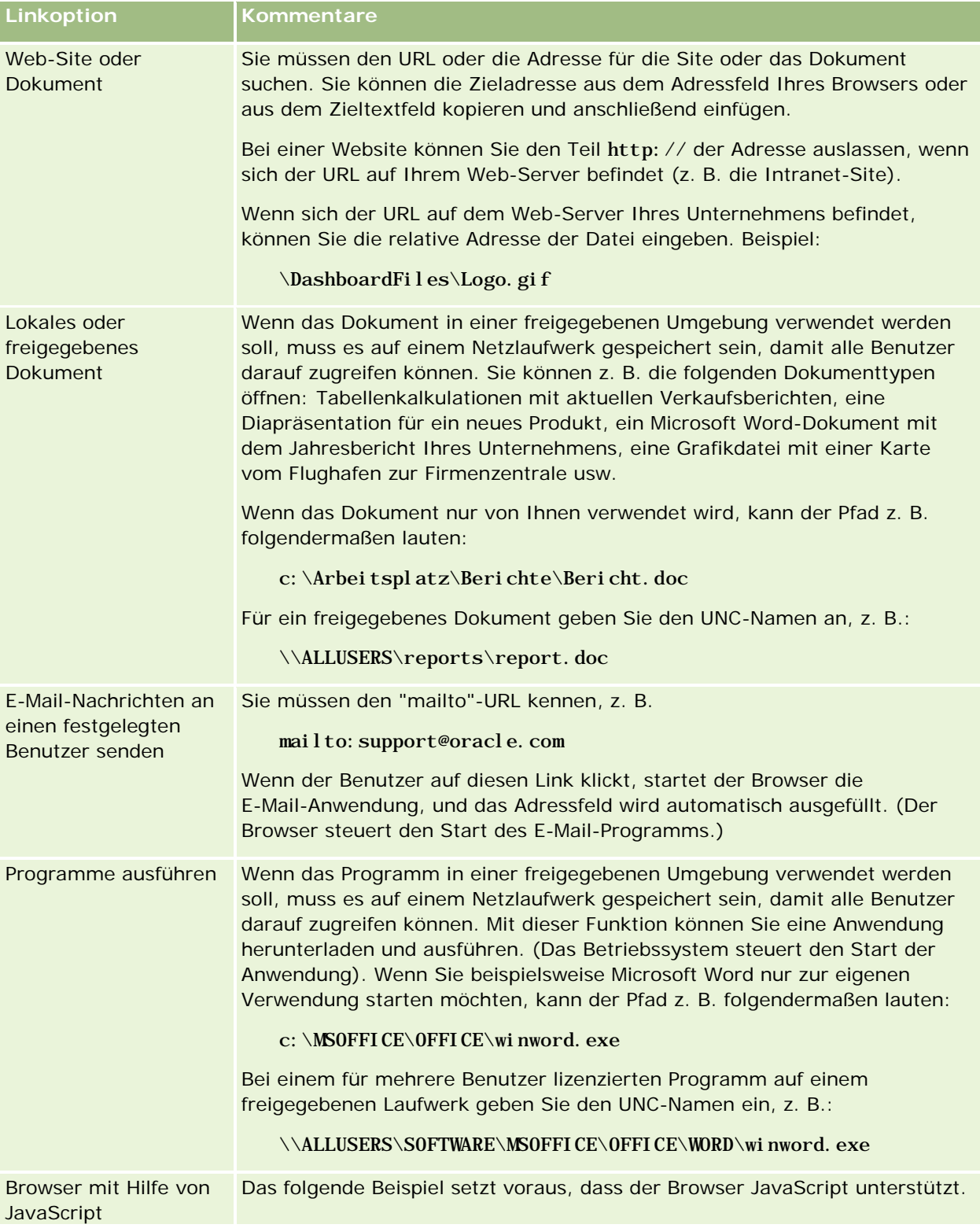

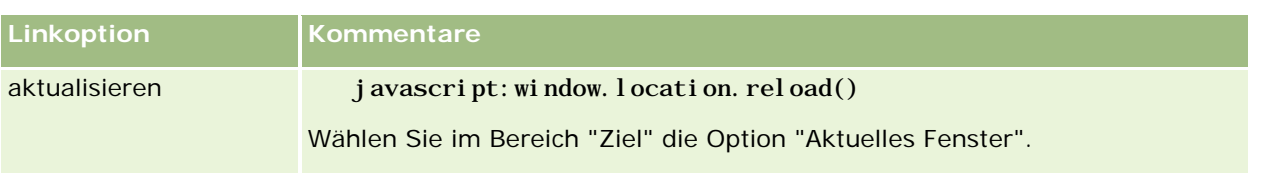

# **Anzeigen von Präsentationskatalogordnern zu interaktiven Dashboard-Seiten**

Sie können eine Ansicht eines Oracle CRM On Demand-Präsentationskatalogordners und dessen Inhalts (z.B. gespeicherte Anforderungen) einem Dashboard hinzufügen. Wenn Sie beispielsweise eine Sammlung gespeicherter Anforderungen oft ausführen, können Sie den Ordner im Dashboard öffnen, zu einer gespeicherten Anforderung navigieren und auf diese klicken, um sie auszuführen.

**Bevor Sie beginnen.** Um interaktive Dashboards erstellen und bearbeiten zu können, muss Ihre Rolle die Berechtigung "Dashboards verwalten" beinhalten.

#### *So fügen Sie einer interaktiven Dashboard-Seite eine Ansicht eines Präsentationskatalogordners hinzu*

**1** Navigieren Sie zum Dashboard-Editor.

Weitere Informationen dazu, wie Sie zum Dashboard-Editor navigieren, finden Sie unter Navigieren zum Dashboard-Editor (auf Seite [1447\)](#page-1446-0).

- **2** Ziehen Sie im Auswahlbereich per Drag & Drop ein Ordner-Objekt in einen Abschnitt der Dashboard-Seite.
- **3** Klicken Sie auf die Schaltfläche "Eigenschaften" für den Ordner.

Das Dialogfeld "Ordnereigenschaften" wird angezeigt.

- **4** Wählen Sie den Ordner aus, und klicken Sie anschließend auf "OK".
- **5** Klicken Sie auf "OK", um die Eigenschaften zu speichern.

## **Hinzufügen von Inhalten, die im Präsentationskatalog gespeichert wurden, zu interaktiven Dashboard-Seiten**

Sie können Inhalte hinzufügen, die von Ihnen oder einer anderen Person bereits in einem freigegebenen Ordner oder Dashboard gespeichert wurden, darunter Eingabeaufforderungen und Berichte für Dashboards. Um den jeweiligen Inhalt zu suchen, können Sie nach dem Präsentationskatalogordner suchen, in dem der Inhalt gespeichert wurde, oder Sie können nach dem Dashboard suchen, in dem er angezeigt wird.

**Bevor Sie beginnen.** Um interaktive Dashboards erstellen und bearbeiten zu können, muss Ihre Rolle die Berechtigung "Dashboards verwalten" beinhalten.

#### Analytics

#### *So fügen Sie interaktiven Dashboard-Seiten im Präsentationskatalog gespeicherte Inhalte hinzu*

**1** Navigieren Sie zum Dashboard-Editor.

Weitere Informationen dazu, wie Sie zum Dashboard-Editor navigieren, finden Sie unter Navigieren zum Dashboard-Editor (auf Seite [1447\)](#page-1446-0).

- **2** Wechseln Sie vom Auswahlbereich aus im Bereich "Gespeicherter Inhalt" in den Ordner, der den Inhalt enthält, den Sie hinzufügen möchten, oder in das entsprechende Dashboard.
- **3** Wenn Sie den Inhalt, den Sie hinzufügen möchten, gefunden haben, ziehen Sie ihn per Drag & Drop in einen Bereich der Dashboard-Seite.

Hierdurch wird ein Shortcut zum Inhalt hinzugefügt, wie er im Präsentationskatalog gespeichert ist. Wenn sich der Inhalt ändert, wird diese Änderung auf der Dashboard-Seite widergespiegelt.

Weitere Informationen zum Bearbeiten der Eigenschaften von Eingabeaufforderungen und Berichten für Dashboards finden Sie unter Bearbeiten der Eigenschaften von Eingabeaufforderungen und Berichten für interaktive Dashboards (auf Seite [1458\)](#page-1457-0)

## **Steuern der Anzeige von Ergebnissen, wenn Benutzer einen Drilldown auf interaktiven Dashboard-Seiten durchführen**

Sie können steuern, wie die Ergebnisse angezeigt werden sollen, wenn ein Benutzer einen Drilldown auf ein interaktives Dashboard durchführt. Die Ergebnisse können auf folgende Weise angezeigt werden:

 Die neuen Ergebnisse können direkt im Dashboard angezeigt werden, wobei der ursprüngliche Bericht ersetzt wird.

Dies ist das Standardverhalten. Die Größe des Bereichs, den der ursprüngliche Bericht eingenommen hat, wird automatisch an die neuen Ergebnisse angepasst.

Das gesamte Dashboard kann durch die neuen Ergebnisse ersetzt werden.

Dieses Verhalten wird über die Option "Drill vorhanden" des Dashboard-Editors gesteuert. Diese Option wird auf der Abschnittsebene festgelegt, d.h., dass sie auf alle Berichte in diesem Abschnitt angewandt wird, auf die ein Drilldown durchgeführt werden kann. Benutzer können auf die Schaltfläche "Zurück" des Browser klicken, um zum ursprünglichen Bericht bzw. Dashboard zurückzukehren.

**Bevor Sie beginnen.** Um interaktive Dashboards erstellen und bearbeiten zu können, muss Ihre Rolle die Berechtigung "Dashboards verwalten" beinhalten.

#### *So steuern Sie die Anzeige von Ergebnissen, wenn Benutzer einen Drilldown auf interaktive Dashboard-Seiten durchführen*

**1** Navigieren Sie zum Dashboard-Editor.

Weitere Informationen dazu, wie Sie zum Dashboard-Editor navigieren, finden Sie unter Navigieren zum Dashboard-Editor (auf Seite [1447\)](#page-1446-0).

**2** Klicken Sie auf der Seite "Dashboard-Editor" auf die Schaltfläche "Eigenschaften" für den Abschnitt und nehmen Sie die Auswahl für die Option "Drill vorhanden" vor:

- Um die neuen Ergebnisse direkt im Dashboard anzuzeigen, klicken Sie auf "Drill vorhanden", um die Option auszuwählen. Wenn die Option ausgewählt ist, wird neben ihr ein Häkchen angezeigt. Dies ist das Standardverhalten.
- Um das Dashboard durch die neuen Ergebnisse zu ersetzen, entfernen Sie das Häkchen durch Klicken auf die Option "Drill vorhanden".

## **Bearbeiten der Eigenschaften von Eingabeaufforderungen und Berichten für interaktive Dashboards**

Sie können die Eigenschaften von Eingabeaufforderungen und Berichten für interaktive Dashboards bearbeiten, die einem Dashboard über den Präsentationskatalog hinzugefügt wurden.

**HINWEIS:** Wenn Sie die Eigenschaften von Eingabeaufforderungen und Berichten interaktiver Dashboard-Seiten, wie beschrieben, bearbeiten, werden sämtliche Änderungen, die an der Seite vorgenommen werden, mit der Sie arbeiten, ebenfalls gespeichert.

**Bevor Sie beginnen.** Um interaktive Dashboards erstellen und bearbeiten zu können, muss Ihre Rolle die Berechtigung "Dashboards verwalten" beinhalten.

#### *So bearbeiten Sie die Eigenschaften von Eingabeaufforderungen für interaktive Dashboards*

**1** Navigieren Sie zum Dashboard-Editor.

Weitere Informationen dazu, wie Sie zum Dashboard-Editor navigieren, finden Sie unter Navigieren zum Dashboard-Editor (auf Seite [1447\)](#page-1446-0).

**2** Klicken Sie auf der Seite "Dashboard-Editor" auf die Schaltfläche "Eigenschaften" für die Dashboard-Eingabeaufforderung und klicken Sie anschließend auf "Ändern".

Die Seite "Dashboard-Eingabeaufforderung "wird angezeigt.

- **3** Nehmen Sie die gewünschten Änderungen an der Dashboard-Eingabeaufforderung vor.
- **4** Klicken Sie auf "Speichern", um die Dashboard-Eingabeaufforderung zu speichern.

#### *So bearbeiten Sie die Eigenschaften eines Berichts*

**1** Navigieren Sie zum Dashboard-Editor.

Weitere Informationen dazu, wie Sie zum Dashboard-Editor navigieren, finden Sie unter Navigieren zum Dashboard-Editor (auf Seite [1447\)](#page-1446-0).

- **2** Klicken Sie auf der Seite "Dashboard-Editor" auf die Schaltfläche "Eigenschaften" für den Bericht.
- **3** Wählen Sie die Eigenschaft, die Sie ändern möchten.
	- **Example 2** Ergebnisse anzeigen

Wenn Sie die Option "In Abschnitt eingebettet" auswählen, wird die Anforderung automatisch ausgeführt und die Ergebnisse werden direkt im Dashboard angezeigt. Diese Option wird standardmäßig für Berichte ausgewählt.

Alternativ dazu können Sie die Anforderung als Link anzeigen, auf den Benutzer klicken müssen, um die Anforderung auszuführen. Darüber hinaus können Sie festlegen, ob die Ergebnisse im Dashboard oder in einem separaten Fenster angezeigt werden sollen.

Berichts-Links

Diese Option öffnet das Dialogfeld "Berichts-Links". Hier können Sie die Links auswählen, die mit dem Bericht auf der Dashboard-Seite angezeigt werden sollen.

**Ansicht anzeigen** 

Mit dieser Option werden die verfügbaren Ansichten des Berichts angezeigt. Sie können die gewünschte Ansicht auswählen.

Anforderung ändern

Mit dieser Option öffnen Sie die Registerkarte "Kriterien", auf der Sie die Anforderung für die Berichtsgenerierung ändern können.

## **Anwenden von Formatierungen auf interaktive Dashboards**

Im Dashboard-Editor können visuelle Attribute von Dashboards über ein Formatierungsdialogfeld aufgerufen und gesteuert werden. Je nach Objekt, das formatiert wird, zeigt das Dialogfeld verschiedene Optionen an, darunter Steuerelemente für Schriftart, Zelle und Rahmen, Optionen für Hintergrundfarbe und sonstige Formatierungen, wie beispielsweise Textabstand. Die Formatierung hat Auswirkungen auf die visuelle Darstellung der Spalten und Abschnitte eines Dashboards, z. B. Hintergrundfarben und Rahmen.

Wenn Optionen für horizontale und vertikale Ausrichtung angezeigt werden, ähneln diese den Optionen für Textausrichtung bei der Textverarbeitung. Die vertikale Ausrichtung hat keine Auswirkungen, es sei denn, die Spalte erstreckt sich über mehrere Zeilen der anderen Spalten.

**Bevor Sie beginnen.** Um interaktive Dashboards erstellen und bearbeiten zu können, muss Ihre Rolle die Berechtigung "Dashboards verwalten" beinhalten.

#### *So wenden Sie Formatierungen auf ein interaktives Dashboard an*

**1** Navigieren Sie zum Dashboard-Editor.

Weitere Informationen dazu, wie Sie zum Dashboard-Editor navigieren, finden Sie unter Navigieren zum Dashboard-Editor (auf Seite [1447\)](#page-1446-0).

- **2** Klicken Sie auf der Seite "Dashboard-Editor" auf die Schaltfläche "Eigenschaften" für eine Spalte oder einen Abschnitt, und wählen Sie die Option "Spalteneigenschaften" oder "Abschnitt formatieren".
- **3** Wählen Sie im Bereich "Schriftart" die Schriftart-Familie sowie die Größe, Farbe, Formatvorlage (z.B. "Fett") und Effekte (z.B. "Unterstreichen").

#### **HINWEIS:** Für einige Elemente ist diese Option nicht verfügbar.

**1900** Oracle CRM On Demand-Onlinehilfe Version 35 September 2017 **4** Richten Sie im Bereich "Zelle" die Ausrichtung und die Hintergrundfarbe ein. **HINWEIS:** Bei horizontaler Ausrichtung werden Texte üblicherweise linksbündig ausgerichtet. Numerische Daten sind meist rechtsbündig ausgerichtet.

Die vertikale Ausrichtung hat nur dann Auswirkungen, wenn die Spalte mehrere Zeilen anderer Spalten umfasst.

**5** Treffen Sie im Bereich "Rahmen" Ihre Auswahl für Rahmenposition, Farbe und Stil der Zelle.

**TIPP:** Sie können benutzerdefinierte Rahmen aktivieren oder deaktivieren, indem Sie auf die oberen, unteren, linken und rechten Rahmen neben der Dropdown-Liste "Position" klicken.

**6** Um Abstände in den Zellen zu formatieren, klicken Sie auf "Zusätzliche Formatierungsoptionen" und geben Sie Werte für die Breite und Höhe des Zelleninhalts sowie den Abstand oben, unten, links und rechts des Inhalts an.

Die Werte werden in Pixel angegeben.

- **7** Um die Einstellungen für die in Oracle CRM On Demand-Formatvorlagen festgelegten Stil- und Klassenelemente zu überschreiben, treffen Sie Ihre Auswahl im Bereich "Benutzerdefinierte CSS-Layout-Optionen":
	- **a** Klicken Sie auf die gewünschten Einstellungen.
	- **b** Geben Sie den Speicherort der Klasse, des Stils oder des Style Sheets an.

**HINWEIS:** Die erweiterten Stilformatierungsoptionen stehen Benutzern zur Verfügung, die bereits Erfahrung im Umgang mit Cascading Stylesheets haben.

**8** Klicken Sie auf "OK".

## **Umbenennen von Dashboard-Objekten**

Sie können Objekten auf einem Dashboard, denen nicht bereits ein Name als Standardname zugeordnet wurde, wie z. B. Abschnitt 1, Link 1 usw., aussagekräftige, beschreibende Namen geben.

**Bevor Sie beginnen.** Um interaktive Dashboards erstellen und bearbeiten zu können, muss Ihre Rolle die Berechtigung "Dashboards verwalten" beinhalten.

#### *So benennen Sie ein Dashboard-Objekt auf einer interaktiven Dashboard-Seite um*

**1** Navigieren Sie zum Dashboard-Editor.

Weitere Informationen dazu, wie Sie zum Dashboard-Editor navigieren, finden Sie unter Navigieren zum Dashboard-Editor (auf Seite [1447\)](#page-1446-0).

- **2** Klicken Sie auf der Seite Dashboard-Editor auf die Schaltfläche "Umbenennen" für das entsprechende Dashboard-Objekt.
- **3** Geben Sie im Dialogfeld "Umbenennen" einen neuen Namen für das Dashboard-Objekt ein.

**4** Klicken Sie auf "OK".

# **Löschen von Dashboard-Objekten**

Sie können Dashboard-Objekte aus interaktiven Dashboard-Seiten löschen. Wenn das Dashboard-Objekt, das Sie löschen möchten, bereits im Präsentationskatalog von Oracle CRM On Demand gespeichert wurde, wird es nur aus der Dashboard-Seite gelöscht. Es wird nicht aus dem Präsentationskatalog gelöscht. (Beachten Sie, dass Benutzer mit entsprechenden Berechtigungen den Inhalt des Präsentationskatalogs bearbeiten können, indem sie im Auswahlbereich in der Registerkarte "Katalog" auf "Verwalten" klicken.)

**Bevor Sie beginnen.** Um interaktive Dashboards erstellen und bearbeiten zu können, muss Ihre Rolle die Berechtigung "Dashboards verwalten" beinhalten.

#### *So löschen Sie ein Dashboard-Objekt aus einer interaktiven Dashboard-Seite*

**1** Navigieren Sie zum Dashboard-Editor.

Weitere Informationen dazu, wie Sie zum Dashboard-Editor navigieren, finden Sie unter Navigieren zum Dashboard-Editor (auf Seite [1447\)](#page-1446-0).

**2** Klicken Sie auf der Seite "Dashboard-Editor" auf "Löschen" für das Dashboard-Objekt.

**HINWEIS:** Wenn Sie eine Spalte löschen, wird die Größe der anderen Spalten auf dieser Seite möglicherweise automatisch angepasst, um die Spaltenausrichtung beizubehalten.

# **Ändern von PDF- und Druckoptionen in interaktiven Dashboards**

Sie können die Seiteneinstellungen sowie den Inhalt von Kopf- und Fußzeilen für die Ausgabe eines interaktiven Dashboards als PDF festlegen. Dashboards und Ansichten werden im Adobe Acrobat PDF-Format gedruckt. Adobe Reader 6.0 oder höher ist erforderlich, um mit Adobe PDF drucken zu können.

Kopfzeilen- und Fußzeilenformatierungen werden in der HTML- und PDF-Ausgabe angezeigt.

**HINWEIS:** Die von Ihnen ausgewählten Druckeinstellungen gelten nur für die PDF-Ausgabe. Wenn Sie die PDF auf einem lokalen oder einem Netzwerkdrucker drucken, sind die in Ihrem Browser ausgewählten Druckeinstellungen wirksam, z. B. die Einstellung für die Papiergröße.

#### *So ändern Sie PDF- und Druckoptionen*

**1** Navigieren Sie zum Dashboard-Editor.

Weitere Informationen dazu, wie Sie zum Dashboard-Editor navigieren, finden Sie unter Navigieren zum Dashboard-Editor (auf Seite [1447\)](#page-1446-0).

<span id="page-1902-0"></span>**2** Klicken Sie oben im Arbeitsbereich auf die Schaltfläche "PDF- und Drucksteuerungseigenschaften".

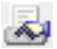

Das Dialogfeld "PDF- und Drucksteuerung" wird angezeigt.

- **3** Wählen Sie die Optionen für die Seiteneinstellungen.
- **4** Gehen Sie zum Hinzufügen von Kopf- oder Fußzeilen folgendermaßen vor:
	- **a** Wählen Sie die gewünschte Option, und klicken Sie auf "Bearbeiten".
	- **b** Verwenden Sie die Optionen im Dialogfeld, um die Kopf- und Fußzeile zu erstellen. Kopf- und Fußzeilen können jeweils bis zu drei Zeilen enthalten.
	- **c** Wenn Sie eine kosmetische Formatierung auf ein Kopf- oder Fußzeilenobjekt anwenden möchten, klicken Sie auf die Schaltfläche für die Formatierung.

Weitere Informationen zu kosmetischer Formatierung finden Sie unter Anwenden von Formatierungen auf interaktive Dashboards (auf Seite [1459\)](#page-1458-0).

- **d** Klicken Sie zum Speichern der Kopf- oder Fußzeile auf "OK".
- **5** Klicken Sie nach dem Ändern der PDF- und Druckoptionen auf "OK".

# **Creating Prompts for Interactive Dashboards in Analytics**

A dashboard prompt filters the results of the embedded requests to show only the results that match the prompt criteria. A dashboard prompt can filter all the requests embedded in a dashboard or requests on certain dashboard pages only.

You select the columns and operators for the dashboard prompt, and specify how the prompt appears on the dashboard and how users select the values. Your selections determine the content of the reports embedded in the dashboard or dashboard page. In each request that you want the prompt to filter, every column in the dashboard prompt must be present in either the projection list or in the filter, or both. The columns in the request must have the filters set, or the filter condition has to be set to Is Prompted. Columns contained in the prompt that are not included in the request will not filter the request.

If you include multiple columns in a dashboard prompt, you can constrain users' choices for the subsequent selections. For example, suppose one column filters on Region, and the next column filters on District. By selecting the Constrain check box for District, you can constrain the District column to show only districts consistent with the user's selection for Region. If the user chooses the east region from the Region prompt, the District prompt shows the districts in the east region only.

**NOTE:** The constrained columns are constrained by all the other columns in the prompt. For example, if the prompt contains columns for Year, Region, and District, and Constrain is checked for District, the values shown in District are limited by the values entered in Region and Year.

If you declare a presentation variable in a dashboard prompt, the variable can also be referenced in various areas of a report. The value entered at the dashboard prompt can then be displayed (using the presentation variable) in request results displayed in the dashboard.

After you create a dashboard prompt, save it in a shared folder. After you save a dashboard prompt, you can add it to a dashboard.

**Before you begin.** To create and edit prompts for interactive dashboards, your role must include the Manage Dashboards privilege.

#### *To create a prompt for an interactive dashboard*

- **1** Click the Analytics tab.
- **2** Click the Design Analyses link.
- **3** In the Subject Areas window, click any subject area, then click the New Dashboard Prompt icon at the top of the section.

A list of subject areas is displayed.

**4** From the list of subject areas, select the subject area that contains the column that you want to use as the filter.

The Dashboard Prompt page appears.

**NOTE:** If the column is also included in a column filter prompt in an embedded request, its value must be set to a filter in the Create/Edit Filter dialog box in order for the dashboard prompt to filter the embedded request. Setting the value to Is Prompted will not prefilter the current column. All columns in a dashboard prompt must come from the same subject area, and all columns in the dashboard prompt must be included in the embedded requests that you want the dashboard prompt to filter.

- **5** In the Scope drop-down list on the Dashboard Prompt page, specify whether the dashboard prompt applies to the entire dashboard or a dashboard page.
- **6** To select a column to use as a filter in the dashboard prompt, click the column name in the selection pane.

You can add multiple columns to a dashboard prompt. If you want to remove a column from the prompt, click Delete for that column.

**NOTE:** The number of columns that you include in a dashboard prompt can affect performance. For example, columns that show values in a drop-down list require a request to the Oracle CRM On Demand server to populate the list. It is recommended that you limit the number of columns to nine or less.

- **7** Make your selections for the following options:
	- **a** Click the Edit Formula button to display the Edit Column Formula dialog box where you can modify the formula for the column.
	- **b** Select the operator that you want to use from the Operator drop-down list.
	- **c** Select the Control type to indicate how users select the value for the filter.

The choices are to select the value from a calendar, a drop-down list, or a multiple list of values, or type it into an edit text box.

- **d** If you choose a drop-down list:
	- In the Show list, indicate which values you want to appear in the drop-down list. (You can show all values or develop an SQL statement to limit the drop-down list to certain values.)
	- **The Constrain the choices for a column depending on the selection the user makes from the** previous column, select the Constrain check box.
- **e** In the Default to list, choose the value that you want users to see initially.

You can show the report defaults, all choices, or a specific value. If you select a specific value, a field appears in which you can type the value.

**f** In the Set Variable list, you can choose whether to populate a variable for the dashboard prompt using a presentation variable.

If you do not want to declare a variable name for this prompt, select None

If you choose Presentation Variable to declare a variable for this prompt, an additional field appears where you declare the variable name.

For example, if you choose Presentation from the drop-down list, you might type myFavoriteRegion to declare this as a presentation variable. A variable declared here can be referenced in requests when viewed in a dashboard.

**g** In the Label text box, type a name to use for the filter label.

If you leave the Label text box empty, the column label is used as the filter label.

**8** To reorder columns in the prompt, click the up and down arrows.

Reordering the columns controls the order in which the selections appear to users.

- **9** If you want the selected prompt and all other prompts that follow it to appear on a new line in the filter, click the check box in the Group list.
- **10** To preview how the prompt will appear on the dashboard, click Preview (if available).

#### *To save a prompt for an interactive dashboard*

- **1** When you have finished creating the dashboard prompt, click Save.
- **2** At the Choose Folder dialog box, save the dashboard prompt to a shared folder, and give the dashboard prompt a descriptive name.

You might also want to indicate in the name whether the dashboard prompt is for an entire dashboard or for a dashboard page.

**NOTE:** If you save a dashboard prompt in a personal folder, you cannot add the prompt to a dashboard until you move it to a shared folder.

**3** (Optional) Type a description in the Description text box.

#### *To edit a prompt for an interactive dashboard*

- **1** Click the Analytics tab.
- **2** Click Catalog and locate an analysis.
- **3** Click the Open Analysis link, and locate the prompt in the folder in which it was saved.
- **4** Click the dashboard prompt to edit it.

#### *To add a prompt to an interactive dashboard or dashboard page*

**1** Navigieren Sie zum Dashboard-Editor.

Weitere Informationen dazu, wie Sie zum Dashboard-Editor navigieren, finden Sie unter Navigieren zum Dashboard-Editor (auf Seite [1447\)](#page-1446-0).

- **2** From the selection pane on the Dashboard Editor page, in the Saved Content area, navigate to the folder containing the dashboard prompt that you want to add.
- **3** Drag and drop the dashboard prompt into a section in the dashboard page.

If the dashboard prompt's scope is set to Dashboard, the dashboard prompt affects every page of the dashboard, but does not appear on every dashboard page. If the dashboard prompt's scope is set to Page, the dashboard prompt affects only the pages to which you add it. If a dashboard prompt's scope is set to Dashboard, the value selected for the dashboard level prompt overrides the values for the page level dashboard prompts.

# **Ändern der Eigenschaften von interaktiven Dashboards**

Sie können die Eigenschaften für das gesamte Dashboard festlegen, z. B. die zu verwendende Formatvorlage. Sie können außerdem Seiten löschen, neu anordnen und ausblenden. Beim automatischen Ändern der Dashboard-Eigenschaften werden alle Änderungen, die Sie an der aktuell bearbeiteten Seite vorgenommen haben, gespeichert.

**Bevor Sie beginnen.** Um interaktive Dashboards erstellen und bearbeiten zu können, muss Ihre Rolle die Berechtigung "Dashboards verwalten" beinhalten.

#### *So rufen Sie die Seite "Dashboard-Eigenschaften" für ein interaktives Dashboard auf*

**1** Navigieren Sie zum Dashboard-Editor.

Weitere Informationen dazu, wie Sie zum Dashboard-Editor navigieren, finden Sie unter Navigieren zum Dashboard-Editor (auf Seite [1447\)](#page-1446-0).

**2** Klicken Sie oben auf der Seite "Dashboard-Editor" auf das Symbol "Dashboard-Eigenschaften".

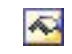

Die Seite "Dashboard-Eigenschaften" wird angezeigt.

### **Auswählen einer Formatvorlage für ein interaktives Dashboard**

Formatvorlagen steuern, wie Dashboards und Ergebnisse für die Anzeige formatiert werden. Zu Beginn werden Ergebnisse anhand einer Standardformatvorlage formatiert. Oracle CRM On Demand stellt vordefinierte Formatvorlagen zur Verfügung, aus denen Sie auswählen können.

#### *So wählen Sie eine Formatvorlage für ein interaktives Dashboard aus*

 Wählen Sie im Bereich "Allgemeine Eigenschaften" auf der Seite "Dashboard-Eigenschaften" die gewünschte Formatvorlage aus der Dropdownliste für Formatvorlagen aus.

### **Hinzufügen einer Beschreibung für ein interaktives Dashboard**

Beschreibungen werden gespeichert, jedoch nicht auf den Dashboards angezeigt.

#### *So fügen Sie einem interaktiven Dashboard eine Beschreibung hinzu*

 Geben Sie auf der Seite "Dashboard-Eigenschaften" in das Textfeld "Beschreibung" eine Beschreibung für das Dashboard ein.

### **Umbenennen, Löschen, Neuordnen und Ausblenden von interaktiven Dashboard-Seiten**

In diesem Abschnitt wird beschrieben, wie interaktive Dashboard-Seiten umbenannt, gelöscht, neu angeordnet und ausgeblendet werden. Im Bereich "Dashboard-Seiten" der Seite "Dashboard-Eigenschaften" werden die Seiten für das Dashboard angezeigt. Die Seiten werden in derselben Reihenfolge aufgelistet wie die zugehörigen Registerkarten.

Wenn Sie ein Dashboard umbenennen, können Sie die Voreinstellungen des Benutzers für das Dashboard beibehalten, das den vorherigen Namen verwendet. Hiermit wird ein Shortcut zum alten Namen erstellt, der auf das umbenannte Dashboard im Präsentationskatalog verweist.

Wenn Sie eine Dashboard-Seite bearbeiten, können Sie diese vor Benutzern ausblenden, bis Sie die Änderungen abgeschlossen haben.

**VORSICHT:** Sie können die in den folgenden Verfahren beschriebenen Aktionen nicht rückgängig machen, indem Sie auf "Abbrechen" klicken.

### *So benennen Sie eine interaktive Dashboard-Seite um*

 Klicken Sie im Abschnitt "Dashboard-Seiten" der Seite "Dashboard-Eigenschaften" auf das Symbol "Element umbenennen", um die Seite "Element umbenennen" zu öffnen, und folgen Sie den Anweisungen auf dieser Seite.

#### *So löschen Sie eine interaktive Dashboard-Seite*

 Klicken Sie im Abschnitt "Dashboard-Seiten" der Seite "Dashboard-Eigenschaften" auf das Symbol "Löschen" und bestätigen Sie den Löschvorgang, wenn Sie dazu aufgefordert werden.

#### *So ordnen Sie eine interaktive Dashboard-Seite neu an*

 Wenn Sie eine Dashboard-Seite in der Liste nach oben verschieben möchten, klicken Sie im Abschnitt "Dashboard-Seiten" der Seite "Dashboard-Eigenschaften" auf den nach oben weisenden Pfeil für die Seite.

Im Dashboard wird die Registerkarte für die Seite nach links verschoben.

 Wenn Sie eine Dashboard-Seite in der Liste nach unten verschieben möchten, klicken Sie im Abschnitt "Dashboard-Seiten" der Seite "Dashboard-Eigenschaften" auf den nach unten weisenden Pfeil für die Seite.

Im Dashboard wird die Registerkarte für die Seite nach rechts verschoben.

#### *So blenden Sie eine interaktive Dashboard-Seite aus*

 Aktivieren Sie im Abschnitt "Dashboard-Seiten" der Seite "Dashboard-Eigenschaften" das Kontrollkästchen "Seite ausblenden" für die Seite.

Die Seite bleibt für alle Benutzer, die sie derzeit anzeigen, sichtbar.

**HINWEIS:** Sie können die Berechtigungen auf einer Dashboard-Seite nicht ändern. Das Symbol "Sicherheit" im Abschnitt "Dashboard-Seiten" der Seite "Dashboard-Eigenschaften" ist deaktiviert.

#### *So ändern Sie die angezeigte Währung auf einer interaktiven Dashboard-Seite*

Wählen Sie das Menü "Währung", und wählen Sie eine neue Währung für den Bericht aus.

Um diese Funktion·verwenden zu können, müssen Sie die vordefinierte Dashboard-Benutzereingabe für aktive Unternehmenswährungen in das Dashboard integrieren. Weitere Information über das Hinzufügen von vordefinierten Inhalten in ein Dashboard, wie beispielsweise eine Dashboard-Benutzereingabe, finden Sie unter Erstellen von Benutzereingaben für interaktive Dashboards (siehe ["Erstellen von Eingabeaufforderungen für interaktive Dashboards"](#page-1461-0) auf Seite [1462\)](#page-1461-0). Nachdem Sie diese vordefinierte Dashboard-Benutzereingabe hinzugefügt haben, wählen Sie das Menü "Währung" und wählen eine neue Währung für den Bericht aus. Alle Währungsfelder im Dashboard werden aktualisiert und zeigen die ausgewählte Währung an. Die Liste der Währungen ist auf diejenigen Währungen beschränkt, für die ein Wechselkurs definiert wurde.

# **Ändern des Namens oder der Beschreibung eines interaktiven Dashboards**

**Bevor Sie beginnen.** Um interaktive Dashboards erstellen und bearbeiten zu können, muss Ihre Rolle die Berechtigung "Dashboards verwalten" beinhalten.
*So ändern Sie den Namen oder die Beschreibung eines interaktiven Dashboards*

- **1** Öffnen Sie ein Dashboard.
- **2** Klicken Sie auf der Seite "Dashboard" auf den Link "Dashboards verwalten".
- **3** Klicken Sie auf der Seite "Dashboards verwalten" auf den Link "Bearbeiten" des Dashboards, das Sie ändern möchten.
- **4** Ändern Sie auf der Seite "Dashboard bearbeiten" bei Bedarf den Namen oder die Beschreibung und klicken Sie anschließend auf "Speichern".

## **Displaying Dashboards in Analytics**

Oracle CRM On Demand provides prebuilt dashboards, which group reports into various functional and business areas, including Customer, Marketing Effectiveness, Overview, Pipeline, Sales Effectiveness, and Service. If your role has the Access Analytics Dashboards - View Prebuilt Dashboards privilege, then you can view these dashboards. In addition, if your role has the Manage Dashboards privilege, then you can create interactive dashboards.

This topic describes how to display prebuilt and interactive dashboards.

**NOTE:** If your role does not allow you to view a certain report on a dashboard, or if a report was deleted after it was added to the dashboard, an error message appears on the dashboard where the report would have been displayed.

#### *To display a dashboard*

- **1** Click the Analytics tab.
- **2** Select a dashboard that you want to display, either in the Recent pane or the Catalog.
- **3** Click Show.

The dashboard appears.

#### **Hiding the Prebuilt Dashboards**

If your role has the Manage Dashboards privilege, then you can hide the prebuilt dashboards for other roles. You cannot hide individual dashboards for user roles, but you can either hide all prebuilt dashboards or expose all prebuilt dashboards.

If your company has no custom dashboard, then a user whose role has access to prebuilt dashboards has only the default dashboards in the Select Dashboard drop-down list. If there are no custom or prebuilt dashboard available to that user, then the Select Dashboard drop-down list is empty, and if the user clicks the Show button, then Oracle CRM On Demand displays a message that says *empty page.*

#### Analytics

#### *To hide all prebuilt dashboards for a role*

- **1** Navigate to Admin, User Management and Access Controls, and then Role Management.
- **2** Click Edit for a selected role.
- **3** Click Step 4 Privileges.
- **4** Deselect the check box for the Access Analytics Dashboards View Prebuilt Dashboards privilege in the Analytics category.

### **Related Topics**

See the following topic for related information:

**Managing Dashboards (siehe ["Verwalten von Dashboards"](#page-1444-0) auf Seite [1445\)](#page-1444-0)** 

### **Ändern der Dashboard-Reihenfolge**

Sie können die Reihenfolge ändern, in der vor- und benutzerdefinierte Dashboards angezeigt werden.

#### *So ändern Sie die Dashboard-Reihenfolge:*

- **1** Öffnen Sie ein Dashboard.
- **2** Klicken auf "Dashboard-Reihenfolge".

Die Seite zum Anzeigen der Dashboard-Reihenfolge wird angezeigt.

**3** Durch Klicken der Schaltflächen mit dem Pfeil nach links und nach rechts werden Dashboards von der Liste "Verfügbare vordefinierte Dashboards" in die Liste "Anzuzeigende vordefinierte Dashboards" verschoben.

**HINWEIS:** Es können maximal 299 Dashboards in der Liste angezeigt werden. Wenn Sie mehr Dashboards erstellen, werden sie nicht in der Liste angezeigt.

- **4** Um die Reihenfolge neu zu ordnen, klicken Sie auf die Schaltflächen mit dem Pfeil nach oben und nach unten.
- **5** Durch Klicken der Schaltflächen mit dem Pfeil nach links und nach rechts werden Dashboards von der Liste "Verfügbare benutzerdefinierte Dashboards" in die Liste "Anzuzeigende benutzerdefinierte Dashboards" verschoben.
- **6** Um die Reihenfolge neu zu ordnen, klicken Sie auf die Schaltflächen mit dem Pfeil nach oben und nach unten.
- **7** Klicken Sie auf "Speichern".

Wenn Sie ein benutzerdefiniertes Dashboard umbenennen, wird es aus der Liste "Anzuzeigende benutzerdefinierte Dashboards" entfernt. Sie müssen die Dashboard-Reihenfolge bearbeiten, damit sie neu angezeigt wird.

## **Info über geführte Navigation in interaktiven Dashboards**

Mithilfe der geführten Navigation können Benutzer durch die Analyse der Ergebnisse aus Berichten dabei unterstützt werden, Geschäftsprobleme besser zu verstehen und festzulegen, welche Maßnahmen ergriffen werden müssen. Wenn die geführte Navigation auf allgemeinen Szenarien und Best Practices für Ihre Branche oder Organisation basiert, bietet sie Benutzern die Möglichkeit, zugehörige Probleme anzuzeigen und zu analysieren, indem Sie zu einer zugehörigen Gruppe von Ergebnissen, einem anderen Dashboard oder einem URL navigieren. Die geführte Navigation wird mit dem Dashboard-Editor festgelegt.

Es gibt drei Arten von geführter Navigation:

- Geführte Navigation mithilfe von statischen Links. Wird die geführte Navigation mithilfe von statischen Links für eine Anforderung angegeben, enthalten die Ergebnisse auf dem Dashboard immer einen Link zu einer weiteren Anforderung, einem Dashboard oder einem URL. So kann zum Beispiel ein Bericht, der Lückentrends zur Kundenzufriedenheit zeigt, immer mit einem Link zu einem Bericht angezeigt werden, der die Kundenzufriedenheit nach Produktlinie darstellt.
- Geführte Navigation mithilfe von bedingten Links. Wird die geführte Navigation mithilfe von bedingten Links für eine Anforderung angegeben, wird ein Link zu einer anderen Anforderung, einem Dashboard oder einem URL nur angezeigt, wenn die Ergebnisse bestimmte Kriterien erfüllen. Wenn zum Beispiel die Anzahl von kritischen, offenen Serviceanfragen einen bestimmten Schwellenwert überschreitet, kann der Ergebnissatz einen Link zu einem Bericht enthalten, der die Kundenzufriedenheit nach Mitarbeiter anzeigt.
- Geführte Navigation mithilfe von bedingten Abschnitten. Vollständige Dashboard-Abschnitte können auf Grundlage der Ergebnisse für eine bestimmte Anforderung zurückgegeben wurden. Wenn zum Beispiel die Ergebnisse in der vergangenen Woche einen Absatzrückgang um 15 % oder mehr zeigen, kann ein Dashboard-Abschnitt angezeigt werden, der Links zu verwandten Berichten und Werkzeugen enthält.

Die Anzeige statischer Links hat im Allgemeinen keine Auswirkungen auf die Wiedergabezeit von Dashboards. Die Anzeige mehrerer bedingter Links oder Abschnitte kann Auswirkungen auf die Wiedergabezeit von Dashboards haben. Weitere Informationen zum Dashboard-Editor finden Sie unter Hinzufügen und Anzeigen von Inhalten auf interaktiven Dashboard-Seiten (auf Seite [1448\)](#page-1447-0).

## **Managing Dashboard Visibility in Analytics**

If you have the Manage Dashboards privilege and the Manage Roles and Access privilege in your role, then you can control the availability (visibility) of individual dashboards. You assign visibility based on user roles. For example, you can select a dashboard and then allow the user roles of Service Rep and Service Manager to display that dashboard.

If you have never assigned any visibility to a dashboard, then that dashboard is unrestricted and can be displayed for all users. Administrators and users with the Manage Custom Reports privilege always have access to all dashboards, even if their role has not been granted access.

Note: The privilege, Access Analytics Dashboards - View Prebuilt Dashboards, controls users' access to prebuilt dashboards, but it does not affect their access to custom dashboards.

### *To assign visibility to a dashboard*

- **1** Click the Analytics tab.
- **2** Click Dashboards in the Manage pane.
- **3** Select a dashboard from the list, and click edit to display the Dashboard Detail page.
- **4** Click Manage Dashboard Visibility.
- **5** Click Add Roles.

Note: You can add up to 10 roles at one time. To add more roles, click Save and Add Roles in the Associated Roles page, and repeat step 5. The maximum number of roles is 25.

- **6** In the Associated Roles page, click the search icon on the right side of the field. The Search for a Role dialog opens.
- **7** Click the Select link for a role.

The Search for a Role dialog closes and the Associated Roles page now displays the selected role.

- **8** To add another role, repeat steps 6 and 7.
- **9** When done adding roles, click Save.
- **10** Click Back to Dashboard Detail.

### *To remove a role's visibility to a dashboard*

- **1** Click the Analytics tab.
- **2** Click Dashboards in the Manage pane.
- **3** Select a dashboard from the list, and click edit to display the Dashboard Detail page.
- **4** Click Manage Dashboard Visibility.
- **5** Click Remove next to the role's name.
- **6** Click Back to Dashboard Detail.

If you remove all roles from the list of roles, then the dashboard is no longer restricted and can be displayed by all users.

### **Hinweise zur Verwendung von Themenbereichen**

In diesem Thema erhalten Sie Informationen zu Themenbereichen für Datum und Uhrzeit sowie zu Quotenperioden.

### **Themenbereiche für Datum und Uhrzeit**

Perioden in Ihren Berichten können auf dem Geschäftskalender Ihres Unternehmens basieren, der von einem normalen Kalender abweichen kann. Beispiel. Der Geschäftskalender Ihres Unternehmen kann am 1. Juni eines Kalenderjahres beginnen. Wenn Ihr Unternehmen vor Kurzem die Methode für das Geschäftskalenderjahr in Oracle CRM On Demand geändert hat, überprüfen Sie sorgfältig die historischen Analysen, falls sie sich auf mehrere Jahre beziehen. Daten in Berichten, die auf der vorherigen Geschäftskalendermethode basieren, können nicht mit Daten abgestimmt werden, die auf der neuen Methode für das Geschäftskalenderjahr basieren.

### **Quotenperioden**

Berichte, die Quoteninformationen nach Jahr enthalten, verwenden den Abschlussmonat des Jahres. Dagegen wird auf dem Quotenbildschirm das Jahr des Anfangsmonats der Quotenperiode angezeigt, das von den Berichten abweicht. Beispiel: Wenn die Quotenperiode von November 2009 bis Januar 2010 dauert, wird auf dem Quotenbildschirm das Jahr 2009 angezeigt, in den Berichten wird jedoch das Jahr 2010 angezeigt.

## **Prebuilt Dashboards - Customer Dashboard**

The Customer dashboard contains information about your assigned customers and includes analyses by closed sales, expected sales, and demographic attributes. You can filter these analyses based on:

- **Fiscal Quarter**
- $\blacksquare$  Fiscal Year
- Region
- Industry
- Reporting Level

After adjusting any of the filter values, click Apply to apply the new filter selections to the analyses.

To display the Customer dashboard in the Analytics tab, pull down the Dashboards menu and choose Customer.

## **Prebuilt Dashboards - Overview Dashboard**

The Overview dashboard contains information about your sales outlook, service effectiveness, top customers, and opportunities. You can filter these analyses based on:

- Fiscal Quarter
- Fiscal Year
- Region

After adjusting any of the filter values, click Apply to apply the new filter selections to the analyses.

.

To display the Customer dashboard in the Analytics tab, pull down the Dashboards menu and choose Overview

## **Prebuilt Dashboards - Pipeline Dashboard**

The Pipeline dashboard contains information about your expected sales, closed sales, quality and distribution of your pipeline.outlook, scustomers and includes analyses by closed sales, expected sales, and demographic attributes. You can filter these analyses based on:

- Fiscal Quarter
- $\blacksquare$  Fiscal Year
- $\blacksquare$  Industry
- Deal Size
- Pipeline Fiscal Quarter
- Pipeline Fiscal Year

After adjusting any of the filter values, click Apply to apply the new filter selections to the analyses.

To display the Customer dashboard in the Analytics tab, pull down the Dashboards menu and choose Pipeline.

## **Prebuilt Dashboards - Sales Effectiveness Dashboard**

The Sales Effectiveness dashboard contains information about your deals. You can filter these analyses based on:

- **Fiscal Quarter**
- **Fiscal Year**
- Region
- Industry
- **Reporting Level**

After adjusting any of the filter values, click Apply to apply the new filter selections to the analyses.

To display the Customer dashboard in the Analytics tab, pull down the Dashboards menu and choose Sales Effectiveness.

## **Prebuilt Dashboards - Marketing Effectiveness Dashboard**

The Marketing Effectiveness dashboard contains information about your campaigns and includes analyses for completed campaigns, lead aging, follow-up status, lead source trends, and opportunity volume. You can filter these analyses based on:

- **Fiscal Quarter**
- Fiscal Year

After adjusting any of the filter values, click Apply to apply the new filter selections to the analyses.

To display the Customer dashboard in the Analytics tab, pull down the Dashboards menu and choose Marketing Effectiveness.

## **Prebuilt Dashboards - Service Dashboard**

The Service dashboard contains information about your service levels and customer loyalty. You can filter these analyses based on:

- **Fiscal Quarter**
- **Fiscal Year**
- Status

After adjusting any of the filter values, click Apply to apply the new filter selections to the analyses.

To display the Customer dashboard in the Analytics tab, pull down the Dashboards menu and choose Service.

# **Index**

### **A**

Abgeben von Mustern während eines Besuchs - 729 Abgleichen des Bestands - 712 Abgleichen einer Bestandsperiode - 707 About Custom Fiscal Calendar in Analytics - 1489 About Limitations in Analytics - 1514 Abrufen der Benutzer-Anmelde-ID oder Zurücksetzen des Kennworts - 211 Abrufen von Wegbeschreibungen - 452 Abschließen einer Bestandsperiode - 706 Abschließen einer Serviceanfrage - 488 Abschließen Ihrer Analyse - 1392, 1831 Abschließen von Kampagnen - 284 Accessing My Dashboard - 1887 Account Addresses Historical Analytics Subject Area - 1525 Account and Competitor History Analytic Subject Area - 1526 Account and Partner Historical Analytics Subject Area - 1530 Account and Related Account Historical Analytics Subject Area - 1533 Account Contact Historical Analytics Subject Area - 1537 Account History Historical Analytics Subject Area - 1538 Account Revenues Real-Time Reporting Subject Area - 1626 Account Team Historical Analytics Subject Area - 1541 Accounts and Competitors Real-Time Reporting Subject Area - 1631 Accounts and Partners Real-Time Reporting Subject Area - 1635 Accounts and Related Accounts Real-Time Reporting Subject Area - 1638 Accounts Real-Time Reporting Subject Area - 1628 Activities Real-Time Reporting Subject Area - 1641 Activity History Historical Analytics Subject Area - 1543 Adding Action Links to Analyses - 1763 Adressen - 417 Adressfelder - 434 Advanced Custom Objects Real-Time Reporting Subject Area - 1644 Akkreditierung - 667

Akkreditierungsfelder - 675 Aktivieren der Fahrzeugzuordnung in Serviceanfragen - 943 Aktivieren einer Musterausschlussklausel - 784 Aktivieren eines Fahrzeugprodukttyps - 944 Aktivieren und Deaktivieren von Partnerfirmen - 555 Aktivitätsfelder - 271 Aktualisieren des Datensatzes für die Akkreditierungsanfrage - 674 Aktualisieren des Datensatzes für die Kursregistrierung - 642 Aktualisieren des Datensatzes für die Zertifizierungsanfrage - 663 Aktualisieren des Fahrzeugbesitzers - 945 Aktualisieren des Prüfungsregistrierungsdatensatzes - 653 Aktualisieren Ihrer persönlichen Angaben - 954 Aktualisieren von Aktivitäten - 234 Aktualisieren von Datensatzdetails - 127 Aktualisieren von Datensatzgruppen - 169 Aktualisieren von Geschäftsregistrierungen - 585 Aktualisieren von Prognosen - 406 Aktualisieren von verknüpften Datensätzen anhand von Hauptdatensätzen - 138 Analyse-Themenbereich - 1124, 1142, 1168, 1588 Analyse-Themenbereich zu Firmenadressen - 1075 Analyse-Themenbereich zu Personenadressen - 1108 Analyse-Themenbereich zur Analyse der Nutzungsverfolgung - 1174, 1618 Analyse-Themenbereich zur Historie Aktivität - 1094 Analyse-Themenbereich zur Historie Angebot - 1159 Analyse-Themenbereich zur Historie Anlagen - 1098 Analyse-Themenbereich zur Historie Besuchsaktivität - 1100 Analyse-Themenbereich zur Historie der Geschäftsregistrierungen - 1117 Analyse-Themenbereich zur Historie Firma - 1090 Analyse-Themenbereich zur Historie Firma und Mitbewerber - 1077 Analyse-Themenbereich zur Historie Firma und Partner - 1081 Analyse-Themenbereich zur Historie Firma und zugehörige Firma - 1084 Analyse-Themenbereich zur Historie Firmenkontakt - 1088 Analyse-Themenbereich zur Historie für Produkt - Sonderpreisgestaltung - 1171 Analyse-Themenbereich zur Historie gemeinsame Adresse - 1166 Analyse-Themenbereich zur Historie Händler - 1123, 1570 Analyse-Themenbereich zur Historie Haushalt - 1126

Analyse-Themenbereich zur Historie Kampagne - 1103 Analyse-Themenbereich zur Historie Kampagnenreaktion - 1106 Analyse-Themenbereich zur Historie MDF-Anfrage - 1132 Analyse-Themenbereich zur Historie Partner - 1150, 1596 Analyse-Themenbereich zur Historie Person - 1110 Analyse-Themenbereich zur Historie Personeninteressen - 1112 Analyse-Themenbereich zur Historie Personenteam - 1115 Analyse-Themenbereich zur Historie Personenumsatz - 1113 Analyse-Themenbereich zur Historie Pipeline - 1152 Analyse-Themenbereich zur Historie Portfolio - 1154 Analyse-Themenbereich zur Historie Produkt - 1157 Analyse-Themenbereich zur Historie Serviceanfrage - 1163 Analyse-Themenbereich zur Historie Verkaufsprojekt - 1143 Analyse-Themenbereich zur Historie Verkaufsprojekt und Mitbewerber - 1135 Analyse-Themenbereich zur Historie Verkaufsprojekt und Partner - 1139 Analyse-Themenbereich zur Historie Verkaufsprojektteam - 1148 Analyse-Themenbereich zur Historie Vertriebsphase - 1161 Analyse-Themenbereich zur Historie von Geschäftsregistrierung - Produktumsatz - 1120 Analyse-Themenbereich zur Historie von Verkaufsprojekt - Produktumsatz - 1146 Analyse-Themenbereich zur Lead-Historie - 1129 Analysethemenbereich zur Sonderpreisgestaltung bei Produkten - 1291 Analyse-Themenbereich zur Teamhistorie Firma - 1093 Analysieren der Firmen-Performance - 342 Analysieren der Lead-Folgeaktivität - 307 Analysieren der Pipeline - 391 Analysieren von Personen - 364 Analytics - 1475 Ändern der Darstellung von Berichten - 1295 Ändern der Dashboard-Reihenfolge - 1472, 1912 Ändern der Eigenschaften von interaktiven Dashboards - 1468, 1908 Ändern der Mustercharge in einer Transaktionsposition - 761 Ändern der primären Kontaktperson eines Kunden - 322 Ändern des Layouts der Detailseite - 977

Ändern des Musters in einer Transaktionsposition - 761 Ändern des Musters in einer Zuordnung - 768 Ändern des Namens oder der Beschreibung eines interaktiven Dashboards - 1470, 1910 Ändern des primären benutzerdefinierten Buches für einen Datensatz - 168 Ändern des Status einer Partnerprogramm-Mitgliedschaft - 563 Ändern Ihrer Homepage-Layouts - 988 Ändern Ihres Aktionsleistenlayouts - 989 Ändern Ihres Kennworts - 972 Ändern von Listengruppen für Datensatztypen - 160 Ändern von PDF- und Druckoptionen in interaktiven Dashboards - 1463, 1904 Anfordern einer Akkreditierung - 673 Anfordern einer vorläufigen Bestandszählung - 705 Anfordern von Zertifizierungen - 663 Angeben von übergeordneten und untergeordneten Verkaufsprojekten - 392 Angebote - 841 Anhängen von Dateien an Datensätze über Anhangfelder - 189 Anhängen von Dateien und URLs an Datensätze - 184 Anlagen - 444 Anmelden als neuer Benutzer - 30 Anpassen von Antworten auf Nachrichten - 255 Anpassen von Mustertransaktionen - 725 Anrufe - 518 Zulassen der Auswahl einer bestimmten Ansicht durch Benutzer über die Ansicht " Ansichtenauswahl" - 1375, 1814 Ansprüche - 898 Anspruchsfelder - 901 Anträge - 567 Antragsfelder - 573 Antworten (benutzerdefinierte Berichte) - Erste Schritte - 1059 Anwenden von Formatierungen auf interaktive Dashboards - 1461, 1902 Anwenden von Lastschriften auf Fonds - 634 Anzeigen der Datensatzvorschau - 125 Anzeigen der Gruppenaufgabenlisten - 268 Anzeigen der Interaktionsverläufe - 531 Anzeigen der Kalender anderer Benutzer - 262 Anzeigen und Bearbeiten von Prognosen in verschiedenen Währungen - 408 Anzeigen von Adressdatensätzen aus Firmen-, Personen-, Händler- oder Partnerdatensätzen - 432 Anzeigen von Aktivitäten - 230 Anzeigen von Audit Trail-Feldern - 970 Anzeigen von Auszahlungstransaktionen - 727

Anzeigen von Bildern auf Datensatzdetailseiten - 75 Anzeigen von Dashboards - 1470 Anzeigen von Ergebnissen als Ticker - 1381, 1820 Anzeigen von Ergebnissen in Diagrammen - 1337, 1776 Anzeigen von Ergebnissen in Pivot-Tabellen - 1353, 1792 Anzeigen von Ergebnissen in Trichterdiagrammen - 1376, 1815 Anzeigen von Exportanforderungen - 994 Anzeigen von Filtern für Ergebnisse - 1370, 1809 Anzeigen von Oracle CRM On Demand-Serviceinformationen - 208 Anzeigen von Präsentationskatalogordnern zu interaktiven Dashboard-Seiten - 1457, 1899 Anzeigen von Protokollen für Datensätze - 201 Anzeigen von Registerkarten - 976 Arbeiten mit Aktivitätslisten - 237 Arbeiten mit anderen Anwendungen - 1003 Arbeiten mit Anhängen - 181 Arbeiten mit Datensätzen - 54 Arbeiten mit dem Nachrichten-Center - 51 Arbeiten mit den Kalenderseiten - 225 Arbeiten mit der - 553 Arbeiten mit der Adress-Homepage - 419 Arbeiten mit der Akkreditierungs-Homepage - 668 Arbeiten mit der Anlagenhomepage - 444 Arbeiten mit der Ansprüche-Homepage - 899 Arbeiten mit der Anträge-Homepage - 567 Arbeiten mit der Auftrag-Homepage - 834 Arbeiten mit der Bestandsperiode-Homepage - 699 Arbeiten mit der Beteiligte-Parteien-Homepage - 916 Arbeiten mit der Broker-Profile-Homepage - 928 Arbeiten mit der Deckung-Homepage - 905 Arbeiten mit der Fahrzeug-Homepage - 939 Arbeiten mit der Finanzkonto-Homepage - 867 Arbeiten mit der Finanzplan-Homepage - 879 Arbeiten mit der Finanzprodukte-Homepage - 884 Arbeiten mit der Finanztransaktion-Homepage - 889 Arbeiten mit der Firmen-Homepage - 318 Arbeiten mit der Fonds-Homepage - 624 Arbeiten mit der Geschäftsplan-Homepage - 462 Arbeiten mit der Geschäftsregistrierung-Homepage - 577 Arbeiten mit der Händler-Homepage - 933 Arbeiten mit der Haushalt-Homepage - 851 Arbeiten mit der Homepage für Beziehungen für Nachrichtenplanpositionen - 816 Arbeiten mit der Homepage für gesperrte Produkte - 843 Arbeiten mit der Homepage für HCP-Personenzuteilungen - 771 Arbeiten mit der Homepage für soziale Profile - 543

Arbeiten mit der Homepage für staatliche Zulassungen für eine Person - 692 Arbeiten mit der Kampagne-Homepage - 279 Arbeiten mit der Kommunikationshomepage - 512 Arbeiten mit der Kontoanteil-Homepage - 875 Arbeiten mit der Kontoinhaber-Homepage - 871 Arbeiten mit der Kurs-Homepage - 637 Arbeiten mit der Leads-Homepage - 293 Arbeiten mit der Lösungshomepage - 501 Arbeiten mit der MDF-Anfragen-Homepage - 594 Arbeiten mit der Musteranforderungs-Homepage - 793 Arbeiten mit der Musterausschlussklausel-Homepage - 780 Arbeiten mit der Mustercharge-Homepage - 775 Arbeiten mit der Mustertransaktion-Homepage - 718 Arbeiten mit der Nachrichtenplan-Homepage - 800 Arbeiten mit der Nachrichtenplanposition-Homepage - 809 Arbeiten mit der Partnerprogramm-Homepage - 559 Arbeiten mit der Personen-Homepage - 346 Arbeiten mit der Planfirma-Homepage - 474 Arbeiten mit der Planperson-Homepage - 478 Arbeiten mit der Planverkaufsprojekt-Homepage - 482 Arbeiten mit der Policen-Homepage - 920 Arbeiten mit der Policeninhaber-Homepage - 924 Arbeiten mit der Portfolio-Konto-Homepage - 858 Arbeiten mit der Produktindikation-Homepage - 829 Arbeiten mit der Prognose-Homepage - 402 Arbeiten mit der Prüfungs-Homepage - 647 Arbeiten mit der Schaden-Homepage - 909 Arbeiten mit der Serviceanfragenhomepage - 489 Arbeiten mit der Social Media-Homepage - 540 Arbeiten mit der Sonderpreisanfrage-Homepage - 606 Arbeiten mit der Veranstaltungshomepage - 683 Arbeiten mit der Verkaufsprojekte-Homepage - 377 Arbeiten mit der Versicherungsobjekt-Homepage - 913 Arbeiten mit der Zertifizierungs-Homepage - 658 Arbeiten mit der Zielsetzung-Homepage - 469 Arbeiten mit der Zuordnung-Homepage - 765 Arbeiten mit Kampagnen - 277 Arbeiten mit Leads - 278 Arbeiten mit Listen - 140 Arbeiten mit Notizenlisten - 179 Arbeiten mit Oracle Social Network - 548 Arbeiten mit RSS-Feed-Applets - 53 Archivieren von Leads - 300 Assessments Real-Time Reporting Subject Area - 1659 Asset History Historical Analytics Subject Area - 1546

Assets Real-Time Reporting Subject Area - 1662 Aufteilen von Verkaufsprojektumsätzen unter Teammitgliedern - 394 Aufträge - 833 Auftragsfelder - 840 Aufzeichnen von Zertifizierungsanforderungen für eine Akkreditierung - 672 Ausführen von Berichten - 1053 Auswählen des primären Besuchsziels, primären nächsten Besuchsziels oder primären Ergebnisses für ein besprochenes Produkt - 826 Auswählen von SPM-Seitenlayouts - 822 Automotive - 933 **B** Bearbeiten der Eigenschaften von Eingabeaufforderungen und Berichten für interaktive Dashboards - 1460, 1901 Bearbeiten einer Serviceanfrage - 488 Bearbeiten von Ansprüchen - 633 Bearbeiten von Feldern in einem zusammengesetzten Feld - 67 Bearbeiten von Geldmittelanforderungen - 629 Bearbeiten von Spalteneigenschaften - 1311, 1750 Beenden der Periode für Geschäftsregistrierungen - 585 Beenden von Oracle CRM On Demand - 215 Beispiel zur Verwendung von SPM-Datensätzen und Produktindikationen - 827 Beispiele für Datensatztypen, die mit anderen Datensatztypen verknüpft sind - 132 Berechnen des Geschäftsumfangs - 586 Berechnen einer laufenden Summe des Musterbestands - 710 Berichte - 1029 Berichte-Themenbereich - 1269, 1288, 1710 Berichte-Themenbereich zu Aktivitäten - 1198 Berichte-Themenbereich zu Angebote - 1282 Berichte-Themenbereich zu Anlagen - 1219 Berichte-Themenbereich zu Aufträge - 1274 Berichte-Themenbereich zu Benutzerobjekten und Firmen - 1231 Berichte-Themenbereich zu Benutzerobjekten und Personen - 1235 Berichte-Themenbereich zu Benutzerobjekten und Serviceanfragen - 1240 Berichte-Themenbereich zu Benutzerobjekten und Verkaufsprojekten - 1237 Berichte-Themenbereich zu Firma - 1185 Berichte-Themenbereich zu Firmen und Mitbewerbern - 1188 Berichte-Themenbereich zu Firmen und Partnern - 1191 Berichte-Themenbereich zu Firmen und zugehörigen Firmen - 1195

**1920** Oracle CRM On Demand-Onlinehilfe Version 35 September 2017

Berichte-Themenbereich zu Firmenpersonen - 1181, 1625 Berichte-Themenbereich zu Haushalten - 1253 Berichte-Themenbereich zu Kampagnen - 1225 Berichte-Themenbereich zu Leads - 1257 Berichte-Themenbereich zu Partnern - 1277, 1717 Berichte-Themenbereich zu Personen - 1229 Berichte-Themenbereich zu Personenbeziehungen - 1227 Berichte-Themenbereich zu Prognosen - 1247 Berichte-Themenbereich zu Serviceanfragen - 1284 Berichte-Themenbereich zu Veranstaltungen - 1246, 1687 Berichte-Themenbereich zu Verkaufsprojekten - 1260 Berichte-Themenbereich zu Verkaufsprojekten und Mitbewerbern - 1263 Berichte-Themenbereich zu Verkaufsprojekten und Partnern - 1266 Berichte-Themenbereich zu Verkaufsprojekt-Produktumsätzen - 1270 Berichte-Themenbereich zu Verkaufsprojektteams - 1272 Berichte-Themenbereich zur Geschäftsplanung - 1221 Berichte-Themenbereich zur Übermittlung personalisierter Inhalte - 1278 Bestandsauditbericht - 714 Bestandsperiode - 698 Beteiligte Parteien - 915 Bewerten von Lösungen - 505 Beziehungen für Nachrichtenplanpositionen - 815 Broker-Profil - 927 Business Planning Real-Time Reporting Subject Area - 1664 **C** Call Activity Historical Analytics Subject Area - 1548 Campaign Historical Analytics Subject Area - 1551 Campaign Response Historical Analytics Subject Area - 1553 Campaigns Real-Time Reporting Subject Area - 1667 Case-Aussagen - 1432, 1870 Changing the Appearance of Reports in Analytics - 1734 Contact Addresses Historical Analytics Subject Area - 1556 Contact Historical Analytics Subject Area - 1557 Contact Interests Historical Analytics Subject Area - 1559 Contact Relationships Real-Time Reporting Subject Area - 1670 Contact Revenue Historical Analytics Subject Area - 1561

Contact Team Historical Analytics Subject Area - 1563 Contacts Real-Time Reporting Subject Area - 1672 Copying and Moving Analyses - 1509 Creating a Condition - 1482 Creating a Dashboard - 1885 Creating a Filter - 1481 Creating an Action - 1486 Creating Interactive Dashboards in Analytics - 1889 Creating Prompts for Interactive Dashboards in Analytics - 1905 Custom Objects and Accounts Real-Time Reporting Subject Area - 1674 Custom Objects and Contacts Real-Time Reporting Subject Area - 1677 Custom Objects and Opportunities Real-Time Reporting Subject Area - 1679 Custom Objects and Service Requests Real-Time Reporting Subject Area - 1682 Custom Objects Real-Time Reporting Subject Area - 1685 **D** Dashboards - 1445, 1883 Datenabdeckung für Zuordnungen und Geocoding - 455 Datensätze in Listen zählen - 162 Datums- und Uhrzeitfunktionen - 1421, 1860 Deaktivieren der Symbolleiste - 521 Deal Registration Historical Analytics Subject Area - 1564 Deal Registration Product Revenue Historical Analytics Subject Area - 1567 Deckung - 905 Deckungsfelder - 907 Deleting Analyses - 1508 Designing a Condition - 1483 Designing a Dashboard - 1886 Designing a Dashboard Prompt - 1890 Designing a Filter - 1481 Designing an Action - 1484 Designing an Analysis - 1490 Detailseiten für Besuche, Sprachnachrichten und E-Mail - 536 Die Seite - 139, 158, 159, 161, 412, 533 Die Symbolleiste - 1012 Displaying Dashboards in Analytics - 1911 Downloading Analyses - 1506 Drucken von Berichten - 1051 Drucken von Informationen, die auf Seiten angezeigt werden - 207 Durchführen der Vertriebskanalplanung - 894 Durchführen von erweiterten Suchen nach einzelnen Datensatztypen - 103

Durchführen von erweiterten Suchen nach mehreren Datensatztypen - 107 Durchführen von Näherungssuchen - 449 **E** Einbetten eines Berichts-Widgets - 998 Einbetten eines Einfache-Liste-Widgets - 1001 Einbetten eines Favoritenlisten-Widgets - 997 Einbetten eines Nachrichten-Center-Widgets - 998 Einplanen von Personen für Kampagnen - 282 Einrichten der Sichtbarkeit für freigegebene Berichtsordner - 1048 Einrichten der Standardkalenderansicht - 265 Einrichten Ihrer Sicherheitsfragen - 973 Einrichten Ihres Kalenders - 990 Einrichten von Berichtsordnern - 1046 Einrichten von Spaltenformeln - 1324, 1762 Einschränken der angezeigten Aktivitätsdatensätze - 242 Einschränken der angezeigten Firmendatensätze - 328 Einsehen der Prognosehistorie - 408 Einstellung des Datensatzvorschaumodus - 968 Einstellungen für Zugriffsprofile und Rollen zum Konvertieren von Geschäftsregistrierungen - 589 Einstellungen für Zugriffsprofile und Rollen zum Konvertieren von Leads - 303 Empfang des Musterbestands bestätigen - 711 Endbenutzern Muster zuordnen - 767 Entfernen von Adressen aus Firmen-, Personen-, Händler- oder Partnerdatensätzen - 430 Entfernen von Benutzern aus Aktivitäten - 235 Erfassen von Antworten auf Kampagnen - 283 Erforderliche Felder für die Qualifizierung von Leads - 299 Erneutes Weiterleiten von Geschäftsregistrierungen - 584 Erste Schritte - 27 Erstellen der ersten Verlustanspruchsmeldung - 894 Erstellen einer Geschäftsregistrierung aus einem Verkaufsprojekt - 394 Erstellen einer Musterübertragung - 722 Erstellen einer Serviceanfrage - 487 Erstellen einer Sonderpreisanfrage aus einem Verkaufsprojekt - 391 Erstellen eines Bestandsauditberichts für eine Bestandsperiode - 704 Erstellen eines neuen Datensatzes zur Bestandsanpassung - 726 Erstellen globaler Musterausschlussklauseln - 783 Erstellen mehrsprachiger Musterausschlussklauseln - 783 Erstellen neuer, gemeinsamer Adressen in Firmen-, Personen-, Händler- oder Partnerdatensätzen - 421

Erstellen neuer, nicht gemeinsam verwendeter Adressen in Firmen-, Personen-, Händler- oder Partnerdatensätzen - 428 Erstellen und Optimieren von Listen - 147 Erstellen von Aktivitäten - 233 Erstellen von Anträgen - 569 Erstellen von Antworten auf Nachricht aus einem Nachrichtenplan - 804 Erstellen von Antworten auf Nachricht aus einer Nachrichtenplanposition - 811 Erstellen von Auftragspositionen für Produkte - 837 Erstellen von Berichten mit Reports and Analysis for Excel - 1019 Erstellen von Datensätzen - 60 Erstellen von Direktmailings oder Massen-E-Mails mit Mail Merge for Word - 1015 Erstellen von Eingabeaufforderungen für interaktive Dashboards - 1464 Erstellen von Geschäftsregistrierungen - 579 Erstellen von interaktiven Dashboards - 1448 Erstellen von Mail Merge for Word-Vorlagen - 1014 Erstellen von Partnerprogrammen - 562 Erstellen von Partnerprogramm-Mitgliedschaften - 562 Erstellen von Produkten mit Sonderpreisgestaltung als zugehörige Elemente - 618 Erstellen von Profilen für Haushalte - 853 Erstellen von Segmenten - 1024 Erstellen von Terminen für mehrere Firmen - 340 Erstellen von verlorenen oder gefundenen Mustertransaktionen - 727 Eskalieren von Serviceanfragen - 495 Event History Historical Analytics Subject Area - 1571 Exportieren von Datensätzen in Listen - 162 Exportieren von Segmenten - 1027 **F** Fahrzeuge - 939 Fahrzeugfelder - 948 Felder für Akkreditierungsanfrage - 677 Felder für Bestandsauditberichte - 715 Felder für Bestandsperioden - 708 Felder für beteiligte Parteien - 917 Felder für Beziehungen für Nachrichtenplanpositionen - 818 Felder für Broker-Profil - 930 Felder für die Kursregistrierung - 646 Felder für Geschäftspläne - 466 Felder für Geschäftsregistrierungen - 590 Felder für gesperrte Produkte - 847 Felder für Kommunikationsaktivitäten (Oracle Contact On Demand) - 535 Felder für MDF-Anfragen - 603 Felder für Musteranforderungen - 795

Felder für Musterausschlussklausel - 788 Felder für Musterchargen - 778 Felder für Mustertransaktionen - 756 Felder für Nachrichtenpläne - 805 Felder für Nachrichtenplanpositionen - 812 Felder für Planfirmen - 476 Felder für Planpersonen - 481 Felder für Planverkaufsprojekte - 484 Felder für Portfolio-Konten - 862 Felder für Produkte mit Sonderpreisgestaltung - 618 Felder für Prüfungsregistrierungen - 656 Felder für Social Media - 542 Felder für Sonderpreisanfragen - 621 Felder für soziale Profile - 545 Felder für Transaktionspositionen - 762 Felder für Zertifizierungsanfrage - 667 Felder für Zielsetzungen - 472 Felder für zugehörige Ausschlussklauseln - 790 Festlegen der bedingten Anzeige von Inhalten auf interaktiven Dashboard-Seiten - 1453, 1895 Festlegen des Standardsuchdatensatztyps - 967 Festlegen Ihres Themas - 968 Festlegen von übergeordneten Firmen - 327 Festlegen von untergeordneten Portfolio-Konten - 861 Filtern von Listen - 153 Finanzkonten - 865 Finanzkontofelder - 869 Finanzpläne - 878 Finanzplanfelder - 881 Finanzprodukte - 882 Finanzprodukt-Felder - 887 Finanztransaktionen - 888 Finanztransaktions-Felder - 891 Firmen - 317 Firmenfelder - 342 Fonds - 623 Fondsfelder - 635 Forecasts Real-Time Reporting Subject Area - 1689 Freigeben Ihres Kalenders - 264 Freigeben von Adressen für Firmen-, Personen-, Händler- oder Partnerdatensätze - 424 Freigeben von Datensätzen (Teams) - 165 **G** Genehmigen und Veröffentlichen von Lösungen - 504 Genehmigen von Ansprüchen für MDF-Anfragen - 602 Genehmigen von Ansprüchen für Sonderpreisanfragen - 616 Genehmigen von Anträgen - 571 Genehmigen von Geschäftsregistrierungen - 581 Genehmigen von MDF-Anfragen - 599 Genehmigen von Sonderpreisanfragen - 613

Geschäftspläne - 462 Geschäftsplanung - 457 Geschäftsregistrierungen - 576 Gesperrte Produkte - 842 Getting Started with Analytics Reports - 1510 Gewähren von Anmeldezugriff für den technischen Support - 975 **H** Händler - 933 Händlerfelder - 936 Haushalte - 849 Haushaltsfelder - 855 HCP-Personenzuteilungen - 770 HCP-Personenzuteilungsfelder - 773 Herstellen und Ausbauen von Agent-Broker-Beziehungen - 894 Herunterladen der Vorlage von Reports and Analysis for Excel - 1019 Herunterladen des Segmentierungsassistenten - 1024 Herunterladen von Berichten - 1054 Herunterladen von Mail Merge for Word-Vorlagen - 1014 Hinweise zur Verwendung von Themenbereichen - 1474, 1914 Hinzufügen benutzerdefinierter Kalenderansichten - 267 Hinzufügen delegierter Benutzer - 975 Hinzufügen des Musterbestands zu einer Bestandsperiode - 702 Hinzufügen und Anzeigen von Inhalten auf interaktiven Dashboard-Seiten - 1450, 1892 Hinzufügen von Aktionslinks zu Ergebnissen - 1325 Hinzufügen von benutzerdefinierten Feldern zu Berichten - 1301, 1740 Hinzufügen von Beziehungen für Nachrichtenplanpositionen - 811 Hinzufügen von Bildbenutzereingaben - 1389, 1828 Hinzufügen von Büchern zu einem Nachrichtenplan - 803 Hinzufügen von Büchern zu einer Bestandsperiode - 704 Hinzufügen von Büchern zu einer Lösung - 505 Hinzufügen von DEA-Informationen zu Personenadressen - 426 Hinzufügen von E-Mails aus Microsoft Outlook und Lotus Notes - 1003 Hinzufügen von Empfehlungen - 363 Hinzufügen von Erklärungstext zu Ergebnissen - 1378, 1817 Hinzufügen von Filtern zu Spalten - 1302, 1740 Hinzufügen von Fondsteilnehmern - 628 Hinzufügen von Guthaben zu Fonds - 628

Hinzufügen von Inhalten, die im Präsentationskatalog gespeichert wurden, zu interaktiven Dashboard-Seiten - 1458, 1899 Hinzufügen von Links für die geführte Navigation zu interaktiven Dashboard-Seiten - 1454, 1895 Hinzufügen von Lösungen zu Serviceanfragen - 494 Hinzufügen von Markup-Text zu Ergebnissen - 1370, 1809 Hinzufügen von mehreren Personen zu Firmenbesuchen - 734 Hinzufügen von Mustertransaktionen zu einer Bestandsperiode - 703 Hinzufügen von Nachrichtenplanpositionen - 803 Hinzufügen von Notizen - 176 Hinzufügen von Seiten zu interaktiven Dashboards - 1450, 1891 Hinzufügen von Spalten zu Berichten - 1301, 1740 Hinzufügen von Spaltenfilter-Benutzereingaben - 1387, 1825 Hinzufügen von staatlichen Lizenzen für Personen - 365 Hinzufügen von Tabellen zu Ergebnissen - 1335, 1774 Hinzufügen von Teilnehmern zu Besuchen - 732 Hinzufügen von Text-Links und Bild-Links zu interaktiven Dashboard-Seiten - 1455, 1896 Hinzufügen von Titeln zu Ergebnissen - 1334, 1773 Hinzufügen von Transaktionspositionen zu einer Mustertransaktion - 728 Hochladen von Segmenten - 1027 Household Historical Analytics Subject Area - 1573 Households Real-Time Reporting Subject Area - 1694 **I** Importieren von Anträgen - 573 Importieren von Personen - 350 Importieren von vCard-Dateien - 357 Info über das Erstellen von Berichten mit Reports and Analysis for Excel - 1018 Info über den Segmentierungsassistenten - 1023 Info über die - 1022 Info über die Einstellung - 966 Info über die On Demand Integration-Symbolleiste in Reports and Analysis for Excel - 1017 Info über geführte Navigation in interaktiven Dashboards - 1472, 1913 Info über gleichzeitige Sessions in Oracle CRM On Demand - 213 Info über Oracle Contact On Demand - 508 Info über Oracle Social Engagement and Monitoring - 539 Info über Profileinstellungen für Benutzer - 964 Info über Suchen nach Mehrfachauswahllisten - 93 Info zu On Demand-Widgets - 996

### Index

Info zu Oracle Social Network - 546 Informationen zu Aktivitätserinnerungen - 233 Informationen zu als Bilder angezeigten Feldern - 68 Informationen zu Anhängen - 182 Informationen zu Arbeitstagen und Geschäftszeiten in Kalendern - 224 Informationen zu Auswahllistenfeldern, Auswahllistenwertegruppen und Geschäftsbereichen - 70 Informationen zu Beschränkungen in Berichten - 1064 Informationen zu Datensatzindikatoren für Abschnitte mit zugehörigen Informationen - 77 Informationen zu Datenzugriff, Datensatzfreigabe und Datensatzverantwortlichkeit - 55 Informationen zu den Daten in iCalendar-Dateien - 261 Informationen zu Duplikaten beim Erstellen von Datensätzen - 202 Informationen zu EBIZ PIP-Integration und Oracle CRM On Demand-Auftragsmanagement - 836 Informationen zu elektronischen Signaturen - 751 Informationen zu Filterbedingungen - 85 Informationen zu Filterwerten - 91 Informationen zu für Personen gesperrten Produkten - 367 Informationen zu Geocode-Feldern im Datensatztyp - 436 Informationen zu gesperrten Personen - 366 Informationen zu Hierarchien - 1299, 1738 Informationen zu intelligenten Zuordnungen und zur Funktion für die automatische Auflösung - 115 Informationen zu Kalendern und Themenstilen - 217 Informationen zu Layouts von Seiten für neue Datensätze - 59 Informationen zu maskierbaren Feldern - 73 Informationen zu Sonderzeichen in E-Mail-Adressen - 74 Informationen zu Themenbereichen in Berichten - 1068 Informationen zu vCard-Dateien - 355 Informationen zu Verkaufsprojekten und Prognosen - 374 Informationen zu Verkaufsprojektteams - 396 Informationen zu Vertriebsphasen und zur Funktion für die Massenaktualisierung - 397 Informationen zu vordefinierten Berichten - 1039 Informationen zu Workflows für Musteranforderungsartikel und Regeln für gesperrte Produkte - 846 Informationen zu zusammengesetzten Feldern - 65 Informationen zum Aktivieren und Deaktivieren von benutzerdefiniertem Code und dem Indikator für benutzerdefinierten Code - 209

Informationen zum Anzeigen von Listen mit für Personen gesperrten Produkten - 845 Informationen zum automatischen Ausfüllen der Felder für Musteranforderungen - 797 Informationen zum Beibehalten von verknüpften benutzerdefinierten Büchern beim Zusammenführen von Datensätzen - 173 Informationen zum benutzerdefinierten Geschäftskalender in Oracle CRM On Demand Answers - 1044 Informationen zum Datensatzbereich auf Listenseiten - 156 Informationen zum Ein- und Ausblenden von Aktionsleisten - 47 Informationen zum Geocoding von Adressinformationen - 438 Informationen zum Löschen und Wiederherstellen von Datensätzen - 192 Informationen zum Sperren von Datensätzen - 126 Informationen zum Sperren von Produkten und Besuchsvorlagen - 846 Informationen zum Verknüpfen von Datensätzen mit Adressen - 432 Informationen zum Verschieben von Terminen im Kalender per Drag and Drop - 236 Informationen zum Verwalten von Lösungen - 499 Informationen zur Benutzeroberfläche - 31 Informationen zur Berichts-Performance - 1437, 1875 Informationen zur Beziehung zwischen Mustertransaktionen und Musterbestand - 754 Informationen zur Dauer der Oracle CRM On Demand-Session - 212 Informationen zur erweiterten Ansicht für Registerkarten für zugehörige Informationen - 79 Informationen zur erweiterten Stichwortsuche - 120 Informationen zur erweiterten Suche in zugehörigen Datensätzen - 101 Informationen zur erweiterten Suche nach einzelnen Datensatztypen - 98 Informationen zur erweiterten Suche nach mehreren Datensatztypen - 103 Informationen zur gezielten Suche - 81 Informationen zur Liste mit Favoritenpersonen - 358 Informationen zur Schlüsselwortsuche - 93 Informationen zur Sichtbarkeit für Datensätze - 1030 Informationen zur Sichtbarkeit für Datensätze in Analytics - 1490 Informationen zur Veranstaltungs- und Terminsynchronisierung - 269 **K** Kalender und Aktivitäten - 217 Kampagnen - 278

Kampagnenfelder - 285

Kennzeichnen gemeinsamer Adressen als validiert - 425 Kennzeichnen von Aufgaben als abgeschlossen - 243 Kombinieren von Ergebnissen aus mehreren Berichten mithilfe von Set-Operationen - 1330, 1768 Kommunikation - 507 Kontaktaufnahme mit Oracle - 214 Kontoanteile - 875 Kontoanteilefelder - 877 Kontoinhaber - 871 Kontoinhaberfelder - 873 Konvertieren globaler Ausschlussklauseln in mehrsprachige Ausschlussklauseln - 786 Konvertieren von Geschäftsregistrierungen in Firmen, Personen oder Verkaufsprojekte - 587 Konvertieren von Leads in Firmen, Personen, Geschäftsregistrierungen oder Verkaufsprojekte - 300 Konvertierungsfunktionen - 1429, 1868 Kopieren und Verschieben von Berichten - 1058 Kopieren von Datensätzen - 124 Korrigieren von Abweichungen zwischen tatsächlicher und elektronisch erfasster Anzahl - 729 Kurse - 636 Kursfelder - 643 **L** Laufende Summenfunktionen - 1402, 1841 Lead Historical Analytics Subject Area - 1576 Leadfelder - 308 Leads - 287 Leads (Vertriebsaspekte) - 317 Leads Real-Time Reporting Subject Area - 1698 Hinzufügen von Legenden in Berichten mithilfe der Ansicht & quot; Legende & quot; - 1373, 1812 Life Sciences - 679 Life Sciences-Prozesse - 680 Löschen gemeinsamer Adressen - 430 Löschen und Wiederherstellen von Datensätzen - 197 Löschen von Anwendungen - 573 Löschen von Berichten - 1057 Löschen von Dashboard-Objekten - 1463, 1904 Löschen von Partnerfirmen - 557 Löschen von Partnerprogrammen - 565 Löschen von Partnerprogramm-Mitgliedschaften - 563 Lösen einer Serviceanfrage - 488 Lösungen - 499 Lösungsfelder - 506 **M** Making Custom Analyses Public - 1830

Managing Dashboard Visibility in Analytics - 1913 Managing Favorites - 1478 Maps - 446 Marketing - 277 Markieren einer zugehörigen Ausschlussklausel als Standard - 784 Massenbesuchsplanung - 251 Mathematische Funktionen - 1414, 1853 MDF Request Historical Analytics Subject Area - 1578 MDF-Anfragen - 593 Meine Homepage - 47 Messen der Kampagneneffizienz - 284 Musteranforderungen - 791 Musterausschlussklauseln - 779 Musterbestand - 709 Musterbestandsfelder - 712 Musterchargen - 775 Mustertransaktionen - 718 **N** Nachbereiten von Kommunikationsaktivitäten - 527 Nachrichtenpläne - 800 Nachrichtenplanpositionen - 808 Navigieren zum Dashboard-Editor - 1449, 1890 Neuzuweisen von Firmen - 321 Neuzuweisen von Leads - 297 Neuzuweisen von Verkaufsprojekten - 381 Notizen abonnieren - 180 Notizenseite (Liste) - 178 **O** Opening an Analysis, Dashboard, Action, or Condition - 1488 Operatoren - 1431, 1869 Opportunities and Competitors Real-Time Reporting Subject Area - 1704 Opportunities and Partners Real-Time Reporting Subject Area - 1707 Opportunities Real-Time Reporting Subject Area - 1701 Opportunity and Competitor Historical Analytics Subject Area - 1582 Opportunity and Partner Historical Analytics Subject Area - 1585 Opportunity Historical Analytics Subject Area - 1589 Opportunity Product Revenue Historical Analytics Subject Area - 1592 Opportunity Product Revenues Real-Time Reporting Subject Area - 1711 Opportunity Team Historical Analytics Subject Area - 1594 Opportunity Team Real-Time Reporting Subject Area - 1713 Optimieren der Performance - 1438, 1877

Oracle CRM On Demand - Übersicht nach Seiten - 41 Orders Real-Time Reporting Subject Area - 1715 **P** Partner - 552 Partner Relationship Management und High Tech - 551 Partnerfelder - 557 Partnerprogramme - 559 Partnerprogrammfelder - 565 Personalisieren Ihrer Anwendung - 953 Personalisieren von Feldlayouts - 984 Personalisieren von Layouts für zugehörige Informationen - 978 Personalized Content Delivery Real-Time Reporting Subject Area - 1719 Personen - 346 Personenfelder - 369 Pipeline Historical Analytics Subject Area - 1597 Planen von Terminen mit Anderen - 257 Planen von Vertrieb und Budgetierung - 895 Planfirmen - 474 Planpersonen - 478 Planverkaufsprojekte - 482 Policen - 919 Policenfelder - 922 Policeninhaber - 924 Policeninhaberfelder - 926 Portfolio Historical Analytics Subject Area - 1600 Portfolios - 857 Prebuilt Dashboards - Customer Dashboard - 1915 Prebuilt Dashboards - Marketing Effectiveness Dashboard - 1916 Prebuilt Dashboards - Overview Dashboard - 1915 Prebuilt Dashboards - Pipeline Dashboard - 1916 Prebuilt Dashboards - Sales Effectiveness Dashboard - 1916 Prebuilt Dashboards - Service Dashboard - 1917 Printing Analyses - 1504 Product Historical Analytics Subject Area - 1602 Produktfelder - 763 Produktindikationen - 828 Produktindikationsfelder - 832 Prognosefelder - 414 Prognosen - 401 Programmmitgliedschaftsfelder - 564 Prüfen der Delegierungsinformationen - 973 Prüfen der Fondsaktivität - 634 Prüfen von Anträgen - 571 Prüfen von elektronischen Signaturen - 752 Prüfen von Hinweisen - 51 Prüfen von Lösungen - 504 Prüfen von Prognosen - 404 Prüfungen - 647

Prüfungsfelder - 653 **Q** Qualifizieren von Leads - 298 Quote Historical Analytics Subject Area - 1604 Quotes Real-Time Reporting Subject Area - 1722 **R** Registrieren für Kurse - 642 Registrieren für Prüfungen - 652 Relasehinweise für Oracle CRM On Demand - 214 Renaming Analyses - 1508 Rückrufe (Web und Telefon) - 523 Running Analyses - 1504 **S** Sales Stage Historical Analytics Subject Area - 1606 Schäden - 908 Schadensfelder - 911 Schließen der gelösten Serviceanfragen - 495 Schritt 1 Definieren von Kriterien - 1300, 1739 Schritt 2 Erstellen von Layouts - 1331, 1770 Schritt 3 Definieren von Eingabeaufforderungen (optional) - 1386, 1824 Schritt 4 Überprüfen von Berichten - 1391, 1830 Seite - 177, 188, 264 Selecting Content for an Action - 1488 Selecting Subject Areas - 1518 Senden eines Hinweises an Benutzer bei fehlenden Daten - 1385, 1824 Senden von Marketing-E-Mails mit Oracle Eloqua Engage - 368 Senden von Notizen an andere Benutzer - 180 Service Request Historical Analytics Subject Area - 1608 Service Requests Real-Time Reporting Subject Area - 1724 Service und Kommunikation - 487 Serviceanfragefelder - 496 Serviceanfragen - 489 Session Variables in Analytics - 1873 Sessionvariablen - 1434 Setting Action Options - 1486 Setting Up Folders in Analytics - 1499 Setting Up User Visibility to Shared Analytics Folders - 1501 Shared Activities Real-Time Reporting Subject Area - 1726 Shared Address Historical Analytics Subject Area - 1611 Sichtbarmachen von Akkreditierungen für Partner - 673 Sichtbarmachen von Kursen für Partner - 641

Sichtbarmachen von Prüfungen für Partner - 652 Sichtbarmachen von Zertifizierungen für Partner - 662 Social Media - 540 Social Networking - 539 Solutions Historical Analytics Subject Area - 1613 Solutions Real-Time Reporting Subject Area - 1728 Sonderpreisanfragen - 605 Sortieren und Ändern der Reihenfolge von Spalten - 1329, 1767 Soziale Profile - 543 Special Pricing Product Historical Analytics Subject Area - 1615 Special Pricing Products Real-Time Reporting Subject Area - 1730 Speichern von Besuchsdetailinformationen als Vorlage - 750 Speichern von Personen als vCard-Dateien - 357 Speichern von Terminen als iCalendar-Dateien - 260 Sperren von Personen - 366 Sprachnachrichtmeldungen - 523 Staatliche Zulassung für Person - Felder - 694 Staatliche Zulassungen für Person - 692 Standardsuchfelder für Schlüsselwortsuche - 94 Steuern der Anzeige von Ergebnissen, wenn Benutzer einen Drilldown auf interaktiven Dashboard-Seiten durchführen - 1459, 1900 Steuern des Darstellung von interaktiven Dashboard-Seiten - 1451, 1893 Stornieren von Anwendungen - 573 Stornieren von Geschäftsregistrierungen - 584 Stornieren von MDF-Anfragen - 600 Stornieren von Sonderpreisanfragen - 615 Strukturiertes Produkt-Messaging - 820 Suche nach Datensätzen in der Aktionsleiste - 96 Suche nach Datensätzen in Suchfenstern - 109 Suche nach Datensätzen mit der erweiterten Stichwortsuche - 118 Suchen von Adressen auf Karten - 448 Suchen von Datensätzen - 81 Suchen von Datensätzen auf Listenseiten - 108 Suchen von Partnerfirmen - 556 Summenfunktionen - 1396, 1834 Systemfunktionen - 1430, 1869 Systemvoraussetzungen für Oracle CRM On Demand - 214 Szenario zum Verwalten von Plänen für eine einzelne Firma - 458 Szenario zum Verwalten von Plänen für eine Gruppe von Firmen oder Gebieten - 459 Szenario zum Verwalten von Plänen für Personen - 460 Szenario zum Verwalten von Plänen für Zielsetzungen und Produkte - 461

### **T**

Tätigen von Anrufen - 521 Teilweisen Empfang einer Musterübertragung bestätigen - 724 Themenbereich - 1216, 1293 Themenbereich Berichte zu benutzerdefinierten Objekten - 1243 Themenbereich Berichte zu erweiterten benutzerdefinierten Objekten - 1200 Themenbereich Berichterstellung für gemeinsame Aktivitäten - 1286 Themenbereich Firmenumsatzberichte - 1182 Transaktionspositionen - 760 **U** Übermittlung personalisierter Inhalte - 798 Überprüfen empfohlener Nachrichtenpläne für Aktivitäten - 803 Überprüfen Ihrer Anmeldeaktivität - 971 Überprüfen Ihrer Statistik - 530 Überprüfen von Berichtsdaten - 1051, 1503 Übertragen der Verantwortlichkeit von Datensätzen - 164 Überwachen von Agenten - 531 Überwachen von Musteraktivitäten - 755 Umbenennen von Berichten - 1057 Umbenennen von Dashboard-Objekten - 1462, 1903 Umsatz - 313 Umwandeln von Firmen in Partnerfirmen - 555 Using the Catalog - 1477 **V** Vehicles Real-Time Reporting Subject Area - 1732 Veranstaltungen - 683 Veranstaltungsfelder - 690 Verarbeiten von E-Mails - 525 Verfeinern von Listen auf Listenseiten - 155 Verfolgen der günstigsten Anrufzeiten - 364 Verfolgen der Servicehistorie von Fahrzeugen - 947 Verfolgen der Vertriebshistorie von Fahrzeugen - 946 Verfolgen übergeordneter Finanzkonten - 869 Verfolgen übergeordneter Finanzprodukte - 886 Verfolgen von Anlagen - 335 Verfolgen von Besuchen (Vertriebsbesuchen) bei Kunden - 244 Verfolgen von Beziehungen zwischen Firmen - 328 Verfolgen von Beziehungen zwischen Firmen und Personen - 330 Verfolgen von Beziehungen zwischen Personen - 360 Verfolgen von Finanzinformationen für Fahrzeuge - 948 Verfolgen von Hauptkontaktpersonen für Portfolio-Konten - 861 Verfolgen von Haushaltsmitgliedern - 854

Verfolgen von Partnern und Mitbewerbern für Verkaufsprojekte - 382 Verfolgen von Partnern und Mitbewerbern von Firmen - 333 Verfolgen von Personeninteressen - 363 Verfolgen von Serviceanfragen für Fahrzeuge - 944 Verfolgen von übergeordneten Ansprüchen - 901 Verfolgen von übergeordneten Policen - 921 Verfolgen von Umsätzen auf Grundlage von Firmen - 337 Verfolgen von Umsätzen nach Personen - 362 Verfolgen von zu Veranstaltungen eingeladenen Personen - 687 Verkaufsprojekte - 374 Verkaufsprojektfelder - 398 Verknüpfen von Akkreditierungen mit anderen Akkreditierungen - 671 Verknüpfen von Datensätzen mit dem gewählten Datensatz - 129 Verknüpfen von Datensätzen mit Firmen - 323 Verknüpfen von Datensätzen mit Geschäftsplänen - 465 Verknüpfen von Datensätzen mit Zielsetzungen - 471 Verknüpfen von Informationen zu abgegebenen Mustern mit Besuchen - 741 Verknüpfen von Informationen zu besprochenen Produkten mit Besuchen - 736 Verknüpfen von Informationen zu Musteranforderungen mit Besuchen - 746 Verknüpfen von Informationen zu Werbeartikeln mit Besuchen - 743 Verknüpfen von Kursen mit anderen Kursen - 641 Verknüpfen von Personen mit mehreren Firmen - 360 Verknüpfen von Portfoliokonten - 326 Verknüpfen von Produkten mit Geschäftsregistrierungen - 586 Verknüpfen von Produkten mit Sonderpreisanfragen - 609 Verknüpfen von Produkten mit Verkaufsprojekten - 384 Verknüpfen von Programmen mit Sonderpreisanfragen - 610 Verknüpfen von Prüfungen mit anderen Prüfungen - 651 Verknüpfen von Zertifizierungen mit anderen Zertifizierungen - 662 Vermögensverwaltung - 849 Veröffentlichen von benutzerdefinierten Berichten - 1392 Versicherung - 893 Versicherungs-Leads mit dem Producer Success Model in Kunden umwandeln - 896

Versicherungsobjekte - 912 Versicherungsobjekte-Felder - 914 Verwalten der Dashboard-Sichtbarkeit - 1473 Verwalten der Prognosen Ihres Teams - 411 Verwalten des Call Centers - 511 Verwalten des Musterbestands - 710 Verwalten gesperrter Produkte - 845 Verwalten Ihrer Quoten - 970 Verwalten von Adressen - 420 Verwalten von Agent-Broker-Beziehungen - 895 Verwalten von Akkreditierungen - 670 Verwalten von Analysen - 1045 Verwalten von Anlagen - 445 Verwalten von Ansprüchen - 900 Verwalten von Anträgen - 569 Verwalten von Aufträgen - 835 Verwalten von Bestandsauditberichten - 714 Verwalten von Bestandsperioden - 701 Verwalten von beteiligten Parteien - 917 Verwalten von Beziehungen für Nachrichtenplanpositionen - 817 Verwalten von Broker-Profilen - 929 Verwalten von Dashboards - 1447, 1888 Verwalten von Datensatzindikatoren für Abschnitte mit zugehörigen Informationen - 987 Verwalten von Deckungen - 906 Verwalten von Fahrzeugen - 941 Verwalten von Finanzkonten - 868 Verwalten von Finanzplänen - 880 Verwalten von Finanzprodukten - 886 Verwalten von Finanztransaktionen - 890 Verwalten von Firmen - 314, 320 Verwalten von Fonds - 626 Verwalten von Geschäftsplänen - 464 Verwalten von Geschäftsregistrierungen - 579 Verwalten von Händlern - 935 Verwalten von Haushalten - 852 Verwalten von HCP-Personenzuteilungen - 773 Verwalten von Kalendern und Aktivitäten - 228, 317 Verwalten von Kampagnen - 282 Verwalten von Kontoanteilen - 876 Verwalten von Kontoinhabern - 873 Verwalten von Kursen - 639 Verwalten von Leads - 296 Verwalten von Lösungen - 503 Verwalten von Marketing - 277 Verwalten von MDF-Anfragen - 596 Verwalten von Musteranforderungen - 794 Verwalten von Musterausschlussklauseln - 782 Verwalten von Musterchargen - 777 Verwalten von Mustern - 695 Verwalten von Mustertransaktionen - 721 Verwalten von Nachrichtenplänen - 802 Verwalten von Nachrichtenplanpositionen - 810

Verwalten von Oracle Contact On Demand - 514 Verwalten von Partnerfirmen - 554 Verwalten von Partnerprogrammen - 561 Verwalten von Partnerprogramm-Mitgliedschaften - 562 Verwalten von Personen - 315, 349 Verwalten von Planfirmen - 476 Verwalten von Planpersonen - 480 Verwalten von Planverkaufsprojekten - 483 Verwalten von Policen - 921 Verwalten von Policeninhabern - 926 Verwalten von Portfoliokonten - 860 Verwalten von PRM und High Tech - 552 Verwalten von Produkten mit Sonderpreisgestaltung als zugehörige Elemente - 617 Verwalten von Produktindikationen - 830 Verwalten von Prognosen - 403 Verwalten von Prognosen für Prognoseadministratoren - 316 Verwalten von Prognosen für Vertriebsbenutzer - 316 Verwalten von Prüfungen - 649 Verwalten von Quoten - 410 Verwalten von Schäden - 910 Verwalten von Service und Kommunikation - 487 Verwalten von Serviceanfragen - 492, 896 Verwalten von Social Media - 541 Verwalten von Sonderpreisanfragen - 608 Verwalten von sozialen Profilen - 545 Verwalten von staatlichen Zulassungen für Personen - 694 Verwalten von Transaktionspositionen - 760 Verwalten von Umsatz - 313 Verwalten von Veranstaltungen - 686 Verwalten von Verkaufsprojekten - 314, 380 Verwalten von Versicherungen - 893 Verwalten von Versicherungsobjekten - 914 Verwalten von Zertifizierungen - 660 Verwalten von Zielsetzungen - 470 Verwalten von Zuteilungen - 767 Verwenden der Buchauswahl - 116 Verwenden der erweiterten Suche - 97 Verwenden der Messwertansicht zum Anzeigen von Ergebnissen als Messwertanzeiger - 1363, 1802 Verwenden des Datensatzbereichs auf Listenseiten - 157 Verwenden des Segmentierungsassistenten - 1022 Verwenden optimierter Filterfelder - 1298, 1737 Verwenden von Adressen in Berichten - 1329, 1768 Verwenden von Aktivitätsbewertungsskripten - 268 Verwenden von Bewertungsskripten - 191 Verwenden von Funktionen in Analysen - 1393, 1832 Verwenden von Leadqualifizierungsskripten - 298

Verwenden von Mail Merge for Word - 1012 Verwenden von Oracle CRM On Demand Integration for Office - 1011 Verwenden von Reports and Analysis for Excel - 1017 Verwenden von Serviceanfrageskripten - 493 Verwendung von Literalen - 1395, 1833 Vollständigen Empfang einer Musterübertragung bestätigen - 723 Vorbereiten der Interaktion mit Kunden - 515 Vorbereitende Schritte - 28 Vorhandenen Datensatz zur Bestandsanpassung anpassen - 725 **W** Wechseln Ihrer Spracheinstellungen - 969 Weiterleiten von Ansprüchen für MDF-Anfragen - 601 Weiterleiten von Ansprüchen für Sonderpreisanfragen - 615 Weiterleiten von Anträgen zur Genehmigung - 570 Weiterleiten von Aufträgen für Produkte - 839 Weiterleiten von Besuchsdetailinformationen zur Bestandsverfolgung - 750 Weiterleiten von Geschäftsregistrierungen zur Genehmigung - 581 Weiterleiten von MDF-Anfragen zur Genehmigung - 597 Weiterleiten von Prognosen - 409 Weiterleiten von Sonderpreisanfragen zur Genehmigung - 610 Working with the Analytics Homepage - 1476 **Z** Zeichenfolgenfunktionen - 1407, 1845 Zertifizierung - 657 Zertifizierungsfelder - 664 Zielsetzungen - 468 Zu berücksichtigende Aspekte beim Bearbeiten von Feldern in einem zusammengesetzten Feld - 66 Zu berücksichtigende Aspekte beim Importieren von vCard-Dateien in Oracle CRM On Demand - 356 Zugehörige Elemente für Anhänge - 187 Zugreifen auf den Vertriebsprozess-Coach - 383 Zugreifen auf die Daten- und Integrationstools - 993 Zugreifen auf eine Karte für eine Adresse - 433 Zulassen der Änderung von Spalten in Berichten durch Benutzer - 1374, 1813 Zuordnen von Akkreditierungen zu Produkten, Produktkategorien und Lösungen - 671 Zuordnen von Besuchszielen, nächsten Besuchszielen und Ergebnissen zu besprochenen Produkten in einem Besuch - 823 Zuordnen von Kursen zu Produkten, Produktkategorien und Lösungen - 640

Zuordnen von Kursen zu Prüfungen und Zertifizierungen - 640 Zuordnen von Produktindikationen zu SPM-Datensätzen - 832 Zuordnen von Produktindikationsdatensätzen zu besprochenen Produkten - 831 Zuordnen von Prüfungen zu Kursen und Zertifizierungen - 650 Zuordnen von Prüfungen zu Produkten, Produktkategorien und Lösungen - 650 Zuordnen von Verkaufsprojekten zu Geschäftsregistrierungen - 587 Zuordnen von Zertifizierungen zu Produkten, Produktkategorien und Lösungen - 660 Zuordnen von Zertifizierungen zu Prüfungen und Kursen - 661 Zuordnungen - 764 Zuordnungsfelder - 768 Zurückgeben von Geschäftsregistrierungen - 583 Zurückgeben von MDF-Anfragen - 598 Zurückgeben von Sonderpreisanfragen - 612 Zurückrufen von Anträgen - 572 Zurückrufen von MDF-Anfragen - 597 Zurückrufen von Sonderpreisanfragen - 611 Zurückweisen von Ansprüchen für MDF-Anfragen - 602 Zurückweisen von Ansprüchen für Sonderpreisanfragen - 616 Zurückweisen von Anträgen - 571 Zurückweisen von Geschäftsregistrierungen - 583 Zurückweisen von Leads - 306 Zurückweisen von MDF-Anfragen - 599 Zurückweisen von Sonderpreisanfragen - 613 Zurückziehen von Prognosen - 409 Zusammenführen von Datensätzen - 171 Zuweisen von Aktivitäten an andere Mitarbeiter - 244 Zuweisen von Serviceanfragen - 492